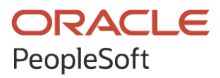

# PeopleSoft FSCM 9.2: PeopleSoft Payables

**March 2024**

ORACLE

PeopleSoft FSCM 9.2: PeopleSoft Payables Copyright © 1988, 2024, Oracle and/or its affiliates.

This software and related documentation are provided under a license agreement containing restrictions on use and disclosure and are protected by intellectual property laws. Except as expressly permitted in your license agreement or allowed by law, you may not use, copy, reproduce, translate, broadcast, modify, license, transmit, distribute, exhibit, perform, publish, or display any part, in any form, or by any means. Reverse engineering, disassembly, or decompilation of this software, unless required by law for interoperability, is prohibited.

The information contained herein is subject to change without notice and is not warranted to be error-free. If you find any errors, please report them to us in writing.

If this is software, software documentation, data (as defined in the Federal Acquisition Regulation), or related documentation that is delivered to the U.S. Government or anyone licensing it on behalf of the U.S. Government, then the following notice is applicable:

U.S. GOVERNMENT END USERS: Oracle programs (including any operating system, integrated software, any programs embedded, installed, or activated on delivered hardware, and modifications of such programs) and Oracle computer documentation or other Oracle data delivered to or accessed by U.S. Government end users are "commercial computer software," "commercial computer software documentation," or "limited rights data" pursuant to the applicable Federal Acquisition Regulation and agency-specific supplemental regulations. As such, the use, reproduction, duplication, release, display, disclosure, modification, preparation of derivative works, and/or adaptation of i) Oracle programs (including any operating system, integrated software, any programs embedded, installed, or activated on delivered hardware, and modifications of such programs), ii) Oracle computer documentation and/or iii) other Oracle data, is subject to the rights and limitations specified in the license contained in the applicable contract. The terms governing the U.S. Government's use of Oracle cloud services are defined by the applicable contract for such services. No other rights are granted to the U.S. Government.

This software or hardware is developed for general use in a variety of information management applications. It is not developed or intended for use in any inherently dangerous applications, including applications that may create a risk of personal injury. If you use this software or hardware in dangerous applications, then you shall be responsible to take all appropriate fail-safe, backup, redundancy, and other measures to ensure its safe use. Oracle Corporation and its affiliates disclaim any liability for any damages caused by use of this software or hardware in dangerous applications.

Oracle®, Java, MySQL, and NetSuite are registered trademarks of Oracle and/or its affiliates. Other names may be trademarks of their respective owners.

Intel and Intel Inside are trademarks or registered trademarks of Intel Corporation. All SPARC trademarks are used under license and are trademarks or registered trademarks of SPARC International, Inc. AMD, Epyc, and the AMD logo are trademarks or registered trademarks of Advanced Micro Devices. UNIX is a registered trademark of The Open Group.

This software or hardware and documentation may provide access to or information about content, products, and services from third parties. Oracle Corporation and its affiliates are not responsible for and expressly disclaim all warranties of any kind with respect to third-party content, products, and services unless otherwise set forth in an applicable agreement between you and Oracle. Oracle Corporation and its affiliates will not be responsible for any loss, costs, or damages incurred due to your access to or use of third-party content, products, or services, except as set forth in an applicable agreement between you and Oracle.

#### **Documentation Accessibility**

For information about Oracle's commitment to accessibility, visit the Oracle Accessibility Program website at <https://docs.oracle.com/pls/topic/lookup?ctx=acc&id=docacc>.

#### **Access to Oracle Support**

Oracle customers that have purchased support have access to electronic support through My Oracle Support. For information, visit<https://docs.oracle.com/pls/topic/lookup?ctx=acc&id=info>or visit [https://](https://docs.oracle.com/pls/topic/lookup?ctx=acc&id=trs) [docs.oracle.com/pls/topic/lookup?ctx=acc&id=trs](https://docs.oracle.com/pls/topic/lookup?ctx=acc&id=trs) if you are hearing impaired.

# **Contents**

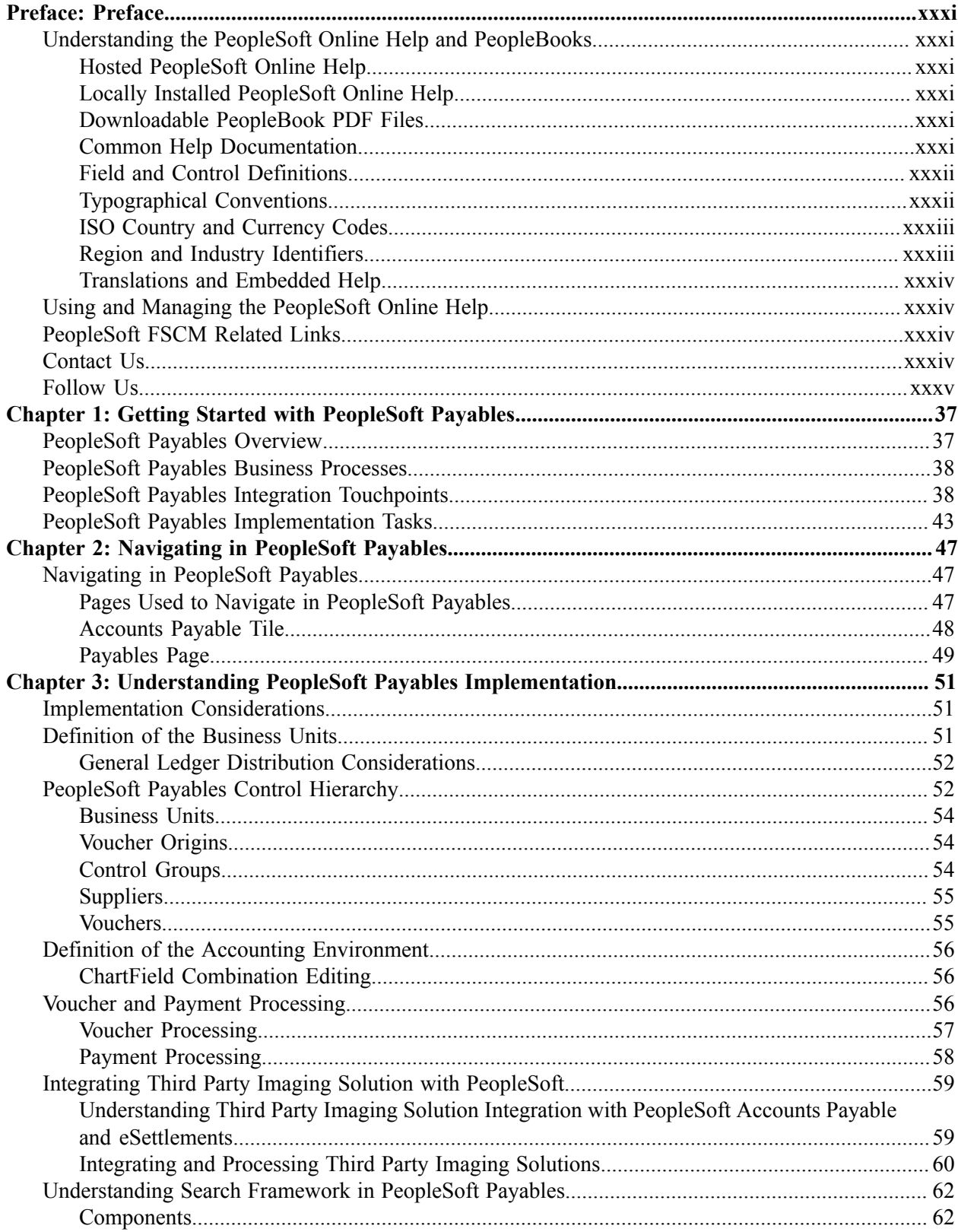

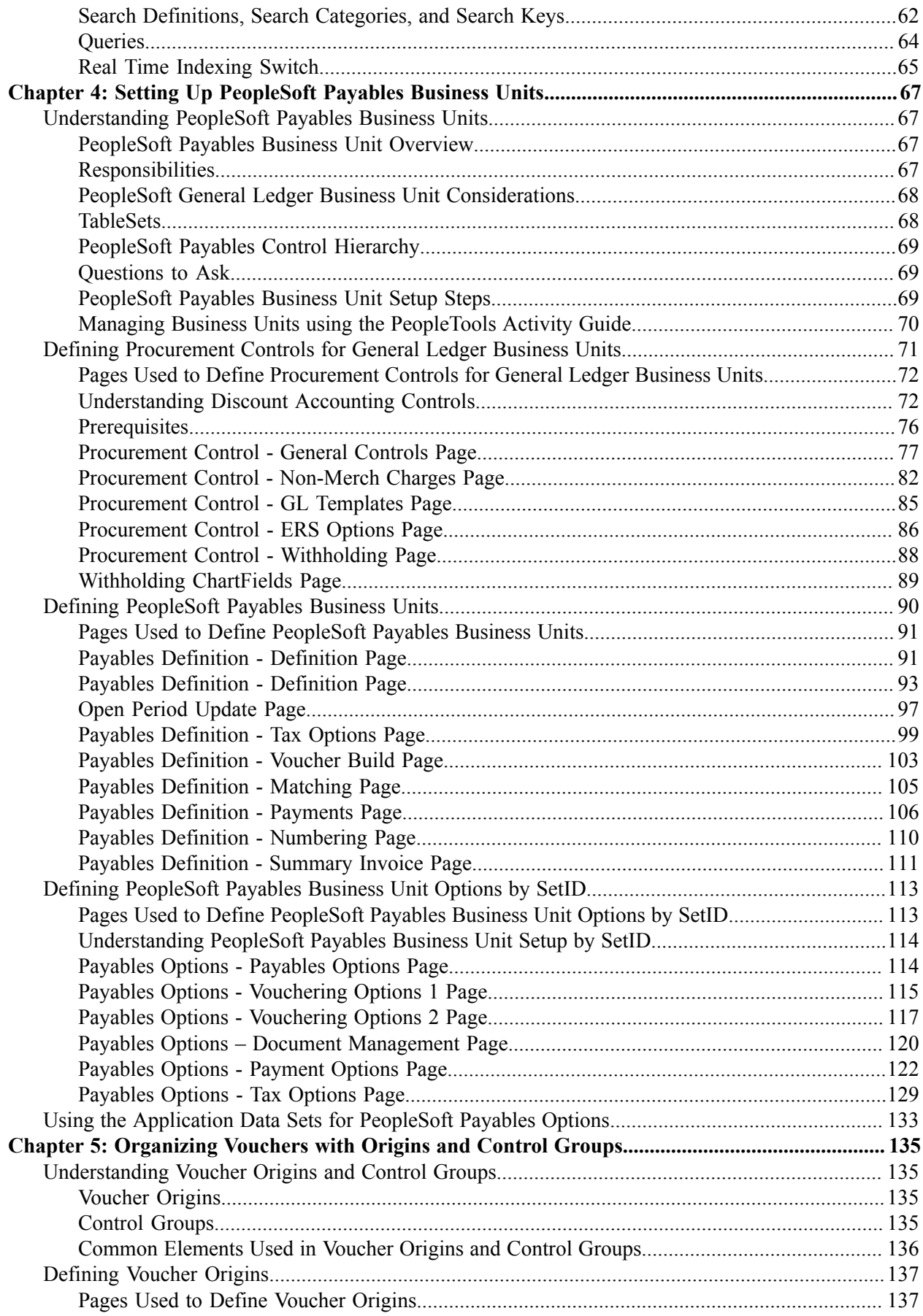

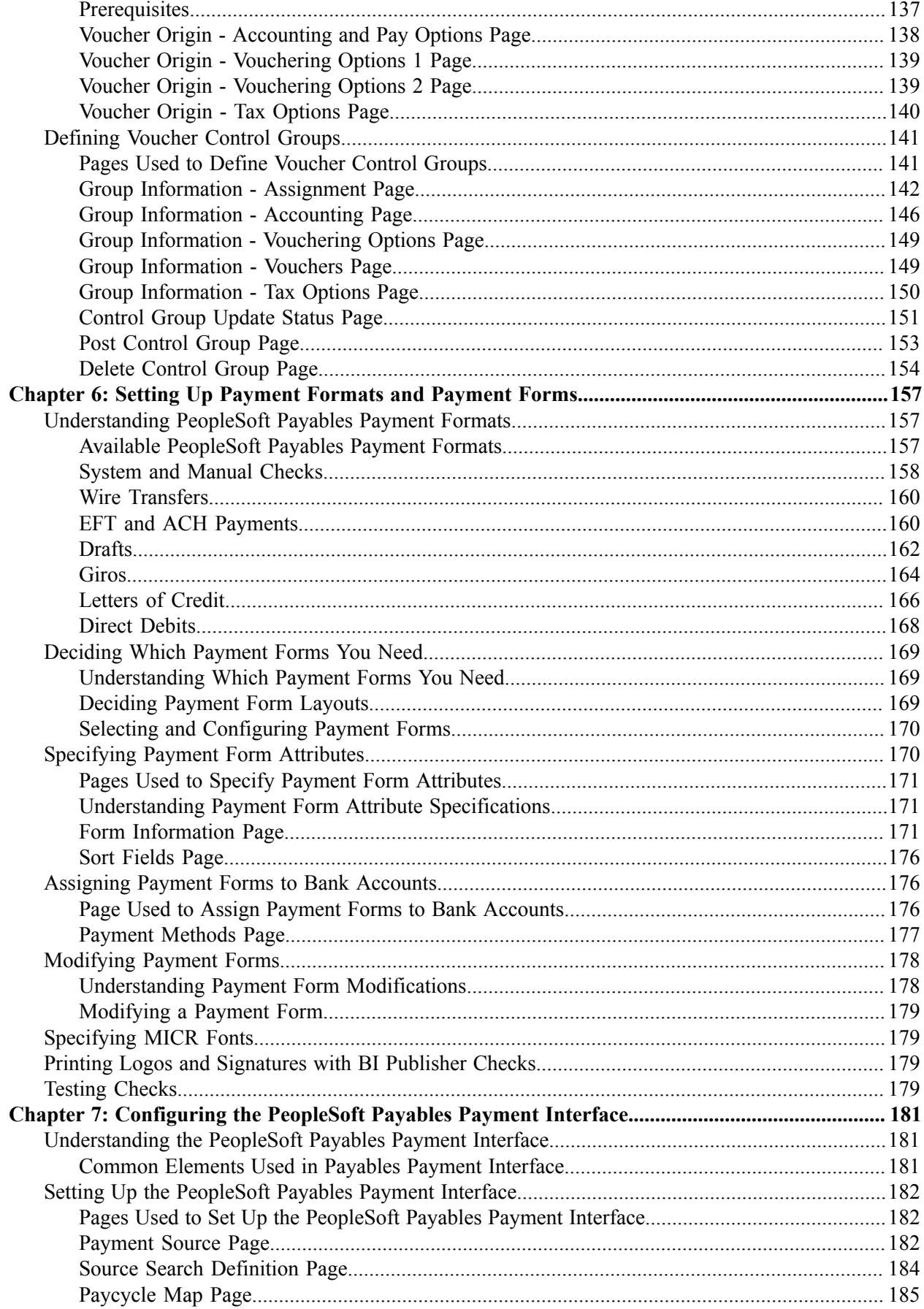

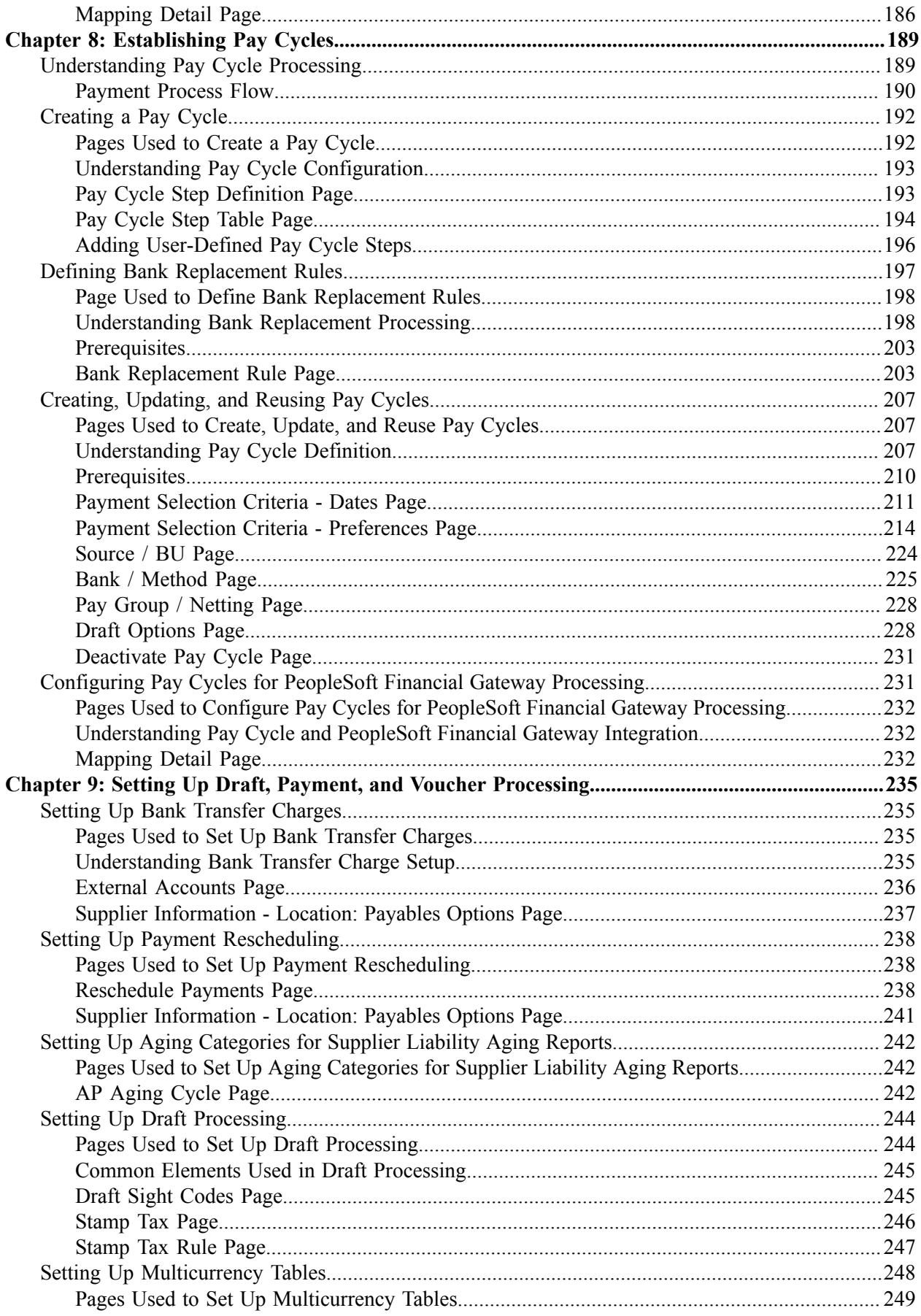

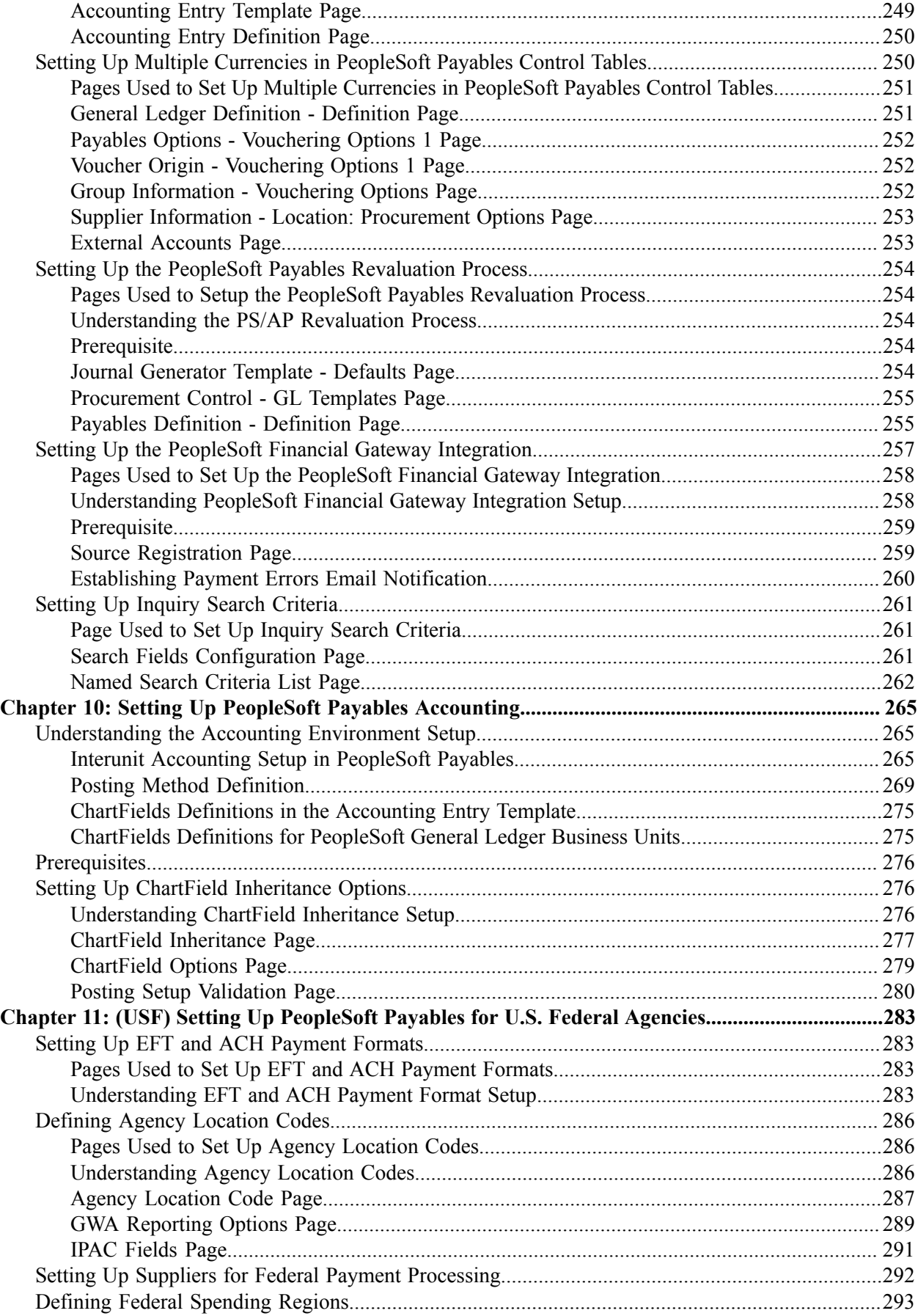

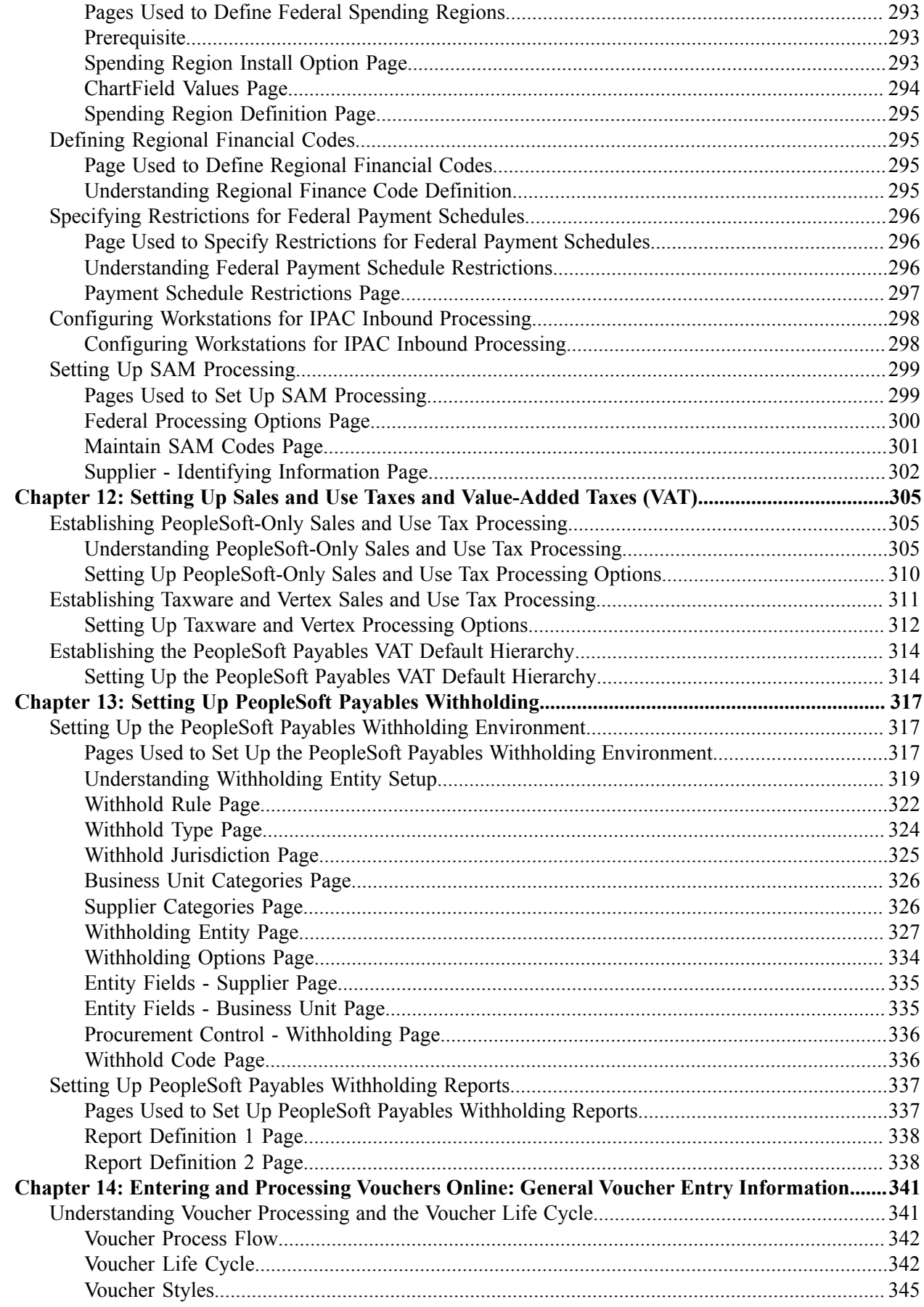

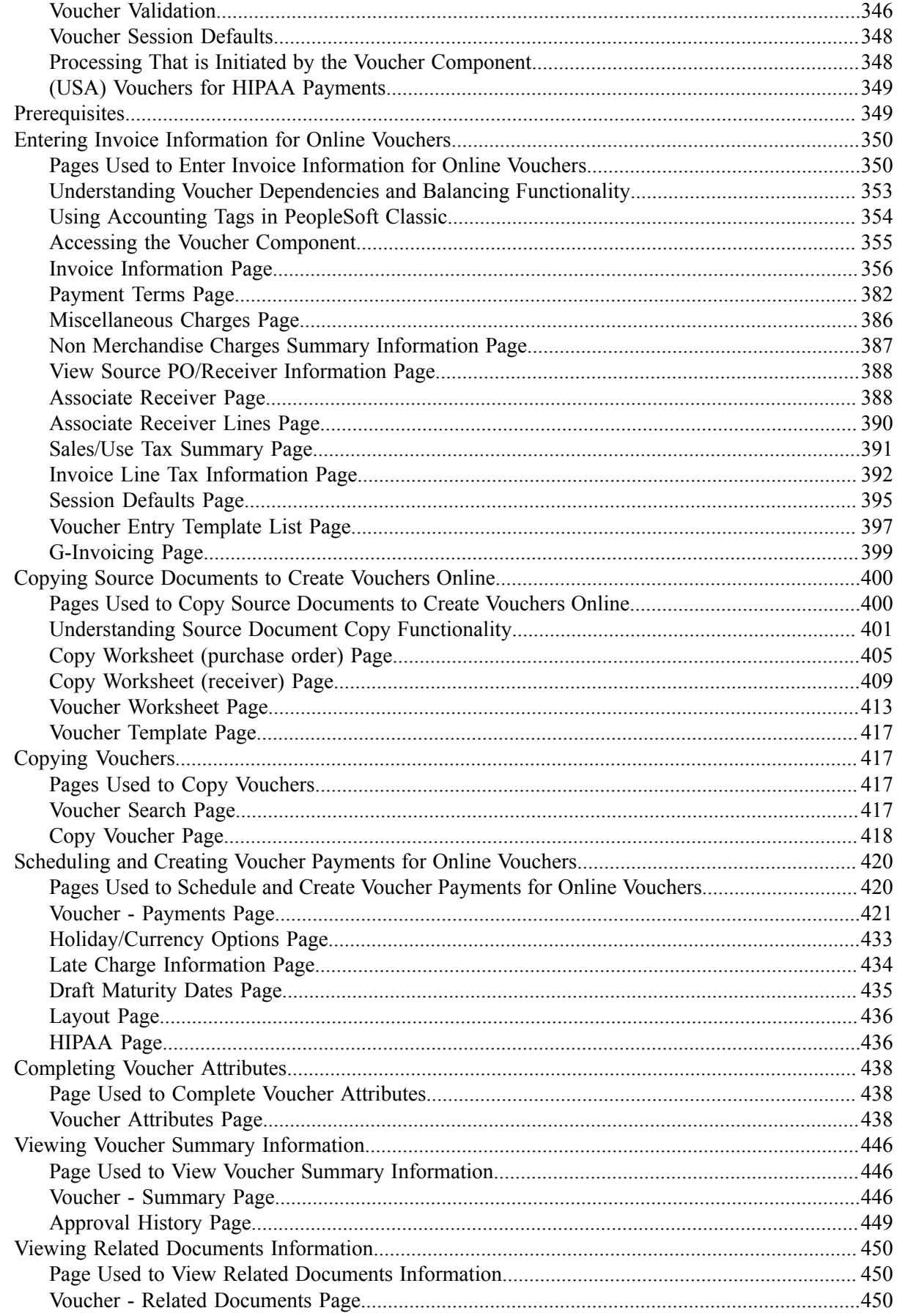

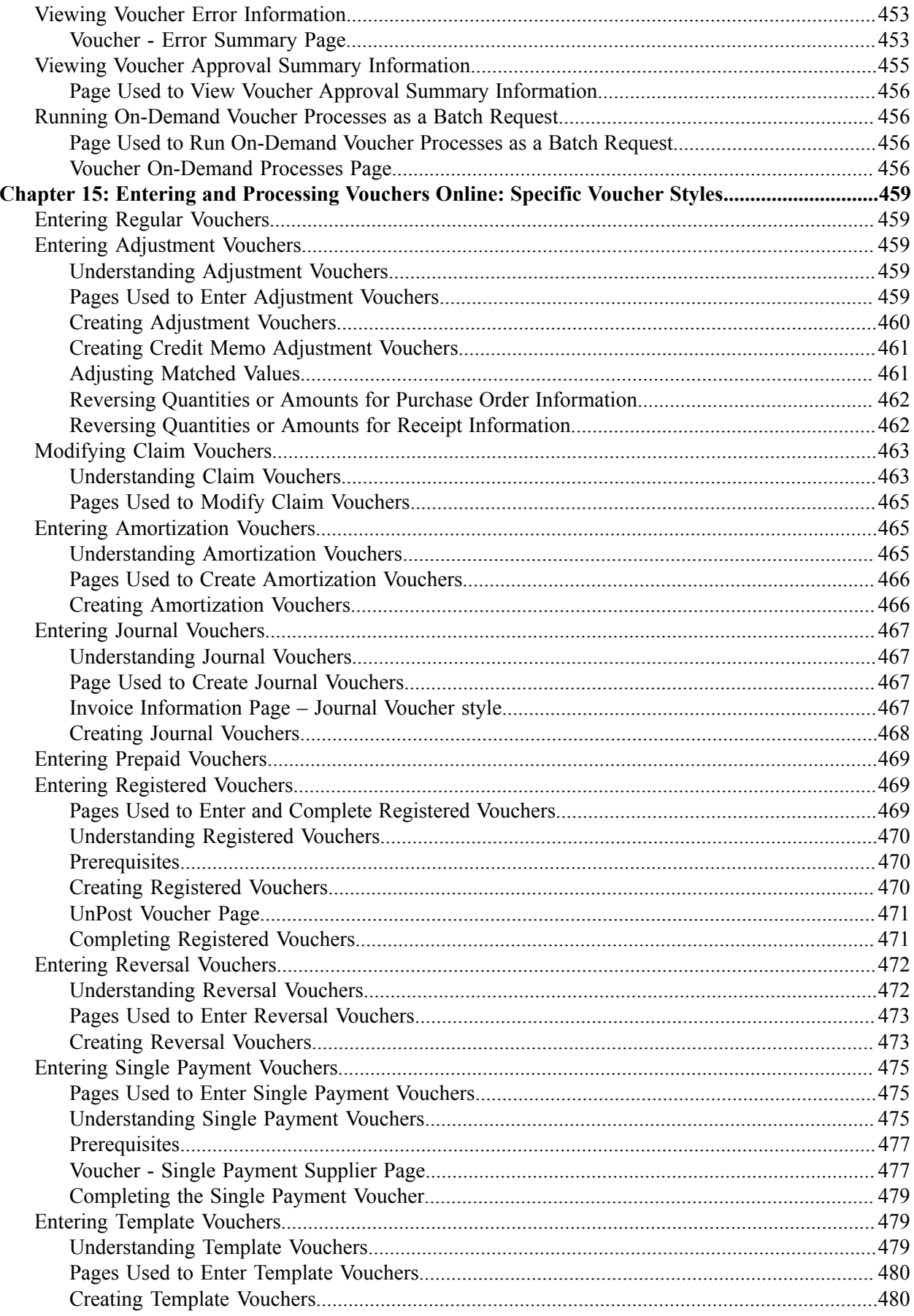

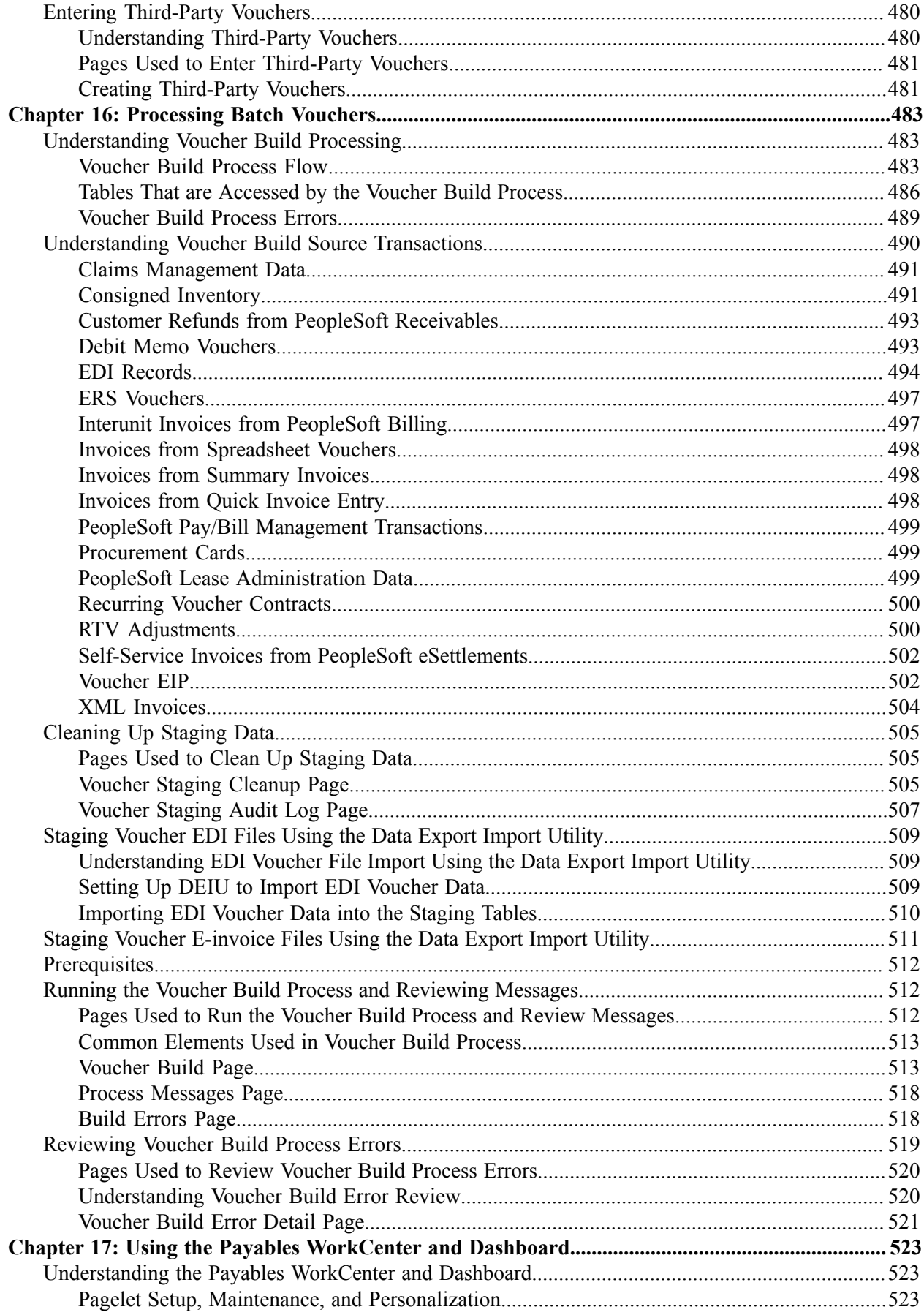

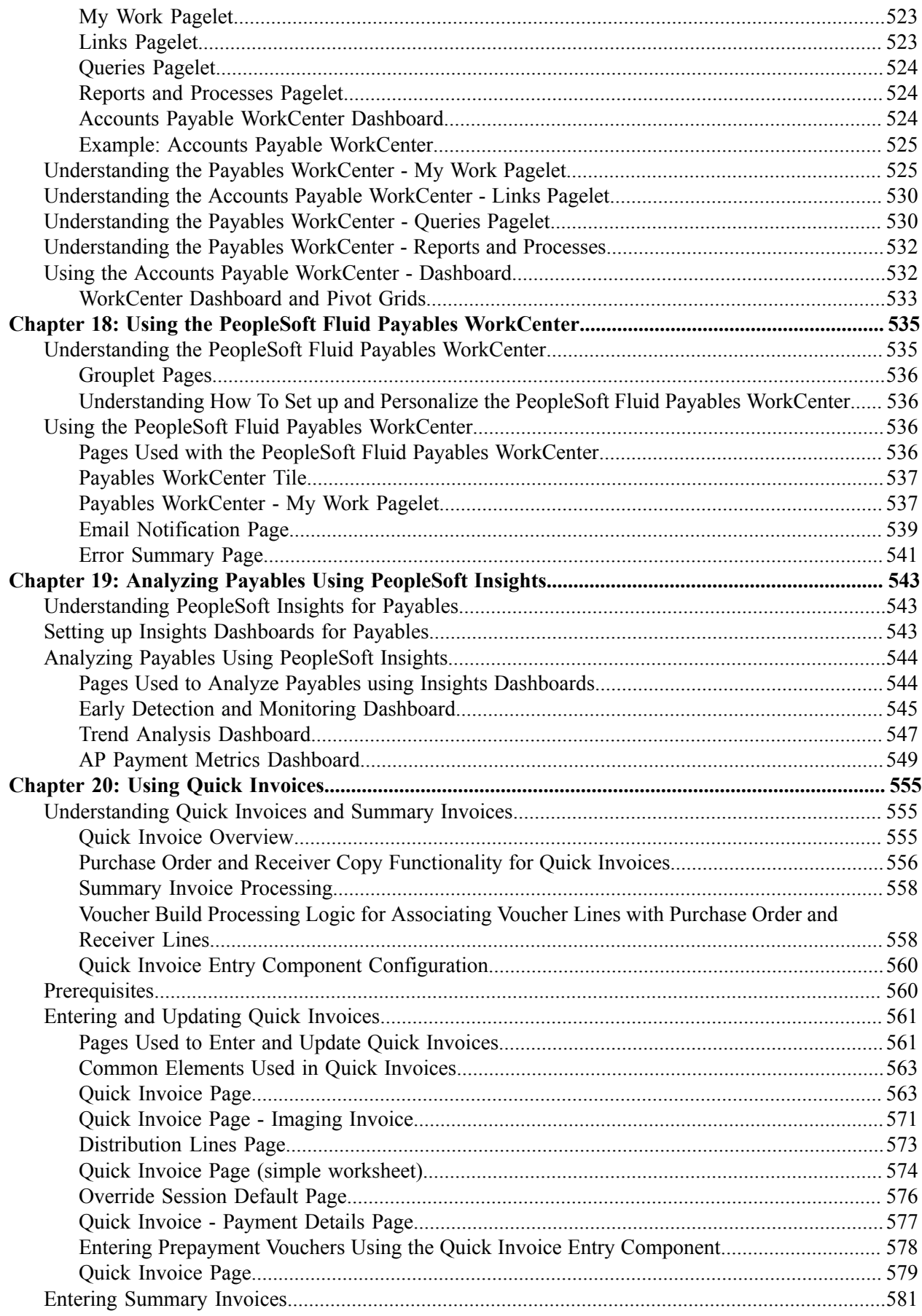

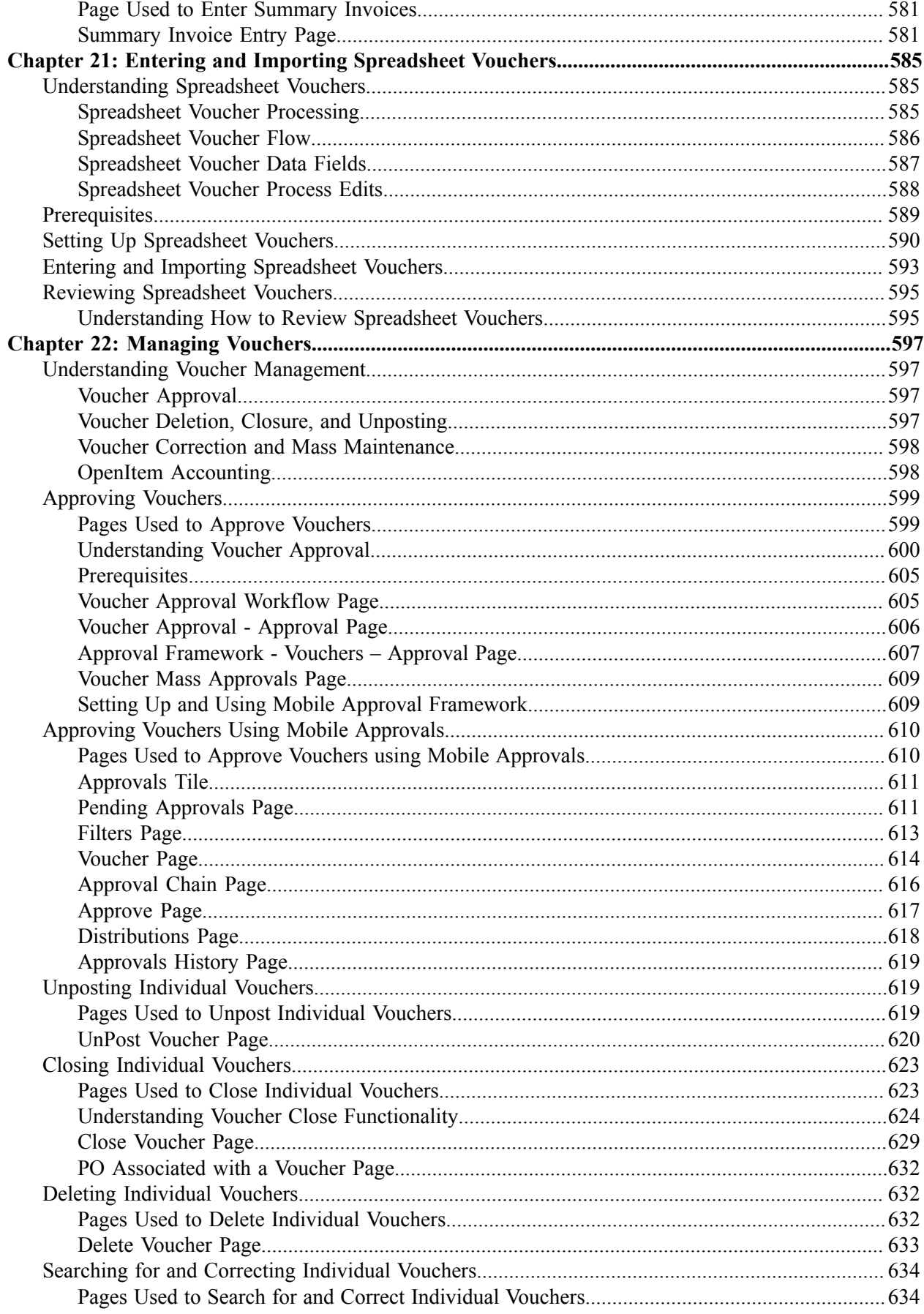

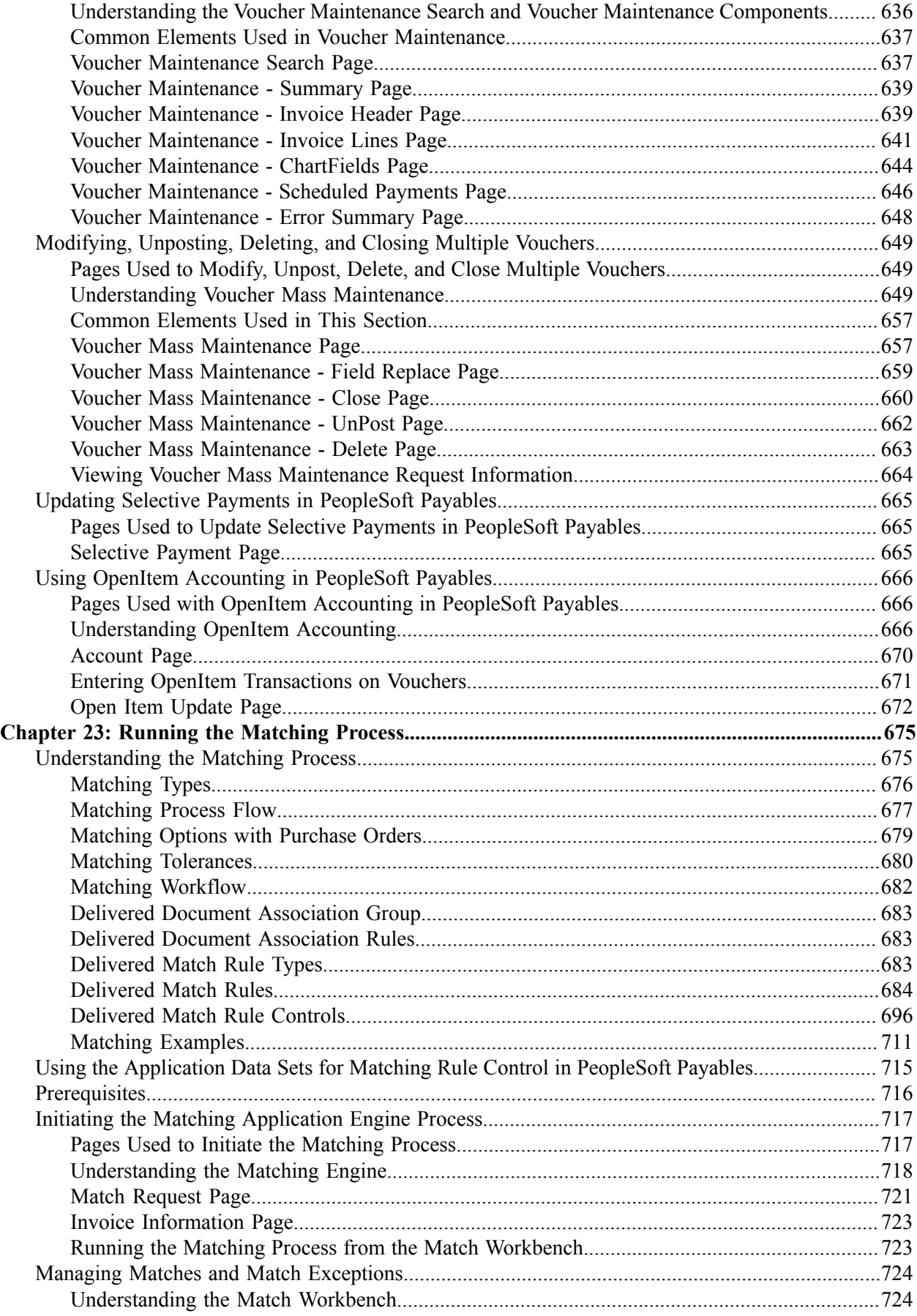

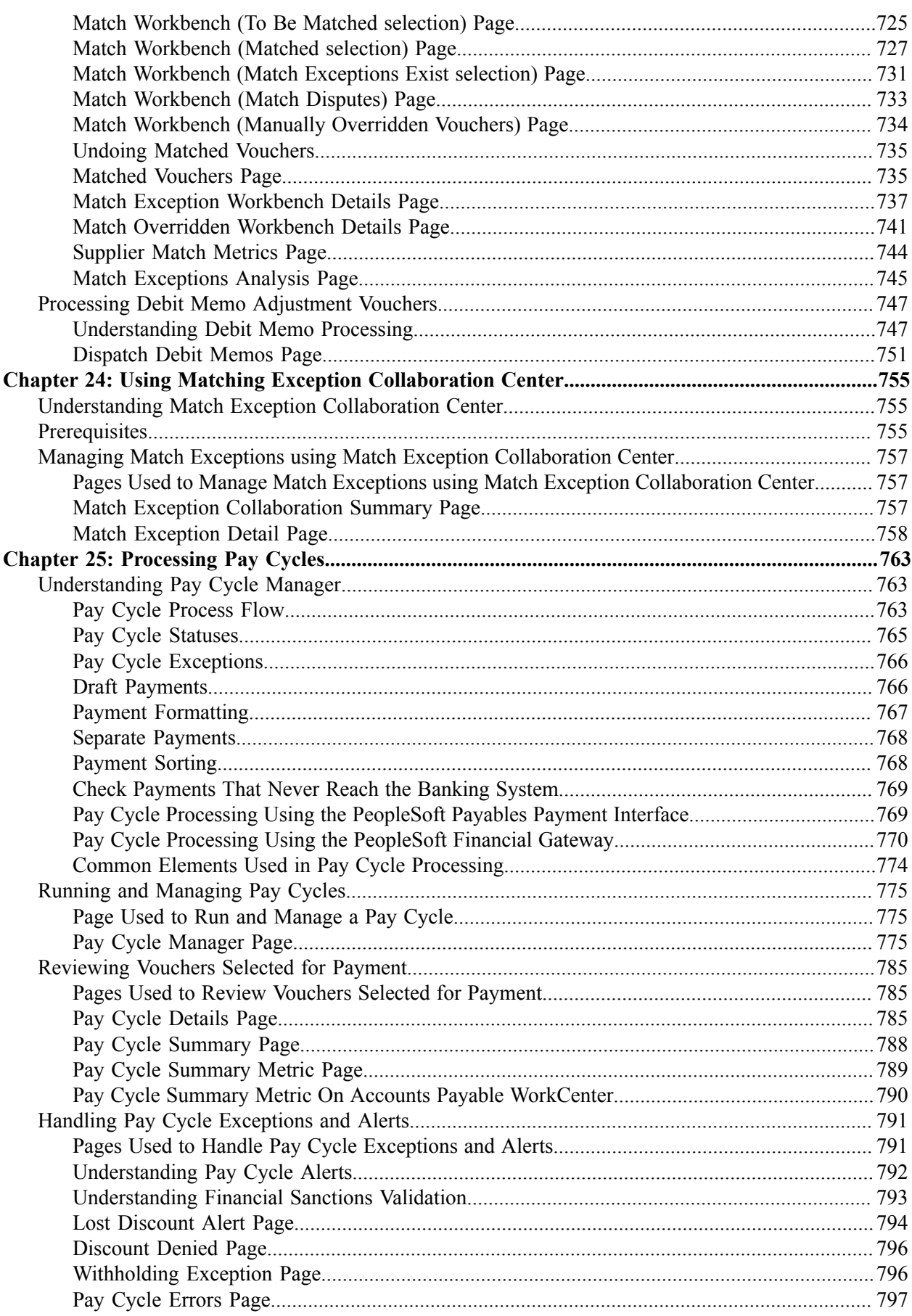

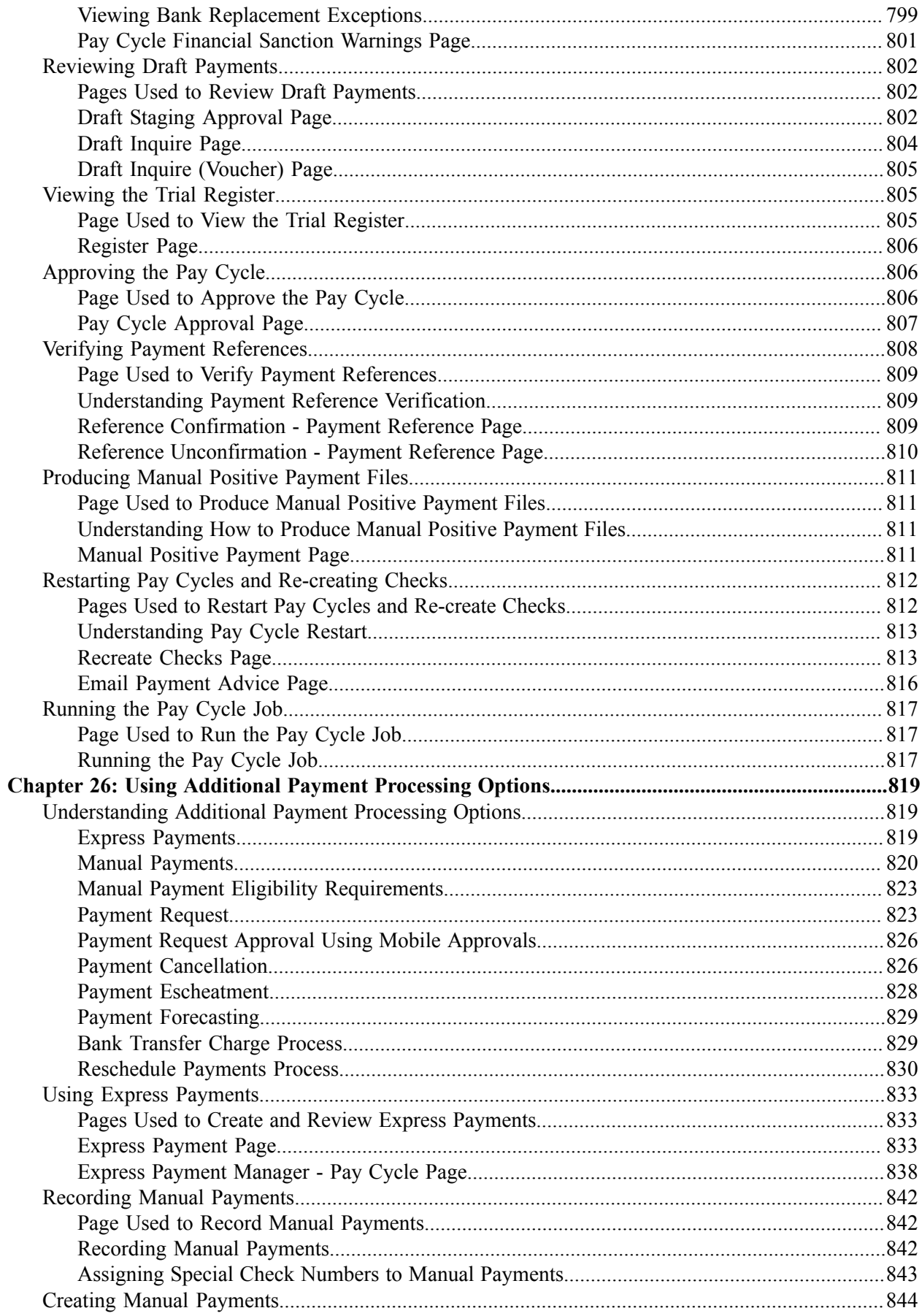

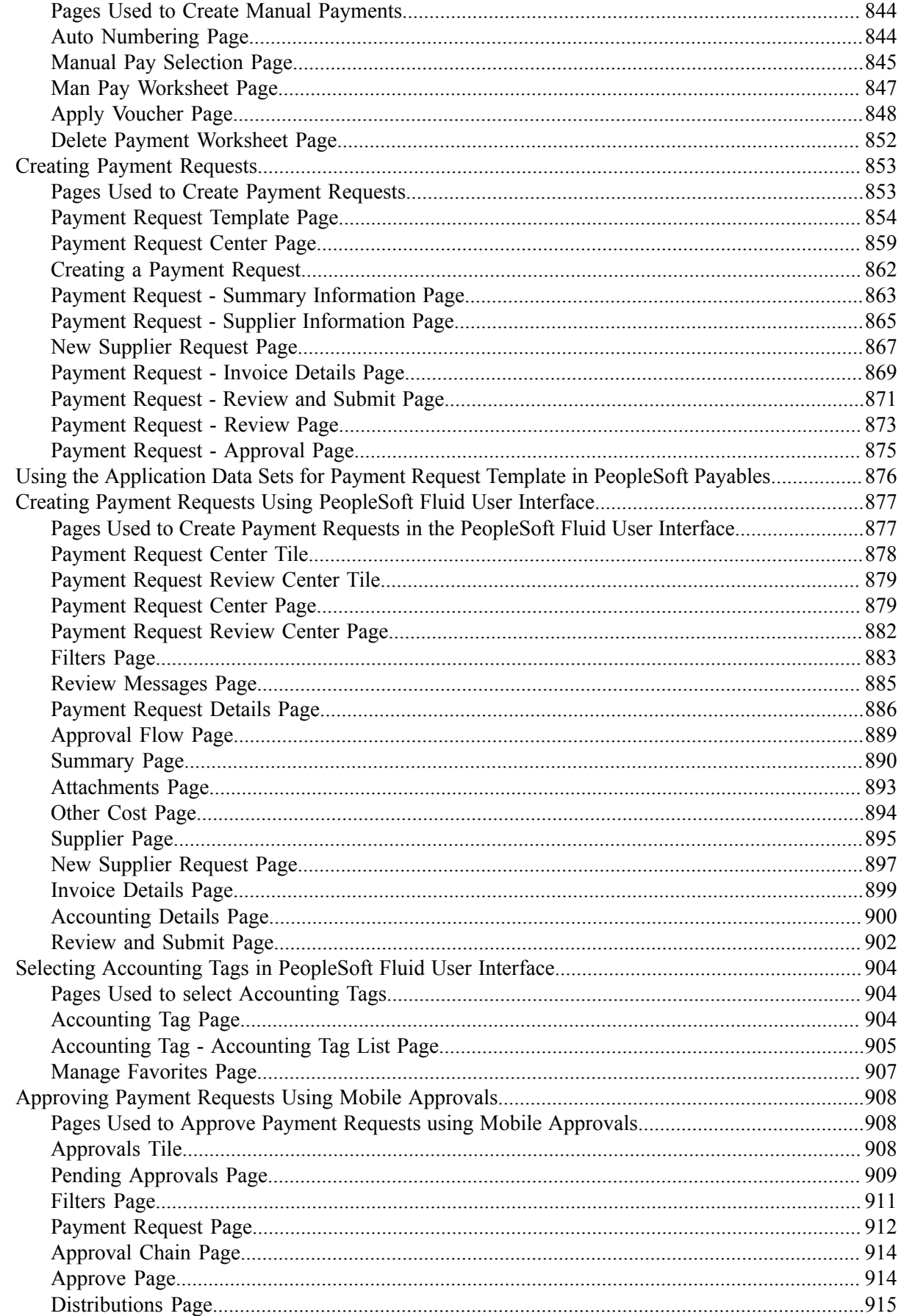

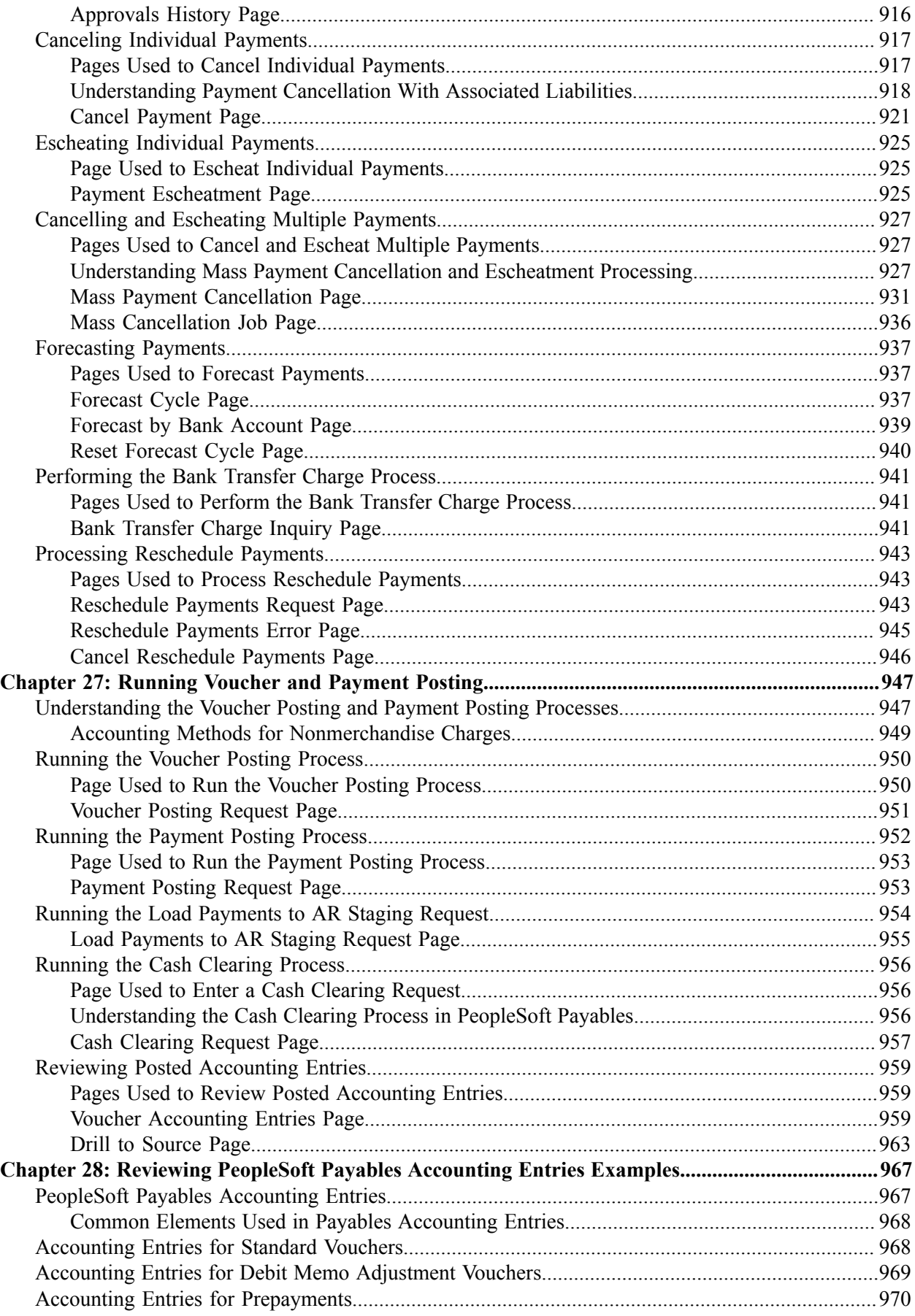

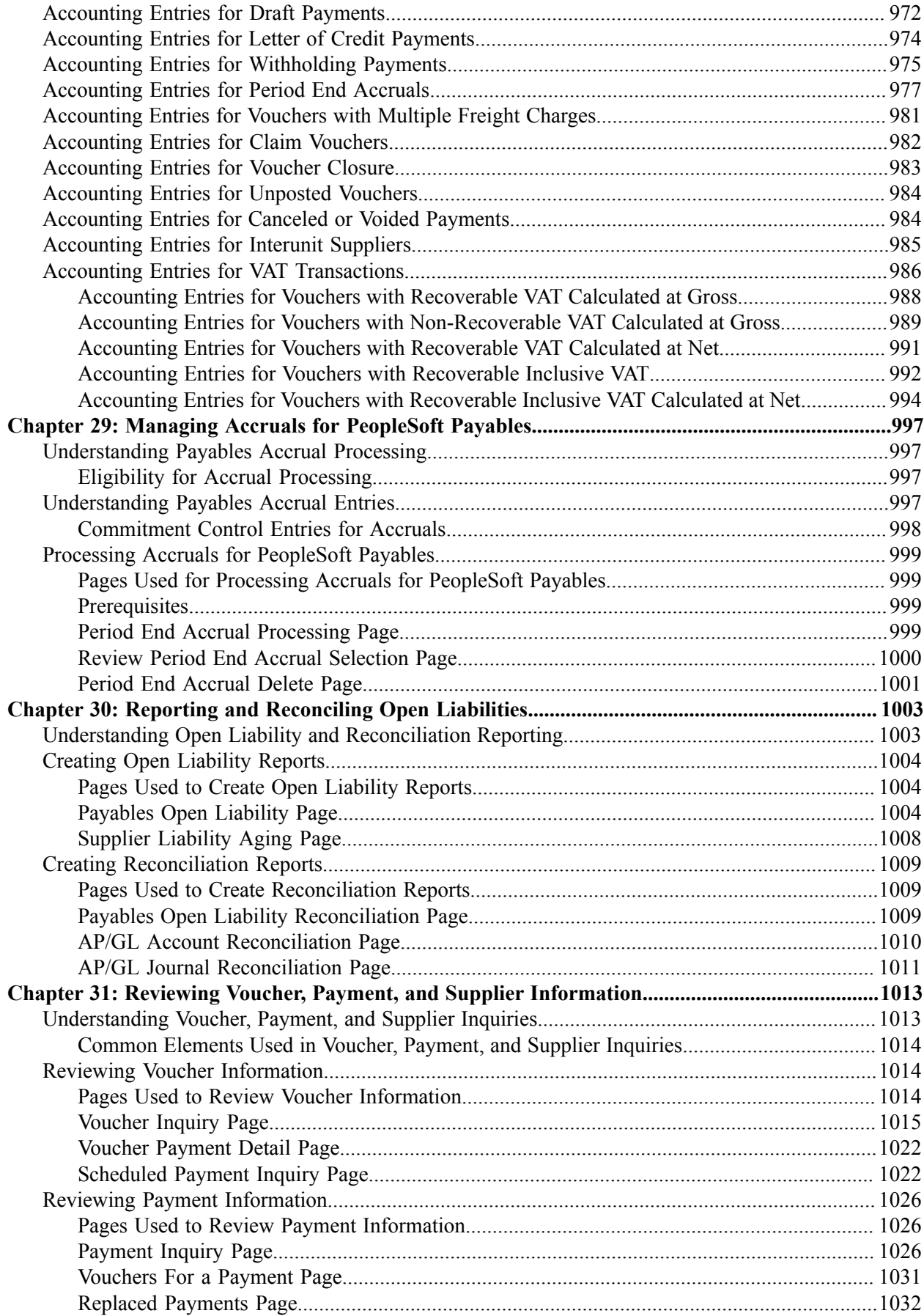

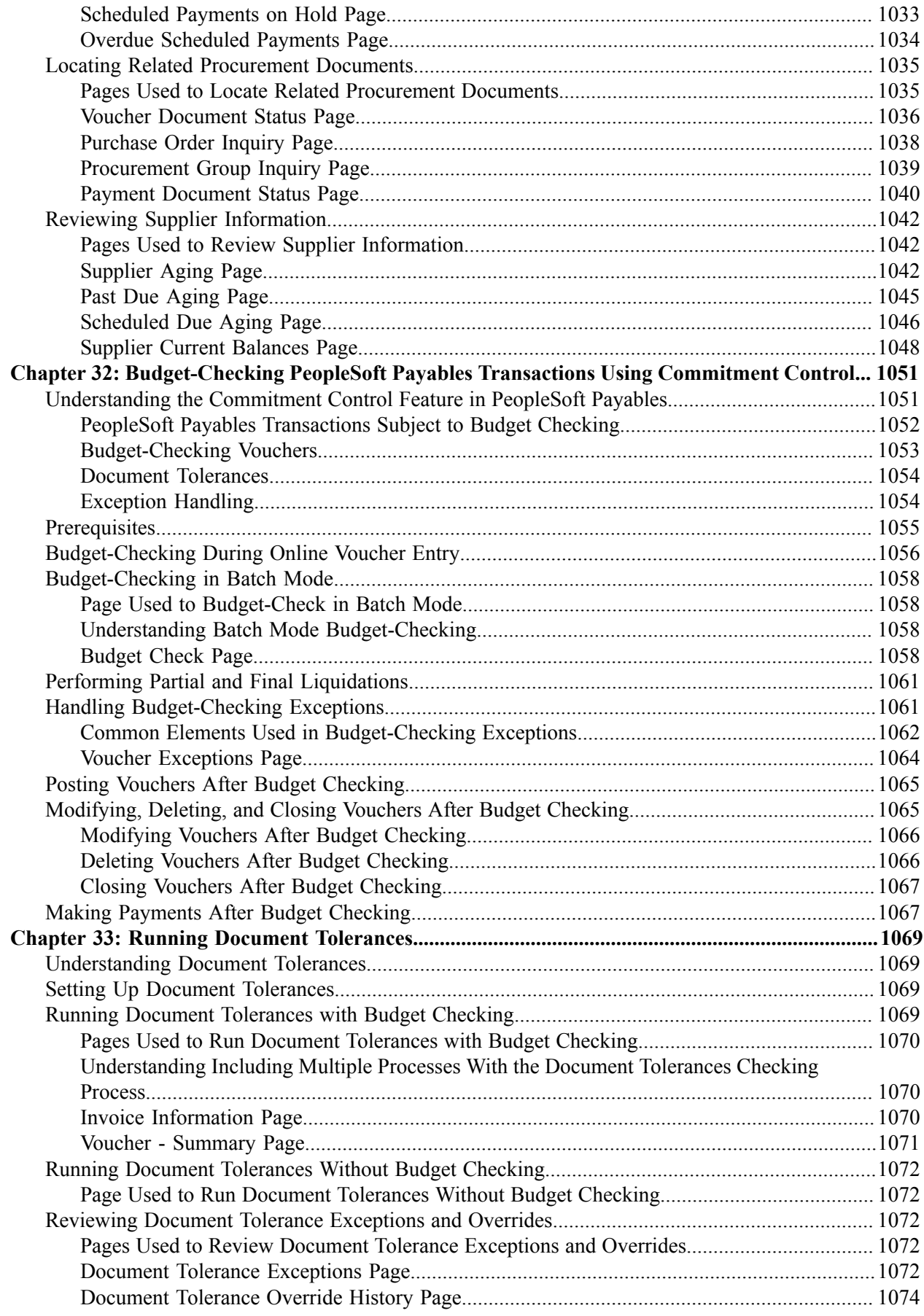

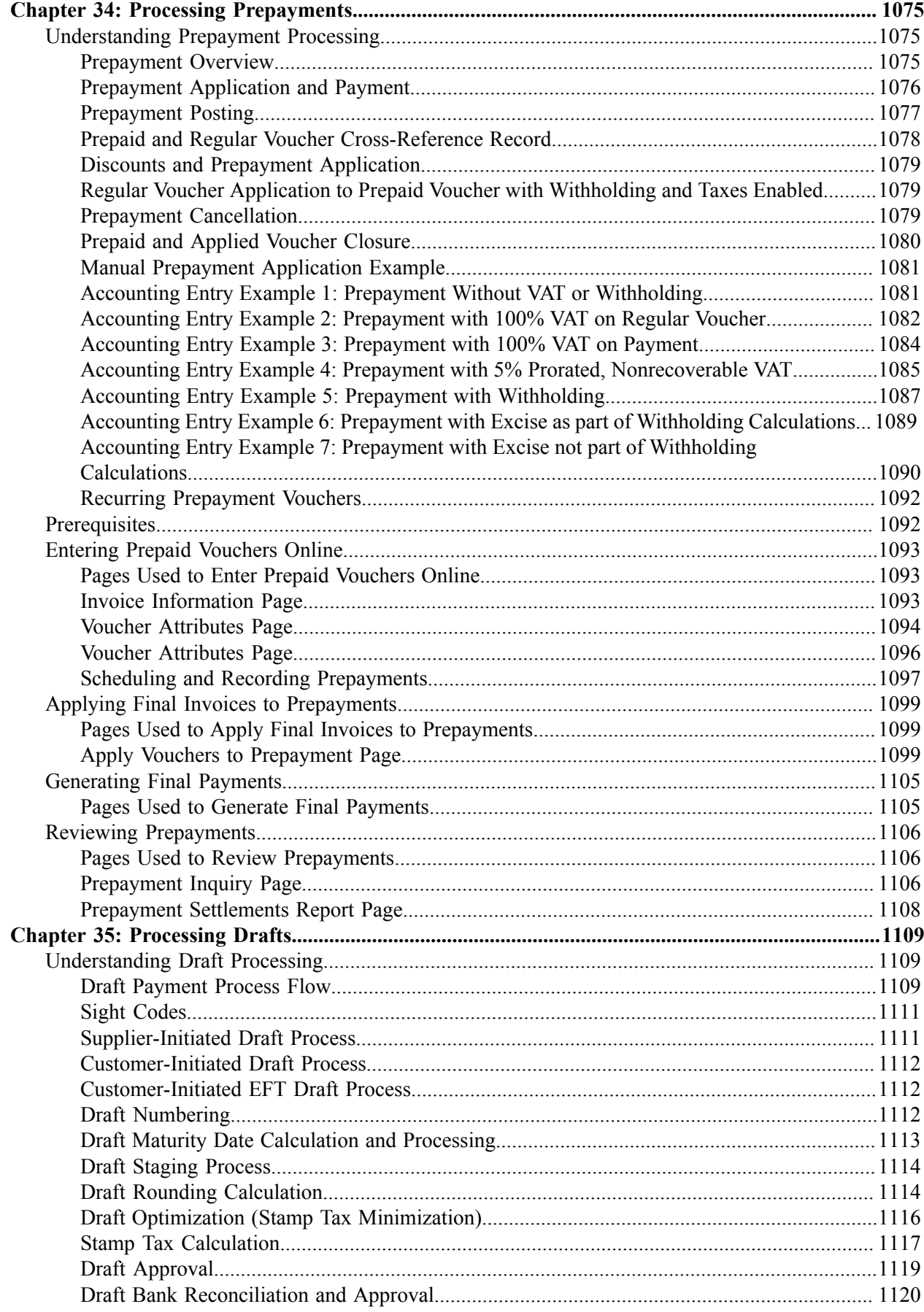

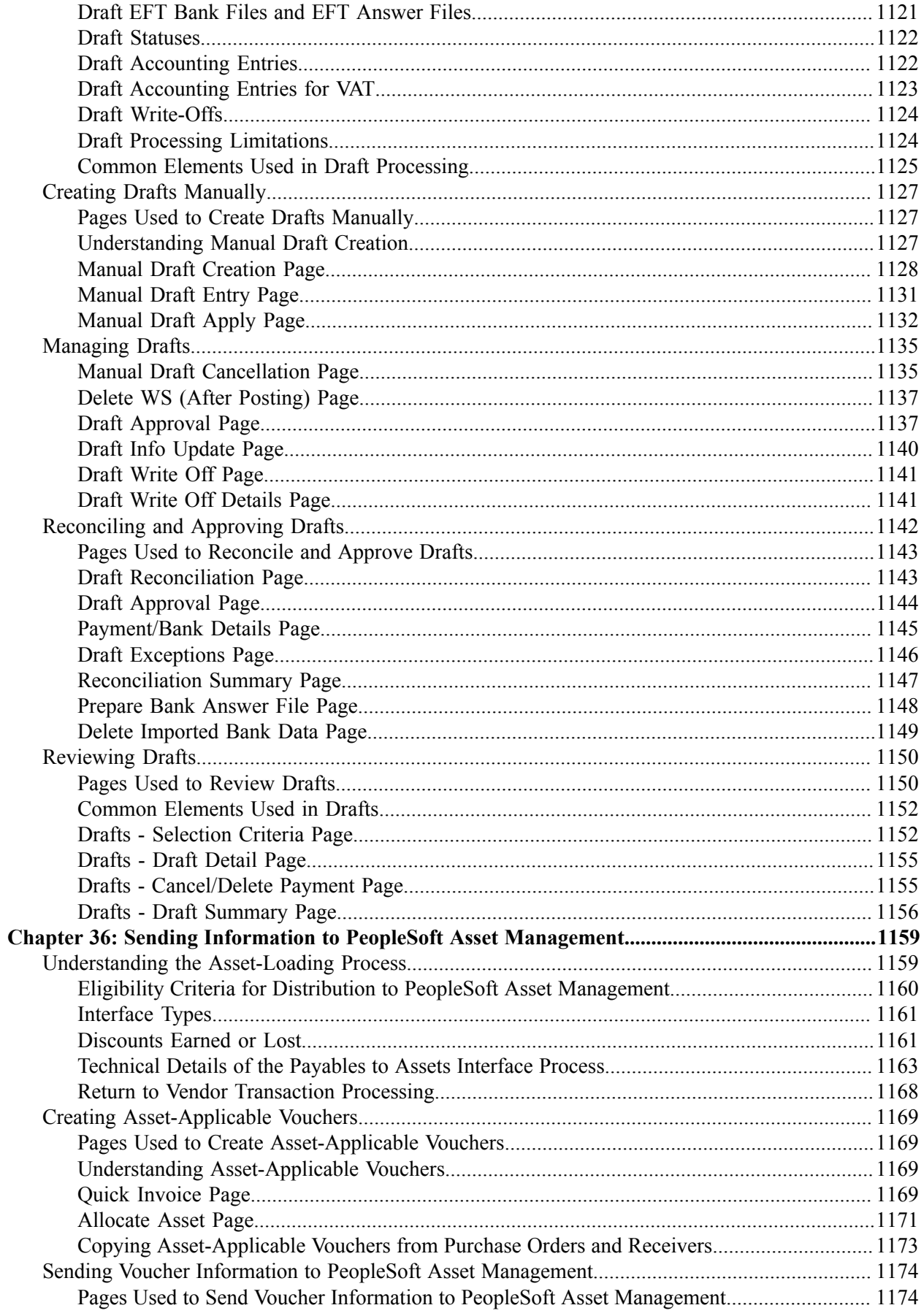

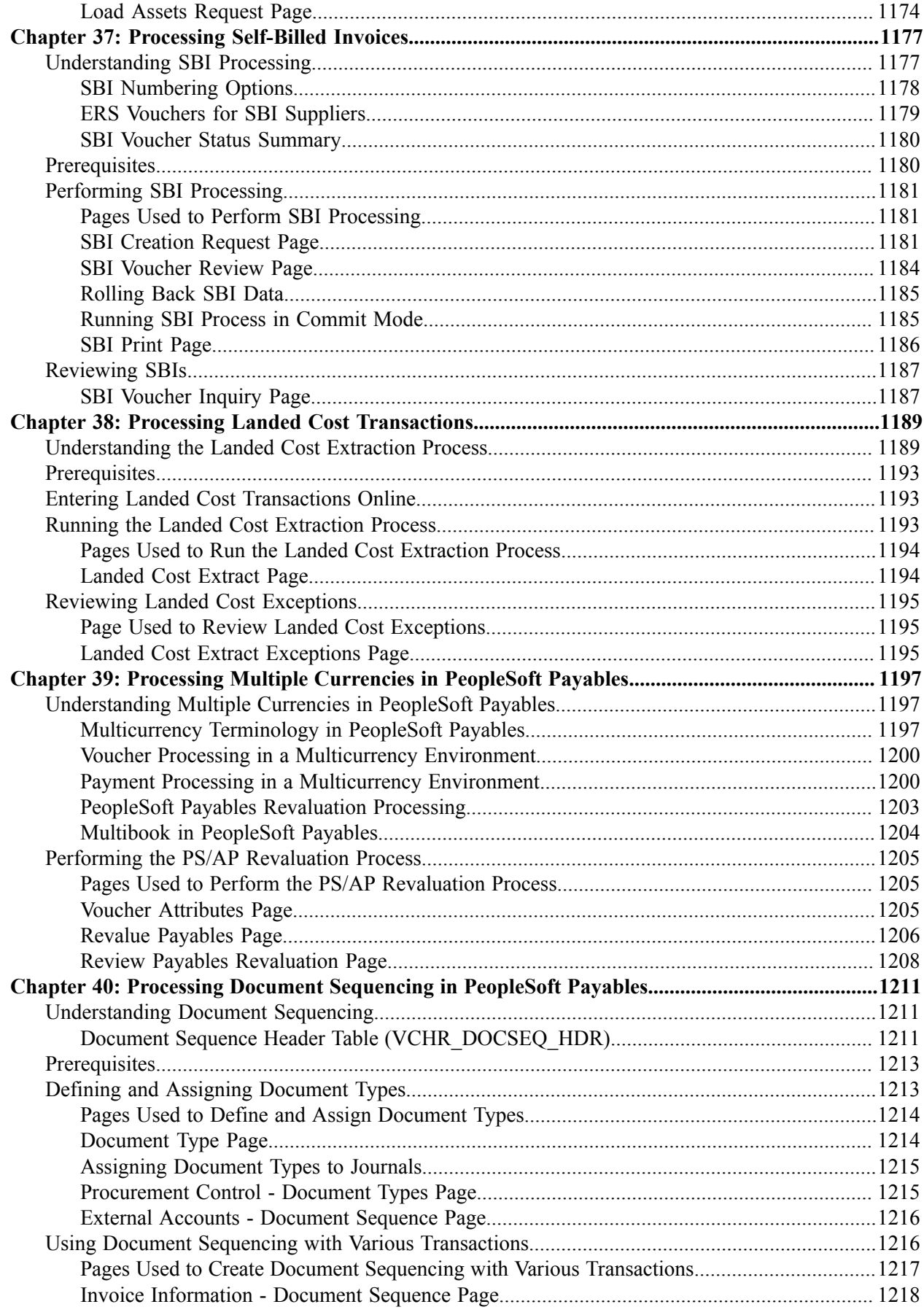

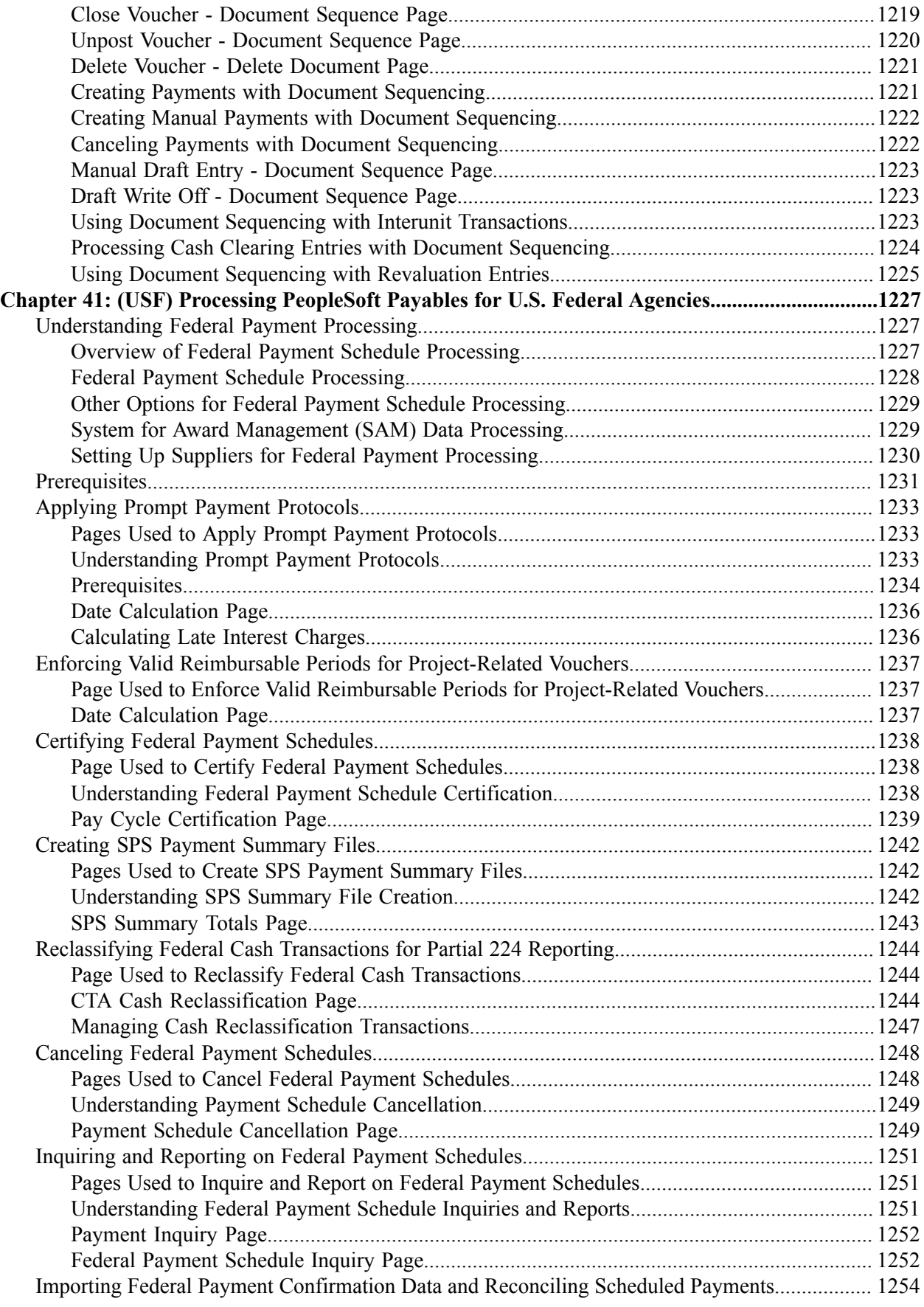

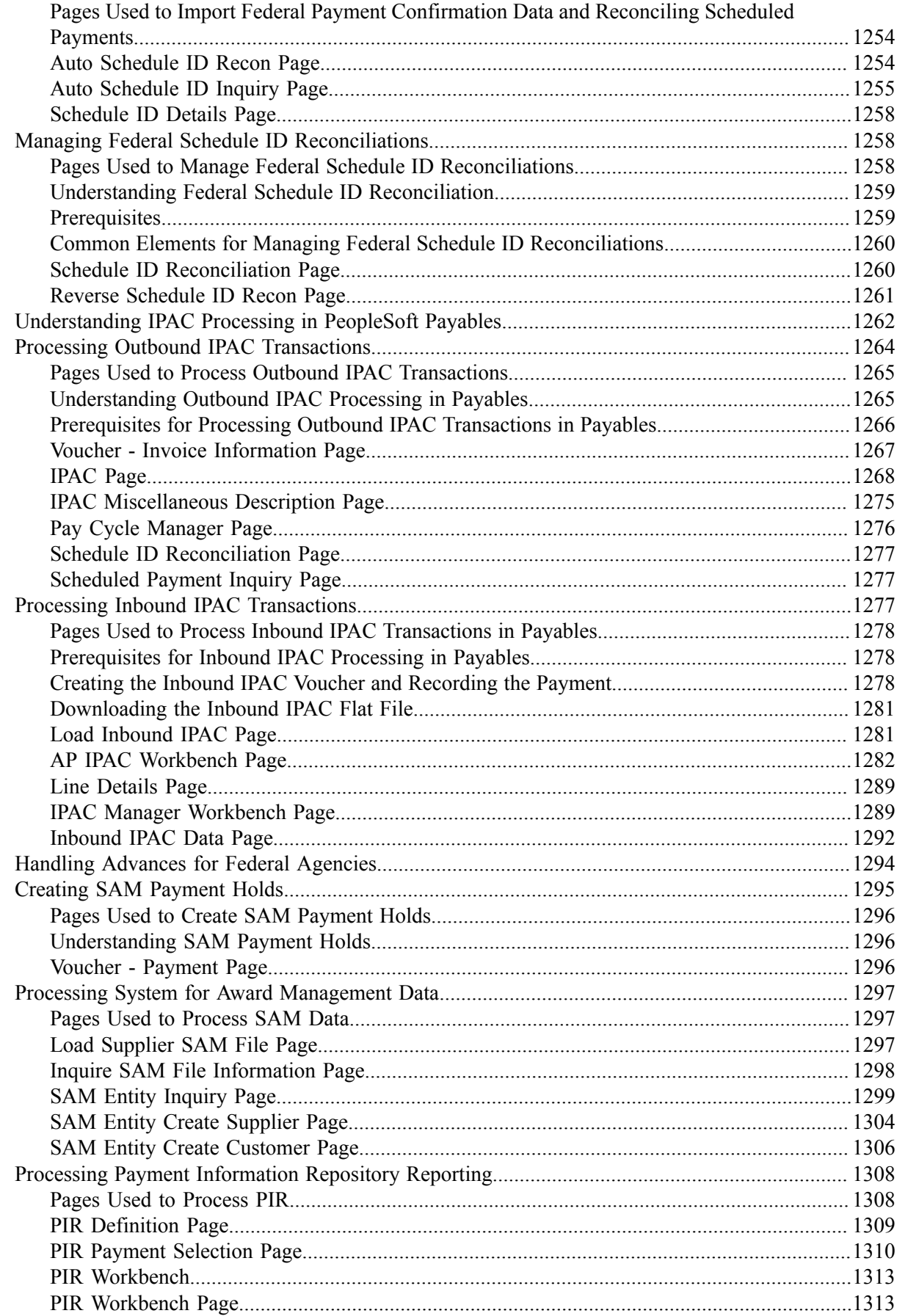

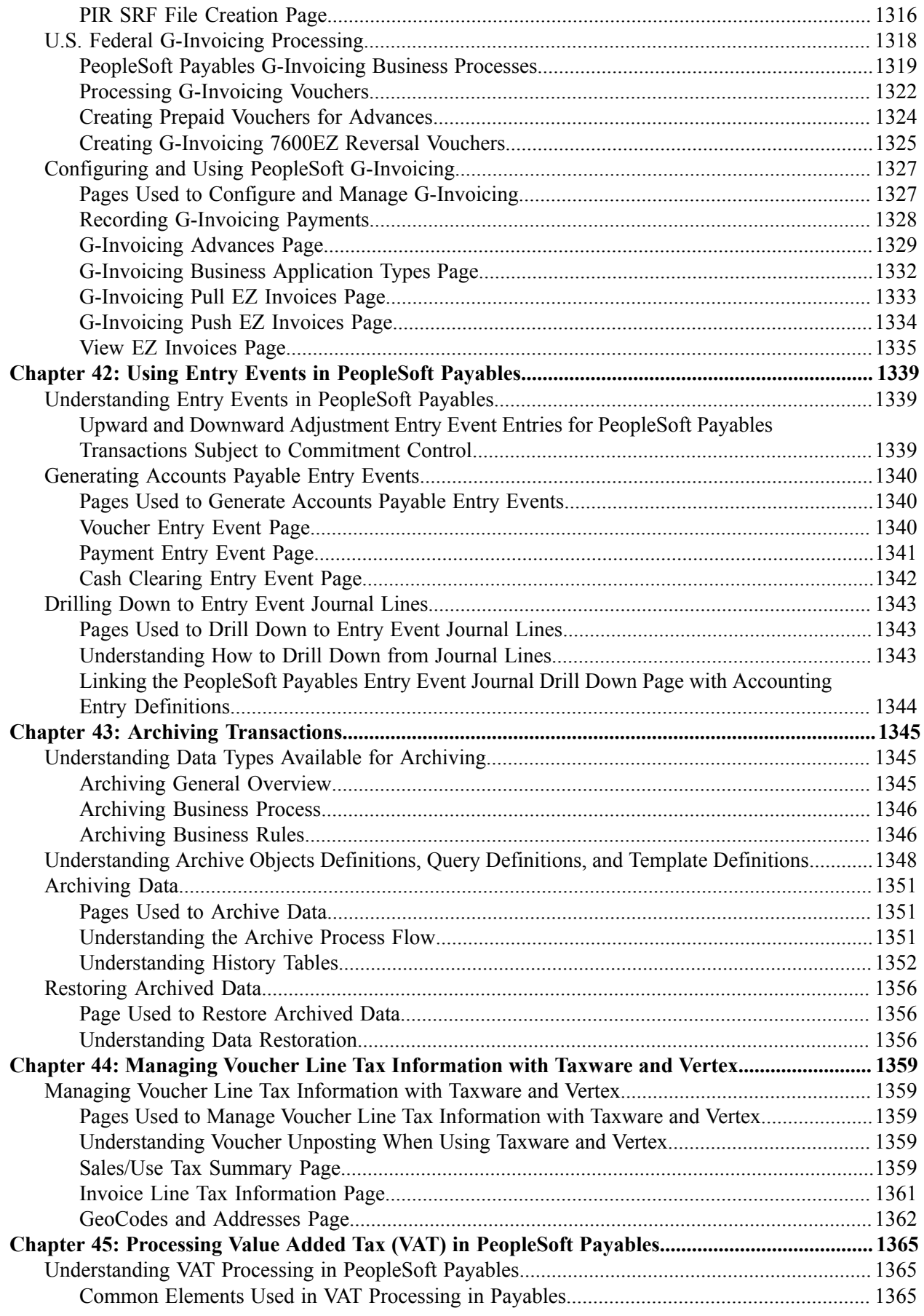

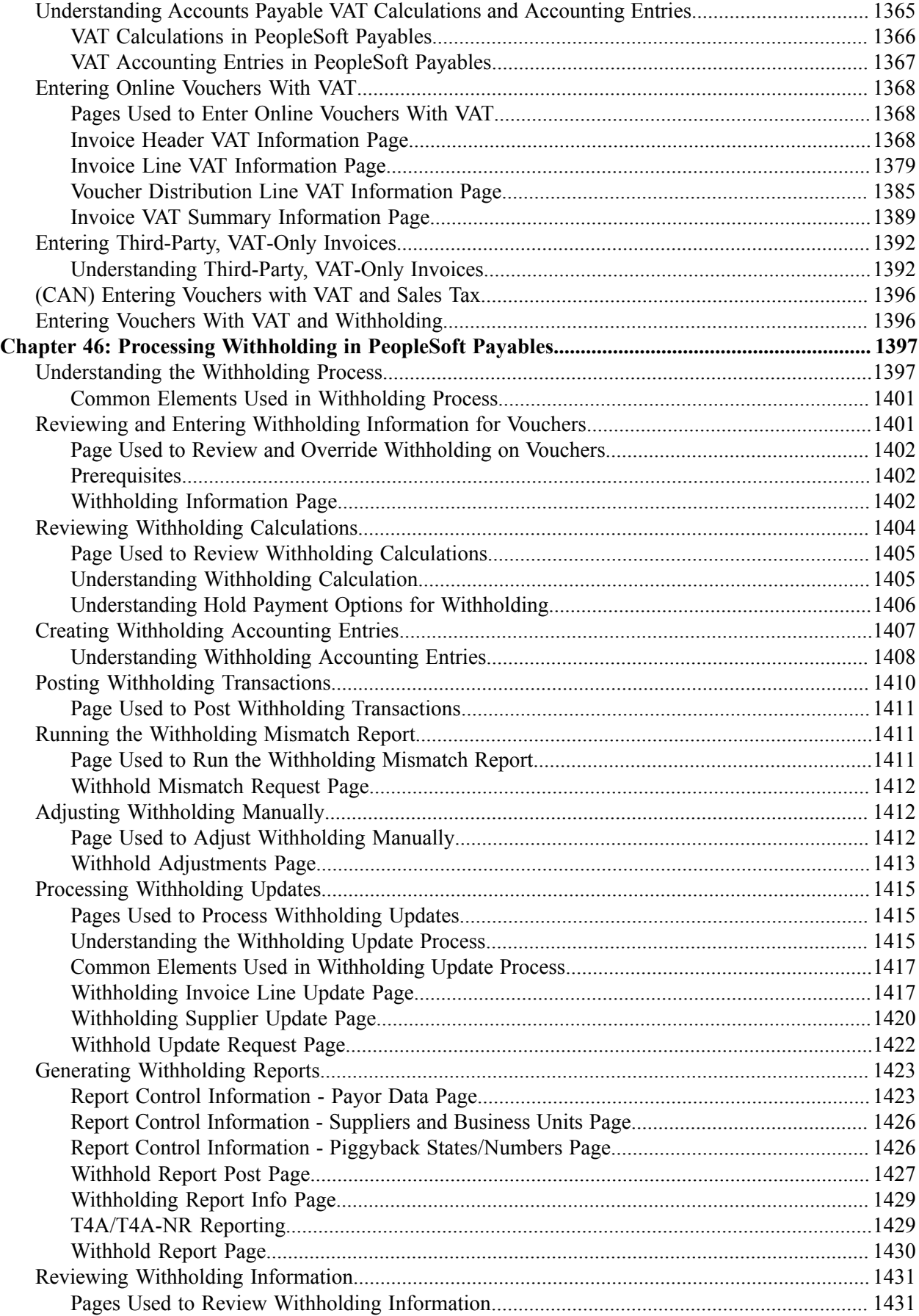

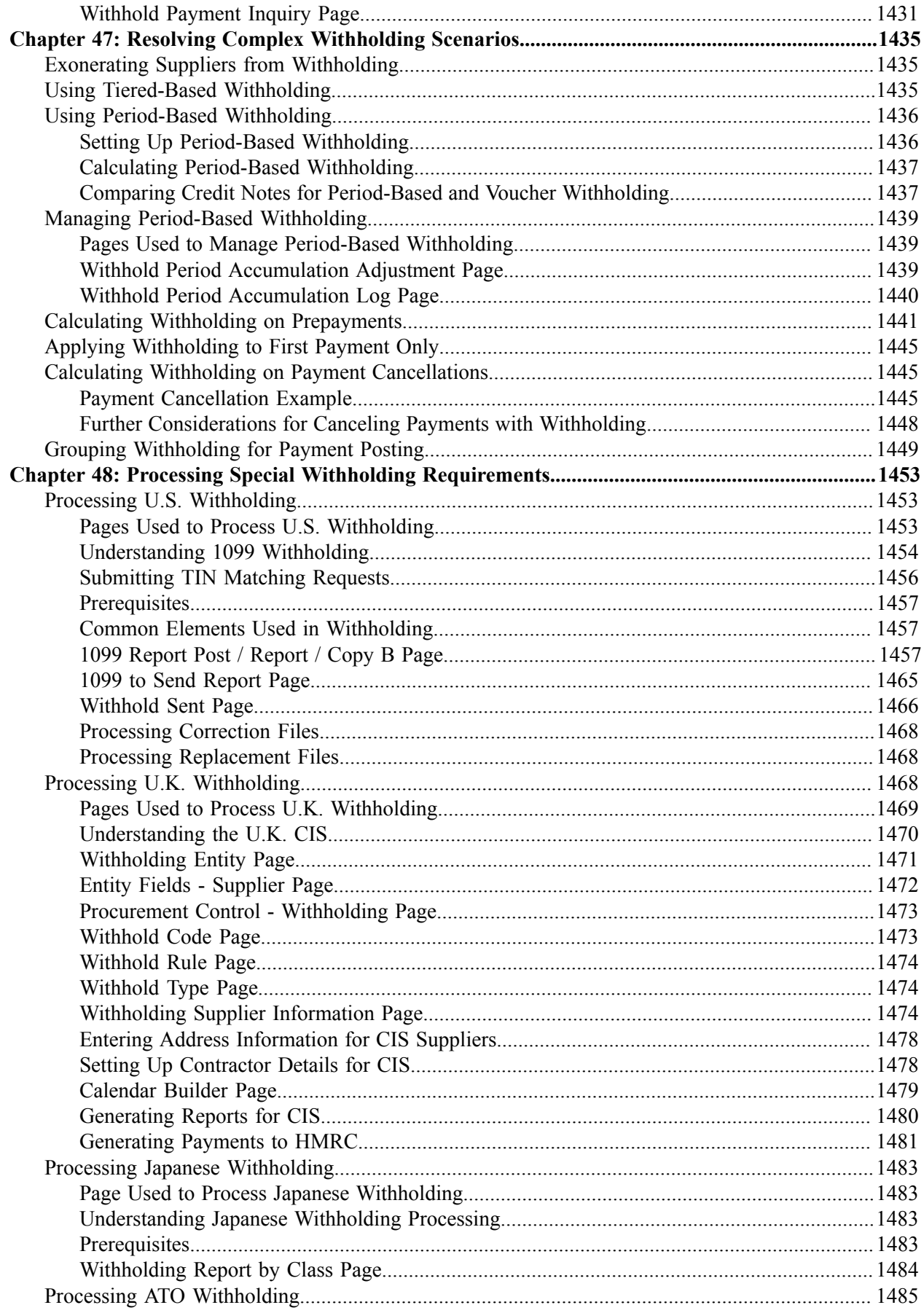

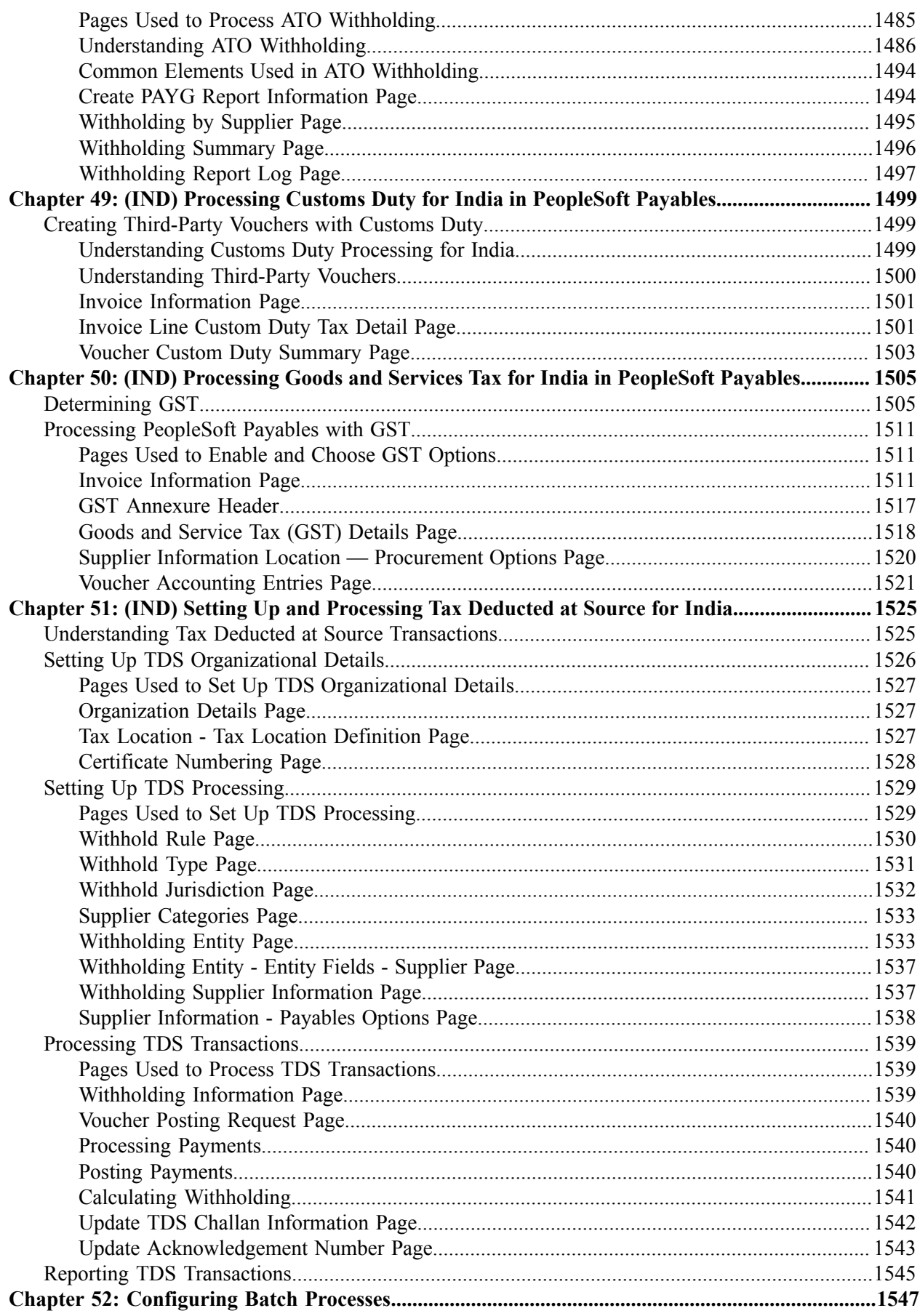

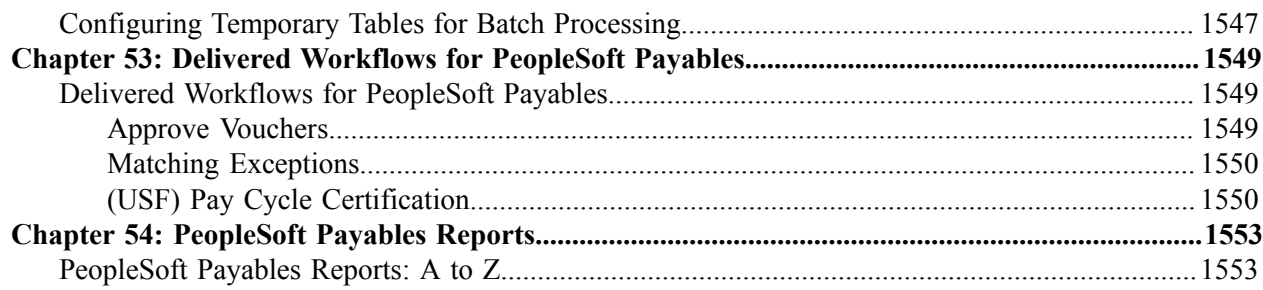

# <span id="page-30-0"></span>**Preface**

## <span id="page-30-1"></span>**Understanding the PeopleSoft Online Help and PeopleBooks**

The PeopleSoft Online Help is a website that enables you to view all help content for PeopleSoft applications and PeopleTools. The help provides standard navigation and full-text searching, as well as context-sensitive online help for PeopleSoft users.

#### <span id="page-30-2"></span>**Hosted PeopleSoft Online Help**

You can access the hosted PeopleSoft Online Help on the [Oracle Help Center](https://docs.oracle.com/en/applications/peoplesoft/index.html). The hosted PeopleSoft Online Help is updated on a regular schedule, ensuring that you have access to the most current documentation. This reduces the need to view separate documentation posts for application maintenance on My Oracle Support. The hosted PeopleSoft Online Help is available in English only.

To configure the context-sensitive help for your PeopleSoft applications to use the Oracle Help Center, see [Configuring Context-Sensitive Help Using the Hosted Online Help Website.](https://docs.oracle.com/pls/topic/lookup?ctx=psoft&id=ATPB_HOSTED)

### <span id="page-30-3"></span>**Locally Installed PeopleSoft Online Help**

If you're setting up an on-premises PeopleSoft environment, and your organization has firewall restrictions that prevent you from using the hosted PeopleSoft Online Help, you can install the online help locally. Installable PeopleSoft Online Help is made available with selected PeopleSoft Update Images and with PeopleTools releases for on-premises installations, through the [Oracle Software Delivery Cloud](https://edelivery.oracle.com).

Your installation documentation includes a chapter with instructions for how to install the online help for your business environment, and the documentation zip file may contain a README.txt file with additional installation instructions. See *PeopleSoft 9.2 Application Installation* for your database platform, "Installing PeopleSoft Online Help."

To configure the context-sensitive help for your PeopleSoft applications to use a locally installed online help website, see [Configuring Context-Sensitive Help Using a Locally Installed Online Help Website](https://docs.oracle.com/pls/topic/lookup?ctx=psoft&id=ATPB_LOCAL).

### <span id="page-30-4"></span>**Downloadable PeopleBook PDF Files**

You can access downloadable PDF versions of the help content in the traditional PeopleBook format on the [Oracle Help Center.](https://docs.oracle.com/en/applications/peoplesoft/index.html) The content in the PeopleBook PDFs is the same as the content in the PeopleSoft Online Help, but it has a different structure and it does not include the interactive navigation features that are available in the online help.

### <span id="page-30-5"></span>**Common Help Documentation**

Common help documentation contains information that applies to multiple applications. The two main types of common help are:

• Application Fundamentals

• Using PeopleSoft Applications

Most product families provide a set of application fundamentals help topics that discuss essential information about the setup and design of your system. This information applies to many or all applications in the PeopleSoft product family. Whether you are implementing a single application, some combination of applications within the product family, or the entire product family, you should be familiar with the contents of the appropriate application fundamentals help. They provide the starting points for fundamental implementation tasks.

In addition, the *PeopleTools: Applications User's Guide* introduces you to the various elements of the PeopleSoft Pure Internet Architecture. It also explains how to use the navigational hierarchy, components, and pages to perform basic functions as you navigate through the system. While your application or implementation may differ, the topics in this user's guide provide general information about using PeopleSoft applications.

### <span id="page-31-0"></span>**Field and Control Definitions**

PeopleSoft documentation includes definitions for most fields and controls that appear on application pages. These definitions describe how to use a field or control, where populated values come from, the effects of selecting certain values, and so on. If a field or control is not defined, then it either requires no additional explanation or is documented in a common elements section earlier in the documentation. For example, the Date field rarely requires additional explanation and may not be defined in the documentation for some pages.

### <span id="page-31-1"></span>**Typographical Conventions**

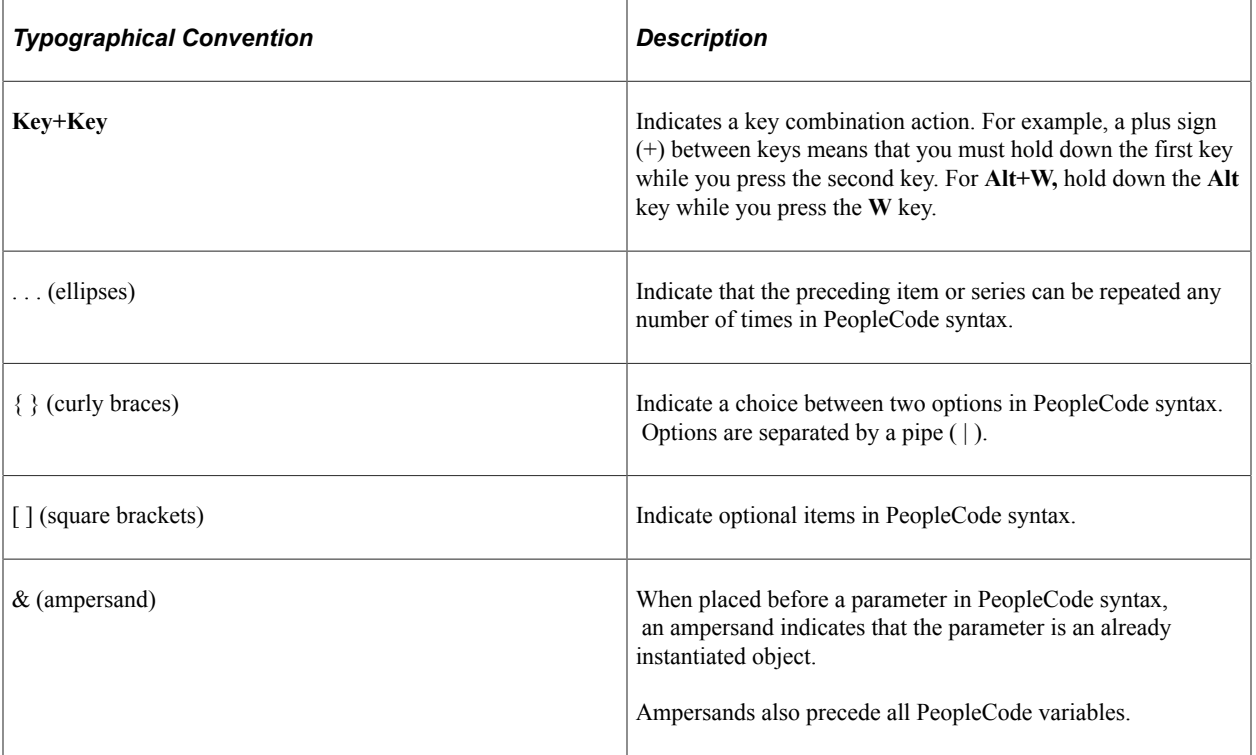

The following table describes the typographical conventions that are used in the online help.

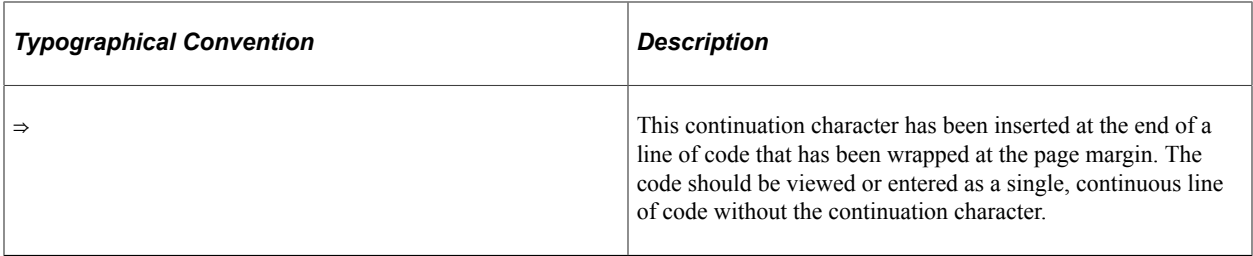

#### <span id="page-32-0"></span>**ISO Country and Currency Codes**

PeopleSoft Online Help topics use International Organization for Standardization (ISO) country and currency codes to identify country-specific information and monetary amounts.

ISO country codes may appear as country identifiers, and ISO currency codes may appear as currency identifiers in your PeopleSoft documentation. Reference to an ISO country code in your documentation does not imply that your application includes every ISO country code. The following example is a country-specific heading: "(FRA) Hiring an Employee."

The PeopleSoft Currency Code table (CURRENCY\_CD\_TBL) contains sample currency code data. The Currency Code table is based on ISO Standard 4217, "Codes for the representation of currencies," and also relies on ISO country codes in the Country table (COUNTRY\_TBL). The navigation to the pages where you maintain currency code and country information depends on which PeopleSoft applications you are using. To access the pages for maintaining the Currency Code and Country tables, consult the online help for your applications for more information.

#### <span id="page-32-1"></span>**Region and Industry Identifiers**

Information that applies only to a specific region or industry is preceded by a standard identifier in parentheses. This identifier typically appears at the beginning of a section heading, but it may also appear at the beginning of a note or other text.

Example of a region-specific heading: "(Latin America) Setting Up Depreciation"

#### **Region Identifiers**

Regions are identified by the region name. The following region identifiers may appear in the PeopleSoft Online Help:

- Asia Pacific
- Europe
- Latin America
- North America

#### **Industry Identifiers**

Industries are identified by the industry name or by an abbreviation for that industry. The following industry identifiers may appear in the PeopleSoft Online Help:

• USF (U.S. Federal)

• E&G (Education and Government)

## <span id="page-33-0"></span>**Translations and Embedded Help**

PeopleSoft 9.2 software applications include translated embedded help. With the 9.2 release, PeopleSoft aligns with the other Oracle applications by focusing our translation efforts on embedded help. We are not planning to translate our traditional online help and PeopleBooks documentation. Instead we offer very direct translated help at crucial spots within our application through our embedded help widgets. Additionally, we have a one-to-one mapping of application and help translations, meaning that the software and embedded help translation footprint is identical—something we were never able to accomplish in the past.

## <span id="page-33-1"></span>**Using and Managing the PeopleSoft Online Help**

Select About This Help in the left navigation panel on any page in the PeopleSoft Online Help to see information on the following topics:

- Using the PeopleSoft Online Help.
- Managing hosted Online Help.
- Managing locally installed PeopleSoft Online Help.

# <span id="page-33-2"></span>**PeopleSoft FSCM Related Links**

[Oracle Help Center](https://docs.oracle.com/en/)

[Hosted Online Help](https://docs.oracle.com/en/applications/peoplesoft/index.html)

[PeopleSoft Information Portal](http://www.peoplesoft92.com/)

[My Oracle Support](https://support.oracle.com/CSP/ui/flash.html)

Financial and Supply Chain Management information for Search Framework search engine can be found in PeopleSoft Application Fundamentals documentation. For application specific information, see the "Understanding Keyword Search within Components " (Application Fundamentals) topic.

[PeopleSoft Training from Oracle University](https://docs.oracle.com/pls/topic/lookup?ctx=psft_hosted&id=ou)

[PeopleSoft Video Feature Overviews on YouTube](http://www.youtube.com/user/PSFTOracle)

[PeopleSoft Business Process Maps \(Microsoft Visio format\)](https://support.oracle.com/epmos/faces/DocContentDisplay?id=1613605.1)

[PeopleSoft Spotlight Series](https://docs.oracle.com/cd/E52319_01/infoportal/spotlight.html)

## <span id="page-33-3"></span>**Contact Us**

Send your suggestions to psoft-infodev us@oracle.com.

Please include the applications update image or PeopleTools release that you're using.

## <span id="page-34-0"></span>**Follow Us**

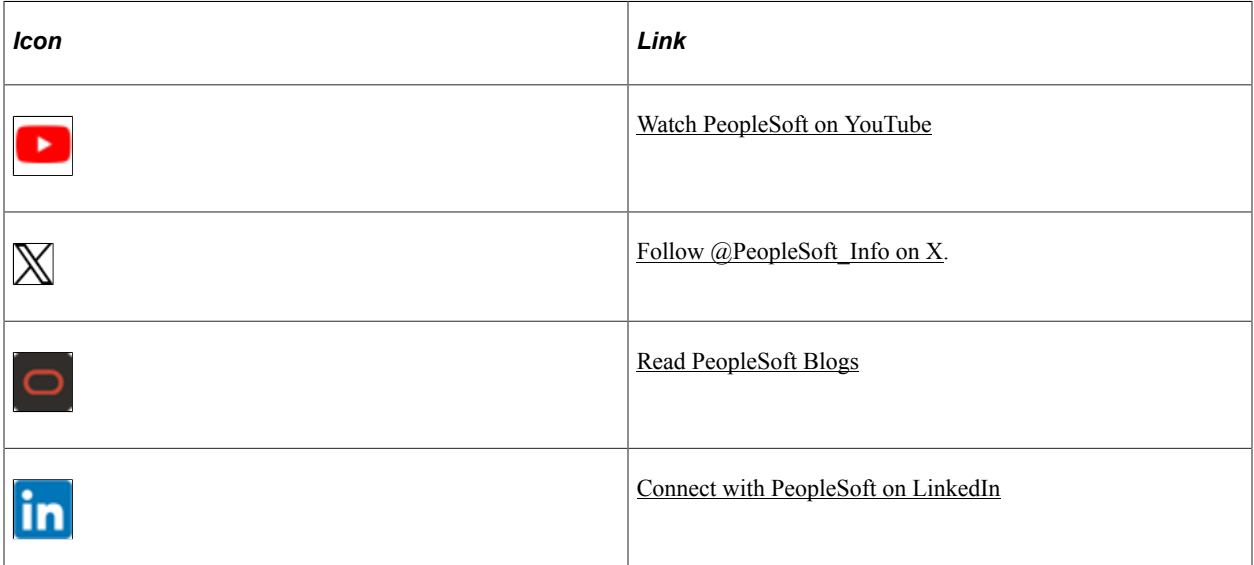
## **Chapter 1**

## **Getting Started with PeopleSoft Payables**

## **PeopleSoft Payables Overview**

Efficient and effective cash management is more than just paying bills. PeopleSoft Payables provides the integration and flexibility you need to optimize your accounts payable process.

PeopleSoft Payables enables you to:

- Create vouchers and payments using manual and automatic processes.
- Establish country-specific tax and withholding requirements.
- Match vouchers with purchase orders and receipts.
- Post vouchers and payments.
- Maintain vouchers throughout their life cycle.
- Create drafts, single voucher payment, prepayments, and self-billed invoices.

Optionally, send electronic payments to PeopleSoft Financial Gateway.

- Analyze accounts payable information using online inquiries and by generating reports.
- Archive accounts payable data.

## **PeopleSoft Payables Business Processes**

The following diagram lists PeopleSoft Payables business processes. The business process topics discuss these business processes.

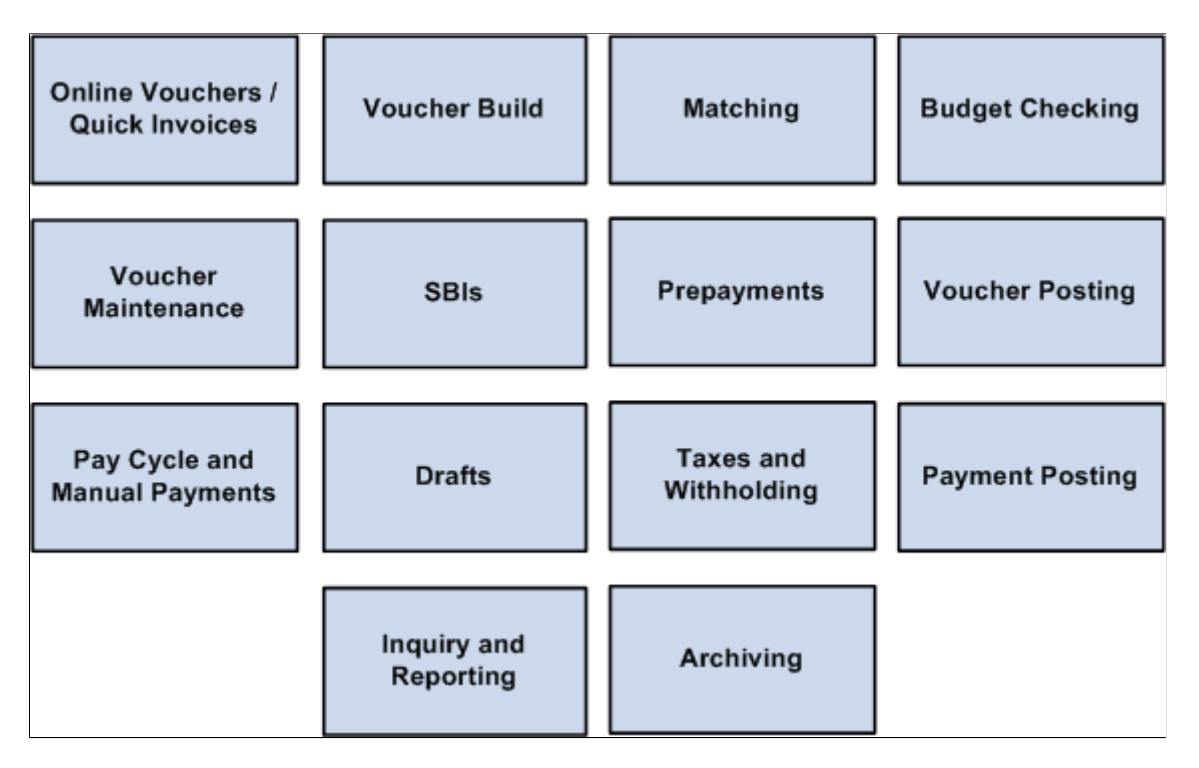

The Payables Business Processes are defined by Run Control IDs and Run Control Parameters available in their associated run control pages. You can do a mass update of the Run Control Parameters for these Payables Business Processes in their associated Run Control pages by using Run Control Date Update page. For more information, see *Enterprise Components*, Understanding the Run Control Date Update Framework.

## **PeopleSoft Payables Integration Touchpoints**

To fully take advantage PeopleSoft Payables, you need to understand the points of integration between PeopleSoft Payables and the other PeopleSoft applications from Oracle that you have purchased, such as:

- PeopleSoft Asset Management.
- PeopleSoft Billing.
- PeopleSoft Claims Management.
- PeopleSoft Cost Management.
- PeopleSoft eSettlements.
- PeopleSoft Expenses.
- PeopleSoft General Ledger.
- PeopleSoft Inventory.
- PeopleSoft Pay/Bill Management.
- PeopleSoft Payroll.
- PeopleSoft Project Costing.
- PeopleSoft Purchasing.
- PeopleSoft Lease Administration.
- PeopleSoft Receivables.
- PeopleSoft Student Administration.
- PeopleSoft Treasury Management.
- PeopleSoft Work Order Management.

Because applications share information, you must plan to work closely with the implementation teams that install other PeopleSoft applications to ensure that these applications provide the full functionality and efficiency that your company requires.

The implementation topics discuss integration considerations. Supplemental information about third-party application integrations is on Oracle's My Oracle Support website.

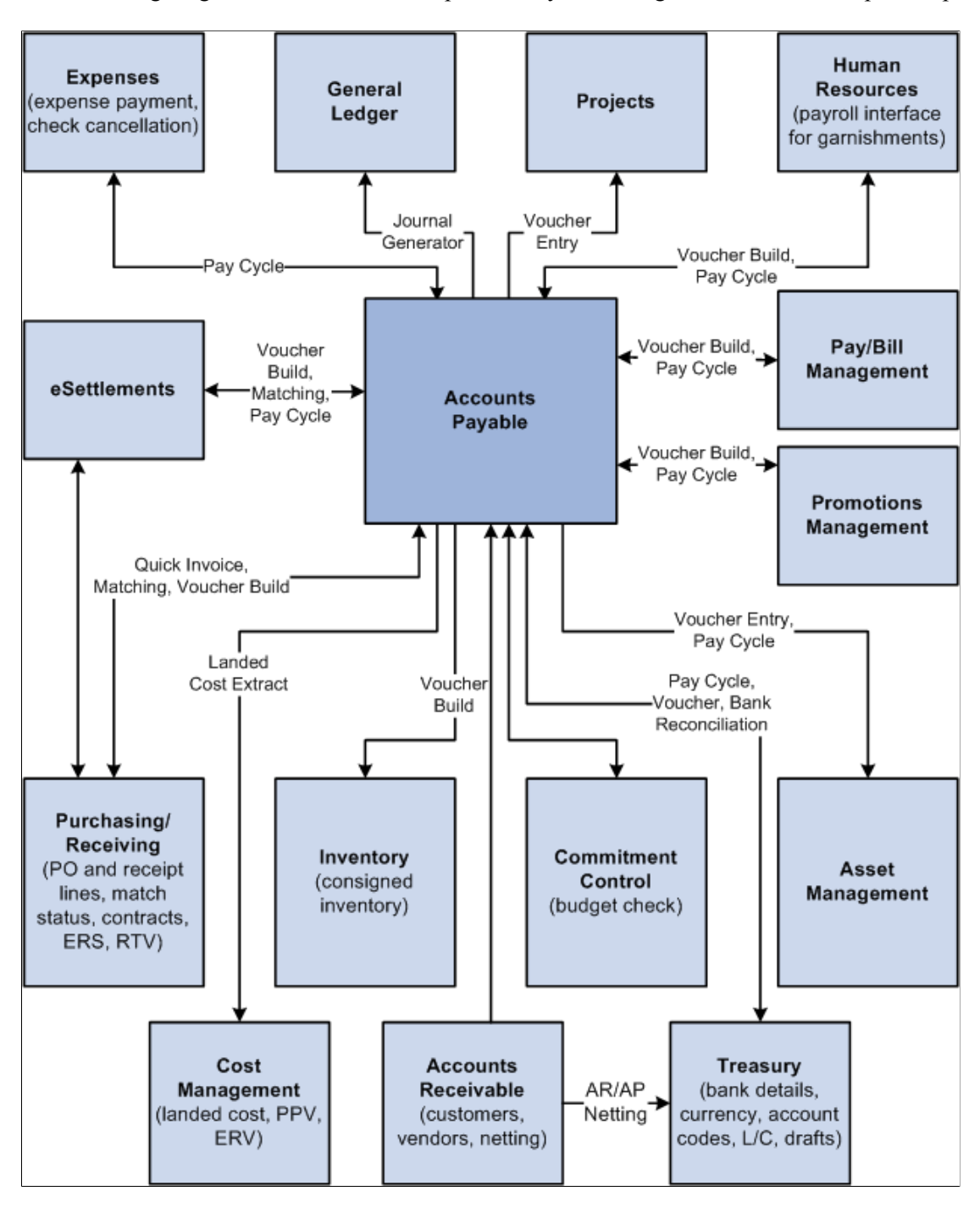

**Important!** You should disable products that you don't have installed on the system using the Installed Products page. Disabling products that you do not have installed on the system improves performance.

#### **PeopleSoft Asset Management**

Along with PeopleSoft Purchasing, PeopleSoft Payables is a key collection point for asset information that flows into PeopleSoft Asset Management. This flow of asset information from vouchers works handin-hand with the flow of information from receiving documents that is recorded in PeopleSoft Purchasing to ensure accurate and up-to-date records.

See "Processing Purchasing and Payables Transactions with Asset Management" (Asset Lifecycle Management Fundamentals)

#### **PeopleSoft Billing**

PeopleSoft Billing uses PeopleSoft Payables to process interunit invoices.

See [Understanding Voucher Build Processing](#page-482-0)

See "Running the Generate AP Vouchers Process (BIGNAP01)" (PeopleSoft Billing)

#### **PeopleSoft Claims Management**

PeopleSoft Payables integrates with the Claims Management feature and PeopleSoft Receivables to generate claimbacks. You use claimback vouchers to adjust VAT amounts for specific settlement methods.

See [Modifying Claim Vouchers.](#page-462-0)

#### **PeopleSoft Cost Management**

PeopleSoft Payables sends purchase price variance and exchange rate variance for matched material and miscellaneous charges to PeopleSoft Cost Management, where they are associated with the appropriate inventory transactions.

See [Understanding the Landed Cost Extraction Process.](#page-1188-0)

#### **PeopleSoft eSettlements**

PeopleSoft eSettlements leverages nearly 80 percent of its functionality from the PeopleSoft Payables and Purchasing business processes.

Whether capturing an XML invoice or creating an invoice through PeopleSoft eSettlements, you run the PeopleSoft Payables Voucher Build Application Engine process (AP\_VCHRBLD) to create invoices in PeopleSoft eSettlements. Next, run the PeopleSoft Payables Matching Application Engine process (AP\_MATCH) against your vouchers, purchase orders, and receipts to ensure accurate payments. Finally, use the PeopleSoft Payables Pay Cycle Application Engine process (AP\_APY2015) for generating those payments.

#### **PeopleSoft Expenses**

The PeopleSoft Payables payment interface enables you to produce payments for PeopleSoft Expenses transactions.

See [Understanding the PeopleSoft Payables Payment Interface](#page-180-0).

#### **PeopleSoft General Ledger**

PeopleSoft Payables sends accounting entries to PeopleSoft General Ledger through the Journal Generator Application Engine process (FS\_JGEN).

PeopleSoft Payables interfaces with PeopleSoft General Ledger for budget checking and commitment control.

See "Understanding Journal Generator" (Application Fundamentals).

See "Integration of Commitment Control with PeopleSoft Applications" (PeopleSoft Commitment Control).

#### **PeopleSoft Inventory**

PeopleSoft applications support consignment inventory, the practice whereby a supplier stores goods at a customer's location without receiving payment until after the goods are consumed. The PeopleSoft Consignment Inventory feature, which enables you to implement this strategy across your entire enterprise, integrates a variety of functions within the PeopleSoft Purchasing, Inventory, Production Management, Cost Management, and Payables applications.

See [Understanding Voucher Build Processing](#page-482-0).

See "Understanding Consigned Purchases in Inventory Management" (PeopleSoft Inventory).

#### **PeopleSoft Pay/Bill Management**

PeopleSoft Pay/Bill Management generates payable time information for contractors that the PeopleSoft Payables Voucher Build process can build into vouchers. The Front Office to AP Application Engine process (FO\_TO\_AP) submits contractors' payable time to the voucher staging tables for voucher build processing.

See "Understanding Staffing Suppliers" (PeopleSoft Pay/Bill Management).

#### **PeopleSoft Payroll**

The practice of payroll deductions being paid through an accounts payable system is standard. PeopleSoft Payables enables you to accept third-party payments from PeopleSoft Payroll.

See [Understanding Voucher Build Processing](#page-482-0).

#### **PeopleSoft Project Costing**

When you enter voucher information in PeopleSoft Payables, you can also enter information that is picked up by PeopleSoft Project Costing. A project manager using PeopleSoft Project Costing can review costs to keep complete financial control of a project.

See [Understanding Voucher Processing and the Voucher Life Cycle](#page-340-0).

#### **PeopleSoft Purchasing**

Vouchers can be built from various sources in PeopleSoft Purchasing, including purchase order and receiver lines, evaluated receipt settlement (ERS) vouchers, return to vendor (RTV) transactions, and procurement card system vouchers. You can perform matching among vouchers, purchase orders, receivers, and inspection status to improve control and accuracy. The system can automatically create debit memos to handle discrepancies between vouchers, purchase orders, and receivers. You view related documents across the entire procure-to-pay process. Using PeopleSoft Payables integration with PeopleSoft Purchasing, you can process vendor rebates using the rebate calculation functionality, which also integrates with PeopleSoft Receivables.

See [Understanding Voucher Processing and the Voucher Life Cycle](#page-340-0).

See [Understanding Voucher Build Processing](#page-482-0).

See [Understanding the Matching Process.](#page-674-0)

#### **PeopleSoft Lease Administration**

PeopleSoft Lease Administration generates information that the PeopleSoft Payables Voucher Build process can build into lease payment vouchers, and the PeopleSoft Payables inquiry functionality can use for inquiries.

See [PeopleSoft Lease Administration Data.](#page-498-0)

See "Running the Interface to AP/Billing Process" (PeopleSoft Lease Administration).

#### **PeopleSoft Receivables**

The refund process in PeopleSoft Receivables adds rows to tables that are used by PeopleSoft Payables to build a voucher.

See "Processing Refunds" (PeopleSoft Receivables).

#### **PeopleSoft Student Administration**

PeopleSoft Payables generates refund tuition checks for PeopleSoft Student Administration.

See [Understanding Voucher Build Processing](#page-482-0).

#### **PeopleSoft Treasury Management**

The PeopleSoft Payables payment interface enables you to produce payments for PeopleSoft Treasury settlement transactions. And the integration with the PeopleSoft Financial Gateway feature enables you to submit electronic payments to a financial institution for settlement, without the need of a third-party integration tool.

PeopleSoft Payables also integrates with PeopleSoft Cash Management through the Treasury Netting Center. You must use PeopleSoft Cash Management with PeopleSoft Receivables to use the bilateral netting functionality that offsets open items with open vouchers in PeopleSoft Payables. This functionality is useful when you have customers that are also suppliers.

See [Understanding PeopleSoft Payables Payment Formats](#page-156-0).

See [Pay Cycle Processing Using the PeopleSoft Financial Gateway](#page-769-0).

#### **PeopleSoft Work Order Management**

PeopleSoft Payables vouchers record the actual procurement cost of external resources. You transmit this cost data back to Work Order Management for work order completion and analysis.

See [Understanding Source Document Copy Functionality](#page-400-0).

## **PeopleSoft Payables Implementation Tasks**

PeopleSoft Setup Manager enables you to review a list of setup tasks for your organization for the products that you are implementing. The setup tasks include the components that you must set up, listed in the order in which you must enter data into the component tables, and links to the corresponding documentation.

PeopleSoft Payables also provides component interfaces to help you load data from your existing system into PeopleSoft Payables tables. Use the Excel to Component Interface utility with the component interfaces to populate the tables.

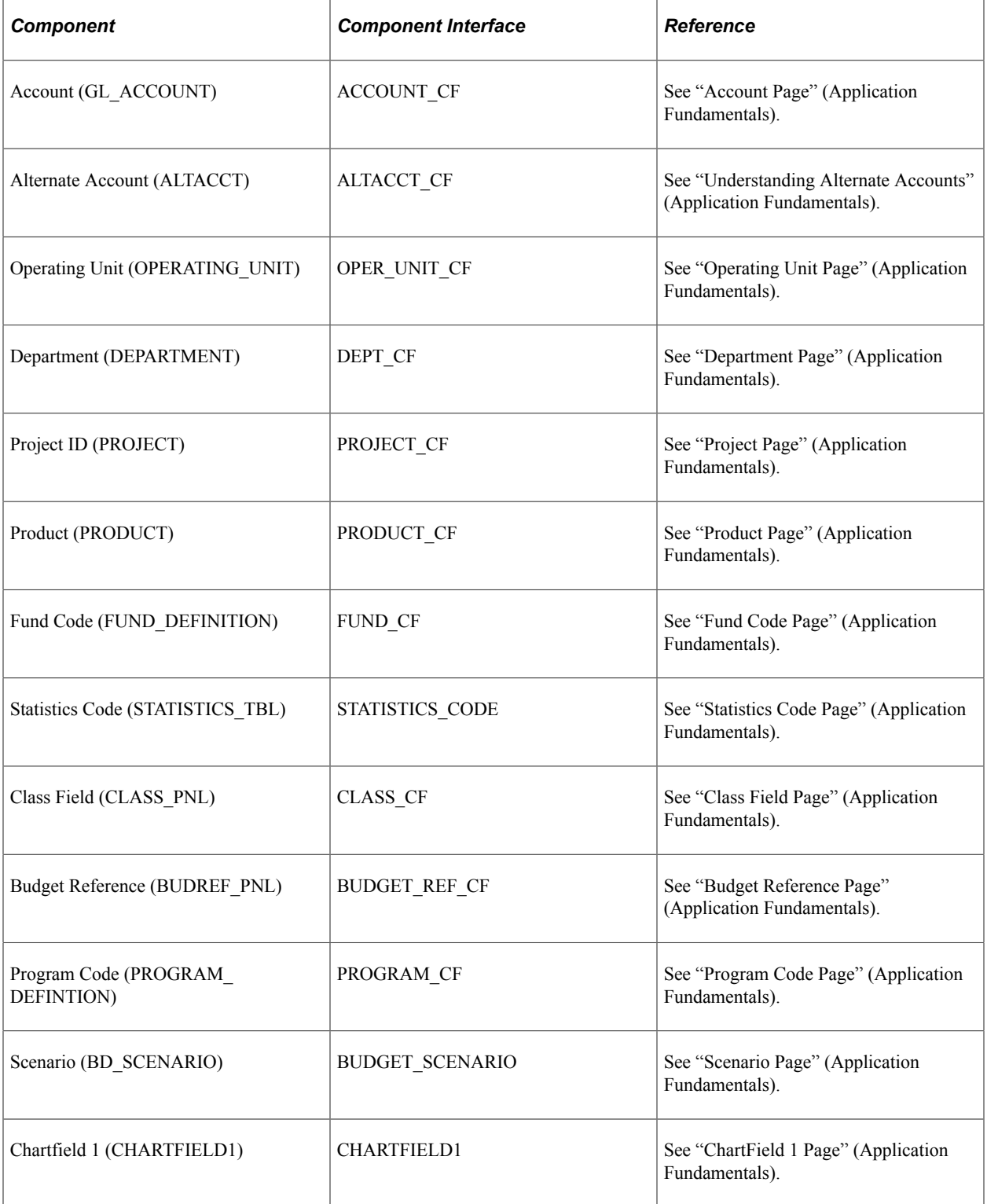

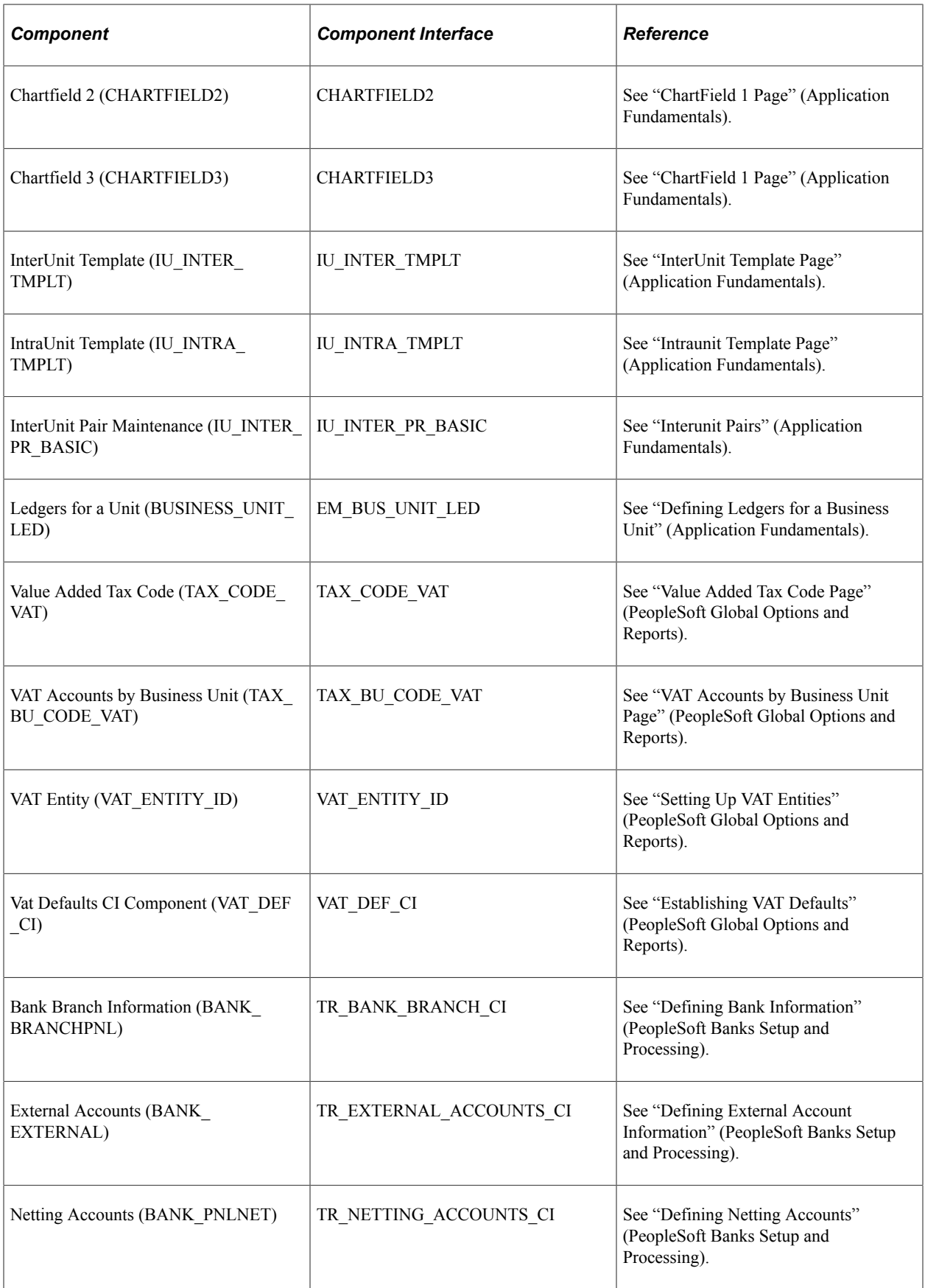

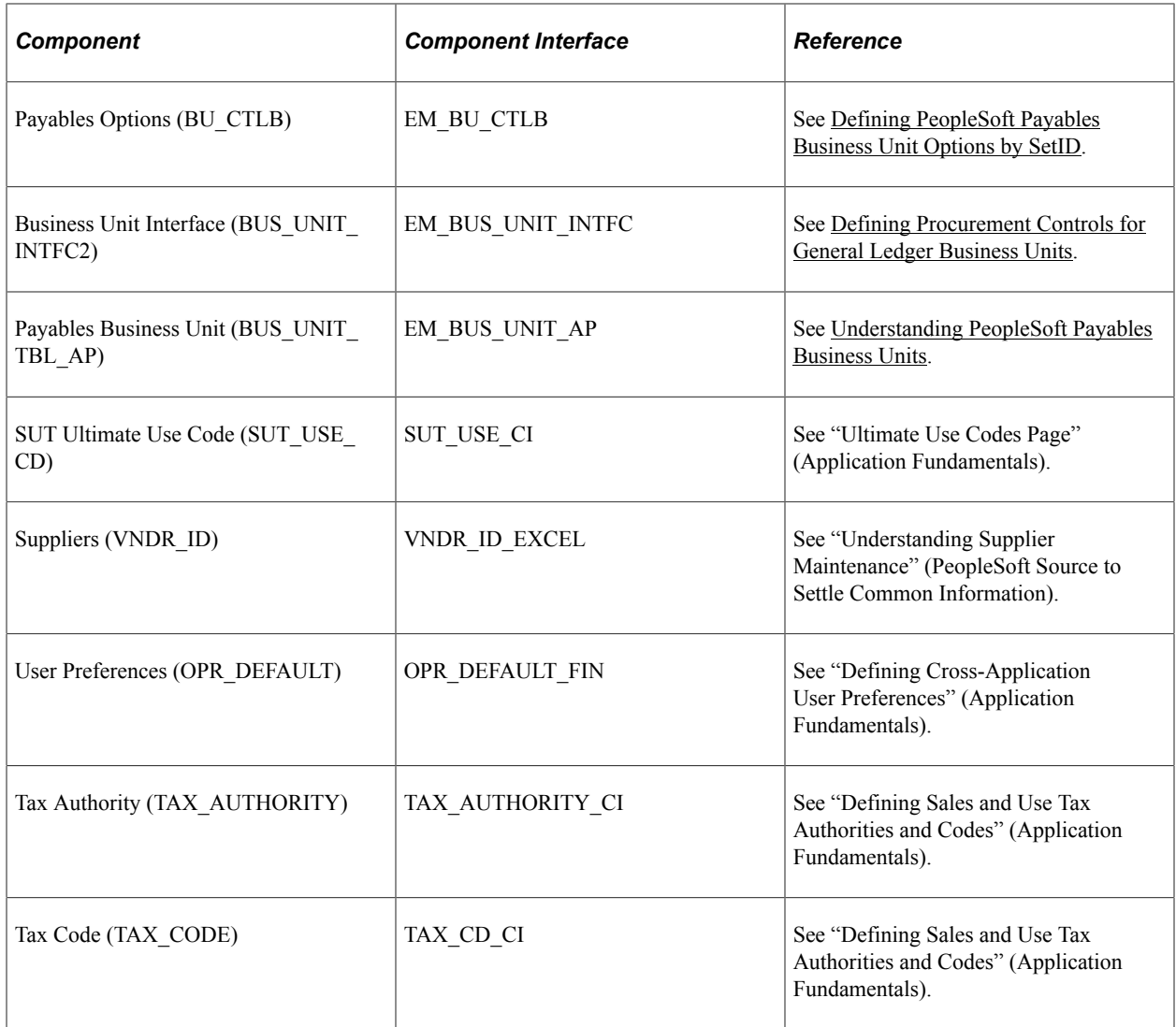

#### **Other Sources of Information**

In the planning phase of your implementation, take advantage of all PeopleSoft sources of information, including the installation guides and troubleshooting information.

# **Navigating in PeopleSoft Payables**

## **Navigating in PeopleSoft Payables**

PeopleSoft Payables provides custom navigation center pages that contain groupings of folders that support a specific business process, task, or user role.

**Note:** In addition to the PeopleSoft Payables custom navigation center pages, PeopleSoft provides menu navigation and standard navigation pages.

## **Pages Used to Navigate in PeopleSoft Payables**

This table lists the Custom Navigation Center pages that are used to navigate in PeopleSoft Payables.

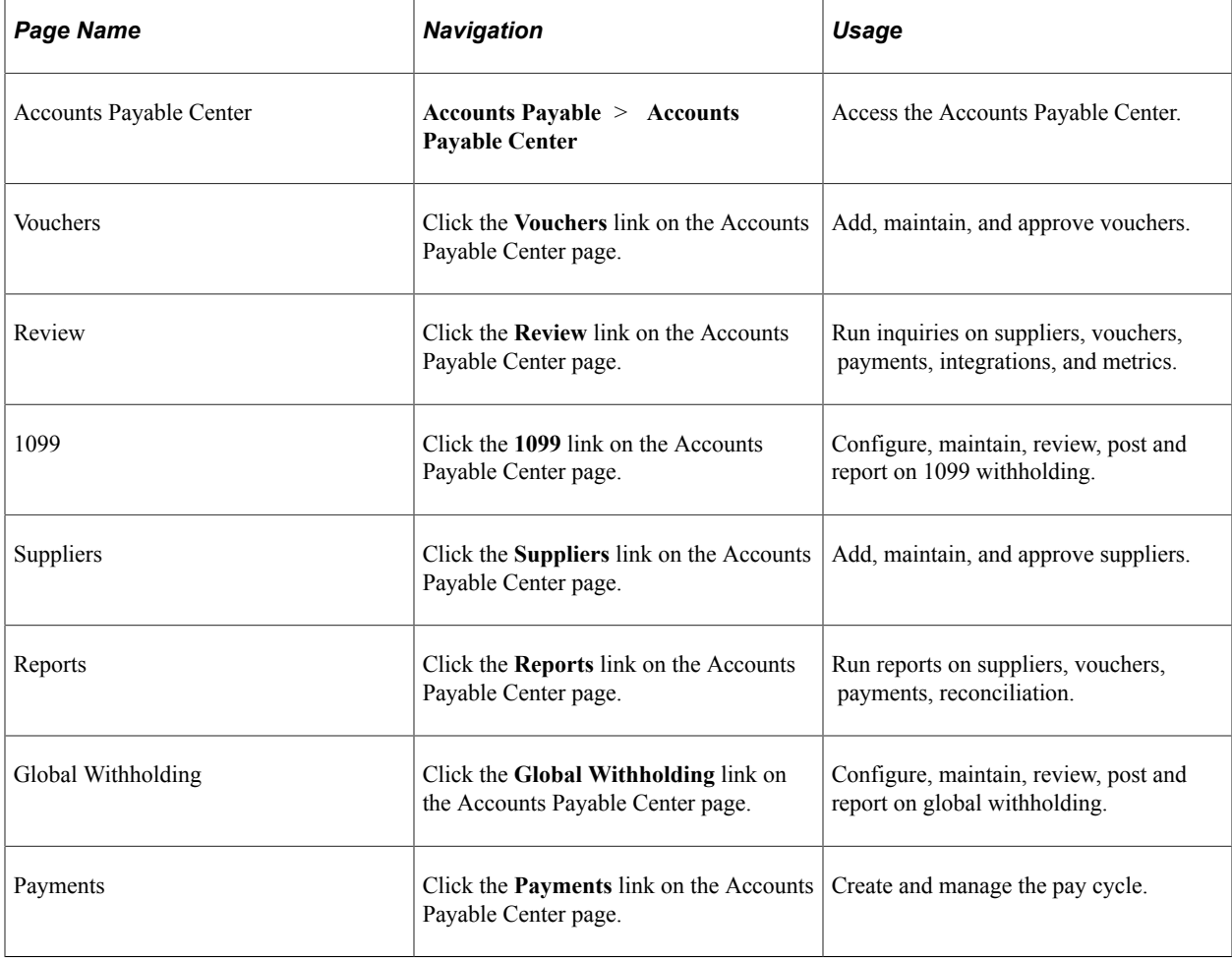

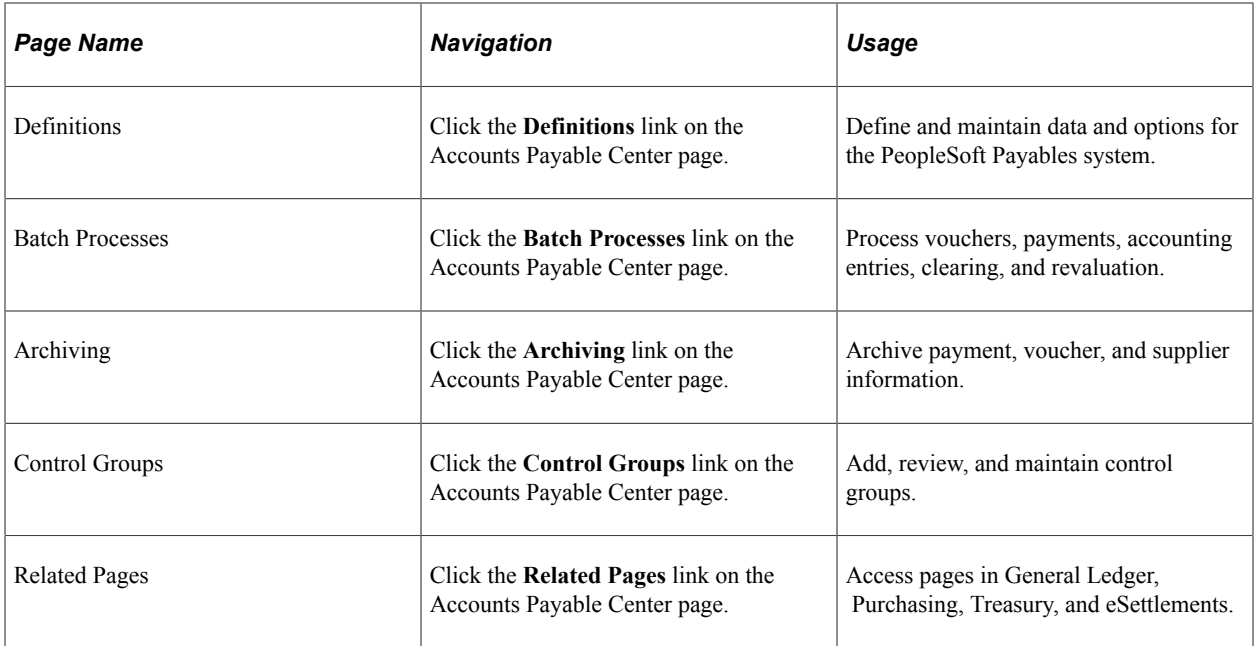

#### **Viewing the Navigation Collection Using the PeopleSoft Fluid User Interface**

This section discusses how to use the PeopleSoft Fluid User Interface to view Payables Navigation Collection.

For general information about fluid pages see "Understanding PeopleSoft Fluid User Interface" (Application Fundamentals)

#### **Accounts Payable Tile**

Use the Accounts Payable tile (EP\_AP\_PAYABLESNC\_FL\_GBL) to access a collection of frequently used setup and Payables-related components.

Navigation:

You can include the delivered tile as part of the homepage or any suitable location.

This example illustrates the Accounts Payable tile.

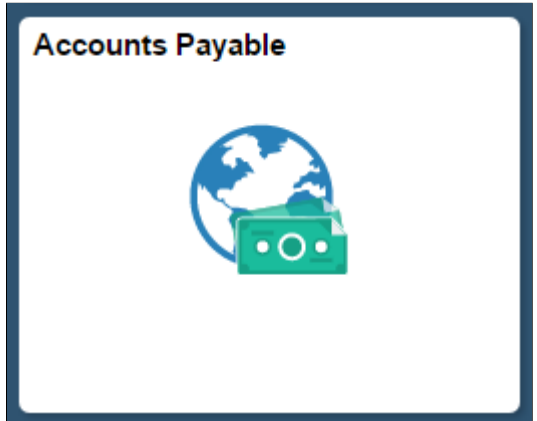

## **Payables Page**

Use the Payables page to view and access frequently used setup and Payables-related components.

Navigation:

Click the Accounts Payable tile to access the Payables navigation collection.

This example illustrates the fields and controls on the Payables (Navigation Collection) page

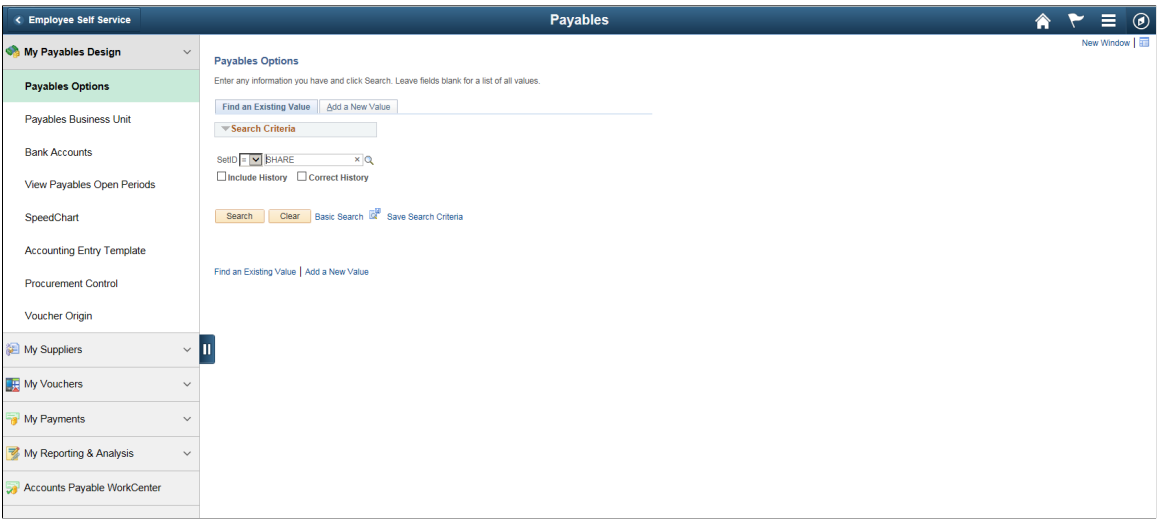

This navigation collection allows users to access frequently used Payables components from one location. The left panel of this page lists the components collected under seven categories:

- My Payables Design
- Payables Options
- My Suppliers
- My Vouchers
- My Payments
- My Reporting & Analysis
- Accounts Payable WorkCenter

The right panel displays the component selected in the left panel.

Administrators can edit these categories by navigating to the Structure and Content page.

Navigation:

**PeopleTools** > **Portal** > **Structure and Content** > **Portal Objects** > **Navigation Collections** > **Payables**

## **Chapter 3**

## **Understanding PeopleSoft Payables Implementation**

## <span id="page-50-0"></span>**Implementation Considerations**

To implement a PeopleSoft application for an organization, you design the system's business structure and then you apply that structure to the system. Before you can do that, you must determine the best way to map the new system to the business structures, practices, and procedures.

Begin by examining the organization's needs thoroughly before entering data and transactions. You should:

- Analyze the payables processing requirements according to the business and organizational needs.
- Review the current environment and consider the changes that might be made now and in the future.

Because PeopleSoft Payables is sophisticated and configurable, there are a number of steps involved in implementing a new system. These are the key steps:

- 1. Determine the organization's payables requirements.
- 2. Configure PeopleSoft Payables to meet those requirements.
- 3. Set up the control tables.
- 4. Set up PeopleSoft security.
- 5. Convert data from existing systems.
- 6. Process vouchers and payments.
- 7. Generate reports and inquiries.

## **Definition of the Business Units**

In PeopleSoft applications, a *business unit* is an organization or organizational subset that is independent with regard to one or more accounting or operational functions. Business units are flexible structural devices that you can use to implement PeopleSoft products based on how a business is organized. In PeopleSoft Payables, a business unit is defined as an independent transaction-processing entity.

When deciding on the business units for the organization, take a close look at the existing structure of the system. Examine the organizational elements (such as company codes, organization codes, and division codes) and relate them to business units. Consider whether you can simply map existing structures to business units or whether you need to modify structures to make the best use of PeopleSoft Payables.

For example, suppose that an organization has multiple subsidiaries. Each subsidiary operates as a separate entity with its own payables department and its own rules for invoicing and for tracking payables transactions. In such a case, it makes sense to set up separate payables business units for each subsidiary.

First, determine how many business units to use for the organization. Then consider the various payables processing rules and reporting requirements of the organization. Ask yourself whether you need to report some transactions separately from others. Also, consider whether some transactions must be reported together.

As you determine the optimal business unit structure for the organization, keep in mind that certain features such as the Interunit Accounting feature require multiple business units. You may decide to set up separate business units even if you do not need them for processing reasons. For example, you may want to maintain accounting control and balances at a level lower than the company level.

#### **Related Links**

[Understanding PeopleSoft Payables Business Units](#page-66-0)

## **General Ledger Distribution Considerations**

Be sure to consider general ledger distribution as you determine how many business units you need. Before establishing payables business units, you must establish general ledger business units. If you use only Oracle's PeopleSoft financial applications, generally the PeopleSoft Payables business units are the same as the PeopleSoft General Ledger business units. You set up the general ledger first and then set up PeopleSoft Payables to mirror the general ledger. If you use a different general ledger system, then you cannot use business units. In that case, you must carefully consider how to distribute from PeopleSoft Payables to the general ledger.

Once you create your business units, you associate the payables business units with the general ledger business units. The association does not need be one-to-one; you can consolidate multiple payables business units in one general ledger business unit. However, you cannot associate a single payables business unit with multiple general ledger business units. That is, you cannot have one payables business unit that distributes to multiple general ledger business units (with the exception of interunit accounting entries). This diagram illustrates this concept.

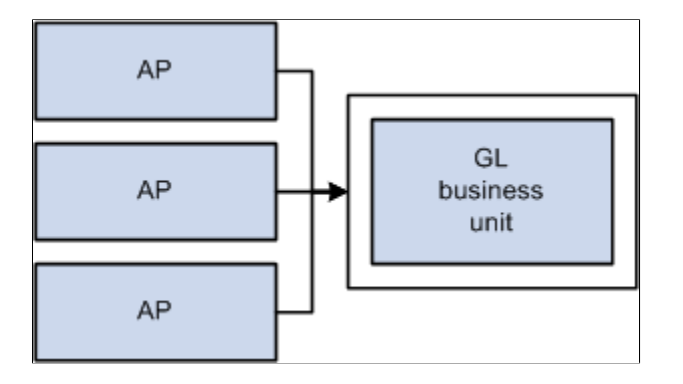

## <span id="page-51-0"></span>**PeopleSoft Payables Control Hierarchy**

In PeopleSoft Payables, business units are the highest level of a hierarchy of defaults, called the *control hierarchy,* which facilitates both voucher entry and payment processing. As you formulate the PeopleSoft

Payables structure, consider the five components of the control hierarchy that are key to PeopleSoft Payables.

Five components of the control hierarchy that are key to PeopleSoft Payables.

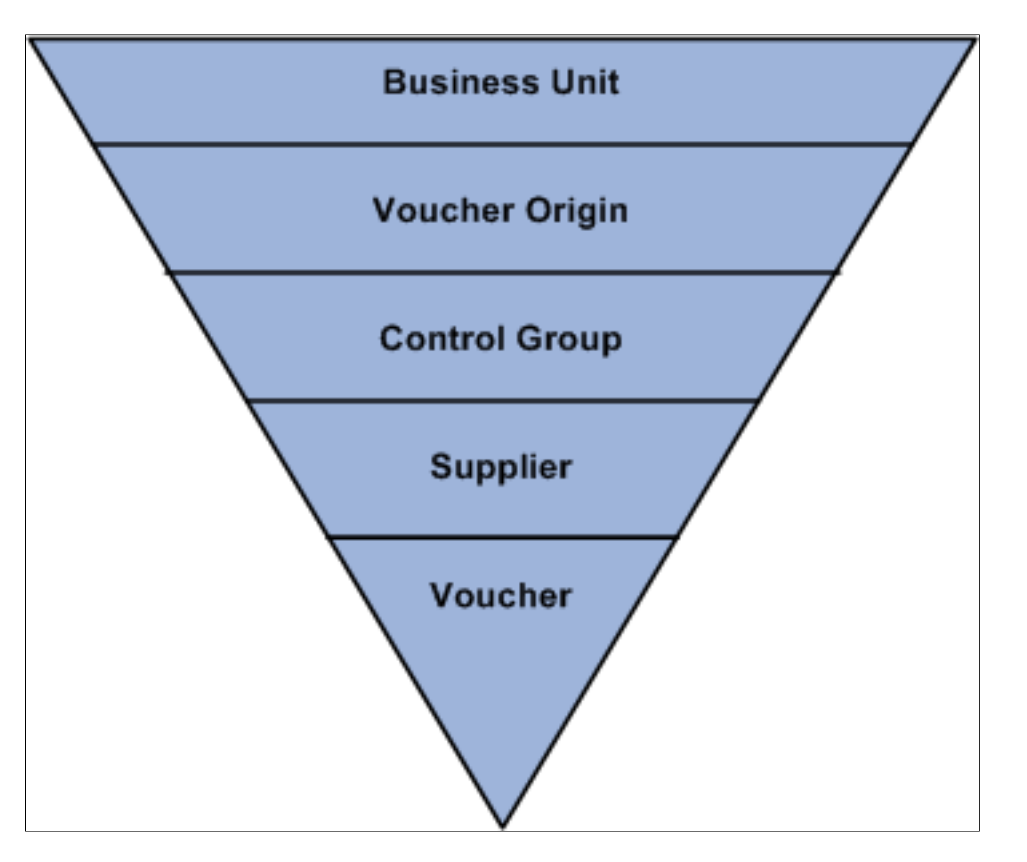

Default values entered at the business unit level appear automatically at the voucher level, unless you override the defaults with values stored at an intermediate level (namely, the voucher origin, control group, or supplier level). This hierarchy provides increased flexibility and control to fit unique business needs. For example, instead of requiring a PeopleSoft Payables user to enter the same default values repeatedly on vouchers, the system uses the control hierarchy to enter the predetermined values automatically. Then the user can override these values on the voucher.

When you enter default values and select processing rules at the levels that govern the control hierarchy, the system initially validates the information for you. The system then validates the data again during transaction processing to verify that it has the correct values assigned at the level that you designate.

This section reviews the components of the control hierarchy and their role in a PeopleSoft Payables implementation. As you set up control tables and prepare to process vouchers and payments, you need to understand how the control hierarchy works.

This section discusses:

- Business units
- Voucher origins
- Control groups
- **Suppliers**

• Vouchers

#### **Business Units**

A PeopleSoft Payables business unit is an independent processing entity. Each business unit acts as a separate area of control, representing the primary level at which system tables can be controlled independently.

Depending on the business requirements, you can set up business units to share core control tables such as calendars, payment terms, and suppliers. In the PeopleSoft system, TableSet processing handles this setup for you automatically, eliminating the need to maintain multiple sets of data for each business unit.

#### **Related Links**

[Understanding PeopleSoft Payables Business Units](#page-66-0)

#### **Voucher Origins**

Each transaction entered into PeopleSoft Payables must have a valid origin, such as online or batch processing, that you define in the Voucher Origin table. You must have at least one origin, and each user must be associated with an origin. You can set up control values at the voucher origin level to override business unit defaults and automatically appear lower levels in the control hierarchy.

For example, if you have automated systems that pass information to PeopleSoft Payables—such as an electronic data interchange (EDI) interface—you might define an origin specific to those systems. Or you might set up and assign particular origins to individual data entry clerks, associating each voucher origin with a specific group of approved suppliers and allowing each data entry clerk to create vouchers for those suppliers only. For example, suppose that certain foreign invoices have distinct payment terms and other processing rules; you could set up a voucher origin with those default values and assign the origin to the data entry clerk who handles foreign suppliers.

#### **Related Links**

[Defining Voucher Origins](#page-136-0)

#### **Control Groups**

Use control groups to maintain control over vouchers. Control groups enable you to:

- Post several groups of vouchers in one step.
- Divide large numbers of vouchers among data entry clerks while retaining centralized control over voucher processing.
- Use separate processing rules for a particular supplier's vouchers within a business unit.

#### **Related Links**

[Defining Voucher Control Groups](#page-140-0)

## **Suppliers**

You can define a set of suppliers for each business unit or share suppliers across multiple business units. You can also associate suppliers with other suppliers in the system and—if you use PeopleSoft Receivables—associate a PeopleSoft Payables supplier with a PeopleSoft Receivables customer for reporting purposes.

Suppliers can have multiple addresses and multiple locations. *Addresses* are the physical addresses of the supplier; a *location* corresponds to a unique way of doing business.

You use the location level to:

- Define payment terms and banking information for the supplier.
- Define a number of payment parameters that are used during payment processing.
- Generate separate checks for each voucher at the location level.
- Specify matching options if matching is used to approve vouchers for payment.

At the location level, for example, you specify the number of days to delay discounted payment after the discount payment date has been reached—as well as the number of days to delay net payment after the net due date has been reached. This provides additional payment flexibility based on how well you know suppliers. For example, you can indicate how long a supplier typically waits for payment while still giving a discount.

Maintaining supplier data is simple with PeopleSoft Payables. You can:

• Approve, inactivate, and reactivate suppliers.

**Note:** If users have the authority to approve suppliers using the Fluid approval component, then such users are redirected to fluid approval user interface, and the classic approval component is hidden from the menu. Otherwise, the classic approval component displays on the menu, and a user can access the classic approval pages from the EC worklist or from the classic work center.

PeopleSoft Payables supports delegation of approvals for Suppliers. Payables users can leverage the Enterprise Components Delegation Framework in order to assign Delegates for approvals. For more information, see "Understanding Delegation" (Enterprise Components).

- Record supplier information and conversations.
- Report on supplier activity and outstanding payment balances, as well as withholding and value-added tax (VAT) information.

#### **Vouchers**

The lowest level of the control hierarchy is vouchers. Vouchers are supplier invoices with system applied defaults. You can enter them either manually using the online pages or automatically using the Voucher Build Application Engine process (AP\_VCHRBLD). Each voucher is assigned a unique identifier—a voucher ID— either automatically or manually; the voucher ID provides a means for tracking all invoices, adjustments, and payments through the system.

#### **Related Links**

[Understanding Voucher Processing and the Voucher Life Cycle](#page-340-0) [Understanding Voucher Build Processing](#page-482-0) [Understanding Quick Invoices and Summary Invoices](#page-554-0)

## **Definition of the Accounting Environment**

PeopleSoft Payables uses tables to store not only the data for business transactions but also the accounting environment and processing rules that drive the system and provide consistency while minimizing data entry. Before you can begin processing suppliers, vouchers, and payments, you must set up the accounting framework, which includes calendars, ChartFields, ChartField values, currency types, user profiles, general ledger journal information, and so on.

#### **Related Links**

[Defining Procurement Controls for General Ledger Business Units](#page-70-0)

## **ChartField Combination Editing**

You track payables transactions based on the ChartField combinations that you define when you set up ChartField combination editing in PeopleSoft General Ledger. PeopleSoft General Ledger uses your accounts in combination with other ChartFields to create journal entries. In PeopleSoft Payables, ChartField combination editing provides a method to validate online and batch voucher entry accounting distribution information.

By defining valid combinations, you can filter entries before you post them to ledgers, saving time and effort during reconciliation and closing. Although you employ ChartField combination editing rules during online and batch voucher entry, the PeopleSoft General Ledger Journal Editing Application Engine process (GL\_JEDIT) performs the final validation of journal entries before you post them to the ledger.

You can set up ChartField combination editing to reject vouchers with ChartField combination editing errors, recycle them, provide a warning, or perform no ChartField combination editing at all. You can set these options at the business unit, origin, control group, and supplier levels of the PeopleSoft Payables control hierarchy.

#### **Related Links**

[Defining Procurement Controls for General Ledger Business Units](#page-70-0)

"Understanding PeopleSoft ChartFields" (Application Fundamentals)

"Understanding ChartField Combination Editing" (Application Fundamentals)

"Understanding Journal Generator" (Application Fundamentals)

## **Voucher and Payment Processing**

This section discusses:

Voucher processing.

• Payment processing.

## **Voucher Processing**

PeopleSoft Payables provides control over voucher processing and enables you to control voucher header information. The system:

- Checks for duplicate invoices.
- Calculates and confirms taxes.
- Converts the transaction currency to the base currency.
- Assigns default payment terms and calculates the payment due dates.
- Validates your suppliers against financial sanctions lists if financial sanctions validation is required.

You also have control over voucher line items. The system assigns numeric line numbers for you to ensure that each has a unique identifier. When you enter merchandise amounts on voucher lines, the sum of the line amounts must equal the gross voucher amount less the sum of freight, sales tax, and VAT entered on the voucher header. You can also define the sales and use tax and VAT at the voucher line level. In the event of an imbalance, you determine how the system responds—either rejecting or recycling vouchers until they are correct.

#### **Approving Vouchers**

All vouchers must be approved before they can be paid. There are three ways to approve vouchers:

Matching vouchers to purchase order, receiver, and inspection information.

Matching occurs automatically based on the match rules—a set of rules and tolerances—that you define for a purchase order transaction. If the voucher successfully matches, it is available for payment. If the voucher does not successfully match and requires an adjustment, the system can automatically create a debit memo.

If a voucher does not pass matching, you can still pay it if you have selected the **Pay Unmatch Voucher** option on the User Preference - Procurement: Payables page for your user ID. If do not select the **Pay Unmatch Voucher** option, you can only pay vouchers with a *Matched* or *No Match* match status.

• Routing vouchers through worklists and email using Workflow.

Workflow approval is most often used for vouchers that are not related to purchase orders, but it is not limited to that use. If you want, you can record a voucher as *preapproved.* The voucher is not routed for approval, and it is available for payment immediately—provided that it has been matched or that matching is not necessary.

• Manually approving individual vouchers online.

#### **Posting Vouchers**

The Voucher Posting Application Engine process (AP\_PSTVCHR) creates balanced accounting entries for vouchers. The system combines information entered for a voucher with other control informationoffset accounts stored on the accounting entry templates and ChartField inheritance rules—to create the balanced entries. Vouchers do not have to be approved for accounting entries to be created.

You post vouchers through a batch process that you run periodically using Process Scheduler. You can continue to process new transactions online during posting.

PeopleSoft Payables also enables you to unpost vouchers—that is, you can back out the accounting entries made to accrue the liability and reopen the vouchers for amendment or closure.

Once vouchers are posted, the information created is available for distribution to other business processes, such as the Journal Generator Application Engine process (FS\_JGEN), which converts payables accounting entries to general ledger journal entries.

#### **Related Links**

"Understanding Financial Sanctions Validation" (PeopleSoft Source to Settle Common Information) [Entering Invoice Information for Online Vouchers](#page-349-0)

[Approving Vouchers](#page-598-0) [Running the Voucher Posting Process](#page-949-0)

## **Payment Processing**

The payment processing included in PeopleSoft Payables enables you to create disbursements for transactions that flow through PeopleSoft Payables.

PeopleSoft Payables supports a number of payment formats: system check, automated clearing house (ACH), electronic funds transfers (EFTs), wire transfers, giros, drafts, direct debits, and letters of credit. The system is delivered with several, ready-to-use EFT formats particular to local needs.

The PeopleSoft Payables Payment Interface also supplies a means for processing payments for transactions outside the PeopleSoft Payables system. This interface is used by PeopleSoft Treasury to make settlement payments and by PeopleSoft Expenses to make expense payments. The interface integrates with the PeopleSoft Financial Gateway functionality, enabling another means of electronic payment processing for EFT, ACH, and wire transfers. You can also use the interface to process payments for other in-house systems.

As part of the voucher entry process, the system schedules vouchers to be paid based on the pay terms and holiday options. If pay terms include discounts, the system also calculates a discount due date. You create pay cycles to group types of vouchers to be paid in a single payment run. For example, you might want to have one payment cycle for regular suppliers and another for employee reimbursements or check requests.

Each pay cycle that you create is essentially a reusable payment selection template that specifies the selection criteria the system uses to determine which approved vouchers should be paid. For example, you can select payments based on business unit, bank and bank account, supplier pay group, pay through date, and payment method, among others.

**Note:** During payment processing the system validates your suppliers against financial sanctions lists if financial sanctions validation is required. The system does not allow payments to suppliers who are potential matches to the financial sanctions lists.

#### **Payment Posting**

The creation of accounting entries for payments occurs during payment posting. As you post payments, the system generates corresponding accounting entries to relieve the liability, account for discounts earned (or lost), and generate an offset either to the designated cash account or to a PeopleSoft Payables clearing account if so designated at the bank account level. Like the Voucher Posting process, the Payment Posting Application Engine process (AP\_PSTPYMNT) is a batch process that runs in the background.

#### **Related Links**

"Understanding Financial Sanctions Validation" (PeopleSoft Source to Settle Common Information) [Understanding Pay Cycle Processing](#page-188-0) [Running the Payment Posting Process](#page-951-0)

[Pay Cycle Processing Using the PeopleSoft Financial Gateway](#page-769-0)

## **Integrating Third Party Imaging Solution with PeopleSoft**

This section provides an overview of integrating third party imaging solution with PeopleSoft and discusses how to integrate and process a third party imaging solution with Payables and eSettlements.

## **Understanding Third Party Imaging Solution Integration with PeopleSoft Accounts Payable and eSettlements**

PeopleSoft provides an open integration to any content management/imaging solution that can utilize web services, for PeopleSoft Accounts Payable and eSettlements.

Imaging integration enables a complete document capture with Optical Character Recognition (OCR) and imaging solution that automates data entry and routes invoices to users external or internal to the organization's ERP solution.

Imaged data is integrated to PeopleSoft using web services. Once the data is staged to PeopleSoft, any corrections or updates are made using the Quick Invoice component and subsequently a voucher is built from the imaged data by the Voucher Build process. Links within Payables and eSettlements enable you to view the actual image.

The following diagram represents the PeopleSoft open integration with third party imaging solutions.

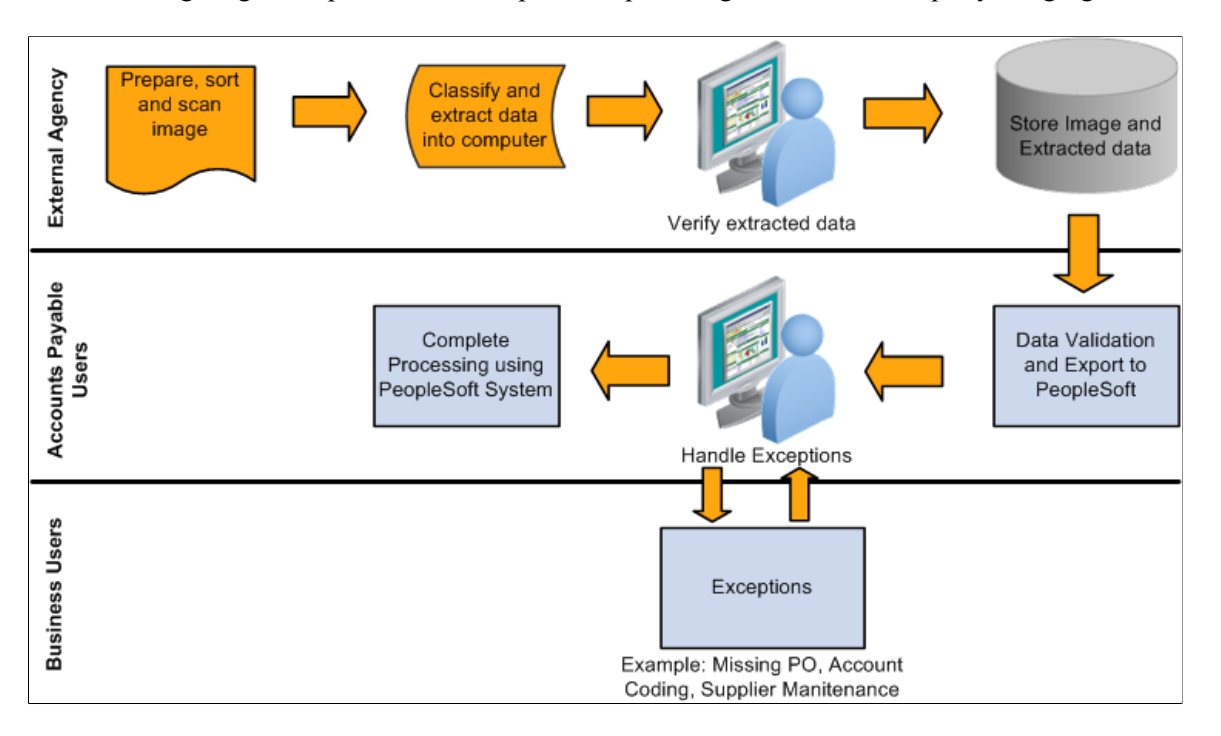

#### **Invoice Data Integration Using Optical Character Recognition (OCR)**

Optical Character Recognition (OCR) is used by third party imaging solutions to integrate invoice data to PeopleSoft. OCR enables a digitally scanned invoice to provide data input directly into PeopleSoft using the web services.

## **Integrating and Processing Third Party Imaging Solutions**

Follow these steps to integrate and process a third party imaging solution with Payables and eSettlements:

1. Setting up installation options: As a prerequisite, you set up the installation options at the time of integrating a third party imaging product with PeopleSoft on the Installation Options – Payables page. The Document Management Interface section determines enabling the imaging links that are available on various pages in Accounts Payable and eSettlements.

See "Installation Options - Payables Page" (Application Fundamentals)

- 2. Configuring the Accounts Payable business unit options: As a prerequisite, you configure your business unit options based on your imaging integration requirements on the Payables Options – Document Management page.
- 3. Accessing the Imaging hyperlinks from Accounts Payable: You can access the scanned invoice image using a hyperlink on various components in Accounts Payable. The Quick Invoice page displays the imaging link once the data is populated into the voucher staging tables. The following pages display the imaging link once the Voucher Build process runs successfully and creates a voucher:
	- [Quick Invoice Page](#page-562-0)
	- [Invoice Information Page](#page-355-0)
	- [Voucher Inquiry Page](#page-1014-0)
- [Approval Framework Vouchers Approval Page](#page-606-0)
- [Example: Accounts Payable WorkCenter](#page-524-0)

Accessing the Imaging hyperlinks from eSettlements: Once the Voucher Build process runs successfully and creates a voucher, you can access the scanned invoice image from the following pages:

- "Review Invoices Invoice Inquiry Page" (PeopleSoft eSettlements)
- "Invoice Approval Page" (PeopleSoft eSettlements)

#### **Web Services**

The AP\_DCM\_INVOICE web service is used while integrating a third party imaging solution with PeopleSoft. The following are the services that come under AP\_DCM\_INVOICE:

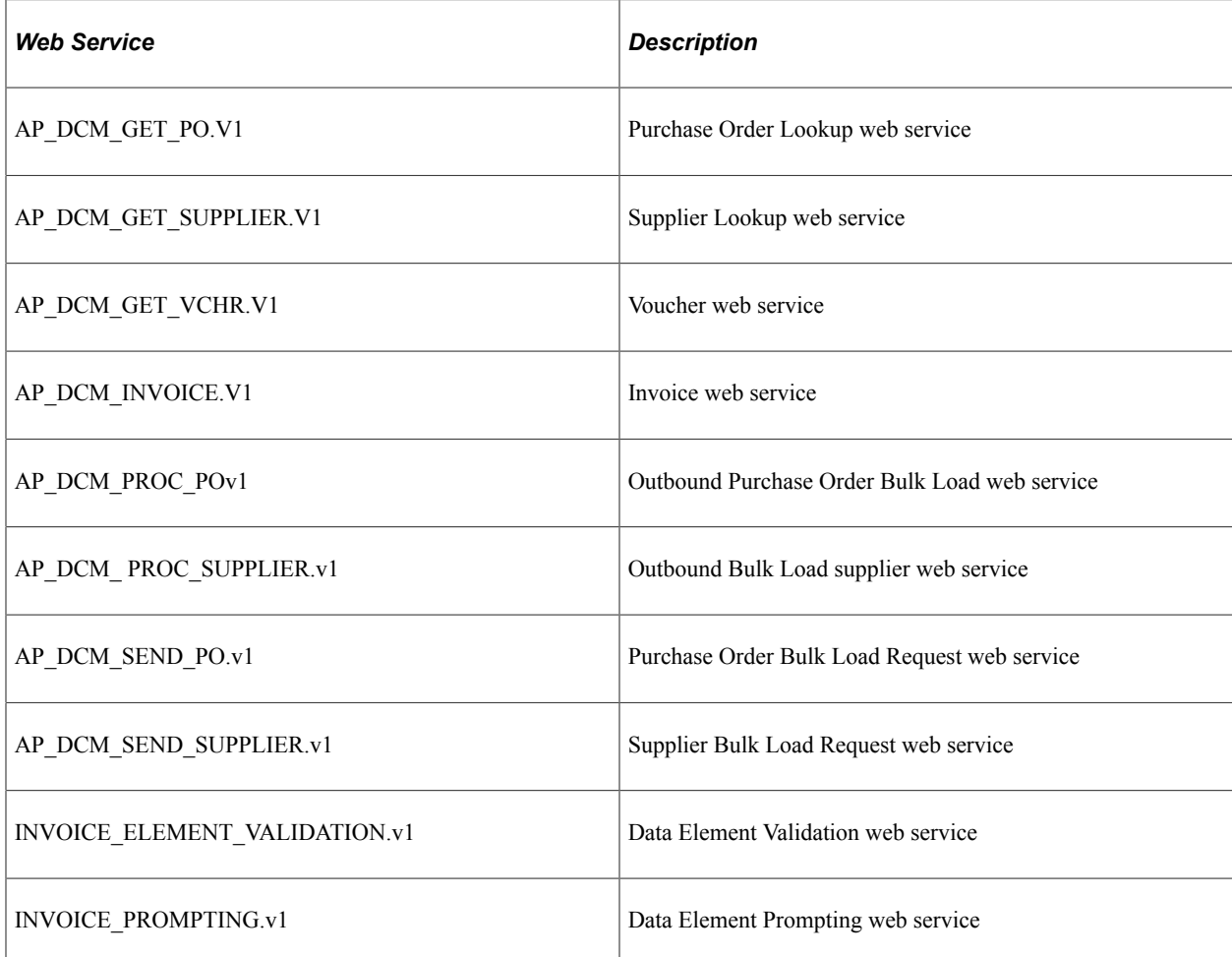

Enabling web services is discussed in *PeopleTools: Integration Broker*

## **Understanding Search Framework in PeopleSoft Payables**

PeopleSoft Payables allow you to search on a keyword when viewing voucher, suppliers, supplier conversations, and payments.

This topic provides information related to PeopleSoft Payables for:

- Components
- Search definitions, global search categories, and search keys.
- Faceted fields
- Related actions
- **Oueries**

#### **Components**

These components use the PeopleSoft Search Framework:

- Suppliers (VNDR ID)
- Conversations (VNDR\_CNVSTN)
- Voucher Entry (VCHR\_EXPRESS)
- Payments (PYMNT\_INQ\_SRCH)

## **Search Definitions, Search Categories, and Search Keys**

Search Definitions, Search Categories, and Search Keys are all part of the PeopleSoft Search Framework

#### **Search Definitions**

Search definitions define the main structure of a search index. A search definition contains everything needed to create a search index, which includes facets, security, attachments, pre- and post-processing, and component mapping.

PeopleSoft Payables has these search definitions:

- AP\_SDN\_ADDRESS used for Financial Sanctions
- AP\_SDN\_AKA\_NAME used for Financial Sanctions
- EP AP PAYMENTS
- EP\_AP\_VENDOR
- EP\_AP\_VENDOR\_CONVER
- EP\_AP\_VOUCHERS

#### **Global Search Categories**

Global search categories contain one or more search definitions. Search categories are secured by role within PeopleTools security and reduce the number of indexes searched, which can improve search performance.

PeopleTools uses Permission List Security when performing component searches, which is based on the search definition for the component. If you don't have access (through your permission list) to that component, then the system doesn't display results when searching against the indexes built for the search definition.

PeopleSoft Payables has these global search categories:

- EP\_PAYABLES
- EP\_VENDORS

#### **Faceted Fields**

A facet is a field that is relevant to the search and that allows you to browse or refine search results.

These fields are predefined as faceted fields for PeopleSoft Payables;

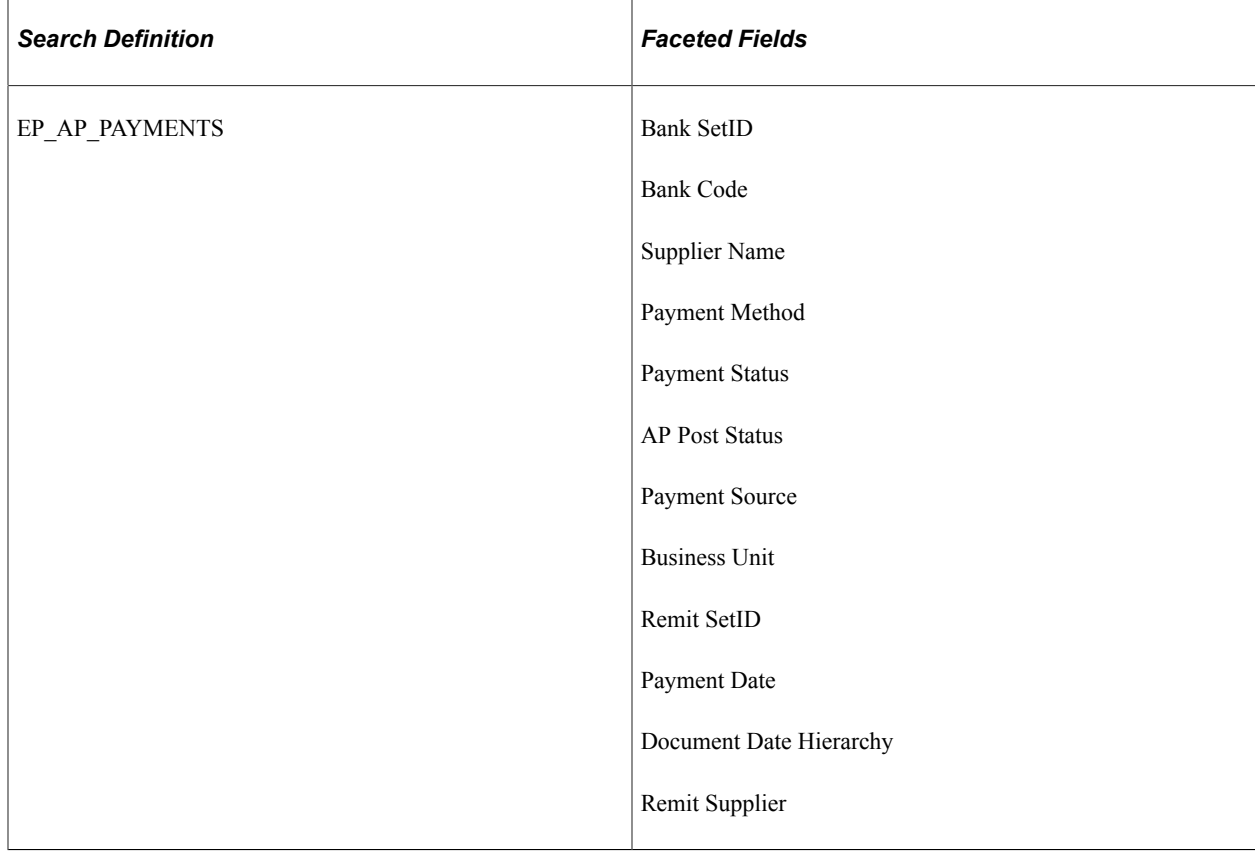

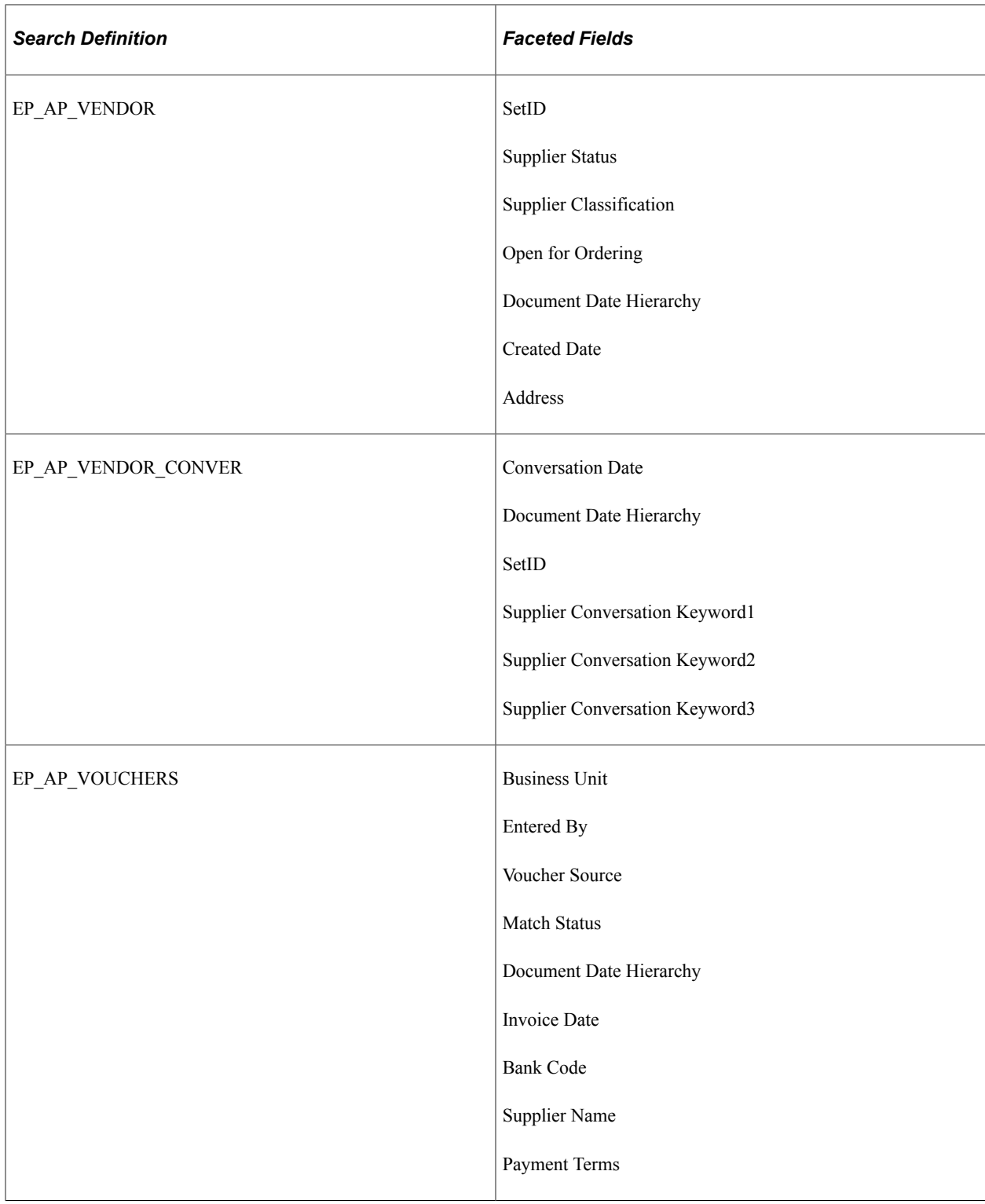

For additional information about faceted fields, see Search Result Facets in Viewing PeopleSoft Search Results.

## **Queries**

Queries are used with the Search Framework to extract data from the database for component and global searches.

Queries must be assigned to an access group and a related security tree.

#### **Query Tree Definition**

The security information (access groups) for the Payables tree (SEARCH\_TREE\_AP) definition is:

- PAYMENTS Payment Information
- Vouchers Voucher Information
- SDN Financial Sanctions
- Vendors Supplier Information

#### **Types of Queries**

To see which queries are part of the search definition, see *PeopleTools: PeopleSoft Search Technology* documentation.

## **Real Time Indexing Switch**

RTI Batch Switch allows you to set a threshold that is checked by a set of delivered batch programs. When a batch program is enabled and the threshold is exceeded, RTI is disabled until the next incremental build.

Access the Configure Real Time Indexing page to see which batch programs are configured to use RTI Switch and delivered by Payables.

See *PeopleTools: PeopleSoft Search Technology* documentation.

RTI Switch is enabled for these two search definitions:

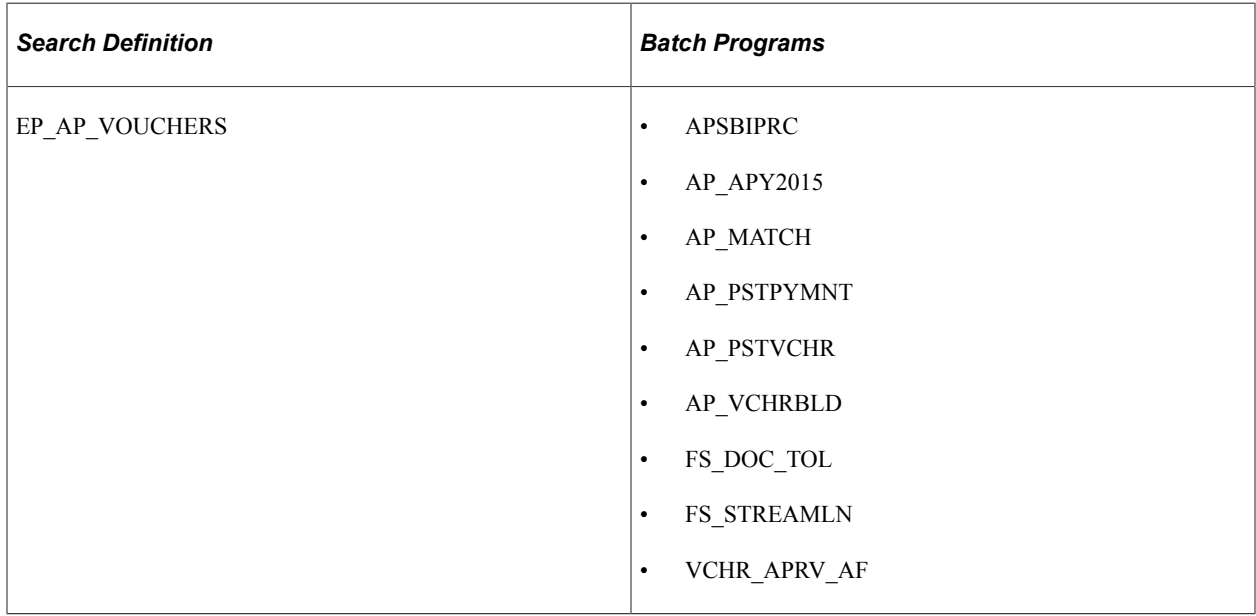

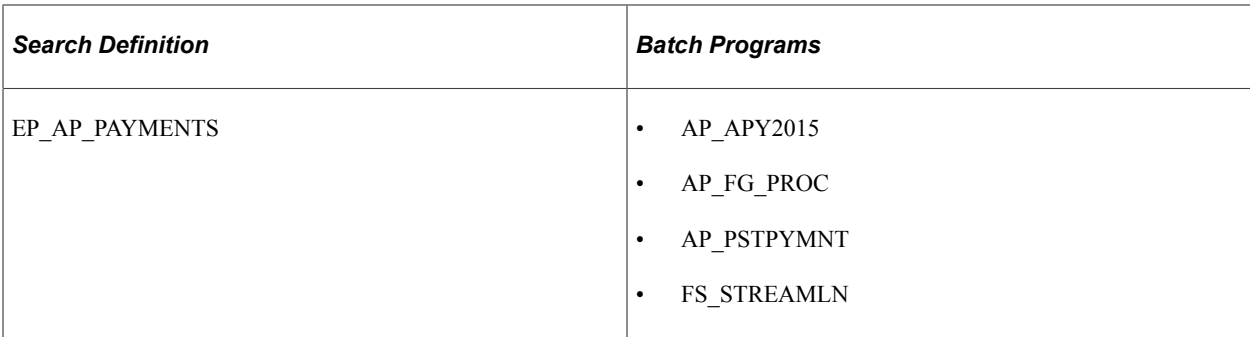

## **Chapter 4**

## **Setting Up PeopleSoft Payables Business Units**

## <span id="page-66-0"></span>**Understanding PeopleSoft Payables Business Units**

This section discusses:

- PeopleSoft Payables business unit overview.
- Responsibilities.
- PeopleSoft General Ledger business unit considerations.
- TableSets.
- PeopleSoft Payables control hierarchy.
- Questions to ask.
- PeopleSoft Payables business unit setup steps.

#### **PeopleSoft Payables Business Unit Overview**

In a PeopleSoft system, a *business unit* is an operational subset of an organization that enables you to plan operations based on the way the organization functions.

Before you implement an application for an organization, determine how the business operates. To make the most of the PeopleSoft system's flexibility, you have to decide how to map operational business structures to the PeopleSoft application.

Some of the characteristics of PeopleSoft Payables business units can affect how you define them in the implementation of the application. This section discusses some of these key traits of business units so that you can decide the best way to use them.

#### **Related Links**

[Implementation Considerations](#page-50-0)

#### **Responsibilities**

You can set up separate business units even if you don't need them for processing. For example, one department in an organization may be responsible for a particular group of suppliers, or particular types of vouchers, and you might want a separate business unit for that department. Alternatively, you might group certain types of suppliers for analytical reasons, even though the suppliers' payables are processed in the

same way as other suppliers' payables. Or you might want to maintain control and balances at a lower level than the entire organization level.

#### **PeopleSoft General Ledger Business Unit Considerations**

You must define each business unit in PeopleSoft Payables and in PeopleSoft General Ledger or the thirdparty general ledger system that you use. A PeopleSoft Payables business unit must be associated with a general ledger business unit.

- General ledger business units define the accounting processing for their associated PeopleSoft Payables business units.
- PeopleSoft Payables business units have few accounting controls; they have mostly operational defaults and controls.

The association does not need to be one-to-one; you can consolidate multiple PeopleSoft Payables business units in one general ledger business unit. However, you cannot have a single PeopleSoft Payables business unit that is associated with multiple general ledger business units.

Depending on the operating, accounting, and reporting requirements, you may want to have PeopleSoft Payables business units that are defined differently from the general ledger business units. Nevertheless, when you determine how many business units you need, be sure to consider the general ledger.

#### **TableSets**

Before you set up the business units, decide on the TableSet structure and establish SetIDs.

When you plan the business unit structure, you need to understand TableSets, which are used in all PeopleSoft Financials applications.

The accounting structure and processing rules for each PeopleSoft application that you use are defined in a series of control tables. A TableSet is a group of rows shared across control tables and identified by the same SetID, on which you define the accounting structure for each business unit. For a business unit to process transactions, it *must* have an associated TableSet.

Several business units can share the control data in a TableSet; for example, suppliers are defined by SetID, and you can set up any number of business units to share the suppliers in a SetID.

Consider this relationship in simplified terms: the business unit contains all the actual data, and the TableSet contains the rules by which the data is processed. A SetID identifies each TableSet. You can have as many SetIDs as you like, but having numerous SetIDs makes TableSet sharing more complex. Create at least one SetID even if you do not take advantage of TableSet sharing. Some organizations need only one SetID.

*Warning!* In general, create SetIDs and business unit names that are five characters long. Performance degradation can occur (depending on the operating system) if SetIDs or business units have fewer than five characters.

See the product documentation for *PeopleTools: Applications User's Guide*

## **PeopleSoft Payables Control Hierarchy**

A business unit is the broadest element in the PeopleSoft Payables system. All other entities fall beneath it in the control hierarchy. It is therefore the highest level from which default information can be derived. The system automatically uses the information that you specify at the business unit level unless you override it at lower levels in the application, such as the origin, control group, supplier, or voucher levels.

As you set up processing options at levels below the business unit level, notice that the first option for most functions is *Default.* Selecting this option points the PeopleSoft Payables system to the next higher level in the control hierarchy to obtain the value. For example, when you define voucher and payment options for voucher origins, you can have each category obtain the default values from the rules that are already defined at the business unit level.

#### **Related Links**

[PeopleSoft Payables Control Hierarchy](#page-51-0)

#### **Questions to Ask**

Every organization has different requirements. However, after you review this topic, you must examine the organization's existing structures and determine how many business units you need. Then ask yourself the following questions:

- Is there any reason why the proposed business unit structure cannot work?
- Does this structure preclude the organization from using any functionality?
- Does the structure restrict reporting capabilities?
- Does the structure require too much data to be processed on a given night?
- Is the level of data processing acceptable?

#### **PeopleSoft Payables Business Unit Setup Steps**

Use the following steps to set up PeopleSoft Payables business units:

1. Define general ledger business units.

(This is a prerequisite; consequently, it is not discussed in this topic.)

See "Defining General Ledger Business Units" (PeopleSoft General Ledger)

2. Set up procurement accounting controls for general ledger business units using the Procurement Controls component (BUS\_UNIT\_INTFC2).

See [Defining Procurement Controls for General Ledger Business Units.](#page-70-0)

3. Define the PeopleSoft Payables business unit in the Payables Definition component (BUS\_UNIT\_TBL\_AP).

See [Defining PeopleSoft Payables Business Units.](#page-89-0)

4. Define Payables options for PeopleSoft Payables business units by SetID in the Payables Options component (BU\_CTLB).

See [Defining PeopleSoft Payables Business Unit Options by SetID](#page-112-0).

## **Managing Business Units using the PeopleTools Activity Guide**

The Business Unit Management feature allows you to setup General Ledger and sub-ledger business units using the PeopleTools Activity Guide. It combines the most common components used to create General Ledger and sub-ledger business units into a single location so that you can use one central component.

The activity guide combines the most common components used to create General Ledger and sub-ledger business units into a single location so that you can use one central component. For additional information on the Business Unit Management activity guide, see "Managing Business Units" (PeopleSoft General Ledger)

You can create Payables business units using the Payables Definition step on the business unit management activity guide. You can create an AP business unit only if the detail ledger is attached to the GL business unit.

**Note:** The procurement accounting control details are copied from the source General Ledger business unit. If you are creating a new General Ledger business unit, then you use the GL business unit of the first row in the grid to create procurement accounting control details.

This example illustrates the fields and controls on the Business Unit Management - Payables Definition page.

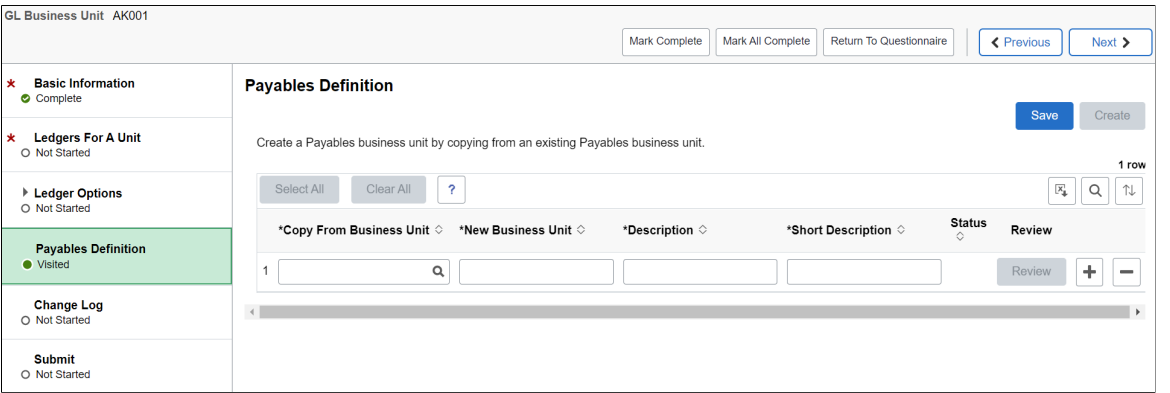

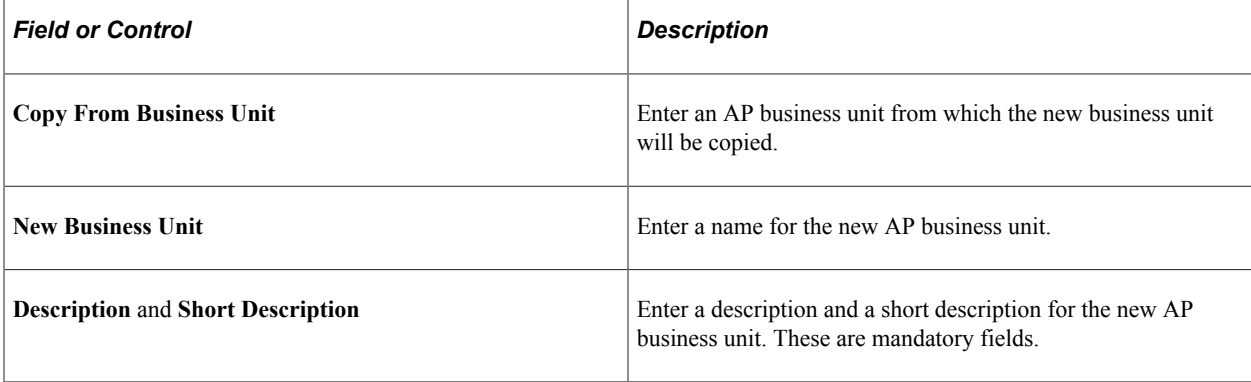

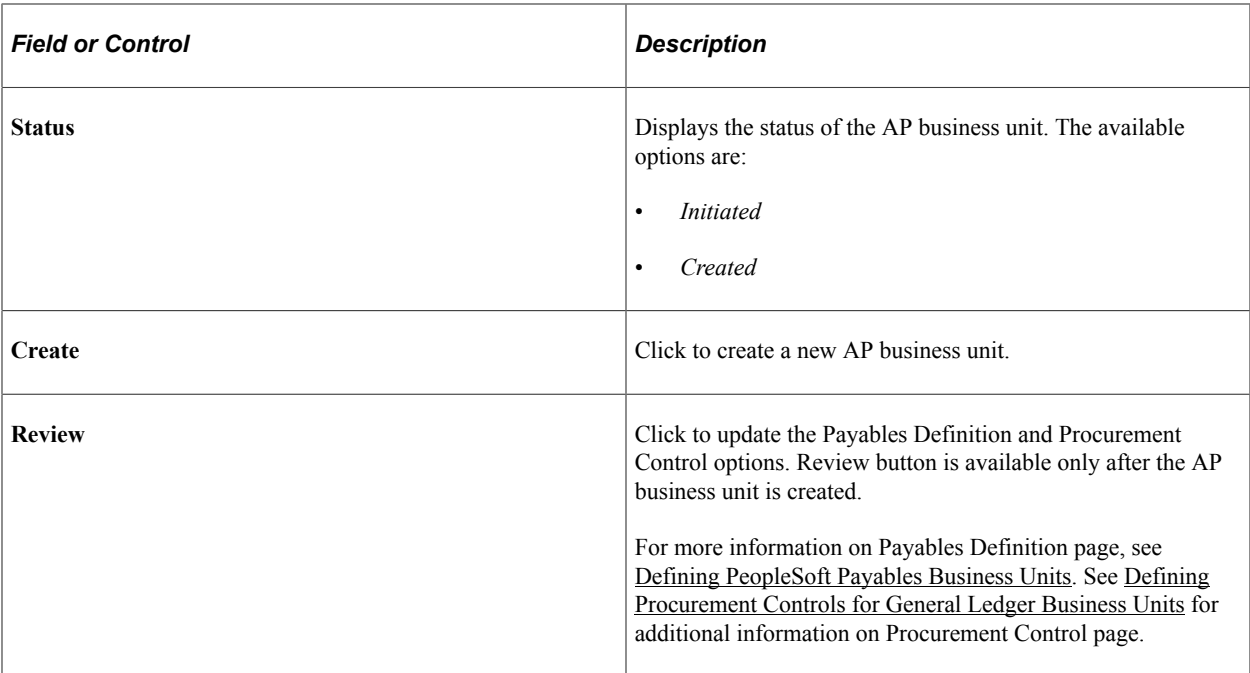

You can use the Questionnaire page to answer the first set of questions that determine which steps are displayed in the activity guide.

This example illustrates the fields and controls on the Questionnaire page.

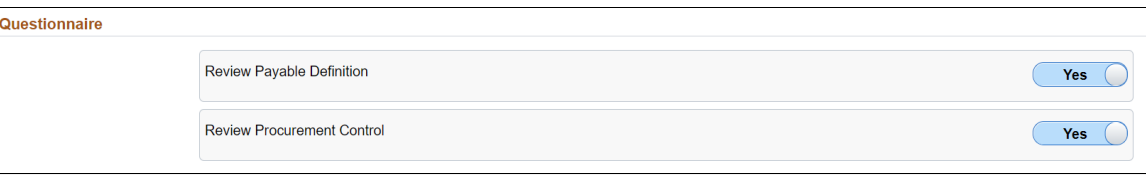

For more information see, "Questionnaire Page" (PeopleSoft General Ledger)

## <span id="page-70-0"></span>**Defining Procurement Controls for General Ledger Business Units**

Once you have defined the general ledger business units, you must define the procurement accounting controls for each general ledger business unit that is associated with the PeopleSoft Payables business units. These settings determine how the PeopleSoft Payables business units interfaces with the general ledger. You define these controls in the Procurement Control component.

To set up your procurement controls, use the Procurement Control component (BUS\_UNIT\_INTFC2).

To load data into the tables for the Procurement Control component, use the EM\_BUS\_UNIT\_INTFC component interface.

**Note:** The Document Types page appears only if document sequencing is enabled for the general ledger business unit.

## **Pages Used to Define Procurement Controls for General Ledger Business Units**

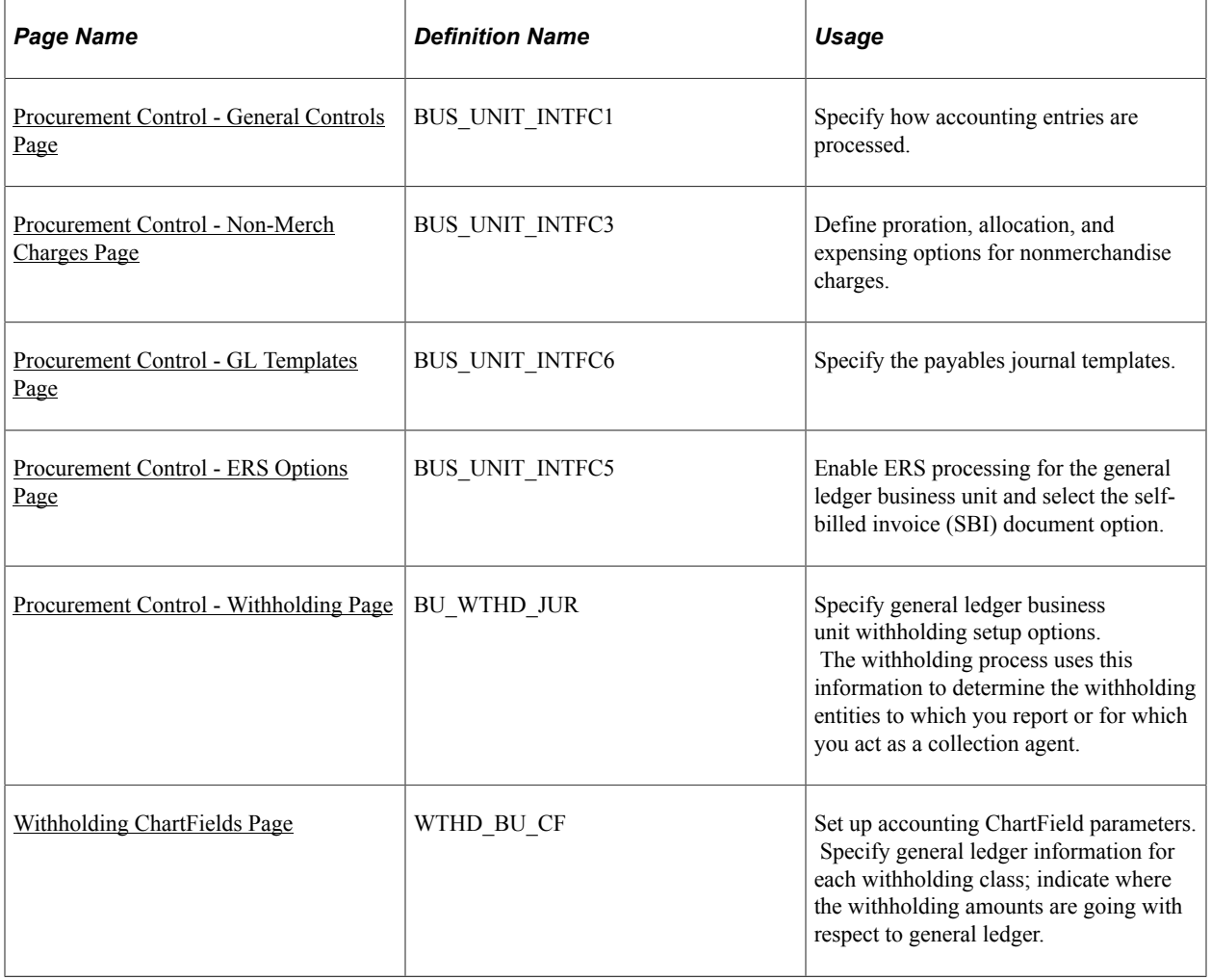

## **Understanding Discount Accounting Controls**

The General Controls page in the Procurement Control component contains numerous options for setting up accounting controls for discounts lost. This section discusses how to use some of these options.

#### **Discount Lost Accrual**

The Accrue Discounts Lost check box on the General Controls page in the Procurement Control component enables you to accrue at net but also to accrue the potential discount lost. If you take the discount later, the system reverses the discount lost.

When accounting at net in PeopleSoft Payables, you can account for lost discounts in one of two ways:

- Account for lost discounts during payment posting.
- Account for lost discounts during voucher posting.

If you account for lost discounts during payment posting, both the accounts payables offset account and the expense distribution accounts are recorded during the accrual entry net of discount. When the payment
is made for this voucher, if the discount is still available, no additional entries are necessary beyond the normal payment entries. If the discount is not taken, a discount lost is recorded to a discount lost control account. The system creates accounting entries as follows:

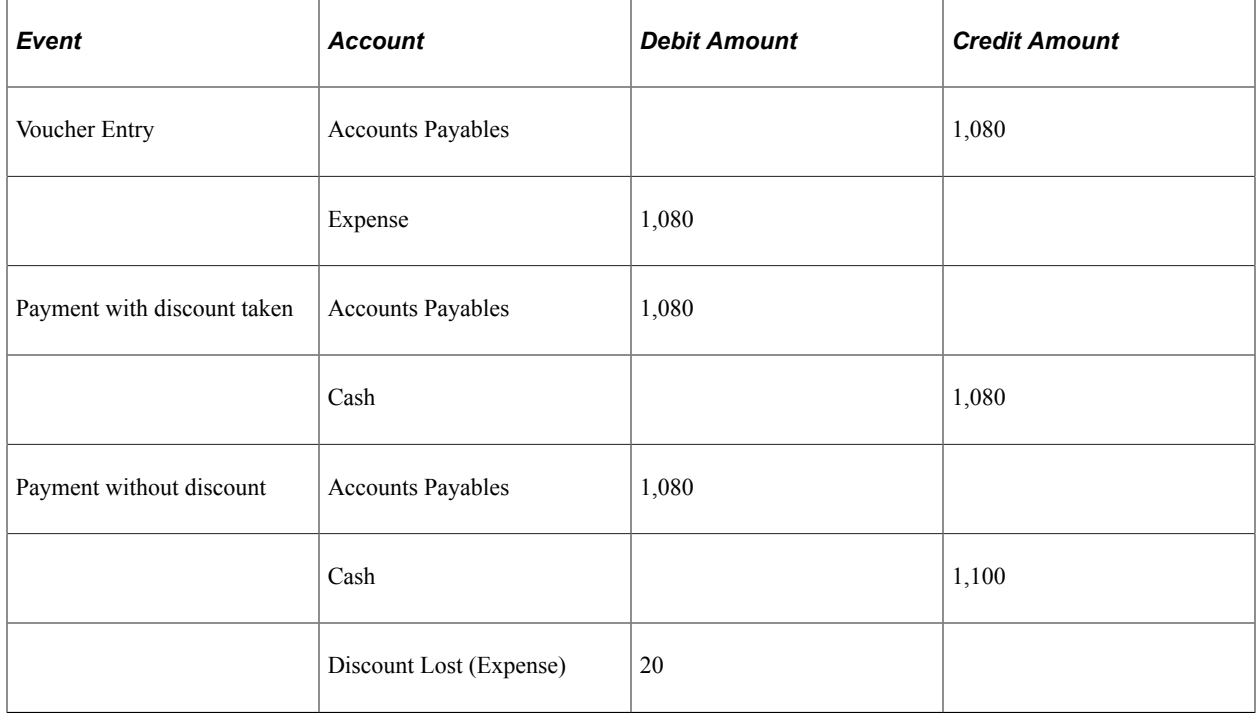

If you account for lost discounts during voucher posting, the accounts payable offset account is booked at the gross amount, while the expense distribution accounts are booked at the net amount. This method of accounting is specifically designed to meet German and Austrian accounting requirements, but other countries may need to use it as well. The difference is booked to the discount lost control account. If the discount is not taken, no additional entries are necessary beyond the normal payment entries, because the discount lost has already been booked. If the discount is taken, then an offset to the discount lost must be created to ensure that no discount lost has been booked. The system creates accounting entries as follows:

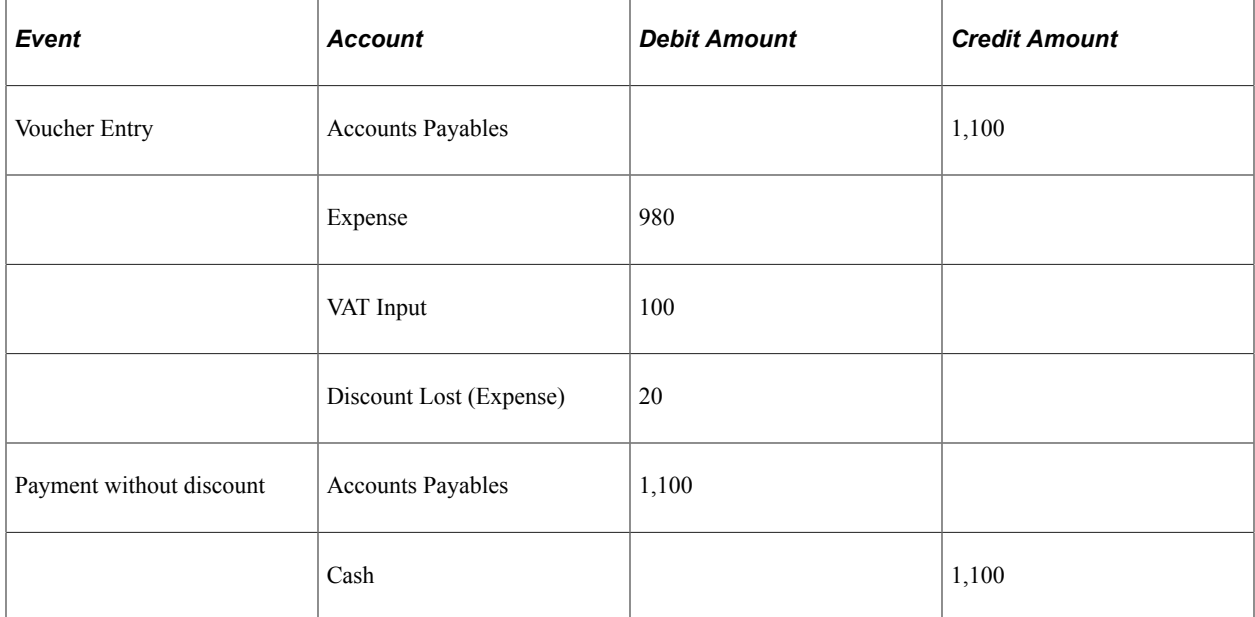

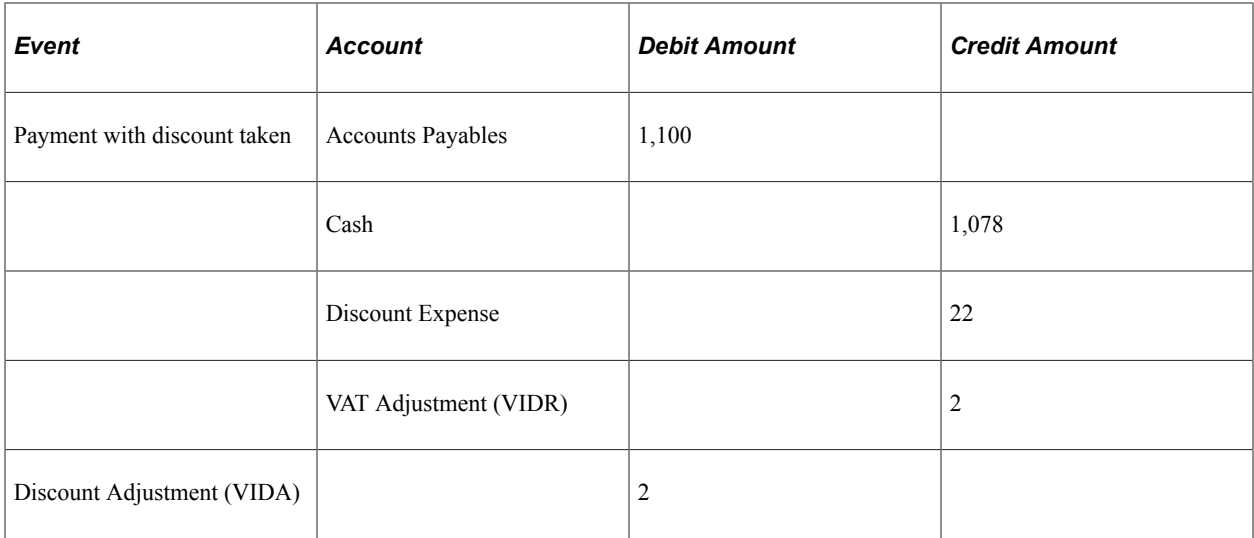

#### **Discount Memo Account**

The Record Discount Memo Account check box on the General Controls page in the Procurement Control component enables you to set up the system to post discount entries at the time of payment using memo accounts. Using this method, if users accrue at gross but later lose the discount, the system generates entries to the discount lost and discount lost memo accounts. You can set up the system to generate similar entries to the discount earned and discount earned memo accounts when accruing at net.

You can post discount entries using memo accounts in one of two ways:

- Accounting at gross.
- Accounting at net.

If you account at gross for a general ledger business unit (using the vouchering general ledger business unit) the system creates accounting entries as follows:

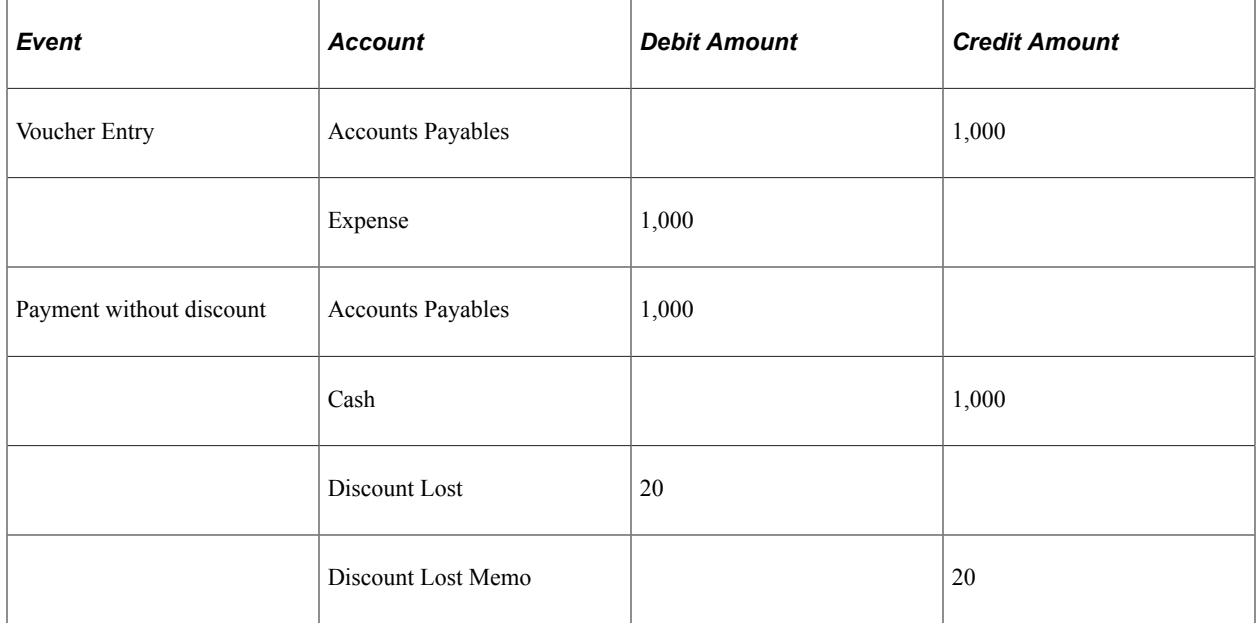

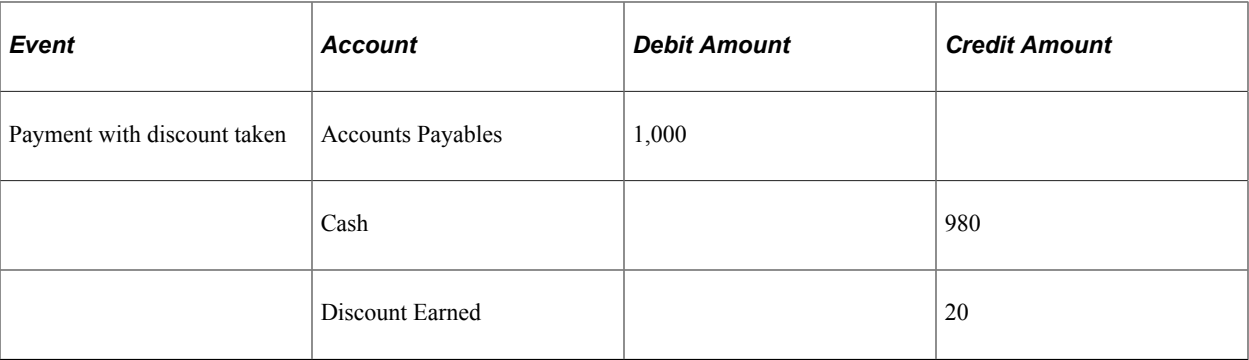

If you select accounting at net for a general ledger business unit (using the vouchering general ledger business unit), the system uses the Record Discount Memo option in conjunction with the Accrue Discount Lost option to determine the accounting entries:

#### *Example 1: Voucher Entered at Net with 2 Percent Discount:*

In this scenario, it is assumed that the Accrue Discount Lost check box is not selected.

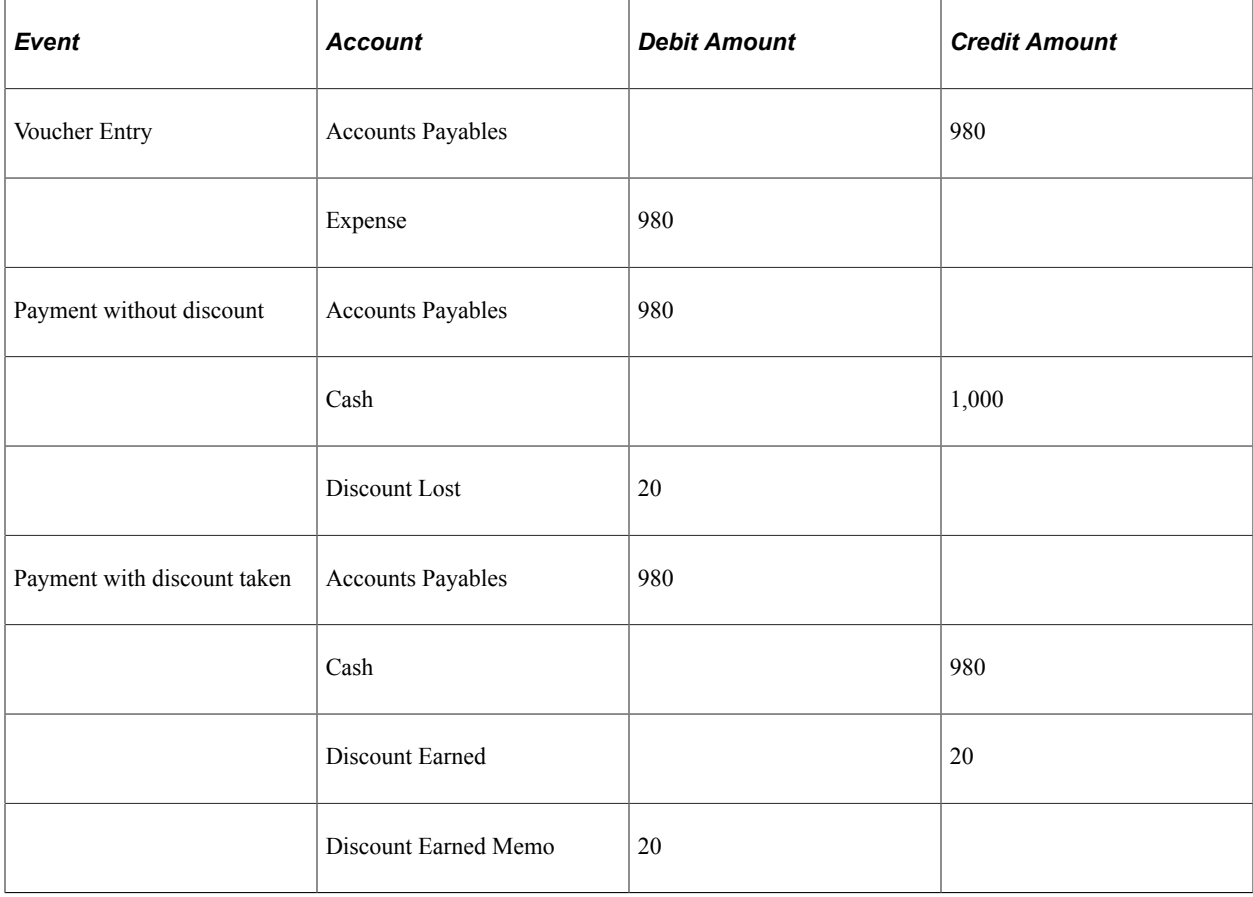

*Example 2: Voucher Entered at Net with 2 Percent Discount:*

In this scenario, it is assumed that the Accrue Discount Lost check box is selected.

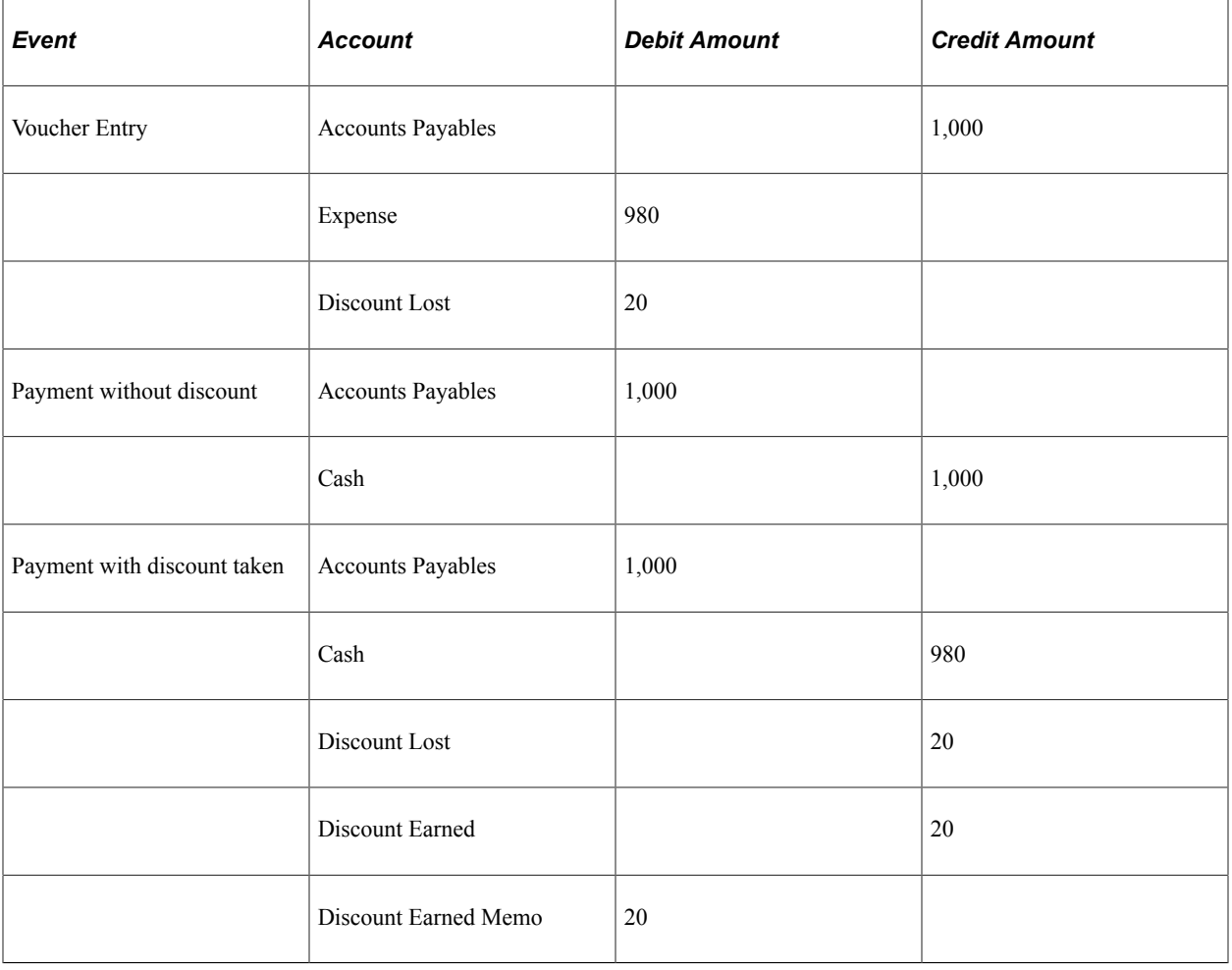

**Note:** This method of accounting is specifically designed to meet German and Austrian accounting requirements, but other countries may need to use it as well.

# **Prerequisites**

Before defining procurement accounting controls for PeopleSoft Payables business units, you must:

- Define a posting method on the Installation Options Payables page.
- Define journal templates on the Journal Generator Templates pages.
- Define a combination edit template for vouchers and set up ChartField combination editing.
- Define standard cost charges on the Misc Charge / Landed Cost Defn (miscellaneous charge/landed cost definition) page.
- Set up withholding entities, types, and jurisdictions, as well as withholding business unit categories

### **Related Links**

[Setting Up the PeopleSoft Payables Withholding Environment](#page-316-0)

"Setting Up for Journal Generator" (Application Fundamentals)

"Understanding ChartField Combination Editing" (Application Fundamentals)

"Defining Miscellaneous Charges and Landed Costs" (PeopleSoft Source to Settle Common Information)

# **Procurement Control - General Controls Page**

Use the Procurement Control - General Controls page (BUS\_UNIT\_INTFC1) to specify how accounting entries are processed.

Navigation:

#### **Set Up Financials/Supply Chain** > **Business Unit Related** > **Procurement** > **Procurement Control** > **General Controls**

This example illustrates the fields and controls on the Procurement Control – General Controls page. You can find definitions for the fields and controls later on this page.

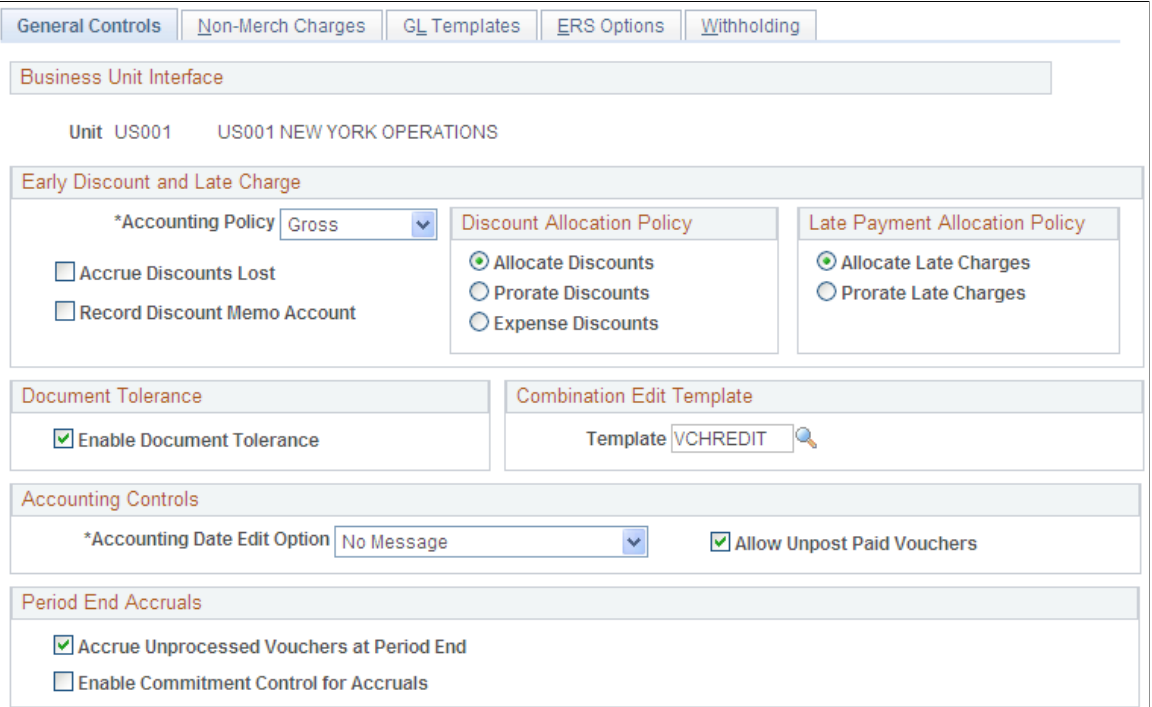

### **Early Payment Discount and Late Payment Charges**

All of the fields in this group box are used during posting and none can be overridden, except the accounting policy, which you can override when you create a voucher.

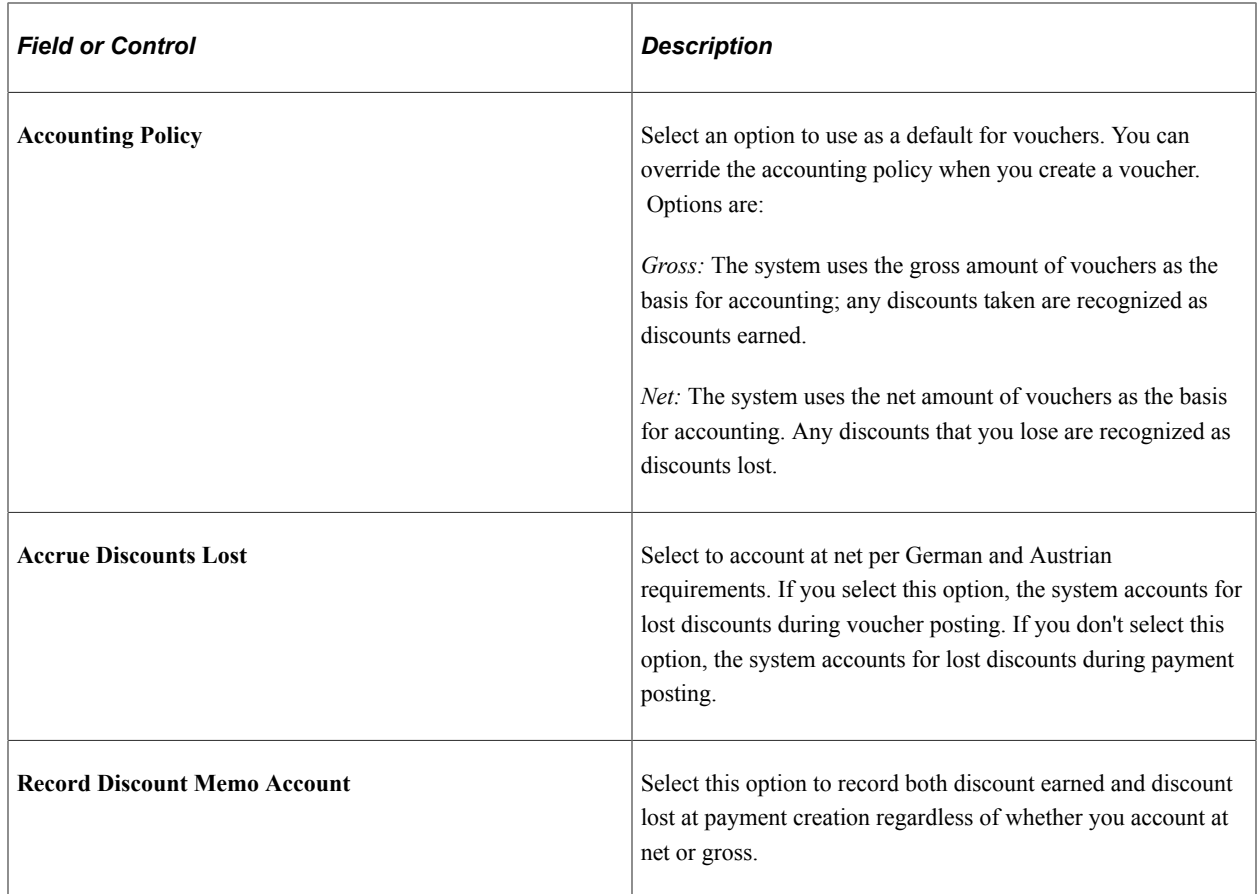

See [Understanding Discount Accounting Controls](#page-71-0).

# **Discount Allocation Policy**

Use the fields in this group box to determine how discounts are charged.

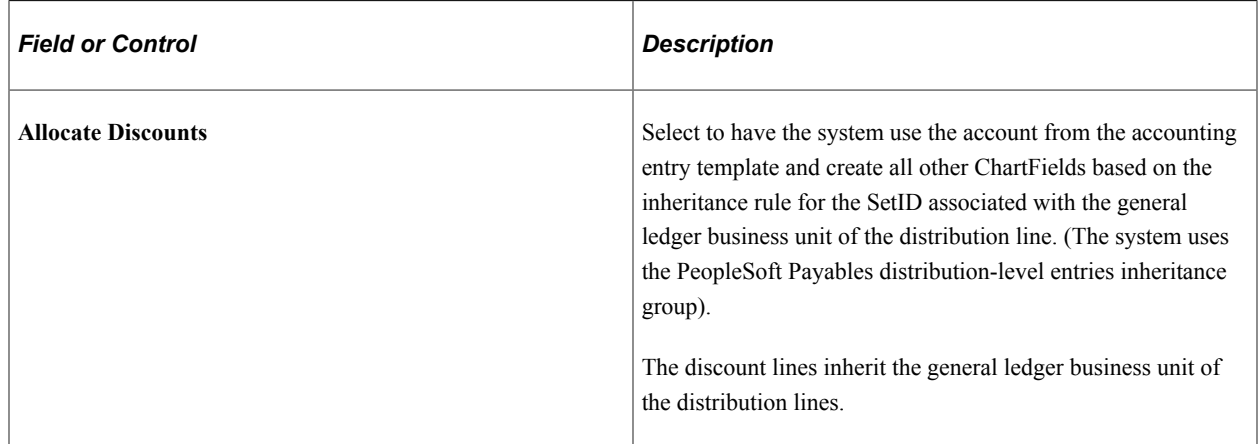

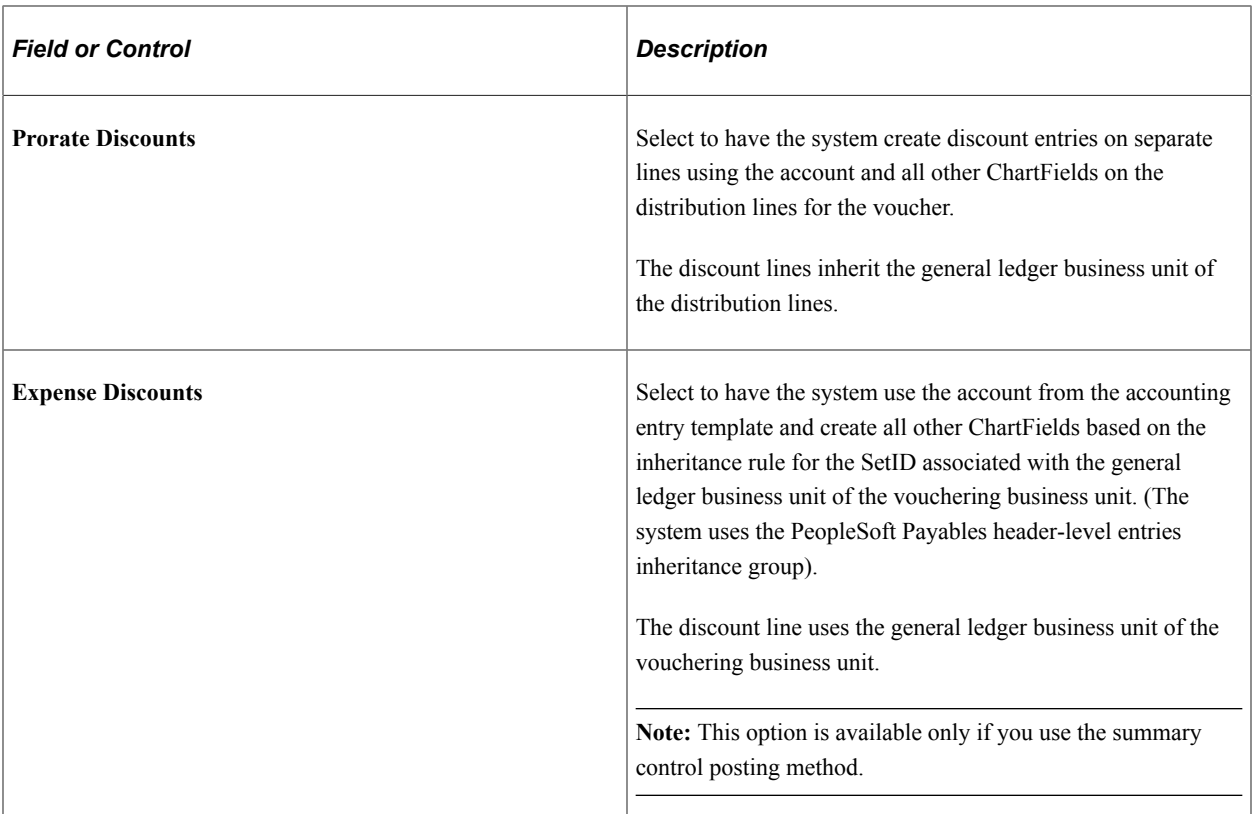

# **Late Payment Allocation Policy**

Use the fields in this group box to determine how late charges are applied.

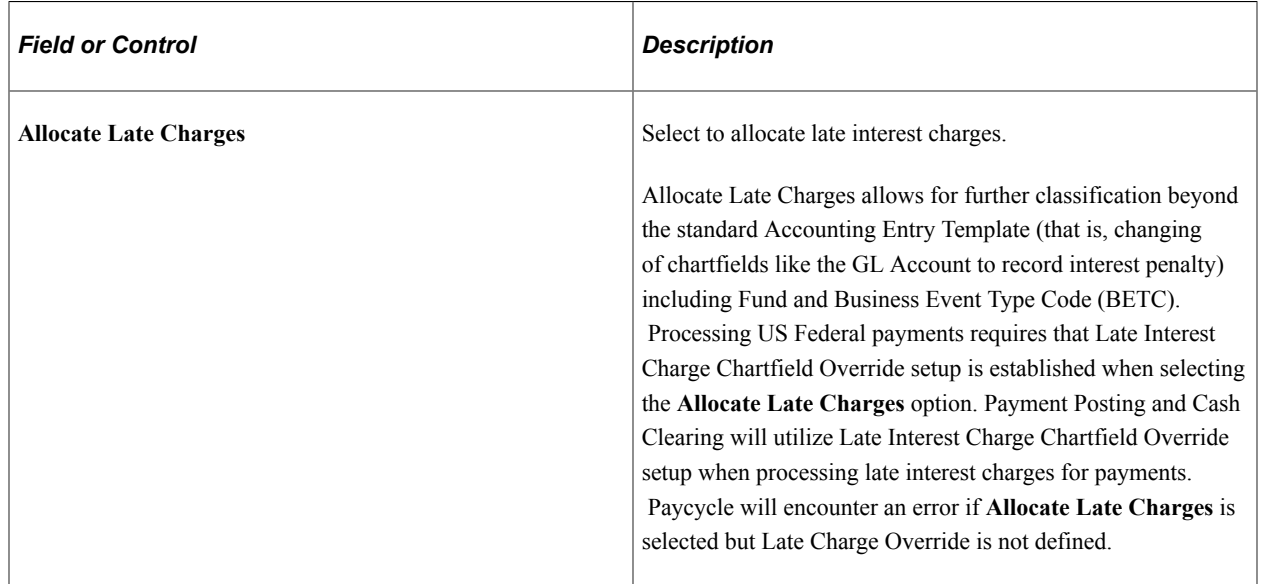

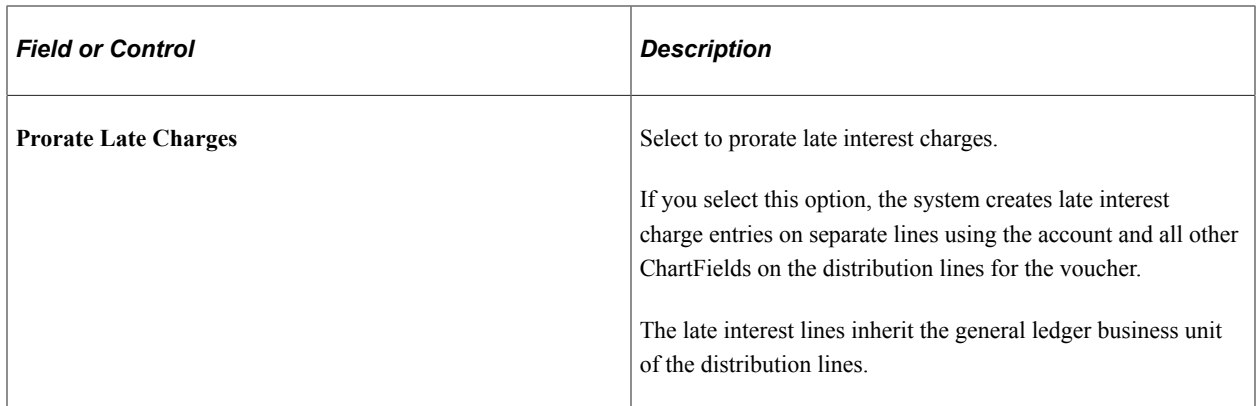

See "Defining Late Interest Charges" (PeopleSoft Source to Settle Common Information).

### **Document Tolerance**

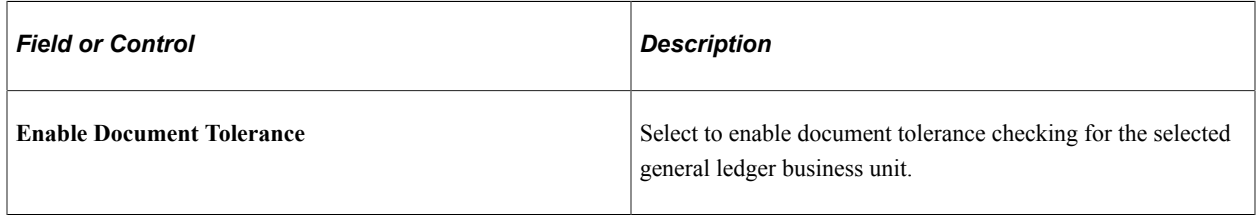

See [Understanding Document Tolerances](#page-1068-0).

### **Combination Edit Template**

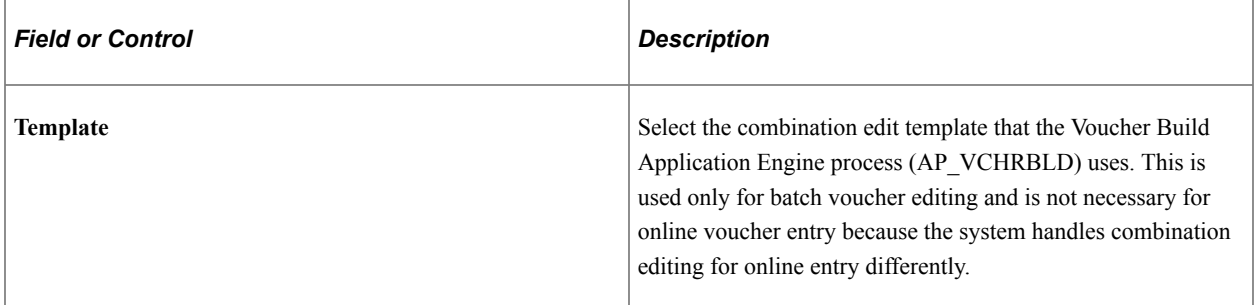

See "Setting Up Combination Editing" (Application Fundamentals).

# **Accounting Controls**

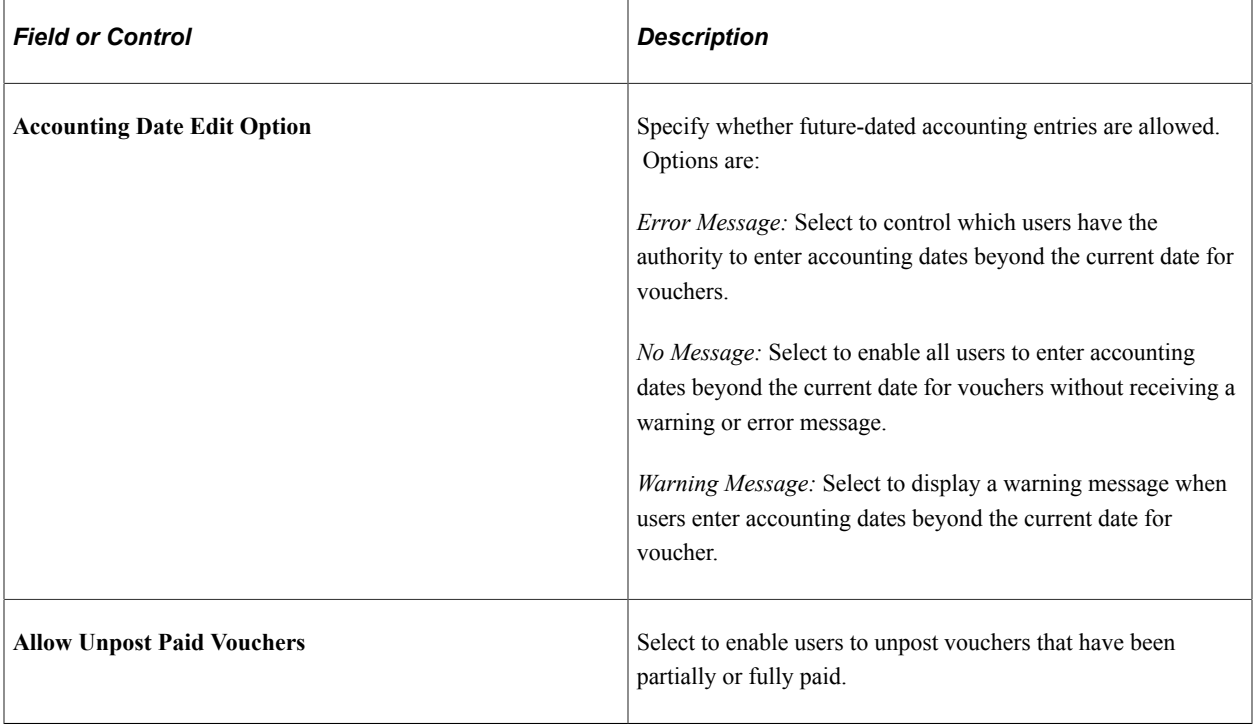

### See [UnPost Voucher Page](#page-619-0).

### **Period End Accruals**

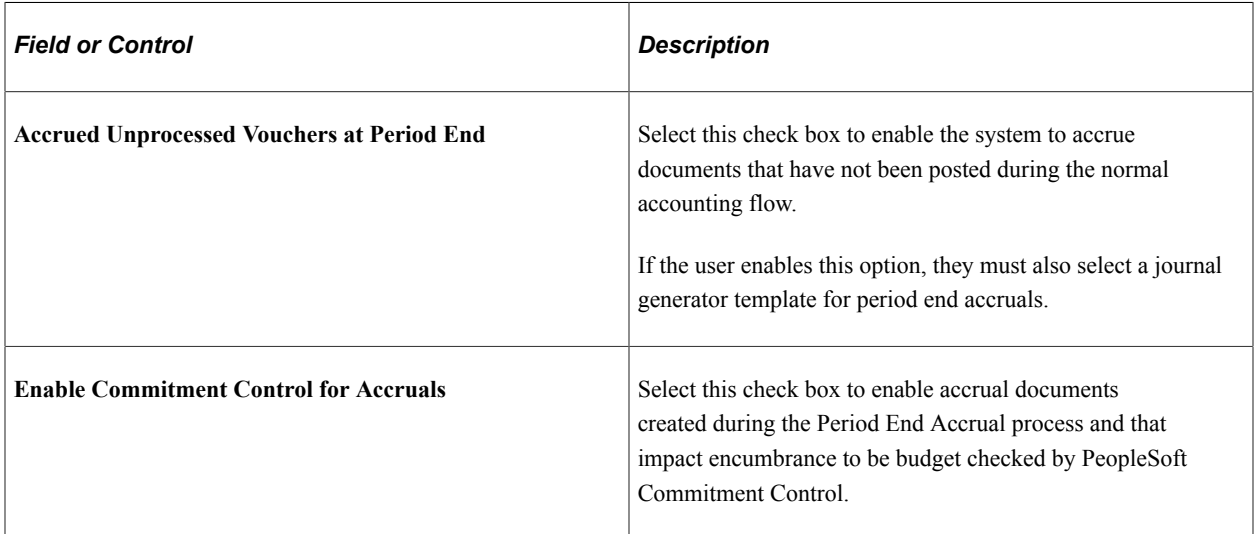

### **Related Links**

"User Preferences – Payables Online Vouchering Page" (Application Fundamentals)

# **Procurement Control - Non-Merch Charges Page**

Use the Procurement Control - Non-Merch Charges (procurement control - nonmerchandise charges) page (BUS UNIT\_INTFC3) to define proration, allocation, and expensing options for nonmerchandise charges.

Navigation:

#### **Set Up Financials/Supply Chain** > **Business Unit Related** > **Procurement** > **Procurement Control** > **Non-Merch Charges**

This example illustrates the fields and controls on the Procurement Control - Non-Merch Charges page.

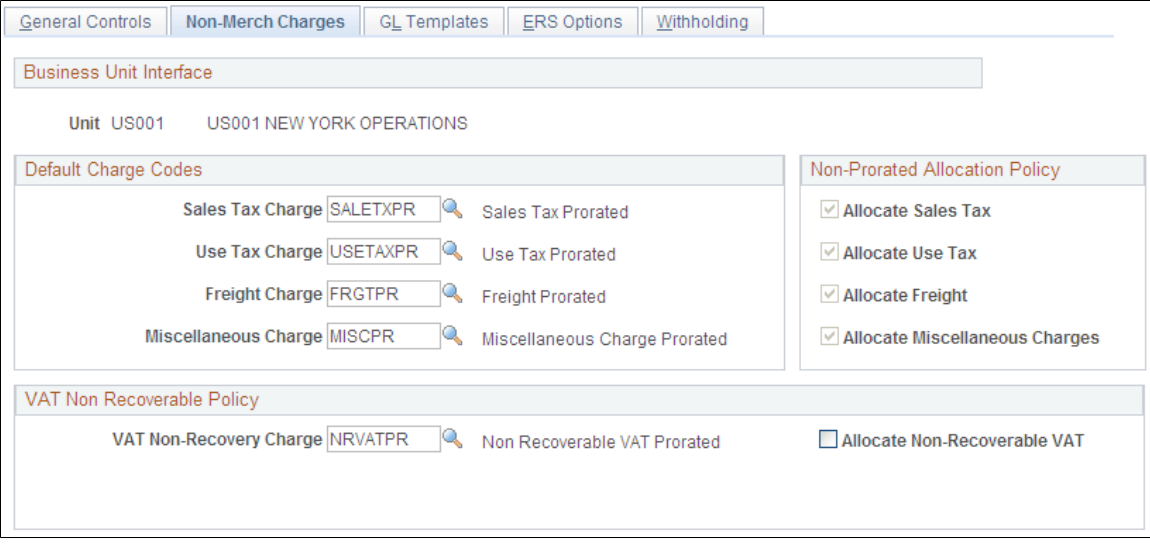

### **Proration and Allocation of Nonmerchandise Charges**

To understand the options on this page, you need to understand how proration and allocation of nonmerchandise amounts work.

During voucher entry, nonmerchandise amounts are prorated to each distribution line based on some ratio of total expense to the merchandise or other value on the distribution lines of the voucher, or they are not prorated. This depends on the charge code, which you set up in the Misc Charge/Landed Cost Defn (miscellaneous charge/landed cost definition) component (CM\_LC\_COMPONENT). If non merchandise amounts are not prorated, you can specify on the Procurement Control - Non-Merch Charges page whether to allocate them to separate accounting lines or to record them to summary expense accounts. This table describes what happens when you prorate, allocate, or expense (neither prorate or allocate) nonmerchandise charges:

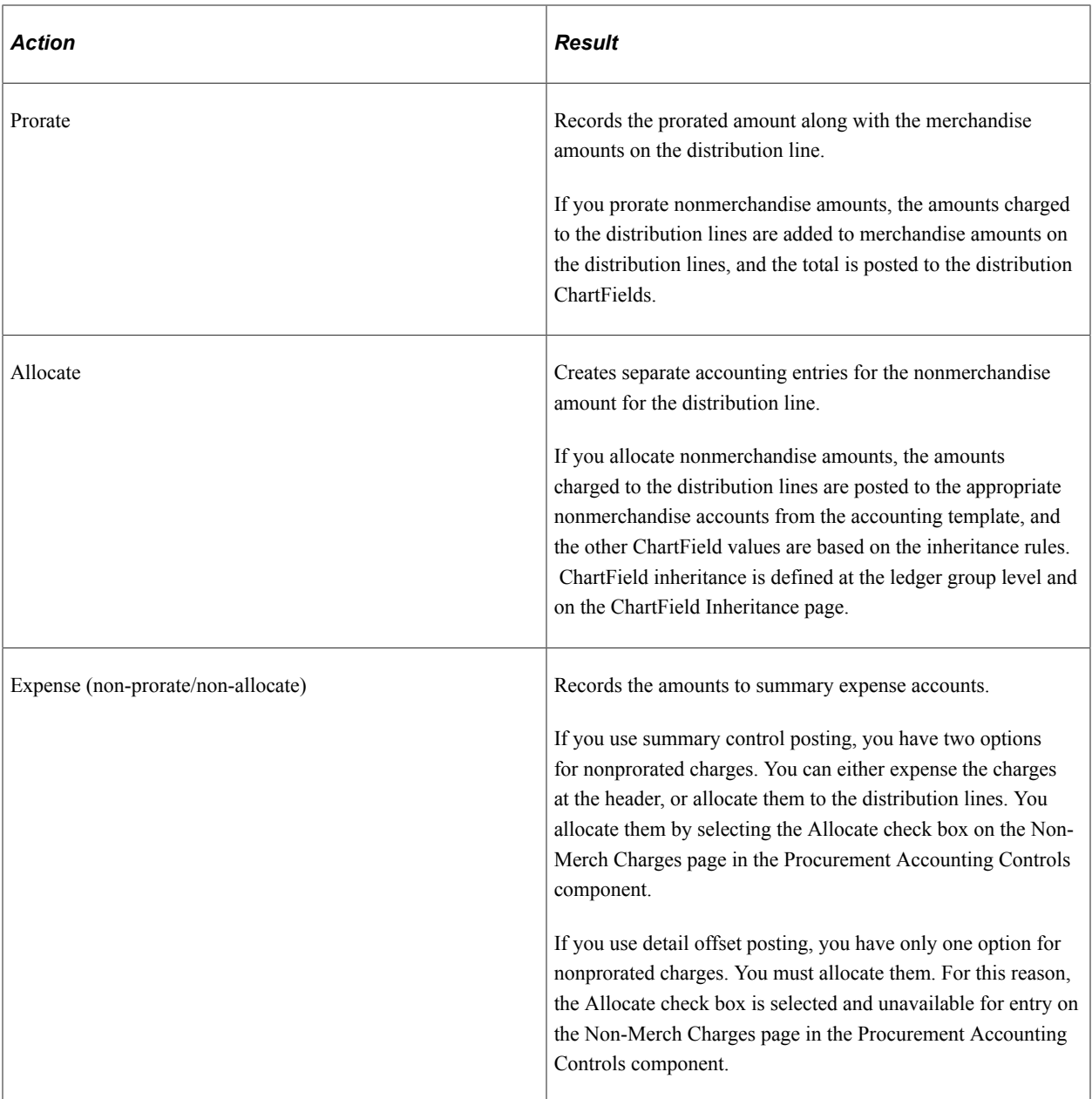

### **Default Nonmerchandise Charge Codes**

Use the fields in this group box to set the defaults for the nonmerchandise charges on the voucher. The charge codes that you select here are automatically populated in the vouchers that you create for the business unit. They determine where the nonmerchandise amounts are charged.

Each of the fields in this group box has a drop-down list box that displays the available charge codes for that nonmerchandise charge. You define the codes for these nonmerchandise charges on the Misc Charge/ Landed Cost Definition page. When you select a charge code, you define the proration. The available charge codes are prorated *(PR)* or not prorated *(NP),* unless you have defined more charge codes on the Misc Charge/Landed Cost Definition page.

**Note:** The charge codes that you select here are only defaults. You can override these charge codes on the voucher itself.

### **Non-Prorated Allocation Policy**

The fields in this group box determine whether a nonprorated nonmerchandise charge is allocated or charged as a nonprorated expense for a particular general ledger business unit.

If you use detail offset posting, this check box is automatically selected and display-only because you cannot expense nonmerchandise amounts with detail offset posting.

If you use summary control posting, you can select this check box to allocate the nonmerchandise charges to the distribution line, or you can deselect the check box to expense the charges to the header.

**Note:** Unlike the charge codes, the allocation options *cannot* be overridden at voucher creation time. If you select a nonprorate option as the default here or on the voucher, the system uses the allocation option that you select here to either allocate or expense the nonmerchandise amount.

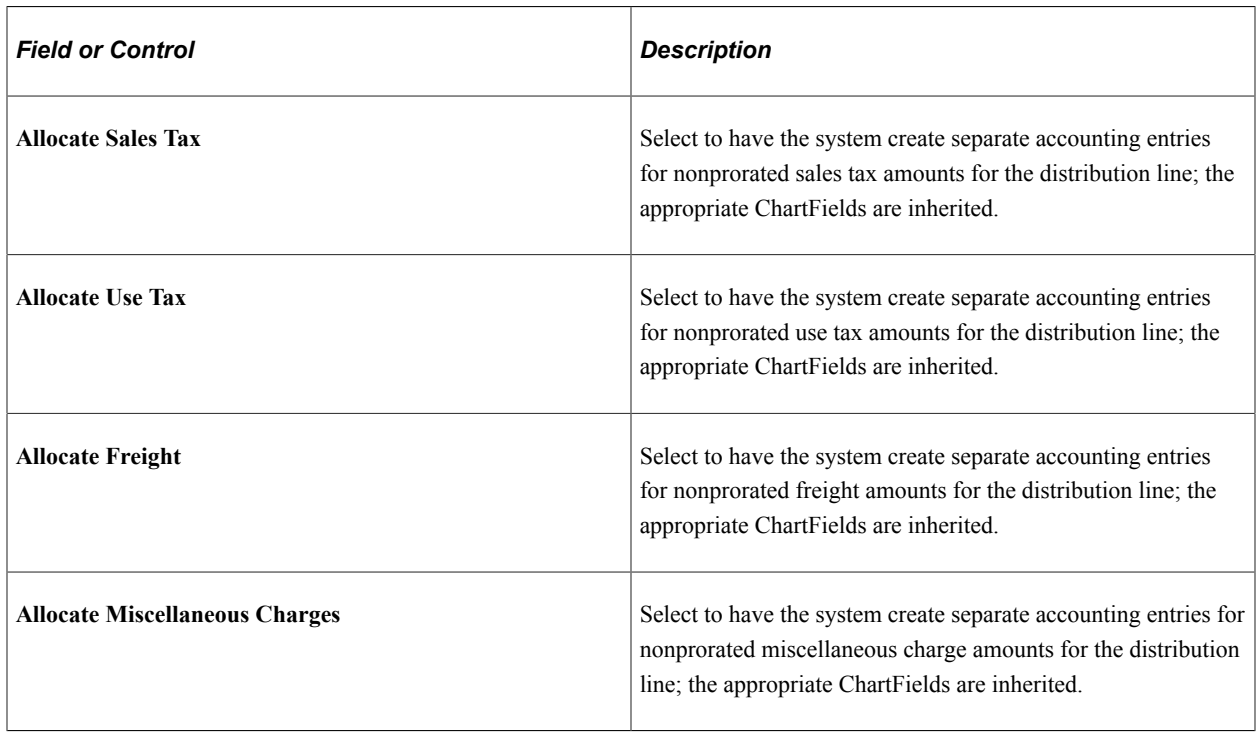

### **VAT Non Recoverable Policy**

Use the fields in this group box to set the defaults for the nonrecoverable VAT charges on the voucher. The charge code that you select here automatically appears on the vouchers that you create for the business unit. You can override it on the voucher.

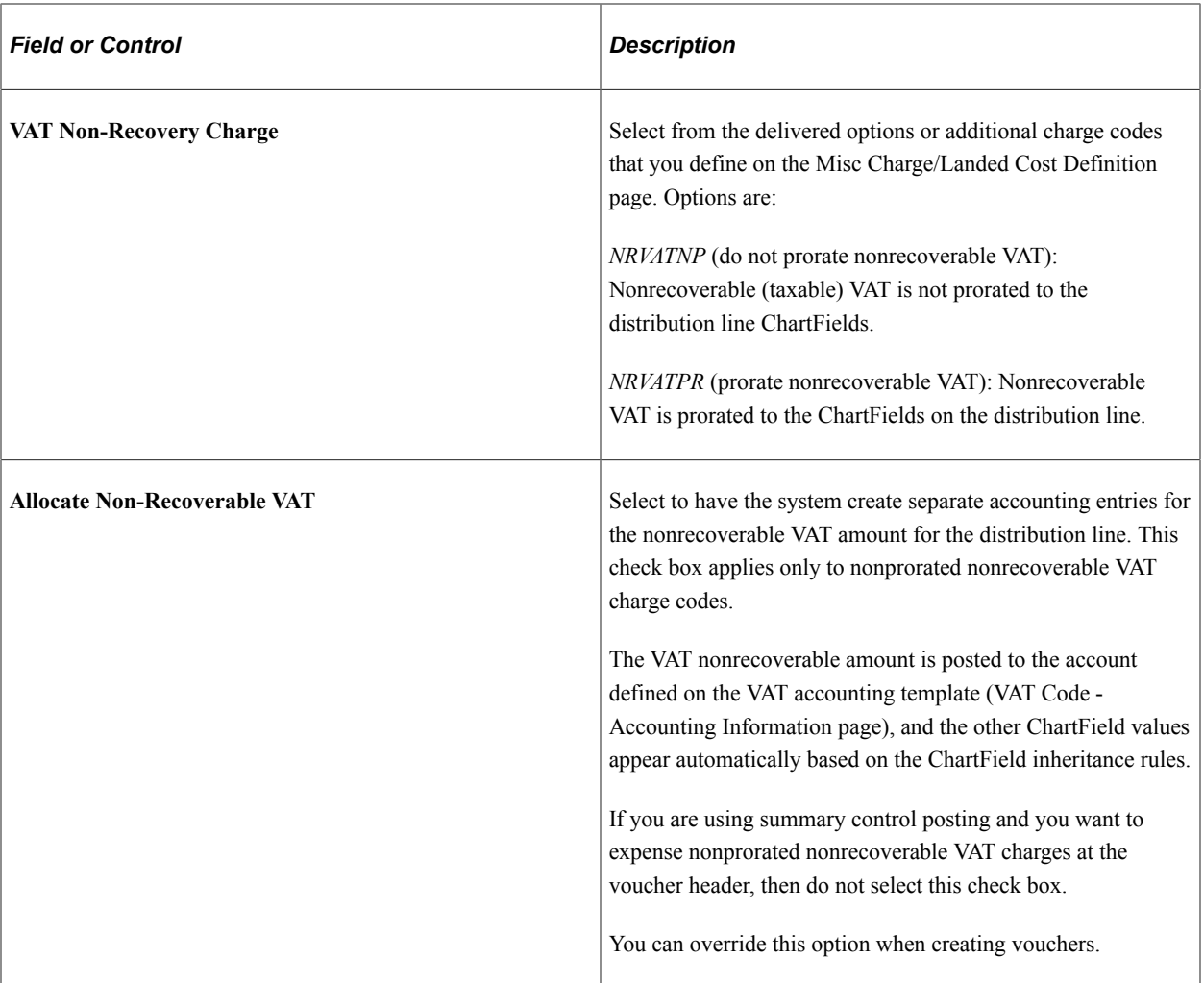

### **Related Links**

[Miscellaneous Charges Page](#page-385-0) [Establishing the PeopleSoft Payables VAT Default Hierarchy](#page-313-0) "Defining Miscellaneous Charges and Landed Costs" (PeopleSoft Source to Settle Common Information)

# **Procurement Control - GL Templates Page**

Use the Procurement Control - GL Templates (procurement control - general ledger templates) page (BUS\_UNIT\_INTFC6) to specify the payables journal templates.

Navigation:

**Set Up Financials/Supply Chain** > **Business Unit Related** > **Procurement** > **Procurement Control** > **GL Templates**

This example illustrates the fields and controls on the Procurement Control - GL Templates page. You can find definitions for the fields and controls later on this page.

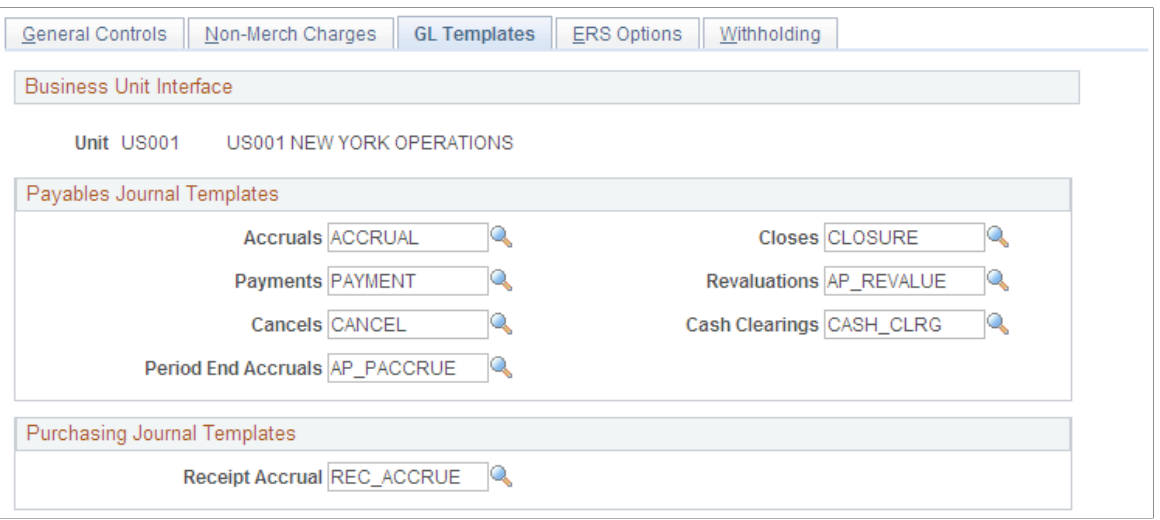

### **Payables Journal Templates**

Specify the PeopleSoft Payables journal templates to use for the general ledger business unit. These templates define the summarization rules for creating journals that are passed to the general ledger. The PeopleSoft Payables system creates one journal each for accruals, payments, payment cancellations, manual closures, revaluations, and cash clearings; you must specify a different journal template for each.

#### **Purchasing Journal Templates**

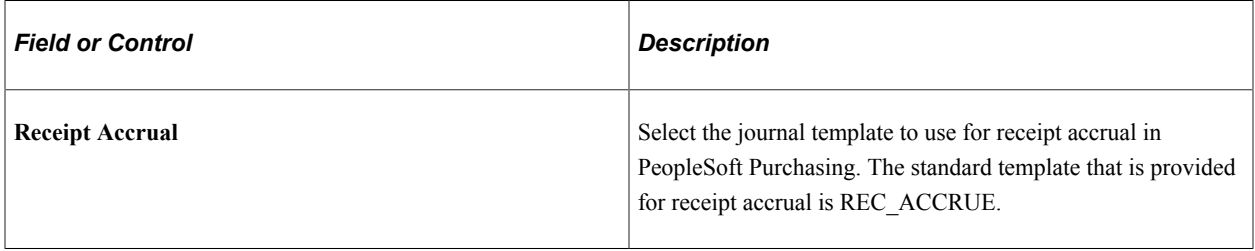

#### **Related Links**

"Journal Entry Template - ChartField Page" (Application Fundamentals)

# <span id="page-85-0"></span>**Procurement Control - ERS Options Page**

Use the Procurement Control - ERS Options (procurement control - evaluated receipt settlement options) page (BUS\_UNIT\_INTFC5) to enable ERS processing for the general ledger business unit and select the self-billed invoice (SBI) document option.

Navigation:

**Set Up Financials/Supply Chain** > **Business Unit Related** > **Procurement** > **Procurement Control** > **ERS Options**

This example illustrates the fields and controls on the Procurement Control - ERS Options page. You can find definitions for the fields and controls later on this page.

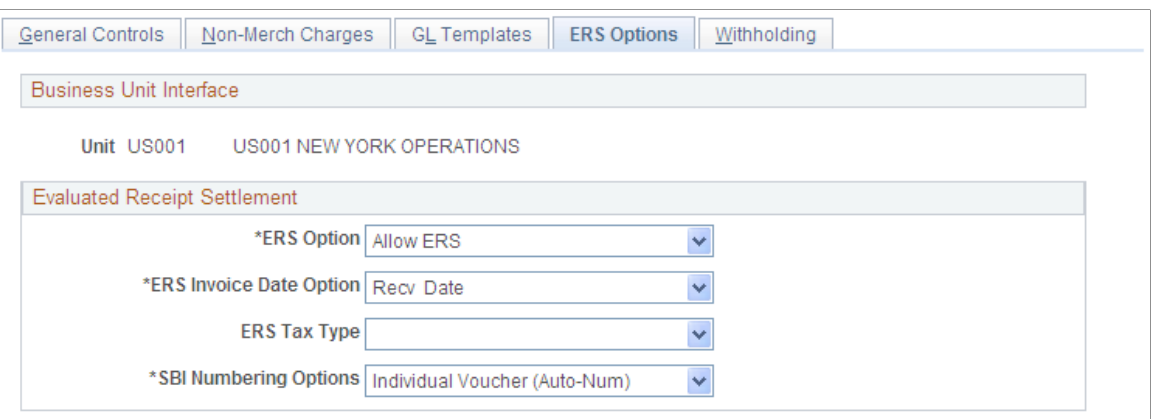

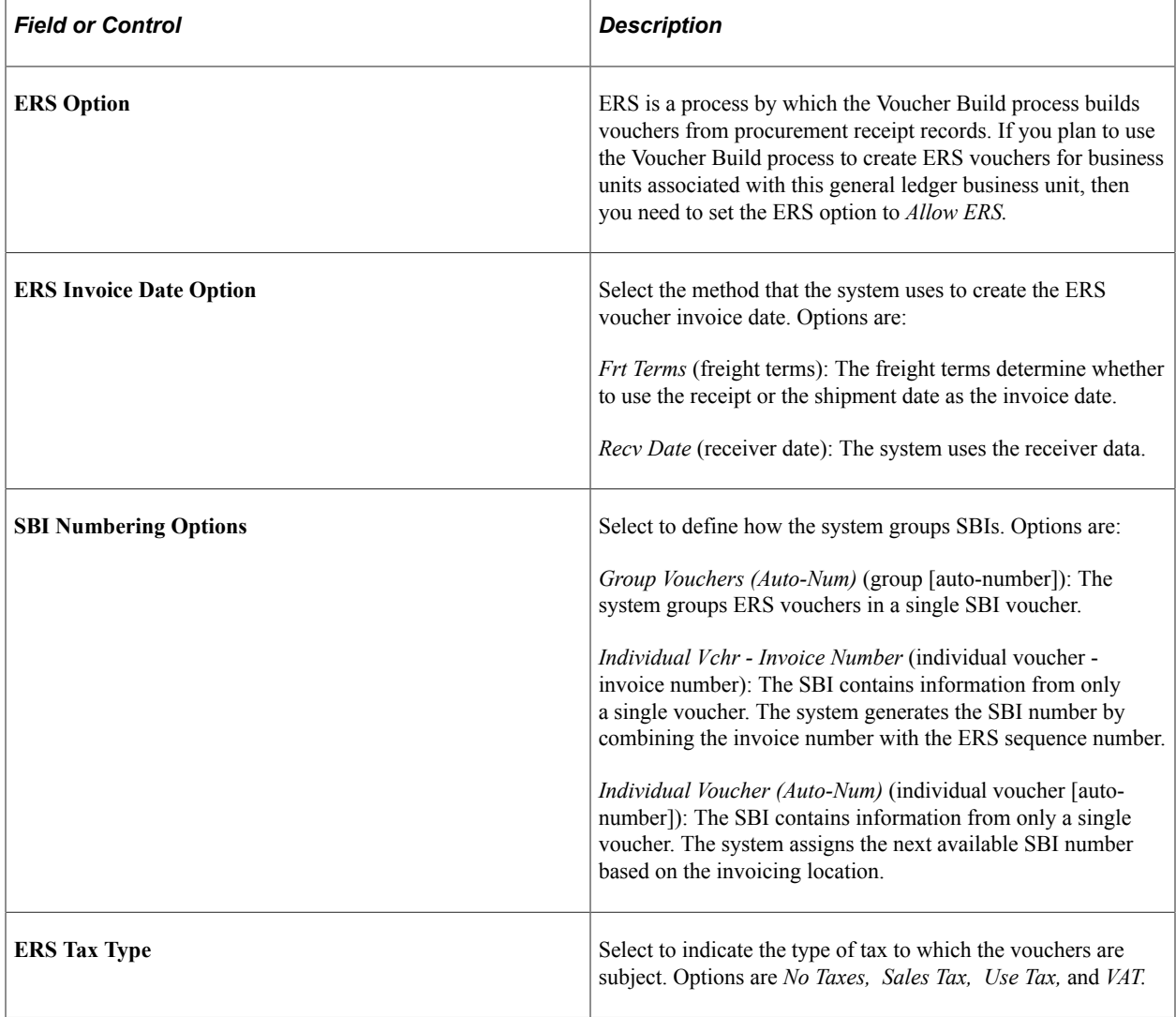

### **Related Links**

[Understanding SBI Processing](#page-1176-0) [Understanding Voucher Build Processing](#page-482-0)

# **Procurement Control - Withholding Page**

Use the Procurement Control - Withholding page (BU\_WTHD\_JUR) to specify general ledger business unit withholding setup options.

The withholding process uses this information to determine the withholding entities to which you report or for which you act as a collection agent.

Navigation:

#### **Set Up Financials/Supply Chain** > **Business Unit Related** > **Procurement** > **Procurement Control** > **Withholding**

This example illustrates the fields and controls on the Procurement Control - Withholding page. You can find definitions for the fields and controls later on this page.

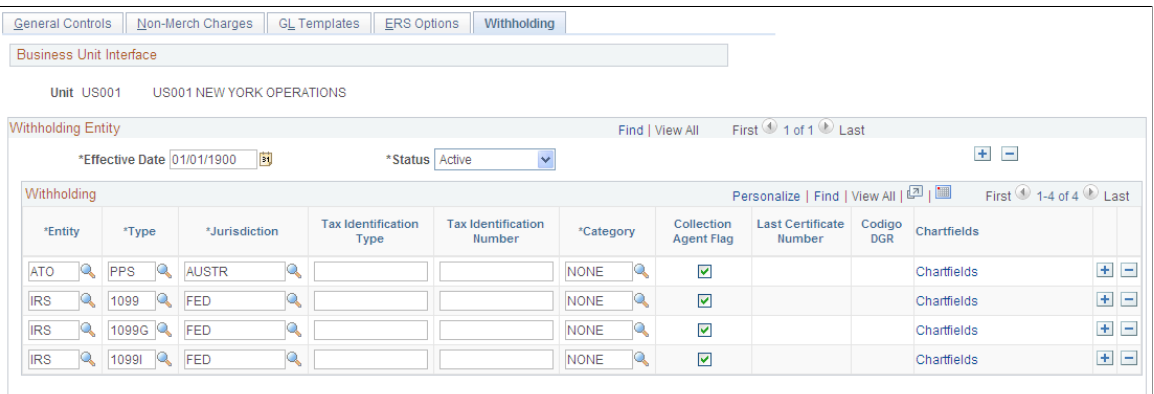

Specify the general ledger business unit's relationship to the various withholding entities for whom you withhold. These tax authorities use this information to determine your relationship with them. Enter the applicable information for each combination of withholding entity, type, jurisdiction, and business unit category.

**Note:** The withholding entity and class information is related to the information defined on the Withholding Entity page. Therefore, the effective date used on this page must be greater than or equal to the effective date on the Withholding Entity page.

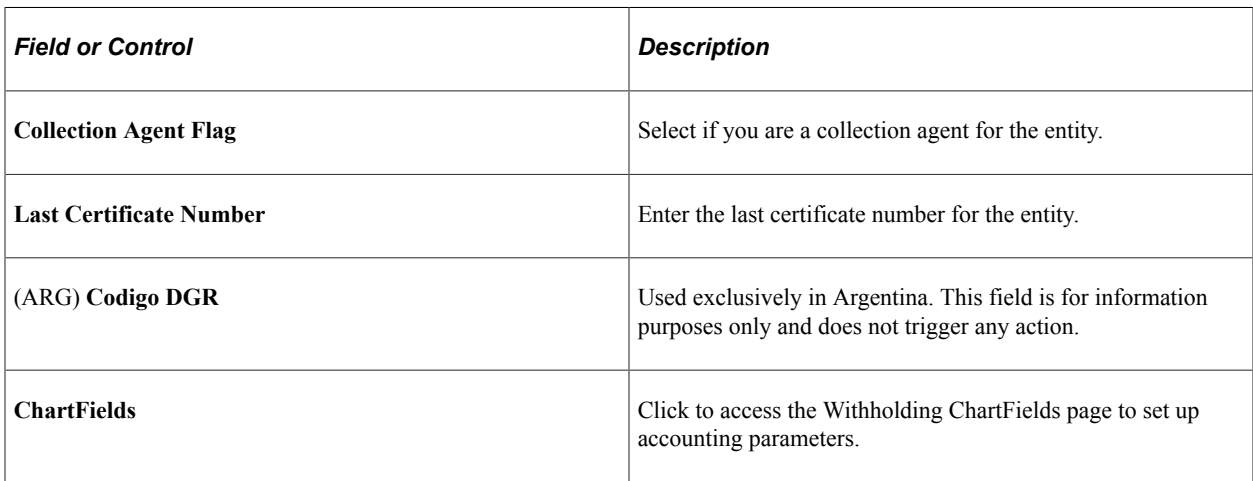

#### **Related Links**

[Understanding the Withholding Process](#page-1396-0)

# **Withholding ChartFields Page**

Use the Withholding ChartFields page (WTHD\_BU\_CF) to set up accounting ChartField parameters.

Specify general ledger information for each withholding class; indicate where the withholding amounts are going with respect to general ledger.

Navigation:

Click the ChartFields link on the Procurement Control - Withholding page.

This example illustrates the fields and controls on the Withholding ChartFields page. You can find definitions for the fields and controls later on this page.

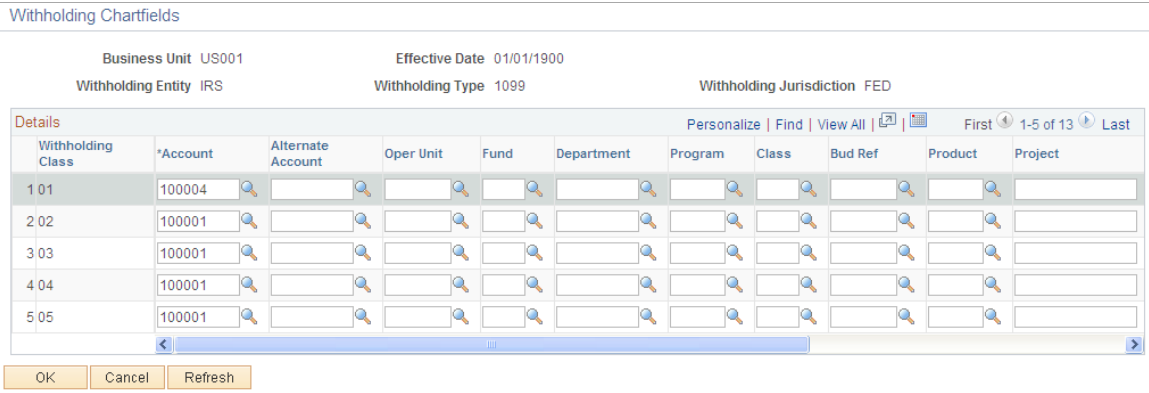

Because withholding ChartFields are defined at the business unit level, you can specify ChartFields for every withholding entity, type, and jurisdiction.

**Note:** For each withholding class, you must specify the account ChartField. The system displays an error message upon saving if you have not populated the **Account** field.

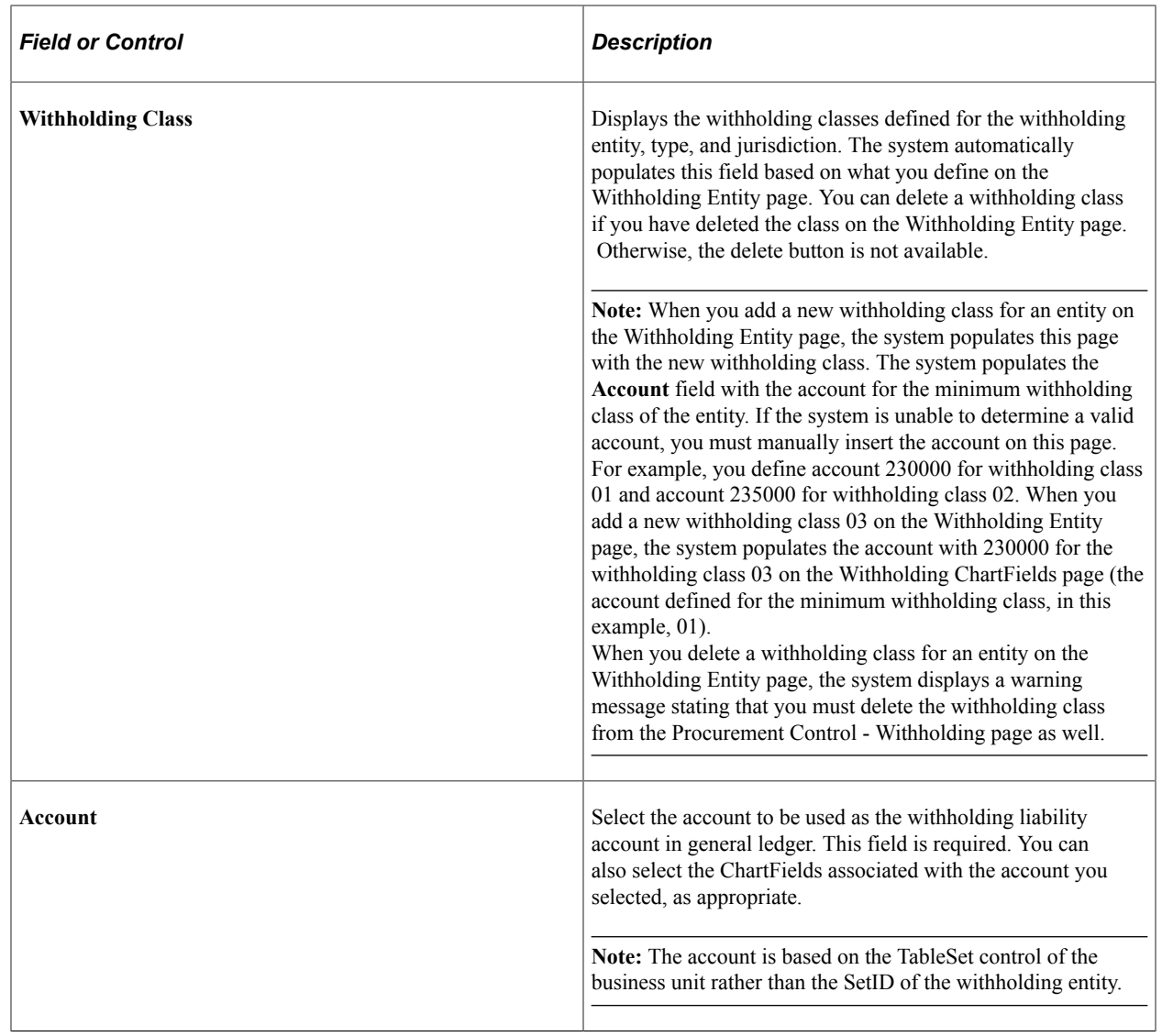

### **Related Links**

[Withholding Entity Page](#page-326-0)

# **Defining PeopleSoft Payables Business Units**

To set up your PeopleSoft Payables business units, use the Payables Definition component (BUS\_UNIT\_TBL\_AP).

To load data into the tables for the Payables Definition component, use the EM\_BUS\_UNIT\_AP component interface.

# **Pages Used to Define PeopleSoft Payables Business Units**

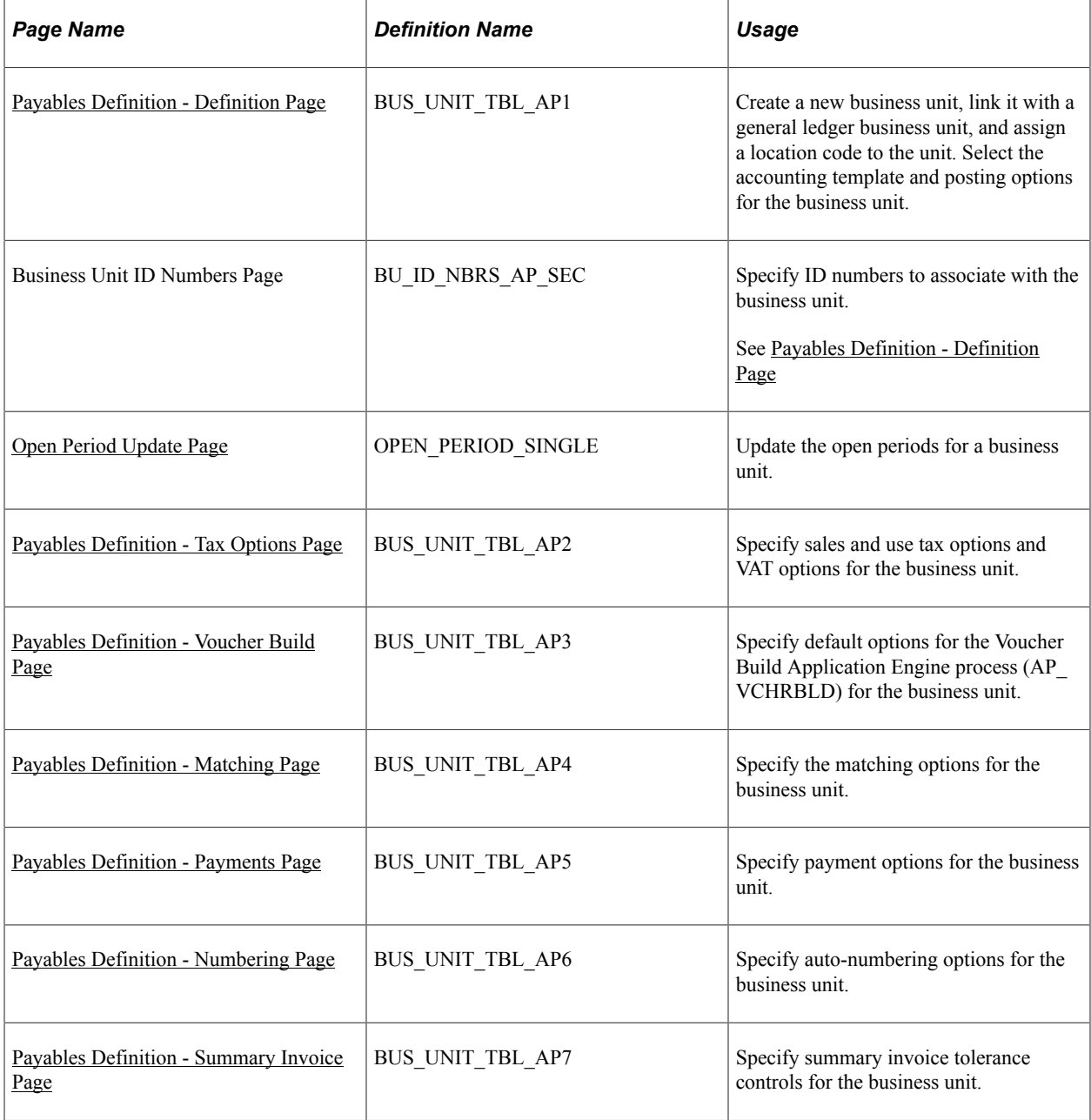

# <span id="page-90-0"></span>**Payables Definition - Definition Page**

Use the Payables Definition - Definition page (BUS\_UNIT\_TBL\_AP1) to create a new business unit, link it with a general ledger business unit, and assign a location code to the unit.

Select the accounting template and posting options for the business unit.

Navigation:

**Set Up Financials/Supply Chain** > **Business Unit Related** > **Payables** > **Payables BU Definition**

#### This example illustrates the fields and controls on the Payables Definition – Definition page.

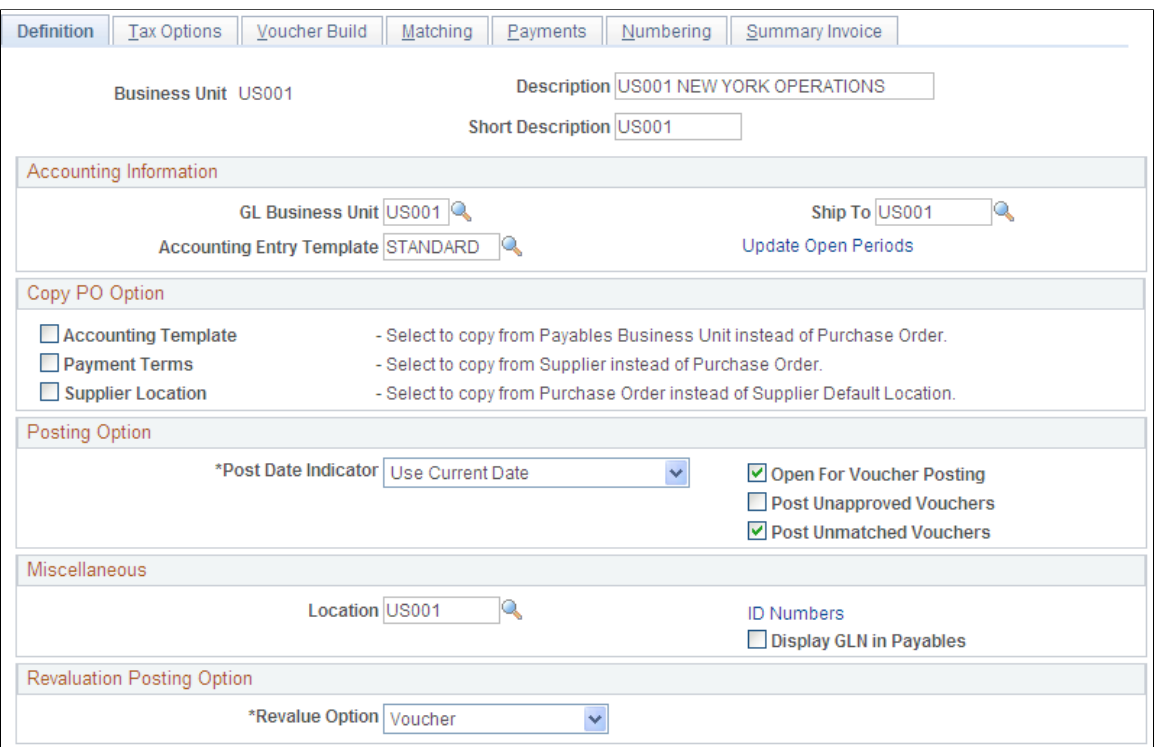

To create a new PeopleSoft Payables business unit:

1. On the Add Search page in the Payables Definition component, enter the business unit ID for the PeopleSoft Payables business unit that you want to create, and click Add.

**Note:** Use business unit IDs that are five characters long to optimize system performance.

2. Enter a description and short description of the business unit and specify a default SetID.

The SetID can be the value of another existing business unit whose SetID you want to copy for the business unit that you are adding. Alternatively, by entering the ID of the new business unit that you are creating, you can also establish a new empty SetID having the same name as the business unit.

See [TableSets](#page-67-0).

**Note:** Most other fields on the page are unavailable and must be completed after you have finished creating the business unit.

3. Click **Create BU** to create the PeopleSoft Payables business unit and, if applicable, the new SetID.

The system automatically creates the business unit. If you have completed the general ledger business unit setup, the procurement controls, and other relevant control table data, you can continue to complete the business unit definition.

#### **Related Links**

[Payables Definition - Definition Page](#page-92-0) [Understanding PeopleSoft Payables Business Units](#page-66-0)

# <span id="page-92-0"></span>**Payables Definition - Definition Page**

Use the Business Unit ID Numbers page (BU\_ID\_NBRS\_AP\_SEC) to specify ID numbers to associate with the business unit.

Navigation:

Click the ID Numbers link on the Payables Definition - Definition page.

Enter the general ledger business unit information on the Payables Definition - Definition page.

### **Accounting Information**

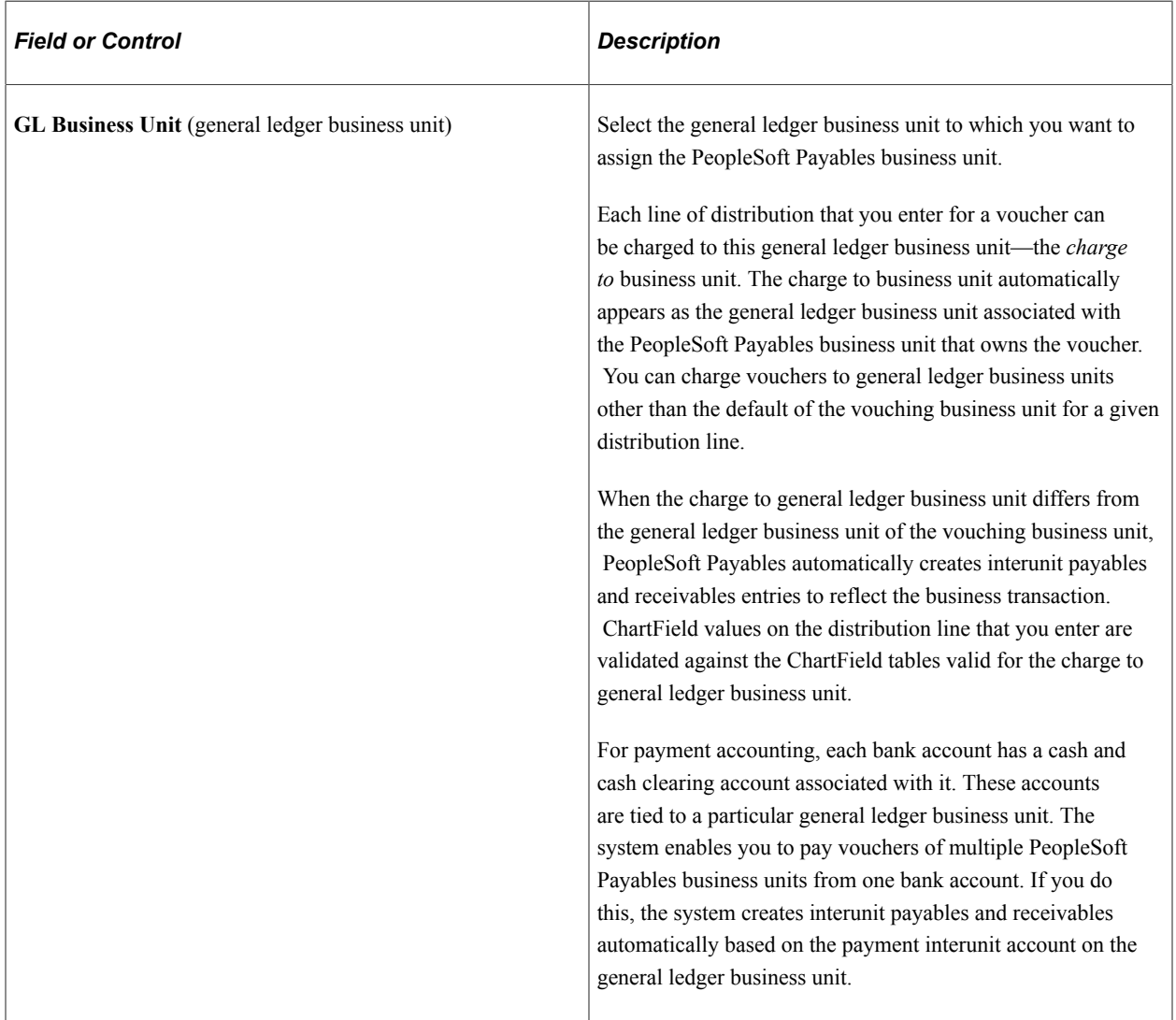

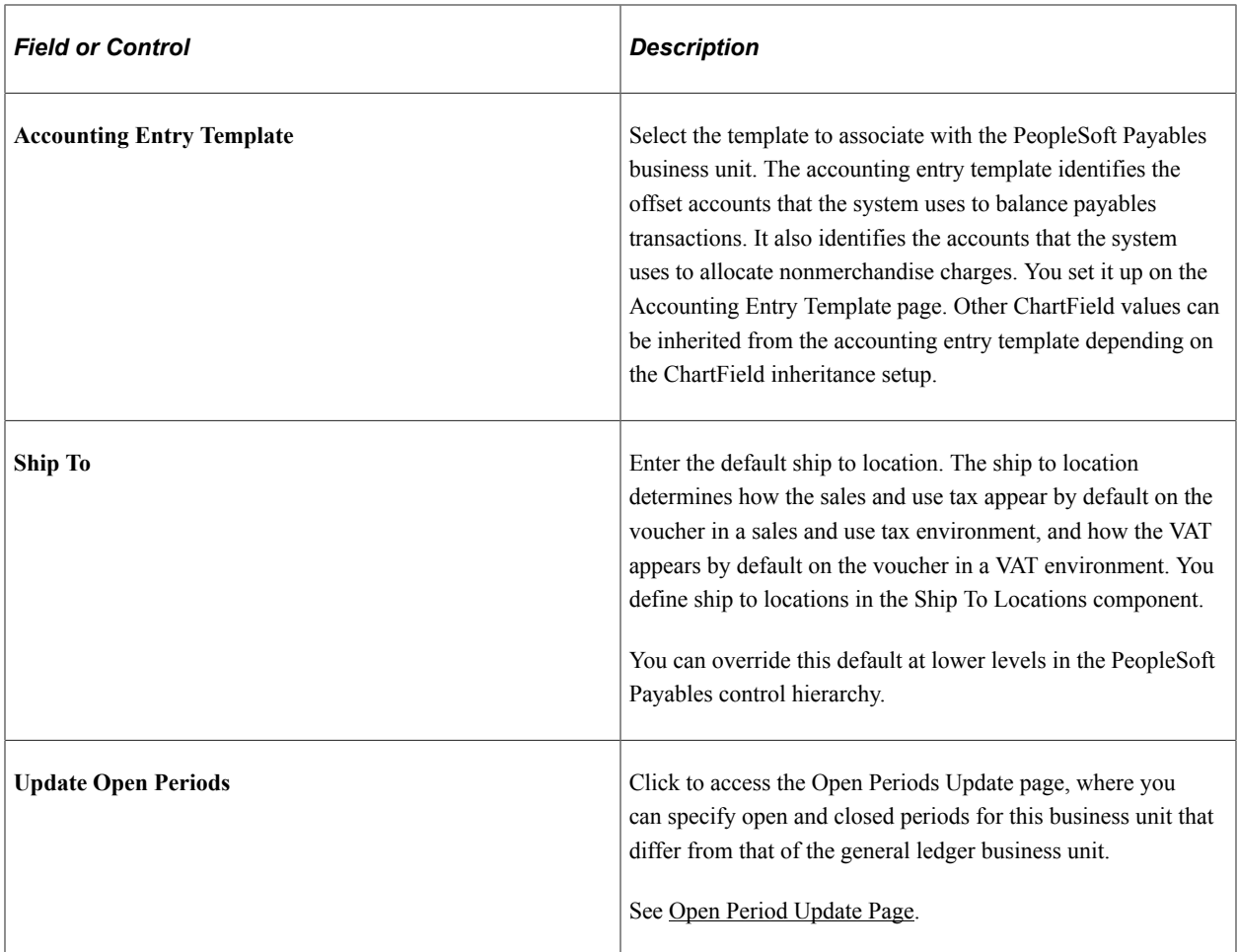

# **Copy PO Option**

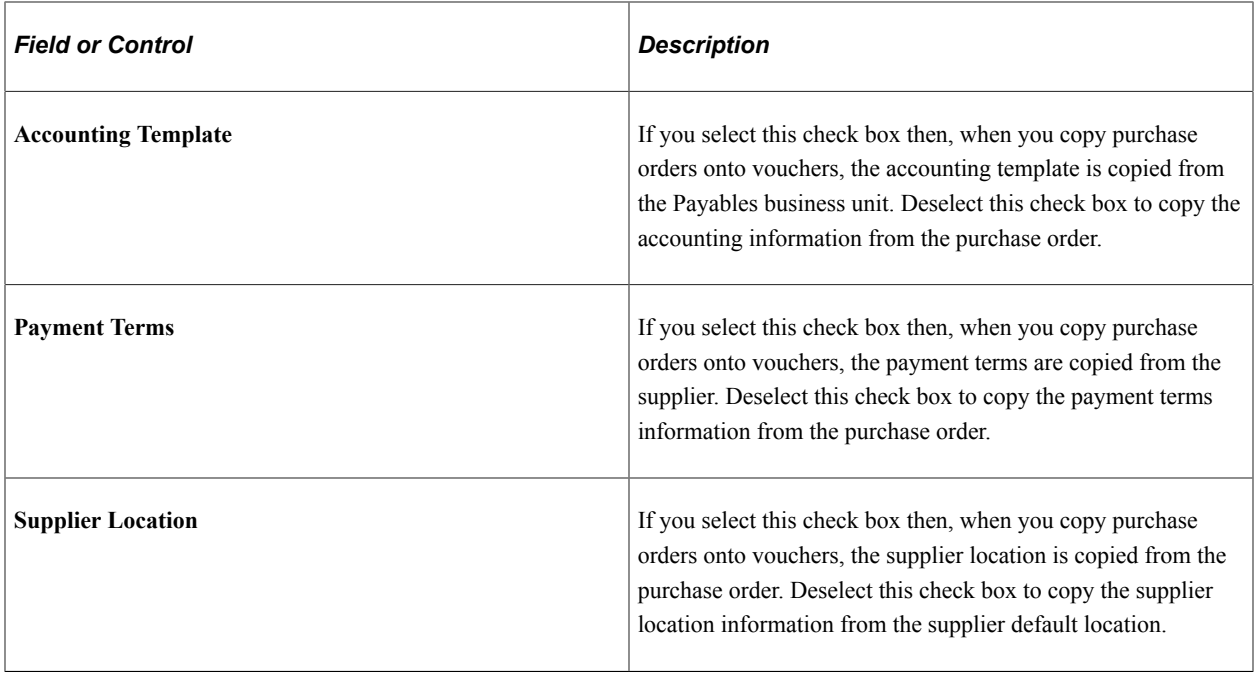

**Note:** The default value of these check boxes is deselected.

# **Posting Option**

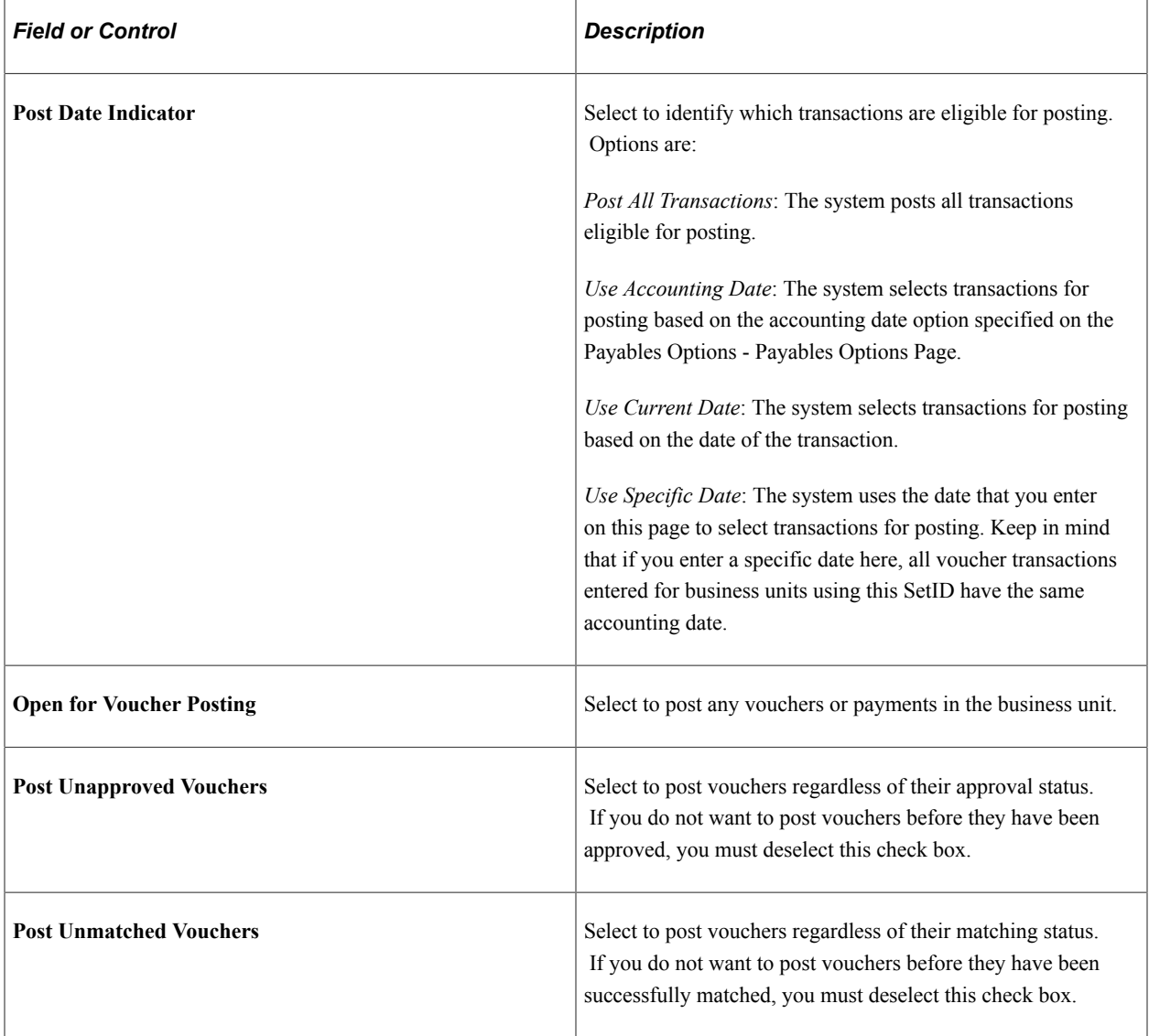

### **Miscellaneous**

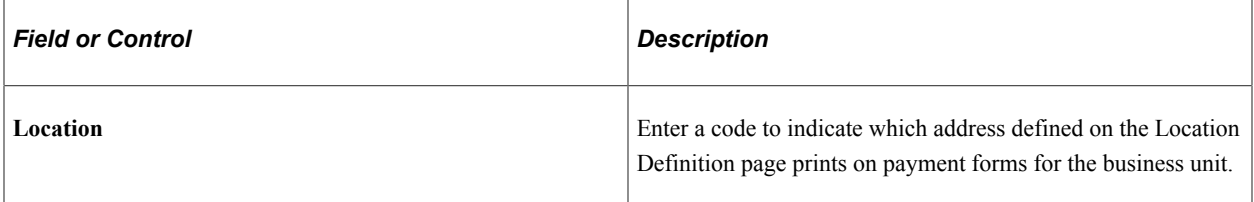

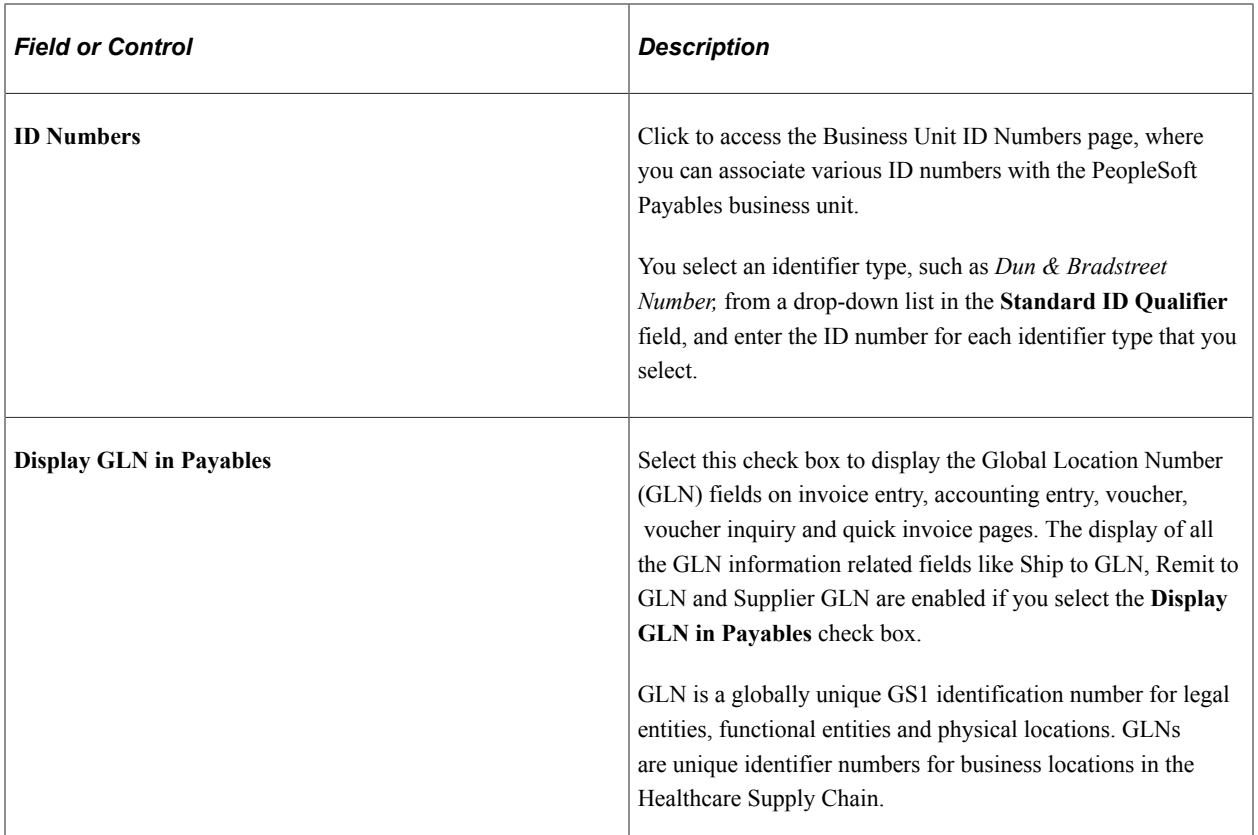

# **Revaluation Posting Option**

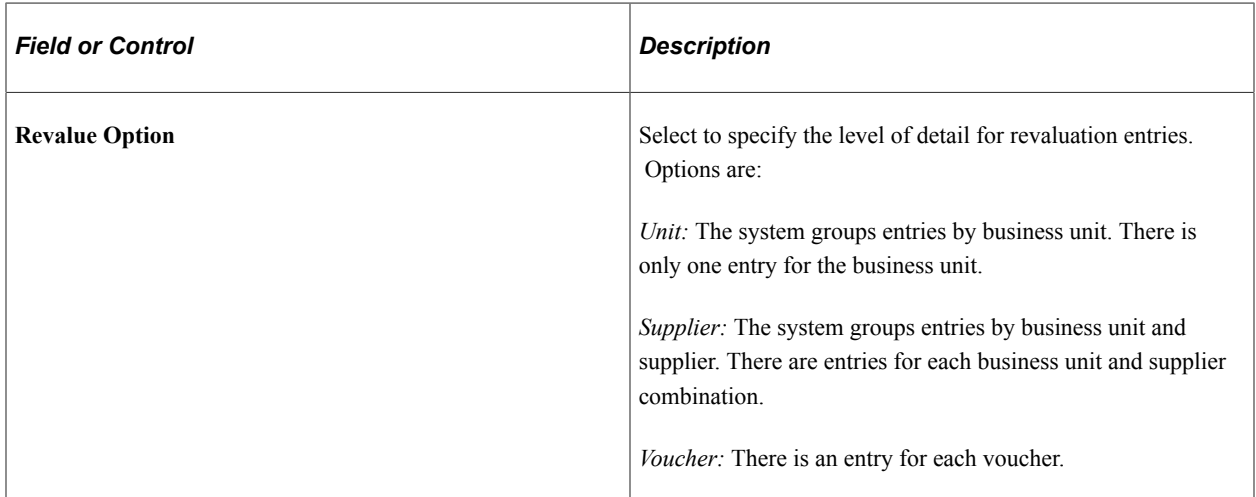

### **Related Links**

[Understanding the Voucher Posting and Payment Posting Processes](#page-946-0)

[Managing Voucher Line Tax Information with Taxware and Vertex](#page-1358-0)

[Understanding VAT Processing in PeopleSoft Payables](#page-1364-0)

[Understanding Multiple Currencies in PeopleSoft Payables](#page-1196-0)

"Accounting Entry Template Page" (Application Fundamentals)

"Setting Up Locations" (Application Fundamentals)

"Defining Ship To Locations" (PeopleSoft Source to Settle Common Information)

# <span id="page-96-0"></span>**Open Period Update Page**

Use the Open Period Update page (OPEN\_PERIOD\_SINGLE) to update the open periods for a business unit.

Navigation:

- Click the Update Open Periods link on the Payables Definition Definition page.
- **Set Up Financials/Supply Chain** > **Business Unit Related** > **General Ledger** > **Open Periods** > **Open Period Update**

This example illustrates the fields and controls on the Open Period Update page. You can find definitions for the fields and controls later on this page.

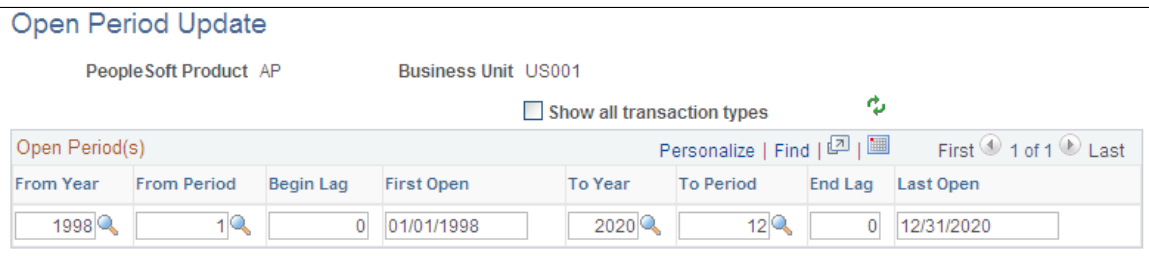

The normal default open period dates for each PeopleSoft Payables business unit are the same as the dates for the general ledger business unit with which it is associated. Use this page when you want an accounting period in PeopleSoft Payables to open or close at a different time from that of an accounting period in PeopleSoft General Ledger.

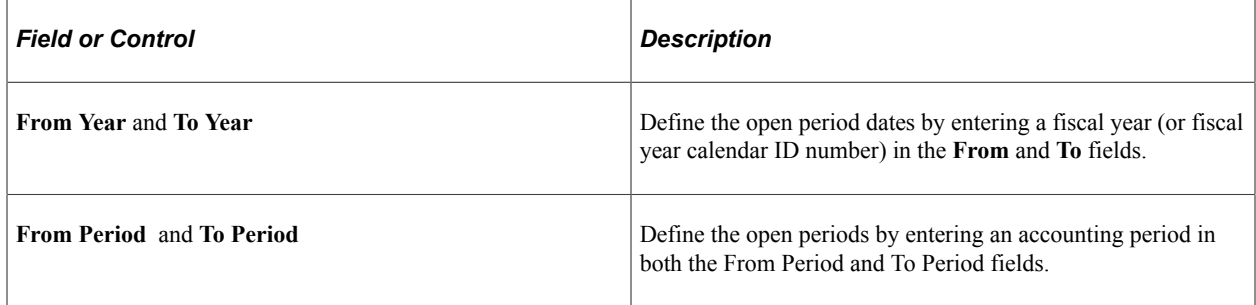

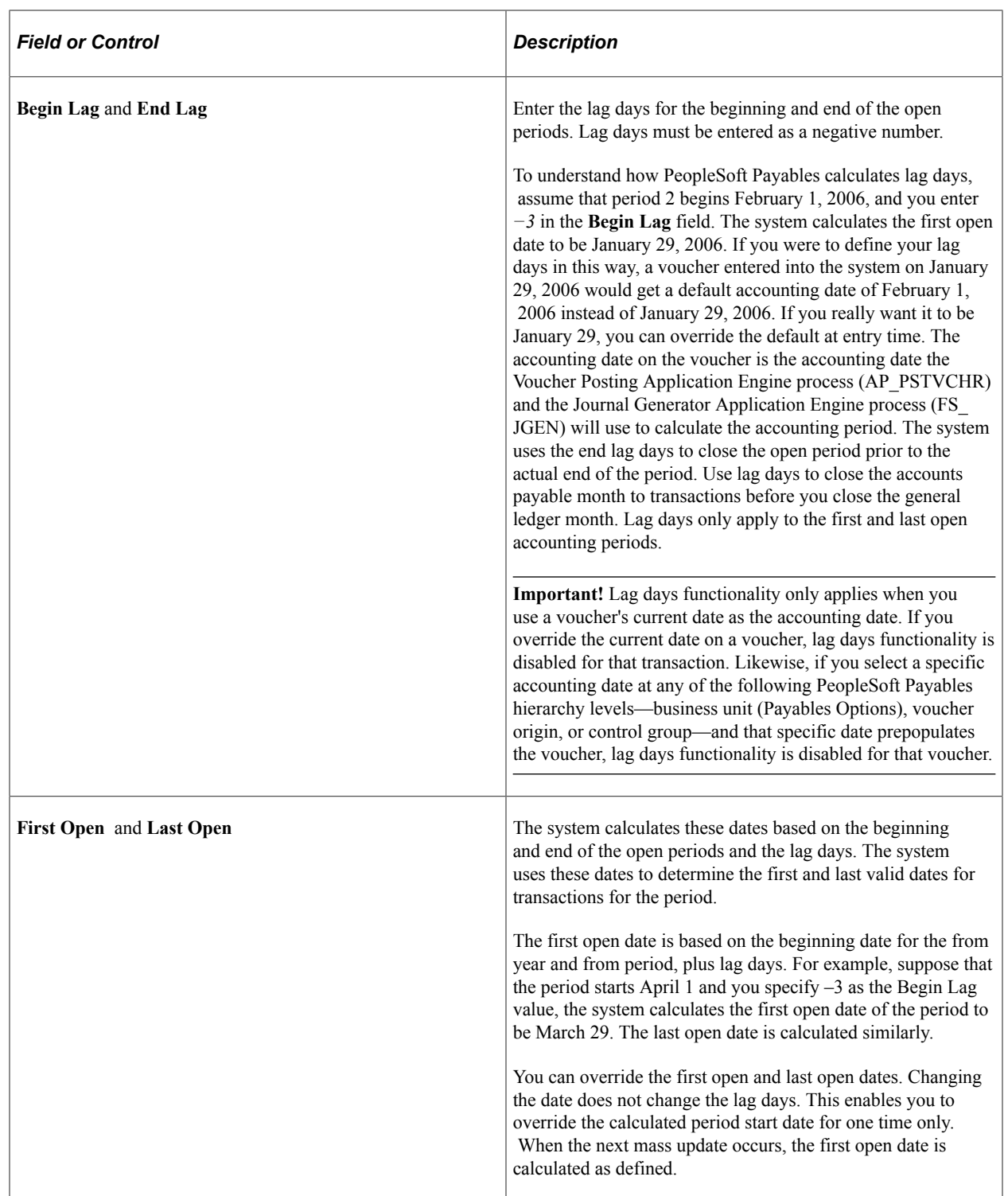

*Warning!* The system issues a warning message if you select a closing date for the PeopleSoft Payables business unit that is later than the closing date for the general ledger business unit. If you do select a closing date for the PeopleSoft Payables business unit that is later than the closing date for the general ledger business unit, any transactions entered after the general ledger business unit closing date is not transferred to the general ledger.

### **Related Links**

"Defining and Updating Open Periods and Adjustment Periods" (Application Fundamentals) "Understanding Accounting Calendars Based on Open and Close Periods" (Application Fundamentals)

# <span id="page-98-0"></span>**Payables Definition - Tax Options Page**

Use the Payables Definition - Tax Options page (BUS\_UNIT\_TBL\_AP2) to specify sales and use tax options and VAT options for the business unit.

Navigation:

#### **Set Up Financials/Supply Chain** > **Business Unit Related** > **Payables** > **Payables Definition** > **Tax Options**

This example illustrates the fields and controls on the Payables Definition – Tax Options page. You can find definitions for the fields and controls later on this page.

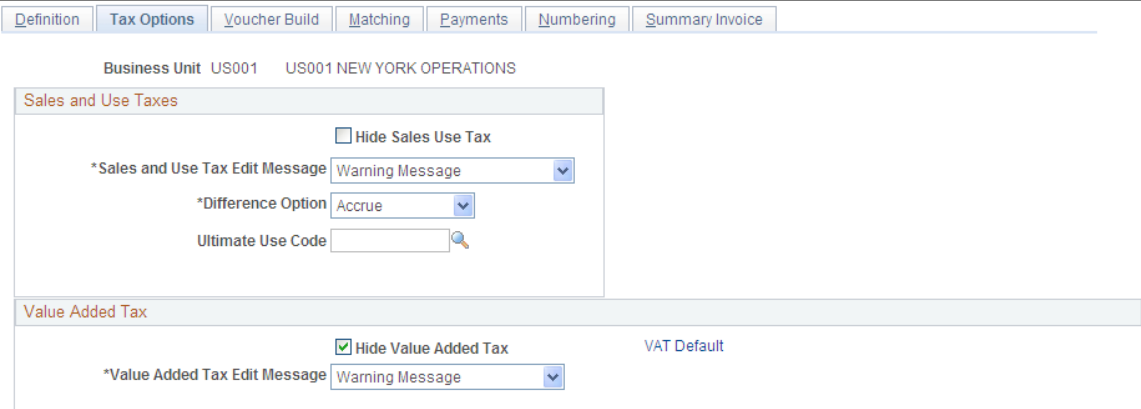

### **Sales and Use Taxes**

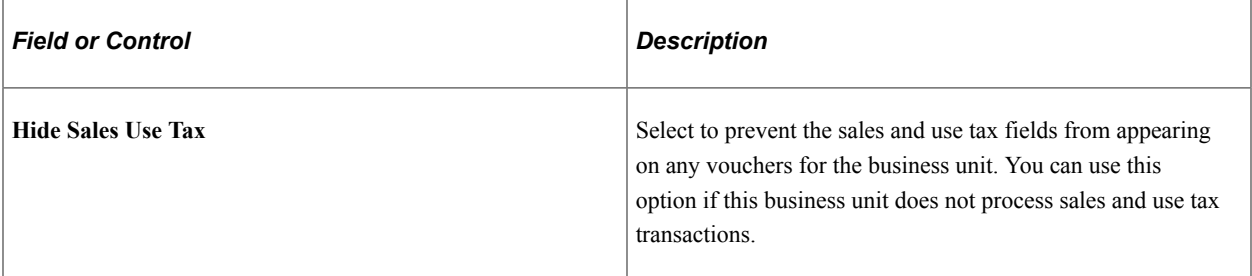

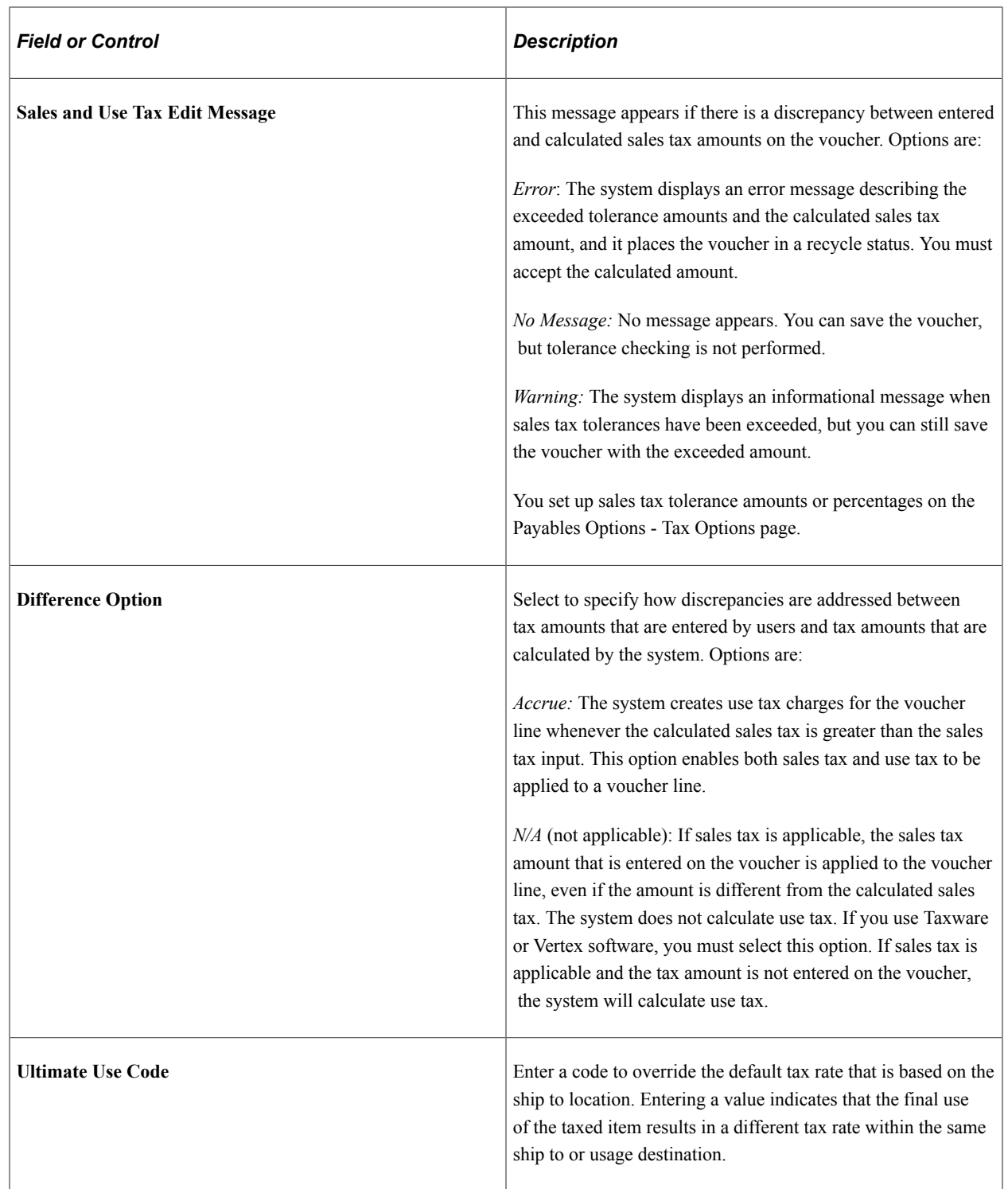

# **Value Added Tax**

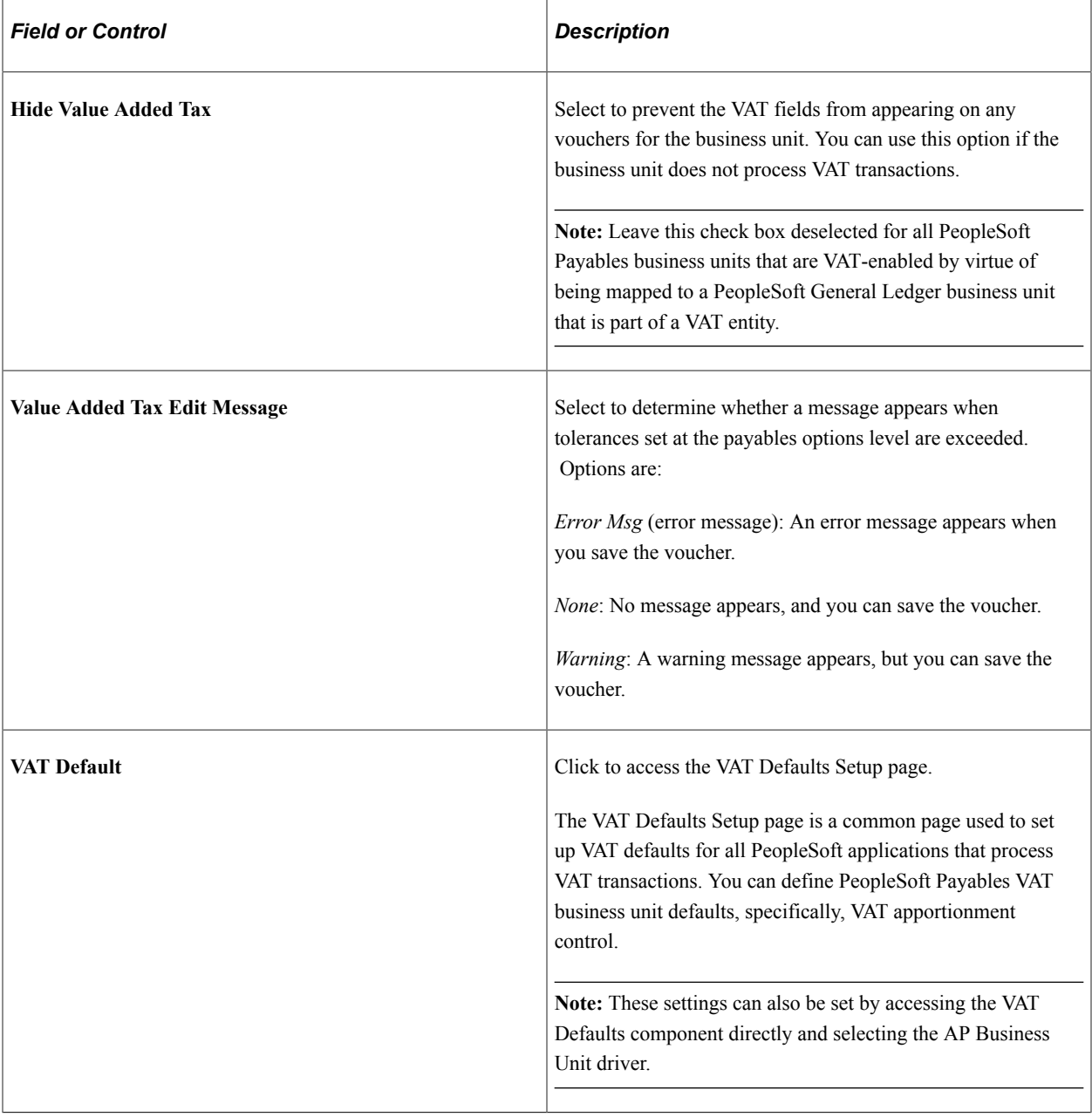

**Note:** There is also VAT default setup by SetID on the Payables Options - Tax Options page.

### **Taxware or Vertex**

If you have installed a third-party tax application, the **Sales and Use Taxes** group box contains a **Tax Supplier** check box. If you select this option, an additional group box appears, labeled either Taxware or Vertex, depending on the third-party application that you have installed and selected on the Installation Options - Overall page.

The Taxware or Vertex group box enables you to enter tax application data. In addition, a row of use tax liability ChartFields also appears. The values that you enter in these group boxes are passed to Taxware or Vertex and used in their respective tax calculation algorithms.

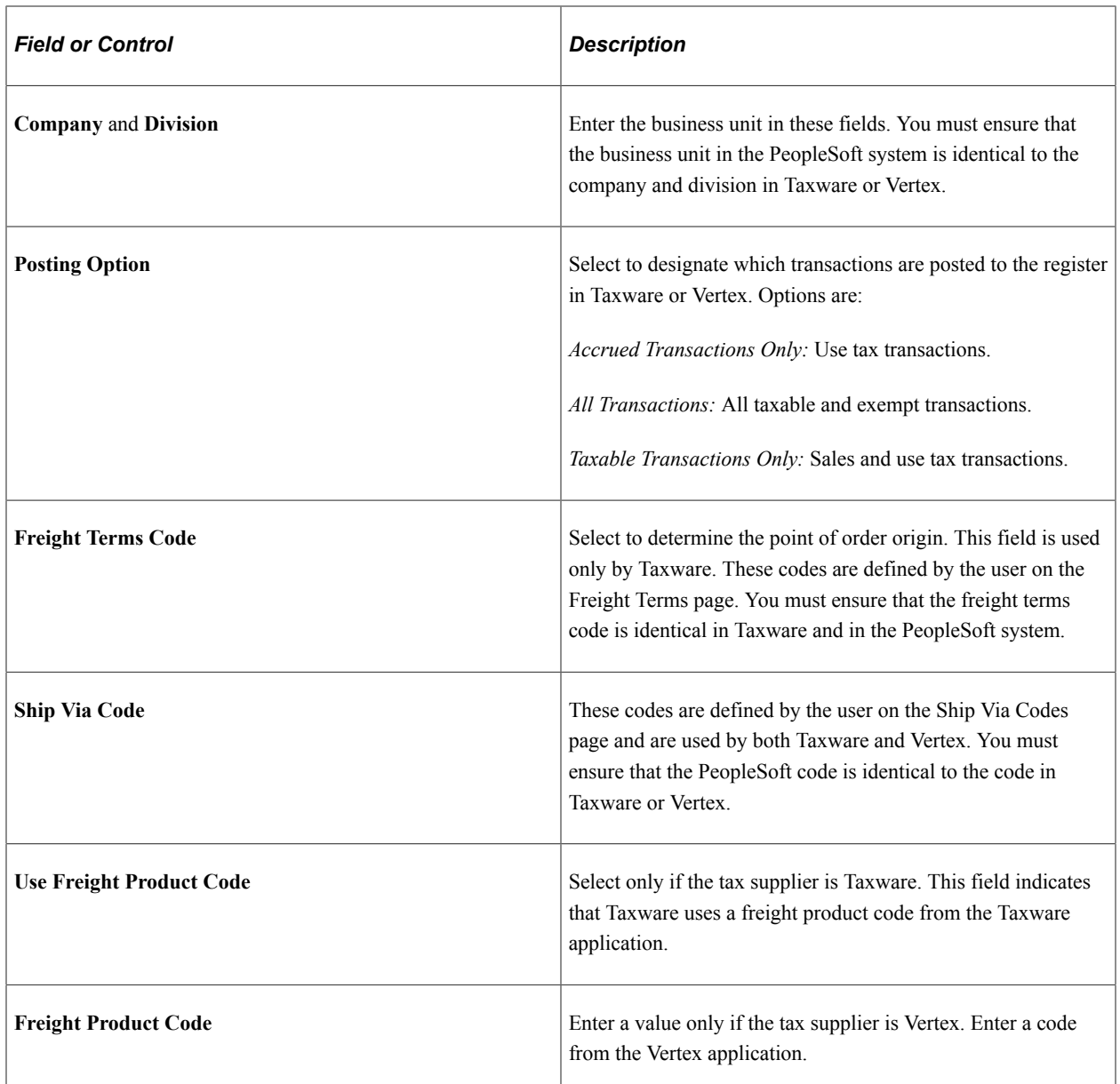

# **Use Tax Liability**

This is used only when PeopleSoft Payables is integrated with Taxware or Vertex. All accrued use taxes are posted to one account, and you determine which tax agencies to pay by using the register in Taxware or Vertex. Enter the ChartField values that define the accounting distribution line for use tax.

### **Related Links**

[Establishing Taxware and Vertex Sales and Use Tax Processing](#page-310-0) [Understanding VAT Processing in PeopleSoft Payables](#page-1364-0) "Freight Terms Page" (Application Fundamentals) "Ship Via Codes Page" (Application Fundamentals)

# <span id="page-102-0"></span>**Payables Definition - Voucher Build Page**

Use the Payables Definition - Voucher Build page (BUS\_UNIT\_TBL\_AP3) to specify default options for the Voucher Build Application Engine process (AP\_VCHRBLD) for the business unit.

Navigation:

#### **Set Up Financials/Supply Chain** > **Business Unit Related** > **Payables** > **Payables Definition** > **Voucher Build**

This example illustrates the fields and controls on the Payables Definition – Voucher Build page. You can find definitions for the fields and controls later on this page.

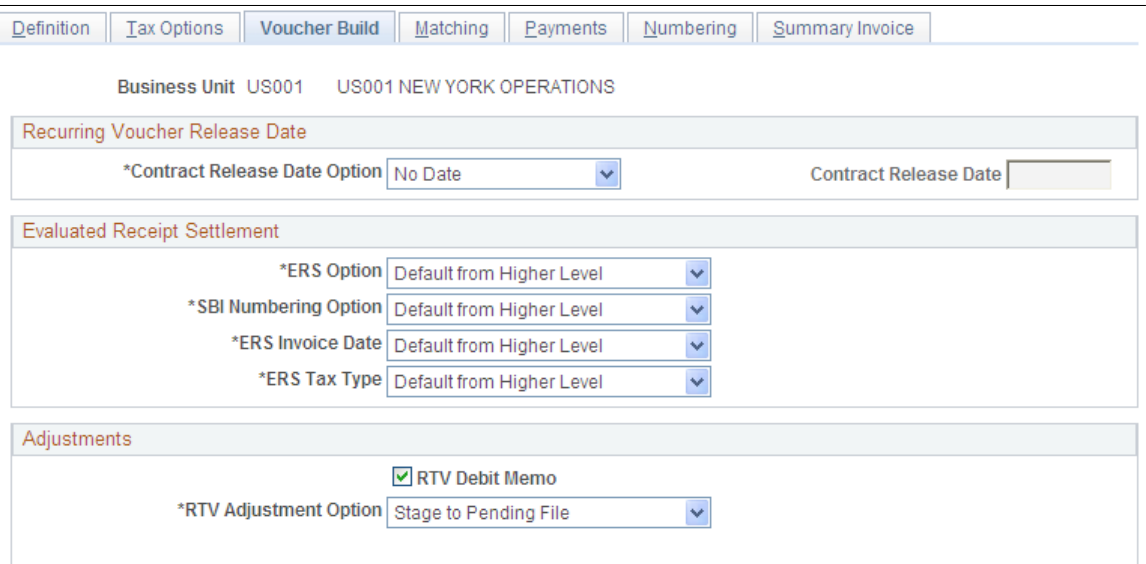

### **Recurring Voucher Release Date**

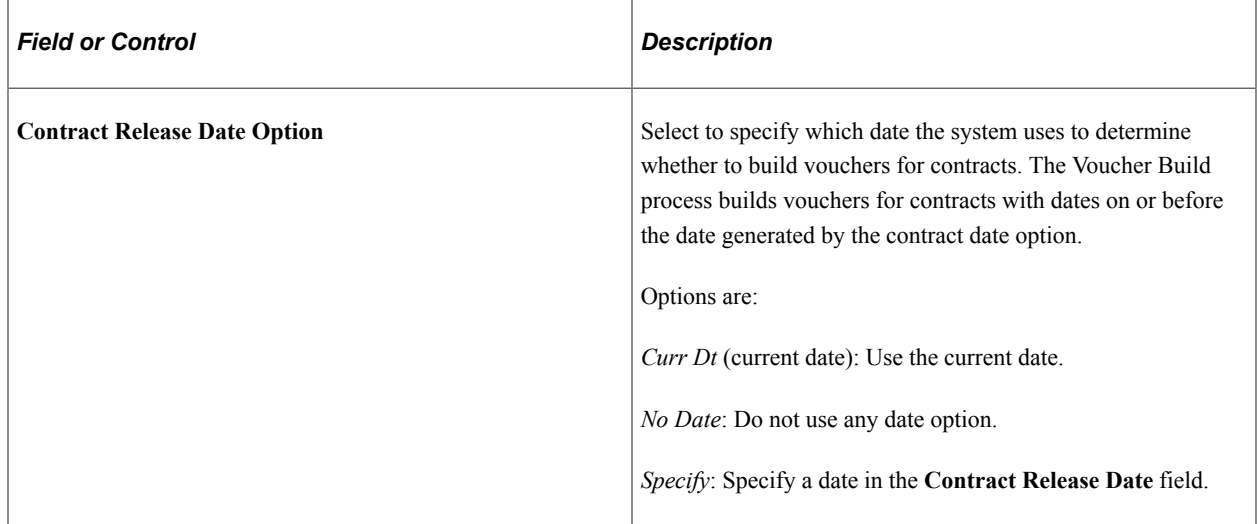

# **Evaluated Receipt Settlement**

You can override the default ERS settings for the business unit. The defaults are set on the Procurement Control - ERS Options page for the general ledger business unit associated with the PeopleSoft Payables business unit.

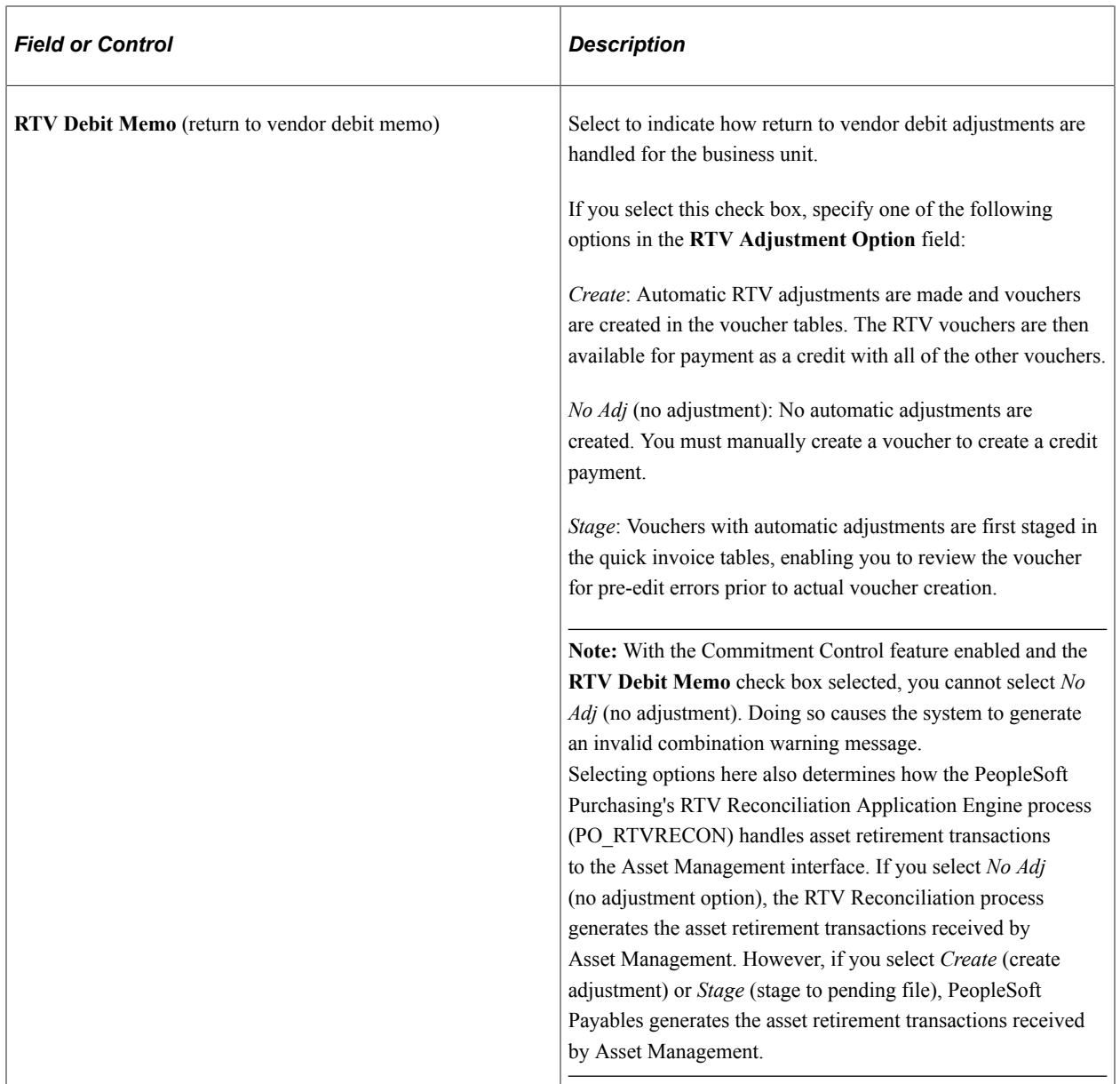

### **Adjustments**

# **Related Links**

[Procurement Control - ERS Options Page](#page-85-0) [Understanding Voucher Build Processing](#page-482-0) "Understanding Voucher and Order Contracts" (PeopleSoft Source to Settle Common Information) [Quick Invoice Page](#page-578-0)

# <span id="page-104-0"></span>**Payables Definition - Matching Page**

Use the Payables Definition - Matching page (BUS\_UNIT\_TBL\_AP4) to specify the matching options for the business unit.

Navigation:

#### **Set Up Financials/Supply Chain** > **Business Unit Related** > **Payables** > **Payables Definition** > **Matching**

This example illustrates the fields and controls on the Payables Definition – Matching page. You can find definitions for the fields and controls later on this page.

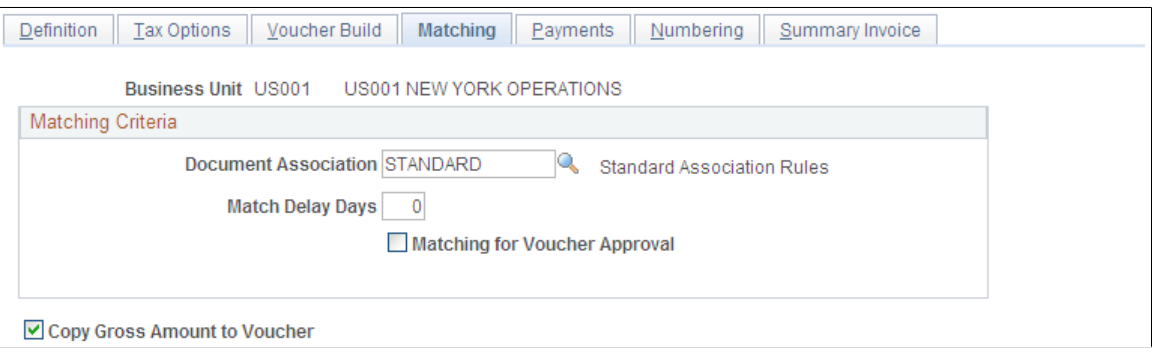

**Note:** You must establish document association criteria on the Document Association Rules page before you can select options here.

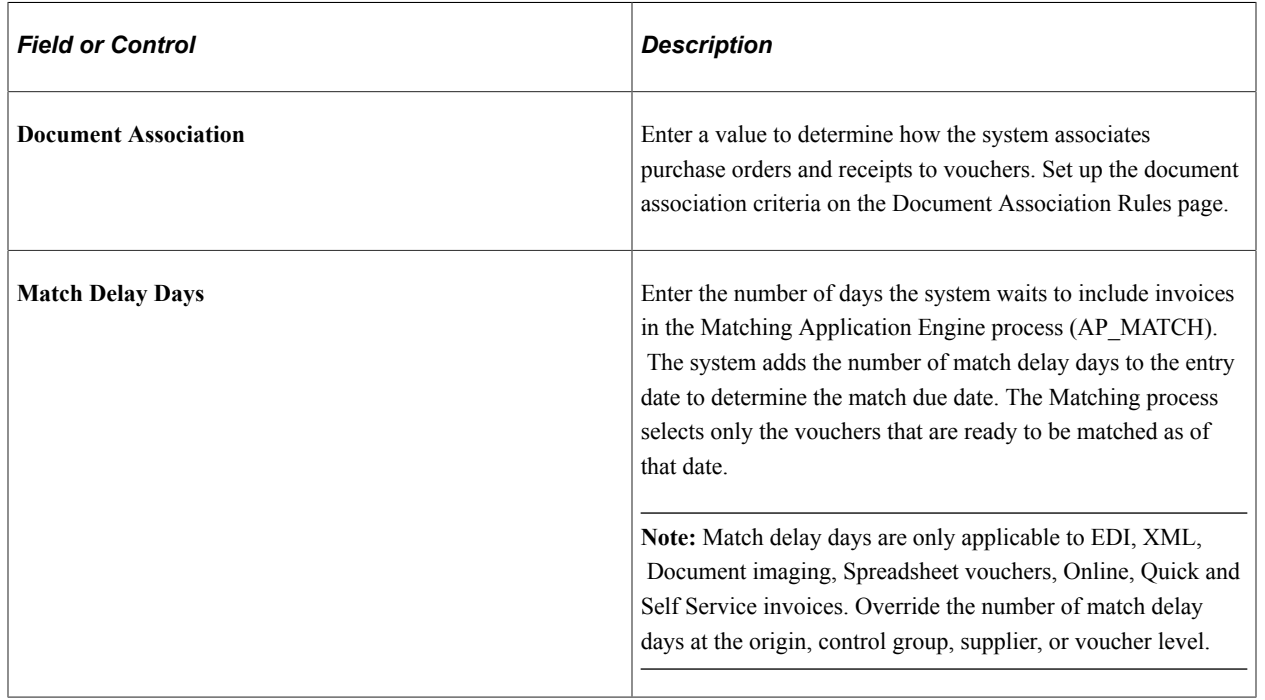

### **Matching Criteria**

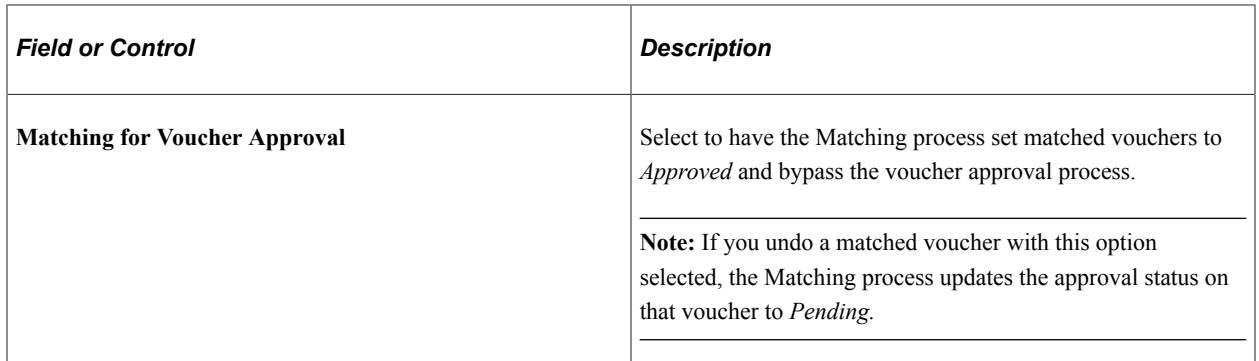

### **Additional Page Elements**

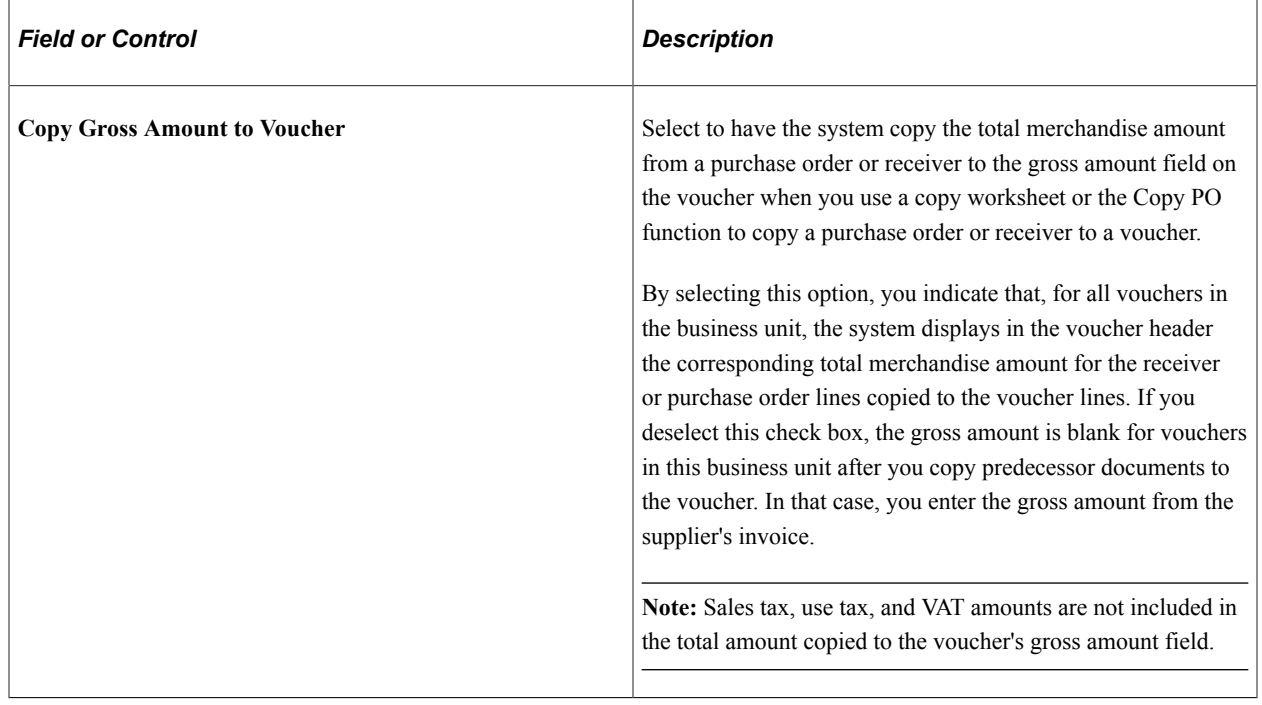

### **Related Links**

"Document Association Rules Page" (PeopleSoft Source to Settle Common Information)

# <span id="page-105-0"></span>**Payables Definition - Payments Page**

Use the Payables Definition - Payments page (BUS\_UNIT\_TBL\_AP5) to specify payment options for the business unit.

Navigation:

#### **Set Up Financials/Supply Chain** > **Business Unit Related** > **Payables** > **Payables Definition** > **Payments**

This example illustrates the fields and controls on the Payables Definition – Payments page. You can find definitions for the fields and controls later on this page.

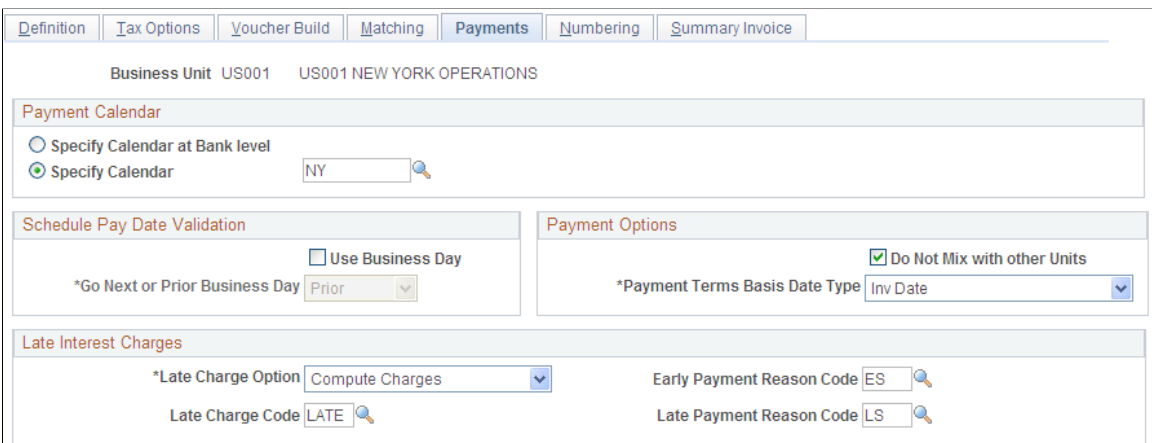

### **Payment Calendar**

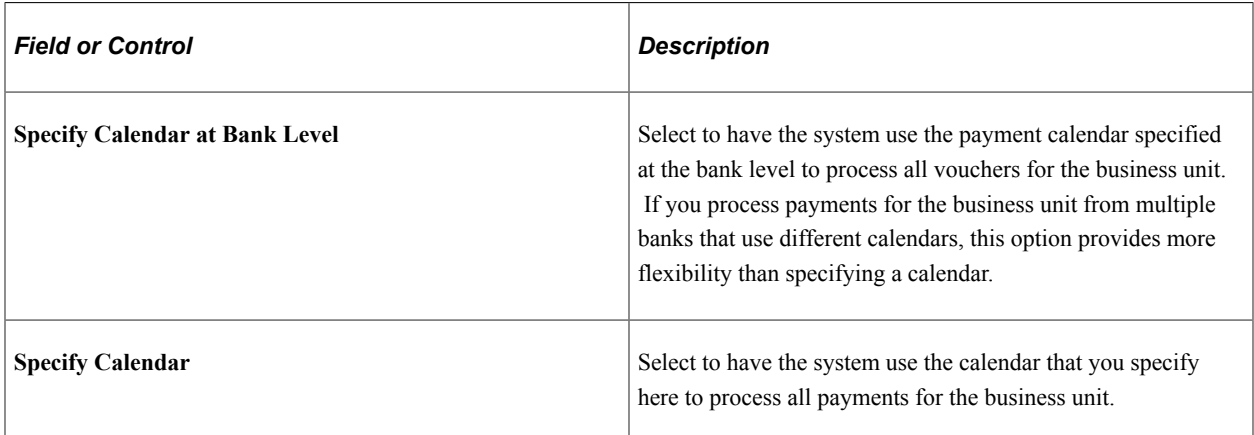

### **Schedule Pay Date Validation**

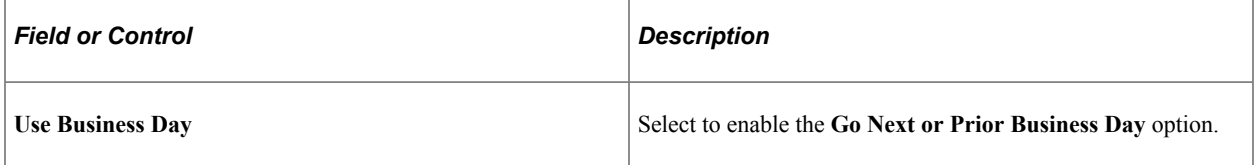

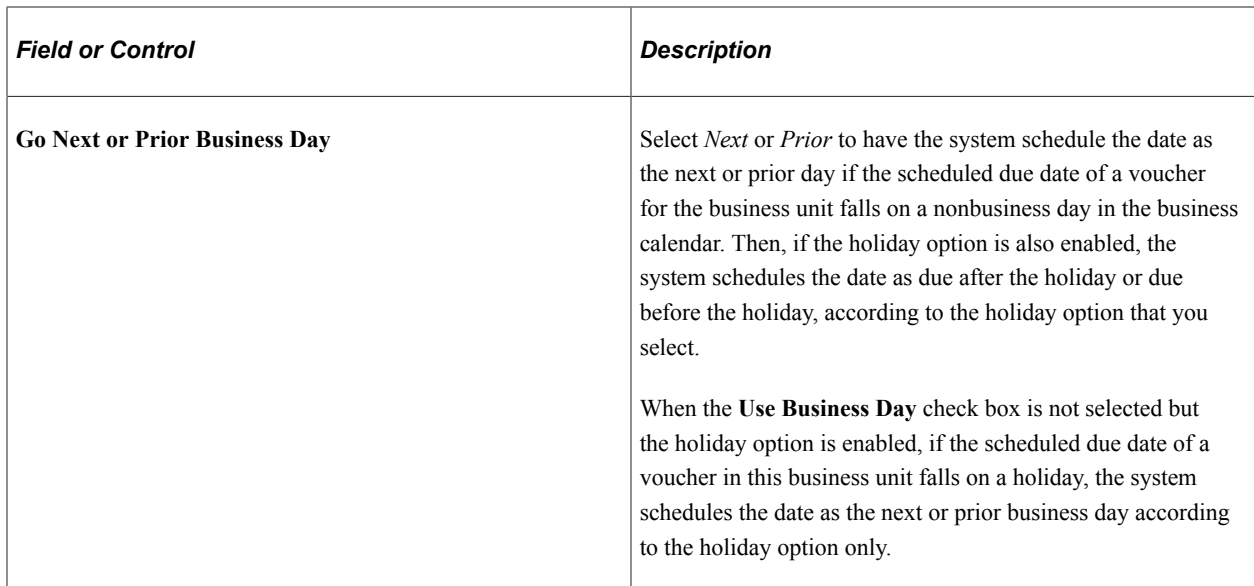

# **Payment Options**

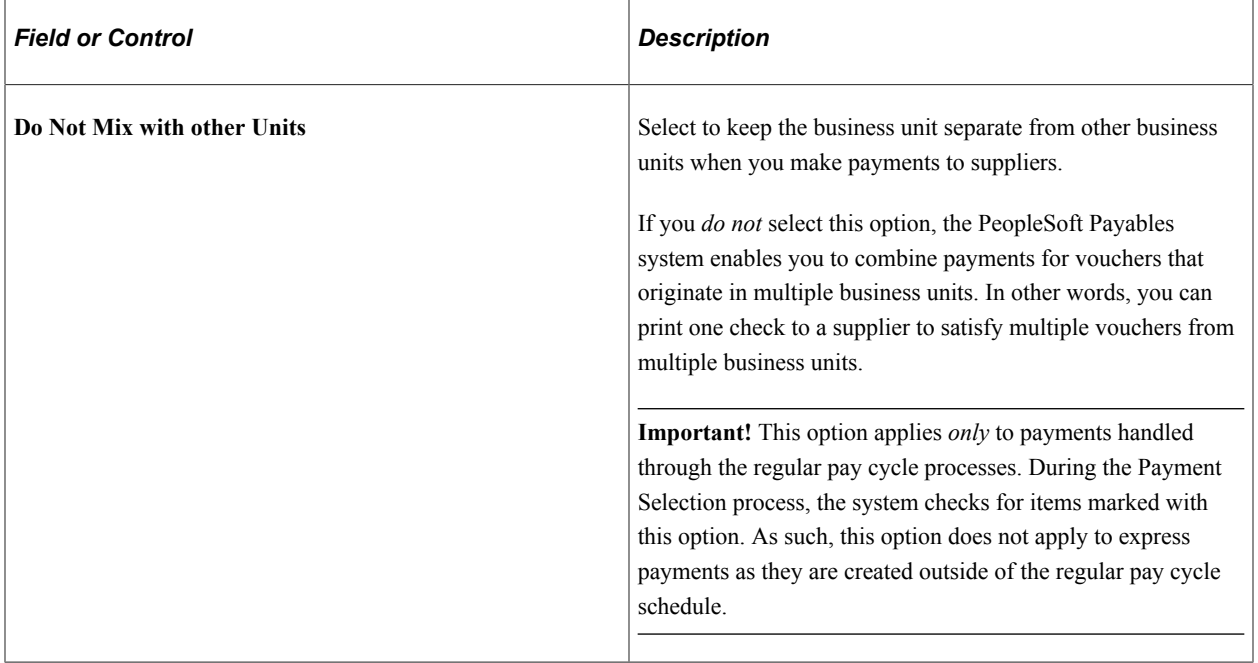
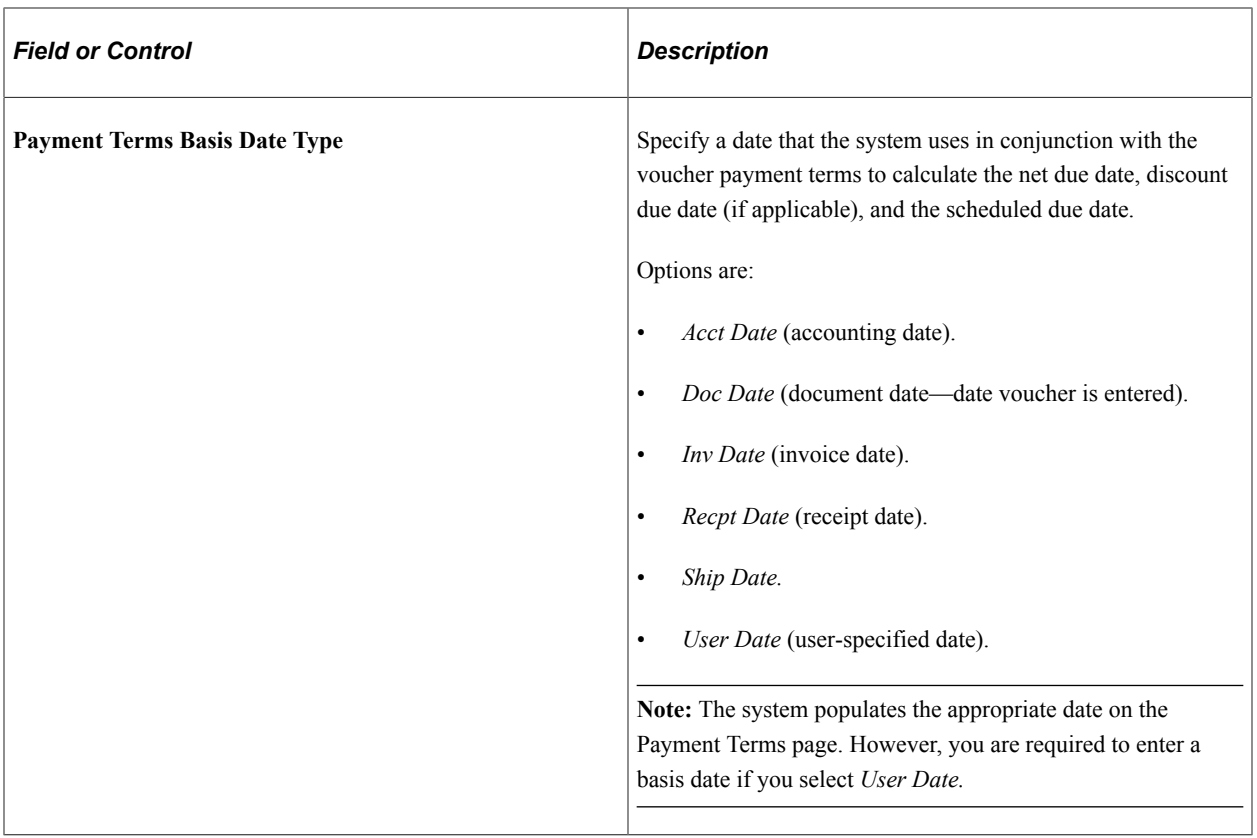

### **Late Interest Charges**

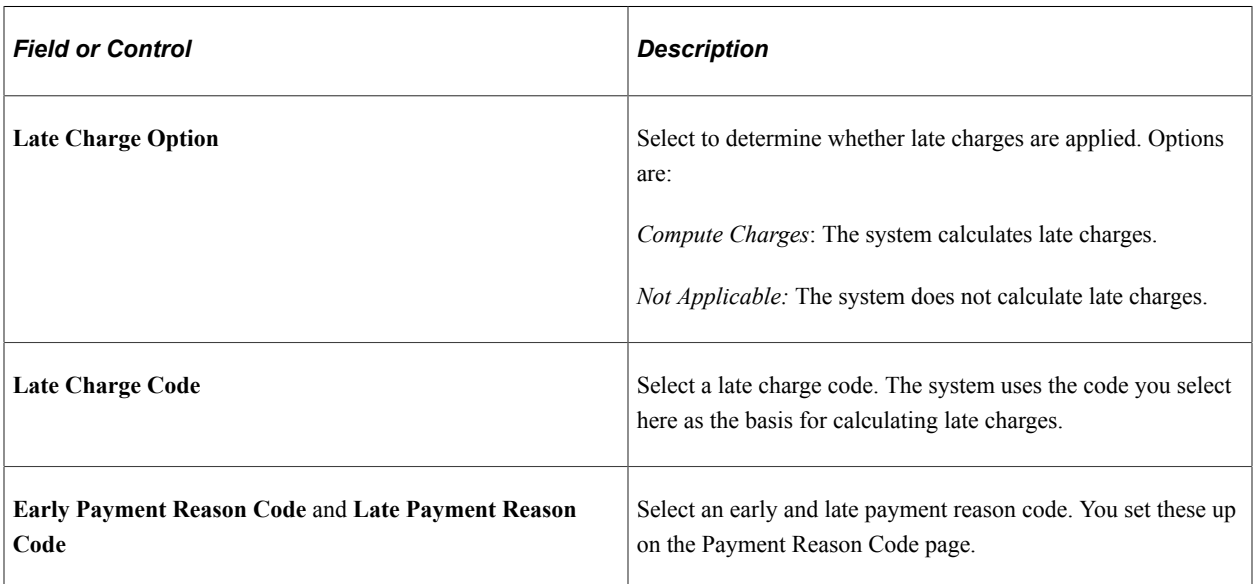

### **Related Links**

"Payment Reason Codes Page" (PeopleSoft Source to Settle Common Information)

# <span id="page-109-0"></span>**Payables Definition - Numbering Page**

Use the Payables Definition - Numbering page (BUS\_UNIT\_TBL\_AP6) to specify auto-numbering options for the business unit.

Navigation:

### **Set Up Financials/Supply Chain** > **Business Unit Related** > **Payables** > **Payables Definition** > **Numbering**

This example illustrates the fields and controls on the Payables Definition – Numbering page. You can find definitions for the fields and controls later on this page.

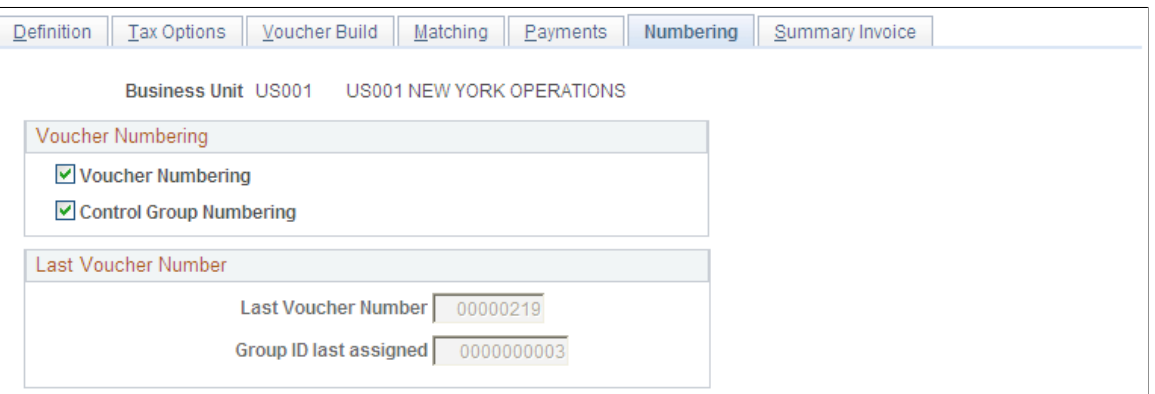

### **Voucher Numbering**

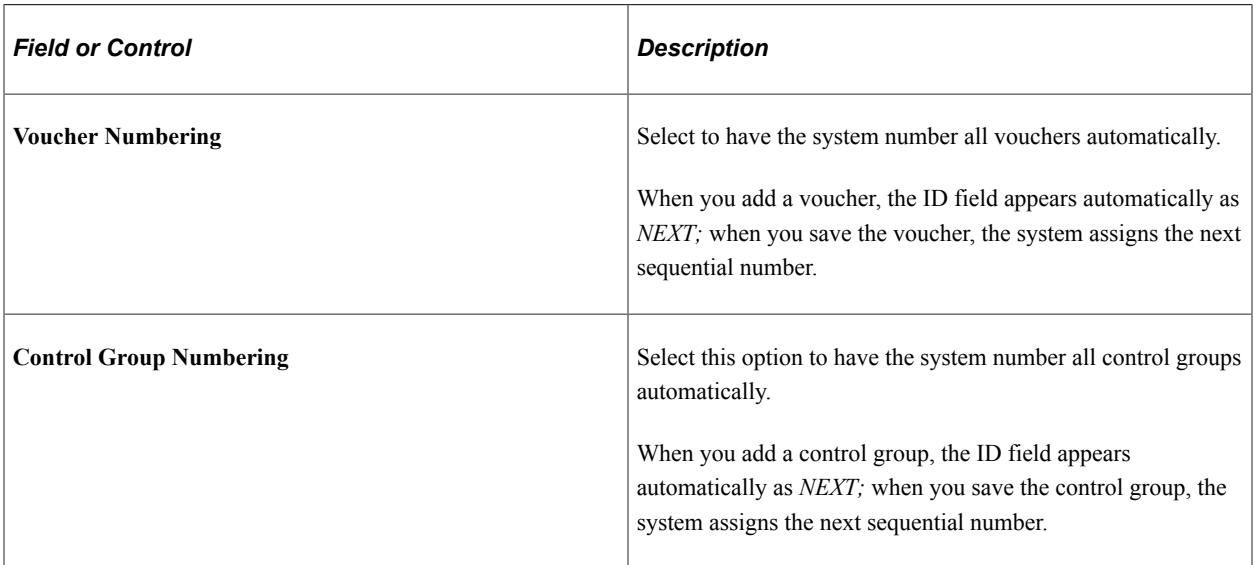

### **Last Voucher Number**

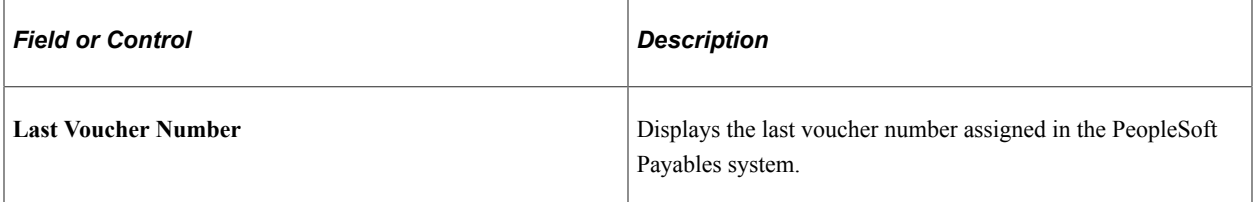

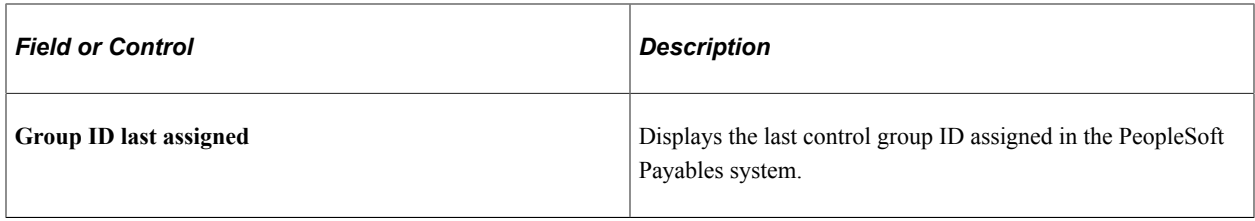

**Note:** Suppose that you have a legacy system, and you want to adjust the auto-numbering to begin at a specific ID to accommodate this. To do so, write-enable the **Last Voucher Number** field, the **Group ID last assigned** field, or both. Use PeopleSoft Application Designer to open the BUS\_UNIT\_TBL\_AP6 page and use the Change Use dialog box to deselect **Display Only.** Save the changes. Return to the Payables Definition - Numbering page, and enter the number or numbers at which you want the system to start auto-numbering. Return to PeopleSoft Application Designer and reselect **Display Only.** The autonumbering function begins at the number that you entered, and the system increments it by one for the next voucher or control group that you enter.

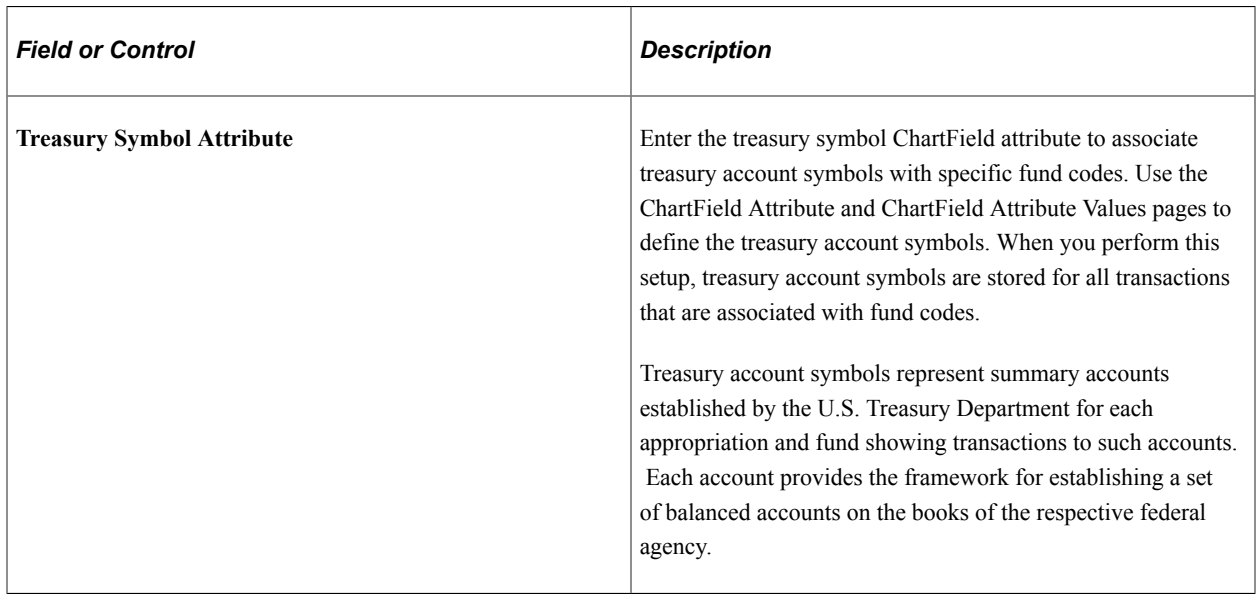

### **(USF) Treasury Symbol Attribute**

# **Payables Definition - Summary Invoice Page**

Use the Payables Definition - Summary Invoice page (BUS\_UNIT\_TBL\_AP7) to specify summary invoice tolerance controls for the business unit.

Navigation:

**Set Up Financials/Supply Chain** > **Business Unit Related** > **Payables** > **Payables Definition** > **Summary Invoice**

This example illustrates the fields and controls on the Payables Definition – Summary Invoice page. You can find definitions for the fields and controls later on this page.

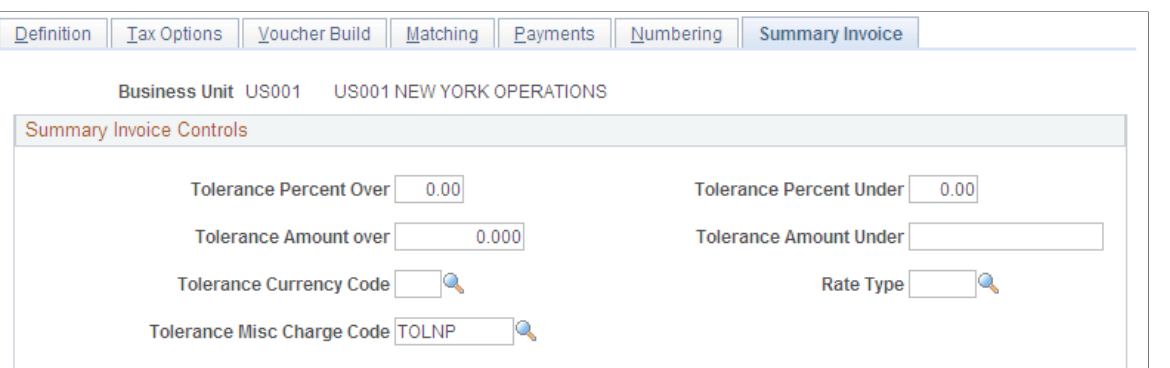

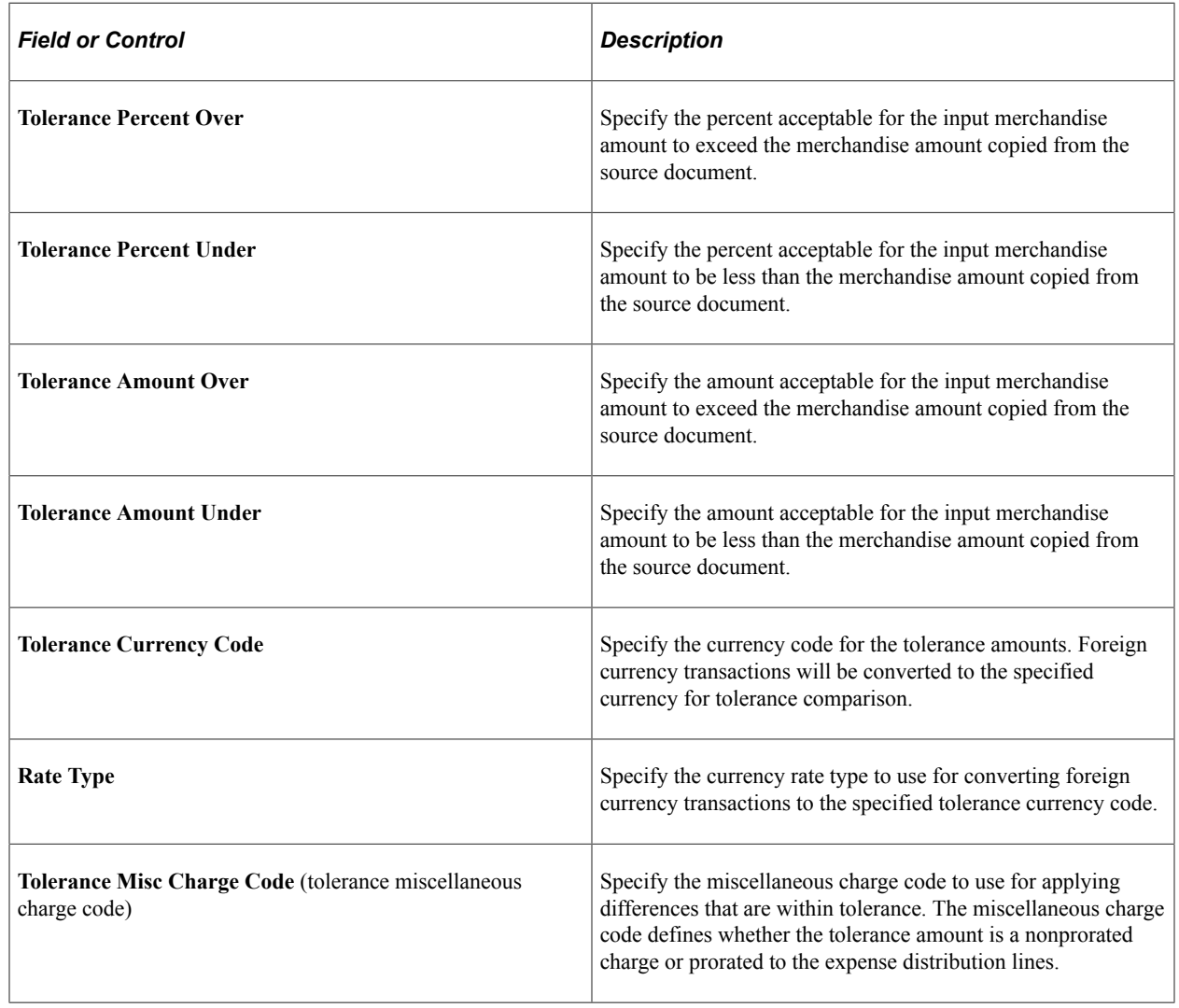

**Note:** You must define a unique miscellaneous charge code on the Misc Charge/Landed Cost Defn page prior to specifying the tolerance miscellaneous charge code. If you define the miscellaneous charge code as nonprorated, define the ChartField to distribute the tolerance amounts on the Accounting Template Entry page.

### **Related Links**

[Entering Summary Invoices](#page-580-0)

"Defining Miscellaneous Charges and Landed Costs" (PeopleSoft Source to Settle Common Information) "Accounting Entry Template Page" (Application Fundamentals)

# **Defining PeopleSoft Payables Business Unit Options by SetID**

To set up your PeopleSoft Payables business unit options by SetID, use the Payables Options component (BU\_CTLB).

To load data into the tables for the Payables Options component, use the EM\_BU\_CTLB component interface.

# **Pages Used to Define PeopleSoft Payables Business Unit Options by SetID**

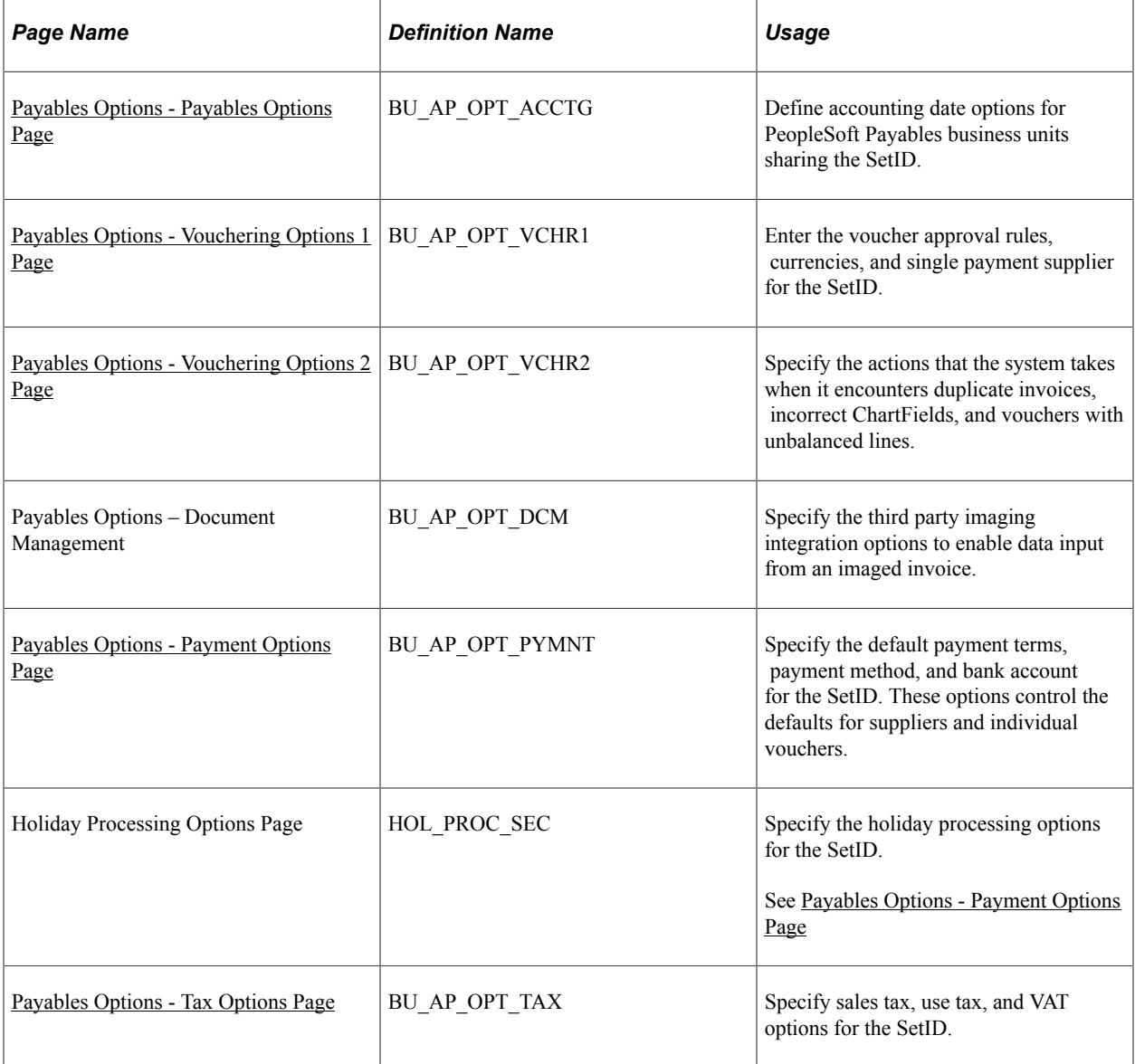

# **Understanding PeopleSoft Payables Business Unit Setup by SetID**

You continue the business unit setup by defining business unit parameters in the Payables Options component, which defines the defaults at the SetID level. All business units assigned to the SetID use the defaults that you specify in this component.

**Note:** Before you can complete the business unit setup in the Payables Options component, you must set up the control tables common to all PeopleSoft applications and use the Payables Definition component to establish the PeopleSoft Payables business units.

**Note:** You must also define processing options for the PeopleSoft Payables business units.

See "Understanding Procurement Options" (PeopleSoft Source to Settle Common Information).

# <span id="page-113-0"></span>**Payables Options - Payables Options Page**

Use the Payables Options - Payables Options page (BU\_AP\_OPT\_ACCTG) to define accounting date options for PeopleSoft Payables business units sharing the SetID.

Navigation:

### **Set Up Financials/Supply Chain** > **Business Unit Related** > **Payables** > **Payables BU Processing Options**

This example illustrates the fields and controls on the Payables Options – Payables Options page. You can find definitions for the fields and controls later on this page.

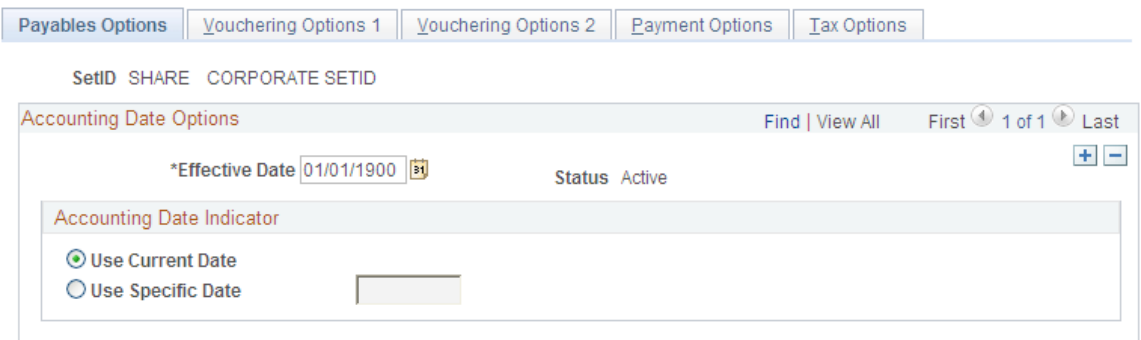

Specify the accounting date option that the system uses for the SetID. This setting controls default values (through the default hierarchy) on individual vouchers. The accounting date controls the period in which the accounting entry information appears in the general ledger. It largely determines when an accounting entry is selected for journal generation.

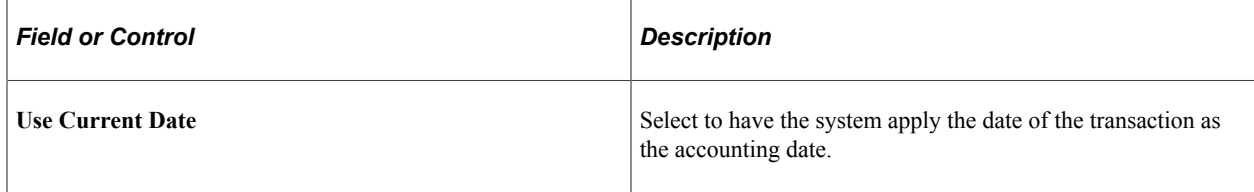

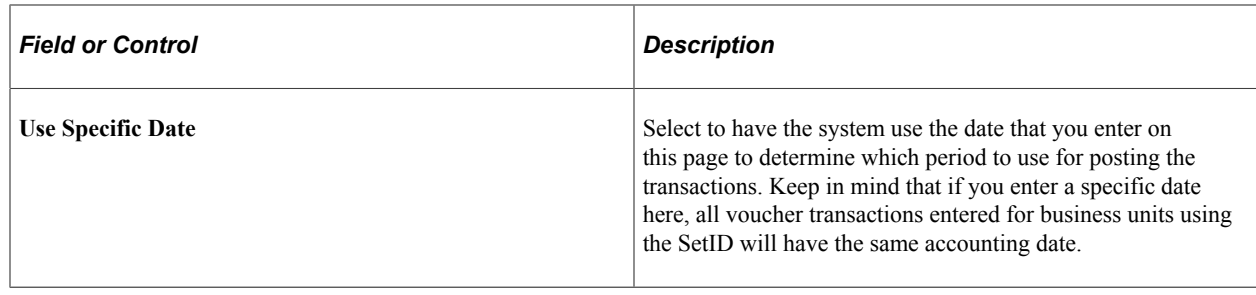

# <span id="page-114-0"></span>**Payables Options - Vouchering Options 1 Page**

Use the Payables Options - Vouchering Options 1 page (BU\_AP\_OPT\_VCHR1) to enter the voucher approval rules, currencies, and single payment supplier for the SetID.

Navigation:

#### **Set Up Financials/Supply Chain** > **Business Unit Related** > **Payables** > **Payables Options** > **Vouchering Options 1**

This example illustrates the fields and controls on the Payables Options – Vouchering Options 1 page. You can find definitions for the fields and controls later on this page.

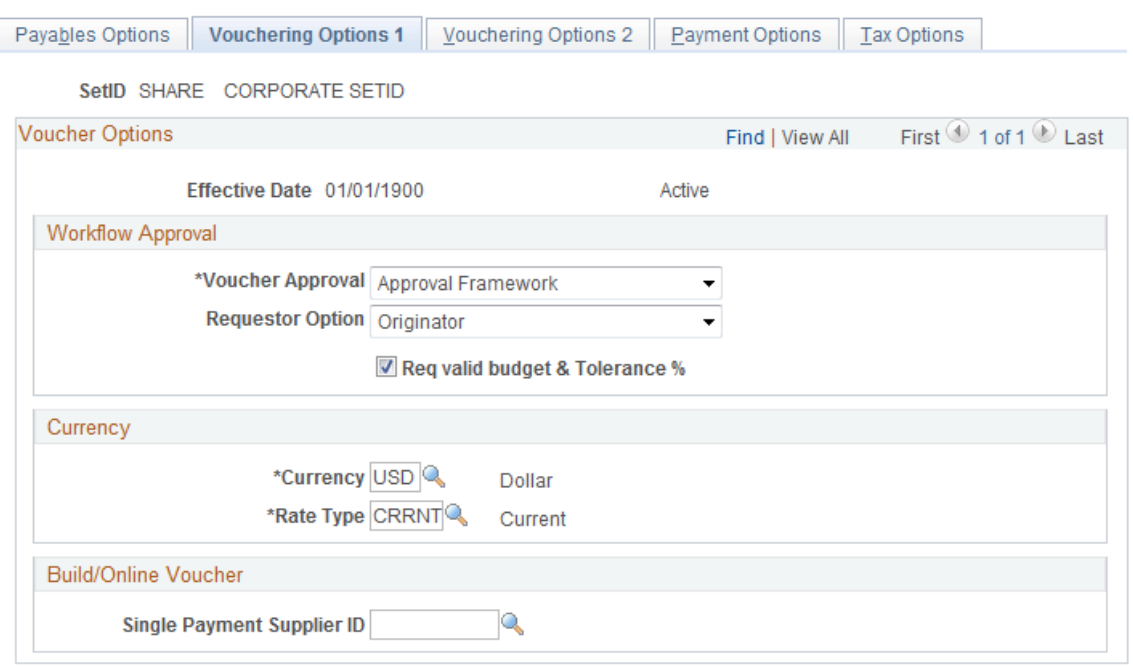

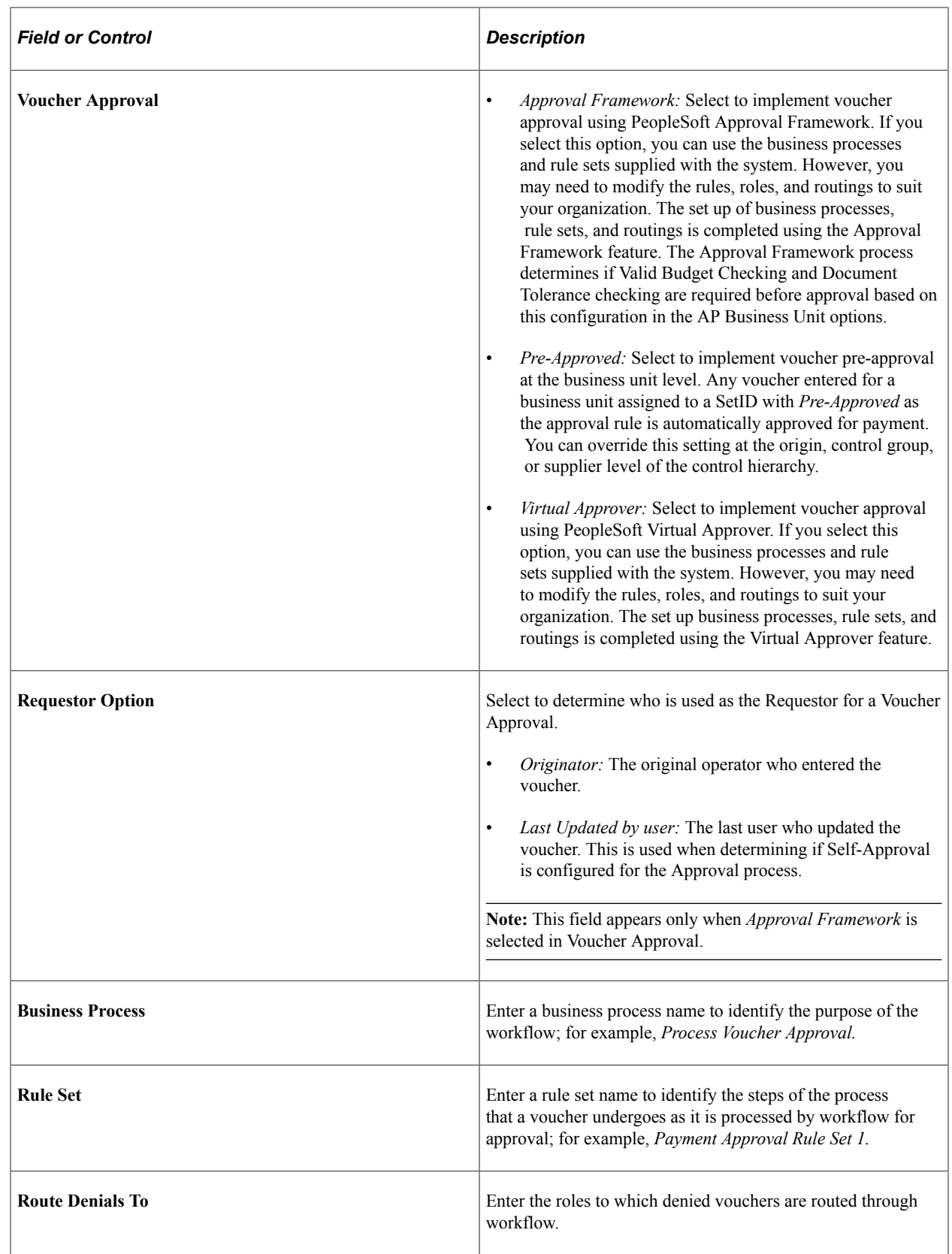

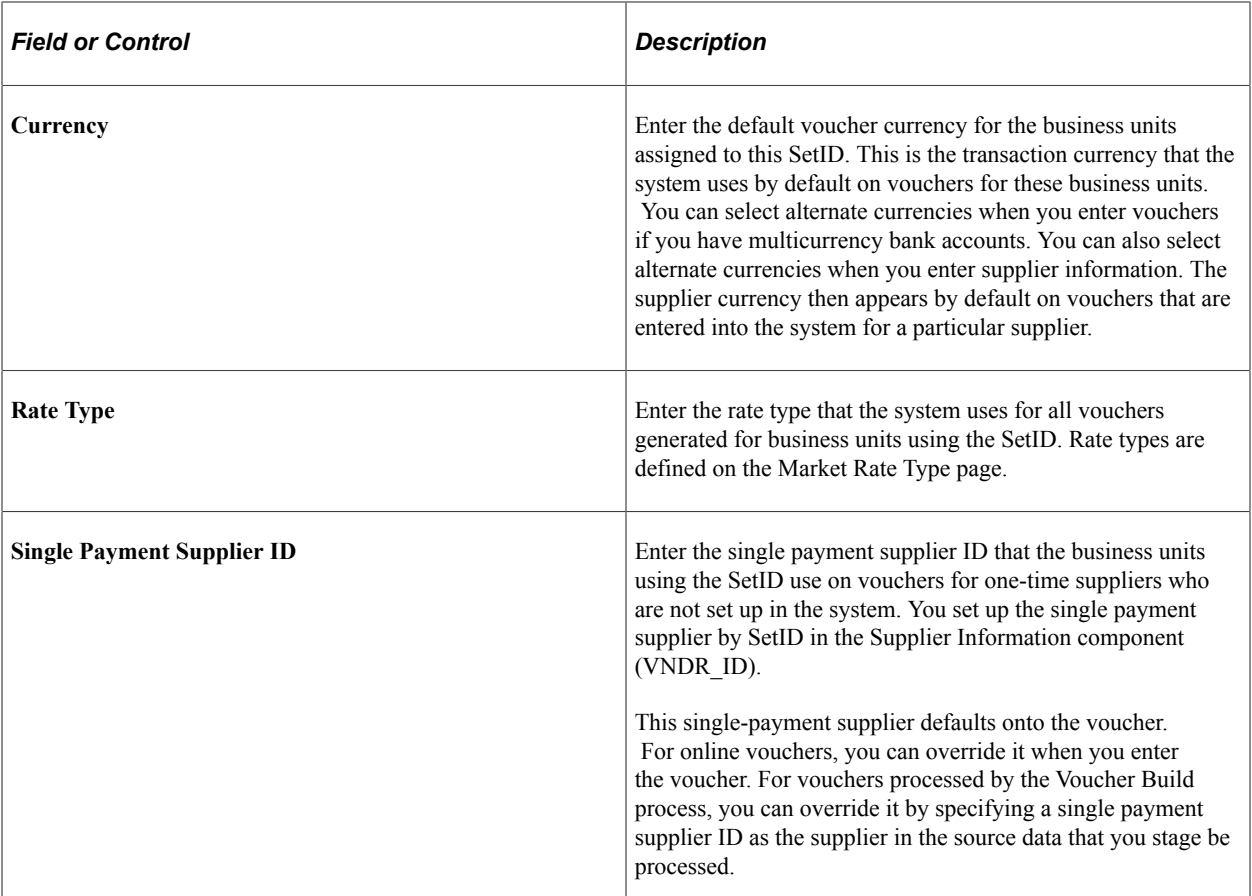

You can override most of these options throughout the control hierarchy at the origin, control group, supplier, and voucher level.

### **Related Links**

[Approving Vouchers](#page-598-0) [Understanding the Landed Cost Extraction Process](#page-1188-0) [Understanding Document Sequencing](#page-1210-0)

# <span id="page-116-0"></span>**Payables Options - Vouchering Options 2 Page**

Use the Payables Options - Vouchering Options 2 page (BU\_AP\_OPT\_VCHR2) to specify the actions that the system takes when it encounters duplicate invoices, incorrect ChartFields, and vouchers with unbalanced lines.

Navigation:

**Set Up Financials/Supply Chain** > **Business Unit Related** > **Payables** > **Payables Options** > **Vouchering Options 2**

This example illustrates the fields and controls on the Payables Options – Vouchering Options 2 page. You can find definitions for the fields and controls later on this page.

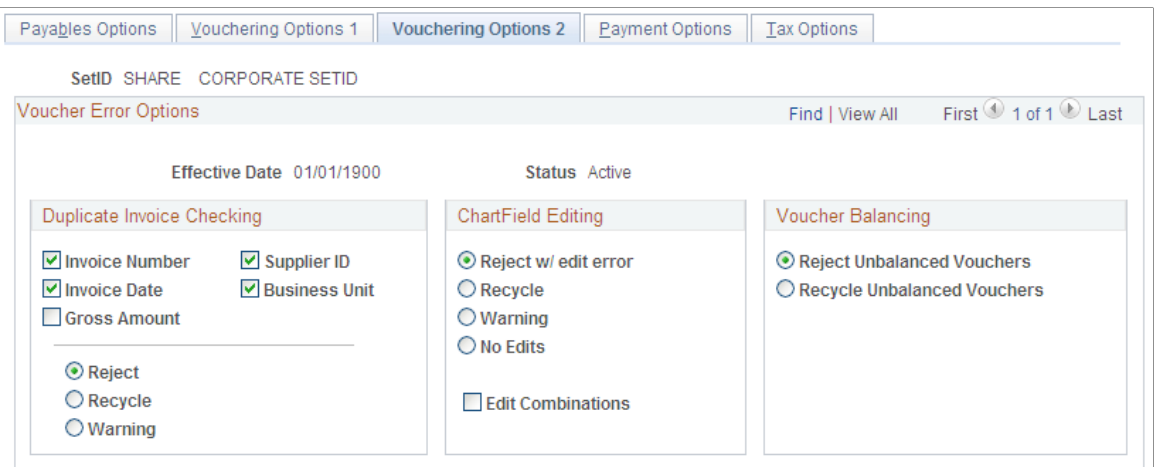

Select one of the following actions to indicate how the system handles errors when checking for duplicate information, validating ChartFields and ChartField combinations, or balancing vouchers:

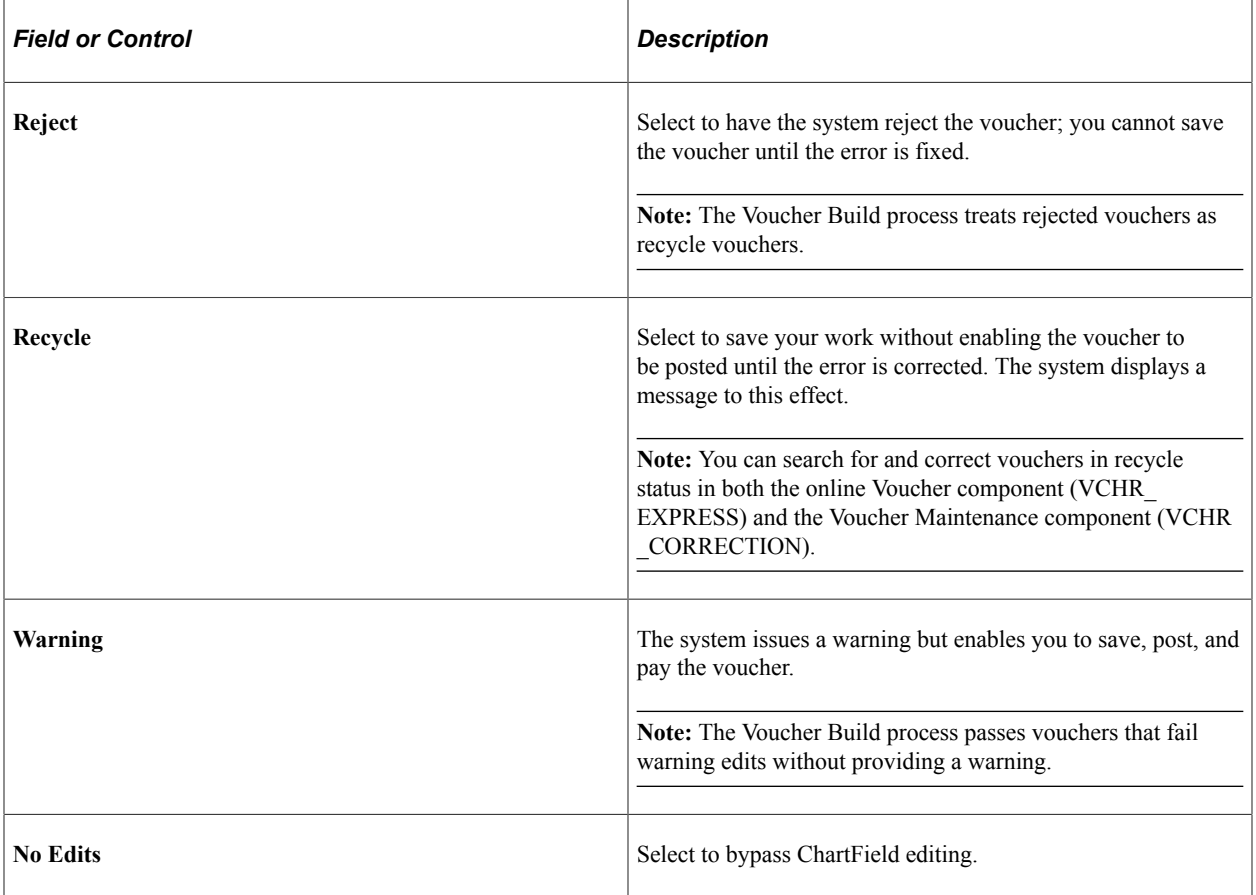

### **Duplicate Invoice Checking**

Depending on the options that you select here, the system checks each voucher that is entered for a business unit for duplicates. It can check for duplicate invoice numbers, invoice dates, or any combination of the options listed here.

If you select multiple options, the system performs an AND check. For example, if you select invoice number and invoice date, the system finds a duplicate if the invoice number *and* invoice date are the same. The system does not find a duplicate, however, if the invoice number is the same but not the date. The more variables that you select, the less likely it is that the system will identify duplicate vouchers.

If any of these variables are found to have values that already exist in the voucher tables, you can have the system reject, recycle, or issue a warning when the voucher is saved.

In addition, if you enable duplicate invoice checking for a business unit, the system also performs a preliminary check when you add vouchers. The system checks against the voucher table to see if any existing vouchers already contain the entered invoice number. If it finds any that do, it issues a warning message before displaying the Invoice Information page. This preliminary check ensures that you do not discover a duplicate invoice number after you enter all of the voucher information.

**Note:** Duplicate invoice checking is *not* case-sensitive when matching invoice IDs.

**Note:** Duplicate invoice checking only looks for duplicates within the same voucher style. For example, if the voucher style is *Regular Voucher,* then duplicate invoice checking only considers vouchers that have a voucher style of *Regular Voucher* as possible duplicates. If the voucher had a reversal, it would not consider that a duplicate, because the voucher style is *Reversal Voucher.*

### **ChartField Editing**

Select the appropriate ChartField editing options to determine the action that the system takes when a voucher's ChartFields do not match the ChartFields available to the business unit.

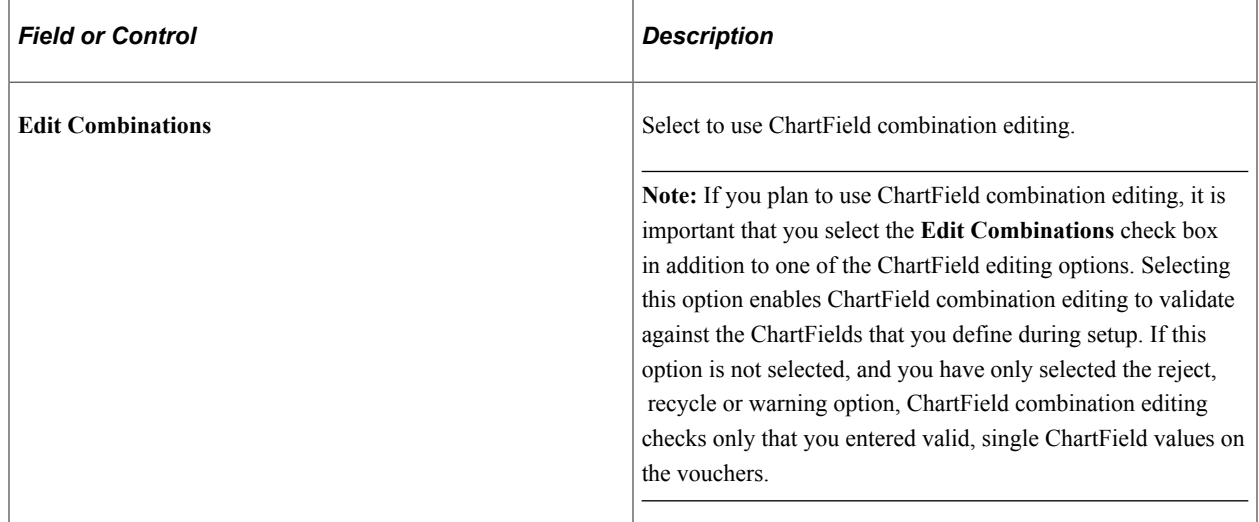

### **Voucher Balancing**

Specify whether the system should reject or recycle vouchers that are not in balance.

### **Related Links**

"Understanding ChartField Combination Editing" (Application Fundamentals)

# **Payables Options – Document Management Page**

Use the Payables Options – Document Management (BU\_AP\_OPT\_DCM) page to specify the options for integrating a third party imaging solution to capture data input from an imaged invoice. This page is available only if the Document Content Management Interface is enabled on the Installation Options – Payables page.

Navigation:

#### **Set Up Financials/Supply Chain** > **Business Unit Related** > **Payables** > **Payables Options** > **Document Management**

This example illustrates the fields and controls on the Payables Options – Document Management page. You can find definitions for the fields and controls later on this page.

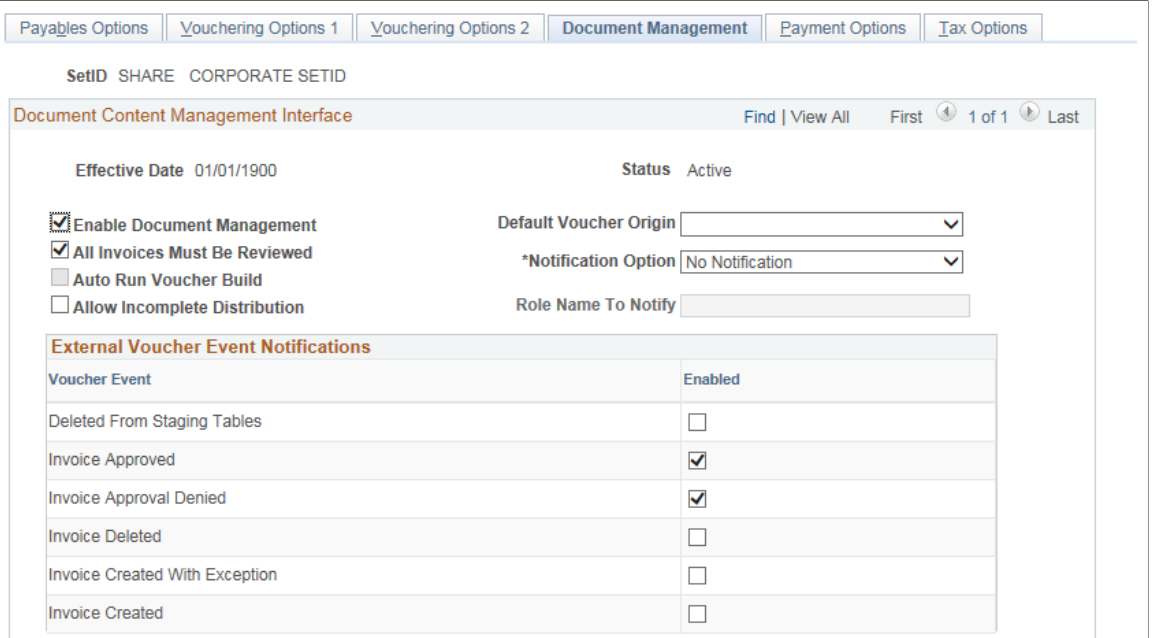

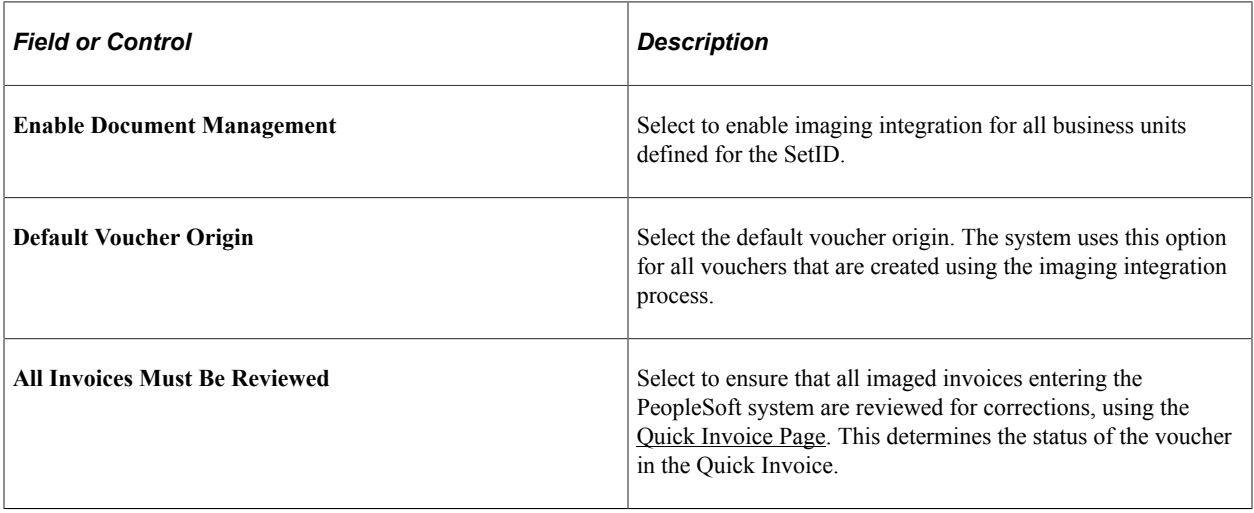

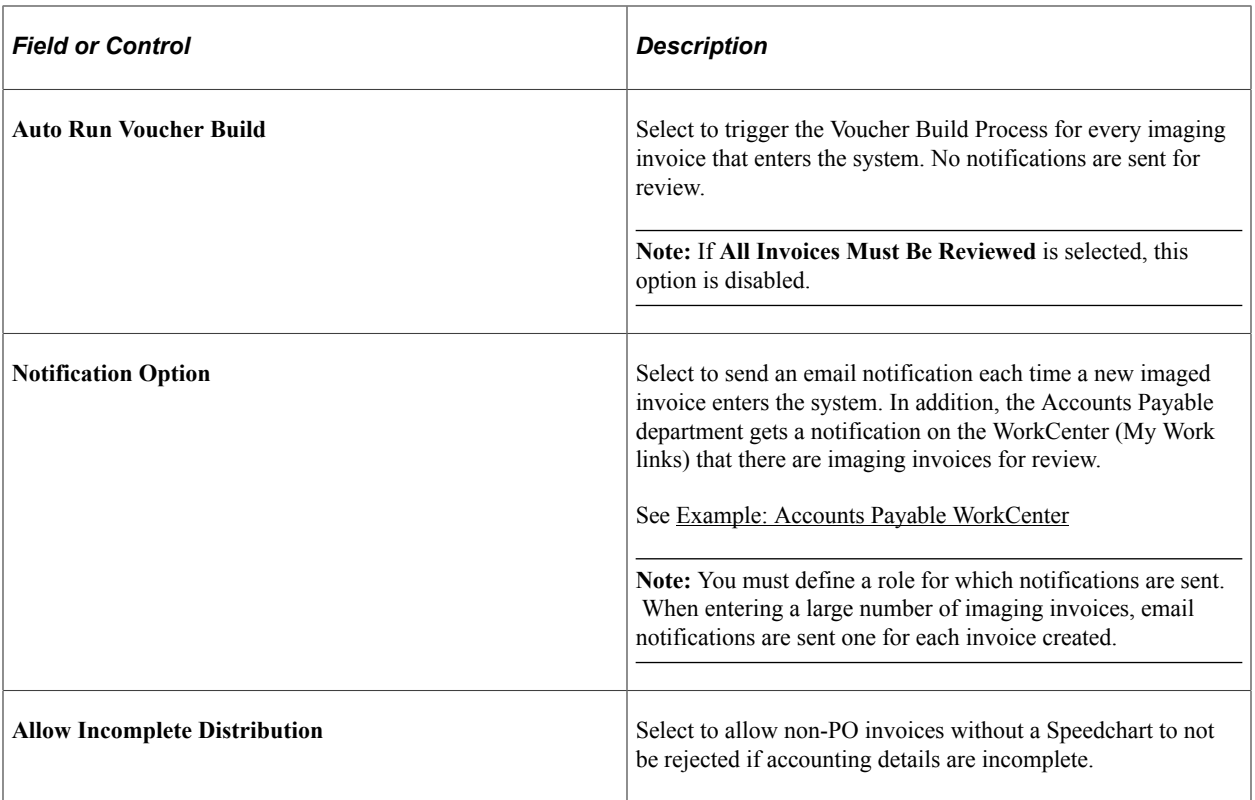

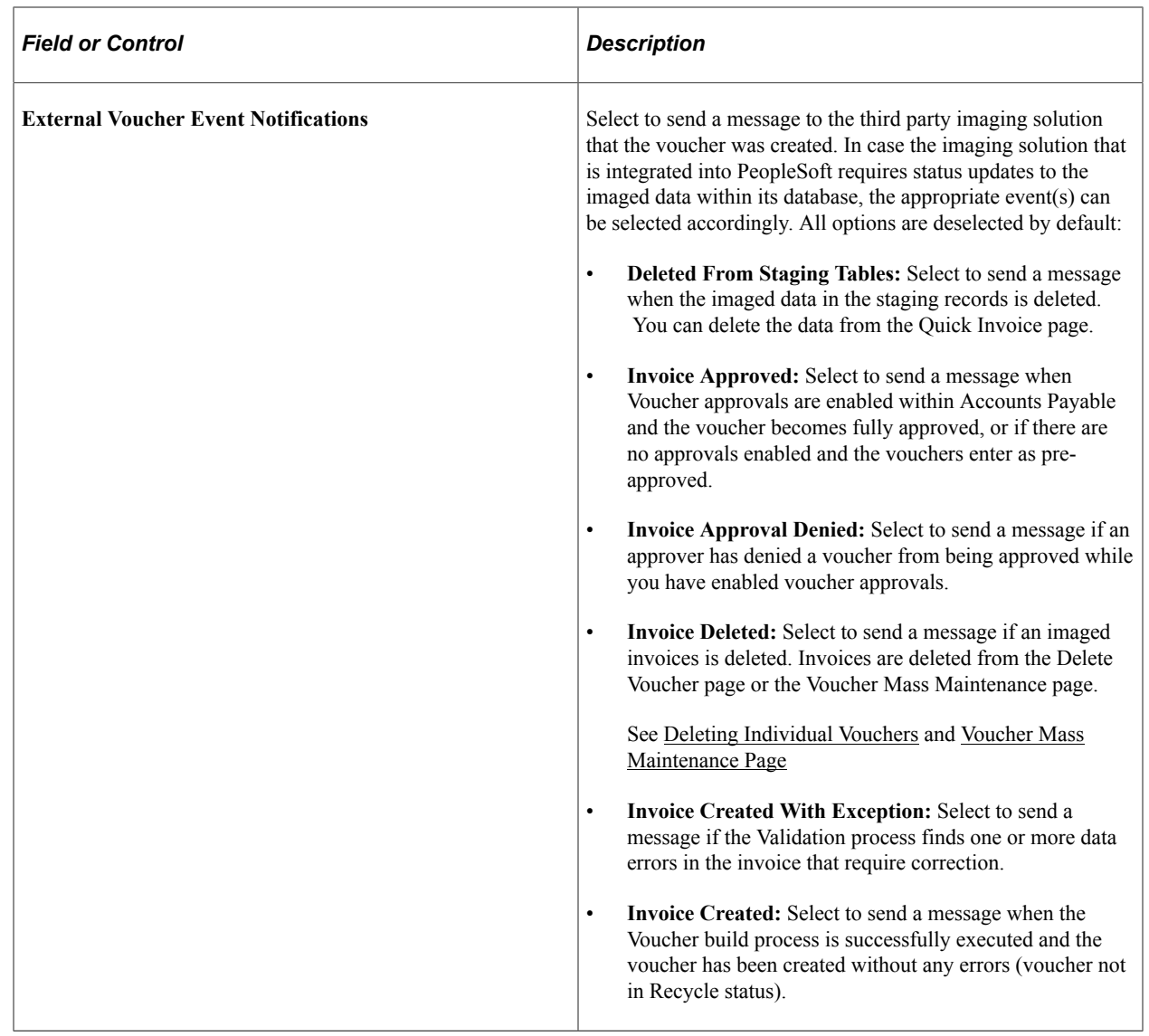

# <span id="page-121-0"></span>**Payables Options - Payment Options Page**

Use the Payables Options - Payment Options page (BU\_AP\_OPT\_PYMNT) to specify the default payment terms, payment method, and bank account for the SetID.

These options control the defaults for suppliers and individual vouchers.

Navigation:

**Set Up Financials/Supply Chain** > **Business Unit Related** > **Payables** > **Payables Options** > **Payment Options**

This example illustrates the fields and controls on the Payables Options – Payment Options page. You can find definitions for the fields and controls later on this page.

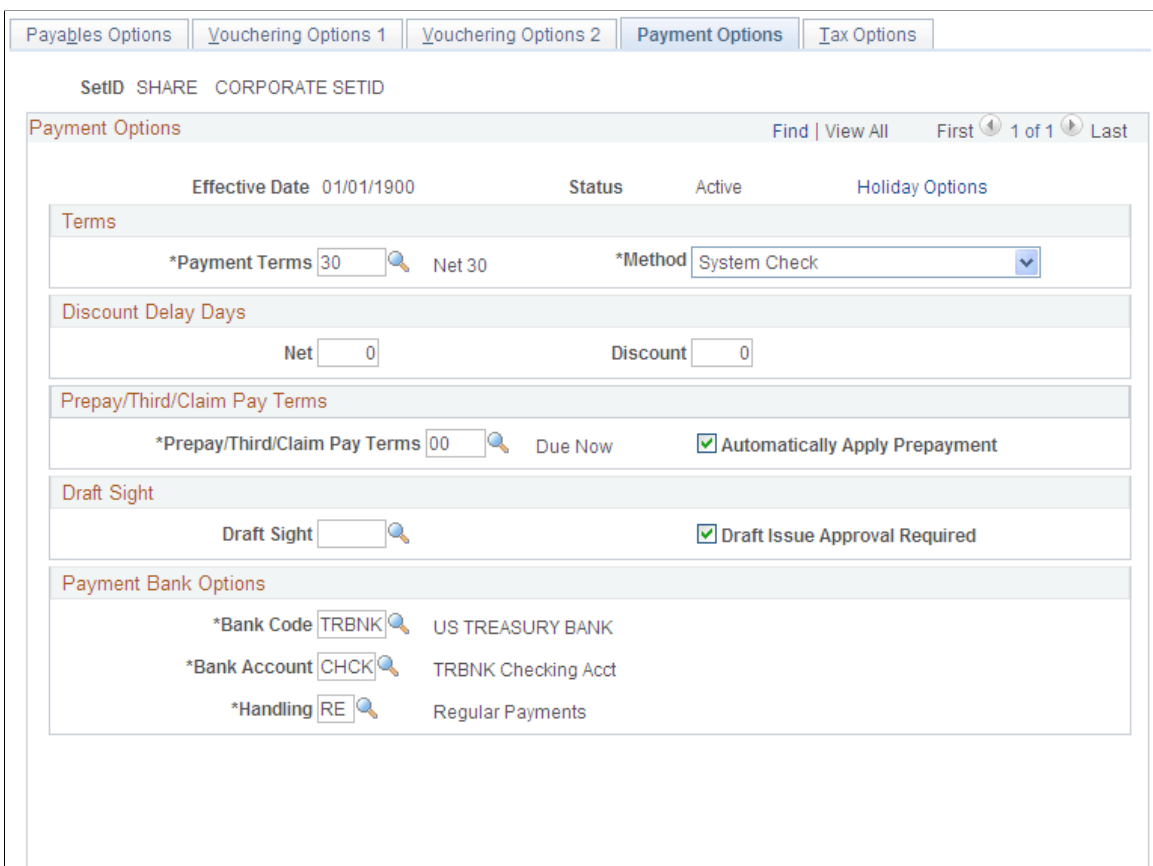

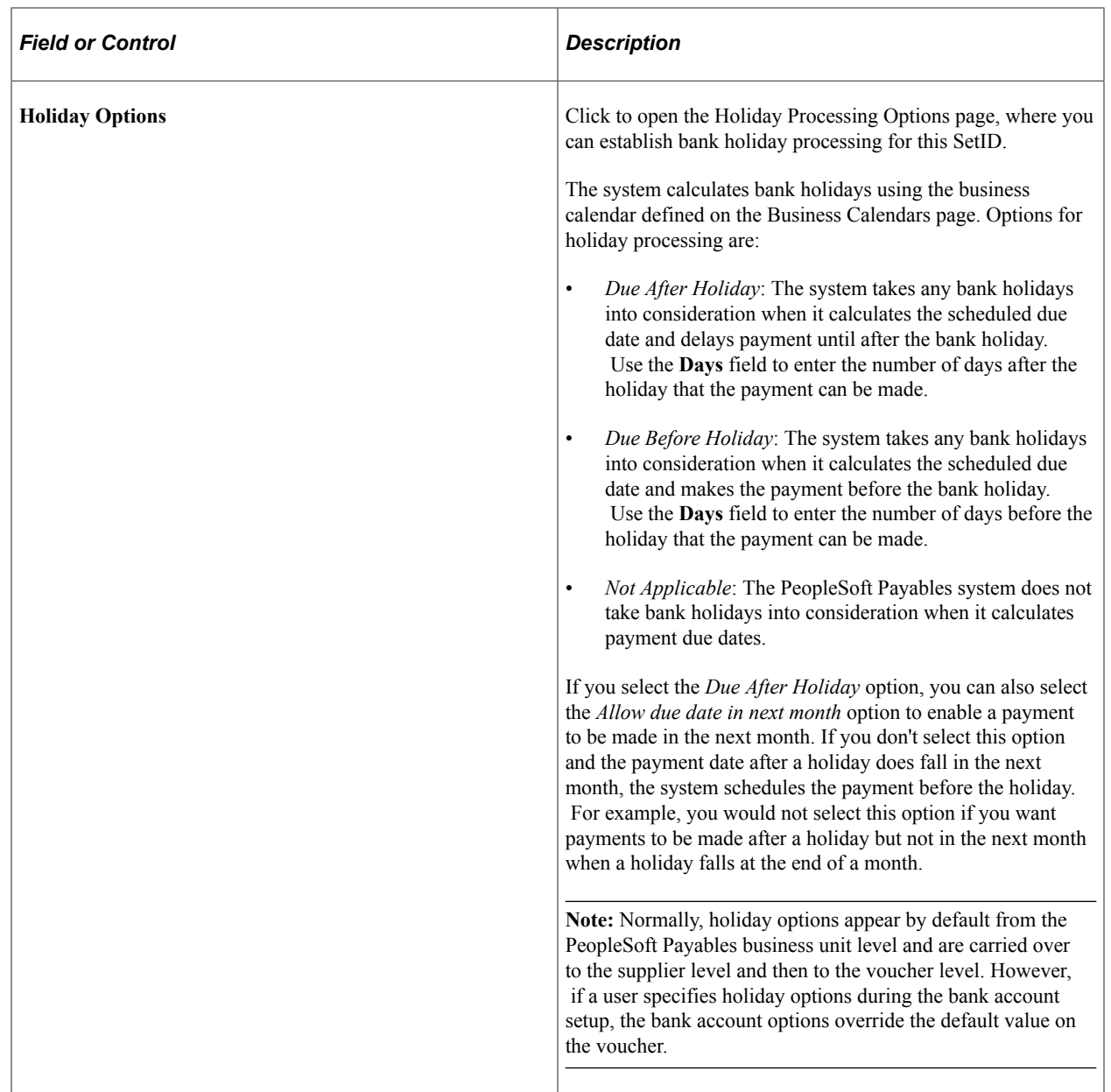

### **Terms**

Select the default payment terms ID and payment method for the SetID. The preferred payment method options are:

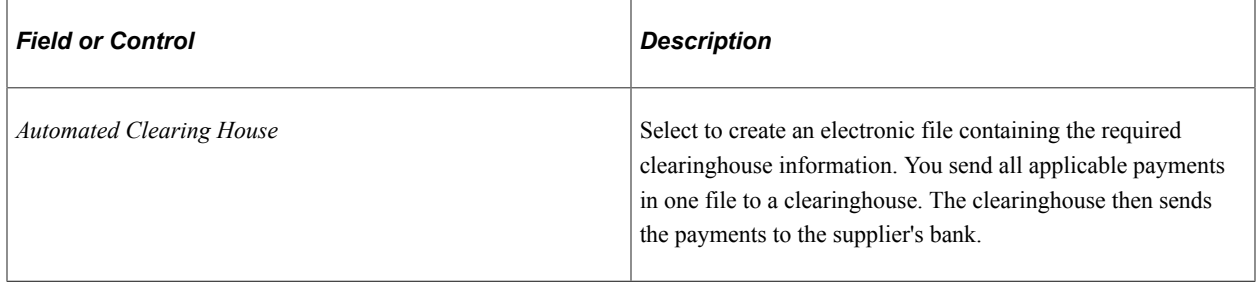

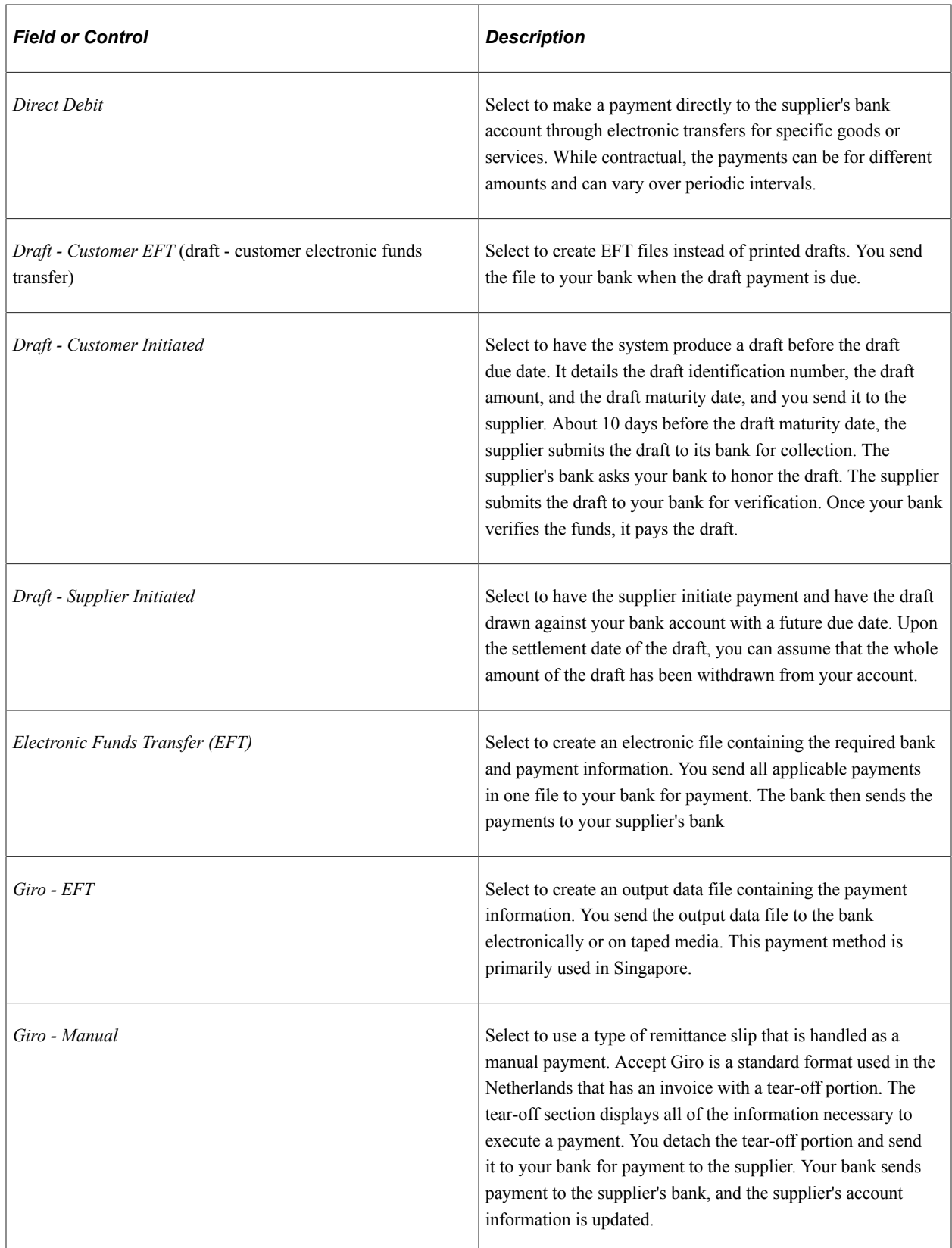

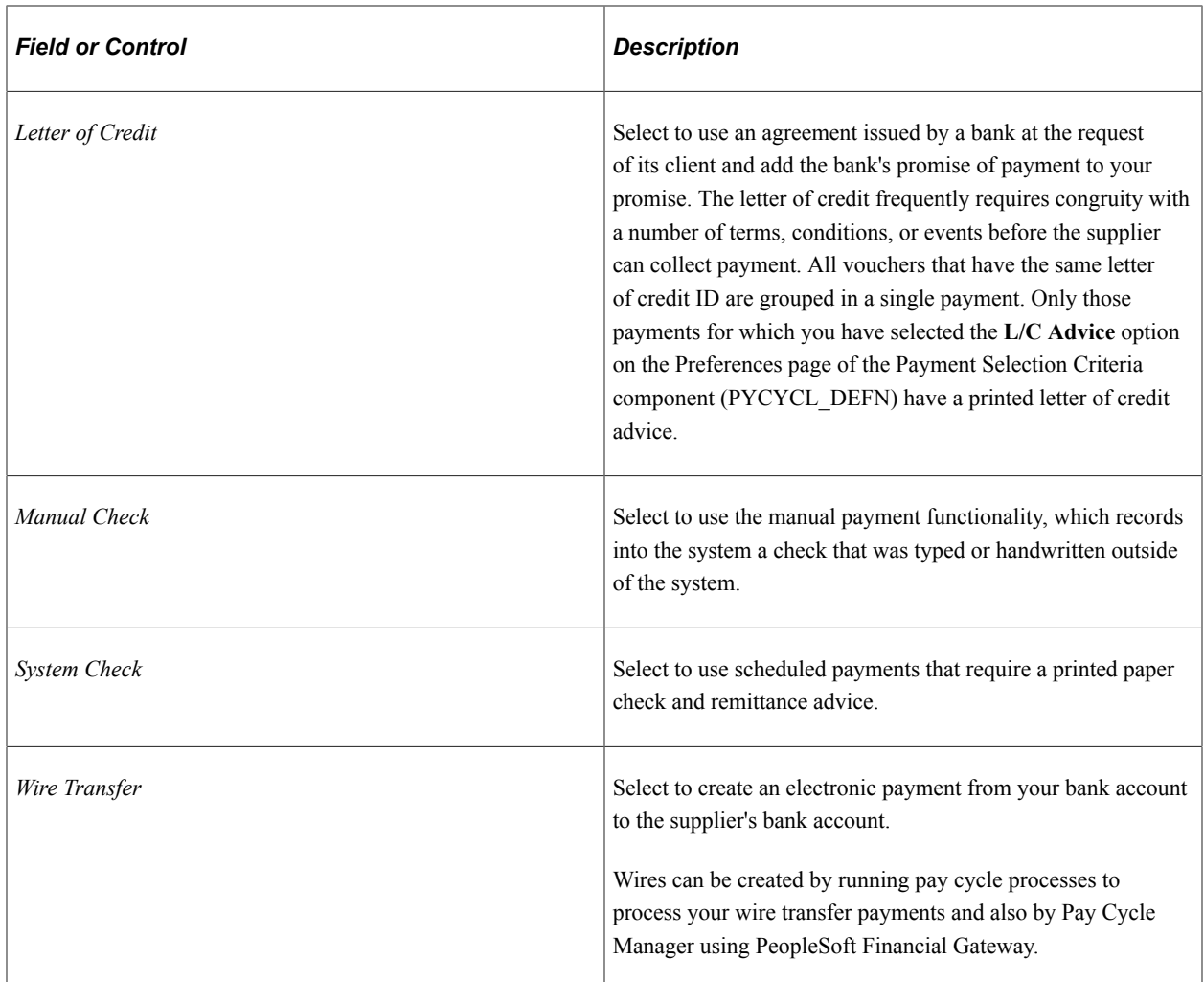

See [Understanding PeopleSoft Payables Payment Formats](#page-156-0).

### **Discount Delay Days**

Discount delay days enable you to specify extra days to process checks when you know that most or all of the suppliers for these business unit are lenient with due dates. In calculating the due date for discount and net, the system checks the payment terms and payment terms basis date. Based on the terms, it calculates the discount and net date. It adds the discount and net delay days, as specified by the control hierarchy, to yield the updated discount date and net date.

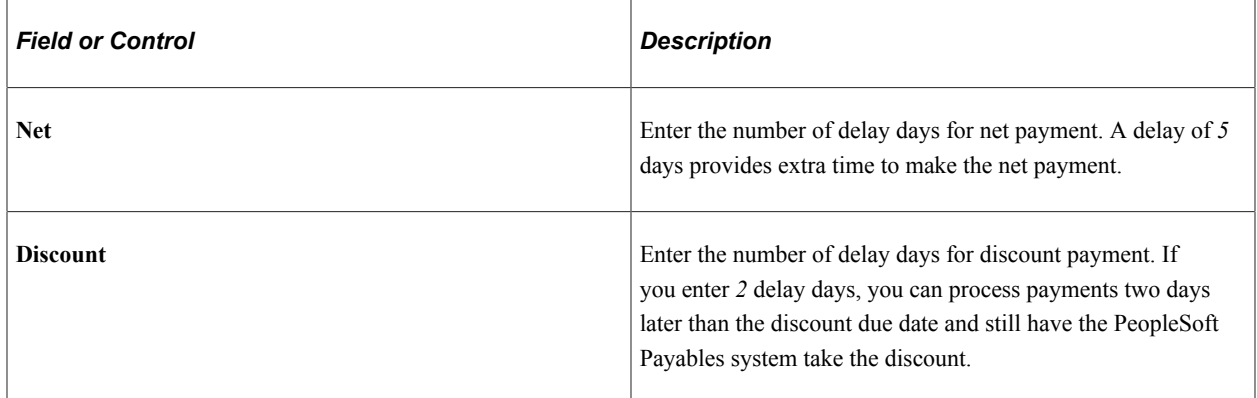

You define payment terms on the Payment Terms page.

### **Prepay/Third/Claim Pay Terms**

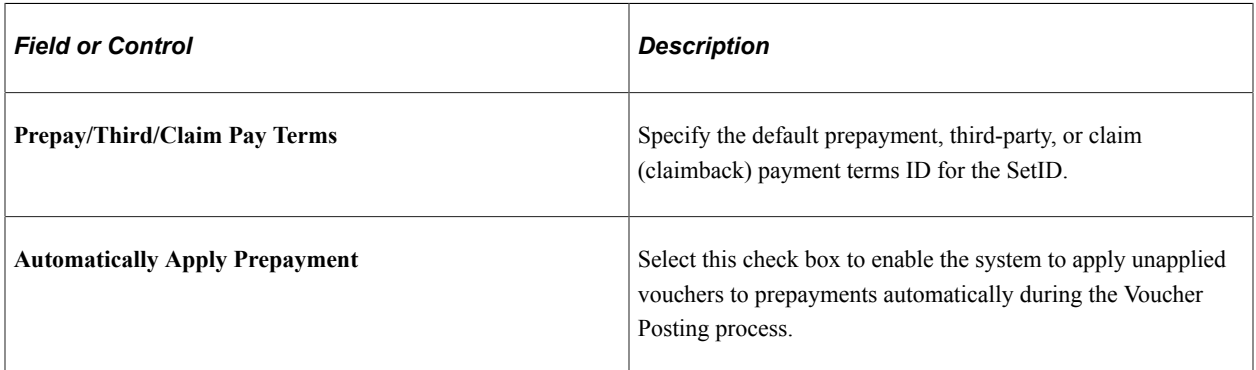

Prepayments and claimbacks have some restrictions on payment terms. For example, you cannot use discounts or multiple payment terms with prepayments or claimbacks. If you select an invalid value from the list of available options, the system issues an error message indicating that the selected terms cannot be used.

**Note:** If you do not populate this field, the payment terms for prepaid vouchers for the SetID appear as blank in the Voucher component. You can enter or override payment terms for prepaid vouchers at the voucher level.

Payment terms for third-party vouchers cannot include a discount.

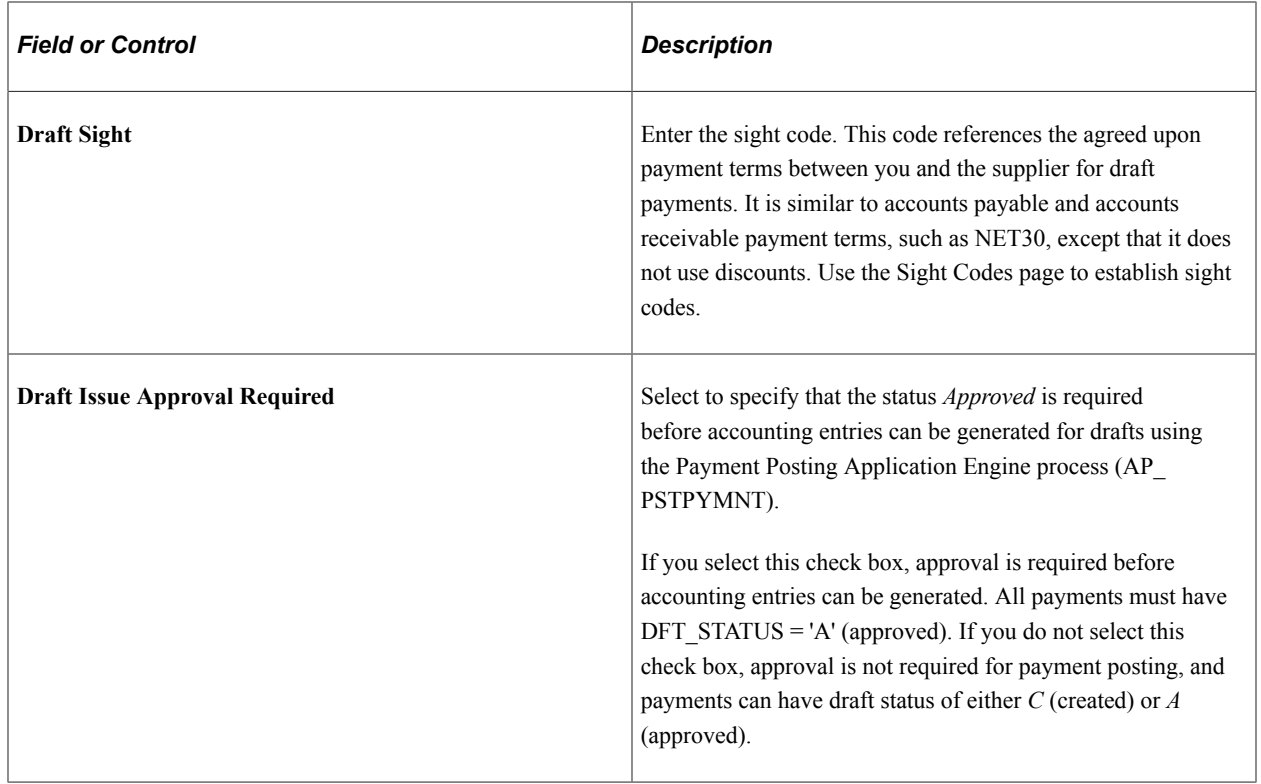

### **Draft Sight**

To access the Holiday Processing Options page, click the **Holiday Options** link on the Payables Options - Payment Options page.

### **Payment Bank Options**

Select a default payment bank, bank account, and handling code for the SetID. You define these codes on the Payment Handling Codes page. Some examples are:

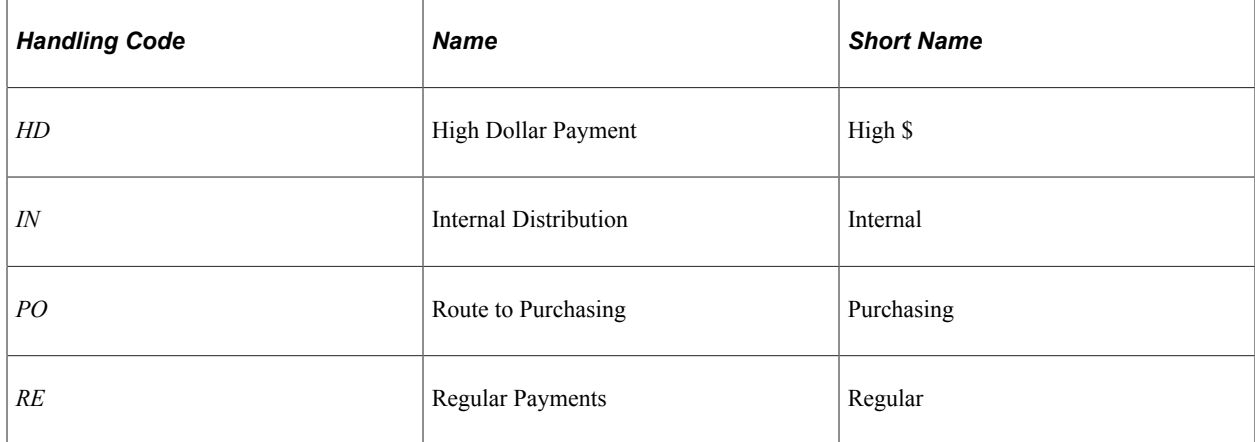

### **(USF) Pay Sched/Date Calculation**

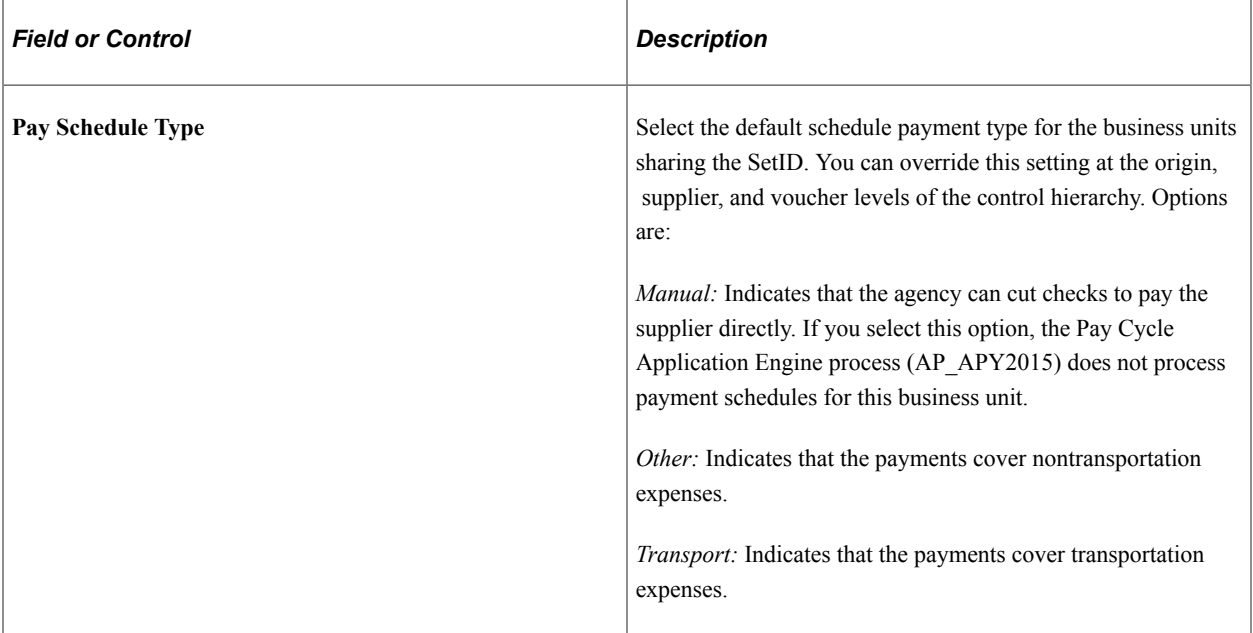

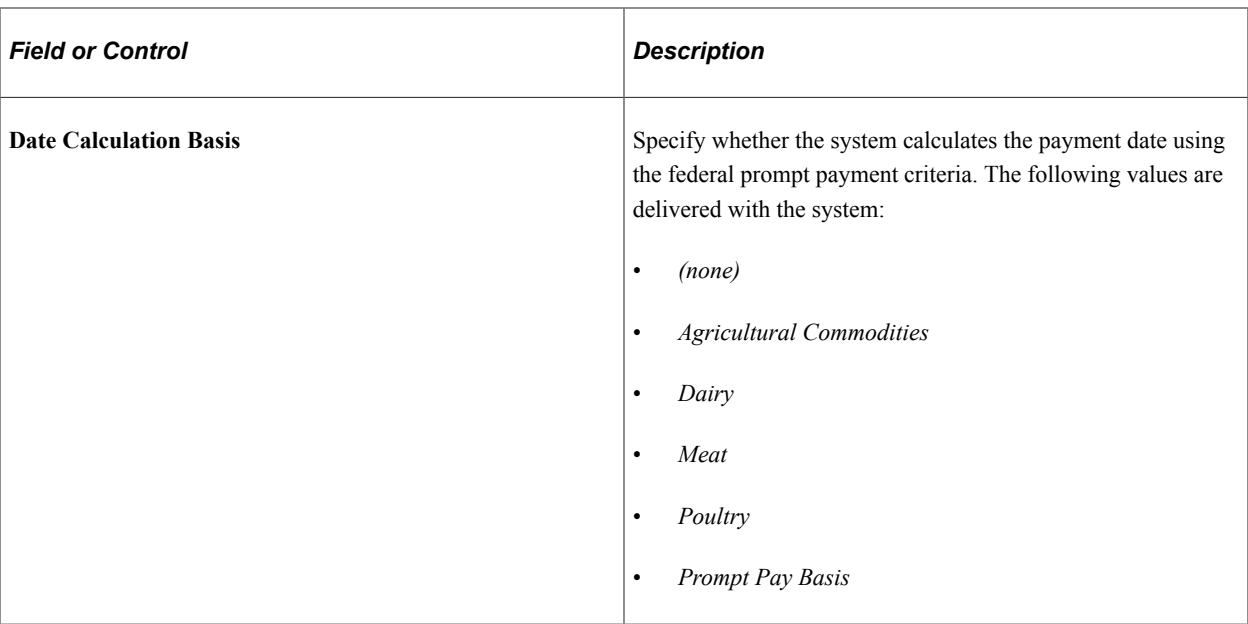

### **Related Links**

"Defining Business Calendars" (Application Fundamentals) "External Accounts - Collection Methods Page" (PeopleSoft Banks Setup and Processing) "Understanding Procurement Options" (PeopleSoft Source to Settle Common Information) [Scheduling and Creating Voucher Payments for Online Vouchers](#page-419-0) [Sight Codes](#page-1110-0) [Payment Selection Criteria - Preferences Page](#page-213-0) [Understanding PeopleSoft Payables Payment Formats](#page-156-0) [Understanding Federal Payment Processing](#page-1226-0)

# <span id="page-128-0"></span>**Payables Options - Tax Options Page**

Use the Payables Options - Tax Options page (BU\_AP\_OPT\_TAX) to specify sales tax, use tax, and VAT options for the SetID.

Navigation:

**Set Up Financials/Supply Chain** > **Business Unit Related** > **Payables** > **Payables Options** > **Tax Options**

This example illustrates the fields and controls on the Payables Options – Tax Options page. You can find definitions for the fields and controls later on this page.

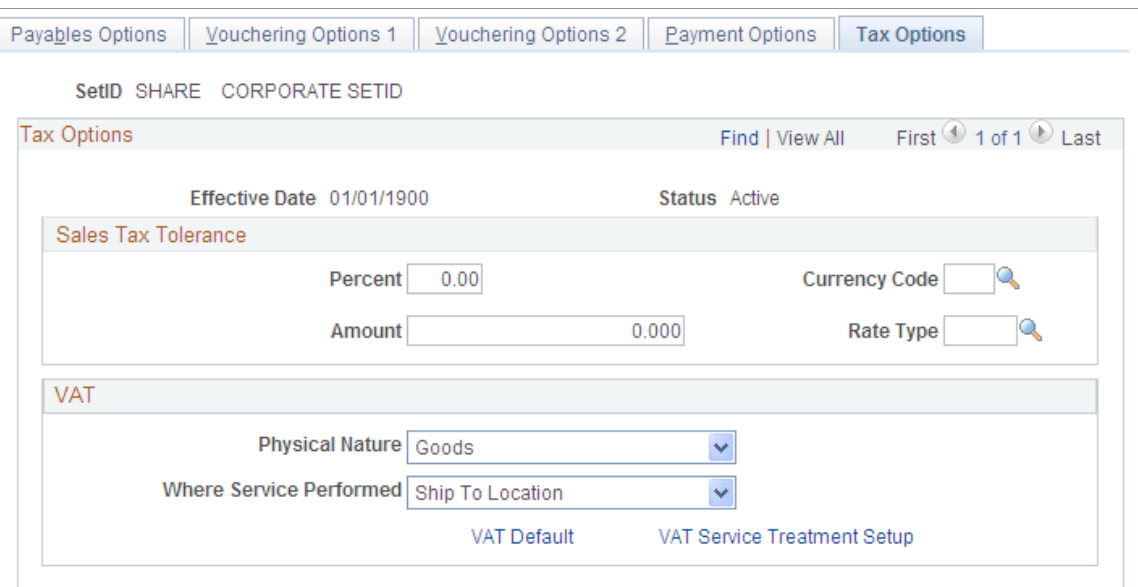

The sales tax tolerance determines the allowable difference between the sum of the sales tax calculated for each voucher line and the total amount entered in the voucher header. If there is a discrepancy, the system compares the amount of difference against the sales tax tolerance rules that you specify here. You determine how the system handles such discrepancies for a PeopleSoft Payables business unit on the Payables Definition - Tax Options page. On the same page, you can also determine whether to handle any discrepancy in entered and calculated sales tax by accruing the difference as use tax.

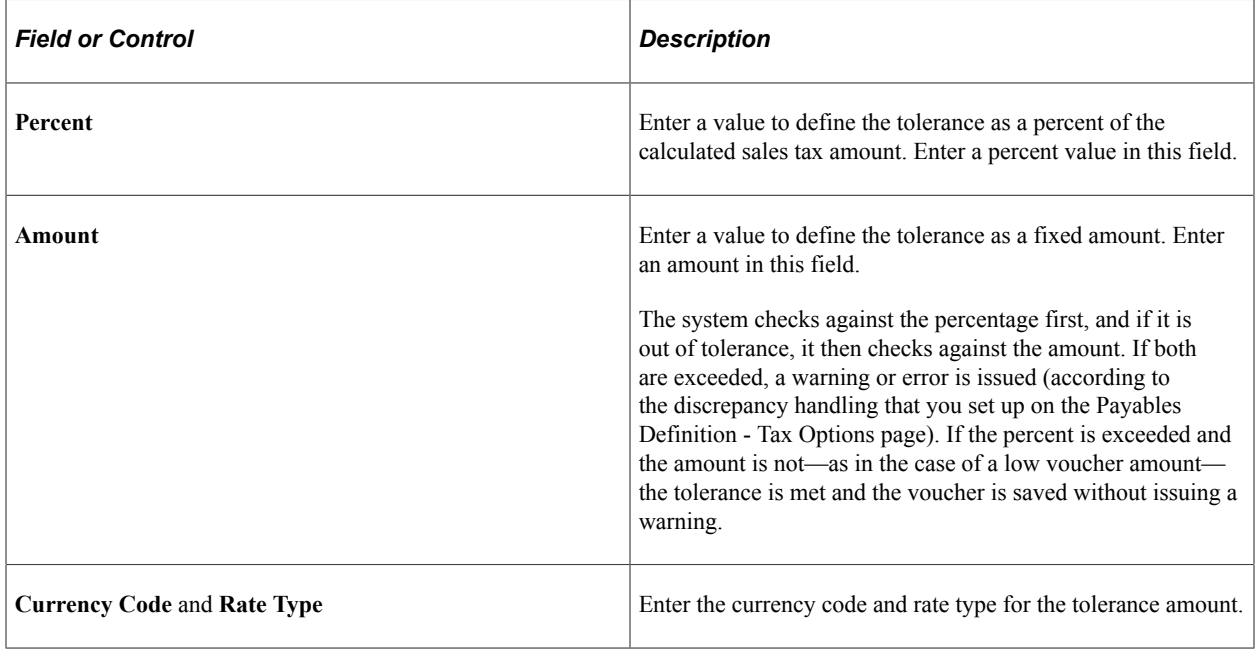

### **VAT Options**

In this group box, you establish the following defaults for all PeopleSoft Payables business units that share the SetID:

- Physical nature (whether the default is for goods or services).
- Where services performed (the country in which services purchased by the business unit are most often performed).

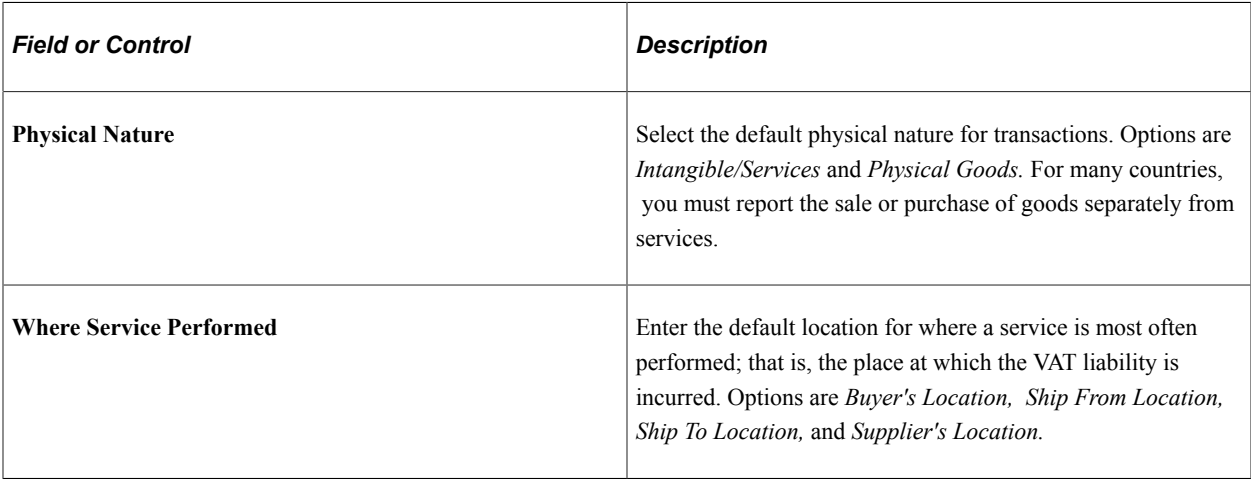

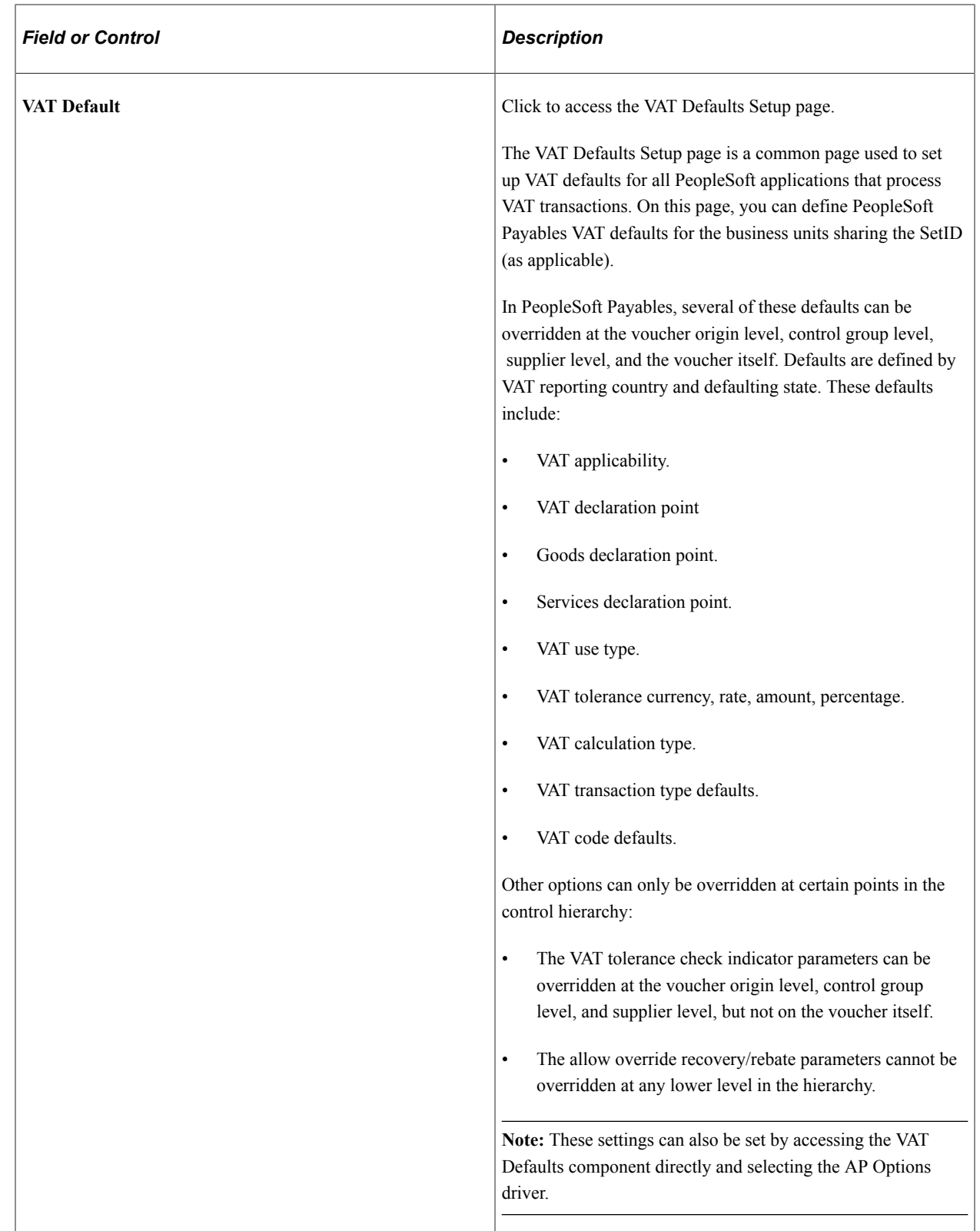

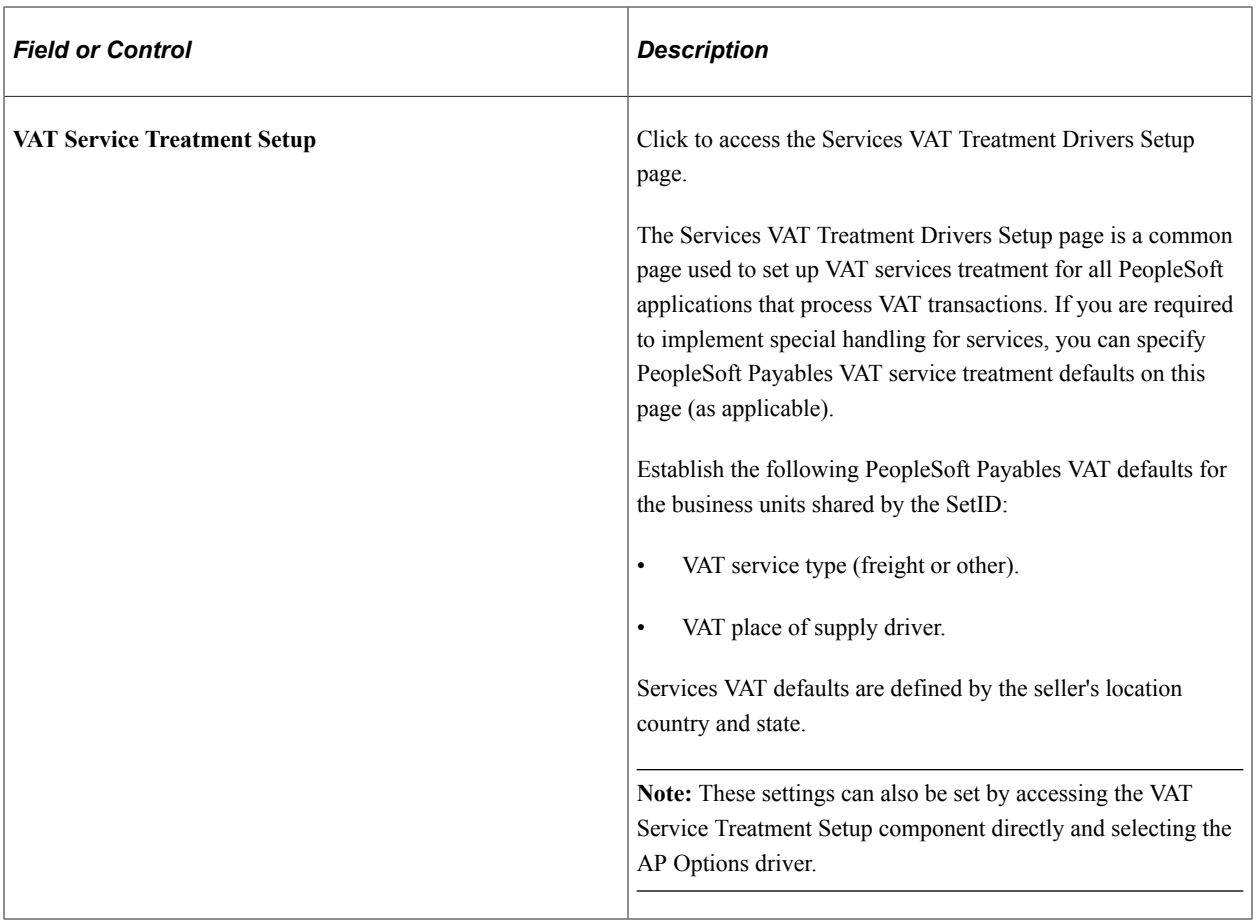

### **Related Links**

[Establishing the PeopleSoft Payables VAT Default Hierarchy](#page-313-0)

# **Using the Application Data Sets for PeopleSoft Payables Options**

PeopleSoft uses the Payables Options Page to define the SetID level details that are used in Payables while creating a voucher. There are various Pages/Fields to be entered to complete this Setup. For this reason, it is advantageous to create the Payables Options in a development database and use Application Data Set (ADS) definitions to migrate this data between development environments, test environments, and ultimately to a production environment.

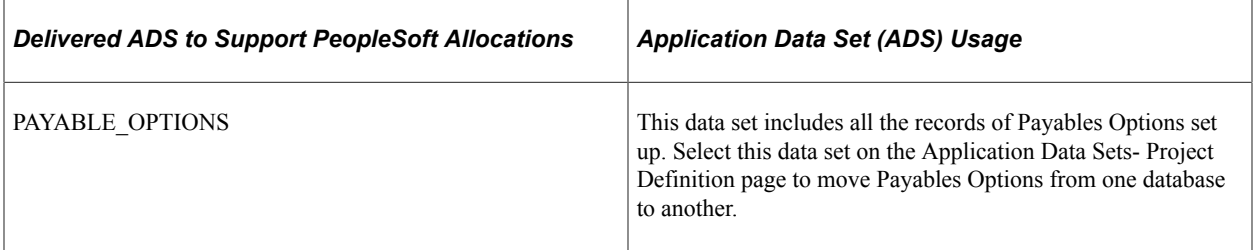

All relevant records are delivered in the Query Access Tree (QUERY\_TREE\_AP) within the AP BUSINESS UNITS access group (PeopleTools, Security, Query Security, Query Access Manager).

PeopleSoft delivers an ADS Administrator permission list. For access, the AP BUSINESS UNITS access group should be included on the Data Migration page within the Access Group Permissions and access is given on the Copy Compare Permissions.

*PeopleTools: Security Administration*.

# **Chapter 5**

# **Organizing Vouchers with Origins and Control Groups**

# **Understanding Voucher Origins and Control Groups**

Voucher origins and control groups enable you to group vouchers to meet your business requirements.

This section discusses:

- Voucher origins.
- Control groups.

# **Voucher Origins**

Each voucher entered into PeopleSoft Payables must come from a valid origin. An origin identifies a specific entry point for online or batch entry, such as a department, division, company, or specific user. An origin also stores validation rules and default information, which provide additional voucher entry controls. In PeopleSoft Payables, each user ID is associated with a valid origin.

For example, if you have automated systems that pass information to PeopleSoft Payables, you might set up different duplicate-invoice criteria from the criteria that you use for vouchers entered online. Likewise, you might set up the payroll department as a separate origin so that users can add only vouchers for employees.

Each PeopleSoft Payables user must be associated with an origin in order to process vouchers. When you set up processing options in levels below the business units, the first option for most functions is *default.* Selecting this option directs the system to the next higher level in the control hierarchy to obtain the value.

### **Control Groups**

Control groups are not a required component of the control hierarchy. They can, however, provide security options and determine workloads for data entry operators. You can set up the system to process vouchers in groups to:

- Establish separate processing rules (different from those set up at the business unit and voucher origin levels).
- Specify when groups of vouchers should be posted or paid.
- Determine whether vouchers should be balanced or verified before they can be posted or paid.
- Divide vouchers among data entry clerks, including assigning a block of voucher numbers.

• Post several of these groups in one easy step.

If you set up control groups, the system can:

- Check for control groups assigned for each user's ID.
- Select the earliest group in the queue for multiple groups.

(You can override this feature if necessary by selecting the lookup button to the right of the **Control Group** field.)

- Track running totals.
- Automatically set the balanced group to *Ready for Review* status.

The system displays a message offering to automatically update the status to *Ready for Review* when a group is in balance and the user saves the last voucher. Clicking *Yes* selects this option. Clicking *No* enables the user to manually update the status on the Control Group Update Status page.

- Select the next group in the queue each time that users finish a group.
- Provide auto-numbering.

The system displays *NEXT* in the **Group** field until you save the page, and then the system increments by one the last ID number used to create the new control group ID.

**Note:** The system assigns control group IDs automatically if you select this option for the business unit. Alternatively, you can enter them manually. You set up control group auto-numbering on the Payables Definition - Numbering page. You can enter combinations of letters and numbers to provide additional identification for groups.

Supervisors can:

- Use the Run a Tape feature to ascertain the gross total and the number of invoices.
- Restrict PeopleSoft Payables users so that they can only enter vouchers in control groups.

### **Related Links**

[Payables Definition - Numbering Page](#page-109-0) "User Preferences – Payables Online Vouchering Page" (Application Fundamentals)

# **Common Elements Used in Voucher Origins and Control Groups**

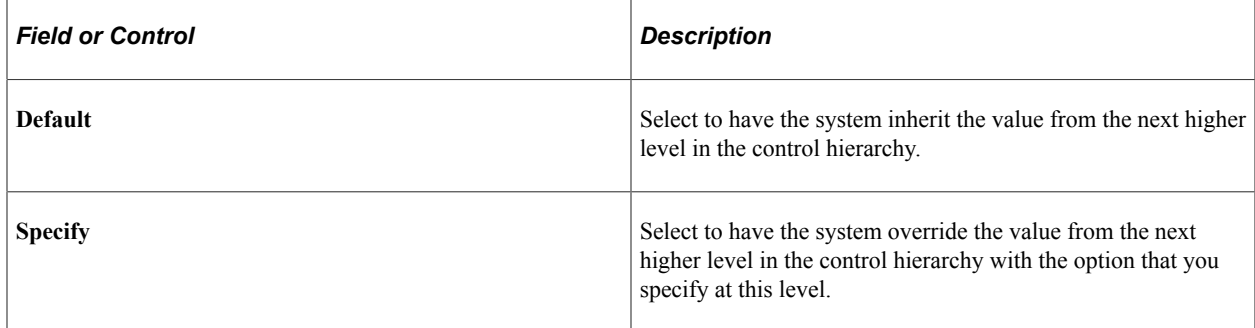

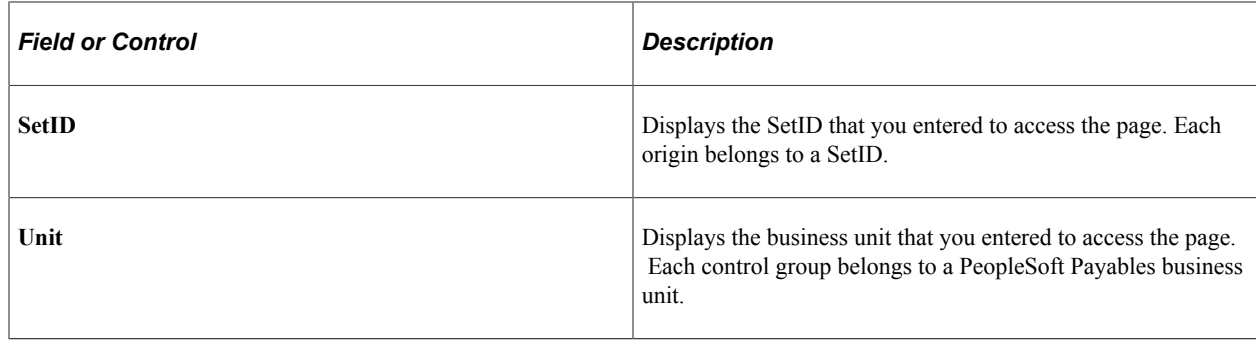

# **Defining Voucher Origins**

To define your voucher origins, use the Voucher Origin component (ORIGIN1).

# **Pages Used to Define Voucher Origins**

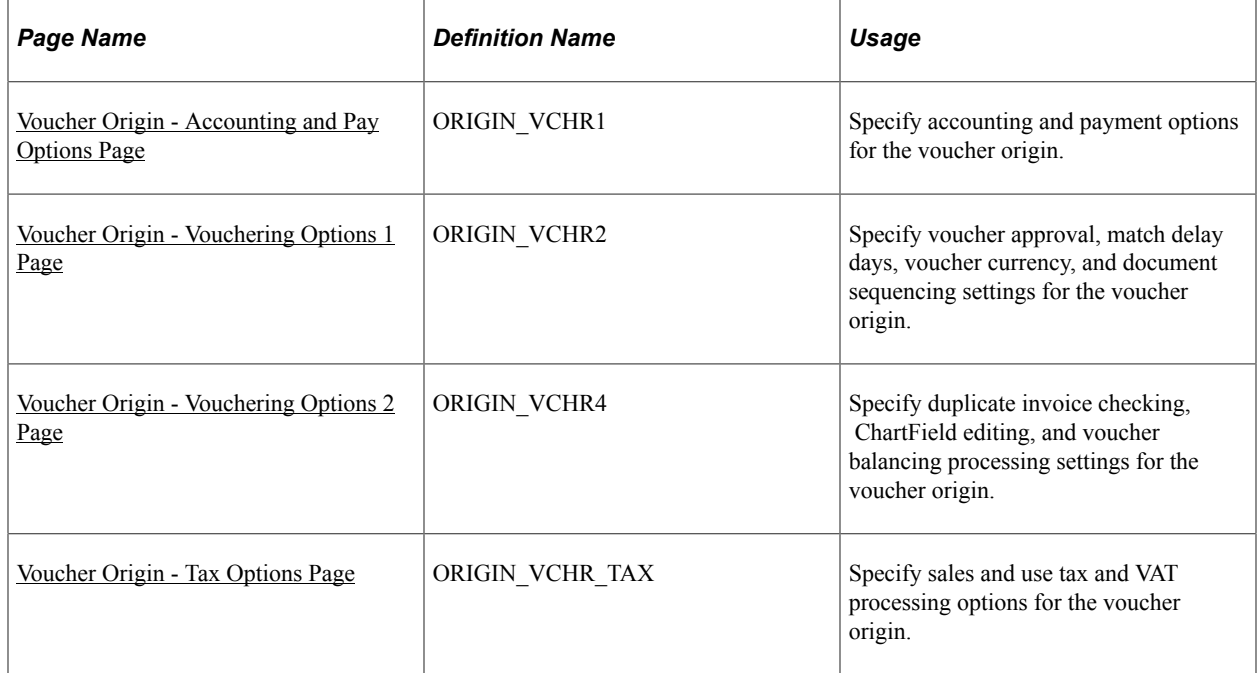

## **Prerequisites**

Before you can complete the voucher origin setup, you must complete the following tasks:

- Define the accounting and pay options, including accounting templates, banks, payment terms, payment handling codes, and draft sight codes.
- Define the vouchering option details, including voucher approval processes, match delay days for vouchers, currencies, and document sequencing.
- Define the tax options, including ship to locations, ultimate use codes, sales tax tolerances, and valueadded tax (VAT) setup.

• Complete the PeopleSoft Payables business unit setup.

# <span id="page-137-0"></span>**Voucher Origin - Accounting and Pay Options Page**

Use the Voucher Origin - Accounting and Pay Options page (ORIGIN\_VCHR1) to specify accounting and payment options for the voucher origin.

Navigation:

#### **Set Up Financials/Supply Chain** > **Product Related** > **Procurement Options** > **Vouchers** > **Voucher Origin** > **Accounting and Pay Options**

This example illustrates the fields and controls on the Voucher Origin - Accounting and Pay Options page.

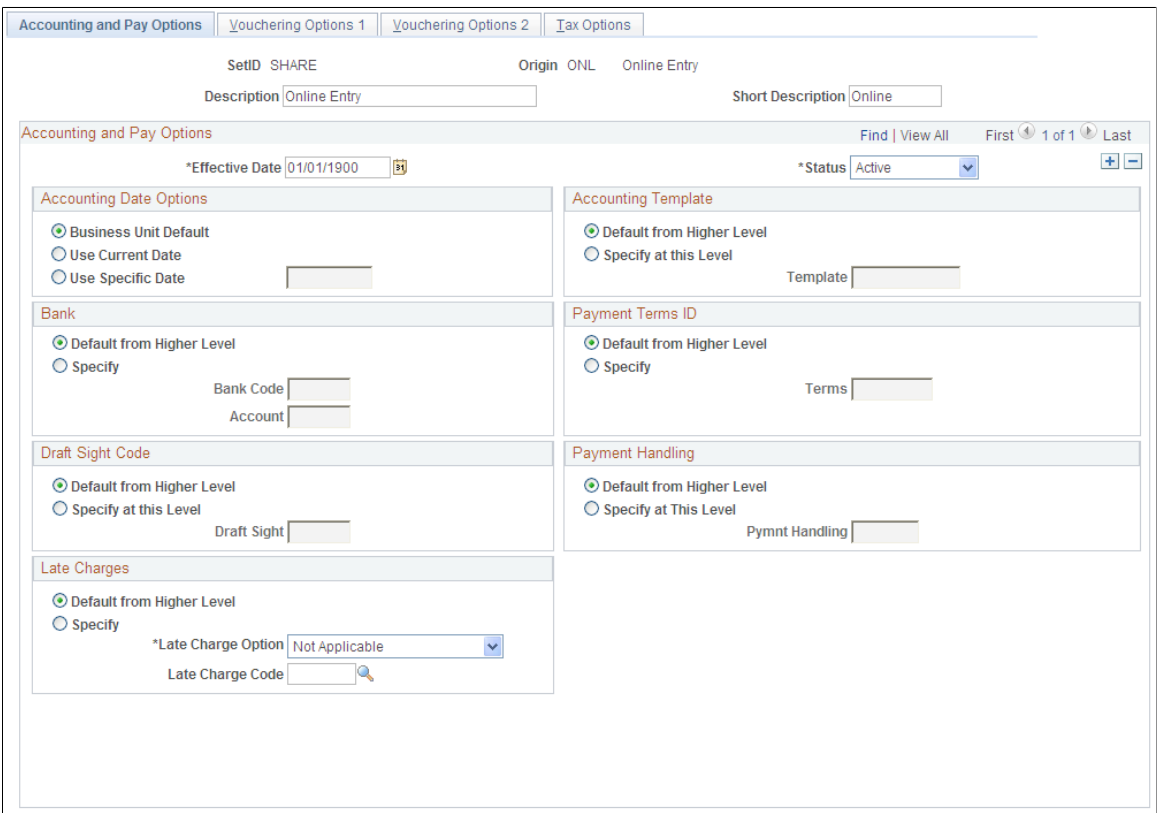

The options on this page are the same as those defined in the Payables Definition component (BUS\_UNIT\_TBL\_AP) and the Payables Options component (BU\_CTLB). In the Payables Options and Definitions components, you define these options for the business unit; here, you define them for the voucher origin.

**Note:** The group boxes and fields that appear for a particular origin depend on the options you have enabled. Not all page elements appear for each origin.

### **Related Links**

"Defining Payment Handling Codes" (PeopleSoft Source to Settle Common Information) [Defining PeopleSoft Payables Business Units](#page-89-0) [Understanding Draft Processing](#page-1108-0)

"Accounting Entry Template Page" (Application Fundamentals)

### <span id="page-138-0"></span>**Voucher Origin - Vouchering Options 1 Page**

Use the Voucher Origin - Vouchering Options 1 page (ORIGIN VCHR2) to specify voucher approval, match delay days, voucher currency, and document sequencing settings for the voucher origin.

Navigation:

**Set Up Financials/Supply Chain** > **Product Related** > **Procurement Options** > **Vouchers** > **Voucher Origin** > **Vouchering Options 1**

This example illustrates the fields and controls on the Voucher Origin - Vouchering Options 1 page.

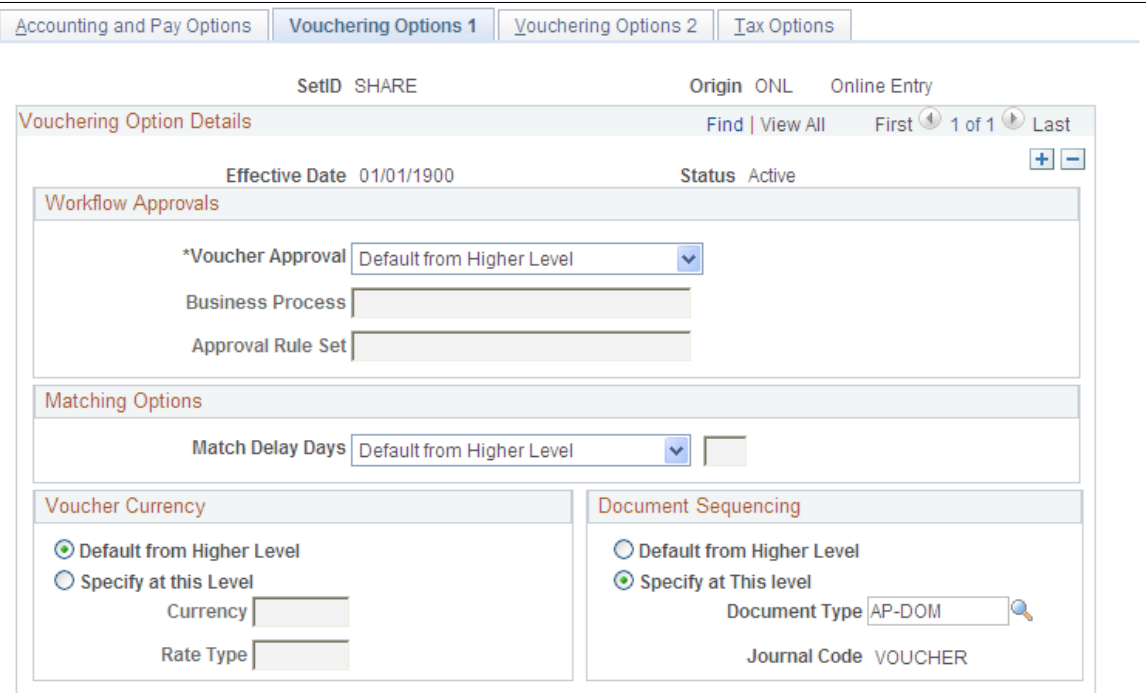

The options on this page are the same as those defined in the Payables Options component. In the Payables Options component, you define these options for the business unit; here, you define them for the voucher origin.

### **Related Links**

[Understanding Voucher Management](#page-596-0) [Understanding the Matching Process](#page-674-0) [Understanding Document Sequencing](#page-1210-0)

### <span id="page-138-1"></span>**Voucher Origin - Vouchering Options 2 Page**

Use the Voucher Origin - Vouchering Options 2 page (ORIGIN\_VCHR4) to specify duplicate invoice checking, ChartField editing, and voucher balancing processing settings for the voucher origin.

Navigation:

#### **Set Up Financials/Supply Chain** > **Product Related** > **Procurement Options** > **Vouchers** > **Voucher Origin** > **Vouchering Options 2**

This example illustrates the fields and controls on the Voucher Origin - Vouchering Options 2 page.

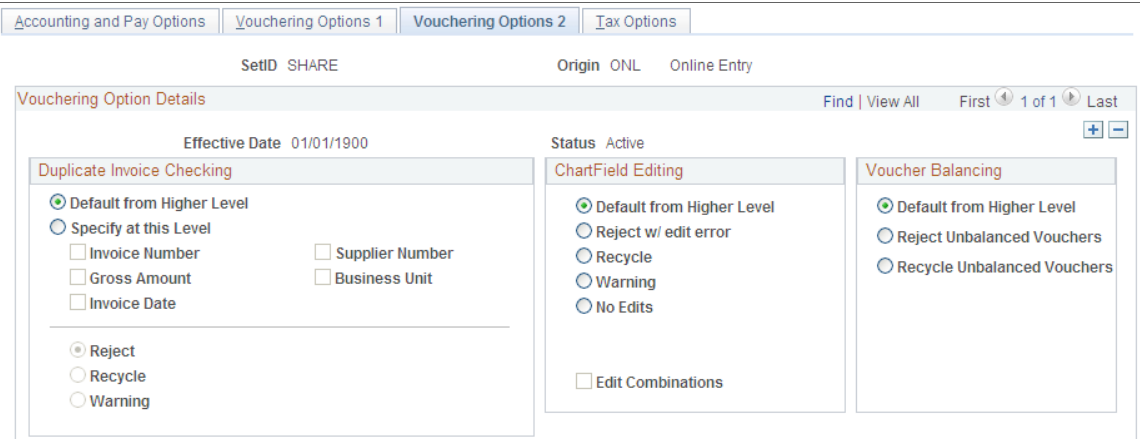

The options on this page are the same as those defined in the Payables Options component. In the Payables Options component, you define these options for the business unit; here, you define them for the voucher origin.

### **Related Links**

[ChartField Combination Editing](#page-55-0)

# <span id="page-139-0"></span>**Voucher Origin - Tax Options Page**

Use the Voucher Origin - Tax Options page (ORIGIN\_VCHR\_TAX) to specify sales and use tax and VAT processing options for the voucher origin.

Navigation:

**Set Up Financials/Supply Chain** > **Product Related** > **Procurement Options** > **Vouchers** > **Voucher Origin** > **Tax Options**

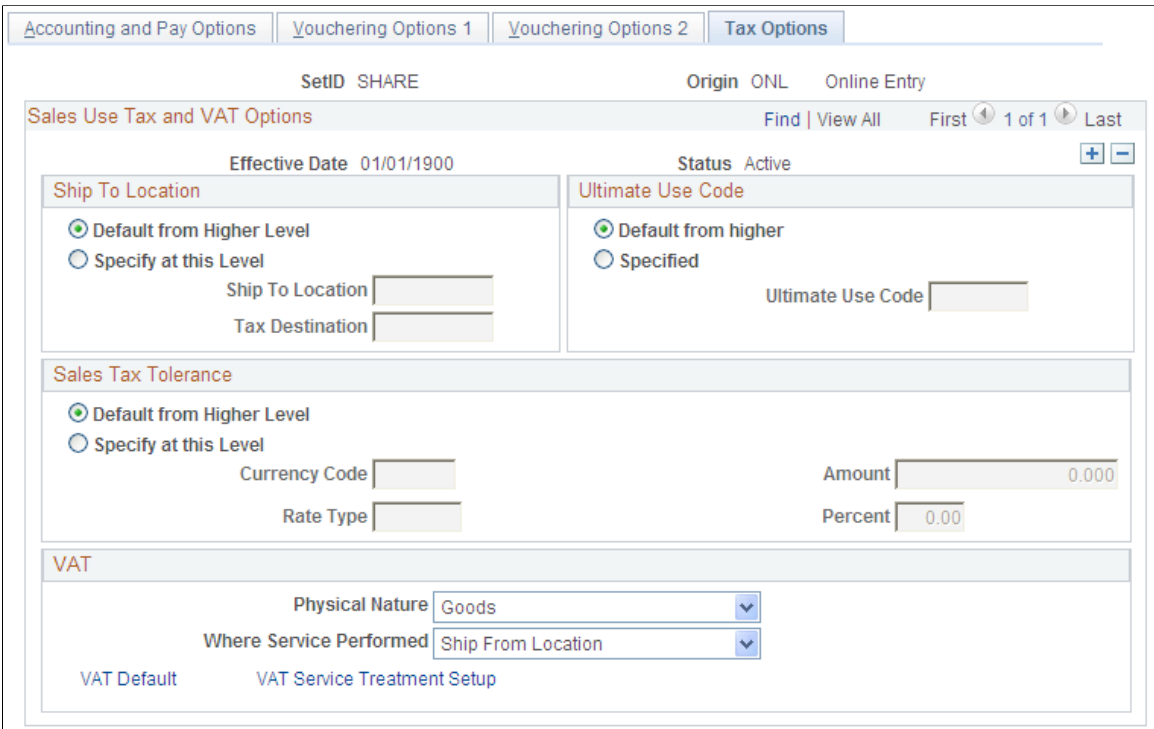

This example illustrates the fields and controls on the Voucher Origin - Tax Options page.

The options on this page are the same as those defined in the Payables Options and Payables Definition components. In the Payables Options and Definitions components, you define these options for the business unit; here, you define them for the voucher origin.

### **Related Links**

[Understanding VAT Processing in PeopleSoft Payables](#page-1364-0) "Understanding VAT" (PeopleSoft Global Options and Reports)

# **Defining Voucher Control Groups**

To set up your voucher control groups, use the Group Information component (GRP\_AP\_CTL).

## **Pages Used to Define Voucher Control Groups**

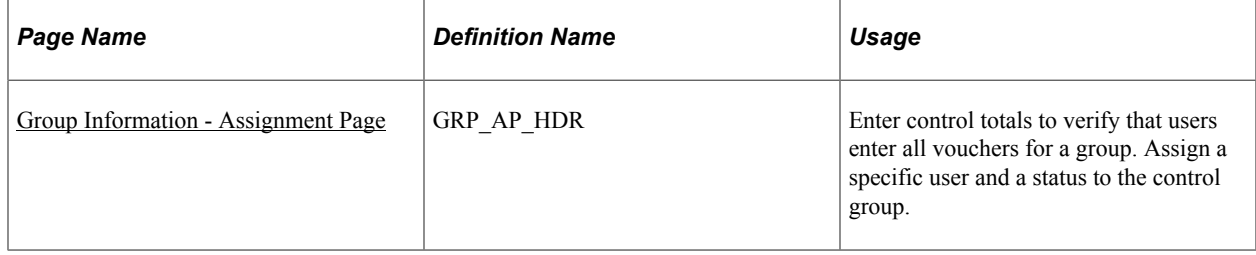

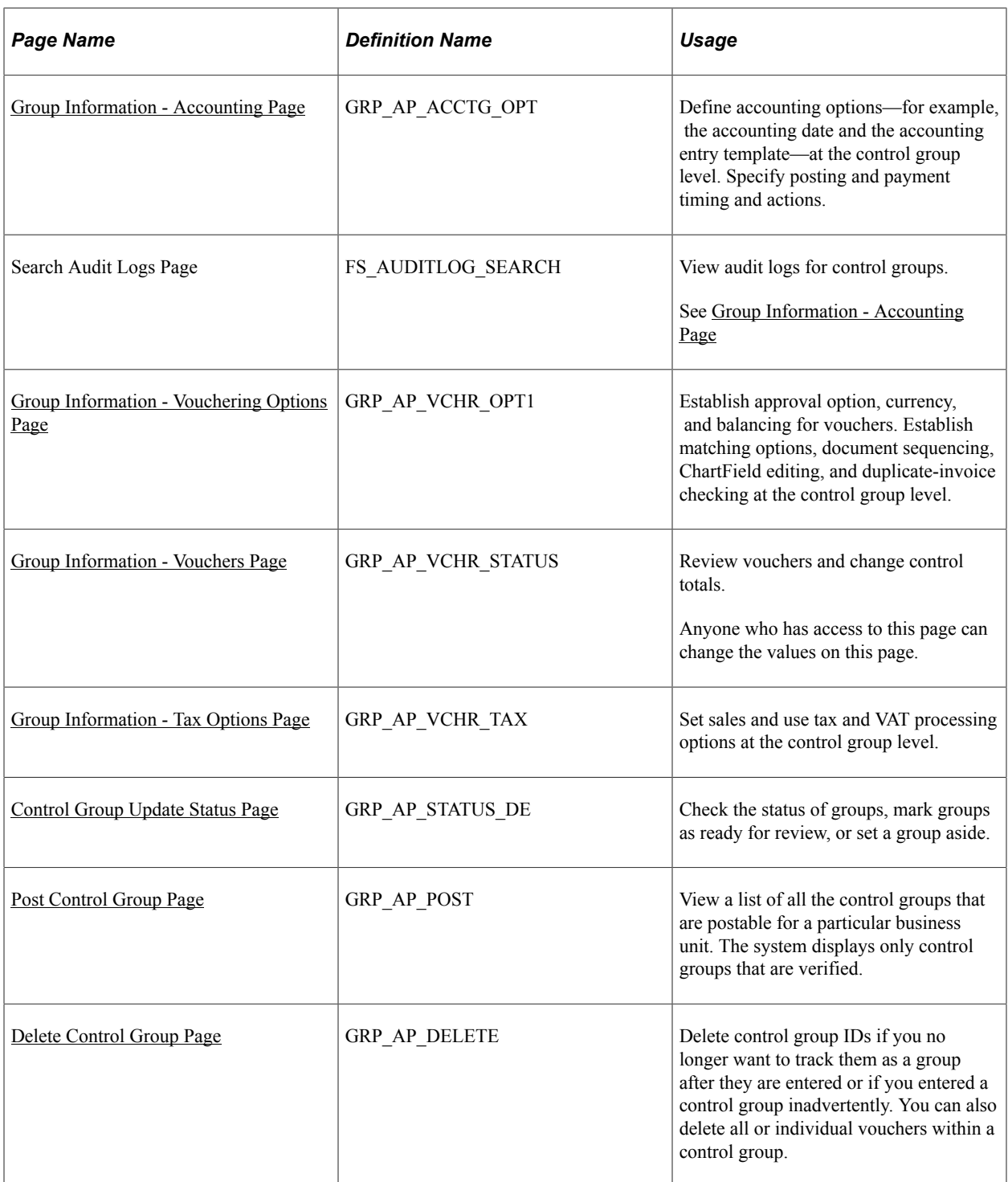

# <span id="page-141-0"></span>**Group Information - Assignment Page**

Use the Group Information - Assignment page (GRP\_AP\_HDR) to enter control totals to verify that users enter all vouchers for a group.

Assign a specific user and a status to the control group.

Navigation:

#### **Accounts Payable** > **Control Groups** > **Group Information** > **Assignment**

This example illustrates the fields and controls on the Group Information - Assignment page. You can find definitions for the fields and controls later on this page.

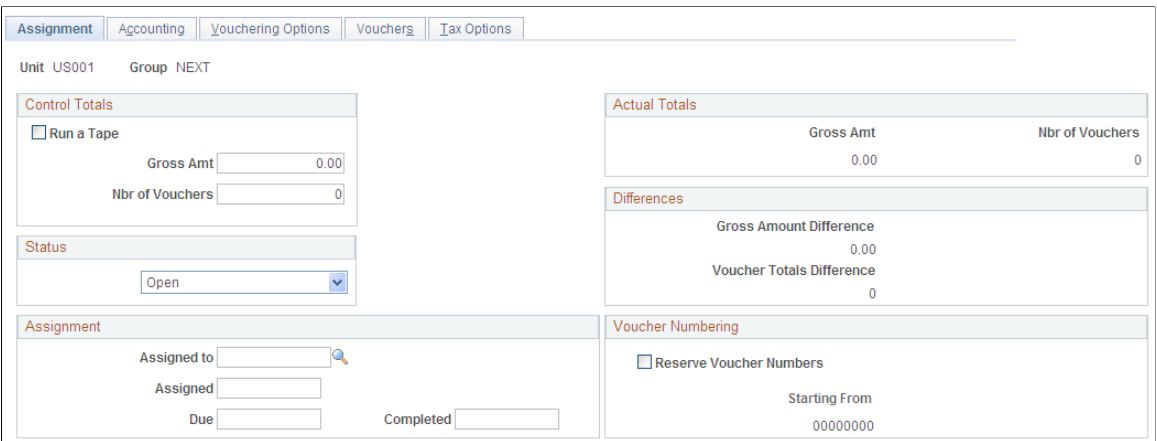

### **Control Totals and Adding Tape**

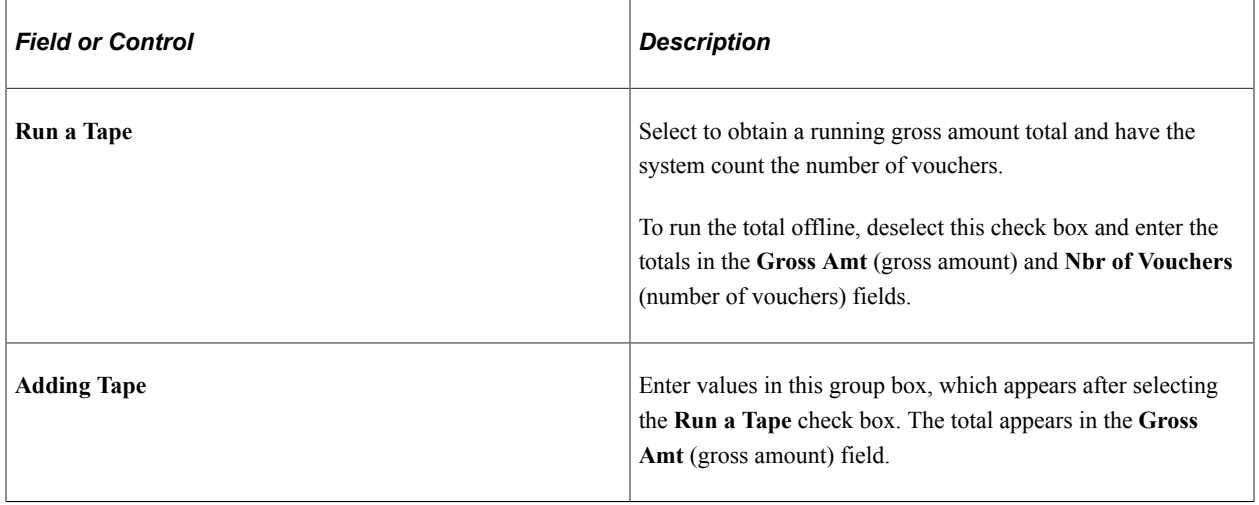

**Note:** If you select the **Run a Tape** check box, you cannot access the **Nbr of Vouchers** and **Gross Amt** fields on the Group Information - Vouchers page. After you total all the vouchers for the group, you can deselect the **Run a Tape** check box, and simply store the totals in the database. This action deletes the detail entries in the tape and enables the **Control Totals** edit boxes. To run the voucher amounts again, you can erase the existing totals by deselecting the **Run a Tape** check box and then selecting it again.

### **Actual Totals**

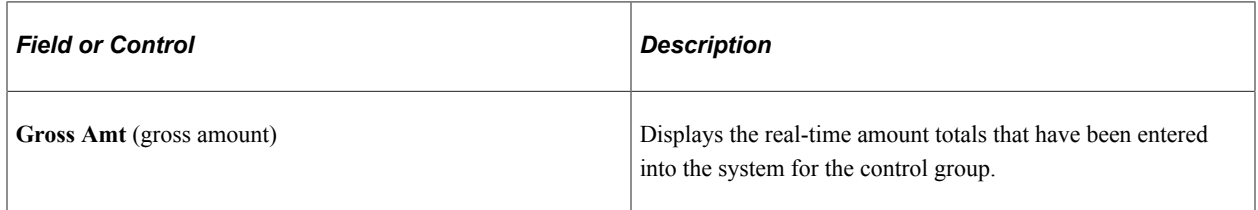

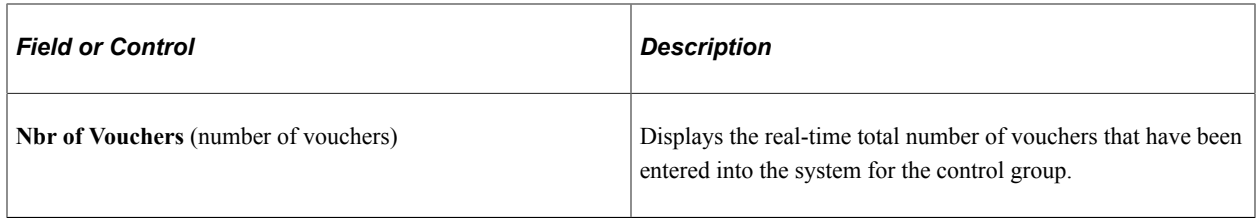

### **Differences**

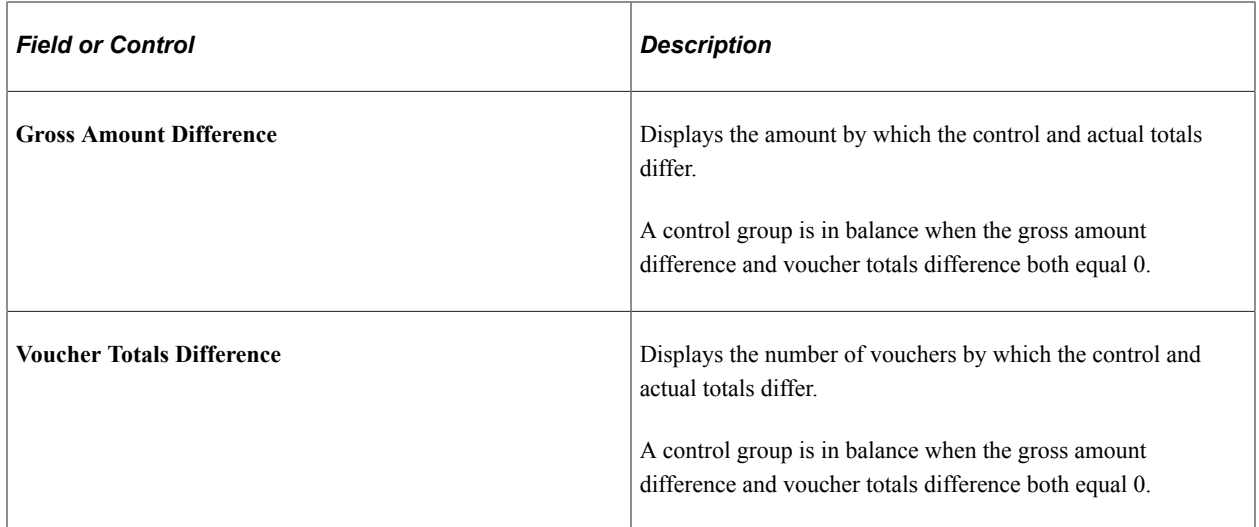

### **Status**

When a group is in balance and the data-entry user saves the last voucher, the system displays a message offering to automatically update the status to *Ready for Review.* Clicking *Yes* selects this option. Clicking *No* enables the user to manually update the status on the Control Group Update Status page.
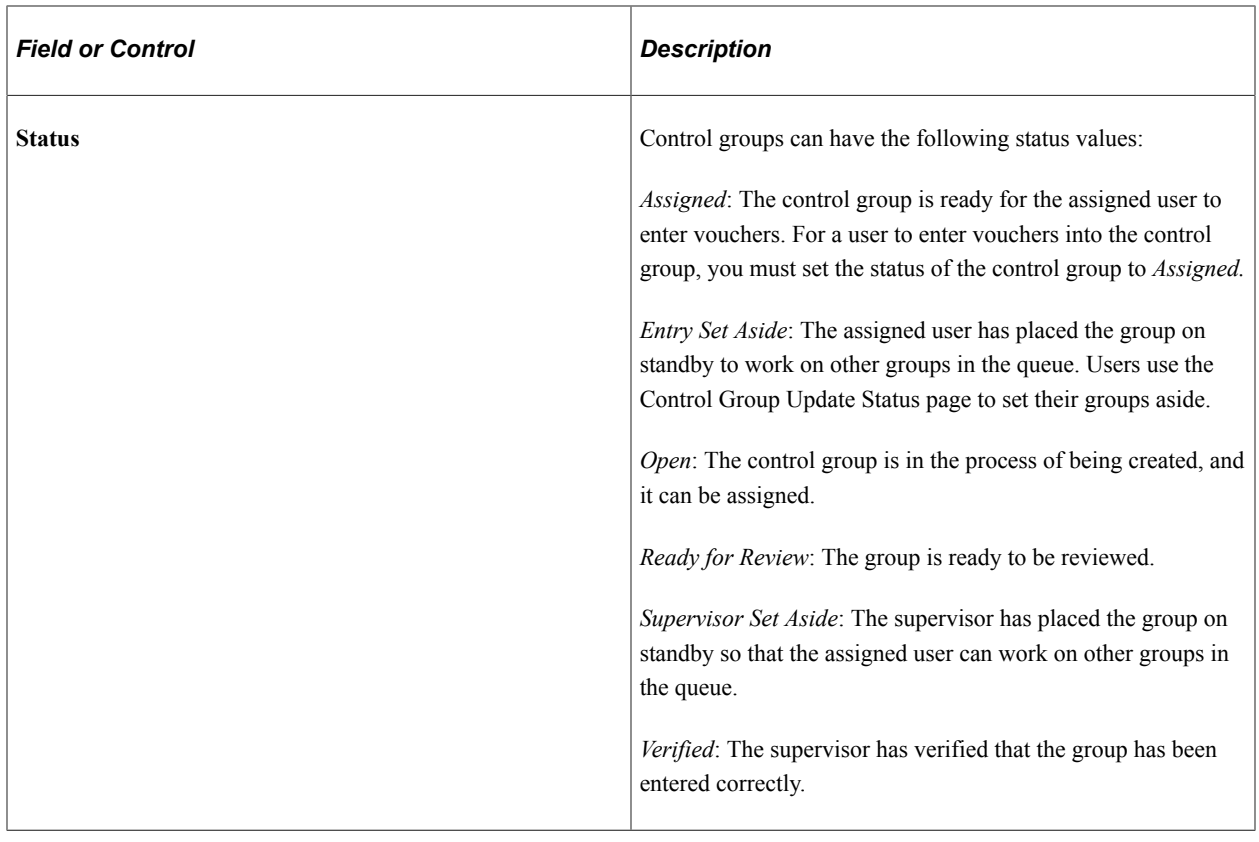

### **Assignment**

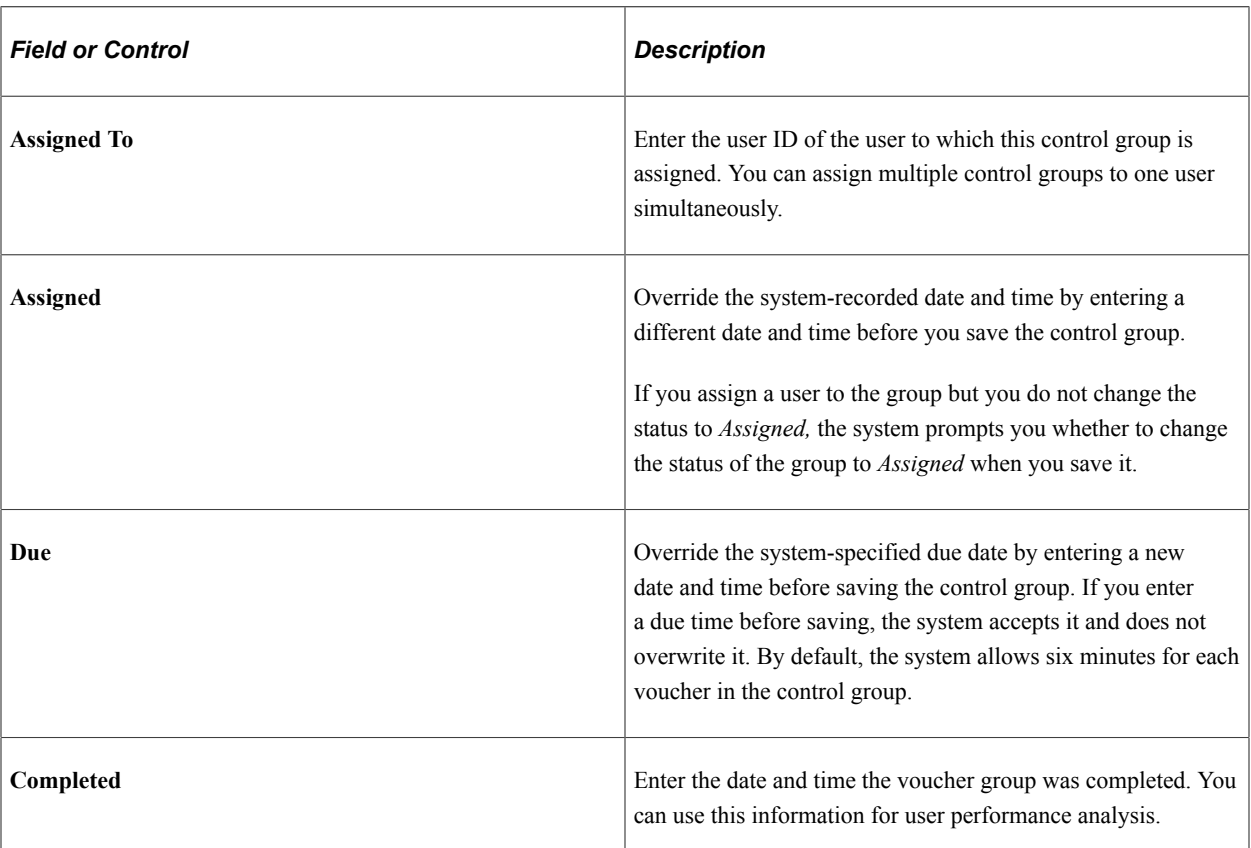

### **Voucher Numbering**

When you create a control group for a batch of vouchers, you can have the system allocate a series of voucher numbers in consecutive order for the group. By reserving groups of consecutive numbers, you can easily file and retrieve the paper voucher documents that you have grouped together. This capability is available only if you have selected auto-numbering for the business unit for which you are creating a control group.

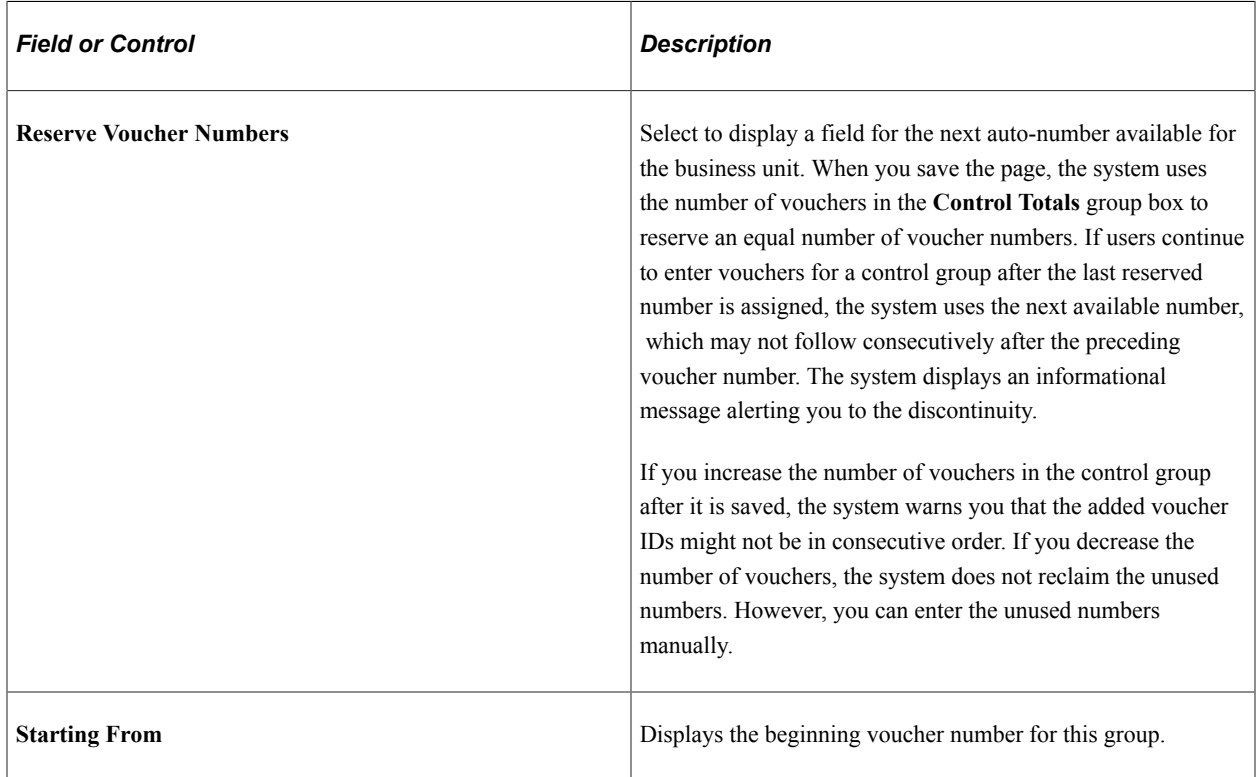

### **Audit Logs**

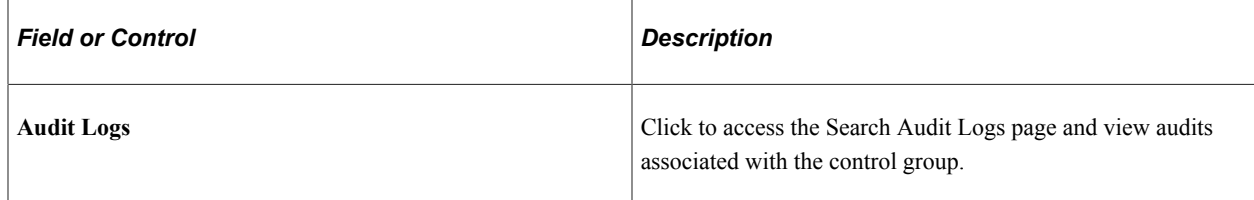

### **Related Links**

[Control Group Update Status Page](#page-150-0)

### <span id="page-145-0"></span>**Group Information - Accounting Page**

Use the Group Information - Accounting page (GRP\_AP\_ACCTG\_OPT) to define accounting options for example, the accounting date and the accounting entry template—at the control group level.

Specify posting and payment timing and actions.

Navigation:

#### **Accounts Payable** > **Control Groups** > **Group Information** > **Accounting**

This example illustrates the fields and controls on the Group Information - Accounting page. You can find definitions for the fields and controls later on this page.

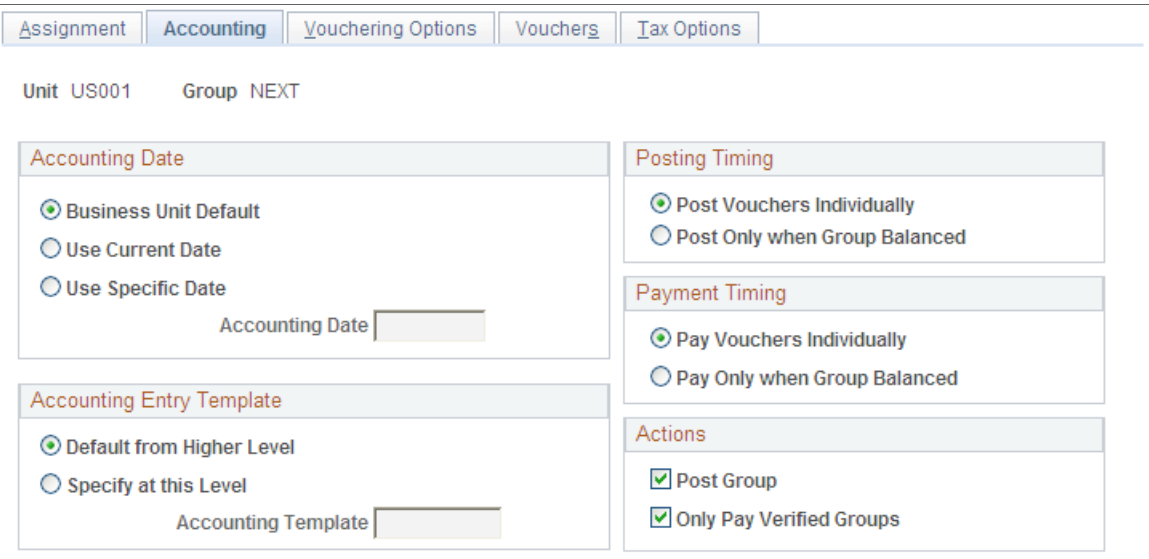

#### **Accounting Date**

The options in this group box are the same as those defined in the Payables Options component. In the Payables Options component, you define these options for the business unit; here, you define them for the control group.

#### **Accounting Entry Template**

The options in this group box are the same as those defined in the Payables Options component. In the Payables Options component, you define these options for the business unit; here, you define them for the control group.

#### **Posting Timing**

Posting timing determines when to allow accounting entries to be generated for the vouchers that comprise a control group. Options are:

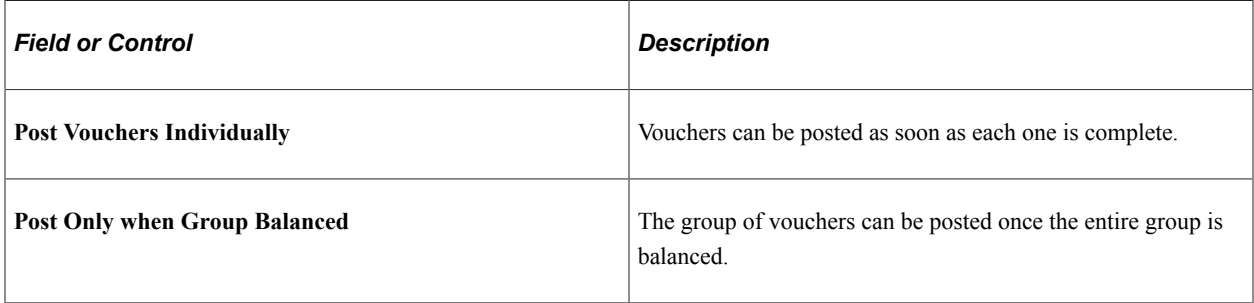

#### **Payment Timing**

Payment timing determines when to pay the vouchers that comprise a control group. Options are:

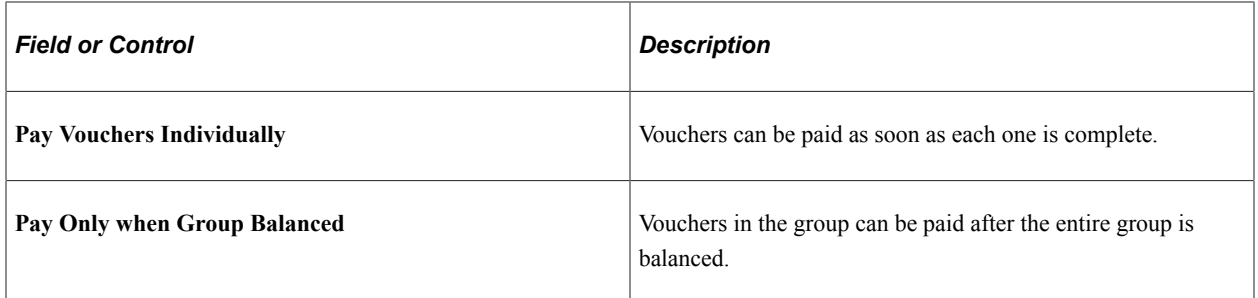

#### **Actions**

Use the options in the **Actions** group box to specify whether vouchers in the control group as a whole can be posted or paid. The options that you select override the options that you select in the **Posting Timing** and **Payment Timing** group boxes.

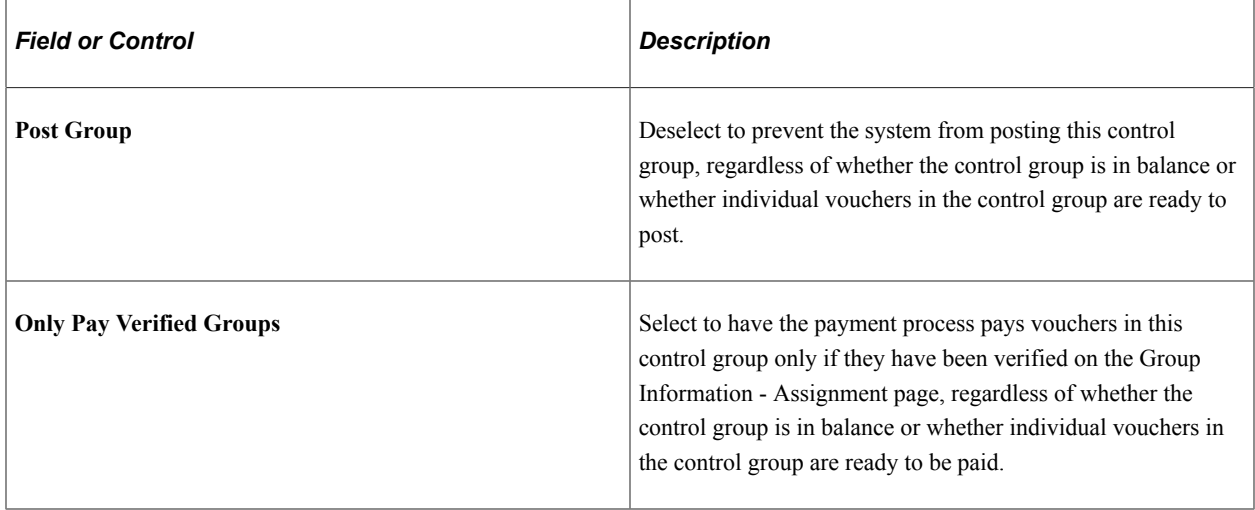

Supervisors can use the following options to monitor posting in the system:

- Deselect the **Post Group** check box so that the control groups cannot post without approval.
- Review each group for completeness, update the status of each group to *Verified* (on the Group Information - Assignments page), and then select the **Post Group** option as you sign off on each control group.

To allow control groups to post as they balance, set the posting timing to *Post Only when Group Balanced* and select the **Post Group** check box. The Voucher Posting Application Engine process (AP\_PSTVCHR) detects groups that are verified and in balance and posts all vouchers in those groups.

If you use control groups strictly as a means of equally dividing up work, select a posting timing of *Post Vouchers Individually* and select the **Post Group** check box. If a voucher in the group is postable, it posts regardless of the condition of other vouchers in the group or of the group as a whole.

**Note:** You can also set control groups to post on the Post Control Group page.

To access the Search Audit Logs page, click the **Audit Logs** link on the Group Information - Accounting page or

Click the **Audit Logs** link on the Delete Control Group page.

#### **Related Links**

[Post Control Group Page](#page-152-0) [Defining PeopleSoft Payables Business Units](#page-89-0)

### **Group Information - Vouchering Options Page**

Use the Group Information - Vouchering Options page (GRP\_AP\_VCHR\_OPT1) to establish approval option, currency, and balancing for vouchers.

Establish matching options, document sequencing, ChartField editing, and duplicate-invoice checking at the control group level.

Navigation:

#### **Accounts Payable** > **Control Groups** > **Group Information** > **Vouchering Options**

This example illustrates the fields and controls on the Group Information - Vouchering Options page.

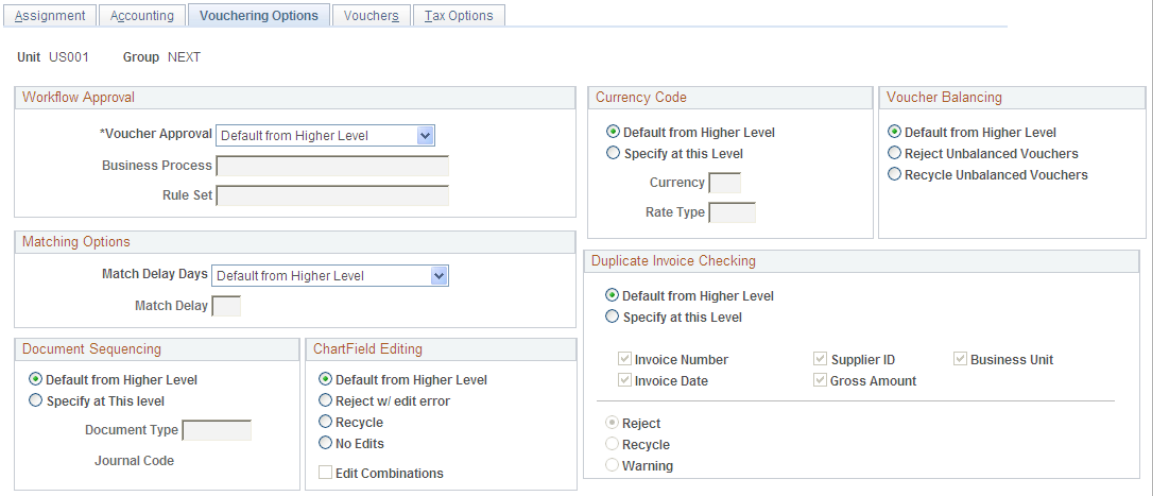

The options on this page are the same as those defined in the Payables Options component. In the Payables Options component, you define these options for the business unit; here, you define them for the control group.

### **Related Links**

[Understanding Voucher Management](#page-596-0) [Understanding the Matching Process](#page-674-0) [Understanding Document Sequencing](#page-1210-0) [ChartField Combination Editing](#page-55-0)

### **Group Information - Vouchers Page**

Use the Group Information - Vouchers page (GRP\_AP\_VCHR\_STATUS) to review vouchers and change control totals.

Navigation:

#### **Accounts Payable** > **Control Groups** > **Group Information** > **Vouchers**

This example illustrates the fields and controls on the Group Information - Vouchers page. You can find definitions for the fields and controls later on this page.

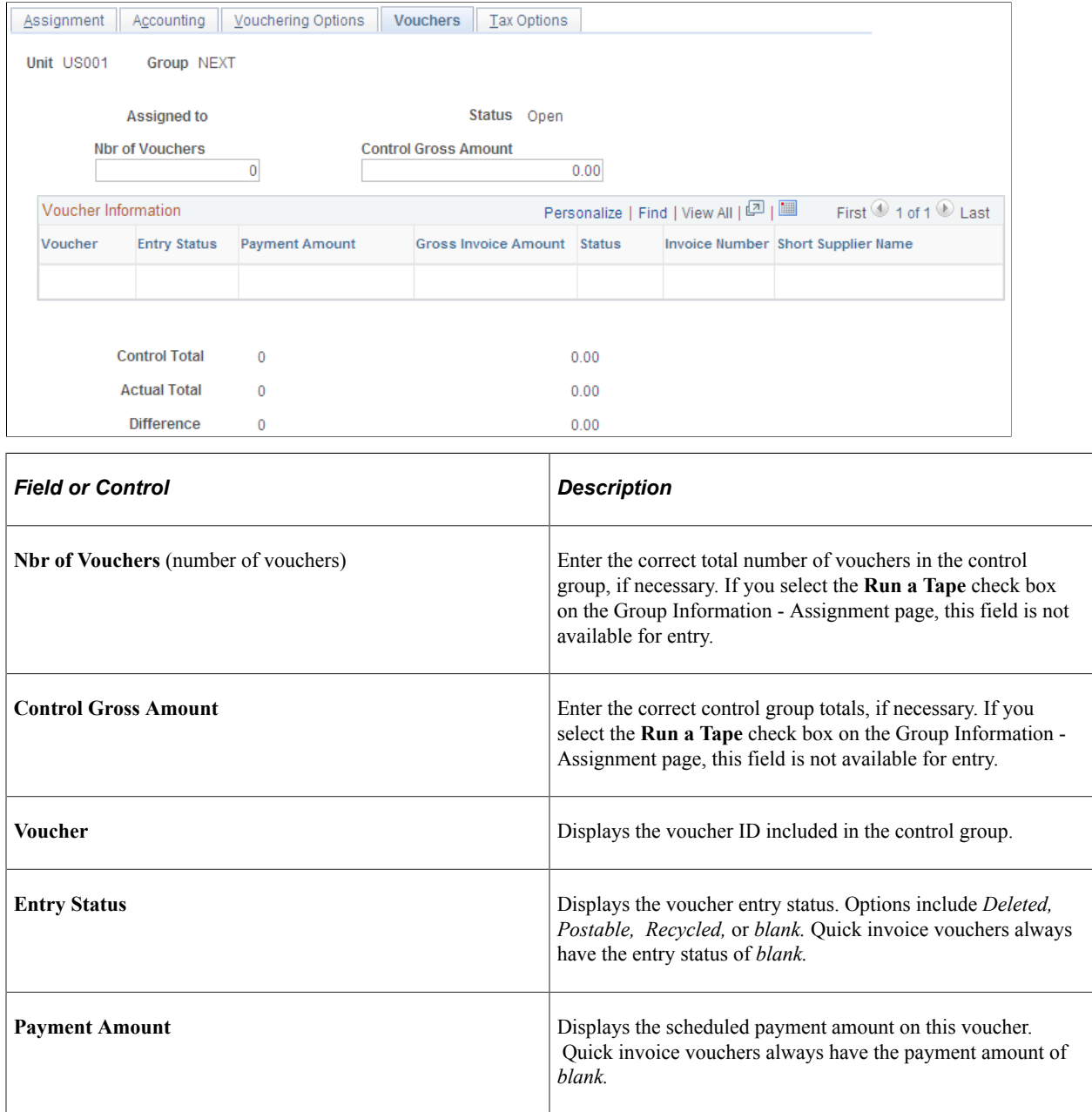

### **Group Information - Tax Options Page**

Use the Group Information - Tax Options page (GRP\_AP\_VCHR\_TAX) to set sales and use tax and VAT processing options at the control group level.

Navigation:

#### **Accounts Payable** > **Control Groups** > **Group Information** > **Tax Options**

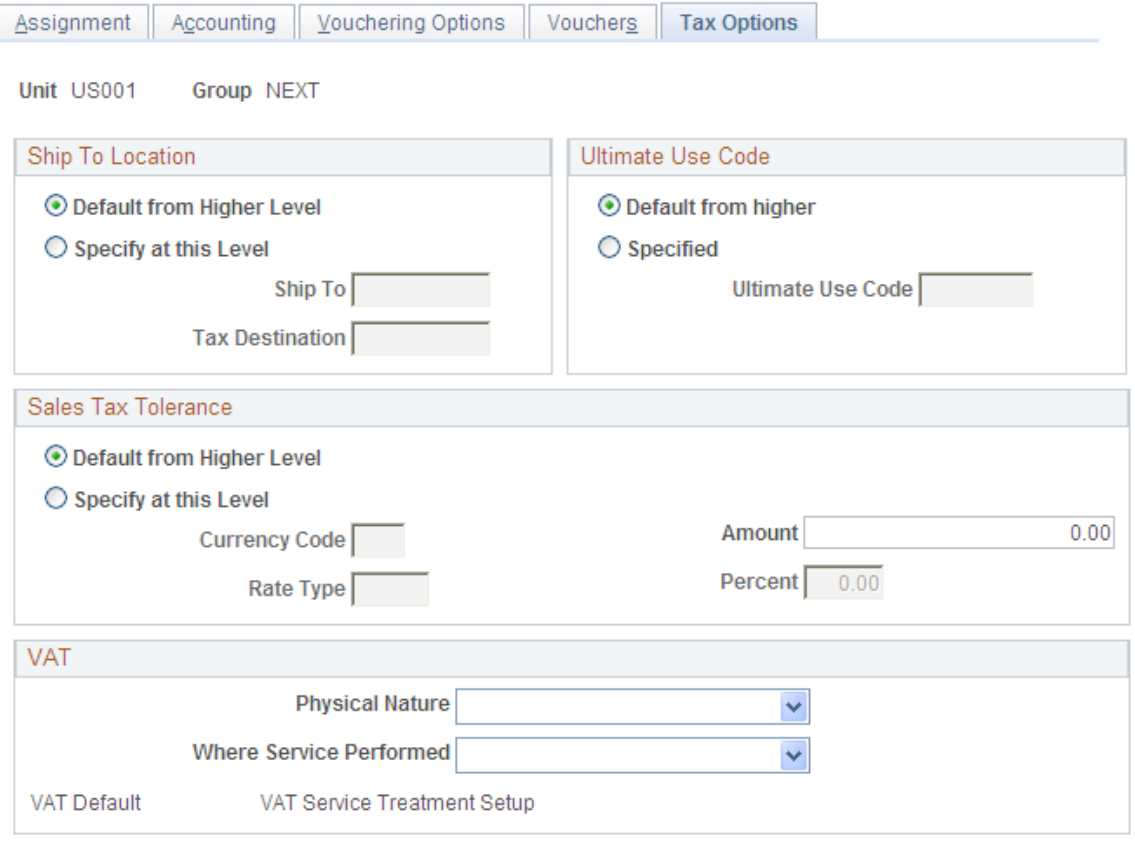

This example illustrates the fields and controls on the Group Information - Tax Options page.

The options on this page are the same as those defined in the Payables Options and Payables Definition components. In the Payables Options and Definitions components, you define these options for the business unit; here, you define them for the control group.

#### **Related Links**

[Understanding VAT Processing in PeopleSoft Payables](#page-1364-0) "Understanding VAT" (PeopleSoft Global Options and Reports)

### <span id="page-150-0"></span>**Control Group Update Status Page**

Use the Control Group Update Status page (GRP\_AP\_STATUS\_DE) to check the status of groups, mark groups as ready for review, or set a group aside.

Navigation:

**Accounts Payable** > **Control Groups** > **Control Group Update Status**

This example illustrates the fields and controls on the Control Group Update Status page. You can find definitions for the fields and controls later on this page.

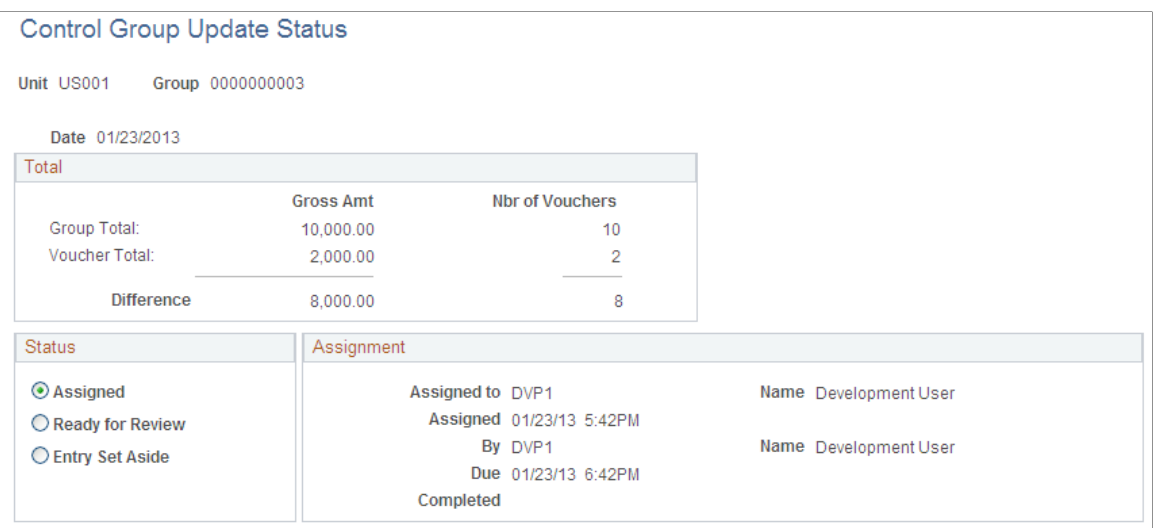

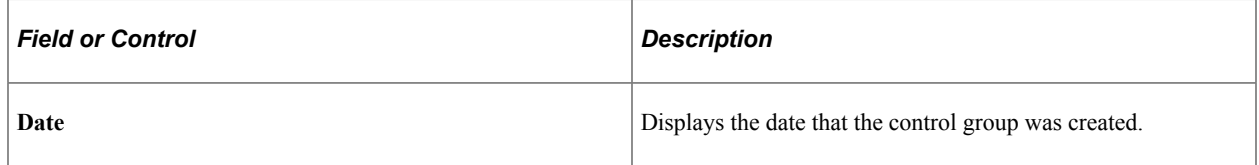

#### **Total**

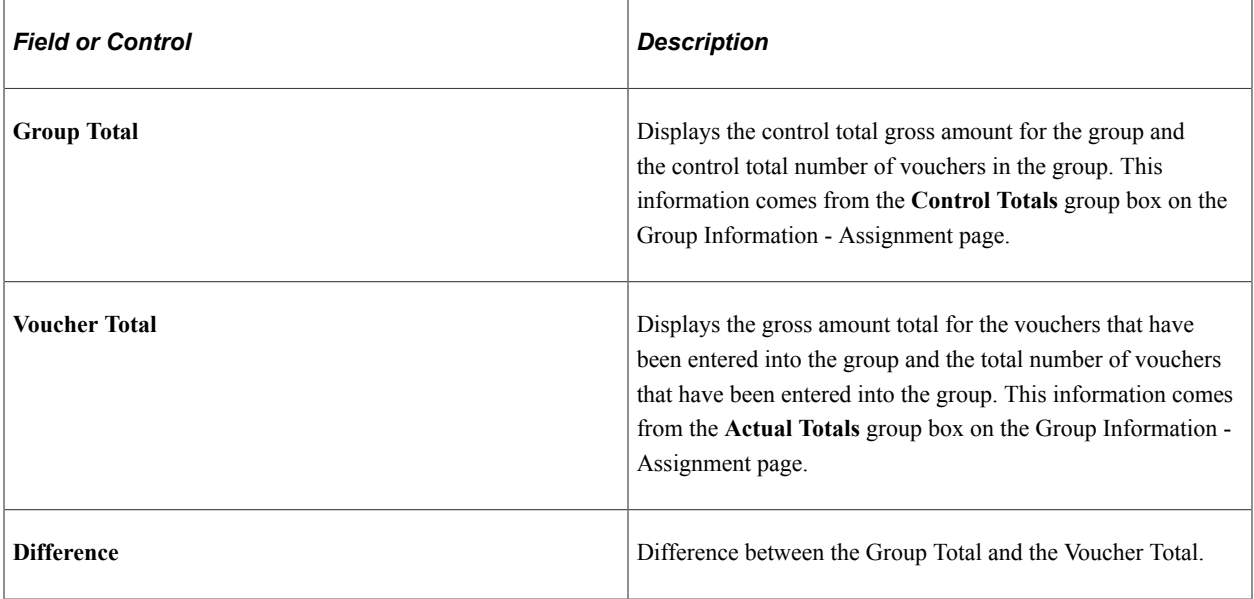

#### **Status**

The options here are a subset of the status options available on the Group Information - Assignment page. Most users cannot access that page, so this page is the equivalent page for them. It displays only the options that users have the authority to select.

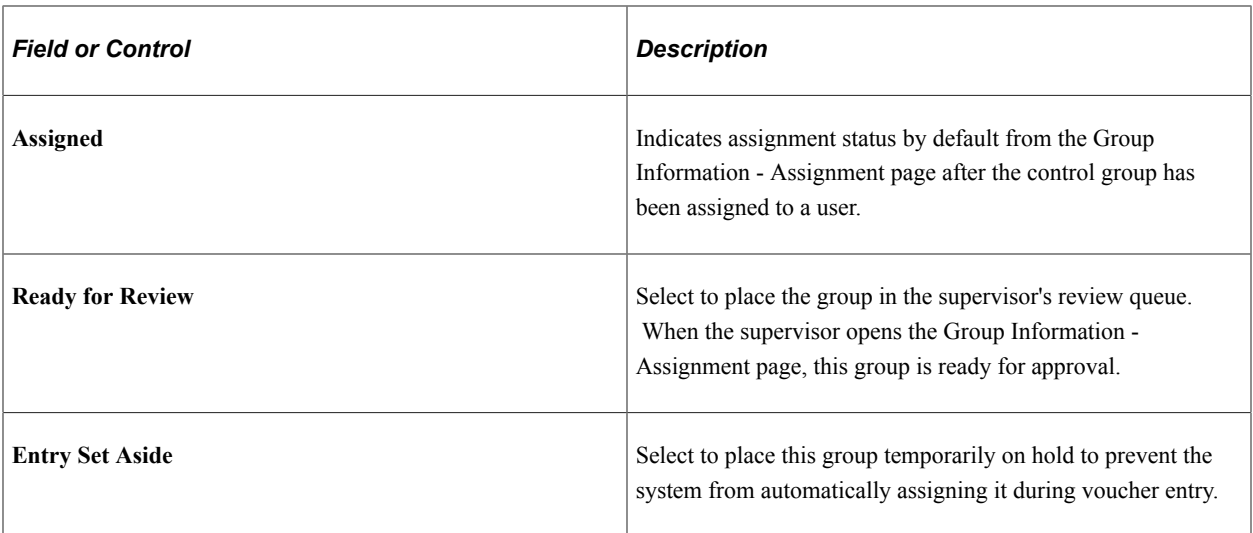

#### **Assignment**

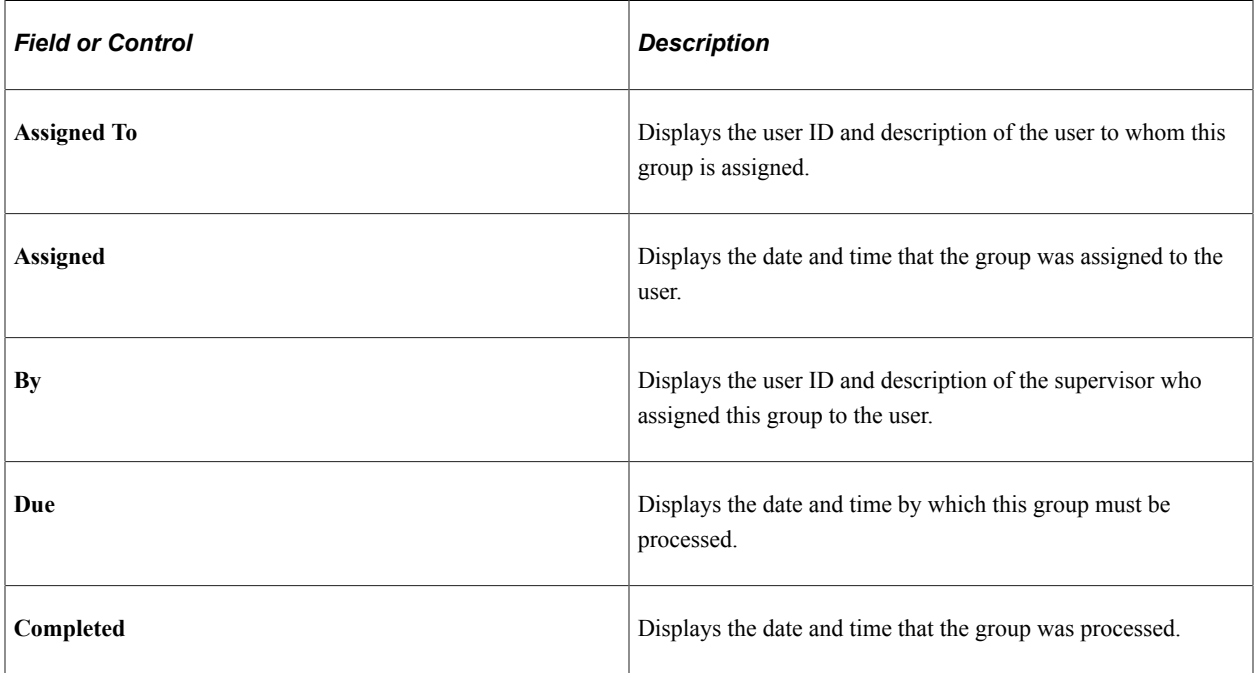

### **Related Links**

[Group Information - Assignment Page](#page-141-0)

### <span id="page-152-0"></span>**Post Control Group Page**

Use the Post Control Group page (GRP\_AP\_POST) to view a list of all the control groups that are postable for a particular business unit.

The system displays only control groups that are verified.

Navigation:

**Accounts Payable** > **Control Groups** > **Post Control Group**

The page displays the available verified controls groups for the entered PeopleSoft Payables business unit. Select the **Post** check box for each control group that you want to post the next time the Voucher Posting process runs.

You can also determine whether vouchers in a control group can be posted as they are completed, or whether they are only postable once the entire group is in balance. You set these defaults on the Group Information - Accounting page.

#### **Related Links**

[Group Information - Accounting Page](#page-145-0)

### **Delete Control Group Page**

Use the Delete Control Group page (GRP AP DELETE) to delete control group IDs if you no longer want to track them as a group after they are entered or if you entered a control group inadvertently.

You can also delete all or individual vouchers within a control group.

Navigation:

#### **Accounts Payable** > **Control Groups** > **Delete Control Group**

This example illustrates the fields and controls on the Delete Control Group page. You can find definitions for the fields and controls later on this page.

#### **Delete Control Group**

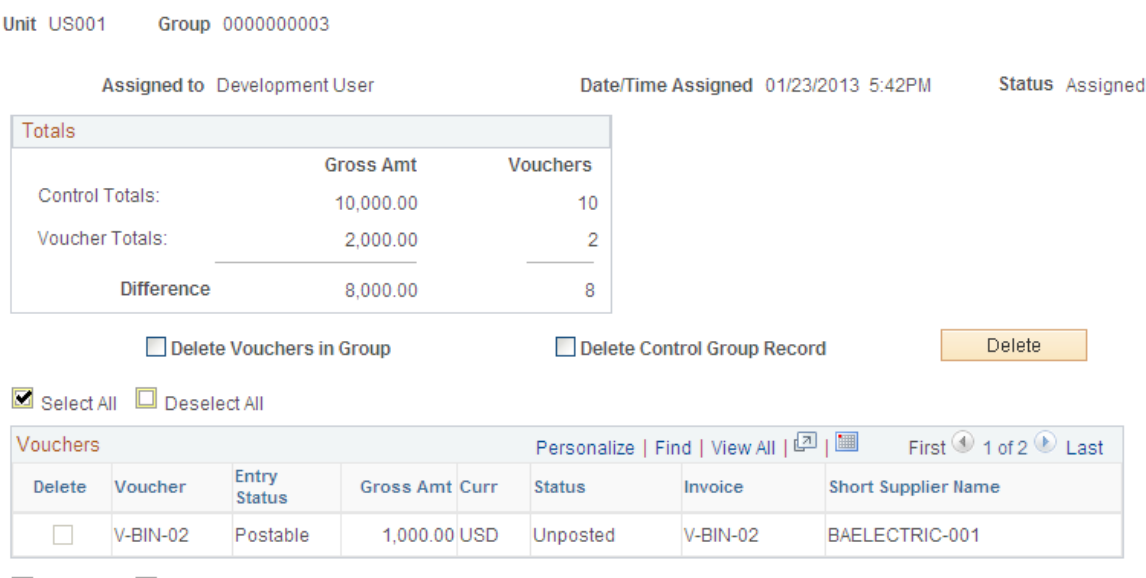

Select All **D** Deselect All

#### **Totals**

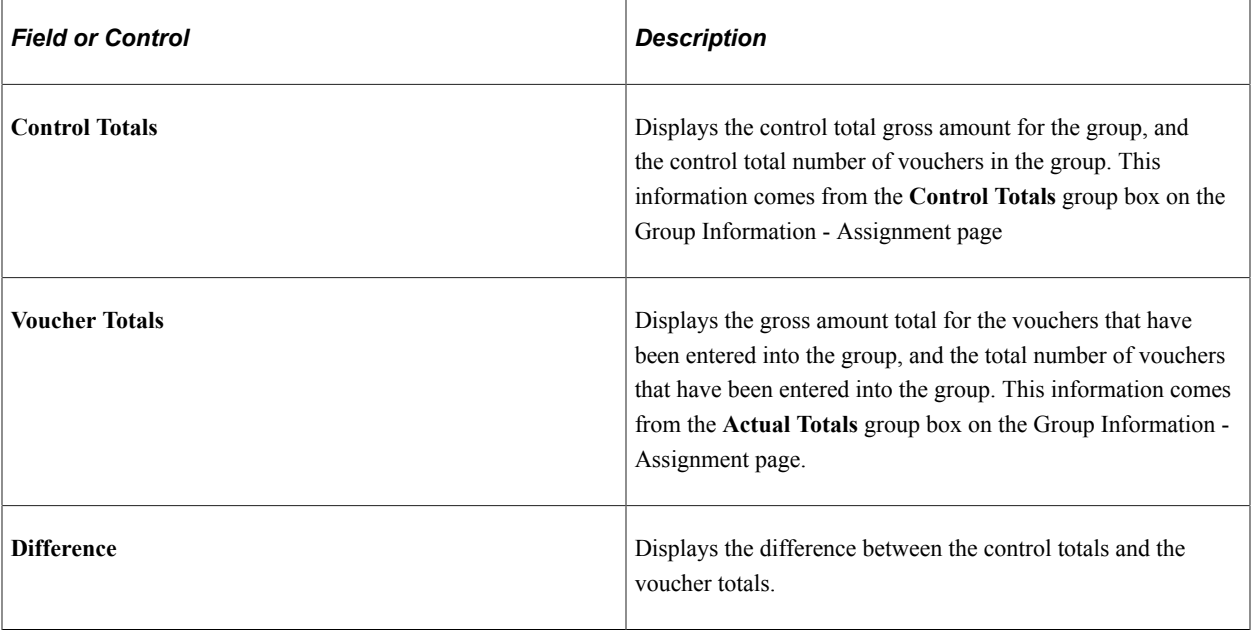

At the bottom of the page, view the vouchers that have been processed for the control group. Vouchers entered through the Quick Invoice Entry component (VCHR\_QUICK\_PNL) have an entry status of *blank.*

Also, review the control total for the control group, the actual total based on the vouchers entered, and the difference between the two totals.

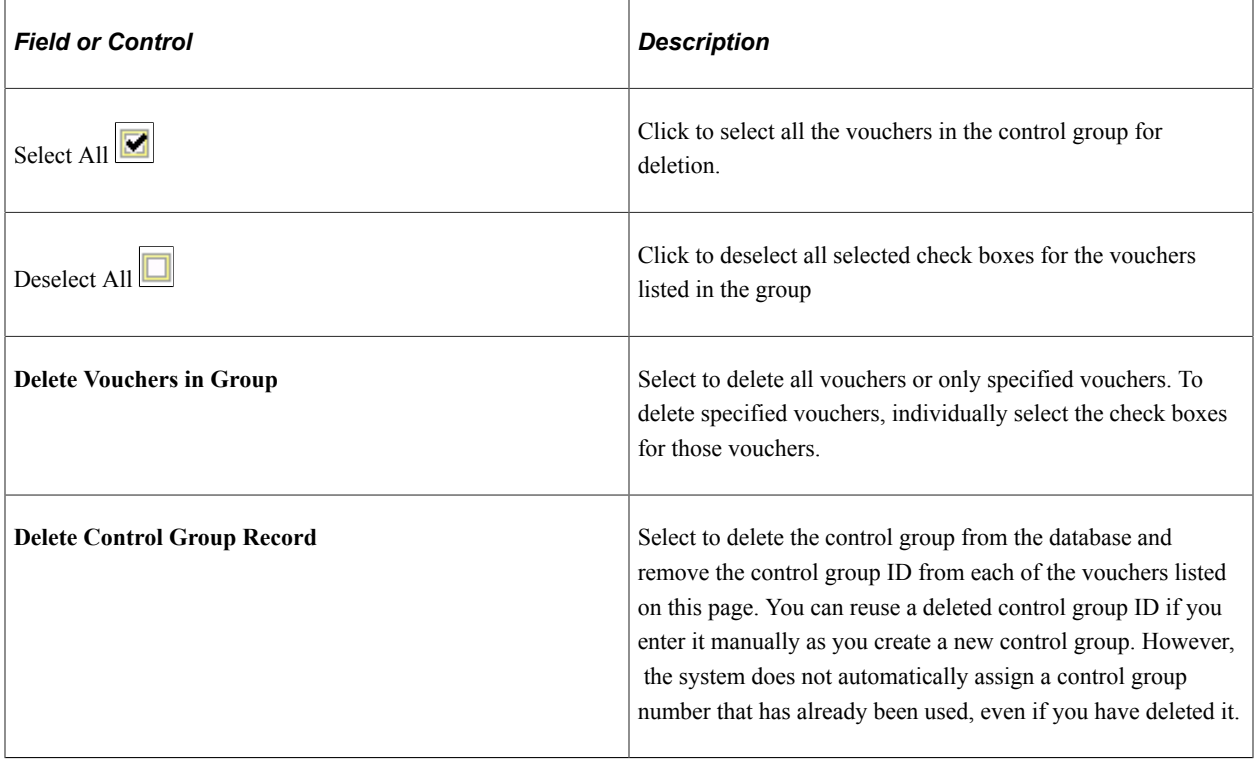

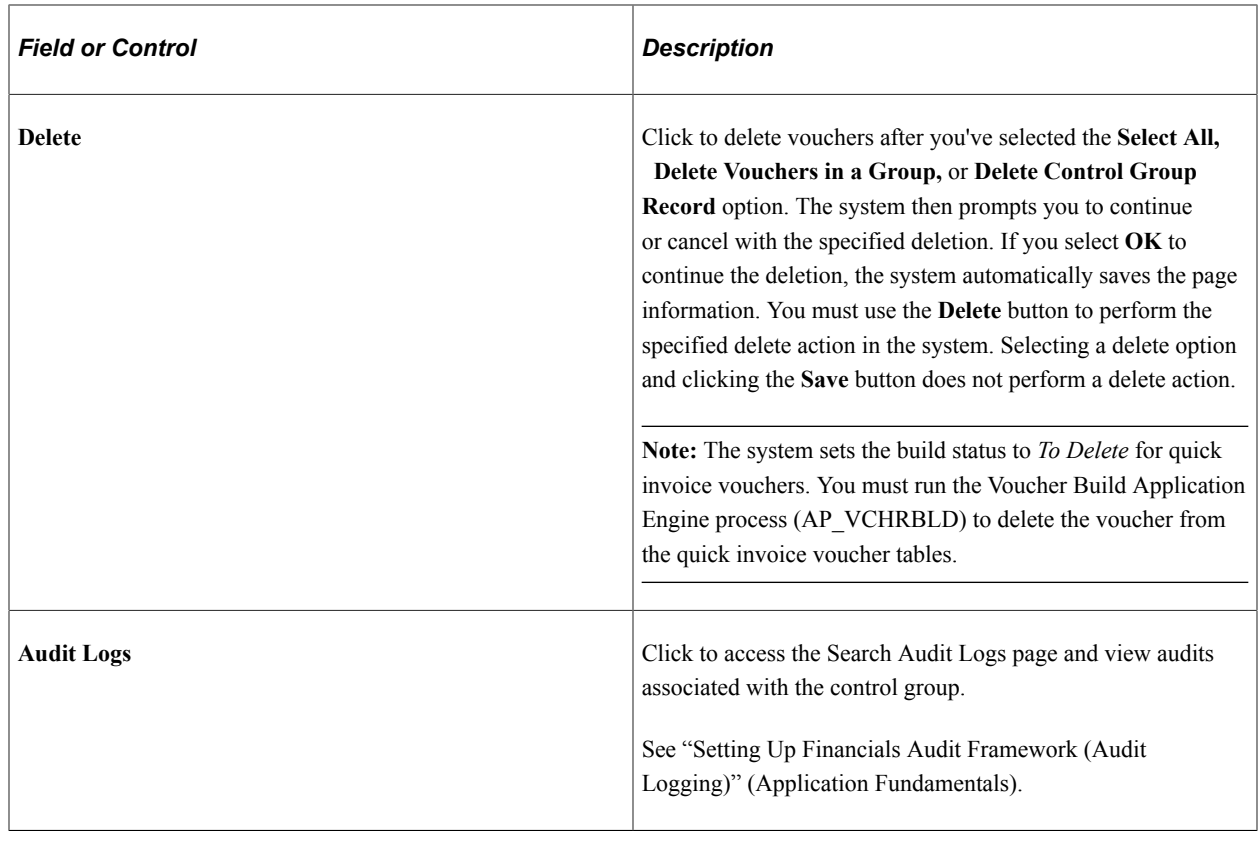

**Note:** You cannot delete posted vouchers, vouchers that are in the process of posting, or those that have been partially paid.

To delete vouchers that have been budget-checked, use the Delete Voucher page.

### **Related Links**

[Group Information - Assignment Page](#page-141-0)

### **Chapter 6**

# **Setting Up Payment Formats and Payment Forms**

# **Understanding PeopleSoft Payables Payment Formats**

This section discusses:

- Available PeopleSoft Payables payment formats.
- System and manual checks.
- Wire transfers.
- Electronic funds transfer (EFT) and automated clearinghouse (ACH) payments.
- Drafts.
- Giros.
- Letters of credit.
- Direct debits.

### **Available PeopleSoft Payables Payment Formats**

Suppliers might require specific methods of making payments, such as issuing a check or sending payments electronically using a specific electronic file format. PeopleSoft Payables currently supports the following payment methods and formats:

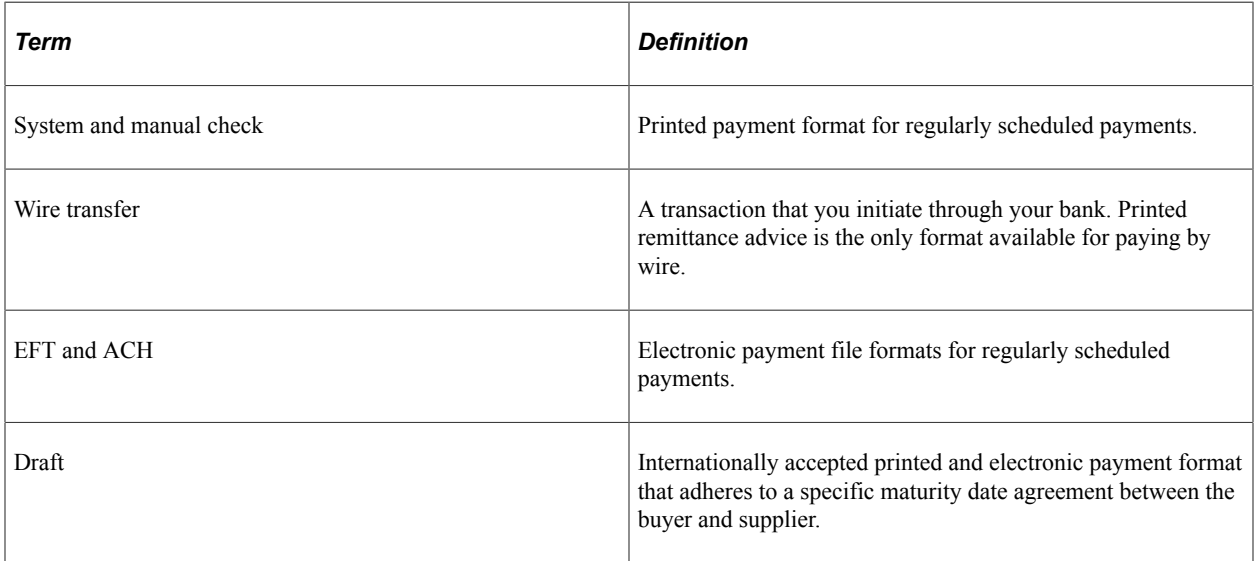

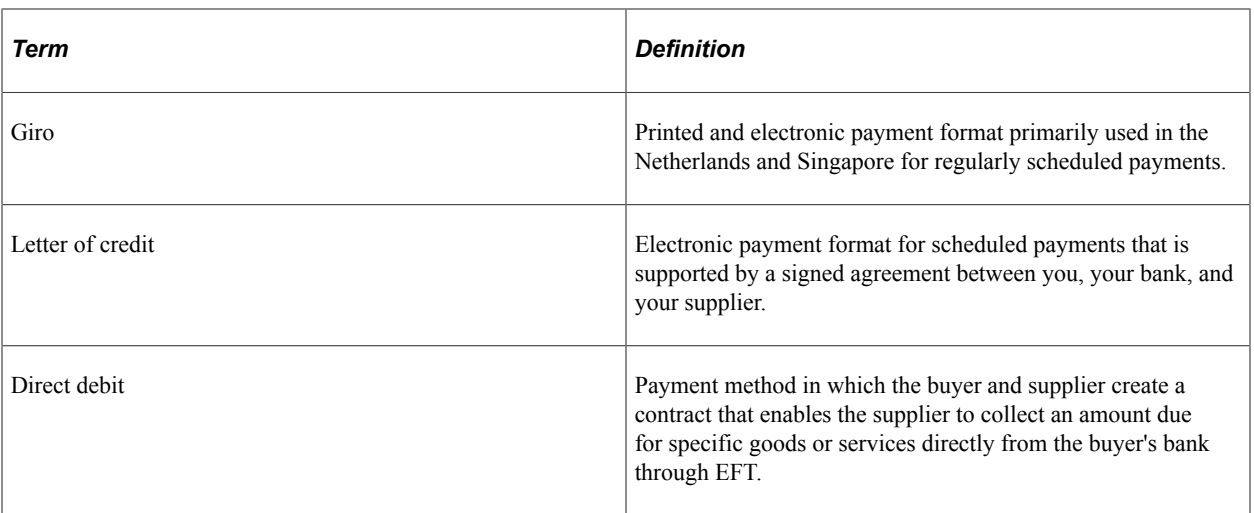

Before you can use a payment format, you must associate it with a bank account. You specify the payment method on the Payables Options - Payment Options page, the Additional Payables Options collapsible region on the Supplier Information - Payables Options page, or the Supplier Bank Account page.

You must also set up payment relationships when you define suppliers.

#### **Related Links**

[Payables Definition - Payments Page](#page-105-0)

### **System and Manual Checks**

In PeopleSoft Payables, system and manual checks require a printed paper check and remittance advice. System checks are scheduled payments that you generate and print online. At voucher entry, indicate that the payment is a system check. During the next pay cycle, PeopleSoft Payables selects the payment and creates system checks. You can select to have the system generate a positive pay file and report for the system checks.

Manual checks are usually issued for payments that you have already made by physically writing a check. You create a voucher and indicate that the payment is a manual check. PeopleSoft Payables immediately marks your the payment as paid but does not print a paper check because you have previously created and issued the check.

After you create system and manual payments, you can run the payment posting process to create accounting entries and then run the Journal Generator Application Engine process (FS\_JGEN) to pass the accounting entries to the general ledger. After you create system or manual checks, you can view inquiries for the payments by supplier, bank or bank account, payment method, reference number, or voucher number.

This diagram shows the process flow for system and manual checks.

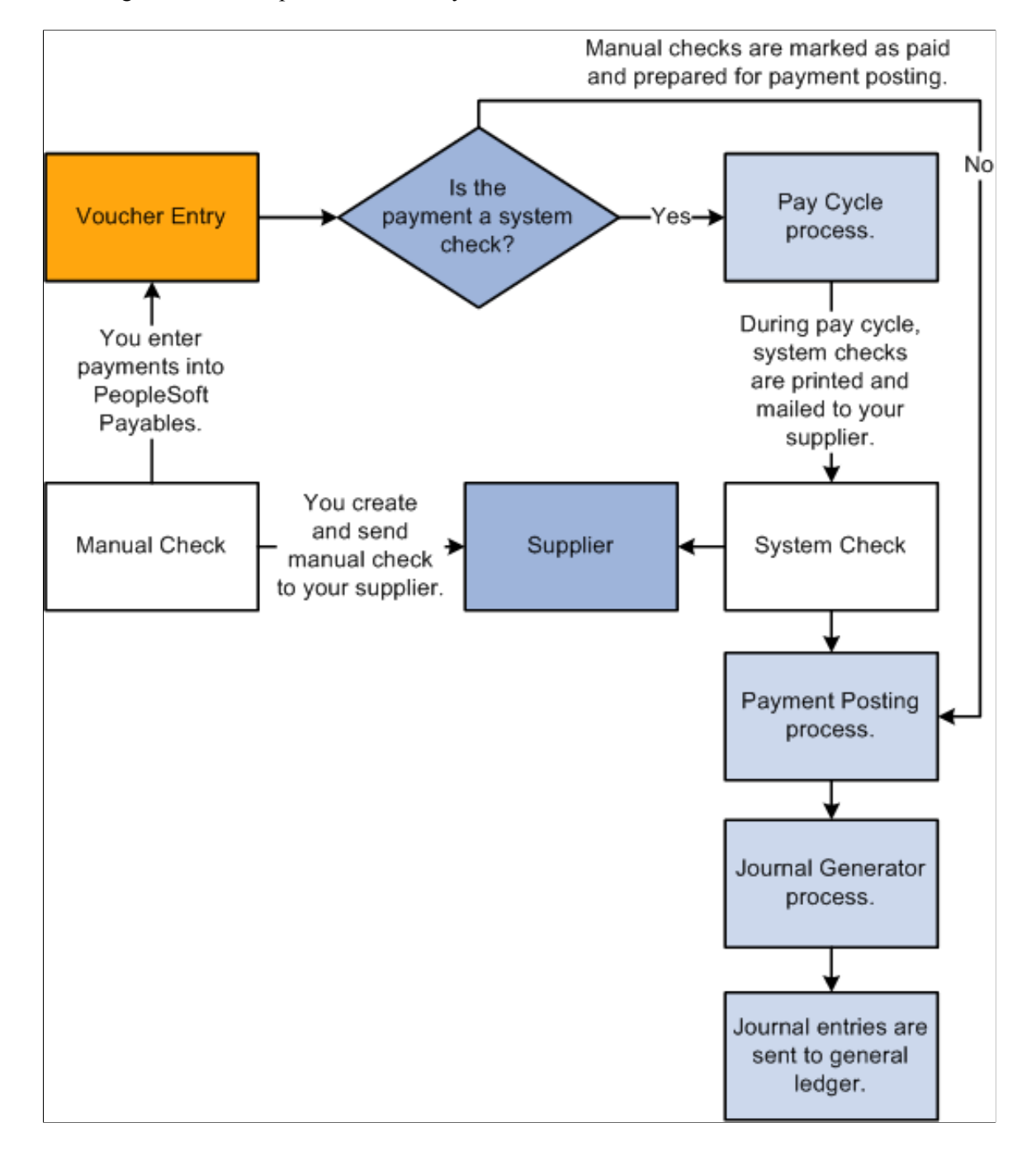

#### **Related Links**

[Understanding Pay Cycle Processing](#page-188-0) [Running the Payment Posting Process](#page-951-0)

"Understanding Journal Generator" (Application Fundamentals)

### **Wire Transfers**

A wire transfer is a transaction that you initiate through your bank. You can create a manual payment and run pay cycle processes to process your wire transfer payments. During pay cycle processing, you can generate a remittance advice only report (WIRE1) for paying by wire.

Wires can also be processed through Pay Cycle Manager using the PeopleSoft Financial Gateway functionality.

As with system and manual checks, after you create your wire payments, you can run the payment posting process to create accounting entries and then run the Journal Generator process to pass the accounting entries to the general ledger.

#### **Related Links**

[Creating Manual Payments](#page-843-0) [Setting Up the PeopleSoft Financial Gateway Integration](#page-256-0) [Pay Cycle Processing Using the PeopleSoft Financial Gateway](#page-769-0)

### **EFT and ACH Payments**

Both EFT and ACH payments are paperless formats. Both require that you create an electronic file that contains the necessary bank or clearinghouse information. The electronic layout and data requirements for EFT and ACH payments are set up for PeopleSoft Payables when you set up banks and counterparties.

**Note:** Before sending EFT or ACH payments, you can establish a prenote test to verify that the data is received in the correct format.

### **EFT and ACH Payment Processing**

EFT and ACH payments differ primarily with regard to the party who processes the payments.

- EFT payments involve the electronic movement of funds usually through a payment system such as the ACH network or Fedwire. The four largest EFT systems are Fed Wires, ACHs, Swift, and Chips. For EFT payments, you send all applicable payments in one file to your bank for payment. The bank then sends the payments through the appropriate ACH payment system to the supplier's bank.
- For ACH payments, you send all applicable payments in one file to your financial institution. If the financial institution is a member of a clearinghouse, then the clearinghouse sends the payments to the supplier's bank for payment.

EFT and ACH payments can also be processed through Pay Cycle Manager using PeopleSoft Financial Gateway functionality. In this case, PeopleSoft Financial Gateway functionality sends the payment to the applicable party for processing.

After payment files are sent to a bank or clearinghouse, the payments are posted and the accounting entries are generated and sent to the general ledger.

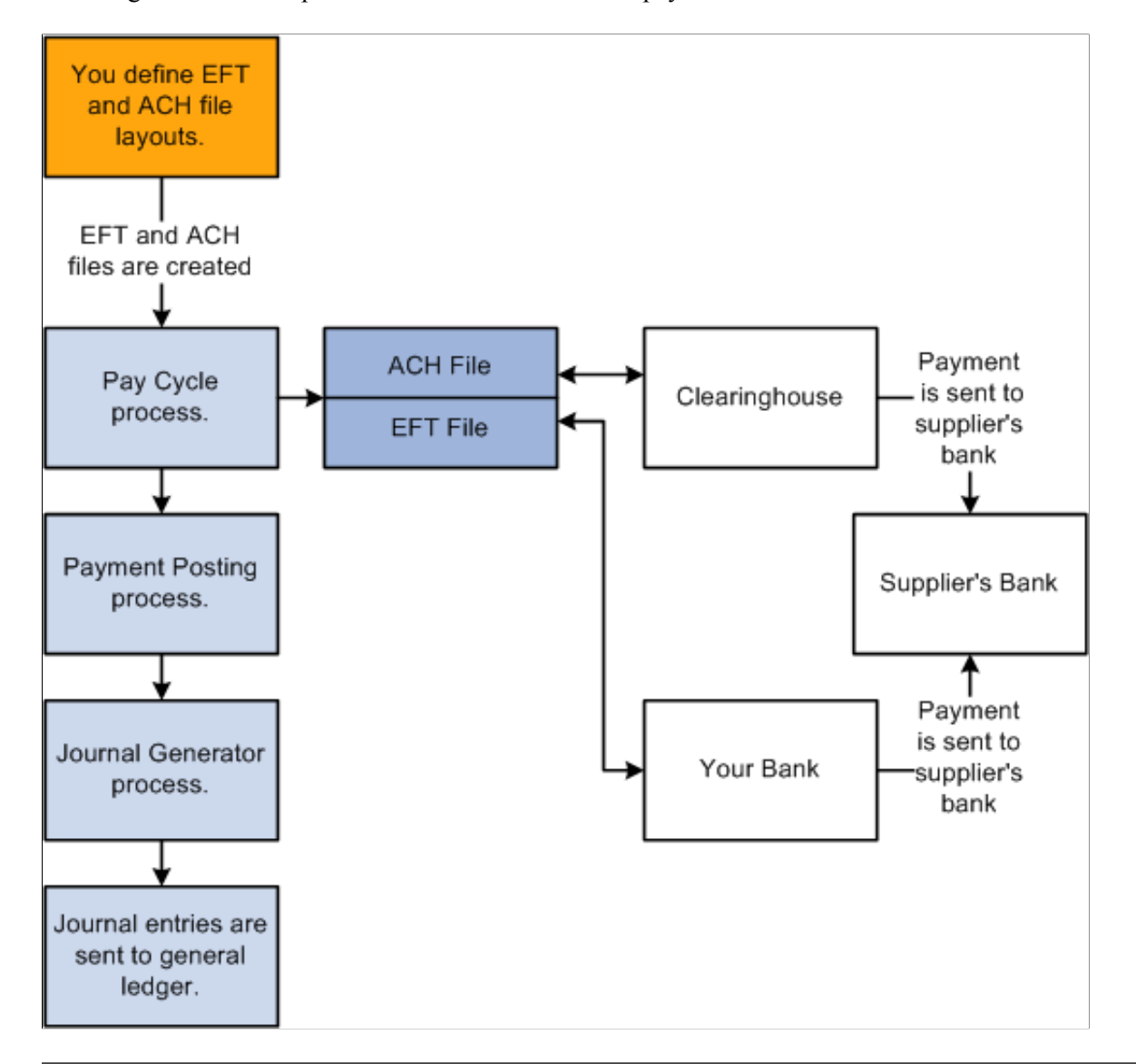

This diagram shows the process flow for EFT and ACH payments.

Note: If you run PeopleSoft Payables on a DB2 database on a Windows NT or OS390 server, you must manually insert an owner ID parameter into the list of parameters for the process definition before you can run the Format EFT Files SQR process (FIN2025) to create EFT files.

To do so, select **PeopleTools** > **Process Scheduler** > **Processes.** On the search page, enter FIN2025 for the Process Name. On the Override Options tab, under the *Prepend* Parameter List, add the following text to the beginning of the list of parameters: *%%OWNERID%%.* Be sure to leave a space between the owner ID parameter and *:EFT\_WRK\_PARM1.*

### **EFT and ACH Prenotes**

This PeopleSoft application provides the availability of prenote verification for EFT and ACH payments. Your bank can verify the accuracy of the electronic payment data (for example, bank transit number and account number) in a test transaction before the actual transaction occurs. Prenotes are available for PPD, CCD+, and CTX payment formats.

You can use either the Pay Cycle Manager or the PeopleSoft Financial Gateway for formatting the prenote output file to the bank. If you generate the output file using pay cycle, the bank does not issue a prenote

error notification. If you generate the output file using PeopleSoft Financial Gateway, you receive a prenote error notification from the bank if an error exists. PeopleSoft Financial Gateway creates a prenote error message and sends it to PeopleSoft Payables, which then:

- 1. Inserts the prenote error into the Pay Cycle Error table (PYCYCL\_ERR\_TMP).
- 2. Updates the prenote status in the Supplier Pay table (VENDOR\_PAY) from *P* (pending) to *R* (rejected).
- 3. Sends an email notification to the user.

This function requires that you specify a user ID on the Payment Selection Criteria - Preferences page as well as define a valid email address on the User Preference page.

#### **Related Links**

[Setting Up the PeopleSoft Financial Gateway Integration](#page-256-0) [Pay Cycle Processing Using the PeopleSoft Financial Gateway](#page-769-0)

### **Drafts**

Drafts are used throughout the world in commercial transactions for which a customer or supplier agrees to pay a specified amount on a certain day. Drafts are payments that are dated for a time in the future usually 20, 60, 90, or 120 days later. PeopleSoft Payables currently supports supplier-initiated drafts, customer-initiated drafts, and customer-initiated EFT drafts, enabling you to manage and process these draft payments efficiently.

### **Supplier-Initiated Drafts**

You manually create bills of exchange (BOE), which are supplier-initiated draft payments. After you record the draft information, the PeopleSoft Payables system creates the draft payment and generates the accounting entries.

This diagram shows the process flow for supplier-initiated drafts.

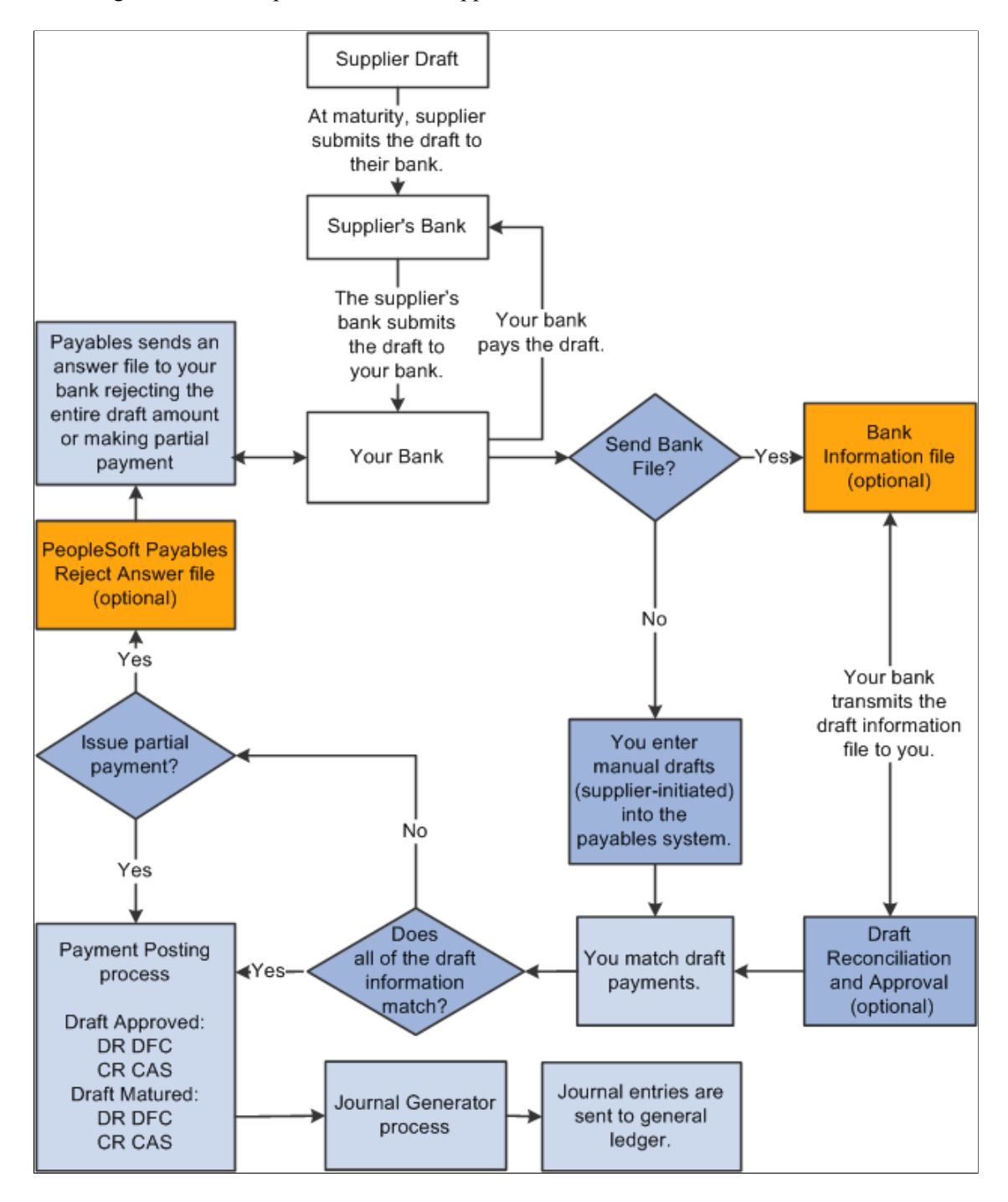

#### **Customer-Initiated Drafts**

Bills of order (BOO), which are customer-initiated draft payments, are usually created during an automatic batch process. If stamp tax minimization is applicable, PeopleSoft Payables splits the draft master and assigns sibling system draft identification numbers.

You can also create customer-initiated drafts manually.

### **Customer-Initiated EFT Drafts**

Customer-initiated EFT drafts are processed in PeopleSoft Payables much the same way as customerinitiated drafts, except that you send an EFT file to your bank when the draft payment is due. You do not print the drafts. Your bank pays the draft on the draft maturity date.

This diagram shows the process flow for customer-initiated EFT drafts.

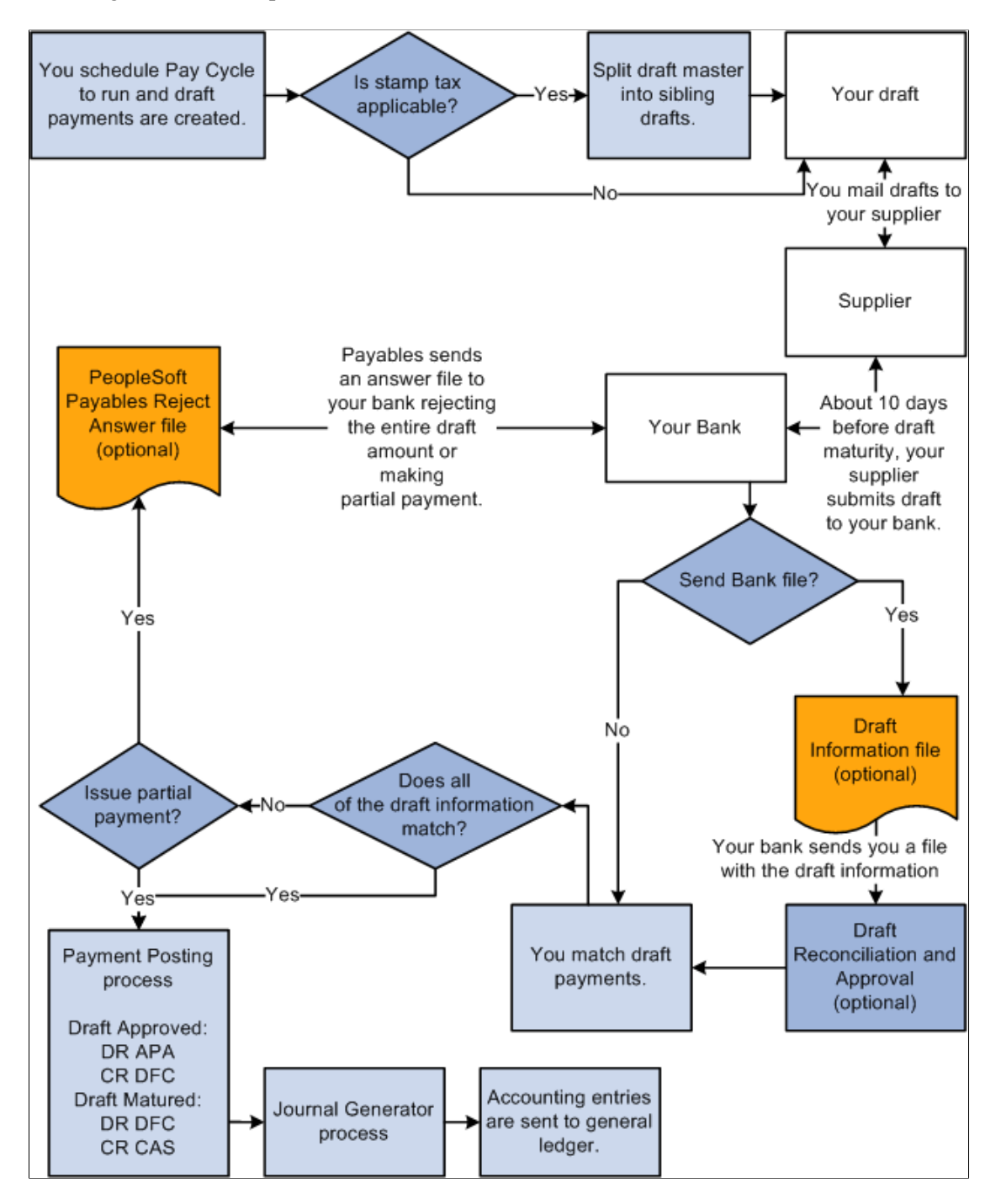

### **Giros**

The giro is a common international payment method prevalent in the customer-to-business relationship because it provides efficiency with high volumes of transactions. In PeopleSoft Payables, the giro is

similar to manual and EFT payment methods, but it is uniquely identified for reporting and analytical purposes.

#### **Manual Giro Payments**

In PeopleSoft Payables, the giro payment method *(GM-Manual)* is a type of remittance slip that is handled like a manual payment. The Accept Giro is a standard format used in the Netherlands that has an invoice with a tear-off portion. The tear-off section displays the information necessary to process a payment. You detach the tear-off portion and send it to your bank for payment to the supplier. Your bank sends payment to the supplier's bank, and the supplier's account information is updated. You do not need to run the Pay Cycle Application Engine process (AP\_APY2015) because you use the information on the tear-off section to record the payment on the Payments page of the Voucher component.

In some instances, you may send an electronic payment file to your bank.

#### **EFT Giro Payments**

In PeopleSoft Payables, the EFT giro payment method *(GE-EFT)* is handled like an EFT payment. This standard payment format is used in Singapore for performing direct debits and credits. It is often used to make payments that recur within a set time period and has been used to make direct deposits of employee payroll checks and expense reimbursements. The EFT giro file layout is formatted when you set up banks and counterparties, and it is set up according to the local requirements of the supplier. For EFT giro payments in Singapore, you can use the sample file layout called FEDI. Giro authorizations are specific to a particular supplier, containing standard data elements according to the giro requirements. They contain your bank account information and the supplier's account information.

For the EFT giro, the supplier directly debits your bank account for remittances. During voucher entry, you specify a bank account sequence number to associate the supplier's bank information with the voucher.

In the Payment Selection Criteria component (PYCYCL\_DEFN), you specify Giro - EFT on the Bank/ Method page. During the Pay Cycle process, PeopleSoft Payables collects all EFT giro transactions and creates an output data file containing the payment information. You send the output data file to the bank electronically or on taped media.

This diagram shows the process flow for giro payments.

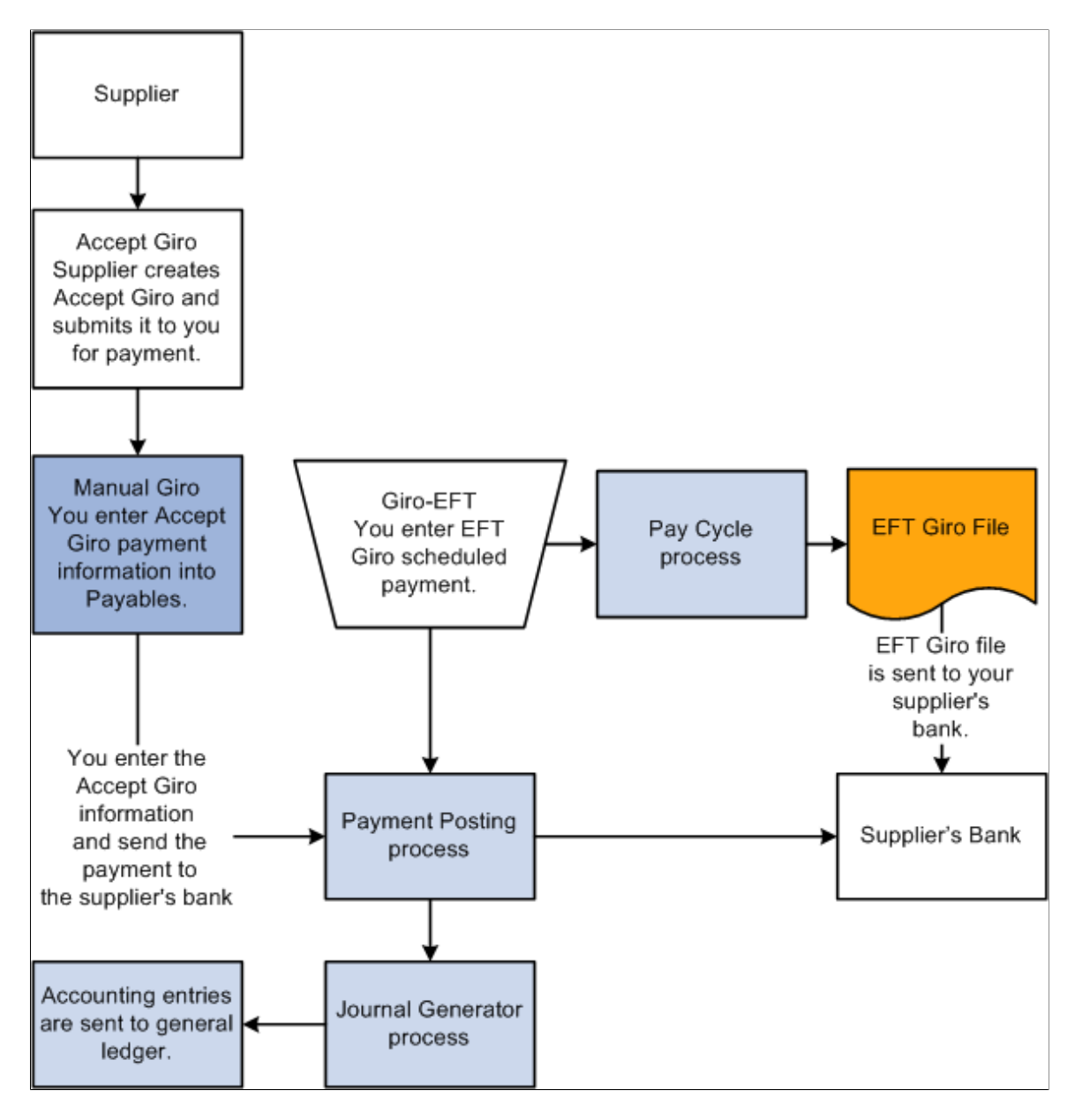

### **Related Links**

[Scheduling and Creating Voucher Payments for Online Vouchers](#page-419-0) [Bank / Method Page](#page-224-0) "Setting Up EFT Processing" (PeopleSoft Banks Setup and Processing)

### **Letters of Credit**

Letters of credit are commonly used in international trade as one of the safest means for establishing payment terms. It is an agreement issued by a bank at the request of its client and adds the bank's promise of payment to the client's promise. The letter of credit frequently requires congruity with a number of terms, conditions, or events before the supplier can collect payment.

Because most invoices are sent directly to your bank and the bank handles approval and electronic fund transfers directly to the supplier's bank, your bank often pays invoices before you receive them. When you select the letter of credit payment method, the letter of credit identification number is added to the **L/C ID** (letter of credit ID) field on the Payments page in the Voucher component (VCHR\_EXPRESS). The letter of credit ID can also be copied from a purchase order at voucher entry. If the letter of credit ID appears on a purchase order, it is carried over to the Invoice Information page in the Voucher component when you select the worksheet copy option *PO Receipt.*

Because you might sometimes remit vouchers to multiple suppliers, the letter of credit identification number is validated when you change the **Remit to** field on the Payments page. During voucher entry, PeopleSoft Payables validates the letter of credit ID against the PeopleSoft Treasury table (LC\_HDR) to make sure that the identification number exists and that the status is open. After you select a payment scheduled for the Pay Cycle process, you cannot edit the letter of credit identification number on the Payments page in the Voucher component.

**Note:** All details pertaining to the letter of credit terms, agreements, expiration date, and related bank documents are maintained in PeopleSoft Treasury documentation.

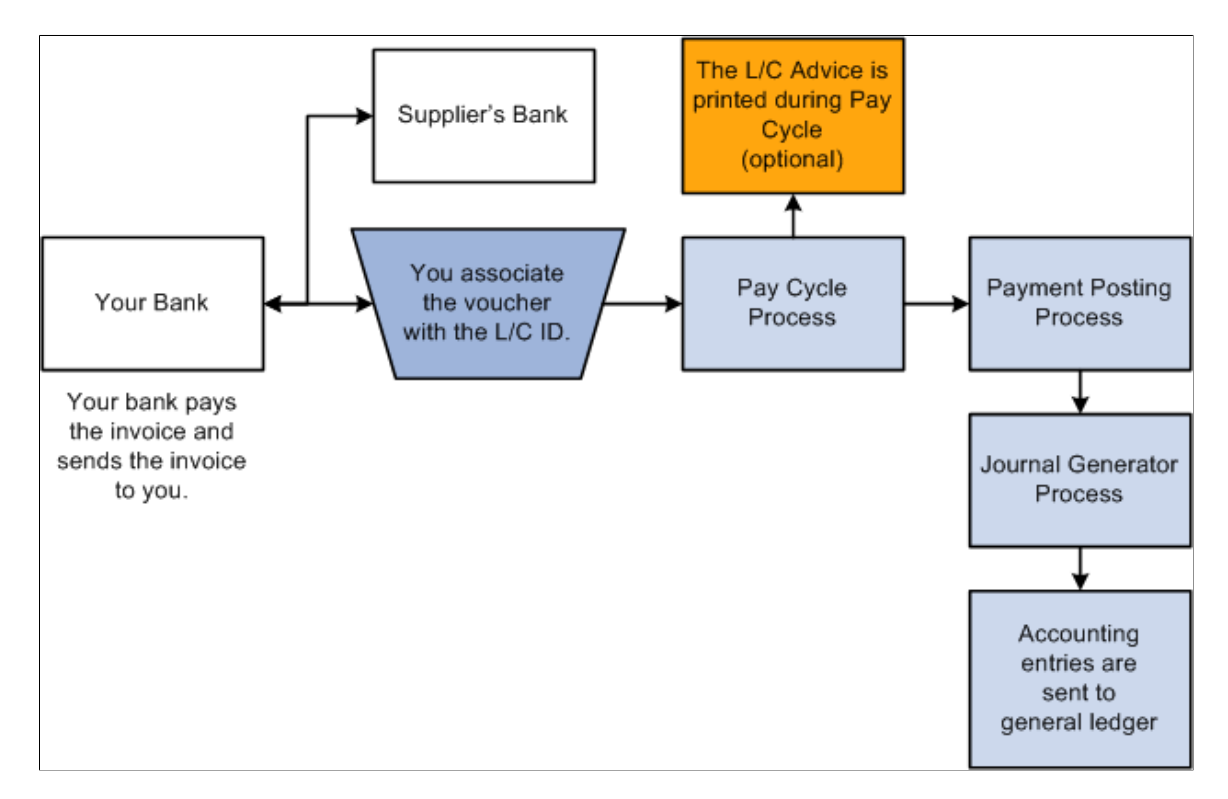

This diagram shows the process flow for letters of credit.

#### **Letter of Credit Details**

Letters of credit can contain multiple vouchers; therefore, you might need to view the specific details regarding a particular voucher to which a letter of credit pertains. You view these details by clicking the related links button next to the **L/C ID** field on the Payments page in the Voucher component and clicking the **Letter of Credit Doc** (letter of credit document) link or the **Letter of Credit Details** link.

### **Letter of Credit Advice**

During the Pay Cycle process, all vouchers that have the same letter of credit ID are grouped, and a single payment is issued. A printed letter of credit advice is created for payments for which you have selected the **L/C Advice** option on the Payment Selection Criteria - Preference page. The letter of credit advice shows vouchers paid under a specific letter of credit identification number.

### **Letter of Credit Inquiry**

Because letters of credit can comprise many vouchers, you may need to review the details for individual vouchers paid by one letter of credit. You use the L/C Inquiry page to verify payment entries, payment totals, and the payment status of vouchers associated with a letter of credit. You can obtain more information about vouchers and payments from the L/C Inquiry page by clicking the related links button and selecting the **Voucher Inquiry** option or the **Payment Inquiry** option.

### **Letter of Credit Accounting Entries**

At payment posting, only letter of credit payments that have a valid letter of credit ID and status are posted. During payment posting, the following accounting entries are generated:

- DR AP Liability (APA)
- CR L/C Payable (LCP)

When the letter of credit payment is made, you must manually enter the following journal entries in PeopleSoft General Ledger:

- DR L/C Payable (LCP)
- CR Cash (CAS)

**Note:** PeopleSoft Treasury Management does not perform any accounting calculations for PeopleSoft Payables letter of credit payments, regardless of whether you have or have not installed PeopleSoft Treasury Management. The PeopleSoft Treasury Management system only retains PeopleSoft Payables letter of credit entry definitions as data items for inquiries.

#### **Related Links**

[Understanding Voucher Processing and the Voucher Life Cycle](#page-340-0) [Payment Selection Criteria - Preferences Page](#page-213-0) "Understanding General Ledger Journal Entries" (PeopleSoft General Ledger)

### **Direct Debits**

Direct debits are a contractual method for collecting payment and receipts. You and your supplier set up a contract that enables the supplier to collect an amount due for specific goods or services directly from your bank through EFT. Some banks require a cover letter for the EFT files that they receive. The direct debit is entered as a manual payment in PeopleSoft Payables. Once you create the manual payment, you can run the payment posting process to create the accounting entries, then run the Journal Generator process to pass the accounting entries to the general ledger.

# **Deciding Which Payment Forms You Need**

This section provides an overview of the available payment forms and discusses how to:

- Decide payment form layouts.
- Select and configure payment forms.

### **Understanding Which Payment Forms You Need**

Payment formatting capabilities provide a variety of payment form layouts. You can use the delivered forms, modify the delivered forms, or build your own payment forms; however, creating a new form requires in-depth knowledge of Reports software and PeopleSoft Query. Typically, you select one of the delivered forms and use it as is, or you modify it according to the guidelines.

The PeopleSoft system comes with the following basic payment form types:

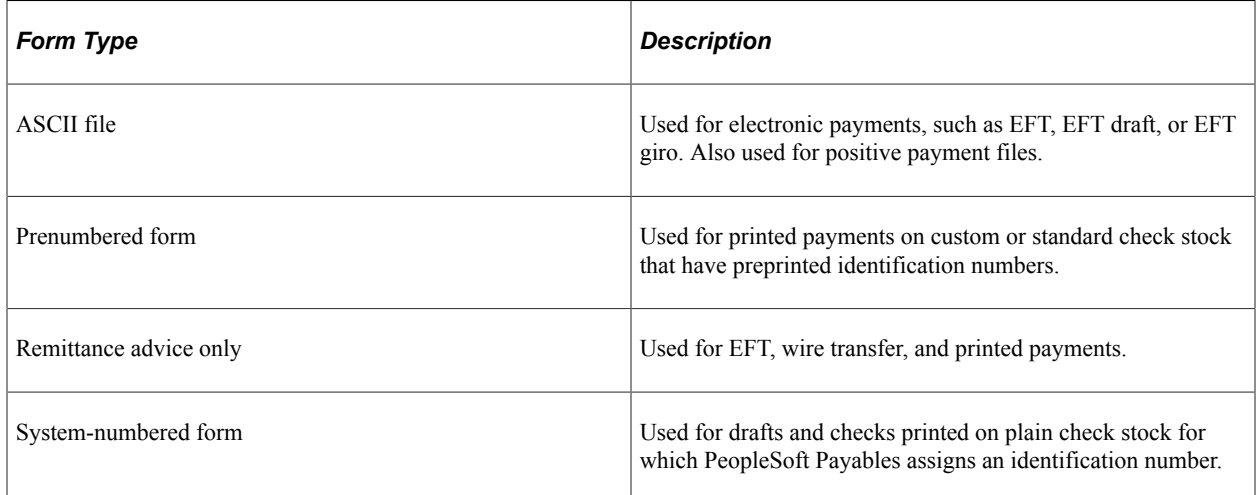

With magnetic toner in a laser printer and MICR fonts, you can print checks that magnetic scanners can process.

**Note:** PeopleSoft Payables does not deliver MICR fonts.

For electronic payments, transmit payment data to the supplier's bank in a flat file or print a remittance advice and send it to the supplier. The payment form for the remittance advice and the overflow or the separate remittance advice is the same as for printed payments.

### **Deciding Payment Form Layouts**

View the delivered layouts on the Form Information page. To make decisions about payment form parameters, consider the following questions:

- Do you want to print checks and advices on the same page or on separate pages?
- How many detail lines do you want an advice to display?
- How will you manage detail line overflow?

Do you want to void the next check and use its advice or generate a separate print file for advices on a different paper stock?

- Do you want to use your own preprinted forms, deselect check formatting so that only the data prints, and then customize the Reports layout to position the fields on the form?
- Do you need to add new fields to the checks or change formulas that determine how data is printed?
- Do you need to print checks at all?

You may decide to make all payments electronically.

• If you do not send a printed check, do you need to supply your supplier with an advice?

**Note:** If you modify the delivered payment forms, strictly follow the local rules for check layout. You must follow field dimensions, such as bank account MICR lines, exactly so that banks can successfully process your forms. In the U.S., refer to the document *Understanding and Designing Checks* by the X9- Financial Services Standards Committee for more details. Always have your custom forms approved by your banks before using them. Because customizing forms can be a lengthy process, you should do it early in an implementation.

### **Selecting and Configuring Payment Forms**

To set up payment forms:

- 1. Specify the attributes of each payment form, such as how the advice is handled and how the payments are sorted for printing.
- 2. Specify the payment form to use for each bank account.
- 3. (Optional) Modify BI Publisher Reports for any delivered payment forms that do not meet your needs.
- 4. (Optional) Add signatures or logos to BI Publisher Reports checks.
- 5. Test the checks.

# **Specifying Payment Form Attributes**

To specify payment forms attributes, use the Payments Forms component (PYMNT\_FORM\_PYMNT).

This section provides an overview of payment form attribute specifications and discusses how to set form and advice attributes to link payment layouts to data and select payment sort fields.

### **Pages Used to Specify Payment Form Attributes**

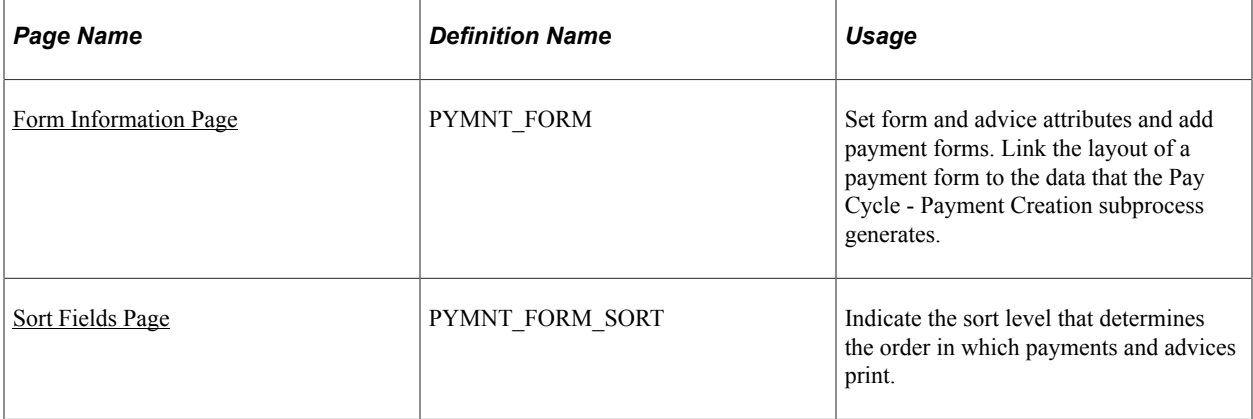

### **Understanding Payment Form Attribute Specifications**

To link the layout of a payment form to the data that the Pay Cycle - Payment Creation subprocess (AP\_APY2015) generates, you must specify attributes for each payment form ID that determine, for example, whether the payment prints on check stock or is an electronic file, and whether the advice starts directly after the check or on another page. These attributes do not control the actual printing of the payment form, but rather the formatting of the query that extracts information from the payment tables. During payment creation, the system assigns payment reference numbers, counts advice lines on each page, and applies other format controls. The associated BI Publisher layout (such as CHECK1.RPT) controls how the formatted payment information is laid out on the printed page.

You can also specify the payment fields, such as the **Bank Code** field and the **Payment Method** field, that determine the order in which the Pay Cycle - Payment Creation subprocess generates payment forms.

### <span id="page-170-0"></span>**Form Information Page**

Use the Form Information page (PYMNT\_FORM) to set form and advice attributes and add payment forms.

Link the layout of a payment form to the data that the Pay Cycle - Payment Creation subprocess generates.

Navigation:

#### **Banking** > **Banks and Branches** > **Payment Forms** > **Form Information**

This example illustrates the fields and controls on the Form Information page. You can find definitions for the fields and controls later on this page.

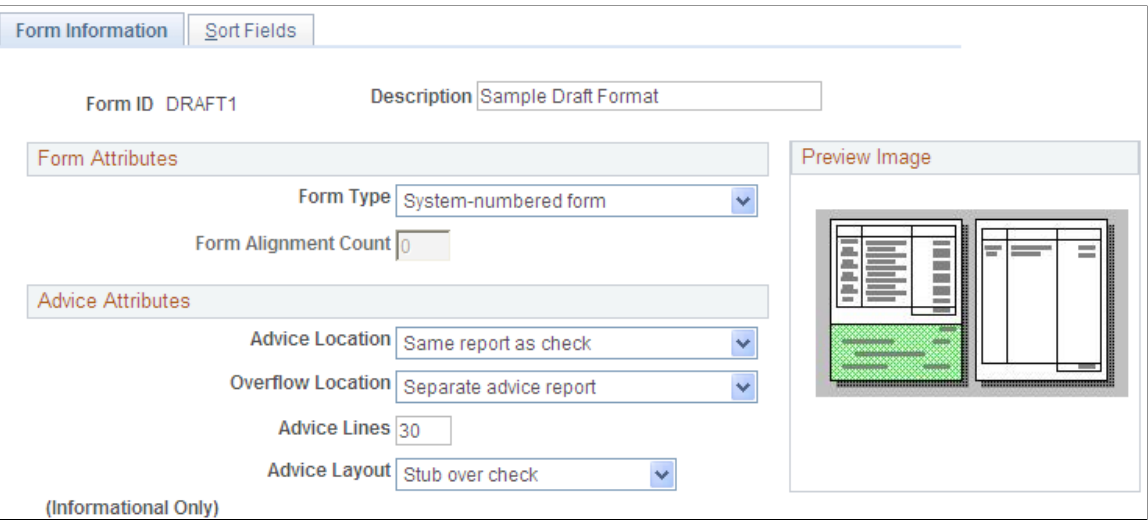

#### **Form Attributes**

After you enter a form ID and description, select a form type to define during file creation if the BI Publisher layout prints check numbers and advices or only an ASCII file.

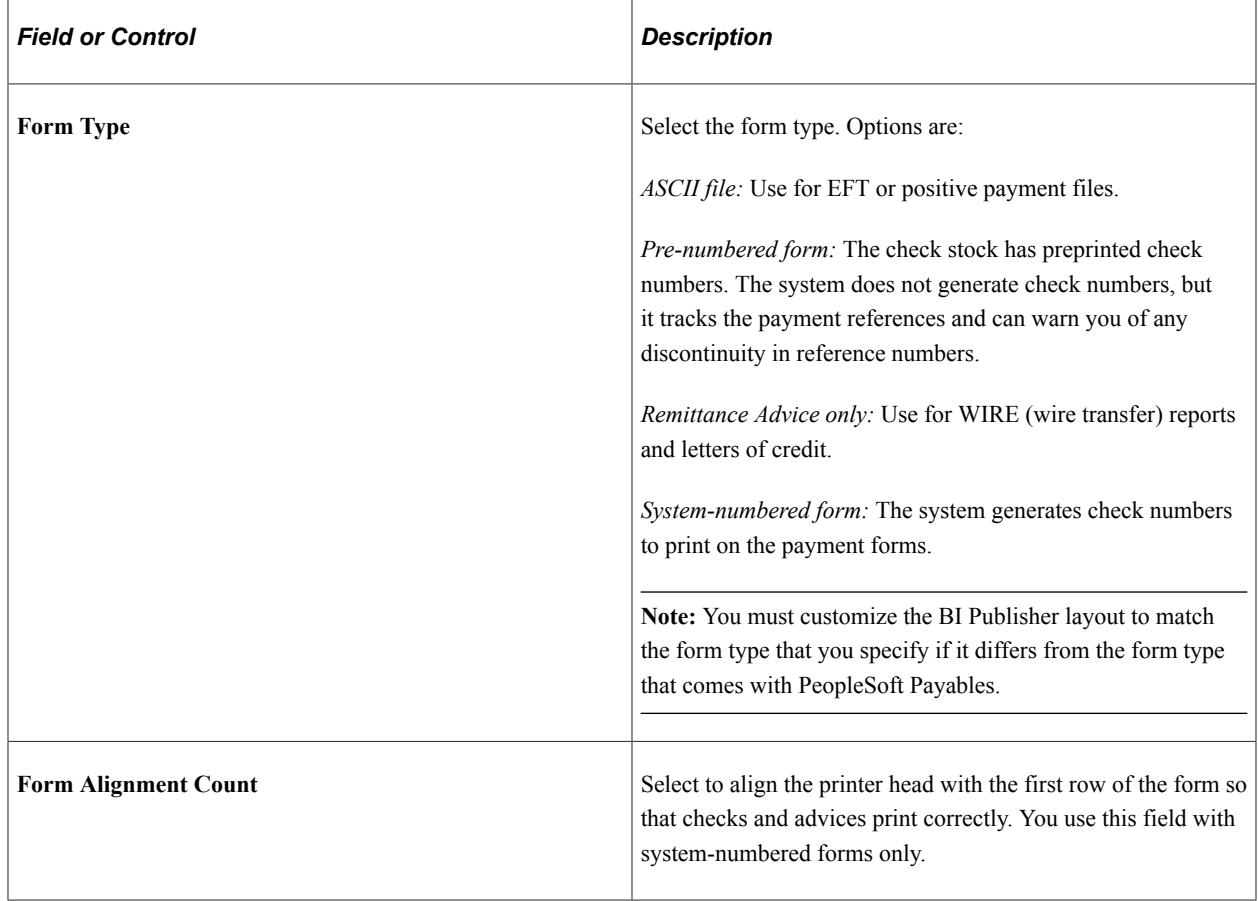

### **Advice Attributes**

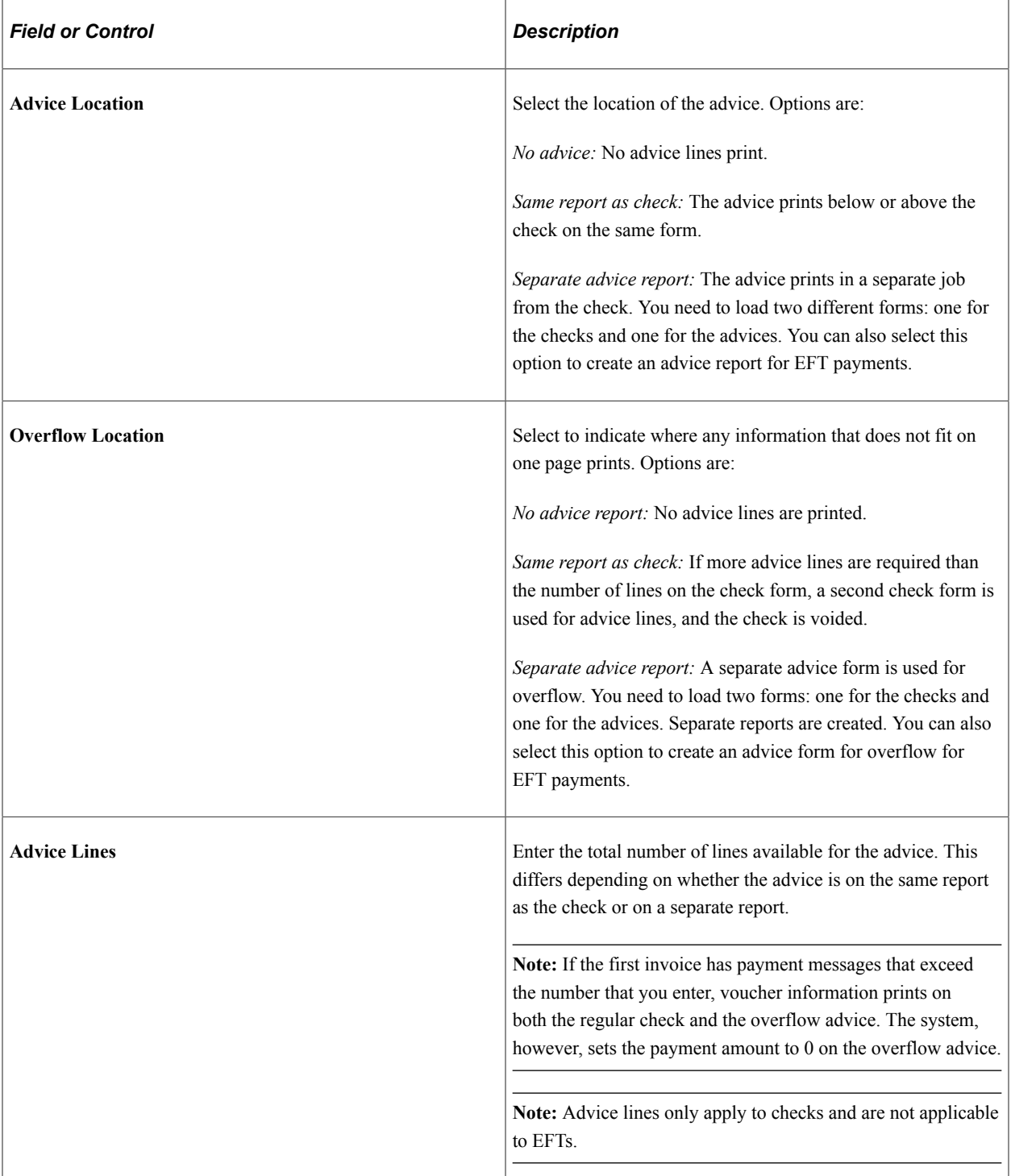

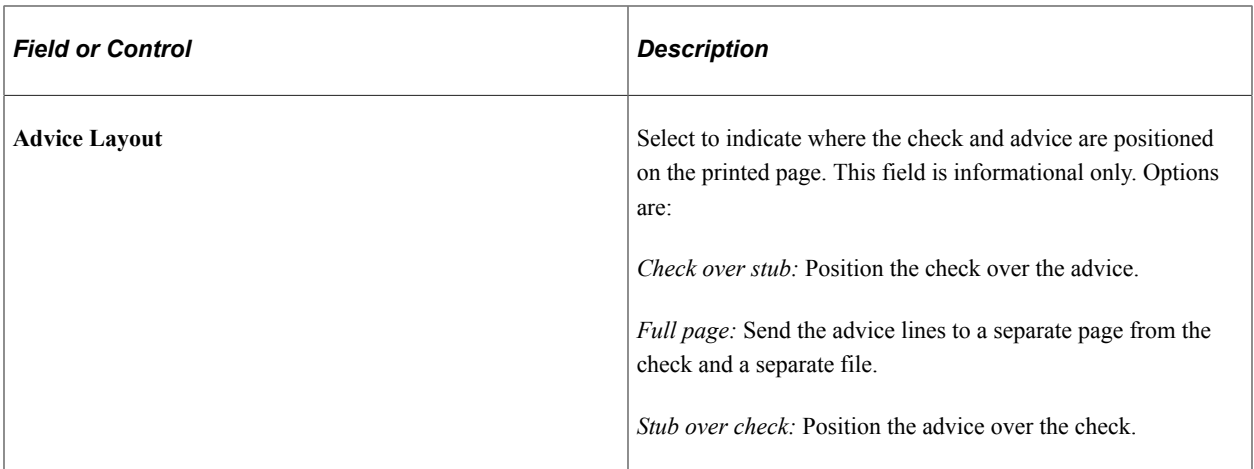

### **Preview Image**

As you select attributes for the form, the **Preview Image** group box displays a representation of the layout.

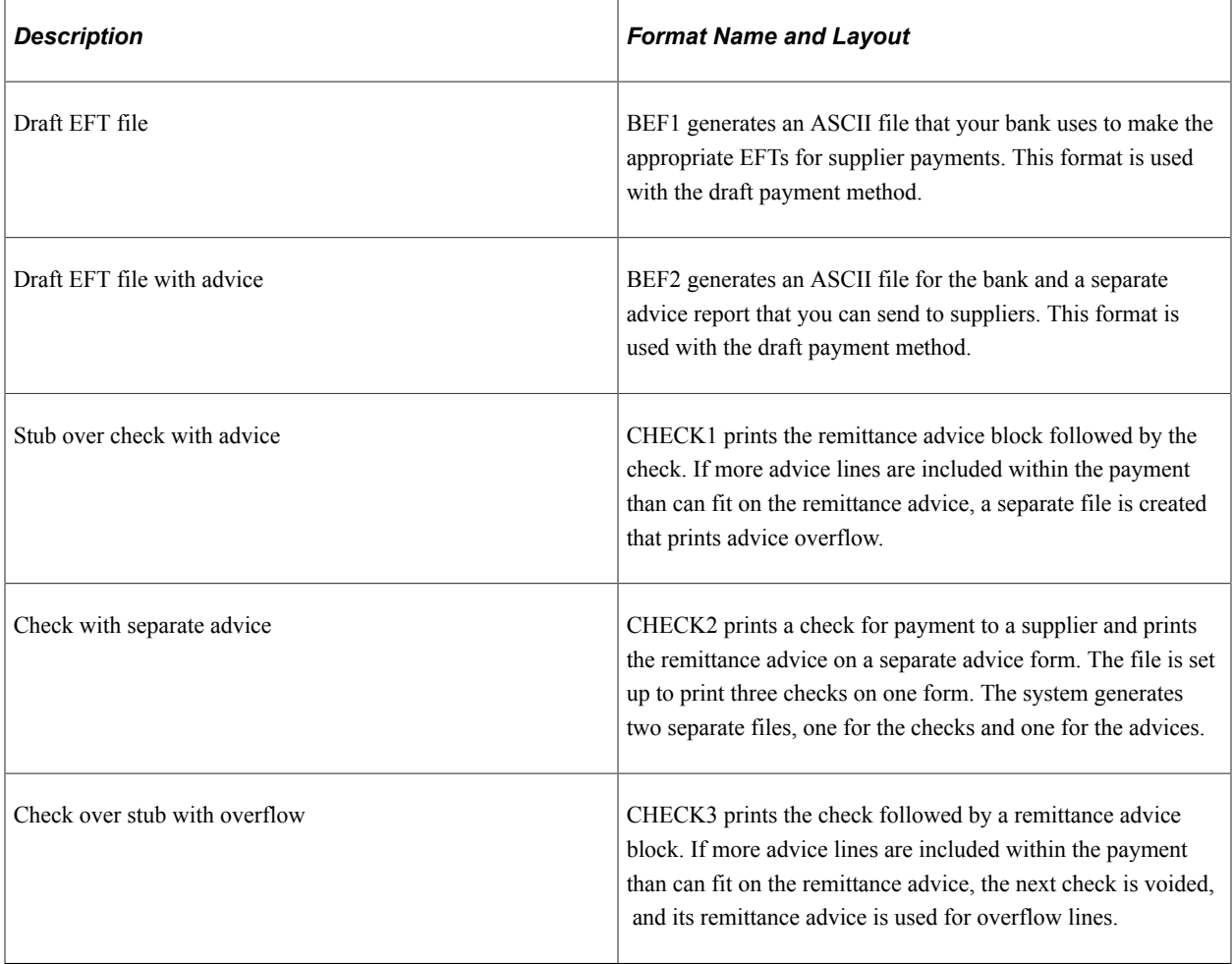

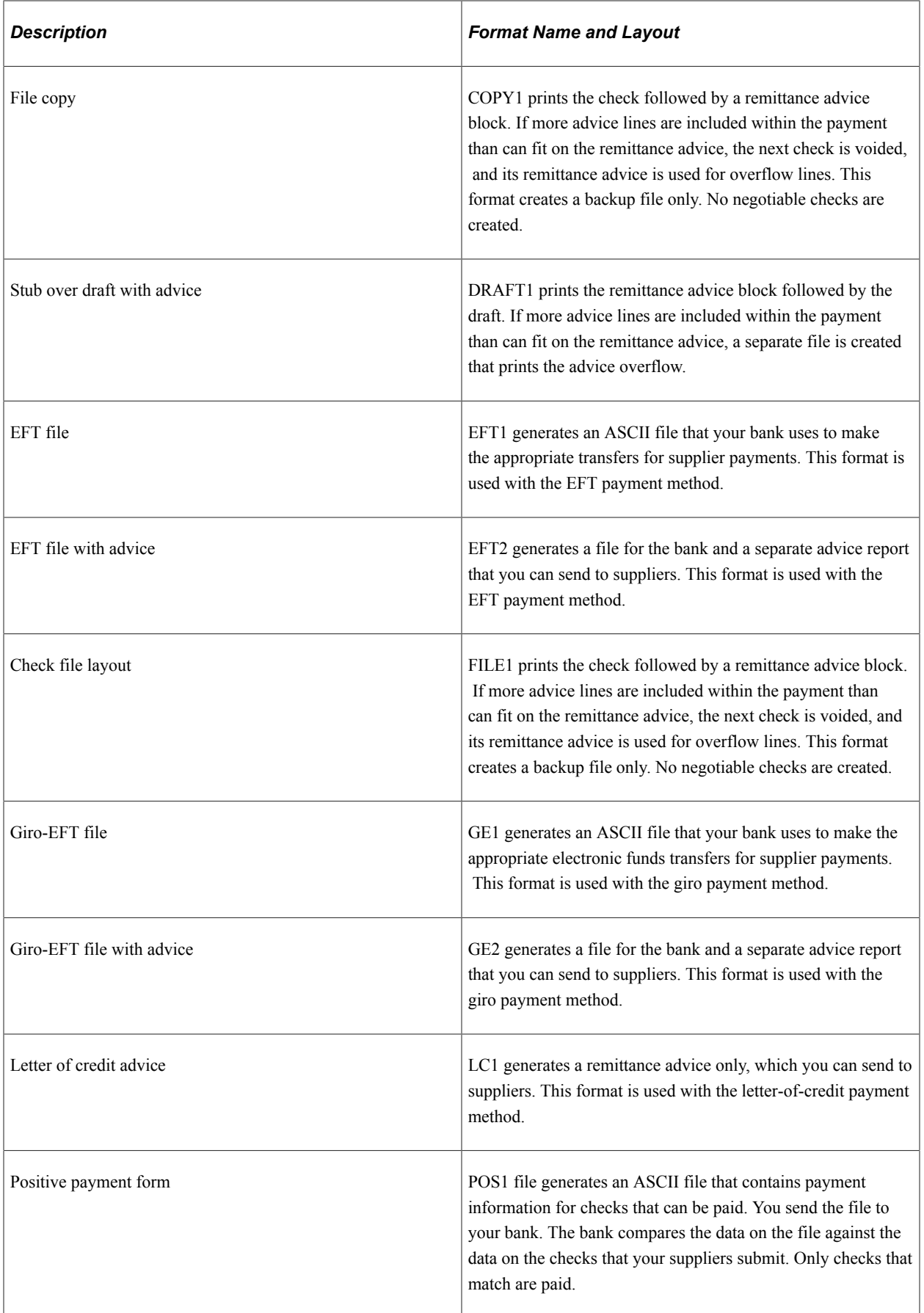

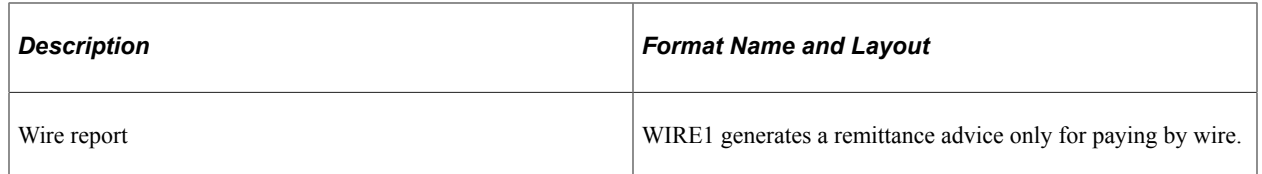

#### **Related Links**

"Form Information Page" (PeopleSoft Banks Setup and Processing)

### <span id="page-175-0"></span>**Sort Fields Page**

Use the Sort Fields page (PYMNT\_FORM\_SORT) to indicate the sort level that determines the order in which payments and advices print.

Navigation:

#### **Banking** > **Banks and Branches** > **Payment Forms** > **Sort Fields**

Activate each sort field that you want to use to sort the check output. For each sort field that you select, enter a unique sort sequence number.

Payment handling codes take priority over the sort sequence; the sort order is the handling code followed by the sort fields that you specify on this page.

#### **Related Links**

"Defining Payment Handling Codes" (PeopleSoft Source to Settle Common Information) "Sort Fields Page" (PeopleSoft Banks Setup and Processing)

# **Assigning Payment Forms to Bank Accounts**

To assign payment forms to bank accounts, use the following components:

- External Bank Accounts (BANK\_EXTERNAL)
- Netting Accounts (BANK\_PNLNET)

Each bank account that you use to pay suppliers must have a specified payment form.

This section discusses how to specify payment form IDs for bank accounts.

### **Page Used to Assign Payment Forms to Bank Accounts**

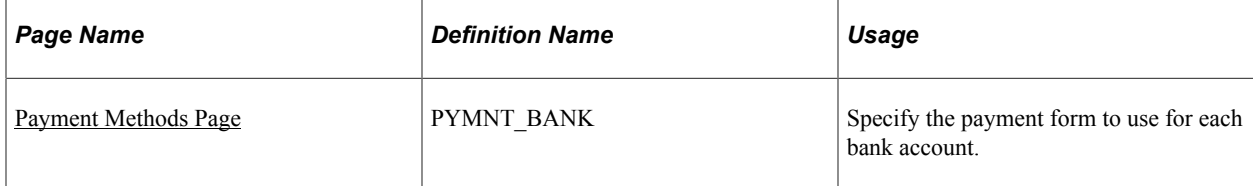

### <span id="page-176-0"></span>**Payment Methods Page**

Use the Payment Methods page (PYMNT\_BANK) to specify the payment form to use for each bank account.

Navigation:

• **Banking** > **Bank Accounts** > **External Accounts** > **Payment Methods**

```
• Banking > Bank Accounts > Netting Accounts > Payment Methods
```
This example illustrates the fields and controls on the Payment Methods page. You can find definitions for the fields and controls later on this page.

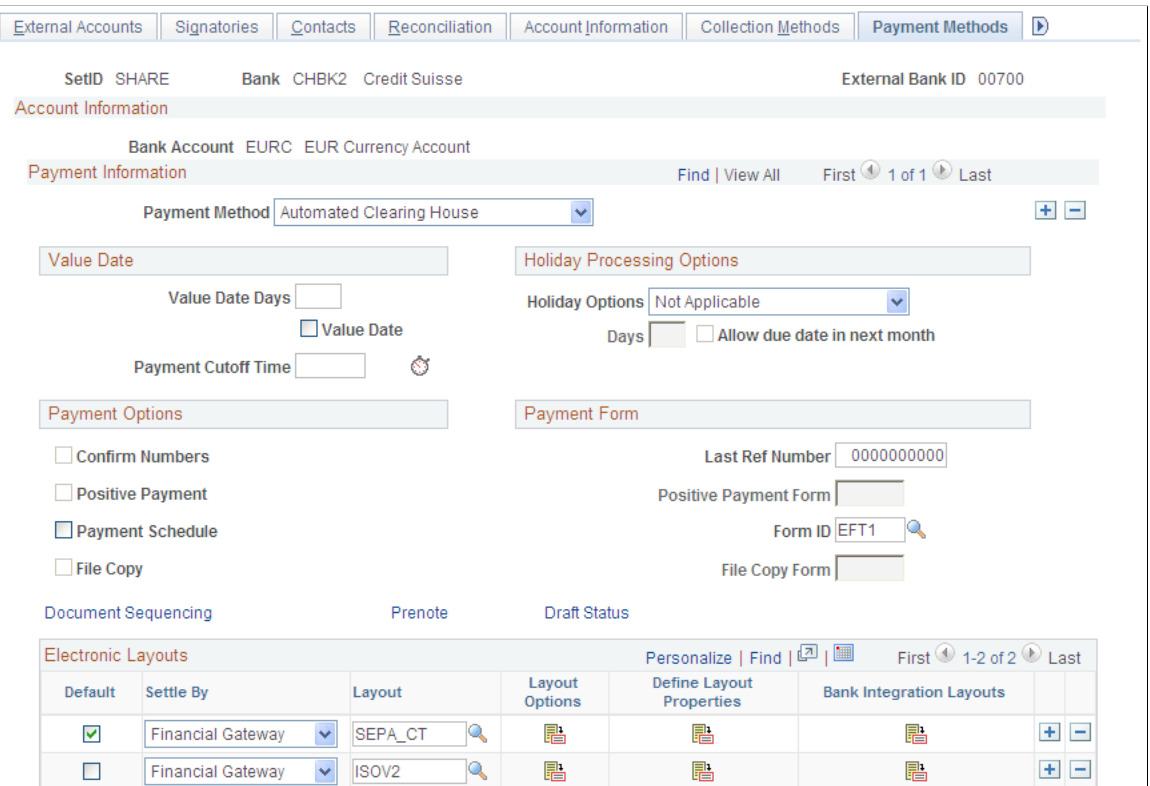

### **Payment Options**

If you select **File Copy** or **Positive Payment** in the **Payment Options** group box, then you must specify the positive payment form or the file copy form in the **Payment Form** group box.

### **Payment Form**

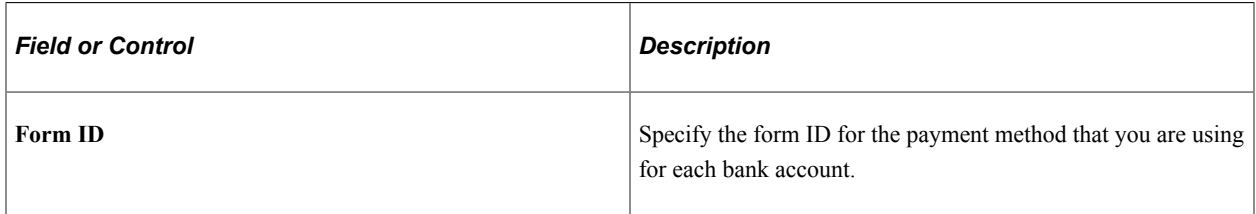

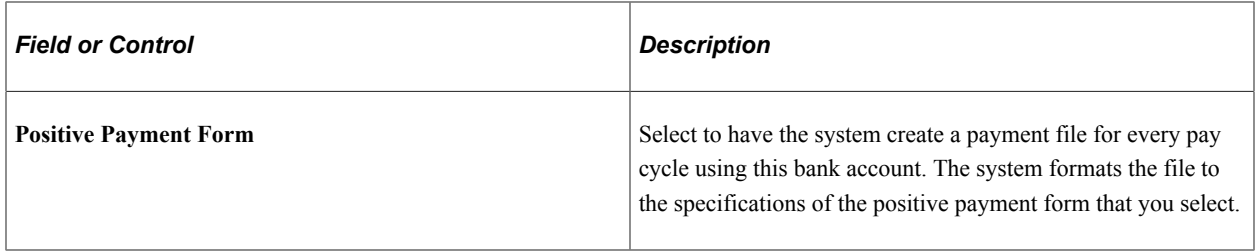

#### **Electronic Layouts**

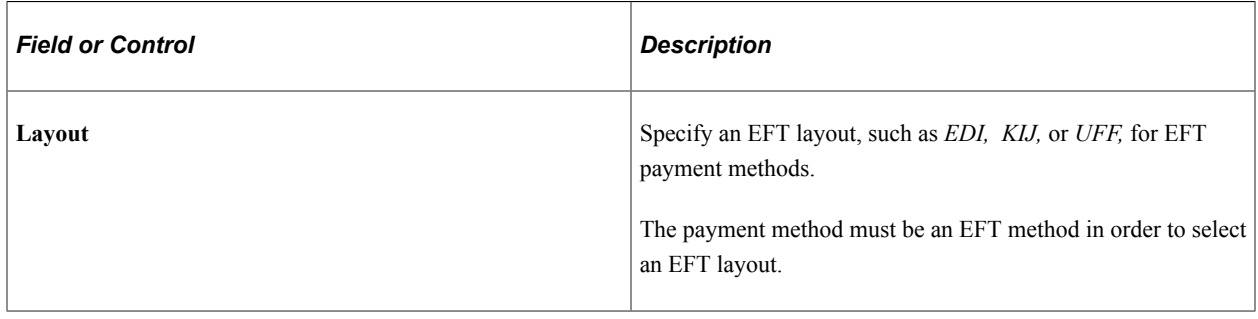

**Note:** Merely specifying a file type does not ensure that the output is sent to a file. The output destination is controlled by the run control ID on the User Preference - Pay Cycle page.

### **Related Links**

"Understanding User Preferences" (Application Fundamentals) "External Accounts - Payment Methods Page" (PeopleSoft Banks Setup and Processing)

# **Modifying Payment Forms**

This section provides an overview of payment form modifications and discusses how to modify a payment form.

### **Understanding Payment Form Modifications**

To configure the payment forms that come with PeopleSoft Payables to meet your specific needs, you must modify the Reports layout for the form and ensure that the form ID matches the output configuration.

A payment form consists of these sections:

- Page header
- Check body (group header #1 for the payment ID reference (PYMNT\_ID\_REF))
- Details
- Group footer #1
- Page footer

### **Modifying a Payment Form**

To modify a form:

- 1. Copy the form (CHECK2.RPT, for example).
- 2. Rename it (CHECK5.RPT, for example).
- 3. Open the Banks and Branches, Payment Forms component in Add mode to add the name of a new payment form.

See the product documentation for *PeopleTools: BI Publisher for PeopleSoft*

# **Specifying MICR Fonts**

To use the PeopleSoft Payables MICR font printing capability, make sure that the MICR fonts are loaded on the workstations. Then, the specified check lines will print correctly when you print payment forms. To make the forms machine-readable, use special magnetic toner in the laser printer. (You can order the toner from most standard toner suppliers.)

**Note:** Work with your bank to make sure that the check formatting and magnetic readability are acceptable before you start printing large numbers of checks.

**Note:** PeopleSoft Payables does not deliver MICR fonts.

# **Printing Logos and Signatures with BI Publisher Checks**

With BI Publisher checks, you can easily add a check signature or any other graphic, such as a company logo. Signature fonts and logos are not provided with the PeopleSoft system. Typically, you purchase them separately from a third party, such as Hewlett-Packard. For information about implementing and troubleshooting signature fonts and logos, please consult the supplier from which they were purchased.

# **Testing Checks**

The two methods for testing check printing are:

• Create an express payment by adding a voucher in the Voucher component and clicking the **Express Payment** link on the Payment page.

This action opens the Express Payment Manager page.

• Run a pay cycle to test the sorting and printing for a batch of checks.

After testing vouchers, test overflows (advice lines are too long to fit on one form).

#### **Related Links**

[Understanding Voucher Processing and the Voucher Life Cycle](#page-340-0) [Understanding Voucher Build Processing](#page-482-0) [Understanding Pay Cycle Processing](#page-188-0)
# **Chapter 7**

# **Configuring the PeopleSoft Payables Payment Interface**

# <span id="page-180-0"></span>**Understanding the PeopleSoft Payables Payment Interface**

As delivered, the Payment Interface feature supports these payments:

- PeopleSoft Payables vouchers.
- PeopleSoft Expenses expense sheet and cash advance payments.
- PeopleSoft Treasury settlement payments.

In addition, the Payment Interface feature enables you to produce payments from other sources (either PeopleSoft applications or third-party products). By using the Payment Interface feature to make payments from other sources, you can ensure consistent processing of all payments. You can also take advantage of the Pay Cycle Manager component (PYCYCL\_MGR) in PeopleSoft Payables, which enables you to view all payments in one place, regardless of the source system of the transaction.

To process payments, PeopleSoft Payables needs certain information—for example, the recipient and the date of the payment. The PeopleSoft system must also indicate whether a payment has been made and, if so, how much was paid. You enable the system to do this by creating a mapping definition that maps the data between the source system of the transaction and PeopleSoft Payables.

For all source definitions that come with the PeopleSoft system, the necessary mapping has already been performed to support the required system functions. When you create new mapping definitions, you map the fields in a staging table to the corresponding fields in the PeopleSoft Payables PS\_PYCYCL\_DATA table using the Pay Cycle Mapping - Mapping Detail page.

# **Common Elements Used in Payables Payment Interface**

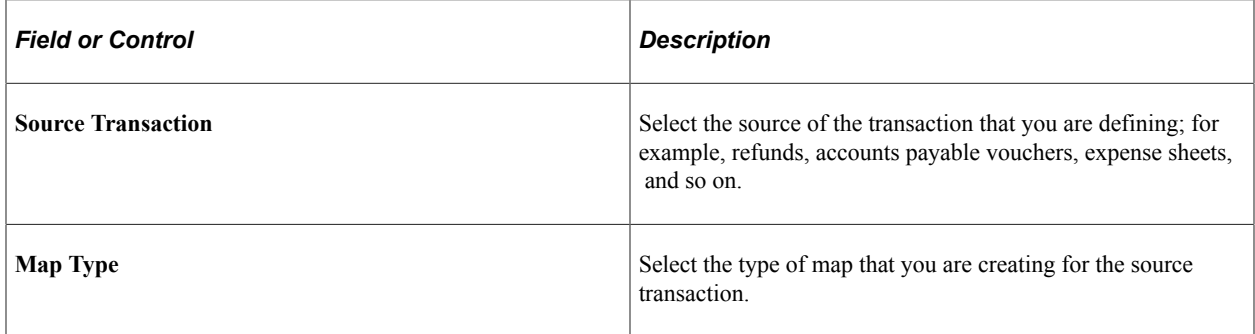

# **Setting Up the PeopleSoft Payables Payment Interface**

To set up PeopleSoft Payables to process payments from another source, use the Payment Source component (PYMNT\_SOURCE) to define the payment source.

To process payments for any new payment source that you define, the Pay Cycle Manager component needs information about where the payment data is staged and how to map the data to the corresponding table in PeopleSoft Payables. You define this information using the Pay Cycle Mapping component (PYCYCL\_MAP\_DEFN).

After mapping the pay cycle, you can define the pay cycle in the Payment Selection Criteria component (PYCYCL\_DEFN).

To set up the PeopleSoft Payables Payment Interface feature, use these components:

- Payment Source (PYMNT\_SOURCE).
- Pay Cycle Mapping (PYCYCL\_MAP\_DEFN).

# **Pages Used to Set Up the PeopleSoft Payables Payment Interface**

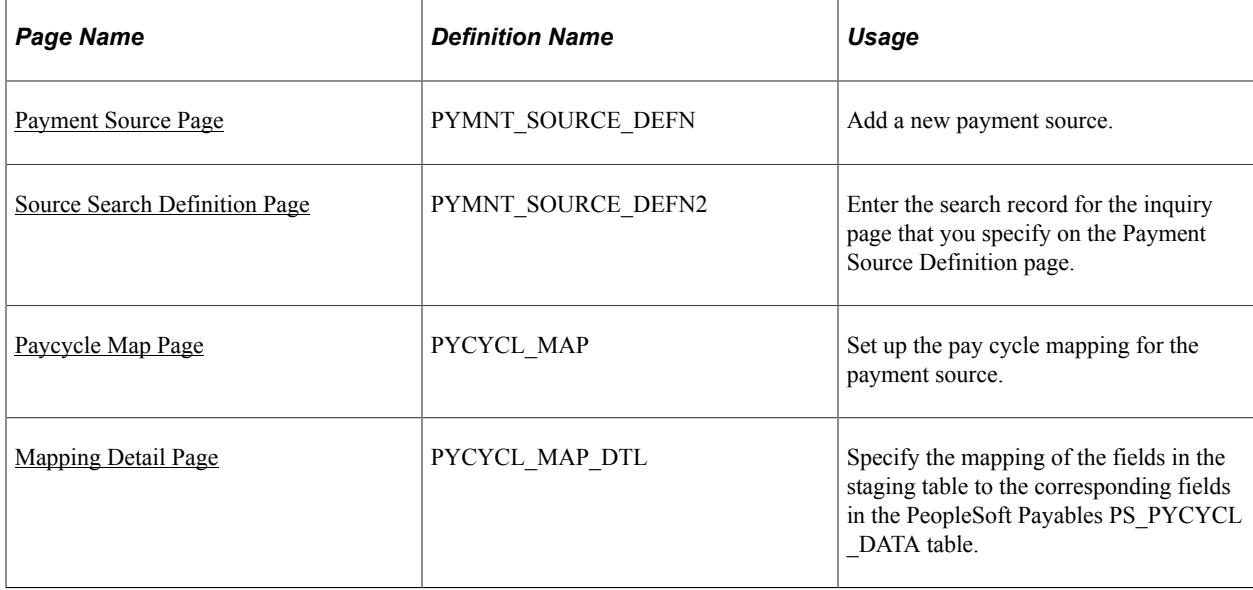

### **Related Links**

[Understanding Pay Cycle Processing](#page-188-0)

# <span id="page-181-0"></span>**Payment Source Page**

Use the Payment Source page (PYMNT\_SOURCE\_DEFN) to add a new payment source.

Navigation:

**Accounts Payable** > **Payments** > **Pay Cycle Definition** > **Payment Source**

This example illustrates the fields and controls on the Payment Source page. You can find definitions for the fields and controls later on this page.

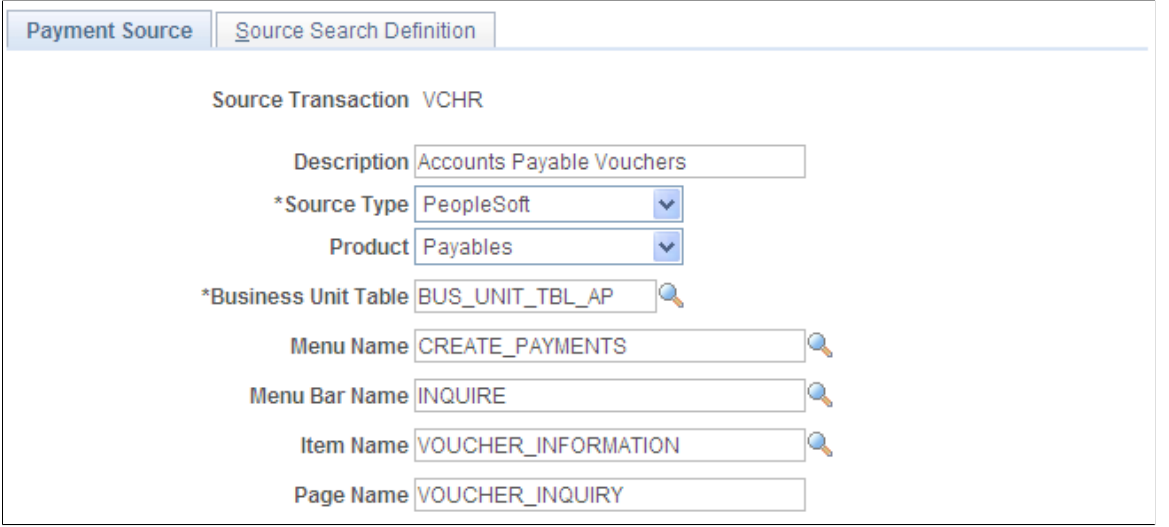

**Important!** Before you establish sources, disable products that you don't have installed on the system on the Installed Products page. Disabling products that you do not have installed on the system improves performance.

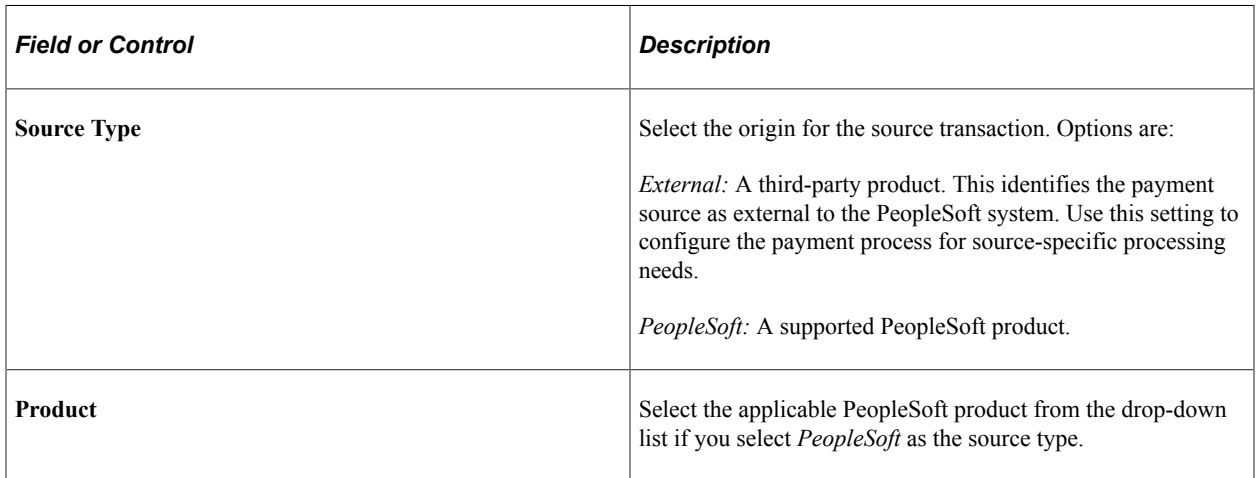

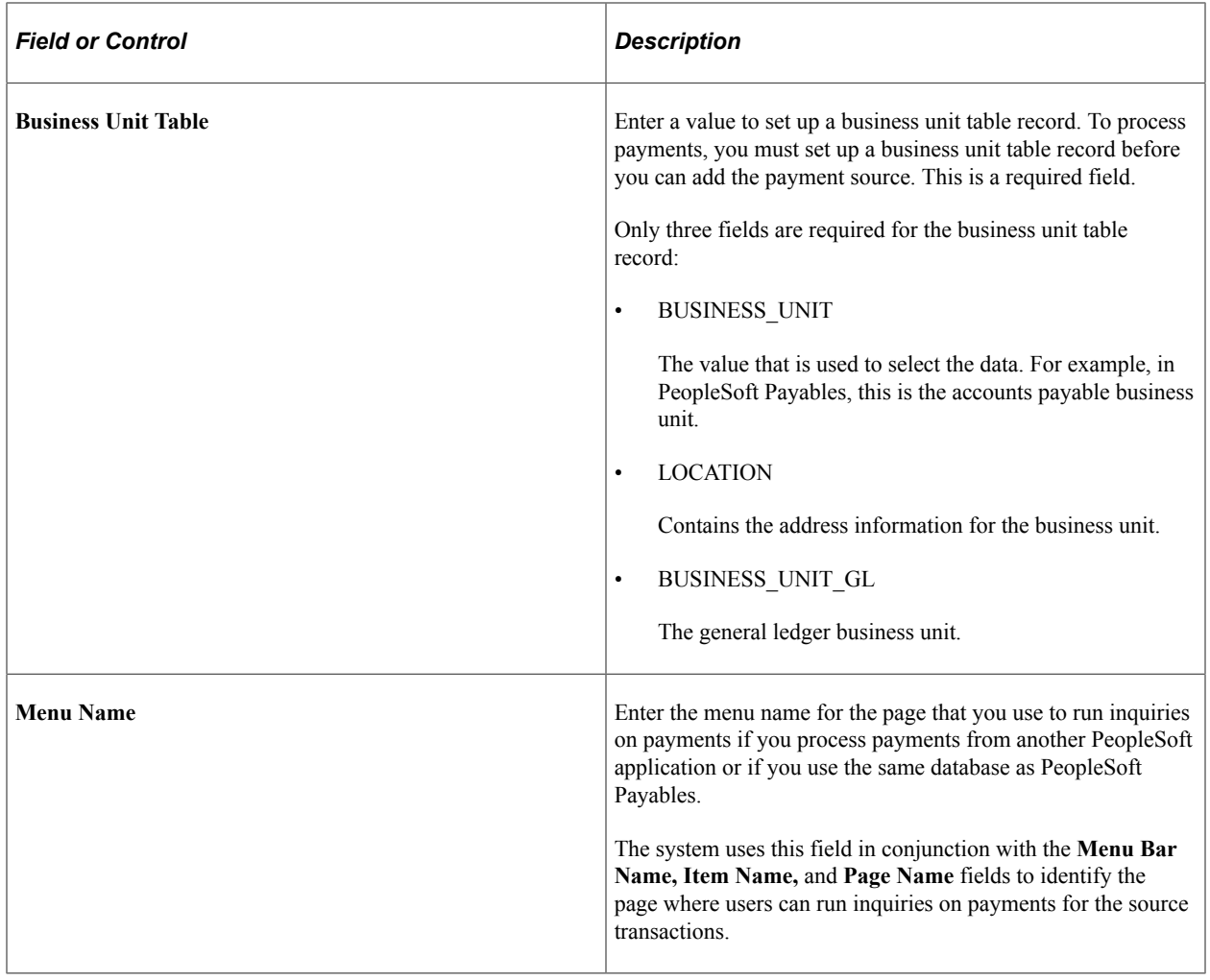

### **Related Links**

"Defining General Ledger Business Units" (PeopleSoft General Ledger) "Setting Up Locations" (Application Fundamentals)

# <span id="page-183-0"></span>**Source Search Definition Page**

Use the Source Search Definition page (PYMNT\_SOURCE\_DEFN2) to enter the search record for the inquiry page that you specify on the Payment Source Definition page.

Navigation:

**Accounts Payable** > **Payments** > **Pay Cycle Definition** > **Payment Source** > **Source Search Definition**

This example illustrates the fields and controls on the Source Search Definition page.

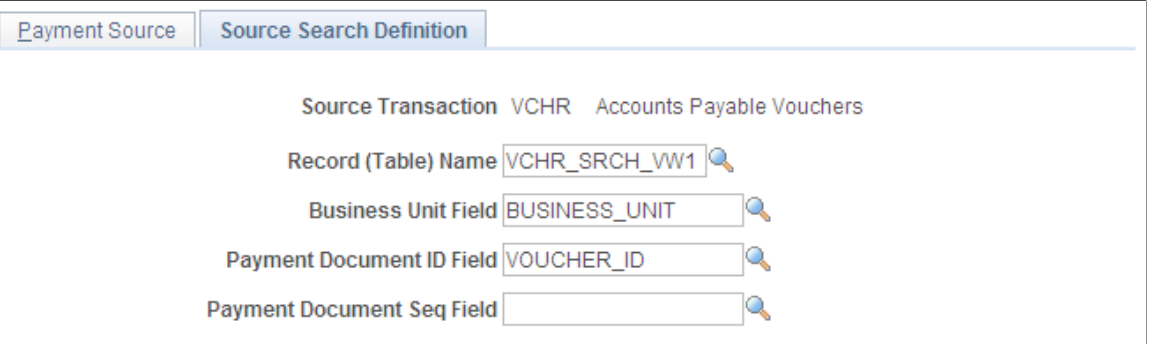

You can define a search definition on this page only if you have entered a menu name, menu bar name, item name, and page name on the Payment Source page. To create a search definition, define the fields on this page.

If you use the source search definition default values for PeopleSoft Payables vouchers, the search is based on the business unit and voucher ID.

**Note:** You only need to add a **Payment Document Seq** (payment document sequence) field if you are using the Document Sequencing feature.

# <span id="page-184-0"></span>**Paycycle Map Page**

Use the Paycycle Map page (PYCYCL\_MAP) to set up the pay cycle mapping for the payment source.

Navigation:

```
Accounts Payable > Payments > Pay Cycle Definition > Mapping > Paycycle Map
```
This example illustrates the fields and controls on the Paycycle Map page. You can find definitions for the fields and controls later on this page.

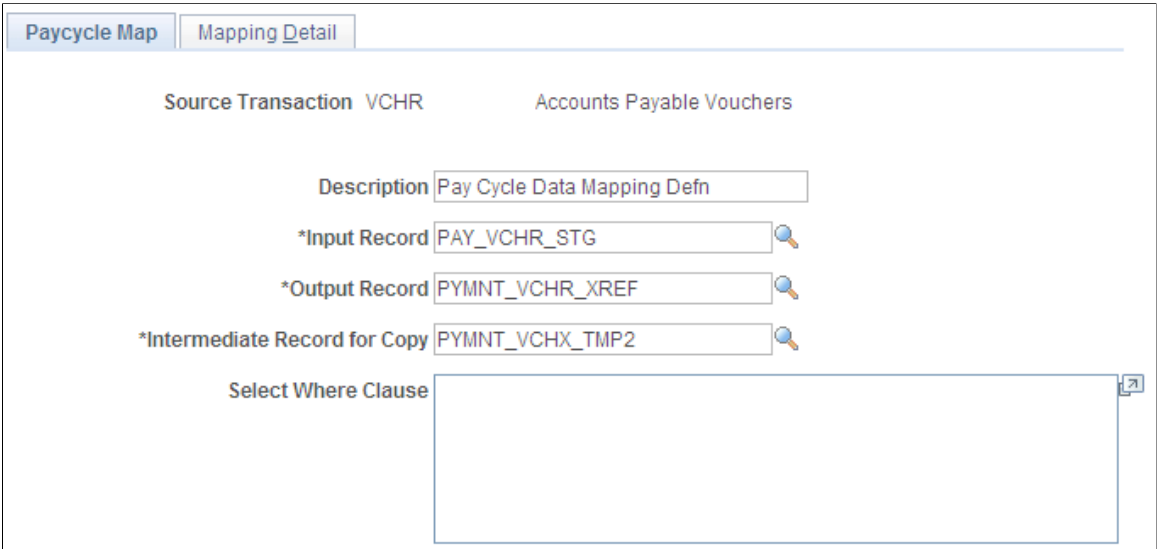

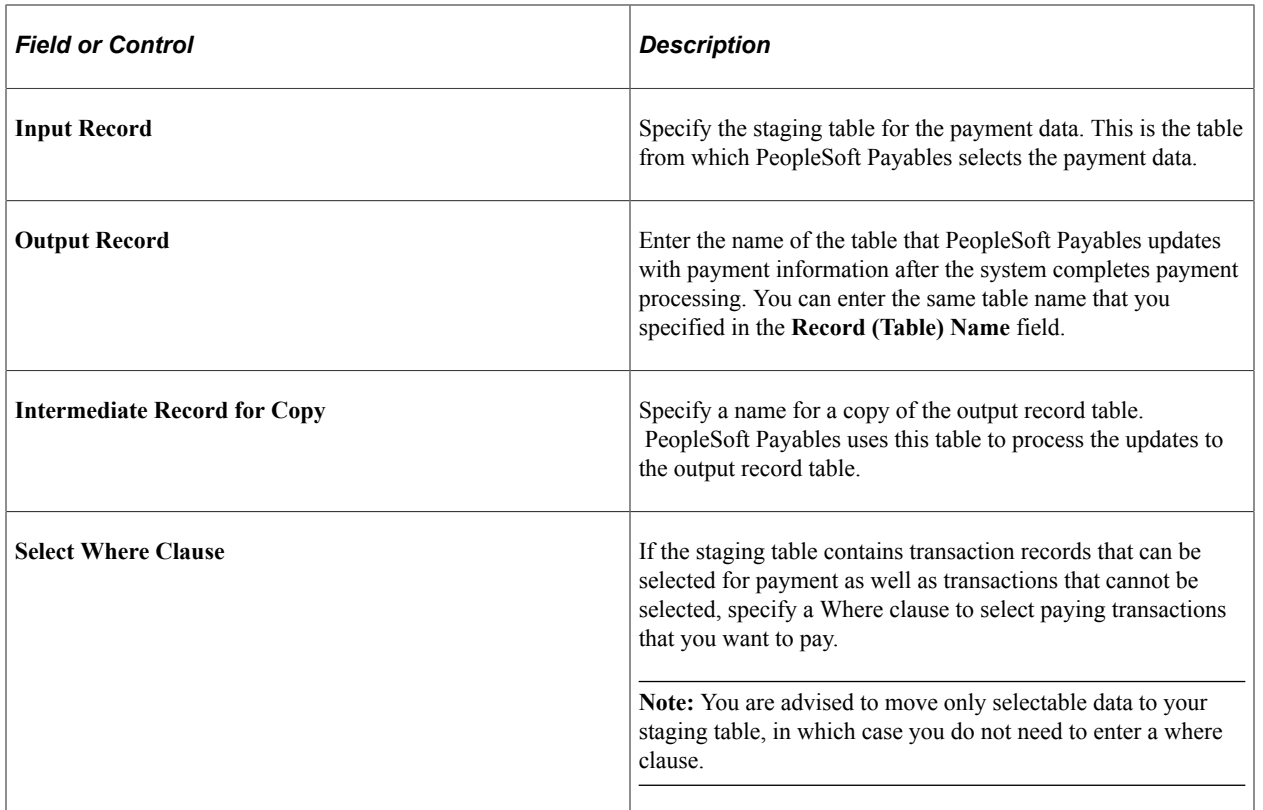

**Note:** Once you set up pay cycle mapping for the source, you can use the payment source at any time without having to redefine it.

# <span id="page-185-0"></span>**Mapping Detail Page**

Use the Mapping Detail page (PYCYCL\_MAP\_DTL) to specify the mapping of the fields in the staging table to the corresponding fields in the PeopleSoft Payables PS\_PYCYCL\_DATA table.

Navigation:

#### **Accounts Payable** > **Payments** > **Pay Cycle Definition** > **Mapping** > **Mapping Detail**

This example illustrates the fields and controls on the Pay Cycle Mapping - Mapping Detail page. You can find definitions for the fields and controls later on this page.

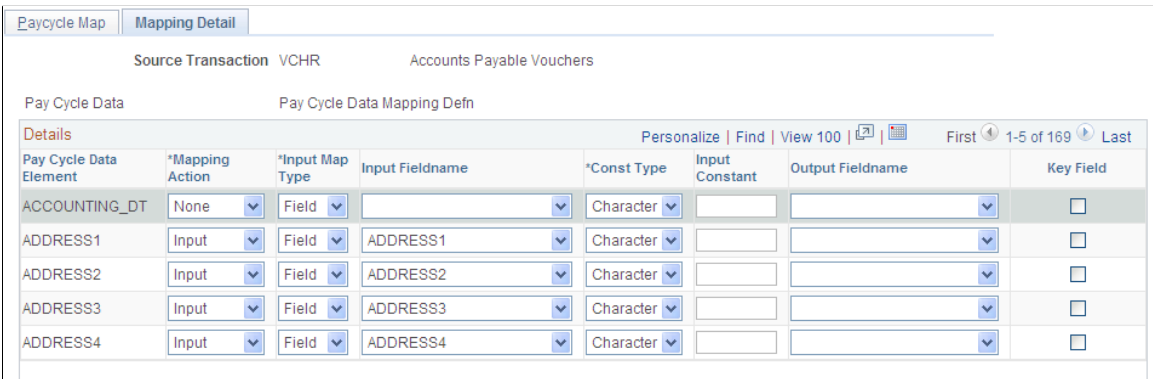

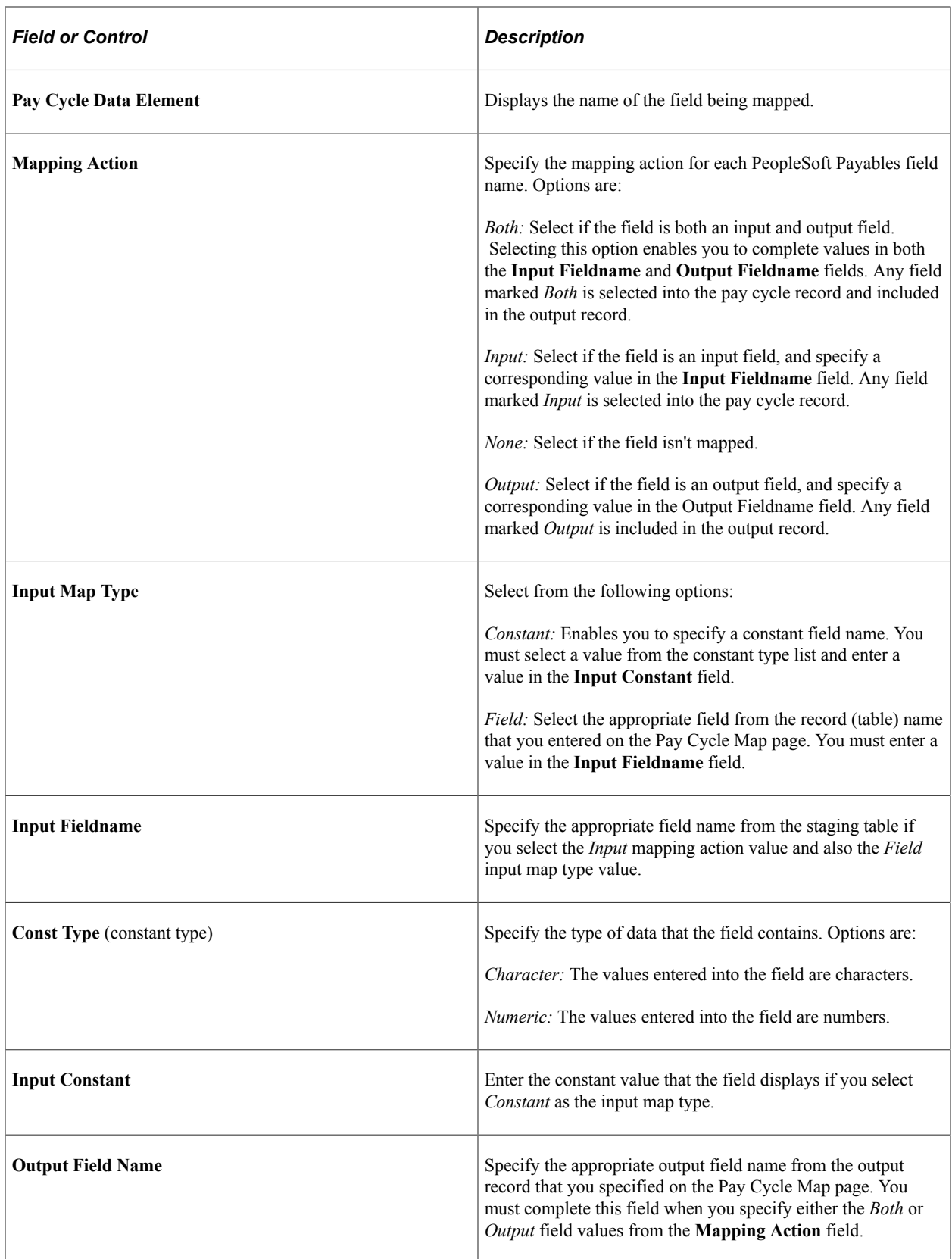

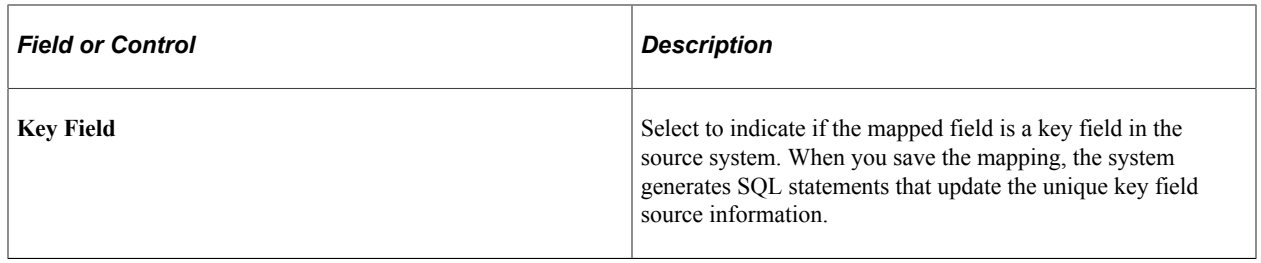

# **Establishing Pay Cycles**

# <span id="page-188-0"></span>**Understanding Pay Cycle Processing**

The Pay Cycle process is a flexible tool. You can review payments after specific processing steps—such as after payment selection and before payment creation—and correct exceptions before proceeding to the next step. Or you can run the Payment Selection and Payment Creation processes together if you do not need to review the payments after selection. If you have a large payment run and only a very small percentage of exceptions, you do not have to delay payment processing—you can continue the current pay cycle, resolve exceptions, and then process the payments in a different pay cycle run.

The centerpiece of payment processing in PeopleSoft Payables is the Pay Cycle Application Engine process (AP\_APY2015), which creates the payments. Various output processes then transform these payments to flat files that are sent to the financial institution for settlements.

Pay Cycle is also integrated with PeopleSoft Financial Gateway processing. PeopleSoft Financial Gateway handles electronic settlements between PeopleSoft Payables and financial institutions, formatting payments, and sending acknowledgement messages between the systems.

Setup for pay cycle processing comes in two stages:

1. Optionally, you tailor your Pay Cycle processing to your needs by defining processing steps that you can administer separately.

Although the delivered steps satisfy most users' needs, you can also configure and add your own userdefined steps to the Pay Cycle process.

2. You create reusable sets of payment selection criteria, called pay cycles.

**Note:** If you want the Pay Cycle process to process payment information from sources other than PeopleSoft Payables, you perform an additional setup step: configuring the PeopleSoft Payables payment interface to accept those outside payment sources.

If you want the Pay Cycle process to replace bank accounts automatically for payments that meet certain selection criteria, you must define bank replacement rules.

Positive Payment is not supported by the Pay Cycle Job process.

### **Related Links**

[Understanding the PeopleSoft Payables Payment Interface](#page-180-0) [Understanding Pay Cycle Processing](#page-188-0)

# **Payment Process Flow**

To understand how to set up the Pay Cycle process to meet your organization's needs, you should see how the Pay Cycle process fits in the larger PeopleSoft Payables payment process flow.

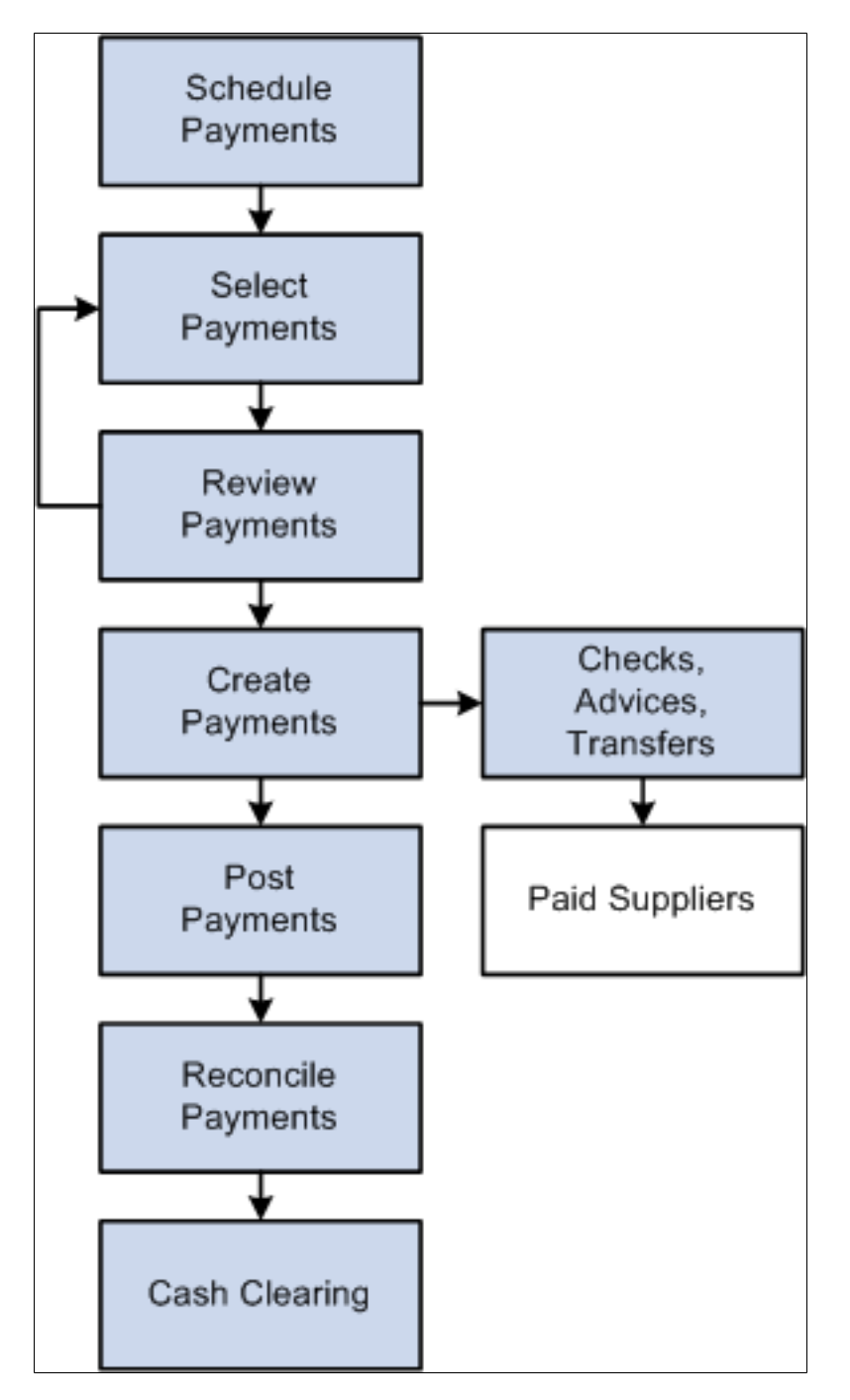

### **Payment Process Steps**

To give you maximum control over which vouchers to pay and when, the payment process has several steps.

1. Scheduling payments.

You can configure the system to automatically select scheduled payments, or you can manually select them any time. You provide necessary information, such as supplier payment terms, due dates, and business calendar, as part of the control hierarchy or at voucher entry. If the voucher is to be paid in one payment, the system automatically schedules the payment. If you decide to pay the voucher in multiple payments, you can apply split payment terms to the voucher, and the system automatically creates multiple payment schedules. You can also schedule the payments manually using the Payments page.

2. Selecting payments.

You create, run, and update pay cycles that select vouchers for payment. Pay cycles are payment selection templates that store the criteria that the system uses to select vouchers for payment. These are some of the criteria:

- Pay through date.
- Supplier pay group.
- Business unit.
- Bank account.
- Payment method.
- Netting options.
- Draft options.

If you want to schedule a pay cycle to run automatically, use the Payment Selection Criteria component (PYCYCL\_DEFN) to set up the criteria and schedule the process. After you set up your standard pay cycles, you can run them repeatedly by manually or automatically updating the pay through and payment dates.

3. Reviewing payments.

You can review payments online on the Pay Cycle Manager page after payment selection before you create the actual checks and payment advice. During this review process, you evaluate whether any payments should be put on hold, determine how to deal with payments that require special handling, and schedule multiple payments for each invoice. You also analyze potential supplier issues by monitoring the payment statuses. PeopleSoft Payables alerts you to potential lost discounts if you leave a voucher payment schedule unpaid until the next payment run.

4. Creating payments.

After you define your pay cycle criteria, you run the Pay Cycle process from the Pay Cycle Manager to select eligible payments and generate the required payment records. This process enables you to flag vouchers as paid and then run the print job separately. In addition, if something does go wrong with your printer, you can elect to restart the check run at a specific number. If you are using preprinted check stock, void any numbered checks that were mangled and renumber the check run starting at the next available check. For system-numbered checks, select the **Re-Print using the same reference** radio button to reuse the check numbers.

Since vouchers can be combined during pay cycle processing into a single payment, the pay cycle also validates that the total payment amount does not exceed the defined Same Day ACH Amount Per

Payment on the Federal Payment Schedule Restrictions page. All vouchers making up the payment will be set to an error status in pay cycle if they violate this validation.

The Pay Cycle process also checks the number of payments per schedule limitation on [Payment](#page-296-0) [Schedule Restrictions Page.](#page-296-0) Once the limit is reached, the pay cycle creates a new schedule. The pay cycle is then certified by the appropriate user and the payment file is created.

5. Posting payments.

You run the Payment Posting Application Engine process (AP\_PSTPYMNT) on the Payment Posting Request page to create accounting entries based on your payments.

6. Reconciling payments.

Bank account reconciliation supports both manual and electronic entry of bank reconciliation data. Transactions can be automatically matched and reconciled, or you can manually match and force them to reconcile. Online inquiries and reports are available to review the results of the reconciliation process. You initiate the Bank Reconciliation Application Engine process (BNK\_RECON) from the Process Reconciliation page.

7. Cash clearing.

Use cash clearing to track cleared and uncleared amounts in the banking system. The more often you reconcile payment information from your bank, the more accurate your cash account balances are. To use this feature, define a cash clearing account and a cash account for each bank account. Payment posting creates accounting entries that credit the cash clearing account. You run the Cash Clearing Application Engine process (AP\_APCSHCLR) from the Cash Clearing Request page.

### **Related Links**

[Scheduling and Creating Voucher Payments for Online Vouchers](#page-419-0) [Creating, Updating, and Reusing Pay Cycles](#page-206-0) [Understanding Pay Cycle Processing](#page-188-0) [Understanding the Voucher Posting and Payment Posting Processes](#page-946-0)

# <span id="page-191-0"></span>**Creating a Pay Cycle**

Use the Pay Cycle Step Definition (PYCYCL\_STEP\_DFN) and the Pay Cycle Step Table (PYCYCL\_STEP\_TBL) components to set up your pay cycle:

# **Pages Used to Create a Pay Cycle**

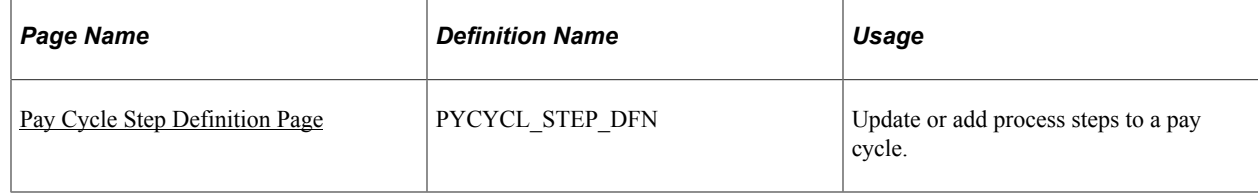

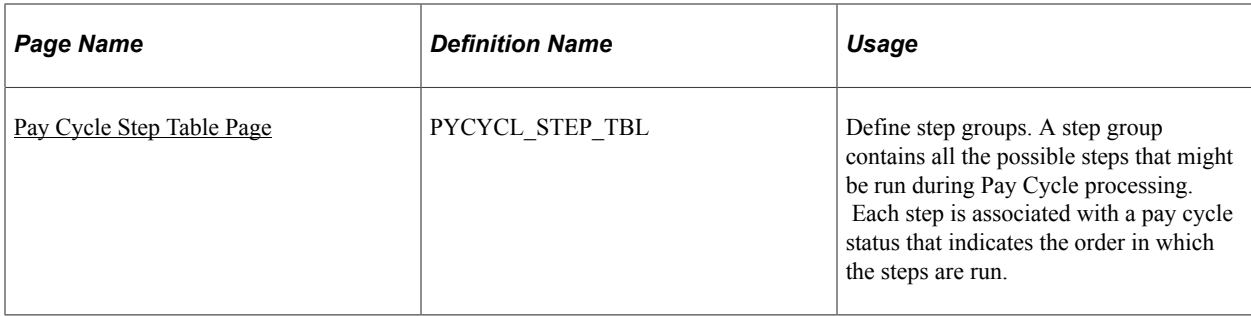

# **Understanding Pay Cycle Configuration**

You can create your Pay Cycle processing by:

• Dividing the Pay Cycle process into functions, or steps, such as processing, approval, and exception processing, which can be administered separately.

The manner in which you arrange the steps determines which process is available for processing at any given time during the Pay Cycle process.

• Adding user-defined steps to the Pay Cycle process.

# <span id="page-192-0"></span>**Pay Cycle Step Definition Page**

Use the Pay Cycle Step Definition page (PYCYCL STEP DFN) to update or add process steps to a pay cycle.

Navigation:

#### **Accounts Payable** > **Payments** > **Pay Cycle Definition** > **Pay Cycle Steps** > **Pay Cycle Step Definition**

This example illustrates the fields and controls on the Pay Cycle Step Definition page. You can find definitions for the fields and controls later on this page.

# Pay Cycle Step Definition

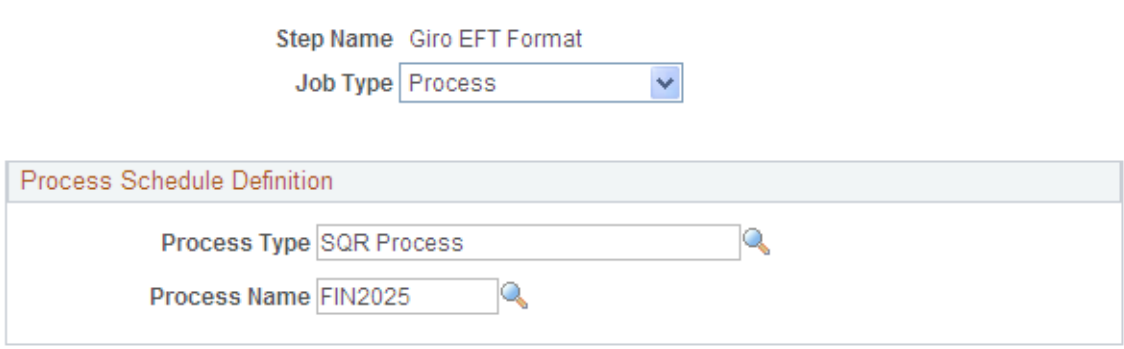

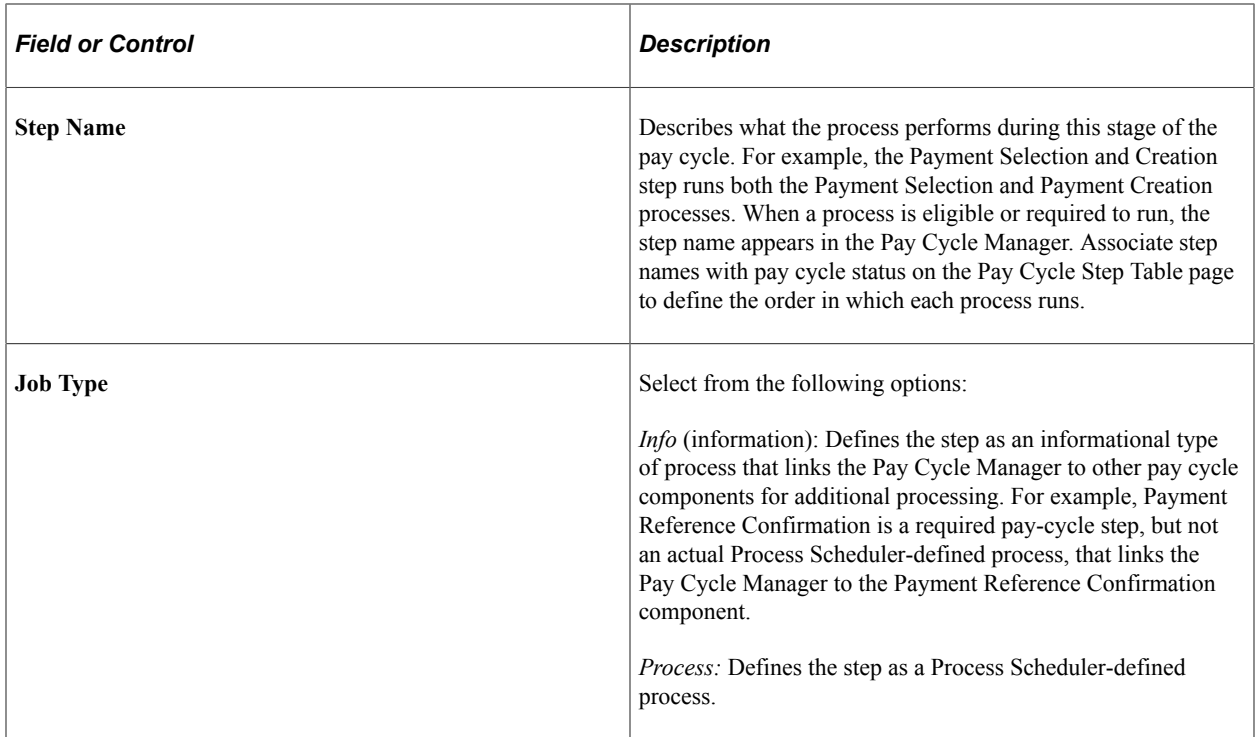

### **Process Schedule Definition**

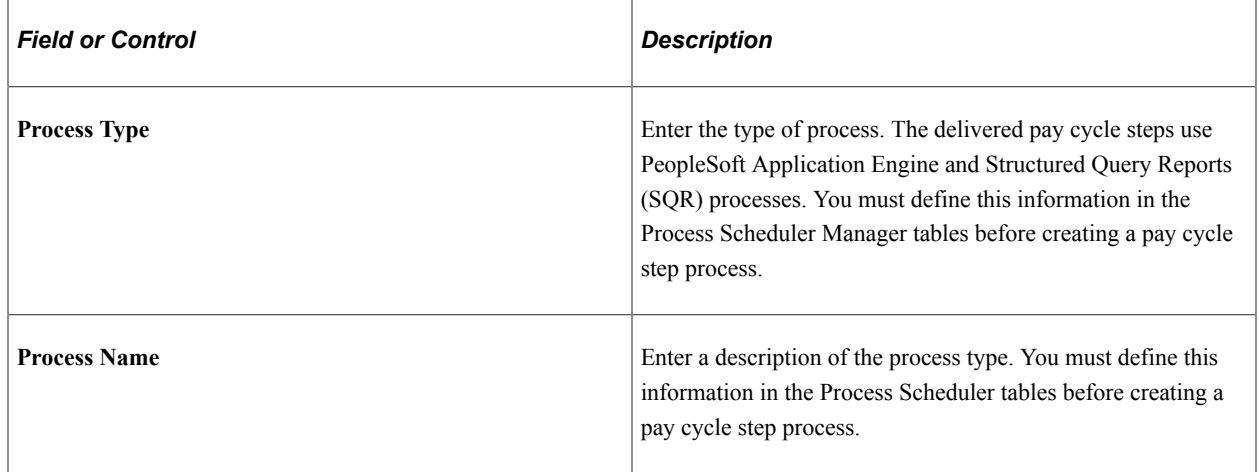

# <span id="page-193-0"></span>**Pay Cycle Step Table Page**

Use the Pay Cycle Step Table page (PYCYCL\_STEP\_TBL) to define step groups.

A step group contains all the possible steps that might be run during Pay Cycle processing. Each step is associated with a pay cycle status that indicates the order in which the steps are run.

Navigation:

**Accounts Payable** > **Payments** > **Pay Cycle Definition** > **Pay Cycle Step Table**

This example illustrates the fields and controls on the Pay Cycle Step Table page. You can find definitions for the fields and controls later on this page.

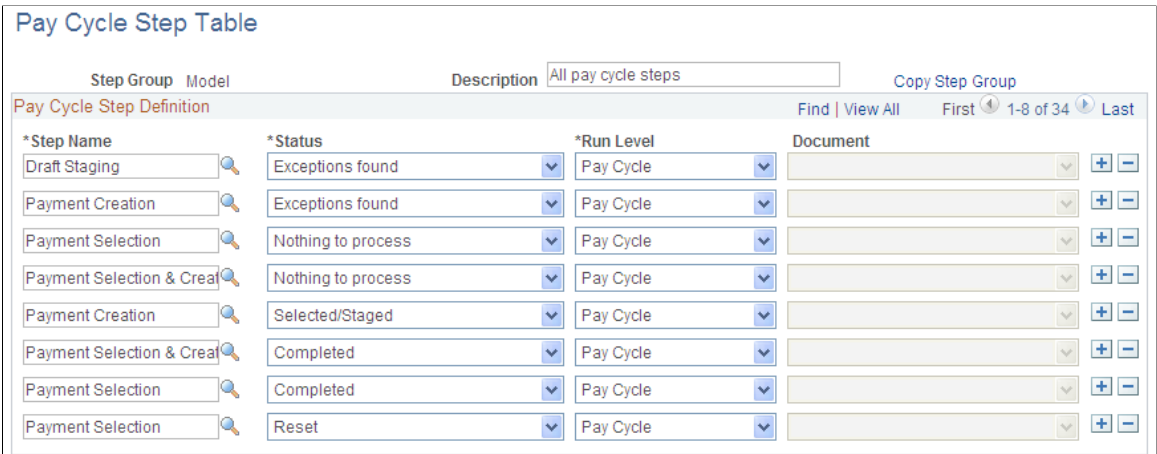

A step group contains all the possible steps that might occur during processing. Each step is associated with a pay cycle status that indicates the order in which the steps are run.

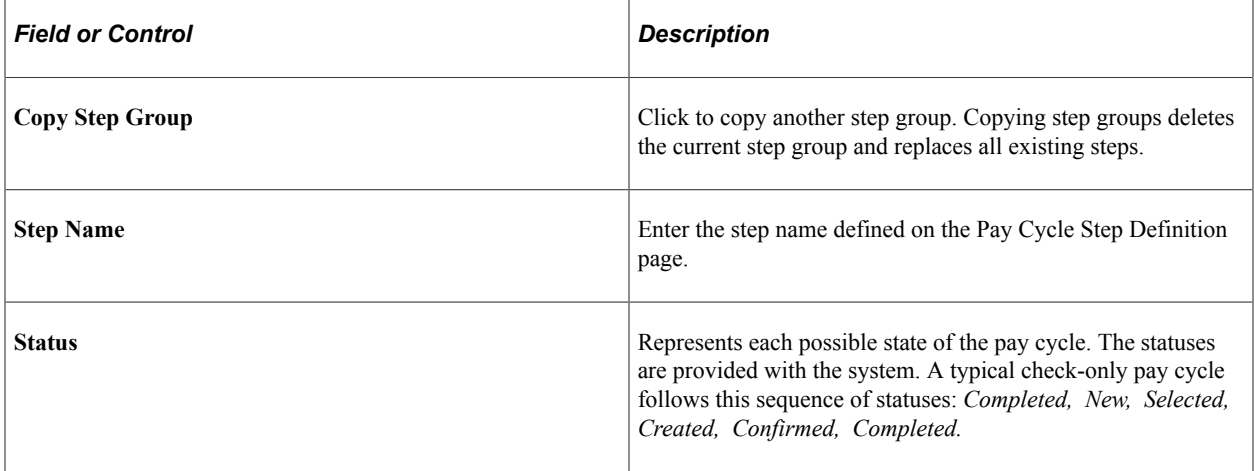

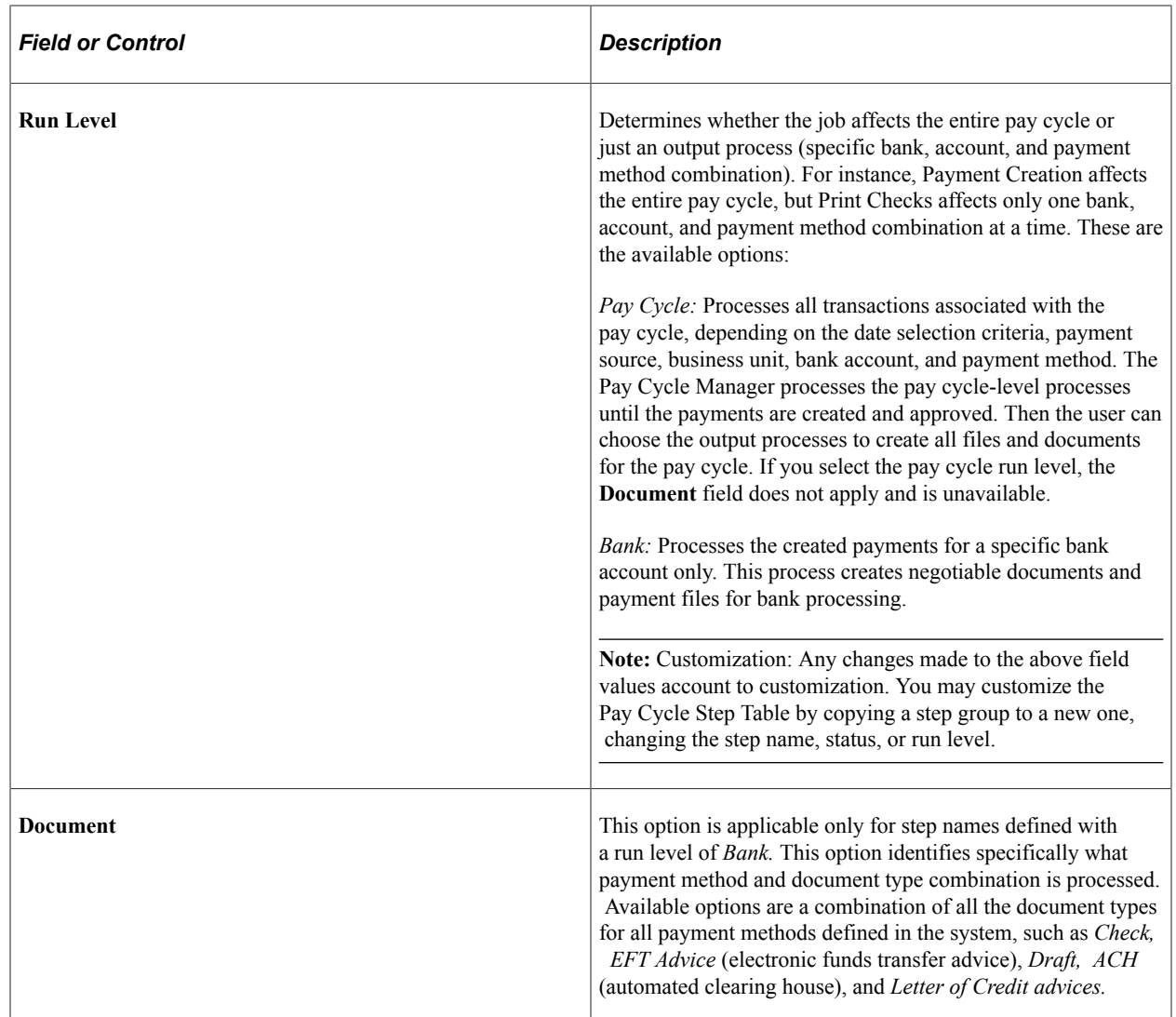

### **Related Links**

[Pay Cycle Statuses](#page-764-0)

# **Adding User-Defined Pay Cycle Steps**

Pay Cycle Manager enables you to insert custom processes into the Pay Cycle process using the Pay Cycle Step Definition and Pay Cycle Step Table pages. Consider the following questions before configuring the process:

- When does the process need to run?
- Is the process required or optional?
- Is the process applicable to a reusable pay cycle or only specific pay cycle processing instances?

Identify the pay cycle status at which your custom job is eligible to execute. The Pay Cycle process requires that the pay cycle status be set to specific values when processing specific steps. Because of this requirement, adding a new status—for example, between the Payment Selection and Payment Creation steps—requires that you modify the Application Engine program.

**Important!** If you add a custom process that is run at a pay cycle level, Oracle *strongly* recommends that you create a link or button on the Pay Cycle Manager page. A link can transfer you to a custom run control record, or you can create PeopleCode that enables the button to initiate the process. Use the PYCYCL\_WORK.TRIAL\_REGISTER\_PB field as an example. Also, you should perform comprehensive testing to ensure that no data or processes are compromised.

Adding a custom process at the bank account level is a bit more involved, because the Pay Cycle Manager component is doing most of the status progression for the overall pay cycle. Processes are directly linked to a specific button in the Pay Cycle Manager component. Therefore, you can associate only one process with a bank account and payment method combination for each bank status. Because of the way that the processes are associated with a particular pay cycle status, the simplest way to create a new process in the payment cycle is to create a new status and associate your custom process with the new status.

To add a new status to the Pay Cycle process, review and modify the PeopleCode behind the Pay Cycle Manager component. You should consider the new status in relation to the overall progression of the pay cycle status.

To create a new pay cycle status:

- 1. Analyze your existing implementation and determine all affected PeopleCode and PeopleCode objects.
- 2. Modify all affected PeopleCode and PeopleCode objects.
- 3. Create a new translate value for the field PAY\_RUN\_AP\_STATUS.
- 4. Create a new pay cycle step definition.
- 5. Add the new pay cycle step to a pay cycle step group.
- 6. Associate the step with a particular bank account status, payment method, and document type.
- 7. Review the Pay Cycle Manager page PeopleCode to determine whether modifications are required to advance the pay cycle bank account statuses in accordance with your new pay cycle status.
- 8. Perform comprehensive testing of the new pay cycle status working within the pay cycle process to ensure processing validity.

**Important!** These sorts of modifications should be made only by PeopleTools experts who are proficient in PeopleCode.

#### **Related Links**

[Pay Cycle Statuses](#page-764-0)

# <span id="page-196-0"></span>**Defining Bank Replacement Rules**

Use the Bank Replacement Rules component (BANK\_RPL\_RULE\_DEFN) to define bank replacement rules.

This section provides an overview of bank replacement processing, lists prerequisites, and discusses how to define bank replacement rules.

# **Page Used to Define Bank Replacement Rules**

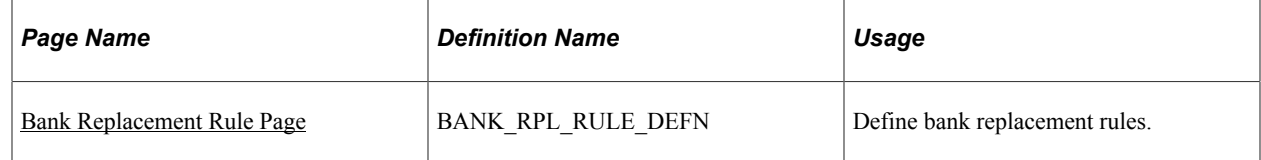

# <span id="page-197-0"></span>**Understanding Bank Replacement Processing**

PeopleSoft Payables enables you to use alternate bank accounts to replace the original bank accounts defined for a pay cycle according to bank replacement rules that you define on the Bank Replacement Rules page and select for a pay cycle on the Payment Selection Criteria - Preferences page.

**Note:** If financial sanctions are enabled at the bank level, you could replace a bank that does not require financial sanctions validation with one that does require validation. Because bank replacement occurs after the Payment Selection process, the system could select payments for suppliers that were not validated, even though the replacement bank does require financial sanctions validation. If you are using bank replacement processing, and you enable financial sanctions at the bank level, you should run the Financial Sanctions Validation Application Engine process (AP\_SDN\_VAL) prior to running the Pay Cycle process.

The replacement options that can make up a bank replacement rule are of five different types:

1. *Replace All Payments:* Replace the original bank accounts for all payments in a pay cycle with one alternate bank account.

This option also allows all payments to be reassigned to an alternate currency and payment method.

- 2. *Replace Bank with Another Bank:* Replace a particular original bank account or payment method with an alternate bank account or payment method.
- 3. *Replace by Currency:* Assign an alternate bank account, payment method, and currency to all payments scheduled to be made with a particular original currency.
- 4. *Replace by Individual Payment Limit:* Assign an alternate bank account to any individual payment that exceeds a monetary amount limit that is predefined for the original bank account.
- 5. *Replace by Bank Maximum Limit:* Assign an alternate bank account to any payments that remain after the monetary total of accumulated payments from a single bank account exceeds a defined monetary limit for that bank account. Note that the Pay Cycle process processes payments in order of amount, with the highest amount payments processed first.

For example, assume that you have ten payments in a pay cycle that are scheduled to be drawn from bank account A, as illustrated in the following table:

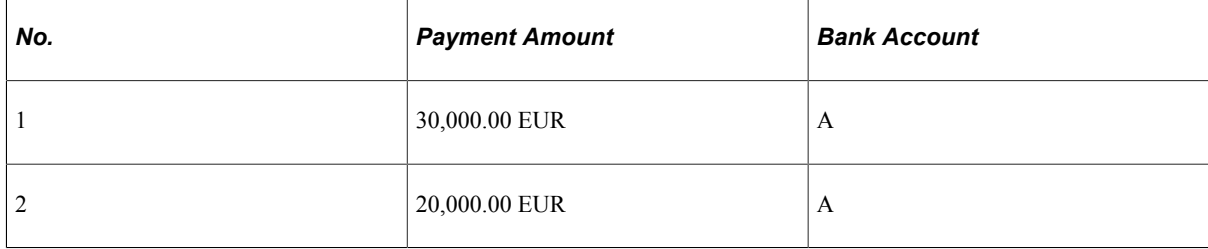

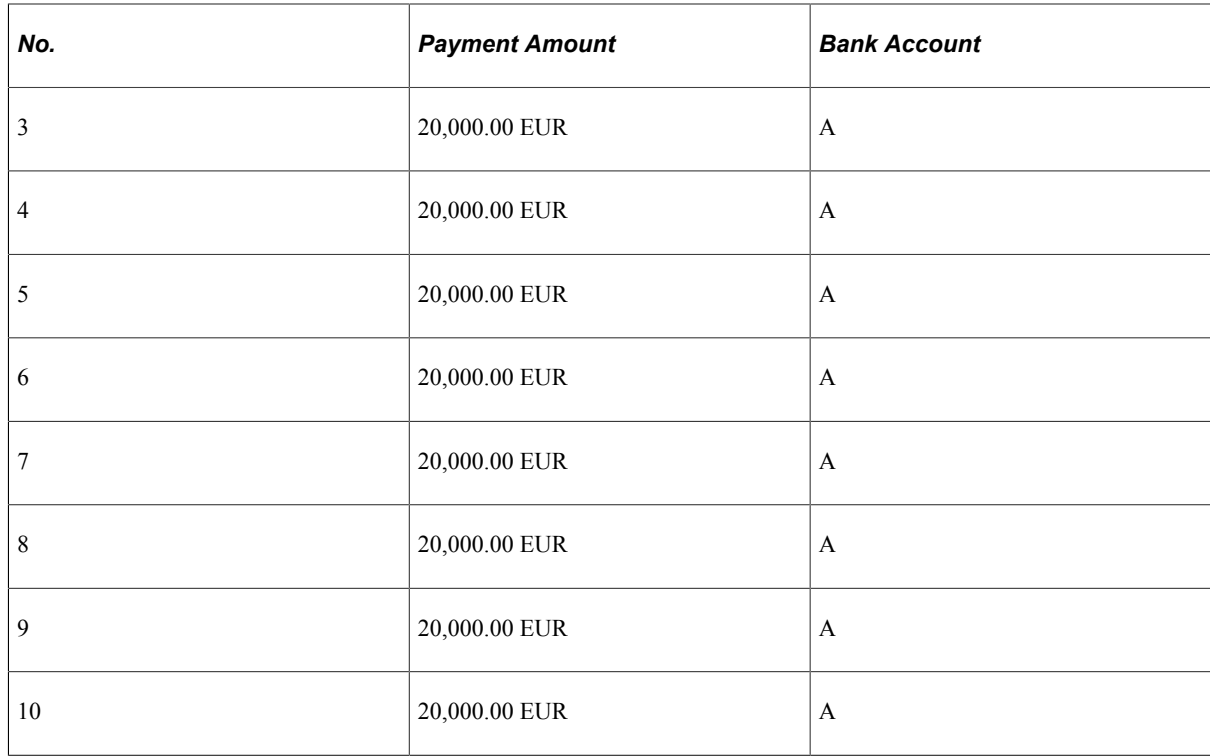

Assume further that you have defined a limit for bank account A of 100,000.00 EUR. You define a bank replacement rule dictating that when the accumulated payments in a single pay cycle exceed that amount, then all remaining payments scheduled to be paid out of that account will now be paid by bank account B. Because the fifth payment would bring the payment total to 110,000.00 EUR—over that 100,000.00 EUR limit—only the first four payments will be paid out of bank account A and the remaining six will be paid out of bank account B, as illustrated in this table:

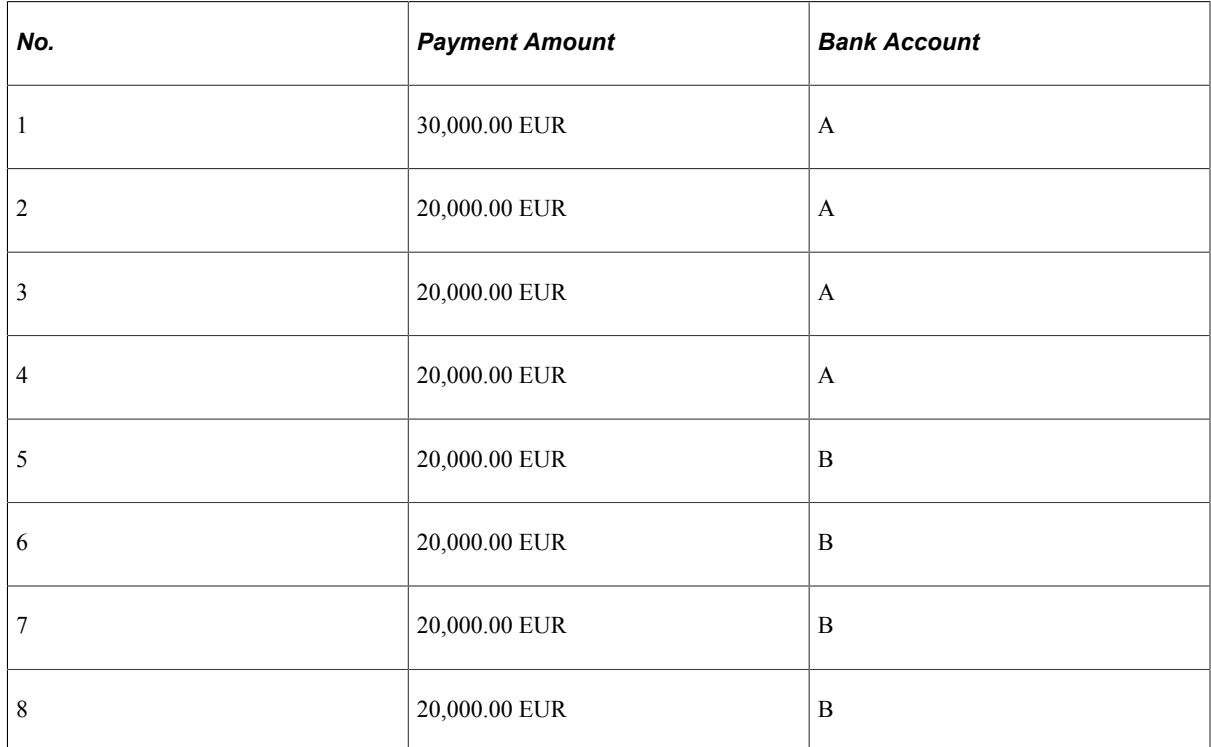

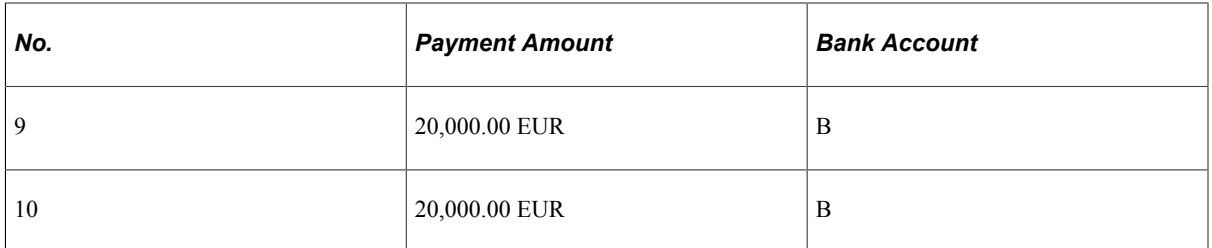

You can indicate more than one alternate bank account to replace a bank account that reaches its maximum payment total for a pay cycle. You establish a priority for each alternate bank, such that when the first-priority replacement bank reaches its maximum payment total, the Pay Cycle process turns to the second priority replacement bank to pay the remaining payments, and so forth until all the payments have been made.

For example, assume that bank account B in the preceding scenario was the first priority replacement bank and had a maximum payment total of 80,000.00 EUR, and you also included a second priority replacement bank account C in your rule, with a maximum of 100,000.00 EUR. Your first four payments, totalling 90,000.00 EUR, would be made from the original bank, with its 100,000.00 EUR maximum, and the next four payments, totalling 80,000.00 EUR, would be made from bank account B, for which the maximum would then be reached exactly. The remaining two payments, totalling 40,000.00 EUR, would be paid from bank account C, as shown in this table:

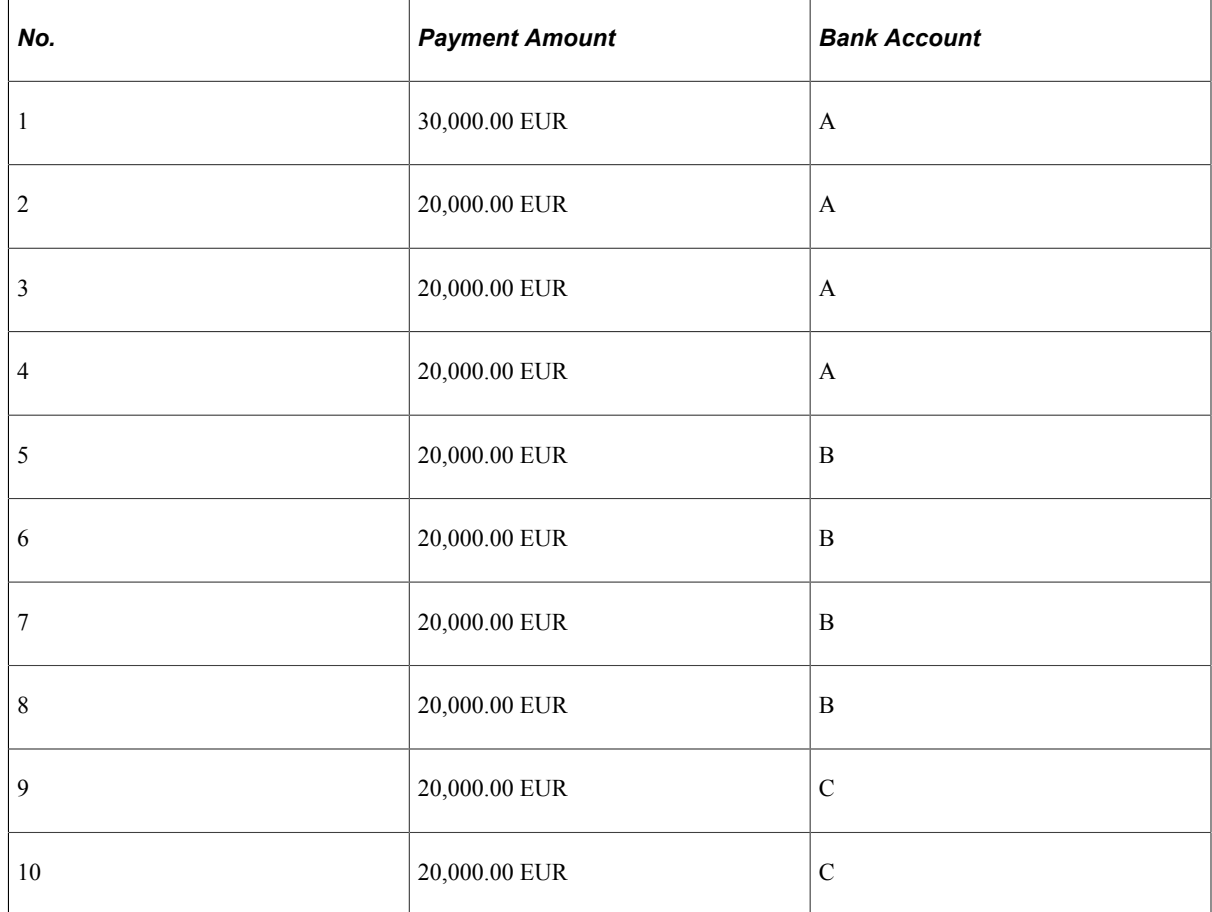

The fact that the Pay Cycle processes highest-amount payments first means that it sometimes uses a lower priority replacement bank account before it uses a first priority replacement bank account or even before it uses the original bank account. For example, if the preceding scenario is changed

to add a payment in the amount of 10,000.00 EUR, then that eleventh payment would be processed last because it is least, but would be paid out of bank account B—the first priority replacement bank account—because bank account B still has 10,000.00 EUR available before it reaches its maximum.

**Note:** The maximum amount defined for a bank account decreases with each pay cycle run that creates payments from that bank account, but you can adjust the maximum amount definition for a bank account at any time.

**Note:** The Pay Cycle process does not split a payment among multiple banks when performing bank replacement.

#### **Processing Order When a Bank Replacement Rule Includes Multiple Bank Replacement Options**

You can define a bank replacement rule that combines more than one of these five bank replacement option types, subject to the following conditions.

1. If you select *Replace All Payments* to replace the original bank accounts for all payments in a pay cycle with one alternate bank account, you cannot select any of the other four bank replacement option types.

This replacement occurs during the Payment Selection subprocess.

2. The other four—options 2 through 5 in the preceding list—are processed in order (2 through 5).

This processing occurs during the Payment Creation subprocess.

Here's an example of processing if your bank replacement rule has definitions for options 2 through 5. Assume that you have the following bank replacement rule (the example is an unlikely one in actual practice, but it is designed to demonstrate the point simply):

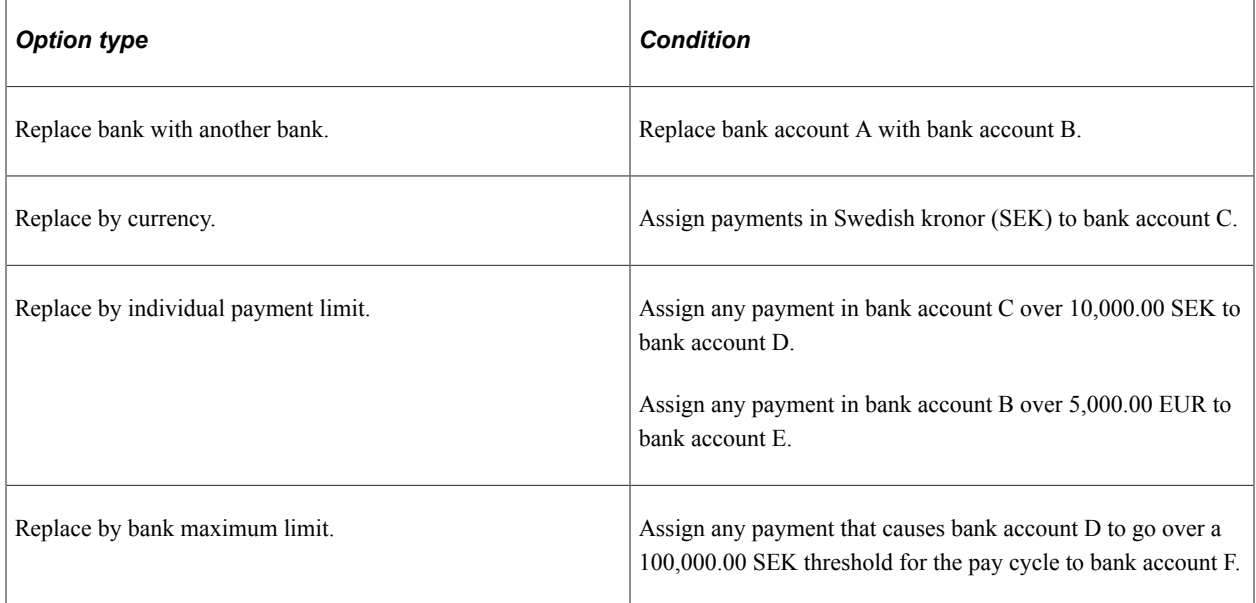

Now assume that you have two vouchers with the following payment amount and bank account information:

1. 7,000.00 EUR, Bank account A.

2. 11,000.00 SEK, Bank account A.

The first voucher would be paid out of bank account E, because the replacement processing would happen in the following order:

- 1. Replace by bank account: bank account A replaced by bank account B.
- 2. Replace by currency: no action.
- 3. Replace by individual payment limit: 7,000.00 EUR is over the individual payment limit for bank account B, so bank account B is replaced by bank account E.

The second voucher would be paid out of bank account D, because the replacement processing would happen in the following order:

- 1. Replace by bank account: bank account A replaced by bank account B.
- 2. Replace by currency: because the payment is in SEK, bank account B is replaced by bank account C.
- 3. Replace by individual payment limit: 10,000.00 SEK is over the individual payment limit for bank account C, so bank account C is replaced by bank account D.

Now, if voucher 2 were one of ten vouchers in SEK in the pay cycle that together totalled over 100,000 SEK, and if it were processed by the pay cycle after the 100,000.00 SEK threshold was reached, then it would be paid out of bank account F.

### **Payment Method Replacement Considerations**

When you replace the bank for all payments, replace a bank with another bank, or replace the bank for payments with a particular currency, you can specify the payment method for the payments drawn on the replacement bank account. If the original *and* replacement payment methods are one of the following, then Pay Cycle applies the replacement payment method to the payments:

- System check.
- Electronic funds transfer (EFT).
- Giro electronic funds transfer (Giro EFT).
- Automated Clearing House (ACH).
- Wire.

Scheduled payments with a payment method other than these four will *not* be assigned a replacement payment method, but will keep the original payment method, regardless of the replacement payment method indicated in the bank replacement rule. For example, if the payment method for a voucher is Draft-Customer EFT and the bank rule specifies a replacement payment method of EFT, the pay cycle still generates a Draft-Customer EFT payment for that voucher, even if the bank account is slated for replacement. If the replacement bank does not support the original payment method in these cases, then the payment generates a bank replacement exception.

If the replacement payment method is EFT, ACH, or Giro EFT and the original payment method on a voucher is System Check, then the Payment Selection subprocess validates that a remit-to bank account exists and routing information is set up for the remit to supplier for the voucher. If not, the payment generates a bank replacement exception.

**Note:** The Pay Cycle process does not recalculate payment dates when payment methods are replaced. The original scheduled payment date remains the payment date, regardless of any new payment method.

#### **Currency Considerations**

If the default currency for an original bank account is different from that of the replacement bank account, then the Pay Cycle process converts the original currency into the replacement bank account's default currency when it is comparing payment amounts to bank account maximum amounts. The exchange rate is based on the payment date.

If a replacement bank does not have a valid payment currency, the Pay Cycle process drops the payment and generates a bank replacement exception.

#### **Bank Replacement Exceptions**

Any voucher payments that fail bank replacement processing during pay cycle processing are logged on the Bank Replacement Exceptions page. These vouchers return to their original state, with their original bank account, payment methods, and payment currency intact, waiting to be run in the next pay cycle.

When processing pay cycles through the PeopleSoft Financial Gateway functionality, the system verifies that a payment's layout code is valid for the replacement bank. If the layout code is not valid, the system logs a bank replacement exception. You can resolve or avoid exceptions in the following way:

- To resolve these exception types, add the appropriate layout code to the replacement bank external account definition (on the External Accounts – Payment Methods page). Then rerun the Pay Cycle process.
- To avoid these exception types, confirm that the origin bank and the replacement bank are defined with the appropriate layouts before processing pay cycles.

#### **Related Links**

[Pay Cycle Exceptions](#page-765-0) [Viewing Bank Replacement Exceptions](#page-798-0)

### **Prerequisites**

To use the **Replace by Individual Payment Limit** and **Replace by Bank Maximum Limit** options, you must define individual payment limits and bank account maximums in the **PayCycle Amount Limits** group box on the External Accounts - Account Information page when you set up bank accounts.

#### **Related Links**

"External Accounts - Account Information Page" (PeopleSoft Banks Setup and Processing)

### <span id="page-202-0"></span>**Bank Replacement Rule Page**

Use the Bank Replacement Rule page (BANK\_RPL\_RULE\_DEFN) to define bank replacement rules.

Navigation:

#### **Set Up Financials/Supply Chain** > **Product Related** > **Procurement Options** > **Payments** > **Define Bank Replacement Rules** > **Bank Replacement Rule**

This example illustrates the fields and controls on the Bank Replacement Rule page (1 of 2). You can find definitions for the fields and controls later on this page.

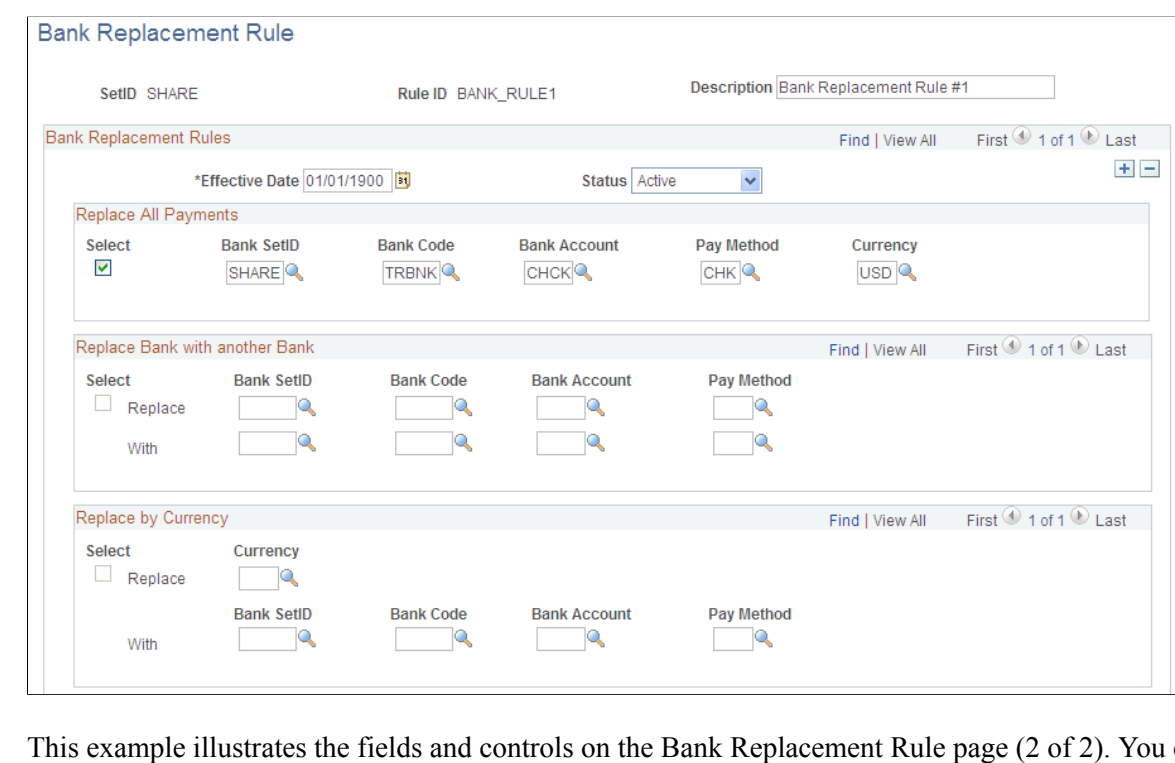

This example illustrates the fields and controls on the Bank Replacement Rule page (2 of 2). You can find definitions for the fields and controls later on this page.

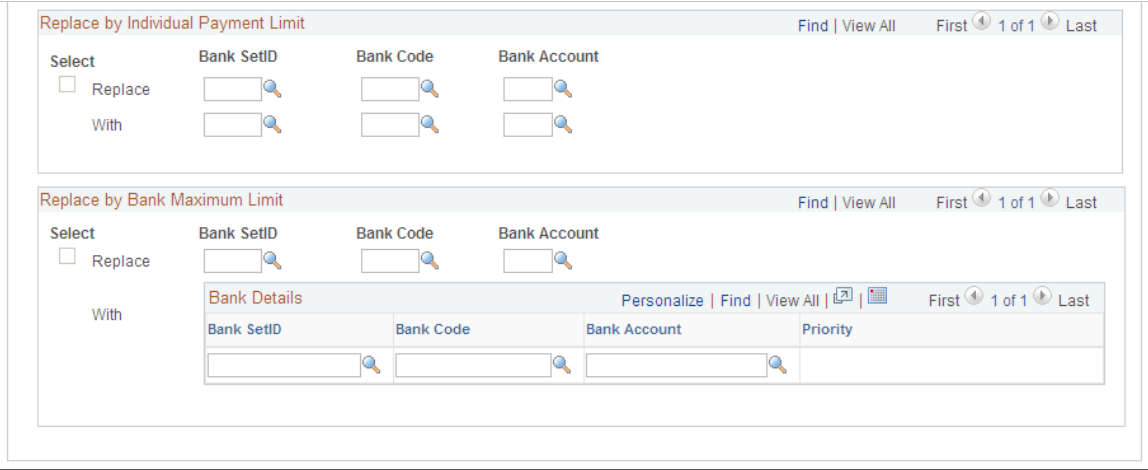

Use the **Select** check box to select the bank replacement options that you want to include in the bank replacement rule.

# **Replace All Payments**

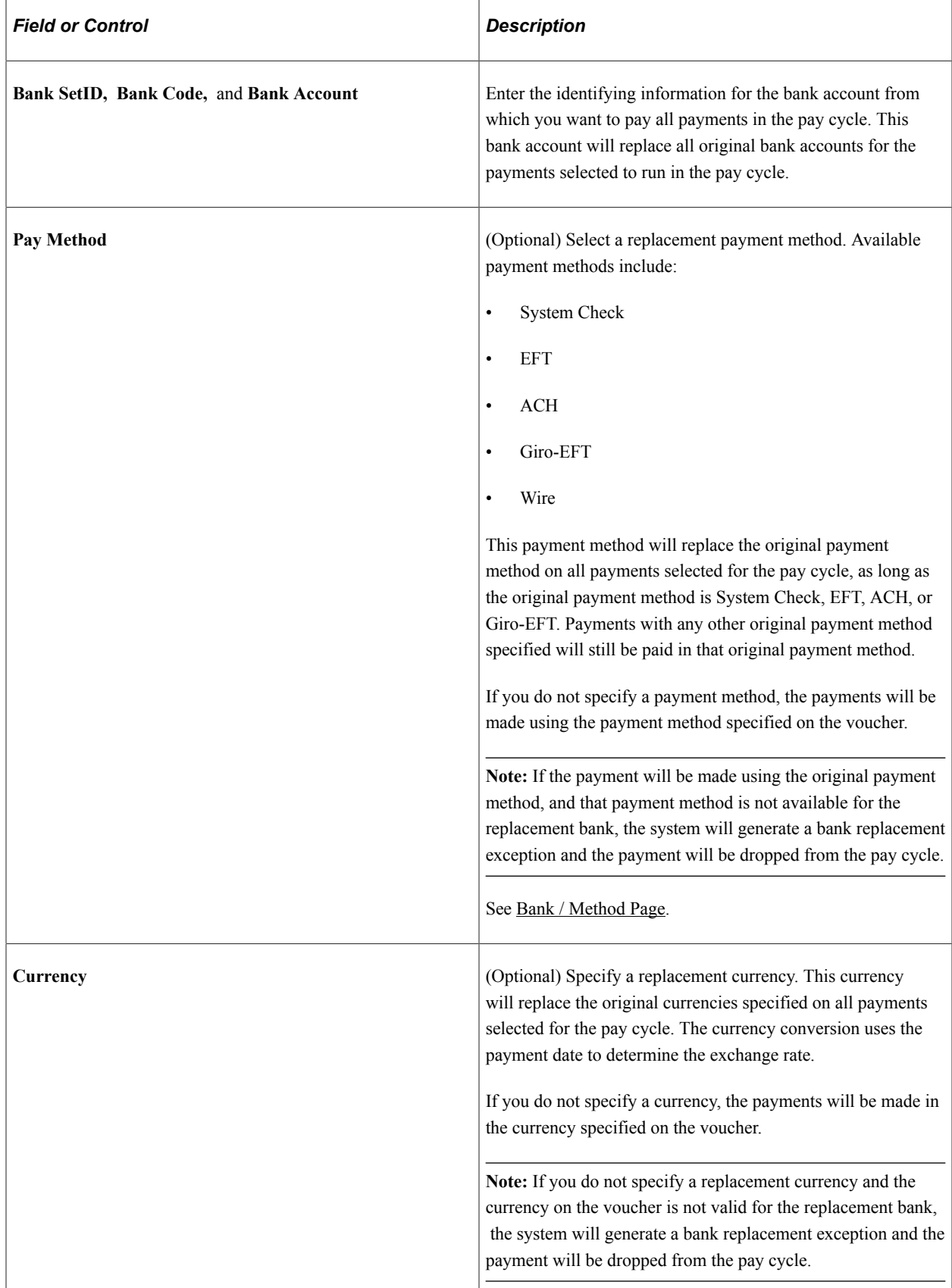

**Note:** You cannot select any other replacement options when you select Replace All Payments.

### **Replace Bank with Another Bank**

Select to have all payments from a specified bank account (and optionally, payment method) paid from a replacement bank account (and optionally, payment method).

In the **Replace** row, enter the identifying information for the original bank account that you want to replace. Do the same in the **With** row for the replacement bank account.

The bank SetID, bank code, and bank account are required, but the payment method is optional. If you opt to replace the payment method, the same conditions apply as when you specify a replacement payment method for the Replace All Payments option.

**Note:** The replacement bank account must support the currencies supported by the original bank account. If the original currency on a voucher is not valid for the replacement bank, the system generates a bank replacement exception and the payment is dropped from the pay cycle.

### **Replace by Currency**

Select to have all payments in a specified currency paid from a replacement bank account.

Enter the currency and the identifying information for the replacement bank account. Payment method is optional, and if you opt to replace the payment method, the same conditions apply as when you specify a replacement payment method for the Replace All Payments option.

**Note:** The currency must be valid for the replacement bank account.

### **Replace by Individual Payment Limit**

Select to assign an alternate bank account to any individual payment that exceeds a monetary amount limit that is predefined for the original bank account.

Enter the identifying information for the original bank account in the **Replace** row, and enter the identifying information for the replacement bank account in the **With** row.

**Note:** You set up the maximum amount for an individual payment from a bank account on the External Accounts - Account Information page.

### **Replace by Bank Maximum Limit**

Select to assign an alternate bank account to any payments that remain after the monetary total of accumulated payments from a single bank account exceeds a defined monetary limit for that bank account.

Enter the identifying information for the original bank account in the **Replace** row, and enter the identifying information for the replacement bank accounts in the **With** grid. You can enter multiple replacement bank accounts for each original bank account that you specify. The Pay Cycle process assigns payments to each replacement bank account in the order that you add them to the grid, moving on to the next replacement bank account when an earlier bank account in the order has reached its maximum payment limit.

When you save or refresh the page, the **Priority** field is populated with a number indicating the processing order. The first row has priority 1, the second has priority 2, and so forth.

### **Related Links**

[Understanding Bank Replacement Processing](#page-197-0) "External Accounts - Account Information Page" (PeopleSoft Banks Setup and Processing)

# <span id="page-206-0"></span>**Creating, Updating, and Reusing Pay Cycles**

Use the Payment Selection Criteria component (PYCYCL\_DEFN) to define pay cycles.

This section provides an overview of pay cycle definition and lists prerequisites.

# **Pages Used to Create, Update, and Reuse Pay Cycles**

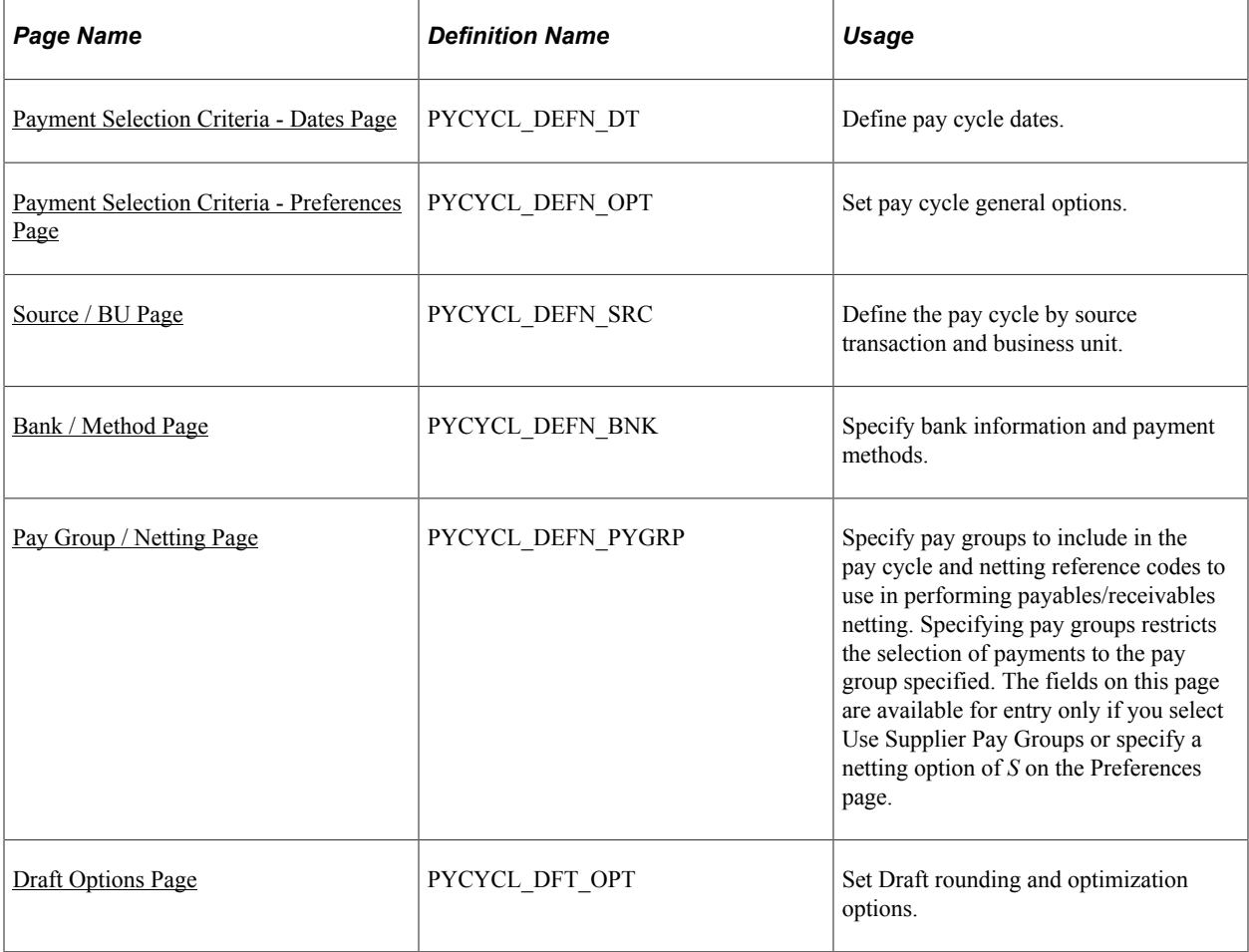

# <span id="page-206-1"></span>**Understanding Pay Cycle Definition**

This section provides an overview of pay cycle creation and discusses:

• Other payment options.

- Payment forecasting.
- Netting.
- Lost discount alert dates.

# **Pay Cycle Creation**

In PeopleSoft Payables, a pay cycle is a set of payment selection criteria that you use to pay groups of vouchers that share certain characteristics. You can run the Pay Cycle process repeatedly, using the same pay cycle criteria to select payments, by updating the date information. Think of a pay cycle as a payment selection criteria template.

For example, you might want to create two types of pay cycles: one for regular suppliers, the other for employees set up as suppliers. Or you might want to create checks for each of your business units separately. In this case, you could set up a separate pay cycle for each business unit. PeopleSoft Payables creates payments only for the business unit or units specified in the pay cycle. You can also select payments based on bank information, supplier pay groups, or payment method.

Your pay cycle definition controls the scheduled payments that are eligible for payment in each cycle. Each individual voucher scheduled for payment within the cycle contains information that ultimately determines its selection. To create or update a pay cycle, you use the Payment Selection Criteria component. Each page of the Payment Selection Criteria component defines different aspects of the payment selection cycle.

### **Other Payment Options**

After you have gone through the payment processing routine a few times, you will find that it runs easily. However, occasionally you might have payments that need to be paid outside of the regular payment processing routine. You can use the manual Payment Creation process or express payments to create manual payments, or you can create record-only payments on the Voucher - Payments page.

# **Payment Forecasting**

To see the expected cash requirements for upcoming payment cycles, go to the Forecast by Bank Account page. You can also see the different time intervals for payments on the Forecast Cycle page. You can run the Payment Forecast report (APY2040), which enables you to see your cash requirements by business unit, supplier, bank, or payment method.

See [Forecasting Payments](#page-936-0).

### **Netting**

When you create a pay cycle, you can specify to use the netting process to offset accounts receivable and accounts payable transactions for a customer who is also a supplier. Netting decreases the number of transactions between you and your customer or supplier and, by reducing banking fees, saves you business costs. The Netting Bank is a virtual bank account, meaning that no funds are actually paid into or out of the netting account. It is debited and credited by the netted amount of the accounts payable and accounts receivable transactions.

For example, suppose that you are both a customer and supplier to company A and that you set up a contractual netting relationship. You agree on certain intervals to conduct netting and zero out your respective accounts. At netting closing time, you might have the following transactions:

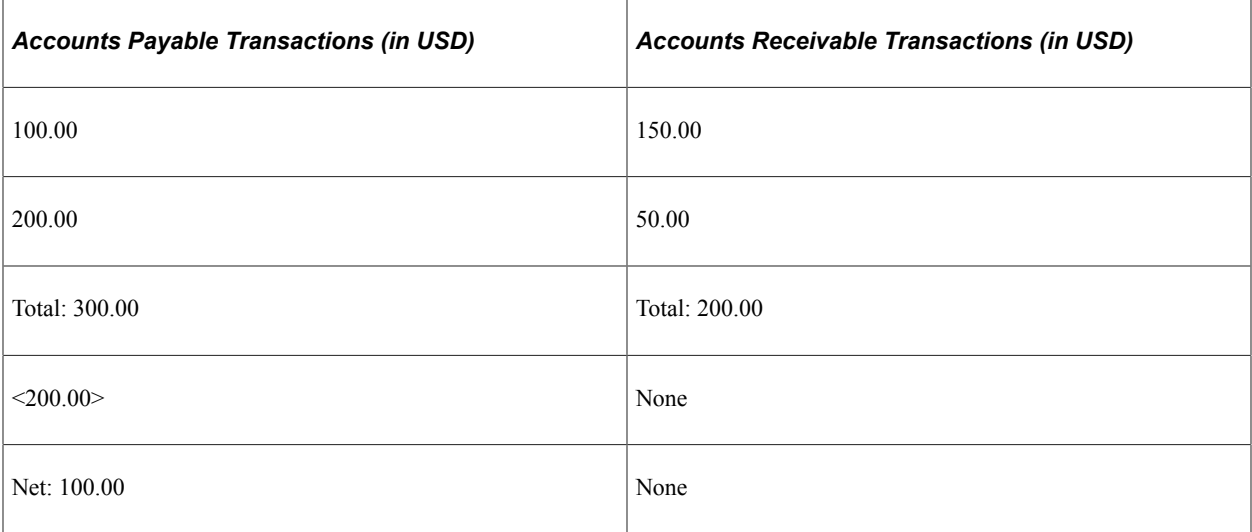

Instead of performing three accounts payable transactions and two accounts receivable transactions after the netting closing process, you pay a single outstanding payment of 100.00 USD to balance your account. In this example, the books for both you and company A mirror each other.

Netting closing can be run manually from the Manual Select Netting component (NET\_MANUAL\_SELECT), or it can be run automatically during Pay Cycle. You specify the automatic netting parameters in the Automatic Netting Selection component (NET\_AUTO\_SELECTION).

Enter the netting reference ID to specify which supplier accounts to run the netting process on. The system creates the netting reference ID when you define your PeopleSoft Payables netting relationship with your supplier. The netting reference ID is a unique identifier that contains information such as the netting date, status, bank, and settlement information.

The Netting Closing Application Engine processes (TR\_NET\_CLOSE and TR\_NET\_ARCLS), which are launched by the Pay Cycle process, base the settlement on information contained in the netting contract, maintained in PeopleSoft Cash Management. All balanced payments go through the normal Payment Selection process and are consolidated as a single payment. The netting payment currency and rate are automatically set to match the transaction currency and rate type.

**Important!** You must have PeopleSoft Cash Management and Receivables installed to use the netting functionality. However, if your organization is *not* using the PeopleSoft Payables netting functionality, you generally do not need PeopleSoft Cash Management installed on your system. Confirm that your implementation does not need PeopleSoft Cash Management installed, and then disable it on the Installed Products page. Disabling products that you do not have installed on the system improves performance.

**Note:** You can exclude certain vouchers from netting by setting up netting exclusion rules on the Netting Exclusion Parameters page in PeopleSoft Cash Management. The parameters that can determine exclusion include supplier ID, supplier location, supplier classification, and ChartField value.

### **Lost Discount Alert Dates**

When you create a pay cycle, you can use the **Include Lost Discounts** option on the Payment Selection Criteria - Preferences page to elect to include in the current pay cycle any payments that would potentially lose discounts if paid in the next pay cycle. If you do not select the Include **Lost Discounts** option, the system alerts you to lost discounts using the Lost Discount Alert page when you run the pay cycle, after you run Payment Selection. You can use the Lost Discount Alert page only if you run Payment Selection

and Payment Creation separately. Using the Lost Discount Alert page, you can manually include payments with potential lost discounts in the pay cycle before you run Payment Creation. Selecting the Include Lost Discounts option, however, is the only way to include payments with potential lost discounts in a pay cycle if you run Payment Selection and Payment Creation together.

The system calculates whether a discount was potentially lost by comparing the discount terms on the voucher to the next pay through date (the last scheduled payment date that will be included in the next pay cycle) and next payment date (the actual payment date that will be recorded for the payments made in the next pay cycle) that you enter on the Payment Selection Criteria - Dates page. If the following criteria are met for a voucher, then the system includes the payment in the current pay cycle (if you selected the **Include Lost Discounts** check box) or lists it on the Lost Discount Alerts page (if you didn't select **Include Lost Discounts** and you run Payment Selection separately from Payment Creation):

- The payment due date on a voucher is greater than the pay through date for the current pay cycle, and indicates that it should be included in a later pay cycle.
- The discount terms on the voucher are such that the discount due date is earlier than the next payment date, and thus a payment made in the next pay cycle would cause a lost discount.
- The potential lost discount outweighs the potential interest earned on the payment amount if the payment is paid on the due date rather than the discount due date.

You set up discount evaluation criteria, including interest percentage, when you set up bank accounts.

If you lose discounts by not selecting **Include Lost Discounts** and not manually including payments with potential lost discounts in the pay cycle after running Payment Selection separately, the lost discounts are reported on the Discounts Denied page.

**Note:** Rebate terms on a voucher are evaluated in the same way as discount terms. However, vouchers that would lose rebates if they aren't paid in the current pay cycle (and pass the interest amount versus rebate amount evaluation) are always automatically taken during Pay Cycle processing, irrespective of whether you select **Include Lost Discounts.** Rebates are not tracked and don't appear on the Lost Discount Alert page.

The following example illustrates how the system handles potential lost discounts:

Suppose that a voucher has a discount due date of March 21. The pay cycle has a pay through date of March 15 and a pay date of March 18. The following pay cycle has a pay through date of March 31 with a pay date of April 15.

- If you selected the **Include Lost Discount** option, the system automatically includes the item for payment in the current pay cycle.
- If you deselected the **Include Lost Discount** option, the system alerts you on the Lost Discount Alerts page that you have a potential lost discount.

### **Related Links**

[Understanding Pay Cycle Alerts](#page-791-0)

# **Prerequisites**

Before you can create pay cycles using the Payment Selection Criteria component, you must:

- Set up banks and bank accounts.
- (Optional) Define bank replacement rules.
- (Optional) Set up supplier pay groups.
- (Optional) Set up netting reference codes and exclusion parameters.
- (Optional) Tailor your pay cycle definition.

Before you use a pay cycle, you must complete all PeopleSoft Payables setup and create vouchers with scheduled payments or define payment sources for the PeopleSoft Payables payment interface.

#### **Related Links**

[Defining Bank Replacement Rules](#page-196-0) [Creating a Pay Cycle](#page-191-0)

# <span id="page-210-0"></span>**Payment Selection Criteria - Dates Page**

Use the Payment Selection Criteria - Dates page (PYCYCL\_DEFN\_DT) to define pay cycle dates.

Navigation:

#### **Accounts Payable** > **Payments** > **Pay Cycle Processing** > **Payment Selection Criteria** > **Dates**

This example illustrates the fields and controls on the Payment Selection Criteria - Dates page. You can find definitions for the fields and controls later on this page.

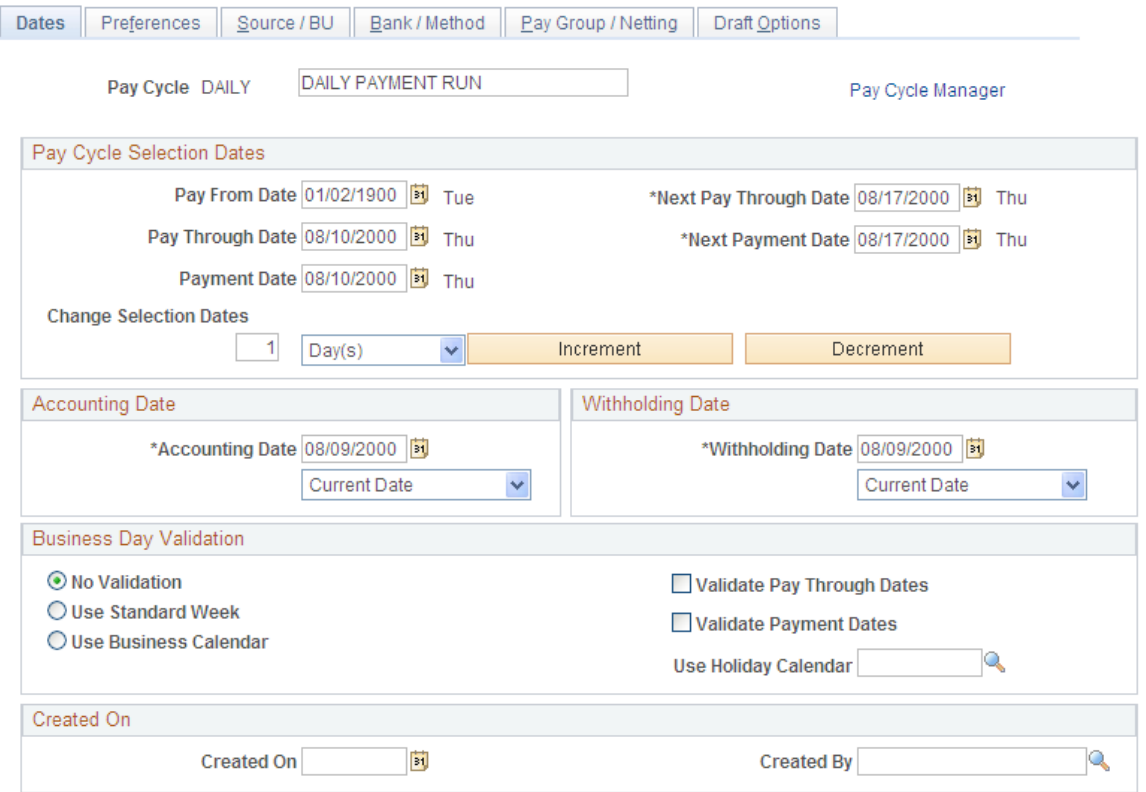

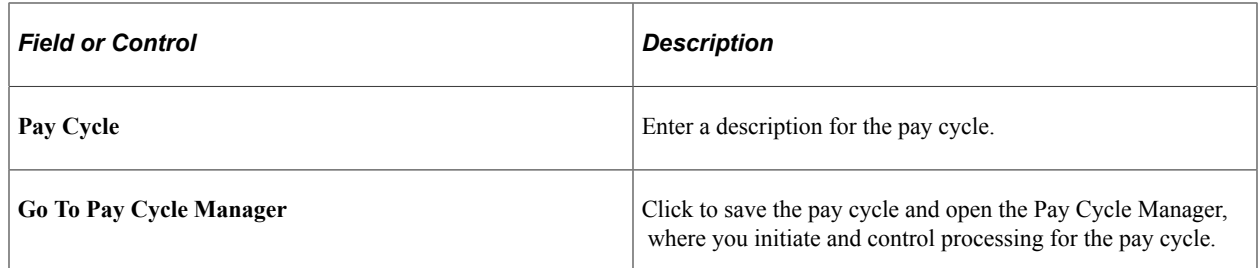

# **Pay Cycle Selection Dates**

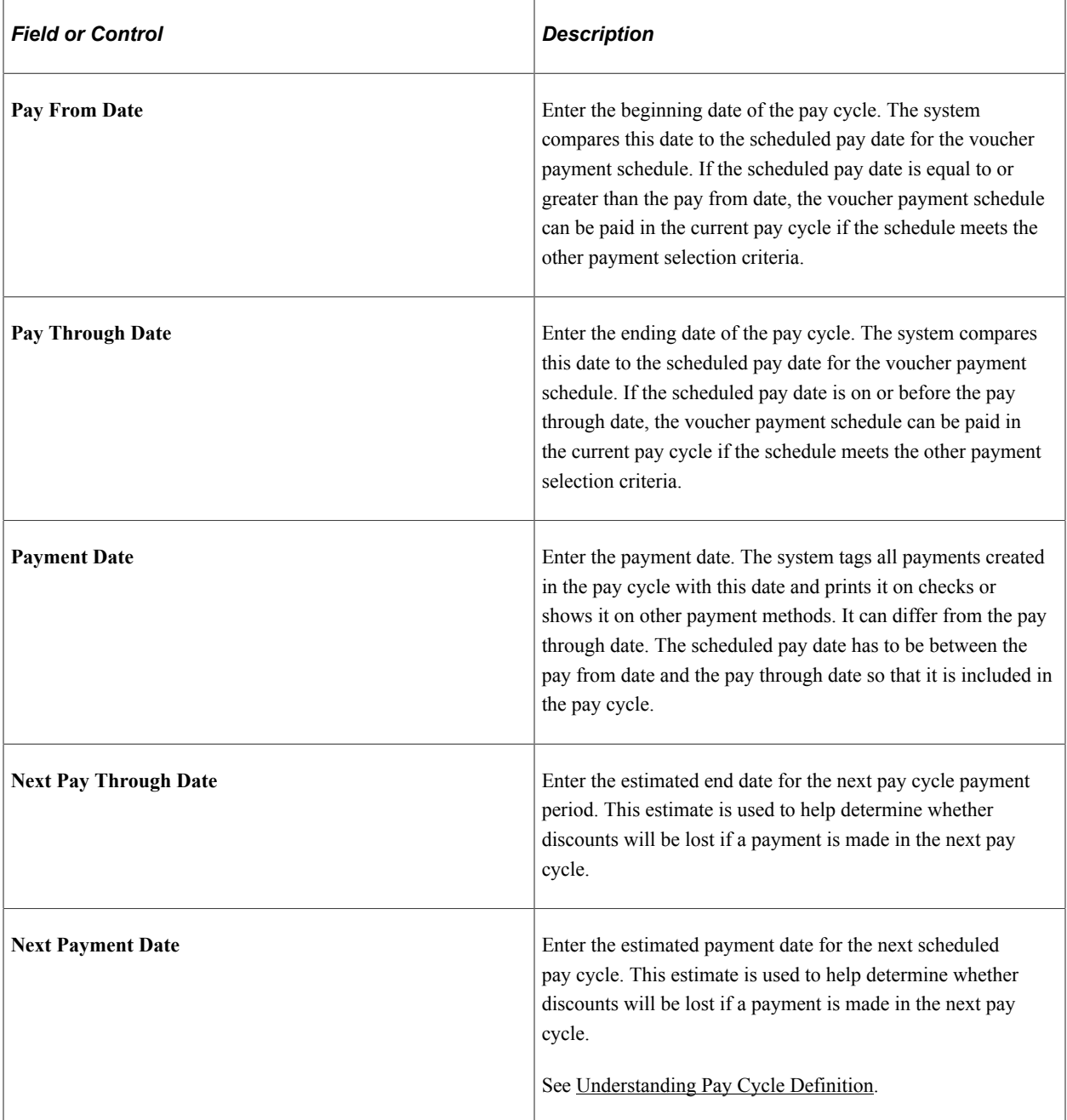

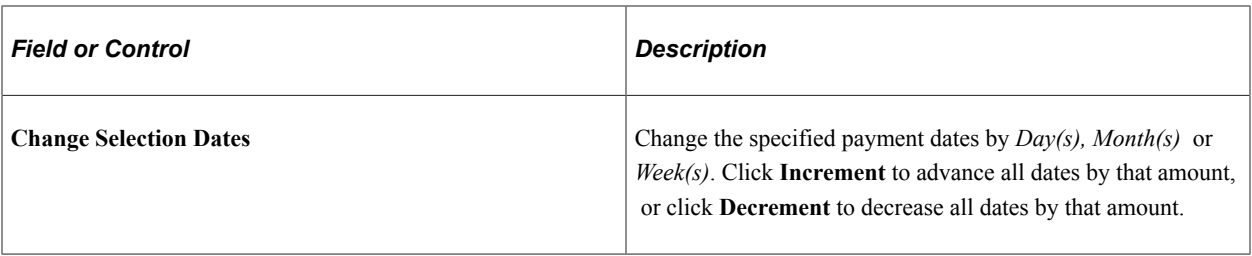

### **Accounting Date and Withholding Date**

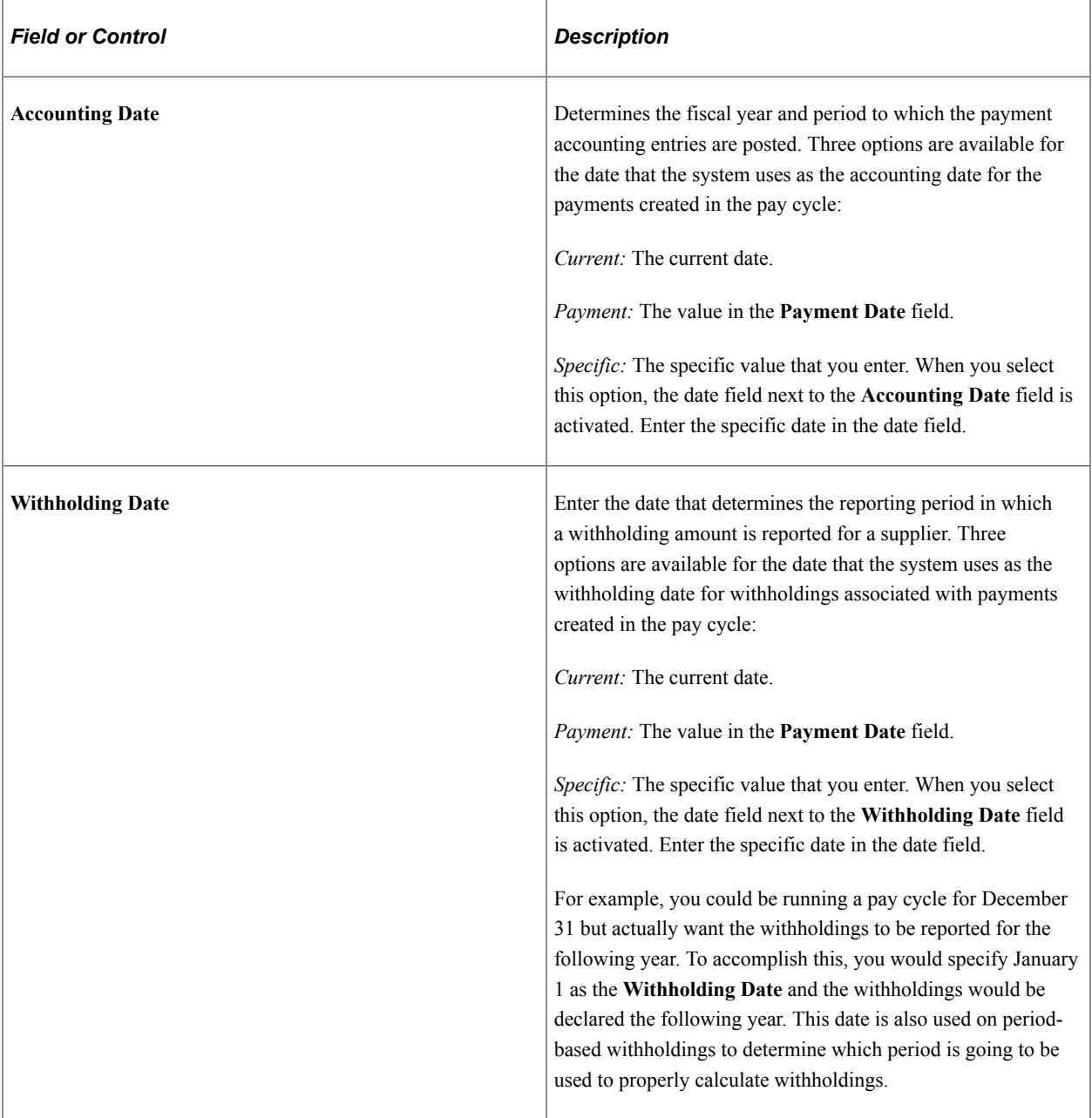

### **Business Day Validation**

Business calendars enable you to verify that transaction processing dates are valid working days. The business calendar is used throughout PeopleSoft applications to define nonworking days and holidays. Select from the following options:

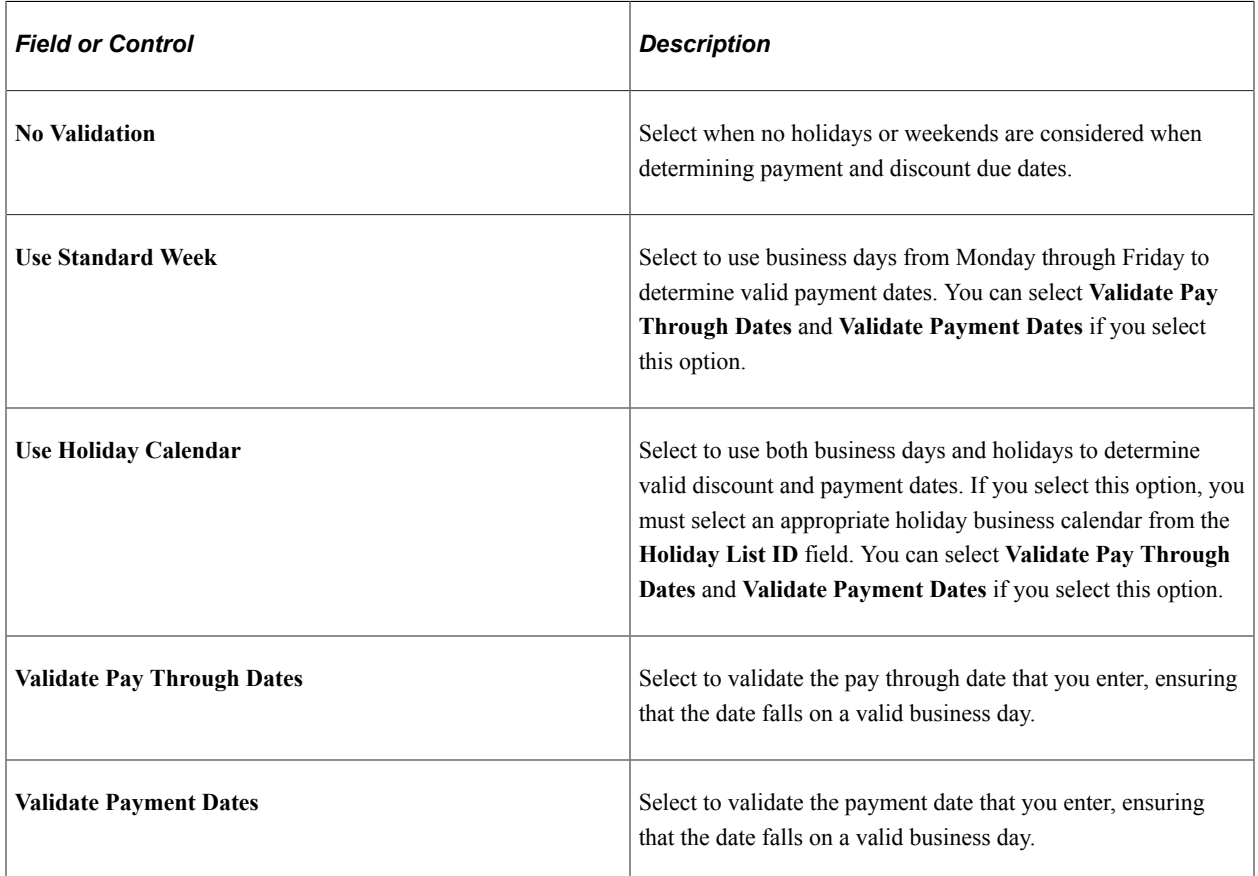

### **Related Links**

[Running and Managing Pay Cycles](#page-774-0) "Defining Business Calendars" (Application Fundamentals)

# <span id="page-213-0"></span>**Payment Selection Criteria - Preferences Page**

Use the Payment Selection Criteria - Preferences page (PYCYCL\_DEFN\_OPT) to set pay cycle general options.

Navigation:

**Accounts Payable** > **Payments** > **Pay Cycle Processing** > **Payment Selection Criteria** > **Preferences**

This example illustrates the fields and controls on the Payment Selection Criteria - Preferences page . You can find definitions for the fields and controls later on this page.

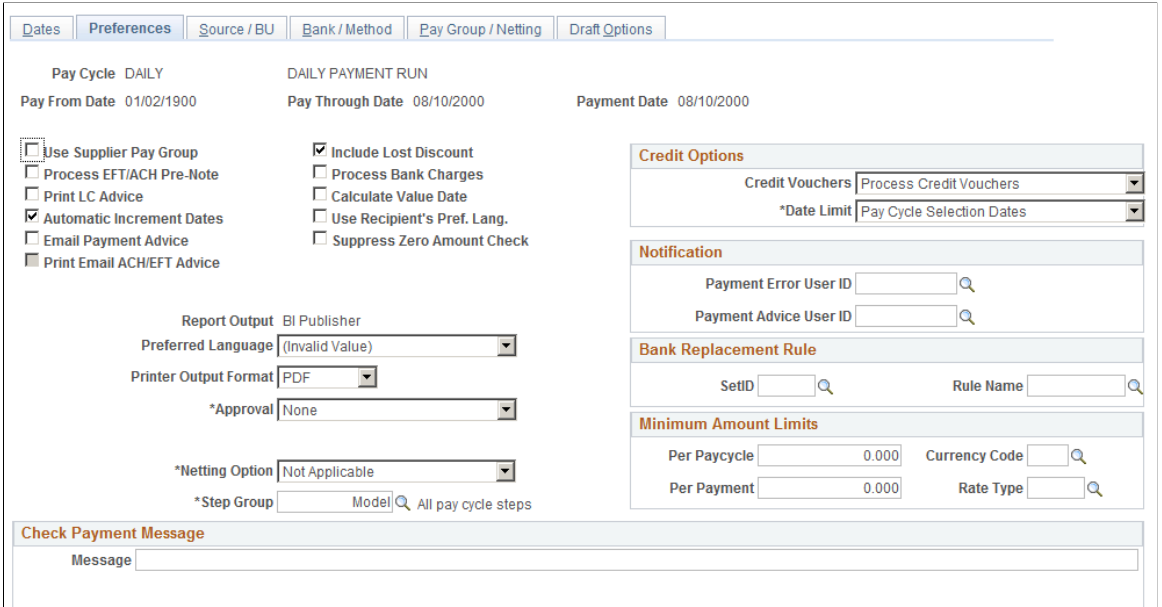

### **General Options**

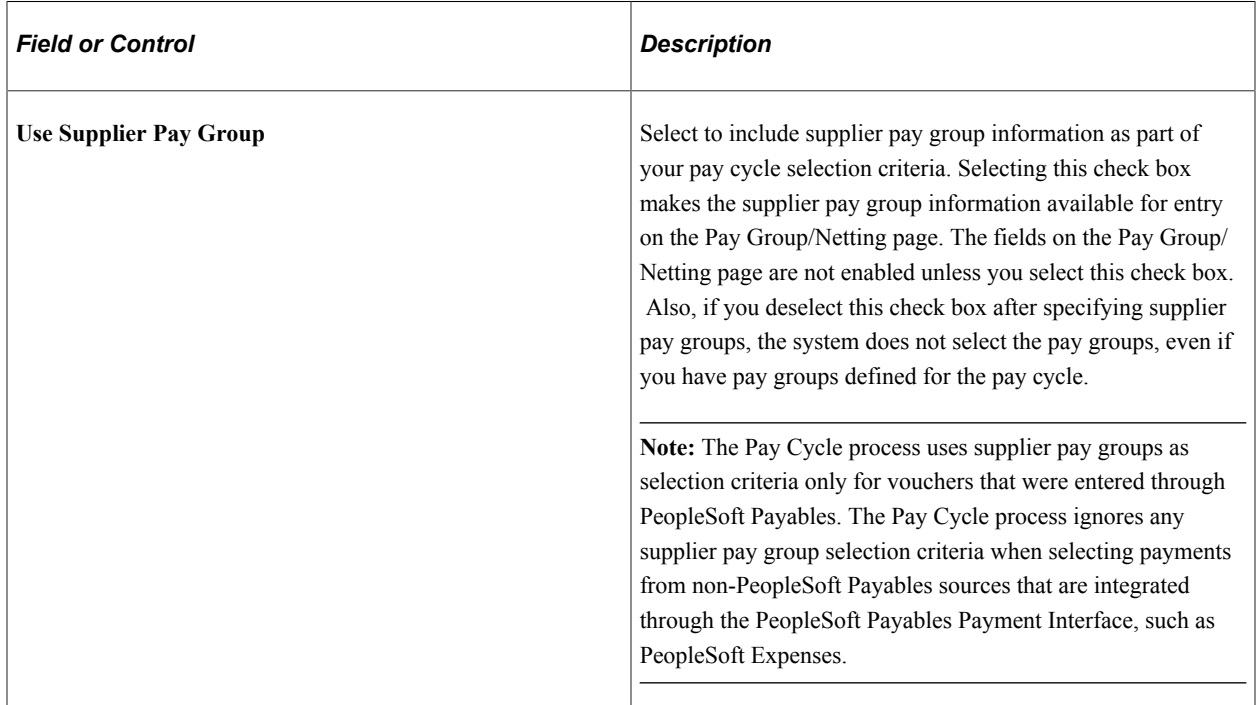

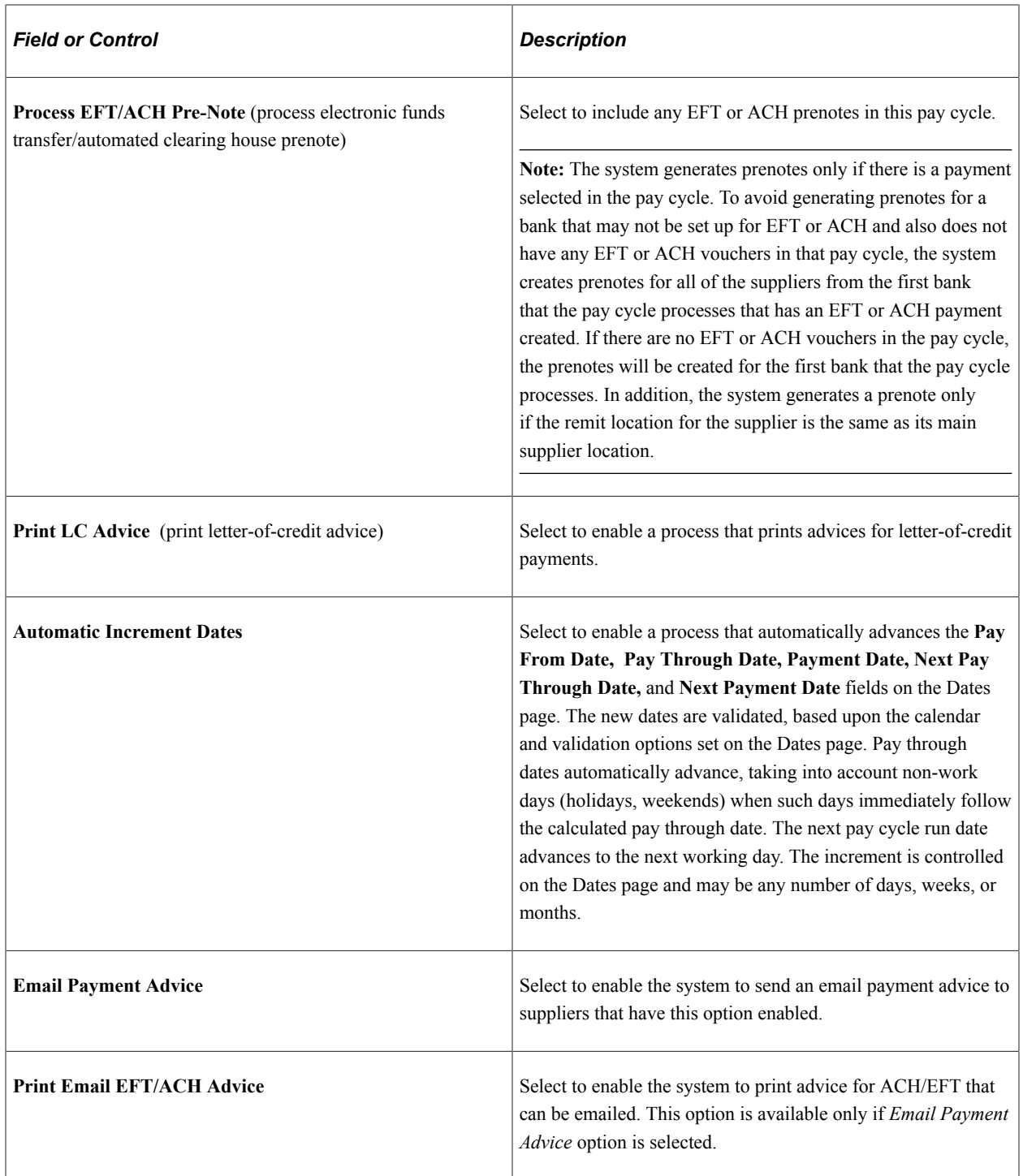
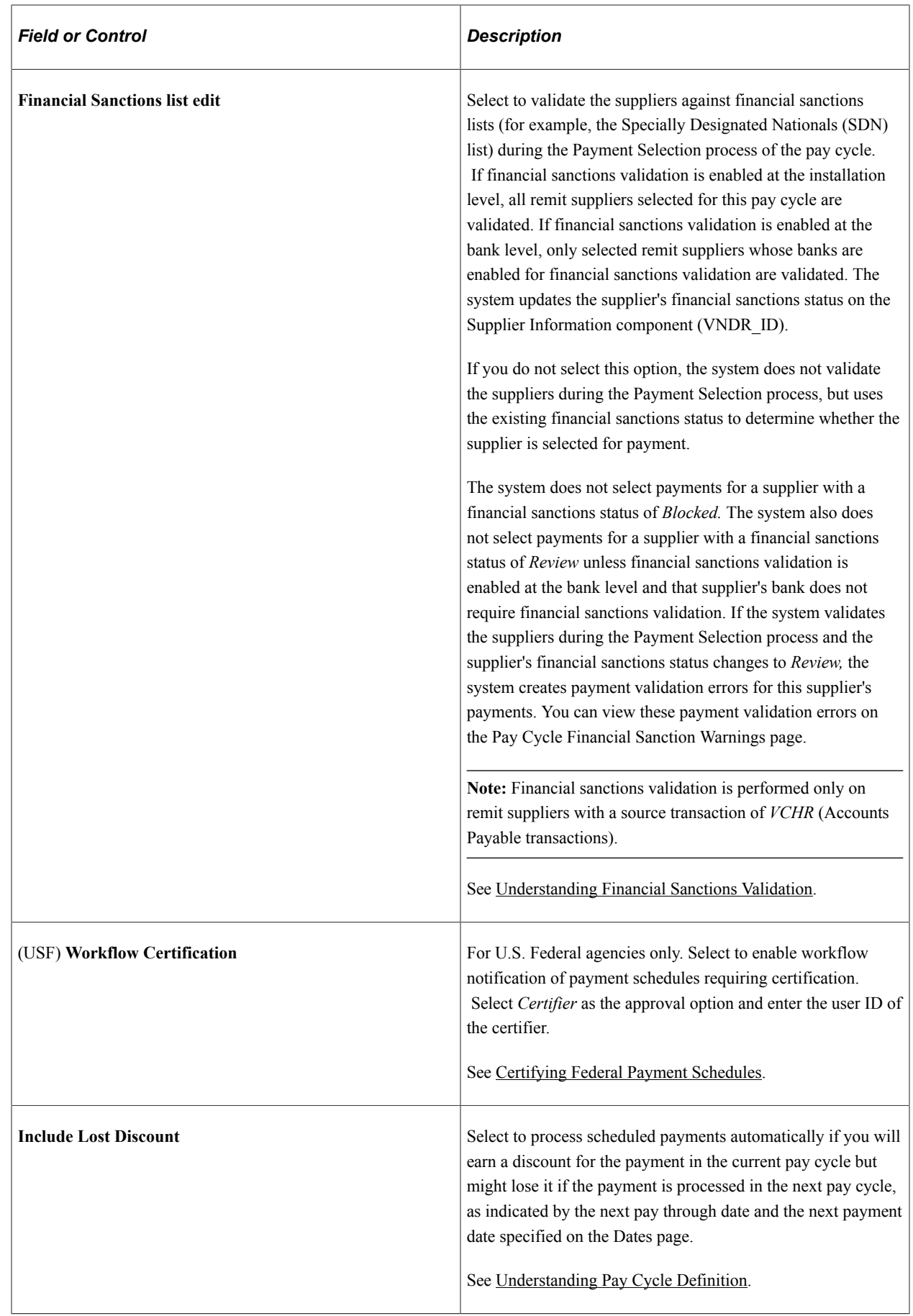

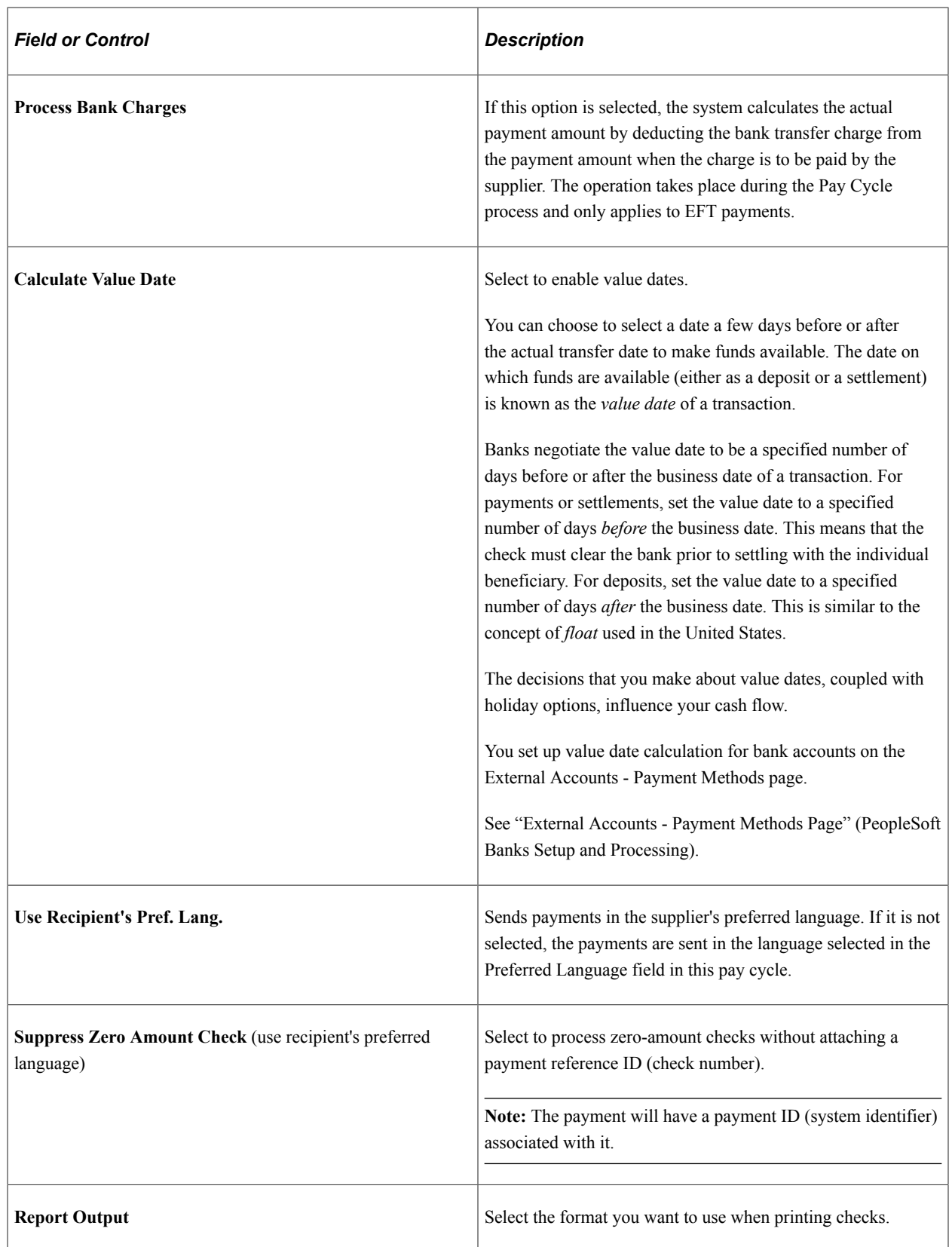

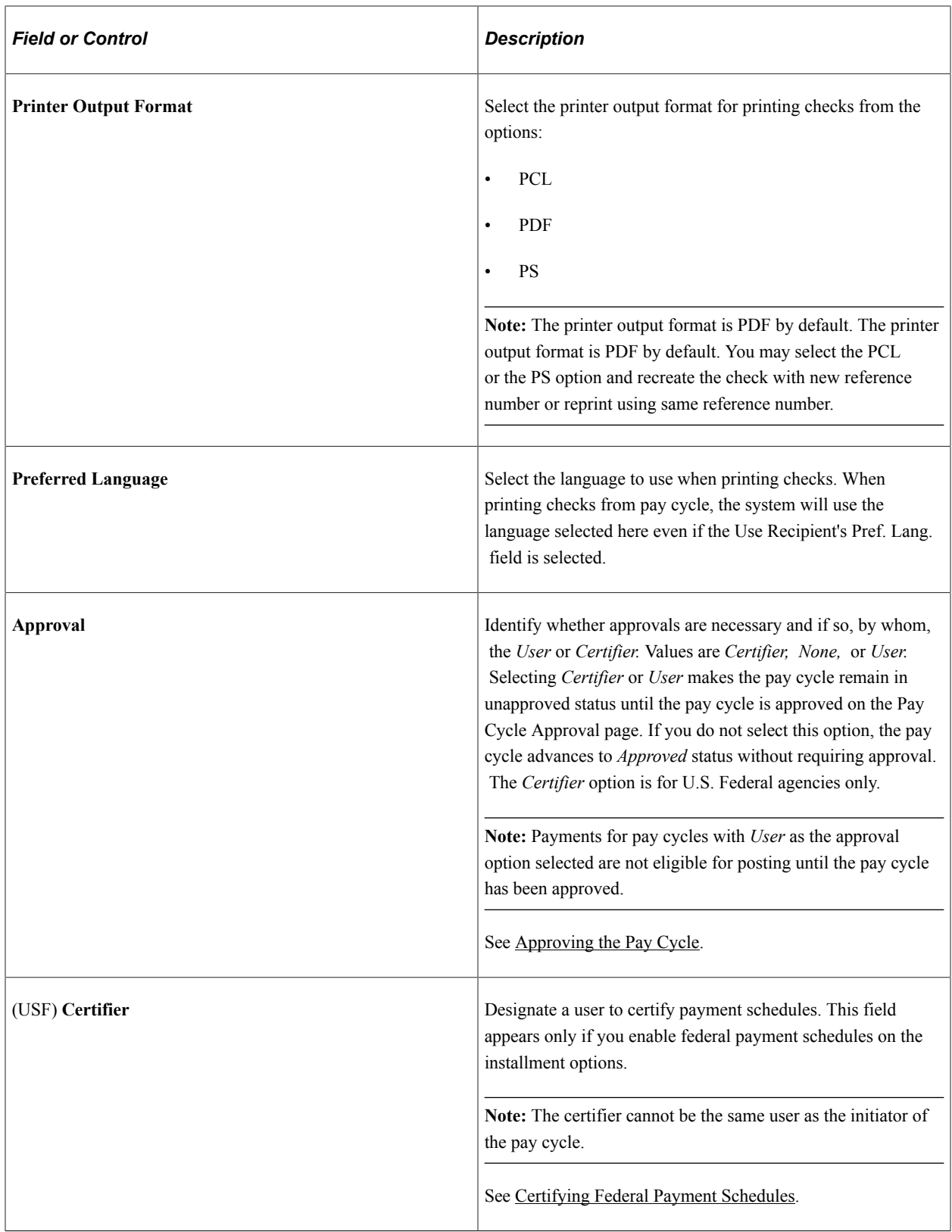

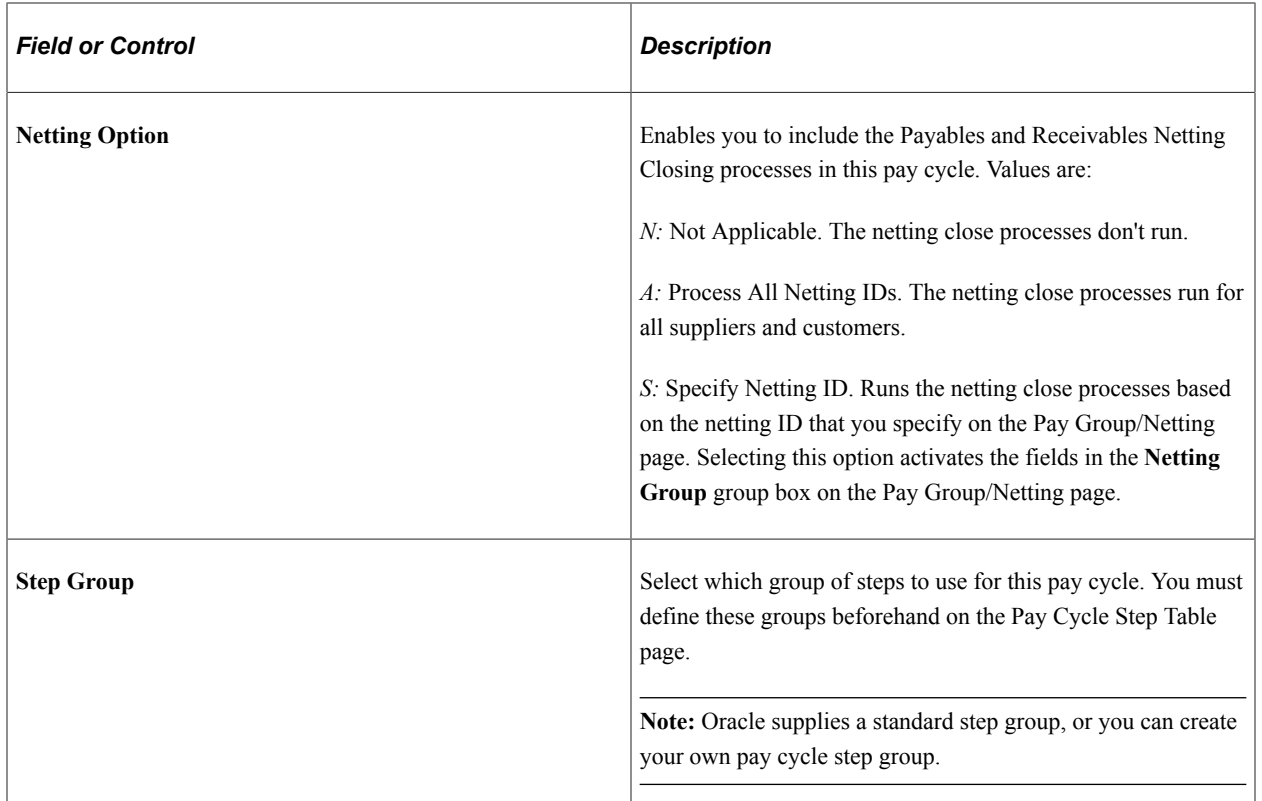

## **Credit Options**

Define processing options for credit vouchers.

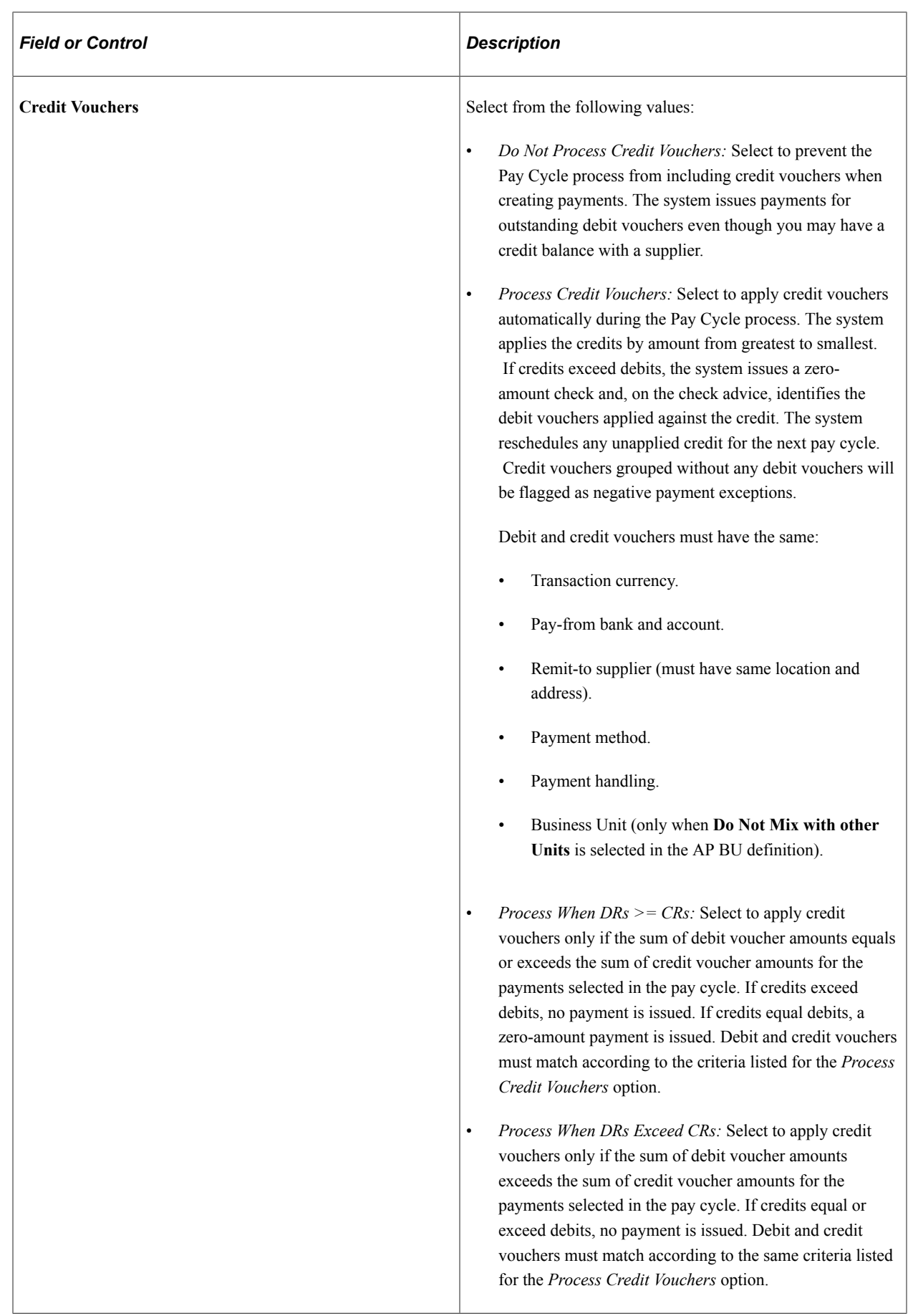

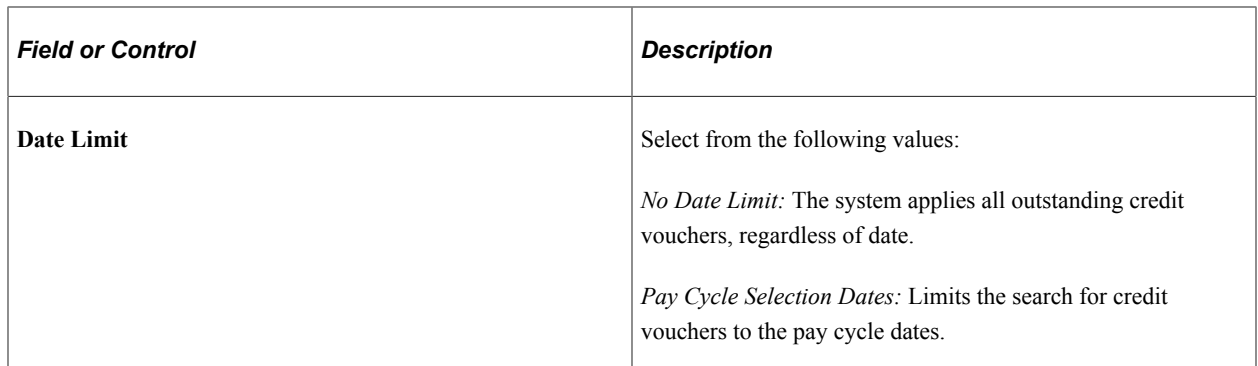

#### **Notification**

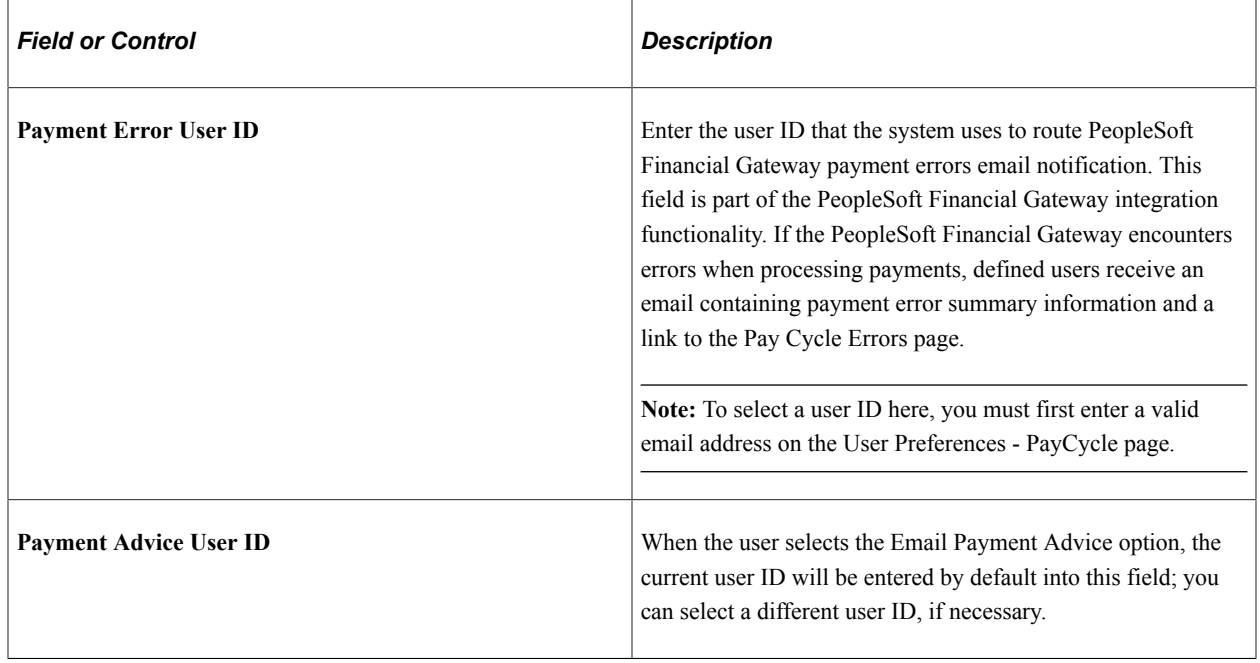

See [Setting Up the PeopleSoft Financial Gateway Integration](#page-256-0).

#### **Bank Replacement Rules**

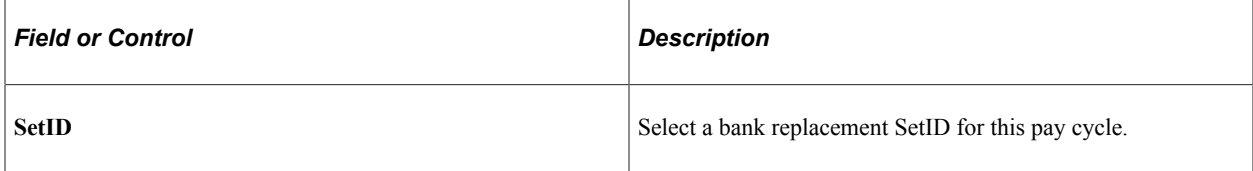

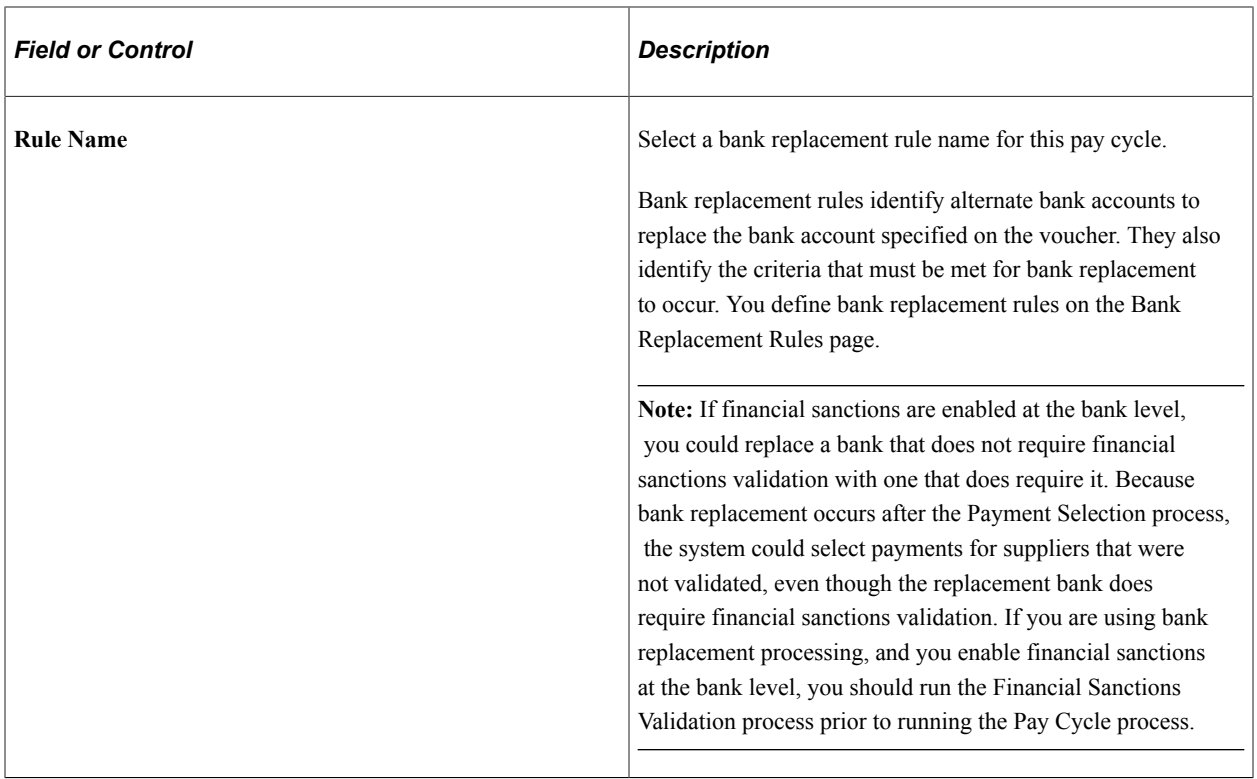

### **Minimum Amount Limits**

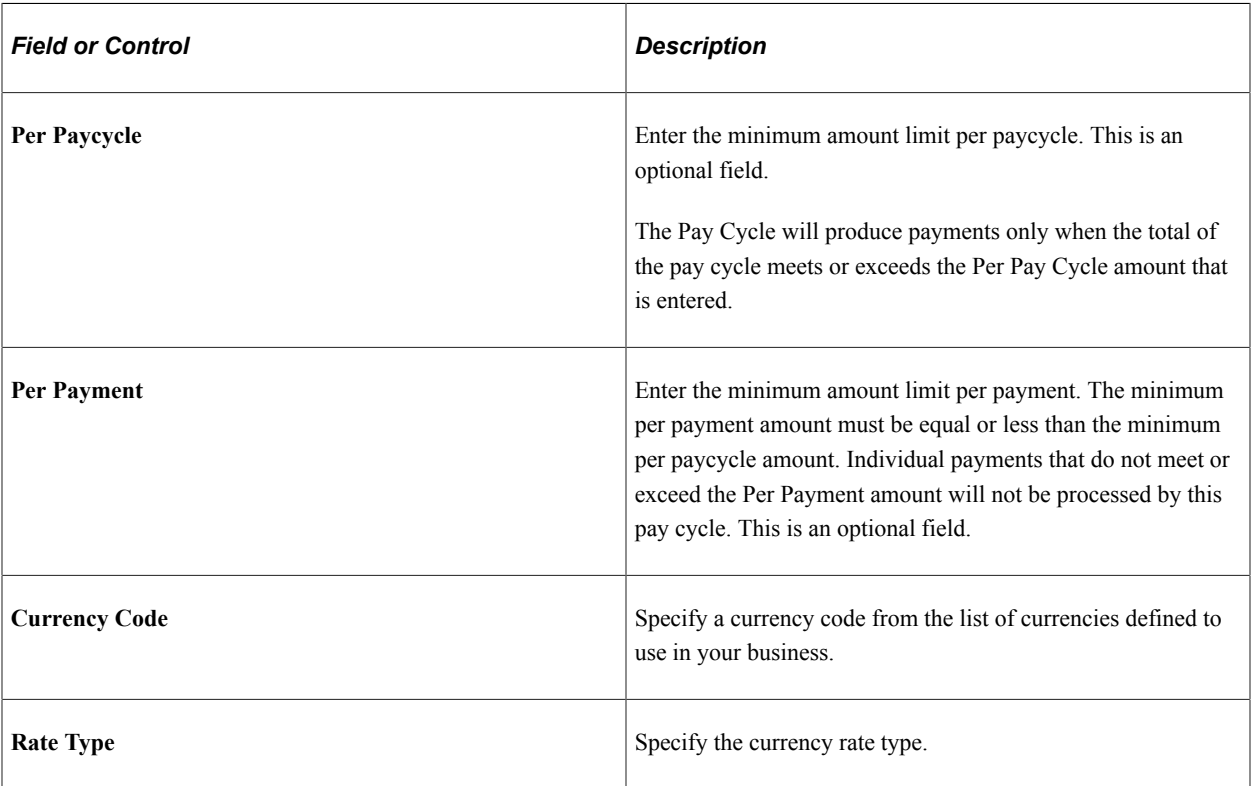

## **Related Links**

[Defining Bank Replacement Rules](#page-196-0) [Understanding PeopleSoft Payables Payment Formats](#page-156-0)

## **Source / BU Page**

Use the Source / BU (Source / Business Unit) page (PYCYCL\_DEFN\_SRC) to define the pay cycle by source transaction and business unit.

Navigation:

#### **Accounts Payable** > **Payments** > **Pay Cycle Processing** > **Payment Selection Criteria** > **Source/ BU**

This example illustrates the fields and controls on the Source / BU page. You can find definitions for the fields and controls later on this page.

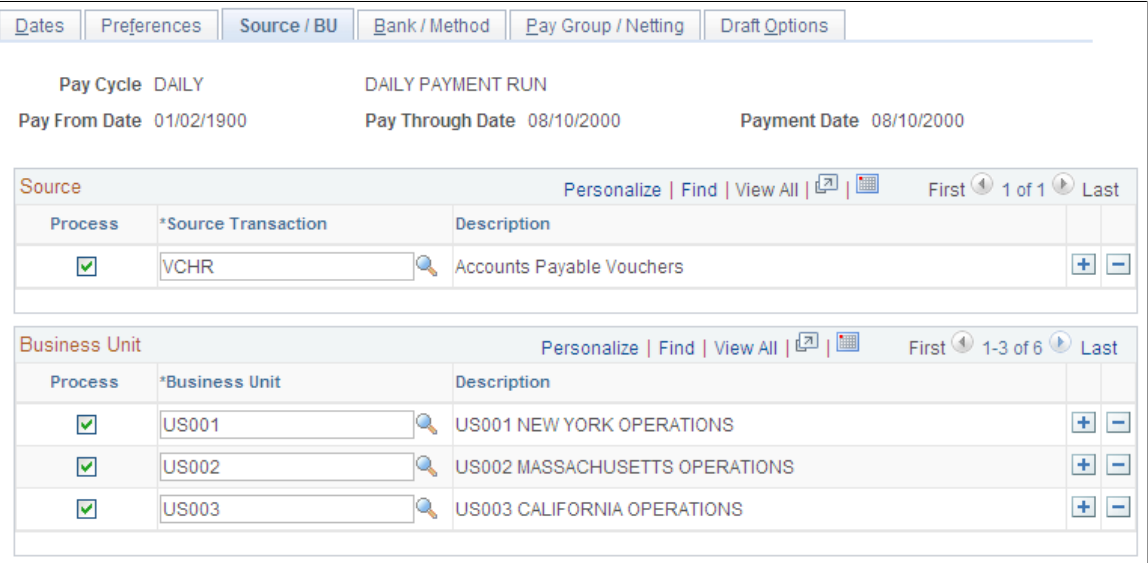

#### **Source**

The source transactions define the types of payments processed in a pay cycle. Review delivered source transaction definitions on the Payment Source and Payment Source Search Definition pages, and source transaction mapping detail on the Pay Cycle Mapping and Pay Cycle Mapping Detail pages.

Select or deselect each source transaction by selecting or deselecting the **Process** check box next to the appropriate source transaction. These are the delivered values:

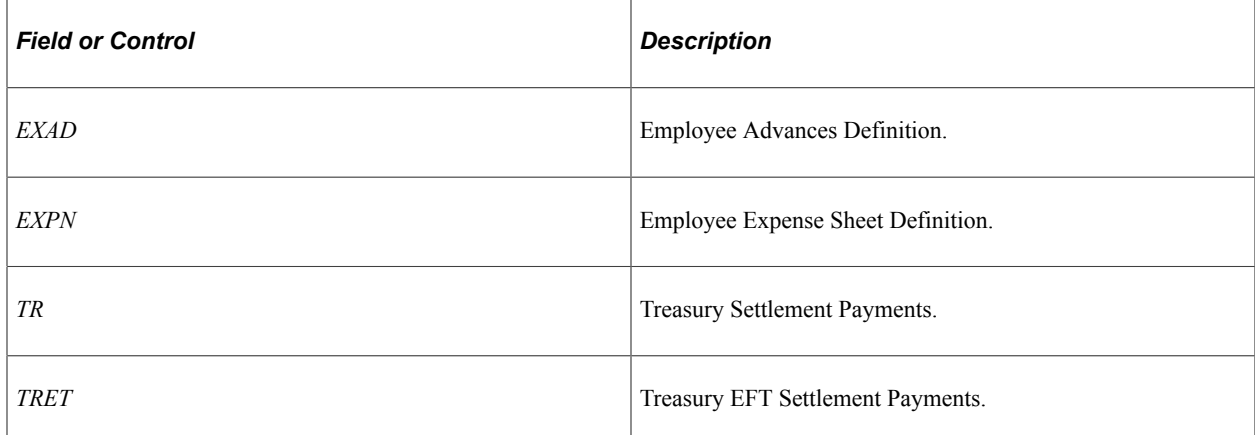

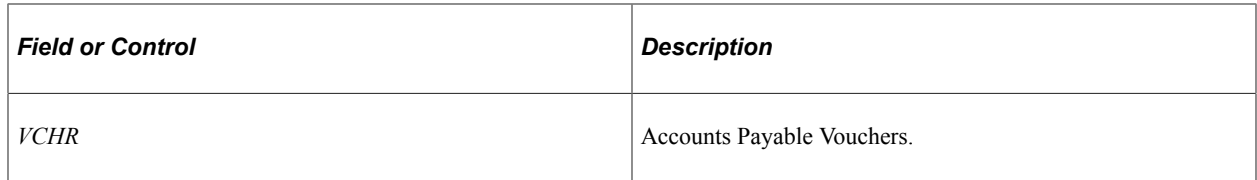

**Note:** You must select a least one source. At a minimum, you should select the Accounts Payable Vouchers source transaction.

#### **Business Unit**

You can select multiple business units. For example, your regular pay cycle can include all business units. Select the **Process** check box for each business unit that you want to include during the pay cycle to narrow the selection criteria. Only vouchers for the business units that you specify are included in the pay cycle. The system uses the supplier and voucher information at the business unit level unless you override that information. If you do not want to process a particular business unit during a specific run of the Pay Cycle process, deselect the **Process** check box for that business unit.

**Note:** You must select at least one business unit for the pay cycle to create any payments.

#### **Related Links**

[Understanding the PeopleSoft Payables Payment Interface](#page-180-0)

## **Bank / Method Page**

Use the Bank / Method page (PYCYCL\_DEFN\_BNK) to specify bank information and payment methods.

Navigation:

**Accounts Payable** > **Payments** > **Pay Cycle Processing** > **Payment Selection Criteria** > **Bank/ Method**

This example illustrates the fields and controls on the Bank / Method page. You can find definitions for the fields and controls later on this page.

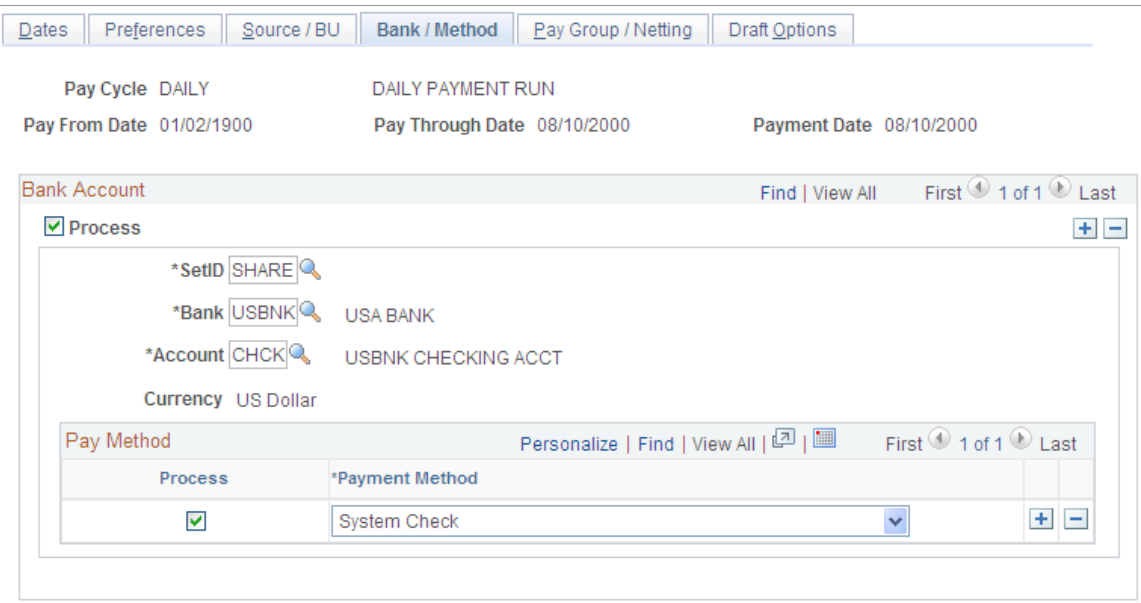

#### **Bank Account**

Enter banks and bank accounts from which to draw payments in the pay cycle. Every voucher that has a scheduled payment from a bank, bank account, and payment method that matches the ones you specify here becomes eligible for payment in this pay cycle. You can enter multiple banks and accounts.

**Note:** You can specify replacement bank accounts for a pay cycle if a voucher or set of vouchers meet certain criteria by selecting a bank replacement rule on the Payment Selection Criteria - Preferences page. You set up bank replacement rules on the Bank Replacement Rules page.

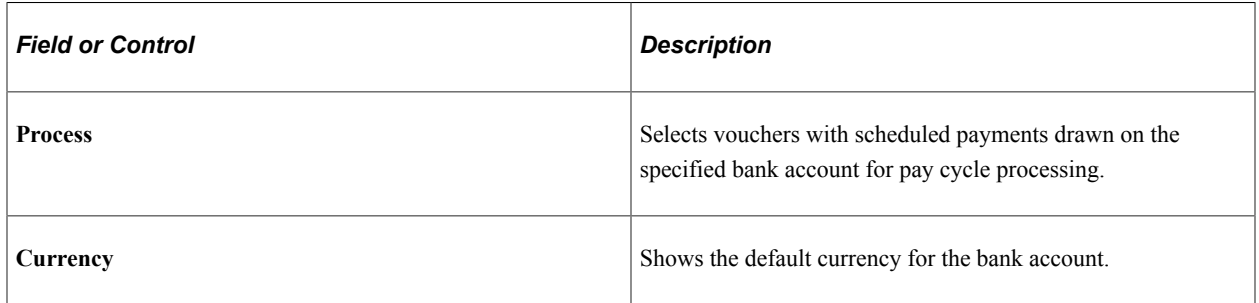

#### **Pay Method**

If the payment method for a voucher's scheduled payments is the same as the pay cycle payment method, the voucher is a candidate for selection. For each bank account, you can specify multiple payment methods. Specify the payment methods to be processed during the pay cycle by selecting the **Process** check box next to the appropriate payment method. These are the available payment method values:

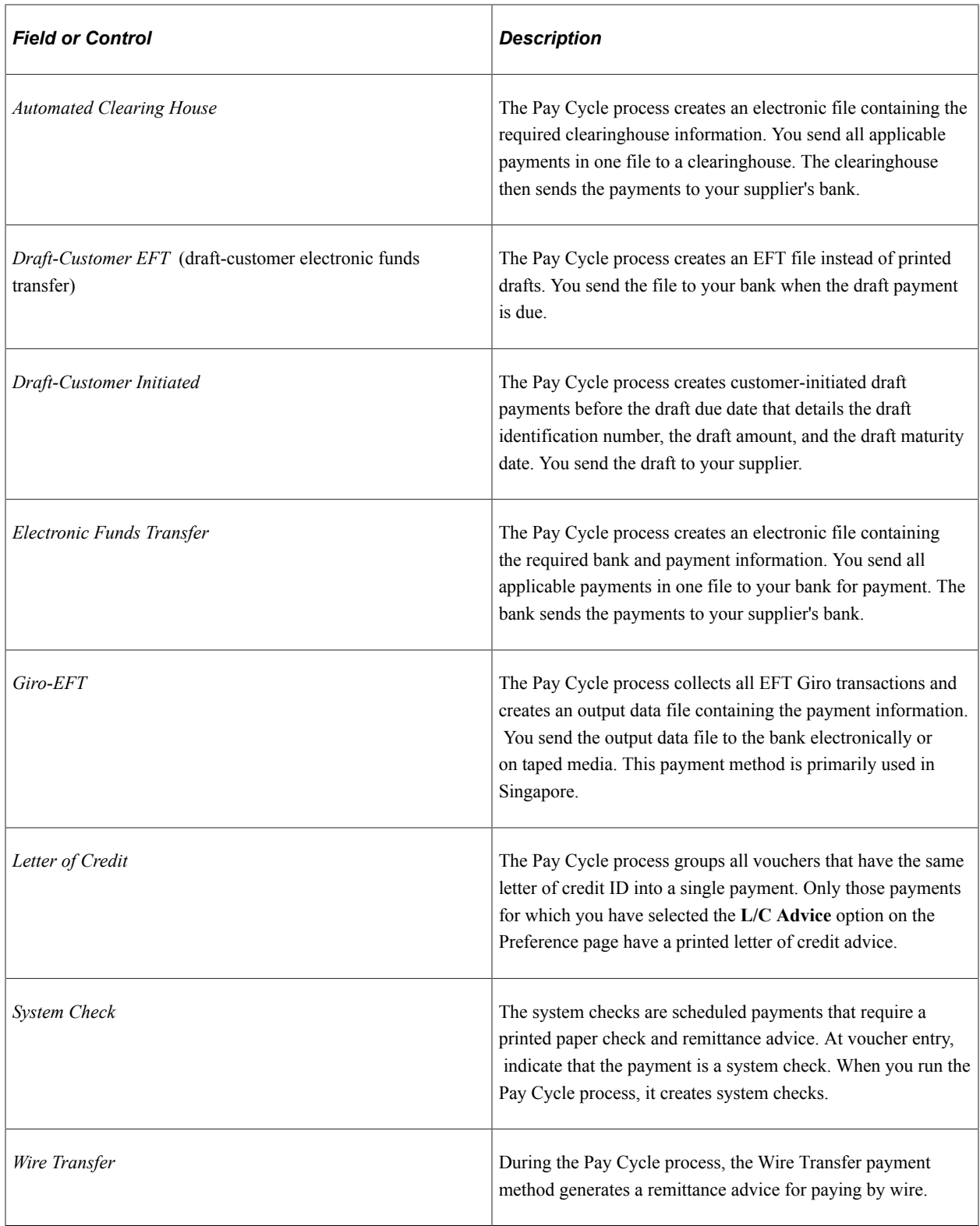

## **Related Links**

[Defining Bank Replacement Rules](#page-196-0) [Understanding PeopleSoft Payables Payment Formats](#page-156-0)

# **Pay Group / Netting Page**

Use the Pay Group / Netting page (PYCYCL\_DEFN\_PYGRP) to specify pay groups to include in the pay cycle and netting reference codes to use in performing payables/receivables netting.

Specifying pay groups restricts the selection of payments to the pay group specified. The fields on this page are available for entry only if you select Use Supplier Pay Groups or specify a netting option of S on the Preferences page.

Navigation:

#### **Accounts Payable** > **Payments** > **Pay Cycle Processing** > **Payment Selection Criteria** > **Pay Group/Netting**

You must select the **Use Supplier Pay Group** check box or enter a netting option on the Preferences page to enter values on this page.

## **Pay Group**

Enter the SetID and pay group code for each pay group that you want to process. Select or deselect the **Process** check box, depending on whether you want to include the pay group in the current cycle. If you have pay groups selected, only scheduled payments that contain one of the selected pay groups are paid. Use the row insert function to add more pay groups to the pay cycle.

**Note:** If you deselect the **Use Supplier Pay Group** option on the Preferences page for a pay cycle, any information that you enter in this grid will not apply as payment selection criteria for that pay cycle.

**Note:** The Pay Cycle process uses supplier pay groups as selection criteria only for vouchers that were input through PeopleSoft Payables. The Pay Cycle process ignores any supplier pay group selection criteria when selecting payments from non-PeopleSoft Payables sources that are integrated through the PeopleSoft Payables Payment Interface, such as PeopleSoft Expenses.

#### **Netting**

For each qualified netting reference ID, the Pay Cycle process processes netting closing for both accounts payable and accounts receivable transactions. Select the **Process** option to indicate that the Pay Cycle process needs to run the Netting Closing processes. During the Pay Cycle process, the Payables Netting Closing process starts and selects those vouchers that fall within the netting date range with a netting status of *A* (approved). The system then launches the Receivables Netting Closing process. After processing the PeopleSoft Receivables transactions, the process returns to the Payables netting process, which updates the netting status to *C* (closed).

#### **Related Links**

[Understanding Pay Cycle Definition](#page-206-0)

## **Draft Options Page**

Use the Draft Options page (PYCYCL DFT OPT) to set Draft rounding and optimization options.

Navigation:

#### **Accounts Payable** > **Payments** > **Pay Cycle Processing** > **Payment Selection Criteria** > **Draft Options**

This example illustrates the fields and controls on the Draft Options page. You can find definitions for the fields and controls later on this page.

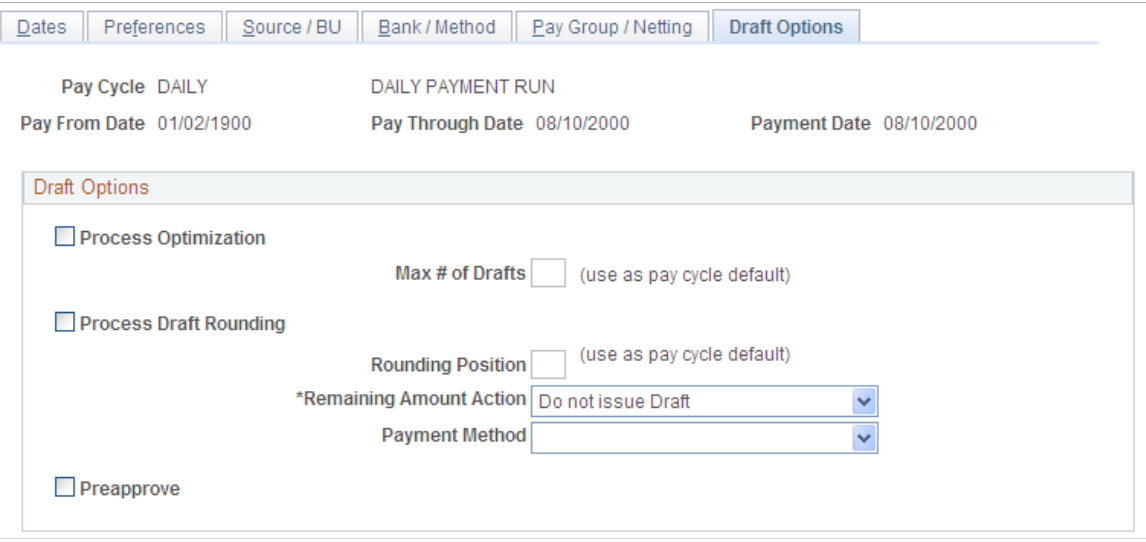

Draft optimization, or stamp tax minimization, in PeopleSoft Payables is primarily applied to Japanese domestic drafts that are created during the customer-initiated Draft Staging Application Engine process (AP\_DFT\_PROC). Draft rounding enables you to control at what point a draft is issued for payment and what alternate payment method is used for those payments that do not meet your specifications.

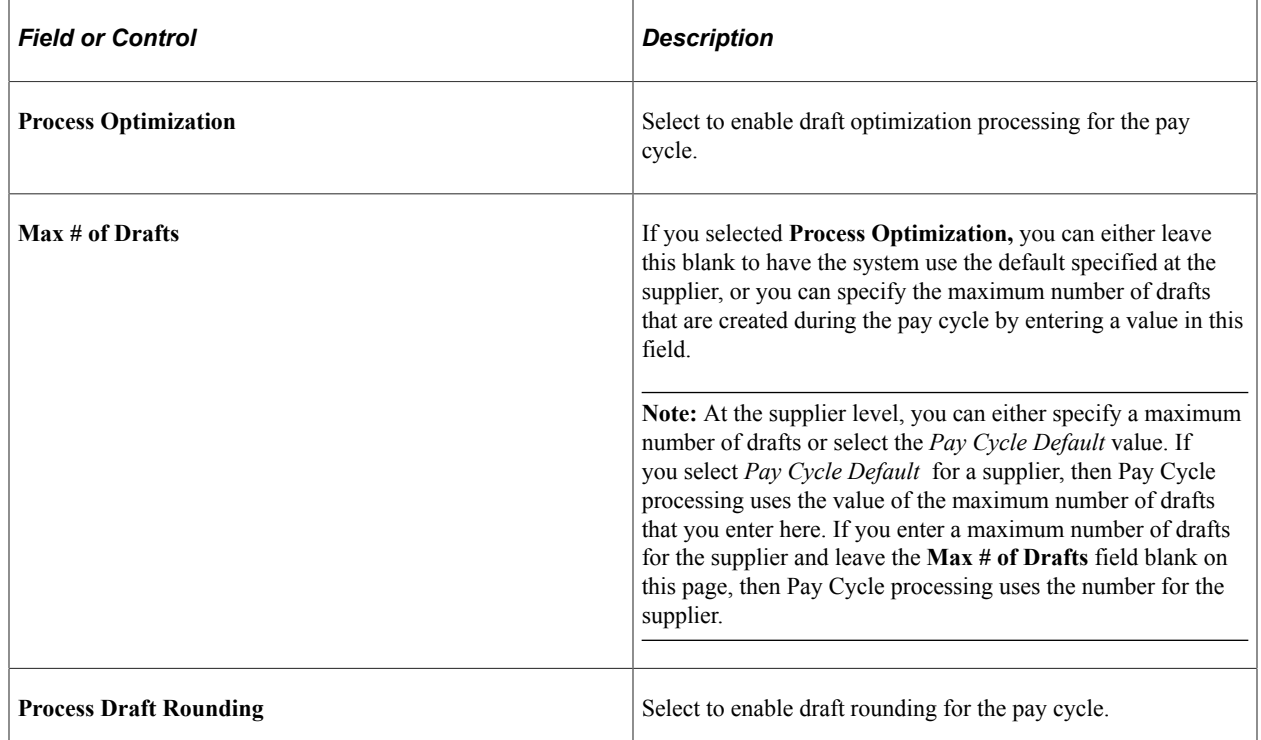

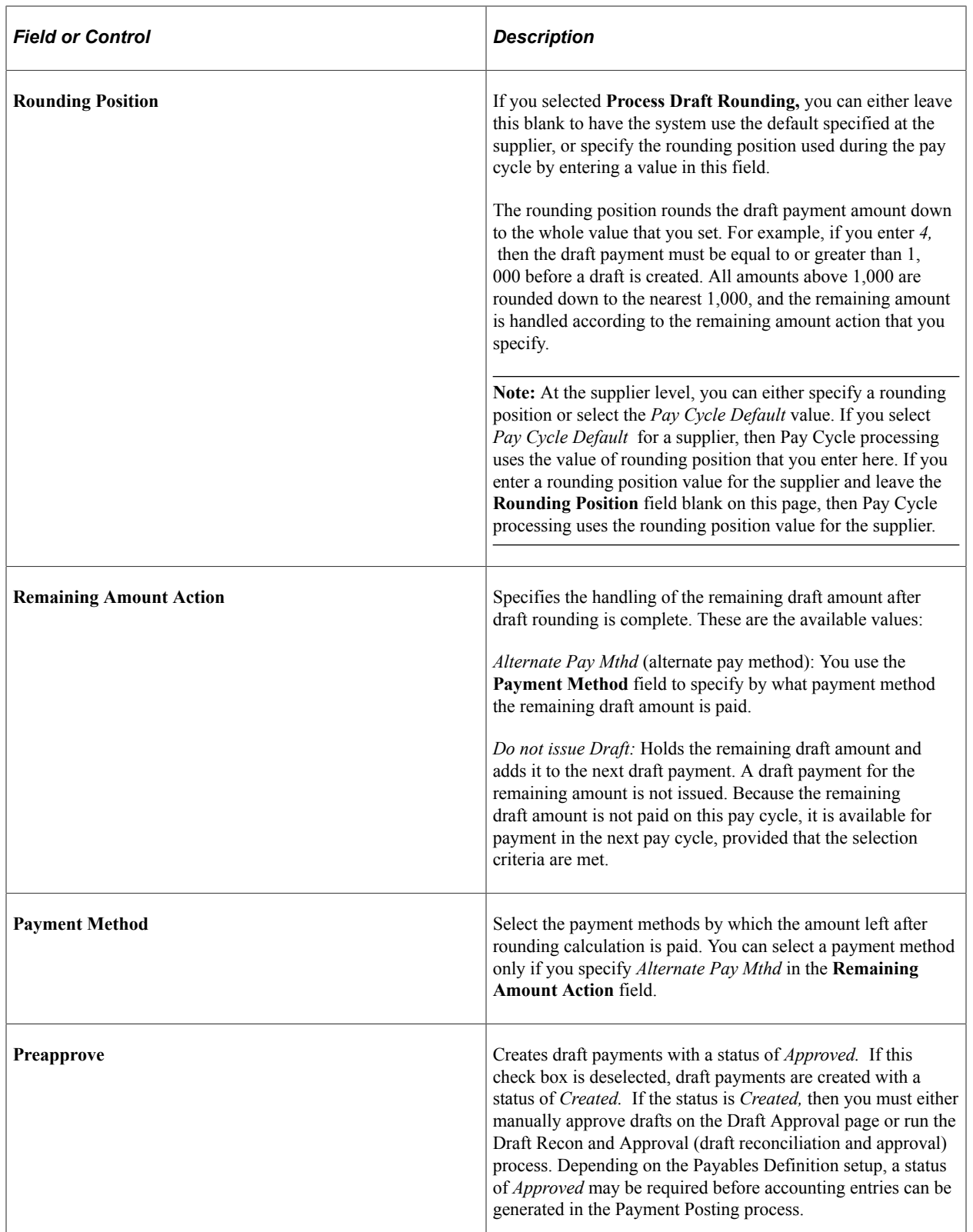

## **Related Links**

[Understanding Draft Processing](#page-1108-0)

"Establishing Additional Payment Processing Options" (PeopleSoft Source to Settle Common Information)

## **Deactivate Pay Cycle Page**

Use the Deactivate Pay Cycle page (DEACTIVATE\_PYCYCL) to activate or deactivate the pay cycle.

Navigation:

#### **Accounts Payable** > **Payments** > **Pay Cycle Processing** > **Deactivate Pay Cycle**

This example illustrates the fields and controls on the Deactivate Pay Cycle page. You can find definitions for the fields and controls later on this page.

# Deactivate Pay Cycle

Pay Cycle DAILY **DAILY PAYMENT RUN** 

○ Active

 $O$  Inactive

Last changed: 05/08/2012 7:59AM

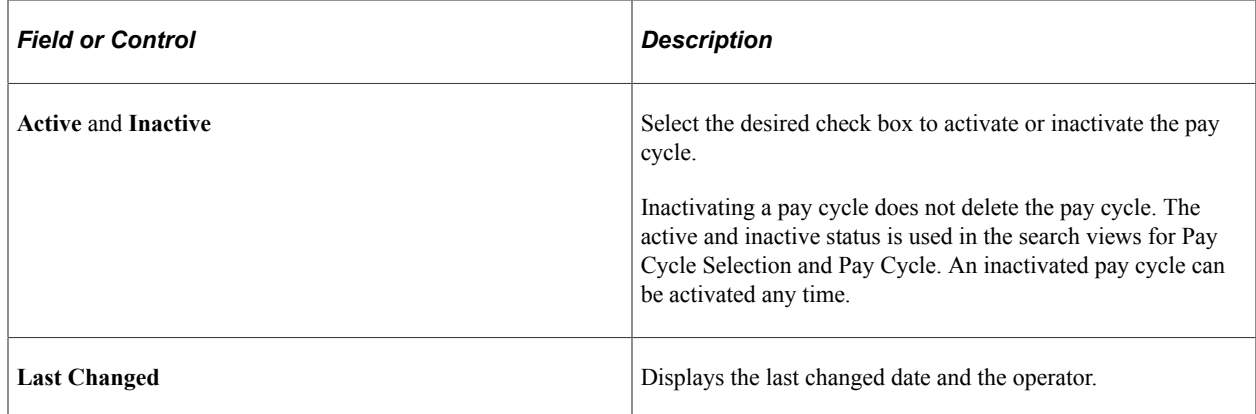

# **Configuring Pay Cycles for PeopleSoft Financial Gateway Processing**

Use the following components to set up your pay cycles for PeopleSoft Financial Gateway processing:

- Pay Cycle Step Definition (PYCYCL STEP DFN).
- Pay Cycle Map Definition (PYCYCL\_MAP\_DEFN).

This section provides an overview of pay cycle for PeopleSoft Financial Gateway processing and discusses how to define PeopleSoft Financial Gateway mapping details.

## **Pages Used to Configure Pay Cycles for PeopleSoft Financial Gateway Processing**

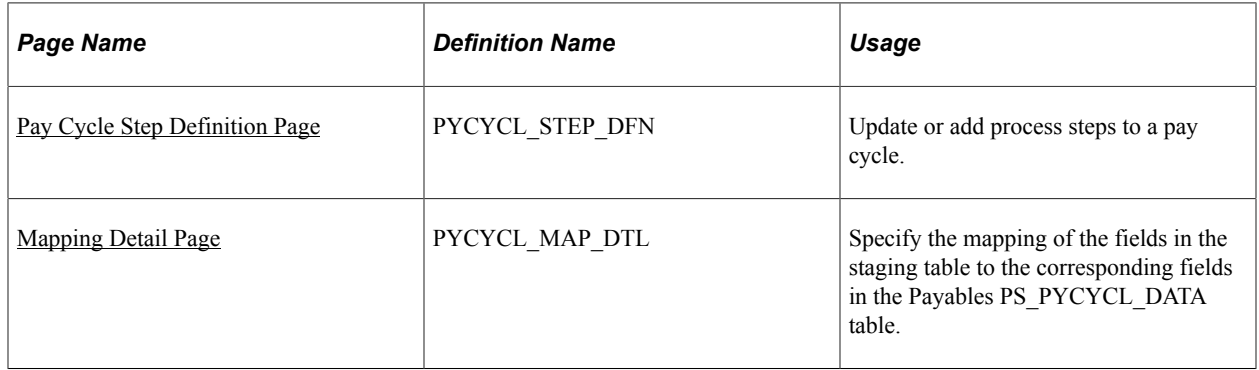

## **Understanding Pay Cycle and PeopleSoft Financial Gateway Integration**

During pay cycle processing, PeopleSoft Payables communicates with the PeopleSoft Financial Gateway to process the specific payments marked for PeopleSoft Financial Gateway processing. However, you must first configure the pay cycle functionality to enable this process.

To enable pay cycles for PeopleSoft Financial Gateway functionality, you:

- 1. Access the Source Registration page in the PeopleSoft Financial Gateway functionality.
- 2. Enter Payables *(AP)* as source system, and verify that the correct setup appears (such as dispatch status and last payment number). If you want the PeopleSoft Financial Gateway functionality to handle expense payments, you must also verify the Expense *(EX)* source system.
- 3. Access the External Bank Account page, and define the Settle By and Layout code for a bank account's electronic payment method.
- 4. (Optional) Set up the EFT supplier with the correct default EFT layout.
- 5. Enter a voucher with an EFT scheduled payment, and ensure that the PeopleSoft Financial Gateway functionality settles the scheduled payment.
- 6. (Optional) On the Payment Selection Criteria page, specify an user ID for payment error notification.

A valid email address is required in the User Preferences - PayCycle page.

7. Run the Pay Cycle process to verify that the configuration works properly.

#### **Related Links**

[Pay Cycle Processing Using the PeopleSoft Financial Gateway](#page-769-0)

## <span id="page-231-0"></span>**Mapping Detail Page**

Use the Mapping Detail page (PYCYCL\_MAP\_DTL ) to specify the mapping of the fields in the staging table to the corresponding fields in the Payables PS\_PYCYCL\_DATA table.

Navigation:

#### **Accounts Payable** > **Payments** > **Pay Cycle Definition** > **Mapping** > **Mapping Detail**

Oracle delivers the pay cycle data elements *EFT\_LAYOUT\_CD* and *STL\_THROUGH.* Ensure that the following information appears for these elements on the Accounts Payable Vouchers (VCHR) map:

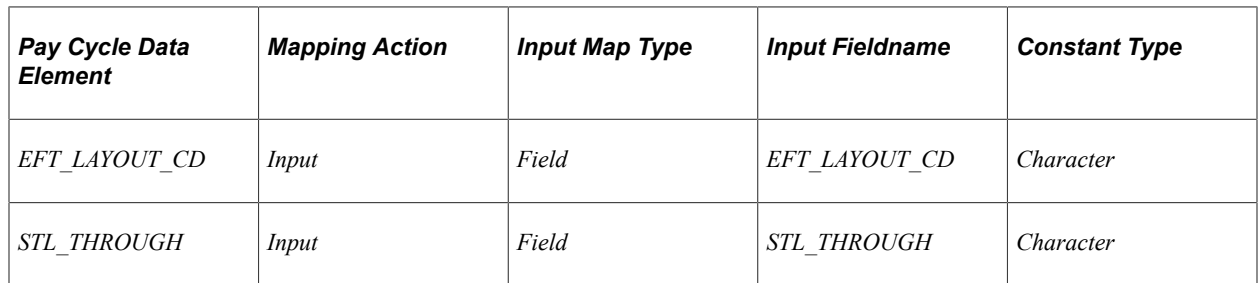

#### **Related Links**

[Setting Up the PeopleSoft Payables Payment Interface](#page-181-0)

Establishing Pay Cycles Chapter 8

## **Chapter 9**

# **Setting Up Draft, Payment, and Voucher Processing**

# **Setting Up Bank Transfer Charges**

To set up your bank transfer charges, use the following components:

- Bank Transfer Charge Code (BCH\_CHARGE\_CD).
- Bank Transfer Charge (BCH\_BANK\_CHRG).
- External Accounts (BANK\_EXTERNAL).
- Supplier Information (VNDR\_ID).

This section provides an overview of bank transfer charge setup and discusses how to enable bank transfer charge processing at the bank level and define bank charge options at the supplier level.

## **Pages Used to Set Up Bank Transfer Charges**

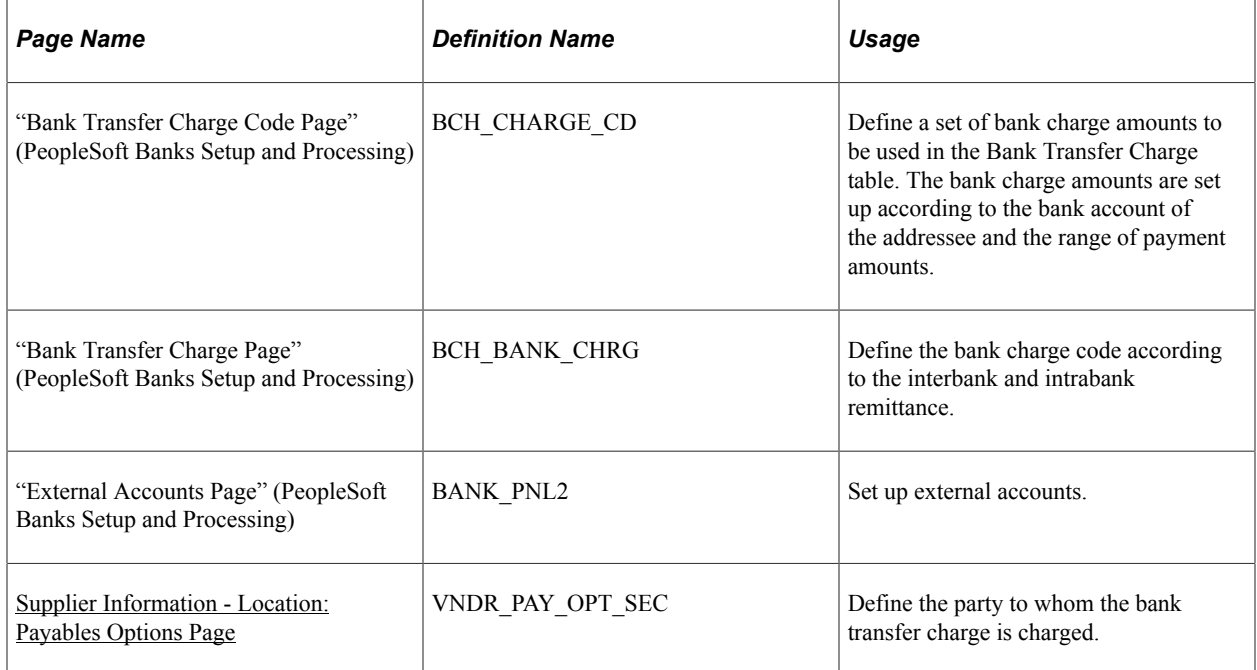

## **Understanding Bank Transfer Charge Setup**

To set up bank transfer charge processing:

- 1. Create bank transfer charge codes (which are used to create the Bank Transfer Charge table) on the Bank Transfer Charge Code page.
- 2. Define charge codes according to the interbank and intrabank remittance on the Bank Transfer Charge page.
- 3. Define the processing options at the external bank account level.
- 4. Define the processing options at the supplier location level.

## **External Accounts Page**

Use the External Accounts page (BANK\_PNL2) to set up external accounts.

Navigation:

#### **Banking** > **Bank Accounts** > **External Accounts**

This example illustrates the fields and controls on the External Accounts (1 of 2) page.

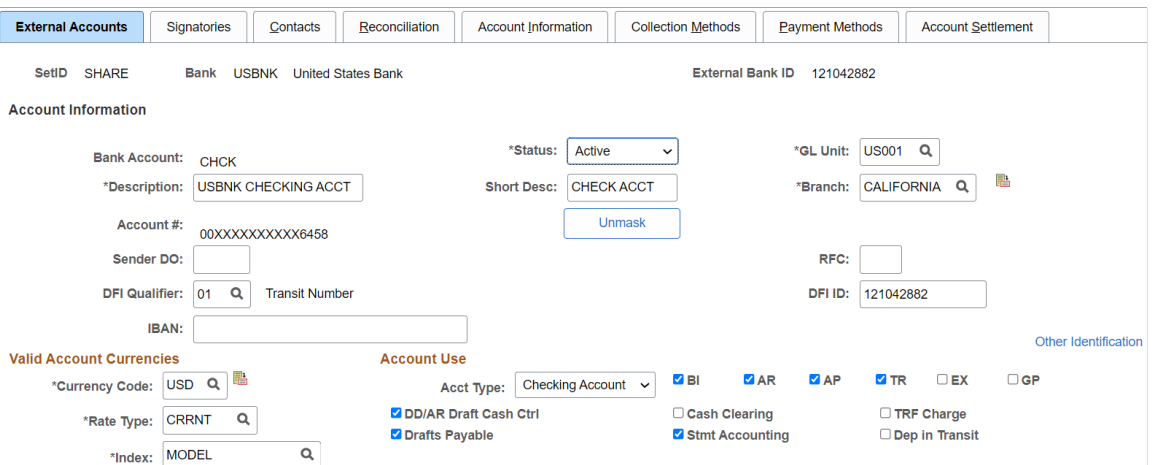

This example illustrates the fields and controls on the External Accounts (2 of 2) page.

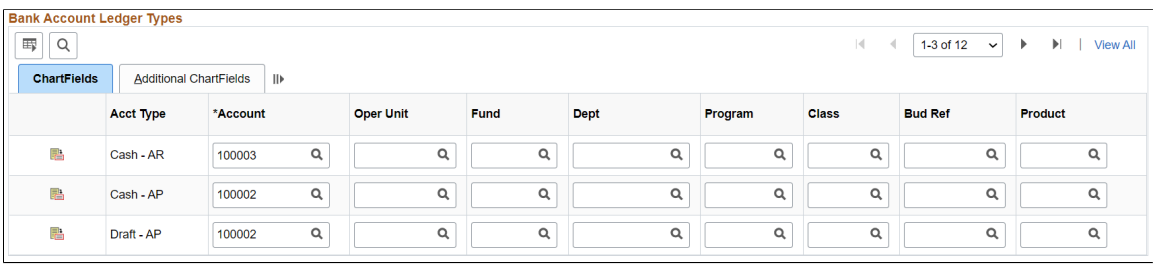

To enable bank transfer charge processing:

1. Select the **TRF Charge** check box in the **Account Use** group box.

The system inserts a new row in the **Chartfields** tab.

2. *Bnk Charge* (bank charge) appears by default as the account type in the **Acct Type** (account type) field in the **Chartfields** tab.

3. Enter the account code for suspense accounting for the bank transfer charge in the **Account** field in the **Chartfields** tab.

During payment posting, the system uses this code to hold the bank transfer charge deducted from the supplier payment.

#### **Related Links**

"Defining External Account Information" (PeopleSoft Banks Setup and Processing)

## <span id="page-236-0"></span>**Supplier Information - Location: Payables Options Page**

Use the Supplier Information - Location: Payables Options page (VNDR\_PAY\_OPT\_SEC) to define the party to whom the bank transfer charge is charged.

Navigation:

#### **Suppliers** > **Supplier Information** > **Add/Update** > **Supplier** > **Location**

Click the **Payables** link on the Supplier Information - Location page and expand the Electronic File Options section.

Expand the Electronic File Options collapsible section.

Use this page to define the party to whom the bank transfer is charged. Bank transfer charges are based on either the Classified Charge Amount table or a user-specified amount.

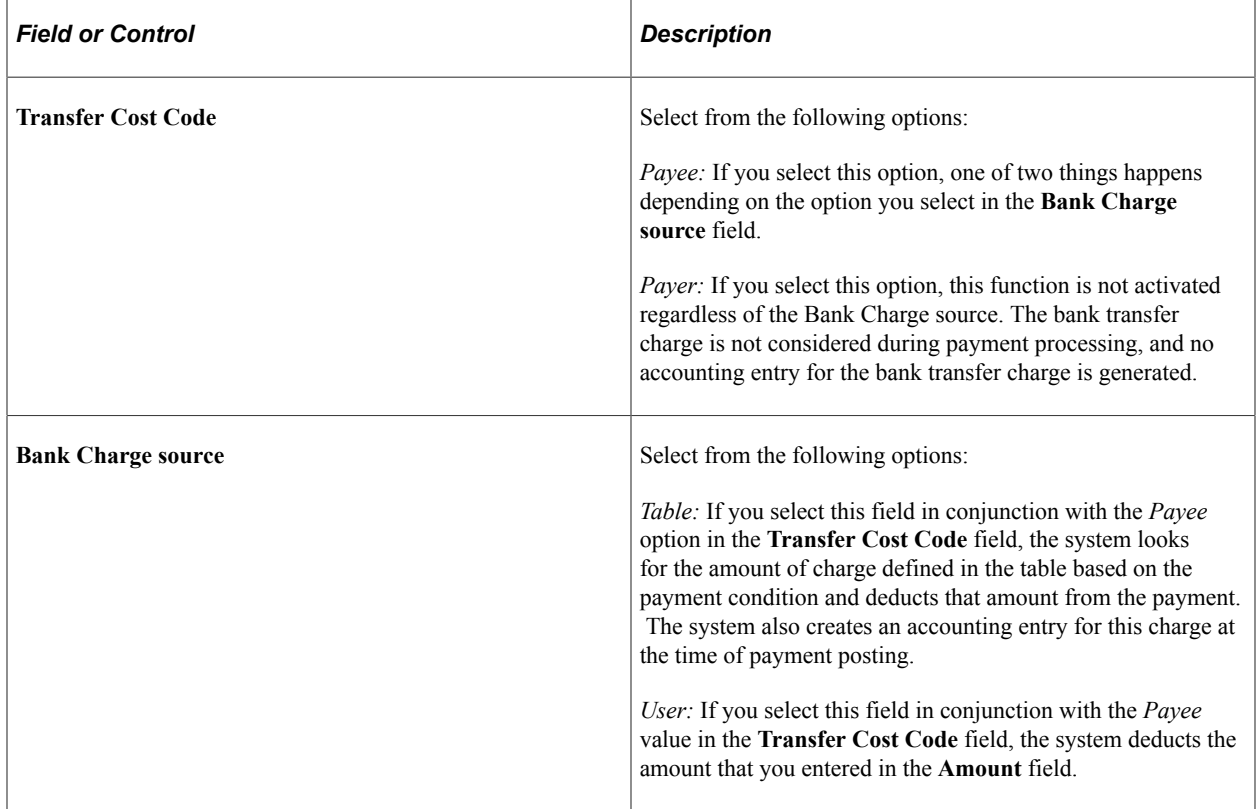

*Warning!* When the bank charge source is *User,* the bank transfer charge setting is not mandatory because the payment process does not access the Bank Transfer Charge table. However, the system uses the table to output the difference between the assumable charge, which is calculated from the table, and the actual deducted amount of the payment. For reporting purposes, the Bank Transfer Charge table must exist even though the bank charge source is *User.* Otherwise, the assumable charge amount appears as *0.*

**Note:** Within the pay cycle, the system does not select scheduled payment when the amount of the charge exceeds the amount of the remittance.

# **Setting Up Payment Rescheduling**

To set up your payments rescheduling, use the Reschedule Payments component (SMT\_SPLIT\_CDTN\_COM).

This section discusses how to set up the reschedule payments conditions. It also discusses how to set up reschedule payments options for suppliers.

## **Pages Used to Set Up Payment Rescheduling**

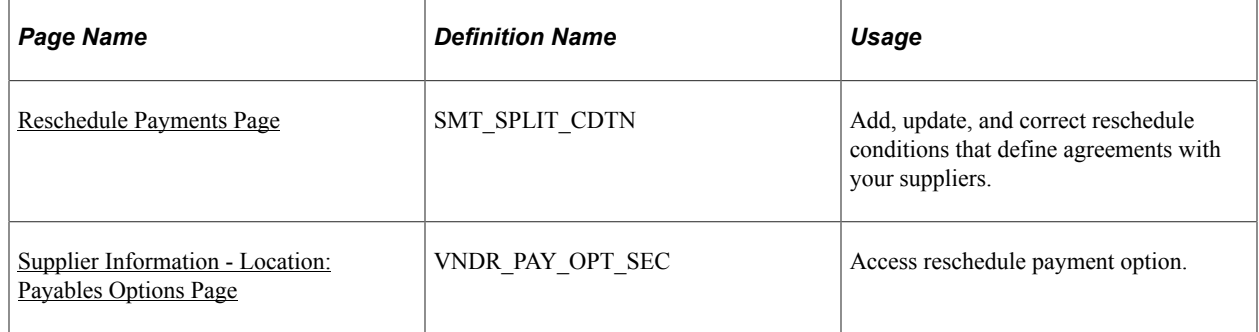

## <span id="page-237-0"></span>**Reschedule Payments Page**

Use the Reschedule Payments page (SMT\_SPLIT\_CDTN) to add, update, and correct reschedule conditions that define agreements with your suppliers.

Navigation:

**Set Up Financials/Supply Chain** > **Product Related** > **Procurement Options** > **Payments** > **Reschedule Payment Conditions** > **Reschedule Payments**

This example illustrates the fields and controls on the Reschedule Payments page. You can find definitions for the fields and controls later on this page.

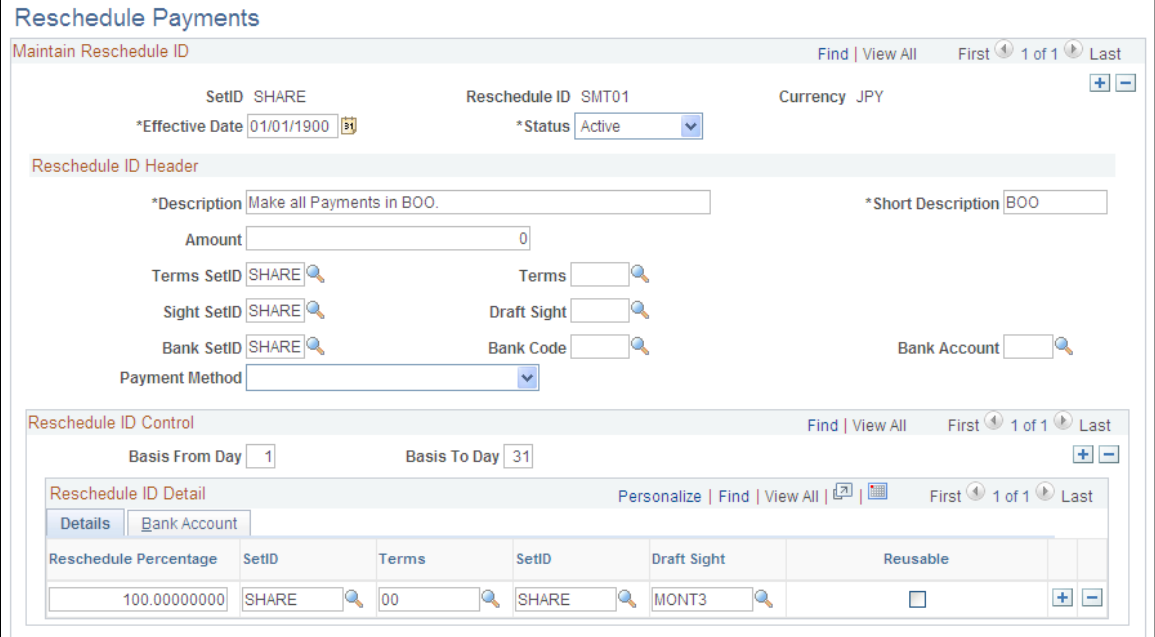

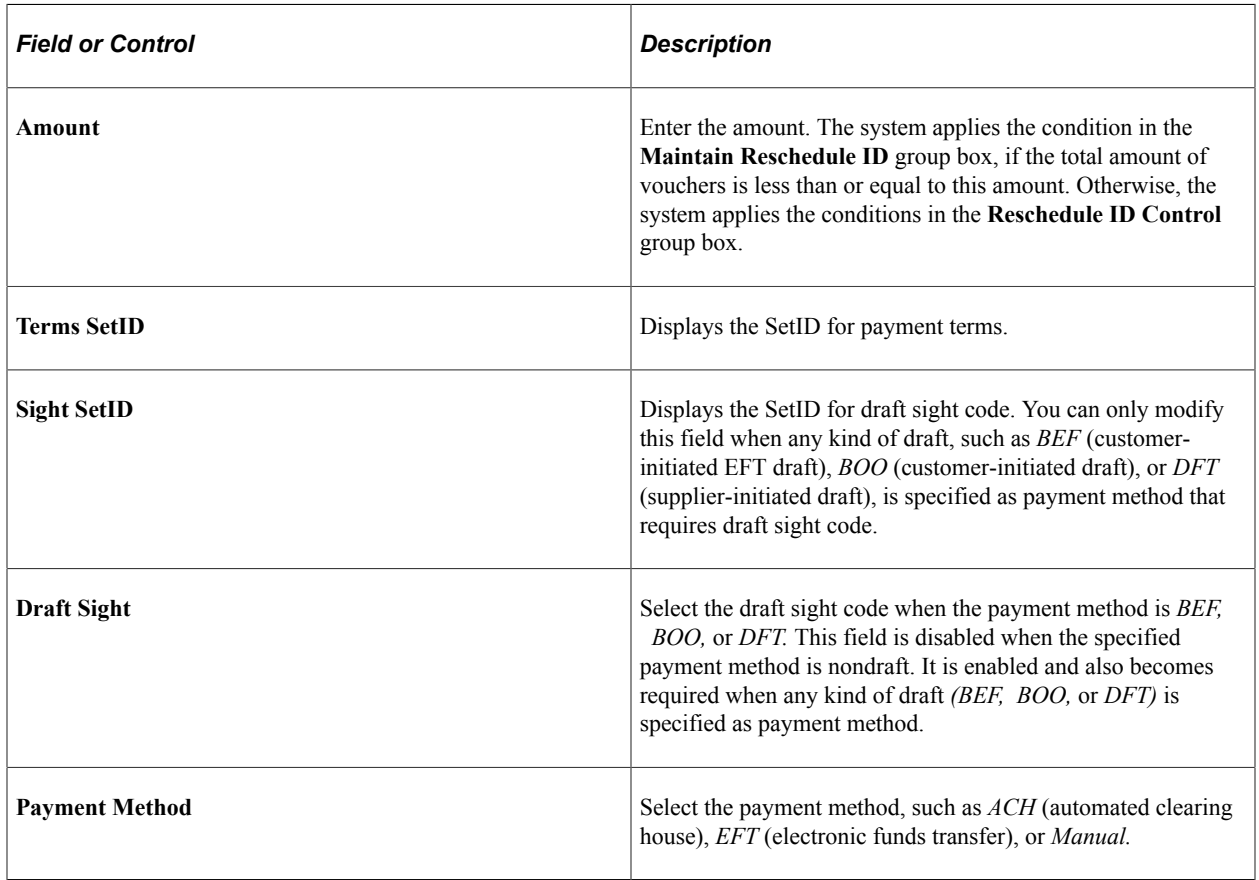

Using the example in the screen shot, the following conditions apply:

• When the total amount of vouchers in a certain period of time is less than or equal to 10,000,000 JPY, pay the full amount with EFT at the end of month.

• When the total amount of vouchers in a certain period of time is over 10,000,000 JPY and the basis date is between the 1st and the 15th, pay for 60 percent of the total in EFT at the end of the month and pay for 40 percent of the total in customer initiated draft with draft sight three months at the end of the month.

Notice that in this screen shot, the **Reusable** check box is selected for the 40 percent line. That means that the system evaluates scheduled payments every time that you run the Reschedule Payments process.

• When the total amount of vouchers in a certain period of time is over 10,000,000 JPY and the basis date is between the 16th and the 31st, pay for 50 percent of the total with a check on the 10th of the next month and pay for 50 percent of the total in customer initiated draft with draft sight 3 months on the 10th of the next month.

#### **Reschedule ID Control**

Select the **Details** tab.

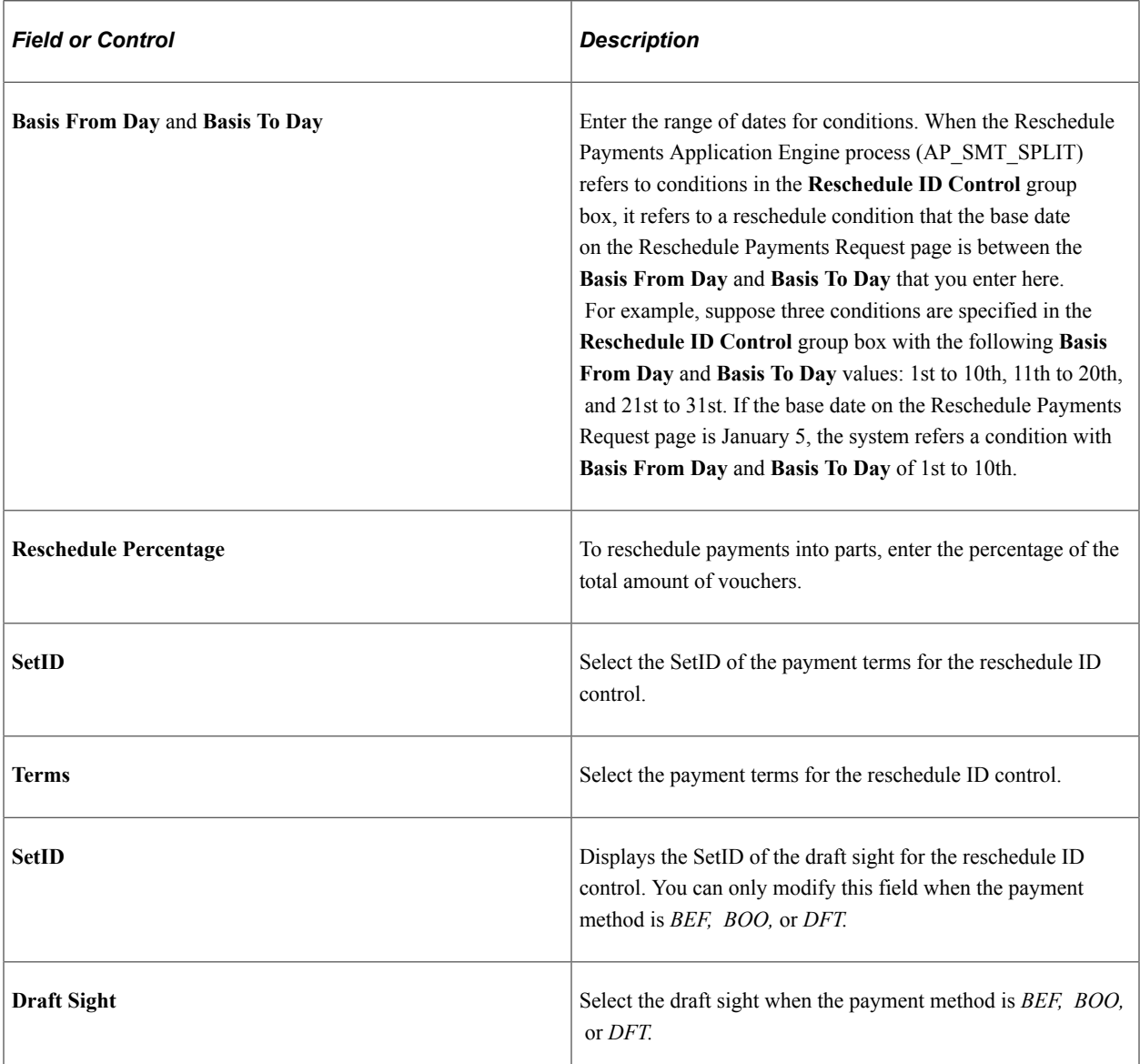

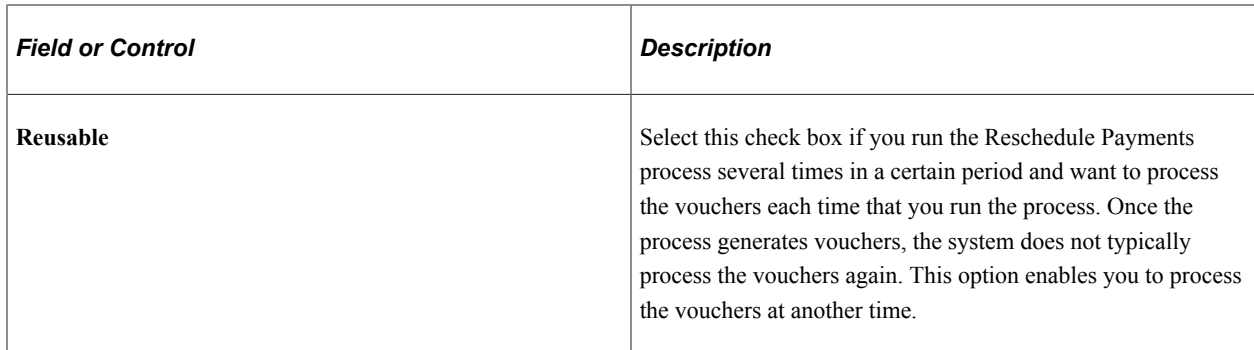

Select the **Bank Account** tab.

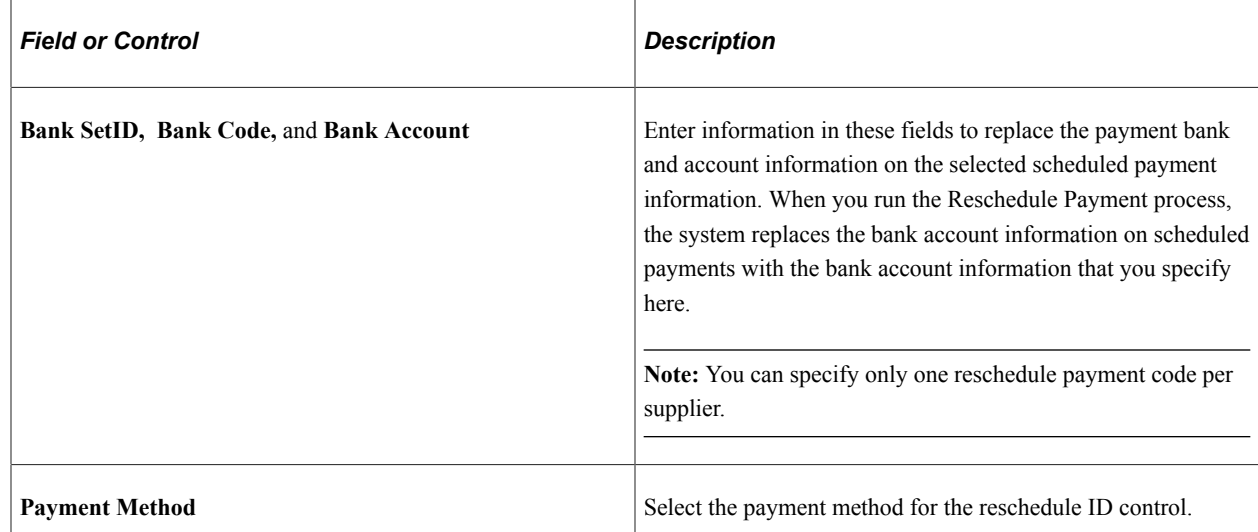

# <span id="page-240-0"></span>**Supplier Information - Location: Payables Options Page**

Use the Supplier Information - Location: Payables Options page (VNDR\_PAY\_OPT\_SEC) to access reschedule payment option.

Navigation:

#### **Suppliers** > **Supplier Information** > **Add/Update** > **Supplier** > **Location**

Click the **Payables** link on the Supplier Information - Location page and expand the Additional Payables Options section.

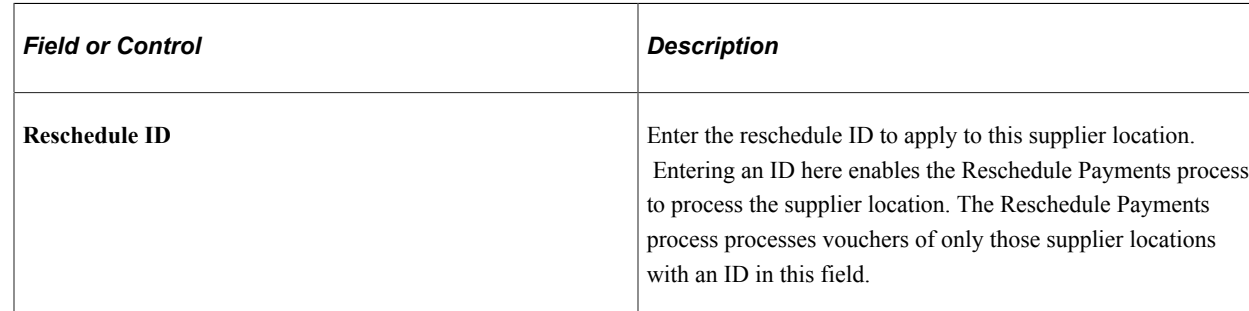

#### **Additional Payment Information**

**Note:** If you select the **Withholding** check box on the Identifying Information page, the Reschedule Payments process does not process vouchers for the supplier even if you enable reschedule options.

# **Setting Up Aging Categories for Supplier Liability Aging Reports**

To set up your aging categories for supplier liability aging reports, use the AP Aging Cycle component (AP\_AGING\_CYCLE).

This section discusses how to set up aging categories for supplier liability aging reports.

## **Pages Used to Set Up Aging Categories for Supplier Liability Aging Reports**

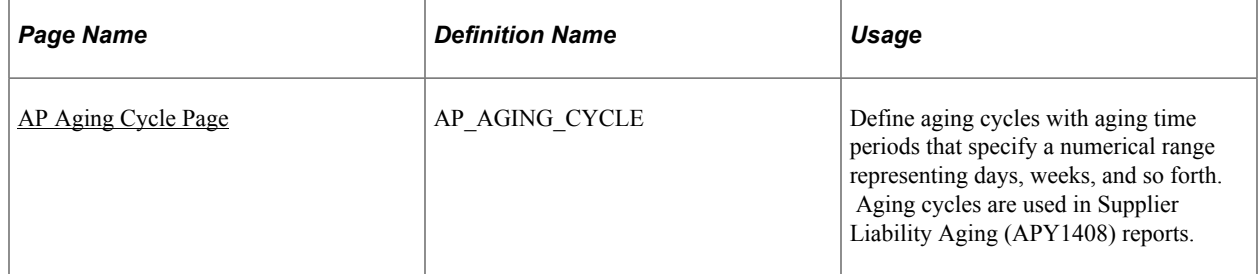

## <span id="page-241-0"></span>**AP Aging Cycle Page**

Use the AP Aging Cycle (accounts payable aging cycle) page (AP\_AGING\_CYCLE) to define aging cycles with aging time periods that specify a numerical range representing days, weeks, and so forth.

Aging cycles are used in Supplier Liability Aging (APY1408) reports.

Navigation:

**Set Up Financials/Supply Chain** > **Product Related** > **Procurement Options** > **Payments** > **Define Aging Categories** > **AP Aging Cycle**

This example illustrates the fields and controls on the AP Aging Cycle page. You can find definitions for the fields and controls later on this page.

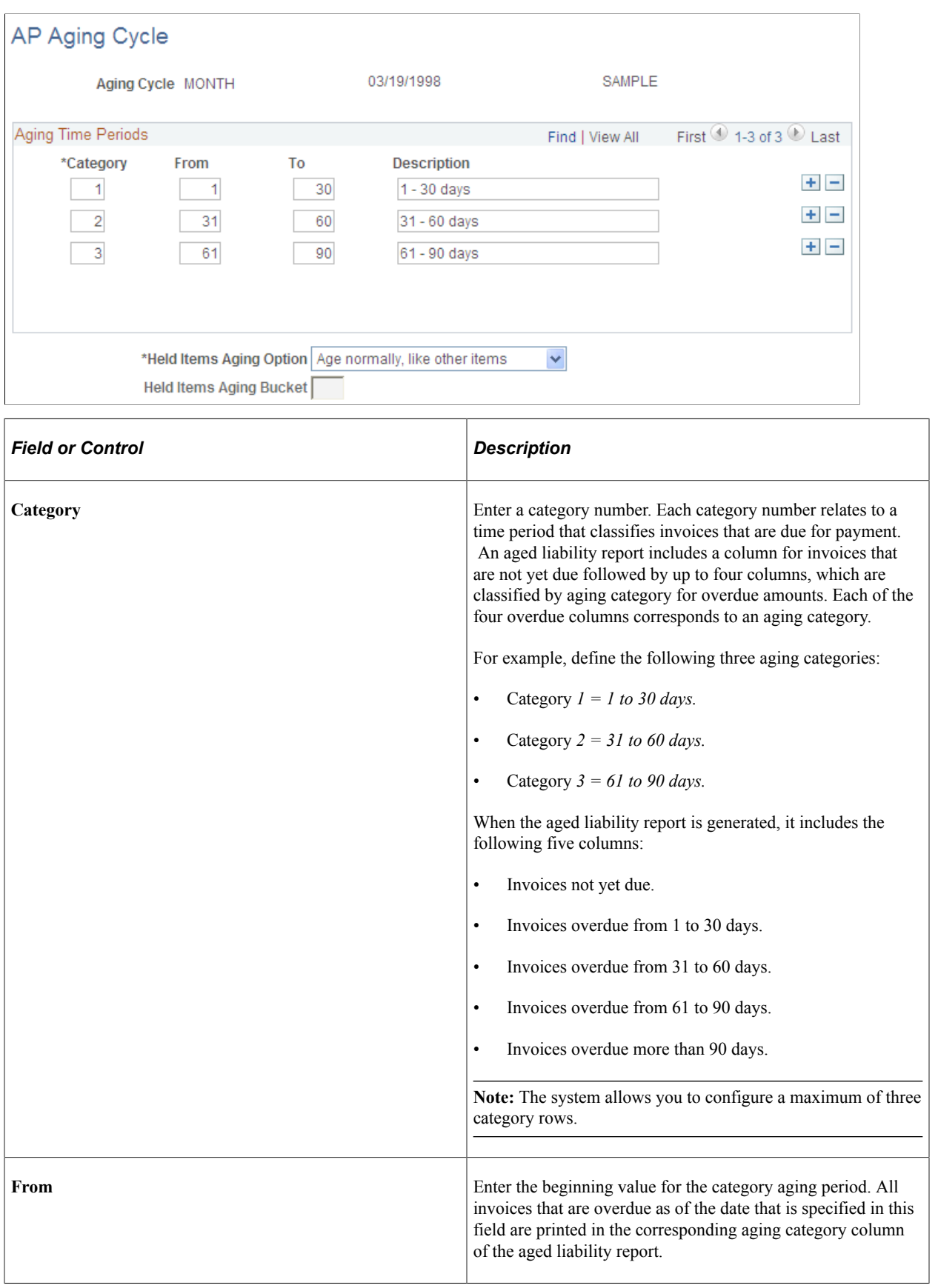

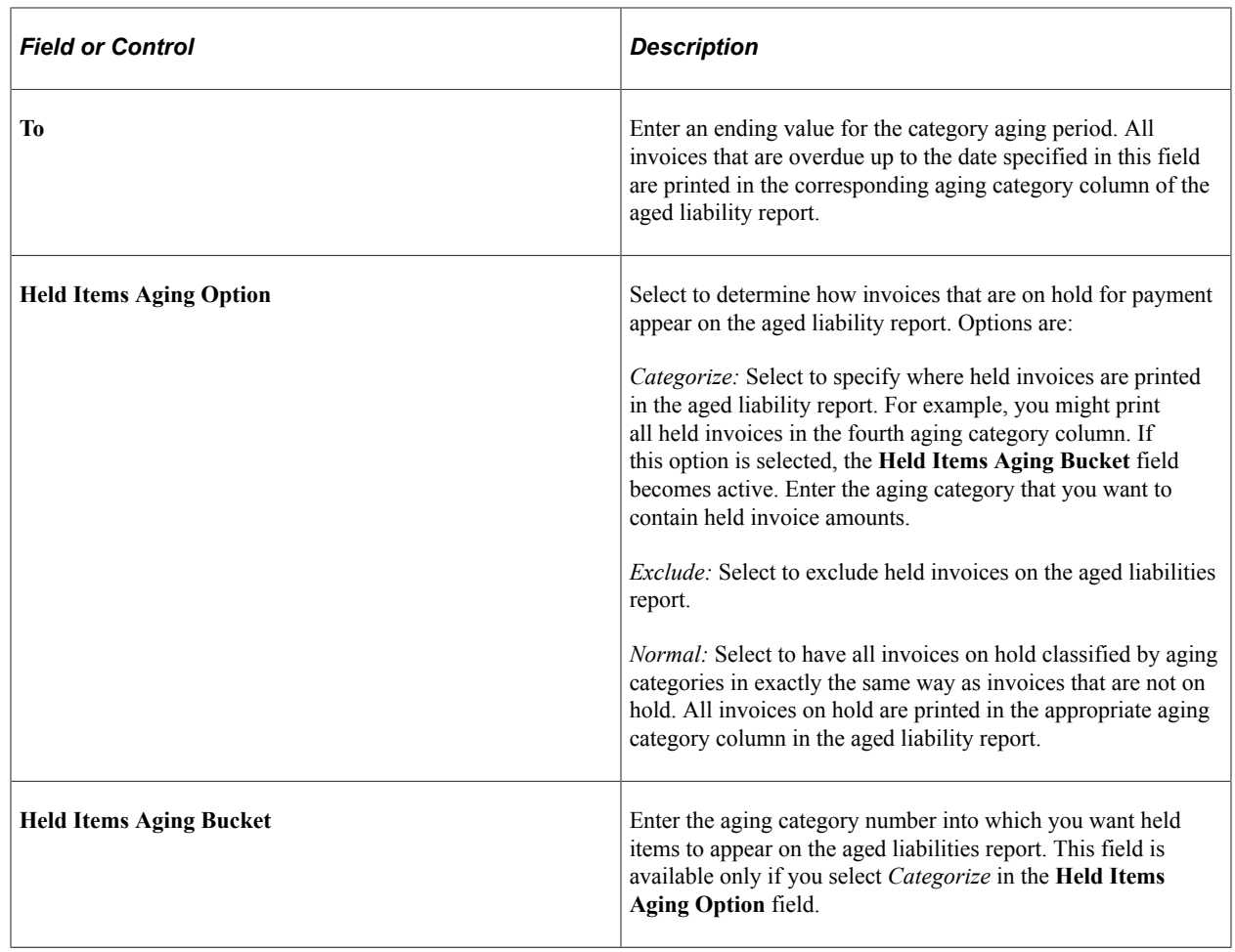

# **Setting Up Draft Processing**

To set up your draft processing, use the following components:

- Draft Sight Codes (APD\_SIGHT\_CODE\_COM)
- Stamp Tax (APD\_STAMP\_TAX\_COM)

This section lists common elements and discusses how to create draft sight codes and stamp tax definition. It also discusses how to specify stamp tax minimization rules.

## **Pages Used to Set Up Draft Processing**

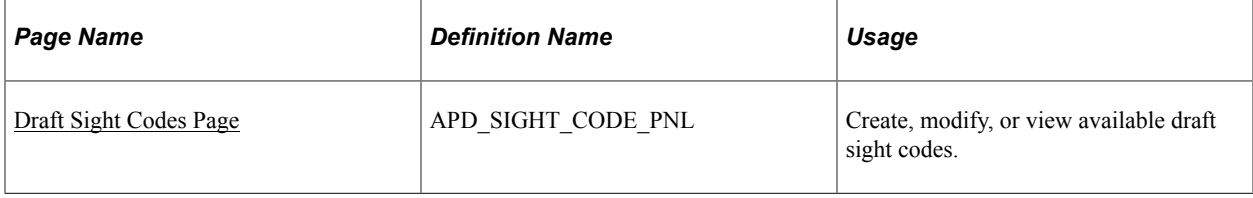

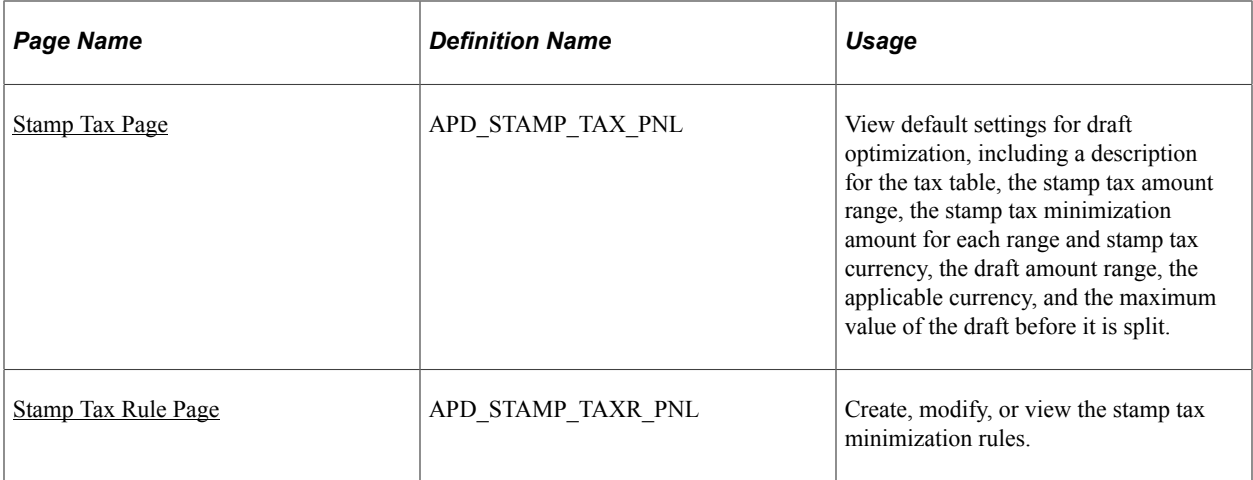

#### **Related Links**

[Understanding Draft Processing](#page-1108-0)

## **Common Elements Used in Draft Processing**

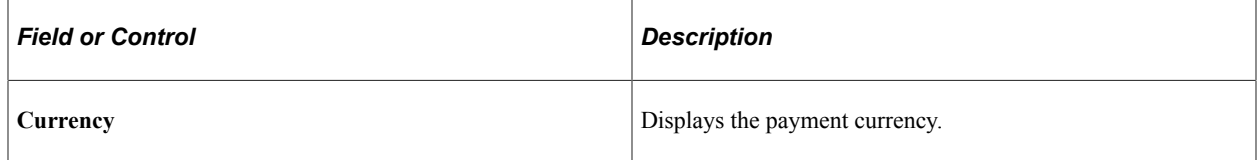

## <span id="page-244-0"></span>**Draft Sight Codes Page**

Use the Draft Sight Codes page (APD\_SIGHT\_CODE\_PNL) to create, modify, or view available draft sight codes.

Navigation:

**Set Up Financials/Supply Chain** > **Product Related** > **Procurement Options** > **Payments** > **Payments Sight Codes** > **Draft Sight Codes**

This example illustrates the fields and controls on the Draft Sight Codes page. You can find definitions for the fields and controls later on this page.

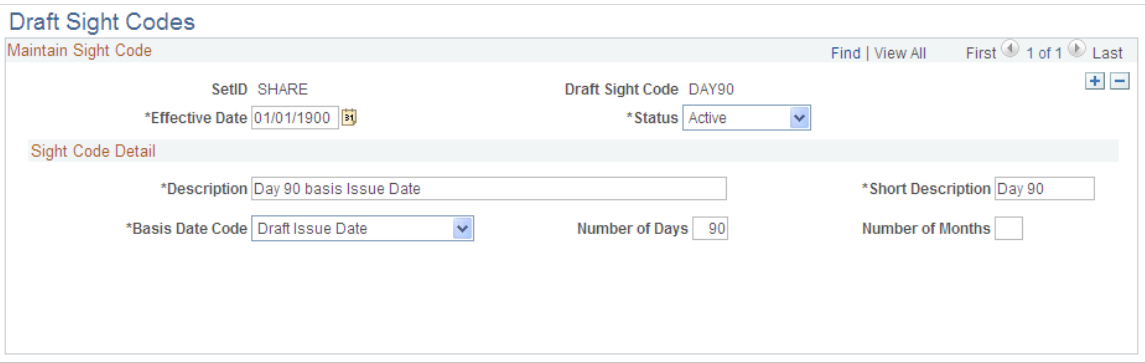

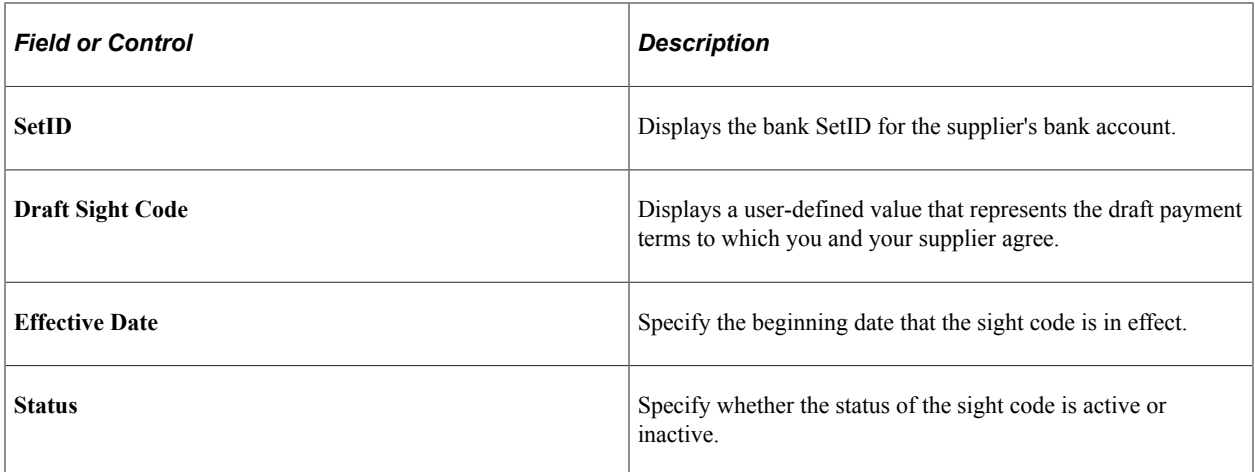

#### **Sight Code Detail**

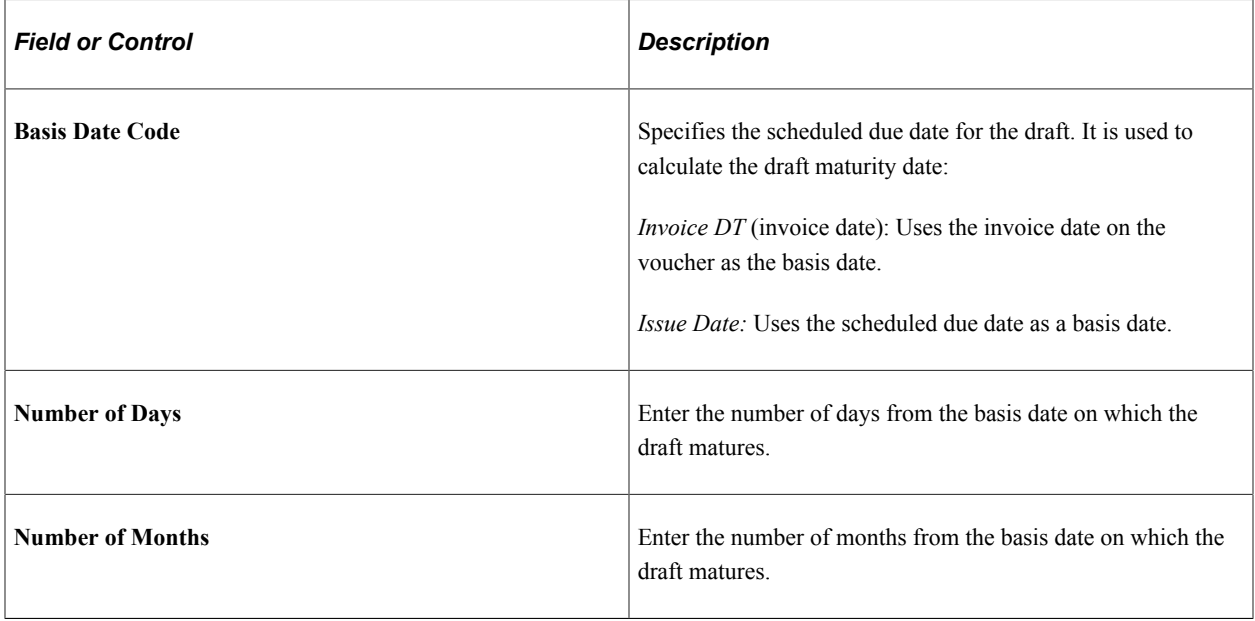

## <span id="page-245-0"></span>**Stamp Tax Page**

Use the Stamp Tax page (APD\_STAMP\_TAX\_PNL) to view default settings for draft optimization, including a description for the tax table, the stamp tax amount range, the stamp tax minimization amount for each range and stamp tax currency, the draft amount range, the applicable currency, and the maximum value of the draft before it is split.

Navigation:

**Set Up Financials/Supply Chain** > **Product Related** > **Procurement Options** > **Management** > **Stamp Tax**

This example illustrates the fields and controls on the Stamp Tax page. You can find definitions for the fields and controls later on this page.

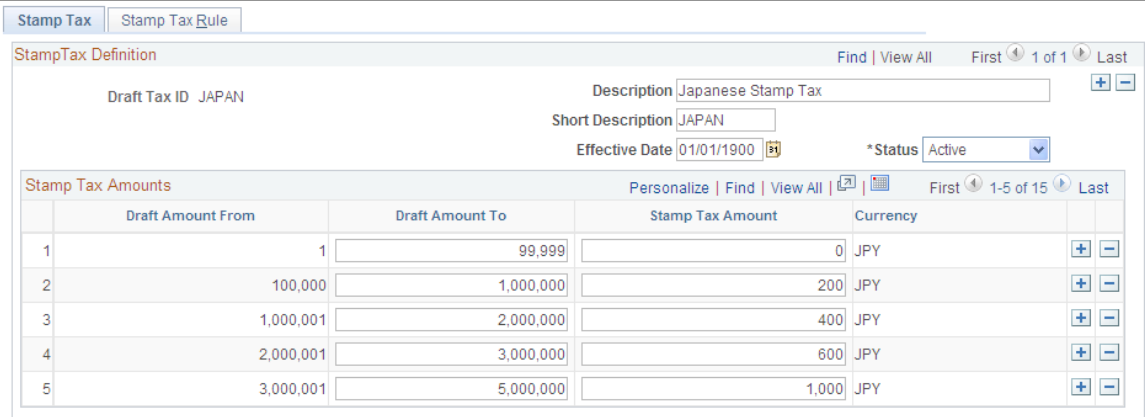

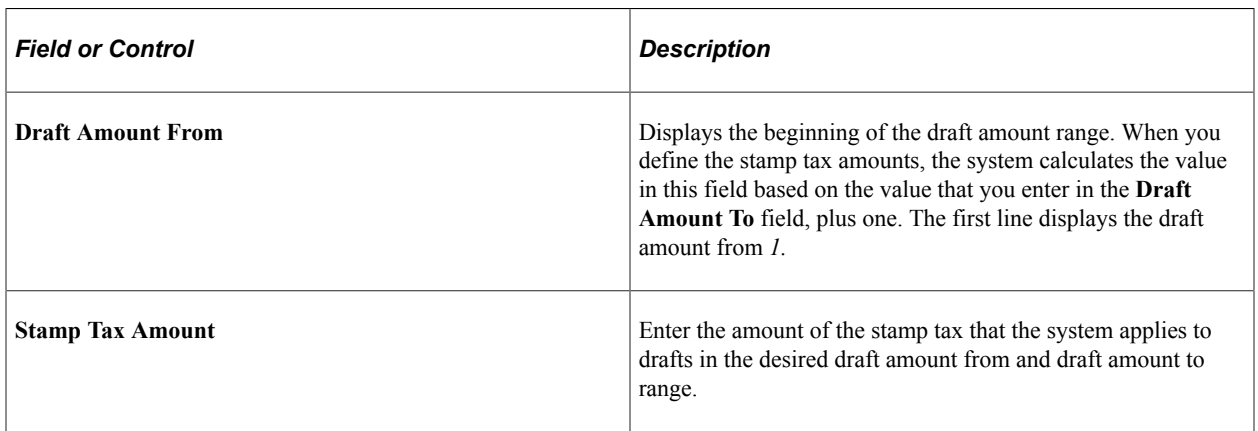

## <span id="page-246-0"></span>**Stamp Tax Rule Page**

Use the Stamp Tax Rule page (APD\_STAMP\_TAXR\_PNL) to create, modify, or view the stamp tax minimization rules.

Navigation:

**Set Up Financials/Supply Chain** > **Product Related** > **Procurement Options** > **Management** > **Stamp Tax** > **Stamp Tax Rule**

This example illustrates the fields and controls on the Stamp Tax Rule page. You can find definitions for the fields and controls later on this page.

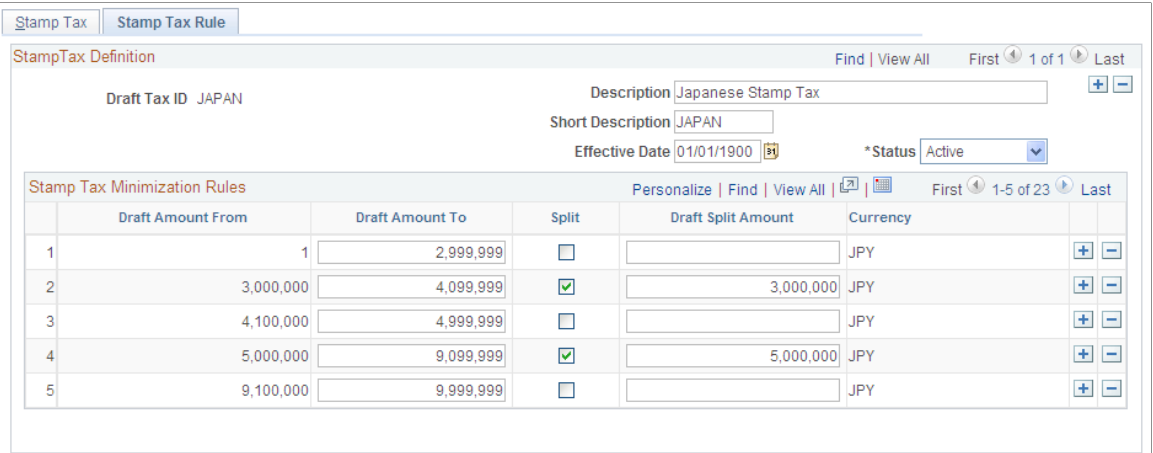

#### **Stamp Tax Minimization Rules**

During the Draft Staging Application Engine process (AP\_DFT\_PROC), the values in the Stamp Tax table determine where the draft payment is split.

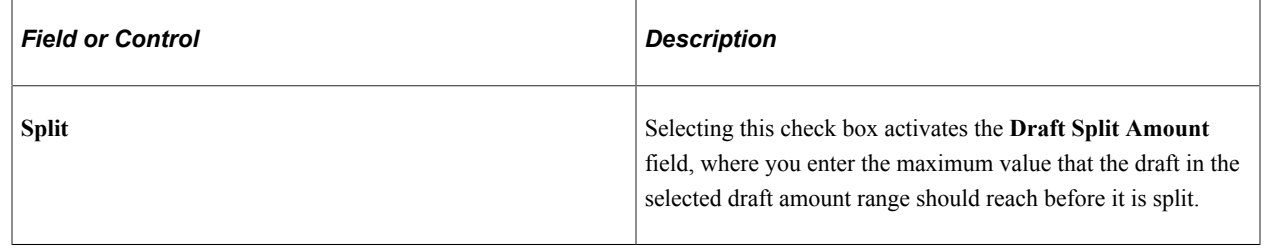

# **Setting Up Multicurrency Tables**

The pages that define the currency codes, rate types, and exchange rates that are used for currency conversion are common to all financial, manufacturing, and distribution applications. Set up the currency tables once for use by all applications.

To set up your multicurrency tables, use the following components:

- Currency Code (CURRENCY CD TABLE).
- Accounting Entry Template (ACCOUNTINGENTRY).
- Accounting Entry Definition (JRNLGEN DEFN).

This section discusses how to assign gain or loss ChartFields. It also discusses how to specify a journal template.

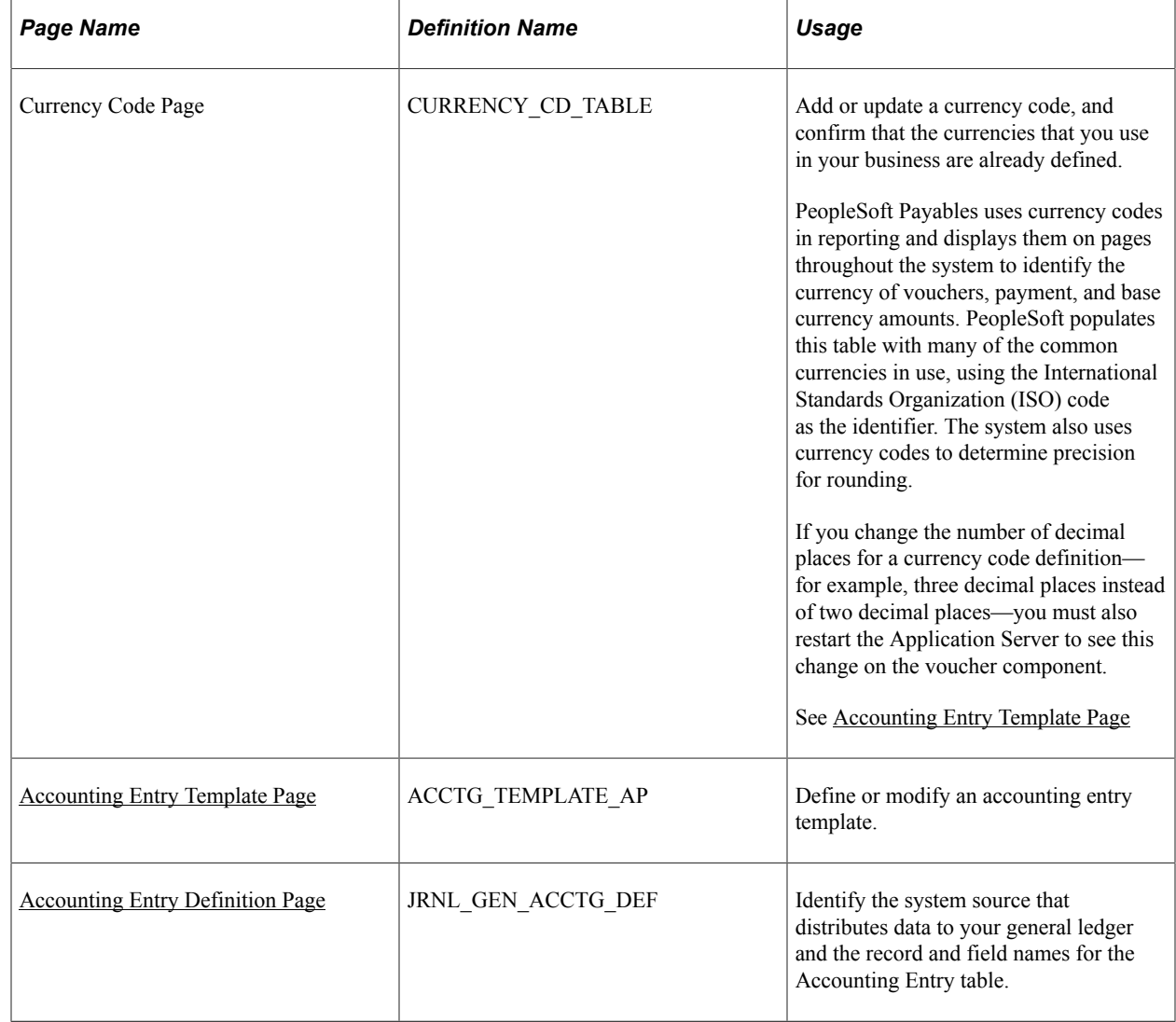

# **Pages Used to Set Up Multicurrency Tables**

## <span id="page-248-0"></span>**Accounting Entry Template Page**

Use the Accounting Entry Template page (ACCTG\_TEMPLATE\_AP) to define or modify an accounting entry template.

Navigation:

**Set Up Financials/Supply Chain** > **Common Definitions** > **Accounting Entry Templates** > **Templates** > **Accounting Entry Template**

Assign ChartFields for realized gain, realized loss, unrealized gain, and unrealized loss to each PeopleSoft Payables business unit.

Unique account numbers enable the PS/AP Revaluation Application Engine process (AP\_REVALUE) to post gains and losses to separate accounts.

**Note:** Because you associate each supplier with a different accounting template, each supplier can have a different set of accounts for posting gains and losses.

To access the Currency Code page, use the navigation: **Set Up Financials/Supply Chain** > **Common Definitions** > **Currency** > **Set up Currency Code**

#### **Related Links**

"Accounting Entry Template Page" (Application Fundamentals)

## <span id="page-249-0"></span>**Accounting Entry Definition Page**

Use the Accounting Entry Definition page (JRNL\_GEN\_ACCTG\_DEF) to identify the system source that distributes data to your general ledger and the record and field names for the Accounting Entry table.

Navigation:

```
General Ledger > Journals > Subsystem Journals > Accounting Entry Definition
```
Specify the journal template to use when transferring revaluation information to general ledger for each PeopleSoft Payables business unit.

#### **Related Links**

"Accounting Entry Definition Page" (Application Fundamentals)

# **Setting Up Multiple Currencies in PeopleSoft Payables Control Tables**

Set up your PeopleSoft Payables control tables before you can process vouchers and payments in multiple currencies. Among other things, the control tables that you establish in PeopleSoft Payables define currency codes, rate types, and exchange rates for multicurrency processing.

To set up your multiple currencies in PeopleSoft Payables control tables, use the following components:

- General Ledger Definition (BUS\_UNIT\_TBL\_GL).
- Payables Options (BU\_CTLB).
- Voucher Origin (ORIGIN1).
- External Accounts (BANK\_EXTERNAL).

## **Pages Used to Set Up Multiple Currencies in PeopleSoft Payables Control Tables**

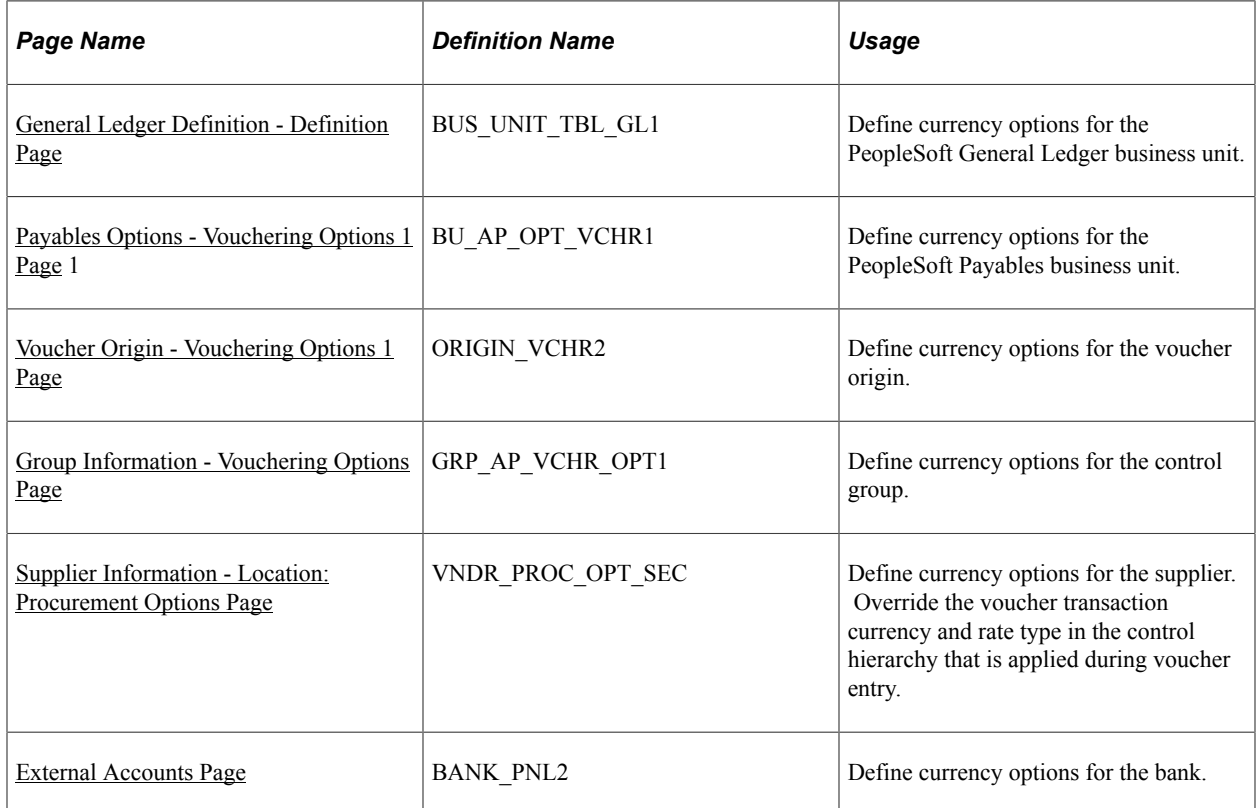

## <span id="page-250-0"></span>**General Ledger Definition - Definition Page**

Use the General Ledger Definition - Definition page (BUS\_UNIT\_TBL\_GL1) to define currency options for the PeopleSoft General Ledger business unit.

Navigation:

#### **Set Up Financials/Supply Chain** > **Business Unit Related** > **General Ledger** > **General Ledger Definition** > **Definition**

Assign a base currency to the PeopleSoft General Ledger business units with which your PeopleSoft Payables business units is associated. The base currency for a PeopleSoft Payables business unit is defined by the PeopleSoft General Ledger business unit with which it is associated and cannot be changed.

PeopleSoft Payables processing supports interunit accounting, which enables you to track accounting transactions among PeopleSoft General Ledger business units with different base currencies. You can separate distribution and payment interunit entries.

#### **Related Links**

[Understanding the Accounting Environment Setup](#page-264-0) "Defining General Ledger Business Units" (PeopleSoft General Ledger)

## <span id="page-251-0"></span>**Payables Options - Vouchering Options 1 Page**

Use the Payables Options - Vouchering Options 1 page (BU\_AP\_OPT\_VCHR1) to define currency options for the PeopleSoft Payables business unit.

Navigation:

#### **Set Up Financials/Supply Chain** > **Business Unit Related** > **Payables** > **Payables Options** > **Vouchering Options 1**

Designate a default transaction currency and rate type for vouchers. The currency that you select here can be different from the PeopleSoft General Ledger business unit base currency, if necessary.

**Note:** Currency option rules follow the PeopleSoft Payables control hierarchy. Default values that you enter at the business unit level automatically change to the transaction level, unless you override the defaults with values stored at an intermediate level, such as voucher origin, control group, or supplier.

#### **Related Links**

[Payables Options - Vouchering Options 1 Page](#page-114-0)

## <span id="page-251-1"></span>**Voucher Origin - Vouchering Options 1 Page**

Use the Voucher Origin - Vouchering Options 1 page (ORIGIN\_VCHR2) to define currency options for the voucher origin.

Navigation:

#### **Set Up Financials/Supply Chain** > **Product Related** > **Procurement Options** > **Vouchers** > **Voucher Origin** > **Vouchering Options 1**

Override the business unit default currency and rate type. The control hierarchy is applied during voucher entry. Using this capability, you can define an origin, such as a user in a foreign subsidiary, to enter vouchers in a currency different from the business unit's normal default transaction currency.

You can enter a rate type directly when specifying a voucher currency that is different from the control hierarchy default.

#### **Related Links**

[Voucher Origin - Vouchering Options 1 Page](#page-138-0)

## <span id="page-251-2"></span>**Group Information - Vouchering Options Page**

Use the Group Information - Vouchering Options page (GRP\_AP\_VCHR\_OPT1) to define currency options for the control group.

Navigation:

```
Accounts Payable > Control Groups > Group Information > Vouchering Options
```
Override the default voucher entry transaction currency code for a group of vouchers. You can use control groups to group together vouchers of like currencies to ensure that the user applies the proper currency code.

You can also use control groups to create groups of vouchers for data entry purposes. The key control elements on the record are the control amount and the control totals. Control amount totals are not sensitive to the transaction currency; you can enter vouchers of different currencies in the same control group. The system tallies the transaction amounts of all vouchers in the control group to determine whether the group is in balance.

**Note:** The control group total adds amounts only and does not convert currencies.

The Control Group Register report displays currency information for individual vouchers in the control group.

#### **Related Links**

[Group Information - Vouchering Options Page](#page-148-0)

### **Supplier Information - Location: Procurement Options Page**

Use the Supplier Information - Location: Procurement Options page (VNDR\_PROC\_OPT\_SEC) to define currency options for the supplier.

Override the voucher transaction currency and rate type in the control hierarchy that is applied during voucher entry.

Navigation:

#### **Suppliers** > **Supplier Information** > **Add/Update** > **Supplier** > **Supplier Information** > **Location**

Click the Procurement link on the Supplier Information - Location page and expand the **Additional Procurement Options** section.

### **External Accounts Page**

Use the External Accounts page (BANK\_PNL2) to define currency options for the bank.

Navigation:

#### **Banking** > **Bank Accounts** > **External Accounts**

Each bank code can cover multiple bank accounts, and each bank account can have multiple currencies. All payments from a specific bank account must be made in one of the valid currencies that is set up for that bank account. During payment selection, the system alerts you if you have scheduled payments on a bank account in a currency other than the valid bank account currencies. You'll also receive an error message when you save a voucher online.

#### **Related Links**

"Defining External Account Information" (PeopleSoft Banks Setup and Processing)

# **Setting Up the PeopleSoft Payables Revaluation Process**

To set up your PeopleSoft Payables revaluation process, use the following components:

- Accounting Entry Template (ACCOUNTINGENTRY).
- Journal Generator Template (JRNLGEN\_APPL\_ID).
- Procurement Control (BUS\_UNIT\_INTFC2).
- Payables Definition (BUS\_UNIT\_TBL\_AP).

This section provides an overview of the PS/AP Revaluation process and lists prerequisites.

# **Pages Used to Setup the PeopleSoft Payables Revaluation Process**

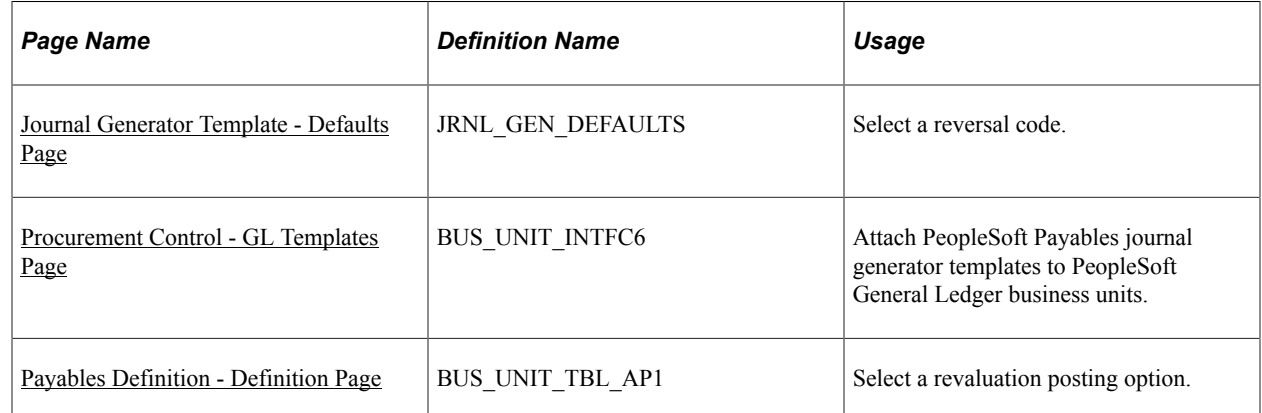

### **Understanding the PS/AP Revaluation Process**

The PS/AP Revaluation process finds all unpaid, posted vouchers for the specified business units as of the specified date whose transaction currency is not the same as the base currency of the general ledger business unit. For each unpaid voucher, it uses the specified exchange rate and calculates a revaluation amount. The accounting entry consists of an unrealized gain or loss entry with a matching offset on the payables account.

#### **Prerequisite**

Specify account numbers on the accounting entry template for unrealized gain and loss.

#### **Related Links**

[Accounting Entry Template Page](#page-248-0)

### <span id="page-253-0"></span>**Journal Generator Template - Defaults Page**

Use the Journal Generator Template - Defaults page (JRNL\_GEN\_DEFAULTS) to select a reversal code.

Navigation:

#### **General Ledger** > **Journals** > **Subsystem Journals** > **Journal Generator Template** > **Defaults**

Select a reversal code.

PeopleSoft General Ledger uses the Journal Generator template to handle reversals. The PeopleSoft Payables revaluation routing does not reverse entries because of document sequencing. Therefore, you must select one of these PeopleSoft General Ledger reversal codes: **Beginning of Next Period, End of Next Period,** or **Next Day.**

You should not select **Do Not Generate Reversal,** or your revaluation will be overstated.

#### **Related Links**

"Journal Generator Template - Defaults Page" (Application Fundamentals)

# <span id="page-254-0"></span>**Procurement Control - GL Templates Page**

Use the Procurement Control - GL Templates page (BUS\_UNIT\_INTFC6) to attach PeopleSoft Payables journal generator templates to PeopleSoft General Ledger business units.

Navigation:

#### **Set Up Financials/Supply Chain** > **Business Unit Related** > **Procurement** > **Procurement Control** > **GL Templates**

Specify the PeopleSoft Payables journal generator templates for the PeopleSoft General Ledger business units. Journal generator templates include accruals, payments, cancels, closes, revaluations, and cash clearings.

#### **Related Links**

[Procurement Control - GL Templates Page](#page-84-0)

### <span id="page-254-1"></span>**Payables Definition - Definition Page**

Use the Payables Definition - Definition page (BUS\_UNIT\_TBL\_AP1) to select a revaluation posting option.

Navigation:

#### **Set Up Financials/Supply Chain** > **Business Unit Related** > **Payables** > **Payables Definition** > **Definition**

Select a revaluation posting option to determine how the transactions that you are revaluing are grouped.

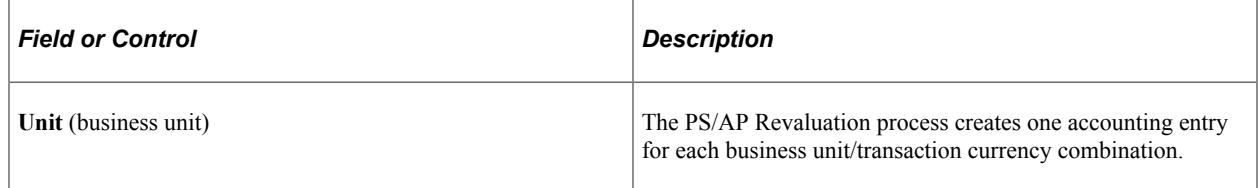

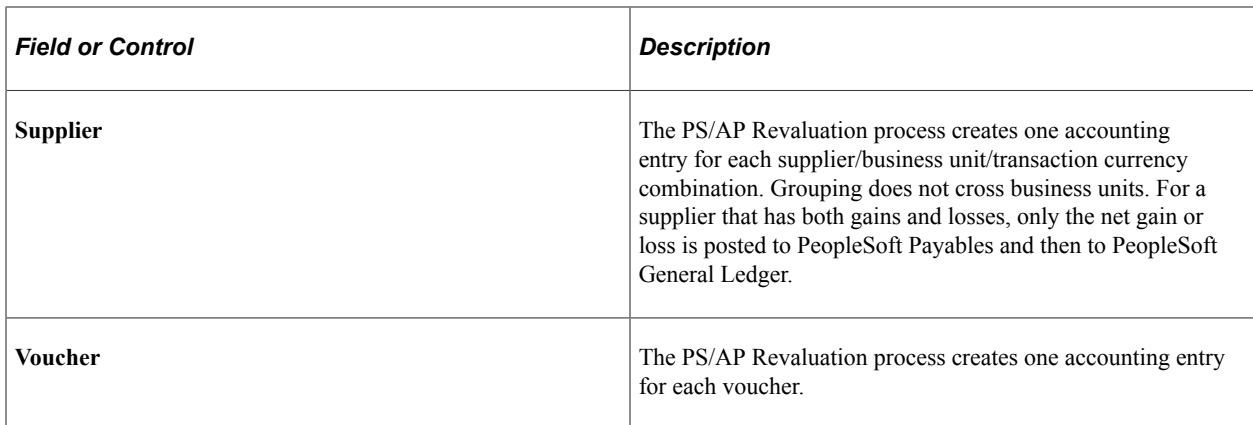

#### **Example: Defining Revaluation Posting Options**

This table lists sample data for our example:

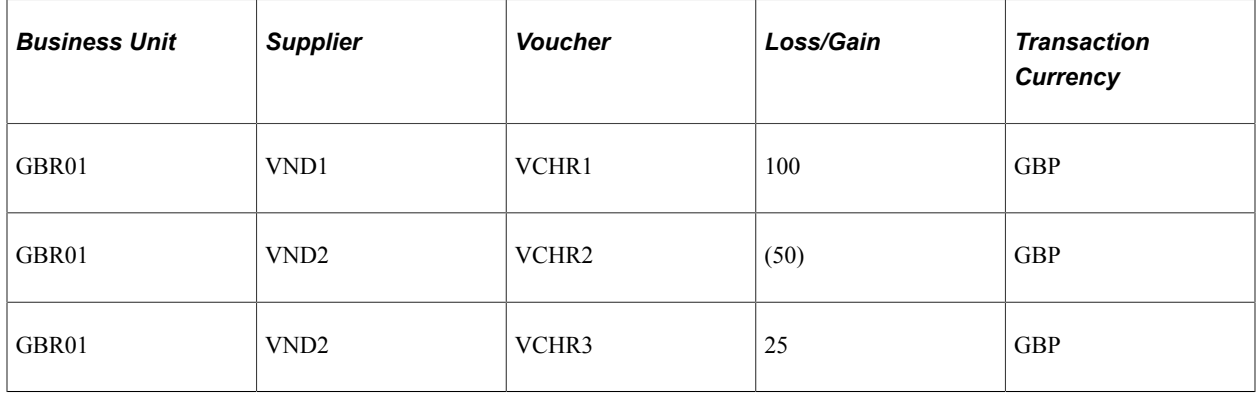

Depending on the revaluation option that you select, the system generates the following entries:

1. For the business unit.

There is one balanced entry per business transaction currency combination. In our example, both suppliers have the same currency so there is only one entry. If they had different currencies, there would have been two entries.

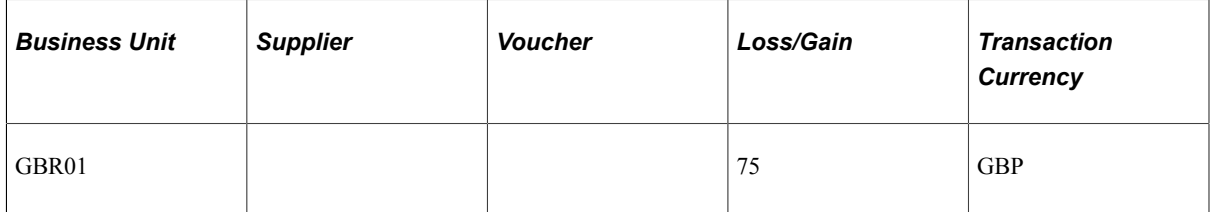

2. For the supplier.

There is one balanced entry per supplier, business unit, currency combination. The summation does not cross business units.

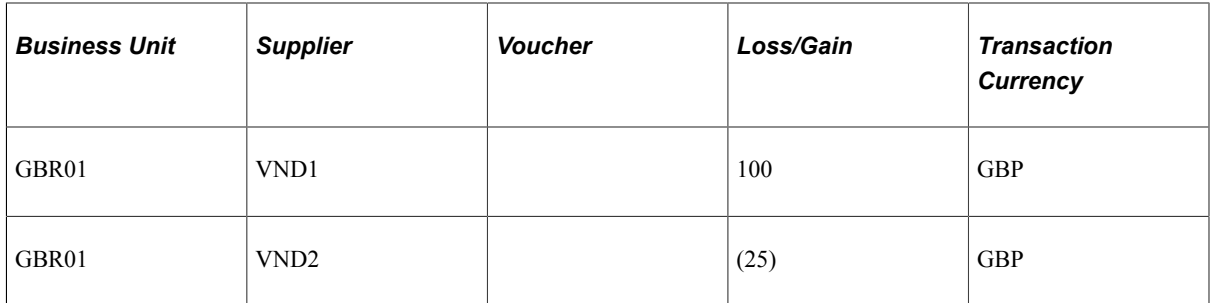

3. For the voucher.

Each voucher creates a set of accounting entries; there is no summation.

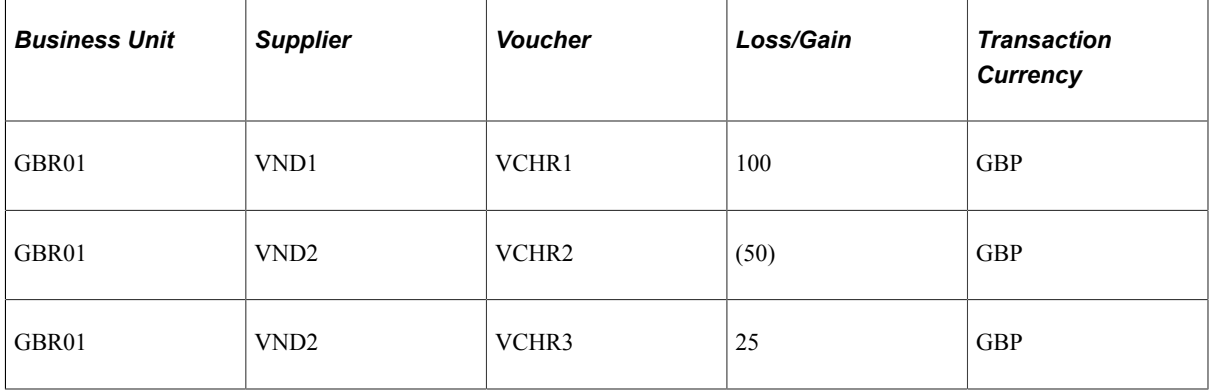

#### **Related Links**

[Payables Definition - Definition Page](#page-92-0)

# **Setting Up the PeopleSoft Financial Gateway Integration**

To set up your PeopleSoft Financial Gateway integration, use the following components:

- Source Registration (PMT\_REGISTRATION).
- User Preferences (OPR\_DEFAULT).
- Payment Selection Criteria (PYCYCL\_DEFN).

This section provides an overview of the PeopleSoft Financial Gateway integration setup and lists prerequisites.

# **Pages Used to Set Up the PeopleSoft Financial Gateway Integration**

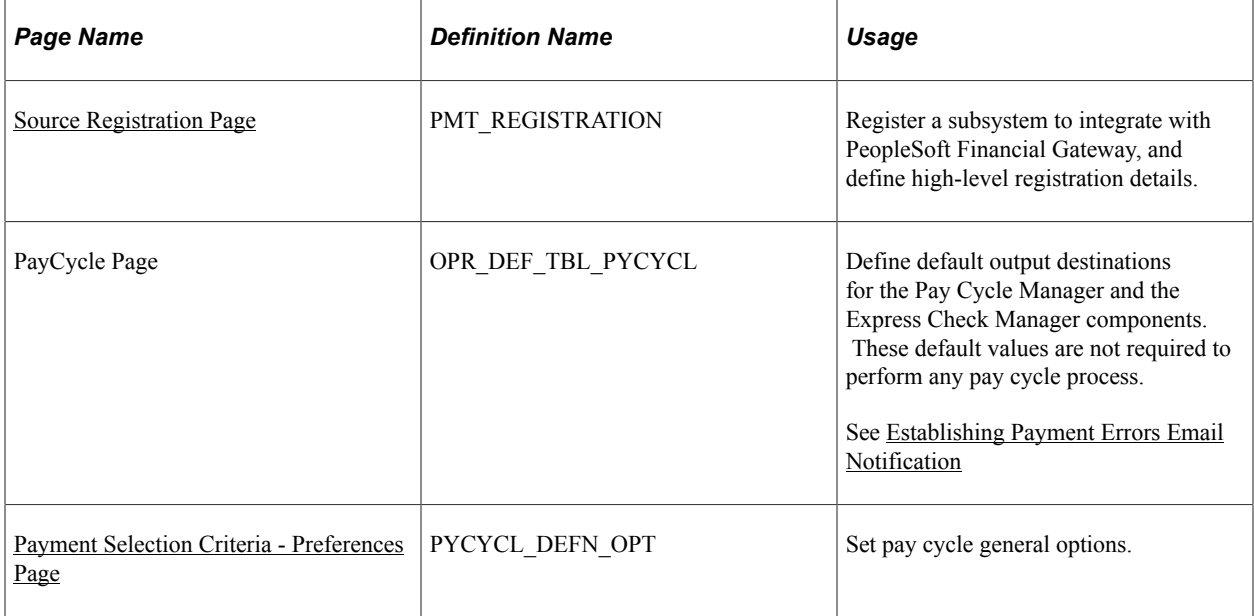

# **Understanding PeopleSoft Financial Gateway Integration Setup**

PeopleSoft Payables integrates with the PeopleSoft Financial Gateway functionality as an alternate electronic payment processing method. PeopleSoft Financial Gateway acts as a broker between PeopleSoft Payables and a financial institution, formatting payments and managing payment messages between the systems.

For PeopleSoft Payables, integration with the PeopleSoft Financial Gateway functionality involves the following steps:

- 1. Registering PeopleSoft Payables as a source subsystem with PeopleSoft Financial Gateway.
- 2. (Optional) Defining payment errors email notification defaults.

Source registration is a required implementation step. Once registered as a source subsystem, PeopleSoft Payables uses the existing PeopleSoft Financial Gateway infrastructure during pay cycle processing to settle PeopleSoft Financial Gateway-specific payments.

Registering PeopleSoft Payables also enables PeopleSoft eSettlements to integrate with PeopleSoft Financial Gateway. PeopleSoft eSettlements leverages both the PeopleSoft Financial Gateway and Payables infrastructures to manage PeopleSoft Financial Gateway-specific payments. As PeopleSoft eSettlements uses the existing architecture, it does not need to be registered as an independent source.

Oracle delivers default source registration data, applicable to most organization's needs.

**Important!** You should carefully analyze the delivered data with your organization's business needs before changing any values. Editing certain registration values might adversely affect payments' settlement through the applications. Also, system administrators should configure the appropriate security for this page, limiting user access to avoid accidental edits.

After registering as a source, you can optionally set up payment errors email notifications. This alerts designated users when payments cannot be settled through PeopleSoft Financial Gateway.

#### **Related Links**

[Pay Cycle Processing Using the PeopleSoft Financial Gateway](#page-769-0)

# **Prerequisite**

To process payments through the PeopleSoft Financial Gateway, you must correctly configure and activate payments' bank accounts using the External Accounts - Payment Methods page. On the page, you must specify at least one layout that is settled by PeopleSoft Financial Gateway.

#### **Related Links**

"External Accounts - Payment Methods Page" (PeopleSoft Banks Setup and Processing)

# <span id="page-258-0"></span>**Source Registration Page**

Use the Source Registration page (PMT\_REGISTRATION) to register a subsystem to integrate with PeopleSoft Financial Gateway, and define high-level registration details.

Navigation:

#### **Financial Gateway** > **Administration** > **Source Registration**

This example illustrates the fields and controls on the Source Registration page (1 of 2).

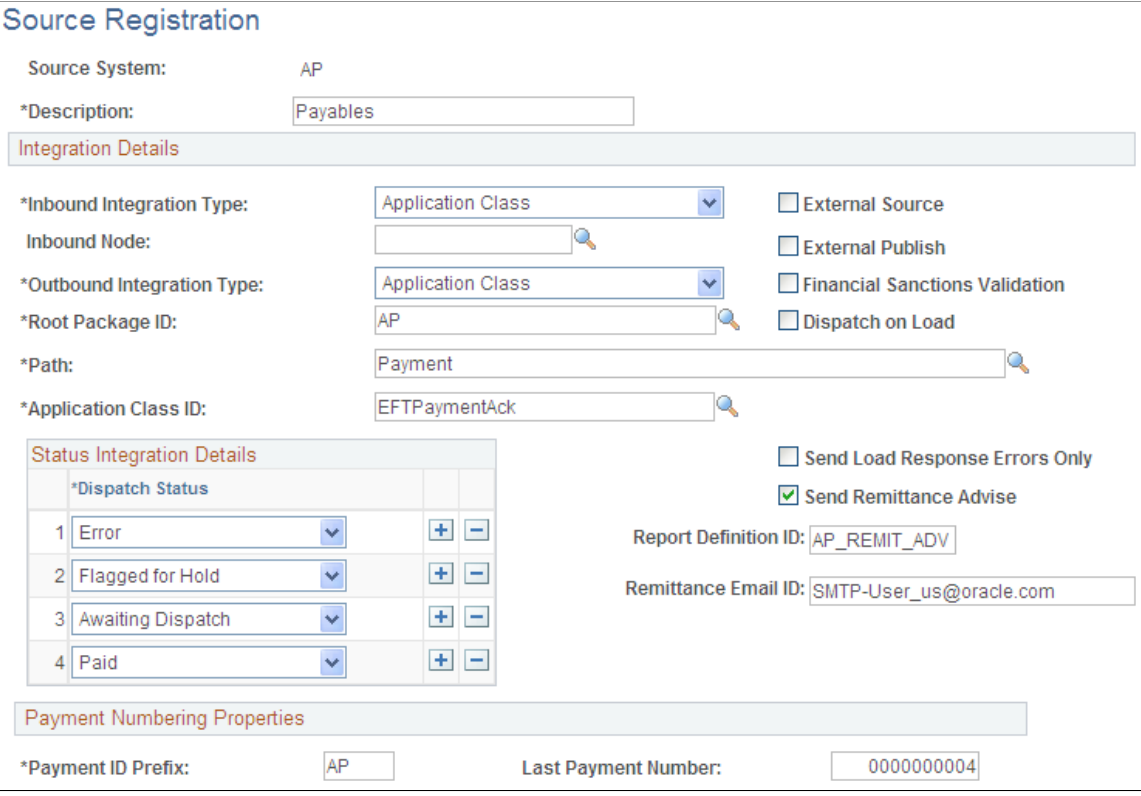

#### This example illustrates the fields and controls on the Source Registration page (2 of 2).

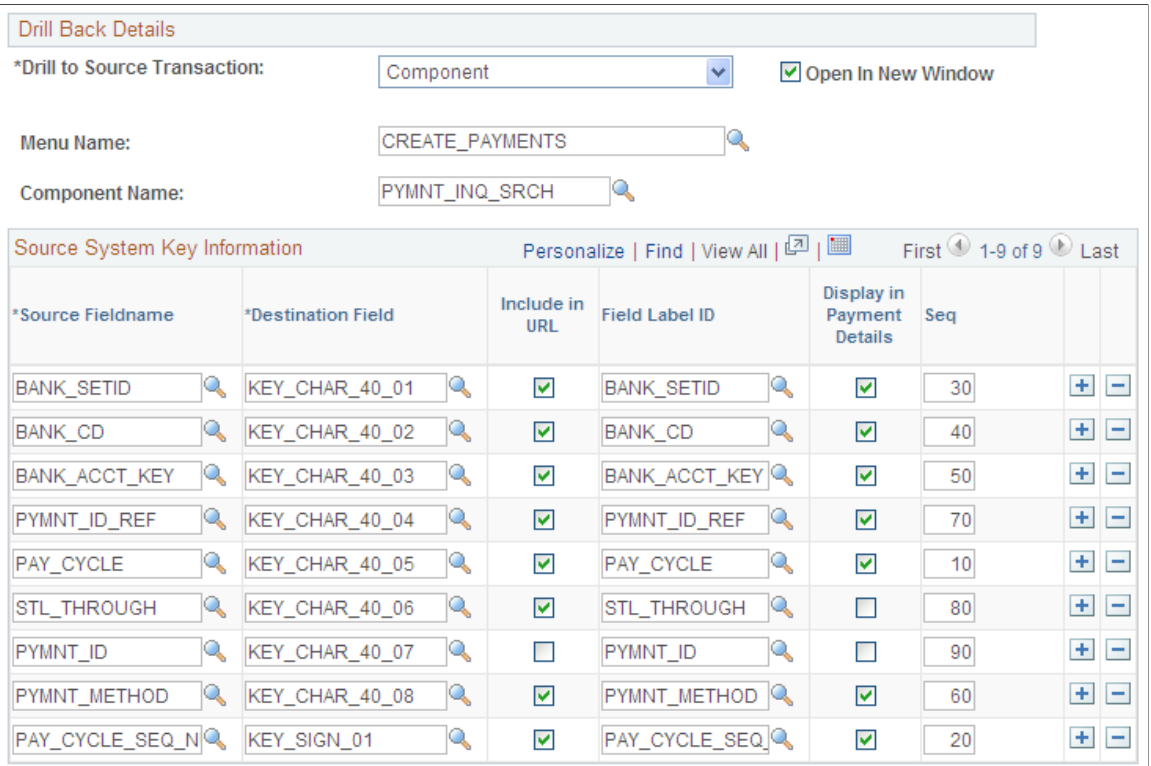

Oracle delivers PeopleSoft Payables with defined integration values, as shown in the page screenshots. Your organization's integration values may be different, based on your business needs.

You should avoid editing any of the delivered values, except for these:

- **Dispatch Status:** Add any required payment dispatch statuses.
- **Display in Payment Details:** Select or deselect check boxes to determine field display on the Review Payment Details page.
- **Seq** (sequence): If you select a field for display, entering a sequence value determines the display order. You can edit this value.

#### **Related Links**

"Understanding the Financial Gateway Integration Process" (PeopleSoft Financial Gateway)

### <span id="page-259-0"></span>**Establishing Payment Errors Email Notification**

Use the PayCycle page (OPR\_DEF\_TBL\_PYCYCL) to define default output destinations for the Pay Cycle Manager and the Express Check Manager components.

These default values are not required to perform any pay cycle process.

Navigation:

**Set Up Financials/Supply Chain** > **Common Definitions** > **User Preferences** > **Define User Preferences**

Click the **Paycycle** link on the User Preferences page.

To establish payment error notification emails for user IDs:

- 1. Define an email address on the User Preferences PayCycle page.
- 2. Define a payment error notification user ID on the Payment Selection Criteria Preferences page.

See "User Preferences - PayCycle Page" (Application Fundamentals).

See [Payment Selection Criteria - Preferences Page.](#page-213-0)

# **Setting Up Inquiry Search Criteria**

This section discusses how to define inquiry search criteria.

### **Page Used to Set Up Inquiry Search Criteria**

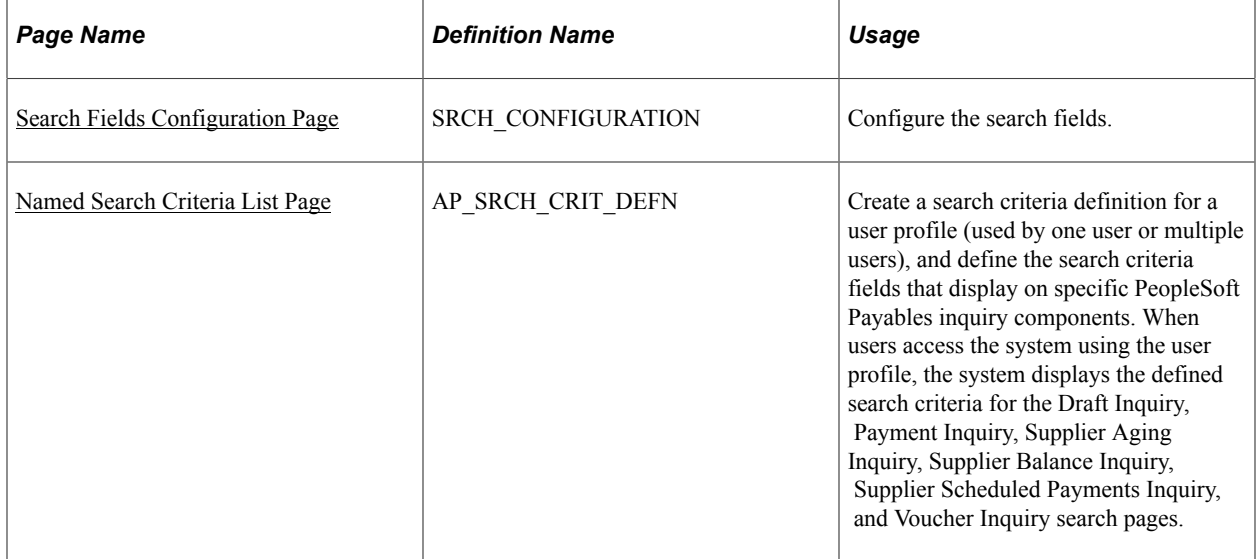

# <span id="page-260-0"></span>**Search Fields Configuration Page**

Use the Search Fields Configuration page (SRCH\_CONFIGURATION) to configure the search fields in the components Matching Workbench, Financial Sanction, and Supplier Match Metrics.

Navigation:

**Accounts Payable** > **Review Accounts Payable Info** > **Payables Search Criteria** > **Search Fields Configuration**

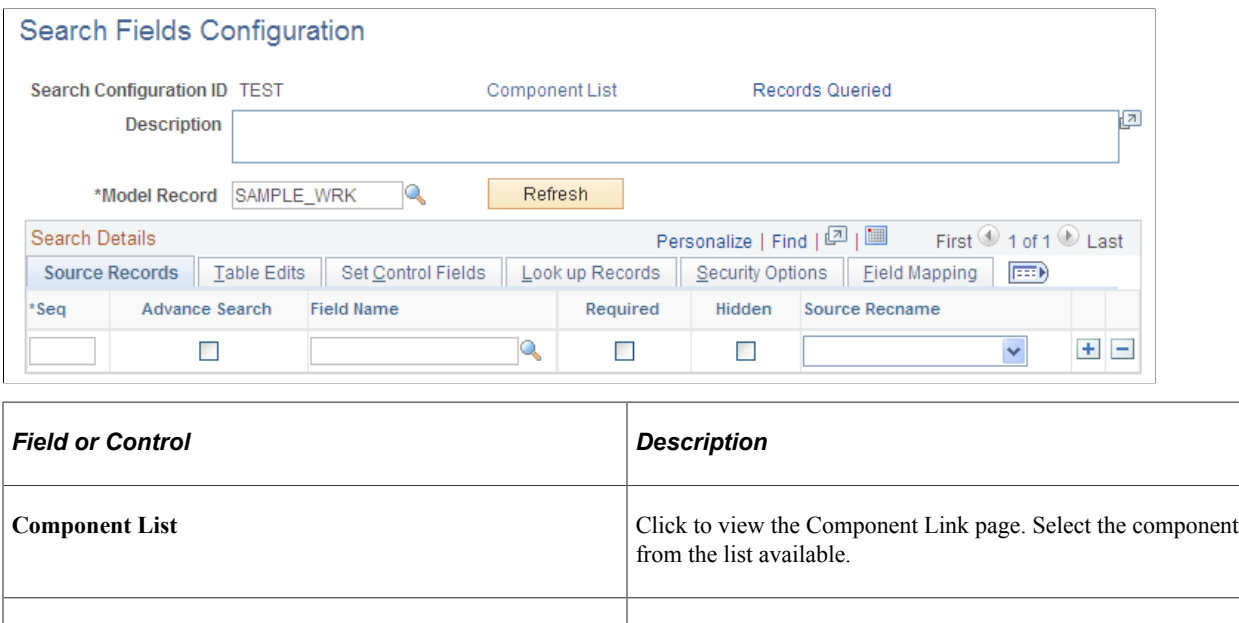

# <span id="page-261-0"></span>**Named Search Criteria List Page**

Use the Named Search Criteria List page (AP\_SRCH\_CRIT\_DEFN) to create a search criteria definition for a user profile (used by one user or multiple users), and define the search criteria fields that display on specific PeopleSoft Payables inquiry components.

**Records Queried** Click this link and specify the record(s) this search is selecting

against.

The Named Search Criteria is used for defining a template on the inquiry components namely, Draft Inquiry, Payment Inquiry, Supplier Aging Inquiry, Supplier Balance Inquiry, Supplier Scheduled Payments Inquiry, and Voucher Inquiry search pages. In the search criteria, you pick and choose from a list of pre-defined search fields and save it as a Search Name. The resulting search name is then available for use within the inquiry components.

When one of the above mentioned components is accessed for the first time in a particular session, the template named ALL appears by default. You may override the template at any time, and the selected template is active as long as the session is active.

Navigation:

**Accounts Payable** > **Review Accounts Payable Info** > **Payables Search Criteria** > **AP Search Criteria**

This example illustrates the fields and controls on the Named Search Criteria List page. You can find definitions for the fields and controls later on this page.

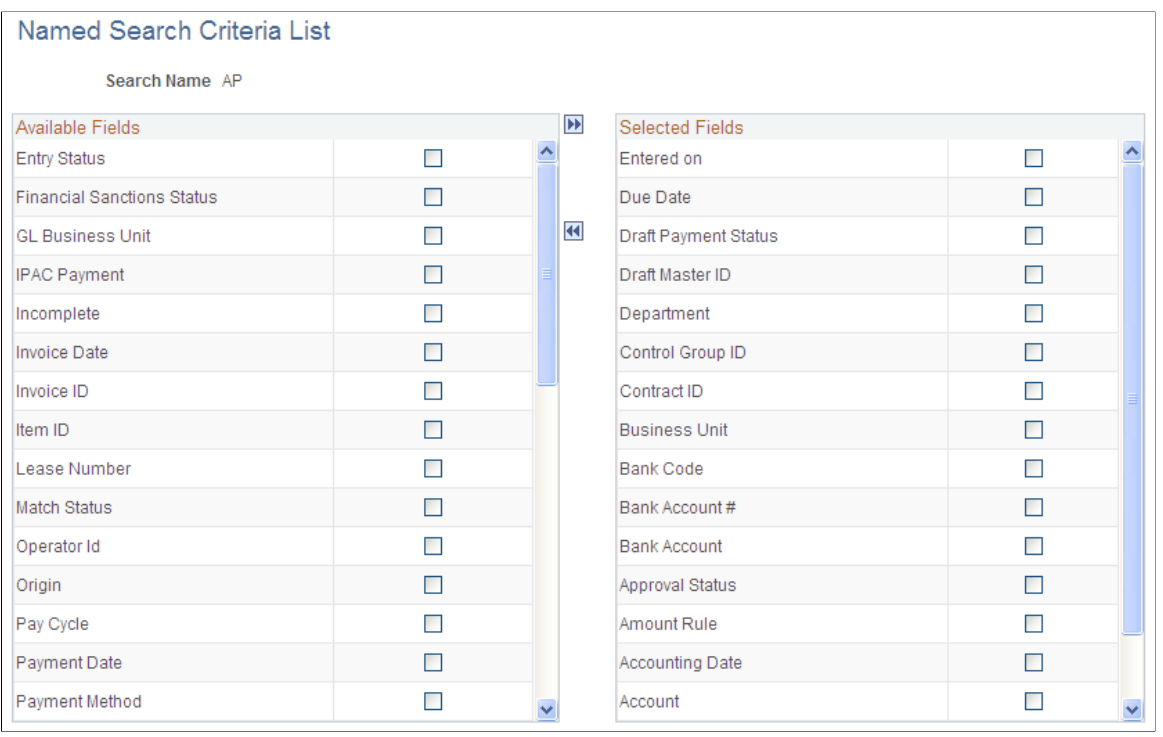

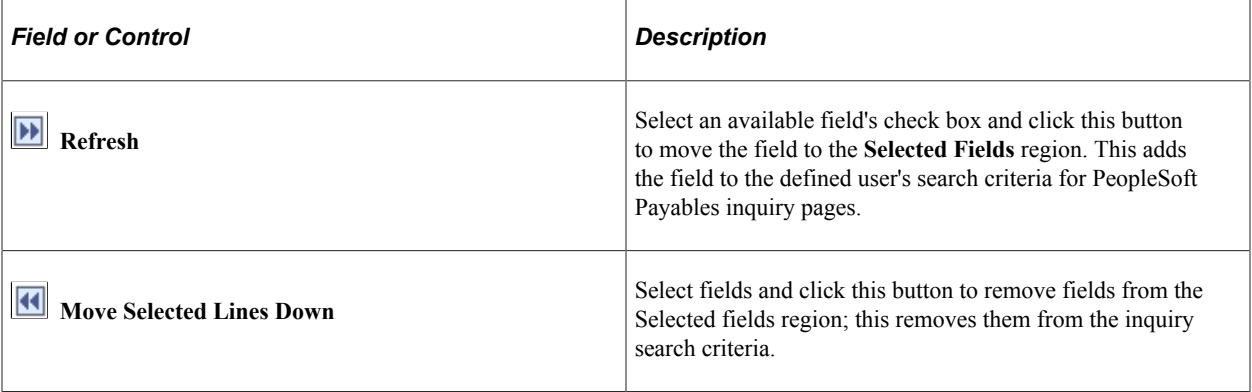

# **Chapter 10**

# **Setting Up PeopleSoft Payables Accounting**

# **Understanding the Accounting Environment Setup**

This section discusses:

- Interunit accounting setup in PeopleSoft Payables.
- Posting method definition.
- ChartFields definitions in the accounting entry template.
- ChartFields definitions for PeopleSoft General Ledger business units.
- Period end accruals set up.

# **Interunit Accounting Setup in PeopleSoft Payables**

Interunit transactions enable you to balance by the PeopleSoft General Ledger business unit. The system generates interunit due-to and due-from entries with respect to an anchor business unit. PeopleSoft Payables derives the anchor business unit from the context of the transaction.

Intraunit transactions enable you to balance on ChartFields other than the PeopleSoft General Ledger business unit. You can select how many and which ChartFields require balancing. You can achieve Intraunit balancing through inheritance or due-to and due-from balancing.

PeopleSoft Payables uses the Centralized Inter/IntraUnit Application Engine process (IU\_PROCESSOR) to process intraunit and interunit accounting. This central processor generates interunit and intraunit accounting entries for all PeopleSoft financial products. In PeopleSoft Payables, both the Voucher Posting and Payment Posting Application Engine processes (AP\_PSTVCHR and AP\_PSTPYMNT, respectively) call the central processor to process the interunit and intraunit accounting entries. To enable PeopleSoft Payables to call the Centralized Inter/IntraUnit processor, you must complete several set up pages in the Inter/IntraUnits component.

Interunit accounting tracks interunit payables and receivables among PeopleSoft General Ledger business units. Interunit accounting occurs at the PeopleSoft General Ledger business unit level, independent of the PeopleSoft Payables business unit definition.

PeopleSoft Payables:

- Does not require netted interunit distribution and payments within the same general ledger account.
- Separates distribution and payment interunit entries.
- Supports interunit accounting among PeopleSoft General Ledger business units with different base currencies.

When you enter invoices for a vouchering (PeopleSoft Payables) business unit, the charged-to distribution (PeopleSoft General Ledger) business unit associated with that vouchering business unit appears by default in the **GL Unit** field on the distribution lines of the voucher. You can override that PeopleSoft General Ledger business unit. The PeopleSoft Payables business unit is the entity to which the supplier liability is recorded. The PeopleSoft General Ledger business unit is the entity to which the distribution line is recorded.

**Note:** When you enter interunit vouchers on the Invoice Information page, the header budget status changes from *Valid* to *Not Chck'd* (not checked). Run the Budget Processor COBOL process (FSPKBDP) to reset the status to *Valid* to make the voucher eligible for the Voucher Posting process.

If you prorate or allocate the nonmerchandise items, the system charges the PeopleSoft General Ledger business unit with both the merchandise costs and the nonmerchandise costs. If you do not prorate or allocate, the system charges all nonmerchandise items to the PeopleSoft Payables business unit and the merchandise to the PeopleSoft General Ledger business unit.

Balancing ChartFields and their relationship to a balanced set of accounts or books is central to interunit and intraunit processing, as well as ChartField inheritance. You can set up direct, indirect, or pairs balancing methods. If you use the direct balancing method, the system retrieves the due-to and due-from ChartFields that are used to balance each business unit in the transaction are retrieved the business unit's own inter/intraunit template definition. If you use the indirect balancing method, the system retrieves the due-to and due-from ChartFields from the affiliate business unit's inter/intraunit template definition. If you use the pairs balancing method, the system retrieves the due-to and due-from ChartFields from a definition for the pair of business units that are involved in the transaction. Pairs are defined on the InterUnit Pair Maintenance page.

**Note:** If your environment uses alternate accounts, use the direct balancing method.

#### **Voucher Accounting Entries**

The Affiliate ChartField displays the affiliate business unit that has been charged. If you change the PeopleSoft General Ledger business unit on the distribution line on the Invoice Information page, the system populates the Affiliate ChartField during the Voucher Posting process.

This table lists accounting entries for the voucher when you are using the direct balancing method:

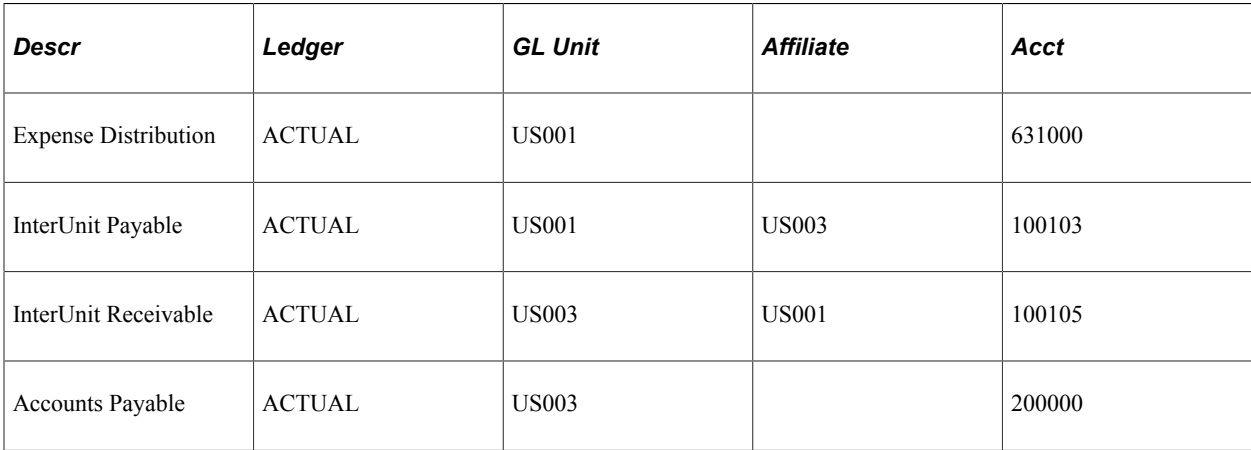

In the direct balancing method, the system charges the business unit's ChartFields. In the previous table, PeopleSoft General Ledger business unit US001 uses account 100103 as its interunit payable account. In the direct balancing method, the system charges account 100103 (its own account).

This table lists the accounting entries for the voucher when you are using the indirect balancing method:

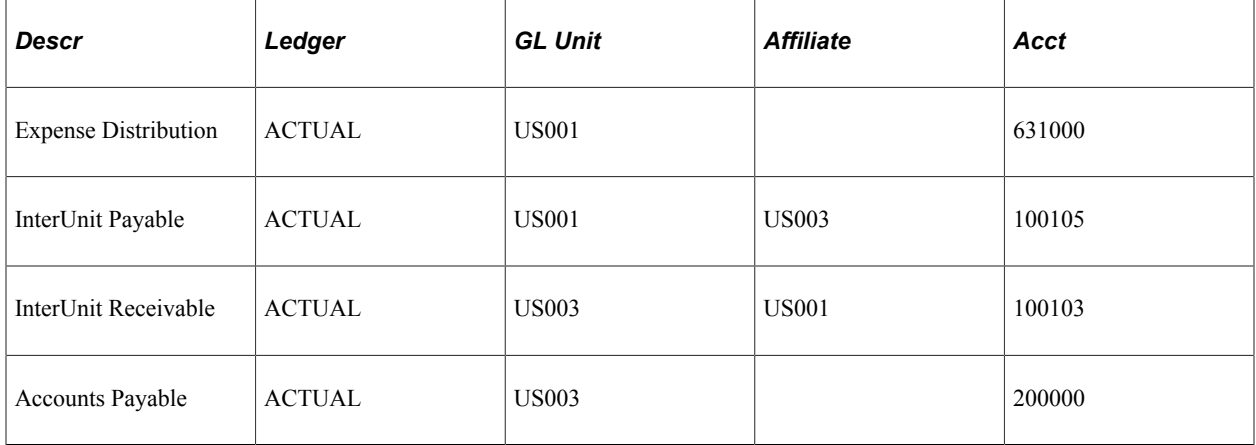

When you use indirect balancing method, the system charges the affiliate business unit's ChartFields instead of the business unit's ChartFields.

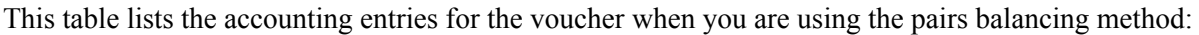

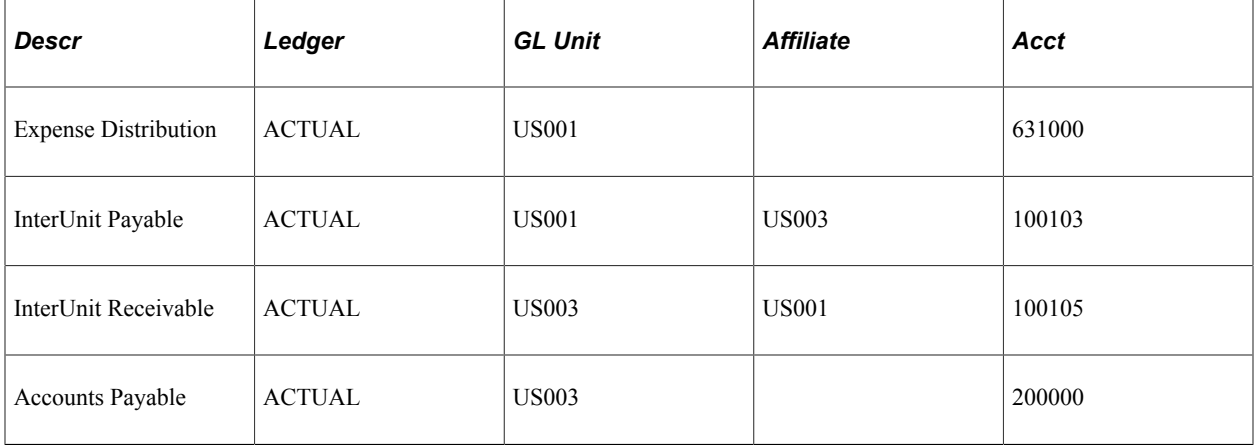

In the pairs balancing method, the system charges the business units that are defined for the pair of business units involved in the transaction. In the previous table, the interunit payable account is defined as account 100103 for the US001:US003 pair, and the interunit receivable account is defined as account 100105.

#### **Payment Accounting Entries**

This table lists the accounting entries for the payments when you are using the direct balancing method:

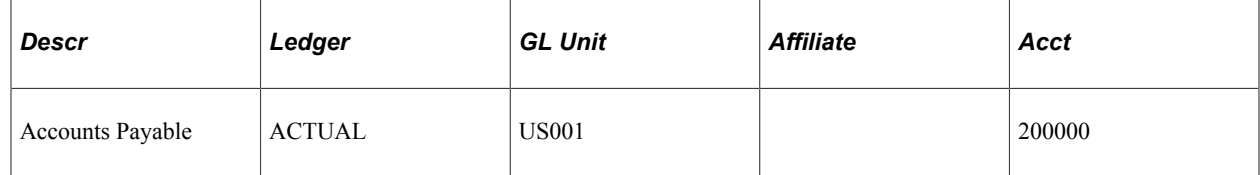

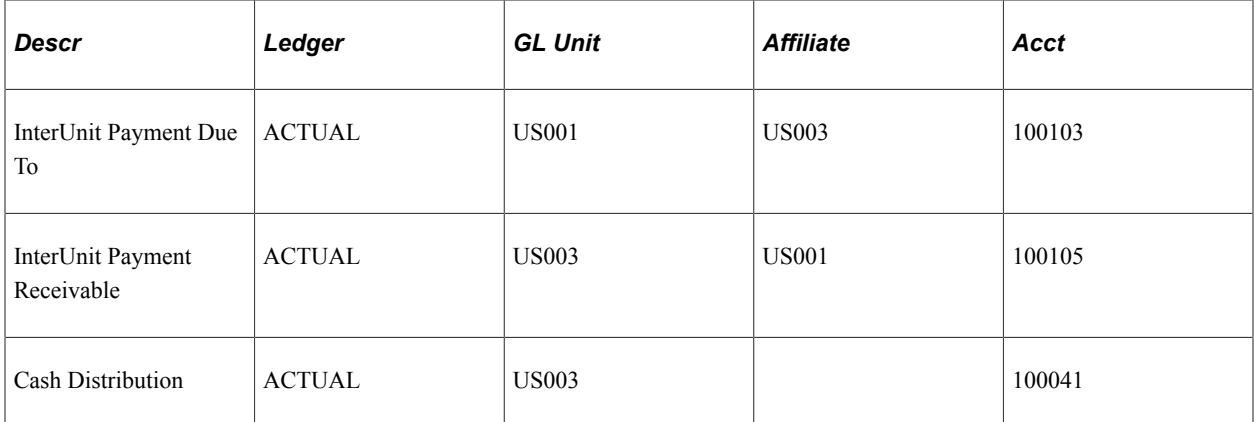

This table lists the accounting entries for the payments when you are using the indirect balancing method:

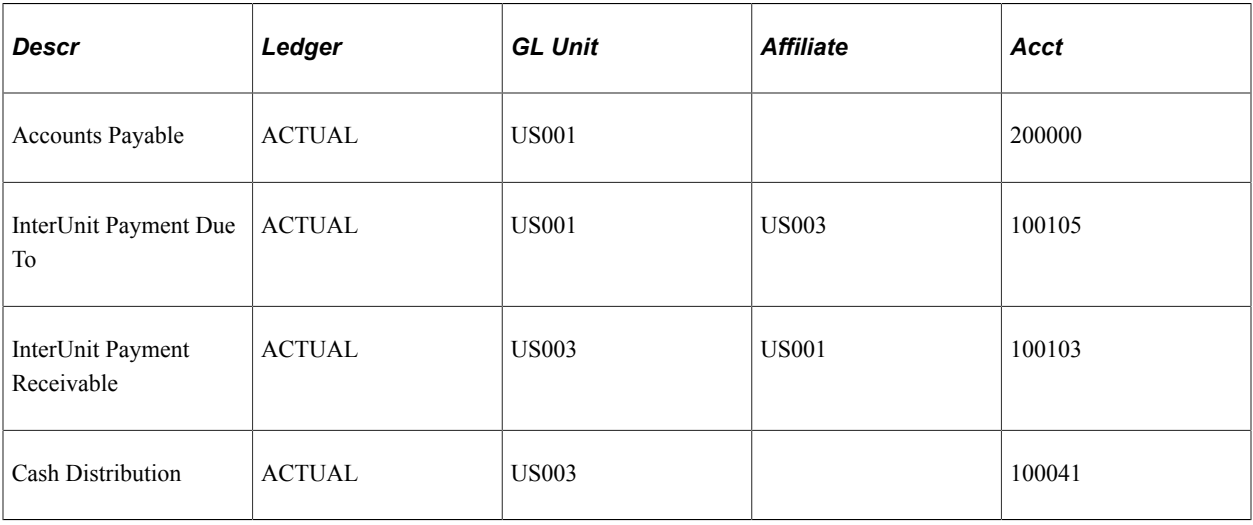

This table lists the accounting entries for the payments when you are using the pairs balancing method:

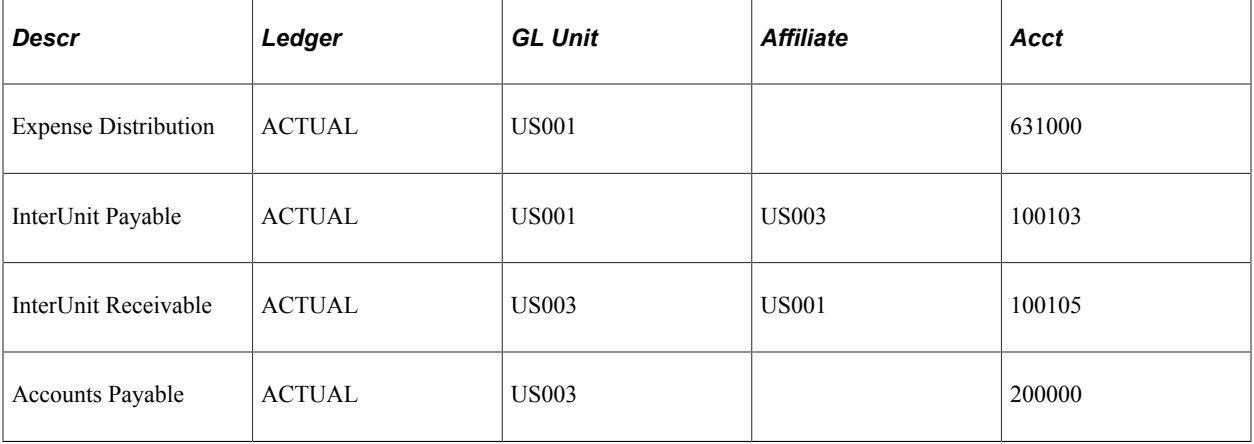

#### **Related Links**

[Reviewing Posted Accounting Entries](#page-958-0)

"Installation Options - Payables Page" (Application Fundamentals)

"Understanding PeopleSoft Interunit and Intraunit Functionality" (Application Fundamentals)

# **Posting Method Definition**

PeopleSoft Payables supports two posting methods of balancing voucher accruals and payments entries. These flexible posting methods define which ChartField values are inherited from the corresponding accounting entries. Define a posting method on the Installation Options - Payables page. The two posting methods are:

- Summary Control posting method.
- Detail Offset posting method.

#### **Summary Control Posting Method**

The Summary Control posting method balances vouchers at the voucher header level, rather than the individual lines, with summary control accounts such as the accounts payable accrual account for each voucher. It also creates summary expense accounts for nonmerchandise expenses like freight and sales and use tax if you elect not to prorate or allocate these nonmerchandise amounts to the voucher distribution lines. The Summary Control posting method creates one summary accounts payables accrual entry for all of the distribution lines.

The Summary Control posting method creates one summary cash distribution entry for each cash account defined on the External Banks page.

**Note:** The Payment Posting process is not dependent on the Voucher Posting process.

#### **Detail Offset Posting Method**

The Detail Offset posting method balances each individual voucher distribution line. During the posting processes, offsets to the distribution lines and cash entries inherit the nonaccount ChartField values based on the established inheritance rules.

Offsets to the distribution lines inherit the nonaccount ChartField values and any other balanced ChartField values from the distribution line. Nonbalancing and nonaccount ChartFields also follow inheritance rules. The Detail Offset posting method creates accounts payable accrual entries for each distribution line.

Because each distribution line is balanced with an offsetting accounts payable accrual account, payments must be allocated to the distribution lines to properly relieve the accounts payable liability. This is done during the Payment Posting process.

**Note:** The Payment Posting process does not depend on the Voucher Posting process. The Detail Offset posting method does not support the expensing of nonmerchandise charges, early payment discounts, or discounts earned or lost. These charges are allocated, or prorated, back to the distribution line rather than being posted to summary accounts.

#### **Using ChartField Inheritance with Posting Methods**

The Detail Offset posting method can inherit header level ChartField values from the distribution line because each distribution line has its own accounts payable accrual (APA) entry.

The Summary Control posting method cannot use inheritance for header level ChartFields. Because the system creates only one APA entry for multiple distribution lines, it does not know from which distribution line to inherit the ChartField values.

## **Example 1: Summary Control Posting Inheritance (Allocate Freight)**

This scenario assumes:

- Allocate freight.
- Only the fund code is balanced.
- No interunit accounting.
- PeopleSoft Payables header level entries, such as APA, inheritance options:

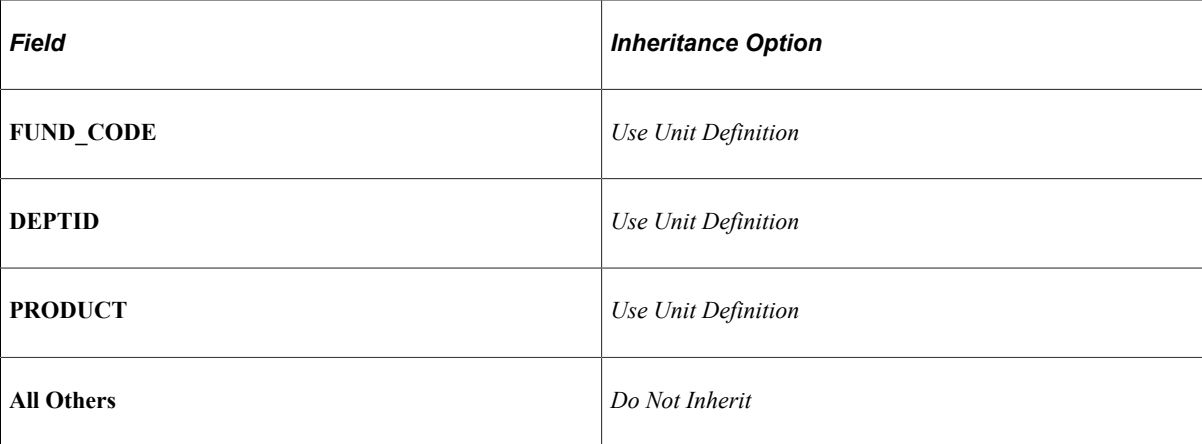

• PeopleSoft Payables distribution level entries, such as freight (FRG), inheritance options:

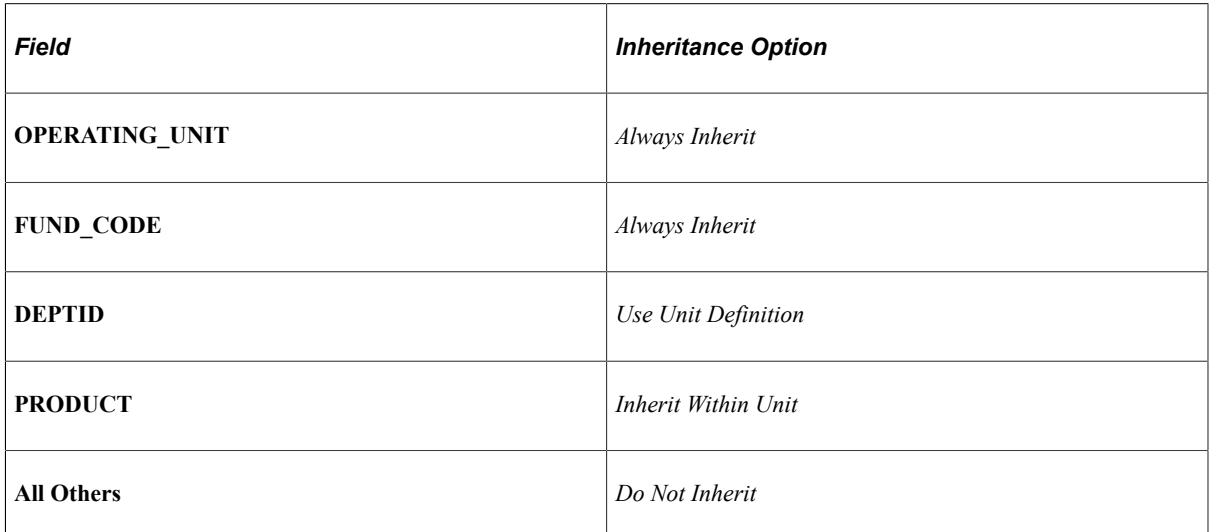

This table illustrates the accounting results after running the Voucher Posting process:

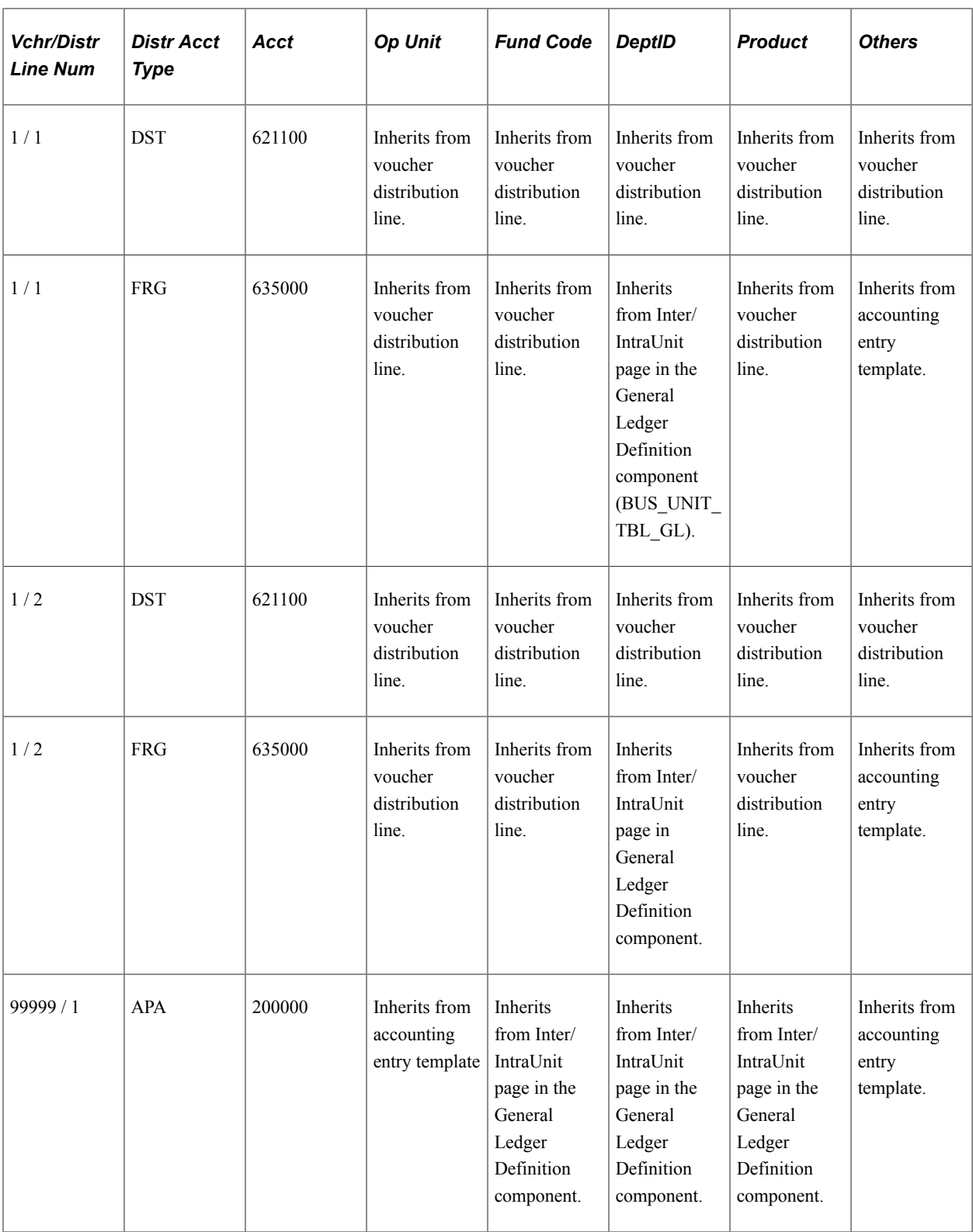

# **Example 2: Summary Control Posting Inheritance (Expense Freight)**

This scenario assumes:

• Expense freight.

- Only the fund code is balanced.
- No interunit accounting.
- PeopleSoft Payables header level entries, such as APA, inheritance options:

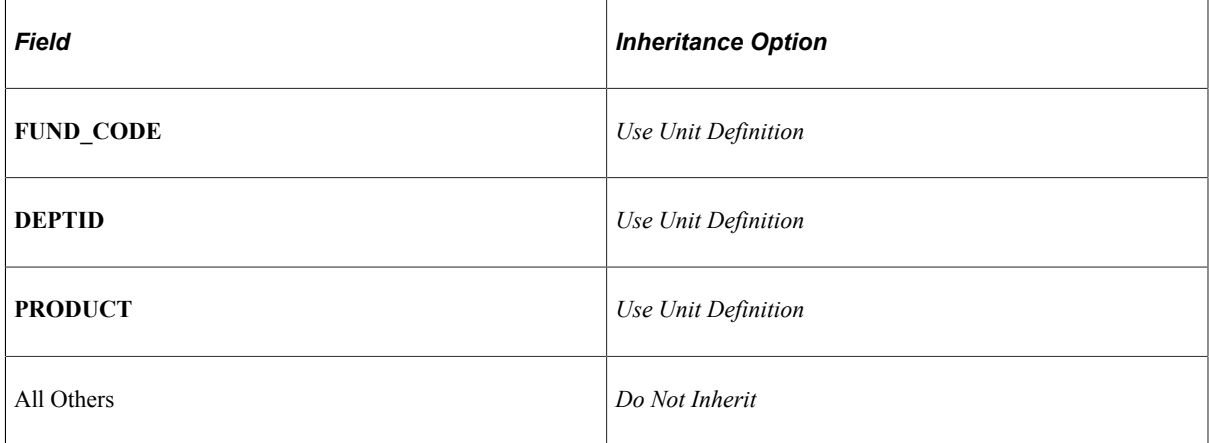

• PeopleSoft Payables distribution level entries, such as FRG, inheritance options:

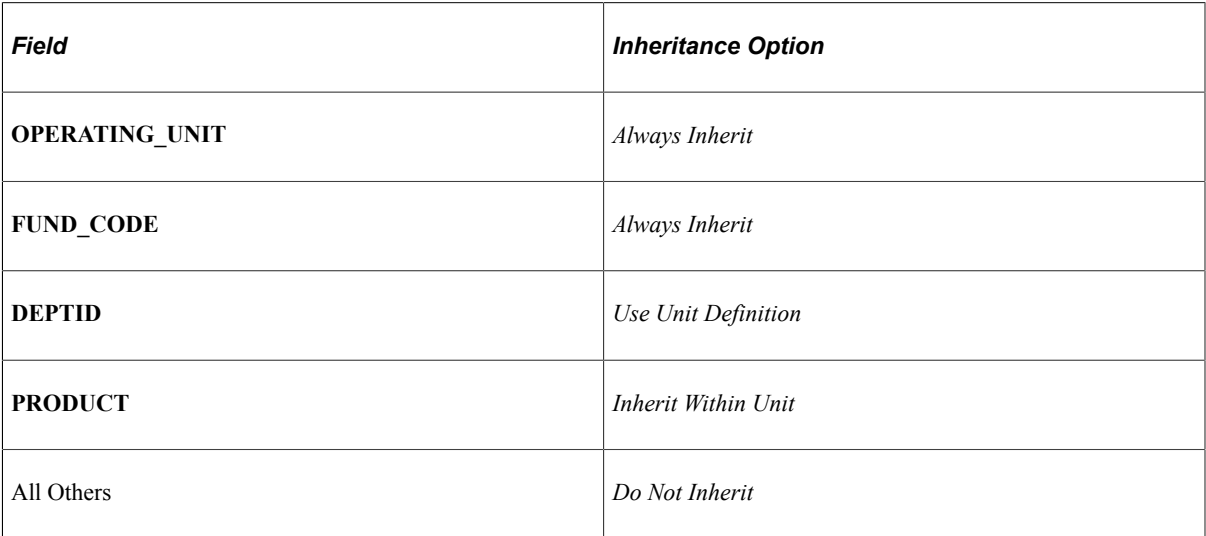

This table lists the accounting results after running the Voucher Posting process:

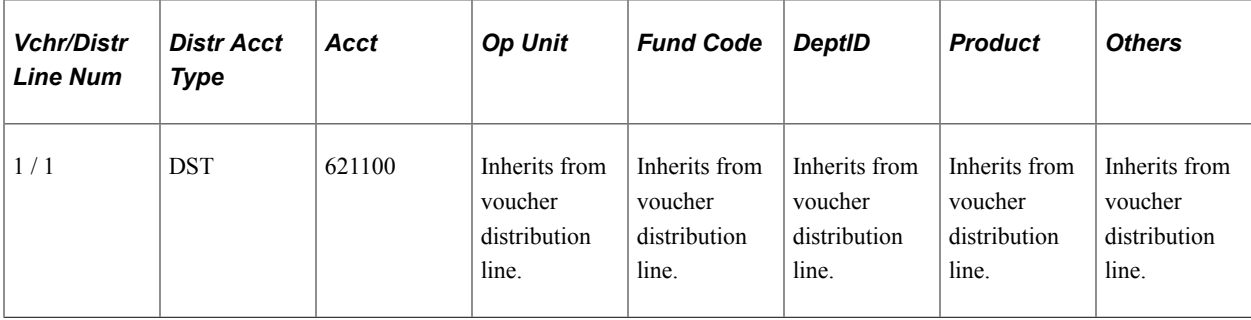

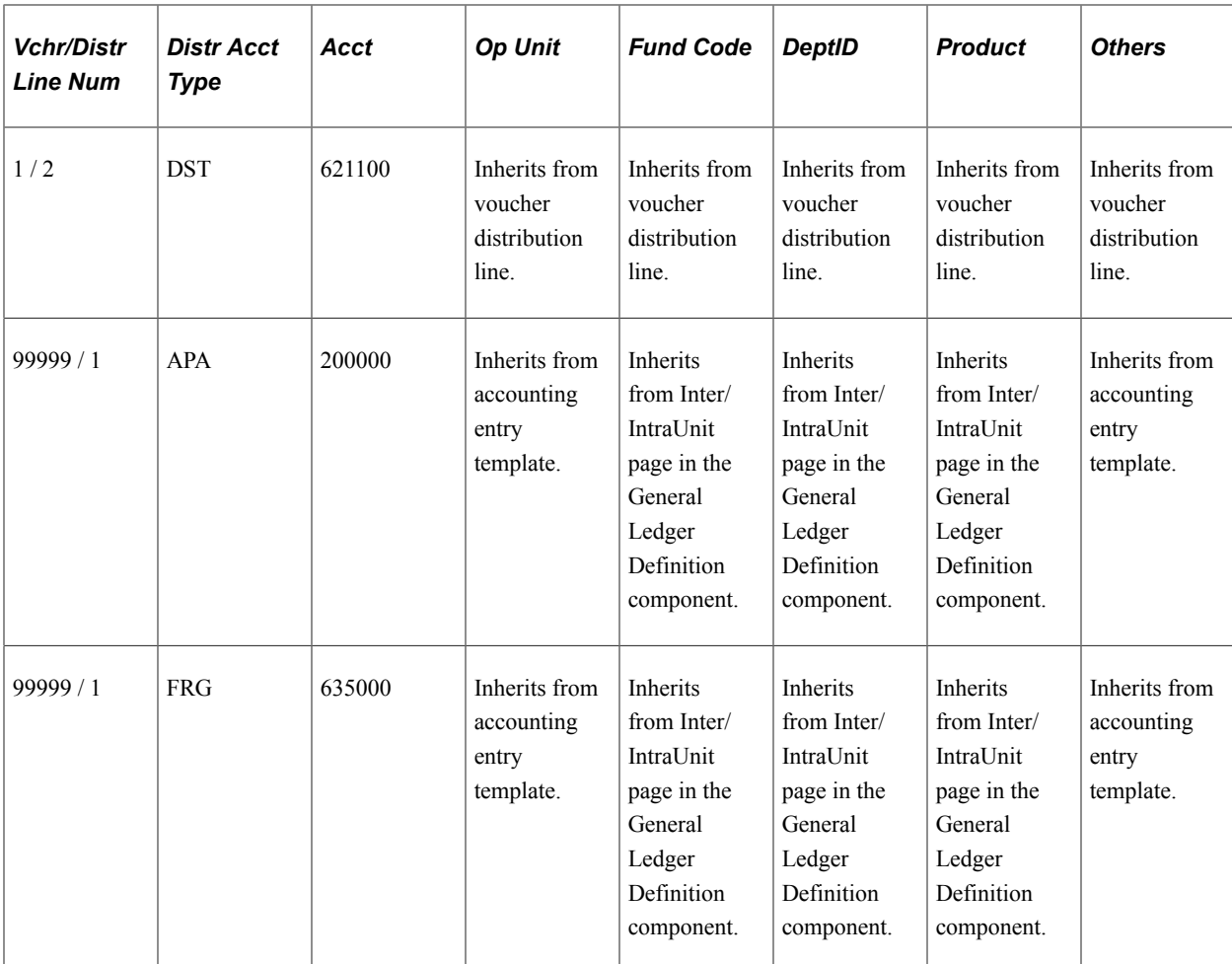

### **Example 3: Detail Offset Posting Inheritance**

This scenario assumes:

- Allocate freight.
- No interunit accounting.
- PeopleSoft Payables header level entries, such as APA, inheritance options:

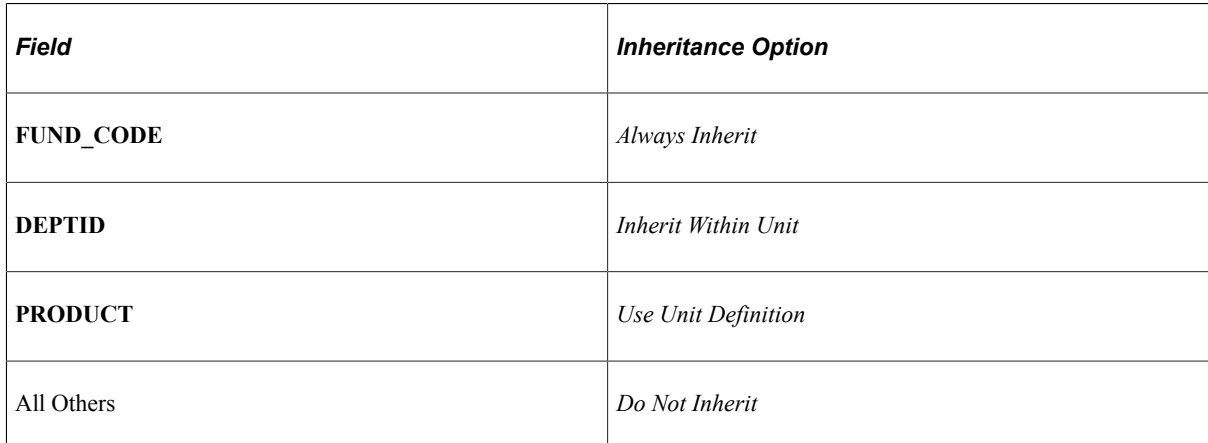

• PeopleSoft Payables distribution level entries, such as FRG, inheritance options:

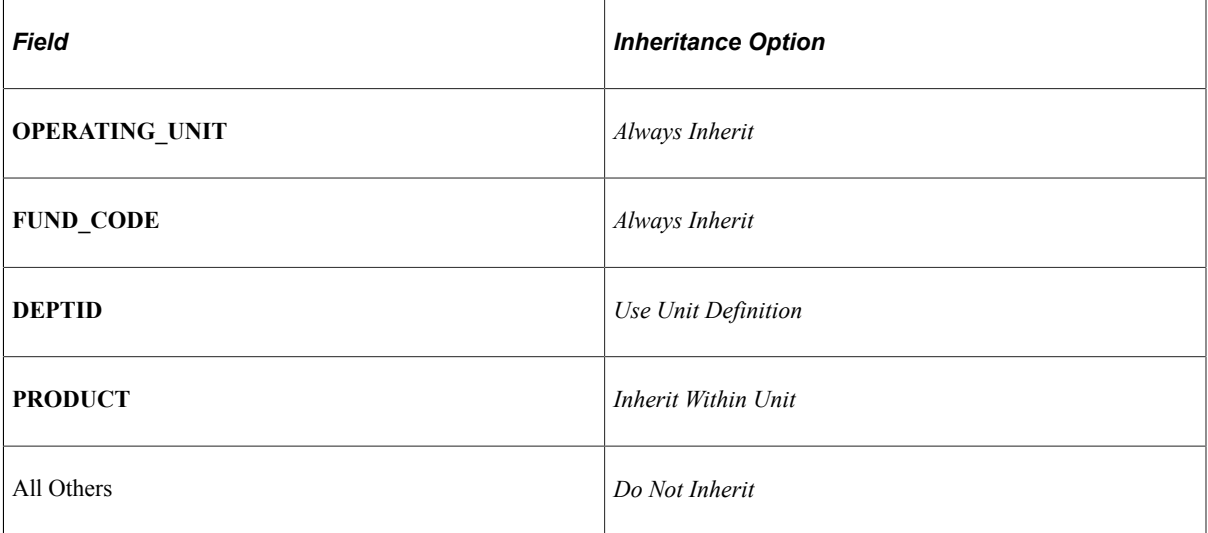

The accounting results after running the Voucher Posting process:

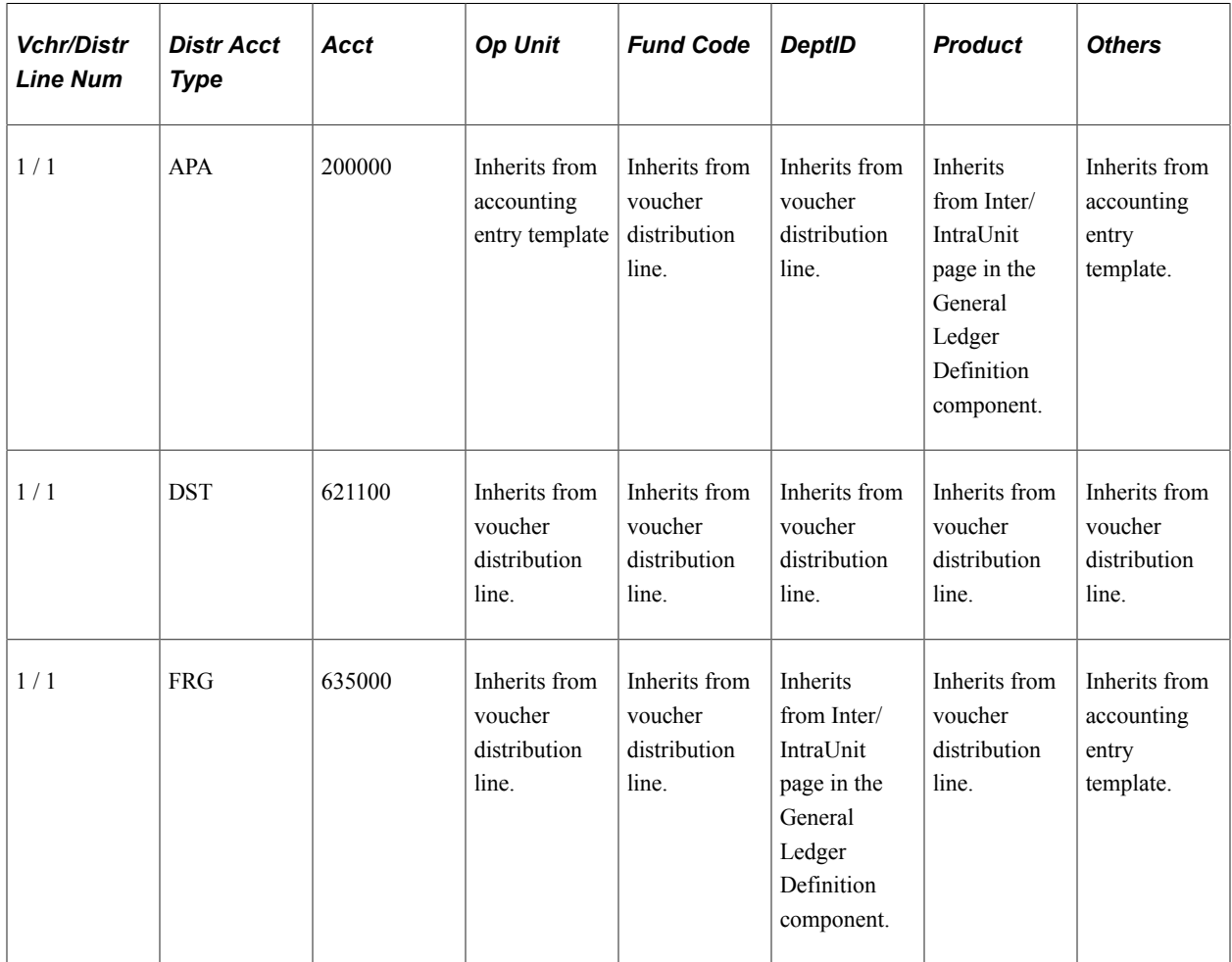

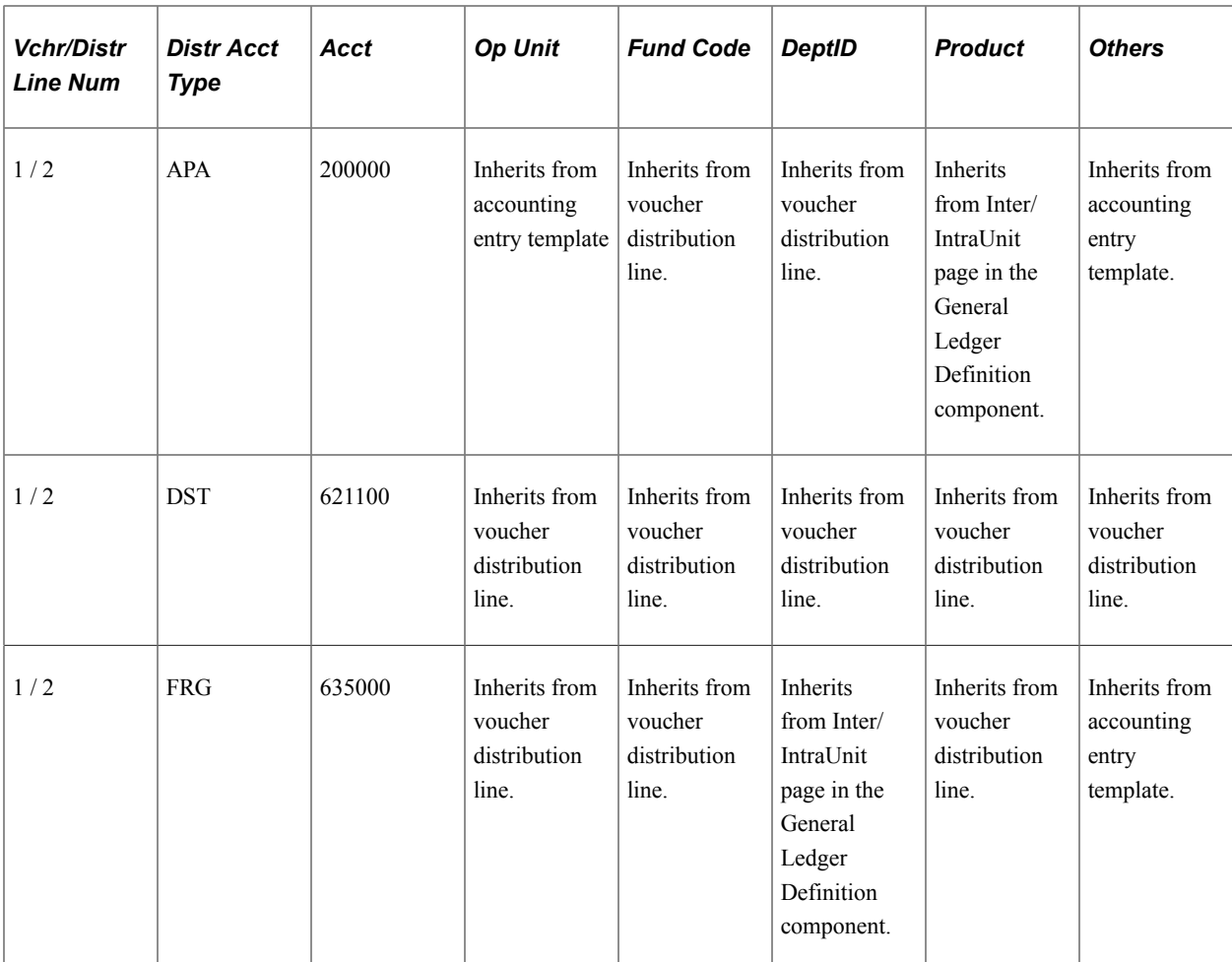

#### **Related Links**

"Installation Options - Payables Page" (Application Fundamentals)

# **ChartFields Definitions in the Accounting Entry Template**

When setting up inheritance for PeopleSoft Payables, if you select *Do Not Inherit* as the inheritance option for an inheritance group, the system uses the ChartField values that were established on the accounting entry template to generate the appropriate accounting entry lines.

#### **Related Links**

"Accounting Entry Template Page" (Application Fundamentals)

# **ChartFields Definitions for PeopleSoft General Ledger Business Units**

When setting up inheritance for PeopleSoft Payables, if you select *Use Unit Default* as the inheritance option for an inheritance group, the system uses the ChartField values that were established on the PeopleSoft General Ledger business unit to generate the appropriate accounting entry lines.

If you select *Inherit Within Unit* as the inheritance value and the entries are for different PeopleSoft General Ledger business units, the system also uses the ChartField values that were established on the PeopleSoft General Ledger business unit to generate the appropriate accounting entry lines.

#### **Related Links**

"General Ledger Definition - Inter/IntraUnit Page" (Application Fundamentals)

# **Prerequisites**

Before you can use the Voucher and Payment Posting processes, you must:

1. Complete general ledger setup.

Before you set up inheritance in PeopleSoft Payables, define SetIDs, ledgers, and PeopleSoft General Ledger business units. Non bank-related inheritance options are maintained by SetID and inheritance group. Bank inheritance options are maintained by bank account.

- 2. Set up interunit accounting.
- 3. Define a posting method on the Installation Options Payables page.
- 4. Define accounting entry templates on the Accounting Entry Template page.
- 5. Define ChartFields for PeopleSoft General Ledger business units.
- 6. Define inheritance options.

#### **Related Links**

"Understanding Ledgers" (Application Fundamentals)

"Installation Options - Payables Page" (Application Fundamentals)

- "Accounting Entry Template Page" (Application Fundamentals)
- "General Ledger Definition Inter/IntraUnit Page" (Application Fundamentals)

# **Setting Up ChartField Inheritance Options**

This section provides an overview of ChartField inheritance setup and discusses how to:

- Define non bank-related ChartField inheritance options.
- Define bank-related ChartField inheritance options.
- Validate posting setup.

# **Understanding ChartField Inheritance Setup**

Inheritance refers to the process by which transactions are forced to balance by automatically copying, or inheriting, ChartField values from one entry in the transaction to other entries in the transaction. Values for nonbalancing ChartFields can also be inherited to provide additional detail for financial analysis. You can specify which ChartFields are automatically inherited for PeopleSoft Payables.

ChartField inheritance means that any offset entries created for distribution lines or payment entries inherit nonaccount ChartFields when they are created. ChartField inheritance enables the user to select the source of certain ChartField values on certain system-generated accounting entries.

For example, when posting PeopleSoft Payables vouchers, the user can choose to have the fund code on the supplier liability entry come from either the voucher distribution line, the PeopleSoft General Ledger business unit default values, or the accounting entry template.

**Important!** When balancing by ChartFields, you must first establish inheritance options for each ChartField during implementation. Doing this prevents the system from posting the balancing entries to a rounding account. To correct entries posted to a rounding account, you must manually create PeopleSoft General Ledger journal entries to the appropriate ChartField accounts.

See [ChartField Options Page](#page-278-0).

**Note:** If you implement the PeopleSoft Project Costing application, the system displays an additional six project that are related ChartFields. If you do not install PeopleSoft Project Costing, only the **Project** ChartField appears.

# **ChartField Inheritance Page**

Use the ChartField Inheritance page(CF\_INHERIT) to specify inheritance options for all non bank-related accounting entries, such as supplier liabilities, customer receivables, VAT, expenses, and so on.

Navigation:

#### **Setup Financials/Supply Chain** > **Common Definitions** > **Design ChartFields** > **ChartField Inheritance**

This example illustrates the fields and controls on the ChartField Inheritance page. You can find definitions for the fields and controls later on this page.

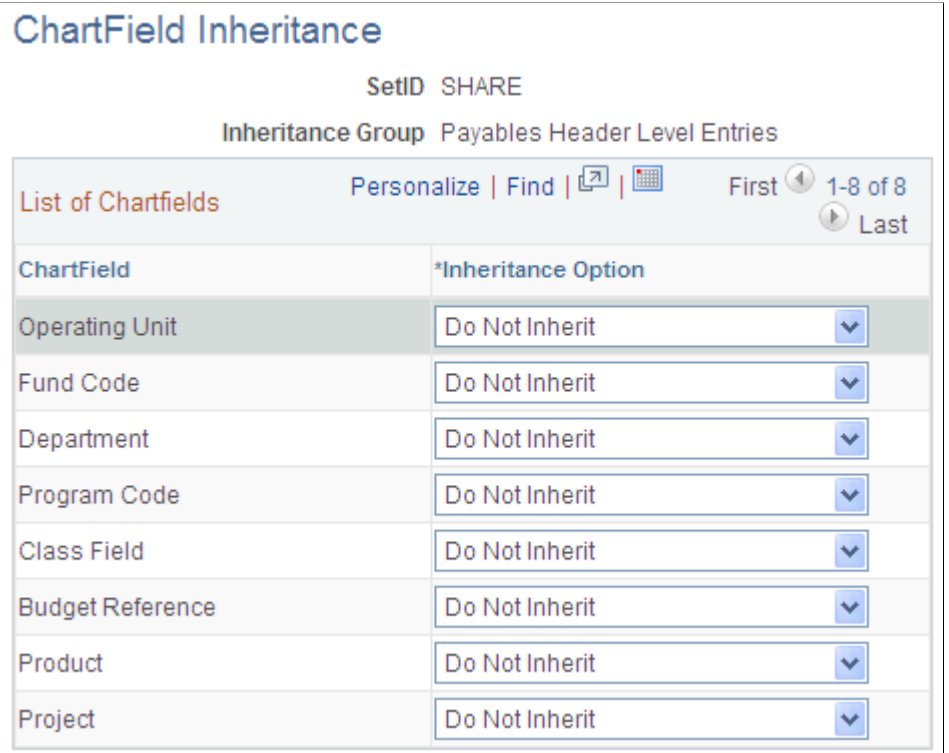

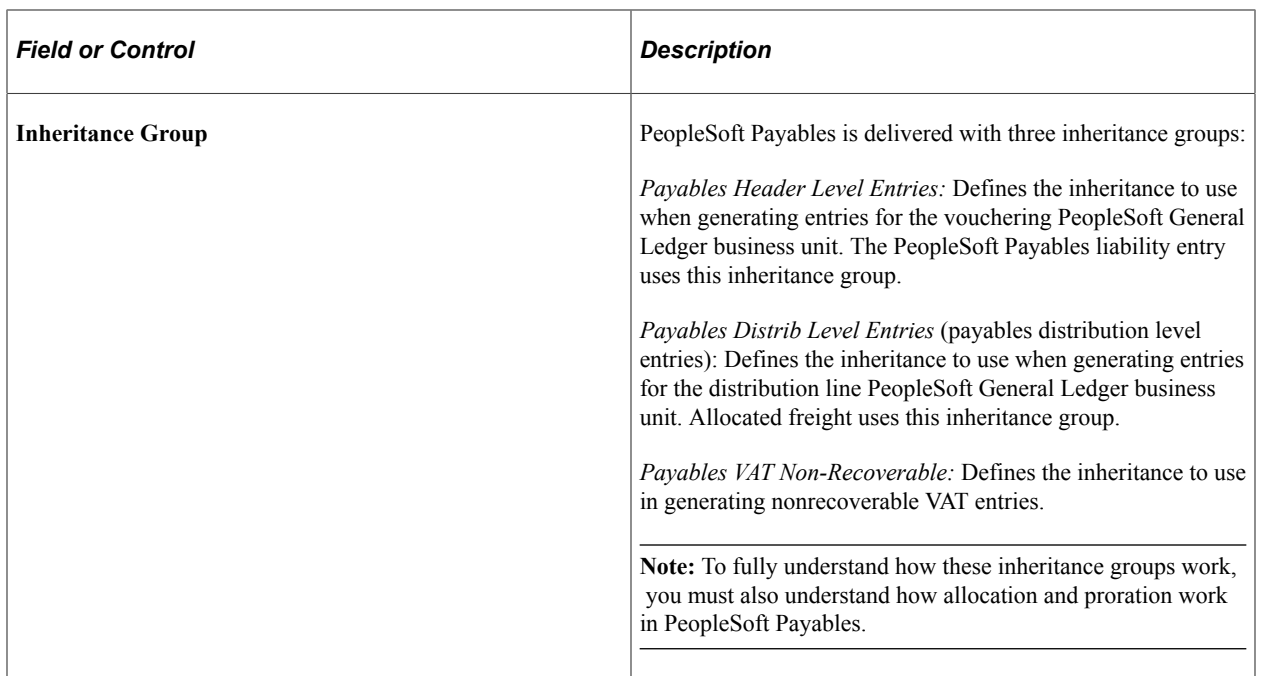

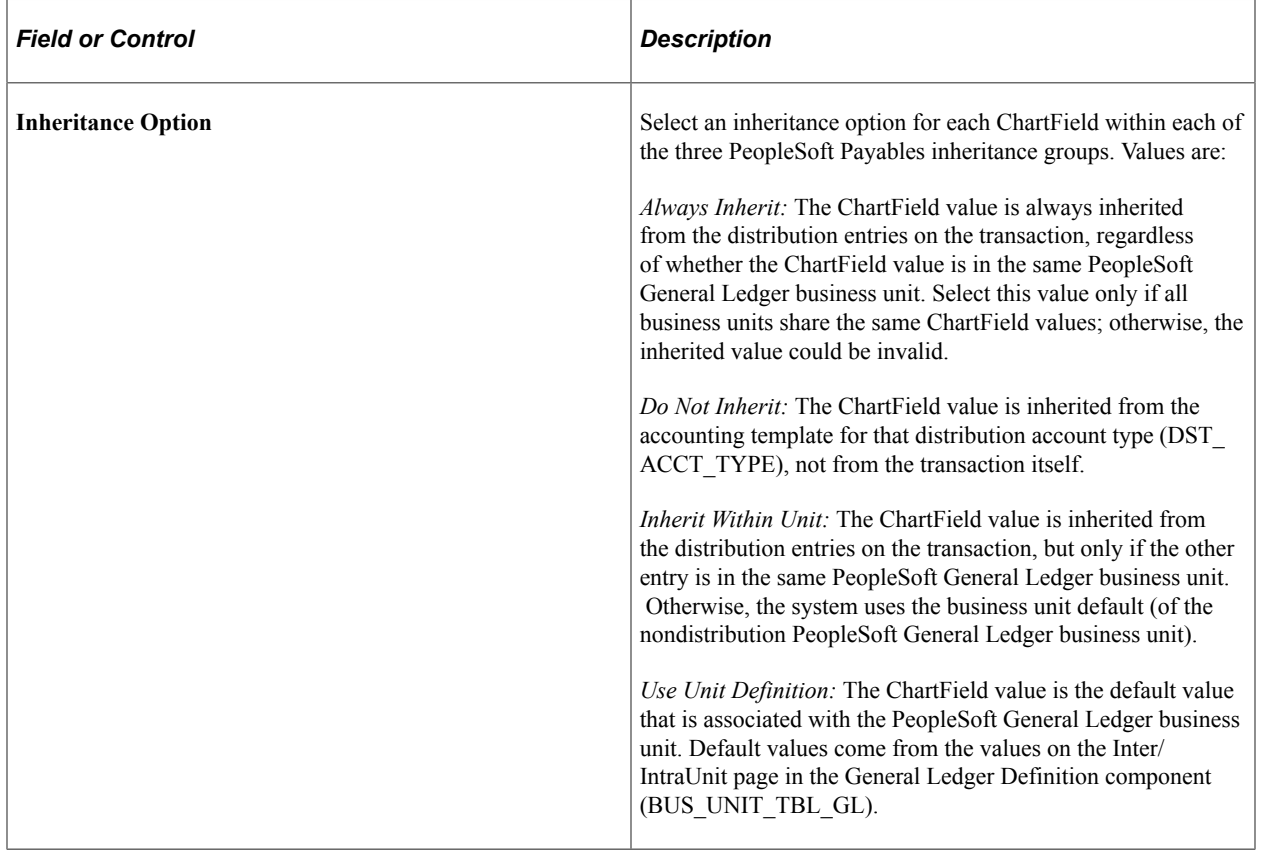

#### **Setting Up Inheritance Options**

For inheritance to generate the appropriate accounting entry lines, set up your inheritance options using the following guidelines.

This table lists the options for balanced and nonbalanced ChartFields for each inheritance group when you use the Summary Control posting method:

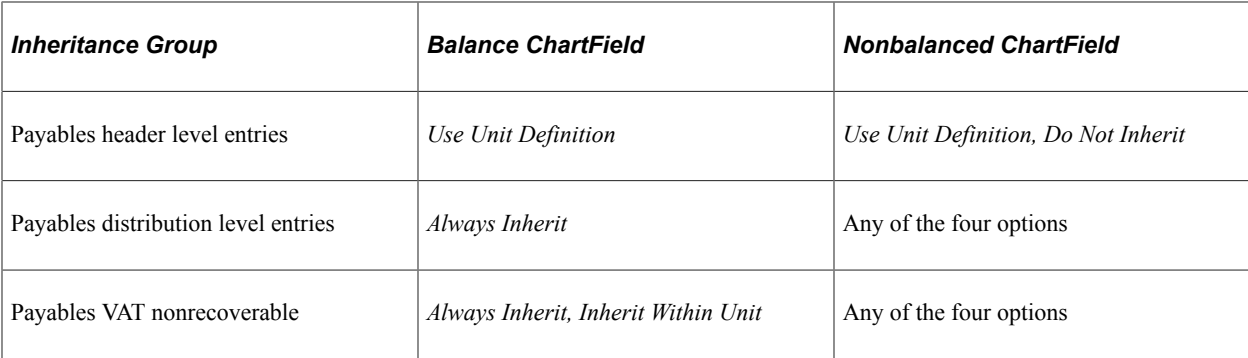

This table lists the options for balanced and nonbalanced ChartFields for each inheritance group when you use the Detail Offset posting method:

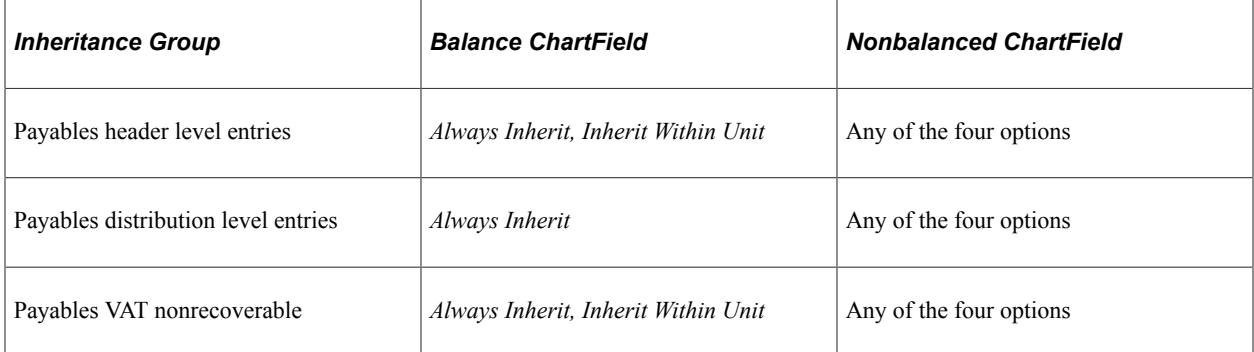

Define ChartFields as balanced or nonbalanced in the Detail Ledger Group component (DETAIL\_LEDGER\_GROU).

#### **Related Links**

[Procurement Control - Non-Merch Charges Page](#page-81-0) "Linking Ledgers to a Ledger Group" (Application Fundamentals) "Using ChartField Inheritance" (Application Fundamentals)

# <span id="page-278-0"></span>**ChartField Options Page**

Use the ChartField Options page (BNK\_CF\_OPTIONS\_SEC) to specify inheritance options for PeopleSoft Payables bank-related accounting entries, such as cash, cash clearing, draft control, and so on.

Navigation:

Click the Edit Inheritance Options button next to an account type field on the External Accounts page

The ChartField Options page is similar to the ChartField Inheritance page except that you specify options for bank-related accounting entries.

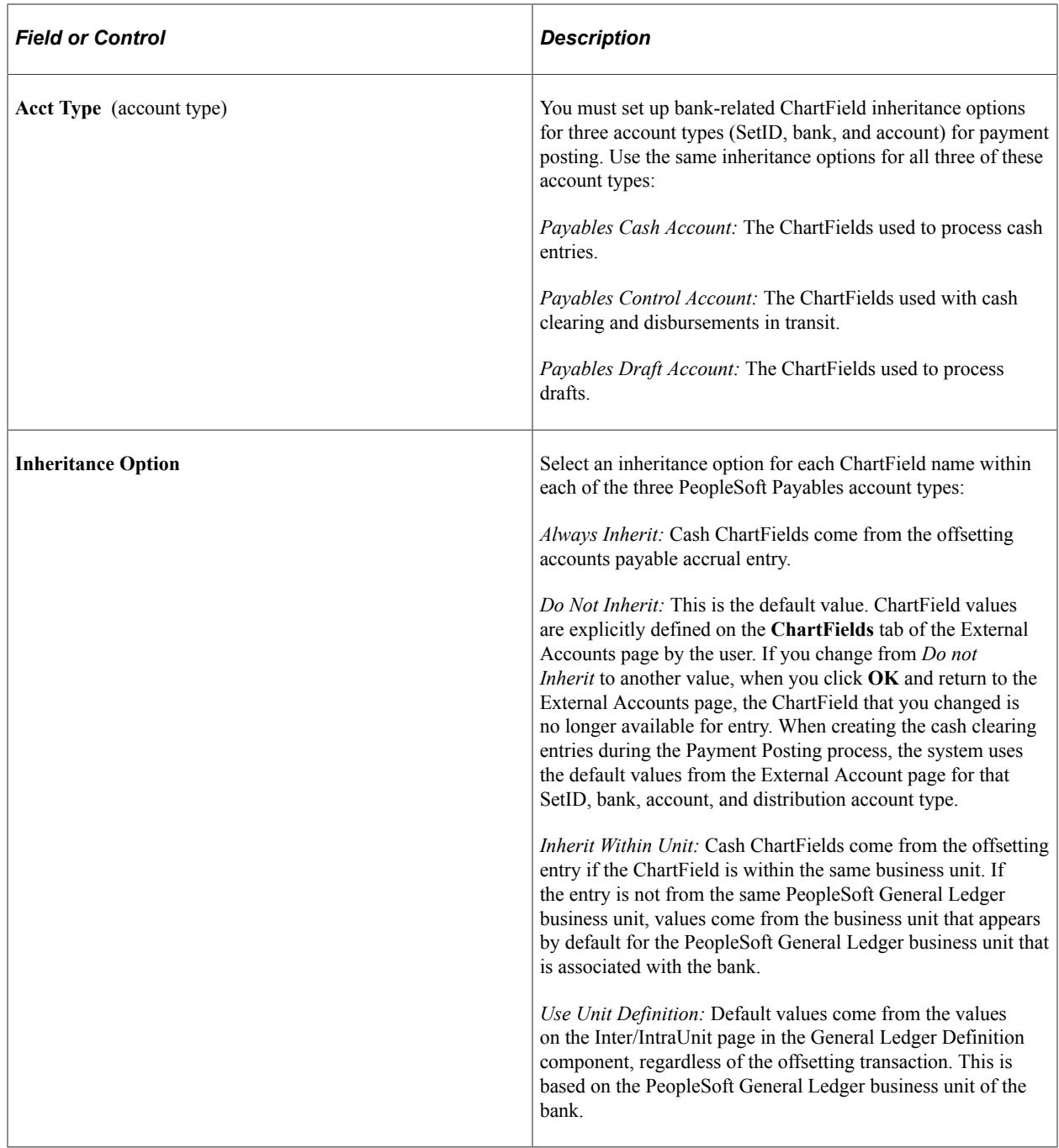

#### **Related Links**

"Defining External Account Information" (PeopleSoft Banks Setup and Processing)

# **Posting Setup Validation Page**

Use the Posting Setup Validation page (AP\_VAL\_INHRIT\_RQST) to run the Validate Posting Setup Application Engine process (AP\_VALCFINH) to verify that you have set up inheritance correctly and completely for PeopleSoft Payables.

Navigation:

#### **Accounts Payable** > **Batch Processes** > **Validate Posting Set Up** > **Posting Setup Validation**

Use this page to run the Validate Posting Setup Application Engine process (AP\_VALCFINH), which verifies that you have set up your ChartField inheritance correctly. This process finds any set up issues that might cause problems for the PeopleSoft Payables Voucher and Payment Posting processes and posts them to the Process Message Log. Potential issues include:

- Any SetID/AP inheritance group combinations in which ChartField inheritance has not been defined.
- Any bank ChartField inheritance that has not been defined for banks with PeopleSoft Payables setup.
- Any SetID/AP inheritance group that has been defined but has an invalid option.
- Any procurement accounting controls for business units with invalid allocations.

To view the error messages:

- 1. Click the **Process Monitor** link on the Posting Setup Validation page.
- 2. Click the **Details** link on the Process List page.
- 3. Click the **Message Log** link on the Process Details page.
- 4. Click the **Explain** button on the Message Log page.

This diagram shows the posting setup issues on the Explain page (PMN\_MSG\_EXPLAIN).

#### **Explain**

#### Message:

SQL Object 'FS\_CFI\_FLST\_CONSL\_APCA' does not exist. Please setup Inheritance for SETID 'CONSL' and Inheritance Group 'APCA'.

#### **Description:**

Posting may possibly fail without this setup.

Please go to the Inheritance Setup page:

Setup Financials/Supply Chain -> Common Definitions -> Design Chartfields -> ChartField Inheritance

and setup the Inheritance options for the SETID and Inheritance Group listed before running Posting.

**INHERITANCE GROUP KEY:** 

APCA = Payables Header Level Entries APEA = Payables Distrib Level Entries APVN = Payables VAT Non-Recoverable

Return

# **Chapter 11**

# **(USF) Setting Up PeopleSoft Payables for U.S. Federal Agencies**

# **Setting Up EFT and ACH Payment Formats**

To set up EFT and ACH payment formats, use the following components:

- EFT Layout (EFT LAYOUT).
- ACH Layout (ACH\_LAYOUT).

This section provides an overview of EFT and ACH payment format setup and lists the pages used to set up EFT and ACH Payment formats.

# **Pages Used to Set Up EFT and ACH Payment Formats**

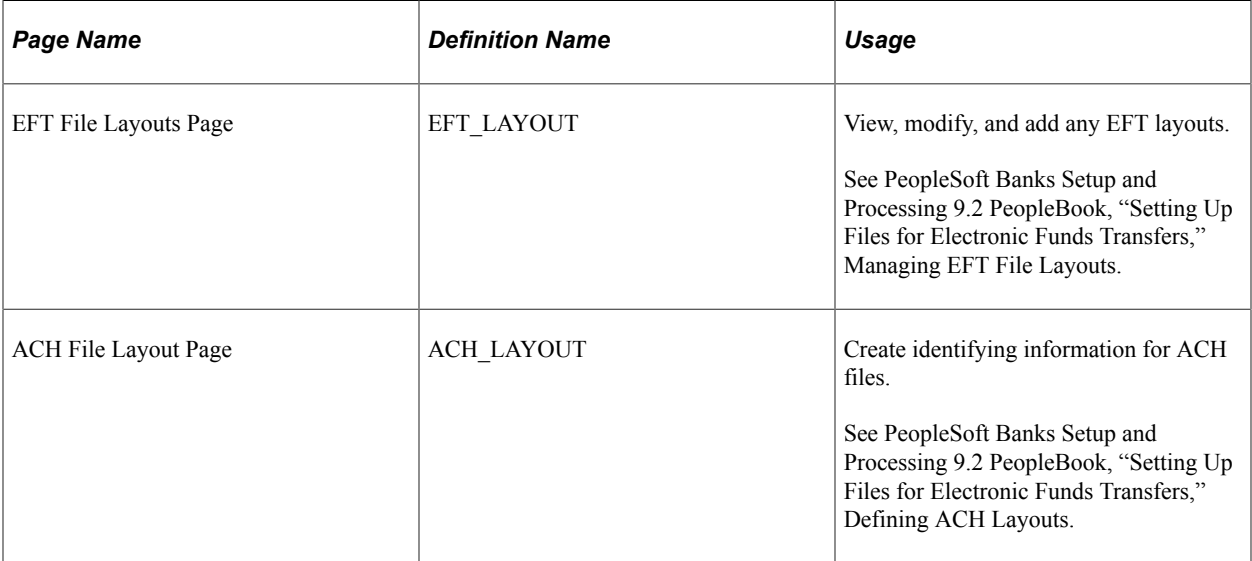

# **Understanding EFT and ACH Payment Format Setup**

The PeopleSoft system provides a number of EFT and ACH layouts for transmitting U.S. Federal payments:

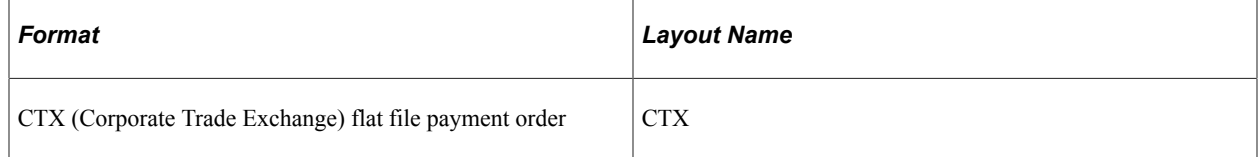

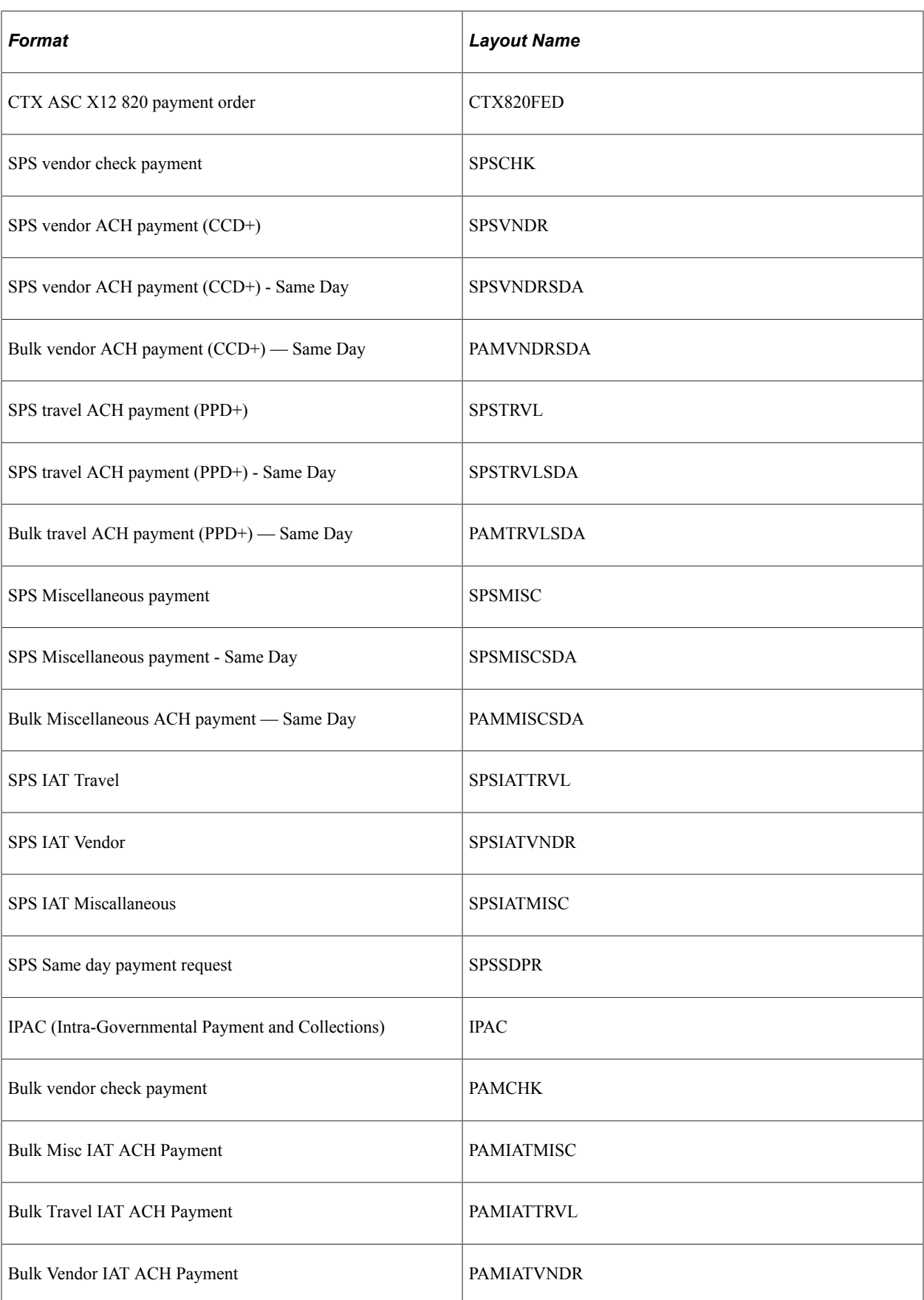

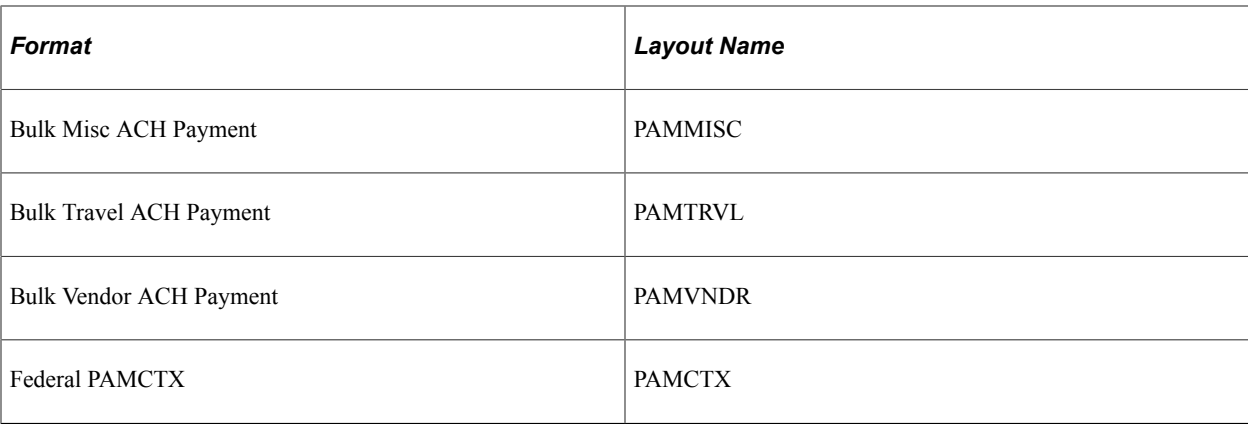

**Note:** The SPSSDPR layout is used to request Wire payments through the Federal Reserve Bank and is not ACH. This layout is used for large dollar amount same day requests.

When you set up each format on the EFT File Layouts and ACH File Layout pages, you can indicate if the payment format applies to employee payments, non-employee payments, or both. This allows an edit upon saving a voucher that enforces the following U.S. Federal rules:

- Employee ACH payments are generated as PPD or PPD+ payments only.
- Non-employee ACH payments are generated as CCD, CCD+, or CTX payments only.

**Note:** It is up to you to select whether a payment format applies to employee payments, non-employee payments, or both, but you should select these values based on the requirements laid out by the U.S. Department of Treasury

PeopleSoft Payables also enforces that all EFT/ACH payments contain a bank ID, bank routing number (DFI ID), and bank account number.

**Note:** The Discretionary Data (Payment ID) field that the ACH payment file format displays is for internal use only and customers can select the required format to display the field value.

**Note:** The new PAM file layout codes (EFT/ACH codes) must be established in the customers' appropriate external bank account setup. Add them, in order to use at the voucher level.

#### **NACHA Rule Application**

NACHA rules apply while creating payments using ACH / EFT payment methods with any of the following layouts: CCD+, CCD, PPD, CTX, CTX820FED, PAMCTX. These are applied to each payment amounting to a maximum value of 99999999.99 USD and the total payment amounting to a maximum of 9999999999.99 USD.

The system applies the NACHA limit check by splitting the payment based on the following:

- Remit SetID
- Remit Supplier
- Remit Supplier Address
- Remit Supplier Location
- Remit Bank SetID
- Remit Bank CD
- Remit Bank Account Key
- Remit Bank Account

**Note:** This criteria is specific to NACHA limit check and is different from the regular payment split criteria applied in Pay Cycle creation.

To access the EFT File Layouts page, use the navigation: **Set Up Financials/Supply Chain** > **Common Definitions** > **EFT** > **EFT File Layout** > **EFT File Layouts**

To access the ACH File Layout page, use the navigation: **Set Up Financials/Supply Chain** > **Common Definitions** > **EFT** > **ACH Layout** > **ACH File Layout**

#### **Related Links**

"Understanding U.S. Federal ACH and EFT Layouts" (PeopleSoft Banks Setup and Processing)

# **Defining Agency Location Codes**

To set up agency location codes, use the Agency Location component (AGENCY\_LOC\_CD).

This section provides an overview of agency location codes and discusses how to define agency location codes and specify government-wide accounting (GWA) reporting options.

# **Pages Used to Set Up Agency Location Codes**

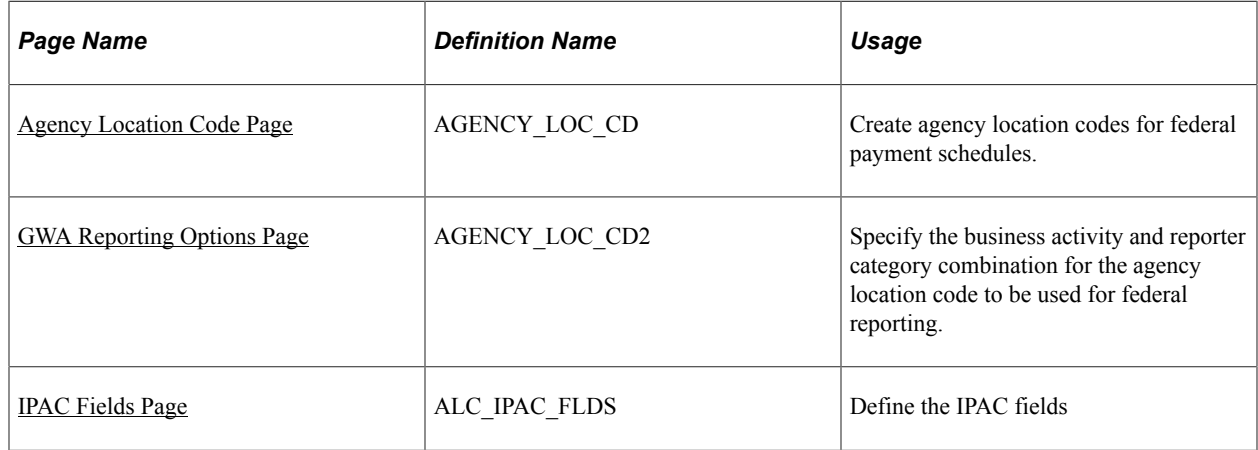

### **Understanding Agency Location Codes**

If you represent a U.S. Federal agency, you probably pay your suppliers through a Treasury Disbursing Office (TDO). You identify your TDOs with Agency Location Codes (ALC). Define an eight-digit ALC for each TDO you set up and assign it to the TDO on the Bank Information page. If you represent a U.S. Federal agency that does not disburse through a TDO, you can set up ALCs that bypass the voucher save edit that enforces eight-digit ALCs.

If you represent a U.S. Federal agency that uses the Intra-Governmental Payment and Collection System (IPAC), then you must also define an ALC for each of the suppliers you pay through IPAC.

The business activity you define for your ALCs on the GWA Reporting Options page determines what type of cash transaction activity you report on the SF224 Statement of Cash Transactions report. The business activity and reporter category combination you define for your ALCs determines what cash reclassification transactions you report on the Partial 224 report. The Partial 224 report is an effort by the U.S. Treasury to ultimately phase out the SF224 Statement of Cash Transactions report over the next several years by having agencies report collection and disbursement activity with a new Business Event Type Code (BETC). Once the cash activity includes the BETC you only need to report cash reclassifications via the Partial 224 report. The U.S. Treasury is taking a phased approach to modify financial systems that agencies interface with today to include the BETC code. These systems include IPAC for collections and payments, CashLink for collections, and Secure Payment System (SPS) for payments. The U.S. Treasury requires systems to accommodate future implementation of BETC and therefore, exclude activity from the Partial 224 report that includes the BETC code.

*Warning!* The reporting of cash reclassifications for the new Partial 224 report is not applicable until the U.S. Treasury completes their requirements for Business Event Type Codes (BETC). The U.S. Treasury plans on phasing the BETC requirements towards the end of 2006. Please contact the U.S. Treasury for more information.

#### **Related Links**

"Defining Bank Information" (PeopleSoft Banks Setup and Processing) "Defining, Generating, Creating, and Printing CTA, SF1219, and SF1220 Reports" (PeopleSoft General Ledger) [Reclassifying Federal Cash Transactions for Partial 224 Reporting](#page-1243-0)

### <span id="page-286-0"></span>**Agency Location Code Page**

Use the Agency Location Code page (AGENCY LOC CD) to create agency location codes for federal payment schedules.

Navigation:

**Set Up Financials/Supply Chain** > **Common Definitions** > **Agency Location Codes** > **Agency Location** > **Agency Location Code**

This example illustrates the fields and controls on the Agency Location Code page. You can find definitions for the fields and controls later on this page.

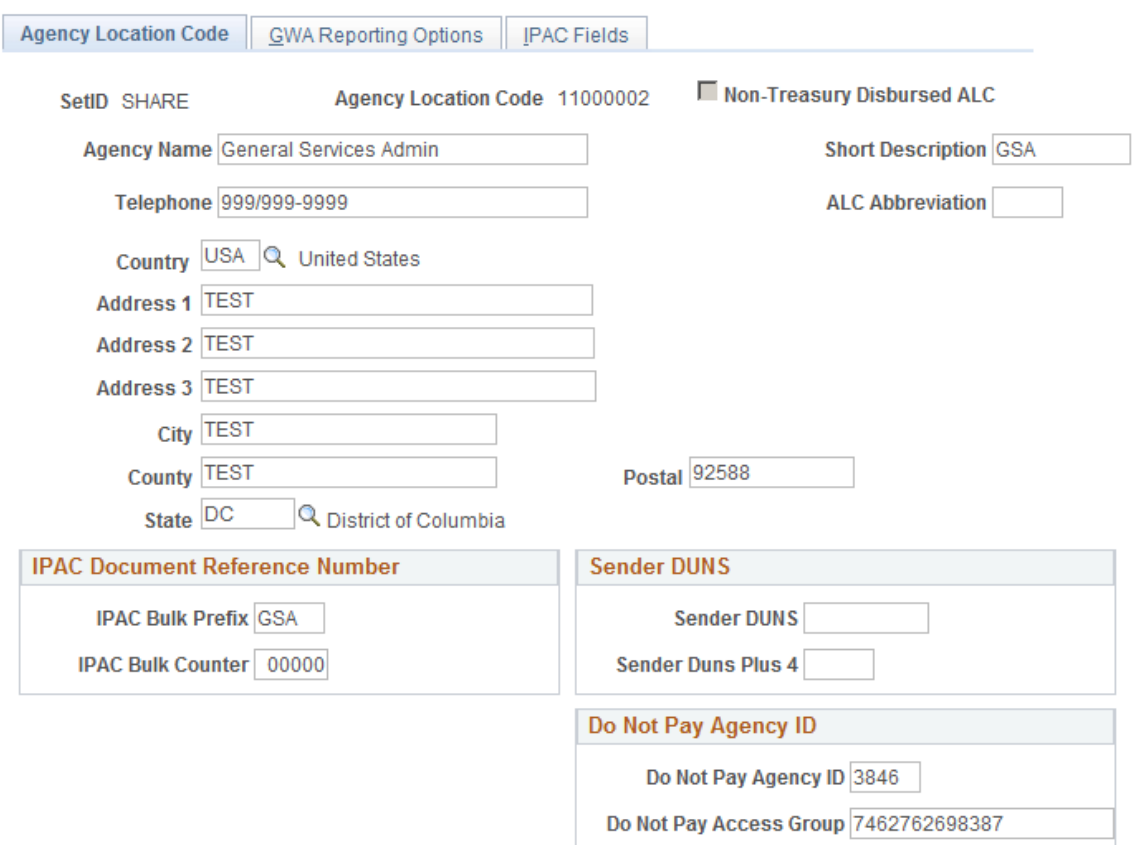

Enter agency name and address information for the ALC.

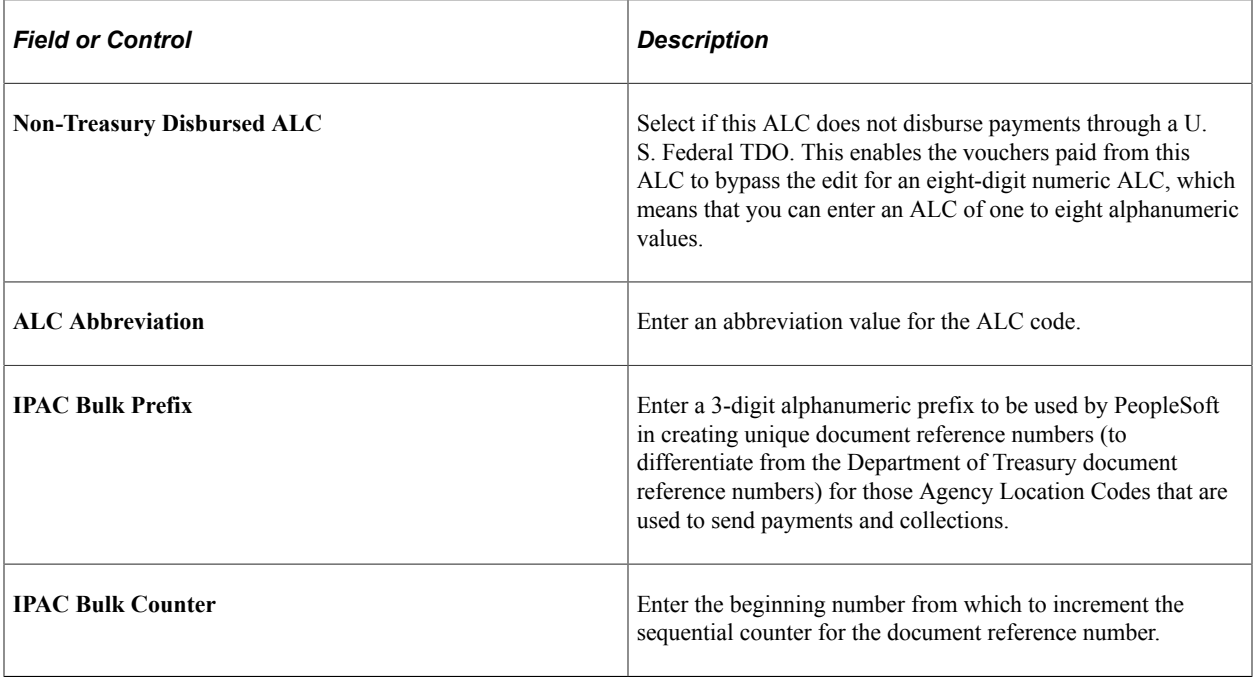
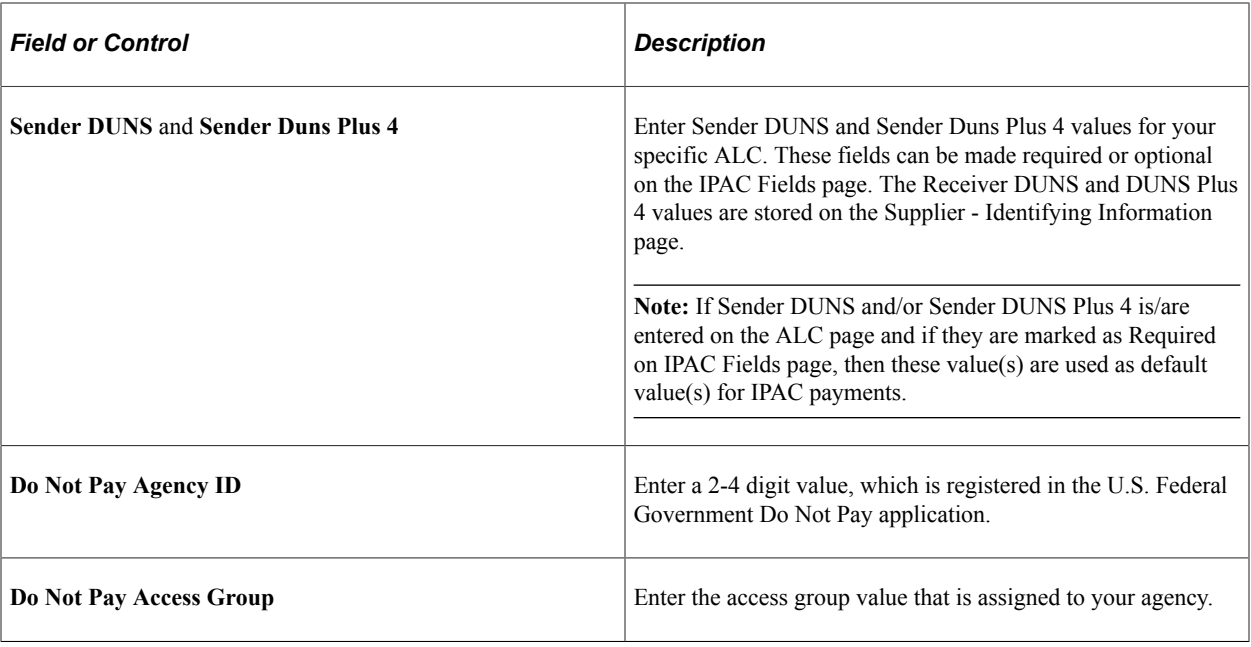

#### **Related Links**

"Defining Agency Location Codes" (Application Fundamentals)

## **GWA Reporting Options Page**

Use the GWA Reporting Options page (AGENCY\_LOC\_CD2) to specify the business activity and reporter category combination for the agency location code to be used for federal reporting.

Navigation:

#### **Set Up Financials/Supply Chain** > **Common Definitions** > **Agency Location Codes** > **Agency Location** > **GWA Reporting Options**

This example illustrates the fields and controls on the GWA Reporting Options page. You can find definitions for the fields and controls later on this page.

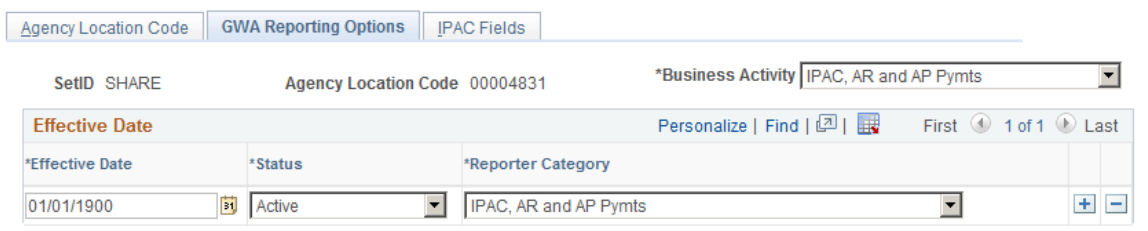

The business activity you define for your ALCs on this page determines what type of cash transaction activity you report on the SF224 Statement of Cash Transactions report. The business activity and reporter category combination you define determines what cash reclassification transactions you report on the Partial 224 report.

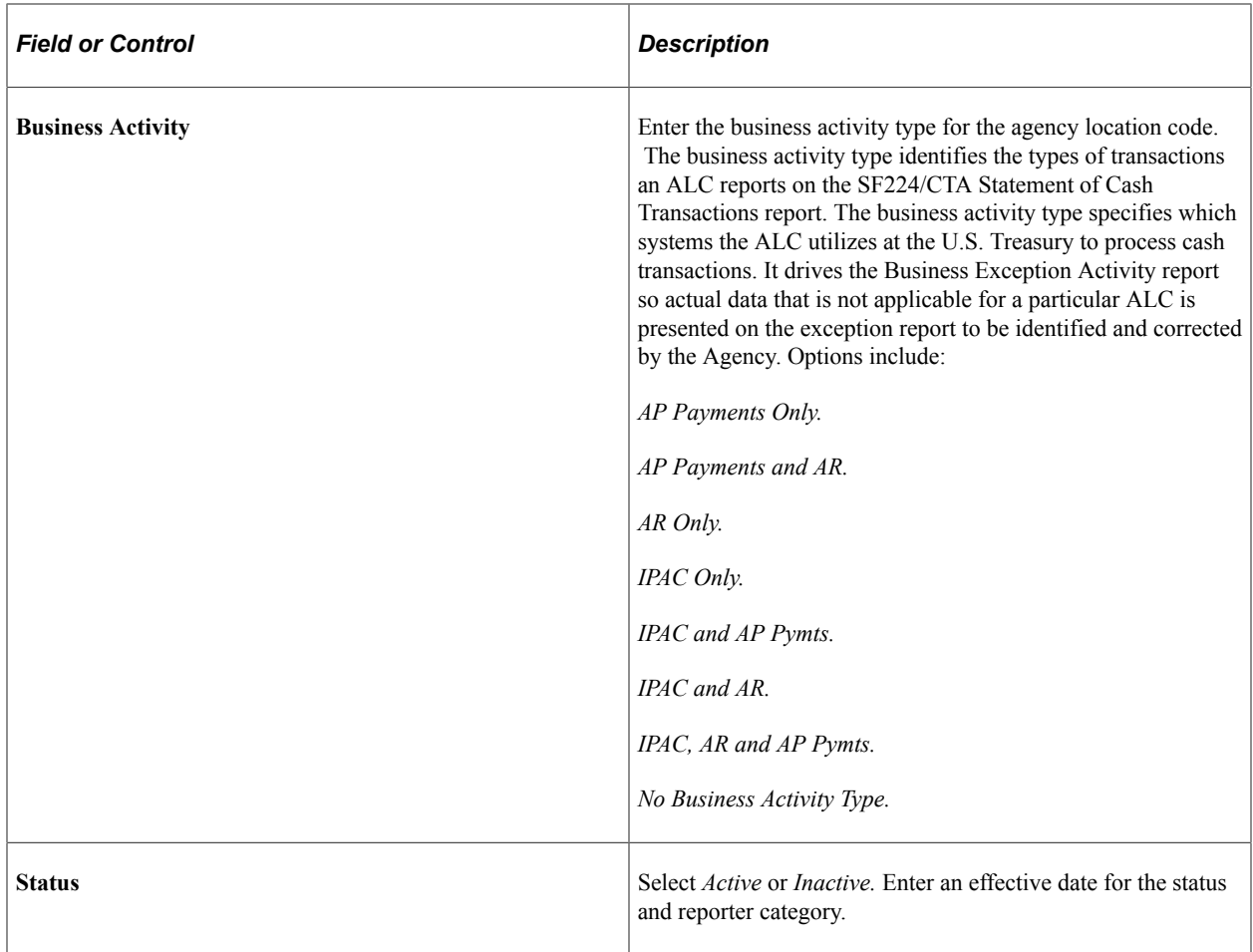

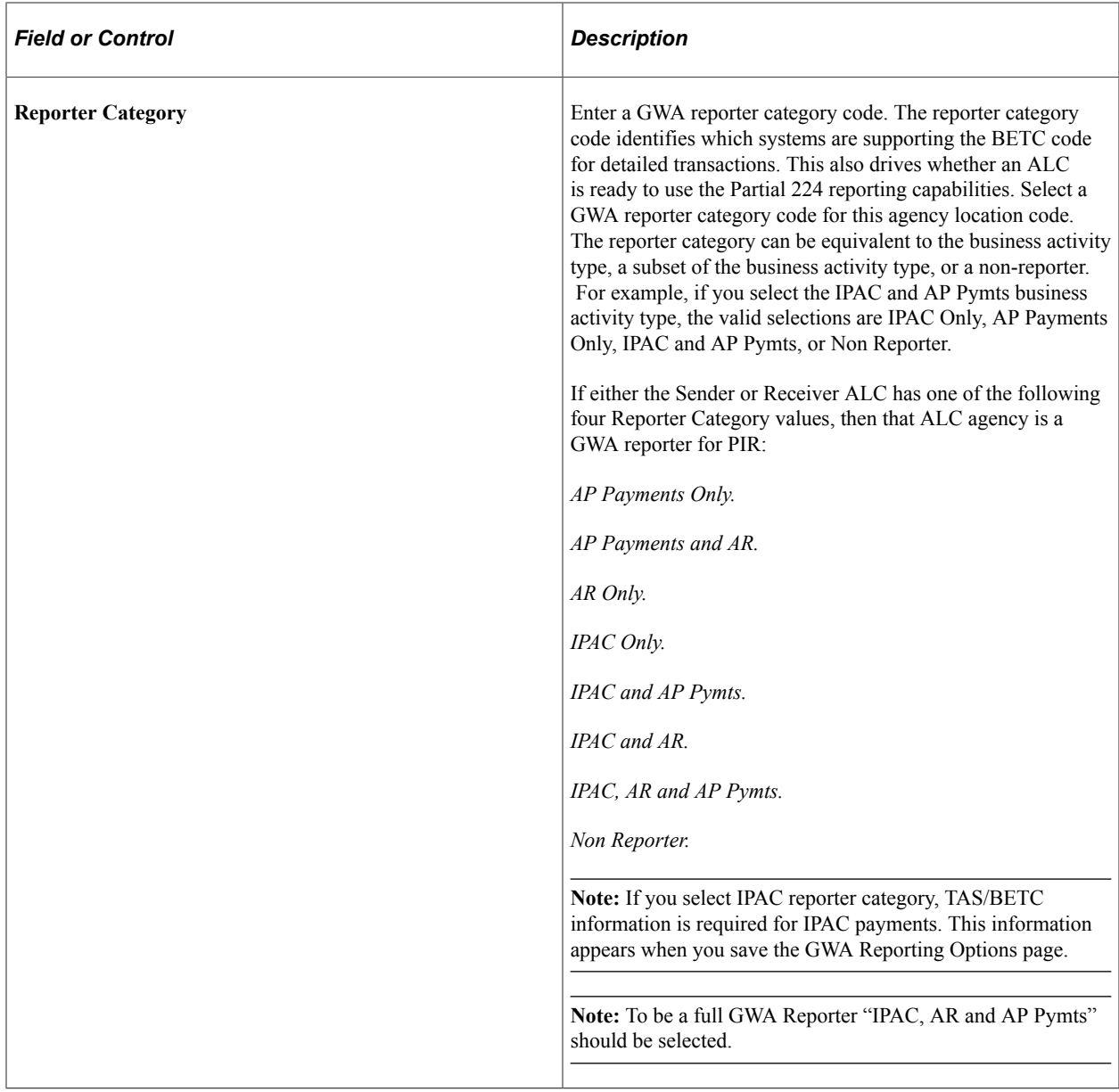

#### **Related Links**

"Agency Location Code - GWA Reporting Options Page" (Application Fundamentals)

## **IPAC Fields Page**

Use the IPAC Fields page (ALC\_IPAC\_FLDS) to allow federal customers, who utilize the IPAC functionality, to define the IPAC fields as required or optional. IPAC fields on this page can be set to required or optional for both Sender and Receiver agencies.

Navigation:

**Set Up Financials/Supply Chain** > **Common Definitions** > **Agency Location Codes** > **Agency Location** > **IPAC Fields**

#### This example illustrates the fields and controls on the IPAC Fields page.

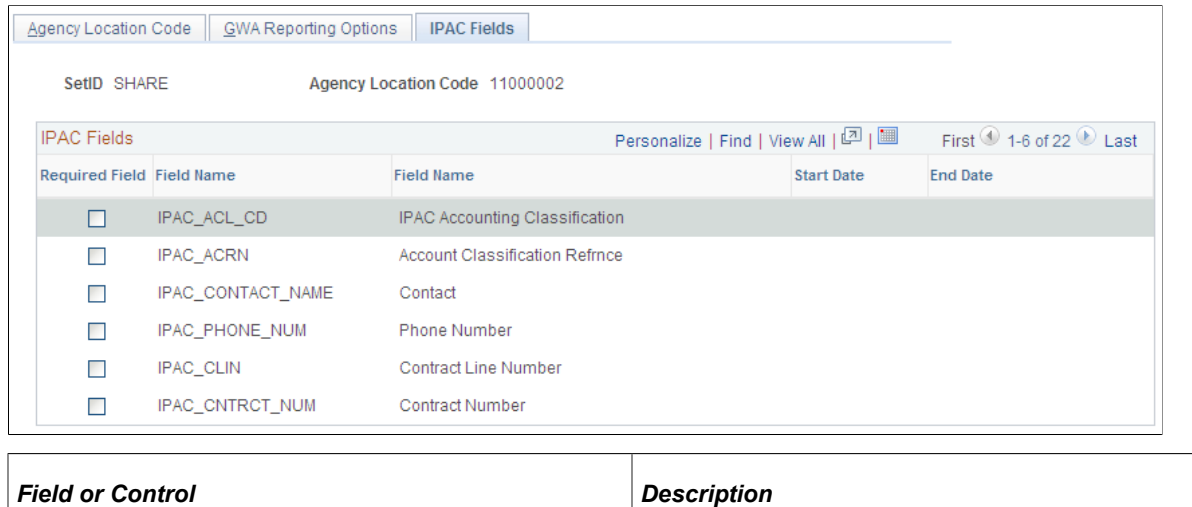

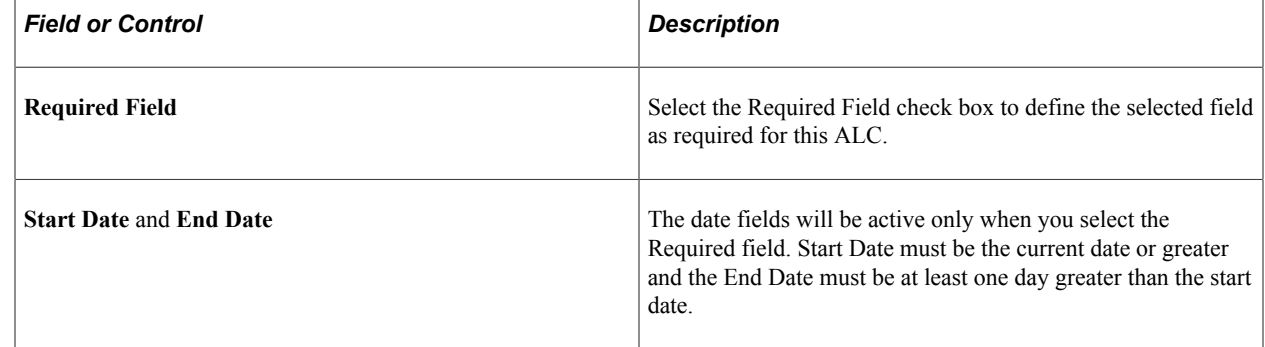

#### **Related Links**

"Defining Agency Location Codes" (Application Fundamentals)

# **Setting Up Suppliers for Federal Payment Processing**

When you, as a U.S. Federal agency, set up suppliers for payment processing, you may want to specify the default payment schedule type and date basis calculation type for the supplier, along with the standard supplier setup. You can also set up these options at other levels in the PeopleSoft Payables control hierarchy: business unit, origin, and control group.

For suppliers, you enter this information on the Federal page in the Supplier Information component, which is available only when you have Enable Federal Payments selected on the Installation Options - Payables page.

When you set up other U.S. Federal agencies as suppliers, you may also identify the suppliers as federal agencies and enter the supplier's ALC and trading partner code. The ALC is required if the supplier is used for inbound or outbound IPAC processing. You enter this information on the Supplier Information - Federal page, as well.

Specific federal payment processes may require particular supplier setup. See the sections of this book that discuss those processes.

#### **Related Links**

"Understanding Supplier Maintenance" (PeopleSoft Source to Settle Common Information)

# **Defining Federal Spending Regions**

## **Pages Used to Define Federal Spending Regions**

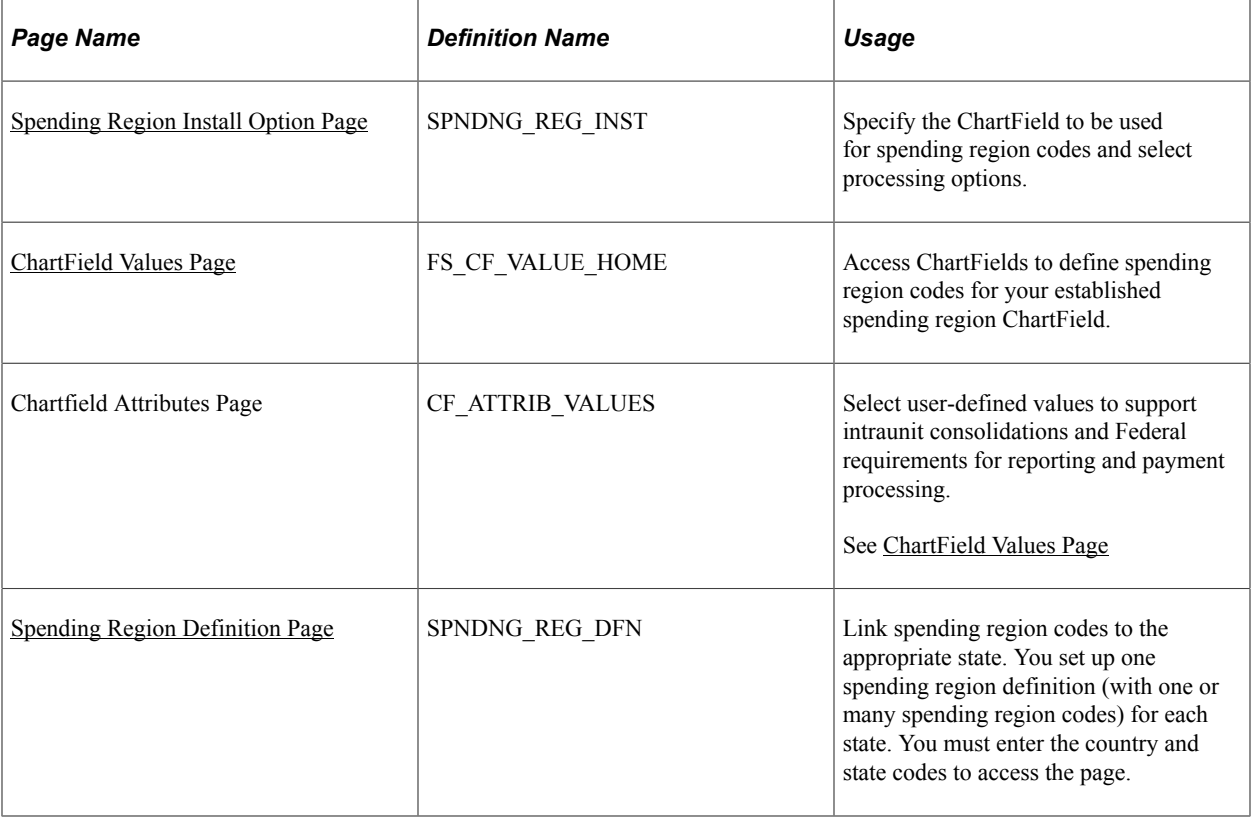

## **Prerequisite**

To define spending region ChartField values, you must first define them on the ChartField Attributes page.

#### **Related Links**

"ChartField Attributes Page" (Application Fundamentals)

## <span id="page-292-0"></span>**Spending Region Install Option Page**

Use the Spending Region Install Option page (SPNDNG\_REG\_INST) to specify the ChartField to be used for spending region codes and select processing options.

Navigation:

**Set Up Financials/Supply Chain** > **Product Related** > **Procurement Options** > **Federal Spending Region** > **Spending Region Installation** > **Spending Region Install Option**

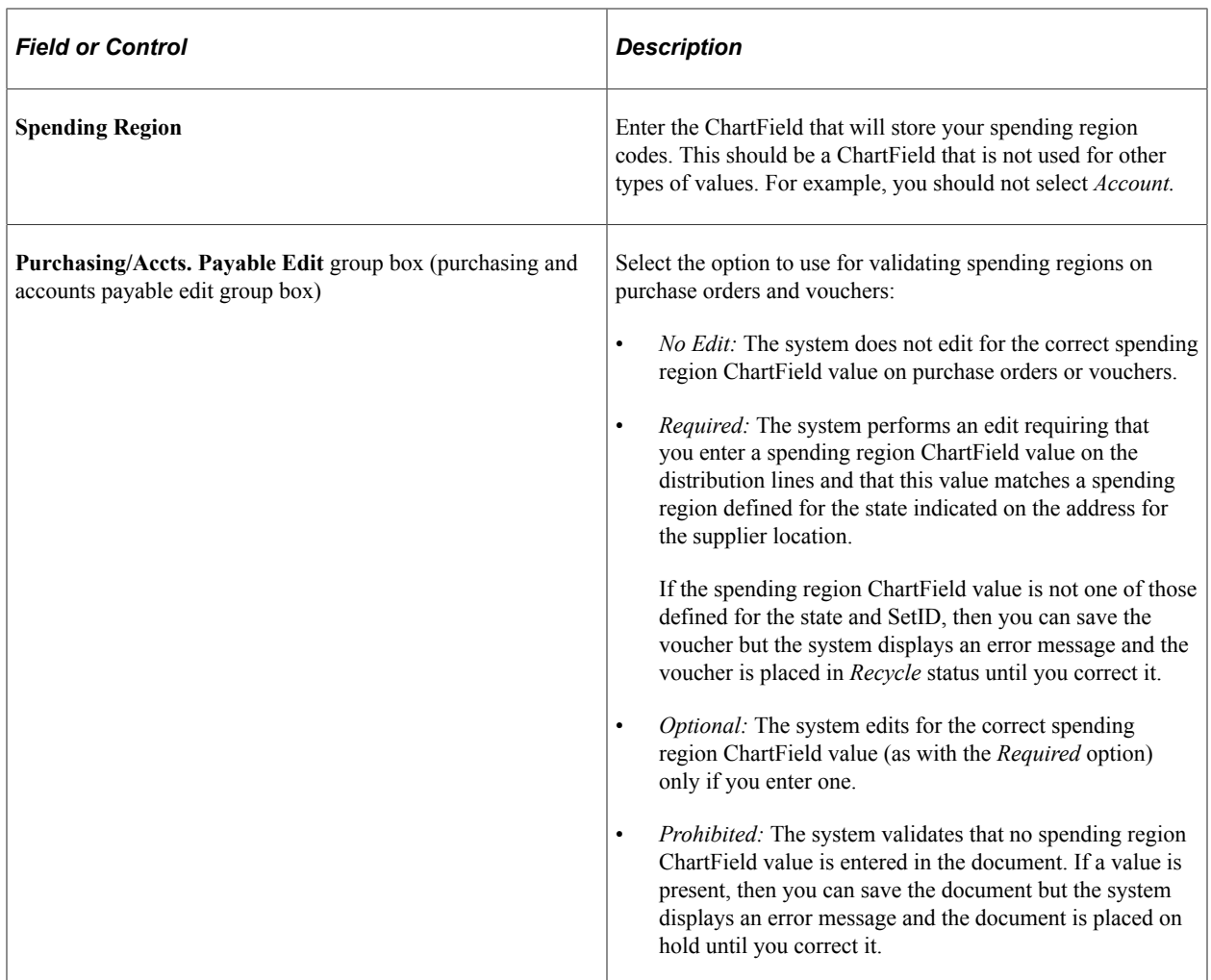

## <span id="page-293-0"></span>**ChartField Values Page**

Use the ChartField Values page (FS\_CF\_VALUE\_HOME) to access ChartFields to define spending region codes for your established spending region ChartField.

Navigation:

#### **Set Up Financials/Supply Chain** > **Common Definitions** > **Design ChartFields** > **Define Values** > **Define ChartField Value**

To define spending region ChartField values:

1. Select your spending region ChartField on the ChartField Values page.

This is the ChartField you defined on the Spending Region Installation page.

- 2. Access the respective ChartField definition page, and click **Attributes.**
- 3. Select the appropriate ChartField attributes and ChartField attribute values for the spending regions.

To access the Chartfield Attributes page, click the Attributes link on one of the applicable ChartField pages you accessed from the ChartField Values page.

## <span id="page-294-0"></span>**Spending Region Definition Page**

Use the Spending Region Definition page (SPNDNG\_REG\_DFN) to link spending region codes to the appropriate state.

You set up one spending region definition (with one or many spending region codes) for each state. You must enter the country and state codes to access the page.

Navigation:

#### **Set Up Financials/Supply Chain** > **Product Related** > **Procurement Options** > **Federal Spending Region** > **Spending Region Definition**

Enter a SetID and spending region ChartField value for each spending region code you want to associated with the state. You can link multiple spending regions codes to a state, and link the same spending region code to multiple states.

Note that each spending region ChartField value row is keyed by SetID. Therefore, if your supplier-to-ChartField relationships involve multiple SetIDs, you should add a row for each SetID and spending region code combination. For example, assume you are setting up a spending region definition for the state of Alaska, and you have one spending region code—6—for the state. If the suppliers in SetID US001 share access to one set of ChartField values and the suppliers in SetID US002 share access to another set of ChartField values, then you should enter two rows:

- 1. SetID US001; spending region code *6.*
- 2. SetID US002; spending region code *6.*

# **Defining Regional Financial Codes**

To set up regional financial codes, use the Regional Financial Code component (RFC\_CODE).

This section provides an overview of regional finance code definitions and lists a page used to define regional financial codes.

## **Page Used to Define Regional Financial Codes**

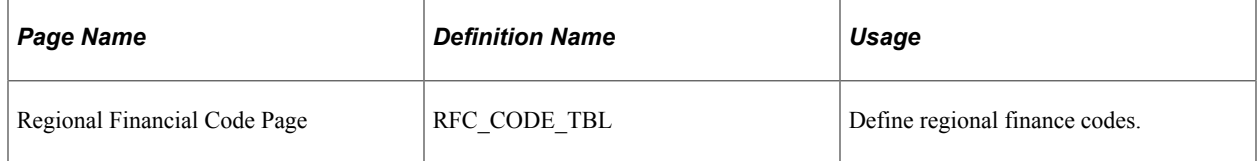

#### **Related Links**

"Defining External Account Information" (PeopleSoft Banks Setup and Processing)

## **Understanding Regional Finance Code Definition**

You define regional financial codes to produce federal SPS summary data files. First you create a regional financial code, then specify it on the External Accounts page. Next, on the SPS Summary Totals (secure

payment system summary totals) page, you specify the code before generating the summary data file to send to the Department of Treasury.

To access the Regional Financial Code page, use the navigation: **Set Up Financials/Supply Chain** > **Product Related** > **Procurement Options** > **Management** > **Regional Financial Code**

## **Specifying Restrictions for Federal Payment Schedules**

To set up federal payment schedule restrictions, use the Payment Schedule component (SCHD\_PYMNT\_MTHD).

This section provides an overview of federal payment schedule restrictions and discusses how to specify federal payment schedule restrictions.

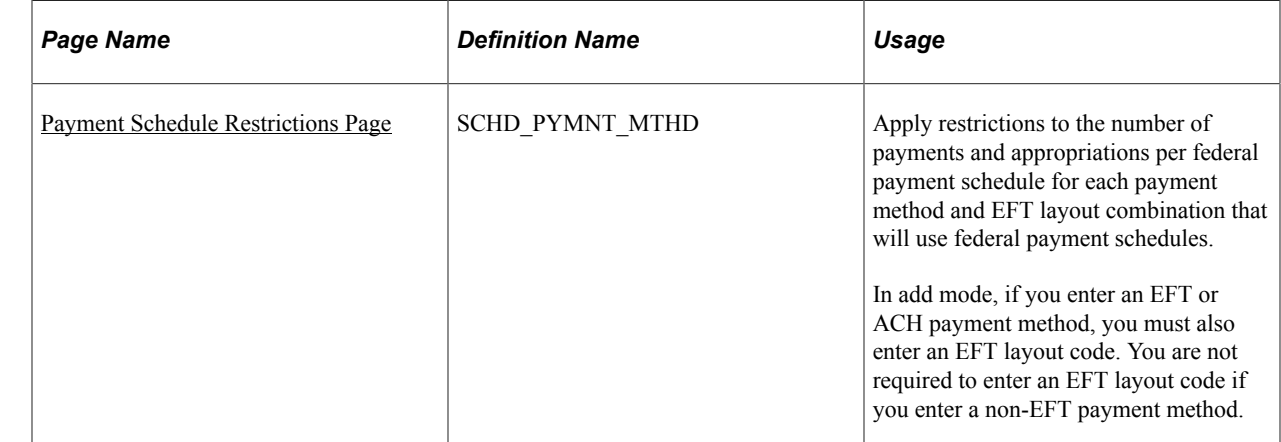

## **Page Used to Specify Restrictions for Federal Payment Schedules**

## **Understanding Federal Payment Schedule Restrictions**

If you use federal payment schedules you must define the maximum number of payments and maximum number of appropriations you want included on each payment schedule. When the maximum number of payments or appropriations is reached, the system assigns the remaining payments in a pay cycle to a new Treasury schedule ID. If you are a GWA Reporter, you must also specify the number of TAS/BETC per Schedule and TAS/BETC per Payment restrictions. The number of TAS/BETC per Schedule should be set to 1,000 and the number of TAS/BETC per Payment should be set to 100. The number of TAS/ BETC per Payment restriction will be checked during online voucher entry as well as pay cycle time. If the restriction is exceeded during voucher online entry the voucher will not be saved until the voucher distributions are reduced below the restriction that has been established. Since vouchers can be combined during pay cycle processing into a single payment, the TAS/BETC per Payment restriction can also be exceeded. If the number of restrictions is exceeded during pay cycle processing all vouchers making up the payment will be set to an error status in pay cycle. The TAS/BETC per Schedule restriction is checked during pay cycle processing. Once the number of unique TAS/BETCs exceeds the restriction a new Treasury schedule ID will be created.

## <span id="page-296-0"></span>**Payment Schedule Restrictions Page**

Use the Payment Schedule Restrictions page (SCHD\_PYMNT\_MTHD) to apply restrictions to the number of payments and appropriations per federal payment schedule for each payment method and EFT layout combination that will use federal payment schedules. If you are a GWA Reporter, you must specify the TAS/BETC per Schedule and per Payment restrictions. For PAM layout codes only the TAS/BETC per Schedule and TAS/BETC per Payment restrictions will be established, Payments per Schedule and Appropriations per Schedule will be disabled.

Navigation:

#### **Set Up Financials/Supply Chain** > **Product Related** > **Procurement Options** > **Payments** > **Federal Payment Schedule** > **Payment Schedule Restrictions**

This example illustrates the fields and controls on the Payment Schedule Restrictions page.

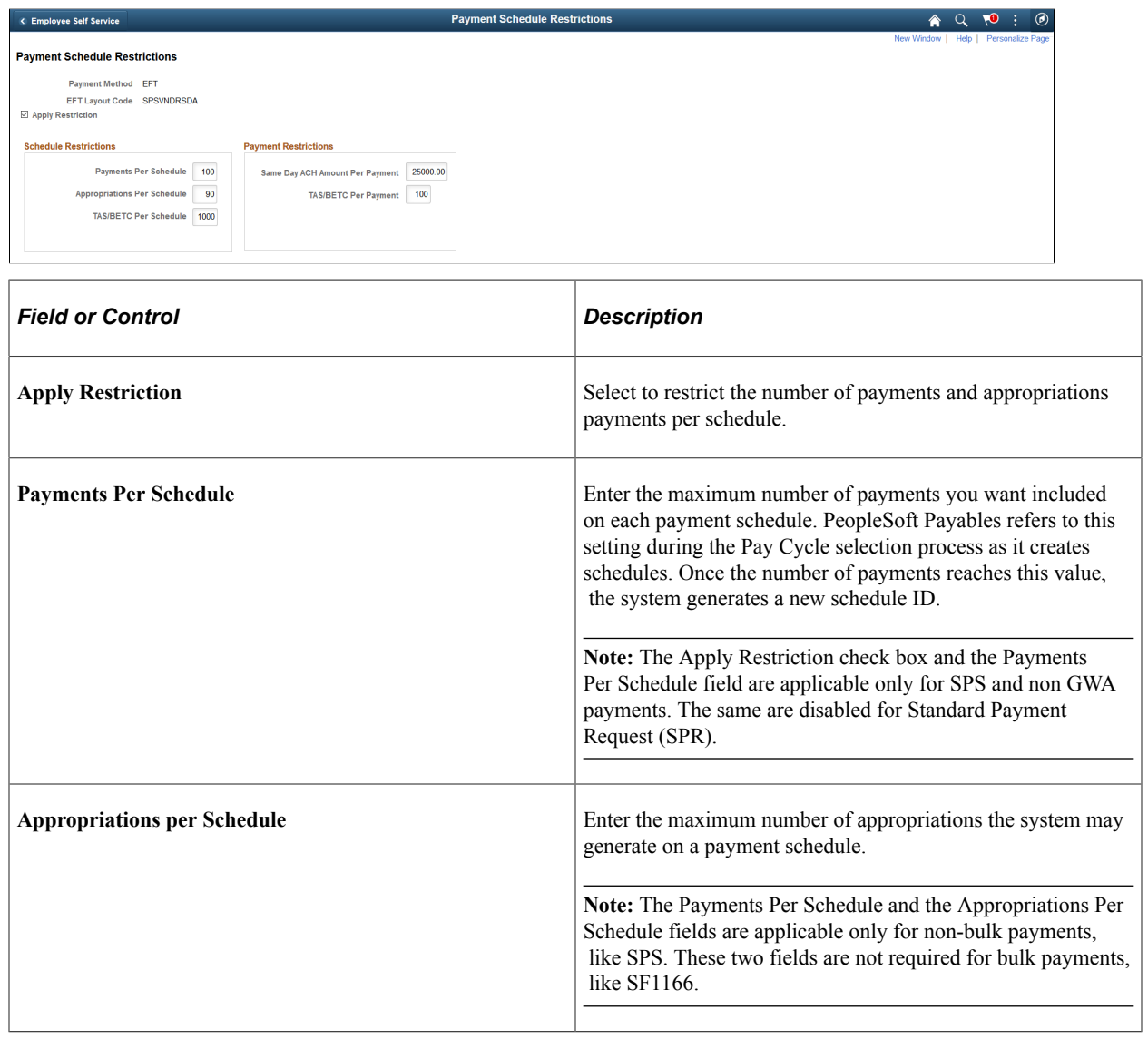

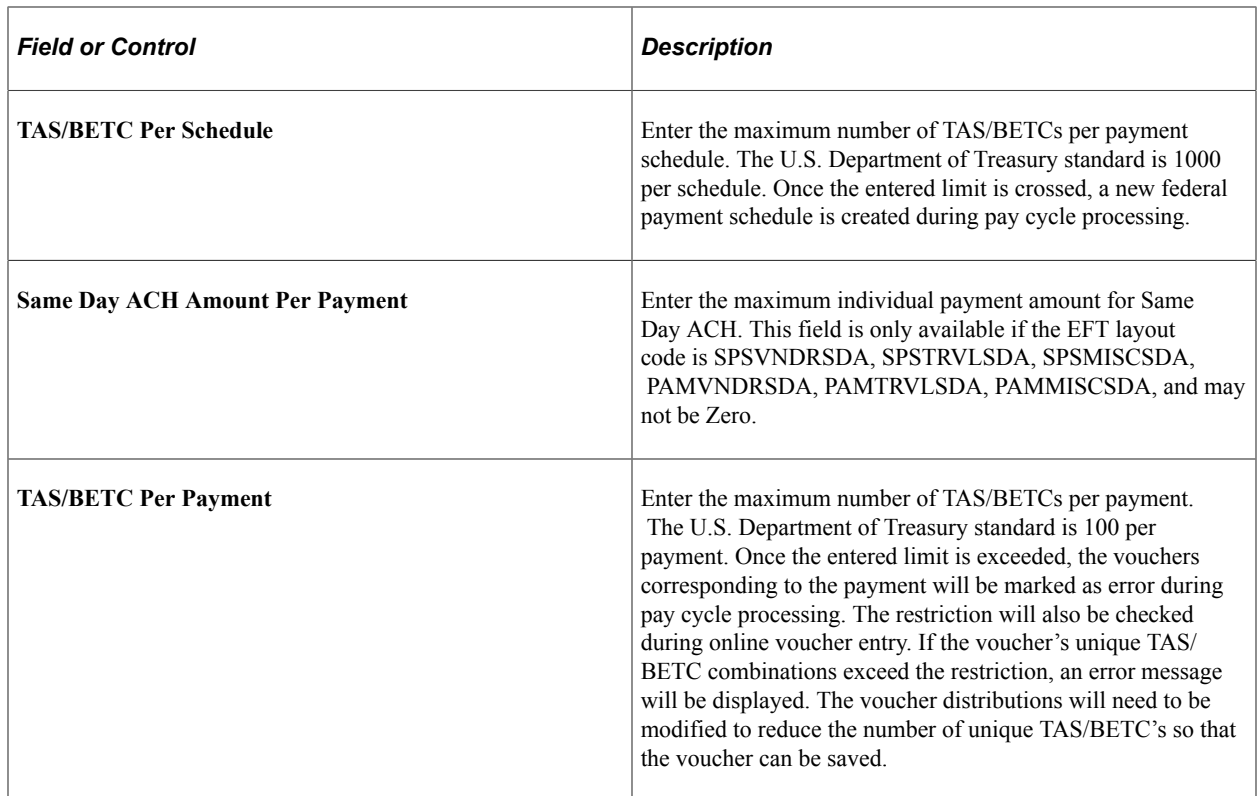

# **Configuring Workstations for IPAC Inbound Processing**

This section discusses how to configure workstations for IPAC inbound processing.

## **Configuring Workstations for IPAC Inbound Processing**

To configure a workstation for IPAC inbound processing:

- 1. On the workstation, go to Windows Start, Settings, System, Advanced, and click the Environment Variables button to access the Environment Variables dialog box.
- 2. In the Environment Variables dialog box, enter a new user variable of *PS\_FILEDIR* with a value of *c: \temp.*

Although the value is *c*:\temp, the flat file does not need to be located in the c:\temp file.

3. Click OK.

See the following screenshot:

This example illustrates the fields and controls on the Configuring a workstation for loading inbound IPAC flat files to PeopleSoft Payables.

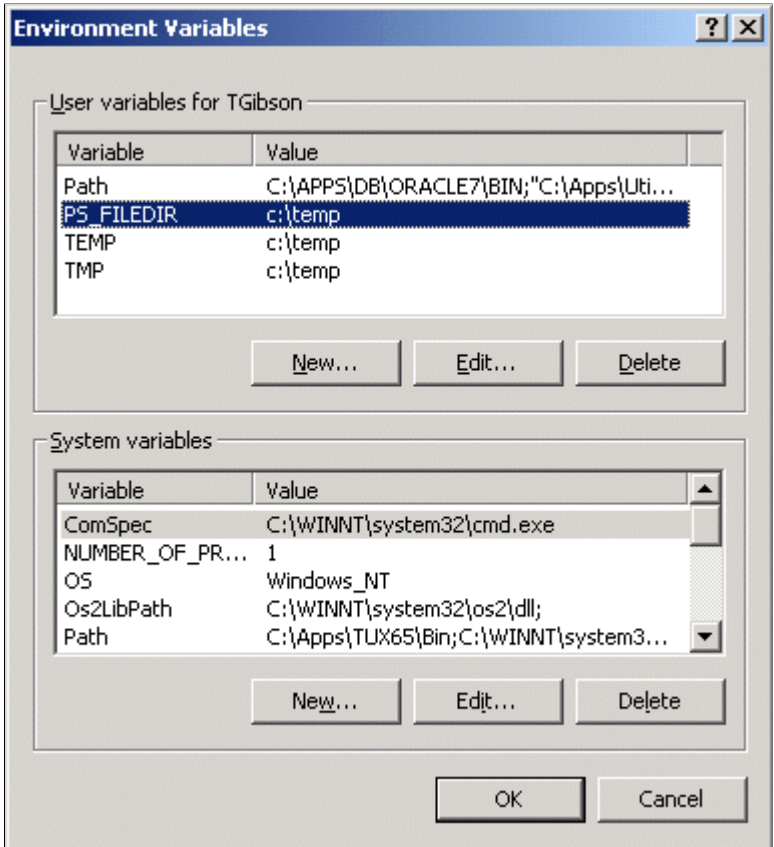

# **Setting Up SAM Processing**

This section provides an overview and discusses how to of set up System for Award Management (SAM) Processing.

## **Pages Used to Set Up SAM Processing**

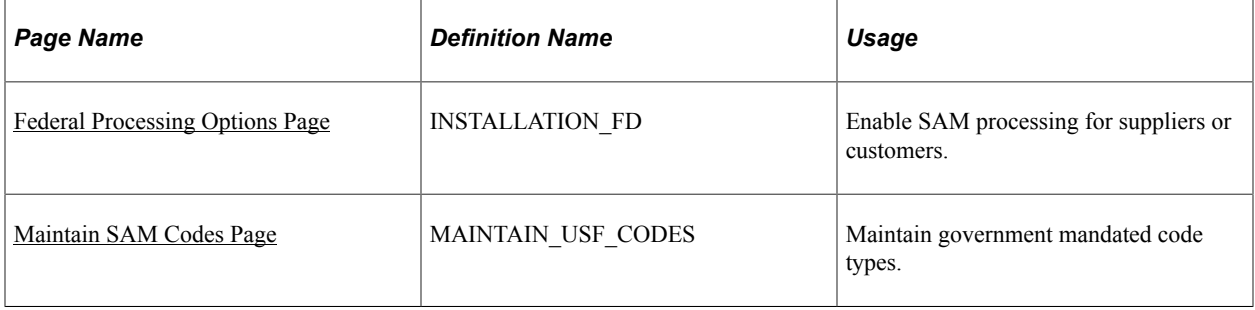

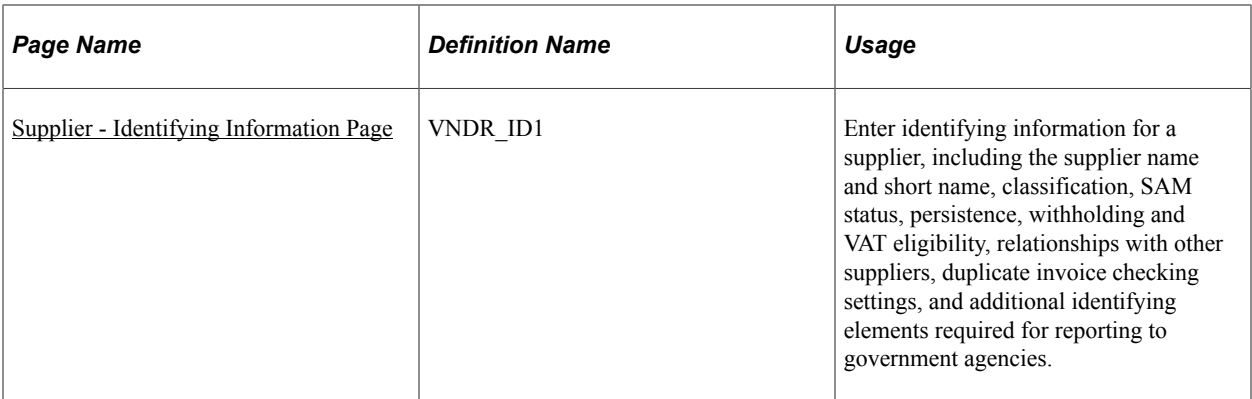

# <span id="page-299-0"></span>**Federal Processing Options Page**

Use the Federal Processing Options page (INSTALLATION\_FD) to enable SAM processing for suppliers or customers.

Navigation:

#### **Set Up Financials/Supply Chain** > **Install** > **Installation Options** > **Federal Processing**

This example illustrates the fields and controls on the Federal Processing Options page. You can find definitions for the fields and controls later on this page.

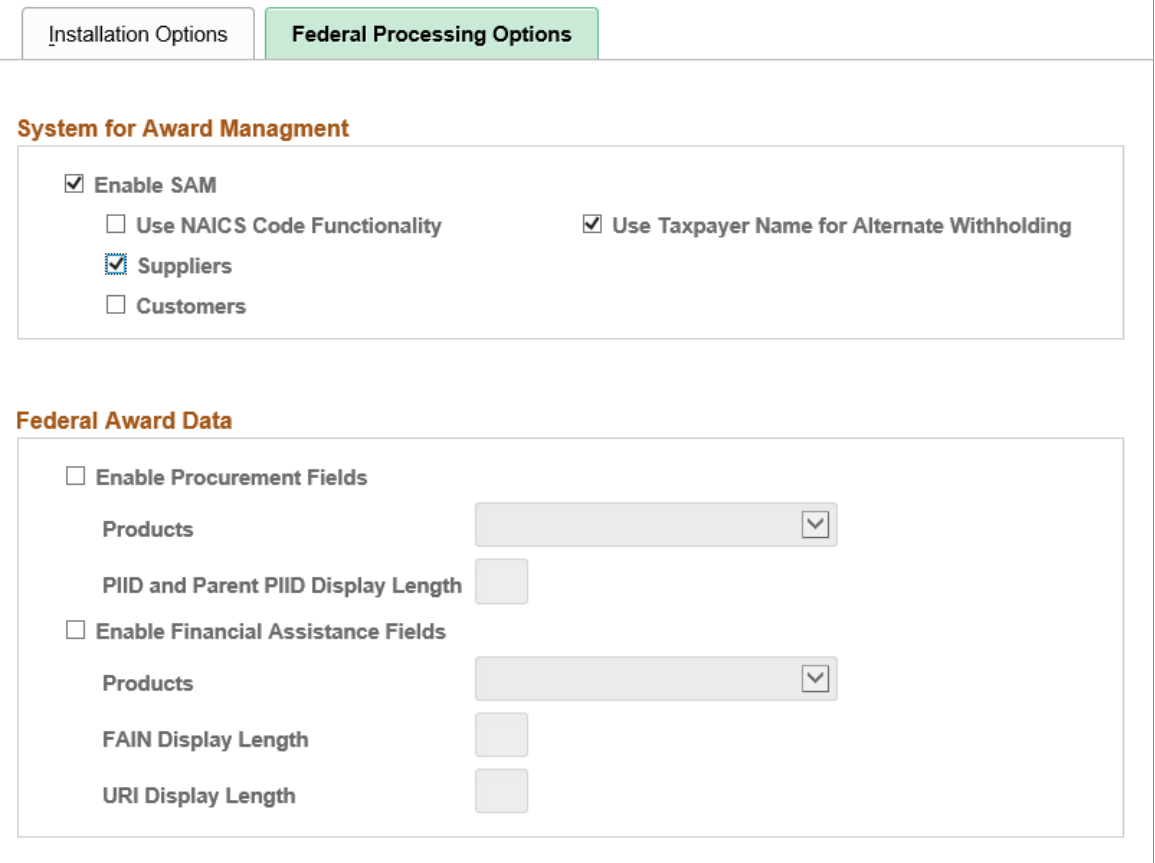

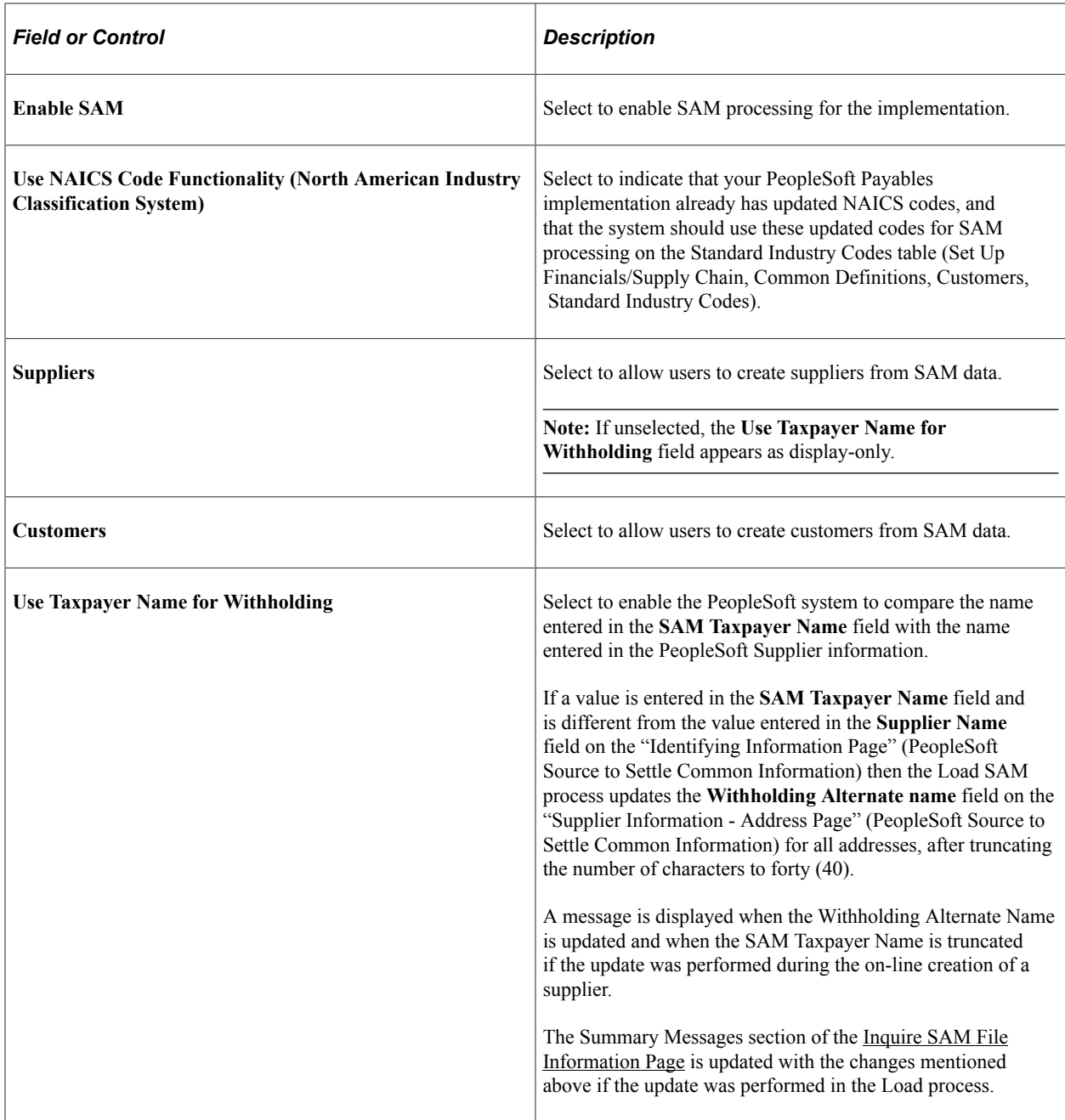

## <span id="page-300-0"></span>**Maintain SAM Codes Page**

Use the Maintain SAM Codes (MAINTAIN\_USF\_CODES) page to maintain government mandated code types with the corresponding SAM code and description for your installation, which is used instead of using pre-defined NAICS codes on the Standard Industry Codes table.

Navigation:

```
Supplier > System for Award Management > Maintain SAM Codes .
```
**Customers** > **Customer Information** > **System for Award Management** > **Maintain SAM Codes** .

This example illustrates the fields and controls on the Maintain SAM Codes page. You can find definitions for the fields and controls later on this page.

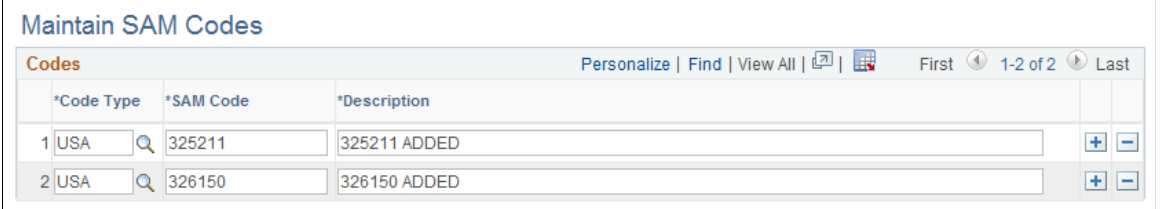

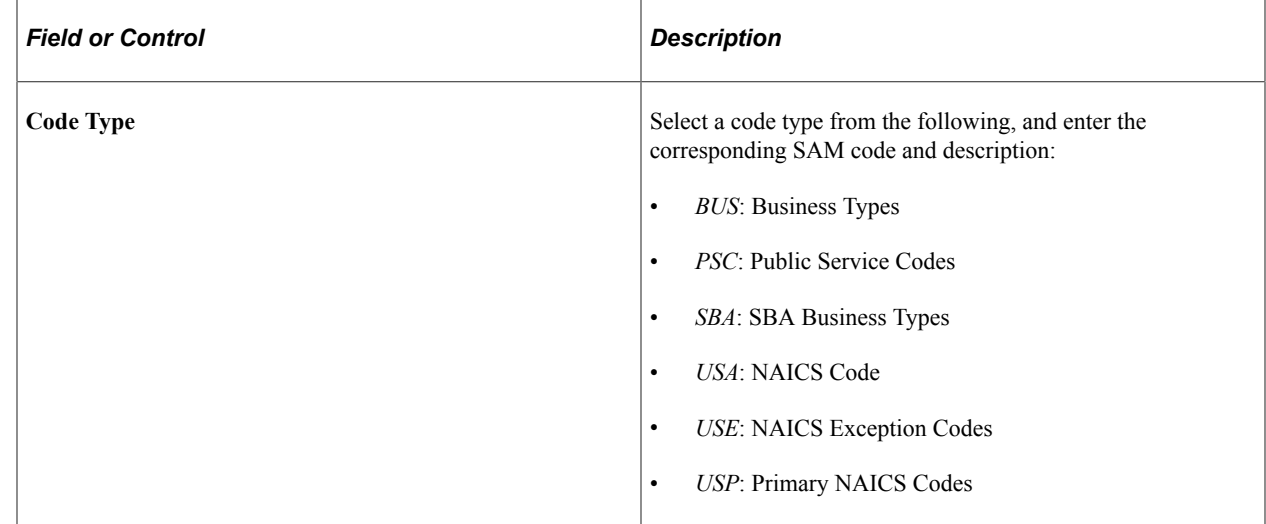

## <span id="page-301-0"></span>**Supplier - Identifying Information Page**

Use the Supplier - Identifying Information page (VNDR\_ID1) to define SAM status for a supplier.

Navigation:

```
Suppliers > Supplier Information > Add/Update > Supplier > Identifying Information
```
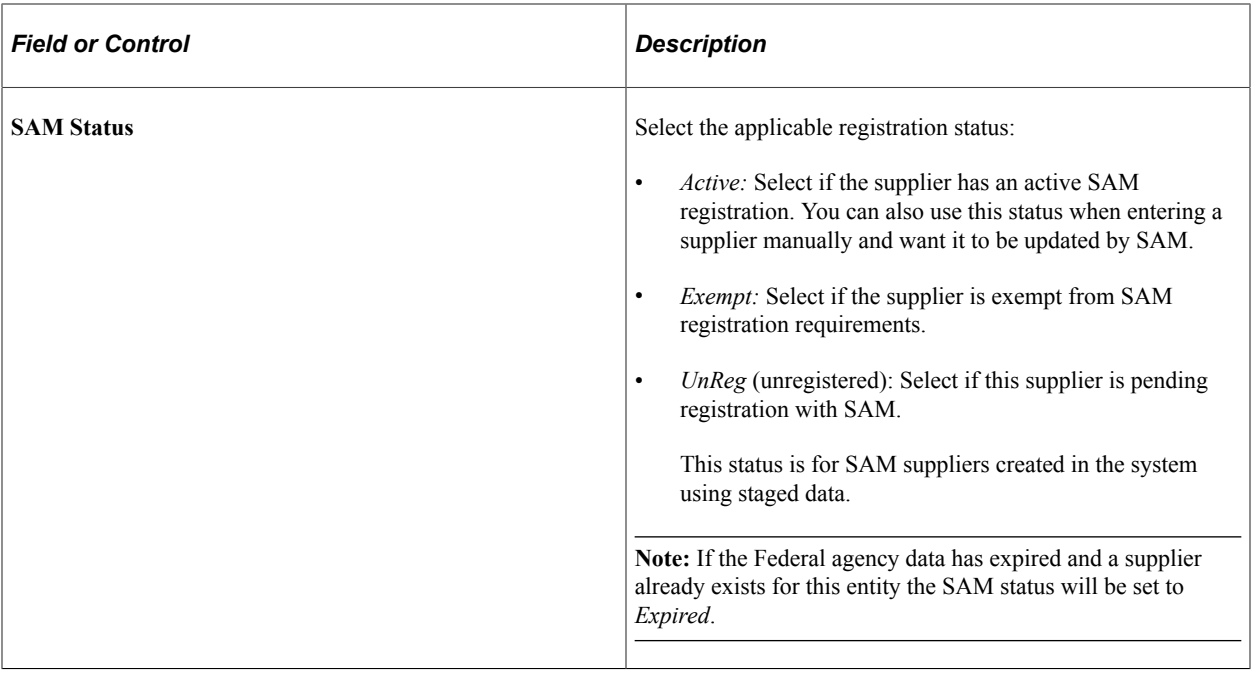

#### **Related Links**

"Supplier - Identifying Information Page" (PeopleSoft Source to Settle Common Information)

## **Chapter 12**

# **Setting Up Sales and Use Taxes and Value-Added Taxes (VAT)**

# **Establishing PeopleSoft-Only Sales and Use Tax Processing**

This section provides an overview of PeopleSoft-only sales and use tax processing, and discusses how to set up PeopleSoft-only sales and use tax processing options.

## **Understanding PeopleSoft-Only Sales and Use Tax Processing**

This section discusses:

- Default logic for tax applicability and codes.
- Sales and use tax calculations.
- Calculation examples.

Tax applicability and tax codes are derived by ship to location, item, ultimate use code, and supplier. The value of the **Tax Destination** field is used to look up default values. The default values for tax applicability and tax codes are defined with ship to locations on the Ship To Locations page.

#### **Default Logic for Tax Applicability and Codes**

The following table describes the logic that the system uses to populate the tax applicability and tax codes onto the voucher line. You can override these default values at any time, and the system recalculates the values based on your new choices rather than the original defaults.

This defaulting logic is the only mechanism for defaulting tax applicability and tax codes.

When the system finds a match, it uses the matching row and exits the routine. If no match is found, the routine continues to the next step.

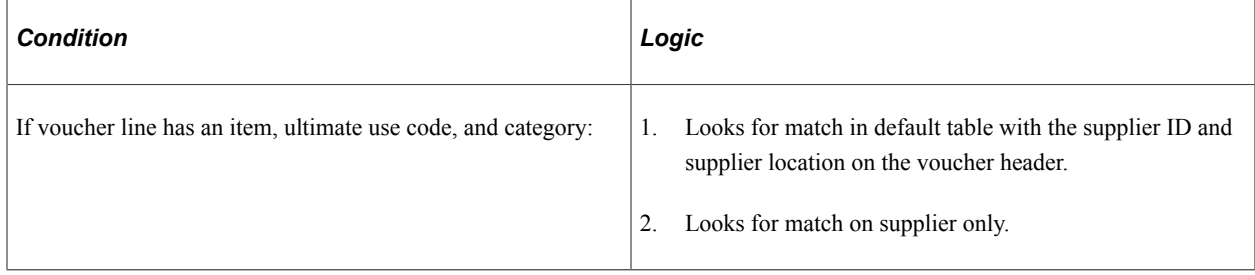

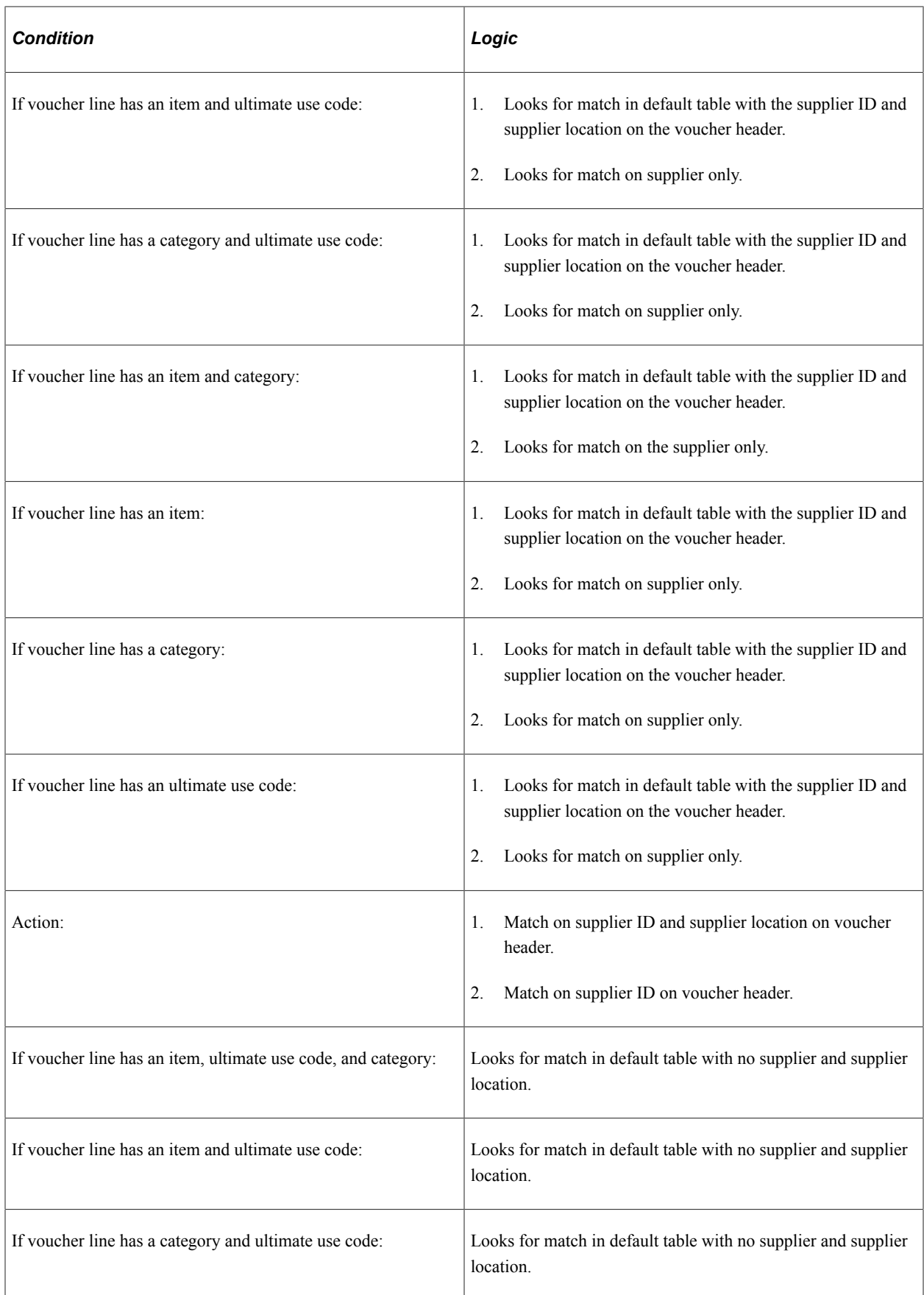

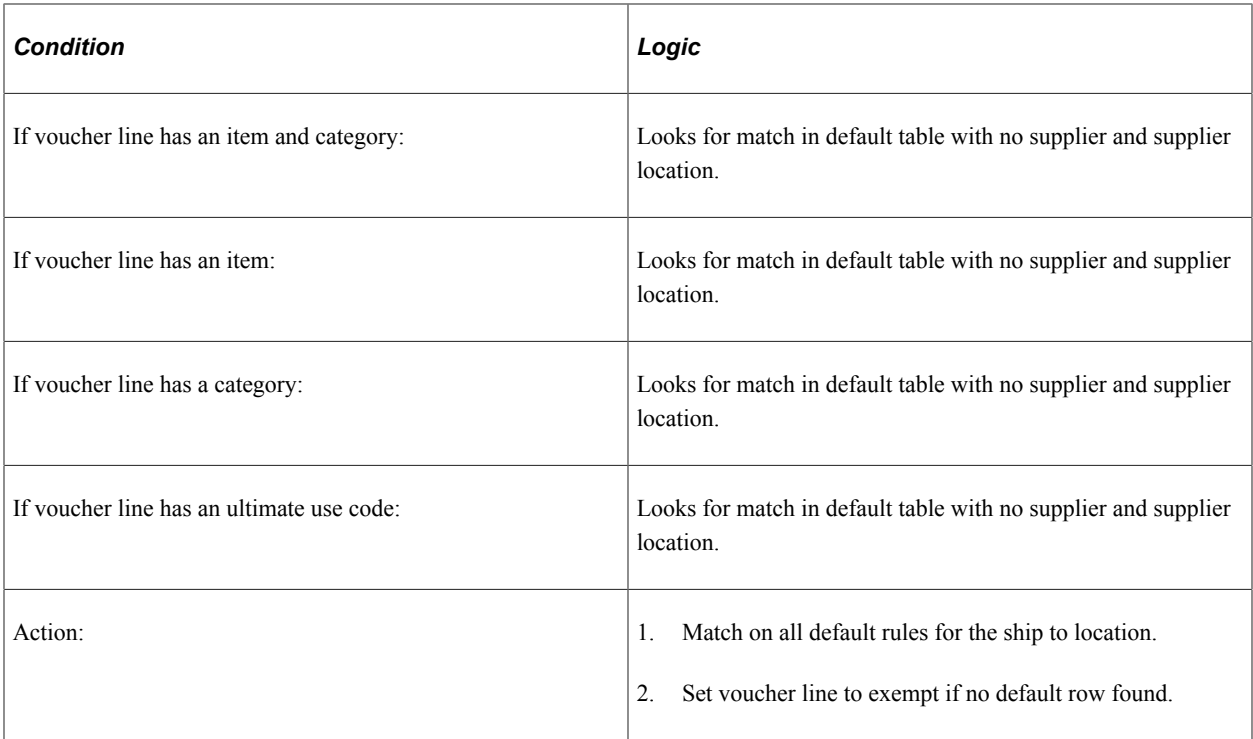

#### **Sales and Use Tax Calculations**

The system calculates sales and use tax by applying the tax rate for the tax code on each voucher line against the taxable basis amount. After the system calculates all of the voucher lines, it compares the calculated sales tax amount against the amount of sales tax input on the Voucher Invoice Information page. When there is a difference between calculated sales tax and input sales tax, the system prorates the sales tax amount on the voucher across voucher lines that are sales tax applicable.

When the calculated sales tax amount is zero, the system prorates sales tax on the voucher by the percentage of each voucher line's basis amount, divided by the total sales tax basis amount of all voucher lines that have been designated as sales tax applicable. If a sales tax amount is calculated using the applicable tax rate, the sales tax input on the voucher is prorated by the percentage of the calculated sales tax for that line, divided by the total calculated sales tax amount for the voucher.

The system accrues the difference between calculated sales tax and the voucher sales tax amount as use tax if the **Sales and Use Tax Edit Message** field on the Payables Definition - Tax Options page is set to *Warning* and the sales tax tolerance levels are exceeded. The system processes accrued use tax entries in the same way as calculated use tax charges. No amount is accrued if the sales tax tolerance levels are not exceeded.

## **Calculation Examples**

This section discusses:

- Example 1
- Example 2

The following examples are based upon certain assumptions.

Tax codes and rates include:

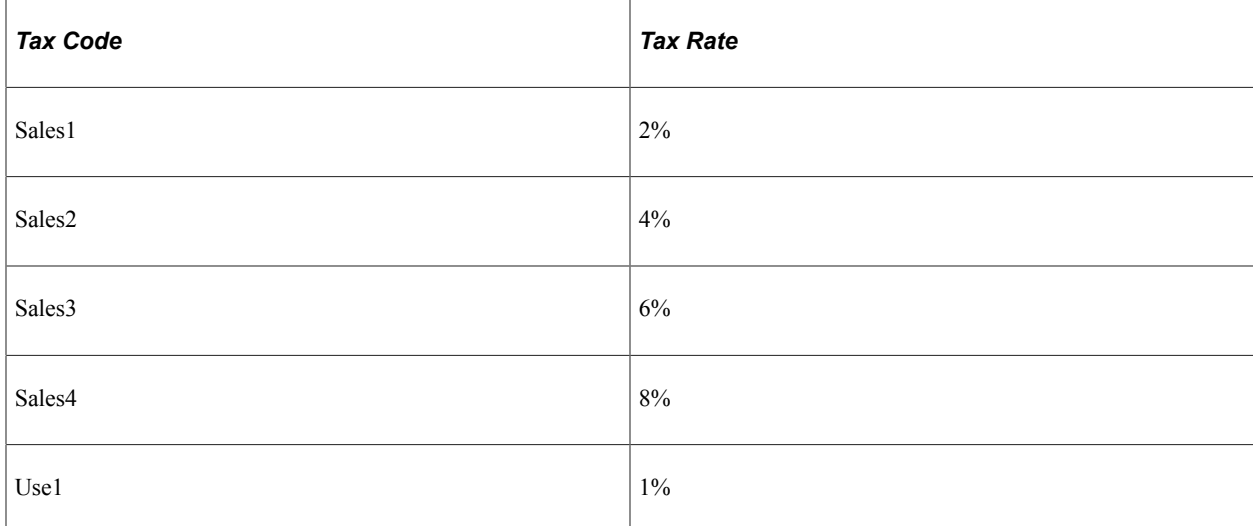

#### Ship to A:

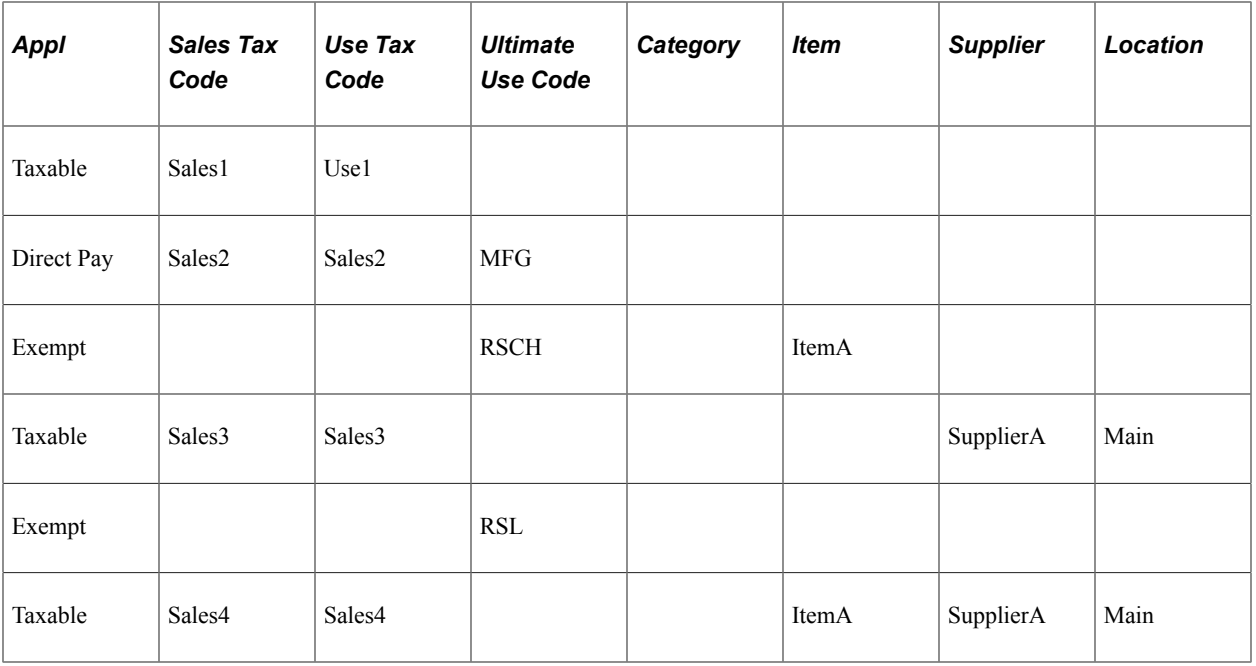

Ship to B:

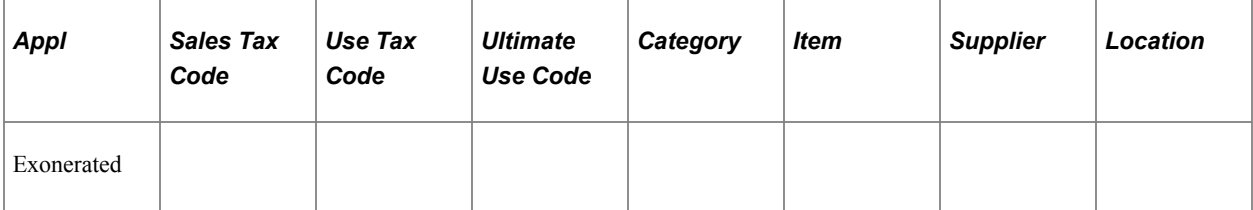

#### **Example 1**

This example is based upon the following assumptions:

• Accrue difference is not applicable.

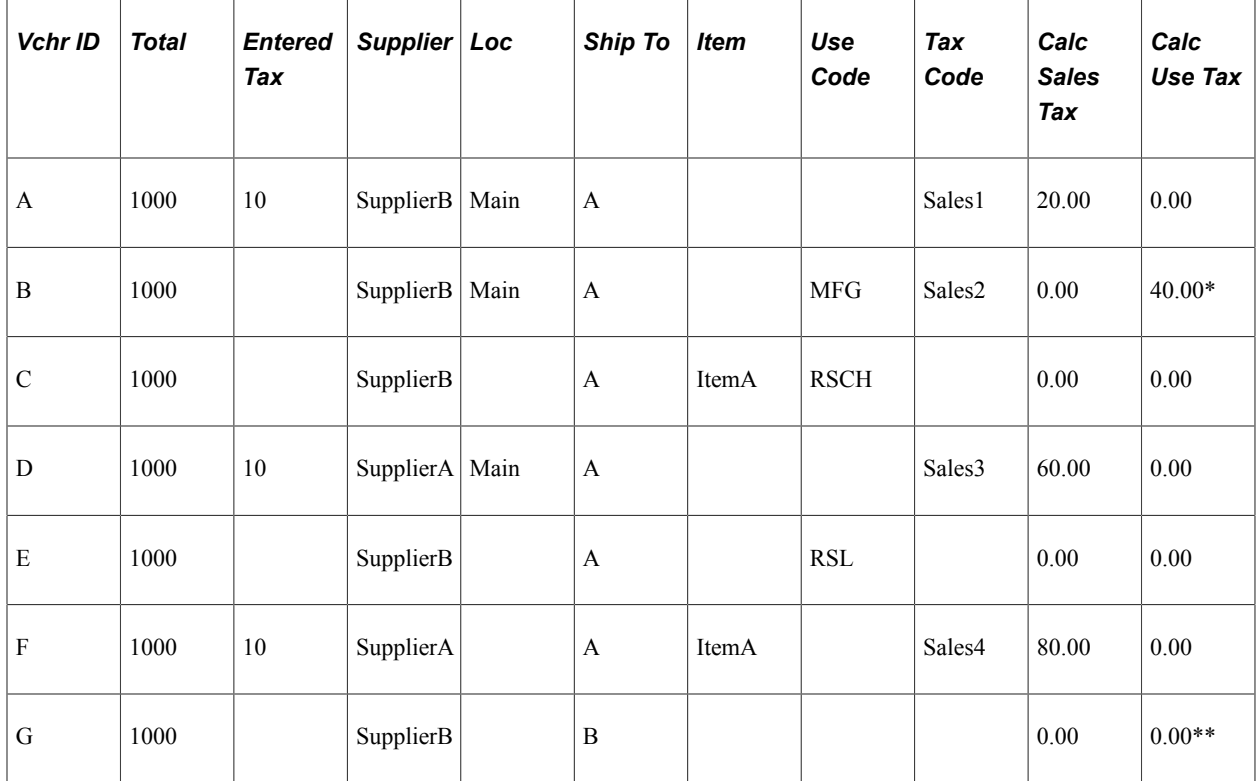

• Tolerance checking is not performed.

\* The direct pay certificate is copied onto the voucher. The sales tax rate is used and the use tax is calculated.

\*\* The exoneration certificate is copied onto the voucher. No tax is calculated.

**Note:** It is your organization's responsibility to provide the appropriate certificates when claiming an exemption. The system only displays a warning message if this field is left blank in the shipping information group box.

#### **Example 2**

This example is based upon the following assumptions:

- Accrue difference is selected.
- Tolerance checking is not performed or set to warning.

If tolerance checking is not performed, the system accrues use tax charges whenever the sales tax calculated on the voucher is greater than the sales tax amount input by the user. If tolerance checking is set to warning and the sales tax tolerance levels are exceeded, the system accrues the difference as use tax charges.

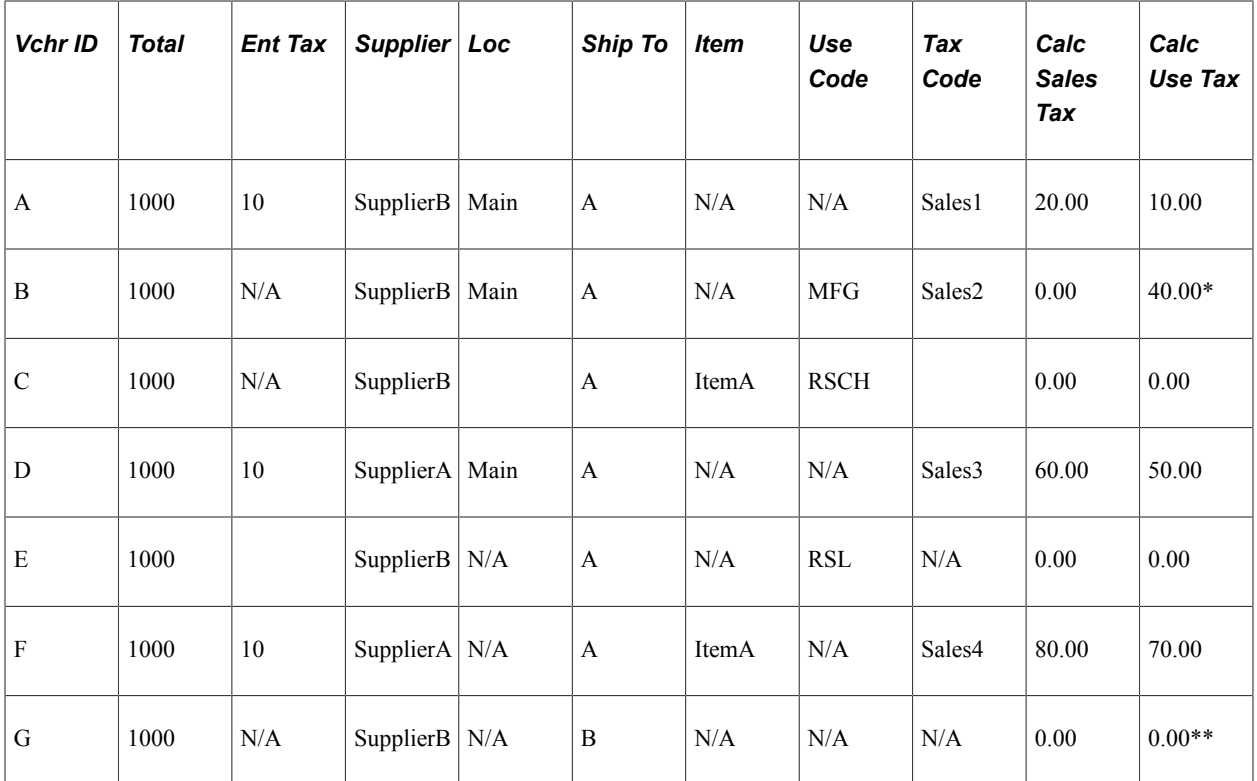

\* The direct pay certificate is copied onto the voucher. The sales tax rate is used and the use tax is calculated.

\*\* The exoneration certificate is copied onto the voucher. No tax is calculated.

**Note:** You must accept the calculated tax amount if tolerance checking is set to error.

#### **Related Links**

[Payables Definition - Tax Options Page](#page-98-0) [Payables Options - Tax Options Page](#page-128-0)

## **Setting Up PeopleSoft-Only Sales and Use Tax Processing Options**

In PeopleSoft Payables, sales and use tax data elements are defaulted from the control tables to minimize repetitive data entry. After the setup, you only enter exceptions to the default rules that you have defined. Sales and use tax default rules follow the PeopleSoft Payables control hierarchy. Values at the business unit level default to the transaction level unless you override the defaults with values stored at an intermediate level, such as voucher origin, control group, or supplier. Sales and use tax defaults and calculations depend on how you set up the following data elements in the table below:

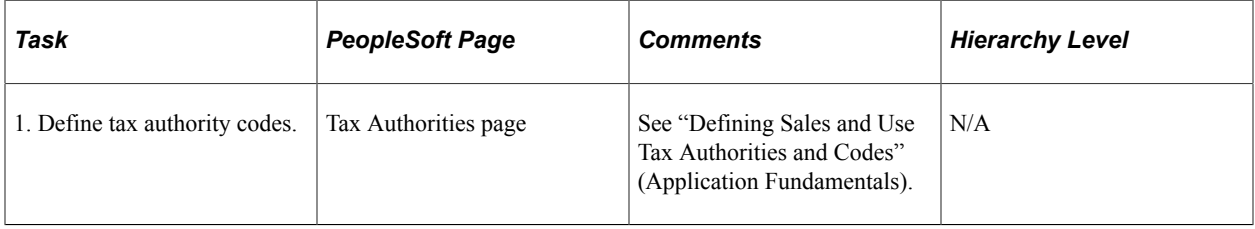

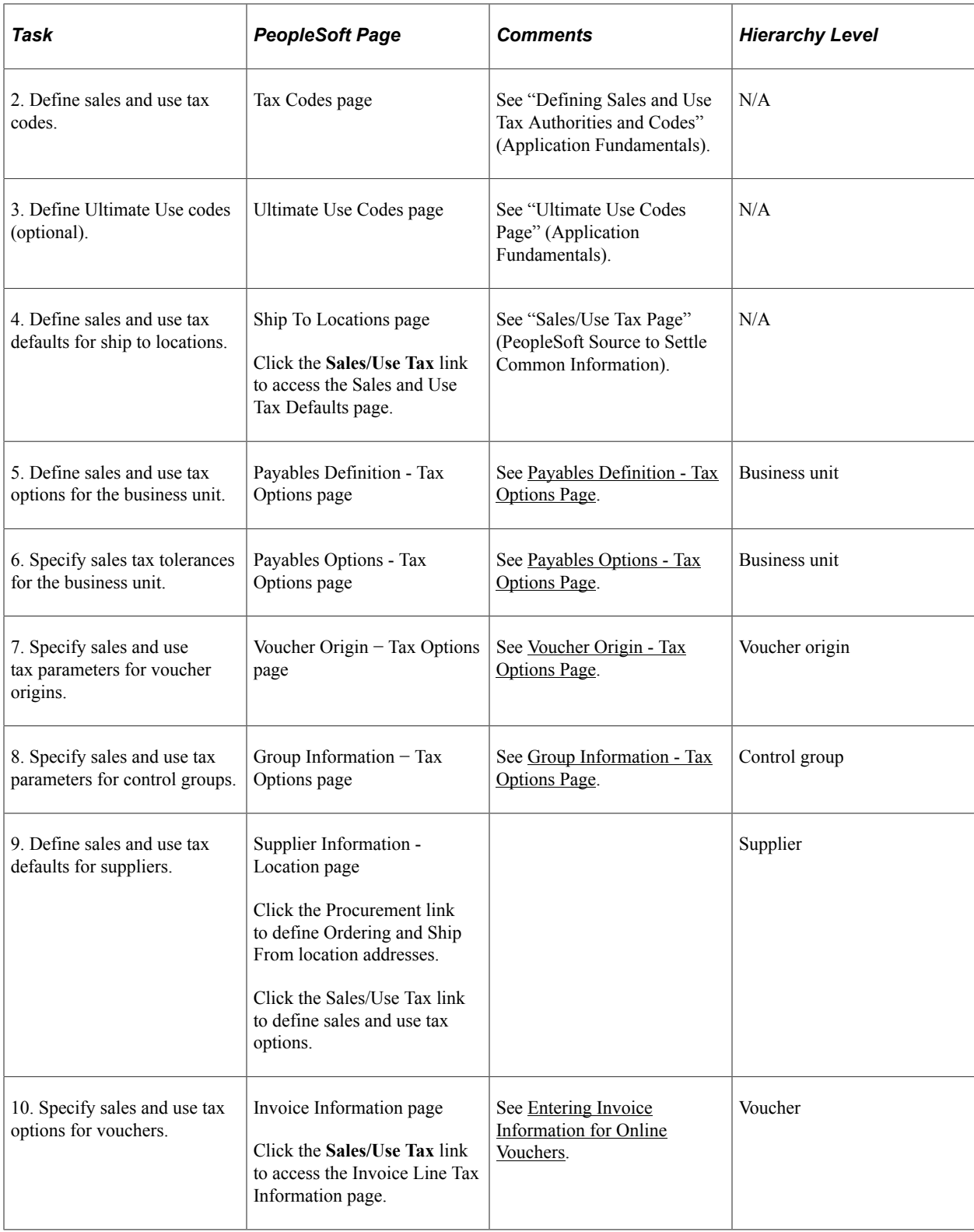

# **Establishing Taxware and Vertex Sales and Use Tax Processing**

This section discusses setting up Taxware and Vertex processing options.

# **Setting Up Taxware and Vertex Processing Options**

Taxware and Vertex are third-party applications that calculate sales and use tax with procurement data from PeopleSoft. PeopleSoft Payables integration makes it possible for these applications to use the same hierarchical default structure that is applied to PeopleSoft processing. To successfully implement a thirdparty application with the PeopleSoft Payables system, you must complete setup tasks in addition to the setup tasks for PeopleSoft-only sales and use tax processing. These tasks are also in addition to installing Taxware or Vertex:

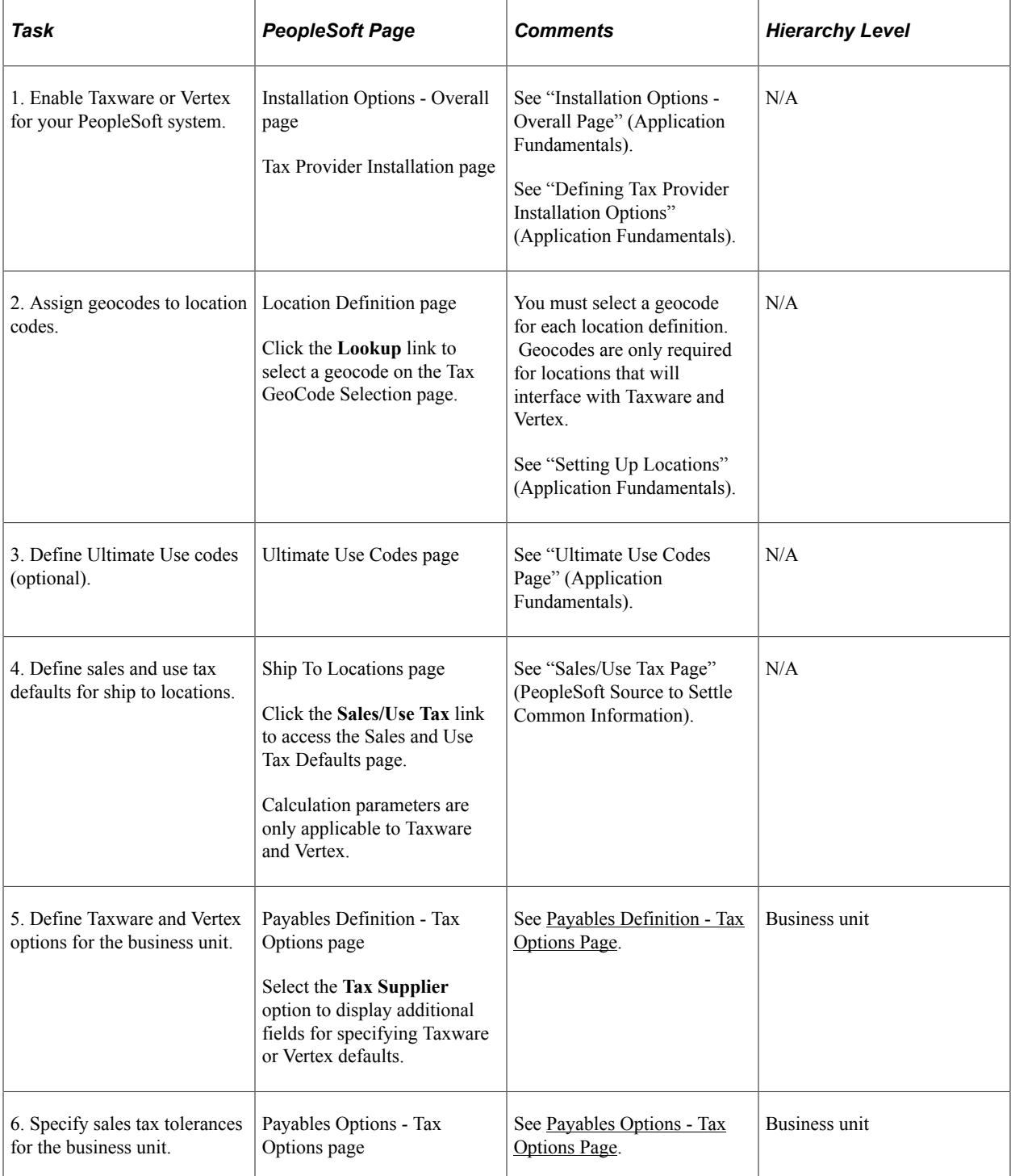

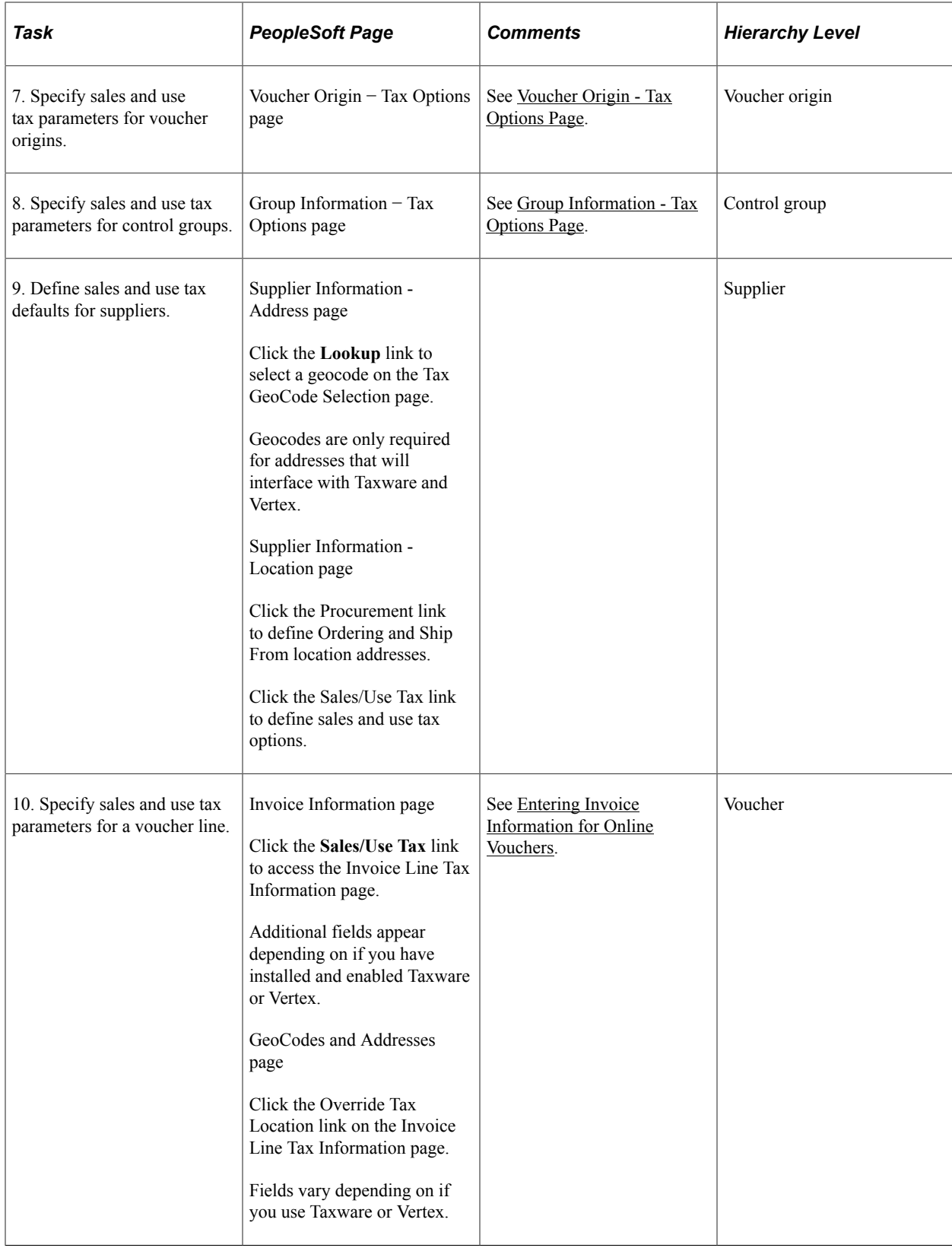

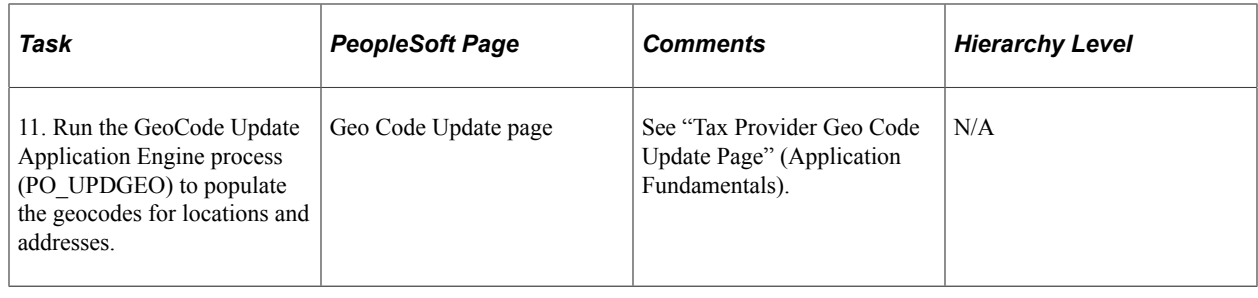

# **Establishing the PeopleSoft Payables VAT Default Hierarchy**

This section discusses setting up the PeopleSoft Payables VAT default hierarchy.

## **Setting Up the PeopleSoft Payables VAT Default Hierarchy**

Setting up VAT for PeopleSoft Payables involves first establishing the general VAT environment, then establishing the PeopleSoft Payables VAT default hierarchy.

To set up a VAT environment for PeopleSoft Payables, you need to access pages in the **Set Up Financials/Supply Chain** > **Common Definitions** > **VAT and Intrastat** menu. These pages, the VAT components, and VAT setup are described in detail in the *PeopleSoft Global Options and Reports Documentation*. It is essential that you read the information in these topics prior to setting up your VAT environment.

After you set up your VAT environment, you set up VAT defaults and options throughout the PeopleSoft Payables control hierarchy to determine how to process PeopleSoft Payables VAT transactions. At the top of the control hierarchy are the VAT entity and VAT country. From there, you set the processing options according to the following hierarchy:

- PeopleSoft General Ledger business unit.
- PeopleSoft Payables business unit.
- Voucher origin.
- Control group.
- Supplier.
- Supplier location.
- Inventory item.
- Voucher.
- Voucher line

At each of these levels, you might be required to specify values for certain VAT options and you will also have access to the VAT Defaults and Services VAT Treatment Setup pages. Use these pages to specify values for both required and optional VAT defaults for that level. Note that the fields available on the VAT Defaults and Services VAT Treatment Setup pages vary by the level in the hierarchy from which you access them. The VAT Defaults and Services VAT Treatment Setup pages are documented in full in the *PeopleSoft Global Options and Reports Documentation.*

The following tables lists the pages on which you establish VAT options and from which you access the VAT Defaults Setup and Services VAT Treatment Drivers Setup components.

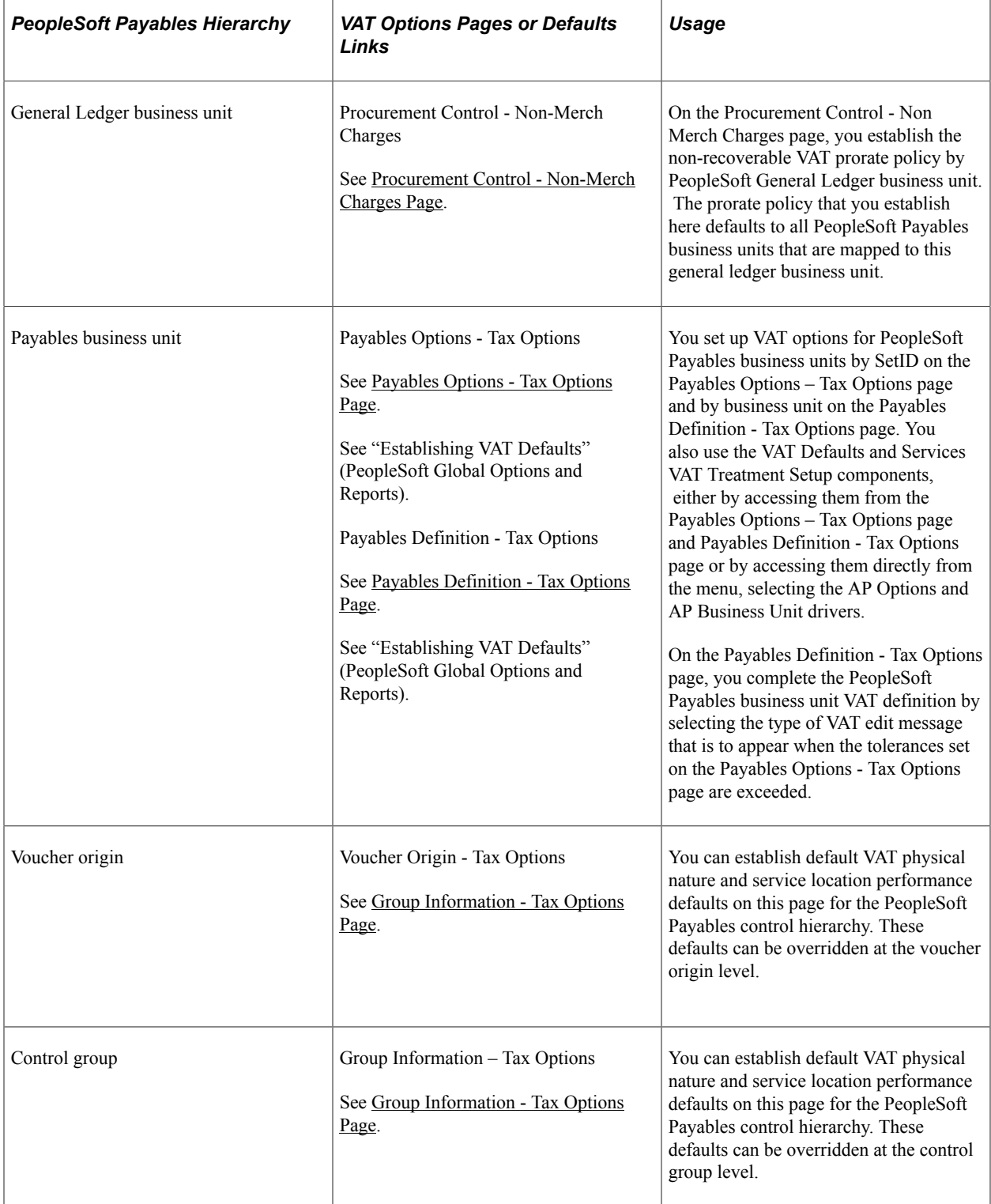

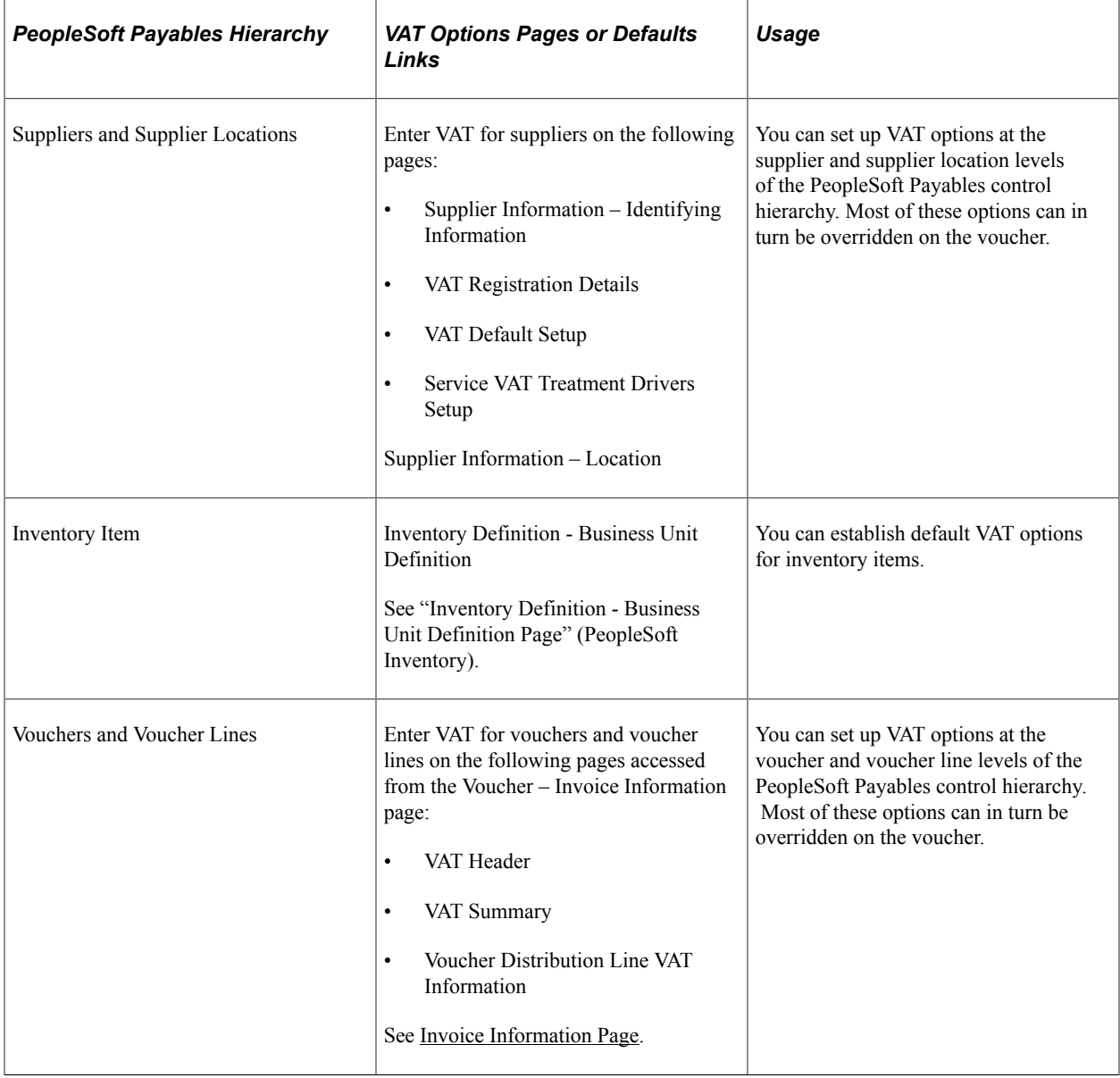

**Note:** Vouchers that are created through the Voucher Build Application Engine process (AP\_VCHRBLD) apply the VAT defaults populated by the PeopleSoft Payables control hierarchy, unless VAT information is specified on the staged source transaction. For quick invoices, you can specify VAT apportionment control on the delivered Quick Invoice complete worksheet page.

#### **Related Links**

"Establishing VAT Defaults" (PeopleSoft Global Options and Reports) [Understanding Voucher Build Processing](#page-482-0) [Understanding Quick Invoices and Summary Invoices](#page-554-0) [Understanding VAT Processing in PeopleSoft Payables](#page-1364-0)

## **Chapter 13**

# **Setting Up PeopleSoft Payables Withholding**

# **Setting Up the PeopleSoft Payables Withholding Environment**

To set up your withholding environment, use the following components:

- Rules (WTHD\_RULE).
- Types and Classes (WTHD\_TYPE).
- Jurisdictions (WTHD JURISDICTION).
- Business Unit Categories (WTHD\_BU\_CAT).
- Supplier Categories (WTHD\_VNDR\_CAT).
- Withholding Entities (WTHD\_ENTITY).
- Procurement Control (BUS\_UNIT\_INTFC2).
- Wthd Code (withholding code) (WTHD\_CODE).

This section provides an overview of setting up withholding entities.

## **Pages Used to Set Up the PeopleSoft Payables Withholding Environment**

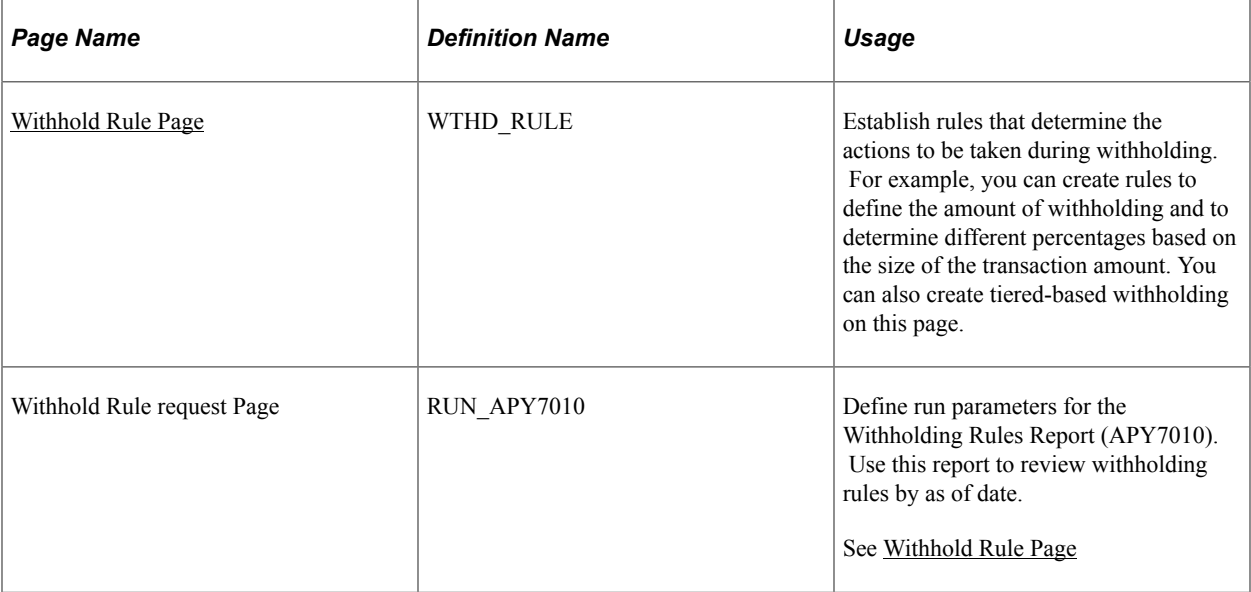

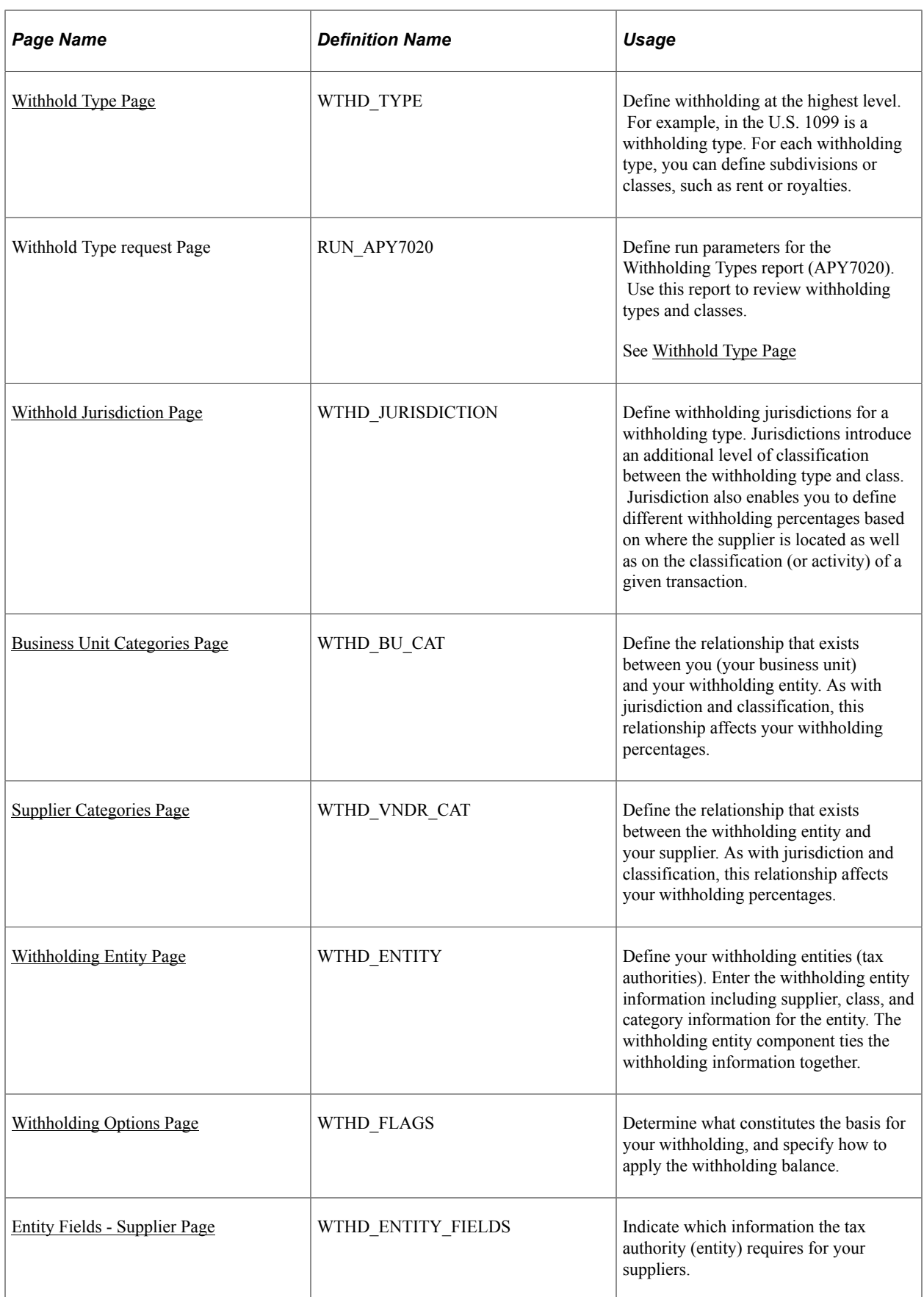

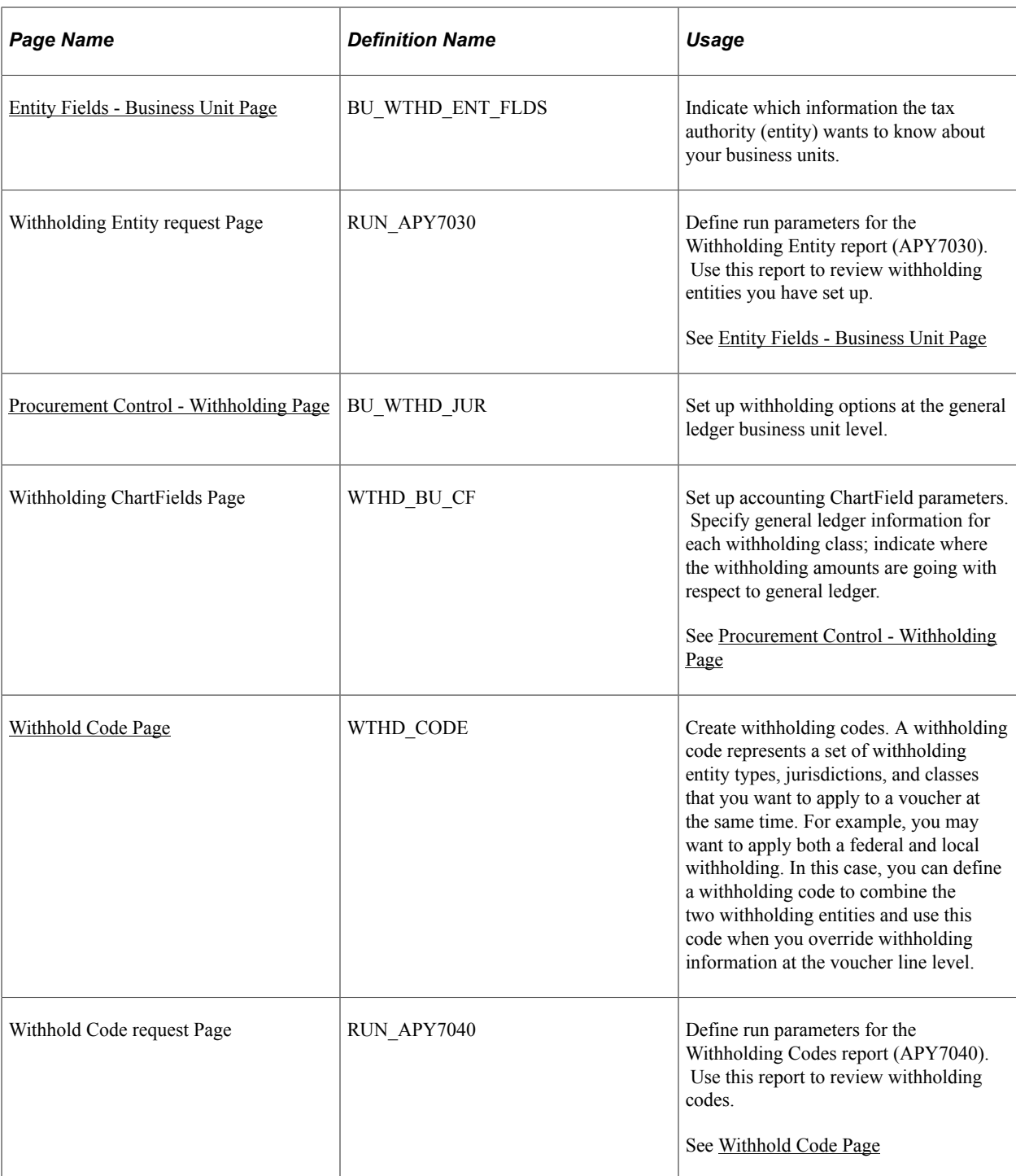

# **Understanding Withholding Entity Setup**

This section discusses:

- Withholding suppliers for withholding entity setup.
- Withholding classes for withholding entity setup.
- Withholding categories for withholding entity setup.

## **Withholding Suppliers for Withholding Entity Setup**

Based on your withholding environment, you can define a single withholding remit supplier or multiple withholding remit suppliers to submit withholding payments. This enables you to associate multiple SetIDs and suppliers with any given withholding entity.

The Withhold Calculation Application Engine process (AP\_WTHDCALC) retrieves the correct supplier ID for the given SetID based on the TableSet control value for the PeopleSoft Payables business unit. For example:

1. Create multiple withholding remit suppliers for a withholding entity.

Withholding supplier 1 SetID and supplier ID = SHARE and IRS.

Withholding supplier 2 SetID and supplier ID = SHR03 and WTHD000002.

2. Create a voucher in the FED01 PeopleSoft Payables business unit for a supplier who is set up for withholding with this withholding entity.

The TableSet control for this PeopleSoft Payables business unit is SHR03.

3. Run the Withhold Calculation process.

The system looks at the TableSet control for the PeopleSoft Payables business unit (SHR03) and retrieves the withholding remit supplier defined for SHR03 for this withholding entity. The system selects supplier 2 (WTHD000002).

**Note:** This example is intended to illustrate how the system determines the withholding remit supplier and does not represent the entire set up and process flow for withholding.

## **Withholding Classes for Withholding Entity Setup**

Setting up withholding entities require you to define the withholding types, jurisdictions, and classes (or activities) associated with your entity. The withholding entity defined on the Withholding Entity page works closely with the information you define at the business unit level on the Procurement Control - Withholding and Withholding ChartFields pages.

Because of the close association between the withholding entity and business unit, any additions, deletions, and changes you make at the withholding entity level need to be made at the business unit level as well. For example:

When you add a new withholding class for an entity on the Withholding Entity page, the system automatically adds the class to the Withholding ChartFields page.

The system populates the **Account** field on the Withholding ChartFields page with the account for the minimum withholding class of the entity. The system displays a warning stating that you should verify the information on the procurement control (Procurement Control - Withholding and Withholding ChartFields pages).

#### See [Withholding ChartFields Page.](#page-88-0)

When you delete a withholding class for an entity on the Withholding Entity page, the system displays a warning message indicating that you must delete the withholding class from the procurement control (Withholding ChartFields page) as well.

See [Procurement Control - Withholding Page](#page-87-0).

#### **Withholding Categories for Withholding Entity Setup**

The withholding percentage depends on the withholding entity, type, jurisdiction, and class for a given transaction. Furthermore, the withholding percentage depends on the relationship that exists between you (your business unit) and your supplier. In some countries, whether or not your supplier is registered through the proper authorities may influence the withholding percentage for a given transaction. Also, the way you operate your business (from your tax authority's point of view) further influences what percentage you use for withholding purposes.

Taking Ganancias (an Argentine withholding type) as an example, there are several different possible withholding percentages that you may use for an activity, depending on the relationship you have with your supplier:

- Business unit centralized and supplier registered.
- Business unit centralized and supplier not registered.
- Business unit decentralized and supplier registered.
- Business unit decentralized and supplier not registered.

For Ganancias, those four different possibilities need to be accounted for and each may have different withholding rules associated with them.

To accommodate these possibilities, two tables are provided (WTHD\_BU\_CAT and WTHD VNDR CAT). The first one represents the possible business unit categories for withholding taxes, and the second one represents the possible supplier categories for those same withholding taxes.

For each business unit, you can define the possible categories that would yield different withholding calculation. Here are some example categories that could be set up for Ganancias:

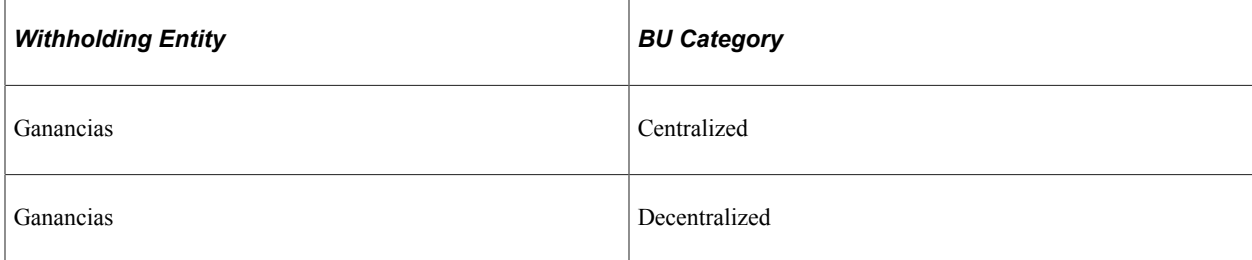

For each supplier, you can define the possible categories that would yield different withholding calculations. Here are some categories that could be set up for Ganancias:

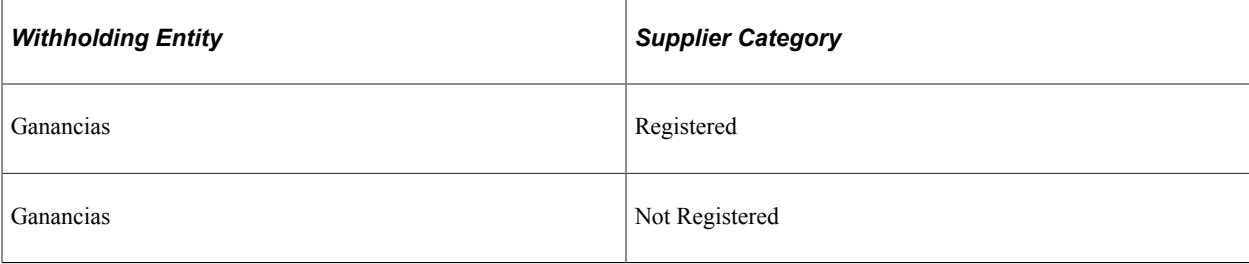

You can define these categories at the business unit and supplier level, and can set up withholding entities with different withholding rules for each permutation of those categories.

A child table has been created to the current WTHD\_ENTITY\_DTL record called WTHD\_CATEGORY for this purpose. Here is a depiction of this record:

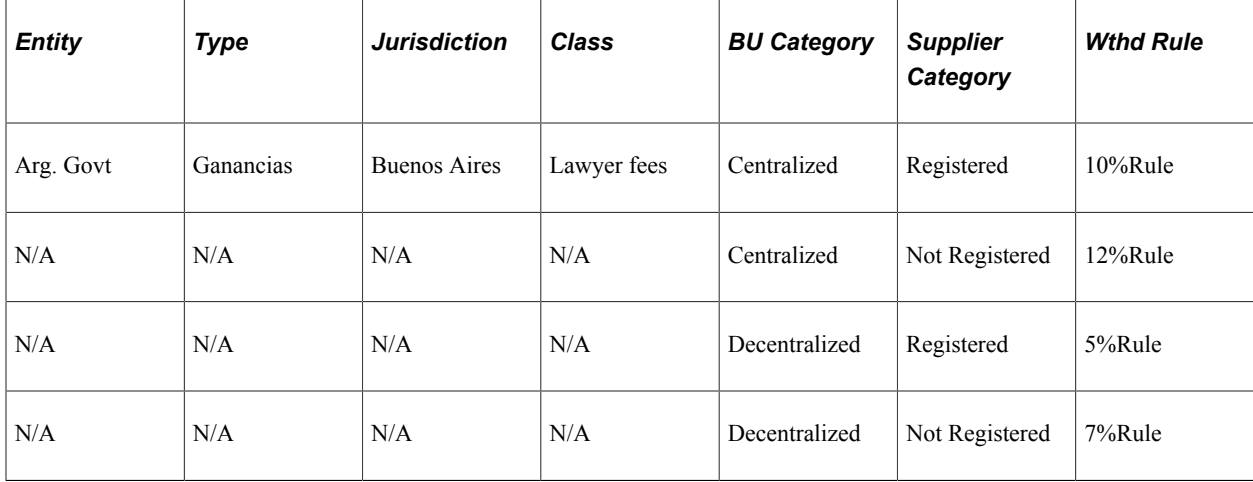

#### **Related Links**

[Withholding Entity Page](#page-326-0)

## <span id="page-321-0"></span>**Withhold Rule Page**

Use the Withhold Rule page (WTHD\_RULE) to establish rules that determine the actions to be taken during withholding.

For example, you can create rules to define the amount of withholding and to determine different percentages based on the size of the transaction amount. You can also create tiered-based withholding on this page.

Navigation:

**Set Up Financials/Supply Chain** > **Product Related** > **Procurement Options** > **Withholding** > **Rules** > **Withhold Rule**

This example illustrates the fields and controls on the Withhold Rule page. You can find definitions for the fields and controls later on this page.

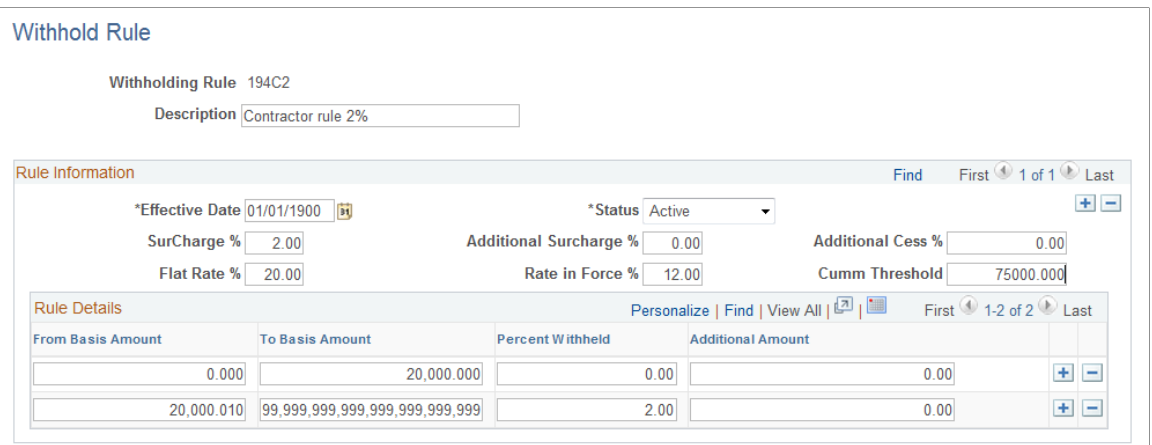

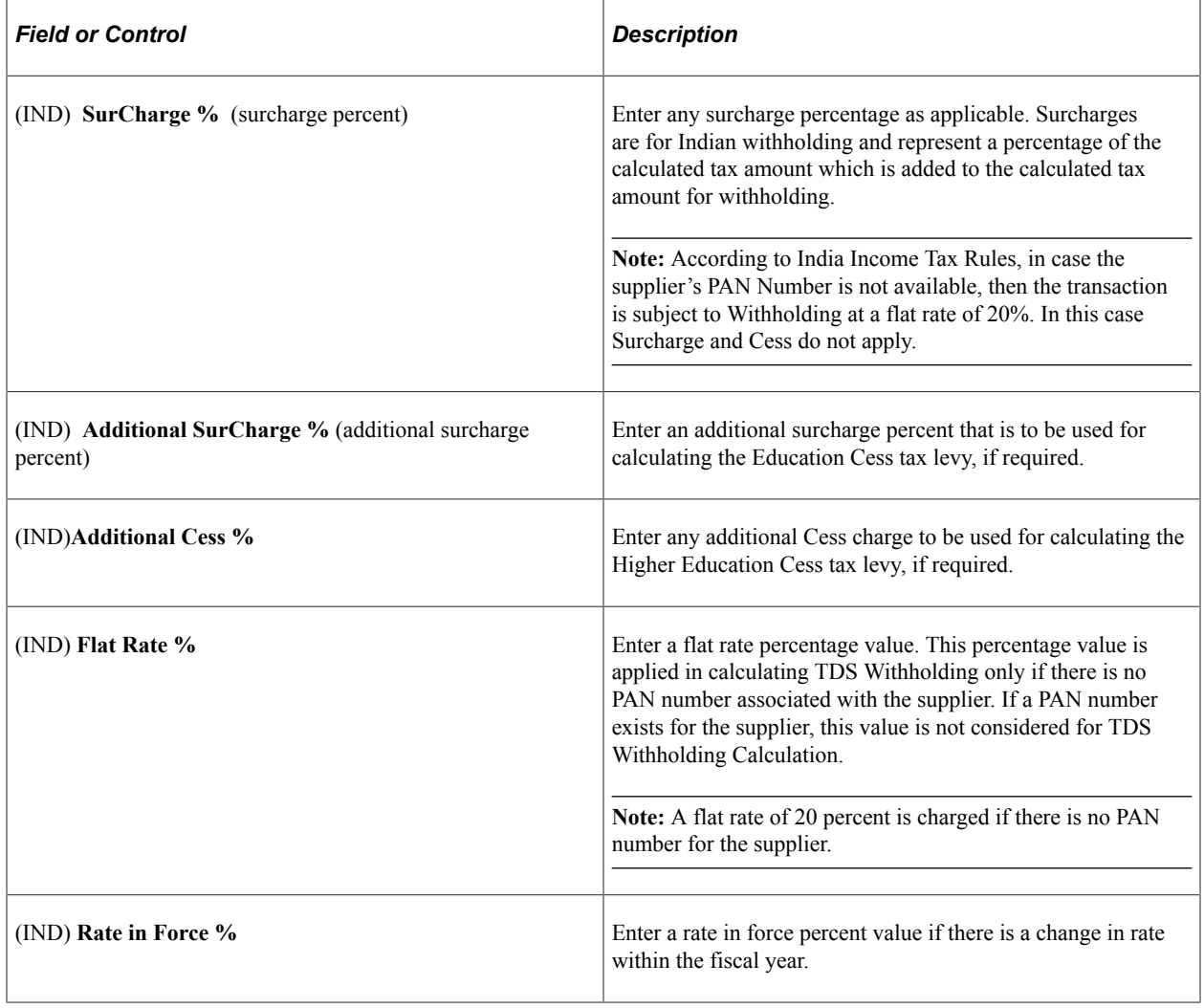

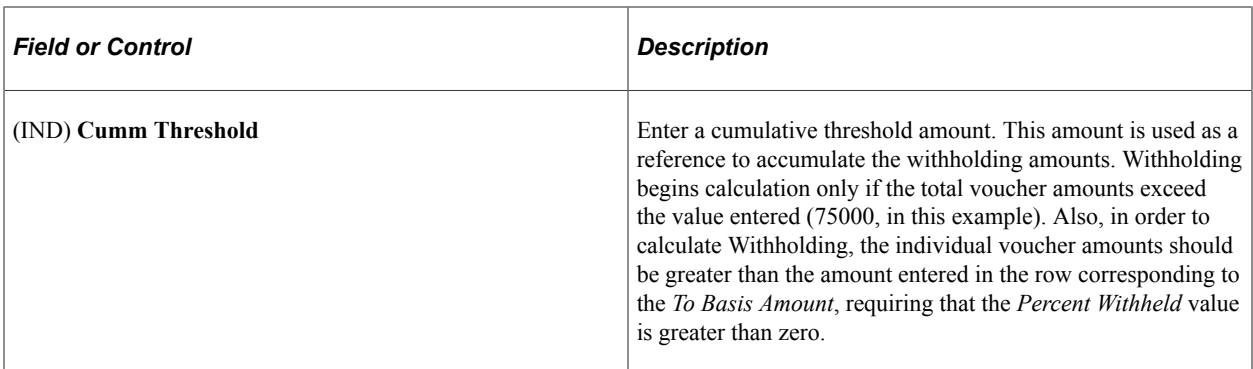

You can use the Rule Details group box to define the withholding percentage within specific amount ranges, enabling you to specify tiered withholding.

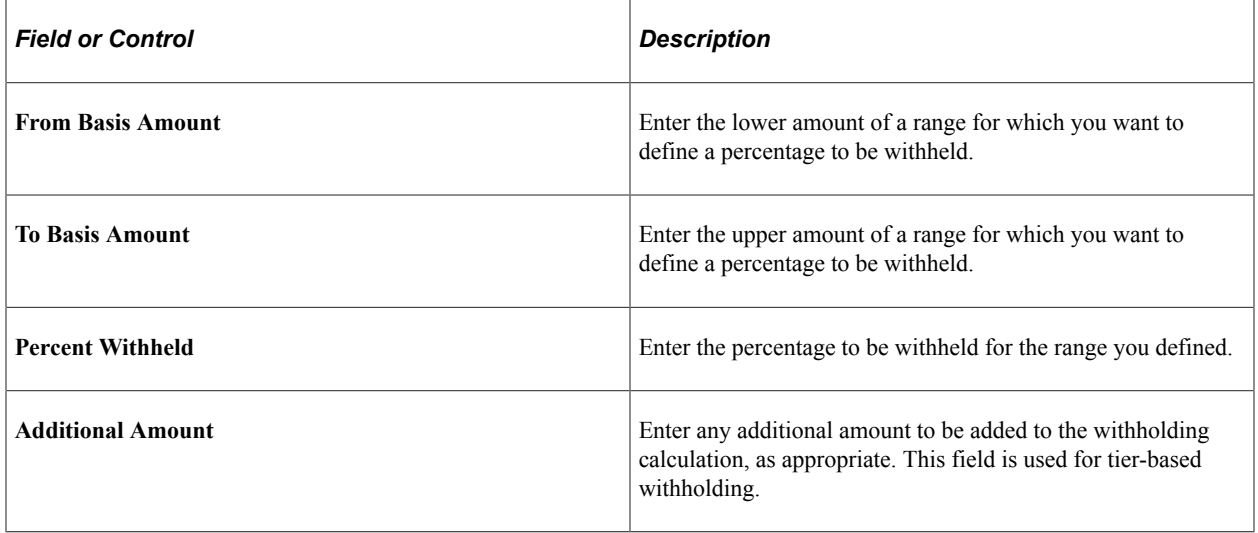

To access the Withhold Rule request page, use the navigation: **Set Up Financials/Supply Chain** > **Product Related** > **Procurement Options** > **Withholding** > **Rules Report** > **Withhold Rule**

#### **Related Links**

[Using Tiered-Based Withholding](#page-1434-0)

## <span id="page-323-0"></span>**Withhold Type Page**

Use the Withhold Type page (WTHD\_TYPE) to define withholding at the highest level.

For example, in the U.S. 1099 is a withholding type. For each withholding type, you can define subdivisions or classes, such as rent or royalties.

Navigation:

**Set Up Financials/Supply Chain** > **Product Related** > **Procurement Options** > **Withholding** > **Types and Classes** > **Withhold Type**
This example illustrates the fields and controls on the Withhold Type page. You can find definitions for the fields and controls later on this page.

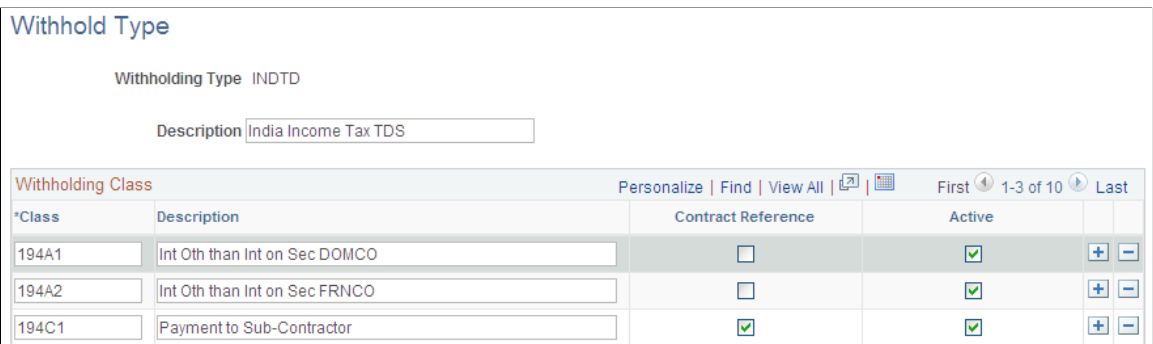

Use the Withholding Class grid to specify the withholding classes.

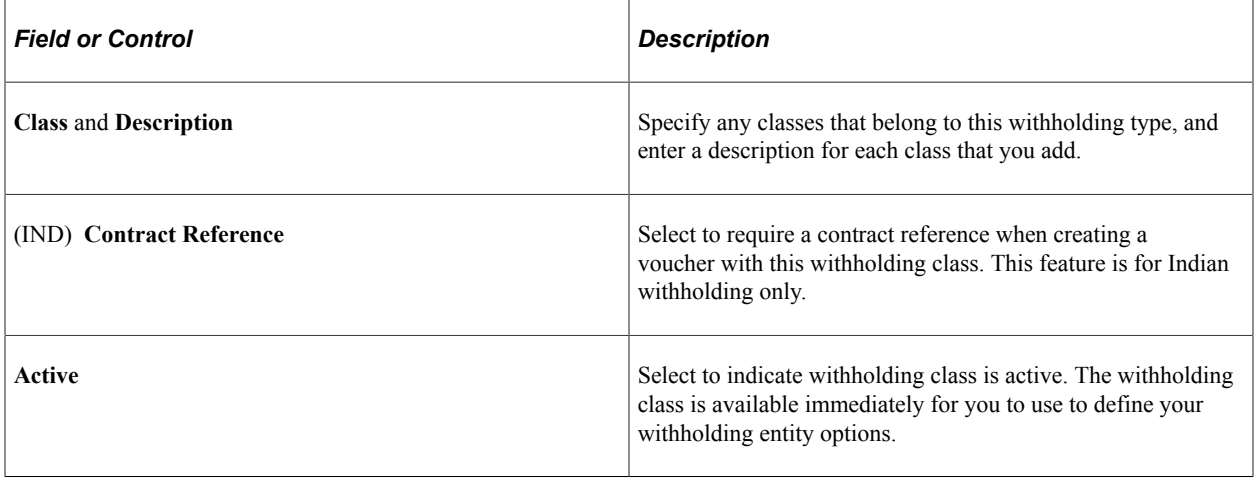

To access the Withhold Type request page, use the navigation: **Set Up Financials/Supply Chain** > **Product Related** > **Procurement Options** > **Withholding** > **Withholding Types Report** > **Withhold Type**

## **Withhold Jurisdiction Page**

Use the Withhold Jurisdiction page (WTHD\_JURISDICTION) to define withholding jurisdictions for a withholding type.

Jurisdictions introduce an additional level of classification between the withholding type and class. Jurisdiction also enables you to define different withholding percentages based on where the supplier is located as well as on the classification (or activity) of a given transaction.

Navigation:

**Set Up Financials/Supply Chain** > **Product Related** > **Procurement Options** > **Withholding** > **Withholding Jurisdictions** > **Withhold Jurisdiction**

When you access the page, select the withholding type for which you are defining the jurisdiction.

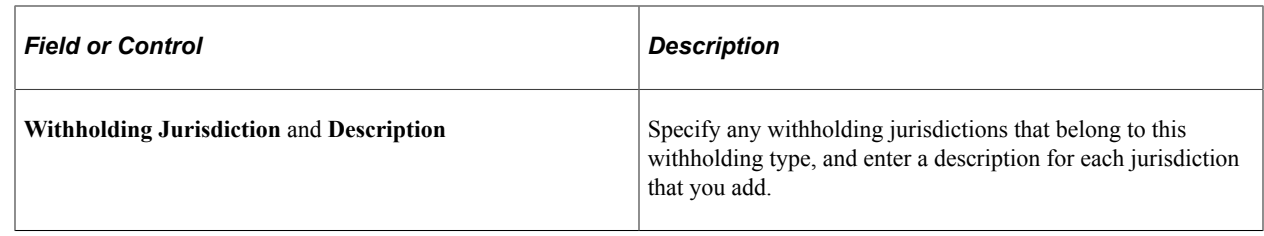

## **Business Unit Categories Page**

Use the Business Unit Categories page (WTHD\_BU\_CAT) to define the relationship that exists between you (your business unit) and your withholding entity.

As with jurisdiction and classification, this relationship affects your withholding percentages.

Navigation:

#### **Set Up Financials/Supply Chain** > **Product Related** > **Procurement Options** > **Withholding** > **Business Unit Categories**

When you access the page, select the withholding type for which you want to define business unit categories.

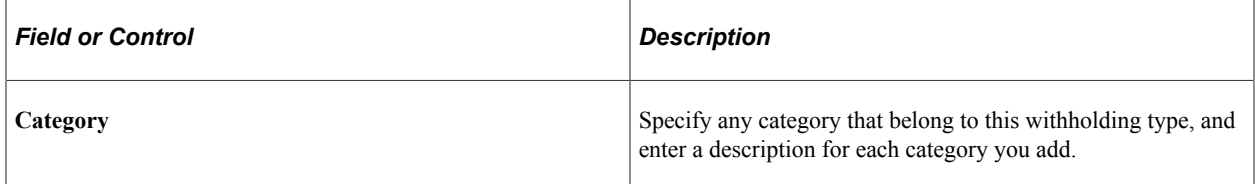

## **Supplier Categories Page**

Use the Supplier Categories page (WTHD\_VNDR\_CAT) to define the relationship that exists between the withholding entity and your supplier.

As with jurisdiction and classification, this relationship affects your withholding percentages.

Navigation:

#### **Set Up Financials/Supply Chain** > **Product Related** > **Procurement Options** > **Withholding** > **Supplier Categories**

When you access the page, select the withholding type for which you want to define supplier categories.

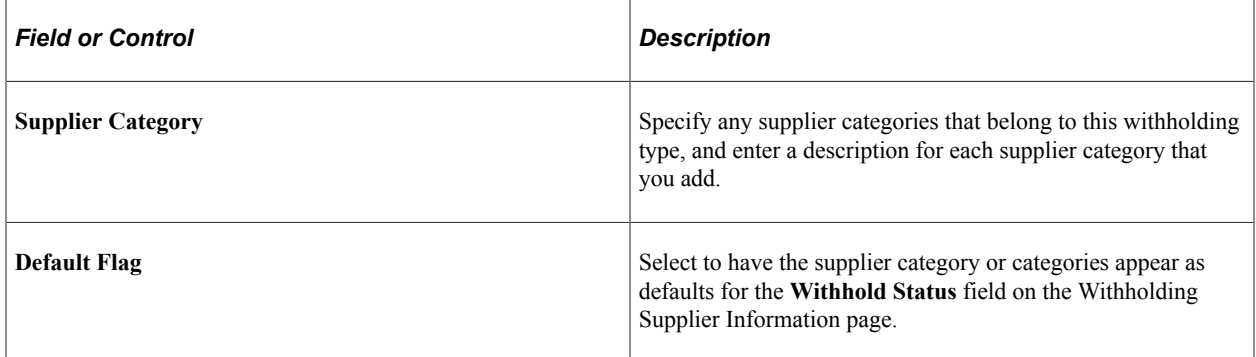

## **Withholding Entity Page**

Use the Withholding Entity page (WTHD\_ENTITY) to define your withholding entities (tax authorities).

Enter the withholding entity information including supplier, class, and category information for the entity. The withholding entity component ties the withholding information together.

Navigation:

#### **Set Up Financials/Supply Chain** > **Product Related** > **Procurement Options** > **Withholding** > **Withholding Entities** > **Withholding Entity**

This example illustrates the fields and controls on the Withholding Entity page. You can find definitions for the fields and controls later on this page.

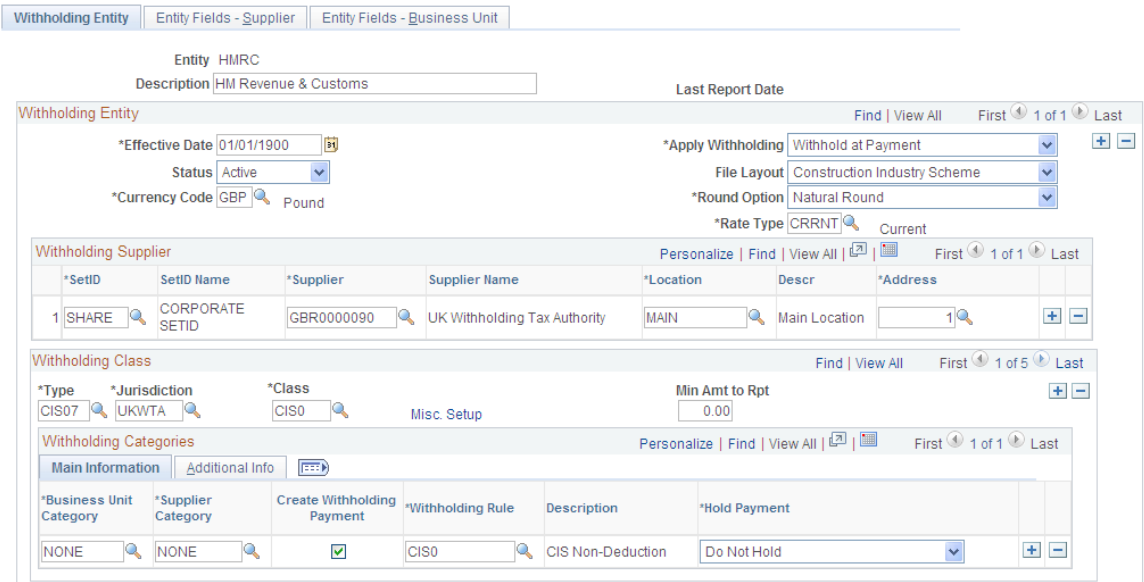

**Note:** You must define the supplier information for the withholding supplier or suppliers in the Supplier Information component before you can complete the Withholding Entity page.

## **Withholding Entity**

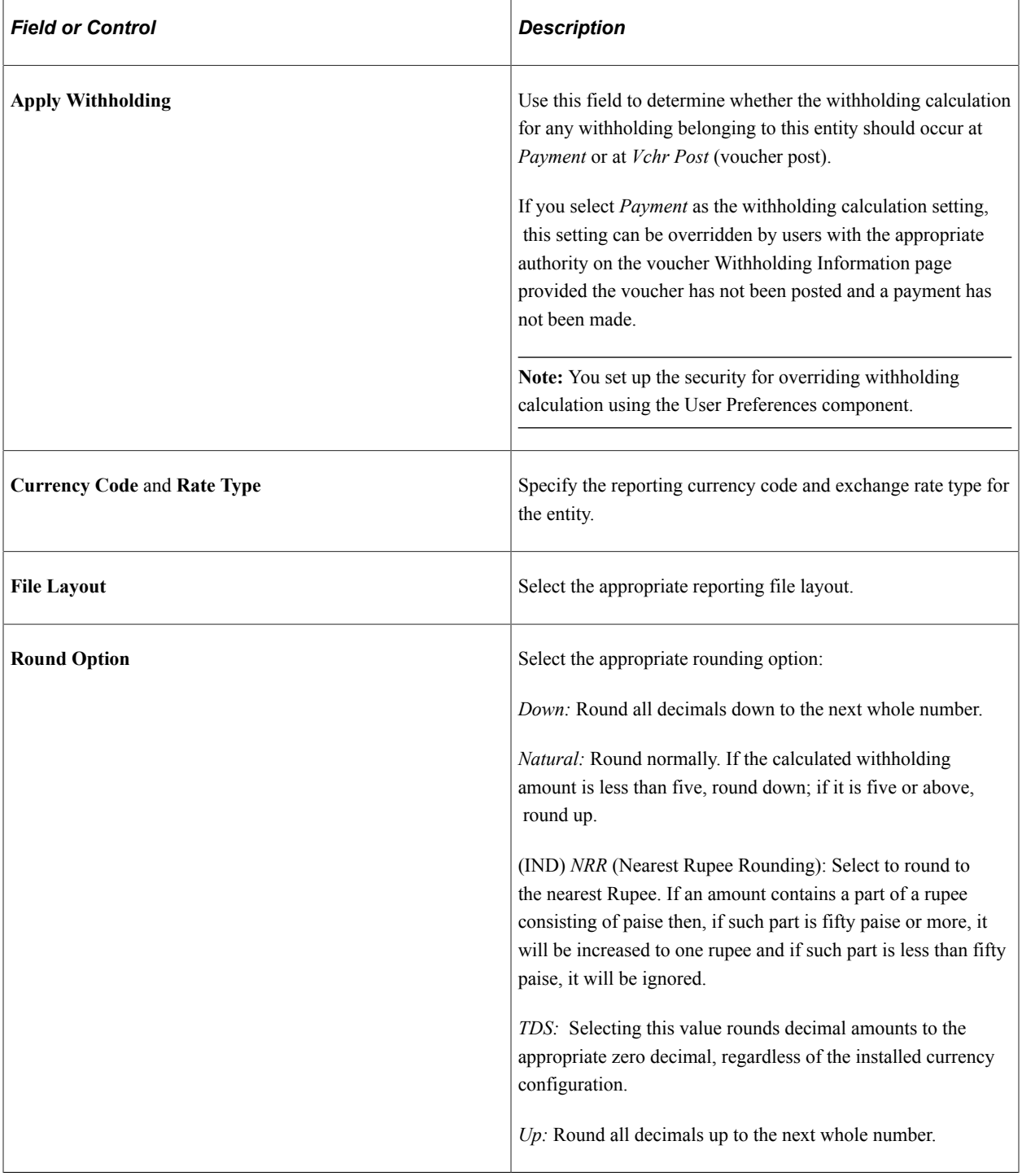

## **Withholding Supplier**

Use this group box to define all applicable withholding remit suppliers for this entity. You can associate one or multiple SetID and supplier combinations with the withholding entity.

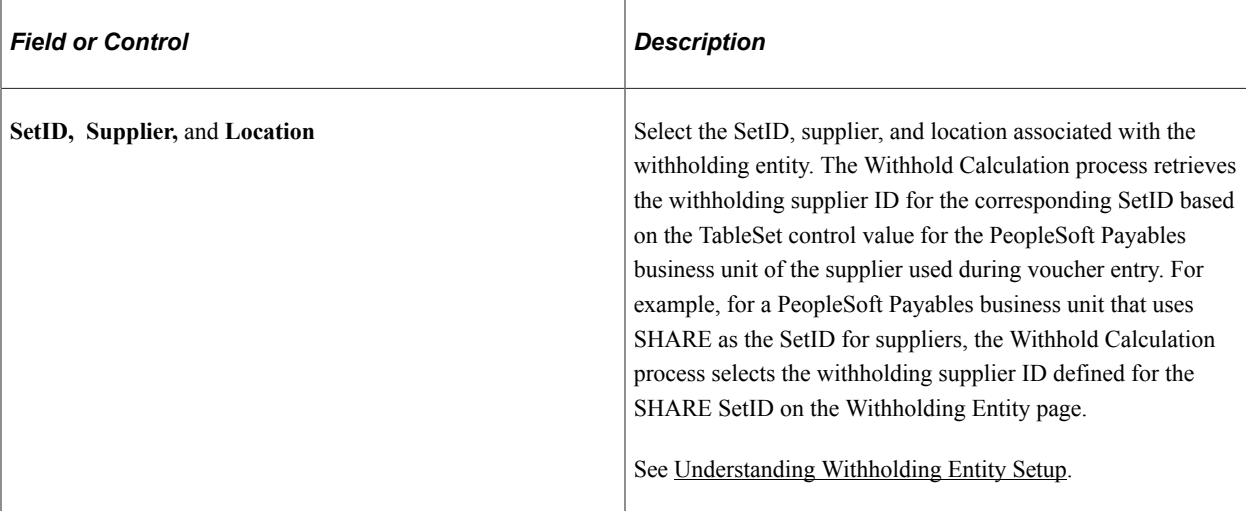

#### **Withholding Class**

Use this group box to specify all the possible combinations of withholding types, jurisdictions, and classes for this entity.

**Note:** For the sake of brevity, sometimes the combination of withholding entity, type, class, and jurisdiction are referred as a *withholding class combination.*

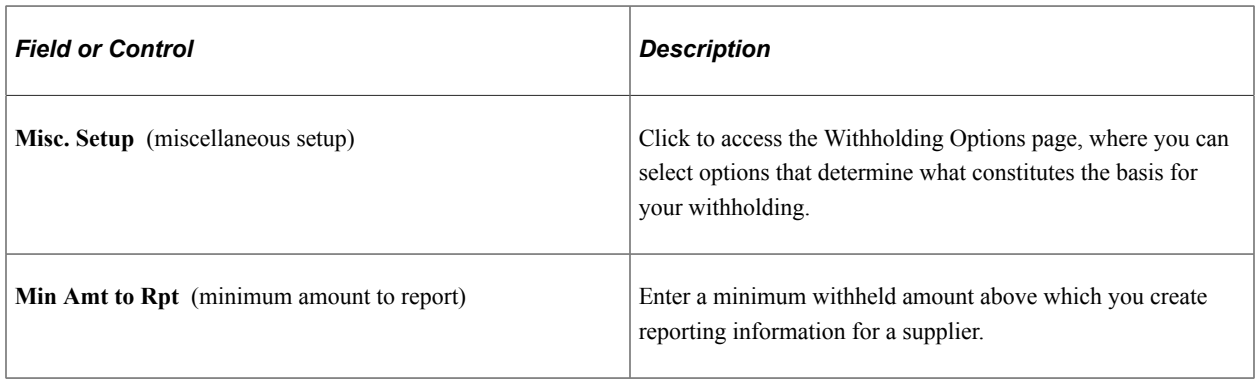

**Note:** When you add a new withholding class for an entity, the system automatically adds the class and account ChartField on the Withholding ChartFields page. The system displays a warning stating that you should verify the information on the procurement control (Procurement Control - Withholding and Withholding ChartFields pages).

When you delete a withholding class for an entity on the Withholding Entity page, the system displays a warning message stating that you must delete the withholding class from the procurement control (Withholding ChartFields page) as well.

See [Understanding Withholding Entity Setup.](#page-318-0)

#### **Withholding Categories**

Use this group box to tie any business unit and supplier categories to your withholding rules. Different combinations of business unit and supplier categories may require different withholding rules.

Entities may categorize your business units differently. For example, in Argentina, one business unit may be considered *centralized* while another is considered *decentralized.* Different withholding parameters

may be offered for each based on the type of business unit. Likewise, your suppliers may also be categorized differently, depending on whether the suppliers are *registered* or *non-registered.* Again, their withholding parameters may vary depending on the type of supplier with which you conduct transactions. The fields in the Withholding Categories group box enable you to capture all of the different possible relationships you may have with your entities and your suppliers, and the resultant withholding percentages, or rules which apply when you transact with them.

See [Understanding Withholding Entity Setup.](#page-318-0)

#### **Main Information Tab**

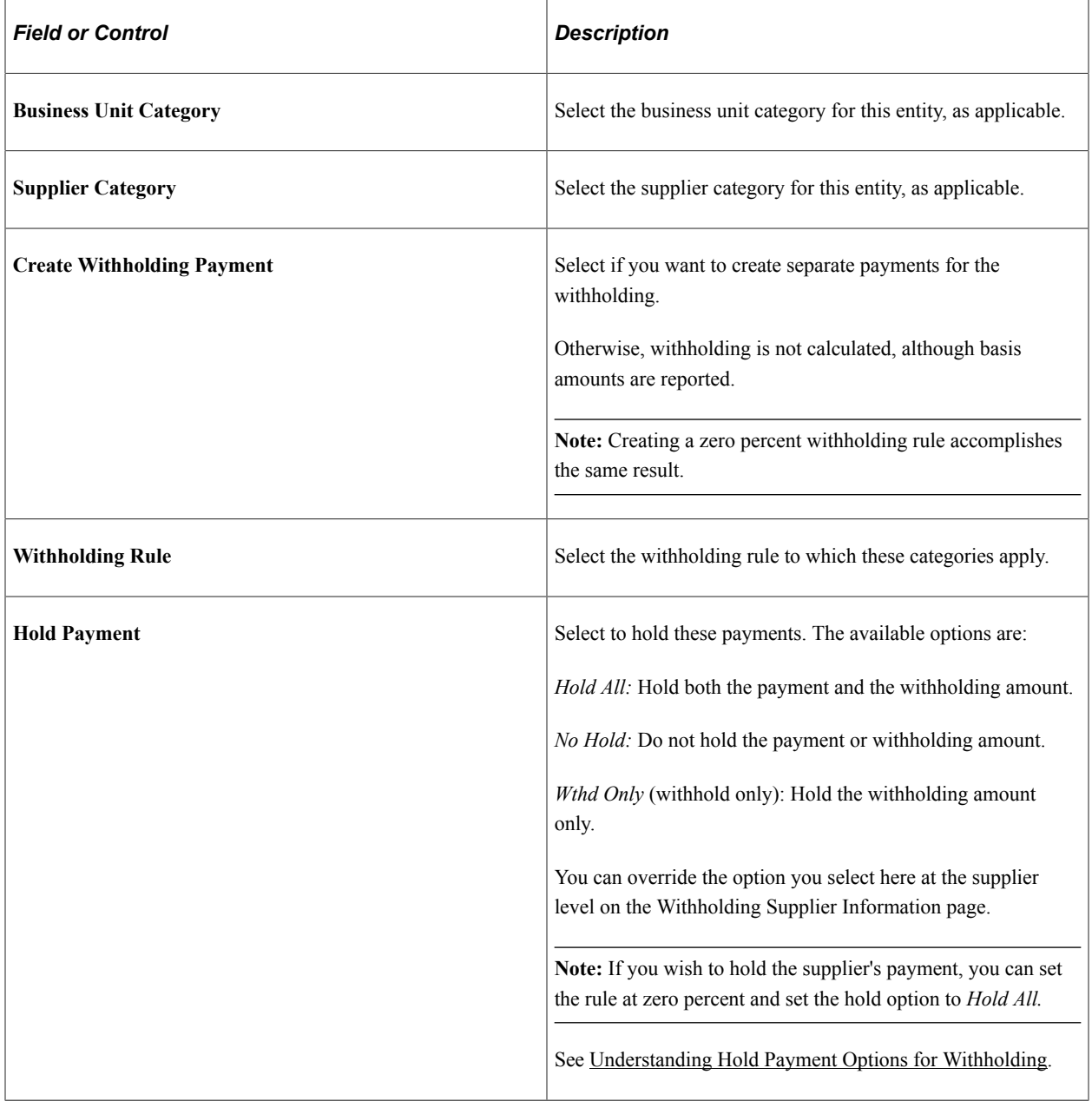

## **Additional Info Tab**

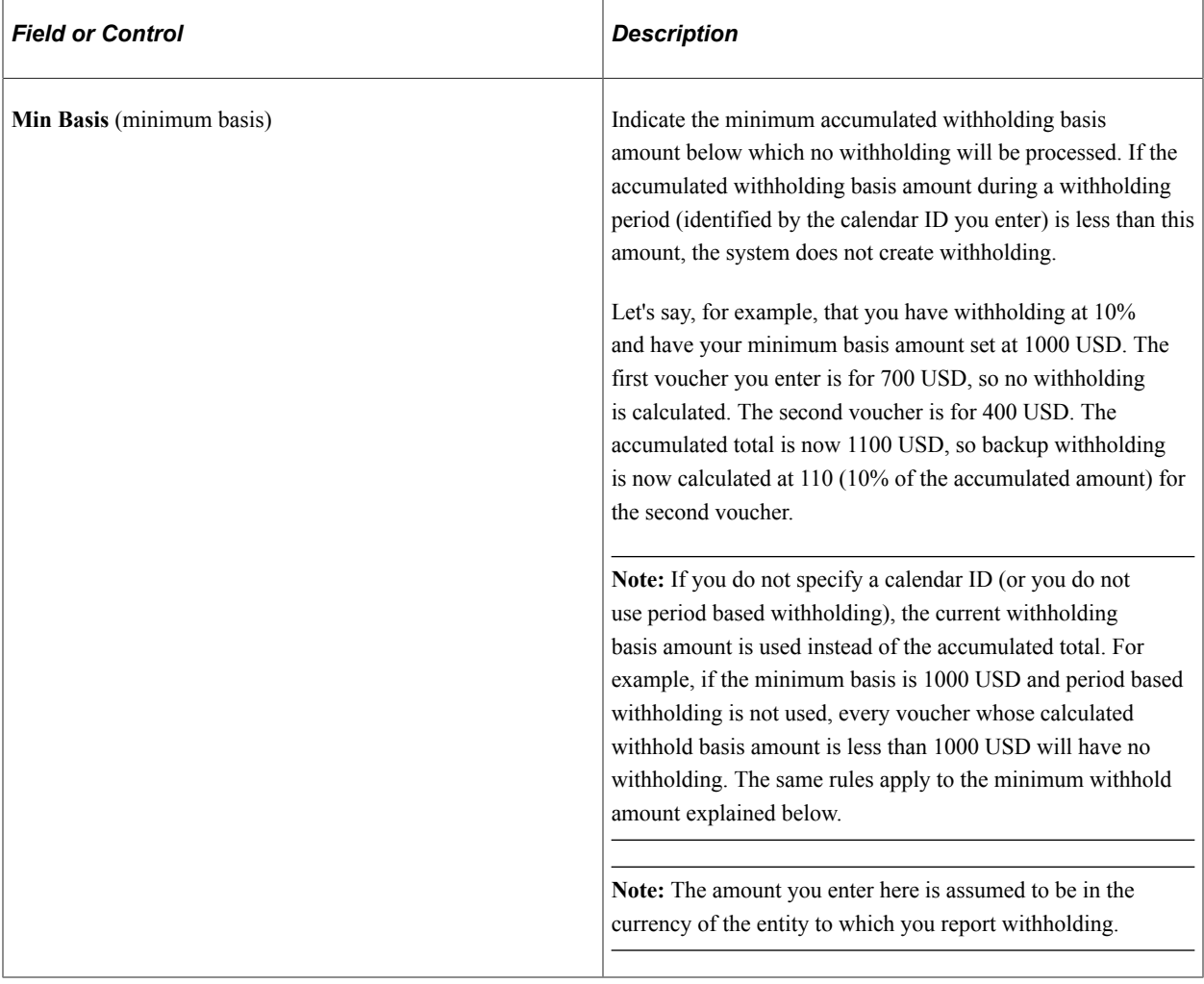

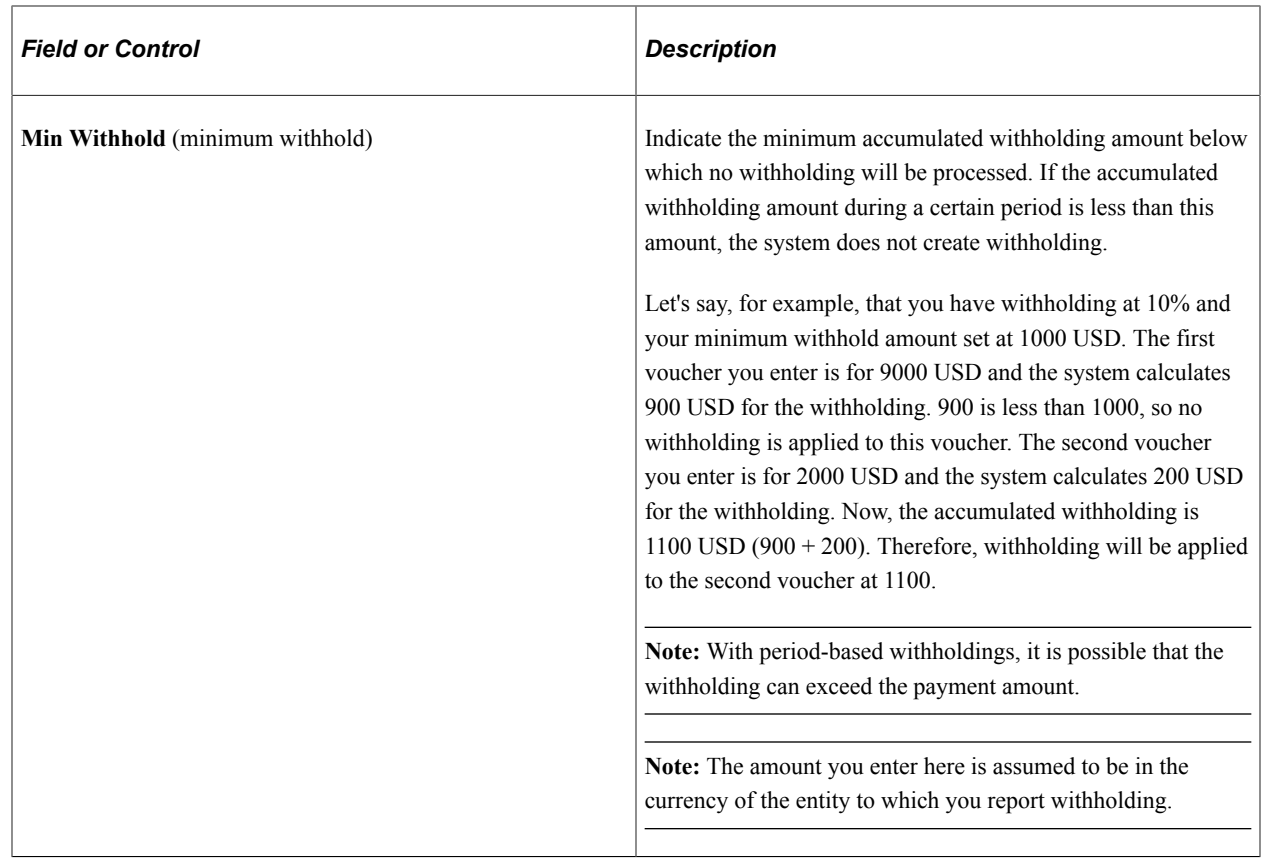

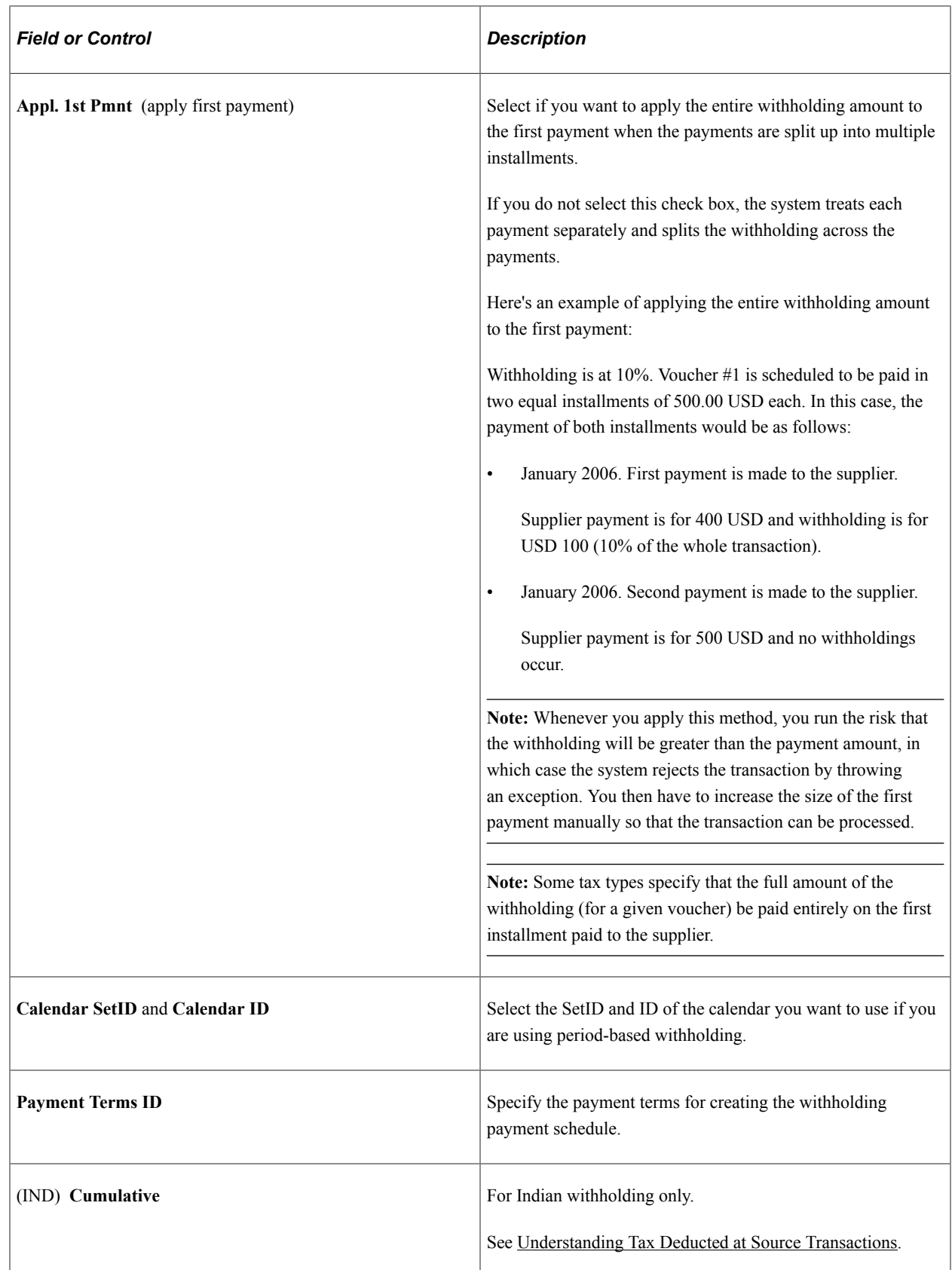

#### **Related Links**

[Using Period-Based Withholding](#page-1435-0)

## **Withholding Options Page**

Use the Withholding Options page (WTHD\_FLAGS) to determine what constitutes the basis for your withholding, and specify how to apply the withholding balance.

Navigation:

Click the **Misc. Setup** (miscellaneous setup) link on the Withholding Entity page.

#### **Wthd Basis Amt Determination (Withholding Basis Amount Determination)**

Select the appropriate amount check boxes to apply these amounts to the withholding basis amount.

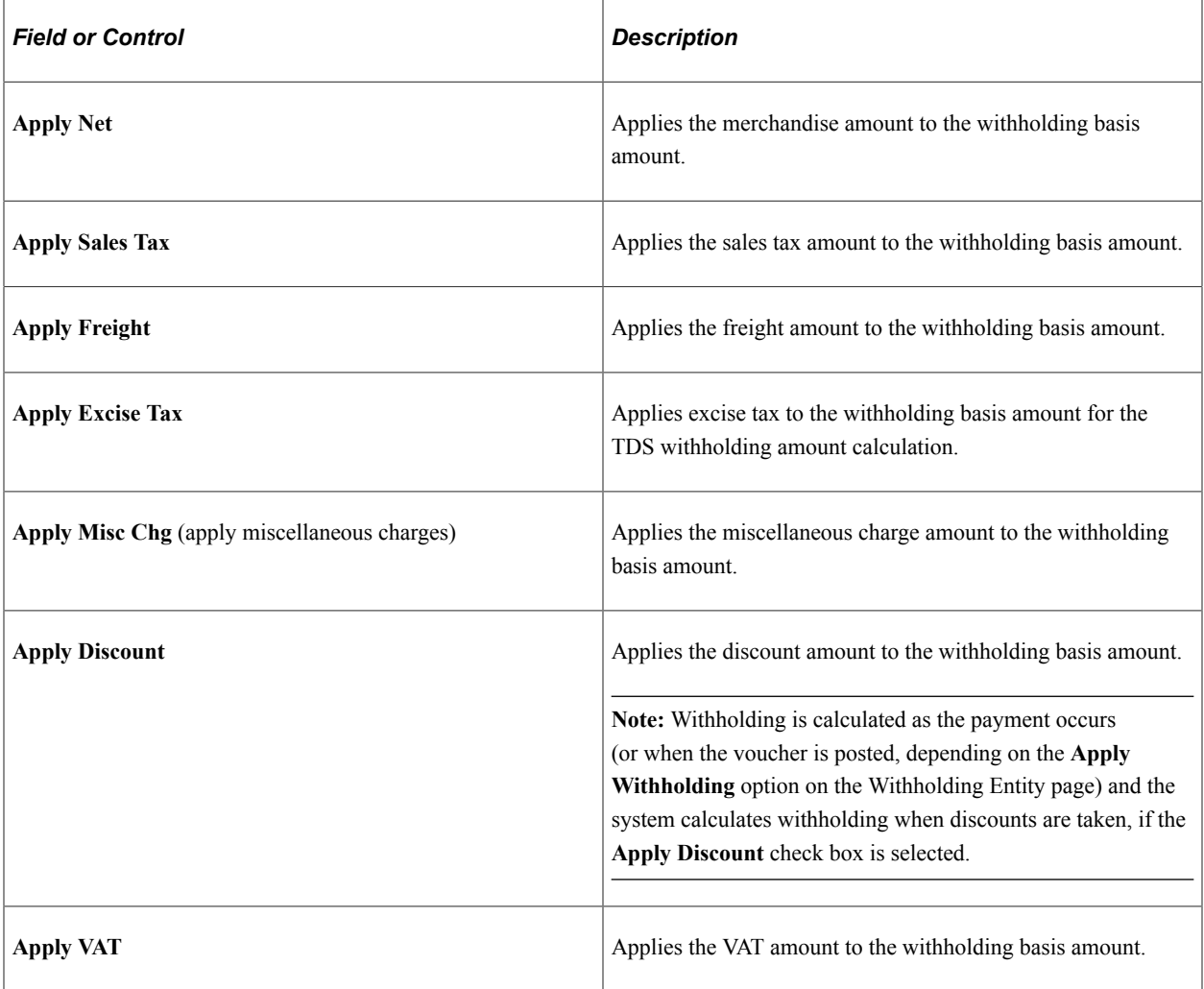

## **Apply Withholding Balance To**

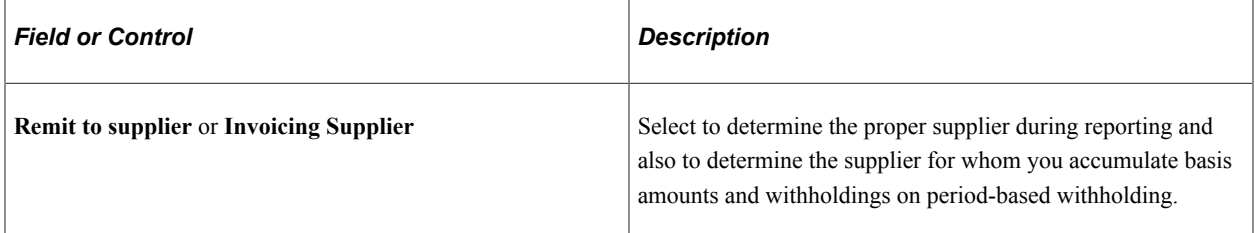

**Note:** Some countries report withholding according to their remit-to suppliers, while other countries report withholding according to the invoicing supplier. On a voucher, the withholding information is always defaulted from the invoice supplier setup; using the remit supplier options is not recommended because you will have to remember to modify the withholding information on a voucher if the remit supplier has a different withholding treatment than the invoice supplier. Also, the invoice supplier determines the withholding applicability of a voucher. This means that both suppliers must be defined as withholding suppliers and have the same classes set up on the Withholding Information page.

**Note:** Do not use the remit supplier option if you are calculating withholding at voucher posting. Using this option will create unexpected results if you try to change remit suppliers on a voucher after posting.

## **Entity Fields - Supplier Page**

Use the Entity Fields - Supplier page (WTHD\_ENTITY\_FIELDS) to indicate which information the tax authority (entity) requires for your suppliers.

Navigation:

#### **Set Up Financials/Supply Chain** > **Product Related** > **Procurement Options** > **Withholding** > **Withholding Entities** > **Entity Fields - Supplier**

This example illustrates the fields and controls on the Entity Fields - Supplier page.

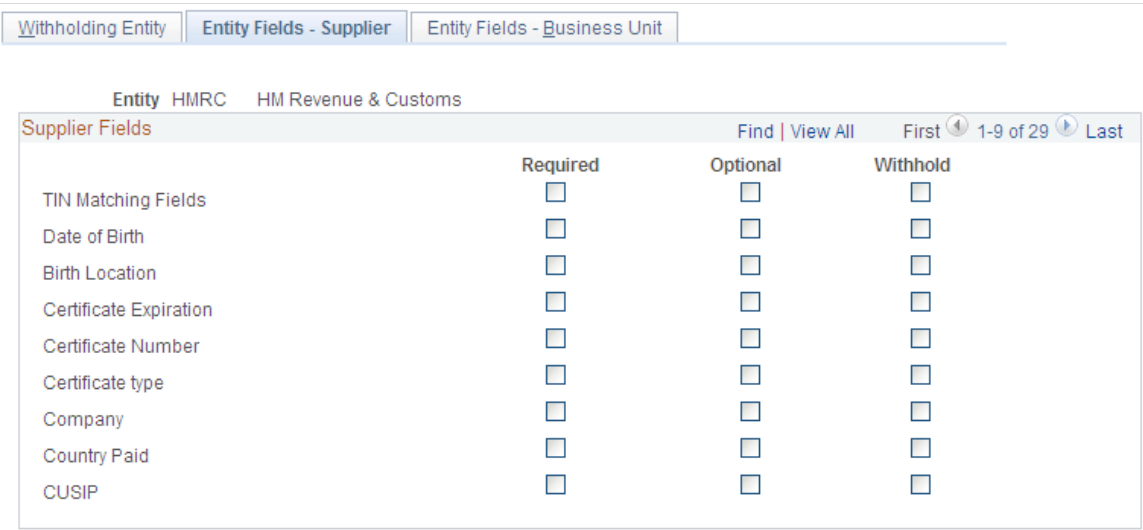

For each of the supplier fields listed you can select whether it is **Required** or **Optional** when users enter supplier information.

The **Withhold** field is delivered as a non functional field. You may want to configure it to your particular withholding requirements.

## **Entity Fields - Business Unit Page**

Use the Entity Fields - Business Unit page (BU\_WTHD\_ENT\_FLDS) to indicate which information the tax authority (entity) wants to know about your business units.

Navigation:

#### **Set Up Financials/Supply Chain** > **Product Related** > **Procurement Options** > **Withholding** > **Withholding Entities** > **Entity Fields - Business Unit**

There is only one field delivered on this page (for Argentine purposes), but you can add your own fields here if you find information which tax authorities in the countries you do business with may want to know about your business units. Adding new fields requires that you add the field to the BU\_WTHD\_FLD\_SBR and BU\_WTHD\_JUR page as well as building the WTHD\_BU\_JUR table.

**Note:** This information appears on the Procurement Control − Withholding Page for the general ledger business unit.

To access the Withholding Entity request page, use the navigation: **Set Up Financials/Supply Chain** > **Product Related** > **Procurement Options** > **Withholding** > **Withholding Entities Report** > **Withholding Entity**

#### **Related Links**

[Using Period-Based Withholding](#page-1435-0)

## **Procurement Control - Withholding Page**

Use the Procurement Control - Withholding page (BU\_WTHD\_JUR) to set up withholding options at the general ledger business unit level.

Navigation:

#### **Set Up Financials/Supply Chain** > **Business Unit Related** > **Procurement** > **Procurement Control** > **Withholding**

Here you define the information for the tax authorities on behalf of whom you withhold. For each combination of withholding entity, type, jurisdiction, and business unit category, you provide a tax ID number and specify whether or not you are a collecting agent for them.

You also define ChartFields for each withholding class for the withholding combination by using the Withholding ChartFields page. This page is accessible from the Procurement Control - Withholding page. For each withholding class, you must specify at least the account ChartField.

When you enter a voucher in PeopleSoft Payables, the system determines for which charges the supplier is withholdable, and also checks to see for whom (which tax authorities/entities) the general ledger business unit is a collection agent. When you post the voucher, the system creates the withholding liability entry using the procurement control ChartField definition for the general ledger business unit.

#### **Related Links**

[Procurement Control - Withholding Page](#page-87-0)

## **Withhold Code Page**

Use the Withhold Code page (WTHD CODE) to create withholding codes.

A withholding code represents a set of withholding entity types, jurisdictions, and classes that you want to apply to a voucher at the same time. For example, you may want to apply both a federal and local

withholding. In this case, you can define a withholding code to combine the two withholding entities and use this code when you override withholding information at the voucher line level.

Navigation:

#### **Set Up Financials/Supply Chain** > **Product Related** > **Procurement Options** > **Withholding** > **Withholding Codes** > **Withhold Code**

The withholding code represents combinations of withholding entities, types, jurisdictions, and classes that you want to apply to a voucher to override the withholding information that defaults from the supplier. You can include multiple withholding class combinations.

You can select the withholding codes that you create here on the Withholding Information page for a voucher. Withholding codes are *not* used to specify withholding information for suppliers.

To access the Withhold Code request page, use the navigation: **Set Up Financials/Supply Chain** > **Product Related** > **Procurement Options** > **Withholding** > **Withholding Code Report** > **Withhold Code**

#### **Related Links**

[Reviewing and Entering Withholding Information for Vouchers](#page-1400-0)

# **Setting Up PeopleSoft Payables Withholding Reports**

Withholding reporting is processed from the Withholding Report table. Oracle delivers with the system a number of predefined reports for use with various types of withholding. You can access these reports via the Report Definition component.

**Note:** (USA) Do not modify delivered U.S. 1099 reports.

To set up withholding reporting, use the Report Definition component (WTHD\_RPT\_DFN).

This section discusses how to specify withholding report selection criteria and specify process type and name.

## **Pages Used to Set Up PeopleSoft Payables Withholding Reports**

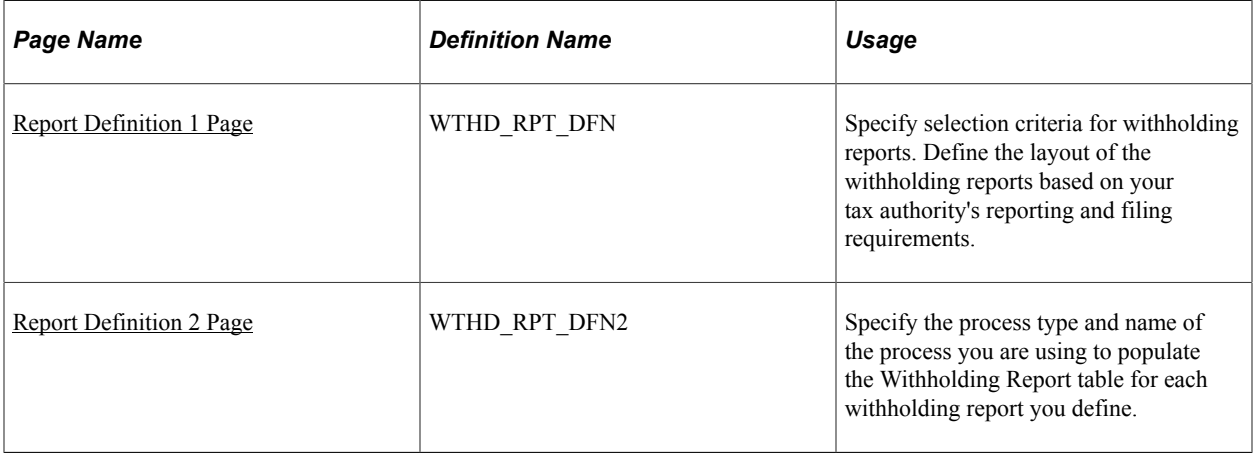

#### **Related Links**

[Processing U.S. Withholding](#page-1452-0) [Understanding Tax Deducted at Source Transactions](#page-1524-0)

## <span id="page-337-0"></span>**Report Definition 1 Page**

Use the Report Definition 1 page (WTHD\_RPT\_DFN) to specify selection criteria for withholding reports.

Define the layout of the withholding reports based on your tax authority's reporting and filing requirements.

Navigation:

#### **Set Up Financials/Supply Chain** > **Product Related** > **Procurement Options** > **Withholding** > **Report Definition** > **Report Definition 1**

This example illustrates the fields and controls on the Report Definition 1 page. You can find definitions for the fields and controls later on this page.

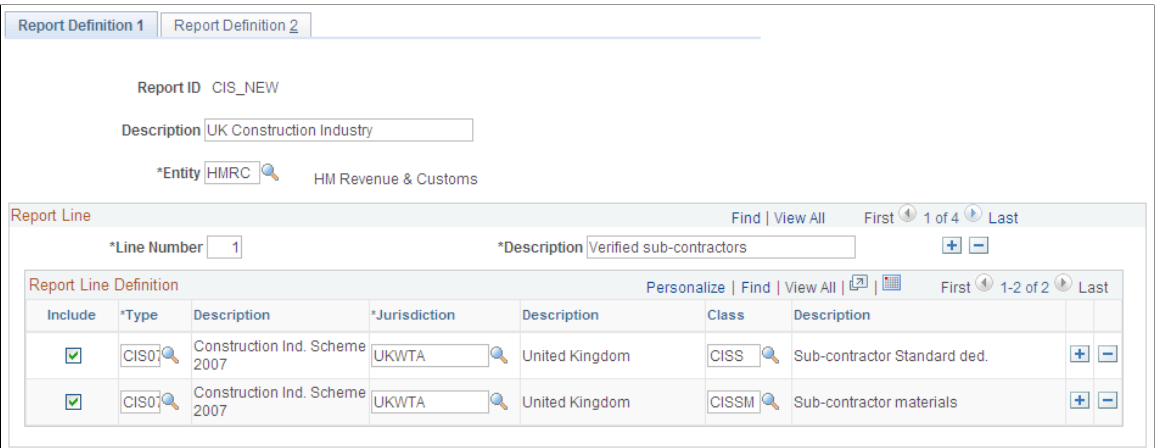

Each report line is generally equivalent to a "box" on the withholding entity's withholding form. Enter a line for each withholding class combination you report separately on the report.

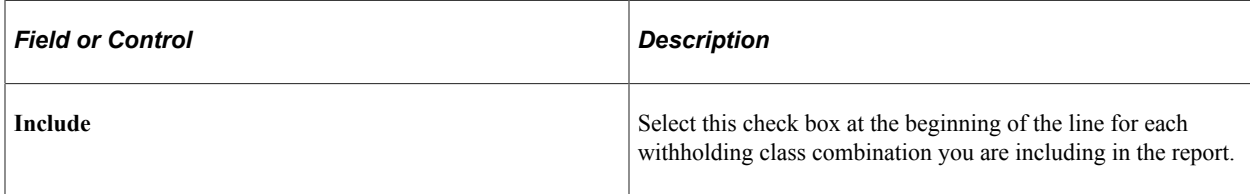

## <span id="page-337-1"></span>**Report Definition 2 Page**

Use the Report Definition 2 page (WTHD RPT DFN2) to specify the process type and name of the process you are using to populate the Withholding Report table for each withholding report you define.

Navigation:

**Set Up Financials/Supply Chain** > **Product Related** > **Procurement Options** > **Withholding** > **Report Definition** > **Report Definition 2**

Specify the process type and process name you are using to generate the report.

**Note:** (USA) For U.S. withholding, you must use the system-delivered report IDs US\_REPORT, US\_REPORTG, and US\_REPORTI for 1099–Misc, 1099–G, and 1099–INT respectively.

## **Chapter 14**

# **Entering and Processing Vouchers Online: General Voucher Entry Information**

# **Understanding Voucher Processing and the Voucher Life Cycle**

After you have set up all your control information, established your PeopleSoft Payables control hierarchy, and entered approved suppliers in the system, you are ready to enter vouchers into the system.

This section discusses one method of entering vouchers into the system: using the online Voucher component. The pages in this component are the equivalent of electronic voucher forms on which you can record invoice information from your suppliers in the PeopleSoft Payables database. You can also quickly copy line item information from purchase orders and receivers from PeopleSoft Purchasing tables.

**Note:** For better performance, it is recommended to review or update large vouchers (with many lines/ distribution) via voucher inquiry or voucher maintenance respectively.

Oracle also provides the Voucher Build Application Engine (AP\_VCHRBLD) process for creating vouchers. This process builds and edits voucher records from various sources, including the Quick Invoice Entry (VCHR\_QUICK\_PNL) component, the Summary Invoice Entry (VCHR\_SUMM\_PNL) component, and the Spreadsheet Voucher workbook. The Voucher Build process, the Quick Invoice Entry component, and the Spreadsheet Voucher feature are discussed in other topics.

This section discusses:

- Voucher process flow.
- Voucher life cycle.
- Voucher styles.
- Voucher validation.
- Voucher session defaults.
- Processing that is initiated by the Voucher component.
- (USA) Vouchers for Health Insurance Portability and Accountability Act of 1996 (HIPAA) payments.

#### **Related Links**

[Understanding Voucher Build Processing](#page-482-0) [Understanding Quick Invoices and Summary Invoices](#page-554-0) [Understanding Spreadsheet Vouchers](#page-584-0)

## **Voucher Process Flow**

The following flowchart illustrates the processing routes that a voucher can follow. It includes optional stages of voucher processing, such as creating control groups and applying matching rules to approve a voucher.

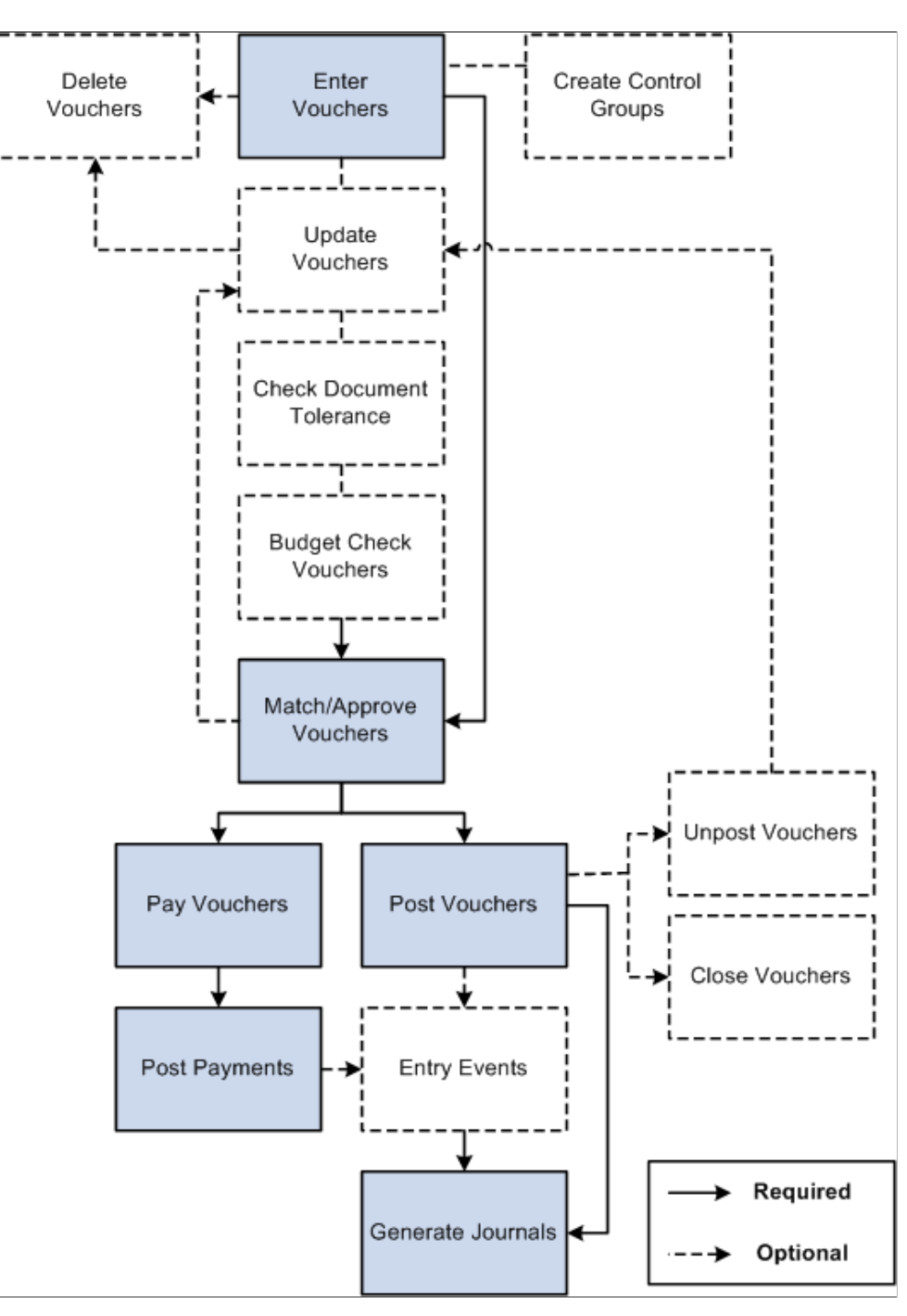

## **Voucher Life Cycle**

Vouchers go through several stages from initial entry to payment to posting. PeopleSoft Payables tracks these stages using various statuses for the following status types that relate to various actions and processes that can be run on a voucher:

- Entry status.
- Match status.
- Approval status.
- Budget status.
- Document Tolerance status.
- Post status.
- Payment status.
- Payment Post status.

This table illustrates the values for each voucher status, before and after processing:

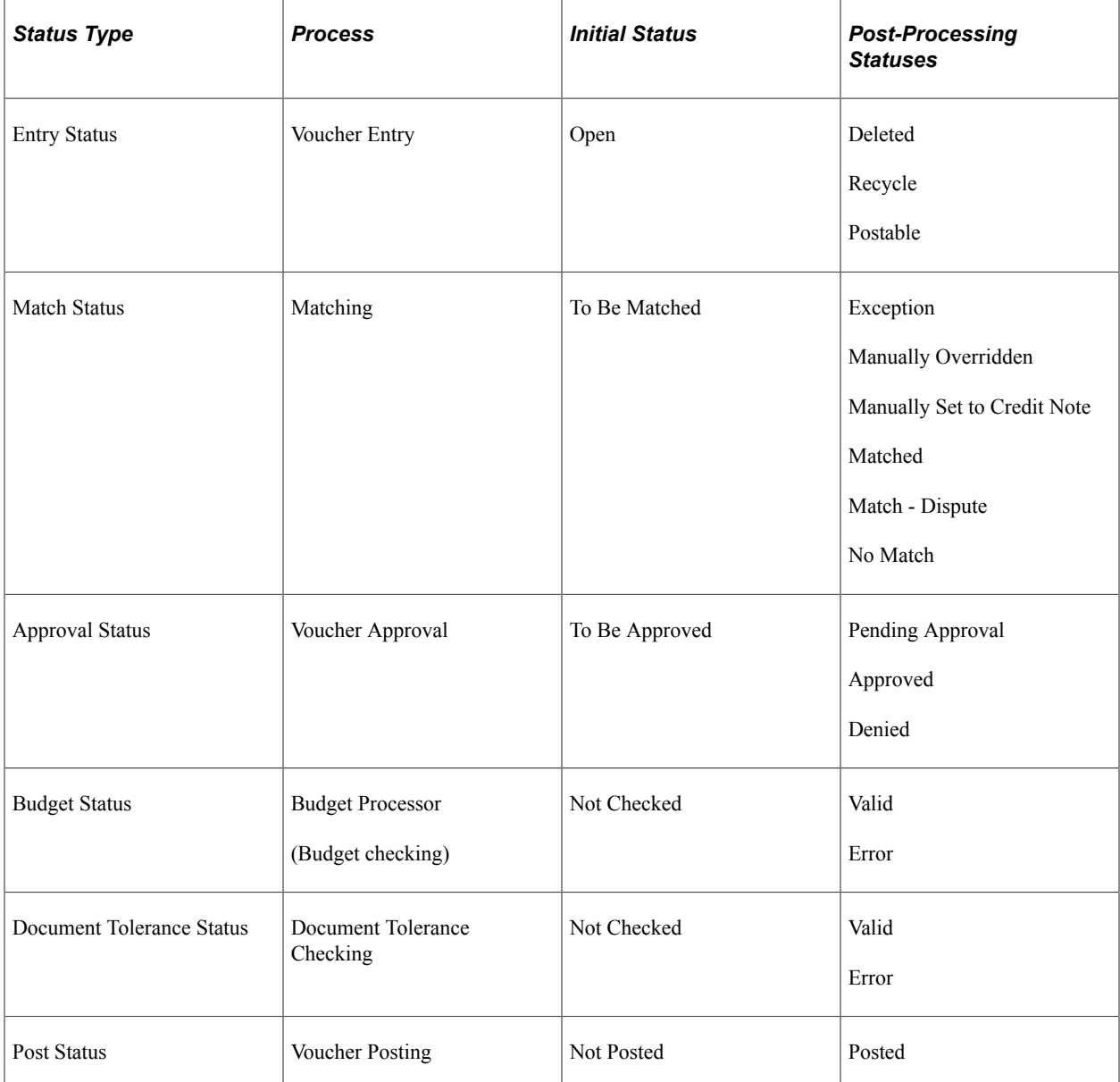

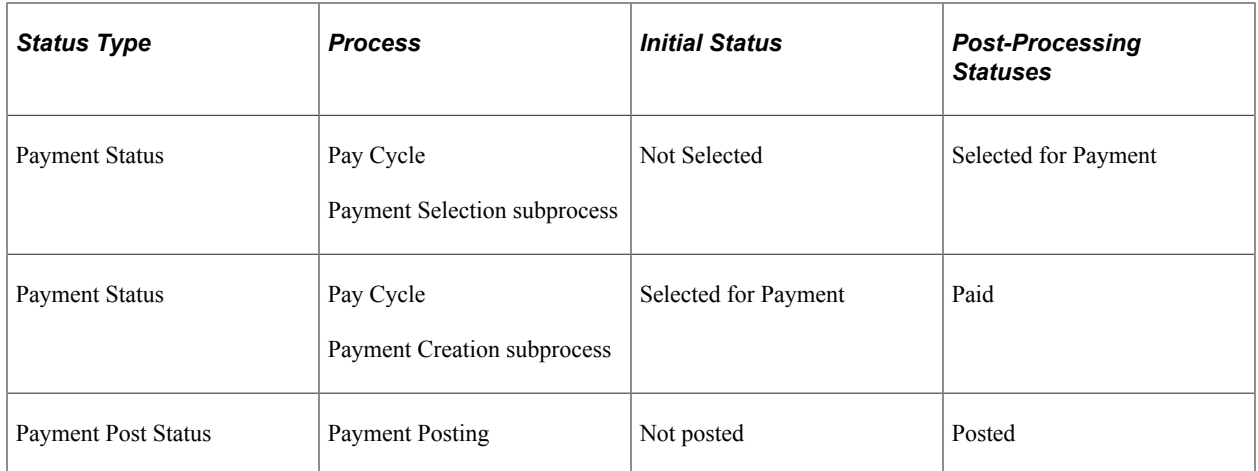

When you first enter a voucher into PeopleSoft Payables, it has an entry status of *Open.* When you save the voucher for the first time, the system validates the input with information that is provided by default from the control hierarchy to ensure correct entries. If the voucher passes all validations, it goes into a *Postable* state. The system generates accounting entries when the Voucher Posting Application Engine (AP\_PSTVCHR) process selects the voucher for posting. At this time, the voucher is available for distribution to the general ledger using the Journal Generator Application Engine (FS\_JGEN) process.

If one or more of the validations fail, a couple of events can happen. For some edits, the system does not allow you to save the voucher until the error condition is corrected. For example, if you do not enter a date on the voucher header, you cannot save the voucher.

For other edits, you can choose less restrictive error handling, such as *Recycle,* which lets you save the voucher. However, you cannot post or pay the voucher until you correct the error. You set these rules at the business unit level of the control hierarchy and can override them at other levels: voucher origin, control group, supplier, and voucher. With duplicate invoice checking, for example, you can choose recycle error handling, which means that the system accepts the suspect vouchers but does not enable them to be posted or paid. To post and pay these vouchers, you must update the voucher with correct information.

Until a voucher has been reviewed for approval, or unless it is preapproved, it has an approval status of *Pending.* After that, a voucher can be approved or denied. A voucher cannot be paid unless it has been approved. However, if your business unit definitions enable you to, you can post a voucher even though it has not been approved for payment.

When you post a voucher in PeopleSoft Payables, the system creates balanced accounting entries to record the liability and sets the post status to *Posted.* When a voucher is in a posted state, you can make only limited changes to it. Essentially, you can change only descriptive information that does not affect the numbers on the voucher. To change the numbers on a posted voucher, you must first unpost the voucher to create reversing entries. This action puts the voucher back into a postable state, as if it had never been posted. You can then change the necessary fields.

A voucher can have one or more payment records selected for payment based on their scheduled pay date and other parameters. The payment status is *Unselected, Selected for Payment,* or *Paid.*

**Note:** If you are using budget checking (through the Commitment Control feature), you cannot post or pay a voucher until it has successfully passed budget checking.

#### **Related Links**

[Payables Options - Vouchering Options 2 Page](#page-116-0) [Understanding the Commitment Control Feature in PeopleSoft Payables](#page-1050-0) [Understanding Document Sequencing](#page-1210-0) [Understanding the Matching Process](#page-674-0) [Approving Vouchers](#page-598-0) [Understanding Pay Cycle Processing](#page-188-0)

# **Voucher Styles**

PeopleSoft Payables provides various voucher styles, each of which addresses a particular objective:

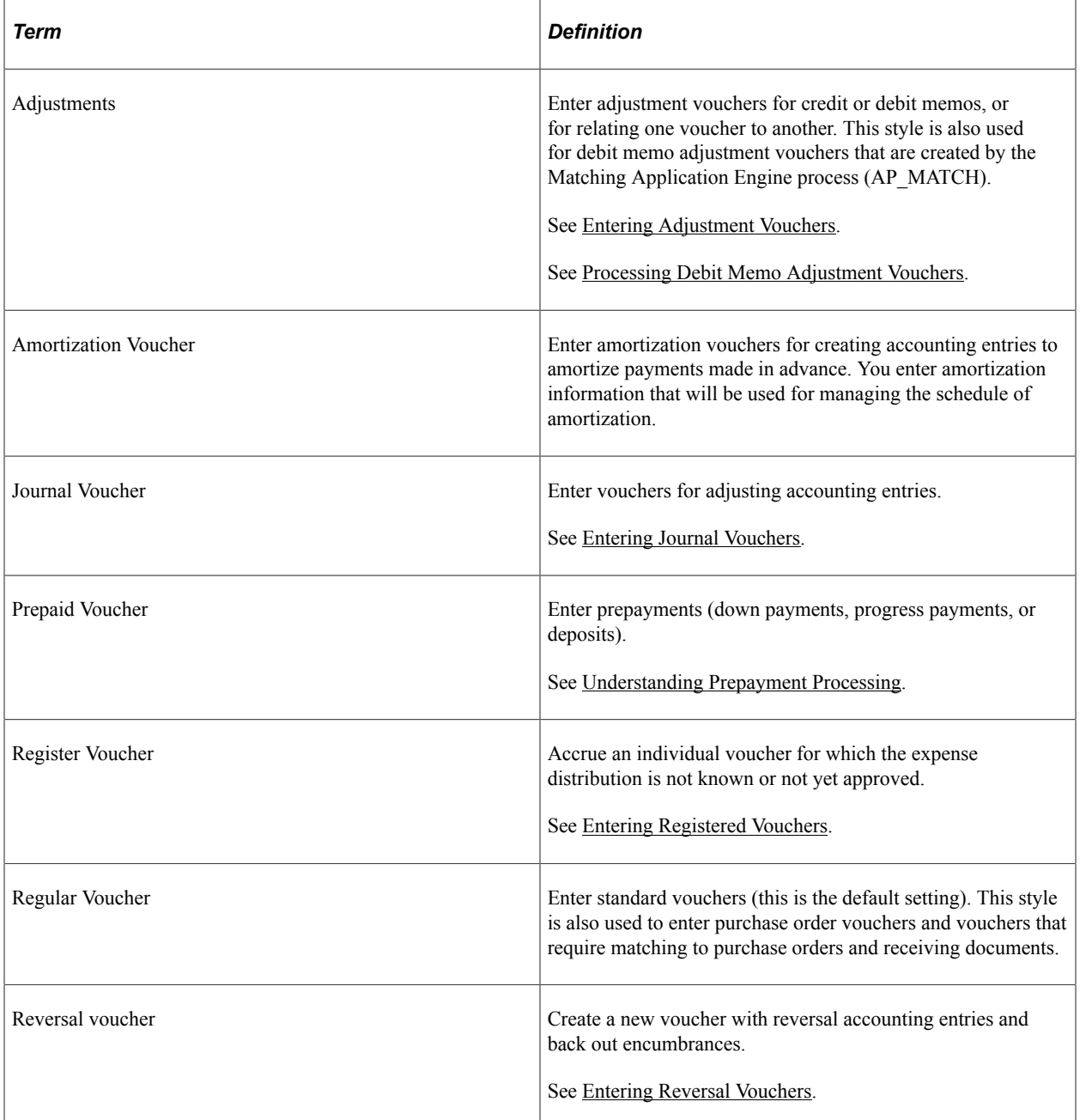

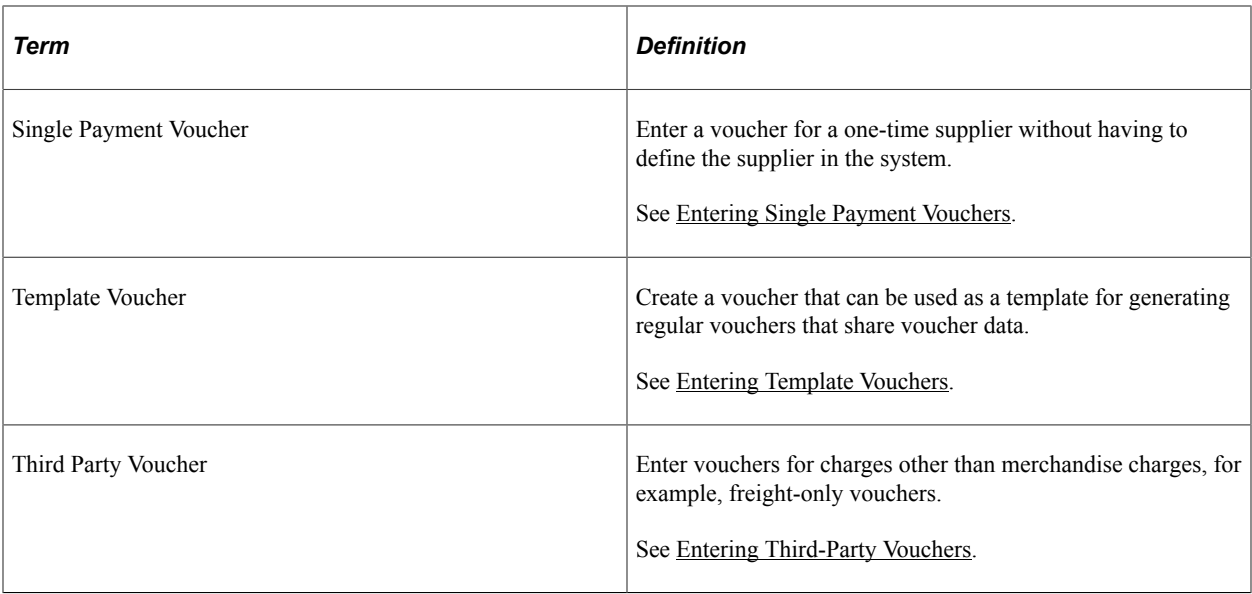

#### **Related Links**

[Understanding Quick Invoices and Summary Invoices](#page-554-0) [Understanding Spreadsheet Vouchers](#page-584-0)

## **Voucher Validation**

When you save vouchers, many edits and processes occur automatically. Any problems that PeopleSoft Payables detects with a voucher are brought to your attention so that you can fix them immediately.

Other edits that are specific to particular voucher styles, payment terms, and other circumstances are discussed in the sections about those styles and circumstances.

This section discusses:

- Voucher field validation.
- Financial sanctions validation.

#### **Voucher Field Validation**

The system performs a series of validation checks to ensure that you have completed all the fields correctly. Some of the validations that occur are:

- Duplicate invoice checking.
- Verifying the existence of a supplier ID.
- Verifying the existence of an invoice date and invoice ID.
- Balancing header amounts against voucher line amounts for both transaction and base currency amounts.
- Balancing voucher line amounts against distribution line amounts for both transaction and base currency amounts.
- Ensuring that the user ID that is approving the voucher is the same as the user who is signed in.
- Validating accounting distribution field values and combinations and error processing.
- Where appropriate, validating the calculation and proration of nonmerchandise charges, such as sales and use taxes, value-added taxes (VAT), freight charges, and miscellaneous charges.
- Validating the bank ID, bank account number, and DFI ID.
- Validating the payment limit set on the [Payment Schedule Restrictions Page](#page-296-0) .
- Validating that there is an entry on the Federal Payment Schedule Restrictions page.
- Validating that the payment schedule amount does not exceed the amount defined for Same Day ACH Amount Per Payment.

#### **Financial Sanctions Validation**

PeopleSoft provides validation of your suppliers against financial sanctions lists (for example, the Specially Designated Nationals [SDN] list) at the supplier level, voucher level, and payment level. At the voucher level, if financial sanctions validation is enabled at the installation level, the invoicing supplier and remit supplier or suppliers, if different from the invoicing supplier, are validated. If financial sanctions validation is enabled at the bank level, no validation of the supplier is done during voucher processing unless you specify a bank for the remit supplier and the bank requires financial sanctions validation. The system updates the supplier's financial sanctions status on the Supplier Information (VNDR\_ID) component.

At the voucher level, the system validates your suppliers upon:

1. Saving the voucher if financial sanctions validation is enabled at the installation level, or if financial sanctions validation is enabled at the bank level, you specify a bank for the remit supplier and the bank requires financial sanctions validation.

The system displays a warning message that the supplier is currently under financial sanctions review. You can proceed with saving the voucher; however, the system does not allow payments to suppliers with a financial sanctions status of *Review* or *Blocked.*

At the time of voucher entry, if financial sanctions validation is enabled and the supplier that you entered has a financial sanctions status of *Review* or *Blocked,* the system displays a warning message that the supplier that is selected is currently under financial sanctions review. You can proceed with adding or updating the voucher for this supplier.

**Note:** You cannot record a manual payment on the Voucher - Payments page if the supplier has a financial sanctions status of *Review* or *Blocked.* The system does not allow you to select *Record* as the payment action.

You cannot create an express payment on the Voucher - Payments page if the supplier has a financial sanctions status of *Review* or *Blocked.* The system does not allow you to click the **Express Payment** link.

2. Running the Financial Sanctions Validation Application Engine (AP\_SDN\_VAL) process.

You can schedule the Financial Sanctions Validation process to run on a predefined schedule using the Process Scheduler, or you can run it on an ad hoc basis.

See "Understanding Financial Sanctions Validation" (PeopleSoft Source to Settle Common Information).

## **Voucher Session Defaults**

You can define voucher defaults that automatically populate voucher fields for an entire session, and you can override those defaults for a particular voucher. These defaults override the defaults that the system applies using the PeopleSoft Payables control hierarchy. To set up voucher defaults, you can:

Predefine session defaults using the Session Defaults (AP\_VCHR\_DFLT\_PG) page.

The system saves these defaults that you can apply to vouchers that you enter using the Voucher component or the Quick Invoice Entry component. You define session defaults for all users, for users with the same primary permission list, or for specific users.

See "Defining Voucher Session Defaults" (PeopleSoft Source to Settle Common Information).

• Define ad hoc session defaults using the Session Defaults (AP\_SESSN\_DFLT\_SEC) page within the Voucher and Quick Invoice Entry components.

The system does not save the defaults and only applies them during the current session.

See [Session Defaults Page](#page-394-0).

**Note:** Session defaults can be applied only to vouchers with a voucher style of *Journal Voucher, Regular Voucher, Single Payment Voucher,* and *Template Voucher.*

## **Processing That is Initiated by the Voucher Component**

Processing steps that occur when you save a voucher include:

Assigning a voucher ID for auto-numbered vouchers.

You can preassign voucher IDs on the add search page, as long as they are unique. In fact, if the autonumbering option is disabled for the business unit, using the add search page is the only way to enter vouchers. Only the auto-numbered vouchers are assigned a voucher ID at save time.

- Determining whether the status of the control group should be updated.
- Setting one-time suppliers to inactive status.
- Calculating and prorating the discount amount, if any.
- Prorating sales tax, use tax, freight, and miscellaneous charges, as applicable.
- Calculating and prorating VAT and sales and use tax (SUT) amounts.
- Converting the transaction amount to the base currency.
- Determining payment net and discount due dates.
- Determining the scheduled payment date.
- Creating payment records.
- Performing withholding processing, as applicable.
- Creating payment records for manual payments that are recorded on the voucher.
- Checking the voucher match status.
- Validating your suppliers if financial sanctions validation is enabled.

Voucher component-initiated processing that is specific to particular circumstances (such as integration with third-party tax applications or federal payment schedule processing) is discussed in the topics that cover those circumstances.

## **(USA) Vouchers for HIPAA Payments**

The Health Insurance Portability and Accountability Act of 1996 (HIPAA) is a set of regulations from the U.S. Department of Health and Human Services. One of the primary concerns of HIPAA is to restrict the use of individually identifiable health information to protect the privacy of healthcare consumers. In addition to the privacy rules, HIPAA includes regulations that establish national standards for the format and structure of electronic communications between covered entities.

PeopleSoft Payables generates HIPAA payments for only two transaction handling codes: Payment Only and Payment + Advice.

HIPAA entails communication protocol and standards for several business documents. PeopleSoft Payables supports Electronic Data Interchange (EDI) Format 820 (OUTBOUND), specifically designed for HIPAA required fields and values. To fully employ HIPAA functionality, you must use a third-party supplier to process the generated electronic funds transfer (EFT) file and transform it to the HIPAA 820 EDI format.

The HIPAA information that you define at the supplier level (in the HIPAA Information collapsible region on the Supplier Information - Payables Options page) appears by default on the HIPAA page in the Voucher component if the payment method for the voucher has an EFT layout of *HIPAA.* The system performs validation during online voucher entry and as part of the Voucher Build process, which checks for the HIPAA payment designation and marks such vouchers as *Payment Separate.*

#### **Related Links**

[HIPAA Page](#page-435-0) "Bank Account Payment Methods" (PeopleSoft Banks Setup and Processing)

## **Prerequisites**

Before entering vouchers into the system, you must:

- Set up all control information.
- Establish your PeopleSoft Payables control hierarchy.
- Enter approved suppliers in the system.
- Specify user preferences for online voucher entry on the Define User Preferences Payables Online Vouchering page.

#### **Related Links**

[Understanding PeopleSoft Payables Business Units](#page-66-0)

"User Preferences – Payables Online Vouchering Page" (Application Fundamentals)

# **Entering Invoice Information for Online Vouchers**

This section provides an overview of voucher dependencies and balancing functionality.

## **Pages Used to Enter Invoice Information for Online Vouchers**

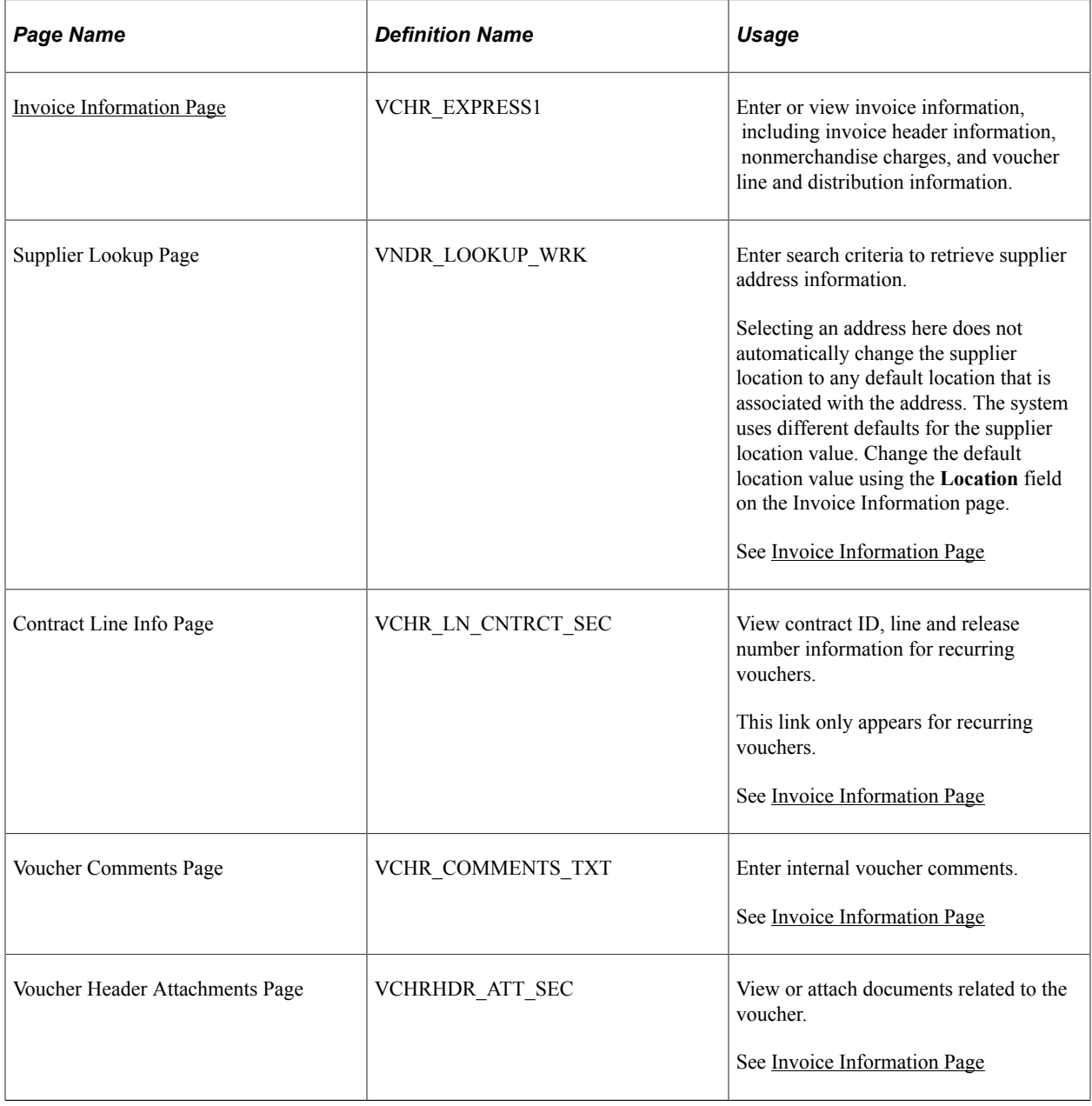

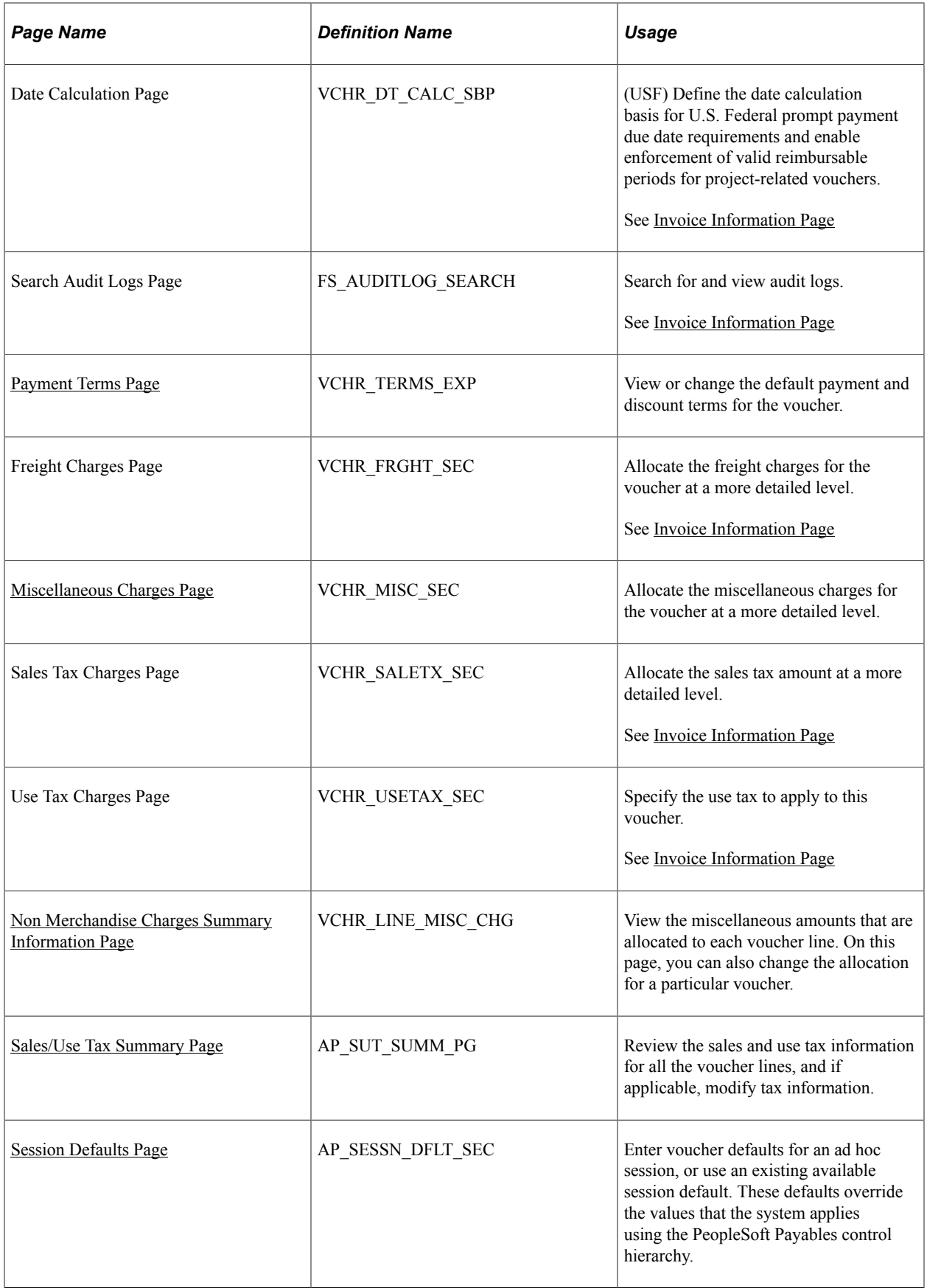

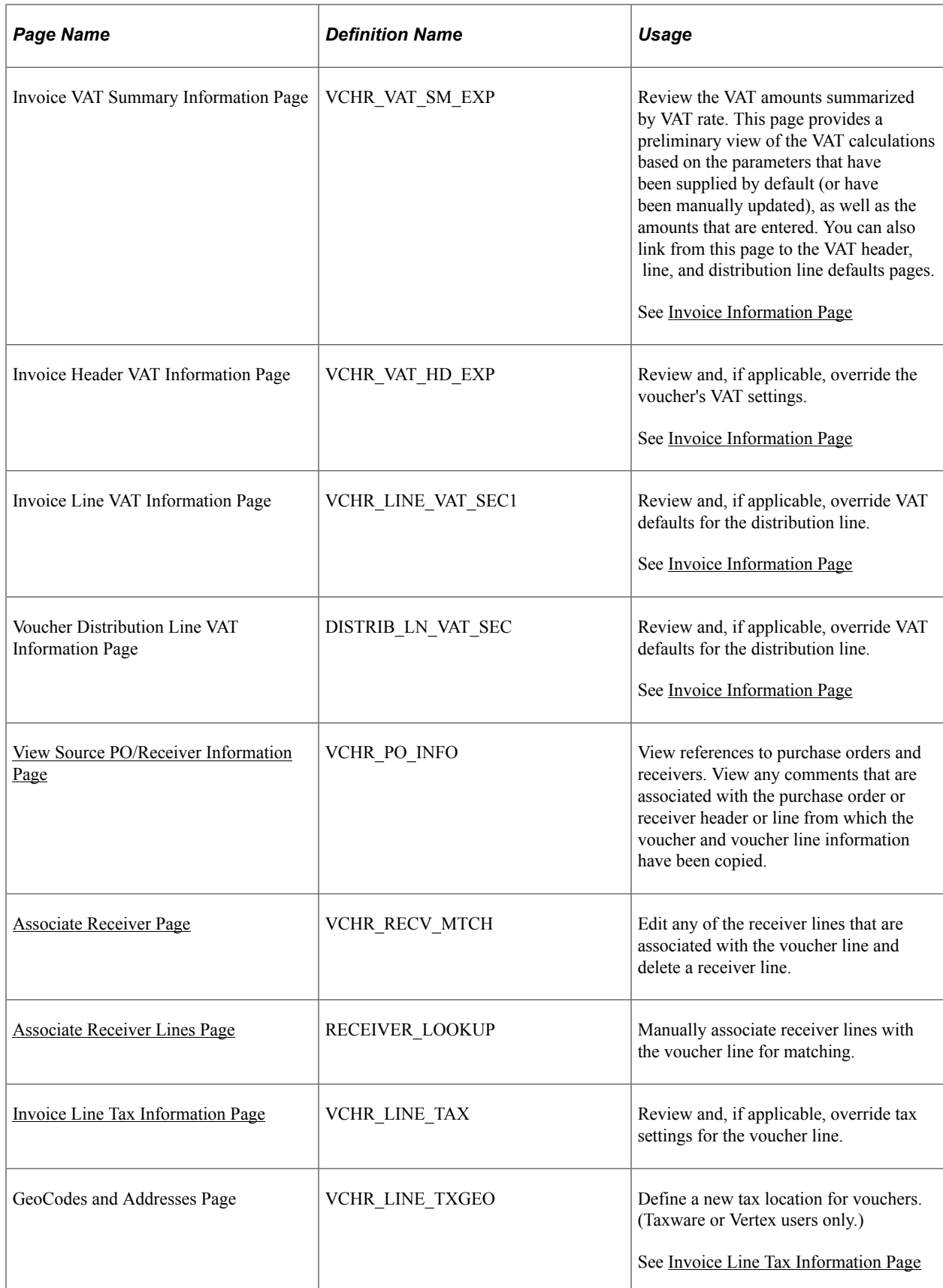

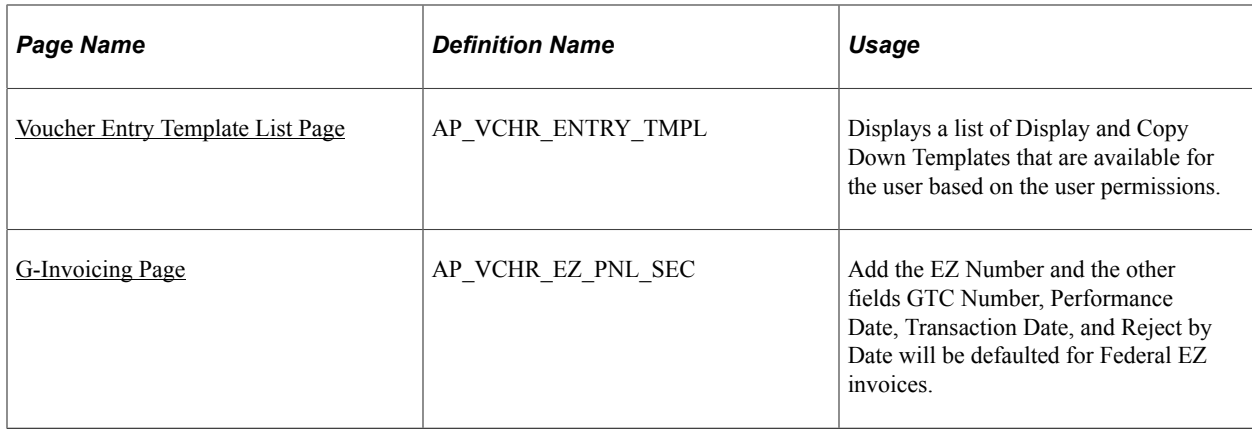

## **Understanding Voucher Dependencies and Balancing Functionality**

This section discusses:

- The dependencies of the Voucher component on voucher style and other factors.
- Voucher balancing.

#### **The Dependencies of the Voucher Component on Voucher Style and Other Factors**

The Voucher component looks and acts differently for each voucher style. It also displays different fields and provides different processing depending on:

- Tax environment (SUT, VAT, Indian excise and customs duty, installed third-party tax applications, and so forth).
- Your installation options (such as whether you are a U.S. Federal agency, for example).
- Various processing and display options that you can select at each level of the PeopleSoft Payables control hierarchy.

For this reason, the description of the Voucher component that follows here includes page elements that you may not see or use for a particular voucher style or that you may not see or use in your implementation of PeopleSoft Payables. Whenever a page element has such dependencies, these are documented, except in the case of tax environment. The tax environment—whether VAT, SUT, Indian excise tax, sales tax, or customs duty—is usually reflected in the field labels themselves.

For discussions of specific voucher styles, see the topics that discuss those styles.

#### **Voucher Balancing**

The Voucher component has various functions that enable you to view and correct balance discrepancies. These include:

- Displays of totals for separate voucher regions— lines, charges and taxes—enabling you to quickly identify the unbalanced area.
- Calculate button: Located at the header level, this button enables you to perform on-demand balance calculations.

• Highlighted fields: Displays out-of-balance information highlighted in red.

When the voucher is in balance, the system displays an amount of 0.00 in the **Difference** field.

This topic discusses three common out-of-balance scenarios:

The first scenario is a regular voucher with the header out of balance to the distribution lines.

In this example, a regular voucher has a header total of 1,500.00 USD, but distribution lines totaling 1,505.00 USD. The system displays discrepancies between the header and the lines in the **Difference** field at the header level.

• The next scenario is a regular voucher with the distribution lines out of balance to the invoice line.

This regular voucher has a header total of 2,000.00 USD and an invoice line total of 2,000.00 USD, but the distribution lines total 2,002.00 USD. When the invoice lines and distribution lines are out of balance, the system displays the discrepancy in the **Difference** field.

• The third scenario is a purchase order voucher with distributions that balance to the line, but the voucher has multiple lines that do not balance to the header.

The purchase order voucher has a header total of 2,100.00 USD, but the invoice line total and the distribution lines total 500.00 USD. The **Difference** field at the header level displays the 1,600.00 USD discrepancy between the header amount and the lines amount. The **Difference** field at the invoice and distribution line level displays a 0.00 USD discrepancy between the merchandise amount and the distributed amount, but it appears highlighted in red, because the voucher is out of balance.

#### **Related Links**

[Entering Regular Vouchers](#page-458-1) [Managing Voucher Line Tax Information with Taxware and Vertex](#page-1358-0) [Understanding VAT Processing in PeopleSoft Payables](#page-1364-0) [Understanding Federal Payment Processing](#page-1226-0)

## **Using Accounting Tags in PeopleSoft Classic**

Accounting Tags increase data entry efficiency by reducing the number of keystrokes required to enter frequently used ChartField combinations. Accounting Tags are used when a transaction is created using a PeopleSoft Fluid page. For PeopleSoft Classic transaction pages, Accounting Tags can be used to populate ChartFields on transaction distribution lines, instead of using Speedcharts and speedtypes.

You choose to use Accounting Tags or SpeedCharts to distribute line amount on distribution lines. You also use the following components:

- **Tag Registration by Products**: Determine if you want to use the Accounting Tags or use the SpeedCharts within your products, when you are using the PeopleSoft Classic.
- **Tag Groups**: Restrict the use of Accounting Tags to selected transactions with your products. Tag groups valid for a particular transaction can be specified when a ChartField Display Template is specified for that transaction.
- **Assign Tag Groups**: Associate tag groups to specific components, which results in having all the Accounting Tags made available within the component.

• **Accounting Tags**: Set up distribution lines with the ChartField combinations pertinent to specific products, which saves you from entering frequently used ChartField combinations.

For a detailed understanding of setting up Accounting Tags, see the section "Setting Up Accounting Tags" (Application Fundamentals)

## **Accessing the Voucher Component**

The Voucher component in PeopleSoft Payables uses deferred processing. If you are adding a new voucher, you can use the fields on the add search page for the component to prepopulate the new voucher and reduce the amount of prompting and editing that you need to do on the new voucher. Note also that:

• The voucher style that you select on the add search page determines how the system displays, edits, and processes the voucher.

The default voucher style is *Regular Voucher.*

The selected voucher style also determines what nonmerchandise and tax-exempt fields appear on the add search page. These fields are **Miscellaneous Amount, Freight Amount, Sales Tax Amount, Tax Exempt,** and **VAT Amount.** The selected business unit determines whether the latter three fields appear.

**Important!** When copying purchase order vouchers, *do not* enter gross, nonmerchandise, and tax-exempt amount information in the fields on the add search page. Be sure to use the Copy PO functionality on the Invoice Information page, which ensures that the system provides these amounts by default into the appropriate fields and creates the correct voucher lines.

- The system prepopulates the control group on the add search page with the earliest assigned group for the business unit and user ID.
- PeopleSoft Payables functionality performs duplicate invoice checking using the information that you add on the add search page.

If the system finds any vouchers that appear to be duplicates, it issues a warning before you enter the Invoice Information page. It also performs duplicate invoice checking when you save a voucher. However, the more information that you enter on the add search page, the more likely you will catch a duplicate invoice before you create another duplicate voucher.

• PeopleSoft Payables uses default information from the voucher origin table and information from other default levels to determine how the system processes the voucher.

Each user who enters vouchers must be assigned to an active voucher origin. If the user is not assigned to a voucher origin or the voucher origin is inactive, the user cannot save the voucher. Also, you cannot change the voucher origin of a voucher after it is entered into the system.

- The system automatically populates ChartField values that are defined at the supplier location level into the voucher distribution lines.
- Entering the estimated number of invoice lines in the **Estimated No. of Invoice Lines** (estimated number of invoice lines) field enables you to enter lines on the Invoice Information page without repeatedly needing to click the **Add** button in the **Invoice Lines** scroll area.

Any lines that you leave blank are automatically deleted when you save.

• When you enter gross amount and nonmerchandise amount values on the add search page, the system supplies the difference by default on the first voucher line and distribution line.

**Note:** If you are adding a voucher, the Invoice Information page appears when you have entered data on the add search page and clicked **Add.** If you are accessing a voucher that already exists in the system, then the Voucher - Summary page appears when you have entered the search information and clicked **Search.**

## <span id="page-355-0"></span>**Invoice Information Page**

Use the Invoice Information page (VCHR\_EXPRESS1) to enter or view invoice information, including invoice header information, nonmerchandise charges, and voucher line and distribution information.

Navigation:

#### **Accounts Payable** > **Vouchers** > **Add/Update** > **Regular Entry** > **Invoice Information**

This example illustrates the fields and controls on the Invoice Information page for regular voucher style, add mode (1 of 2). You can find definitions for the fields and controls later on this page.

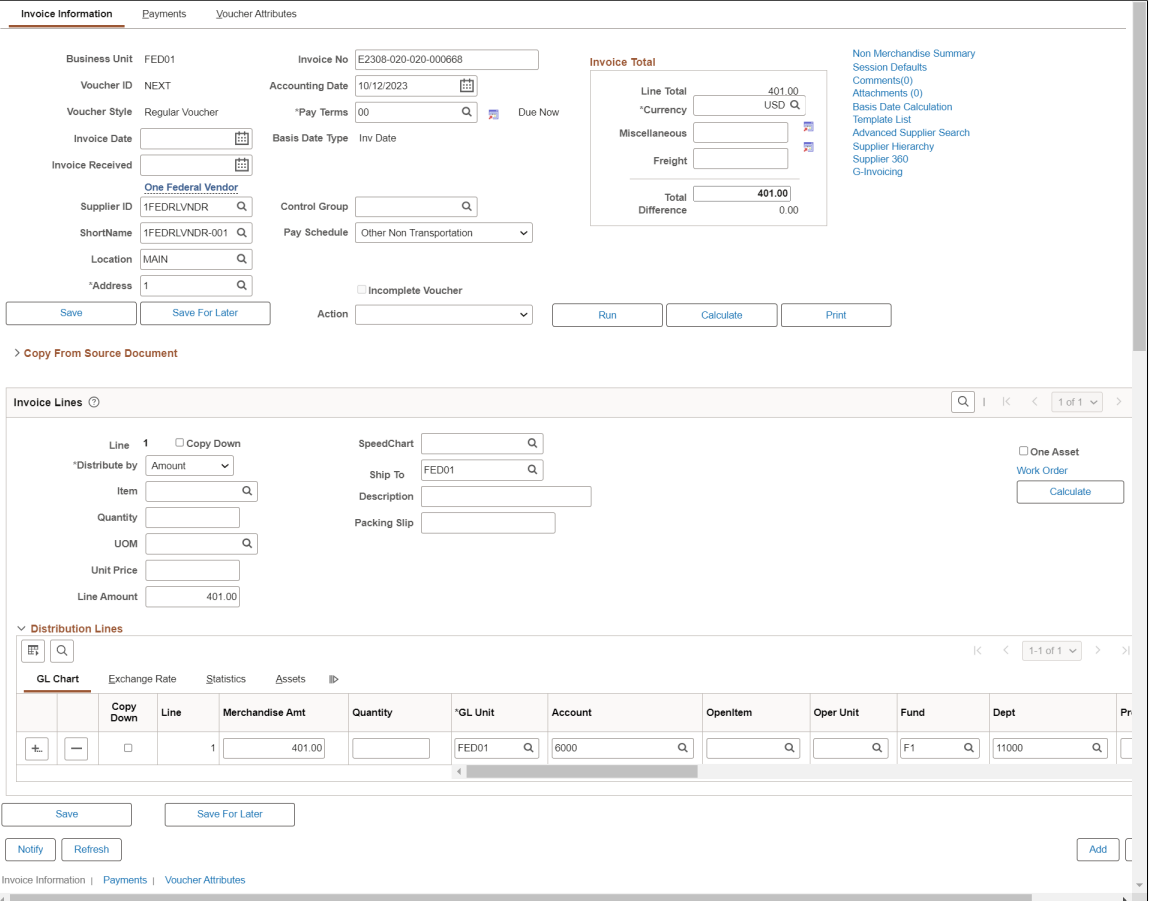

**Note:** If financial sanctions validation is enabled at the installation level, the system validates the supplier against financial sanctions lists upon saving the voucher. If financial sanctions validation is enabled at the bank level, no validation of the supplier is done during voucher processing unless you specify a bank for the remit supplier and the bank requires financial sanctions validation. The system updates the supplier's financial sanctions status on the Supplier Information component.

If the system determines that the supplier is a potential match to a financial sanctions list, the system displays a warning message that the supplier is currently under financial sanctions review. You can proceed with saving the voucher; however, the system does not allow payments to suppliers with a financial sanctions status of *Review* or *Blocked.*

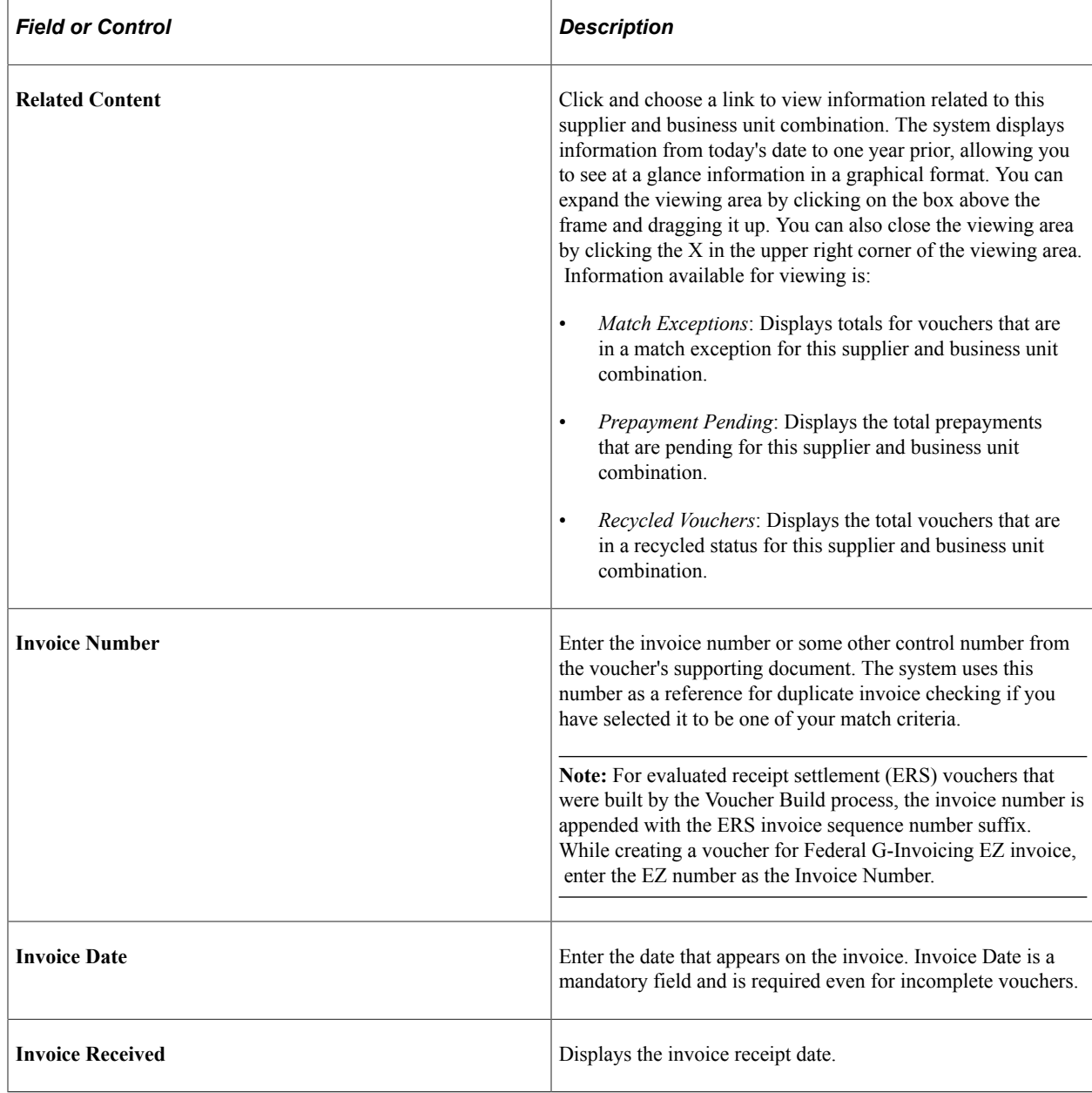

See "Understanding Financial Sanctions Validation" (PeopleSoft Source to Settle Common Information).

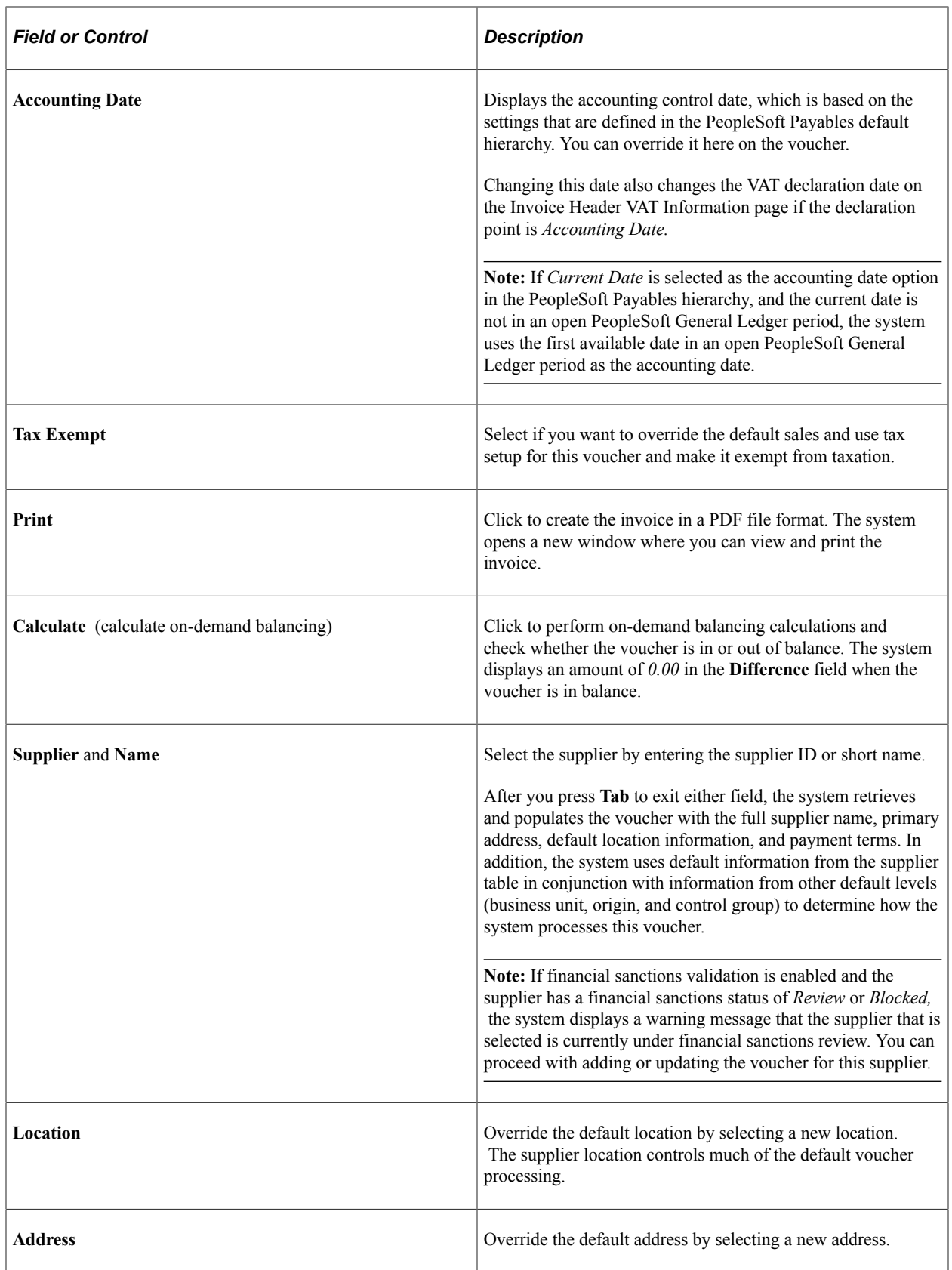

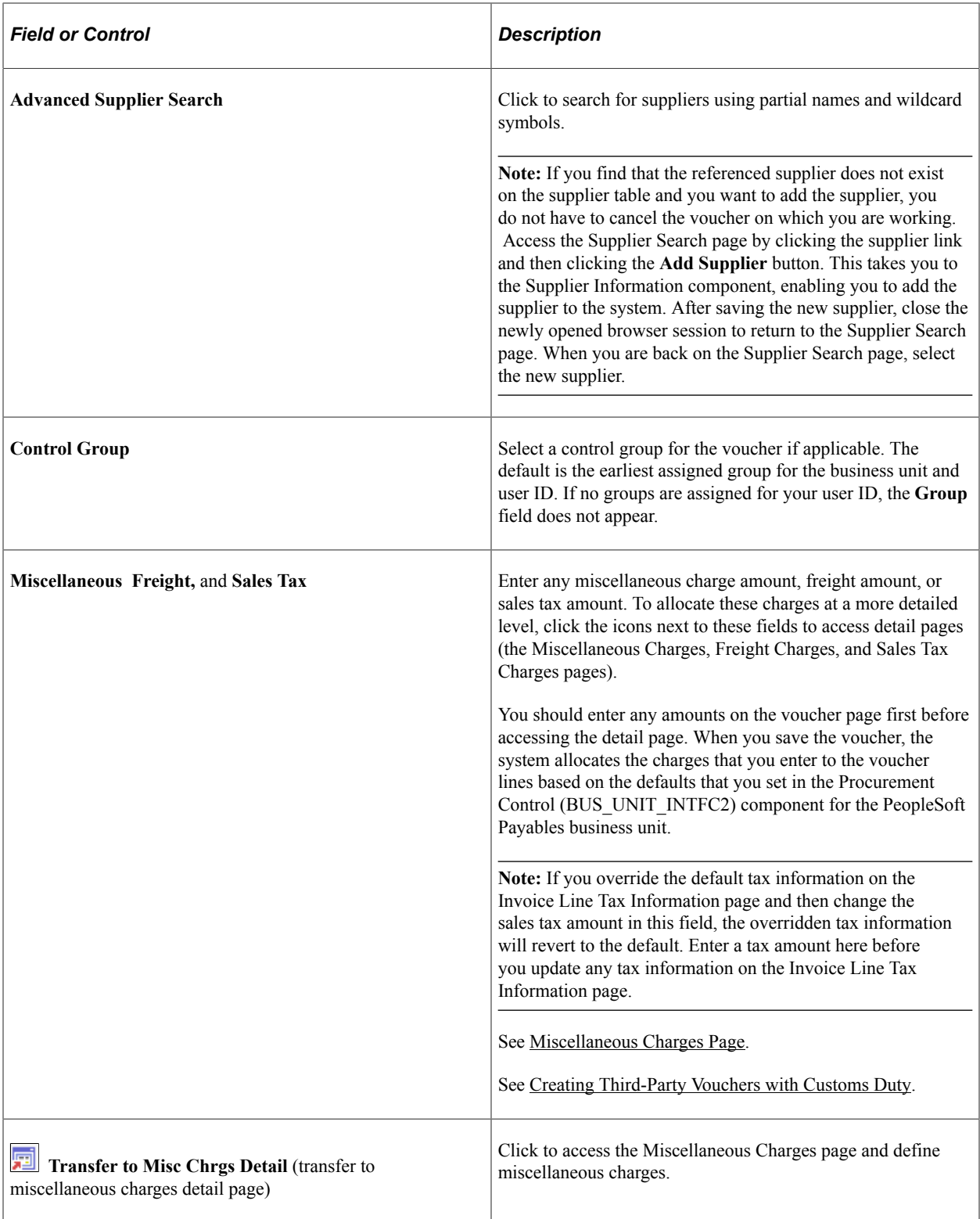

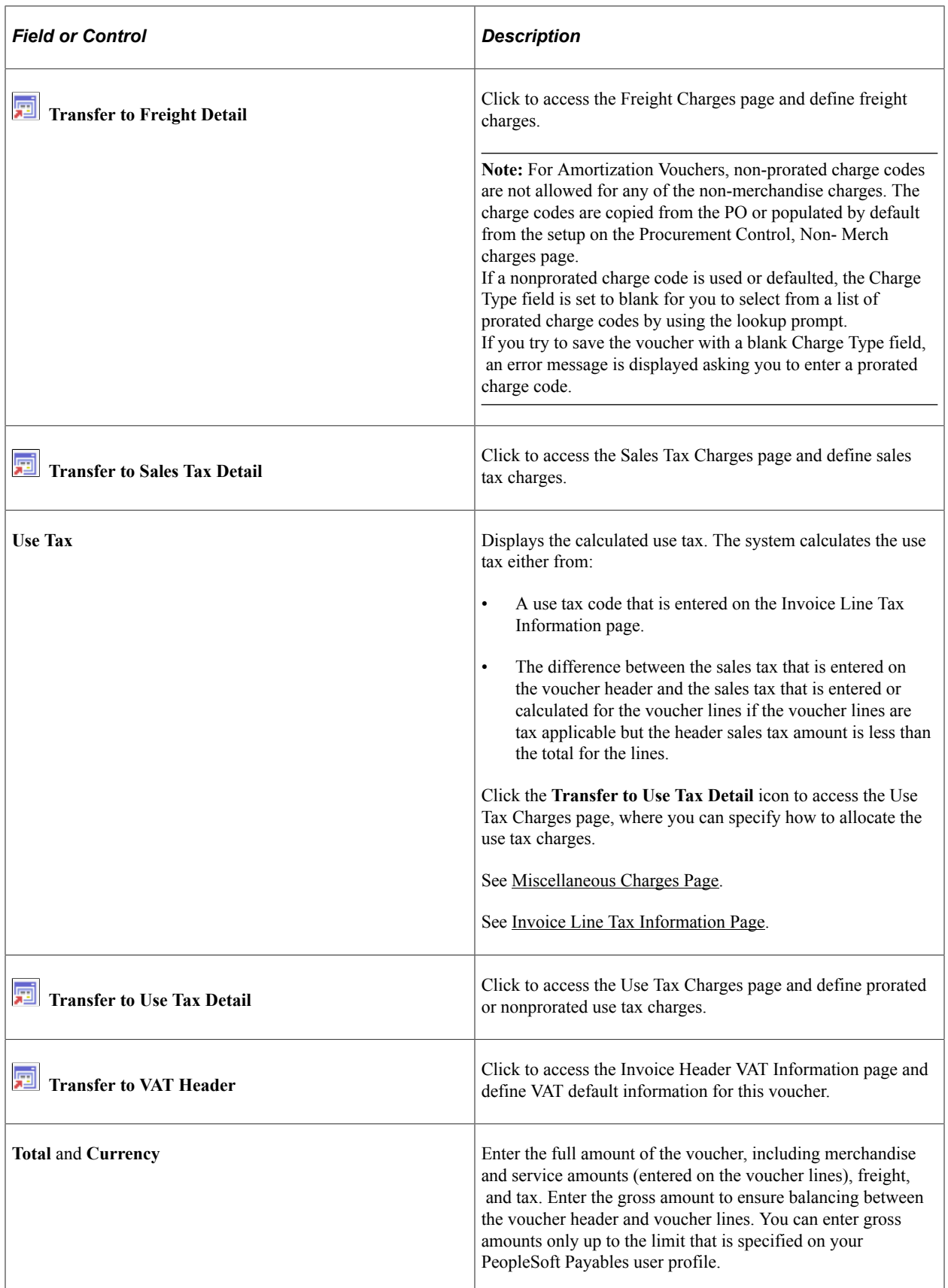
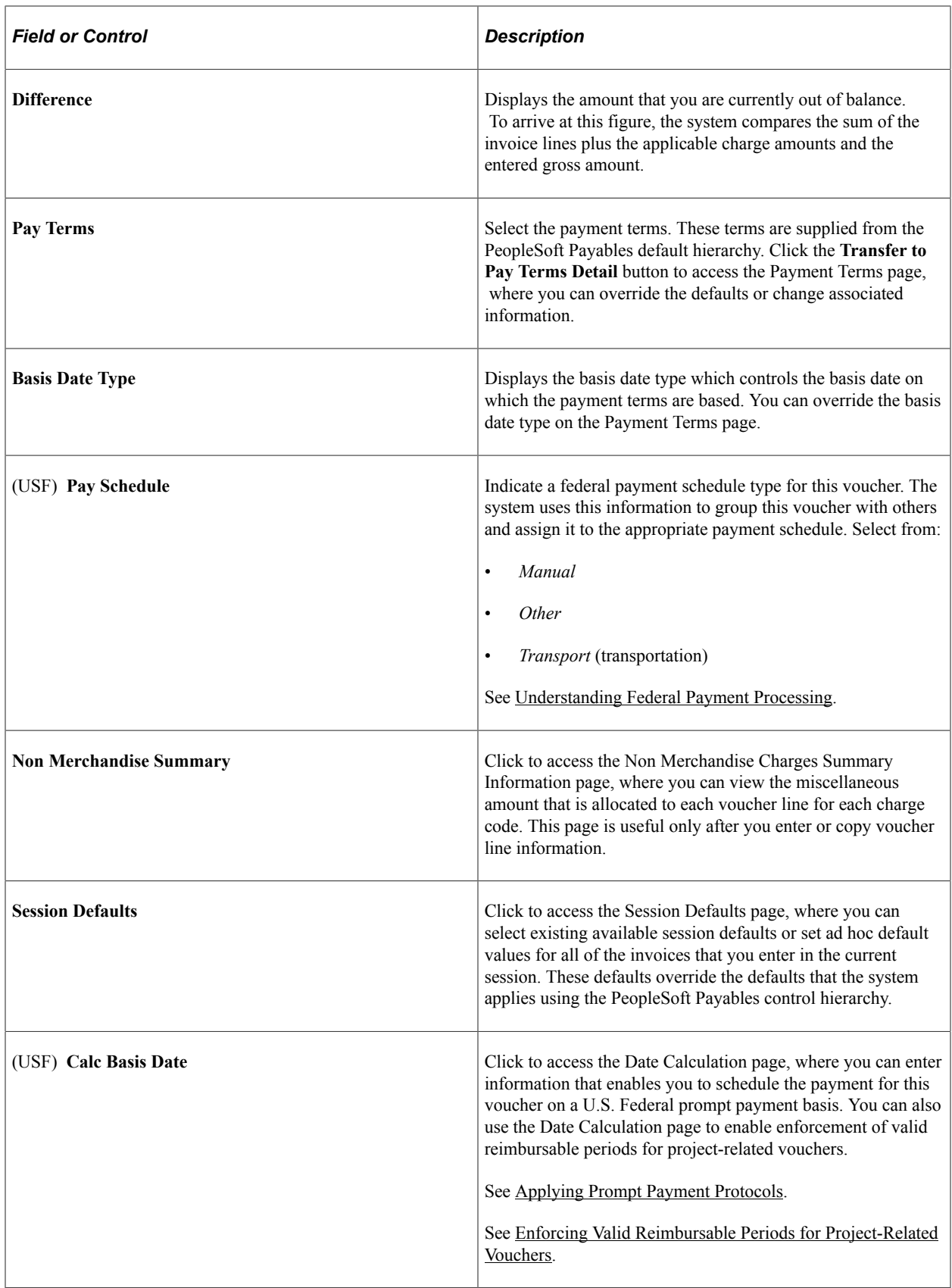

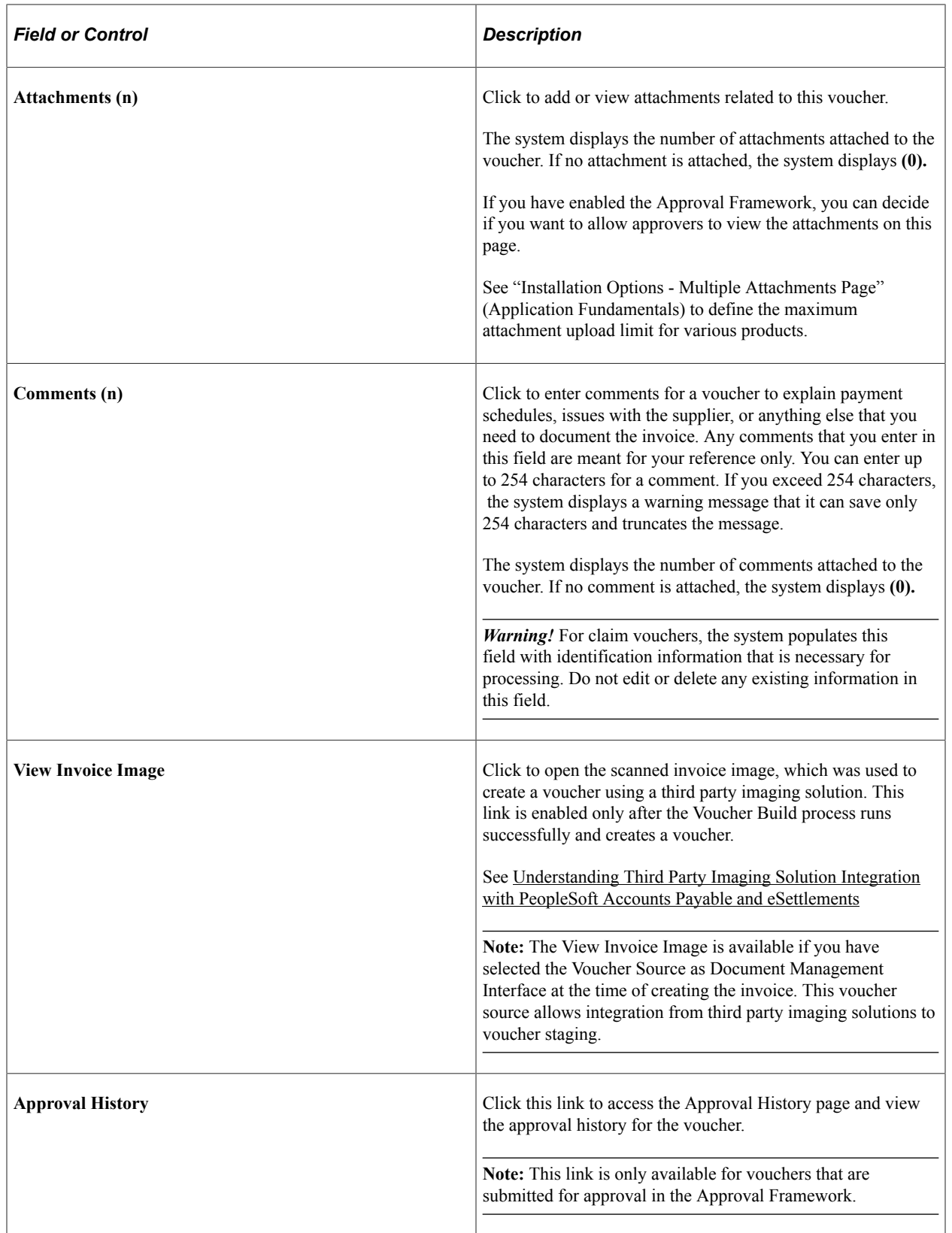

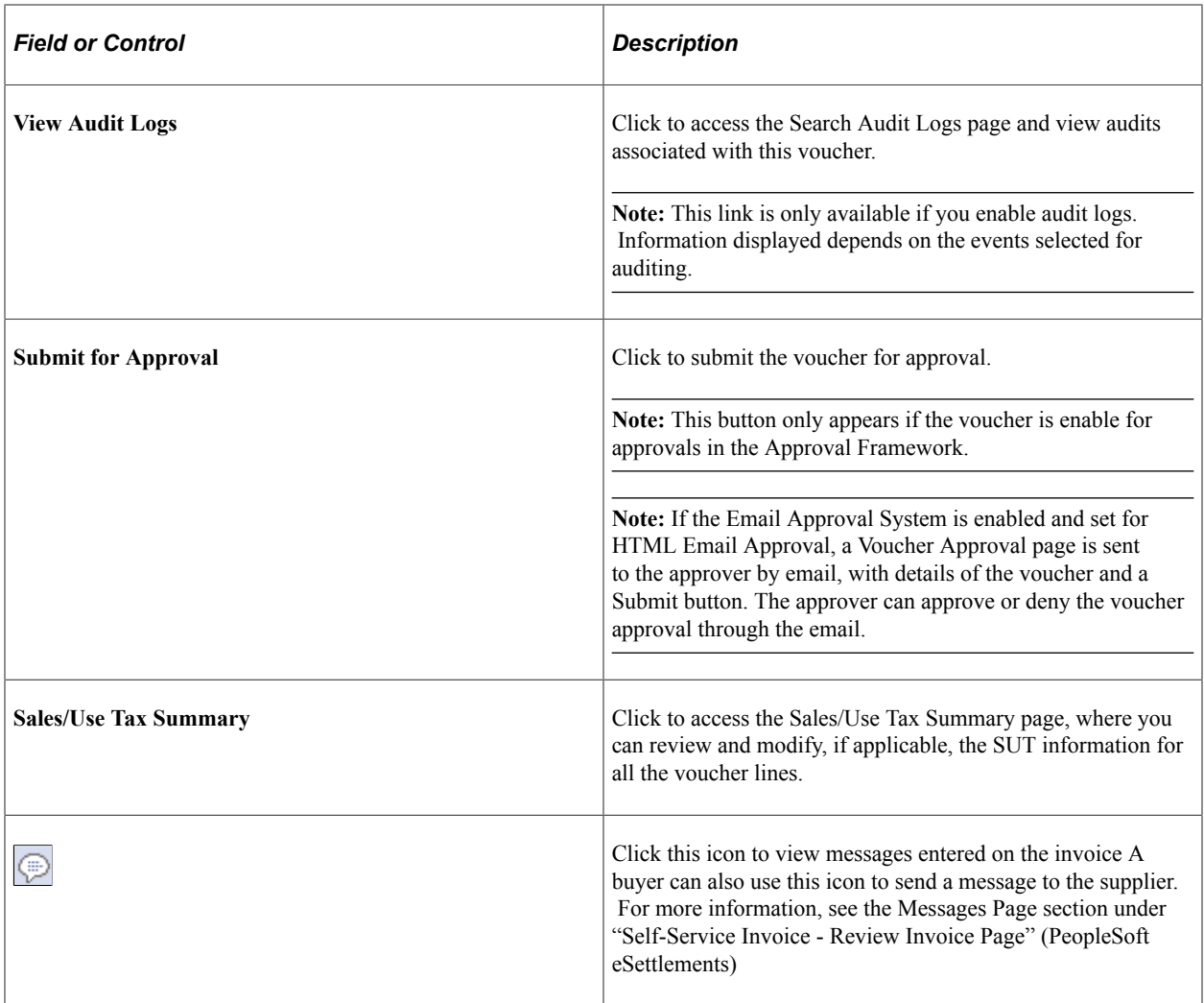

### **Invoice Information**

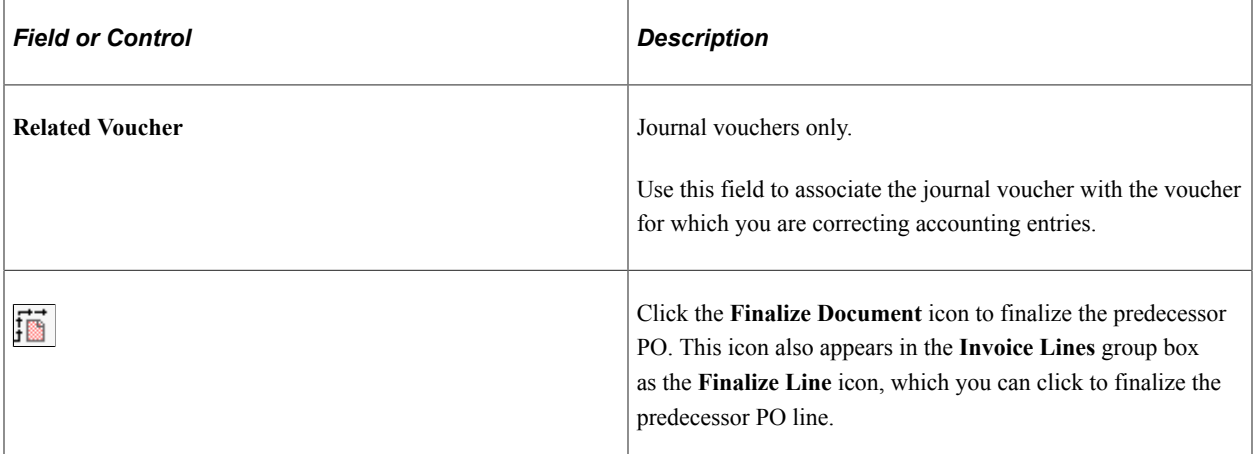

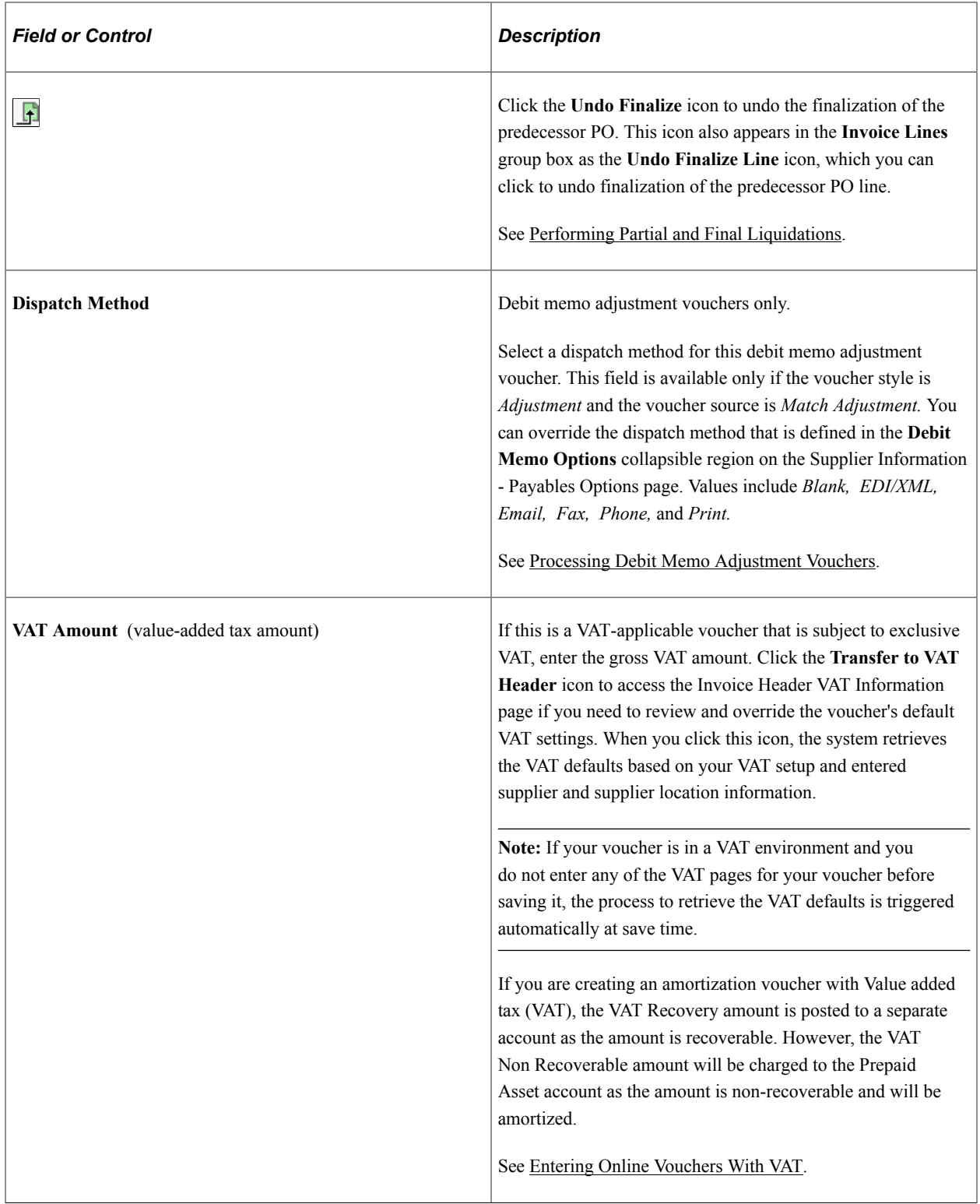

## **The Action Field**

When you have finished entering your voucher and saved it, you have three options for processing your voucher:

1. Perform budget-checking, matching, document tolerance checking, asset loading, posting, and journal generation on this and other vouchers in batch from the batch request pages for those processes.

- 2. Process the voucher on demand, directly from the Invoice Information page, using the **Action** field.
- 3. Process this and other vouchers in batch from the Voucher On-Demand Processes batch request page using on-demand process groups.

The first option is generally the most efficient, but the second option is useful when you must process a voucher immediately, on demand. The third option is convenient when you want to perform multiple sequential processes, such as matching, asset loading, voucher posting, and journal generation, on a batch of vouchers.

If you want to process a voucher on demand from the Invoice Information page:

- 1. Save the voucher.
- 2. Select an on-demand process group in the **Action** field.
- 3. Click **Run** to initiate processing.

While the voucher is being processed, the fields on the Voucher component are unavailable for entry. Click **Refresh** to view the processing status of the voucher on the Voucher Summary page.

The process groups that are available depend on whether you have on-demand processing enabled, your user ID, and whether your voucher requires the processing. If budget-checking isn't applicable to a voucher, for example, the Budget Checking process group will not be available. Process groups that may be available include:

- Budget Checking (BUDGET CHK).
- Document Tolerance (DOC\_TOL).
- Matching (MATCHING).
- Matching, Doc Tolerance, Budget Check (MTCH\_DT\_BC).
- Voucher Post (PST\_VCHR).
- Journal Generate (PST\_VCHRGL).
- Voucher Post Load AM (POSTAPAM).
- Journal Gen, Load AM (POSTAPGLAM).

See [Running On-Demand Voucher Processes as a Batch Request](#page-455-0).

### **Other Header Information**

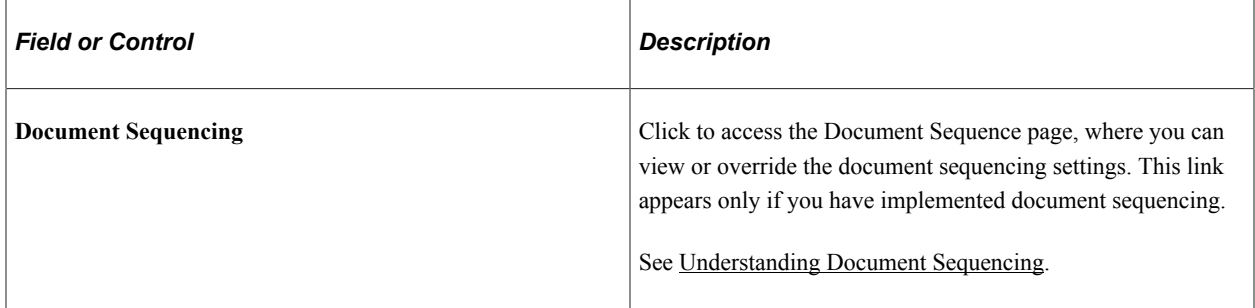

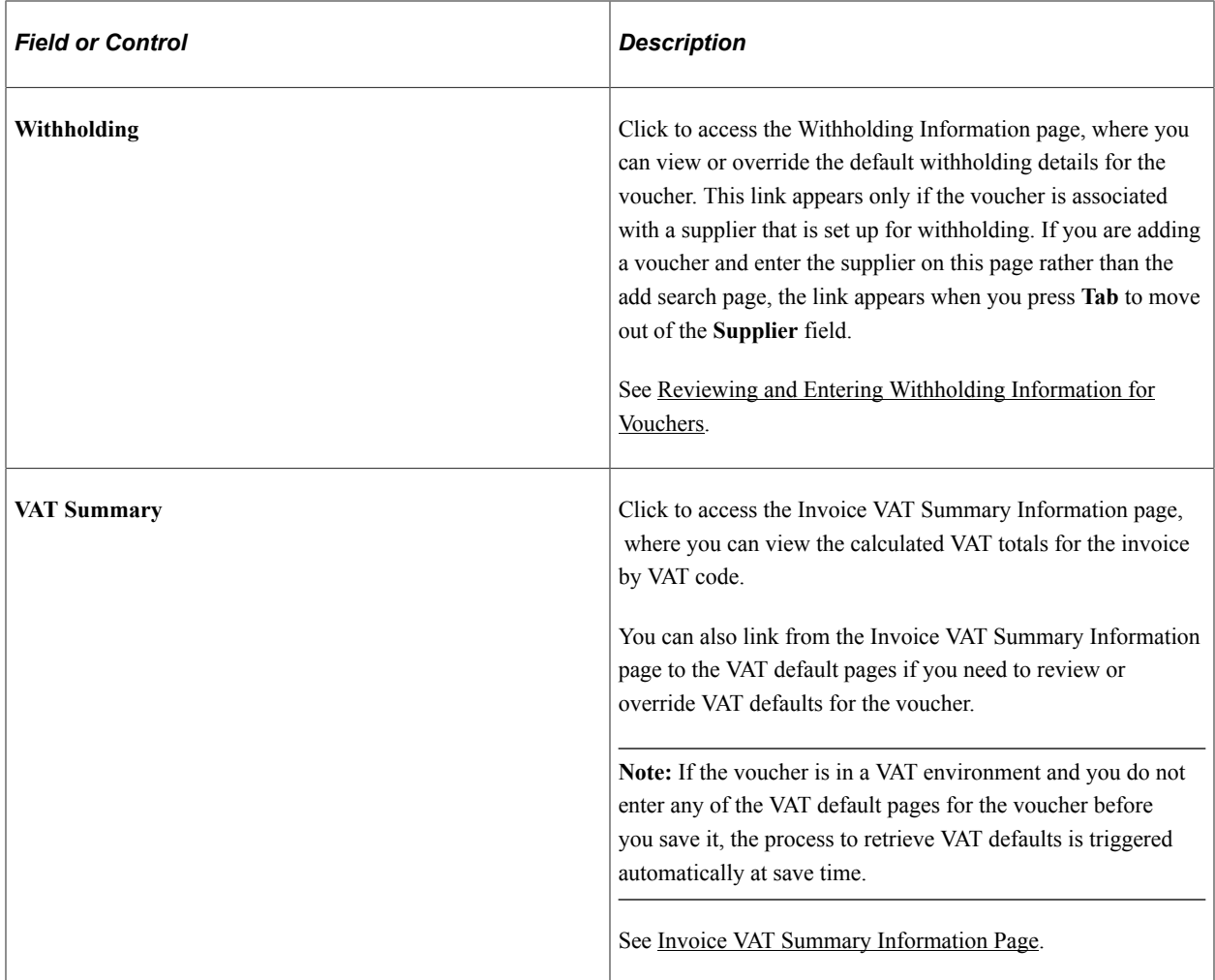

## **(USF) Advance Payment Option**

If you are creating a prepayment voucher and you are a U.S. Federal agency with **Enable Federal Payment** selected on the Installation Options - Payables page, the **Advance Payment Option** group box appears. When you select **Use Advance Payment** in that group box, you are required to associate the prepayment with a purchase order.

**Note:** The voucher component does not copy lines from the associated purchase order when you enter the PO number here.

See [Handling Advances for Federal Agencies.](#page-1293-0)

### **Copy from a Source Document**

Use the following fields for copying from a source document. The voucher style determines which fields appear here:

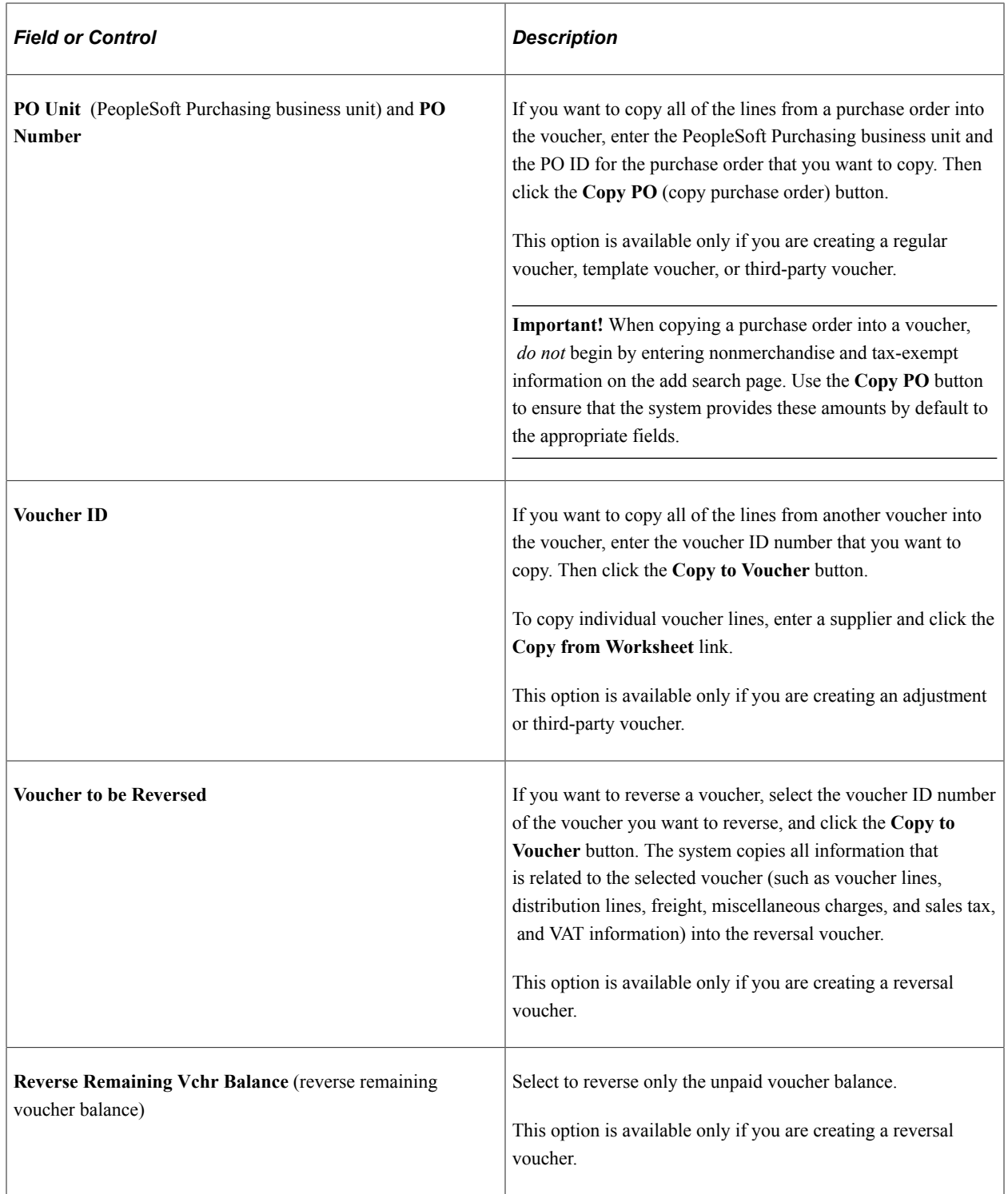

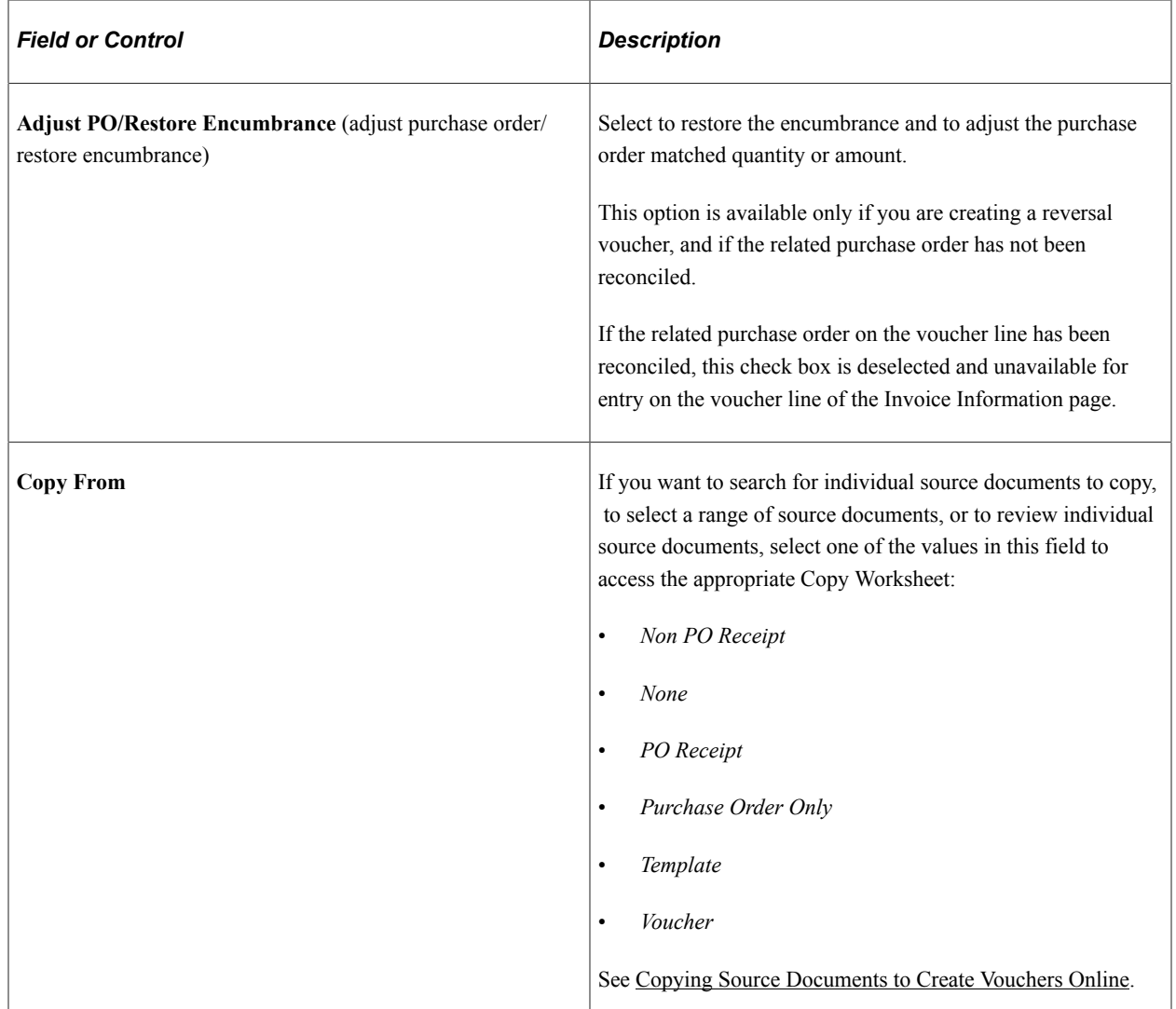

### **Invoice Lines**

Use the **Invoice Lines** scroll area to enter information for each line on the invoice: the merchandise amount, unit price, quantity, and description. Initially, at least one line appears automatically; enter as many additional lines as needed (. The system assigns a line number to each voucher line that you add to ensure that each voucher line is unique.

**Note:** You cannot add more than one line while creating a voucher for Federal G-Invoicing EZ invoice. Rebalancing and calculations are affected by deferred processing.

You cannot enter or adjust voucher lines after a voucher has been payment posted.

You cannot combine replacement type return-to-vendor (RTV) vouchers with credit or exchange type RTV vouchers (vouchers having credit and replacement type lines, or exchange and replacement type lines). Doing so causes match exceptions, because these differing voucher types are created with dissimilar statuses. The Voucher Build process builds replacement RTV debit memos with a *To Be Matched* status so that the Matching process correctly updates the matched amounts between the purchase order, the receiver, and the voucher. However, the system receives credit and exchange RTV vouchers that are already configured with a *Matched* status. They do not need to be run through the Matching process as their totals do not affect quantities that need to be matched.

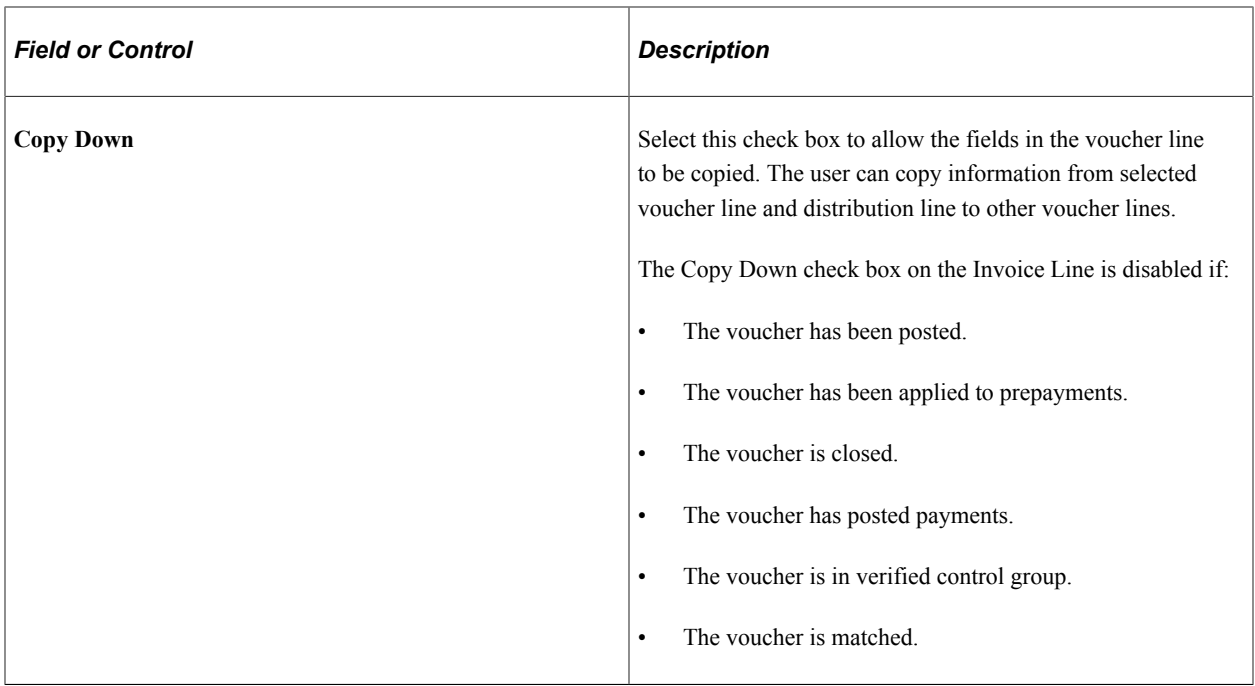

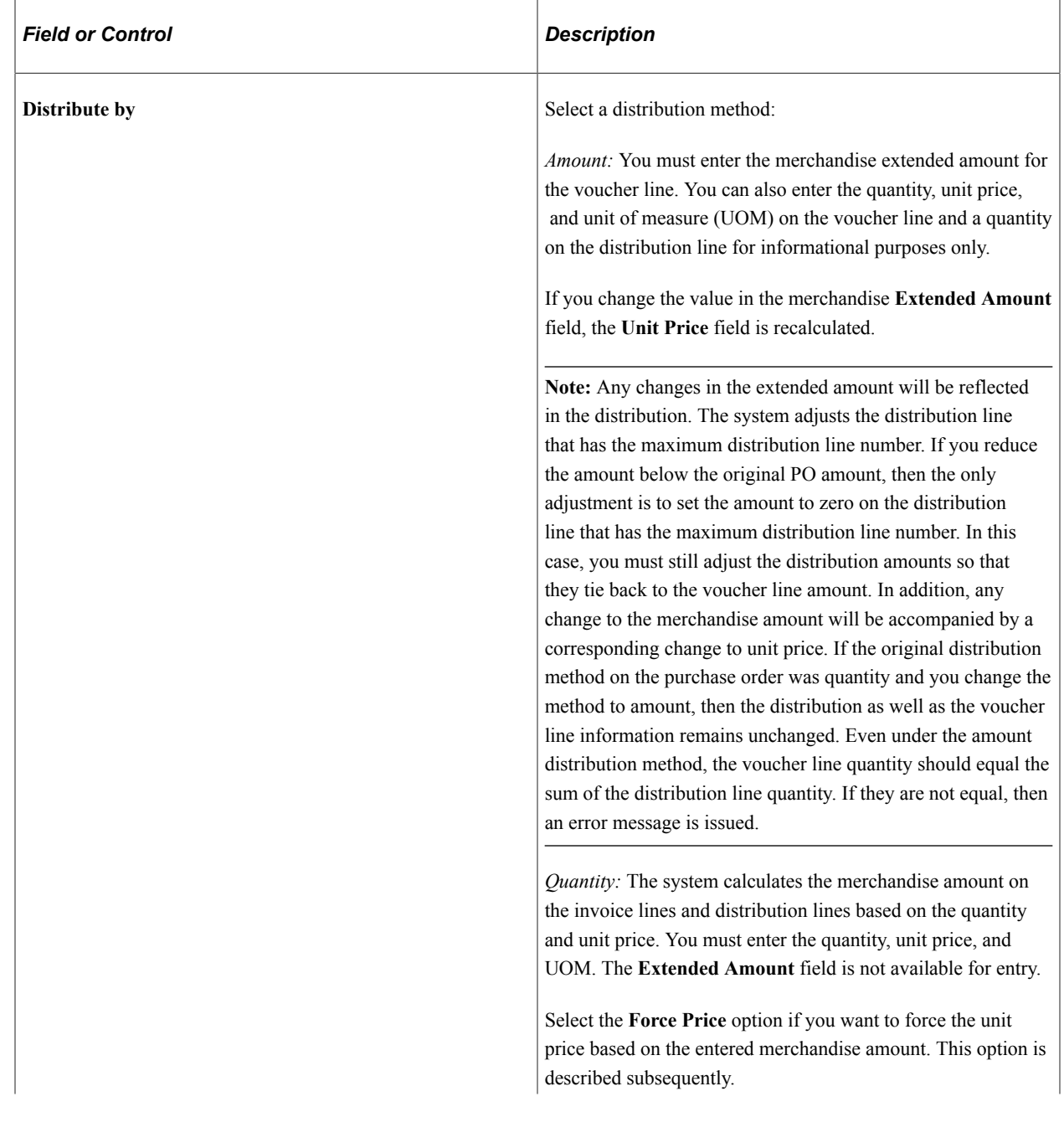

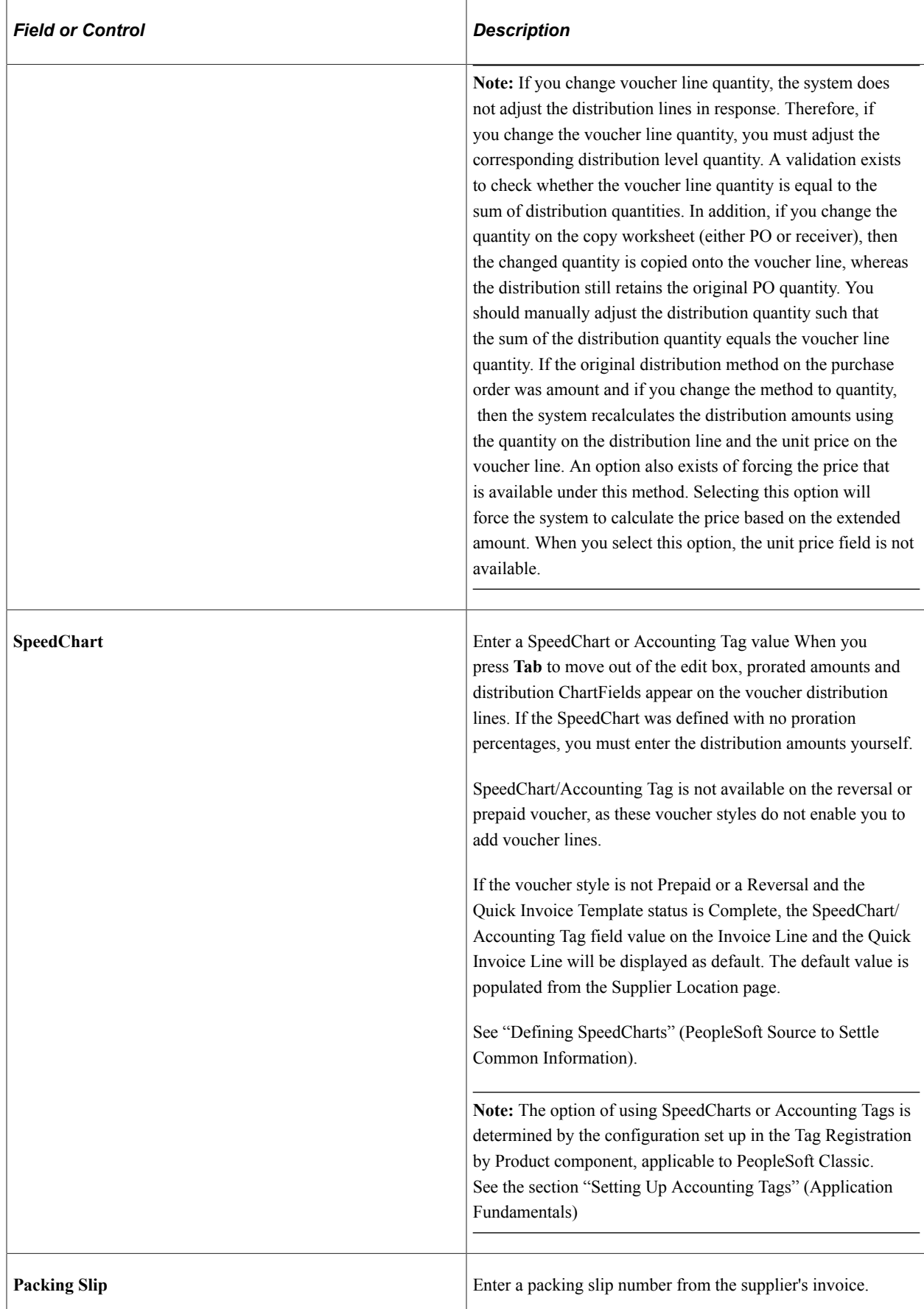

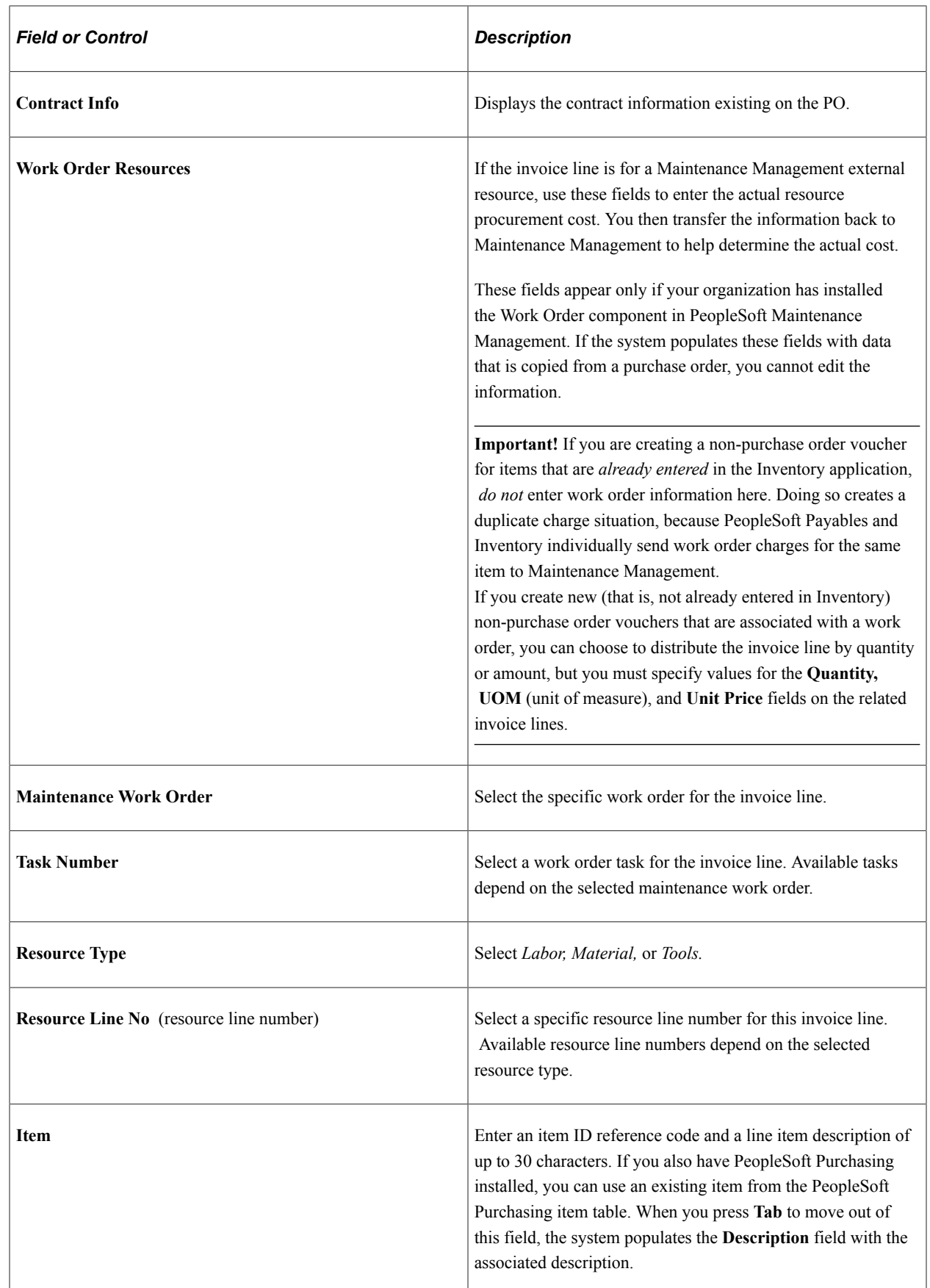

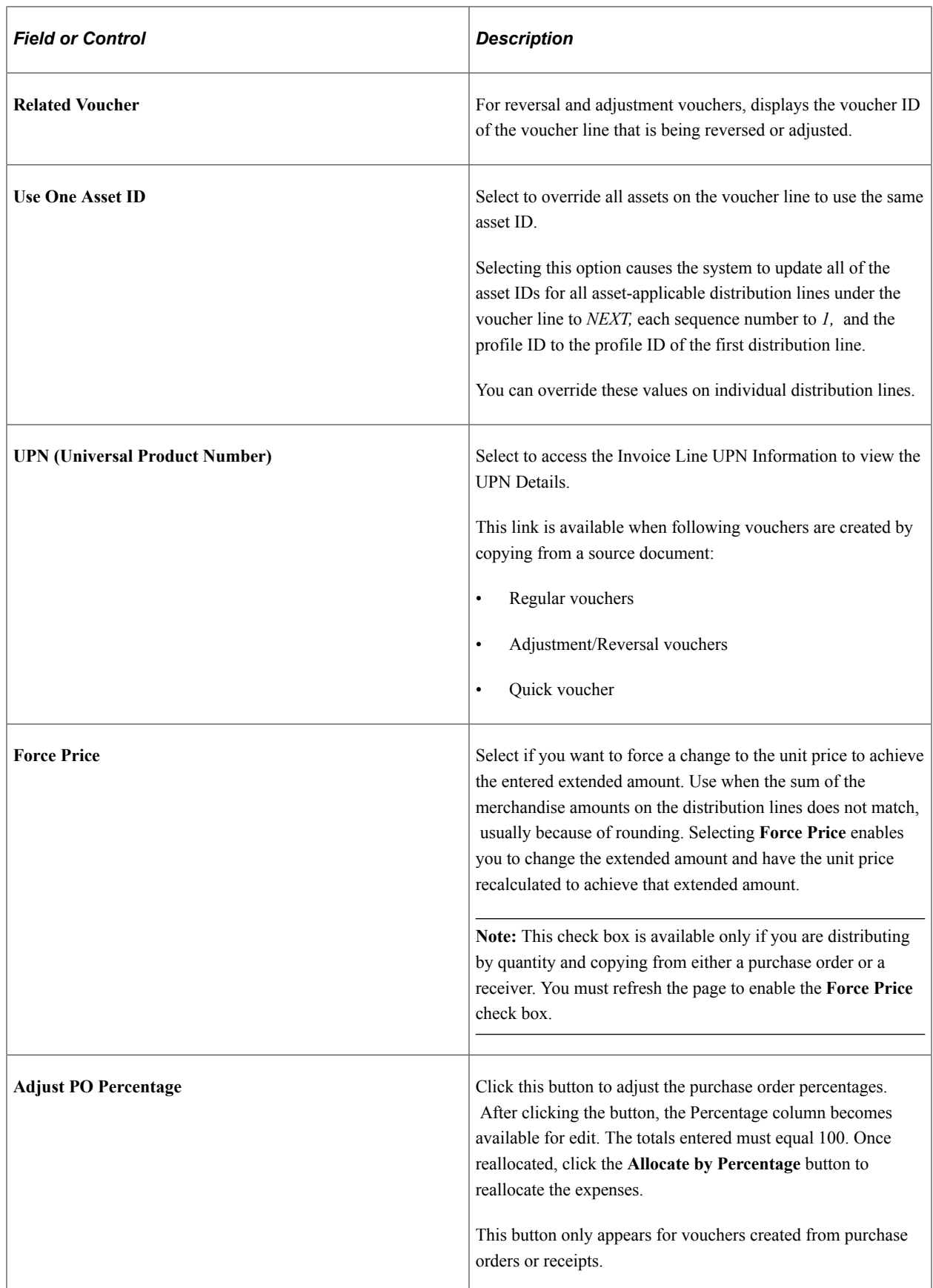

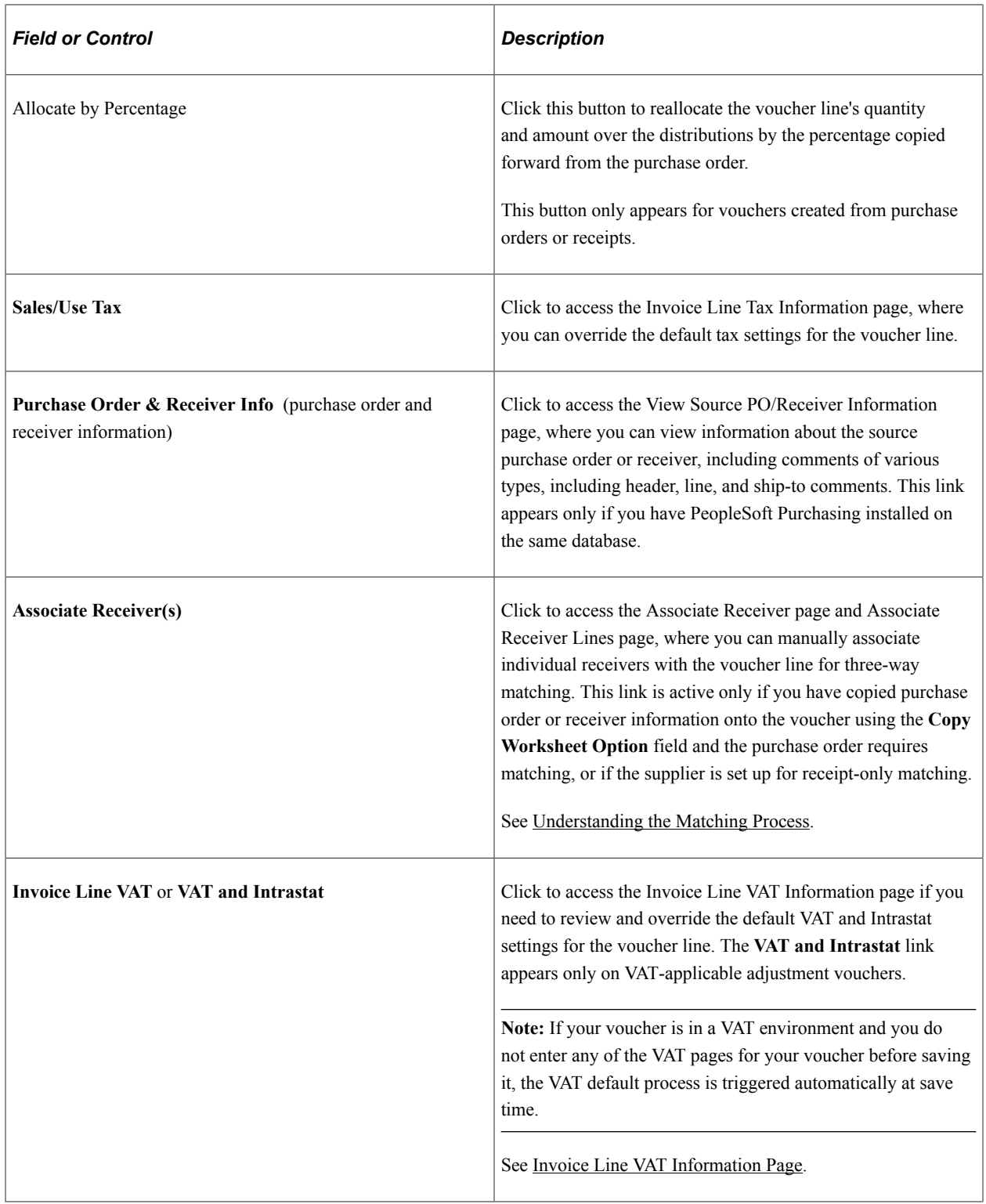

### **Distribution Lines**

For each voucher line that you enter, you must also enter the distribution information in the **Distribution Lines** grid. Each voucher line must have one or more distribution lines. You can select the **Copy Down** check box on a distribution line to copy that line's general ledger business unit and ChartField values to new distribution lines.

**Note:** You cannot enter or adjust distribution lines after a voucher has been payment posted.

You can enter project information on distribution lines, and the project information that you capture on vouchers is available to PeopleSoft Project Costing. By entering multiple distribution lines, you can add multiple project lines for each voucher line to categorize project costs. If you have implemented PeopleSoft Project Costing during installation and add project information to a distribution line, you need at minimum to add the project business unit, project ID, activity ID, and resource type. The other fields are optional. If you have not installed PeopleSoft Project Costing, you are not required to enter a project business unit.

See "Understanding Integration with PeopleSoft Payables" (PeopleSoft Project Costing).

To access the Voucher Distribution Line VAT Information Page, click the **VAT** link on the VAT tab in the **Distribution Lines** scroll area on the Invoice Information page.

To access the Invoice Line VAT Information Page, click the **Invoice Line VAT** link in the **Distribution Lines** scroll area on the Invoice Information page.

To access the Invoice Header VAT Information Page, click the **VAT Summary** link on the Invoice Information page.

Click the **Transfer to VAT Header** link on the Invoice VAT Summary Information page.

### **GL Chart Tab**

Fields on this tab that are not documented here are optional ChartFields that are delivered with PeopleSoft Payables. They share the same validation error processing when you save the voucher as do the fields described here.

**Important!** ChartFields that appear here depend on how you configure options on the Standard Chartfield Configuration page.

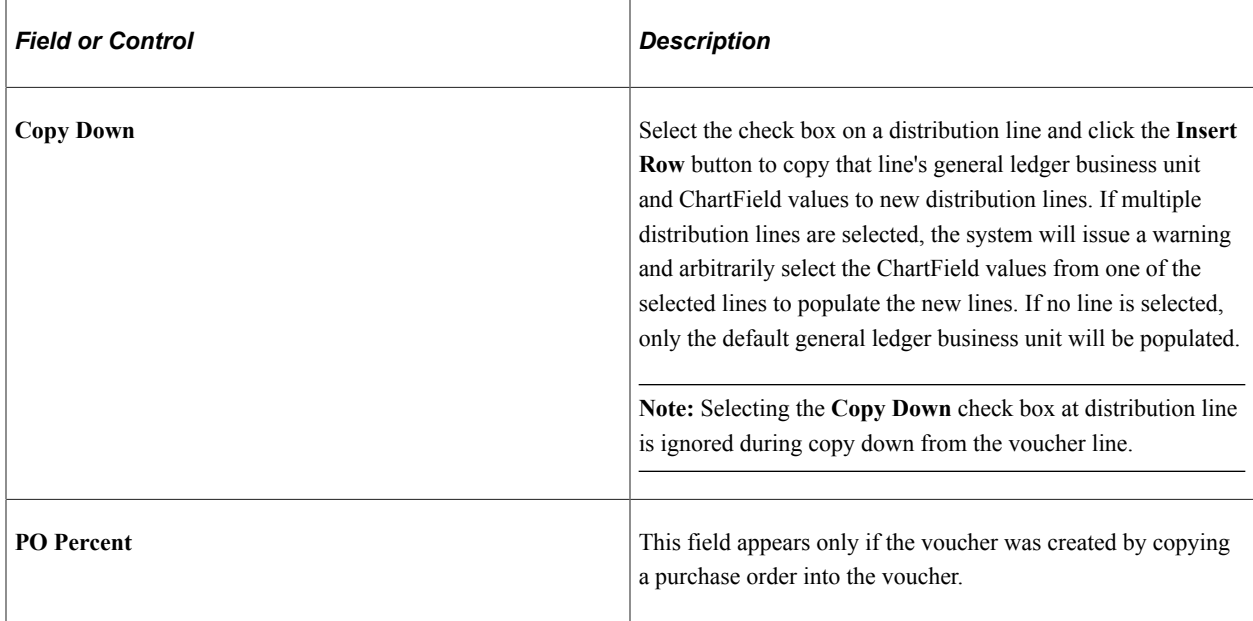

See "Standard ChartField Configuration Page" (Application Fundamentals).

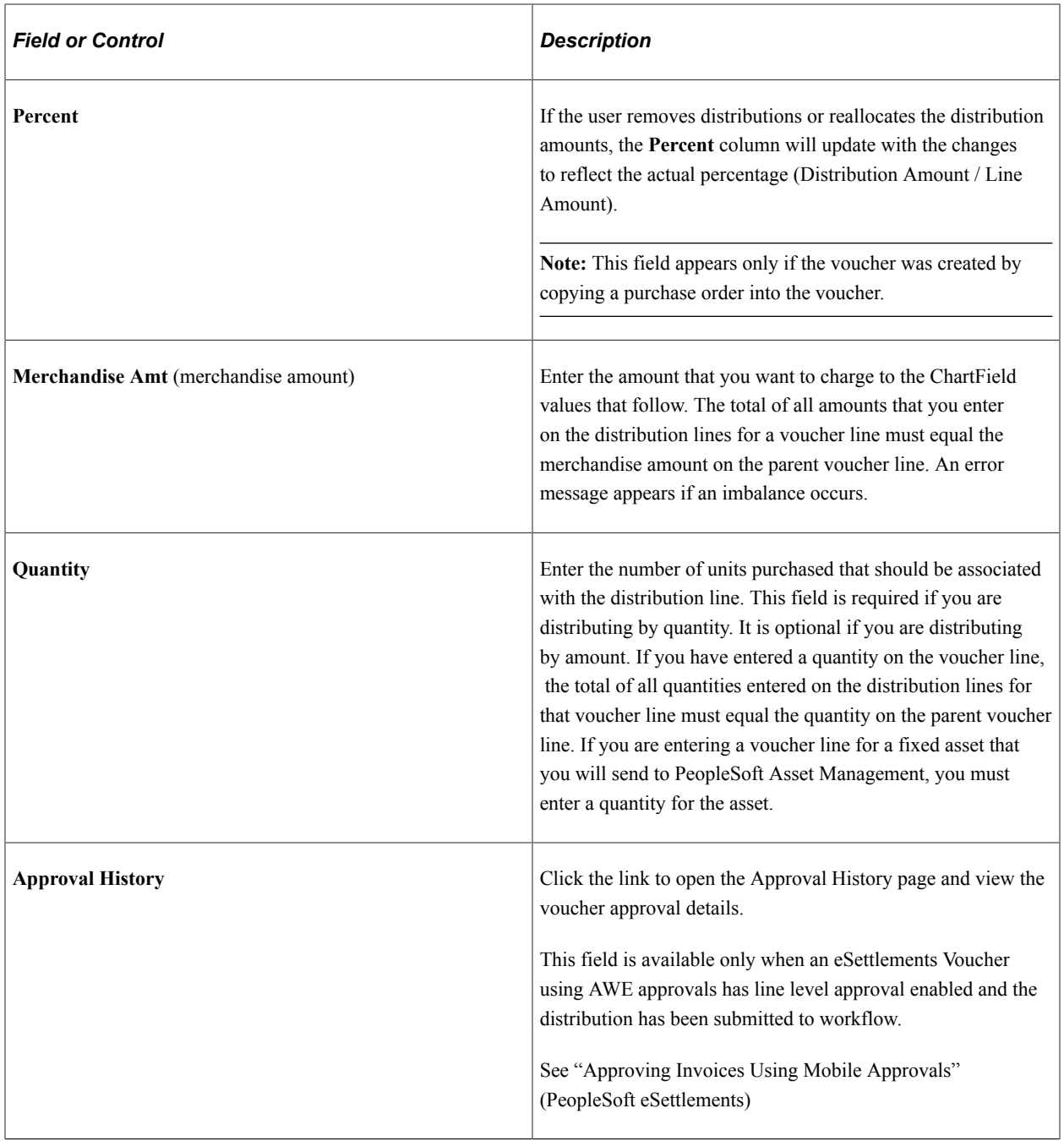

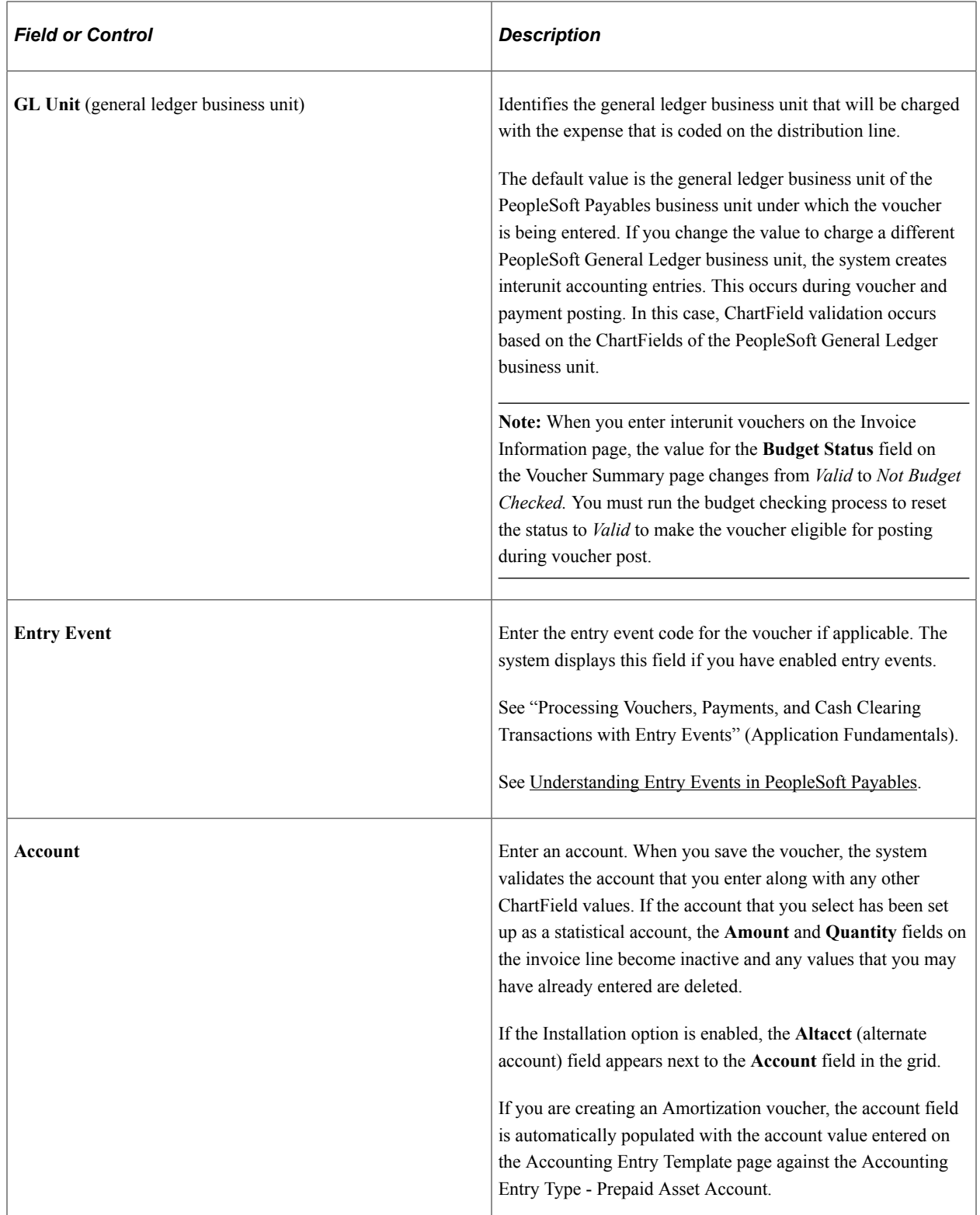

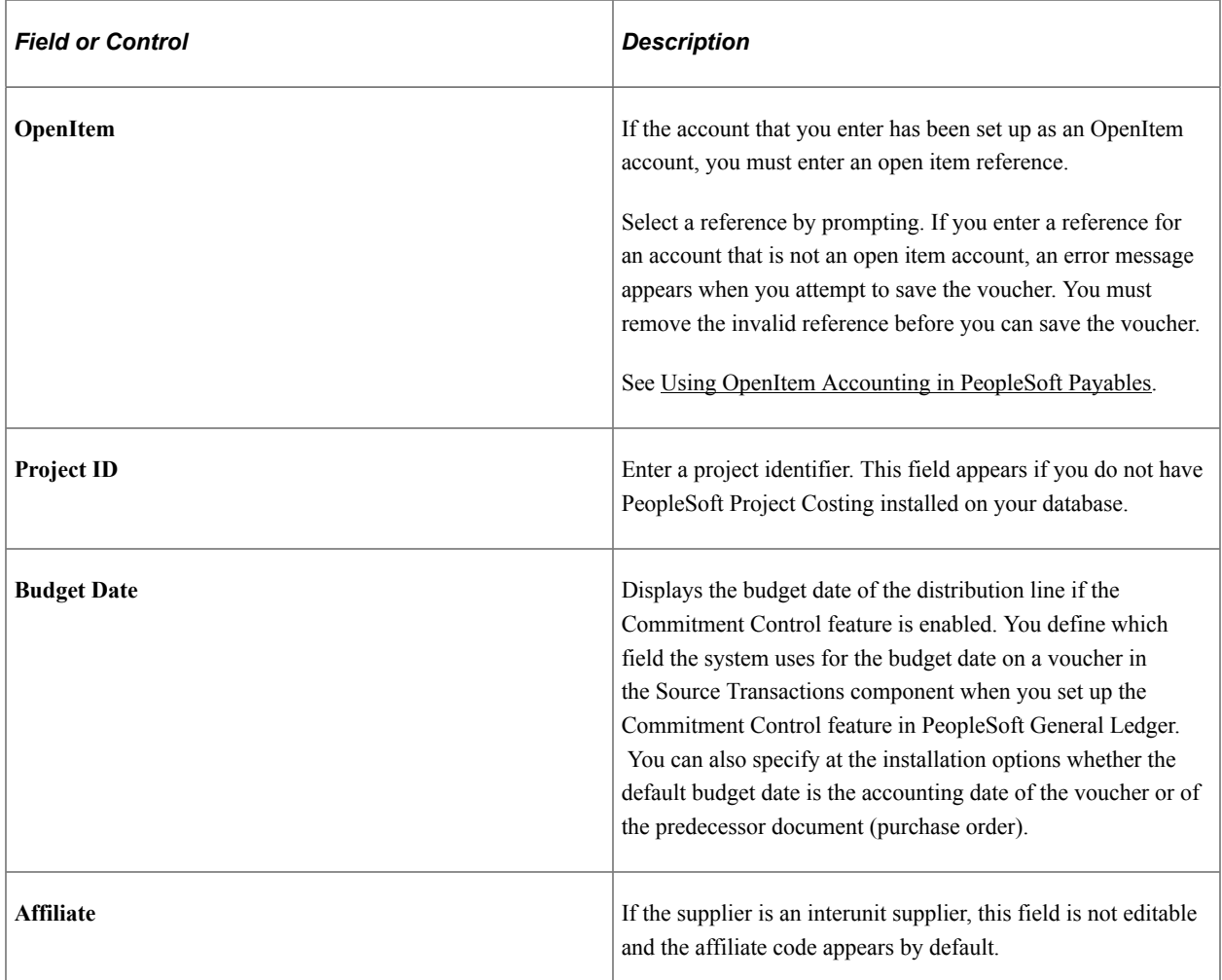

## **Exchange Rate Tab**

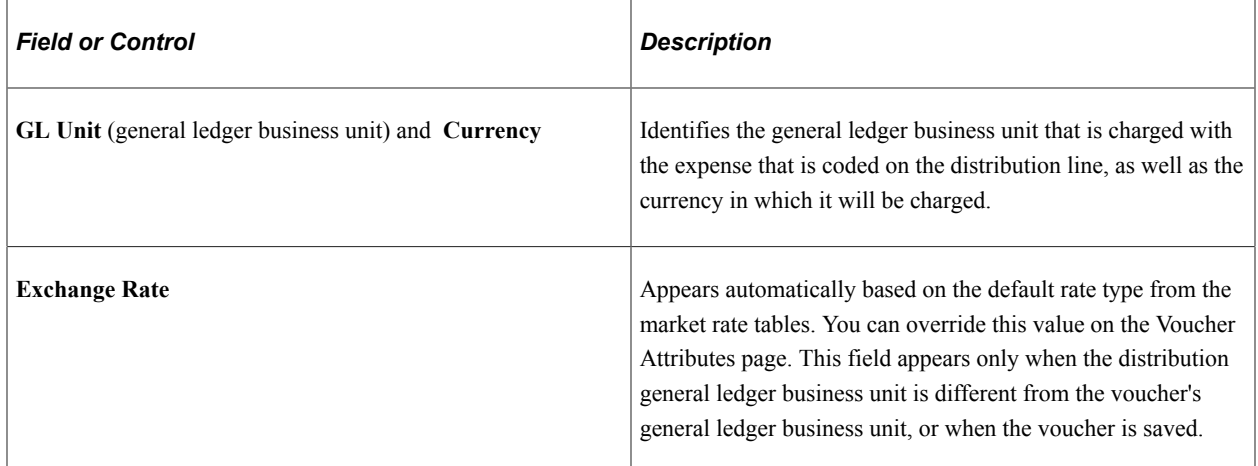

# **Statistics Tab**

This page displays statistical quantity information.

If you are distributing by quantity, you can distribute that quantity using a statistics code. The system converts the distribution line quantity from the distribution line UOM to the standard UOM that is associated with the **Statistics Code** field. The converted quantity is stored in the **Statistic Amount** field. The **Statistic Amount** and **Unit of Measure** fields are inactive.

If you enter a statistic account on a voucher line, you must refresh the page by clicking the **Refresh** button (access key: **Alt**+0) so that the merchandise amount and quantity fields on the invoice line are unavailable and blank. You must enter a statistic amount. You can enter the statistic amount in a UOM that is different from the standard UOM that is associated with the statistic account. After you enter the statistic amount, enter the corresponding UOM. The system converts the statistic amount that you enter back to the standard UOM that is associated with the statistic account. The **Statistics Code** field becomes unavailable for entry.

Whether you are using a statistic account or a statistics code, if the system cannot find a conversion formula between the two UOMs in the UOM conversion table, an error message appears. For example:

- If you are using a statistic account, the system resets the UOM to the standard UOM for the account, and you must modify the **Statistic Amount** field manually so that it corresponds to the standard unit of measure.
- If you are using a statistics code, the system does not calculate a statistic amount; you must delete the **Statistic Code** field value or enter another one.

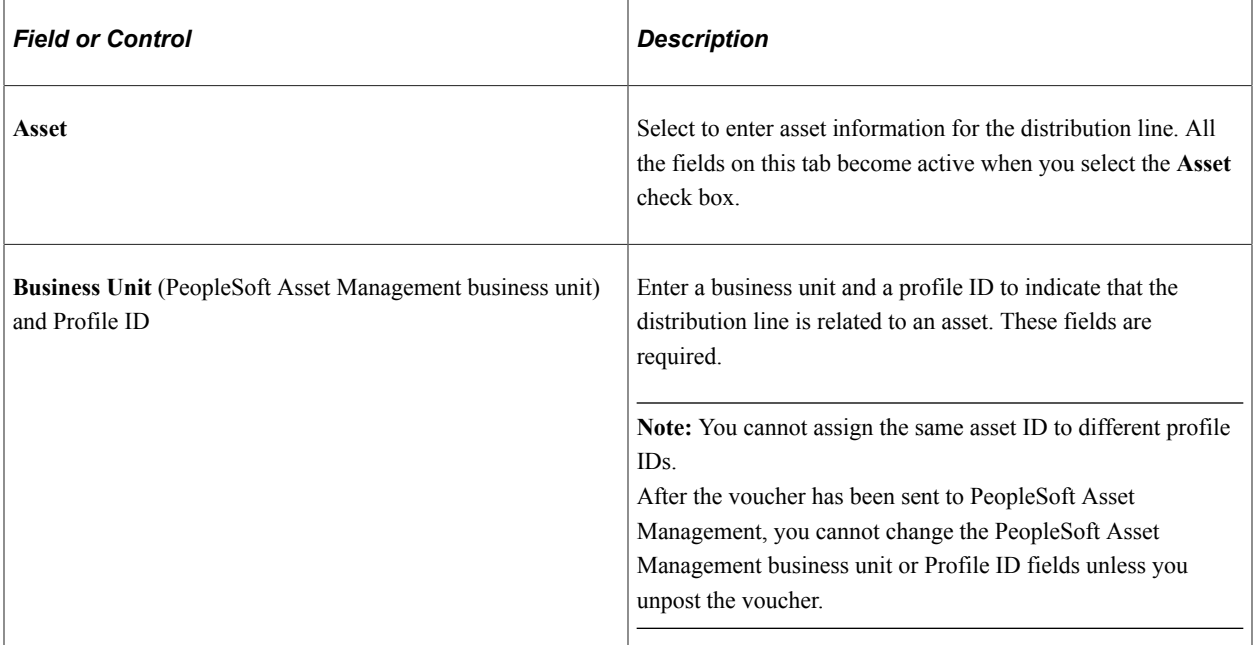

### **Assets Tab**

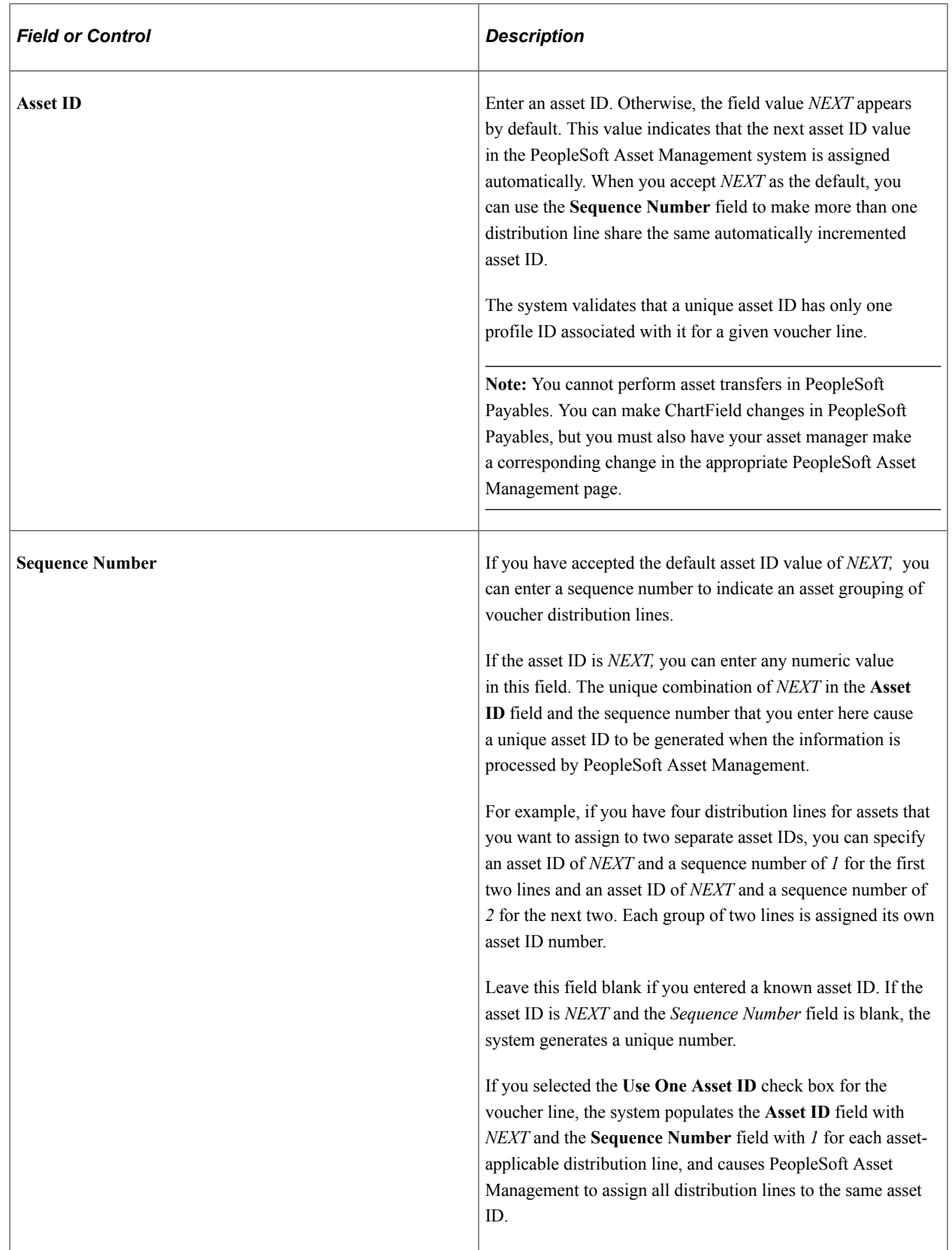

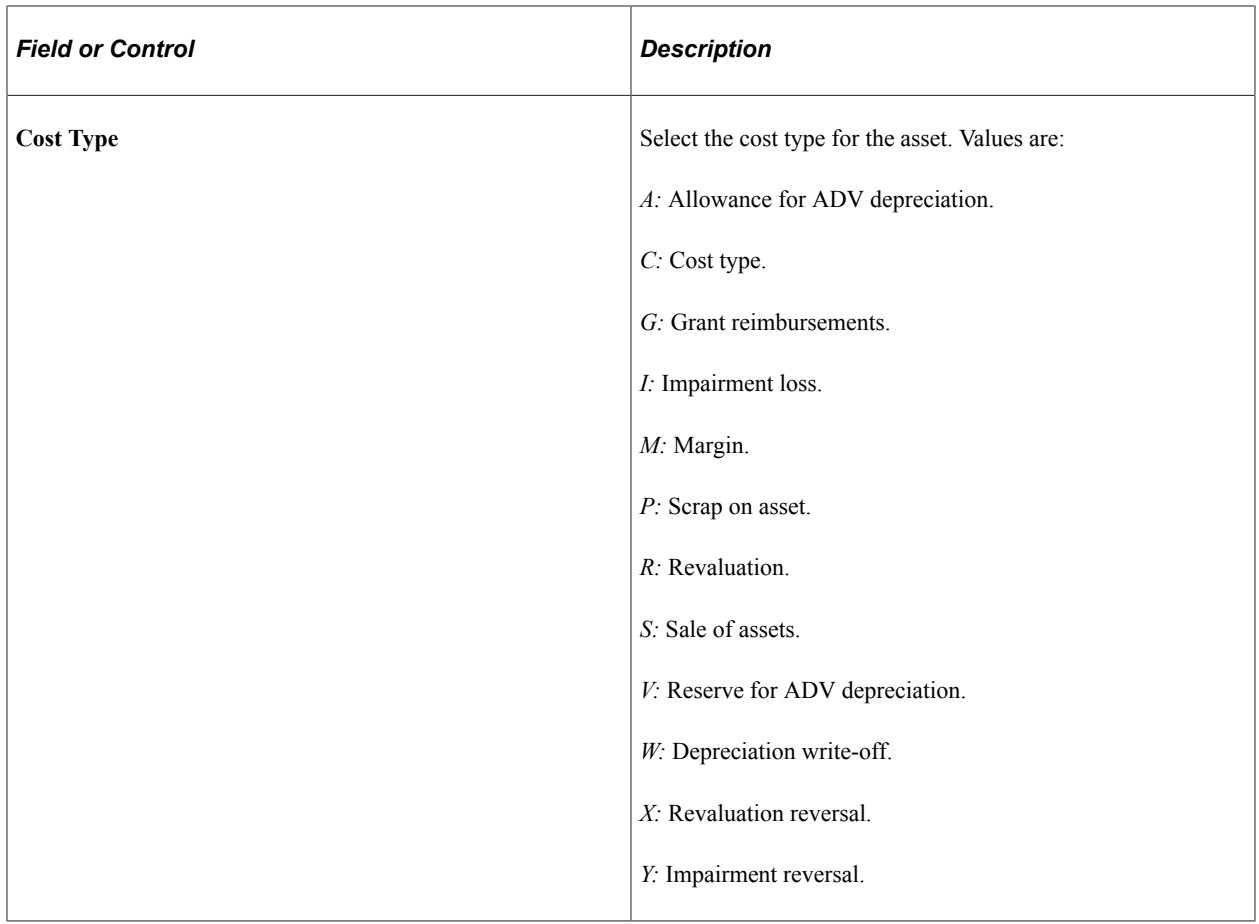

## **TAS/BETC Tab**

The TAS/BETC tab appears only if:

- Federal payments are enabled, the voucher is using a Secure Payment System (SPS) payment format, and you are a GWA Reporter. Or
- The Non-Treasury Disbursed ALC check box is selected on the Agency Location Code tab, and the Reporter Category for the ALC associated with the voucher contains AP Payments.

The TAS value appears by default based upon the fund and in most cases the BETC code will also be displayed by default. If BETC does not appear by default, it will have to be manually selected from the BETC prompt list. For a non GWA Reporter, the fields will be hidden.

## **VAT Tab**

This tab appears only for business units that are enabled for VAT.

Click the **VAT** link to access the Invoice Distribution Line VAT Information page if you need to review or update the VAT control settings for the distribution line.

**Note:** If your voucher is in a VAT environment and you do not enter any of the VAT pages for your voucher before saving it, the VAT default process is triggered automatically at save time.

See [Voucher Distribution Line VAT Information Page.](#page-1384-0)

## **Amortization Tab**

This tab appears only if the Voucher Style is Amortization.

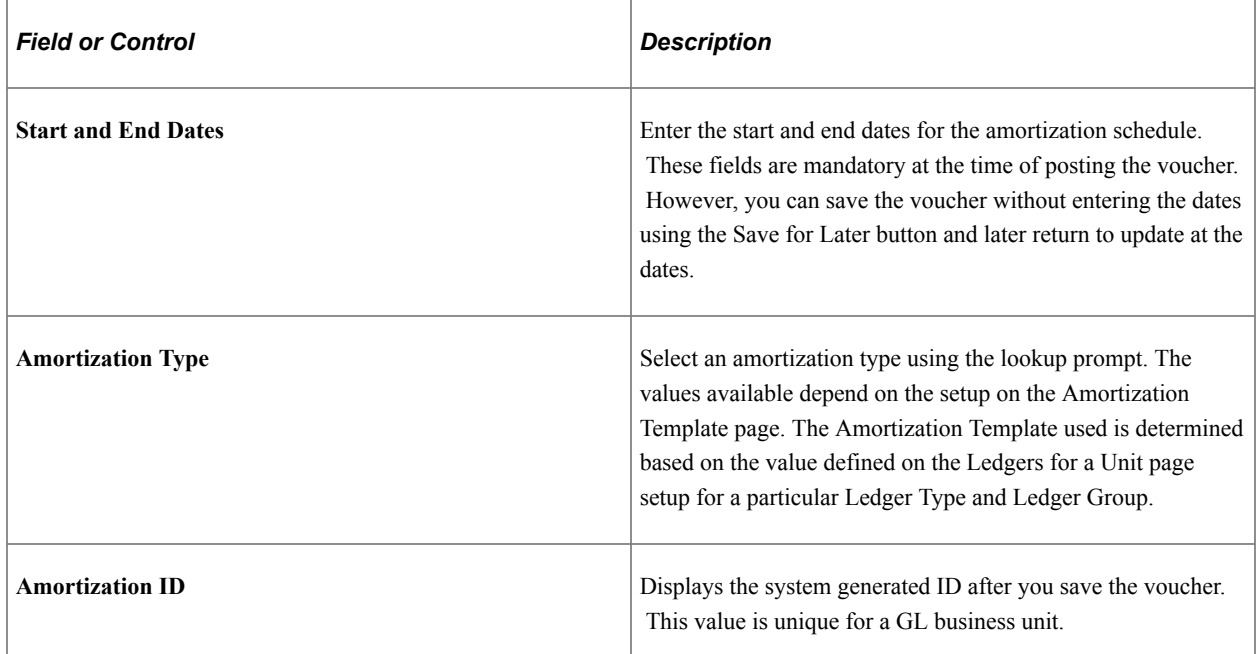

### **Balancing**

The system automatically enters default values that are entered for miscellaneous charges, freight charges, VAT, and taxes on the add search page into the appropriate fields. You can edit these amounts.

In addition, field display in this group box varies depending on add search page values that are entered. For example, when you use a *Prepaid* voucher style, the system disables the **Misc Charge Amount** (miscellaneous charge amount), **Freight Amount,** and **Sales Tax Amount** fields. And if you select a VAT-applicable business unit, the system enables VAT fields on the voucher.

**Note:** The system acts differently when calculating VAT depending on whether you are in the Add mode or the Update/Display mode. When you enter a VAT amount using the add search page, the system supplies the VAT line amount on the Invoice Information page, and if the amount is edited, correctly recalculates this amount. However, when you modify an existing voucher VAT amount using the Update/ Display mode, the system *does not* recalculate the VAT line amount. Instead, it displays the difference between the header and line amounts in the **Difference Amount** field.

# **Payment Terms Page**

Use the Payment Terms page (VCHR\_TERMS\_EXP) to view or change the default payment and discount terms for the voucher.

Navigation:

Click the **Transfer to Pay Terms Detail** button on the Invoice Information page.

This example illustrates the fields and controls on the Payment Terms page. You can find definitions for the fields and controls later on this page.

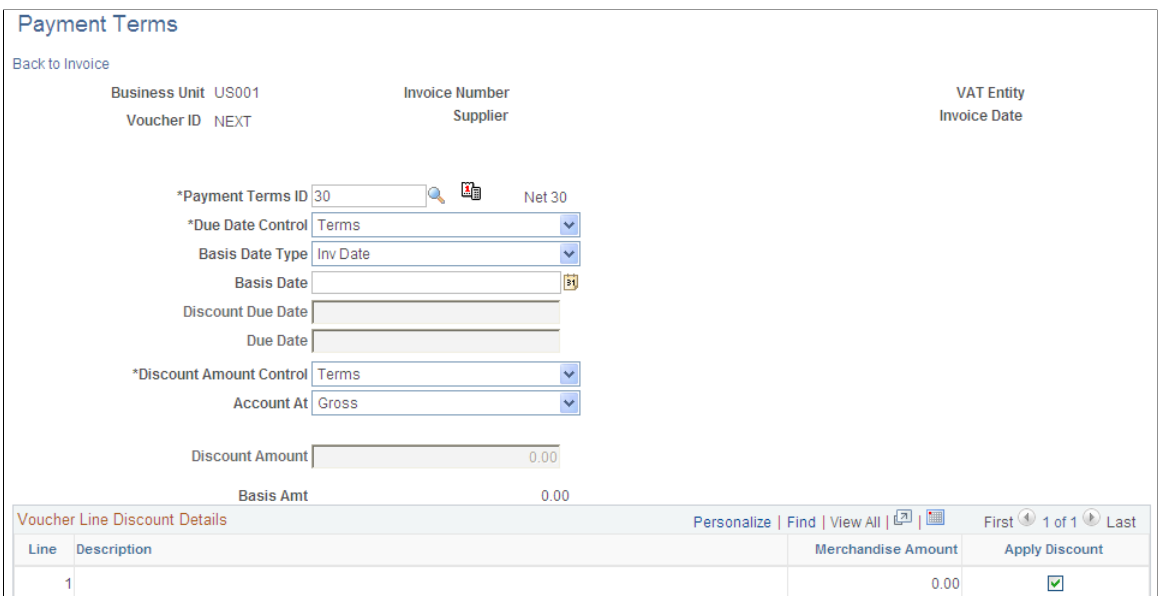

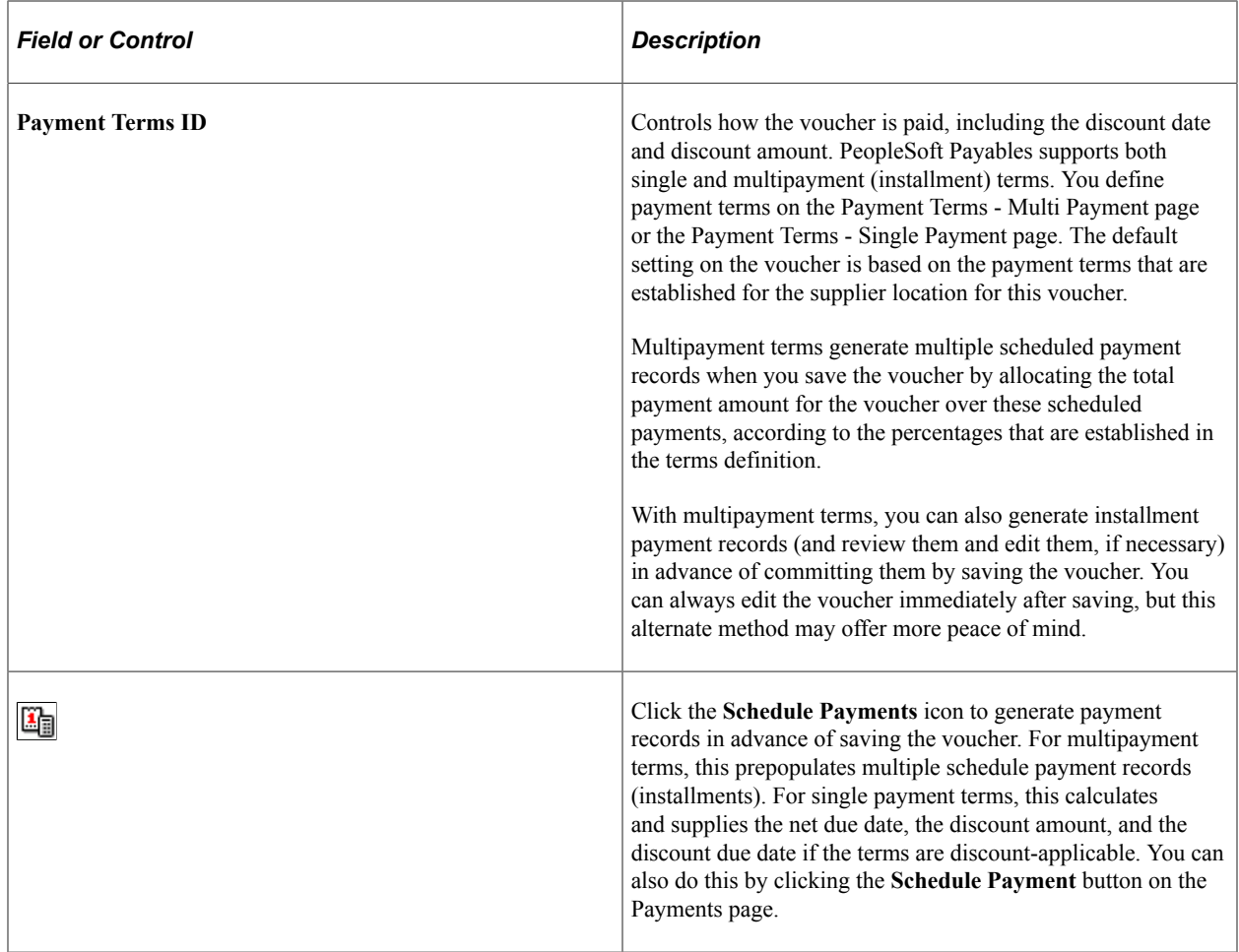

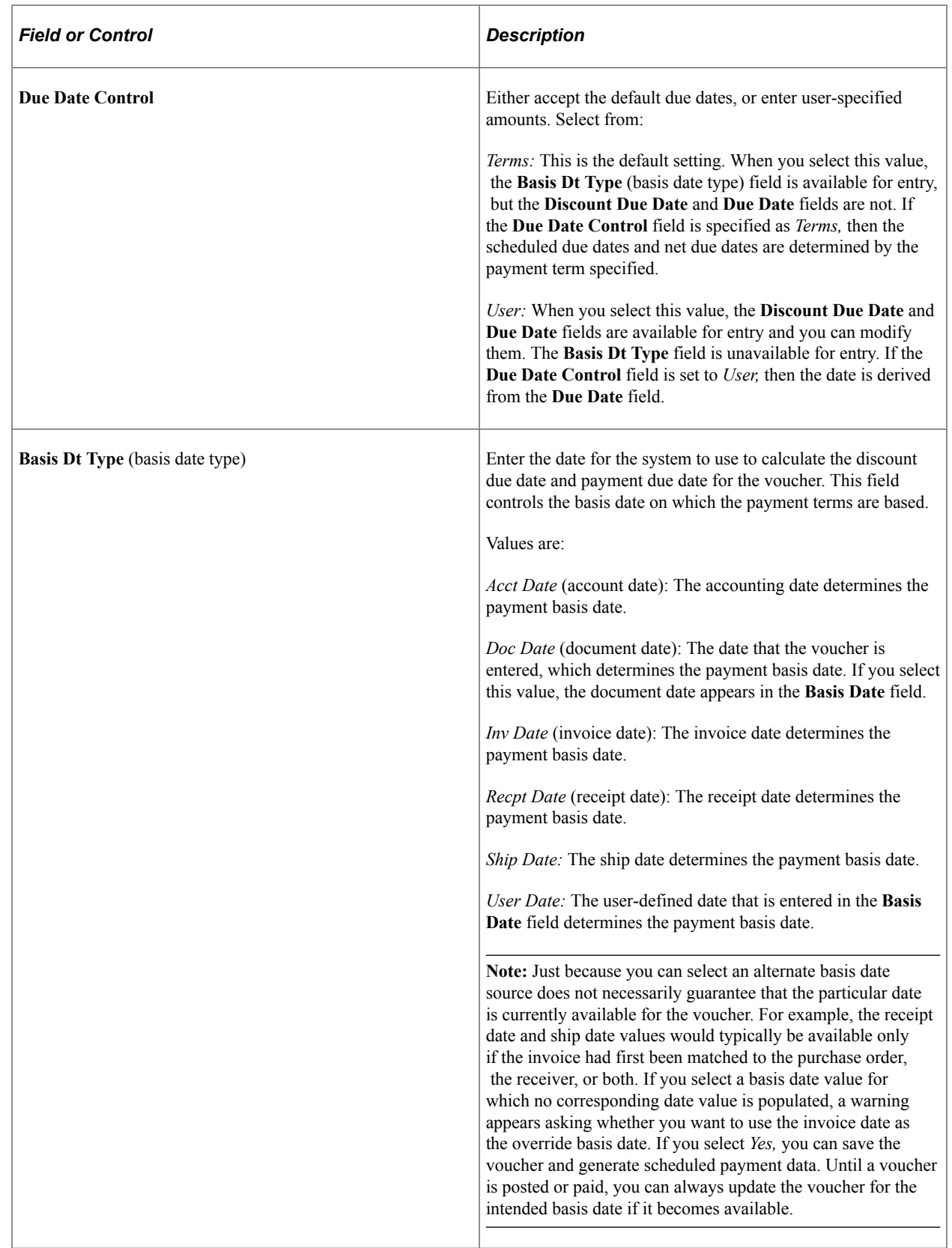

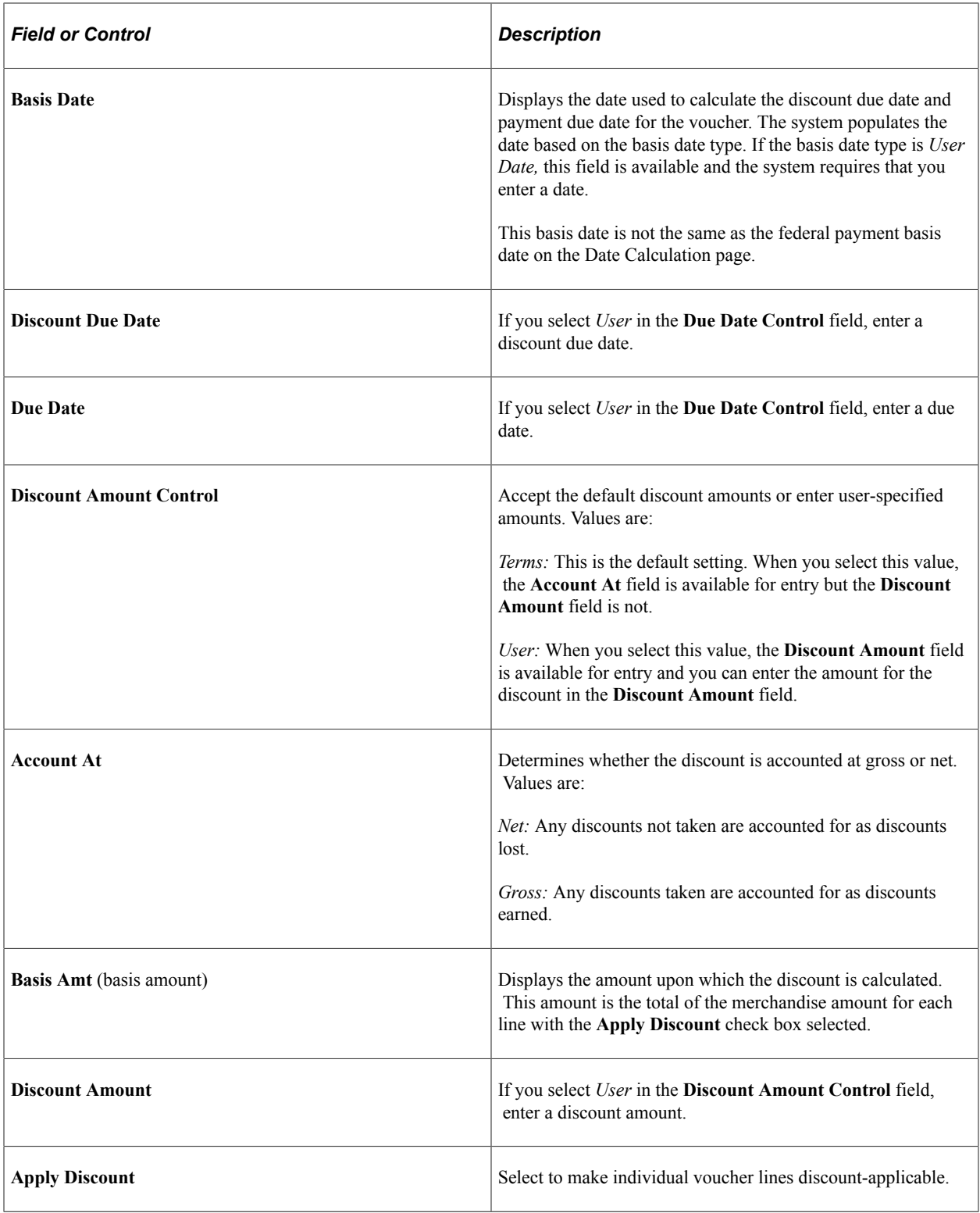

**Note:** Payment terms for a third-party voucher cannot include a discount. For third-party vouchers, the payment terms are supplied by default from the **Prepay/Third/Claim Pay Terms** option that is selected for the SetID on the Payables Options - Payment Options page.

### **Related Links**

[Payables Options - Payment Options Page](#page-121-0) "Defining Payment Terms" (PeopleSoft Source to Settle Common Information)

## <span id="page-385-0"></span>**Miscellaneous Charges Page**

Use the Miscellaneous Charges page (VCHR\_MISC\_SEC) to allocate the miscellaneous charges for the voucher at a more detailed level.

Navigation:

Enter a miscellaneous charge amount and click the **Transfer to Misc Chrgs Detail** (transfer to miscellaneous charges detail) button on the Invoice Information page.

**Note:** The fields on this and the other nonmerchandise charges detail pages (Freight Charges page, Sales Tax Charges page, and Use Tax Charges page) are similar. Rather than documenting all four pages, the Miscellaneous Charges page is documented as an example of these detail pages.

Use this page to allocate your miscellaneous charges to multiple charge codes. The total of the separate miscellaneous charges that you enter must equal the total miscellaneous amount that is entered on the Invoice Information page.

**Note:** You can add multiple charge codes on the freight and miscellaneous charges detail pages, but you can enter only one charge code on the sales tax and use tax detail pages.

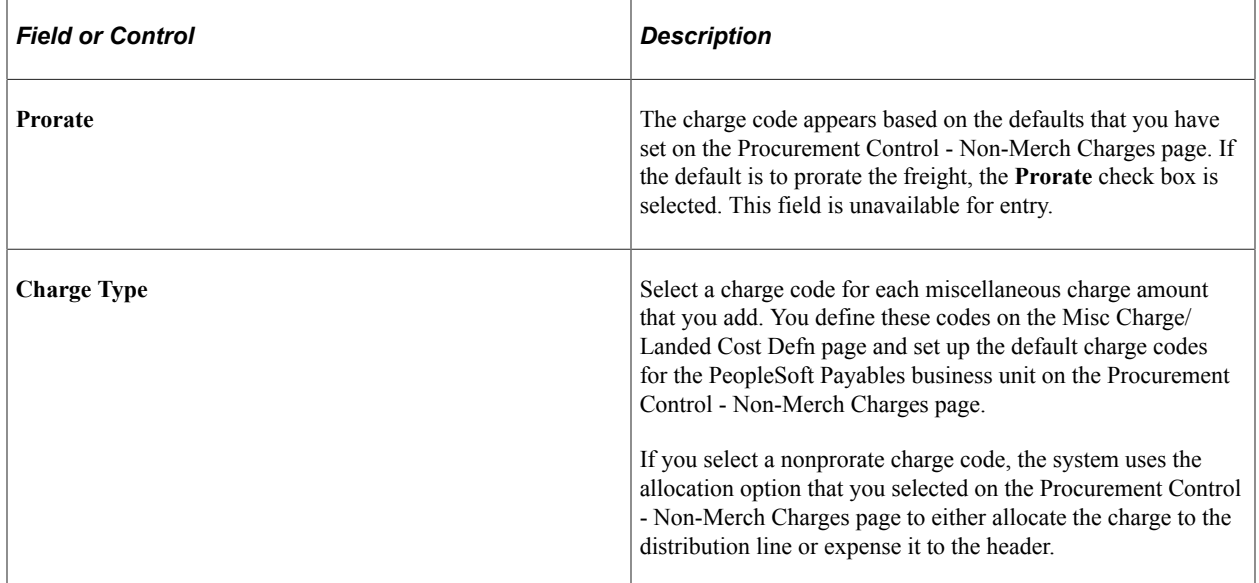

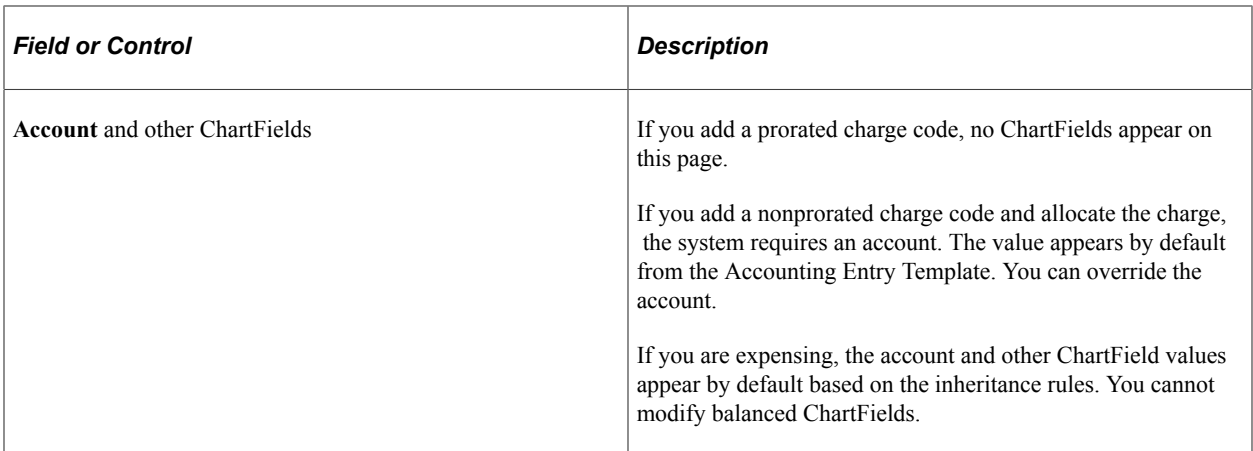

### **Related Links**

"Defining Miscellaneous Charges and Landed Costs" (PeopleSoft Source to Settle Common Information) [Procurement Control - Non-Merch Charges Page](#page-81-0)

"Accounting Entry Template Page" (Application Fundamentals)

# **Non Merchandise Charges Summary Information Page**

Use the Non Merchandise Charges Summary Information page (VCHR\_LINE\_MISC\_CHG) to view the miscellaneous amounts that are allocated to each voucher line.

On this page, you can also change the allocation for a particular voucher.

Navigation:

Click the **Non Merchandise Summary** link on the Invoice Information page.

This example illustrates the fields and controls on the Non Merchandise Charges Summary Information page. You can find definitions for the fields and controls later on this page.

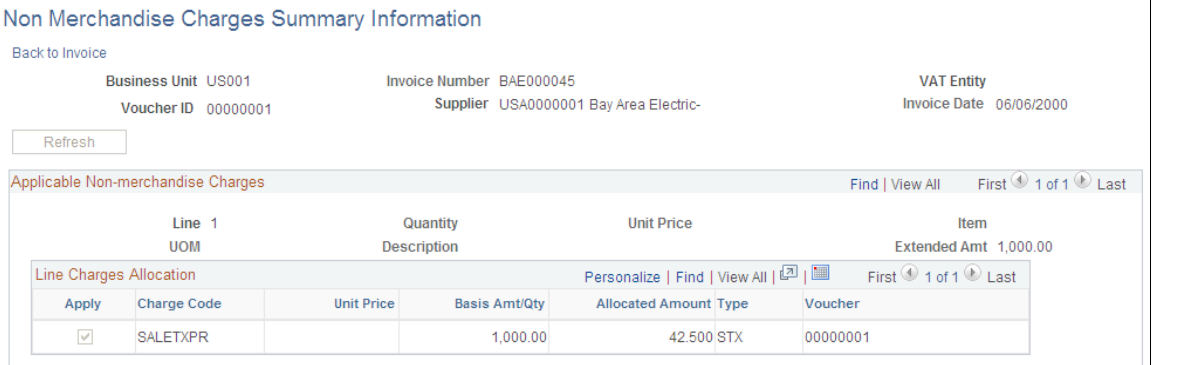

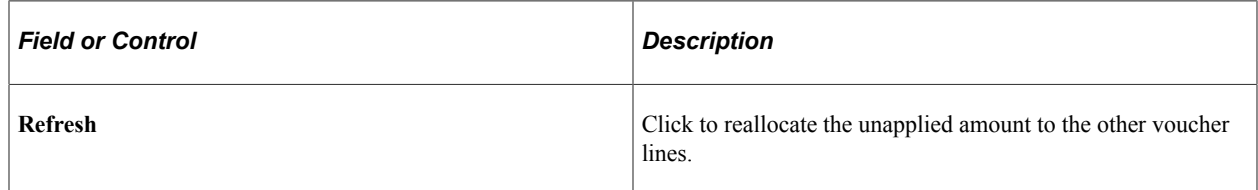

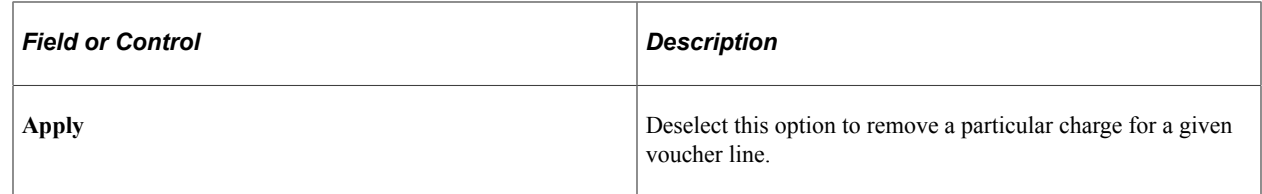

#### **Related Links**

[Miscellaneous Charges Page](#page-385-0)

## **View Source PO/Receiver Information Page**

Use the View Source PO/Receiver Information page (VCHR\_PO\_INFO) to view references to purchase orders and receivers.

View any comments that are associated with the purchase order or receiver header or line from which the voucher and voucher line information have been copied.

Navigation:

Click the **Purchase Order & Receiver Info** link in the **Invoice Lines** group box on the Invoice Information page.

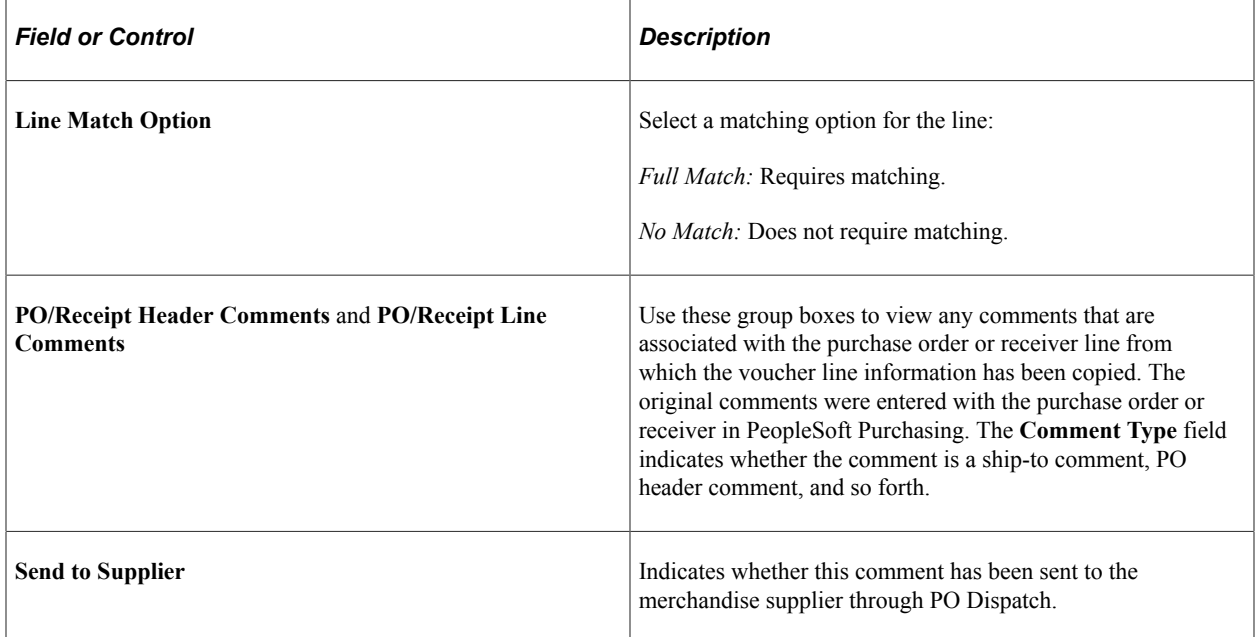

## **Associate Receiver Page**

Use the Associate Receiver page (VCHR\_RECV\_MTCH) to edit any of the receiver lines that are associated with the voucher line and delete a receiver line.

Navigation:

Click the **Associate Receiver(s)** link in the **Invoice Lines** group box on the Invoice Information page.

This example illustrates the fields and controls on the Associate Receiver page. You can find definitions for the fields and controls later on this page.

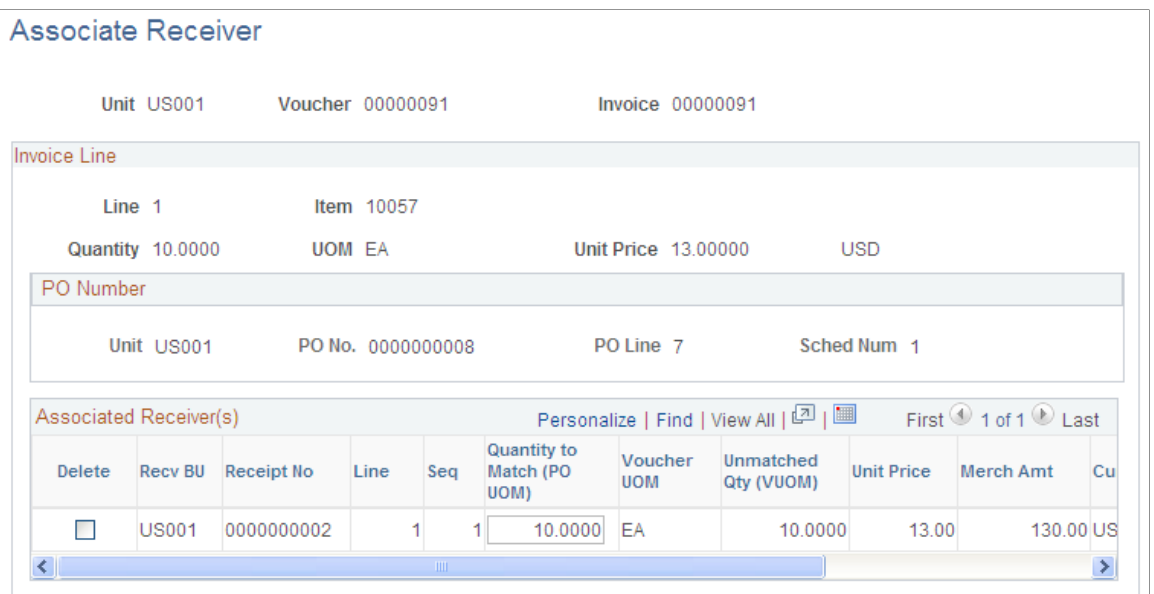

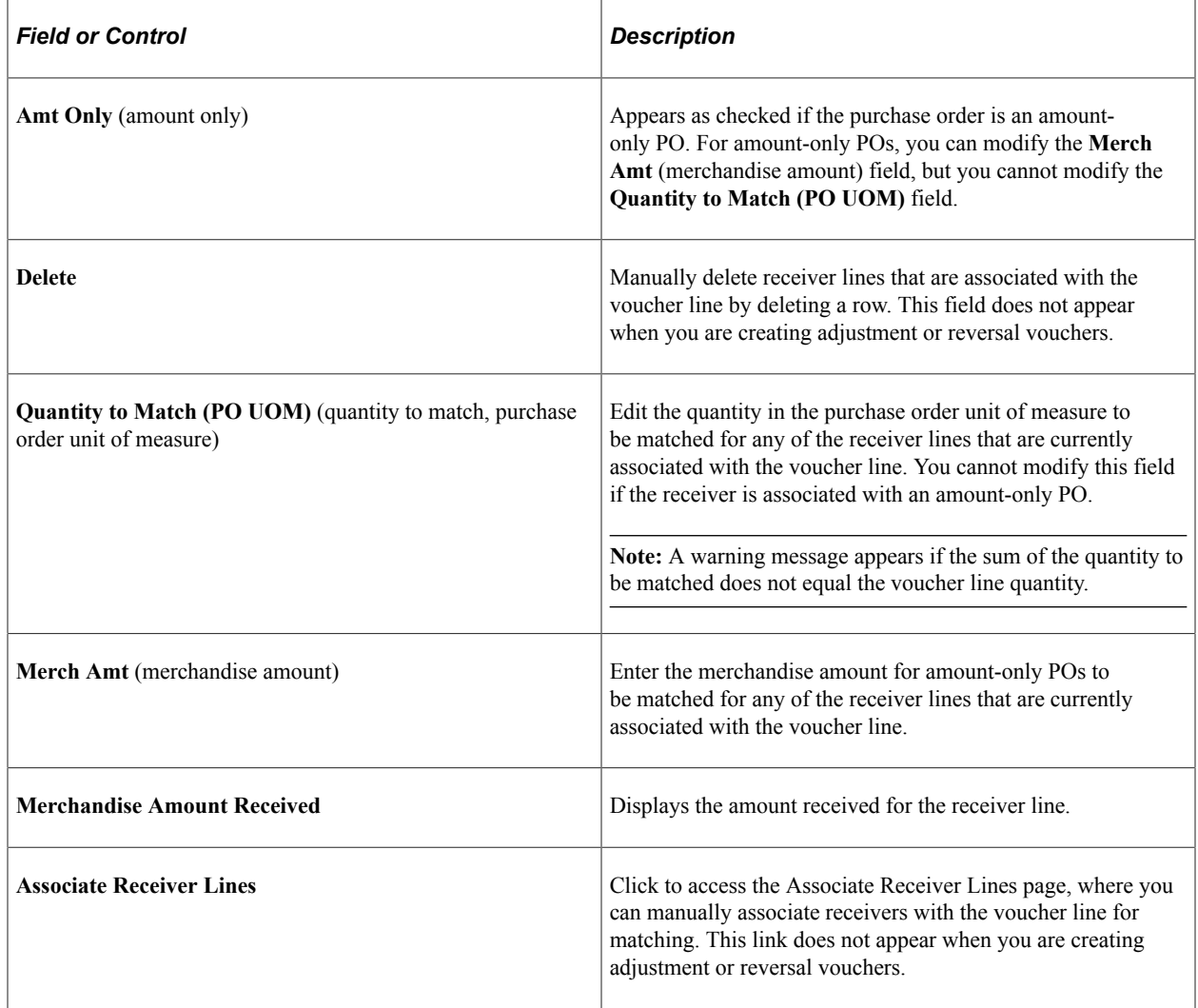

# **Associate Receiver Lines Page**

Use the Associate Receiver Lines page (RECEIVER\_LOOKUP) to manually associate receiver lines with the voucher line for matching.

Navigation:

Click the **Associate Receiver Lines** link on the Associate Receiver page.

This example illustrates the fields and controls on the Associate Receiver Lines page. You can find definitions for the fields and controls later on this page.

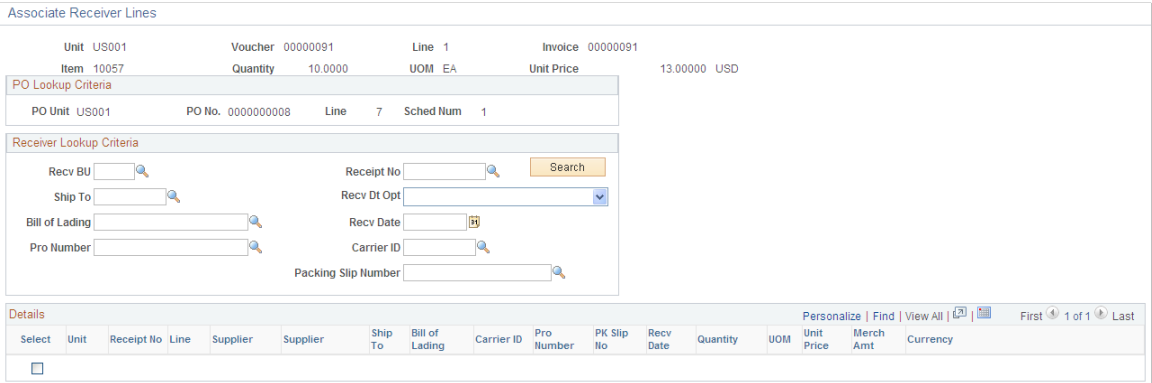

Using the search function that is provided, you can display all receivers that are related to the purchase order schedule line that is specified on the voucher line.

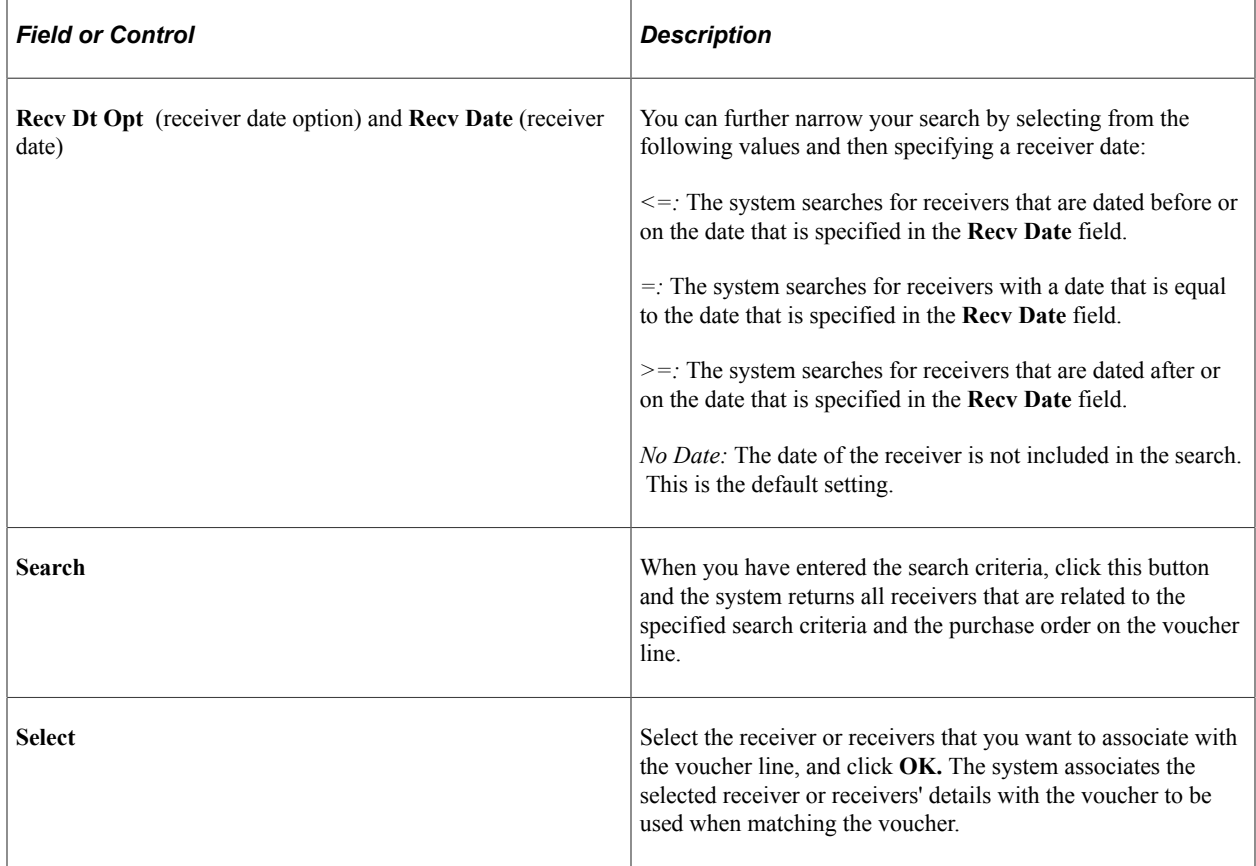

# **Sales/Use Tax Summary Page**

Use the Sales/Use Tax Summary page (AP\_SUT\_SUMM\_PG) to review the sales and use tax information for all the voucher lines, and if applicable, modify tax information.

Navigation:

Click the **Sales/Use Tax Summary** link on the Invoice Information page.

This example illustrates the fields and controls on the Sales/Use Tax Summary page. You can find definitions for the fields and controls later on this page.

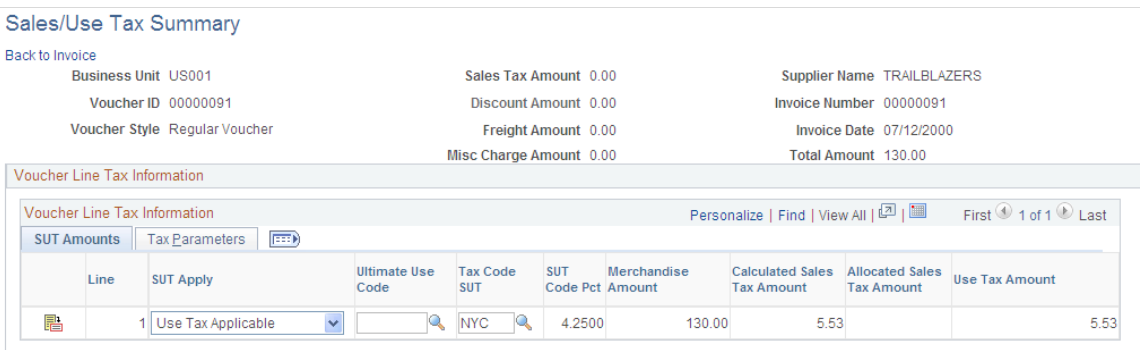

The Sales/Use Tax Summary page provides tax details by line for the voucher. The fields on this page display values that are either passed to the voucher line through the PeopleSoft Payables default hierarchy or inherited from the purchase order. You can enter override tax values for each voucher line or you can access the Invoice Line Tax Information page to view additional details and override tax values.

This page includes different fields from those described here if you have installed and enabled a thirdparty tax application, such as Taxware or Vertex.

See [Sales/Use Tax Summary Page.](#page-1358-0)

### **SUT Amounts**

Displays the merchandise amount and calculated tax amounts for each line.

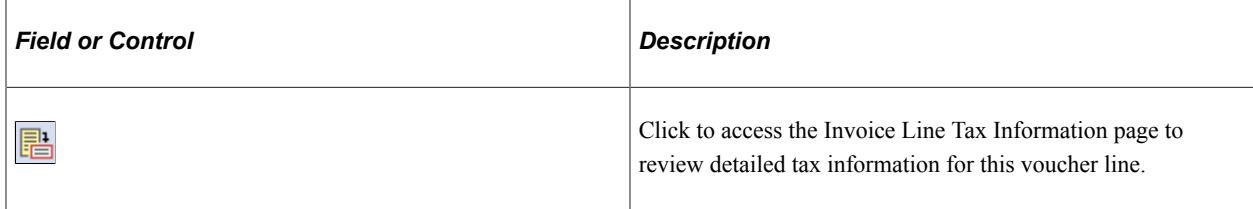

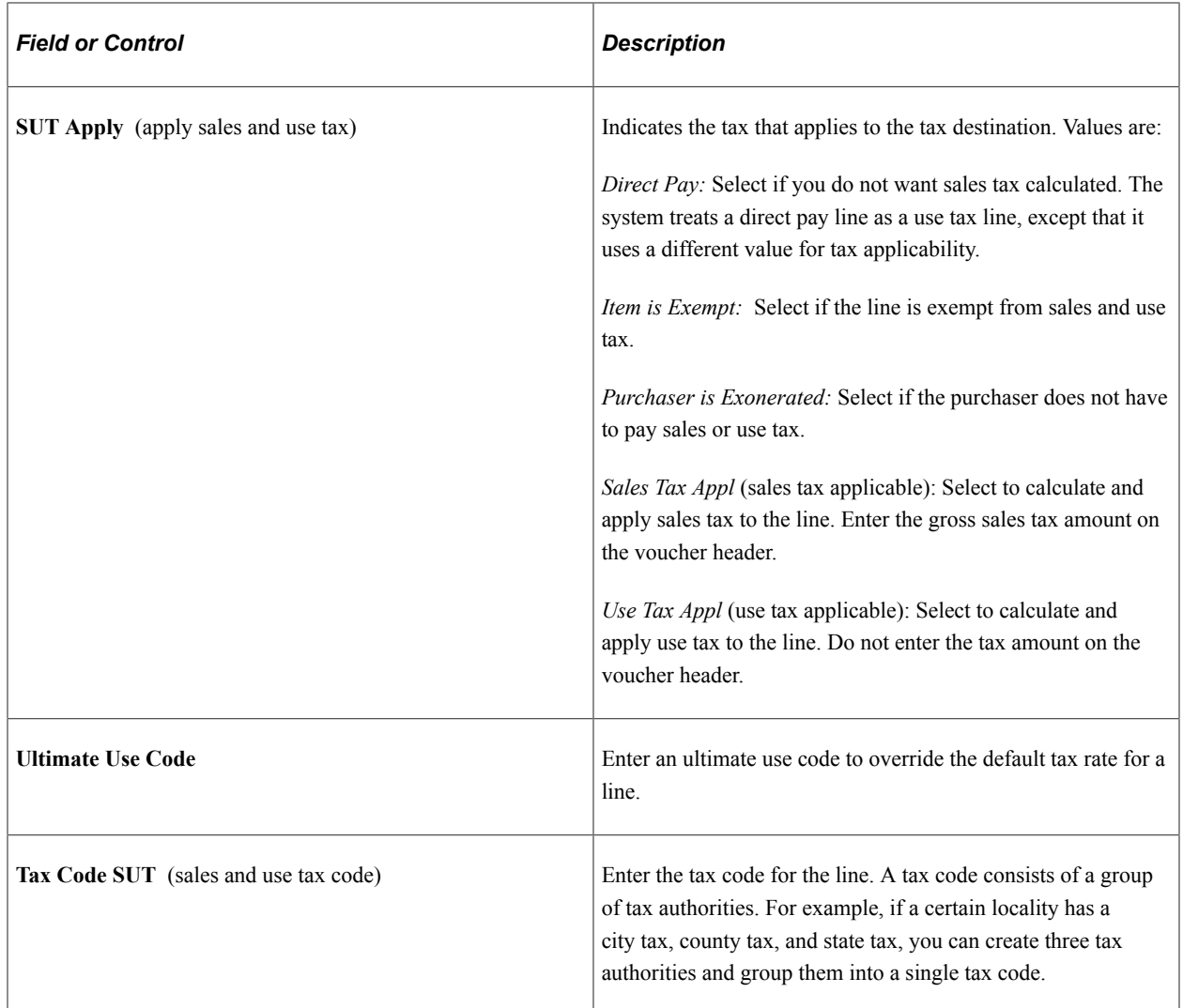

### **Tax Parameters**

Fields displayed when you select the **Tax Parameters** tab are discussed in detail in the following section.

# **Invoice Line Tax Information Page**

Use the Invoice Line Tax Information page (VCHR\_LINE\_TAX) to review and, if applicable, override tax settings for the voucher line.

Navigation:

Click the **Sales/Use Tax** link in the **Invoice Lines** group box on the Invoice Information page.

This example illustrates the fields and controls on the Invoice Line Tax Information page. You can find definitions for the fields and controls later on this page.

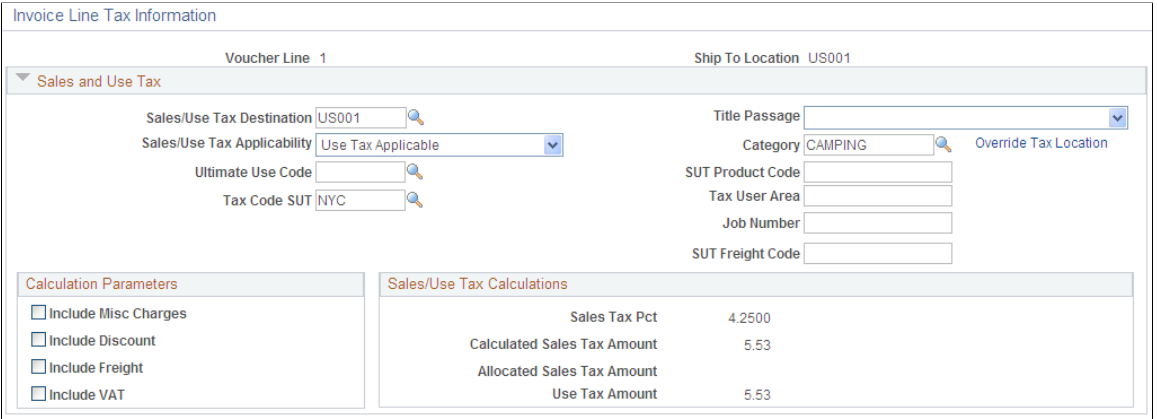

Similar to the Sales/Use Tax Summary page, the fields on this page display values that are passed to the voucher line through the PeopleSoft Payables default hierarchy. If the voucher was created by copying a purchase order, purchase order values override the PeopleSoft Payables default hierarchy, so the voucher inherits sales and use tax data from the purchase order. When you create a new voucher, all of the fields on this page can be overridden for the voucher line.

This page includes different fields from those described here if you have installed and enabled a thirdparty tax application, such as Taxware or Vertex.

See [Managing Voucher Line Tax Information with Taxware and Vertex](#page-1358-1).

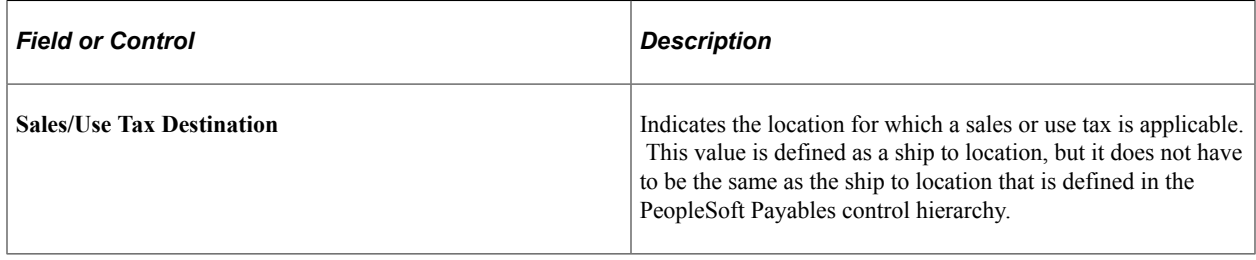

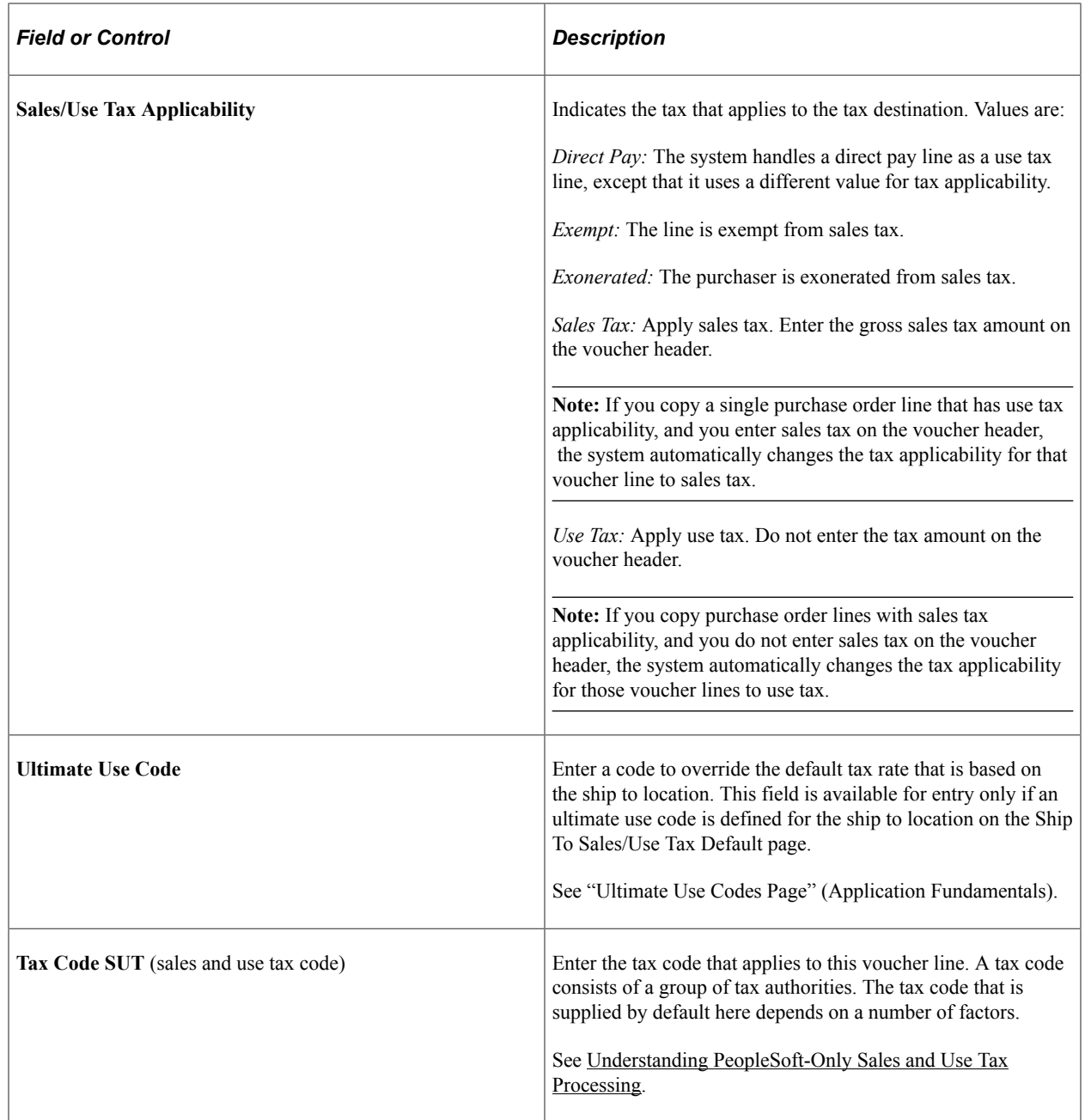

# **Calculation Parameters**

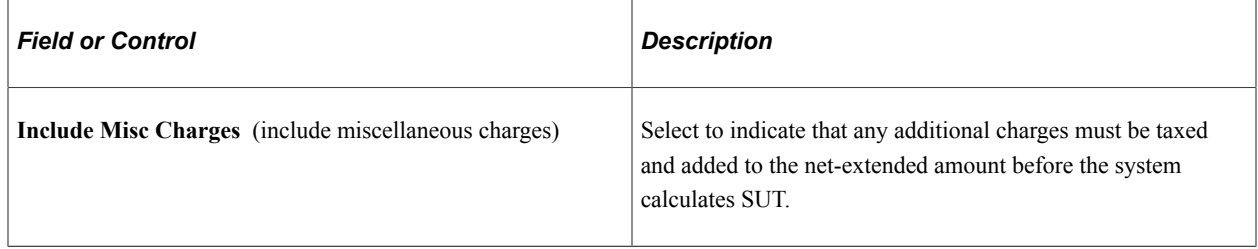

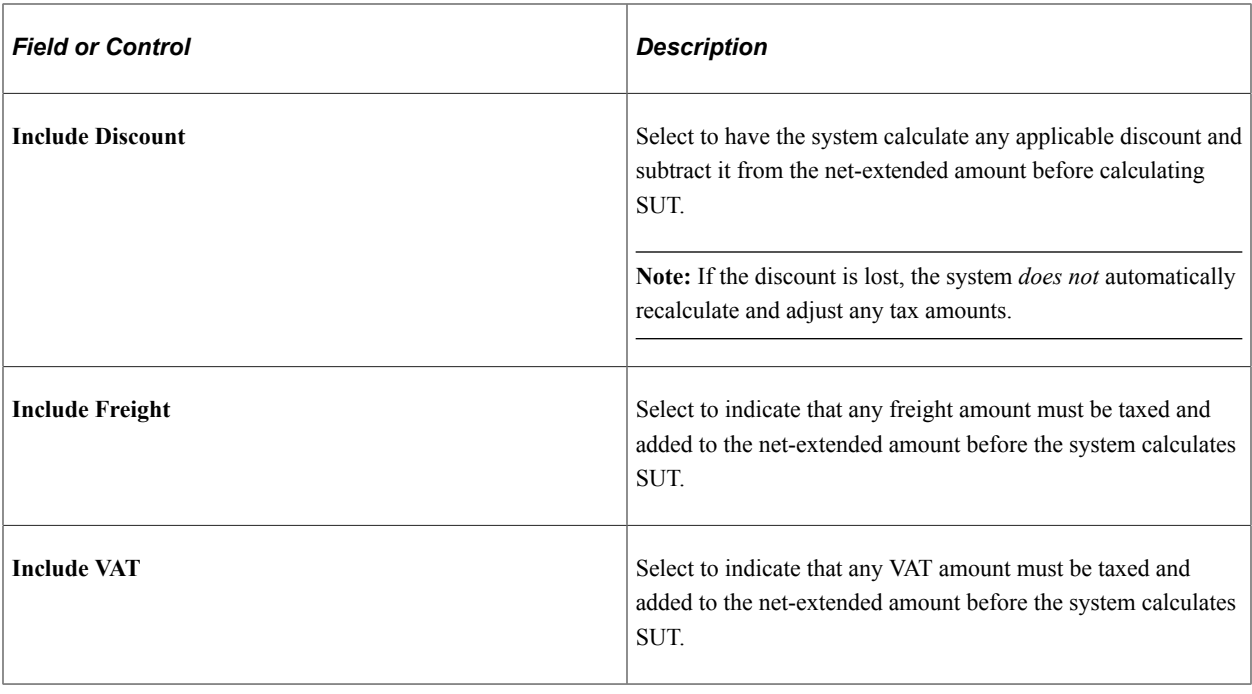

**Note:** The values in these fields are supplied by default from the tax code in a PeopleSoft-only tax calculation environment and from the ship to location if you are using a third-party tax application.

To access the GeoCodes and Addresses Page, click the **Override Tax Location** link on the Invoice Line Tax Information page.

### **Related Links**

"Defining Ship To Locations" (PeopleSoft Source to Settle Common Information)

# **Session Defaults Page**

Use the Session Defaults page (AP\_SESSN\_DFLT\_SEC) to enter voucher defaults for an ad hoc session, or use an existing available session default.

These defaults override the values that the system applies using the PeopleSoft Payables control hierarchy.

Navigation:

Click the **Session Defaults** link on the Invoice Information page.

This example illustrates the fields and controls on the Session Defaults page. You can find definitions for the fields and controls later on this page.

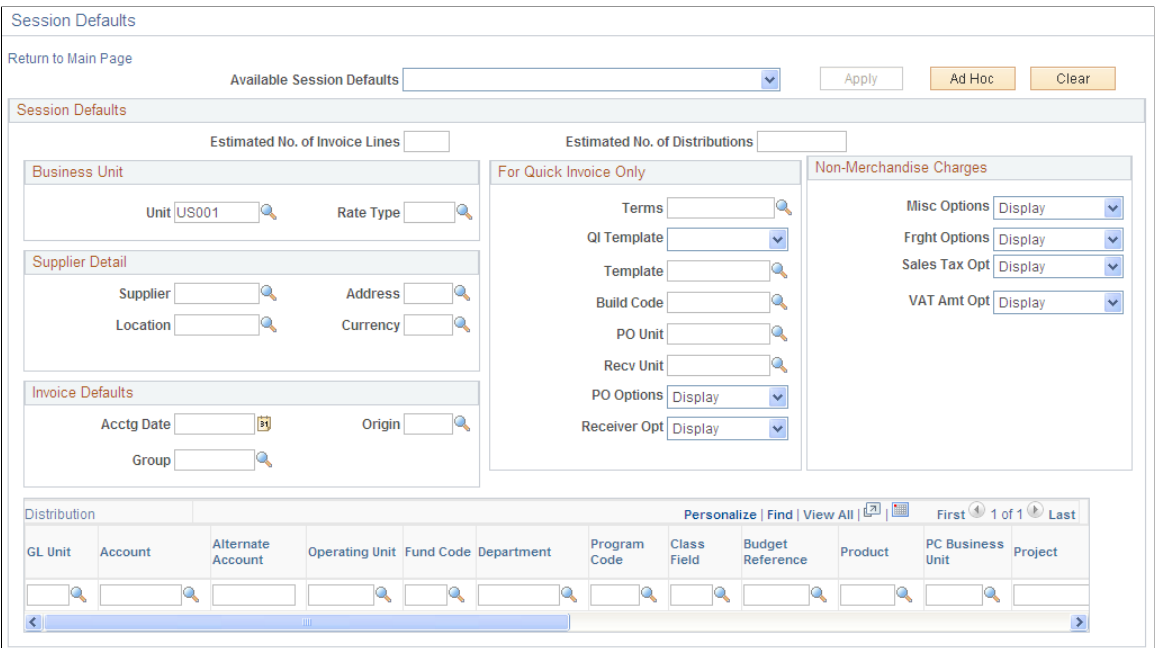

Session defaults are available for the *Journal Voucher, Regular Voucher, Single Payment Voucher,* and *Template Voucher* styles.

This page is similar to the page that you use to predefine session defaults. You can select existing available session defaults or set ad hoc default values for all of the invoices that you enter in the current session. These defaults override the defaults that the system applies using the PeopleSoft Payables control hierarchy. Only fields that are particular to this page or act in ways that are particular to this page are documented here.

See "Defining Voucher Session Defaults" (PeopleSoft Source to Settle Common Information).

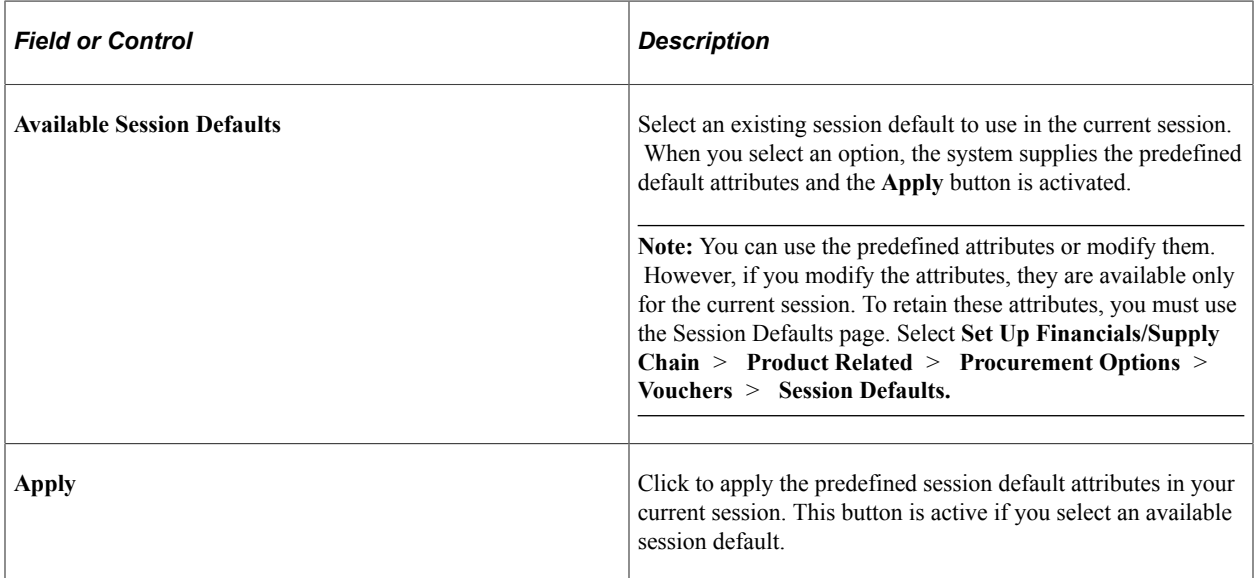
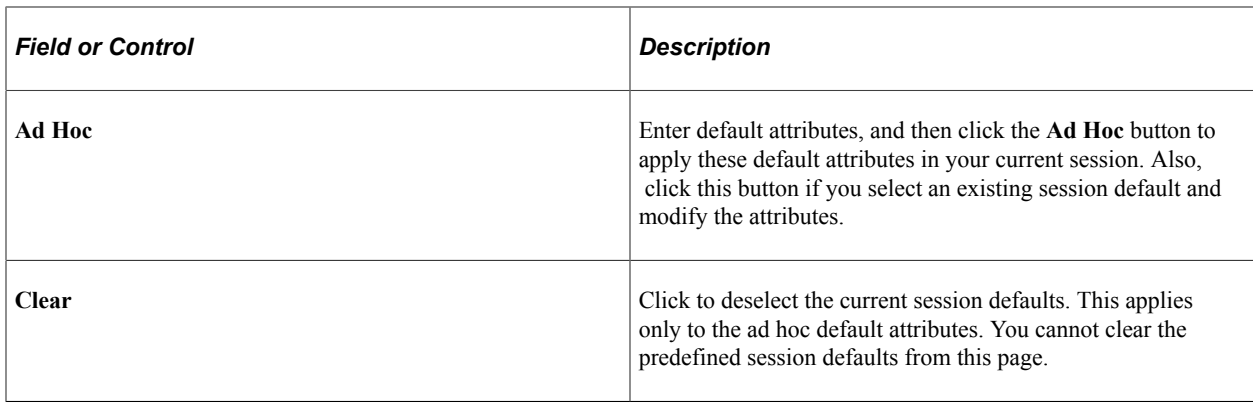

**Note:** You must click either the **Apply** button or the**Ad Hoc** button to use session defaults in your current session. Your session remains current until you sign out.

## **Voucher Entry Template List Page**

Use the Voucher Entry Template List page to view the list of Display and Copy Down Templates that are available for the user based on the user permissions.

Navigation:

Click the Template List link on the Invoice Information page. The Template List link on the Voucher Header and the Copy Down check box on the Invoice Line is displayed only for the following Voucher Styles; Regular Voucher (REG), Single Payment Voucher (SGLP), Template Voucher (TMPL), Journal Voucher (JRNL) and Amortization Voucher (AMR).

This example illustrates the fields and controls on the Voucher Entry Template List page.

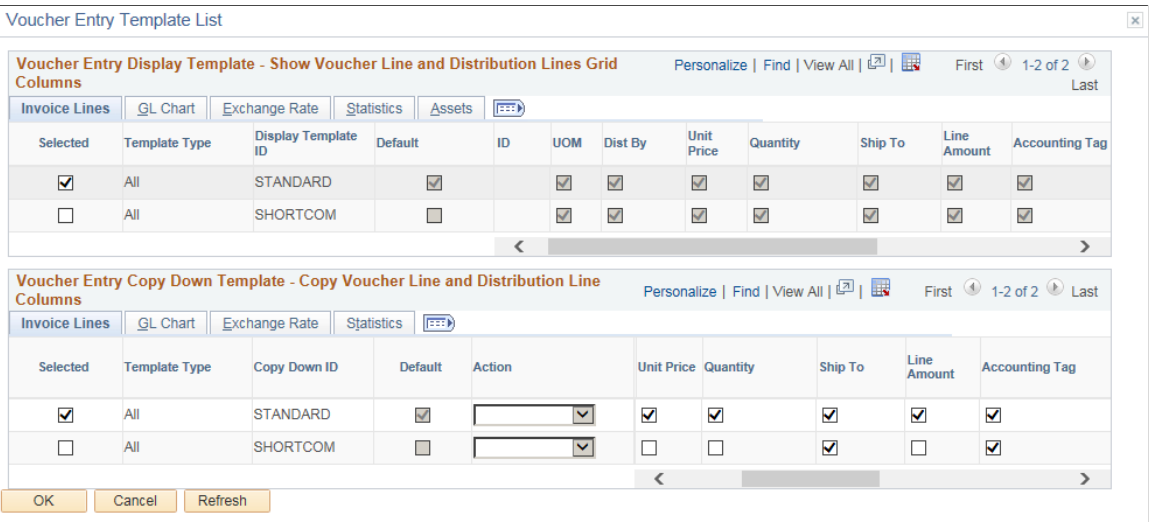

The Accounting Tag field on this page is available in place of SpeedChart if **Use Accounting Tag** check box is selected in the Accounting Tag Registration component for Payables product. The Template Voucher distribution lines can be populated as per the Accounting Tag defined. If you create a regular voucher copying from the Template voucher, the distribution lines will have the same ChartField values as the Template voucher.

See "Setting Up Accounting Tags" (Application Fundamentals)

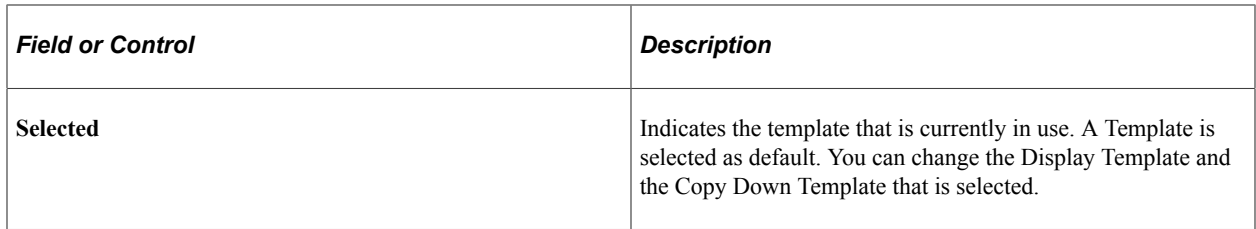

For the Copy Down Template, you can temporarily change the Copy Down selections on the Voucher Entry Template List page for the current voucher. To save the copy down selection, you should change the selections on the Display and Copy Down Template page.

When you add a new voucher line, the fields that you selected on the Voucher Entry Copy Down Template will be copied to the new line from the selected voucher line. To select the voucher line, you have to select the **Copy Down** check box on the Invoice Information page. The purchasing information, receiver information and the Work Order related information are not copied down from the voucher line.

If a voucher is selected to be copied down, all the distribution line(s) under this voucher line will also be copied. Changes made to the original line will not change the value of a voucher line and/or distribution line that was copied down.

Sales/Use Tax, VAT invoice line, VAT distribution Line, and Withholding Information links are part of the copy down selection.

Use the Display and Copy Down Template page (AP\_VCHR\_TMPLT) to copy information from selected voucher line and distribution line to other voucher lines.

Navigation:

#### **Set Up Financials/Supply Chain** > **Product Related** > **Procurement Options** > **Vouchers** > **Display and Copy Down Template**

This example illustrates the fields and controls on the Display and Copy Down Template page. You can find definitions for the fields and controls later on this page.

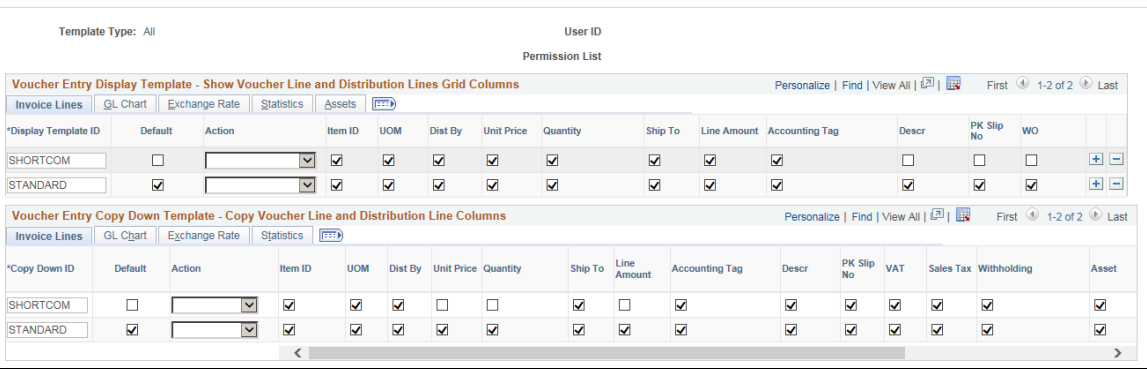

The Accounting Tag field on this page is available in place of SpeedChart if "Use Accounting Tag" check box is selected in the Accounting Tag Registration component for Payables product.

See "Setting Up Accounting Tags" (Application Fundamentals)

#### **Voucher Entry Display Template**

The Display Template is used to specify which voucher line fields and distribution line columns are displayed on the Voucher Entry page.

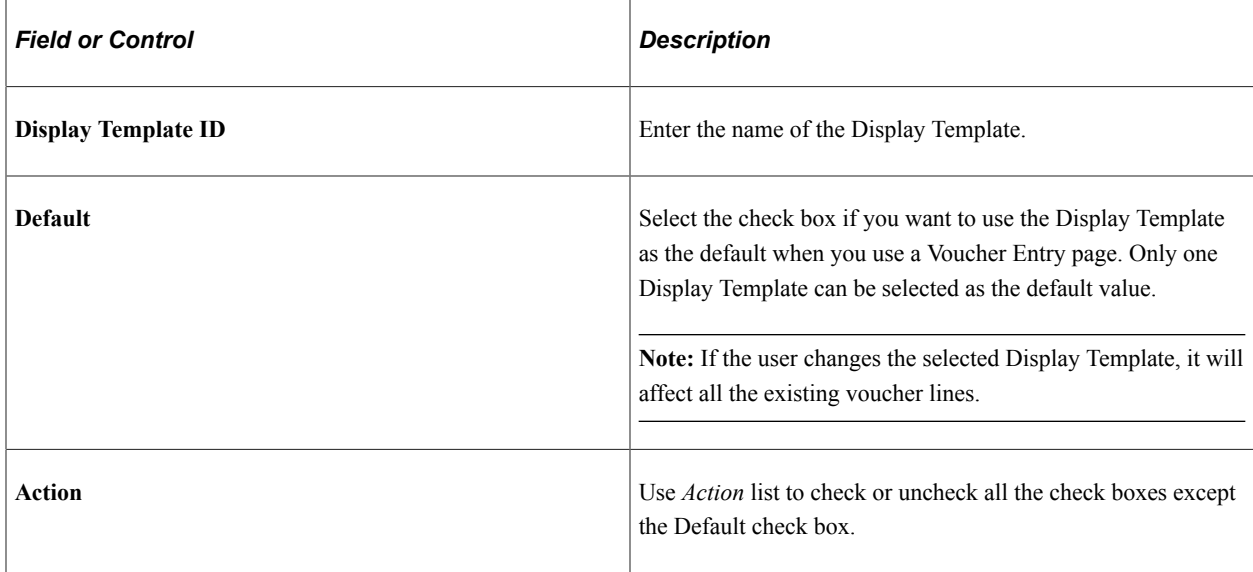

#### **Voucher Entry Copy Down Template**

The Copy Down Template is used to specify which voucher line fields and distribution line columns are copied down from the selected voucher line.

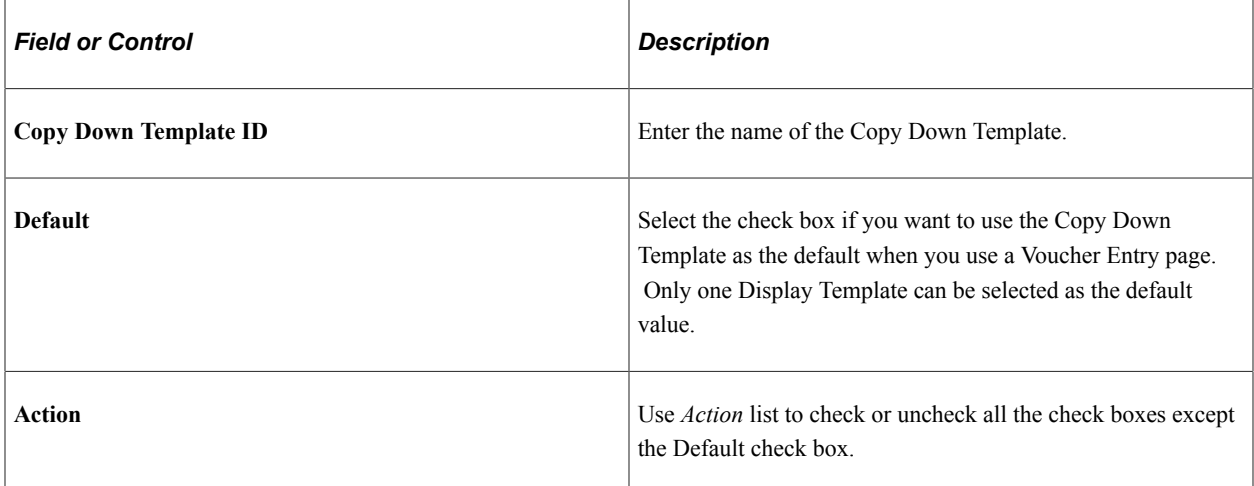

## **G-Invoicing Page**

Use G-Invoicing page (AP\_VCHR\_EZ\_PNL\_SEC) to add the EZ Number and the other fields. GTC Number, Performance Date, Transaction Date, and Reject by Date will be defaulted for Federal EZ invoices.

Navigation:

Click the G-Invoicing link on the Invoice Information page.

This example illustrates the fields and controls on the G-Invoicing page. You can find definitions for the fields and controls later on this page.

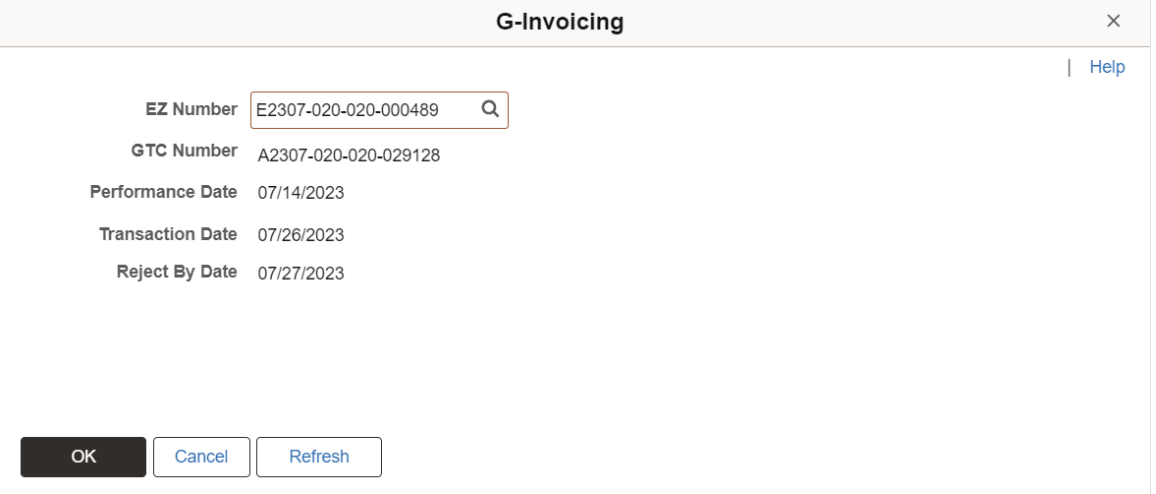

Enter or select the EZ number for which you want to create the voucher. All the other fields will be autopopulated from the selected EZ invoice.

# **Copying Source Documents to Create Vouchers Online**

This section provides an overview of source document copy functionality and discusses how to:

- Copy purchase order information.
- Copy receiver information.
- Copy voucher information.
- Copy template information.

## **Pages Used to Copy Source Documents to Create Vouchers Online**

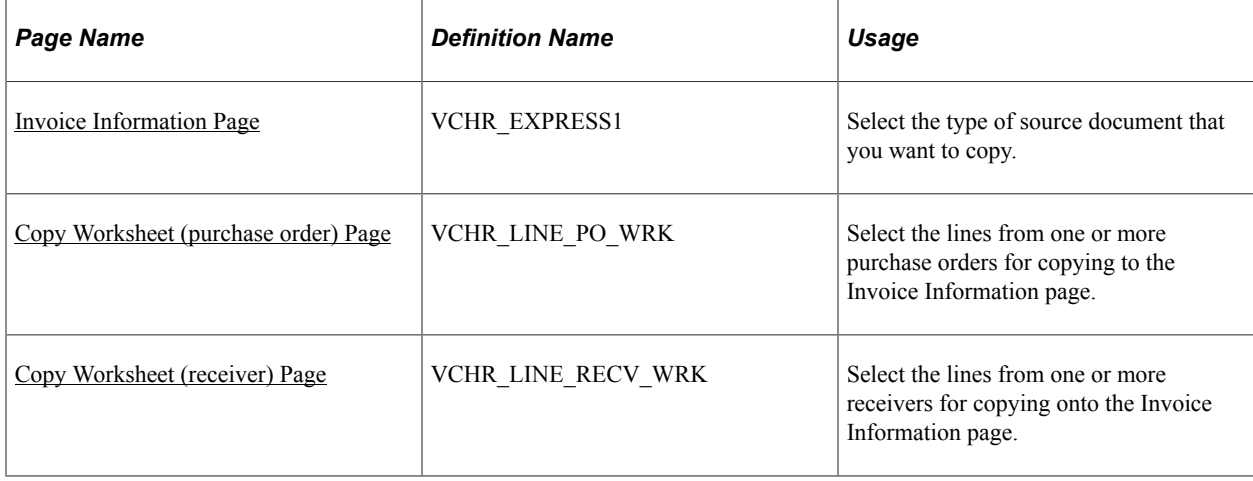

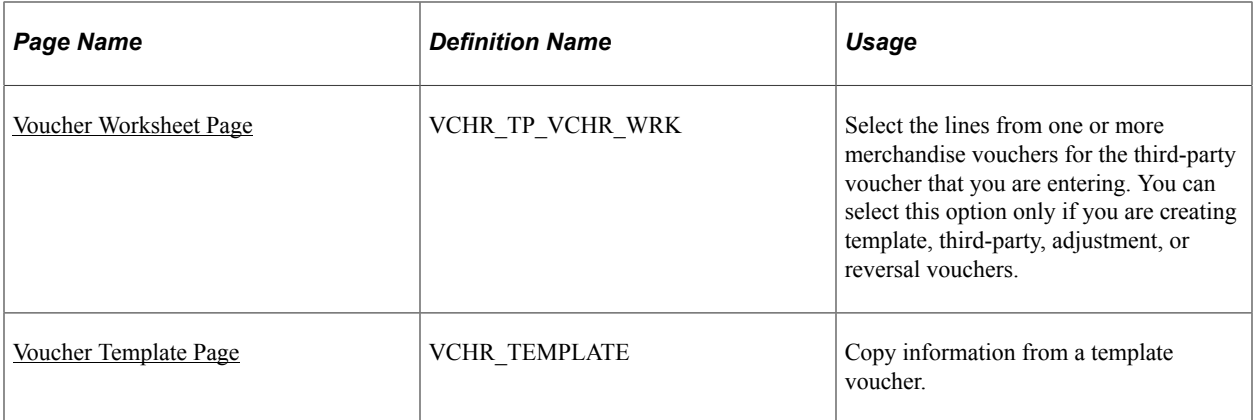

## **Understanding Source Document Copy Functionality**

This section discusses:

- Source document copy functionality.
- Default logic.
- Copying sales and use tax information from source documents.
- Procurement card settlement method considerations.
- Work order data integration.

### **Source Document Copy Functionality**

Depending on your setup and business needs, you can create online vouchers by entering invoice information manually. In some cases, you may also want to copy existing information (from a purchase order, receiver, or another voucher) into the voucher that you are creating. PeopleSoft Payables enables you to copy entire source documents, or portions of them, saving data entry time and reducing potential input errors.

Select the UPN hyperlink to view the details of the UPN. This hyperlink is available whenever a voucher is created by copying from a source document. When an online voucher is created without copying from a source document, the UPN link is hidden.

**Note:** When a voucher is created by copying from a source document, and any changes to the Item or the UOM is done, the UPN fields reverts to the default information based on the setup at the Item Manufacturer.

When a Description Only PO is created, and it is copied to a voucher, all the UPN fields will be rendered as display only.

The types of documents that you can copy depend on the voucher style that you select. The **Copy from a Source Document** group box on the Invoice Information page changes depending on the voucher style that you select. The group box offers only the types of source documents that you are allowed to copy for that voucher style.

This table lists source transactions that are available for a particular voucher style:

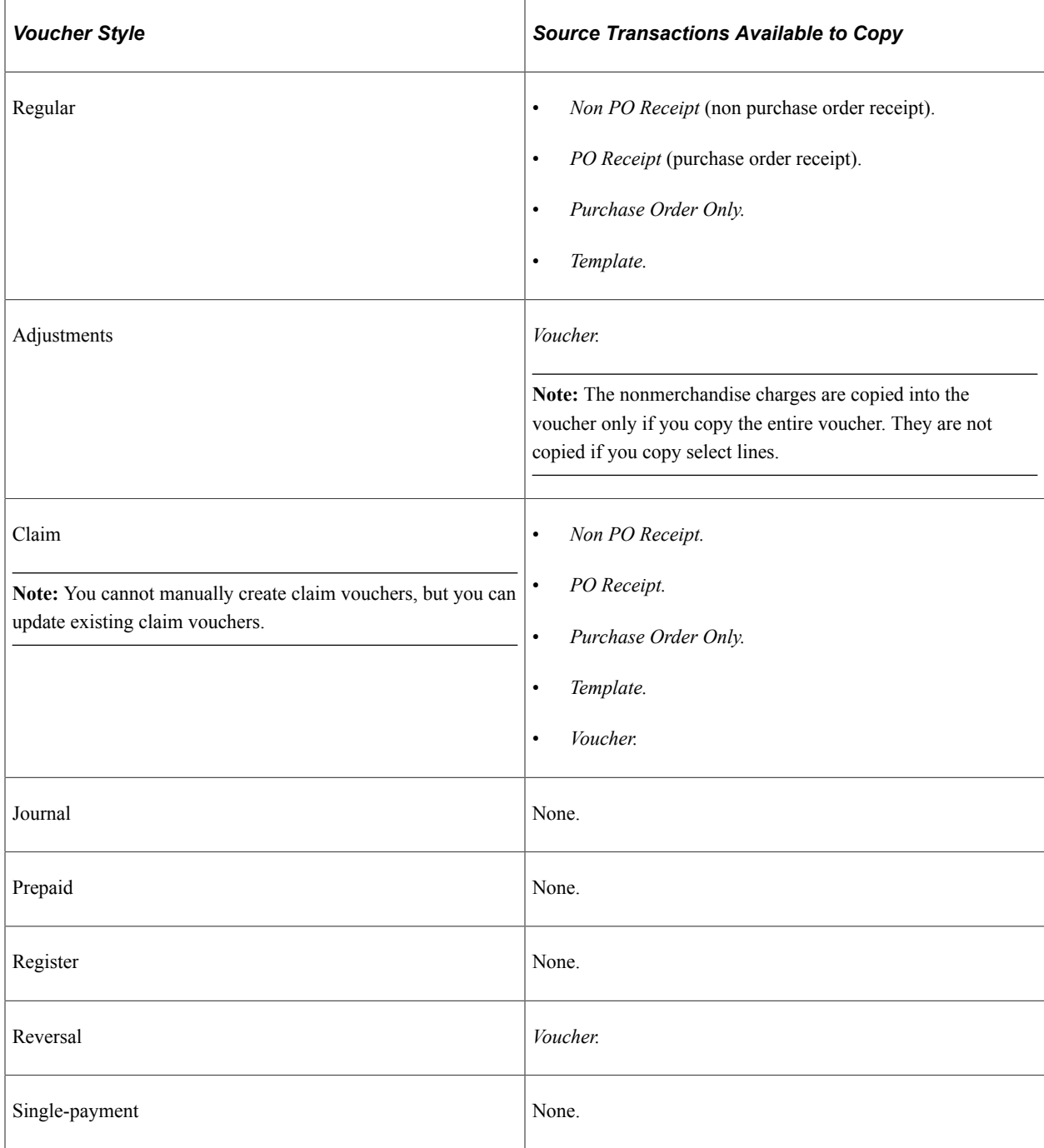

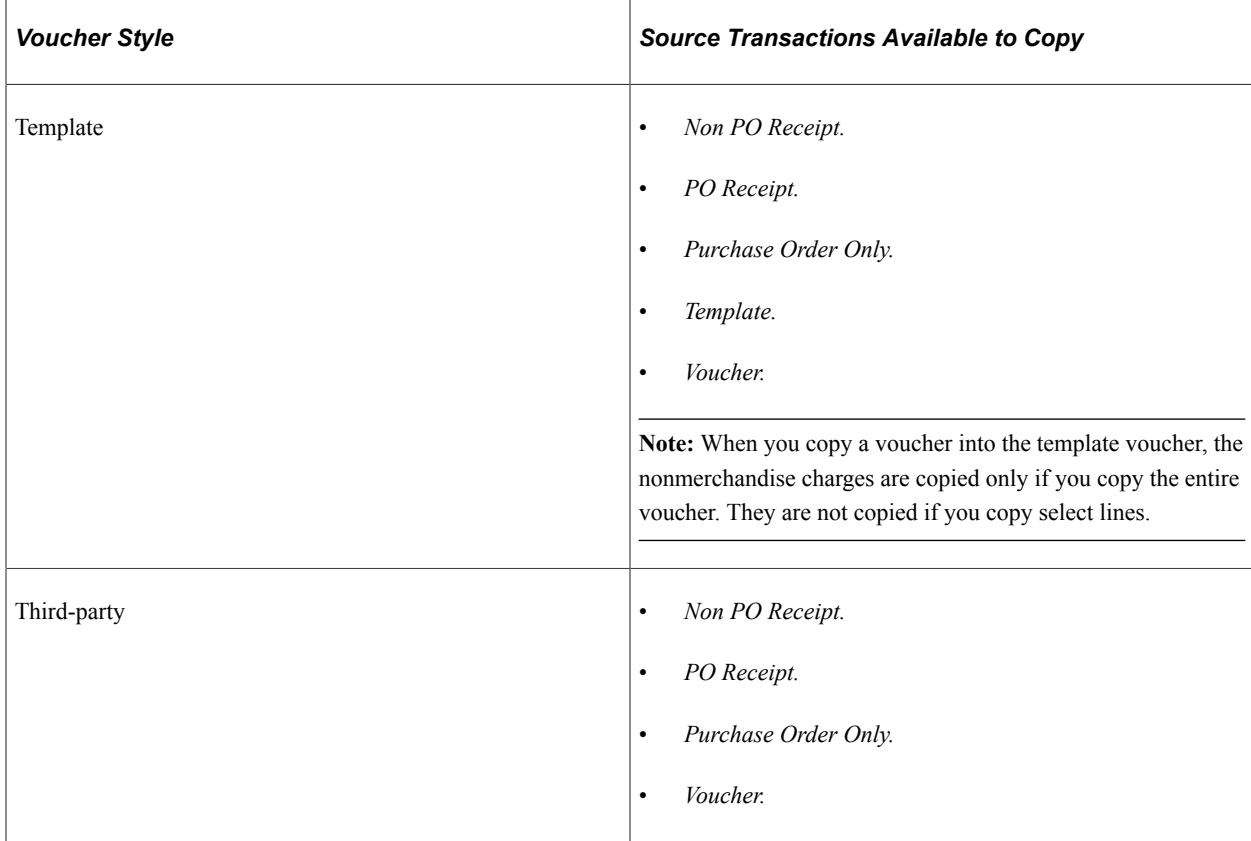

#### **Default Logic**

When you copy individual source documents to a voucher, the voucher inherits the source document header, line, and distribution information. When you copy multiple purchase orders or multiple receipts to a voucher, the voucher inherits the first instance of the source document's header information. As an example, if you copy multiple lines from different purchase orders to a voucher, the first purchase order's header information is copied to the voucher.

**Note:** The match rule control and accounting template from the purchase order are copied to the voucher similar to other header fields.

### **Copying Sales and Use Tax Information from Source Documents**

Whenever you copy purchase order information to a voucher, you copy only the sales and use tax codes and other processing parameters, not the calculated amounts. The calculated amounts on the voucher may therefore differ from those on the purchase order if, for example, a tax rate has changed for a tax code between the time that a purchase order was entered and the time that you copy it to the voucher.

If you copy a single purchase order line that is created with use tax applicability, and you enter sales tax on the voucher header, the system automatically changes the tax applicability for that voucher line from *Use Tax* to *Sales Tax* on the Sales/Use Tax Summary and Invoice Line Tax Information pages.

**Note:** When you copy multiple lines from a purchase order and enter sales tax on the voucher header, the system does not automatically apply the tax applicability as *Sales Tax* for all voucher lines. This is to maintain the integrity of the purchase order because you can enter a purchase order with lines specifically for sales tax applicability and lines for use tax applicability.

If you copy a purchase order that is created with a single line or multiple lines that indicate sales tax applicability, and you do not enter sales tax on the voucher header, the system automatically changes the tax applicability for those voucher lines from *Sales Tax* to *Use Tax* on the Sales/Use Tax Summary and Invoice Line Tax Information pages.

#### **Procurement Card Settlement Method Considerations**

Procurement cards (PCards) are used by authorized staff to buy small purchases of regularly consumed supplies and services, such as supplies (office, maintenance, computer), conference and registration fees, subscriptions, repairs, services, and so on. The card provider makes settlements for all transactions that are made with PCards directly to suppliers. The organization then makes a single monthly payment to the card provider.

PeopleSoft Purchasing has added PCards settlement functionality to requisitions and their associated purchase orders, enabling organizations to streamline the payment process. Using PCards reduces the amount of paperwork that is involved in receiving invoices, creating vouchers, and mailing or dispatching payments individually to suppliers.

PeopleSoft Payables handles PCard transaction settlements differently than other payments. The system processes PCard settlements through the PCard interface in the following way:

- 1. The card provider is paid immediately by a prepayment voucher.
- 2. Each cardholder's individual transactions are then paid by a regular voucher that clears the outstanding prepayment.
- 3. The prepayments are submitted monthly; one or more regular vouchers will clear the prepayment.

Because PCard settlements must be processed through the PCard interface, the system prevents purchase orders or receivers that are marked with this payment method from being copied to a voucher or a quick invoice, or from being selected by the voucher build association logic. The system excludes purchase orders and their associated receivers that are marked for PCard settlement from displaying on these pages:

- Associate Receiver Lines (RECEIVER\_LOOKUP).
- Copy Worksheet for purchase orders (VCHR\_LINE\_PO\_WRK).
- Copy Worksheet for receiver lookup criteria (VCHR\_LINE\_RECV\_WRK).
- Invoice Information (VCHR\_EXPRESS1).
- Quick Invoice (VCHR\_HEADER\_QV).

Credit Vouchers can be applied to the Prepaid Vouchers for the PCard transactions. The Credit Voucher will be applied regardless of the prepaid available amount.

#### **Work Order Data Integration**

PeopleSoft Payables integrates with Maintenance Management to record the actual cost of external resources. If your organization installs the Work Order component in PeopleSoft Maintenance Management, this integration occurs during the following scenarios:

When you copy a purchase order or receiver that is associated with a work order into a regular voucher or a quick invoice voucher.

- When you manually enter work order data into a regular voucher.
- When the Voucher Build process creates vouchers with copied work order-associated purchase orders from the following voucher sources:
	- EDI.
	- ERS.
	- Quick Invoice.
	- RTV.
	- XML.

At voucher save, the system retrieves default distribution data from Maintenance Management and automatically populates the distribution line level. This information includes Project ChartField information, and is not editable.

If you are associating a non-purchase order voucher with a work order, enter the work order data using the Invoice Information or Quick Invoice pages.

**Important!** If you are creating a non-purchase order voucher for items that are already entered in the Inventory application, *do not* enter work order information on these pages. Doing so creates a duplicate charge situation, because PeopleSoft Payables and Inventory will individually send work order charges for the same item to Work Order Management.

Run the Payables to Projects Cost Collection Application Engine (PC\_AP\_TO\_PC) program, which retrieves the distribution and line information from the Voucher Line table and creates entries in the Project Transactions (PROJ\_RESOURCE) table.

#### **Related Links**

[Procurement Cards](#page-498-0) [Voucher Build Processing Logic for Associating Voucher Lines with Purchase Order and Receiver Lines](#page-557-0)

## <span id="page-404-0"></span>**Copy Worksheet (purchase order) Page**

Use the Copy Worksheet (purchase order) page (VCHR\_LINE\_PO\_WRK) to select the lines from one or more purchase orders for copying to the Invoice Information page.

Navigation:

Select *Purchase Order Only* in the **Copy From** field on the Invoice Information page.

This example illustrates the fields and controls on the Copy Worksheet (purchase order) page. You can find definitions for the fields and controls later on this page.

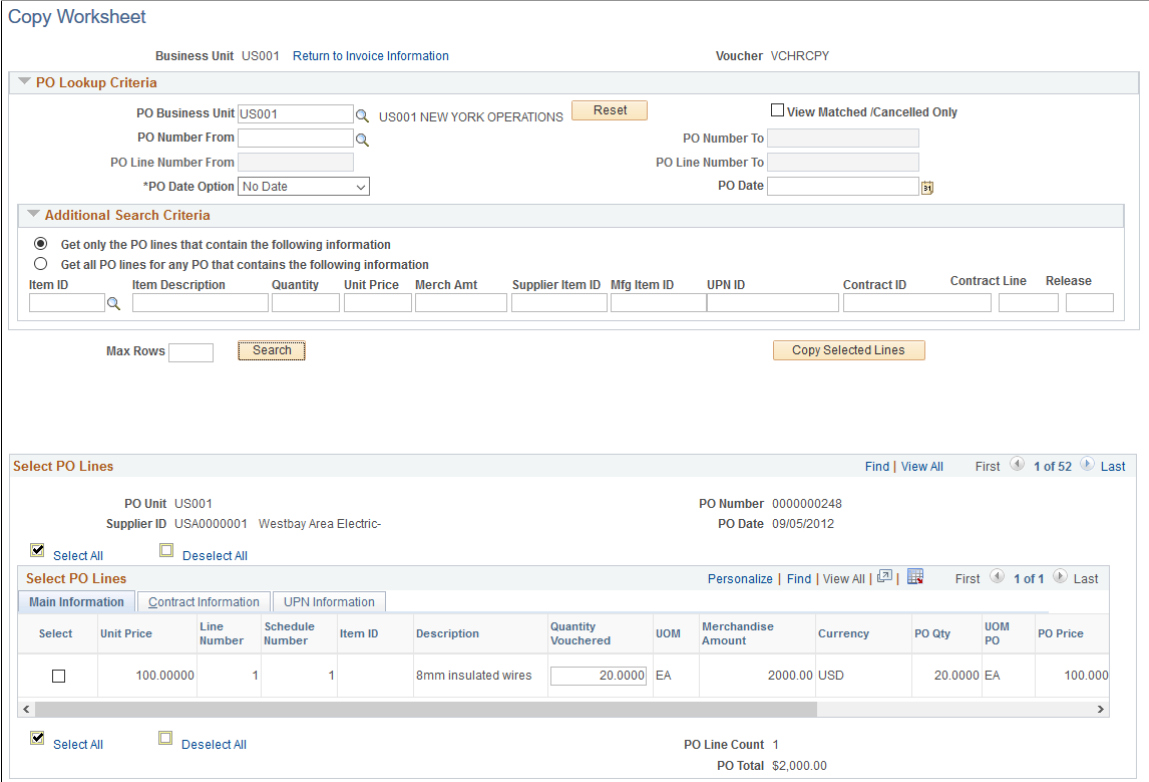

To copy a purchase order, you can enter the PO unit and purchase order on the Invoice Information page and click **Copy PO,** or you can select *Purchase Order Only* in the **Worksheet Copy Option** field to access the Copy Worksheet page for purchase orders.

**Note:** You cannot copy from a purchase order that is associated with a PCard transaction. When you use the PO worksheet copy functionality, the system always uses the first listed PO to derive payment term information, regardless of whether you define only one PO or multiple POs. It does not derive payment term information from the PeopleSoft Payables default hierarchy.

#### **PO Lookup Criteria**

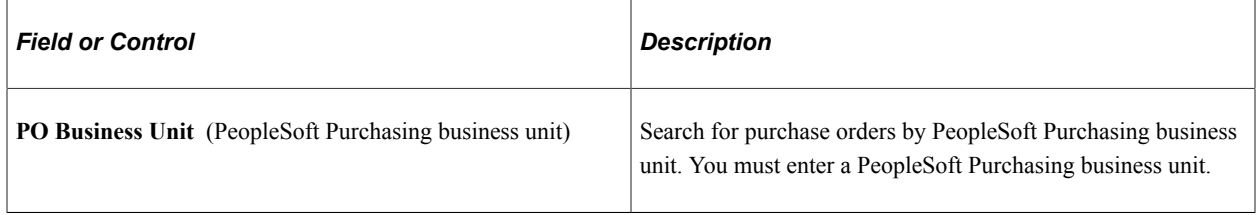

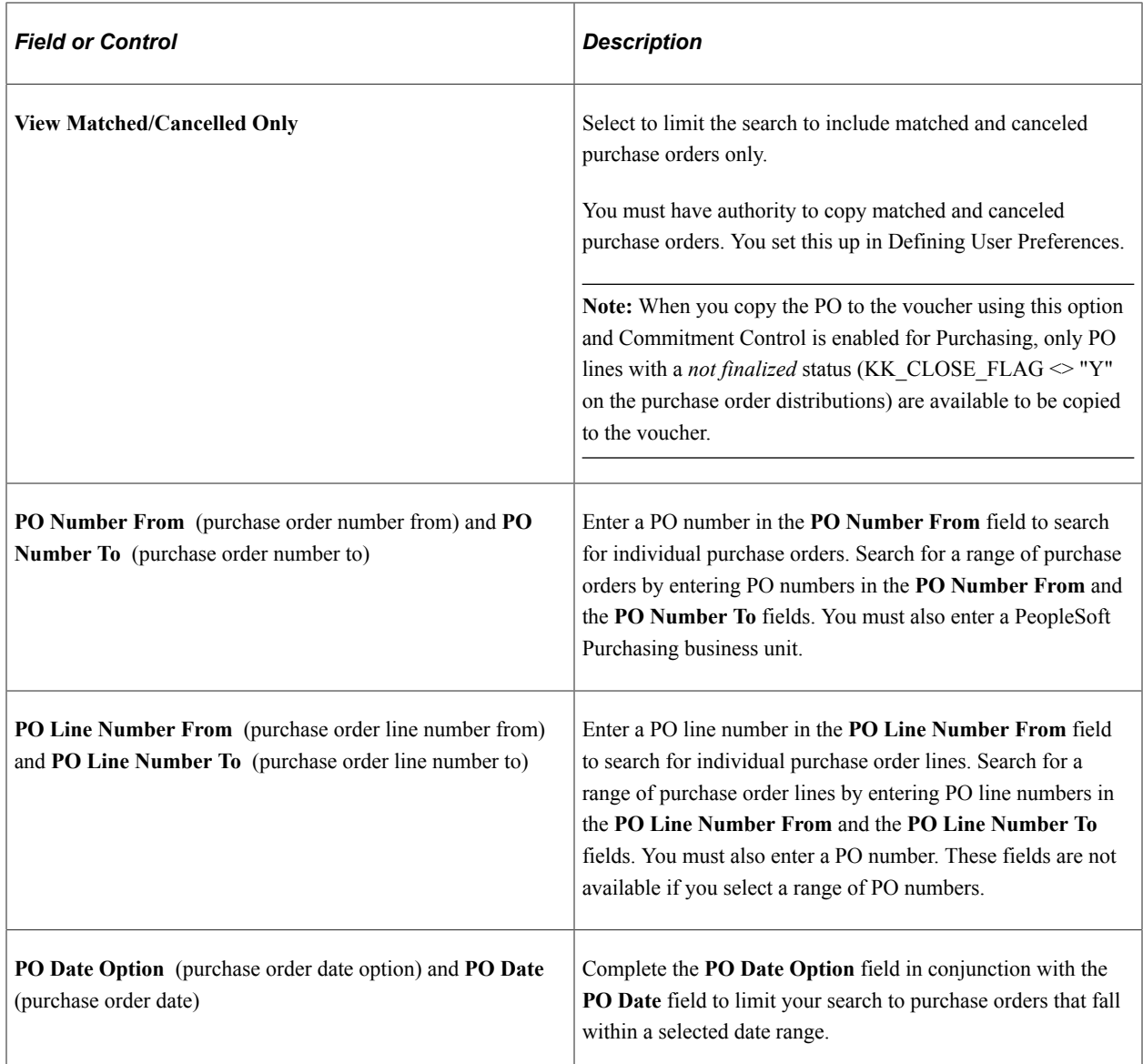

### **Additional Search Criteria**

This section initially appears as collapsed; you must expand it to access these optional fields. You can specify additional criteria with PO lookup criteria or with only the PO business unit defined. However, any information that you define in this group box overrides the values that are specified in the **PO Lookup Criteria** group box.

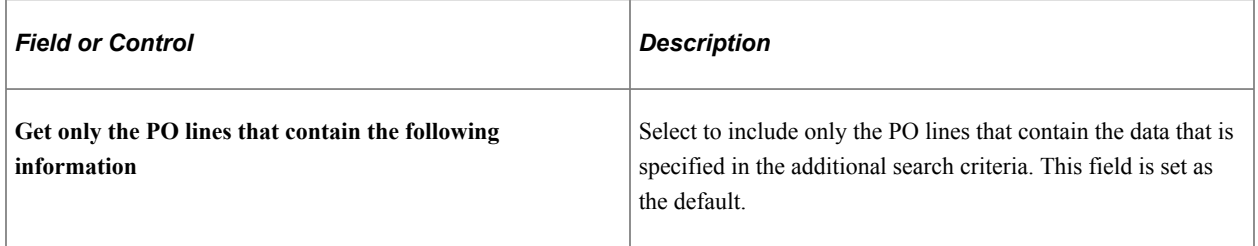

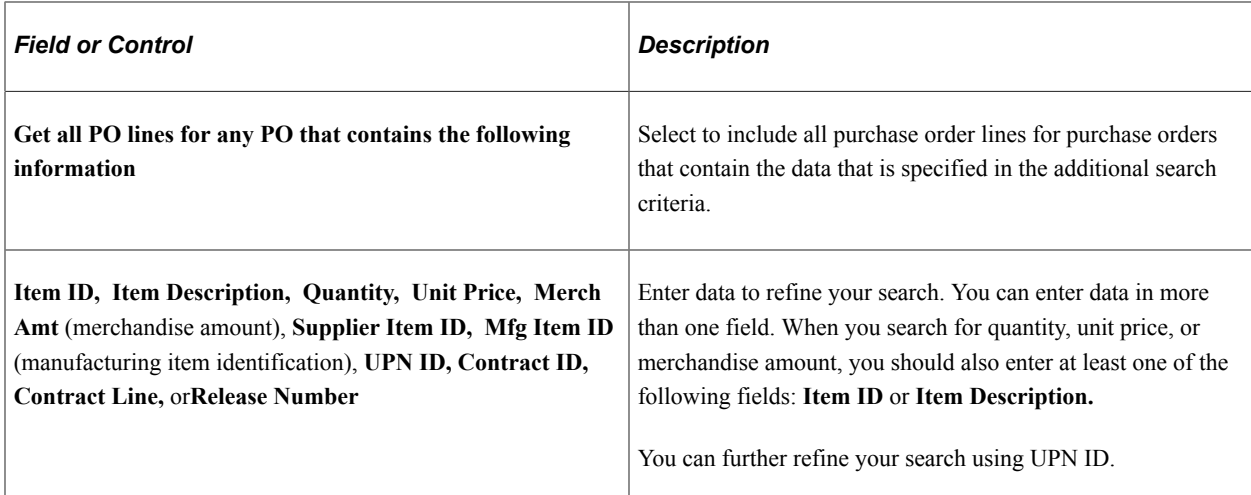

## **Search and Copy**

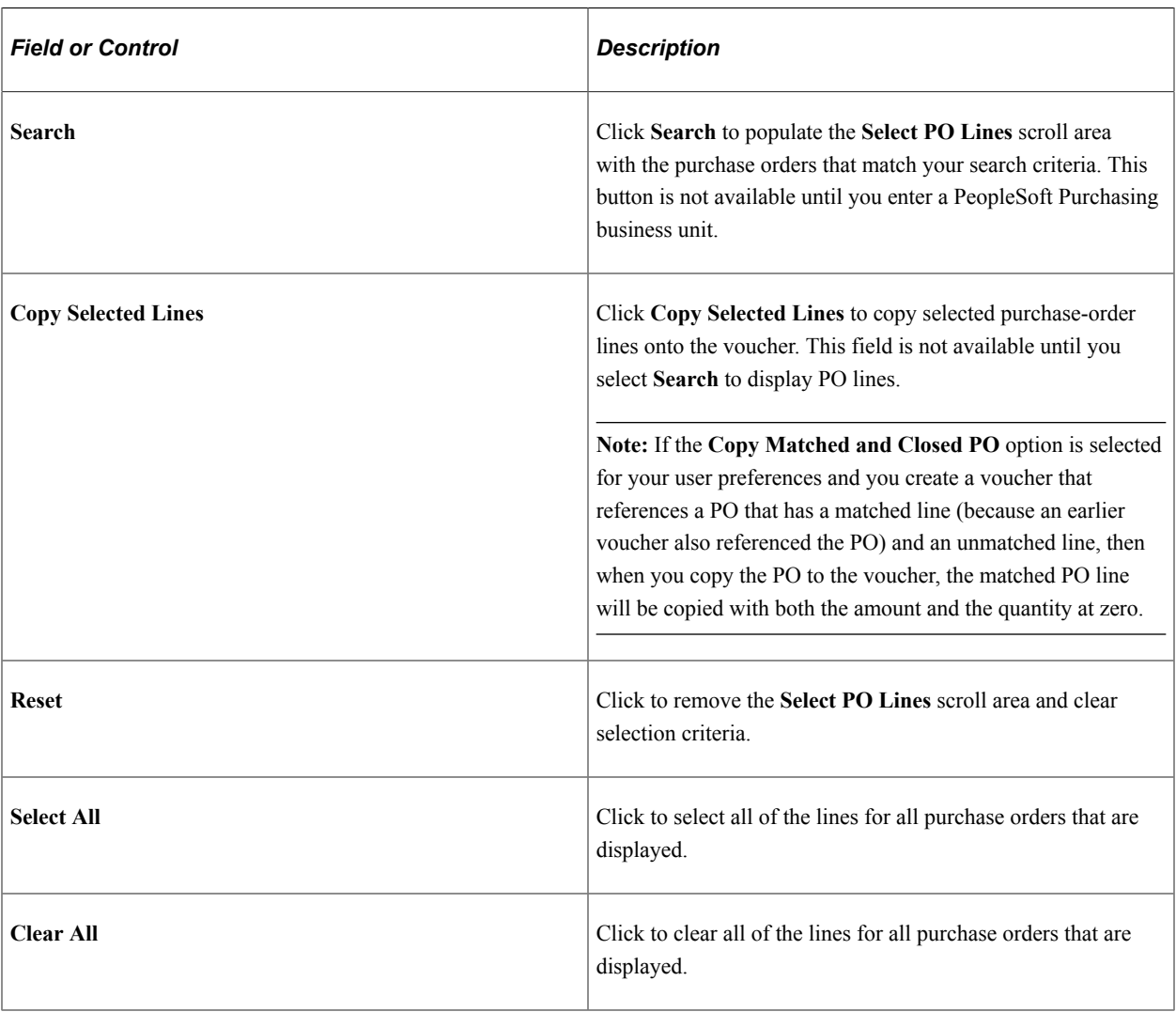

### **Select PO Lines**

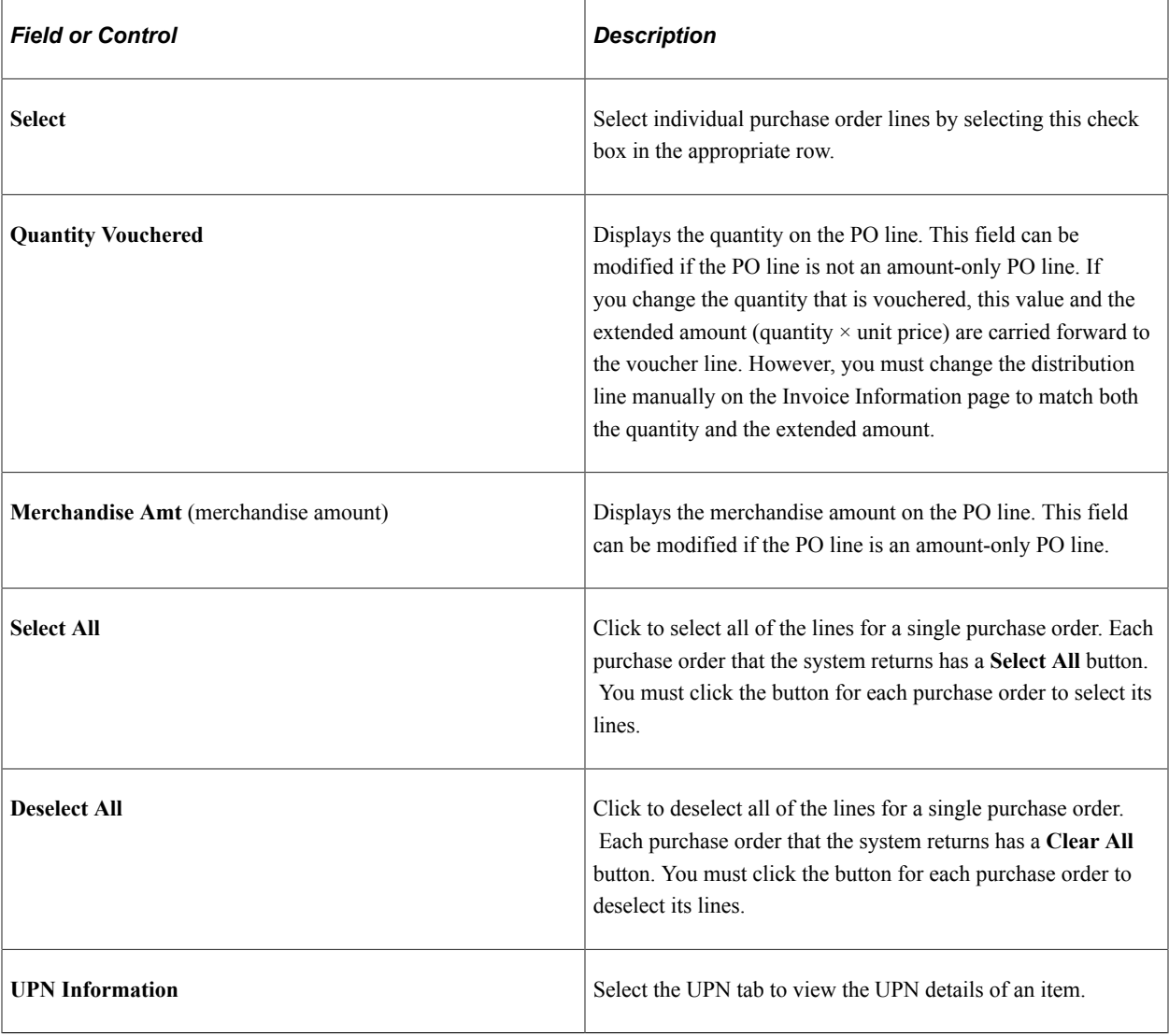

## <span id="page-408-0"></span>**Copy Worksheet (receiver) Page**

Use the Copy Worksheet (receiver) page (VCHR\_LINE\_RECV\_WRK) to select the lines from one or more receivers for copying onto the Invoice Information page.

Navigation:

Select *PO Receipt* or *Non PO Receipt* in the **Copy From** field on the Invoice Information page.

This example illustrates the fields and controls on the Copy Worksheet (receiver) page. You can find definitions for the fields and controls later on this page.

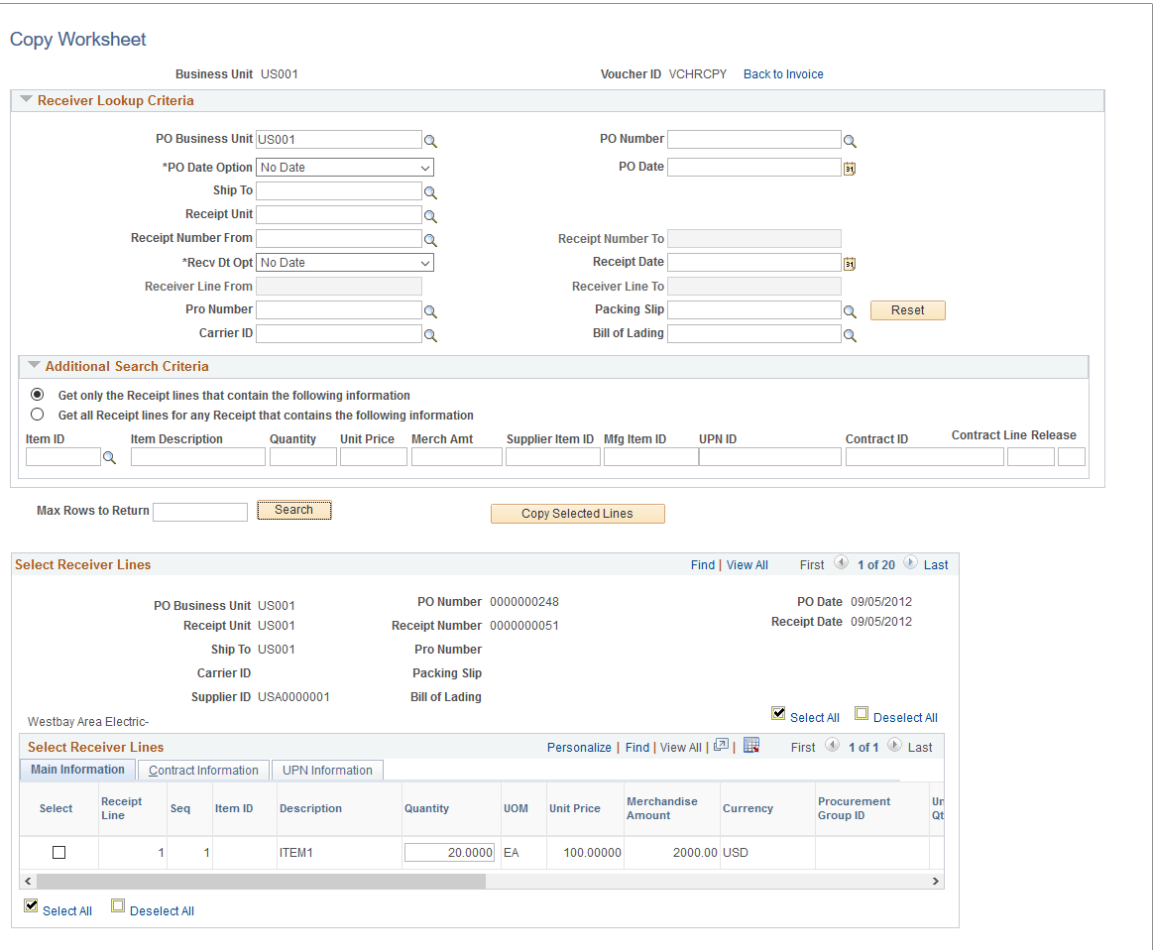

**Note:** You cannot copy from a receipt on a purchase order that is associated with a PCard transaction.

### **Receiver Lookup Criteria**

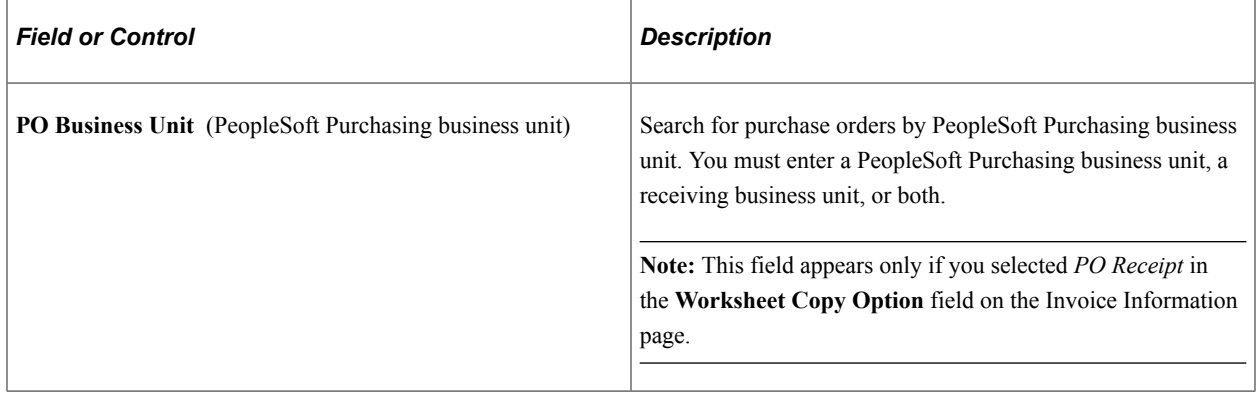

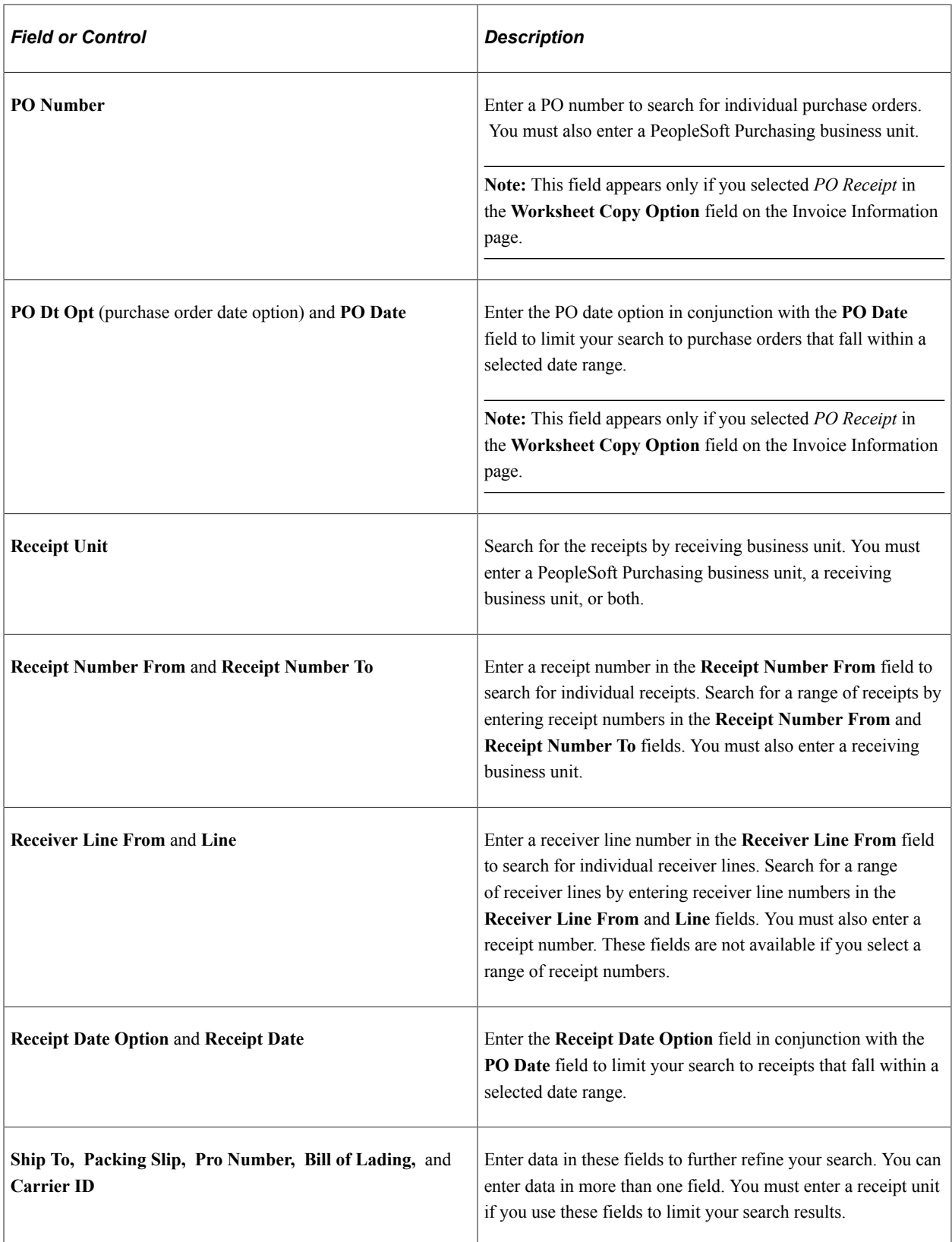

### **Additional Search Criteria**

This section initially appears as collapsed; you must expand it to access these optional fields. You can specify additional criteria with receiver lookup criteria or with only the receipt unit defined. However, any information that you define in this group box overrides the values that are specified in the **Receiver Lookup Criteria** group box.

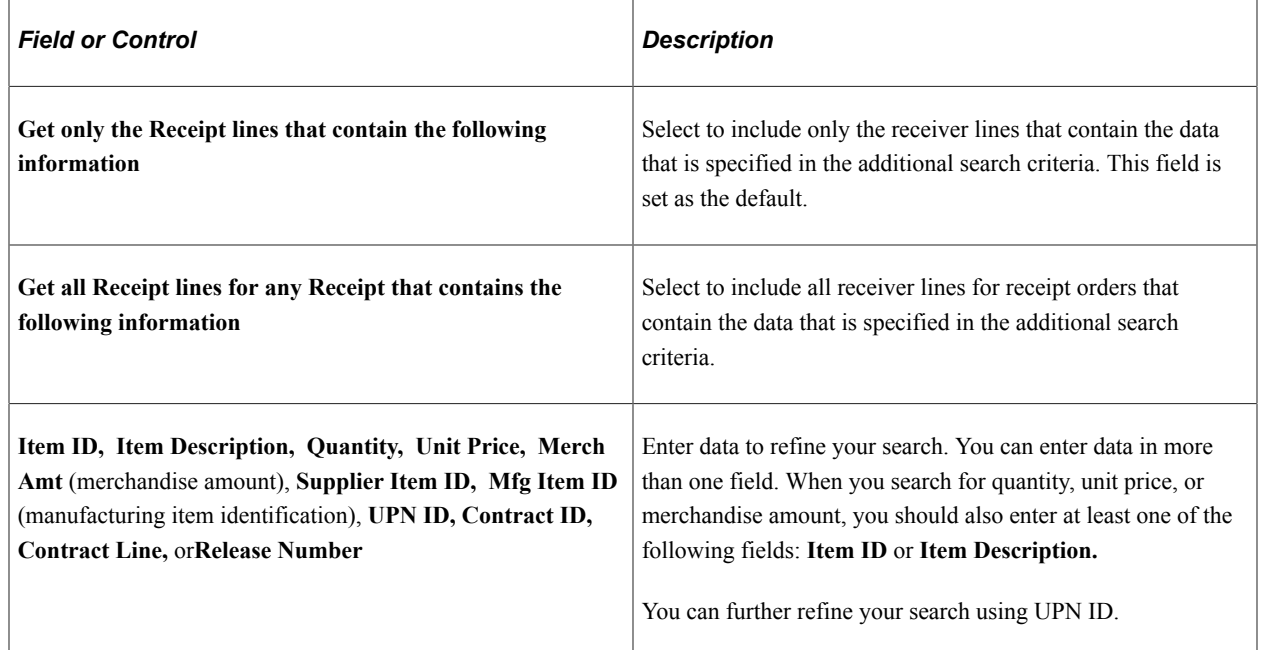

### **Search and Copy**

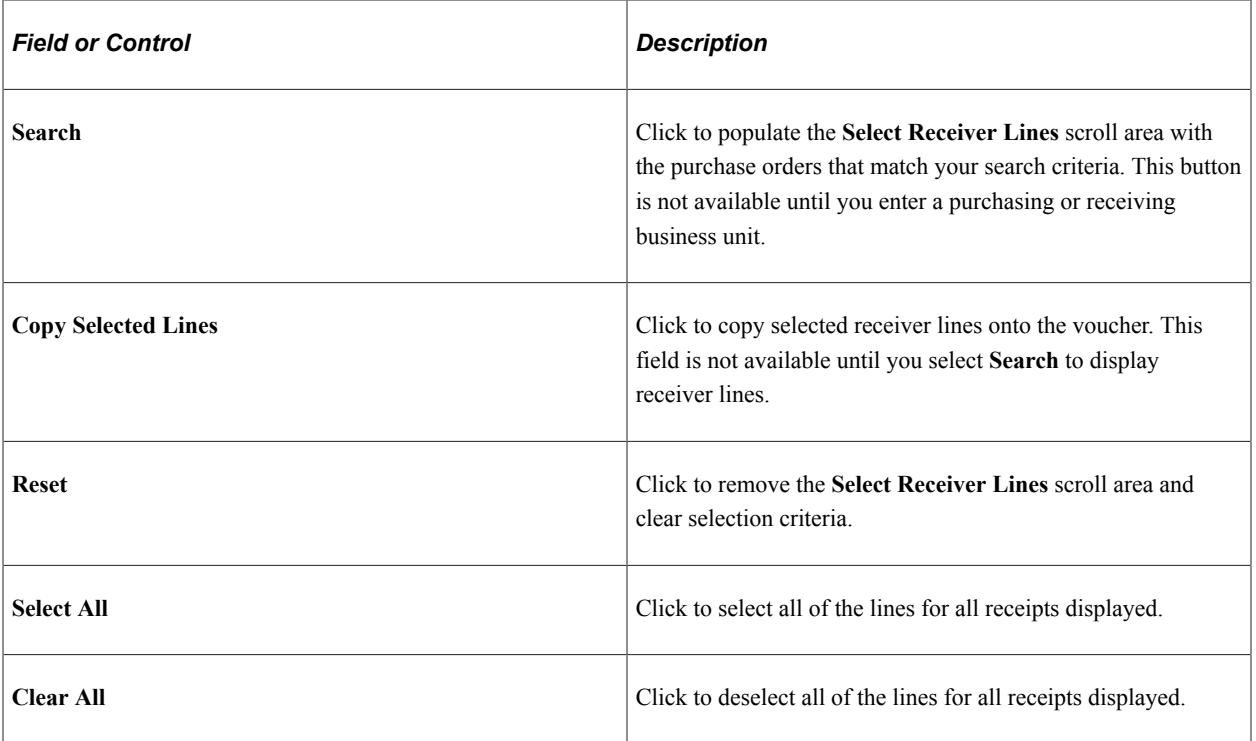

### **Select Receiver Lines**

If you are searching for purchase order receipts, you can view both purchase order and receiver information for each receiver that is returned by your search. If you are searching for non-purchase order receipts, only the receiver information appears.

**Note:** If copying a PO receipt with a serialized asset, the system will display the tag number, serial number, receipt sequence number and Previously Invoiced flag on the Asset tab of the distribution line. The Previously Invoice field indicates if the line has been previously applied to a voucher.

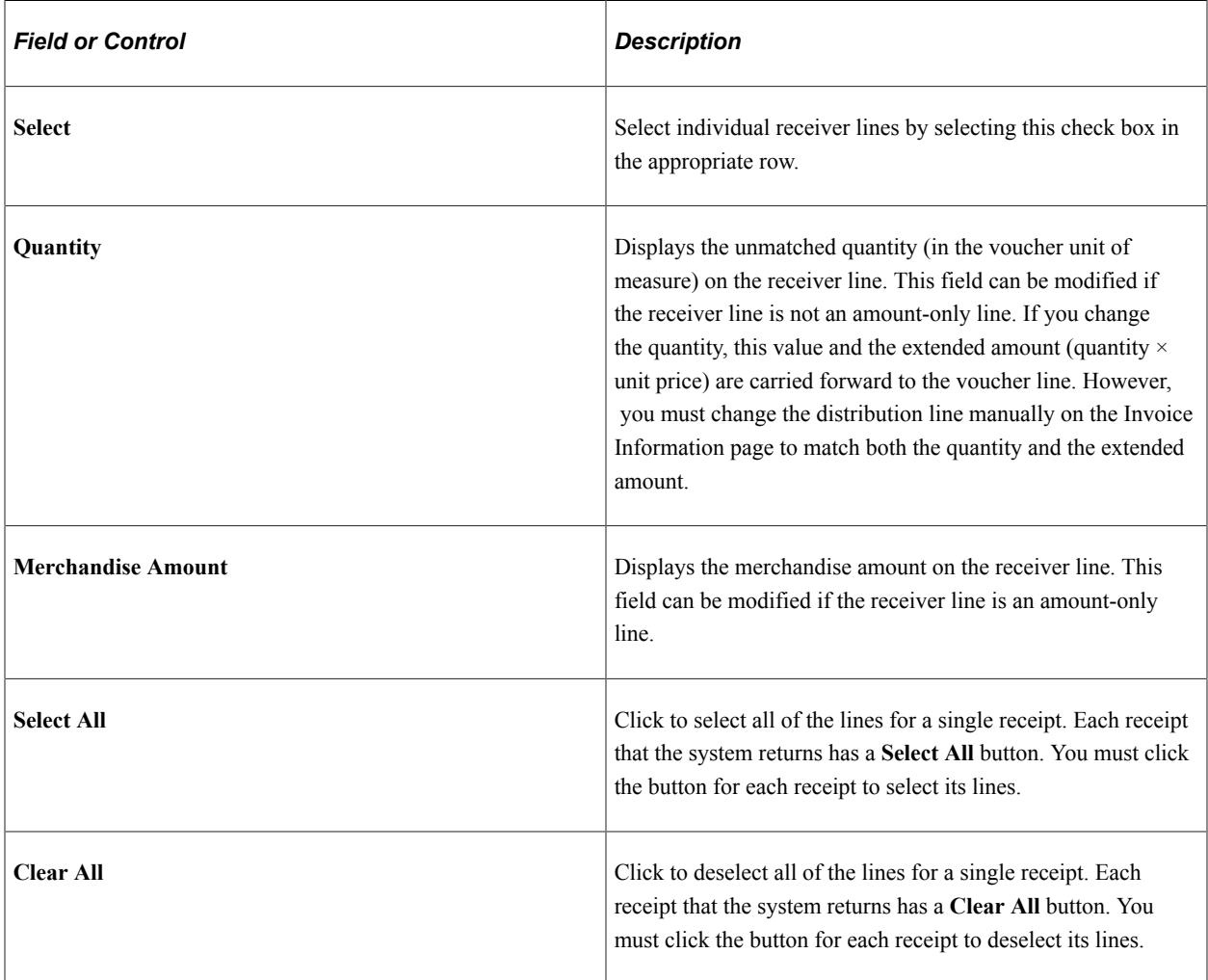

## <span id="page-412-0"></span>**Voucher Worksheet Page**

Use the Voucher Worksheet page (VCHR\_TP\_VCHR\_WRK) to select the lines from one or more merchandise vouchers for the third-party voucher that you are entering.

You can select this option only if you are creating template, third-party, adjustment, or reversal vouchers.

Navigation:

Select *Voucher* in the **Copy From** field on the Invoice Information page.

This example illustrates the fields and controls on the Voucher Worksheet page. You can find definitions for the fields and controls later on this page.

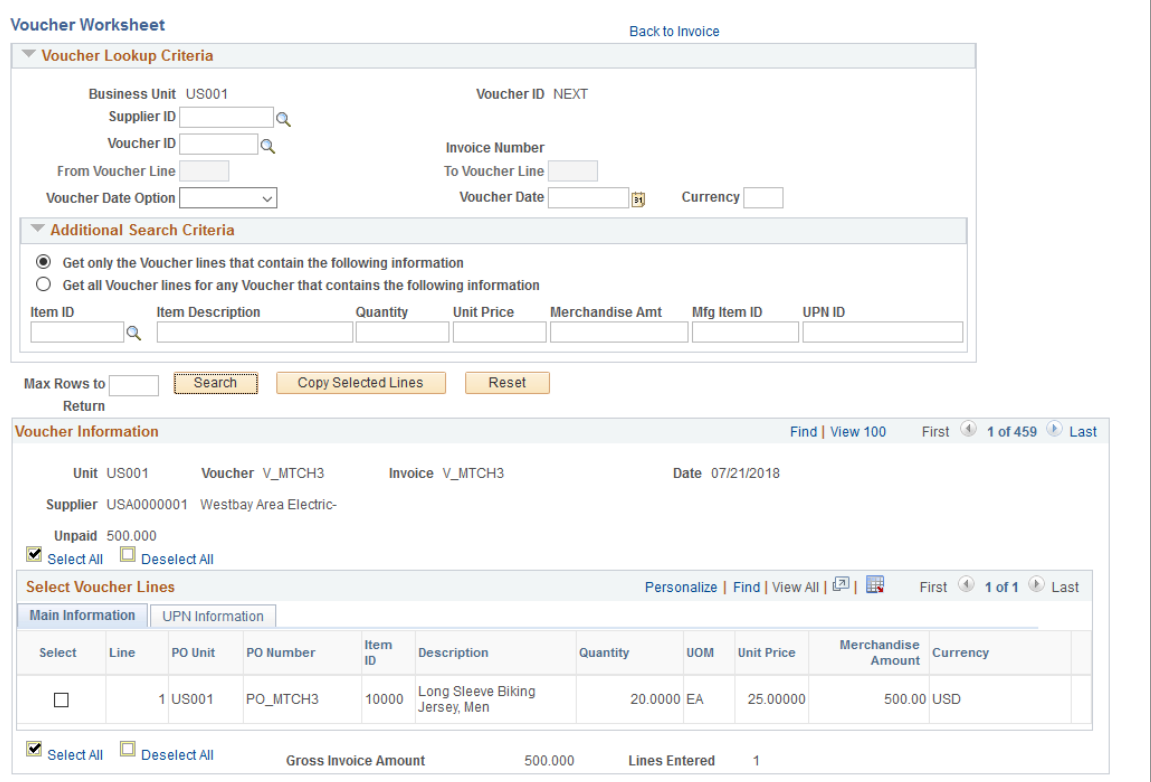

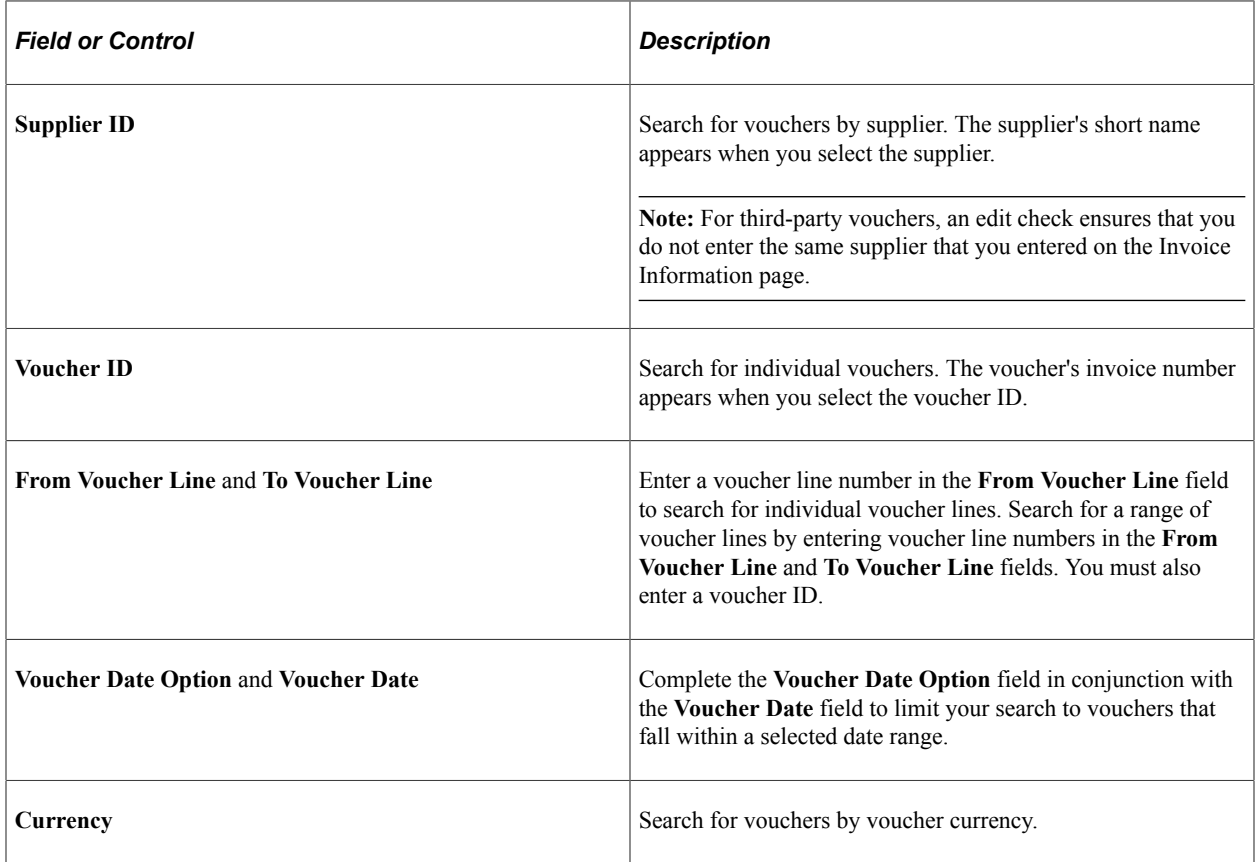

## **Additional Search Criteria**

This section initially appears as collapsed; you must expand it to access these optional fields. You can specify additional criteria with receiver lookup criteria or with only the receipt unit defined. However, any information that you define in this group box overrides the values that are specified in the **Voucher Lookup Criteria** group box.

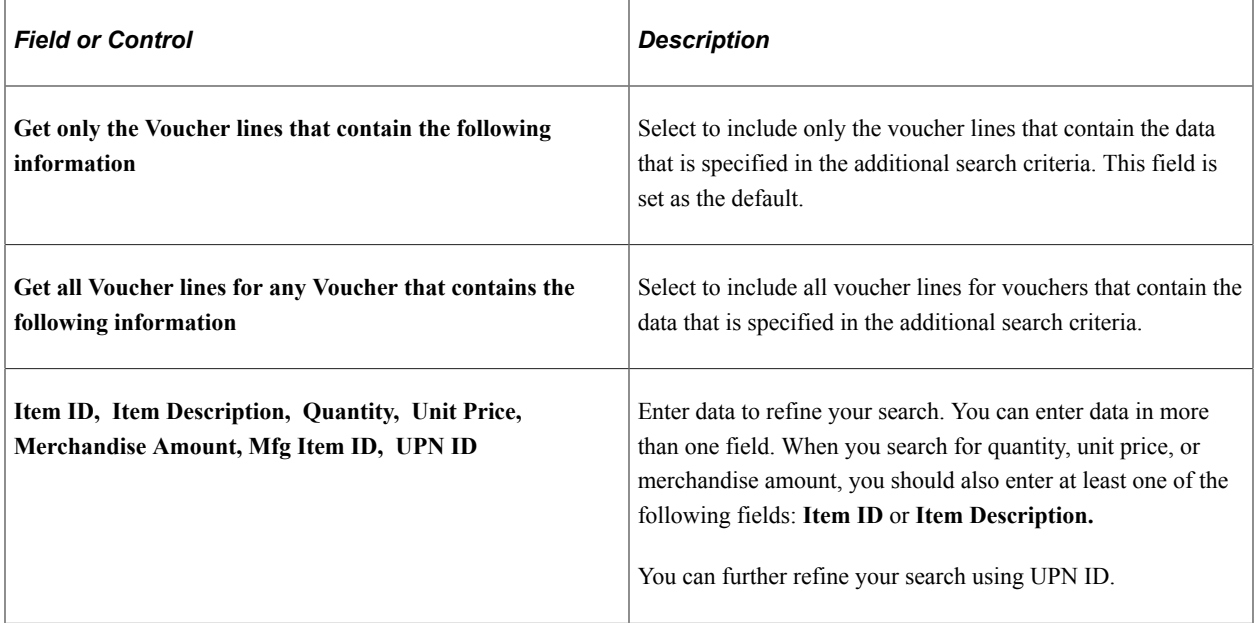

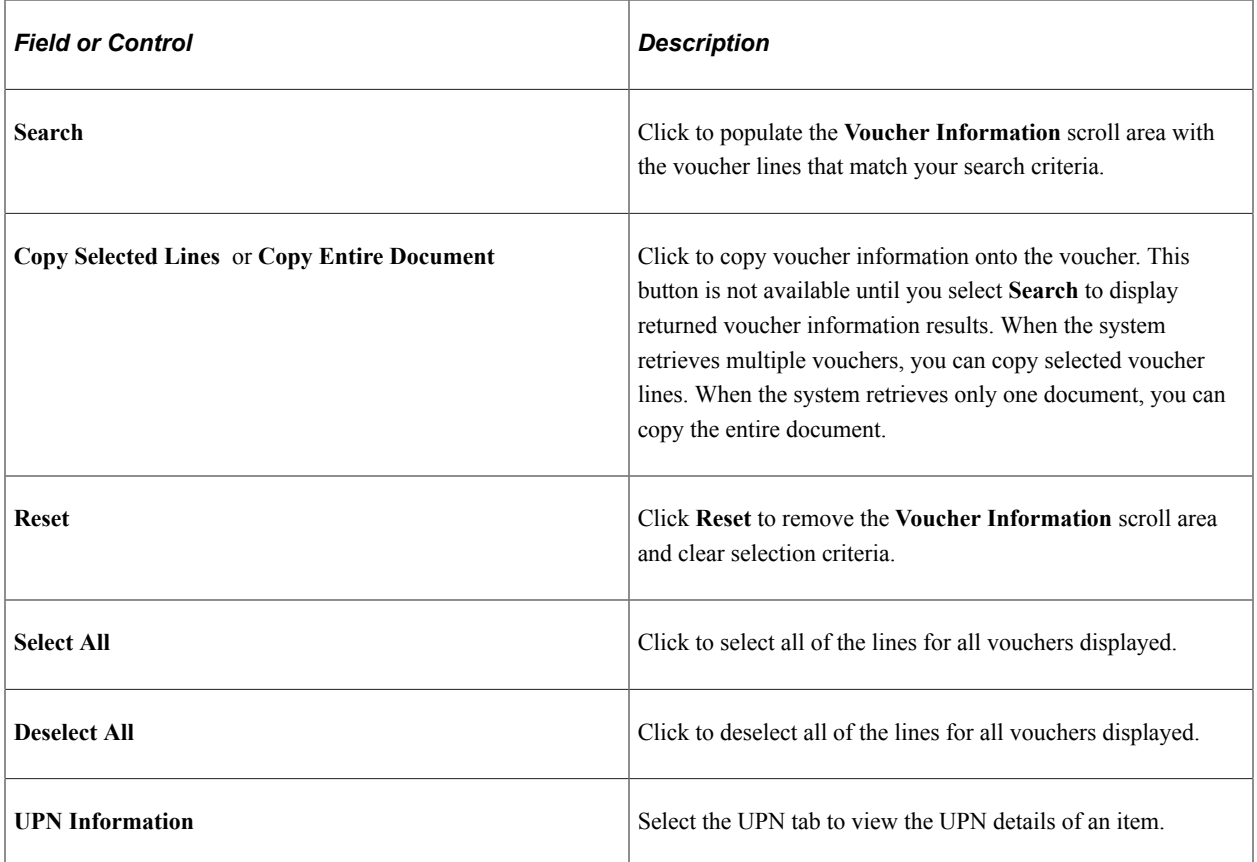

### **Search and Copy**

## **Voucher Information**

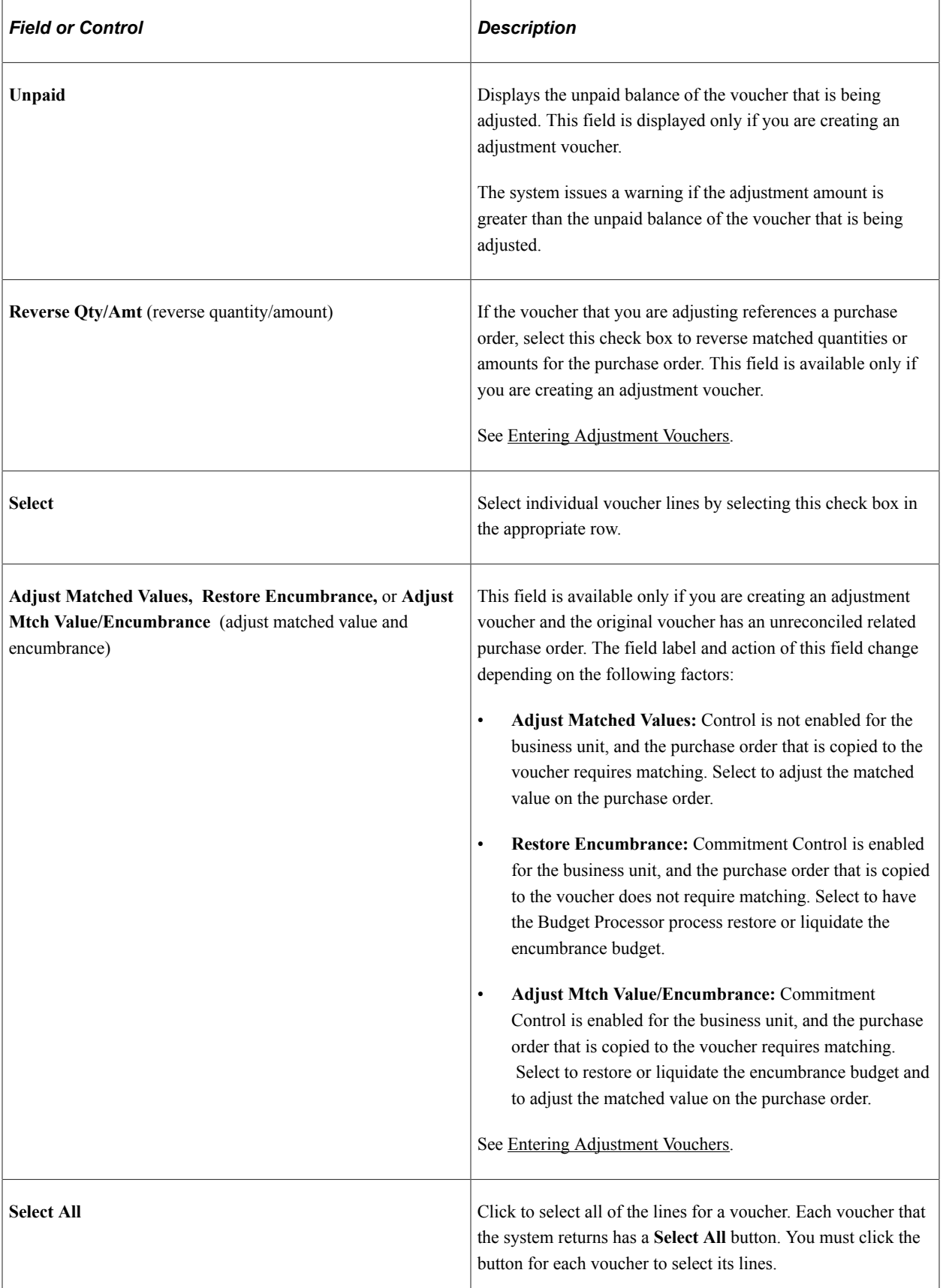

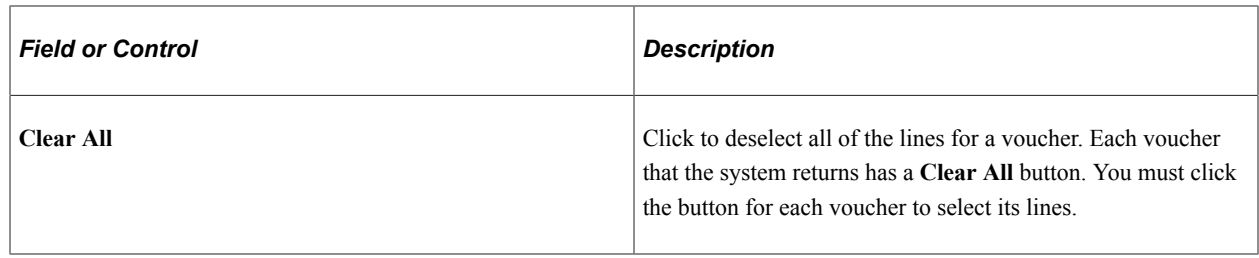

## <span id="page-416-0"></span>**Voucher Template Page**

Use the Voucher Template page (VCHR\_TEMPLATE) to copy information from a template voucher.

Navigation:

Select *Template* in the **Worksheet Copy Option** field on the Invoice Information page

**Note:** You must enter a supplier ID on the Invoice Information page before you can access the Voucher Template page by selecting the **Worksheet Copy** option.

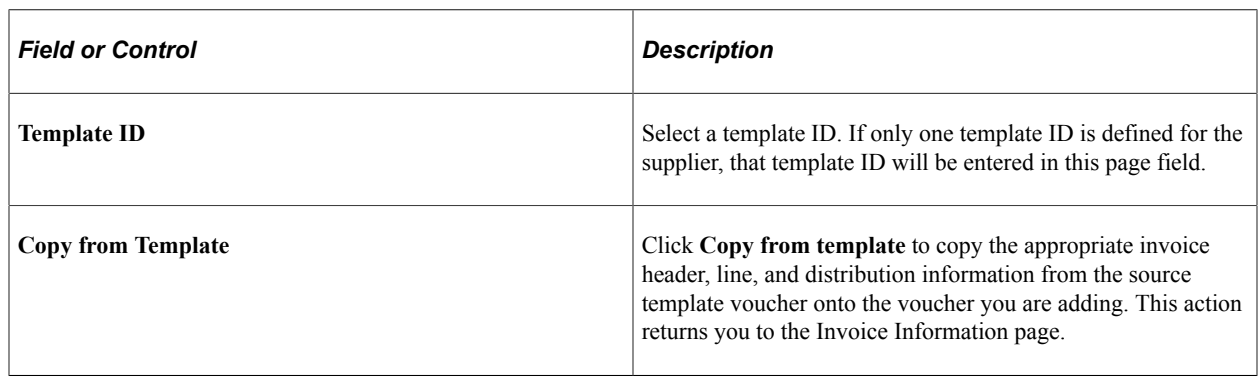

# **Copying Vouchers**

You can create new regular vouchers by copying existing vouchers.

## **Pages Used to Copy Vouchers**

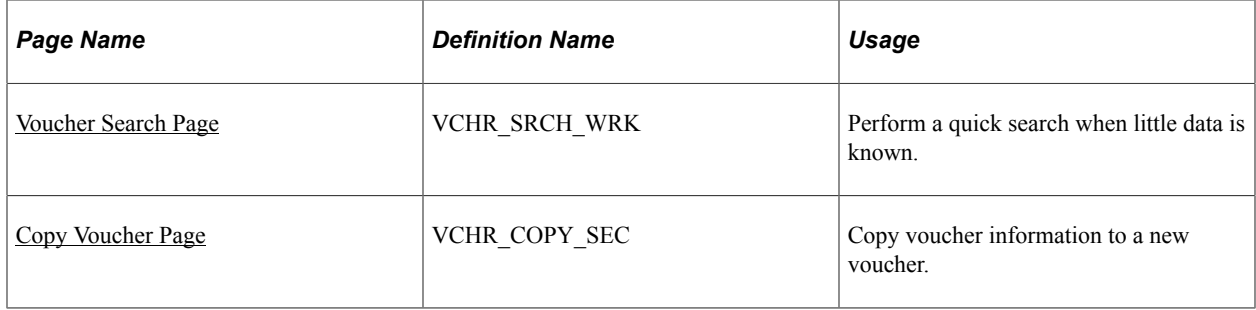

## <span id="page-416-1"></span>**Voucher Search Page**

Use the Voucher Search page (VCHR\_SRCH\_WRK) to perform a quick search when little data is known.

The Voucher Search page is useful when you want to search and update vouchers using limited criteria, such as by business unit.

Navigation:

#### **Accounts Payable** > **Vouchers** > **Add/Update** > **Voucher Search**

This example illustrates the fields and controls on the Voucher Search page. You can find definitions for the fields and controls later on this page.

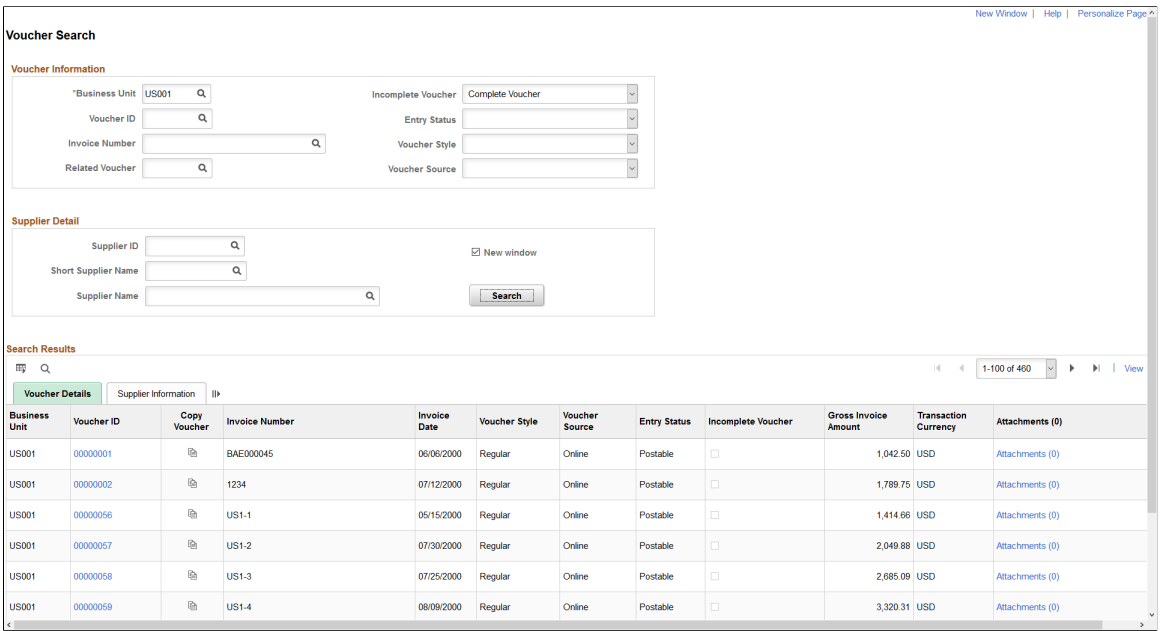

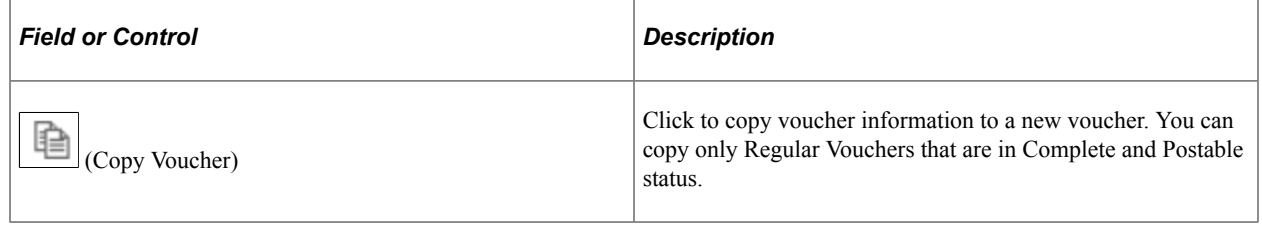

## <span id="page-417-0"></span>**Copy Voucher Page**

Use the Copy Voucher Page (VCHR\_COPY\_SEC) to copy voucher information to a new voucher.

Navigation:

**Accounts Payable** > **Vouchers** > **Add/Update** > **Voucher Search**

Click the Copy Voucher icon.

This example illustrates the fields and controls on the Copy Voucher Page. You can find definitions for the fields and controls later on this page.

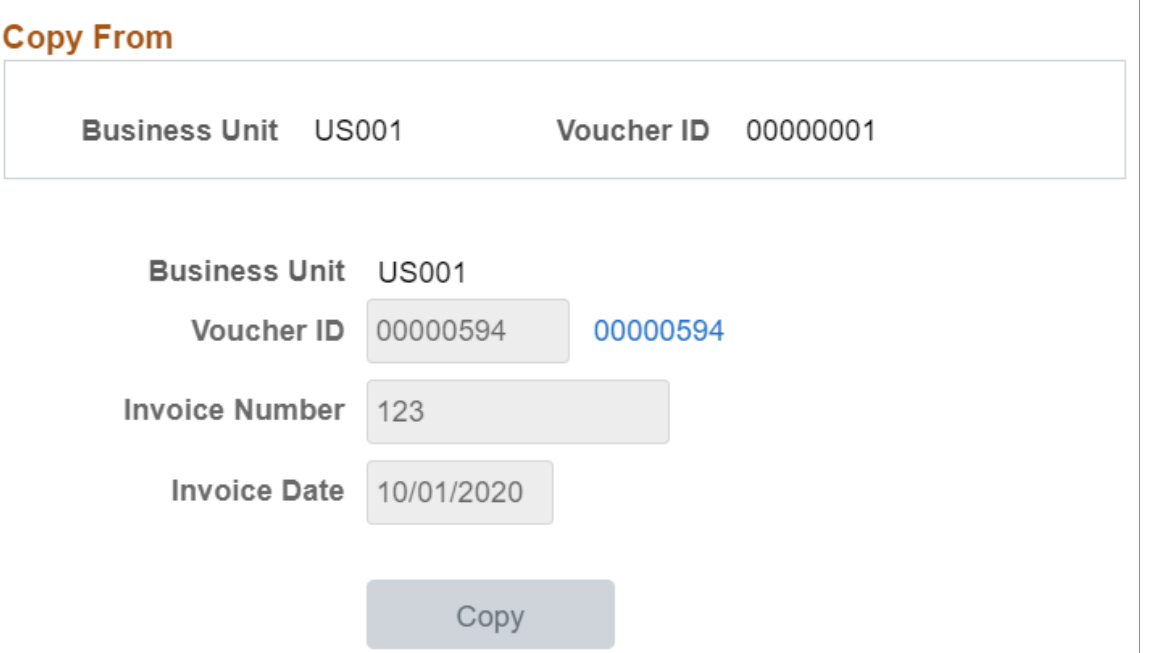

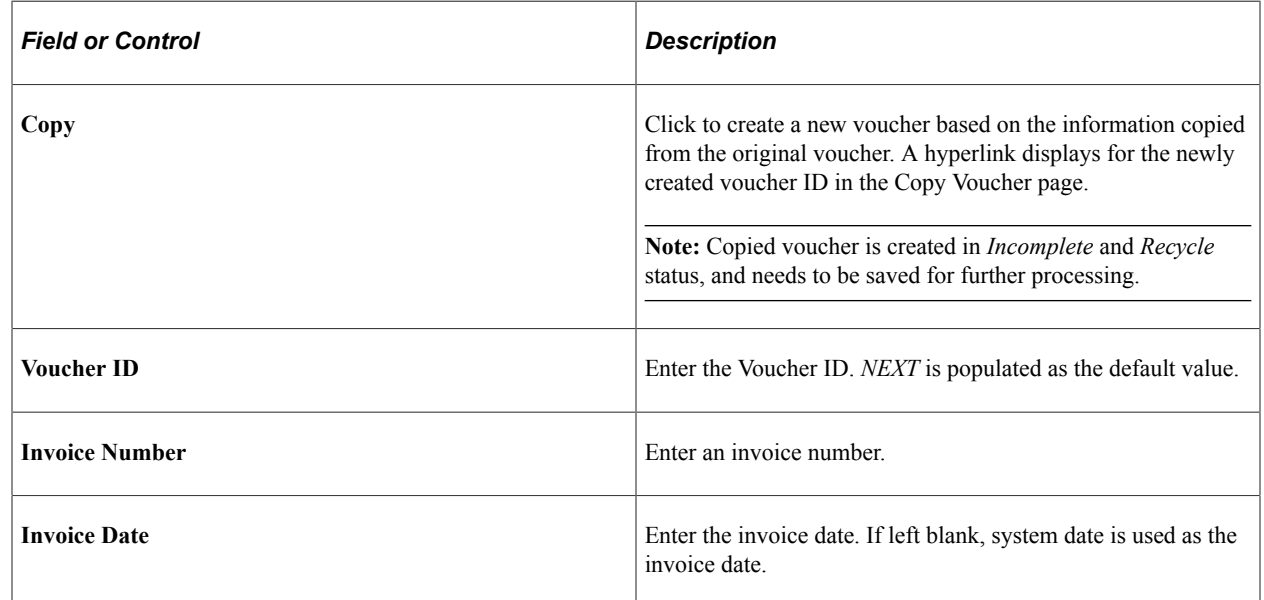

When you create a voucher copy, the following information is copied from the original voucher:

- Invoice lines, distributions, taxes, and miscellaneous charges.
- Payment terms, source documents, withholding, and bank details.
- For a voucher with multiple schedules, only the first schedule is copied to the new voucher.

Similarly, the following information is not copied from the original voucher:

- Attachments.
- Payment notes.
- Prepaid reference.
- Match, approval and budget statuses.

# **Scheduling and Creating Voucher Payments for Online Vouchers**

## **Pages Used to Schedule and Create Voucher Payments for Online Vouchers**

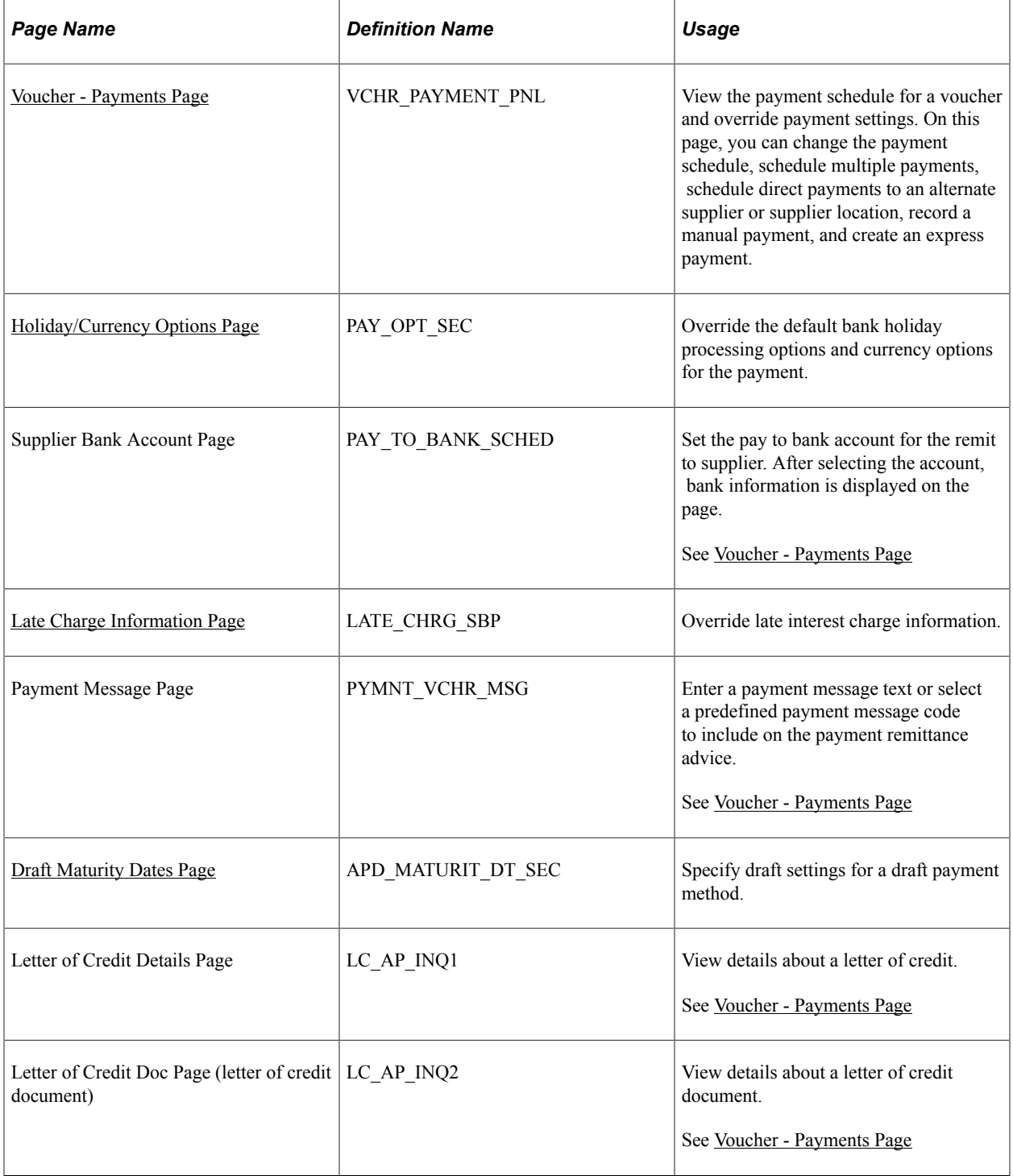

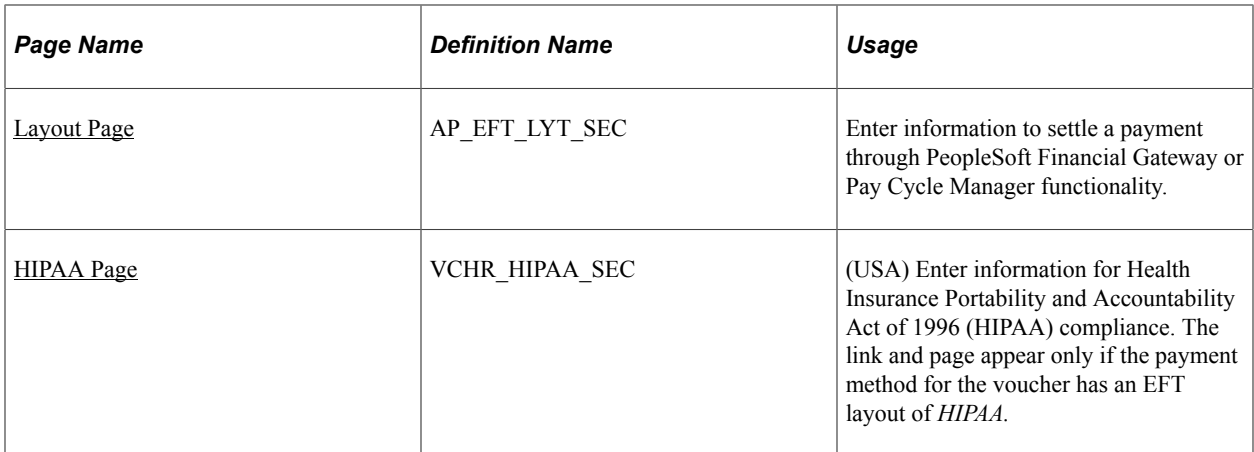

## <span id="page-420-0"></span>**Voucher - Payments Page**

Use the Voucher - Payments page (VCHR\_PAYMENT\_PNL) to view the payment schedule for a voucher and override payment settings.

On this page, you can change the payment schedule, schedule multiple payments, schedule direct payments to an alternate supplier or supplier location, record a manual payment, and create an express payment.

Navigation:

#### **Accounts Payable** > **Vouchers** > **Add/Update** > **Regular Entry** > **Payments**

This example illustrates the fields and controls on the Voucher - Payments page, add mode (1 of 2). You can find definitions for the fields and controls later on this page.

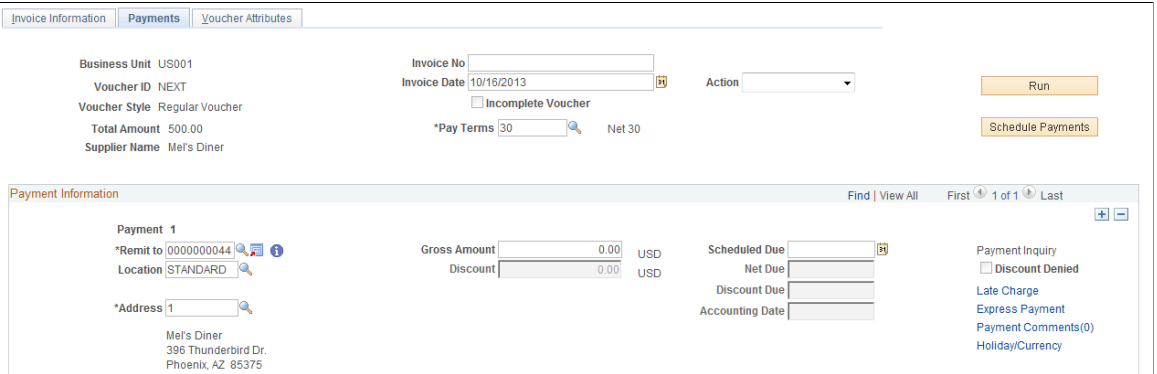

This example illustrates the fields and controls on the Voucher - Payments page, add mode (2 of 2). You can find definitions for the fields and controls later on this page.

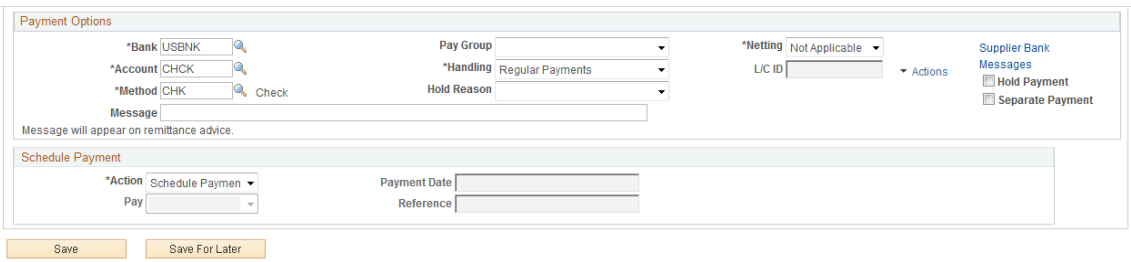

PeopleSoft Payables schedules payments for a voucher when you save the voucher. At that time, the system processes the voucher fields against the Payment Terms table to determine the net due, discount due, and scheduled due dates for the payment.

**Note:** Remember that if the supplier is on hold, the system does not select the voucher for payment until you remove the payment hold status for the supplier. If a payment has been reconciled, the fields on this page are unavailable.

#### **Header**

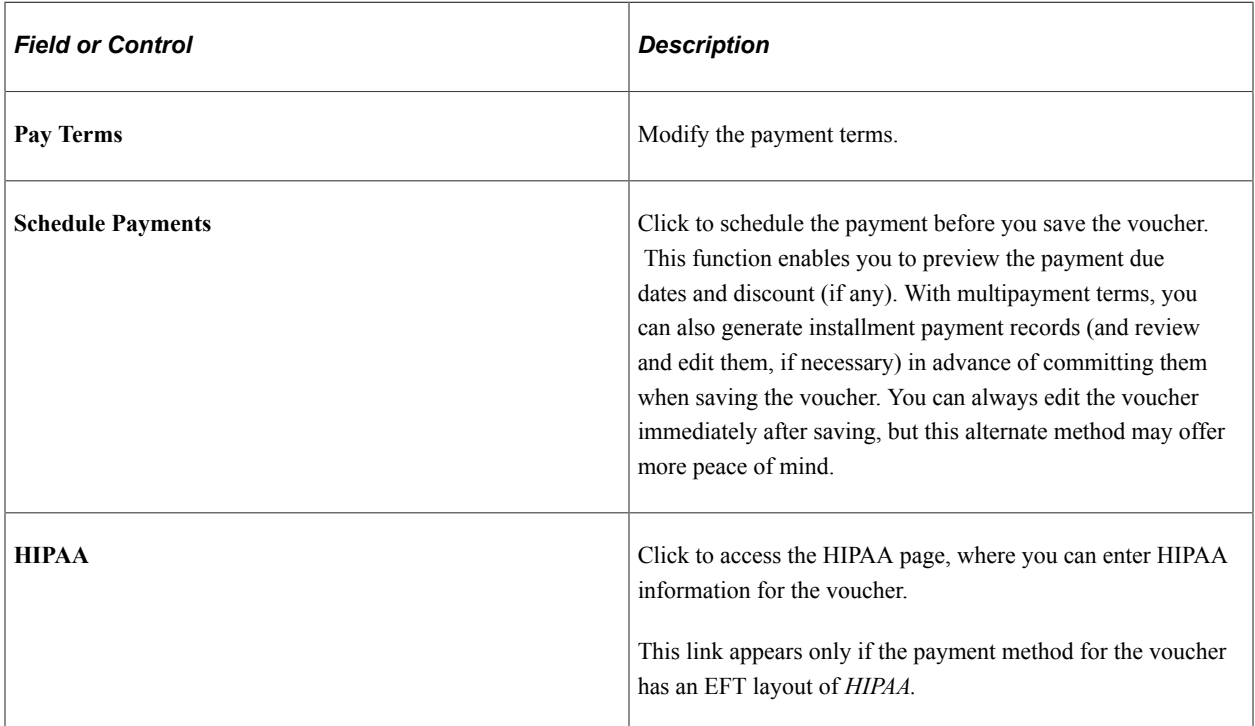

The **Action** field appears on this page as well as other pages in the Voucher component. This field is discussed in detail in a previous section.

See [Invoice Information Page.](#page-355-0)

#### **Payment Information**

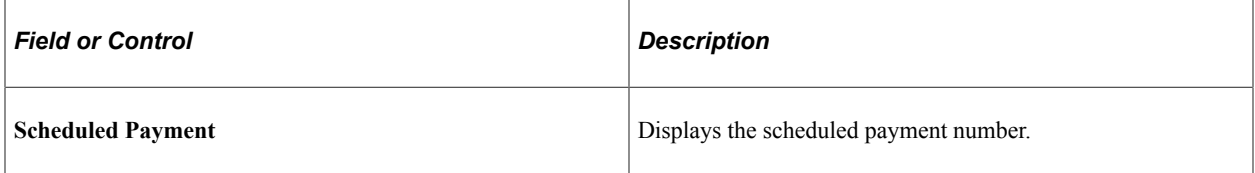

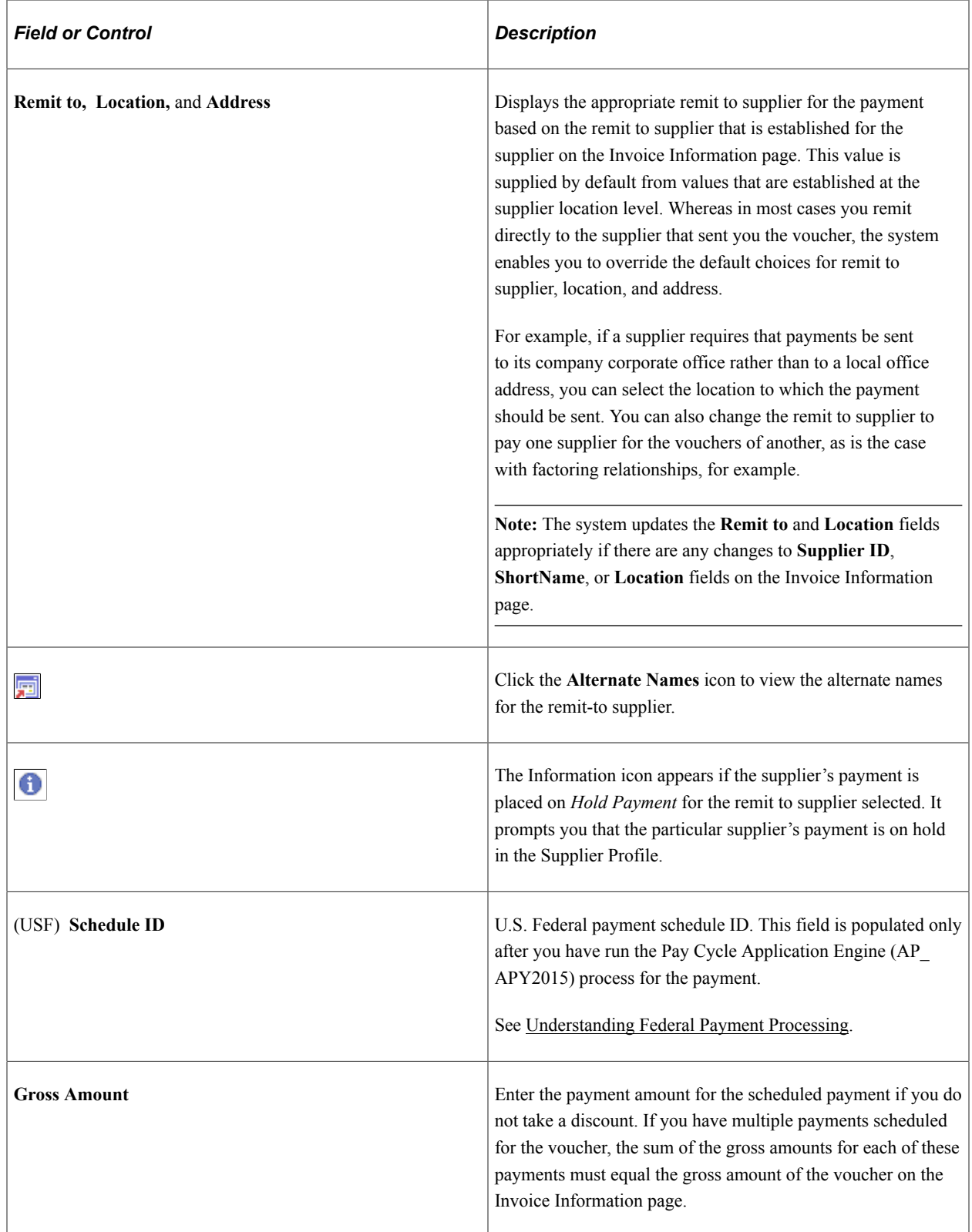

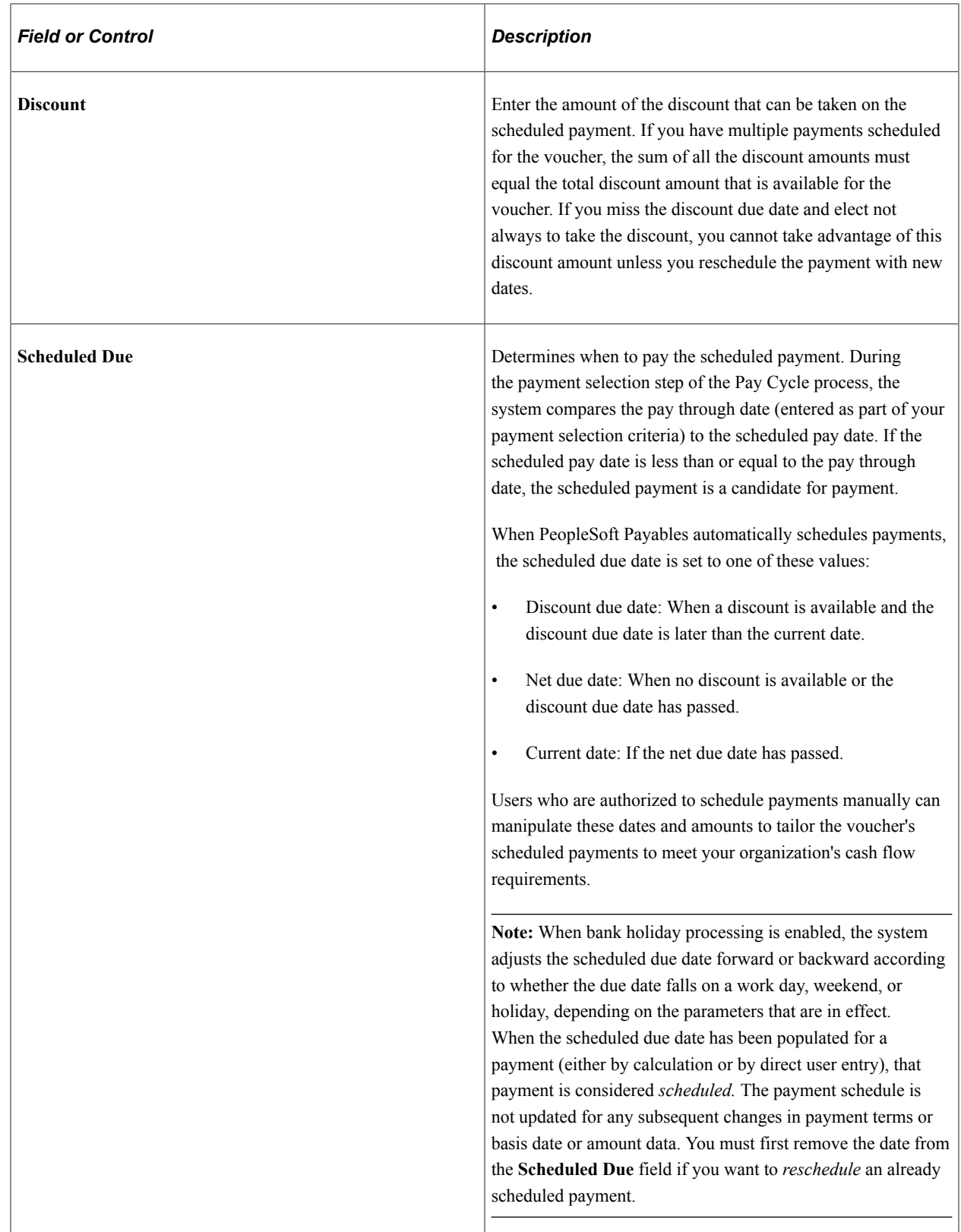

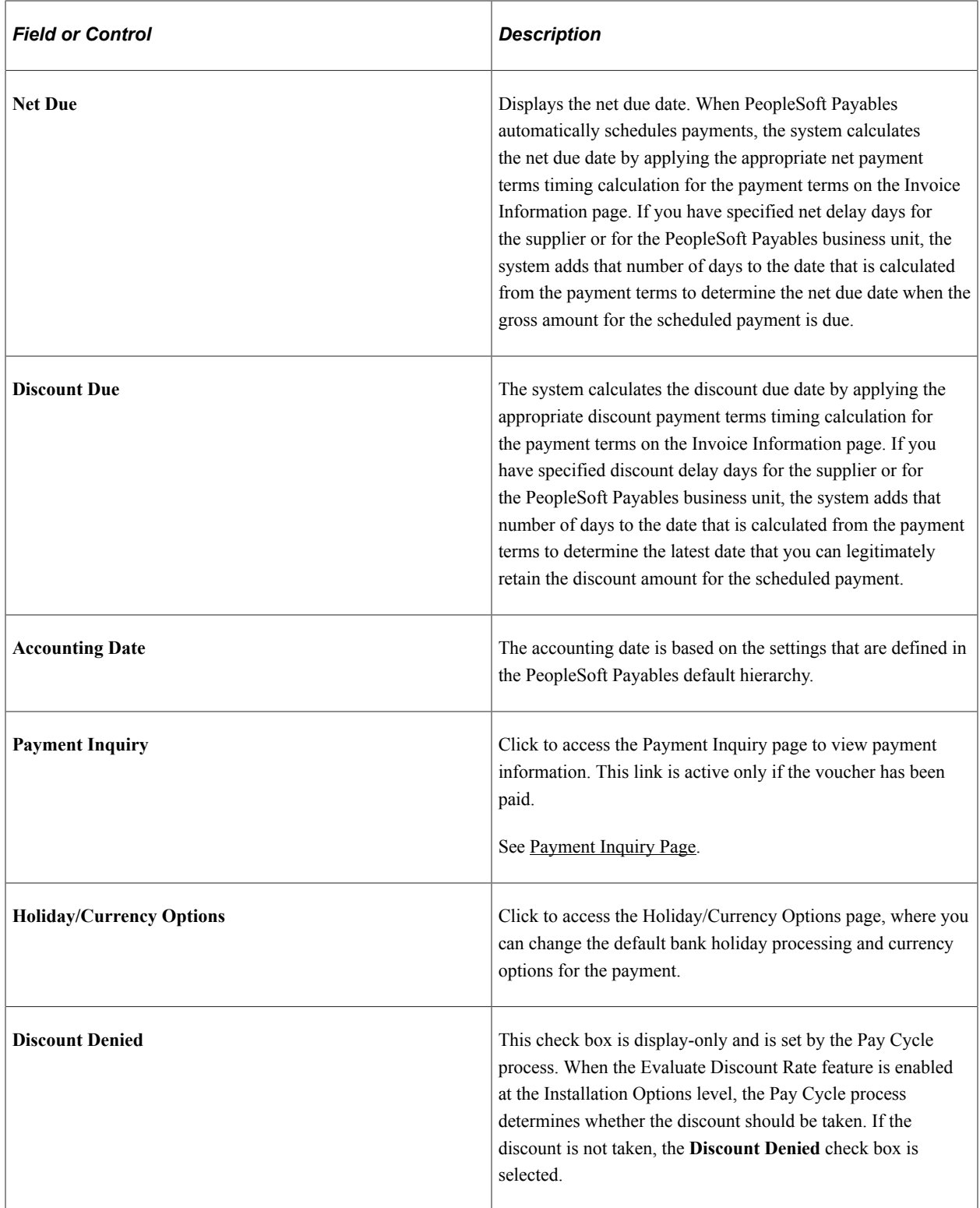

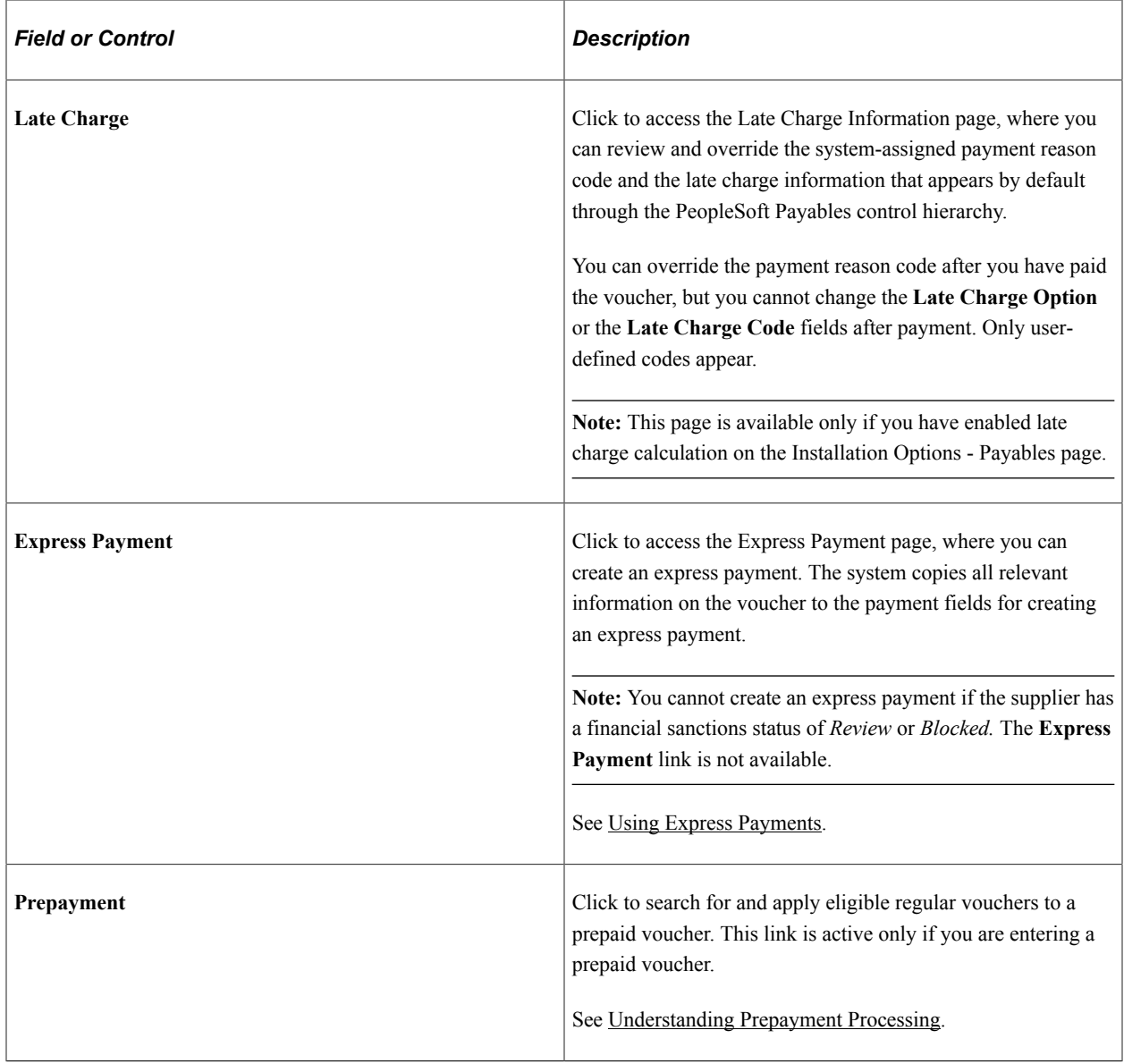

# **Payment Options**

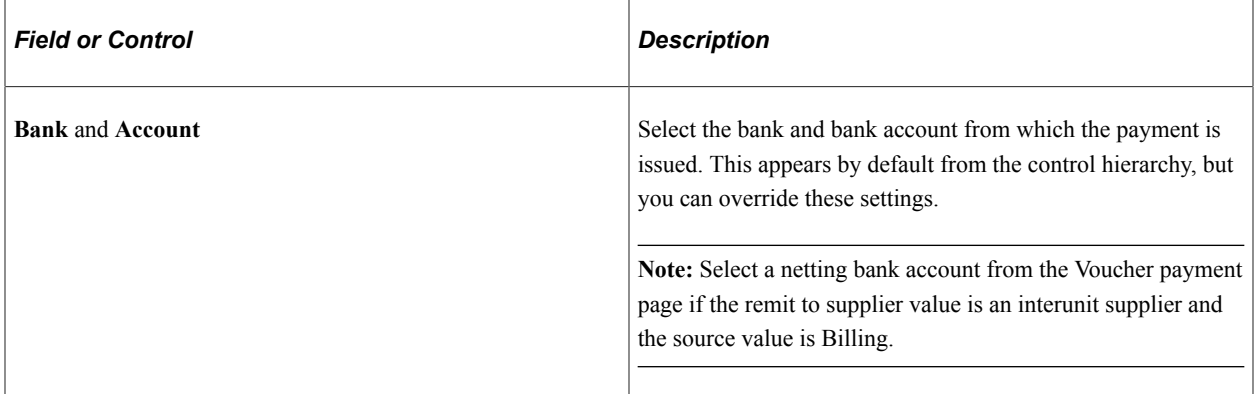

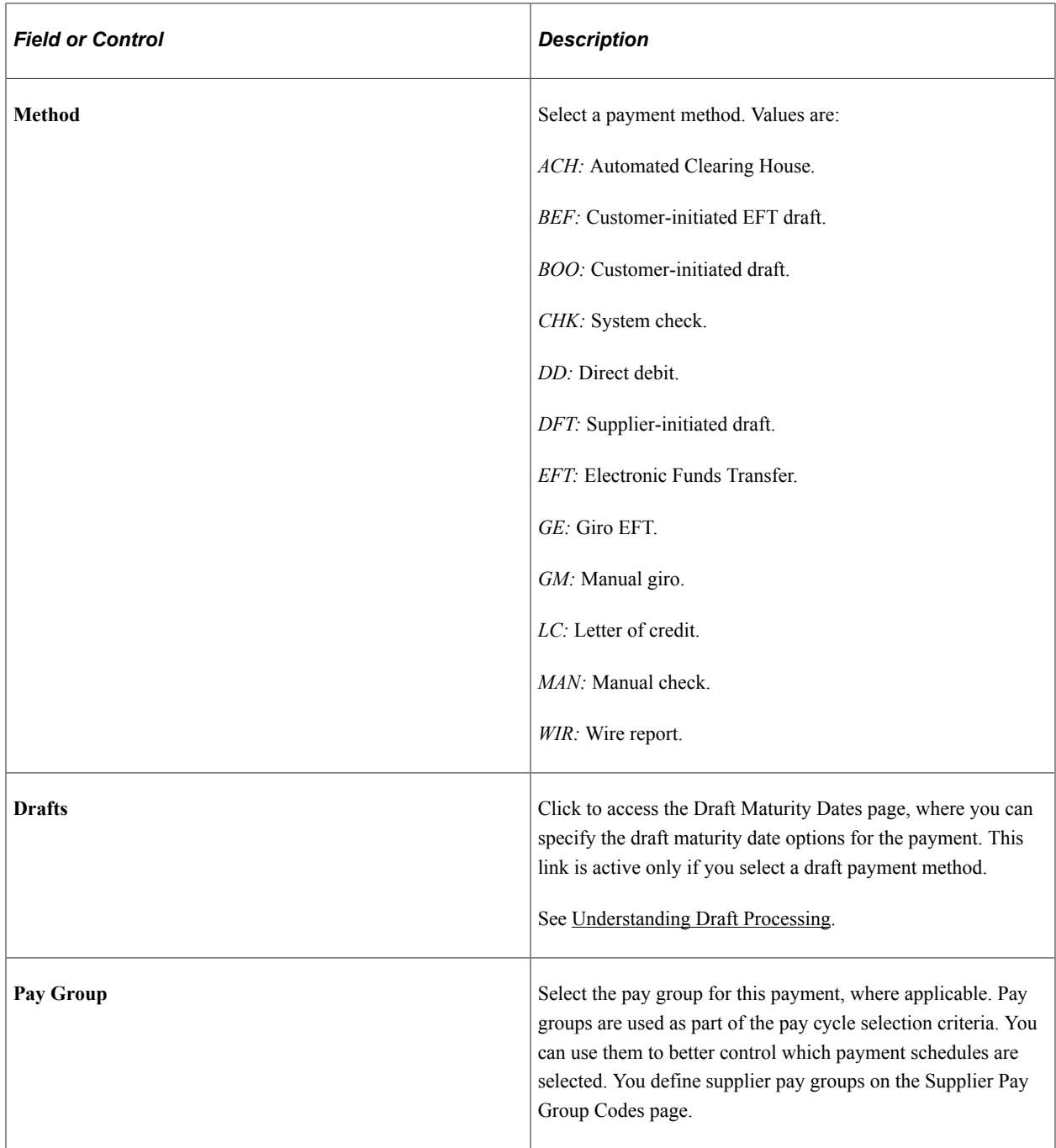

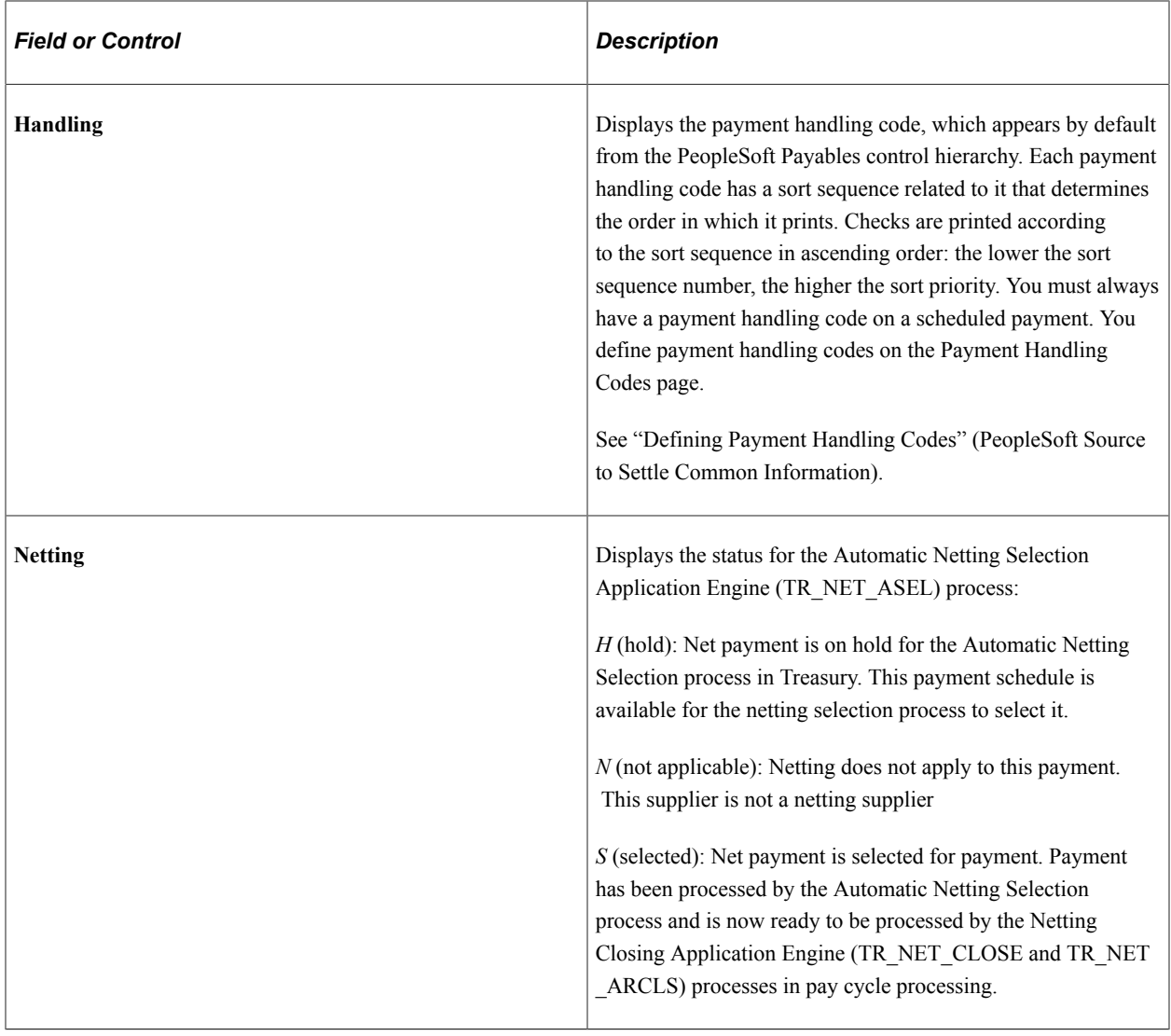

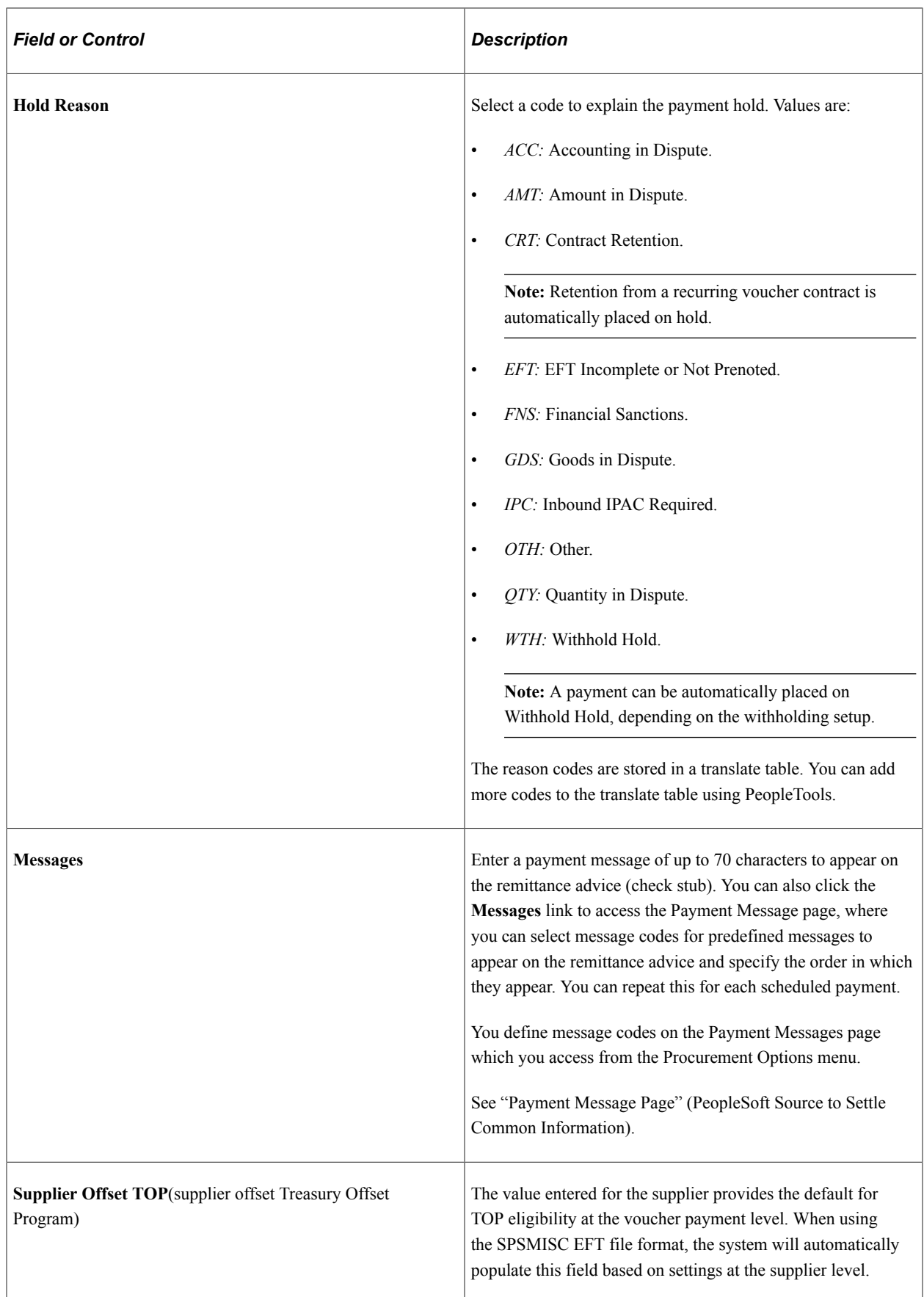

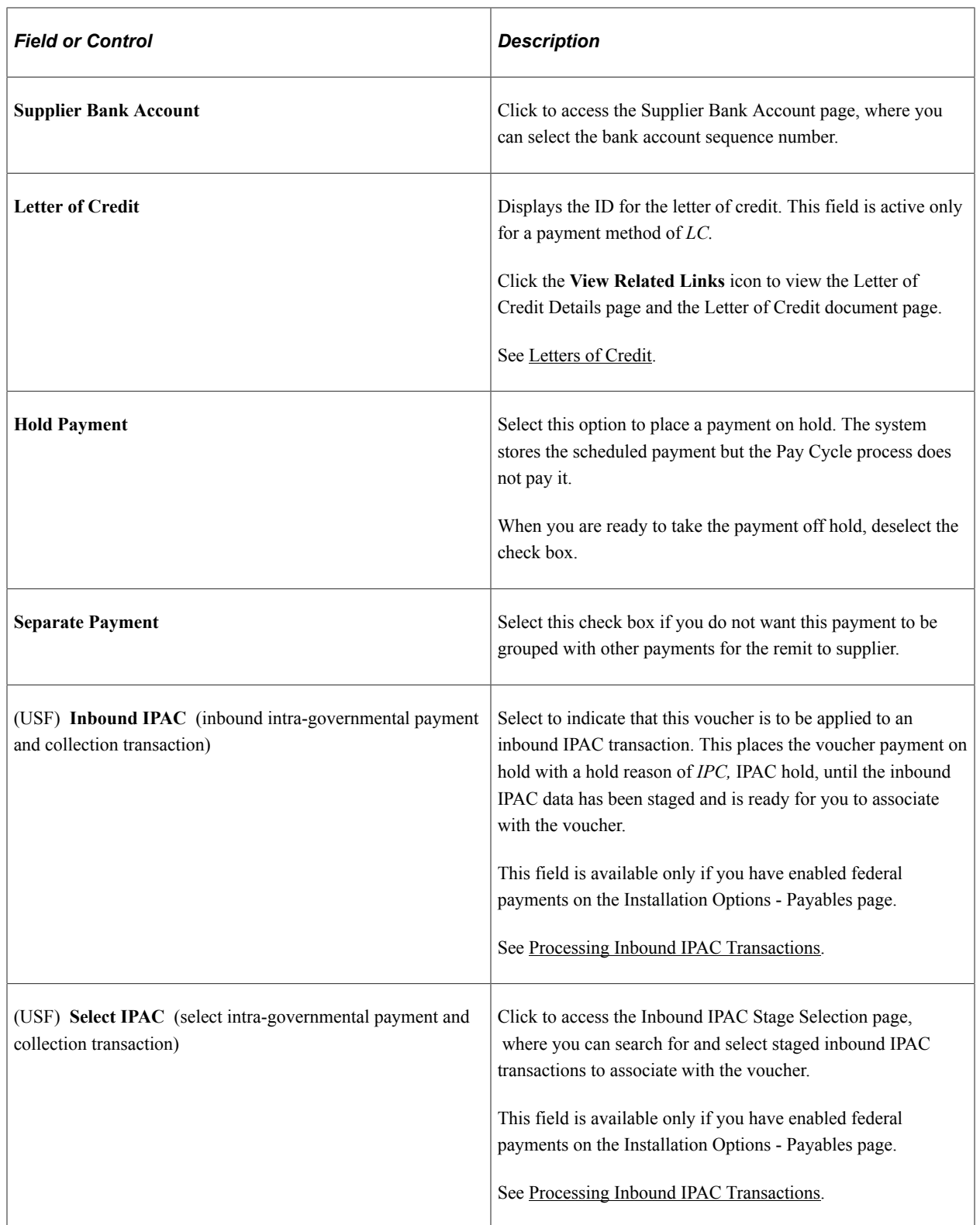

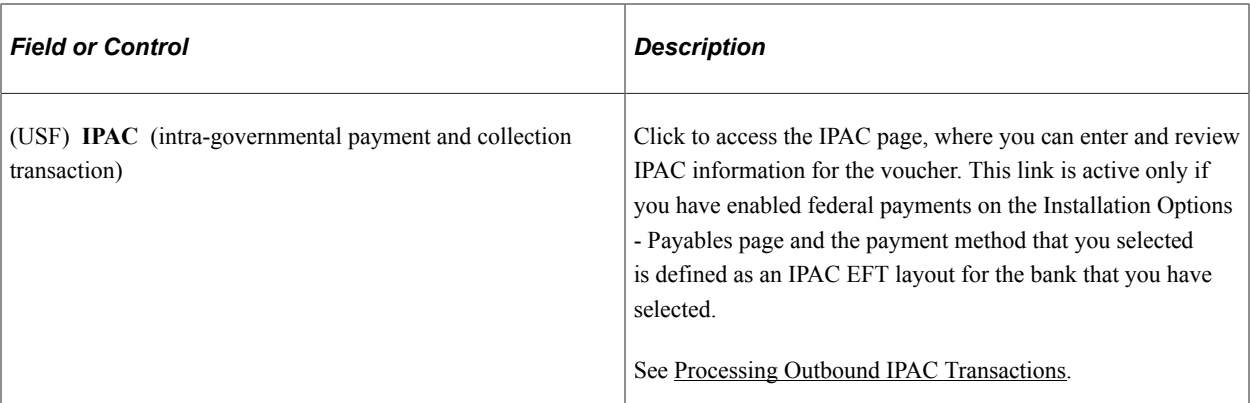

## **Schedule Payment**

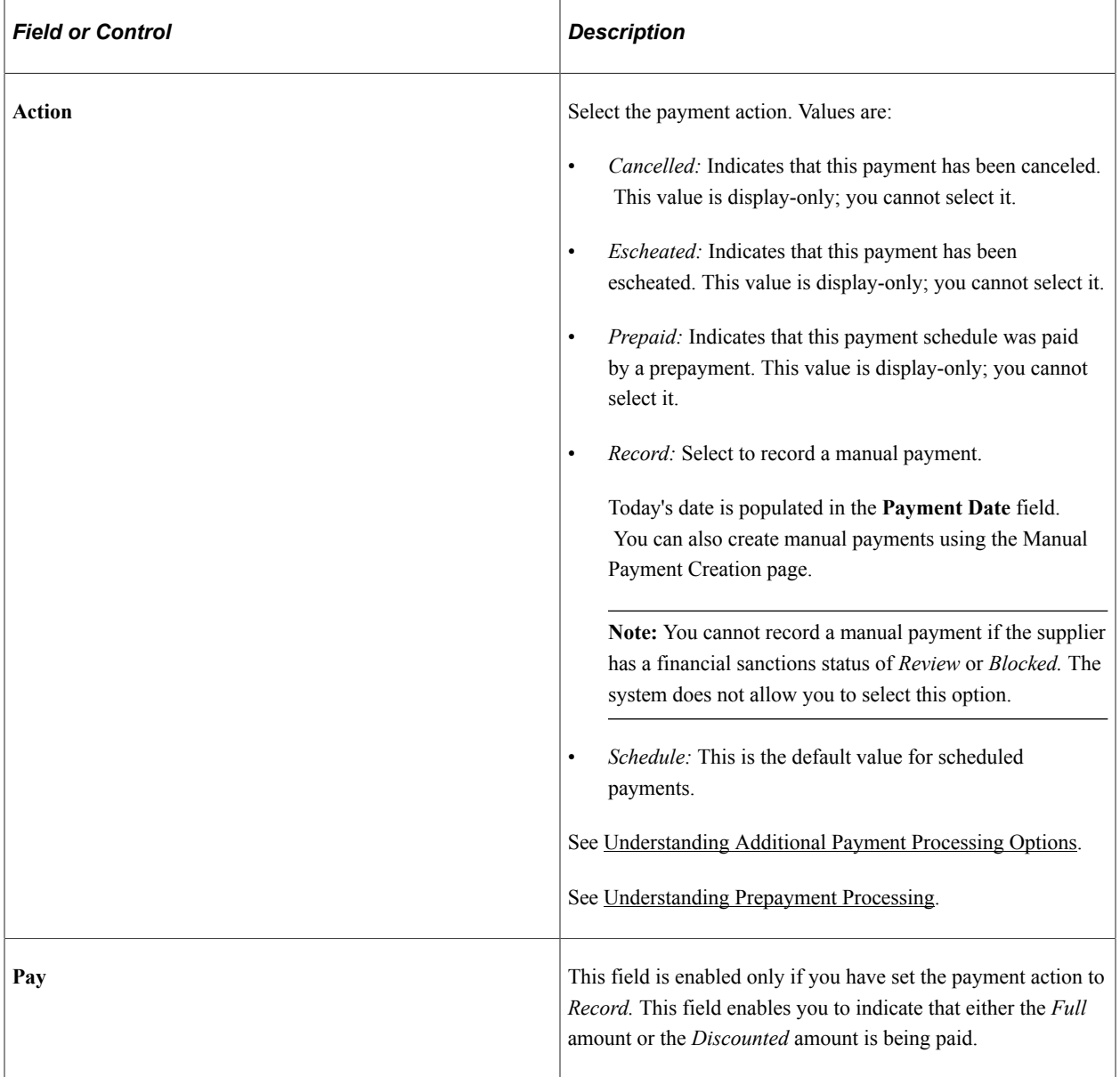

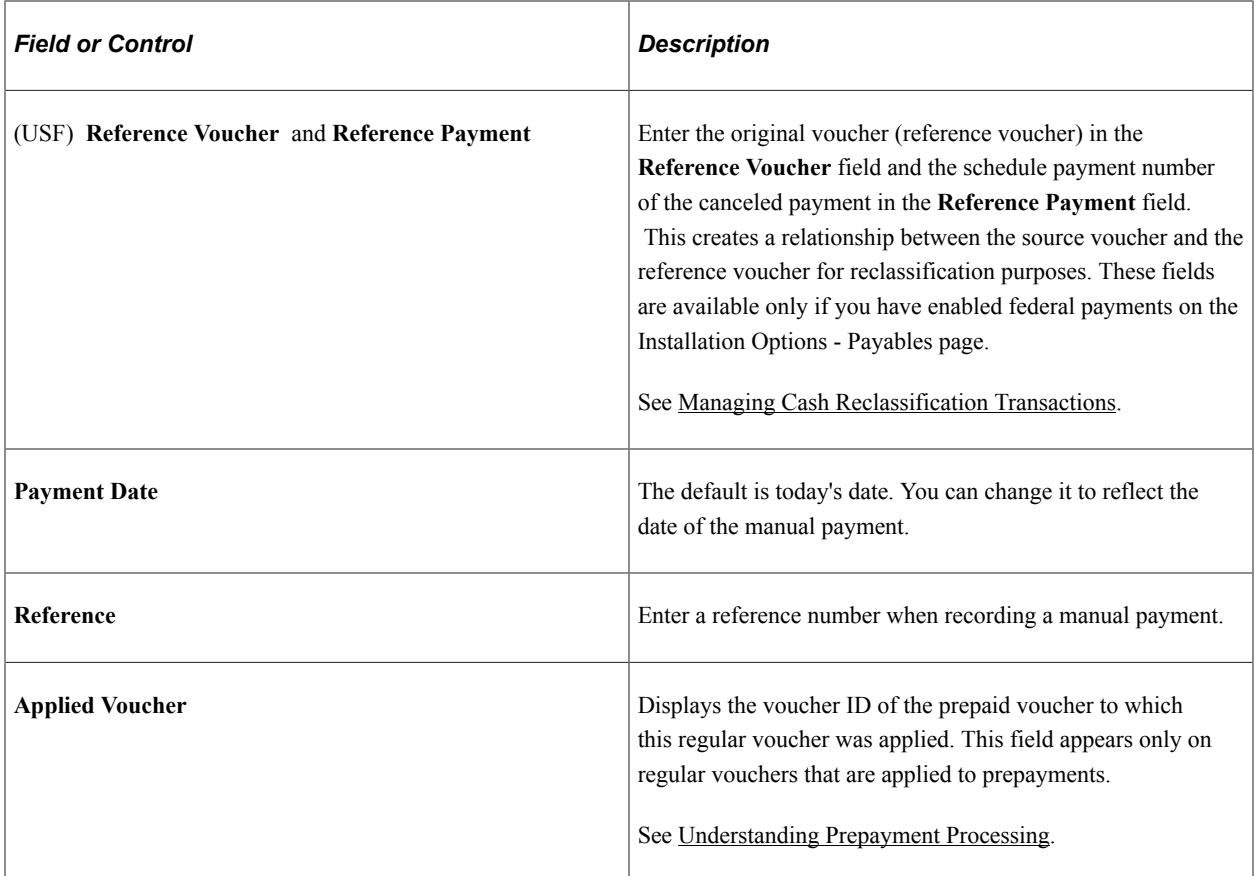

#### **Payment Amounts Other Than Gross or Discount**

If you want to enter a payment that differs from the gross or discount amounts, you must enter additional payment schedules that add up to one of those amounts. Do this by inserting new rows for the payment and scheduling those payments for a later date.

For example, if the gross amount is 100.00 EUR, and you want to enter a manual payment of 70.00 EUR, you must create two payment schedules for the voucher:

- 1. One for 70.00 EUR.
- 2. One for 30.00 EUR.

Change the gross amount on the existing payment schedule to 70.00 EUR, and then insert a new payment schedule row and enter a payment of 30.00 EUR to equal the gross amount of the voucher. The system does not allow you to save the manual payment of 70.00 EUR until the voucher balances to either the gross or discount amount.

#### **Vouchers with Payment Terms That Include Rebate Processing**

Some suppliers provide a rebate rather than a discount for payments that are made early. You can set up such payment term on the Payment Terms - Single Payment page.

When the Voucher component processes vouchers with rebate terms, it performs the following validations:

• Accounting policy must be gross.
- Discount due date and scheduled due date must be today's date.
- All voucher lines must be set to discount applicable.
- Only one scheduled payment per voucher is allowed.

No discount calculation is applied when you save the voucher. Rebate calculation takes place in the payment selection step of the Pay Cycle process.

See "Payment Terms - Single Payment Page" (PeopleSoft Source to Settle Common Information).

## **Holiday/Currency Options Page**

Use the Holiday/Currency Options page (PAY\_OPT\_SEC) to override the default bank holiday processing options and currency options for the payment.

Navigation:

Click the **Holiday/Currency Options** link on the Voucher - Payments page.

#### **Holiday Processing Options**

The system calculates bank holidays using the business calendar.

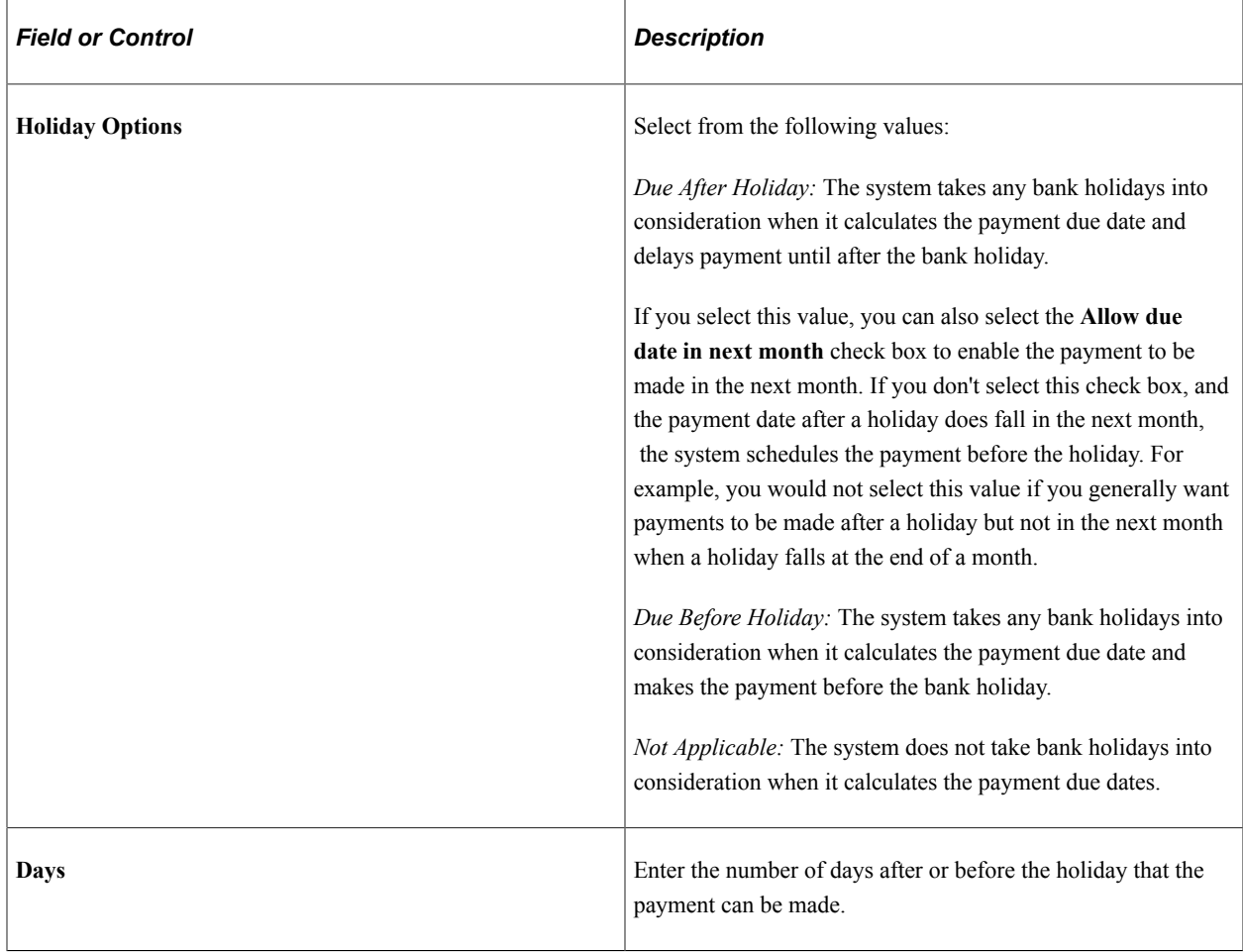

#### **Currency Options**

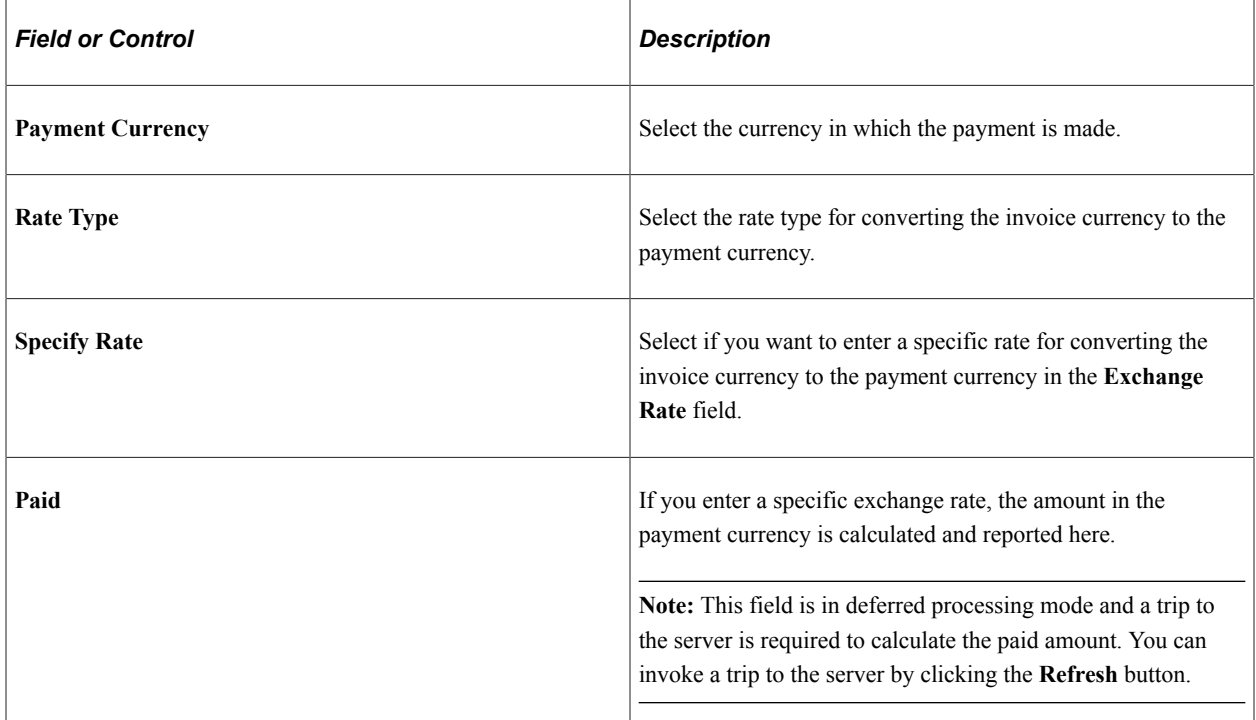

## **Late Charge Information Page**

Use the Late Charge Information page (LATE\_CHRG\_SBP) to override late interest charge information.

Navigation:

Click the **Late Charge** link on the Voucher - Payments page.

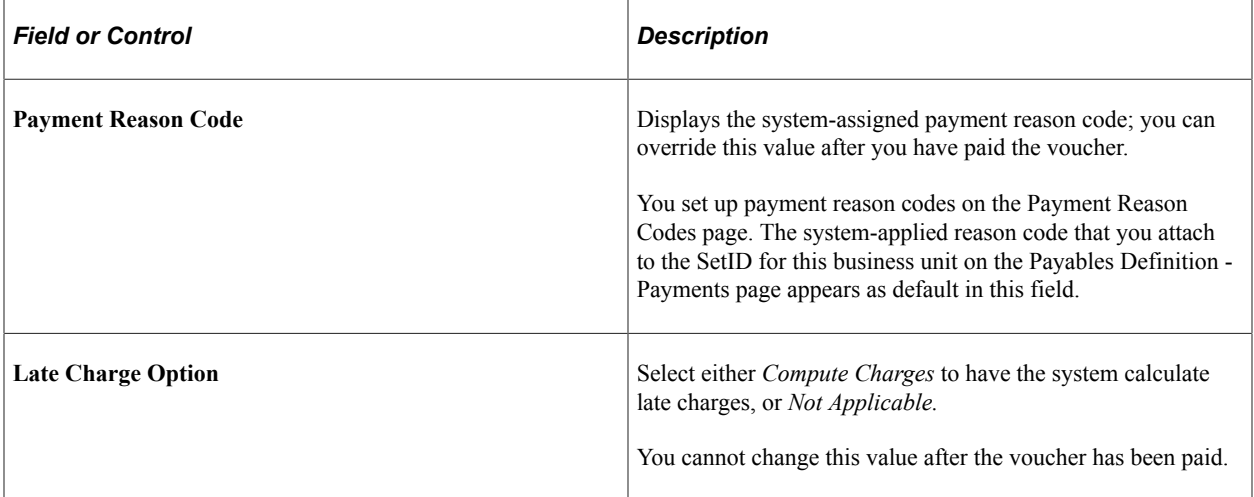

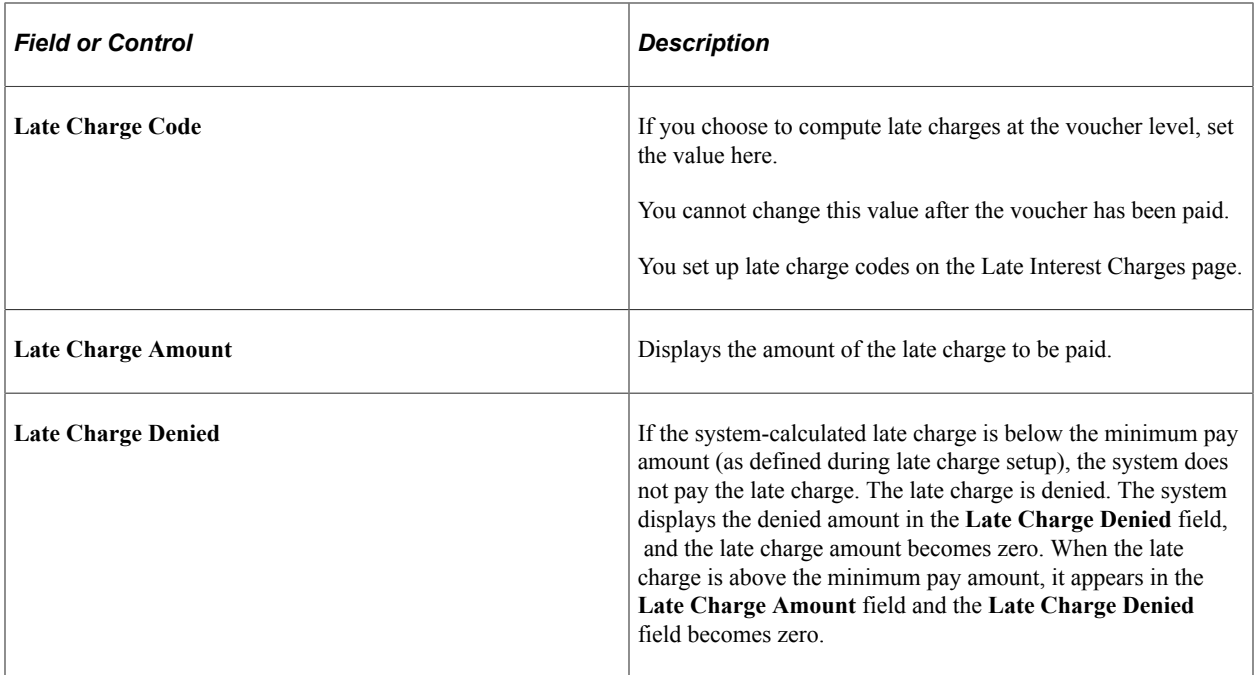

# **Draft Maturity Dates Page**

Use the Draft Maturity Dates page (APD\_MATURIT\_DT\_SEC) to specify draft settings for a draft payment method.

Navigation:

Click the **Drafts** link on the Voucher - Payments page. This link is active only for a draft payment method.

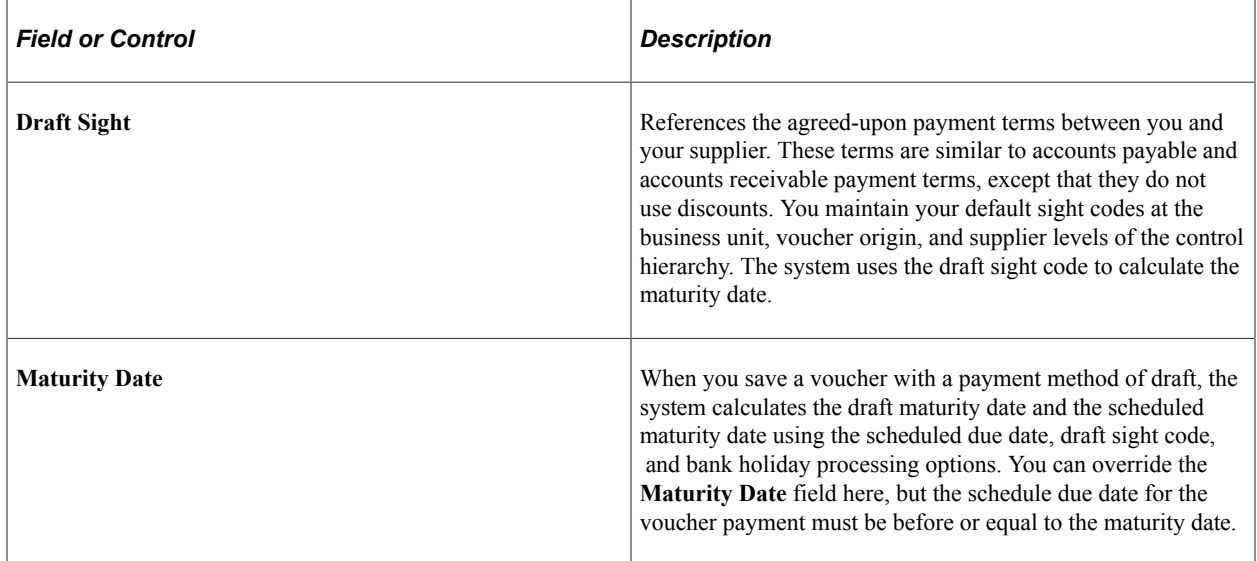

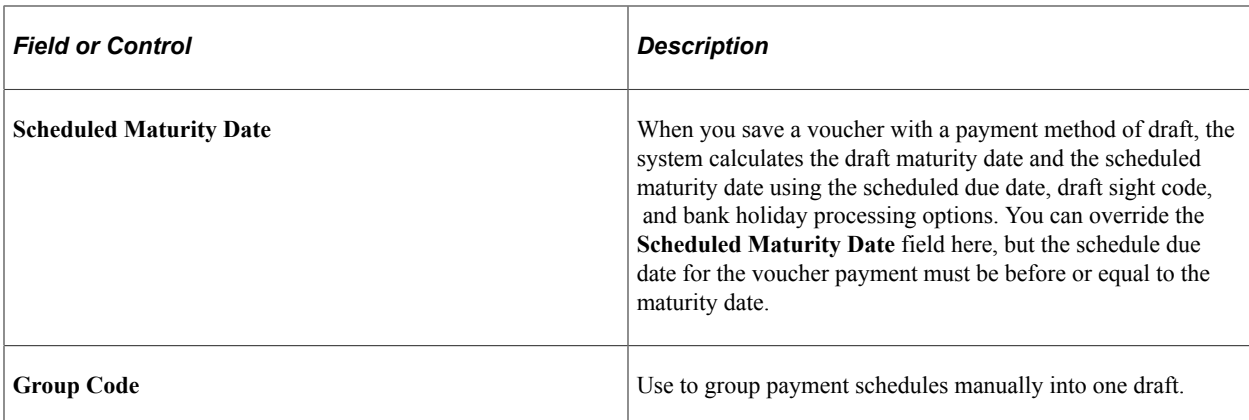

#### **Related Links**

[Understanding Draft Processing](#page-1108-0)

## **Layout Page**

Use the Layout page (AP\_EFT\_LYT\_SEC) to enter information to settle a payment through PeopleSoft Financial Gateway or Pay Cycle Manager functionality.

Navigation:

Click the **Layout** link on the Voucher - Payments page.

To enable editing of the **Layout** fields, you must first specify a payment method of *ACH:* Automated Clearing House, *BEF:* Customer-initiated EFT draft, *EFT:* Electronic Funds Transfer, *GE:* Giro EFT, or *WIR:* Wire report.

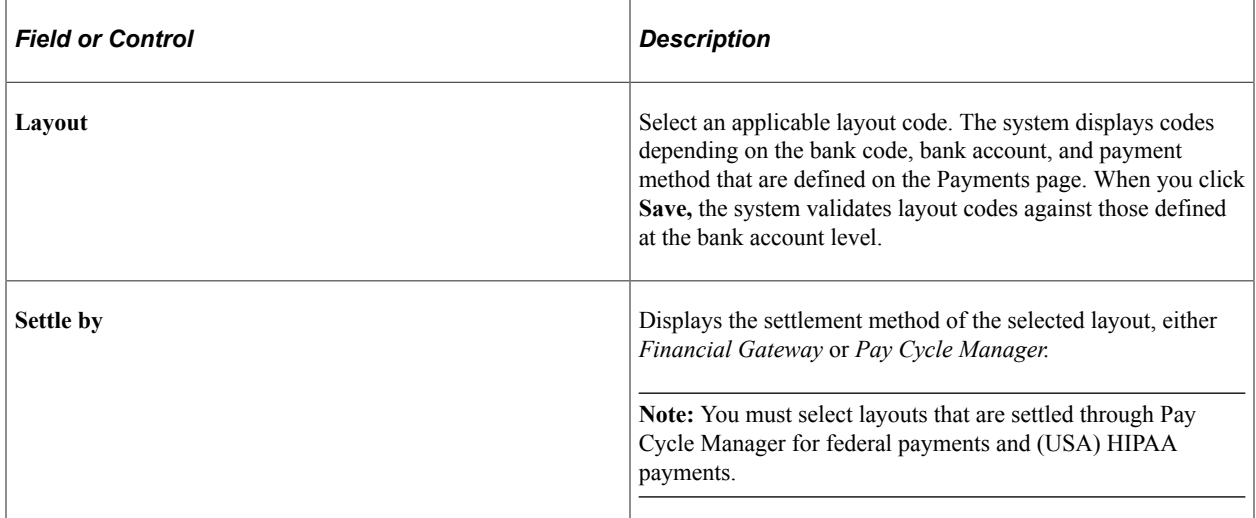

## **HIPAA Page**

Use the HIPAA page (VCHR\_HIPAA\_SEC) to (USA) Enter information for Health Insurance Portability and Accountability Act of 1996 (HIPAA) compliance.

The link and page appear only if the payment method for the voucher has an EFT layout of HIPAA.

#### Navigation:

Click the **HIPAA** link on the Voucher - Payments page.

This example illustrates the fields and controls on the HIPAA page. You can find definitions for the fields and controls later on this page.

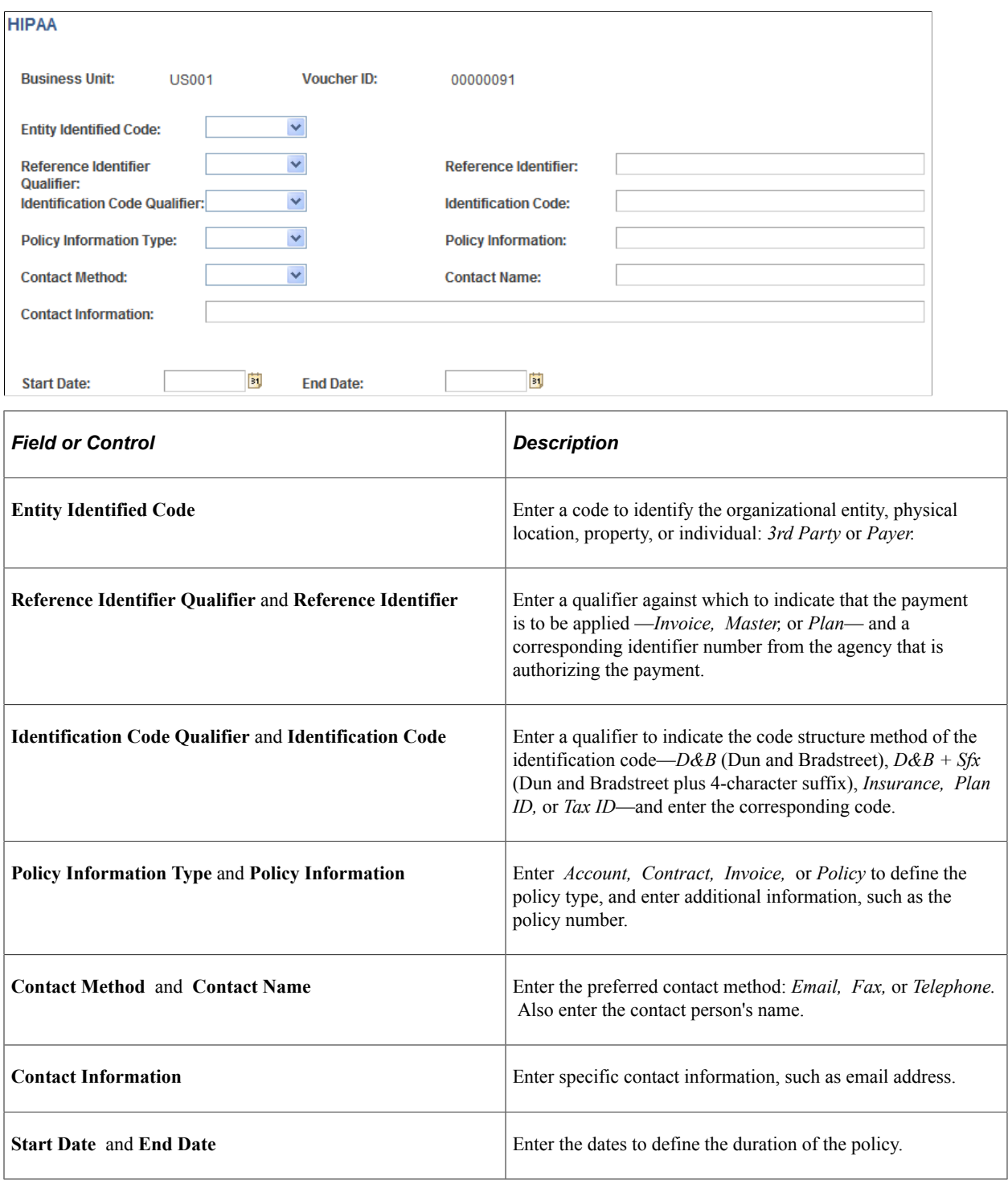

**Note:** Page Personalization: On the Payments tab, the page personalization option *Put this page in front (the current tab) when I come into this component* is overridden due to the functional design requirements of the voucher component.

#### **Related Links**

[\(USA\) Vouchers for HIPAA Payments](#page-348-0)

# <span id="page-437-1"></span>**Completing Voucher Attributes**

This section discusses how to view and modify voucher attributes.

#### **Page Used to Complete Voucher Attributes**

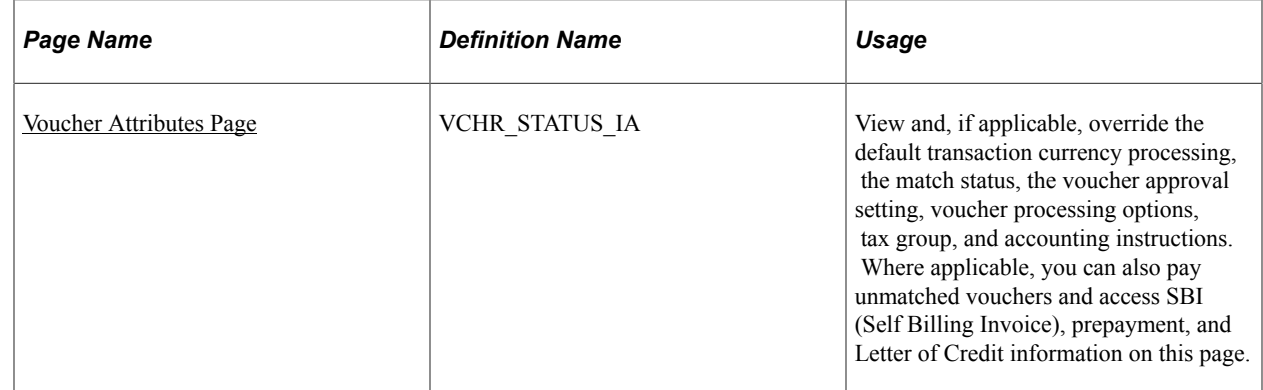

#### <span id="page-437-0"></span>**Voucher Attributes Page**

Use the Voucher Attributes page (VCHR\_STATUS\_IA) to view and, if applicable, override the default transaction currency processing, the match status, the voucher approval setting, voucher processing options, tax group, and accounting instructions.

Where applicable, you can also pay unmatched vouchers and access SBI (Self Billing Invoice), prepayment, and Letter of Credit information on this page.

Navigation:

**Accounts Payable** > **Vouchers** > **Add/Update** > **Regular Entry** > **Voucher Attributes**

This example illustrates the fields and controls on the Voucher Attributes page, add mode (1 of 2). You can find definitions for the fields and controls later on this page.

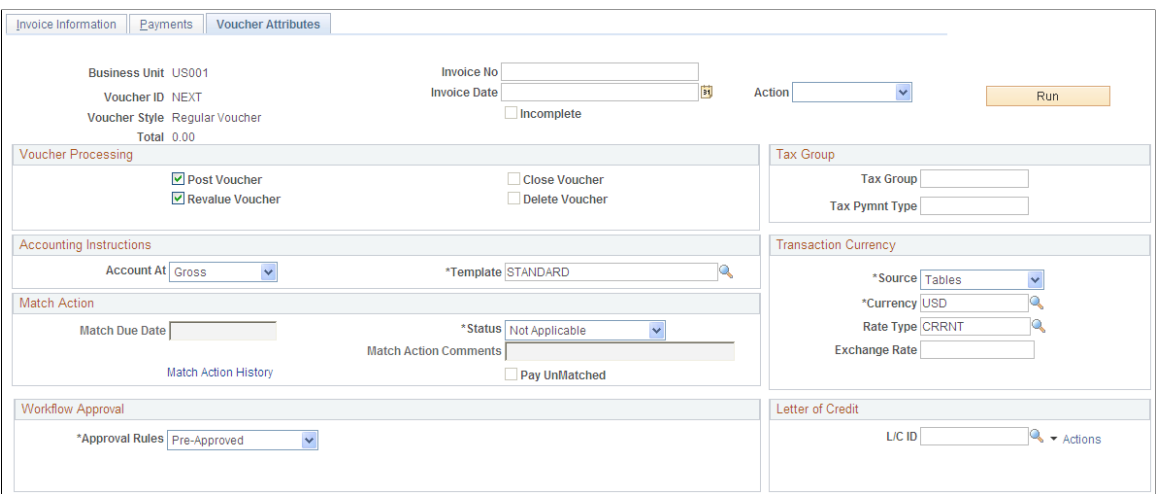

This example illustrates the fields and controls on the Voucher Attributes page, add mode (2 of 2). You can find definitions for the fields and controls later on this page.

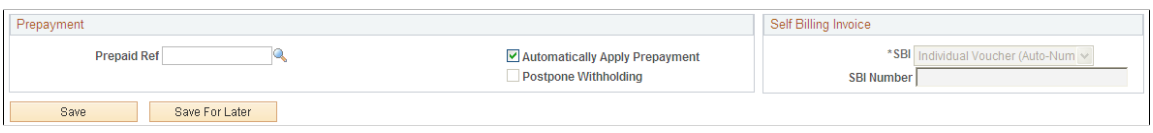

The **Action** field and **Print Invoice** button appear on this page as well as other pages in the Voucher component. These fields are discussed in detail in a previous section.

#### See [Invoice Information Page.](#page-355-0)

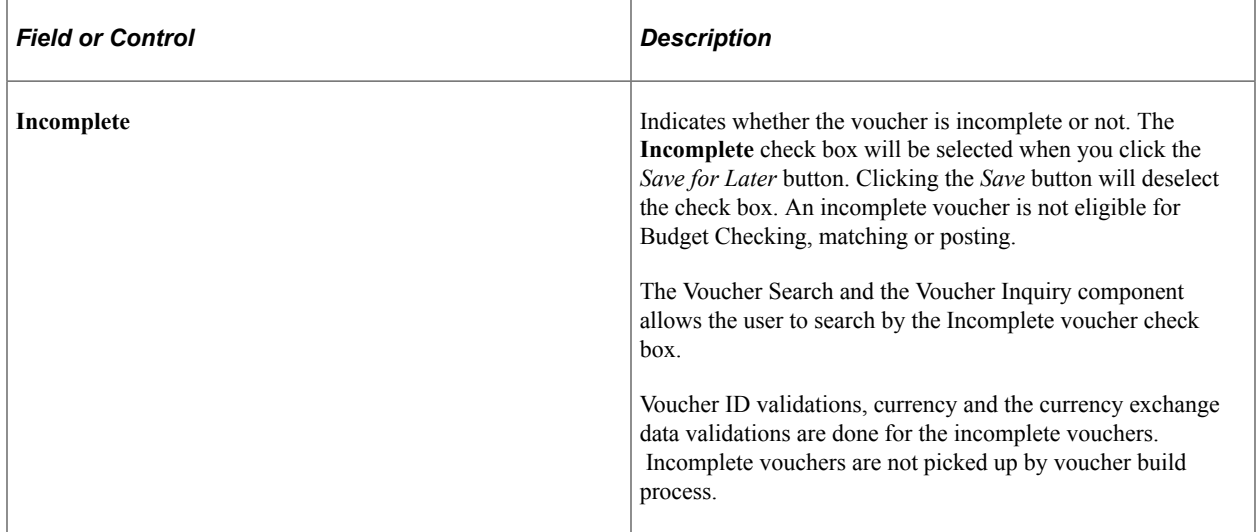

#### **Voucher Processing**

The fields in the **Voucher Processing** group box enable you to select various voucher processing options. Depending on the status of the voucher and its stage in the voucher life cycle, not all of these options may be available.

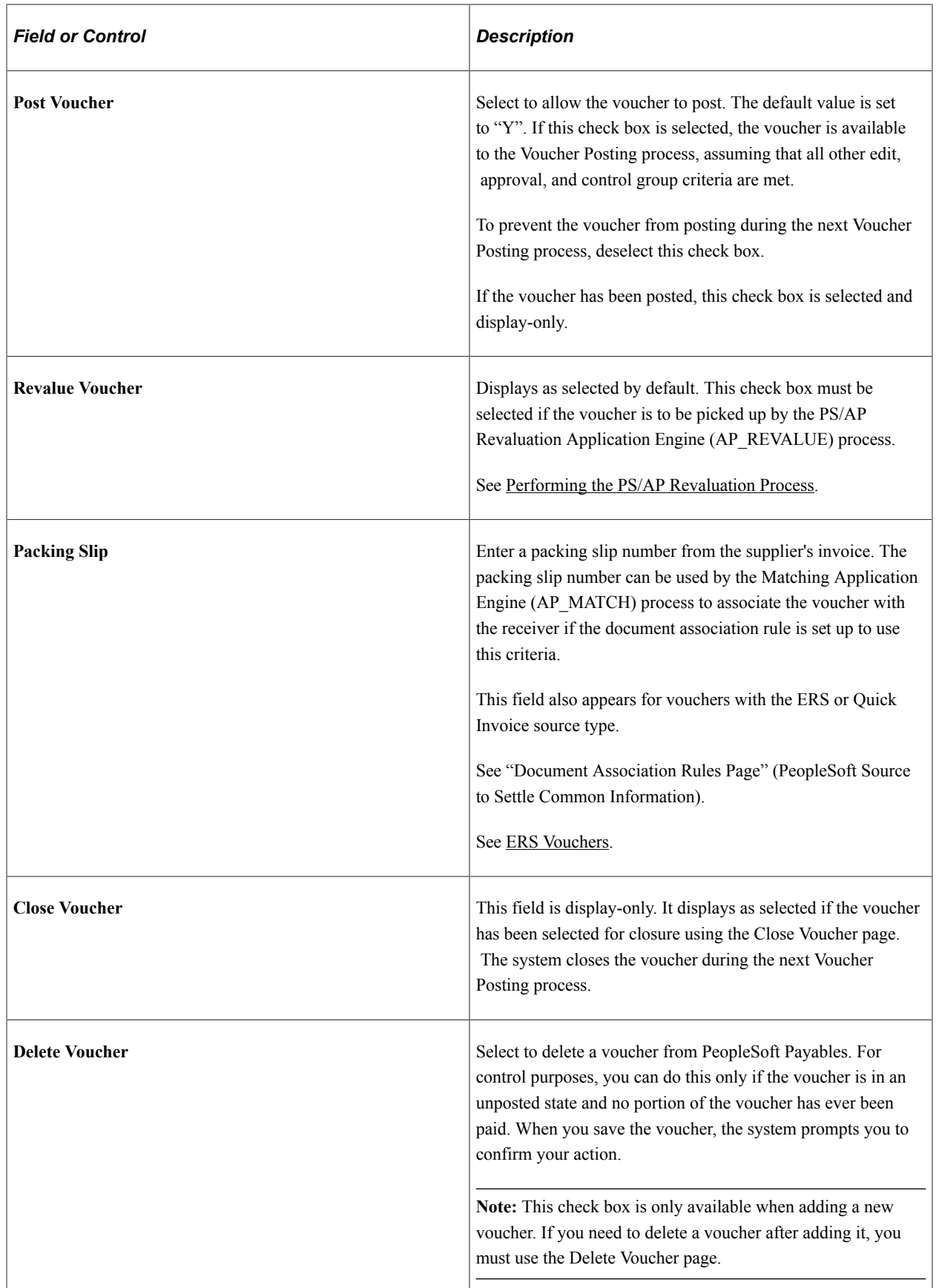

## **Accounting Instructions**

The values appear by default based on the PeopleSoft Payables control hierarchy. You can override them.

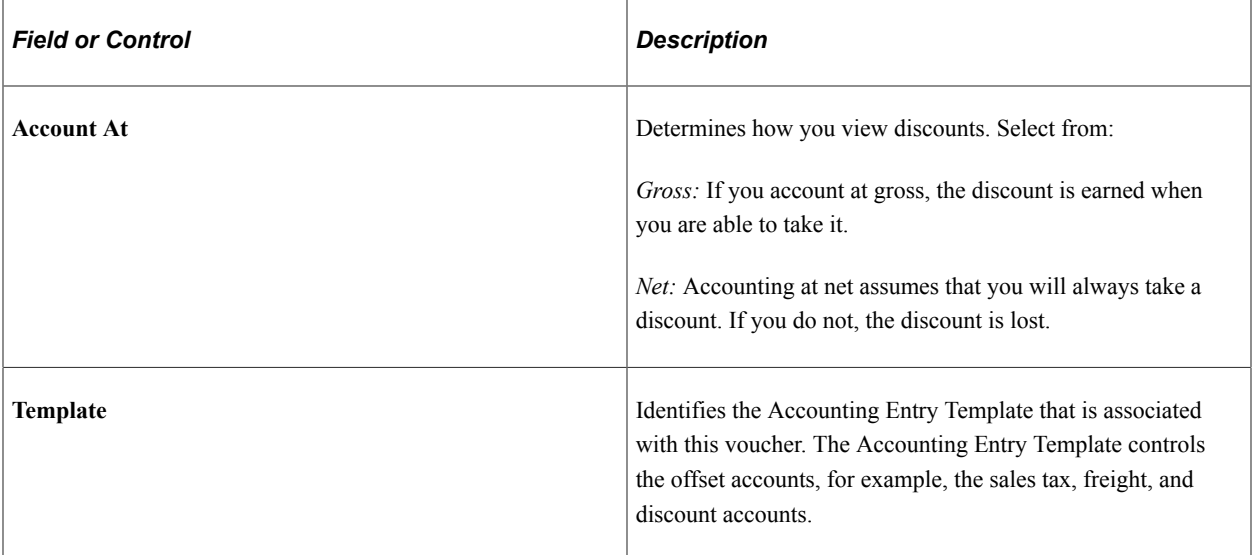

## **Match Action**

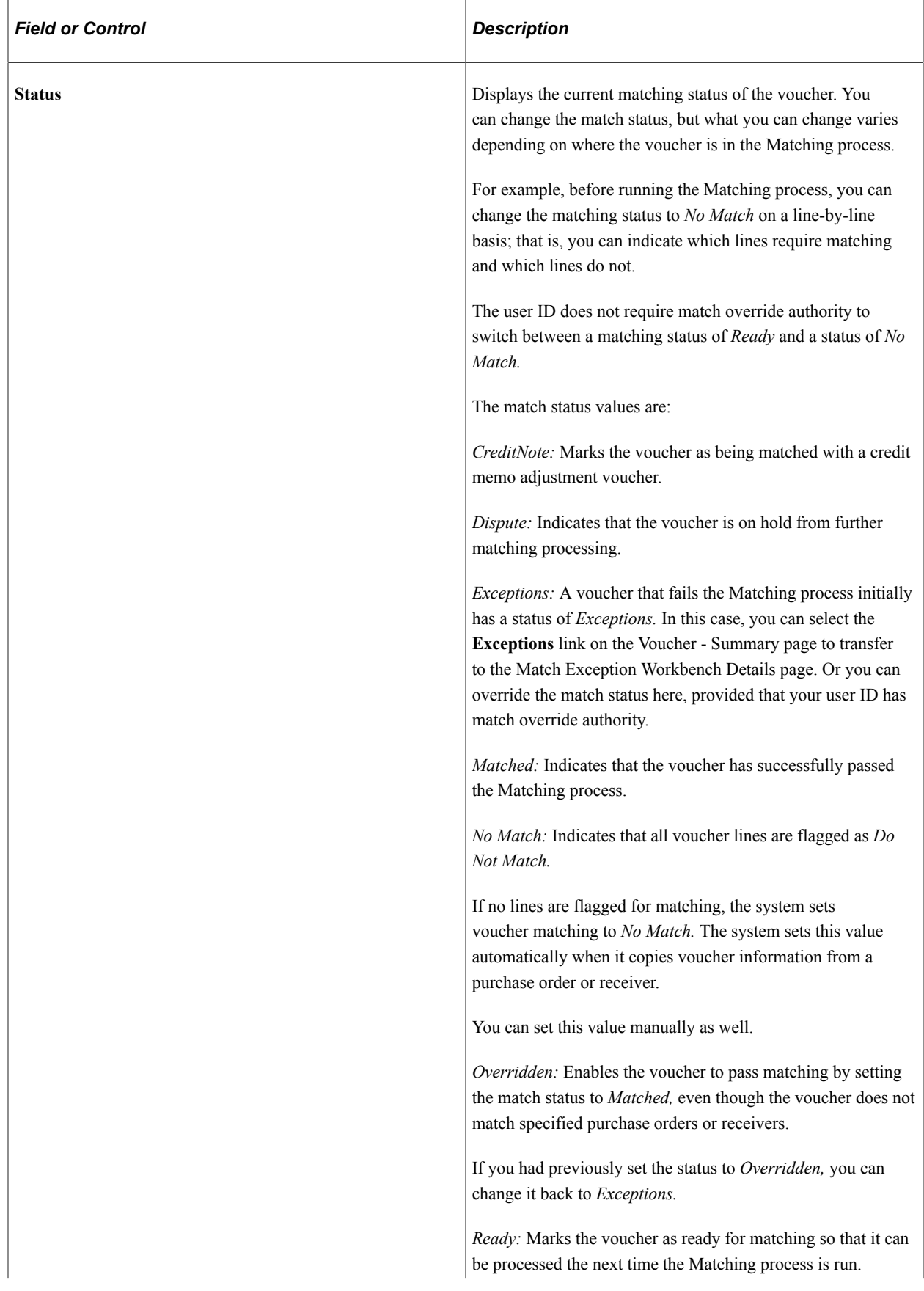

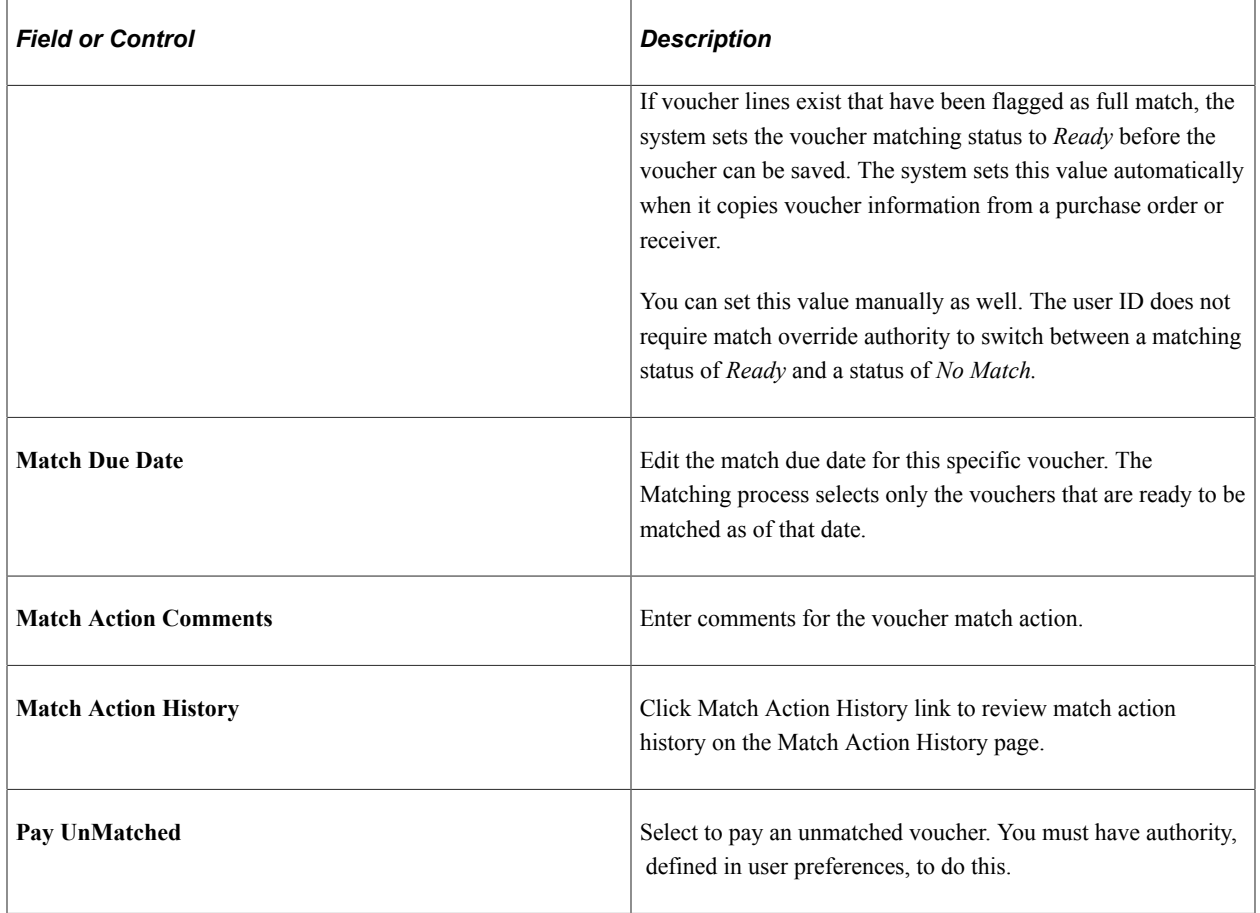

See [Understanding the Matching Process.](#page-674-0)

#### **Transaction Currency**

The fields in the **Transaction Currency** group box enable you to view and override the default voucher transaction currency and the rate type (or user-defined exchange rate) that is used to convert the voucher transaction currency into the business unit's base currency when you post the voucher. You can override the default settings before posting the voucher.

**Note:** The exchange rate that you view or enter here has no effect on the payment currency. To convert the invoice currency to a different payment currency, use the Holiday/Currency Options page, accessed from the Voucher - Payments page.

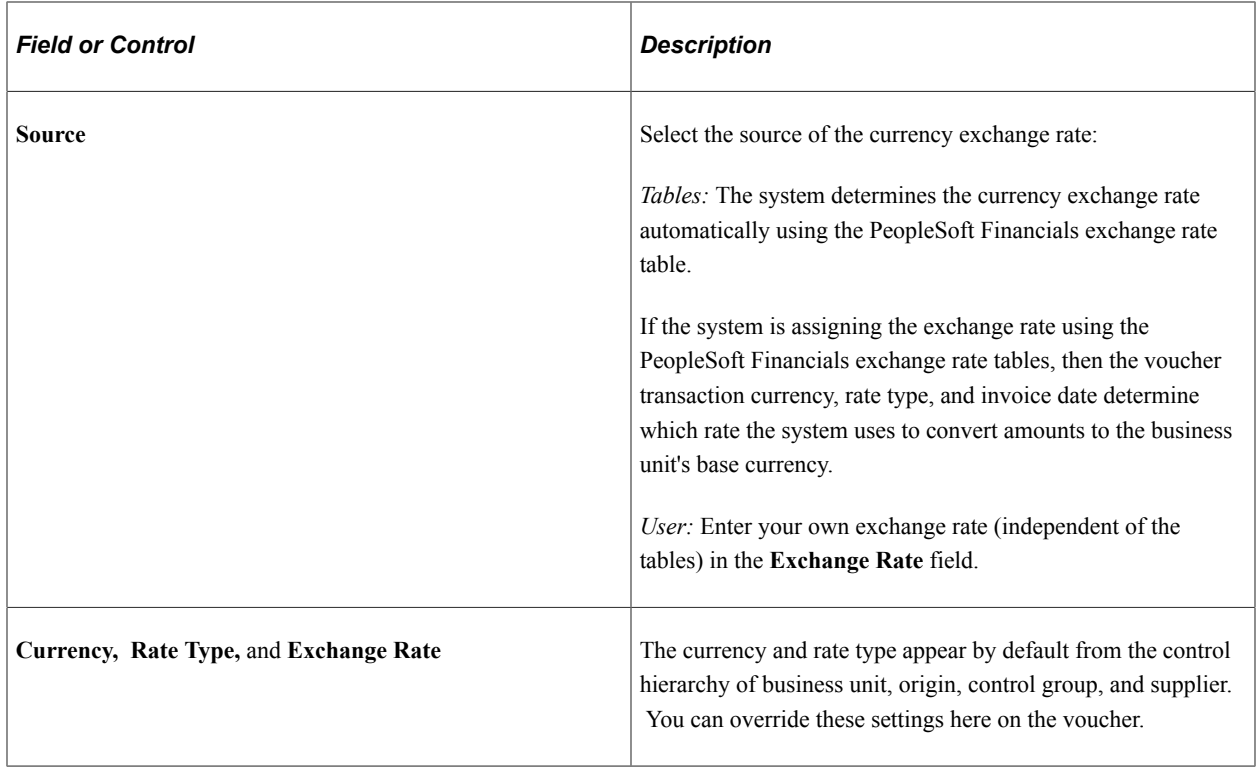

#### **Tax Group**

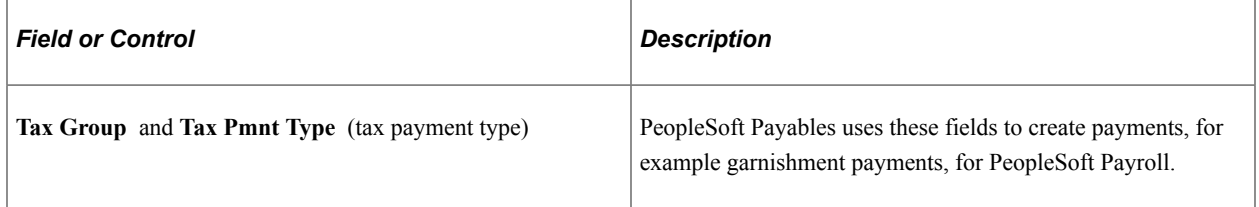

## **Workflow Approval**

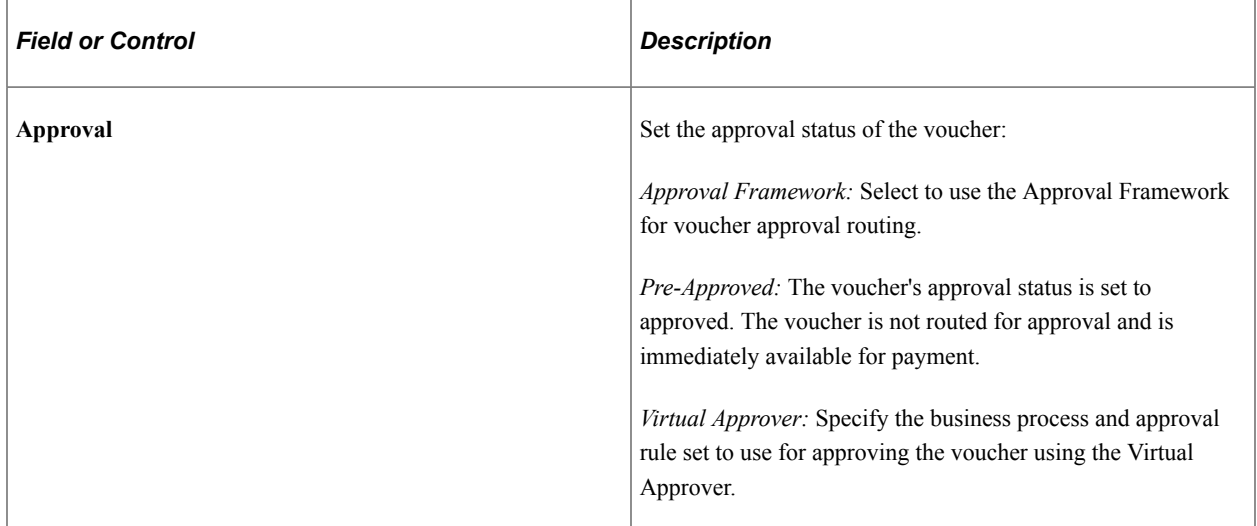

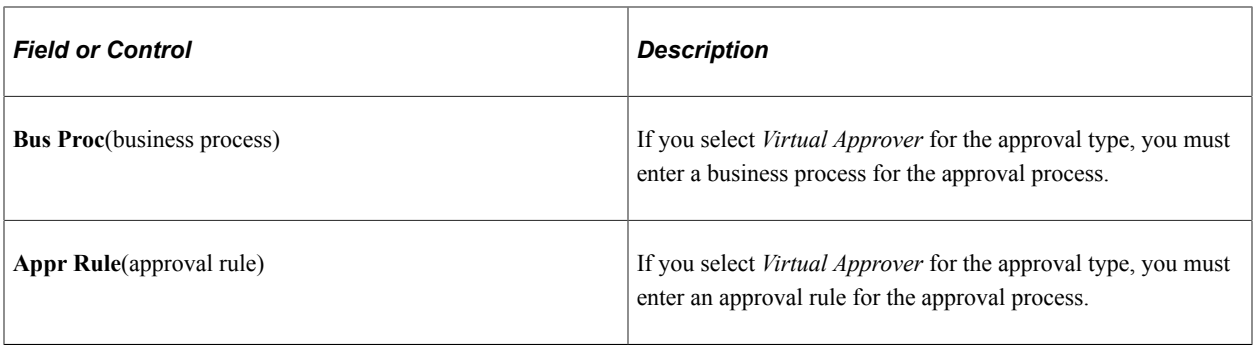

**Note:** A voucher must be approved before it can be paid.

See [Approving Vouchers.](#page-598-0)

#### **Letter of Credit**

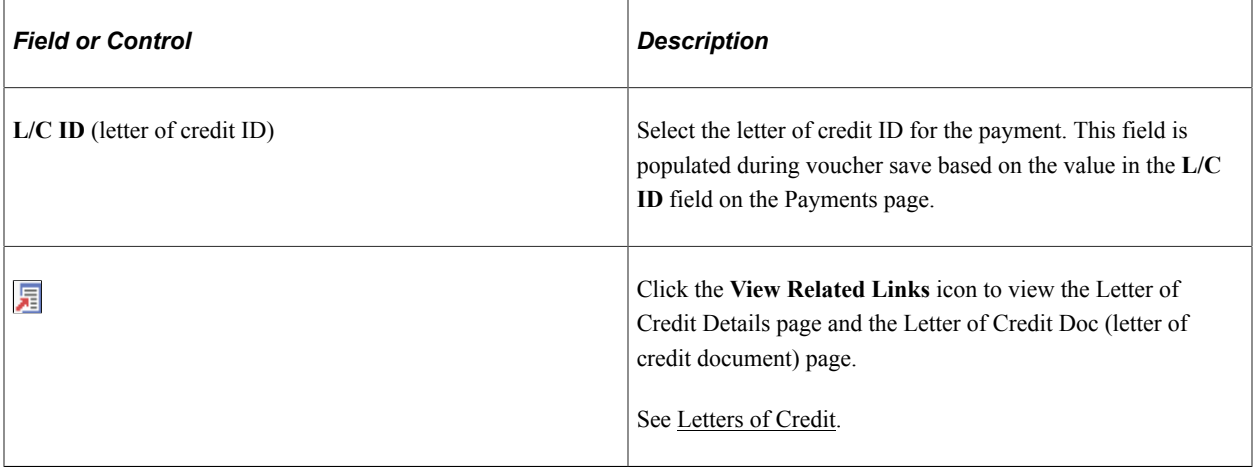

#### **Self Billing Invoice**

Enter a self-billing invoice number option and number.

See [Understanding SBI Processing.](#page-1176-0)

#### **Prepayment**

Enter prepayment information.

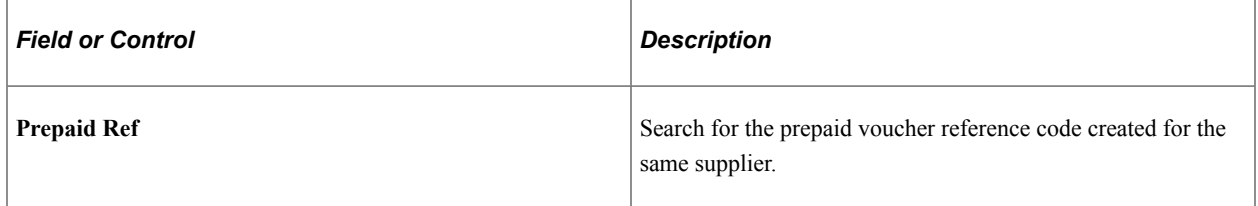

See [Understanding Prepayment Processing.](#page-1074-0)

#### **Lease Key**

Enter the lease number for a lease payment voucher. This field appears only when you have also installed the Lease Administration module.

# **Viewing Voucher Summary Information**

This section discusses how to view voucher summary information.

## **Page Used to View Voucher Summary Information**

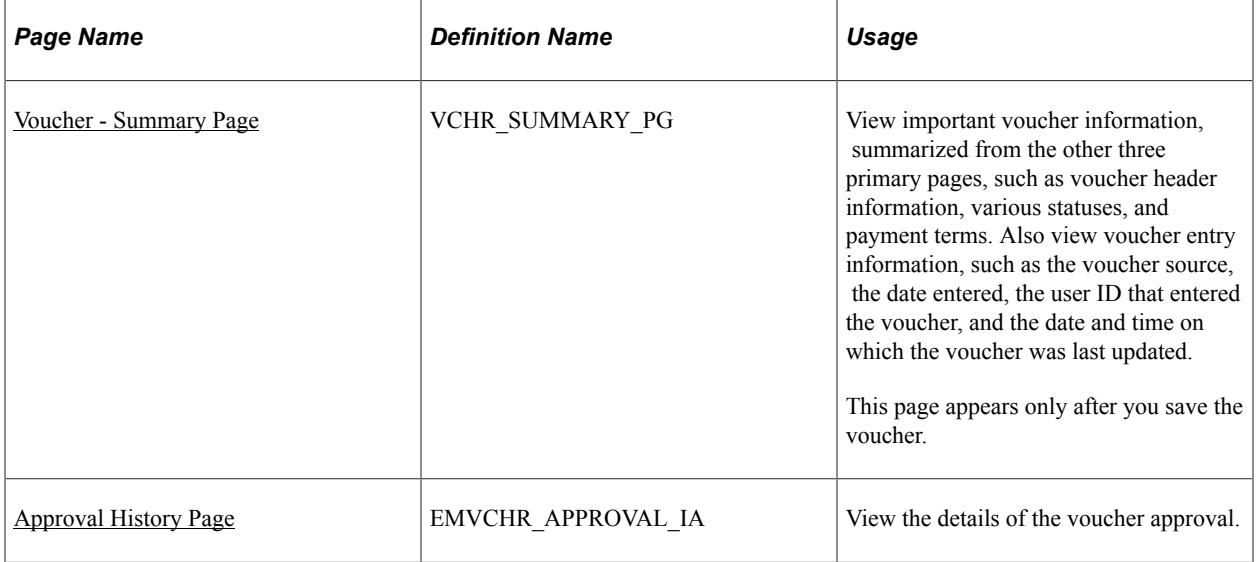

## <span id="page-445-0"></span>**Voucher - Summary Page**

Use the Voucher - Summary page (VCHR\_SUMMARY\_PG) to view important voucher information, summarized from the other three primary pages, such as voucher header information, various statuses, and payment terms.

Also view voucher entry information, such as the voucher source, the date entered, the user ID that entered the voucher, and the date and time on which the voucher was last updated.

Navigation:

**Accounts Payable** > **Vouchers** > **Add/Update** > **Regular Entry** > **Summary**

This example illustrates the fields and controls on the Voucher - Summary page. You can find definitions for the fields and controls later on this page.

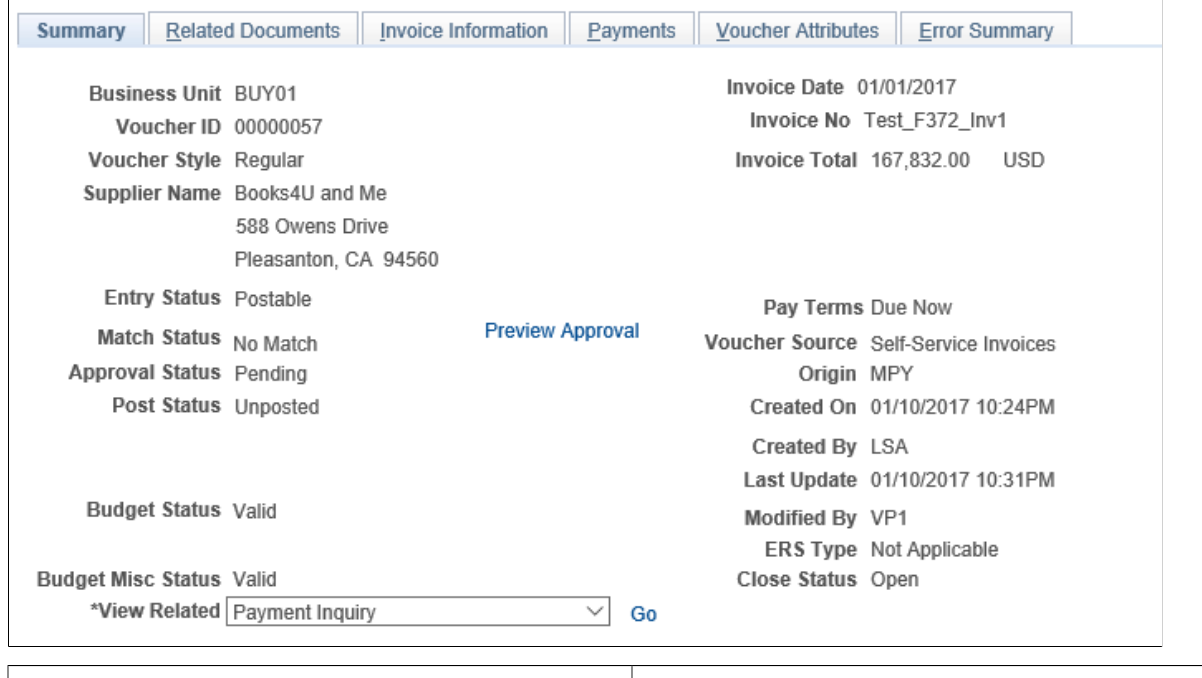

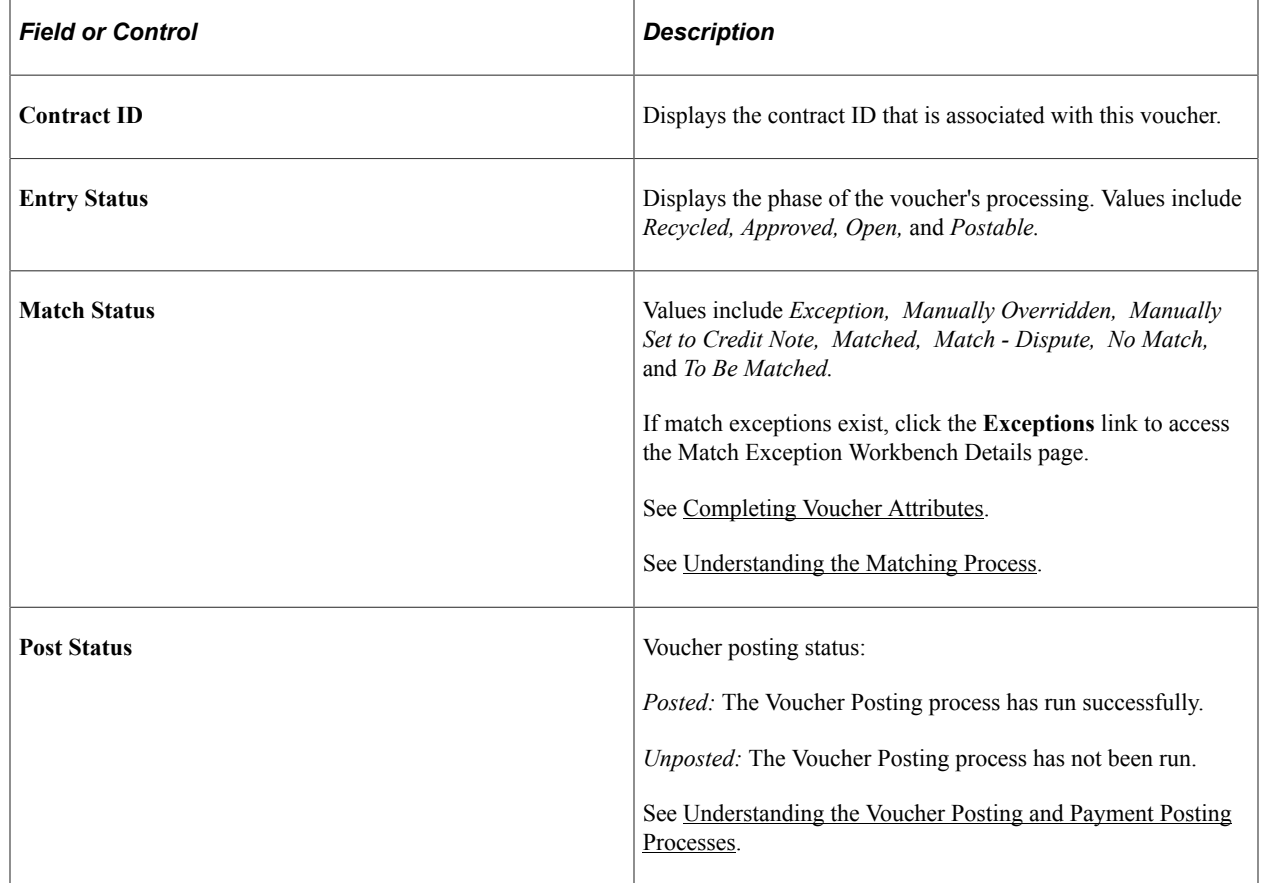

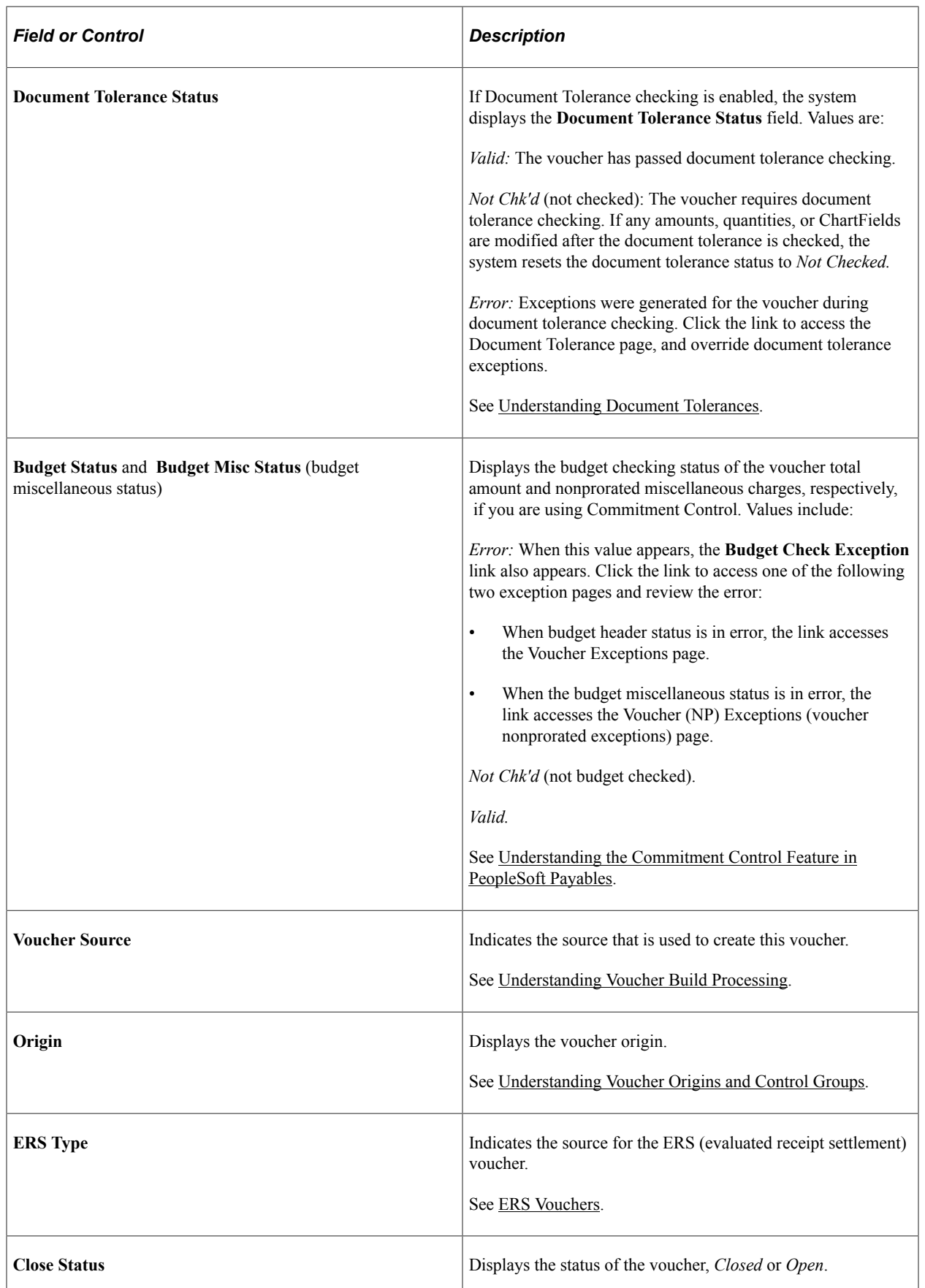

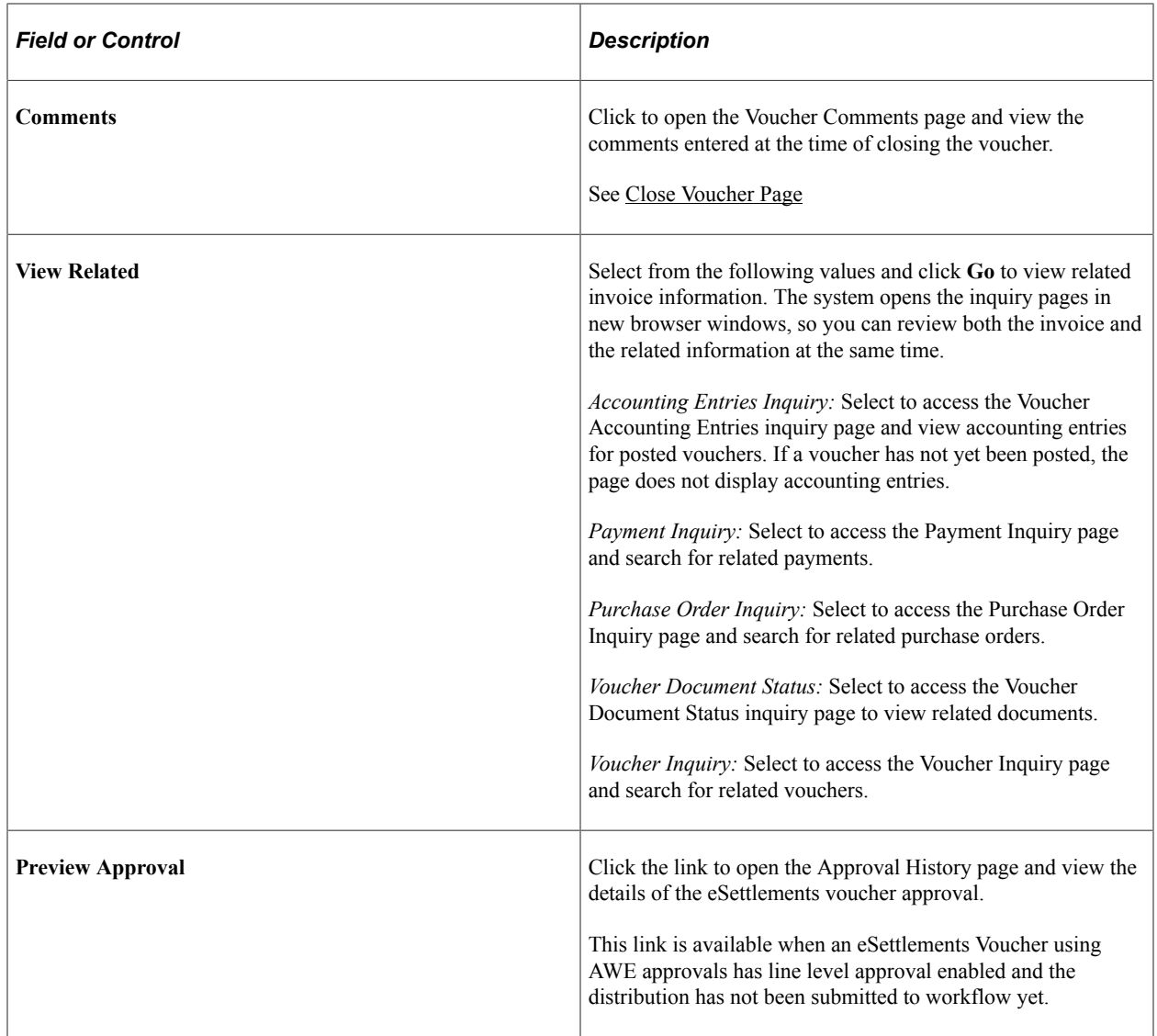

## <span id="page-448-0"></span>**Approval History Page**

Use the Approval History page (EMVCHR\_APPROVAL\_IA) to view the details of the voucher approval, when an eSettlements Voucher using AWE approvals has line level approval enabled and the distribution has not been submitted to workflow yet.

Navigation:

Click the Preview Approval link on the Voucher - Summary page.

This example illustrates the fields and controls on the Approval History page.

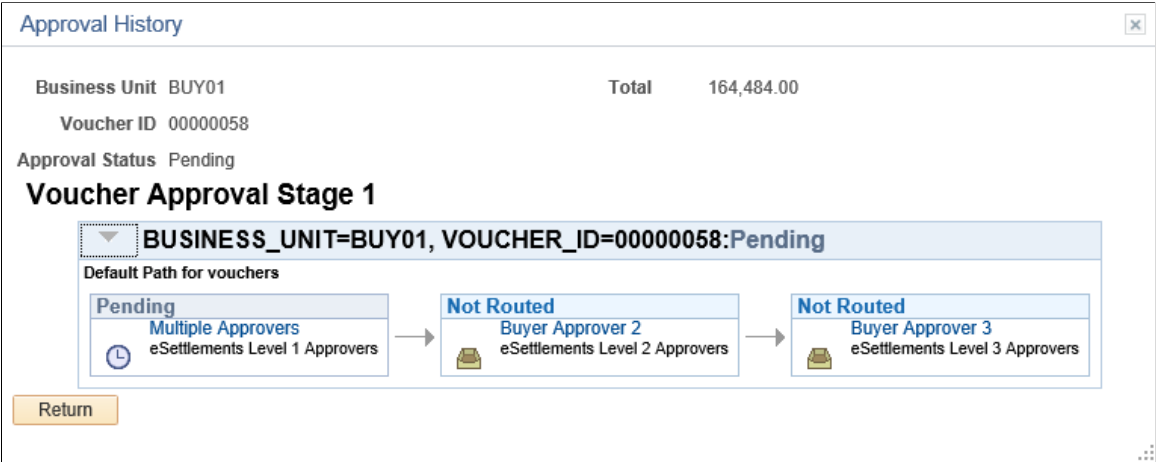

# **Viewing Related Documents Information**

This section discusses how to view related documents information.

#### **Page Used to View Related Documents Information**

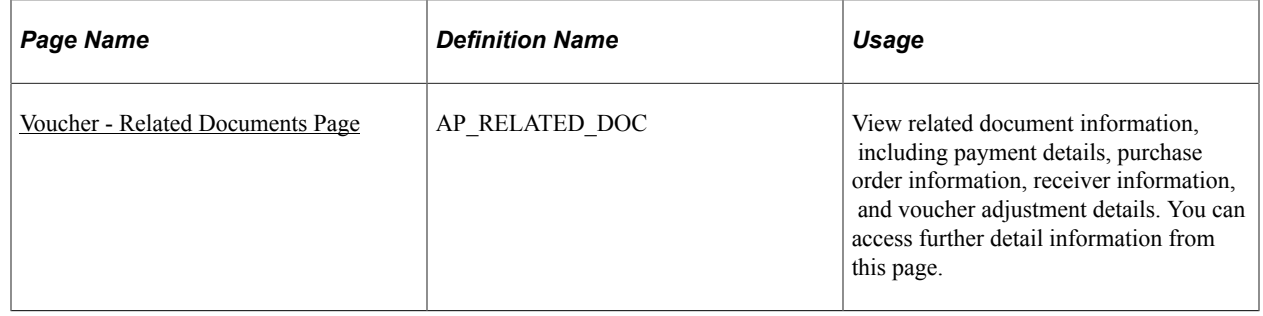

#### <span id="page-449-0"></span>**Voucher - Related Documents Page**

Use the Voucher - Related Documents page (AP\_RELATED\_DOC) to view related document information, including payment details, purchase order information, receiver information, and voucher adjustment details.

You can access further detail information from this page.

Navigation:

**Accounts Payable** > **Vouchers** > **Add/Update** > **Regular Entry** > **Related Documents**

This example illustrates the fields and controls on the Voucher - Related Documents page. You can find definitions for the fields and controls later on this page.

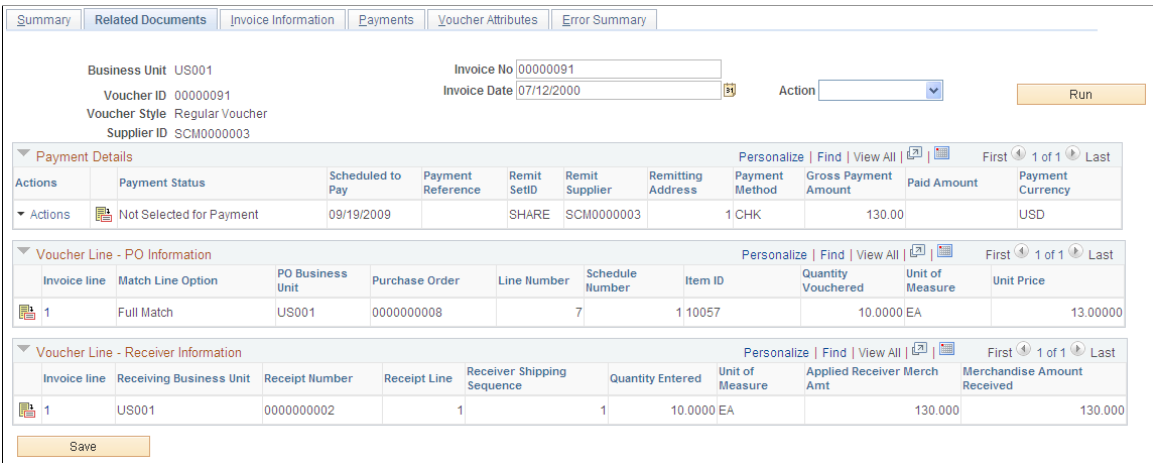

The Voucher - Related Documents page appears when you save the voucher. It displays related payment, purchase order, receiver, and adjustment information. The system:

- Displays PO information when you copy from the purchase order or purchase order receipt.
- Displays receiver information when you copy from the purchase order receipt or associate the receiver with the voucher.
- Displays voucher adjustment information when you create an adjustment voucher that is related to this voucher.
- Displays payment request information when you create a payment request that is related to this voucher.

The **Action** field and **Print Invoice** button appear on this page as well as other pages in the Voucher component. These fields are discussed in detail in a previous section.

See [Invoice Information Page.](#page-355-0)

#### **Payment Details**

Displays payment information, including the status, scheduled pay date, payment method, and paid amount.

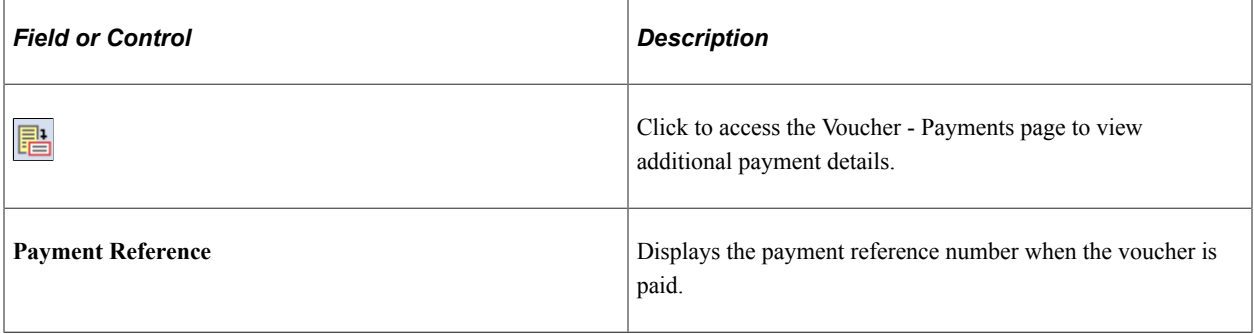

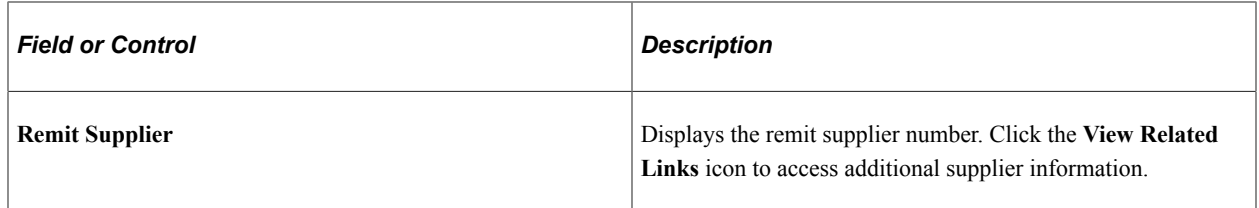

#### **Voucher Line - PO Information**

Displays purchase order information for a voucher line, including match option, purchase order number, item ID, quantity, unit of measure, and unit price.

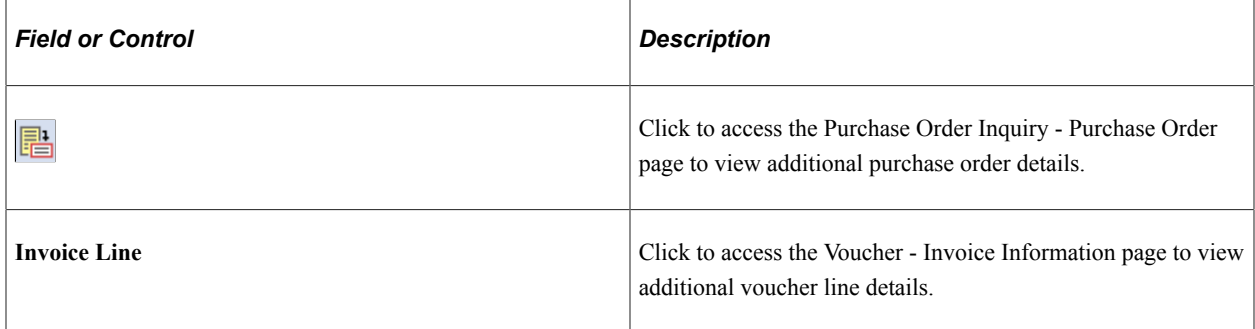

#### **Voucher Line - Receiver Information**

Displays receiver information for a voucher line, including receipt number, quantity entered, and merchandise amount.

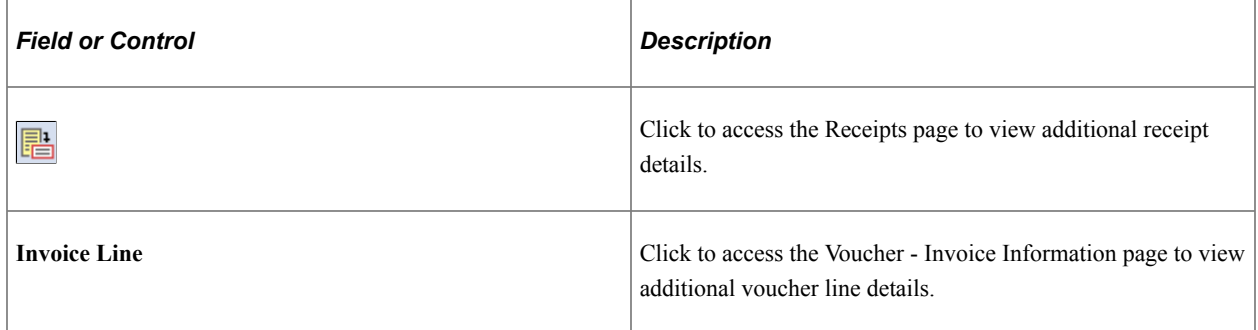

#### **Voucher Adjustments**

Displays adjustment information, including the related voucher ID and whether it is a debit memo adjustment.

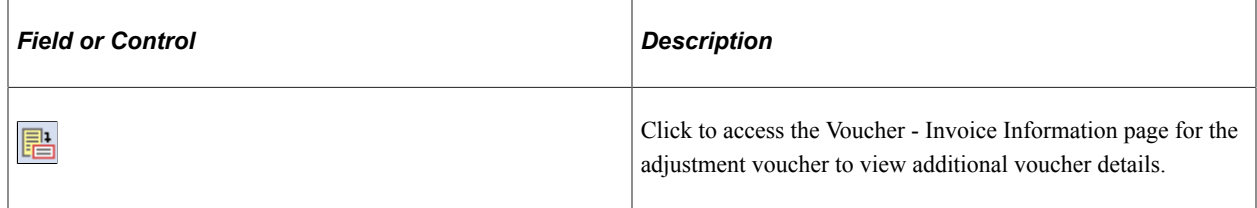

#### **Payment Request**

Displays payment request information, including the request ID, date and time entered, date and time updated, and description.

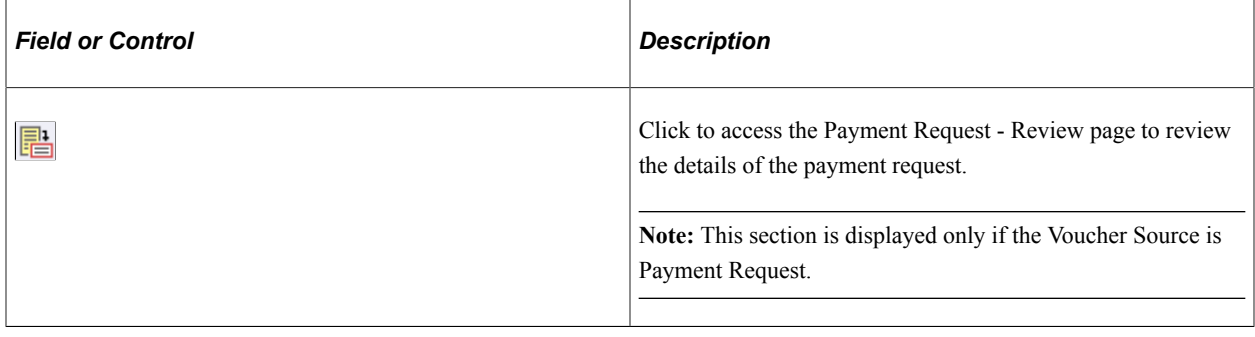

# **Viewing Voucher Error Information**

PeopleSoft Payables logs errors for any vouchers in recycle status, regardless of whether you entered the voucher online or built it through the Voucher Build process, and lists them on the Error Summary page in the voucher component. To find vouchers with errors, enter *Recycle* in the **Entry Status** field on the add search page. You can also use the Voucher Maintenance (VCHR\_CORRECTION) component to review and correct voucher errors and the Voucher Mass Maintenance (VCHR\_MASS\_MAINT) component to correct batches of vouchers that share the same error. These components are designed expressly for voucher error review or modification.

This section discusses how to view voucher errors using the Voucher component.

## **Voucher - Error Summary Page**

Use the Voucher - Error Summary page (VCHR\_ERRORSMMRY\_PG) to view any Voucher Build processing errors, matching errors, duplicate invoices, and out-of-balance and combination edit errors on the voucher.

Navigation:

#### **Accounts Payable** > **Vouchers** > **Add/Update** > **Regular Entry** > **Error Summary**

This example illustrates the fields and controls on the Voucher - Error Summary page. You can find definitions for the fields and controls later on this page.

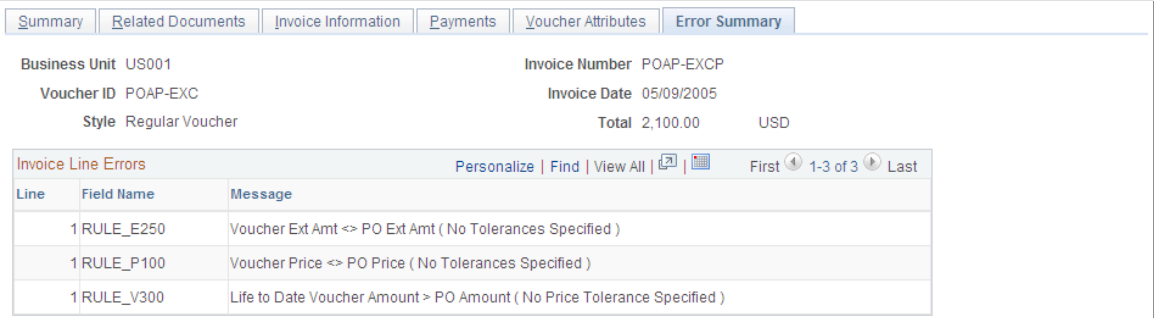

**Note:** Five different scroll areas can appear on this page: **Header Errors, Miscellaneous Charge Errors, Invoice Line Errors, Distribution Line Errors,** and **Scheduled Payment Errors.** Only scroll areas that contain errors appear.

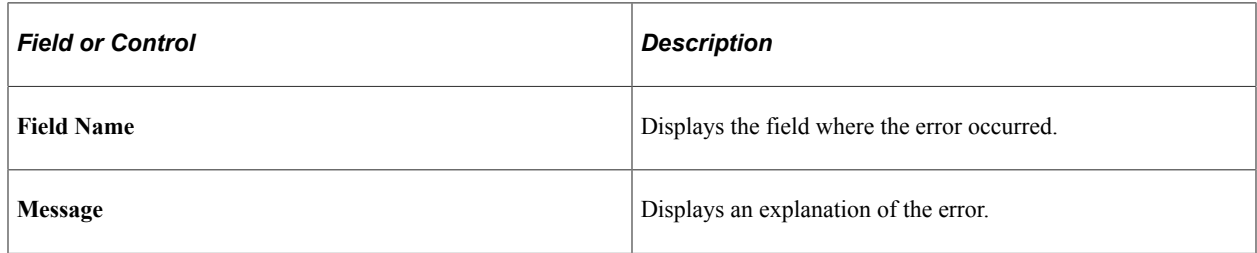

#### **Viewing Voucher Errors from the Invoice Information Page and Payments Page**

You can also view voucher errors directly from the Invoice Information page and the Payments page.

This example illustrates the fields and controls on the Invoice Lines group box on the Invoice Information page, showing the Go to Review Errors icon. You can find definitions for the fields and controls later on this page.

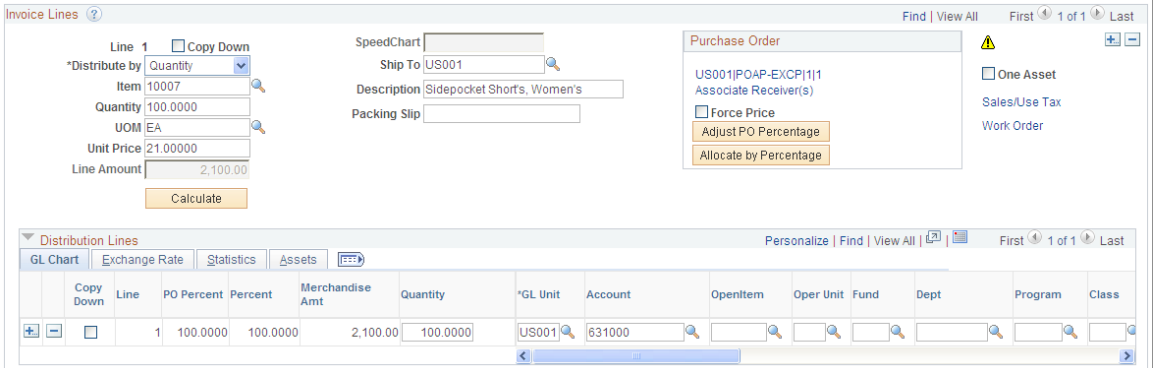

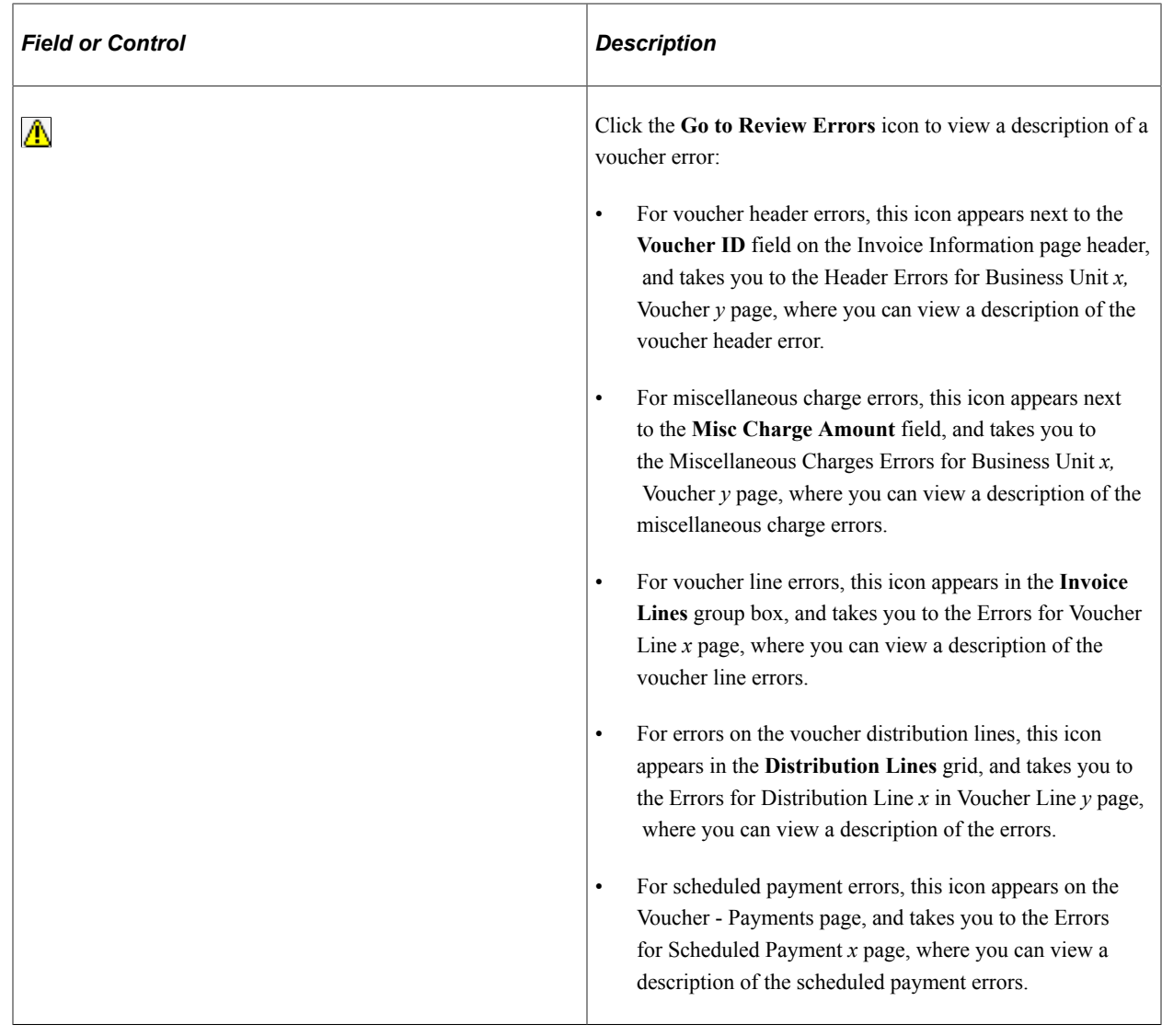

# **Viewing Voucher Approval Summary Information**

If you use the Approval Framework for approvals, users with access can view summary approval information in the Voucher component. You can further drill down and see the status of specific reviewers and approvers.

## **Page Used to View Voucher Approval Summary Information**

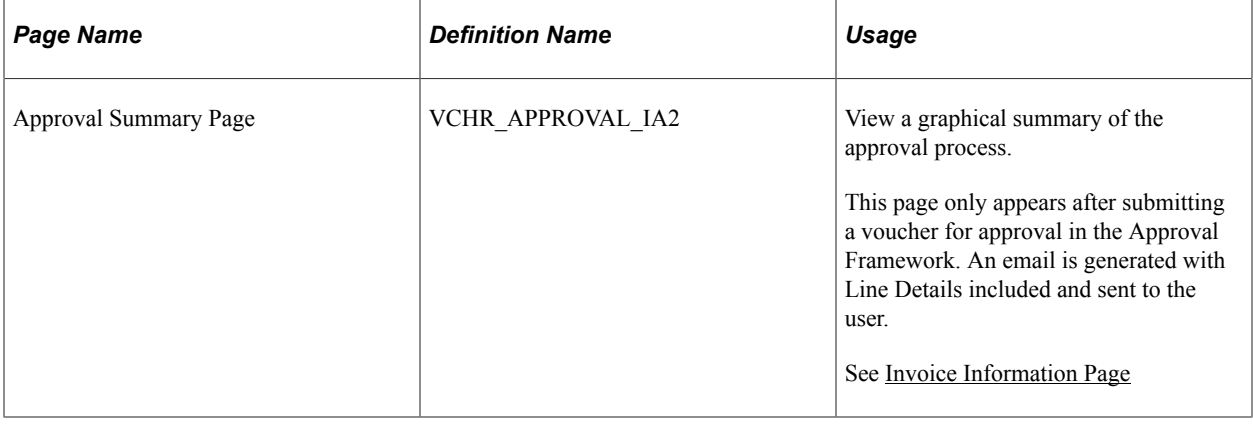

# **Running On-Demand Voucher Processes as a Batch Request**

If your user ID has access to the appropriate on-demand process group, you can process a voucher on demand, directly from the Invoice Information page, after you save the voucher. You also can run ondemand voucher processes from a batch request page. The advantage of this option over regular batch processing is that you can run a sequential group of processes on a batch of vouchers without having to enter multiple batch requests.

This section discusses how to run batch on-demand voucher processes.

## **Page Used to Run On-Demand Voucher Processes as a Batch Request**

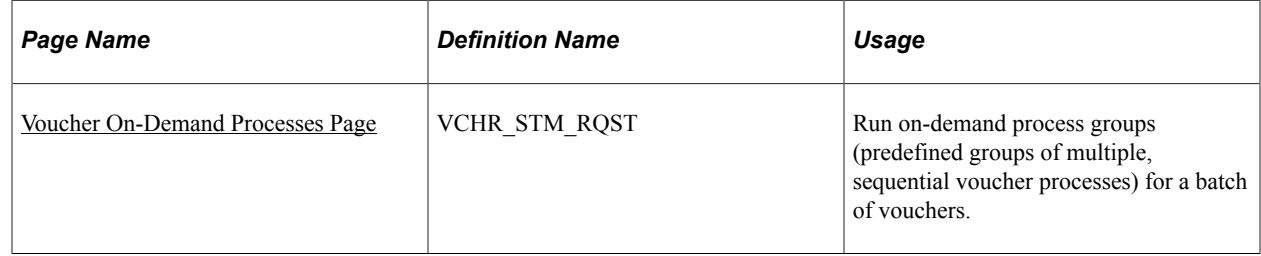

#### **Related Links**

[Invoice Information Page](#page-355-0)

## <span id="page-455-0"></span>**Voucher On-Demand Processes Page**

Use the Voucher On-Demand Processes page (VCHR\_STM\_RQST) to run on-demand process groups (predefined groups of multiple, sequential voucher processes) for a batch of vouchers.

Navigation:

**Accounts Payable** > **Batch Processes** > **Vouchers** > **Voucher On-Demand Process**

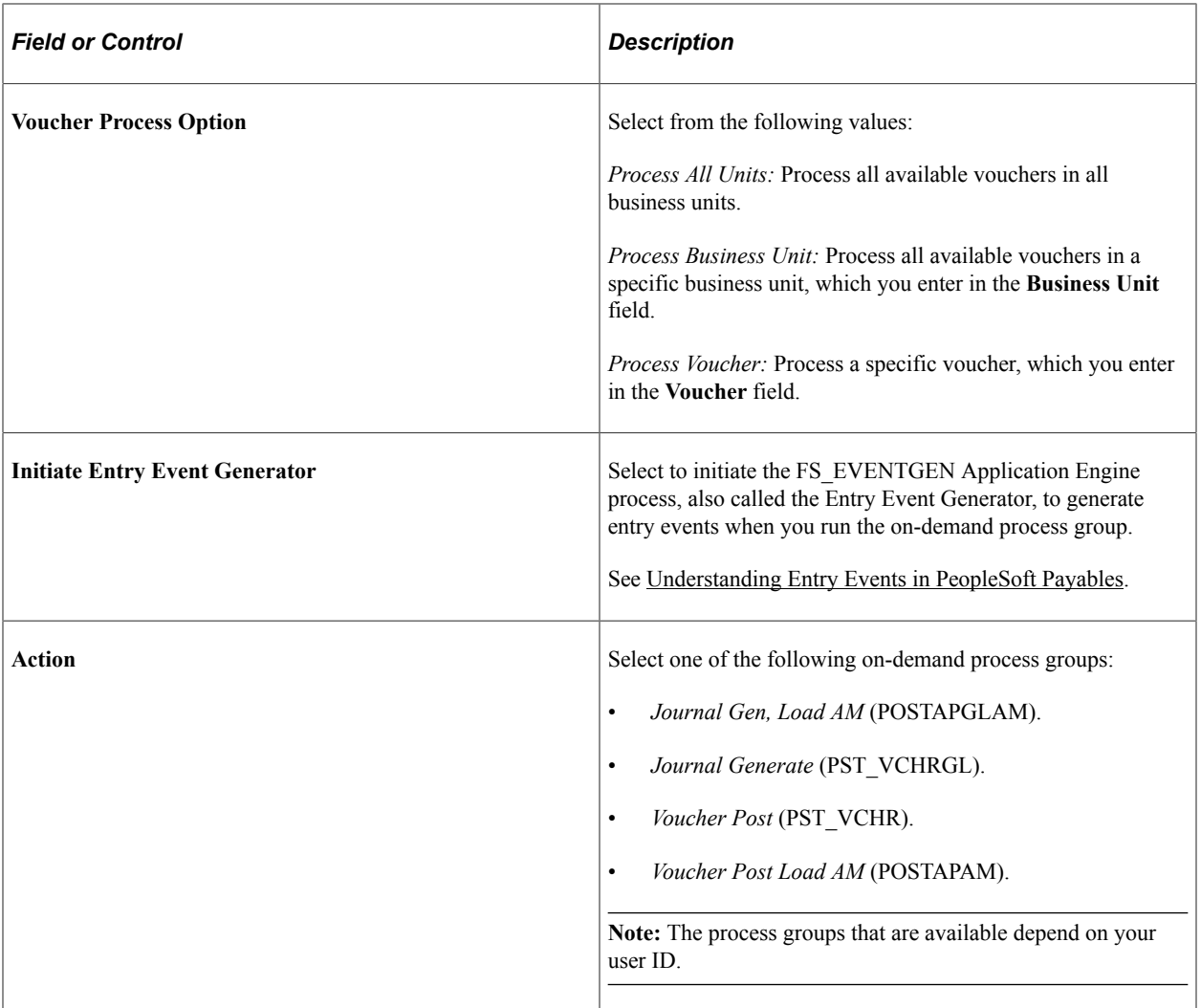

# **Entering and Processing Vouchers Online: Specific Voucher Styles**

# **Entering Regular Vouchers**

Follow the instructions provided for entering vouchers in the "Entering and Processing Vouchers Online: General Voucher Entry Information" topic. Unless a page element, edit, or process is explicitly described as applying only to another voucher style, you can assume that it applies to the regular voucher style.

See [Understanding Voucher Processing and the Voucher Life Cycle](#page-340-0).

# **Entering Adjustment Vouchers**

This section provides an overview of adjustment vouchers.

## **Understanding Adjustment Vouchers**

Use adjustment vouchers to adjust existing vouchers or to relate two vouchers to each other. You can manually enter adjustment vouchers or automatically create a debit memo adjustment voucher through the Matching Application Engine process (AP\_MATCH). Enter adjustment vouchers to capture credits or to increase the initial voucher.

This section discusses entering adjusting information manually or copying the voucher that you want to adjust into the adjustment voucher. PeopleSoft Payables also provides the use of the Matching process to automatically create debit memos to resolve matching exceptions between the voucher and the purchase orders and receivers.

**Note:** If you are manually creating a credit memo adjustment for matching exceptions, use the copy function to copy the original voucher into the adjustment voucher. Run the Matching process to properly match the credit memo to the original voucher. This results in the credit memo adjustment voucher having a match status of *Matched.*

#### **Related Links**

[Creating Credit Memo Adjustment Vouchers](#page-460-0) [Processing Debit Memo Adjustment Vouchers](#page-746-0)

## **Pages Used to Enter Adjustment Vouchers**

Adjustment vouchers use the same pages as regular vouchers, although the pages contain some different fields, field values, and processing.

See [Understanding Voucher Processing and the Voucher Life Cycle](#page-340-0).

## <span id="page-459-0"></span>**Creating Adjustment Vouchers**

To create adjustment vouchers:

- 1. Select *Adjustments* in the **Voucher Style** field on the add search page for the Voucher component (VCHR\_EXPRESS), and click **Add.**
- 2. (Optional) On the Invoice Information page, in the **Copy from a Source Document** group box, enter the voucher ID of the voucher that you want to reverse in the **Voucher ID** field, and click the **Copy to Voucher** button to copy the entire voucher.

These fields appear only for adjustment vouchers.

**Note:** Source vouchers are regular vouchers and must have the same business unit, supplier SetID, and supplier ID as the adjustment voucher that you are creating.

3. (Optional) To copy individual voucher lines, enter a supplier on the Invoice Information header, and click the **Copy From Worksheet** link in the unlabeled group box above the **Invoice Lines** scroll area.

This accesses the Voucher Worksheet page, where you can search for and copy voucher lines to your adjustment voucher.

If you are adjusting a voucher that references a purchase order, you can update the prior quantity and amount matched against the purchase order by selecting the **Reverse Qty/Amt** field on the Voucher Worksheet page. You can also have the Budget Processor restore or liquidate the encumbrance budget by selecting **Adjust Matched Values** on the Voucher Worksheet page.

Click **Copy to Voucher** to copy selected voucher lines to the adjustment voucher and return to the Invoice Information page.

**Note:** You can create an adjustment voucher by copying a regular voucher, regardless of the match status on the regular voucher.

See [Voucher Worksheet Page.](#page-412-0)

4. On the Invoice Information page, whether you use the **Copy to Voucher** button or the Voucher Worksheet page to copy voucher information to the adjustment voucher, the system populates the **Related Voucher** field on the invoice line with the adjusted voucher's voucher ID to link the adjustment voucher lines to the voucher that you are adjusting.

**Note:** Copying source vouchers or voucher lines is optional. You can enter an adjustment voucher with no reference to another voucher. In that case, you do not have to enter a related voucher.

- 5. On the Invoice Information page, enter positive or negative adjustment lines as appropriate.
- 6. Access additional information for your adjustments on the remaining pages in the Voucher component.

These pages are the same as those for regular voucher entry.

#### **Related Links**

[Entering Reversal Vouchers](#page-471-0)

## <span id="page-460-0"></span>**Creating Credit Memo Adjustment Vouchers**

To manually create a credit memo adjustment for matching exceptions:

1. Place the original voucher on match hold by selecting *Match Dispute* in the **Voucher Match Action** field on the Match Exception Workbench Details page.

No further match processing is done on this voucher until you change the match status.

See [Match Exception Workbench Details Page](#page-736-0).

2. Create an adjustment voucher for the credit memo invoice that you received from your supplier by copying the original voucher on the Voucher component.

See [Creating Adjustment Vouchers.](#page-459-0)

3. Override the original voucher with a credit memo by selecting *Credit Note* in the **Voucher Match Action** field on the Match Exception Workbench Details page.

See [Match Exception Workbench Details Page](#page-736-0).

4. Run the Matching process.

The Matching process applies the match status of *Matched* and the match type of *Auto - Matched* to the credit memo adjustment voucher if no other match exceptions exist. The Matching process applies the match status of *Matched* and the match type of *Matched With Credit Note* to the original voucher.

See [Initiating the Matching Application Engine Process.](#page-716-0)

#### **Adjusting Matched Values**

If you select the **Adjust Matched Values** check box on the Voucher Worksheet page for any copied voucher lines when you create adjustment vouchers, here is what happens:

- Any adjustment line with the **Adjust Matched Values** check box selected forces the match status of the adjustment vouchers (MATCH\_STATUS\_VCHR) to be set to *T* for ready, even if the voucher total gross adjustment is negative.
- Adjustment lines have MATCH\_LINE\_OPT set to *F* for full match.

A full match adjustment voucher goes through matching, which performs purchase order adjustments for the credit lines and performs regular matching for the positive adjustment lines.

If the check box is labeled **Restore Encumbrance,** then you are in a Commitment Control environment, and a related, unreconciled purchase order exists. If you select it, the system restores or liquidates the encumbrance amount in the budget ledger by the amount of the adjustment. The **Budget Status** field is changed to *Not Checked.*

If the check box is labeled **Adjust Mtch Value/Encumbrance,** then the voucher is subject to matching and Commitment Control, and selecting it causes both the matching status adjustment and the encumbrance restoration to occur.

#### **Related Links**

[Voucher Worksheet Page](#page-412-0)

## **Reversing Quantities or Amounts for Purchase Order Information**

If you select the **Reverse Qty/Amt** (reverse quantity/amount) check box on the Voucher Worksheet for any vouchers when you create adjustment vouchers, here is what happens when the copied voucher is related to a purchase order:

- 1. The Matching process or Voucher Posting Application Engine process (AP\_PSTVCHR) verifies that the credit adjustment of a voucher line does not exceed the purchase order schedule line total matched quantity (QTY\_MATCHED and AMT\_MATCHED in PS\_PO\_LN\_SHIP\_MTCH).
- 2. If the adjustments were to reduce the total purchase order matched quantities or amounts below zero, a system match exception occurs: the RTV/credit adjustments are greater than the purchase order matched quantity or amounts.
- 3. After the adjustments are validated against purchase order matched quantities or amounts, the following processing occurs:
	- a. New rows are inserted into PS\_PO\_LINE\_MATCHED with purchase order, receiver, and voucher line information, as well as credit adjustment values.
	- b. PS PO\_LN\_SHIP\_MTCH is deleted for the same purchase order schedule line that was referenced on the credit voucher line.
	- c. An insert is performed to PS\_PO\_LN\_SHIP\_MTCH by the addition of the matched quantity and amount for the same purchase order schedule line from PS\_PO\_LINE\_MATCHED.
	- d. Purchase order header match status (MATCH\_STATUS\_PO) for the same purchase order is updated to *P* for partial.

#### **Related Links**

[Voucher Worksheet Page](#page-412-0)

## **Reversing Quantities or Amounts for Receipt Information**

If you select the **Reverse Qty/Amt** check box on the Voucher Worksheet for any vouchers when you create adjustment vouchers, here is what happens when the copied voucher is related to a receipt. If any receiver information was found on the credit voucher lines, the system also adjusts receiver matched quantities or amounts:

- 1. The Matching process or the Voucher Posting process verifies the credit adjustment if a voucher line does not exceed the receiver ship line total matched quantity (QTY\_MATCHED and AMT\_MATCHED in PS\_RECV\_LN\_SHP\_MTH).
- 2. If the adjustments were to reduce the total receiver ship line matched quantities or amounts below zero, a system match exception occurs: RTV/credit adjustments are greater than the receiver ship line matched quantity or amounts.
- 3. After the adjustments are validated against receiver ship line matched quantities or amounts, the following processing occurs:
	- a. New rows are inserted into PS\_RECV\_VCHR\_MTCH with purchase order, receiver, and voucher lines information, as well as credit adjustment values.

**Note:** If you undo matching for an adjustment voucher, the rows in PS\_VCHR\_RECV\_MTCH are not deleted. The receipt information is still associated with the adjustment voucher.

- b. PS\_RECV\_LN\_SHP\_MTH is deleted for the same receiver ship line that was referenced on the credit voucher line.
- c. An insert is performed on PS\_RECV\_LN\_SHP\_MTH by the addition of the matched quantity and amount for the same receiver ship line from PS\_RECV\_VCHR\_MTCH.
- d. Receiver header match status (MATCH\_STATUS\_RECV) for the same receiver is updated to *P* for partial.

#### **Related Links**

[Voucher Worksheet Page](#page-412-0)

# **Modifying Claim Vouchers**

This section provides an overview of claim vouchers and the pages used to modify claim vouchers.

## **Understanding Claim Vouchers**

PeopleSoft Payables integrates with the Claims Management feature and PeopleSoft Receivables to process claim vouchers. Claims are used to adjust value-added tax (VAT) accounting entries for the following settlement methods: checks, drafts, electronic funds transfers (EFTs), and direct debits. Claims vouchers are posted but not paid.

Claims are first processed between PeopleSoft Receivables and Claims Management. Claims Management then populates PeopleSoft Payables staging tables (VCHR\_HDR\_STG, VCHR\_LINE\_STG and VCHR\_DIST\_STG) with the claim voucher information for the Voucher Build Application Engine process (AP\_VCHRBLD), using the Claims Management Process Claims Application Engine program (PO\_PRCSCLAIM). The Voucher Build process performs various edits to ensure that the claim voucher is in compliance (such as verifying that the **VAT Declaration Point** field is set for *Invoice,* and that only one payment schedule exists). If the process builds the voucher with a *Recycle* status, the claim appears on the Voucher Build Error component. Correct recycled claims by using the Voucher component. If a pre-edit error exists on this voucher (for example, an invalid supplier), you can access and correct it on the complete worksheet of the quick invoice.

**Note:** You cannot create or import claim vouchers. They can enter the PeopleSoft Payables system only through Claims Management, which transmits information to the PeopleSoft Payables staging tables.

You can perform the following edits to claim vouchers in the Update/Display mode:

• Edit the VAT amount.

- Adjust the line and distribution line amounts to remain in balance with the total amount.
- Change VAT parameters on the header, line, and distribution line.
- Add additional voucher comments.

*Warning!* The system populates the **Comments** field with identification information necessary for processing. Do not edit or delete any existing information in this field.

You can approve, close, delete, and archive claims. In addition, the system includes claims in the budgetchecking document-sequence numbering processes, per established parameters for the transaction business unit. You can also use the on-demand processing functionality, located on the Voucher component.

When posting claims, the system uses the PeopleSoft Receivables Rebate Control account to post the accounting entries. Review the following example:

Voucher Header: 220 EUR as gross amount and 20 EUR of VAT.

Voucher Line 1: 200 EUR and 20 EUR of VAT, distributed as shown in this table:

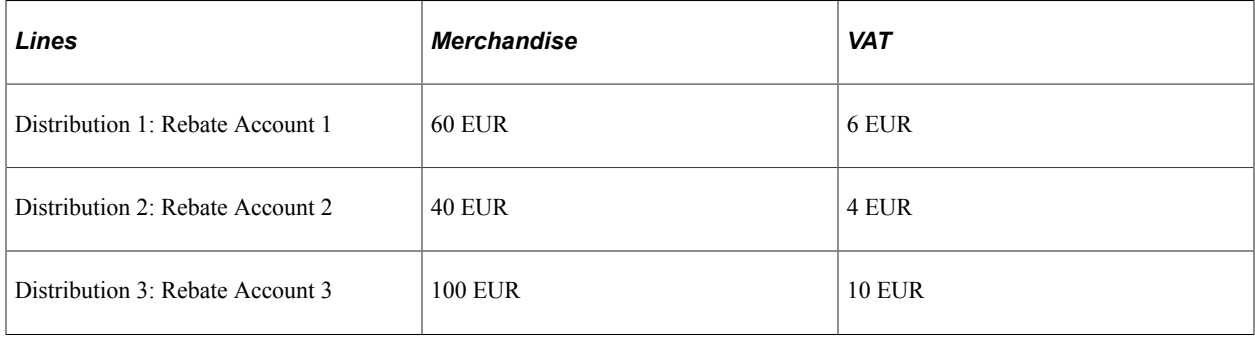

PeopleSoft Payables posts the following accounting entries:

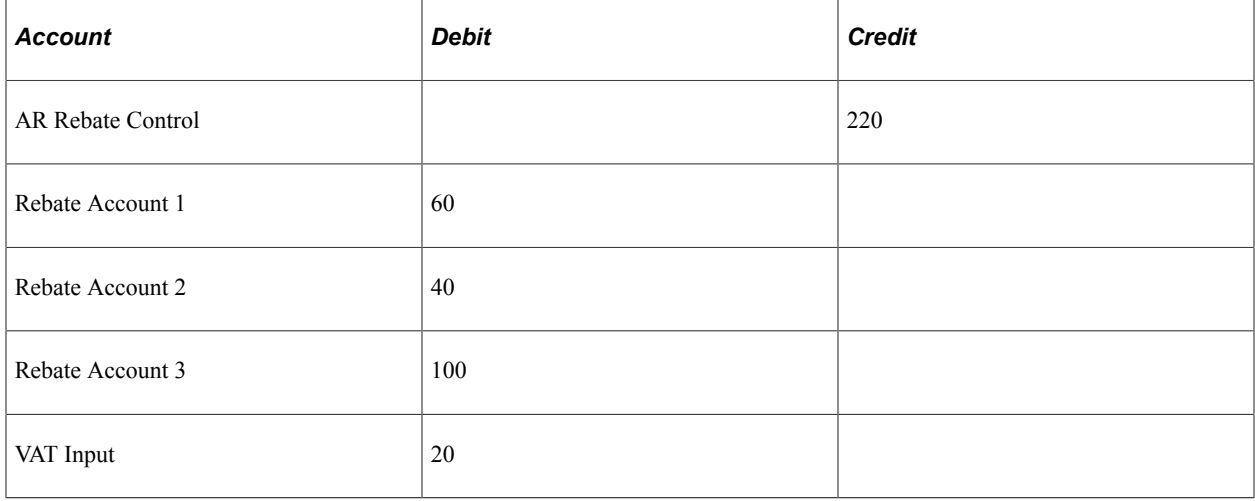

With claims, you cannot perform the following functions and processes:

- Association with a purchase order or receipt.
- Application to an advance payment.
- Copying into another voucher style (for example, third-party vouchers, reversal vouchers, and adjustment vouchers).
- Matching.
- Modification on the voucher mass maintenance or voucher maintenance component.
- Unposting.
- Withholding.

In addition, you can view claim information only on these inquiries and reports:

- Rejected Vouchers (VNDR\_PAYINQ\_RJCT).
- Voucher Accounting Entries (VCHR\_ACTG\_ENTRIES).
- Voucher Detail Lines Display (AP\_VCHR\_LN\_DET\_DSP).
- Voucher Inquiry (AP\_VOUCHER\_INQUIRY).
- Voucher Register (APY1010)
- Posted Voucher Listing (APY1020).

#### **Related Links**

[Payables Options - Payment Options Page](#page-121-0) "User Preferences – Payables Online Vouchering Page" (Application Fundamentals)

## **Pages Used to Modify Claim Vouchers**

You modify claim vouchers using the same pages as regular vouchers, although the pages contain some different fields, field values, and processing. Use the Complete Worksheet of the Quick Invoice feature to correct pre-edit errors.

See [Understanding Voucher Processing and the Voucher Life Cycle](#page-340-0).

See [Quick Invoice Page](#page-562-0).

## **Entering Amortization Vouchers**

This section provides an overview of amortization vouchers.

#### **Understanding Amortization Vouchers**

Use amortization vouchers to initiate the process of making advance payments by entering relevant amortization information that will be used to manage the schedule of amortization. This not only saves you from having to manually create the accounting entries to amortize payments but also reduces the balance of the prepaid account.

Creating a voucher of the style Amortization is essentially similar to creating a Regular voucher including the functionality such as Copy PO, Withholding, and Multicurrency among others.

Enter amortization details on the Amortization tab, which is available only for Amortization style vouchers. You enter the start and end dates along with a selection of Amortization type. The values you can select are based on the set up on the Amortization Template in PeopleSoft General Ledger.

See "Amortization Template Page" (PeopleSoft General Ledger)

When you save the voucher a Sequential Amortization ID is generated, which is for a GL business unit. After you post the voucher the non-merchandise charges (Miscellaneous, Freight, Sales, and Use Taxes) are prorated to each distribution line amount and the Gross amount will debit from the new account type – Prepaid Asset Account.

**Note:** The Accounts Payable system supports only prorated non-merchandise charges for Amortization Vouchers.

## **Pages Used to Create Amortization Vouchers**

Amortization vouchers use the same pages as regular vouchers although some fields, field values, and processing are different.

See [Understanding Voucher Processing and the Voucher Life Cycle](#page-340-0)

## **Creating Amortization Vouchers**

To create amortization vouchers:

- 1. Set up the Amortization Template and define the user authority to enable the selection of Amortization Voucher style on the "User Preferences – Payables Online Vouchering Page" (Application Fundamentals).
- 2. Select Amortization in the Voucher Style field on the add search page for the Voucher component (VCHR\_EXPRESS), and click Add.

If you are creating an amortization voucher with Value added tax (VAT), the VAT Recovery amount is posted to a separate account, as the amount is recoverable. However, the VAT Non Recoverable amount will be charged to the Prepaid Asset account and will be amortized.

- 3. Enter your new distribution lines.
- 4. Access additional information for your amortization on the remaining pages in the Voucher component. These pages are the same as those for regular voucher entry.
- 5. Save the voucher.
- 6. Post the voucher using the Voucher Posting batch process.

**Note:** The Accounts Payable system does not support the following implementations when you create Amortization Vouchers:

Creating an amortization voucher with Voucher Build. Manually creating an Adjustment voucher against an amortization voucher. Unposting the amortization voucher after it is posted.

**Note:** Voucher Mass Maintenance supports only Close of Amortization Vouchers.

#### **Related Links**

"Understanding Expense Amortization" (PeopleSoft General Ledger)

# **Entering Journal Vouchers**

This section provides an overview of journal vouchers and discusses how to create journal vouchers.

## **Understanding Journal Vouchers**

Journal vouchers are used to adjust accounting entries for vouchers that have been posted and paid and for vouchers for which payments have also been posted.

For example, suppose a voucher has been entered using expense account 123000. The voucher has been posted and paid, and the payment has been posted, when you discover that the expense should have used account 456000. To avoid making a manual general ledger entry, which would cause PeopleSoft General Ledger and Payables to get out of sync, and to avoid unposting the voucher, which involves correcting the voucher and then reposting it for payment, you simply enter a journal voucher. On the journal voucher, you reverse the amount to account 123000 and add the amount to account 456000, keeping PeopleSoft General Ledger and Payables in sync. Then you post the journal voucher without having to post a payment.

**Note:** Only when you use the summary control posting method can you use journal vouchers to correct voucher accounting entries. If the Posting Method is *Detail* and the Chartfield inheritance option is *Always Inherit*, the journal voucher will also adjust the APA entries of the regular voucher.

For vouchers posted by means of the detail offset method, you must use a manual journal entry in the general ledger to correct accounting entries.

You set up the posting method on the Installation Options - Payables page.

## **Page Used to Create Journal Vouchers**

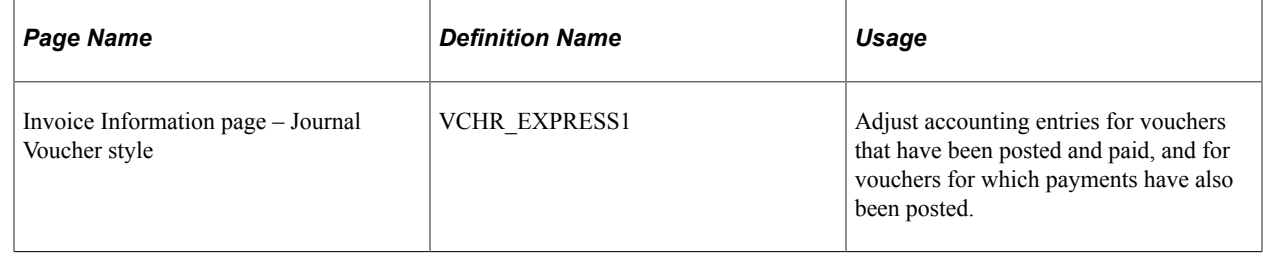

## **Invoice Information Page – Journal Voucher style**

Use the Invoice Information page (Journal Voucher style) to adjust accounting entries for vouchers that have been posted and paid, and for vouchers for which payments have also been posted.

Navigation:

#### **Accounts Payable** > **Vouchers** > **Add/Update** > **Regular Entry** > **Invoice Information**

This example illustrates the fields and controls on the Invoice Information Page – Journal Voucher style.

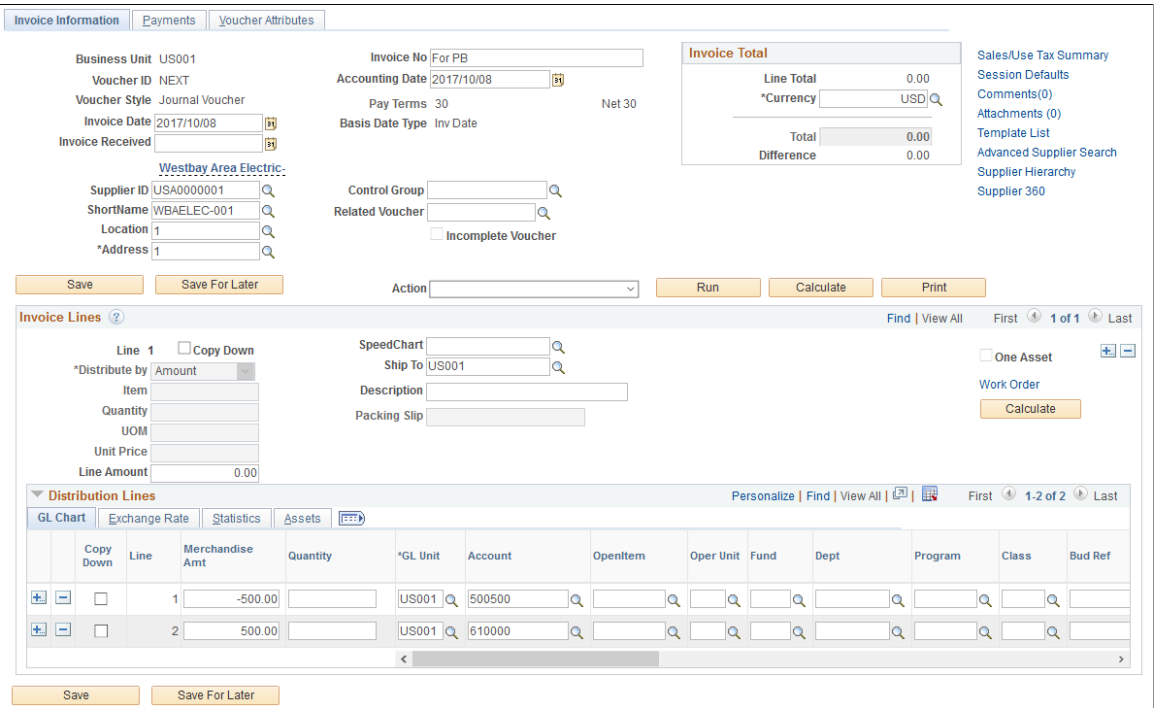

Journal vouchers use the same pages as regular vouchers—with the exception of some secondary pages although some fields, field values, and processing are different.

See [Understanding Voucher Processing and the Voucher Life Cycle](#page-340-0).

## **Creating Journal Vouchers**

To create a journal voucher:

- 1. Select *Journal Voucher* as the voucher style on the add search page for the Voucher component and click **Add.**
- 2. Enter your new distribution lines.

Journal vouchers are zero-amount vouchers; you cannot copy any source documents.

Do not change any of the amounts on a journal voucher. You are using the journal voucher to back out accounting entries that were entered incorrectly.

**Note:** The *Related Voucher* field is an optional field and you use it as a reference. When entering a Journal Voucher, you must make sure to reverse the *Amount To* value from the original distribution and add the amount to the new distribution.

For example, refer to the above screenshot showing the use of Journal voucher to correct accounting entries. The total amount on the journal voucher is zero (0), with two distribution lines:

• One line is with a negative amount having the same chartfield values from the original voucher distribution line.
- The second line is with a positive amount having the new charfield values.
- 3. (Optional) To link this voucher to the voucher that you are adjusting, enter a voucher ID in the **Related Voucher** field in the Invoice Information page header.

Use the **Related Voucher** field to associate the journal voucher with the voucher for which accounting entries were entered incorrectly.

4. Access additional information for your journal vouchers on the remaining pages in the Voucher component.

# **Entering Prepaid Vouchers**

Prepaid vouchers are discussed in the "Processing Prepayments" topics.

See [Understanding Prepayment Processing.](#page-1074-0)

# **Entering Registered Vouchers**

This section provides an overview of registered vouchers and lists prerequisites.

## **Pages Used to Enter and Complete Registered Vouchers**

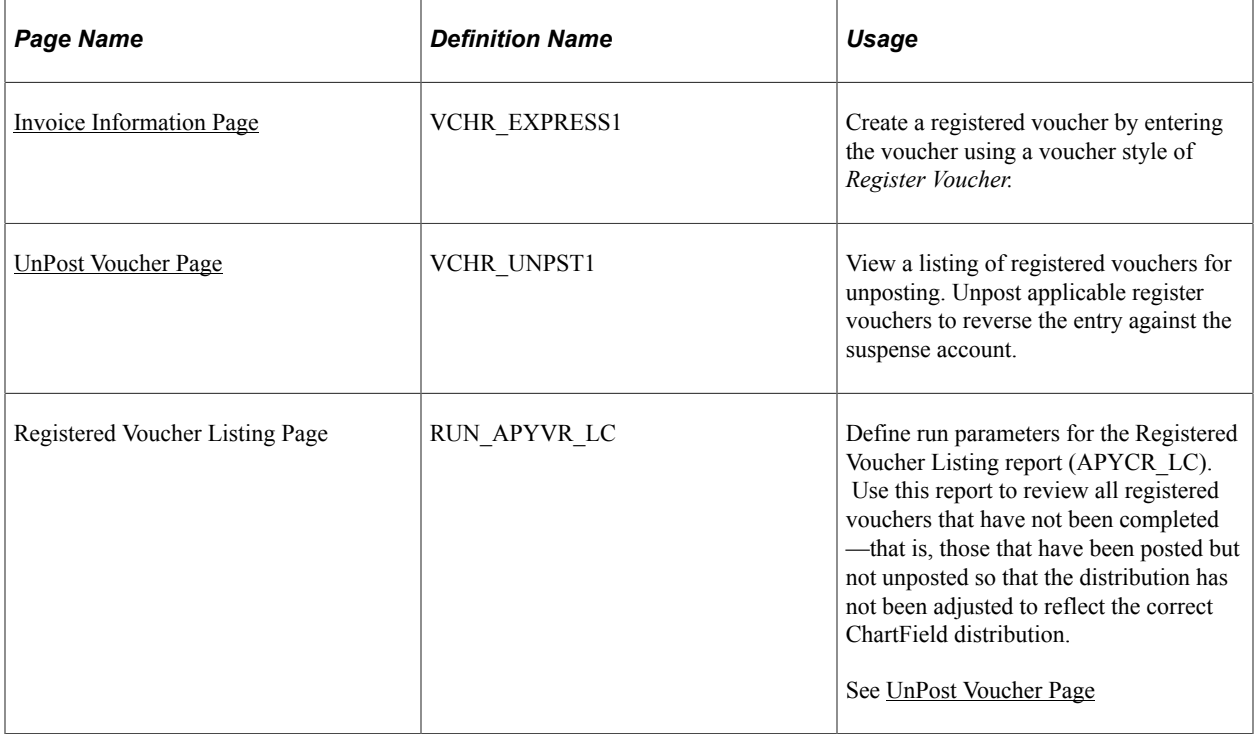

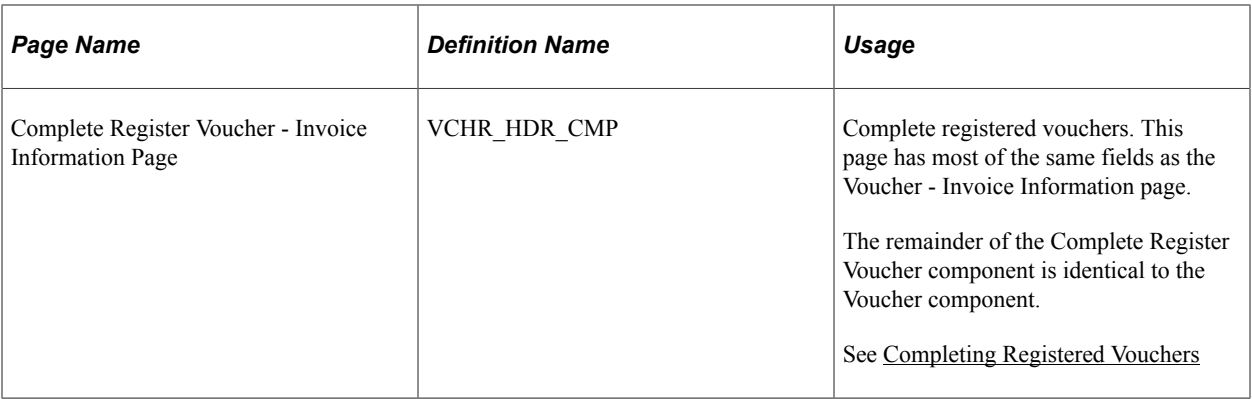

# **Understanding Registered Vouchers**

Generally, the practice of registering a voucher is required for goods or services that are purchased without generating a purchase order, in which case payment authorization is required. In the case of a good or services that are VAT-applicable, for example, you may need to report the VAT amounts on the correct month's VAT report before you receive distribution line information. Registered vouchers enable you to do this.

You register a voucher in the system when it is received, not when the account distribution is known. You record it against a suspense account for tracking purposes and send it to the approval officer. When accounting entries for the registered voucher have been generated and posted, the accounting transactions are created. By registering the voucher, you post the payables accrual, any tax, and any other nonmerchandise charges as early as possible in the processing cycle.

When the approval officer has authorized the voucher and provided you with the ChartFields, you unpost the voucher and use the Complete Register Voucher component (VCHR\_CMPL\_UNPST\_LC) to enter the correct voucher costing details. The system generates entries to reverse the suspense account and to charge the appropriate expense account.

## **Prerequisites**

You must define a Voucher Registration suspense account on the Accounting Entry Template page.

See "Accounting Entry Template Page" (Application Fundamentals).

# **Creating Registered Vouchers**

To create a registered voucher:

- 1. Select *Register Voucher* as the voucher style on the add search page for the Voucher component and click **Add.**
- 2. Enter the appropriate information for the registered voucher.

The **Account** field on the distribution lines is prepopulated with the Voucher Registration suspense account from the accounting entry template. You can override this value.

**Note:** If you are creating a registered a voucher for a supplier that requires matching, you must disable matching on the Voucher Attributes page.

**Note:** The VAT declaration point for a registered voucher is usually at *Invoice. Acctg Date* (accounting date) is also appropriate to use for the VAT declaration point.

- 3. Save the voucher.
- 4. Use the on-demand or batch processing functionality to process the registered voucher.
	- Select to run the *Voucher Post* or *Journal Generator* process on demand from the **Action** field.
	- Click **Yes** at the prompt to run the process in the active window.
	- Click **No** to run the process in the background; a new window appears when the process is complete.
	- Post the voucher using the Voucher Posting batch process.

#### **Related Links**

[Understanding Voucher Processing and the Voucher Life Cycle](#page-340-0) [Understanding the Voucher Posting and Payment Posting Processes](#page-946-0)

## <span id="page-470-0"></span>**UnPost Voucher Page**

Use the UnPost Voucher page (VCHR\_UNPST1) to view a listing of registered vouchers for unposting.

Unpost applicable register vouchers to reverse the entry against the suspense account.

Navigation:

#### **Accounts Payable** > **Vouchers** > **Maintain** > **UnPost Voucher** > **UnPost Voucher**

Once the authorization officer returns the authorized registered voucher with the correct ChartField distribution, you must unpost the registered voucher to reverse the entry against the suspense account.

Enter *Register Voucher* on the add search page to select only registered vouchers for unposting.

To access the Registered Voucher Listing page, use the navigation: **Accounts Payable** > **Reports** > **Vouchers** > **Registered Voucher** > **Registered Voucher Listing**

#### **Related Links**

[Unposting Individual Vouchers](#page-618-0)

## <span id="page-470-1"></span>**Completing Registered Vouchers**

To complete a registered voucher:

1. Access the Complete Register Voucher - Invoice Information page for the registered voucher (Accounts Payable, Vouchers, Add/Update, Complete Register Voucher, Invoice Information).

Only registered vouchers that have been unposted are available for selection.

2. Update the distribution lines to record account distribution as it has been approved on the invoice.

Because the registered voucher has been unposted, you can modify any other appropriate fields on the voucher as well, using this and the remaining pages in the Complete Register Voucher component. These pages are essentially the same as those in the Voucher component.

**Note:** If the registered voucher has been payment-posted, any updates that you make to distribution lines may result in incorrect payment accounting entries. Verify the accounting entries that were created during the Payment Posting Application Engine process (AP\_PSTPYMNT) and correct them with a journal entry, if necessary.

3. Save the voucher.

To access the Complete Register Voucher - Invoice Information Page, use the navigation: **Accounts Payable** > **Vouchers** > **Add/Update** > **Complete Register Voucher** > **Invoice Information**

**Important!** After you enter VAT information for a registered voucher on the Voucher component, you cannot edit VAT-related fields using the Complete Register Voucher component. However, you can edit certain fields on registered vouchers. To do this, first unpost the voucher, then access the voucher using the Complete Register Voucher component. To inquire on registered vouchers, use the Complete Register Voucher component or the Scheduled Payment Inquiry page.

# **Entering Reversal Vouchers**

This section provides an overview of reversal vouchers and discusses how to create reversal vouchers.

# **Understanding Reversal Vouchers**

Reversal vouchers enable you to do several things. Primarily, reversal vouchers let you back out incorrect vouchers and start over. Suppose that you inadvertently enter the wrong amount on the voucher or reference the wrong purchase order. Rather than unposting, undoing the match, and closing the voucher, you can simply enter a reversal voucher, and the system does the rest of the work for you. You can even enter a reversal voucher for a voucher that has already been paid.

**Important!** Normally, you should use the PO voucher close functionality instead of the reversal voucher functionality, because the PO voucher close functionality is more sophisticated and efficient. In general, use the Reversal Voucher feature only when your organization has existing reversal vouchers to manage.

Reversal vouchers also enable you to restore the encumbrance for actuals and budgets and reduce the purchase order's matched quantity or amount. If you are using the Commitment Control feature to check transactions against control budgets, you can use a reversal voucher to reinstate encumbrances, though using the PO voucher close functionality is more efficient.

If you use Matching and you opt to restore the encumbrance and reduce the purchase order's matched quantity or amount, the Matching process updates the purchase order and the receiver match status changes to *Partial.*

**Note:** The system provides a warning when you attempt to restore the encumbrance on a voucher that you have partially paid.

Reversal vouchers are similar to adjustment vouchers in all aspects except that:

- Reversal vouchers are designed to correct only a single voucher.
- When you create reversal vouchers by copying from a regular voucher, the freight, miscellaneous, sales tax/use tax, and VAT-related information from the regular voucher is copied to the reversal voucher.
- Reversal vouchers are always credit vouchers.

All voucher lines and distribution lines of correction vouchers must have the reverse sign of the original voucher, and all voucher lines that reference a purchase order must be less than zero.

The transaction currency of the reversal voucher must be equal to the source voucher.

**Note:** The system does not prevent users from reversing the voucher line, distribution line, or quantity and amount more than the original value, and no validation exists to check the reversal voucher gross amount. You can, however, enable security such that only authorized users can add and update reversal vouchers.

When the Commitment Control feature is not enabled, you can close both regular and purchase orderrelated vouchers using the Voucher Mass Maintenance component, the PO voucher close functionality, or a reversal voucher. Once the vouchers are marked for closure, you must repost them to create the closure entries.

**Note:** The PO voucher close functionality is integrated with the Voucher Posting process. When you close and post vouchers using this functionality, the Voucher Posting process can activate the Undo Matching process, which unmatches purchase order-related vouchers that meet certain criteria. The Reversal Voucher feature does not have this functionality.

When the Commitment Control feature is enabled, you can create a reversal voucher to close purchase order-related vouchers so that the system can restore the encumbrance. However, using the PO voucher close functionality here is more efficient.

# **Related Links**

[Entering Adjustment Vouchers](#page-458-0) [Close Voucher Page](#page-628-0)

## **Pages Used to Enter Reversal Vouchers**

Reversal vouchers use the same pages as regular vouchers, although the pages contain some different fields, field values, and processing.

See [Understanding Voucher Processing and the Voucher Life Cycle](#page-340-0).

# **Creating Reversal Vouchers**

To create a reversal voucher:

1. Select *Reversal Voucher* as the voucher style on the add search page for the Voucher component and click **Add.**

2. Enter the voucher ID of the voucher that you want to reverse and select Reverse Voucher check box.

This field is located on the Invoice Information page in the **Copy From Source Document** group box.

**Note:** Source vouchers must have the same business unit, supplier SetID, and supplier ID as the reversal voucher that you are creating. They must also be successfully budget checked and matched.

You also can:

• Select the **Reverse Remaining Vchr Balance** (reverse remaining voucher) check box to reverse the remaining voucher balance.

This field is used with partially paid vouchers. For example, suppose a voucher of 1000.00 EUR is to be paid in two installments of 700.00 EUR and 300.00 EUR, and the first installment has been paid. By selecting the **Reverse Remaining Vchr Balance** check box, you reverse the remaining 300.00 EUR. This is similar to closing the remaining balance; however, it also reverses the related encumbrance, unmatches the voucher, and so on.

If you do not select the **Reverse Remaining Vchr Balance** check box, the system reverses the entire voucher.

- If the voucher that you are reversing references a purchase order, and you are using Commitment Control, select the **Adjust PO Amounts/Encumbrances** check box to restore the encumbrance.
- 3. Click the **Copy to Voucher** button.

**Note:** This is for Federal G-Invoicing EZ Reversal Vouchers only.

Upon clicking the Copy to Voucher button, source EZ regular voucher data will be copied to the Reversal Voucher, and a Related Voucher number will also be automatically populated. Click the **G-Invoicing** link to view the EZ Number, GTC Number, Performance Date, Transaction Date, and Reject By Date, along with Preparer Name, Email, and Phone number. On the G-Invoicing page, select the Reversed EZ Number and enter Authorized Name, Email, and Phone number. If you want to reject the EZ invoice from PeopleSoft, first create a regular voucher and then create a Reversal Voucher without Reversed EZ Number. Push the voucher details to the G-Invoicing system to create the rejected EZ invoice using the [G-Invoicing Push EZ Invoices Page](#page-1333-0). For more information on various scenarios of creating reversal vouchers, see [Creating G-Invoicing](#page-1324-0) [7600EZ Reversal Vouchers](#page-1324-0).

4. Save the reversal voucher.

When you save the reversal voucher, the system automatically populates the **Related Voucher** field (in the Invoice Lines region) with the original voucher ID.

5. (Optional) Run the Budget Processor and Matching processes.

If you have enabled Commitment Control or matching, you must run these processes after creating reversal vouchers.

**Note:** The reversal voucher goes through the Pay Cycle Application Engine process (AP\_APY2015) as a credit memo. The offset is settled during payment creation. The referenced voucher and the reversal voucher zero out.

If you use reversal vouchers to close a voucher, the system does not create closure entries for the original voucher. The reversal voucher entries should be sufficient for accounting purposes.

# **Entering Single Payment Vouchers**

This section provides an overview of single payment vouchers and lists prerequisites.

# **Pages Used to Enter Single Payment Vouchers**

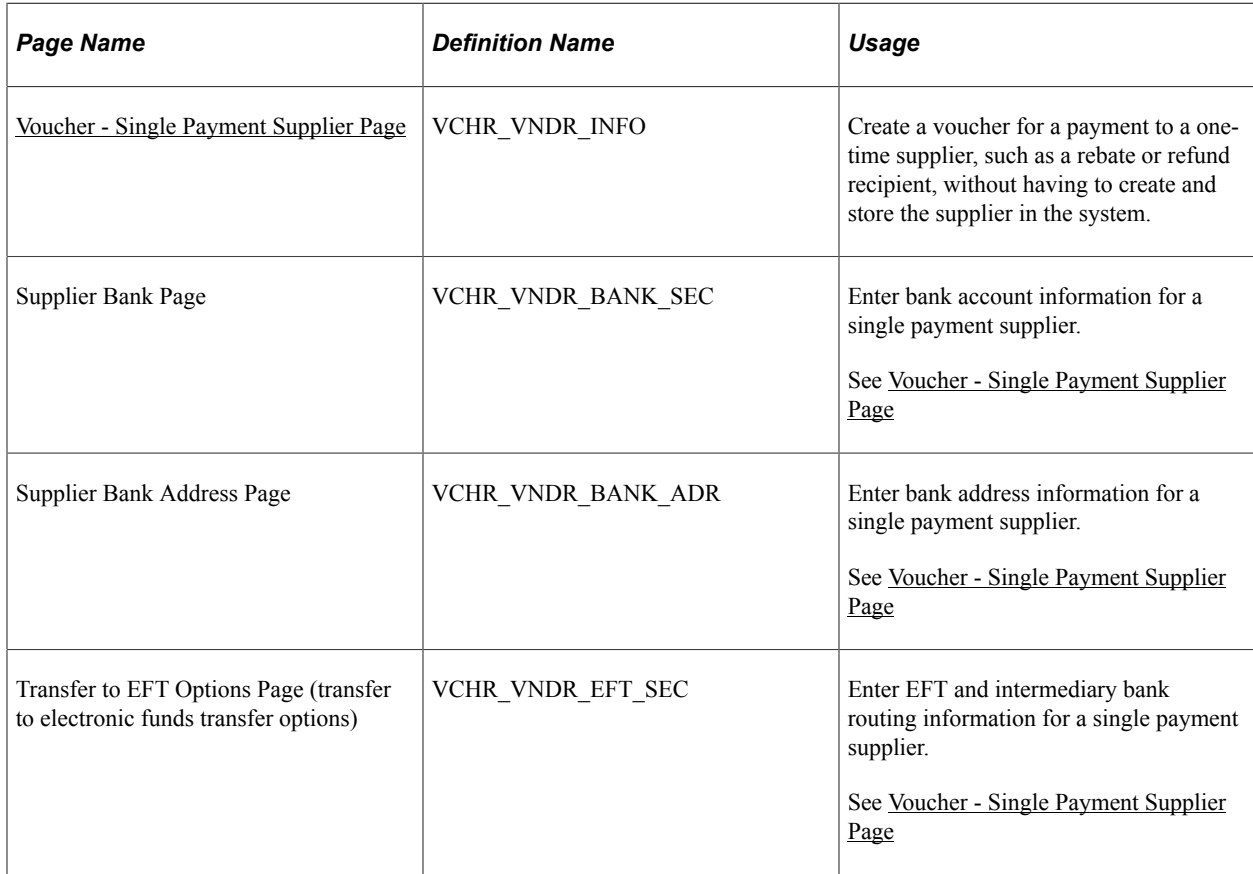

# **Understanding Single Payment Vouchers**

When you must make a payment for a one-time supplier without having to create and store the supplier in the system—such as when you want to pay a rebate or refund—you can create a single payment supplier voucher. The system uses the settings that you establish for the single payment supplier to supply default information such as payment terms and taxes onto the voucher.

These are the basic setup and processing steps:

1. Set up a single payment supplier as a master supplier ID in the Supplier Information component (VNDR\_ID).

- 2. Specify the default single payment supplier ID for your business unit on the Payables Options Voucher Options 1 page.
- 3. Enable single payment supplier processing for users on the Define User Preferences Payables Online Vouchering page.
- 4. Select a voucher style of *Single Payment Voucher* and enter the single payment supplier ID in the **Supplier ID** field on the add search page when you enter the Voucher component.

**Note:** If financial sanctions validation is enabled at the installation level, the system validates the supplier upon saving the voucher. If financial sanctions validation is enabled at the bank level, the system validates the supplier upon saving the voucher only if you specify a bank for the remit supplier and the bank requires financial sanctions validation. If the system determines that the supplier has a potential match on a financial sanctions list, you can save the voucher and put the payment on hold, save the voucher and not put the payment on hold, or not save the voucher. The system does not update the single payment supplier's financial sanctions status on the Supplier Information component, because it is only a template for single payment suppliers.

See "Understanding Financial Sanctions Validation" (PeopleSoft Source to Settle Common Information).

- 5. Enter the supplier details on the Single Payment Supplier page.
- 6. Complete the voucher using the Invoice Information, Payments, and Voucher Attributes pages.

Single payment supplier vouchers have some restrictions:

- No prepayment.
- No receivables/payables netting.
- No copying from a source.
- No withholding.
- No matching.
- No document tolerance checking.
- Only one payment schedule per voucher.
- Amount must be positive.
- No late charge calculation, but discount evaluation is supported.
- You cannot apply single payment supplier vouchers to manual payments using the manual payment worksheet, but you can use the Voucher component to record a manual payment to single payment supplier.
- (USF) Checks are the only payment method available for U.S. Federal agencies.
- (JPN) No bank load or alternate character enabled functionality.

**Note:** PeopleSoft Payables do not validate single payment vouchers against a Specially Designated Nationals (SDN) list provided by the Office of Foreign Assets Control (OFAC).

"User Preferences – Payables Online Vouchering Page" (Application Fundamentals) [Payables Options - Vouchering Options 1 Page](#page-114-0)

# **Prerequisites**

To set up your system to create vouchers for single payment suppliers:

- Perform all setup required for regular vouchers.
- Enable single payment voucher processing in the user preferences for your user ID.
- Set up a single payment supplier to use as a blank master supplier ID.
- Set up the default single payment supplier ID for your business units.

#### **Related Links**

"User Preferences – Payables Online Vouchering Page" (Application Fundamentals) [Payables Options - Vouchering Options 1 Page](#page-114-0)

# <span id="page-476-0"></span>**Voucher - Single Payment Supplier Page**

Use the Voucher - Single Payment Supplier page (VCHR\_VNDR\_INFO) to create a voucher for a payment to a one-time supplier, such as a rebate or refund recipient, without having to create and store the supplier in the system.

Navigation:

#### **Accounts Payable** > **Vouchers** > **Add/Update** > **Regular Entry**

You must select a voucher style of *Single Payment Voucher* and enter a single payment supplier ID on the add search page.

This example illustrates the fields and controls on the Voucher - Single Payment Supplier page. You can find definitions for the fields and controls later on this page.

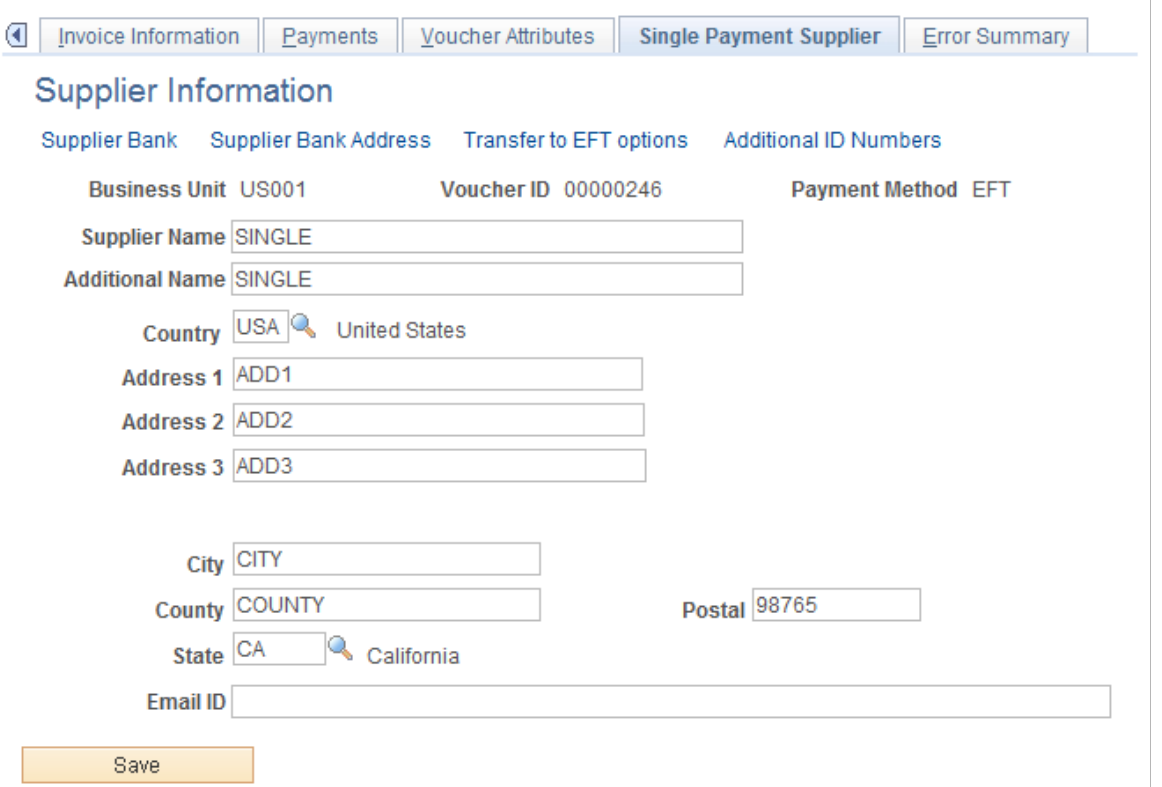

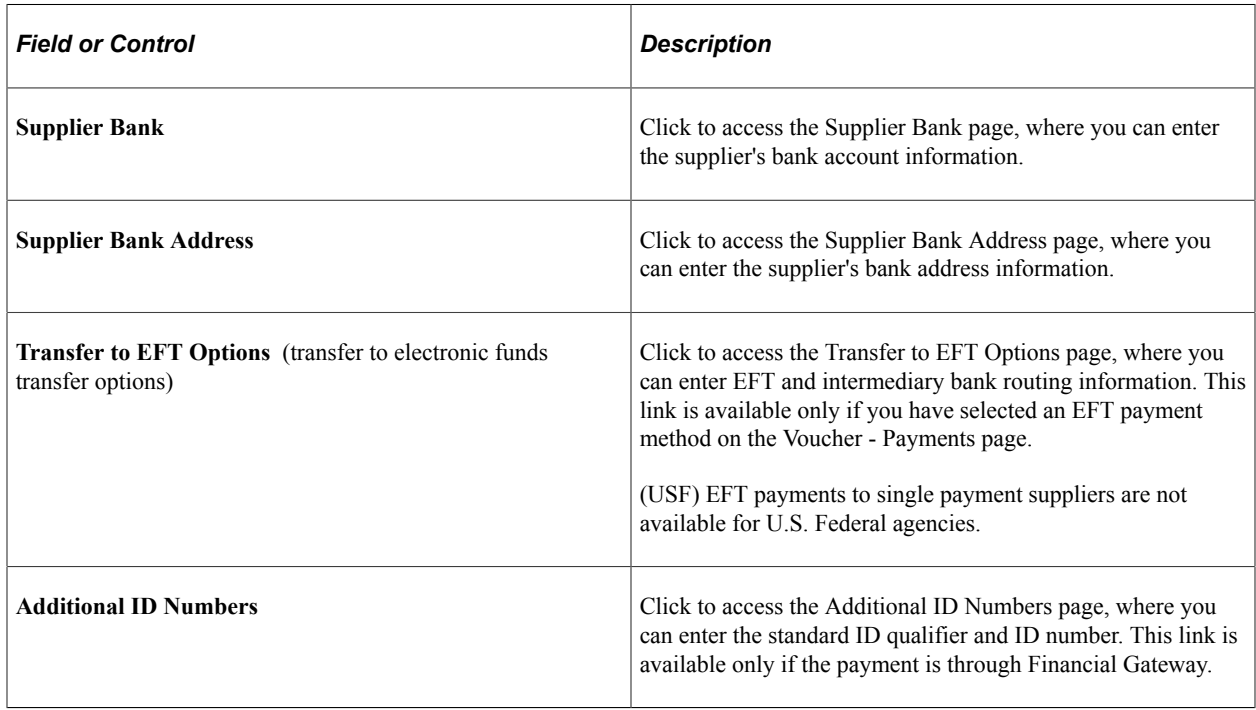

**Note:** Single Payment Voucher data can be uploaded to staging records using the delivered ExcelToCI. When connecting the ExcelToCI to the database, utilize the delivered Component Interface AP\_SGLP\_CI to create the necessary staging record structure. Voucher Style must be SGLP and Voucher Source must be XML. Once the data has been staged and submitted successfully from the ExcelToCI, run Voucher Build with the source of XML Invoice to create single payment vouchers.

See *PeopleTools: Component Interfaces*

# **Completing the Single Payment Voucher**

Access the Invoice Information, Payments, and Voucher Attributes pages to complete the voucher. These pages operate just as they do for regular vouchers, within the restrictions described.

If financial sanctions validation is enabled at the installation level, the system validates the supplier upon saving the voucher. If financial sanctions validation is enabled at the bank level, the system validates the supplier upon saving the voucher only if you specify a bank for the remit supplier and the bank requires financial sanctions validation. The system does not update the single payment supplier's financial sanctions status on the Supplier Information component, because it is only a template for single payment suppliers.

If the system determines that the supplier has a potential match on a financial sanctions list, you can:

- Click *Yes,* which saves the voucher and puts the payment on hold with *Financial Sanctions* as the hold reason.
- Click *No,* which saves the voucher and does not put the payment on hold.

**Note:** Selecting this option is similar to clearing the financial sanctions status of the supplier. The system can select this single payment voucher for payment.

• Click *Cancel* which does not save the voucher.

**Note:** Selecting this option is similar to the supplier having a financial sanctions status of blocked.

See "Understanding Financial Sanctions Validation" (PeopleSoft Source to Settle Common Information).

# **Entering Template Vouchers**

This section provides an overview of template vouchers and discusses how to create template vouchers.

# **Understanding Template Vouchers**

If you receive multiple similar vouchers from a supplier, you can set up a template voucher to improve data entry efficiency. Use a voucher for a particular supplier as a model for other vouchers that you will enter in the future for that same supplier by creating a template voucher. You can also update this voucher as necessary. A template voucher is never paid or posted; it is used only as a model for other vouchers.

Once you have created and saved the template voucher, it is available for use during the entry of other vouchers for the specific supplier. When you create the new voucher, select *Template* in the **Worksheet** **Copy Option** field on the Invoice Information page. Click the **Copy from template** link to copy the appropriate invoice header, line, and distribution information from the source template voucher onto the voucher that you are adding.

#### **Related Links**

[Voucher Template Page](#page-416-0)

# **Pages Used to Enter Template Vouchers**

Template vouchers use the same pages as regular vouchers, although the pages contain some different fields, field values, and processing.

See [Understanding Voucher Processing and the Voucher Life Cycle](#page-340-0).

# **Creating Template Vouchers**

To create a template voucher:

- 1. Select *Template Voucher* as the voucher style on the add search page for the Voucher component and click **Add.**
- 2. On the Invoice Information page, enter a **Template ID** and description.

These fields appear only if you are creating a template ID.

- 3. (Optional) Click the **Copy PO** button or select the **Worksheet Copy Option** field below the Invoice Information page header to copy information from the appropriate voucher, purchase order, receiver, or other template.
- 4. Enter the remaining information for the template voucher that you are creating, using the Invoice Information and remaining Voucher component pages.
- 5. Save the voucher.

# **Entering Third-Party Vouchers**

This section provides an overview of third-party vouchers and discusses how to create third-party vouchers.

# **Understanding Third-Party Vouchers**

PeopleSoft Payables supports third-party vouchers, which are invoices that you receive that contain charges other than merchandise charges. No charges for merchandise are on these invoices. The merchandise is billed separately on another invoice. Typically, these types of invoices occur for:

- Freight charges.
- Miscellaneous charges, such as insurance.
- VAT-only invoices.

• (IND) Customs duty (India only).

By using third-party vouchers for these types of invoices, you can link the charges on the invoices to a merchandise invoice and prorate them across the voucher lines of the merchandise invoice. Linking these freight and miscellaneous charges to the merchandise invoice enables the system to compute the landed cost for the merchandise.

**Note:** Oracle recommends that you define a VAT transaction type code for third-party VAT vouchers and that you manually override this value on the third-party voucher to ensure that the third-party voucher can be identified on VAT reports.

# **Pages Used to Enter Third-Party Vouchers**

Third-party vouchers use the same pages as regular vouchers, although the pages contain some different fields, field values, and processing.

See [Understanding Voucher Processing and the Voucher Life Cycle](#page-340-0).

# **Creating Third-Party Vouchers**

To enter third-party vouchers:

- 1. Select *Third Party Voucher* as the voucher style on the add search page for the Voucher component and click **Add.**
- 2. Either on the add page or the Invoice Information page, enter the supplier that is to be paid.

This supplier cannot be the same as the supplier for the source document that you copy in the next step.

3. Click the **Copy PO** button or use the **Worksheet Copy Option** field below the Invoice Information page header to copy information from the appropriate voucher, purchase order, or receiver.

**Note:** To get vouchered amounts for third-party charges into PeopleSoft Inventory, you must copy these charges from a receiver. Otherwise, the charges will not be picked up by the Landed Cost Extract Application Engine process (LC\_EXTRACT).

- 4. Enter additional voucher lines for the purpose of prorating the third-party charge to the distribution lines.
- 5. Complete the voucher using the remaining pages in the Voucher component.

#### **Related Links**

[Understanding the Landed Cost Extraction Process](#page-1188-0) [Creating Third-Party Vouchers with Customs Duty](#page-1498-0) [Copying Source Documents to Create Vouchers Online](#page-399-0) [Entering Third-Party, VAT-Only Invoices](#page-1391-0)

# **Processing Batch Vouchers**

# **Understanding Voucher Build Processing**

PeopleSoft Payables provides the Voucher Build process to build vouchers in batch from various source transactions, including transactions originating from third-party systems.

Due to the scope of the voucher build functionality, PeopleSoft Payables does not deliver all online voucher entry functionality as part of the Voucher Build process. Therefore, not all voucher fields are part of the staging and quick invoice tables.

*Warning!* If you add voucher fields to the staging or quick invoice tables, you must add the associated logic to the Voucher Build process code line. Also, you must modify non-accounts payable voucher source transactions, for example, procurement card invoices and XML invoices, to account for the new field.

This section discusses:

- Voucher Build process flow.
- Tables that are accessed by the Voucher Build process.
- Voucher Build process errors.

## **Voucher Build Process Flow**

The Voucher Build process comprises two subprocesses, pre-edit and voucher edit. The pre-edit subprocess builds skeleton voucher record sets from limited information that you enter online using the Quick Invoice Entry component (VCHR\_QUICK\_PNL) or the Summary Invoice Entry component (VCHR\_SUMM\_PNL), or that it retrieves from other sources. After the pre-edit subprocess builds voucher record sets successfully, it calls the voucher edit subprocess to complete these record sets.

**Note:** If financial sanctions validation is enabled, the Voucher Build process does not consider the financial sanctions status of the supplier, nor does it validate the supplier against any financial sanctions lists (for example, the Specially Designated Nationals (SDN) list). Therefore, you can build vouchers for any supplier with a financial sanctions status of *Review* or *Blocked.* However, the Pay Cycle Application Engine process (AP\_APY2015) does not select vouchers for a supplier that has a financial sanctions status of *Review* or *Blocked.* You cannot pay these vouchers until the financial sanctions status of the supplier is set to *Cleared* or *Valid.*

See [Understanding Financial Sanctions Validation](#page-792-0).

#### **Pre-Edit Process Flow**

The pre-edit subprocess works in the following way:

1. It accesses and retrieves invoice data from the source transaction tables or staging tables, and it uses the data to populate the Voucher Build temporary tables.

**Note:** The specific source tables and data that the subprocess retrieves depends on the run control selection criteria that you specify on the Voucher Build Request page. Vouchers from prior Voucher Build process instances that have been staged for review and released for processing, as well as vouchers with corrected pre-edit errors, can also be selected for reprocessing and are inserted into the temporary tables with the new transactions. When loading invoices into the Voucher staging tables using an external source (for example: from

a legacy or third-party system) any extra spaces at the end of character fields need to be trimmed, otherwise this extra space can cause a voucher edit error and the voucher will be created in a *Recycle* status.

See [Tables That are Accessed by the Voucher Build Process](#page-485-0).

2. It performs header error processing by checking for a valid business unit, invoice ID, invoice date, supplier ID, supplier location, address sequence number, and voucher origin.

The invoice data from some source transactions receive additional error checks.

See [Voucher Build Process Errors.](#page-488-0)

3. The subprocess verifies that voucher headers have voucher lines and that voucher lines have distribution lines.

If applicable, the subprocess creates control groups, builds miscellaneous charge records if absent (based on business unit defaults), and creates payment records.

**Note:** The pre-edit subprocess can create payment schedule records only if payment schedule information such as the bank or a payment message is entered through the source transaction component. Quick invoices and voucher data that is staged to the voucher staging tables enable the entry of payment schedule information. For all other source transaction types, the payment records must be created by the voucher edit subprocess using the PeopleSoft Payables control hierarchy defaults.

4. The subprocess copies purchase order and receiver fields to voucher lines and creates distribution lines, based on either the default voucher build criteria or the voucher build code that is specified in the voucher header.

This applies when voucher lines reference a purchase order, receiver, packing slip, or bill of lading, and contain no distribution lines.

If a voucher line has ChartField information and no associated distribution lines, the subprocess creates distribution lines for the voucher line.

You define voucher build codes in the Voucher Build Criteria component (VCHR\_BLD\_DEFN).

See [Voucher Build Processing Logic for Associating Voucher Lines with Purchase Order and](#page-557-0) [Receiver Lines](#page-557-0).

5. It stores successfully built voucher record sets in the voucher build temporary tables and calls the voucher edit subprocess.

If the skeleton voucher fails any of the header error checks, or if the purchase order and receiver association for a quick invoice, summary invoice, or spreadsheet voucher fails, the subprocess marks the voucher as having a *pre-edit error.* Such errors prevent the vouchers from being processed by the voucher edit subprocess, and the pre-edit subprocess writes these vouchers with pre-edit errors to the quick invoice tables.

You can review vouchers with pre-edit errors using the Build Errors page and the Voucher Build Error Detail page. From these pages you can link directly to the Quick Invoice Entry component, where you can correct the vouchers and release them for reprocessing.

Voucher contracts, evaluated receipt settlement (ERS) vouchers, and return to vendor (RTV) vouchers can be designated as *staged for review.* The pre-edit subprocess also writes these to the quick invoice tables instead of passing them to the voucher edit subprocess. You review and release these vouchers for further voucher build processing by using the Quick Invoice Entry component.

#### **Voucher Edit Process Flow**

The voucher edit subprocess works in the following way:

1. It loads newly built voucher data from the Voucher Build temporary processing tables to the Voucher Edit work tables.

If specifically requested on the run control, the voucher edit subprocess also loads any vouchers in the online voucher tables that match the run control criteria. These could be recycled vouchers or vouchers that were modified using the Voucher Mass Maintenance component (VCHR\_MASS\_MAINT) or the Voucher Maintenance component (VCHR\_CORRECTION).

- 2. It performs the following tasks:
	- Uses the PeopleSoft Payables control hierarchy to determine the default values with which to populate voucher fields that don't contain data.
	- Performs field-level, relational, and balancing edits for the voucher header, voucher line, voucher distribution line, and scheduled payment records.
	- Calculates net payment due dates, discount due dates, and discount amounts according to the payment terms.
	- Prorates freight, miscellaneous charges, sales tax, use tax, value-added tax (VAT), and discounts across distribution lines for applicable voucher lines.
	- Schedules one or more payments according to payment terms and user-entered control data.
	- Voucher Edit process validates the Same Day Layout codes SPSVNDRSDA, SPSTRVLSDA, SPSMISCSDA, PAMVNDRSDA, PAMTRVLSDA, or PAMMISCSDA entered on Voucher build sources for Payment Method EFT with the Payment Schedule Restriction page. The process sets the Vouchers to **Recycle** status if the layout codes does not exists on the Payment schedule Restriction page.
	- Voucher Edit process validates the each payment schedule with the Amount Per Payment limit set on Payment schedule Restriction page for Payment Method EFT and Same Day Layout codes SPSVNDRSDA, SPSTRVLSDA, SPSMISCSDA, PAMVNDRSDA, PAMTRVLSDA, or PAMMISCSDA. The process sets the Vouchers to **Recycle** status if Payment exceeds the Amount Per Payment limit.
- Validates the vouchers, assigning document sequencing numbers and updating the status of onetime suppliers, where appropriate.
- 3. It moves the voucher data from the voucher edit work tables to the online voucher tables.

At the end of the voucher edit subprocess, error-free vouchers are set to the status *Postable.* Vouchers that are flagged with errors during the voucher edit subprocess are assigned the status *Recycle.* You can inquire on and correct batch-processed vouchers with voucher edit errors by using the Build Errors page, the Voucher Build Error Detail page, the Voucher Maintenance Search component, the Voucher Maintenance component, and the Voucher component.

4. It publishes an XML message with voucher details if you select the **Publish Voucher Messages** option on the Voucher Build page.

You can notify suppliers that you have received their invoices for any sources transactions. The XML message structure is defined in the message AP\_VCHR\_MESSAGE\_OUT.

#### **Related Links**

[Reviewing Voucher Build Process Errors](#page-518-0) [Understanding Debit Memo Processing](#page-746-0)

# <span id="page-485-0"></span>**Tables That are Accessed by the Voucher Build Process**

The following table lists the tables that the Voucher Build process accesses for each source transaction:

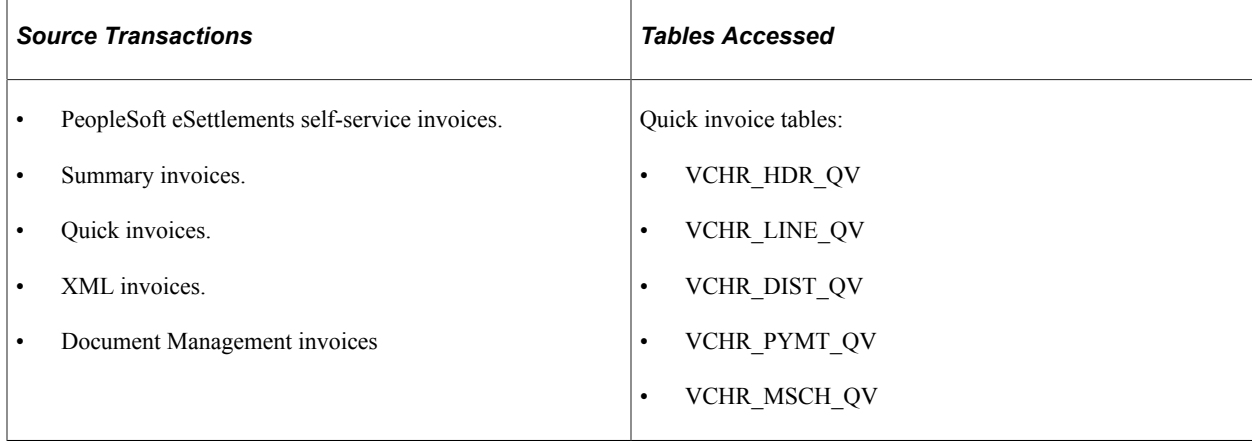

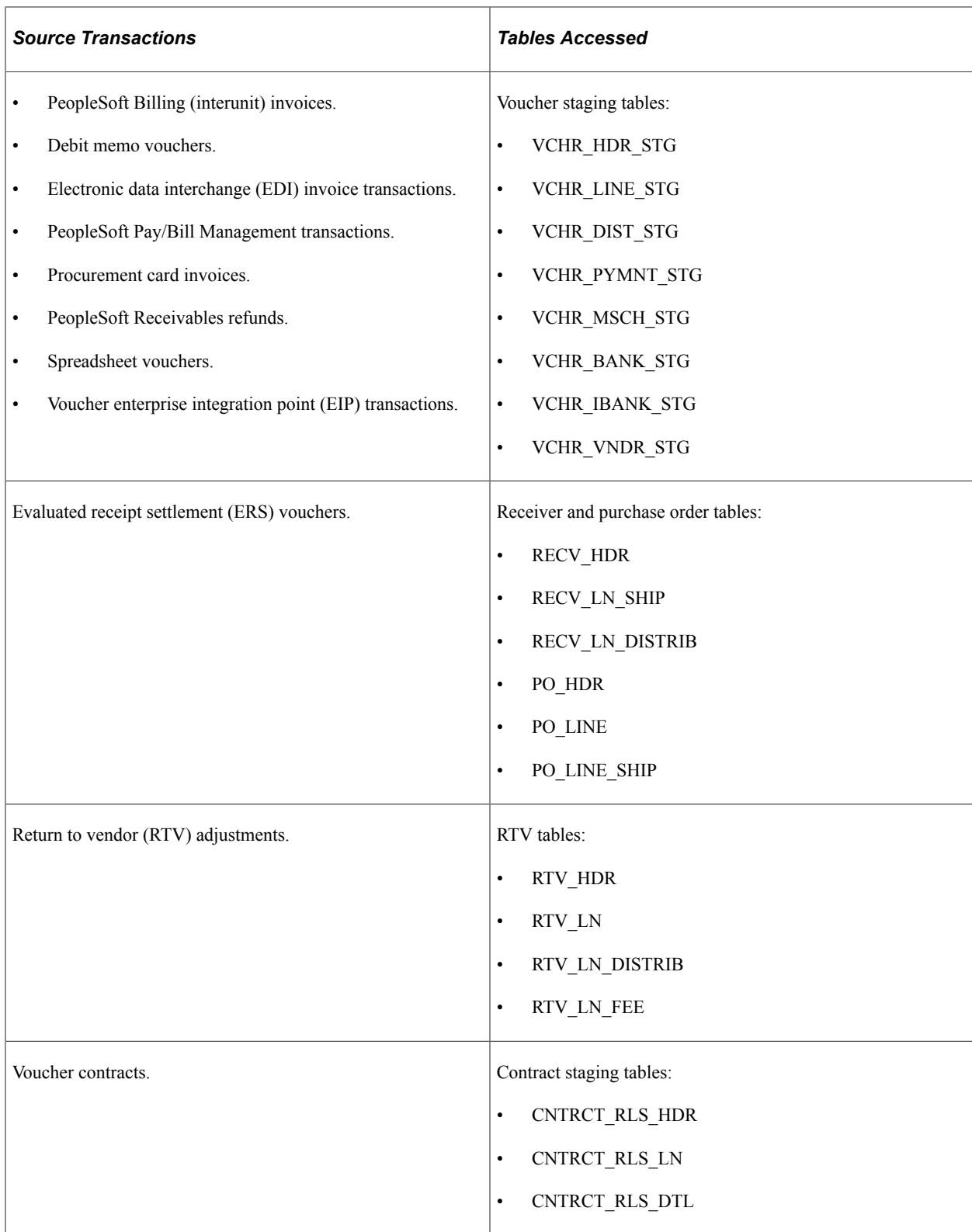

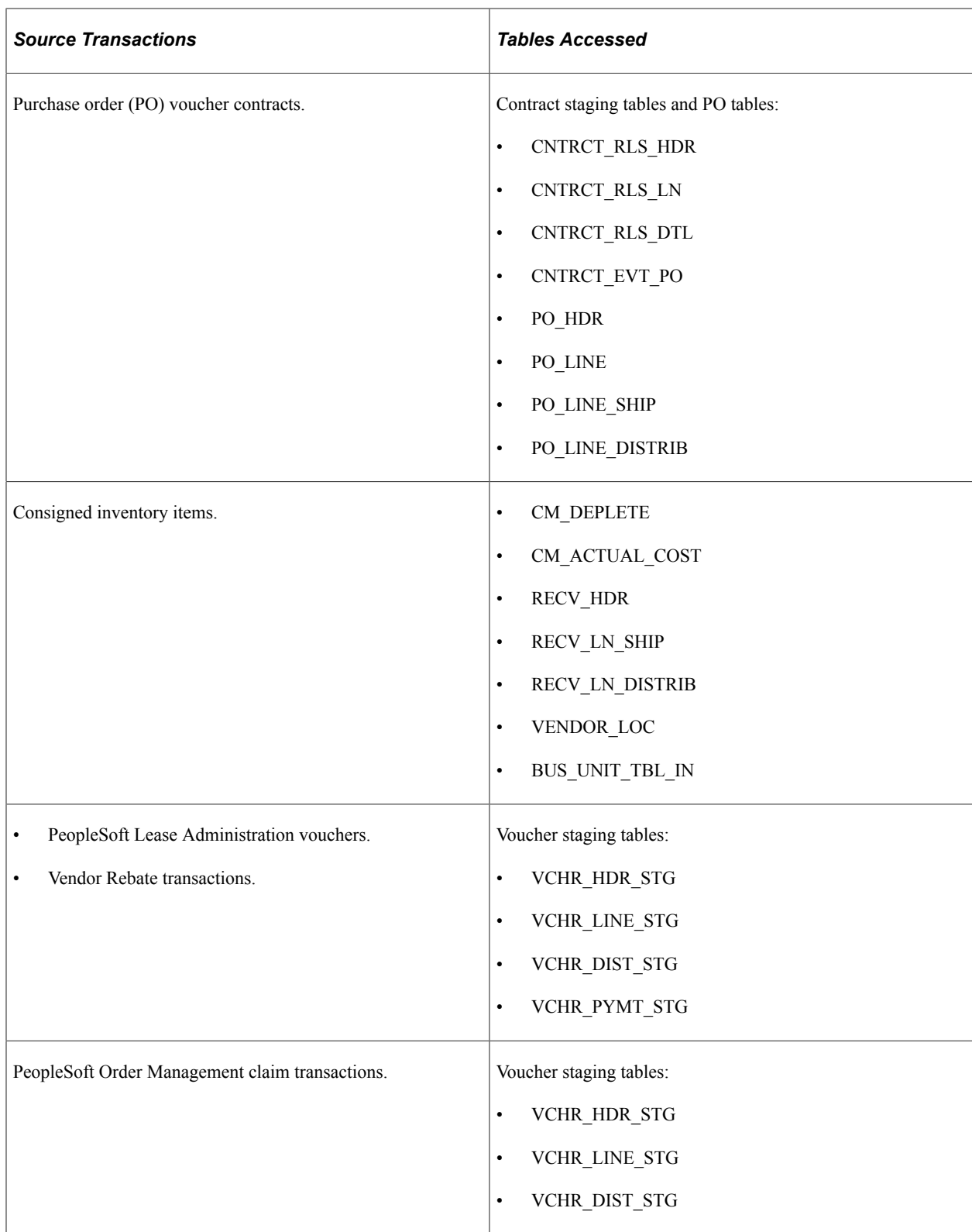

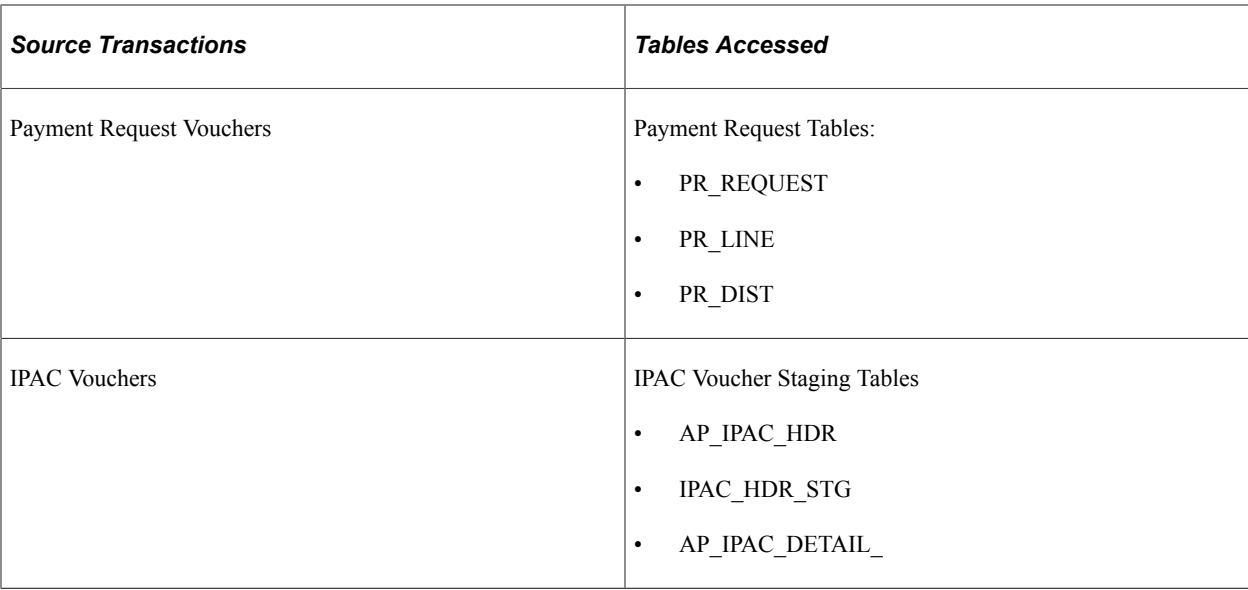

## <span id="page-488-0"></span>**Voucher Build Process Errors**

The Voucher Build process can result in pre-edit errors, which are stored in the quick invoice tables, or vouchers in recycle status, which are stored in the online voucher tables.

#### **Pre-edit Errors**

Pre-edit errors prohibit the transaction from being processed by voucher edit processing. For example, if the transaction has an invalid supplier ID, the voucher edit subprocess cannot process default values correctly, because supplier ID is part of the PeopleSoft Payables control hierarchy. The following general conditions result in pre-edit errors:

- Invalid business unit.
- Invalid supplier.
- No default location for supplier.
- Blank invoice ID, and auto-assign option is not selected on the run control page.
- No invoice date, and auto-assign option is not selected on the run control page.
- Invalid supplier location (if specified).
- Invalid supplier address (if specified).
- Invalid voucher origin (if specified).
- No association of purchase order or receiver lines with voucher lines, and distribution information is absent.
- No voucher line information.

#### **Recycled Vouchers**

Vouchers without pre-edit errors pass to the voucher edit subprocess. The voucher edit subprocess marks any vouchers that fail its edits as *Recycled.* The edits that are performed by the voucher edit process are essentially the same as those that are performed by the Voucher component.

**Note:** Any voucher validations that you can set up to pass and provide a warning during online voucher entry, such as duplicate invoice checking or sales tax tolerance, pass the voucher edit process without warning.

Any voucher validations that you set up to *reject* an online voucher that fails, such as duplicate invoice checking or ChartField editing, are set to *recycle* by the Voucher Build process. If the Voucher Build process finds duplicate vouchers, it sets both to recycle status.

**Note:** Because VAT calculation, rebate, and recovery details for procurement card vouchers are maintained in PeopleSoft Purchasing, procurement card vouchers in a VAT environment can produce Voucher Build process errors. These are reported on the Build Errors and Voucher Build Error Detail pages like other Voucher Build process errors. However, unlike other Voucher Build process errors, you correct procurement card voucher errors using the Reconcile Statement page in PeopleSoft Purchasing.

#### **Related Links**

[Reviewing Voucher Build Process Errors](#page-518-0) [Understanding Voucher Processing and the Voucher Life Cycle](#page-340-0) "Reconciling Procurement Card Transactions Manually" (PeopleSoft Purchasing) [Payables Options - Vouchering Options 2 Page](#page-116-0)

# **Understanding Voucher Build Source Transactions**

The Voucher Build process creates voucher record sets from the following sources:

- Claims Management data.
- Consigned inventory items.
- Customer refunds from PeopleSoft Receivables.
- Debit memo vouchers that were created by the Matching Application Engine process (AP\_MATCH).
- EDI-formatted transactions.
- ERS transactions that are based on PO receipts and non-PO receipts.
- Interunit invoices from PeopleSoft Billing.
- Invoices that you enter in the Spreadsheet Voucher worksheet.
- Invoices that you enter in the Summary Invoice Entry component.
- Invoices that you enter in the Quick Invoice Entry component.
- PeopleSoft Pay/Bill Management contractor payment transactions.
- Procurement cards.
- PeopleSoft Lease Administration lease payment data.
- Recurring contract vouchers and PO contract vouchers.
- RTV credit memos.
- Self-Service invoices from PeopleSoft eSettlements.
- Voucher EIP application messages (including voucher data from PeopleSoft Payroll, Student Administration, and any other sources connected through the Voucher EIP).
- Payment Request Transactions.
- Document Management Transactions (Invoice Imaging interface).
- **IPAC Vouchers.**
- XML invoices.

These source transactions are discussed in detail in the following sections.

**Important!** If your organization is not using certain types of source transactions (for example, claim transactions from PeopleSoft Order Management), you should disable the respective applications that you don't have installed on the system on the Installed Products page. Disabling products that you do not have installed on the system improves performance.

#### **Claims Management Data**

Use the PeopleSoft Purchasing vendor rebate functionality to create and manage rebate claims with vendors. Then use PeopleSoft Payables to settle the claim vouchers for PeopleSoft Order Management and Receivables.

The PeopleSoft Purchasing Process Claims Application Engine process (PO\_PRCSCLAIM) initiates the Claim Settlement Process for AP Application Engine process (PO\_CLMSETTLE\_AP), which in turn populates the voucher staging tables with claim voucher data for processing by the Voucher Build process.

#### **Related Links**

[Modifying Claim Vouchers](#page-462-0)

## **Consigned Inventory**

Consignment inventory is a supply chain management strategy in which you store goods in a business unit without paying the supplier until after the goods are consumed. The Consignment Inventory feature, which enables you to implement this strategy across an entire enterprise, integrates a variety of functions within PeopleSoft Purchasing, Inventory, Production Management, Cost Management, and Payables.

In PeopleSoft Payables, the Voucher Build process creates voucher record sets for consigned items that have been consumed and costed. It does this by:

• Extracting data from the Depletion Accounting Entry table (CM\_DEPLETE).

- Selecting rows for which the Voucher Build status is *T* (to be vouchered) or *E* (error).
- Processing these rows according to the processing option that is set for supplier location (using the **Consign Voucher** field on the Supplier Information - Procurement Options page at the supplier location level.

Processing options are:

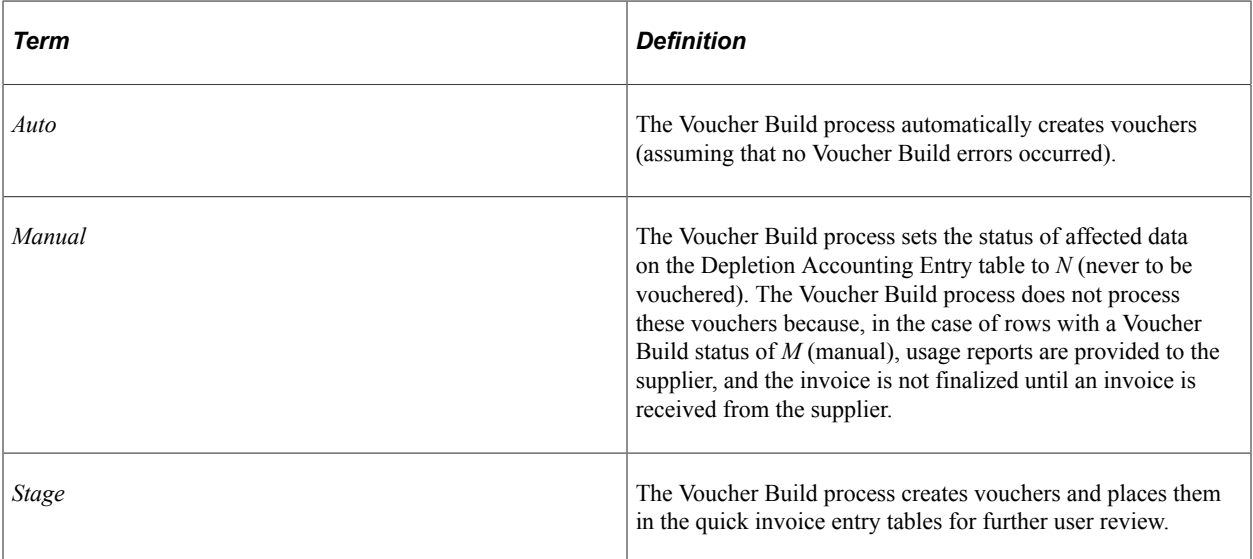

When the Voucher Build process finishes processing a row in the Depletion Accounting Entry table by creating or staging a voucher, the process updates the status of that row to *V* (vouchered). If an error occurs during processing, the Voucher Build process changes the status to *E.*

Voucher details come from these sources:

- The price is extracted from the purchase order, or the receipt if no purchase order exists.
- Distribution information is extracted from the distribution lines on the receipt.
- Order detail is extracted from the IN\_DEMAND table.

Other voucher data that is extracted from the purchase order or receipt includes:

Unit of measure (UOM) and UOM conversion rate.

**Note:** The Depletion Accounting Entry table stores data in the item's standard UOM; the Voucher Build process converts this to the receipt supplier's UOM.

- Invoice ID from the packing slip number that is referenced on the original receiver.
- Supplier and supplier location.
- PeopleSoft Payables business unit.

The CM\_ACTUAL\_COST table identifies the receipt with the depleted transaction. For the same receiver line or distribution, it is summed for one voucher or distribution line.

The Voucher Build process assigns voucher IDs for each voucher based on the next voucher ID that is available from the PeopleSoft Payables business unit. The process uses the packing slip number on the receiver as the invoice ID. To prevent duplicate invoice IDs, the process increments the ERS\_INV\_SEQ number field by one each time a packing slip is used as the invoice ID.

Voucher Build pre-edit errors for Consigned Inventory vouchers are logged on the Consigned Inventory Voucher Exceptions page.

## **Customer Refunds from PeopleSoft Receivables**

PeopleSoft Payables generates refund checks for PeopleSoft Receivables. The Receivables Refund Application Engine process (AR\_REFUND) populates the voucher staging tables with refund voucher data for processing by the Voucher Build process.

#### **Related Links**

"Processing Refunds" (PeopleSoft Receivables)

#### **Debit Memo Vouchers**

The Matching process calls the Voucher Build process to automatically create debit memo adjustment vouchers to resolve matching exceptions between the amount on a voucher and the purchase orders and receivers that are associated with that voucher. You can dispatch debit memo information to the supplier using print, phone, fax, email, or electronic data exchange (EDX). The creation of the debit memo voucher requires:

An agreement with the supplier that allows the adjustment to the voucher.

You define this agreement on the Supplier component (VNDR\_ID).

• A match rule that allows debit memo vouchers.

Match rules are defined on the Match Rule Type page, the Match Rules page, and the Match Rule Control page.

• The Matching process to be run.

You can run the Matching process in batch or you can initiate the Matching process from the Match Workbench.

**Note:** You cannot select debit memos as a voucher build interface from the Voucher Build page. The Matching process calls the Voucher Build process to create the debit memo adjustment vouchers. When the Voucher Build process is initiated, debit memo adjustment vouchers are handled similarly to other voucher build source transactions.

#### **Related Links**

"Establishing Matching and Document Association Options" (PeopleSoft Source to Settle Common Information)

[Managing Matches and Match Exceptions](#page-723-0)

[Processing Debit Memo Adjustment Vouchers](#page-746-1)

# **EDI Records**

The Voucher Build process provides support for data that is connected through EDI.

This flowchart illustrates how the EDI Manager integrates with the Voucher Build process.

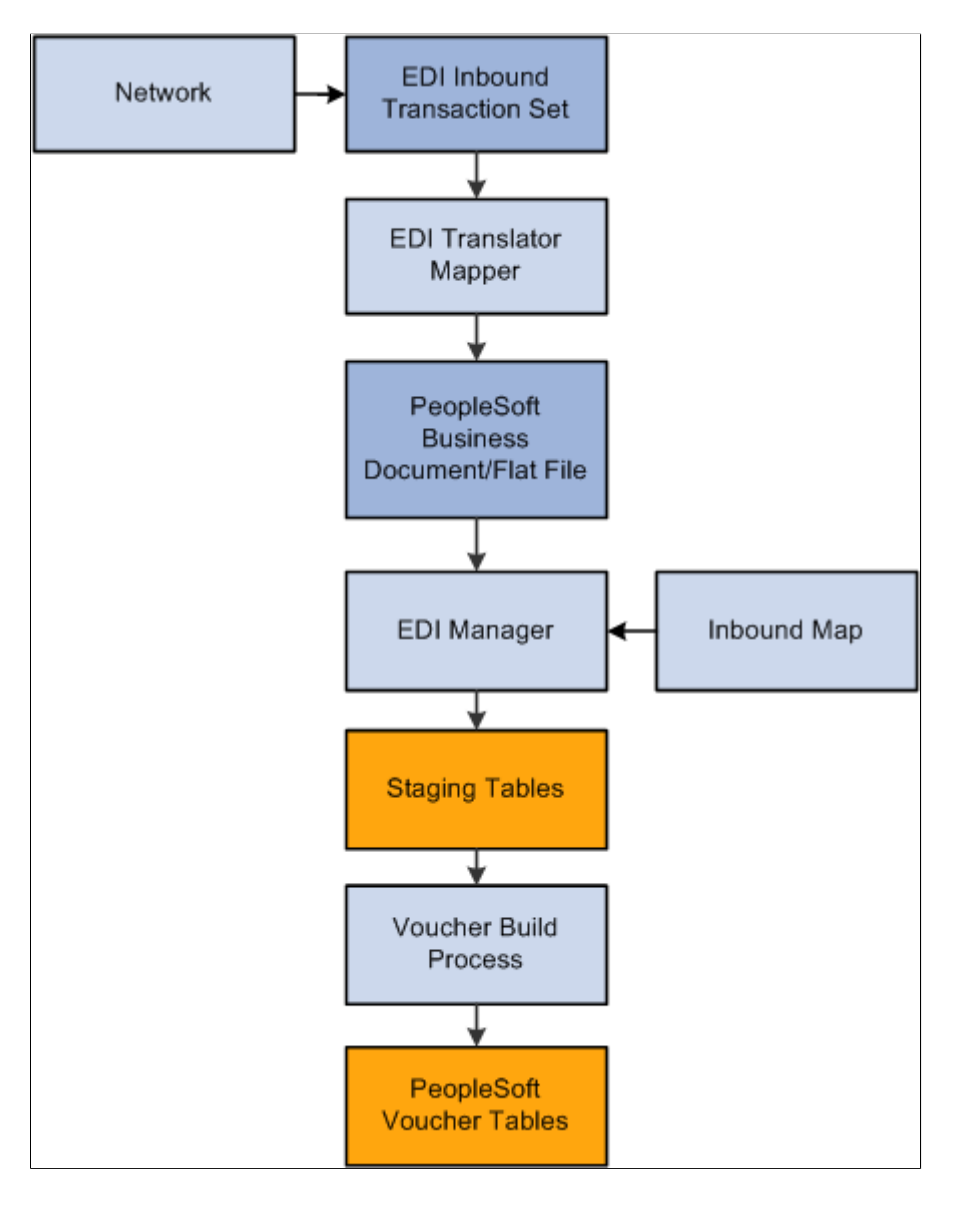

Typically, you use a private value-added network (VAN) to exchange EDI transactions. However, you can also use the internet, a dedicated link, or a sole-source provider.

#### **EDI Transaction Processing**

To process EDI transactions:

1. Translate the EDI file.

The translator converts the EDI transactions into a PeopleSoft business document format. A PeopleSoft business document is a layout that describes the fields—including name, type, length, format, short name, and long name—that make up the EDI file.

To translate a data file into a PeopleSoft business document, use a translation tool that prepares, parses, and maps the flat file into the PeopleSoft business document format. You can develop this tool yourself, or you can use third-party tools that are readily available.

2. Use EDI Manager to load the business document.

EDI Manager uses a supplied EDI agent Structured Query Report (SQR) to import the electronic data flat file, translate the data using the PeopleSoft business document layout, and stage the data in the Voucher Staging tables in the PeopleSoft database.

Use the Schedule Inbound EC Agent - Run Control Parameters page in EDI Manager to load the flat file with the invoice data into the staging tables.

3. Confirm that the data loaded into the staging tables successfully.

Use the Business Document Summary page in EDI Manager to confirm that the status is *Loaded.*

4. Run the Voucher Build process to create voucher records and load them in the Voucher tables.

Use the outbound AP\_VCHR\_MESSAGE\_OUT EIP that was initiated in the Voucher Build process to send verification messages to the sender.

**Note:** In addition to delivering the outbound AP\_VCHR\_MESSAGE\_OUT EIP as an application message, PeopleSoft also delivers it as a web service (VoucherOut). Enabling web services is discussed in the *PeopleTools: Integration Broker.*

#### See *PeopleTools: Integration Broker*

Invoices that are entered into the system through EDI Manager might contain a blank space or the word *Next* in the **Voucher ID** field. The system automatically assigns voucher IDs for these vouchers during the Voucher Build process regardless of whether the PeopleSoft Payables business unit is set up for autonumbering.

The Voucher Build process assigns match delay days to EDI transactions that require matching based on the PeopleSoft Payables hierarchy, business unit, origin, control group, supplier, and the ability to override on the voucher. If you do not define match delay days on the PeopleSoft Payables hierarchy, the Voucher Build process will not assign match delay days. As an example, if the match delay days are five days, the system adds five days to the entry date to determine the match due date. On the Match Request page, enter a date in the **As of Date** field to work in conjunction with the match due date. The Matching process selects only the vouchers that are ready to be matched as of that date. Match delay days are only applicable to EDI, XML, Document imaging, Spreadsheet vouchers, Online, Quick and Self Service invoices. These types of transactions usually are processed in the system before the lines are received. Using match delay days enables you to wait to include these transactions in the Matching process.

When EDI transactions have been processed, they are deleted from the voucher staging tables. The Voucher Build process places any vouchers that receive pre-edit validation errors in the quick invoice entry tables for review and correction using the Quick Invoice Entry component.

#### **Voucher Build Minimum Data Requirements for EDI**

The following lists show the minimum sets of fields that the Voucher Build process requires when you supply the voucher header, voucher line, and distribution line information:

Voucher header:

- ROW\_ID
- BUSINESS\_UNIT
- INVOICE ID
- INVOICE DT
- VENDOR\_ID
- OPRID
- GROSS\_AMT
- Voucher line:
	- ROW\_ID
	- BUSINESS\_UNIT
	- MERCHANDISE\_AMT
	- VOUCHER\_LINE\_NUM
- Distribution line:
	- ROW\_ID
	- BUSINESS\_UNIT
	- VOUCHER\_LINE\_NUM
	- DISTRIB LINE NUM
	- ACCOUNT
	- MERCHANDISE\_AMT

The particular fields that are required for any given run of the Voucher Build process can vary depending on the following circumstances:

• When you are trying to associate invoice lines to a purchase order, the supplier ID is optional and the distribution line should be absent.

The rest of the required fields vary depending on the Voucher Build code.

• When you are trying to associate invoice lines to a receiver, the distribution line should be absent and the rest of the required fields vary depending on the Voucher Build code.

You can build distribution lines from voucher line information without associating purchase order or receiver lines by specifying the general ledger business unit and account, at a minimum, along with any additional ChartField information, on the voucher line.

[Initiating the Matching Application Engine Process](#page-716-0)

# **ERS Vouchers**

The Voucher Build process creates ERS vouchers from procurement receipt records. The receipts must be priced and have extended merchandise amounts.

The Voucher Build process creates ERS vouchers from receipts that reference a purchase order, as well as receipts that do not (non-PO receipts). For non-PO receipts, the process creates ERS vouchers only for receipt lines that have unit prices (priced receipts). These unit prices can be populated online from the item master or supplied by an external receipt load interface module.

To create ERS vouchers, you must identify the supplier location as an ERS supplier and set up the PeopleSoft Payables business unit (on the Payables Definition - Voucher Build page) to allow ERS transactions. You establish ERS options on the Procurement Control - ERS Options page, but you can also override them on the Payables Definition - Voucher Build page.

The Voucher Build process creates separate ERS vouchers for each packing slip that is referenced on a single receipt and multiple ERS vouchers from a single receipt, as receipt lines are marked as received. You can either create the ERS voucher invoice date from the receipt date or let the freight terms on the ERS receipt determine whether to use the receipt of the shipment date as the invoice date.

If the same packing slip number is used as the invoice number on multiple ERS vouchers (because an ERS receipt was partially invoiced), the pre-edit subprocess adds an ERS sequence number (ERS\_INV\_SEQ) to the ERS voucher header. This prevents the Duplicate Invoice Checking feature from rejecting ERS vouchers that have the same packing slip number and have been built from the same receipt.

You can search using packing slip number information on two voucher entry pages:

- Regular voucher entry, on vouchers with an ERS source type.
- Summary Invoice Entry voucher.

**Note:** Matching does not create ERS vouchers in PeopleSoft Payables. However, on the receiver you can require that ERS vouchers be matched after they pass the voucher edit subprocess. If you do not require matching, the voucher edit subprocess flags the receipts as approved for payment.

#### **Related Links**

[Payables Definition - Voucher Build Page](#page-102-0) [Procurement Control - ERS Options Page](#page-85-0) [Accessing the Voucher Component](#page-354-0)

# **Interunit Invoices from PeopleSoft Billing**

The Billing Generate AP Vouchers SQR process (BIGNAP01) initiates the creation of PeopleSoft Payables vouchers for interunit bills. The process takes interunit billing information from the PeopleSoft Billing tables and populates the PeopleSoft Payables voucher staging tables with voucher data for processing by the Voucher Build process.

"Running the Generate AP Vouchers Process (BIGNAP01)" (PeopleSoft Billing)

# **Invoices from Spreadsheet Vouchers**

The Spreadsheet Voucher feature provides an offline entry component that you use to enter invoice data. The Voucher Build process handles the defaults and edit processing, similarly to quick invoice processing. PeopleSoft provides you with an Microsoft Excel file that you can use to create multiple voucher entry worksheets.

The Voucher Build process assigns match delay days to XML transactions that require matching based on the PeopleSoft Payables hierarchy, business unit, origin, control group, supplier, and the ability to override on the voucher. As an example, if the match delay days are five days, the system adds five days to the entry date to determine the match due date. If you do not define match delay days on the PeopleSoft Payables hierarchy, the Voucher Build process will not assign match delay days and use the entry date as the match due date. On the Match Request page, enter a date in the **As of Date** field to work in conjunction with the match due date. The Matching process selects only the vouchers that are ready to be matched as of that date. Match delay days are only applicable to EDI, XML, Document imaging, Spreadsheet vouchers, Online, Quick and Self Service invoices. These types of transactions usually are processed in the system before the purchase order lines are received. Using match delay days enables you to wait to include these transactions in the Matching process.

#### **Related Links**

[Initiating the Matching Application Engine Process](#page-716-0) [Understanding Spreadsheet Vouchers](#page-584-0)

# **Invoices from Summary Invoices**

The Summary Invoice Entry component enables you to enter minimal invoice and purchase order information, such as supplier, PO number, invoice number, invoice date, nonmerchandise amounts, and gross amount, to create a voucher. The Voucher Build process builds the voucher, including the voucher lines and distribution lines, from the selected purchase order and associated receipts.

#### **Related Links**

[Entering Summary Invoices](#page-580-0)

## **Invoices from Quick Invoice Entry**

The Quick Invoice Entry component provides efficient data entry for large volumes of similar invoices or invoices for which you can rely on defaults to complete most of the voucher details. The Quick Invoice Entry component contains minimal online edits; default and edit processing is handled by the Voucher Build process.

The Voucher Build process assigns match delay days to Quick Invoice transactions that require matching based on the PeopleSoft Payables hierarchy, business unit, origin, control group, supplier, and the ability to override on the voucher.

[Understanding Quick Invoices and Summary Invoices](#page-554-0)

# **PeopleSoft Pay/Bill Management Transactions**

PeopleSoft Pay/Bill Management generates payable time information for contractors that the Voucher Build process can build into vouchers. The Front Office to AP Application Engine process (FO\_TO\_AP) submits contractors' payable time to the voucher staging tables for voucher build processing.

## **Procurement Cards**

As a part of the procurement card reconciliation process, PeopleSoft Purchasing stages PCard prepayment voucher and regular voucher data in the voucher staging tables. The Voucher Build process then creates payments and accounting entries for the PCard transactions. You can create both the expense and payment accounting entries from the PCard transactions in PeopleSoft Payables, and you can process PCard transactions against purchase orders.

For purchase order-related transactions, the merchandising supplier is retained on the voucher line to support the matching process, if applicable.

**Note:** The PCard interface between PeopleSoft Purchasing and Payables supports encumbrance accounting and Commitment Control budget-checking.

**Note:** Because VAT calculation, rebate, and recovery details for PCard vouchers are maintained in PeopleSoft Purchasing, PCard vouchers in a VAT environment can produce Voucher Build process errors. These are reported on the Build Errors page and the Voucher Build Error Detail page in a similar way as other Voucher Build process errors. However, unlike other Voucher Build process errors, you correct PCard voucher errors using the Reconcile Statement page in PeopleSoft Purchasing.

PCard vouchers are excluded from these Voucher Build process pages:

- Voucher Build (VCHR\_BATCH\_RQST).
- Voucher Build Application Engine Process (AP\_VCHRBLD).

#### **Related Links**

[Voucher Build Process Errors](#page-488-0) "Loading Procurement Card Statements to Application Tables" (PeopleSoft Purchasing)

# **PeopleSoft Lease Administration Data**

PeopleSoft Lease Administration generates lease payment information that the Voucher Build process can build into vouchers. The Voucher Build - Staged Voucher Selection process (AP\_VB\_STGVCH) transmits the lease payment data to voucher staging tables. The process applies PeopleSoft Payables defaulting logic, and then calculates the appropriate VAT and sales and use taxes. Though the process can create positive or negative vouchers, it does not create prepayment vouchers.

If the real estate transaction is withholding applicable but the supplier is not configured for withholding, the process generates an exception. You must correct the errors, by defining withholding values for the supplier and the voucher, to continue processing the voucher.

The Voucher Build process also updates the detailed lease payment transactions with the associated voucher ID after this ID has been assigned by the Voucher Build process. PeopleSoft Lease Administration appends a three-digit sequence number to the lease payment number. This number is handled by the system as a voucher ID number, not as an invoice number. Because of this functionality, you must ensure that the **Assign Invoice ID** option is selected for these vouchers so that the system assigns the voucher ID number as the invoice ID number.

#### **Related Links**

"Running the Interface to AP/Billing Process" (PeopleSoft Lease Administration)

# **Recurring Voucher Contracts**

The Voucher Build process creates vouchers from recurring voucher contracts that were established using the contracts functionality in PeopleSoft Purchasing.

The Voucher Build process controls the release of the vouchers based on the contract release date option that is specified for the PeopleSoft Payables business unit on the Payables Definition - Voucher Build page.

The Voucher Build process selects contract data that is staged to the contract staging tables. In addition to the general Voucher Build edits, the process also ensures that the total gross amount does not exceed the maximum limit for the contract. If the voucher exceeds the limit, the Voucher Build process logs an error in the contract tables and does not process the voucher. When Voucher Build processes the staged contracts, it increases the cumulative total for the contract by the total gross amount for the new vouchers and registers the contract lines by sending data to the CNTRCT\_EVT\_VCHR table.

The Voucher Build process builds the associated nonmerchandise charge records for miscellaneous, freight, and tax charges that are associated with the recurring contract voucher.

If the contract has some retention amounts, the Voucher Build process creates a voucher with two scheduled payment records, one for the amount to be paid now and one for the retention amount that is created and placed on hold.

#### **PO Voucher Contracts**

For recurring PO voucher contracts, which reference purchase orders, the Voucher Build process also accesses the PO tables in addition to the contract staging tables.

#### **Related Links**

[Payables Definition - Voucher Build Page](#page-102-0)

"Understanding Voucher and Order Contracts" (PeopleSoft Source to Settle Common Information)

# **RTV Adjustments**

The Voucher Build process creates adjustment vouchers for RTV transactions that are created in Purchasing. If an RTV adjustment does not reference a receipt, it is treated as a nonmatch RTV. Through the PeopleSoft Payables default hierarchy, you can either create automatic adjustments for RTV transactions that require credit memos or pass those transactions to the Quick Invoice Entry tables for review before further processing. You can maintain pending adjustment transactions by adding a reference to supplier credit memo documents or by making other adjustments before having the Voucher Build

process turn them into adjustment vouchers. The RTV transactions have a Vendor RTV action code that indicates whether the credit memo should be generated and the nature of the RTV transaction. This table lists the RTV action codes:

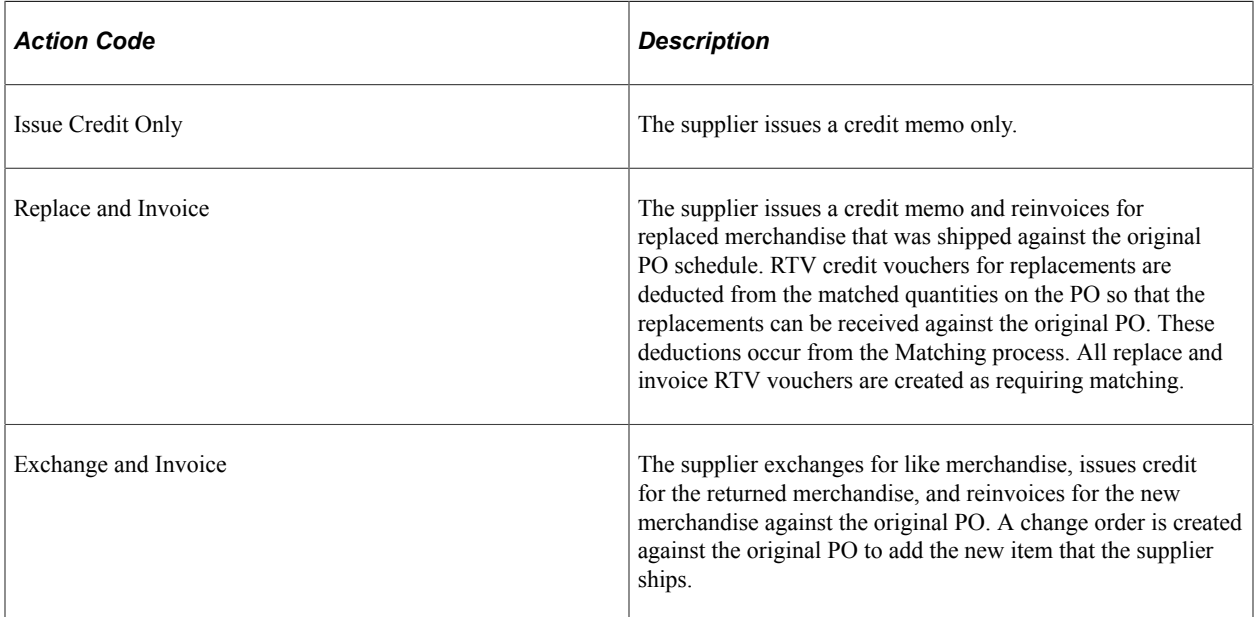

Before processing RTV transactions, you must enable RTV credit memo processing for PeopleSoft Payables business units on the Payables Definition - Voucher Build page and specify the voucher adjustment option.

The Voucher Build process accesses the RTV tables to obtain the information that is required to create adjustment vouchers and creates miscellaneous charges for any RTV fees. Sales tax and VAT applicability codes are taken from the original voucher, if they are available. The Voucher Build process accesses the RTV records that require vouchers to be created and assigns the voucher ID number.

When the Voucher Build process creates an RTV credit voucher that must be rematched, the following fields or sets of fields in the Voucher component are unavailable for modification:

- **Advanced Supplier Search.**
- **Invoice Number.**
- **Invoice Date.**
- **Pay Terms.**
- **Supplier.**
- Voucher line amount.

If the RTV credit voucher does not have to be rematched, the **Invoice ID** and **Invoice Date** fields are available for edit.

The following Voucher component fields or sets of fields are always available for modification, regardless of whether the RTV credit voucher needs to be rematched:

• Voucher header amounts, including freight, miscellaneous, sales and use tax, and VAT, when applicable.

- **Invoice Number.**
- **Invoice Date.**
- Distribution line amounts.

[Payables Definition - Voucher Build Page](#page-102-0)

# **Self-Service Invoices from PeopleSoft eSettlements**

PeopleSoft eSettlements loads self-service invoices to the quick invoice entry tables for processing by the Voucher Build process.

The Voucher Build process assigns match delay days to self-service invoices that require matching based on the PeopleSoft Payables hierarchy, business unit, origin, control group, supplier, and the ability to override on the voucher.

## **Voucher EIP**

PeopleSoft Payroll, Student Administration, and other external systems can process supplier payments, such as payroll deductions, through PeopleSoft Payables using the inbound Voucher EIP. The Voucher EIP uses Application Messaging and the VOUCHER\_BUILD message definition to populate the voucher staging tables with the necessary information for building voucher record sets.

**Note:** In addition to delivering the inbound VOUCHER\_BUILD EIP as an application message, PeopleSoft also delivers it as a web service (Voucher). Enabling web services is discussed in the *PeopleTools: Integration Broker.*

**Note:** Integration Point (IP) and Enterprise Integration Point (EIP) refer to the same functionality. You might see both used interchangeably.

This flowchart illustrates the VOUCHER\_BUILD message subscription process.

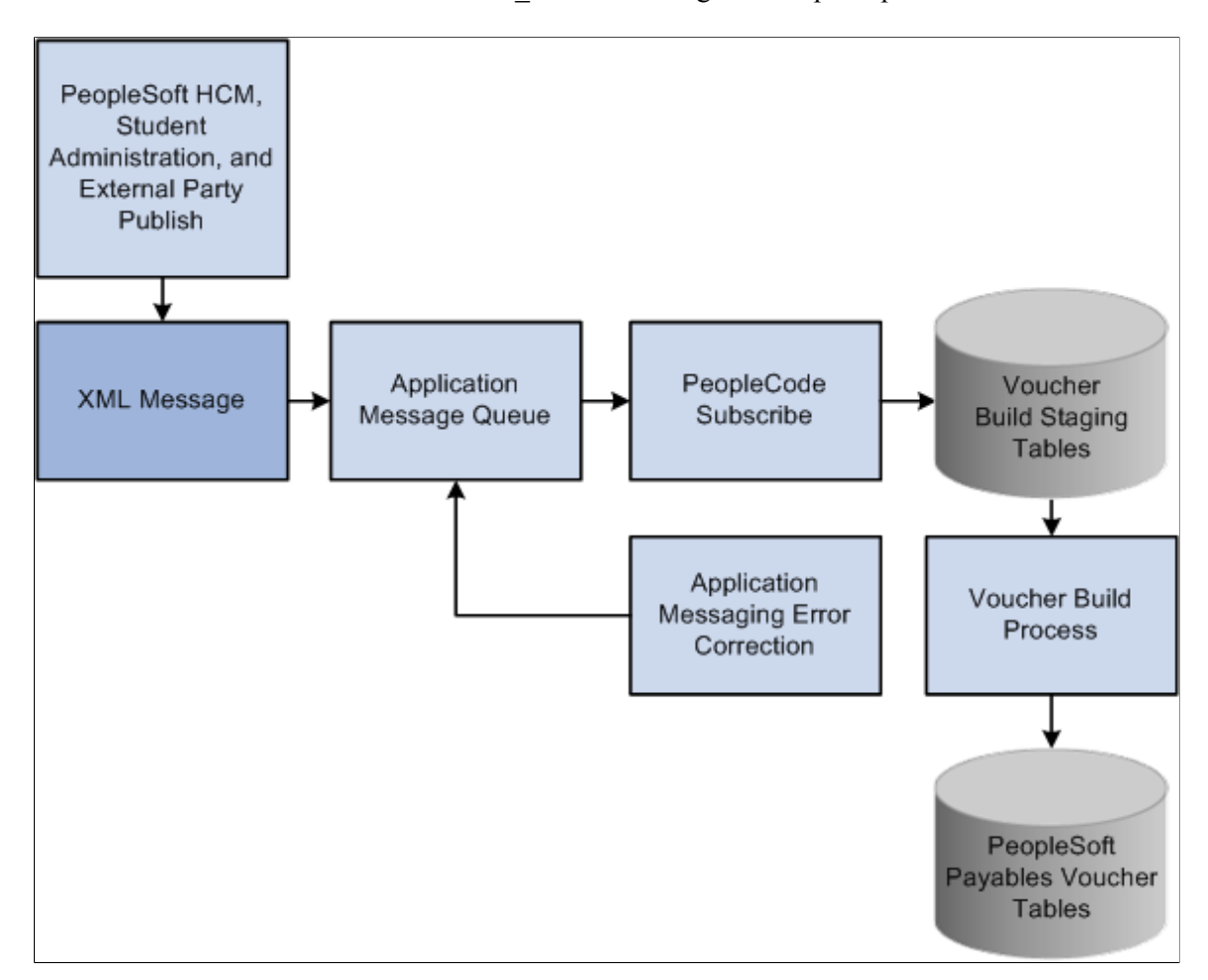

To view the VOUCHER\_BUILD application message definition in detail, see the Enterprise Integration Point Catalog.

PeopleSoft Payroll and Student Administration, as well as third-party applications, publish voucher data to the application message, and PeopleSoft Payables subscribes to it. The subscription process transfers the contents of the message to the inbound voucher staging tables. The Voucher Build process then builds voucher records from the staged data and writes them to the PeopleSoft Payables voucher tables.

If external parties send bad data (for example, an invalid business unit) as part of the message, the subscription process flags the message as being in error. You must intervene manually using the application messaging error correction feature to correct the data before the message can be processed successfully. When you save the message after correcting the data, the message status is automatically set to *Reprocess.*

The Voucher Build process assigns voucher IDs if they aren't passed by the application message. When the Voucher Build process finishes processing a staged record, the record is deleted from the staging table.

**Note:** The subscription process accepts data for new vouchers only. Vouchers that already exist in the PeopleSoft Payables voucher tables must be updated online using the Voucher component or the Voucher Maintenance component.

**Note:** You can use the outbound AP\_VCHR\_MESSAGE\_OUT EIP to dispatch voucher and debit memo adjustment voucher information to suppliers.

In addition to delivering the outbound AP\_VCHR\_MESSAGE\_OUT EIP as an application message, PeopleSoft also delivers it as a web service (VoucherOut). Enabling web services is discussed in the *PeopleTools: Integration Broker.*

**Note:** You use the Supplier EIP to transfer supplier information to PeopleSoft Payables from PeopleSoft Payroll, Student Administration, and other external systems.

In addition to delivering the Supplier EIP as application messages, PeopleSoft also delivers it as a web service (Supplier). Enabling web services is discussed in the *PeopleTools: Integration Broker.*

#### **Related Links**

[Dispatch Debit Memos Page](#page-750-0)

#### **XML Invoices**

Two ways are available to integrate XML invoices with the Voucher Build process:

Using XML invoices that are mapped to the VOUCHER\_BUILD message definition for integrating with the Voucher Staging tables using Application Messaging.

This process is also known as the Voucher EIP.

**Note:** The Spreadsheet Voucher feature uses the Voucher EIP process (VOUCHER\_BUILD) to import files to the PeopleSoft systems.

• Using XML invoices that are defined in the Open Applications Group (OAG) standardized format, which are handled in Integration Broker, mapped to the PeopleSoft invoice structures by the Transform OAG to PSFT Invoice Application Engine process (EM\_INV\_OAG), and connected to the quick invoice tables using the EM\_VOUCHER\_IN application message definition.

**Important!** When you are building XML invoices using Integration Broker, the date format must be YYYY/MM/DD, or the subscription process fails.

The OAG XML invoice interface with the Voucher Build process is discussed in full in separate documentation.

**Note:** In addition to delivering the VOUCHER\_BUILD and EM\_VOUCHER\_IN EIPs as application messages, PeopleSoft also delivers them as web services (Voucher and SelfServiceInvoice, respectively). Enabling web services is discussed in the *PeopleTools: Integration Broker.*

PeopleSoft Payables users should also know that:

- PeopleSoft Payables users may need to define codesets in Integration Broker that differ from those that are used by eSettlements.
- OAG XML invoices must use the GL Element tag to identify the Account ChartField if the invoice includes distribution information.
• The Voucher Build process assigns match delay days to XML transactions that require matching based on the PeopleSoft Payables hierarchy, business unit, origin, control group, supplier, and the ability to override on the voucher.

If you do not define match delay days on the PeopleSoft Payables hierarchy, the Voucher Build process will not assign match delay days. As an example, if the match delay days are five days, the system adds five days to the entry date to determine the match due date. On the Match Request page, enter a date in the **As of Date** field to work in conjunction with the match due date. The Matching process selects only the vouchers that are ready to be matched as of that date. Match delay days are only applicable to EDI, XML, Document imaging, Spreadsheet vouchers, Online, Quick and Self Service invoices. These types of transactions usually are processed in the system before the lines are received. Using match delay days enables you to wait to include these transactions in the Matching process.

#### **Related Links**

[Voucher EIP](#page-501-0) [Understanding Spreadsheet Vouchers](#page-584-0) [Initiating the Matching Application Engine Process](#page-716-0)

# **Cleaning Up Staging Data**

This topic discusses how to clean up the staging tables for incorrect or duplicate data before running the Voucher Build process.

This clean up is applicable only for data that has been uploaded through EDI, Excel or XML file in the Voucher staging tables.

**Pages Used to Clean Up Staging Data**

| <b>Page Name</b>               | <b>Definition Name</b> | Usage                                                                        |
|--------------------------------|------------------------|------------------------------------------------------------------------------|
| Voucher Staging Cleanup Page   | AP VCHR STG            | Clean up incorrect or duplicate invoices<br>from the voucher staging tables. |
| Voucher Staging Audit Log Page | AP VCHRSTG AUDIT       | Review the history of clean up in the<br>staging tables.                     |

### <span id="page-504-0"></span>**Voucher Staging Cleanup Page**

Use the Voucher Staging Cleanup page (AP\_VCHR\_STG) to clean up incorrect or duplicate Invoices from the voucher staging tables.

Navigation:

**Accounts Payable** > **Vouchers** > **Maintain** > **Clean Voucher Staging Tables**

This example illustrates the fields and controls on the Voucher Staging Cleanup Page. You can find definitions for the fields and controls later on this page.

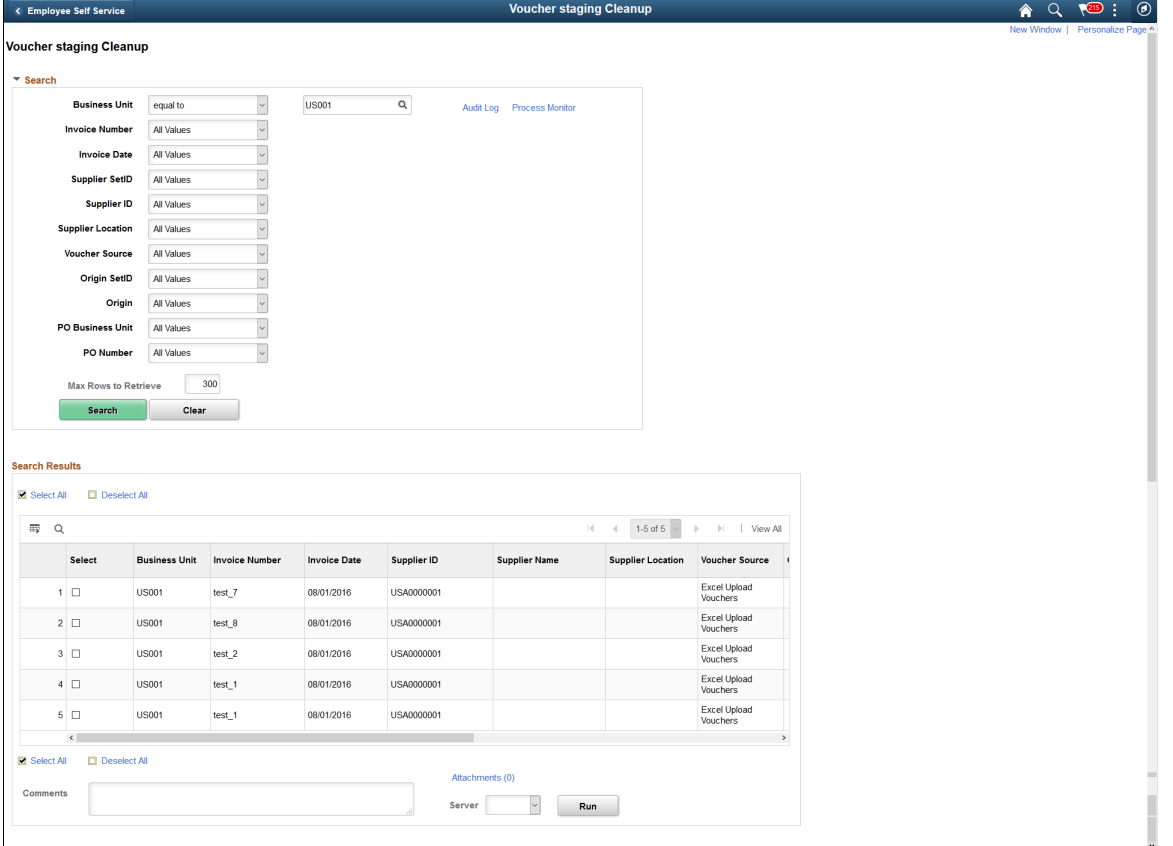

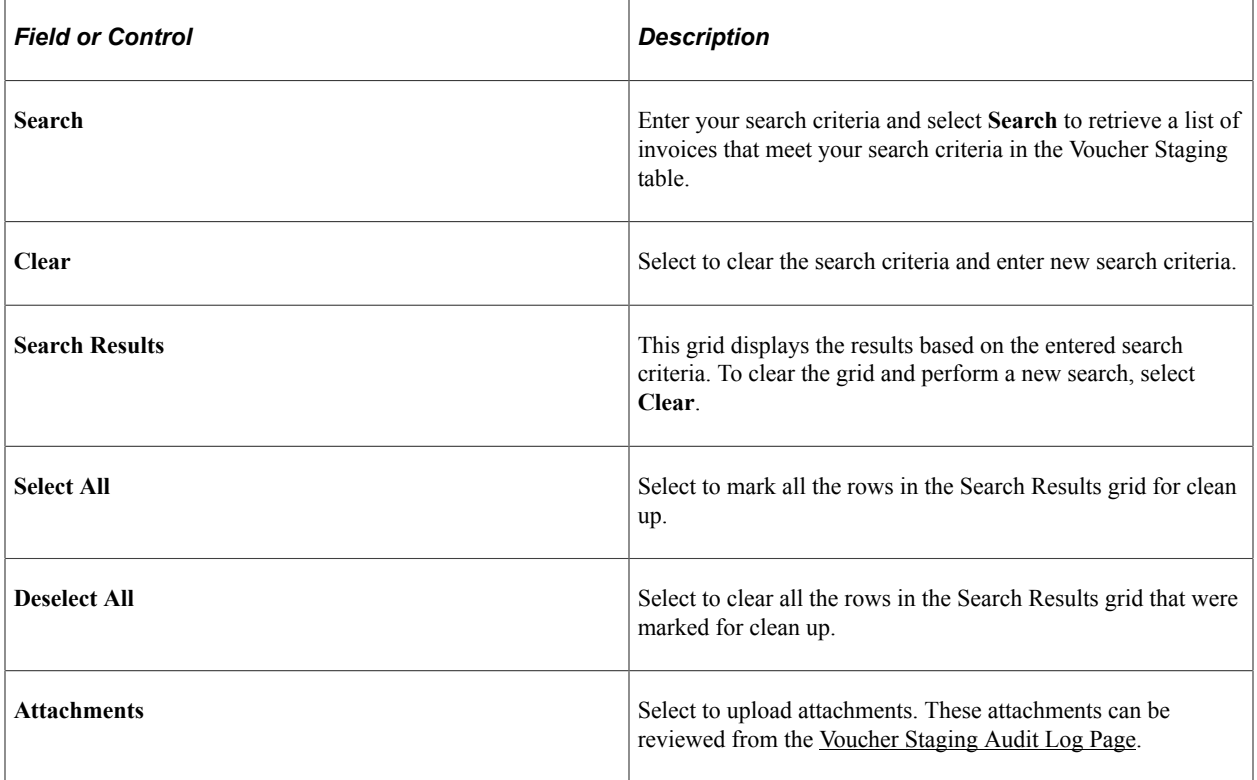

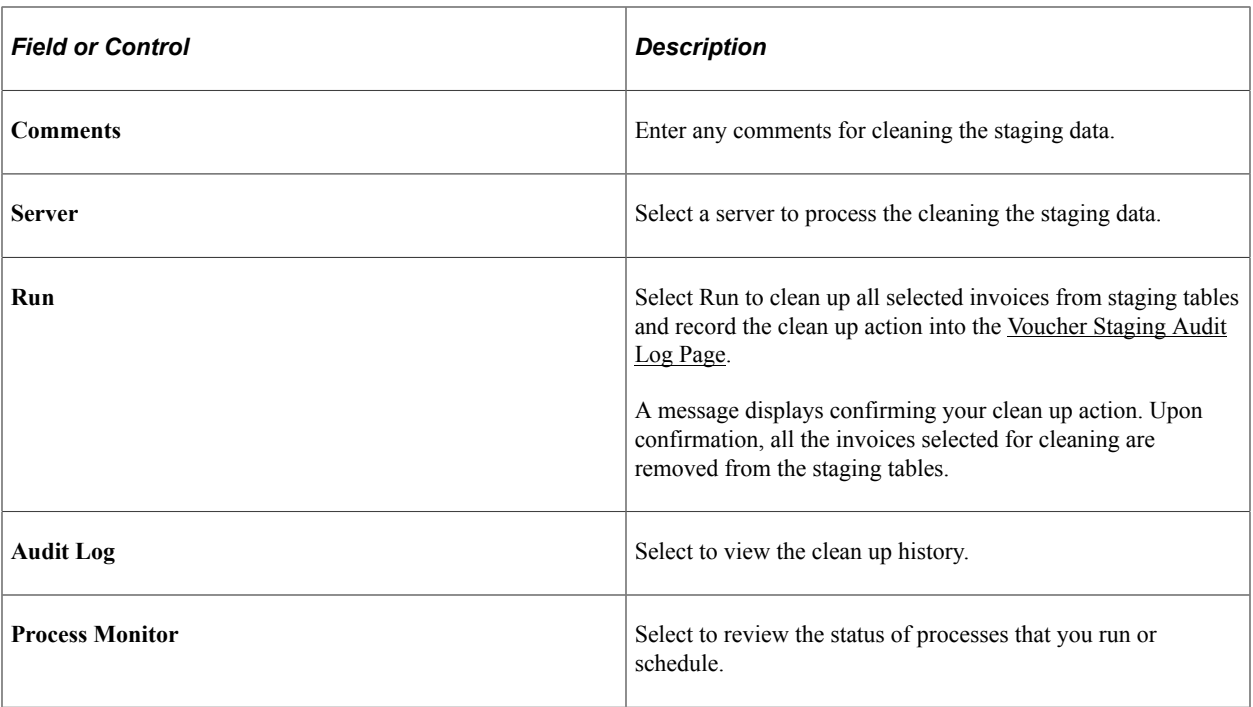

# <span id="page-506-0"></span>**Voucher Staging Audit Log Page**

Use the Voucher Staging Audit Log page (AP\_VCHRSTG\_AUDIT) to review the history of clean up in the staging tables.

Navigation:

**Accounts Payable** > **Vouchers** > **Maintain** > **Clean Voucher Staging Tables**. Select the Audit Log hyperlink.

This example illustrates the fields and controls on the Voucher Staging Audit Log Page. You can find definitions for the fields and controls later on this page.

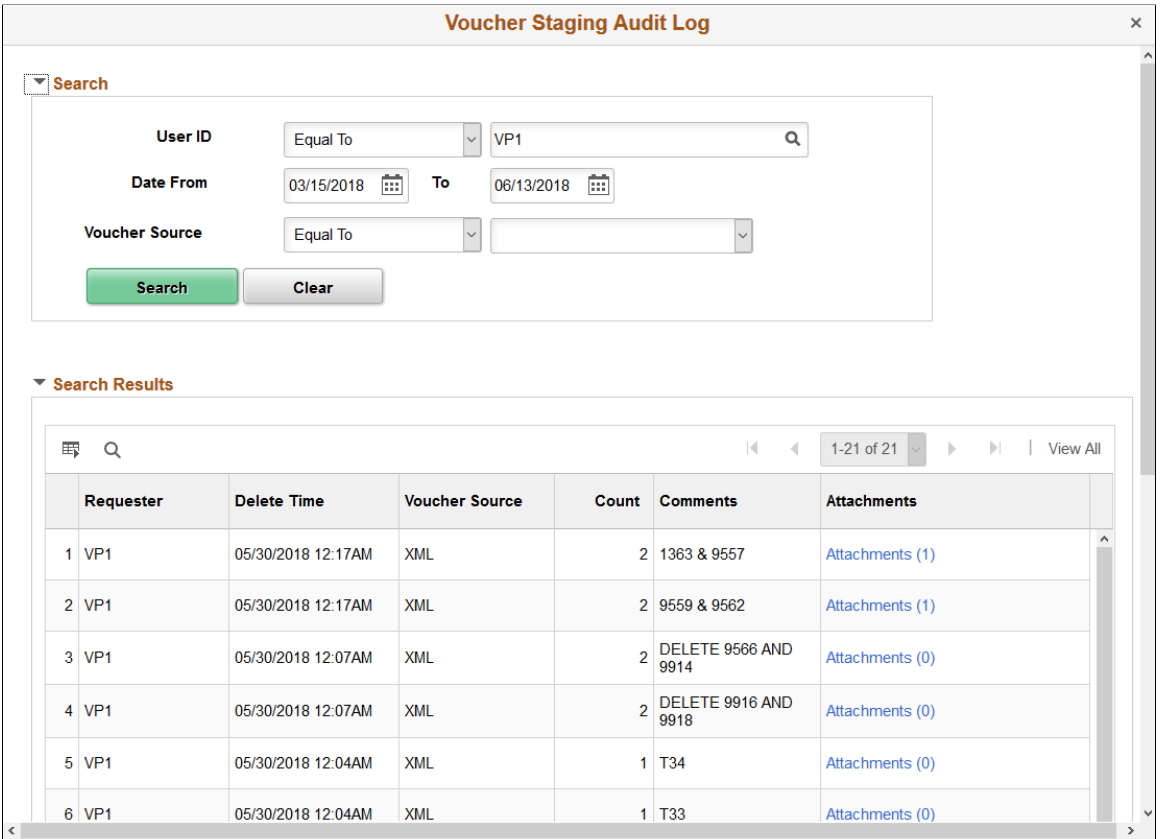

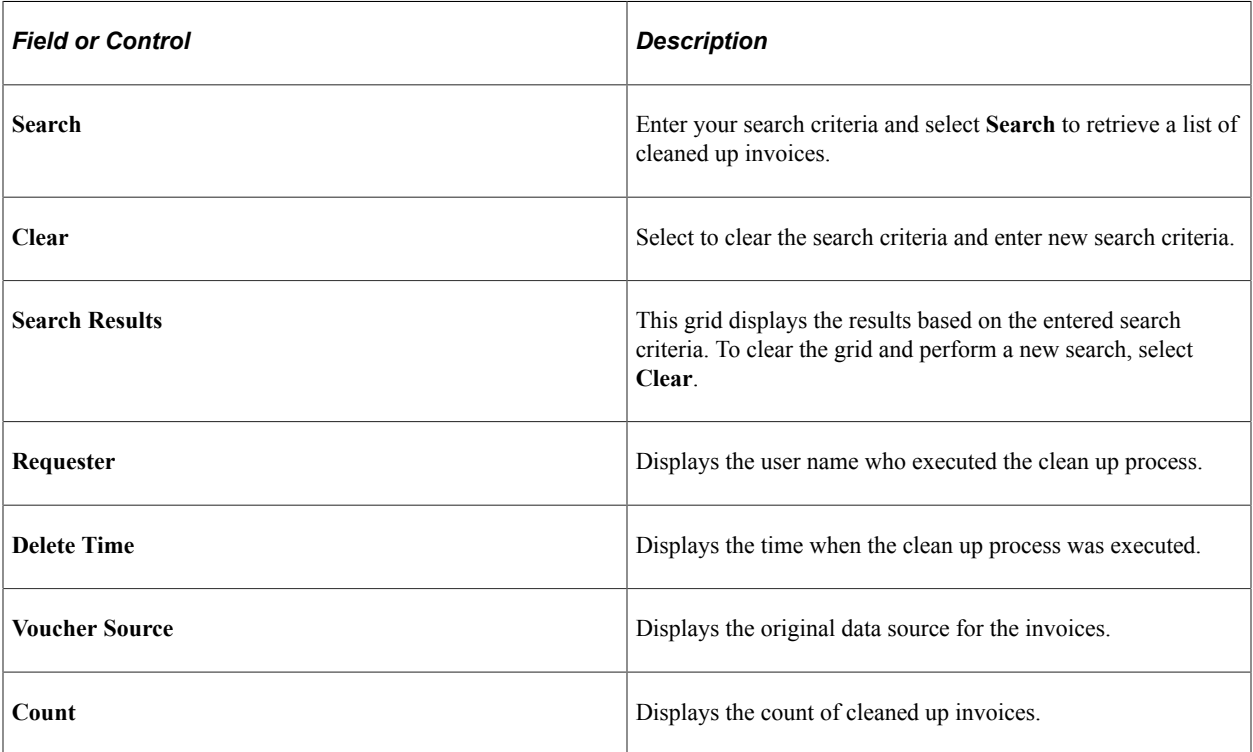

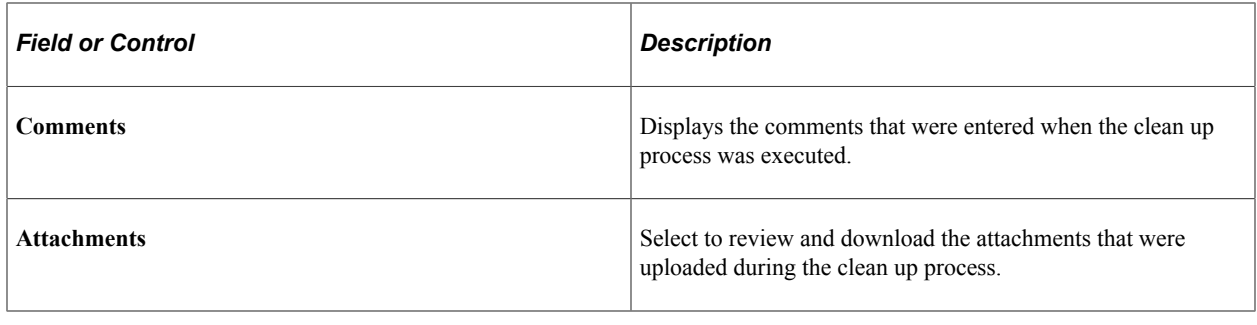

# **Staging Voucher EDI Files Using the Data Export Import Utility**

This topic describes the transformation of EDI files containing voucher data for import into Payables staging tables using the Data Export Import Utility.

### **Understanding EDI Voucher File Import Using the Data Export Import Utility**

The Data Export and Import Utility provides a mechanism to import EDI voucher data into the staging tables, bypassing steps that are needed using EDI Manager. PeopleSoft Payables provides a sample setup to import EDI voucher data using the Data Export Utility. Businesses should test their own DEIU setup before implementation.

The EDI voucher data transformation is based on People Tools Document Technology and the Data Export and Import Utility (DEIU) tool, which allows users to configure transformation through an online mapping component. Users should be familiar with PeopleSoft documents, as well as Data Export Import Utility map definitions and document relationships before customizing EDI data import setup using DEIU.

PeopleSoft delivers the following sample DEIU program for transforming EDI voucher data and importing the data into the Payables voucher staging tables.

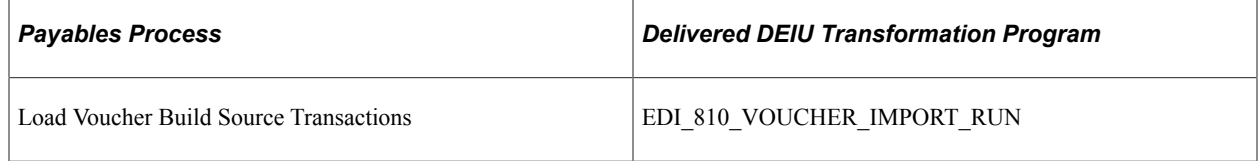

Once data is loaded into the staging tables, run the Voucher Build process.

For more information about the Data Export Import Utility, see "Understanding the Data Export Import Utility" (Application Fundamentals).

### **Setting Up DEIU to Import EDI Voucher Data**

PeopleSoft provides a setup with sample field mapping for staging EDI voucher data using the Data Export Import Utility. To set up the import process:

- 1. Review PeopleSoft Documents for both source and target documents.
- 2. Verify DEIU map definitions for EDI file transformation.

The EDI file voucher import process is supported for flat EDI files.

For more information about setting up DEIU, see "Mapping File Layouts and Document Relationships" (Application Fundamentals) and "Defining the Data Source and Target" (Application Fundamentals).

#### **Reviewing the PeopleSoft Documents**

Use the Document Builder - Document page (IB\_LOGICALSCHEMA) to view and edit a document in the Document Builder.

Before using the Data Export Import Utility for EDI voucher file import, review the PeopleSoft Documents delivered for use with EDI files.

PeopleSoft provides the following sample documents and layouts to support the Load Voucher Build Source Transactions process:

- Source Document
	- Source Type: File Layout (FIXED)
	- Source Name: AP\_VOUCHER\_IMPORT
- Target Document
	- Target Type: PS Document
	- Target Name: VCHR\_IMP\_STG

#### **Verifying the Map Definition**

Use the Map Definition component (FS\_MAPPER\_DEF\_WIZ) to set up the transformation from data source to target output.

The EDI voucher file transformation occurs through the online mapping definition. DEIU provides a horizontal navigation, or train stops, to define a map that links the data source and target output format along with any data filter criteria.

PeopleSoft delivers the following sample map definition for EDI files: EDI\_810\_VOUCHER\_IMPORT. Businesses should create, test, and put their own map definitions into production.

The Edit Transform Property secondary page is used to define the parameters for the selected transformation rule. PeopleSoft provides system-delivered transformation rules with the map definitions for EDI files.

**Note:** The Data Export Import Utility is a generic transformation tool that is used across PeopleSoft Financials. Not all transform types supported by Data Export Import Utility are applicable to EDI file import.

# **Importing EDI Voucher Data into the Staging Tables**

Use the Data Export Import Request page (FS\_MAP\_REQUEST) to initiate DEIU processing based on the map definition and options to further filter the data set, if applicable.

To import EDI voucher data into the staging tables using DEIU:

- 1. Navigate to the Data Export Import Request page (Set Up Financials/Supply Chain, Common Definitions, Data Export Import Utility, Data Export Import Request).
- 2. Enter the run control ID to transform and load flat EDI files to support the Load Voucher Build Source Transactions process, in this example EDI\_810\_VOUCHER\_IMPORT\_RUN.
- 3. Verify the data in the staging table before running Voucher Build to load the data in the Payables voucher tables.

# **Staging Voucher E-invoice Files Using the Data Export Import Utility**

PeopleSoft Accounts Payable and eSettlements supports e-invoicing for UBL version 2.1. This allows organizations to utilize the PEPPOL network for their invoicing needs.

Use the AP inbound E-Invoice page (Accounts Payable, Batch Processes, Vouchers, AP Inbound E-Invoice) to provide the required parameters to process the incoming e-invoice data. For eSettlements, use the eS Inbound E-Invoice page (eSettlements, Batch Processes, eS Inbound E-Invoice).

Once the DEIU request has completed successfully, the e-invoice data is populated in the VCHR\_HDR\_QV and VCHR\_LINE\_QV tables.

To match an incoming e-invoice with a Supplier, the translate value of *PEP* must be updated at the Supplier information page. The PEPPOL ID can be setup at either the Identifying Information tab or the Location tab. For more information, see "Entering Supplier Identifying Information" (PeopleSoft Source to Settle Common Information) and "Defining Supplier Locations" (PeopleSoft Source to Settle Common Information).

For eSettlements, the same set of stage records are populated. However, the build status is set to *N* so that the review of the incoming data is performed. The data can be reviewed and modified before being released for processing using the Self Service Review page.

The application engine process (AP\_PPL\_EINV) is required to process the incoming e-invoice data.

The following DEIU map definitions are available: *AP\_UBL21* and *ES\_UBL21*. These map definitions are intended to provide a baseline and you can modify these delivered maps to meet the specific requirements.

**Note:** The Map ID field on the inbound E-Invoice page must contain the UBL acronym.

The data is now ready for Voucher Build process to be run to create the vouchers.

#### **Related Links**

"Understanding the Data Export Import Utility" (Application Fundamentals)

# **Prerequisites**

Before using the Voucher Build process, you must set up the standard procurement control tables and establish the PeopleSoft Payables control hierarchy, including entering approved suppliers in the system. In addition, you:

- (Optional) Define Voucher Build criteria on the Voucher Build Code Definition page if you want to use voucher build codes.
- Define Voucher Build options for PeopleSoft Payables business units on the Payables Definition -Voucher Build page.
- (Optional) Define the business unit combination edit template for the Voucher Build process on the Procurement Control - General Controls page if you want to use ChartField combination editing.

Setup that is specific to each source transaction is discussed in the source transaction overviews.

#### **Related Links**

[Understanding Voucher Build Source Transactions](#page-489-0) "Specifying Voucher Build Criteria" (PeopleSoft Source to Settle Common Information) [Defining Procurement Controls for General Ledger Business Units](#page-70-0) [Payables Definition - Voucher Build Page](#page-102-0)

# **Running the Voucher Build Process and Reviewing Messages**

This section lists common elements and discusses how to run the Voucher Build process, review process messages, and review vouchers with errors.

# **Pages Used to Run the Voucher Build Process and Review Messages**

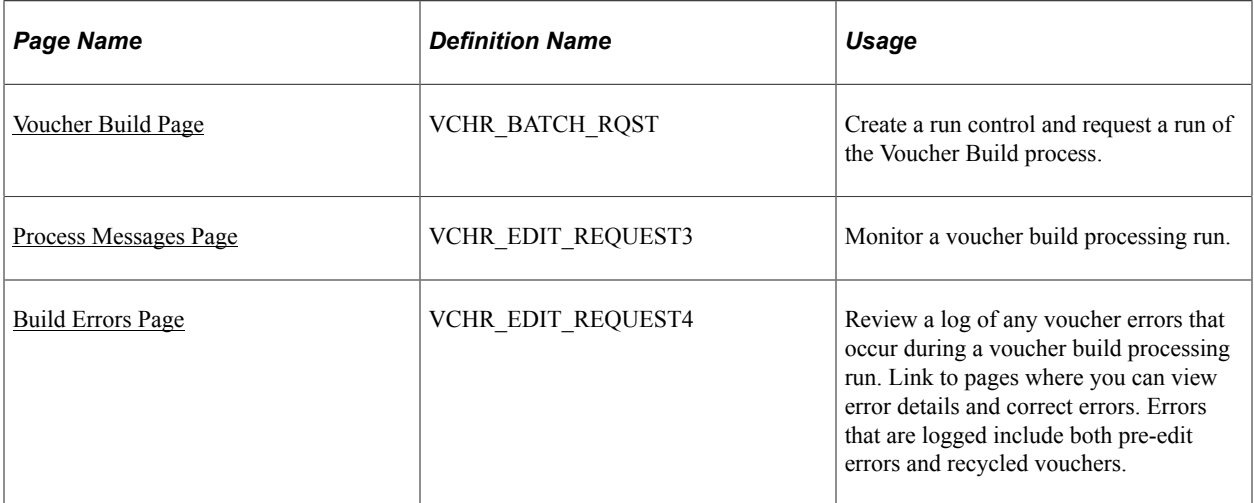

#### **Related Links**

[Understanding Voucher Build Processing](#page-482-0)

# **Common Elements Used in Voucher Build Process**

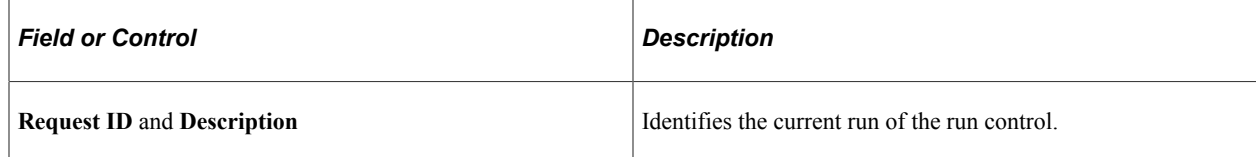

# <span id="page-512-0"></span>**Voucher Build Page**

Use the Voucher Build page (VCHR\_BATCH\_RQST) to create a run control and request a run of the Voucher Build process.

Navigation:

#### **Accounts Payable** > **Batch Processes** > **Vouchers** > **Voucher Build** > **Voucher Build**

This example illustrates the fields and controls on the Voucher Build page. You can find definitions for the fields and controls later on this page.

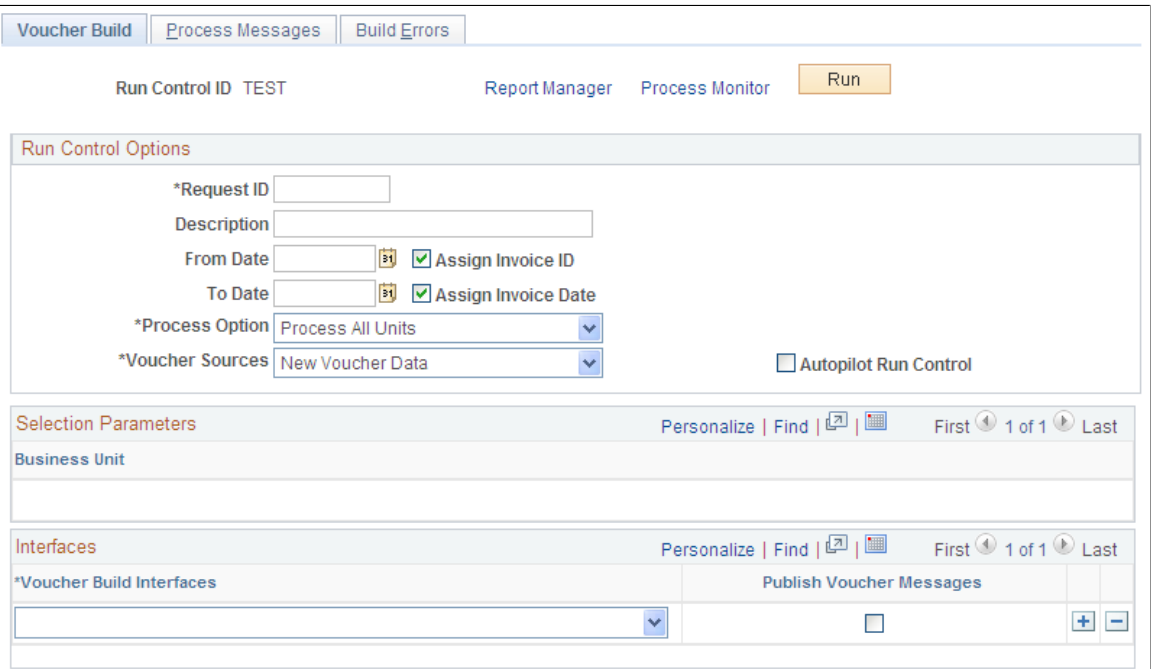

#### **Run Control Options**

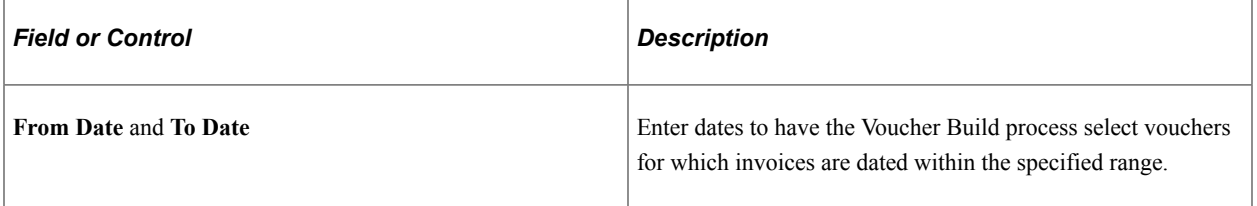

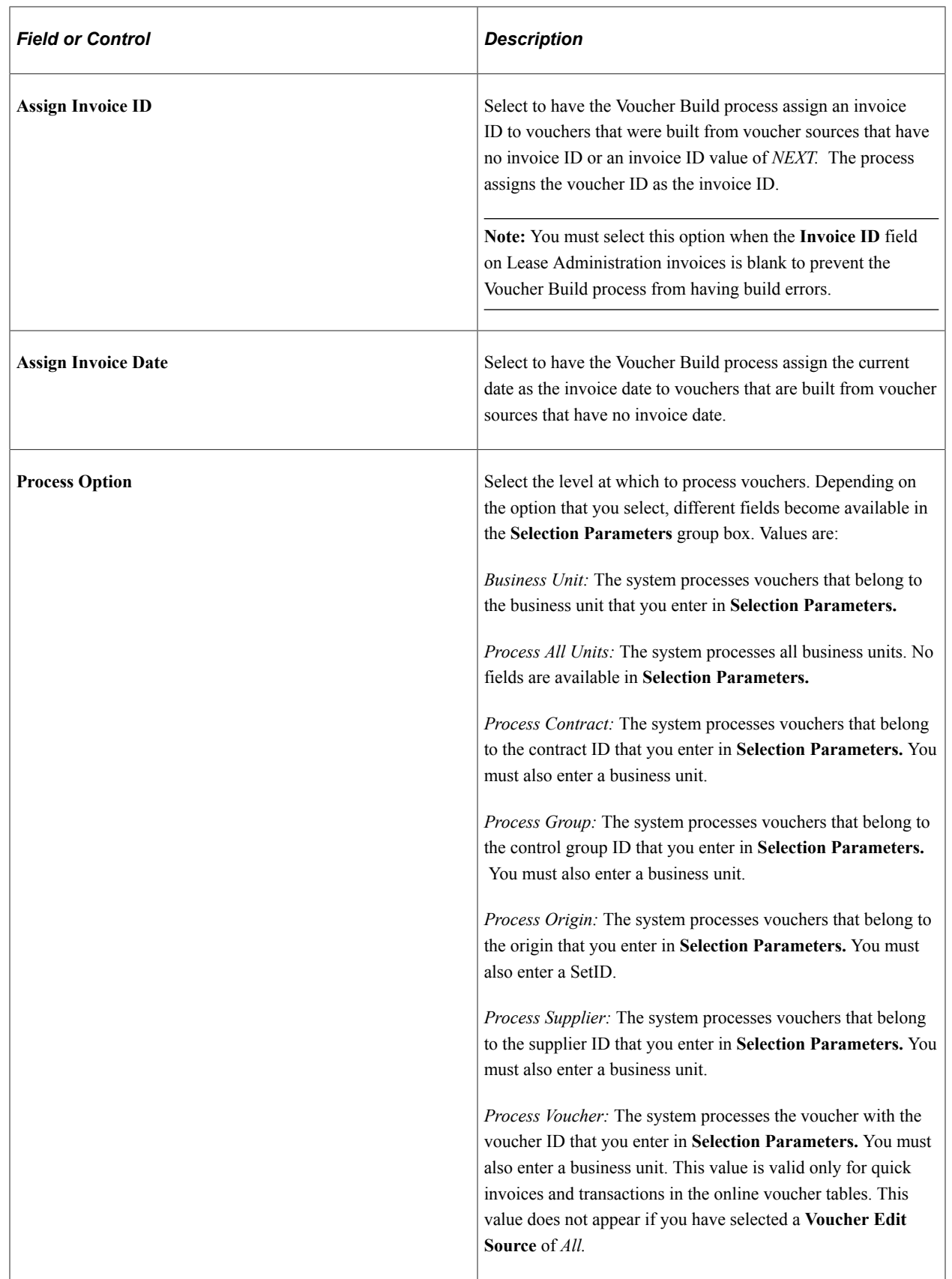

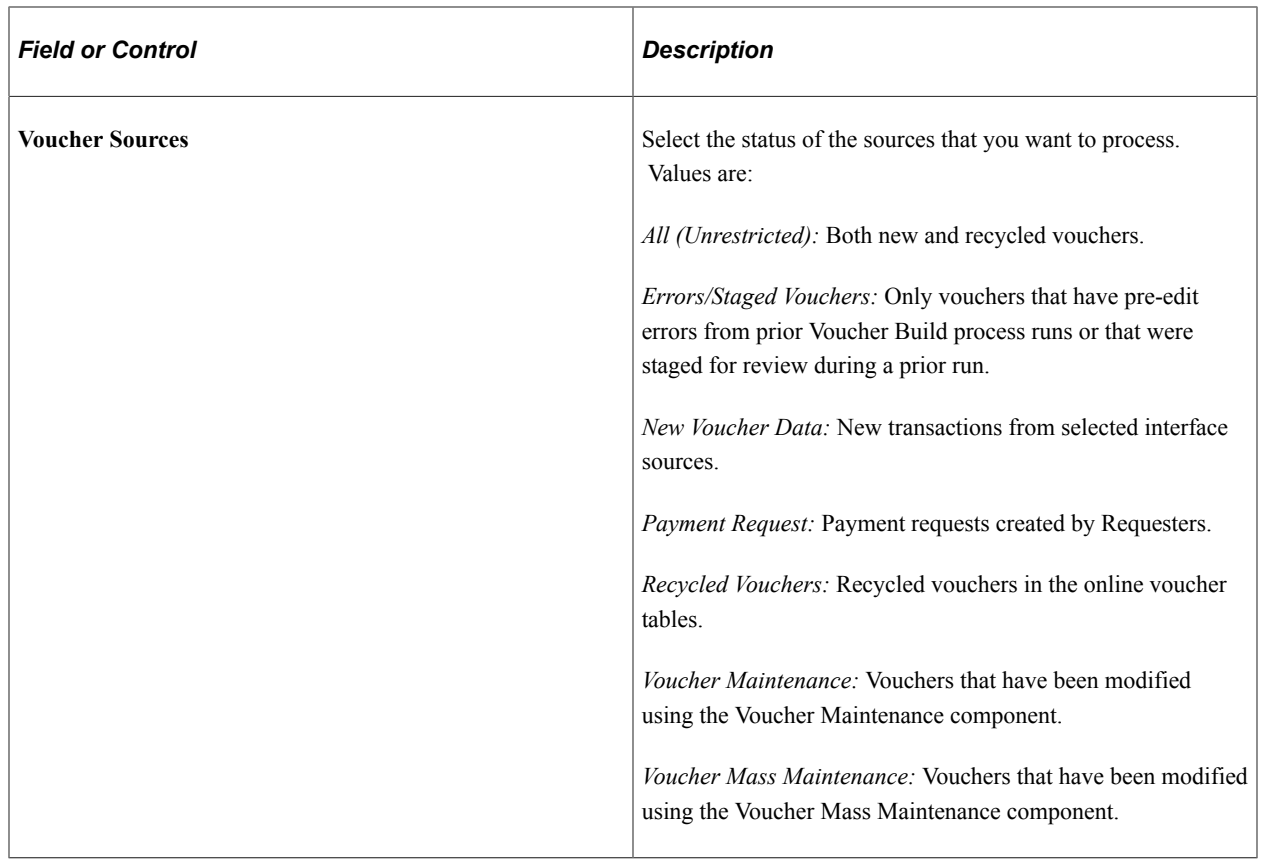

### **Interfaces**

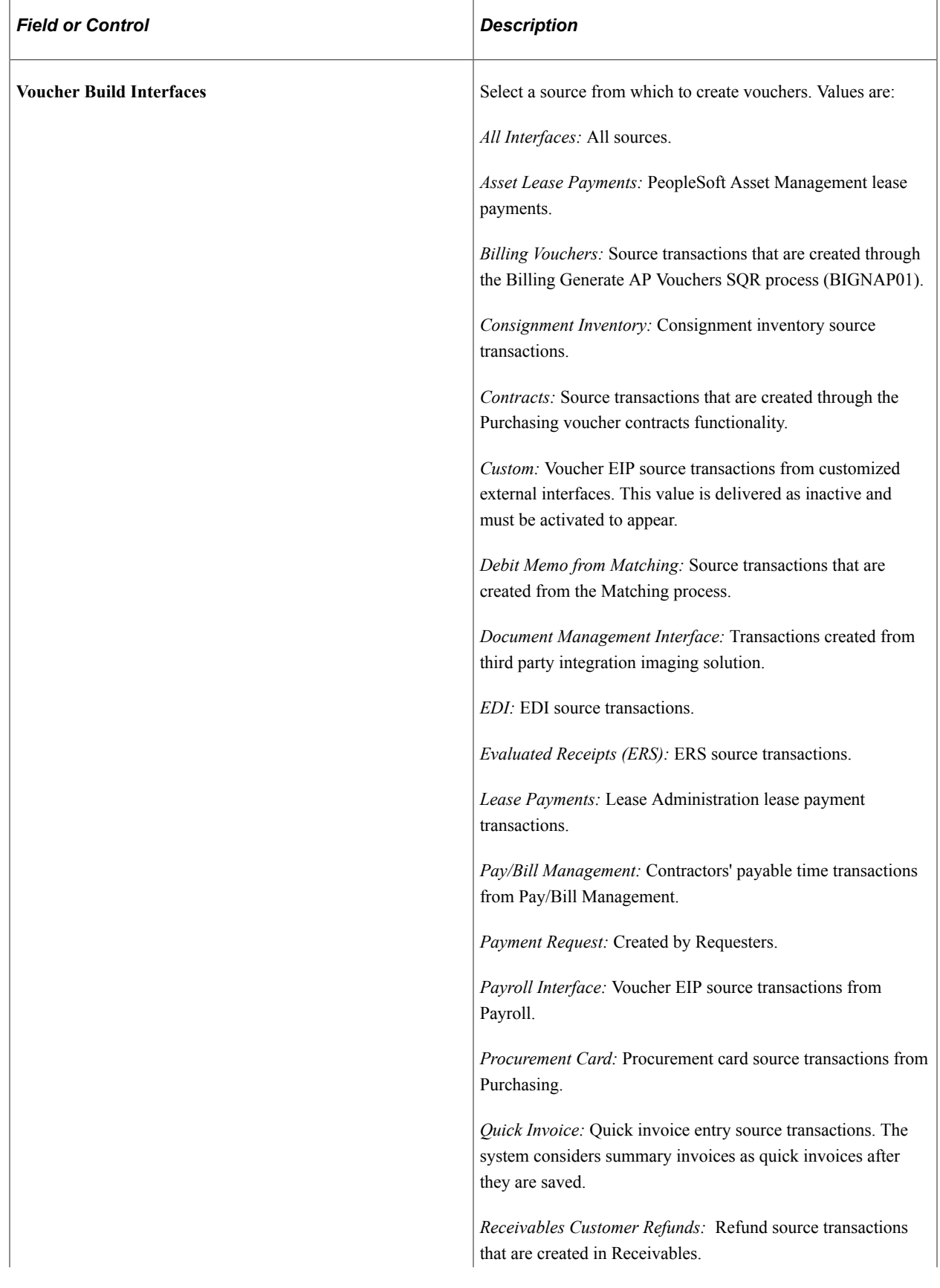

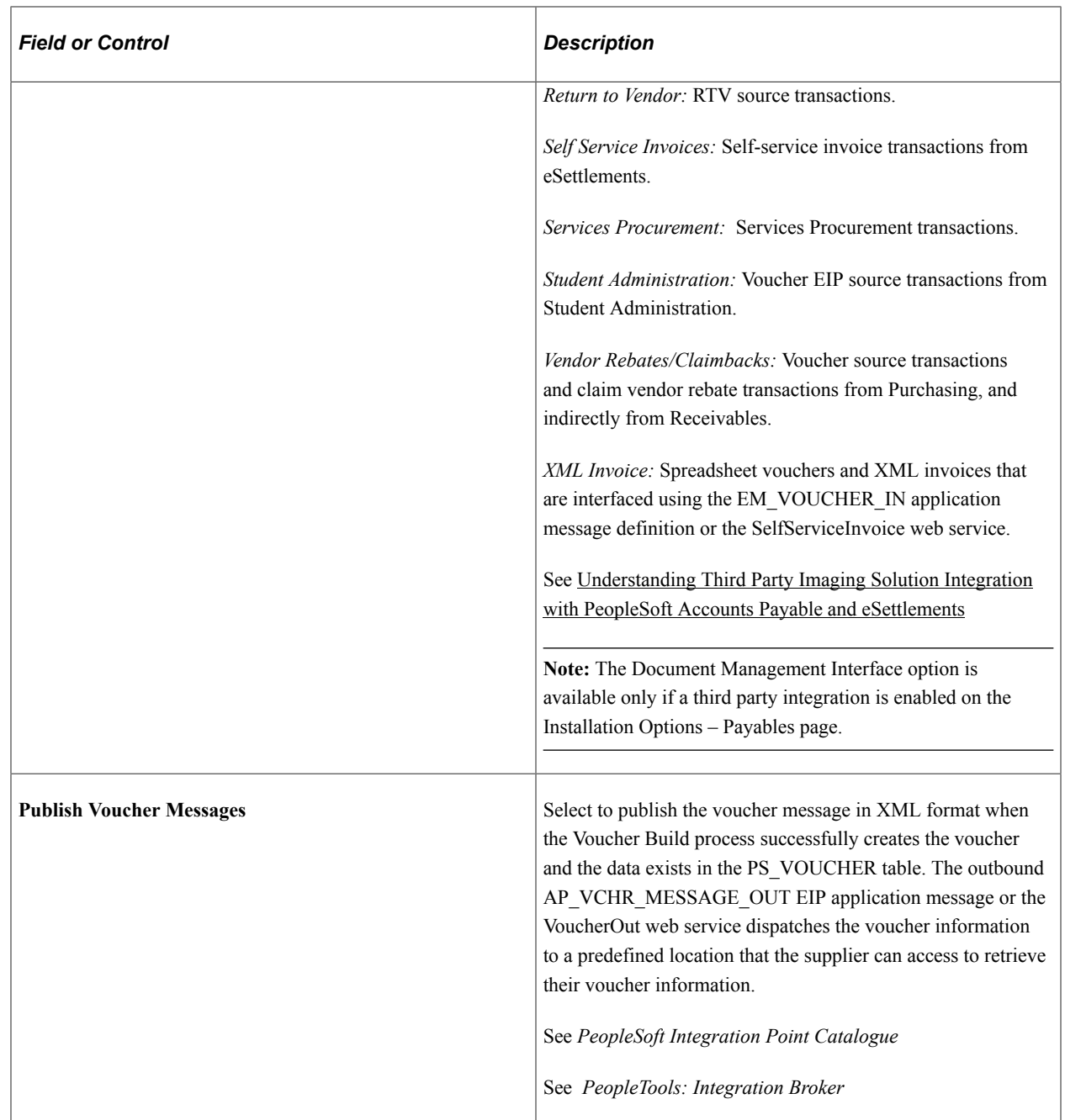

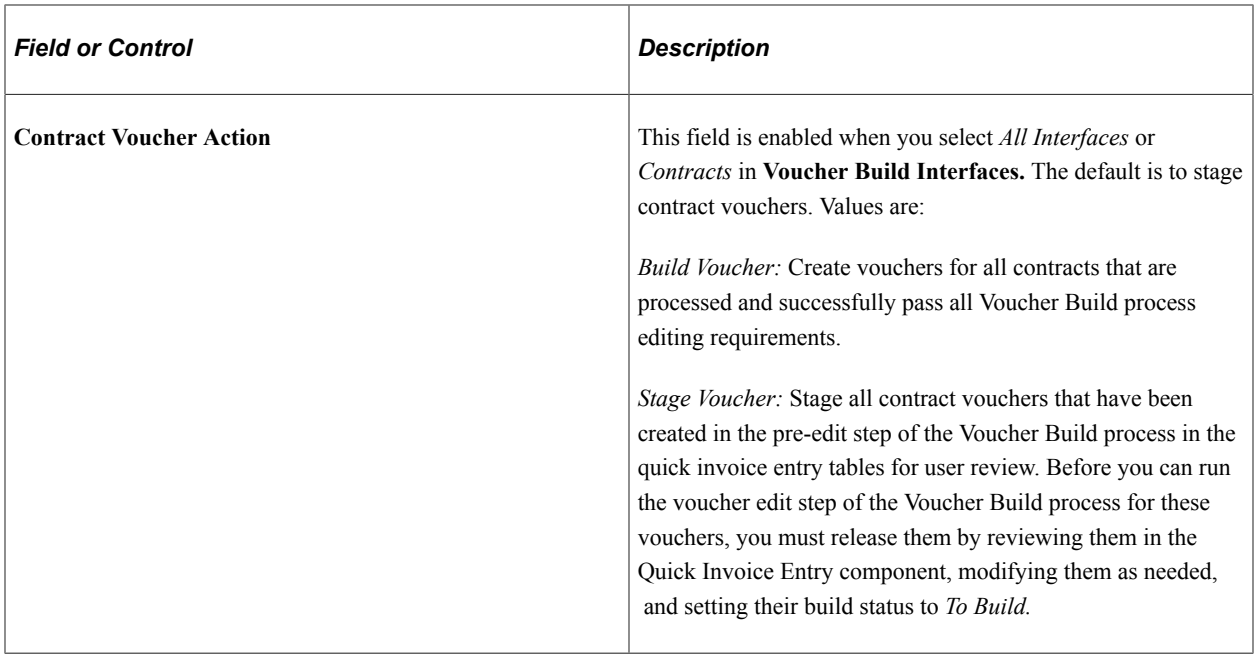

**Important!** You can specify up to a maximum of 27 business units to run in a single run control; to process more than 27 business units, create additional run controls. You can process multiple run controls concurrently.

After saving the run control, editing the business units (such as deleting business units and adding new business units) may cause display issues. Click the **Refresh** button or quit the page and access it again to avoid this display issue.

#### **Related Links**

[Understanding Voucher Build Processing](#page-482-0)

### <span id="page-517-0"></span>**Process Messages Page**

Use the Process Messages page (VCHR\_EDIT\_REQUEST3) to monitor a voucher build processing run.

Navigation:

#### **Accounts Payable** > **Batch Processes** > **Vouchers** > **Voucher Build** > **Process Messages**

Review the messages that the Voucher Build process produces. These are the same messages that appear in the Process Monitor.

The **Request Status** group box shows the current status of the request. A process instance number appears after you run the request. The **Details** group box shows the time, severity, and text of the message. Click **Refresh Log** to display the messages that the run generated.

### <span id="page-517-1"></span>**Build Errors Page**

Use the Build Errors page (VCHR\_EDIT\_REQUEST4) to review a log of any voucher errors that occur during a voucher build processing run.

Link to pages where you can view error details and correct errors. Errors that are logged include both preedit errors and recycled vouchers.

Navigation:

#### **Accounts Payable** > **Batch Processes** > **Vouchers** > **Voucher Build** > **Build Errors**

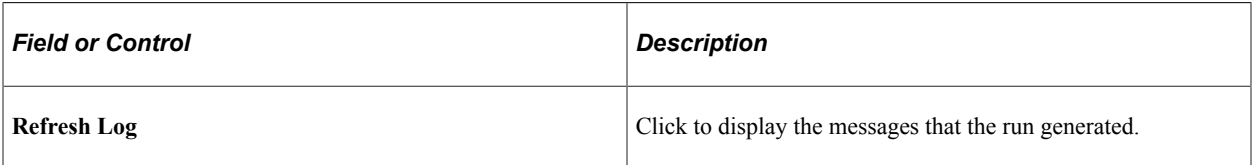

When you run the Voucher Build process for all business units, if there are any vouchers in stage that have invalid business units, the **Vouchers in Stage with Invalid Business Unit** grid will appear and show all vouchers with an invalid business unit.

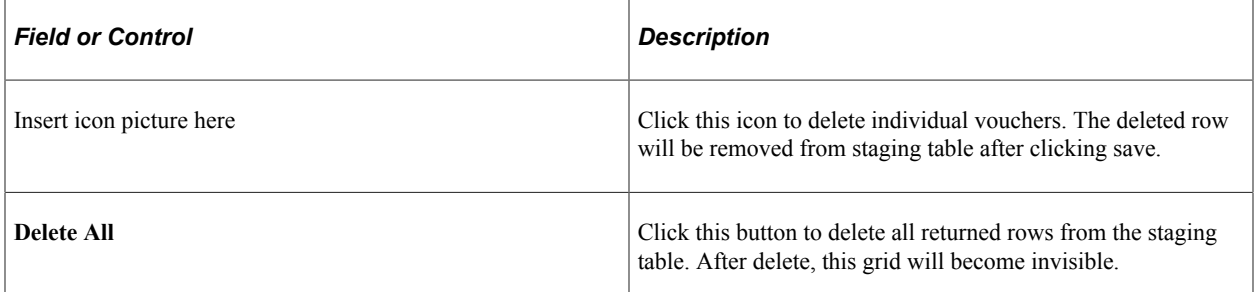

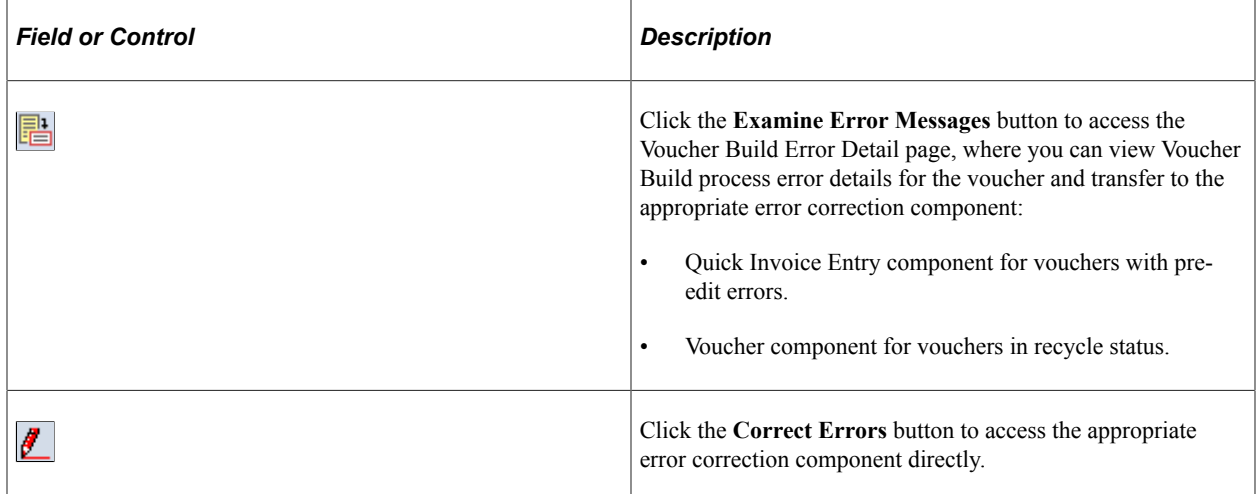

#### **Related Links**

[Understanding Voucher Build Processing](#page-482-0) [Understanding Quick Invoices and Summary Invoices](#page-554-0) [Understanding Voucher Processing and the Voucher Life Cycle](#page-340-0)

# **Reviewing Voucher Build Process Errors**

This section provides an overview of voucher build error review and discusses how to review Voucher Build process error details.

# **Pages Used to Review Voucher Build Process Errors**

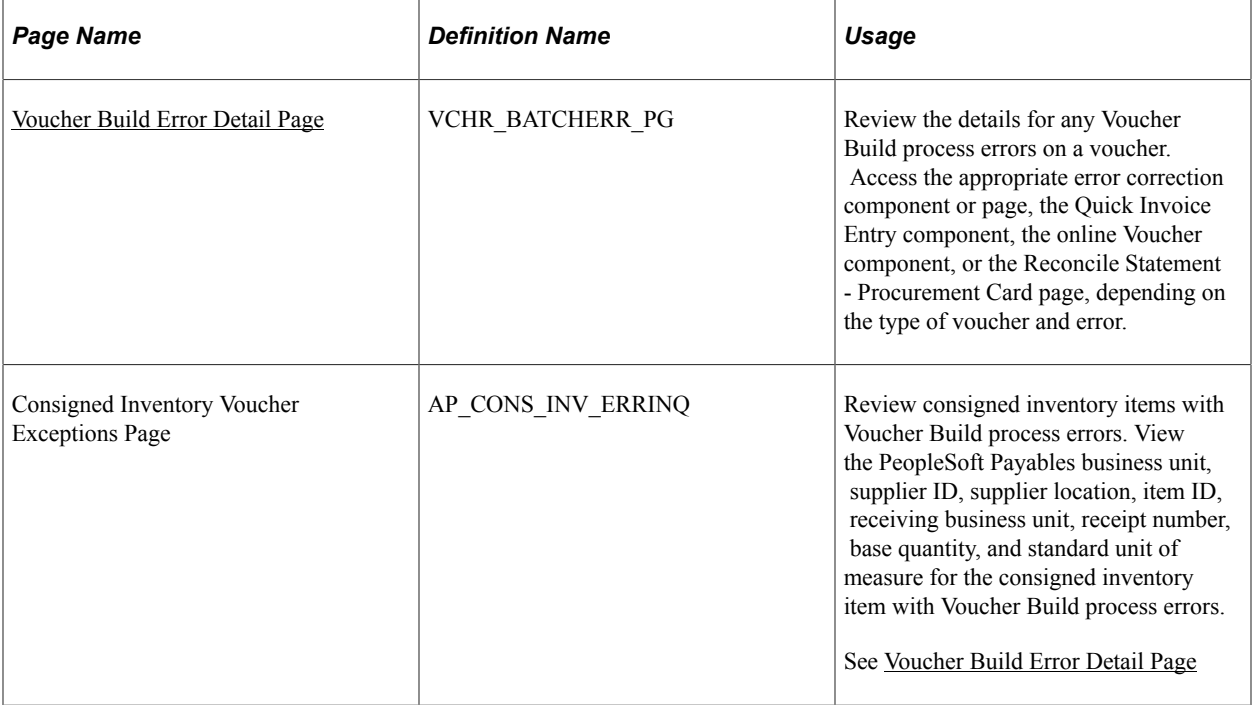

# **Understanding Voucher Build Error Review**

Two kinds of Voucher Build process errors exist: pre-edit errors for vouchers that cannot be passed to the voucher edit subprocess, and recycle status for vouchers that have gone through the voucher edit subprocess but failed at least one validation. You correct pre-edit errors in the Quick Invoice Entry component and vouchers that are in recycle status in the online Voucher component or the Voucher Maintenance component.

**Note:** You correct Voucher Build errors for procurement card vouchers in a VAT environment on the Reconcile Statement - Procurement Card page in Purchasing.

Several ways are available to search for and review vouchers with Voucher Build process errors:

• You can view a list of vouchers with pre-edit errors and vouchers in recycle status for a particular processing run of the Voucher Build process on the Build Errors page, which is included in the Voucher Build run control component.

The Recycle Vouchers page contains links to the Voucher Build Error Detail page, where you can view error details and access the appropriate voucher correction component or page: the Quick Invoice Entry component, the online Voucher component, or the Reconcile Statement - Procurement Card page. The Build Errors page also contains direct links to the appropriate voucher correction component.

- You can use the Voucher Build Error Detail page to search for vouchers with Voucher Build errors and link from there to the appropriate voucher correction component.
- You can use the Voucher Maintenance Search page to search for vouchers in recycle status and correct them in the Voucher Maintenance component.

**Note:** Consigned Inventory vouchers with Voucher Build errors do not appear in the pages and components that are described here. You can view them on the Consigned Inventory Voucher Exceptions page and correct them in PeopleSoft Supply Chain Management.

#### **Related Links**

[Voucher Build Process Errors](#page-488-0) [Build Errors Page](#page-517-1) [Understanding Quick Invoices and Summary Invoices](#page-554-0) [Understanding Voucher Processing and the Voucher Life Cycle](#page-340-0) [Understanding Voucher Management](#page-596-0)

### <span id="page-520-0"></span>**Voucher Build Error Detail Page**

Use the Voucher Build Error Detail page (VCHR\_BATCHERR\_PG) to review the details for any Voucher Build process errors on a voucher.

Access the appropriate error correction component or page, the Quick Invoice Entry component, the online Voucher component, or the Reconcile Statement - Procurement Card page, depending on the type of voucher and error.

Navigation:

- **Accounts Payable** > **Vouchers** > **Maintain** > **Voucher Build Error Detail**
- **Accounts Payable** > **Batch Processes** > **Vouchers** > **Voucher Build** > **Build Errors**

Click the **Error Messages** button on the Build Errors page.

This example illustrates the fields and controls on the Voucher Build Error Detail page. You can find definitions for the fields and controls later on this page.

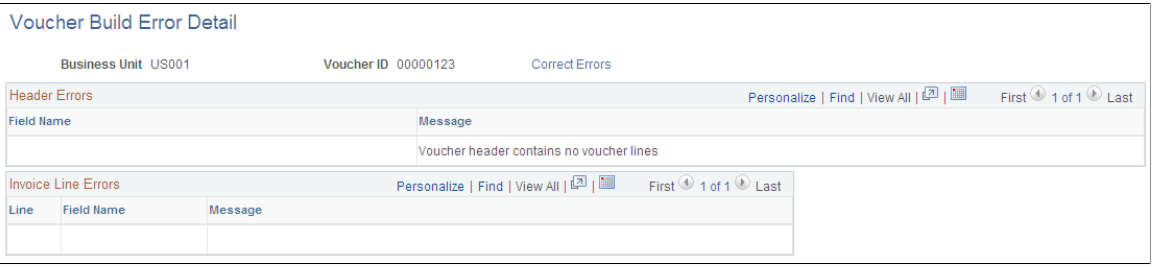

**Note:** Five scroll areas can appear on this page: **Header Errors, Miscellaneous Charge Errors, Invoice Line Errors, Distribution Line Errors,** and **Scheduled Payment Errors.** Only scroll areas that contain errors appear.

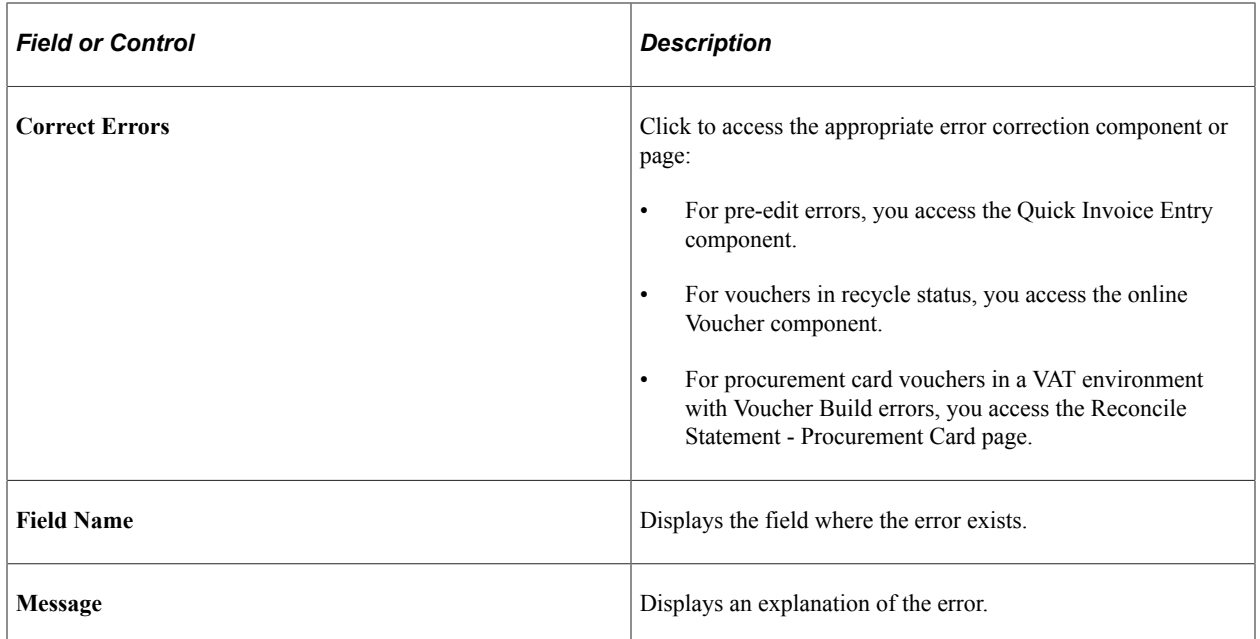

To access the Consigned Inventory Voucher Exceptions page, use the navigation: **Accounts Payable** > **Vouchers** > **Maintain** > **Consigned Item Errors** > **Consigned Inventory Voucher Exceptions**

#### **Related Links**

[Understanding Voucher Processing and the Voucher Life Cycle](#page-340-0) "Reconciling Procurement Card Transactions Manually" (PeopleSoft Purchasing)

## **Chapter 17**

# **Using the Payables WorkCenter and Dashboard**

# **Understanding the Payables WorkCenter and Dashboard**

The Accounts Payable WorkCenter is a role-based central navigational component that is designed for users of the Payables application and related accounting functions. It offers power users a single place to perform a broad range of tasks without leaving the WorkCenter, such as daily vouchering functions, monthly activities, and reporting, resulting in improved efficiency, productivity, and effectiveness. The WorkCenter is configurable by organization and by function to support different requirements. The Accounts Payable WorkCenter is delivered with sample data and your system administrator can tailor, design, and create additional links for access to specific pages, pagelets, and commonly accessed internal or external sites.

For a general understanding of WorkCenters and how to configure them, see "Understanding How to Set Up PeopleSoft Classic and Fluid WorkCenters As a System Administrator" (Application Fundamentals).

Click to watch a short video about the [PeopleSoft Accounts Payable WorkCenter](https://www.youtube.com/watch?v=9B3VuvHxPBs)

### **Pagelet Setup, Maintenance, and Personalization**

When setting up and maintaining a WorkCenter, there are setup options that are defined at the system administrator level and personalization options that are defined at the user level. The system administrator must perform their setup options first, using the Enterprise Components, WorkCenter/ Dashboards, Configure Pagelets component. The end user performs their personalization options after the administrator's configuration, using the Personalize and Configure options in the WorkCenter.

### **My Work Pagelet**

The My Work section of the Main tab in the Accounts Payable WorkCenter includes links to pages that you would need to access on a daily basis. The My Work section can also include exceptions and alerts, where you would need to take some type of action.

Some links that are set up for the My Work pagelet can be subject to filter criteria that limit the amount of data that is available to a user.

If enabled by the system administrator, you can personalize your My Work section by clicking the Pagelet Settings icon.

### **Links Pagelet**

The Links section of the Main tab in the Accounts Payable WorkCenter includes links to pages or other areas of interest to the user role. A system administrator maintains the list of links that are available to

the users, as well as related security. You can then personalize the links that you want to access from your WorkCenter. Commonly-used external links can also be added to this section.

#### **Queries Pagelet**

The Queries section of the Reports/Queries tab in the Accounts Payable WorkCenter includes links to Query Manager, public queries, private queries, and pivot grids. The system administrator can determine if an end user can add public or private queries, and you can personalize your queries accordingly. When a link is selected, the query or pivot grid results are displayed in the right pane of the WorkCenter or in a new window. Query results can be saved to Microsoft Excel.

#### **Reports and Processes Pagelet**

The Reports and Processes section of the Reports/Queries tab in the Accounts Payable WorkCenter includes links to reports and processes. The links take you to the run control page for reports, processes, and the Reporting Console. The system administrator can enable users to configure this pagelet to their own specifications.

#### **Accounts Payable WorkCenter Dashboard**

The Accounts Payable WorkCenter Dashboard is accessed from the Accounts Payable WorkCenter. As delivered, the Accounts Payable WorkCenter Dashboard includes the following pagelets: Liability Exposure by Supplier, Past Due Aging, Scheduled Due Aging, Top Suppliers, Discounts, Voucher Status, and Pay Cycle Summary Metric.

#### See [Pay Cycle Summary Metric Page](#page-788-0)

For system-administrator setup for WorkCenters and Dashboards, see *Enterprise Components* documentation.

For information about setting up PeopleTools options for the WorkCenter, see *PeopleTools: Global Technology* and *PeopleTools: Portal Technology*.

# **Example: Accounts Payable WorkCenter**

This example illustrates the fields and controls on the Accounts Payable WorkCenter.

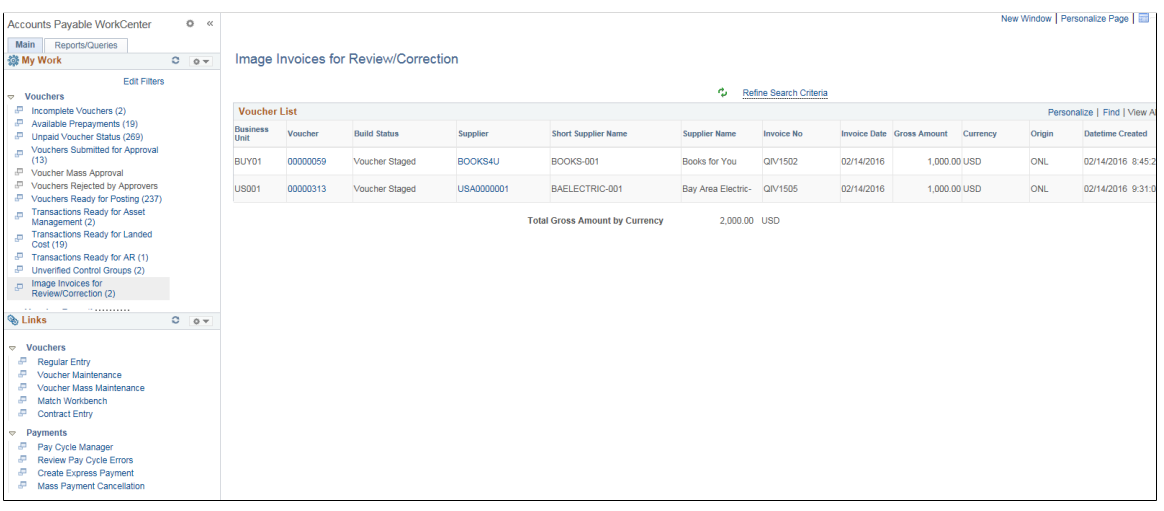

#### **Related Links**

"Understanding WorkCenters and Dashboards" (Enterprise Components)

"Configure Pagelets - My Work Page" (Enterprise Components)

"Configure Pagelets - Links Page" (Enterprise Components)

"Configure Pagelets – Queries Page" (Enterprise Components)

"Configure Pagelets – Reports/Processes Page" (Enterprise Components)

# **Understanding the Payables WorkCenter - My Work Pagelet**

In Payables, the result of clicking a My Work system defined link is displayed in an application grid that is tailored to the type of data being displayed. Accounts Payable has four different application grid types. The To Be Matched Link goes to the Match Workbench and uses the filter criteria as the search criteria. The search criteria section is collapsed but can be expanded and refined/changed from the transaction area.

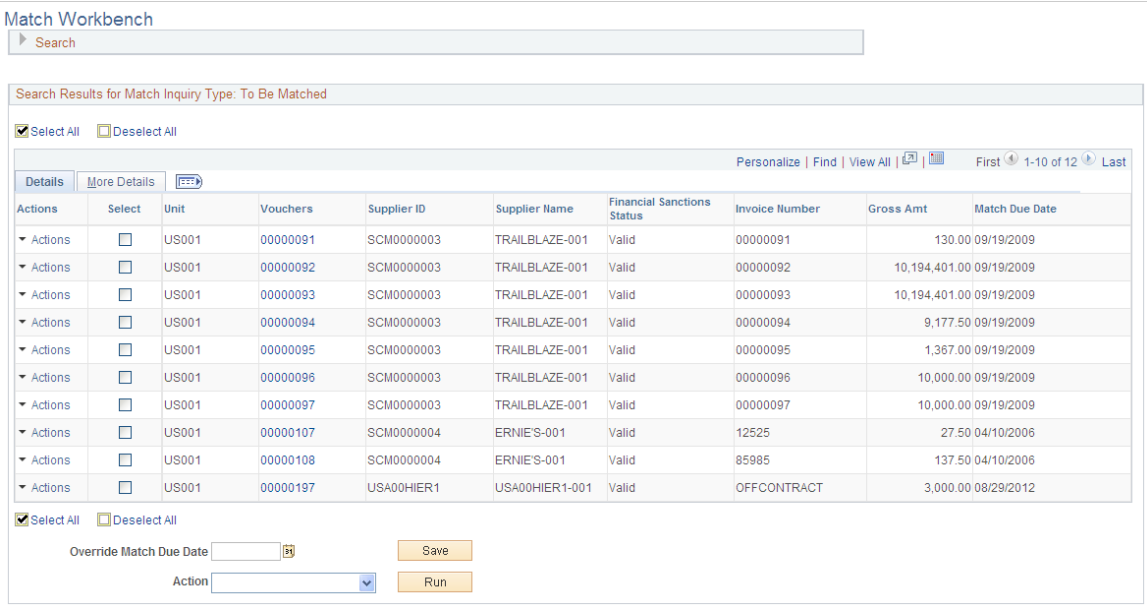

All actions are achieved through field hyperlinks. An example of this style is the Vouchers Submitted for Approval My Work Link.

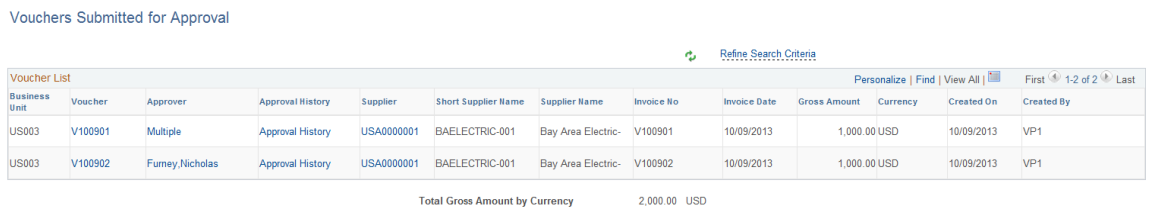

Actions are available through field links. The field links are, Voucher, which links to Voucher Entry; Approver, which links to an email template to create and send an email to approvers (*Multiple* indicates more than one approver); Approval History, which shows the graphical approval history for the voucher; and Supplier, which links to Supplier Maintenance

Actions are achieved through an Action button. An example of this style is Transactions Ready for AR link.

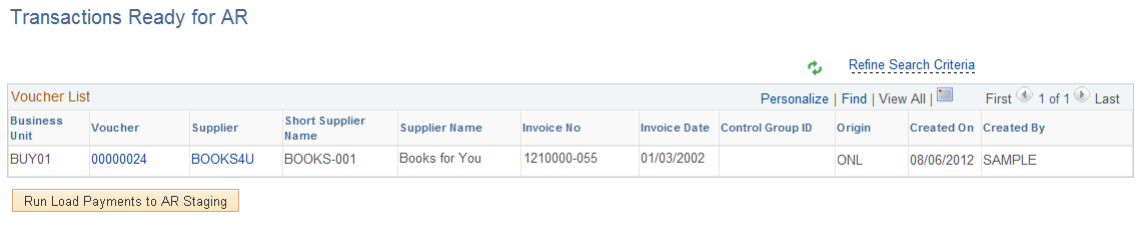

On this page, clicking the Run Load Payments to AR Staging action button allows to select AP payments that have been paid and posted but not yet sent to AR by running the Load AR Staging Tables Application Engine process.

Actions are achieved through an Action button and may be applied to multiple lines. An example of this style is Vouchers Ready for Posting link.

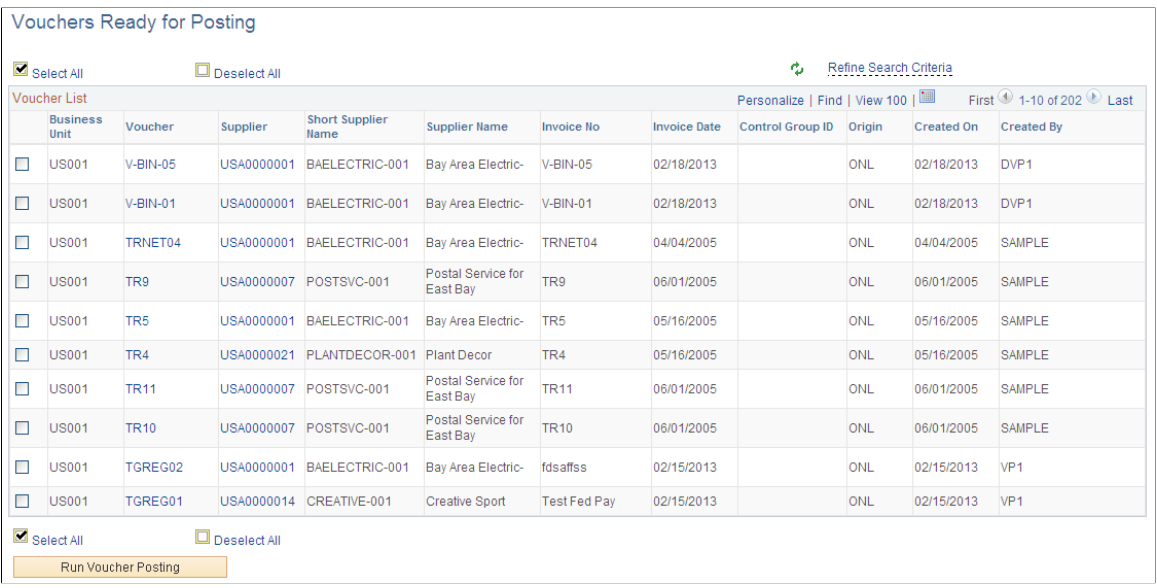

On this page, one can select multiple lines and Run Voucher Posting by clicking the action button on the bottom of the grid. The field links are: Voucher, which links to Voucher Entry; and Supplier which links to Supplier Maintenance.

#### **Actions**

User can select any of the following action or hyperlink present on the pages displayed.

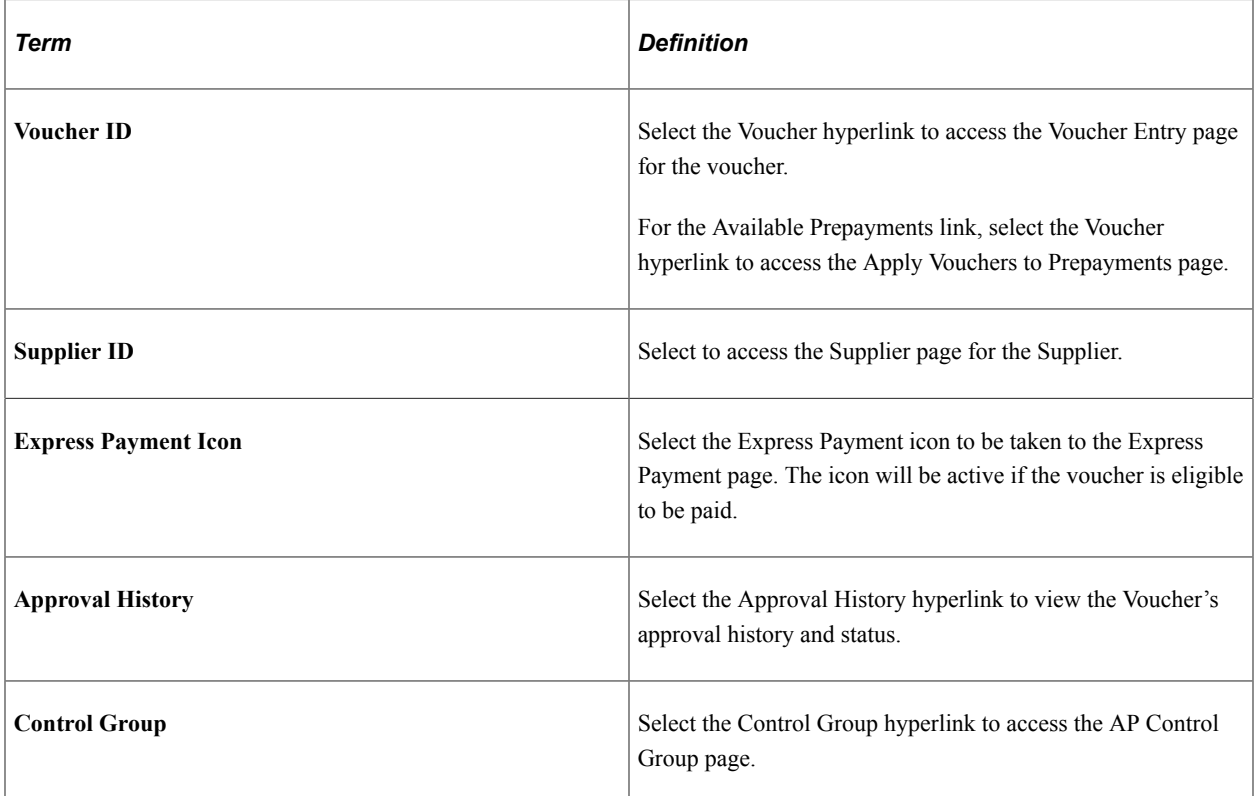

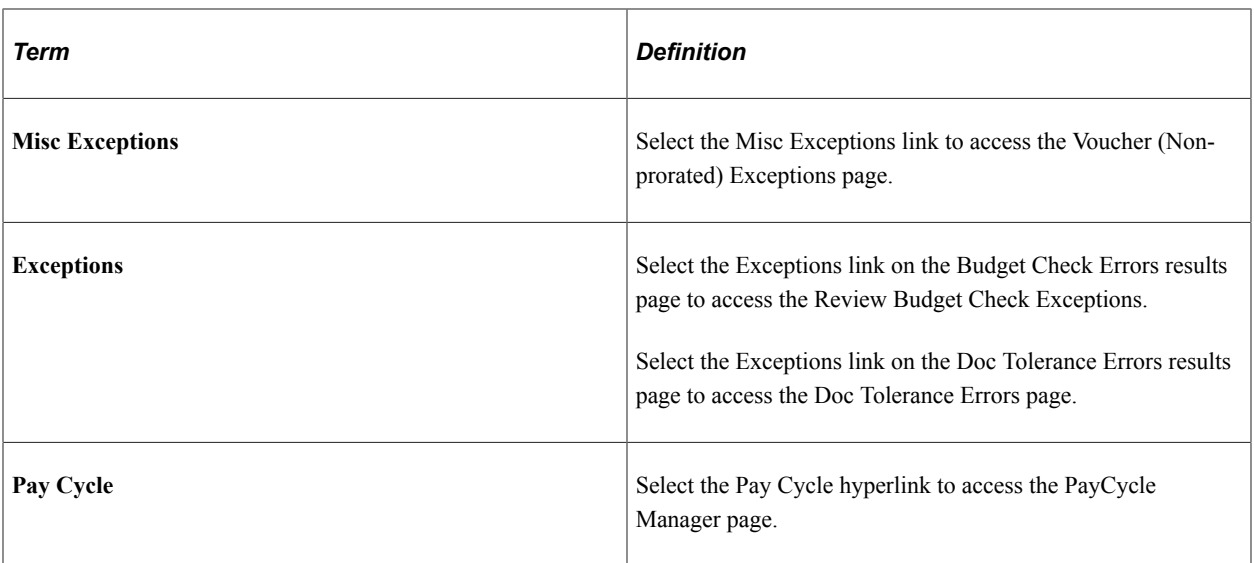

#### **System-Defined My Work Links**

The follow is the list of system defined links delivered in Accounts Payable.

- *Incomplete Vouchers*: Click this link to display all vouchers in incomplete status.
- *Available Prepayments*: Click this link to display a list of available prepayments.
- *Unpaid Voucher Status*: Click this link to display the status of all vouchers that are yet to be paid.
- *Vouchers Submitted for Approval*: Click this link to display the vouchers that have been submitted for approval and have a pending approval status. Use the *Approver* link to create and send an email to approvers. Click on the approver's name link (or *Multiple* link, if there are more than one approver) to launch an email template with email addresses of the approvers, Subject, and details of transaction information populated.
- *Voucher Mass Approval*: Click this link to display the Voucher Mass Approvals page.
- *Vouchers Rejected by Approvers*: Click this link to display the vouchers that have been denied approval. Use the *Approver* link to create and send an email to approvers. Click on the approver's name link (or *Multiple* link, if there are more than one approver) to launch an email template with email addresses of the approvers, Subject, and details of transaction information populated.
- *Vouchers Ready for Posting*: Click this link to display a list of vouchers that are ready for posting. Select the Run Voucher Posting button to post the selected vouchers.
- *Transactions Ready for Asset Management*: Click this link to display a list of transactions that are ready to be posted to Asset Management. Select the Run Assets Request button to post the selected transactions to Asset Management.
- *Transactions Ready for Landed Cost*: Click this link to display a list of transactions that are ready to be extracted to landed cost. Select the Extract Landed Cost button to extract the selected transactions to Landed Cost.
- *Transactions Ready for AR*: Click this link to view the transactions ready to be posted to Accounts Receivable. Select the Load Payment to AR Staging button to post all eligible transactions to AR.
- *Unverified Control Groups*: Click this link to display a list of Unverified Control Groups.

• *Image Invoices for Review/Correction*: Click this link to display a list of Image Invoices pending review and/or are in error. Click a Voucher link to open the corresponding Quick Invoice page and view the details. For invoices in error, clicking the Error link opens the Voucher Build Error Detail page to review the details for any Voucher Build process errors on a voucher.

See [Understanding Third Party Imaging Solution Integration with PeopleSoft Accounts Payable and](#page-58-0) [eSettlements](#page-58-0)

- *Messages from Suppliers*: Click this link to access the Recent Messages page to view the messages to which a supplier has responded. A buyer user can review these messages and respond as necessary. The counter will be updated for only those messages to which a supplier has responded.
- *Recycled Vouchers*: Click this link to display a list of vouchers that are in recycle status. This does not include incomplete vouchers. Use the *Number of Errors* link to display an *Error Summary* grid right below the *Voucher List* grid to view more details of the error.
- *Budget Check Errors*: Click this link to display a list of vouchers with Budget Check Errors. Use the *Number of Errors* link to display an *Error Summary* grid right below the *Voucher List* grid to view more details of the error.
- *Document Tolerance Exceptions*: Click this link to display the vouchers with Document Tolerance exceptions. Use the *Number of Errors* link to display an *Error Summary* grid right below the *Voucher List* grid to view more details of the error.
- *To Be Matched*: Click this link to view the Match Workbench To Be Matched page. For vouchers to be matched, enter the option as *Matching* in the Action field. When you click the Run button, the Matching process runs.
- *Match Exceptions Exist*: Click this link to view the Match Workbench Match Exceptions Exist page.
- *Match Dispute*: Click this link to view the Match Workbench Match Dispute page.
- *Manually Overridden*: Click this link to view the Match Workbench Manually Overridden page. Click the *Undo* button to undo a manually overridden voucher.
- *Overrriden Credit Note*: Click this link to view the Match Workbench Overrriden Credit Note page.
- *Scheduled Payment on Hold*: Click this link to display a list of all vouchers on payment hold. Select the Remove from Hold button to remove selected transactions from hold.
- *Paycycle Manager*: Click this link to display a list of paycycles.
- *Payments Ready for Posting*: Click this link to display a list of all payments ready for posting. Select the Run Payment Posting button to post one or multiple payments.
- *Payment Requests for Review*: Click this link to display a list of all payment requests that are ready for review. Select the request by clicking the Request ID link to open the Payment Request wizard for further processing.
- *Payment Requests Pending Approval*: Click this link to display a list of all payment requests that are ready for approval. Select the request by clicking on the Approval link to open the Approval page for approving, denying, or putting the request on hold.
- *Suppliers Pending Approval*: Click this link to display Suppliers Pending Approval. Use the *Approver* link to create and send an email to approvers. Click on the approver's name link (or *Multiple* link, if

there are more than one approver) to launch an email template with email addresses of the approvers, Subject, and details of transaction information populated.

# **Understanding the Accounts Payable WorkCenter - Links Pagelet**

Use the Accounts Payable WorkCenter Links pagelet to view the Accounts Payable links. The primary purpose of this pagelet is to minimize the number of clicks to access components and external links.

This example illustrates the fields and controls on the Accounts Payable WorkCenter - Links pagelet.

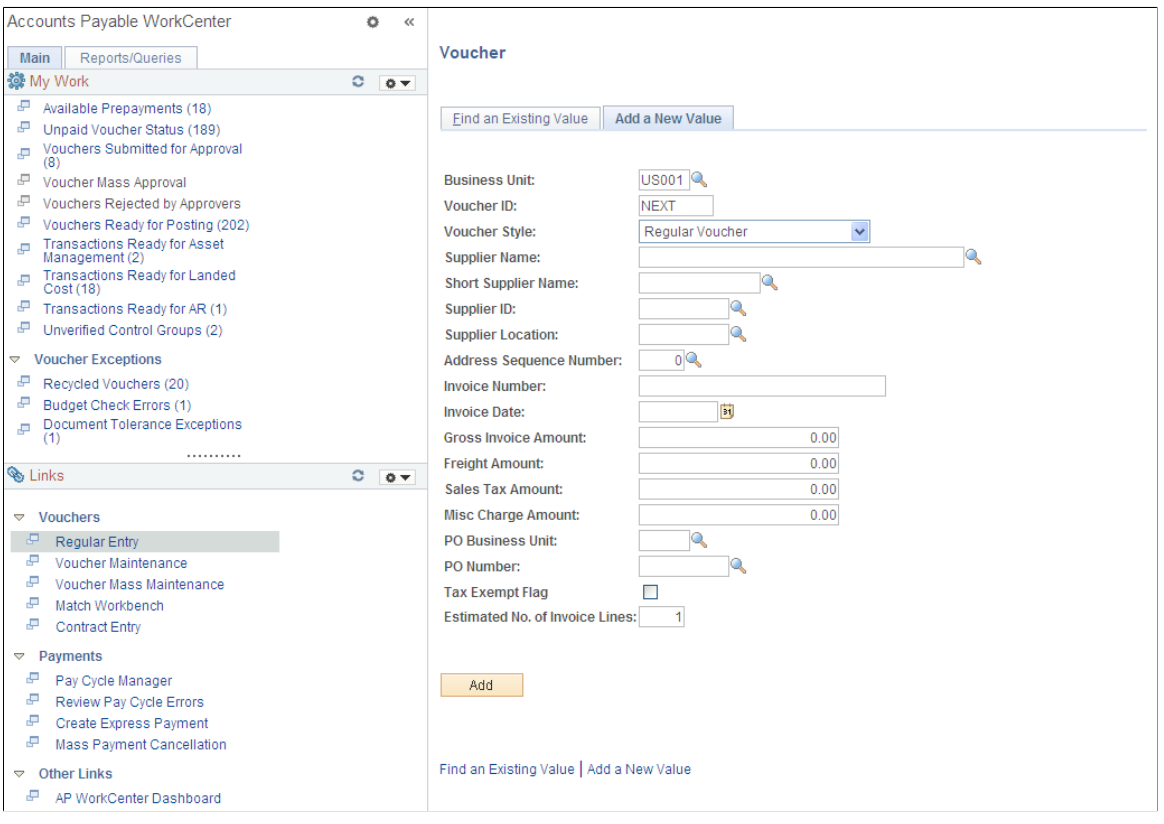

System administrators use the "Configure Pagelets - Links Page" (Enterprise Components) to set up the WorkCenter Links pagelet for end users.

End users use the "Define User "Links" Links – Links Pagelet Personalization Page " (Application Fundamentals) to personalize the Links pagelet for personal use.

# **Understanding the Payables WorkCenter - Queries Pagelet**

The Query section of the Reports/Queries tab includes links to Query Manager, public queries, private queries and pivot grids. Click on any link in the query pagelet to display that query or pivot grid in the transaction area of the workcenter.

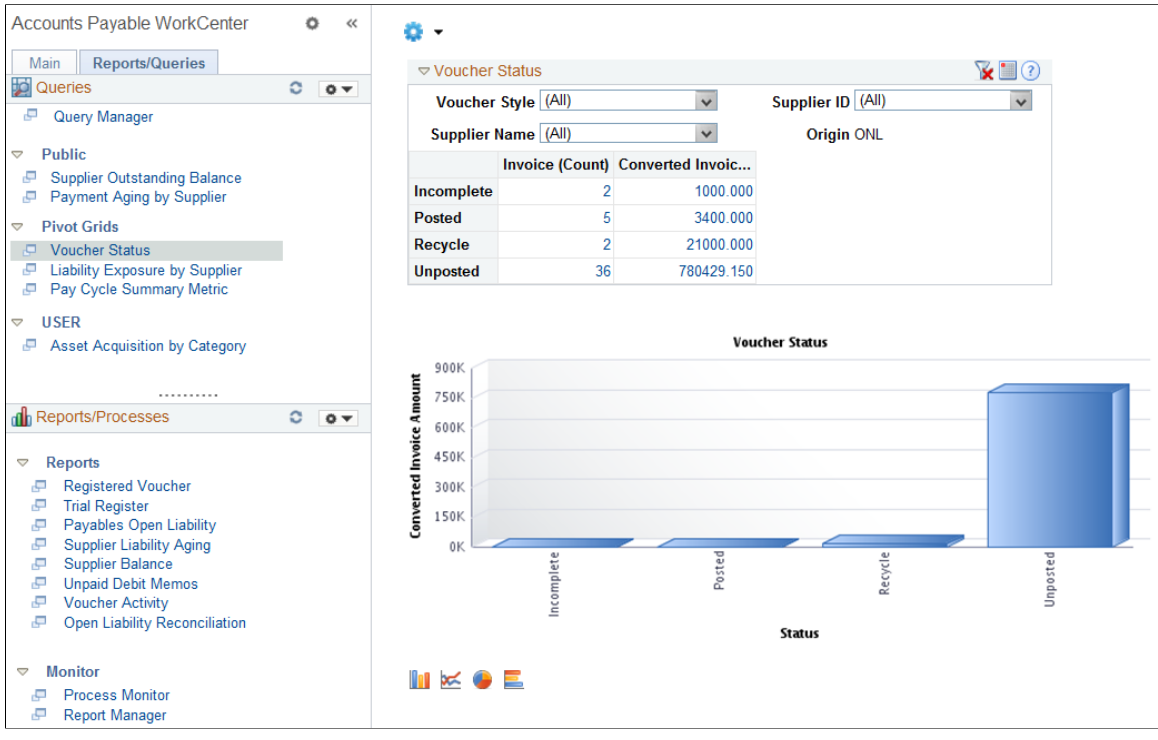

This example illustrates the fields and controls on the Accounts Payable WorkCenter – Queries pagelet.

System administrators use the "Configure Pagelets – Queries Page" (Enterprise Components) to set up the WorkCenter Queries pagelet for end users.

End users use the "Define User Query Links – Queries Pagelet Personalization Page" (Application Fundamentals) to personalize the Queries pagelet for personal use.

#### **Pivot Grids**

Pivots grids are based on PSQueries and can display the results in a grid format, a chart format, or both. For more information on Pivot Grids, and how to use it, see the product documentation for *PeopleTools: Pivot Grid*, PeopleSoft Pivot Grid Overview

You use the Pivot Grid Wizard to design how the page will appear to the user. For more information on Pivot Grid Wizard, and how to use it, see the product documentation for *PeopleTools: Pivot Grid*, Pivot Grid Wizard Overview

# **Understanding the Payables WorkCenter - Reports and Processes**

This example illustrates the fields and controls on the Accounts Payable WorkCenter – Reports/Processes Pagelet.

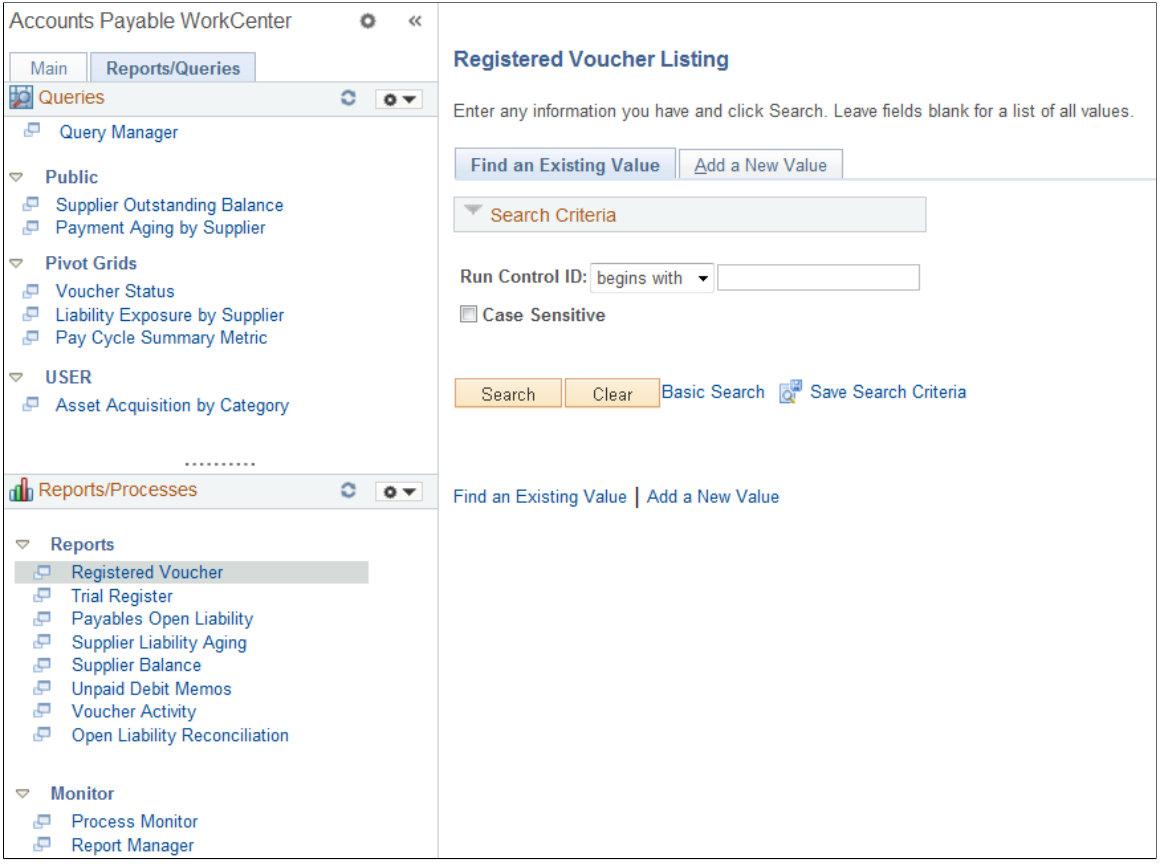

System administrators use the "Configure Pagelets – Reports/Processes Page" (Enterprise Components) to set up the WorkCenter Reports/Processes pagelet for end users.

End users use the "Define User "Reports" Links – Reports/Processes Pagelet Personalization Page " (Application Fundamentals) to personalize the Reports/Processes pagelet for personal use.

# **Using the Accounts Payable WorkCenter - Dashboard**

You can access the Accounts Payable WorkCenter Dashboard from within your Accounts Payable WorkCenter. If you are a payables manager, you may want to personalize your WorkCenter so that the Accounts Payable WorkCenter Dashboard is your landing page (start page).

Click the Pagelet Settings button on the Links pagelet, Other Links, and designate it as the Start Page.

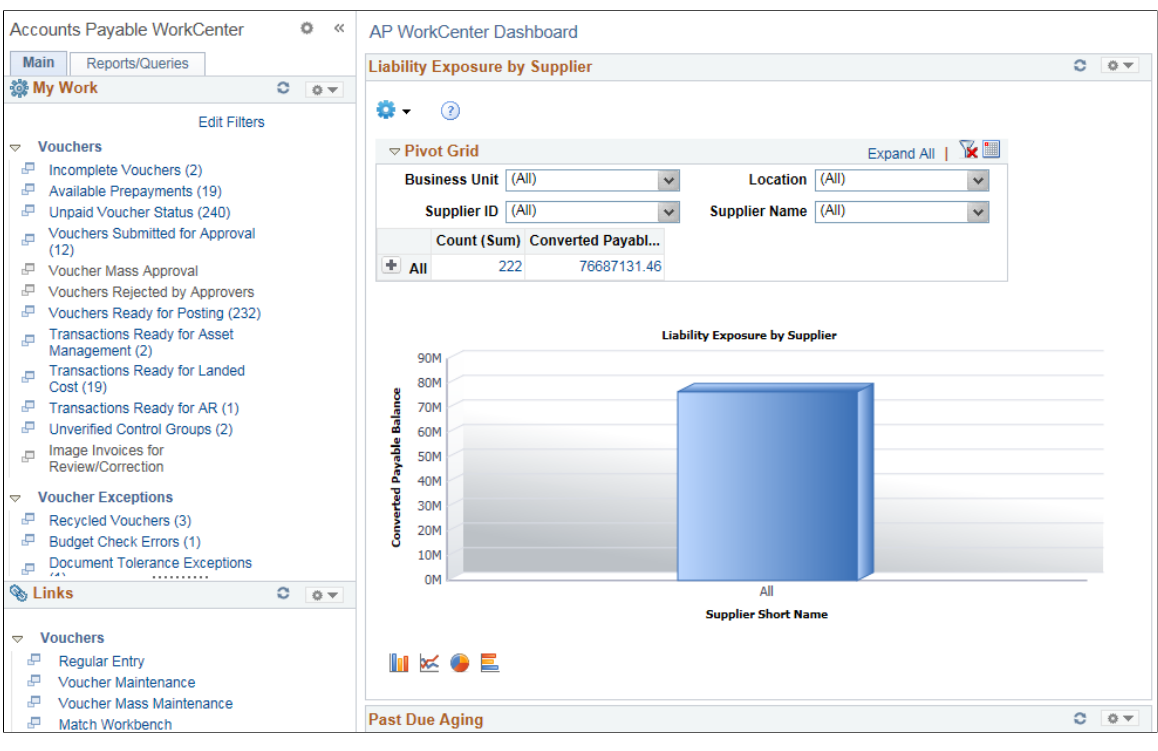

#### This example illustrates the fields and controls on the Accounts Payable Workcenter Dashboard.

### **WorkCenter Dashboard and Pivot Grids**

PeopleSoft delivers the following pagelets with the Accounts Payable Dashboard: *Liability Exposure by Supplier, Past Due Aging, Scheduled Due Aging, Top Suppliers, Discounts, Voucher Status,* and *Pay Cycle Summary Metric*. These are Accounts Payable portal pagelets that are configured to appear in your WorkCenter when you click the AP WorkCenter Dashboard link. When you first click the Accounts Payable WorkCenter Dashboard link, the delivered pagelets appear by default. You can click the refresh button for each pagelet to view the data.

Data is populated on the AP Operational Dashboard pagelets after you run the AP Operational Dashboard Job application engine process. You can run the process from the AP Operational Dashboard Job page (Navigation: Accounts Payable, Batch Processes, Vouchers, AP Operational Dashboard Job).

**Note:** The AP Operational Dashboard Job application engine process generates data for the pagelets *Past Due Aging*, *Scheduled Due Aging*, *Top Suppliers*, and *Discounts*. Real time data populates *Liability Exposure by Supplier* and *Voucher Status* pagelets.

You can configure and personalize the Dashboard pagelet presentation (for example, presenting the pagelets side-by-side) by using Personalize Content/Layout links located in the top right corner of your working zone

#### **Related Links**

[Pay Cycle Summary Metric Page](#page-788-0) "Configuring Pagelets" (Enterprise Components)

# **Chapter 18**

# **Using the PeopleSoft Fluid Payables WorkCenter**

# **Understanding the PeopleSoft Fluid Payables WorkCenter**

The PeopleSoft Fluid Payables WorkCenter is created using the "PeopleSoft Fluid WorkCenter Framework" (Application Fundamentals) and includes the following sections:

- My Work
	- Vouchers
	- Voucher Exceptions
	- **Matching**
	- **Payments**
	- **Suppliers**
- My Approvals

The My Approvals pagelet provides access to pending approvals. The pagelet is available only for fluid WorkCenters. System administrators use the "Configure Pagelets – My Approvals Page" (Enterprise Components) to set up the My Approvals pagelet for end users. End users use the Personalize icon on the fluid workcenter to personalize the My Approvals pagelet.

For more information on Approvals, see "Using Fluid Approvals" (Application Fundamentals).

- Links
	- Vouchers
	- **Payments**
- Queries
- Reports/Processes

This PeopleSoft Fluid WorkCenter is similar to the one in PeopleSoft Classic, but has all the advantages of PeopleSoft Fluid technology. Payables users can get an overview of the scope of work, review exceptions, and scan for anomalies, using a mobile device.

#### **Prerequisite**

PeopleTools 8.55 is required for the PeopleSoft Fluid WorkCenters.

# **Grouplet Pages**

The number (or count) to the right of black text, displays how many transactions fall into that category. This is a setup option and can be turned on or off for each link using the "Personalize Page (Fluid)" (Application Fundamentals).

#### **Large Form Factor Group Boxes**

The PeopleSoft Fluid Payables WorkCenter for Large Form Factor (LFF) has these two group boxes: My Work and Links.

### **Small Form Factor Group Boxes**

The PeopleSoft Fluid Payables WorkCenter for Small Form Factor (SFF) has only the My Work group box.

Hyperlinks within My Work are not displayed if there are no transactions to list.

**Note:** All the pages available on the SFF are display only.

### **Understanding How To Set up and Personalize the PeopleSoft Fluid Payables WorkCenter**

To personalize the PeopleSoft Fluid Payables WorkCenter, see "Setting Up and Personalizing PeopleSoft Fluid WorkCenters" (Application Fundamentals)

#### **Related Links**

"Understanding PeopleSoft Fluid User Interface" (Application Fundamentals)

"Understanding How to Set Up PeopleSoft Classic and Fluid WorkCenters As a System

Administrator" (Application Fundamentals)

"Understanding Delivered WorkCenters and Dashboards" (Application Fundamentals)

# **Using the PeopleSoft Fluid Payables WorkCenter**

### **Pages Used with the PeopleSoft Fluid Payables WorkCenter**

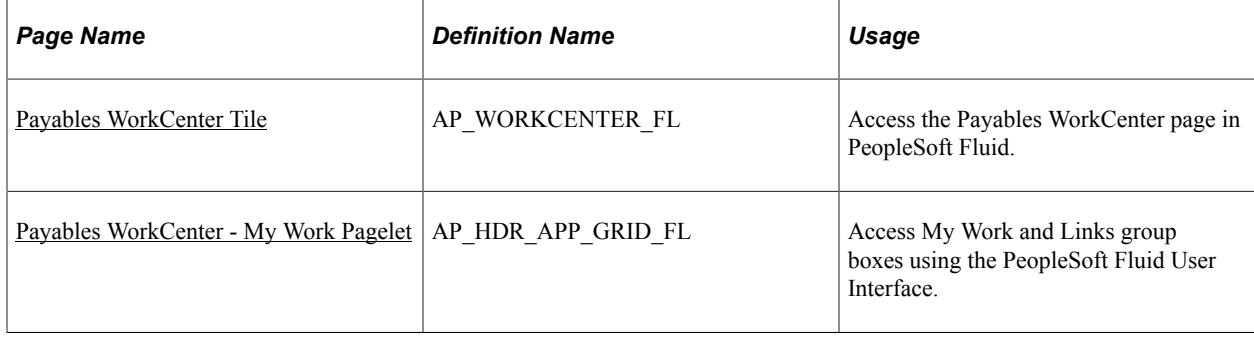

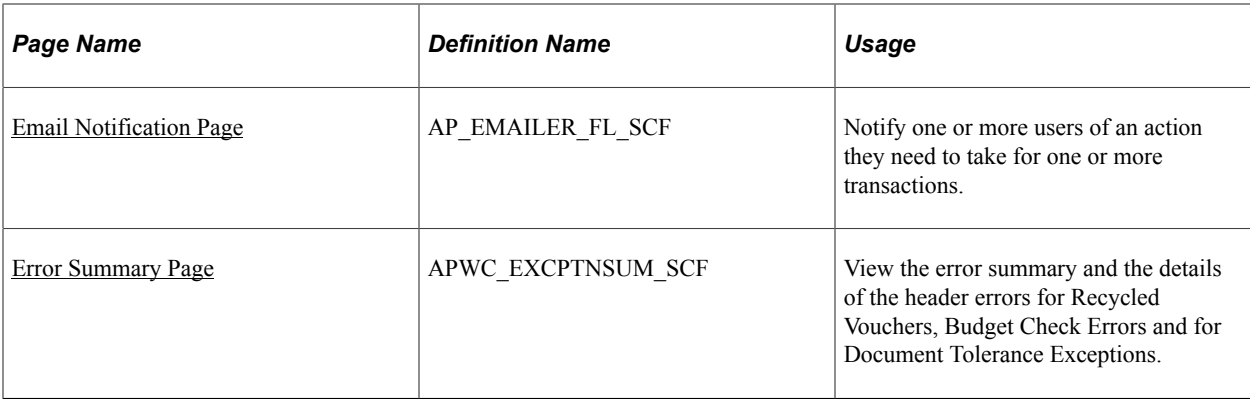

### <span id="page-536-0"></span>**Payables WorkCenter Tile**

Use the Payables WorkCenter Tile (AP\_WORKCENTER\_FL) to access the Payables WorkCenter page in PeopleSoft Fluid.

Navigation:

This tile can be placed on any PeopleSoft Fluid Home page. For additional information about how to add a tile to a PeopleSoft Fluid Home page, see *PeopleTools: Application User's Guide*, "Working With PeopleSoft Fluid User Interface", Working With Fluid Homepages, Managing Tiles, Adding Tiles to a Fluid Homepage.

# <span id="page-536-1"></span>**Payables WorkCenter - My Work Pagelet**

Use the Payables WorkCenter page (AP\_HDR\_APP\_GRID\_FL) to access My Work group box using the PeopleSoft Fluid User Interface.

Navigation:

Select the Payables WorkCenter tile.

This example illustrates the fields and controls on the Payables WorkCenter page. You can find definitions for the fields and controls later on this page.

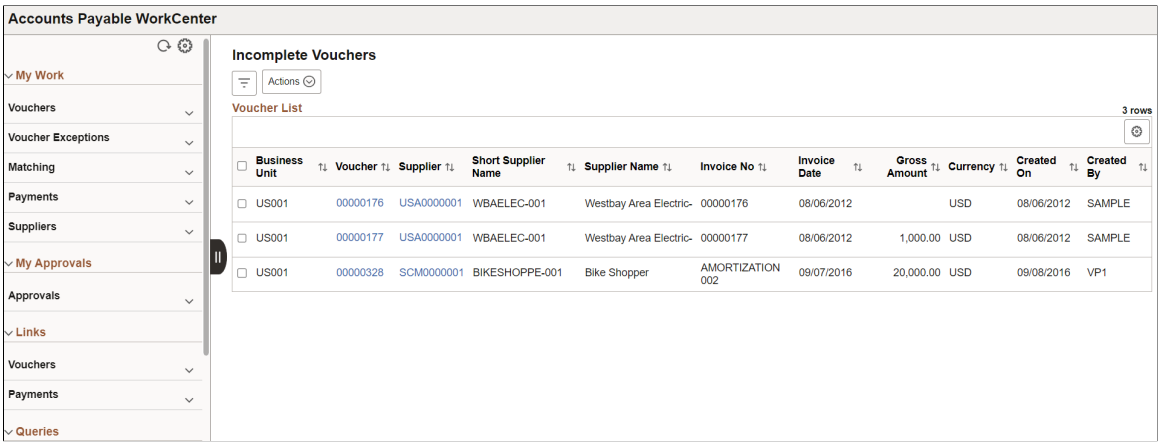

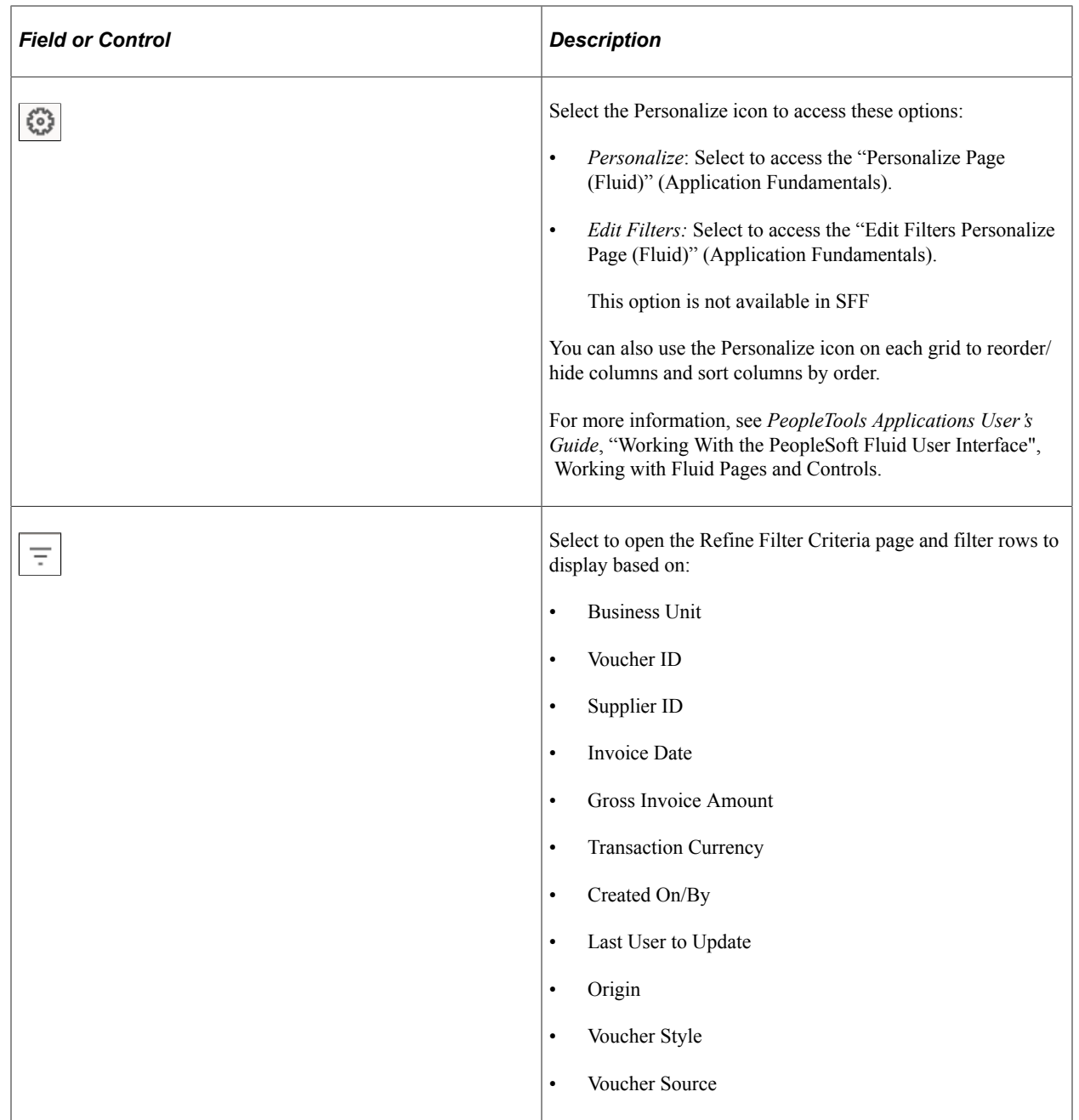

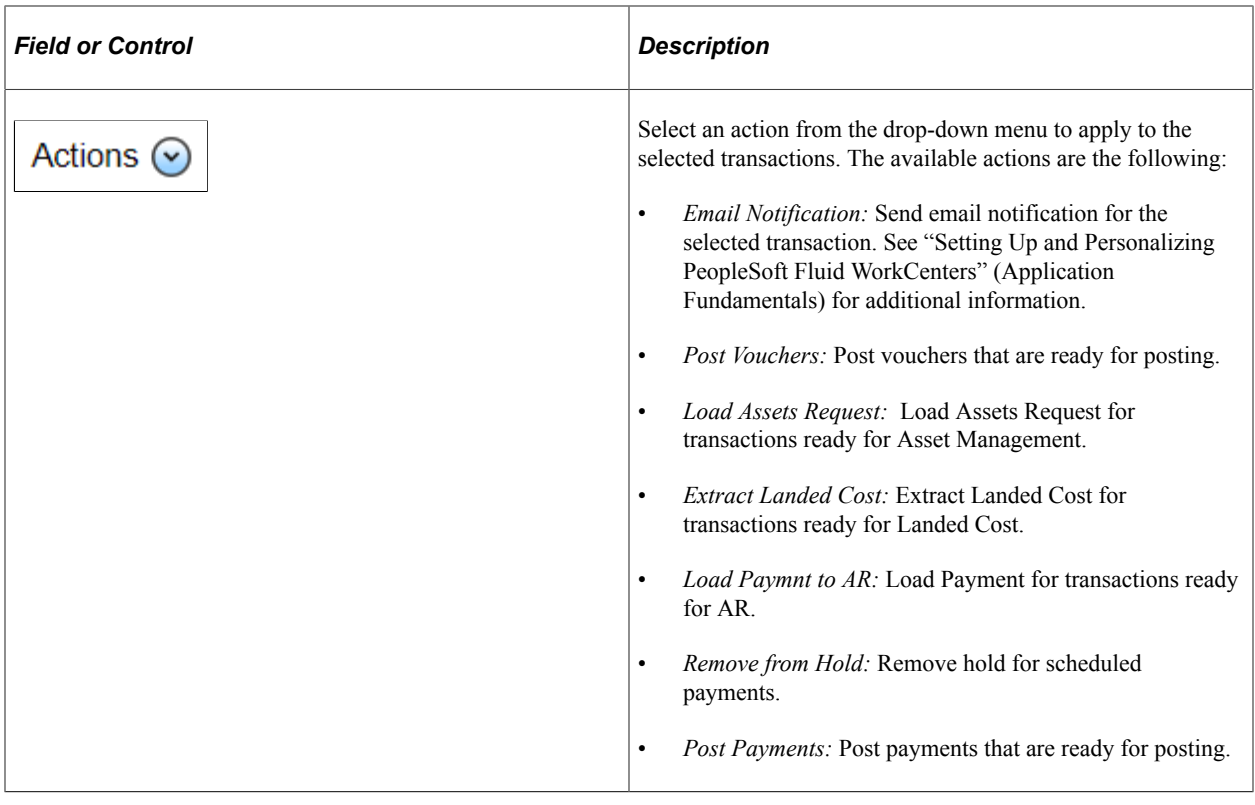

# <span id="page-538-0"></span>**Email Notification Page**

Use the Email Notification page (AP\_EMAILER\_FL\_SCF) to notify one or more users if there are vouchers submitted for approval or vouchers rejected by approvers.

Navigation:

Select the Approver link from the Fluid Payables WorkCenter for a row on the Vouchers Submitted for Approval page or on the Vouchers Rejected by Approvers page.

This example illustrates the fields and controls on the Email Notification Page (Fluid) page.

### **Email Notification**

Type email addresses in the To, CC, or BCC fields, using a semicolon as a separator.

To

ho-reply@oracle.com; no-reply@oracle.com; no-reply@oracle.com; no-reply@oracle.com

 $CC$ 

**BCC** 

Subject

Voucher US001/00000178 is pending approval.

#### **Message**

Voucher US001/00000178 is pending your approval. Please go to Voucher Approval or to

Cancel Send

Email Notification is a feature that has been added to PeopleSoft Fluid WorkCenters. The Email Notification option is added to the Approvers option.

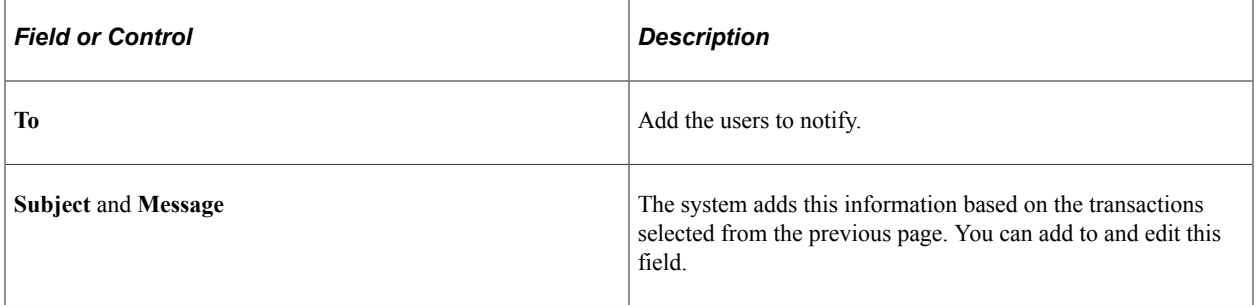
## **Error Summary Page**

Use the Error Summary page to view the error summary and the details of the header errors for Recycled Vouchers, Budget Check Errors, and for Document Tolerance Exceptions.

Navigation:

Select the Number of Errors link from the Fluid Payables WorkCenter for a row on the Recycled Vouchers page, Budget Check Errors page, or the Document Tolerance Exceptions page.

This example illustrates the fields and controls on the Error Summary — Recycled Vouchers page.

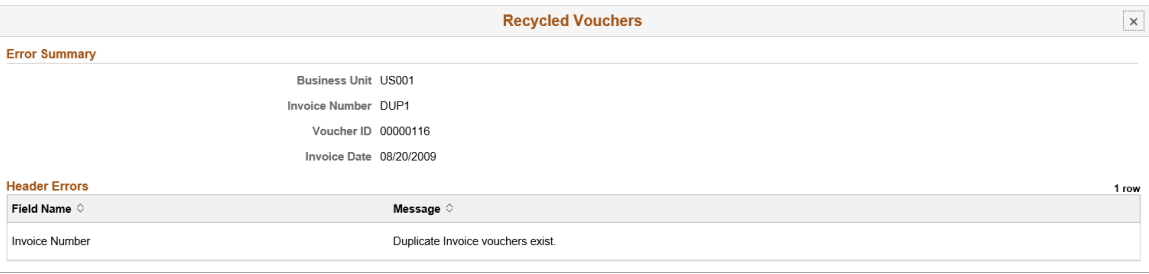

Error Summary section is a feature that has been added to PeopleSoft Fluid WorkCenters for the Recycled Vouchers page, the Budget Check Errors page, and the Document Tolerance Exceptions page.

## **Chapter 19**

# **Analyzing Payables Using PeopleSoft Insights**

# **Understanding PeopleSoft Insights for Payables**

PeopleSoft Insights is an analytical engine that provides visual reports (visualizations) in the form of charts, tables, graphs and so on. The visualizations are based on queries that retrieve data from the PeopleSoft Search Framework.

Dashboard administrators use PeopleSoft Insights and the underlying analytics engine to create both dashboards and visualizations, which are then attached to dashboards. The dashboard can contain multiple visualizations. The visualization and dashboard are objects in PeopleSoft Insights, which must be imported into the PeopleSoft application.

Typically, a PeopleSoft user who has the Search Administrator role performs these tasks:

- Imports dashboards.
- Configures dashboards as tiles or related information.
- Specifies user privileges for the dashboard.

End users access dashboards based on user privileges.

• Deploys dashboards.

**Note:** Oracle recommends that you do not modify or edit a delivered dashboard or visualization. You may copy a delivered visualization and then modify it as per your business requirements.

For more information, see *PeopleTools Search Technology*, "Working with Insights Dashboards for PeopleSoft Application Data", Understanding Application Data and Insights Dashboards.

For more information about PeopleSoft Search Framework, see Understanding PeopleSoft Insights Using PeopleSoft Search Framework.

# **Setting up Insights Dashboards for Payables**

PeopleSoft Payables delivers Insights dashboards to analyze data using different visualizations.

To set up Insights dashboards for Payables:

1. Use the Deploy Search Definition page to deploy the search definition (PeopleTools, Search Framework, Administration, Deploy Search Objects).

See "Search Definitions and Privileges" (Application Fundamentals) for a list of Payables search definitions for PeopleSoft Insights dashboards.

2. Use the Schedule Search Index page to run the Build Index process (PeopleTools, Search Framework, Administration, Schedule Search Index).

The first time you run this process for a search index, you should always select *Full Index* as the **Indexing type**. You can run incremental indexes after that.

3. Use the Deploy Insights dashboards page to deploy the dashboard and the tile (PeopleTools, Search Framework, Administration, Deploy Insights Dashboards).

When you deploy a dashboard, you are copying the dashboard from the PeopleSoft database to your instance of PeopleSoft Insights. The deployed dashboard is then available on the Saved Objects page in the Management section on the Insights home page. Use the Deploy Insights Dashboards page to deploy or update a dashboard. For more information on Deploying a Dashboard, see PeopleTools:Search Technology, Working with Insights Dashboards for PeopleSoft Application Data, Deploying a Dashboard.

- 4. Use the "Personalize Homepage Page" (Application Fundamentals) to add the tile to a homepage.
- 5. Use the User Roles page to add the privileges to users (PeopleTools, Security, User Profiles, User Profiles).

The PeopleSoft Payables privileges are:

- Insights AP Edit Privilege
- Insights AP View Privilege

See also "Search Definitions and Privileges" (Application Fundamentals) for a list of all product privileges for PeopleSoft Insights dashboards.

# **Analyzing Payables Using PeopleSoft Insights**

PeopleSoft Payables delivers the following Insights dashboards:

- Early Detection and Monitoring.
- Trend Analysis.
- AP Payment Metrics.

## **Pages Used to Analyze Payables using Insights Dashboards**

Use these pages to analyze Payables using PeopleSoft Insights dashboards.

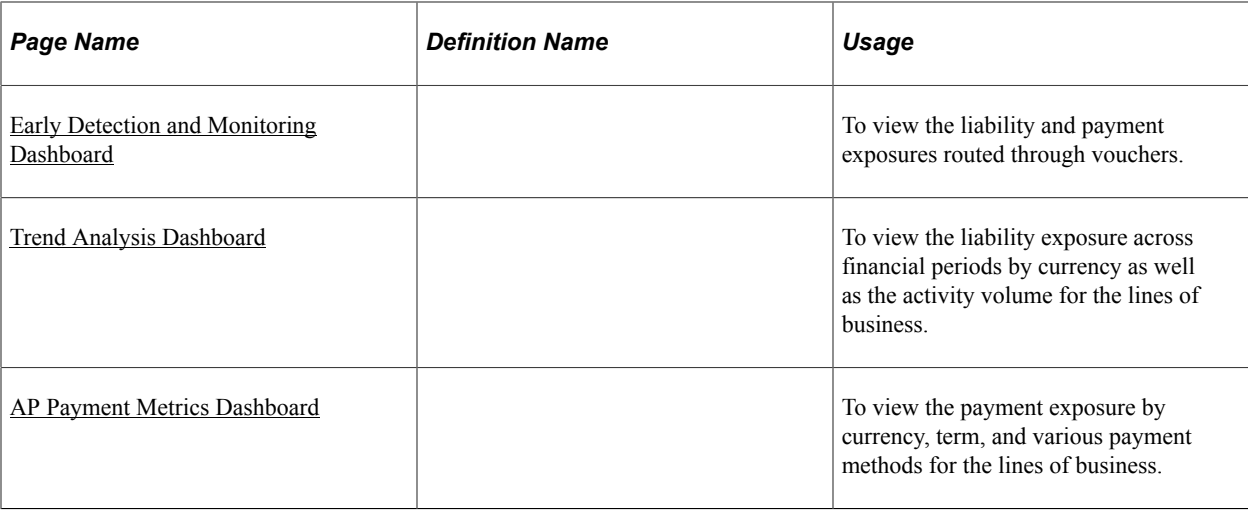

# <span id="page-544-0"></span>**Early Detection and Monitoring Dashboard**

Use the Early Detection and Monitoring tile to access the Insights visualizer page to view the liability and payment exposures routed through vouchers.

Navigation:

This tile can be placed on any PeopleSoft Fluid Home page. For additional information about how to add a tile to a PeopleSoft Fluid Home page, see *PeopleTools: Application User's Guide*, "Working With PeopleSoft Fluid User Interface", Working With Fluid Homepages, Managing Tiles, Adding Tiles to a Fluid Homepage.

This example illustrates the fields and controls on the Early Detection and Monitoring tile.

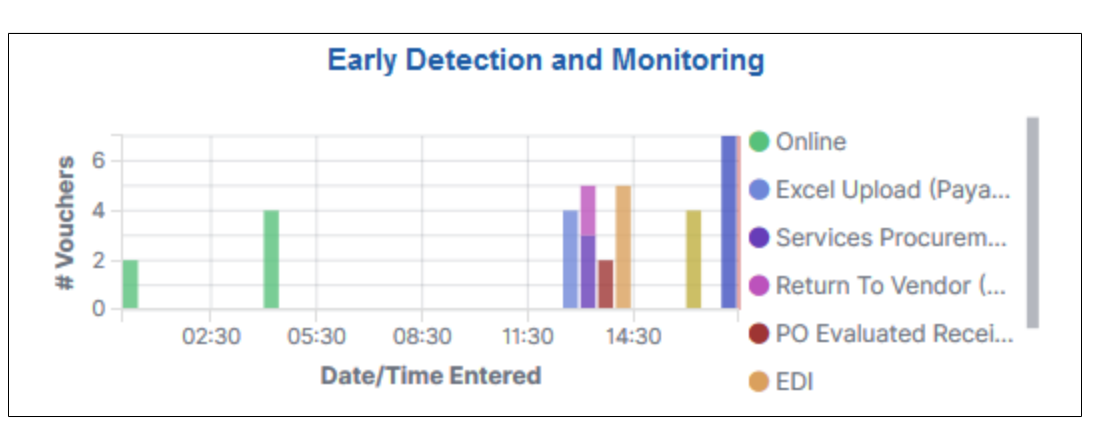

The Early Detection and Monitoring visualization helps you to view the liability and payment exposures that came in through vouchers created by batch processes and also that were manually entered. This dashboard is extremely time-sensitive. You must run incremental updates on the search index to synchronize OpenSearch with voucher information prior to your analysis.

This example illustrates the fields and controls on the Early Detection and Monitoring - Visualizer page (1 of 2). You can find definitions for the fields and controls later on this page.

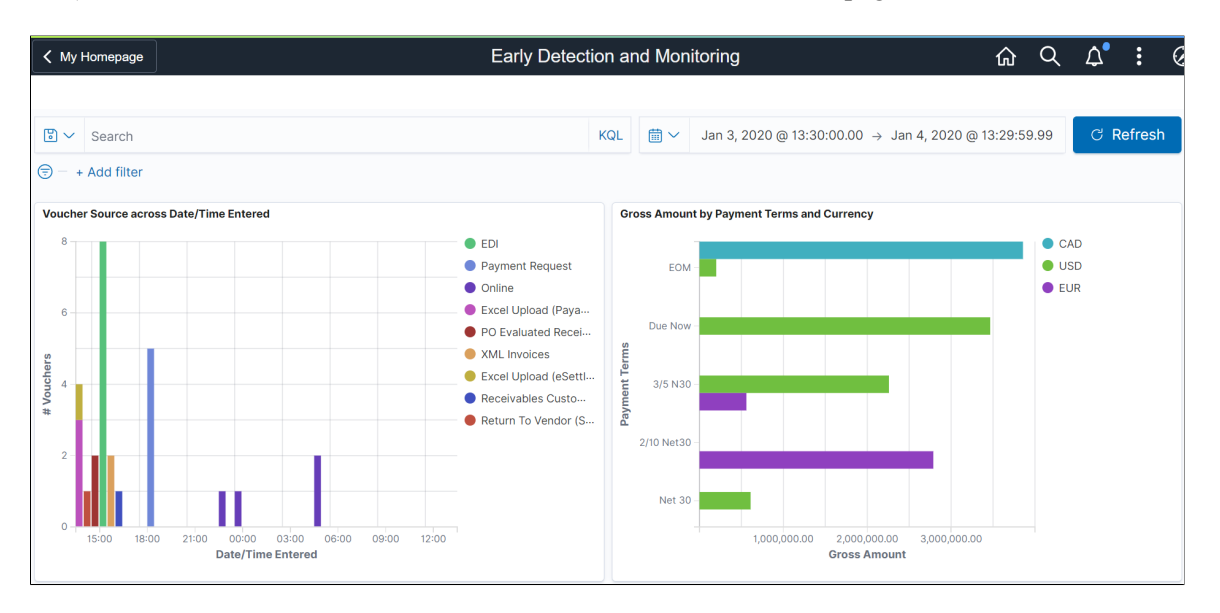

This example illustrates the fields and controls on the Early Detection and Monitoring - Visualizer page (2 of 2). You can find definitions for the fields and controls later on this page.

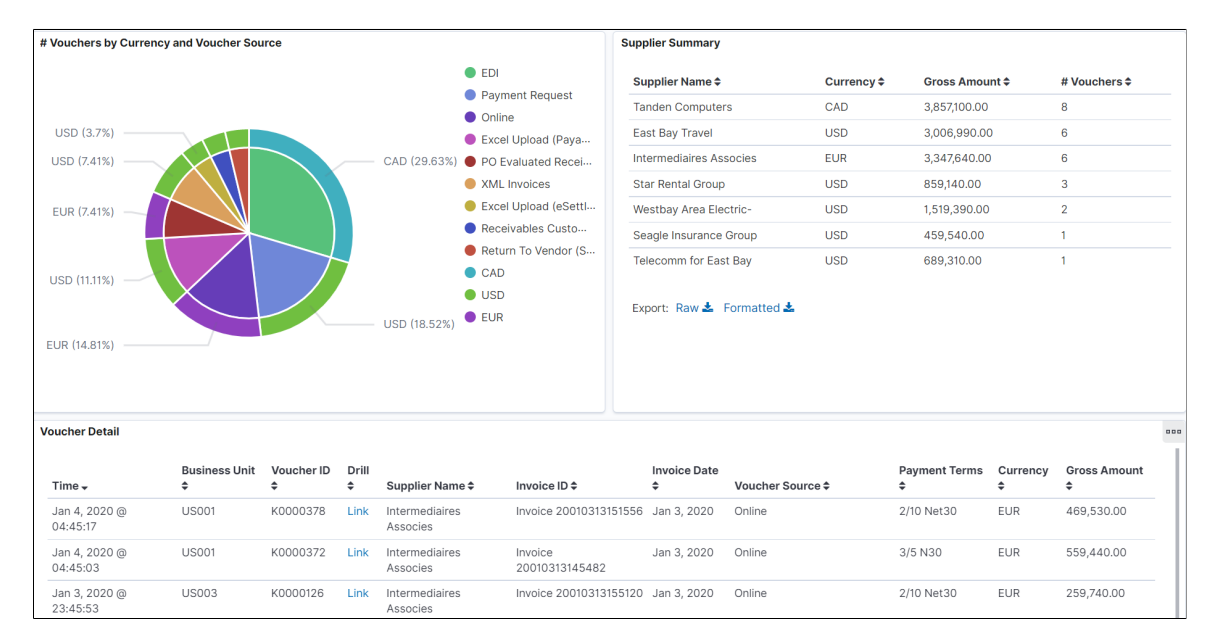

To see the results on the dashboard, select a time to view the data based on a time range. Incremental updates must be run on the search index so that the vouchers are added to the OpenSearch index, and they will show up on the Insights dashboards.

The Insights visualizer for Early Detection and Monitoring has the following details:

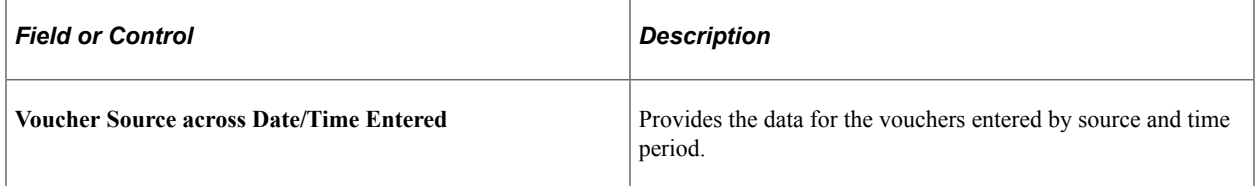

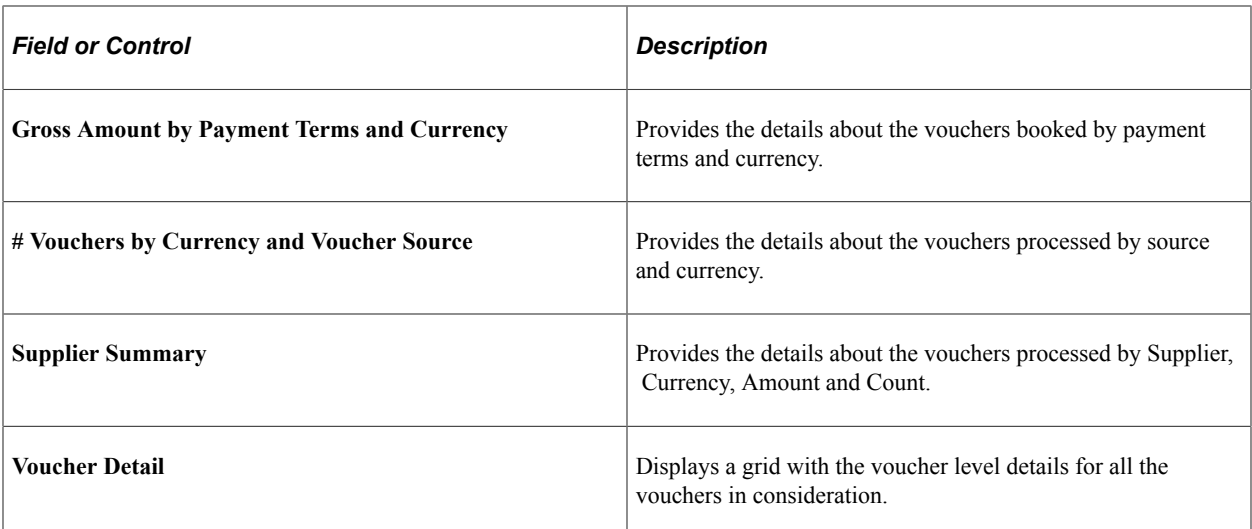

You can perform the following actions on the Early Detection and Monitoring - Visualizer page:

- Apply a filter to the data (like currency code), or apply multiple filters (like currency code and payment terms).
- Change the date range either using the Time picker or by selecting dates and times in a date histogram.
- Drill from the Saved Search (on the grid) to view the voucher in the Document Status page.
- View the visualization full screen.

## <span id="page-546-0"></span>**Trend Analysis Dashboard**

Use the Trend Analysis tile to access the Insights visualizer page to view the liability exposure across financial periods by currency as well as the activity volume for the lines of business.

Navigation:

This tile can be placed on any PeopleSoft Fluid Home page. For additional information about how to add a tile to a PeopleSoft Fluid Home page, see *PeopleTools: Application User's Guide*, "Working With PeopleSoft Fluid User Interface", Working With Fluid Homepages, Managing Tiles, Adding Tiles to a Fluid Homepage.

This example illustrates the fields and controls on the Trend Analysis Tile.

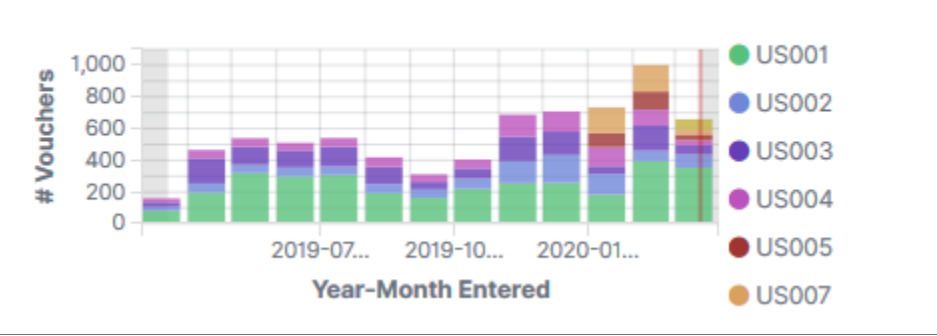

#### **Trend Analysis**

When you select the Trend Analysis tile, you can view the Trend Analysis dashboard on the Insights Visualizer page. The Trend Analysis dashboard is saved with a timeframe of Last 12 months. You can change the default timeframe of Last 12 Months to any other time frame by using the Timepicker icon.

This example illustrates the fields and controls on the Trend Analysis - Visualizer page (1 of 2). You can find definitions for the fields and controls later on this page.

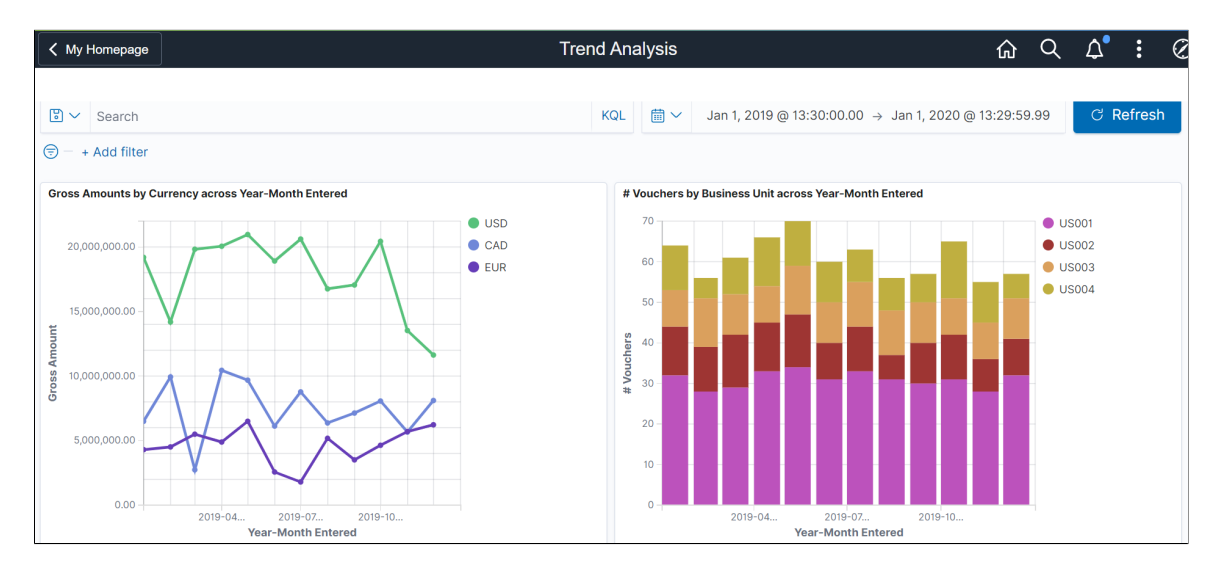

This example illustrates the fields and controls on the Trend Analysis - Visualizer page (2 of 2). You can find definitions for the fields and controls later on this page.

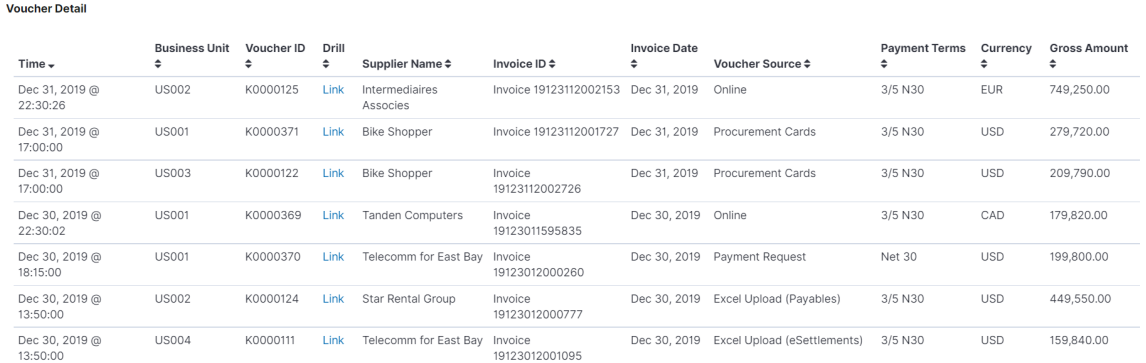

The Insights Visualizer for Trend Analysis has the following details:

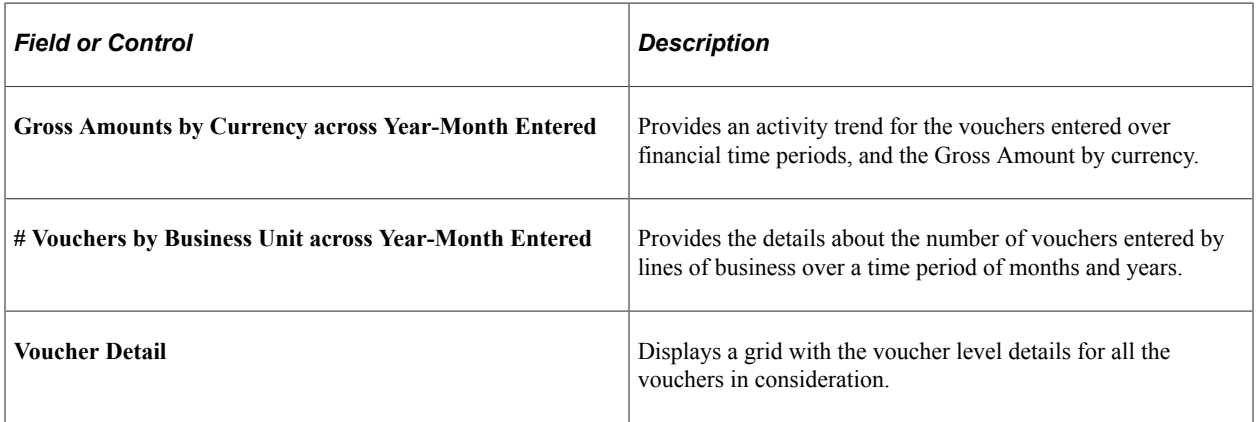

# <span id="page-548-0"></span>**AP Payment Metrics Dashboard**

Use the AP Payment Metrics tile to access the Insights visualizer to view the payment exposure by currency, term, and various payment methods for the lines of business.

Navigation:

This tile can be placed on any PeopleSoft Fluid Home page. For additional information about how to add a tile to a PeopleSoft Fluid Home page, see *PeopleTools: Application User's Guide*, "Working With PeopleSoft Fluid User Interface", Working With Fluid Homepages, Managing Tiles, Adding Tiles to a Fluid Homepage.

This example illustrates the fields and controls on the AP Payment Metrics Tile.

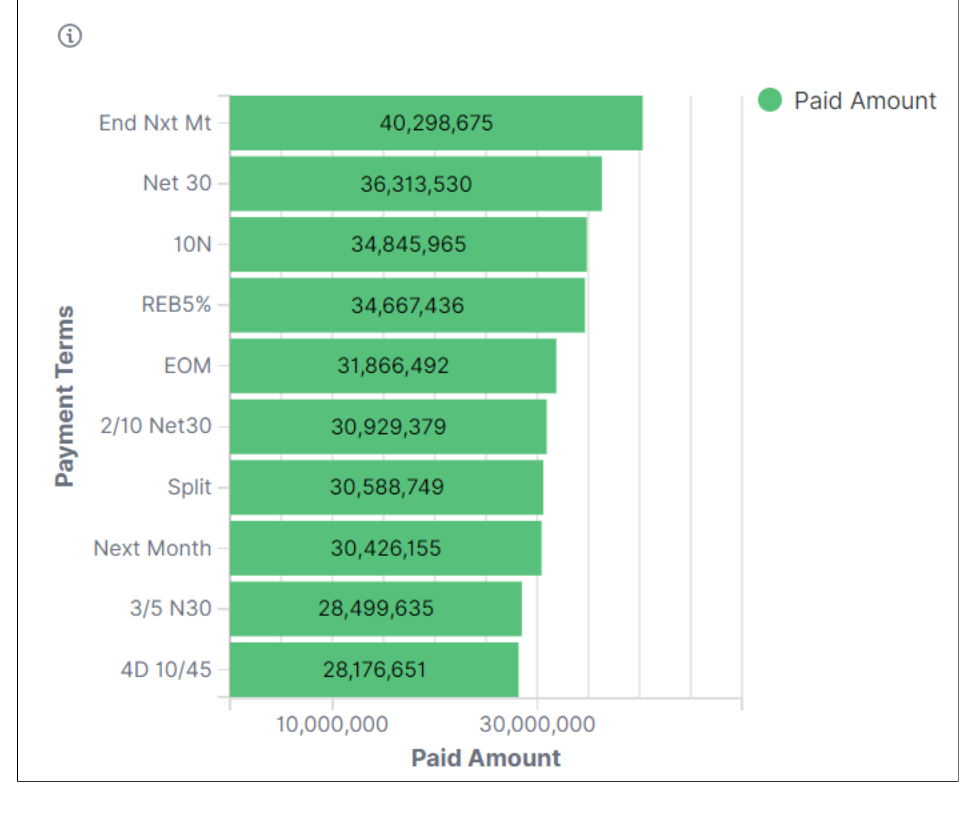

#### **AP Payment Metrics**

When you select the AP Payment Metrics tile, you can view the AP Payment Metrics dashboard. The AP Payment Metrics dashboard is saved with a time frame of Last two years. You can change the default time frame to any other time frame by using the Timepicker icon.

The visualizations and data displayed on the AP Payment Metrics dashboard can be filtered based on the delivered AP Payment Metrics Filters, such as Business Unit, Bank Account, Payment Source, Pay Cycle, Payment Status, Reconciliation Status, Reporting Currency and Payment Currency. Multiple filter values can be selected.

Data can also be filtered by selecting any categorical data within a visualization (for example, an individual bar in a bar graph). In addition, you can search for available filters or add additional filters.

This example illustrates the fields and controls on the AP Payment Metrics page (1 of 5). You can find definitions for the fields and controls later on this page.

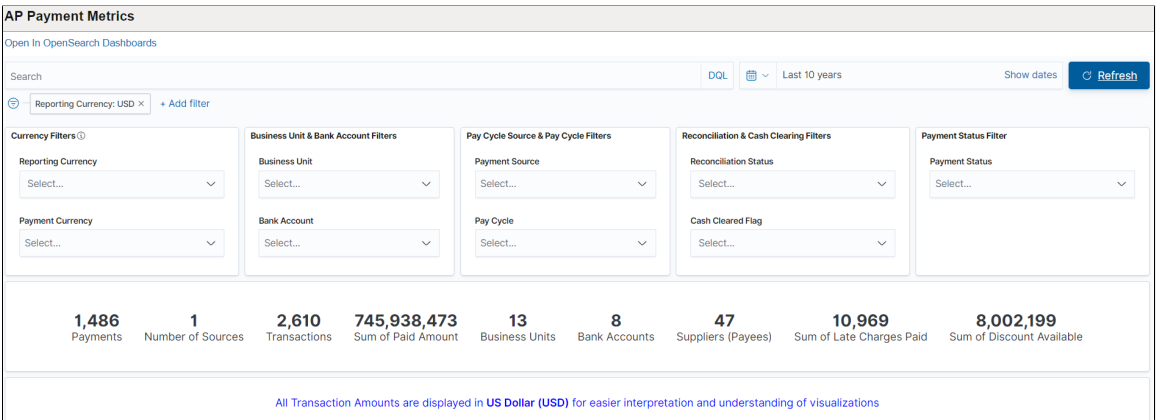

This example illustrates the fields and controls on the AP Payment Metrics page (2 of 5). You can find definitions for the fields and controls later on this page.

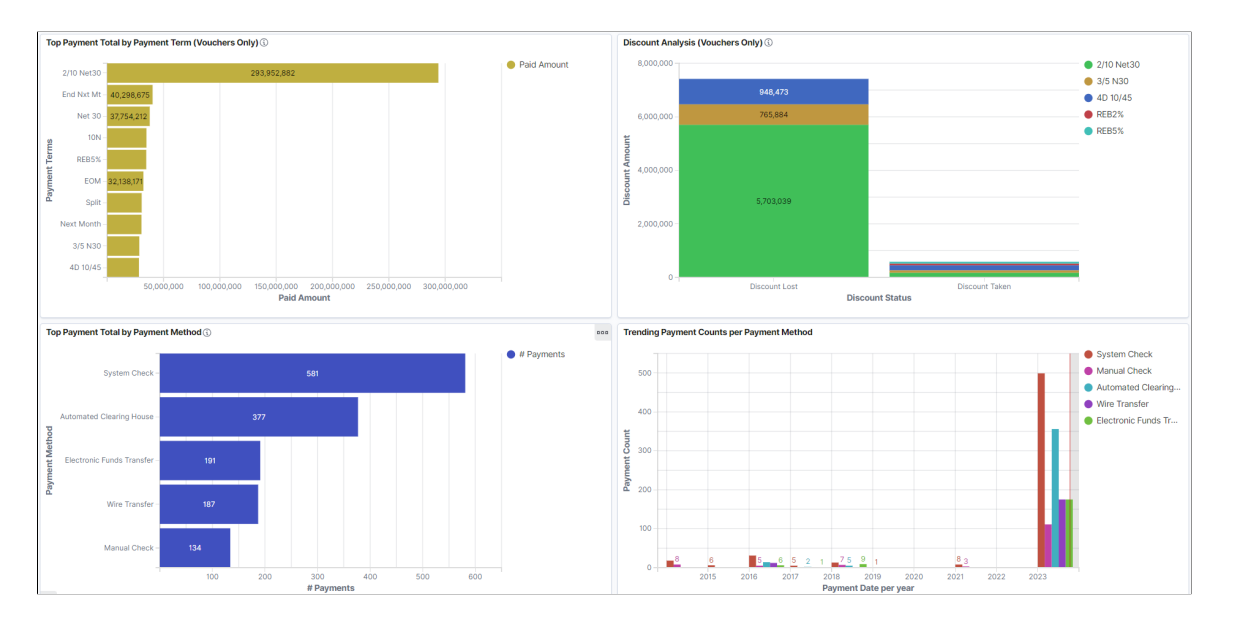

This example illustrates the fields and controls on the AP Payment Metrics page (3 of 5). You can find definitions for the fields and controls later on this page.

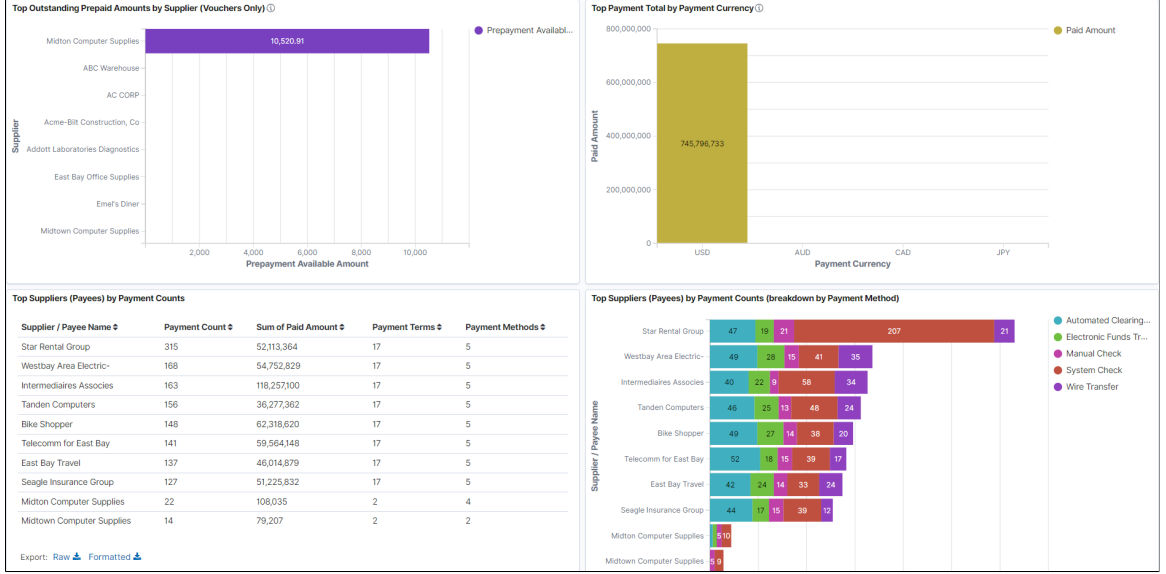

This example illustrates the fields and controls on the AP Payment Metrics page (4 of 5). You can find definitions for the fields and controls later on this page.

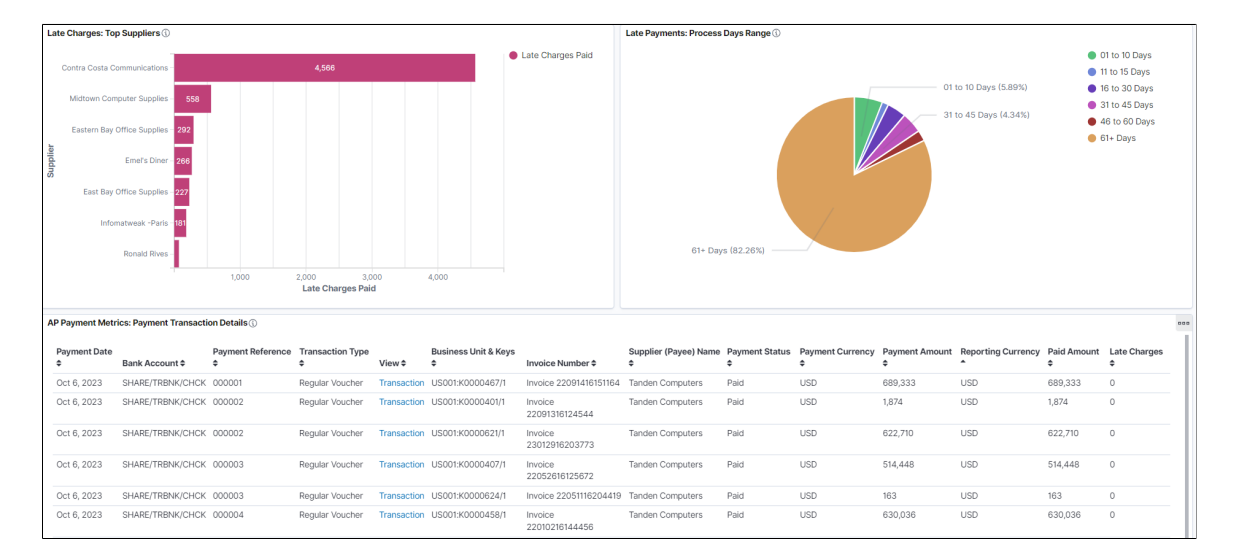

This example illustrates the fields and controls on the AP Payment Metrics page (5 of 5). You can find definitions for the fields and controls later on this page.

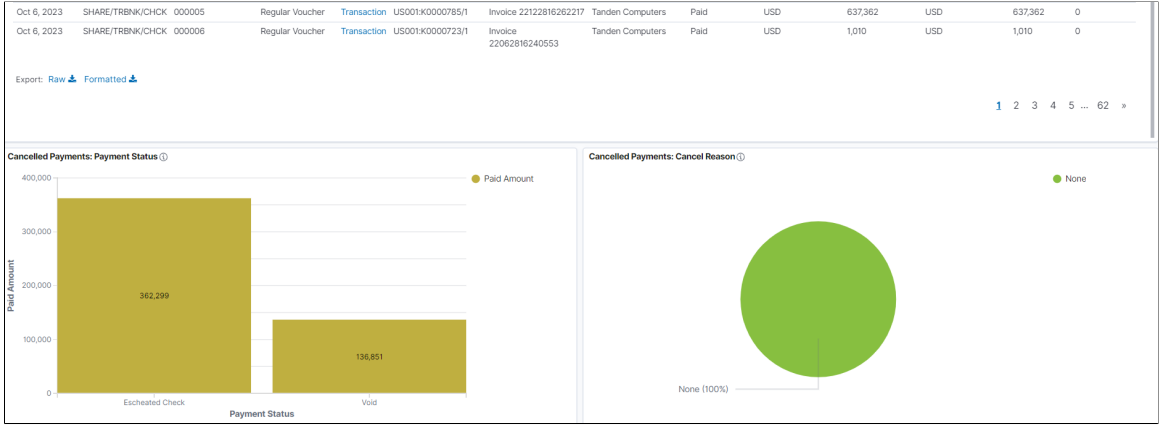

**Note:** All transaction amounts are converted to Insights reporting currency for better interpretation and understanding of visualizations. The Insights reporting currency is configured on the "Installation Options - Payables Page" (Application Fundamentals).

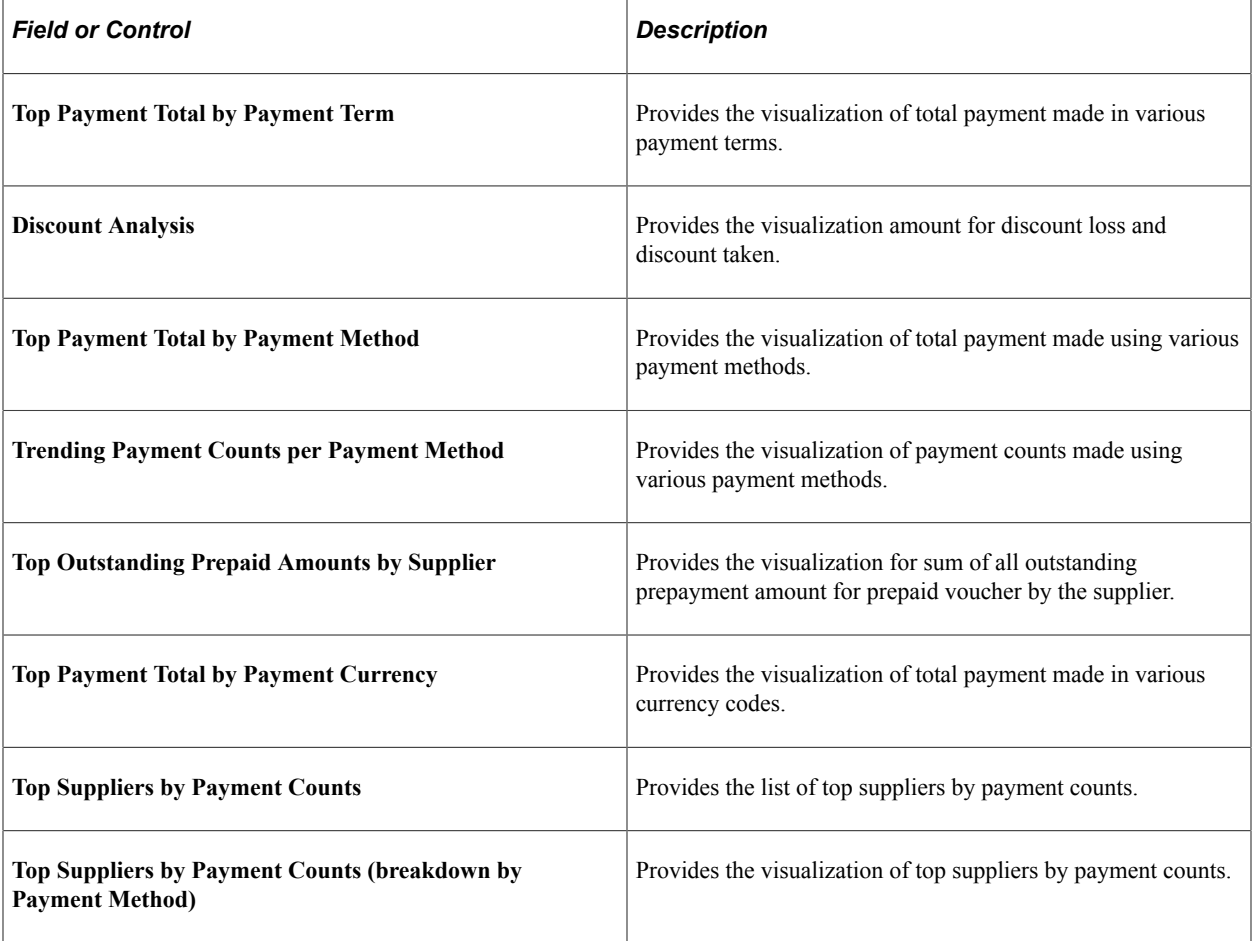

The visualizations for AP Payment Metrics has the following details:

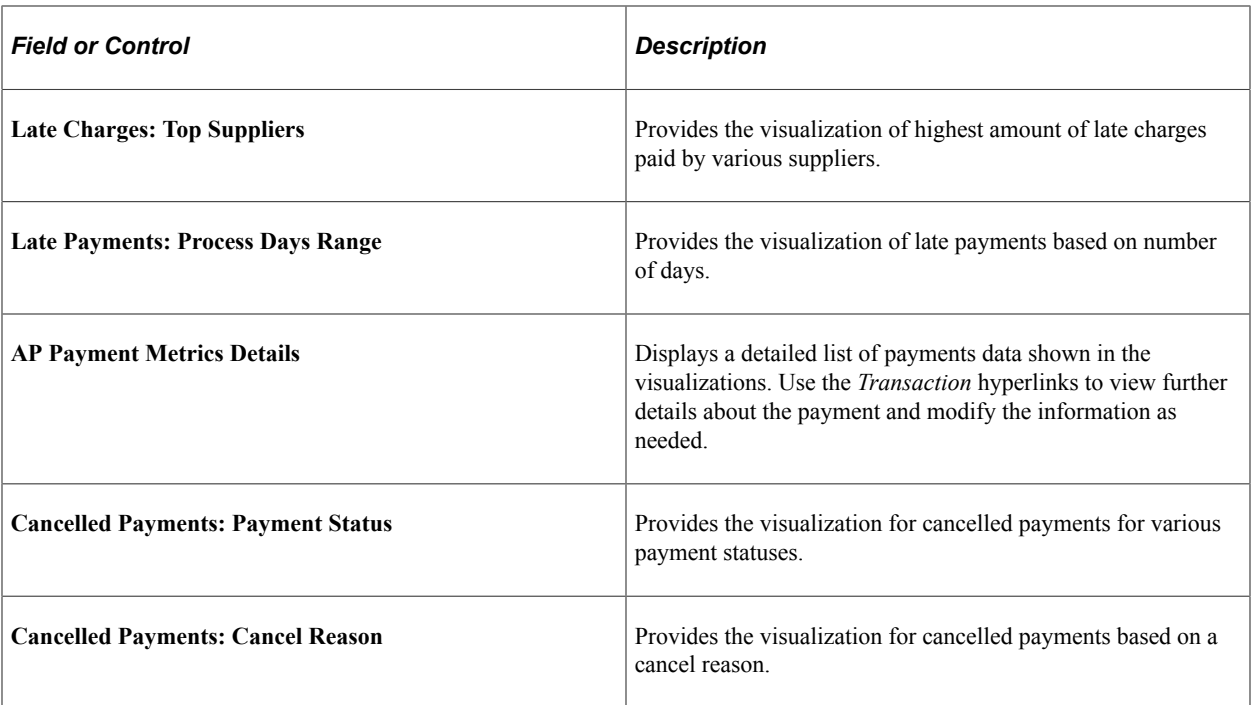

# **Chapter 20**

# **Using Quick Invoices**

# **Understanding Quick Invoices and Summary Invoices**

This section discusses:

- Quick invoice overview.
- Purchase order and receiver copy functionality for quick invoices.
- Summary invoice processing.
- Voucher build processing logic for associating voucher lines with purchase order and receiver lines.
- Quick Invoice Entry component configuration.

## **Quick Invoice Overview**

The Quick Invoice Entry component (VCHR\_QUICK\_PNL) provides efficient data entry for large volumes of similar invoices and invoices for which you can use defaults to complete most of the voucher details. The Quick Invoice Entry component contains minimal online edits; default and edit processing are handled by the Voucher Build Application Engine process (AP\_VCHRBLD). This makes the component easy to configure and upgrade and offers improved performance when saving data.

The Quick Invoice Entry component enables you to enter minimal invoice information, such as the business unit, supplier ID, invoice ID, invoice date, and merchandise amount. The Voucher Build process completes the other required fields for the voucher records using defaults from the PeopleSoft Payables control hierarchy. You can also use the Quick Invoice Entry component to copy purchase order and receiver information to create vouchers—either by copying purchase orders and receivers directly to the quick invoice at the time of entry, or by specifying key field information for the Voucher Build process to use in associating voucher lines with specific purchase order or receiver schedule lines. You can also set up session defaults that automatically populate voucher fields for an entire session, and you can override those defaults for a particular voucher.

The Quick Invoice Entry component comes with two templates: the complete worksheet and the simple worksheet.

The add and search page of both worksheets display the **Freight Amount, Misc Charge Amount** (miscellaneous charge amount) and **Sales Tax Amount** fields. When you complete these fields, the system uses the values to automatically populate the worksheet's Balancing region.

Both worksheets display four invoice lines by default; the system automatically deletes any unused lines when you click Save. Use the Session Defaults page to modify the number of lines that display.

The complete worksheet enables you to enter more voucher line information than the simple worksheet. If you have a purchase order-related voucher and want to copy from a purchase order or receiver, select the complete worksheet. On the complete worksheet, you can enter multiple invoice and distribution

lines. In addition, you can copy purchase orders (POs) and receivers to the voucher lines or specify PO and receiver default information for the Voucher Build process to use in locating POs and receivers for completing the voucher. The complete worksheet also enables you to limit the number of voucher lines and distribution lines called up when you open a quick invoice voucher in update mode.

The simple worksheet is the default worksheet. It provides minimal voucher header and voucher line entry, leaving it up to the Voucher Build process to use the session defaults and the PeopleSoft Payables control hierarchy to fill in the rest. The combined voucher line and distribution line facilitate data entry for supplier invoices that have a limited number of ChartField distributions requiring entry. You should use the simple worksheet for vouchers with no associated purchase order. The simple worksheet also has these restrictions:

- A single distribution line per voucher line.
- No copying of purchase orders or receivers.

Both simple and complete worksheets enable you to:

- Enter and apply prepayment vouchers.
- Use on-demand processing functionality, running on-demand processes such as Voucher Build, Matching, Document Tolerance, Budget Checking, Voucher Post, and Journal Generate.
- Perform on-demand combination-edit and balancing functions above and below the invoice line level.

You can configure either worksheet to your organization's particular needs.

You also use the Quick Invoice Entry component in the update/display mode for reviewing vouchers staged by the Voucher Build process to PeopleSoft Payables from external sources, as well as for correcting Voucher Build process pre-edit errors.

**Note:** If financial sanctions validation is enabled at the installation level, and the supplier has a financial sanctions status of *Review* or *Blocked,* the system displays a warning message that the supplier is under financial sanctions review. You can save the voucher, however, the system does not allow payments to suppliers with a financial sanctions status of *Review* or *Blocked.*

If you enable financial sanctions at the installation level, the system validates the supplier against financial sanctions lists (for example, the Specially Designated Nationals (SDN) list) when you attempt to save the quick invoice. The system does not perform validation during quick invoice entry if you enable financial sanctions at the bank level.

See "Financial Sanctions Validation and Transaction Processing" (PeopleSoft Source to Settle Common Information).

#### **Related Links**

[Quick Invoice Page](#page-562-0) [Quick Invoice Page \(simple worksheet\)](#page-573-0)

## **Purchase Order and Receiver Copy Functionality for Quick Invoices**

There are two ways to use purchase order and receiver information to complete quick invoice vouchers:

• Copy information directly to the quick invoice.

• Specify information for the Voucher Build process to use in building voucher lines.

#### **Copy Purchase Orders or Receivers to the Quick Invoice**

To copy a purchase order or receiver directly to the quick invoice voucher at the time of entry, use the Copy PO or Copy Worksheet feature, just as you would in the Voucher component (VCHR\_EXPRESS). You must use the complete worksheet.

**Note:** If you voucher only a partial quantity of a purchase order line that you have copied, the Voucher Build process prorates the partial quantity down to the voucher distribution lines.

See [Copying Source Documents to Create Vouchers Online](#page-399-0).

#### **Specify Purchase Order and Receiver Information for the Voucher Build Process to Use in Building Voucher and Distribution Lines**

To specify purchase order and receiver field values for the Voucher Build process to use in locating and copying purchase order and receiver lines to the voucher:

1. Enter a voucher in the Quick Invoice Entry component using the complete worksheet, and specify identifying information about the purchase order or receiver (or both) on the voucher line and in the PO/Receiver defaults fields, ignoring the distribution information.

See [Voucher Build Processing Logic for Associating Voucher Lines with Purchase Order and](#page-557-0) [Receiver Lines](#page-557-0).

- 2. Save the voucher.
- 3. Run the Voucher Build process.

The Voucher Build process attempts to find the purchase order or receiver line.

If it finds the information, the process retrieves the additional line information from the purchase order or receiver, as well as default voucher header data.

If the voucher has multiple purchase orders, the Voucher Build process uses the information from the purchase order on the first voucher line to populate voucher header information.

The system uses similar copy logic when copying purchase order payment terms and accounting template information. When you select multiple lines from different purchase order at the same time, the data (payment term and/or accounting entry template data values) from the first purchase order is copied into voucher. However, for any subsequently copied purchase order lines, the data values of the first purchase order line overwrites the existing data (payment terms and/or accounting entry template) in the voucher.

If the Voucher Build process fails to match the voucher line to a purchase order or receiver line, the process generates a pre-edit error, which you can review on the Voucher Build Error Detail page.

The process copies the distribution information from the purchase order or the receiver. The process then prorates the distributions from the amount on the invoice line.

#### **Related Links**

[Understanding Voucher Build Processing](#page-482-0)

# **Summary Invoice Processing**

The Summary Invoice Entry component (VCHR\_SUMM\_PNL) enables you to enter minimal invoice and purchase order information, such as supplier, PO number, invoice number, invoice date, nonmerchandise amounts, and gross amount, to create a voucher. You do not enter voucher line or distribution line information. The Voucher Build process builds the voucher from the selected purchase order and associated receipts.

Establish tolerance levels to validate the source document's merchandise amount against the invoice's merchandise amount. If the differences falls within the tolerance levels, the system applies the difference to a tolerance miscellaneous charge code specified on the Payables Definition - Summary Invoice page. This reconciliation allows the summary invoice to be balanced and the Voucher Build process to create a voucher. If the difference falls outside the tolerance levels, the system assigns the summary invoice a voucher build status of *Tolerance.* The Voucher Build process does not select invoices with a voucher build status of *Tolerance.* Use the Quick Voucher Entry component to resolve these differences.

To create a voucher using the Summary Invoice Entry component:

- 1. Enter invoice and purchase order information in the add and search page or the Summary Invoice Entry page.
- 2. Copy receiver or purchase order information to the summary invoice.

The system first searches for receiver information to copy. If it cannot locate this information, it then searches for and copies purchase order information.

- 3. Compare input invoice information with the purchase order and receiver information.
- 4. Save the voucher.

Once you save the summary invoice, access the summary invoice using the Quick Invoice Entry component for further updating before the Voucher Build process creates the voucher.

5. Run the Voucher Build process.

The Voucher Build process uses the same logic for copying a single purchase order and receiver information to the voucher as the it does for creating vouchers from the Quick Invoice Entry component.

**Note:** The system does not copy sales tax, use tax, and value-added tax (VAT) amounts from the purchase order. You must enter these amounts. Also, if you enter freight and miscellaneous amounts, these amounts override any amounts that were entered on the purchase order.

#### **Related Links**

[Entering Summary Invoices](#page-580-0)

## <span id="page-557-0"></span>**Voucher Build Processing Logic for Associating Voucher Lines with Purchase Order and Receiver Lines**

When the Voucher Build process builds voucher records from purchase orders and receivers, it uses default processing logic to match the voucher line information it has received with purchase orders and receivers. When you use the Quick Invoice Entry component to enter basic voucher information for

the Voucher Build process to build into voucher records, you can accept this default processing logic or specify a voucher build code that identifies special processing logic for the Voucher Build process to follow. These voucher build codes specify how the Voucher Build process finds matches between voucher line information and receivers or purchase orders. You define voucher build codes using the Voucher Build Criteria component (VCHR\_BLD\_DEFN).

There are two ways of building vouchers from purchase orders or receivers:

- You can copy purchase orders or receivers directly to the voucher, either by using the Copy PO function or a copy worksheet.
- You can enter identifying information about the purchase order or receiver (or both) in the other PO/ Receiver default fields (and on the voucher header and lines).

The Voucher Build process uses this information to locate purchase order and receiver lines and builds the voucher from them. The fields required to successfully build voucher lines from receiver and purchasing order lines depend on the processing logic used by the Voucher Build process—either the logic defined by the voucher build code that you enter or, if you don't enter a voucher build code, the default processing logic.

**Note:** You copy and associate purchase order and receiver information to the summary invoice using the Summary Invoice Entry component.

If you do not specify a voucher build code for the quick invoice, the following default association criteria apply:

- 1. The Voucher Build process attempts to match voucher lines to receivers before purchase orders:
	- The voucher line matches if the receiver business unit, receiver ID, and receiver line number are specified on the voucher and match the receiver.
	- If no receiver line number is specified on the voucher line, the voucher line can still match to a receiver if the receiver business unit, receiver ID, inventory item ID, and quantity are specified and match.
	- If no receiver ID or receiver line number is specified on the voucher line, the voucher line can still match to a receiver if the packing slip, carrier ID, bill of lading, or invoice ID from the voucher header is specified and matches the receipt line *and both* the inventory item ID and quantity are specified and match.
	- If the quantity is specified on the voucher line, it must match the quantity on the receiver line.
	- If a unit of measure is specified on the voucher line, it must match the receiver line.
- 2. If there is no match to a receiver, the Voucher Build process attempts to match a purchase order:
	- The voucher line matches if the PO business unit, PO ID, PO line number, and PO schedule are specified on the voucher and match the purchase order.
	- If no PO line number or PO schedule is specified on the voucher line, the voucher line can still match a purchase order if the PO business unit, PO ID, inventory item ID, and quantity are specified and match.
	- If the quantity is specified on the voucher line, it must match the quantity on the PO schedule.

• If a unit of measure is specified on the voucher line, it must match the PO schedule.

**Note:** Purchase orders and their associated receivers that are marked with the procurement card (PCard) settlement method cannot be processed through Voucher Build association logic.

See [Understanding Source Document Copy Functionality](#page-400-0).

If this default association logic does not meet the organization's needs and you do not want to rely solely on voucher build codes to override the logic, you can modify it by using these tools:

- To deactivate the default logic, make section AP\_VB\_BLDCD.XUSRDFLTStep01 active.
- To have separate default logic for receivers, make section AP\_VB\_BLDCD.XUSRDFLTStep02 active and populate the PeopleCode clauses by using dynamic SQL code.
- To have separate default logic for POs, make section AP\_VB\_BLDCD.XUSRDFLTStep03 active and populate the PeopleCode clauses by using dynamic SQL code.

**Note:** Test any new dynamic SQL thoroughly.

#### **Related Links**

"Specifying Voucher Build Criteria" (PeopleSoft Source to Settle Common Information)

## **Quick Invoice Entry Component Configuration**

Configuring the Quick Invoice Entry component is relatively simple. For example, there are fields in the table structure underlying the component (such as VAT-related fields) that are not included in the component but which you can easily add if they suit your business requirements.

Component configuration should only be performed by persons with PeopleTools training and experience.

# **Prerequisites**

Before entering and processing quick invoices and summary invoices, you must set up the standard procurement control tables and establish the PeopleSoft Payables control hierarchy, including entering approved suppliers in the system. In addition, you:

- (Optional) Define summary invoice tolerance levels on the Payables Definition Summary Invoice page.
- (Optional) Define tolerance miscellaneous charge codes on the Misc Charge/Landed Cost Defn (miscellaneous charge/landed cost definition) page if you use summary tolerances.
- (Optional) Define tolerance ChartFields on the Accounting Entry Template page for nonprorated tolerance miscellaneous charge codes.
- (Optional) Define voucher build criteria on the Voucher Build Code Definition page if you want to use voucher build codes.

• (Optional) Define the business unit combination edit template for the Voucher Build process on the Procurement Control - General Controls page, if you want to use ChartField combination editing.

#### **Related Links**

"Specifying Voucher Build Criteria" (PeopleSoft Source to Settle Common Information) [Procurement Control - General Controls Page](#page-76-0)

# **Entering and Updating Quick Invoices**

# **Pages Used to Enter and Update Quick Invoices**

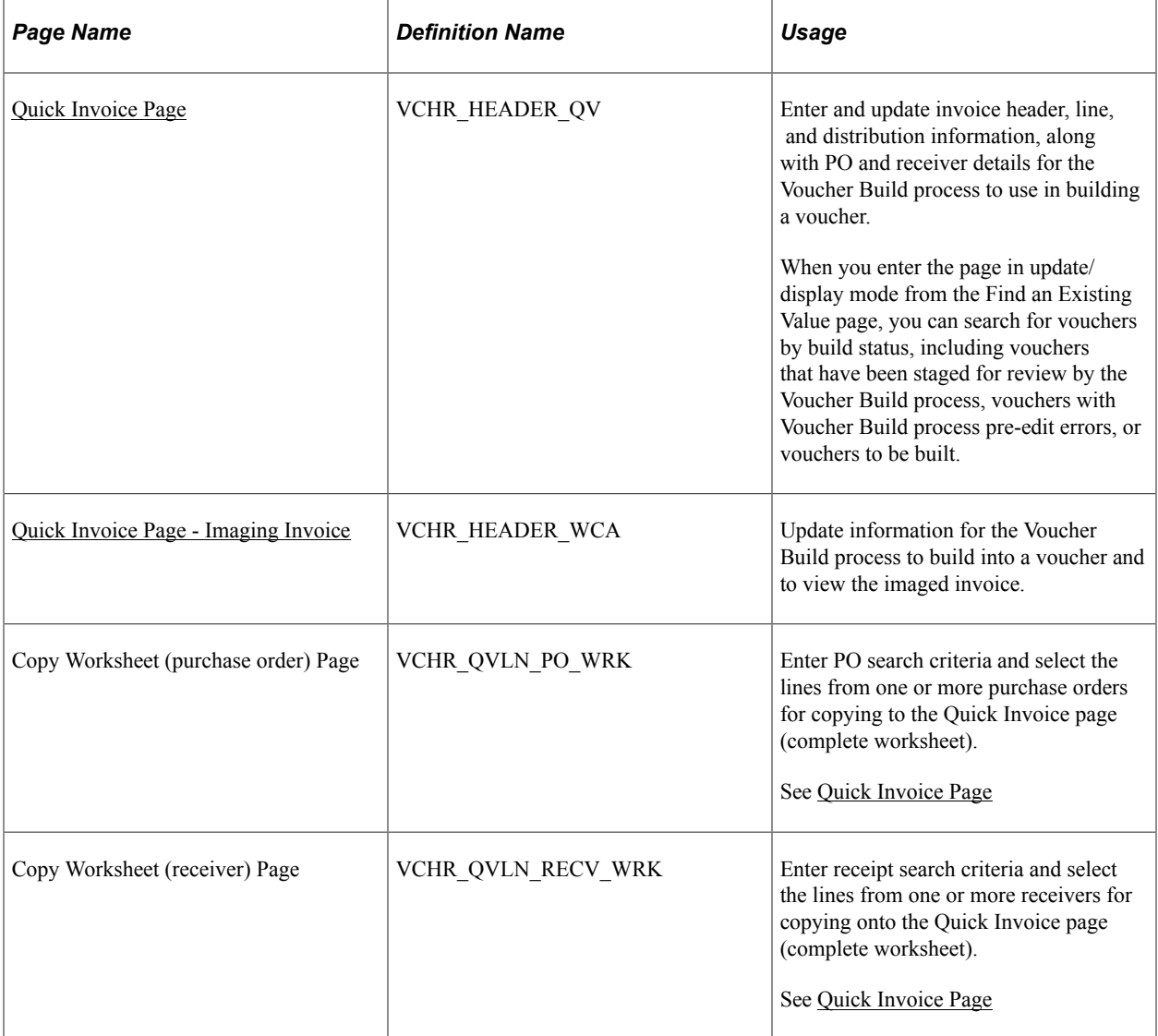

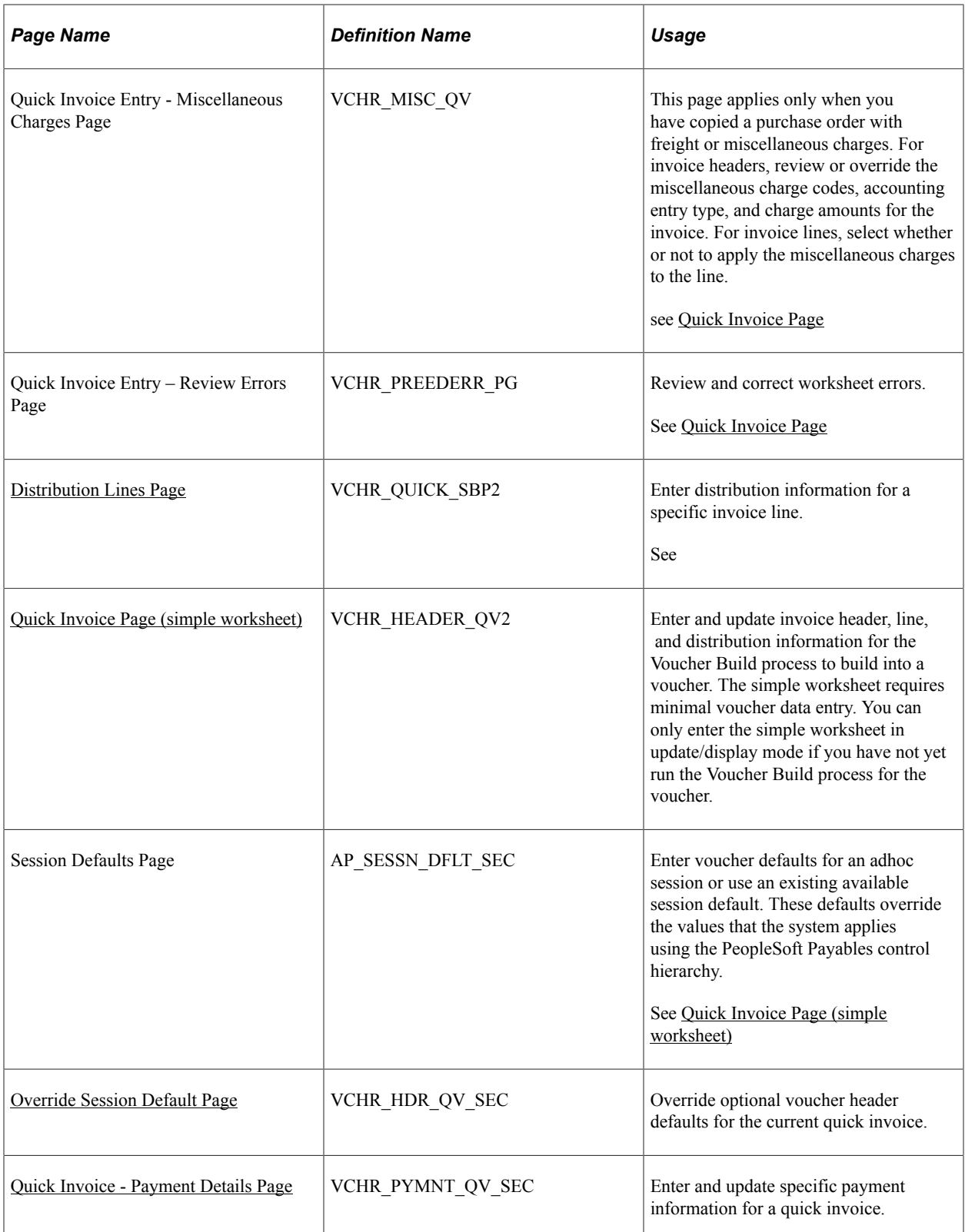

## **Common Elements Used in Quick Invoices**

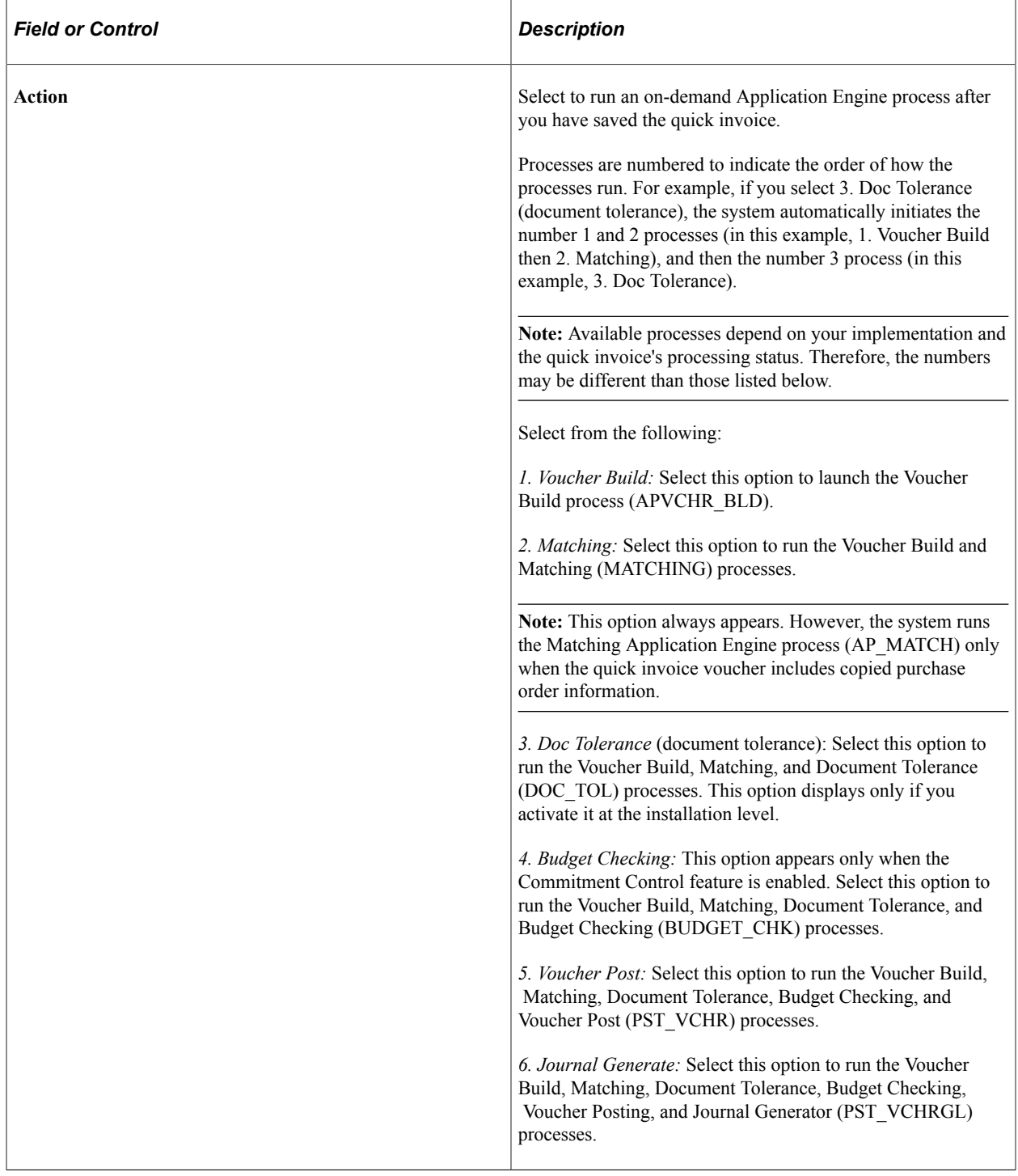

# <span id="page-562-0"></span>**Quick Invoice Page**

Use the Quick Invoice (complete worksheet) page (VCHR\_HEADER\_QV) to enter and update invoice header, line, and distribution information, along with PO and receiver details for the Voucher Build process to use in building a voucher.

When you enter the page in update/display mode from the Find an Existing Value page, you can search for vouchers by build status, including vouchers that have been staged for review by the Voucher Build process, vouchers with Voucher Build process pre-edit errors, or vouchers to be built.

Navigation:

• **Accounts Payable** > **Vouchers** > **Add/Update** > **Quick Invoice Entry** > **Quick Invoice**

Select *Complete* in the **Quick Invoice Template** field on the Add Search page.

- Click the **Examine Error Messages** button for a voucher with Voucher Build pre-edit errors on the Build Errors page to access the Quick Invoice page in update/display mode.
- Click the **Correct Errors** link on the Voucher Build Error Detail page to access the Quick Invoice page in update/display mode.

This example illustrates the fields and controls on the Quick Invoice page for complete worksheets. You can find definitions for the fields and controls later on this page.

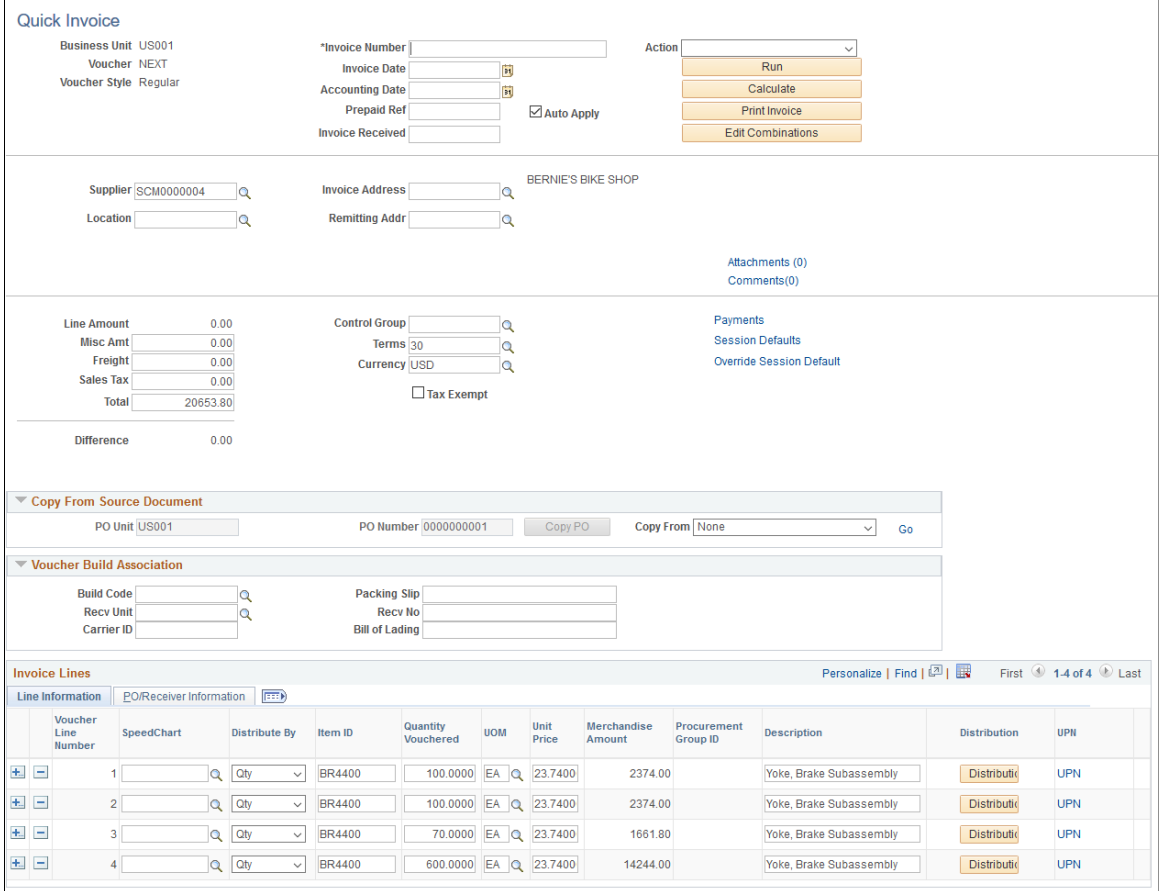

### **General Invoice Information**

You must enter a supplier ID, invoice number, invoice date, and total amount. Other fields are optional. If you leave the optional fields blank, the Voucher Build process completes the voucher according to the defaults that you set up in the PeopleSoft Payables control hierarchy or the session defaults.

**Note:** If financial sanctions validation is enabled at the installation level, and the supplier has a financial sanctions status of *Review* or *Blocked,* the system displays a warning message that the supplier selected is currently under financial sanctions review. You can save the quick invoice, however, the system does not allow payments to suppliers with a financial sanctions status of *Review* or *Blocked.*

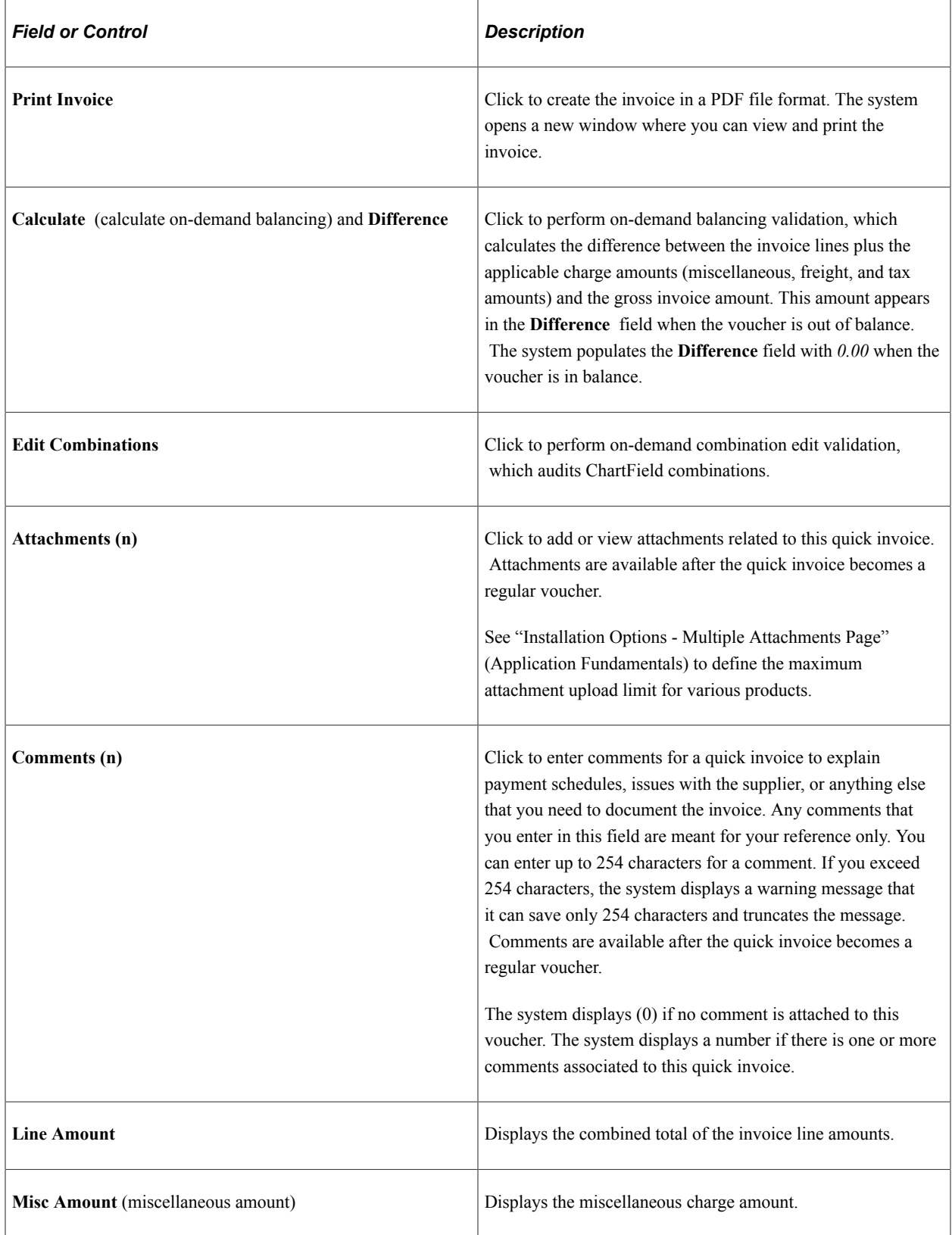

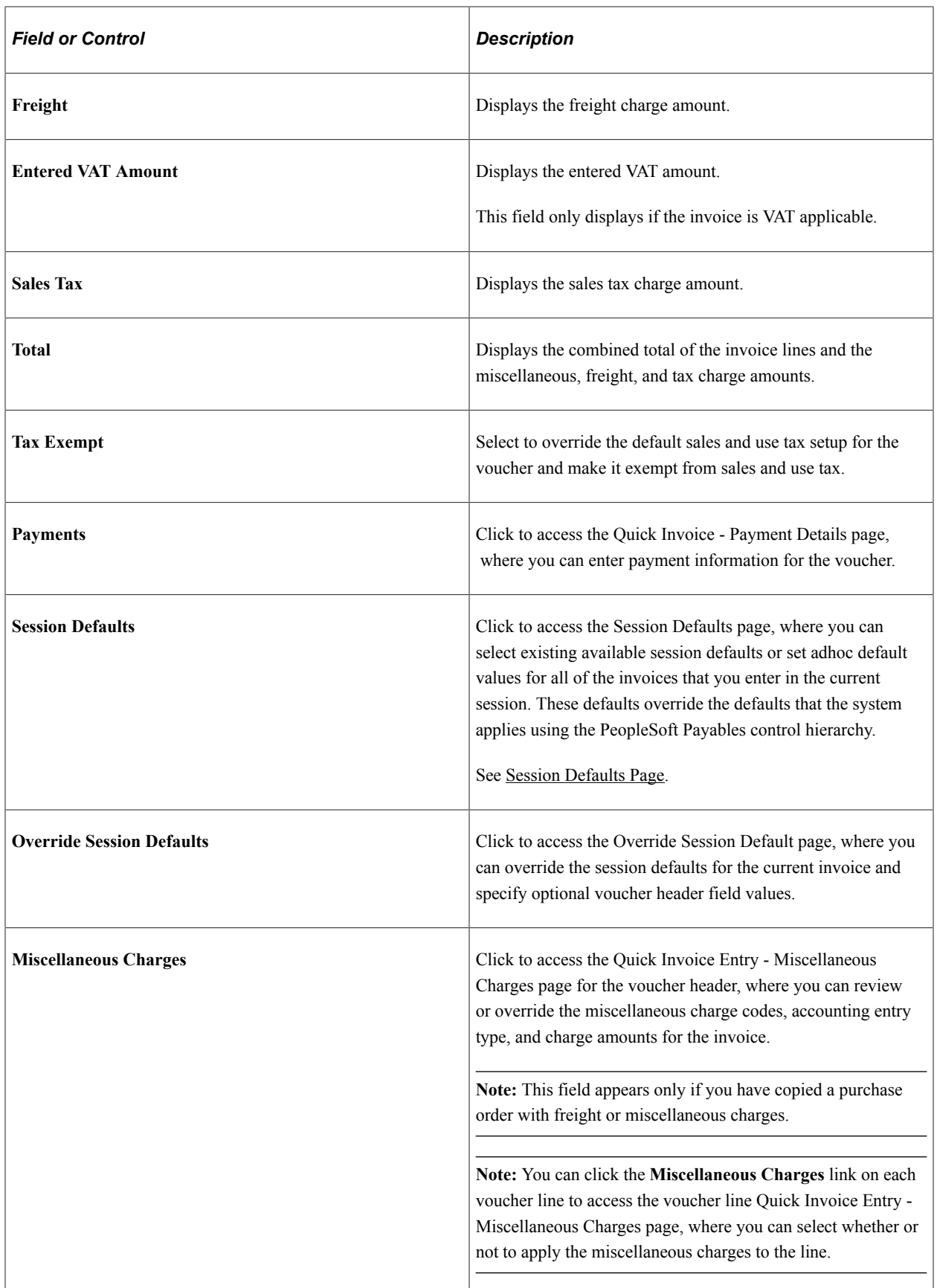

#### **Copy From a Source Document**

In add mode, this group box provides fields for indicating purchase orders or receivers that you want to copy to the voucher or that you want the Voucher Build process to build into a voucher.

In update/display mode, this group box also includes fields for delimiting the number of voucher lines that appear in the Voucher Lines scroll area.

See [Quick Invoice Page](#page-578-0).

PeopleSoft Payables enables you to copy entire source documents, or portions of them, saving data entry time and reducing potential input errors. Select the UPN hyperlink to view the details of the UPN This hyperlink is available whenever a voucher is created by copying from a source document. When an quick voucher is created without copying from a source document, the UPN link is hidden. Likewise, when a quick invoice is created using the simple template, the UPN link is hidden.

**Note:** When an Item ID field is left blank, the UPN fields are cleared, and after the Voucher Build process is run, the UPN fields reverts to the default information from the Source document. When there are any changes to the Item or to the UOM, the UPN fields reverts to the default information based on the Item ID and UOM entered.

**Note:** When copying a source document into a Quick invoice, the UPN details are rendered as displayonly for both, Item Source document, and also for Description only Source document.

**Important!** If you intend to copy information from a purchase order or a receiver, *do not* begin by entering information on the add and search page. Leave these fields blank. Also ensure that the line entry default is one (1).

**Note:** The fields in this group box are not available for entry if the voucher style is *Prepaid.* You cannot copy a purchase order or receiver to a prepaid voucher.

Any values that you enter in this group box are copied to the voucher and distribution lines, where you can override them.

See [Voucher Build Processing Logic for Associating Voucher Lines with Purchase Order and Receiver](#page-557-0) [Lines](#page-557-0).

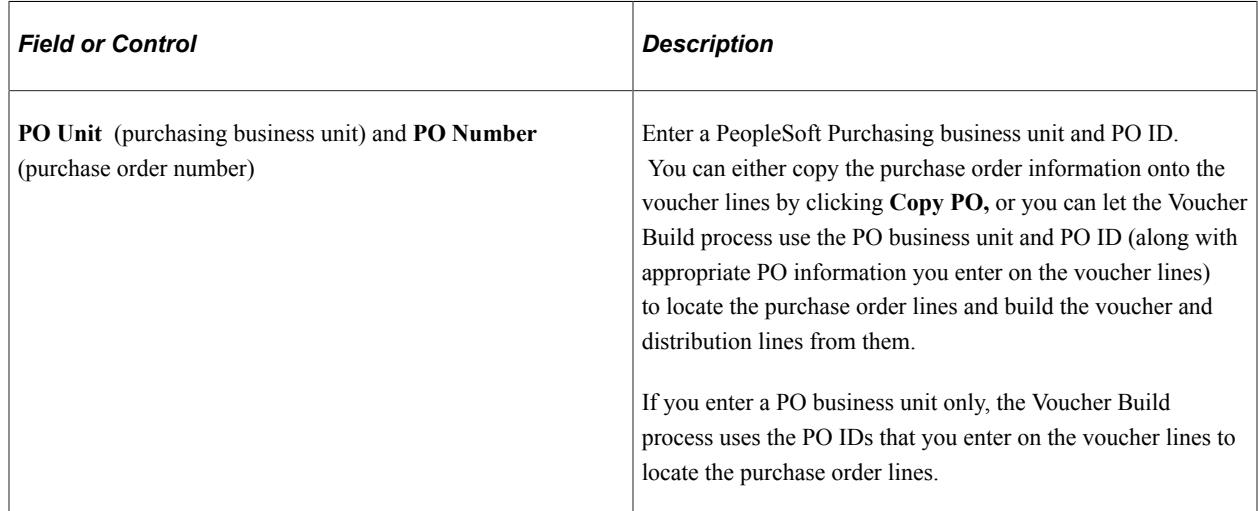

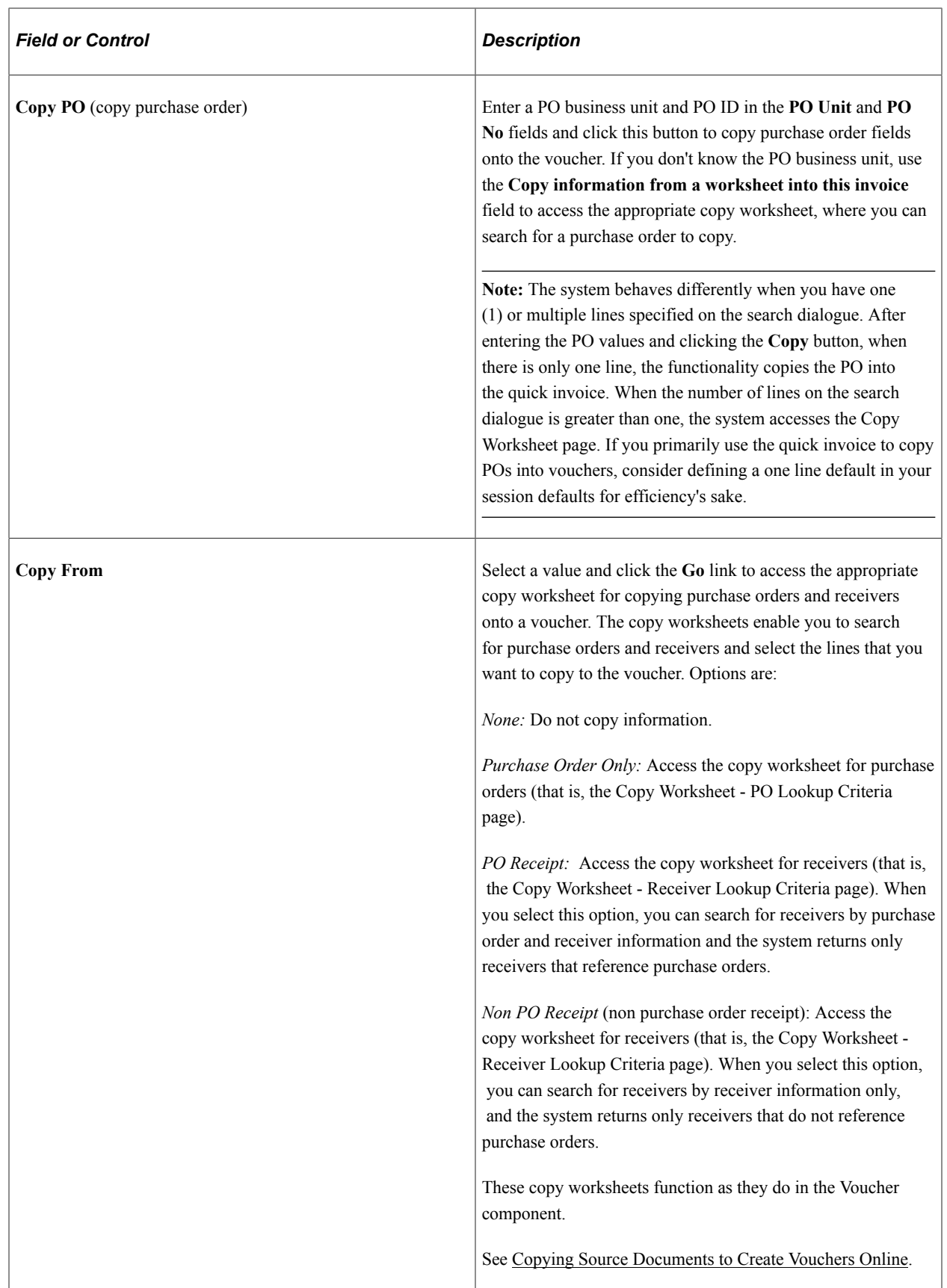

#### **Voucher Build Association**

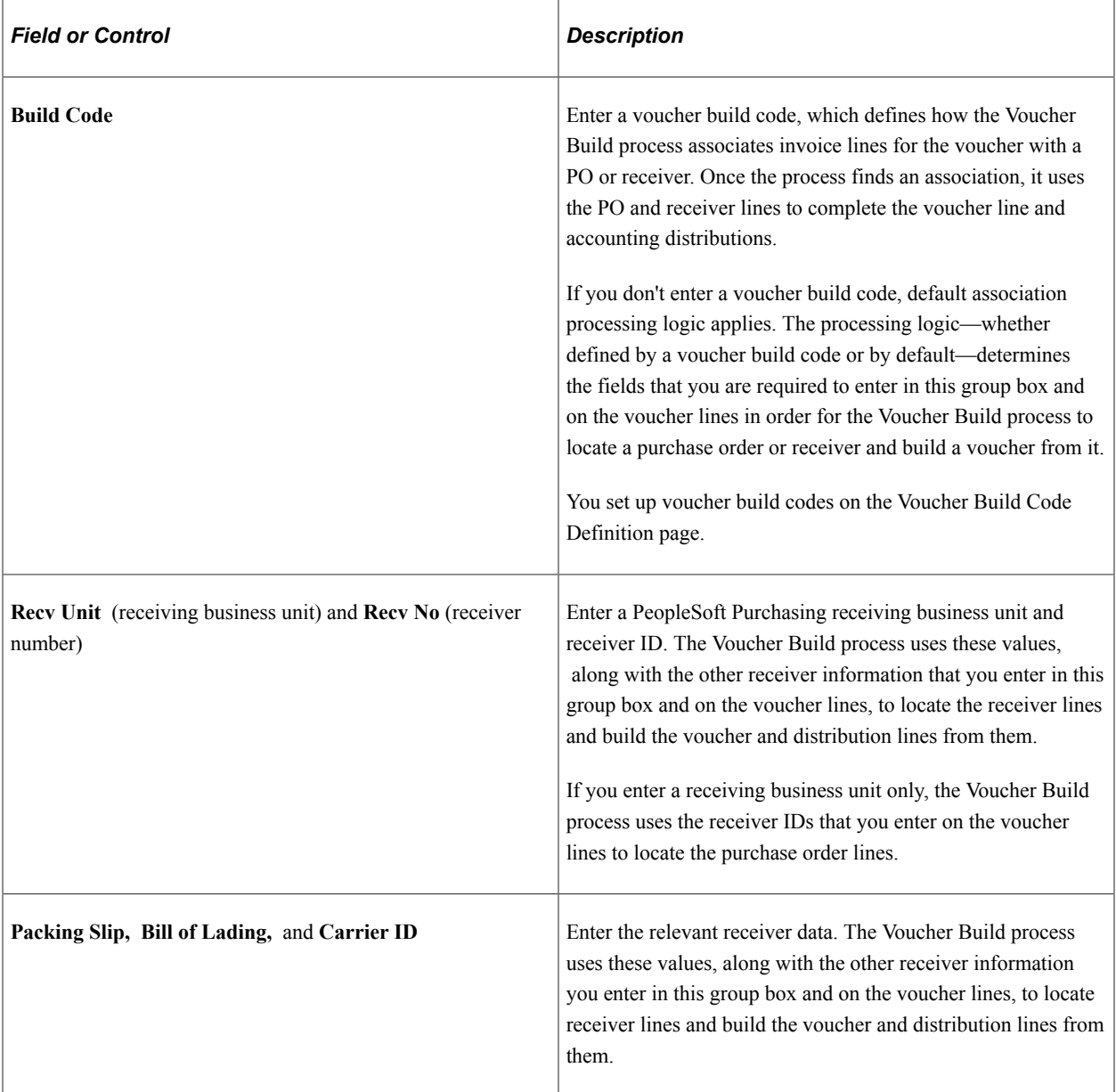

#### **Invoice Lines**

Most of the fields in this scroll area are identical to those in the **Invoice Lines** scroll area on the Invoice Information page in the Voucher component. Any differences are documented here.

**Note:** The purchase order- and receiver-related fields in this scroll area are not available for entry if the voucher style is *Prepaid.*

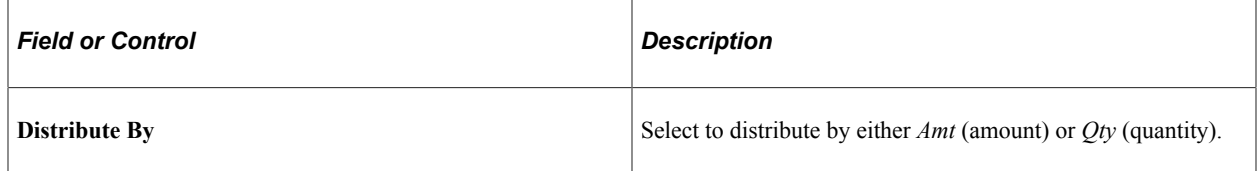

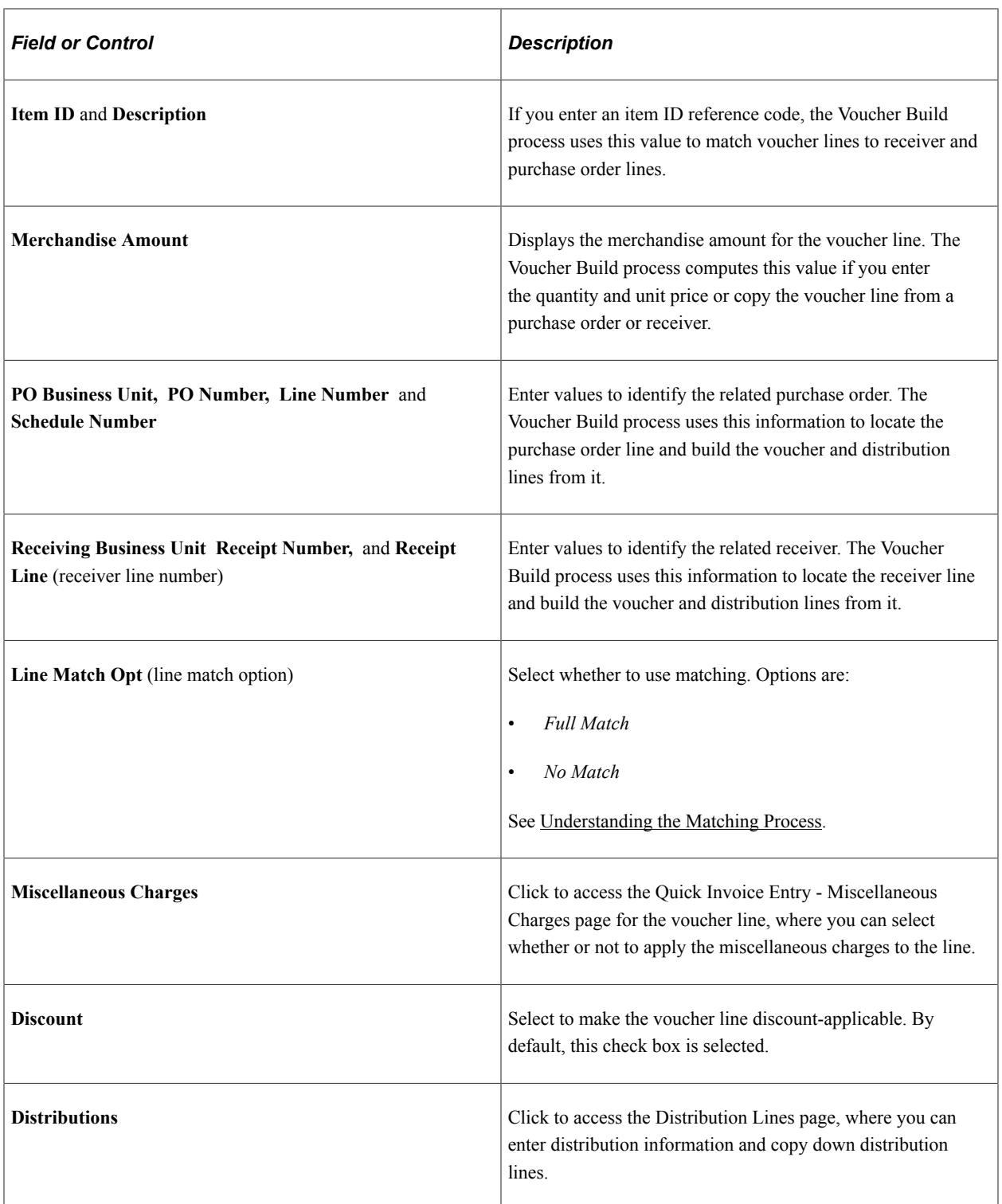

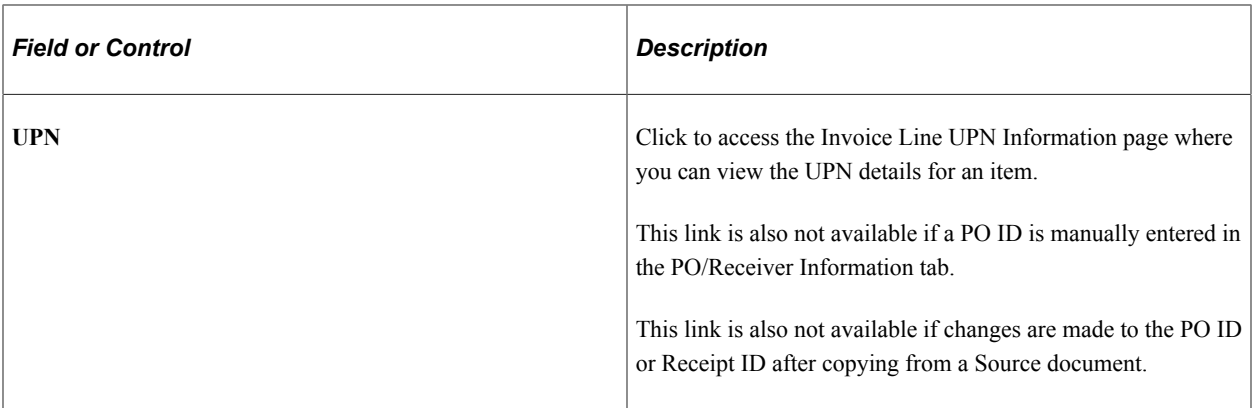

To access the Copy Worksheet (purchase order) Page, select *PO Only* in the **Worksheet Opt** (worksheet option) field on the Quick Invoice page (complete worksheet).

To access the Copy Worksheet (receiver) Page, select *PO Receipt* or *Recp Only* (receipt only) in the **Worksheet Opt** (worksheet option) field on the Quick Invoice page (complete worksheet).

To access the Quick Invoice Entry - Miscellaneous Charges Page,

- Click the **Miscellaneous Charges** link on the invoice header on the Quick Invoice complete worksheet page to access the Miscellaneous Charges page for the invoice header.
- Click the **Miscellaneous Charges** link on an invoice line on the Quick Invoice complete worksheet page to access the Miscellaneous Charges page for invoice lines.
- The link appears only if you have copied a purchase order with freight or miscellaneous charges.

To access the Quick Invoice Entry – Review Errors page, click the **Review Errors** link on the complete or simple worksheet. This link appears only when the worksheet has build errors.

#### **Related Links**

"Understanding Financial Sanctions Validation" (PeopleSoft Source to Settle Common Information)

## <span id="page-570-0"></span>**Quick Invoice Page - Imaging Invoice**

Use the Quick Invoice page (VCHR\_HEADER\_WCA) to update information for the Voucher Build process to build into a voucher and to view the imaged invoice.

Navigation:

**Accounts Payable** > **Vouchers** > **Add/Update** > **Quick Invoice Entry** > **Quick Invoice Entry** > **Quick Invoice**. Select Voucher Source as Document Management Interface and click Search.

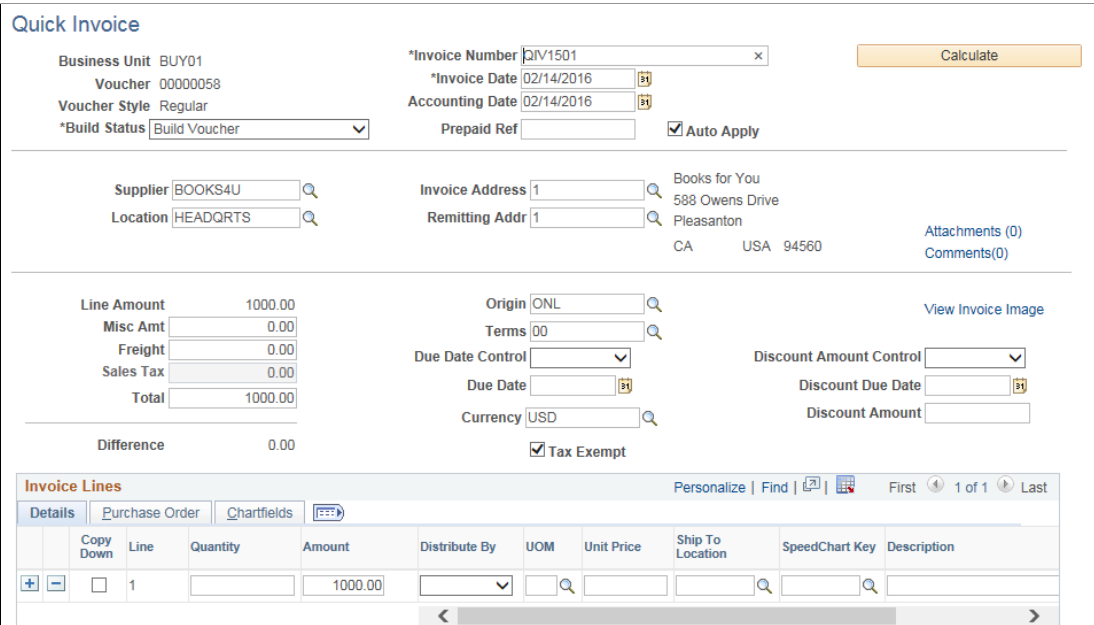

This example illustrates the fields and controls on the Purchase Order page.

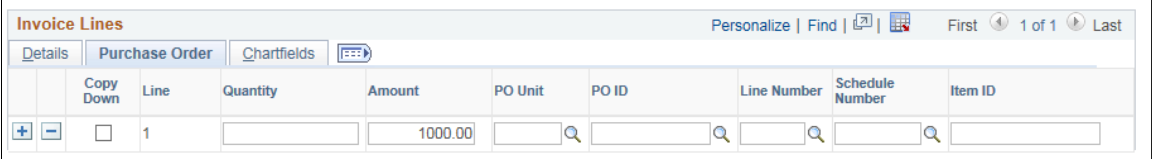

This example illustrates the fields and controls on the ChartFields page.

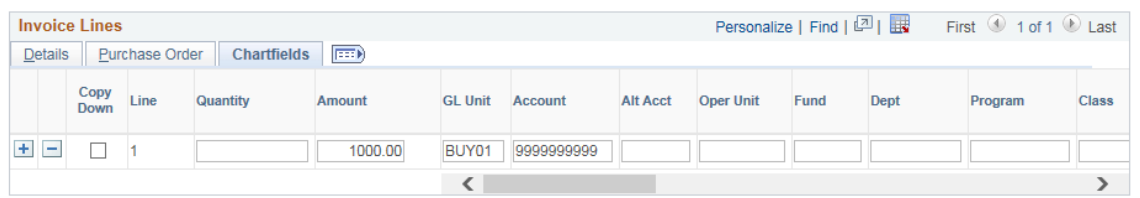

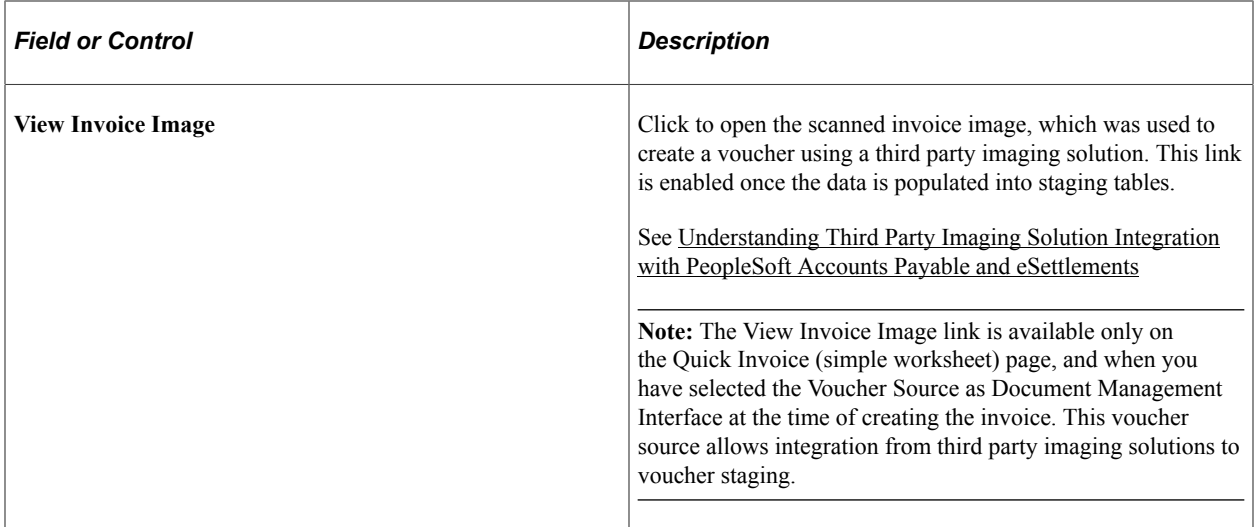

## <span id="page-572-0"></span>**Distribution Lines Page**

Use the Distribution Lines page (VCHR\_QUICK\_SBP2) to enter distribution information for a specific invoice line.

Navigation:

Click the **Distribution** button on an invoice line on the Quick Invoice page (complete worksheet).

Use the **Distributions** scroll area to enter multiple distribution lines for each voucher line. You can select the **Copy Down** check box on a distribution line to copy that line's general ledger business unit and ChartField values to new distribution lines. To avoid recycle status, you must enter at least an account if the voucher is not associated with a PO or receiver. For prepayment vouchers, you can leave the **Account** field blank, and the Voucher Build process will supply the prepayment account from the Accounting Entry Template.

Most of the fields are identical to those on the Invoice Information page in the Voucher component, except that there are no edits against these fields in the Quick Invoice Entry component. Any other differences are documented here.

See [Invoice Information Page.](#page-355-0)

**Note:** The system does not recalculate balancing differences when exiting the page; you must click the **Calculate** button to refresh the totals. For example, if you short distribution line field amounts here, they remain out of balance on the Quick Invoice page until you click the **Calculate** button.

**Important!** ChartFields that display here depend on how you configure options on the Standard ChartField Configuration page.

See "Standard ChartField Configuration Page" (Application Fundamentals).

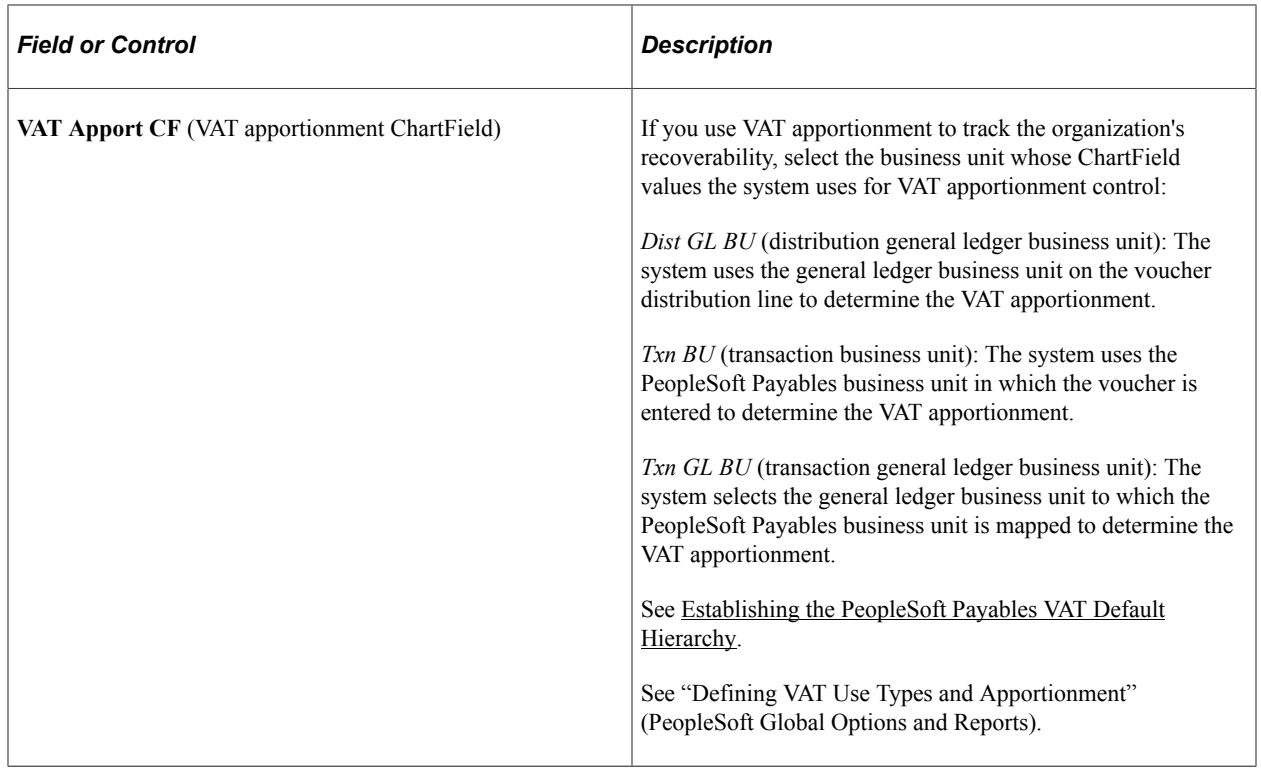

## <span id="page-573-0"></span>**Quick Invoice Page (simple worksheet)**

Use the Quick Invoice (simple worksheet) page (VCHR\_HEADER\_QV2) to enter and update invoice header, line, and distribution information for the Voucher Build process to build into a voucher.

The simple worksheet requires minimal voucher data entry. You can only enter the simple worksheet in update/display mode if you have not yet run the Voucher Build process for the voucher.

Navigation:

```
Accounts Payable > Vouchers > Add/Update > Quick Invoice Entry > Quick Invoice
Entry > Quick Invoice
```
Select *Simple* in the **Quick Invoice Template** field on the Add Search page.

This example illustrates the fields and controls on the Quick Invoice page for simple worksheets. You can find definitions for the fields and controls later on this page.

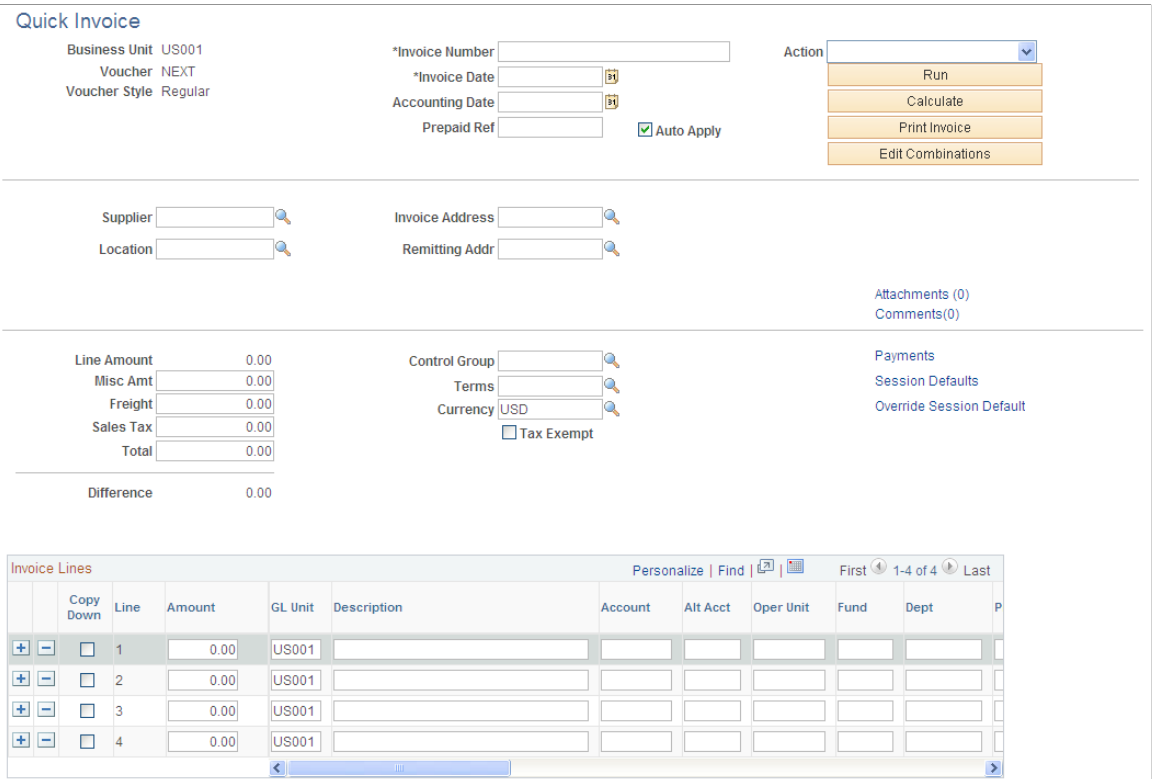

**Note:** Descriptions of many of the fields on this page can be found in the discussion of the Quick Invoice complete worksheet page and in other topics.

See [Quick Invoice Page](#page-562-0).

You must enter a supplier ID, invoice number, invoice date, and total amount. Other fields are optional. If you leave the optional fields blank, the Voucher Build process completes the voucher according to the defaults that you set up in the PeopleSoft Payables control hierarchy or the session defaults.

**Note:** If financial sanctions validation is enabled at the installation level, and the supplier has a financial sanctions status of *Review* or *Blocked,* the system displays a warning message that the supplier selected is currently under financial sanctions review. You can save the quick invoice, however, the system does not allow payments to suppliers with a financial sanctions status of *Review* or *Blocked.*

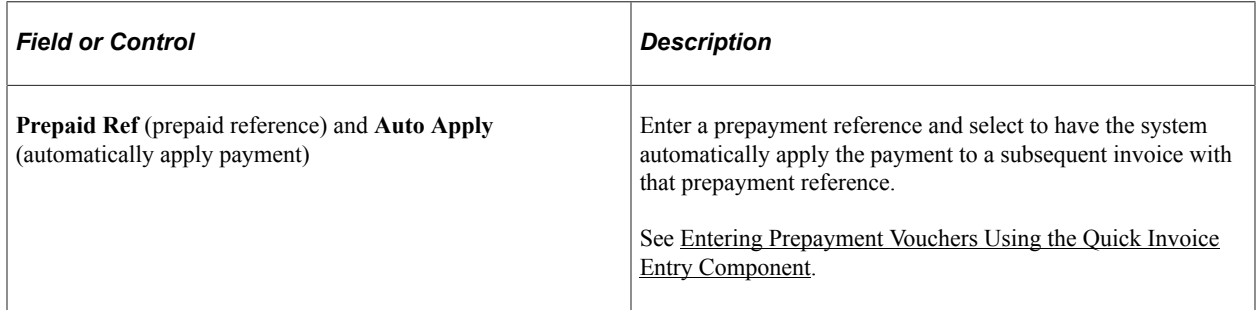

### **Invoice Lines**

Enter the extended amount and distribution information for each voucher line. You can enter one combined distribution line per voucher line. You can select the **Copy Down** check box on a distribution line to copy that line's General Ledger business unit and ChartField values to new distribution lines.

To access the Session Defaults Page, click the **Session Defaults** link on the Quick Invoice page (complete or simple worksheet).

### **Related Links**

"Understanding Financial Sanctions Validation" (PeopleSoft Source to Settle Common Information)

# <span id="page-575-0"></span>**Override Session Default Page**

Use the Override Session Default page (VCHR\_HDR\_QV\_SEC) to override optional voucher header defaults for the current quick invoice.

Navigation:

Click **Override Session Default** on the Quick Invoice page (complete or simple worksheet).

This example illustrates the fields and controls on the Override Session Default page. You can find definitions for the fields and controls later on this page.

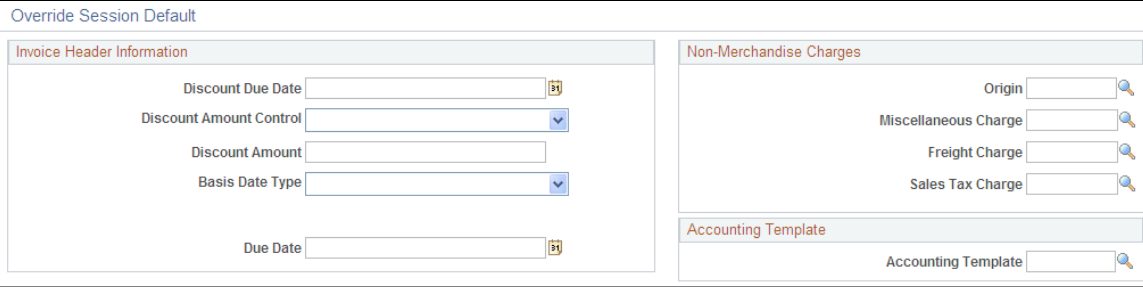

**Note:** The fields that appear in the **Non-Merchandise Charges** group box—and the presence of the **Non-Merchandise Charges** group box itself—depend on the display options selected on the Session Defaults page for your session. The **Miscellaneous Charge, Freight Charge,** and **Sales Tax Charge** fields do not appear if you are entering a prepaid voucher.
## **Discount Terms**

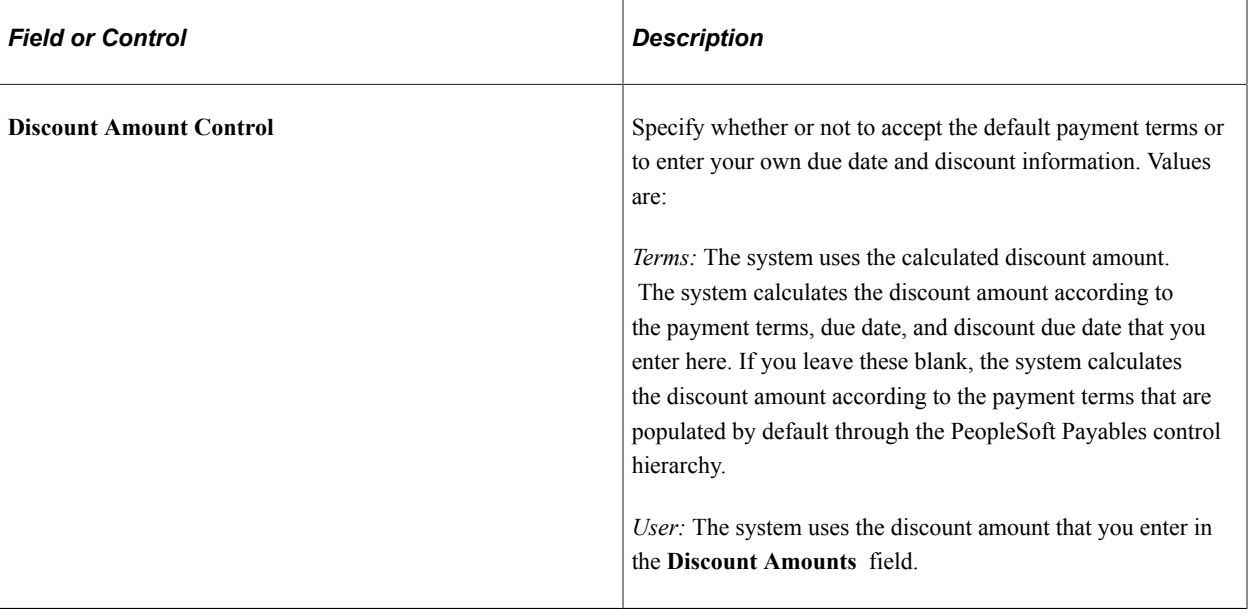

**Note:** The system does not use any discount amount you enter here if you select *Terms* as the discount amount control value.

**Note:** Discount terms fields are grayed out if you are entering a prepaid voucher. If you enter discount terms or multipayment terms in the **Terms** field for a prepaid voucher, the voucher will fail voucher build processing.

## **Quick Invoice - Payment Details Page**

Use the Quick Invoice Entry - Payment Details page (VCHR\_PYMNT\_QV\_SEC) to enter and update specific payment information for a quick invoice.

Navigation:

Click **Payments** on the Quick Invoice page (complete or simple worksheet).

**Note:** Each row in the Payment Details scroll region is a payment schedule, and each schedule can be defined with only one payment message. When you add rows in this area, this indicates that the system (during the Voucher Build process) should create additional payment schedules, which can each have a different payment message. Remember that even though each payment schedule can be defined with one message, you can create and use payment message codes defined with multiple messages. This enables you to have multiple payment messages display on the check advice.

Most of the fields on this page are identical to those on the Payments page in the Voucher component. Only fields that differ are discussed here.

See [Voucher - Payments Page](#page-420-0).

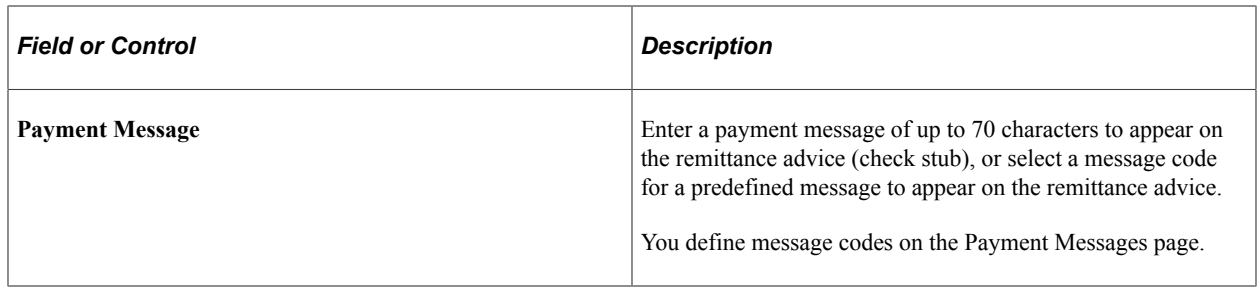

#### **Related Links**

"Payment Message Page" (PeopleSoft Source to Settle Common Information)

## **Entering Prepayment Vouchers Using the Quick Invoice Entry Component**

Use the Quick Invoice page for a complete or simple worksheet (Accounts Payable, Vouchers, Add/ Update, Quick Invoice Entry, Quick Invoice Entry, Quick Invoice).

You can enter and apply prepayment vouchers using either the complete or simple worksheets.

## **Entering Prepayments**

To enter prepayment vouchers using the complete worksheet:

- 1. Select a voucher style of *Prepaid* on the add search page.
- 2. Enter your voucher information, session defaults, and session default overrides.

**Note:** You cannot copy POs or receivers. Nor can you enter nonmerchandise amounts (except VAT), discount terms, or multipayment terms.

- 3. (Optional) Enter a prepayment reference in the **Prepaid Ref** (prepaid reference) field.
- 4. Select or deselect the **Auto Apply** option.
	- The **Auto Apply** option is selected and grayed out by default.

If you enter a prepayment reference and select **Auto Apply,** then, if the next entered invoice with that prepayment reference has a total amount less than the prepayment amount, the system automatically applies the remaining amount of the prepayment voucher to a subsequent invoice with that prepayment reference.

If you enter no prepayment reference and select the **Auto Apply** option, then the next invoices from the supplier on the prepayment voucher are applied to the prepayment until the prepayment amount is fully applied.

• To deselect the **Auto Apply** option, click the **Refresh** button after you enter the prepayment reference to make the field enterable, and deselect it.

If you enter a prepayment reference and deselect the **Auto Apply** option, then only the next entered invoice that references the prepayment will have the prepayment applied. The prepayment will not be applied to any subsequent invoices. You must use the Prepayments Inquiry page to handle any remaining unapplied prepayment amounts.

To enter prepayment vouchers using the simple worksheet:

- 1. Select a voucher style of *Prepaid* on the add search page.
- 2. Enter your voucher information, session defaults, and session default overrides, as necessary.
- 3. (Optional) Enter a prepayment reference in the **Prepaid Ref** field.

**Note:** You can also enter prepayment references and select the **Auto Apply** option on the Override Session Default page, as you do for the complete worksheet.

4. Select or deselect the **Automatically Apply Prepayment** option.

This option functions the same way as the **Auto Apply** option on the Override Session Default page for the complete worksheet.

#### **Applying Prepayments**

To apply regular vouchers to a prepayment using the complete or simple worksheets if you entered a prepayment reference on the prepayment voucher, enter a prepayment reference for the regular voucher. The regular voucher will be applied to the prepayment, subject to the conditions described in the discussion of entering prepayment vouchers.

To apply regular vouchers to a prepayment using the complete or simple worksheets if you did not enter a prepayment reference on the prepayment voucher, you do not need to enter a prepayment reference for the regular voucher.

#### **Related Links**

[Quick Invoice Page](#page-562-0) [Quick Invoice Page \(simple worksheet\)](#page-573-0) [Understanding Prepayment Processing](#page-1074-0)

## **Quick Invoice Page**

Use the Quick Invoice page for a complete or simple worksheet in update/display mode.

Navigation:

**Accounts Payable** > **Vouchers** > **Add/Update** > **Quick Invoice Entry** > **Quick Invoice**

**Note:** All quick invoice vouchers staged by the Voucher Build process appear in the complete worksheet. Those entered in the Quick Invoice Entry component and not yet processed by Voucher Build appear in the worksheet of entry.

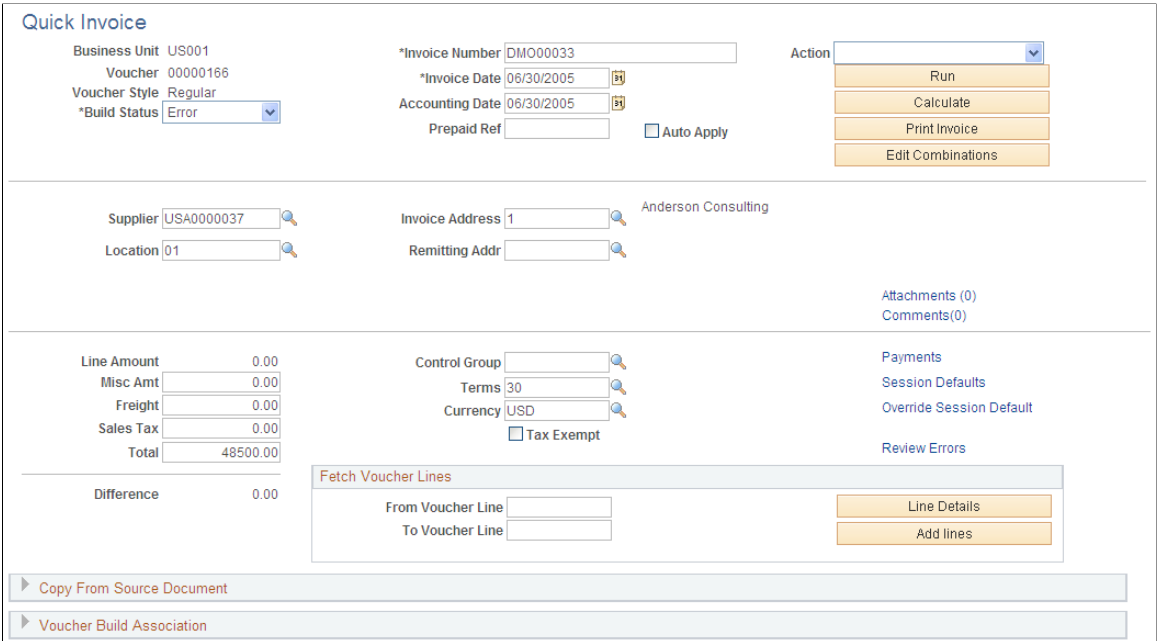

The Quick Invoice Entry component is used for reviewing and updating vouchers staged for review by the Voucher Build process, as well as for correcting vouchers that have Voucher Build process pre-edit errors. For this reason, the Quick Invoice Entry component provides the following special functions when accessed in update/display mode:

- When you access the page, voucher lines are not called up and the Invoice Lines scroll area does not appear; this enables you to open a voucher with a large number of lines without taking unnecessary processing time.
	- To view existing voucher lines, enter a range of voucher lines in the **From Vchr Line** and **To Voucher Line** fields and click the **Search** button to view and update the lines in the **Voucher Lines** scroll area.
	- The default from and to values are the first and last lines in the voucher; to view all lines in a voucher, simply click **Search.**
	- To insert a voucher line without calling up existing lines, click the **Insert** button to display the Invoice Lines scroll area, where you can add voucher line information.

**Note:** Once you've inserted a voucher line, you must save the voucher and access it again through the search page to fetch additional voucher lines.

- You can change the build status of the voucher:
	- When you have reviewed and, if necessary, updated a voucher that has been staged for review, you can change the build status from *Staged* to *To Build* to mark the voucher for another run of the Voucher Build process.
	- When you have corrected a voucher with pre-edit errors, you can change the build status from *Error* to *To Build* to mark the voucher for another run of the Voucher Build process.

• To mark a voucher for deletion the next time you run the Voucher Build process, select *To Delete* as the build status.

**Note:** Quick invoices created with the simple worksheet are converted to complete worksheets by the Voucher Build process.

**Note:** In all other respects, the Quick Invoice page and the other pages in the Quick Invoice Entry component—the Session Defaults page, the Override Session Default page, the Quick Invoice Entry - Payment Details page, and the Quick Invoice Entry - Miscellaneous Charges page—function the same way in update/display mode and add mode.

## **Related Links**

[Voucher Build Process Errors](#page-488-0) [Reviewing Voucher Build Process Errors](#page-518-0)

## **Entering Summary Invoices**

This section discusses how to enter summary invoices.

## **Page Used to Enter Summary Invoices**

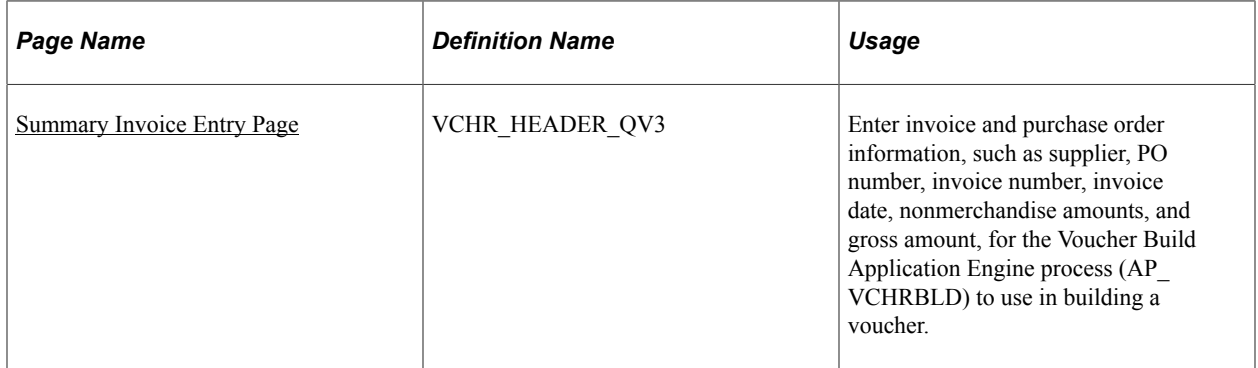

## <span id="page-580-0"></span>**Summary Invoice Entry Page**

Use the Summary Invoice page (VCHR\_HEADER\_QV3) to enter invoice and purchase order information, such as supplier, PO number, invoice number, invoice date, nonmerchandise amounts, and gross amount, for the Voucher Build Application Engine process (AP\_VCHRBLD) to use in building a voucher.

Navigation:

**Accounts Payable** > **Vouchers** > **Add/Update** > **Summary Invoice Entry** > **Summary Invoice Entry**

This example illustrates the fields and controls on the Summary Invoice Entry page. You can find definitions for the fields and controls later on this page.

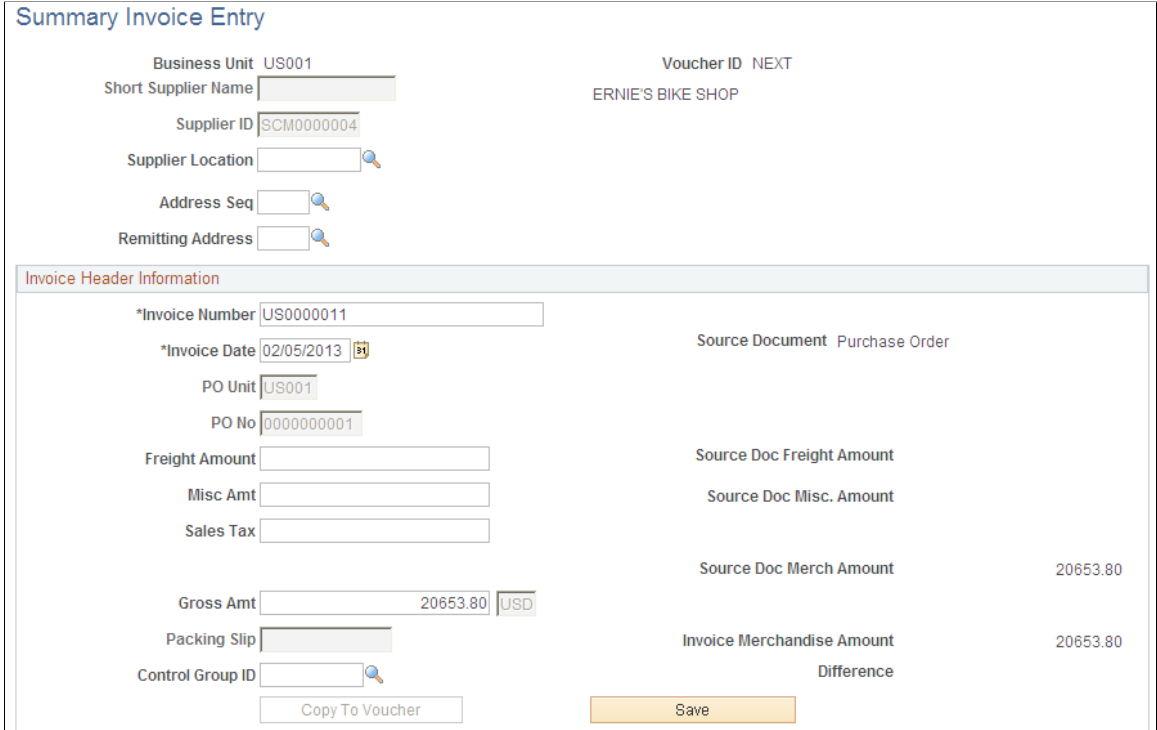

When you are adding a new voucher, you can use the fields on the add and search page for the Summary Invoice Entry component to prepopulate the new voucher.

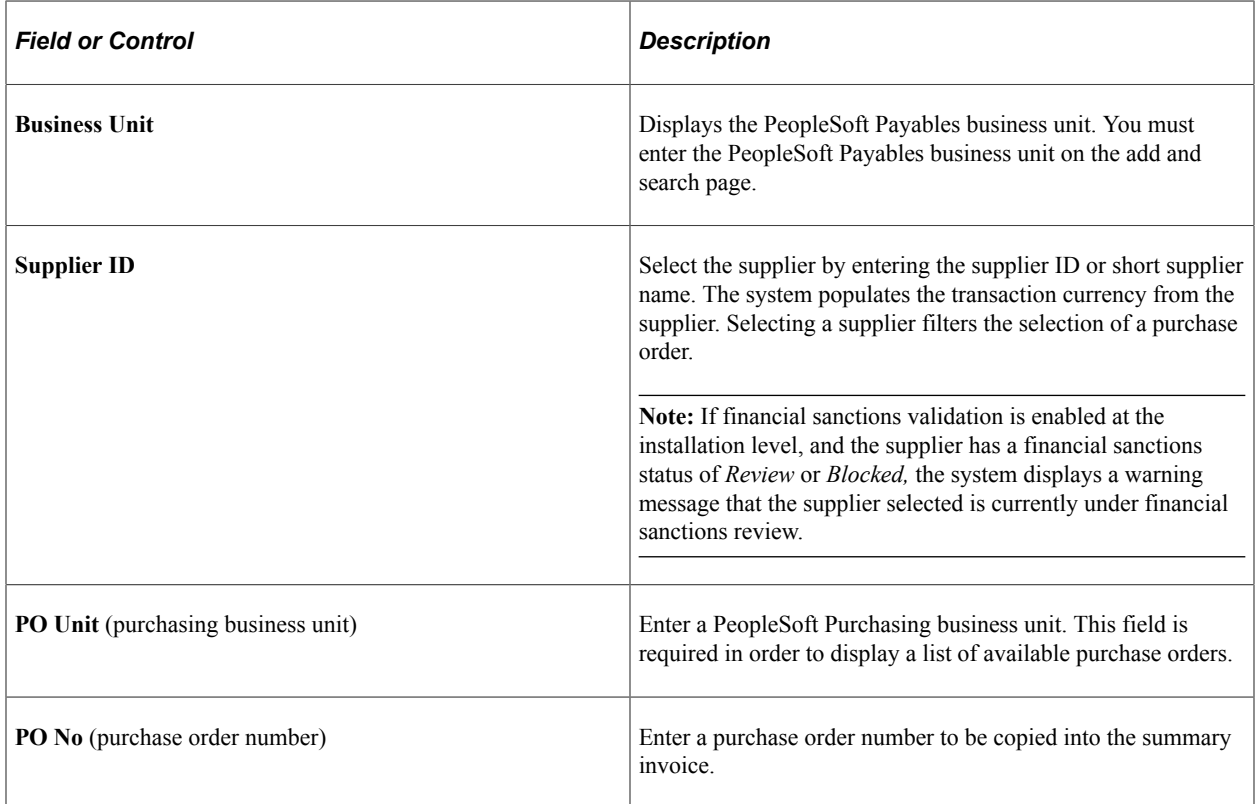

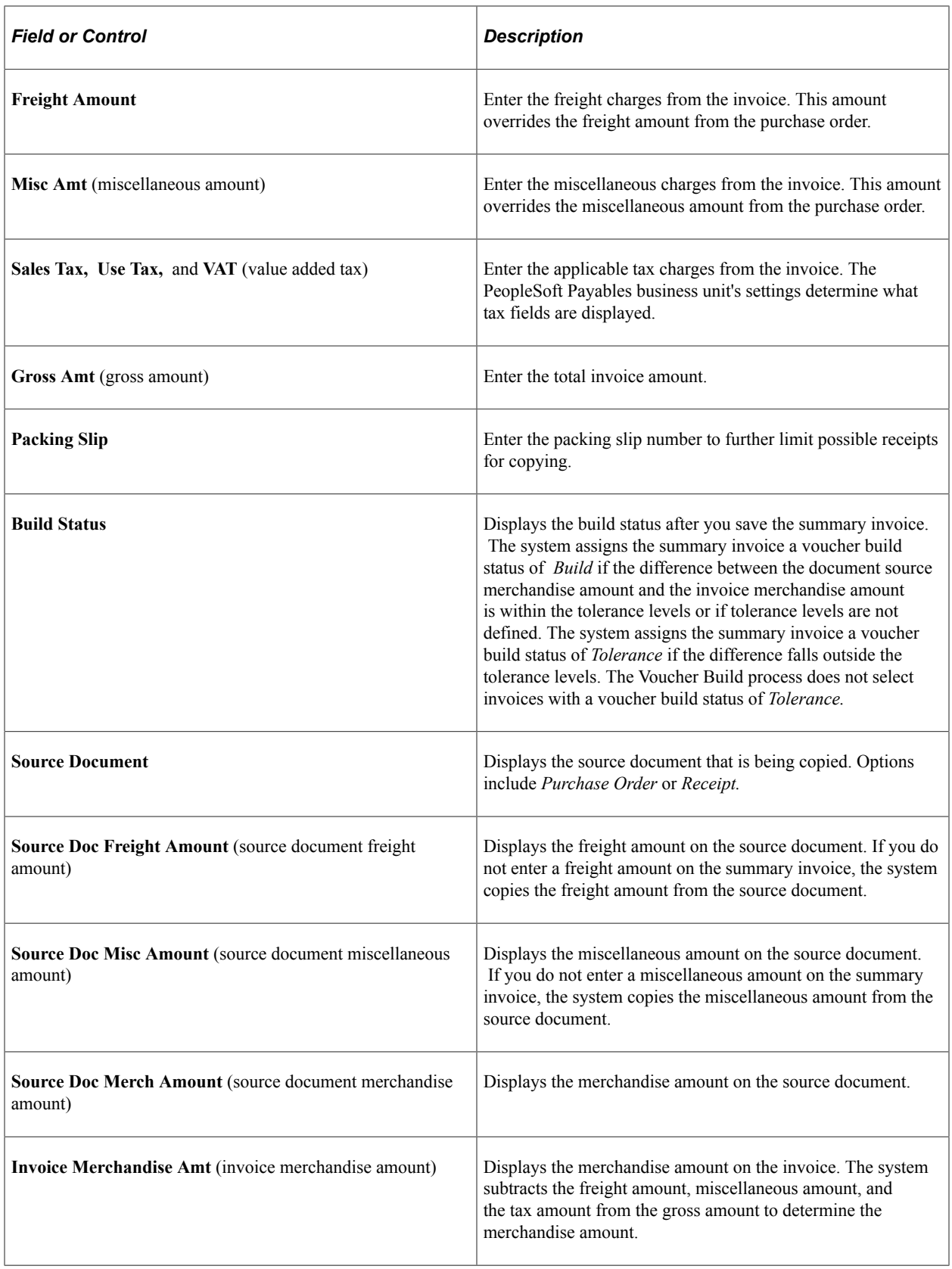

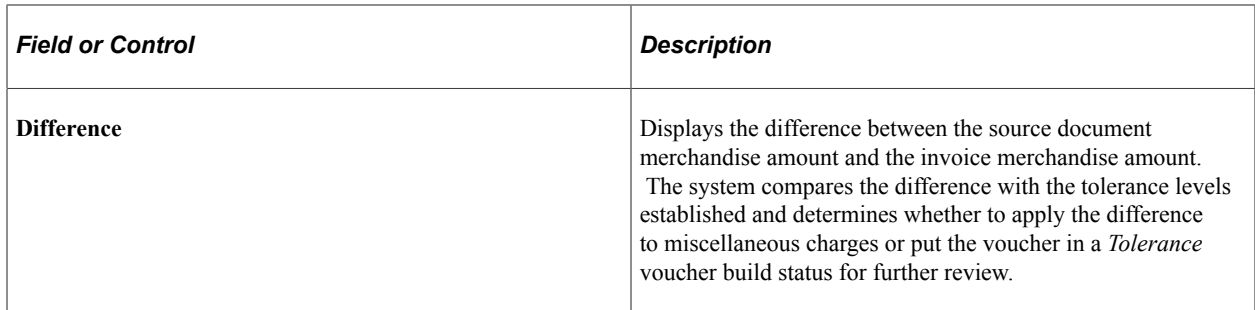

After you save the summary invoice, access the Quick Invoice Entry component for further updating.

**Note:** If financial sanctions validation is enabled at the installation level, and the supplier has a financial sanctions status of *Review* or *Blocked,* the system displays a warning message that the supplier is under financial sanctions review. You can save the summary invoice, however, the system does not allow payments to suppliers with a financial sanctions status of *Review* or *Blocked.*

If you enable financial sanctions at the installation level, the system validates the supplier against financial sanctions lists (for example, the SDN list) when you attempt to save the summary invoice. The system does not perform validation during summary invoice entry if you enable financial sanctions at the bank level.

## **Related Links**

"Understanding Financial Sanctions Validation" (PeopleSoft Source to Settle Common Information)

## **Chapter 21**

# **Entering and Importing Spreadsheet Vouchers**

## **Understanding Spreadsheet Vouchers**

This section discusses:

- Spreadsheet voucher processing.
- Spreadsheet voucher flow.
- Spreadsheet voucher data fields.
- Spreadsheet voucher process edits.

## **Spreadsheet Voucher Processing**

The Spreadsheet Voucher workbook lets you enter vouchers offline using Microsoft Excel and then import the vouchers into your PeopleSoft database. It supports regular voucher additions. Once you import the spreadsheet vouchers, the Voucher Build Application Engine process (AP\_VCHRBLD) builds and edits the vouchers.

**Note:** The spreadsheet voucher process supports Microsoft Excel formats as input. If you use a non-Excel spreadsheet, you must convert the data file to a Microsoft Excel format before importing.

## **PeopleSoft Voucher Workbook: ExcelUploadforVoucher.xls**

The ExcelUploadforVoucher.xls workbook is the PeopleSoft Spreadsheet Voucher Import user interface. You use it to prepare and enter vouchers and import them into your PeopleSoft database.

The ExcelUploadforVoucher.xls workbook comprises two worksheets, the Template worksheet and the Data Sheet worksheet. The Template worksheet contains all of the available fields that you can configure for data entry. You can configure the spreadsheet for simple one line express vouchers to complex multiple line purchase order (PO) related vouchers. You enter the transaction data on the Data Sheet worksheet. You can create multiple versions of the Microsoft Excel spreadsheet, all with different templates if required.

**Note:** Users uploading vouchers with Microsoft Excel 2007 must use the file with the .xlsm file type.

**Note:** Currently, ExcelUploadforVoucher.xls spreadsheet upload is not supported on macOS.

## **Spreadsheet Voucher Flow**

To create spreadsheet vouchers:

- 1. Enter the data into the spreadsheet voucher using a format that includes the minimum data requirements for a PeopleSoft Payables voucher.
- 2. Generate the XML and post the file from the spreadsheet voucher options.

A Visual Basic (VB) macro built in the spreadsheet converts the spreadsheet data into an XML format that is readable by the Integration Broker. Also, a VB macro posts the file to a URL available to PeopleSoft systems.

3. Enter a valid user ID and password.

Users are prompted to enter a valid user ID and password before the macro posts the file to the PeopleSoft system. Upon validation, a message appears either with the number of vouchers loaded, or with that identified vouchers that are in error.

**Note:** On the login page select the Dedicated Integration Broker Gateway check box if your Integration Broker gateway is dedicated to the database you are currently using. If you leave the check box unselected, the Local Node field appears. The system appends the local node value you enter to the URL when posting the XML to the Integration Broker.

After you generate the XML and post your file, PeopleSoft systems:

1. Retrieves the data from the XML file and validates the data.

If there are errors in the data the VOUCHER\_BUILD\_EXCEL\_C message flags the data as being in error. You must correct the data, regenerate XML and Post before the data can be processed successfully.

- 2. Copies the data into the voucher staging tables if there are no data errors.
- 3. Selects the vouchers based on the Voucher Build process run control parameters and builds and edits them.
- 4. Updates the voucher transaction tables.
- 5. Deletes the record from the voucher staging tables.

The following graphic illustrates the flow for processing spreadsheet vouchers.

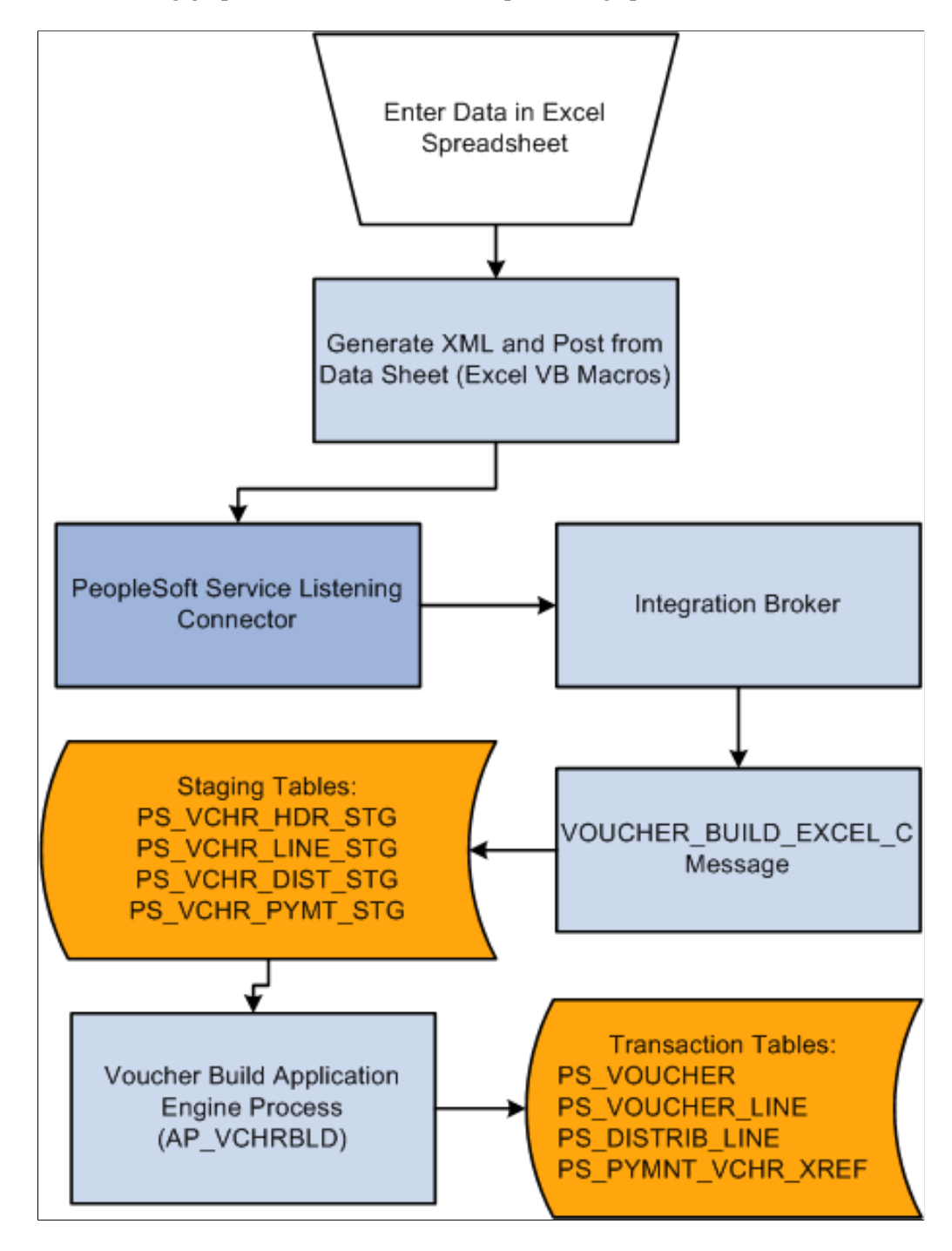

## <span id="page-586-0"></span>**Spreadsheet Voucher Data Fields**

Most data fields in the regular voucher entry process are included in the spreadsheet voucher. You can configure the voucher spreadsheet for the appropriate data entry required.

**Note:** SpeedCharts are not supported by Excel Voucher Upload.

However, certain fields must contain data in order to properly convert the data into an XML file.

The fields requiring data are:

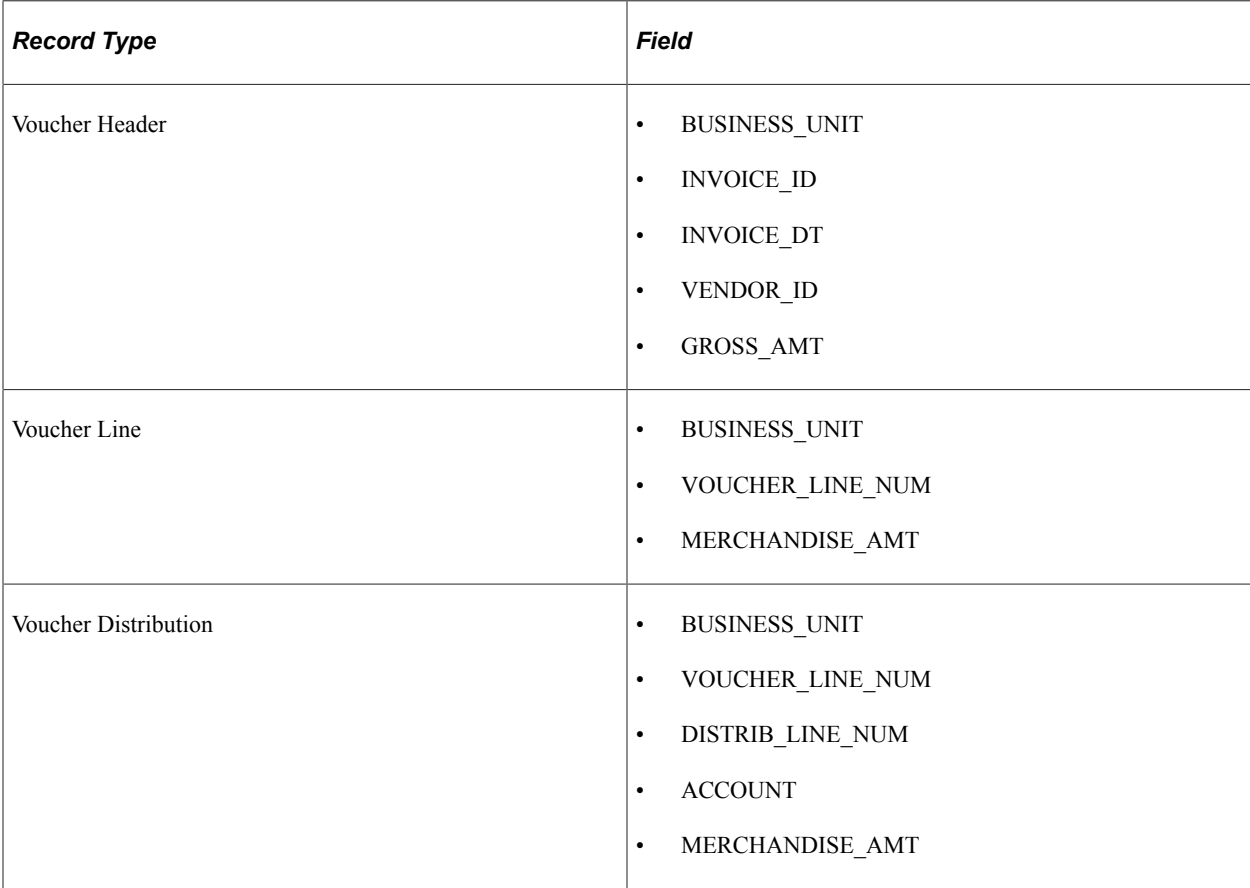

**Note:** You do not have to enter voucher line numbers or distribution line numbers. VB macros generate that data based on the location of the data.

## **Spreadsheet Voucher Process Edits**

Spreadsheet voucher edits exist in the spreadsheet, the VOUCHER\_BUILD application message, and the Voucher Build process. Valid data must exist in each stage of the process before further processing is performed.

## **Spreadsheet Voucher Edits**

The spreadsheet voucher does not perform major editing. In addition to basic Microsoft Excel spreadsheet validation edits, the spreadsheet voucher edits include:

- **Control Group ID** always defaults to *NEXT.*
- **Voucher Style** always defaults to *REG* (regular).
- **Voucher Source** always defaults to *XLS.*
- **Voucher ID** always defaults to *NEXT.*
- Required fields contain data.

See [Spreadsheet Voucher Data Fields](#page-586-0).

- Voucher comments are 254 characters or less. (optional)
- All date fields are either empty or contain a valid date. (optional)
- Chartfields do not have a trailing space. For example, "DEPT". (optional)

If one of these validations fails, the generate XML will stop immediately, and the error message will indicate you where and why the validation failed. The optional validations can be turned on or off on the Template page.

## **EXCELUPLOADFORVOUCHER Message Edits**

You must correct EXCELUPLOADFORVOUCHER message errors before the data passes to the Voucher Build process. Edits include data type validations (for example, format, field characters, and file length). The EXCELUPLOADFORVOUCHER message also validates that the business unit entered on the spreadsheet is a valid PeopleSoft Payables business unit.

#### **Voucher Build Process Edits**

The Voucher Build process can result in pre-edit errors or vouchers in recycle status. Pre-edit errors prohibit the transaction from being processed by voucher edit processing. Vouchers without pre-edit errors pass to the voucher edit subprocess. The voucher edits are the same edits performed by the Voucher component (VCHR\_EXPRESS).

Some of the pre-edits include:

- Valid business unit.
- Valid supplier.
- Valid default location for supplier.
- Invoice ID required.
- Invoice date required.
- Voucher line information present.
- Distribution information present.

#### **Related Links**

[Voucher Build Process Errors](#page-488-0) [Understanding Voucher Build Processing](#page-482-0)

## **Prerequisites**

Before you can enter and import spreadsheet vouchers, you must:

• Copy the voucher workbook file (ExcelUploadforVoucher.xls) to a folder on your workstation.

The Microsoft Excel file is located in the core\build\excel folder of the shipped PeopleSoft software.

- Install MicroSoft delivered XML library file MSXML.DLL on your workstation.
- Set up your Microsoft Excel to accept macros.
- Configure Integration Broker for the Voucher EIP.

The web server and the application server should be configured for setting up the Integration Gateway. Also, the application server should be configured to have the Pub/Sub servers established before bringing up the application server.

Determine your default local node for the Integration Broker to receive the data and run the application message. PeopleSoft defines the default local node as PSFT\_EP, but you can change it to your default local node.

Configure your browser to automatically detect LAN settings. From your browser, navigate to **Tools > Internet Options.** Select the **Connections** tab and click the **LAN Settings** button. Select **Automatically detect settings** in the **Automatic configuration** group box.

• Create a Voucher Build process run control and request a run of the Voucher Build process.

#### **Related Links**

[Running the Voucher Build Process and Reviewing Messages](#page-511-0)

# **Setting Up Spreadsheet Vouchers**

This section discusses how to set up spreadsheet vouchers.

View the Spreadsheet Voucher - Template worksheet by clicking the ExcelUploadforVoucher.xls file delivered with your PeopleSoft products. You set the defaults and set up your voucher spreadsheets for importing into PeopleSoft Payables on the Template worksheet.

This example illustrates the fields and controls on the Spreadsheet Voucher - Template worksheet. You can find definitions for the fields and controls later on this page.

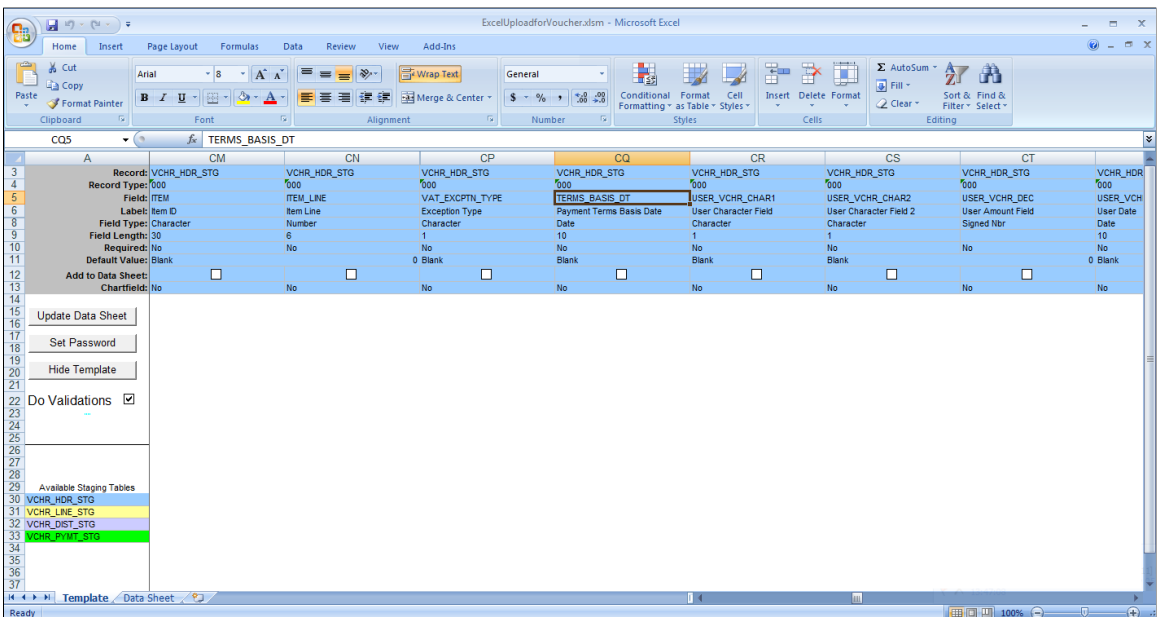

The Template worksheet contains all the available fields that you can input to populate the voucher data.

See *PeopleTools: Integration Broker*

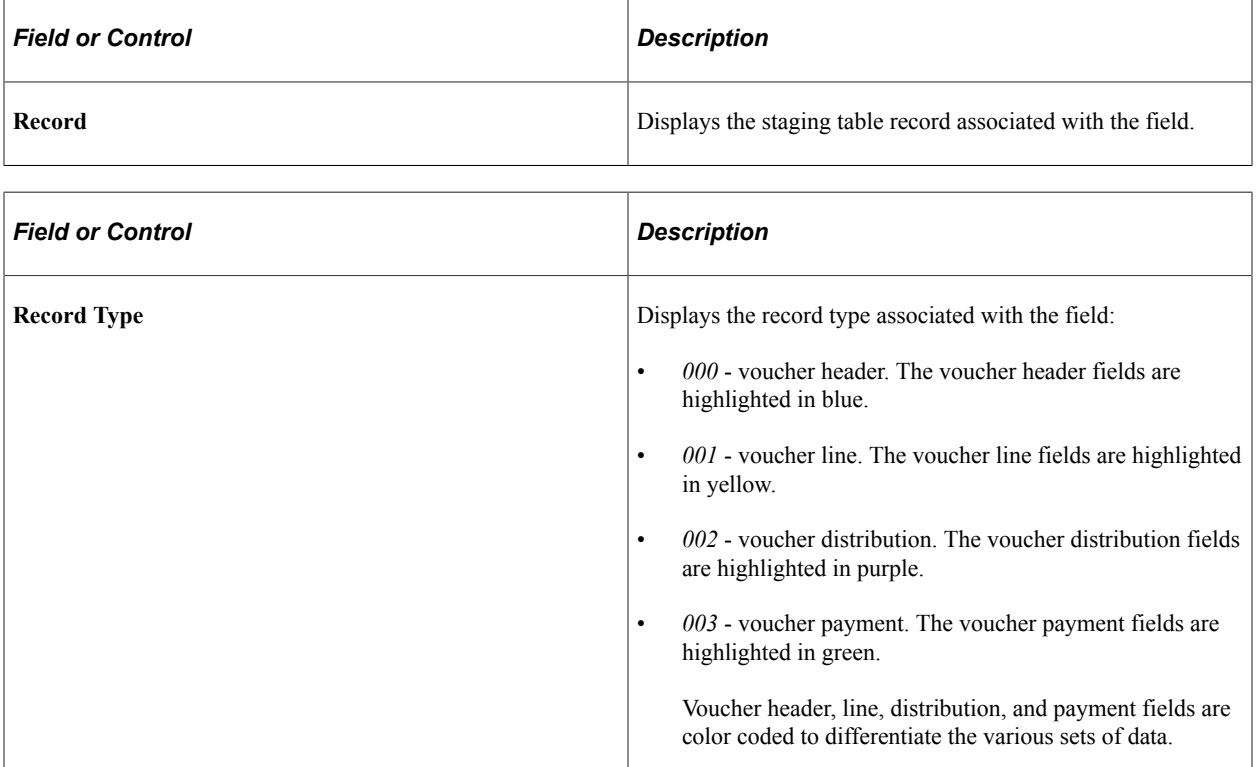

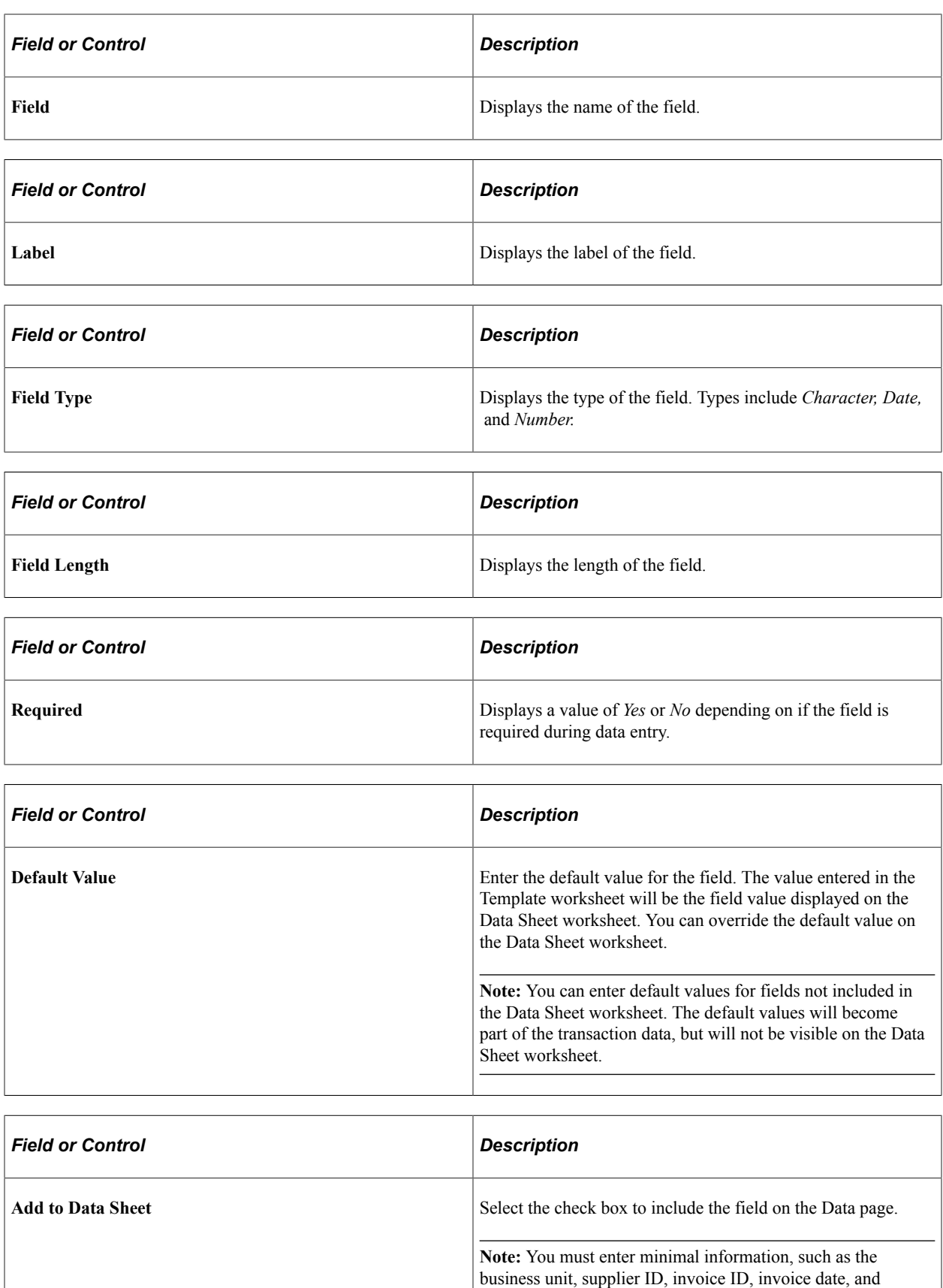

merchandise amount in order to properly convert the data to XML and build the voucher in the Voucher Build process.

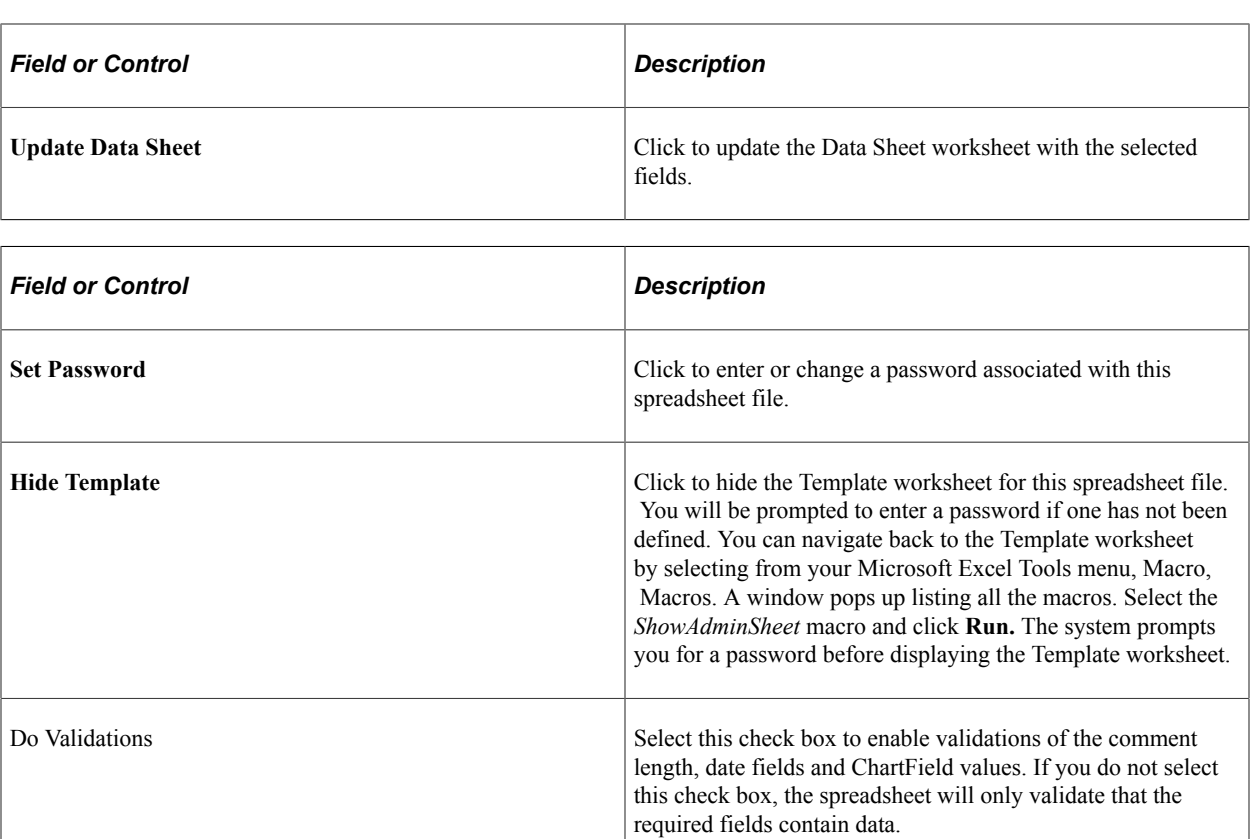

# **Entering and Importing Spreadsheet Vouchers**

This section discusses how to enter and import spreadsheet vouchers

Access the Spreadsheet Voucher - Data Sheet worksheet by clicking the ExcelUploadforVoucher.xls file delivered with your PeopleSoft products. You use the Data Sheet worksheet to create and import voucher data.

This example illustrates the fields and controls on the Spreadsheet Voucher - Data Sheet worksheet. You can find definitions for the fields and controls later on this page.

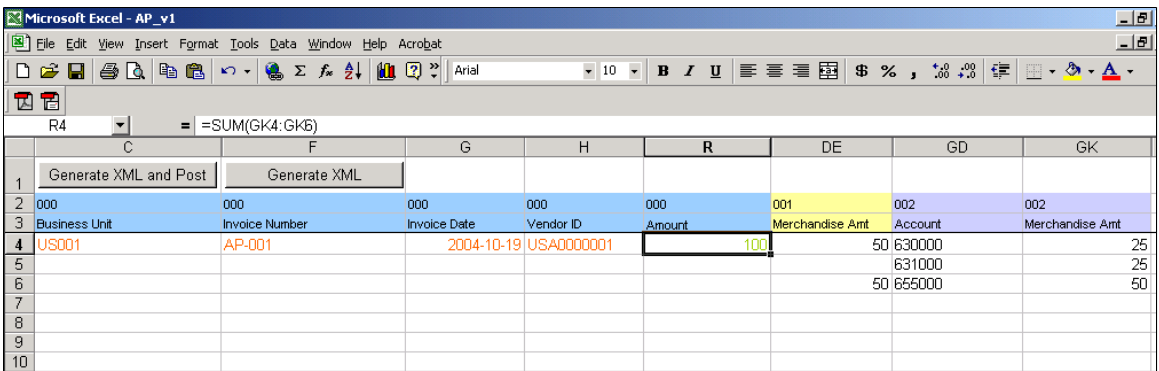

Enter voucher data and import the voucher data into PeopleSoft Payables using the Data Sheet worksheet. The Data Sheet worksheet is designed to display only the fields selected in the Template worksheet. You can use Microsoft Excel functionality to populate data in the Data Sheet worksheet. For example, you

can enter a formula in the gross amount field in the voucher header that sums up the amount fields on the voucher distribution line.

**Note:** You are required to enter data in at least one row in the voucher header and the voucher distribution line. If no data is entered in the voucher line, VB macros create data from the fields entered in the voucher header. You should not enter the same voucher header data for multiple voucher lines. Also, you should not enter the same voucher line data for multiple distribution lines.

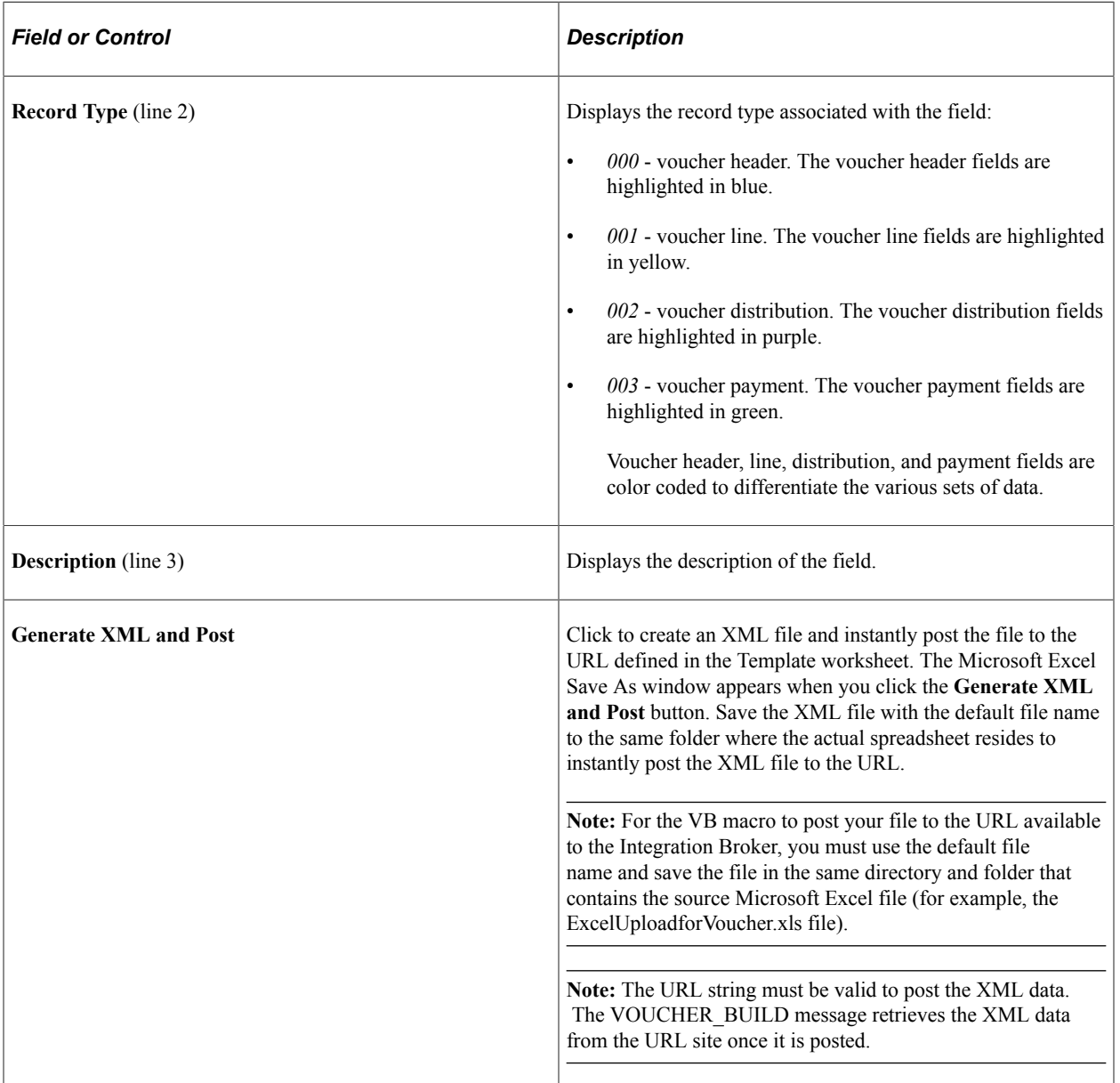

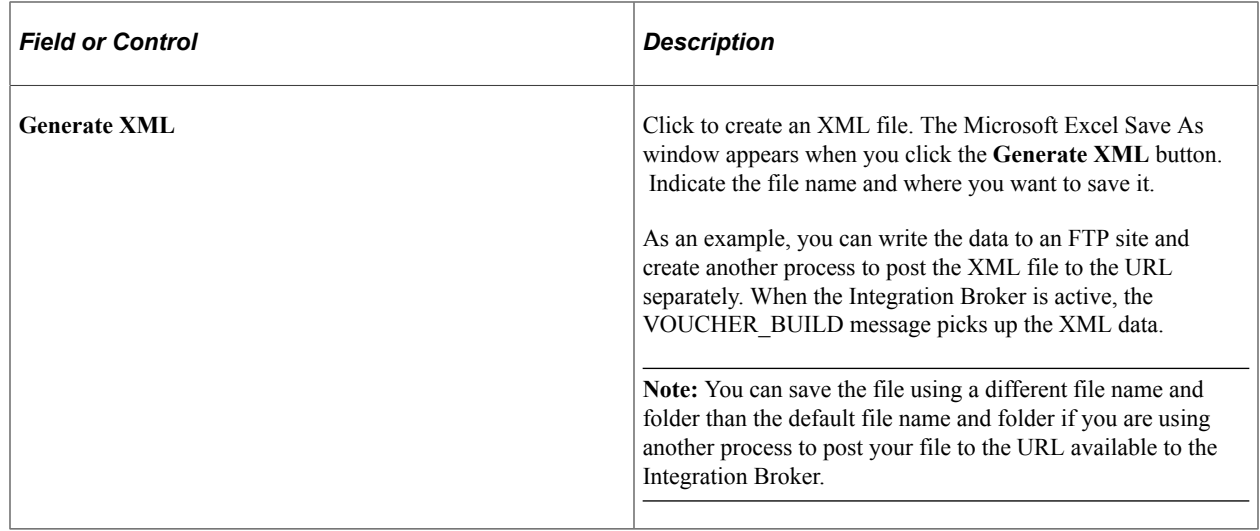

# **Reviewing Spreadsheet Vouchers**

This section provides an overview of how to review spreadsheet vouchers.

## **Understanding How to Review Spreadsheet Vouchers**

Use the Quick Invoice Entry component (VCHR\_QUICK\_PNL) to review and update vouchers staged for review by the Voucher Build process, as well as to correct vouchers that have Voucher Build process preedit errors.

Use the Voucher component to review and update spreadsheet vouchers with no pre-edit errors and recycle errors. Correct any errors resulting from voucher edit processing in the Voucher component. Once imported, you handle spreadsheet vouchers similarly to regular vouchers entered in the Voucher component.

You can view all corrected spreadsheet vouchers using the various online inquires and reports.

## **Related Links**

[Reviewing Voucher Build Process Errors](#page-518-0)

# **Managing Vouchers**

# **Understanding Voucher Management**

Entering vouchers online or in batch mode is only the first part of the payables life cycle. The full flexibility of PeopleSoft Payables comes into play as you manage approval processing, error correction, and OpenItem accounting for vouchers on their way to payment.

This section discusses:

- Voucher approval.
- Voucher deletion, closure, and unposting.
- Voucher correction and mass maintenance.
- OpenItem accounting.

## **Voucher Approval**

You can approve vouchers manually, or you can approve them through workflow. If your organization has a single approver, you may want to approve vouchers by accessing the Voucher Approval component (VCHR\_APPROVE) directly. If your organization has multiple levels of approval, you probably want to use workflow.

If a voucher has attachments, they can be viewed from the approval component. The approver can also put a voucher on hold.

## **Related Links**

[Approving Vouchers](#page-598-0)

## **Voucher Deletion, Closure, and Unposting**

You can delete, close, and unpost individual vouchers using the Delete Voucher, Close Voucher, and Unpost Voucher pages. Deleting a voucher removes the voucher from your system irreversibly (although the voucher remains in the voucher tables marked as deleted, and thus available only for audit trail purposes). Closing a voucher "writes off" the remaining liability on a voucher that you are not going to pay. And unposting a voucher reverses the accounting entries that have been posted to the voucher accounting entry tables so that you can modify the voucher (usually just distribution line information) and repost.

To unpost, close, and delete a selected set of multiple vouchers at once, use the Voucher Mass Maintenance component (VCHR\_MASS\_MAINT).

**Note:** When you close vouchers that are associated with purchase orders, and/or you have installed Commitment Control, the system performs specific closure logic that can also restore encumbrances for fully paid vouchers. This functionality exists only for the voucher close component; you cannot restore encumbrances for vouchers closed with the mass maintenance component.

#### **Related Links**

[Unposting Individual Vouchers](#page-618-0)

## **Voucher Correction and Mass Maintenance**

PeopleSoft Payables provides two methods for correcting unpaid vouchers:

1. The Voucher Maintenance Search component (VCHR\_CORRECT\_SRCH) and Voucher Maintenance component (VCHR\_CORRECTION).

These components enable you to search for vouchers by a number of voucher fields and error criteria, and then search for the exact voucher lines, distribution lines, or scheduled payments that you want to correct.

The Voucher Maintenance component enables you to handle modifications and add voucher and distribution lines to unposted vouchers of any size, without the burden of calling up the entire voucher. It is particularly useful for modifying large vouchers with many voucher or distribution lines.

2. The Voucher Mass Maintenance component.

This component enables you to search for vouchers by a number of voucher fields and then update specific fields across all of the vouchers that meet your criteria.

You can also use the Voucher Mass Maintenance component to close, delete, and unpost multiple vouchers that share particular field values.

The Voucher Mass Maintenance component is ideal for situations such as a reorganization that results in a department ID change: you search for all unpaid vouchers with distribution lines that include the old department ID and update them all at once with the new department ID.

## **Related Links**

[Searching for and Correcting Individual Vouchers](#page-633-0) [Modifying, Unposting, Deleting, and Closing Multiple Vouchers](#page-648-0)

## **OpenItem Accounting**

OpenItem accounting enables you to efficiently define, control, and maintain open accounts until all transactions for an OpenItem cause it to reach a zero balance. You can set up many types of OpenItem accounts when you define accounts on the Account page. Common examples of OpenItem accounts are employee advances, suspense accounts, and interunit accounts. Once an OpenItem account is established, you can keep track of the PeopleSoft Payables transactions that are posted to this account using the OpenItem Update page.

## **Related Links**

[Using OpenItem Accounting in PeopleSoft Payables](#page-665-0)

# <span id="page-598-0"></span>**Approving Vouchers**

This section provides an overview of voucher approval and lists prerequisites.

# **Pages Used to Approve Vouchers**

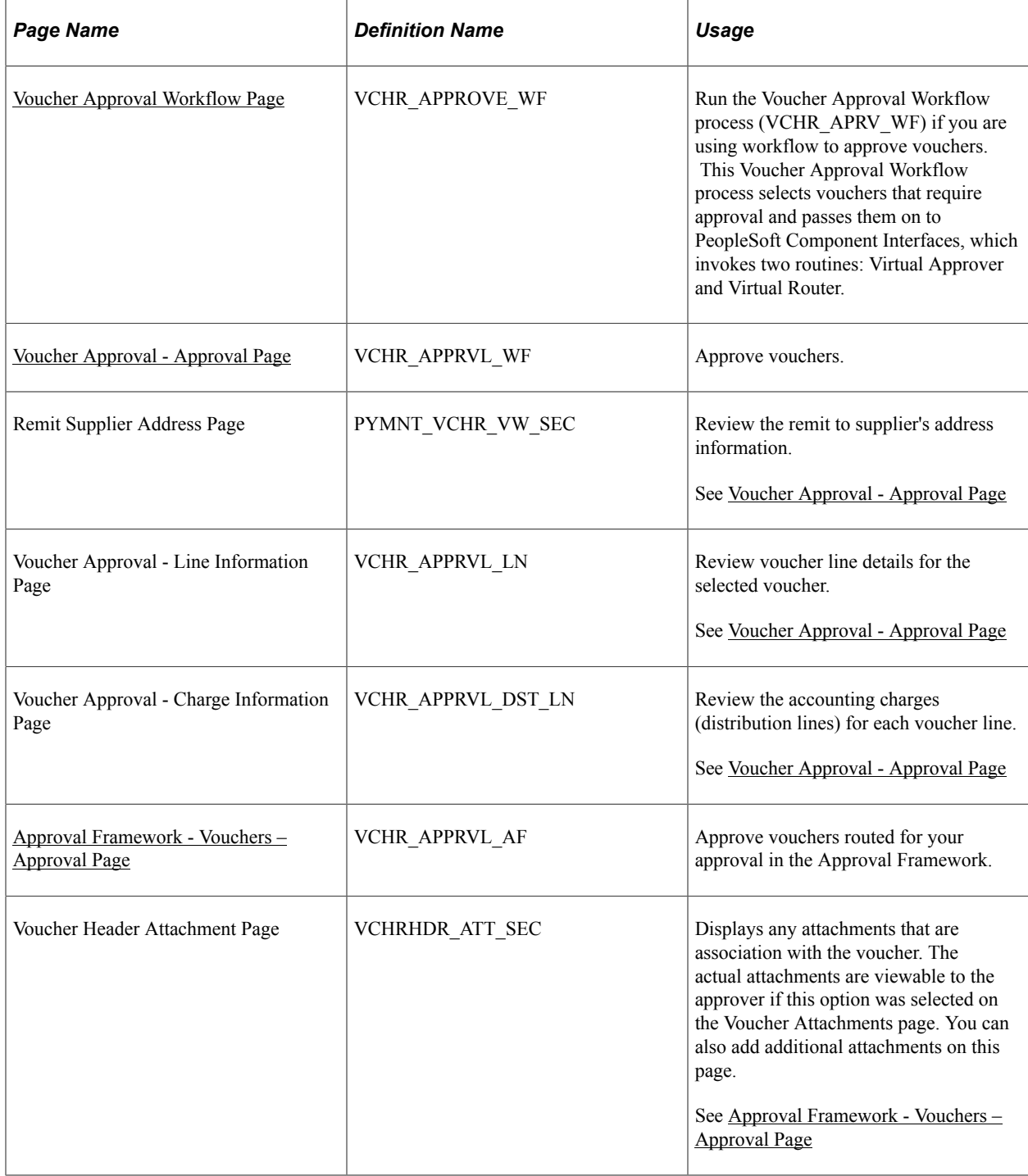

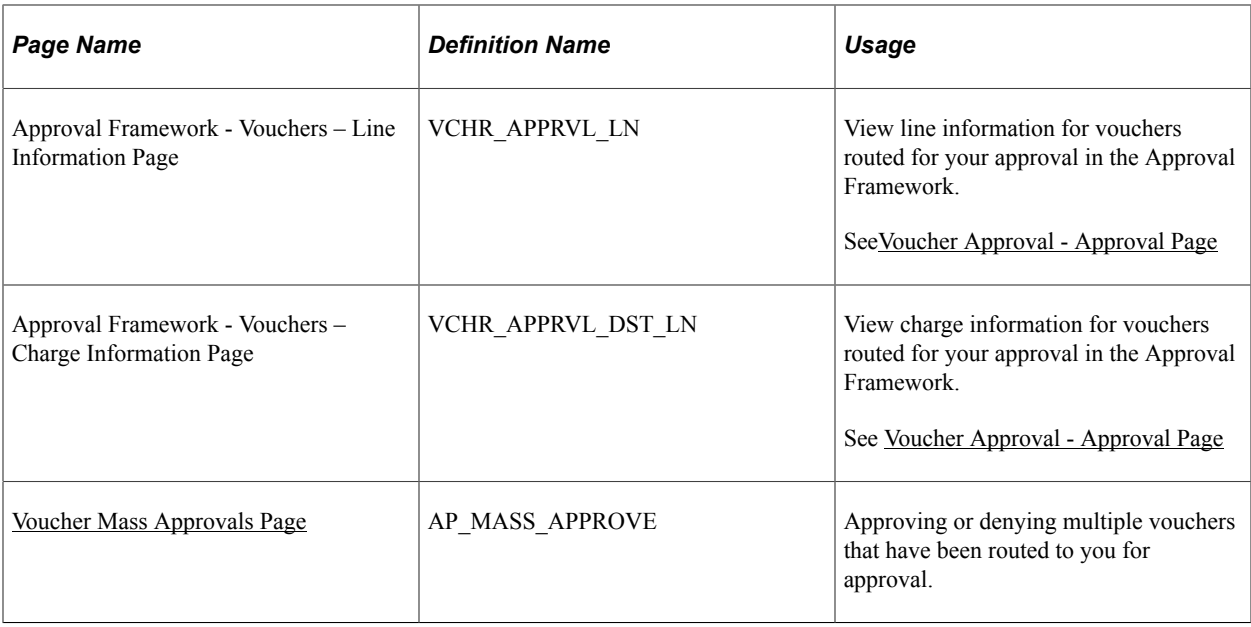

## **Understanding Voucher Approval**

You can approve vouchers manually, or you can approve them through workflow. If your business has a single approver, you may want to approve vouchers by accessing the Voucher Approval component directly. If your business has multiple levels of approval, you probably want to use workflow.

Approvers or managers can use the Delegation Framework to delegate voucher approval authority to other users. For more information about setting up and using Delegation Framework, see "Understanding Delegation" (Enterprise Components)

## **Workflow Approval**

Voucher approval through workflow uses PeopleSoft Virtual Approver or Approval Framework. Both watch for transactions that require approval before they can move on to the next step in a business process—such as purchase requisitions awaiting approval before they can become purchase orders or vouchers awaiting approval before they can be posted or paid. An application engine process routes lists of such transactions to PeopleSoft Component Interfaces, which perform the processing to prepare the transactions for interaction with a user through the worklists. As users select transactions to work on in their worklists, they are presented with transaction data on the appropriate pages. Approving a transaction sends it on to the next step (such as acquiring additional user approvals) or on to a final process (such as posting).

Using workflow in approval processing has these advantages:

- Multilevel parallel and sequential approval rules provide extensive processing flexibility.
- Integration with worklists and email systems automates the approval process and ensures timely actions.
- Common objects across applications decrease the learning curve and time needed for implementation.
- Efficient separation of data entry and approval tasks provides control where and when you need it.
- Adaptability enables you to modify your processes as your business rules—and people—change.

## **Basic Components of the Workflow Approval Process**

PeopleSoft Payables delivers a model (or example) of how you might set up your own voucher approval workflow using the PeopleSoft Virtual Approver. This model provides a starting point for your project team to understand and modify the approval process workflow to meet your needs.

Voucher approval process flow.

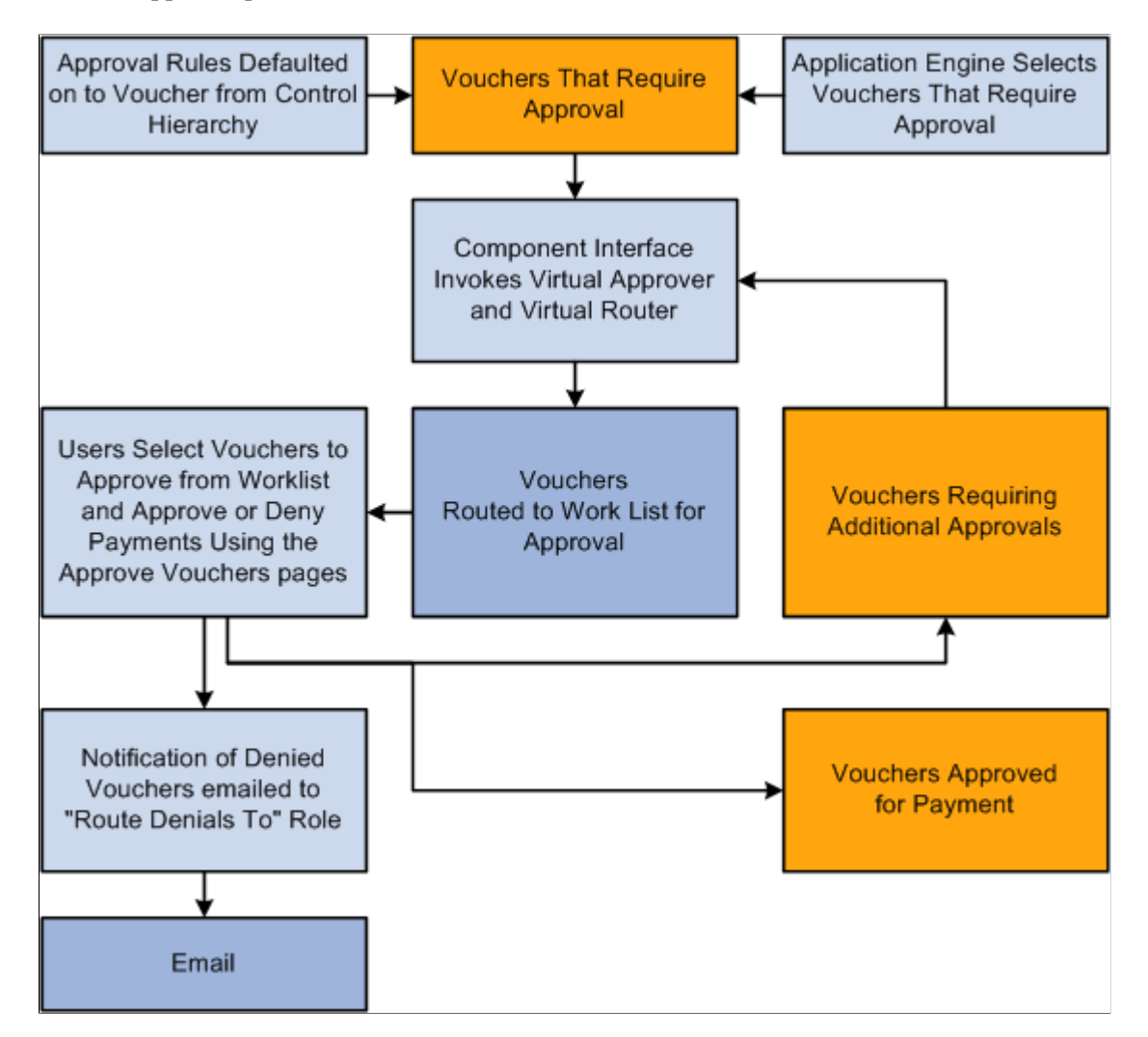

To adapt the PeopleSoft Virtual Approver model to fit your organization's business processes, a thorough understanding of PeopleSoft Application Designer and Workflow Administrator is necessary. This includes the ability to carefully analyze the fundamental rules, roles, and routings that your departments use to carry out their day-to-day business routines, such as approving requisitions, purchase orders, and vouchers in the procurement cycle—processes you'll want to automate using the Virtual Approver.

## **Workflow Approval During Voucher Entry and Update**

During transaction entry, the system refers to the approval rules that govern processing for the different types of transactions. Voucher approval rules are stored on several levels of the control hierarchy: the business unit, origin, control group, supplier, and the voucher itself.

When a voucher is saved during initial entry and is not preapproved, its status is set such that it is selected by the Voucher Approval Workflow process to go through approval processing.

If a voucher has been approved but not paid, and changes are made to the following fields, the voucher is returned to a pending status—unless it was preapproved—and is sent back through the approval processing workflow. This is also true if any new voucher lines or distribution lines are inserted.

- Voucher
	- Invoice ID
	- Invoice Date
	- Supplier ID
	- Total Amount
	- Currency
	- Sales Tax Amount
	- Vat Amount
	- Freight Amount
	- Miscellaneous Amount
	- Payment Terms
- Voucher line
	- PO Business Unit
	- PO ID
	- PO Line
	- Po Schedule
	- Merchandise Amount
	- Item ID
	- Quantity
	- Unit of Measure
	- Unit Price
	- Discount Applicable
	- Withhold
	- Vat Tax Code
	- Vat Recovery Pct
	- Receiver Business Unit
	- Receiver ID
- Receiver Line
- Receiver Schedule
- Match Line Option
- Distribution Method
- Shipto ID
- Tax Destination
- Sales Tax Code
- Ultimate Use Code
- SUT Applicability
- Distribution Line
	- GL Business Unit
	- Statistics Code
	- Quantity
	- Merchandise Amount
	- Asset
	- Asset Management Business Unit
	- Asset ID
	- Profile ID
	- Vat Transaction Type
	- All Chartfields
- Scheduled Payments
	- Remit Supplier
	- Remit Address Sequence

The approval process establishes that the voucher has been approved for payment processing in the system. The approval process picks up a voucher after it has been edited online or through the Voucher Build Application Engine process (AP\_VCHRBLD) and is in a postable status. A voucher that does not require matching can be in one of two postable states:

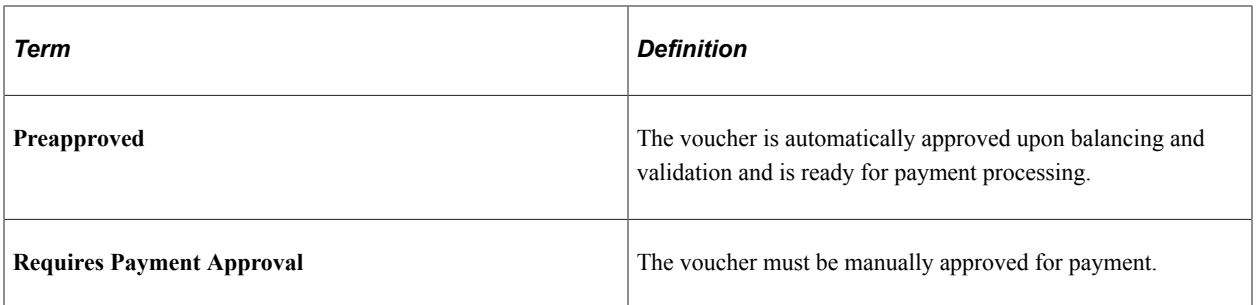

If you have the authority to approve vouchers, you can do so using the pages in the Voucher Approval component.

A voucher that requires matching must also go through the Matching Application Engine process (AP\_MATCH) to qualify as ready for payment. After the voucher has successfully passed the matching requirements, it is approved for payment. If a voucher does not pass matching, you can still pay it if you have selected the Pay Unmatch Voucher option on the User Preferences - Procurement: Payables page for your user ID, or by overriding the match exceptions.

## **Workflow Approval After Voucher Entry**

You should have the Voucher Approval Workflow process scheduled to run regularly. After you have saved a voucher, the Voucher Approval Workflow process determines the current approval status for the voucher by calling the Virtual Approver routine. The status of the voucher is updated based on what Virtual Approver concludes according to the approval rules defined in Workflow Administrator.

The Voucher Approval Workflow process uses PeopleSoft Component Interfaces then determines which users (if any) to notify, through workflow worklists or email forms, of the pending approval. Workflow routing is initiated by calling the Virtual Router routine that performs the needed action. You can access the Voucher Approval page from your worklists, manually inspect the voucher information, and either approve or reject a voucher for payment.

When you enter the Voucher Approval component, the voucher is typically presented in a pending status —payment has not been approved or denied.

**Note:** The Voucher Approval page displays vouchers whose approval status is *Pending* and whose match status is *Matched.*

In the Voucher Approval Workflow process, both worklists and emails are generated as follows:

- If additional approvals are required, based on what the Virtual Approver concludes, the system generates appropriate worklists for the roles that are eligible to approve the voucher.
- If a voucher is denied and is using Virtual Approver, the system sends an email with voucher details to the role you define on the Payables Options - Vouchering Options 1 page.

The person you define as the one to whom all rejection emails should be forwarded receives these voucher details. You can choose not to use email for rejections but to instead create an additional worklist to use for routing. An email was defined for rejections to provide examples of both worklists (approved vouchers are sent to a worklist) and emails (denials are sent by email).

See [Payables Options - Vouchering Options 1 Page.](#page-114-0)

- If a voucher is denied and is using Approval Framework, the system sends notifications as defined in the Approval Transaction configuration. The voucher will be available for future updates and submitting for approval again.
- If the voucher passes all approvals, its comprehensive approval status is set to *Approved,* and you can select it for payment.

## **Worklists for Voucher Approval**

Your worklist displays all items that have been routed to you to work on. In PeopleSoft Payables, use the workflow worklist to navigate to the Voucher Approval pages to inspect and take action on vouchers that must be approved for payment.

## **Related Links**

[Understanding the Matching Process](#page-674-0)

## **Prerequisites**

You must perform the following setup before using voucher approval:

• (For workflow approval only) Set up Virtual Approver for voucher approval.

PeopleSoft delivers business process definitions, rule sets, and approver roles, but you may need to modify these or add your own.

• Set up voucher approval rules for PeopleSoft Payables business units and, as necessary, at lower levels in the PeopleSoft Payables control hierarchy.

## **Related Links**

[Payables Options - Vouchering Options 1 Page](#page-114-0) [Delivered Workflows for PeopleSoft Payables](#page-1548-0)

## <span id="page-604-0"></span>**Voucher Approval Workflow Page**

Use the Voucher Approval Workflow page (VCHR\_APPROVE\_WF) to run the Voucher Approval Workflow process (VCHR\_APRV\_AF) if you are using workflow to approve vouchers.

This Voucher Approval Workflow process selects vouchers that require approval and passes them on to PeopleSoft Component Interfaces, which invokes two routines: Virtual Approver and Virtual Router.

Navigation:

#### **Accounts Payable** > **Vouchers** > **Approve** > **Request Voucher Batch** > **Voucher Approval Workflow**

This page allows you to view vouchers that can be selected based on a combination of the various selection parameters available during the run time, for all the process options other than **Process all eligible vouchers**. The various options to filter available vouchers are:

- Supplier and Set ID
- Business Unit
- Control Group
- Voucher Origin
- Voucher Source
- Voucher ID
- Date Range

## <span id="page-605-0"></span>**Voucher Approval - Approval Page**

Use the Voucher Approval - Approval page (VCHR\_APPRVL\_WF) to approve vouchers.

Navigation:

#### **Accounts Payable** > **Vouchers** > **Approve** > **Approve Voucher** > **Approval**

This example illustrates the fields and controls on the Voucher Approval - Approval page. You can find definitions for the fields and controls later on this page.

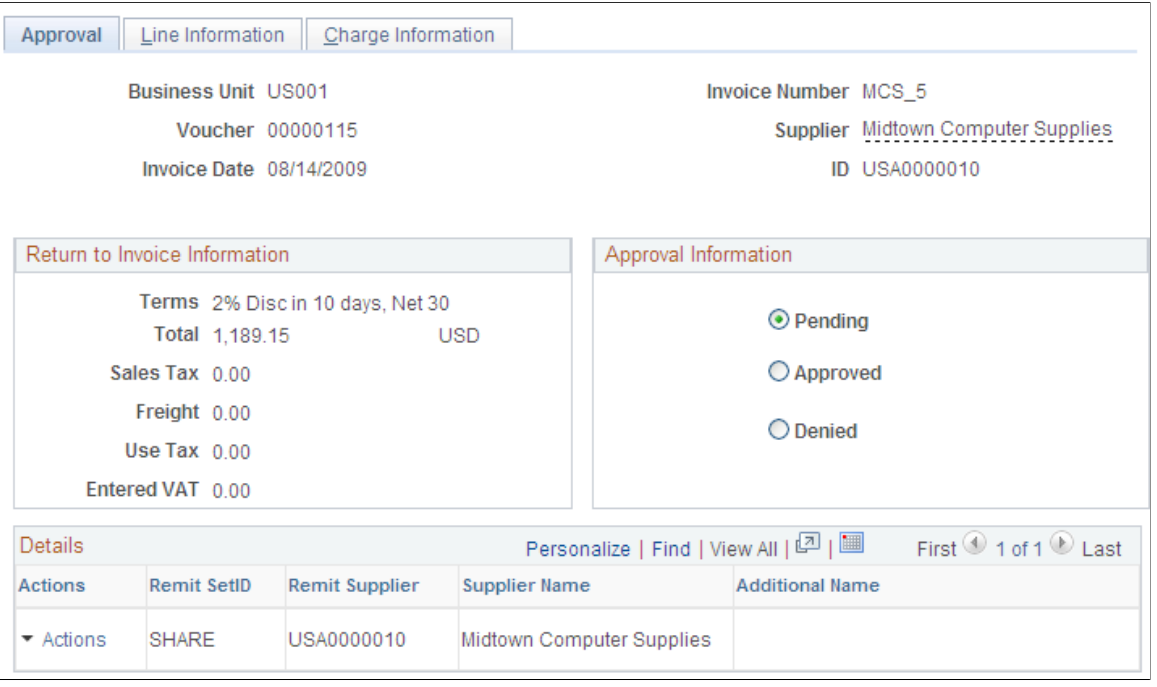

**Note:** The Voucher Approval page displays vouchers whose approval status is *Pending* and whose match status is *Matched.*

You can use the Voucher Approval component as part of workflow, or you can use it to approve vouchers manually. Approval processing steps are the same, regardless of whether you arrived there through the worklist or by navigating through the menus manually.

To access the Remit Supplier Address page, click the View Related Links button on the Voucher Approval - Approval page.

To access the Voucher Approval - Line Information page, use the navigation: **Accounts Payable** > **Vouchers** > **Approve** > **Approve Voucher** > **Line Information**

To access the Voucher Approval - Charge Information page, use the navigation: **Accounts Payable** > **Vouchers** > **Approve** > **Approve Voucher** > **Charge Information**

#### **Approval Information**

The Approval Information group box displays the current approval status of the voucher: **Pending, Approved,** or **Denied.**

**Note:** If you have the authority, you can deny or approve vouchers. Vouchers do not display on this page after you have approved and saved them. Also, if you do not have the authority to change voucher status, you can only route vouchers to an authorized approver.

Before you approve a voucher, you can also view voucher line and distribution line information on the Voucher Approval - Line Information page and the Voucher Approval - Charge Information page.

#### **Voucher Details**

The Voucher Details group box displays voucher header totals.

#### **Details**

The Details group box displays supplier details.

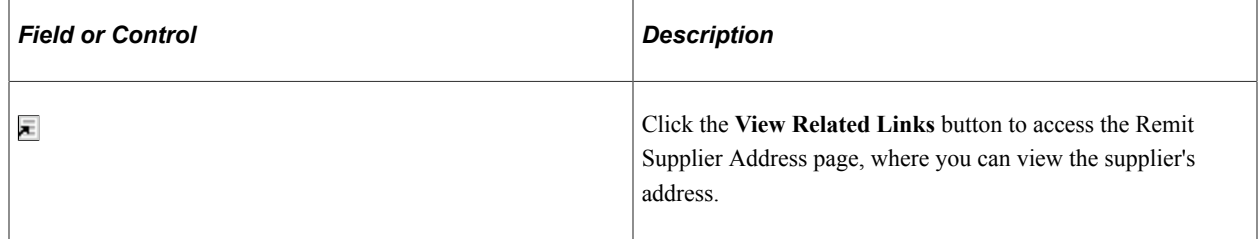

To access the Approval Framework - Vouchers – Line Information page, use the navigation: **Accounts Payable** > **Vouchers** > **Approve** > **Approval Framework - Vouchers** > **Line Information**

To access the Approval Framework - Vouchers – Charge Information page, use the navigation: **Accounts Payable** > **Vouchers** > **Approve** > **Approval Framework - Vouchers** > **Charge Information**

## <span id="page-606-0"></span>**Approval Framework - Vouchers – Approval Page**

Use the Approval Framework - Vouchers – Approval page (VCHR\_APPRVL\_AF) to approve vouchers routed for your approval in the Approval Framework.

Navigation:

#### **Accounts Payable** > **Vouchers** > **Approve** > **Approval Framework - Vouchers** > **Approval**

Worklist, Worklist. For the work item, Approval Routing, click the voucher link on the row.

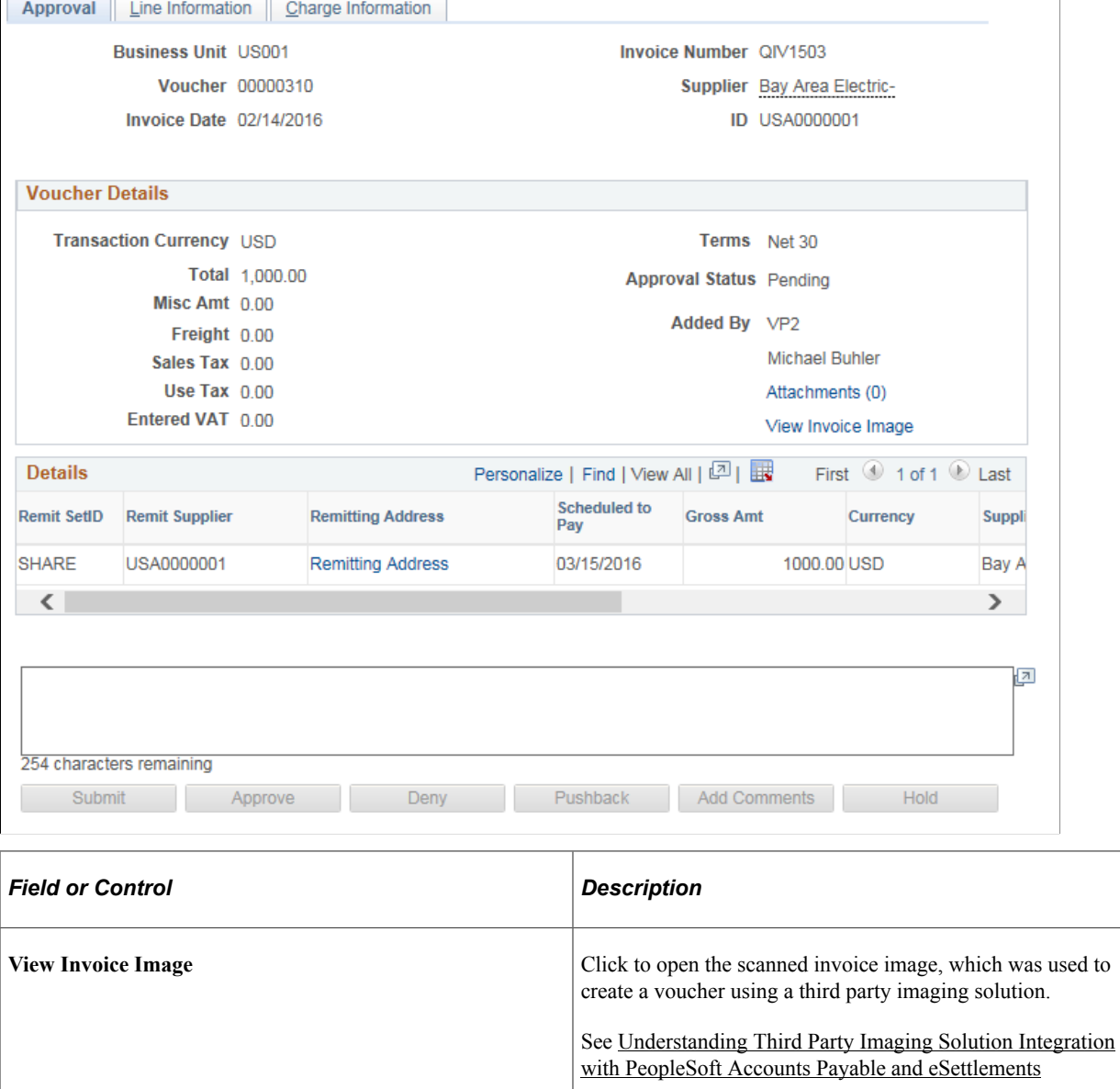

This example illustrates the fields and controls on the Approval Framework - Vouchers – Approval page.

Use the Voucher Approval page to perform your approval tasks, including:

- Approving vouchers that have been routed to you.
- Deny vouchers that have been routed to you.
- Pushback vouchers that have been routed to you.
- Add comments to the approval routing.
- Put a voucher on hold that have been routed to you.

This link is available only if Document Content Management Interface is enabled on the Installation Options – Payables page. This link is enabled on this page only after the Voucher Build process runs successfully and creates a voucher.

- Assign additional approvers.
- View or add attachments to the voucher.

**To access the Voucher Header Attachment page, click the Attachment (n) link on the Approval Framework - Vouchers – Approval page.**

## <span id="page-608-0"></span>**Voucher Mass Approvals Page**

Use the Voucher Mass Approvals page (AP\_MASS\_APPROVE) to approving or denying multiple vouchers that have been routed to you for approval.

Navigation:

#### **Accounts Payable** > **Vouchers** > **Approve** > **Mass Voucher Approval**

This example illustrates the fields and controls on the Voucher Mass Approvals page. You can find definitions for the fields and controls later on this page.

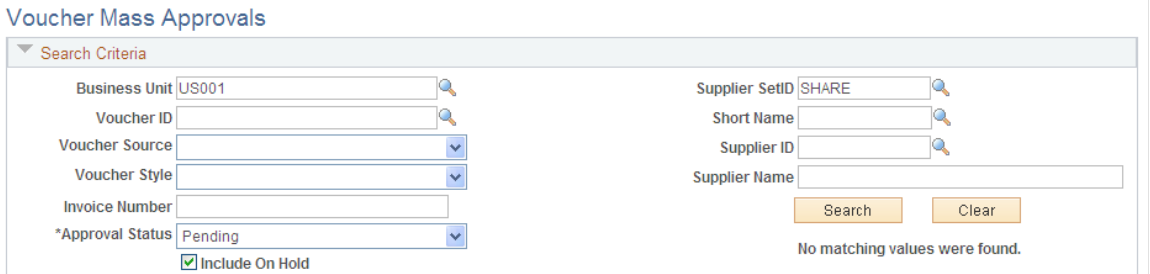

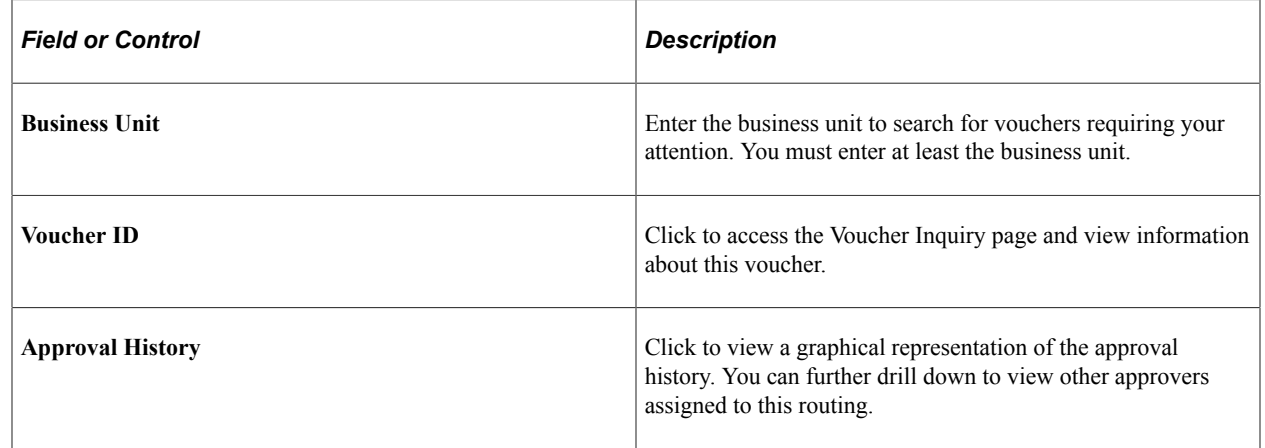

## **Setting Up and Using Mobile Approval Framework**

PeopleSoft Mobile Approval Framework allows approvers the flexibility to approve transactions on the go. For example, you can log into the PeopleSoft system from a mobile device, such as a tablet or smart phone, and approve or deny vouchers that are pending your approval. You are able to preview a graphical representation of the transaction approval flow, view other approvals, and see comments that previous approvers have entered.

To use PeopleSoft Mobile Approvals for approving vouchers, you must first implement Approval Framework for Payables.

For system-wide setup of Mobile Approval Framework, see "Configuring Fluid Approvals" (Application Fundamentals)

## **Accessing and Approving Pending Vouchers Using Mobile Devices**

Once you have configured Payables for Approval Framework as well as system-wide Mobile Approval Framework Options, you can access your pending vouchers from your mobile device.

When you launch mobile approvals, the display depends on whether you are accessing the application from a mobile tablet or mobile phone. For more information, see "Using Fluid Approvals" (Application Fundamentals)

Access to Mobile Approvals is granted by user. You can set up your own approver user list definition to accommodate your organizational needs. Also, verify that the proper approval roles are assigned to the approvers using the User ID – Roles page (PeopleTools, Security, User Profiles, User Profiles, Roles).

For more information on setting up approvers and approval flow, see "Understanding Configurable Workflow" (PeopleSoft General Ledger)

# **Approving Vouchers Using Mobile Approvals**

This section discusses approving vouchers using Mobile Approvals.

## **Pages Used to Approve Vouchers using Mobile Approvals**

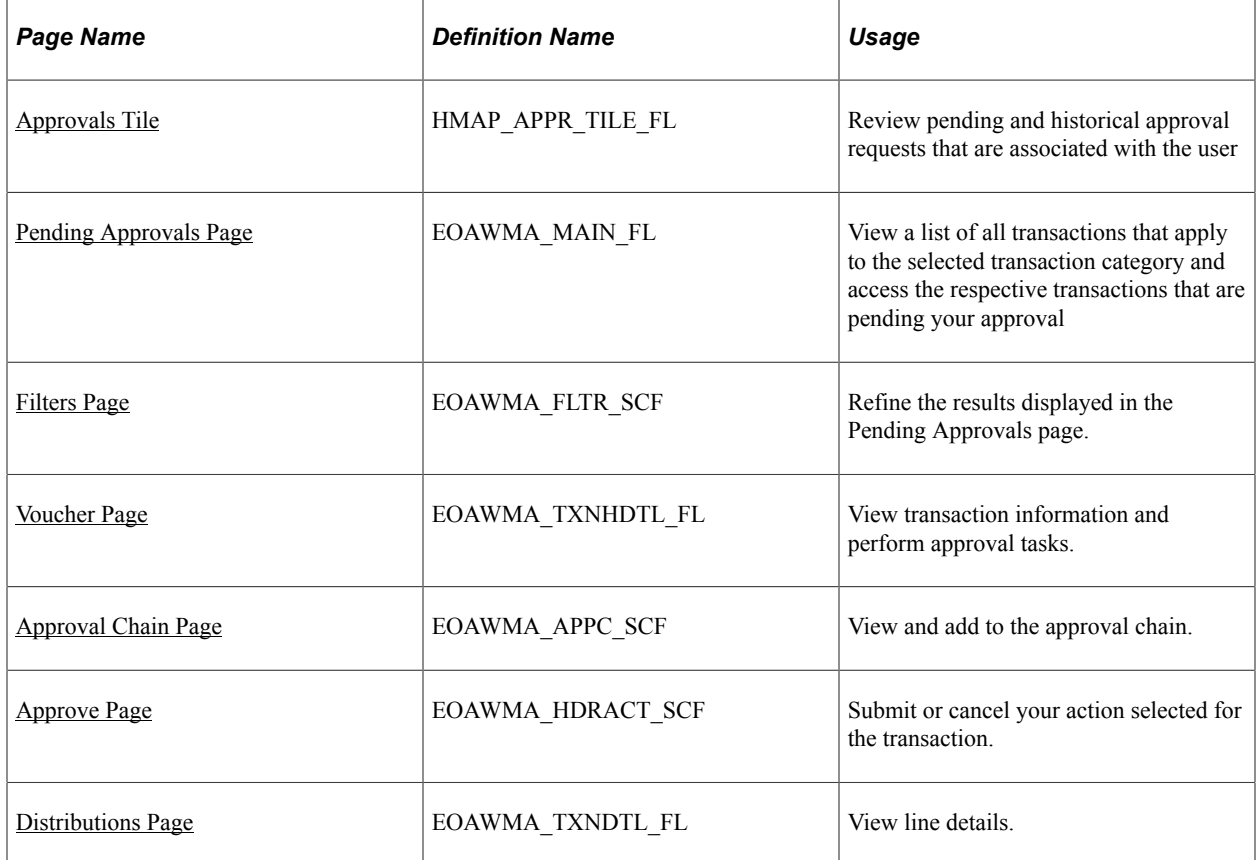

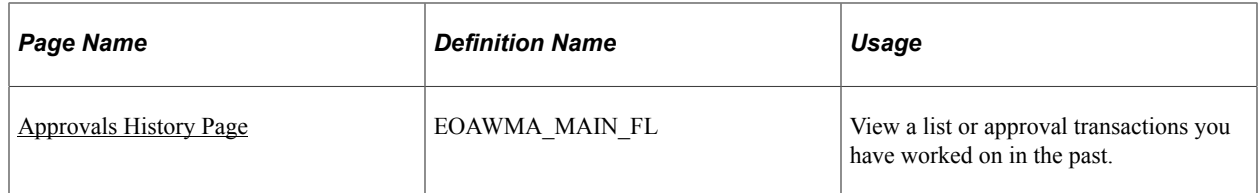

See "Understanding Fluid Approvals" (Application Fundamentals).

## <span id="page-610-0"></span>**Approvals Tile**

Use the Approvals tile (HMAP\_APPR\_TILE\_FL) to access the Pending Approvals page.

Navigation:

This tile can be placed on any PeopleSoft Fluid Home page.

This example illustrates the Approvals tile.

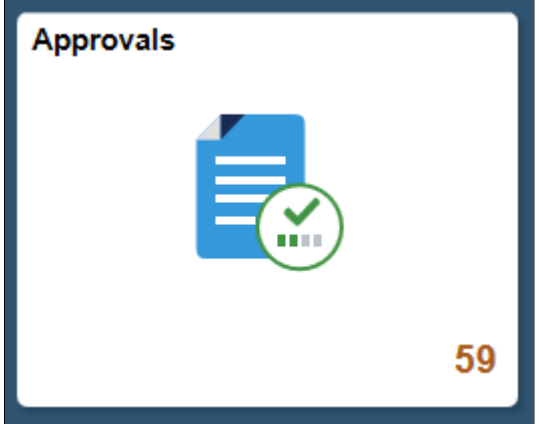

For information about how to add a tile to a PeopleSoft Fluid Home page, see "Adding Homepages and Tiles" (Application Fundamentals)

The tile can show the total number of pending approvals. If no pending approvals are available, the tile does not display a number count.

## <span id="page-610-1"></span>**Pending Approvals Page**

Use the Pending Approvals page (EOAWMA\_MAIN\_FL) to view a list of all transactions that apply to the selected transaction category and access the respective transactions that are pending your approval.

Navigation:

**Common Approval Management** > **Approvals**.

This example illustrates the fields and controls on the Pending Approvals page. You can find definitions for the fields and controls later on this page.

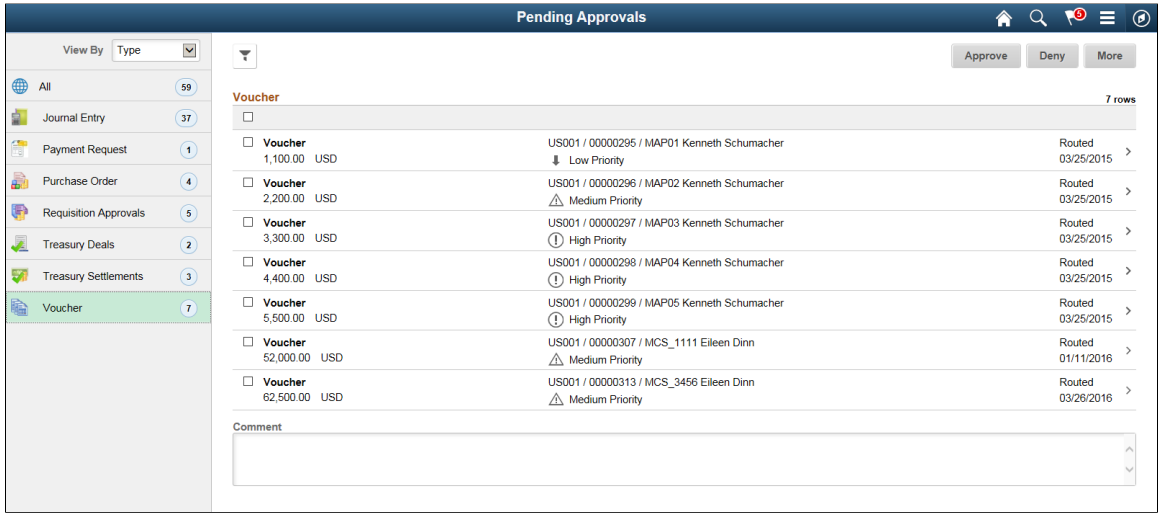

**Note:** Approval transactions listed for each user depends on the permission level established for the user logged in.

## **Notifications**

You can select the Notification flag icon at the top of either the PeopleSoft Fluid or Classic pages to view alerts in a notification window.

Oracle PeopleSoft delivers Notification Composer Framework to manage the setup and administration of notifications in one central location. Once you have adopted the Notification Composer feature, you must use it to create new notifications and manage your existing notifications.

For more information about Notification Composer Framework, see "Understanding Notification Composer" (Enterprise Components)

## **Action Menu**

You can access one of these approval views (by selecting the Action Menu drop-down icon) to access either of these pages:

- **Pending Approvals**: An approver can view transactions pending their approval under one interface, thus eliminating the need to go to several different components to look for pending approvals.
- **Approvals History**: An approver can view approval transactions that they already worked on. This functionality enables the user to view the status of the approval request in the approval chain and view comments by individuals within the chain. Your administrator defines how far, in the past, historical approvals can be viewed.

## **Pending Approvals**

The Pending Approvals page can display a mixture of HCM and FSCM approvals, based on the permissions of the current user. The initial list is displayed by transaction type and the corresponding number of pending approvals.
On the left side of the page, vertical tabs group approval transaction types into categories that are defined by the View By type value selected. The *All* category type appears at the top of the list for all view types when there are pending transactions. Transaction categories within a View By type display a badge identifying the number of pending approvals for that transaction category. If you do not have pending approvals for a transaction category, the tab does not appear in the list.

**Note:** If you are using the approvals pages in portrait mode on your mobile device, the page displays an arrow on the left side of the page. Select this arrow to reveal or hide the category tabs.

Select a transaction category tab to display the pending approvals that apply to that category. When you select a transaction category, the page displays pending approvals sorted by the date on which the approval request was received, with the oldest pending approval displaying first.

The system displays View By options on the left side of the page. The system displays a summarized list of the selected View by option on the right side of the page. In the example above, a summary of all pending approvals are displayed. The right side displays header information for the selected View By option (left side).

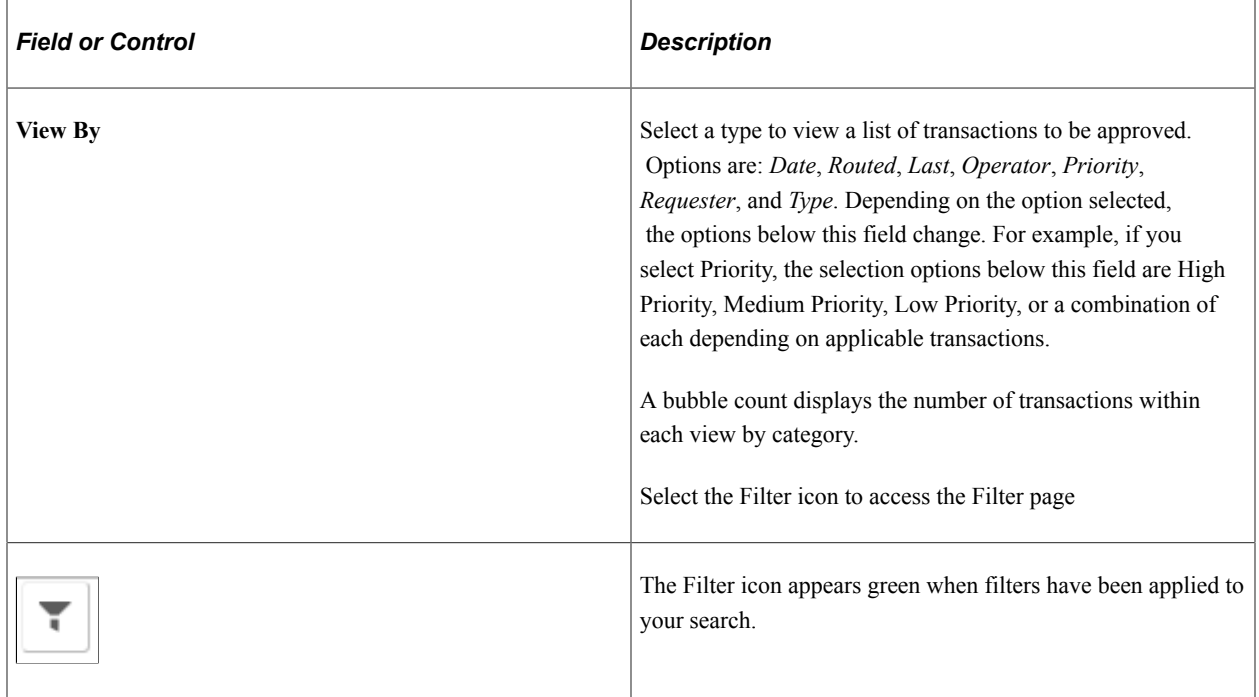

The right side of the page displays transactions that belong to the selected option on the left. Select a transaction row to access the [Voucher Page.](#page-613-0)

If a transaction type category is not set up to allow mass approvals, then the page lists the approval request transactions but the action buttons do not appear. For these types of transactions, you must select the desired row to access the [Voucher Page](#page-613-0), and approve the transaction from there. Mass approvals is determined on the "Mobile Approval Options - Transactions Page" (Enterprise Components).

# **Filters Page**

Use the Filters page (EOAWMA\_FLTR\_SCF) to refine the results displayed in the Pending Approvals page.

Navigation:

From the Pending Approvals page, select the Filter icon.

This example illustrates the fields and controls on the Filters page. You can find definitions for the fields and controls later on this page.

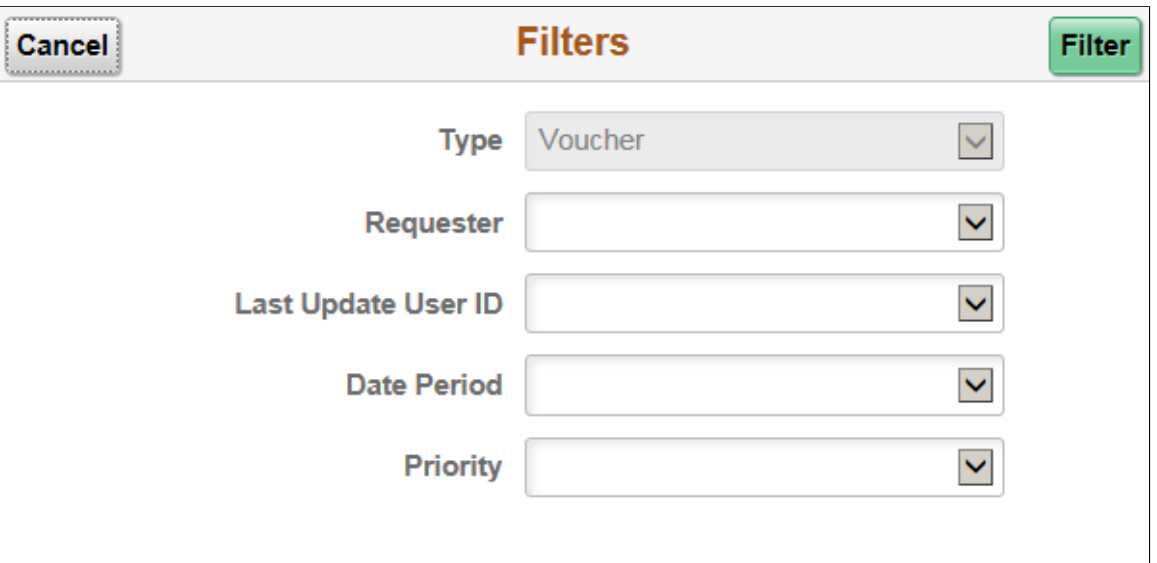

Each filter field provides the same options that display below the View By field on the Pending Approvals page. The list is made up of the transactions you need to approve and the View By option selected.

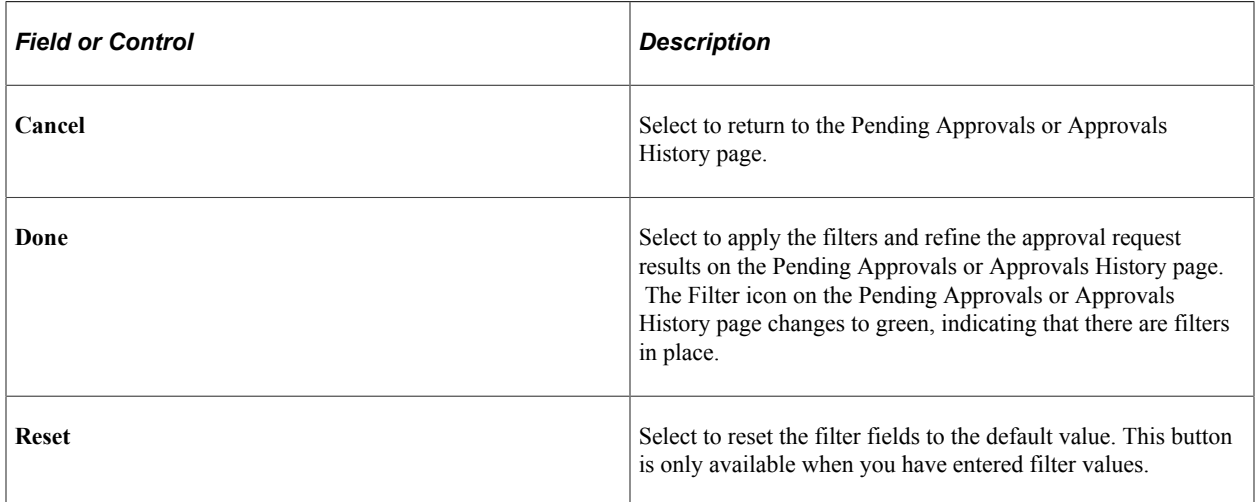

# <span id="page-613-0"></span>**Voucher Page**

Use the Voucher page (EOAWMA\_TXNHDTL\_FL) to view transaction information and perform approval tasks.

Navigation:

From the Pending Approval page, select a transaction on the right.

This example illustrates the fields and controls on the Voucher page. You can find definitions for the fields and controls later on this page.

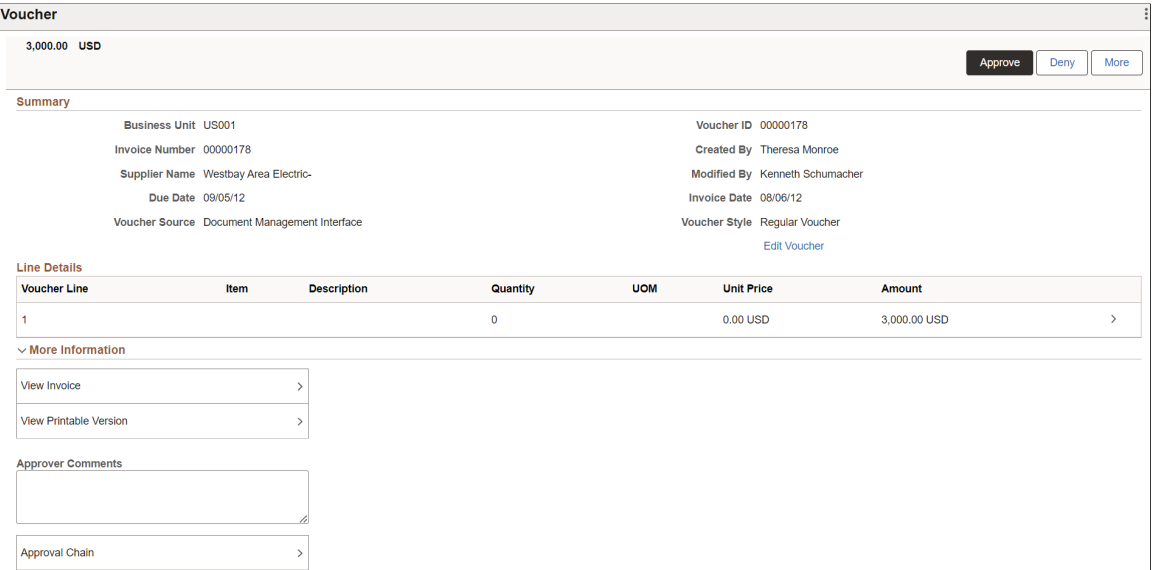

When viewing transaction details on a phone, you must scroll down to view each section; Summary, Lines, Requester Comments, Approver Comments, and approval chain.

The buttons that are available on the page are determined by the "Pending Approvals Page" (Enterprise Components):

- Approve
- Deny
- Pushback
- Hold
- Request Information
- More (the page displays this button when the other buttons do not all fit on the page)

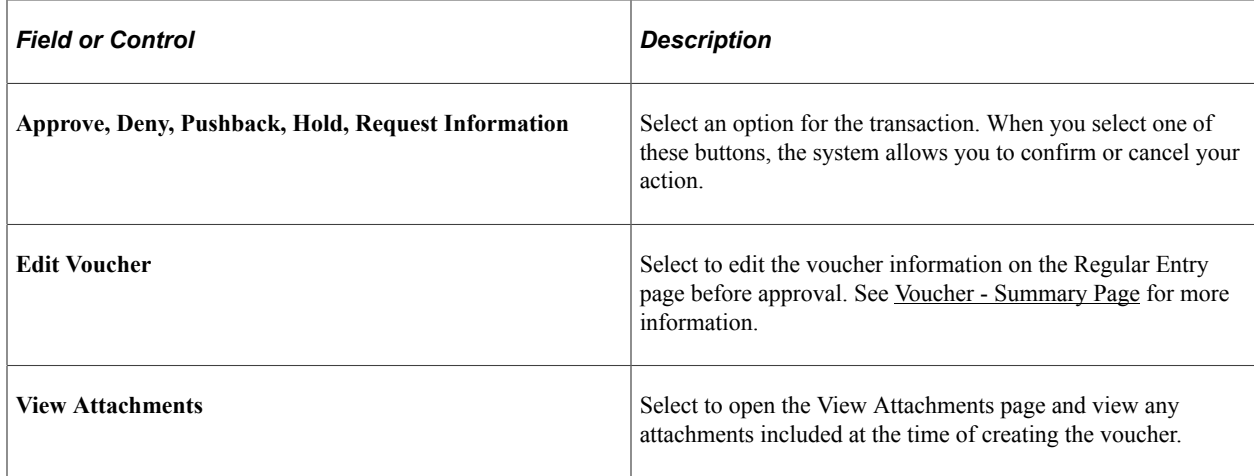

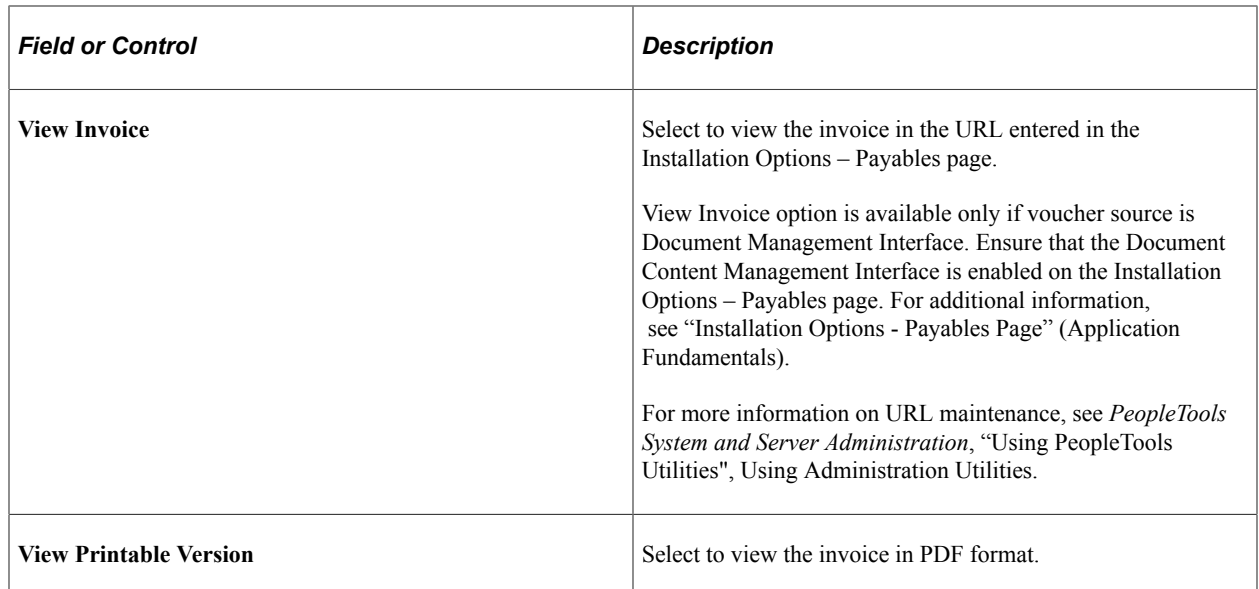

### **Summary Section**

The Summary section displays high-level information about the transaction. Most of this information is also displayed on the Pending Approvals page.

### **Lines Section**

The Lines section displays a summarized list of all lines on the transaction. Select the right arrow to access line summary and detail information.

## **Approval Chain**

In some cases the Approval Chain is displayed on the page. In other cases, you access the Approval Chain page by selecting Approval Chain.

## **Approval Chain Page**

Use the Approval Chain page (EOAWMA\_APPC\_SCF) to view and add to the approval chain.

Navigation:

Select the Approval Chain section on the Voucher page.

This example illustrates the fields and controls on the Approval Chain page. You can find definitions for the fields and controls later on this page.

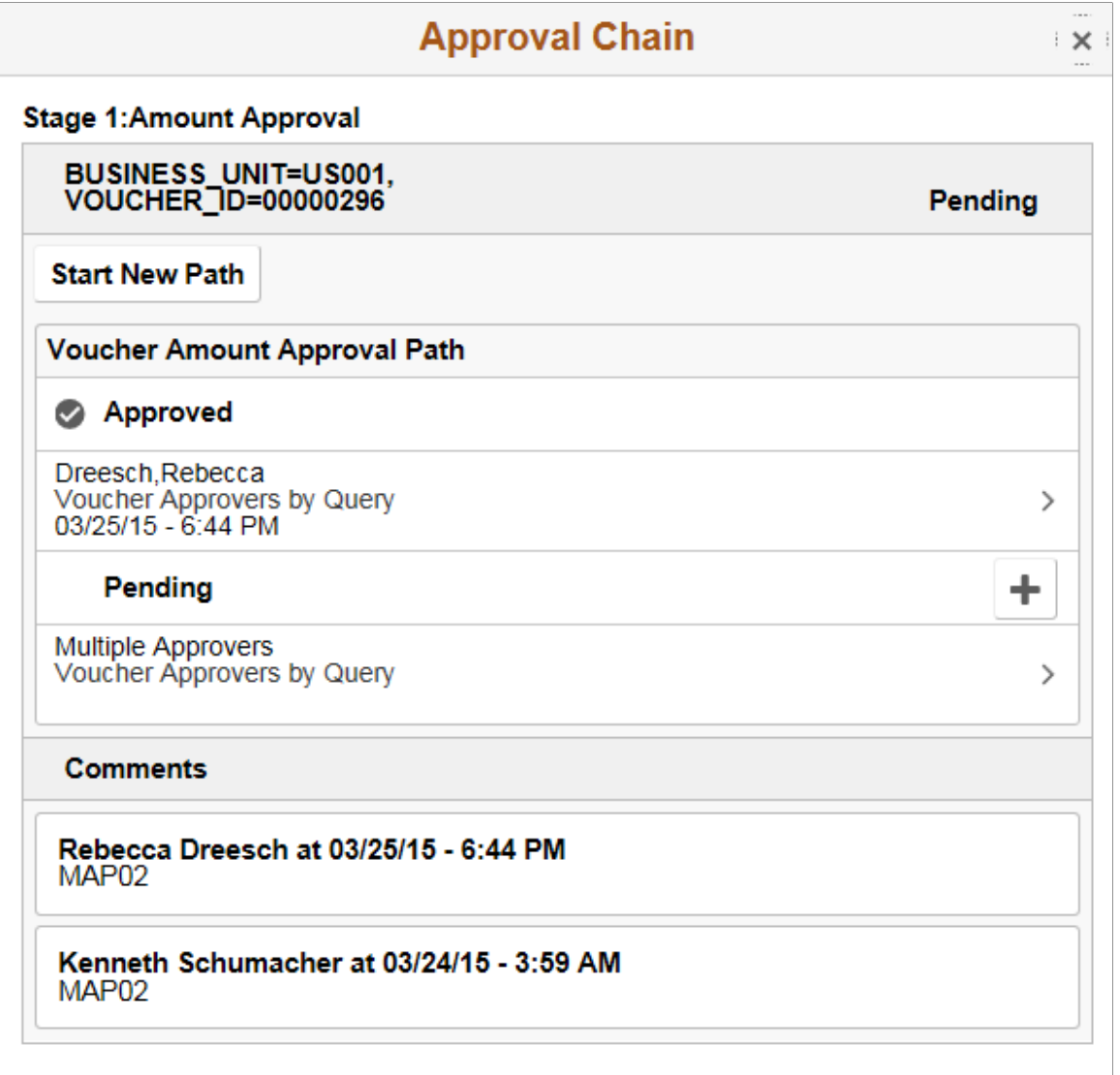

The Approval Chain section displays the status of the approval chain for the transaction. You can expand and collapse subsections displayed. See application-specific documentation for how this section or page operates.

## **Approve Page**

Use the Approve page (EOAWMA\_HDRACT\_SCF) to submit or cancel your action selected for the transaction.

Navigation:

From the Pending Approvals (by Transaction) Page or the Transaction Approval page, select one or more transactions and select an action (Approve, Deny, Hold).

This example illustrates the fields and controls on the Approve page.

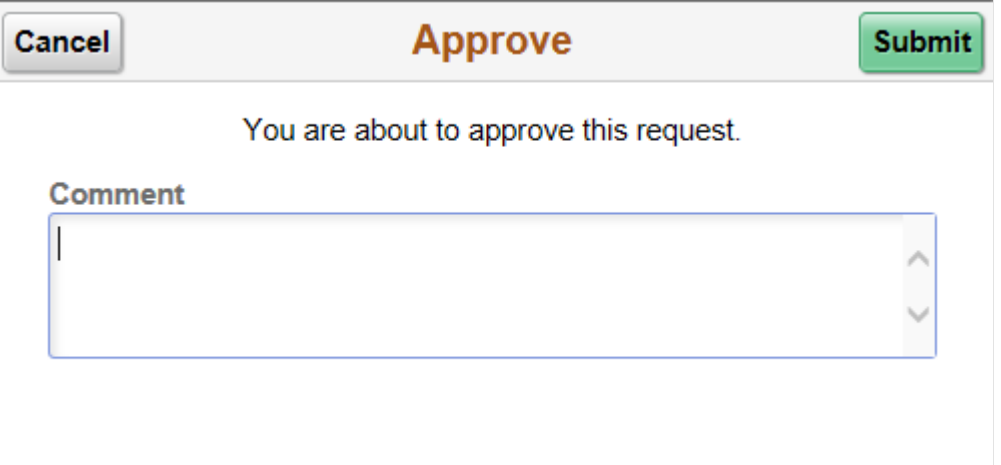

Optionally enter a comment and then select the Submit button to send your approval of the transaction to the system. The system removes the transaction from your Pending Approvals queue and adds it to your Approvals History page.

## **Distributions Page**

Use the Distributions page (EOAWMA\_TXNDTL\_FL) to view line details.

This example illustrates the fields and controls on the Distributions page.

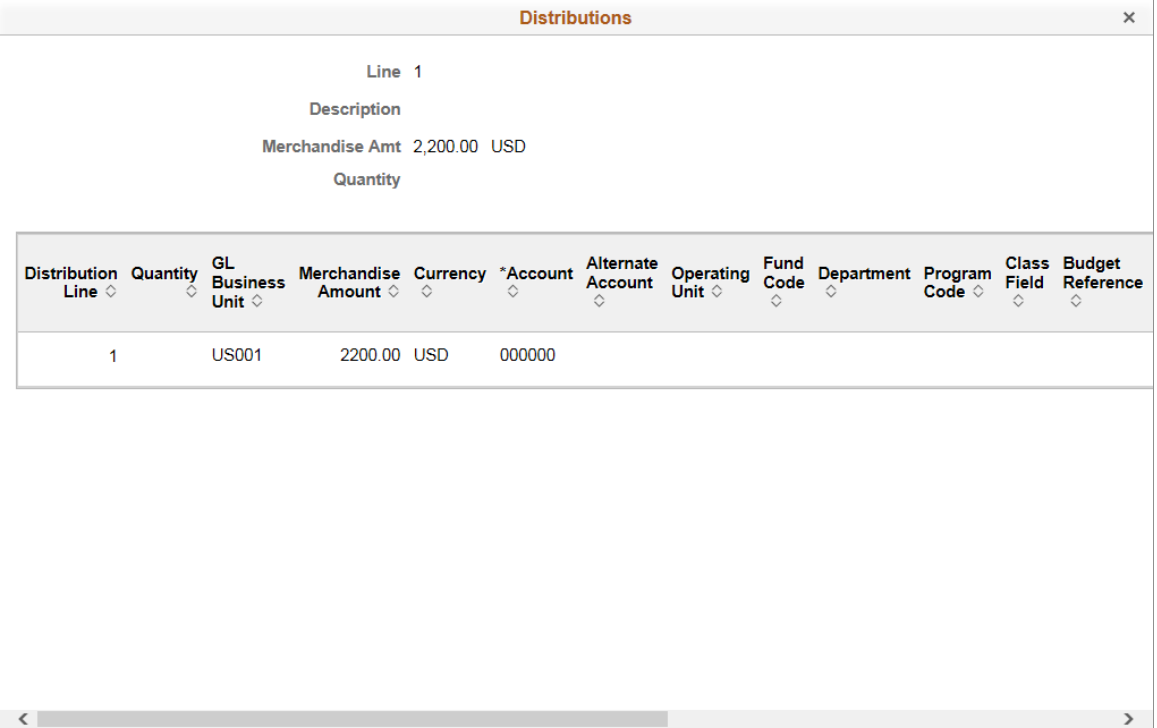

## **Approvals History Page**

Use the Approvals History page (EOAWMA\_MAIN\_FL) to view transactions that you have previously approved.

Navigation:

Select the Approvals tile on the Employee Self Service home page, and then select the Approvals History option from the Action List (located in the banner) from the Pending Approvals page.

This example illustrates the fields and controls on the Approvals History page.

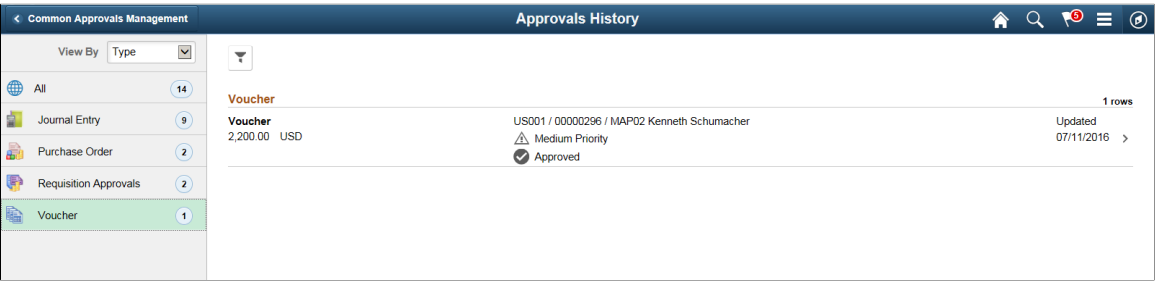

The Approvals History page shows approval transactions you have addressed in the past. How far back you can view historical approval transactions is defined by the administrator on the "Fluid Approval Setup - General Settings Page" (Enterprise Components) setup page. This page displays a message below the category tabs indicating the time period for which history is displayed.

When you select a category, the page displays historical approvals sorted by the date on which the last person updated or took action on the request, with the most recently updated approvals displaying first.

Select a transaction row to view details of the transaction.

# **Unposting Individual Vouchers**

This section discusses how to unpost vouchers.

## **Pages Used to Unpost Individual Vouchers**

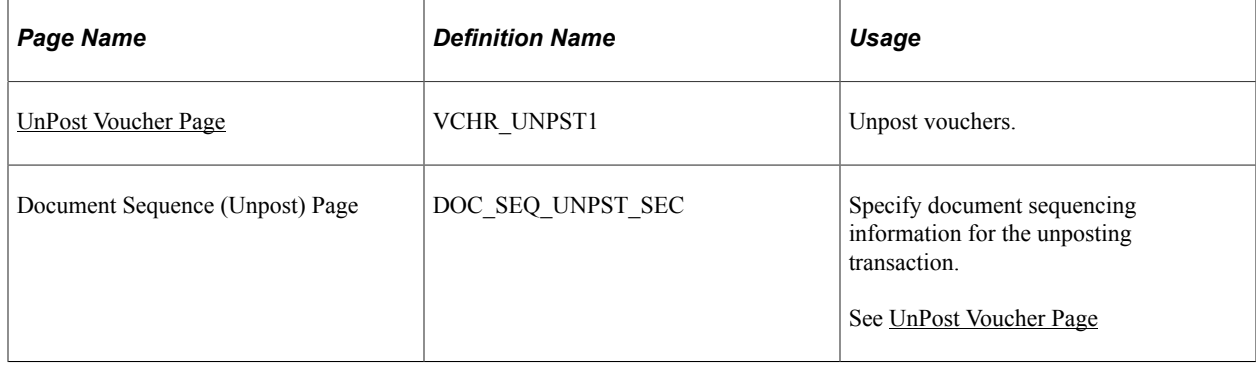

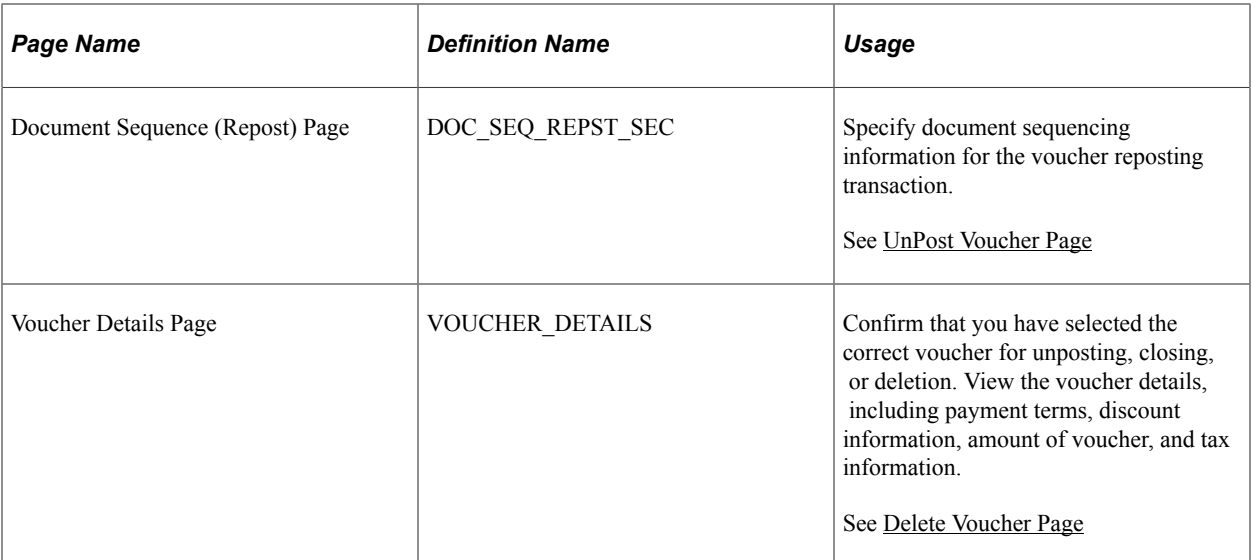

### **Related Links**

[Modifying, Unposting, Deleting, and Closing Multiple Vouchers](#page-648-0) [Voucher Deletion, Closure, and Unposting](#page-596-0)

## <span id="page-619-0"></span>**UnPost Voucher Page**

Use the UnPost Voucher page (VCHR\_UNPST1) to unpost vouchers.

Navigation:

```
Accounts Payable > Vouchers > Add/Update > UnPost Voucher > Unpost Voucher
```
This example illustrates the fields and controls on the UnPost Voucher page. You can find definitions for the fields and controls later on this page.

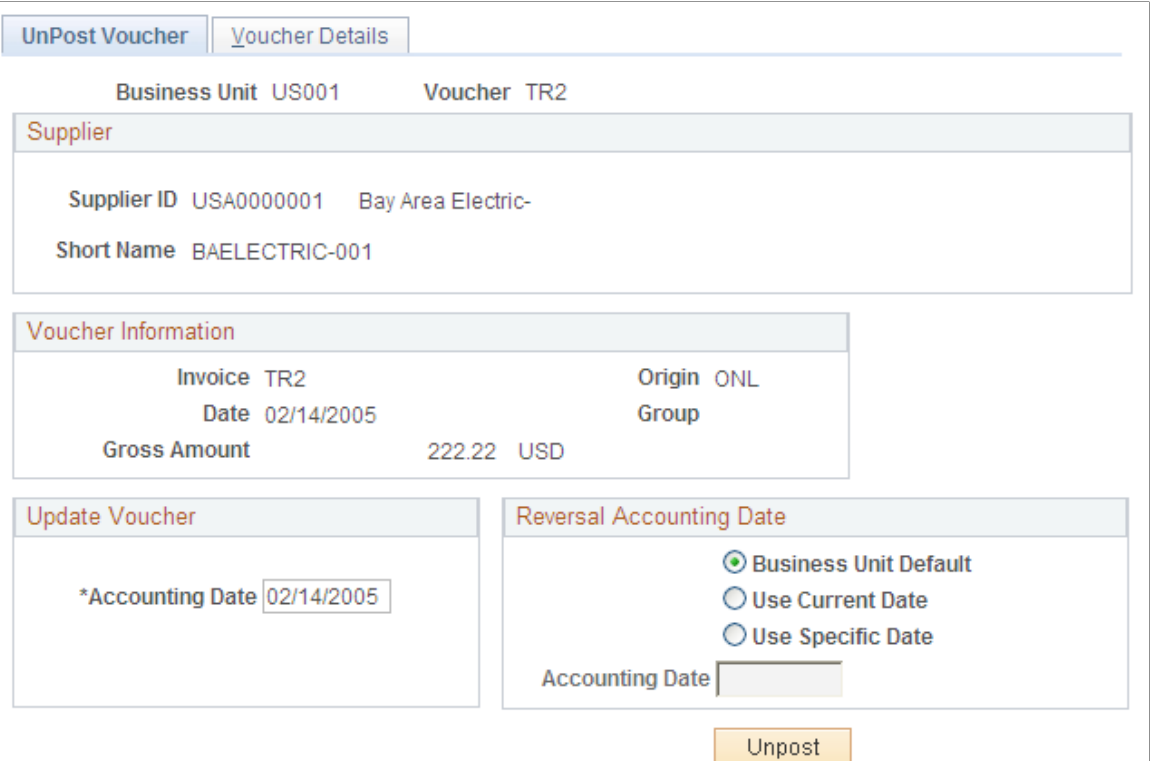

After a voucher is posted using the Voucher Posting Application Engine process (AP\_PSTVCHR), PeopleSoft Payables prevents you from changing distribution line fields by disabling those fields on the online Voucher component (VCHR\_EXPRESS). If you must update distribution line information after posting, you must first unpost the voucher.

Unposting a voucher instructs the PeopleSoft Payables system to create reversing entries that undo the effects of the posting. Unposting happens immediately when you save the UnPost Voucher page.

**Note:** Any unpaid voucher can be unposted. Fully or partially paid vouchers can be unposted only if you select **Allow Unpost Paid Vouchers** on the Procurement Controls - General Controls page for the related general ledger business unit.

### **Update Voucher**

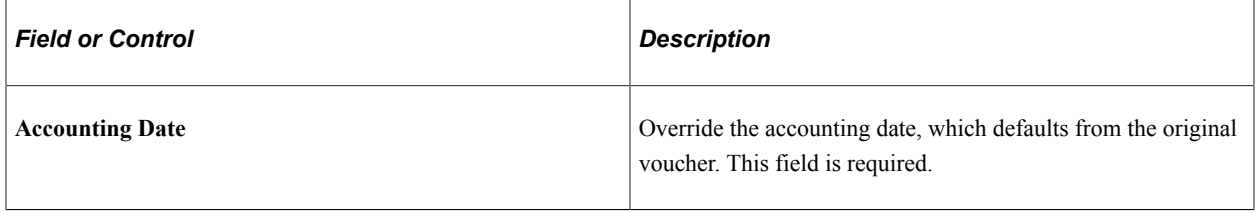

## **Reversal Accounting Date**

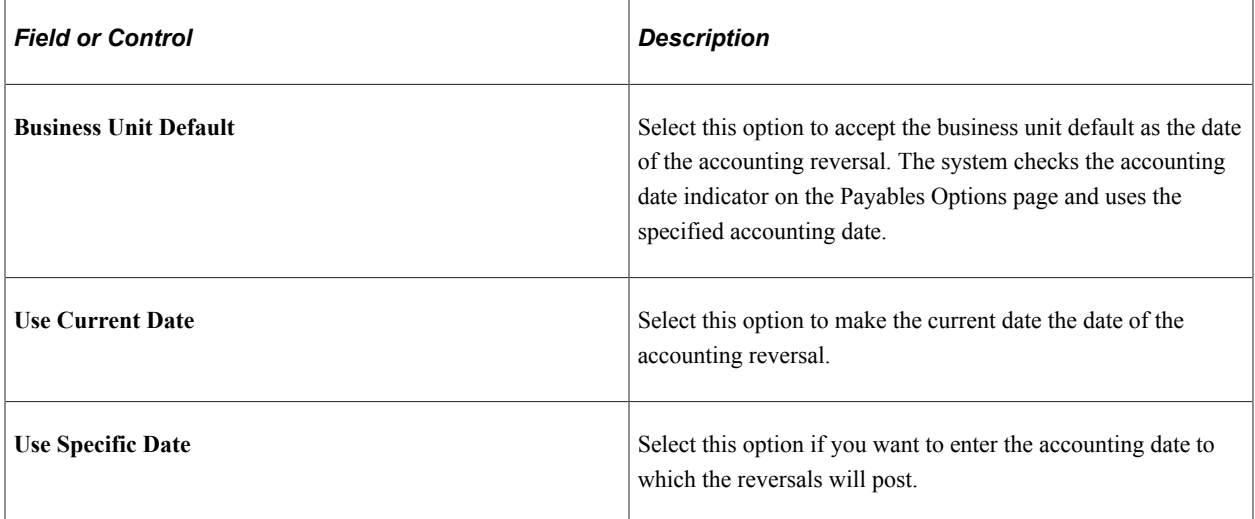

## **Document Sequencing Links**

The following links appear only if document sequencing is enabled for the business unit.

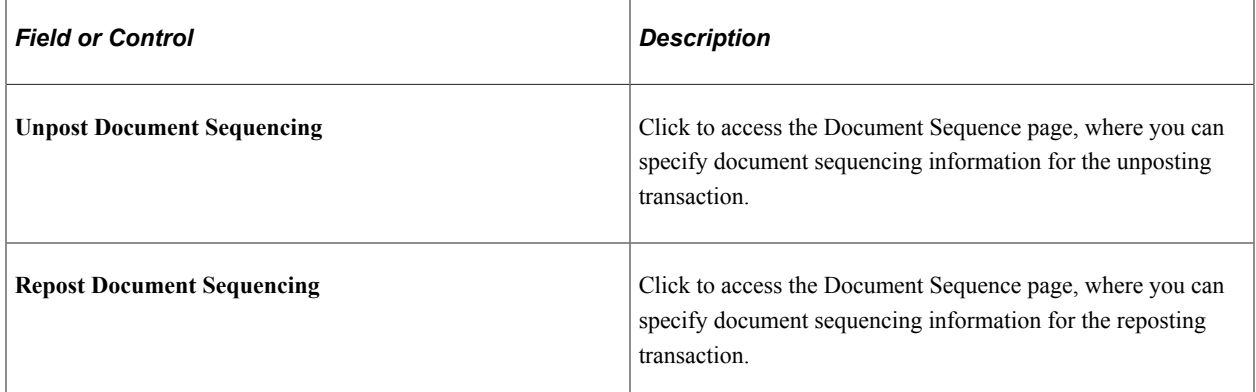

## **Unposting Action**

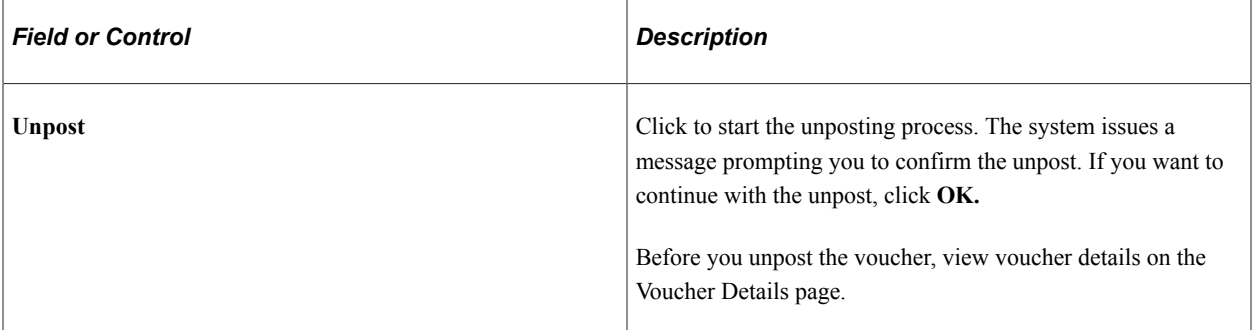

Once you have unposted the voucher, you can update it using the Voucher component or the Voucher Maintenance component and repost it. If the voucher is unpaid, then all voucher fields are available for updating (unless it is a register voucher, in which case only voucher line and distribution lines fields can be updated). However, if the voucher has been paid or partially paid, all fields are completely unavailable for edit.

**Note:** The unposting process is not integrated with Vertex and Taxware tax functionality, and the process does not call the Vertex or Taxware functionality to recalculate sales and use tax amounts. This means if you have these third party tax applications installed and create a voucher with erroneous tax amounts, you *cannot* unpost the voucher, correct the tax amounts, and repost the voucher. Instead, you must create a reversal voucher to reverse all the accounting entries in the system, then recreate the voucher with the correct tax amounts.

### **Related Links**

[Procurement Control - General Controls Page](#page-76-0) [Payables Options - Payables Options Page](#page-113-0) [Understanding Document Sequencing](#page-1210-0) [Searching for and Correcting Individual Vouchers](#page-633-0)

# **Closing Individual Vouchers**

This section gives an overview of voucher close functionality discusses how to close vouchers and restore encumbrances.

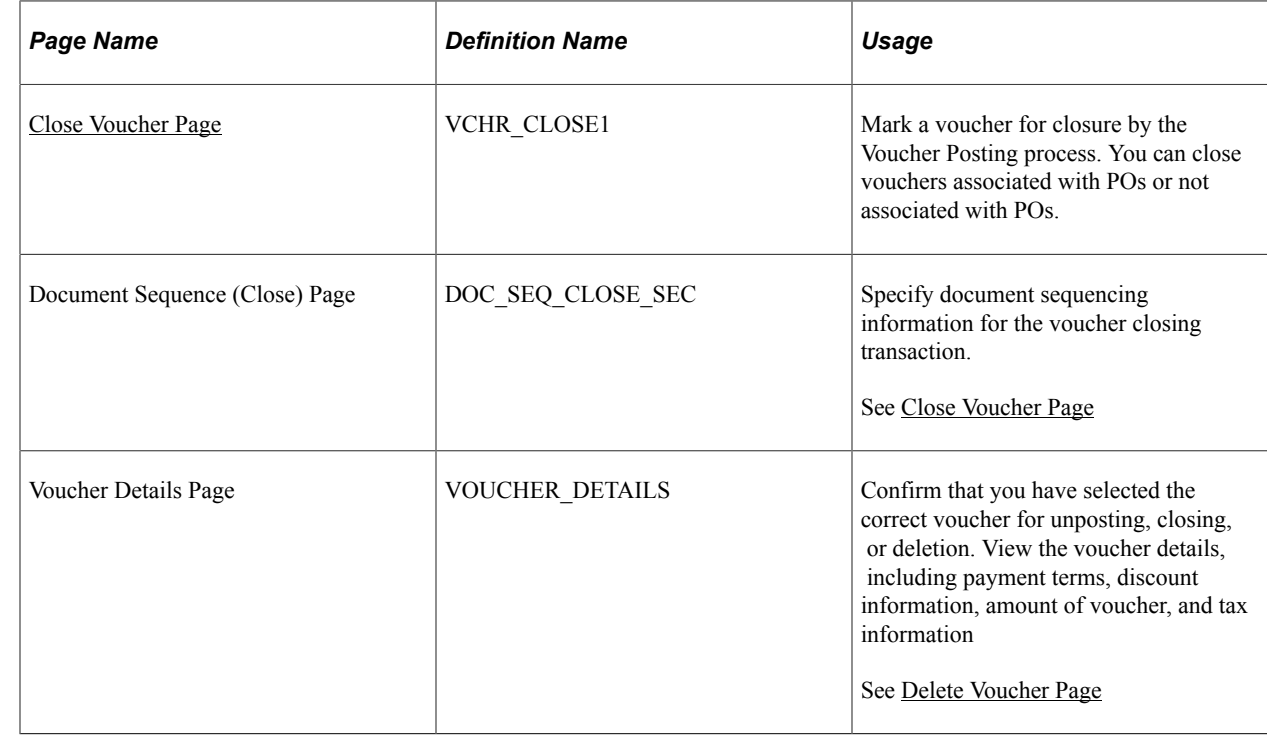

## **Pages Used to Close Individual Vouchers**

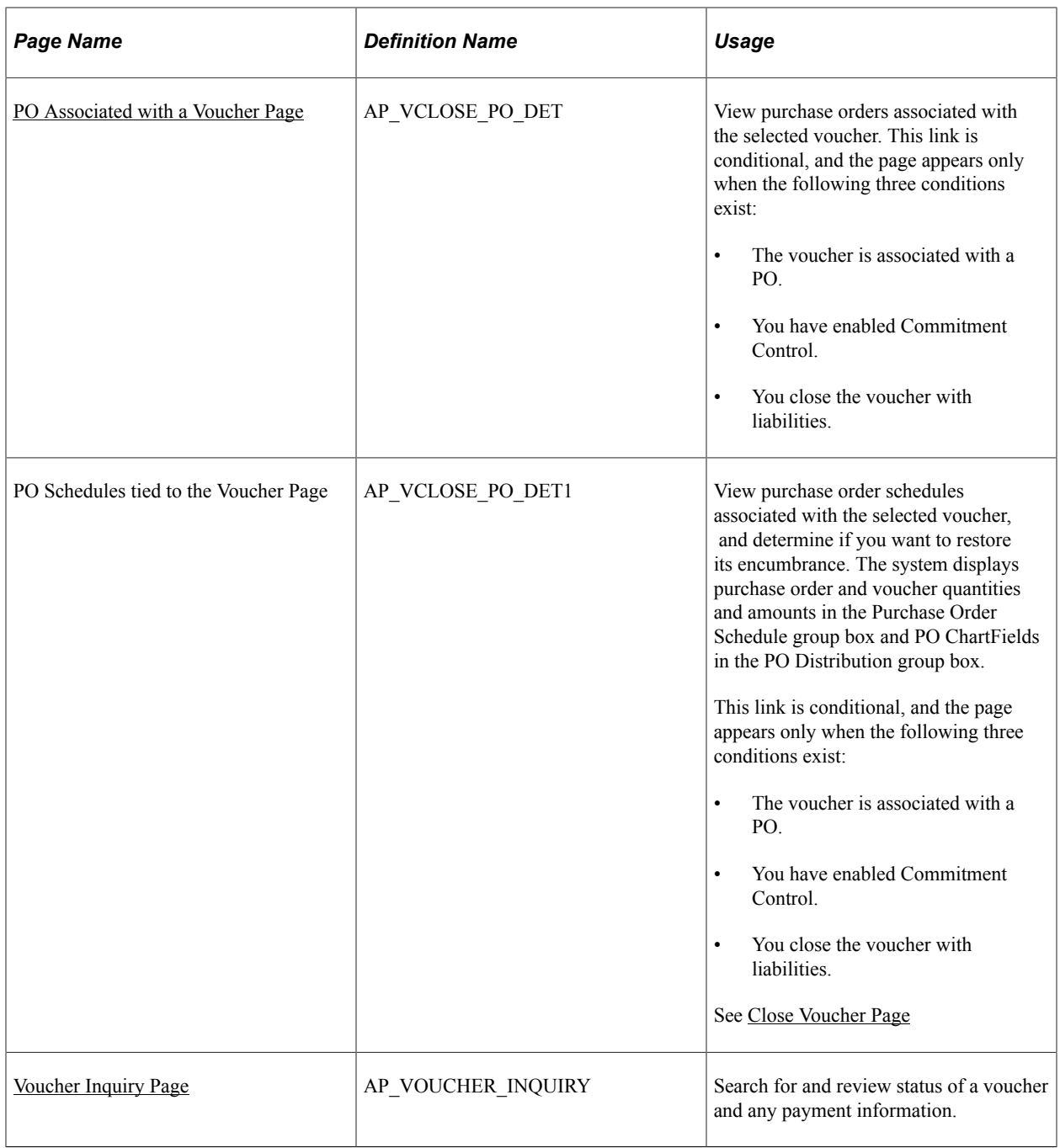

# **Understanding Voucher Close Functionality**

This section discusses:

- Voucher close functionality.
- PO voucher close functionality with no Commitment Control integration
- PO voucher close functionality and Commitment Control integration.
- Voucher closure processing sequence.

### **Voucher Close Functionality**

You close vouchers when you want the remaining liability to be "written off" the supplier balance and the voucher to be considered complete. For example, when you have items in dispute that you and the supplier have agreed that you will not make a payment on these items. Close the voucher to credit the expense accounts and debit the liability accounts for the portion of the voucher that remains unpaid.

To close a voucher, the voucher must satisfy both of these conditions:

- The voucher is Posted and
- The voucher is unpaid or partially paid.

To close vouchers:

- 1. Create the vouchers.
- 2. Run the Budget Processor Application Engine process (FSPKBDP3).
- 3. Run the Matching process.
- 4. Run the Document Tolerance Application Engine process (FS\_DOC\_TOL).
- 5. Run the Voucher Posting process.
- 6. Close vouchers after the system completes the Voucher Posting process.

For matched vouchers, the Voucher Posting process reverses the matching, provided the voucher meets certain requirements.

PeopleSoft Payables voucher close logic handles increasingly complex voucher close scenarios, such as the following:

- Basic voucher closures.
- Voucher closures involving associated purchase orders (PO).

The PO voucher close functionality gives you the option to unmatch vouchers.

• Voucher closures involving associated purchase orders and Commitment Control integration.

The PO voucher close functionality gives you options by which to make further adjustments to a PO voucher transaction after it has been matched, budget checked, and posted. The PO voucher close functionality enables you to either restore the encumbrance and reopen a purchase order (PO) or to liquidate the remaining liability on a purchase order.

The PO voucher close functionality offers greater flexibility with exception processing of PO vouchers. For example, if you match a PO voucher to the wrong purchase order or PO line/schedule, the PO Voucher Close option enables you to restore the encumbrance back to the purchase order. However, if you do not want to pay the remaining unpaid amount of a PO voucher, you can close the voucher without restoring the purchase order encumbrance.

After closing the PO voucher, you must run the Voucher Posting process, as running this process triggers the system to concurrently run the Budget Processor process.

The system performs various edits when you save voucher closures. Note the following restrictions for vouchers with associated purchase orders:

- You cannot close PO vouchers when the voucher is associated with a debit memo or reversal voucher.
- You cannot reverse encumbrances on partially paid vouchers. You must either cancel the payment or close only the remaining liability.
- You cannot reverse encumbrances if the associated purchase order has been reconciled.

For vouchers without associated purchase orders, you cannot close non-PO vouchers when the voucher is associated with an adjustment voucher or reversal voucher. Vouchers associated with adjustment vouchers cannot be closed unless all related vouchers are closed first.

Note the following limitations for voucher payments:

- You cannot close vouchers having multiple payment schedules, with one of the schedules already paid.
- You cannot cancel a voucher payment if the voucher is associated with a debit memo or a reversal voucher.

Similar functionality exists in the payment cancellation and payment schedule cancellation functionality for payments associated with PO vouchers. This functionality enables you to cancel payments with associated liabilities.

See [Understanding Payment Cancellation With Associated Liabilities](#page-917-0).

### **PO Voucher Close Functionality With No Commitment Control Integration**

When the closure includes purchase orders associated with vouchers, but Commitment Control is not enabled, the system provides you with the option of unmatching the voucher, in addition to closing the liability. The system:

- Determines if the matched voucher is associated to a closed receiver line.
- Provides you with the option for unmatching the voucher if there is no association to a closed receiver line.

The system generates a new message asking if you wish to unmatch the voucher. Select **Yes** to unmatch the voucher and close the liability. Select **No** to only close the liability.

• Provides you with the option for unmatching the voucher if there is an association to a closed receiver line.

The system generates a new message asking if you wish to unmatch the voucher. Select **Yes** to unmatch the voucher and close the liability. Note that the system unmatches the closed receiver line as well. Select **No** to only close the liability.

• Determines if the voucher is partially paid.

If so, the system displays a warning message that the voucher cannot be unmatched because it has been partially paid. You can continue with closing the voucher, however, the system does not unmatch the voucher.

### **PO Voucher Close Functionality and Commitment Control Integration**

If purchase orders are associated with a voucher marked for closure, the system gives you the option of restoring encumbrance to the purchase order. If you choose to restore the encumbrance, the system automatically unmatches the voucher. If you choose not to restore the encumbrance, the system does not unmatch the voucher.

When the voucher is associated with purchase orders, and Commitment Control is enabled, the system:

• Determines if the encumbrance can be restored to the purchase order.

The system generates a message asking if you wish to restore the encumbrance and reopen the purchase order. Select **Yes** to restore the encumbrance and reopen the purchase order. Select **No** and the system only liquidates the liability.

If you use matching and you opted to restore the encumbrance and reopen the purchase order, the system automatically unmatches the voucher after the Voucher Posting process, which updates the purchase order and the receiver match statuses to *Partial.*

• Determines if the purchase order has been reconciled and finalized, and if encumbrances are established.

If all purchase orders have been reconciled, then the system prevents you from reopening the purchase orders and restoring the encumbrances and the system advises you that only the remaining liability can be restored.

• Determines if the PO voucher has no associated partial payments.

If associated partial payments exist, the system does not perform the undo matching functionality.

The system uses these results to ensure field value synchronization between source transactions and referenced transactions, which are used in the Budget Processor process.

The following diagram illustrates the PeopleSoft Payables voucher closure processing logic for scenarios involving associated purchase orders and Commitment Control integration.

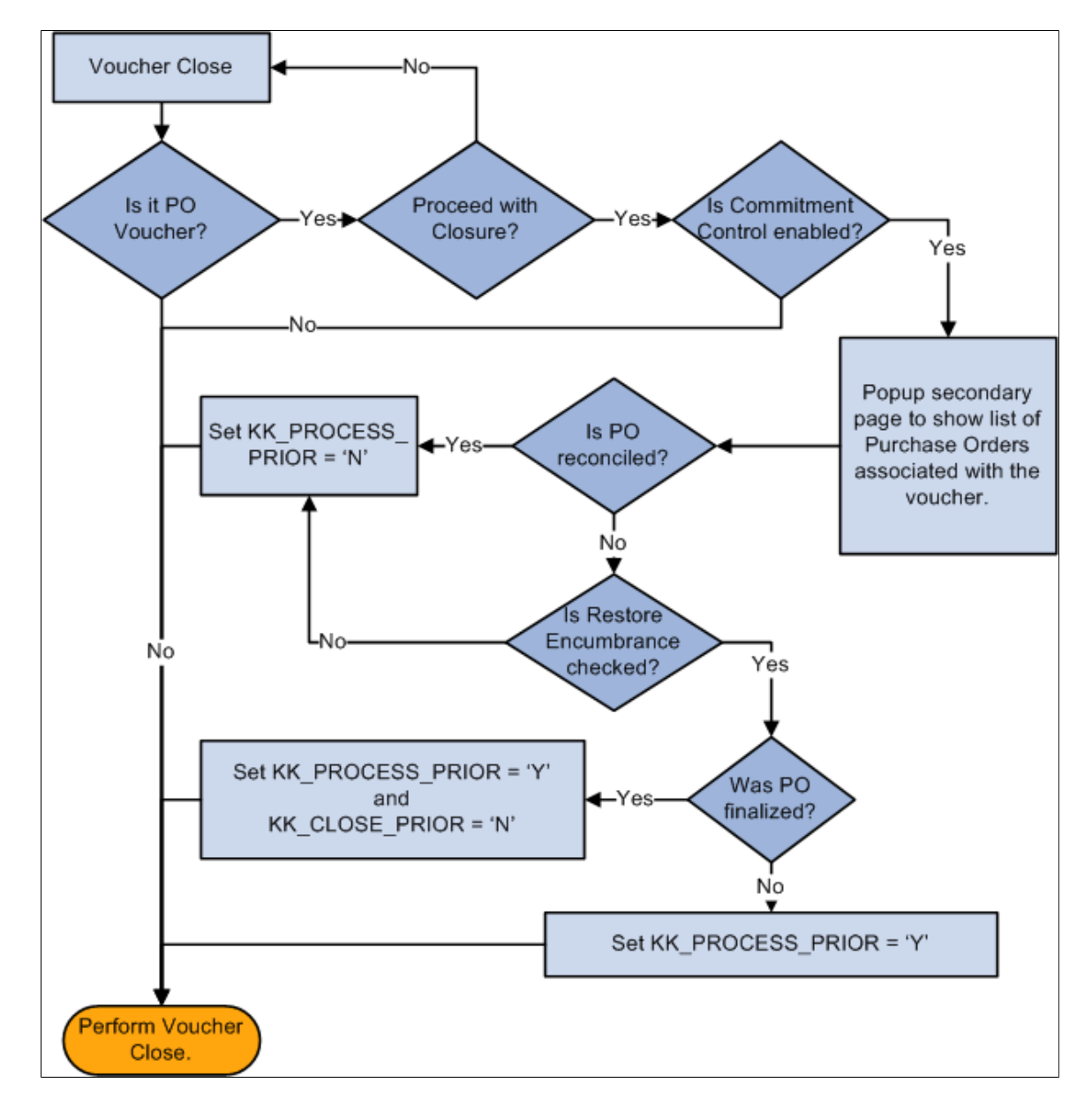

### **Voucher Closure Processing Sequence**

The following is the sequence of processes you perform to successfully close a PO voucher that has not been paid:

- 1. Create a PO voucher.
- 2. Run the Budget Processor process.
- 3. Run the Matching process.
- 4. Run the Voucher Posting process.
- 5. Close the voucher.

6. Run the Voucher Posting process again to unmatch any matched items.

## <span id="page-628-0"></span>**Close Voucher Page**

Use the Close Voucher page (VCHR\_CLOSE1) to mark a voucher for closure by the Voucher Posting process.

You can close vouchers associated with POs or not associated with POs.

Navigation:

#### **Accounts Payable** > **Vouchers** > **Add/Update** > **Close Voucher** > **Close Voucher**

This example illustrates the fields and controls on the Close Voucher page. You can find definitions for the fields and controls later on this page.

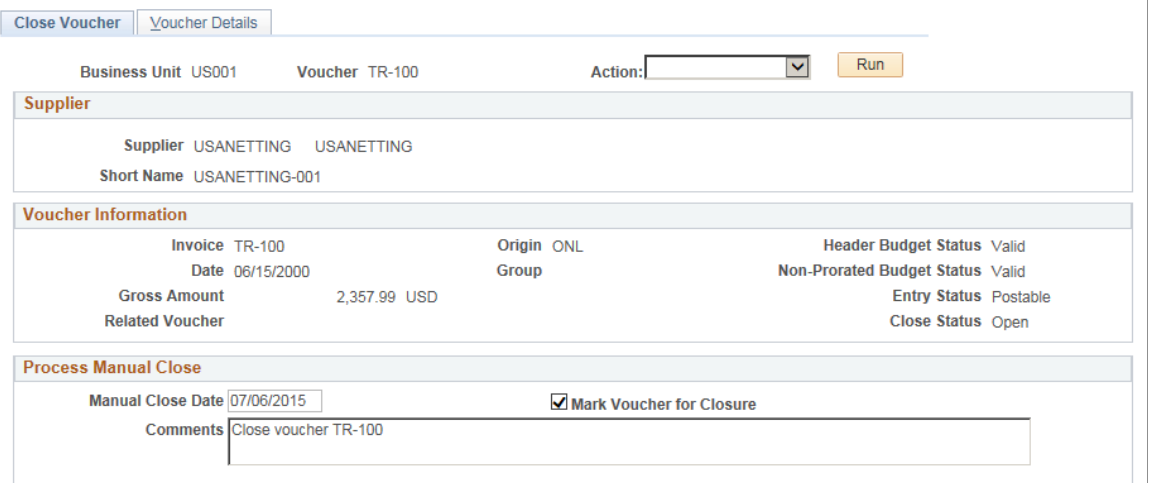

### **Process Manual Close**

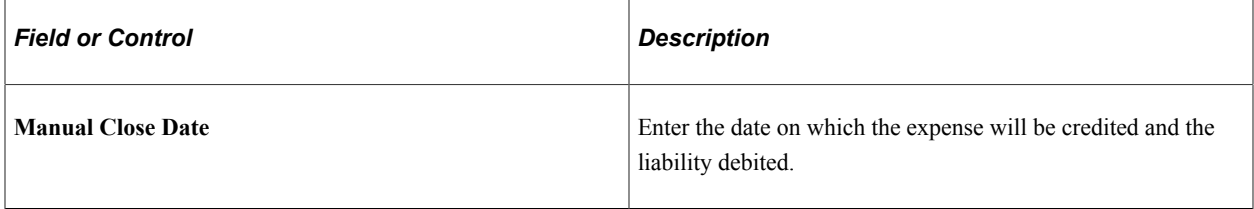

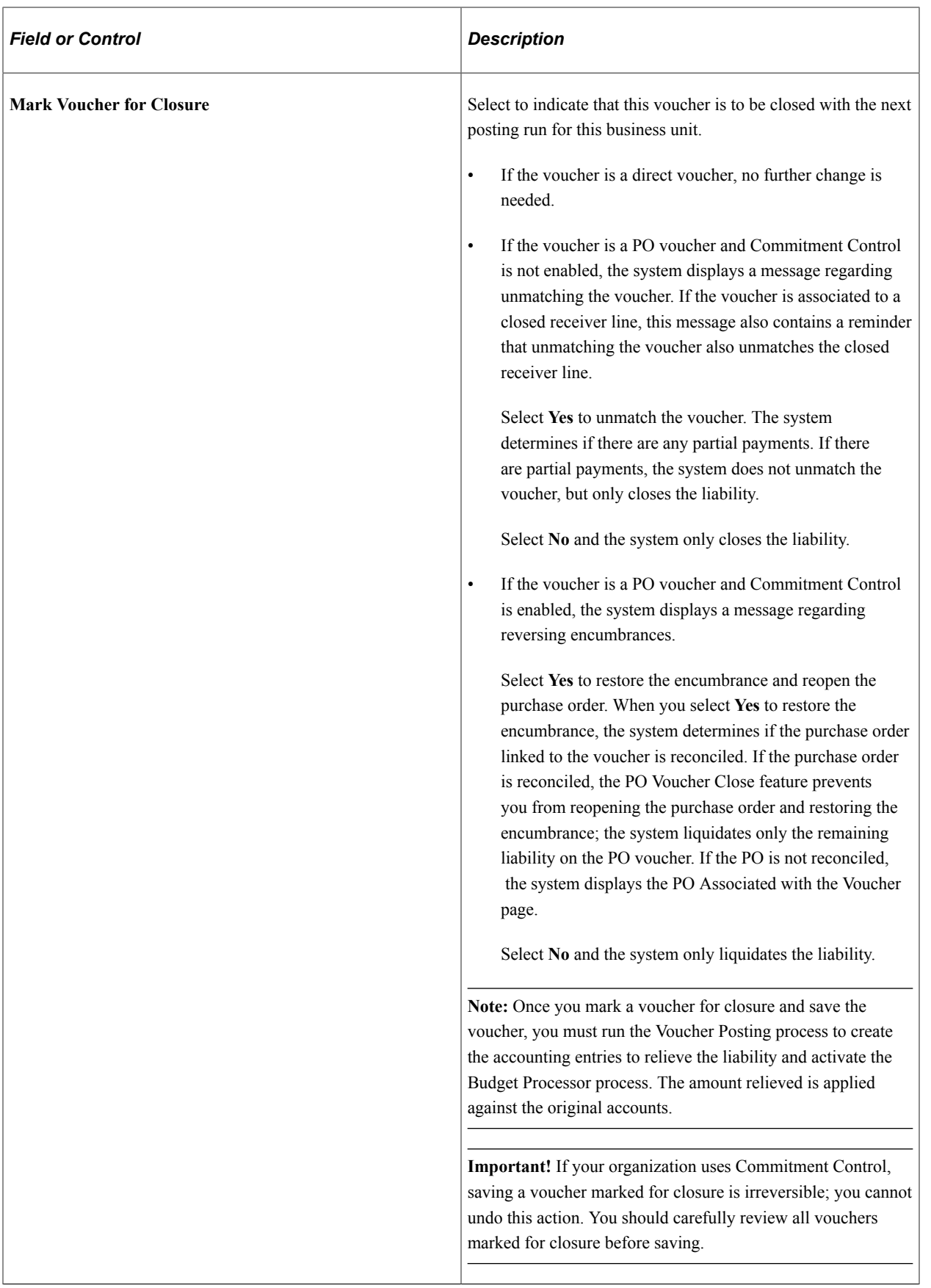

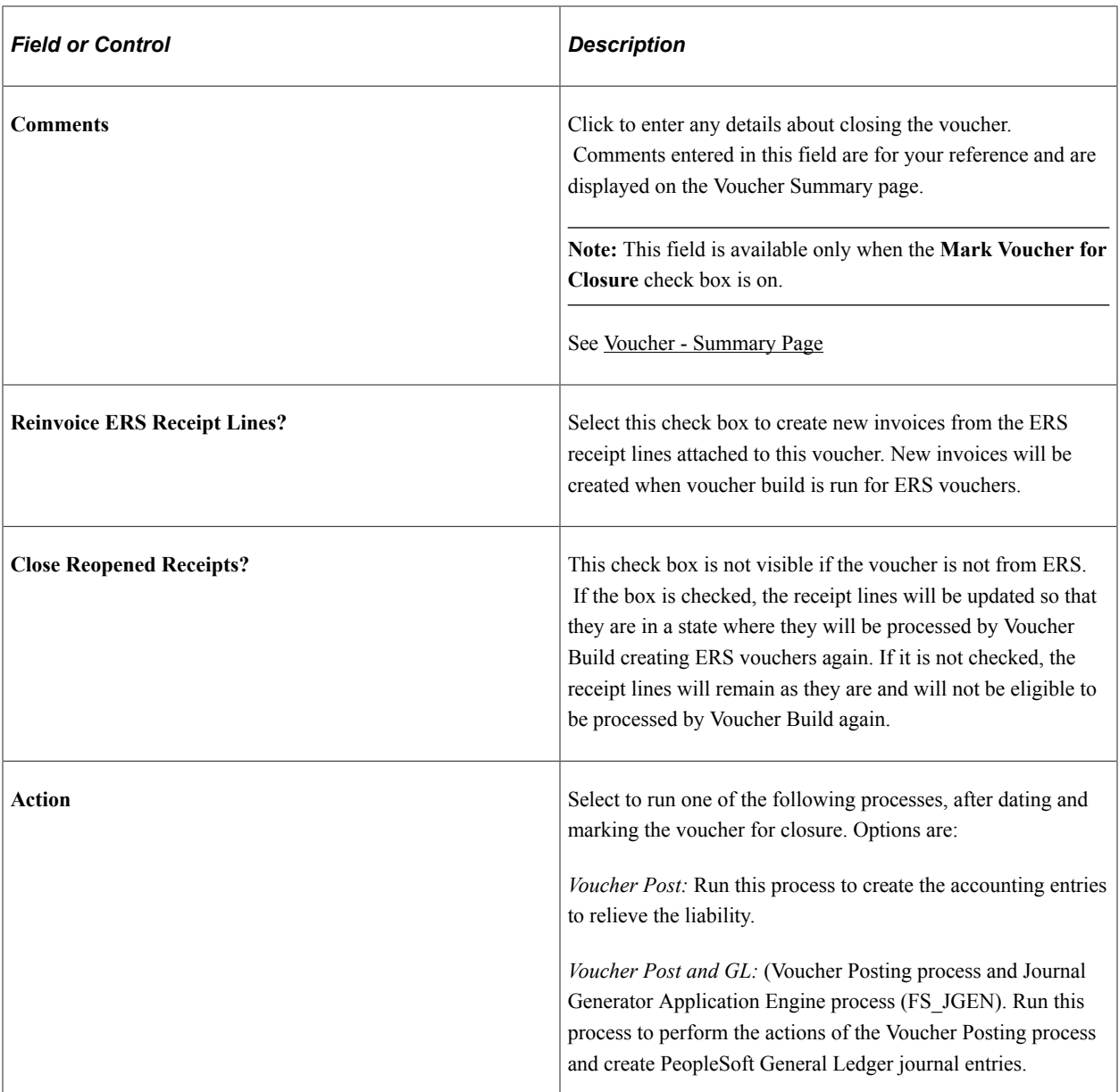

Before saving the page, you can go to the Voucher Details page to view the details for the voucher.

To access the PO Associated with a Voucher page, click the **Associated POs** link on the Close Voucher page.

To access the PO Schedules tied to the Voucher page, click the **Associated PO Schedules** link on the Close Voucher page.

To access the Document Sequence (Close) page, click the **Document Sequencing** link on the Close Voucher page.

To access the PO Schedules tied to the Voucher page, click the **Associated PO Schedules** link on the Close Voucher page.

### **Related Links**

[Understanding the Voucher Posting and Payment Posting Processes](#page-946-0)

# <span id="page-631-0"></span>**PO Associated with a Voucher Page**

Use the PO Associated with a Voucher page (AP\_VCLOSE\_PO\_DET) to view purchase orders associated with the selected voucher.

This link is conditional, and the page appears only when the following three conditions exist:

Navigation:

Click the **Associated POs** link on the Close Voucher page.

The system lists all purchase orders linked to the PO voucher on this page, including reconciled purchase orders, which are unavailable for selection.

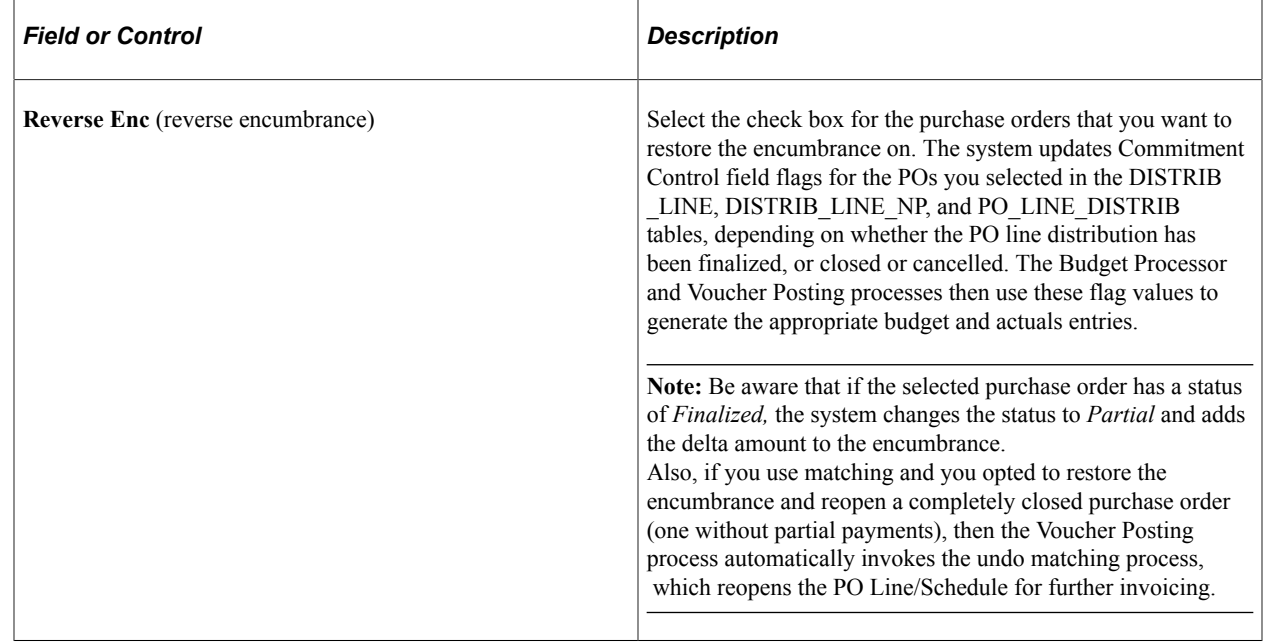

# **Deleting Individual Vouchers**

This section discusses how to delete vouchers.

## **Pages Used to Delete Individual Vouchers**

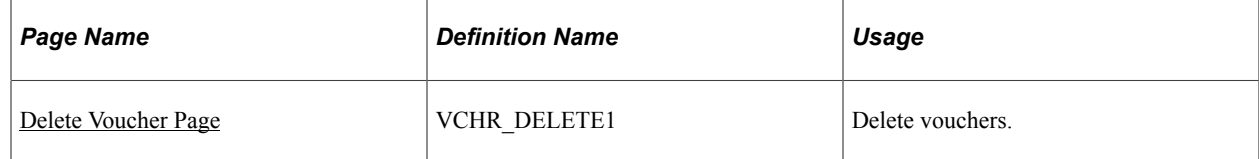

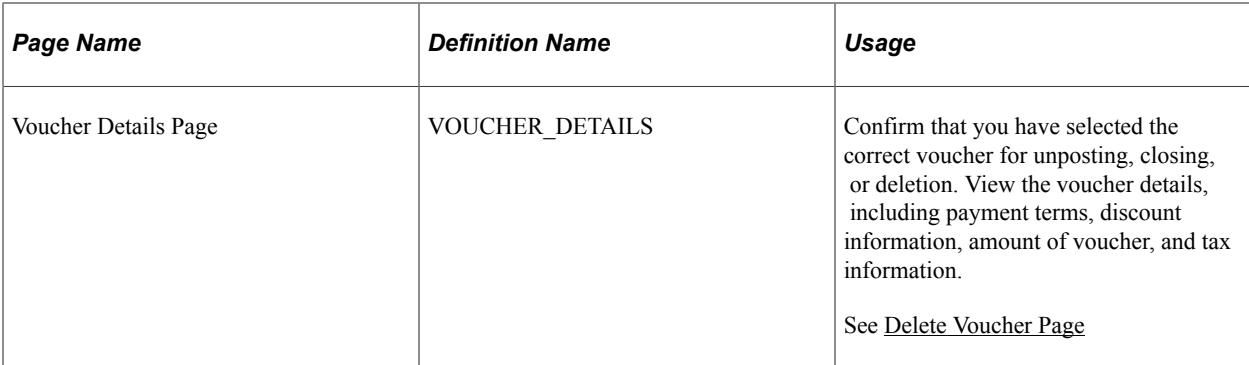

## <span id="page-632-0"></span>**Delete Voucher Page**

Use the Delete Voucher page (VCHR\_DELETE1) to delete vouchers.

Navigation:

#### **Accounts Payable** > **Vouchers** > **Add/Update** > **Delete Voucher** > **Delete Voucher**

**Note:** PeopleSoft Payables enables you to select only those vouchers that are eligible for deletion. The vouchers cannot have been posted or selected for payment, nor can any portion of the vouchers ever have been paid.

PO vouchers with the Finalize check box selected cannot be deleted.

**Note:** Typically, you cannot delete a voucher if there have been accounting entries generated. However, if only Period End Accrual entries have been generated for the voucher, the voucher will still be eligible for deletion. This will not impact the reversal entry generated by the Period End Accruals. In this case, you should consult with your General Ledger Accounting product members to determine if a manual Journal Entry is desired to reflect the accounting of the voucher being deleted and its effect on the previously generated Period End Accrual.

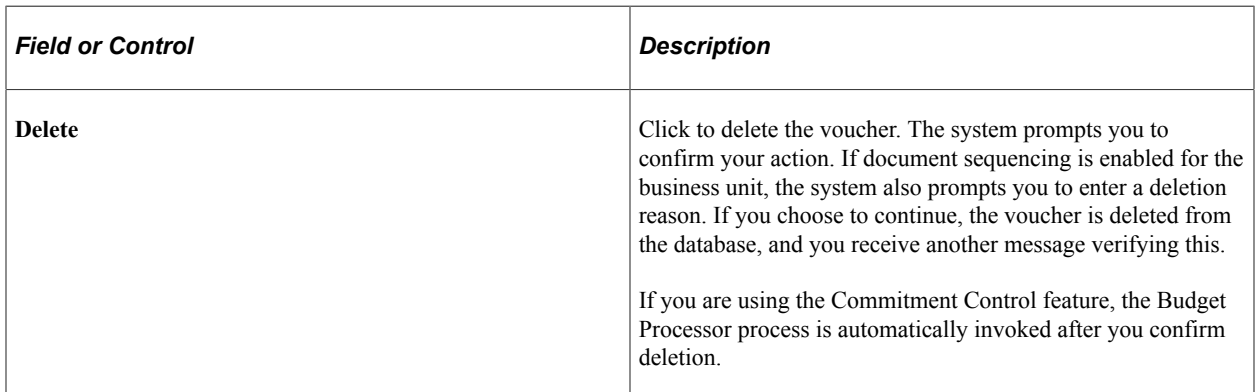

Before saving the page, you can go to the Voucher Details page to view the details for the voucher.

*Warning!* Once you delete a voucher, you cannot retrieve it or undo the deletion. The data rows that are associated with the voucher remain in the tables so that you cannot reuse the voucher number.

**Note:** If you delete a voucher that was entered as a manual payment, the payment is *not* deleted; it remains in the system and can be applied to other vouchers.

Vouchers associated with debit memo adjustment vouchers cannot be deleted unless all related vouchers are deleted first.

To access the Voucher Details page, use the navigation: **Accounts Payable** > **Vouchers** > **Add/ Update** > **Close Voucher** > **Voucher Details**

# <span id="page-633-0"></span>**Searching for and Correcting Individual Vouchers**

This section provides an overview of the Voucher Maintenance Search and Voucher Maintenance components and lists common elements.

## **Pages Used to Search for and Correct Individual Vouchers**

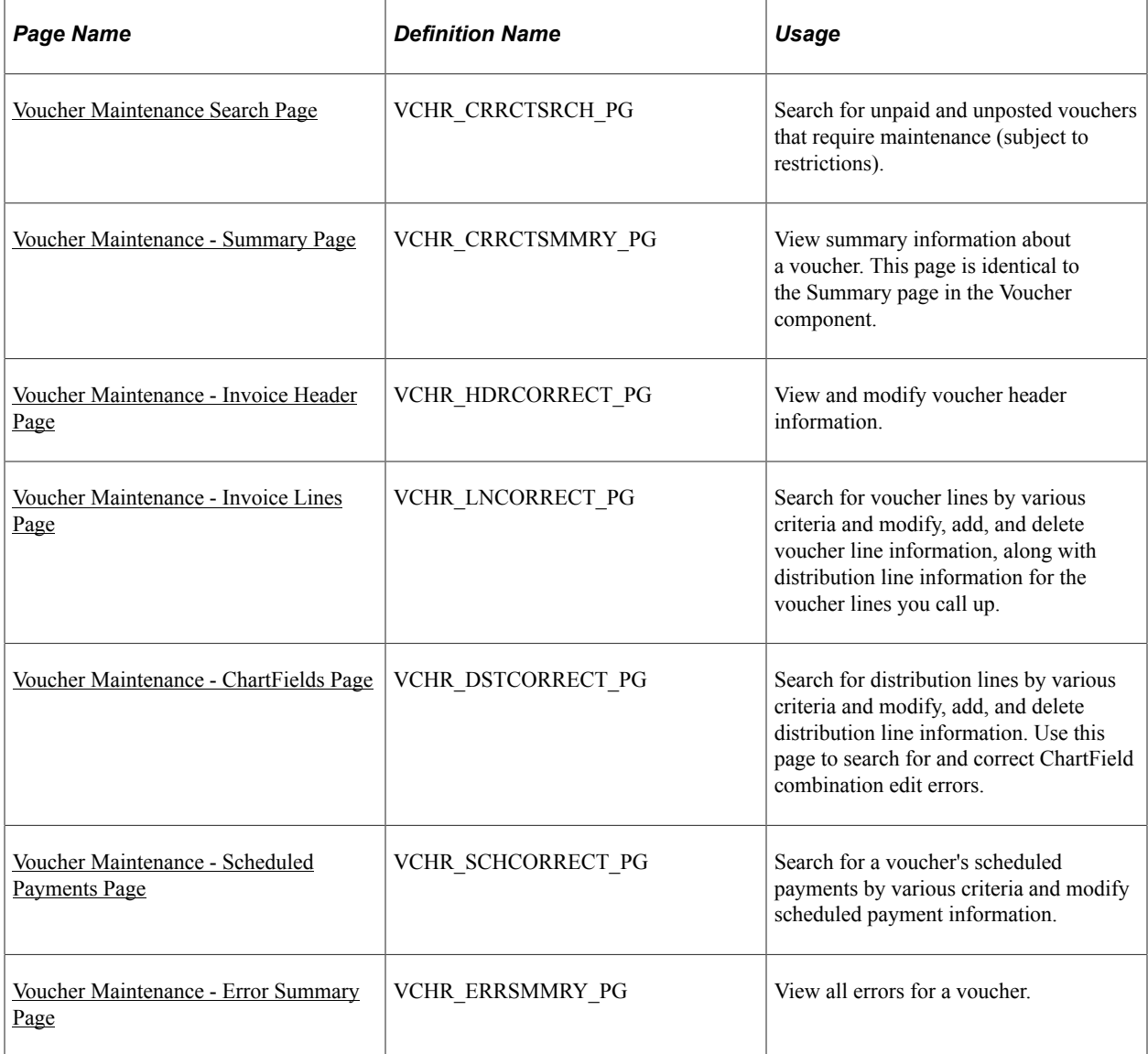

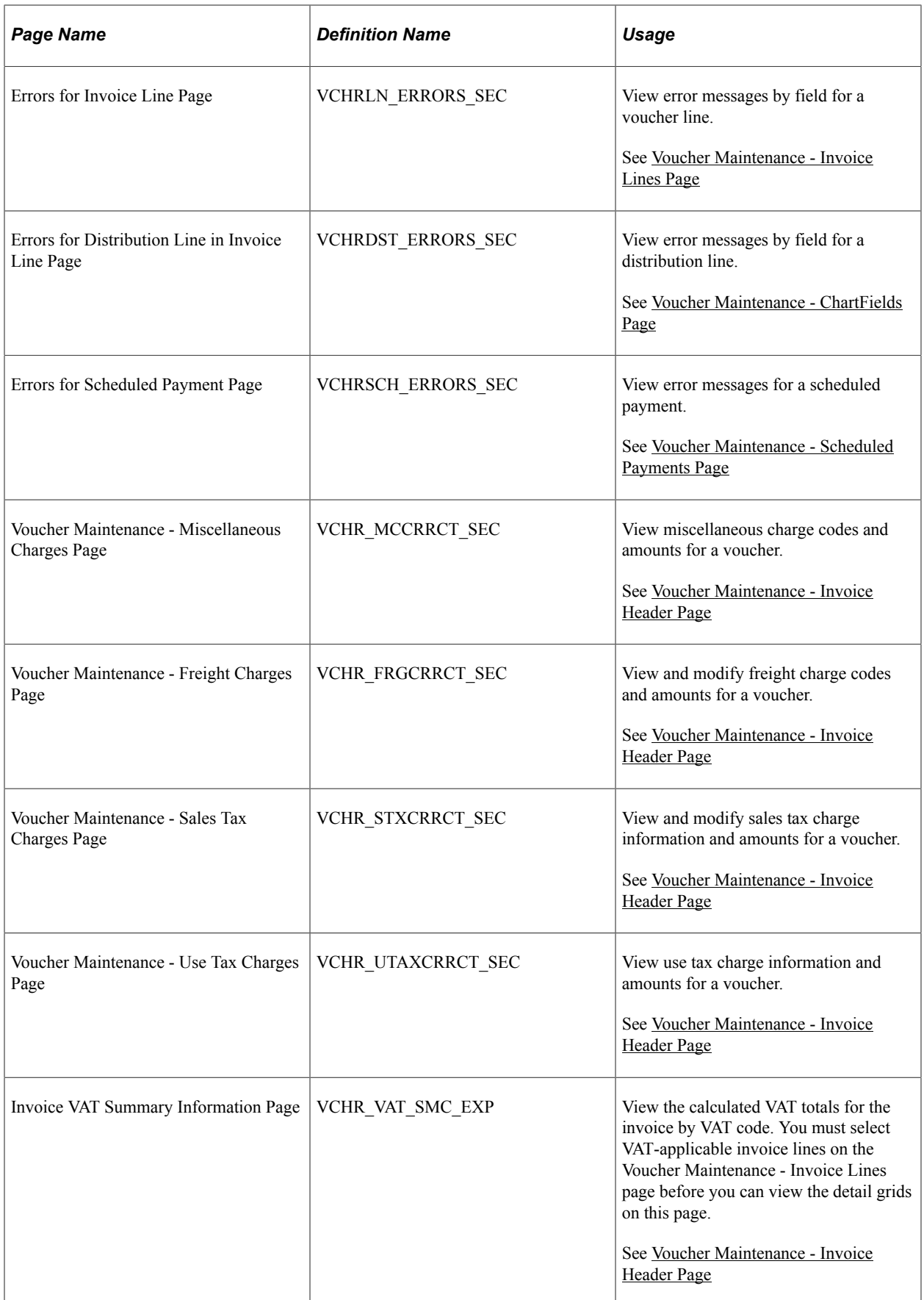

# **Understanding the Voucher Maintenance Search and Voucher Maintenance Components**

The Voucher Maintenance Search component enables you to search for unpaid and unposted vouchers by a variety of criteria. When the component retrieves the vouchers that meet your criteria, you can link directly from the search results grid to the Voucher Maintenance component for the voucher you want. On that component, you can use various search tools to identify the voucher header, line, distribution, and scheduled payment information you want to modify, as well as view error summaries for the whole voucher.

If you know the voucher you want to modify, you can skip the Voucher Maintenance Search component and go directly to the Voucher Maintenance component to perform the modification.

You can also use the search page for the Voucher component to find vouchers in recycle status and correct errors on a voucher; the advantage of the Voucher Maintenance component is that it enables you to view only the voucher lines, distribution lines, or scheduled payments that have the errors you want to update or the field values you want to modify. It also allows you to add voucher or distribution lines without opening the entire voucher. For vouchers with multiple voucher lines and distribution lines, this can save time.

## **Errors That You Can View and Correct in the Voucher Maintenance Component**

The Voucher Maintenance component displays the following types of voucher errors:

- Matching errors.
- ChartField and combination edit errors.
- Out of balance errors.
- Duplicate invoice errors.

### **Restrictions on Vouchers That You Can View and Correct in the Voucher Maintenance Component**

The following factors restrict the vouchers that you can access through the Voucher Maintenance component:

- Vouchers must be unpaid and unposted.
- Vouchers entered within control groups must be in *Assigned* or *Ready for review* status.
- Template and third-party vouchers are not accessible.
- Registered vouchers cannot be in *Complete* status.
- Vouchers must be of a voucher style accessible to your user ID.

### **Related Links**

"User Preferences – Payables Online Vouchering Page" (Application Fundamentals) [Viewing Voucher Error Information](#page-452-0) [Modifying, Unposting, Deleting, and Closing Multiple Vouchers](#page-648-0)

## **Common Elements Used in Voucher Maintenance**

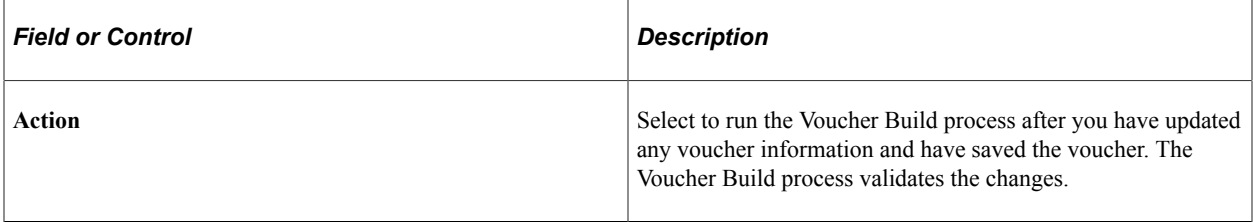

## <span id="page-636-0"></span>**Voucher Maintenance Search Page**

Use the Voucher Maintenance Search page (VCHR\_CRRCTSRCH\_PG) to search for unpaid and unposted vouchers that require maintenance (subject to restrictions).

Navigation:

#### **Accounts Payable** > **Vouchers** > **Maintain** > **Voucher Maintenance Search** > **Voucher Maintenance Search**

This example illustrates the fields and controls on the Voucher Maintenance Search page. You can find definitions for the fields and controls later on this page.

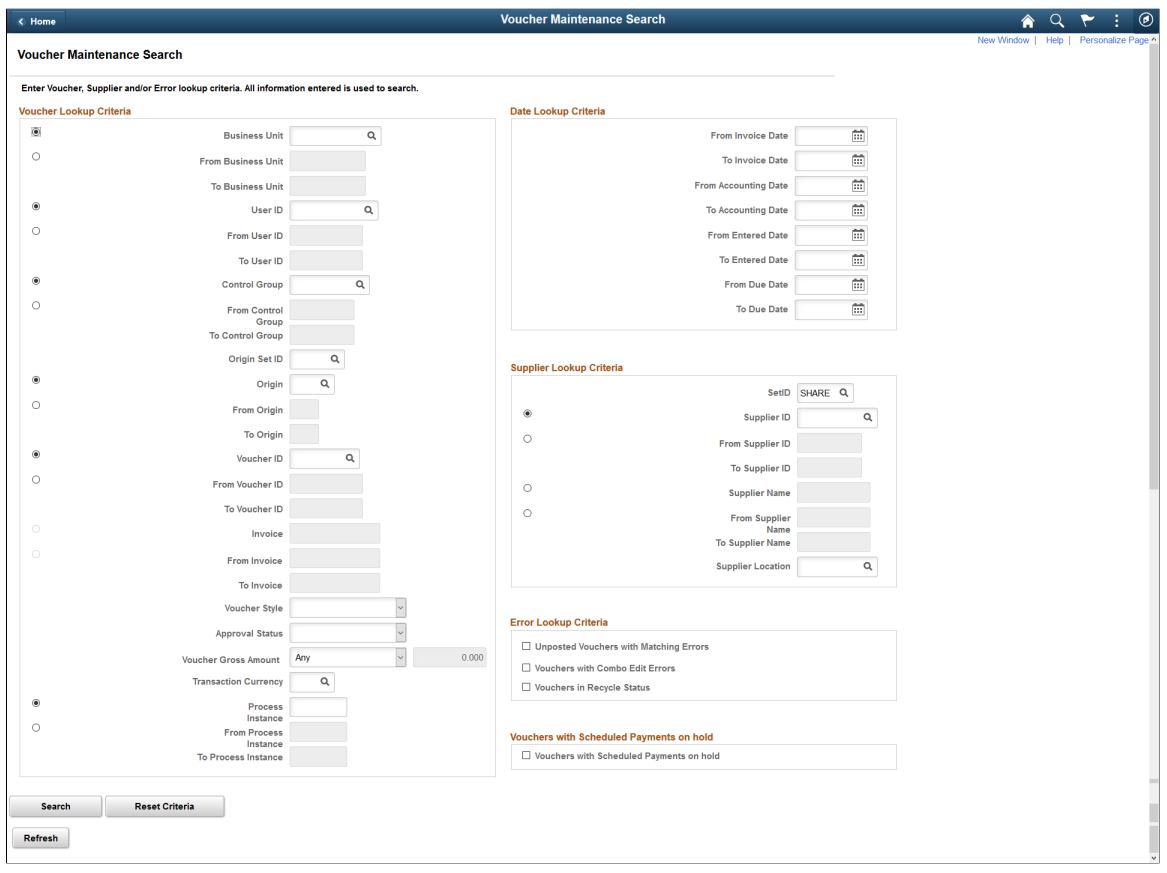

## **Entering Your Search Criteria**

Enter your search criteria and click **Search** to retrieve a list of vouchers that meet your criteria. Click **Reset Criteria** to clear the search results and enter new search criteria.

Most of these search fields enable you to search by a specific value or a range of values (in the From and To fields), but not both. Select the radio button next to the field name (such as **Business Unit**) to enter a specific value. Select the radio button next to the From field (such as **From Business Unit)** to enter a range of values using the From and To fields. The page also allows open-ended ranges using either From or To values.

Search fields without radio buttons allow specific values only.

**Note:** Restrict your search as narrowly as possible to increase the speed with which you retrieve your search.

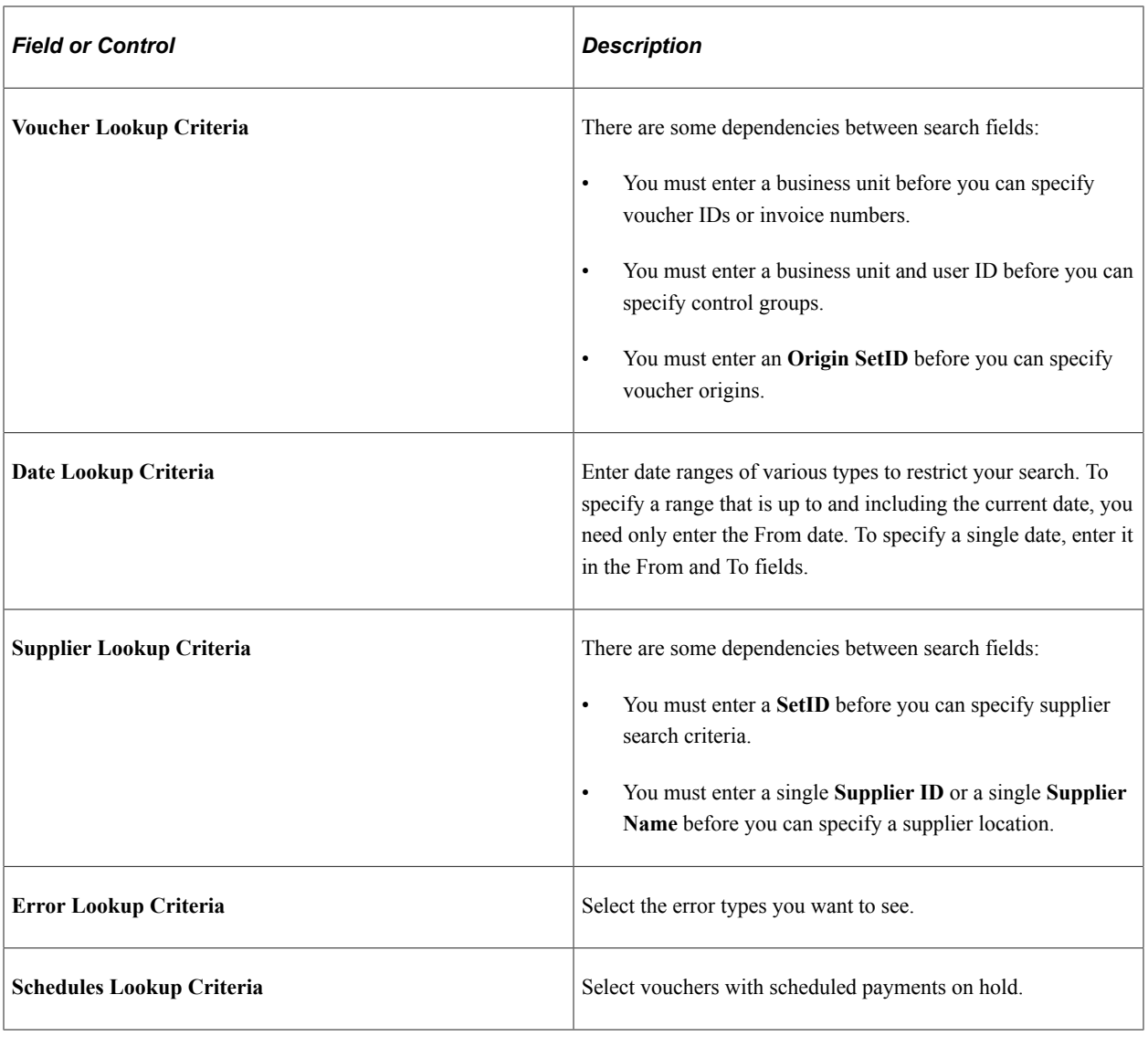

### **Viewing the Search Results**

Each voucher that meets your search criteria appears in the **Search Results** grid. To clear the grid and perform a new search, click **Reset Criteria.**

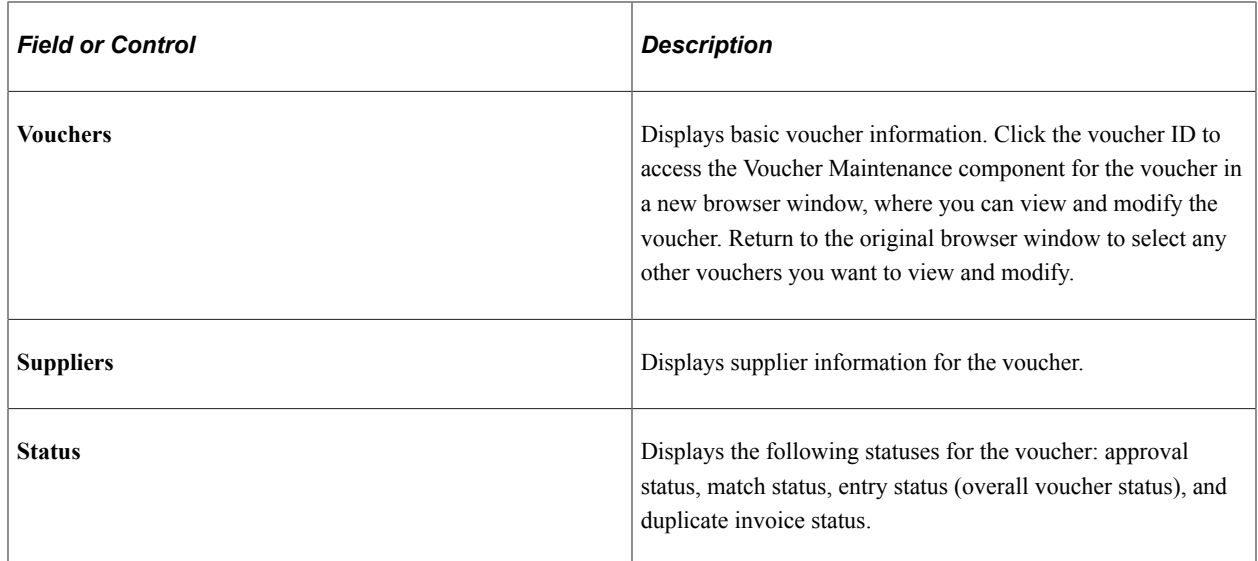

## <span id="page-638-0"></span>**Voucher Maintenance - Summary Page**

Use the Voucher Maintenance - Summary page (VCHR\_CRRCTSMMRY\_PG) to view summary information about a voucher.

This page is identical to the Summary page in the Voucher component.

Navigation:

- **Accounts Payable** > **Vouchers** > **Maintain** > **Voucher Maintenance** > **Summary**
- Click the voucher ID in the Search Results grid on the Voucher Maintenance Search page.

This page is identical to the Summary page in the Voucher component.

See [Viewing Voucher Summary Information.](#page-445-1)

## <span id="page-638-1"></span>**Voucher Maintenance - Invoice Header Page**

Use the Voucher Maintenance - Invoice Header page (VCHR\_HDRCORRECT\_PG) to view and modify voucher header information.

Navigation:

**Accounts Payable** > **Vouchers** > **Maintain** > **Voucher Maintenance** > **Invoice Header**

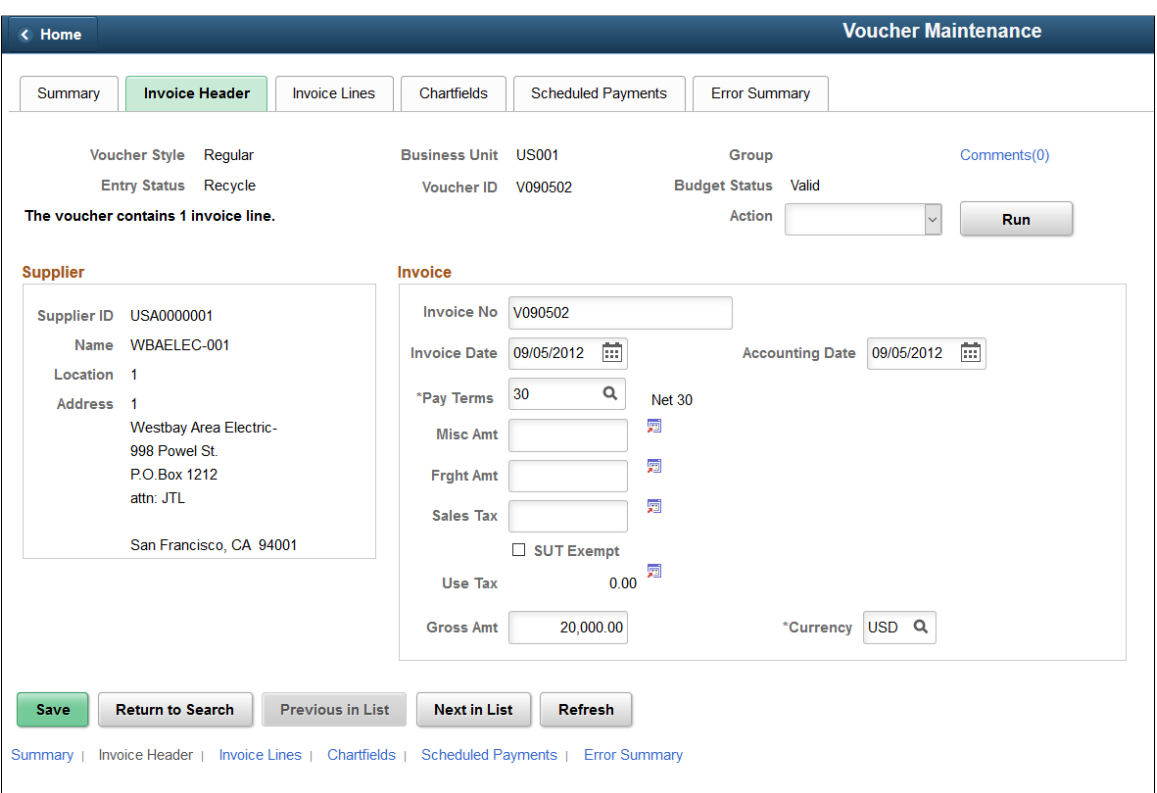

With the exception of those in the **Header Errors** scroll area, the fields on this page also appear on the header section of the Invoice Information page in the Voucher component.

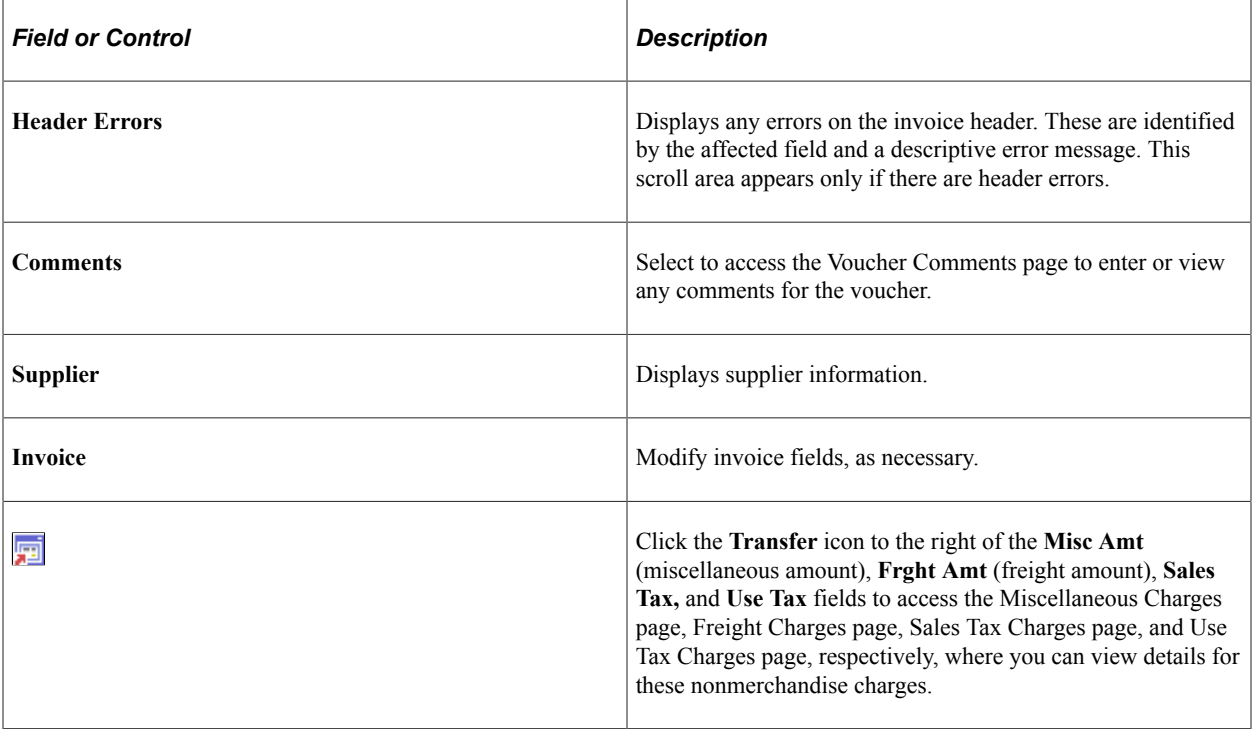

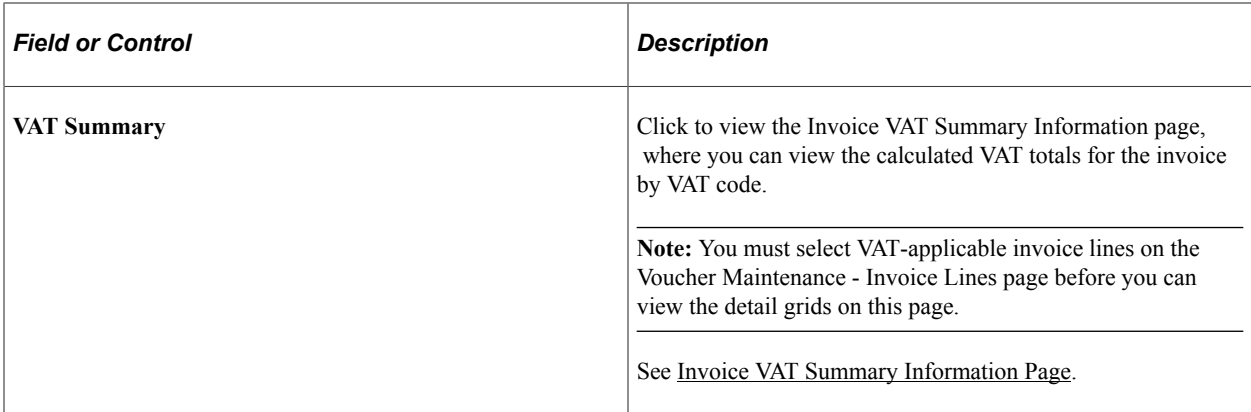

### **Related Links**

[Entering Invoice Information for Online Vouchers](#page-349-0)

## <span id="page-640-0"></span>**Voucher Maintenance - Invoice Lines Page**

Use the Voucher Maintenance - Invoice Lines page (VCHR\_LNCORRECT\_PG) to search for voucher lines by various criteria and modify, add, and delete voucher line information, along with distribution line information for the voucher lines you call up.

Navigation:

**Accounts Payable** > **Vouchers** > **Maintain** > **Voucher Maintenance** > **Invoice Lines**

This example illustrates the fields and controls on the Voucher Maintenance - Invoice Lines page.

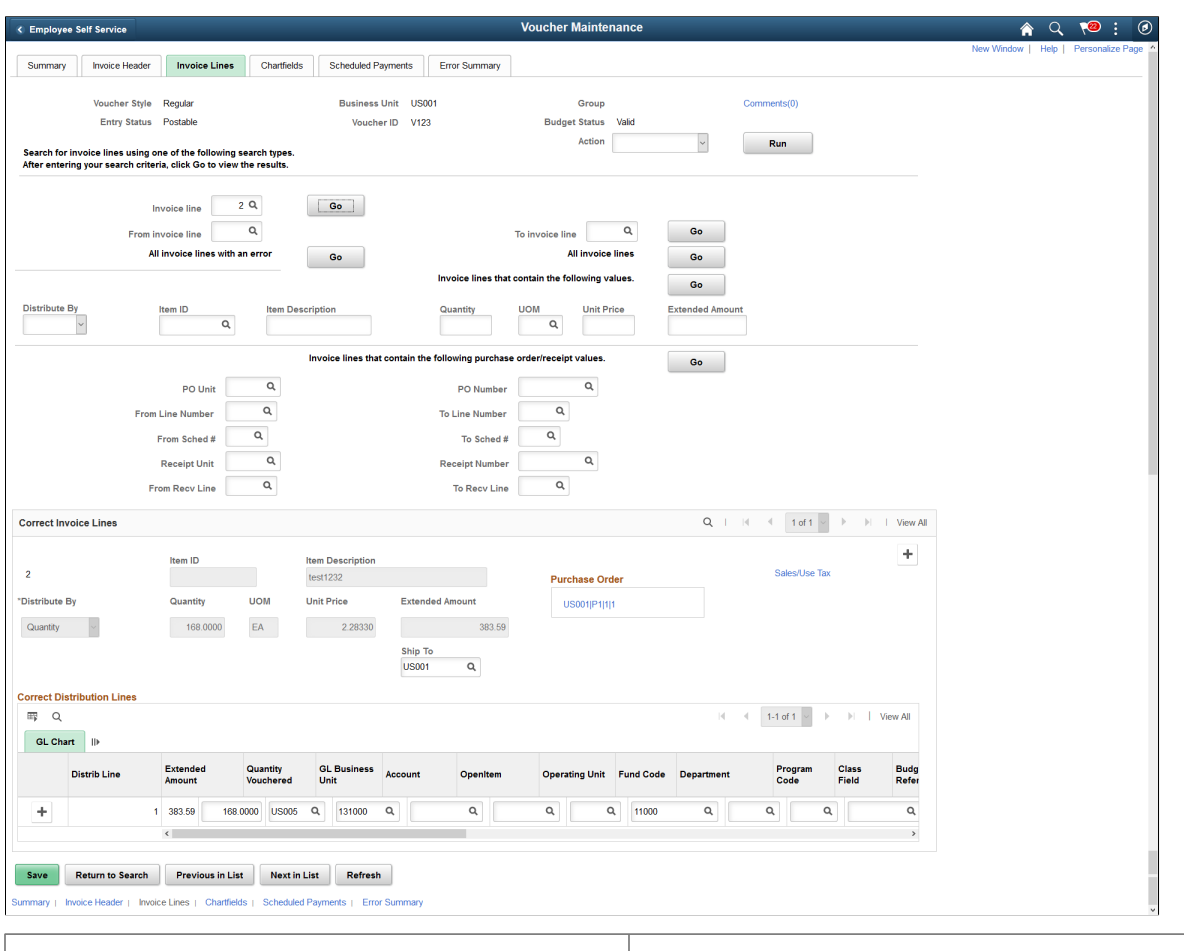

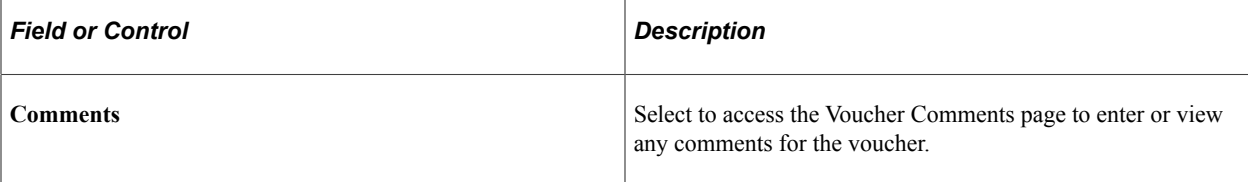

### **Entering Your Search Criteria**

Enter your search criteria and click the associated **Go** button to display the voucher lines you want to modify. The voucher lines appear in the **Correct Invoice Lines** scroll area.

There is a **Go** button for each field or set of related fields that constitutes a mutually exclusive set of search criteria. In other words, you can search by any *one* of the following fields or set of fields:

- **Invoice Line.**
- **From Invoice Line** and **To Invoice Line.**
- **All invoice lines with an error.**
- **All invoice lines.**
- **All invoice lines that contain the following values:**
	- **Distribute by**
- **Item ID**
- **Item Description**
- **Quantity**
- **UOM**
- **Unit Price**
- **Extended Amount**
- **Invoice lines that contain the following purchase order/receipt values:**
	- **PO Unit.**
	- **PO Number.**
	- **Receipt Unit.**
	- **Receipt Number.**
	- **From Line Number** (from PO line number).
	- **To Line Number** (to PO line number).
	- **From Recv Line** (from receiver line).
	- **To Recv Line** (to receiver line).
	- **From Sched#** (from PO schedule number).
	- **To Sched#** (to PO schedule number).

### **Viewing and Correcting Selected Invoice Lines**

The fields in the **Correct Invoice Lines** scroll area also appear on the Invoice Lines schip roll area on the Invoice Information page in the Voucher component, with the following exception:

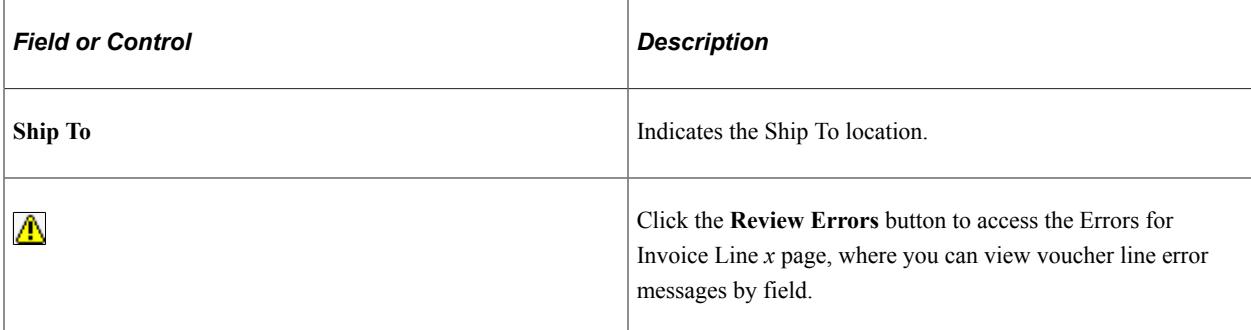

**Note:** If you search for voucher lines with errors, the **Correct Invoice Lines** scroll area displays only voucher lines with voucher line-level errors. For example, if a voucher line has distribution line errors but no voucher line-level errors, it will not appear here if you search by invoice line with errors. And if you search by other criteria and the voucher line does appear here, there will be no Review Errors button for the voucher line, even if it has distribution line errors. You must use the Voucher Maintenance - ChartFields page to search for and correct distribution line errors.

**Note:** If you modify, add, or delete a voucher or distribution line on this page, you must save your changes before you can make modifications on the Voucher Maintenance - Chartfields page. If you do not save first, the ChartFields page appears in display-only mode and you will be prompted to save your changes. The same is also true if you made modifications to the distribution lines retrieved on the Voucher Maintenance - ChartFields page and you attempt to make changes using the Voucher Maintenance - Invoice Lines page.

### **Related Links**

[Entering Invoice Information for Online Vouchers](#page-349-0)

## <span id="page-643-0"></span>**Voucher Maintenance - ChartFields Page**

Use the Voucher Maintenance - ChartFields page (VCHR\_DSTCORRECT\_PG) to search for distribution lines by various criteria and modify, add, and delete distribution line information.

Use this page to search for and correct ChartField combination edit errors.

Navigation:

**Accounts Payable** > **Vouchers** > **Maintain** > **Voucher Maintenance** > **ChartFields**

This example illustrates the fields and controls on the Voucher Maintenance - ChartFields page. You can find definitions for the fields and controls later on this page.

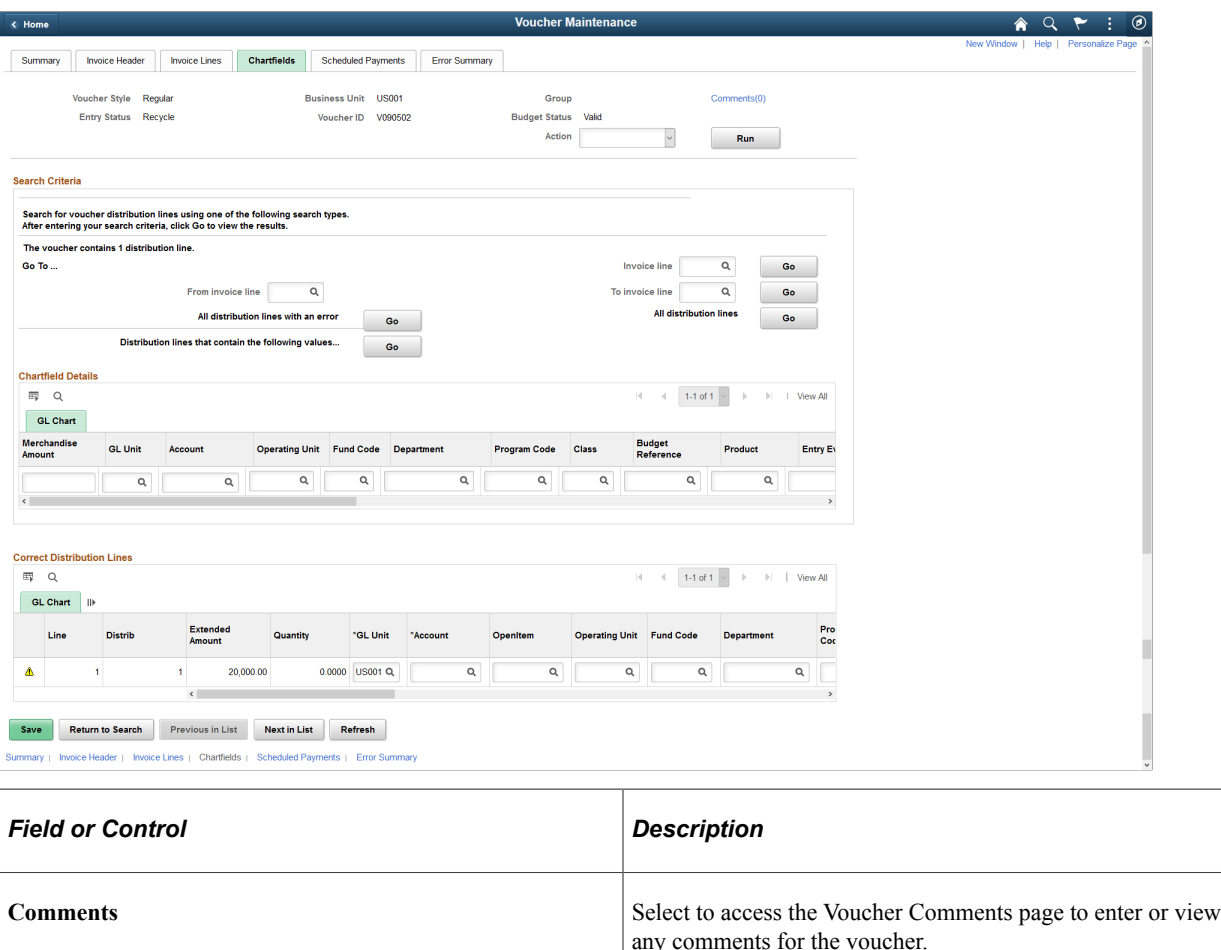

### **Entering Your Search Criteria**

Enter your search criteria and click the associated **Go** button to display the distribution lines you want to modify. The distribution lines appear in the **Correct Distribution Lines** scroll area.

There is a **Go** button for each field or set of related fields that constitutes a mutually exclusive set of search criteria. In other words, you can search by any *one* of the following fields or set of fields:

- **Invoice Line.**
- **From Invoice Line** and **To Invoice Line.**
- **All distribution lines with an error.**
- **All distribution lines.**
- The ChartFields and project-related fields in the **GL Chart** tab.

**Important!** Chartfields that display here depend on how you configure options on the Standard Chartfield Configuration page.

See "Standard ChartField Configuration Page" (Application Fundamentals).

### **Viewing and Correcting Selected Distribution Lines**

The fields in the **Correct Distribution Lines** scroll area also appear on the **Distribution Lines** scroll area on the Invoice Information page in the Voucher component, with the following exception:

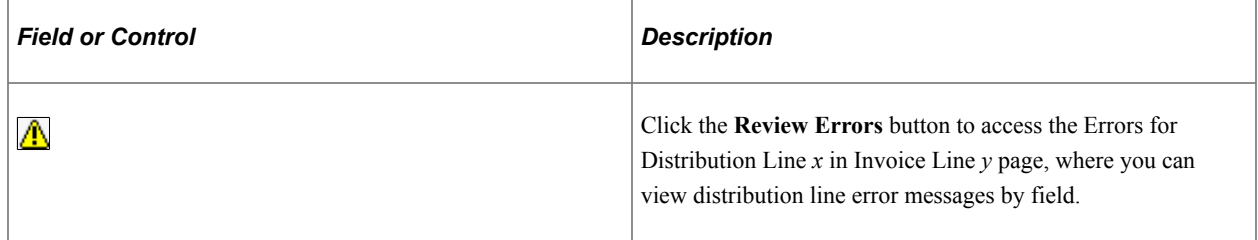

### **Related Links**

[Entering Invoice Information for Online Vouchers](#page-349-0)

## <span id="page-645-0"></span>**Voucher Maintenance - Scheduled Payments Page**

Use the Voucher Maintenance - Scheduled Payments page (VCHR\_SCHCORRECT\_PG) to search for a voucher's scheduled payments by various criteria and modify scheduled payment information.

Navigation:

```
Accounts Payable > Vouchers > Maintain > Voucher Maintenance > Scheduled Payments
```
This example illustrates the fields and controls on the Voucher Maintenance - Scheduled Payments page. You can find definitions for the fields and controls later on this page.

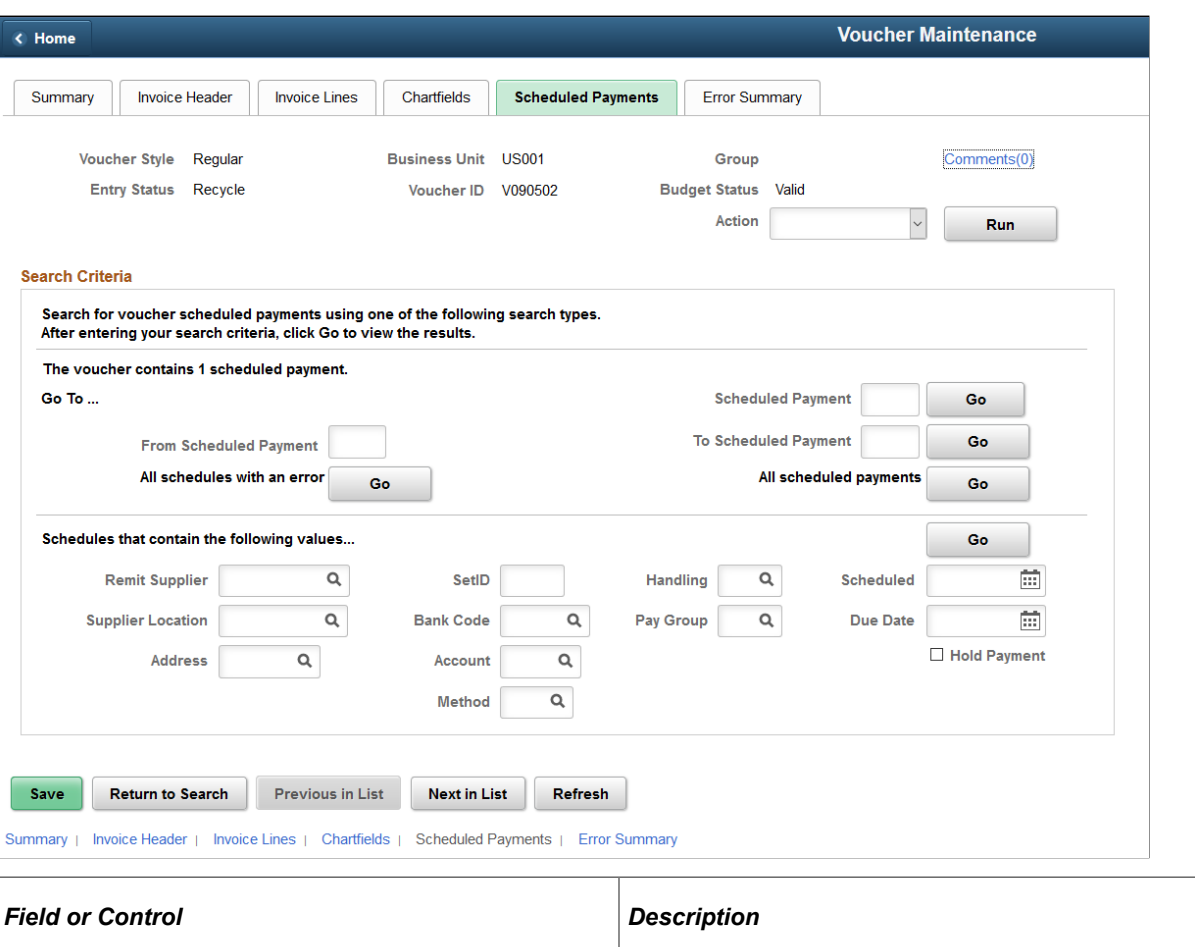

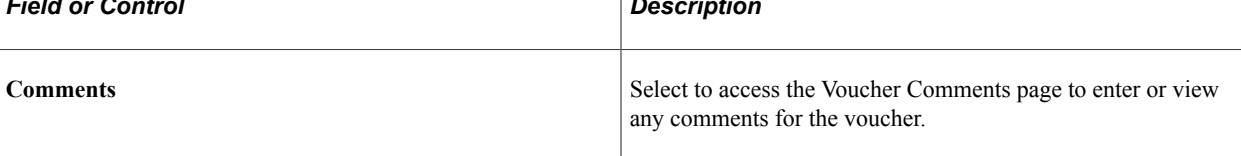

## **Entering Your Search Criteria**

Enter your search criteria and click the associated **Go** button to display the scheduled payments you want to modify. The scheduled payments appear in the **Correct Scheduled Payments** scroll area.

There is a **Go** button for each field or set of related fields that constitutes a mutually exclusive set of search criteria. In other words, you can search by any *one* of the following fields or set of fields:

- **Scheduled Payment.**
- **From Scheduled Payment** and **To Scheduled Payment.**
- **All schedules with an error.**
- **All scheduled payments.**
- **Remit Supplier, Supplier Location, Address, SetID, Bank Code,** (bank) **Account,** (payment) **Method,** (payment) **Handling, Pay Group, Hold Payment, Scheduled** (date), **Due Date.**

### **Viewing and Correcting Selected Scheduled Payments**

The fields in the **Correct Scheduled Payments** scroll area also appear on the Payments page in the Voucher component, with the following exception:

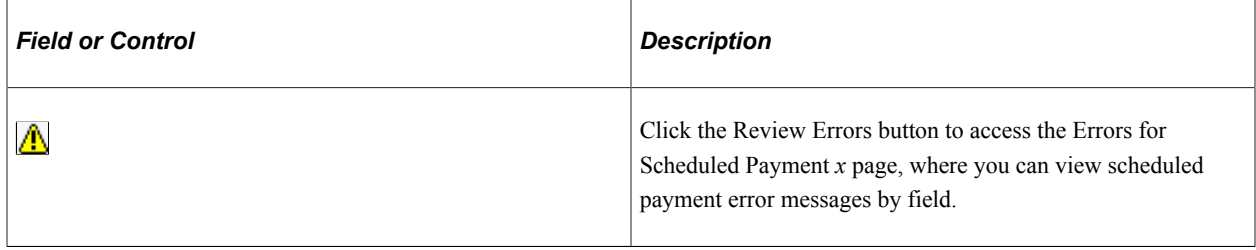

**Note:** If you use scheduled payments with errors as a search criterion, the Correct Scheduled Payments scroll area only displays scheduled payments that have payment-related errors. A scheduled payment for a voucher with other kinds of errors will not appear in the scroll area.

### **Related Links**

[Scheduling and Creating Voucher Payments for Online Vouchers](#page-419-0)

## <span id="page-647-0"></span>**Voucher Maintenance - Error Summary Page**

Use the Voucher Maintenance - Error Summary page (VCHR\_ERRSMMRY\_PG) to view all errors for a voucher.

Navigation:

#### **Accounts Payable** > **Vouchers** > **Maintain** > **Voucher Maintenance** > **Error Summary**

This example illustrates the fields and controls on the Voucher Maintenance - Error Summary page.

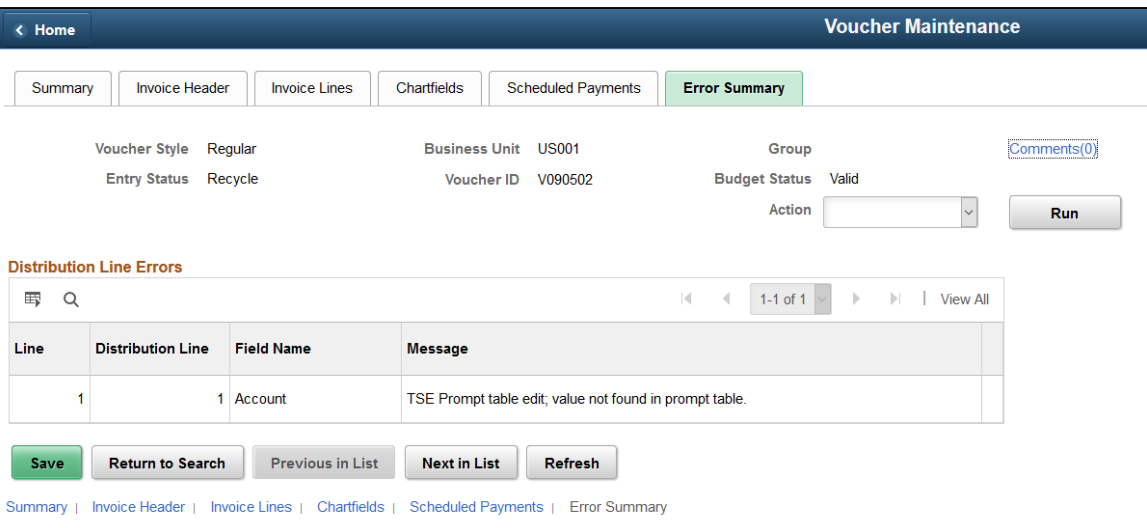
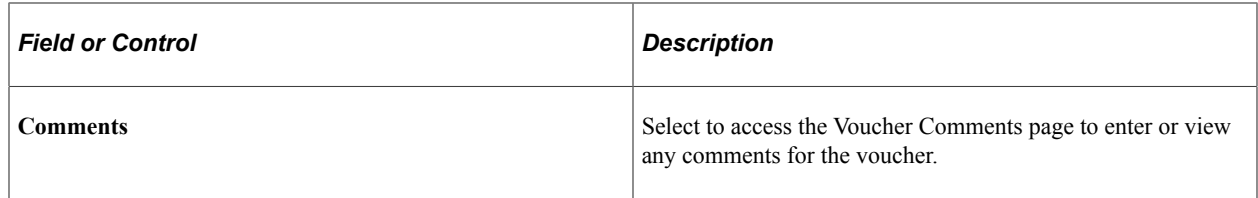

View error messages by field name, organized by **Header Errors, Invoice Line Errors, Distribution Line Errors,** and **Scheduled Payment Errors.**

# **Modifying, Unposting, Deleting, and Closing Multiple Vouchers**

This section provides an overview of voucher mass maintenance and lists common elements:

# **Pages Used to Modify, Unpost, Delete, and Close Multiple Vouchers**

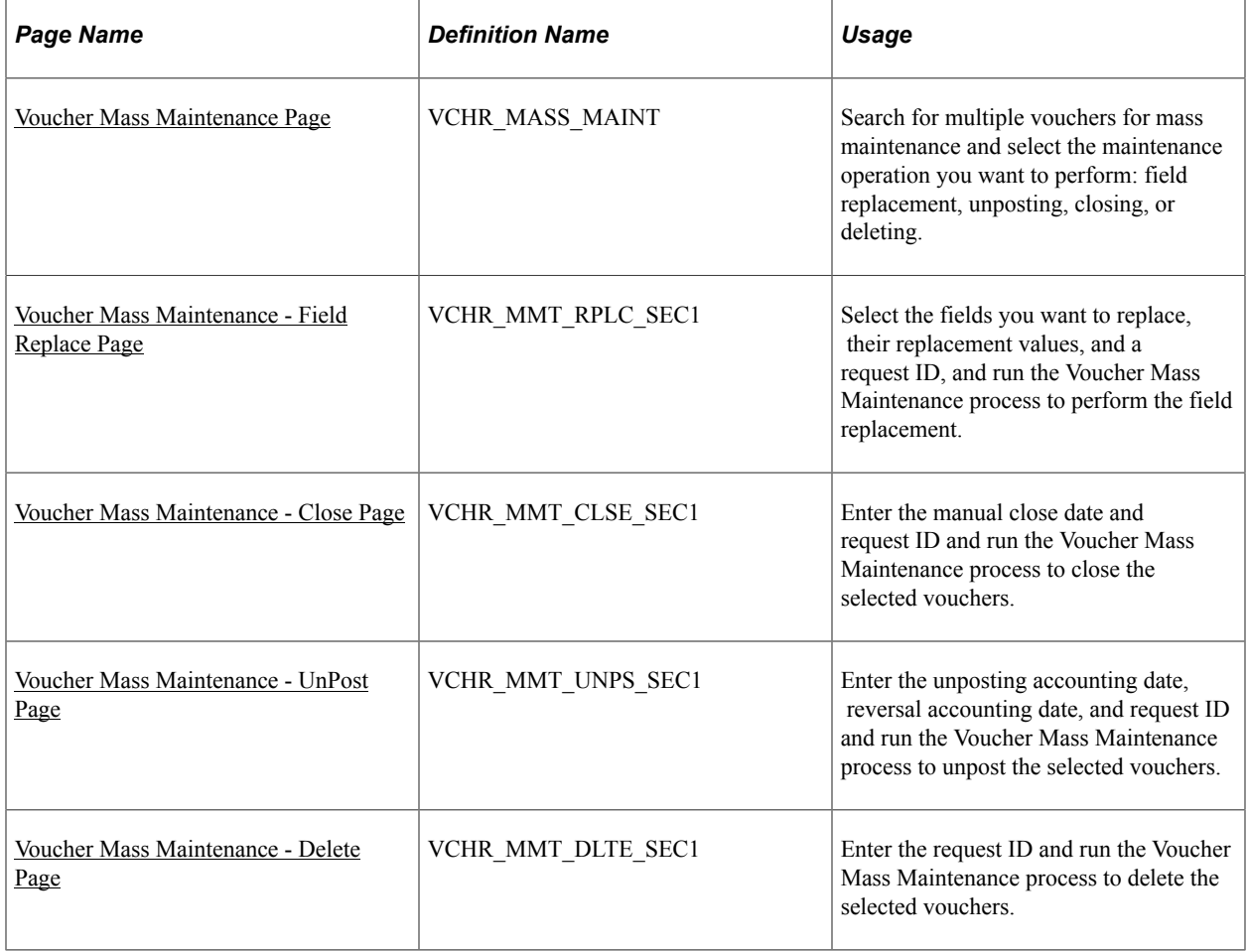

# <span id="page-648-0"></span>**Understanding Voucher Mass Maintenance**

The Voucher Mass Maintenance component enables you to search for vouchers by a number of voucher fields and then update specific fields across all of the vouchers that meet your criteria.

**Note:** You can filter vouchers based on the supplier's financial sanctions status if financial sanctions validation is enabled at the installation level or the bank level.

See "Financial Sanctions Validation and Transaction Processing" (PeopleSoft Source to Settle Common Information).

You can also use the Voucher Mass Maintenance component to close, delete, and unpost multiple vouchers that share particular field values.

These mass changes are performed in real time by the Voucher Mass Maintenance Application Engine process (APVCHMASSMNT) when you save the component. For field-changed vouchers, you must then run the Voucher Build process to validate those changes and make the vouchers available for further processing.

**Note:** The Voucher Mass Maintenance component is intended as a safer alternative to using a database tool to make mass row updates to the voucher tables. By running all field-changed vouchers through the Voucher Build process, you ensure the integrity of your data. Still, Oracle recommends that you provide access to this component only to system administrators or other users, and that users with access to this component also have access to *all voucher styles.*

This section discusses:

- Voucher mass maintenance processing of field replacement.
- Voucher mass maintenance processing of voucher closure.
- Voucher mass maintenance processing of voucher unposting.
- Voucher mass maintenance processing of voucher deletion.
- Fields to search by and replace.
- Eligibility for voucher mass maintenance.

## **Voucher Mass Maintenance Processing of Field Replacement**

The Voucher Mass Maintenance process performs the following processing for field replacement:

- Selects and updates voucher tables with the new field values.
- Sets the voucher entry status to *M* or modified.
- Resets budget checking status to *Not Budget Checked* (only when Commitment Control is enabled).
- Resets the document tolerance status to *Not Checked* (only when document tolerance checking is enabled).
- Deletes scheduled payments records (only for a Payment Terms field replacement).

You must run the Voucher Build process to edit the replaced field values and complete the vouchers.

#### **Voucher Mass Maintenance Processing of Voucher Closure**

The Voucher Mass Maintenance process calls the Voucher Close Application Engine process (APVCHRCLOSE) to perform the following processing:

- Updates the voucher close status to closed and updates manual close date entered on the Voucher Mass Maintenance - Close page for the selected vouchers.
- Updates document sequencing numbers (only if document sequencing is enabled).

You must run the Voucher Posting process to create the closure accounting entries.

**Note:** For performance reasons, it is not recommended to run the Journal Generator process when you are closing more than five vouchers.

## **Voucher Mass Maintenance Processing of Voucher Unposting**

The Voucher Mass Maintenance process calls the Voucher UnPost Application Engine process (APVCHRUNPOST) to perform the following processing:

- Updates voucher status to unposted and updates the accounting date.
- Posts reversal entries (with the reversal accounting date selected on the Voucher Mass Maintenance UnPost page) to the voucher accounting tables.
- Updates the ENTRY\_STATUS from *D* or Defaulted to *M* or Modified.
- Updates document sequencing numbers (only if document sequencing is enabled).
- Updates Entry Event codes (only if Entry Event processing is enabled).

**Note:** For performance reasons, it is not recommended to run the Journal Generator process when you are unposting more than five vouchers.

## **Voucher Mass Maintenance Processing of Voucher Deletion**

The Voucher Mass Maintenance process calls the Voucher Delete Application Engine process (APVCHRDELETE) to perform the following processing:

• Deletes vouchers from the voucher tables.

The voucher row remains in the voucher tables, but the voucher ID is marked as unavailable. This is irreversible.

- Deletes corresponding match exceptions and match details records.
- Deletes corresponding duplicate invoice records.
- Deletes corresponding doc sequencing records (only if document sequencing is enabled).
- Resets the budget checking status of the voucher to *Not Checked* (only if Commitment Control is enabled).

The voucher is backed out of the budget ledger upon the next run of the Budget Processor.

#### See [Unposting Individual Vouchers.](#page-618-0)

## **Fields to Search By and Replace**

Not all search fields are available for replacement, including key fields, processing status fields, critical date fields, and other fields that affect defaulting. The following table lists the voucher fields you can search by and indicates which of these are available for replacement:

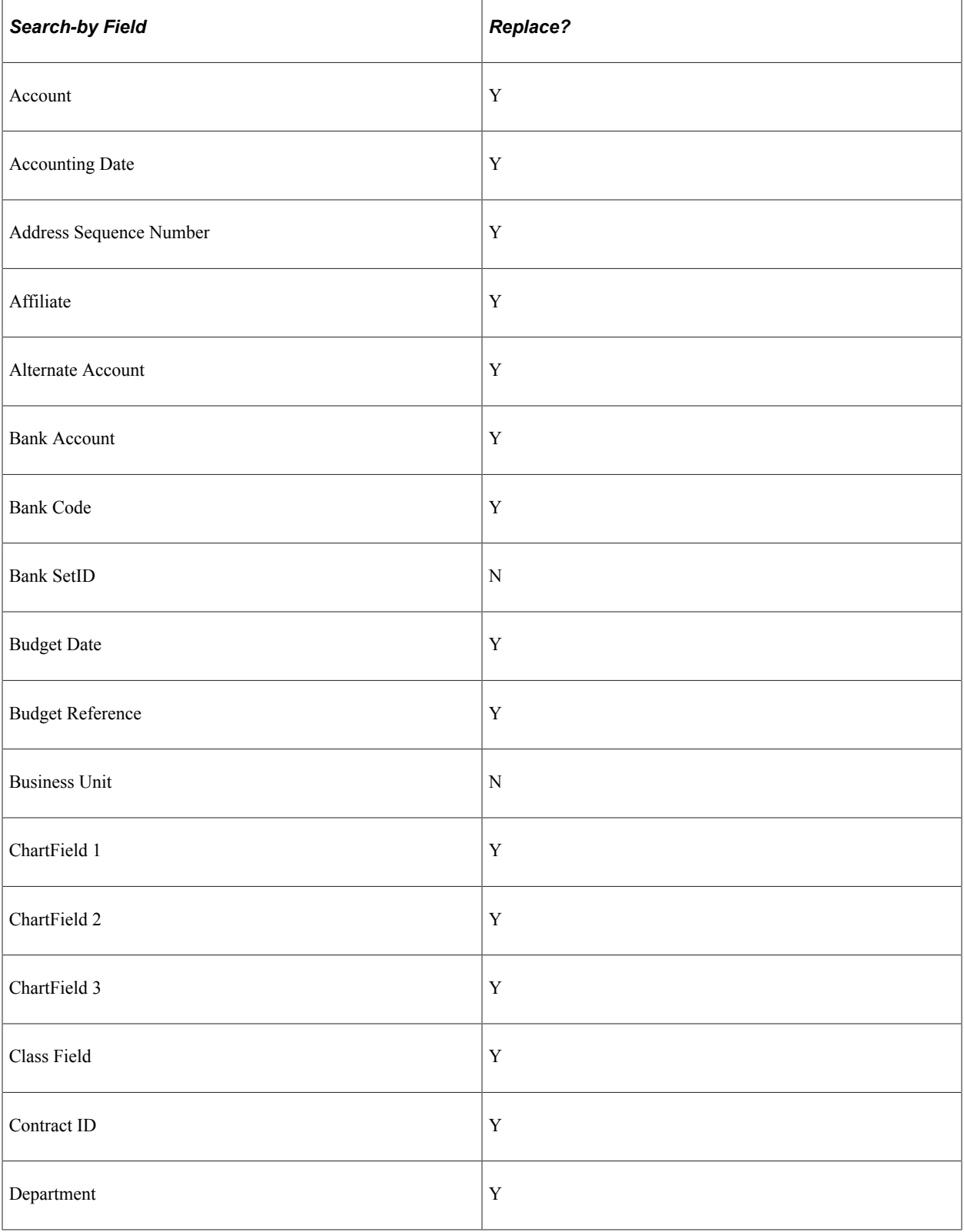

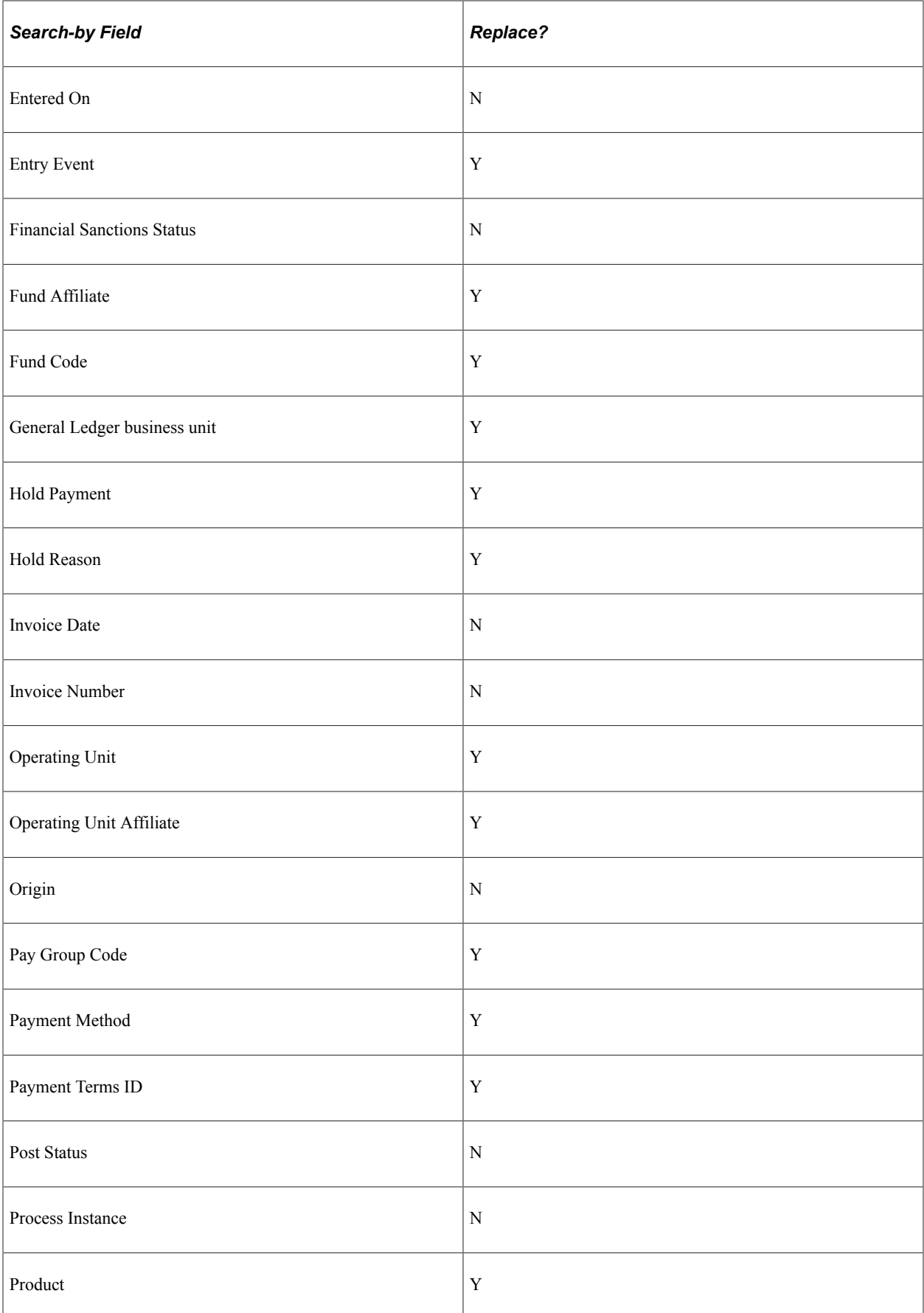

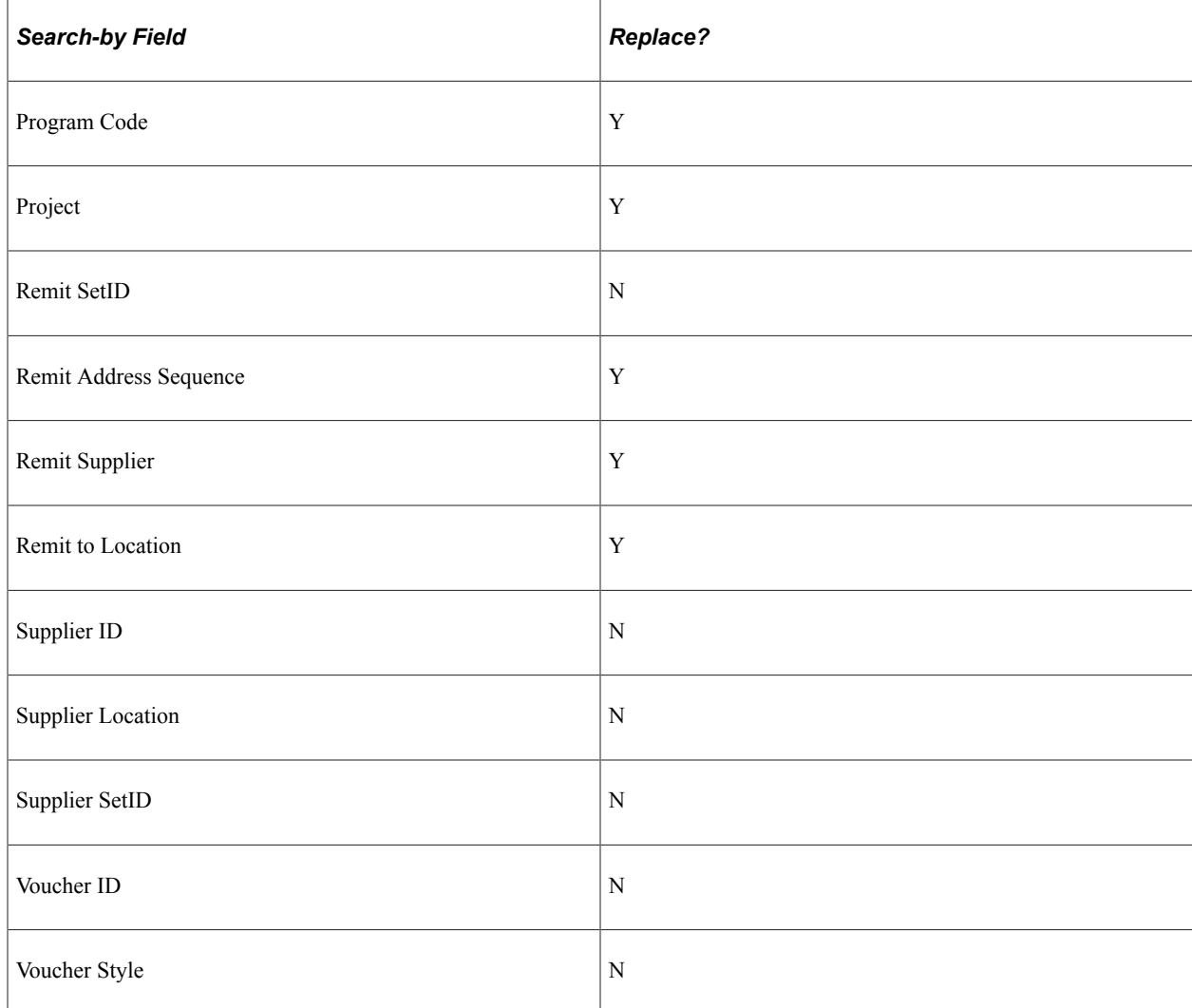

# **Eligibility for Voucher Mass Maintenance**

The following table lists the eligibility criteria for each voucher mass maintenance operation:

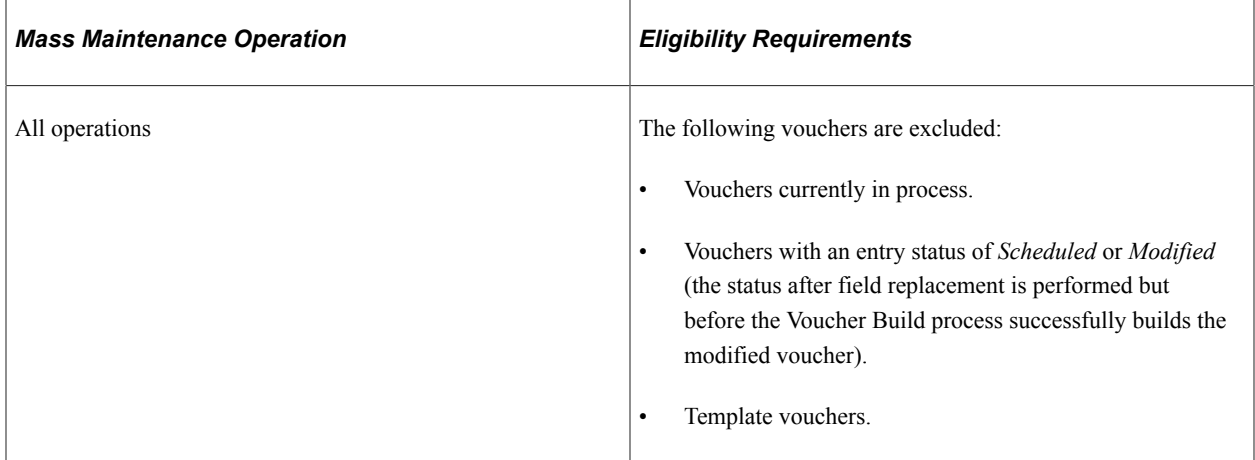

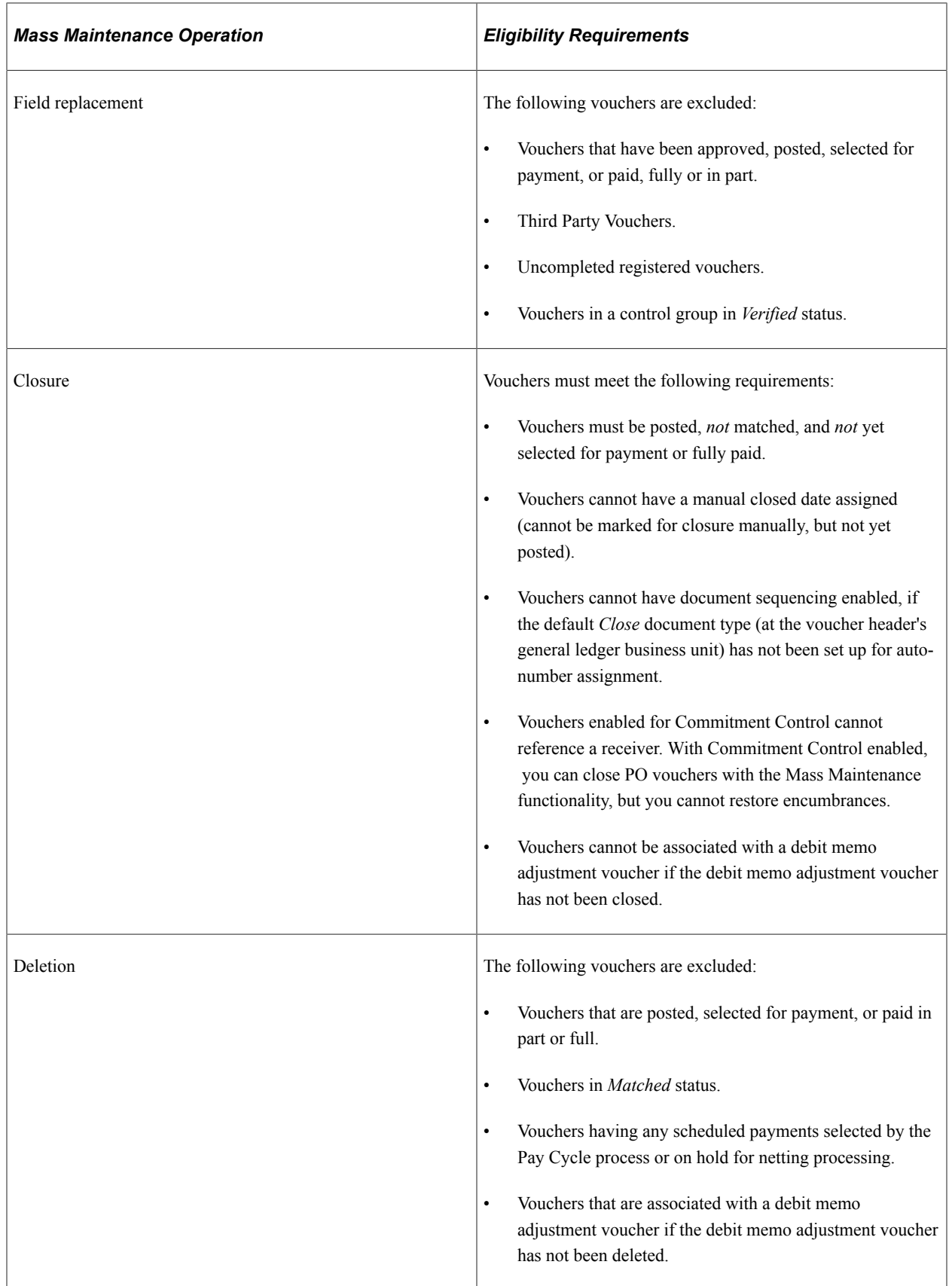

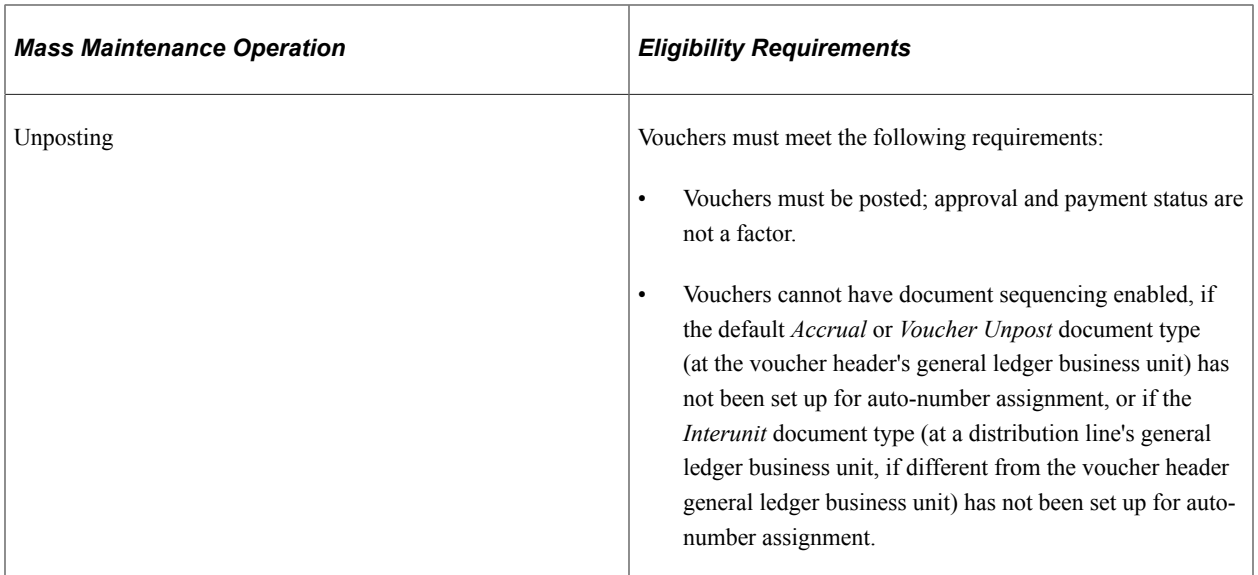

User voucher style restrictions are also enforced for field replacement, but not for closure, deletion, or unposting.

**Note:** You can perform only one mass maintenance operation on a voucher until it has gone through all post-maintenance operations (such as running the Voucher Posting process or the Voucher Build process).

## **On-Demand Processing**

Use the on-demand processing functionality to perform Application Engine processes. The following ondemand processes are available to the Voucher Mass Maintenance component:

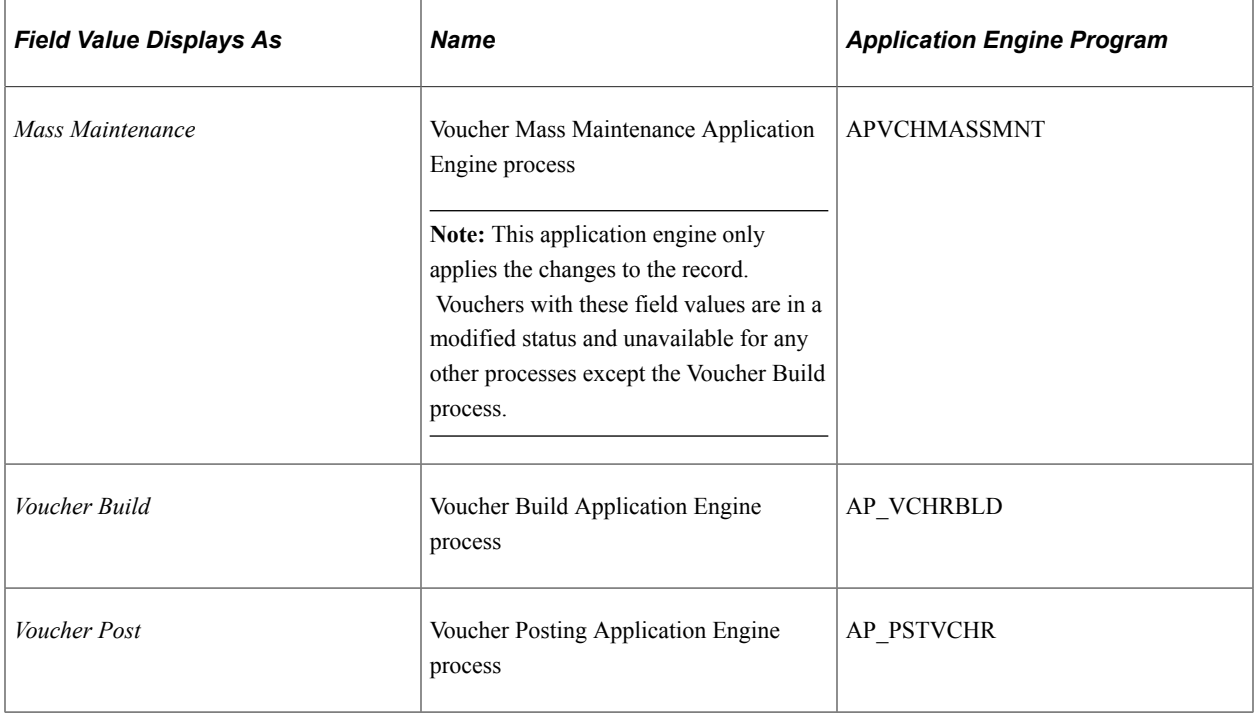

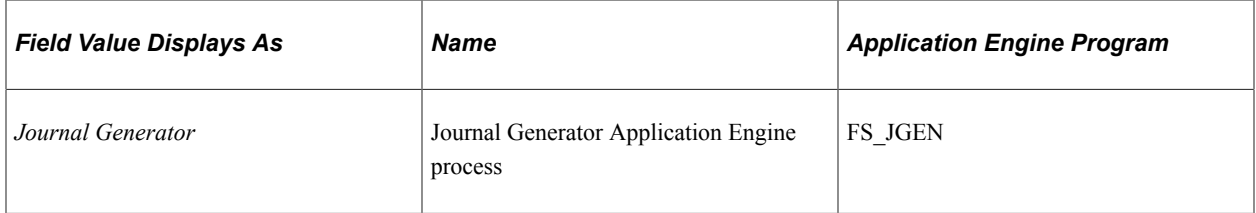

Displayed processes depend on the selected mass maintenance operation. For example, if you select the **Field Replace** button, the *1. Mass Maintenance,* and *2. Voucher Build* options appear.

Processes are numbered to indicate the order of how the processes run. For example, if you select *2. Voucher Build,* the system automatically initiates the number 1 process (in this example, 1. Mass Maintenance), and then the number 2 process (in this example, 2. Voucher Build).

## **Related Links**

[Unposting Individual Vouchers](#page-618-0) "Defining Application-Specific User Preferences" (Application Fundamentals)

# **Common Elements Used in This Section**

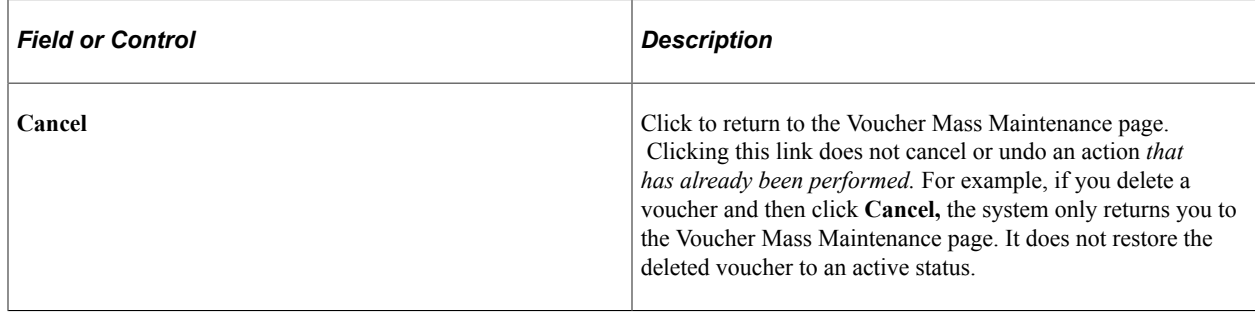

# <span id="page-656-0"></span>**Voucher Mass Maintenance Page**

Use the Voucher Mass Maintenance page (VCHR\_MASS\_MAINT) to search for multiple vouchers for mass maintenance and select the maintenance operation you want to perform: field replacement, unposting, closing, or deleting.

#### Navigation:

**Accounts Payable** > **Vouchers** > **Maintain** > **Voucher Mass Maintenance**

#### This example illustrates the fields and controls on the Voucher Mass Maintenance page (1 of 2).

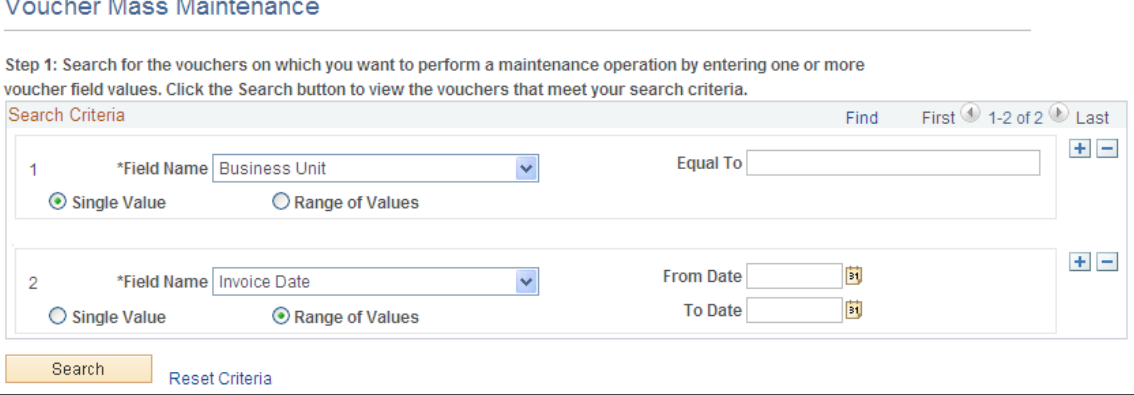

This example illustrates the fields and controls on the Voucher Mass Maintenance page: search results (2 of 2).

4 voucher(s) found. 4 voucher(s) selected.

**Alan And** 

Step 2: Unselect any vouchers you do not want to include in the maintenance operation. You may also refine your search by filtering out listed vouchers using the optional Filter Criteria. When you have finished your selections, click the pushbutton for the maintenance operation you want to perform.

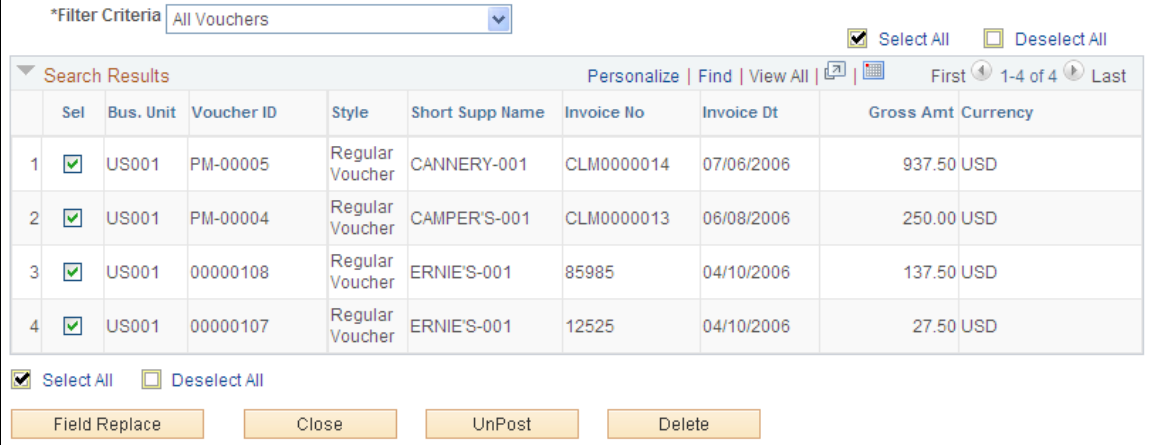

To select vouchers for mass maintenance:

1. Enter one or more voucher field values or ranges of values.

**Note:** Restrict your search as narrowly as possible to increase the speed with which you retrieve your search.

**Note:** You can filter vouchers based on the supplier's financial sanctions status if financial sanctions validation is enabled at the installation level or the bank level.

2. Click the **Search** button to retrieve the vouchers that meet your search criteria. The vouchers appear in the **Search Results** grid.

Select the **Reset Criteria** link to clear the search results and enter new search criteria.

3. (Optional) In the Step 2 region of the page, which appears after you click **Search,** you can filter the retrieved vouchers by the following **Filter Criteria:**

- *All Vouchers.*
- *Vchrs that can be Fld Replaced* (vouchers that can be field replaced).
- *Vouchers that can be Closed.*
- *Vouchers that can be Deleted.*
- *Vouchers that can be UnPosted.*

Each of these filter criteria is associated with its own set of eligibility requirements.

See [Understanding Voucher Mass Maintenance.](#page-648-0)

**Note:** If you do not apply filter criteria here, the system still filters out the vouchers by the appropriate eligibility criteria when you select the maintenance operation and open the page for that operation. The filter criteria here enable you to filter the vouchers before you begin selecting them individually. Note also that the vouchers available for field replacement depend on the voucher styles you have access to, as defined for your user preferences. If you select a filter criterion of *All Vouchers,* the results grid shows vouchers of all styles, regardless of your voucher style access. When you select field replacement as the maintenance operation to perform on your selected vouchers, however, only the vouchers whose style you have access to will be available on the Field Replace page.

- 4. Select the vouchers you want to perform maintenance on by selecting or deselecting the **Sel** (select) options.
- 5. Click the button for the maintenance operation you want to perform:
	- The **Field Replace** button accesses the Voucher Mass Maintenance Field Replace page.
	- The **Close** button accesses the Voucher Mass Maintenance Close page.
	- The **UnPost** button accesses the Voucher Mass Maintenance UnPost page.
	- The **Delete** button accesses the Voucher Mass Maintenance Delete page.

# <span id="page-658-0"></span>**Voucher Mass Maintenance - Field Replace Page**

Use the Voucher Mass Maintenance - Field Replace page (VCHR\_MMT\_RPLC\_SEC1) to select the fields you want to replace, their replacement values, and a request ID, and run the Voucher Mass Maintenance process to perform the field replacement.

Navigation:

Select vouchers on the Voucher Mass Maintenance page and click the **Field Replace** button.

This example illustrates the fields and controls on the Voucher Mass Maintenance - Field Replace page.

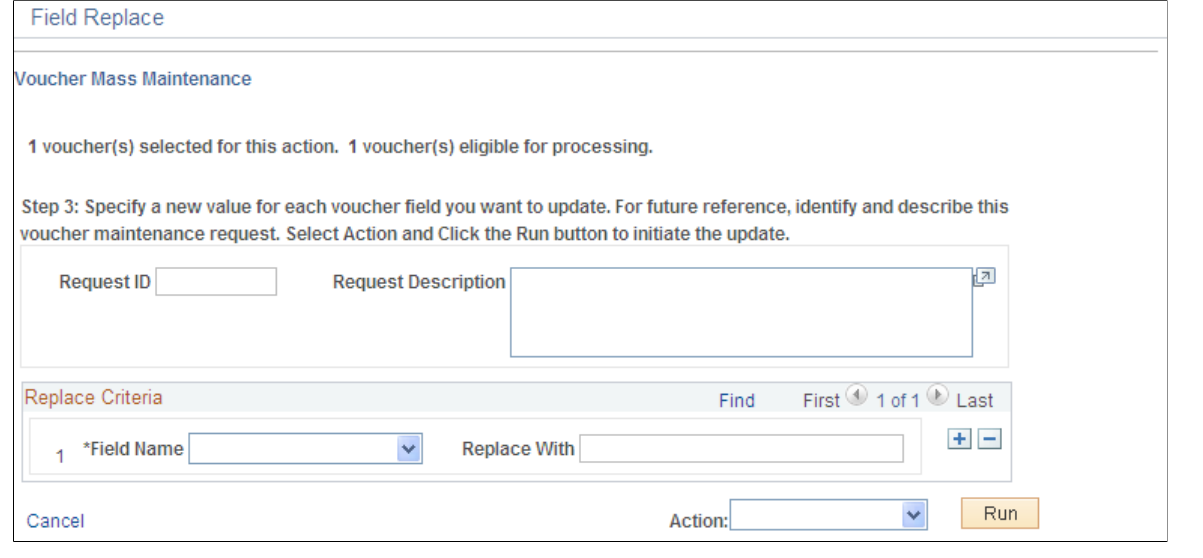

**Note:** If you did not use the appropriate filter criteria on the Voucher Mass Maintenance search page, some of the vouchers you selected may be ineligible for field replacement. The page informs you of the number of vouchers you selected and the number of these which are eligible for field replacement.

To replace fields on the selected vouchers:

- 1. (Optional) Identify and describe the field replacement request.
- 2. Enter the fields whose values you want to replace and the new values.

There are selection fields that are not available for replacement.

See [Understanding Voucher Mass Maintenance.](#page-648-0)

**Note:** The only online validation of field values is for field length and data type. The Voucher Build process edits field values for field-replaced vouchers.

- 3. Select to run one of the following on-demand processes.
	- Select *1. Mass Maintenance,* which performs the Voucher Mass Maintenance process to update the voucher tables and sets the voucher entry status to *M* or modified.
	- Select *2. Voucher Build,* which performs the Voucher Mass Maintenance process tasks, and also runs the Voucher Build process to edit the vouchers and update the voucher tables.

#### **Related Links**

[Running the Voucher Build Process and Reviewing Messages](#page-511-0)

## <span id="page-659-0"></span>**Voucher Mass Maintenance - Close Page**

Use the Voucher Mass Maintenance - Close page (VCHR\_MMT\_CLSE\_SEC1) to enter the manual close date and request ID and run the Voucher Mass Maintenance process to close the selected vouchers.

Navigation:

Select vouchers on the Voucher Mass Maintenance page and click the **Close** button.

This example illustrates the fields and controls on the Voucher Mass Maintenance - Close page.

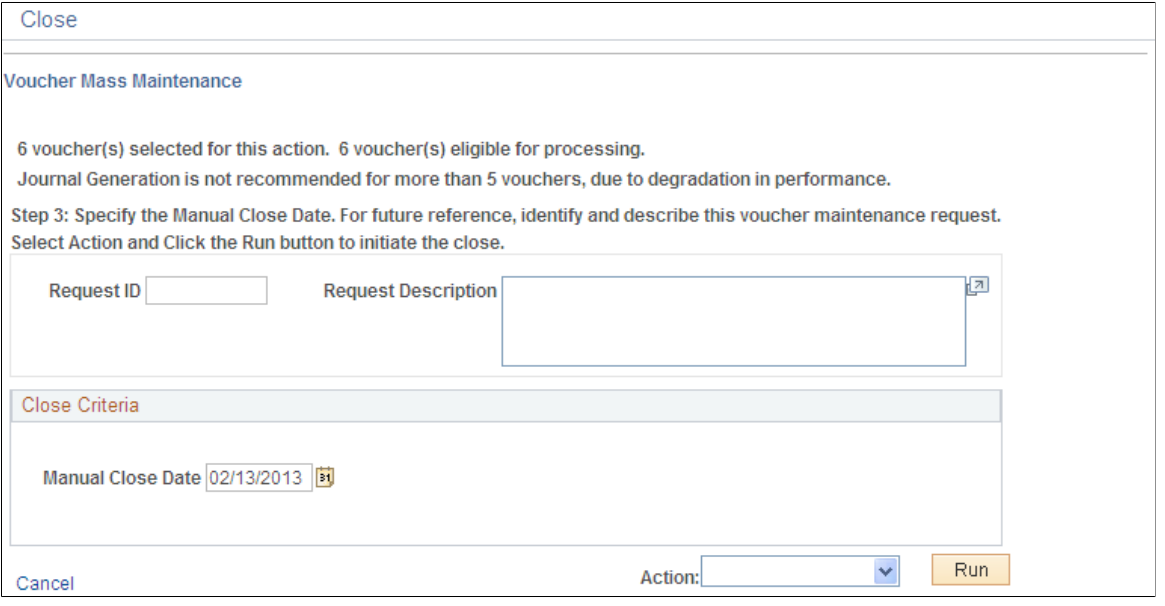

**Note:** If you did not use the appropriate filter criteria on the Voucher Mass Maintenance search page, some of the vouchers you selected may be ineligible for closure. The page informs you of the number of vouchers you selected and the number of these which are eligible for closure.

To close the eligible vouchers:

- 1. (Optional) Identify and describe the closure request.
- 2. Accept today's date, which is the default, or enter another date as the **Manual Close Date.**

The system validates that the close date occurs in an open accounting period.

3. (Optional) Review any associated purchase orders.

With Commitment Control enabled, you can close PO vouchers with the Mass Maintenance functionality, but you cannot restore encumbrances.

- 4. Select to run one of the following on-demand processes.
	- Select *1. Mass Maintenance,* which performs the Voucher Mass Maintenance process to update the voucher tables and mark the vouchers for closure.
	- Select *2. Voucher Post,* which performs the Voucher Mass Maintenance process tasks, and also run the Voucher Posting process to close the vouchers and update the voucher tables.
	- Select *3. Journal Generator,* which performs the Voucher Mass Maintenance and the Voucher Posting processes tasks, and also run a process that creates PeopleSoft General Ledger journal entries.

**Note:** For performance reasons, it is not recommended to run *3. Journal Generator* when you are processing more than five vouchers.

After the process completes, a message appears informing you that it was successful.

**Note:** For document sequence-enabled vouchers, the system uses the default document type of *Close* to auto-generate a new document sequence number.

#### **Related Links**

[Understanding Voucher Mass Maintenance](#page-648-0)

# <span id="page-661-0"></span>**Voucher Mass Maintenance - UnPost Page**

Use the Voucher Mass Maintenance - UnPost page (VCHR\_MMT\_UNPS\_SEC1) to enter the unposting accounting date, reversal accounting date, and request ID and run the Voucher Mass Maintenance process to unpost the selected vouchers.

Navigation:

Select vouchers on the Voucher Mass Maintenance page and click the UnPost button.

This example illustrates the fields and controls on the Voucher Mass Maintenance - UnPost page.

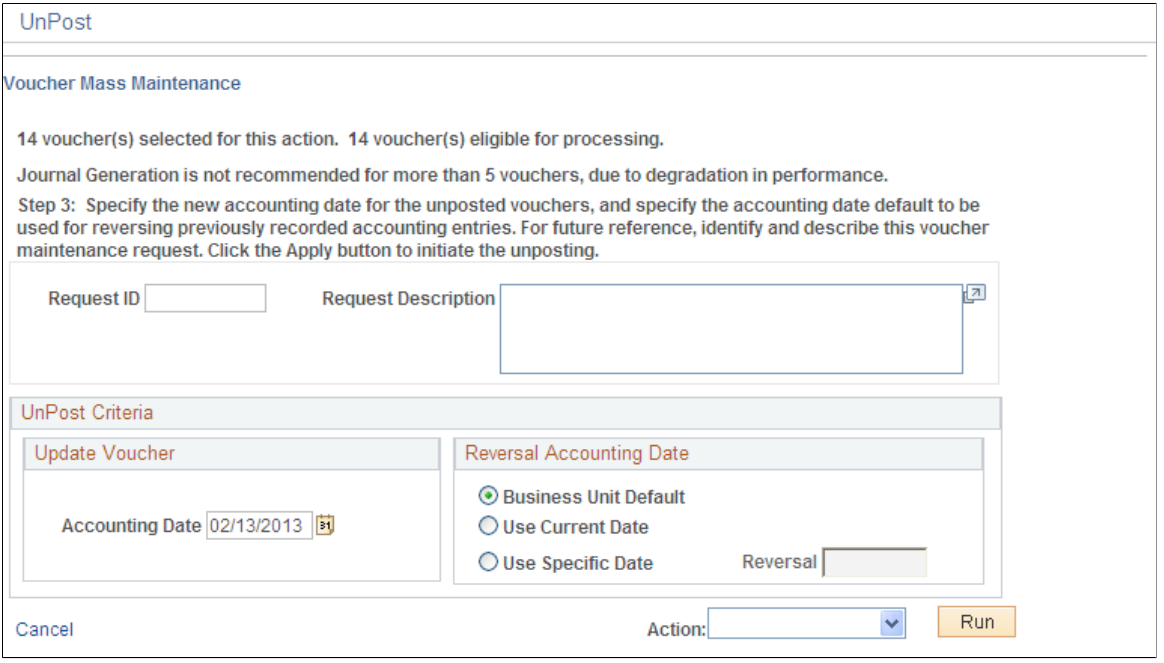

**Note:** If you did not use the appropriate filter criteria on the Voucher Mass Maintenance search page, some of the vouchers you selected may be ineligible for unposting. The page informs you of the number of vouchers you selected and the number of these which are eligible for unposting.

To unpost the eligible vouchers:

- 1. (Optional) Identify and describe the unposting request.
- 2. Select a new accounting date for the unposted vouchers in the **Update Voucher** group box.

The system validates that the date occurs in an open accounting period.

3. Select the accounting date for the reversal accounting entries in the **Reversal Accounting Date** group box.

This group box appears only if:

- One of the vouchers you are unposting has had its accounting entries journal-generated to the general ledger, loaded to asset management, distributed to the Project Costing tables, or distributed to the VAT subsystem.
- One of the vouchers is enabled for document sequencing.

If there are any vouchers that are ineligible for the reversal accounting date option that you select, the system will apply the original voucher accounting date to the reversal entries.

If you select either the *Use Current Date* or *Use Specific Date* option, the system validates that the date occurs in an open accounting period.

The business unit default accounting date is set up on the Payables Options - Payables Options page.

- 4. Select to run one of the following on-demand processes.
	- Select *1. Mass Maintenance,* which performs the Voucher Mass Maintenance process to update the voucher tables and unpost the vouchers.
	- Select *2. Journal Generator,* which performs the Voucher Mass Maintenance process tasks, and also run a process that creates PeopleSoft General Ledger journal entries.

**Note:** For performance reasons, it is not recommended to run *2. Journal Generator* when you are processing more than five vouchers.

After the process completes, a message appears informing you that it was successful.

#### **Related Links**

[Understanding Voucher Mass Maintenance](#page-648-0)

# <span id="page-662-0"></span>**Voucher Mass Maintenance - Delete Page**

Use the Voucher Mass Maintenance - Delete page (VCHR\_MMT\_DLTE\_SEC1) to enter the request ID and run the Voucher Mass Maintenance process to delete the selected vouchers.

Navigation:

Select vouchers on the Voucher Mass Maintenance page and click the **Delete** button.

This example illustrates the fields and controls on the Voucher Mass Maintenance - Delete page.

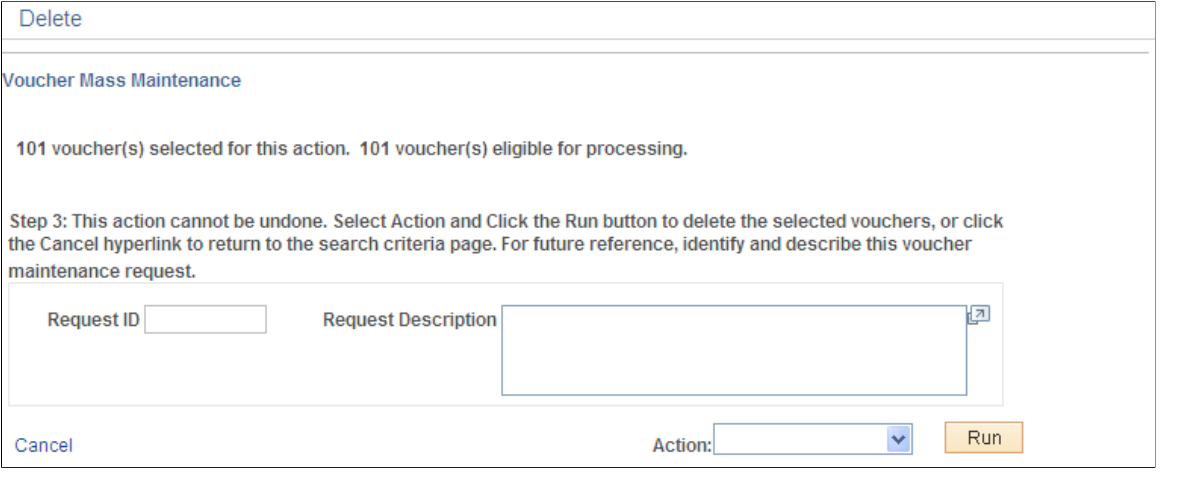

**Note:** If you did not use the appropriate filter criteria on the Voucher Mass Maintenance search page, some of the vouchers you selected may be ineligible for deletion. The page informs you of the number of vouchers you selected and the number of these which are eligible for deletion.

To delete the eligible vouchers:

1. (Optional) Identify and describe the deletion request.

This is required if any of the vouchers on your list are enabled for document sequencing.

2. Select *1. Mass Maintenance,* which performs the Voucher Mass Maintenance process to update the voucher tables and delete the vouchers.

**Note:** Typically, you cannot delete a voucher if there have been accounting entries generated. However, if only Period End Accrual entries have been generated for the voucher, the voucher will still be eligible for deletion. This will not impact the reversal entry generated by the Period End Accruals. In this case, you should consult with your General Ledger Accounting product members to determine if a manual Journal Entry is desired to reflect the accounting of the voucher being deleted and its effect on the previously generated Period End Accrual.

*Warning!* Once you click this button, the vouchers will be deleted immediately from the system.

After the process completes, a message appears informing you that it was successful.

#### **Related Links**

[Understanding Voucher Mass Maintenance](#page-648-0)

# **Viewing Voucher Mass Maintenance Request Information**

When you perform a voucher mass maintenance operation, the system logs your User ID, the **Request ID** and description you entered on the Voucher Mass Maintenance operation page, the date, and the time that you requested the operation.

To view this audit information, run a query on the VCHR\_MMT\_RQS\_HD table.

# **Updating Selective Payments in PeopleSoft Payables**

This section provides an overview of the Selective Payment Update page for making payment updates.

# **Pages Used to Update Selective Payments in PeopleSoft Payables**

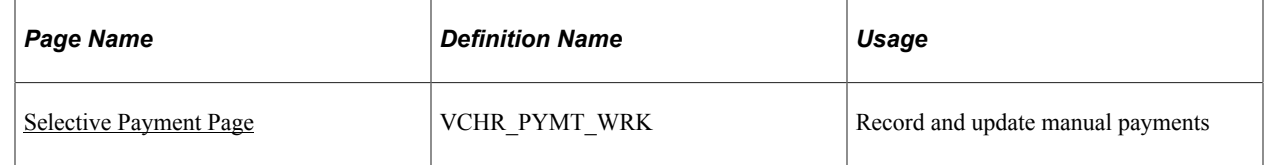

# <span id="page-664-0"></span>**Selective Payment Page**

Use the Selective Payment page (VCHR\_PYMT\_WRK) to record and update manual payments.

Navigation:

#### **Accounts Payable** > **Vouchers** > **Maintain** > **Selective Payment Page**

This example illustrates the fields and controls on the Selective Payment page. You can find definitions for the fields and controls later on this page.

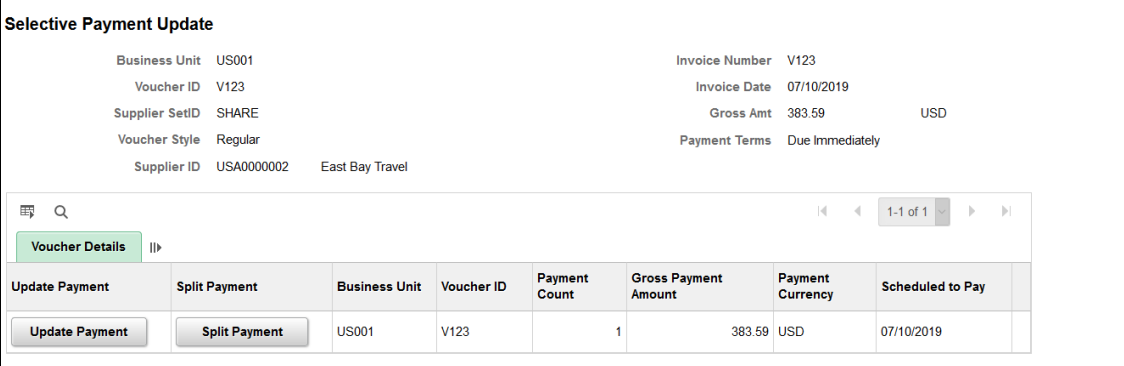

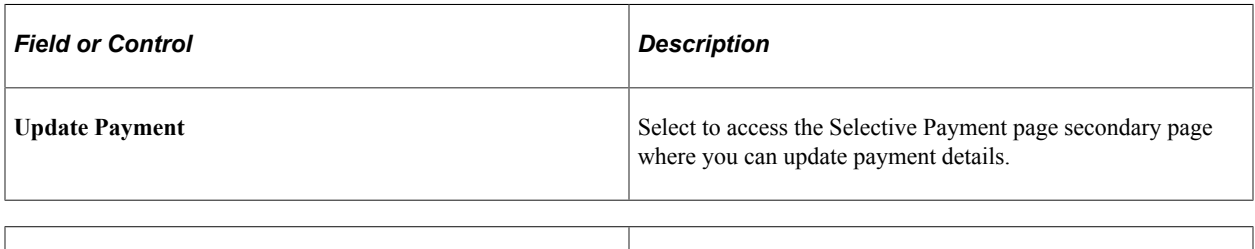

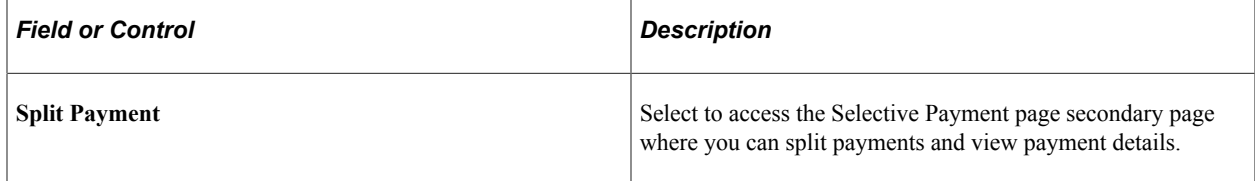

## **Payment Details**

Displays details about the scheduled payments for the vouchers.

## **Remit Supplier Details**

Displays details about the Remit Supplier which includes the Supplier name, Supplier Location, and Address Bank.

## **Bank Details**

Displays Payment/Bank Details page.

## **Payment Message**

Displays any message you entered on the Payment Message page in the Voucher component.

## **Payment Note**

Use the Payment Note field to enter any notes when you update the payments. Your notes will be available for view on the Regular Voucher entry page.

# **Using OpenItem Accounting in PeopleSoft Payables**

This section provides an overview of OpenItem accounting.

# **Pages Used with OpenItem Accounting in PeopleSoft Payables**

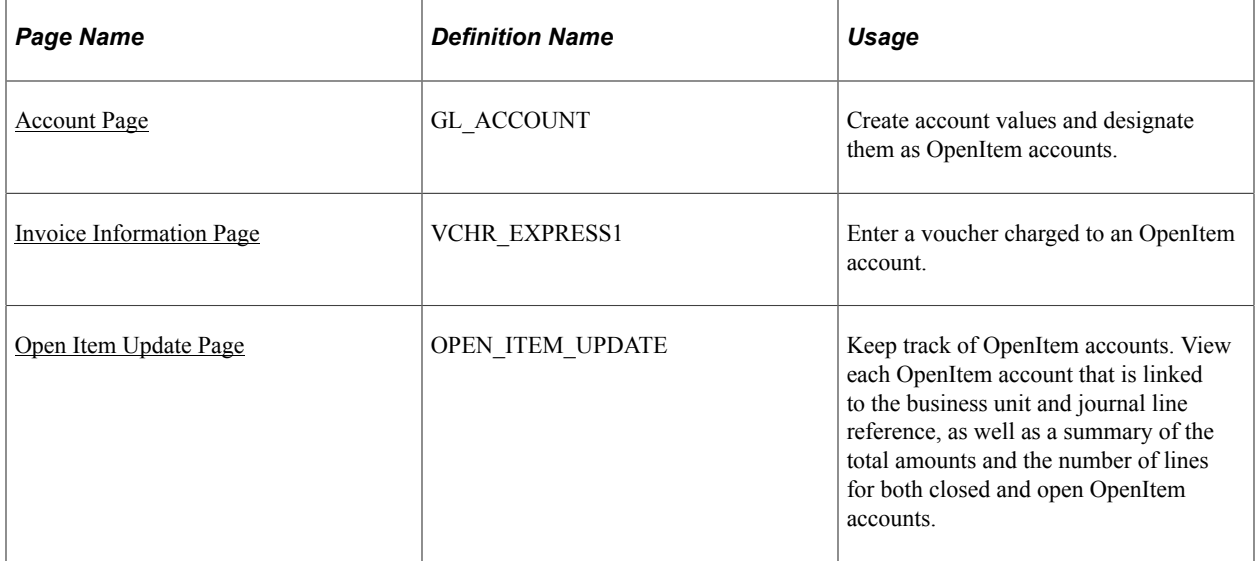

# <span id="page-665-0"></span>**Understanding OpenItem Accounting**

OpenItem accounting enables you to efficiently define, control, and maintain open accounts until all transactions for an OpenItem cause it to reach a zero balance. You can set up many types of OpenItem accounts on the Account page in the ChartField Values component (GL\_ACCOUNT). Common examples of OpenItem accounts are employee advances, suspense accounts, and interunit accounts. Once an OpenItem account is established, you can keep track of the PeopleSoft Payables transactions that are posted to this account using the Open Item Update page.

## **OpenItem Accounting Terms**

The following terms are used with OpenItem accounting:

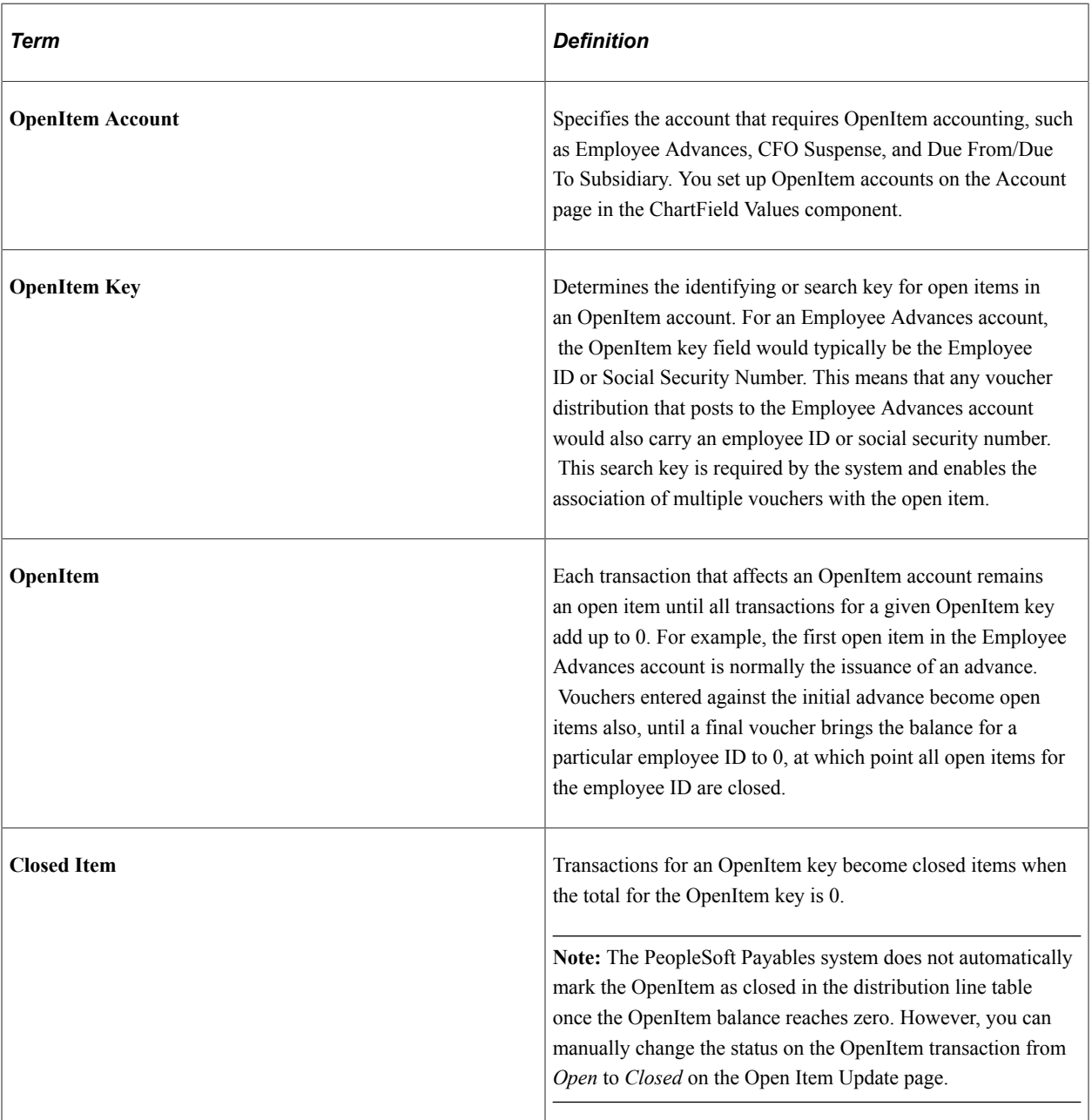

# **OpenItem Accounting Setup and Processing**

To use OpenItem accounting:

1. Set up an OpenItem account on the Account page in the ChartField Values component.

For example, you could set up an employee advance account as an OpenItem account, using the Employee ID field (EMPLID) from the PERSONAL\_DATA table as the open item key.

See [Account Page.](#page-669-0)

2. Create an advance voucher.

On the distribution line, enter the employee ID (the open item key value) in the OpenItem field. In our example, we'll enter a voucher for an advance in the amount of 1000 EUR.

See [Entering OpenItem Transactions on Vouchers.](#page-670-0)

3. Post the advance voucher and journal-generate it.

Here are the accounting entries for an advance in the amount of 1000 EUR.

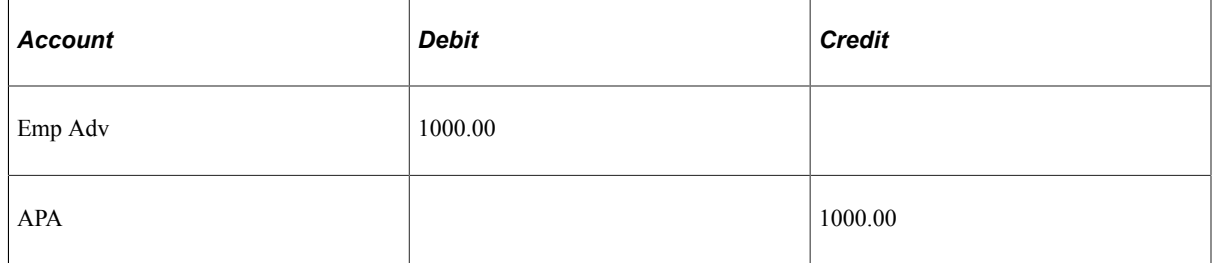

4. (Optional) View the OpenItem account using the Open Item Update page.

In our example, one line for the advance voucher, in the amount of 1000 EUR, appears.

You can also view the OpenItem account in PeopleSoft General Ledger using the Open Items - Review Status Online page.

See [Open Item Update Page.](#page-671-0)

See "Review Open Item Status Page" (PeopleSoft General Ledger).

5. Run the Pay Cycle process or create a manual payment to pay the advance:

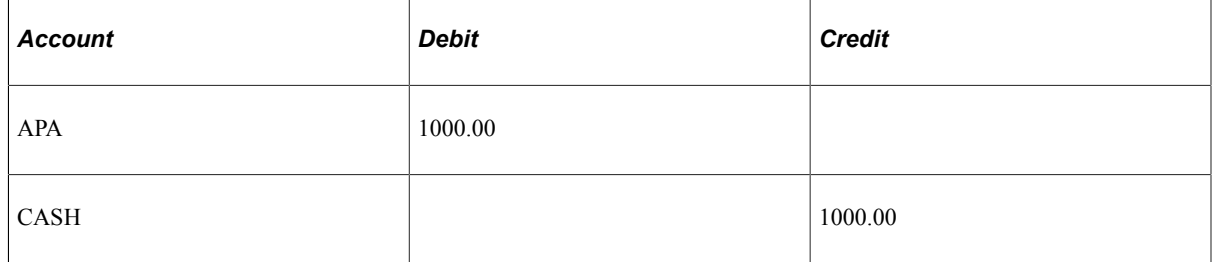

6. Enter a voucher for an expense against the advance.

Again, enter the employee ID in the OpenItem field on the distribution line for the open item account.

In this example, an expense of 1100 EUR is entered and schedules a payment of 100 EUR.

See [Entering OpenItem Transactions on Vouchers.](#page-670-0)

7. Post the voucher and journal-generate it.

Here are the accounting entries for the expense voucher:

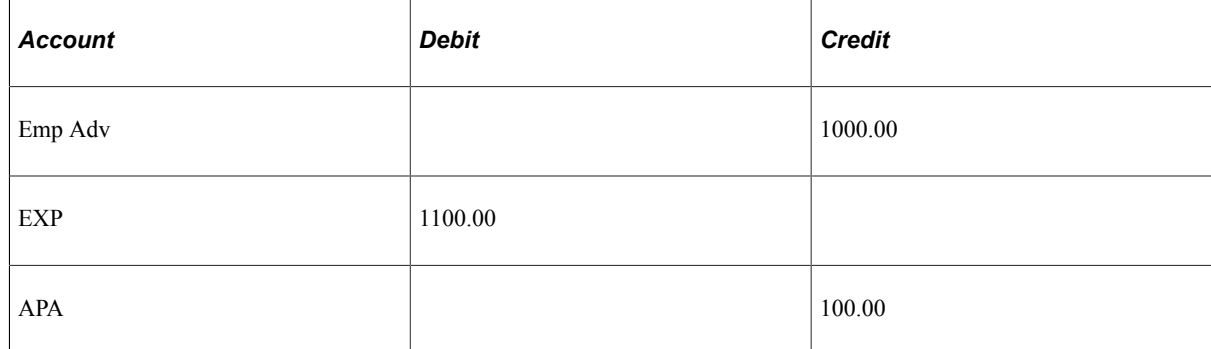

8. Create a payment for any remaining expense amount.

In this case, a payment of 100 EUR is created.

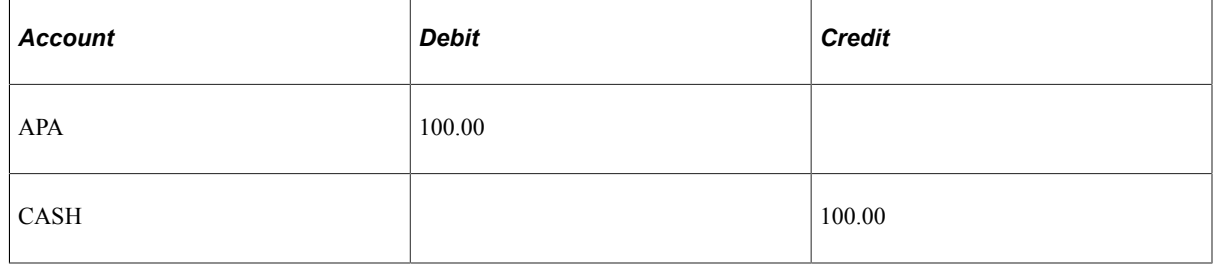

9. View the OpenItem account balance using the Open Item Update page.

In our example, the OpenItem balance is zero, as the expense entry has balanced out the advance entry, and the OpenItem is closed in PeopleSoft Payables.

10. Run the PS/GL Open Item Reconciliation process (GLPPOITM) or perform open item reconciliation manually in PeopleSoft General Ledger to reconcile and close open items in the general ledger.

The PeopleSoft Payables system does not automatically mark the OpenItem as closed in the distribution line table once the OpenItem balance reaches zero. Since OpenItem accounting is ultimately a general ledger function, no automatic processing is done in PeopleSoft Payables. However, you can manually change the status on the OpenItem transaction from *Open* to *Closed* on the Open Item Update page.

**Note:** OpenItem transactions are passed to PeopleSoft General Ledger when they are journalgenerated, and can be viewed on the OpenItems - Review Status Online page. However, PeopleSoft General Ledger updates the status of OpenItems independently of PeopleSoft Payables. PeopleSoft Payables reconciles open items by open item key reference and account, while the PS/GL Reconciliation process in PeopleSoft General Ledger reconciles by account. An OpenItem that is balanced and closed in PeopleSoft Payables can, therefore, remain open in PeopleSoft General Ledger if OpenItem transactions for another open item key reference on the account remain open. Likewise, an OpenItem that is closed in PeopleSoft General Ledger does not automatically update the OpenItem as closed in PeopleSoft Payables.

## **Related Links**

"Understanding Open Item Accounting" (PeopleSoft General Ledger)

# <span id="page-669-0"></span>**Account Page**

Use the Account page (GL\_ACCOUNT) to create account values and designate them as OpenItem accounts.

Navigation:

#### **Set Up Financials/Supply Chain** > **Common Definitions** > **Design ChartFields** > **Define Values** > **ChartField Values** > **Account**

This example illustrates the fields and controls on the Account page, showing account definition for an OpenItem account. You can find definitions for the fields and controls later on this page.

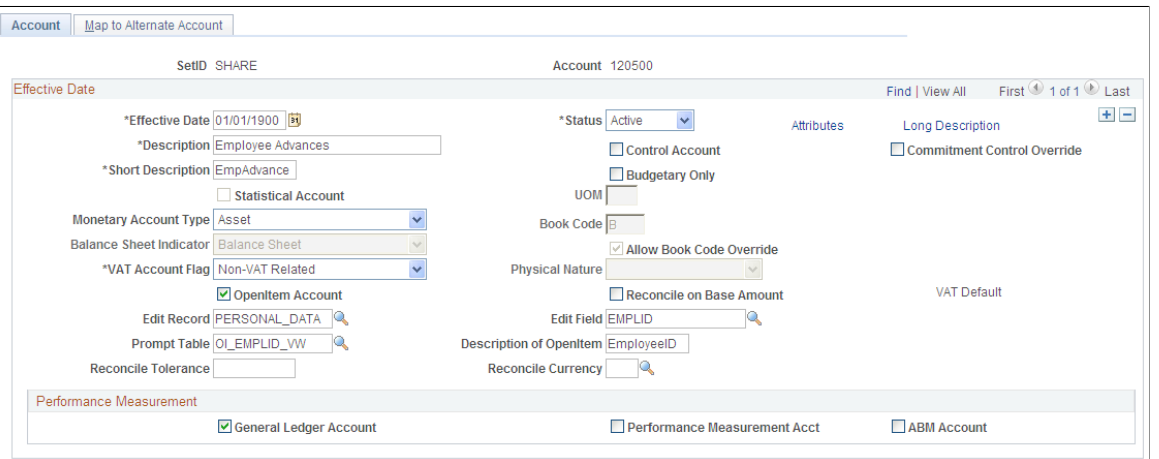

**Note:** This page is described at length elsewhere. Only fields of particular importance to OpenItem accounts are discussed here.

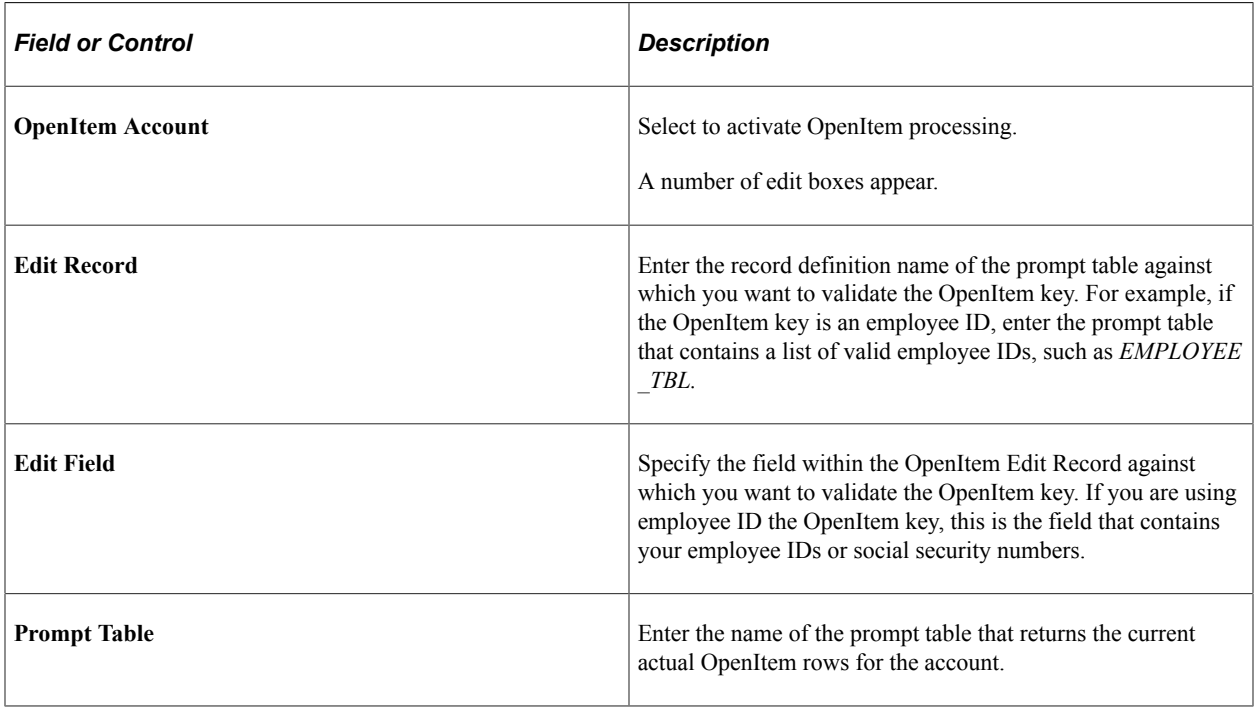

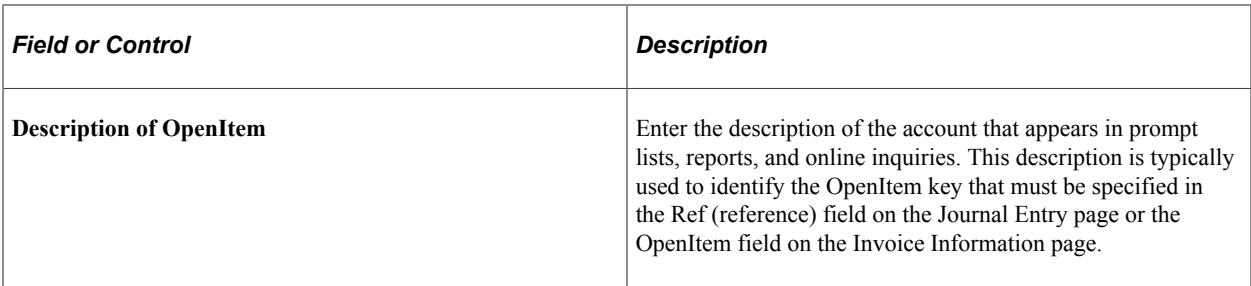

## **Related Links**

"Account Page" (Application Fundamentals)

"Understanding Open Item Accounting" (PeopleSoft General Ledger)

# <span id="page-670-0"></span>**Entering OpenItem Transactions on Vouchers**

This section describes both how to enter an advance against an OpenItem account and how to enter an expense against that advance.

## **Creating the Advance Voucher**

Use the Invoice Information page to enter a voucher for the advance (Accounts Payable, Vouchers, Add/ Update, Regular Entry, Invoice Information).

This example illustrates the fields and controls on the Invoice Lines scroll area on the Invoice Information page, with an invoice line charged to an OpenItem account.

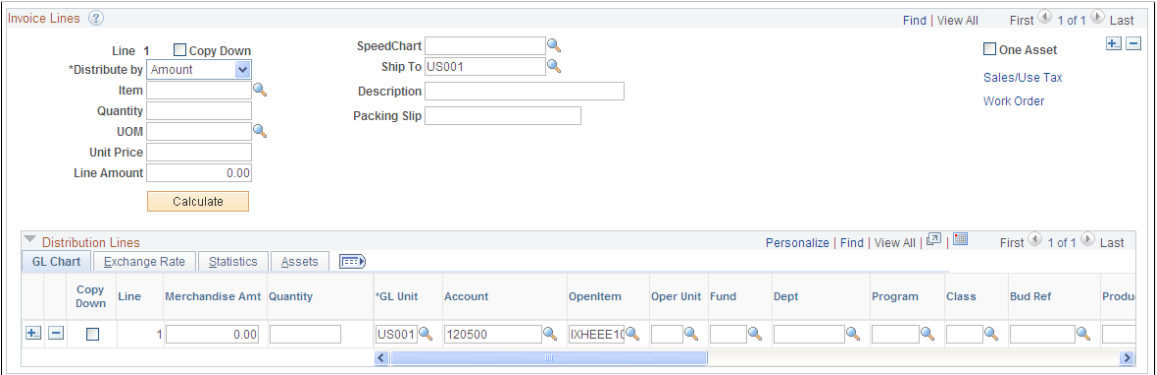

Enter an OpenItem account in the **Account** field on the distribution line (in our example, *120500),* and select an OpenItem key reference (in this example, employee ID *IXHEE10)* in the **OpenItem** field.

## **Creating an Expense Report Voucher**

Use the Invoice Information page to create an expense report voucher (Accounts Payable, Vouchers, Add/ Update, Regular Entry, Invoice Information).

This example illustrates the fields and controls on the Invoice Lines scroll area on the Invoice Information page, with distribution lines for an expense charged against an OpenItem employee advance account.

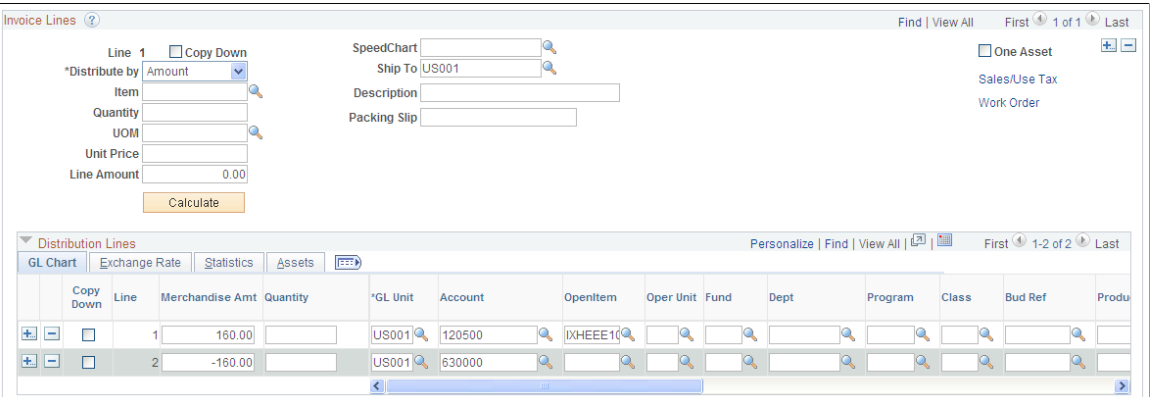

When you enter a voucher for an expense charged against the advance, the voucher should have at least two distribution lines: one with a negative merchandise amount and one with a positive merchandise amount. Charge the negative merchandise amount to the OpenItem account (in this case, the employee advance OpenItem account, 120500) and the positive merchandise amount to an expense account. Specify the OpenItem key reference on the negative distribution line for the OpenItem account.

#### **Related Links**

[Understanding OpenItem Accounting](#page-665-0)

# <span id="page-671-0"></span>**Open Item Update Page**

Use the Open Item Update page (OPEN ITEM UPDATE) to keep track of Open Item accounts.

View each Open Item account that is linked to the business unit and journal line reference, as well as a summary of the total amounts and the number of lines for both closed and open Open Item accounts.

Navigation:

```
Accounts Payable > Vouchers > Add/Update > Update Open Item > Open Item Update
```
**Note:** Multiple views of this page are available by clicking the tabs in the scroll area. Fields that are common to all views are documented first

#### **Common Page Information**

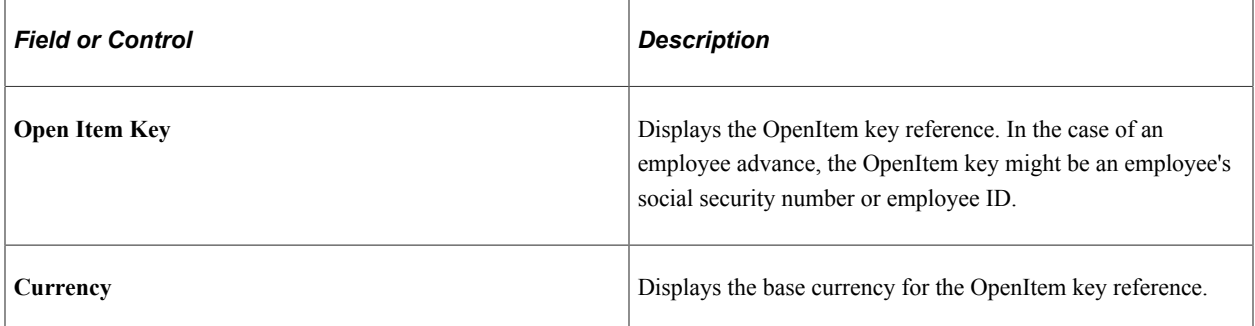

# **Total Open Amount**

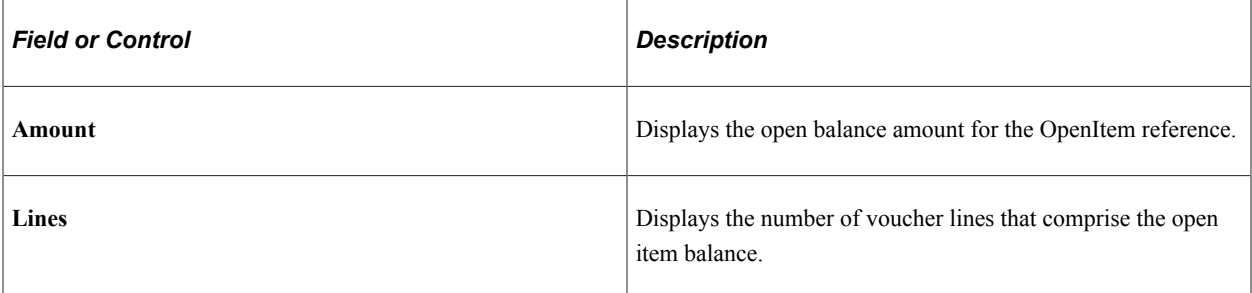

## **Total Closed Amount**

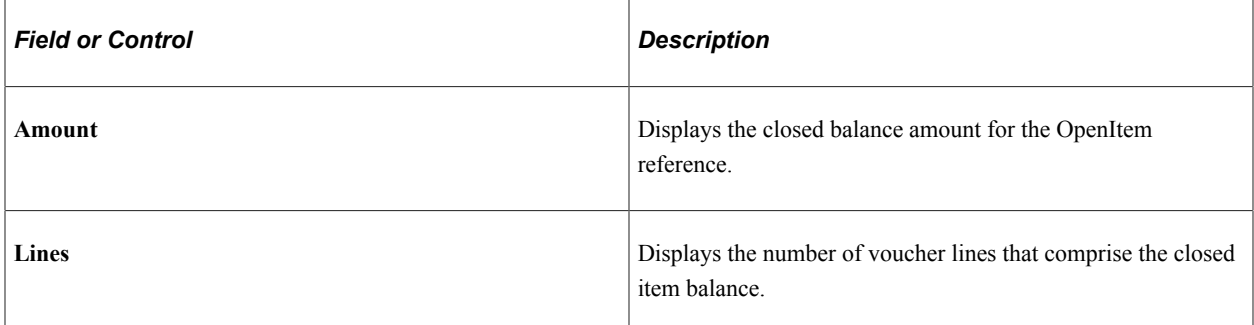

# **Scroll Control - Open Items**

Select one of the following to control which items appear in the Open Item Update scroll area:

- **Show All Items.**
- **Show Only Open Items.**
- **Show Only Closed Items.**

# **Open Item Update**

The Open Item Update scroll area lets you view the various OpenItem accounts for the OpenItem reference, including the total open and closed amounts for the account.

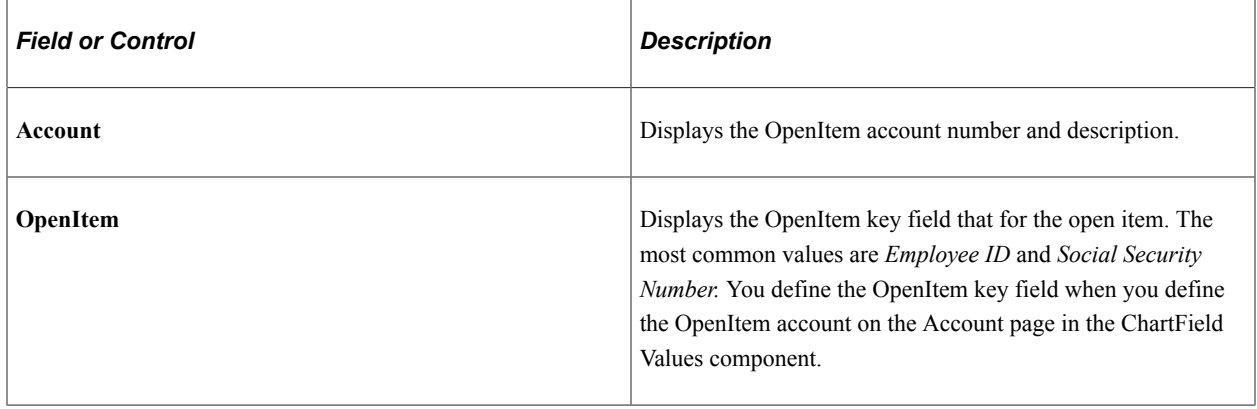

# **Details**

The **Details** group box displays voucher line details for each line item under the OpenItem account, including the following.

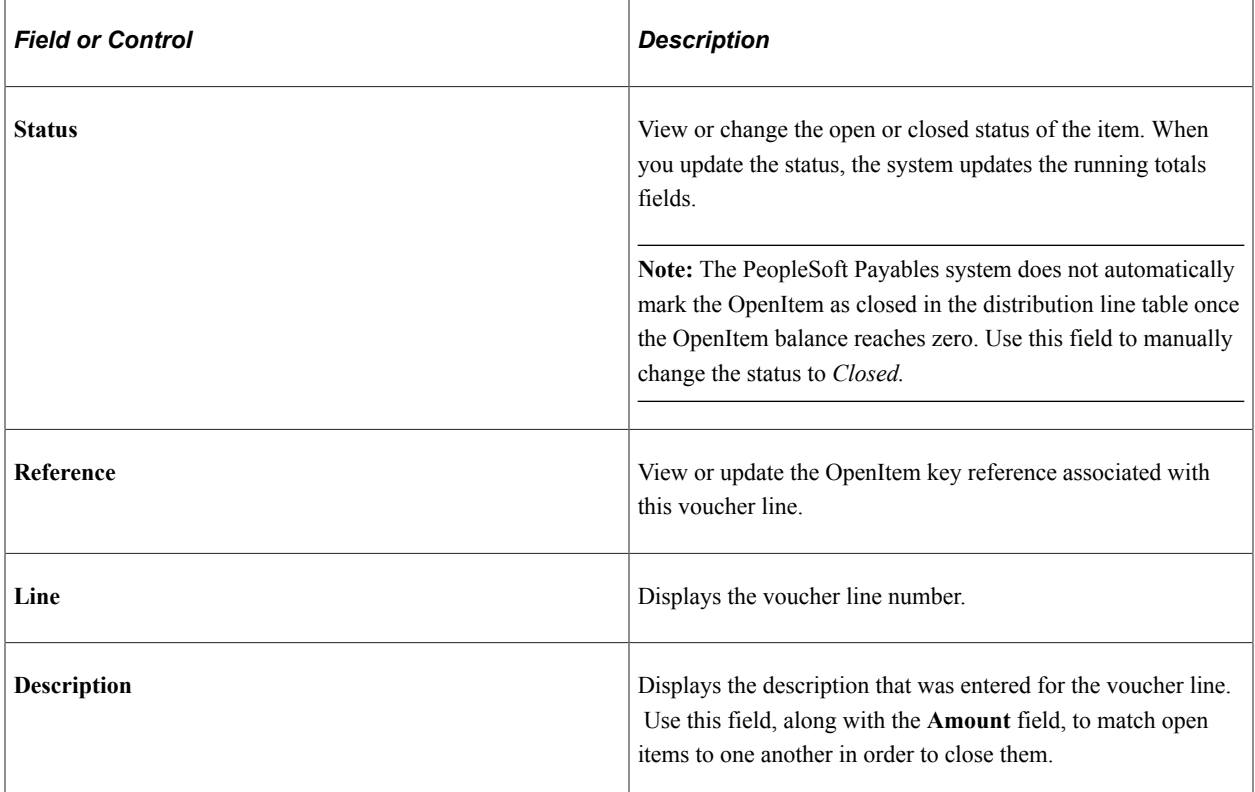

# **Related Links**

[Understanding OpenItem Accounting](#page-665-0)

# **Running the Matching Process**

# **Understanding the Matching Process**

Use the Matching process to compare vouchers with purchase orders and receiving documents. That way, you can ensure that you pay for only the goods and services that you order and receive. To run the Matching process, you must have installed PeopleSoft Payables and PeopleSoft Purchasing. The system automatically performs the required matching based on the document characteristics. Users simply select a match rule control ID; the system handles all of the comparison. Use the matching exceptions workflow, provided with PeopleSoft Payables, to route match exceptions to specified users. PeopleSoft eSettlements also uses the Matching process to compare invoices with purchase orders and receipts.

**Note:** If you enable the Commitment Control feature and you want to use the voucher match status as a prerequisite for budget-checking transactions, you must modify the Selection Criteria page in the Source Transactions component (KK\_SOURCE\_TRAN) to include the MATCH\_STATUS\_VCHR field as part of the PeopleSoft Payables transactions. Select *MATCH\_STATUS\_VCHR* in the **Field Name** field, and select *M* in the **Field Value** field.

This section discusses:

- Matching types.
- Matching process flow.
- Matching options with purchase orders.
- Matching tolerances.
- Matching workflow.
- Delivered document association groups.
- Delivered document association rules.
- Delivered match rule types.
- Delivered match rules.
- Delivered match rule controls.
- Matching examples.

## **Related Links**

"Understanding Source Transaction Type Setup" (PeopleSoft Commitment Control)

# **Matching Types**

The system performs several types of matching:

- Two-way matching compares vouchers and purchase orders if the **Receiving Required** option for the purchase order is *Do Not Receive* or *Optional.*
- Three-way matching compares vouchers, purchase orders, and receipts if the **Receiving Required** option is *Required* and the **Inspection Required** option is not selected for the receiver.
- Four-way matching compares vouchers, purchase orders, receivers, and inspections if receiving is required and inspection is required.
- Receipt-only matching compares vouchers to non-purchase order receipts.

This flowchart provides an example of the three-way matching process, illustrating how the Matching process compares the entered voucher to the purchase order and receiving documents.

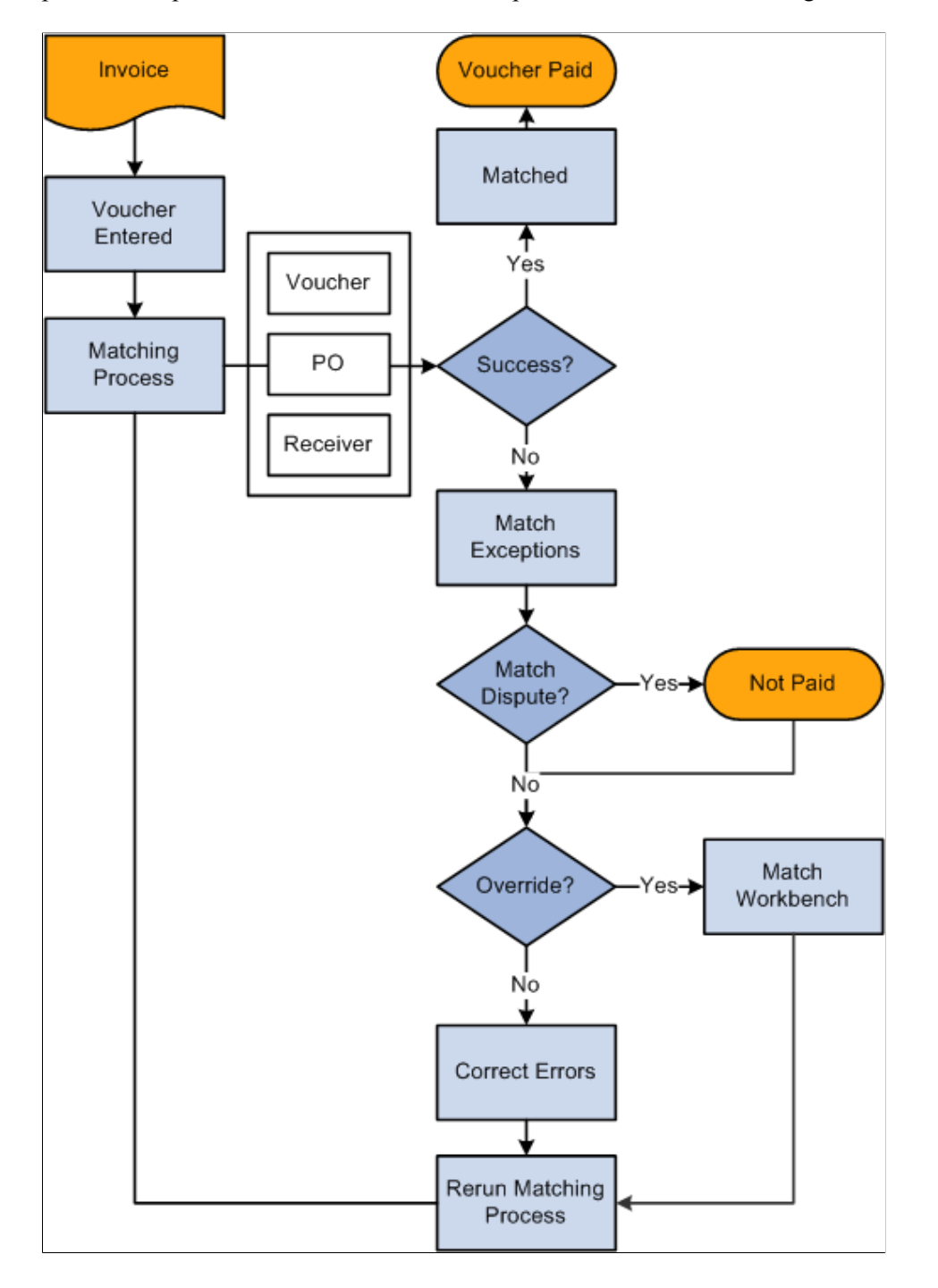

# **Matching Process Flow**

After you set up the Matching process and create vouchers to be matched:

1. Specify the matching run control options and run the process on the Match Request page, from the Action field on the Invoice Information page in the Voucher component (VCHR\_EXPRESS), or from the Match Workbench.

- a. If vouchers match successfully, the system sets the status of these vouchers to *Matched* and the voucher is available for payment.
- b. If vouchers do not pass the Matching process, the system flags them as exceptions.

The system logs each match rule exception for the voucher in a voucher match exception log table that you can view using the Match Workbench. You can access the Match Workbench from the Match Request page, by clicking the **Exceptions** link on the Voucher Summary page in the Voucher component, or through general navigation.

2. View the exceptions on the Match Exception Workbench Details page, where you can set the vouchers that have match exceptions to *Credit Note, Match Dispute,* or *Override.*

You can also select a match rule action of *Debit Memo* if you specified it as an action on the Match Rule Type page and associated it to the match rule. The Matching process creates a debit memo adjustment voucher to resolve the matching exception.

**Note:** Users need to have authority to override match exceptions to select match actions of *Credit Note, Match Dispute,* or *Override.* Define authority to override match exceptions on the User Preference - Procurement: Payables Online Vouchering page.

- Vouchers with a match status of *Match Dispute* are not paid and remain in an unpayable state until you delete or correct them.
- The next time that the Matching process runs, the system bypasses the individual match rules that you override.
- Overridden vouchers are available for payment and are paid the next time the pay cycle is run.

**Note:** Organizations typically correct a problem instead of overriding it. In general, it is best to rectify and reprocess incorrect associations and supplier differences rather than override them.

**Note:** You can pay unmatched vouchers at the user ID level if you select the **Pay Unmatch Voucher** option on the User Preference - Procurement: Payables Online Vouchering page.

- PeopleSoft Workflow notifies the appropriate user about the match exception, based on the route that you specify for the exception on the Match Rule Type page or the Match Rules - Workflow page.
- 3. Correct the errors and rerun the Matching process.
- 4. (Optional) You can undo selected matched vouchers after you run the Matching process.

When you undo a matched voucher, you reset the match status of any purchase orders and receivers that are associated with and matched to a voucher. This enables you to match these purchase orders and receivers to other vouchers.

- You can undo a matched voucher only if you have not yet paid or posted it.
- You cannot undo a credit or exchange return to vendor (RTV) matched voucher.
- You cannot undo a matched voucher if the related purchase order is closed.
- You cannot undo a matched voucher if one of the receipts is associated with a voucher that is closed.
- You cannot undo a matched voucher that is related to another voucher, unless the original voucher has been deleted.
- You can undo a matched voucher and associated debit memo adjustment voucher if the vouchers have not been paid or posted and they do not require budget-checking.

**Note:** If you try and undo a matched voucher that requires budget-checking, the system displays an error message indicating that you need to delete the debit memo adjustment voucher before you undo the matched voucher.

## **Related Links**

[Initiating the Matching Application Engine Process](#page-716-0) [Managing Matches and Match Exceptions](#page-723-0) [Creating Credit Memo Adjustment Vouchers](#page-460-0) [Undoing Matched Vouchers](#page-734-0) [Understanding Debit Memo Processing](#page-746-0)

# **Matching Options with Purchase Orders**

This section discusses:

- Line level matching.
- Purchase order matching defaults.

## **Line Level Matching**

The flexibility of match rules and match rule controls enable you to use line level matching.

For example, suppose that you buy computer equipment and the services to install the equipment, and you want to generate one purchase order for both items using line level matching.

- Line 1: Expense or inventory item; receiving required.
- Line 2: Service item; no receiving required.

Here is the sequence of events in this example:

1. The purchase order header sets the match control for all applicable lines.

The match control option (for example, standard) appears by default from the supplier table, but you can override the default.

2. At the purchase order line schedule level, you can specify whether matching is required (by using the Details for Schedule page).

The line schedule level matching options are:

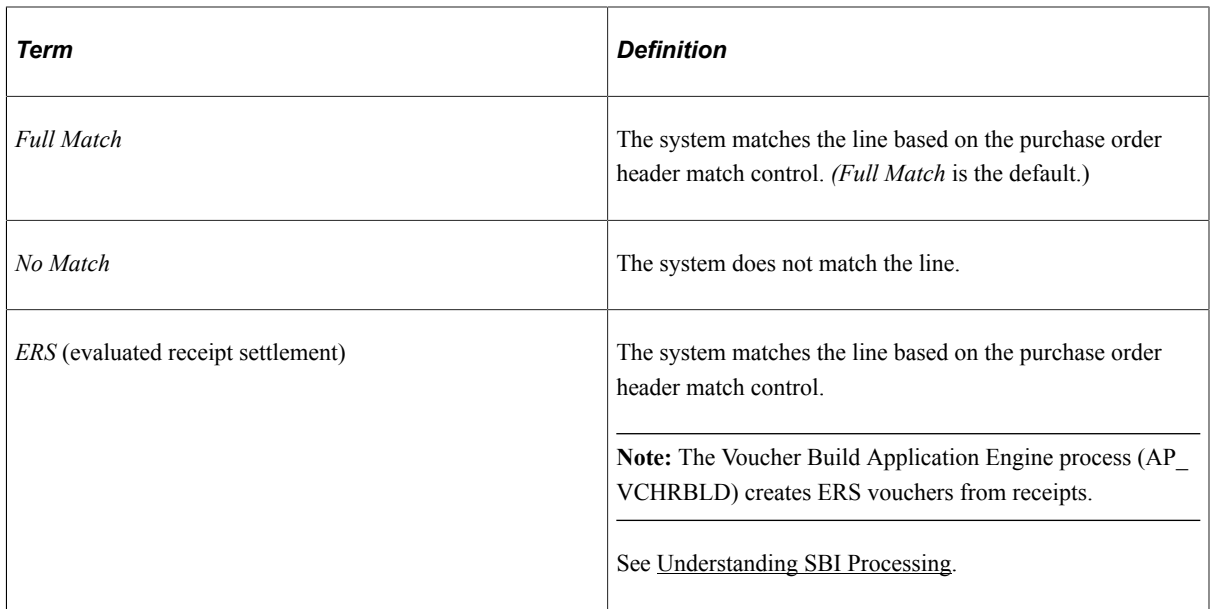

3. At the purchase order line level, you specify whether receiving is required, not required, or optional (by using the Line Details page).

The **Receiving Required** option appears by default from the item definition. If you have set the match control at the purchase order header for matching, the match rules then determines whether receiving is required for the purchase order line. If receiving is not required, as in the case of service items, the Receiving Required matching rules apply to other lines; however, the particular line is still matched based on the comparison of the purchase order to the voucher. Similarly, if receiving is optional, the Receiving Required matching rules do not apply.

## **Purchase Order Matching Defaults**

Define matching rule controls at the business unit and supplier level. You can override these matching defaults at the purchase order header level or purchase order schedule level in the Maintain Purchase Orders component (PURCHASE\_ORDER).

Select the **Matching** link on the Purchase Order - Form page to access the PO Matching page, where you can change the type of match action and the match rules.

You can also change the **Match Action** field on the Details for Schedule page. You can select either a full match or no match for the schedule. The **Match Action** field value appears by default from the overall matching setup on the Purchase Order Header page.

You can also change the price and tolerances (upper and lower limits) for matching in the **Price Tol** (unit price tolerance), **Ext Tol** (total amount tolerance), and **Pct** (percentage) fields. The values for these fields appear by default from the item definition.

# **Matching Tolerances**

You can define value and percent tolerances to override exceptions generated by the match rules. The Matching process uses match tolerances when comparing the prices and amounts. If a match exception exists, and the voucher is within the tolerances established in these components, the Matching process automatically overrides the exception. There are two ways you define match tolerances, they are:

- On the match rule.
- On the purchase order.

Define the value or percent match tolerances for each match rule on the Match Rule Control page. In order to define match tolerances, you must first indicate on the Match Rules - Rule Definition page to use match tolerances at the match rule control level.

Define value or percent match tolerances at the purchase order level on the Item Categories component (ITEM\_CATEGORIES) and the Purchasing Attributes component (PURCH\_ITEM\_ATTR). These match tolerances can be overridden on the Maintain Purchase Orders component.

PeopleSoft delivers match rule controls that apply matching tolerances either at the PO level or at the match rules level. You should apply tolerances at the PO level or at the match rule level, but not both. To modify or add match rule controls with tolerances, you must understand the Matching process and how tolerances work.

- The *Standard Match Rules Using PO Tolerances* match rule control applies matching tolerances at the PO level.
- The *Standard Match Rules Using Rules Tolerances* match rule control applies matching tolerances at the match rules level.
- The *Standard* match rule control applies matching tolerances at the PO level.
- The *Debit Memo* match rule control applies matching tolerances at the match rules level.
- The *Basic* match rule control applies matching tolerances at the PO level.

**Note:** For example, you may use a match rule tolerance if you have a simple organization policy that states specific tolerance on all purchases. If tolerances vary by item category or item, then consider using tolerances at the PO level.

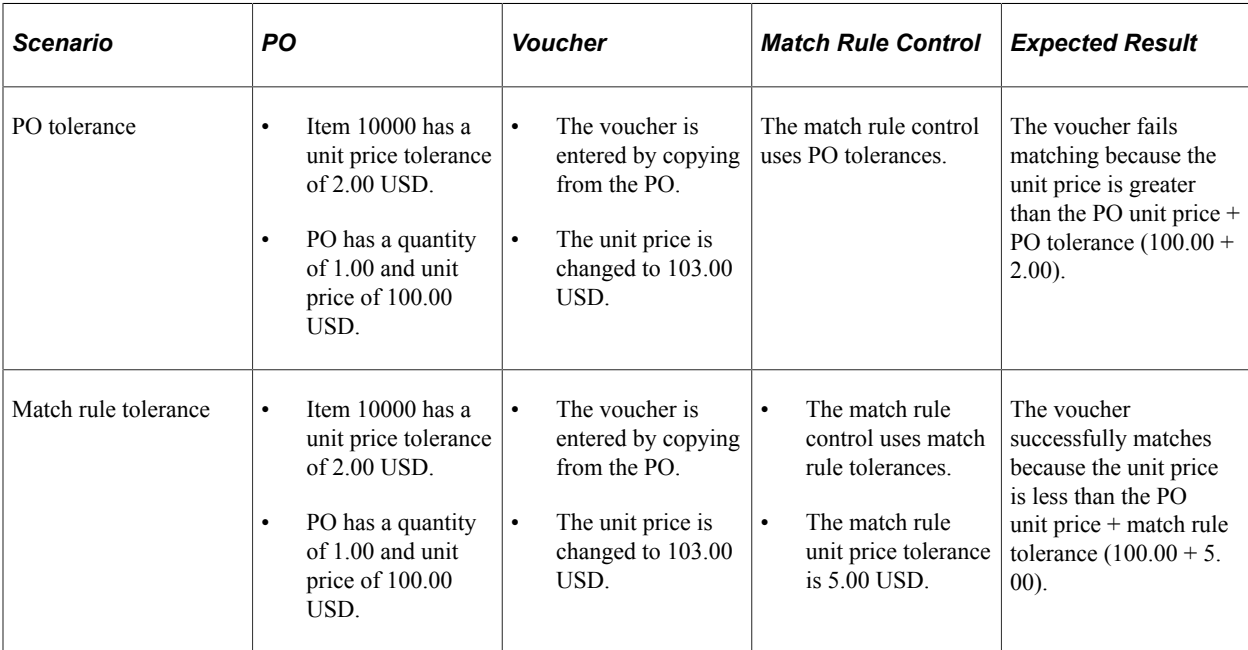

See the following scenarios that illustrate how the two matching tolerances are applied:

This diagram illustrates the matching tolerance default logic. The scenario displays using either the tolerances defined at the match rule level or at the PO level.

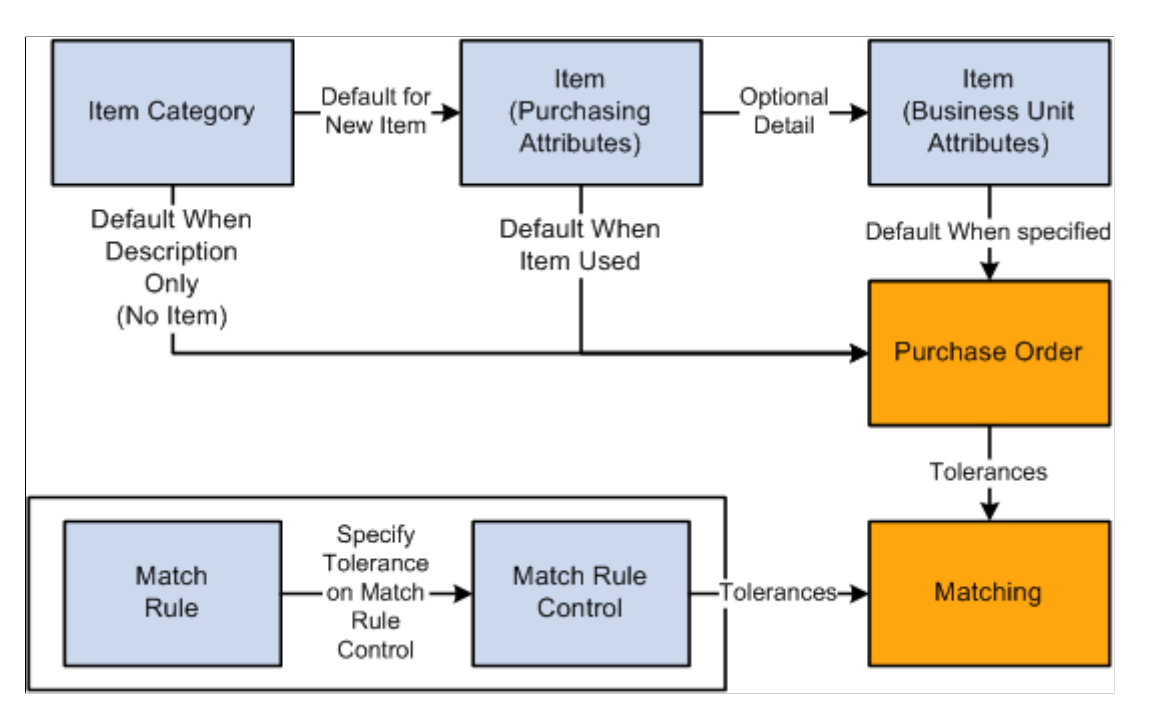

## **Related Links**

"Establishing Matching and Document Association Options" (PeopleSoft Source to Settle Common Information)

"Purchasing Attributes - Purchasing Controls Page" (PeopleSoft Purchasing)

# **Matching Workflow**

You can access match exceptions using the Match Workbench. You can also use workflow worklists and email notifications to route the match exceptions to the user or users specified on the Match Rules Type and Match Rules - Workflow pages.

Workflow parameters are defined at the match rules type level and they can be overridden at the match rules level. You define workflow parameters by:

- 1. Selecting the **Workflow Flag** field or the **Send Email Notification** field or both fields on the Match Rules Type page.
- 2. Defining the **User List Source** fields on the Match Rules Type page.
- 3. (Optional) Overriding the email notification parameters and user lists on the Match Rules Workflow page.

Create workflow worklists and email notifications by selecting *Workflow/Email Notify* as the **Match Action** on the Match Request page or by selecting *Send Notification* as the **Action** on the Match Workbench. When you initiate these actions, the system:

1. Executes the Matching process which calls the Matching Notification Application Engine process (AP\_MTH\_NOTFY) to create email notifications.

2. Calls the Process Match Exceptions Application Engine process (MTCH\_ERR\_WF) from the Matching Notification process to create workflow worklist items.

**Note:** Set up users to receive worklist items or email notifications or both on the User Profiles - Workflow page before you route match exceptions to them.

**Note:** The Process Match Exceptions process and the Matching Notification process still generate worklist items and workflow notifications for exceptions to users even if they do not have authority to override the exception. The user is not able to override the exception, but is notified of the exception.

## **Related Links**

"Establishing Matching and Document Association Options" (PeopleSoft Source to Settle Common Information)

[Initiating the Matching Application Engine Process](#page-716-0)

# **Delivered Document Association Group**

The document association group defines the types of match associations and the sequence that the Matching process performs. PeopleSoft delivers three document associations that include:

- Voucher and PO matching (VP).
- Voucher and receiver matching (VR).
- Voucher, PO, and receiver matching (VPR).

## **Related Links**

"Document Association Group Page" (PeopleSoft Source to Settle Common Information)

# **Delivered Document Association Rules**

The document association rules defines how the Matching process associates purchase orders and receivers to vouchers. PeopleSoft delivers Standard and Receipt document association rules.

- The Standard document association rules associate vouchers and receivers based on exact and summed quantities.
- The Receipt document association rules associate vouchers and receivers based on exact and summed quantities using the invoice number equal to the packing slip number.

## **Related Links**

"Document Association Rules Page" (PeopleSoft Source to Settle Common Information)

# **Delivered Match Rule Types**

Match rule types are categories that determine the match actions that can be performed. Since these match rule types are set up at the system level, they are not tied to any SetID or business unit. You can create new match rule types or modify delivered match rule types. PeopleSoft delivers the following match rule types:

- Data Entry
- Merchandise Amount
- Merchandise Quantity
- Merchandise Unit Price
- Summary/Global Match Only
- System

## **Related Links**

"Match Rule Type Page" (PeopleSoft Source to Settle Common Information)

# **Delivered Match Rules**

PeopleSoft delivers match rules that most organizations need. Use the match rule set that best meets your organization's requirements. You can also create new match rules or modify delivered match rules.

Match rules are applied at either the header summary level or the line summary level. Define what level to apply the match rule on the Match Rules - Rule Definition page.

## **System Match Rules**

System errors indicate that data is missing and prevents the system from retrieving all of the voucher, purchase order, and receiver data. If no system errors exist, the system applies matching rules.

This table describes the system match rules delivered with the system:

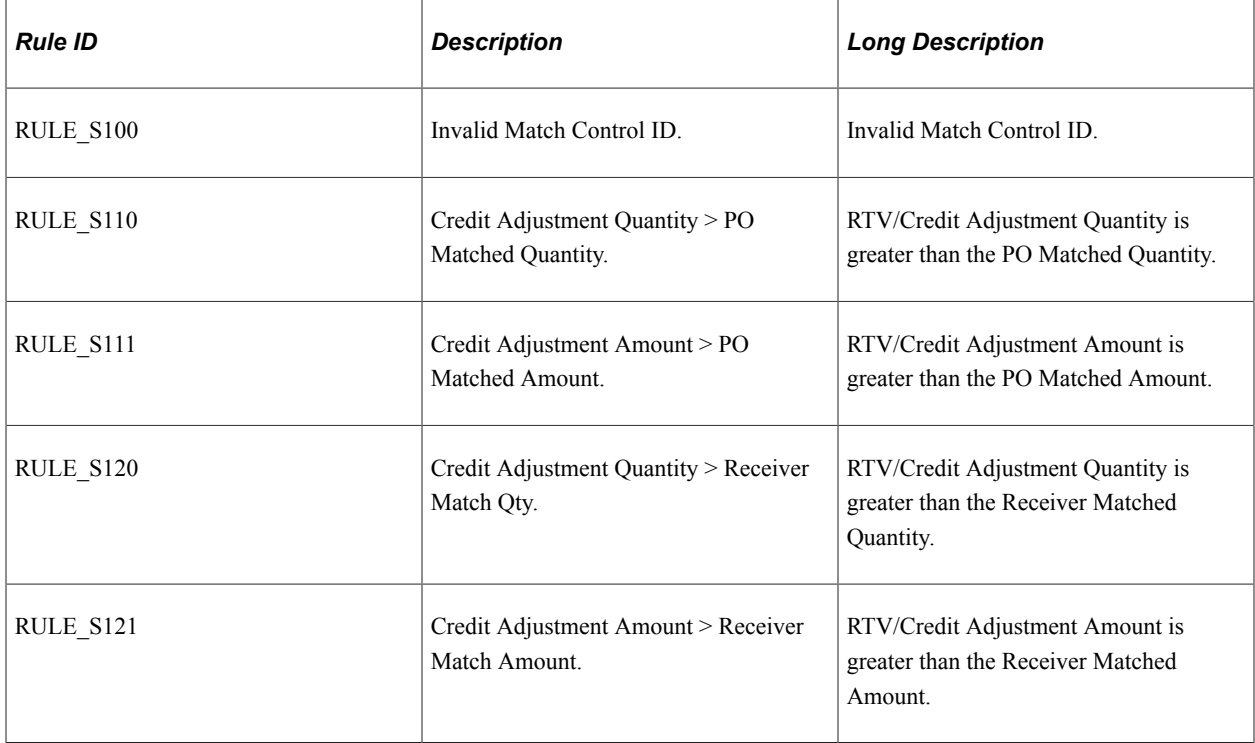
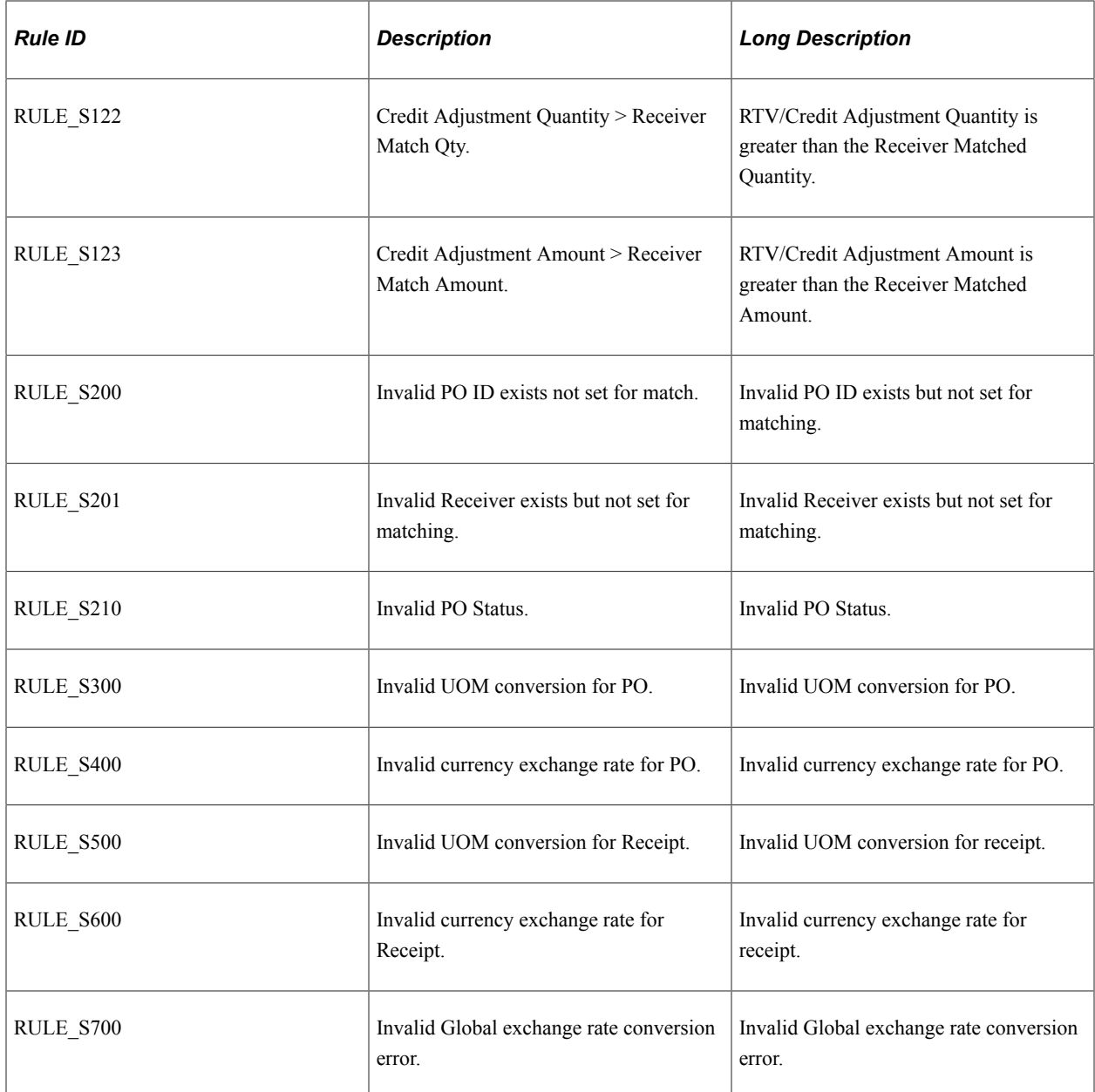

### **Standard Match Rules**

PeopleSoft delivers standard match rules that are similar to the match rules delivered in previous releases.

This table describes the standard match rules delivered with the system:

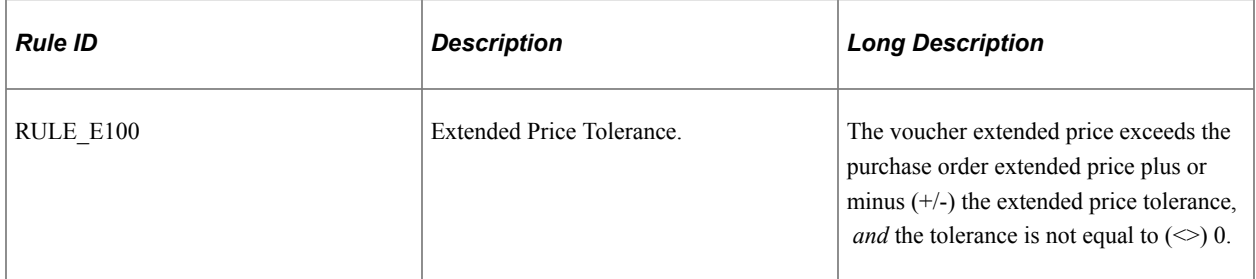

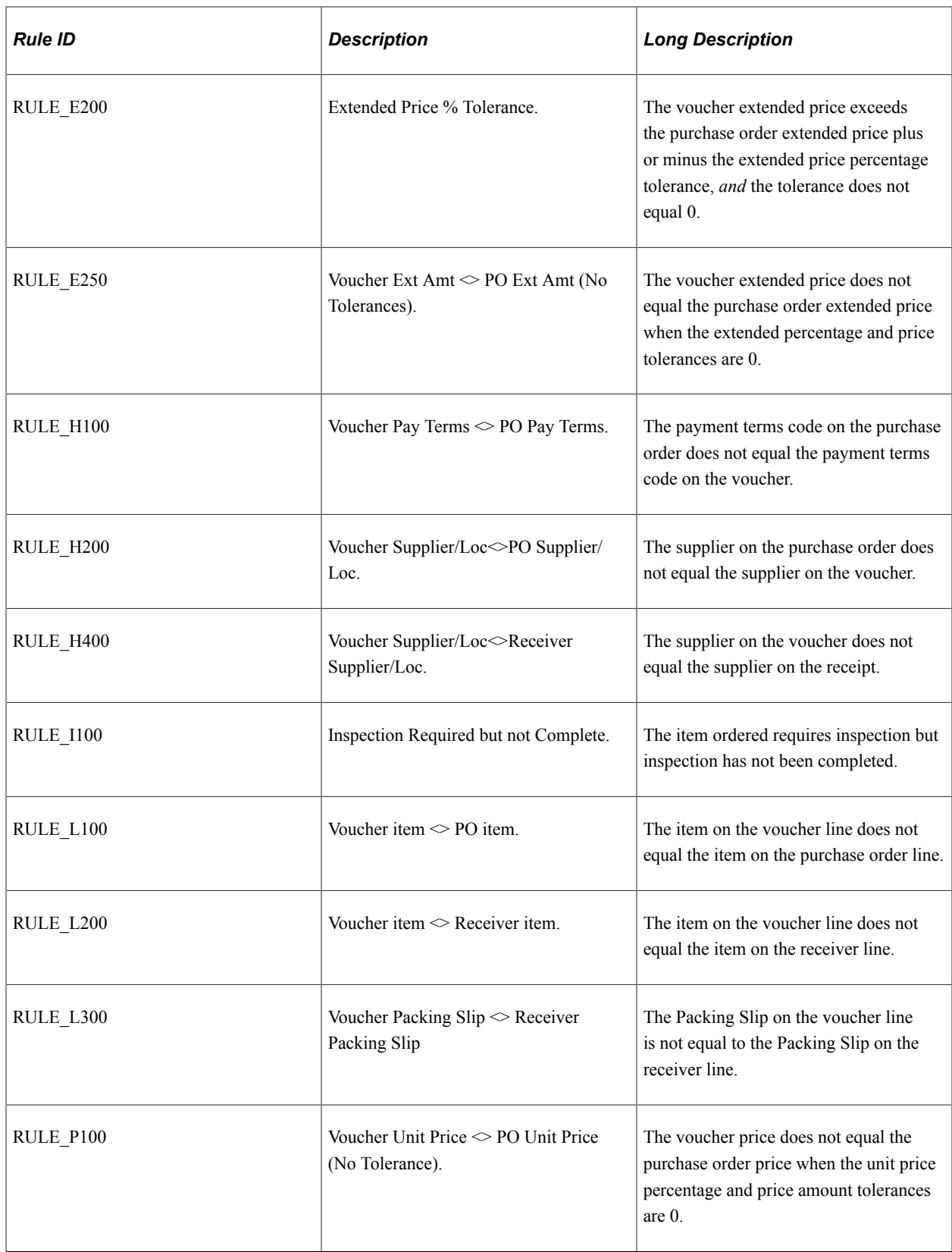

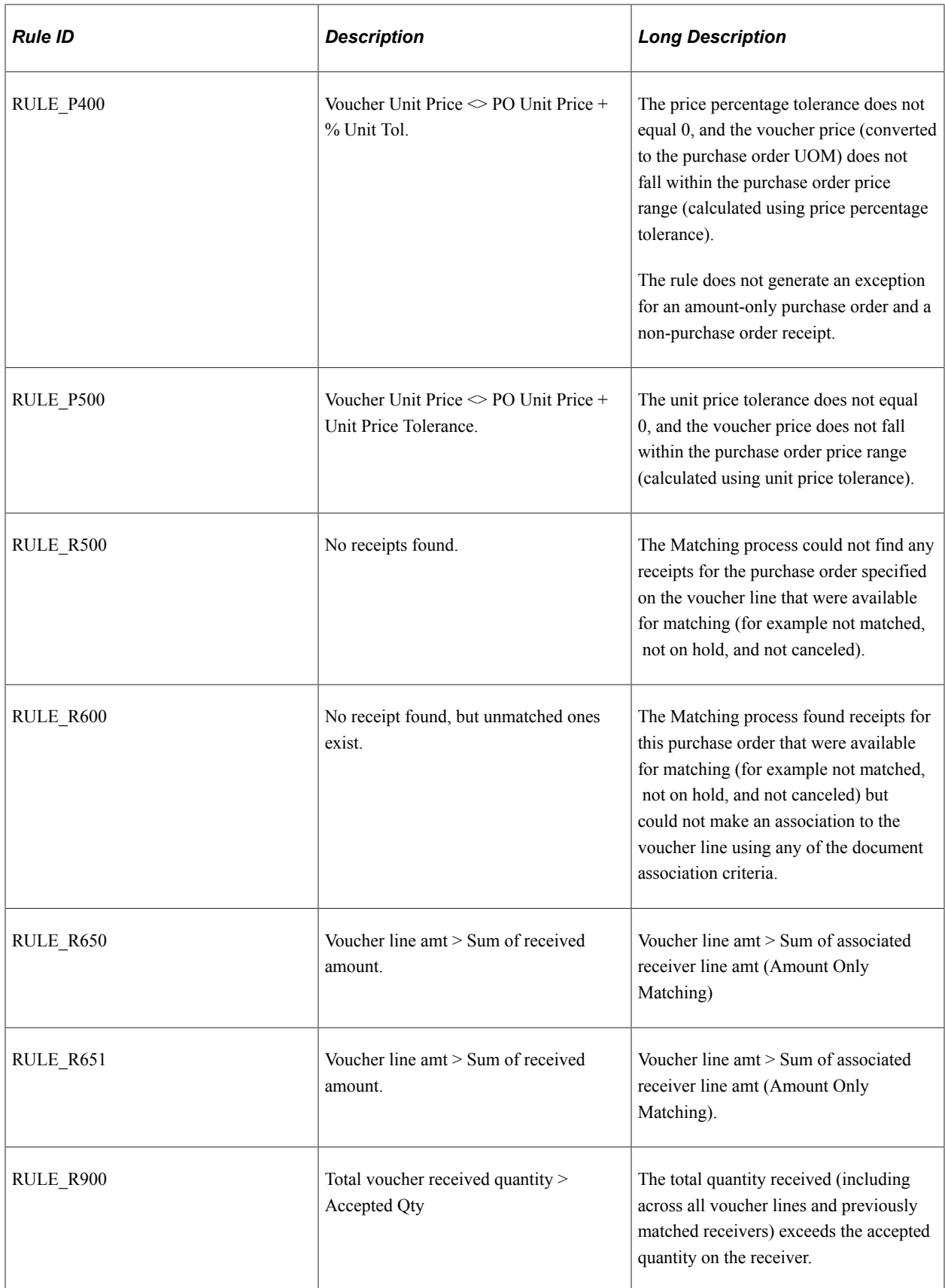

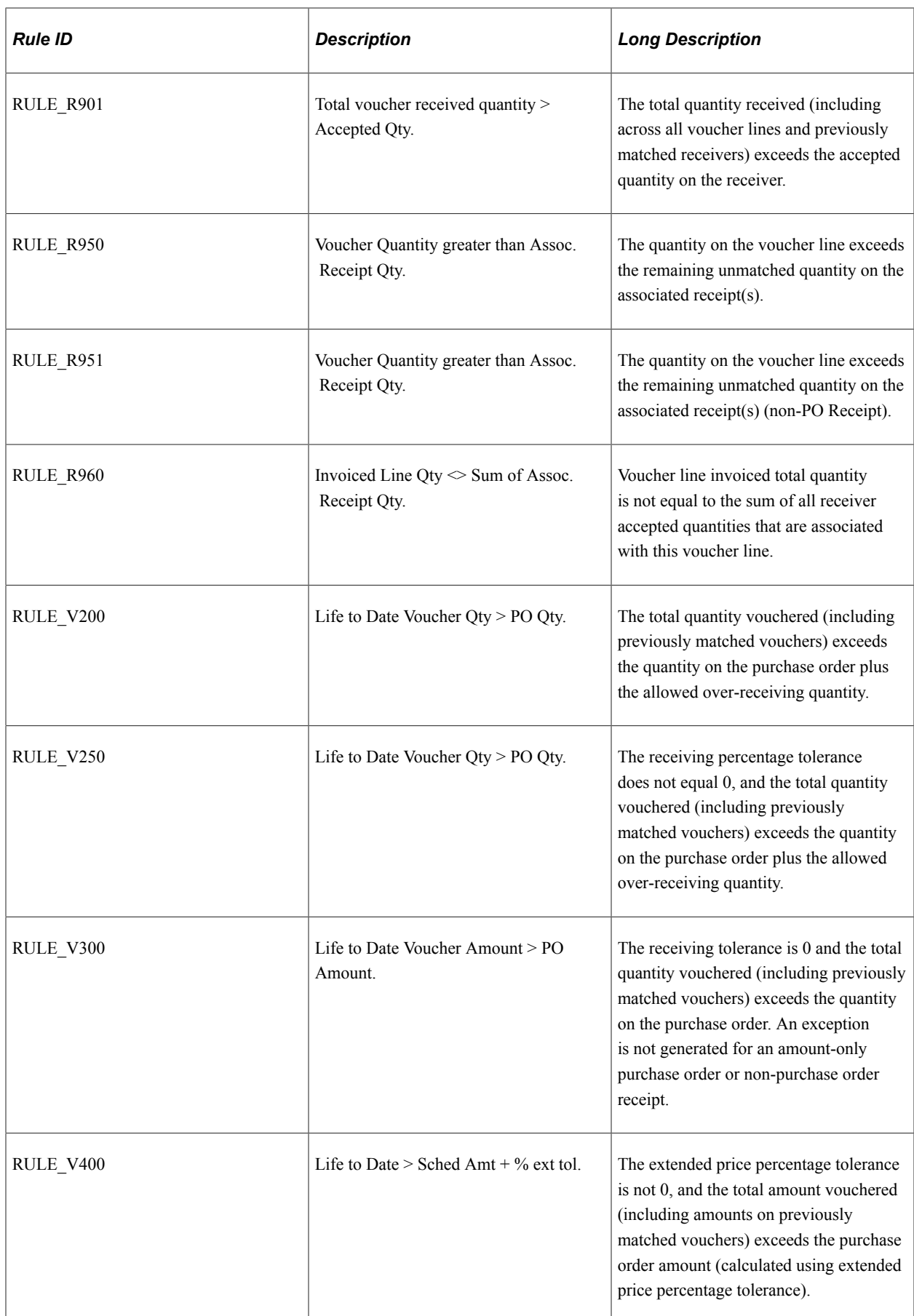

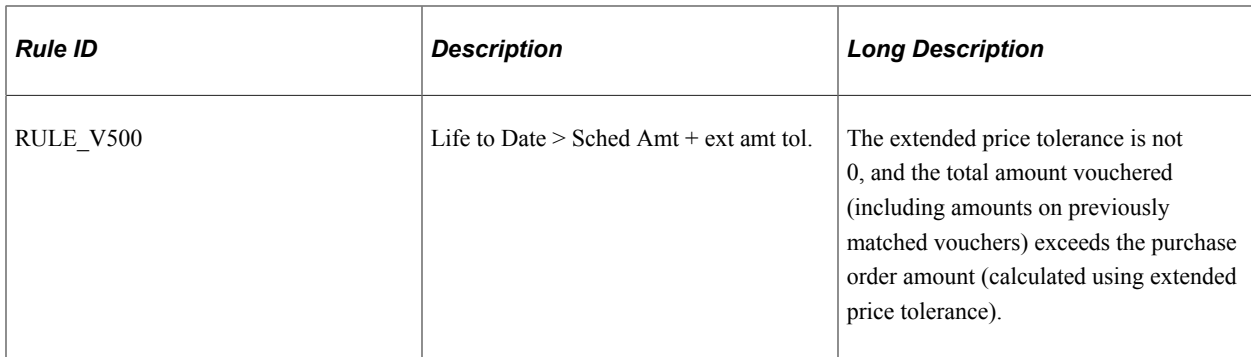

#### **Merchandise Match Rules**

Merchandise match rules verify that the organization receives the goods or services and that the price matches the price on the purchase order.

This table describes the merchandise match rules delivered with the system:

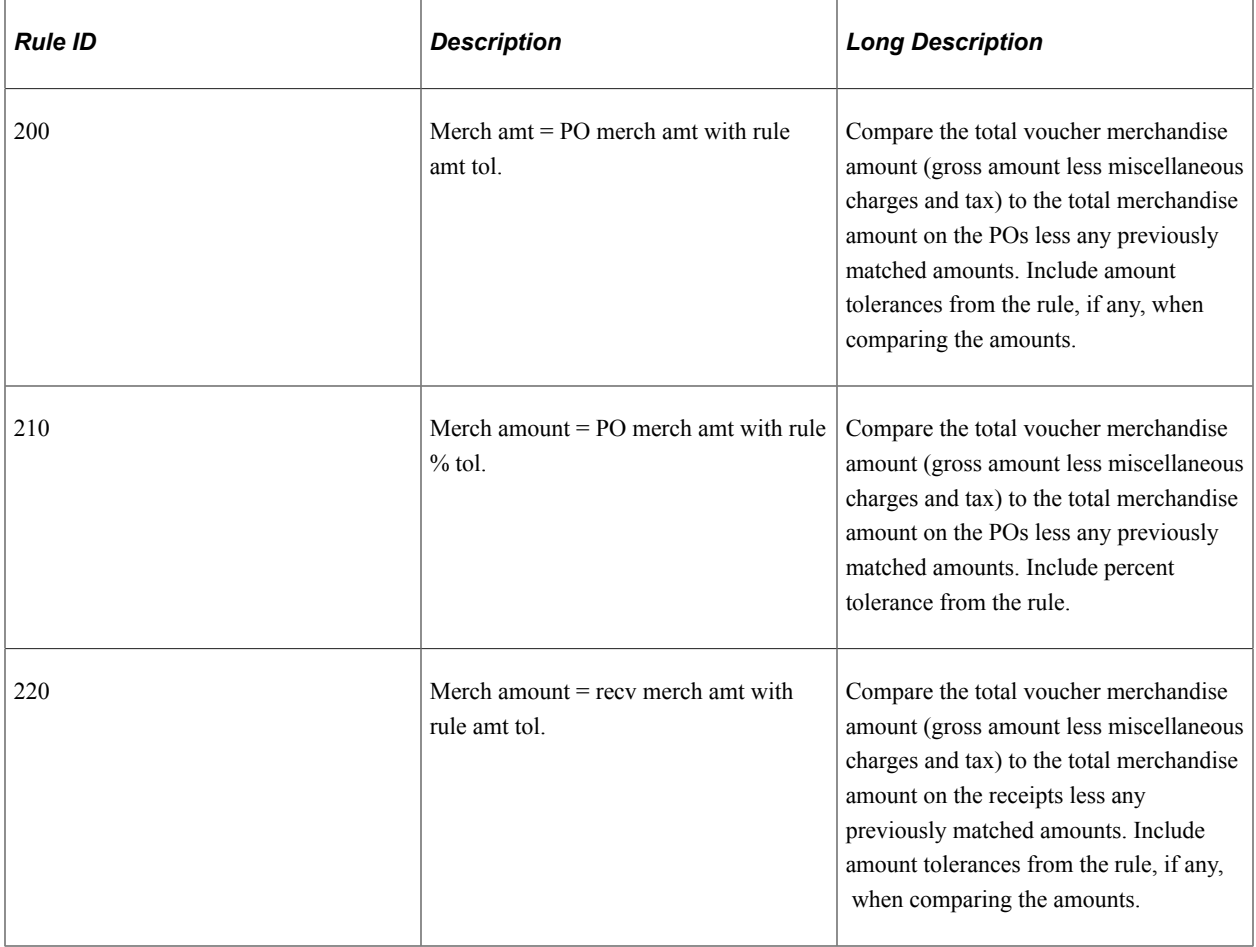

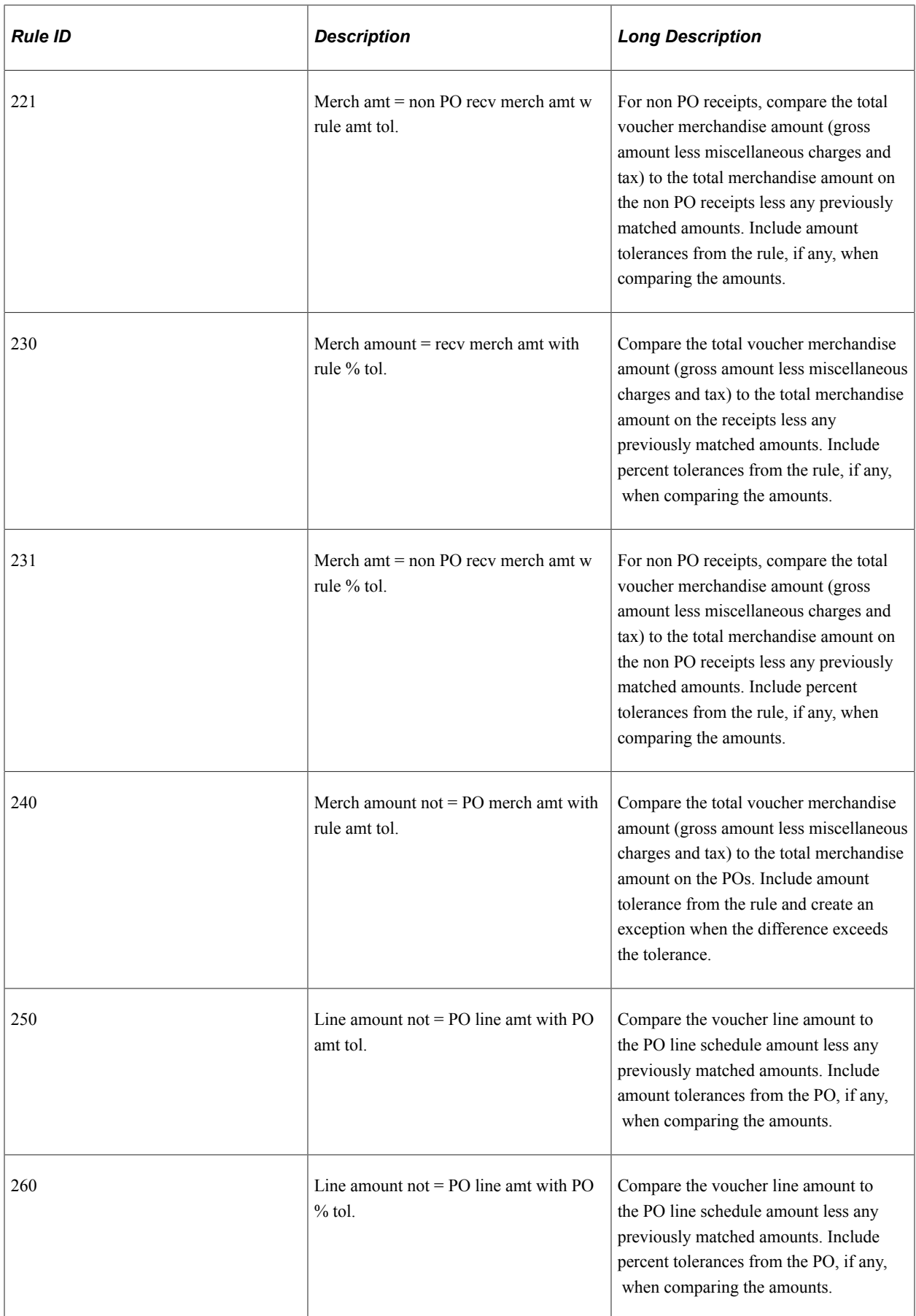

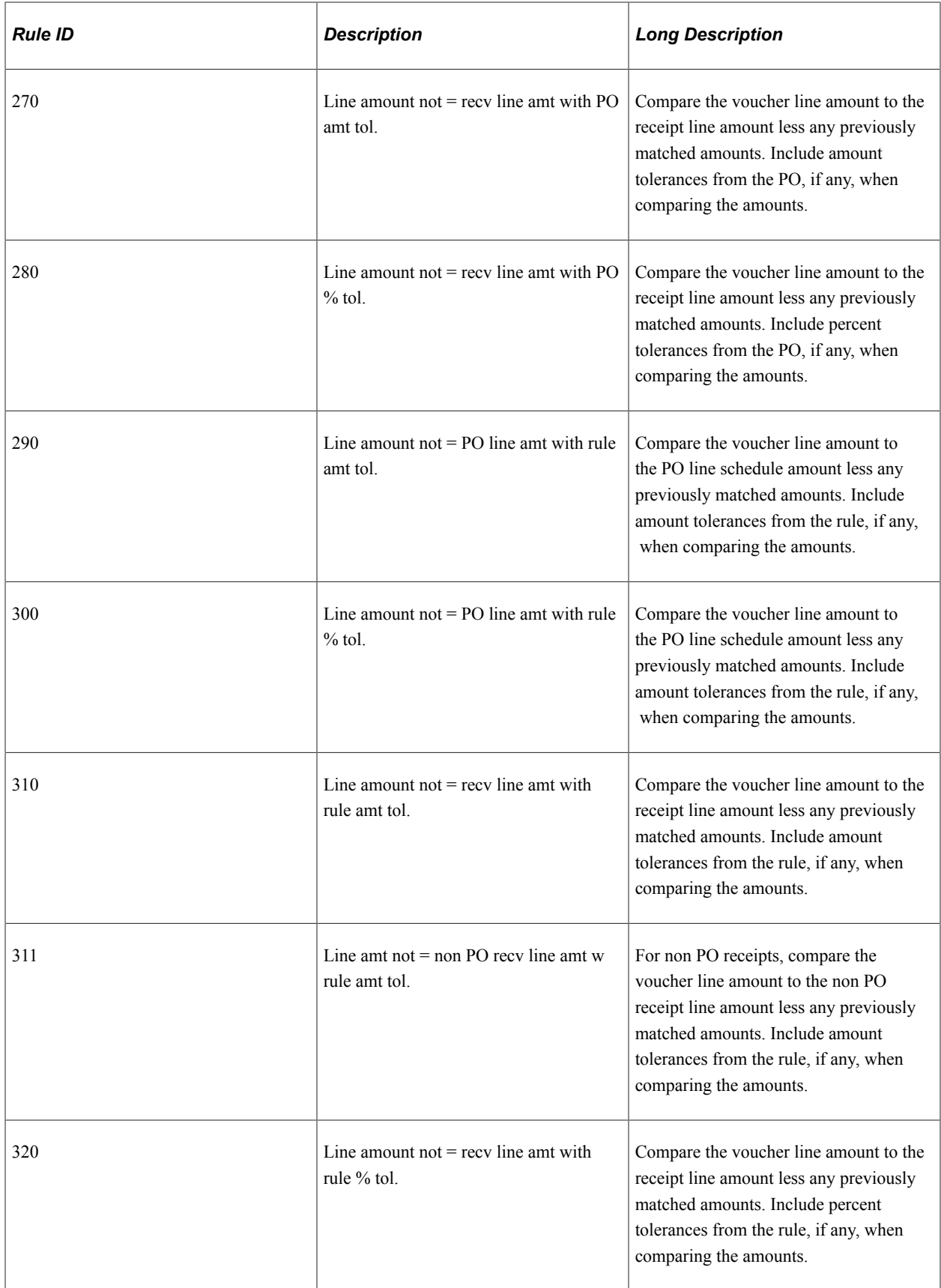

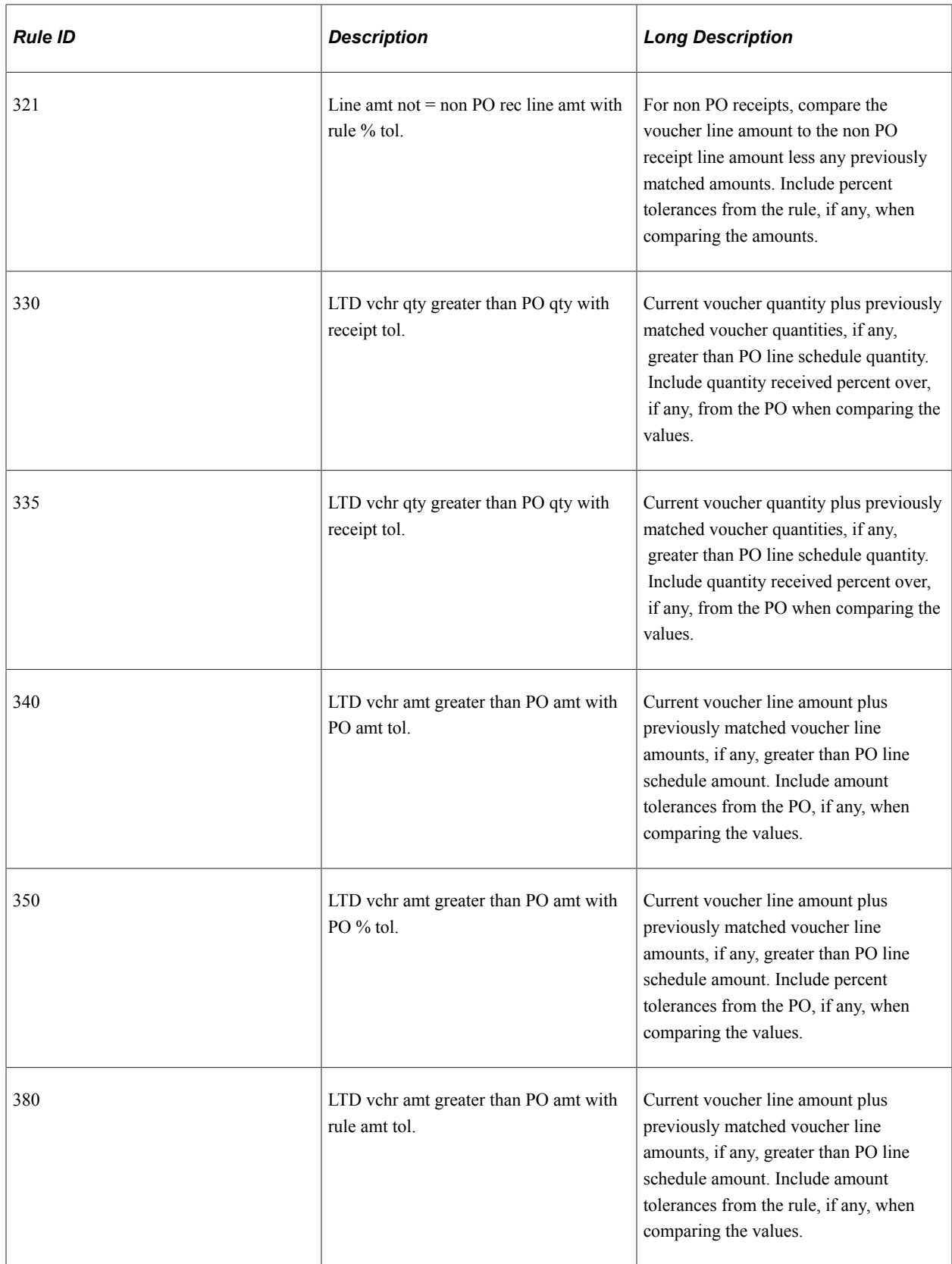

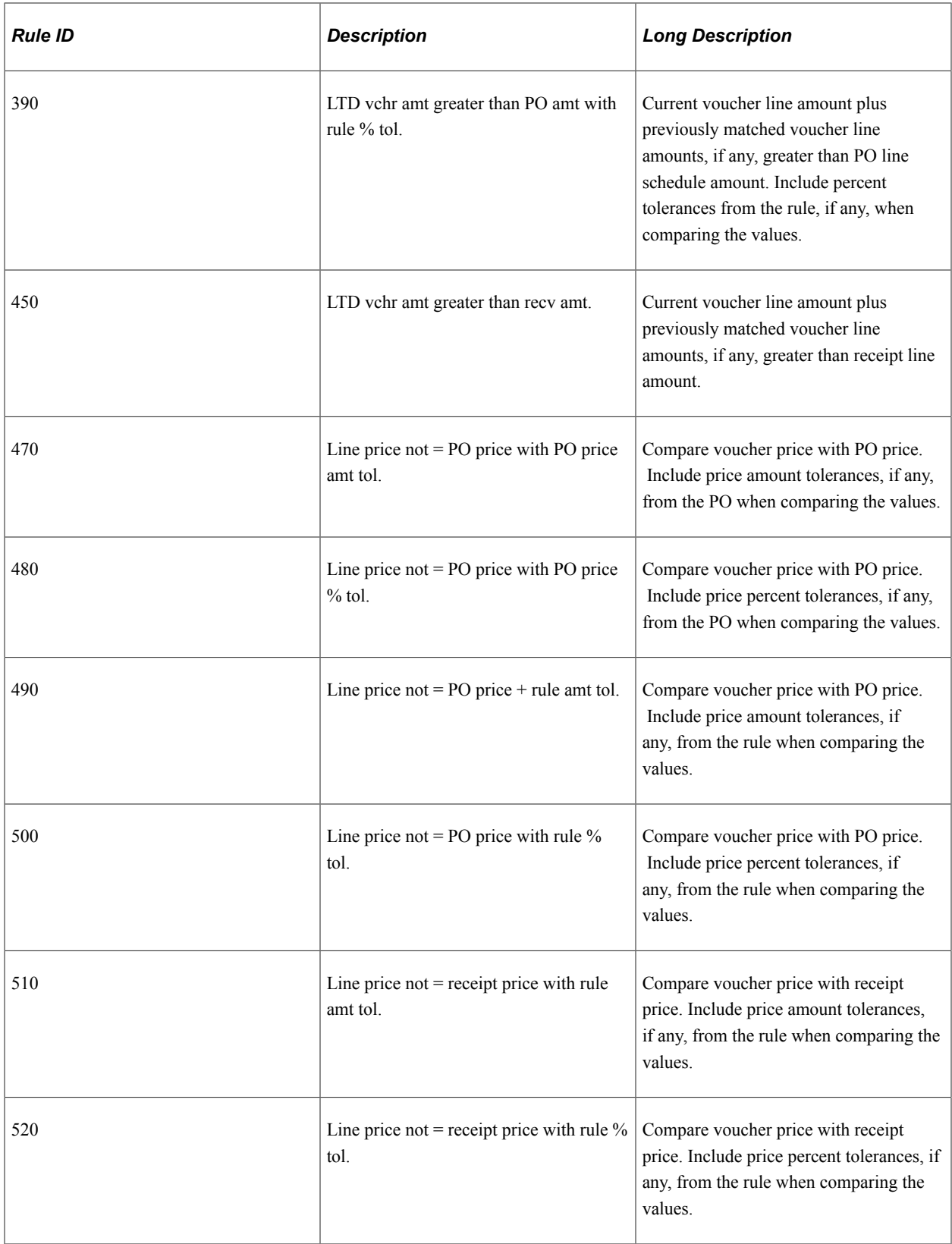

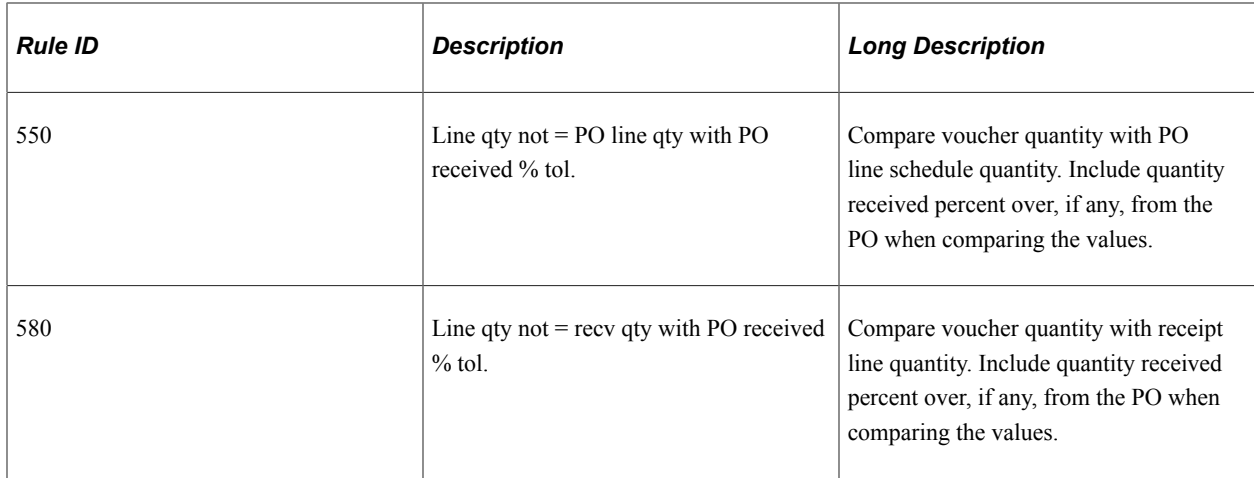

### **Nonmerchandise Match Rules**

Nonmerchandise match rules verify nonmerchandise data, such as freight, on the purchase order.

**Note:** The system assumes that for Match Rule ID 700, Freight not Allowed but Included on Voucher, the freight terms are configured and used properly on the purchase order.

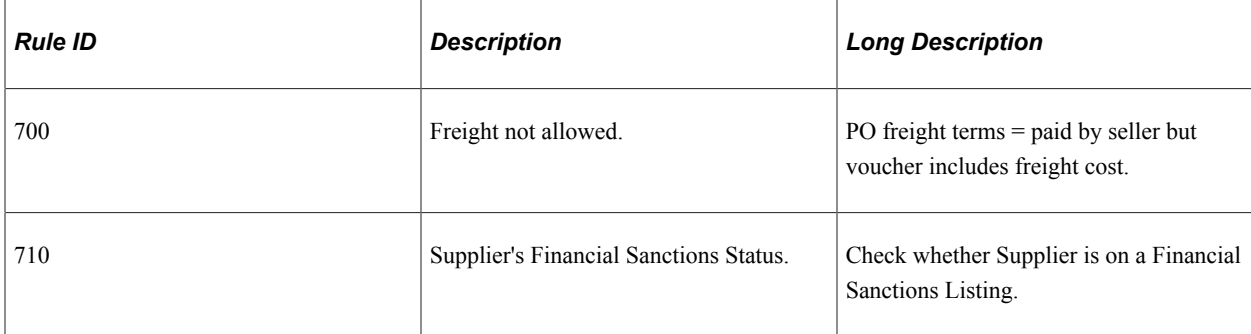

This table describes the nonmerchandise match rules delivered with the system:

### **Data Accuracy Match Rules**

Data accuracy match rules verify data entry accuracy. These match rules include comparisons on supplier IDs and item IDs.

This table describes the data accuracy match rules delivered with the system:

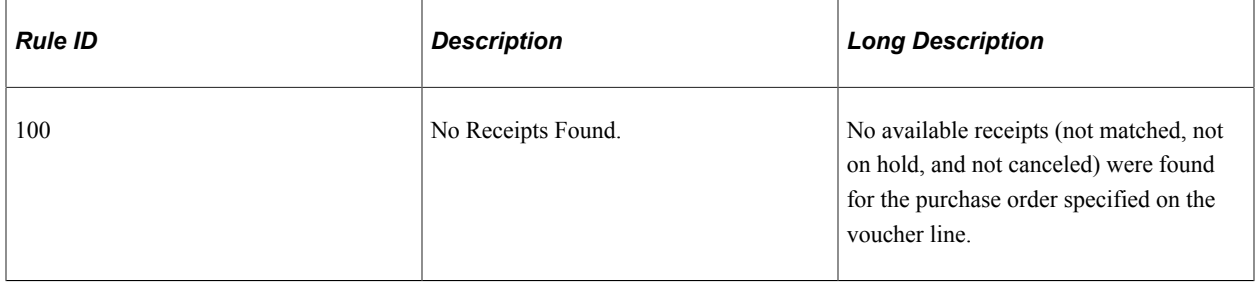

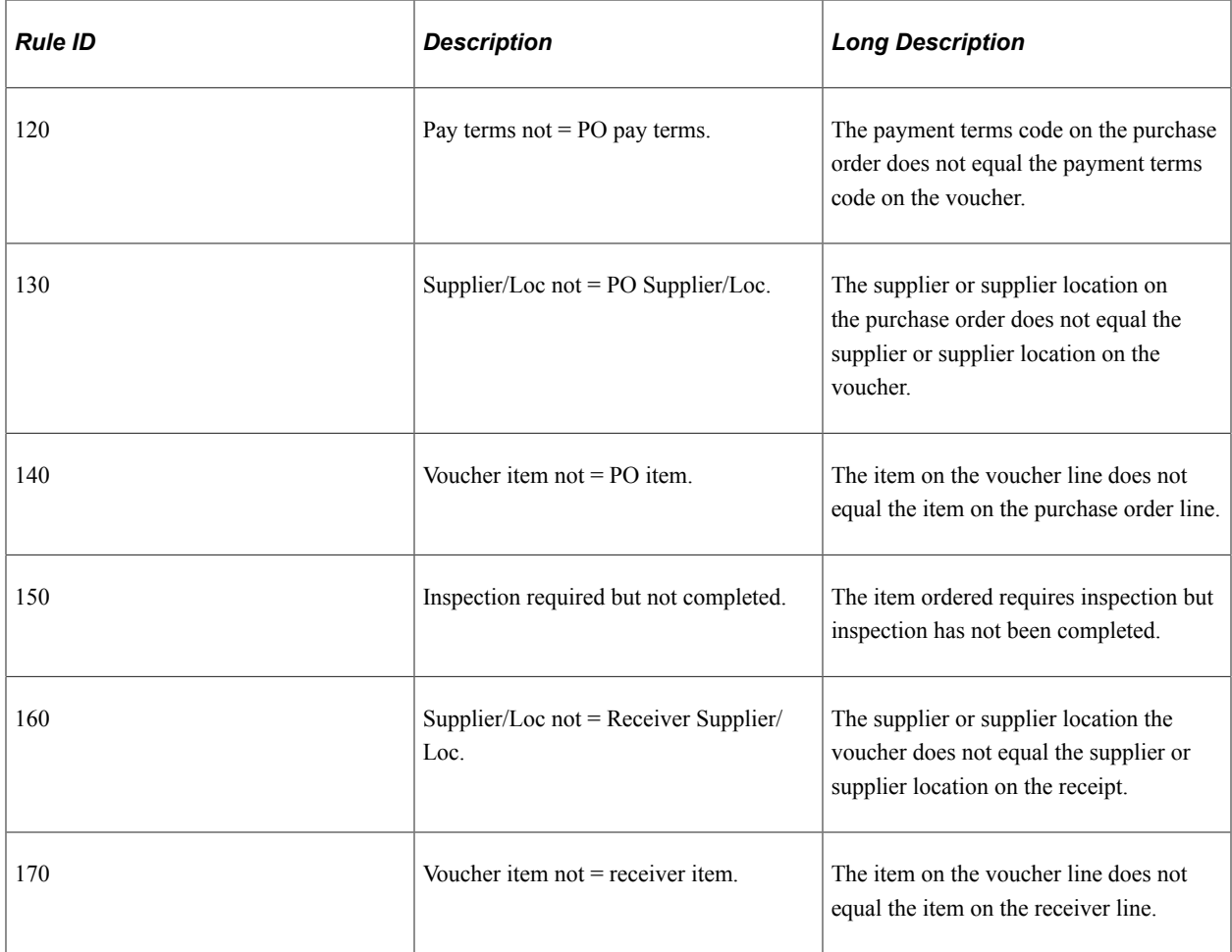

# **Organization Limits and Global Tolerances Match Rules**

The organization limits match rules applies tolerances to successfully match exceptions.

**Note:** To successfully match vouchers based on organization limits, match rules 800, 810, or 811 should follow system rules in the rule order of the match rule control.

This table describes the organization limits and global tolerances match rules delivered with the system:

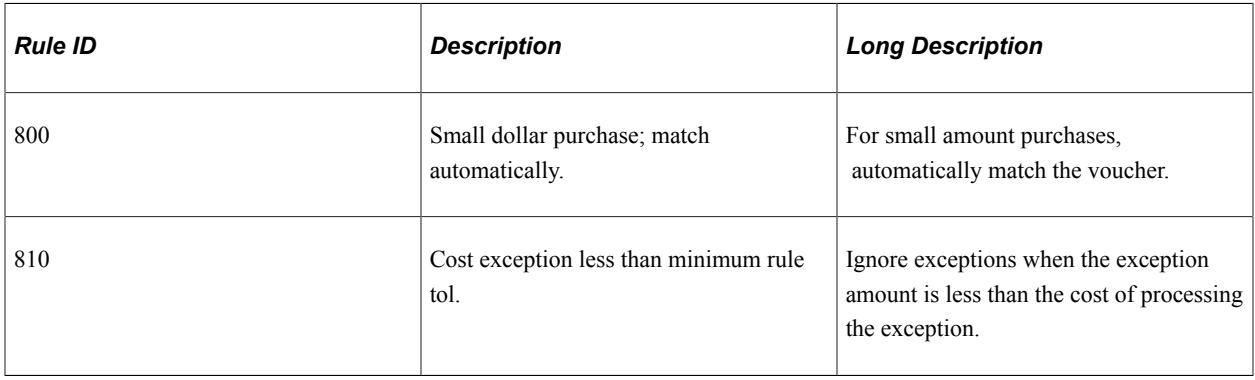

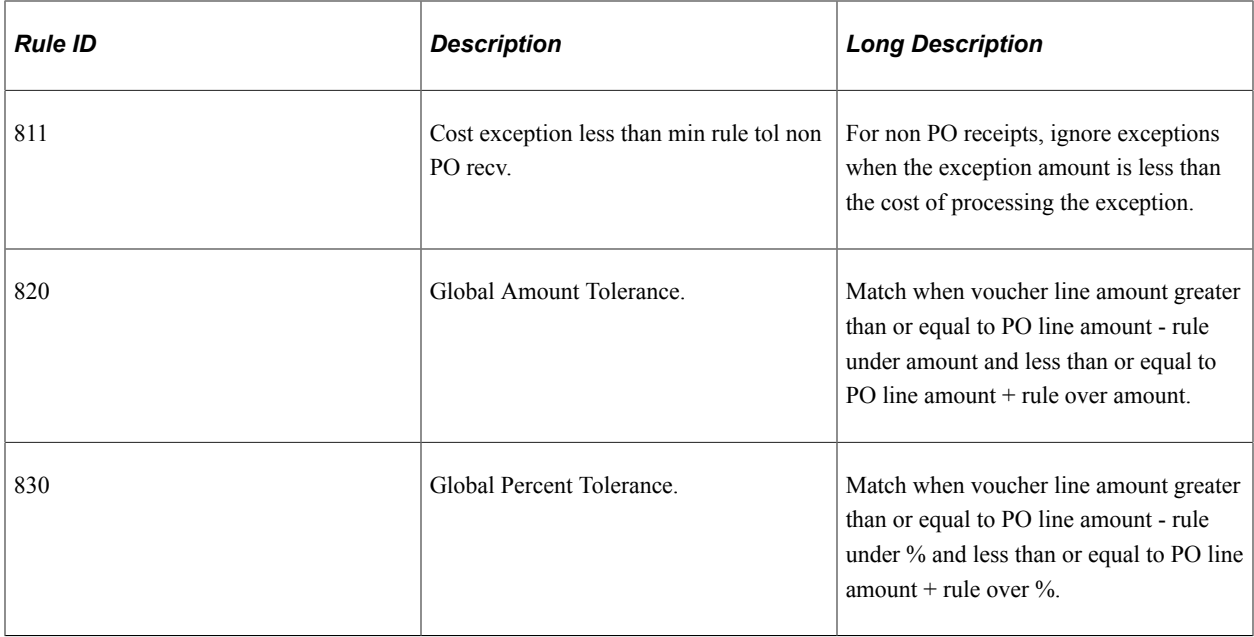

### **Related Links**

"Rule Definition Page" (PeopleSoft Source to Settle Common Information)

# **Delivered Match Rule Controls**

PeopleSoft delivers different match controls to handle your organization's requirements. You can create new match rule controls or modify delivered match rule controls.

### **Standard Match Rule Control**

PeopleSoft delivers a standard match rule control that are similar to the match rule control delivered in previous releases.

This table describes the standard match rule control delivered with the system:

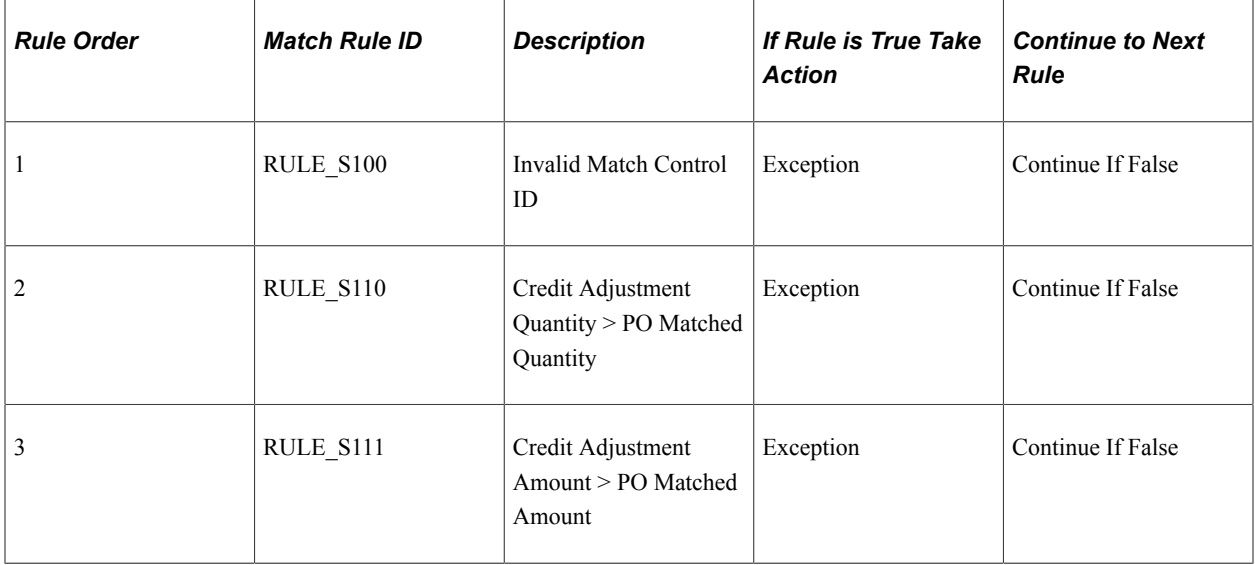

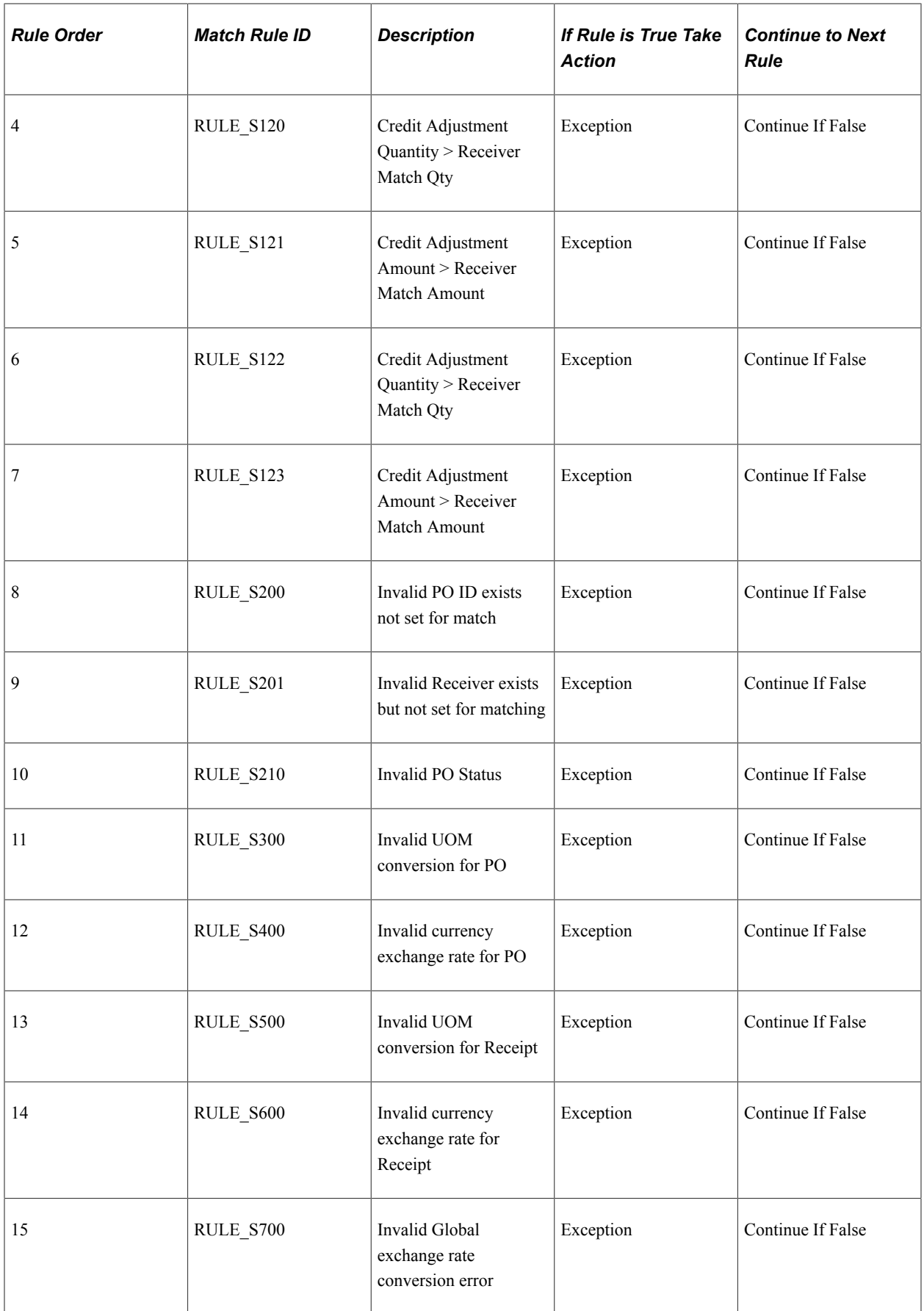

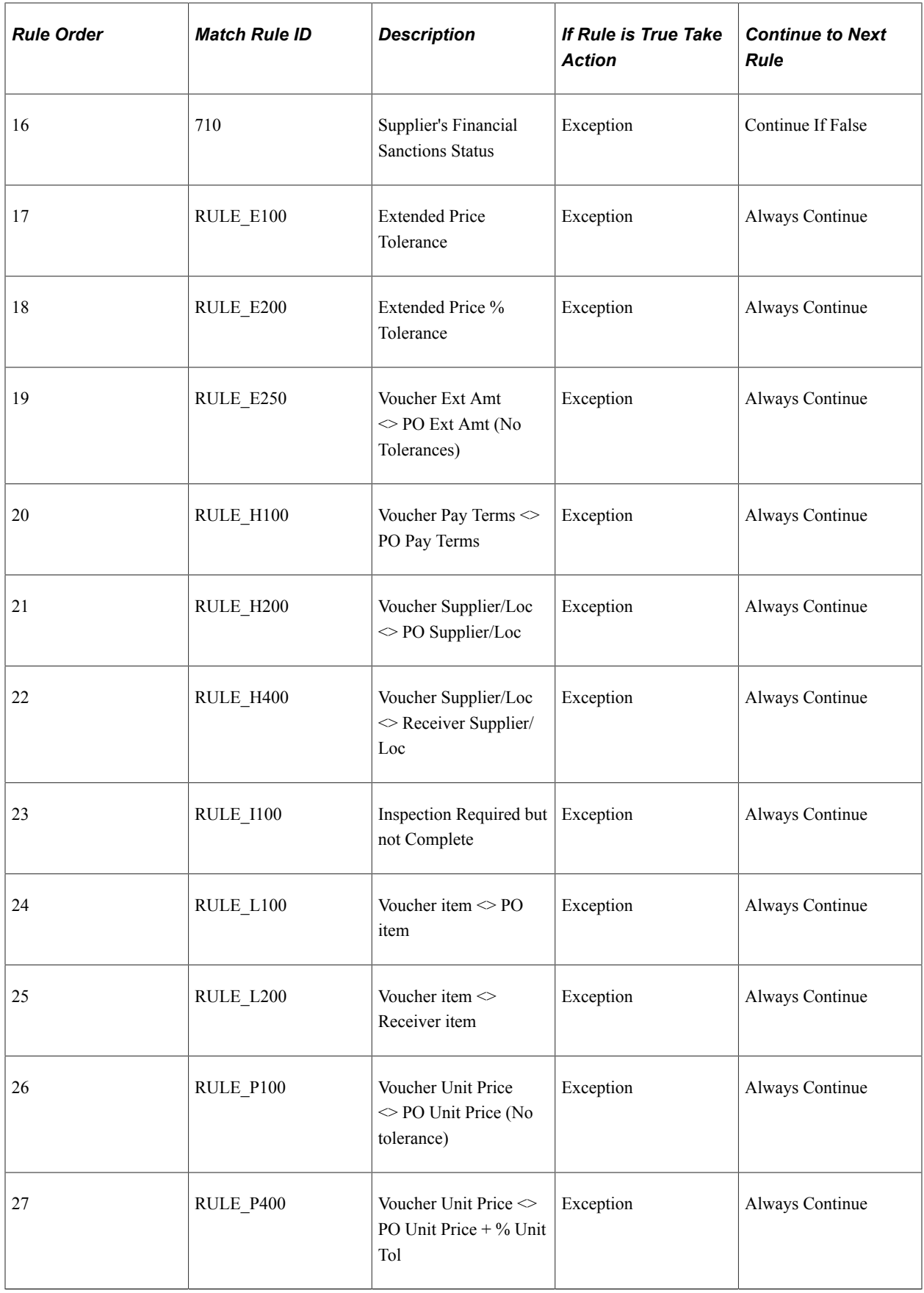

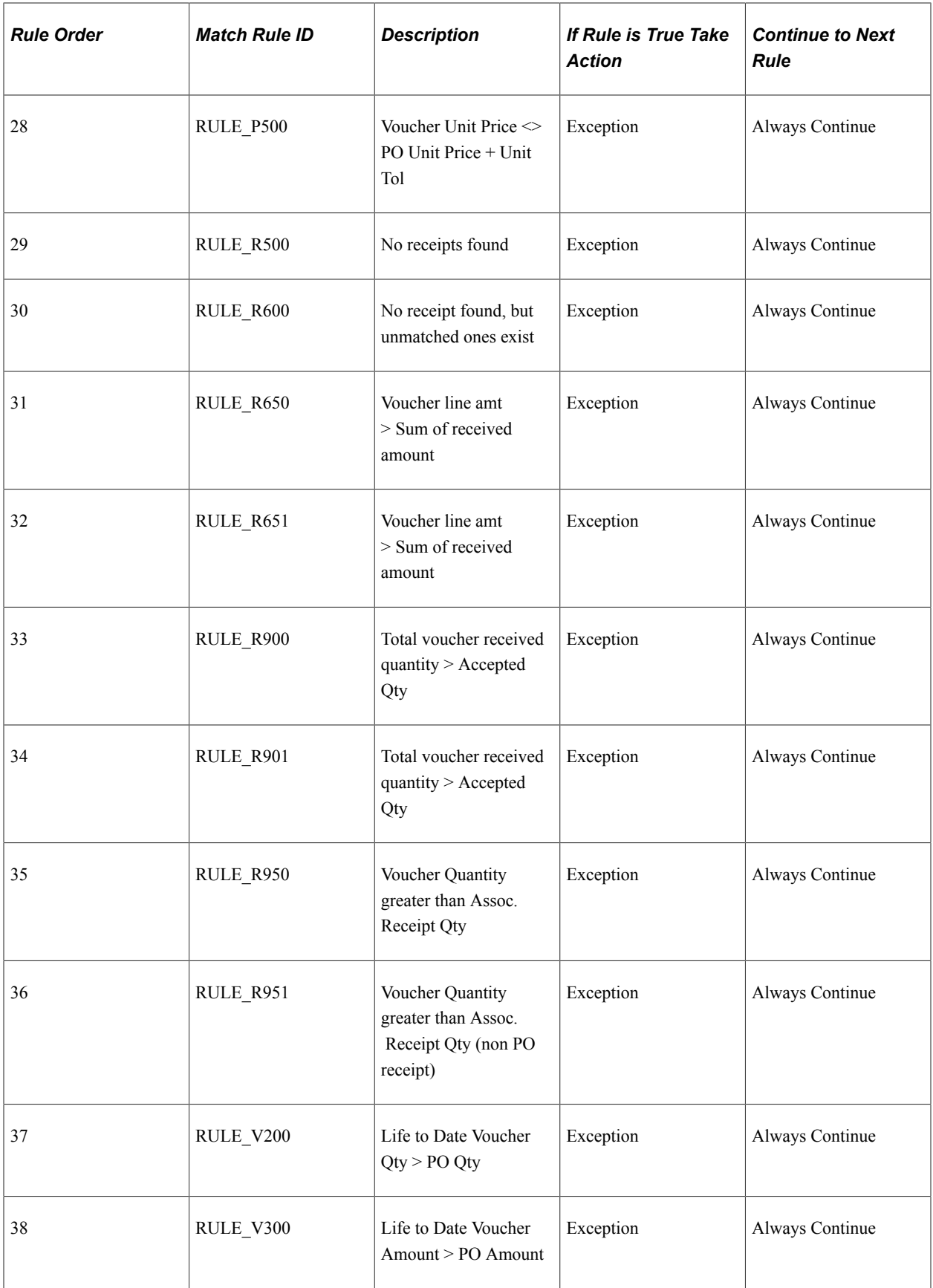

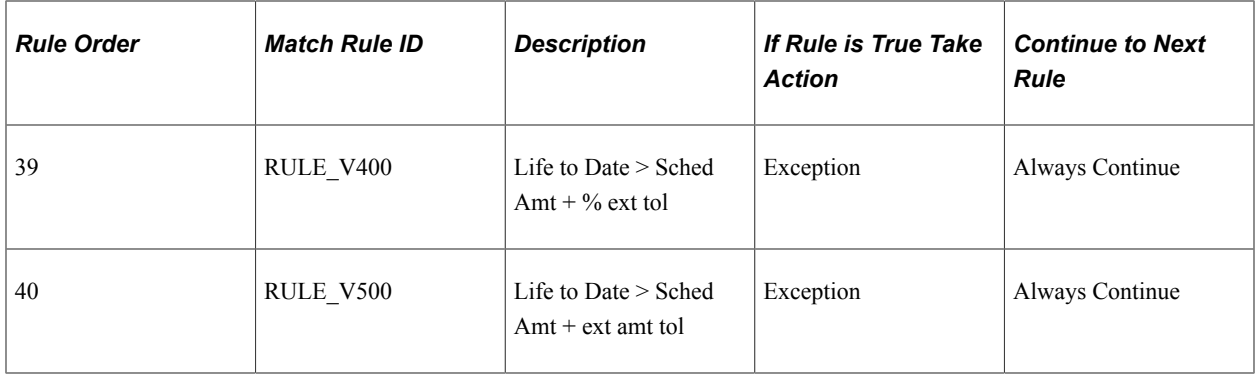

# **Basic Match Rule Control**

Enable merchandise matching using the minimum number of match rules with the basic match rule control. Match rule IDs 250 and 260 allow for non-receipt required matching. Delete these match rules if you require all purchase orders to be received.

This table describes the basic match rule control delivered with the system:

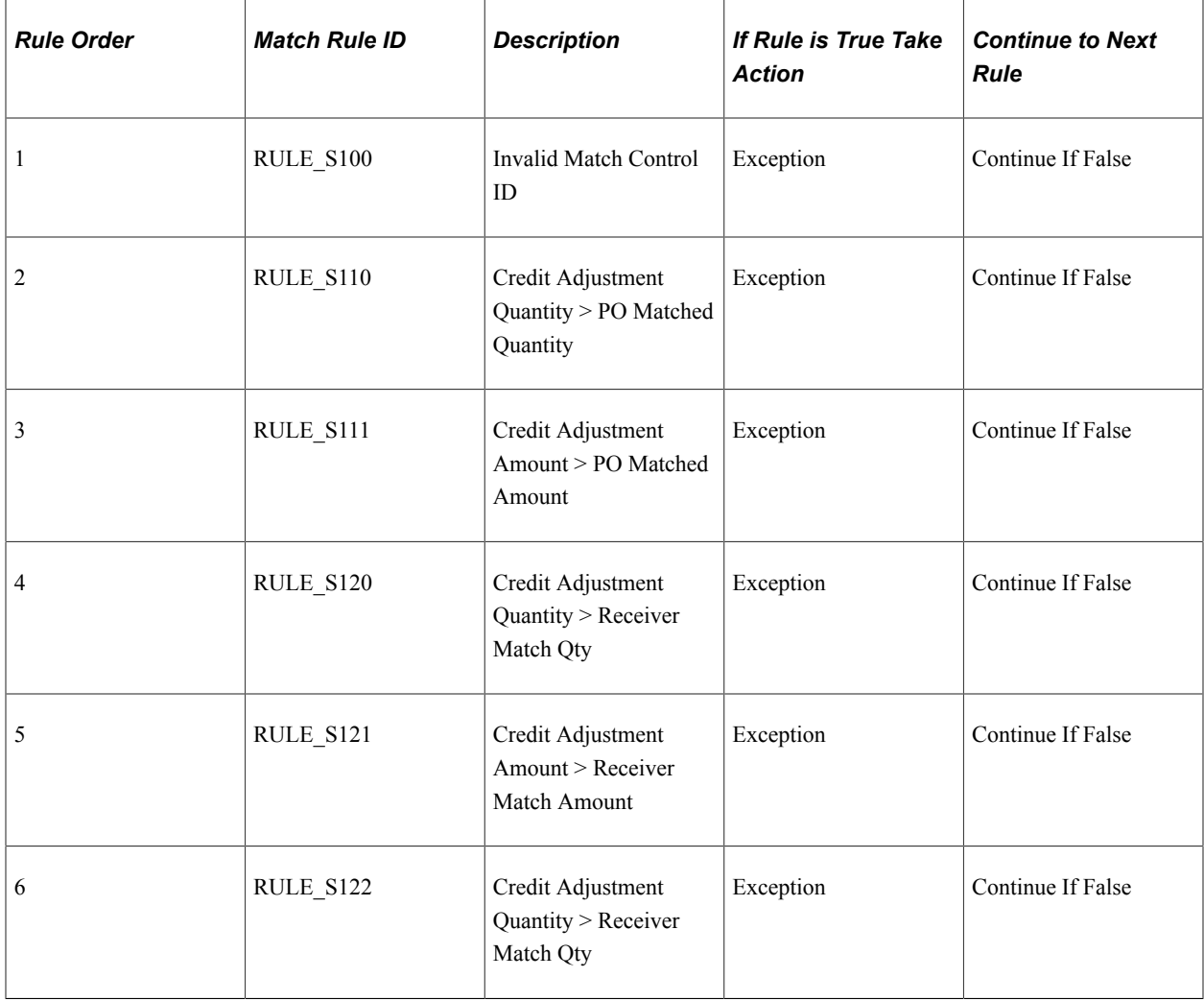

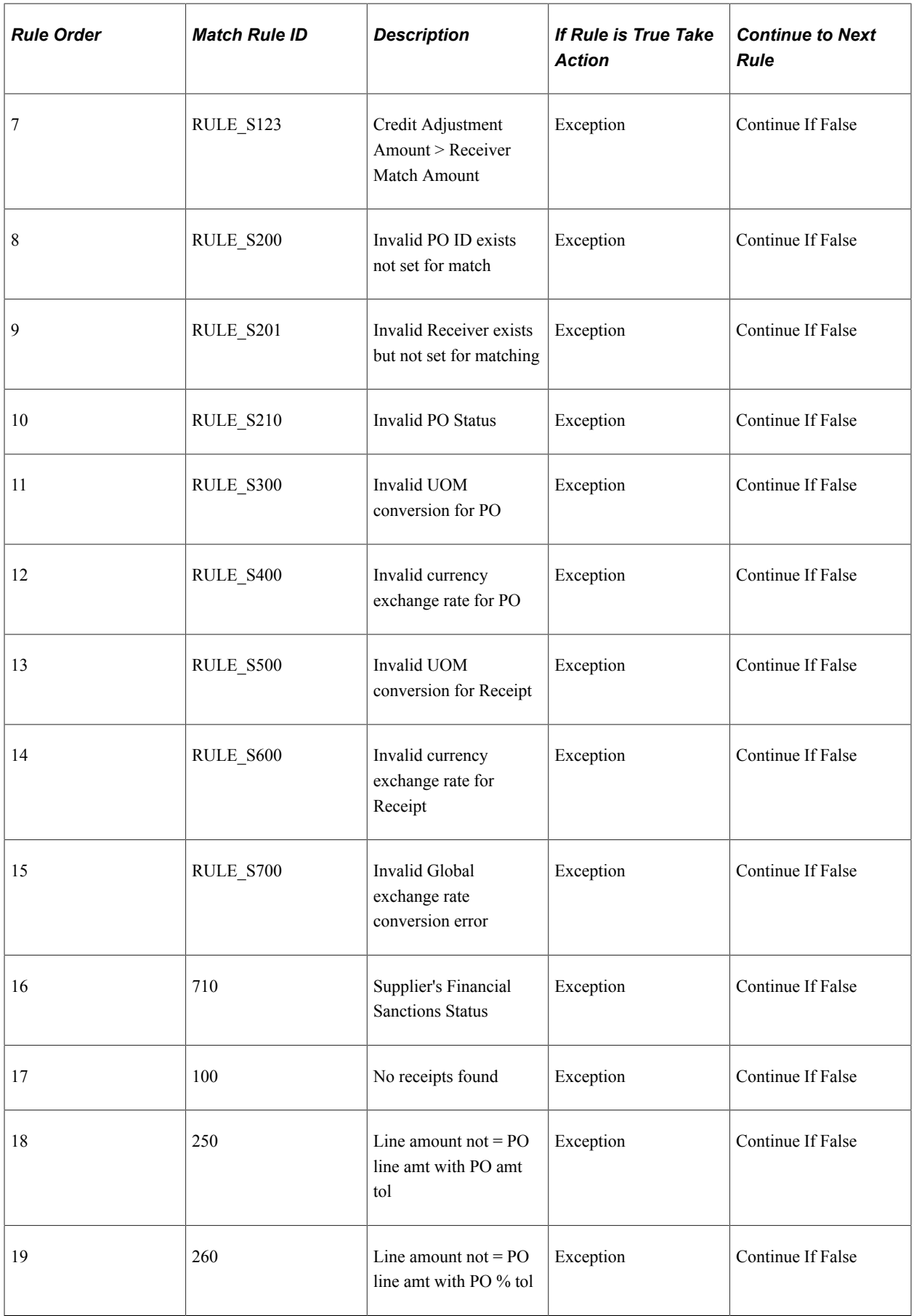

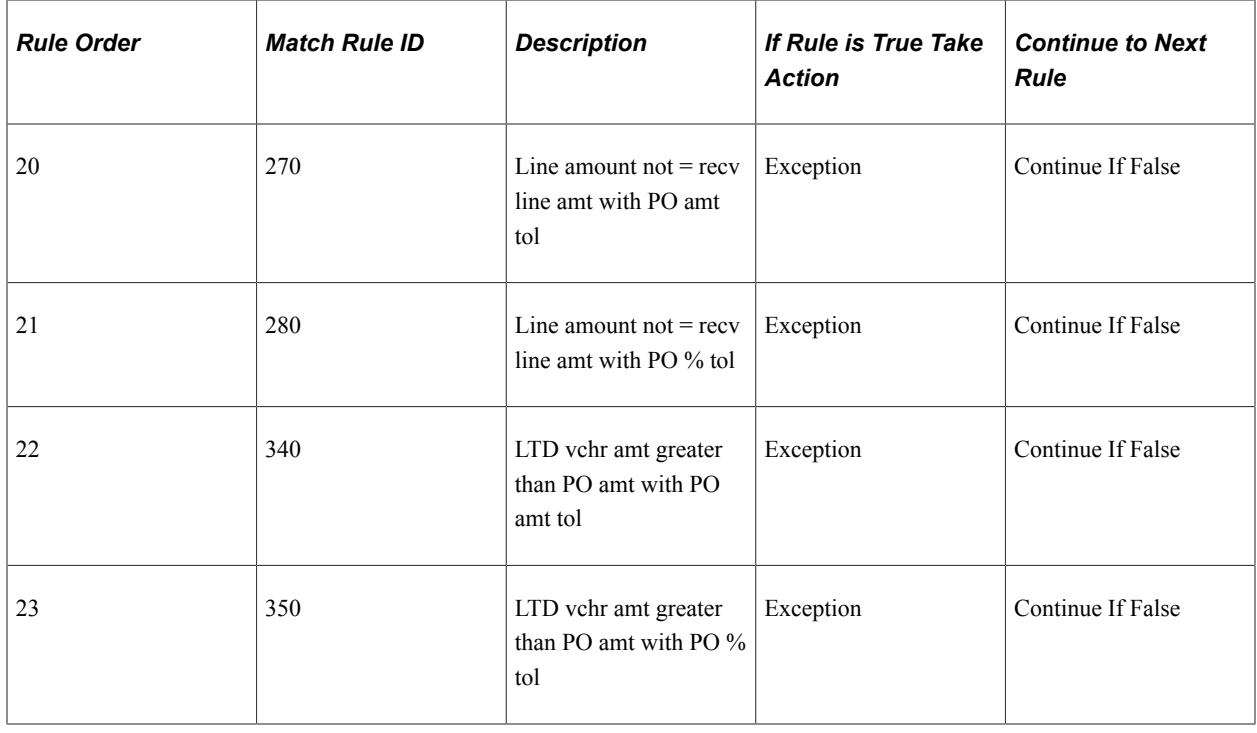

### **Standard Match Rules Using Rules Tolerances Match Rule Control**

PeopleSoft delivers a complete match rule control that includes all match rules using tolerances from the match rules.

This table describes the standard match rules using rules tolerances match rule control delivered with the system:

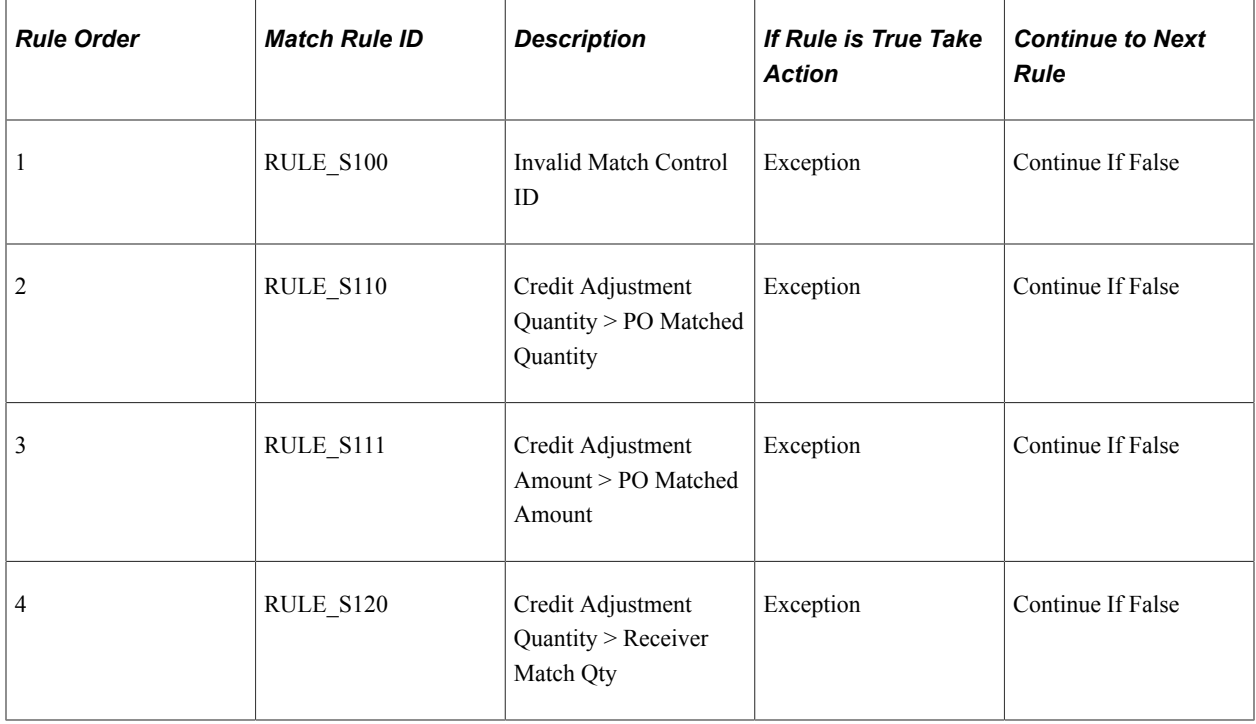

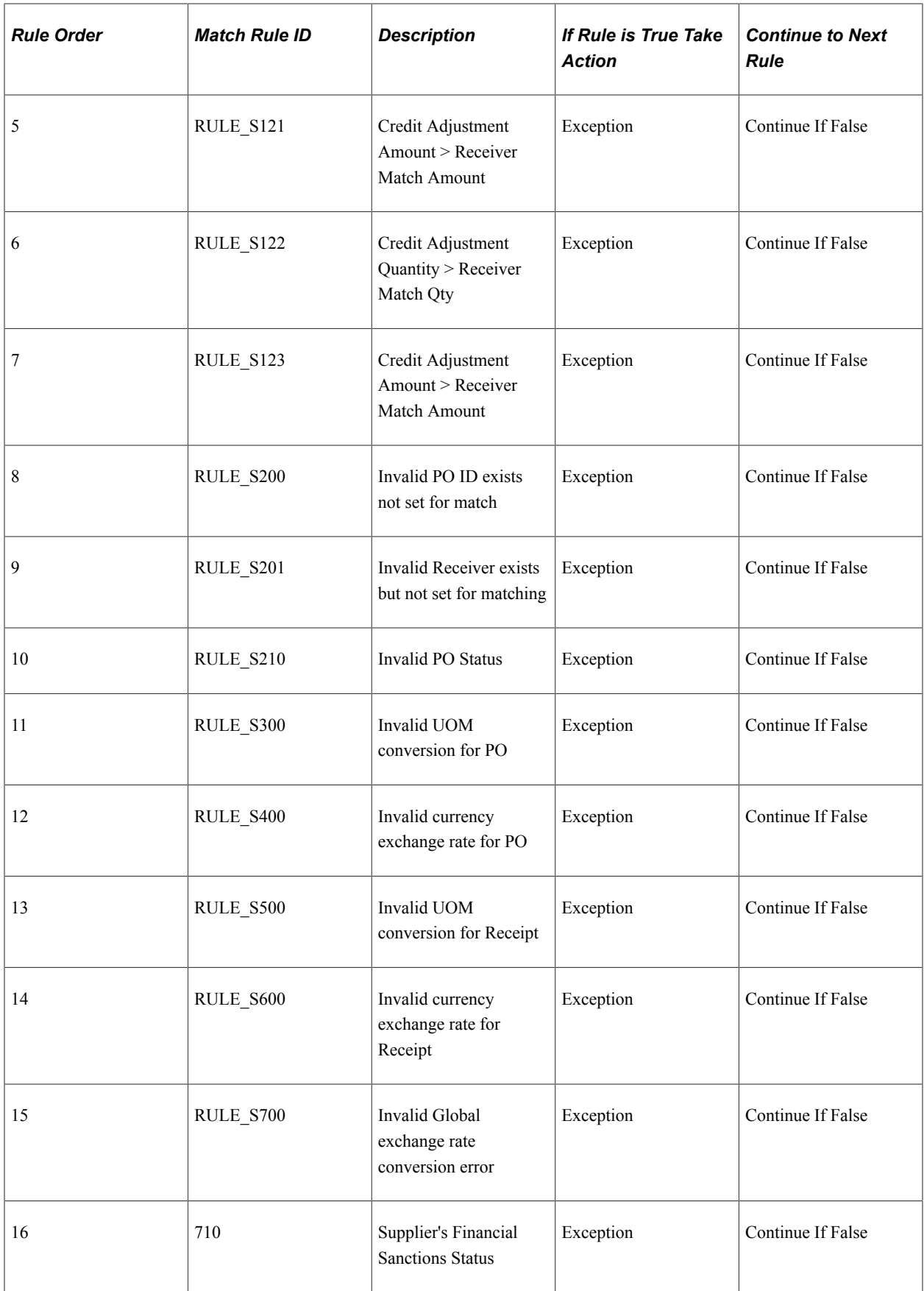

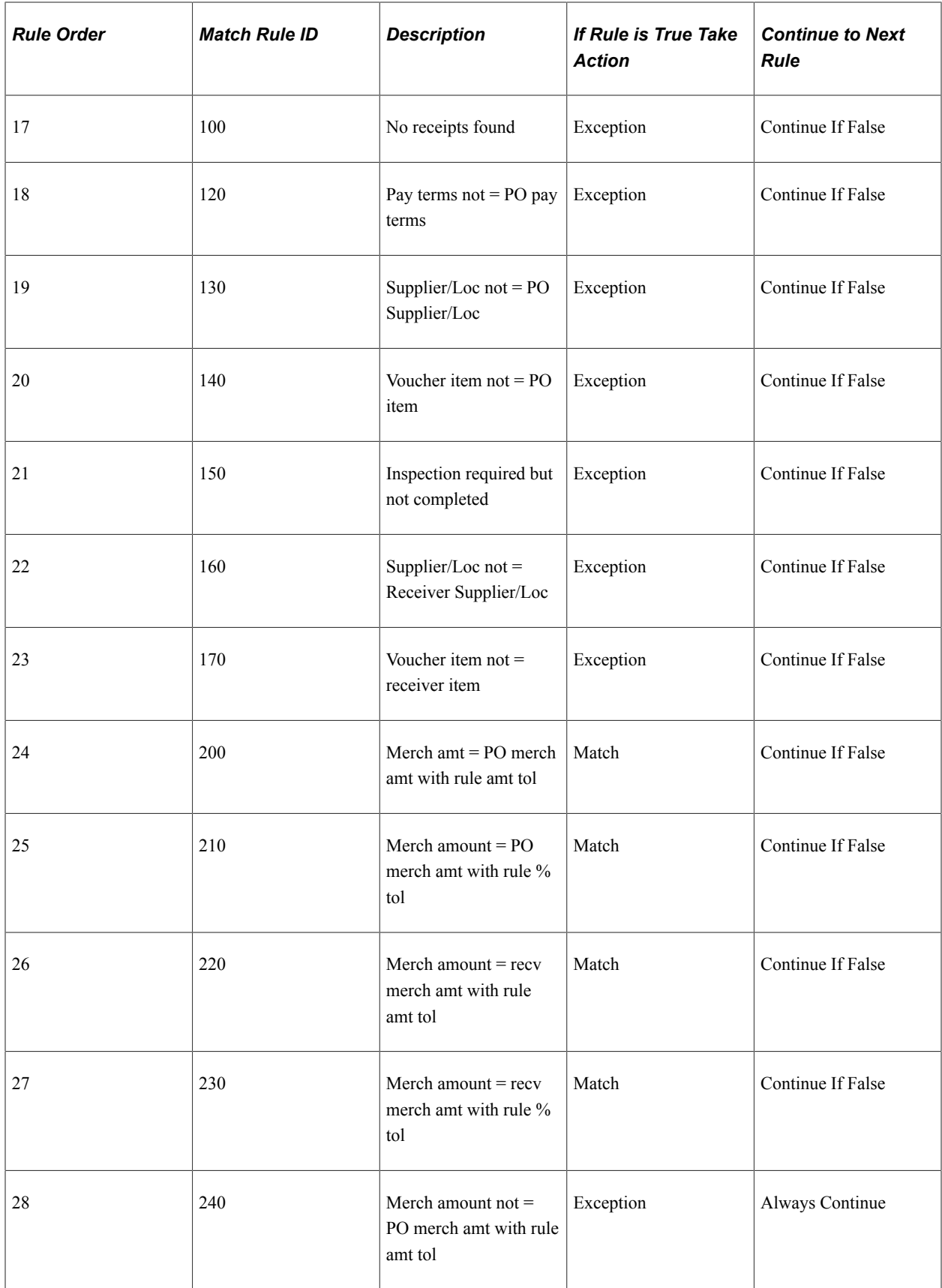

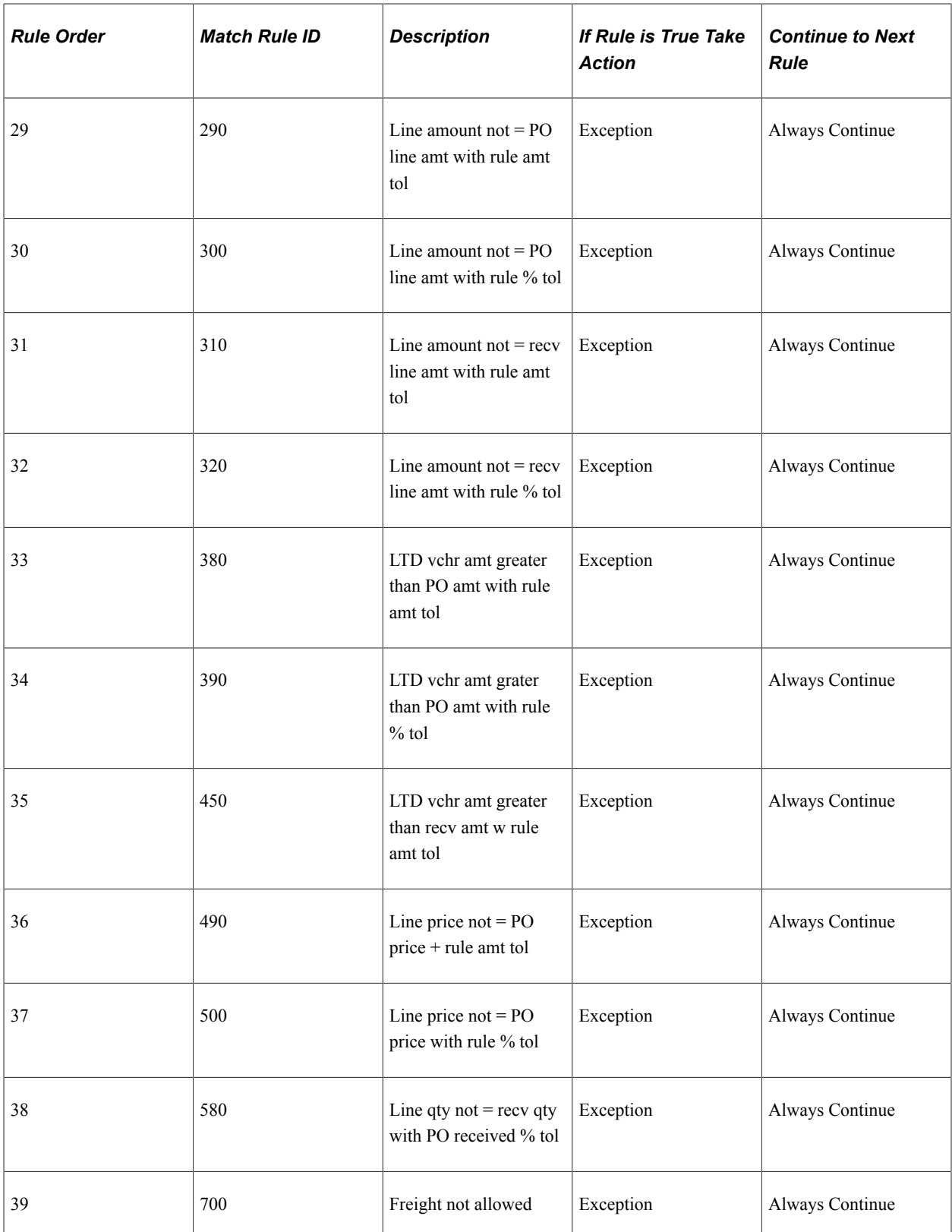

# **Standard Match Rules Using PO Tolerances Match Rule Control**

PeopleSoft delivers a complete match rule control that includes all match rules using tolerances from POs.

This table describes the standard match rules using PO tolerances match rule control delivered with the system:

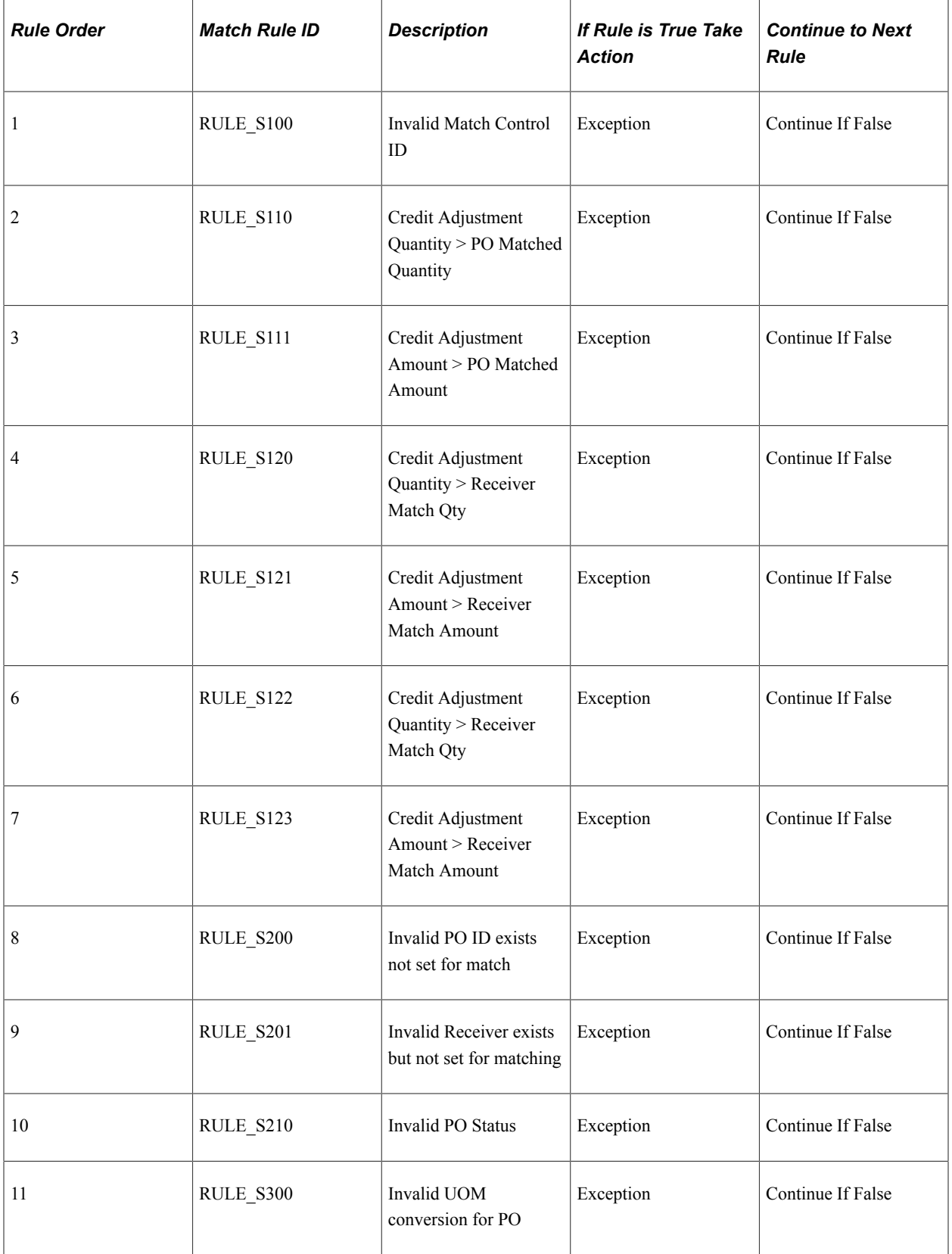

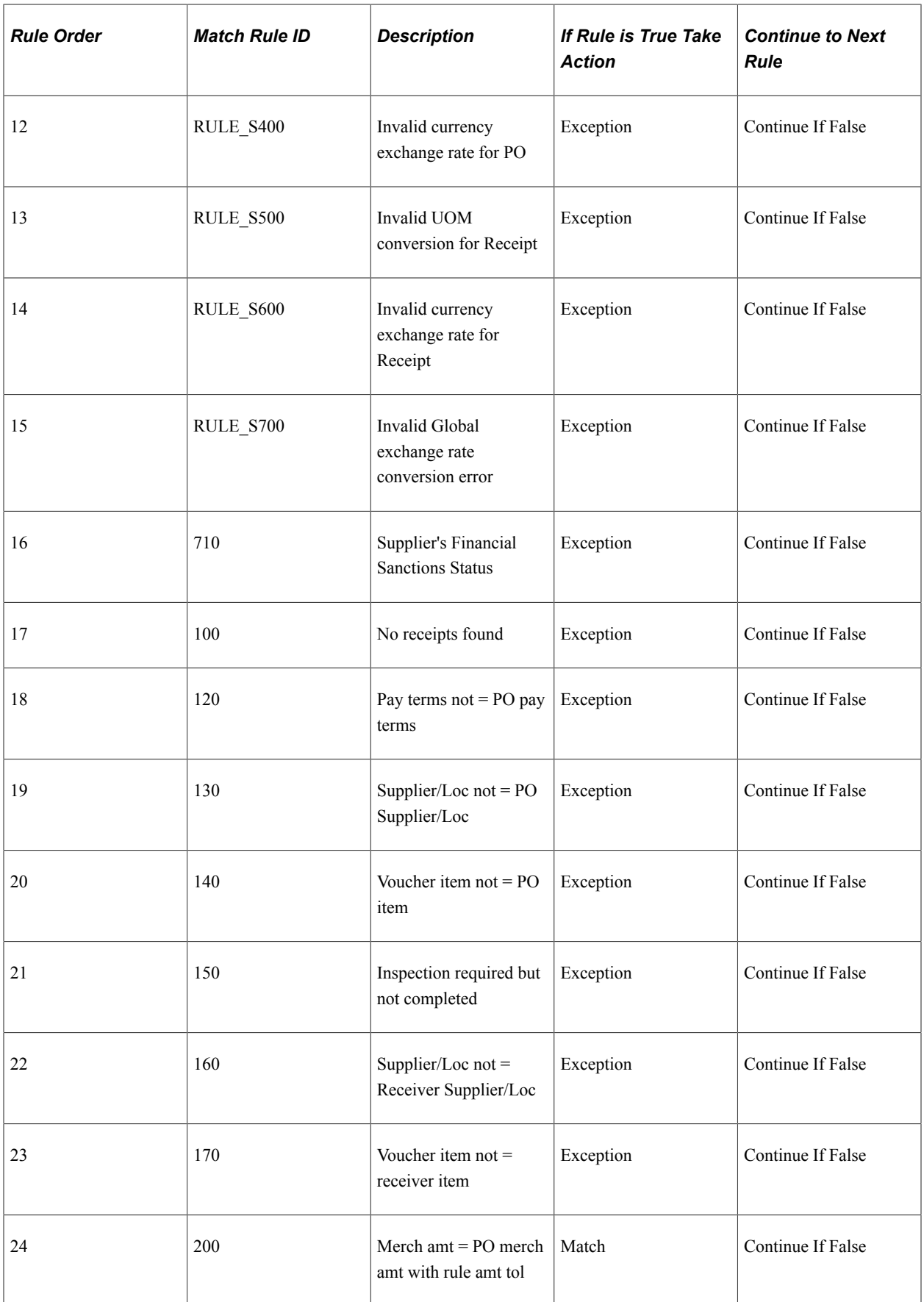

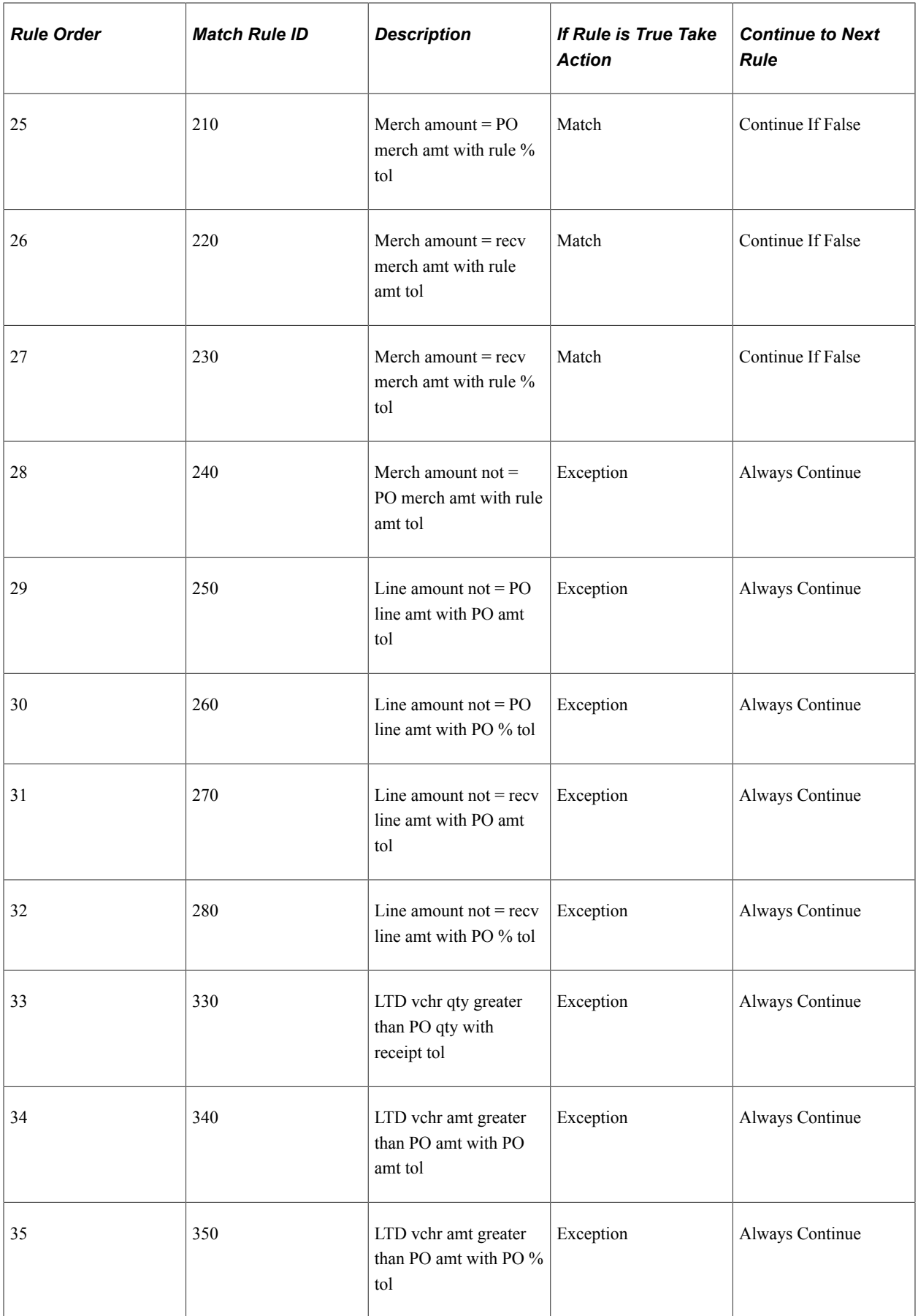

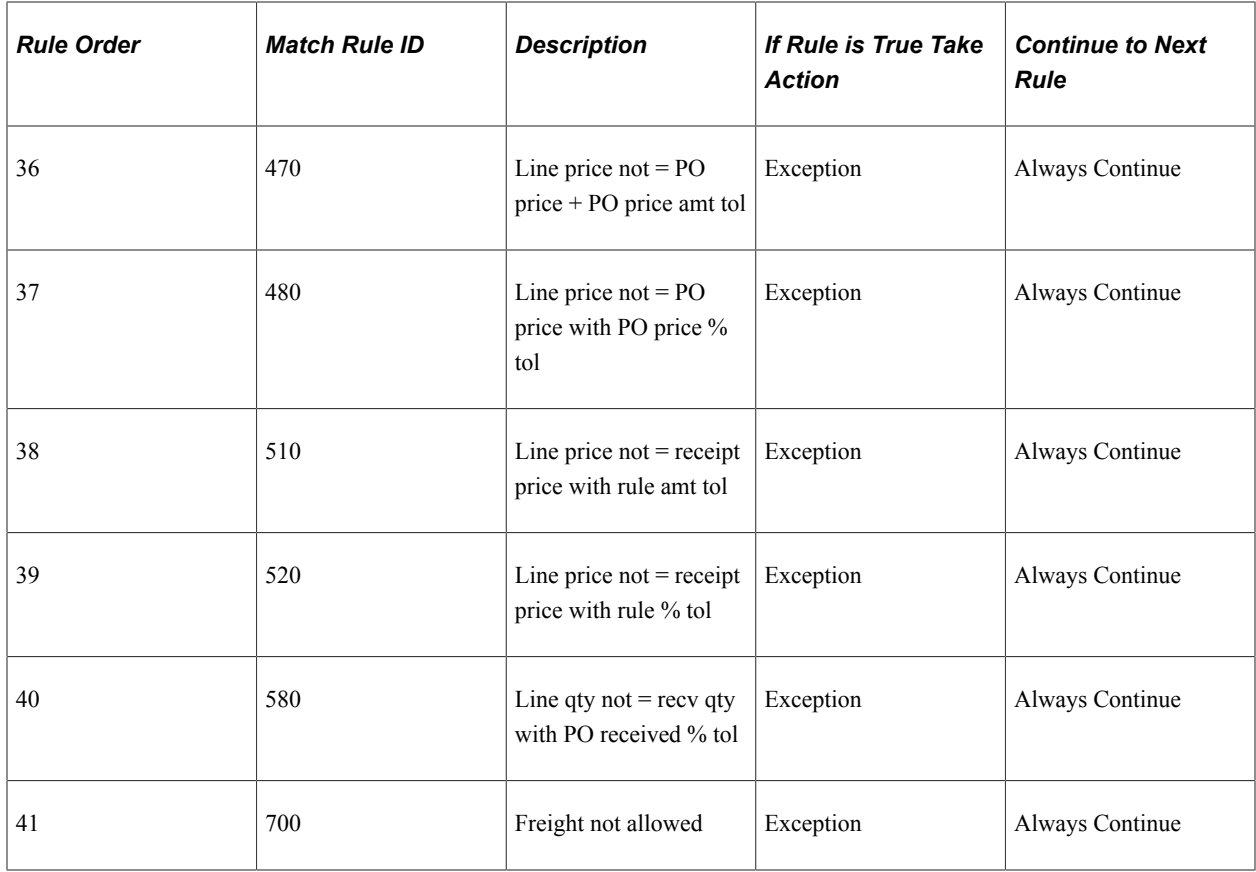

## **Debit Memo Match Rule Control**

Use the debit memo match rule control to allow the system to create debit memo adjustment vouchers for match exceptions.

This table describes the debit memo match rule control delivered with the system:

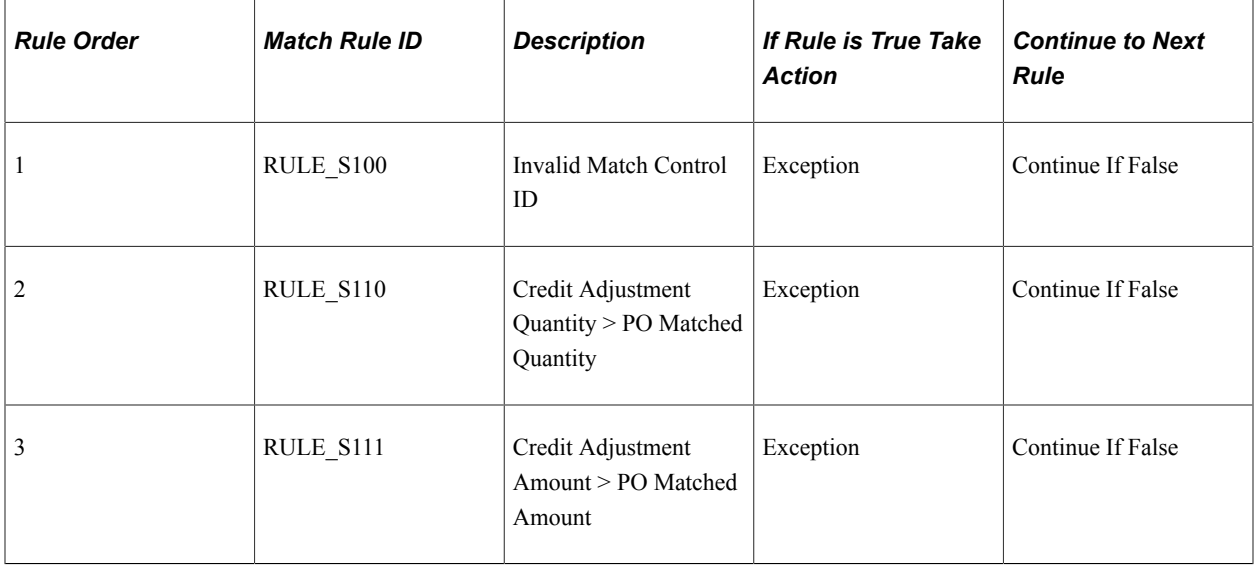

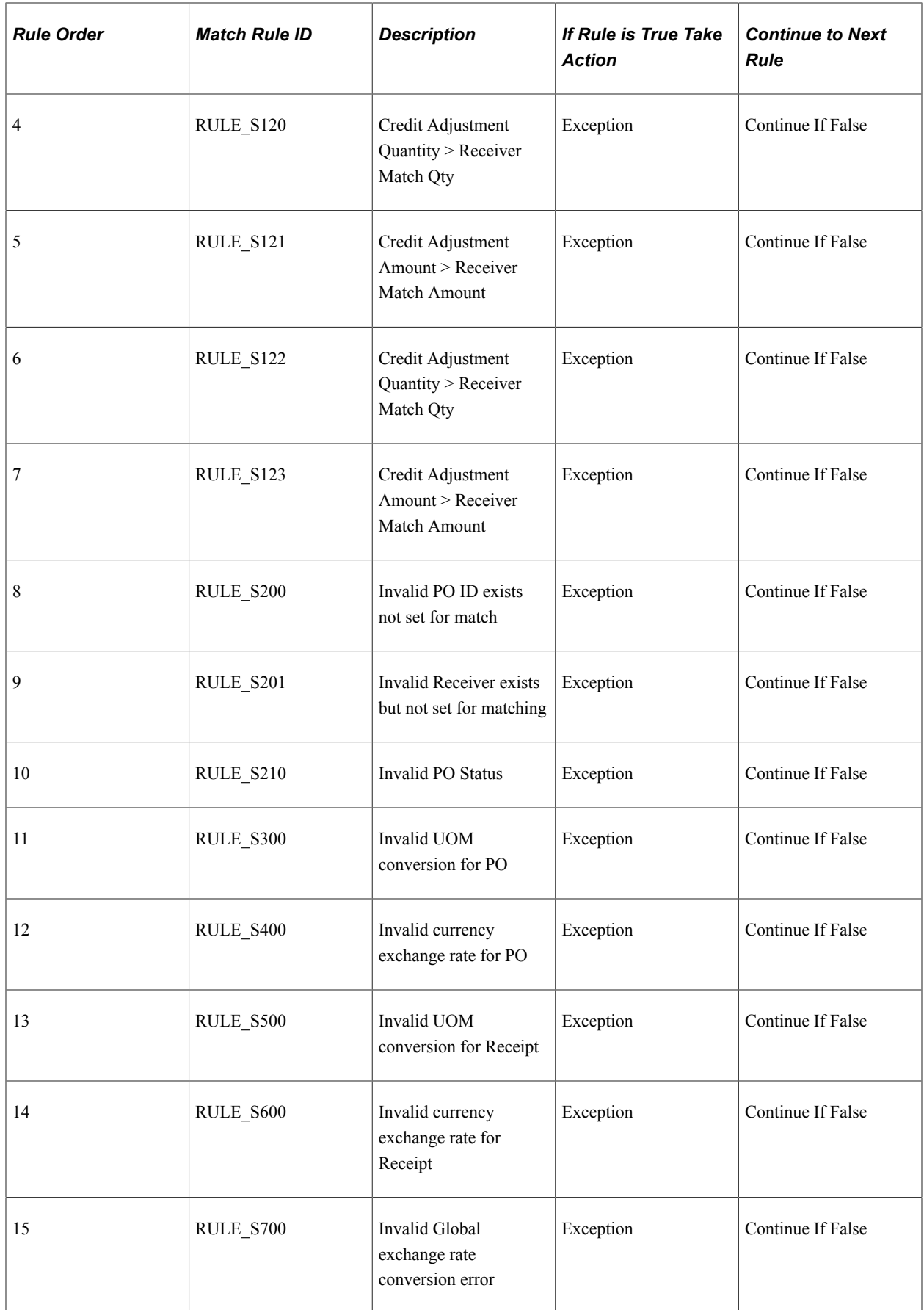

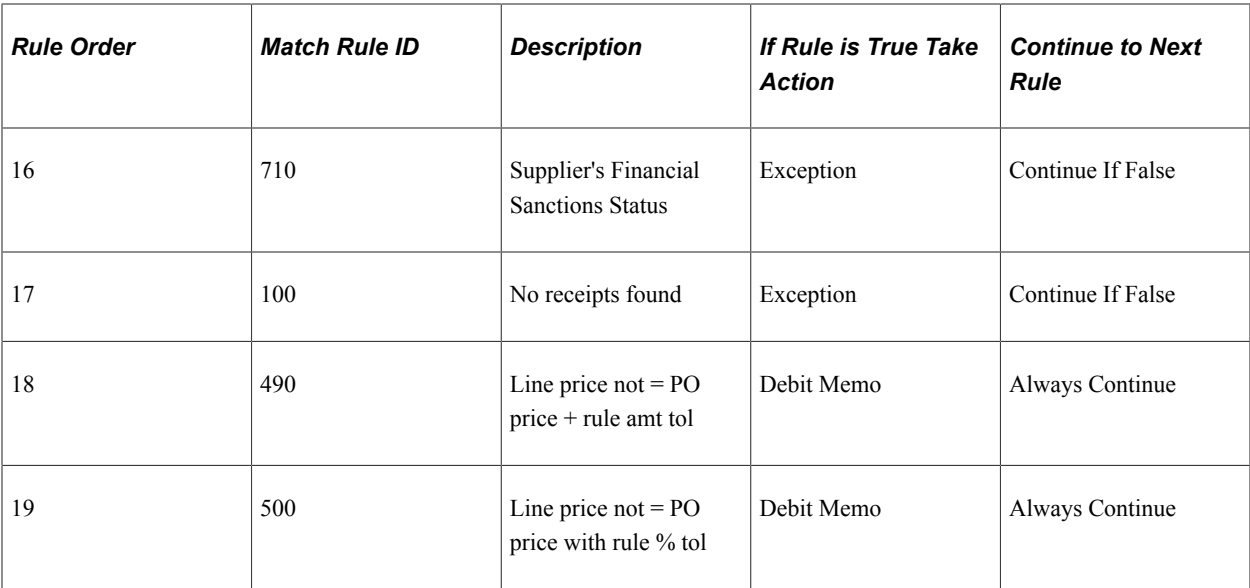

### **Related Links**

"Match Rule Control Page" (PeopleSoft Source to Settle Common Information)

# **Matching Examples**

The document association and matching examples provided here are based on the following assumptions:

- The delivered Standard document association group is used.
- The delivered Standard document association rules is used for all business units.
- The document source is the voucher and the association document is the receiver for document association examples.
- The delivered Basic match rule control is used unless otherwise specified.
- The voucher is created by copying from the purchase order (with no changes to the unit price or unit of measure).
- The purchase order, receiver, and voucher are in the same business unit.
- The received quantity and accepted quantity on the receiver are the same (unless otherwise noted).
- The Matching process is run for all business units.

#### **Document Association Examples**

This table represents various document association scenarios and associated receipt results. Scenarios are at the line summary level unless otherwise specified.

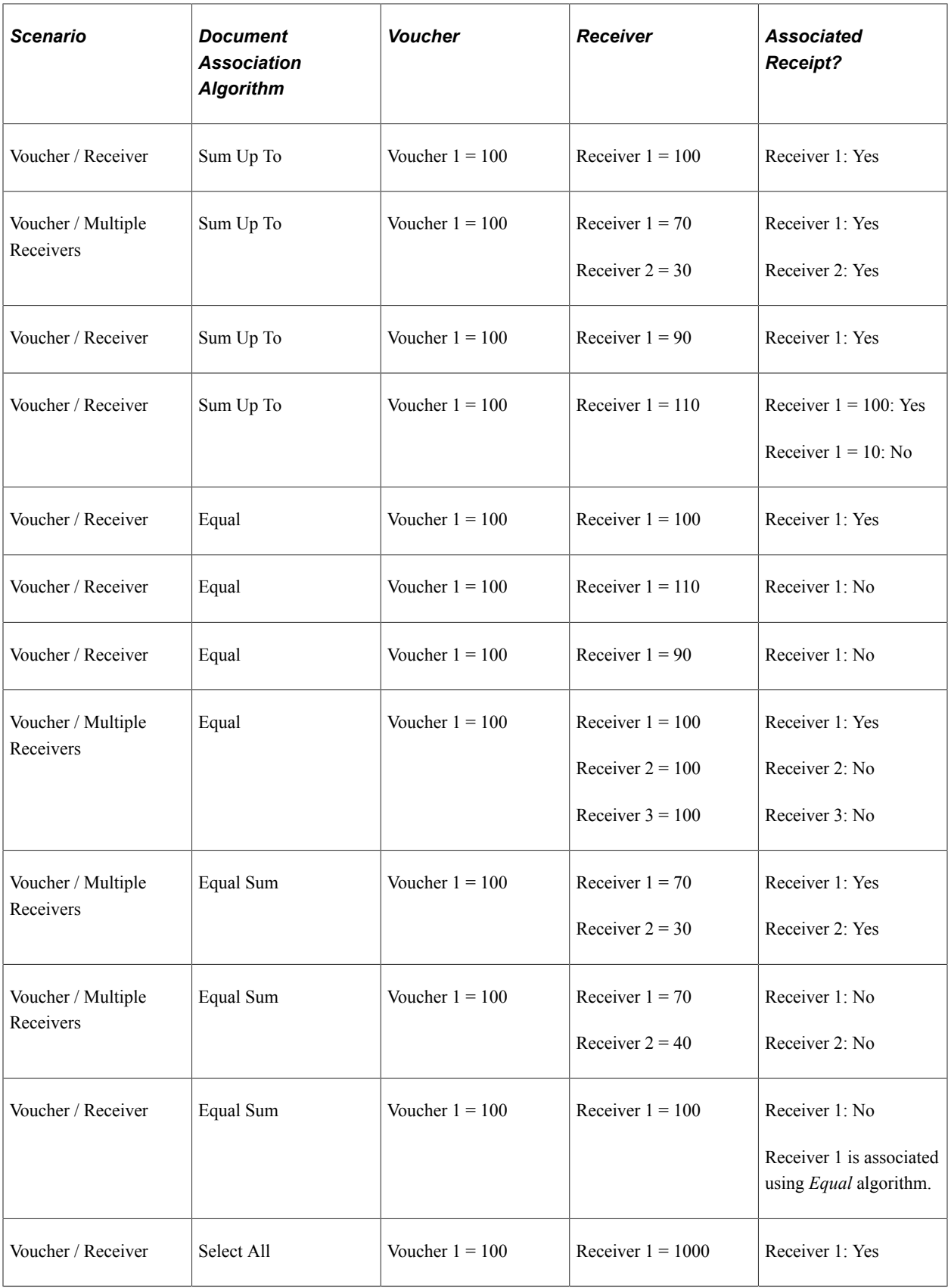

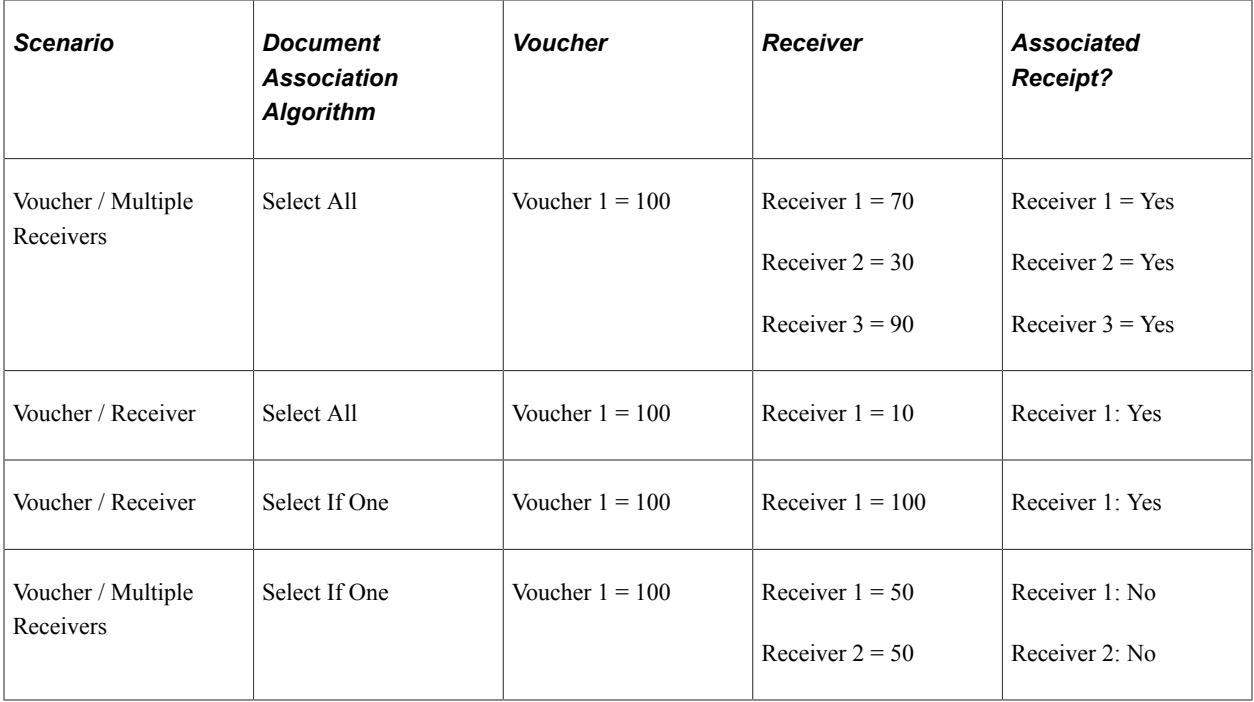

# **Matching Examples**

This table represents various matching scenarios and expected results. Scenarios are at the line summary level unless otherwise specified.

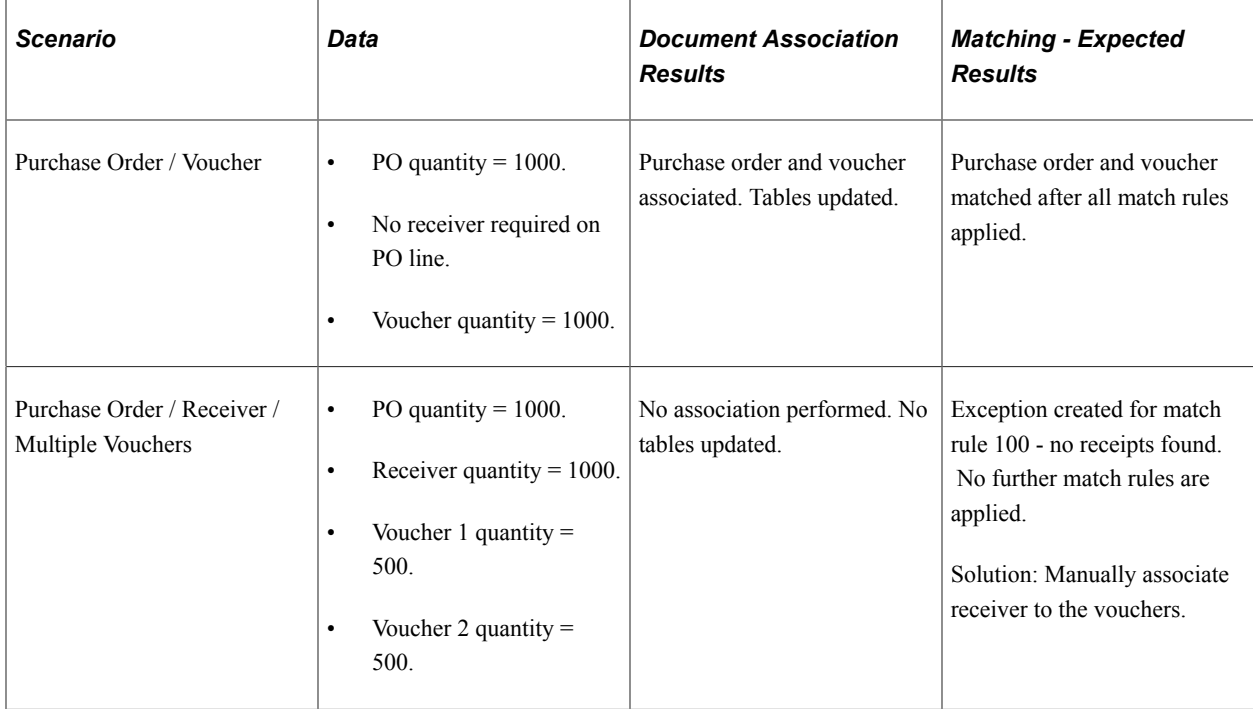

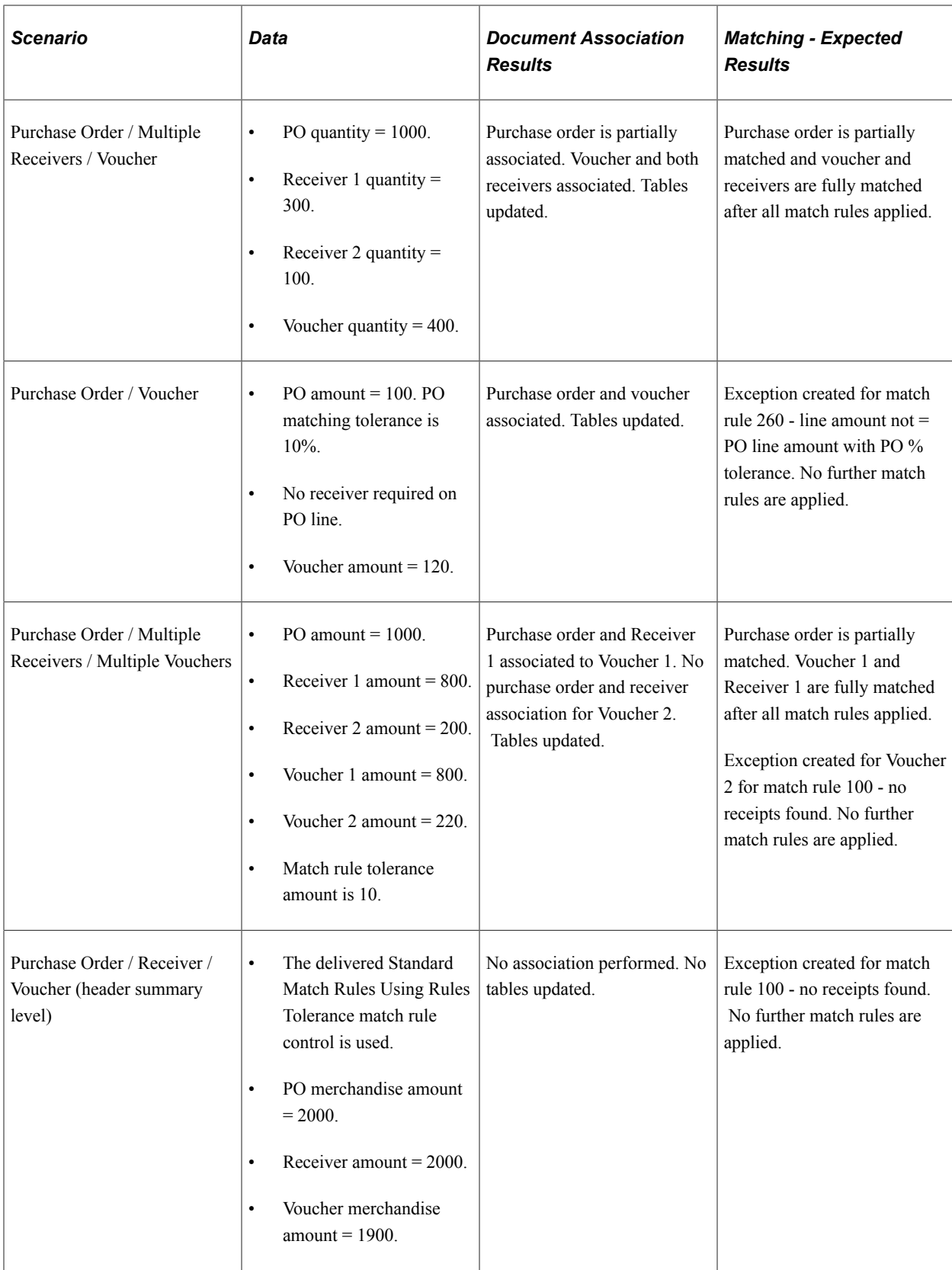

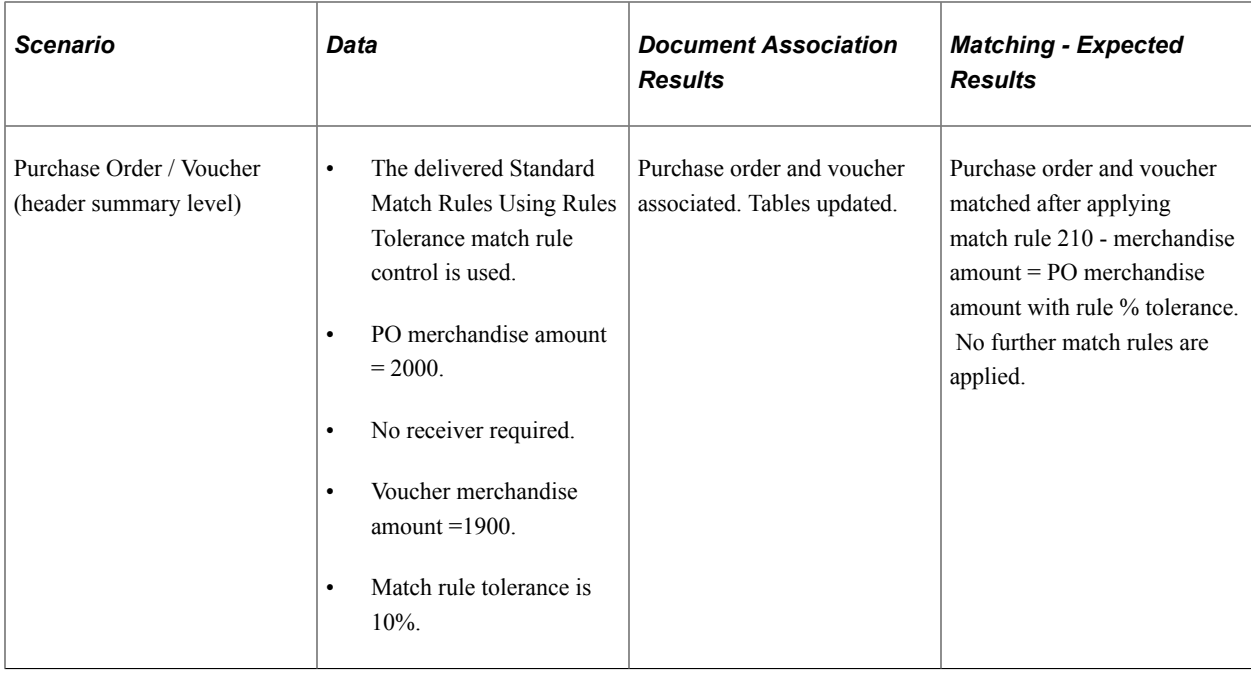

# **Using the Application Data Sets for Matching Rule Control in PeopleSoft Payables**

PeopleSoft uses Matching Rule Control data to run the Matching process, which compares vouchers with purchase orders and receiving documents. As there are several changes involved, it is advantageous to make changes to the Matching Rule Control data in a development database and use Application Data Set (ADS) definitions to migrate this data between development environments, test environments, and ultimately to a production environment.

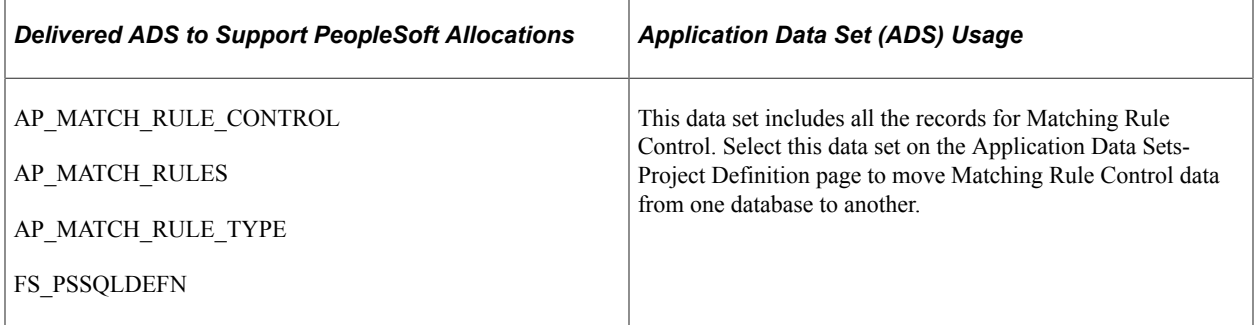

All relevant records are delivered in the Query Access Tree (QUERY\_TREE\_AP) within the AP TABLES access group (PeopleTools, Security, Query Security, Query Access Manager).

PeopleSoft delivers an ADS Administrator permission list. For access, the AP TABLES access group should be included on the Data Migration page within the Access Group Permissions and access is given on the Copy Compare Permissions.

*PeopleTools: Security Administration*.

#### **Related Links**

[Understanding the Matching Process](#page-674-0)

# **Prerequisites**

To run the Matching process, you must have installed PeopleSoft Payables and PeopleSoft Purchasing and you must complete the following setup:

1. View and define new match rule types if necessary on the Match Rule Type page.

Use workflow user lists to specify the routing recipients of any exceptions.

Indicate that the match rule type allows debit memo creation to have the system automatically create debit memo adjustment vouchers for match exceptions.

2. View, clone, and create new match rules on the Match Rules component (AP\_MTCH\_RULES).

Override the workflow user lists defined at the match rule type level for individual match rules.

Specify amount or percent tolerances at the match rule control level.

3. View and define new match rule controls if necessary on the Match Rule Control page.

Each match rule control has the applicable match rules for the supplier or PeopleSoft Purchasing business unit.

Specify amount or percent tolerances for individual match rules. These tolerances appear by default on the purchase order line, and the Matching process uses them. You can also include matching tolerances in the SQL statement at the match rule level, or define matching tolerances at the purchase order level.

4. View and add document association criteria on the Document Association Rules page.

The rules determine how the system associates receivers with purchase orders and vouchers.

Specify that the document association criteria applies to amount only purchase orders.

- 5. View and modify the document association group on the Document Association Group page.
- 6. Specify the document association group to use in the Matching process on the Installation Options Payables page.
- 7. Establish the matching options, document association rules, and enable posting of unmatched vouchers for a business unit on the Payables Definition component (BUS\_UNIT\_TBL\_AP).
- 8. (Optional) Override the match delay days defined at the PeopleSoft Payables business unit level on the Voucher Origin - Vouchering Options 1 page or the Group Information - Vouchering Options page.
- 9. Specify matching options and enable the Matching process on the Matching/Approval Options collapsible region on the Supplier Information - Payables Options page.

If applicable, you can also use this page to enable receipt-only matching for the supplier location.

Override the match delay days defined at the PeopleSoft Payables business unit level, the voucher origin level, or the group level.

- 10. (Optional) Specify debit memo options for supplier locations on the Debit Memo Options collapsible region on the Supplier Information - Payables Options page.
- 11. (Optional) Define price and receiving tolerances at the purchase order level on the Item Categories component and the Purchasing Attributes component.

You can do this by item or by item category.

12. (Optional) Configure Integration Broker for the AP\_VCHR\_MESSAGE\_OUT EIP (enterprise integration point).

Use the AP\_VCHR\_MESSAGE\_OUT EIP to publish debit memo and voucher information to a predefined site where the suppliers can access the information. The web server and the application server should be configured for setting up the Integration Gateway. Also, the application server should be configured to have the Pub/Sub servers established before bringing up the application server.

**Note:** In addition to delivering the AP\_VCHR\_MESSAGE\_OUT EIP as an application message, PeopleSoft also delivers it as a web service (VoucherOut). Enabling web services is discussed in the *PeopleTools: Integration Broker.*

### **Related Links**

[Payables Definition - Matching Page](#page-104-0) [Payables Definition - Definition Page](#page-92-0) [Invoice Information Page](#page-355-0)

# **Initiating the Matching Application Engine Process**

This topic provides an overview of the matching engine.

# **Pages Used to Initiate the Matching Process**

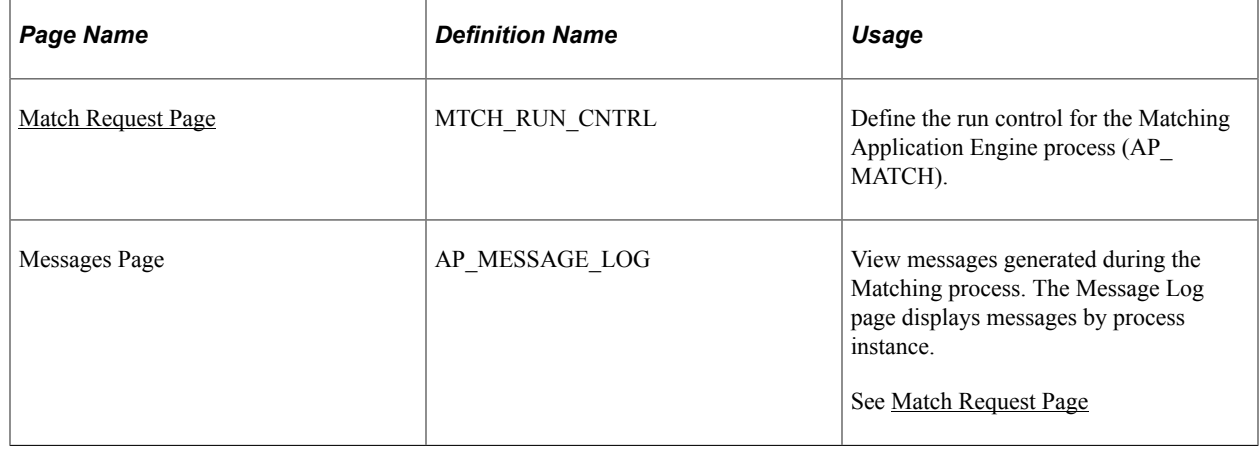

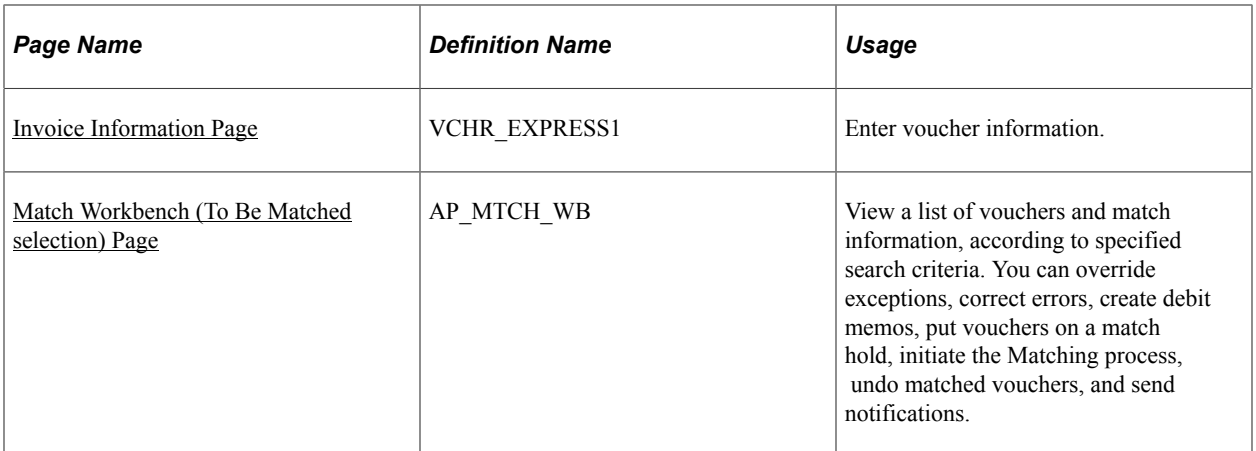

# **Understanding the Matching Engine**

The Matching process runs through various steps. These steps are part of the Matching engine and include:

- Match run control.
- Document association module.
- Rule application processor.
- Status update validation.
- Final update maintenance engine.
- Notification and routing.

These steps are discussed in detail in the sections that follow.

### **Match Run Control**

The first step in the Matching process is the match run control. The match run control uses the criteria defined on the Match Request page, on the Match Workbench, or on the Voucher component, to select vouchers. The match run control:

- 1. Selects vouchers based on the selection parameters specified by the user.
- 2. Populates the voucher match table (AP\_MTVCHR\_T) with all eligible vouchers selected for the Matching process.

### **Document Association Module**

The next step in the Matching process is the document association module. When the Matching process runs, the document association module finds receipts automatically for vouchers that have a purchase order reference. The document association module uses the criteria you define on the Document Association page to associate receivers to voucher lines. In addition to defining document association rules to handle exact matches, you can define rules to handle non exact match and amount only purchase order scenarios.

The document association module steps are included in the AP\_DAM Application Engine library which is called from the Matching process. The AP\_DAM library calls the AP\_DAM\_ALG library which contains all of the necessary steps for algorithms that are specified on the document association rule.

Prior to associating documents, the system deletes records from the following tables: AP\_MTCH\_EXCPTN, VCHR\_MTCH\_DETLS, AP\_VCHR\_LN\_SUM, AP\_VCHR\_HDR\_SUM, TSE\_VCHRLN\_FLD, TSE\_VCHR, and VCHR\_RECV\_MTCH.

**Note:** The system deletes the records from the VCHR\_RECV\_MTCH table only if they were associated earlier by the document association process. If you manually associated the receipts, the system does not delete those records.

Document association is comprised of three major functions:

- 1. Association preprocessing populates the voucher, purchase order, and receiver match temporary tables (AP\_DAMVLINE\_T, AP\_DAMPOLN\_T, and AP\_DAMRCVLN\_T).
- 2. Unit of measure and currency conversion logic converts voucher data to the purchase order unit of measure and currency or to the receiver unit of measure and currency for non purchase order receipts.

**Note:** These steps are contained in the AP\_MTCHCOM library since unit of measure and currency conversions are common activities.

3. Document association rules logic associates the voucher, purchase order, and receiver lines and populates header and line level summary tables (AP\_VCHR\_HDR\_SUM and AP\_VCHR\_LN\_SUM) and the voucher match details table (VCHR\_MTCH\_DETLS).

Once the system finds an association the process is complete. If the document association functionality does not associate a receipt with a voucher line, you can use the Voucher component to manually associate the receipt with the voucher line by:

- Using the Copy from a Source Document option on the Invoice Information page to copy a PO receipt or a non PO receipt.
- Manually associating individual receivers with the voucher line by using the Associate Receivers page.

### **Rule Application Processor**

Following the document association module step in the Matching process is the rule application processor. During the rule application processor step, the Matching process determines if the voucher lines and their associated purchase orders and receivers satisfy all the match conditions.

The rule application processor steps are included in the AP\_MATCH\_RAP Application Engine library which is called from the Matching process.

Prior to applying match rules, the system populates header summary and line summary temporary tables (AP\_VCHRHSUM\_T and AP\_VCHRLSUM\_T). These temporary tables contain the copy of all vouchers selected in the current match run control.

The rule application processor:

1. Determines the match rule level.

If the match rule level is at the header summary level, the system inserts all the records from the AP\_VCHRHSUM\_T table into the AP\_MTHSUM\_T table for the condition specified on the match rule.

If the rule is at the line summary level, the system inserts all the records from the AP\_VCHRLSUM\_T table into the AP\_MTLSUM\_T table for the condition specified on the match rule.

2. Determines the action applicable to the match rule.

If the action is *Debit Memo,* the system sets DBMEMO\_FLAG to *Y,* and either DMEMO\_CAT\_PRICE to *Y*, or DMEMO\_CAT\_QTY to *Y* on the AP\_VCHRLSUM\_T table.

If the action is *Exception,* the system sets EXCEPTION\_FLAG to *Y* on the AP\_VCHRHSUM\_T table or the AP\_VCHRLSUM\_T table depending on the level of the match rule. The system retrieves the necessary fields based on the fields that are specified on the Match Rules - Workbench page for the Match Workbench and populates the AP\_MTCH\_EXCPTN table.

### **Status Update Validation**

Following the rule application processor is the status update validation step. The status update validation step determines the match action applicable to the voucher line.

The status update validation steps are also included in the AP\_MATCH\_RAP Application Engine library which is called from the Matching process.

Status update validation applies the final match action to the voucher line. Final match actions include *Debit Memo, Exception, Match, Override,* and *Warning.*

**Note:** If the action is *Debit Memo,* the Matching process determines if the supplier is set up for debit memo processing. If so, the system creates a debit memo adjustment voucher. If not, the system sets the debit memo flags to *N* and no debit memo adjustment voucher is created.

### **Final Update Maintenance Engine**

After the status update validation step, the final update maintenance engine populates the appropriate voucher, purchase order, and receiver tables.

The final update maintenance engine steps are in the AP\_MTCH\_FUME Application Engine library which is called from the Matching process. The AP\_MTCH\_FUME library calls the AP\_MTCH\_DM library which contains all of the necessary steps to perform debit memo processing.

The final update maintenance engine:

- 1. Populates the voucher information in the voucher table (VOUCHER)
- 2. Populates the purchase order information in the PO line ship table (PO\_LINE\_SHIP) and the PO header table (PO\_HDR).
- 3. Populates the receiver information in the receiver line ship table (RECV\_LN\_SHIP) and the receiver header table (RECV\_HDR).
- 4. Populates the matching information in the receiver voucher match table (RECV VCHR MTCH), the receiver line ship match table (RECV\_LN\_SHP\_MTH), the PO line match table (PO\_LINE\_MATCHED), and the PO line ship match table (PO\_LINE\_SHIP\_MTCH).
- 5. Populates the debit memo information in the VCHR\_HDR\_STG, VCHR\_LINE\_STG, VCHR\_DIST\_STG, and VCHR\_PYMT\_STG staging tables.

#### **Notification and Routing**

As a final step, notification and routing use the workflow parameters defined at the match rule type and match rule levels to generate worklist entries and email notifications.

**Note:** You can also dispatch debit memo information to notify your suppliers that adjustments were made to their invoices. Dispatch debit memo information from the Dispatch Debit Memo page or the Voucher component.

## **Match Request Page**

Use the Match Request page (MTCH\_RUN\_CNTRL) to define the run control for the Matching Application Engine process (AP\_MATCH).

Navigation:

#### **Accounts Payable** > **Batch Processes** > **Vouchers** > **Matching** > **Match Request**

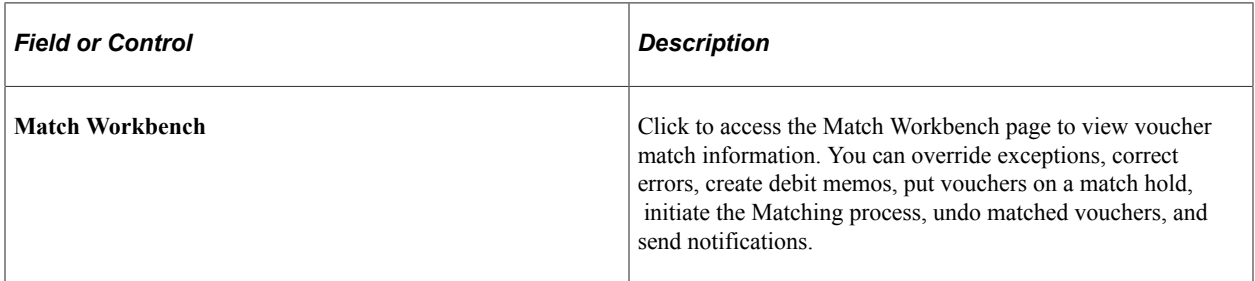

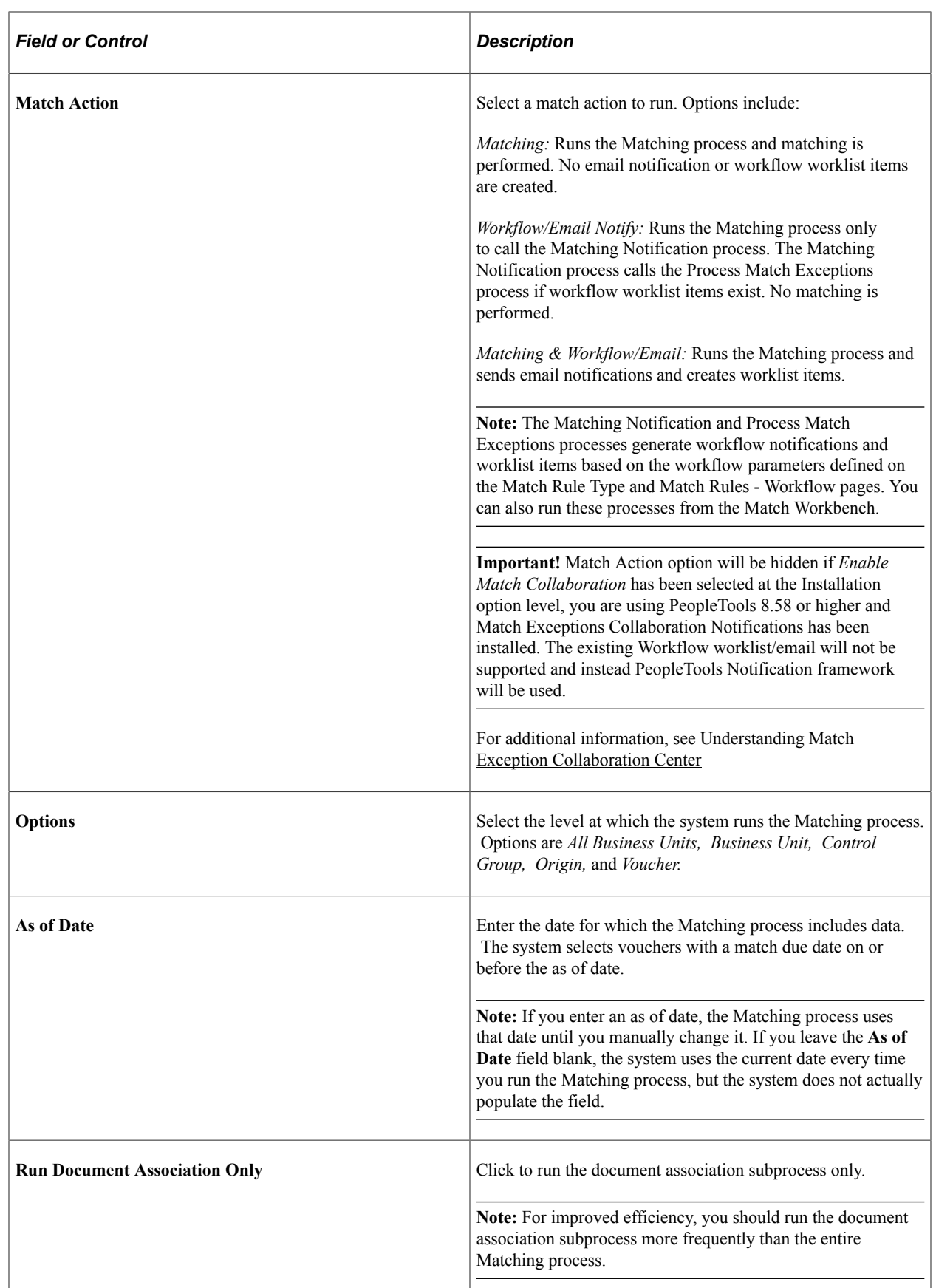

**Note:** Do not run more than one Matching process simultaneously unless the data is organized so that neither Matching process needs the other's purchase orders or receivers.

When you click **Run,** the matching processing option appears on the Process Scheduler Request page:

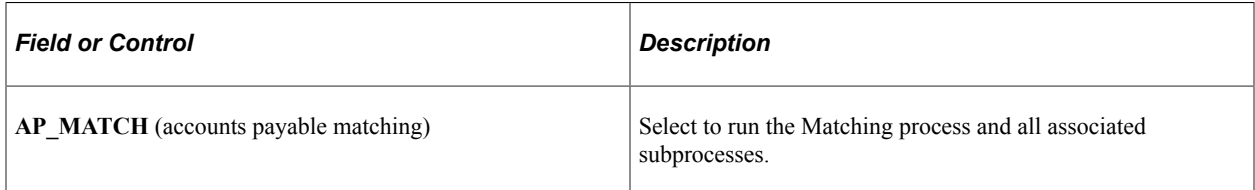

To access the Messages page, use the navigation: **Accounts Payable** > **Batch Processes** > **Vouchers** > **Matching** > **Match Request - Messages**

#### **Related Links**

[Understanding the Matching Engine](#page-717-0) [Match Workbench \(To Be Matched selection\) Page](#page-724-0) [Matching Workflow](#page-681-0)

## **Invoice Information Page**

Use the Invoice Information page (VCHR\_EXPRESS1) to enter voucher information.

Navigation:

```
Accounts Payable > Vouchers > Add/Update > Regular Entry > Invoice Information
```
Run the Matching process as part of a real-time process group, using the **Action** field on the Invoice Information page.

#### **Related Links**

[Invoice Information Page](#page-355-0)

## **Running the Matching Process from the Match Workbench**

Use the Match Workbench page (AP\_MTCH\_WB) to view a list of vouchers and match information, according to specified search criteria.

You can override exceptions, correct errors, create debit memos, put vouchers on a match hold, initiate the Matching process, undo matched vouchers, and send notifications.

Navigation:

#### **Accounts Payable** > **Review Accounts Payable Info** > **Vouchers** > **Match Workbench** > **Match Workbench**

Run the Matching process real-time using the action fields on the Match Workbench page, the Match Exception Workbench Details page, and the Match Overridden Workbench Details page.

#### **Related Links**

[Managing Matches and Match Exceptions](#page-723-0)

# <span id="page-723-0"></span>**Managing Matches and Match Exceptions**

These topics provide an overview of the Match Workbench and discuss how to:

- Search for vouchers to be matched.
- Search for matched vouchers.
- Undo matched vouchers
- Review matches
- Review match exceptions.
- Review suppliers disputed vouchers and match history.

## **Understanding the Match Workbench**

The Match Workbench comprises of various associated pages that enable you to query match information, override exceptions, correct errors, create debit memos, put vouchers on a match hold, and initiate the Matching process on demand. Configure the Match Workbench according to your business requirements:

- Specify what match actions are allowed on the Match Workbench on the Match Rule Type page.
- Define the workbench details for each match rule on the Match Rules Workbench page.
- Define the match rule processing order on the Match Rule Control page which is the order match rules are displayed on the Match Workbench.
- Create personalized search parameters that you can use to query match information.

#### **Match Workbench Search Fields**

You can create personalized search parameters from the fields in the following list:

- *Business Unit* (required)
- *Match Status* (required)
- *Buyer ID*
- *Approval Status*
- *Control Group ID*
- *Entered on*
- *Gross Invoice Amount*
- *Invoice Date*
- *Invoice Number*
- *Item ID*
- *Item SetID*
- *Last User to Update*
- *Match Due Date*
- *Match Rule ID*
- *Match Type*
- *Origin*
- *Packing Slip Number*
- *Voucher ID*
- *PO Business Unit*
- *PO Number*
- *Receiving Business Unit*
- *Receipt Number*
- *Scheduled to Pay*
- *Supplier SetID*
- *Supplier ID*
- *Supplier Location*
- *Voucher Source*
- *Voucher Style*
- *User ID*
- *Financial Sanctions Status*

**Note:** Certain fields have other field dependencies. As an example, if you select *Supplier ID* the system warns you that *Supplier SetID* is a prerequisite field for *Supplier ID* and requires you to also select it.

# <span id="page-724-0"></span>**Match Workbench (To Be Matched selection) Page**

Use the Match Workbench page (AP\_MTCH\_WB) to view a list of vouchers and match information, according to specified search criteria.

Navigation:

#### **Accounts Payable** > **Review Accounts Payable Info** > **Vouchers** > **Match Workbench.**

This example illustrates the fields and controls on the Match Workbench page - To Be Matched selection (1 of 2). You can find definitions for the fields and controls later on this page.

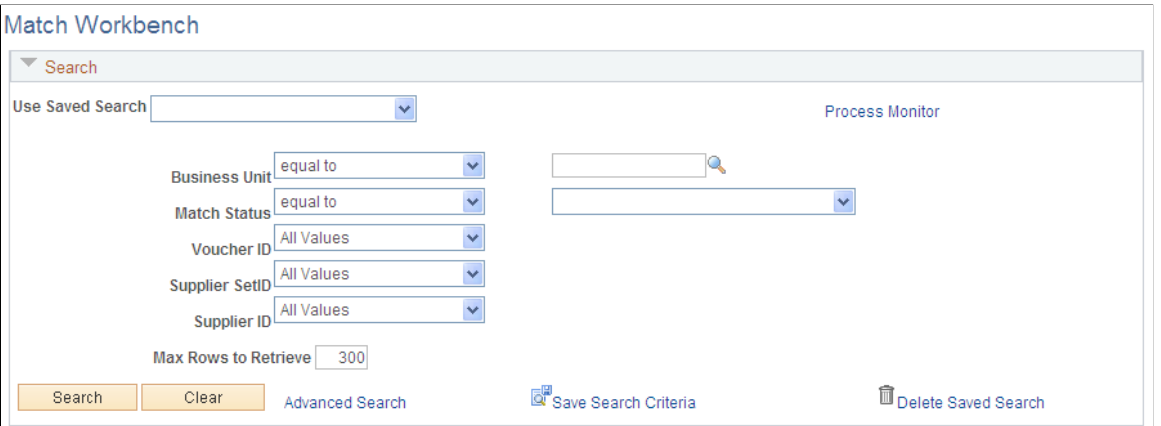

This example illustrates the fields and controls on the Match Workbench page - To Be Matched selection (2 of 2). You can find definitions for the fields and controls later on this page.

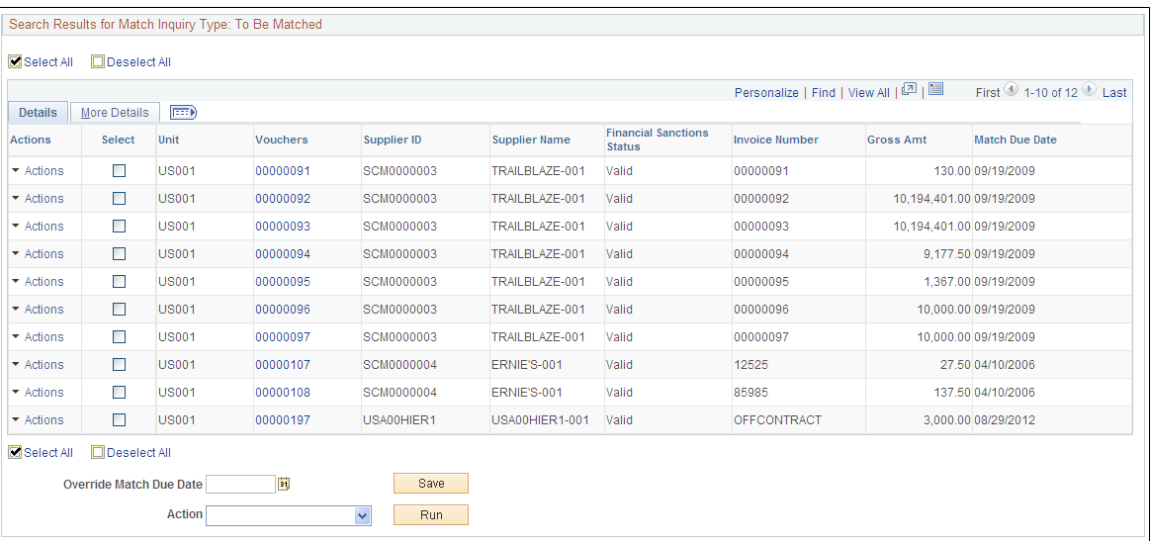

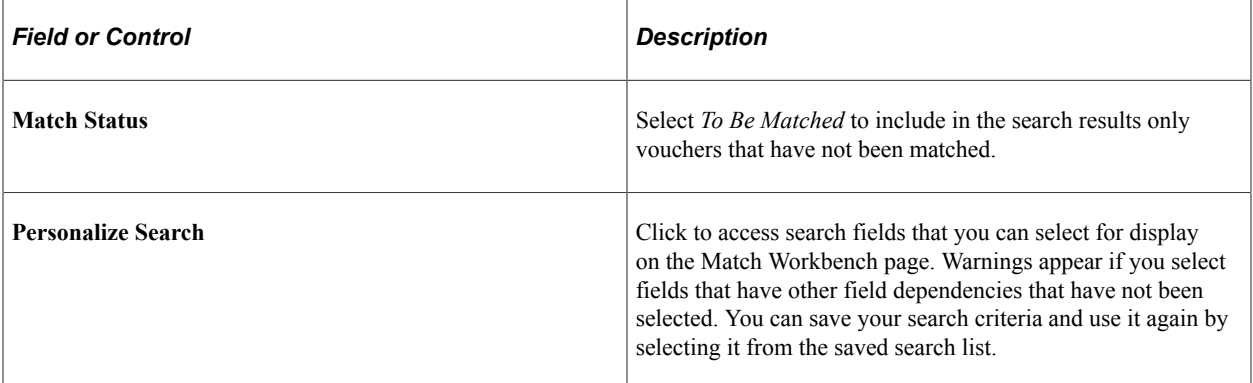

Enter search criteria for vouchers that you want to view.

#### **Search Results**

Displays voucher information for selected unmatched vouchers.

#### **Note:** Security controls access to associated inquiry pages.

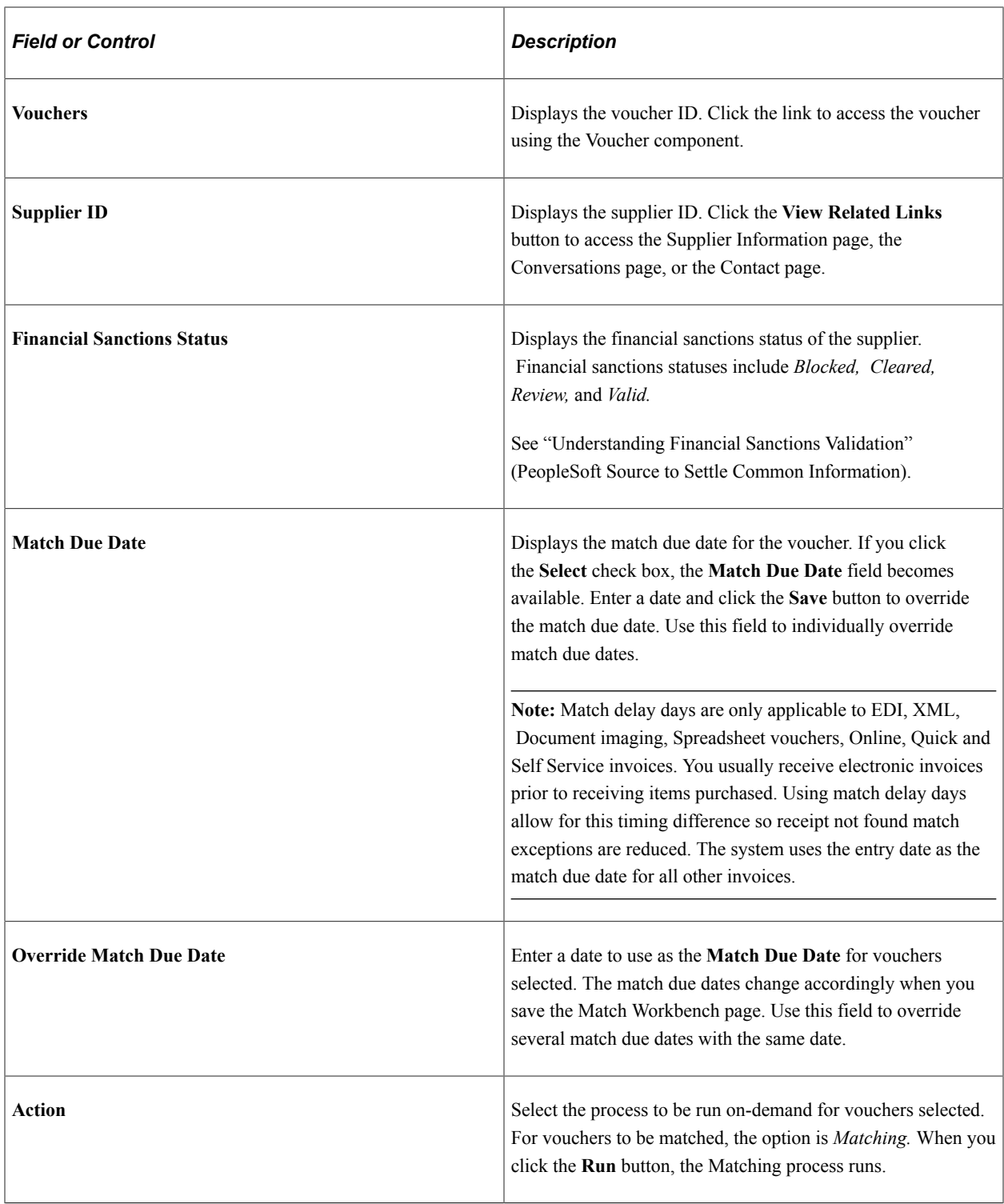

# <span id="page-726-0"></span>**Match Workbench (Matched selection) Page**

Use the Match Workbench page (AP\_MTCH\_WB) to view a list of vouchers and match information, according to specified search criteria.

Navigation:

#### **Accounts Payable** > **Review Accounts Payable Info** > **Vouchers** > **Match Workbench**

This example illustrates the fields and controls on the Match Workbench page - Matched selection (1 of 2). You can find definitions for the fields and controls later on this page.

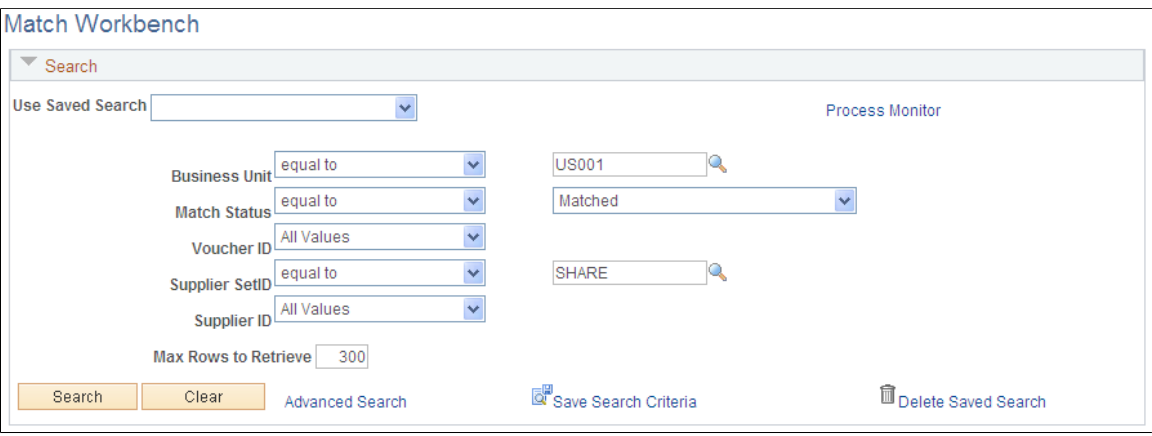

This example illustrates the fields and controls on the Match Workbench page - Matched selection (2 of 2). You can find definitions for the fields and controls later on this page.

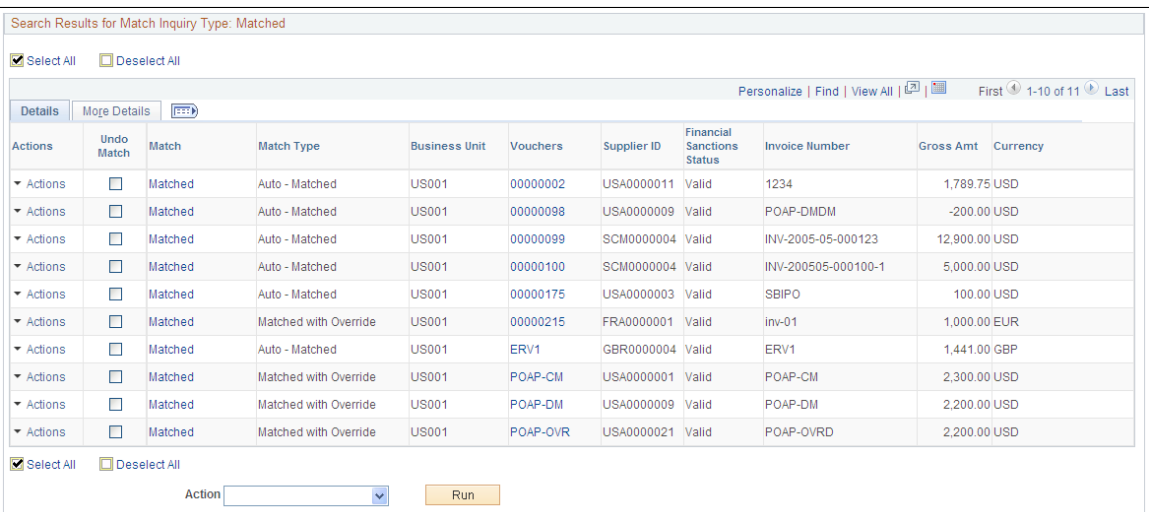

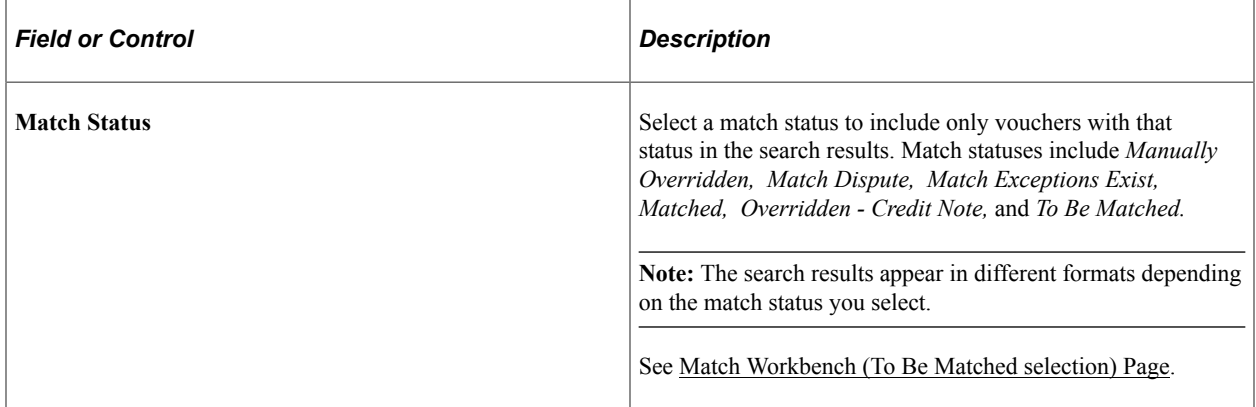

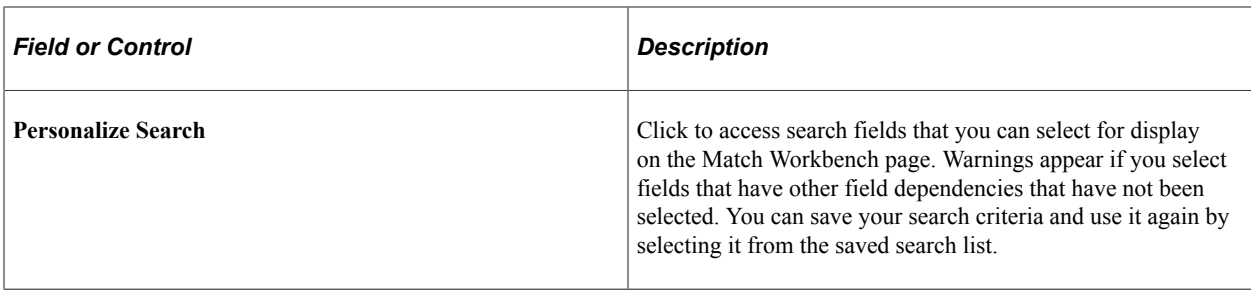

Enter search criteria for vouchers that you want to view.

## **Search Results**

Displays voucher information for selected vouchers that have gone through the Matching process.

**Note:** Security controls access to associated inquiry pages.

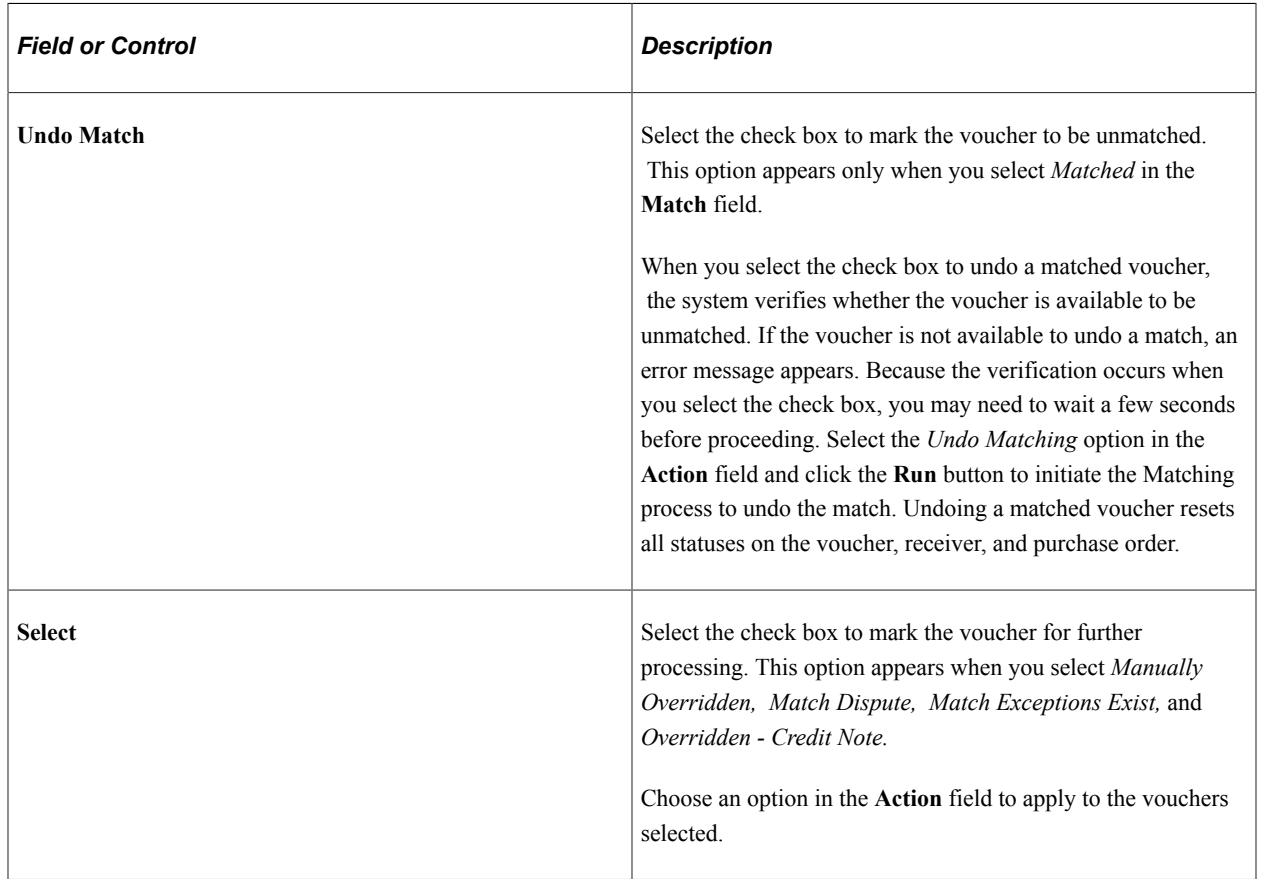

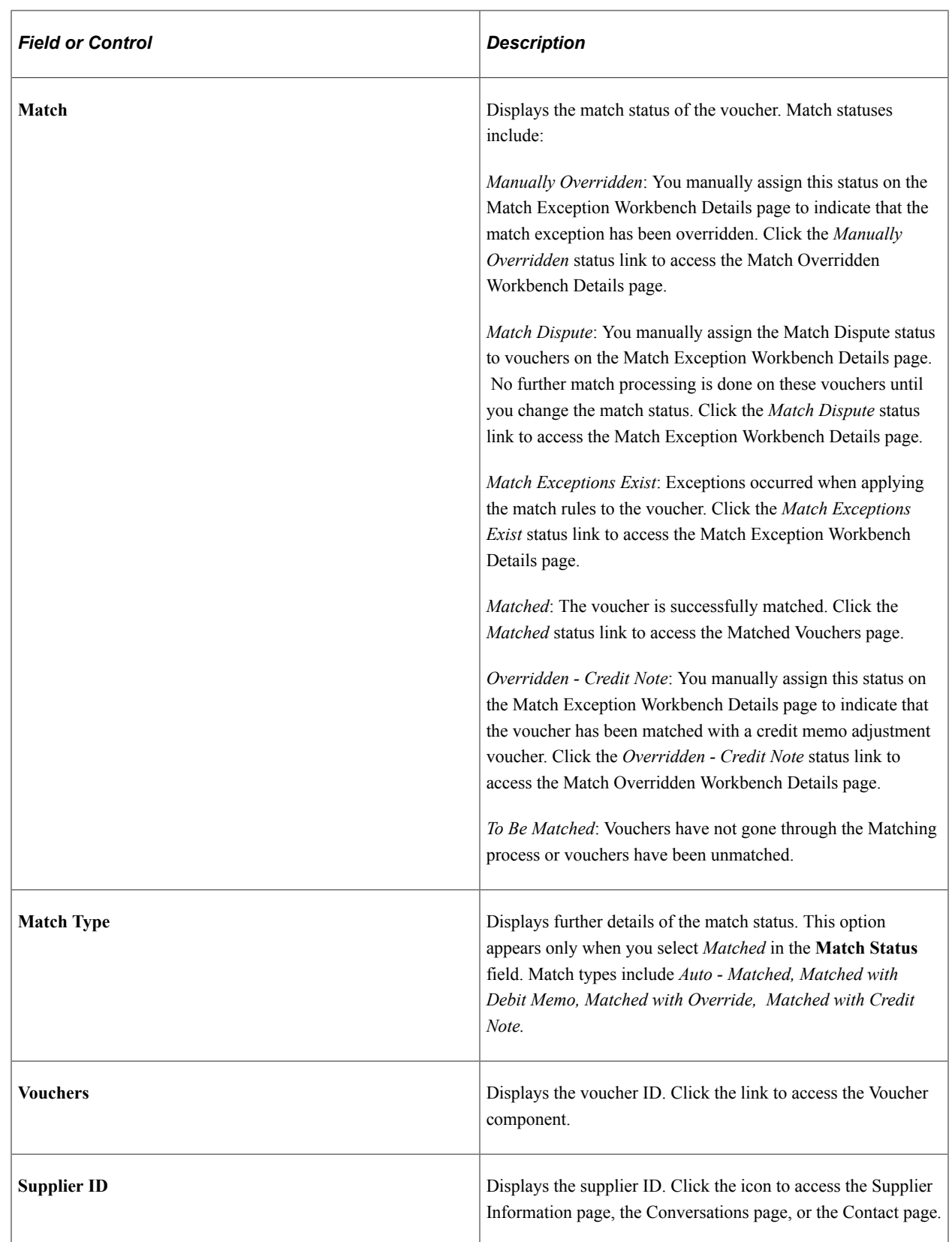

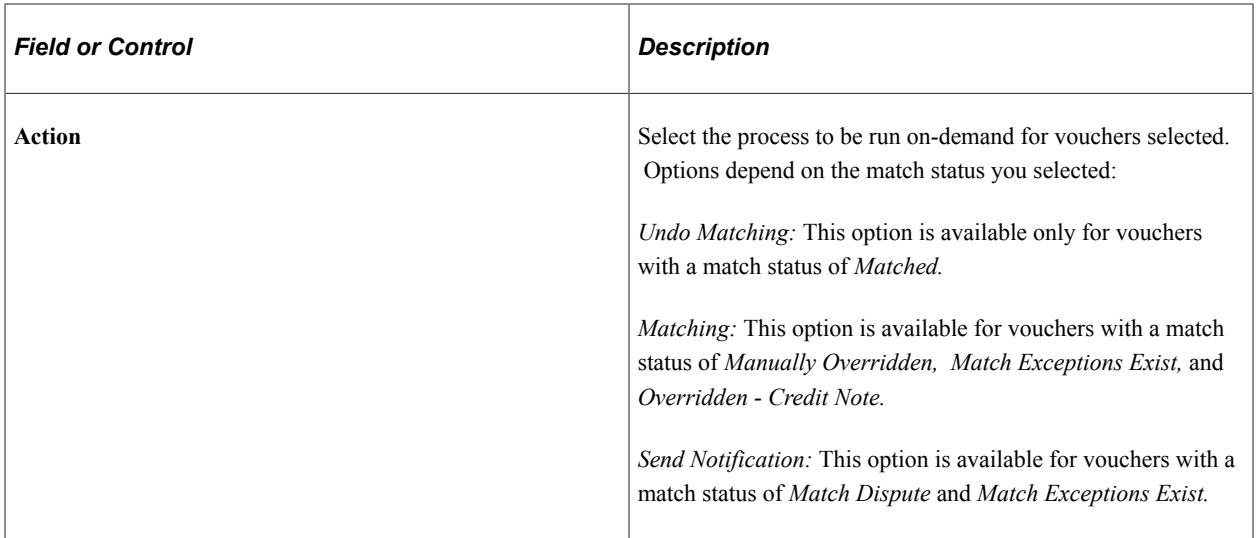

# **Match Workbench (Match Exceptions Exist selection) Page**

Use the Match Workbench page (AP\_MTCH\_WB) to view a list of vouchers and match information, according to specified search criteria.

Navigation:

#### **Accounts Payable** > **Review Accounts Payable Info** > **Vouchers** > **Match Workbench**

This example illustrates the fields and controls on the Match Workbench page - Match Exceptions Exist selection (1 of 2). You can find definitions for the fields and controls later on this page.

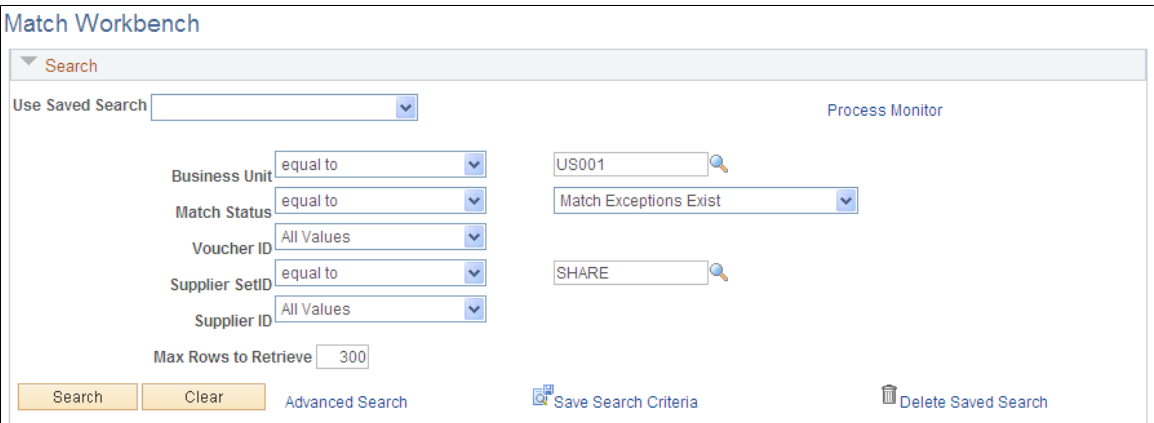

This example illustrates the fields and controls on the Match Workbench page - Match Exceptions Exist selection (2 of 2). You can find definitions for the fields and controls later on this page.

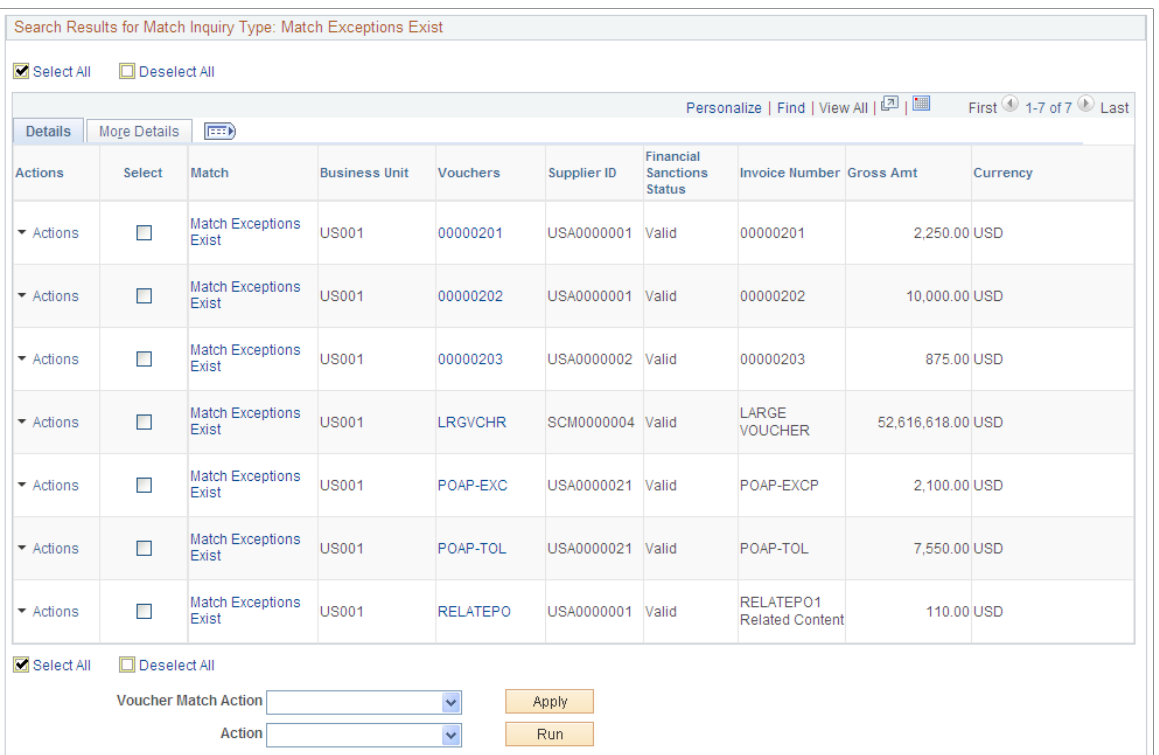

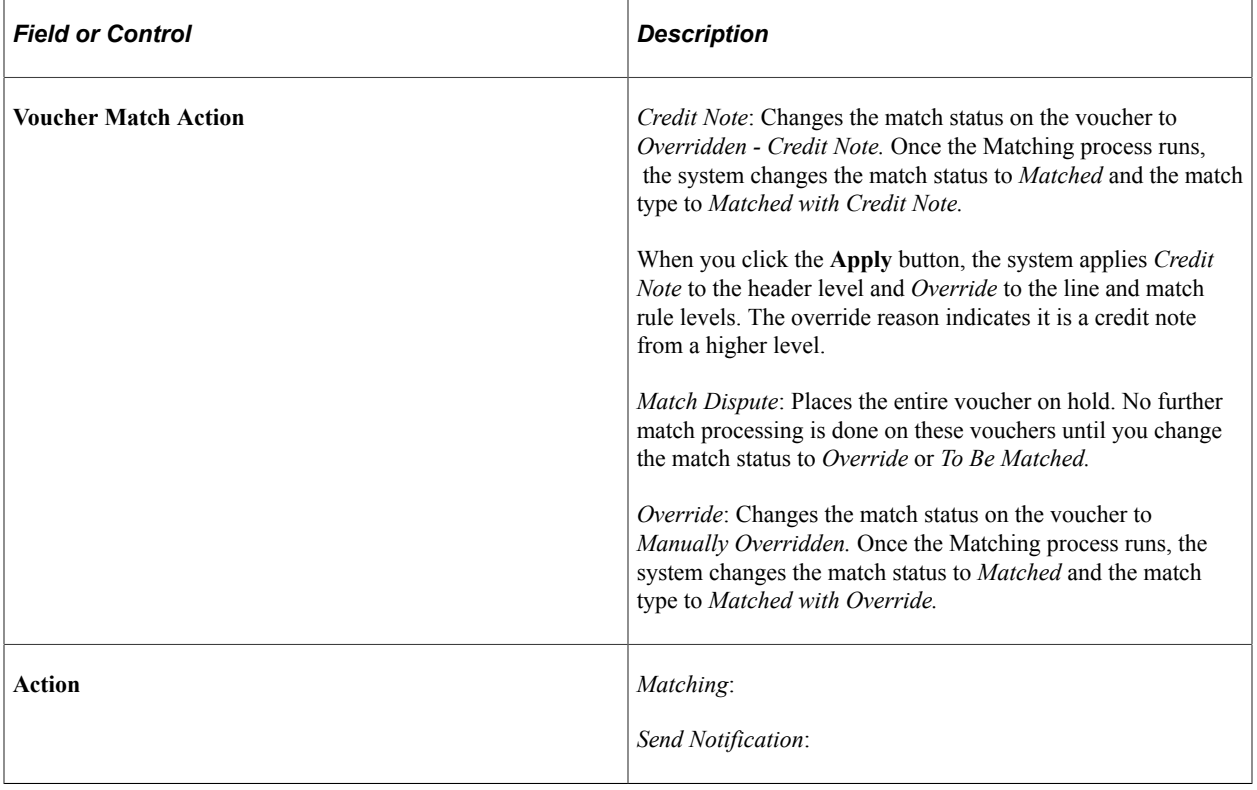

# **Match Workbench (Match Disputes) Page**

Use the Match Workbench page (AP\_MTCH\_WB) to view a list of vouchers and match information, according to specified search criteria.

Navigation:

#### **Accounts Payable** > **Review Accounts Payable Info** > **Vouchers** > **Match Workbench**

This example illustrates the fields and controls on the Match Workbench page - Match Disputes (1 of 2). You can find definitions for the fields and controls later on this page.

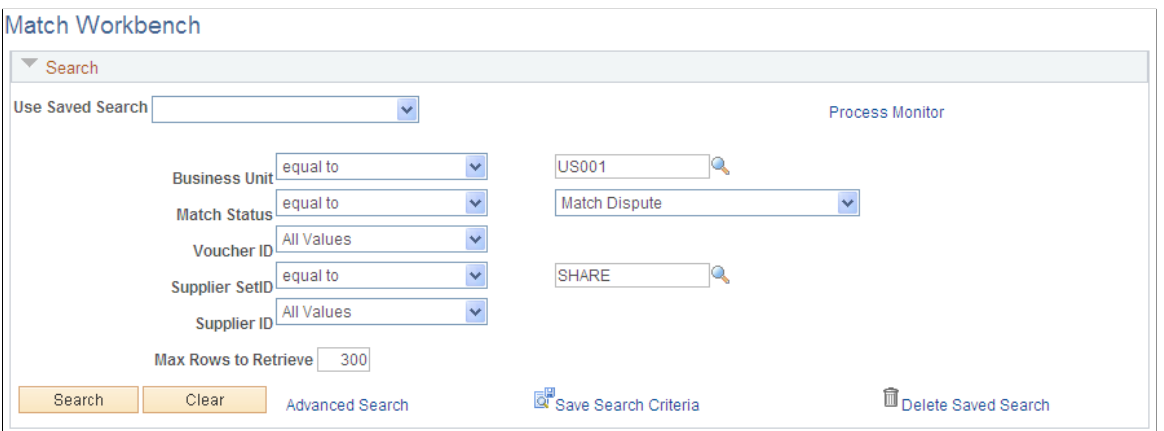

This example illustrates the fields and controls on the Match Workbench page - Match Disputes (2 of 2). You can find definitions for the fields and controls later on this page.

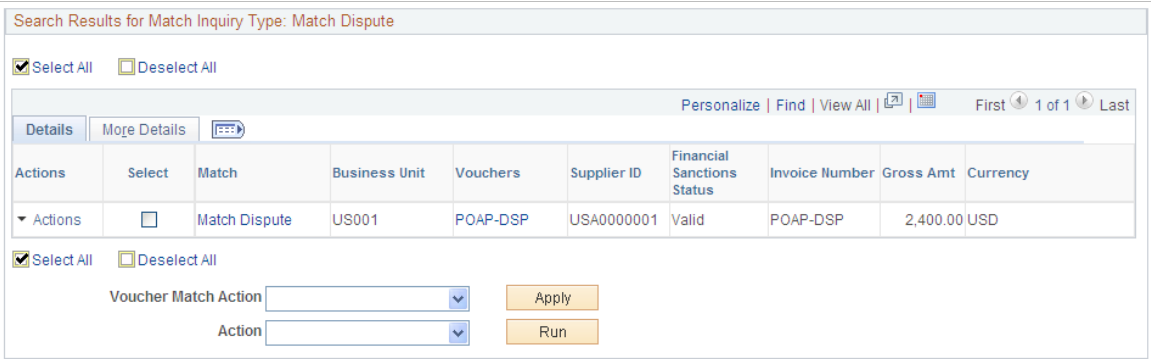

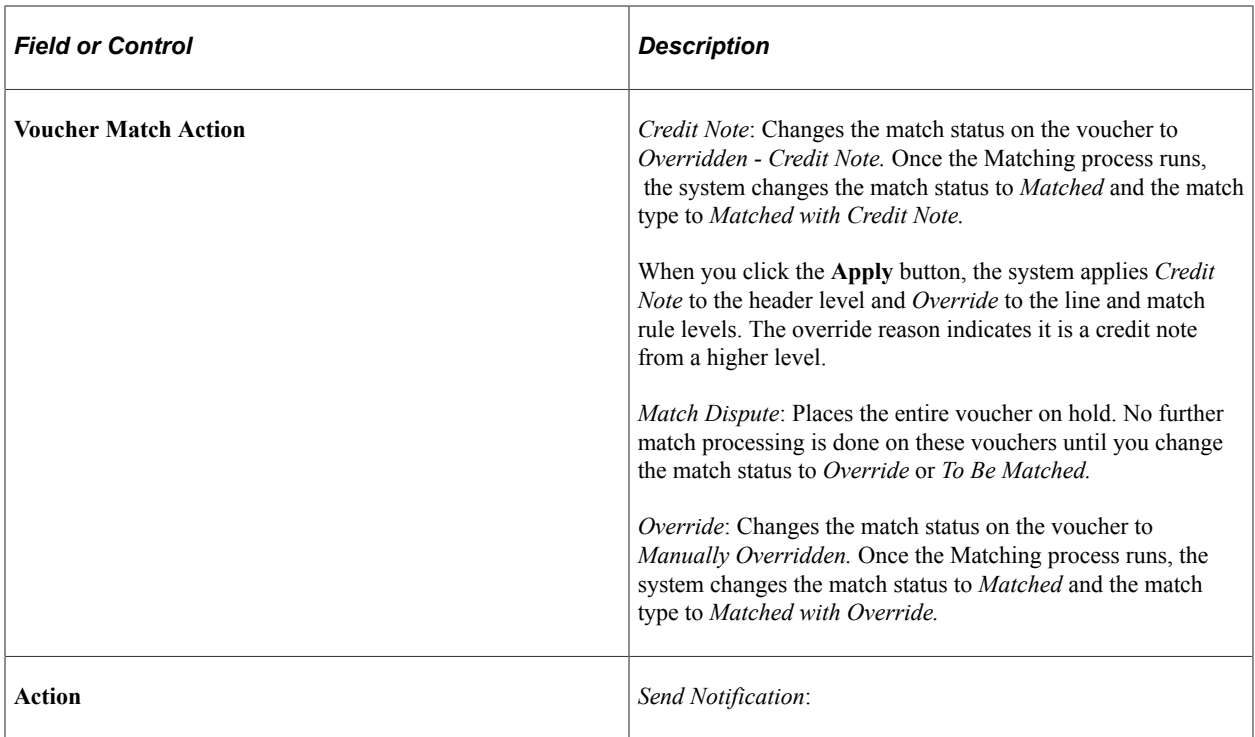

# **Match Workbench (Manually Overridden Vouchers) Page**

Use the Match Workbench page (AP\_MTCH\_WB) to view a list of vouchers and match information, according to specified search criteria.

Navigation:

#### **Accounts Payable** > **Review Accounts Payable Info** > **Vouchers** > **Match Workbench**

This example illustrates the fields and controls on the Match Workbench page - Manually Overridden Vouchers (1 of 2). You can find definitions for the fields and controls later on this page.

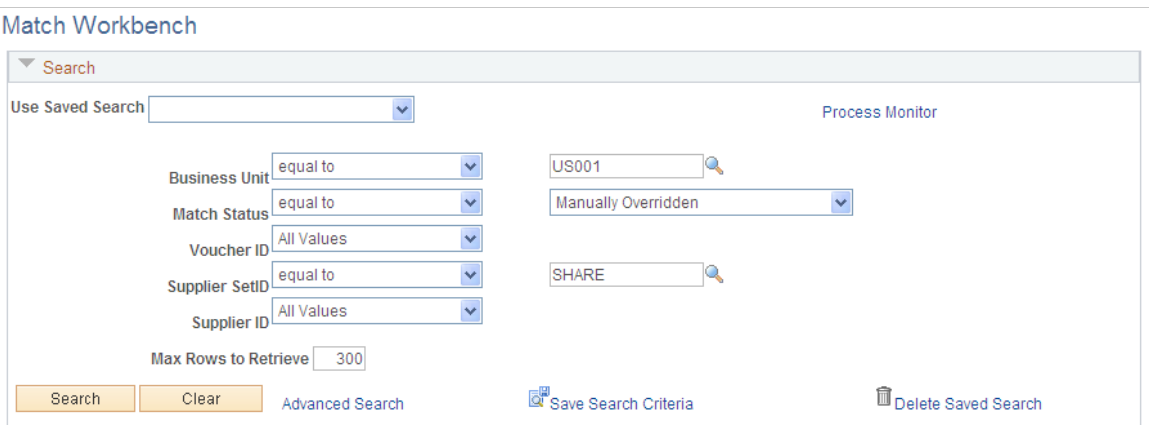

This example illustrates the fields and controls on the Match Workbench page - Manually Overridden Vouchers (2 of 2). You can find definitions for the fields and controls later on this page.

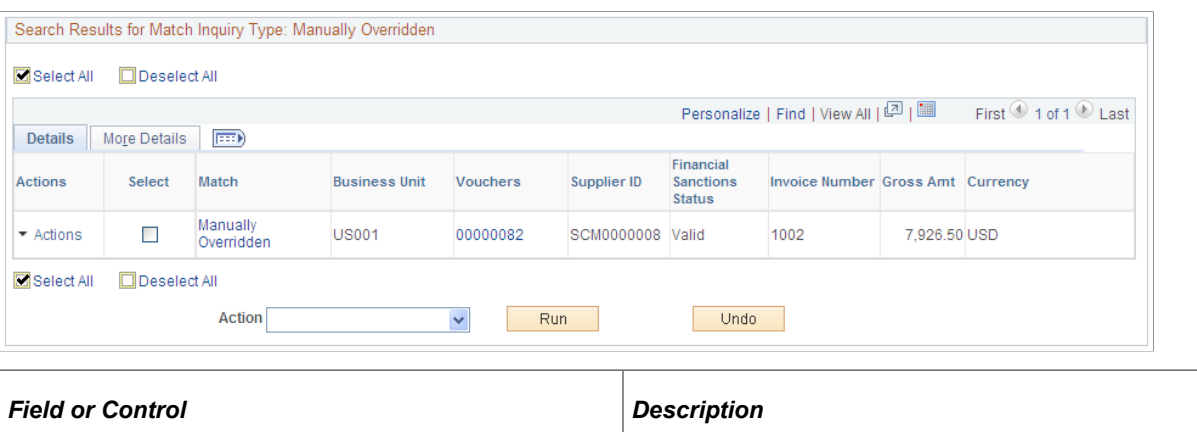

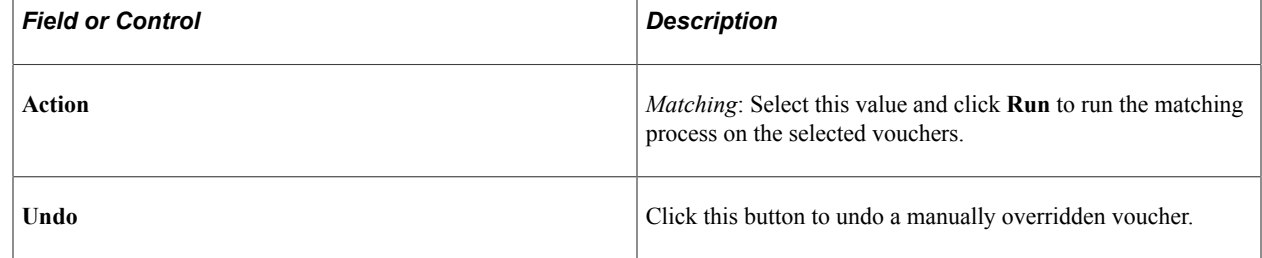

## <span id="page-734-0"></span>**Undoing Matched Vouchers**

Use the Match Workbench page (AP\_MTCH\_WB) to view a list of vouchers and match information, according to specified search criteria.

To undo a matched voucher:

- 1. Select the vouchers with a match status of *Matched* that you want to undo matching.
- 2. Select the *Undo Matching* option in the **Action** field
- 3. Click the **Run** button

#### **Related Links**

[Matching Process Flow](#page-676-0) [Match Workbench \(Matched selection\) Page](#page-726-0)

## **Matched Vouchers Page**

Use the Matched Vouchers page (AP\_MTCH\_WB\_SUCCESS) to view match information for associated vouchers, purchase orders, and receipts.

Navigation:

Click a Matched link for a match type of Auto - Matched on the Match Workbench page.

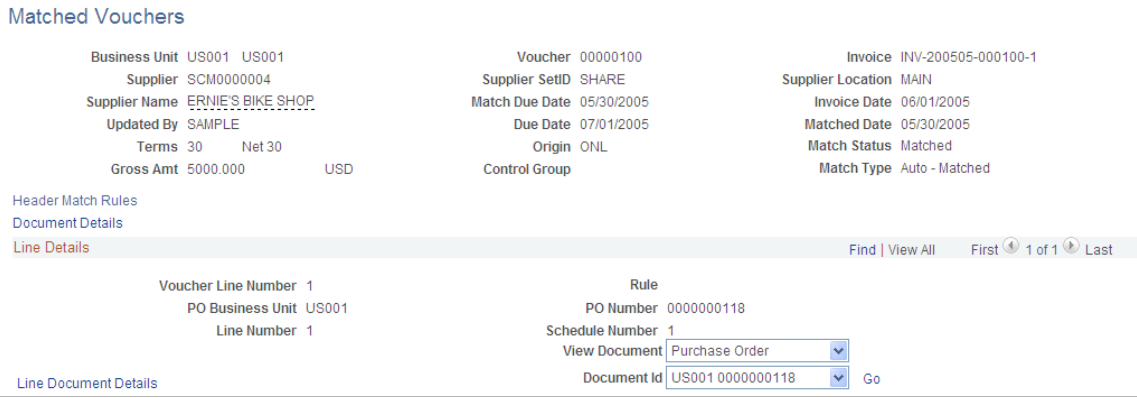

This example illustrates the fields and controls on the Matched Vouchers page (2 of 2). You can find definitions for the fields and controls later on this page.

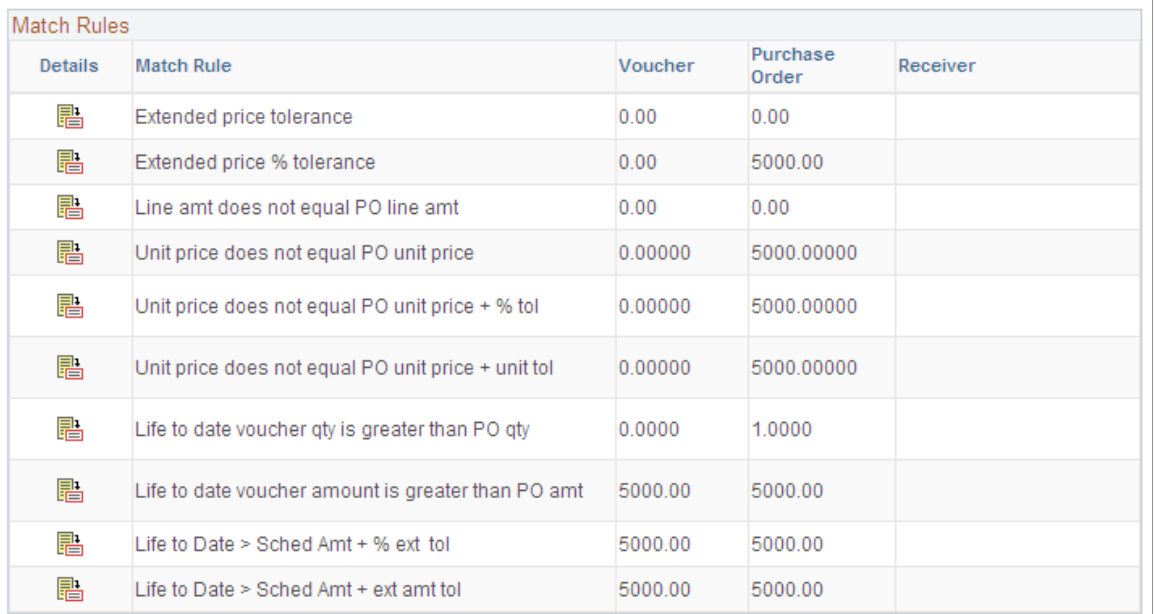

Displays match information for the selected voucher.

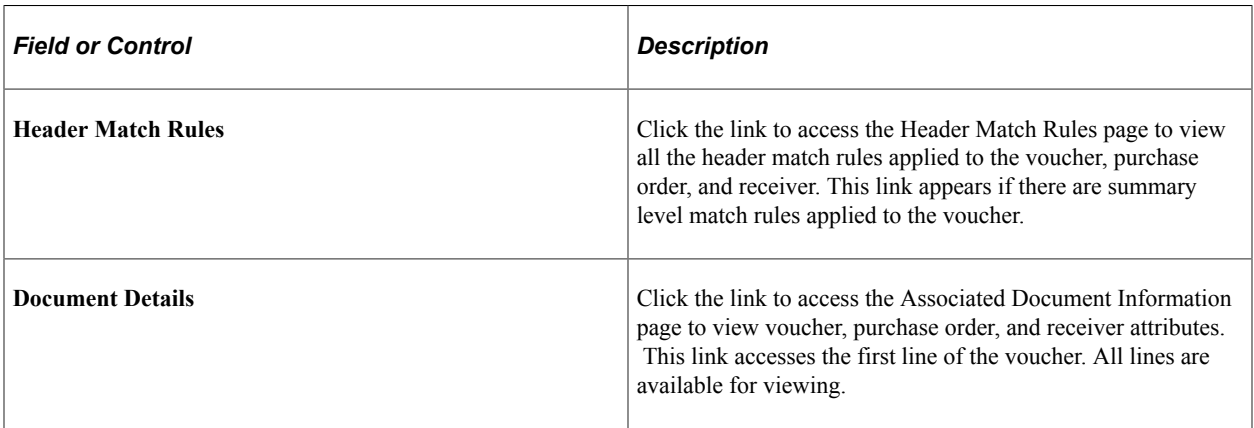

## **Line Details**

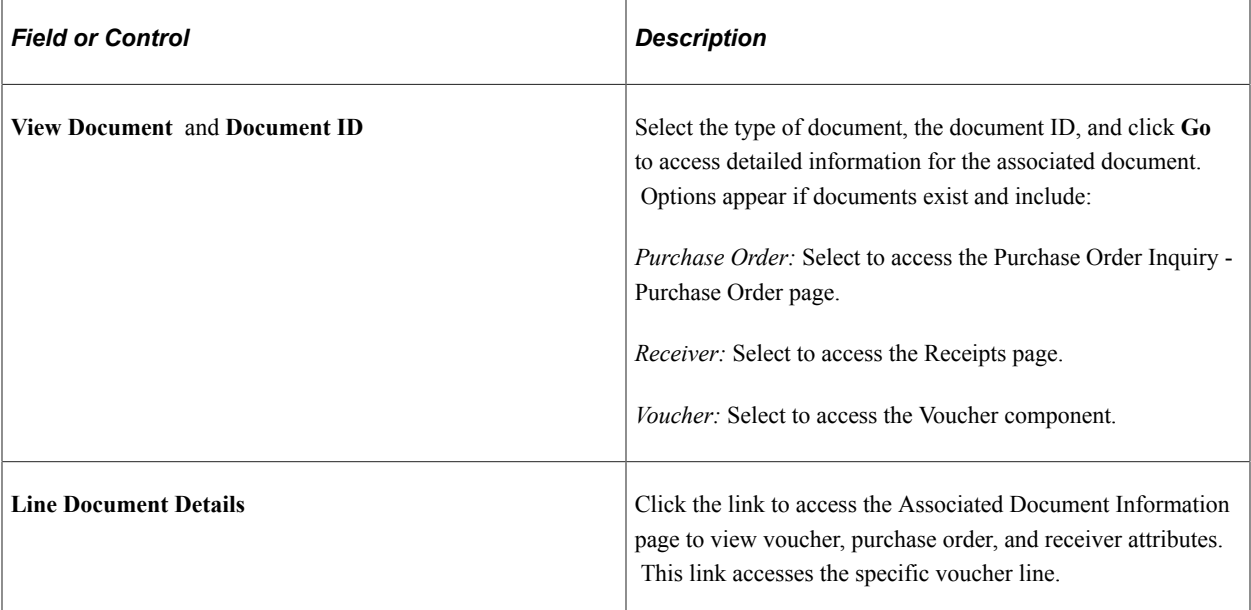

#### **Match Rules**

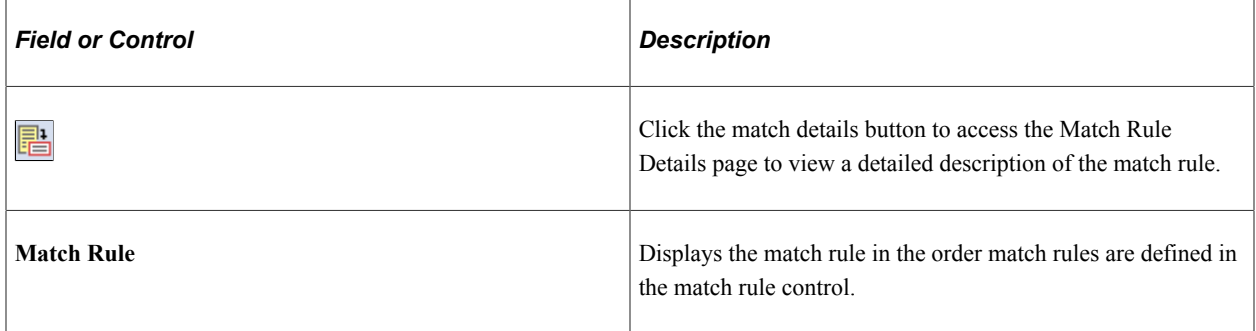

# **Match Exception Workbench Details Page**

Use the Match Exception Workbench Details page (AP\_MTCH\_WB\_EXCPTN) to view match information for associated vouchers, purchase orders, and receipts.

Navigation:

Click a Match Exceptions Exist or a Match Dispute link on the Match Workbench page.

This example illustrates the fields and controls on the Match Exception Workbench Details page (1 of 2). You can find definitions for the fields and controls later on this page.

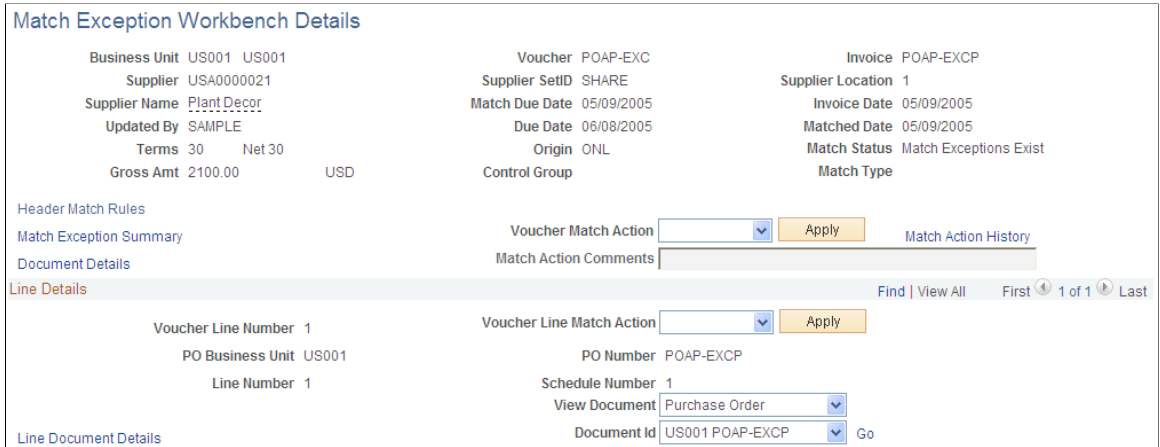

This example illustrates the fields and controls on the Match Exception Workbench Details page (2 of 2). You can find definitions for the fields and controls later on this page.

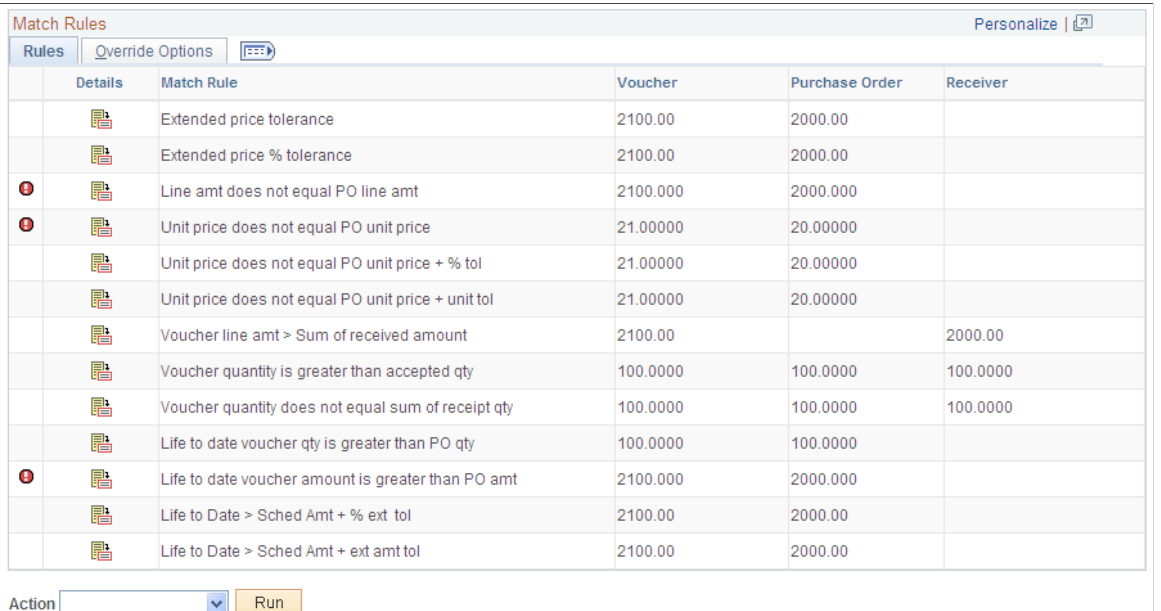

Displays voucher information for the selected voucher.

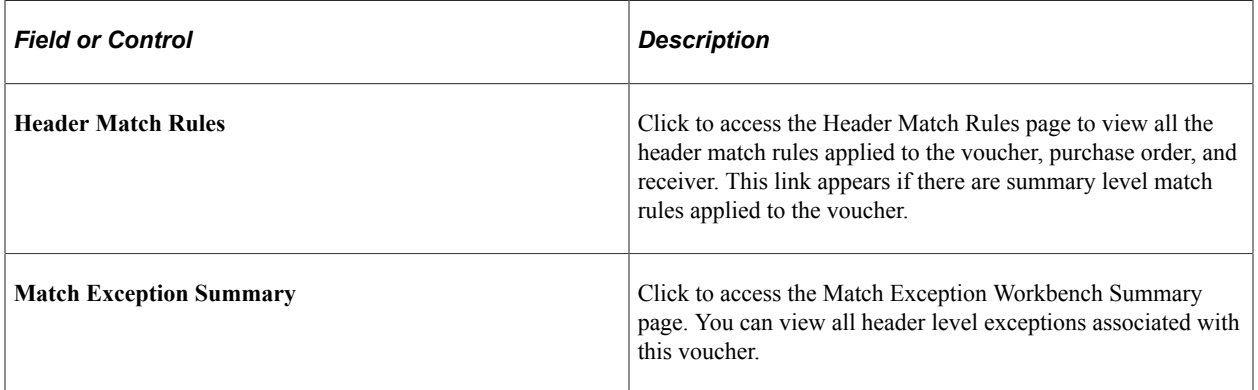

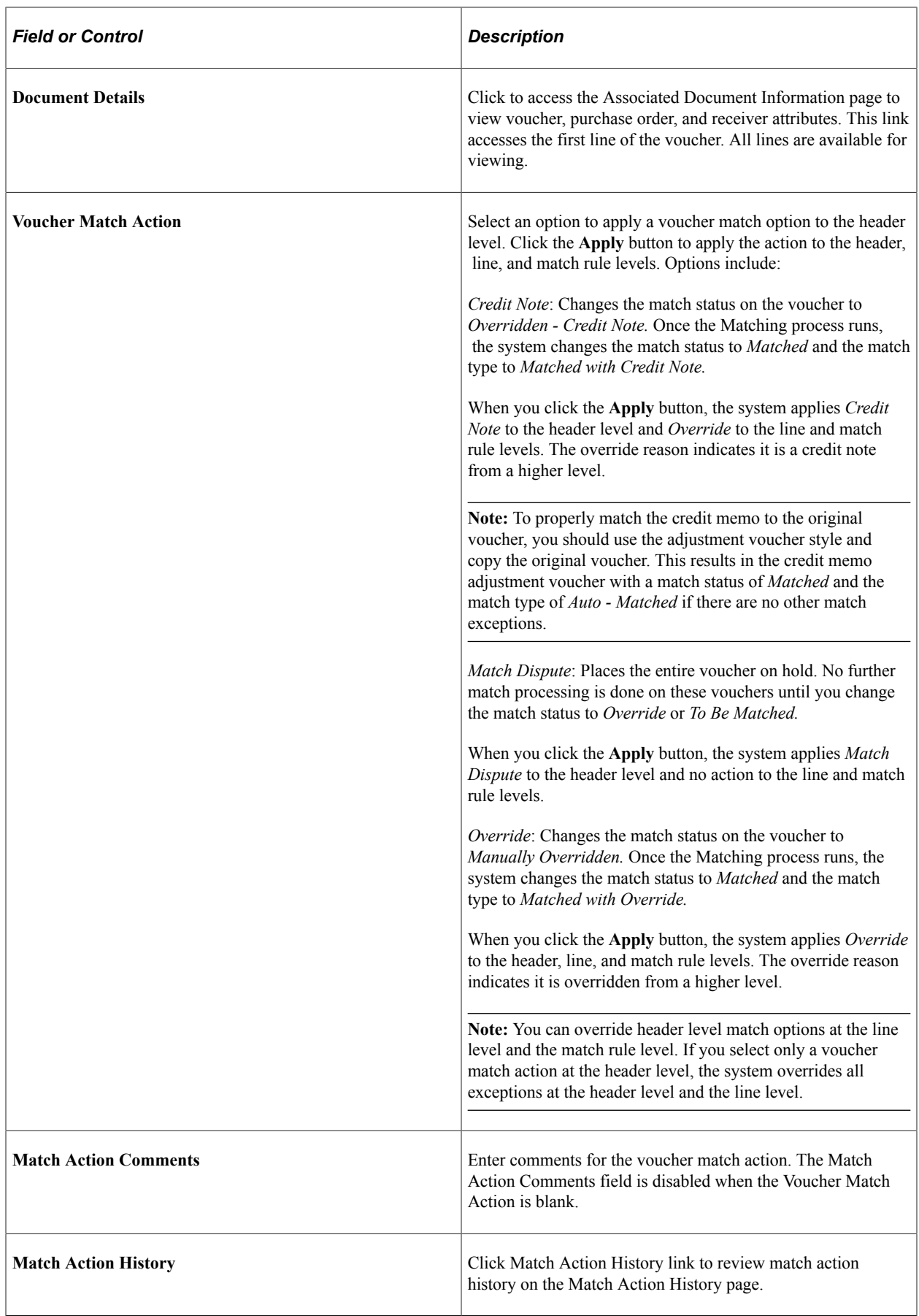

This example illustrates the fields and controls on the Match Action History.

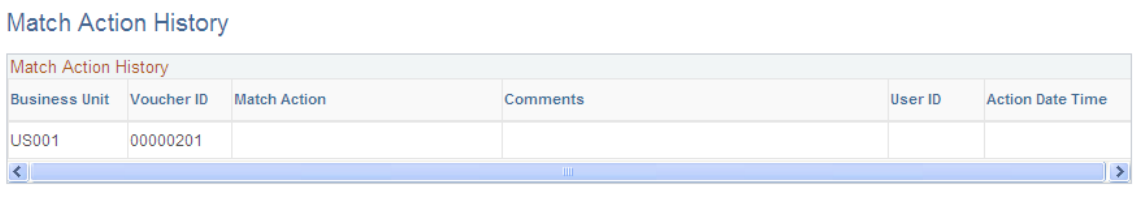

## **Line Details**

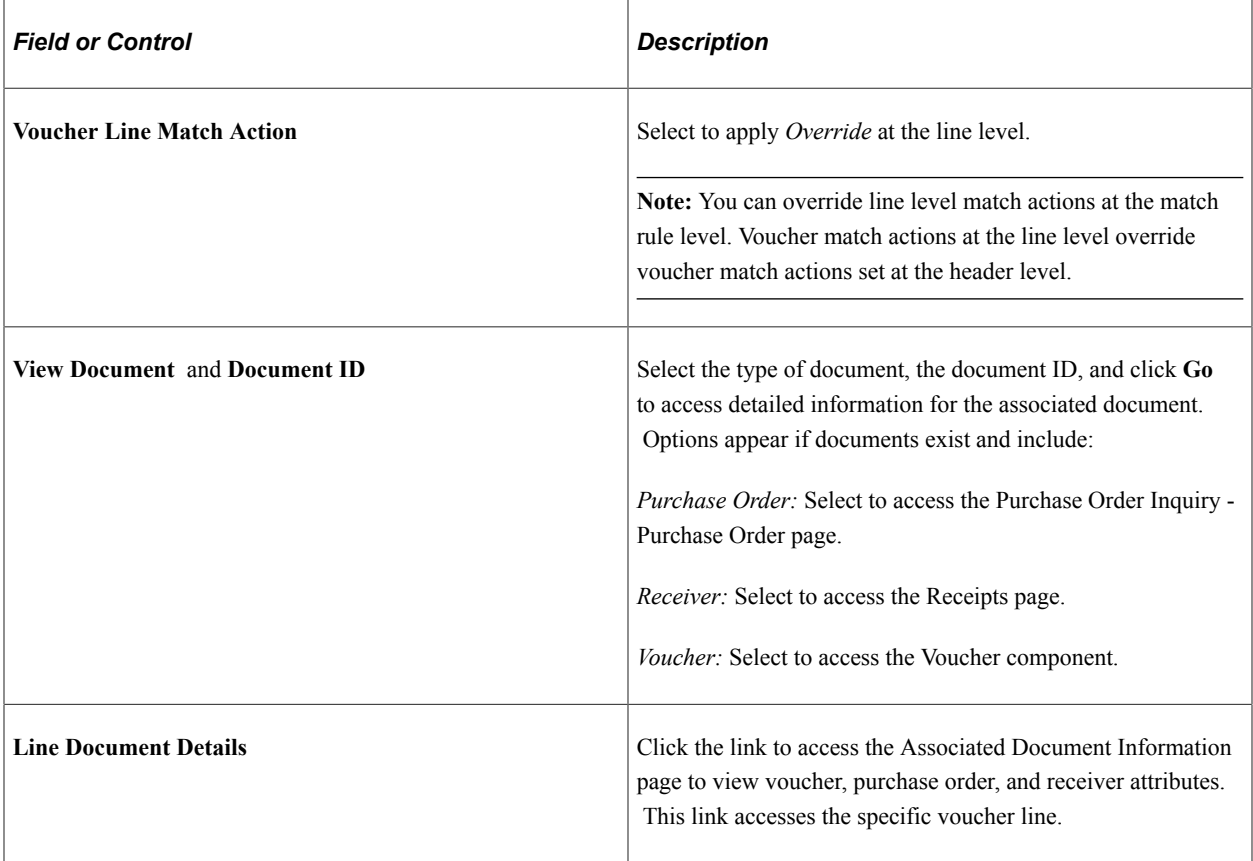

## **Match Rules**

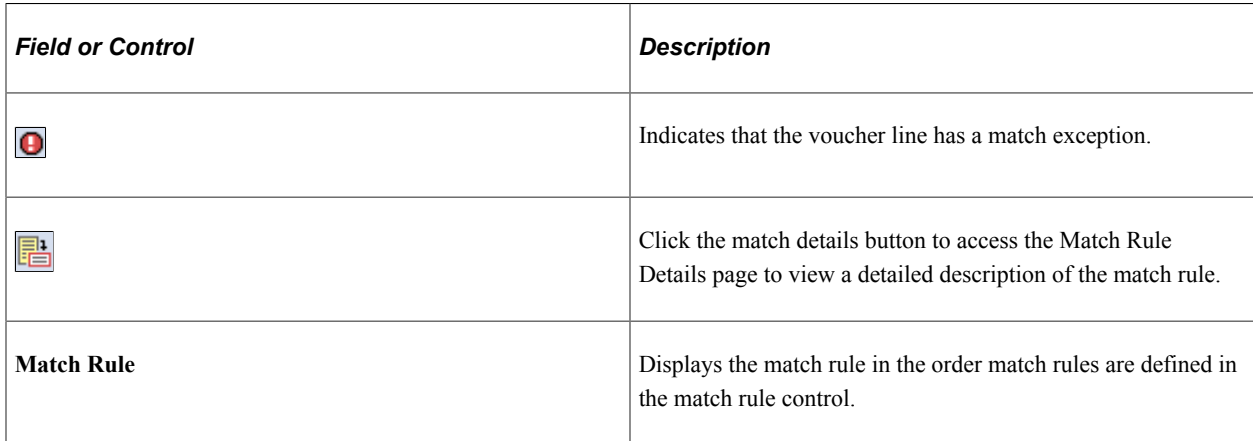

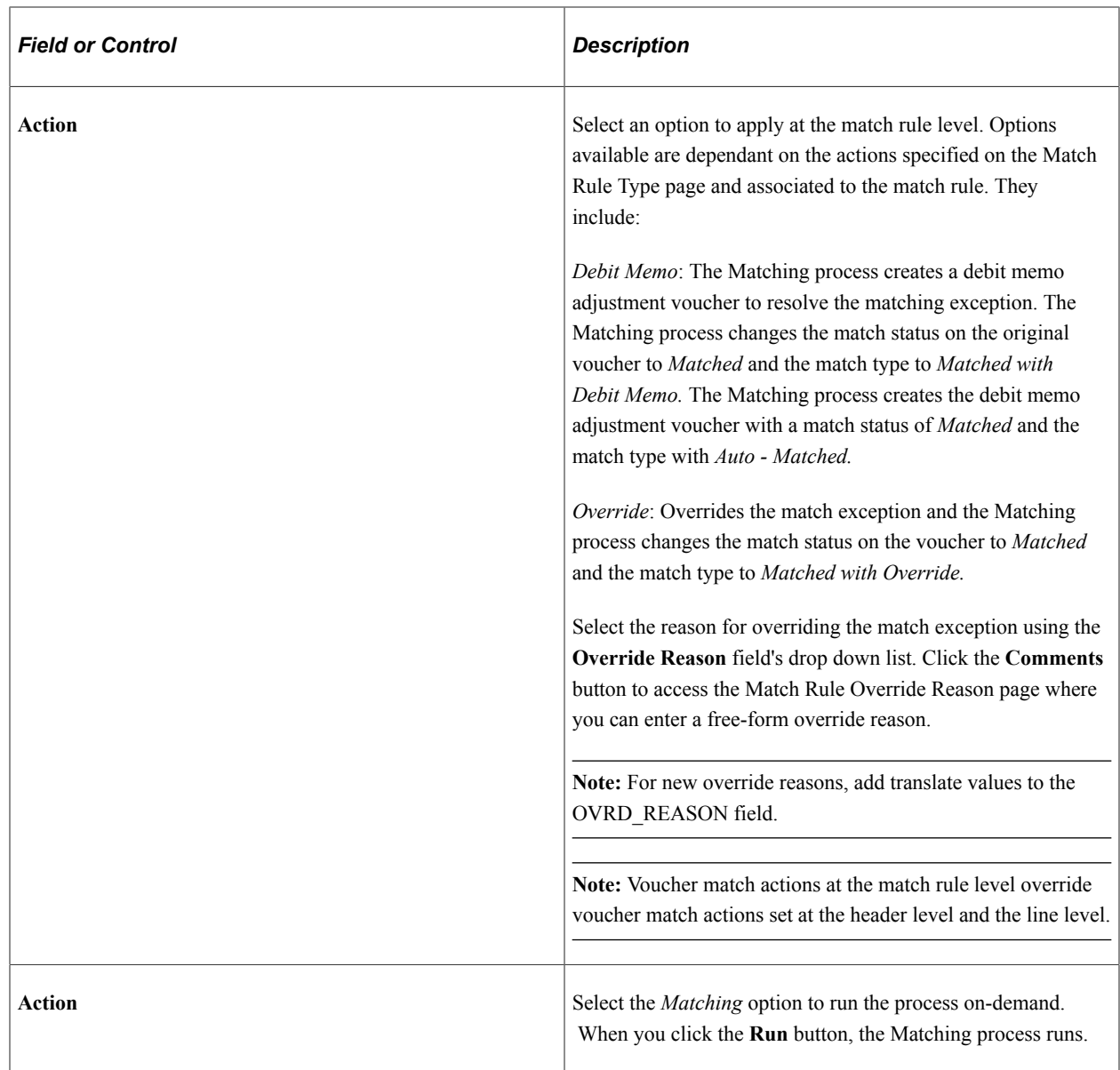

# **Match Overridden Workbench Details Page**

Use the Match Overridden Workbench Details page (AP\_MTCH\_WB\_OVRD) to view match override information for associated vouchers, purchase orders, and receipts.

Navigation:

Click a Manually Overridden or Overridden - Credit Note link on the Match Workbench page

This example illustrates the fields and controls on the Match Overridden Workbench Details page. You can find definitions for the fields and controls later on this page.

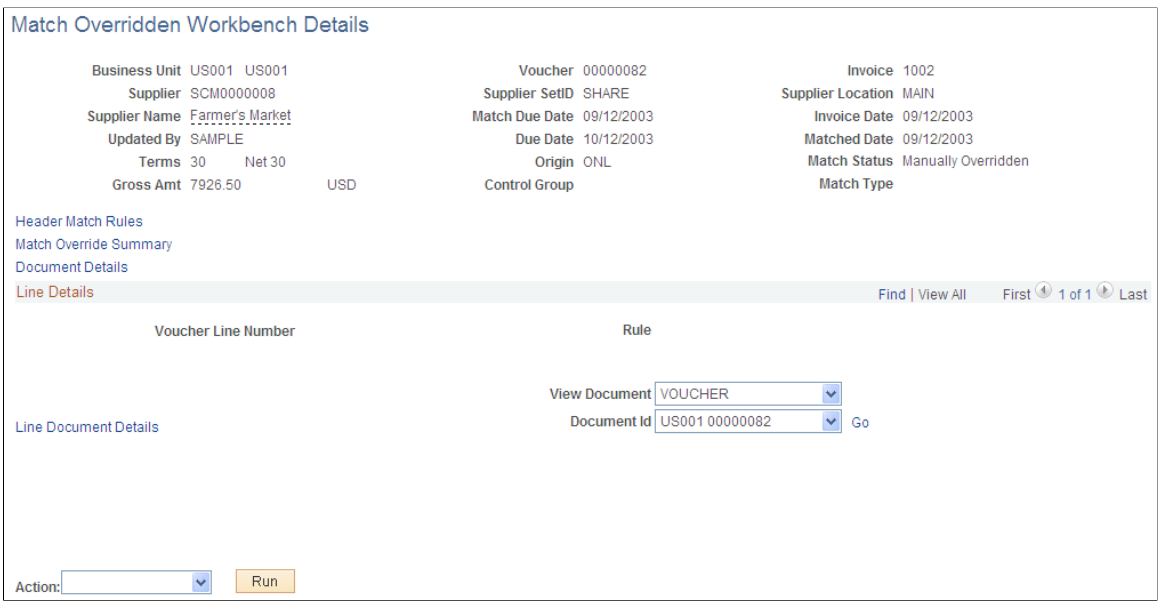

Displays voucher information for the selected voucher.

**Note:** There are two versions of the Match Overridden Workbench Details page. One displays voucher information for a voucher that has gone through the Matching process. The **Match Status** field displays *Matched.* The other version displays voucher information for a voucher that has not gone through the Matching process. The **Match Status** field displays *Manually Overridden.* The *Manually Overridden* match status is a temporary status until the Matching process changes it to *Matched.*

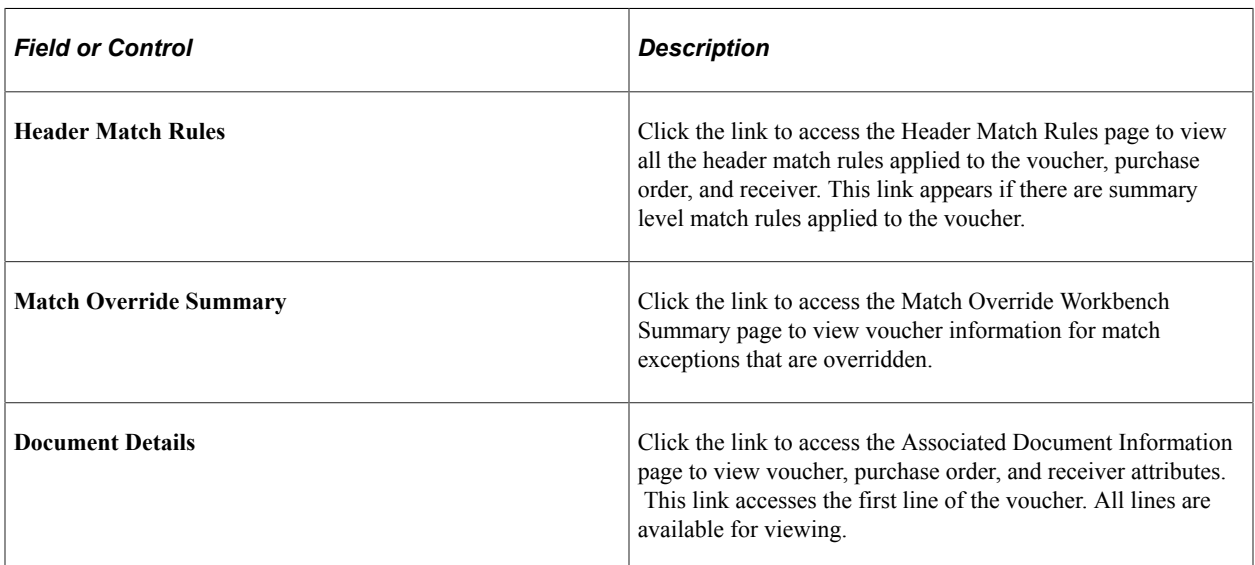

## **Line Details**

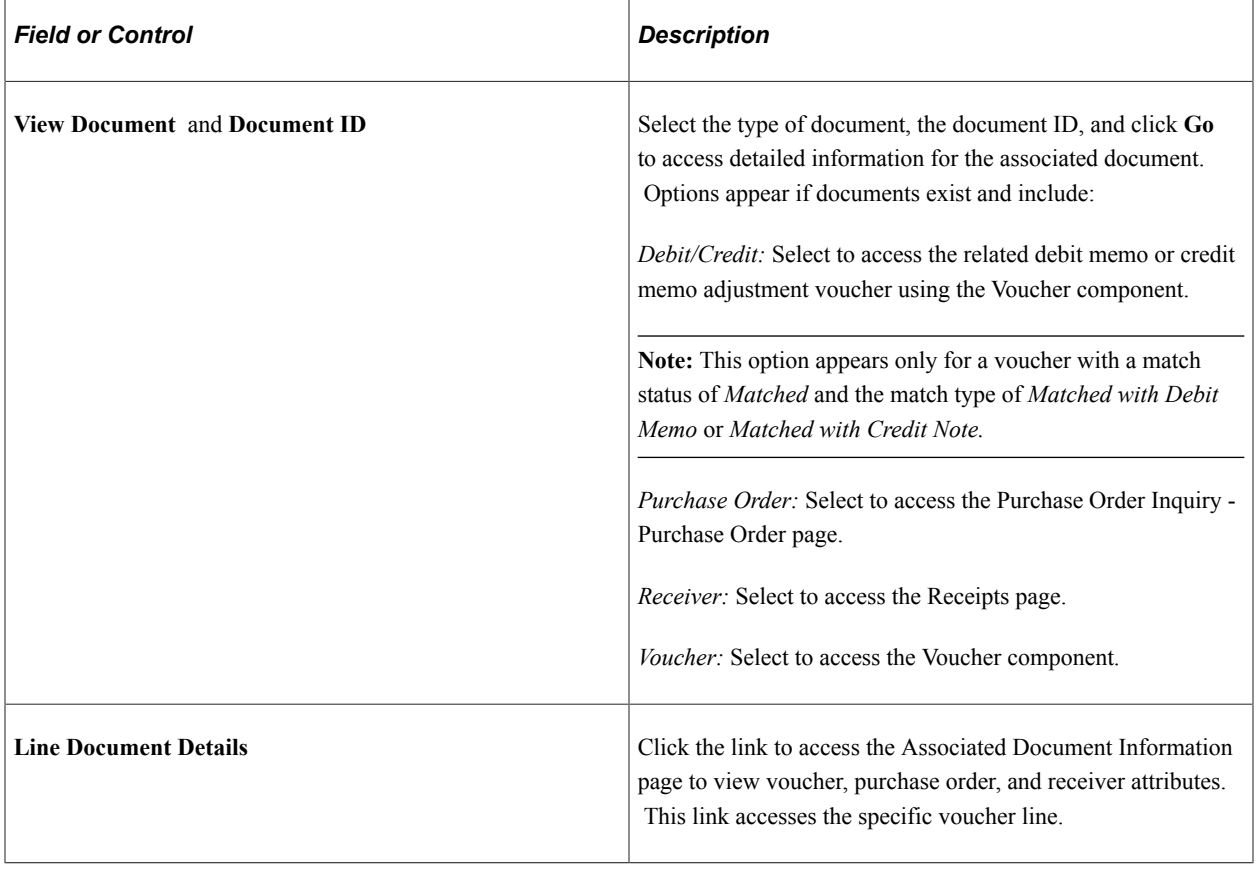

## **Match Rules**

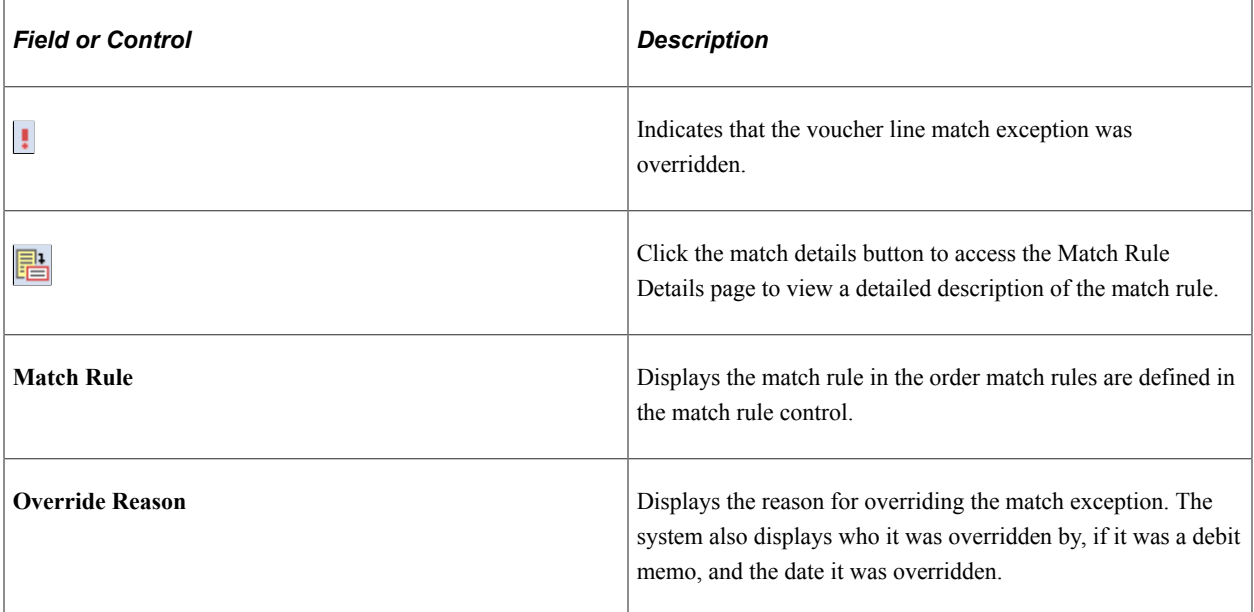

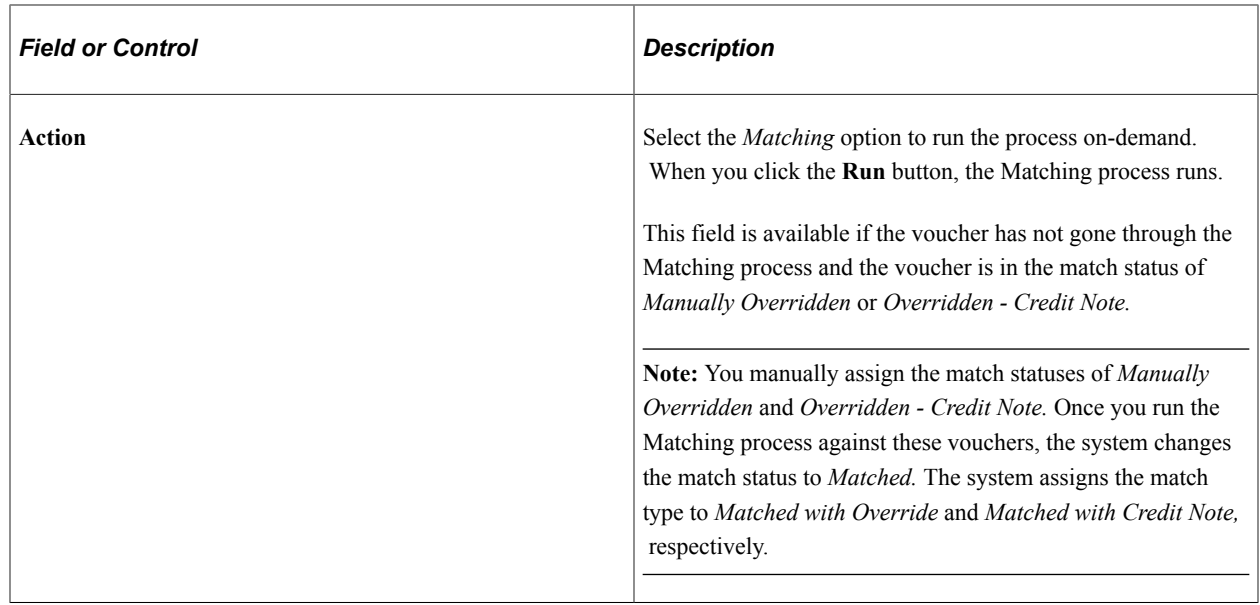

## **Supplier Match Metrics Page**

Use the Supplier Match Metrics page (AP\_VCHR\_MATCH\_INQ) to define run parameters for the Match Exceptions report (APY1090).

Navigation:

#### **Accounts Payable** > **Review Accounts Payable Info** > **Supplier** > **Supplier Match Metrics**

This example illustrates the fields and controls on the Supplier Match Metrics page. You can find definitions for the fields and controls later on this page.

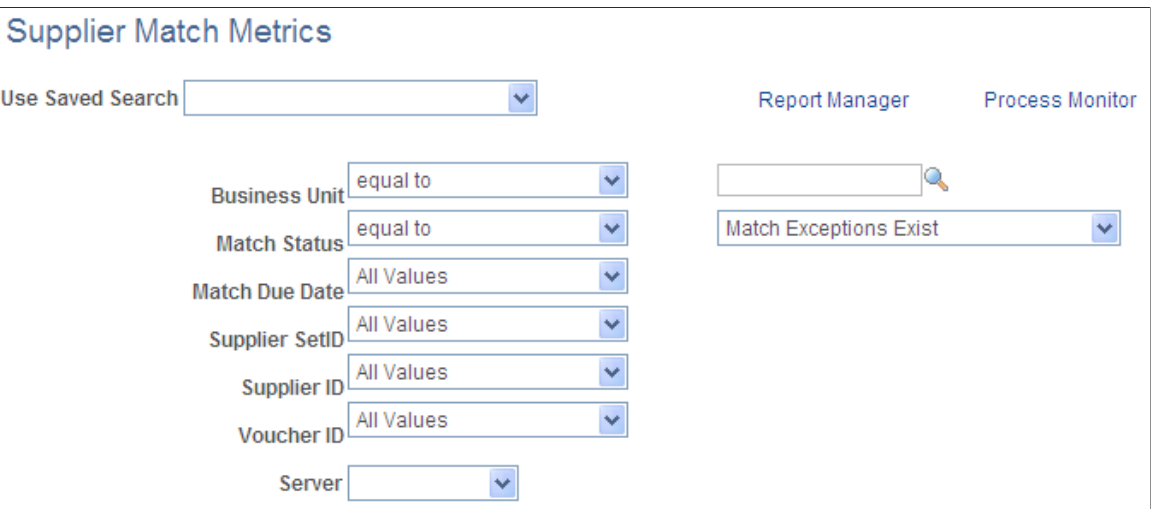

This page is similar to the search parameters on the Match Workbench page. The following fields are unique to the Supplier Match Metrics page.

See [Match Workbench \(Matched selection\) Page](#page-726-0).

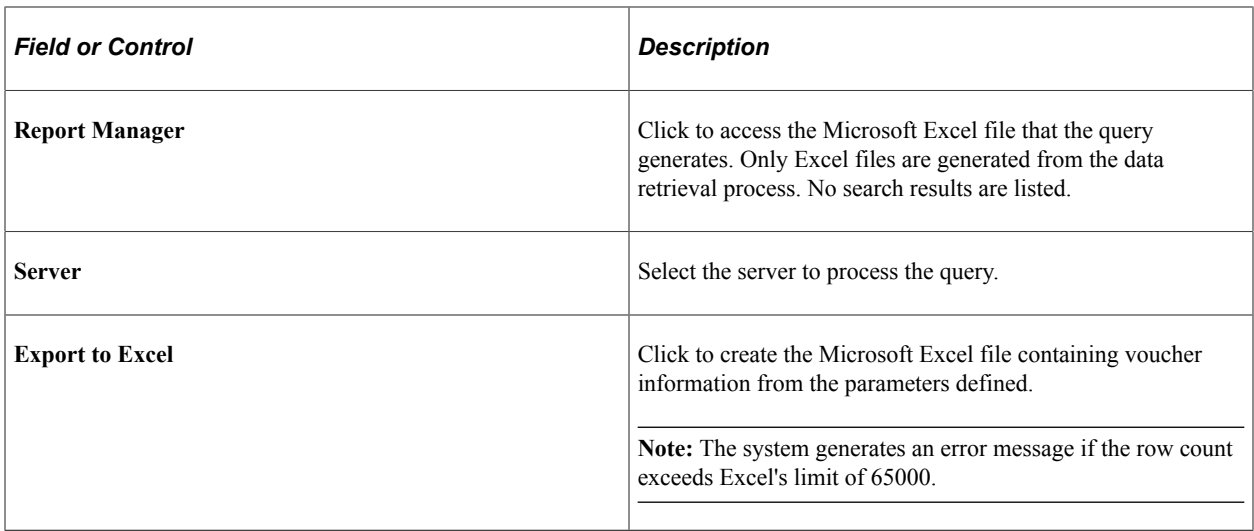

# **Match Exceptions Analysis Page**

Use the Match Exceptions Analysis page (AP\_MTCH\_EXP\_SUMM) to view the list of match exceptions.

Navigation:

#### **Accounts Payable** > **Review Accounts Payable Info** > **Vouchers** > **Match Exception Analysis**

This example illustrates the fields and controls on the Match Exceptions Analysis page. You can find definitions for the fields and controls later on this page.

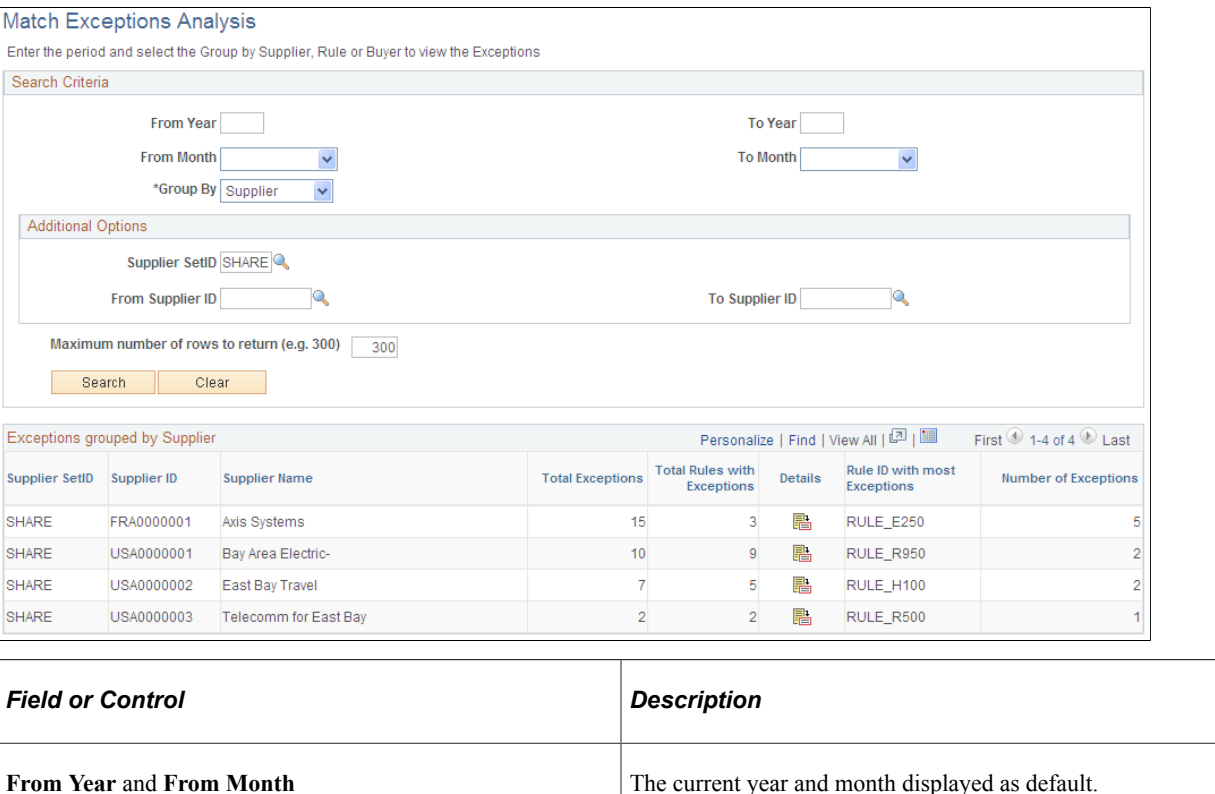

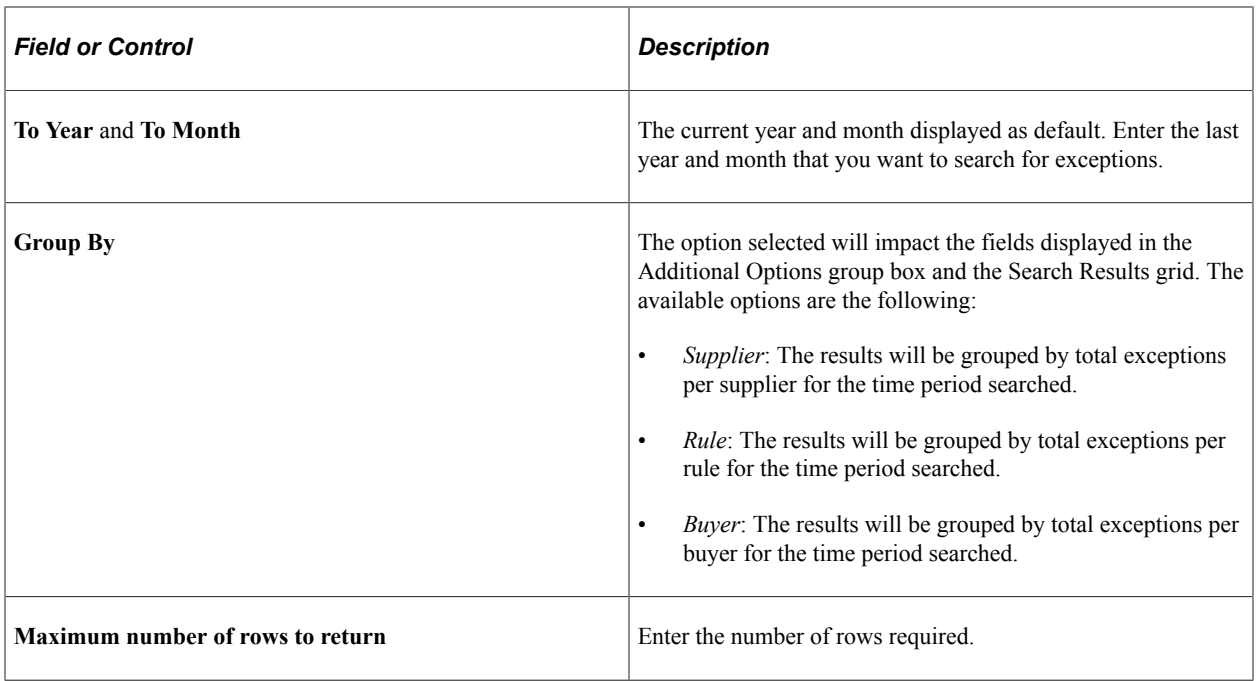

# **Additional Options**

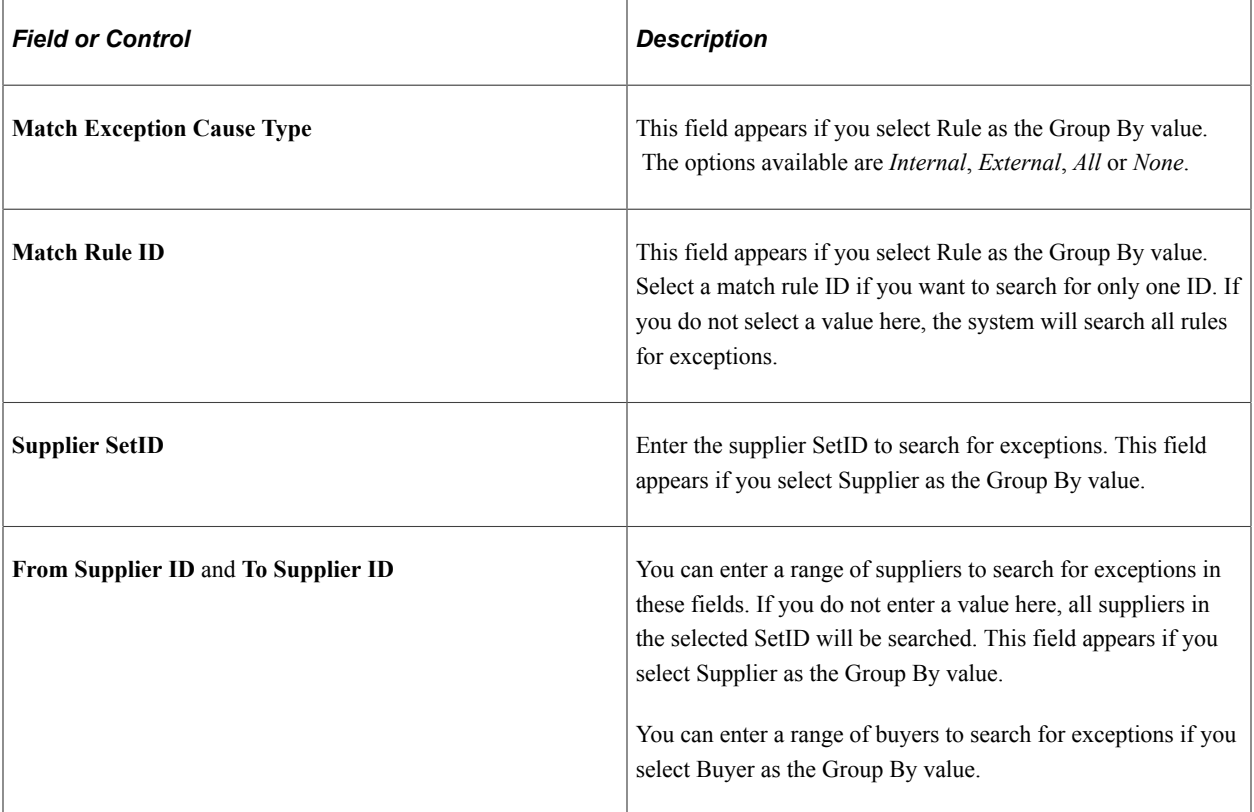

## **Search Results Grid**

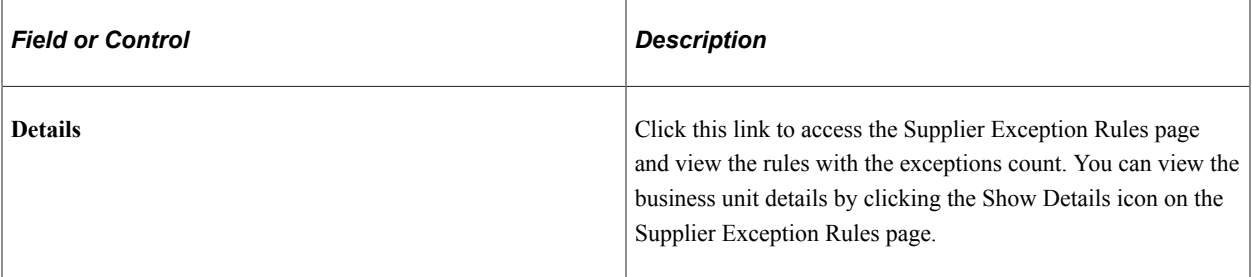

Click the Details link on the Business Unit Details page to view the Match Exceptions Detail page.

This example illustrates the fields and controls on the Match Exceptions Detail page.

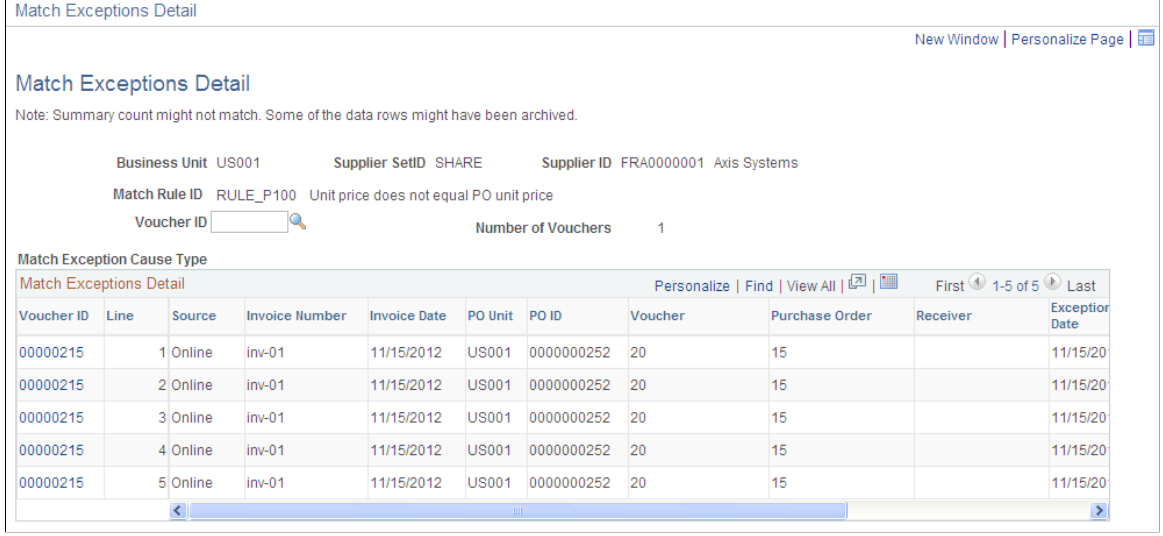

# **Processing Debit Memo Adjustment Vouchers**

This section provides an overview of debit memo processing and discusses how to dispatch debit memo information.

## **Understanding Debit Memo Processing**

The Matching process calls the Voucher Build Application Engine process (AP\_VCHRBLD) to automatically create debit memo adjustment vouchers to resolve matching exceptions between the amount on a voucher and the purchase orders and receivers associated with that voucher. The Matching process determines if a debit memo should be created based on the match rule or rules applied to the voucher.

When the Matching process creates a debit memo, and the adjustment voucher created has any references to an UPN document, then the adjustment voucher displays the UPN information.

**Note:** Debit memo adjustment vouchers are created for credit adjustments only.

The Matching process creates the debit memo as an adjustment voucher style and links it to the original voucher using the voucher related field (VOUCHER\_ID\_RELATED) on the voucher line record

(VOUCHER\_LINE). The debit memo inherits the purchase order lines or the receiver lines depending on the match rules. Debit memo adjustment vouchers include adjustments to the merchandise amount and adjustments to sales or use tax or VAT amounts based on the tax code specified on the original voucher. The system does not include any adjustments for freight and miscellaneous charges from the original voucher. Manually enter any freight and miscellaneous adjustments using the Voucher component before the Matching process runs. The system creates the debit memo adjustment voucher with a match status of *Ready.*

**Note:** The Landed Cost Extraction Application Engine process (LC\_EXTRACT) includes debit memo adjustment vouchers after they are matched and posted.

Because debit memos adjust the amounts paid to suppliers, you can dispatch debit memo information to the suppliers via print, phone, fax, email, or electronic data exchange (EDX).

## **Debit Memo Adjustment Vouchers**

Debit memo adjustment vouchers are handled similar to other vouchers that the Voucher Build process creates. In addition, debit memo adjustment vouchers inherit the associated vouchers' processing. For example, if budget-checking is required for the original voucher, budget-checking is required for the debit memo adjustment voucher.

This table discusses various processes and the actions you take with debit memo adjustment vouchers.

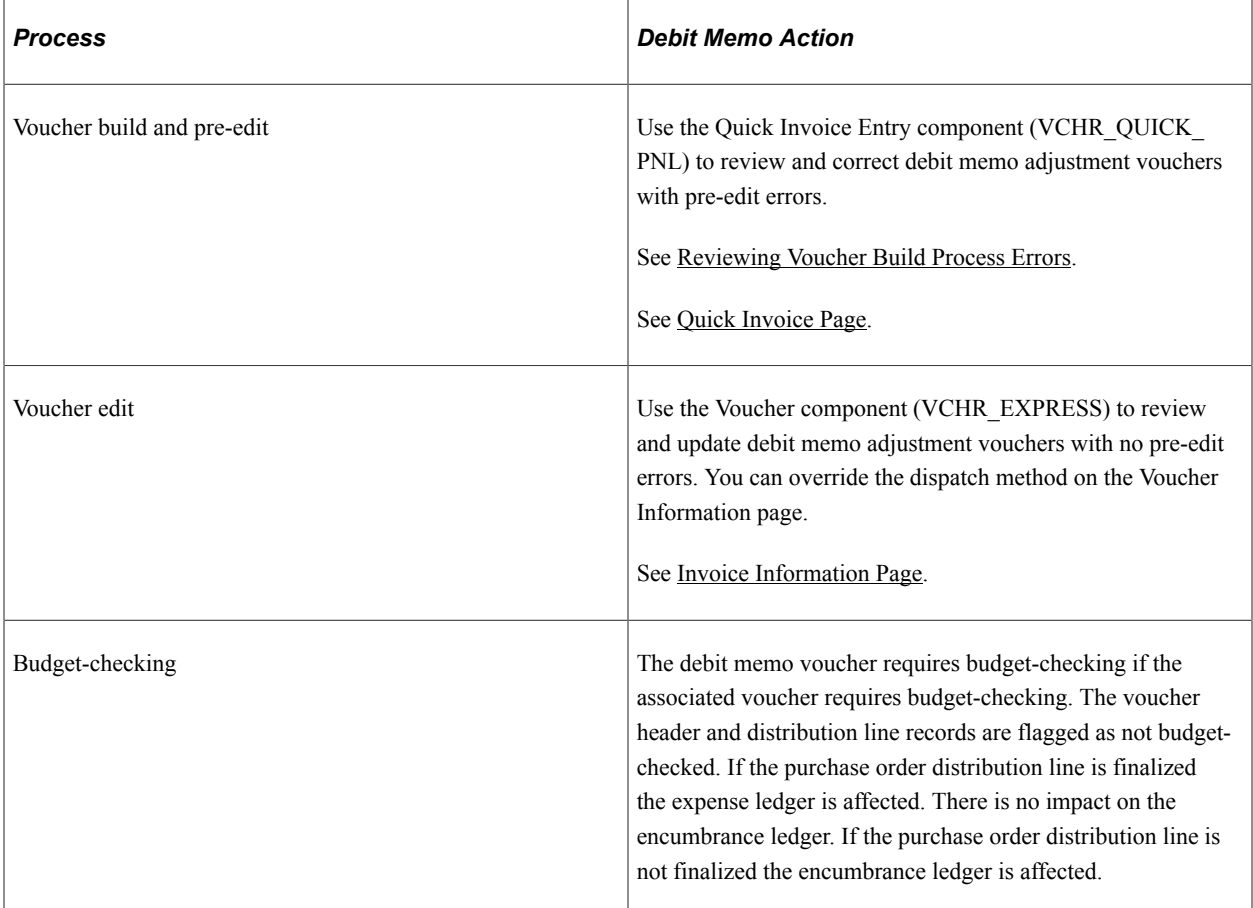

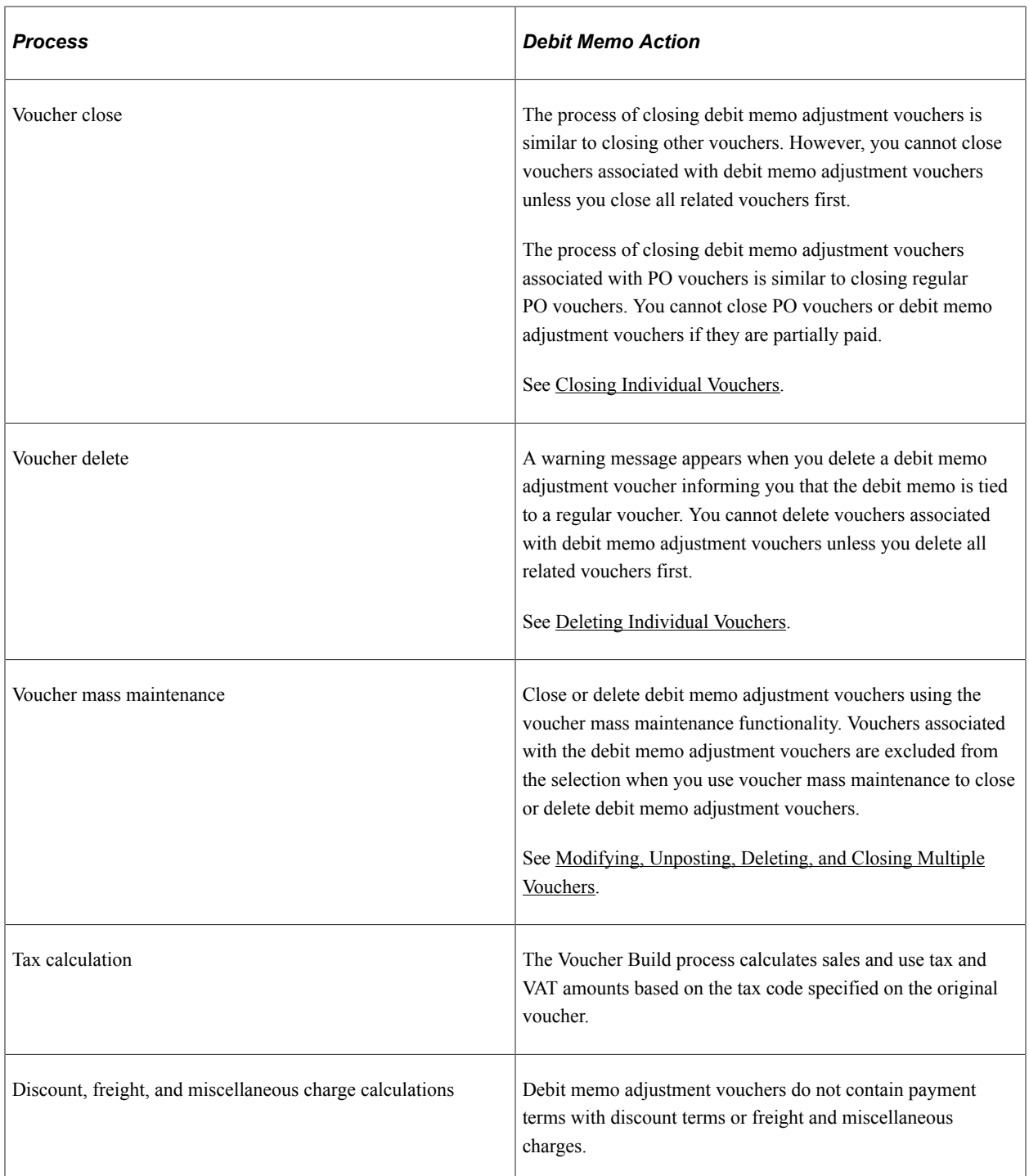

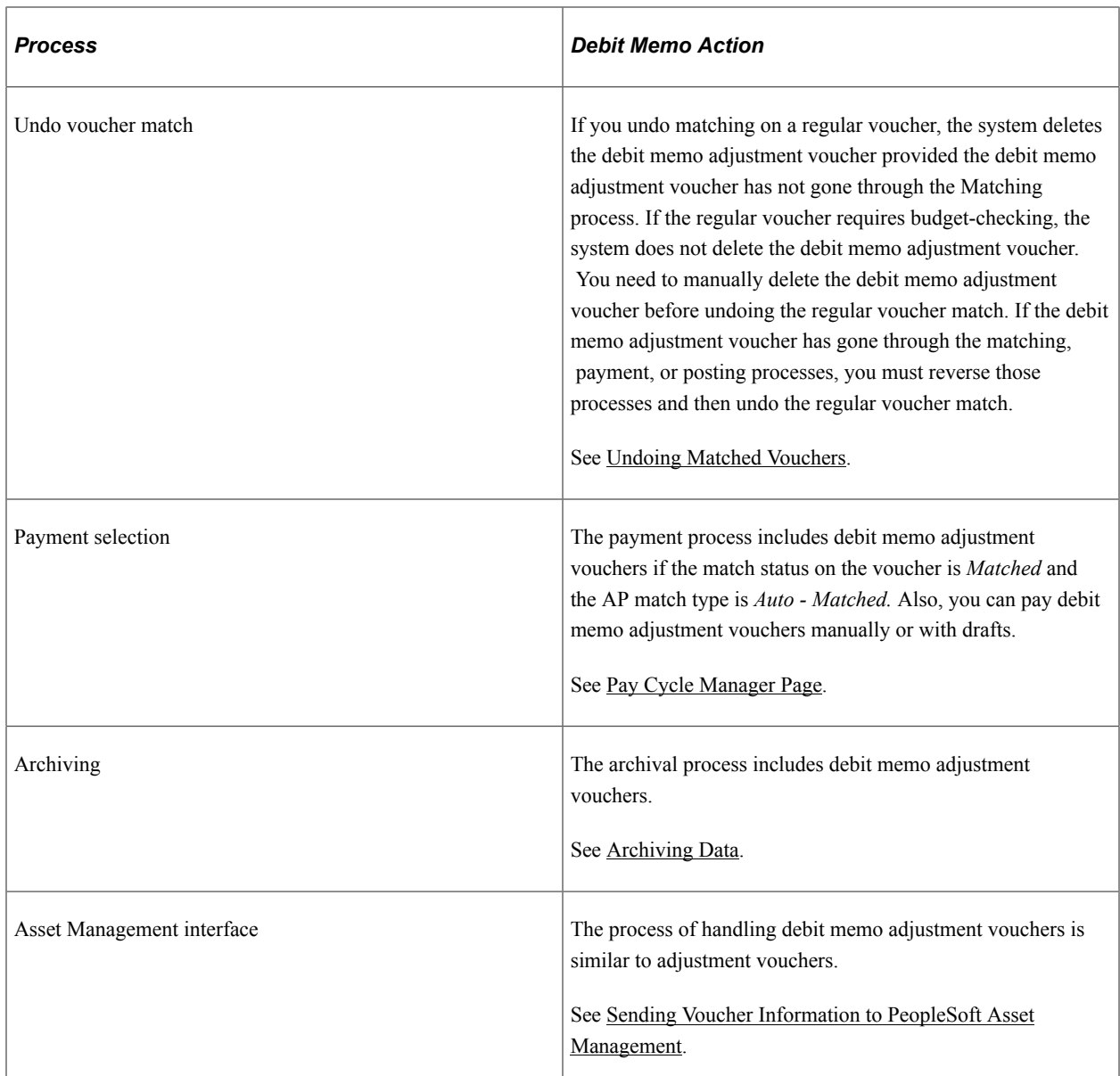

#### **Debit Memo Notification**

It may be necessary to notify your suppliers that adjustments were made to their invoices. The Dispatch Debit Memo Application Engine process (AP\_DM\_DSP) produces a paper or electronic document that contains the reason and the amount of the adjustment. You can dispatch debit memo information to the suppliers via print, phone, fax, email, or electronic data exchange (EDX). You can dispatch debit memo information from the Dispatch Debit Memo page or the Voucher component.

PeopleSoft Payables delivers the Dispatch Memo report as a template report that you can use to provide debit memo information to suppliers. You can modify the report. PeopleSoft Payables also provides an output file in the PS\_VCHR\_EIP\_OUT staging record that you can use to electronically send debit memo information to suppliers. You can modify the output file using PeopleTools.

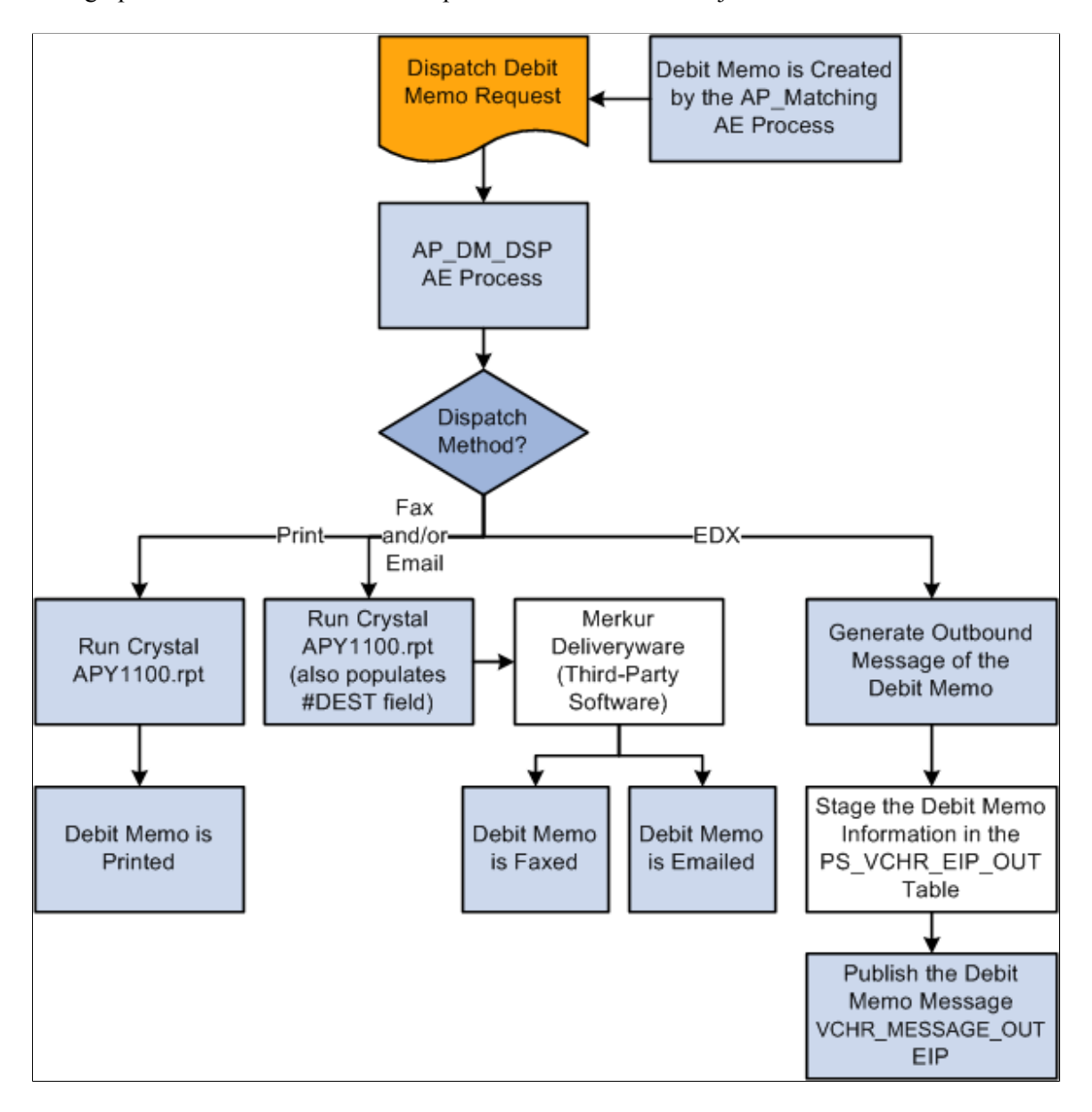

This graphic illustrates the notification process for debit memo adjustment vouchers.

# **Dispatch Debit Memos Page**

Use the Dispatch Debit Memos page (RUN\_DBMEMO\_DSP) to define run control parameters for the Dispatch Debit Memo Application Engine process (AP\_DM\_DSP) and the Dispatch Memo Report (APY1100).

Navigation:

**Accounts Payable** > **Batch Processes** > **Vouchers** > **Dispatch Debit Memos**

This example illustrates the fields and controls on the Dispatch Debit Memos page. You can find definitions for the fields and controls later on this page.

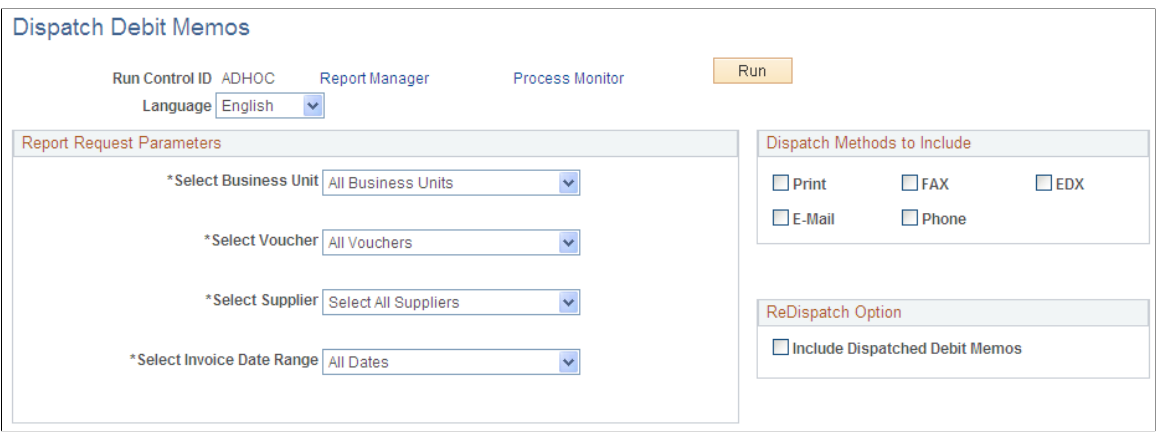

Specify the report request parameters.

#### **Dispatch Methods to Include**

You can select more than one dispatch method option.

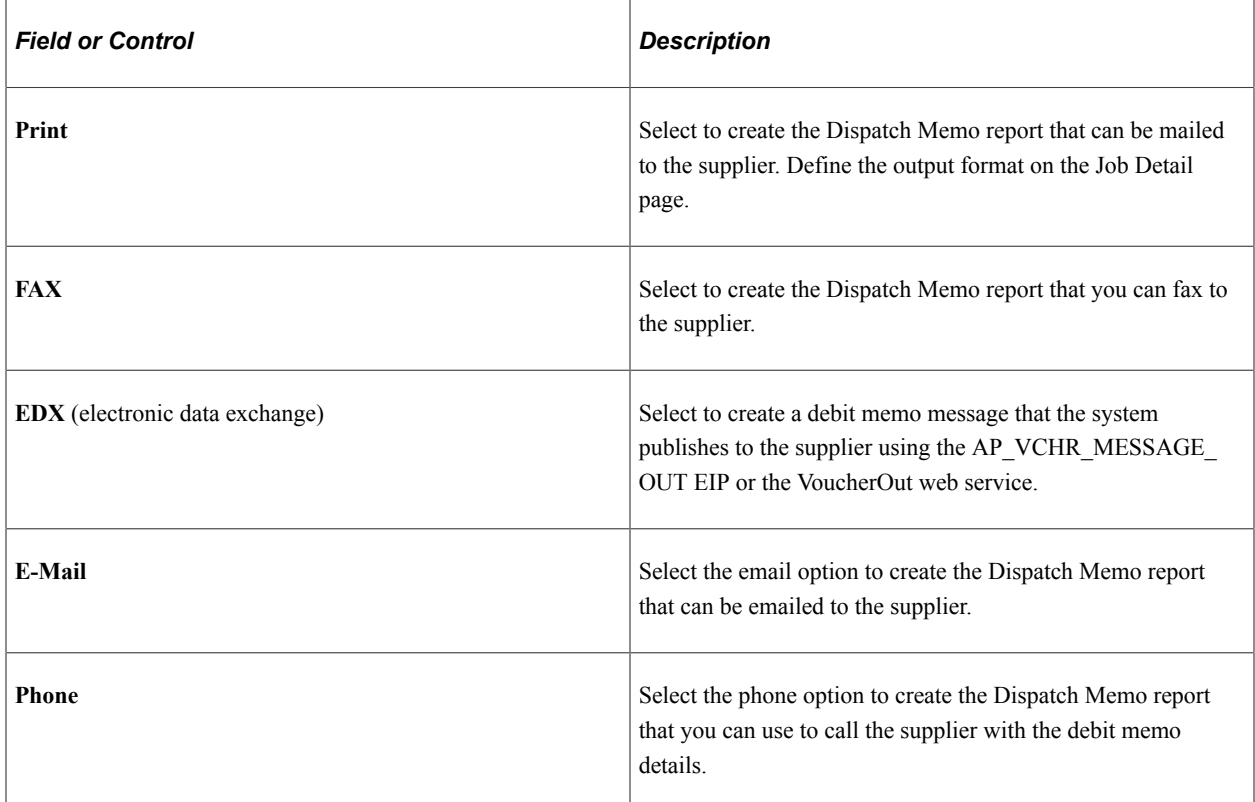

To access the Job Detail page select the **Debit Memo dispatch job** link on the Process Scheduler Request page.

## **ReDispatch Option**

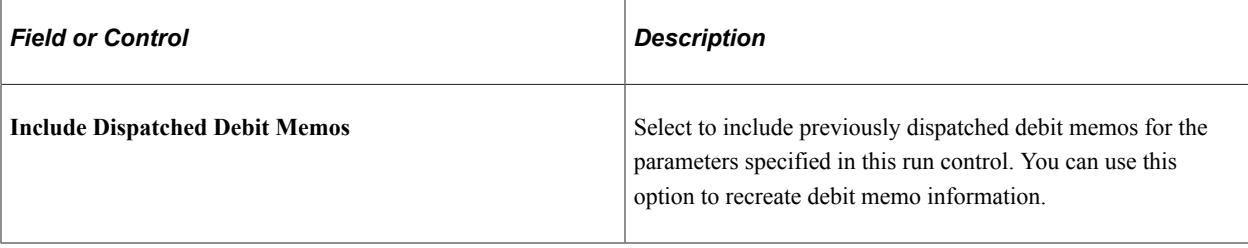

**Note:** Depending on how you define your report request parameters, including already dispatched debit memos could result in a significant amount of records.

Running the Matching Process Chapter 23

# **Using Matching Exception Collaboration Center**

# <span id="page-754-0"></span>**Understanding Match Exception Collaboration Center**

Match Exception Collaboration Center provides both Accounts Payable (AP) and non-AP (Buyers/ Receivers, requestors, and approvers) users a single place to review and respond to match exceptions, while maintaining segregation of duties.

When resolving match exceptions, AP requires more information about transaction details from buyers, receivers or inspectors. Payable users typically use the Match Workbench to resolve match exceptions. Non-AP users are not typically granted access to this workbench or does not support non-AP users in correcting match exceptions effectively. Hence, providing a single window for AP and non-Payables users to collaborate increases the efficiency in resolving match exceptions.

# **Prerequisites**

To use Match Exception Collaboration and resolve match exceptions, you must have installed PeopleSoft Payables and PeopleSoft Purchasing, and you must complete the following setup:

1. Enable Match Collaboration on the Installation Options - Payables page.

You must select **Enable Match Collaboration** option on the Installation Options - Payables page. Once you enable match collaboration, all notifications will be routed using the PeopleTools notification framework instead of matching notification (worklist/email).

**Important!** Customers using PeopleTools 8.58 and have taken the Match Exception Collaboration from Image 40 will experience new configurable notifications that replace Match Exception Worflow/ Email.

Customers using PeopleTools release less than 8.58 and have taken the Match Exception Collaboration from Image 40 will continue to use Match Exception Worflow/Email. When they decide to upgrade to a PeopleTools release at or higher than 8.58.00, they can take the Match Exception Collaboration from Image 40 again which will apply the necessary configuration data to run the new configurable notifications.

For more information, see "Setting Up Application-Specific Installation Options" (Application Fundamentals)

2. Use the Match Exception Group page to define a wide range of groups and areas of responsibility in reviewing, analyzing, and resolving match exceptions.

For more information, see "Establishing Matching and Document Association Options" (PeopleSoft Source to Settle Common Information)

3. Similarly, use Match Exception Supplier Range page to define supplier name ranges. Defining supplier name range is an optional setup. Supplier name range setup will act as an additional filter. Match Exception Collaboration routings and notifications are generated for users who are specified within the Group and Supplier name range setup components.

For more information, see "Establishing Matching and Document Association Options" (PeopleSoft Source to Settle Common Information)

4. Access Match Exception Resolution page to identify reasons for resolving match exceptions.

For more information, see "Establishing Matching and Document Association Options" (PeopleSoft Source to Settle Common Information)

5. Set user preferences for Exception Collaboration on the User Preferences - Payables Online Vouchering page. This will determine the default MECC view and focus tabs to be displayed.

For more information, see "Defining Application-Specific User Preferences" (Application Fundamentals)

6. Match Action option on the Match Request page will be hidden if *Enable Match Collaboration* has been selected at the Installation option level, you are using PeopleTools 8.58 or higher and Match Exceptions Collaboration Notifications has been installed.

For users with PeopleTools release less than 8.58, Match Action options are available on the Match Request page. The Matching Notification and Process Match Exceptions processes generate workflow notifications and worklist items based on the workflow parameters defined on the Match Rule Type and Match Rules - Workflow pages.

For more information, see [Initiating the Matching Application Engine Process](#page-716-0)

7. You can archive and purge MECC related records that are generated over time. Only the Match Exception Collaboration Detail records with Status *R* (Resolved) will be archived.

For more information on archiving and purging, see *PeopleTools: Data Management*

The Match Exception Collaboration application engine leverages the existing exceptions that the Matching process generates. Using the Group and optional Supplier Name Range setup, the application engine determine creation of assignment records to the specific users that are identified. The application engine also generates a new Match Exception Collaboration detail record for each exception.

The Match Exception Collaboration application engine utilizes the setup and determine if a match exception should be assigned to an individual or should notify a group of individuals. If a single person is identified as the owner of the match exception then that individual will be automatically assigned the match exception. If multiple individuals are identified as potential owners of a match exception then multiple assignment records will be generated. When these individuals log in they will be able to see those match exceptions that require their review.

**Note:** You should be careful on how many individuals belong to a group. The higher the number of individuals in a group, the higher number of assignment rows will be created.

## **Related Links**

[Initiating the Matching Application Engine Process](#page-716-0)
# **Managing Match Exceptions using Match Exception Collaboration Center**

# **Pages Used to Manage Match Exceptions using Match Exception Collaboration Center**

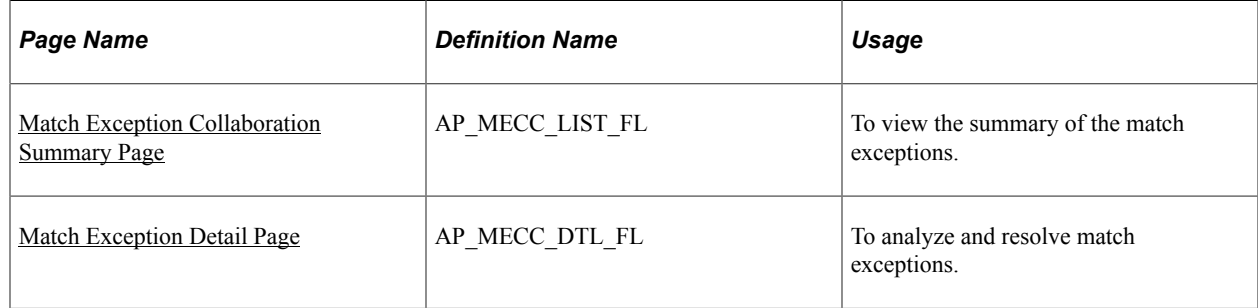

# <span id="page-756-0"></span>**Match Exception Collaboration Summary Page**

Use the Match Exception Collaboration Summary page (AP\_MECC\_LIST\_FL) to view match exceptions. The page provides the summary of the match exceptions, and contains the match exception rule and description, supplier information, along with the key transactions involved in matching such as the purchase order, receipt, and voucher.

Navigation:

Click Match Exceptions tile.

This tile can be placed on any PeopleSoft Fluid Home page. For additional information about how to add a tile to a PeopleSoft Fluid Home page, see *PeopleTools: Application User's Guide*, "Working With PeopleSoft Fluid User Interface", Working With Fluid Homepages, Managing Tiles, Adding Tiles to a Fluid Homepage.

This example illustrates the fields and controls on the Match Exception Collaboration Summary page. You can find definitions for the fields and controls later on this page.

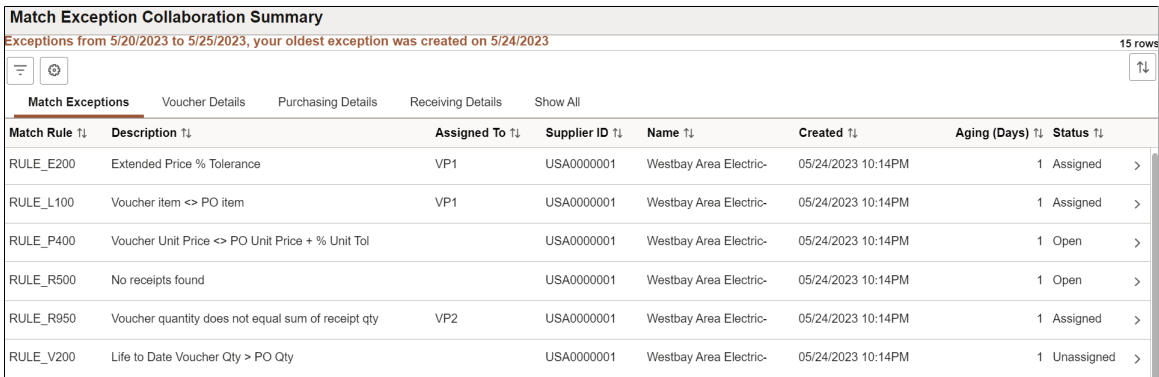

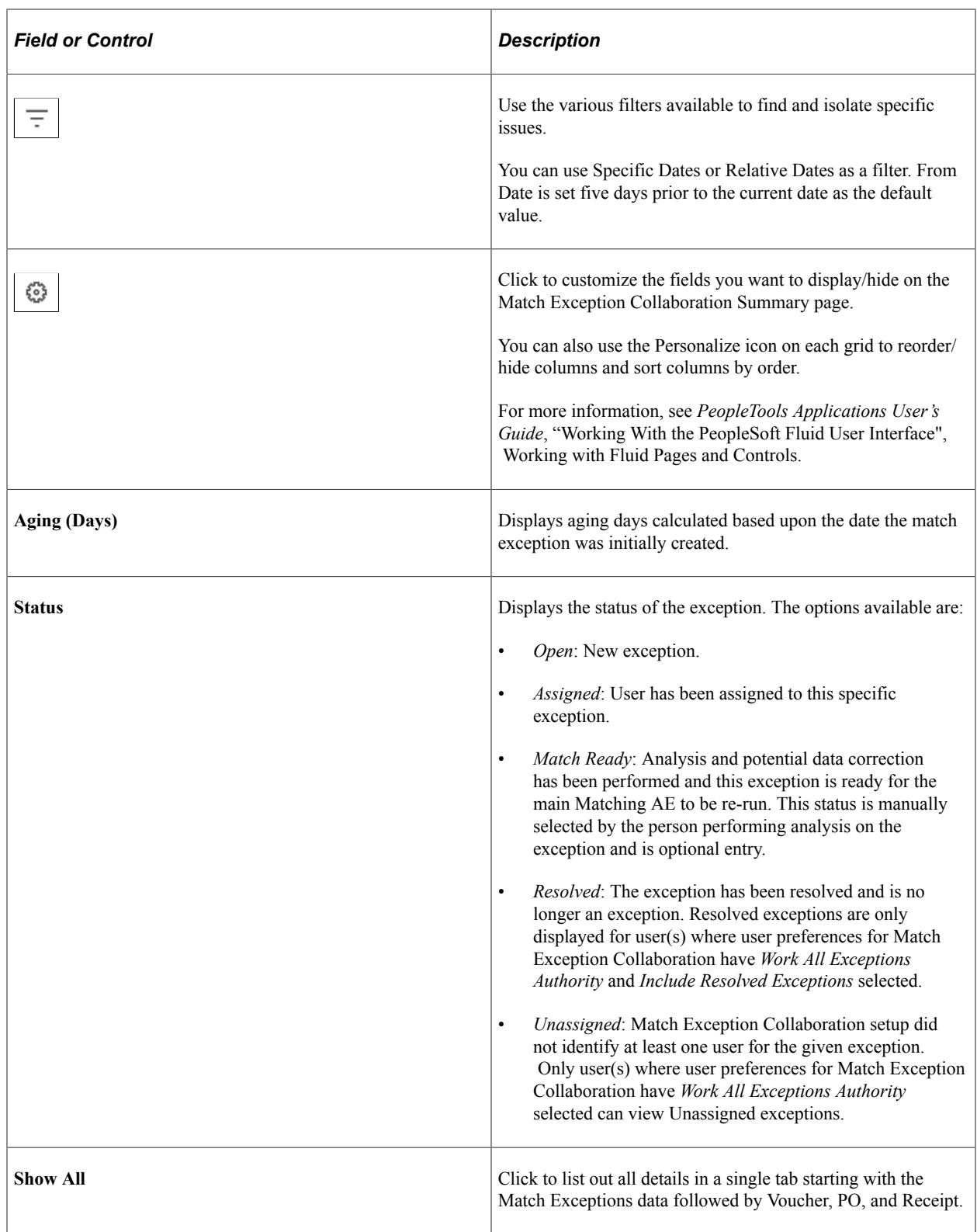

# <span id="page-757-0"></span>**Match Exception Detail Page**

Use the Match Exception Detail page (AP\_MECC\_DTL\_FL) to analyze and resolve match exceptions.

Navigation:

Click any row on the Match Exception Collaboration Summary page to access the Match Exception Detail page.

This example illustrates the fields and controls on the Match Exception Detail page (1 of 2). You can find definitions for the fields and controls later on this page.

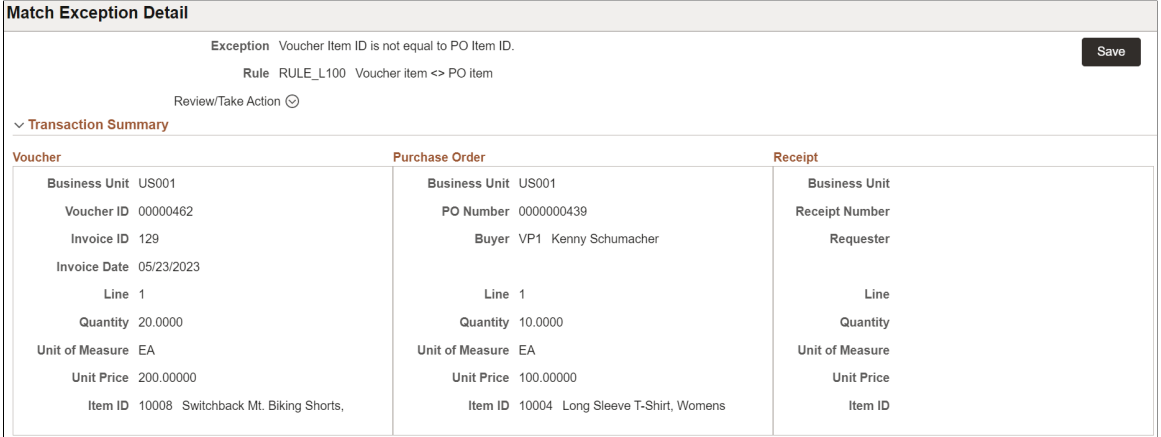

This example illustrates the fields and controls on the Match Exception Detail page (2 of 2). You can find definitions for the fields and controls later on this page.

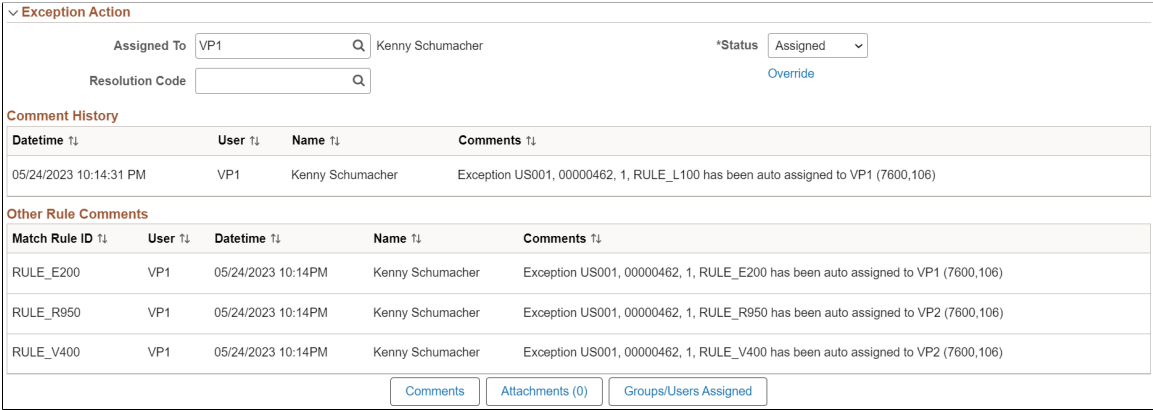

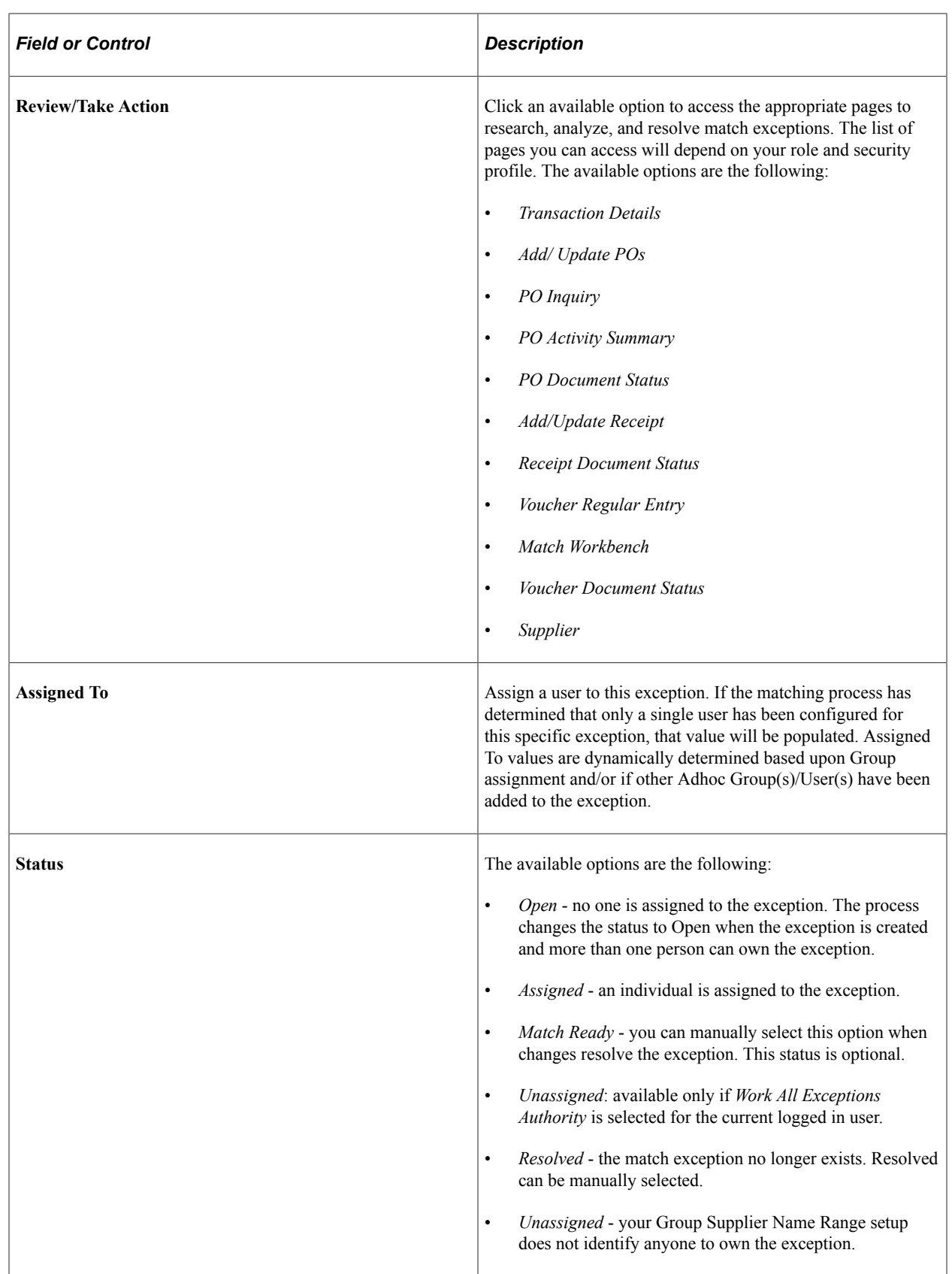

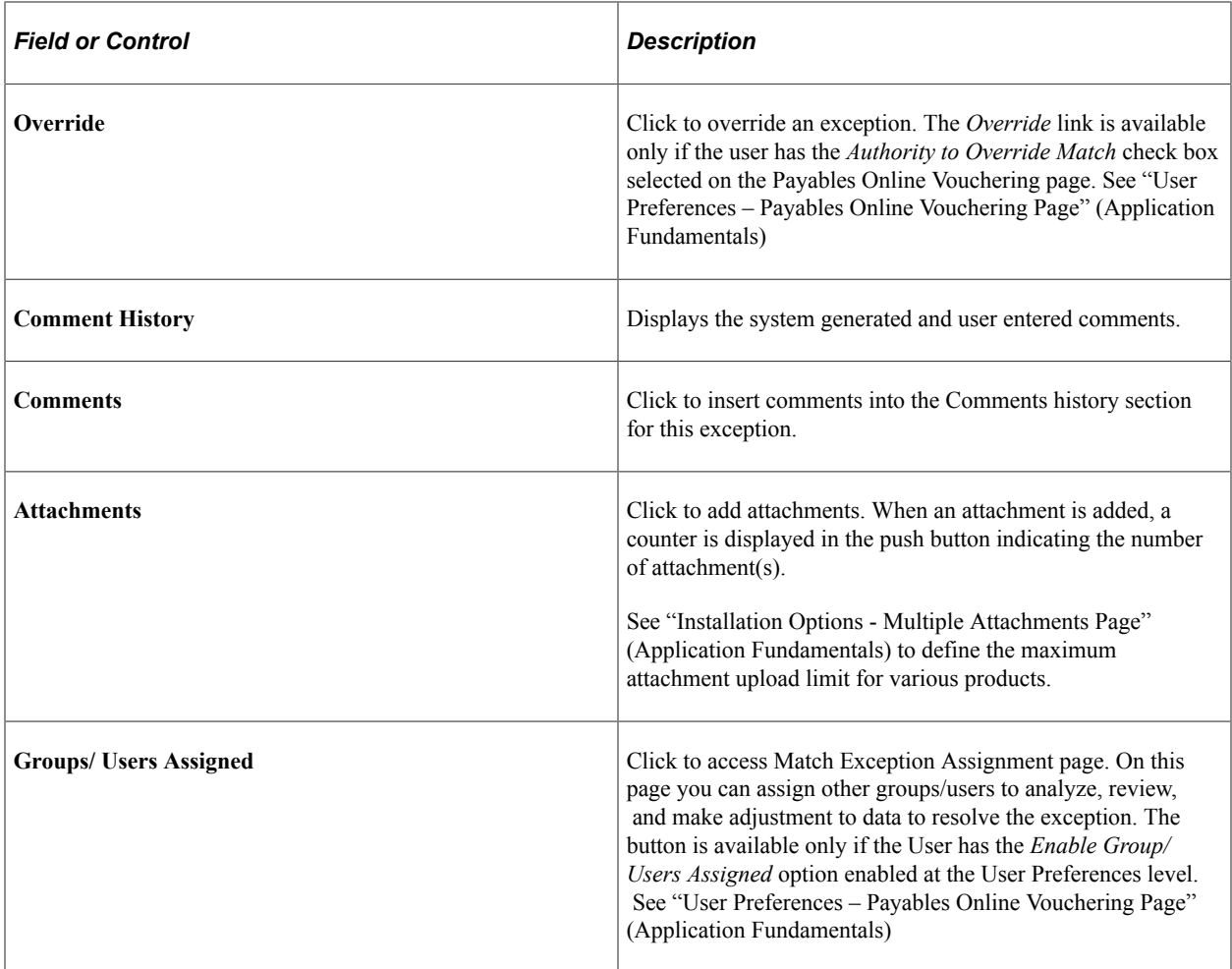

This example illustrates the fields and controls on the Match Exception Assignment Page. You can find definitions for the fields and controls later on this page.

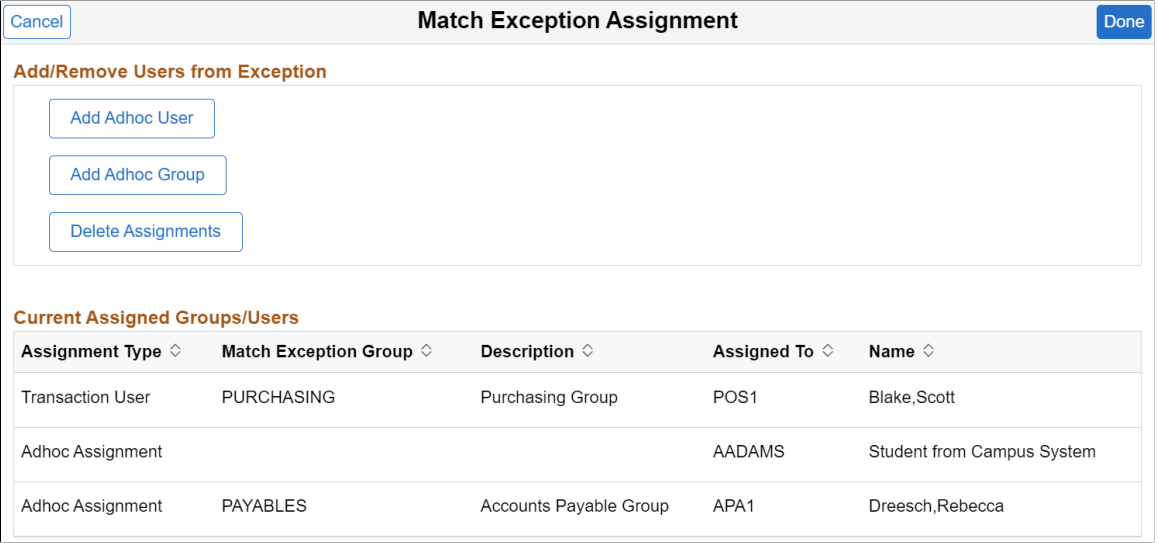

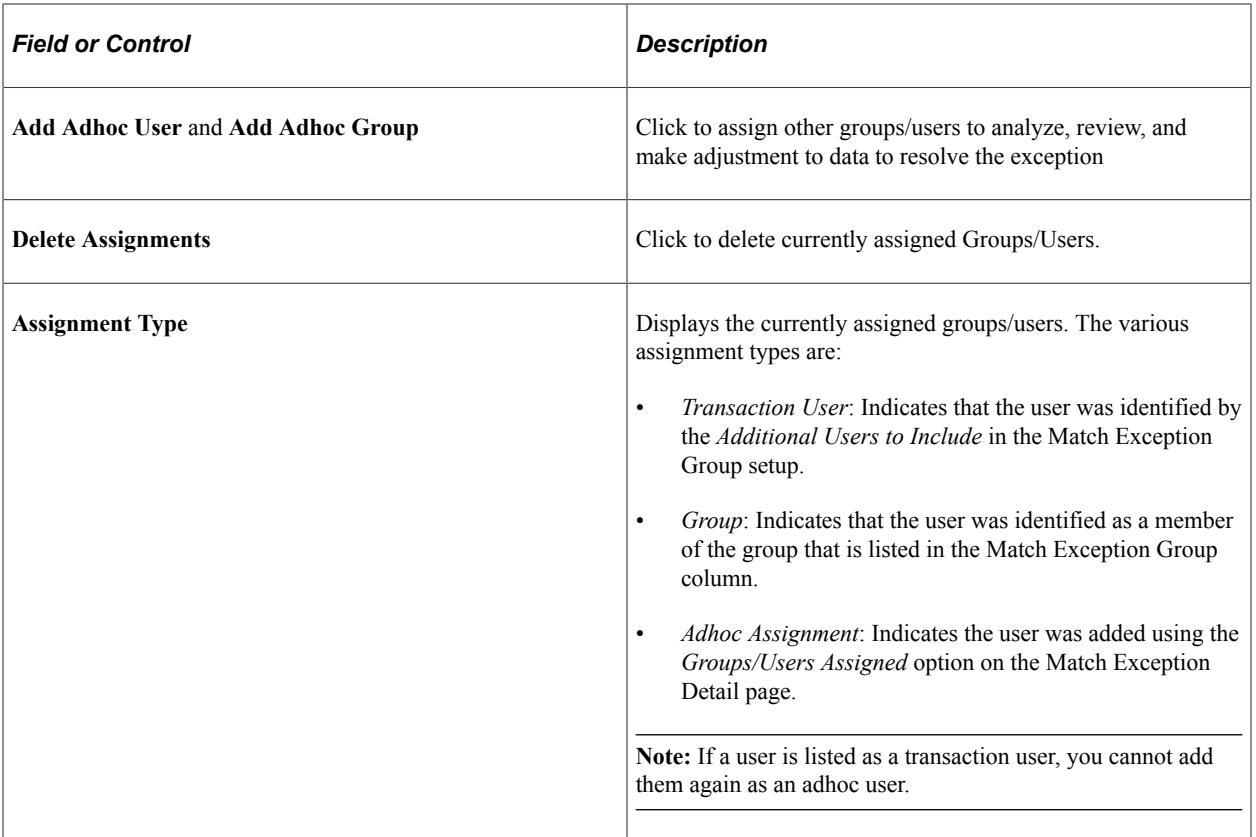

# **Processing Pay Cycles**

# **Understanding Pay Cycle Manager**

This section discusses:

- Pay Cycle process flow.
- Pay Cycle statuses.
- Pay Cycle exceptions.
- Draft payments.
- Payment formatting.
- Separate payments.
- Payment sorting.
- Check payments that never reach the banking system.
- Pay Cycle processing using the PeopleSoft Payables Payment Interface.
- Pay Cycle processing using the PeopleSoft Financial Gateway.

Pay Cycle Manager is the focal point for managing payments in PeopleSoft Payables. From the Pay Cycle Manager page, you process each of the Pay Cycle Application Engine process (AP\_APY2015) steps necessary to turn bank account, supplier, voucher, and business unit information into actual payments. Use Pay Cycle Manager to initiate the Pay Cycle process, view and send payments to a printer or a file, and create automated clearing house (ACH) files, drafts, electronic funds transfer (EFT) files, wire transfer reports, and positive payment files.

The Pay Cycle Manager integrates much of the data entered into PeopleSoft Payables and uses this payment data not only to create the negotiable documents but also to provide information for reports. Many of the activities of PeopleSoft Payables lead to or come from the Pay Cycle Manager.

### **Pay Cycle Process Flow**

The individual processes—such as payment selection, payment creation, EFT formatting, printing checks, and creating positive payment files—that turn vouchers into payments are referred to collectively as the pay cycle and are all processed by the Pay Cycle process.

Diagram of the process flow for the Pay Cycle process (not all of the processes indicated would necessarily be included in a single pay cycle).

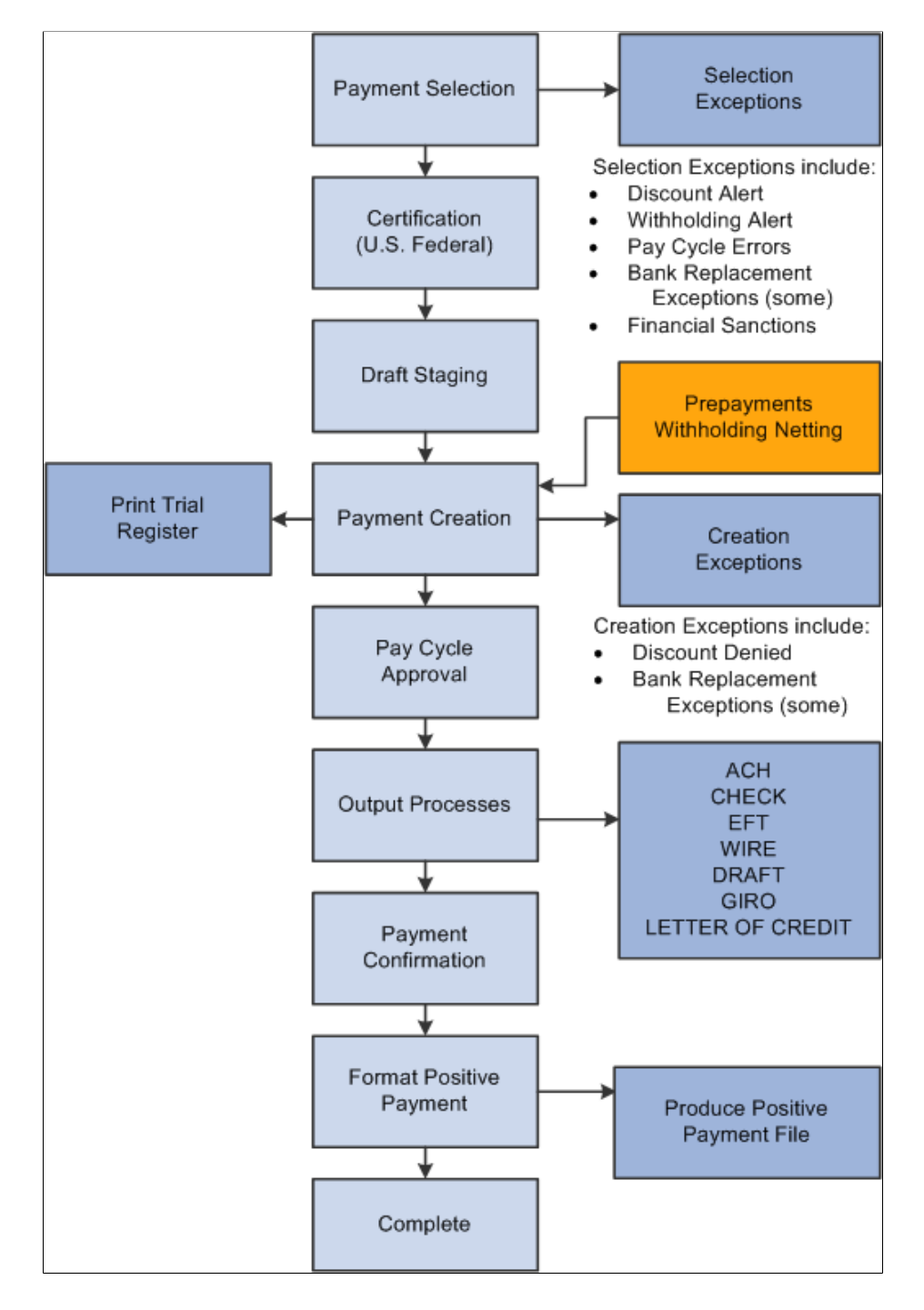

#### **Related Links**

[Understanding Pay Cycle Processing](#page-188-0)

# <span id="page-764-0"></span>**Pay Cycle Statuses**

The Pay Cycle Manager is the place to go any time during this process of creating payments. It tells you exactly where your payments are in the payment process and keeps you informed of the current status of a pay cycle.

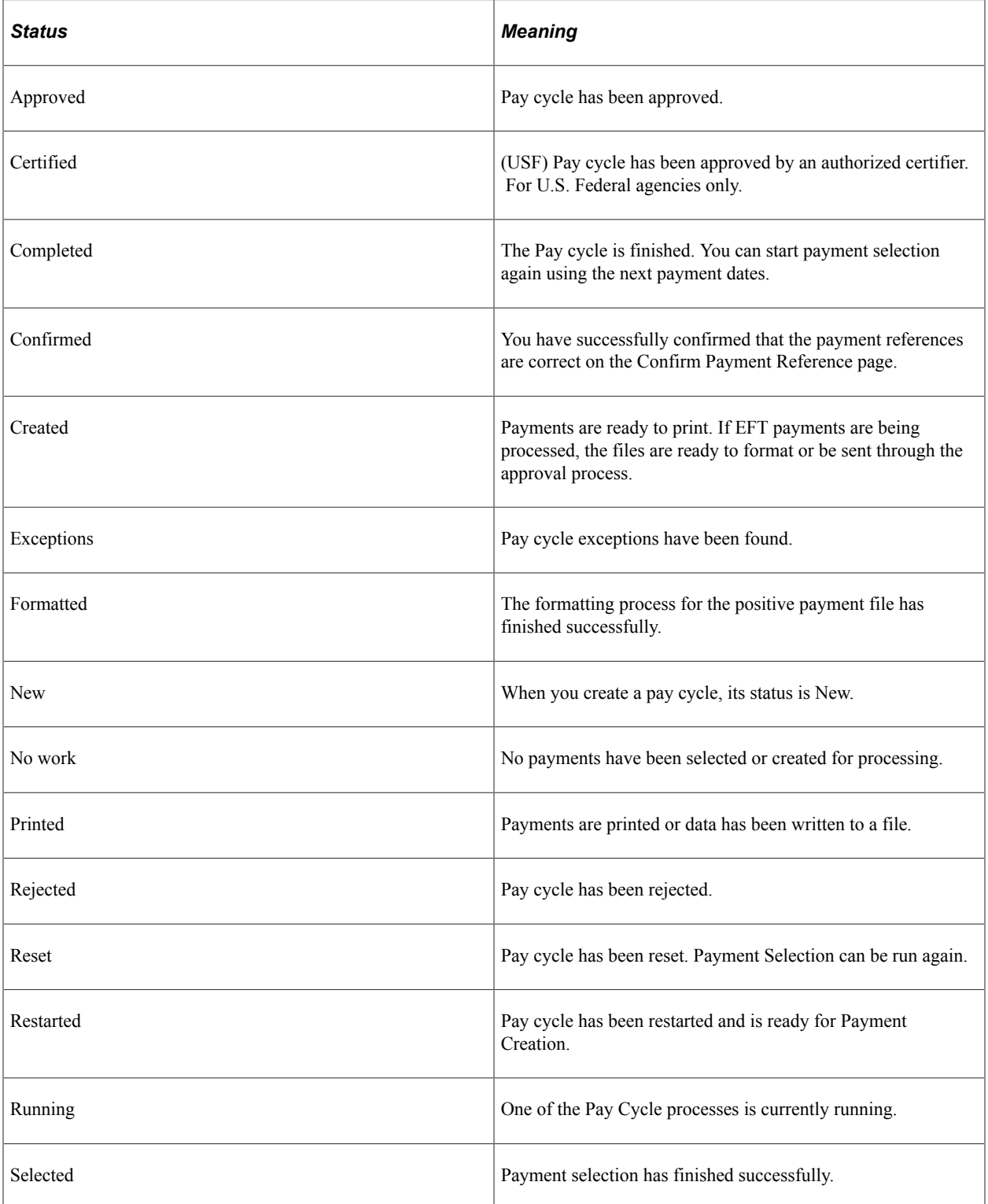

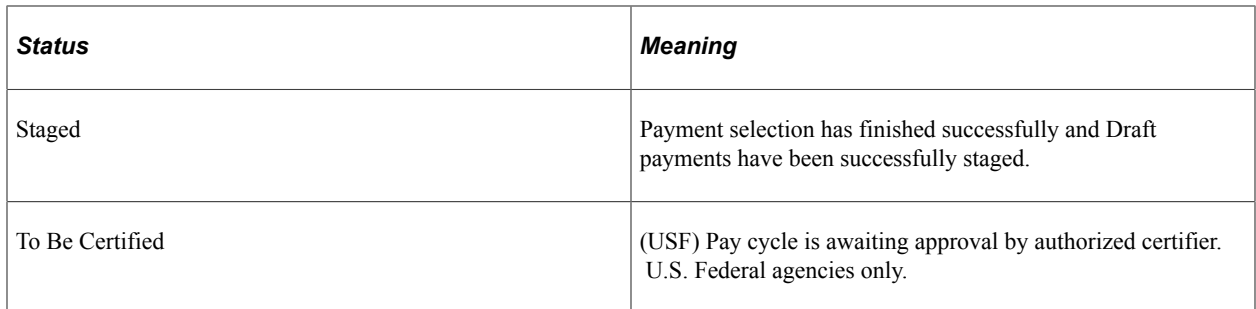

# **Pay Cycle Exceptions**

The Pay Cycle Manager page notifies you of any exceptions that might occur during processing and transfers you to the appropriate page so that you can decide how best to handle these conditions. These exceptions pages include:

- Pay Cycle Errors page.
- Lost Discount Alert page.
- Discounts Denied page.
- Withholding exception page.
- Bank Replacement Exceptions page.
- Pay Cycle Financial Sanction Warnings page.

#### **Related Links**

[Understanding Federal Payment Processing](#page-1226-0)

### **Draft Payments**

During the Pay Cycle process, draft payments go through three steps:

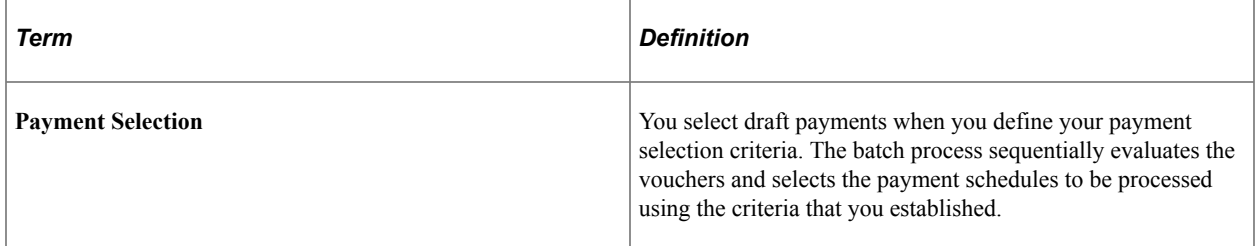

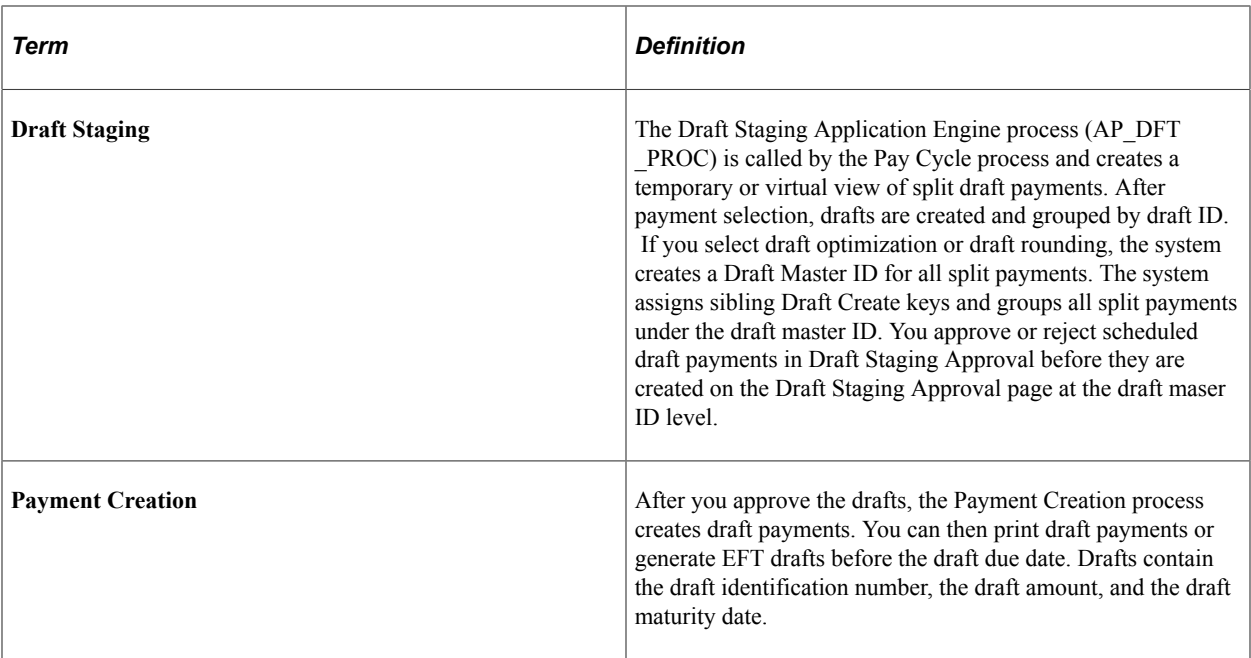

#### **Related Links**

[Understanding Draft Processing](#page-1108-0) [Reviewing Draft Payments](#page-801-0)

# **Payment Formatting**

PeopleSoft Payables provides powerful payment formatting capabilities that let you build a variety of payment forms to meet your business needs. The following table lists the standard payment forms that PeopleSoft Payables provides, along with the output processes called by the Pay Cycle process to produce the payment file:

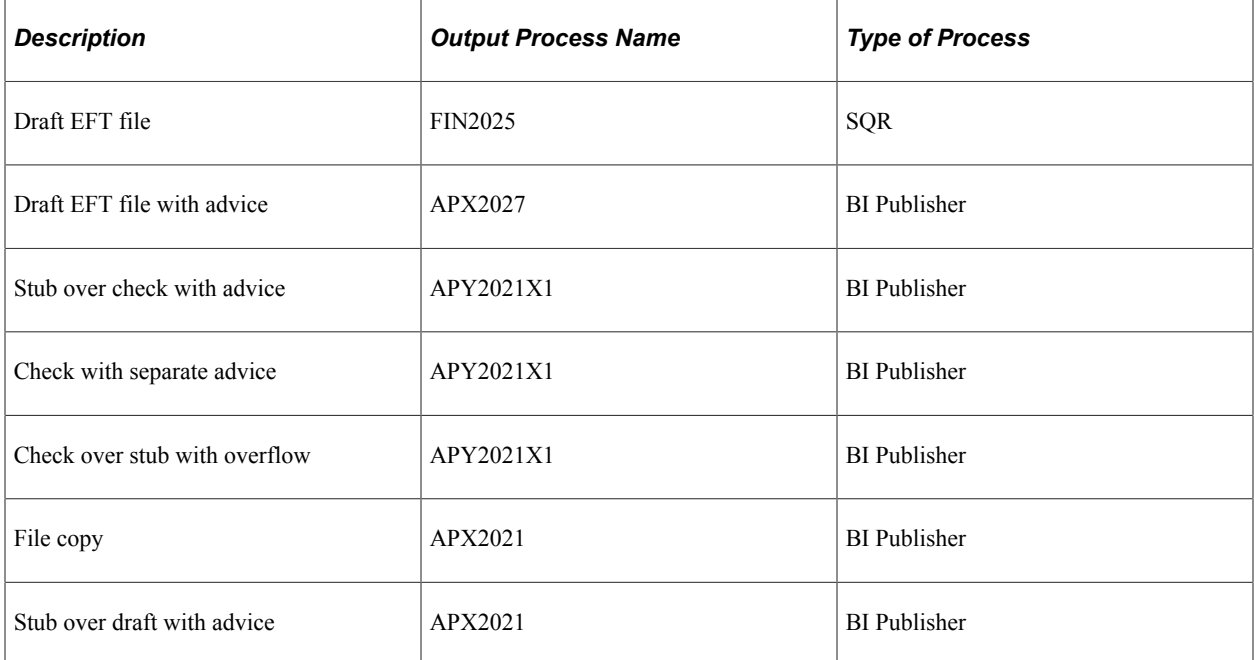

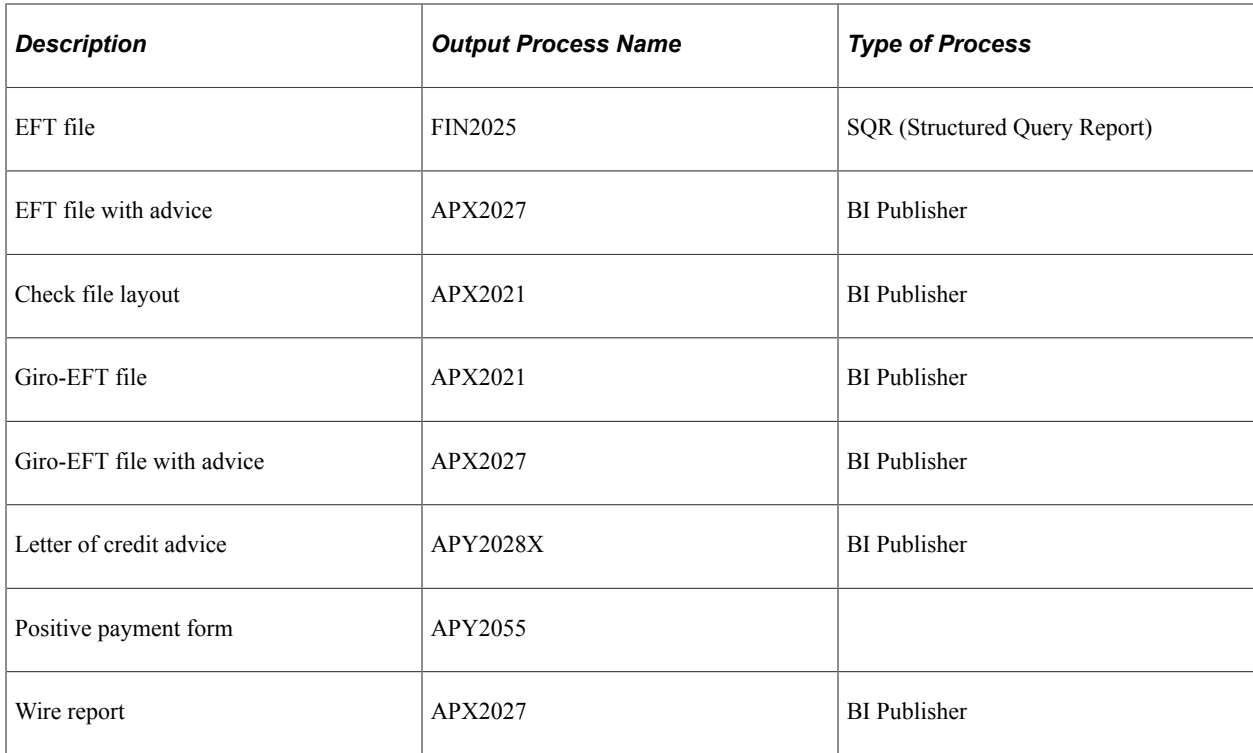

#### **Related Links**

[Understanding PeopleSoft Payables Payment Formats](#page-156-0)

### **Separate Payments**

Typically, multiple scheduled payments to one supplier in a pay cycle are bundled into one payment. This is not the case when the supplier payment options specify separate payments for each scheduled payment,

You can specify:

- Separate payments for a scheduled payment upon voucher entry.
- Separate payments for a scheduled payment on the Pay Cycle Data Details page after Payment Selection processing.
- That the scheduled payments have different payment handling codes. In this scenario, the system produces one payment for each handling code.

# **Payment Sorting**

PeopleSoft Payables sorts payments at two hierarchical levels, payment handling code sequence and sort field sequence.

The first in priority is the payment handling code sequence, which you set up on the Payment Handling Codes page. If you give a high sequence number (the delivered number is 99) to the payment handling code *HD* or *High Dollar Payment* (which is applicable not just to dollars, but to any large amount payment), then any payment that is assigned a payment handling code of *HD* will be among the last to be produced by your output process (that is, printed last), and will therefore be at the top of your pile of checks, ready for any special handling, such as special signatures. This functionality works in conjunction with your bank account setup; when you set up bank accounts, you can select to override the payment handling code on a voucher with the *High Dollar Payment* code for any voucher that exceeds a specified amount.

The second in priority is the sort sequence by payment field that you define for each form ID on the Sort Fields page. You can define check sorting sequence by any of the following payment fields:

- Remit Zip Code
- Payment Handling
- Bank SetID
- Bank Code
- Bank Account
- Payment Method
- Remit SetID
- Remit Supplier
- Name 1

**Note:** To print payments in dollar amount order, you must first run a script and configure fields on the Sort Fields page. This is fully discussed in the documentation for Specifying Payment Form Attributes.

#### **Related Links**

[Specifying Payment Form Attributes](#page-169-0) "Defining Payment Handling Codes" (PeopleSoft Source to Settle Common Information) "Sort Fields Page" (PeopleSoft Banks Setup and Processing) "External Accounts - Account Information Page" (PeopleSoft Banks Setup and Processing)

### **Check Payments That Never Reach the Banking System**

After the system creates payments, it automatically marks as reconciled those check payments that never reach the banking system, such as:

- Voided checks.
- Alignment checks.
- Overflow checks

### **Pay Cycle Processing Using the PeopleSoft Payables Payment Interface**

When you process pay cycles that include payments imported through the PeopleSoft Payables Payment Interface, such as payments sourced from PeopleSoft Expenses and PeopleSoft Treasury, you must process the pay cycles serially, one pay cycle at a time. If multiple pay cycles that include imported payments from the same source are run at the same time, payments may be generated more than once for the same source document.

If you are using PeopleSoft Expenses to generate cash advance and expense report payments, after Pay Cycle Manager has finished, you can also perform the PeopleSoft Expenses' Consolidate Supplier Payment process. This process include the following tool that enable you to review and manage the supplier consolidated payment reconciliation process: Supplier Payments Export to File Application Engine process (EX\_VNDPT\_EXP) that creates a flat file of corporate card suppliers payments, which can be saved as a spreadsheet.

#### **Related Links**

[Understanding the PeopleSoft Payables Payment Interface](#page-180-0)

# **Pay Cycle Processing Using the PeopleSoft Financial Gateway**

This section discusses:

- Pay Cycle processing through PeopleSoft Financial Gateway.
- Payment cancellation.
- Payments in error.

#### **Pay Cycle Processing Through PeopleSoft Financial Gateway**

You can submit approved payments electronically through the PeopleSoft Financial Gateway, using Pay Cycle Manager. The PeopleSoft Financial Gateway can be considered a web service agent or service oriented architecture (SOA). It provides certain PeopleSoft financial applications with payment processing capabilities, such as formatting payments, message acknowledgement, security features, and direct communication to financial institutions.

The Pay Cycle Manager settles only payments of EFT, ACH, and WIR payment methods through PeopleSoft Financial Gateway.

For wires, how you settle wires causes different results. When the system settles wires through Pay Cycle Manager, it results in the Pay Cycle process producing just an advice. If the system settles wires through PeopleSoft Financial Gateway, the system uses the defined form ID and layout for the electronic settlement. In addition, the system changes the wire label from *wire report* to *wire* because it is no longer simply producing a hard-copy report.

**Note:** You control whether an approved payment is processed through the PeopleSoft Financial Gateway by selecting a check box on the External Accounts - Payment Methods page. If you do not want a payment settled through PeopleSoft Financial Gateway, you should deselect this check box prior to scheduling payments on the voucher.

Certain PeopleSoft Payables processes help create the PeopleSoft Financial Gateway specific payments:

- During the Pay Cycle payment selection and creation processes, the system flags all payments marked for Financial Gateway settlement. This process also:
	- Groups payments based on certain criteria, which includes layout code and settle through field information.
	- Validates that the correct payment layout code is used if the bank replacement functionality is used.
- During the Voucher Build Application Engine process (AP\_VCHRBLD), the system validates the correct layout code.
	- If the layout code is undefined on the Supplier Pay table (VENDOR\_PAY), the process retrieves the default value from the Bank Payment Layout table (BANK\_PYMNT\_LYT).
	- If the layout code is defined on the Supplier Pay table, the process validates this value against values stored in the Bank Payment Layout table and ensures that the layout can be settled by PeopleSoft Financial Gateway.

After payment selection and creation, the system inserts these Financial Gateway specific payments into a new pay cycle process row in the pay cycle result grid (PYCYCL\_STATRPT) in Pay Cycle Manager. Clicking the **Process** button causes the system to:

- 1. Invoke the Payables Financial Gateway Application Engine process (AP\_FG\_PROC), which creates payment messages. Payment messages hold both the general settlement information (such as bank, routing, supplier bank, and payment advice information) and payment information. In addition to exchanging messages with the PeopleSoft Financial Gateway, the Payables Financial Gateway process and the AP Payment online Application Class handle various background processing tasks for payments; for example, they populate temporary and staging tables with payment data and update payment statuses.
- 2. Assign a unique Financial Gateway payment ID number.
	- Based on the number defined in maximum transactions per message in the Financial Gateway Installation table (INSTALLATION\_FG), the system limits the number of payments held in each payment message. Exceeding this limit triggers the creation of the next payment ID.
	- You set the payment ID on the Source Registration page in the PeopleSoft Financial Gateway functionality. The batch name is an identification number to represent all the payments for a pay cycle, consisting of a concatenated string of the pay cycle ID number and the pay cycle sequence number.
- 3. Load payments to PeopleSoft Financial Gateway tables for further processing and transmittal to the bank after PeopleSoft Financial Gateway receives the payment message from PeopleSoft Payables.
- 4. Send acknowledgement messages to PeopleSoft Payables indicating whether the payment dispatch process is successful.
	- If successful, PeopleSoft Payables updates the payments' status to *Loaded.* When requested by the PeopleSoft Financial Gateway, the status is then updated.
	- If unsuccessful, PeopleSoft Financial Gateway sends error messages to PeopleSoft Payables. PeopleSoft Payables consolidates the messages before sending error notification to the user through email (you enable the error notification function by entering a user ID on the Payment Selection Criteria page).
- 5. Schedule and transmit the payments to the bank, sending asynchronous acknowledgement messages back to PeopleSoft Payables containing payment information. PeopleSoft Payables uses this information to update the payments' status to *Paid, Error,* or other statuses. During this part of the process, the Financial Gateway payment information appears on various PeopleSoft Financial Gateway and PeopleSoft Payables inquiry pages.

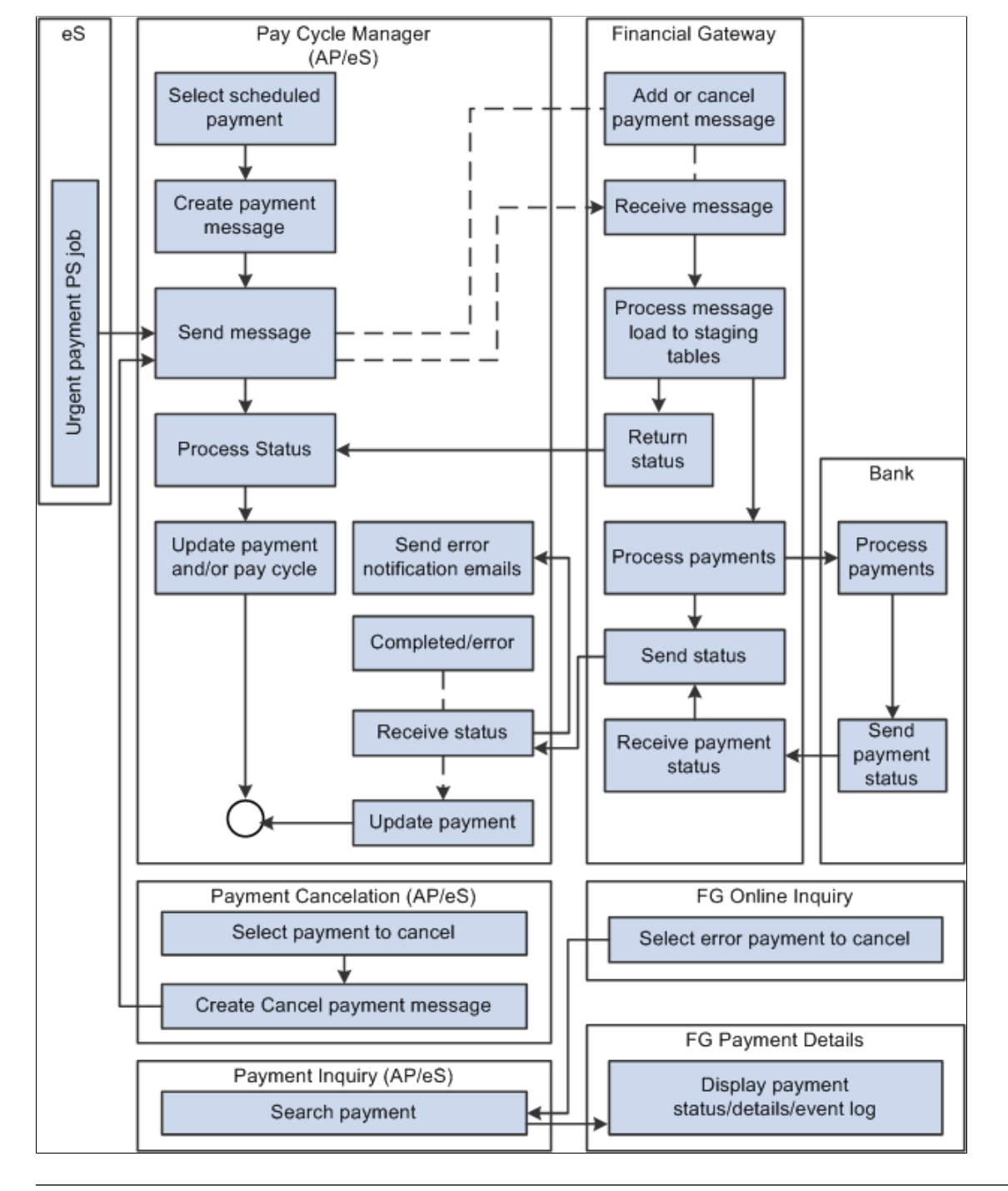

This diagram shows the integrations between PeopleSoft Payables and PeopleSoft Financial Gateway.

**Note:** If the Financial Gateway Application Engine process ends abnormally during processing, you can restart the process using the Process Monitor in the Process Scheduler. The process begins again from where it ended.

When the payment processing is complete, you can use the following pages to review information:

PeopleSoft Payables pages:

Pay Cycle Details (PYCYCL\_DATA\_INQ).

- Pay Cycle Approval (PYCYCL APPROVAL).
- Payment Inquiry (PYMNT\_INQ\_SRCH).

PeopleSoft Financial Gateway pages:

- Review Payments (PMT\_INQUIRY).
- Review Payment Details (PMT\_LIFE\_CYCLE\_INQ).
- Review Payment Files (PMT\_FILE\_DEFN).
- Review Acknowledgement Files (PMT\_FILE\_ACK\_DEFN).

#### **Payment Cancellation**

You can cancel payments that display a settlement status of *Loaded, Hold,* or *Error.* Canceling a Financial Gateway payment triggers the following system actions:

1. The system sends a cancel message to PeopleSoft Financial Gateway.

When you use the Mass Payment Cancellation component (AP\_PMT\_MASS\_CNL) to cancel multiple payments, the system sends multiple cancel payments in a message to PeopleSoft Financial Gateway.

- 2. PeopleSoft Financial Gateway receives the message, and manages the cancel request depending on the settlement status.
	- *Loaded:* Payments with a loaded status may be on the staging table and pending transmission to the bank, or they may be in active transmission to the bank.

If the payment is still pending transmission, PeopleSoft Financial Gateway removes the payment from the staging tables and sends an acknowledgement message back to PeopleSoft Payables. PeopleSoft Payables then updates the payment's status to *Canceled.*

If the payment is in active transmission, PeopleSoft Financial Gateway prohibits the cancellation and sends an error message to PeopleSoft Payables. For these situations, you must wait for PeopleSoft Payables to display a payment status of *Paid,* and then cancel the payment.

- *Hold:* For held payments, PeopleSoft Financial Gateway removes the payment from the staging tables and sends an acknowledgement message to PeopleSoft Payables. PeopleSoft Payables then updates the payment's status to *Canceled.*
- *Error:* PeopleSoft Financial Gateway holds payments on the staging tables due to errors encountered during PeopleSoft Financial Gateway or bank processing. To cancel payments in error, PeopleSoft Financial Gateway updates the staging and update error tables and sends an acknowledgement message to PeopleSoft Payables. PeopleSoft Payables then updates the payment's status to *Canceled.*

When you cancel multiple payments, use the Mass Cancellation Job page to view errors encountered through the PeopleSoft Financial Gateway.

In some cases, payment statuses may be out of synchronicity between PeopleSoft Payables and PeopleSoft Financial Gateway. When a payment has a *Canceled* status in PeopleSoft Payables, no messages are transmitted between PeopleSoft Payables and PeopleSoft Financial Gateway. "Out of sync" payment statuses generally occur when users reverse and save a canceled payment. At **Save,** the system displays a warning message stating that saving the reverse canceled payment may disrupt the synchronization between the two systems.

#### **Payments in Error**

During processing through the PeopleSoft Financial Gateway functionality, the system marks payments that have processing errors, and sends individual or batch messages to PeopleSoft Payables that the payments cannot be settled. The system then sends payment error notification emails to specified user IDs if you define the required notification parameters, such as user's email address in user preference and user ID in the payment selection criteria. This payment error notification email contains payment error summary information and a link to the Pay Cycle Error page for error correction.

As error payments can be related to different pay cycles, the system first determines if the payment requires email notification, then bundles those errors requiring notification together into a single email.

See [Setting Up the PeopleSoft Financial Gateway Integration](#page-256-0).

#### **Related Links**

[Understanding Pay Cycle Processing](#page-188-0) [Understanding PeopleSoft Payables Payment Formats](#page-156-0) [Understanding the PeopleSoft Payables Payment Interface](#page-180-0) [Understanding Additional Payment Processing Options](#page-818-0) [Understanding Prepayment Processing](#page-1074-0) [Understanding Draft Processing](#page-1108-0) [Understanding Federal Payment Processing](#page-1226-0)

# **Common Elements Used in Pay Cycle Processing**

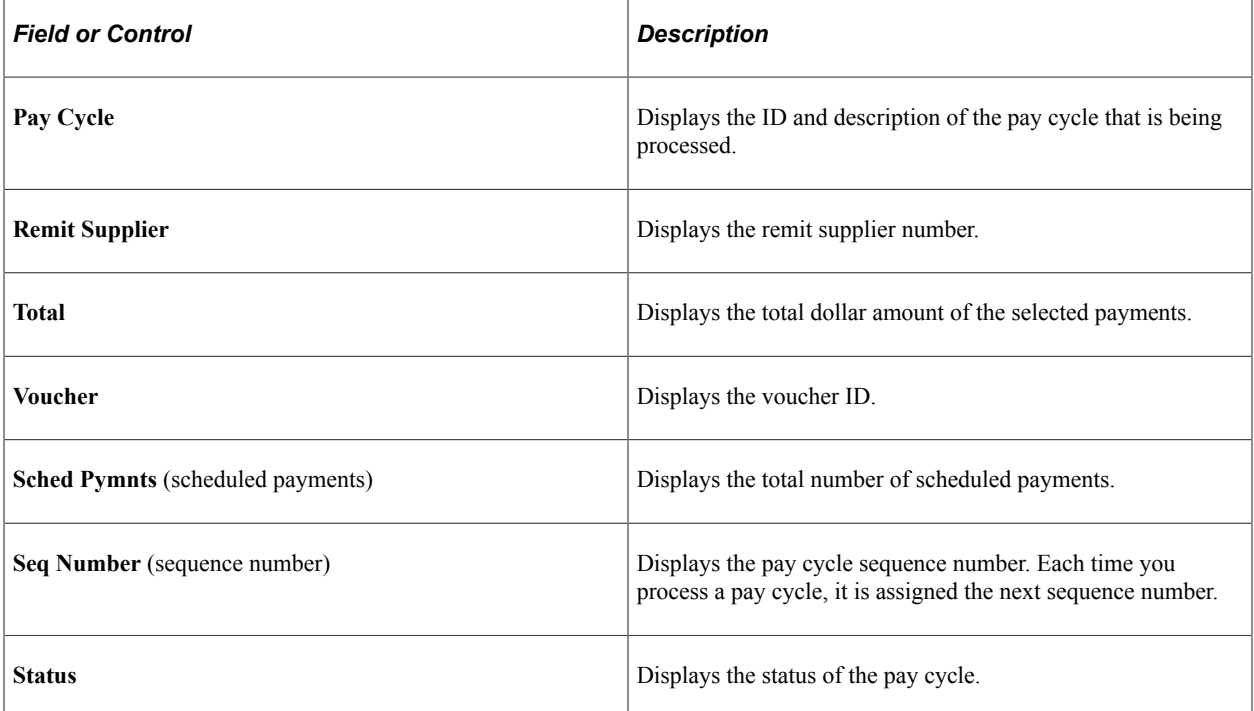

# **Running and Managing Pay Cycles**

This section discusses how to process and manage pay cycles.

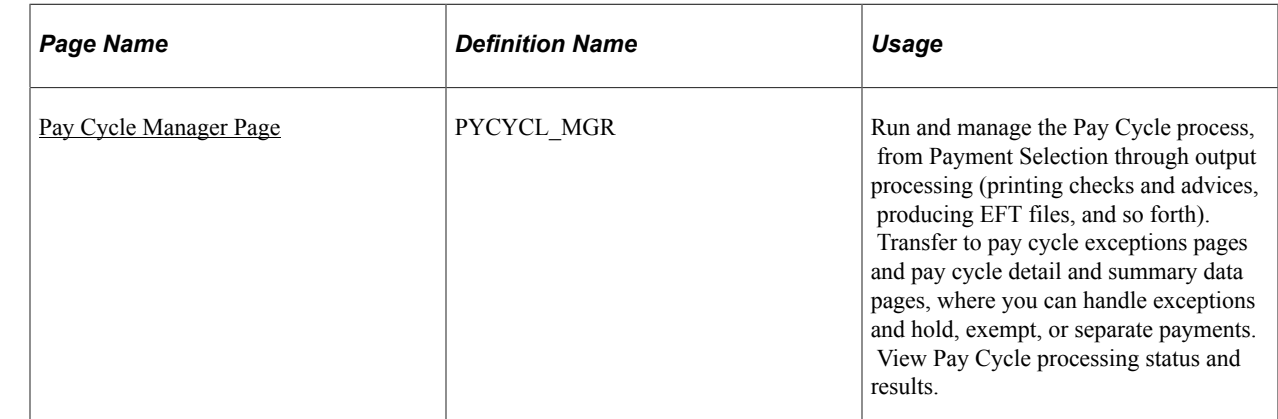

# **Page Used to Run and Manage a Pay Cycle**

### <span id="page-774-0"></span>**Pay Cycle Manager Page**

Use the Pay Cycle Manager page (PYCYCL\_MGR) to run and manage the Pay Cycle process, from Payment Selection through output processing (printing checks and advices, producing EFT files, and so forth).

Transfer to pay cycle exceptions pages and pay cycle detail and summary data pages, where you can handle exceptions and hold, exempt, or separate payments. View Pay Cycle processing status and results.

Navigation:

**Accounts Payable** > **Payments** > **Pay Cycle Processing** > **Pay Cycle Manager**

This example illustrates the fields and controls on the Pay Cycle Manager page before processing payment selection and creation. You can find definitions for the fields and controls later on this page.

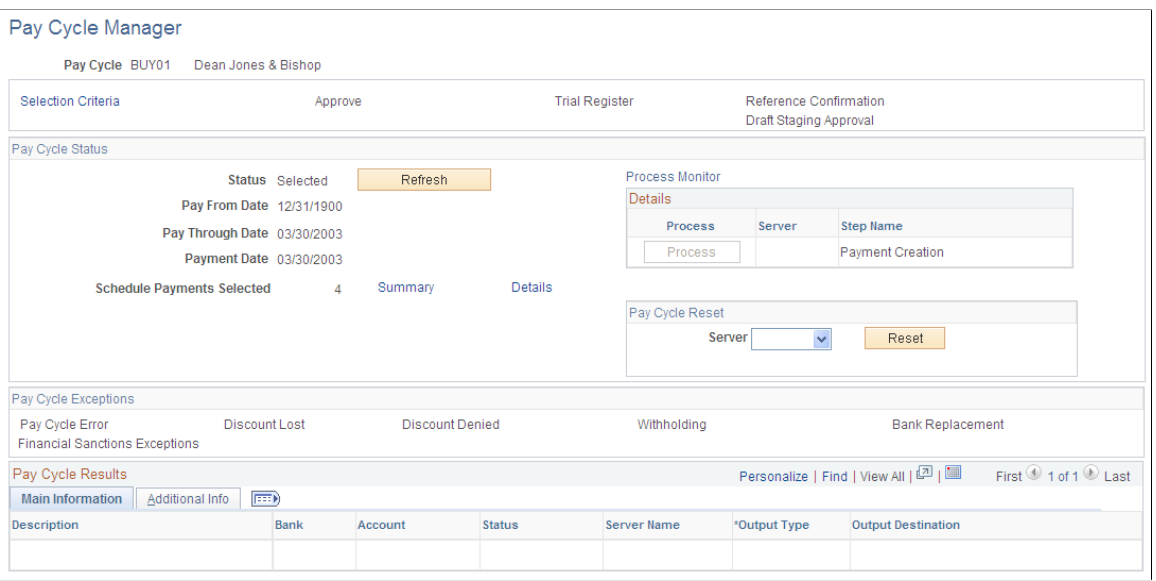

This example illustrates the fields and controls on the Pay Cycle Manager page after processing payment selection and creation and before processing output processes. You can find definitions for the fields and controls later on this page.

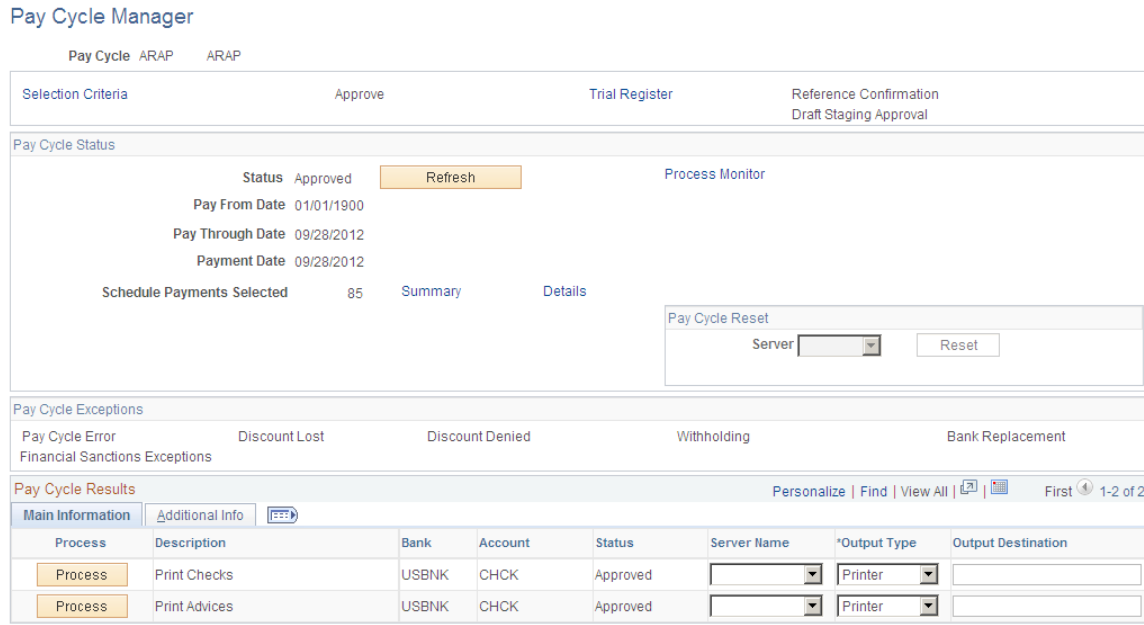

#### **Starting the Pay Cycle**

Start the pay cycle by clicking the **Process** button for either Payment Selection or Payment Selection & Creation. The Pay Cycle Manager searches for all banks and payment methods defined for the pay cycle. Each type of output is placed in a row in the **Pay Cycle Results** grid after the Payment Creation process has finished. You can enter an output destination for each row or accept the output destination that is supplied by default from the User Preferences.

#### **Pay Cycle Processes and Output Processes**

Pay cycle processes are the applications that must run before you start receiving output from each bank account or payment method. These processes can consist of Payment Selection, Draft Staging, and Payment Creation, individually. You can run them all together by selecting Payment Selection & Creation. Click the **Process** button next to the process that you want to perform.

After all pay cycle processes are run, the pay status changes to *Created* or *Approved,* depending on whether user approval is required. If approval is required, you perform approval at this point. You are now ready to produce an output file. All output processes are listed in the **Pay Cycle Results** grid near the bottom of the page. A process button exists for each output process that can be generated for the pay cycle (for example, printing a check for a different bank account, printing an advice, or generating EFT files). After you have run the output process once, the **Process** button changes to **Recreate,** which links you to the Recreate Checks page, where you can re-create payments. The Pay Cycle status does not change to *Complete* until you have finished running all output processes.

**Note:** (USF) If you are a U.S. Federal customer who requires payment schedule certification, this certification must occur after Payment Selection. This means that you must run Payment Selection and Payment Creation separately.

**Note:** When you run multiple pay cycles in parallel and in large volume, Oracle recommends that you set up different business units and banks in pay cycles to avoid contention issues. Running several pay cycles in parallel for the same bank may cause processing issues.

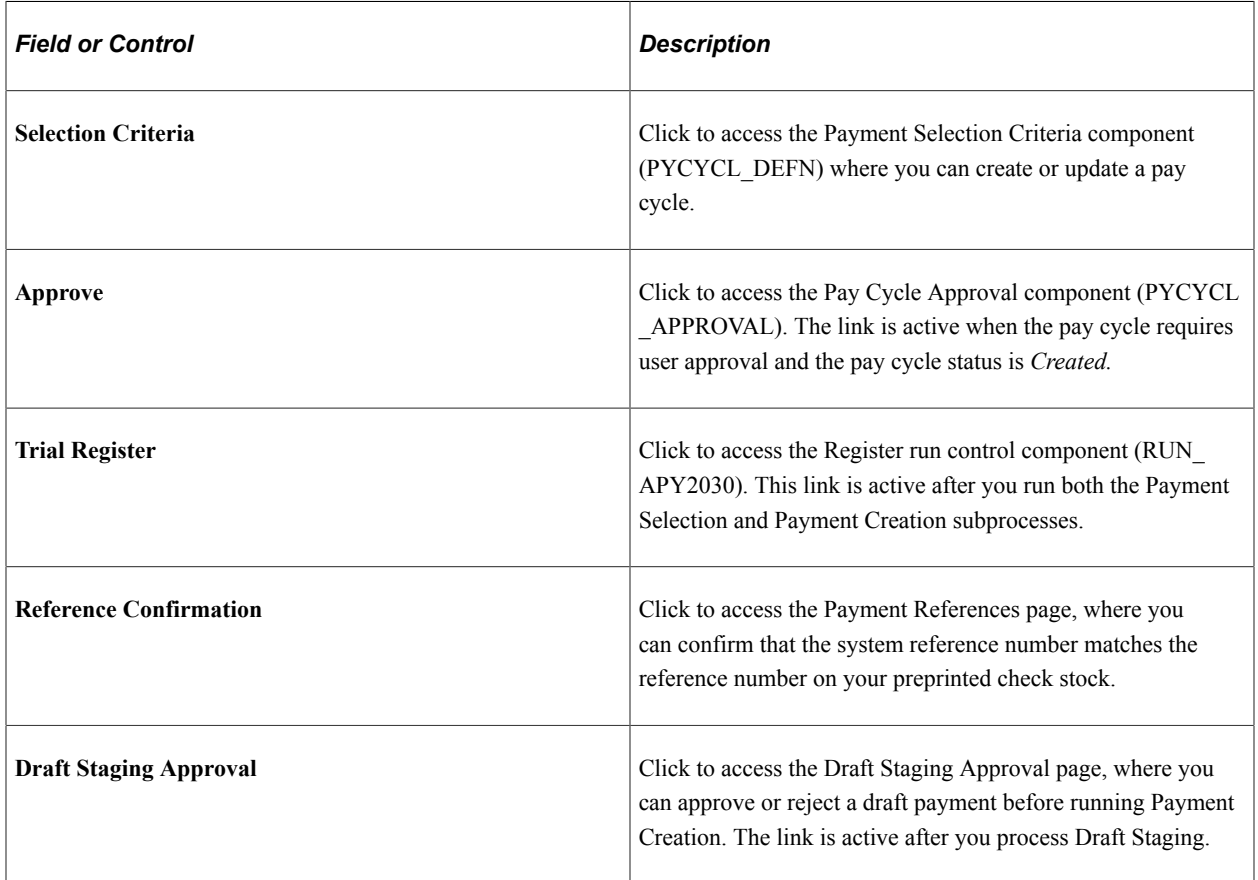

#### **Common Page Information**

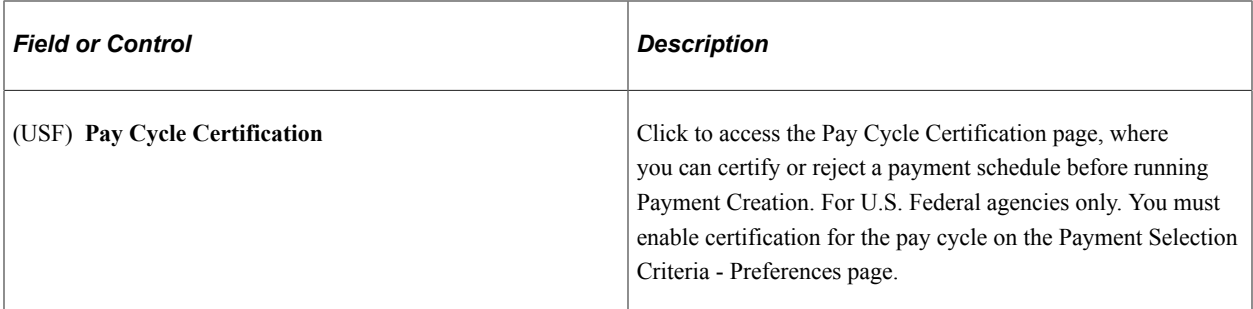

# **Pay Cycle Status**

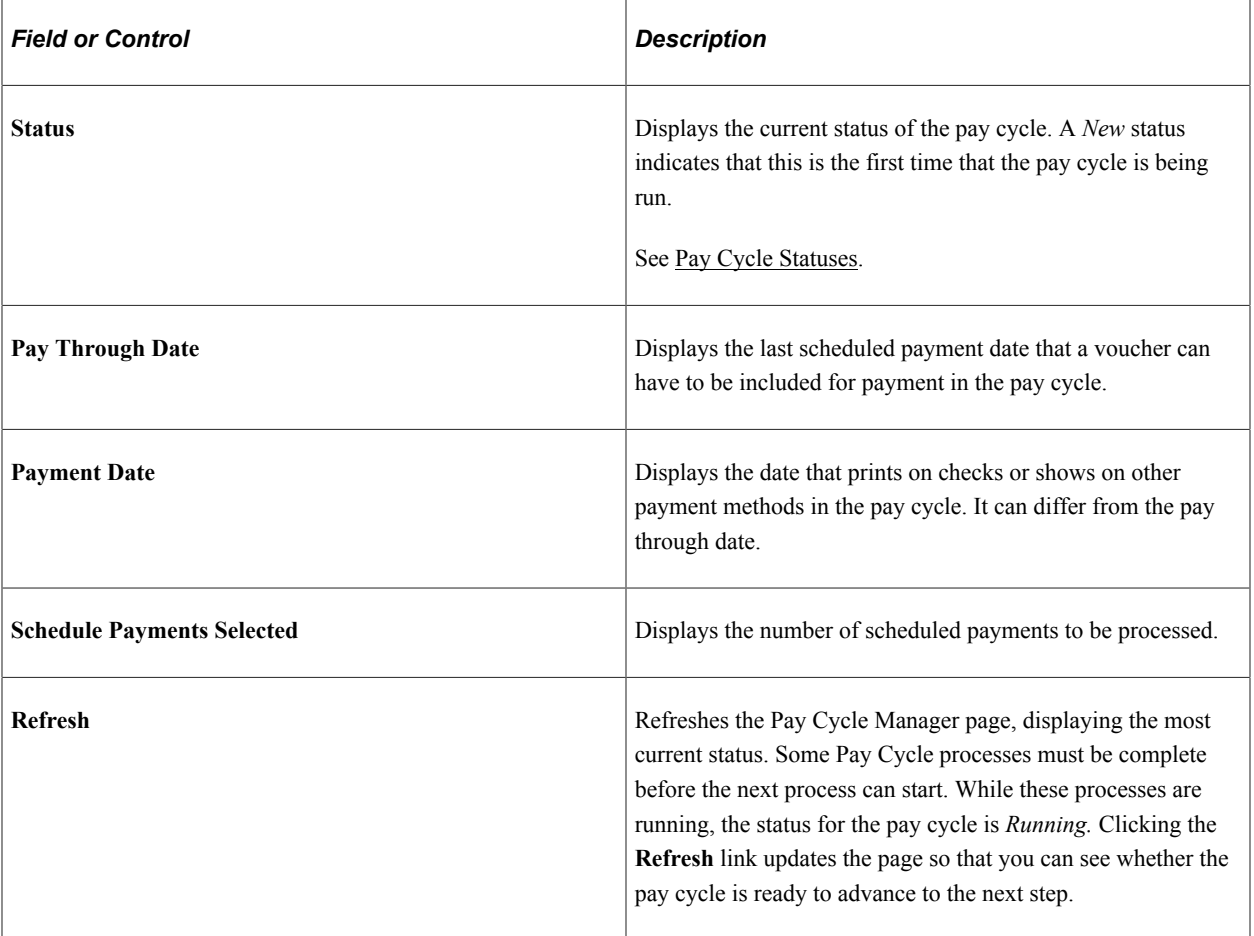

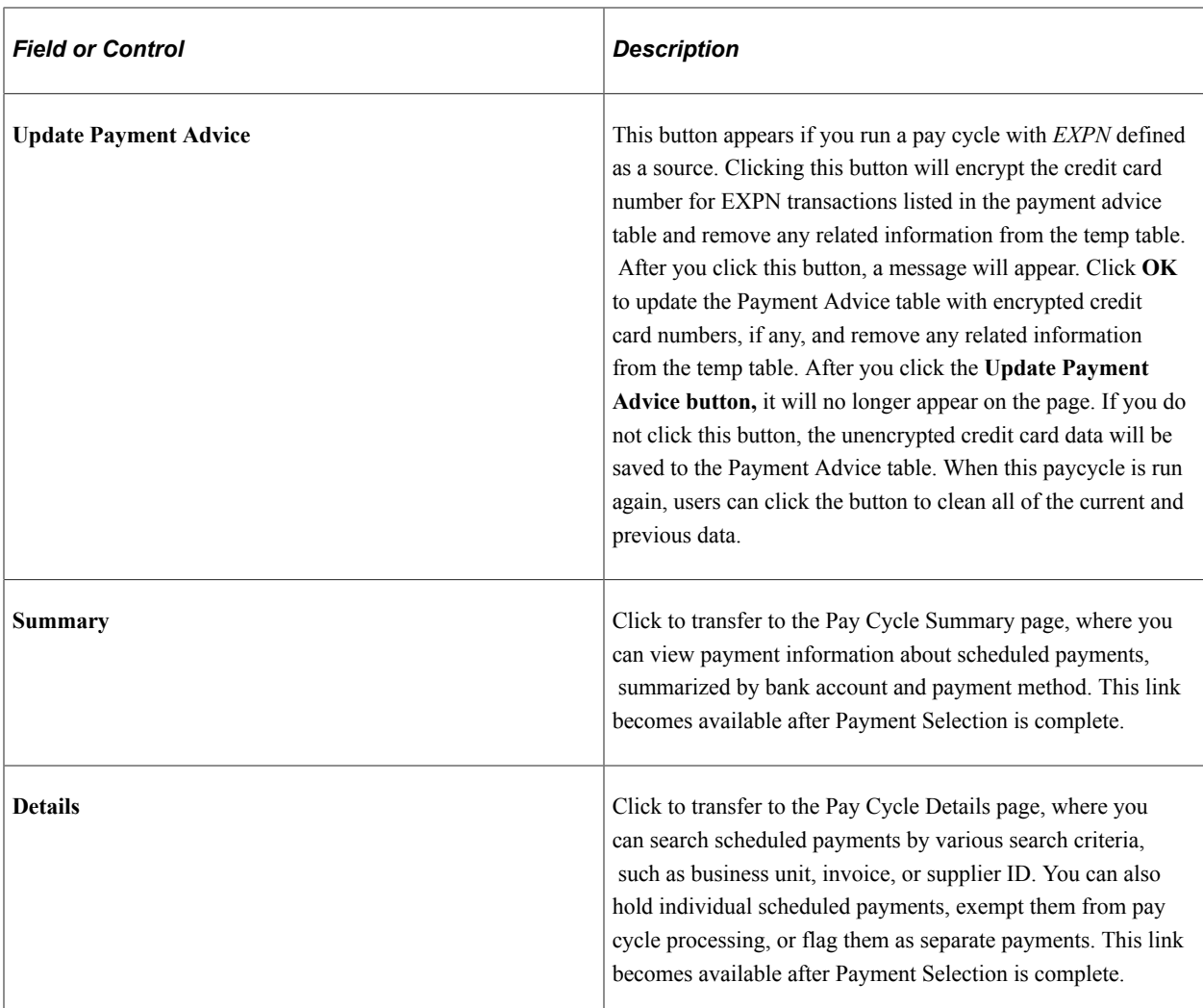

#### **Process**

Each row contains a **Process** button, a **Server** field, and a display-only description of an available pay cycle process. Some processes are available only if you are creating certain types of payments. For example, Draft Staging is available only if you are processing draft payments.

Processes are not available and no longer appear after they have been completed.

To run a process, select a server and click the process button for the process row. The server drop-down list box shows only servers that have a status of *Running* on the Process Monitor Server List page. The system performs validation before a process is initiated to ensure that the Process Scheduler server is currently running.

The standard processes are:

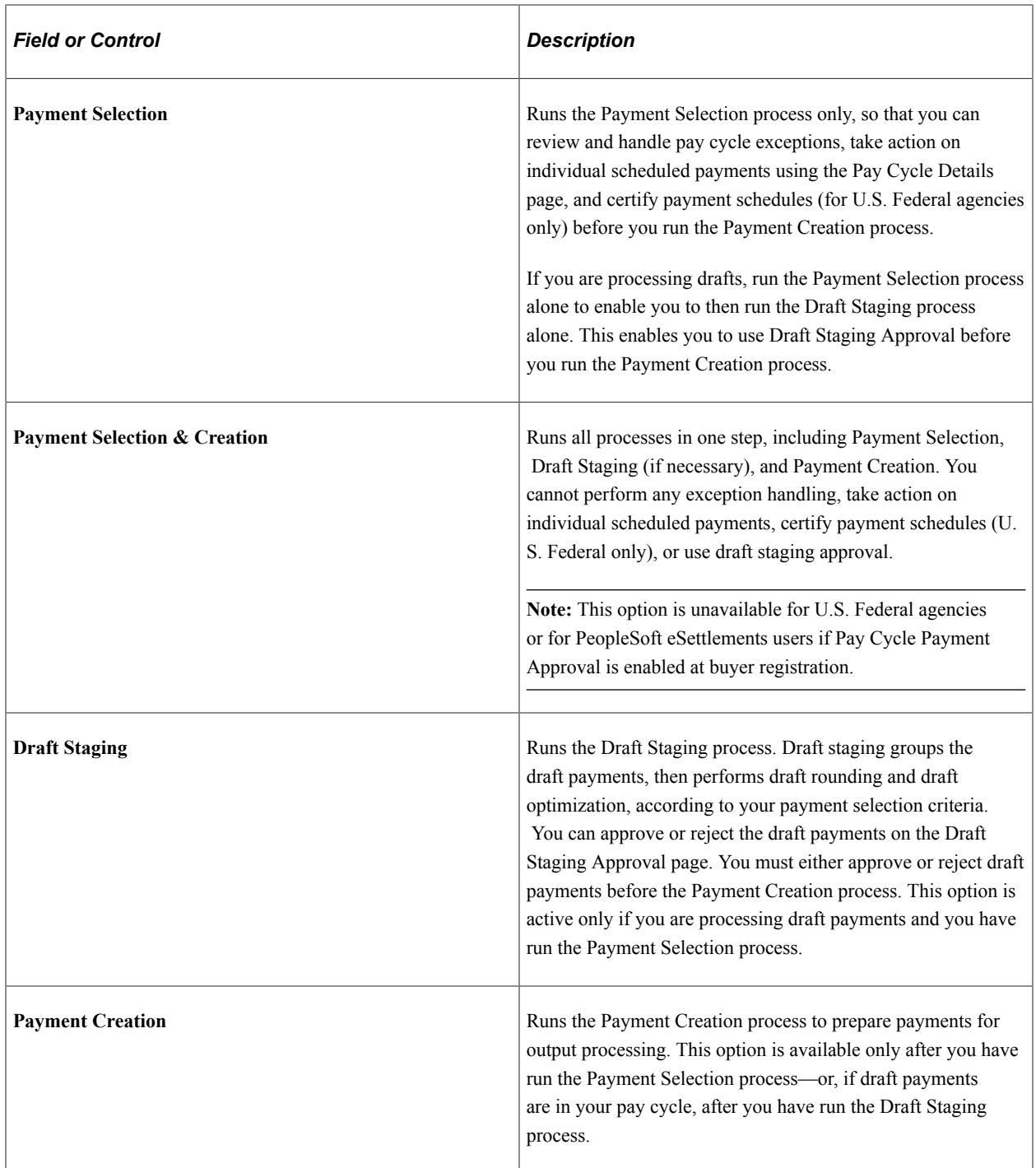

# **Pay Cycle Reset**

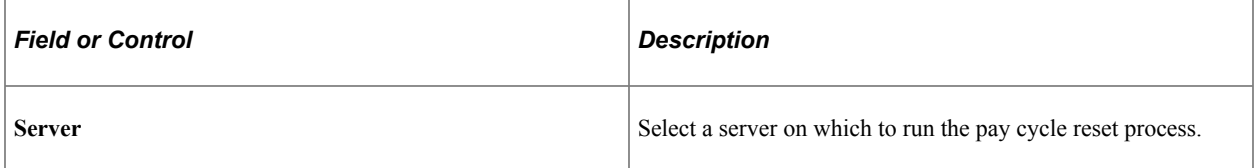

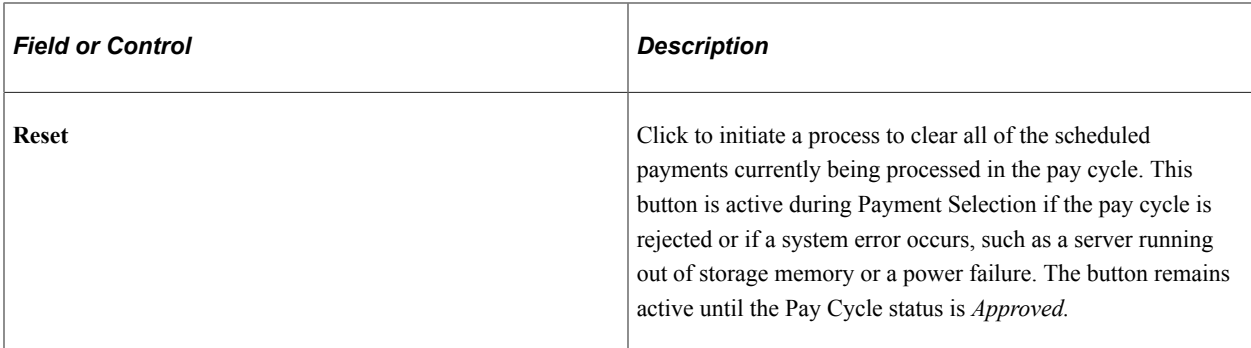

#### **Pay Cycle Exceptions**

The links in this group box become active only if pay cycle exceptions exist after the Payment Selection, Payment Creation processes, or both have been run. If a payment is marked with an exception (except for discounts lost exceptions), it is rejected for further processing within the pay cycle. You must either correct or override the exception and run the payment as part of another pay cycle.

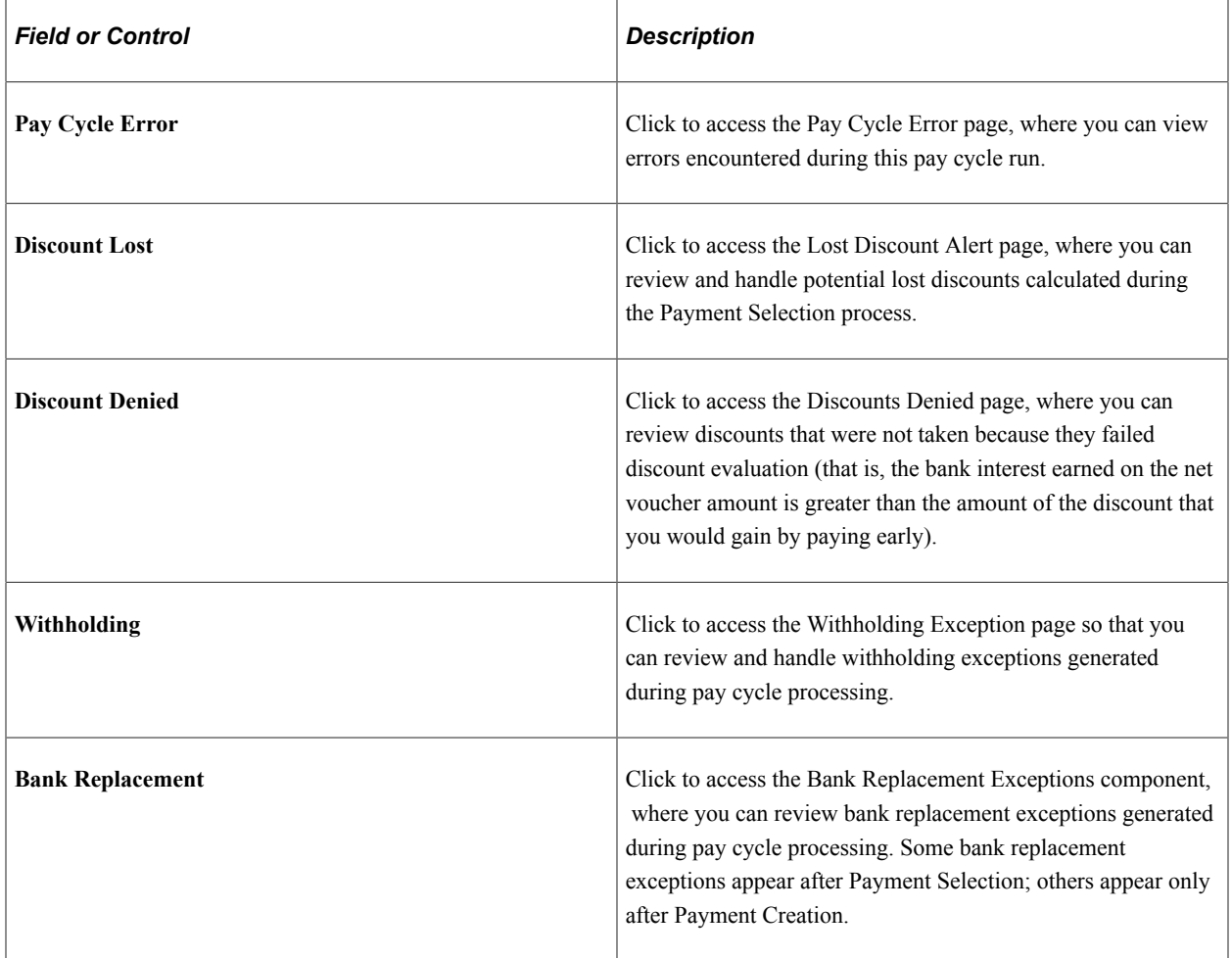

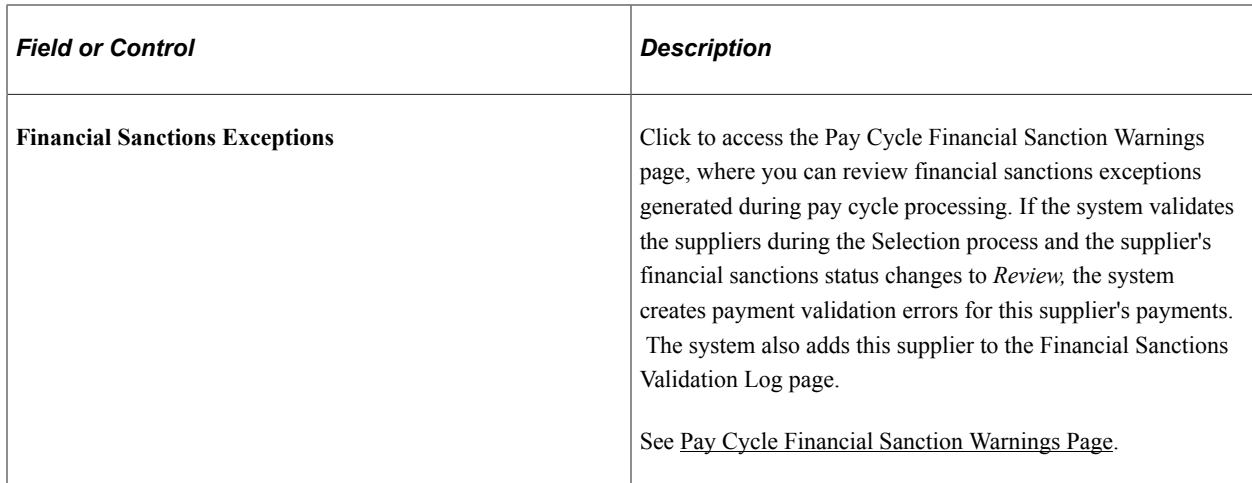

#### **Pay Cycle Results - Main Information tab**

When the Payment Creation process is complete, the Pay Cycle Results grid displays a row of data for each output process that must be run to generate payment files and negotiable documents. For EFT payments, because all payments regardless of bank account run as one output process, only one EFT row can appear. For checks, advices, positive payment files, and file copies, each bank account and payment method combination runs as a separate output process. This means that multiple check rows, positive payment rows, and so forth can appear in the grid.

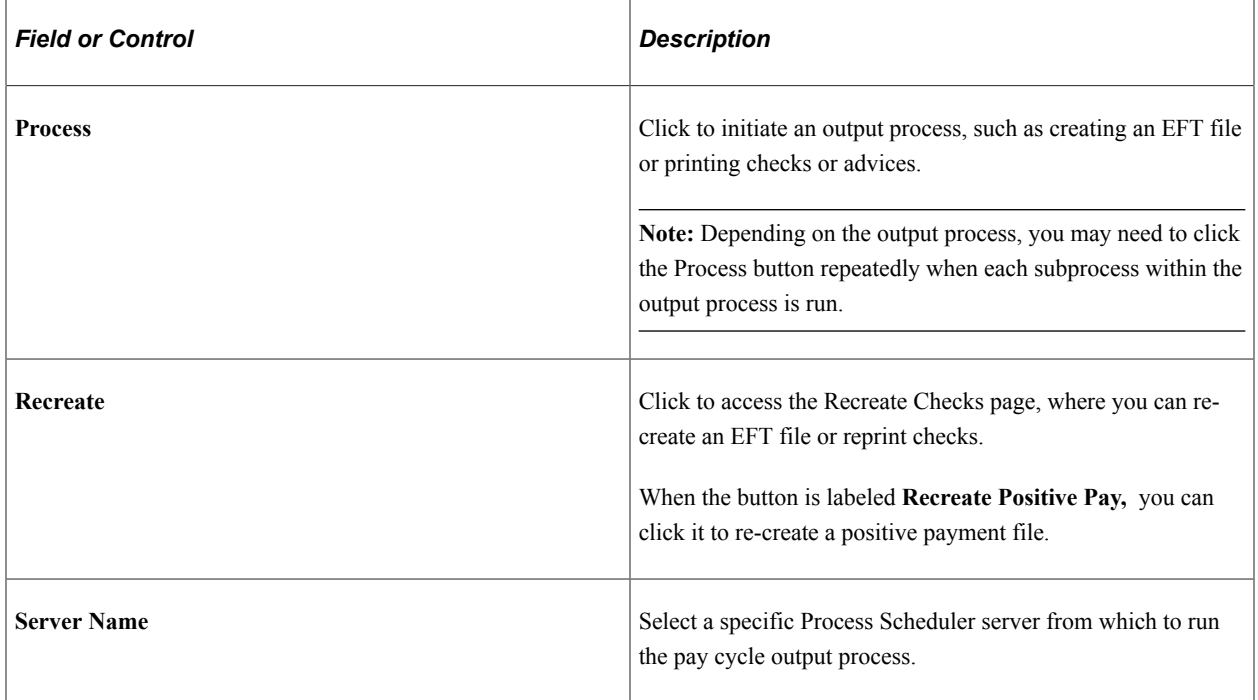

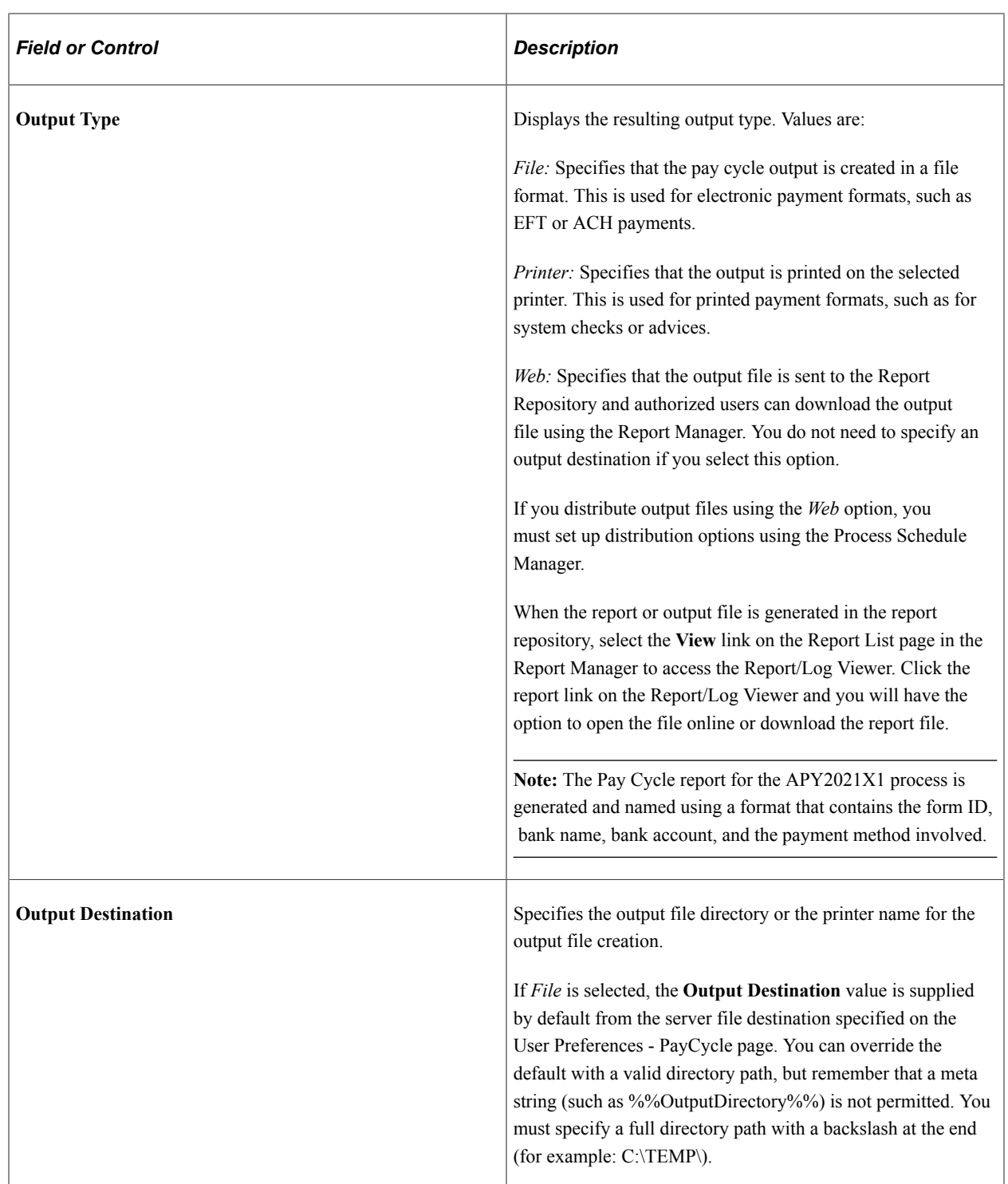

# **Pay Cycle Results - Additional Info tab**

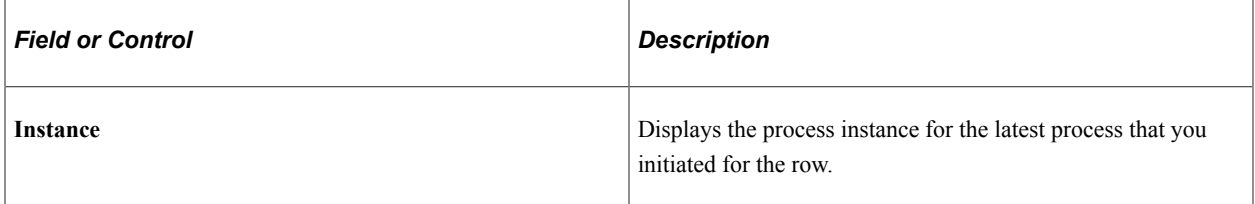

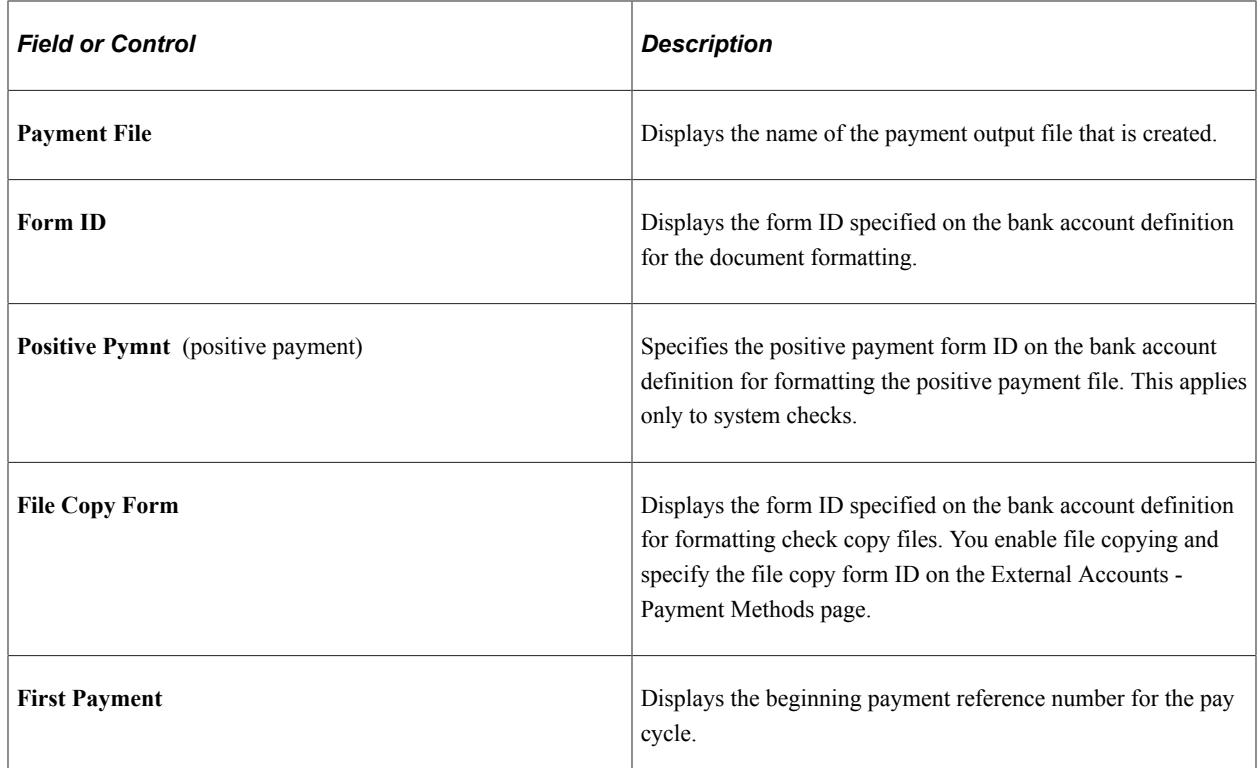

#### **Resetting Pay Cycles**

You can reset a payment cycle in the Pay Cycle Manager if you decide against creating any payments for the selected vouchers. This option enables you to deselect vouchers for payment after you run a pay cycle, but before you print the checks. You can reset a pay cycle after Payment Selection, but to reset after Payment Creation requires extra steps. To reset after Payment Creation, go through Pay Cycle Approval to reject the pay cycle. Then perform the reset.

**Note:** PeopleSoft Payables marks vouchers as selected when Payment Selection runs. No other transactions can occur on the selected vouchers. If you decide not to produce payment files or print checks for these vouchers, reset the selection so that a later pay cycle can reselect the vouchers.

**Note:** Resetting a pay cycle that is using bank account replacement reverses the bank replacement. For example, assume that a payment is coming from bank account A, and that during the pay cycle, bank account B replaces bank account A. If you reset the pay cycle for this payment, the payment reverts to the original account, which is bank account A.

**Note:** If EFT and ACH prenotes are included in the pay cycle, the system reverses the prenote status on the Supplier Information component (VNDR\_ID) from *Pending* to *New* when you reset a pay cycle.

### **Completing the Pay Cycle**

When you have successfully selected your payments, viewed and processed any exceptions, generated payments, approved the pay cycle, produced payment outputs, confirmed payment reference numbering, and formatted and produced the positive payment file (if required), the Pay Cycle Manager shows a status of *Completed.*

**Note:** While running the pay cycle in case the payment reference number value exceeds the check digit length specified in the bank payment methods, then the pay cycle process excludes those payments and lists them as errors. Click the Pay Cycle Errors link on the Pay Cycle manager page to access the [Pay Cycle Errors Page](#page-796-0) and view the error details. You can also view the details in the process monitor message section.

#### **Related Links**

[Understanding Pay Cycle Processing](#page-188-0) [Understanding Federal Payment Processing](#page-1226-0)

# **Reviewing Vouchers Selected for Payment**

After you complete the Payment Selection process, you might need to review the voucher payments that have been selected for payment, place certain payments on hold, temporarily exclude some from the pay cycle, enforce separate payments for some, or review total payment amounts for the pay cycle by various criteria before you proceed with the Payment Creation process and your output processes.

### **Pages Used to Review Vouchers Selected for Payment**

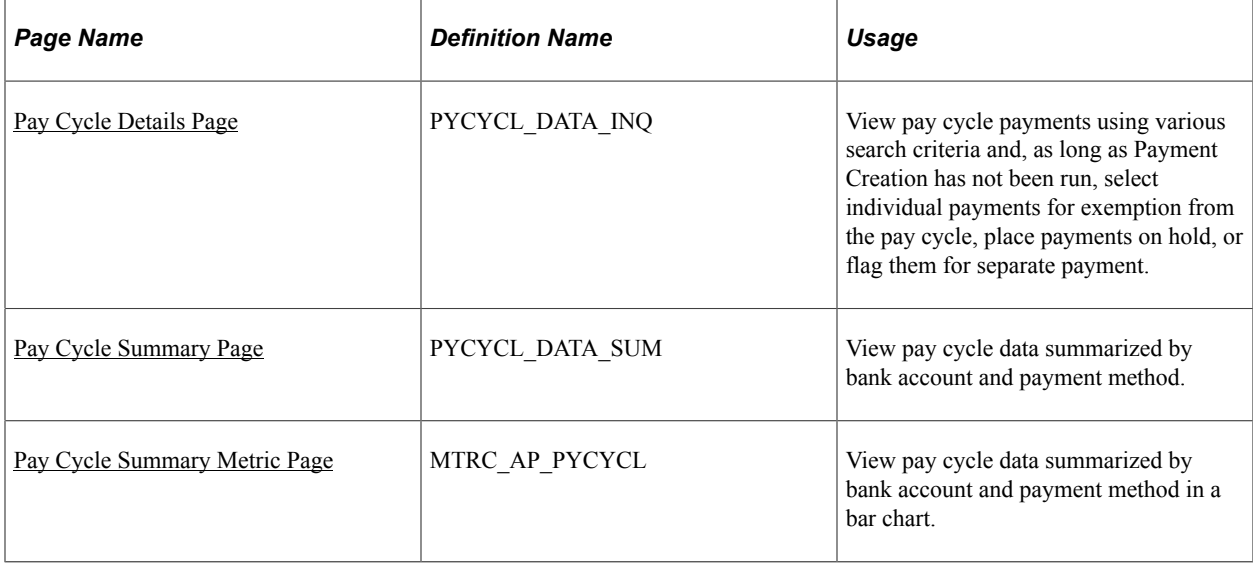

### <span id="page-784-0"></span>**Pay Cycle Details Page**

Use the Pay Cycle Details page (PYCYCL\_DATA\_INQ) to view pay cycle payments using various search criteria and, as long as Payment Creation has not been run, select individual payments for exemption from the pay cycle, place payments on hold, or flag them for separate payment.

Navigation:

- **Accounts Payable** > **Review Accounts Payable Info** > **Payments** > **Detail Data** > **Pay Cycle Details**
- Click the **Details** link on the Pay Cycle Manager page.

• Click the **Details** link on the Pay Cycle - Express Payments page.

This example illustrates the fields and controls on the Pay Cycle Details page (1 of 2). You can find definitions for the fields and controls later on this page.

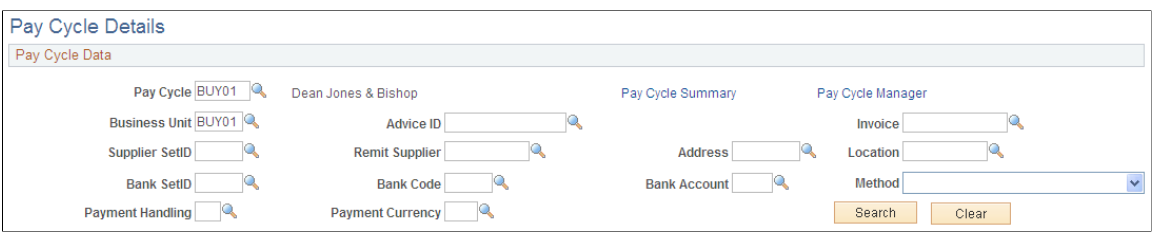

This example illustrates the fields and controls on the Pay Cycle Details page (2 of 2). You can find definitions for the fields and controls later on this page.

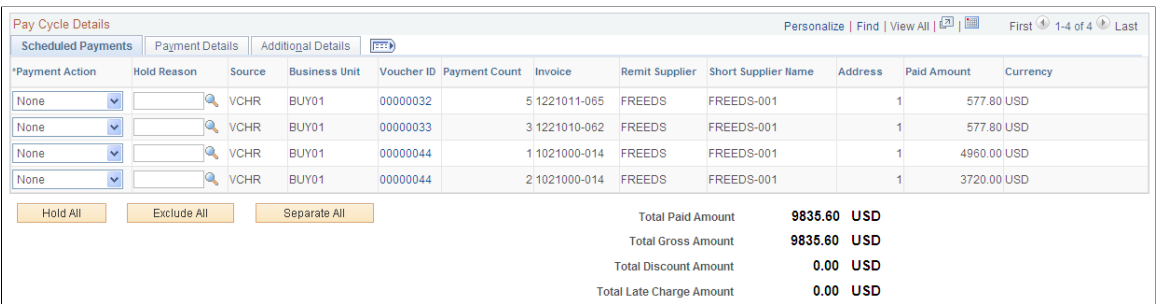

Select a pay cycle and click the **Search** button to view all scheduled voucher payments selected for your current pay cycle. You can limit your search using the other fields. For example, you might want to limit your search to a certain business unit.

#### **Scheduled Payments**

You can view selected scheduled payments and take action to hold, exempt, flag as a separate payment, or hold and flag as separate.

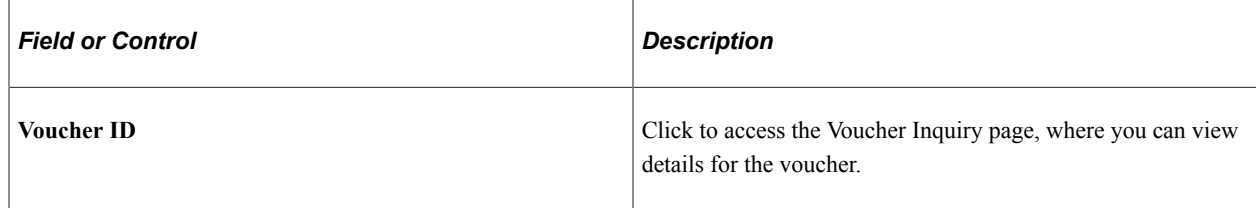

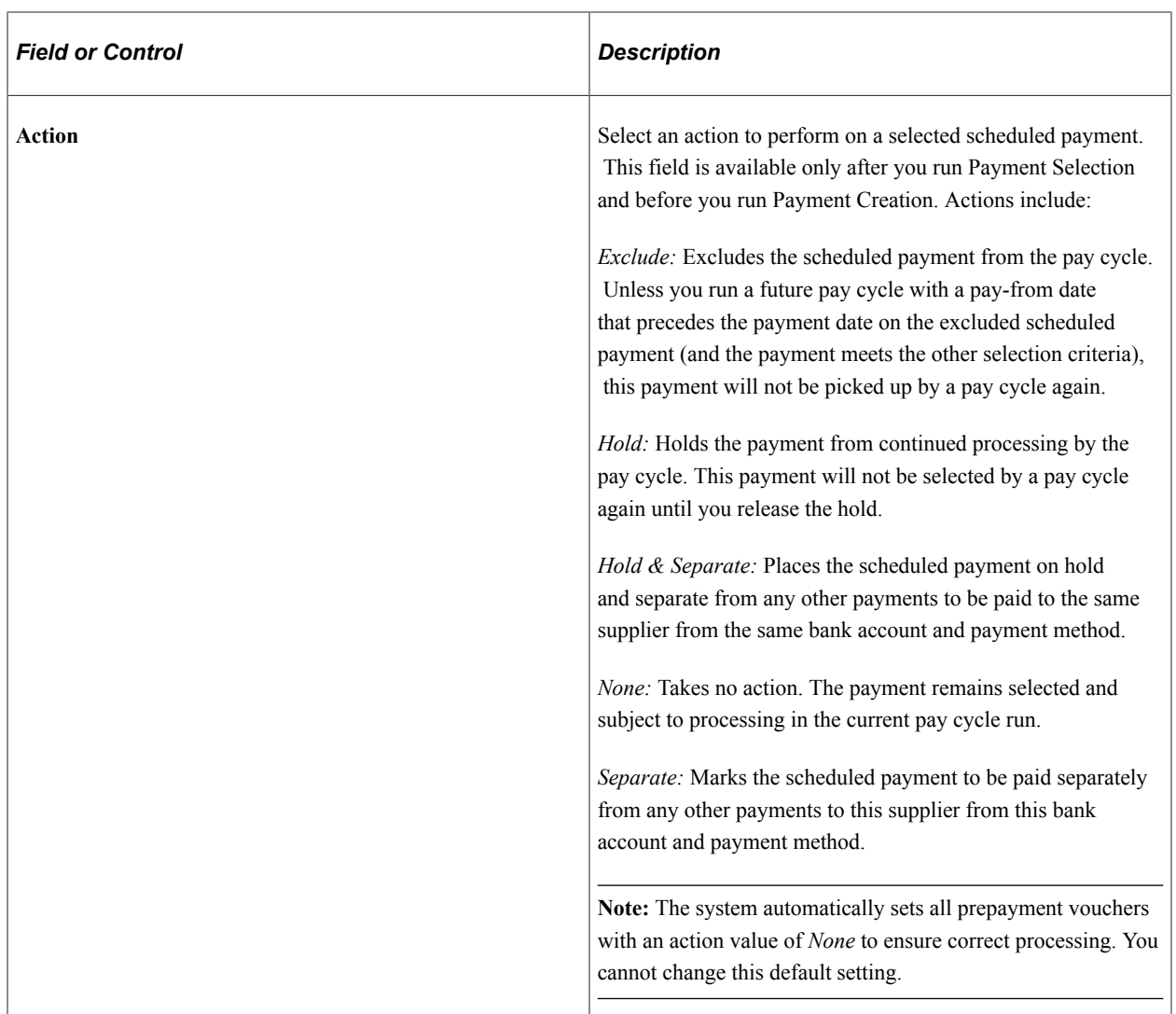

#### **Payment Details**

This section displays general payment information, such as bank, account, payment method, and payment date.

### **Additional Details**

This section displays additional payment information, such as pay group ID, EFT layout, and settle by method.

### **Action Buttons**

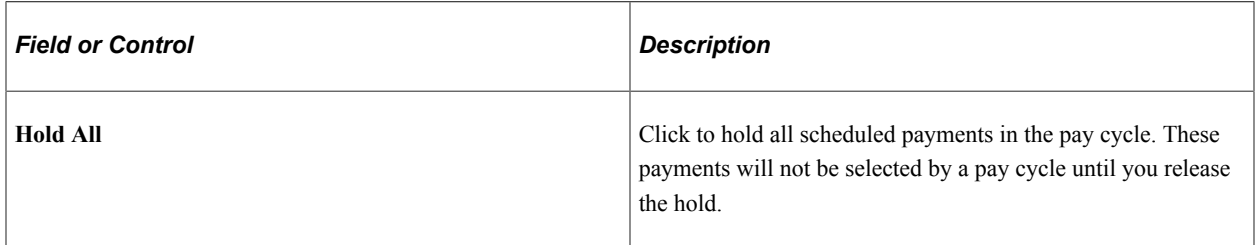

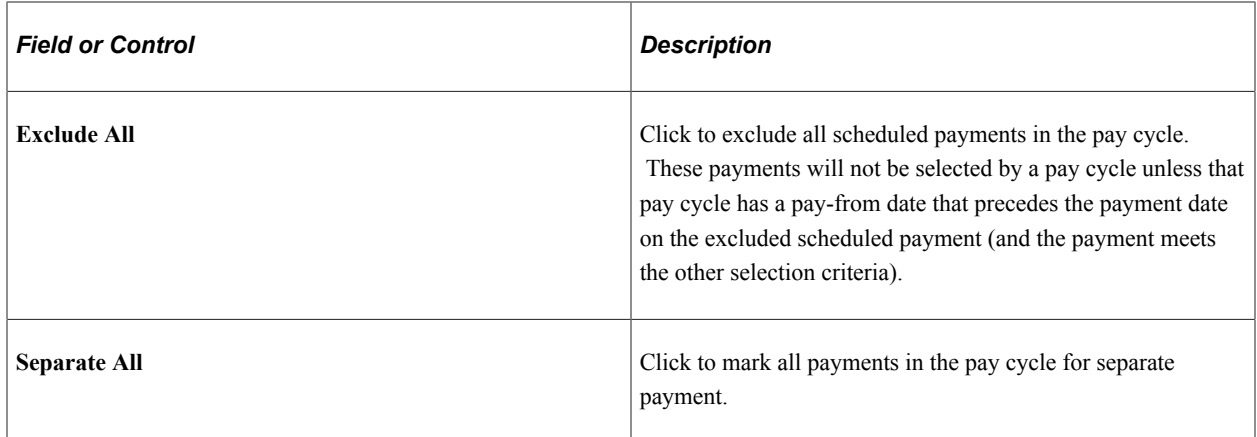

#### **Other Links**

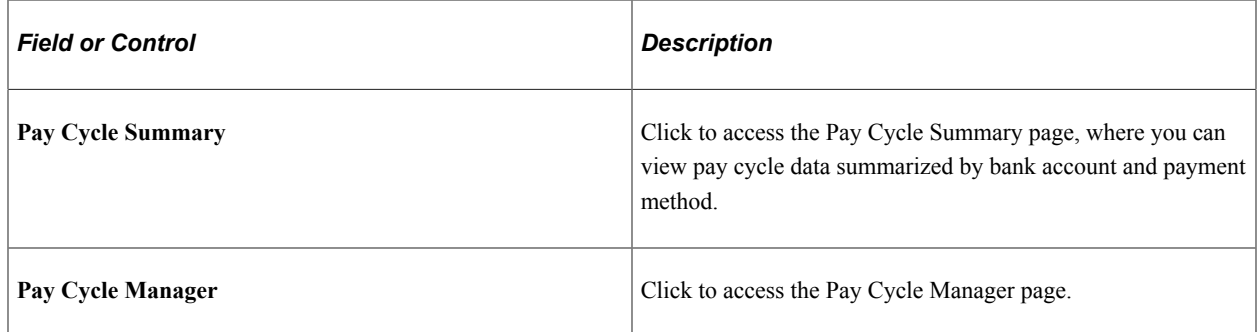

# <span id="page-787-0"></span>**Pay Cycle Summary Page**

Use the Pay Cycle Summary page (PYCYCL\_DATA\_SUM) to view pay cycle data summarized by bank account and payment method.

Navigation:

- **Accounts Payable** > **Review Accounts Payable Info** > **Payments** > **Summary Data** > **Pay Cycle Summary**
- Click the **Summary** link on the Pay Cycle Manager page.
- Click on the **Summary** link on the Pay Cycle Express Payments page.

This example illustrates the fields and controls on the Pay Cycle Summary page. You can find definitions for the fields and controls later on this page.

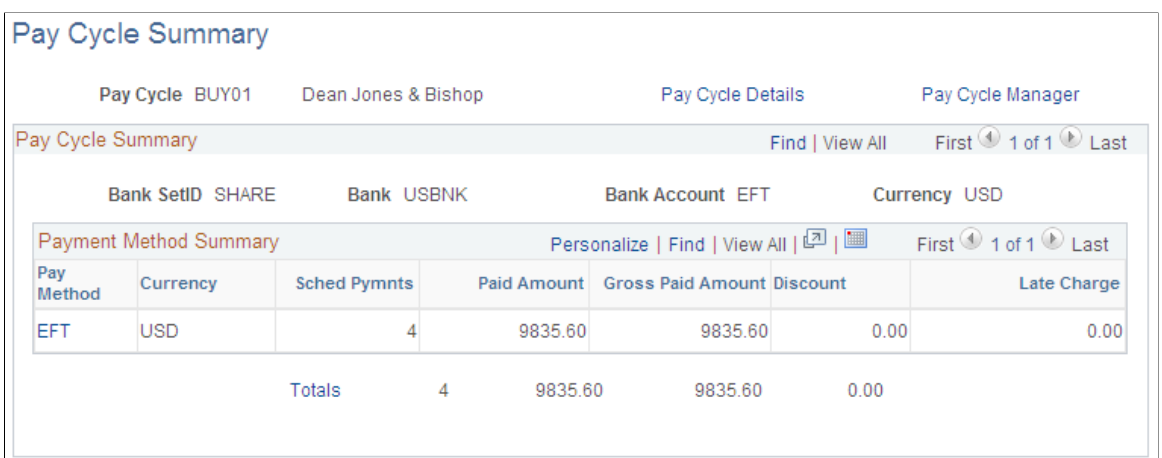

### **Payment Method Summary**

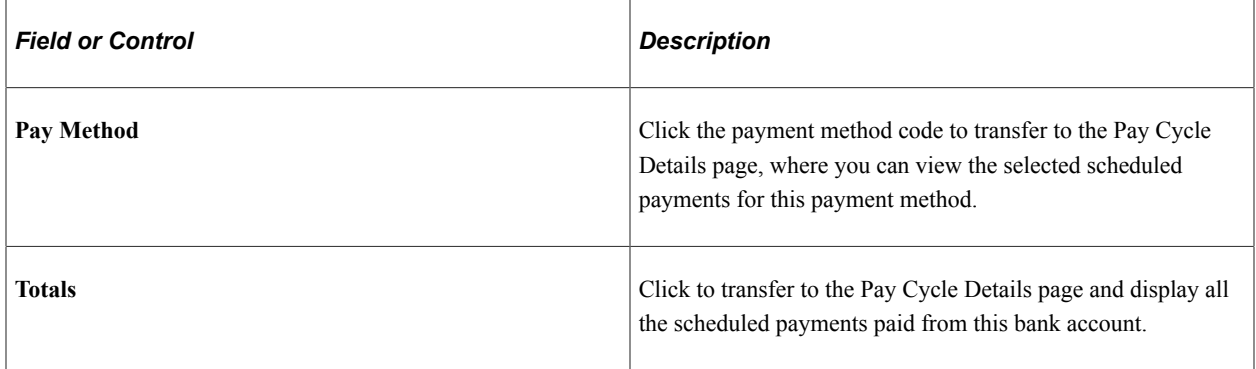

### <span id="page-788-0"></span>**Pay Cycle Summary Metric Page**

Use the Pay Cycle Summary Metric page (MTRC\_AP\_PYCYCL) to view pay cycle data summarized by bank account and payment method in a bar chart.

Navigation:

**Accounts Payable** > **Review Accounts Payable Info** > **Payments** > **Summary Metric** > **Pay Cycle Summary Metric**

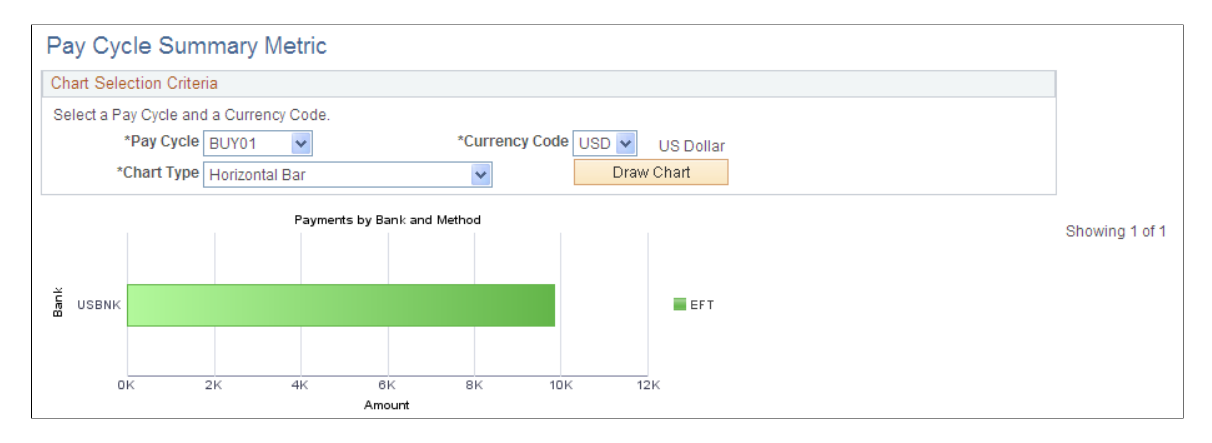

The Payments by Bank and Method chart is available for a pay cycle when Payment Creation has run, and displays all payment amounts for a single currency in the pay cycle, summarized by bank account and payment method. Clicking a bar on the chart displays the list of vouchers that are summarized and represented on the chart.

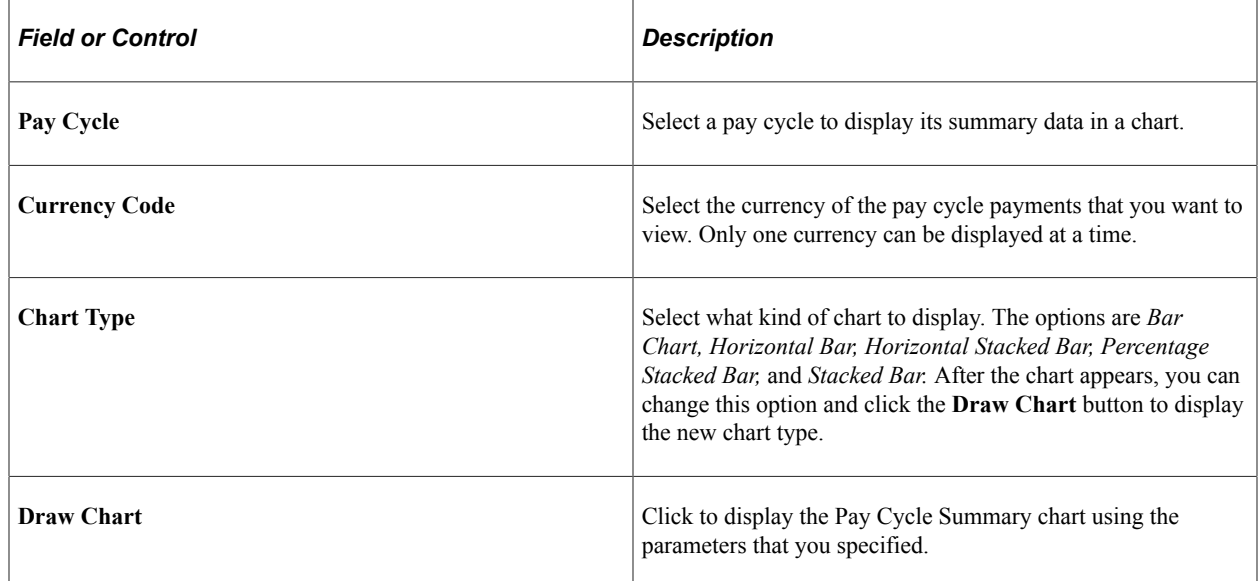

# **Pay Cycle Summary Metric On Accounts Payable WorkCenter**

Pivot Grids on the Accounts Payable WorkCenter provides access to the Pay Cycle Summary Metric, which allows users to analyze data related to payments for a desired pay cycle or for multiple pay cycles. Data can be retrieved and analyzed by using various combinations of filters available on the Pay Cycle Summary Metric page. The main prompt fields for this Pay Cycle Summary Metric are *Pay Cycle*, *Display Currency*, *From Date* and *To Date*. Data is displayed in a grid based on the filter criteria, and a chart is drawn using values from the grid.

The Pivot Grid Drill Down page is used to view the pay cycle data summarized by bank account and payment method in a bar chart. By clicking any of the values on the grid, a detailed data grid appears. The Detailed data grid has a Related Action drop down, clicking which the system displays the Payment Inquiry page to give more details about the payments.

#### **Related Links**

[Understanding the Payables WorkCenter - Queries Pagelet](#page-529-0)

# **Handling Pay Cycle Exceptions and Alerts**

This section provides overviews of pay cycle alerts and financial sanctions validation, and discusses how to handle potential lost discounts and denied discounts. It also discusses how to view withholding alerts, Pay Cycle errors, bank replacement exceptions, and financial sanctions exceptions.

# **Pages Used to Handle Pay Cycle Exceptions and Alerts**

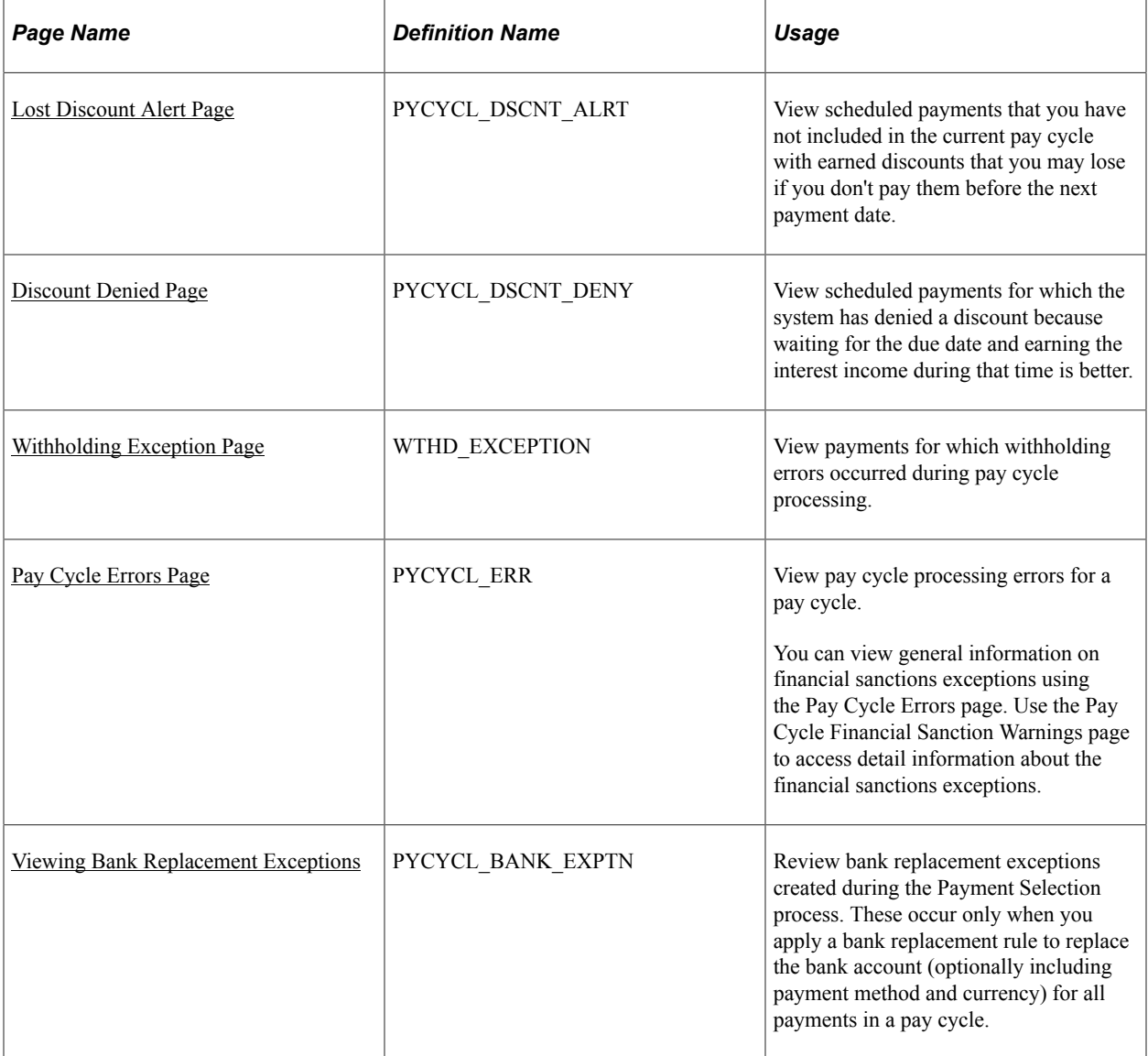

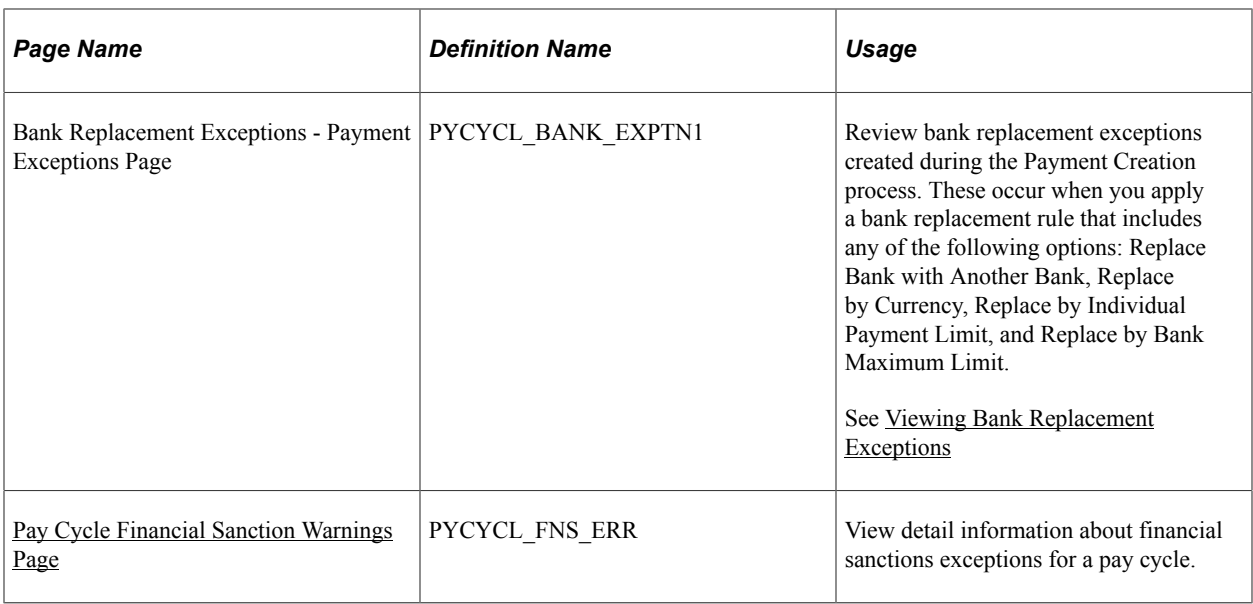

# **Understanding Pay Cycle Alerts**

This section discusses:

- General pay cycle alerts.
- Discount evaluation alerts.

#### **General Pay Cycle Alerts**

After you run the Payment Selection and Payment Creation processes, you may find that one or more of the links in the **Pay Cycle Exceptions** group box in Pay Cycle Manager becomes available. This means that you have an exception or an alert to view and handle. Some of these exceptions are logged after Payment Selection has finished; you can usually take immediate action to handle these exceptions before continuing with pay cycle processing. Others are logged only after Payment Creation is finished; these can be viewed as informational only, and usually require handling outside of the pay cycle pages before you run them in a later pay cycle.

#### **Discount Evaluation Alerts**

The Discount Evaluation feature compares the potential interest income with the discount amount and determines whether taking a discount is economically feasible.

PeopleSoft Payables uses the Number of Days in Year to compute the annual discount effective rate. PeopleSoft Payables is delivered with a default number of 360 days, in accordance with U.S. Federal specifications; but you can override that default on the External Accounts - Accounts Information page.

During the pay cycle, the system calculates the due dates for vouchers based on the invoice date, invoice receipt date, acceptance date, or constructive receipt date, in conjunction with the payment terms (interest rates versus payment discounts).

If the bank interest income is greater than the amount of the discount, the pay cycle drops the voucher from the process. If a payment is denied, the system provides a discount denied alert so that you can pay the voucher if you choose to.
#### **Related Links**

[Creating, Updating, and Reusing Pay Cycles](#page-206-0)

"External Accounts - Account Information Page" (PeopleSoft Banks Setup and Processing)

#### **Understanding Financial Sanctions Validation**

Oracle provides validation of your suppliers against financial sanctions lists (for example, the Specially Designated Nationals (SDN) list) at the supplier level, voucher level, and payment level. At the payment level, financial sanctions validation is performed if you:

• Select the **Financial Sanctions list edit** check box on the Payment Selection Criteria - Preferences page for that pay cycle.

If financial sanctions validation is enabled at the installation level, all remit suppliers selected for a pay cycle are validated. If financial sanctions validation is enabled at the bank level, only selected remit suppliers whose banks are enabled are validated. The system updates the supplier's financial sanctions status on the Supplier Information component.

• Run the Financial Sanctions Validation Application Engine process (AP\_SDN\_VAL).

You can schedule the Financial Sanctions Validation process to run on a predefined schedule using the Process Scheduler, or you can run it on an ad hoc basis.

**Note:** Financial sanctions validation is performed only on remit suppliers with a source transaction of *VCHR* (Accounts Payable transactions).

At the payment level, the system verifies the financial sanctions status of the supplier during:

1. The Payment Selection process.

The system does not select payments for a supplier with a financial sanctions status of *Blocked* or *Review.* However, if financial sanctions validation is enabled at the bank level and you no longer validate for a particular supplier's bank, the system may select a supplier with a financial sanctions status of *Review.*

2. The validation step of the Payment Selection process, only if you select the **Financial Sanctions edit list** check box on the Payment Selection Criteria - Preferences page for that pay cycle.

Selecting this option enables you to validate your suppliers once again before payment creation. If the supplier's financial sanctions status changes to *Review,* the system creates payment validation errors for this supplier's payments. You can view these payment validation errors on the Pay Cycle Financial Sanction Warnings page.

**Note:** The system never creates payments for a supplier with a financial sanctions status of *Blocked* regardless of whether financial sanctions validation is enabled at the installation level or bank level, or is not enabled at either level. If you change how financial sanctions validation is performed (for example, you no longer validate for a particular bank), you must change the financial sanctions status on the supplier from *Blocked* to *Valid* or *Cleared* before you can pay this supplier.

See "Understanding Financial Sanctions Validation" (PeopleSoft Source to Settle Common Information).

# <span id="page-793-0"></span>**Lost Discount Alert Page**

Use the Lost Discount Alert page (PYCYCL\_DSCNT\_ALRT) to view scheduled payments that you have not included in the current pay cycle with earned discounts that you may lose if you don't pay them before the next payment date.

Navigation:

- **Accounts Payable** > **Payments** > **Pay Cycle Exceptions** > **Review Discount Lost Alert** > **Lost Discount Alert**
- Click the **Discount Lost** link on the Pay Cycle Manager page.

This example illustrates the fields and controls on the Lost Discount Alert page. You can find definitions for the fields and controls later on this page.

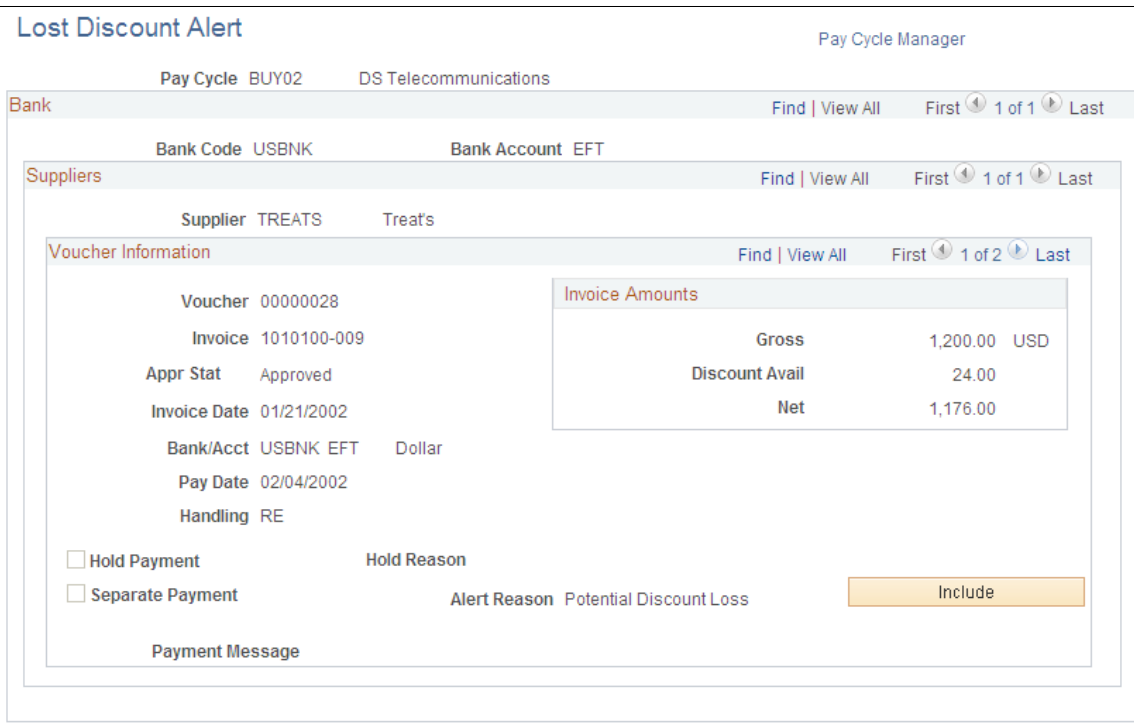

This page alerts you to any discount lost on a pay cycle. If you selected the **Include Lost Discount** check box on the Payment Selection Criteria - Preferences page for the pay cycle, then all payments with potential lost discounts are automatically paid in the pay cycle, and this page is not applicable. You must view this page after Payment Selection has run and before you run Payment Creation to use the **Include** button to include a payment with a potential lost discount.

**Note:** All discount alerts are cleared automatically when you rerun a completed pay cycle.

**Note:** Lost rebates are not tracked and do not appear on this page.

## **Voucher Information**

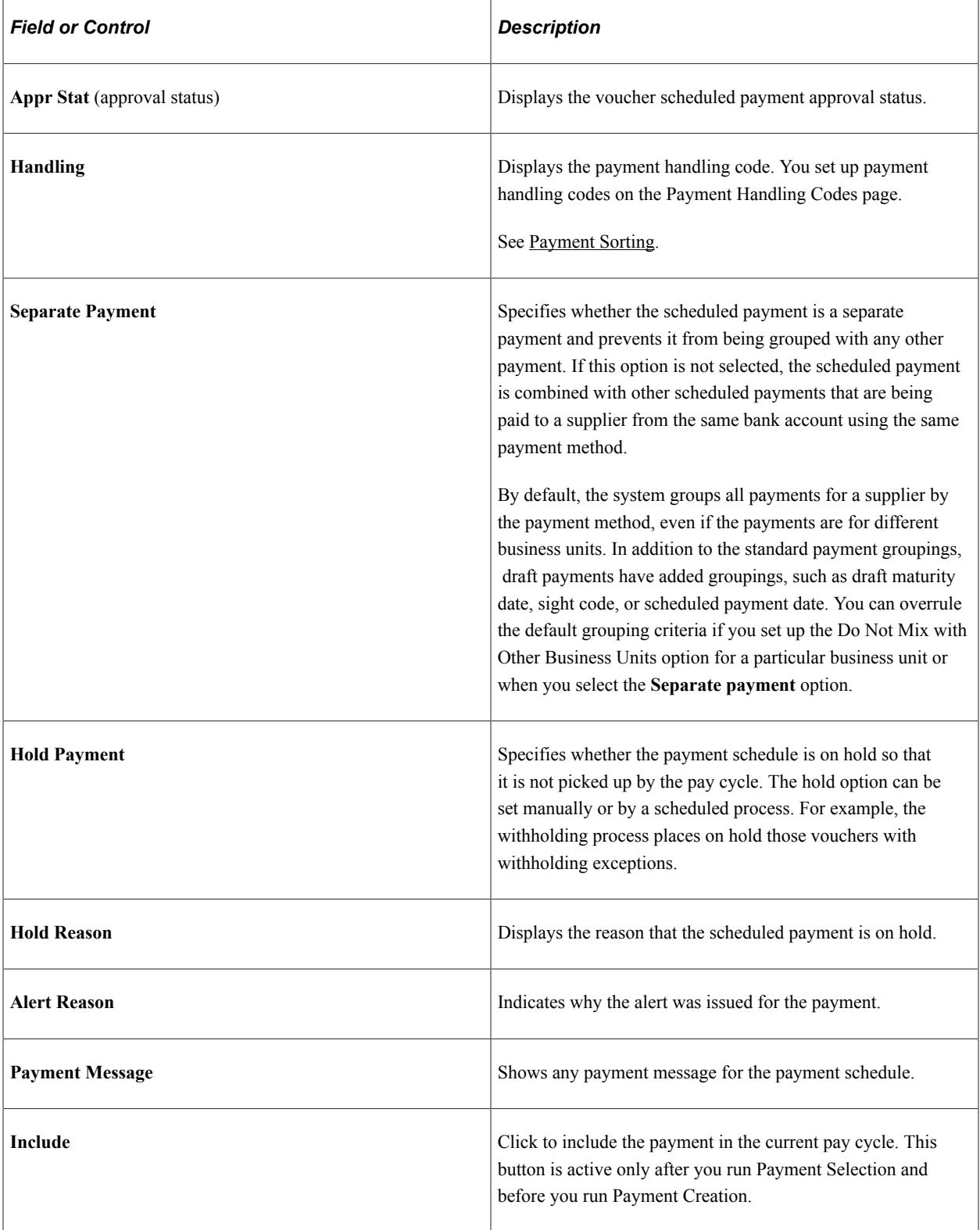

## **Invoice Amounts**

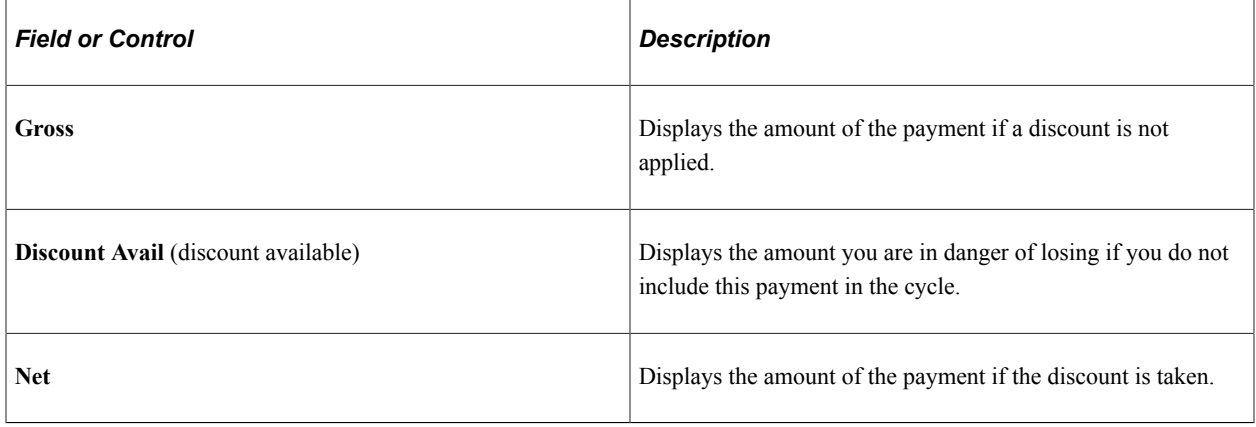

## **Related Links**

[Understanding Pay Cycle Alerts](#page-791-0)

# **Discount Denied Page**

Use the Discount Denied page (PYCYCL\_DSCNT\_DENY) to view scheduled payments for which the system has denied a discount because waiting for the due date and earning the interest income during that time is better.

Navigation:

- **Accounts Payable** > **Payments** > **Pay Cycle Exceptions** > **Review Discount Denied Alert** > **Discount Denied**
- Click the **Discount Denied** link on the Pay Cycle Manager page.

The fields on this page are the same as the fields on the Lost Discount Alert page, except that this page shows discounts that were evaluated as not worth taking. If you access the page after running Payment Selection and before running Payment Creation, you can click the **Include** button to include the scheduled payment in the current pay cycle and take the discount.

#### **Related Links**

[Lost Discount Alert Page](#page-793-0) [Understanding Pay Cycle Alerts](#page-791-0)

# **Withholding Exception Page**

Use the Withholding Exception page (WTHD\_EXCEPTION) to view payments for which withholding errors occurred during pay cycle processing.

Navigation:

• **Accounts Payable** > **Payments** > **Pay Cycle Exceptions** > **Review Withholding Alert** > **Withholding Exception**

• Click the **Withholding** link on the Pay Cycle Manager page.

**Note:** Scheduled payments with withholding exceptions are automatically placed on hold. To make a payment with withholding exceptions available for pay cycle processing, you must modify the voucher or the withholding setup, take the scheduled payment off of hold, and run the payment in a new pay cycle.

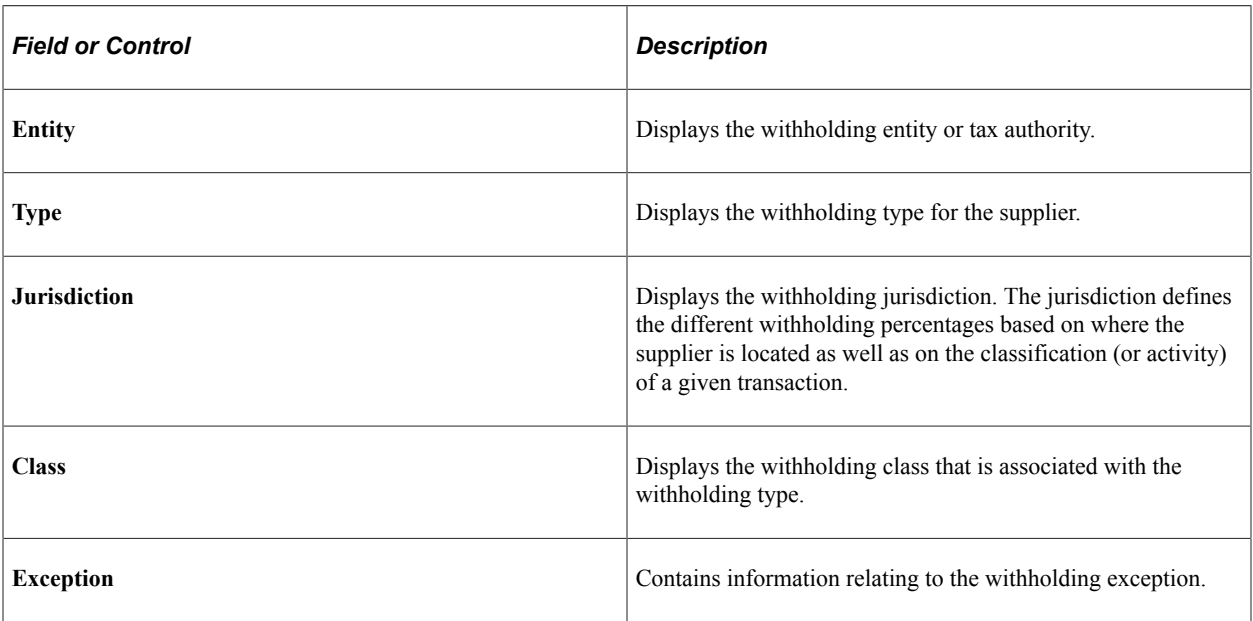

#### **Related Links**

[Understanding the Withholding Process](#page-1396-0)

## **Pay Cycle Errors Page**

Use the Pay Cycle Errors page (PYCYCL\_ERR) to view pay cycle processing errors for a pay cycle.

Navigation:

- **Accounts Payable** > **Payments** > **Pay Cycle Exceptions** > **Review Pay Cycle Errors** > **Pay Cycle Errors**
- Click the **Pay Cycle Error** link on the Pay Cycle Manager page.

## **Search Criteria**

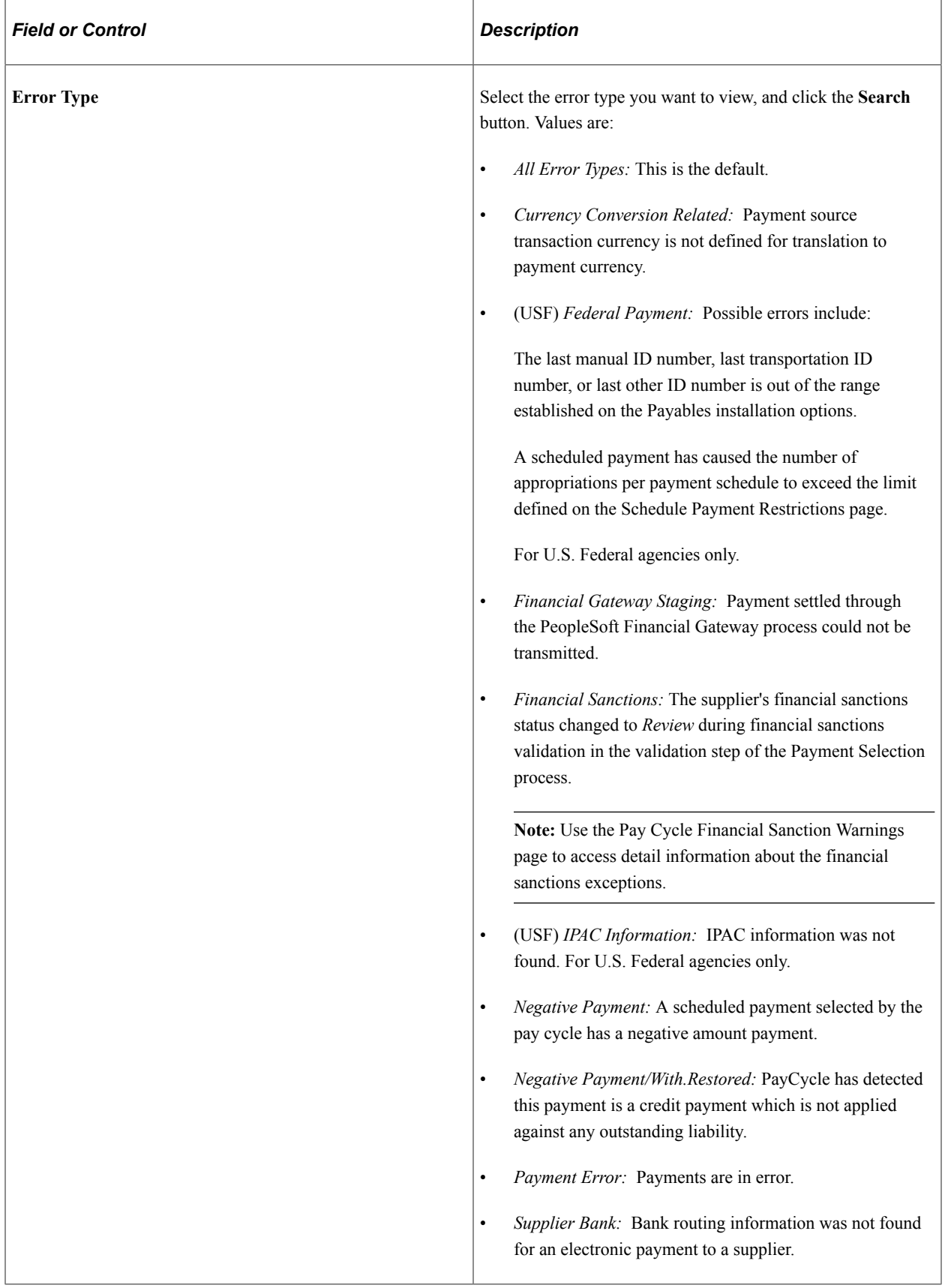

#### **Search Results**

The search results grid displays the error type for each error, along with the source of the error (such as voucher entry), the advice ID and advice sequence (which are identical to the voucher ID and payment count), key fields and, in the **Message Text** field, a description of the error.

#### **Related Links**

[Pay Cycle Processing Using the PeopleSoft Financial Gateway](#page-769-0) [Understanding Federal Payment Processing](#page-1226-0)

## **Viewing Bank Replacement Exceptions**

Use the Bank Replacement Exceptions - Schedule Exceptions page (PYCYCL\_BANK\_EXPTN) to review bank replacement exceptions created during the Payment Selection process.

These occur only when you apply a bank replacement rule to replace the bank account (optionally including payment method and currency) for all payments in a pay cycle.

Navigation:

- **Accounts Payable** > **Payments** > **Pay Cycle Exceptions** > **Review Bank Replacement** > **Bank Replacement Exceptions - Schedule Exceptions**
- Click the **Bank Replacement** link on the Pay Cycle Manager page.

Schedule exceptions occur during the Payment Selection process, and payment exceptions occur during the Payment Creation process. Schedule exceptions occur only if your bank replacement rule consists of the option to replace all bank accounts in the pay cycle.

**Note:** Scheduled payments with bank replacement exceptions are dropped from the pay cycle and revert to their original bank account, payment method, and currency upon completion of the pay cycle. They remain available in their original state for future pay cycles.

## **Viewing Schedule Exceptions**

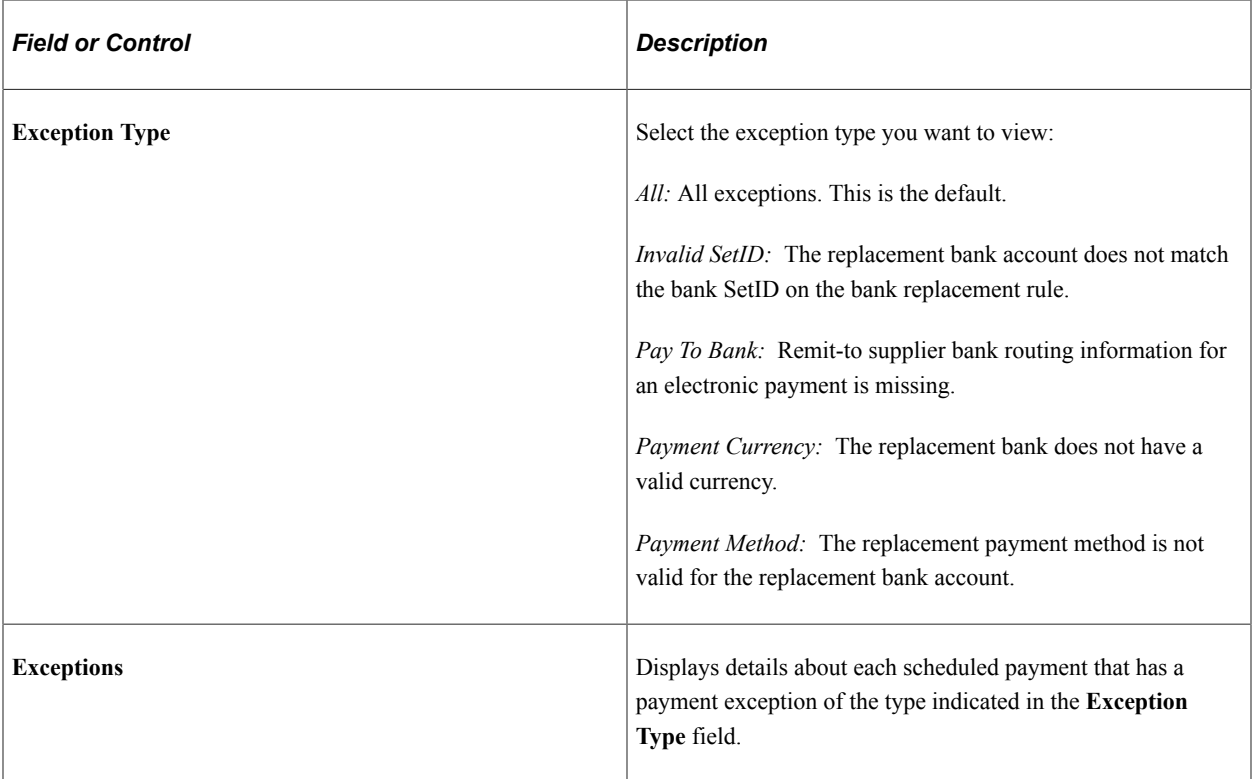

## **Viewing Payment Exceptions**

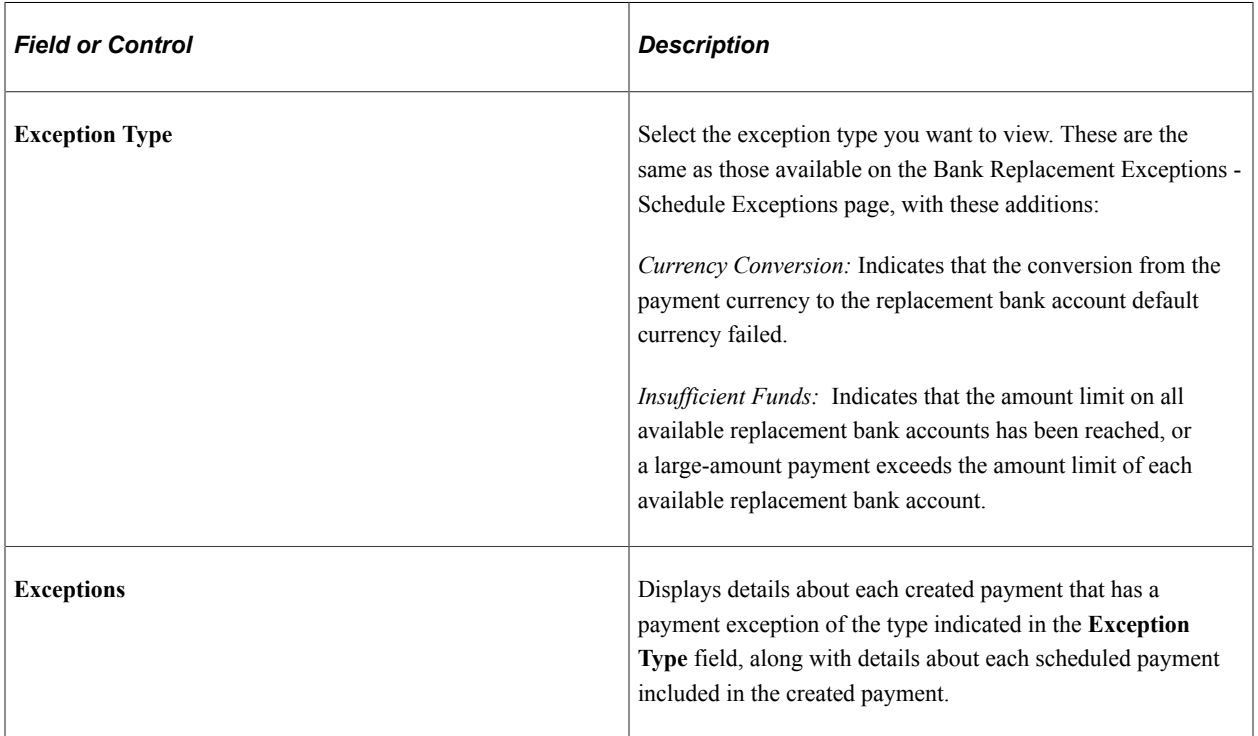

## **Related Links**

[Defining Bank Replacement Rules](#page-196-0)

# **Pay Cycle Financial Sanction Warnings Page**

Use the Pay Cycle Financial Sanction Warnings page (PYCYCL\_FNS\_ERR) to view detail information about financial sanctions exceptions for a pay cycle.

Navigation:

- **Accounts Payable** > **Payments** > **Pay Cycle Exceptions** > **Pay Cycle SDN List Exceptions** > **Pay Cycle Financial Sanction Warnings**
- Click the **Financial Sanctions Exceptions** link on the Pay Cycle Manager page.

Use this page to access detail information on the financial sanctions exceptions. You can also use the Pay Cycle Errors page to view general information on financial sanctions exceptions.

#### **Voucher**

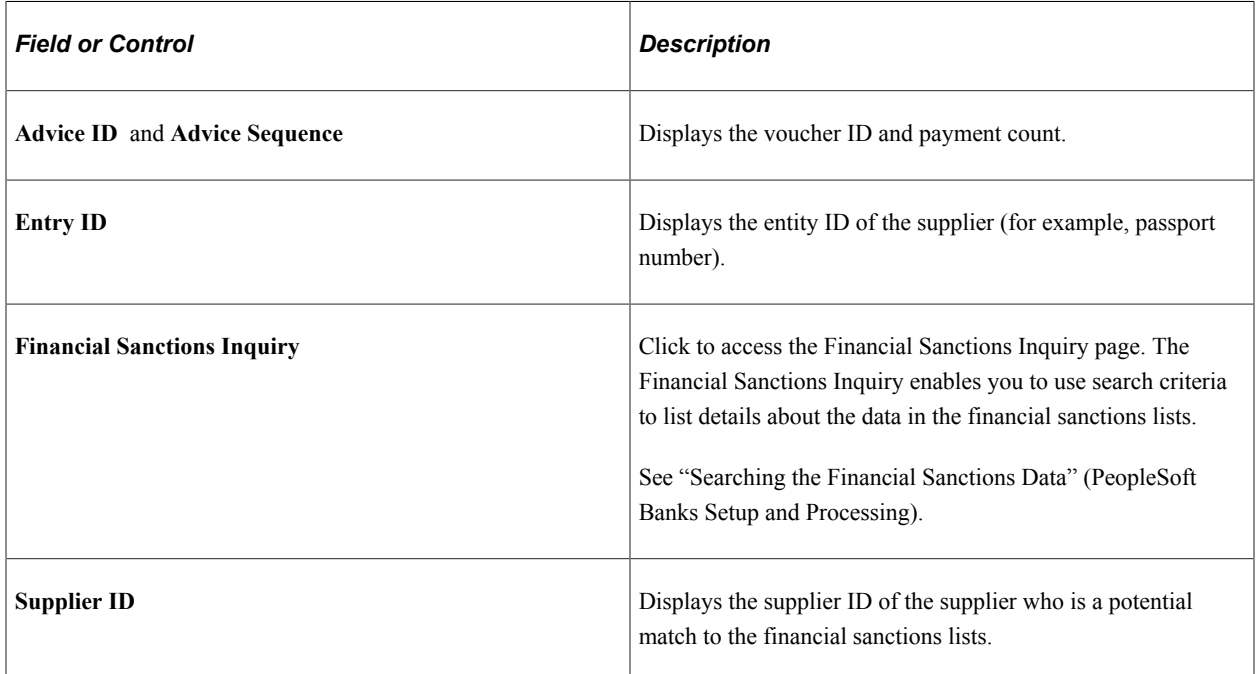

#### **Name/Address Information**

Displays the address, city, and country of the supplier.

#### **Message Detail**

Displays the error and description of the error.

# **Reviewing Draft Payments**

# **Pages Used to Review Draft Payments**

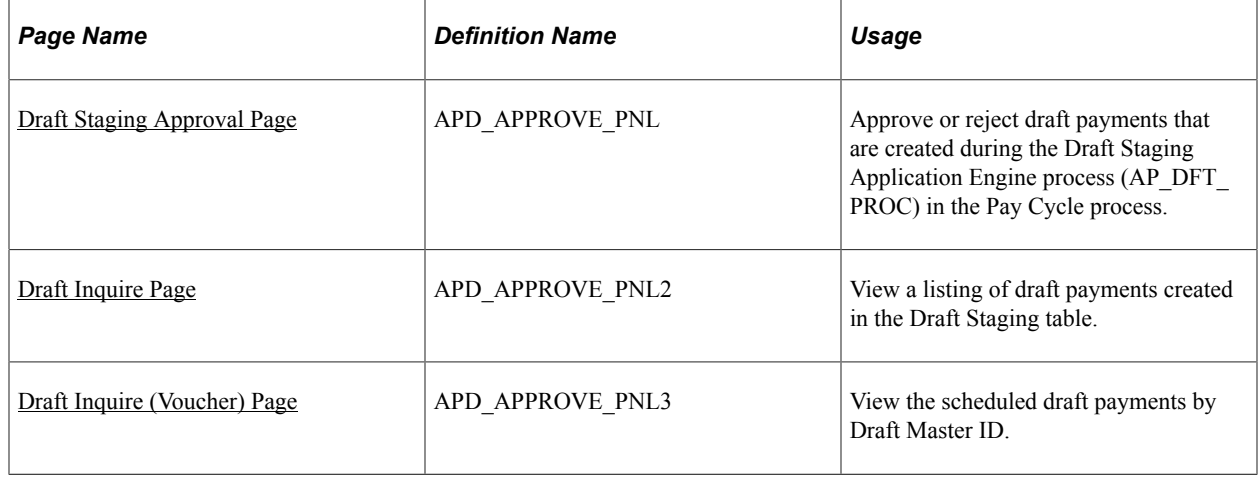

#### **Related Links**

[Understanding Draft Processing](#page-1108-0)

# <span id="page-801-0"></span>**Draft Staging Approval Page**

Use the Draft Staging Approval page (APD\_APPROVE\_PNL) to approve or reject draft payments that are created during the Draft Staging Application Engine process (AP\_DFT\_PROC) in the Pay Cycle process.

Navigation:

- **Accounts Payable** > **Payments** > **Drafts** > **Draft Staging Approval**
- Click the **Draft Staging Approval** link on the Pay Cycle Manager page.

**Note:** You must either approve or reject draft payments before you run the Payment Creation process. However, approving or rejecting payments does not affect the draft payment's status. If you selected the **Preapprove** option on the Preferences page of the Payment Selection Criteria component, then the draft payment status is changed to *Approved.* If you did not select this option, the drafts that you approve from this page have a draft status of *Created.*

#### **Main Information Tab**

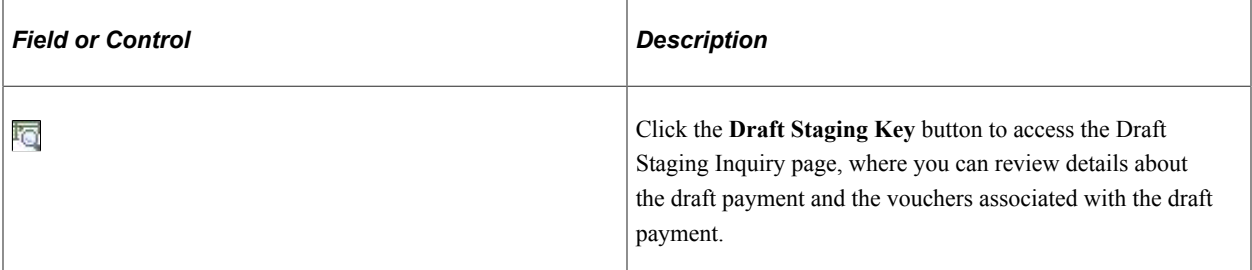

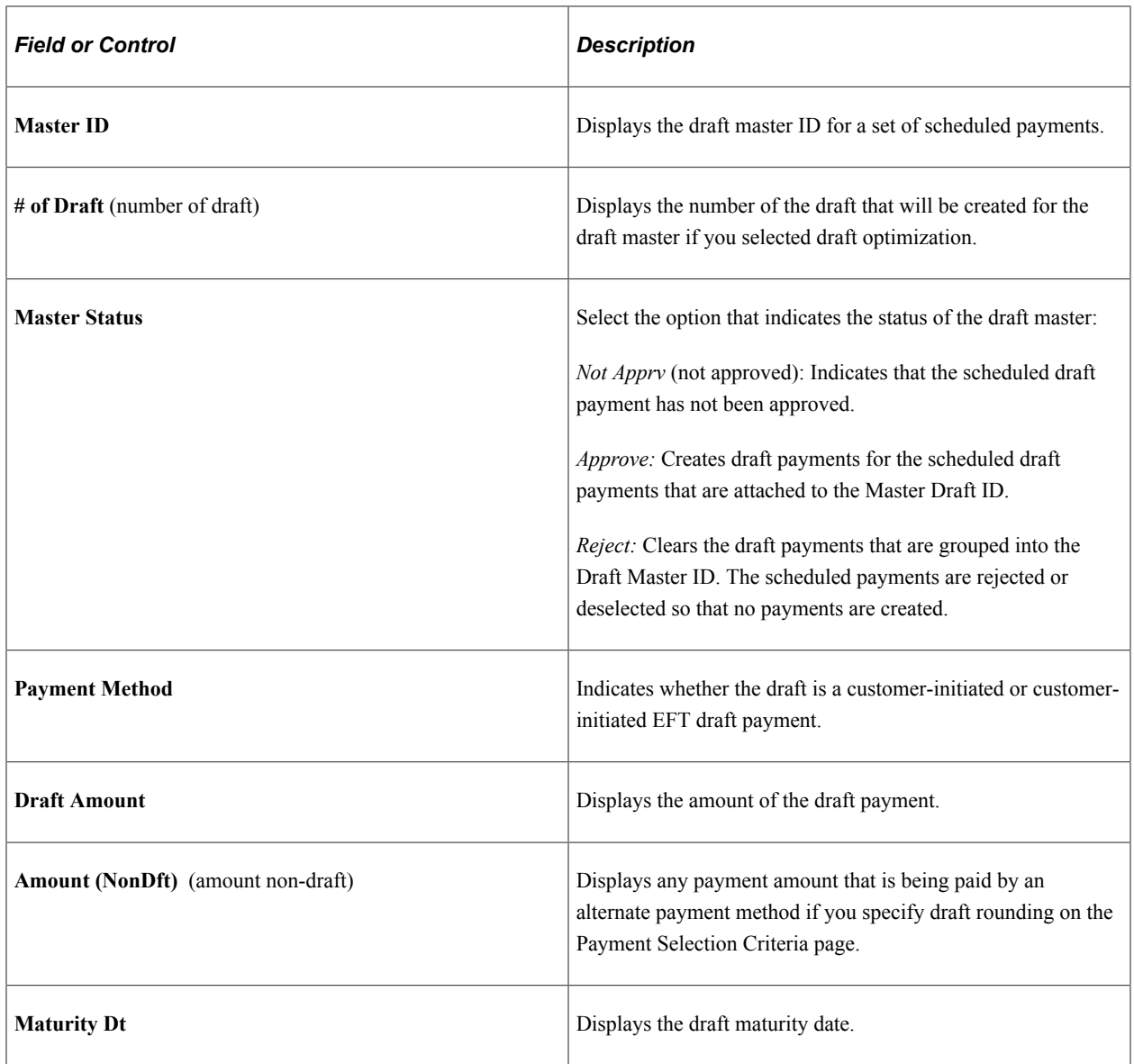

# **Additional Information Tab**

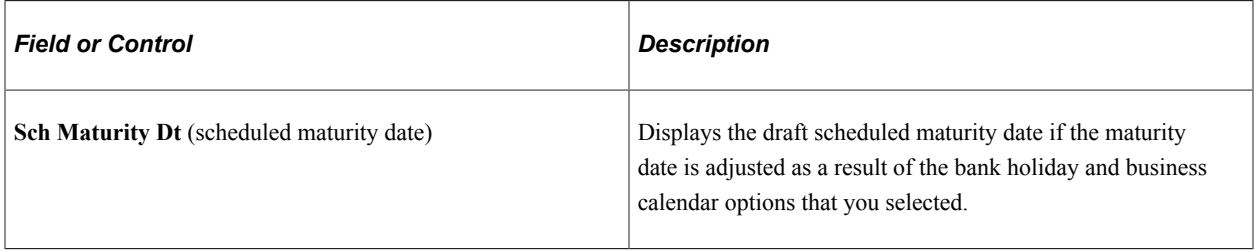

# **Additional Page Elements**

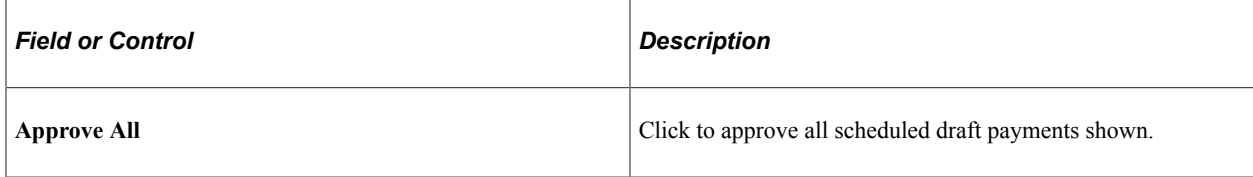

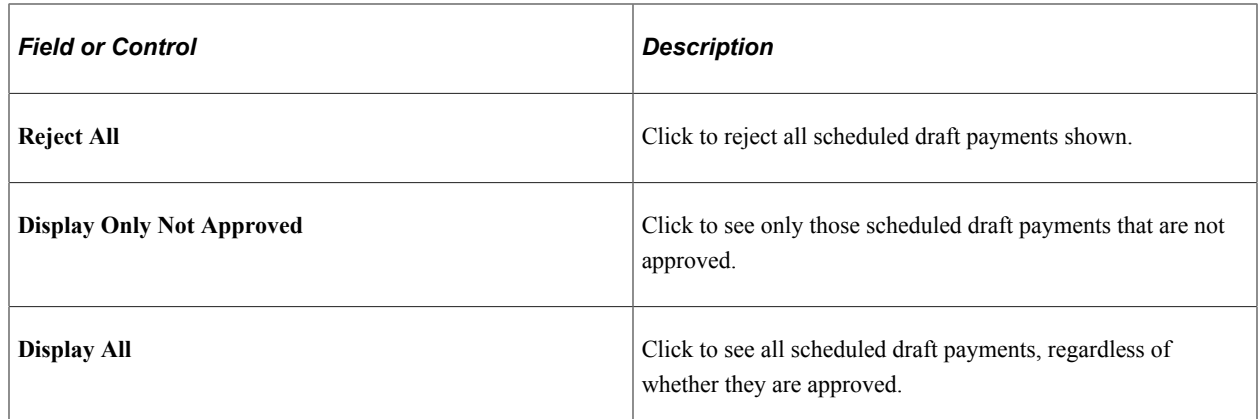

# <span id="page-803-0"></span>**Draft Inquire Page**

Use the Draft Inquire page (APD\_APPROVE\_PNL2) to view a listing of draft payments created in the Draft Staging table.

Navigation:

- **Accounts Payable** > **Payments** > **Drafts** > **Draft Staging Inquiry** > **Draft Inquire**
- Click the **Draft Staging Key** button on the Draft Staging Approval page.

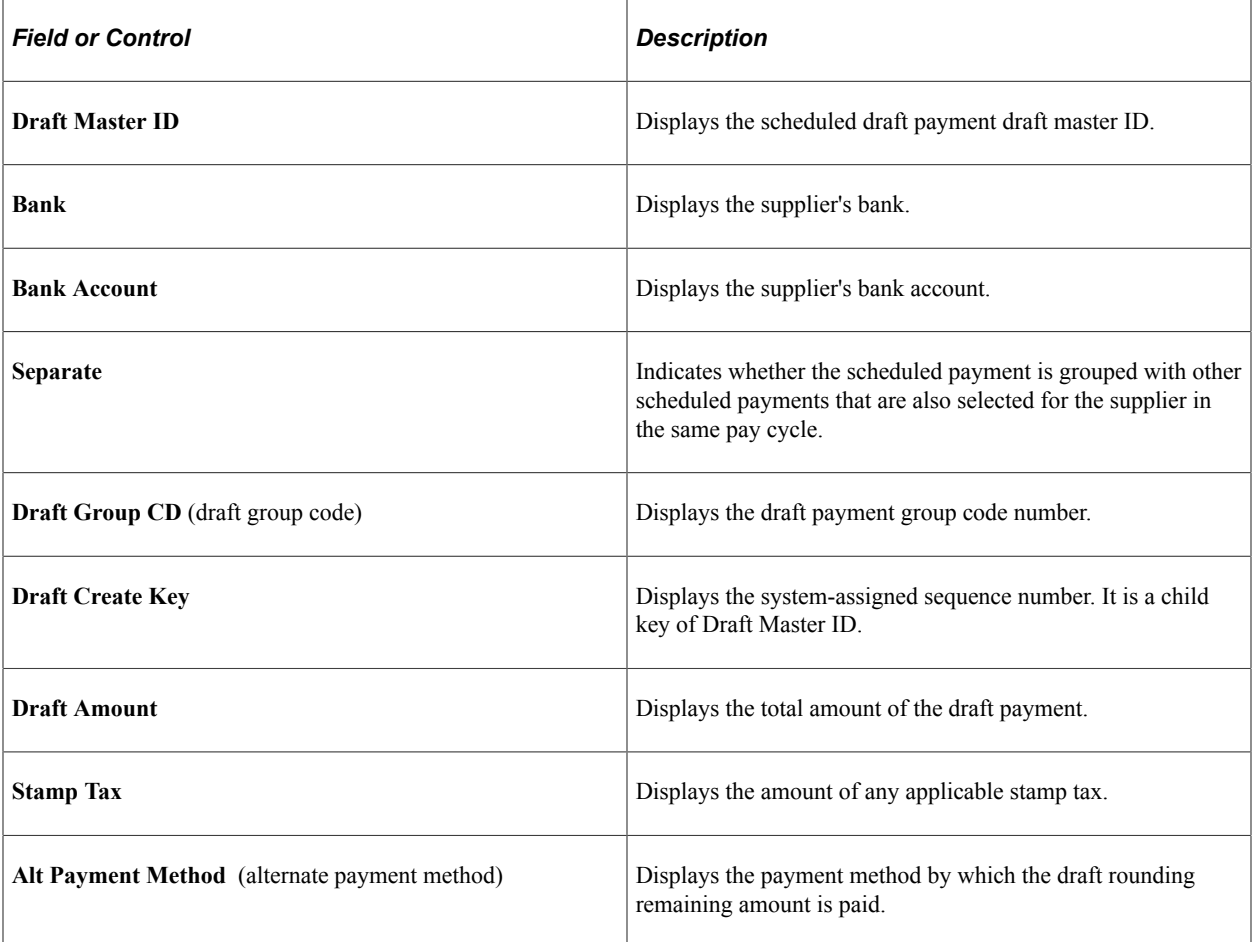

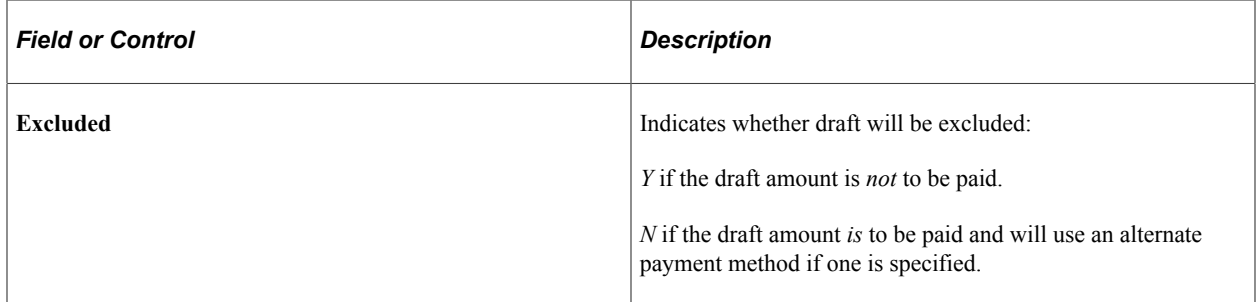

# <span id="page-804-0"></span>**Draft Inquire (Voucher) Page**

Use the Draft Inquire (Voucher) page (APD\_APPROVE\_PNL3) to view the scheduled draft payments by Draft Master ID.

Navigation:

**Accounts Payable** > **Payments** > **Drafts** > **Draft Staging Inquiry** > **Draft Inquire (Voucher)**

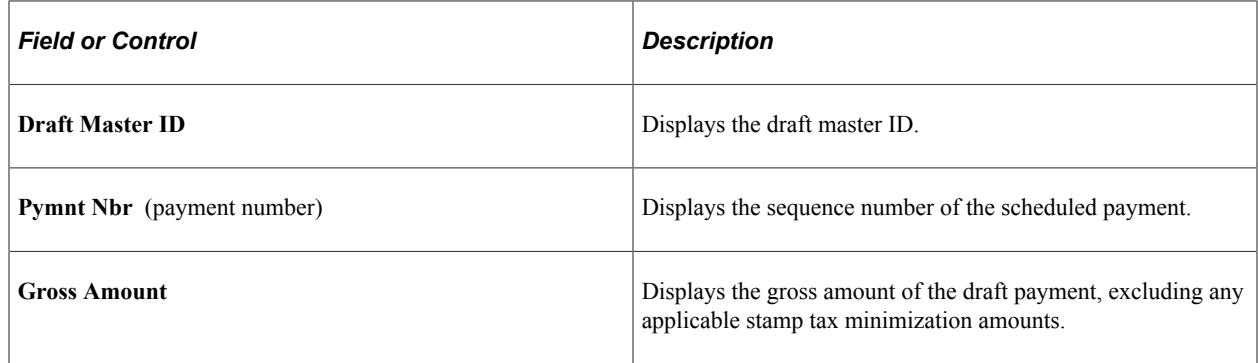

# **Viewing the Trial Register**

This section discusses how to use the Trial Register report.

## **Page Used to View the Trial Register**

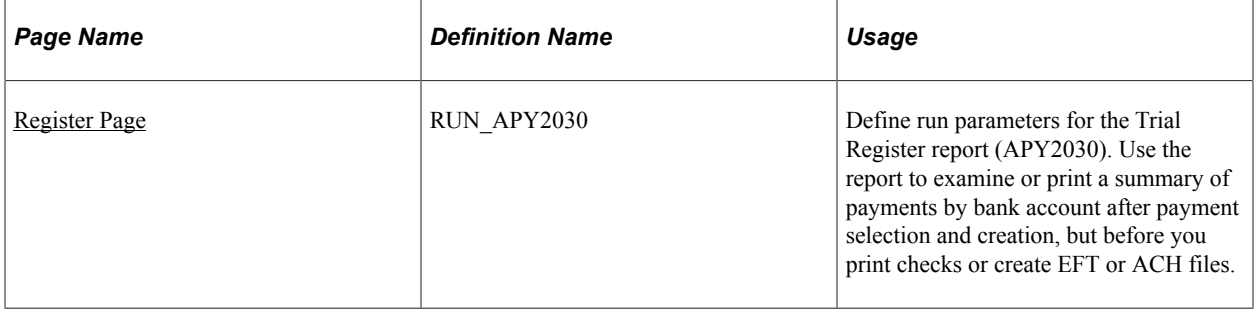

# <span id="page-805-0"></span>**Register Page**

Use the Register page (RUN APY2030) to define run parameters for the Trial Register report (APY2030).

Use the report to examine or print a summary of payments by bank account after payment selection and creation, but before you print checks or create EFT or ACH files.

Navigation:

Click the **Trial Register** link from the Pay Cycle Manager.

After viewing the Trial Register report, you can:

- Print it for your records.
- Close it and return to the Pay Cycle Manager page to proceed with check printing.

If you find an error in the register:

- 1. Reset the pay cycle.
- 2. Rectify the problem in the Payment Selection Criteria component.

#### **Related Links**

[Running and Managing Pay Cycles](#page-774-0) [Understanding Pay Cycle Processing](#page-188-0)

# **Approving the Pay Cycle**

This section discusses how to approve the pay cycle.

If you have selected user approval on the Payment Selection Criteria - Preferences page, then your pay cycles must be approved after you have completed payment creation and before you run your output processes.

**Note:** Payments for pay cycles that require user approval are not eligible for posting until the pay cycle has been approved.

**Note:** (USF) U.S. Federal agencies use payment schedule certification rather than approval. You certify payment schedules after payment selection and before payment creation.

# **Page Used to Approve the Pay Cycle**

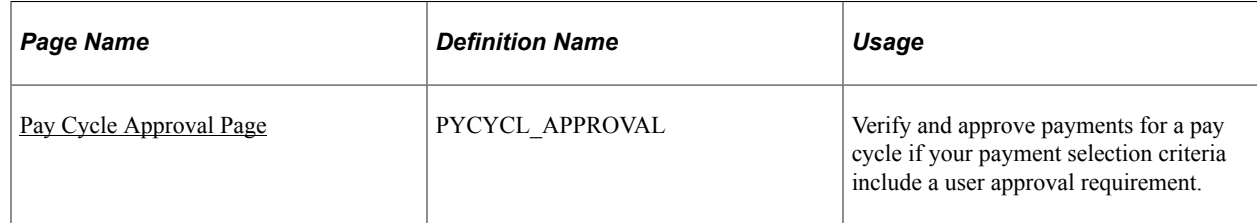

#### **Related Links**

[Certifying Federal Payment Schedules](#page-1237-0)

# <span id="page-806-0"></span>**Pay Cycle Approval Page**

Use the Pay Cycle Approval page (PYCYCL\_APPROVAL) to verify and approve payments for a pay cycle if your payment selection criteria include a user approval requirement.

Navigation:

- **Accounts Payable** > **Payments** > **Pay Cycle Approvals** > **Pay Cycle** > **Pay Cycle Approval**
- Click the **Approve** link on the Pay Cycle Manager page.

This example illustrates the fields and controls on the Pay Cycle Approval page. You can find definitions for the fields and controls later on this page.

#### Pay Cycle Approval

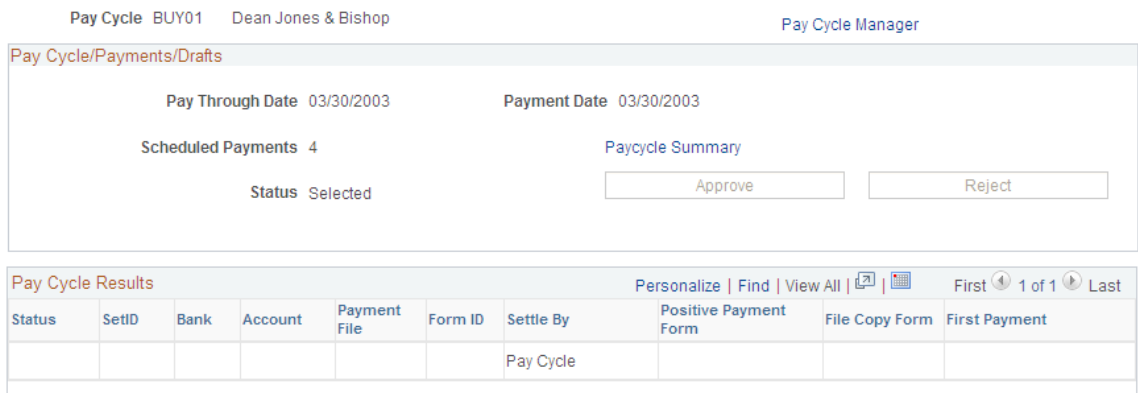

#### **Pay Cycle/Payments/Drafts**

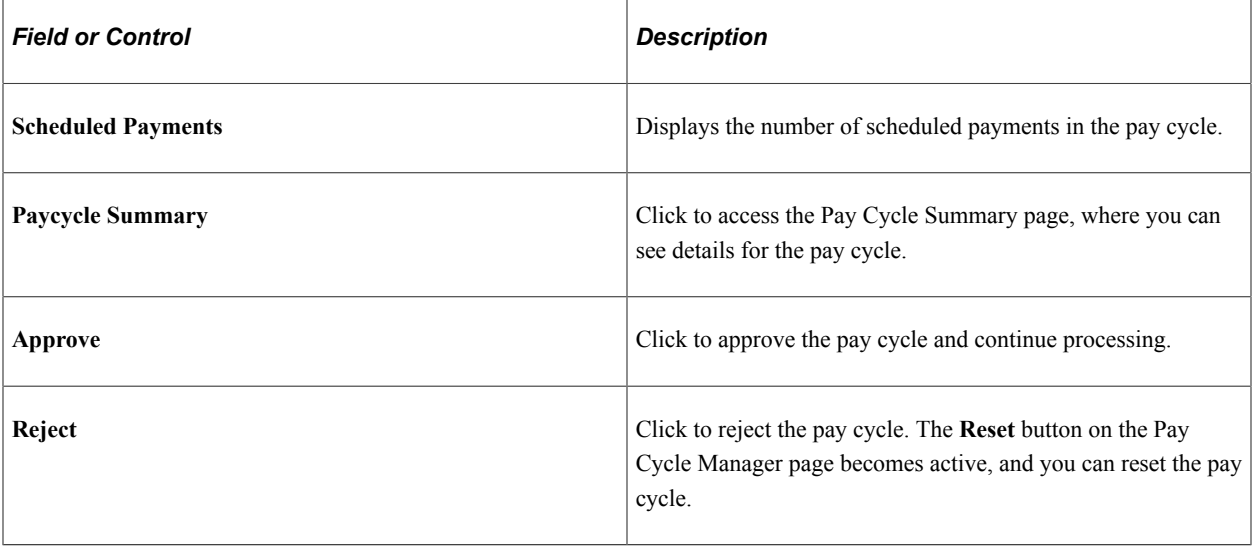

## **Pay Cycle Results**

This grid displays a row of data for each output process that must be run to generate payment files and negotiable documents. For EFT payments, because all payments regardless of bank account run as one output process, only one EFT row can appear. For checks, advices, positive payment files, and file copies, each bank account and payment method combination runs as a separate output process. This means multiple check rows, positive payment rows, and so forth can appear in the grid.

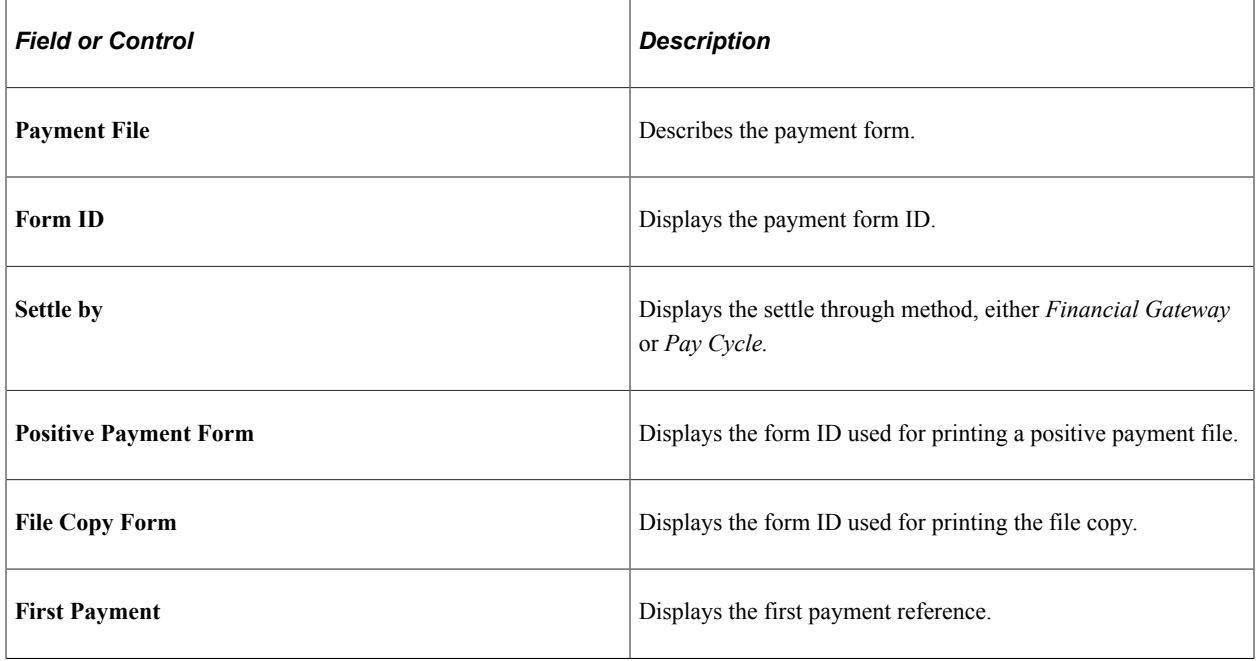

#### **Related Links**

[Running and Managing Pay Cycles](#page-774-0) [Restarting Pay Cycles and Re-creating Checks](#page-811-0)

# **Verifying Payment References**

This section provides an overview of payment reference verification and discusses how to confirm payment references and unconfirm payment references.

## **Page Used to Verify Payment References**

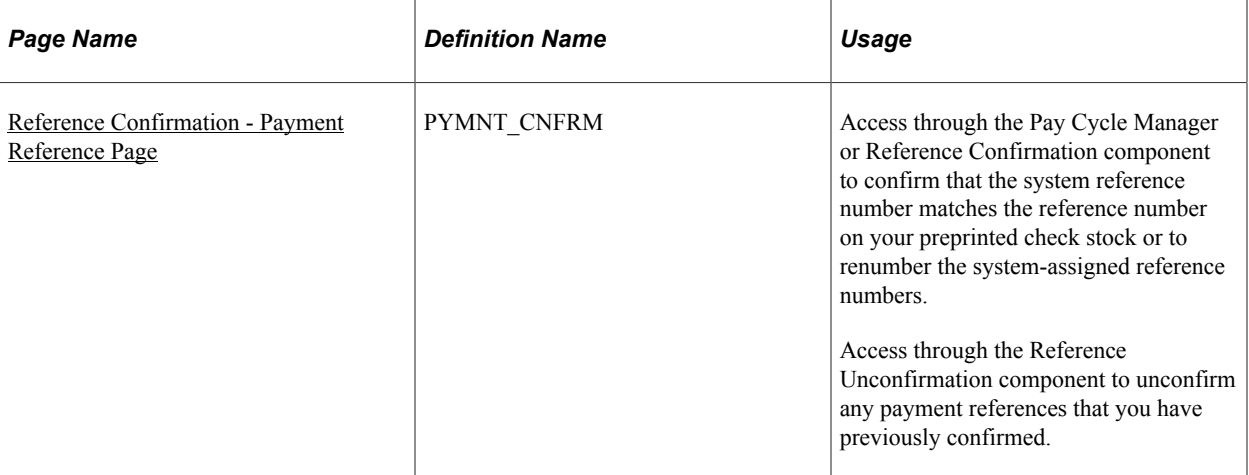

#### **Related Links**

"External Accounts - Payment Methods Page" (PeopleSoft Banks Setup and Processing) [Using Express Payments](#page-832-0)

# **Understanding Payment Reference Verification**

When you use preprinted stationery, use the Payment Reference page to verify that the system is assigning the correct check numbers. The system assigns the check numbers, based on the last check number used, so you might need to verify that the system is using the correct number. If it isn't, then you might need to change the payment reference number to match the number used on your preprinted form.

**Note:** To use payment reference confirmation for a bank account, you must select the **Confirm Numbers** option on the External Accounts - Payment Methods page.

**Note:** You cannot use the Confirm Payment References feature with Express Payments. You can use the Confirm Payment References feature only with regular pay cycle payments.

# <span id="page-808-0"></span>**Reference Confirmation - Payment Reference Page**

Use the Payment Reference page (PYMNT\_CNFRM) to access through the Pay Cycle Manager or Reference Confirmation component to confirm that the system reference number matches the reference number on your preprinted check stock or to renumber the system-assigned reference numbers.

Access through the Reference Unconfirmation component to unconfirm any payment references that you have previously confirmed.

Navigation:

- **Accounts Payable** > **Payments** > **Pay Cycle Approvals** > **Reference Confirmation** > **Payment Reference**
- **Accounts Payable** > **Payments** > **Pay Cycle Approvals** > **Reverse Reference Confirmation** > **Payment Reference**

• Click the **Reference Confirmation** link on the Pay Cycle Manager page.

#### **Search Criteria**

Enter your search criteria and click search to view payment references. Bank SetID, bank code, and bank account are required fields.

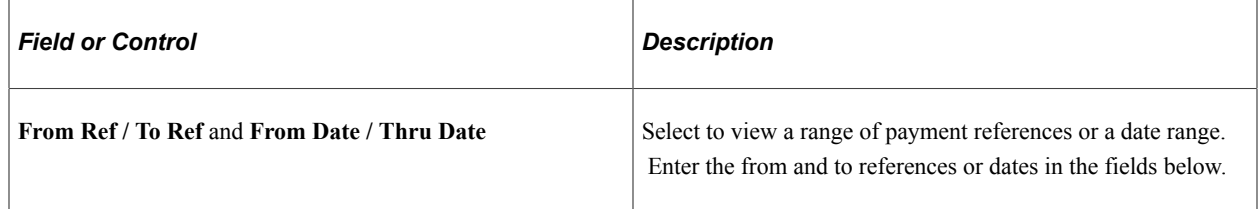

#### **Actions**

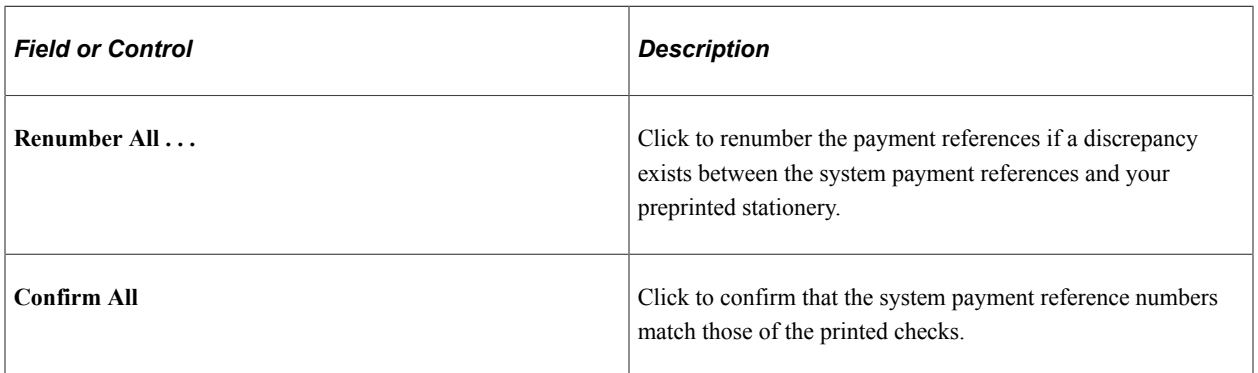

#### **Search Results**

This grid displays the payment reference, payee name, payment amount, payment date, and pay cycle status of each payment that meets your selection criteria.

Occasionally you might want to confirm individual reference numbers one at a time. Do this by selecting the appropriate **Confirm** check box for each payment reference and then saving the page.

# **Reference Unconfirmation - Payment Reference Page**

Use the Reverse Reference Confirmation - Payment Reference page to unconfirm payments.

Navigation:

#### **Accounts Payable** > **Payments** > **Pay Cycle Approvals** > **Reverse Reference Confirmation** > **Payment Reference**

This page is identical to the Reference Confirmation - Payment Reference page except that it enables you to unconfirm payments you have already confirmed. Two ways are available to unconfirm payment references:

- Deselect the check box for each payment that you want to unconfirm and save the page.
- Click the **Unconfirm All** button to clear all of the payments on the page.

# **Producing Manual Positive Payment Files**

This section provides an overview of Positive Payment File Processing, how to produce manual positive payment files, and discusses how to produce positive payment files.

#### **Positive Payment File Processing**

PeopleSoft Positive Payment File Processing is driven by the Remit Bank Account. There are two steps that a payment goes through to qualify as a Positive Payment file:

- 1. Format Positive Payment
- 2. Produce Positive Payment File

These steps are triggered when checks are printed for a Bank Account with the Payment Option for Positive Payment enabled. Format Positive Payment is executed first, followed by Produce Positive Payment. If not, payments on a pay cycle could potentially be selected by another pay cycle in progress and therefore will be written on a different Positive Payment file.

## **Page Used to Produce Manual Positive Payment Files**

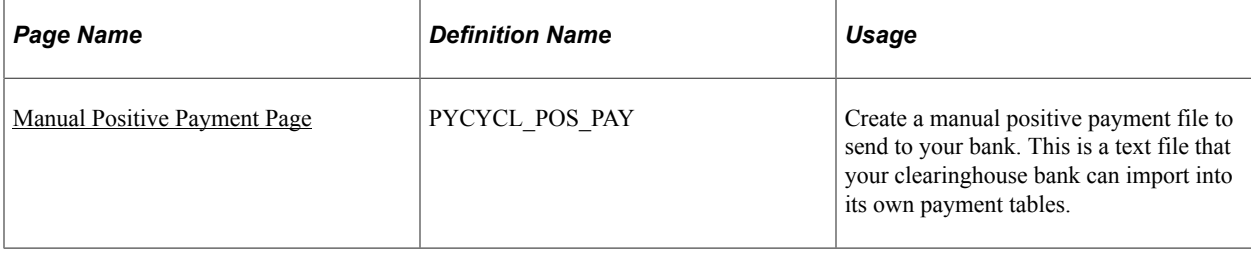

## **Understanding How to Produce Manual Positive Payment Files**

If a payment in your pay cycle is paid from a bank account that requires positive payment files, you see a positive payment output process row for that bank account on the Pay Cycle Manager page after you run Payment Creation for that pay cycle. All you need to do is run the positive payment output process to produce your positive payment file.

Occasionally you may want to produce a positive payment file outside of the normal pay cycle process, such as when you've created manual payments that you want to appear in the positive payment file. In those cases, you use the Manual Positive Payment page to initiate the production of a positive payment file.

## <span id="page-810-0"></span>**Manual Positive Payment Page**

Use the Manual Positive Payment page (PYCYCL\_POS\_PAY) to create a manual positive payment file to send to your bank.

This is a text file that your clearinghouse bank can import into its own payment tables.

Navigation:

#### **Accounts Payable** > **Payments** > **Pay Cycle Processing** > **Manual Positive Payment** > **Manual Positive Payment**

Specify the bank SetID, bank code, and bank account for which want to produce the positive payment file. In addition, specify the following items:

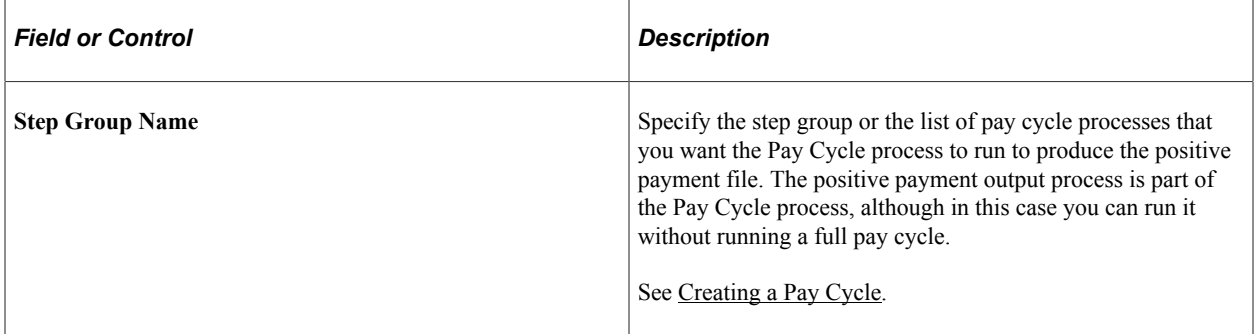

Select one of the following processing options:

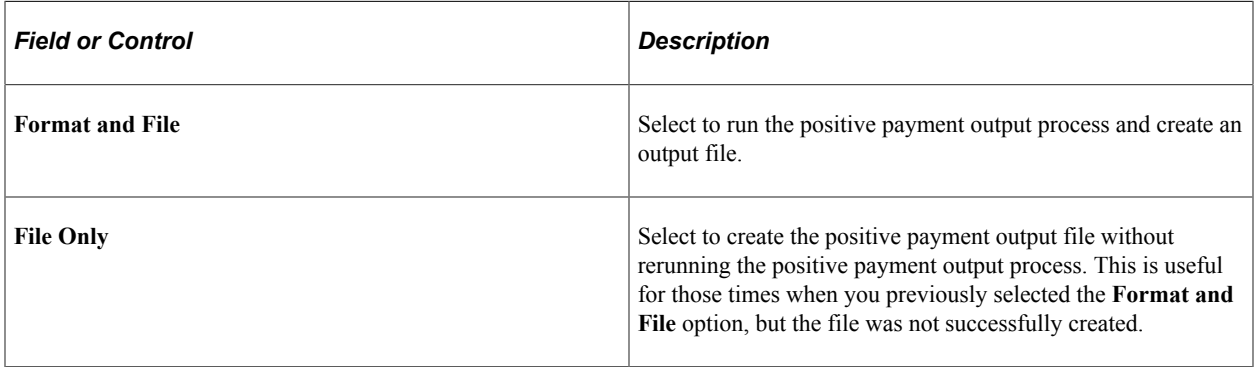

Click the **Process** button to create the positive payment file. This transfers you to the Pay Cycle Manager page, where you complete the positive payment file output process.

#### **Related Links**

[Running and Managing Pay Cycles](#page-774-0) "External Accounts - Payment Methods Page" (PeopleSoft Banks Setup and Processing)

# <span id="page-811-0"></span>**Restarting Pay Cycles and Re-creating Checks**

This section provides an overview of how to restart a pay cycle and discusses how to re-create and reprint checks.

# **Pages Used to Restart Pay Cycles and Re-create Checks**

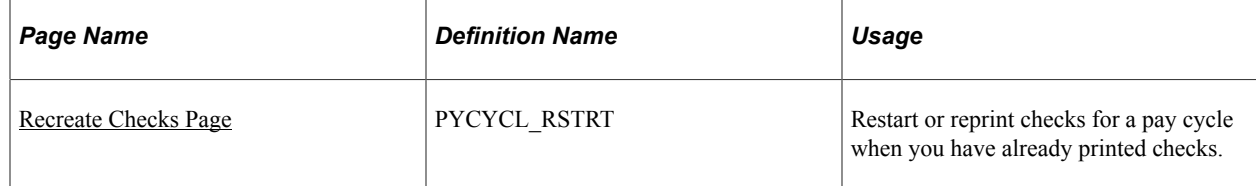

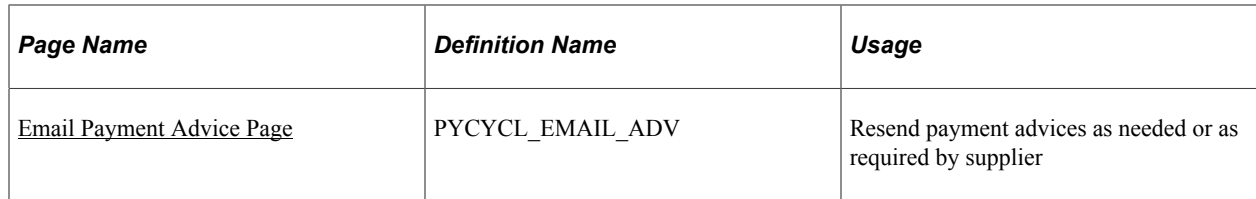

# **Understanding Pay Cycle Restart**

When you do a restart for the pay cycle, the system assigns the name for the new pay cycle based on the following logic:

- The name format is RST###, where # is a number from 1 to 999.
- If it is a restart of the original pay cycle, the system scans pay cycles RST001 through RST999 and assigns a name to the first one that it finds unused or with a status of *Completed.* For example, the restart of paycycle MTHLY is any of RST001 through RST999.
- If this is a subsequent attempt at restarting, the system assigns the same pay cycle name it did for the first restart instance and increases the pay cycle sequence number by one. For example, the restart for pay cycle RST003 with pay cycle sequence number 1 is pay cycle RST003 with sequence number 2.

**Note:** Only 999 restarted pay cycles can run at any given time. Any attempt to restart another pay cycle will be unsuccessful if started after nine pay cycles with a status other than *Completed* have already restarted.

**Note:** You cannot restart the original pay cycle more than once for the same set of payment reference numbers, regardless of whether you choose to re-create the checks using new reference numbers.

**Note:** You can only restart the latest sequence of each pay cycle.

## <span id="page-812-0"></span>**Recreate Checks Page**

Use the Recreate Checks page (PYCYCL\_RSTRT) to restart or reprint checks for a pay cycle when you have already printed checks.

Navigation:

**Accounts Payable** > **Payments** > **Pay Cycle Processing** > **Check Restart** > **Recreate Checks**

This example illustrates the fields and controls on the Recreate Checks page. You can find definitions for the fields and controls later on this page.

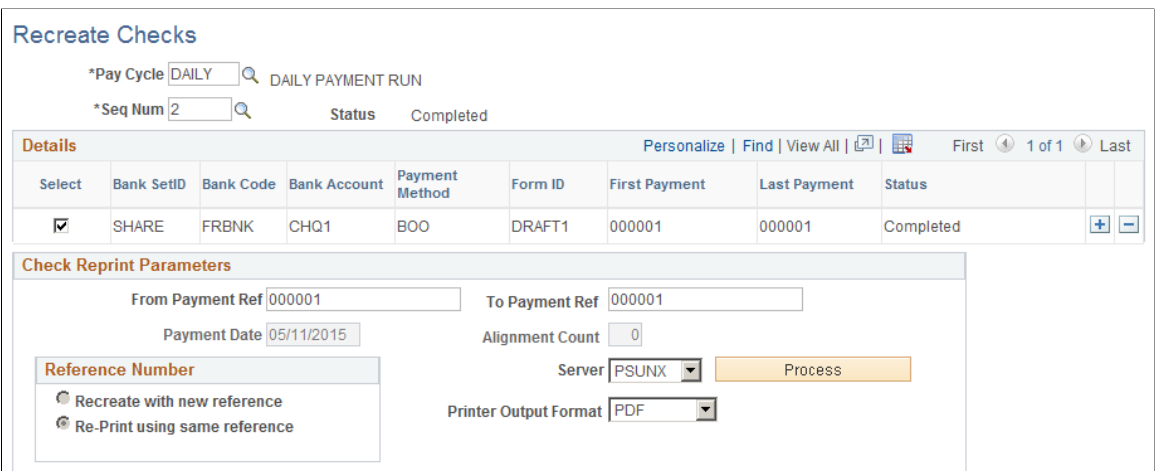

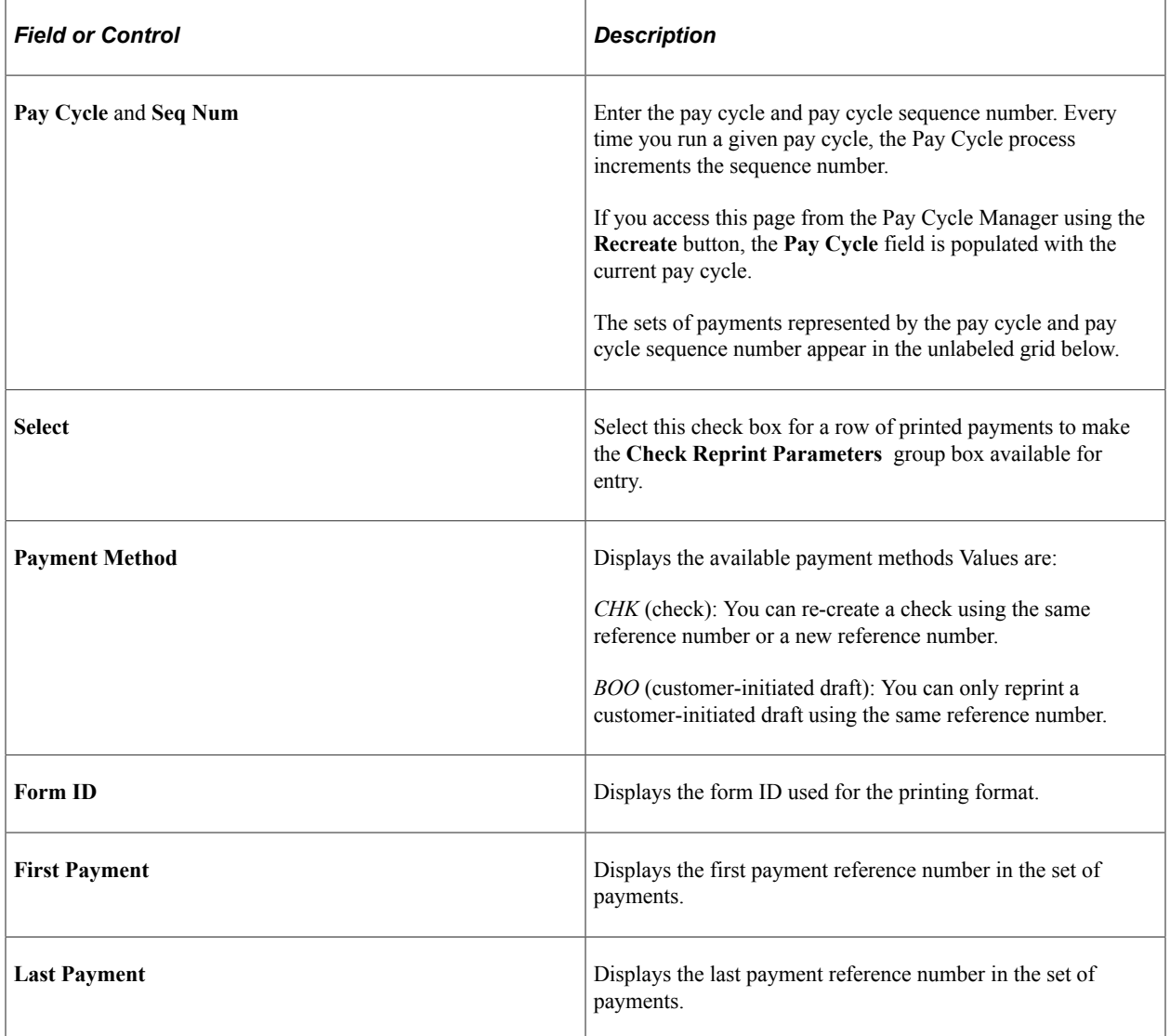

# **Check Reprint Parameters**

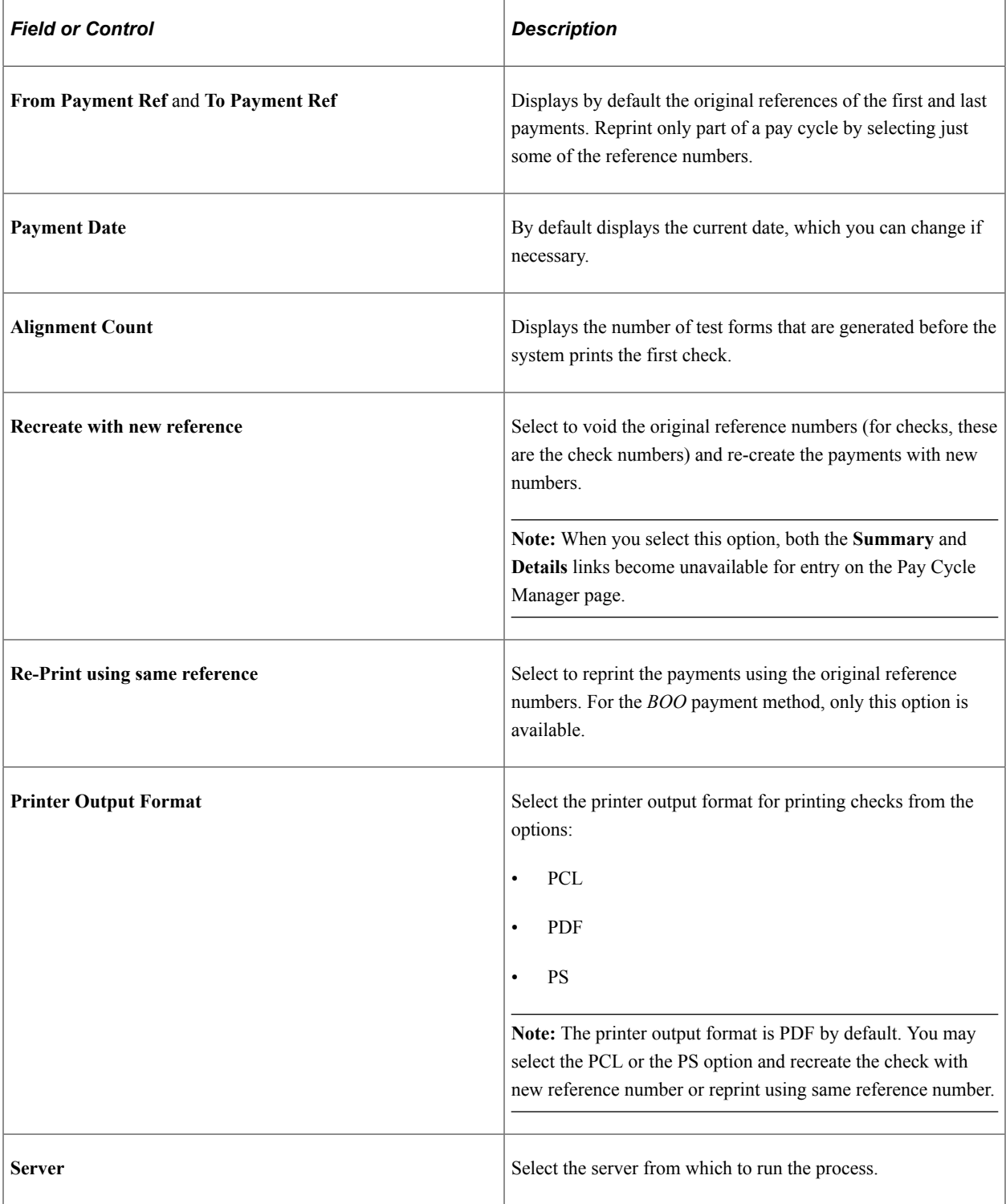

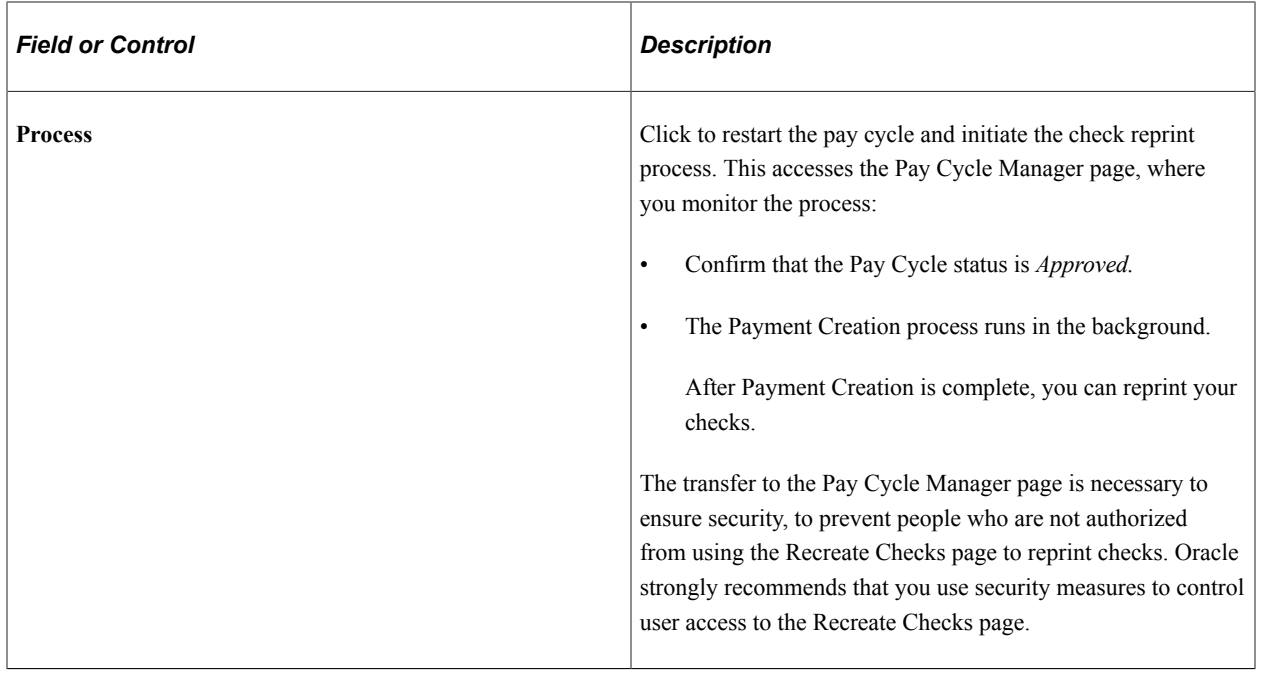

**Note:** If you are using preprinted check forms, you must restart the printing and then, after the forms are printed, access the Payment Reference page to update the system-assigned reference numbers to match those of the payment forms.

## <span id="page-815-0"></span>**Email Payment Advice Page**

Use the Email Payment Advice page (PYCYCL\_EMAIL\_ADV) to print payment advice.

Navigation:

```
Accounts Payable > Payments > Pay Cycle Processing > Email Payment Advice
```
This example illustrates the fields and controls on the Email Payment Advice page. You can find definitions for the fields and controls later on this page.

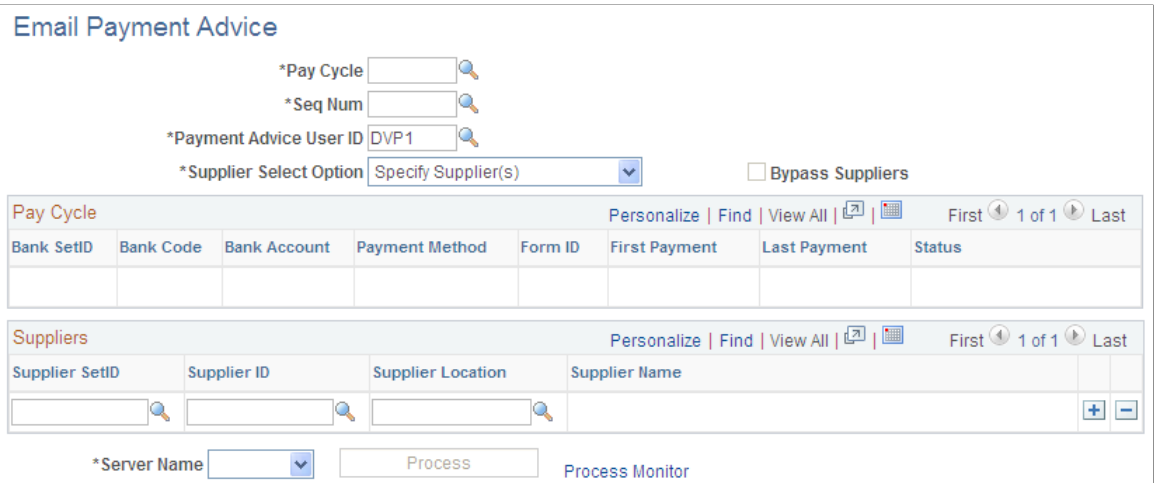

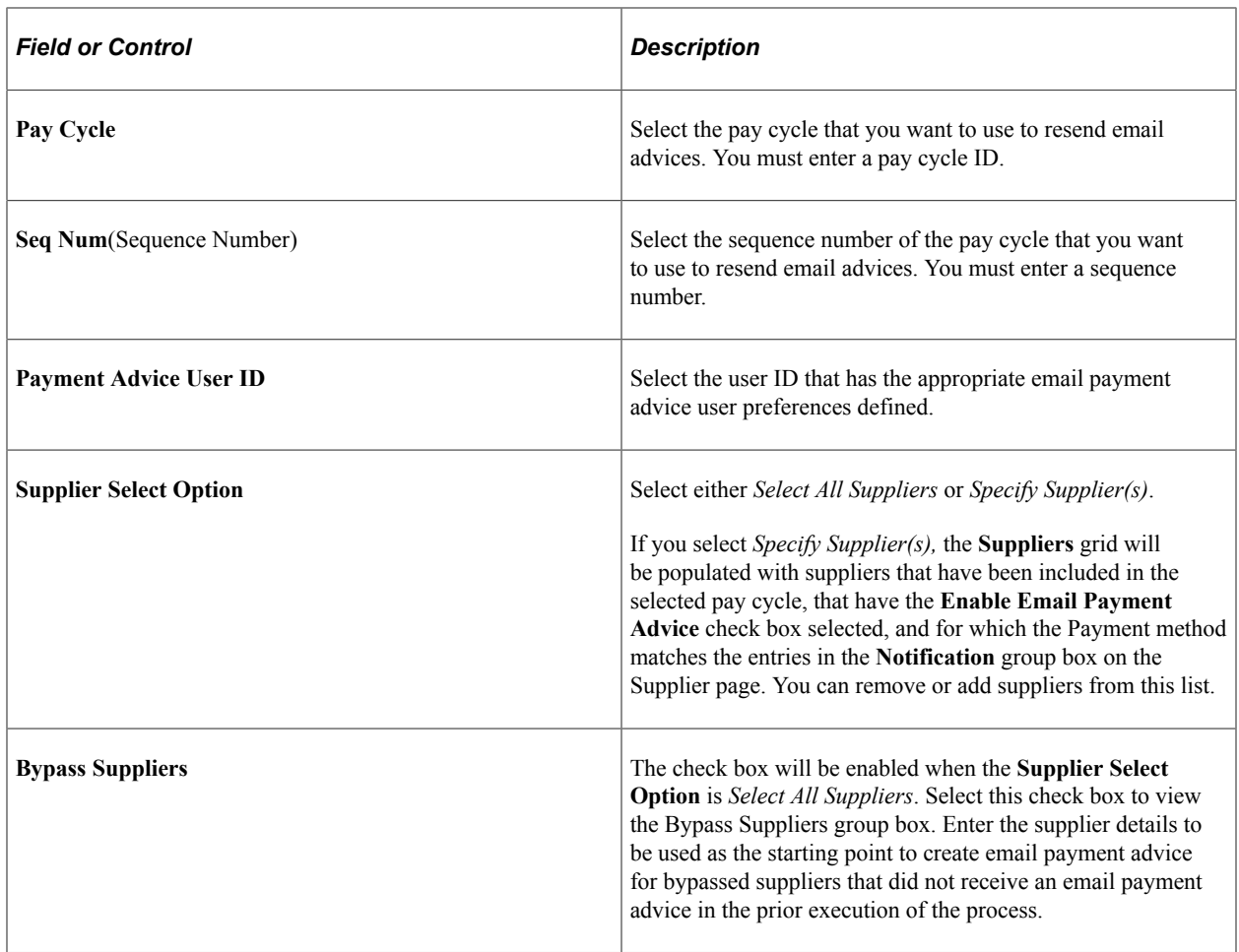

# **Running the Pay Cycle Job**

This section discusses how to run the Pay Cycle job (APPCJOB), which enables you to run the pay cycle from payment selection through the output processes without user intervention.

# **Page Used to Run the Pay Cycle Job**

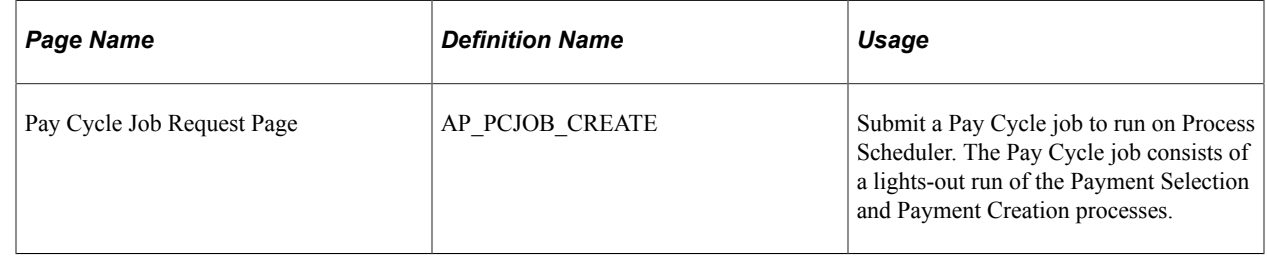

# **Running the Pay Cycle Job**

To run a Pay Cycle job:

1. When setting up the payment selection criteria for the pay cycle in the Payment Selection Criteria component, select an **Approval** value of *None.*

To process a pay cycle using the Pay Cycle job, the status of the pay cycle must be *New, Reset, No Work,* or *Completed.* If you select the **Automatic Increment Dates** option for the pay cycle in the Payment Selection Criteria component, you avoid having to increment the dates for a pay cycle before running the job.

- 2. Access the Pay Cycle Job Request page and enter the required information:
	- a. Enter a pay cycle ID (created in the Payment Selection Criteria component).
	- b. Enter an output server name (the server name supplied by default from the User Preferences page).
	- c. Enter an output destination.

This should be a valid directory path. A meta string (such as %%OutputDirectory%%) is not permitted. You must specify a full directory path with a backslash at the end (for example: C: \TEMP\).

- 3. Click the **Submit Job** button to initiate processing.
- 4. When the process is complete (the Job status is *Processed*), review all the output files to ensure that they were generated correctly.

The Pay Cycle job produces only outputs to files; any files that require printing must be printed independently after the job is complete.

- 5. If the Job status is *No success,* view the pay cycle using the Pay Cycle Manager page for more details.
- 6. When the Job status is *Processed,* click **Finalize Job.**

When you click Finalize, the system enables the Auto Increment flag and increments the date range accordingly. The pay cycle advances to a status of *N* (new) and you cannot reset it.

**Note:** Oracle recommends that you use the Pay Cycle Manager page to confirm that all output processes are complete before clicking the **Finalize Job** button.

To access the Pay Cycle Job Request page, use the navigation: **Accounts Payable** > **Payments** > **Pay Cycle Processing** > **Pay Cycle Job** > **Pay Cycle Job Request**

**Note:** Oracle does not recommend that you create a run control for the Pay Cycle job to run on a recurring basis without any oversight because you must return to the Pay Cycle Job Request page after you've submitted the job in order to finalize the pay cycle. Positive Payment is not supported by the Pay Cycle Job process.

#### **Related Links**

[Payment Selection Criteria - Preferences Page](#page-213-0) [Running and Managing Pay Cycles](#page-774-0)

# **Chapter 26**

# **Using Additional Payment Processing Options**

# **Understanding Additional Payment Processing Options**

The payment process routine should satisfy your business needs, but there may be times when you need additional options. If you need to print a check immediately, for example, you cannot wait for the next pay cycle run. For this reason, PeopleSoft Payables provides additional payment processing options.

This section discusses the following:

- Express payments.
- Manual payments.
- Manual payment eligibility requirements.
- Payment request.
- Payment request approval using Fluid user Interface
- Payment cancellation.
- Payment escheatment.
- Payment forecasting.
- Bank transfer charge process.
- Reschedule payments process.

## **Express Payments**

PeopleSoft Payables express payments enable you to create payments quickly outside of your regular payment cycles. Vouchers must be entered into the system and be approved for payment before you can create an express payment. Express payments offer you a lot of flexibility on paying your suppliers on demand. You can pay a single voucher or you can search other vouchers for that supplier and select only those that you want paid. If there are multiple payment schedules within a voucher, you can select all or just the payment schedule numbers that you want to pay.

In addition, you identify the payment details, such as the date that prints on the check, and the number of the check. You can also specify the bank information and pay method associated with the express payment.

You can also enter a voucher and record a manual payment at the same time.

Pay method options available on the Express Payment page include:

- *ACH* (automated clearing house).
- *EFT Draft* (electronic funds transfer customer draft).
- *Cust Draft* (customer-initiated draft).
- *Check* (system check).
- *EFT* (electronic funds transfer).
- *Giro EFT* (giro electronic funds transfer).

**Important!** Express payments do not support overflow advice.

**Note:** If financial sanctions validation is enabled at the installation level or the bank level, you cannot create an express payment if the supplier has a financial sanctions status of *Review* or *Blocked.* However, if financial sanctions validation is enabled at the bank level and you no longer validate for a particular supplier's bank, the system may allow you to create an express payment for a supplier with a financial sanctions status of *Review.* The system validates the supplier against financial sanctions lists (for example, the Specially Designated Nationals (SDN) list) when you attempt to create an express payment.

See "Understanding Financial Sanctions Validation" (PeopleSoft Source to Settle Common Information).

## **Manual Payments**

There are two ways of creating manual payments in PeopleSoft Payables:

- 1. Using the online voucher entry component.
- 2. Using the Manual Payment Creation feature.

#### **Manual Payments Using Online Voucher Entry**

When you record manual payments in the online voucher entry component you create a voucher for the payment just as you would for a normal invoice and select *Record* as the payment **Action** on the Payments page. Basically, you create a voucher and a payment for that voucher simultaneously, but the system does not generate a check or other payment form.

Payment posting, reissuing, closing, and voiding all work the same as they do for payments created with the pay cycle.

**Note:** If financial sanctions validation is enabled at the installation level or the bank level, you cannot select *Record* as the payment action if the supplier has a financial sanctions status of *Review* or *Blocked.* However, if financial sanctions validation is enabled at the bank level and you no longer validate for a particular supplier's bank, the system may allow you to create a manual payment for a supplier with a financial sanctions status of *Review.* The system validates the supplier against financial sanctions lists (for example, the SDN list) when you attempt to save a voucher.

See "Understanding Financial Sanctions Validation" (PeopleSoft Source to Settle Common Information).

#### **Manual Payments Using the Manual Payment Creation Feature**

Using the Manual Payment Creation feature, you create a payment, but you apply it to existing vouchers rather than creating a voucher specifically for the payment. The Manual Payment Creation feature enables you to track manual payments in your PeopleSoft Payables system by creating manual payment worksheets and applying one or more vouchers to them. For example, if you write a check to a supplier outside the system, you can record that manual payment in PeopleSoft Payables and apply vouchers for that supplier against the payment so that your balance with the supplier reflects the manual payment.

Payment posting, reissuing, closing, and voiding work the same as they do for payments created with the pay cycle.

**Note:** If financial sanctions validation is enabled at the installation level or the bank level, you cannot create a manual payment worksheet if the supplier has a financial sanctions status of *Review* or *Blocked.* However, if financial sanctions validation is enabled at the bank level and you no longer validate for a particular supplier's bank, the system may allow you to create a manual payment worksheet for a supplier with a financial sanctions status of *Review*. The system validates the supplier against financial sanctions lists (for example, the SDN list) when you attempt to build a manual payment worksheet.

See "Understanding Financial Sanctions Validation" (PeopleSoft Source to Settle Common Information).

#### **Manual Payment Methods Compared**

These features provide different benefits. Decide on a case by case basis which feature meets your business needs.

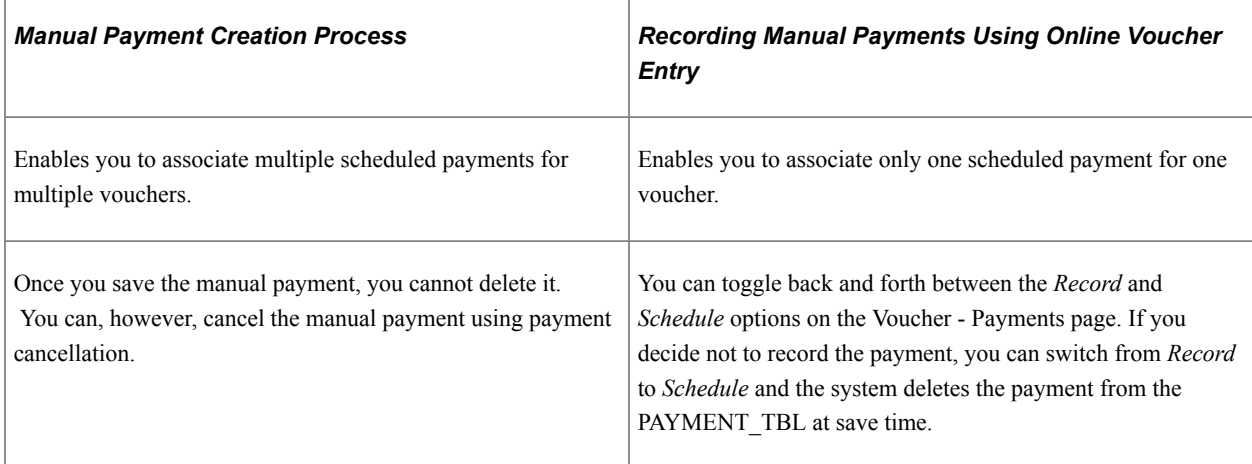

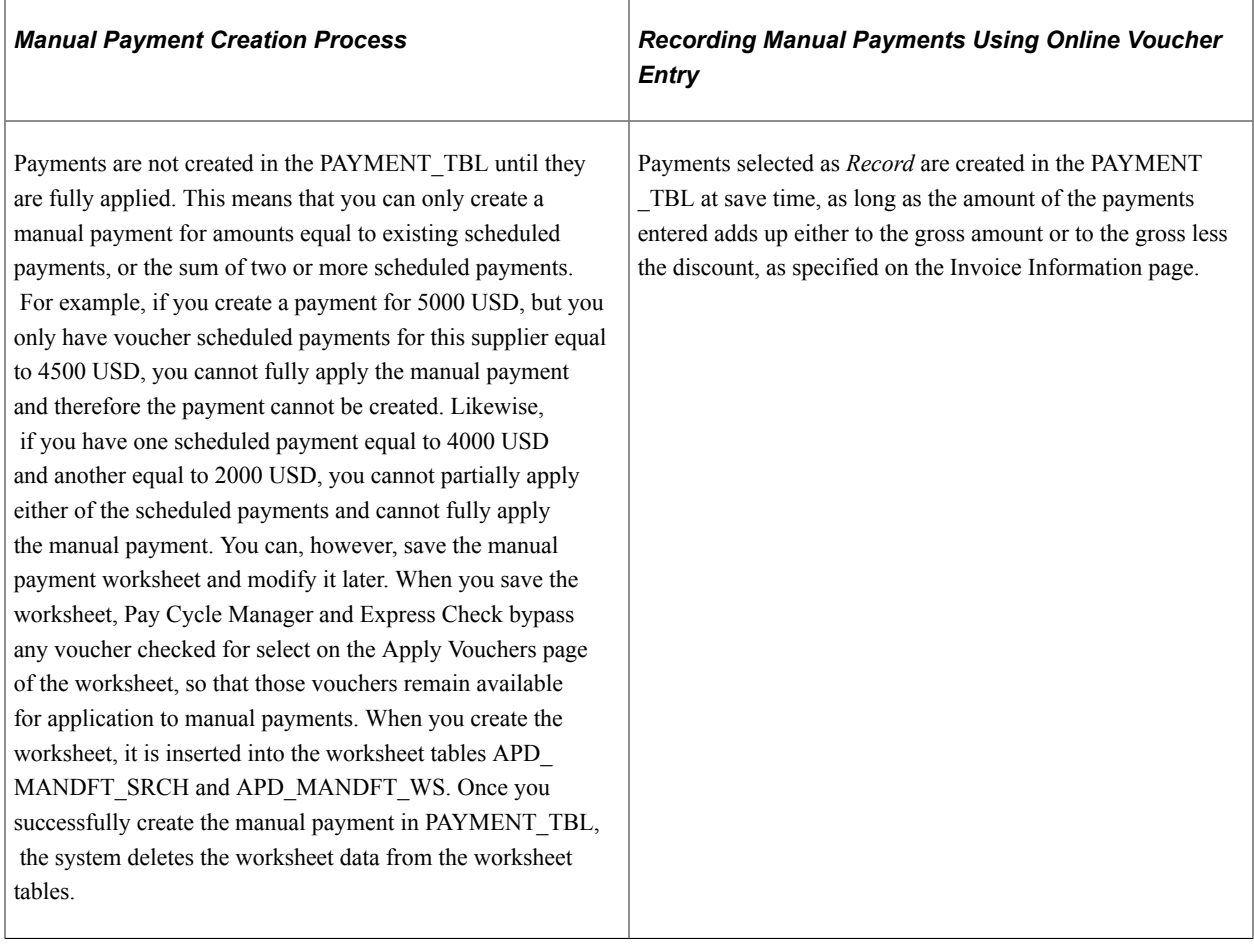

#### **Withholding On Manual Payments**

In PeopleSoft Payables, you can elect to calculate withholding at payment time or at voucher posting time via a setting on the withholding entity. This withholding calculation setting appears by default onto the voucher. If withholding for a voucher is set to be calculated at payment time, users with the appropriate authority can override this setting to have withholding calculated at voucher posting time.

In the case of manual payments, the system invokes the withholding calculation routine for any payments applied to withholding applicable vouchers. The withholding reporting tables are updated accordingly.

On the Create Manual Payment page, you can apply manual payments to vouchers that have already had withholding calculated at voucher posting time. If the **Withholding Calculated** field is selected (the default setting), the system allows you to apply manual payments to vouchers that are set to withhold at voucher post and have been posted.

You also have the option of deselecting this check box, in which case the system allows you to apply manual payments to all withholding applicable vouchers for the remit supplier, regardless of whether or not withholding has been calculated. The only exception are vouchers requiring withholding calculation at voucher post that have not been posted as of yet. In this case, the system does not physically withhold, but does update the withholding reporting table with the applicable withholding transaction amount for reporting purposes.

#### **Related Links**

[Recording Manual Payments](#page-841-0)

[Creating Manual Payments](#page-843-0) [Scheduling and Creating Voucher Payments for Online Vouchers](#page-419-0) [Understanding the Withholding Process](#page-1396-0)

# **Manual Payment Eligibility Requirements**

Scheduled payments are only available for application on the Apply Voucher page, if they meet certain eligibility requirements:

• Voucher Style: Regular, Register Voucher, Reversal Voucher, Third-Party Voucher, or Adjustment Voucher.

Prepaid vouchers are not eligible.

- Voucher: Approved, budget-checked, and postable.
- Scheduled Payment: No netting and no payment hold.
- Match status: Matched and no match.

**Note:** If you select the **Pay Unmatched Voucher** option on the Procurement - Payables Online Vouchering page, vouchers with the following match statuses are also available for payment: manually overridden, match dispute, match exceptions exist, overridden - credit note, and to be matched.

#### **Business Unit and Currency Considerations**

Depending on your setup, the list on the Apply Voucher page may contain scheduled payments from multiple business units with multiple payment methods or multiple payment currencies.

If you select the **Do Not Mix with other Units** option for the selected business unit on the Payables Definition - Payments page, the list contains scheduled payments for other business units, but you can only select and apply scheduled payments that have the same business unit.

If the supplier has scheduled payments with different payment currencies, the system converts the amount to the currency of the manual payment and displays it in the **Paid Amount** field. At save time, if the payment amount is fully applied, the payment is created and scheduled payments are updated with appropriate paid information, converted currency amounts, and status.

#### **Related Links**

[Payables Definition - Payments Page](#page-105-0)

## **Payment Request**

PeopleSoft Payables provides users with a feature to enter payment requests such as non-PO, miscellaneous and other expenses into PeopleSoft. Payment Request empowers the users to submit their own expenses, which results in alleviating the workload in Payables by limiting it to review, correct, and audit the transactions. This self-service feature enables users to create payment requests outside of the purchasing system and without having to know Payables.

Click to watch a short video about [PeopleSoft Payment Request](https://www.youtube.com/watch?v=ciQ1J_pnCxU)

#### **Configuration Options and Requirements for Payment Request**

A configuration template enables users to configure fields or functionality on the payment request pages. The Payment Request template is located on a separate tab on the Payables Product Related component.

See [Payment Request Template Page](#page-853-0)

#### **Payment Request Approval Workflow and Review Submittal**

The payment request has the following methods of approval and workflow processes:

- *Workflow Approval*: Users can enable the workflow framework to approve the Payment Request. The approver having Reviewer permissions will have access to the Payment Request pages to make necessary changes to the request and then to return to approval framework for approving it. Diagram 1 illustrates the AWE Workflow Approval.
- *Review before Workflow Approval*: Users can enable to initiate a review/edit process for reviewers before the Payment Request goes to workflow approval for approval. Diagram 2 illustrates Review before Workflow Approval.
- *AP Review No Workflow Engine*: Enable a review/edit process for users with Reviewer Role permissions before the Payment Request goes to Voucher Build process. Diagram 3 illustrates the process with no workflow approval implementation.

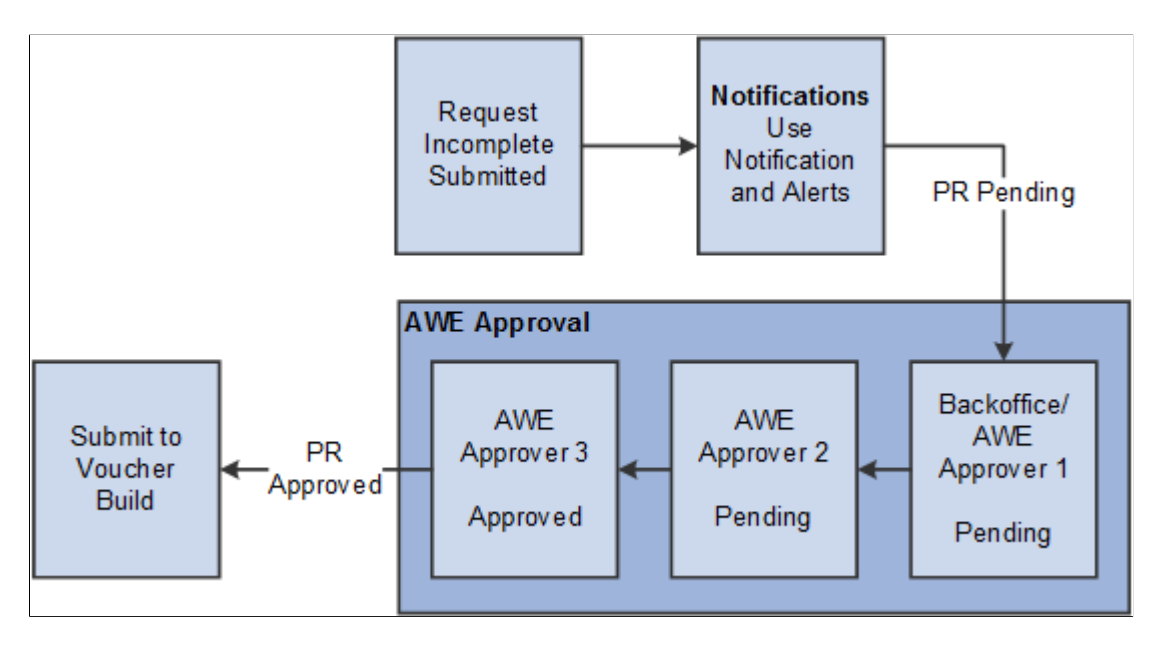

This diagram illustrates the concept of AWE Workflow - AP as Final Approver:

**Note:** One of the AWE Approvers can be designated as the Backoffice user.

This diagram illustrates the concept of AWE Workflow - Back Office Separate from Final Approver:

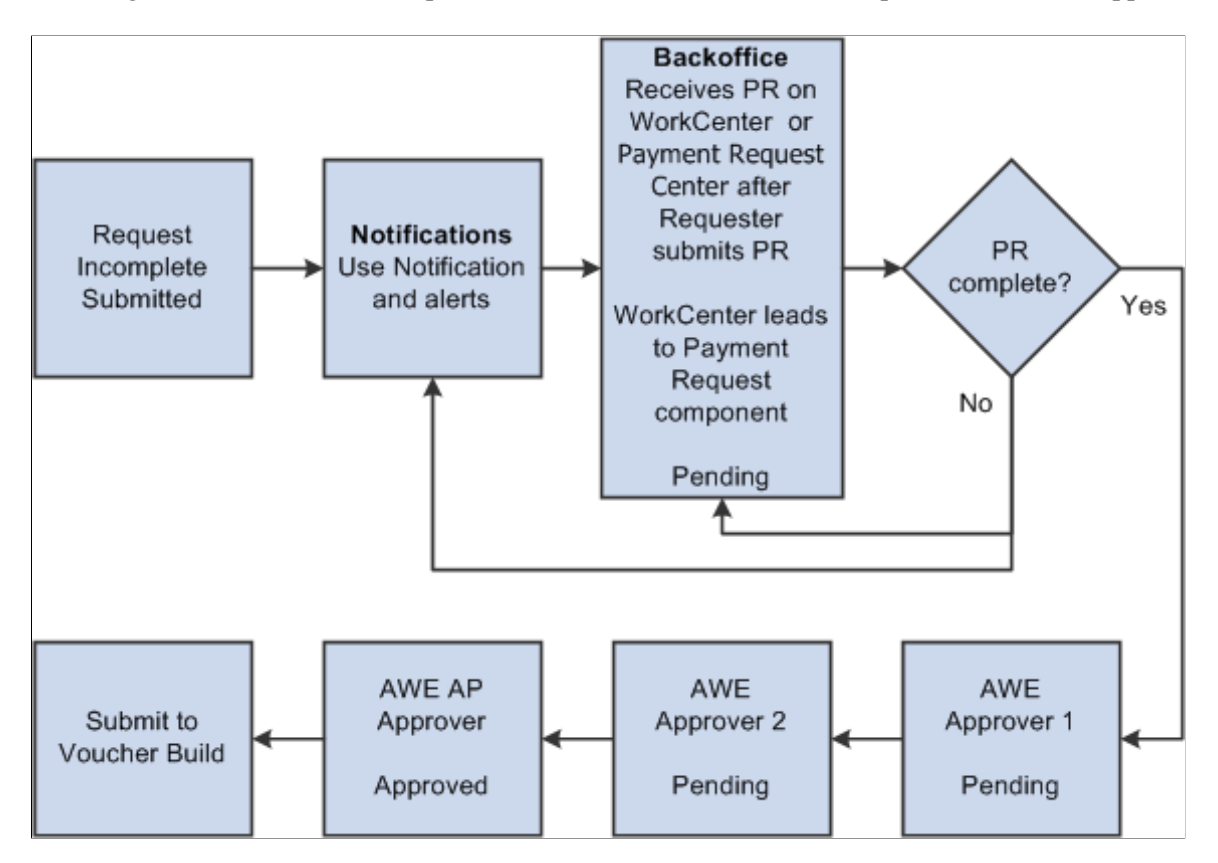

This diagram illustrates the concept of No AWE - Back Office same as Final Approver:

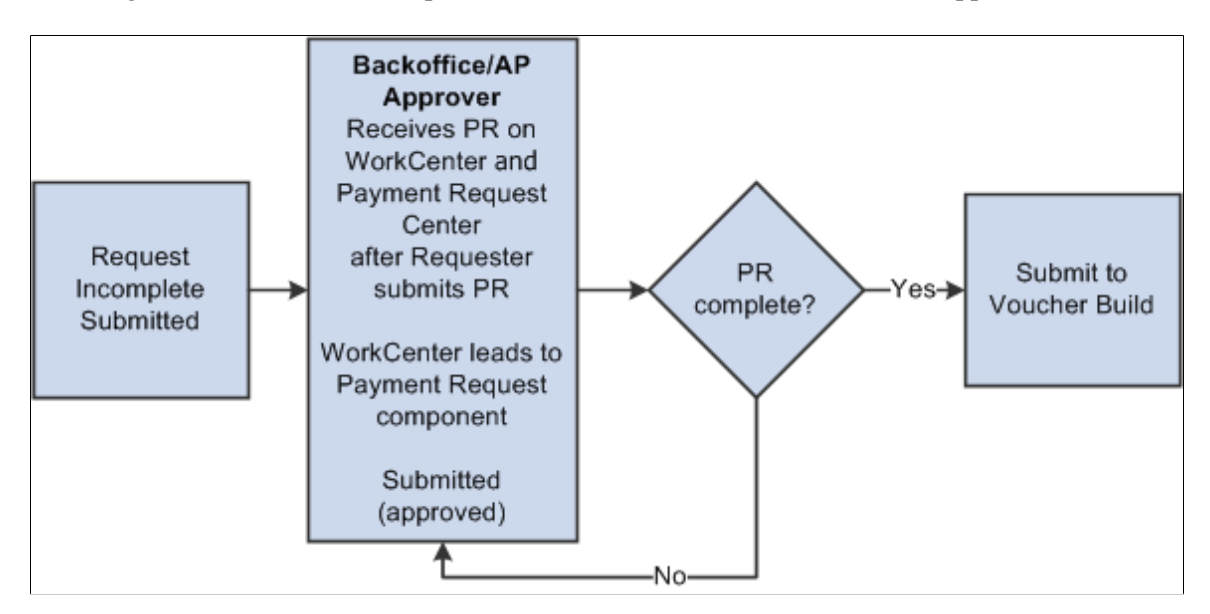

#### **Payment Request Center**

Payment Request Center is a centralized page where users can see all their payment requests, filter payment requests, add, edit, cancel, and view payment requests, along with answering questions.

The Payment Request occurs through a "train stop" comprising of four pages, from creating a request to submitting it:

- 1. Payment Summary Information.
- 2. Supplier Information.
- 3. Line Details.
- 4. Review and Submit.

Users create Payment Requests by accessing the pages and completing the request using a train stop progression. When a user initiates a Payment Request, it is assigned an auto-generated Payment Request ID number. Payment request ID uses auto numbering to assign the next available ID when a new Payment Request gets created.

## **Payment Request Approval Using Mobile Approvals**

An approver can view transactions pending their approval under one interface, thus eliminating the need to go to several different components to look for pending approvals. The Pending Approvals pages:

- Group pending approvals by type, date received, from (last sender), and person.
- Filter pending approvals by type, date, and from
- Display details of each approval request, including the approval chain.
- Provide AWE actions like Approve and Deny.

See [Approving Payment Requests Using Mobile Approvals](#page-907-0)

## **Payment Cancellation**

PeopleSoft Payables provides two methods for cancelling payments:

- 1. The Cancel Payment component (PYMNT\_CANCEL) enables you to cancel individual payment.
- 2. The Mass Payment Cancellation component (AP\_PMT\_MASS\_CNL) enables you to cancel multiple payments.

The Mass Payment Cancellation component provides you the ability to cancel a selected population of payments. For example, an interface from payroll may have been processed in error and all payments for that source may need to be cancelled. You can also cancel an entire pay cycle or single or multiple ranges of payment references within a pay cycle.

With PeopleSoft Payables, you can record:

- Stop payments: Checks that you have already sent out for which you have asked the bank to stop the payment.
- Void payments: Payments that you decide to cancel before you send them out.

The system automatically reconciles a voided payment.

PeopleSoft Payables backs out all payment information for the vouchers affected by a canceled payment. You can optionally reopen or close those vouchers the next time that you run voucher and payment posting. If you reopen vouchers for payment, you can specify whether to pay the same amount or to recalculate the payment amount.

You can only cancel reconciled payments if you have the Federal Payments feature enabled. If you do not have this feature enabled, the system only returns unreconciled payments.

**Important!** You cannot cancel prepayments, nor can you cancel a payment if it is for a regular voucher that you have applied to a prepayment.

When you cancel a payment, select one of two processing options to create the necessary accounting entries information:

- For canceled payments marked with the *Do Not Reissue/Close Liability* option, run both the Payment Posting Application Engine process (AP\_PSTPYMNT) and the Voucher Posting Application Engine process (AP\_PSTVCHR), which creates accounting entries from both payment-related transactions and vouchers.
- For all other canceled payments, run the Payment Posting process, which creates accounting entries from payment-related transactions.

**Note:** You must run the Journal Generator Application Engine process (FS\_JGEN) to generate General Ledger journals for these accounting entries.

#### **Payment Cancellation and PeopleSoft Financial Gateway**

When you cancel payments that are settled through PeopleSoft Financial Gateway, the system creates and sends a cancel payment message to PeopleSoft Financial Gateway. This message can contain an individual cancel payment or multiple cancel payments depending on if you use the Cancel Payment component or the Mass Payment Cancellation component, respectively.

To cancel payments settled through PeopleSoft Financial Gateway, the payment's settlement status must have a value of *Error, Hold,* or *Loaded.*

The system handles PeopleSoft Financial Gateway payment cancellation in one of two ways, depending on if the payment is processed or not. Assuming that a payment is pending processing—meaning, it has a *Loaded* status in the PeopleSoft Financial Gateway staging tables—one of the following two scenarios happens:

- 1. If PeopleSoft Financial Gateway receives the cancellation message in time, it removes the payment from the staging table and sends it back to the PeopleSoft Payables system. PeopleSoft Payables then updates the payment's status to *Canceled.*
- 2. If PeopleSoft Financial Gateway does not receive the cancellation message in time—meaning, PeopleSoft Financial Gateway is currently processing the payment—the system prevents payment cancellation, even though payment displays only a *Loaded* status. In this scenario, PeopleSoft Financial Gateway sends an error acknowledgement message to PeopleSoft Payables. Until PeopleSoft Payables receives another message and updates the payment status to *Paid,* you cannot cancel the payment.

PeopleSoft Financial Gateway payments can also be out of synchronization ("out of sync") between PeopleSoft Financial Gateway and Payables. This occurs when you attempt to reverse (or undo) a canceled payment, as no message is sent to PeopleSoft Financial Gateway to keep the systems synchronized. The system displays a warning message when you try to save these types of reversed canceled payments.

#### **Related Links**

[Canceling Individual Payments](#page-916-0) [Mass Payment Cancellation Page](#page-930-0) [Understanding the Voucher Posting and Payment Posting Processes](#page-946-0)

# **Payment Escheatment**

Occasionally, an organization issues a check to a supplier, but the supplier does not deposit it. Perhaps the supplier goes out of business. Whatever the reason, the check becomes stale-dated. In rare cases, a staledated check must revert to the state if no legal heirs or claimants exist.

When you identify a check as stale dated, it is informational only. When you decide to escheat a staledated check, you use the Payment Escheatment component (PYMNT\_ESCHEATED) to escheat an individual payment:

PeopleSoft Payables enables you to reclassify the stale-dated check to an escheat liability account by debiting cash and crediting escheatment liability. When users escheat payments, they enter an escheatment date. The system uses the escheatment date to control the accounting for the escheatment entry.

**Note:** The system uses the escheatment date to compare to the effective date of the Accounting Entry template and then selects the active template.

Payment posting treats an escheated payment like a voided payment except that there is no option to close or restate the voucher liability.

When you escheat a payment, you can select on-demand processing options to run just the Payment Posting process, or both the Payment Posting process and Journal Generator process.

• Running only the Payment Posting process creates accounting entries that reverse the cash entries to an escheatment liability account, which users predefine on the Accounting Entry template.

The system records the escheatment liability account to the vouchering GL business unit and the cash entry to the bank's cash GL business unit. If they are different business units, the system generates InterUnit entries.

**Note:** Use the Accounting Entry Template page to modify the accounts and effective dates if you use separate accounts for different periods. For example, you report California escheated payment transactions on November 1, 2006. You use a different escheatment account for the following year's transactions. Enter a new effective row dated November 1, 2006 and modify the account. This ensures the system uses the new account for the following year's escheated payment transactions.

• Running both processes does the accounting entry work (discussed in the first bullet point) and also creates the General Ledger journals.

**Note:** Escheatment liability entries will reverse all chartfields from the expense entry, except ACCOUNT and ALTACCT. Intra Unit entries will not be generated as chartfield values will be inherited from cash entries. Inter Unit entries will be created accordingly.

#### **Related Links**

[Escheating Individual Payments](#page-924-0)
#### [Understanding the Voucher Posting and Payment Posting Processes](#page-946-0)

# **Payment Forecasting**

PeopleSoft Payables provides payment forecasting, which enables you to view expected cash disbursements over a longer time span rather than the next pay through date.

### **Related Links**

[Forecasting Payments](#page-936-0)

## **Bank Transfer Charge Process**

PeopleSoft Payables provides bank transfer charge processing for businesses in which suppliers are often responsible for the bank transfer charge that is deducted from the payment. The system automatically calculates and creates electric funds transfer (EFT) payments and creates reports of bank transfer charge transactions.

The bank transfer charge process calculates the actual payment amount by deducting the bank transfer charge from the payment amount in cases when the supplier pays the charge. This operation is processed only for EFT payments and takes place within the pay cycle. The system generates the EFT file using the adjusted payment amount. The applicable amount of the bank transfer charge is defined in the bank transfer charge code and identified by the combination of bank and file layout. Alternatively, the amount of the charge can be a unique specified amount at the supplier location. This process is enabled at the bank and supplier location levels.

### **Bank Transfer Charge Autodeduction**

If you enable the bank transfer charge option, the system creates a transaction for the charge during the pay cycle, and generates the accounting entry for the charge at the payment posting.

Consider the following during autodeduction:

- Calculation basis.
- Separate payments, pay groups, and mixing with other business units.
- Canceling payments.
- Non-EFT payments.

### **Bank Transfer Charge Calculation Basis**

When you enable the bank transfer charge option using the Bank Transfer Charge table, the system calculates the amount of the charge based on the payment amount.

### **Separate Payments, Pay Groups, and Mixing with Other Business Units**

The bank transfer charge is calculated based on the payment. If one voucher has the **Separate Payment** check box selected on the Voucher component (VCHR\_EXPRESS), the bank transfer charge of this payment is calculated separately from other payments.

The process is the same for calculations based on the pay group. When the payments are grouped using group IDs, the charge is calculated for each group ID.

In the same manner, if one business unit has the **Do Not Mix with other Units** option selected on the Payables Definition component (BUS\_UNIT\_TBL\_AP), and if payment for this business unit is made separately, the bank transfer charge is also calculated separately based on the payment amount of the business unit.

On the other hand, if one business unit has the **Do Not Mix with other Units** option disabled (which means that the transactions of this business unit can be paid with the transactions of other business units), the bank transfer charge is calculated based on the payment amount that includes the transactions of other business units.

### **Canceling Payments**

The accounting entry for a bank transfer charge suspense is created during payment posting. At this point, the gross amount is divided into two parts: the actual payment and the bank transfer charge. If this payment is canceled, reverse accounting will generate for all entries, including the bank transfer charge.

### **Non-EFT Payments**

The bank transfer charge is processed only for EFT payments. (EFT does not include Draft EFT and Giro EFT.)

**Important!** If there are any setup steps missing, the bank charge is not deducted. For instance, if supplier location is set up to use the Bank Transfer Charge table, but the table was not found during the payment process, the pay cycle completes without errors and the bank transfer charge is not deducted from the payment amount. In this case, a message is logged to the PeopleSoft Process Monitor.

### **Related Links**

[Performing the Bank Transfer Charge Process](#page-940-0)

## **Reschedule Payments Process**

Rescheduling payments is a common business process in some countries. The Reschedule Payments Application Engine process (which includes both the AP\_SMT\_SEL and AP\_SMT\_SPLIT Application Engine processes) provides the functionality in PeopleSoft Payables.

To run the Reschedule Payments process, first set up reschedule payments conditions—which define agreements between you and suppliers—and reschedule payments options for suppliers—which associate suppliers with the Reschedule Payments process.

Generally, reschedule payments is a settlement method that profiles the payment methods, conditions, and amounts, depending on the total number of transactions in a certain period of time.

In some countries, such as Japan, customers usually do not issue a payment to their suppliers for each transaction. Instead, the supplier summarizes the transactions and charges for the total amount of the transactions based on prior agreements. The supplier summarizes the transactions and charges for the total amount of the transactions. Then, the customer issues a payment to the supplier on a specific date. Suppose that you made an agreement with a supplier to issue a payment on the 20th day of the next month for all transactions in that month. The supplier charges you for the total amount of transactions in the

month, and you issue a payment on the 20th day of the next month. The period of time for transactions is usually one month, which can start on any day (the 1st, 15th, 20th, 25th, and so forth).

Split Multiple Payment Terms diagram.

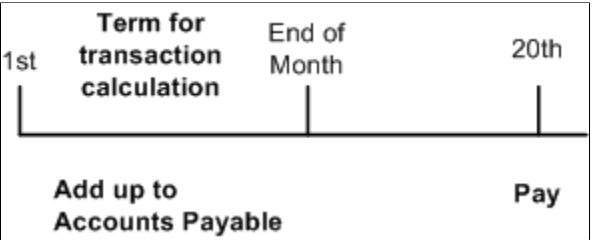

Different payment conditions and methods are applied depending on the total amount of the invoices, as illustrated by the following examples.

### **Example 1**

If the total amount of the invoices is less than or equal to 10,000,000 JPY, pay in EFT at the end of the next month. If the total amount of the invoices is over 10,000,000 JPY, pay in customer initiated draft at the end of the next month.

Example 1

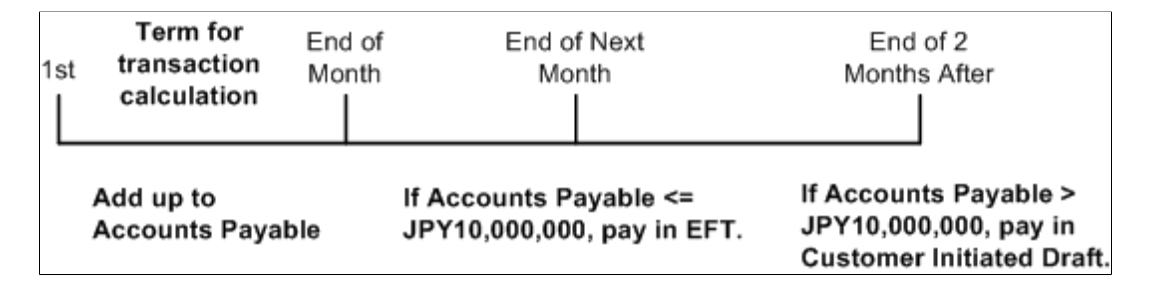

### **Example 2**

You could choose to reschedule the total amount of invoices and apply different payment methods and conditions to each amount.

If the total amount of the invoices is less than or equal to 10,000,000 JPY, pay in EFT at the end of the next month. If the total amount of the invoices is over 10,000,000 JPY, reschedule the total amount into portions of 60 percent and 40 percent. Then pay the 60 percent amount in EFT at the end of the next month and pay the 40 percent amount in customer initiated draft at the end of two months.

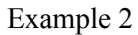

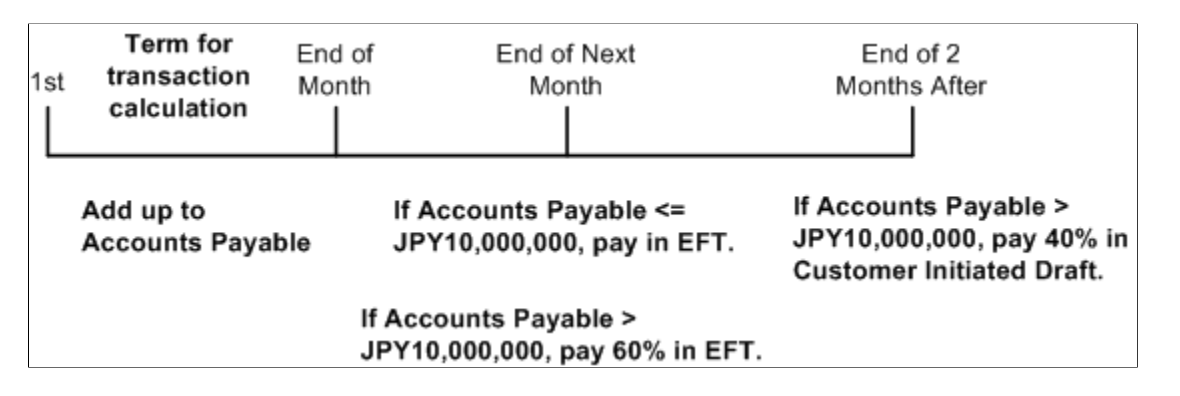

### **Example 3**

In a more complicated scenario, you might run the Reschedule Payments process several times in a certain period of time.

Run it on the 15th and at the end of the month. On the 15th, reschedule the total amount of the invoices into two portions: pay in EFT for 60 percent, and then pay in customer initiated draft for 40 percent with a due date of the 10th of the next month. At the end of the next month, you pay the sum of the amount corresponding to 40 percent in the previous process and the amount of the invoices that come after the 15th in customer initiated draft.

Example 3

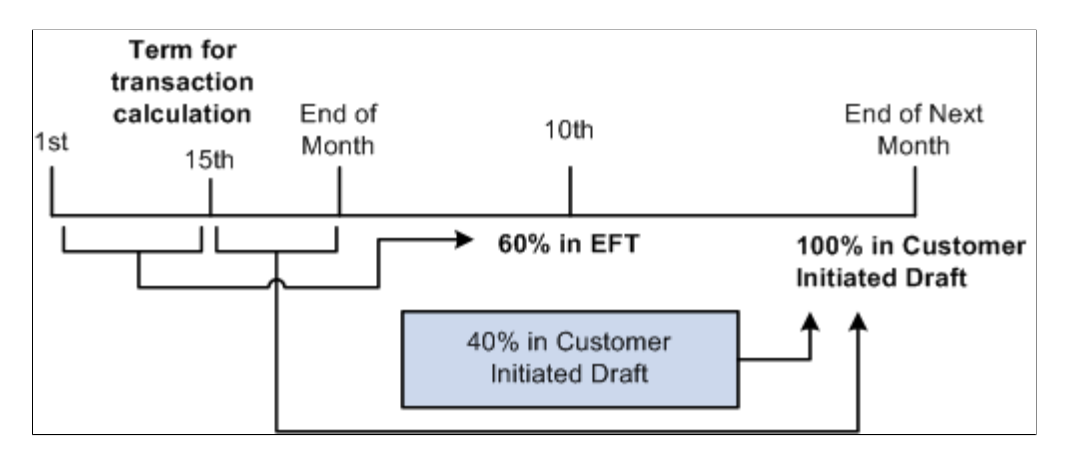

### **Processing Vouchers with Reschedule Payments Processing**

For example, you run the Reschedule Payments process twice every month (on the 15th and at the end of the month) for the vouchers with due dates in the month that you run it. Use the 10th as the basis date when you run the Reschedule Payments process on the 15th and use the 20th as the basis date when you run it at the end of month.

The total amount of vouchers for a supplier that you process with the Reschedule Payments process is 15,000,000 JPY on July 15, 2006.

In this case, the Reschedule Payments process reschedules the total amount into portions of 60 percent and 40 percent because the basis date is July 10, 2006. For vouchers for 60 percent (9,000,000 JPY), the end of the month (July 31, 2006) is set as the payment condition and EFT is set as the payment method. For vouchers for 40 percent (6,000,000 JPY), the end of the month (July 31, 2006) is set as the payment

condition, customer initiated draft is set as the payment method, and MONT3 (October 31, 2006) is set as the draft sight. The system recalculates the due date, scheduled pay date, and draft maturity date based on the basis date of July 10, 2006.

New vouchers worth 14,000,000 JPY are entered after July 15, 2006. Because the **Reusable** check box for vouchers for 40 percent (6,000,000 JPY) was selected in the previous process, the vouchers worth 6,000,000 JPY plus newly entered vouchers worth 14,000,000 JPY are processed by the Reschedule Payments process this time. Therefore, the vouchers worth 20,000,000 JPY are split into portions of 50%, because the basis date is July 20, 2006. For vouchers for one half (10,000,000 JPY), the 10th of the next month (August 10, 2006) is set as the payment condition and CHK is set as the payment method. For vouchers of the other half (10,000,000 JPY), the 10th of the next month (August 10, 2006) is set as the payment condition, the customer initiated draft is set as the payment method, and MONT3 (November 10, 2006) is set as the draft sight. The due date, scheduled pay date, and draft maturity date are recalculated based on the basis date of July 20, 2006.

### **Related Links**

[Processing Reschedule Payments](#page-942-0)

# **Using Express Payments**

This section discusses how to create and review express payments.

# **Pages Used to Create and Review Express Payments**

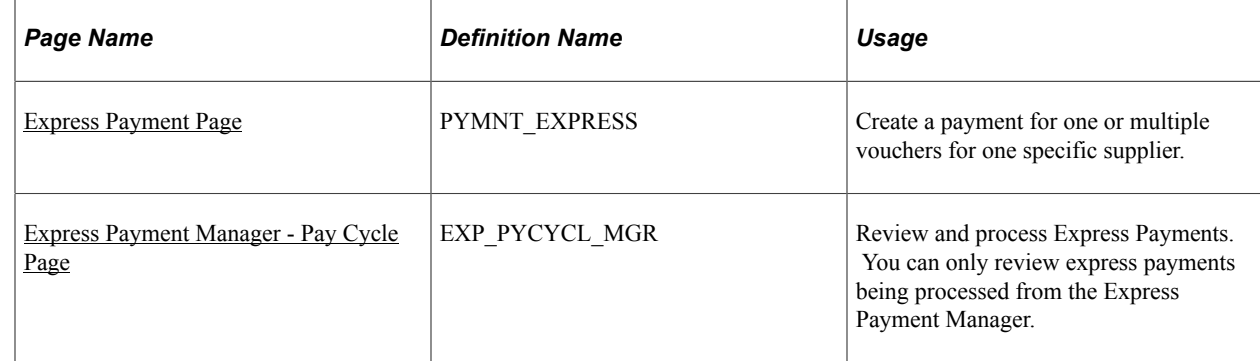

## <span id="page-832-0"></span>**Express Payment Page**

Use the Express Payment page (PYMNT\_EXPRESS) to create a payment for one or multiple vouchers for one specific supplier.

Navigation:

```
Accounts Payable > Payments > Express Payments > Create Express Payment > Express
Payment
```
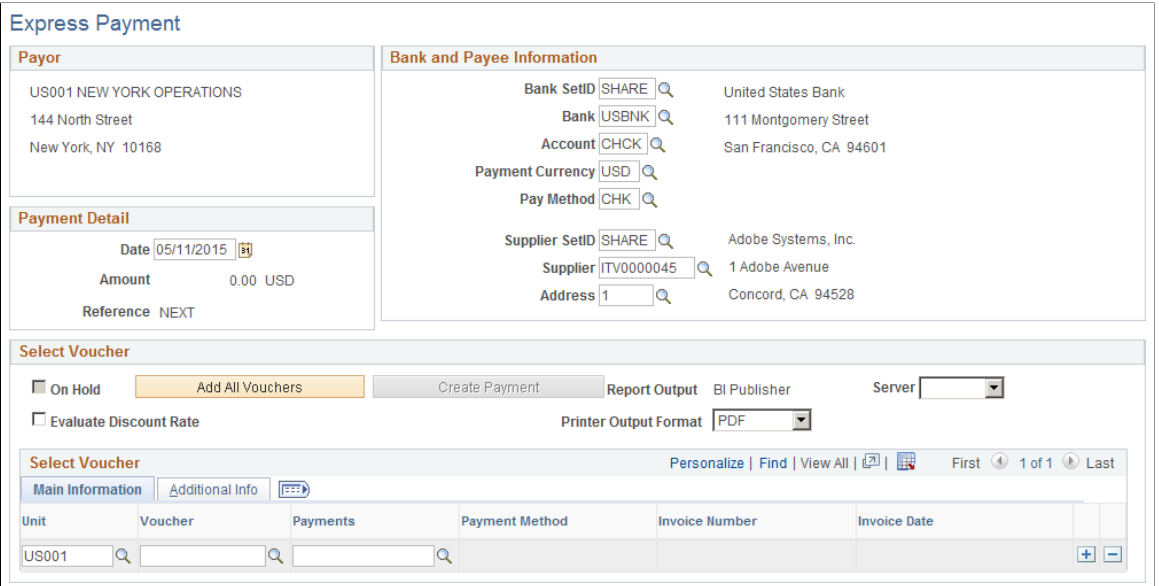

**Note:** Multiple views of this page are available by clicking the tabs in the scroll area.

**Note:** Only one payment is created for the supplier, unless the **Separate Payment** option or the **Do Not Mix Units** options are selected. In those cases, more than one payment can be created to pay the supplier.

#### **Payor**

This group box displays the payor information. If you have multiple payments being paid for the same bank, it is possible that the payor could be different than what appears on the page.

#### **Bank and Payee Information**

The bank and payee information appears by default from the schedule payment selected on the Voucher - Payments page.

#### **Payment Detail**

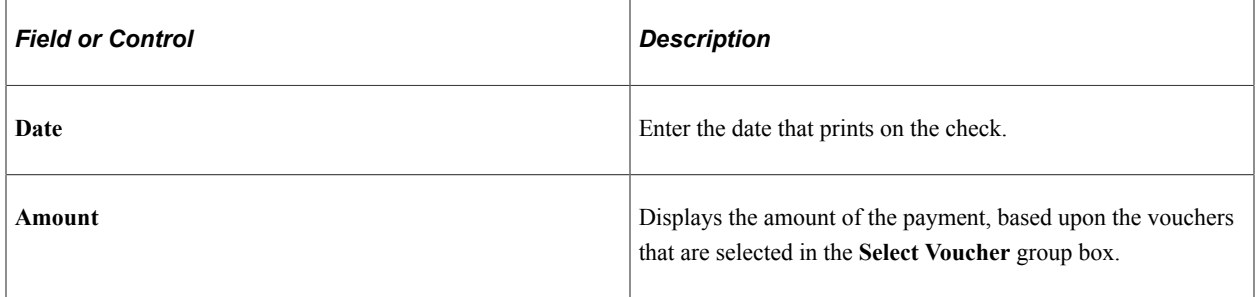

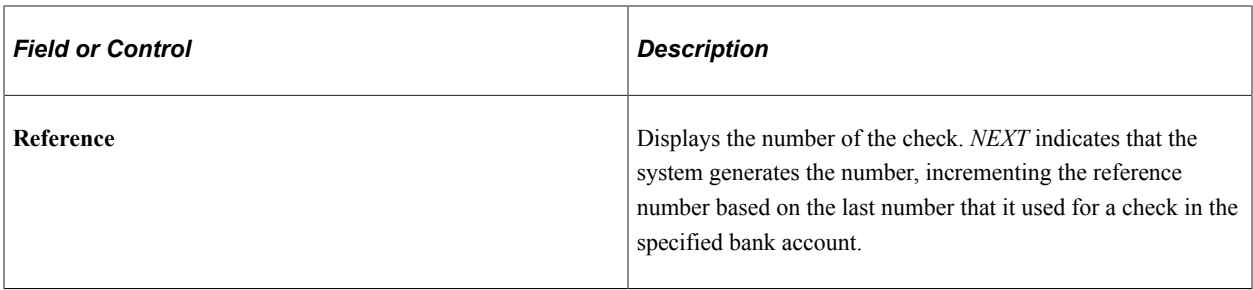

### **Bank and Payee Information**

Once you select a bank SetID and a supplier SetID, the system displays the name and address of the bank and supplier information in this group box.

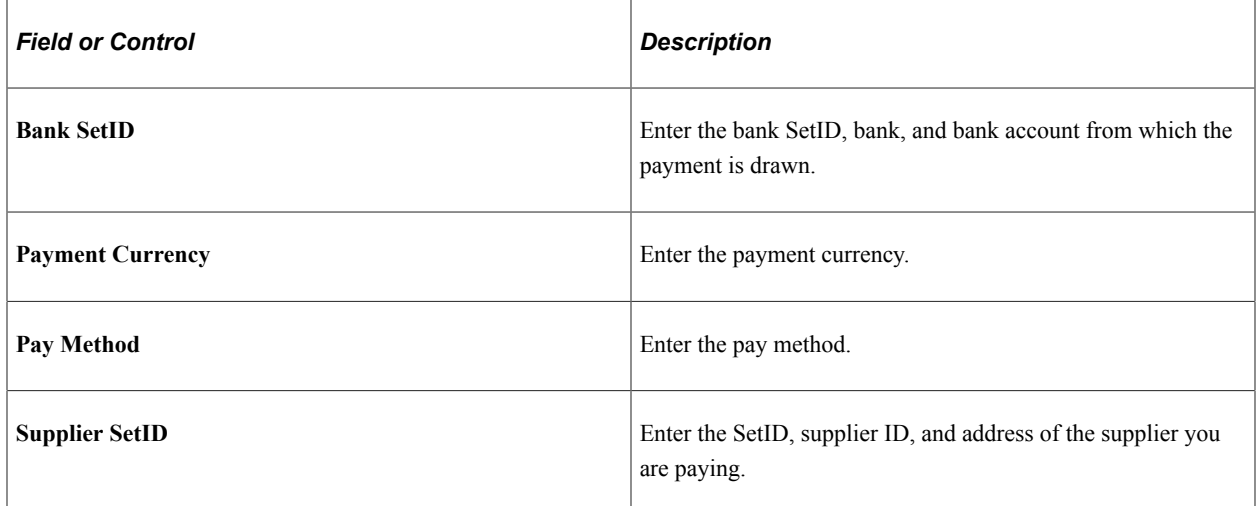

#### **Select Vouchers**

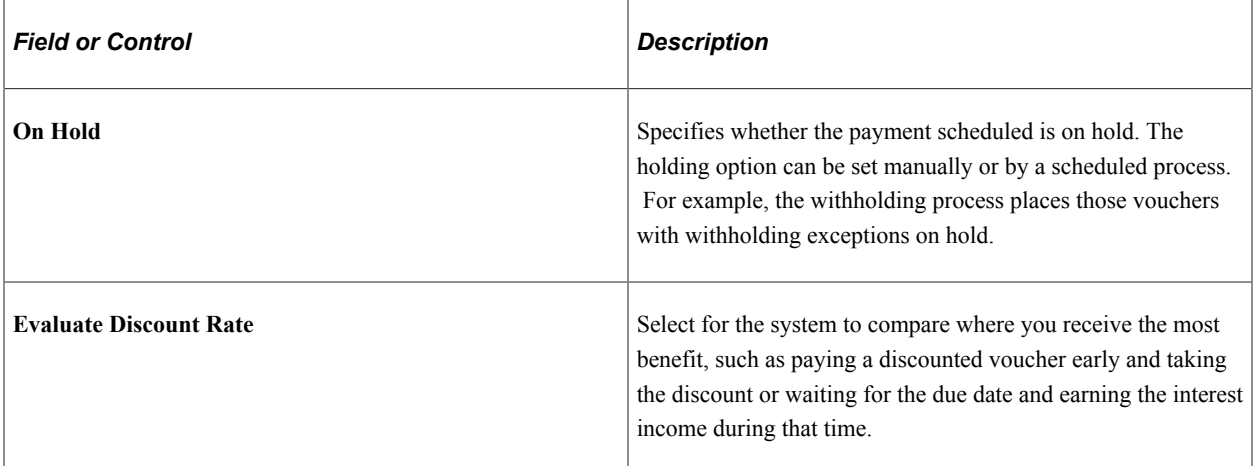

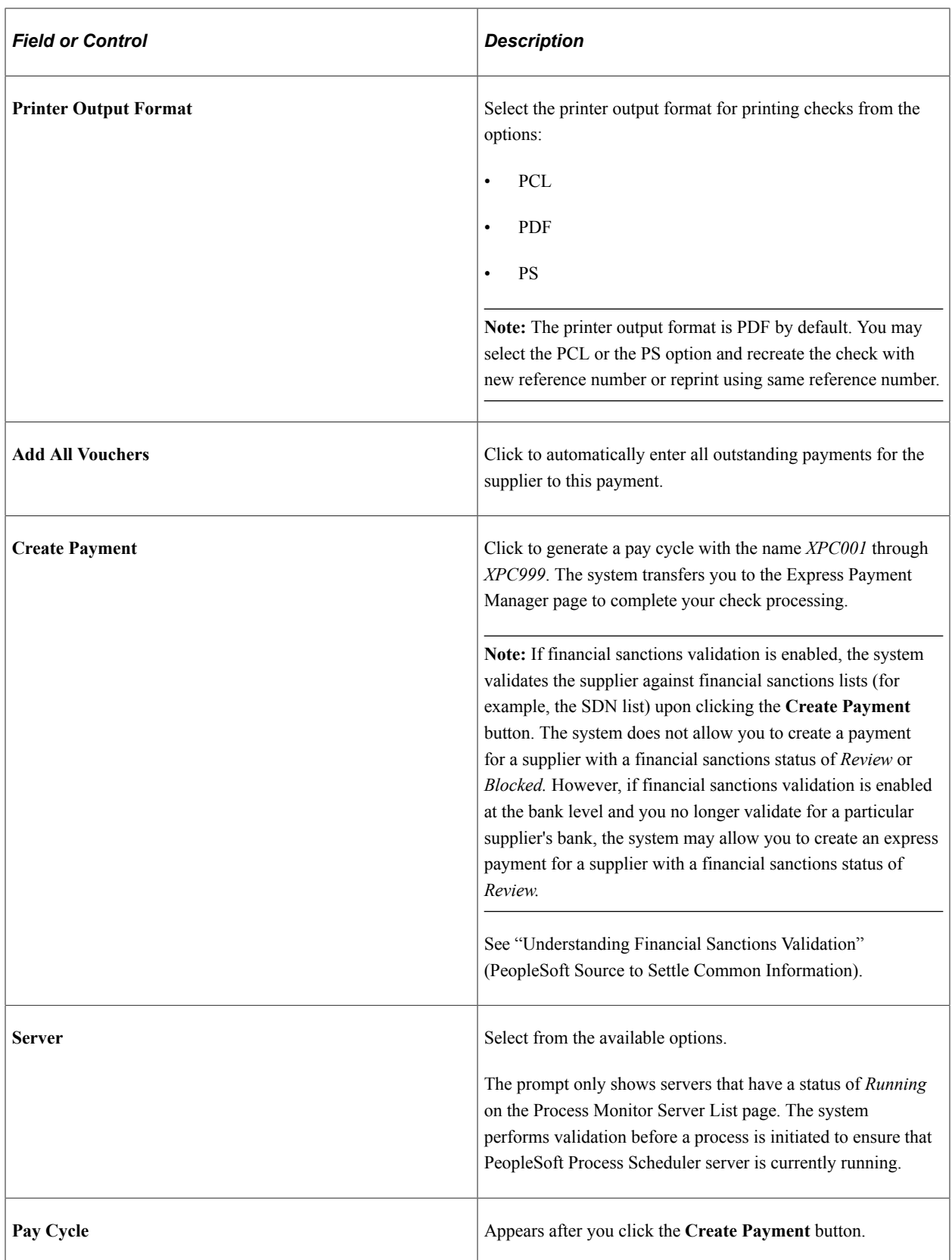

**Note:** If you reach a Quick 9 pay cycle you can process the existing express pay cycles and then create a new express pay cycle or use the regular pay cycle and select only those payments you want to process.

### **Main Information Tab**

Select the **Main Information** tab.

Choose the payment schedules that you want to pay.

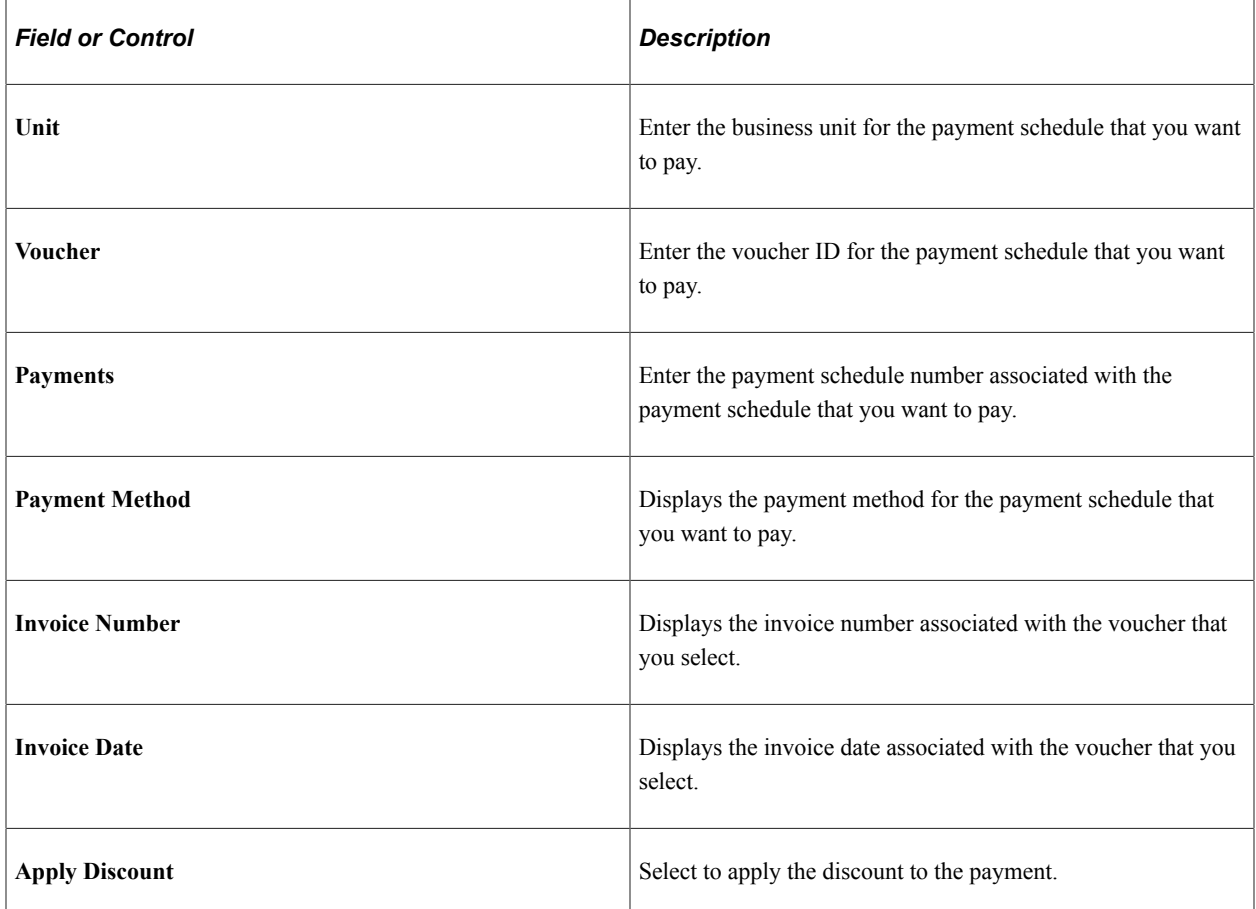

### **Additional Information Tab**

Select the **Additional Information** tab.

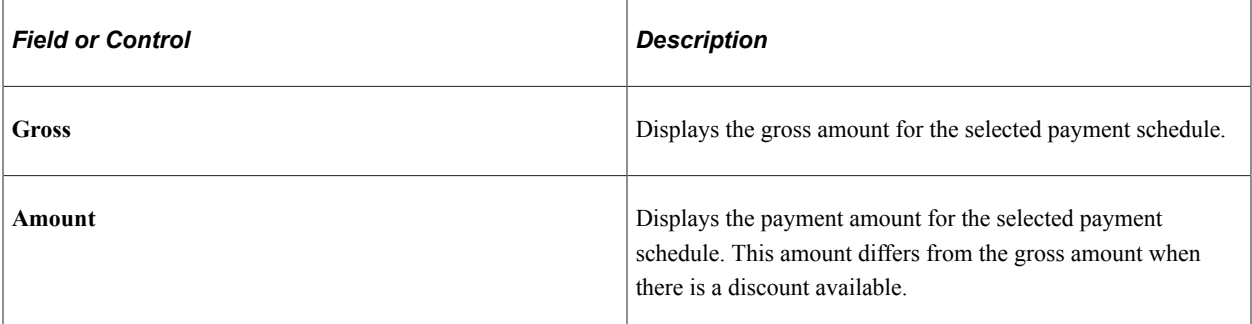

### **Related Links**

[Running and Managing Pay Cycles](#page-774-0)

# <span id="page-837-0"></span>**Express Payment Manager - Pay Cycle Page**

Use the Express Payment Manager - Pay Cycle page (EXP\_PYCYCL\_MGR) to review and process Express Payments.

You can only review express payments being processed from the Express Payment Manager.

Navigation:

- **Accounts Payable** > **Payments** > **Express Payments** > **Manage Express Payment** > **Express Payment Manager - Pay Cycle**
- Click the **Create Payment** button on the Express Payment page.

This example illustrates the fields and controls on the Express Payment Manager - Pay Cycle page. You can find definitions for the fields and controls later on this page.

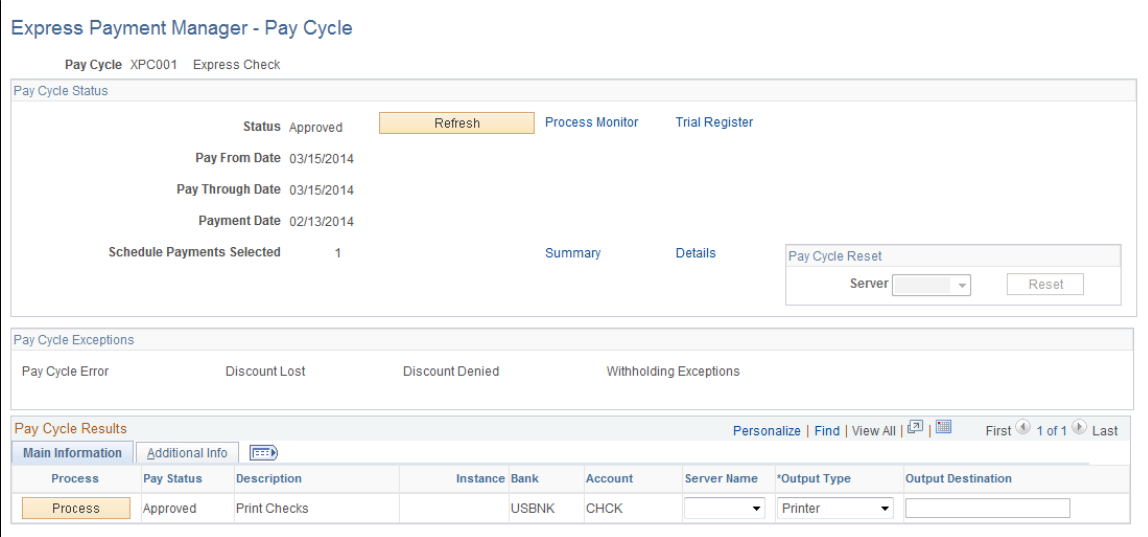

**Note:** Multiple views of this page are available by clicking the tabs in the scroll area.

### **Pay Cycle Status**

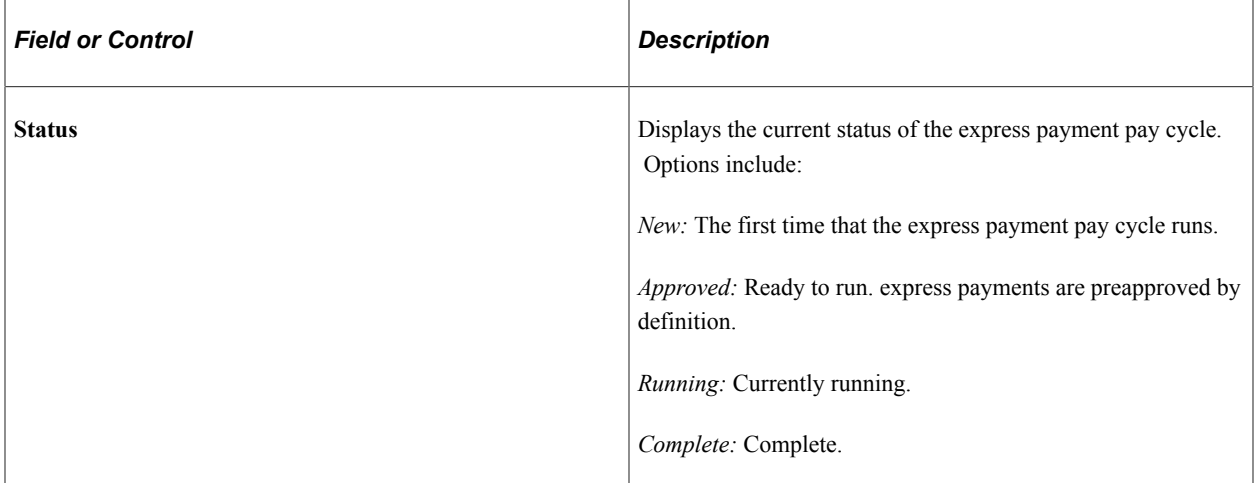

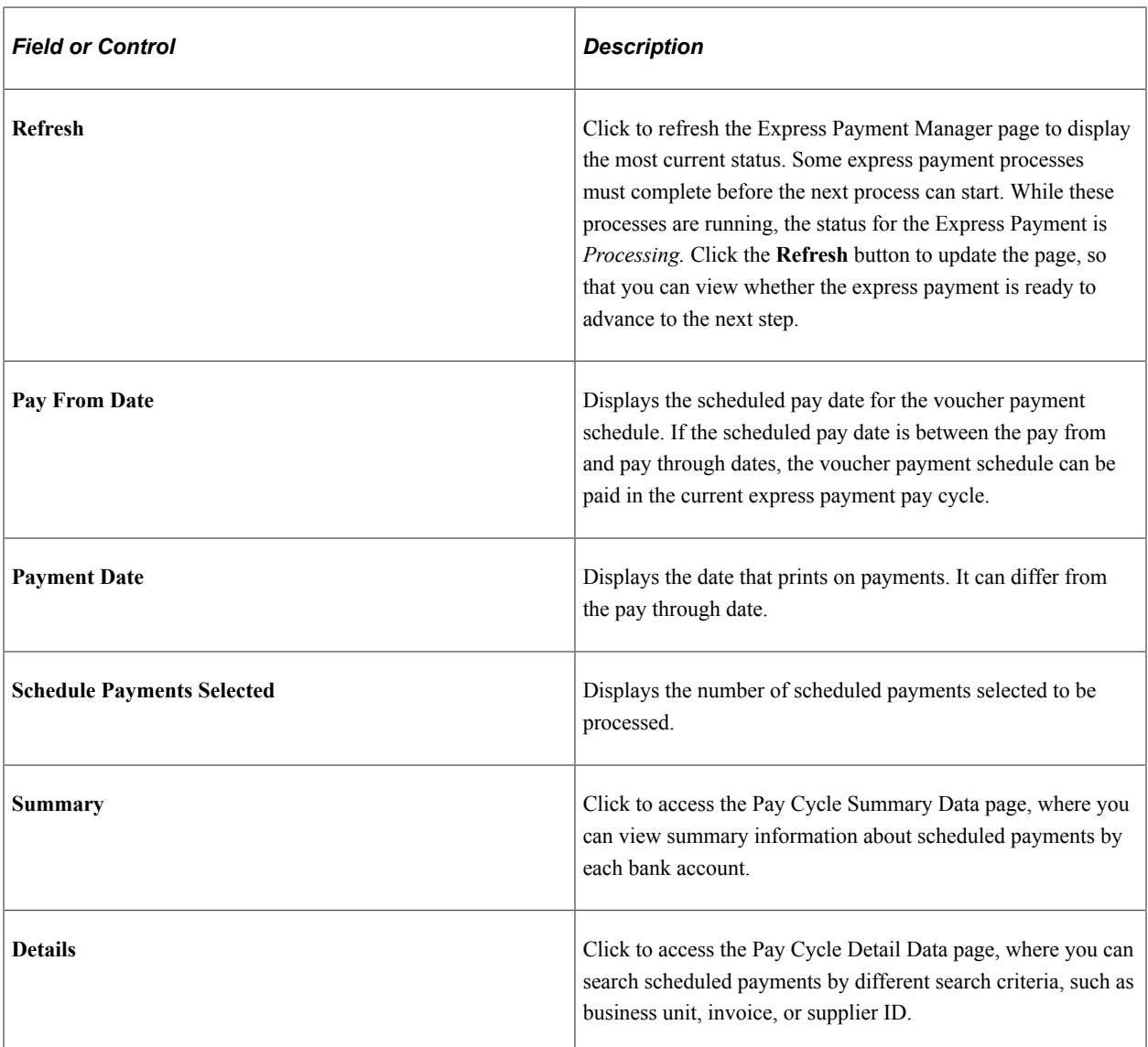

# **Pay Cycle Reset**

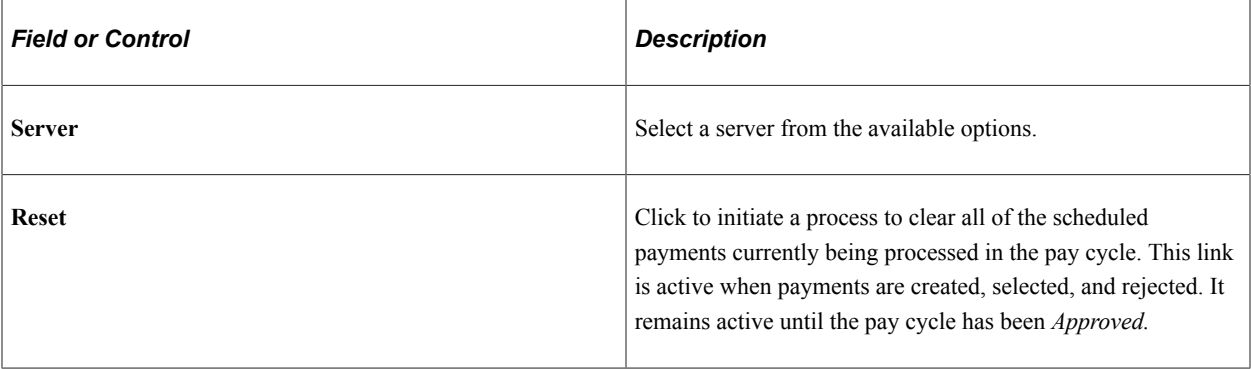

## **Pay Cycle Exceptions**

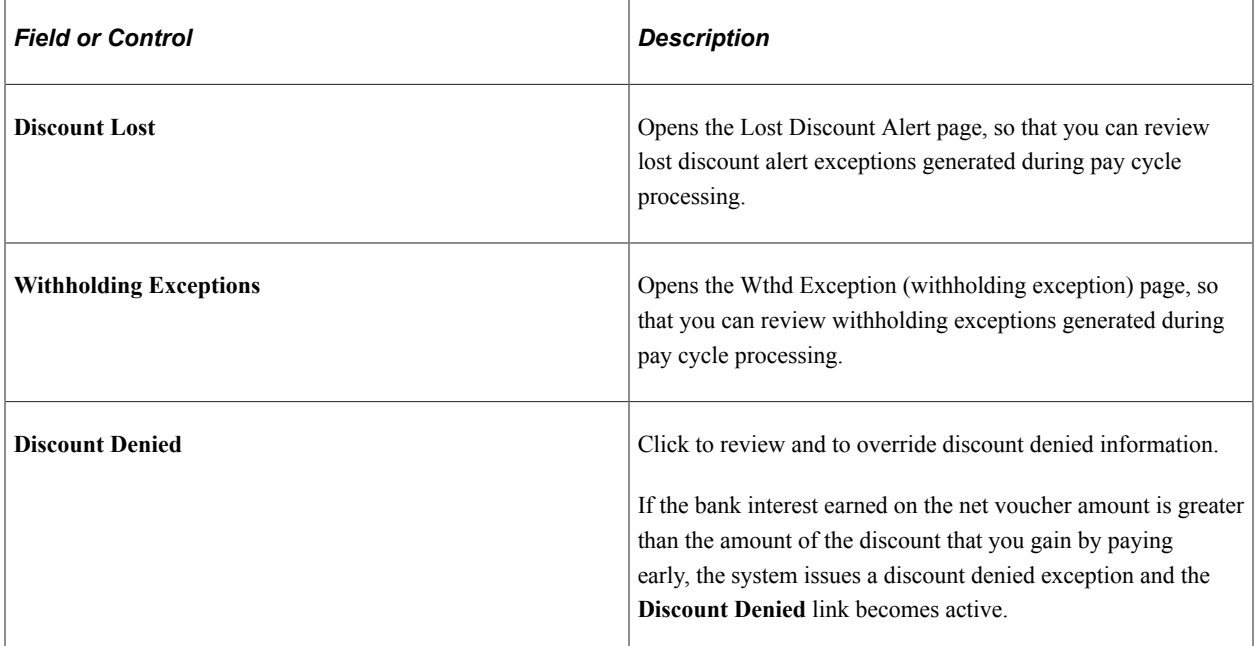

#### **Main Information Tab**

Select the **Main Information** tab.

The **Main Information** and **Additional Information** tabs only show high-level information about the scheduled payments in the pay cycle. For detailed information about both electronic and nonelectronic payments, click the **Summary** and **Detail** links in the **Pay Cycle Status** group box.

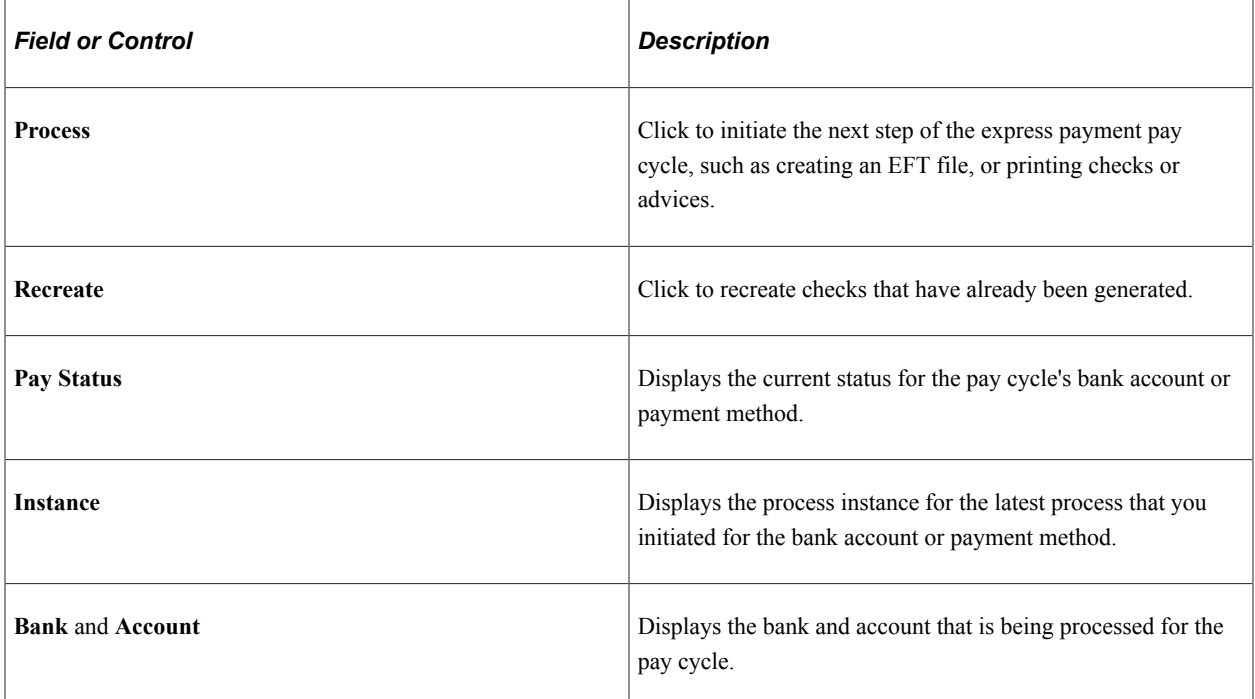

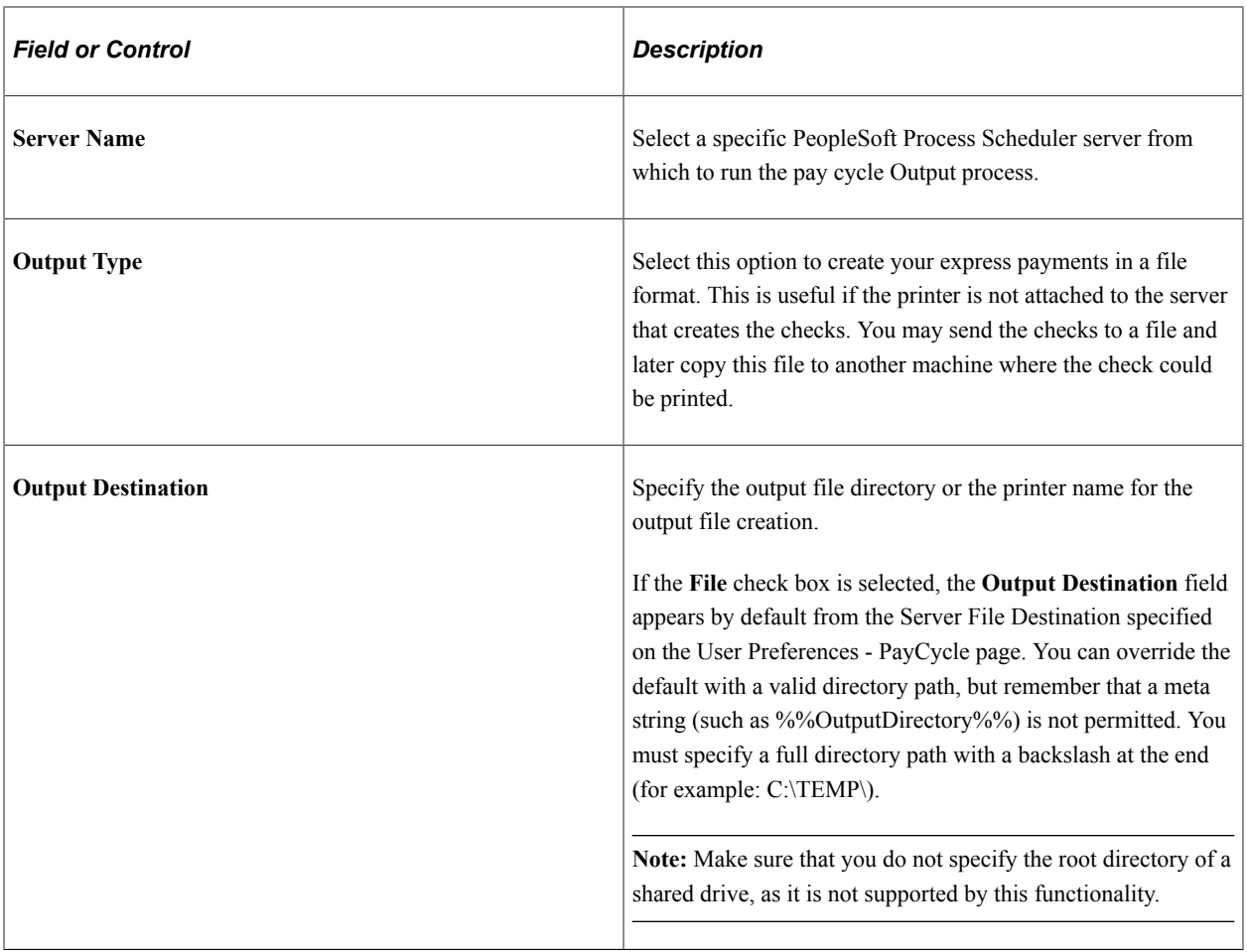

**Note:** System checks, EFTs, ACHs, and drafts can be processed by express payment.

### **Additional Information Tab**

Select the **Additional Information** tab.

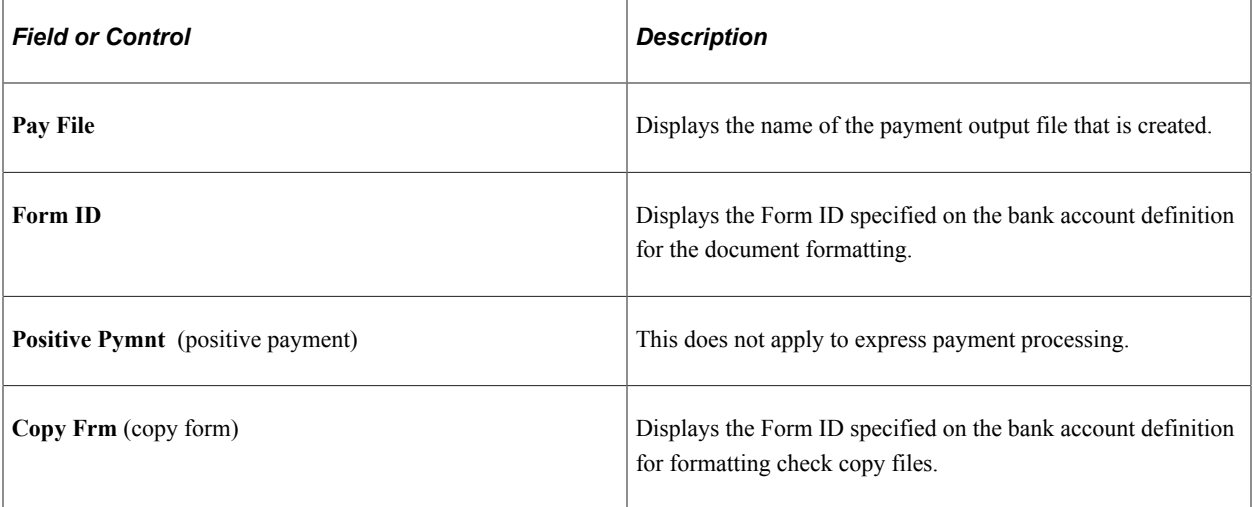

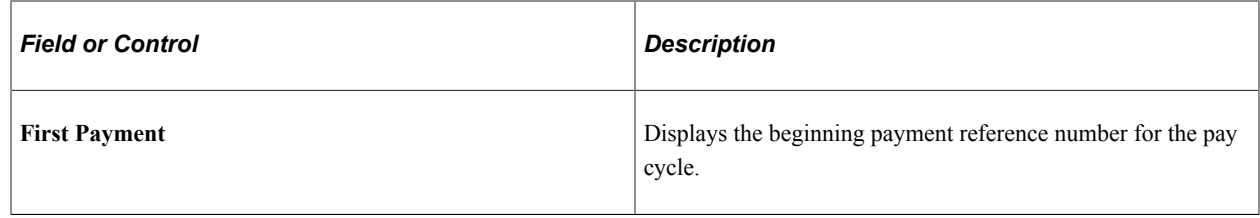

#### **Related Links**

[Running and Managing Pay Cycles](#page-774-0)

# **Recording Manual Payments**

### **Page Used to Record Manual Payments**

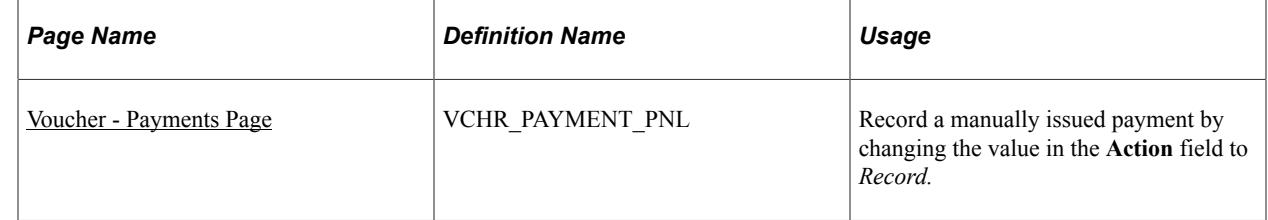

## **Recording Manual Payments**

To record a manual payment within the system:

**Note:** Both the **Manually Schedule Payments** option and the **Record Payment** option must be selected in the User Preferences - Payables Online Vouchering (OPR\_DEF\_TABLE\_AP1) page in order to access the payment options section on the Voucher - Payments page.

See "User Preferences – Payables Online Vouchering Page" (Application Fundamentals).

- 1. Access the Voucher component.
- 2. Create a voucher for the payment.
- 3. On the Voucher Payments page, select *Man* (manual) as the payment method.
- 4. Select *Record* as the payment action.

When you select *Record,* many fields in the component become unavailable for entry, including the **Gross Amount, Discount, Scheduled Due, Net Due, Discount Due, Pay Group, Handling, Hold Payment,** and **Separate Payment.**

5. Select *Full* (for a full payment) or *Discounted* (for a discount payment) in the **Pay** field.

When you record a payment, the **Accounting Date** field becomes active, enabling you to change the **Accounting Date** field to reflect the actual date of the manual payment.

- 6. (Optional) If you have set up document sequencing for the General Ledger business unit associated with the PeopleSoft Payables business unit, a **Doc Seq** link appears at the top of the Payments page; click this link to view or override the document sequencing settings.
- 7. Make sure that the remit to supplier, supplier location, and address, as well as the bank code and account type match the manual payment that was made.
- 8. Enter a payment reference number in the **Schedule Payment** group box.
- 9. (Optional) Modify the **Payment Date** field to reflect the date of the manual payment.
- 10. Confirm the following items to ensure that your manual payments are recorded successfully:
	- The amount of the payments entered must add up either to the gross amount or to the gross less the discount as specified on the Invoice Information page.
	- The voucher must be approved in the system.
	- The bank account setup must support manual payments.

**Note:** If financial sanctions validation is enabled at the installation level or the bank level, you cannot select *Record* as the payment action if the supplier has a financial sanctions status of *Review* or *Blocked.* However, if financial sanctions validation is enabled at the bank level and you no longer validate for a particular supplier's bank, the system may allow you to create a manual payment for a supplier with a financial sanctions status of *Review.*

See [Voucher Validation.](#page-345-0)

**Note:** Use the Manual Draft Creation page to enter supplier-initiated drafts.

#### **Related Links**

[Entering Invoice Information for Online Vouchers](#page-349-0) [Creating Drafts Manually](#page-1126-0)

### **Assigning Special Check Numbers to Manual Payments**

The flexibility of assigning special check numbers to manual payments can result in your losing the ability to update the last reference number used on the payment method table in External Accounts component (BANK\_EXTERNAL). This flexibility enables you to assign check numbers from a different number range other than the one used for pay cycle processing. If the check number that you assign to a manual payment is different by more than 100 from the last reference number used, the system assumes that a different check number range is being used, and it does not update the last reference number used.

#### **Related Links**

"External Accounts - Payment Methods Page" (PeopleSoft Banks Setup and Processing)

# **Creating Manual Payments**

To set up your auto-numbering for manual payments, use the Auto Numbering component (AUTO\_NUM\_PNL).

# **Pages Used to Create Manual Payments**

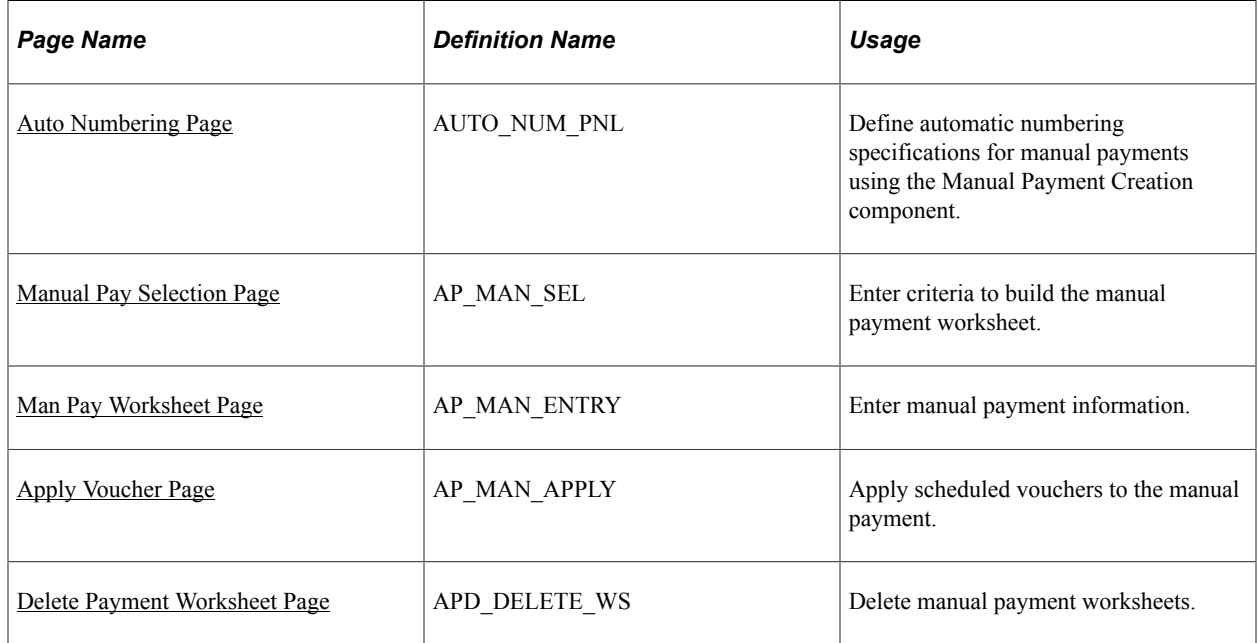

### <span id="page-843-0"></span>**Auto Numbering Page**

Use the Auto Numbering page (AUTO\_NUM\_PNL) to define automatic numbering specifications for manual payments using the Manual Payment Creation component.

Navigation:

#### **Set Up Financials/Supply Chain** > **Common Definitions** > **Codes and Auto Numbering** > **Set Up Automatic Numbering**

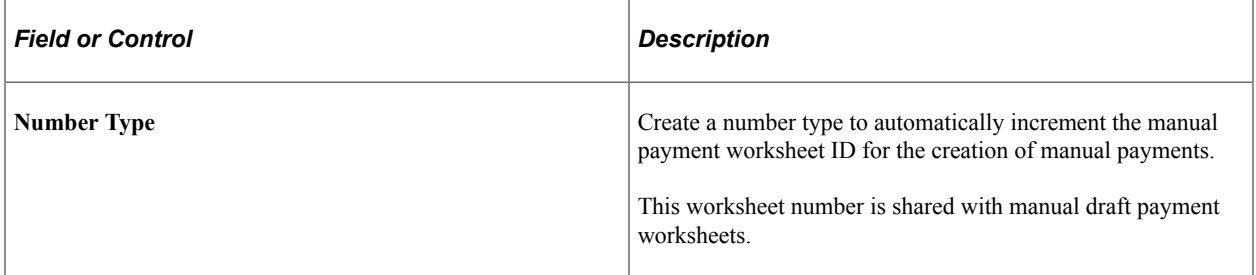

### **Related Links**

"Auto Numbering Page" (Application Fundamentals)

# <span id="page-844-0"></span>**Manual Pay Selection Page**

Use the Manual Pay Selection (manual payment selection) page (AP\_MAN\_SEL) to enter criteria to build the manual payment worksheet.

Navigation:

#### **Accounts Payable** > **Payments** > **Manual Payment and Prepayment** > **Create Manual Payment** > **Manual Pay Selection**

This example illustrates the fields and controls on the Manual Pay Selection page. You can find definitions for the fields and controls later on this page.

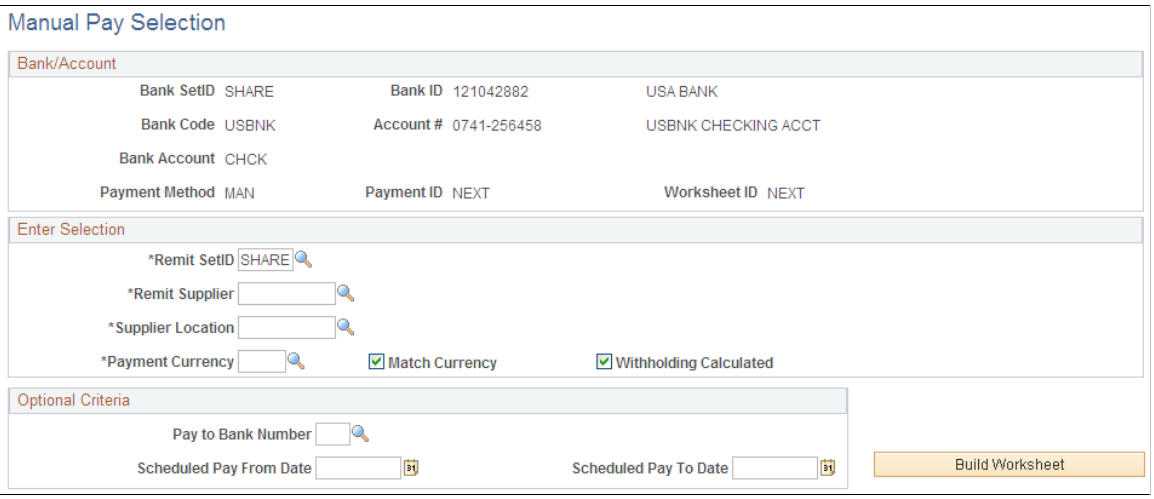

Enter the bank code and account information.

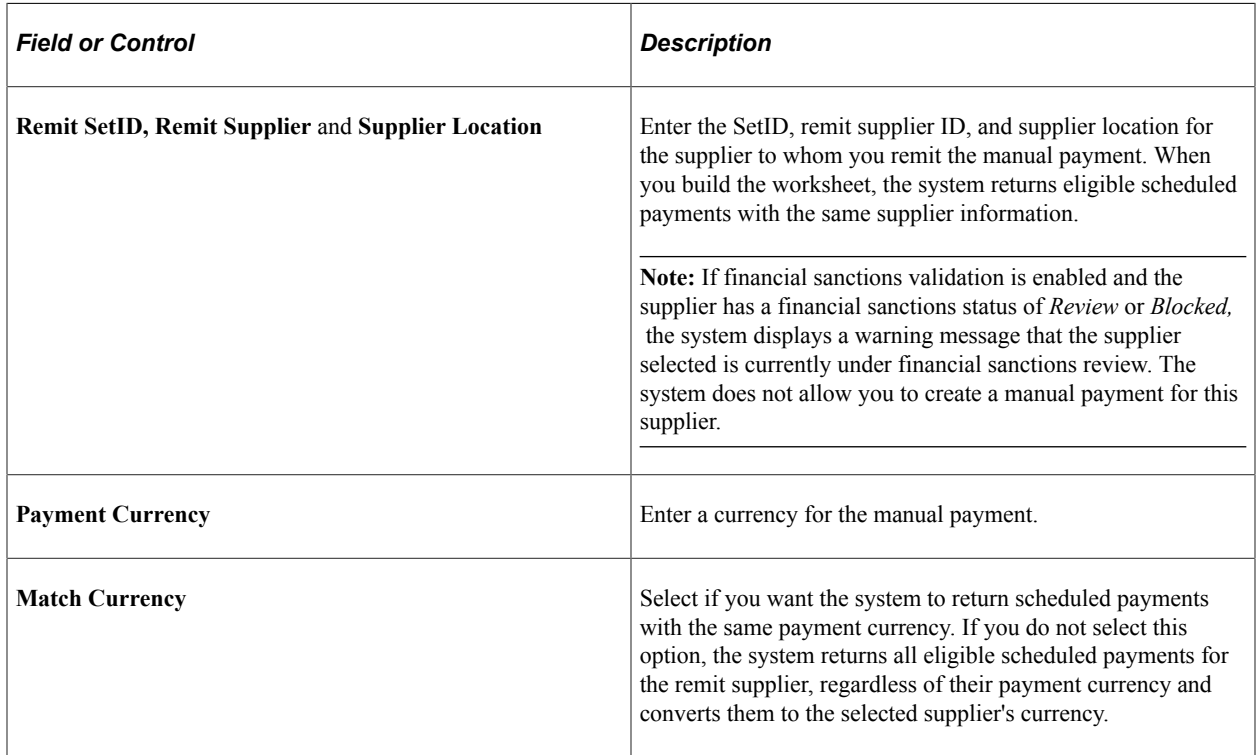

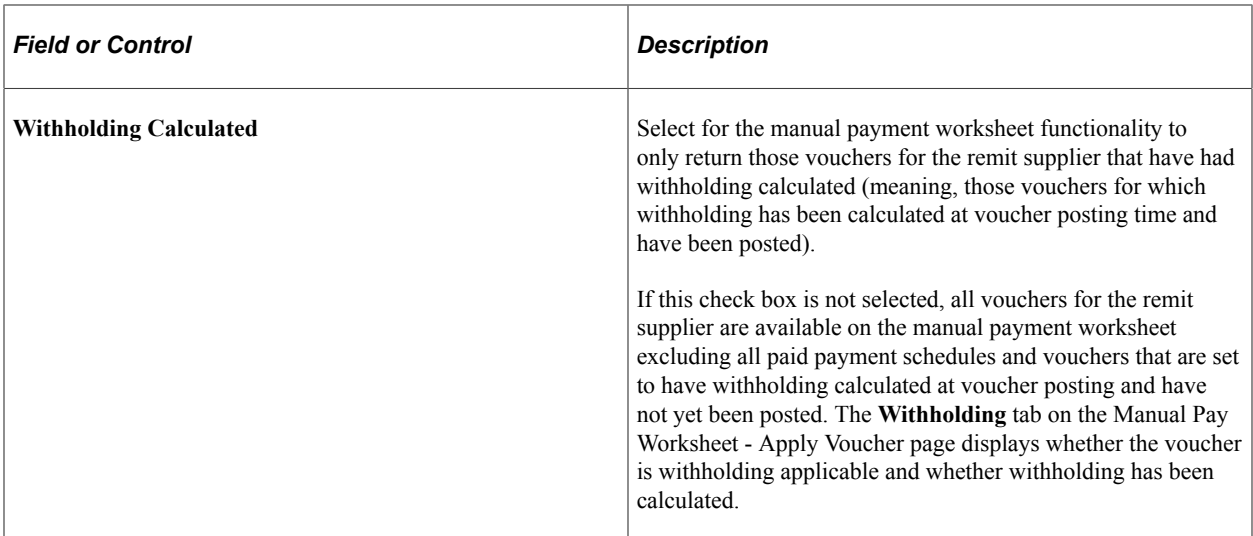

You can use the fields in the **Optional Criteria** group box to limit the vouchers that the system returns. For example, you can limit the search to vouchers with the same pay to bank or to vouchers with specific scheduled pay dates.

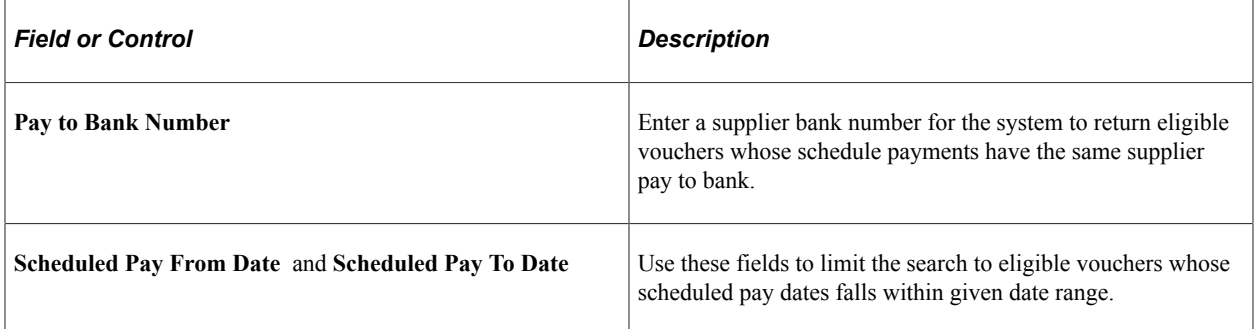

When you click the **Build Worksheet** button, the system uses the information entered here to return a list of eligible voucher scheduled payments that you can apply to the manual payment. Once a worksheet is built, you can remove it using the Delete Payment Worksheet page.

**Note:** If financial sanctions validation is enabled, the system validates the supplier against financial sanctions lists (for example, the SDN list) upon clicking the **Build Worksheet** button. The system updates the supplier's financial sanctions status on the Supplier Information component (VNDR\_ID). The system does not allow you to build a worksheet for a supplier with a financial sanctions status of *Review* or *Blocked.* However, if financial sanctions validation is enabled at the bank level and you no longer validate for a particular supplier's bank, the system may allow you to create a manual payment worksheet for a supplier with a financial sanctions status of *Review.*

See "Understanding Financial Sanctions Validation" (PeopleSoft Source to Settle Common Information).

**Note:** Only scheduled voucher payments that are regular vouchers, registered vouchers, reversal vouchers, third-party vouchers, or adjustment vouchers are returned for application to manual payments.

# <span id="page-846-0"></span>**Man Pay Worksheet Page**

Use the Man Pay Worksheet (manual payment worksheet) page (AP\_MAN\_ENTRY) to enter manual payment information.

Navigation:

- **Accounts Payable** > **Payments** > **Manual Payment and Prepayment** > **Update Payment Worksheet** > **Man Pay Worksheet**
- Click the **Build Worksheet** button on the Manual Pay Selection page

This example illustrates the fields and controls on the Man Pay Worksheet page. You can find definitions for the fields and controls later on this page.

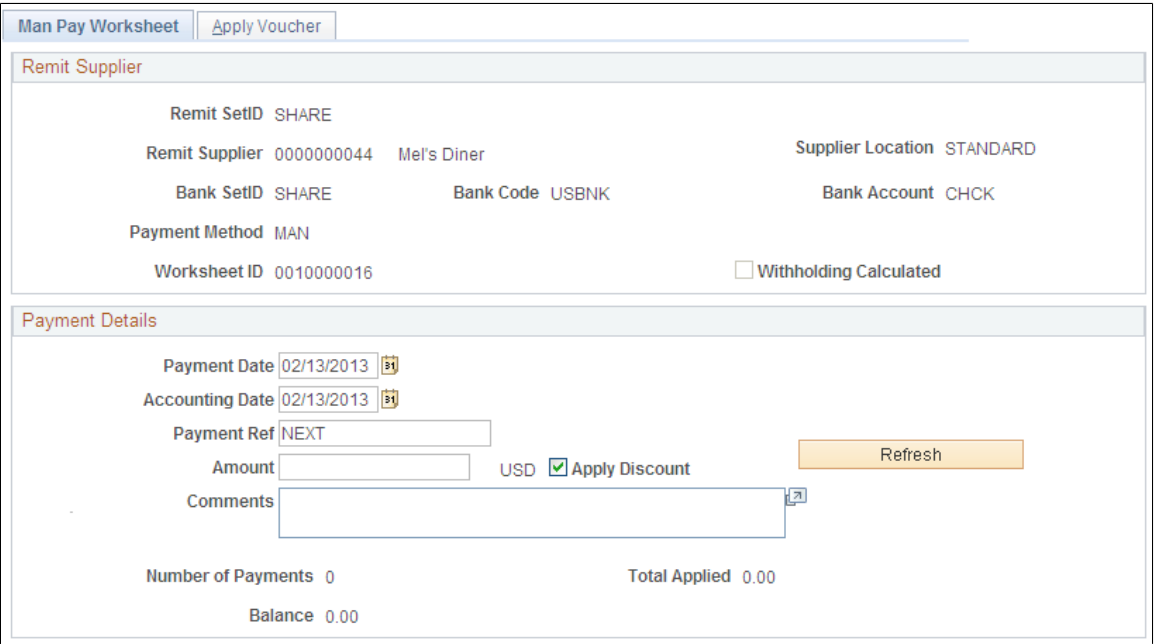

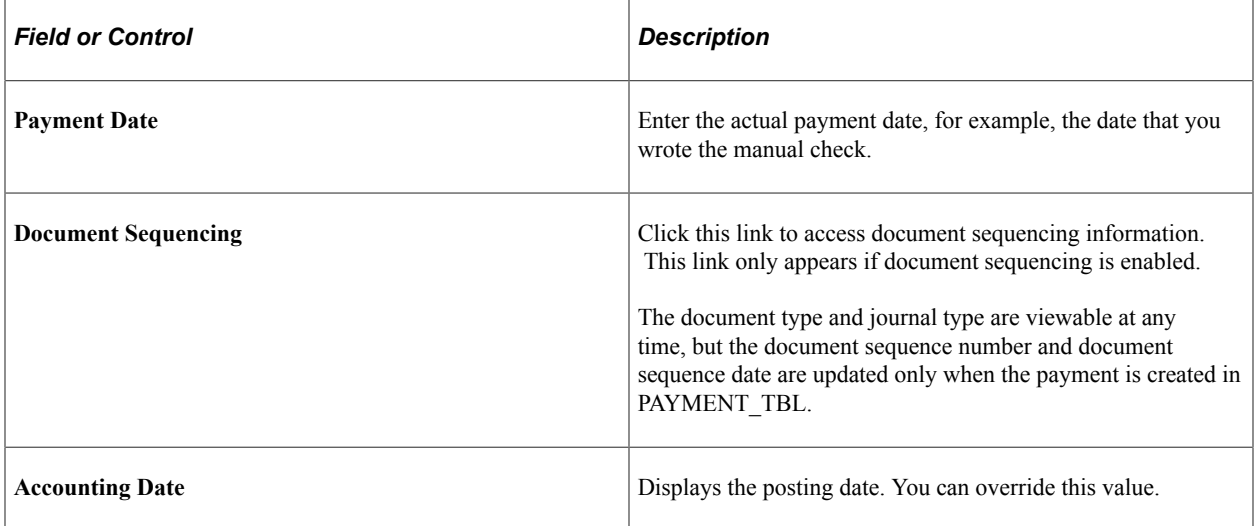

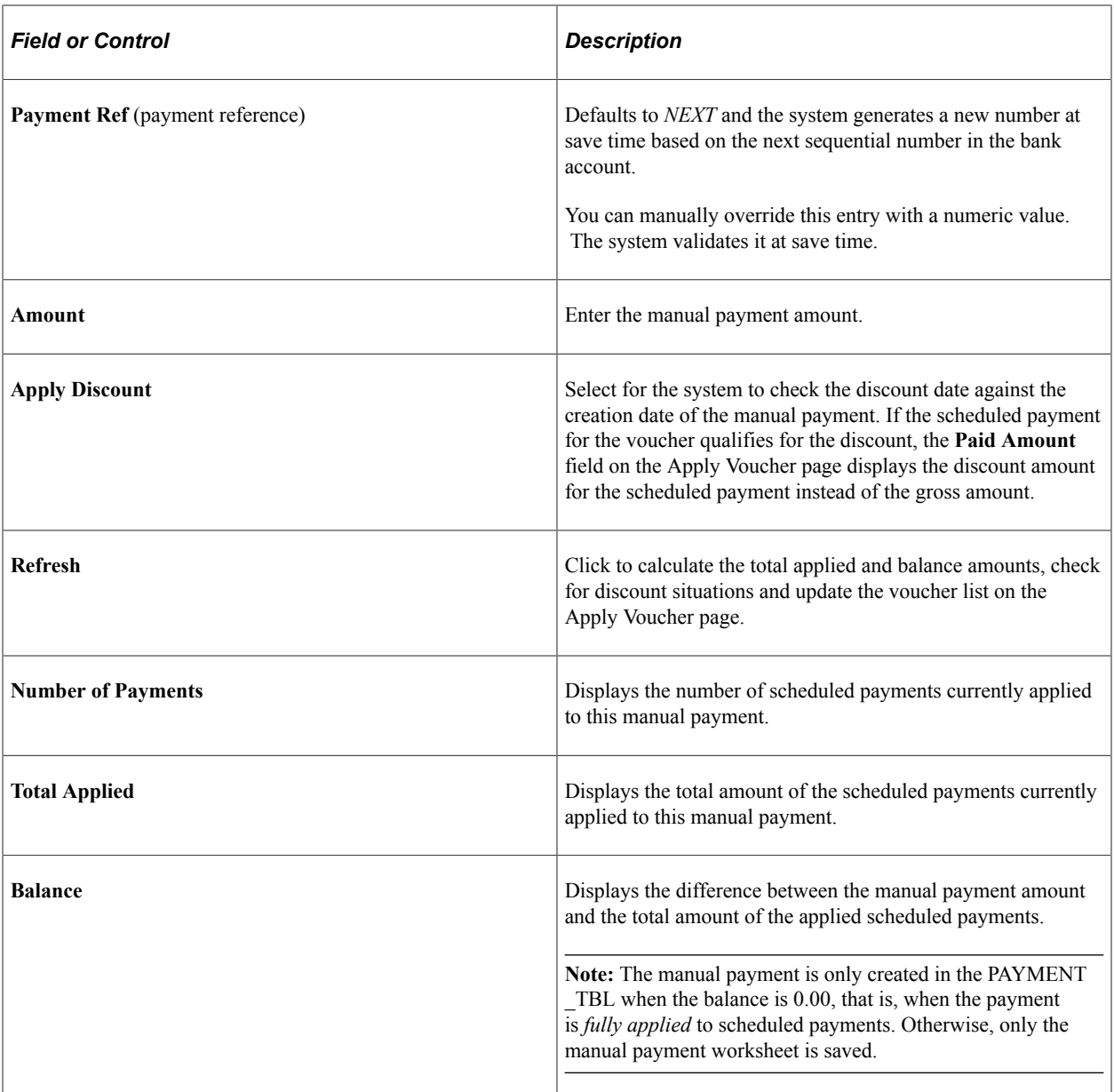

# <span id="page-847-0"></span>**Apply Voucher Page**

Use the Apply Voucher page (AP\_MAN\_APPLY) to apply scheduled vouchers to the manual payment.

Navigation:

- **Accounts Payable** > **Payments** > **Manual Payment and Prepayment** > **Update Payment Worksheet** > **Apply Voucher**
- Click the **Build Worksheet** button on the Manual Pay Selection page.

This example illustrates the fields and controls on the Apply Voucher page. You can find definitions for the fields and controls later on this page.

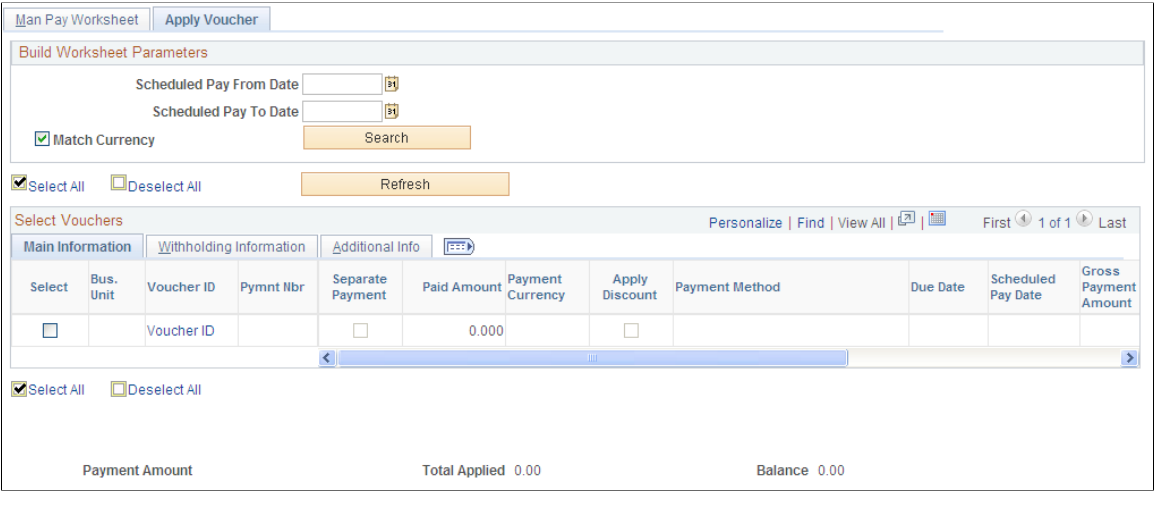

**Note:** Multiple views of this page are available by clicking the tabs in the scroll area.

### **Common Page Information**

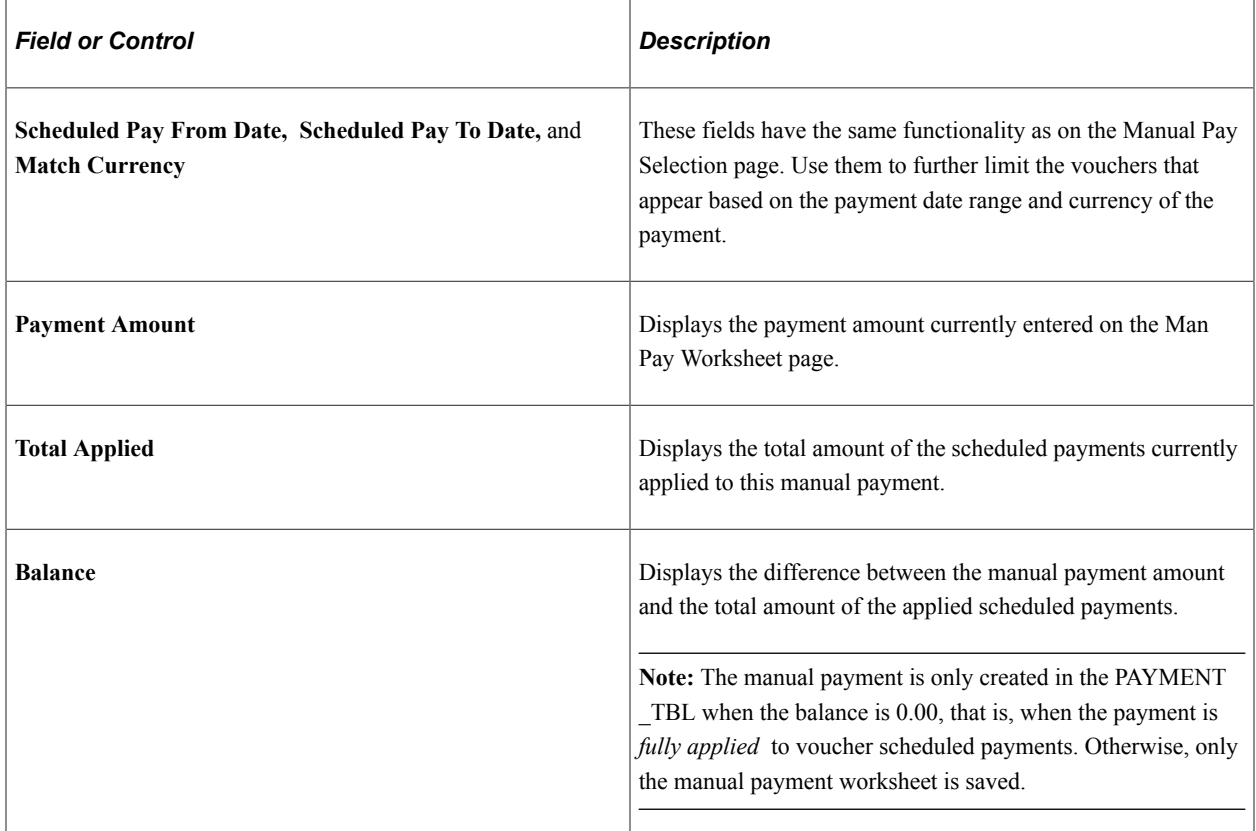

### **Main Information Tab**

Select the **Main Information** tab.

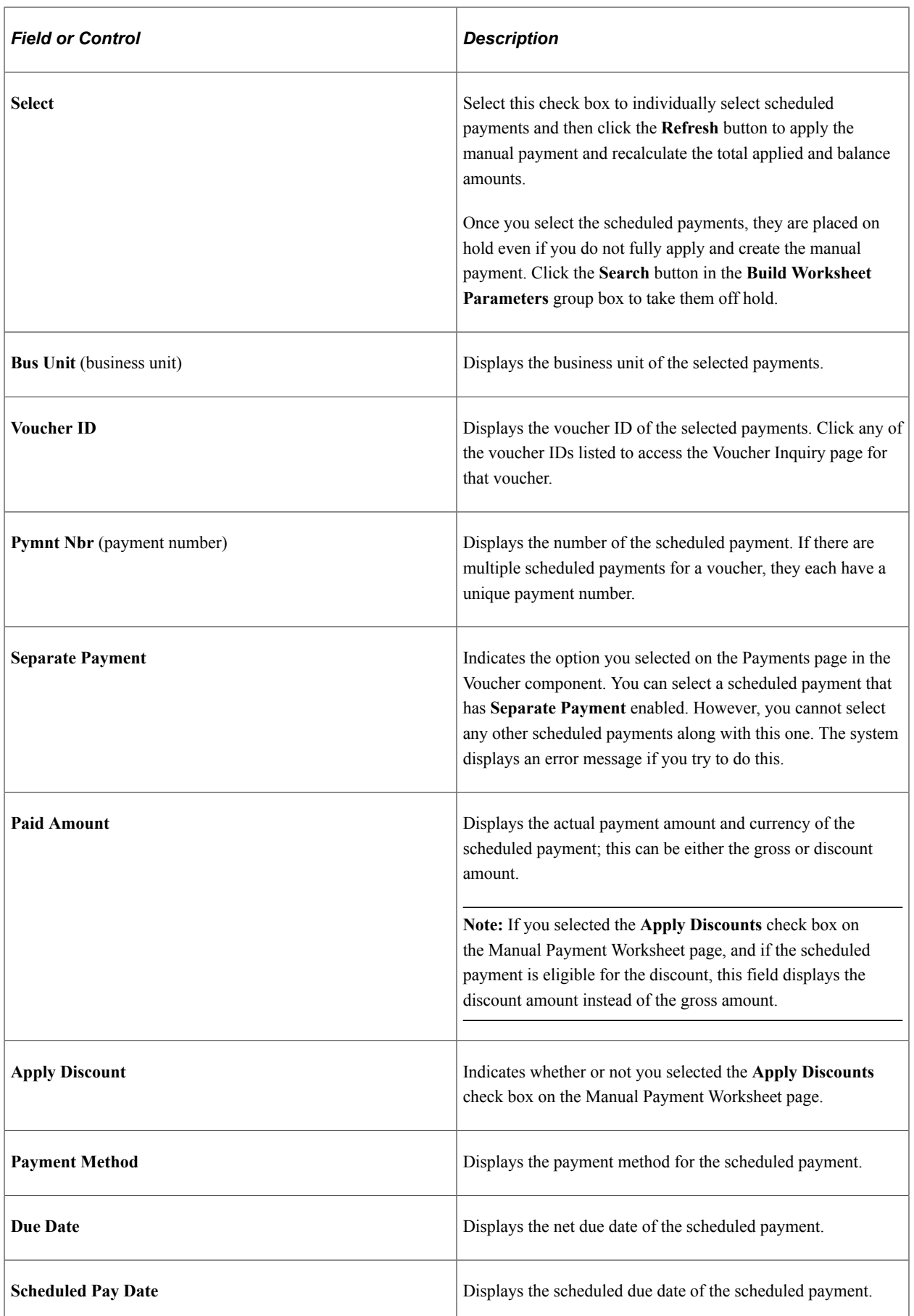

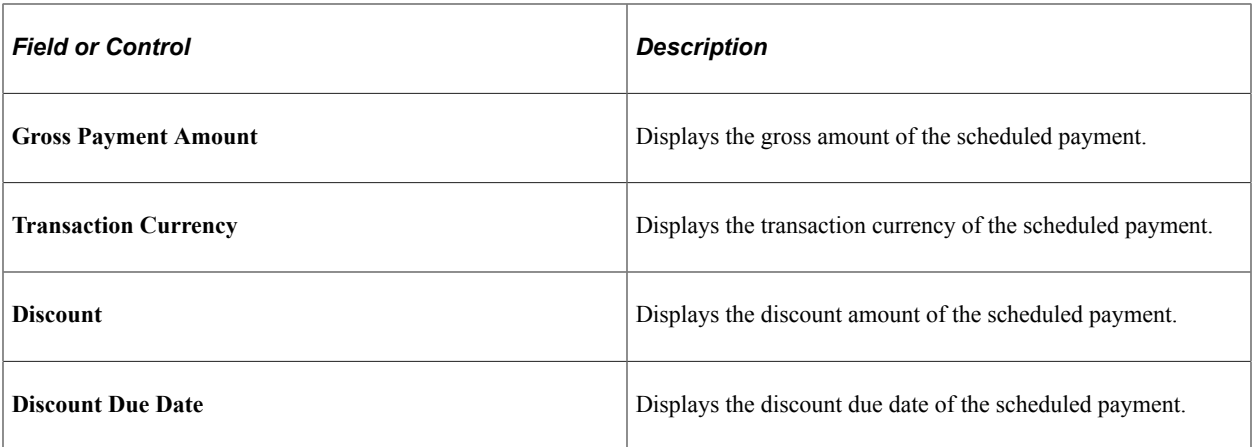

### **Withholding Information Tab**

#### Select the **Withholding Information** tab.

In addition to the select, business unit, voucher number, and payment number fields, this tab displays:

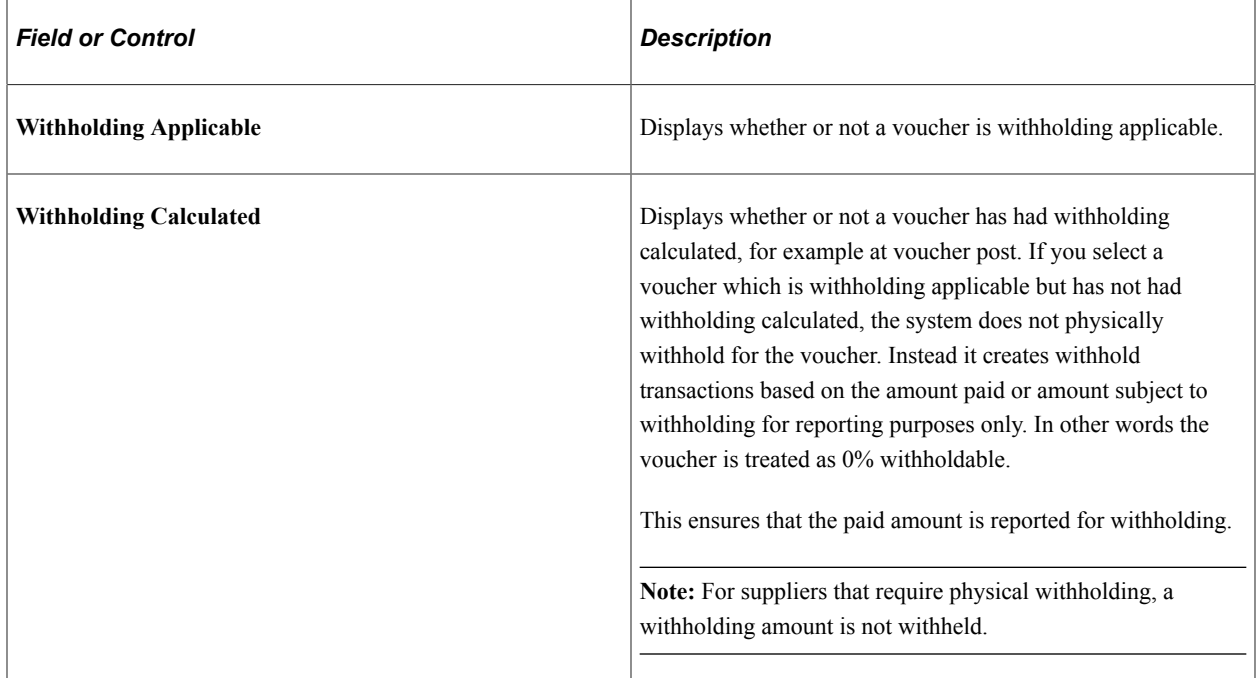

#### **Additional Information Tab**

Select the **Additional Information** tab.

In addition to the select, business unit, voucher number, and payment number fields, this tab displays:

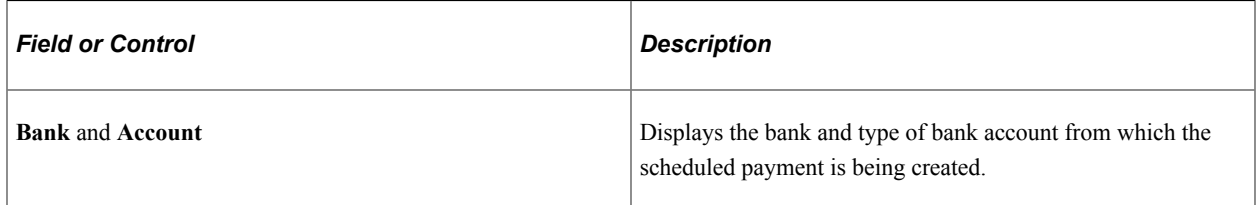

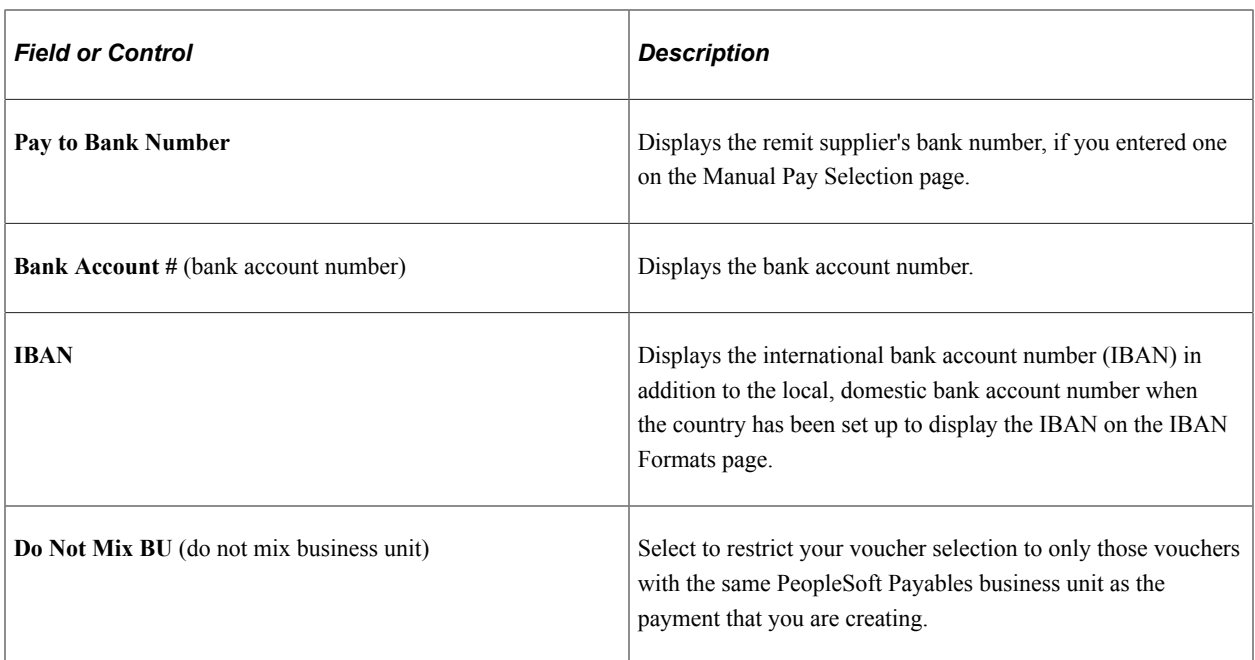

#### **Related Links**

[Payables Definition - Payments Page](#page-105-0) [Scheduling and Creating Voucher Payments for Online Vouchers](#page-419-0)

### <span id="page-851-0"></span>**Delete Payment Worksheet Page**

Use the Delete Payment Worksheet page (APD\_DELETE\_WS) to delete manual payment worksheets.

Navigation:

#### **Accounts Payable** > **Payments** > **Manual Payment and Prepayment** > **Delete Payment Worksheet**

This example illustrates the fields and controls on the Delete Payment Worksheet page. You can find definitions for the fields and controls later on this page.

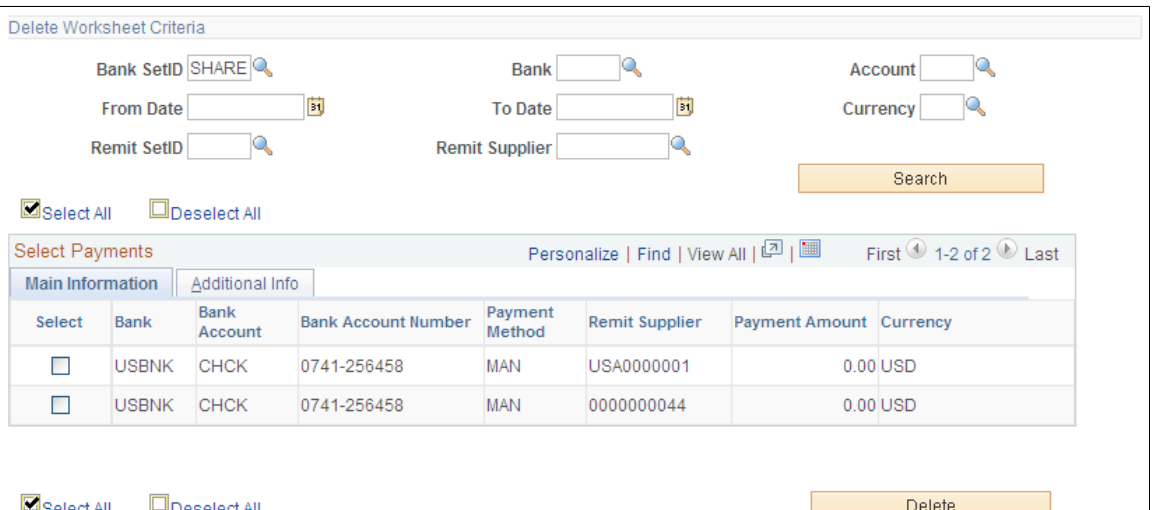

Enter the criteria to display selected payments.

**Note:** Manual payments will not be available for deletion if the payment has already been fully applied to a voucher. You must first cancel the payment before you can delete the payment.

#### **Main Information Tab**

Select the **Main Information** tab.

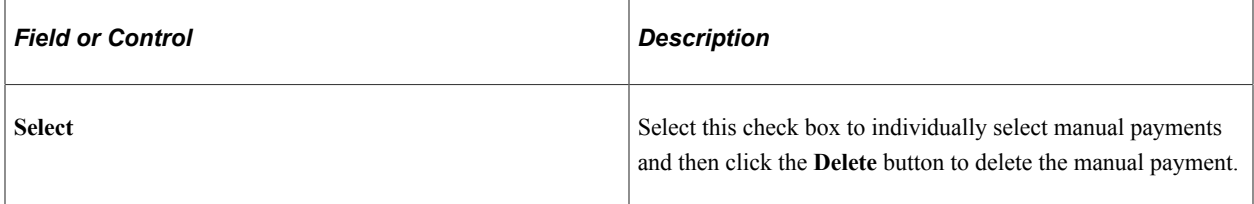

Displays the bank information, remit supplier, and payment amount associated with the manual payments.

#### **Additional Information Tab**

Select the **Additional Information** tab.

Displays the worksheet and payment date information.

# **Creating Payment Requests**

This topic provides an overview of Payment Requests and discusses how to create payment requests.

## **Pages Used to Create Payment Requests**

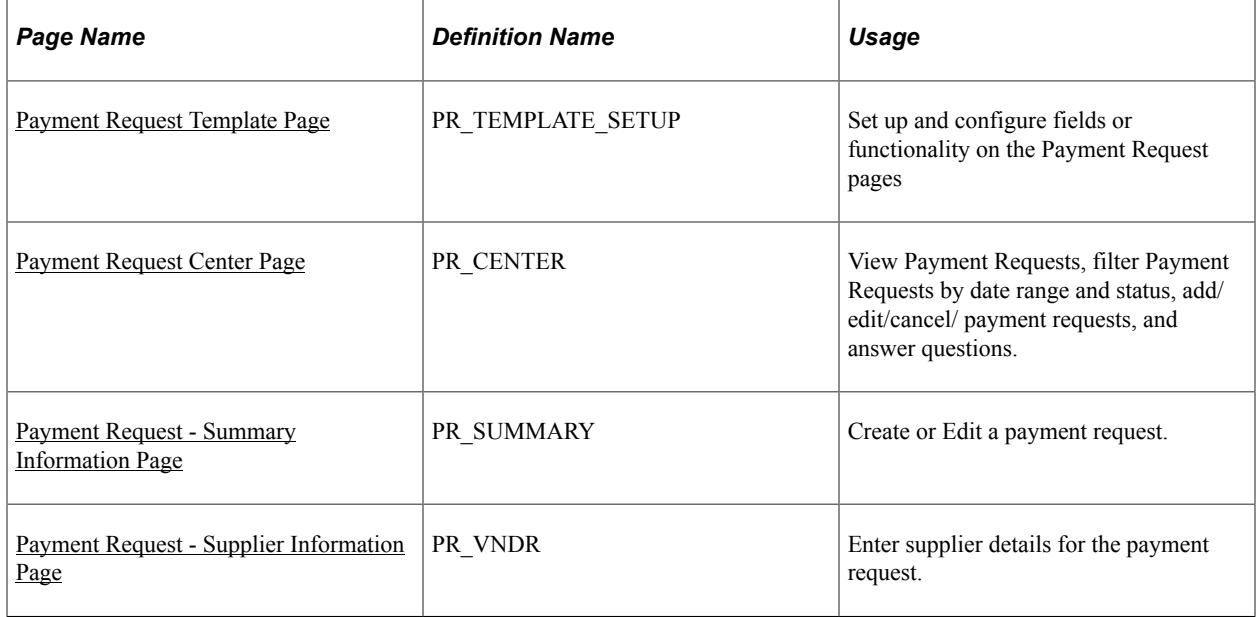

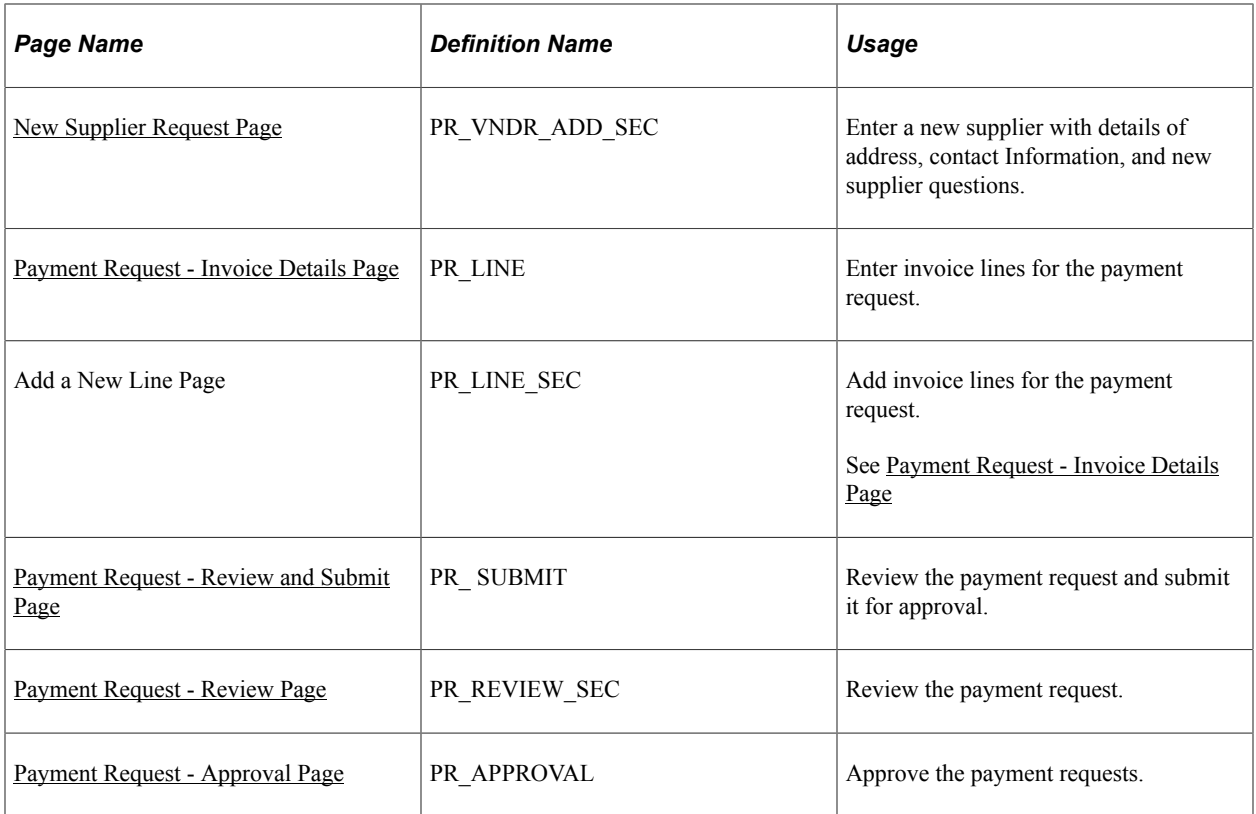

## <span id="page-853-0"></span>**Payment Request Template Page**

Use the Payment Request Template page (PR\_TEMPLATE\_SETUP) to set up Workflow Approval options, Business unit options, ChartField options, and user defined questionnaires.

Navigation:

#### **Set Up Financials/Supply Chain** > **Product Related** > **Procurement Options** > **Vouchers** > **Payment Request Template**

This example illustrates the fields and controls on the Payment Request page (1 of 4). You can find definitions for the fields and controls later on this page.

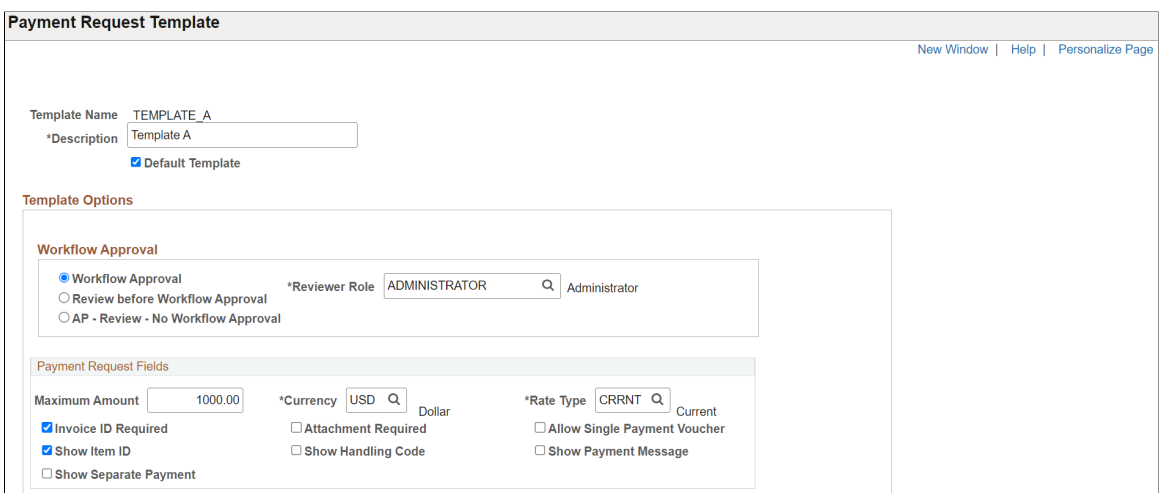

This example illustrates the fields and controls on the Payment Request page (2 of 4). You can find definitions for the fields and controls later on this page.

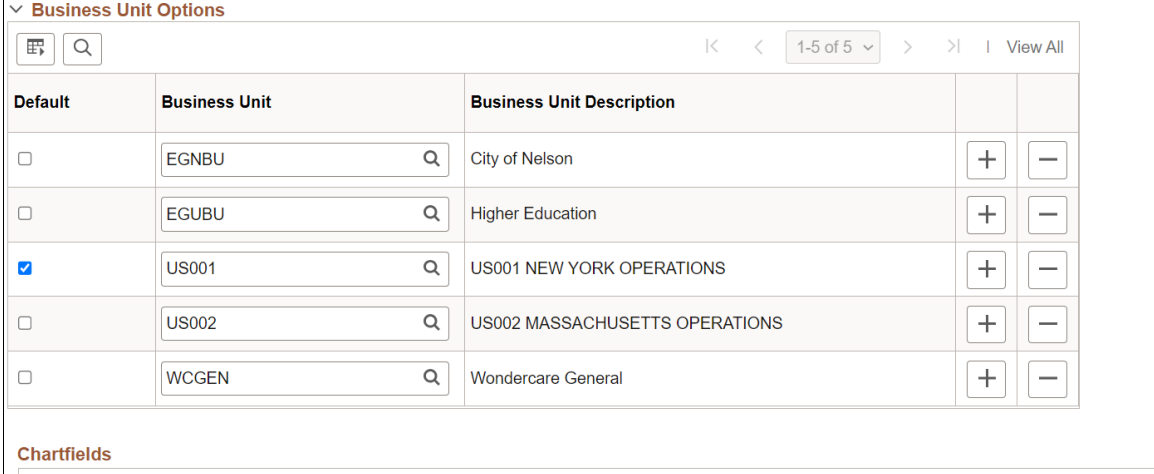

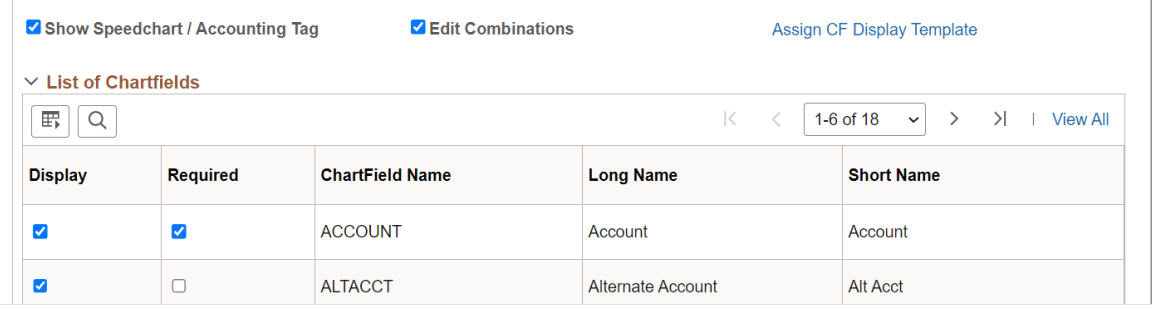

This example illustrates the fields and controls on the Payment Request page (3 of 4). You can find definitions for the fields and controls later on this page.

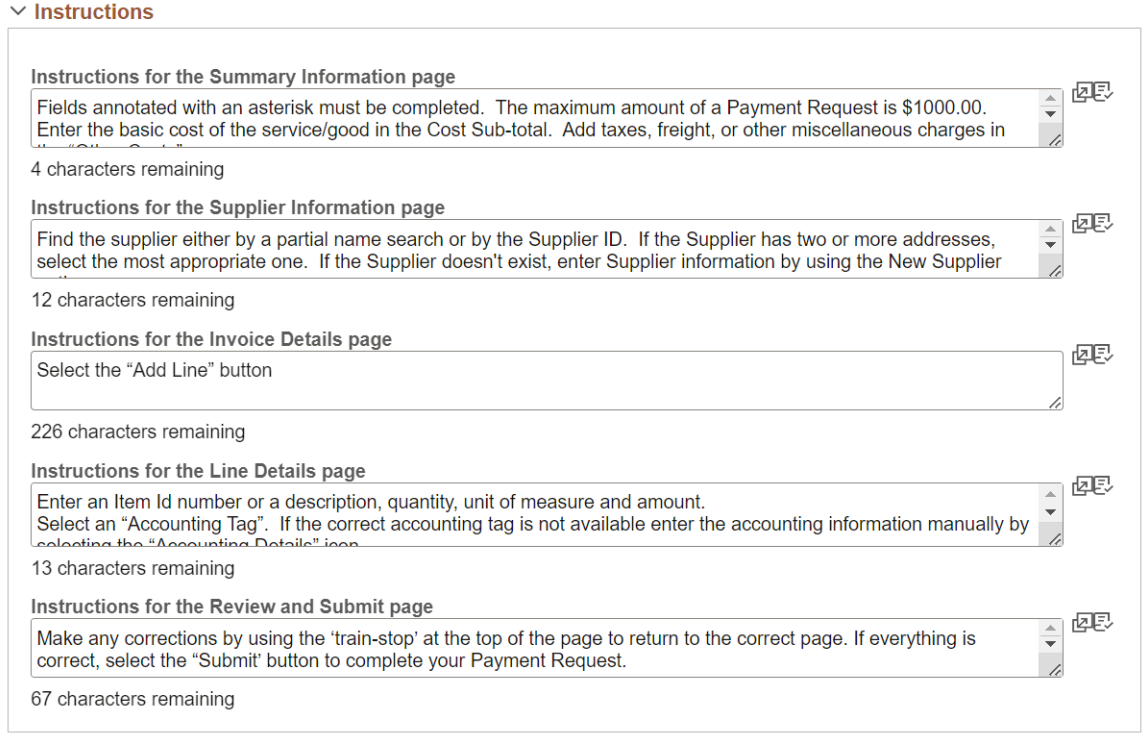

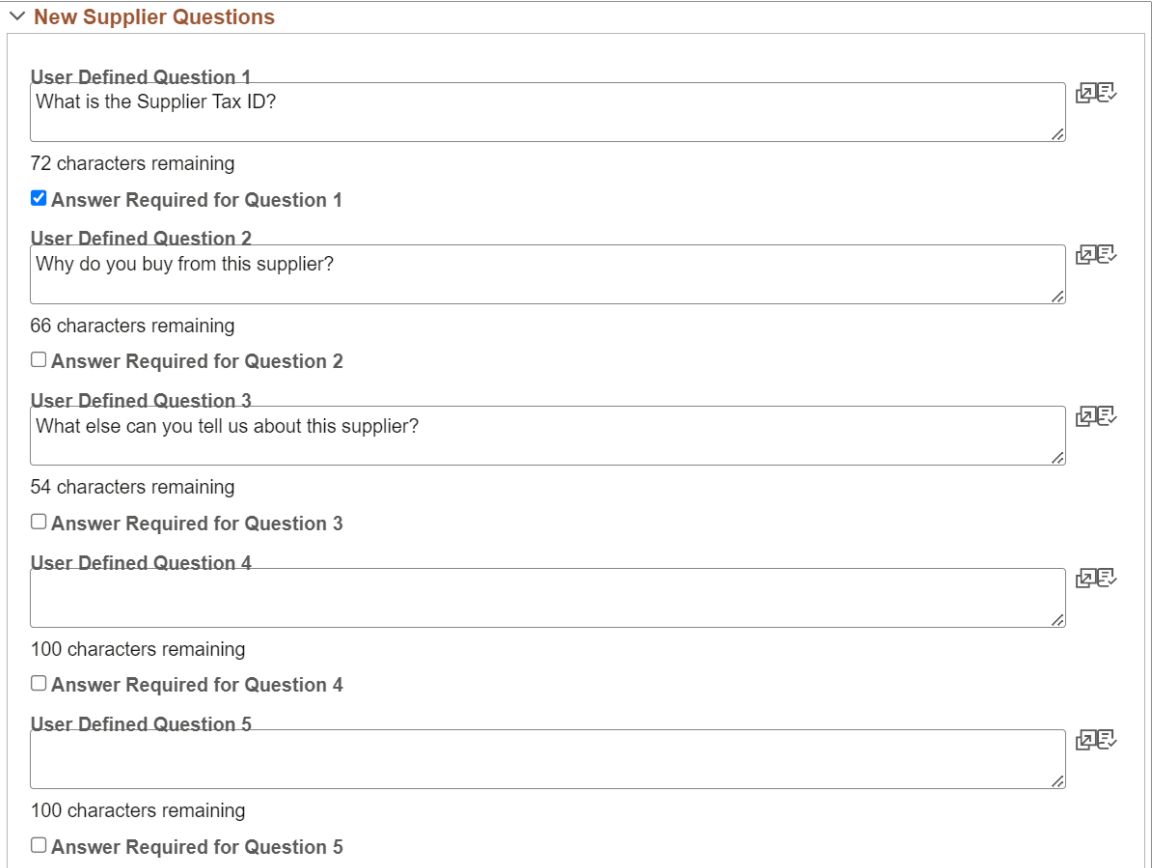

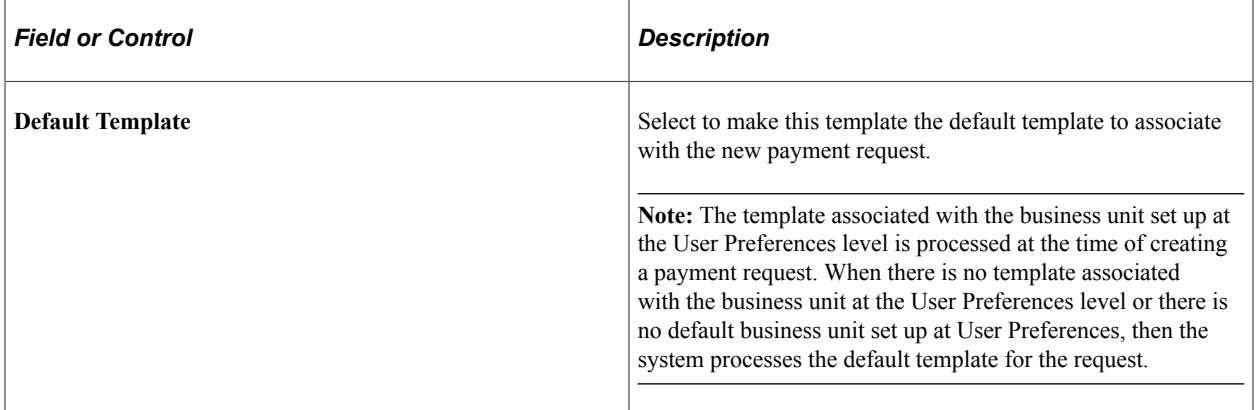

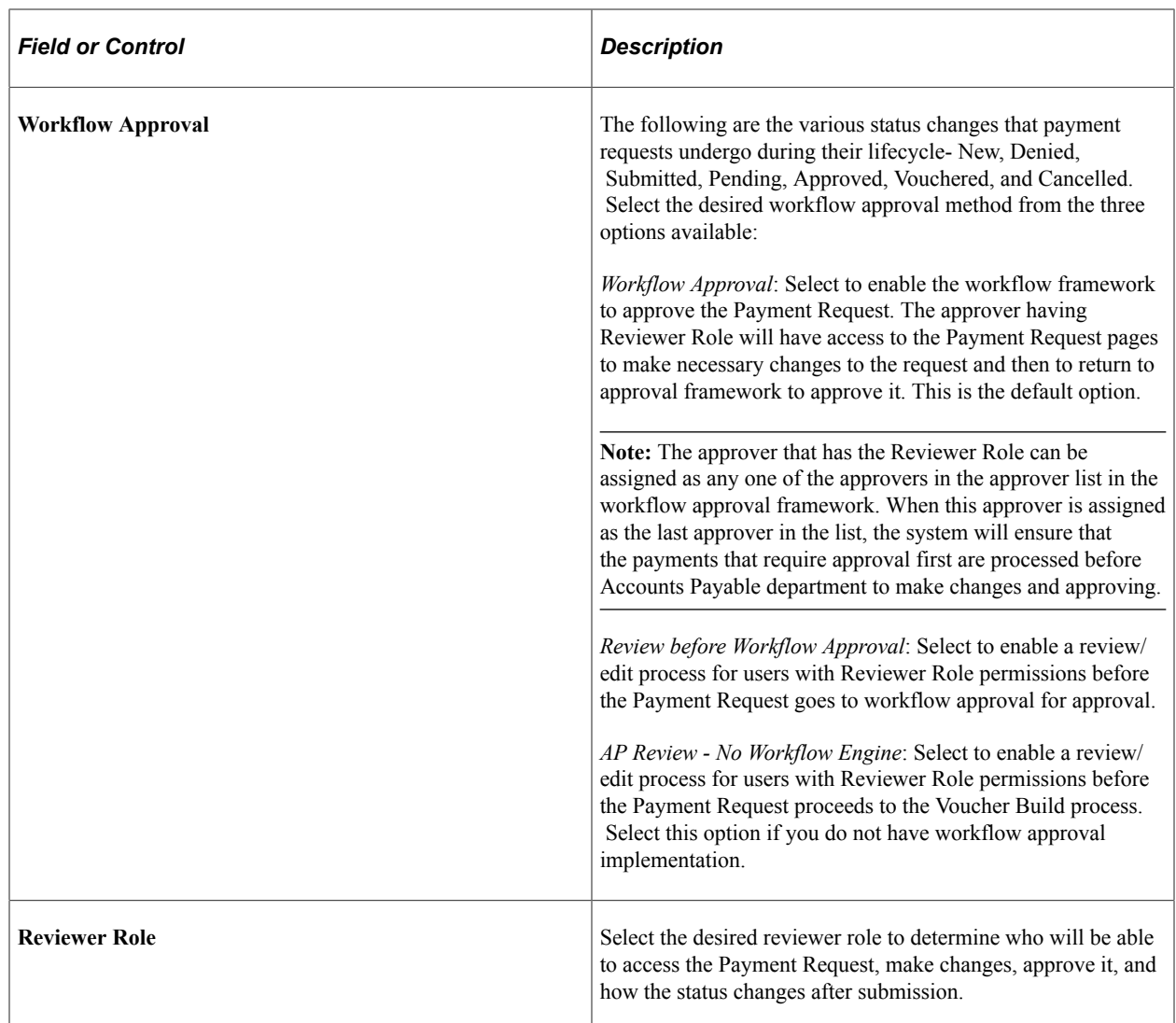

### **Payment Request Fields**

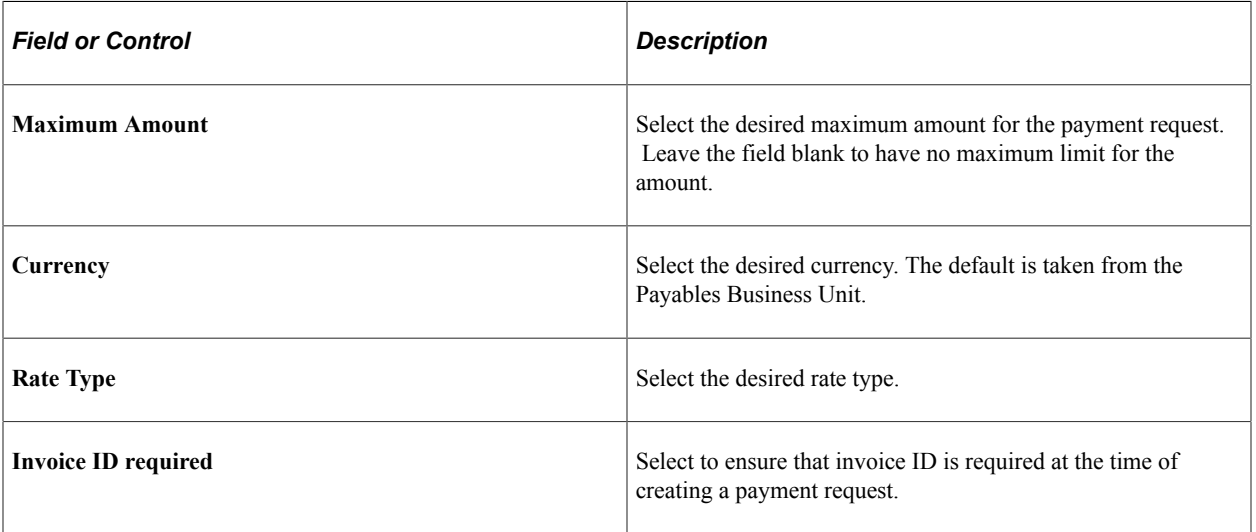

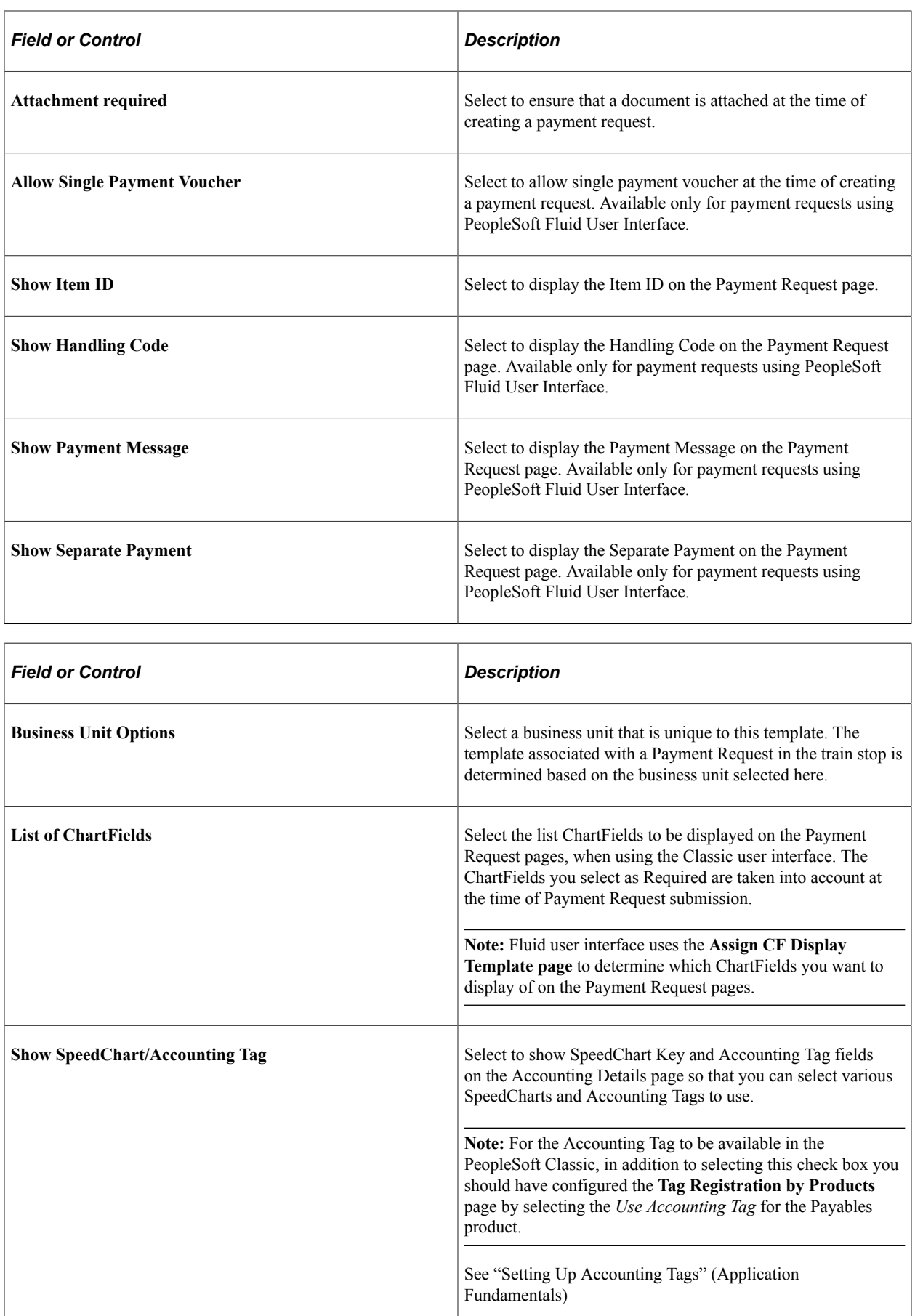

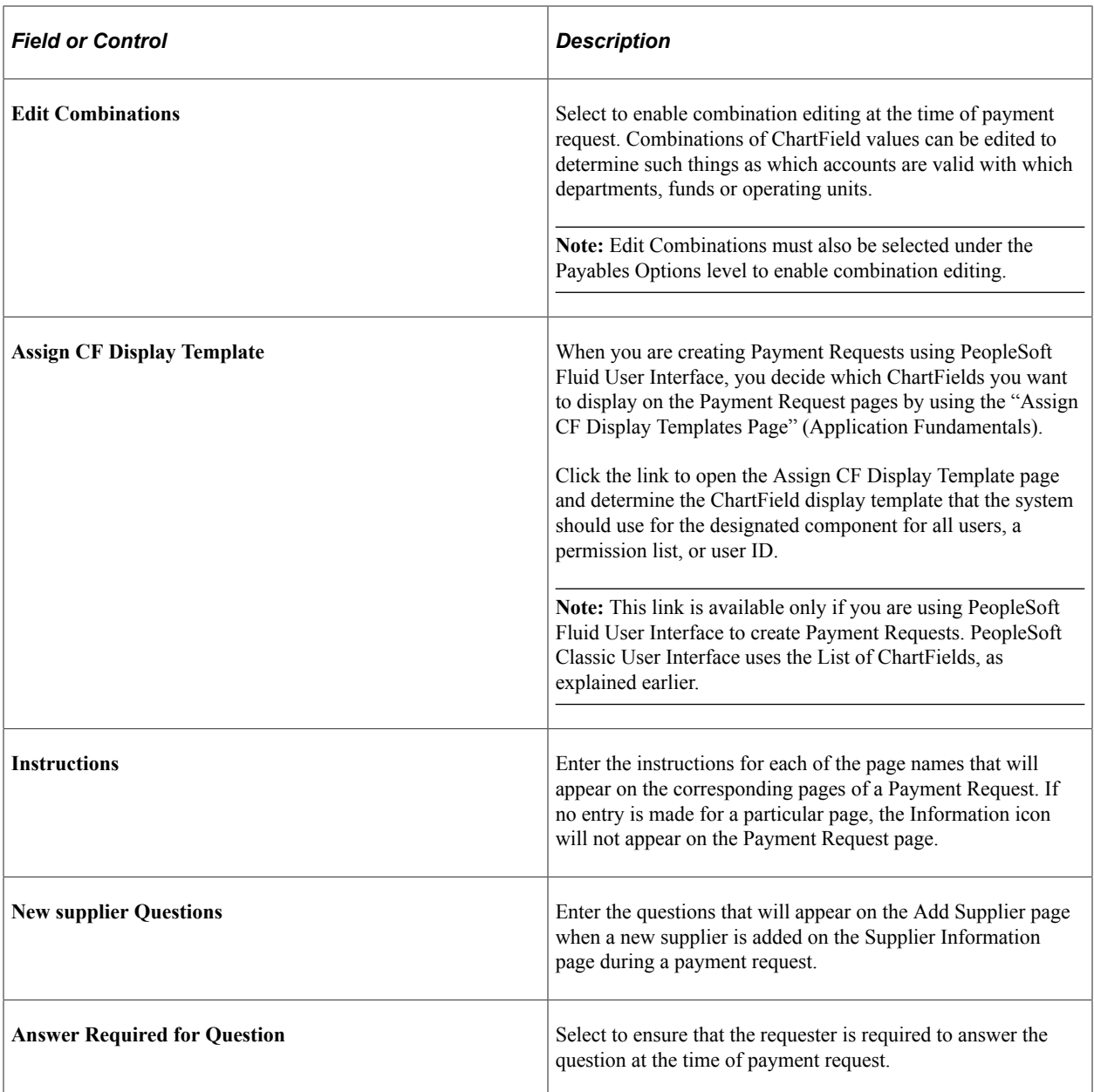

# <span id="page-858-0"></span>**Payment Request Center Page**

Use the Payment Request Center page (PR\_CENTER) to view Payment Requests, filter them by date range and status, add/edit/cancel Payment Request, and answer questions using the Recent Messages section.

Navigation:

Requester: **Employee Self-Service** > **Payment Request Center**

Reviewer: **Accounts Payable** > **Payments** > **Payment Requests** > **Payment Requests Center**

This example illustrates the fields and controls on the Payment Request Center page. You can find definitions for the fields and controls later on this page.

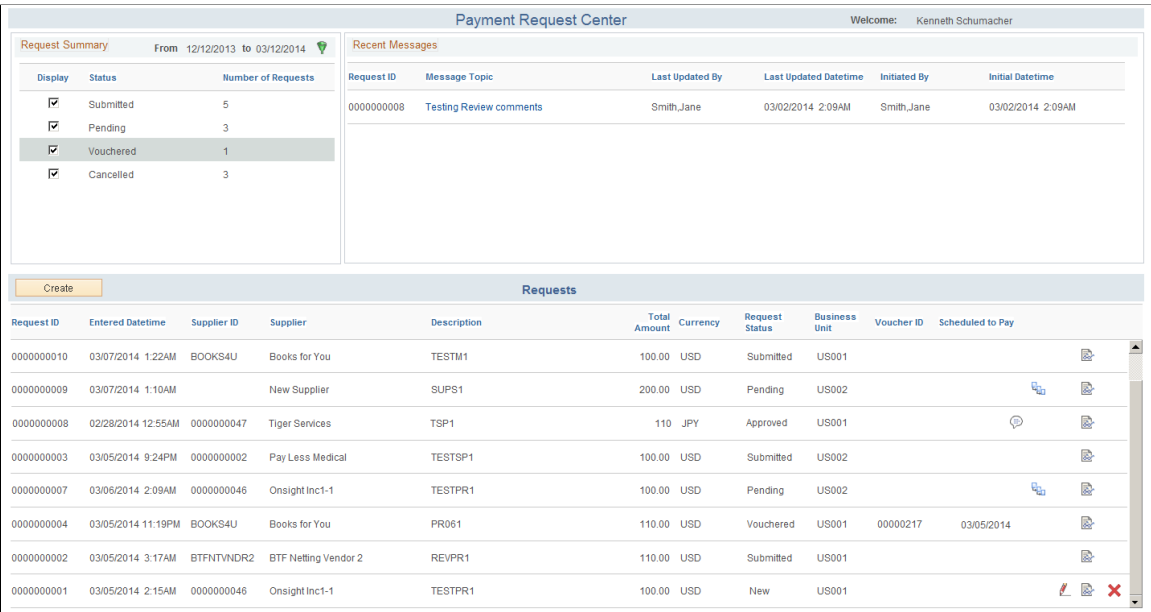

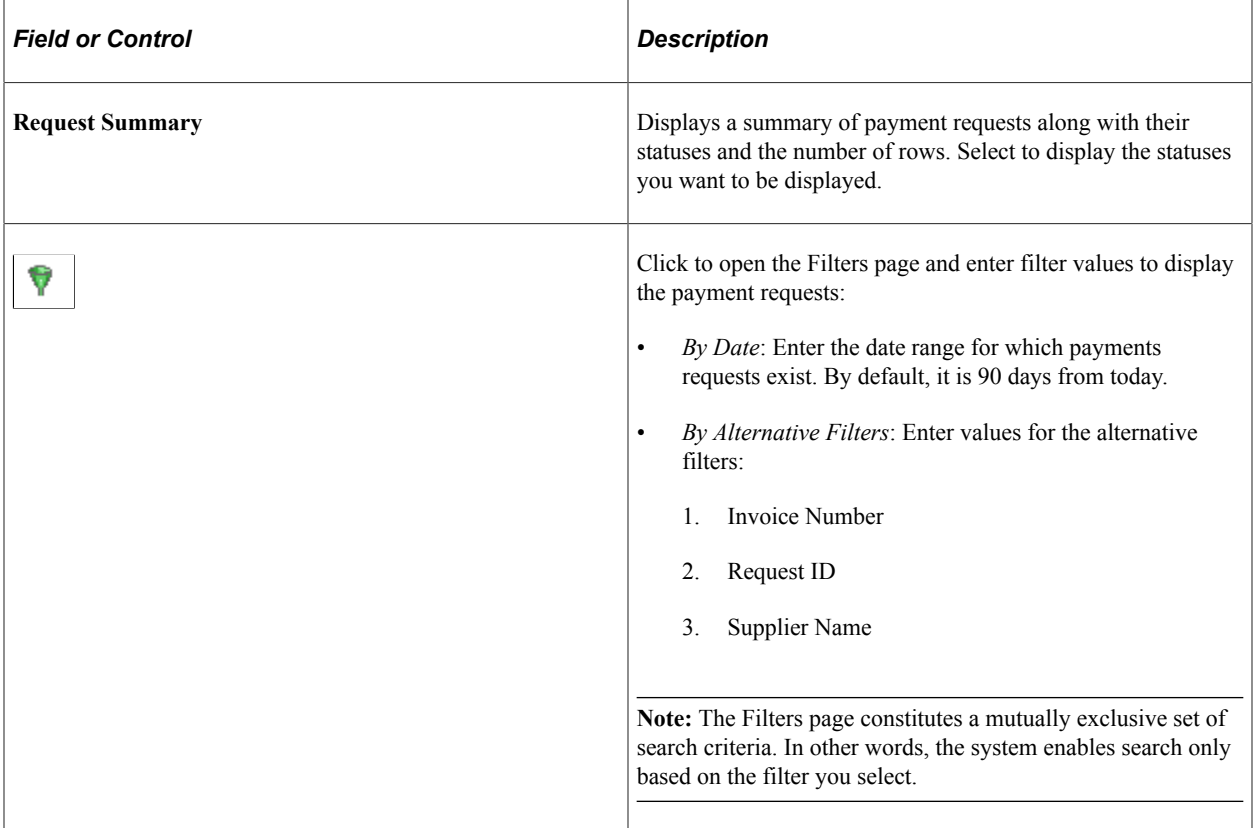

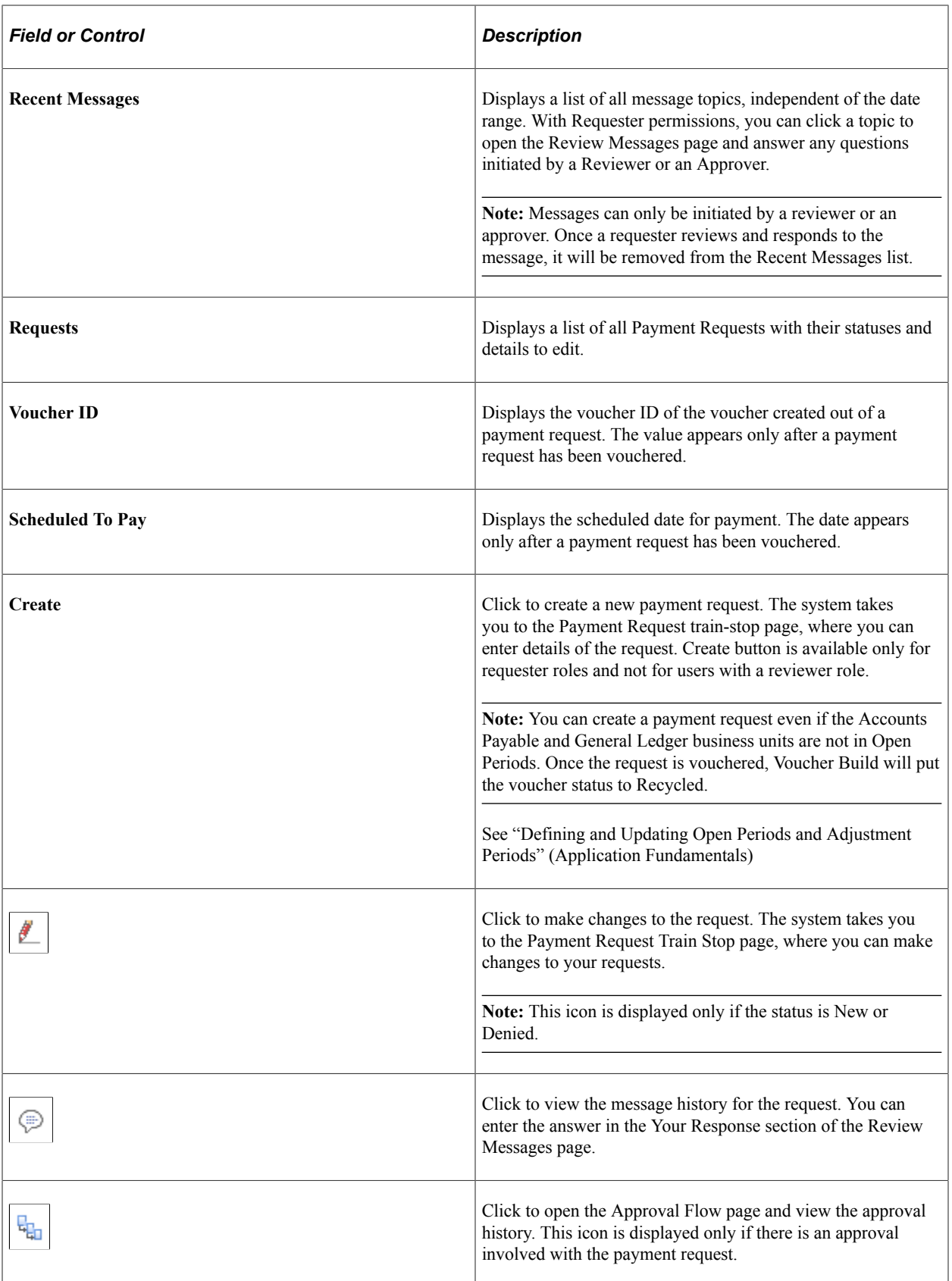

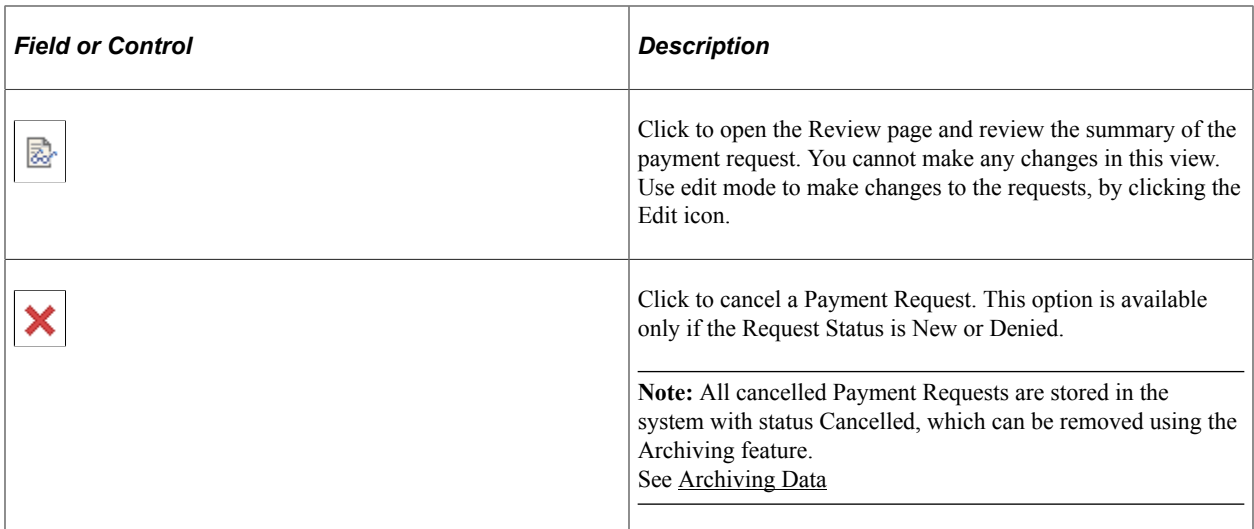

## **Creating a Payment Request**

The Payment Request process consists of four steps of entering, editing, and submitting a request using a horizontal guided navigation process.

- 1. Payment Summary Information
- 2. Supplier Information
- 3. Line Details
- 4. Review and Submit

These pages will be accessible by both Requesters and Reviewers based on the Approval Workflow on the template setup and the status of the Payment Request. Users can use the Previous and the Next buttons to navigate among the train-stop pages. A Save For Later button will enable users to save their current changes and return at a later time to proceed from where they left off.

Three types of users – requesters, reviewers, and approvers - access the Payment Request pages as follows:

- Requesters create requests by navigating from Employee Self-Service to access the Payment request Center: Employee Self-Service, Payment Requests Center.
- Reviewers review the submitted requests by navigating from one of the following:
	- Accounts Payable to access a list of Payment Requests that are ready for review. The navigation is: Accounts Payable, Payments, Payment Requests, Payment Requests Center. Reviewer can view all requests raised by the requestor except Cancelled or New requests. Denied request is visible only when the Workflow Approval option is set as *Review before Workflow Approval* on the Payment Request Template page.

**Note:** Requester cannot view any request here unless having a reviewer role.

• WorkCenter to access a list of Payment Requests that are ready for review. The navigation is: Accounts Payable, Accounts Payable WorkCenter, My Work, Payments, Payment Requests, Payment Requests for Review.

- Email Notification: After a Requester submits a payment request, if the workflow option is Review before Workflow Approval or AP Review - No Workflow Engine, then an email notification is sent to the user that belongs to the Review Role setup in the template.
- Approvers approve the submitted requests by navigating from one of the following:
	- Accounts Payable to access a list of Payment Requests that are ready for approval. The navigation is: Accounts Payable, Payments, Payment Requests, Payment Request Approval.
	- WorkCenter to access a list of Payment Requests that are ready for approval: Accounts Payable, Accounts Payable WorkCenter, My Work, Payments, Payment Requests, Payment Requests Pending Approval.
	- Email Notification: After a Requester submits a payment request with the workflow option as Workflow Approval, then the workflow approval engine sends an email to the approvers.

### <span id="page-862-0"></span>**Payment Request - Summary Information Page**

Use the Payment Request - Summary Information page (PR\_SUMMARY) to create a new payment request.

Navigation:

Requester: **Employee Self-Service** > **Payment Requests Center.** Click the Create button or the Edit icon

Reviewer: **Accounts Payable** > **Payments** > **Payment Requests** > **Payment Requests Center.** Click the Edit icon.

This example illustrates the fields and controls on the Payment Request - Summary Information page. You can find definitions for the fields and controls later on this page.

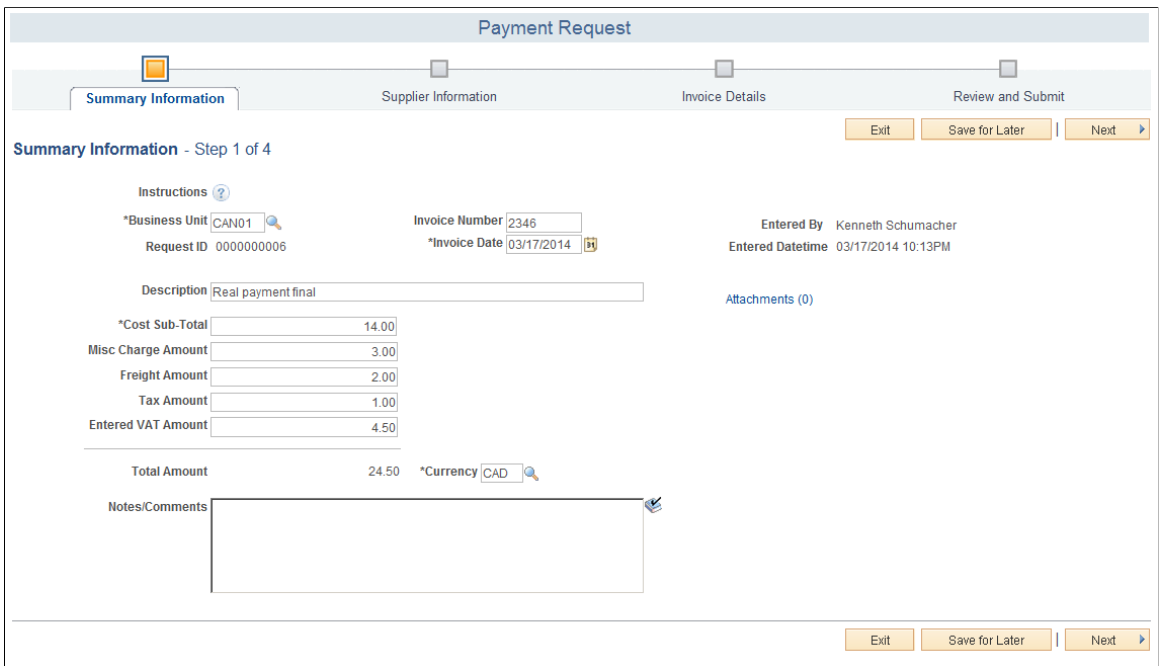

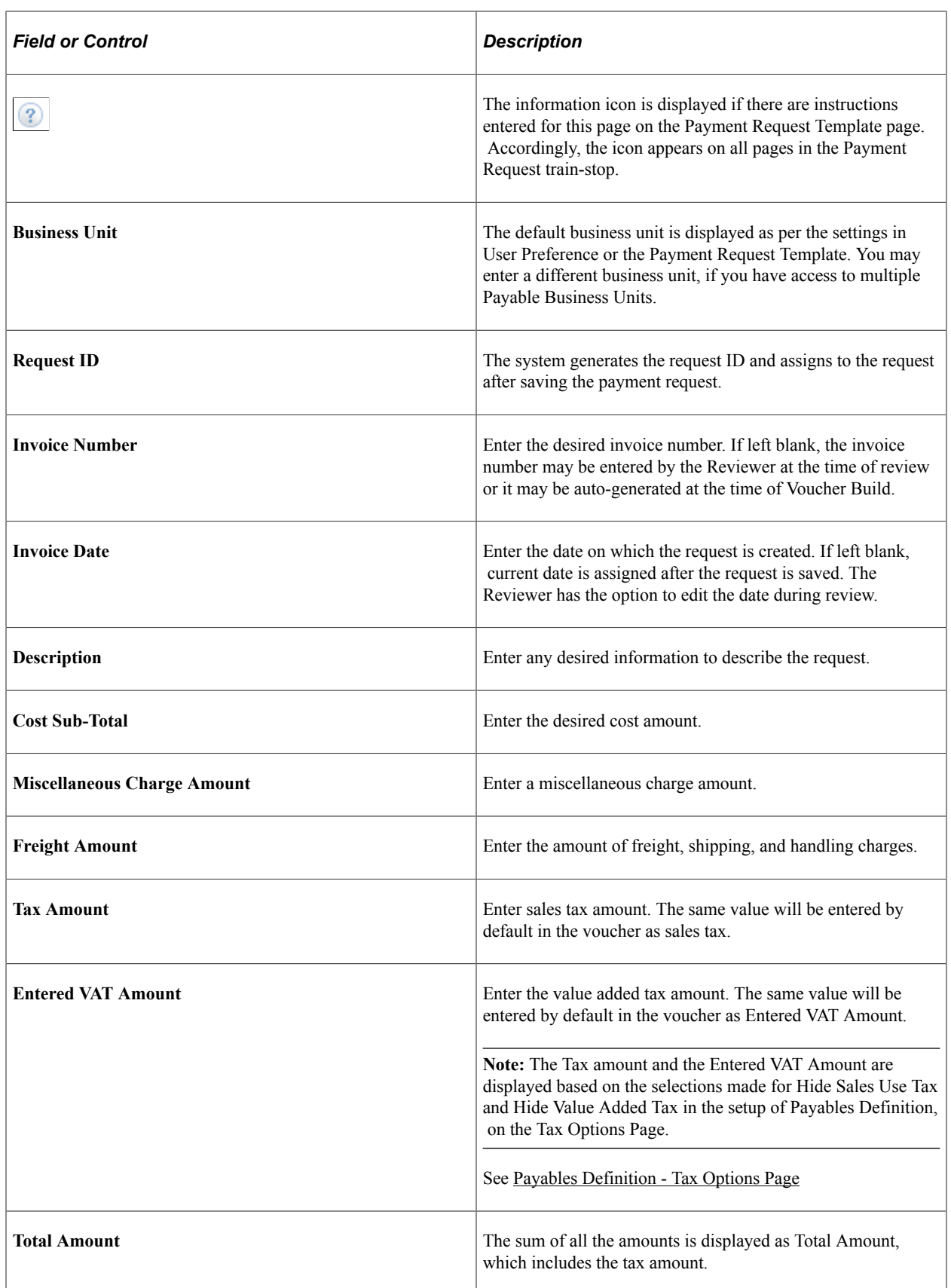
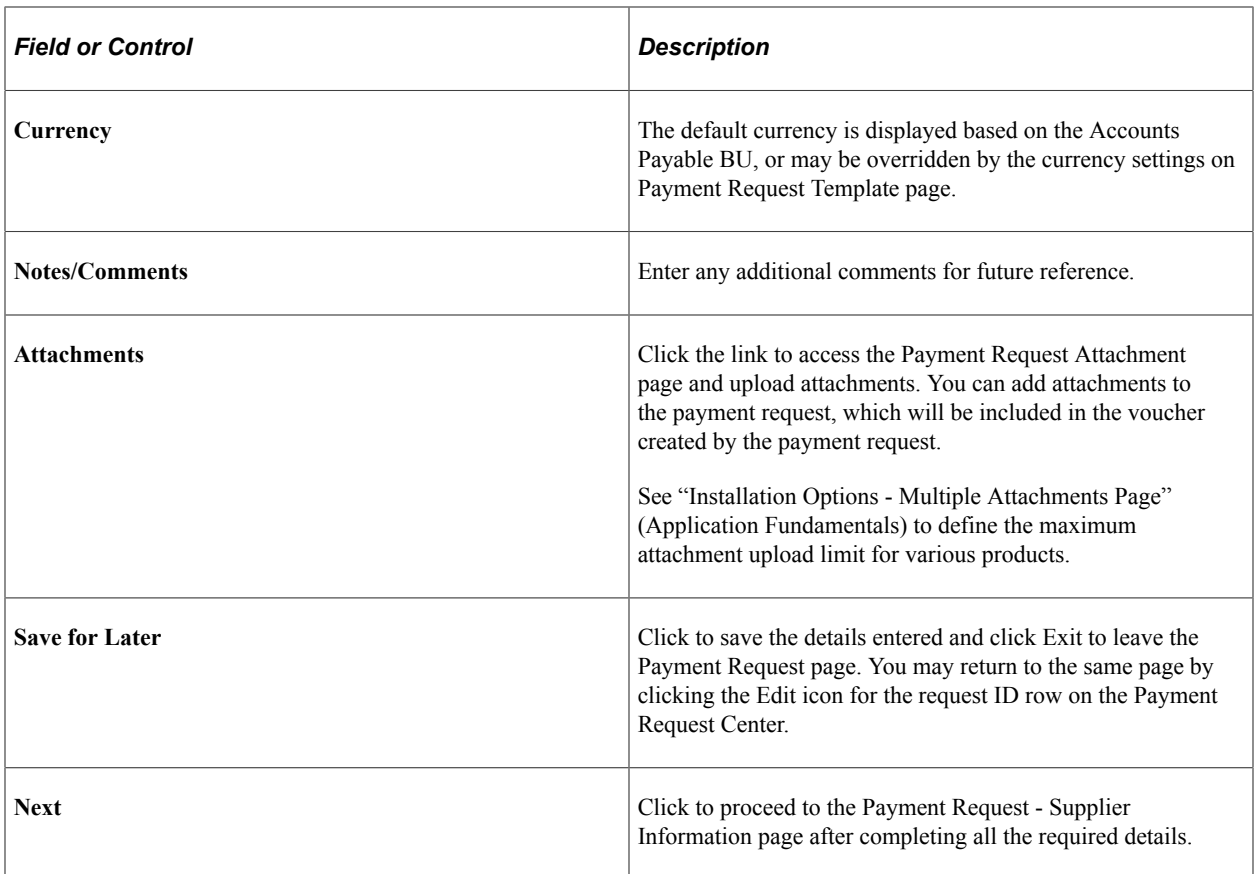

# **Payment Request - Supplier Information Page**

Use the Payment Request - Supplier Information page (PR\_VNDR) to enter supplier details.

Navigation:

Click the Next button on the Payment Request - Summary Information page.

This example illustrates the fields and controls on the Payment Request - Supplier Information page. You can find definitions for the fields and controls later on this page.

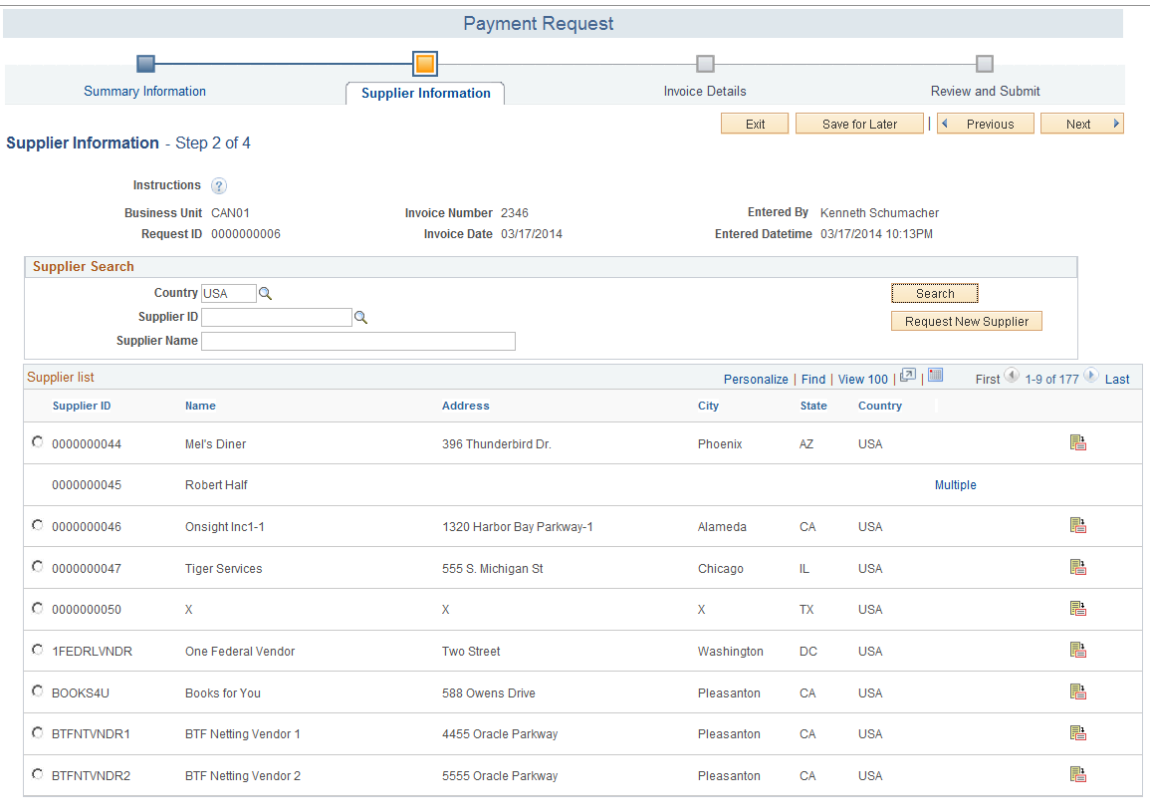

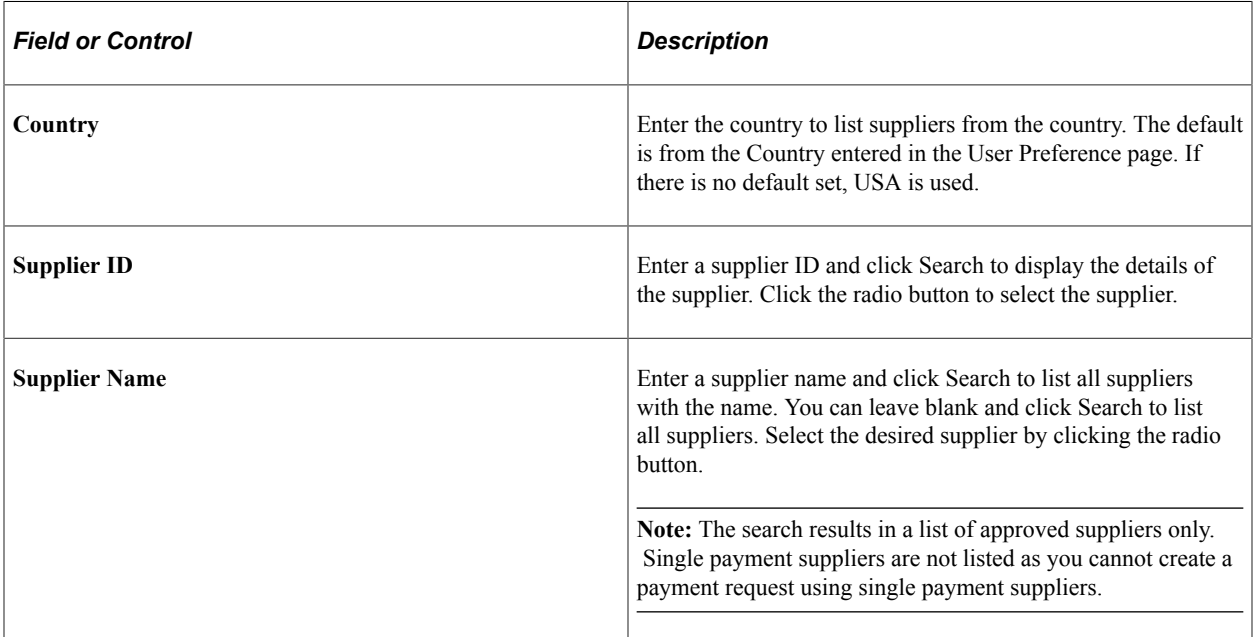

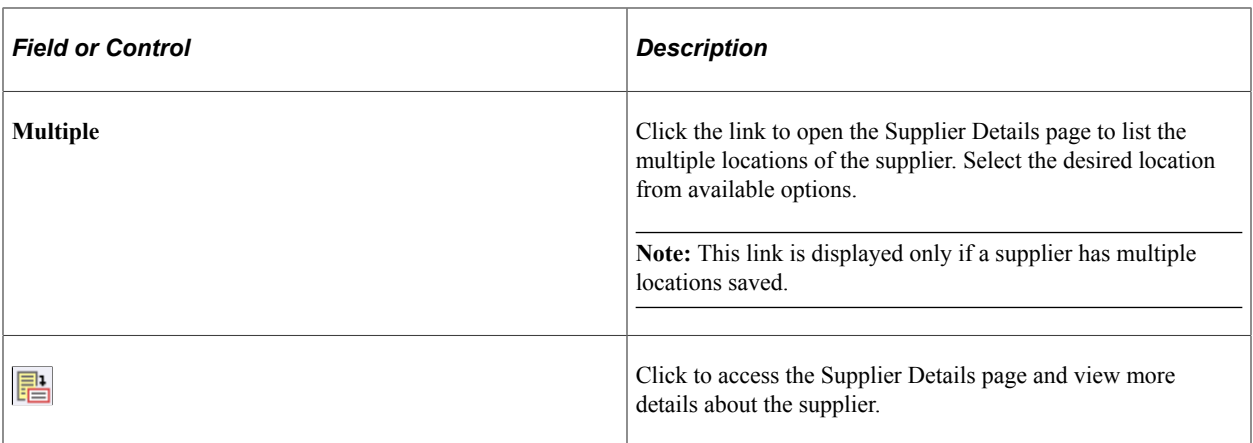

Click the Request New Supplier button to access the New Supplier Request page and enter a new supplier with details.

# **New Supplier Request Page**

Use the New Supplier Request (PR\_VNDR\_ADD\_SEC) page to enter a new supplier with details of address, contact Information, and new supplier questions. The Request New Supplier button appears only after you click the Search button. A new supplier can be requested only if existing suppliers are not preferred.

Navigation:

Click the Request New Supplier button on the Payment Request - Supplier Information page.

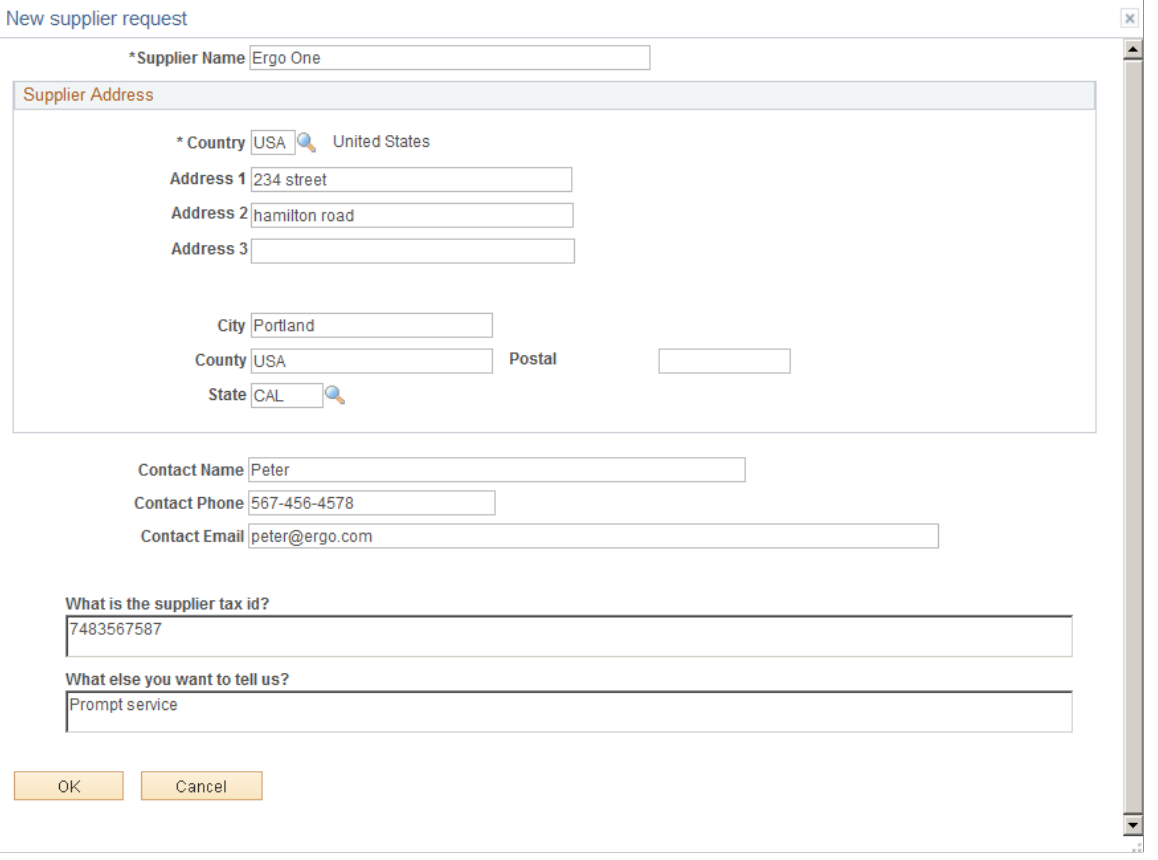

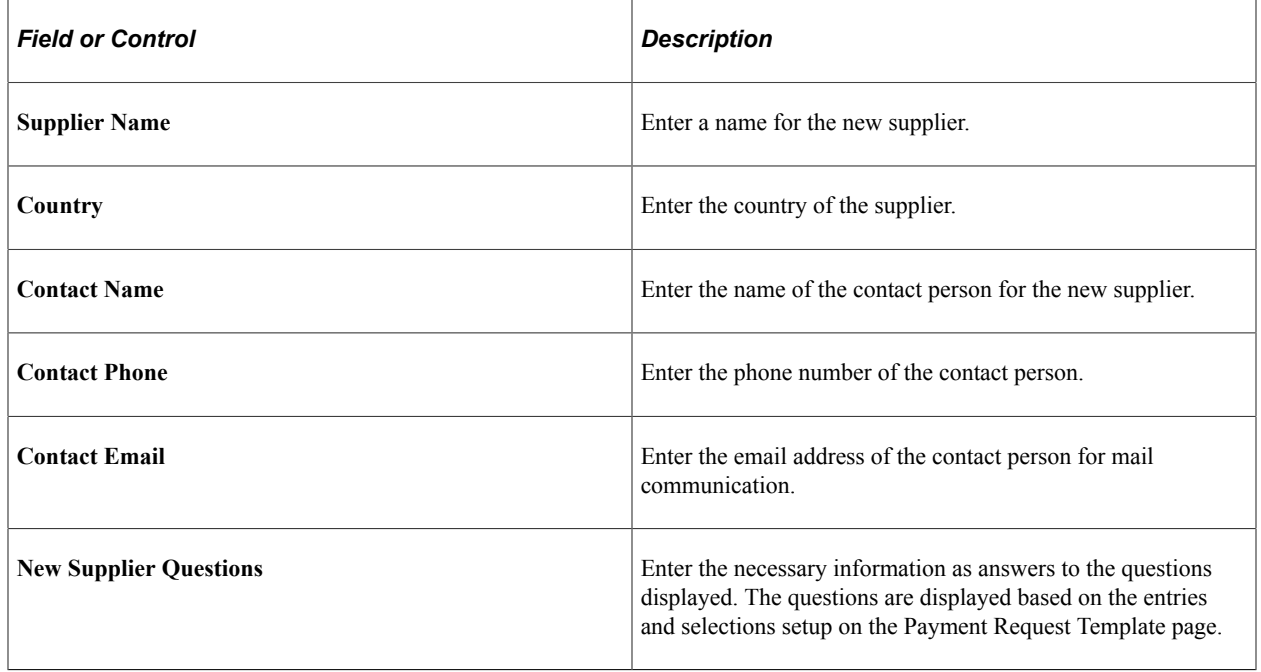

Click the OK button to return to the Payment Request - Supplier Information page. You can search for other suppliers or click the New Supplier Request button to add a new supplier.

**Note:** On the basis of the details given by the requester on the New Supplier Request page, a new supplier will be created and approved by the reviewer or the approver at the time of processing and approving the payment request. The reviewer or the approver creates the new supplier from outside the Payment Request and approves it. Returning to the Payment Request page, the reviewer and/or the approver selects the newly approved supplier and proceeds to process and approve the payment request.

See "Adding New Suppliers" (PeopleSoft Source to Settle Common Information)

## **Payment Request - Invoice Details Page**

Use the Payment Request - Invoice Details (PR\_LINE) page to add invoice lines.

Navigation:

Click the Next button on the Payment Request - Supplier Information page.

This example illustrates the fields and controls on the Payment Request - Invoice Details page.

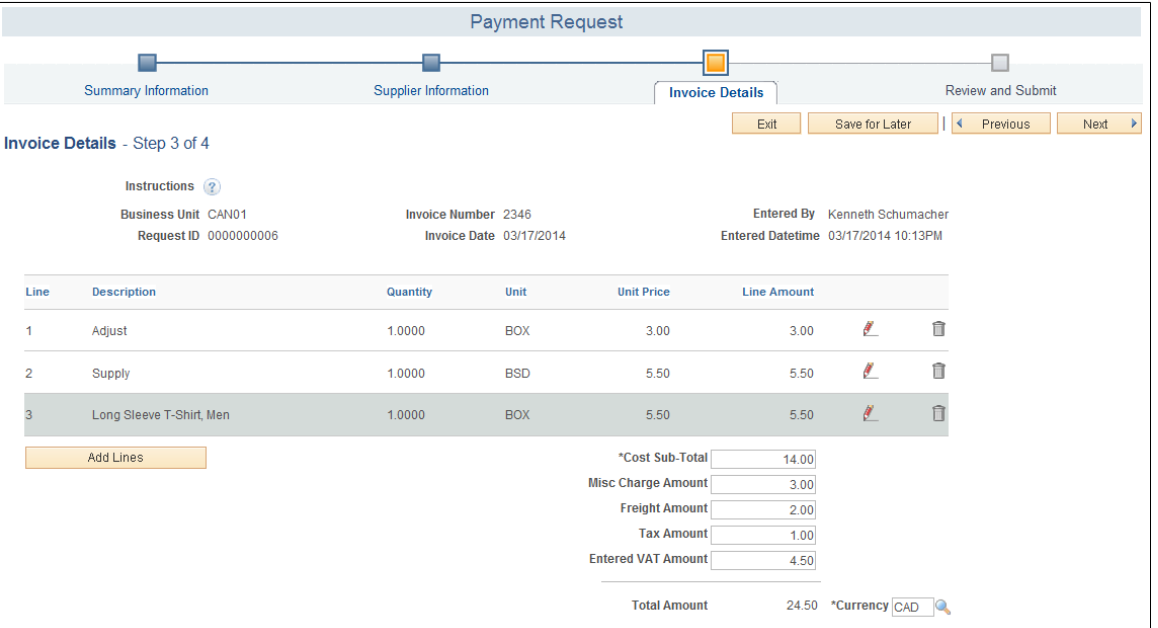

Click the Add Lines button to access the Add a New Line (PR\_LINE\_SEC) page and add invoice lines for the Payment Request.

This example illustrates the fields and controls on the Add a New Line page. You can find definitions for the fields and controls later on this page.

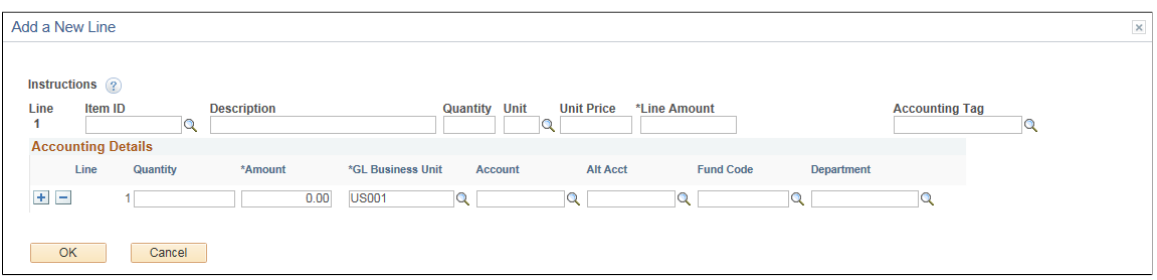

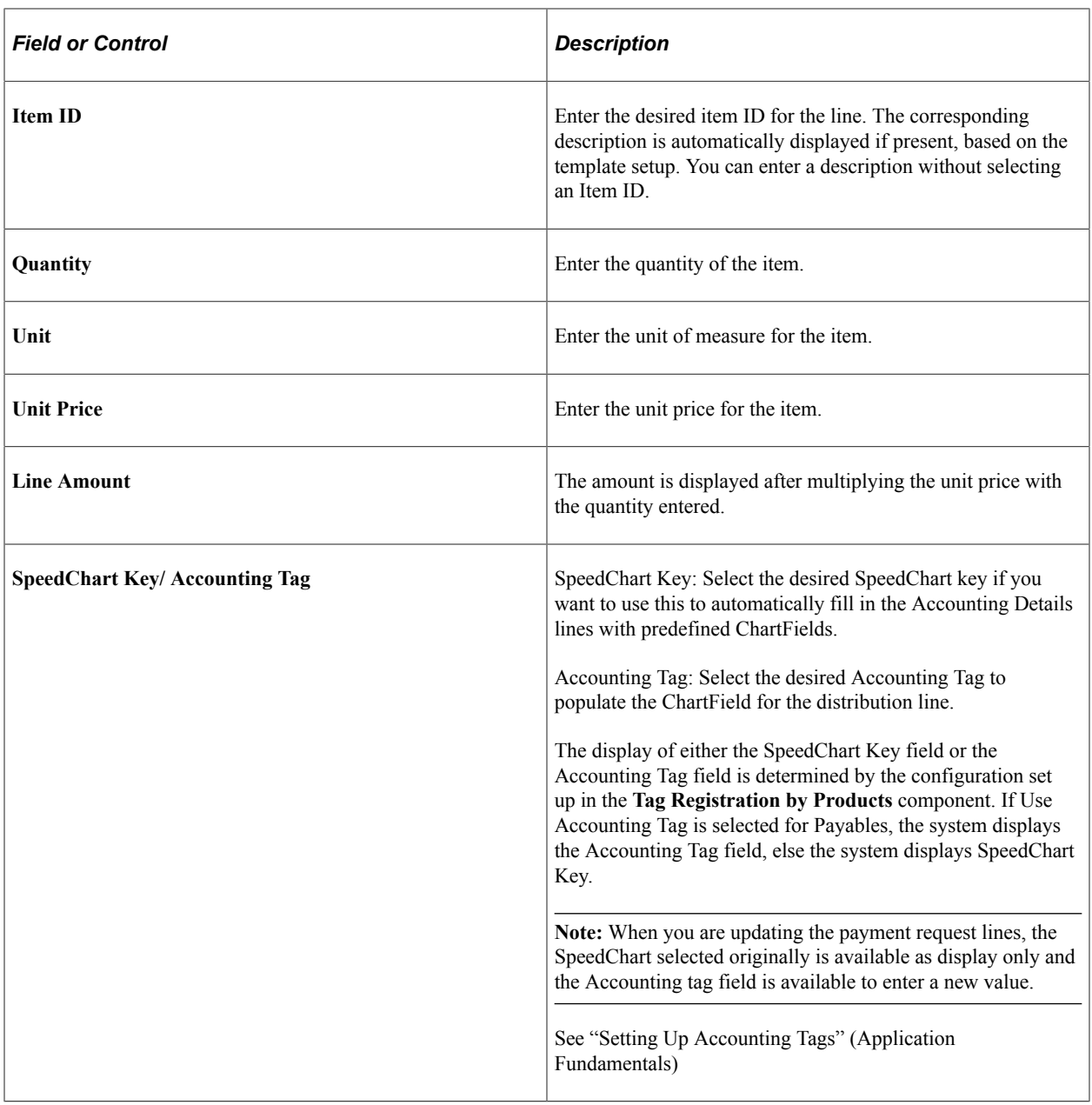

#### **Accounting Details**

The system displays ChartFields based on the setup on the Payment Request template. For the complete list of ChartFields, see"Using Standard ChartField Configuration" (Application Fundamentals)

**Note:** To validate the ChartField values, the system uses the Accounting Date value set up in the Accounting Date Options section on the [Payables Options - Payables Options Page](#page-113-0). The same applies whether you are creating a payment request for a voucher or quick invoice, irrespective of the Accounting Date value entered in the voucher.

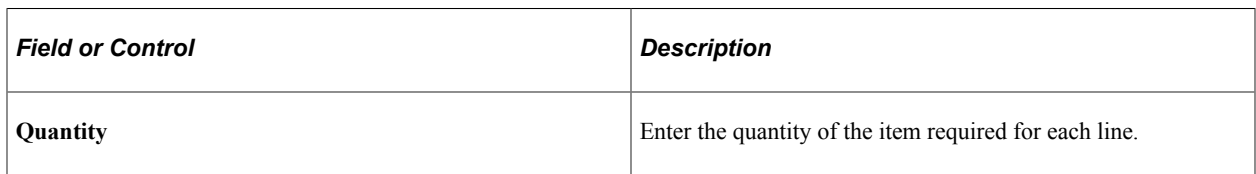

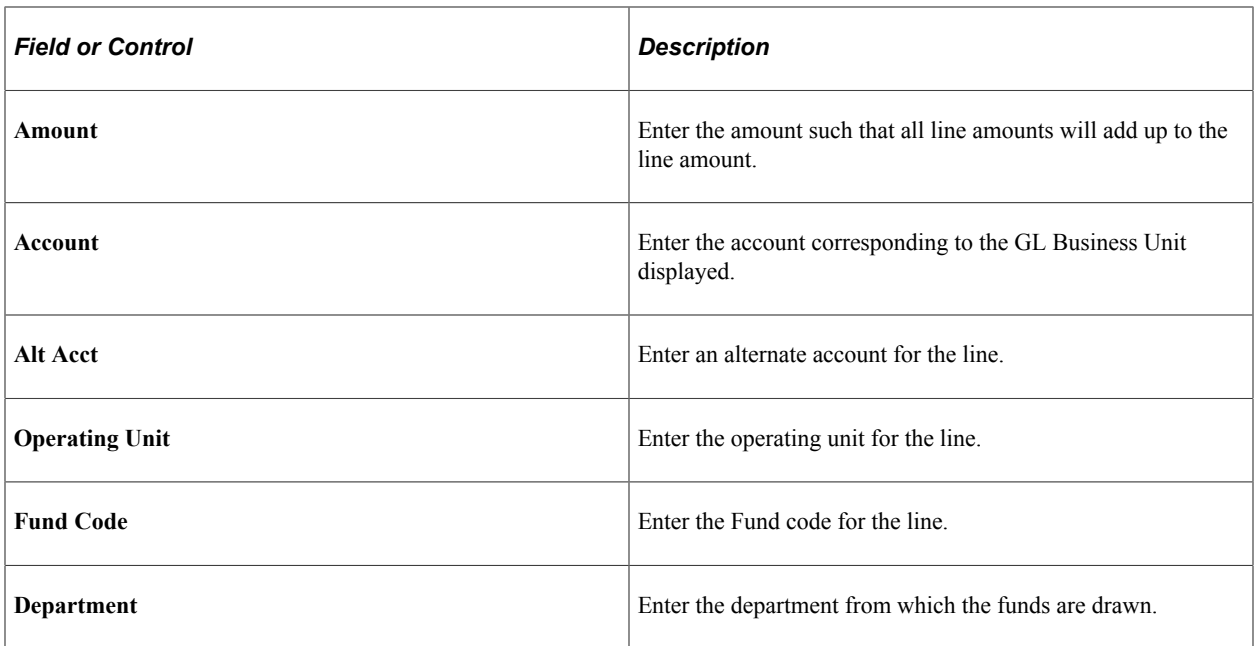

Click the OK button to return to the Invoice Details page. You can edit the line details by clicking the Edit icon or you can delete the line by clicking the Delete icon.

**Note:** The sum of all line amounts must equal the Cost Sub-Total amount on the Invoice Details page.

#### **Payment Request - Review and Submit Page**

Use the Payment Request - Review and Submit (PR\_SUBMIT) page to review and submit the Payment Request for approval.

Navigation:

Click the Next button on the Payment Request - Invoice Details page.

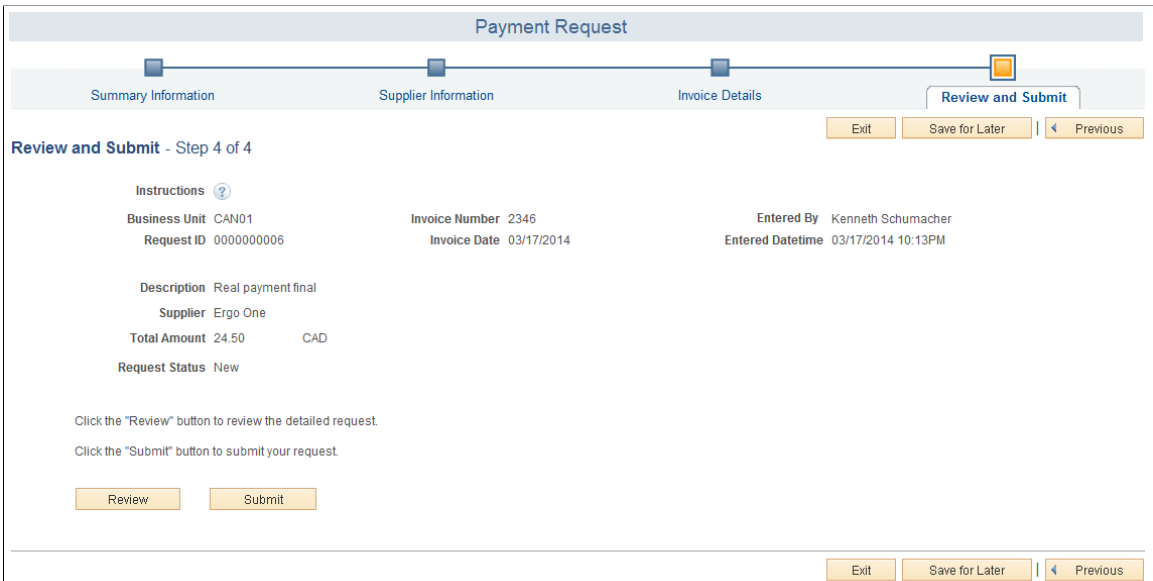

Payment Request - Review and Submit is the final step of creating a Payment Request. If a reviewer accesses this page, a Payment Message link is available to start message communication with the requester. Click the Review button to review the detailed request. Click the Submit button to submit your request for further processing.

**Note:** Duplicate invoice check is done for all payment requests before submission, review and approval. You can proceed with payment request creation or reject the request based on the setup done at the business unit level. For additional information, see [Defining PeopleSoft Payables Business Unit Options](#page-112-0) [by SetID](#page-112-0)

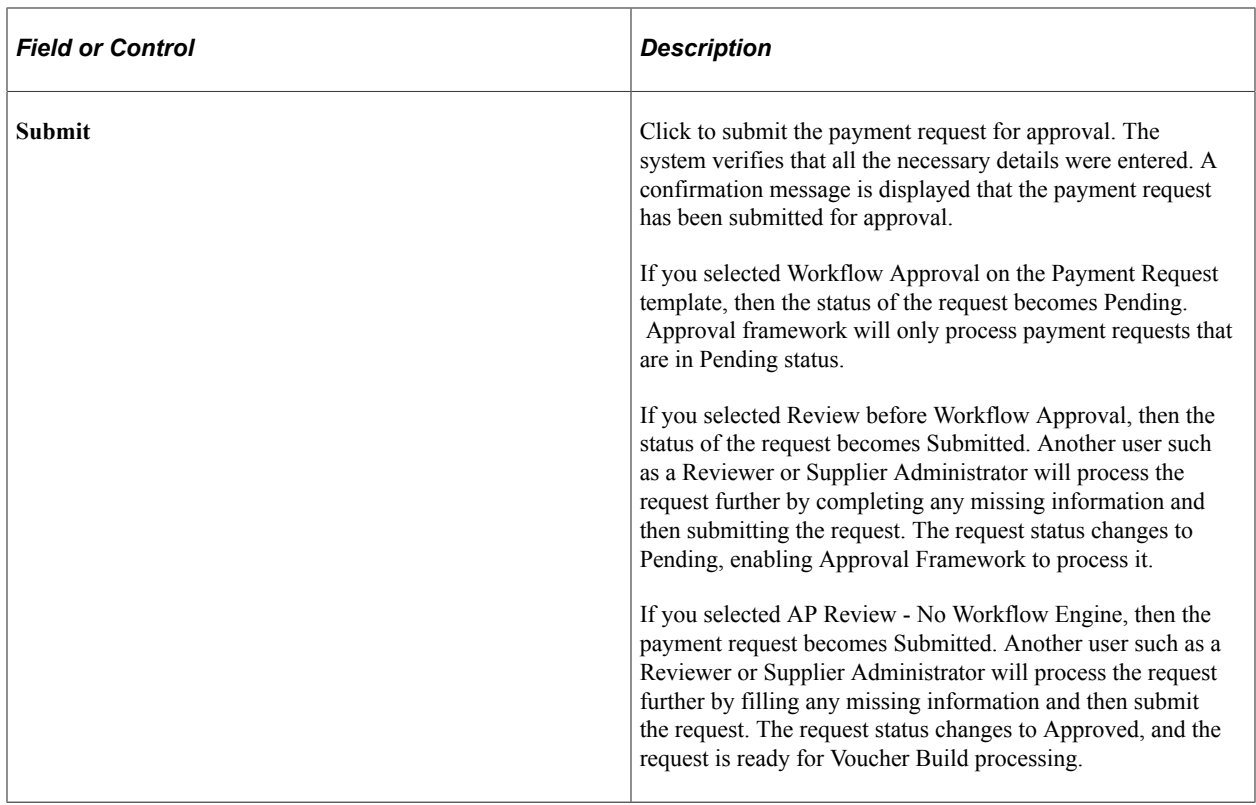

# **Payment Request - Review Page**

Use the Review (PR\_REVIEW\_SEC) page to review the payment request.

Navigation:

Requester and Reviewer: Click the Review button on the Payment Request – Review and Submit page. Or from the Payment Request Center, click the View icon for the desired payment request row.

#### This example illustrates the fields and controls on the Payment Request - Review page (1 of 2).

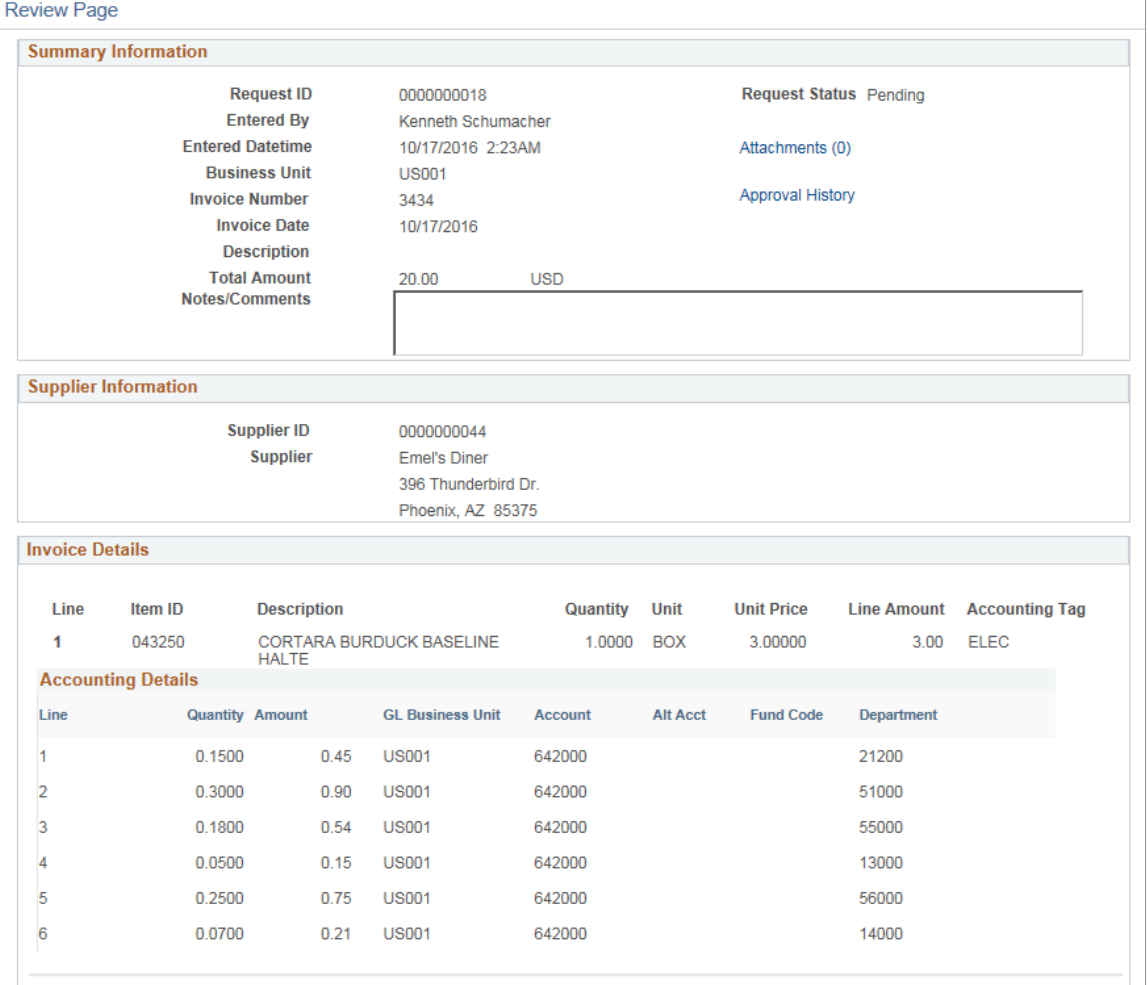

#### This example illustrates the fields and controls on the Payment Request - Review page (2 of 2).

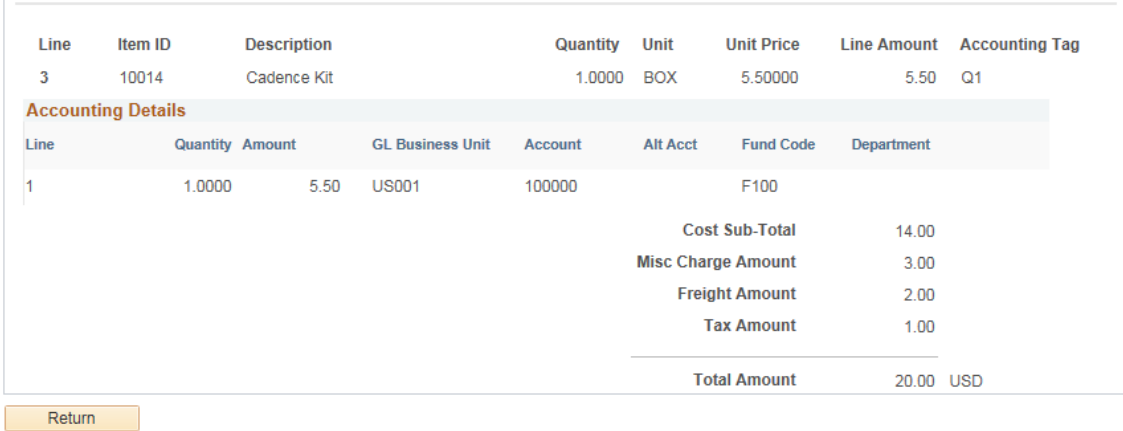

Click the Return button to return to the previous page.

The Payment Request - Review page can also be accessed from the Voucher Inquiry page and the Voucher - Related Documents page.

See [Voucher Inquiry Page](#page-1014-0) and [Voucher - Related Documents Page](#page-449-0)

### **Payment Request - Approval Page**

Use the Payment Request - Approval (PR\_APPROVAL) page to approve the requested payment requests.

Navigation:

**Accounts Payable** > **Payments** > **Payment Requests** > **Payment Request Approval**

#### **Accounts Payable** > **Accounts Payable WorkCenter** > **My Work** > **Payments** > **Payment Requests Pending Approval**

This example illustrates the fields and controls on the Payment Request - Approval page. You can find definitions for the fields and controls later on this page.

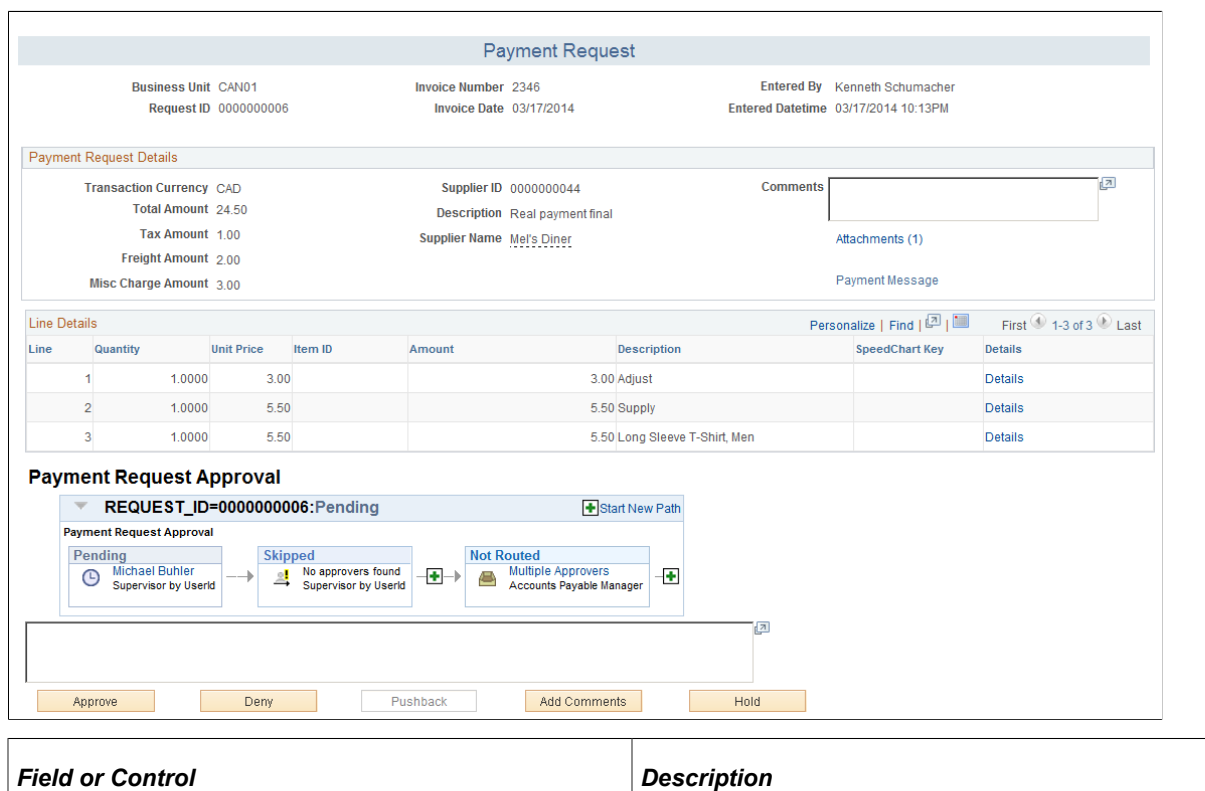

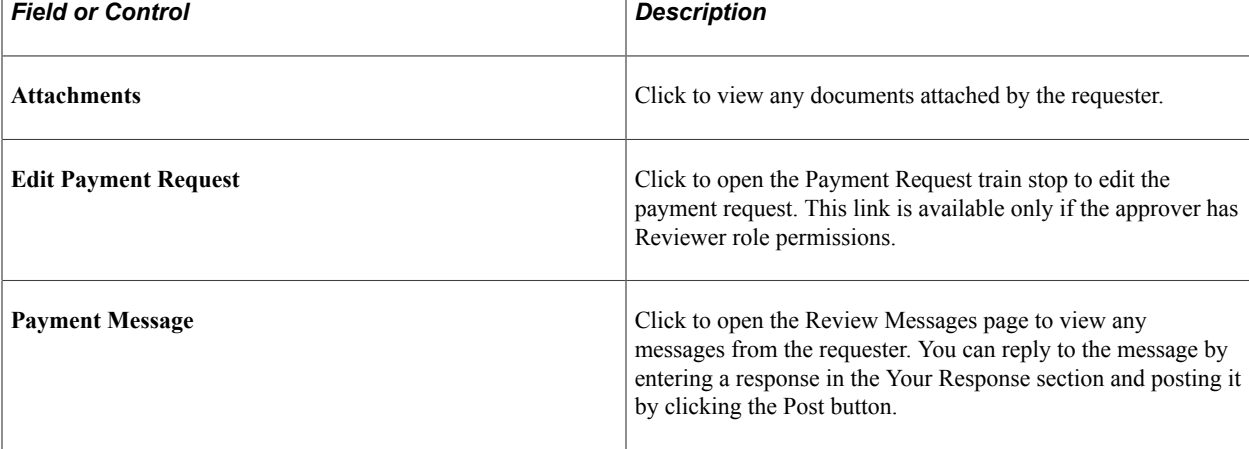

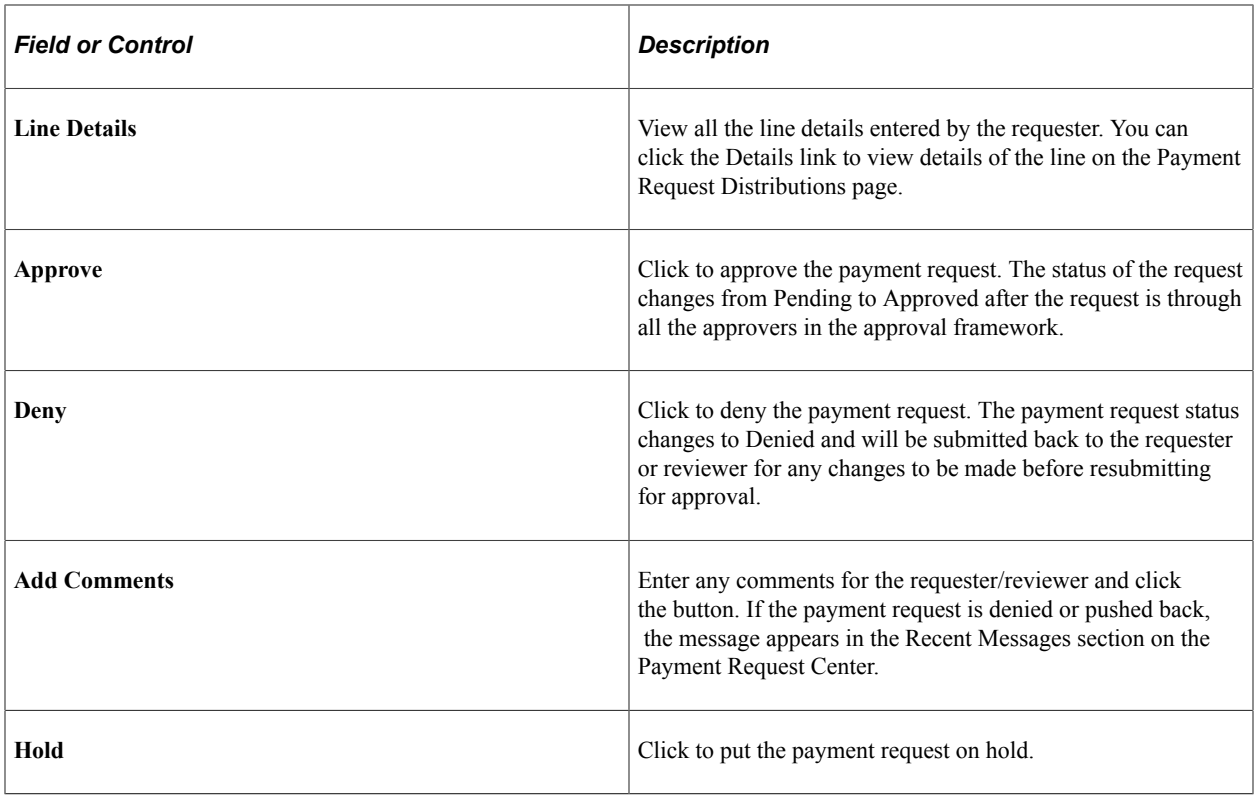

# **Using the Application Data Sets for Payment Request Template in PeopleSoft Payables**

PeopleSoft uses the Payment Request Template to set up Workflow Approval options, Business unit options, ChartField options, and user defined questionnaires before creating a Payment Request. As there are several changes involved, it is advantageous to make changes to the Payment Request Template in a development database and use Application Data Set (ADS) definitions to migrate this data between development environments, test environments, and ultimately to a production environment.

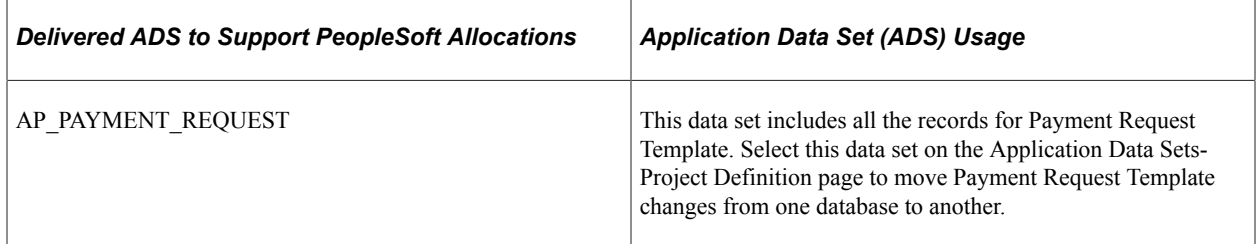

All relevant records are delivered in the Query Access Tree (QUERY\_TREE\_AP) within the AP TABLES access group (PeopleTools, Security, Query Security, Query Access Manager).

PeopleSoft delivers an ADS Administrator permission list. For access, the AP TABLES access group should be included on the Data Migration page within the Access Group Permissions and access is given on the Copy Compare Permissions.

*PeopleTools: Security Administration*.

#### **Related Links**

[Payment Request Template Page](#page-853-0)

# **Creating Payment Requests Using PeopleSoft Fluid User Interface**

For a detailed section on Configuration Options and Requirements for Payment Request, see [Understanding Additional Payment Processing Options](#page-818-0) — Payment Request

# **Pages Used to Create Payment Requests in the PeopleSoft Fluid User Interface**

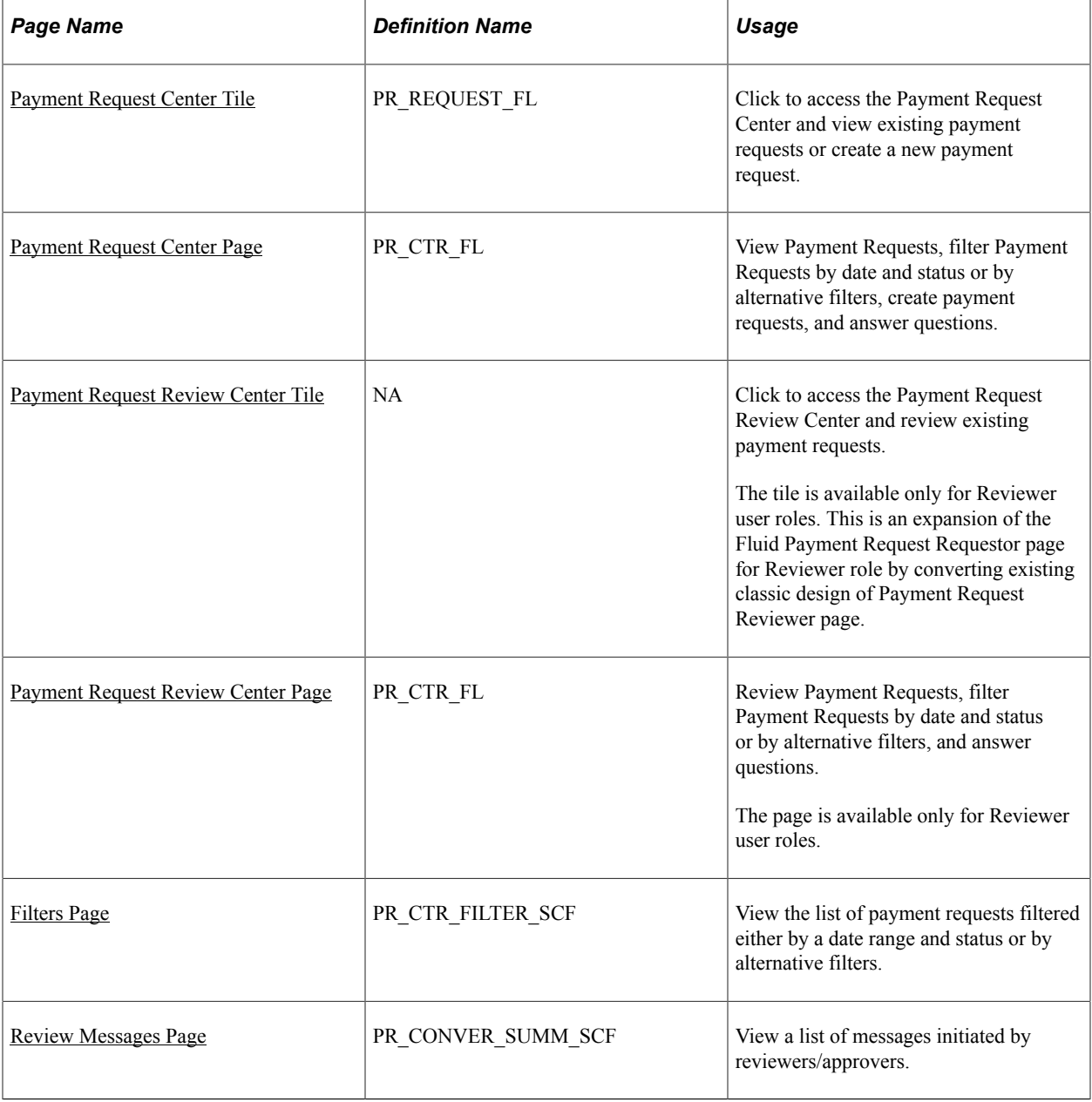

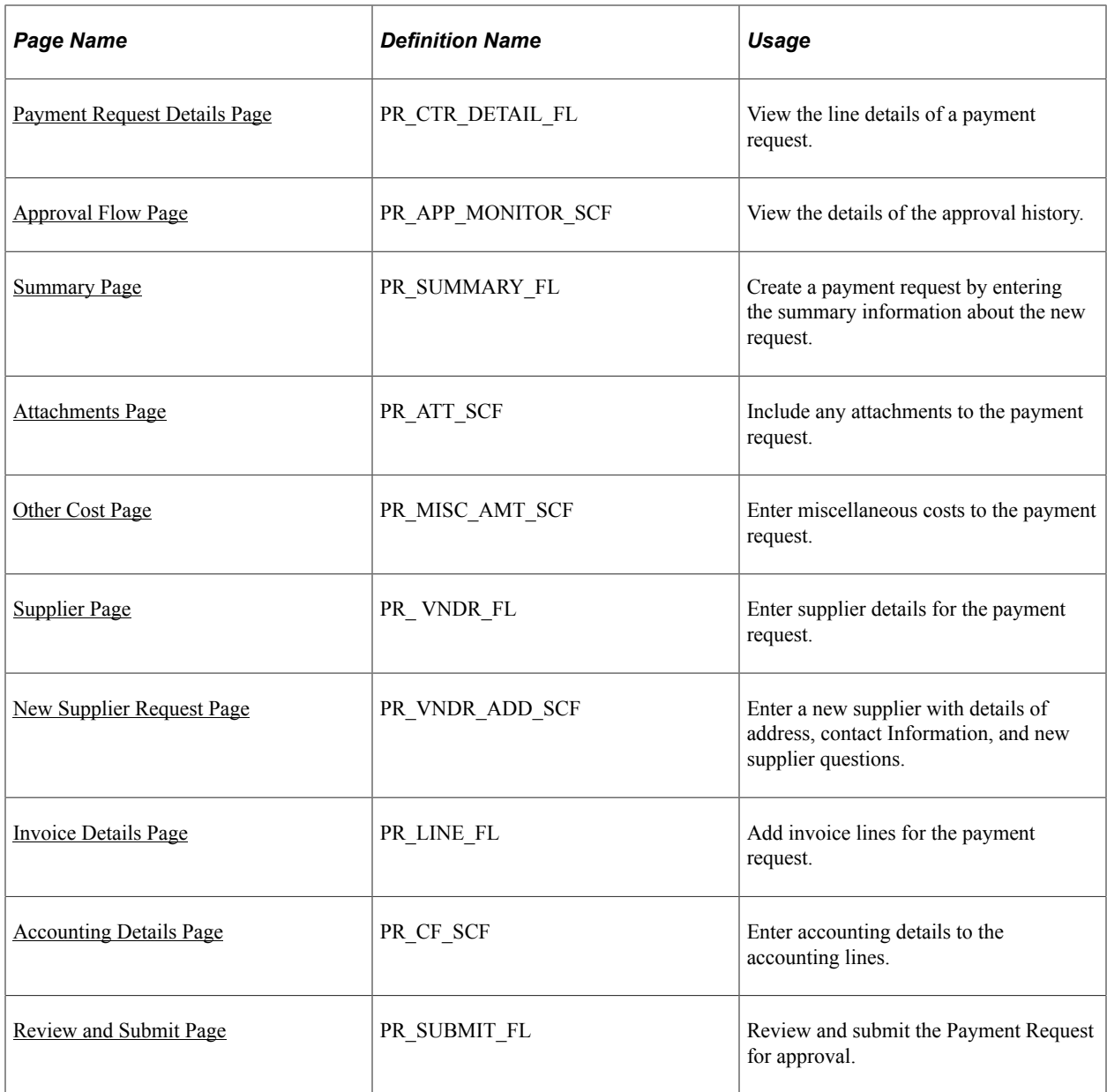

## <span id="page-877-0"></span>**Payment Request Center Tile**

Use the Payment Request tile (PR\_REQUEST\_FL) to access the Payment Request Center and view existing payment requests or create a new payment request.

Navigation:

The Payment Request tile is delivered as part of the Employee Self Service home page, but the location can change if you change the delivered home pages or if administrators personalize their home pages.

This example illustrates the Payment Request tile.

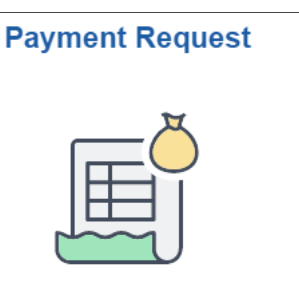

Click the Payment Request tile to access the Payment Request Center.

## <span id="page-878-1"></span>**Payment Request Review Center Tile**

Use the Payment Request Review Center tile to access the Payment Request Review Center and review, edit and resubmit existing payment requests.

The Payment Request Review tile is delivered as part of the Employee Self Service home page, but the location can change if you change the delivered home pages or if administrators personalize their home pages.

This example illustrates the Payment Request Review Center tile

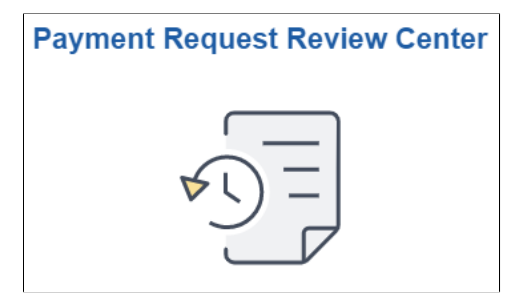

# <span id="page-878-0"></span>**Payment Request Center Page**

Use the Payment Request Center page (PR\_CTR\_FL) to view Payment Requests, filter Payment Requests by date and status or by alternative filters, to create payment requests, and to answer questions.

Navigation:

**Employee Self Service** > **Payment Request Center**

This example illustrates the fields and controls on the Payment Request Center page. You can find definitions for the fields and controls later on this page.

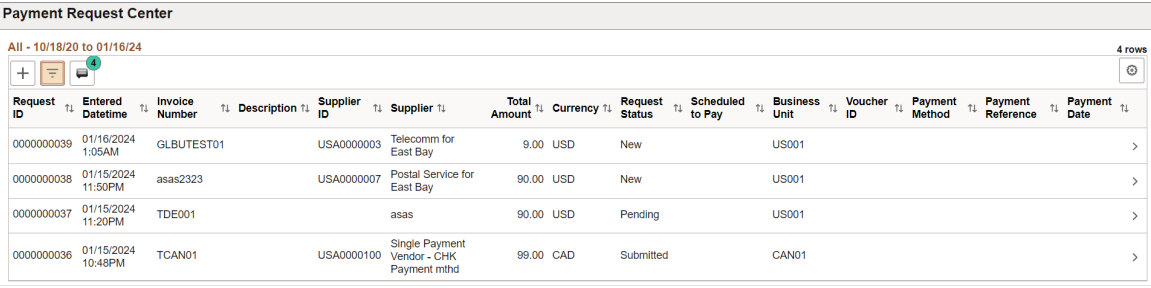

This example illustrates the fields and controls on the Payment Request Center page. You can find definitions for the fields and controls later on this page.

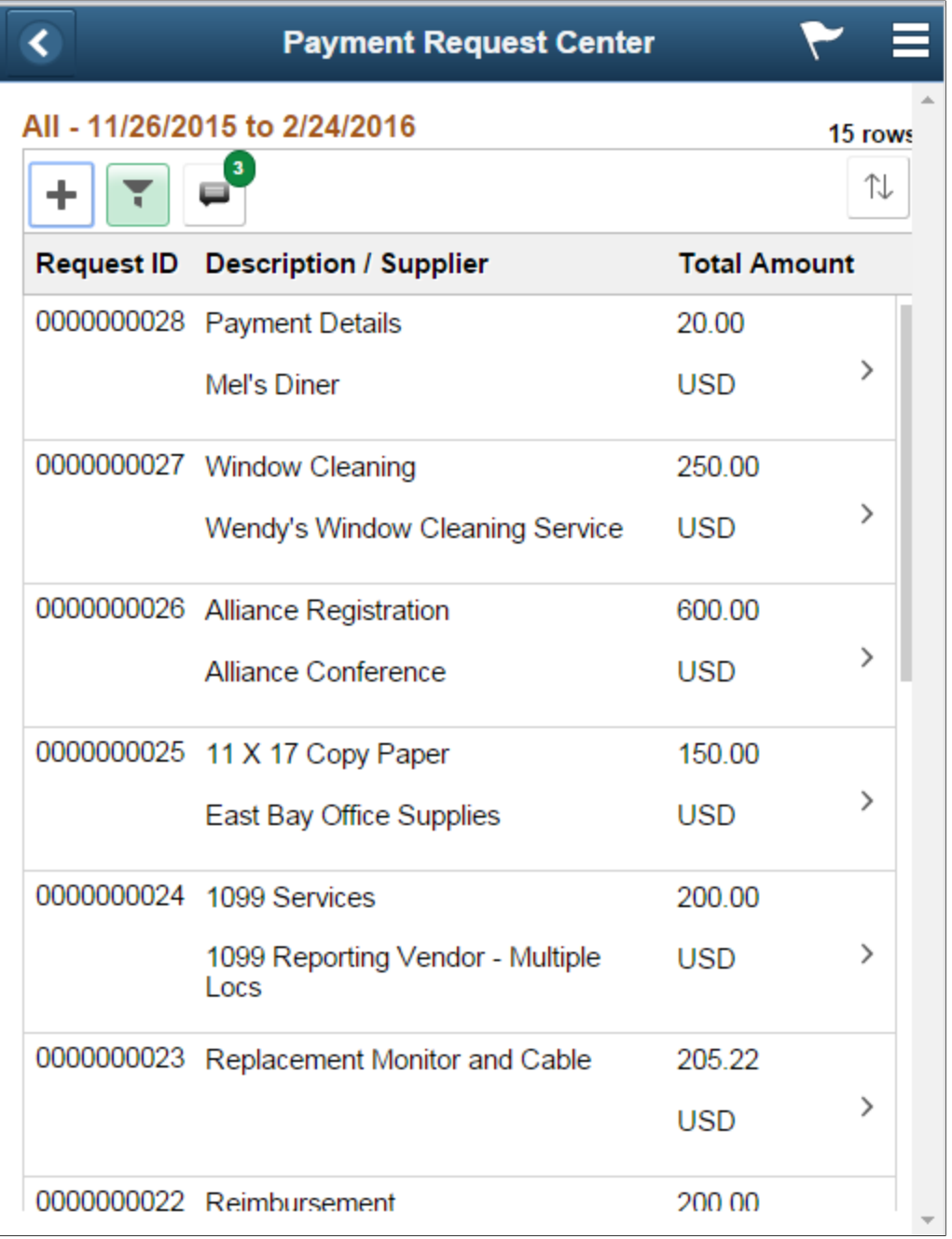

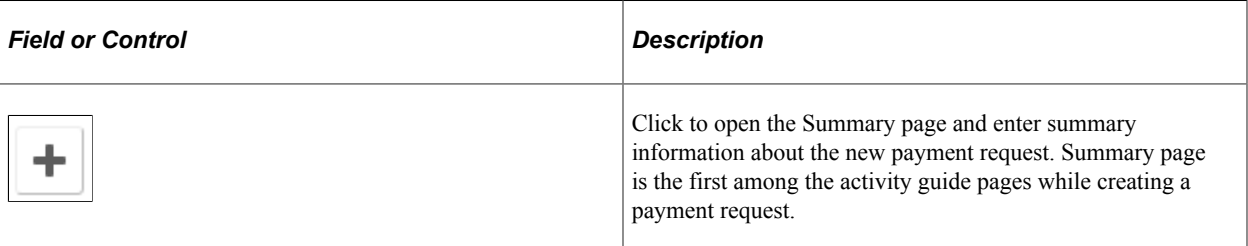

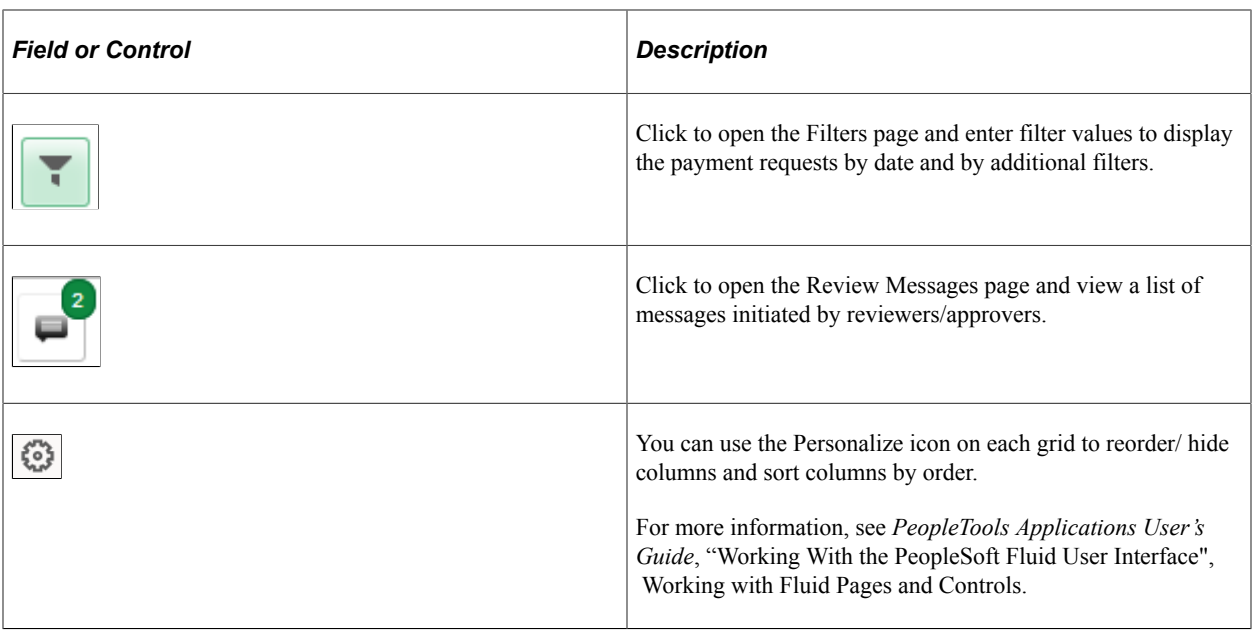

#### <span id="page-881-0"></span>**Payment Request Review Center Page**

Use the Payment Request Review Center page (PR\_CTR\_FL) to review/ filter payment requests, and answer questions.

The Payment Request Review Center page is available only for Reviewer roles.

The reviewer role is configurable on Payment Request Template. Business unit level security is enforced for reviewers based on User ID or Permission List security. You cannot create or copy a payment request in the Payment Request Review Center page.

Navigation:

#### **Employee Self Service** > **Payment Request Review Center**

This example illustrates the fields and controls on the Payment Request Review Center page. You can find definitions for the fields and controls later

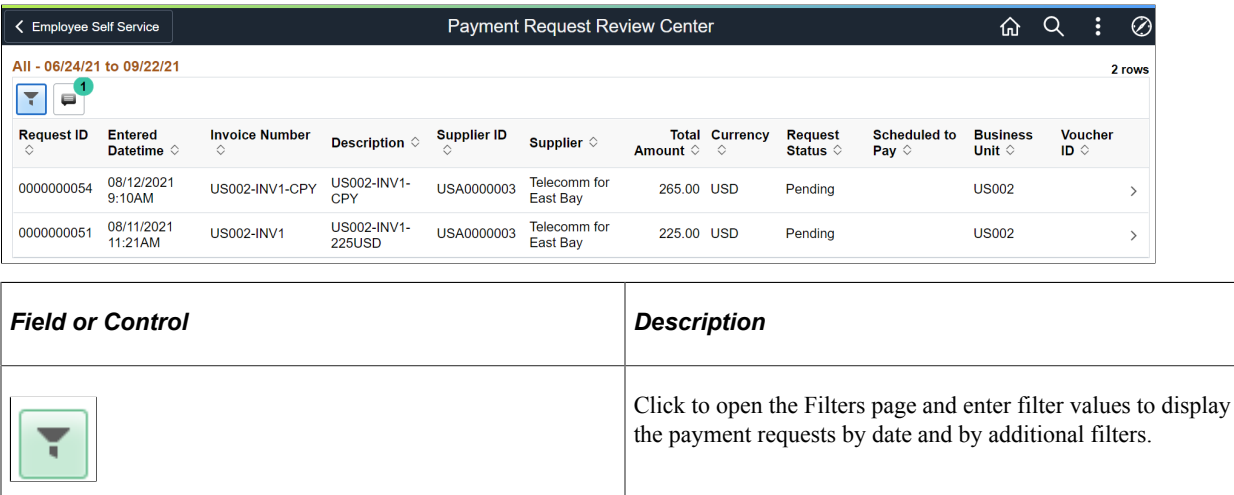

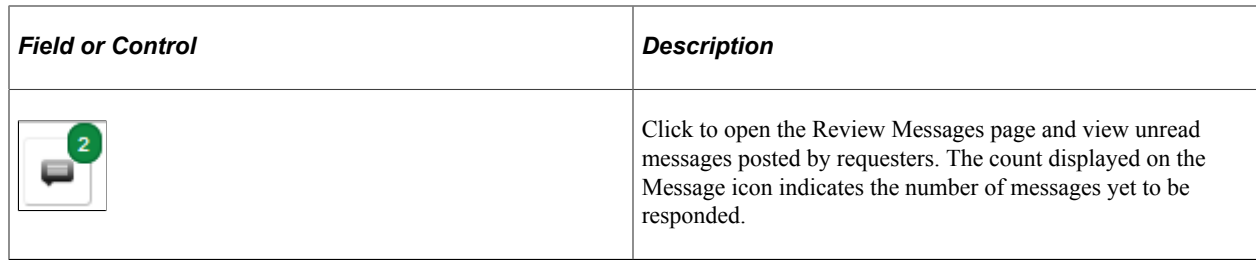

### <span id="page-882-0"></span>**Filters Page**

Use the Filters page (PR\_CTR\_FILTER\_SCF) to list the payment requests filtered either by a date range and status or by alternative filters.

Navigation:

#### **Click the Refine Filters button on the Payment Request Center page.**

This example illustrates the fields and controls on the Filters page. You can find definitions for the fields and controls later on this page.

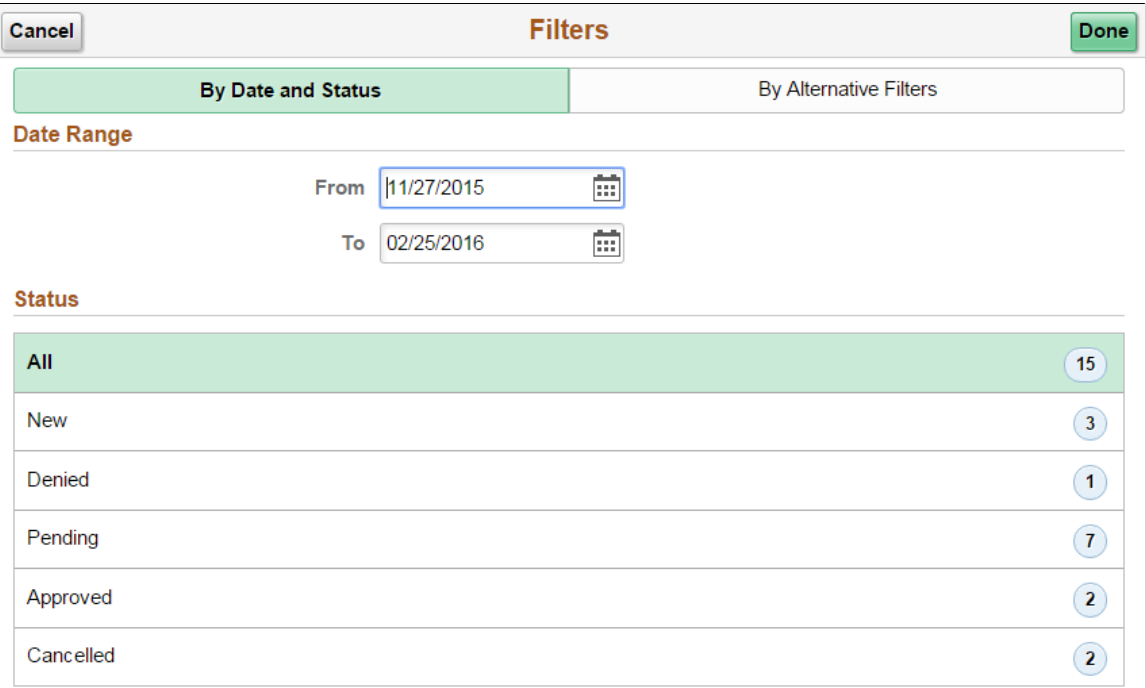

This example illustrates the fields and controls on the Filters page. You can find definitions for the fields and controls later on this page.

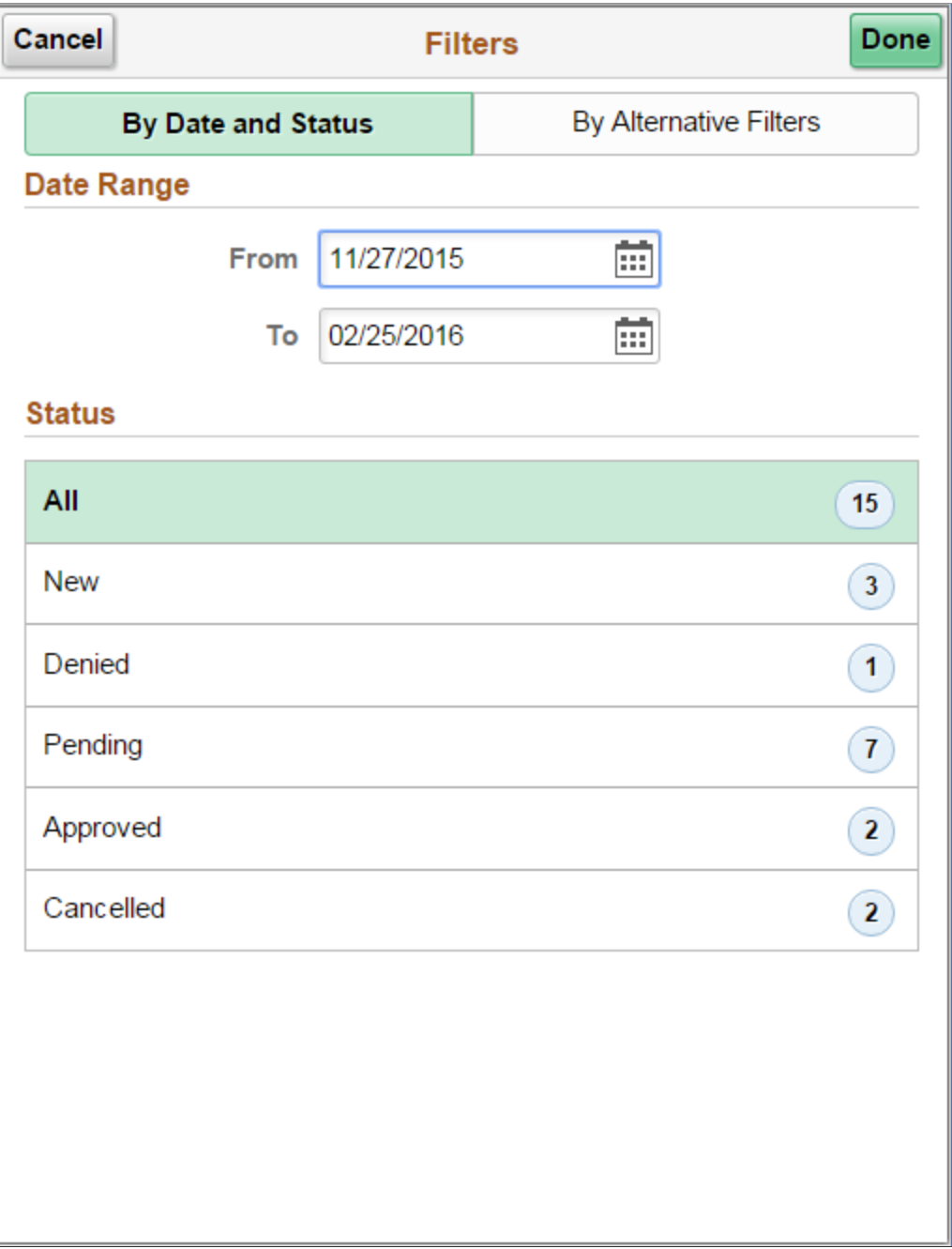

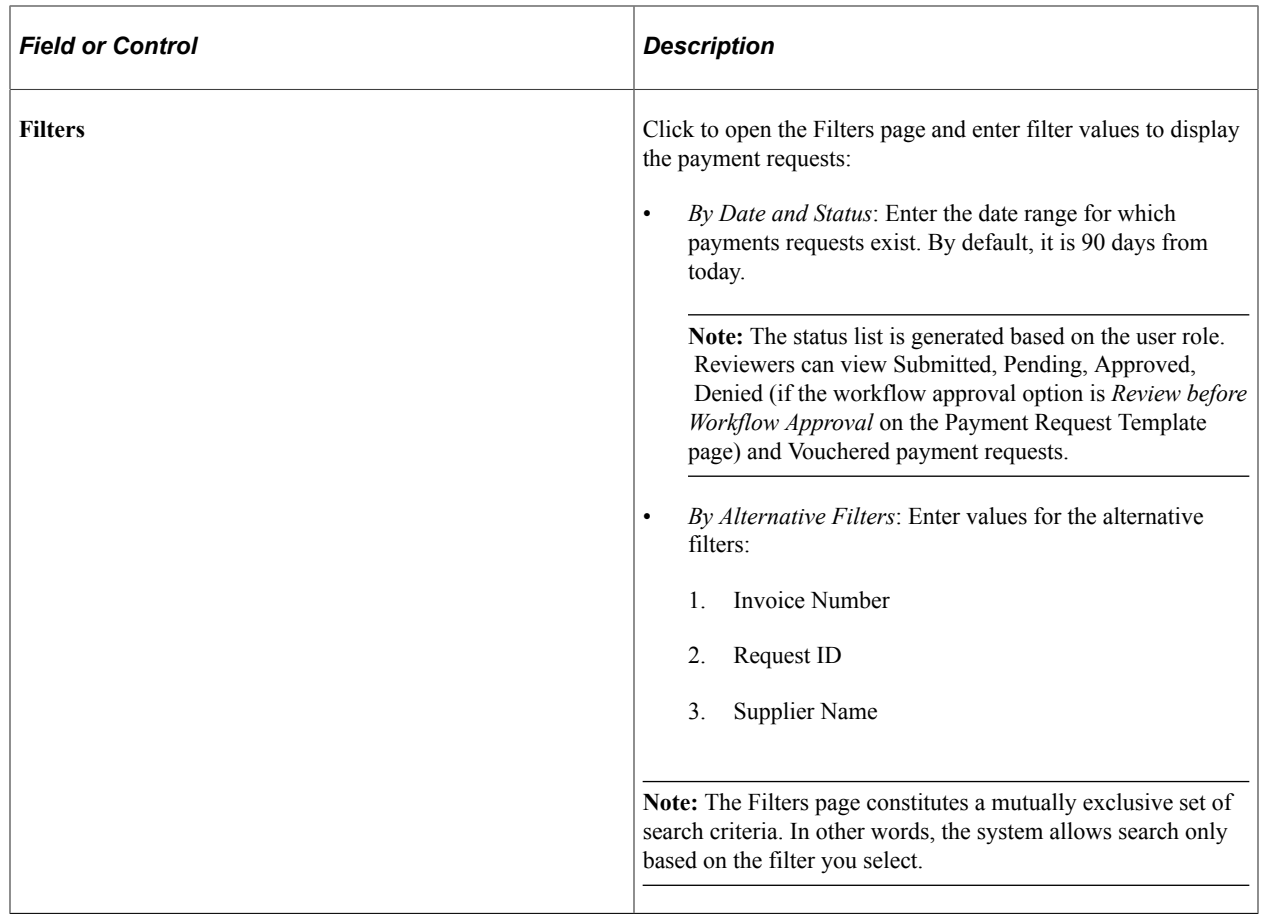

### <span id="page-884-0"></span>**Review Messages Page**

Use the Review Messages page (PR\_CONVER\_SUMM\_SCF) to view a list of messages initiated by reviewers/approvers/requesters.

Navigation:

#### **Click the Recent Messages icon on the Payment Request page**

This example illustrates the fields and controls on the Review Messages page. You can find definitions for the fields and controls later on this page.

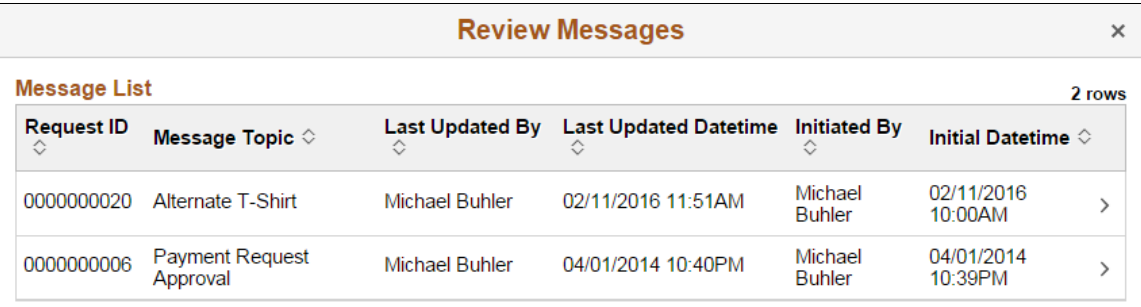

This example illustrates the fields and controls on the Review Messages page. You can find definitions for the fields and controls later on this page.

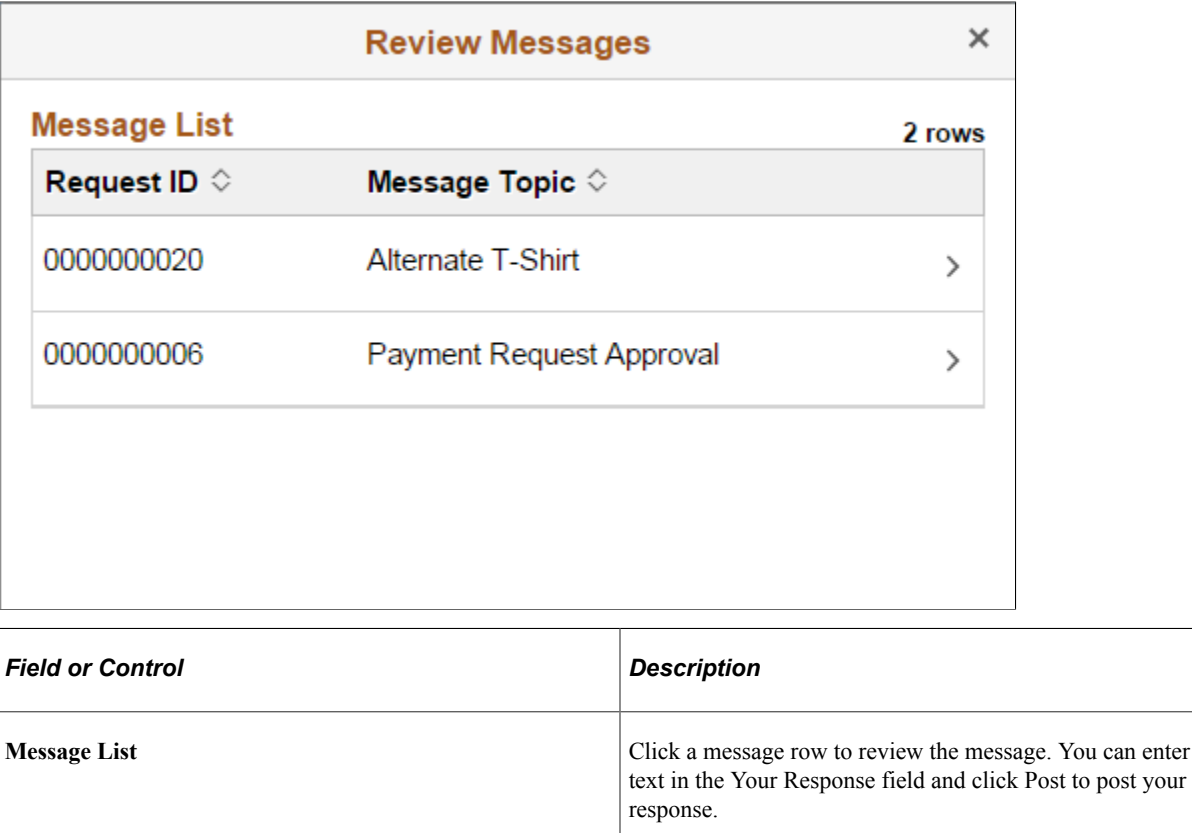

### <span id="page-885-0"></span>**Payment Request Details Page**

Use the Payment Request Details page (PR\_CTR\_DETAIL\_FL) to view the line details of a particular payment request.

**Note:** You can customize this Payment Request Details Fluid page by using a Customization offered by PeopleSoft called Drop Zones. By using Drop Zones, you can add your own fields to Fluid pages to display or update your data. Drop Zones can be added on the top and bottom of this page. For more information on Drop Zones, See the product documentation for *PeopleTools: Fluid User Interface Developer's Guide* **Creating and Configuring Drop Zones**.

Navigation:

Click a row on the Payment Request Center

This example illustrates the fields and controls on the Payment Request Details page. You can find definitions for the fields and controls later on this page.

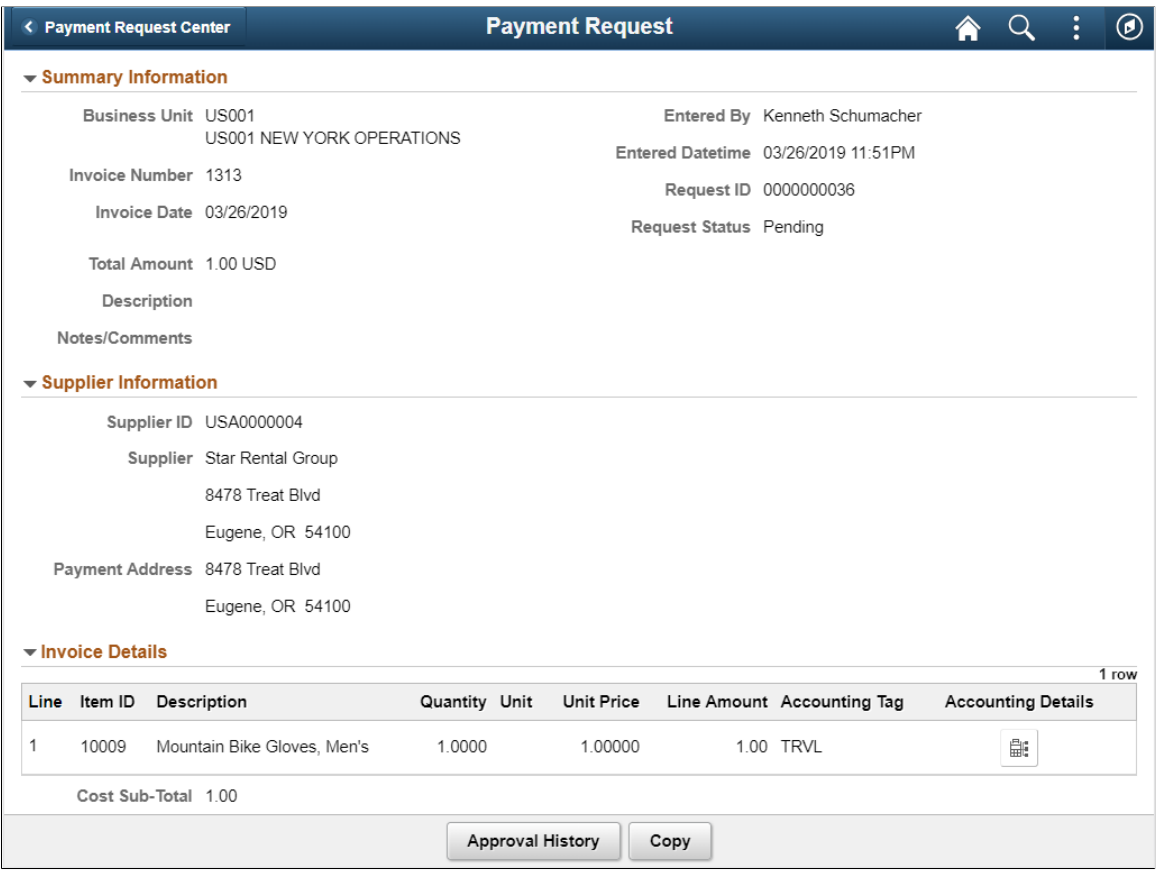

This example illustrates the fields and controls on the Payment Request Details page. You can find definitions for the fields and controls later on this page.

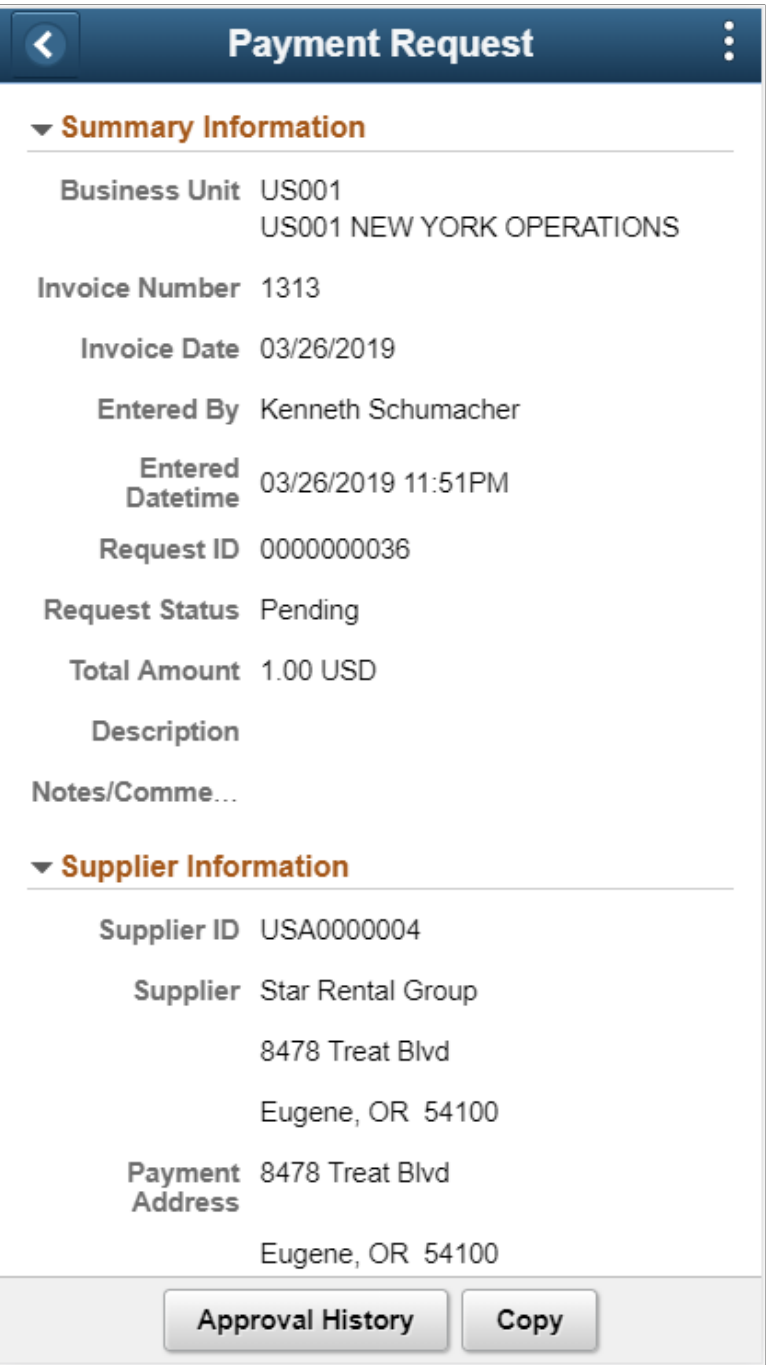

#### **Copy Payment Request**

The Copy functionality in an existing payment request allows Requesters to copy the payment request as a new request. The copied payment request is in New status and the date fields — *Invoice Date* and *Entered Date and Time* — are updated with current values. The requester's name is updated in the *Entered by* field and all other details on the horizontal Activity Guide pages are automatically updated from the source payment request. Requesters can review and modify any option before submitting the new payment request for review and/or approval. The **Save for Later** button, which is available on each of the Activity Guide pages, is used to save the payment request at any time and the PR can be accessed later using the request ID that was generated upon save.

Based on user permissions the Copy button is available on all payment requests, irrespective of the status the payment request is in.

**Note:** Attachments are not copied when the Copy functionality is executed. You can include relevant attachments by clicking the Attachment(0) button on the [Summary Page.](#page-889-0)

The options on the Payment Request Details page depend on the status of the payment request — New, Pending, Approved, Denied, and Cancelled.

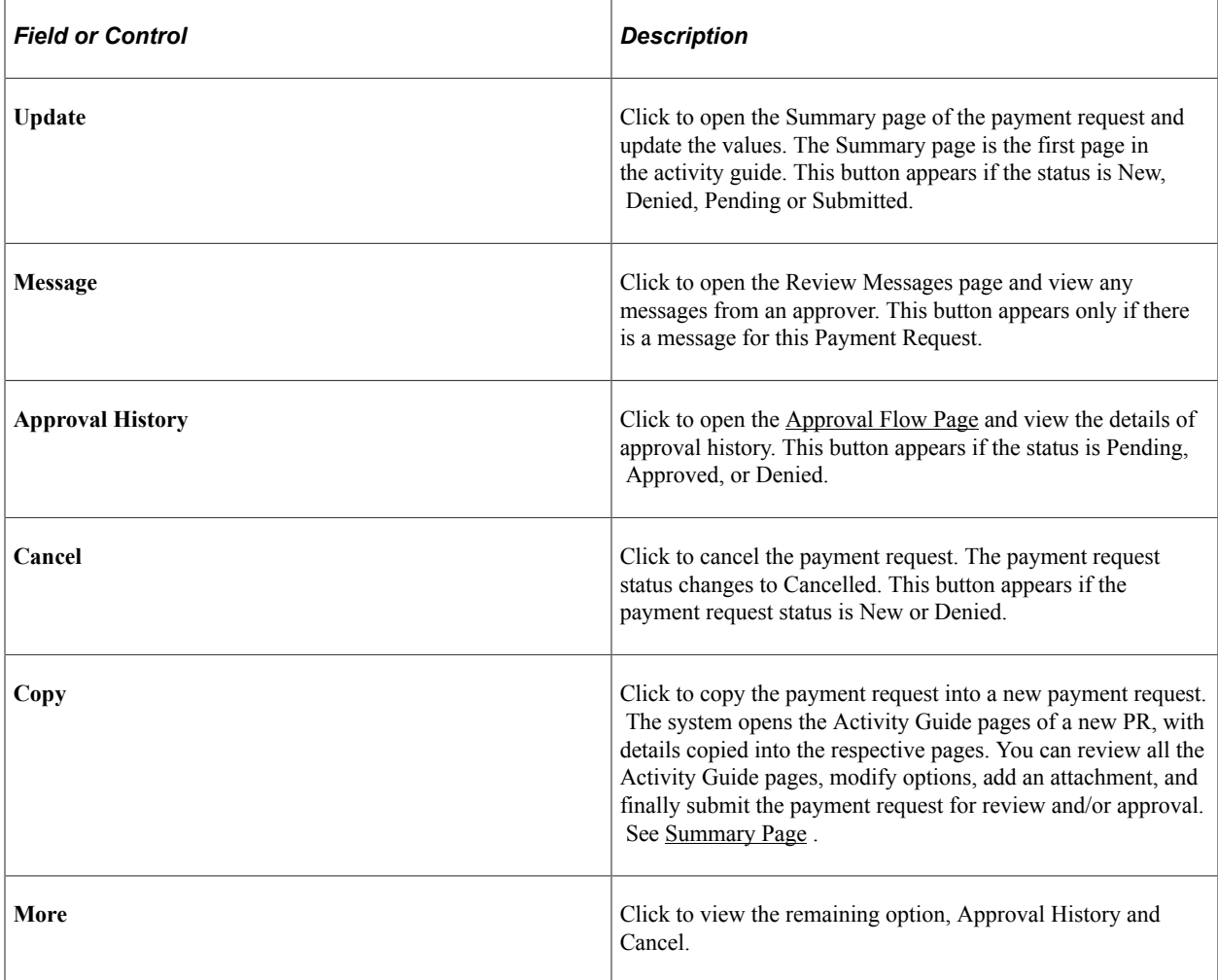

### <span id="page-888-0"></span>**Approval Flow Page**

Use the Approval Flow page (PR\_APP\_MONITOR\_SCF) to view the details of the approval history if the payment request status is Pending, Approved, or Denied.

Navigation:

Click the Approval History button on the Payment Request Details page

This example illustrates the fields and controls on the Approval Flow page.

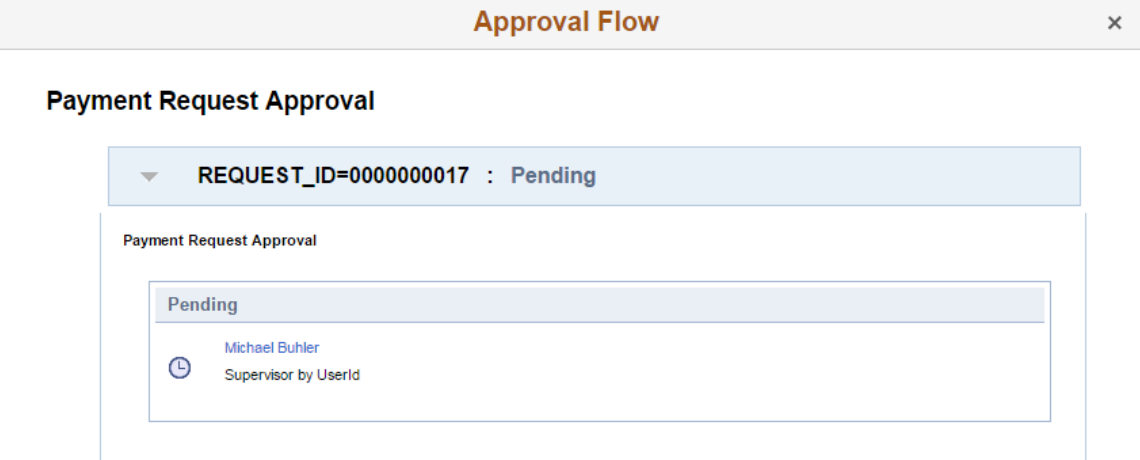

This example illustrates the fields and controls on the Approval Flow page.

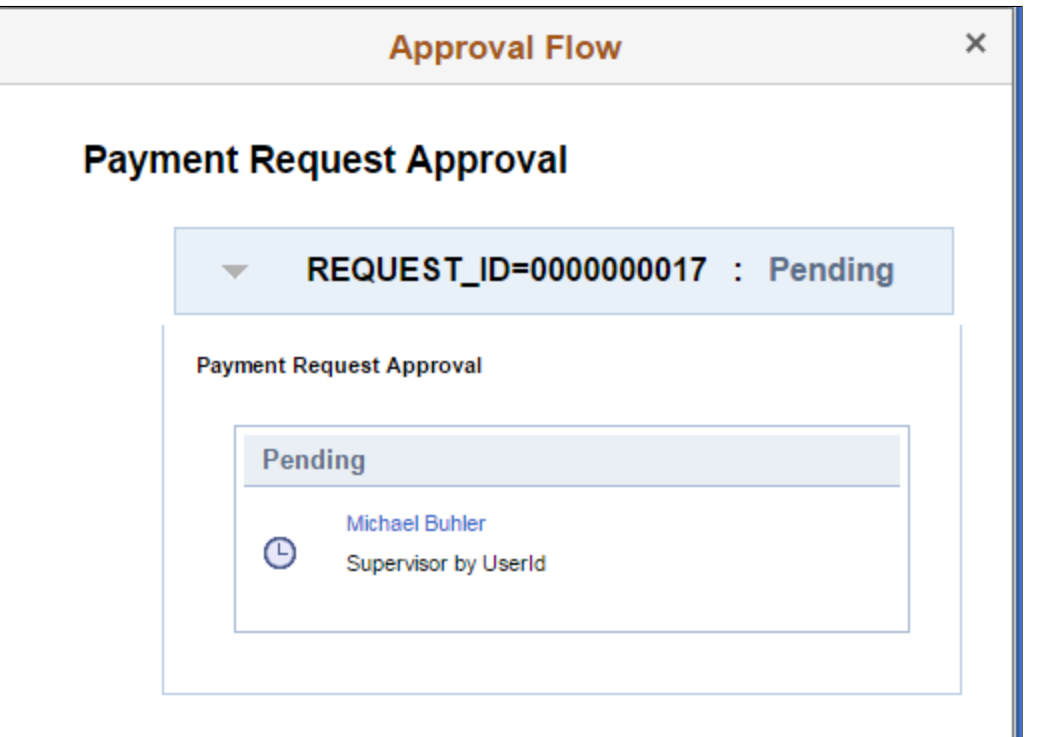

#### <span id="page-889-0"></span>**Summary Page**

Use the Summary page (PR\_SUMMARY\_FL) to enter the summary details and to include any attachments for the payment request you wish to create.

**Note:** You can customize this Summary Fluid page by using a Customization offered by PeopleSoft called Drop Zones. By using Drop Zones, you can add your own fields to Fluid pages to display or update your data. Drop Zones can be added on the top and bottom of this page. For more information on Drop Zones, See the product documentation for *PeopleTools: Fluid User Interface Developer's Guide* **Creating and Configuring Drop Zones**.

Navigation:

#### **Employee Self Service** > **Payment Request Center** > **Create a new Payment Request**

This example illustrates the fields and controls on the Summary page. You can find definitions for the fields and controls later on this page.

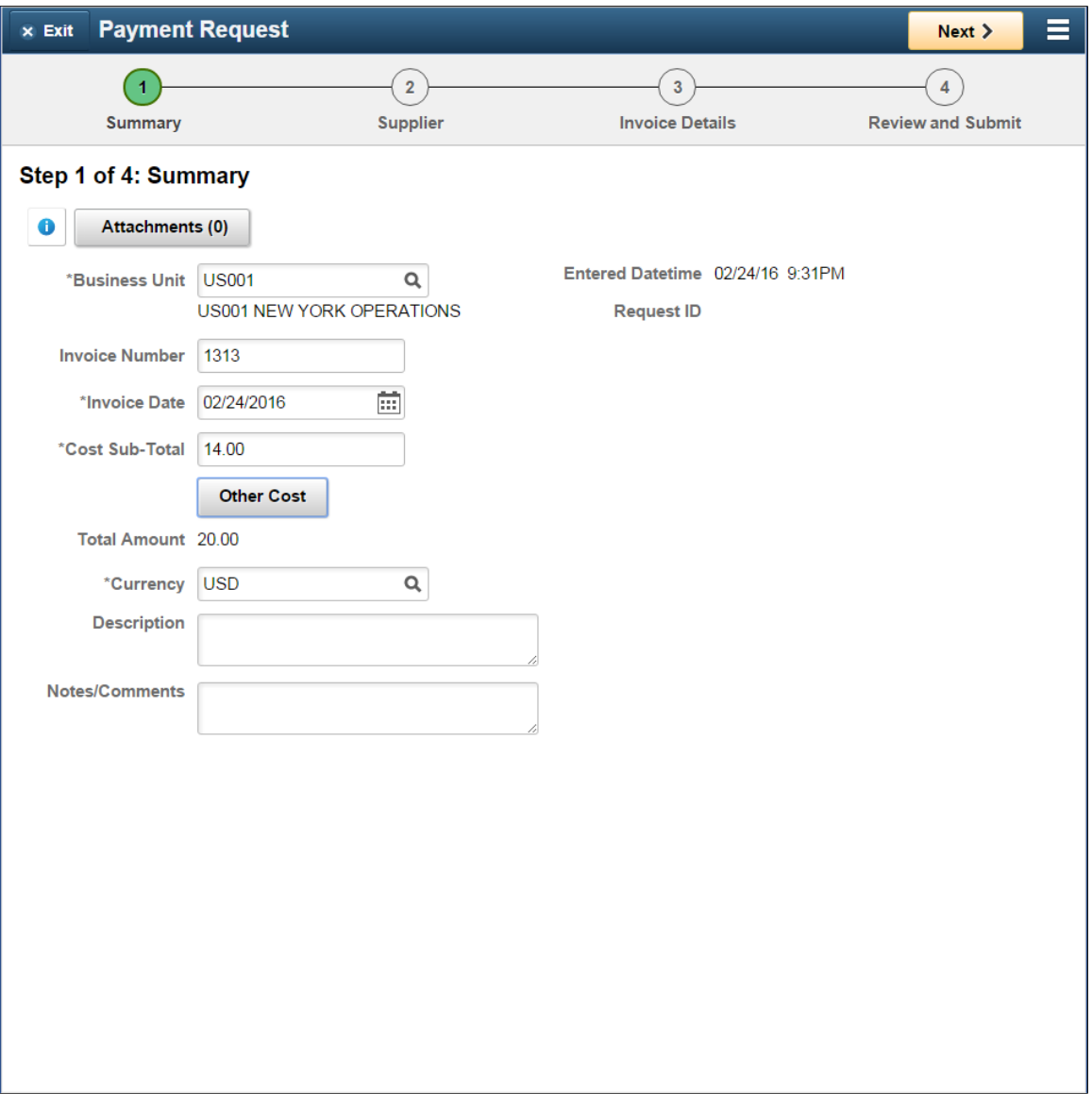

This example illustrates the fields and controls on the Summary page. You can find definitions for the fields and controls later on this page.

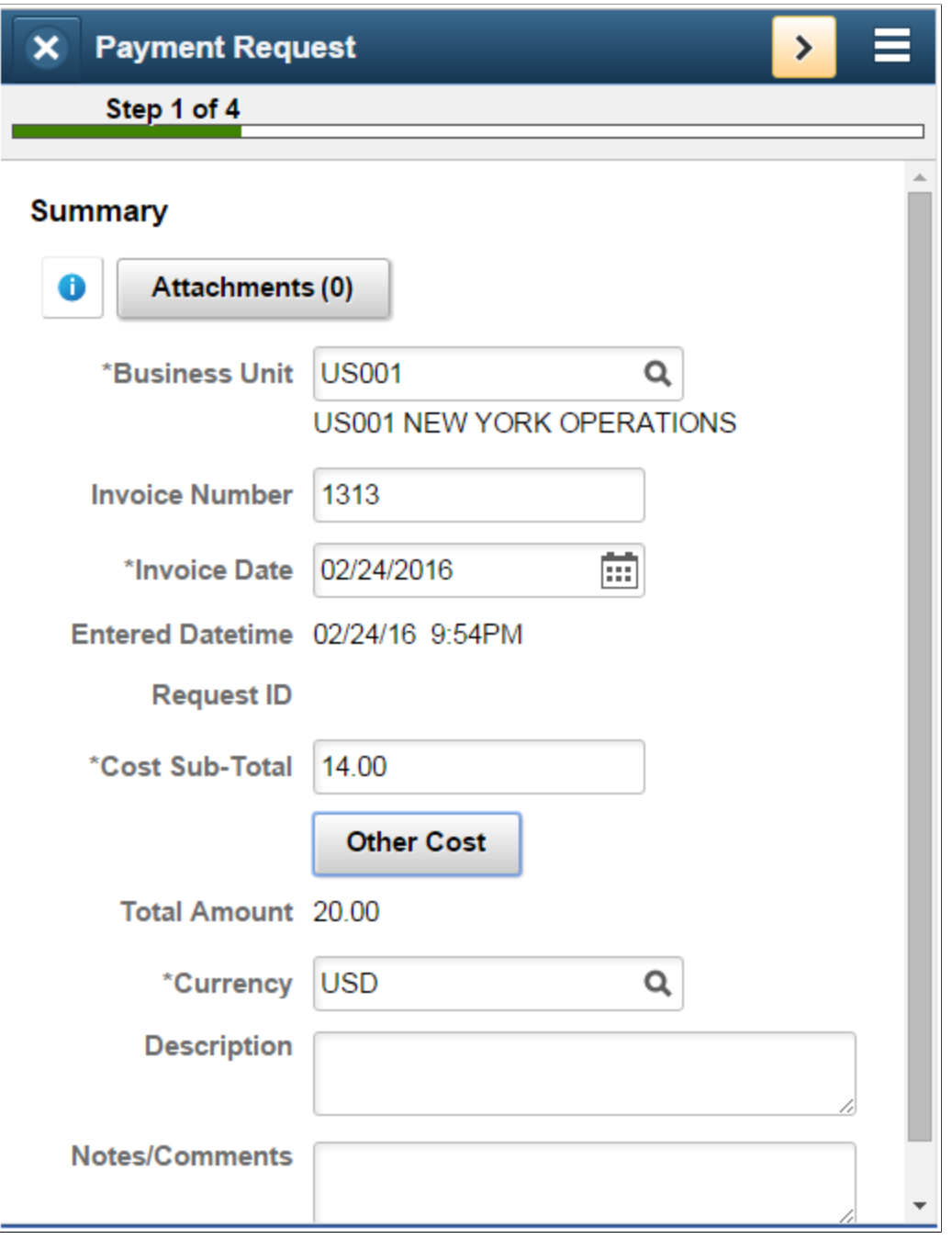

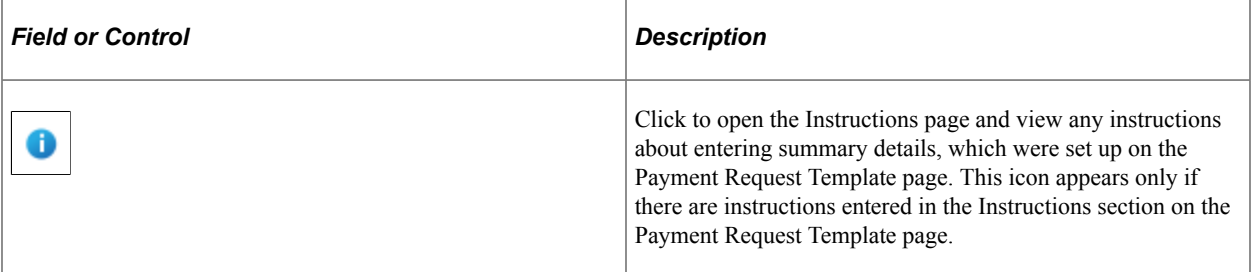

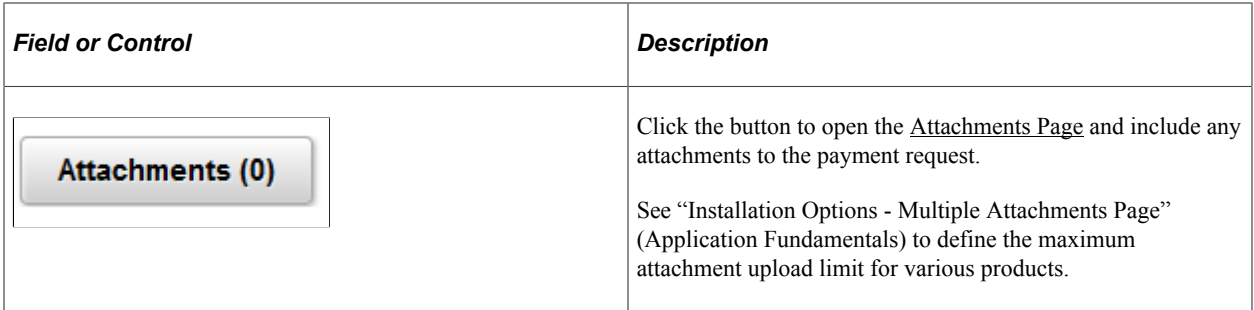

### <span id="page-892-0"></span>**Attachments Page**

Use the Attachments page (PR\_ATT\_SCF) to include any attachments to the payment request.

Navigation:

Click the Attachment(0) link on the Summary page. Click the Add Attachment button.

This example illustrates the fields and controls on the Attachments page. You can find definitions for the fields and controls later on this page.

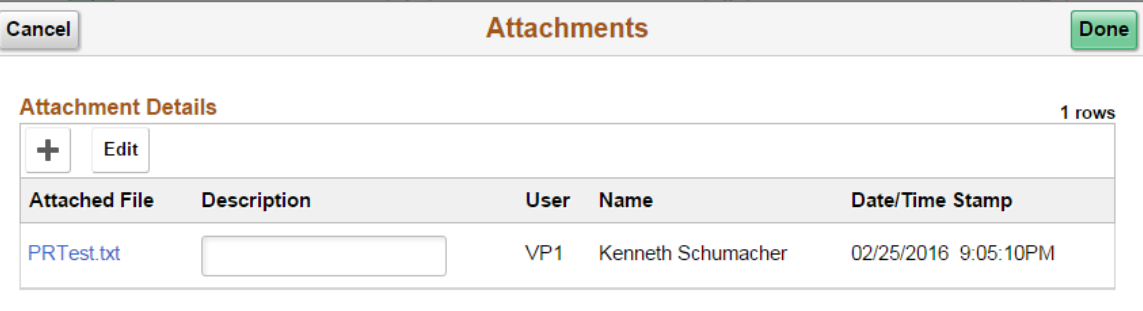

This example illustrates the fields and controls on the Attachments page. You can find definitions for the fields and controls later on this page.

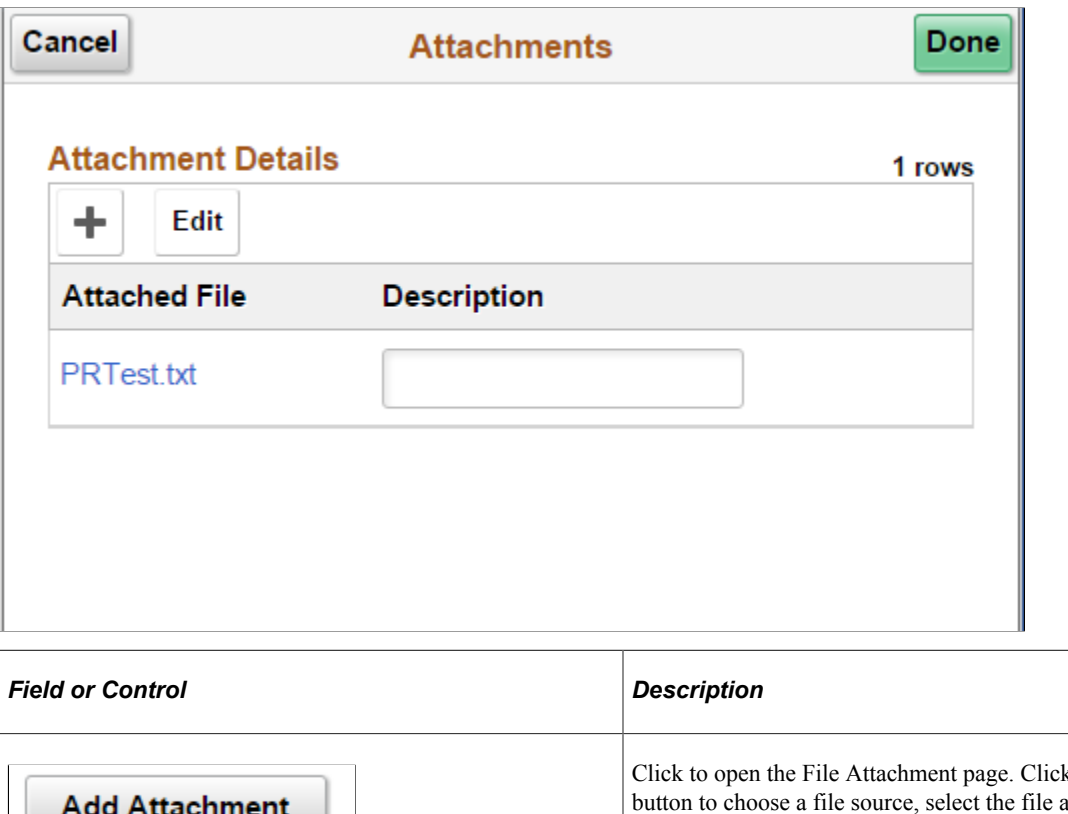

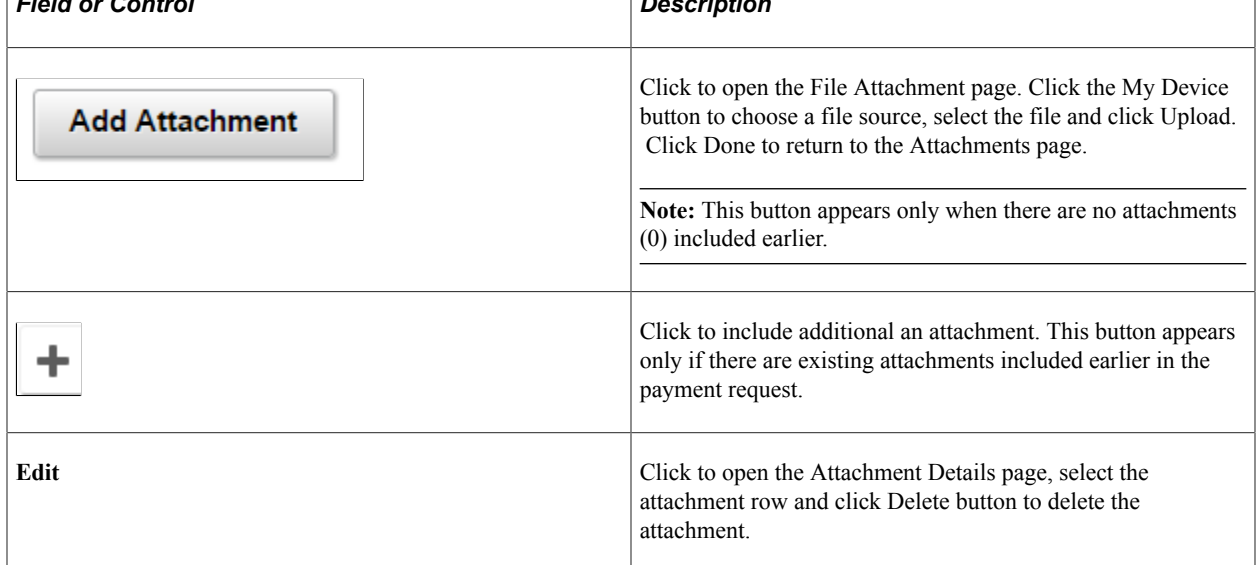

## <span id="page-893-0"></span>**Other Cost Page**

Use the Other Cost page (PR\_MISC\_AMT\_SCF) to enter miscellaneous costs to the payment request. Miscellaneous costs include Miscellaneous Charge Amount, Freight Amount, and Tax amount.

Navigation:

Click the Other Cost button on the Summary page.

This example illustrates the fields and controls on the Other Cost page.

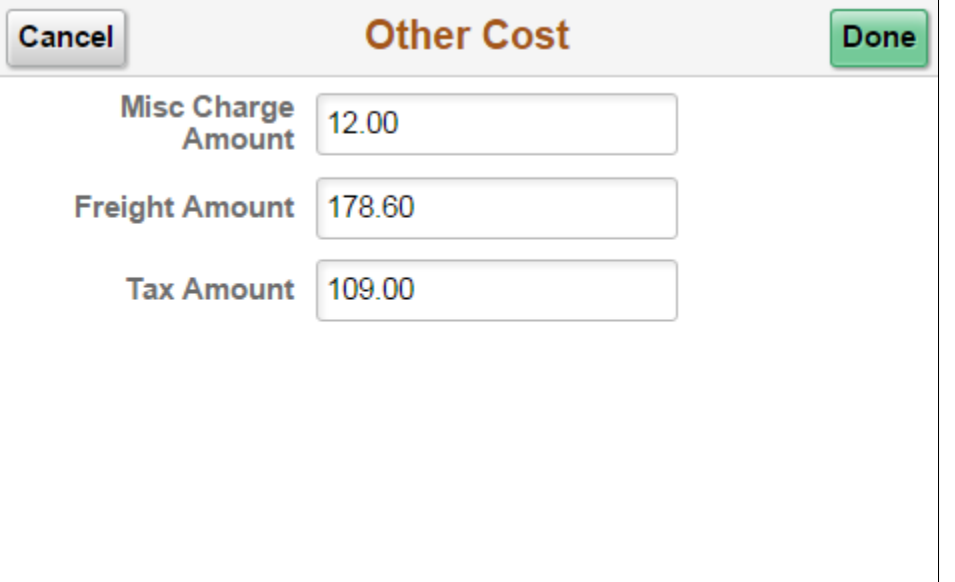

This example illustrates the fields and controls on the Other Cost page.

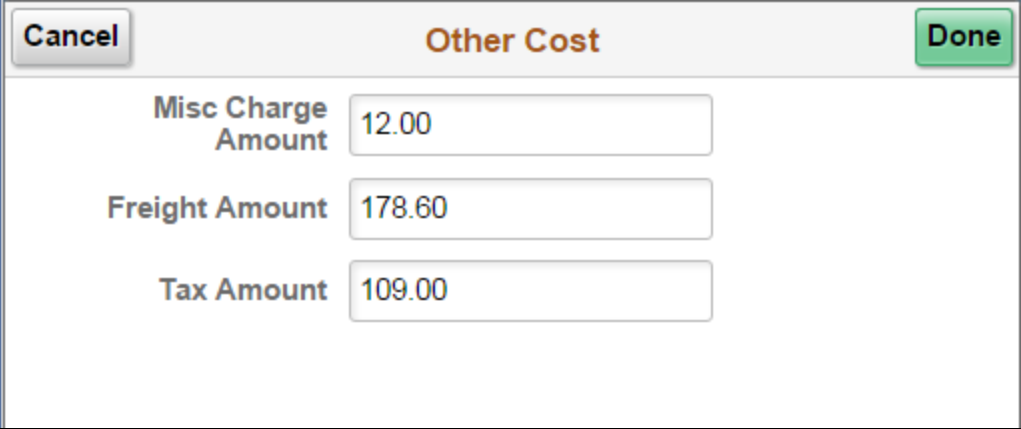

#### <span id="page-894-0"></span>**Supplier Page**

Use the Supplier page (PR VNDR FL) to enter supplier details for the payment request.

**Note:** You can customize this Supplier Fluid page by using a Customization offered by PeopleSoft called Drop Zones. By using Drop Zones, you can add your own fields to Fluid pages to display or update your data. Drop Zones can be added on the top and bottom of this page. For more information on Drop Zones, See the product documentation for *PeopleTools: Fluid User Interface Developer's Guide* **Creating and Configuring Drop Zones**.

Navigation:

Click the Next button on the Summary page.

This example illustrates the fields and controls on the Supplier page. You can find definitions for the fields and controls later on this page.

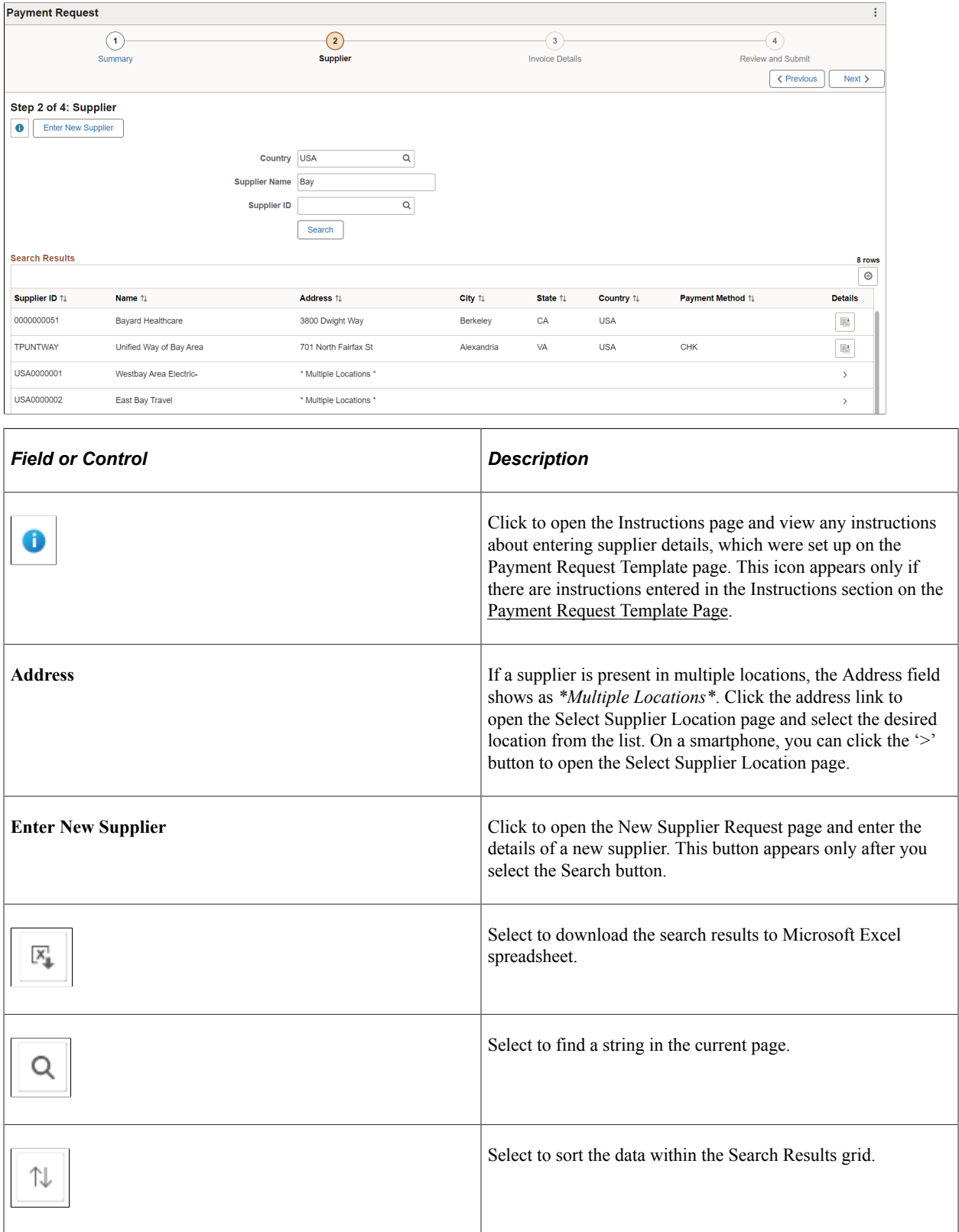

After you select a Supplier, the supplier information and payment address displays.

This example illustrates the fields and controls on the Supplier Payment Request page as displayed on a tablet. You can find definitions for the fields and controls later on this page.

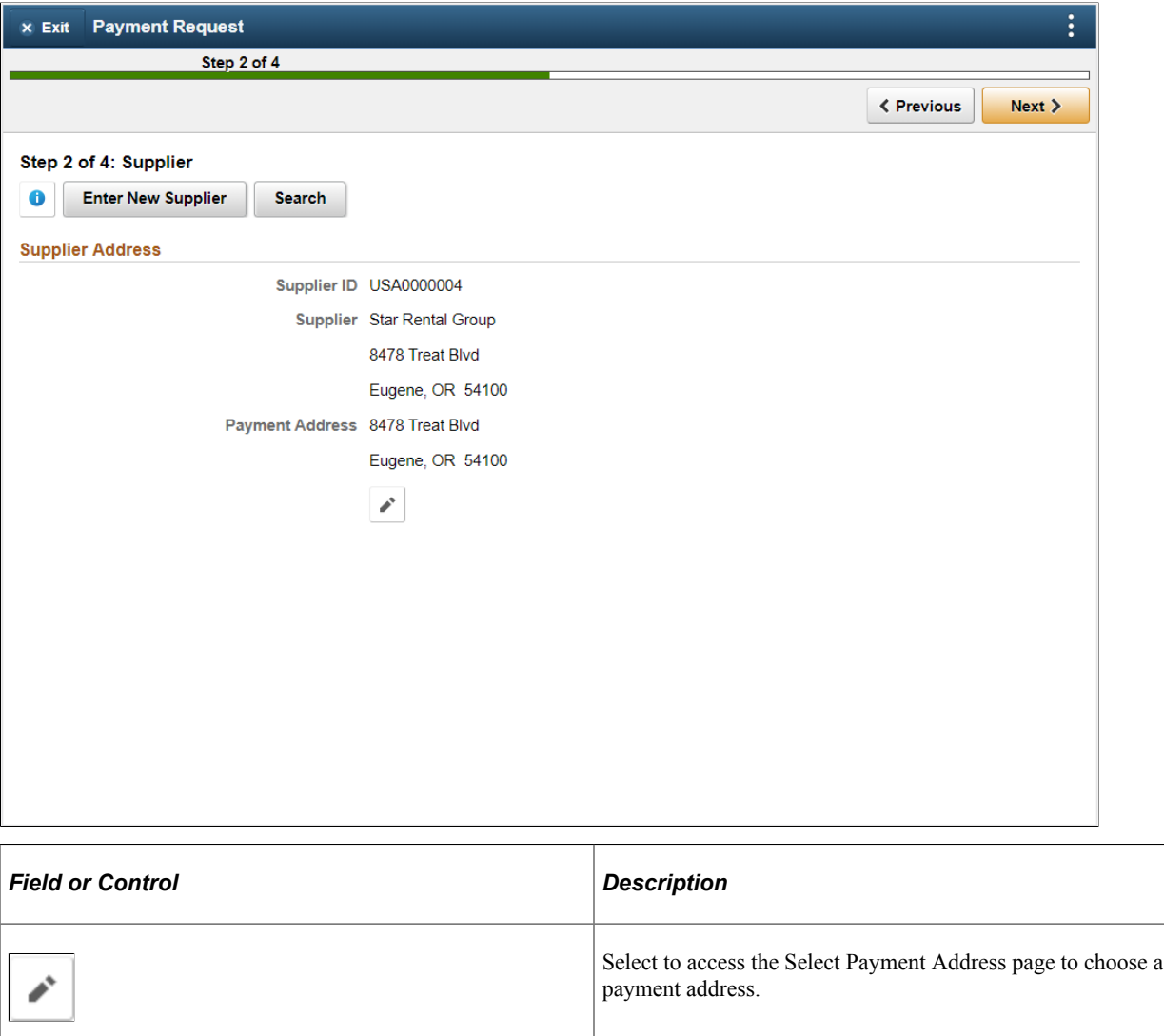

#### <span id="page-896-0"></span>**New Supplier Request Page**

Use the New Supplier Request page (PR\_VNDR\_ADD\_SCF) to enter a new supplier with details of address, contact Information, and new supplier questions. The Request New Supplier button appears only after you click the Search button. A new supplier can be requested only if existing suppliers are not preferred.

Navigation:

Click the Enter New Supplier button on the Supplier page.

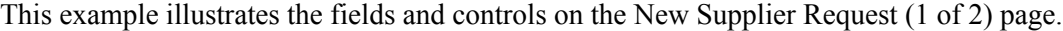

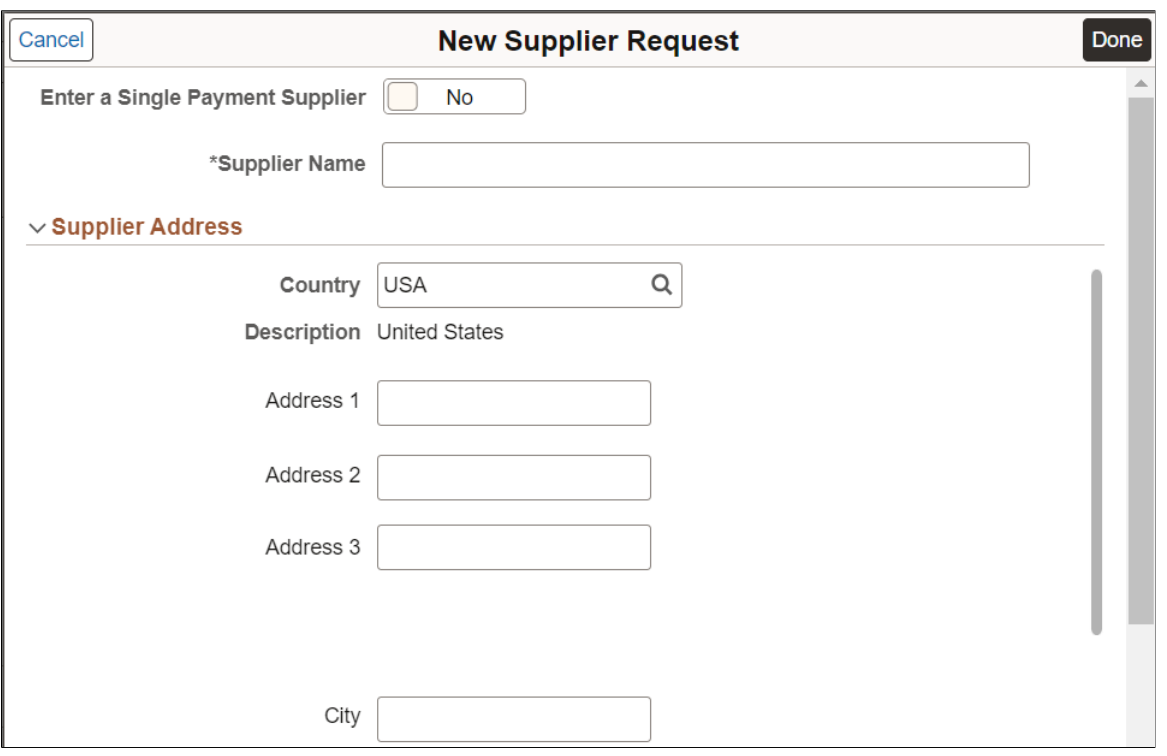

#### This example illustrates the fields and controls on the New Supplier Request (2 of 2) page.

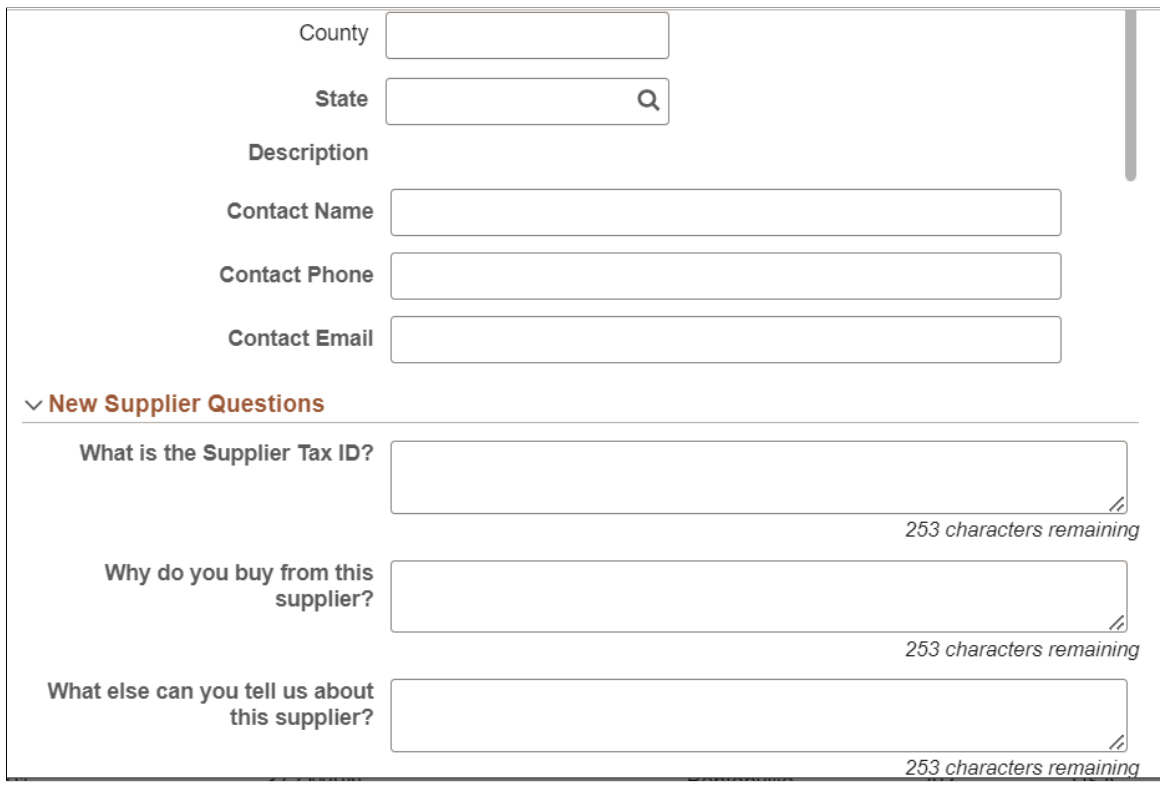

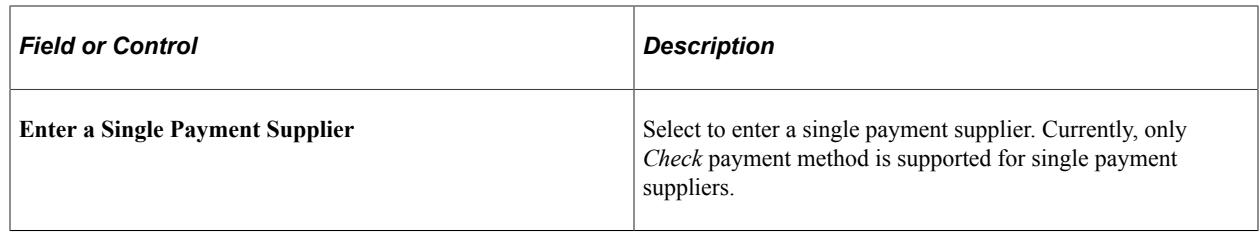

#### <span id="page-898-0"></span>**Invoice Details Page**

Use the Invoice Details page (PR\_LINE\_FL) to add invoice lines.

**Note:** You can customize this Invoice Details Fluid page by using a Customization offered by PeopleSoft called Drop Zones. By using Drop Zones, you can add your own fields to Fluid pages to display or update your data. Drop Zones can be added on the top and bottom of this page. For more information on Drop Zones, See the product documentation for *PeopleTools: Fluid User Interface Developer's Guide* **Creating and Configuring Drop Zones**.

Navigation:

Click the Next button on the Supplier page. Click the Add Lines button to add an invoice line for the Payment Request.

In the desktop interface, clicking the Add Lines button allows you to enter the new line details on the Invoice Details page itself.

This example illustrates the fields and controls on the Invoice Details page. You can find definitions for the fields and controls later on this page.

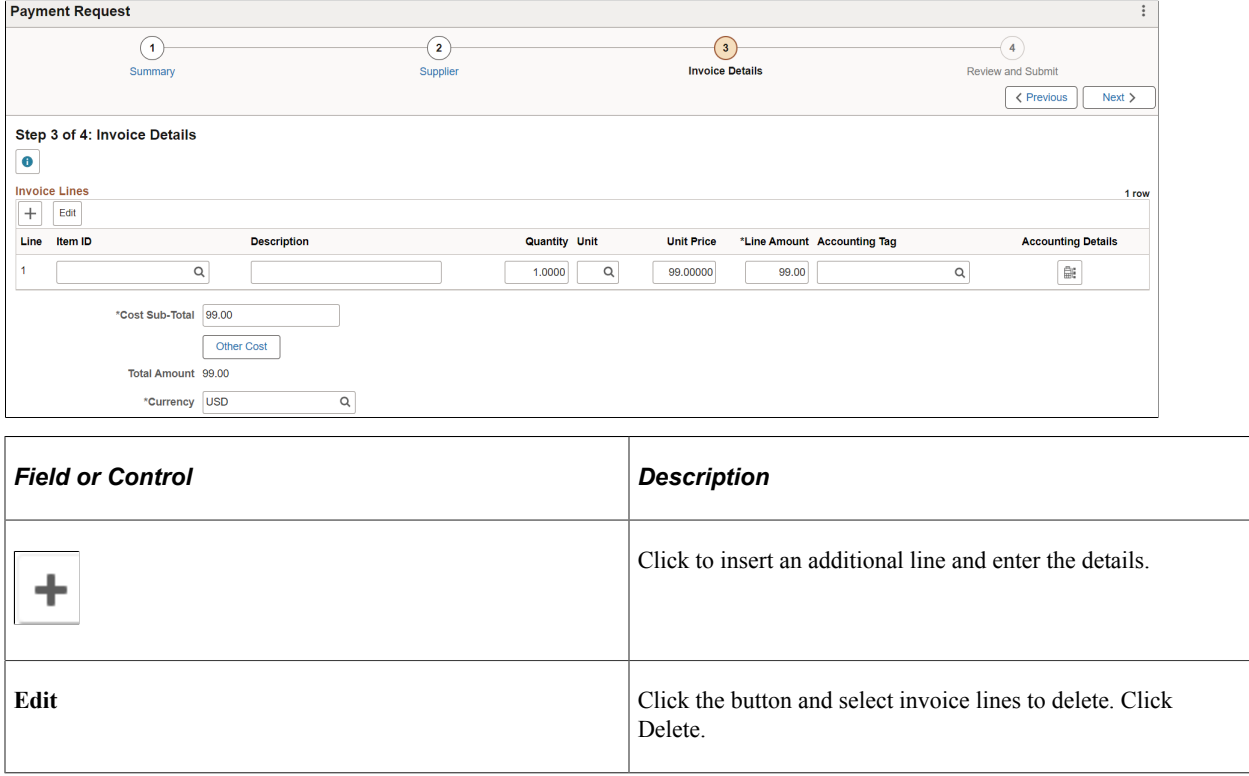

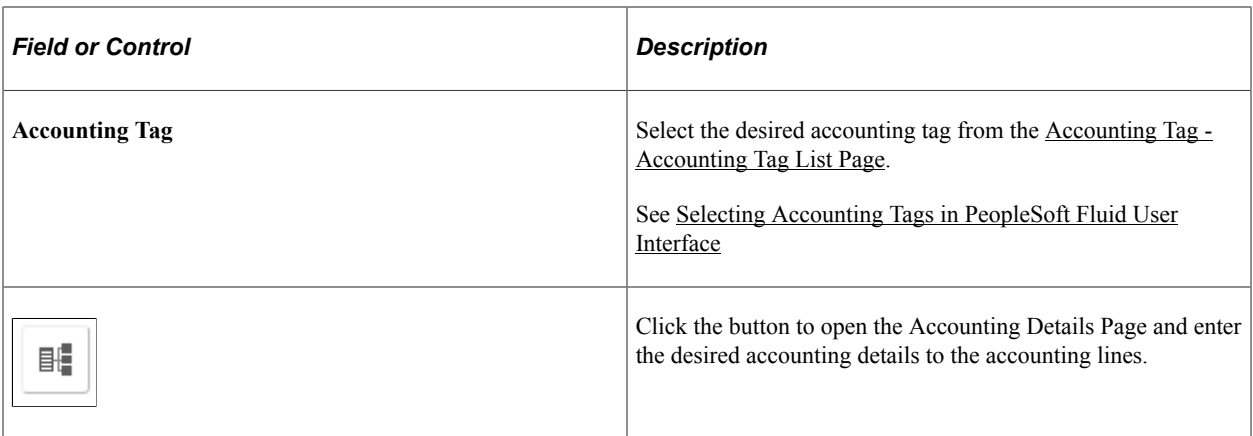

#### **Related Links**

"Setting Up Accounting Tags" (Application Fundamentals)

# <span id="page-899-0"></span>**Accounting Details Page**

Use the Accounting Details page (PR\_CF\_SCF) to enter accounting details to the accounting lines.

Navigation:

Click the Accounting Details button on the Invoice Details page.
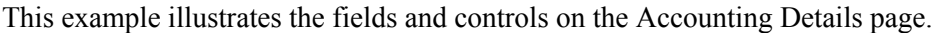

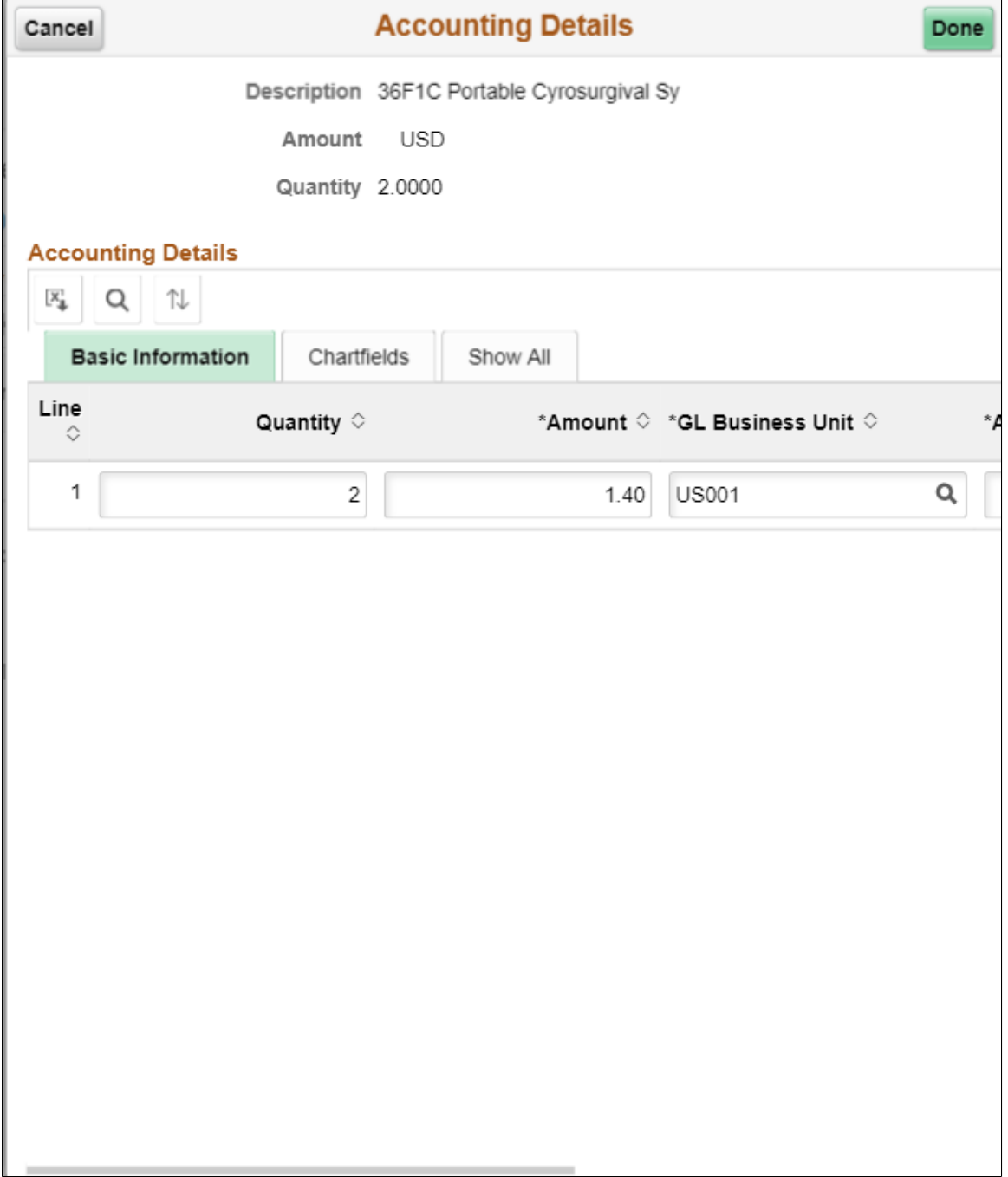

This example illustrates the fields and controls on the Accounting Details page.

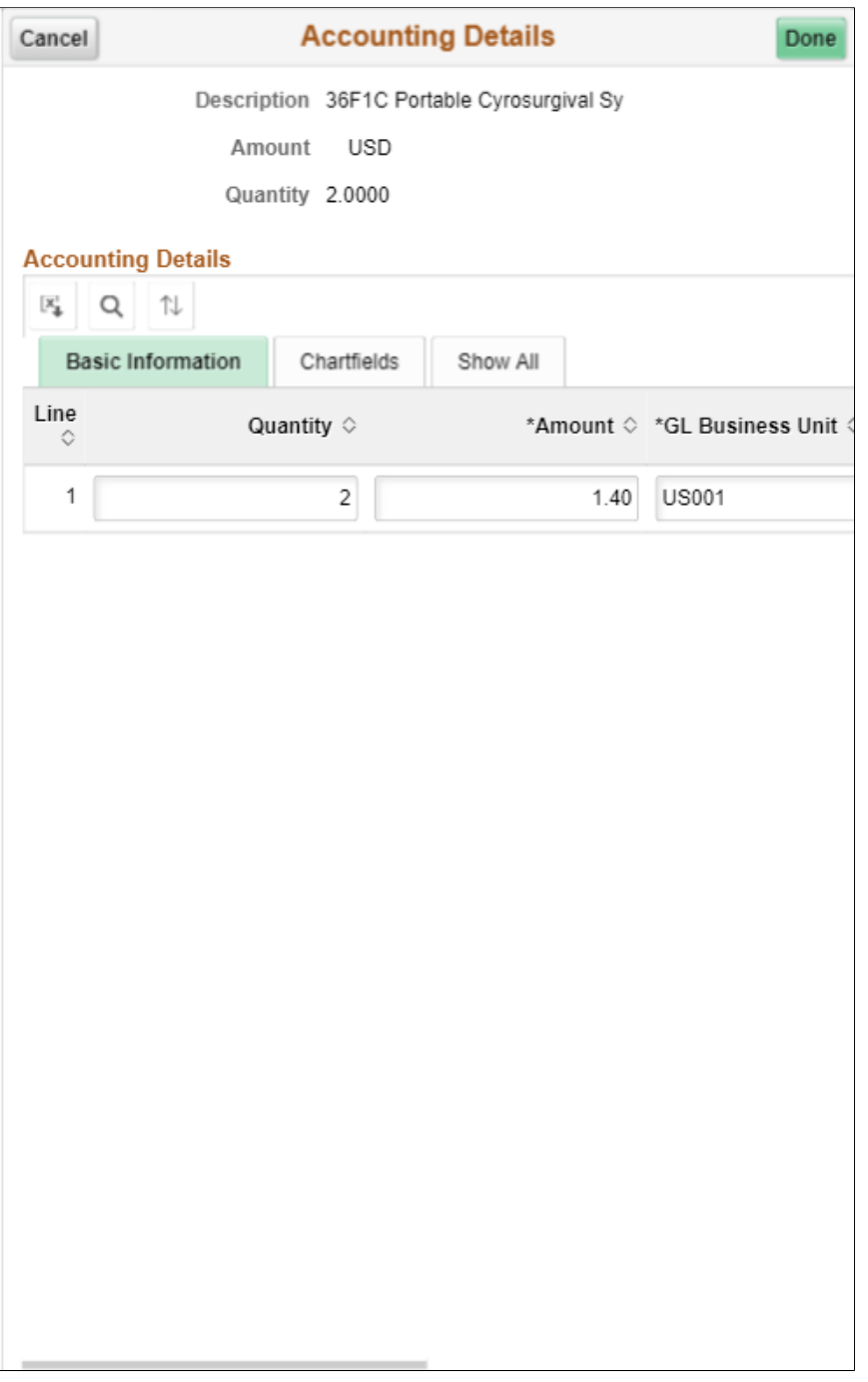

### **Review and Submit Page**

Use the Review and Submit page (PR\_SUBMIT\_FL) to review and submit the Payment Request for approval.

**Note:** You can customize this Review and Submit Fluid page by using a Customization offered by PeopleSoft called Drop Zones. By using Drop Zones, you can add your own fields to Fluid pages to display or update your data. Drop Zones can be added on the top and bottom of this page. For more information on Drop Zones, See the product documentation for *PeopleTools: Fluid User Interface Developer's Guide* **Creating and Configuring Drop Zones**.

Navigation:

Click the Next button on the Invoice Details page.

This example illustrates the fields and controls on the Review and Submit page.

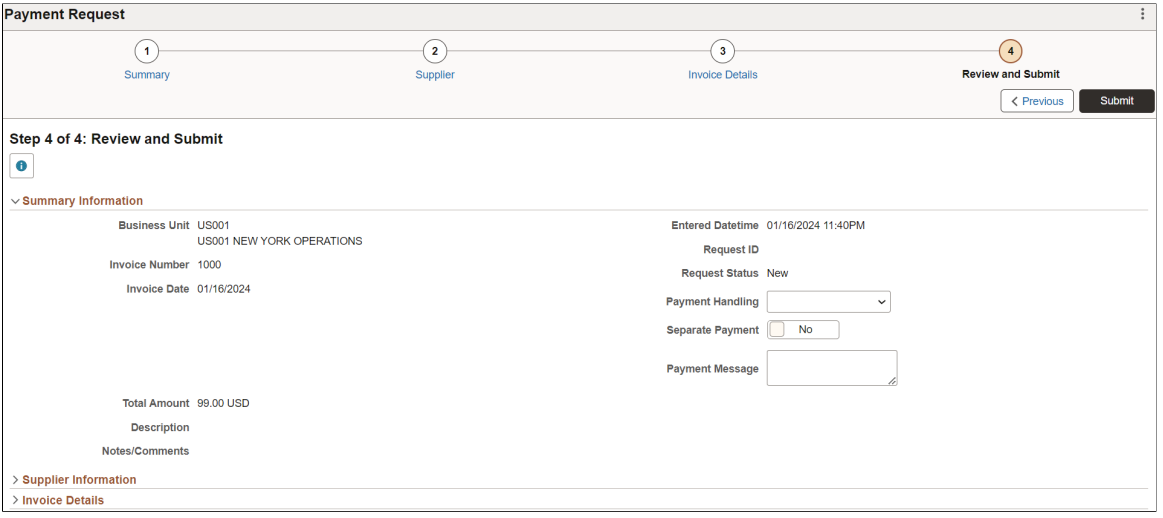

**Note:** Duplicate invoice check is done for all payment requests before submission, review and approval. You can proceed with payment request creation or reject the request based on the setup done at the business unit level. For additional information, see [Defining PeopleSoft Payables Business Unit Options](#page-112-0) [by SetID](#page-112-0)

Payment Handling, Separate Payment and Payment Message fields are displayed based on the options selected on [Payment Request Template Page](#page-853-0). The options available for Payment Handling are the following: *High Dollar Payment*, *Internal Distribution*, *Regular Payments* and *Route to Purchasing*.

#### **Email Notification**

After a requester submits a payment request, if the workflow option is *Review before Workflow Approval* or *AP Review - No Workflow Engine* on the Payment Request Template, an email notification is sent to the reviewers with a link to the Fluid Payment Request page for reviewer. After the reviewer resubmits a payment request for workflow option *Review before Workflow Approval*, the Approval Workflow Engine sends an email notification to approvers with a link to the Fluid Payment Request Approval page.

When a requester submits a payment request, if the workflow option is *Workflow Approval* on the Payment Request Template, the Approval Workflow Engine sends an email notification to approvers with a link to the Fluid Payment Request Approval page.

If an approver denies the payment request or provides final approval of the payment request, the Approval Workflow Engine sends an email notification to requester with a link to the Fluid Payment Request Page for requester.

When a reviewer post a message to the requester, an email notification is send to the requester. The URL generated on email notification will point to the Fluid Payment Request page for requester. Similarly, when requester post a response to the reviewer, an email notification is send to the reviewer with a link to the Fluid Payment Request Page for reviewer.

# **Selecting Accounting Tags in PeopleSoft Fluid User Interface**

When creating transactions using the PeopleSoft Fluid User Interface, users who can determine the accounting distribution for the transaction can use Accounting Tags.

## **Pages Used to select Accounting Tags**

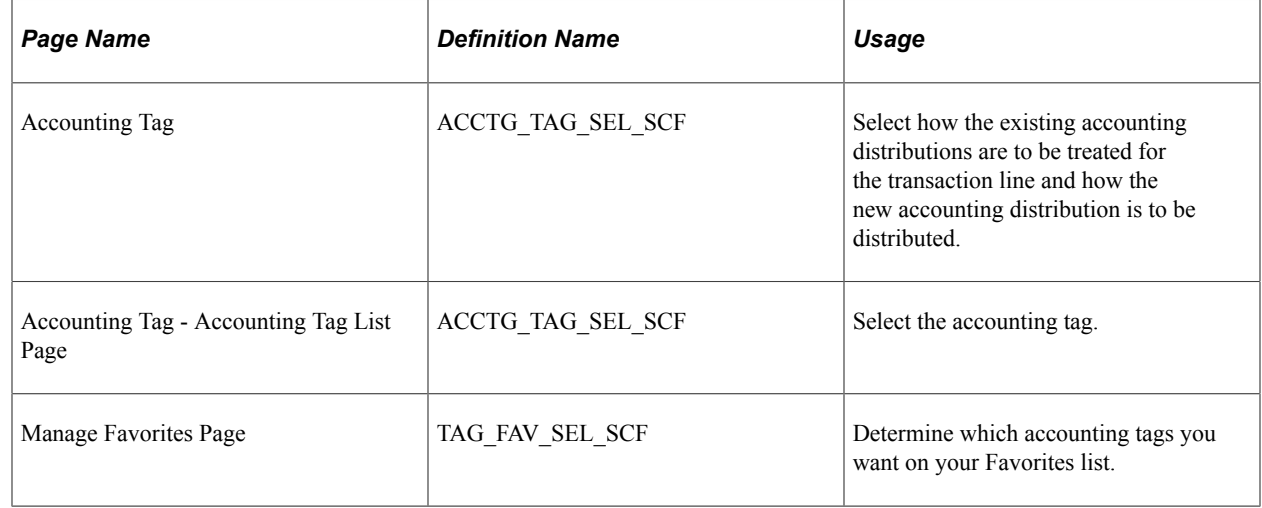

### **Accounting Tag Page**

Use the Accounting Tag page (ACCTG\_TAG\_SEL\_SCF) to select how the existing accounting distributions are to be treated for the transaction line and how the new accounting distribution is to be distributed.

Navigation:

**Click the Options link on the Accounting Tag - Accounting Tag List Page**

This example illustrates the fields and controls on the Accounting Tag page. You can find definitions for the fields and controls later on this page.

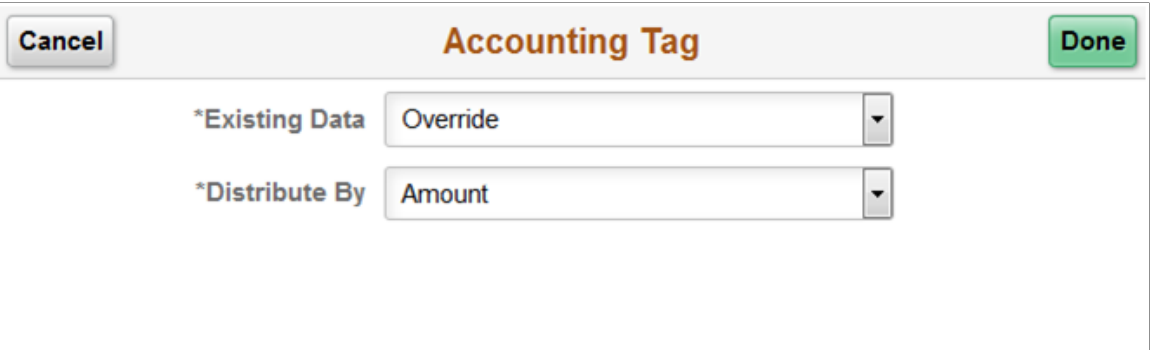

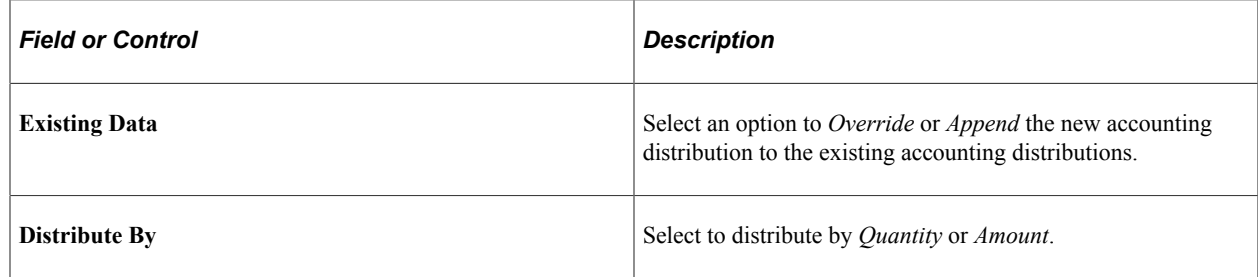

## **Accounting Tag - Accounting Tag List Page**

Use the Accounting Tag - Accounting Tag List page (ACCTG\_TAG\_SEL\_SCF) to select the accounting tag.

Navigation:

Click the Accounting Tag field on the Invoice Details page

This example illustrates the fields and controls on the Accounting Tag - Accounting Tag List page. You can find definitions for the fields and controls later on this page.

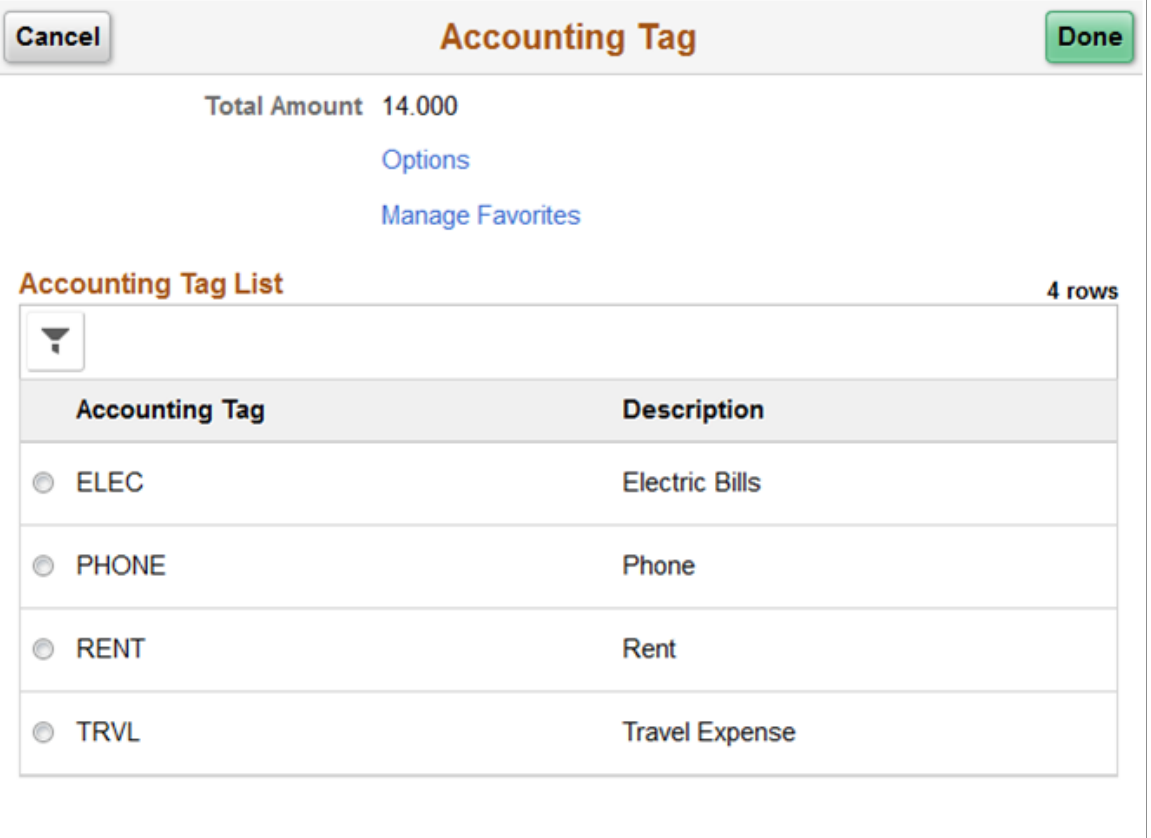

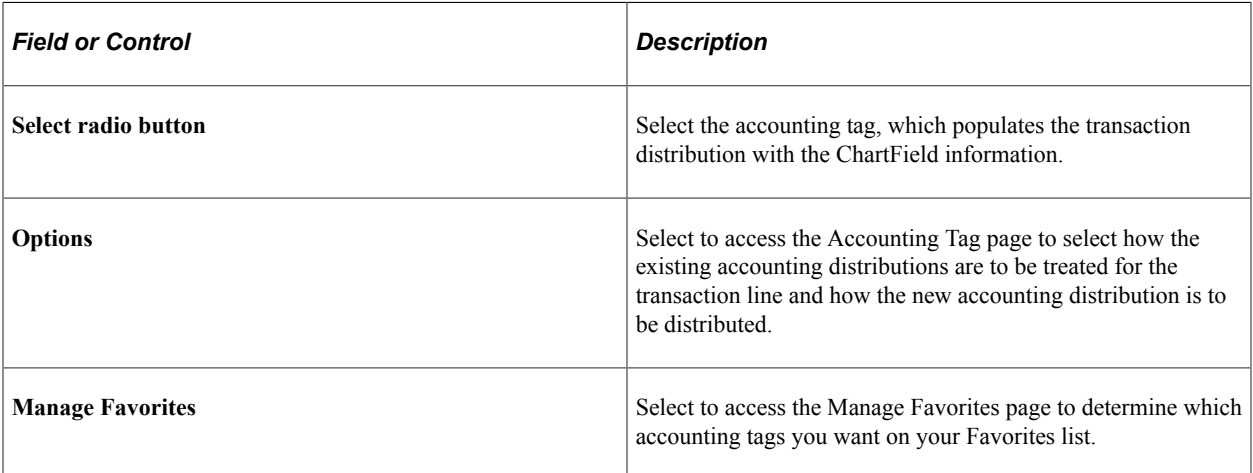

### **Manage Favorites Page**

Use the Manage Favorites page (TAG\_FAV\_SEL\_SCF) to determine which accounting tags you want on your Favorites list.

Navigation:

Click the Manage Favorites link on the Accounting Tag - Accounting Tag List Page

This example illustrates the fields and controls on the Manage Favorites page.

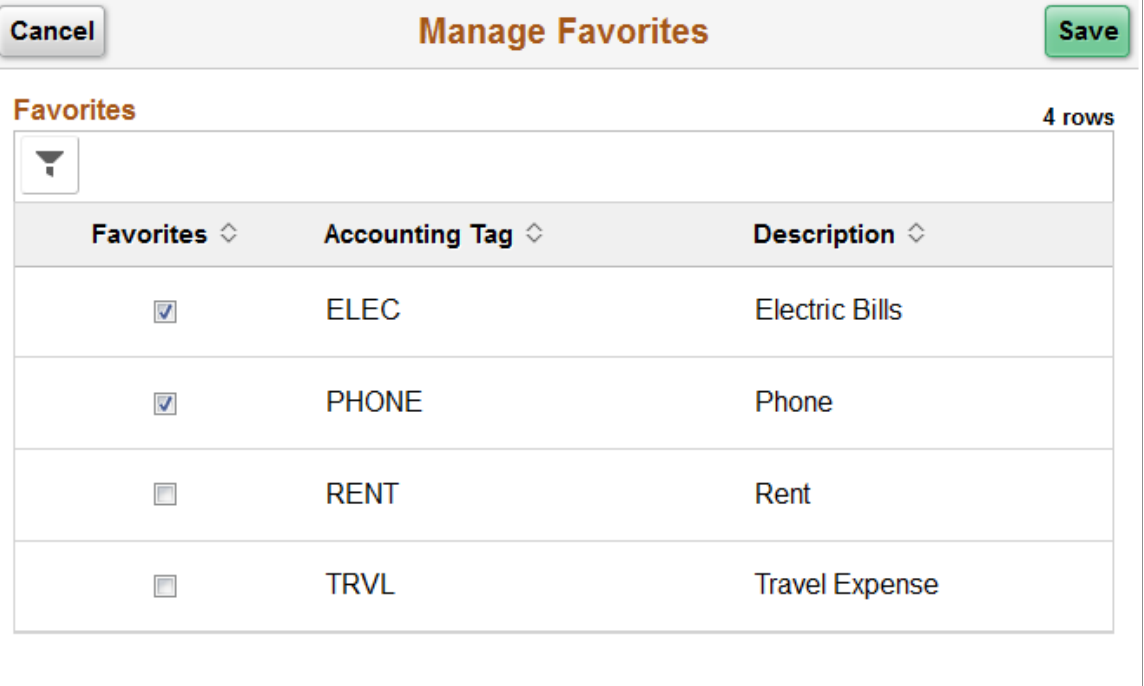

The accounting tags displayed on this page (and the Accounting Tag List page) are determined by these factors:

- 1. The specific product.
- 2. The specific tag group (tag groups are associated using the Assign Tag Groups component)
- 3. Tags that don't have tag groups.
- 4. The permission list assigned to user signed into the accounting tag component.
- 5. The user ID signed into the accounting tag component.
- 6. The security setting for all users.
- 7. The filter options selected.

#### **Related Links**

"Setting Up Accounting Tags" (Application Fundamentals)

# **Approving Payment Requests Using Mobile Approvals**

This section discusses approving payment requests using Mobile Approvals.

### **Pages Used to Approve Payment Requests using Mobile Approvals**

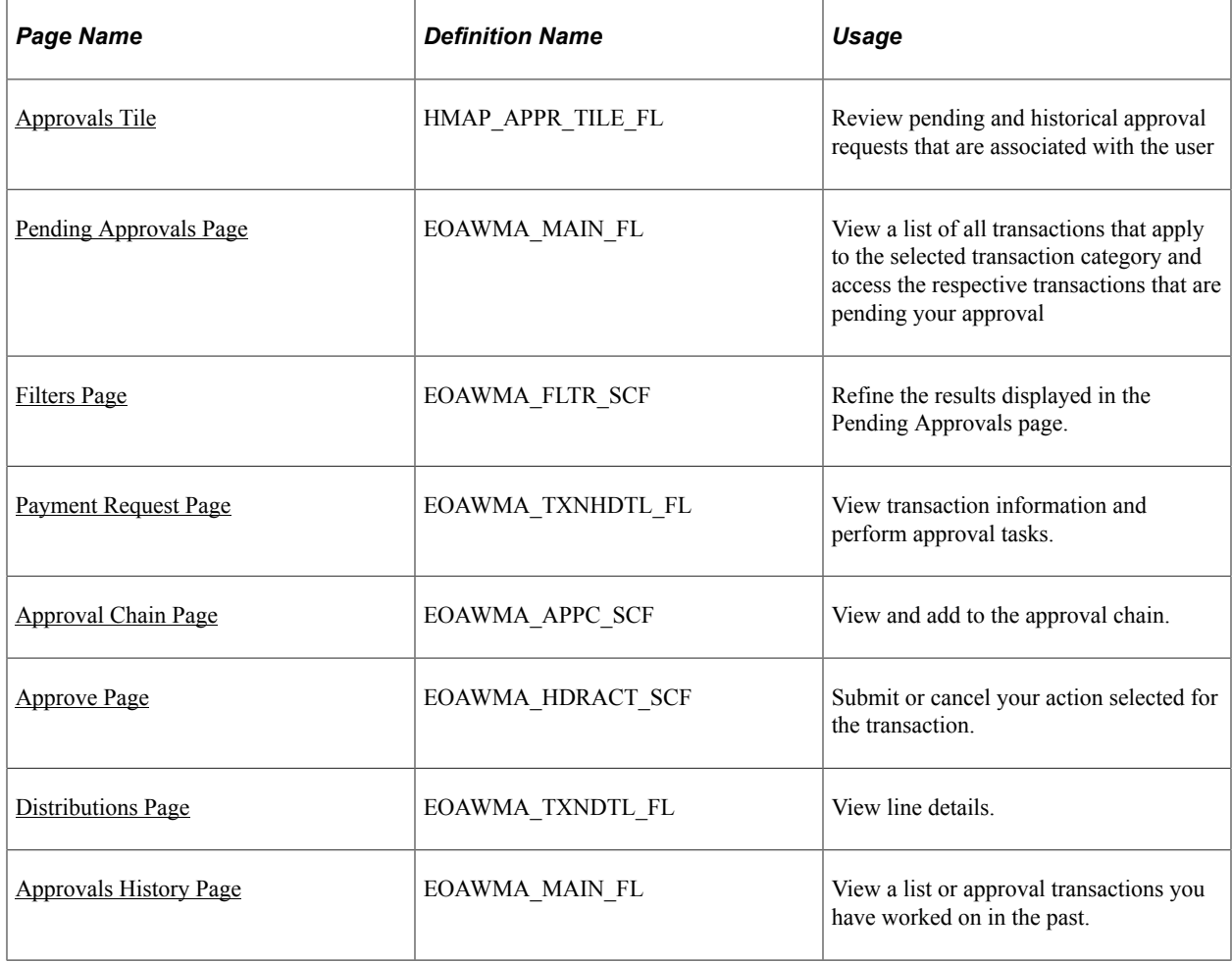

## <span id="page-907-0"></span>**Approvals Tile**

Use the Approvals tile (HMAP\_APPR\_TILE\_FL) to access the Pending Approvals page.

Navigation:

This tile can be placed on any PeopleSoft Fluid Home page.

This example illustrates the Approvals Tile.

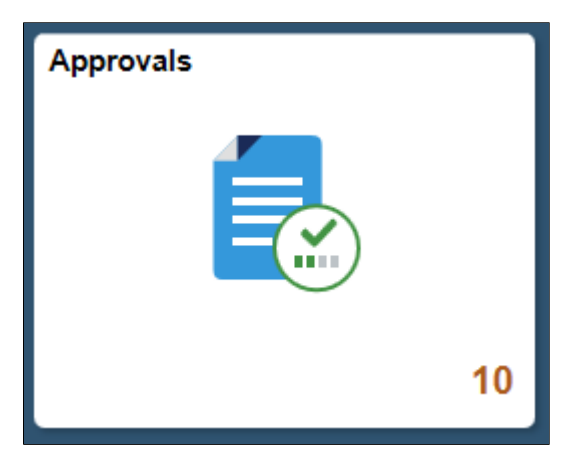

For information about how to add a tile to a PeopleSoft Fluid Home page, see "Adding Homepages and Tiles" (Application Fundamentals)

The tile can show the total number of pending approvals. If no pending approvals are available, the tile does not display a number count.

### <span id="page-908-0"></span>**Pending Approvals Page**

Use the Pending Approvals page (EOAWMA\_MAIN\_FL) to view a list of all transactions that apply to the selected transaction category and access the respective transactions that are pending your approval.

Navigation:

#### **Common Approval Management** > **Approvals**.

This example illustrates the fields and controls on the Pending Approvals page.

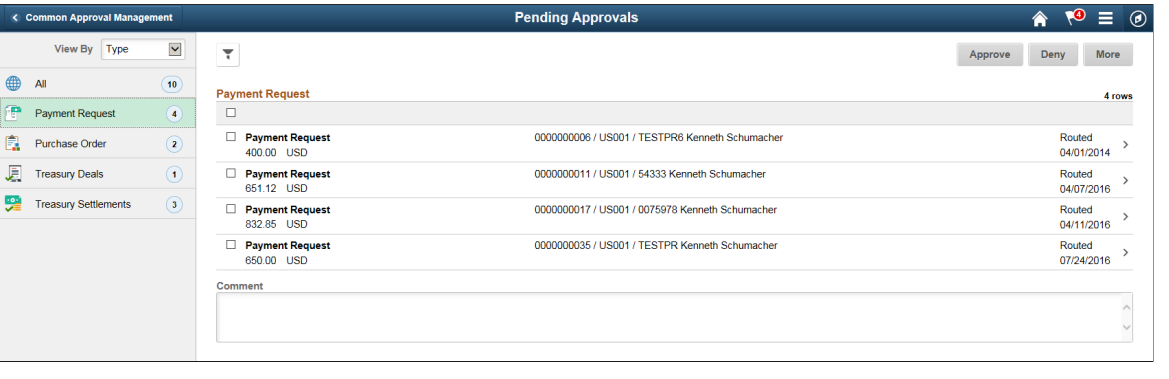

**Note:** Approval transactions listed for each user depends on the permission level established for the user logged in.

PeopleSoft Payables supports delegation of approvals for Payment Requests. Payables users can leverage the Enterprise Components Delegation Framework in order to assign Delegates for approving various transactions. For more information, see "Understanding Delegation" (Enterprise Components).

#### **Notifications**

You can select the Notification flag icon at the top of either the PeopleSoft Fluid or Classic pages to view alerts in a notification window.

Oracle PeopleSoft delivers Notification Composer Framework to manage the setup and administration of notifications in one central location. Once you have adopted the Notification Composer feature, you must use it to create new notifications and manage your existing notifications.

For more information about Notification Composer Framework, see "Understanding Notification Composer" (Enterprise Components)

#### **Action Menu**

You can access one of these approval views (by selecting the Action Menu drop-down icon) to access either of these pages:

- **Pending Approvals**: An approver can view transactions pending their approval under one interface, thus eliminating the need to go to several different components to look for pending approvals.
- **Approvals History**: An approver can view approval transactions that they already worked on. This functionality enables the user to view the status of the approval request in the approval chain and view comments by individuals within the chain. Your administrator defines how far, in the past, historical approvals can be viewed.

### **Pending Approvals**

The Pending Approvals page can display a mixture of HCM and FSCM approvals, based on the permissions of the current user. The initial list is displayed by transaction type and the corresponding number of pending approvals.

On the left side of the page, vertical tabs group approval transaction types into categories that are defined by the View By type value selected. The *All* category type appears at the top of the list for all view types when there are pending transactions. Transaction categories within a View By type display a badge identifying the number of pending approvals for that transaction category. If you do not have pending approvals for a transaction category, the tab does not appear in the list.

**Note:** If you are using the approvals pages in portrait mode on your mobile device, the page displays an arrow on the left side of the page. Select this arrow to reveal or hide the category tabs.

Select a transaction category tab to display the pending approvals that apply to that category. When you select a transaction category, the page displays pending approvals sorted by the date on which the approval request was received, with the oldest pending approval displaying first.

The system displays View By options on the left side of the page. The system displays a summarized list of the selected View by option on the right side of the page. In the example above, a summary of all pending approvals displayed. The right side displays header information for the selected View By option (left side).

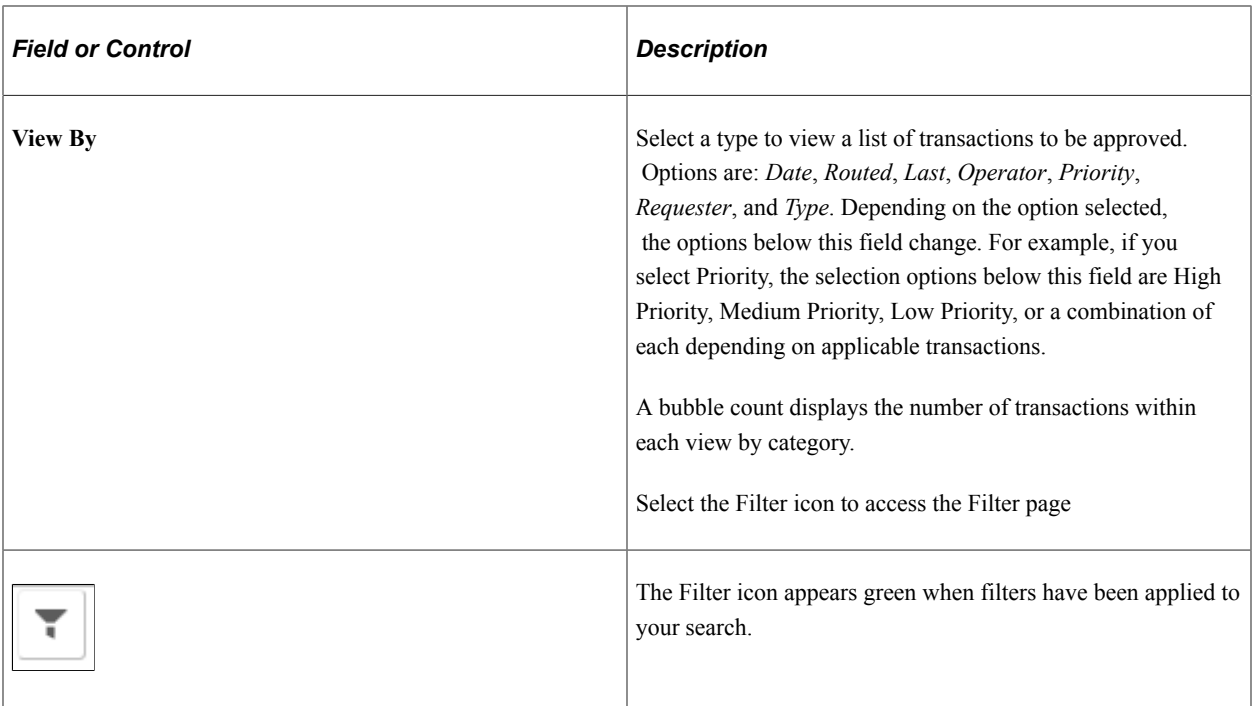

The right side of the page displays transactions that belong to the selected option on the left. Select a transaction row to access the [Payment Request Page](#page-911-0)

If a transaction type category is not set up to allow mass approvals, then the page lists the approval request transactions but the action buttons do not appear. For these types of transactions, you must select the desired row to access the [Payment Request Page](#page-911-0), and approve the transaction from there. Mass approvals is determined on the "Mobile Approval Options - Transactions Page" (Enterprise Components)

## <span id="page-910-0"></span>**Filters Page**

Use the Filters page (EOAWMA\_FLTR\_SCF) to refine the results displayed in the Pending Approvals page.

Navigation:

From the Pending Approvals page, select the Filter icon.

This example illustrates the fields and controls on the Filters page.

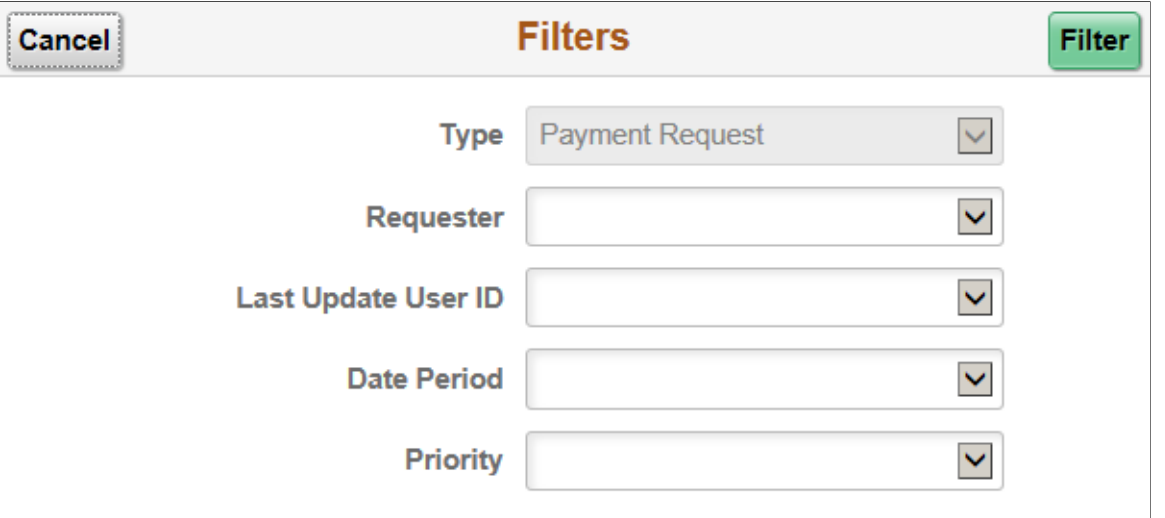

Each filter field provides the same options that display below the View By field on the Pending Approvals page. The list is made up of the transactions you need to approve and the View By option selected.

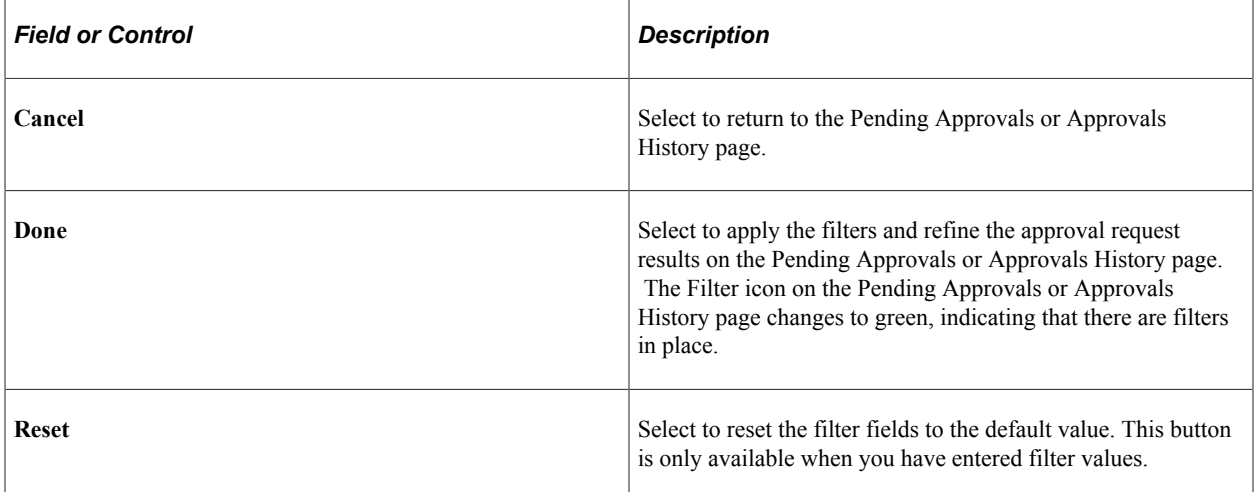

### <span id="page-911-0"></span>**Payment Request Page**

Use the Payment Request page (EOAWMA\_TXNHDTL\_FL) to view transaction information and perform approval tasks.

Navigation:

From the Pending Approval page, select a transaction on the right.

#### This example illustrates the fields and controls on the Payment Request page

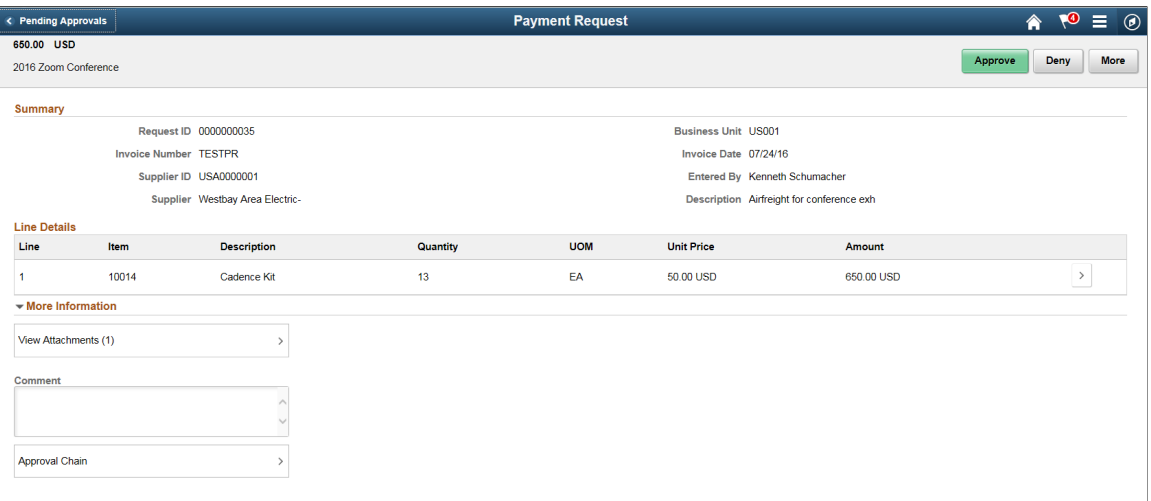

When viewing transaction details on a phone, you must scroll down to view each section; Summary, Lines, Requester Comments, Approver Comments, and approval chain.

The buttons that are available on the page are determined by the [Pending Approvals Page](#page-908-0):

- Approve
- Deny
- Pushback
- Hold
- Request Information
- More (the page displays this button when the other buttons do not all fit on the page)

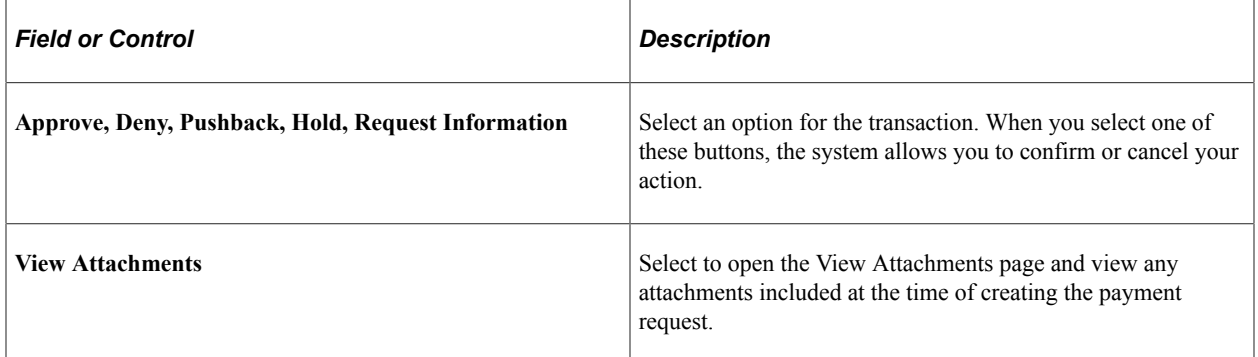

#### **Summary Section**

The Summary section displays high-level information about the transaction. Most of this information is also displayed on the Pending Approvals page.

### **Lines Section**

The Lines section displays a summarized list of all lines on the transaction. Select the right arrow to access line summary and detail information.

### **Approval Chain**

In some cases the Approval Chain is displayed on the page. In other cases, you access the Approval Chain page by selecting Approval Chain.

## <span id="page-913-0"></span>**Approval Chain Page**

Use the Approval Chain page (EOAWMA\_APPC\_SCF) to view and add to the approval chain.

Navigation:

Select the Approval Chain section on the Payment Request page.

This example illustrates the fields and controls on the Approval Chain page

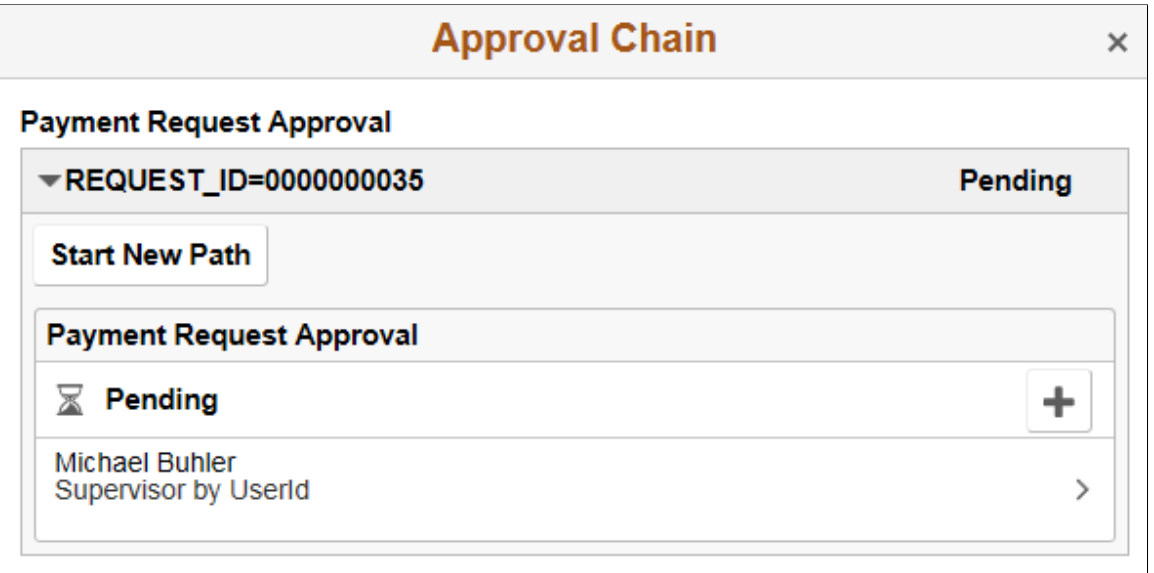

The Approval Chain section displays the status of the approval chain for the transaction. You can expand and collapse subsections displayed. See application-specific documentation for how this section or page operates.

## <span id="page-913-1"></span>**Approve Page**

Use the Approve page (EOAWMA\_HDRACT\_SCF) to submit or cancel your action selected for the transaction.

Navigation:

From the Pending Approvals (by Transaction) Page or the Transaction Approval page, select one or more transactions and select an action (Approve, Deny, Hold).

This example illustrates the fields and controls on the Approve page

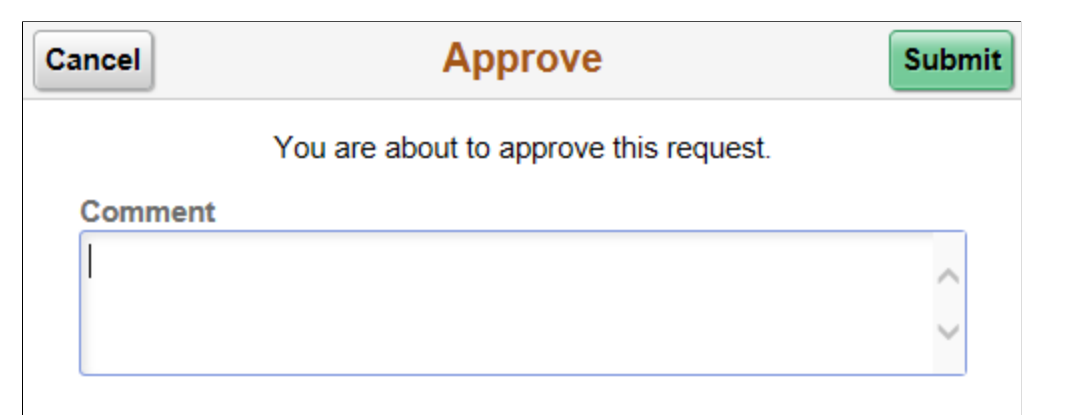

Optionally enter a comment and then select the Submit button to send your approval of the transaction to the system. The system removes the transaction from your Pending Approvals queue and adds it to your Approvals History page.

### <span id="page-914-0"></span>**Distributions Page**

Use the Distributions page (EOAWMA\_TXNDTL\_FL) to view line details.

Navigation:

From the Payment Request page, select a line.

#### This example illustrates the fields and controls on the Distributions page

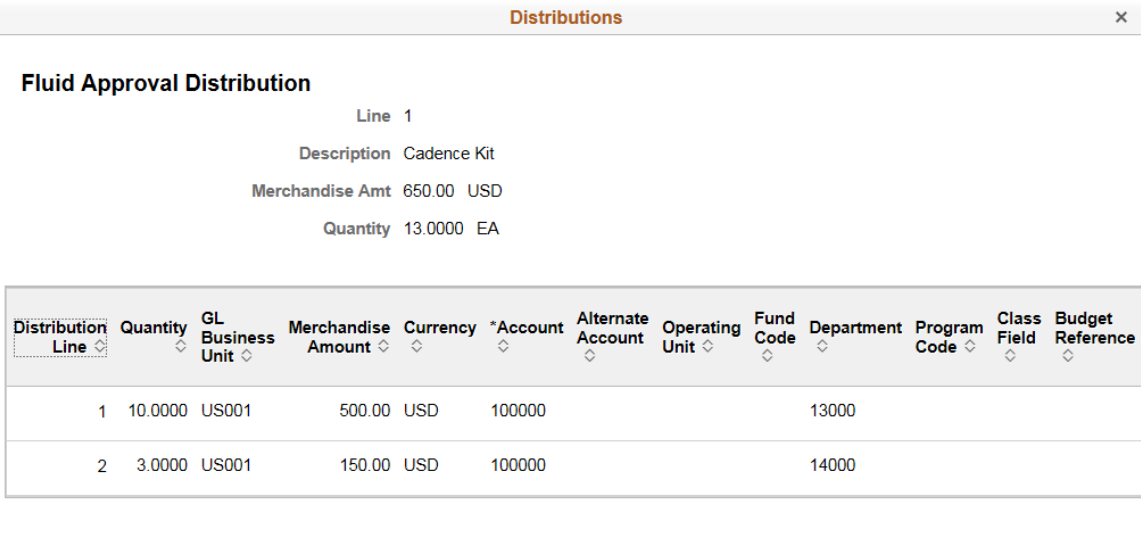

```
\left\langle \cdot \right\rangle\sum_{i=1}^{n}
```
### <span id="page-915-0"></span>**Approvals History Page**

Use the Approvals History page (EOAWMA\_MAIN\_FL) to view transactions that you have previously approved.

Navigation:

Select the Approvals tile on the Employee Self Service home page, and then select the Approvals History option from the Action List (located in the banner) from the Pending Approvals page.

This example illustrates the fields and controls on the Approvals History Page

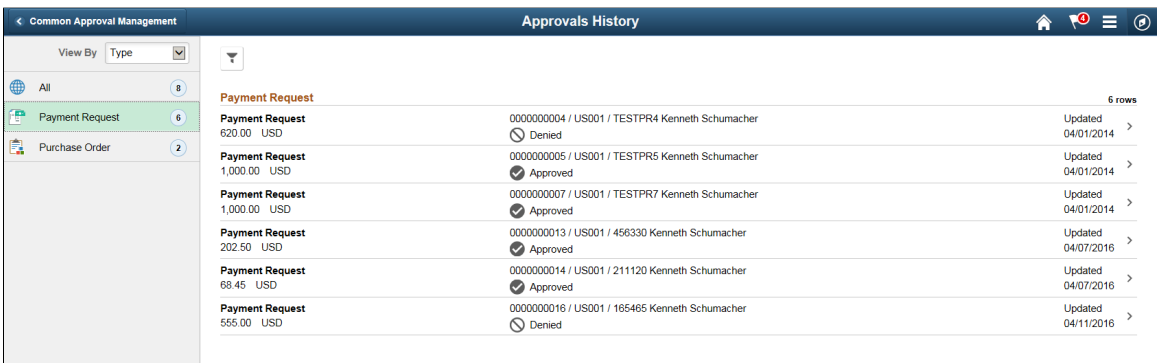

The Approvals History page shows approval transactions you have addressed in the past. How far back you can view historical approval transactions is defined by the administrator on the "Fluid Approval Setup - General Settings Page" (Enterprise Components) setup page. This page displays a message below the category tabs indicating the time period for which history is displayed.

When you select a category, the page displays historical approvals sorted by the date on which the last person updated or took action on the request, with the most recently updated approvals displaying first.

Select a transaction row to view details of the transaction.

# **Canceling Individual Payments**

This section provides an overview of payment cancellation with associated liabilities and discusses how to cancel a payment.

This section discusses canceling individual payments. PeopleSoft Payables also provides the ability to cancel multiple payments using the Mass Payment Cancellation component.

### **Pages Used to Cancel Individual Payments**

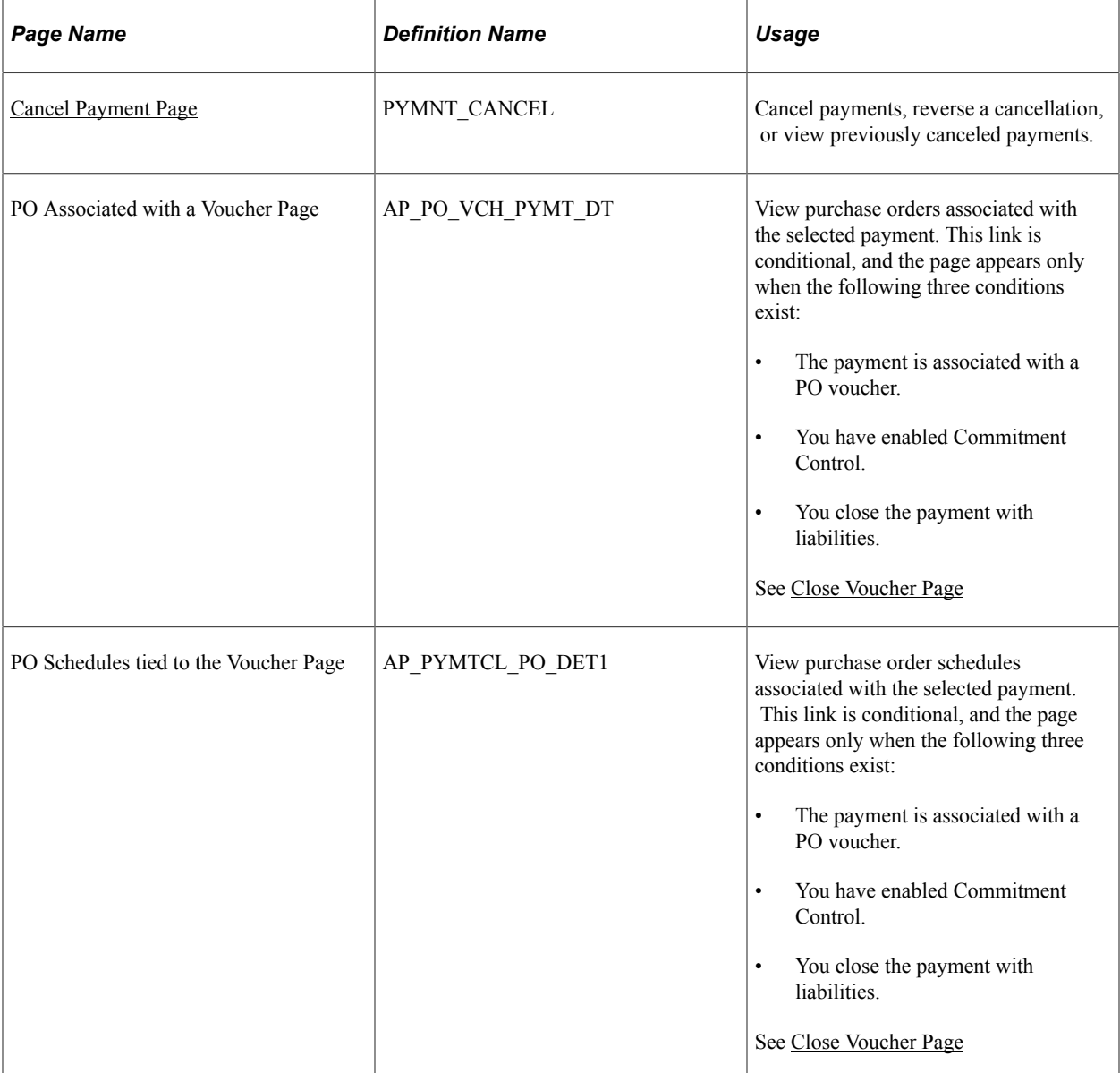

#### **Related Links**

[Cancelling and Escheating Multiple Payments](#page-926-0)

### <span id="page-917-0"></span>**Understanding Payment Cancellation With Associated Liabilities**

This section discusses how to:

- Cancel payments with associated liabilities.
- Cancel payment schedules with associated liabilities.
- Payment cancellation with no Commitment Control integration
- Payment cancellation and Commitment Control integration.
- Payment cancellation processing sequence.

#### **Cancel Payments With Associated Liabilities**

To cancel payments and close any associated liabilities, select the Do Not Reissue/Close Liability option. The system determines if vouchers associated with the payment are direct vouchers or PO vouchers. If you are cancelling the payment with the close liabilities option, the associated voucher is a PO voucher, and:

- Commitment Control is not enabled, the system provides you with the option to unmatch vouchers.
- Commitment Control is enabled, the system provides you with the option to restore encumbrances.

If all the system checks pass, the system displays the PO Associated with the Voucher page.

#### **Cancel Payment Schedules With Associated Liabilities**

For payments defined with payment schedules, select the Do Not Reissue/Close Liability option. The system functions like it does when canceling a payment using the close option, except that it cancels a payment schedule and closes any liabilities associated with that payment schedule. The other difference between canceling a payment schedule and canceling a payment is that the pages list the schedule ID number instead of the reference number, and the PO Associated with the Voucher page displays all the vouchers associated with the payment schedule.

#### **Payment Cancellation With No Commitment Control Integration**

When the payment cancellation and closure includes purchase orders associated with vouchers, but Commitment Control is not enabled, the system provides you with the option of unmatching the voucher, in addition to closing the liability. The system:

• Determines if the payment being cancelled has at least one matched voucher.

If so, the system provides you with the option to unmatch the voucher, in addition to closing the liability.

- Determines if the matched voucher is associated to a closed receiver line.
- Provides you with the option for unmatching the voucher if there is no association to a closed receiver line.

The system generates a new message asking if you wish to unmatch the voucher. Select **Yes** to unmatch the voucher and close the liability. Select **No** to only close the liability.

• Provides you with the option for unmatching the voucher if there is an association to a closed receiver line.

The system generates a new message asking if you wish to unmatch the voucher. Select **Yes** to unmatch the voucher and close the liability. Note that the system unmatches the closed receiver line as well. Select **No** to only close the liability.

• Determines if the voucher is partially paid.

If so, the system displays a warning message that the voucher cannot be unmatched because it has been partially paid. You can continue with closing the voucher, however, the system does not unmatch the voucher.

#### **Payment Cancellation and Commitment Control Integration**

If the payment to be cancelled contains vouchers tied to purchase orders, the system gives the option of restoring encumbrance to the purchase order. If you choose to restore the encumbrance, the system automatically unmatches the voucher. If you choose not to restore the encumbrance, the system does not unmatch the voucher.

When the voucher is associated with purchase orders, and Commitment Control is enabled, the system:

• Determines if the encumbrance can be restored to the purchase order.

The system generates a message asking if you wish to restore the encumbrance and reopen the purchase order. Select **Yes** to restore the encumbrance and reopen the purchase order. Select **No** and the system only liquidates the liability.

If you use matching and you opted to restore the encumbrance and reopen the purchase order, the system automatically unmatches the voucher after the Voucher Posting process, which updates the purchase order and the receiver match statuses to *Partial.*

• Determines if the purchase order has been reconciled and finalized, and if encumbrances are established.

If all purchase orders have been reconciled, then the system prevents you from reopening the purchase orders and restoring the encumbrances and the system advises you that only the remaining liability can be restored.

• Determines if the PO voucher has no associated partial payments.

The system determines if the unreconciled PO vouchers have multiple payment schedules and if two or more payment schedules have been paid. The system does not restore the encumbrance when there is an active payment schedule. For the system to restore encumbrances, the following conditions must be met: associated payment schedules must either be not paid or paid and cancelled, and the entire voucher amount must be available.

The system uses these results to ensure field value synchronization between source transactions and referenced transactions, which are used in the Budget Processor process.

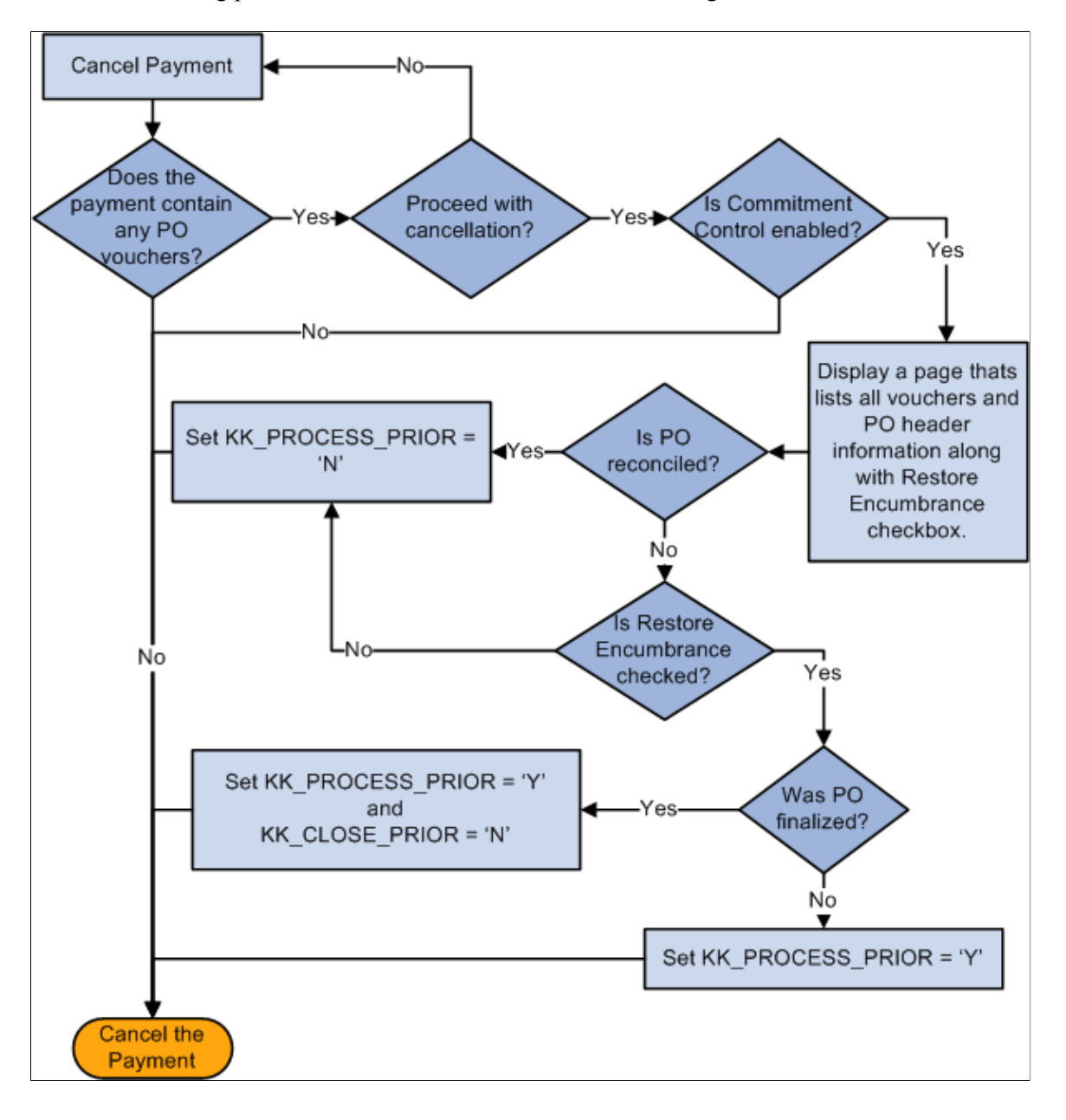

#### **Payment Cancellation Processing Sequence**

The following is the sequence of processes you perform to successfully close a PO voucher that has not been paid:

- 1. Create a PO voucher.
- 2. Run the Matching Application Engine process (AP\_MATCH).
- 3. Run the Commitment Control's Budget Processor process.
- 4. Run the Voucher Posting process.
- 5. Pay the voucher.
- 6. Run the Payment Posting process.
- 7. Cancel and close the payment.
- 8. Run the Payment Posting process again.
- 9. Run the Voucher Posting process again to unmatch any matched items.

#### **Related Links**

[Understanding Voucher Close Functionality](#page-623-0)

### <span id="page-920-0"></span>**Cancel Payment Page**

Use the Cancel Payment page (PYMNT\_CANCEL) to cancel payments, reverse a cancellation, or view previously canceled payments.

Navigation:

#### **Accounts Payable** > **Payments** > **Cancel/Void Payments** > **Payment Cancellation** > **Cancel Payment**

This example illustrates the fields and controls on the Cancel Payment page. You can find definitions for the fields and controls later on this page.

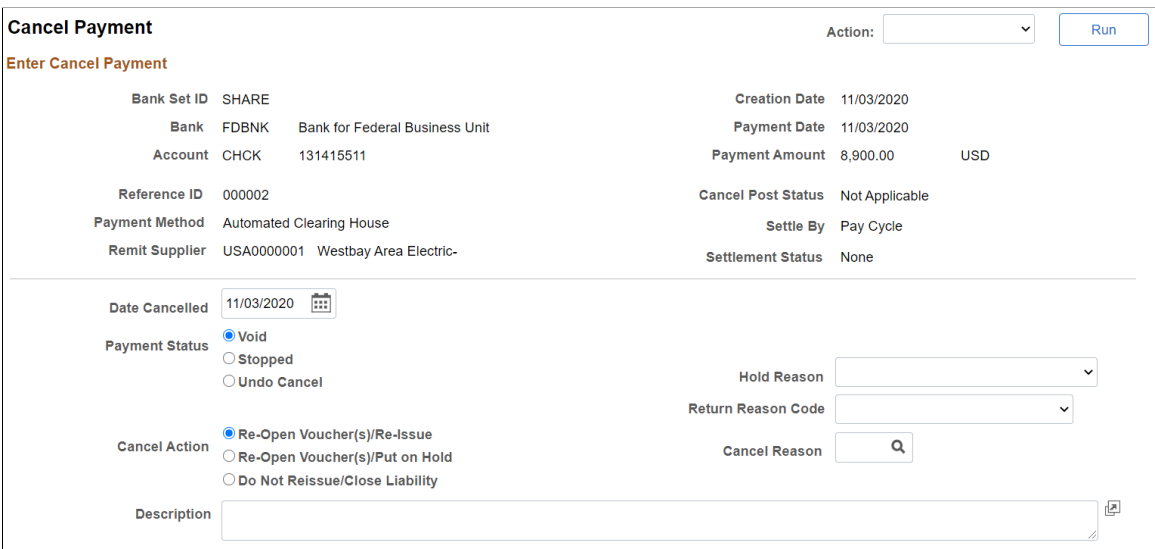

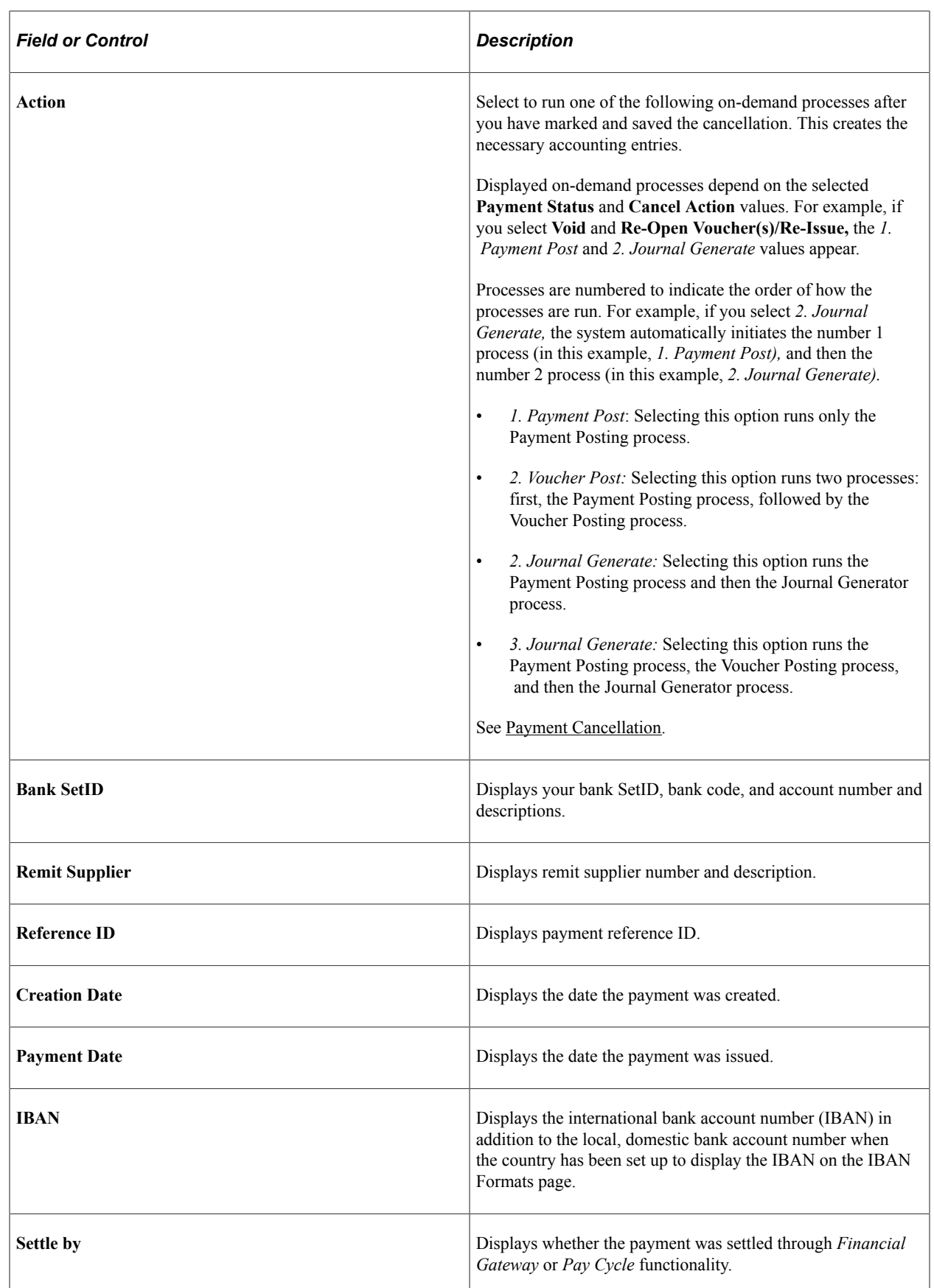

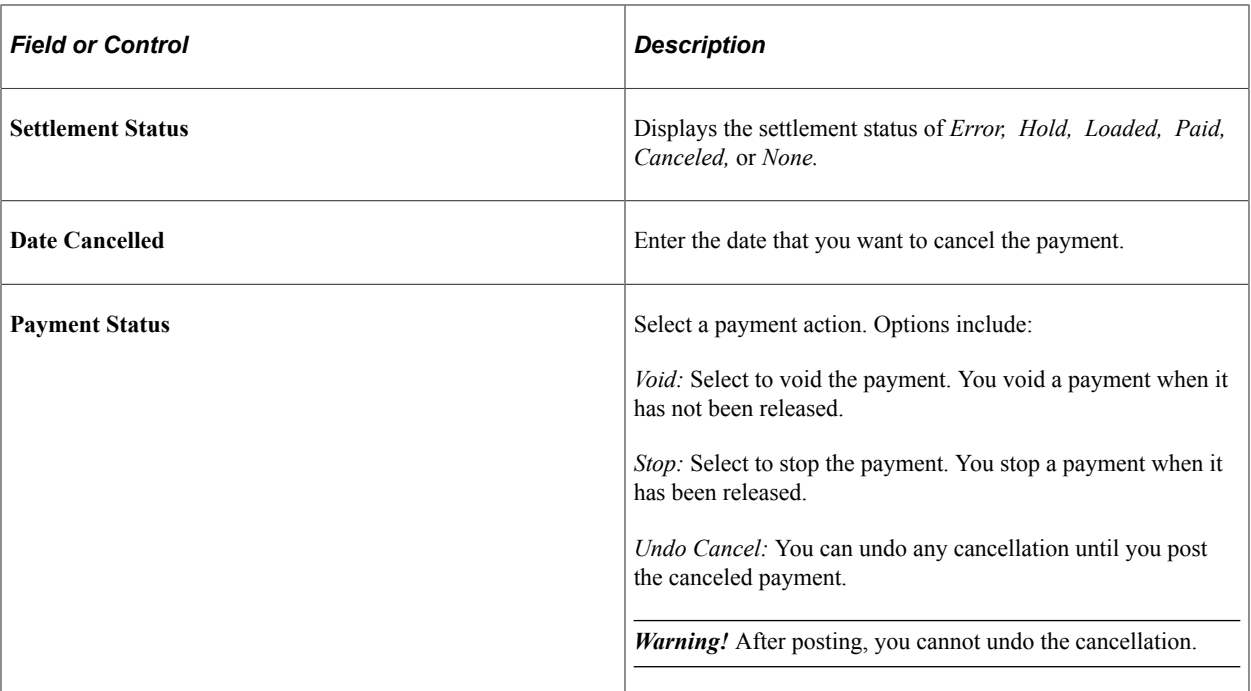

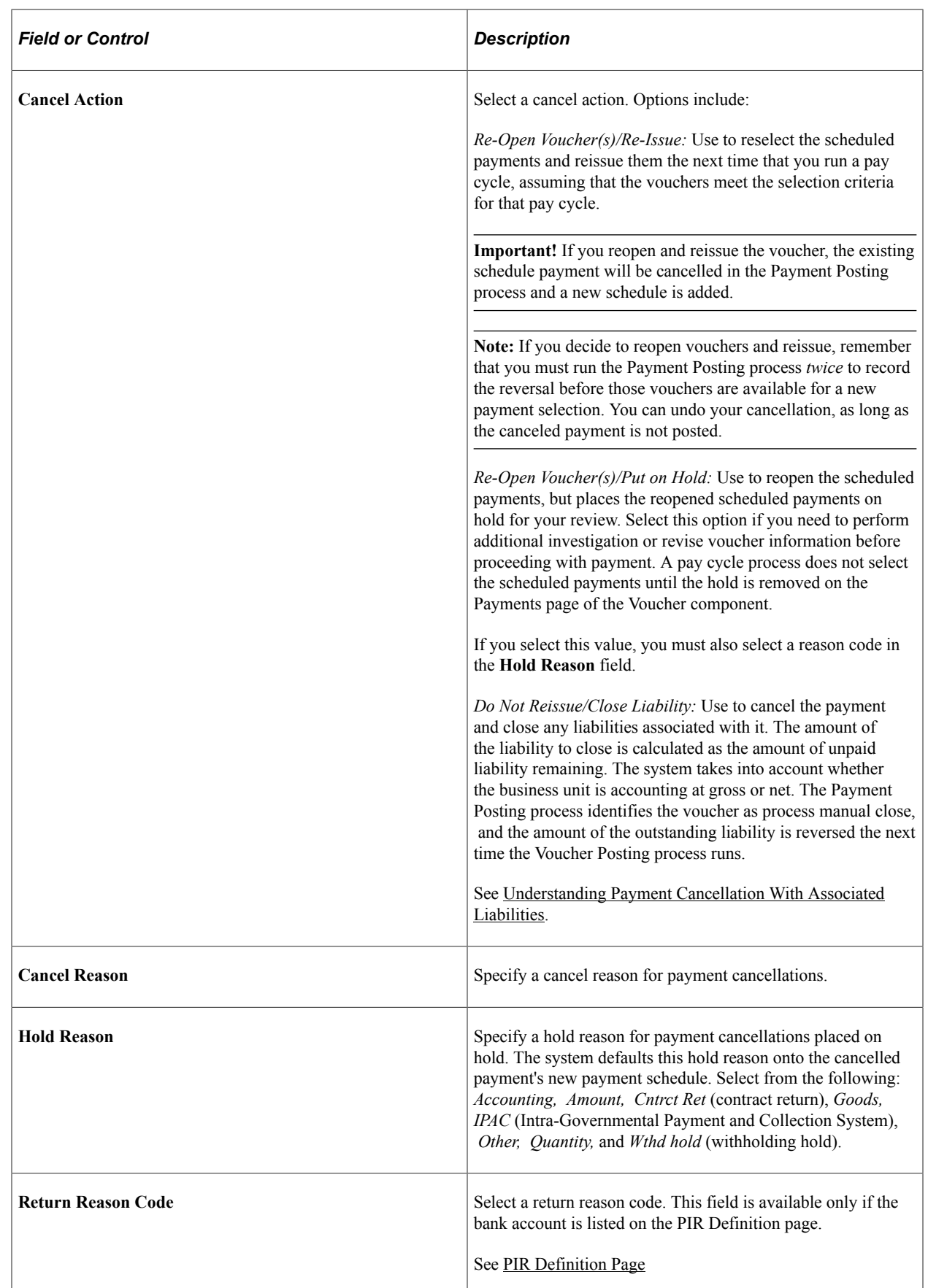

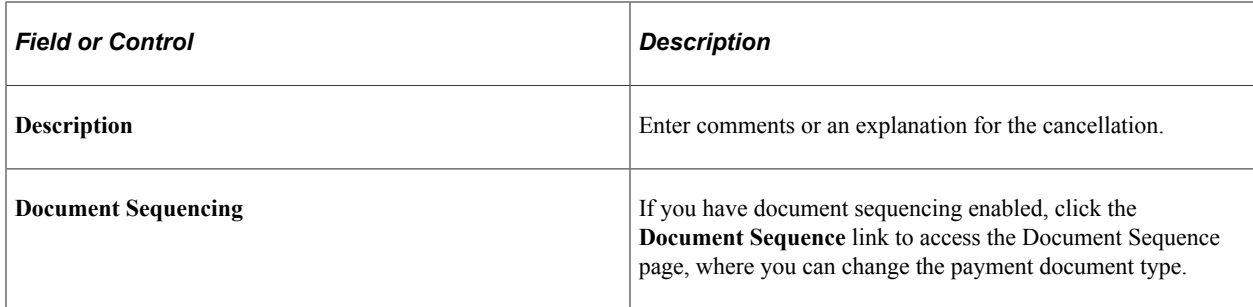

#### **Related Links**

[Understanding Draft Processing](#page-1108-0) [Payment Cancellation](#page-825-0)

# **Escheating Individual Payments**

This section discusses how to escheat a payment.

### **Page Used to Escheat Individual Payments**

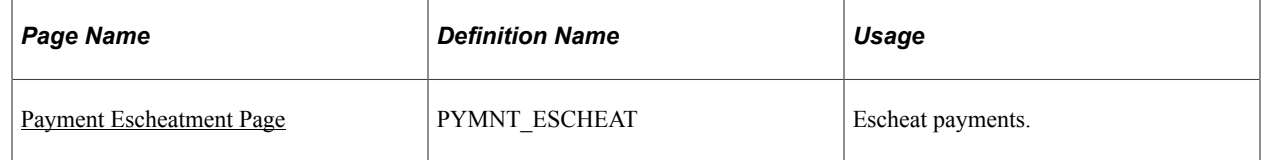

### **Related Links**

[Cancelling and Escheating Multiple Payments](#page-926-0)

### <span id="page-924-0"></span>**Payment Escheatment Page**

Use the Payment Escheatment page (PYMNT\_ESCHEAT) to escheat payments.

Navigation:

**Accounts Payable** > **Payments** > **Cancel/Void Payments** > **Escheat Payment** > **Payment Escheatment**

This example illustrates the fields and controls on the Payment Escheatment page. You can find definitions for the fields and controls later on this page.

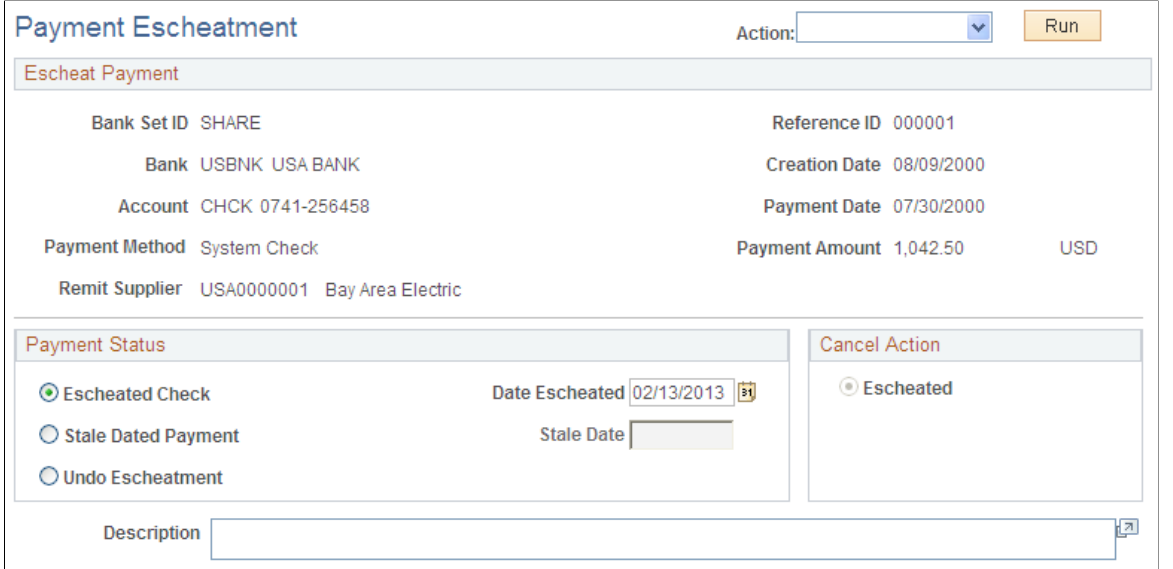

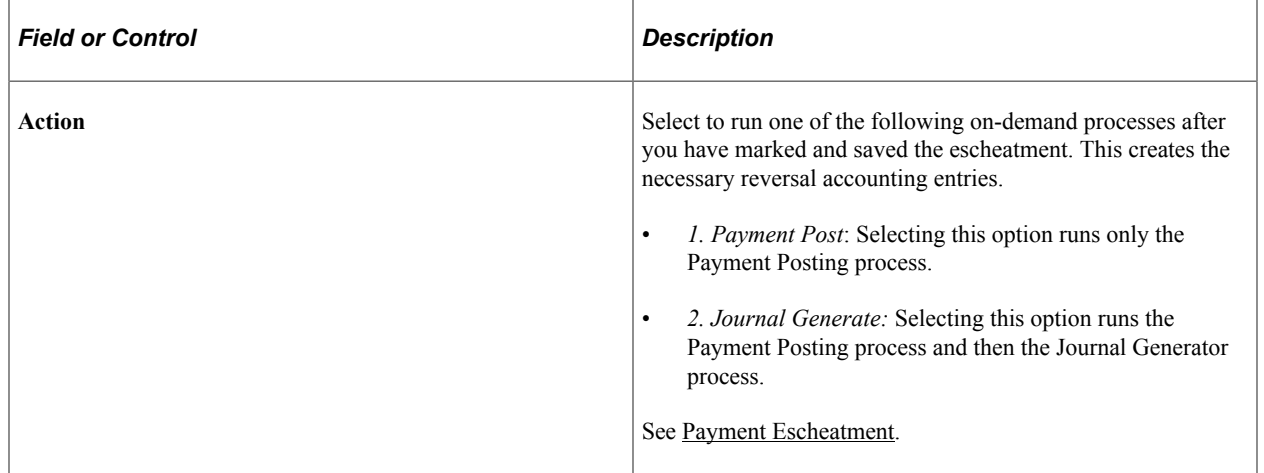

### **Payment Status**

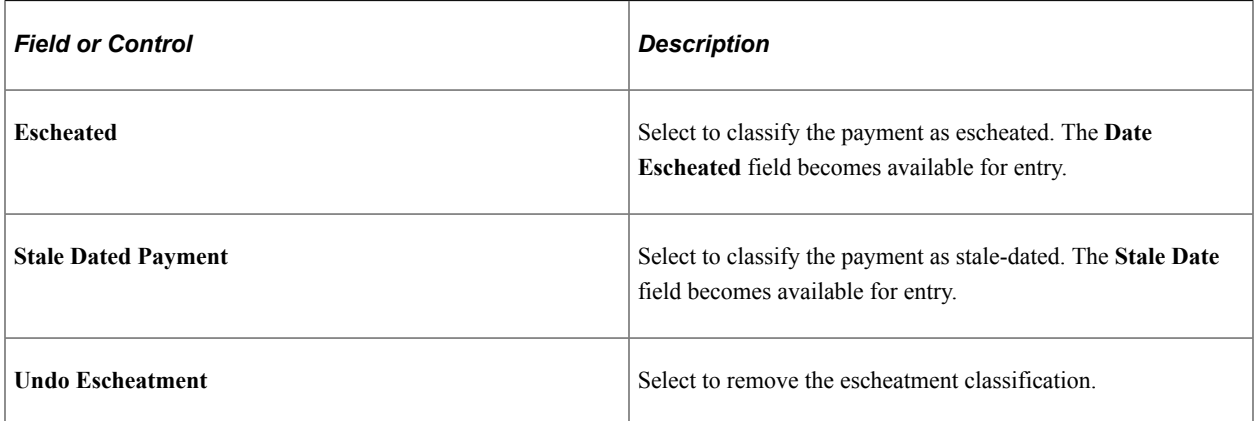

### **Cancel Action**

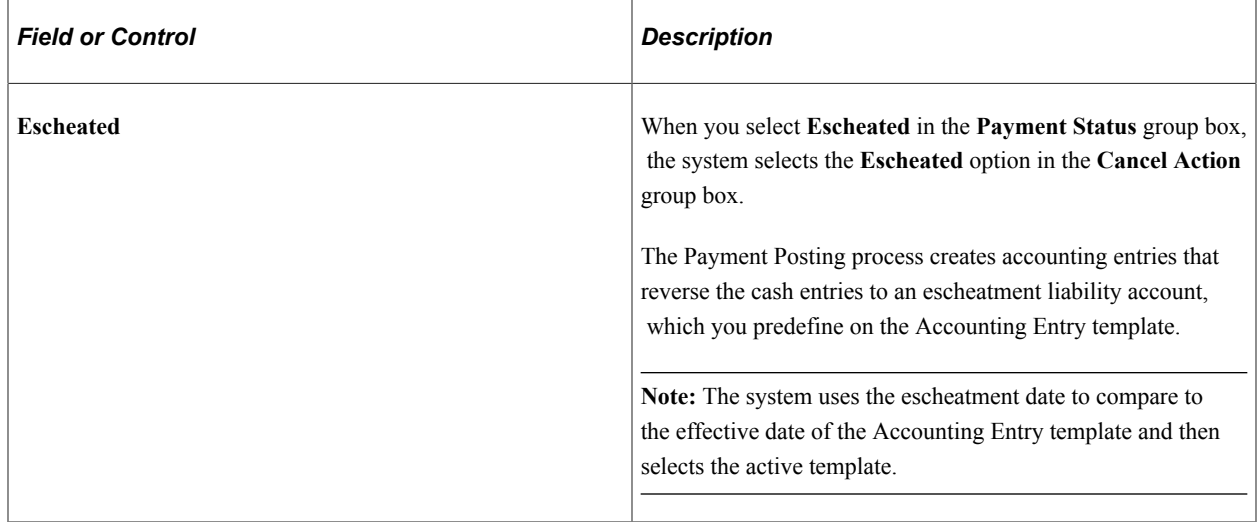

# <span id="page-926-0"></span>**Cancelling and Escheating Multiple Payments**

This section provides an overview of mass payment cancellation and escheatment processing.

# **Pages Used to Cancel and Escheat Multiple Payments**

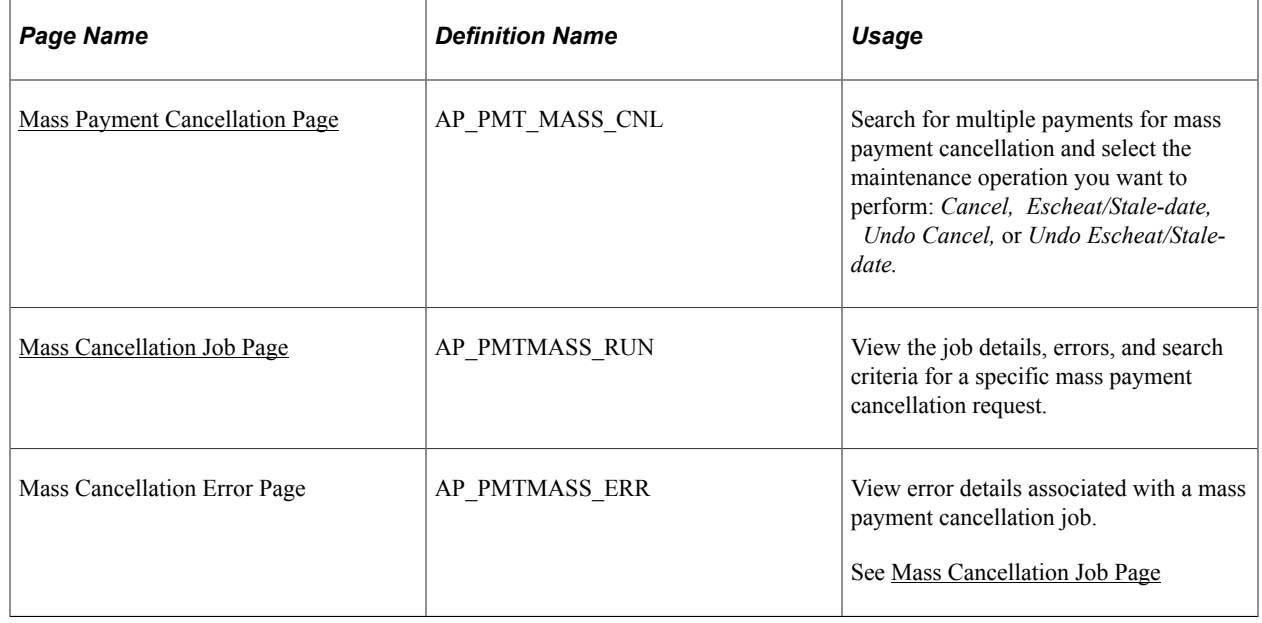

## **Understanding Mass Payment Cancellation and Escheatment Processing**

The Mass Payment Cancellation component enables you to search for multiple payments and then cancel, escheat or stale-date, or undo those actions.

Performing mass payment cancellation is a two step process:

1. Define search criteria and specify the mass operation.

Click the **Search** button to retrieve the results of your search.

2. Specify additional information about the mass operation and exclude specific payments from processing.

Enter an action and click the **Run** button to initiate the on-demand process or the Mass Cancellation Application Engine process (AP\_MASSPMTCN).

**Note:** To cancel and escheat multiple payments using the Mass Payment Cancellation component, you need to add the Mass Payment Cancellation v1 source transaction (APMASSCNL) for specific users on the User Preference - Process Group page. You also need to specify the Mass Cancellation process group (APPMTCNL1), and optionally, the Cancel, Payment Post process group (APPMTCNL2) for the Mass Payment Cancellation v1 source transaction. This is required even if you do not enable ondemand processing.

If you enable on-demand processing, additional source transactions and process groups are available to set up for the Mass Payment Cancellation component.

This section discusses:

- Update actions.
- Process validations.

#### **Update Actions**

During the Mass Cancellation process, the system validates selected payments, updates the status, creates errors, and updates the payment and related tables. The following table lists the update actions for each mass operation:

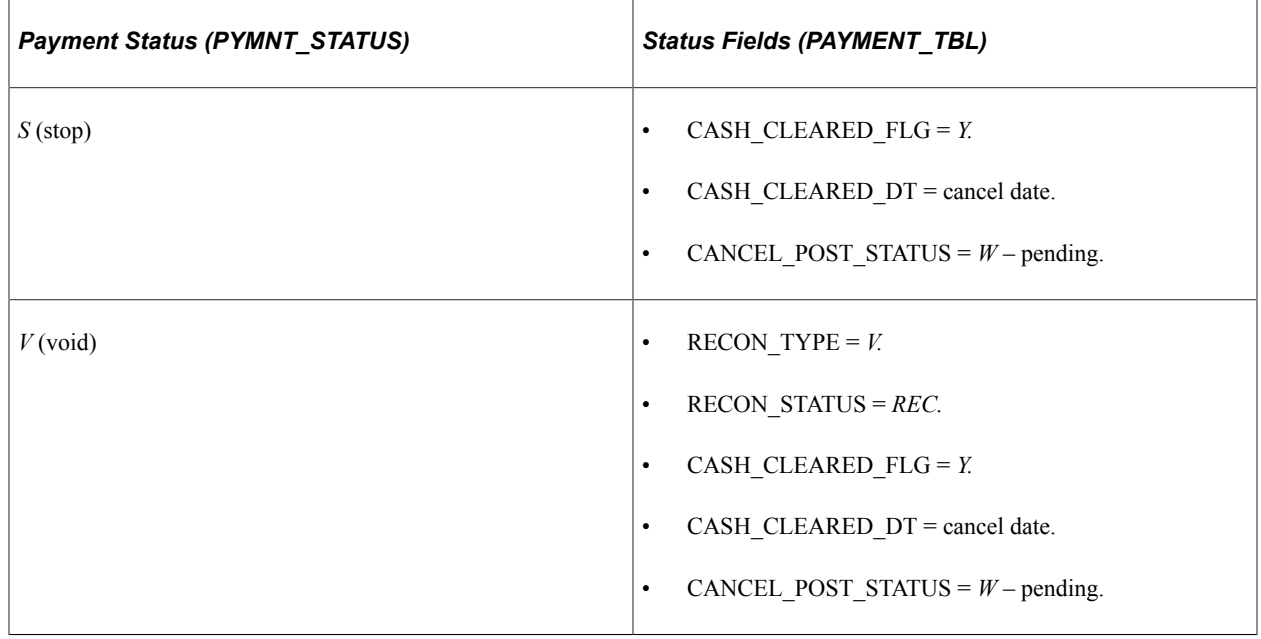

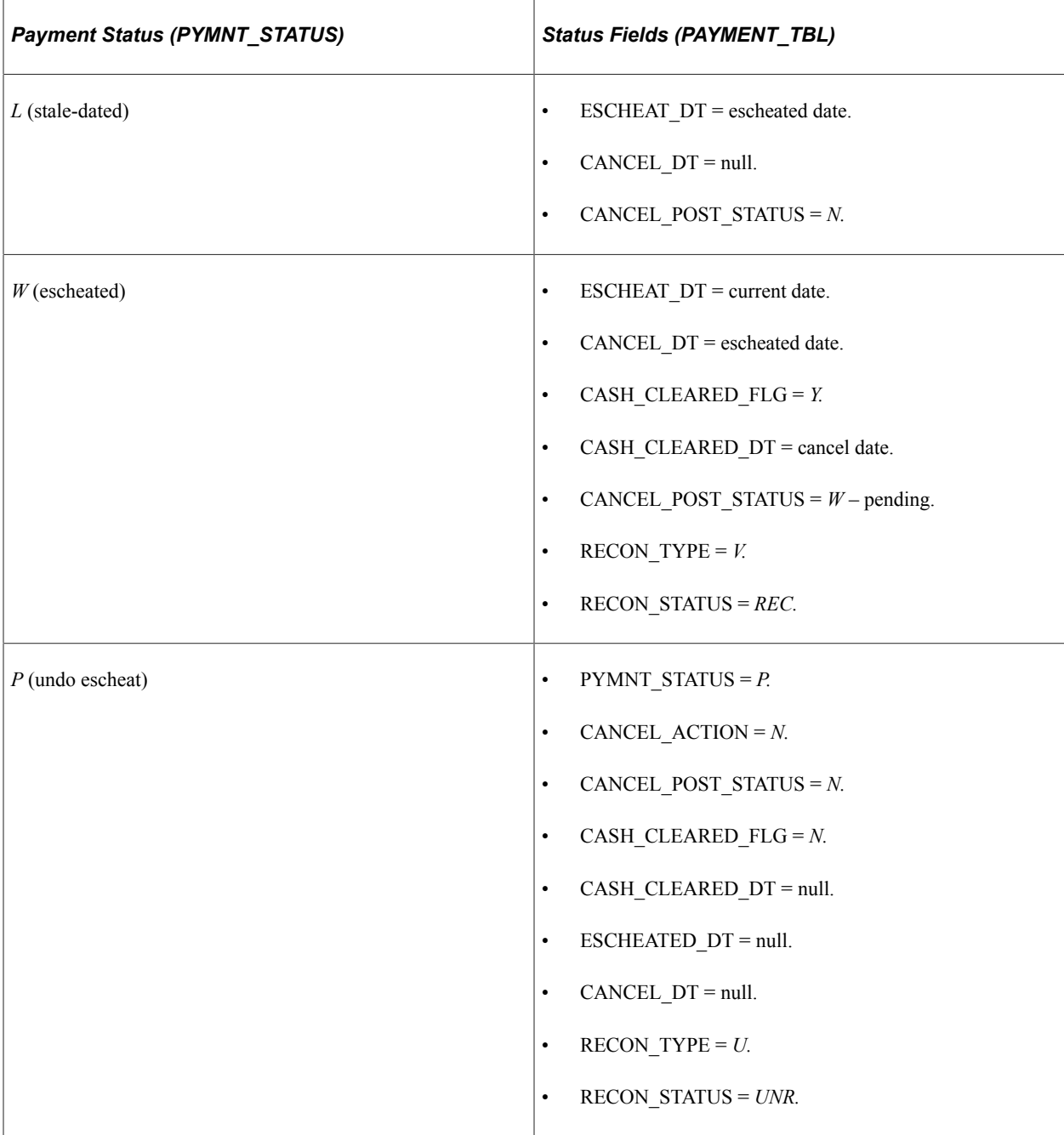

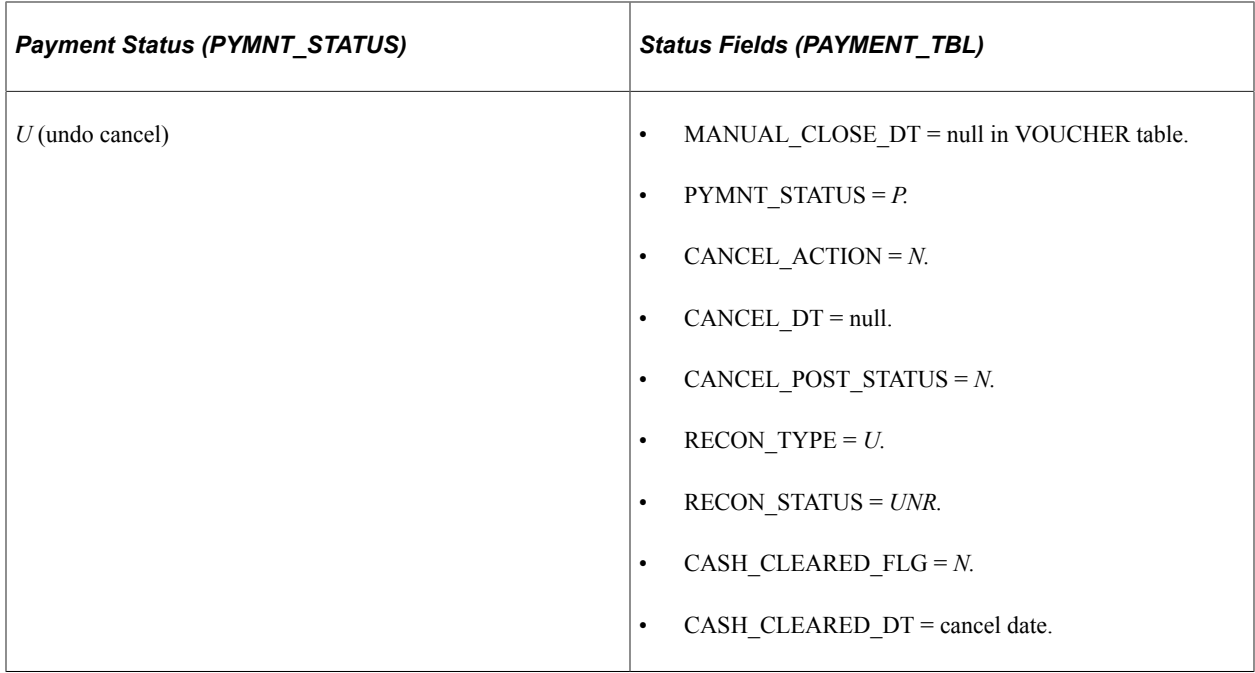

#### **Process Validations**

When an error is found during the Mass Cancellation process, the system updates the temporary table (AP\_PMTMASS\_TMP3) with a message code that you can view using the Mass Cancellation Error page. The following table lists the validations performed during the Mass Cancellation process:

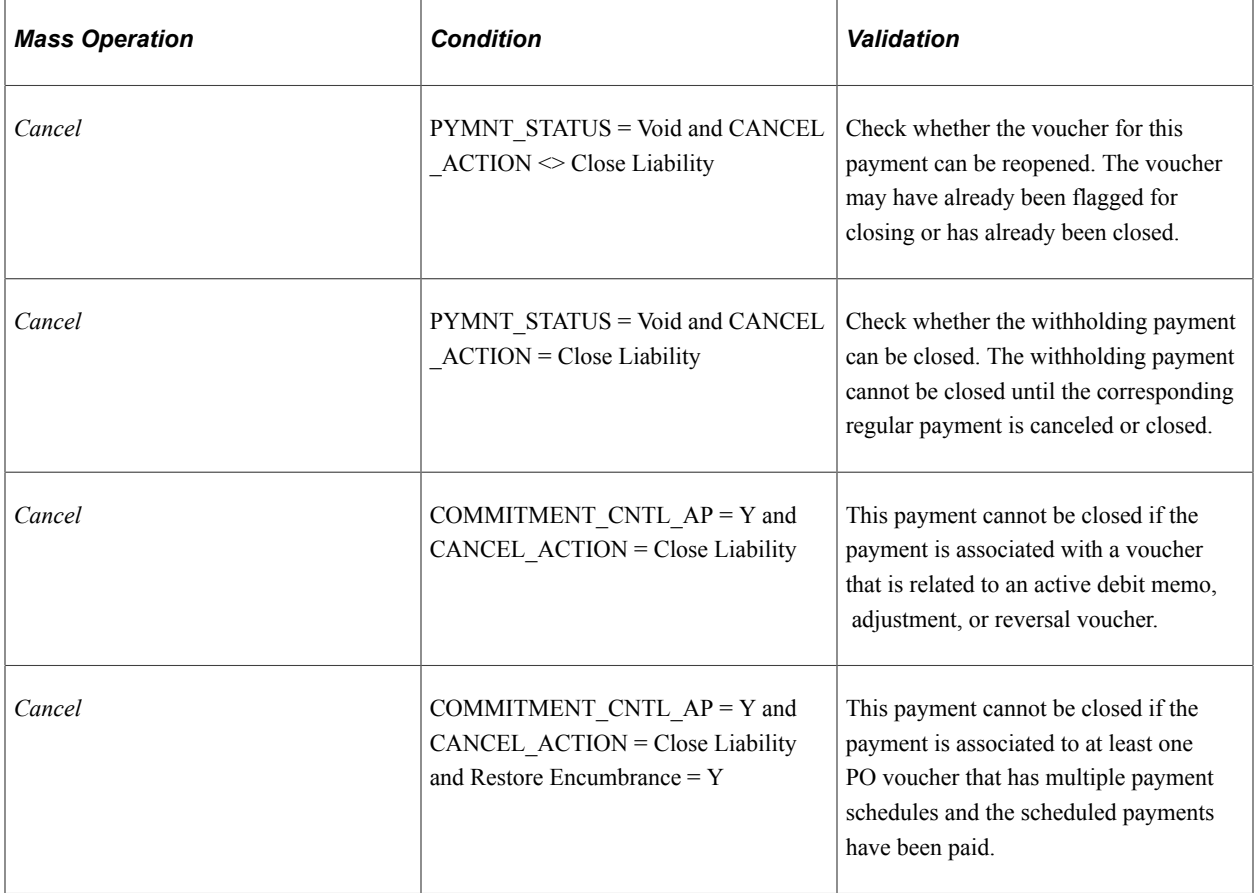

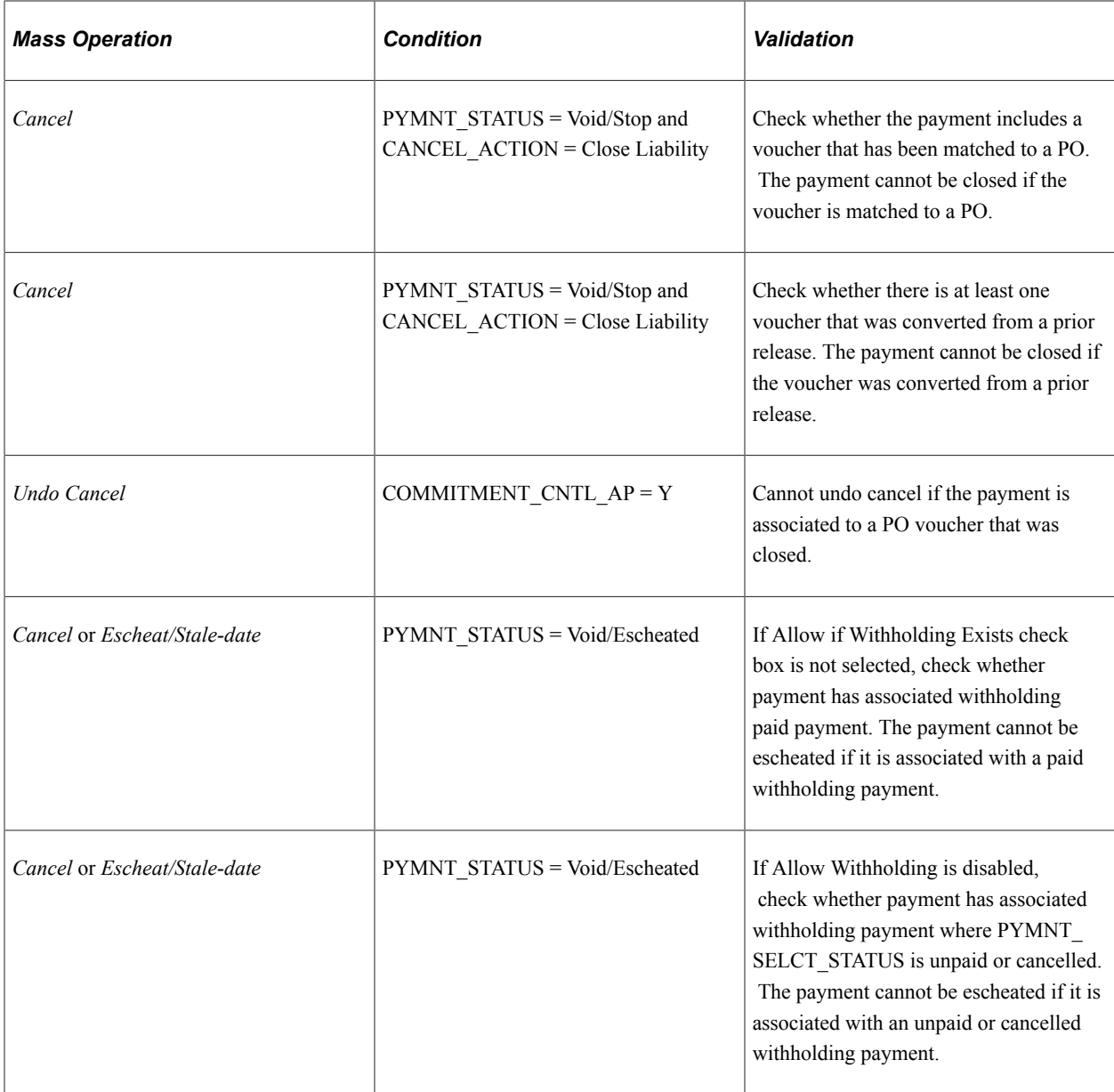

## <span id="page-930-0"></span>**Mass Payment Cancellation Page**

Use the Mass Payment Cancellation page (AP\_PMT\_MASS\_CNL) to search for multiple payments for mass payment cancellation and select the maintenance operation you want to perform: Cancel, Escheat/ Stale-date, Undo Cancel, or Undo Escheat/Stale-date.

Navigation:

**Accounts Payable** > **Payments** > **Cancel/Void Payments** > **Mass Payment Cancellation** > **Mass Payment Cancellation**

This example illustrates the fields and controls on the Mass Payment Cancellation page - Step 1. You can find definitions for the fields and controls later on this page.

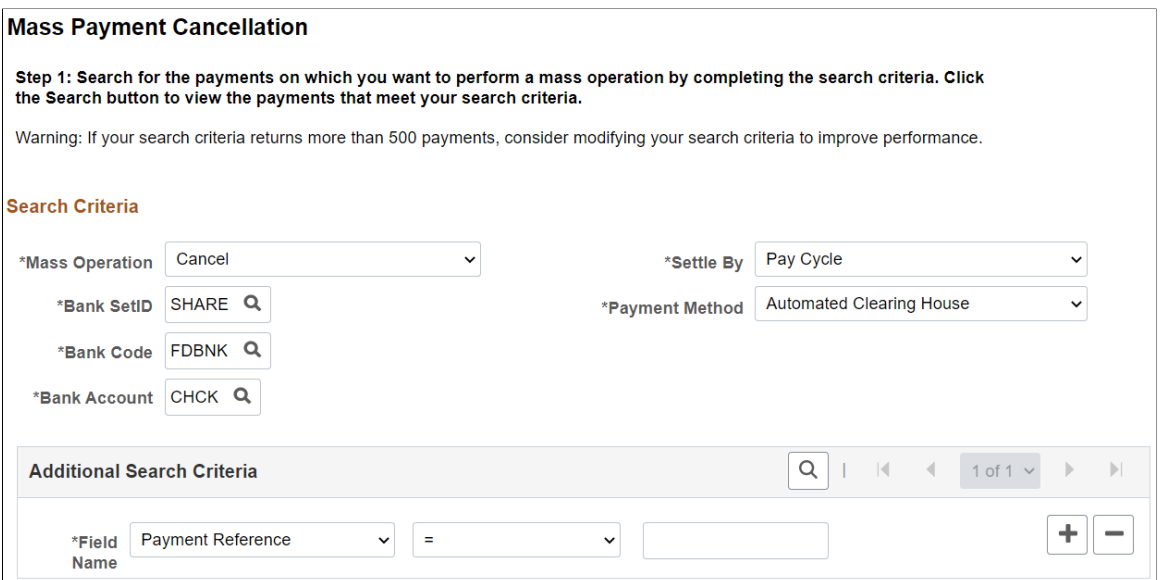

This example illustrates the fields and controls on the Mass Payment Cancellation page - Step 2. You can find definitions for the fields and controls later on this page.

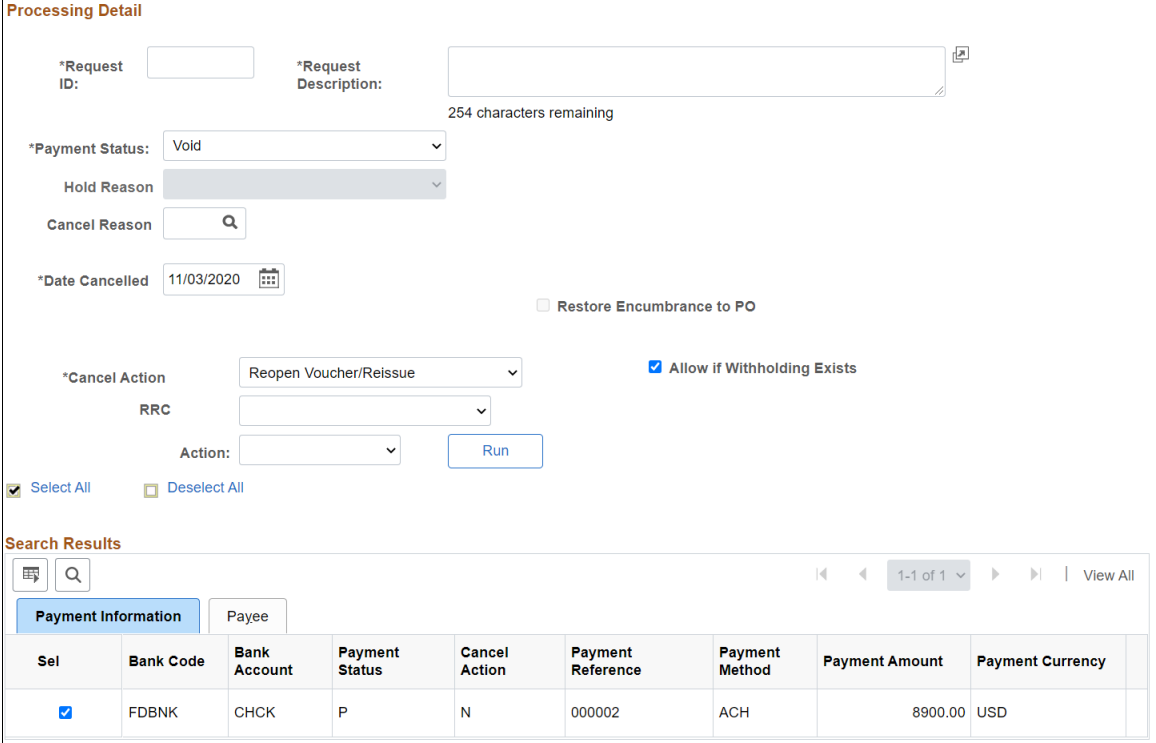

#### **Search Criteria**

All fields in the **Search Criteria** group box are required fields. You must enter at least one field name and value as additional search criteria.

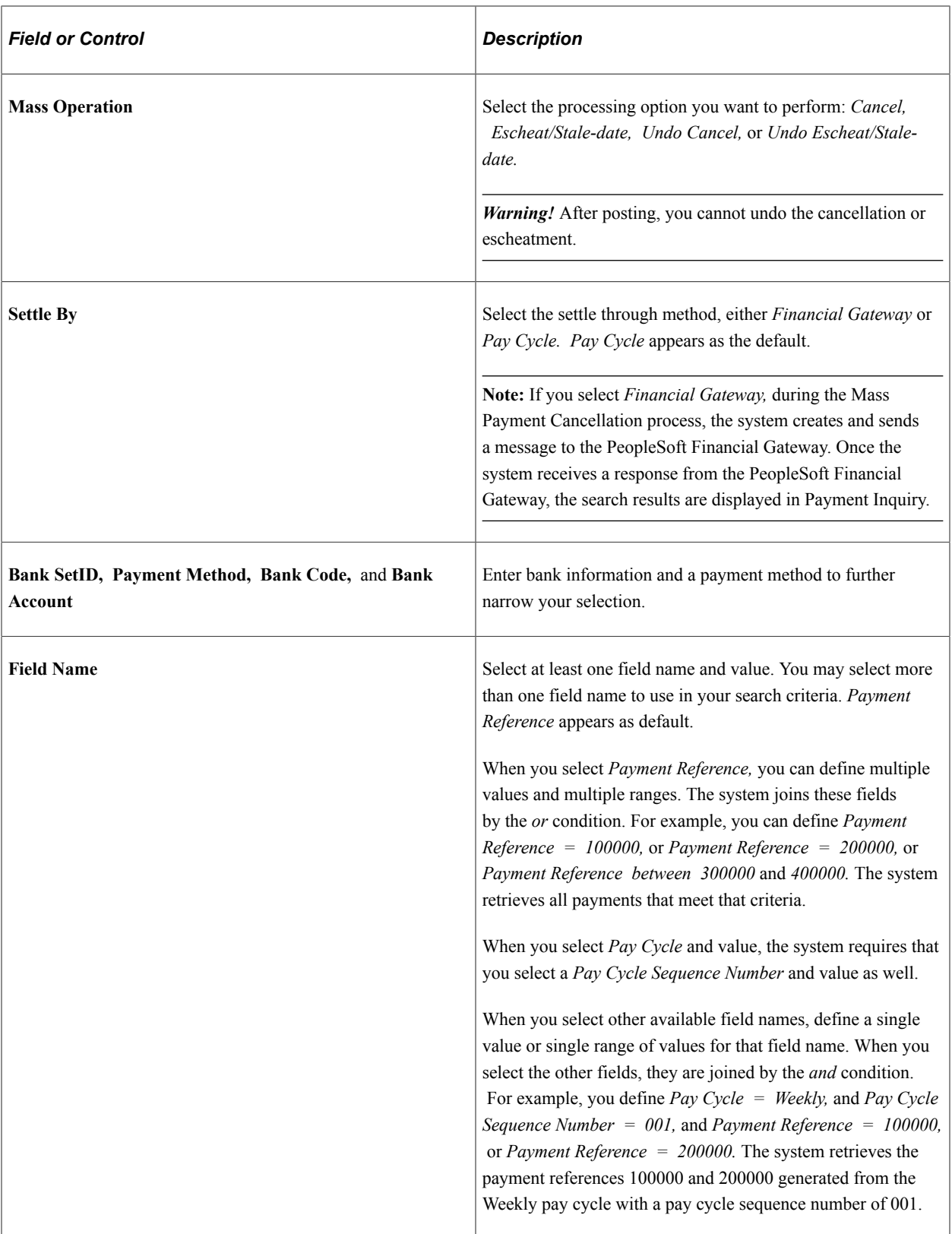

### **Processing Detail - Common Fields**

The fields appearing in this group box are dependent upon the mass operation you selected in the Search Criteria group box. These fields are common to all mass operations.

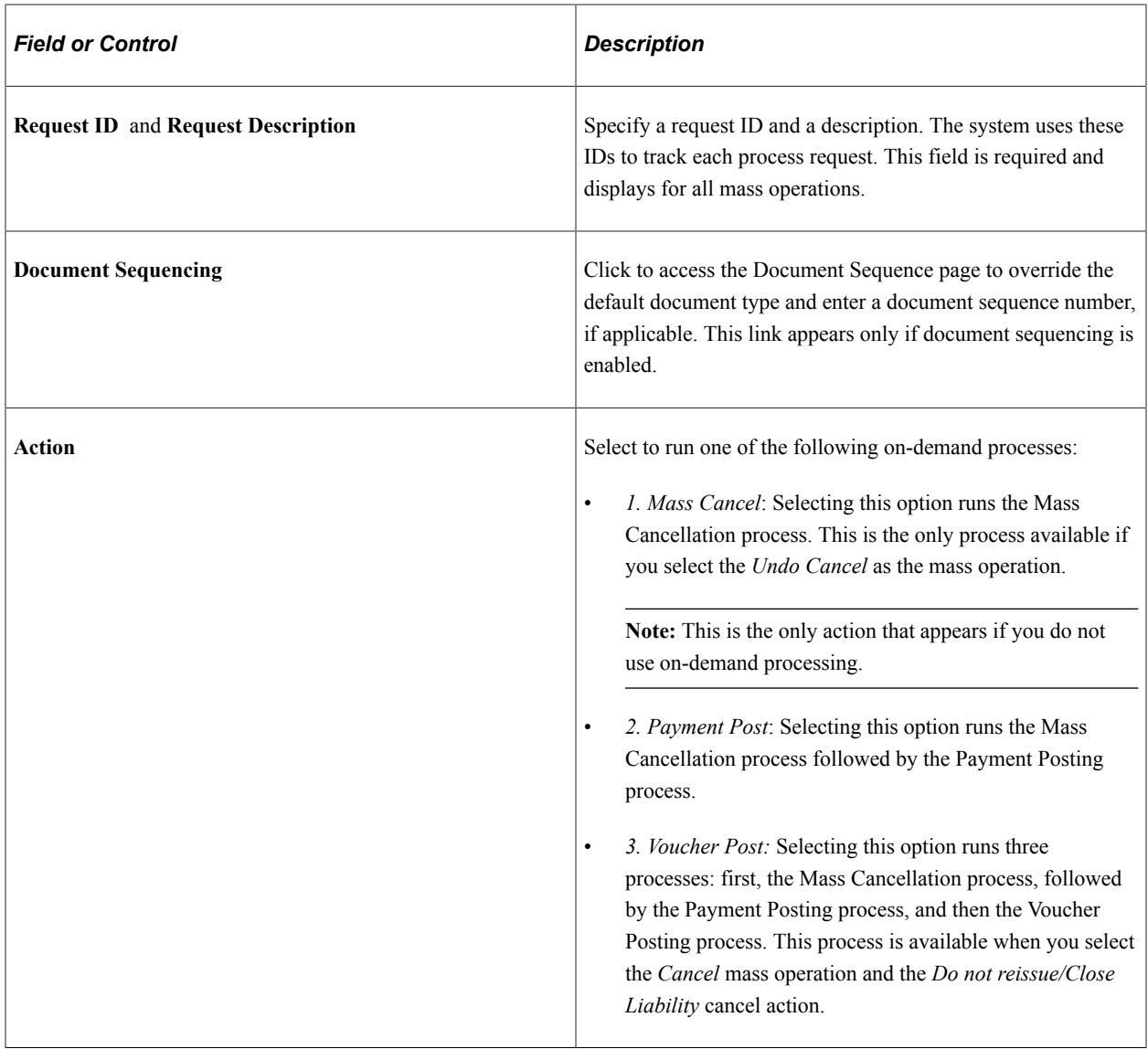

### **Processing Detail - Cancel Mass Operation**

These fields are displayed in addition to the common fields when you select *Cancel* as the mass operation. These fields are similar to fields displayed on the Cancel Payment page.

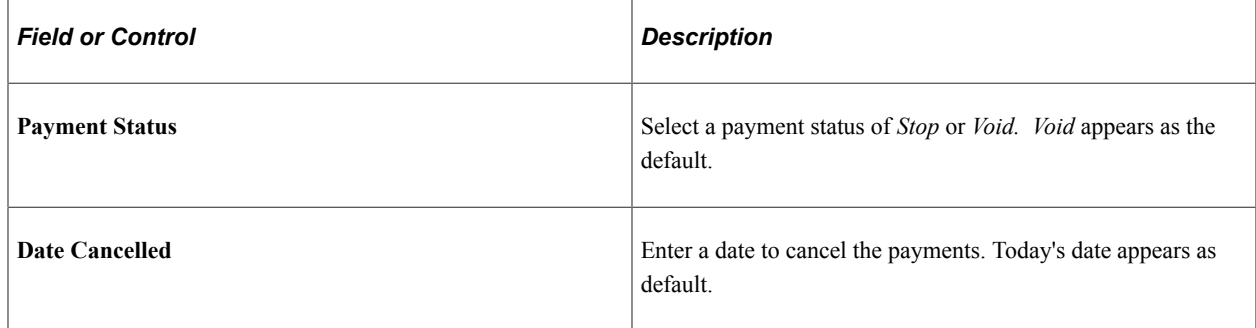

See [Cancel Payment Page](#page-920-0).

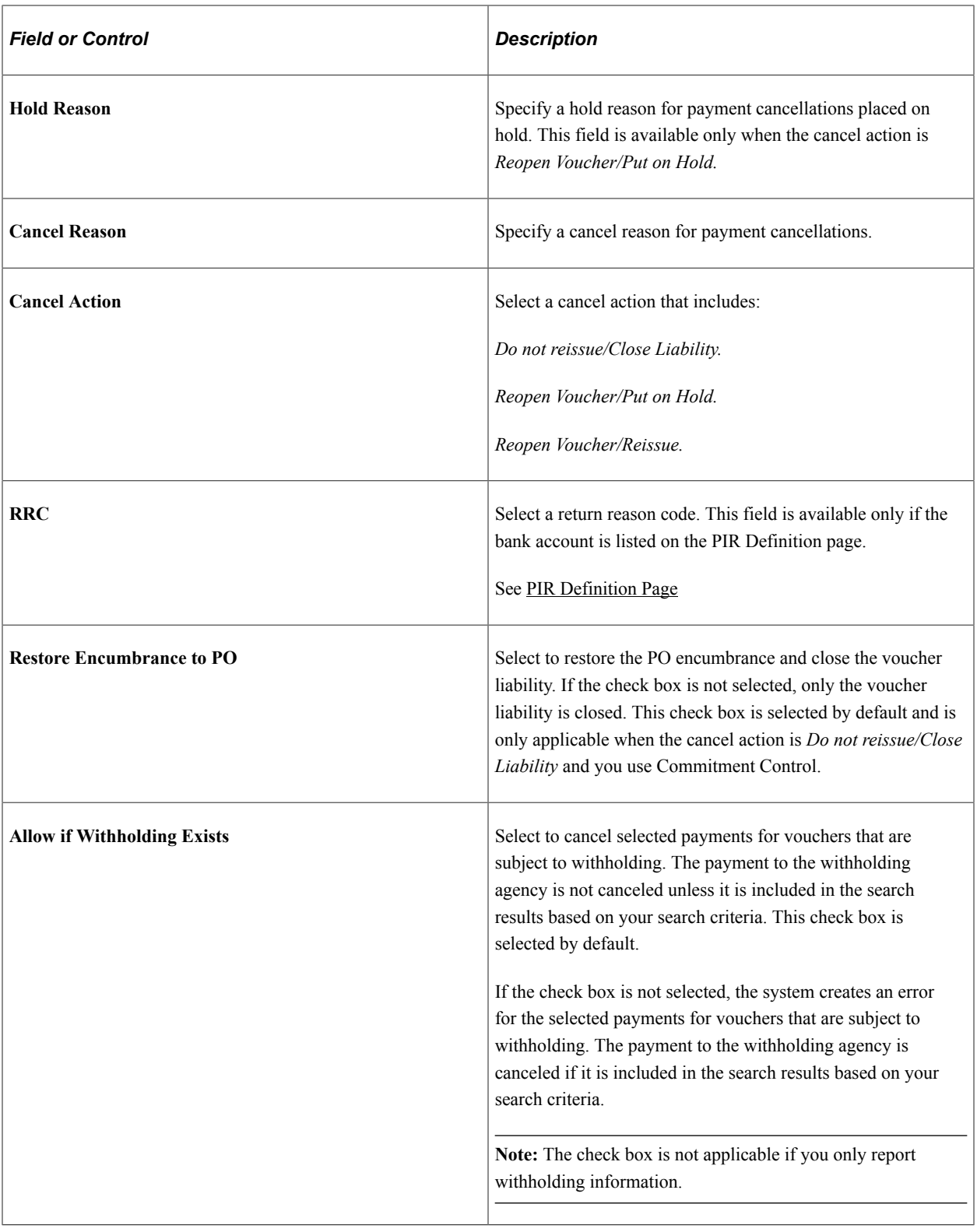

### **Processing Detail - Escheat/Stale-date Mass Operation**

These fields are displayed in addition to the common fields when you select *Escheat/Stale-date* as the mass operation. These fields are similar to fields displayed on the Payment Escheatment page.

See [Payment Escheatment Page](#page-924-0).

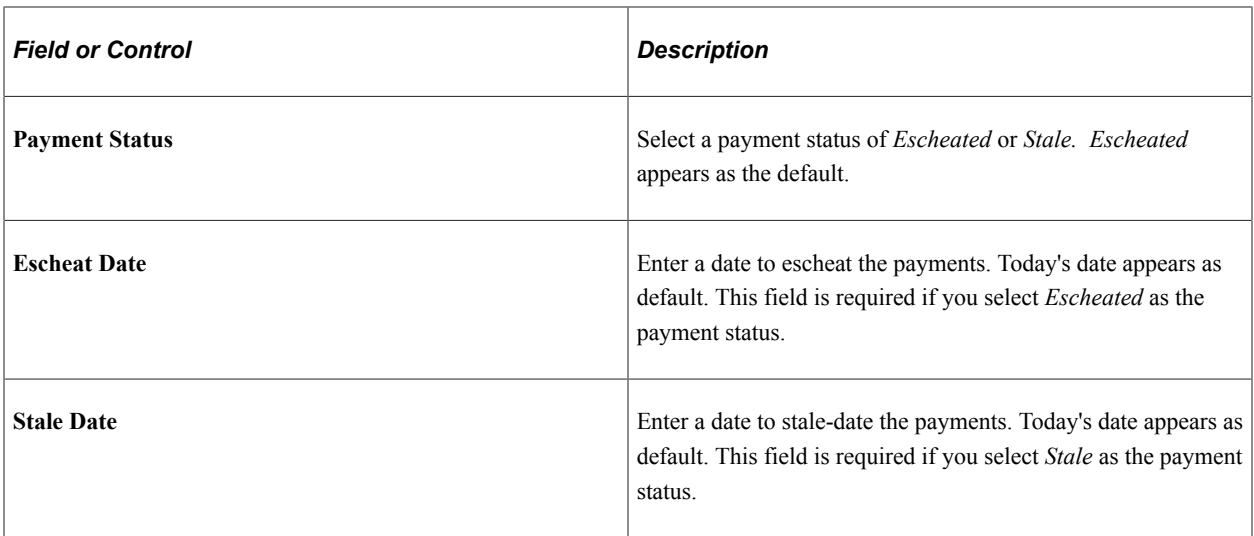

**Note:** To perform cancellations from a Stale status to an Escheat status, use the Payment Escheatment component.

#### **Processing Detail - Undo Mass Operations**

No additional fields are displayed for the *Undo Cancel* or the *Undo Escheat/Stale-date* mass operation. The system validates the common fields when you click the **Run** button.

### <span id="page-935-0"></span>**Mass Cancellation Job Page**

Use the Mass Cancellation Job page (AP\_PMTMASS\_RUN) to view the job details, errors, and search criteria for a specific mass payment cancellation request.

Navigation:

#### **Accounts Payable** > **Payments** > **Cancel/Void Payments** > **Review Mass Cancellation** > **Mass Cancellation Job**

The Mass Cancellation Job page displays job details and search criteria used for the mass cancellation job.

When you perform a mass operation, search results are saved in the temporary table (AP\_PMTMASS\_TMP3) and displayed on this page. For performance reasons, the search results, or job details, are deleted from the table and this page when you run the next mass operation search with a date greater than the process date. For example, if you run multiple searches on one day, all jobs display on this page until you run another search on another day. Then only that job appears on this page, the prior jobs are deleted.
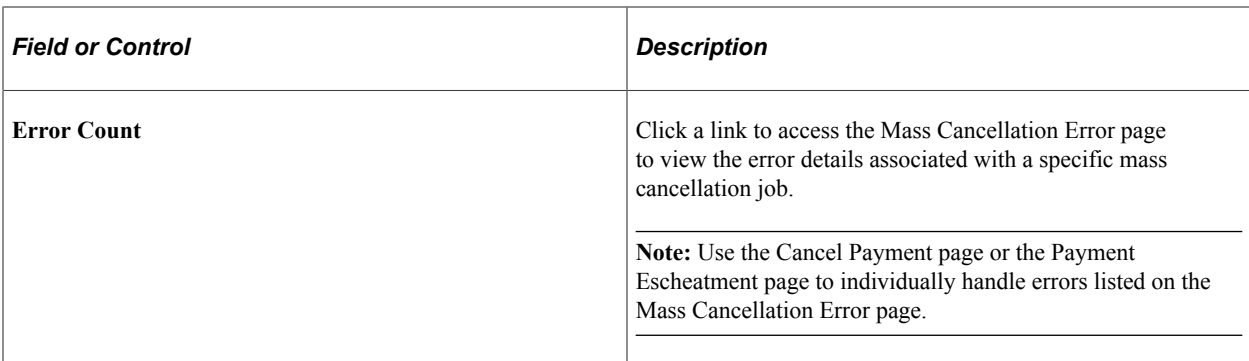

To access the Mass Cancellation Error page, click a link in the **Error Count** column on the Mass Cancellation Job page.

# **Forecasting Payments**

### **Pages Used to Forecast Payments**

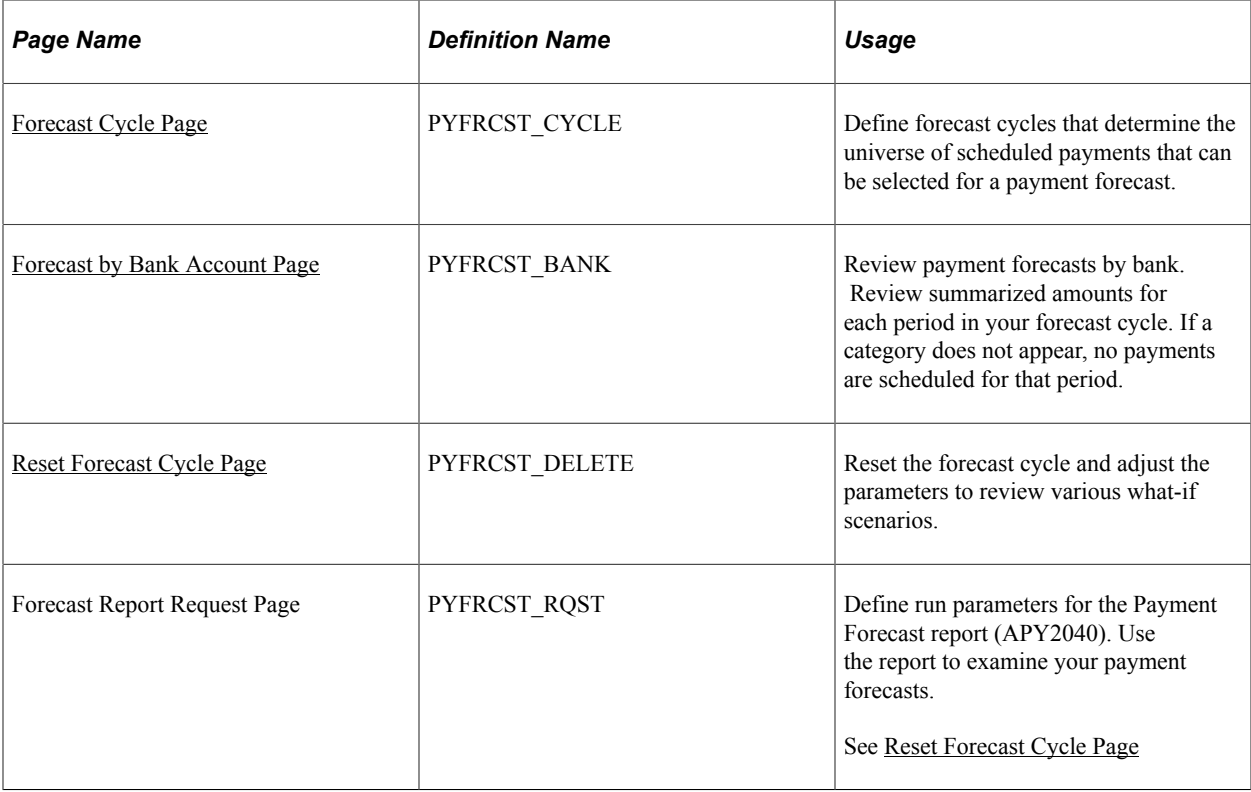

# <span id="page-936-0"></span>**Forecast Cycle Page**

Use the Forecast Cycle page (PYFRCST\_CYCLE) to define forecast cycles that determine the universe of scheduled payments that can be selected for a payment forecast.

Navigation:

**Accounts Payable** > **Reports** > **Forecast** > **Forecast Cycle**

This example illustrates the fields and controls on the Forecast Cycle page. You can find definitions for the fields and controls later on this page.

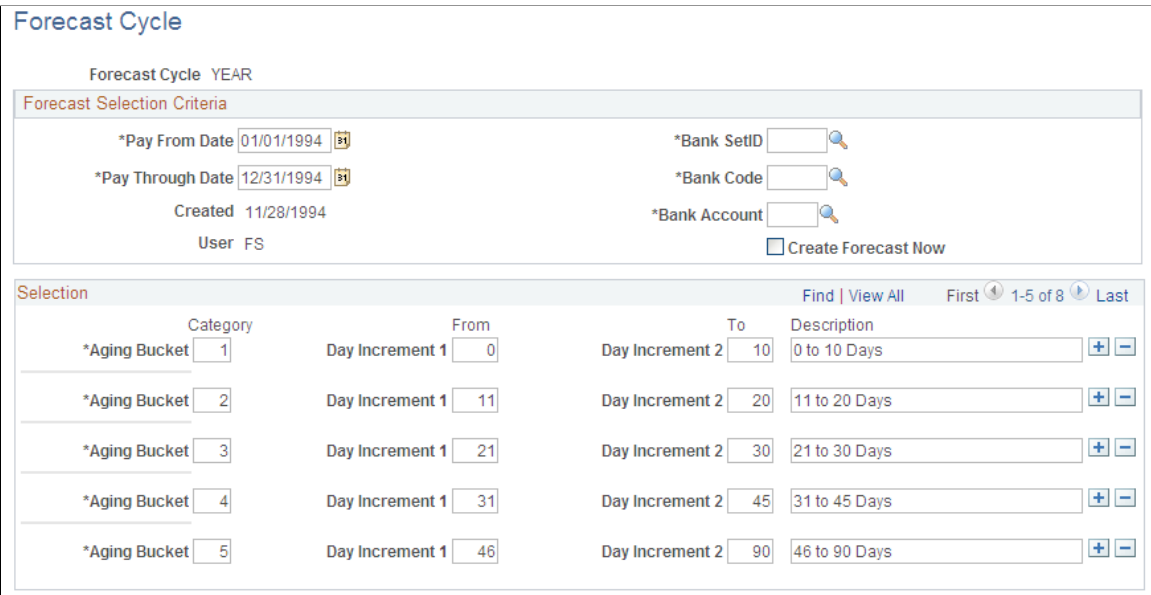

#### **Forecast Selection Criteria**

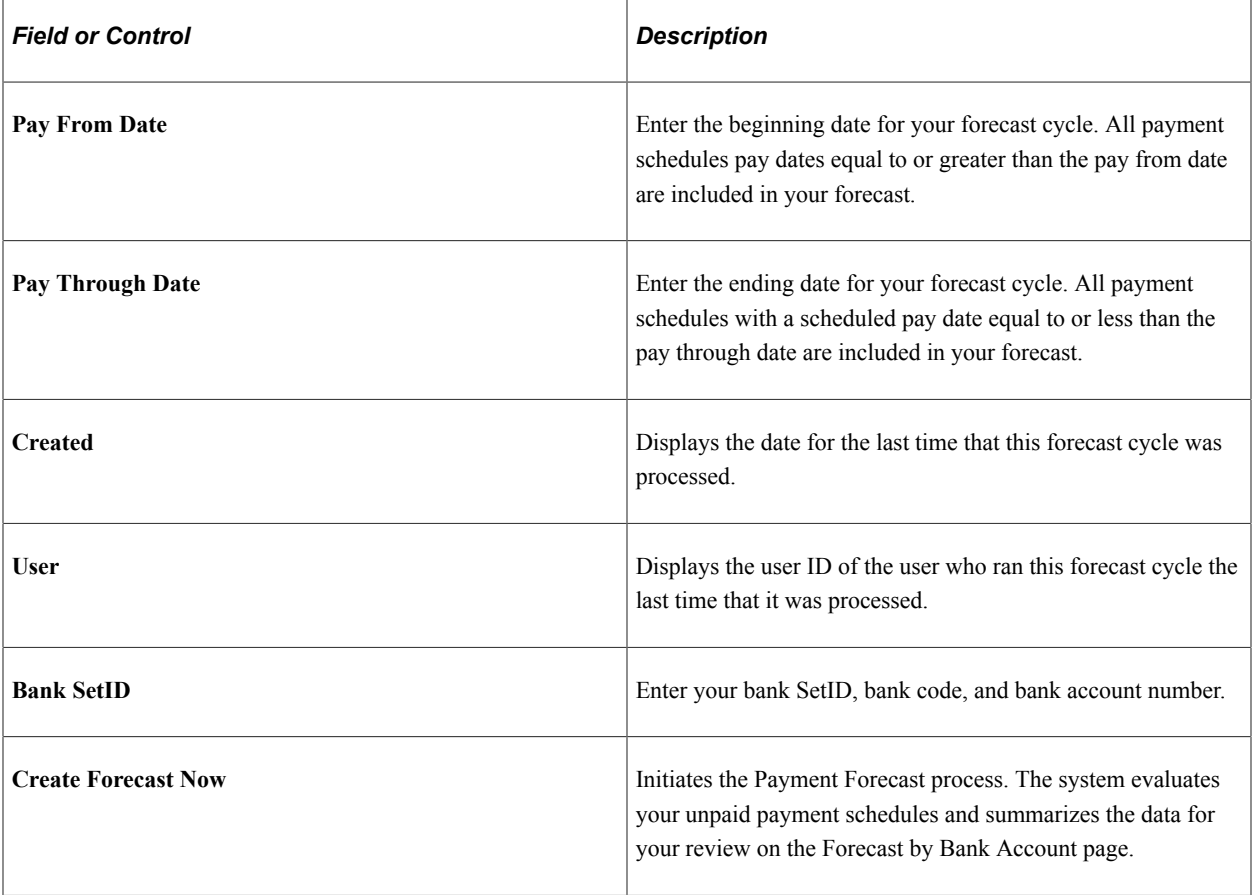

### **Selection**

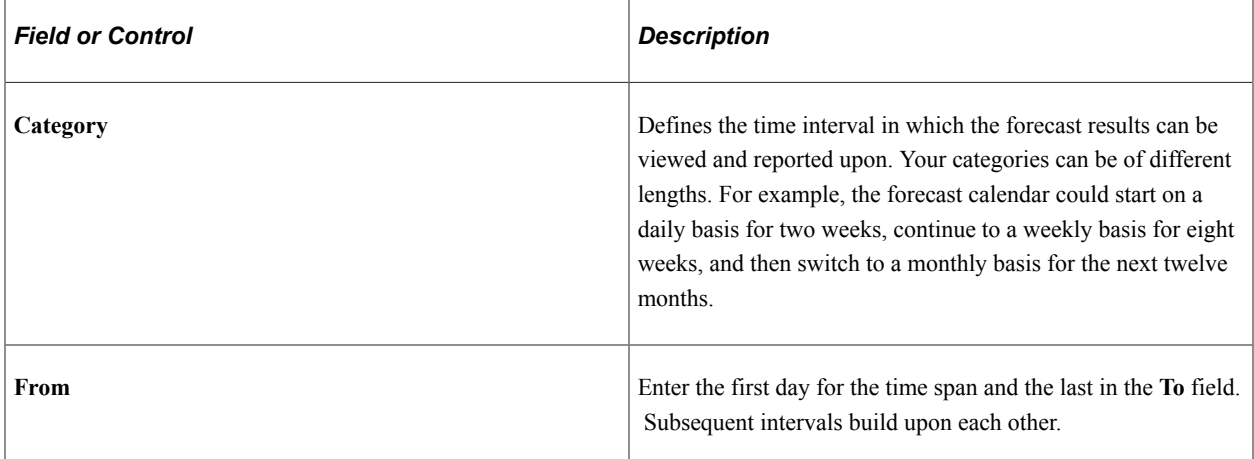

# <span id="page-938-0"></span>**Forecast by Bank Account Page**

Use the Forecast by Bank Account page (PYFRCST\_BANK) to review payment forecasts by bank.

Review summarized amounts for each period in your forecast cycle. If a category does not appear, no payments are scheduled for that period.

Navigation:

#### **Accounts Payable** > **Reports** > **Forecast** > **Forecast by Bank Account**

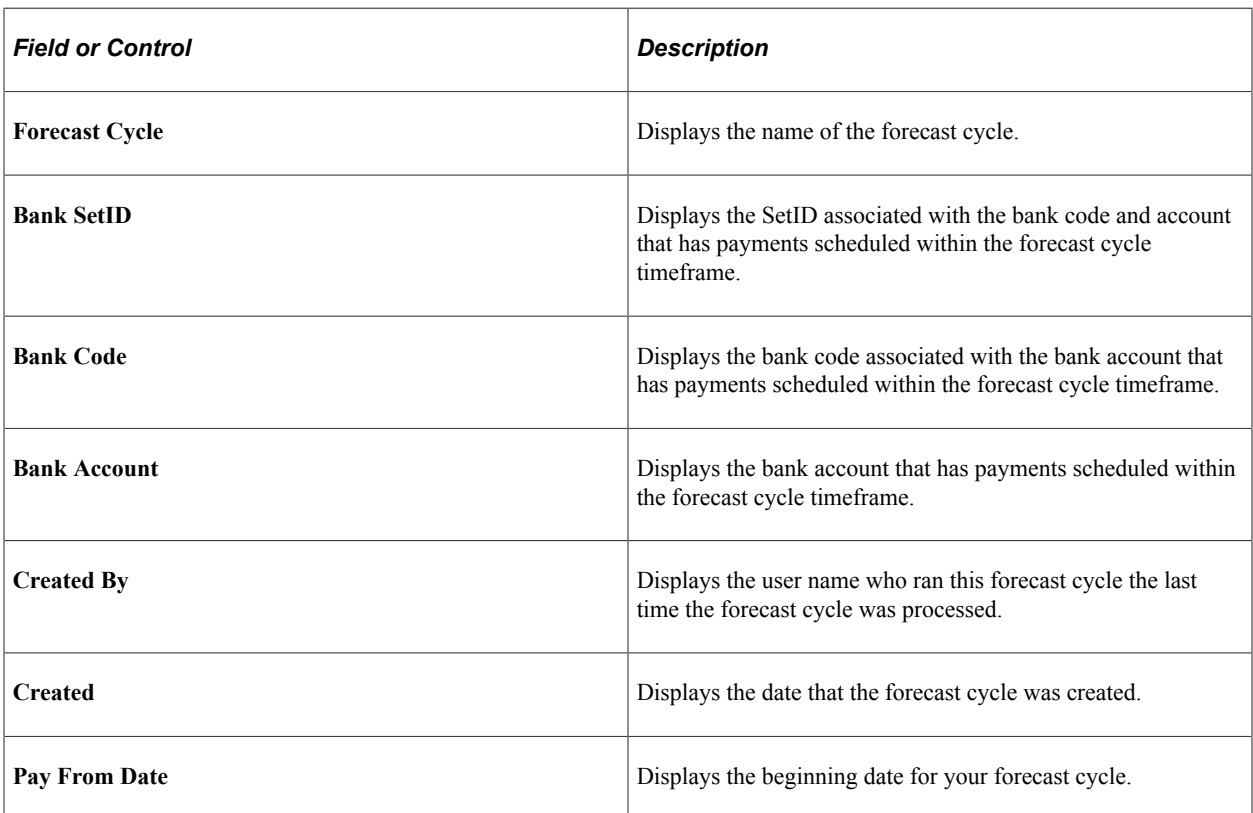

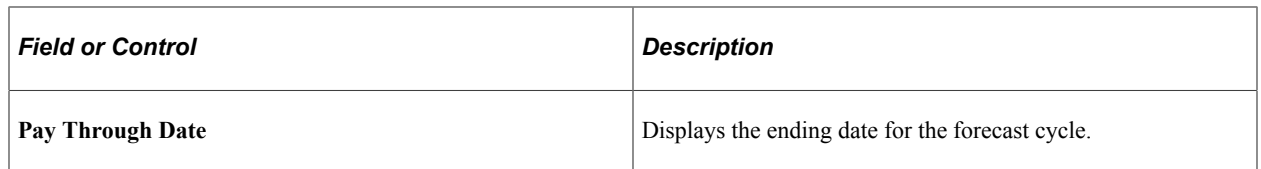

### **Forecast by Period**

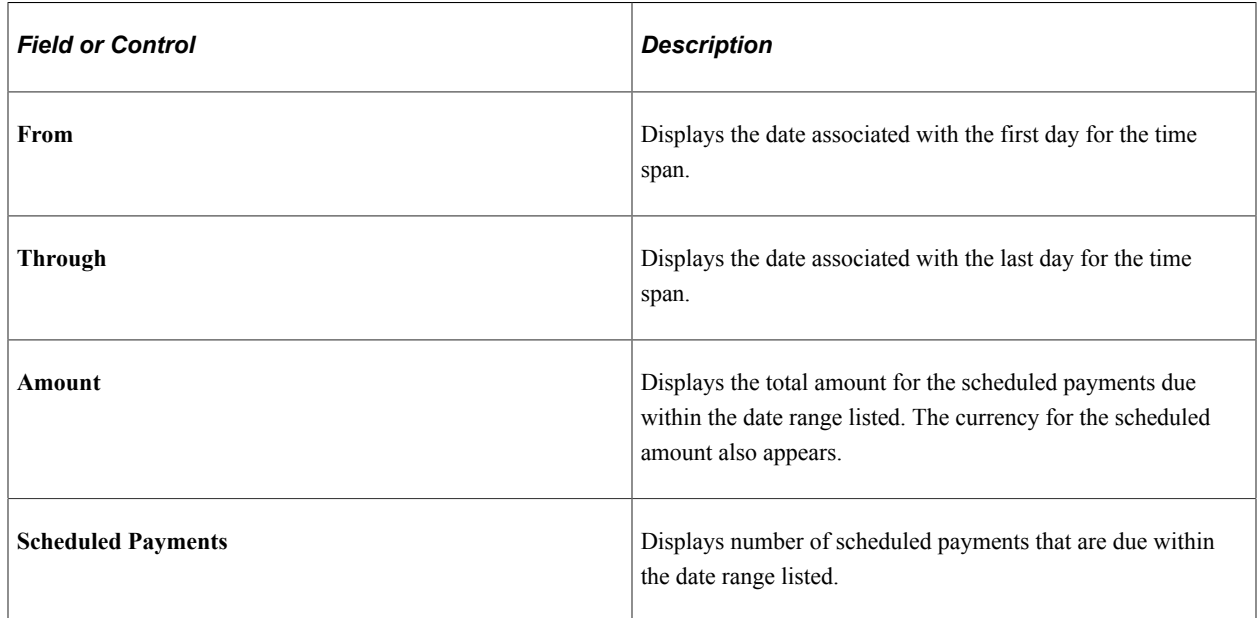

### <span id="page-939-0"></span>**Reset Forecast Cycle Page**

Use the Reset Forecast Cycle page (PYFRCST\_DELETE) to reset the forecast cycle and adjust the parameters to review various what-if scenarios.

Navigation:

**Accounts Payable** > **Reports** > **Forecast** > **Reset Forecast Cycle**

| <b>Field or Control</b>              | <b>Description</b>                                                                                                    |  |  |
|--------------------------------------|----------------------------------------------------------------------------------------------------|--|--|
| <b>Payment Forecast Cycle</b>        | Displays the name of the payment forecast cycle.                                                                         |  |  |
| Do Not Delete                        | Ensures that if you click <b>Save</b> , nothing related to the forecast<br>cycle definition that you created is deleted. |  |  |
| <b>Delete Forecast Results Only</b>  | Erases the results of a forecast, so that you can run it again.                                                          |  |  |
| <b>Delete Both Results and Cycle</b> | Deletes the results and the definition of the forecast cycle.                                                            |  |  |

# **Performing the Bank Transfer Charge Process**

This section discusses how to perform bank transfer charge autodeduction.

# **Pages Used to Perform the Bank Transfer Charge Process**

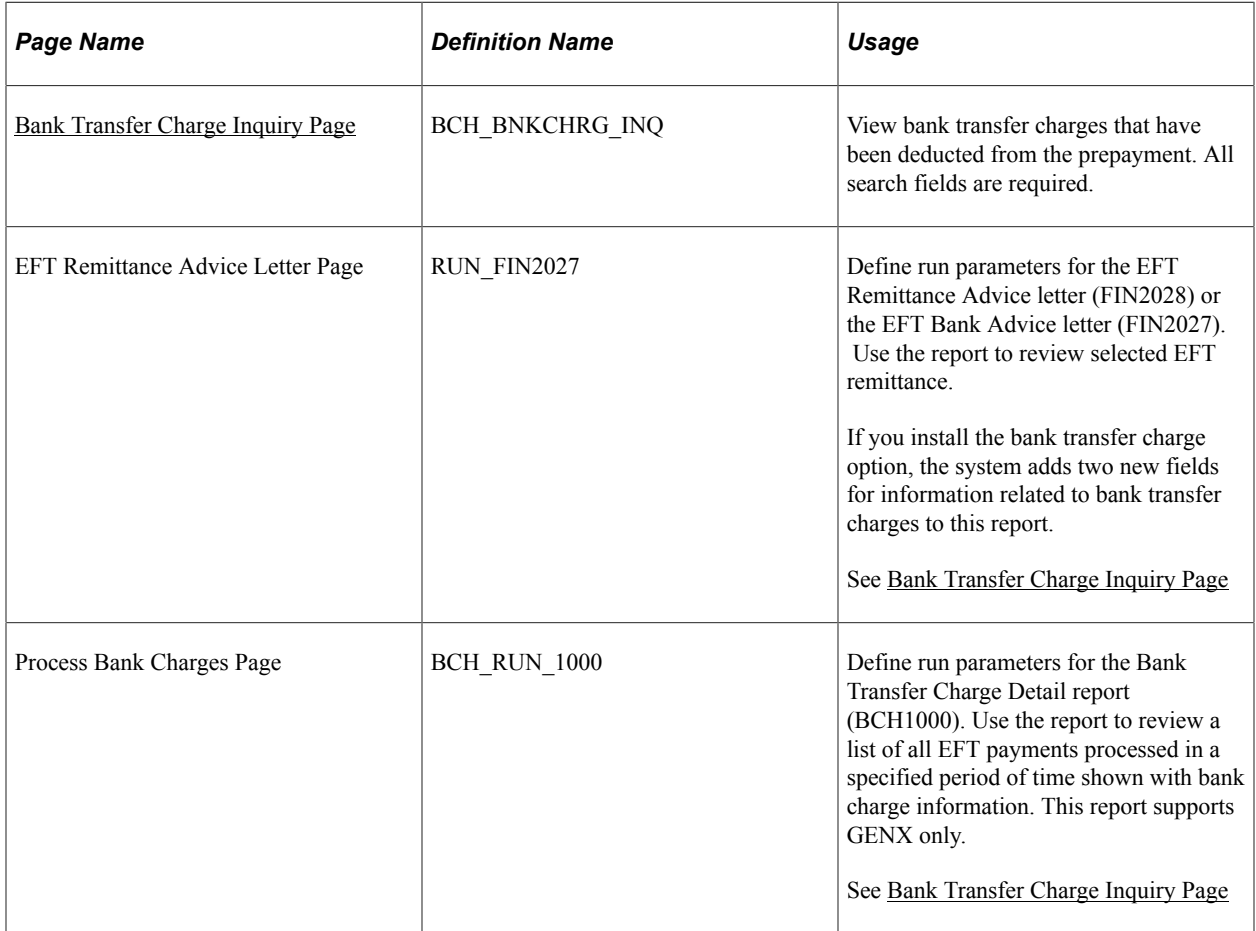

### <span id="page-940-0"></span>**Bank Transfer Charge Inquiry Page**

Use the Bank Transfer Charge Inquiry page (BCH\_BNKCHRG\_INQ) to view bank transfer charges that have been deducted from the prepayment.

All search fields are required.

Navigation:

#### **Accounts Payable** > **Review Accounts Payable Info** > **Payments** > **AP Bank Transfer Charge** > **Bank Transfer Charge Inquiry**

This page displays payment information according to the search criteria that you enter. Only the payments for which bank transfer charges were deducted appear in the **Payment Data** group box.

### **Search Criteria**

All of these search fields are required.

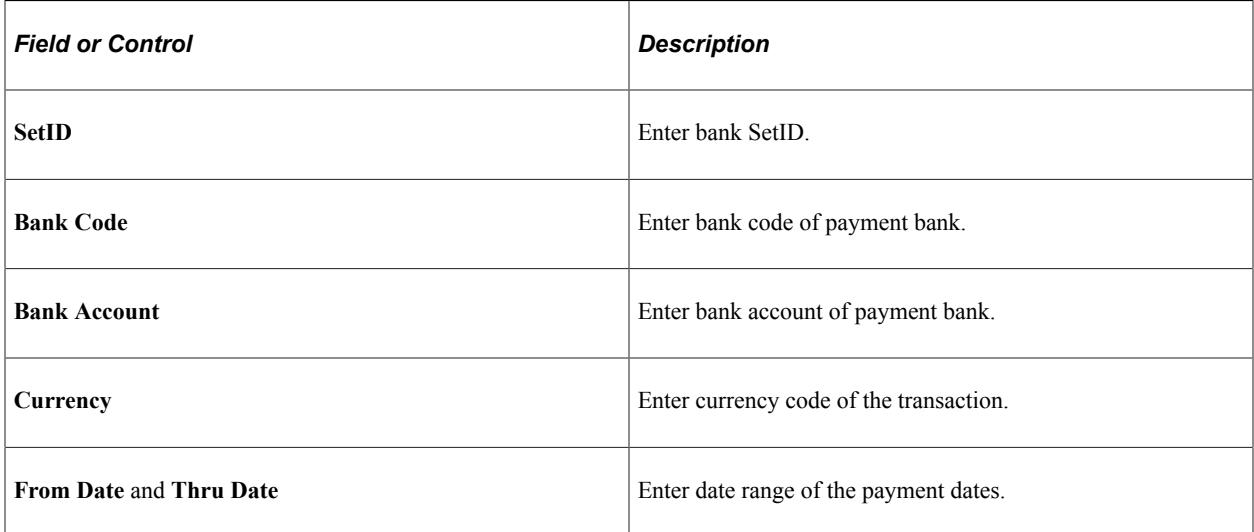

### **Payment Data**

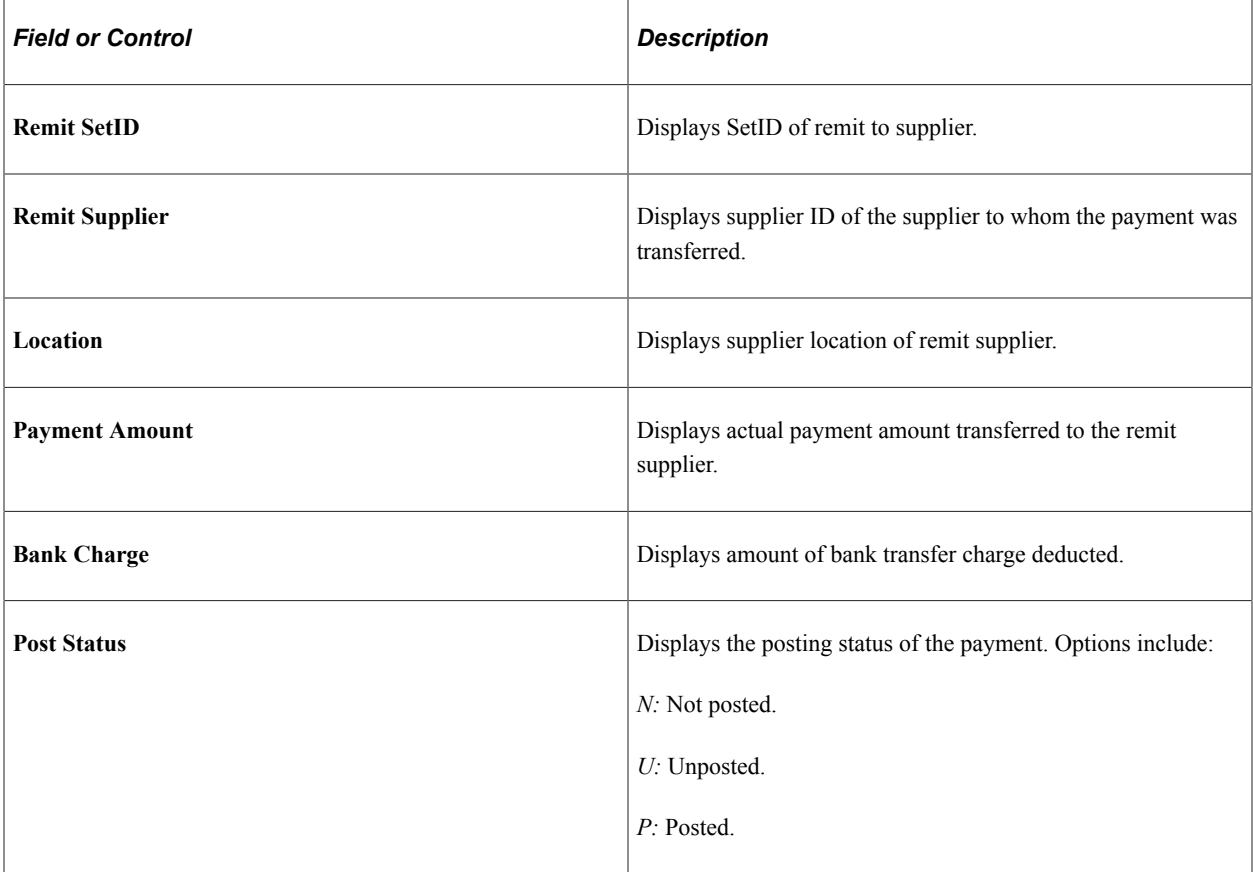

To access the EFT Remittance Advice Letter page, use the navigation: **Accounts Payable** > **Reports** > **Payments** > **EFT Remittance Advice Detail**

To access the Process Bank Charges page, use the navigation: **Accounts Payable** > **Reports** > **Payments** > **Bank Transfer Charge Detail** > **Process Bank Charges**

# **Processing Reschedule Payments**

# **Pages Used to Process Reschedule Payments**

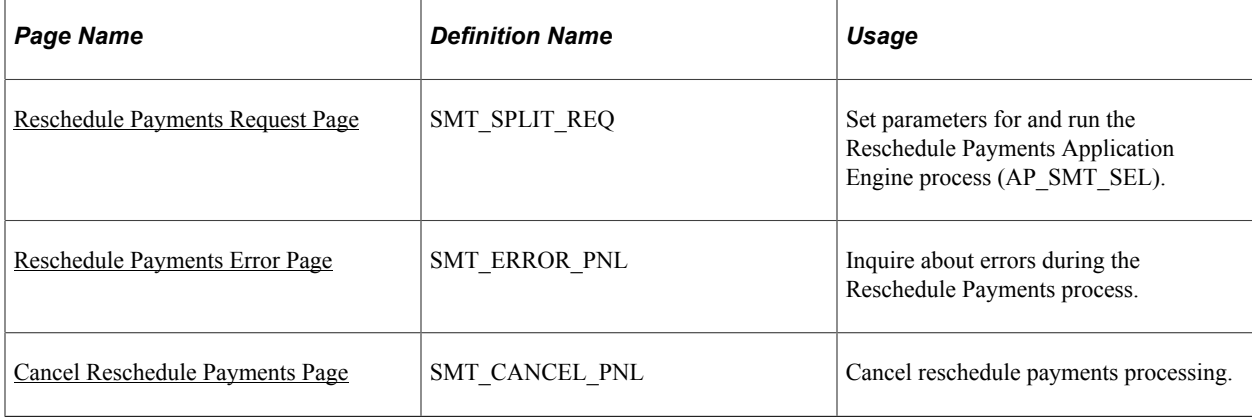

### <span id="page-942-0"></span>**Reschedule Payments Request Page**

Use the Reschedule Payments Request page (SMT\_SPLIT\_REQ) to set parameters for and run the Reschedule Payments Application Engine process (AP\_SMT\_SEL).

Navigation:

#### **Accounts Payable** > **Payments** > **Pay Cycle Processing** > **Reschedule Payment Request**

The system displays the run control ID that you entered to access the page.

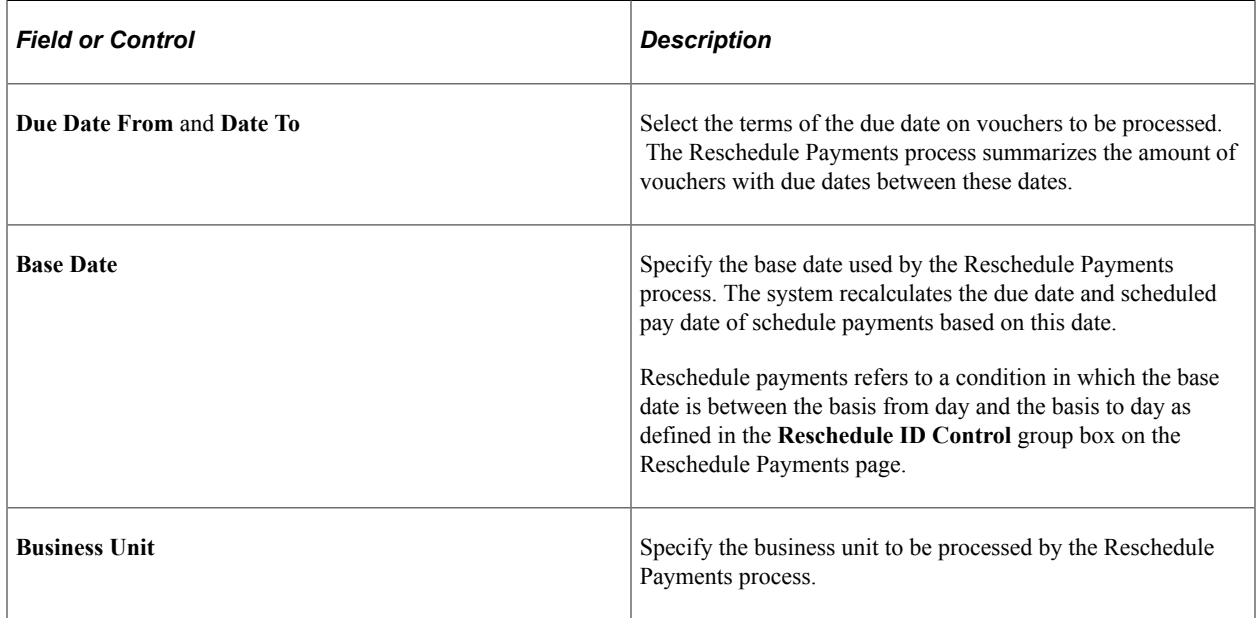

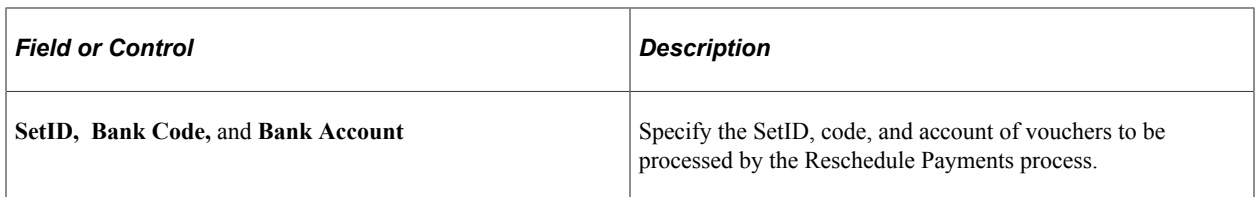

The Reschedule Payments process processes only those vouchers that meet the following conditions:

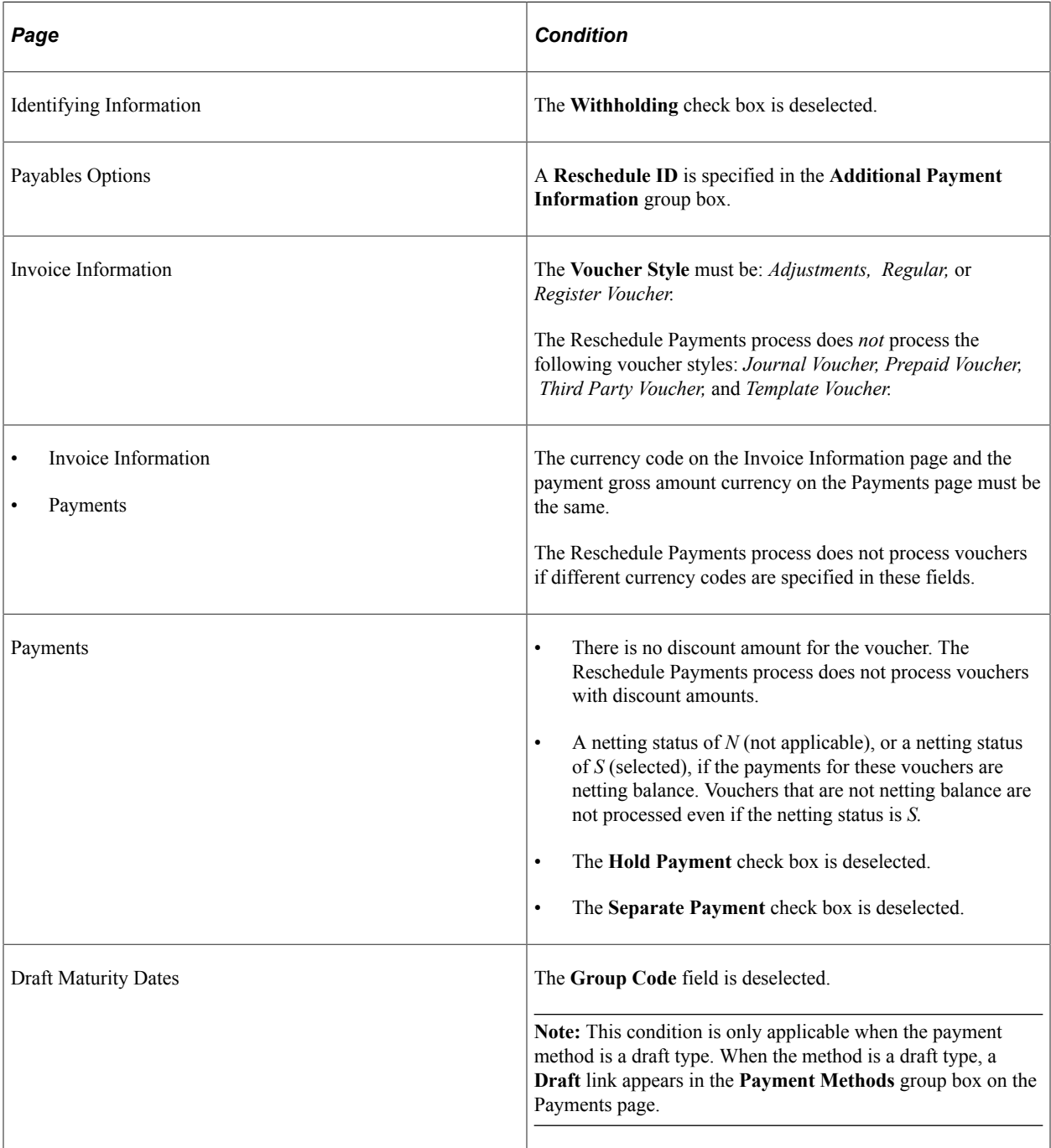

**Note:** The Reschedule Payments process in PeopleSoft Payables does not process vouchers that are selected for payment.

# <span id="page-944-0"></span>**Reschedule Payments Error Page**

Use the Reschedule Payments Error page (SMT\_ERROR\_PNL) to inquire about errors during the Reschedule Payments process.

Navigation:

#### **Accounts Payable** > **Payments** > **Pay Cycle Exceptions** > **Reschedule Payment Error**

After running the Reschedule Payments process, check the status of the process in PeopleSoft Process Monitor. If you find any errors there, use the Reschedule Payments Error page to inquire about the errors. You must correct any errors.

**Note:** The system does not complete the process for vouchers with errors. After you correct the errors, run the process again.

To inquire about errors in the Reschedule Payments process:

- 1. Enter the run control ID that you used when you ran the process, then click the **Search** button.
- 2. Error messages appear in the **Search Results** group box for the process with that run control ID.
- 3. To narrow the search results, enter specific values in the **Process Instance, Request Date From,** and **To Date** fields, and click the **Search** button.

### **Search Results**

The page displays information about the vouchers for the run control ID that you enter. The following error statuses can appear in the **Status** column:

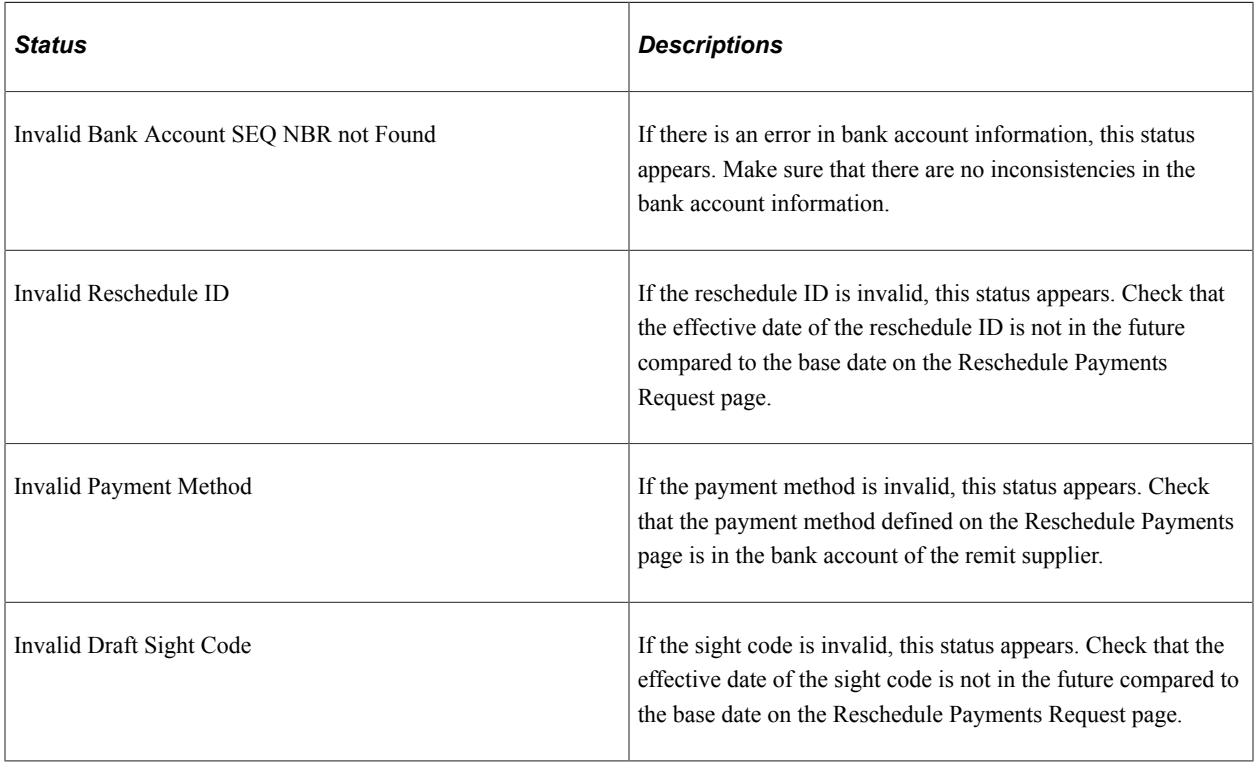

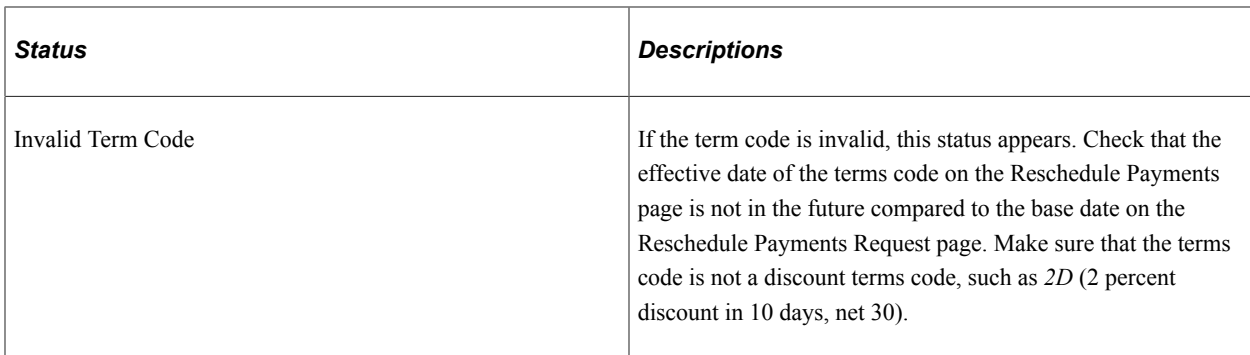

### <span id="page-945-0"></span>**Cancel Reschedule Payments Page**

Use the Cancel Rescheduled Payments page (SMT\_CANCEL\_PNL) to cancel reschedule payments processing.

Navigation:

```
Accounts Payable > Payments > Pay Cycle Processing > Cancel Rescheduled Payments
```
This page enables you to cancel a process that you have already run. Because the Reschedule Payments process groups vouchers together, you can cancel processes by group ID.

**Note:** When you cancel processes, the system restores the bank code, bank account, payment method, payment condition, due date, scheduled pay date, draft maturity date, and draft scheduled maturity date to their former settings or values.

To cancel the Reschedule Payments process:

- 1. Enter the run control ID that you used when you ran the process that you want to cancel. Then click the **Search** button.
- 2. The system displays the search results for the **Run Control ID** that you entered.
- 3. To narrow the search results, enter specific values for the bank SetID, bank code, bank account, remit SetID, remit supplier, request a date period, and click the **Search** button.
- 4. Select the check boxes of groups that you want to cancel.
- 5. Click **Save** to cancel the process that you specified.

# **Running Voucher and Payment Posting**

# **Understanding the Voucher Posting and Payment Posting Processes**

The Voucher Posting process creates accounting entries from vouchers. The system uses the accounting entry template and inheritance rules that you set up on the Accounting Entry Template and ChartField Inheritance pages to identify the offset accounts needed to create accounting entries. The entries include the expense distributions entered into the system, as well as additional entries for the payables offset, value-added tax (VAT) expense, nonprorated, nonmerchandise expenses, and closure expenses. These accounting entries are then available for generating general ledger journals, using the Journal Generator Application Engine process (FS\_JGEN). Vouchers must be entered, approved, and posted before you can send voucher information to the general ledger.

The Payment Posting process creates accounting entries from payment-related transactions, such as system-created payments, manual payments, drafts, electronic file transfer (EFT) payments, ACH payments, and canceled payments. The Payment Posting process also creates realized gain or loss offsets when a transaction is entered in a different currency than the base currency and the rates have fluctuated between the invoice and payment dates. These accounting entries are then available to the Journal Generator process to pass to your general ledger.

There is a difference between running the Voucher Posting and Payment Posting processes and running the Journal Generator process. Before you can transfer a voucher or payment to the general ledger, it must be associated with accounts. The posting processes create all accounting lines. Voucher accounting lines are created based on the distribution lines from voucher entry. However, proration of nonmerchandise charges result in accounting lines that are different from what was actually entered in the distribution lines.

Here are examples of accounting lines that are created during the posting processes:

- Payables liability account.
- Discount earned.
- Discount lost.
- Late charge.
- Realized gains and losses.
- Use tax liability.
- VAT accounting entries.

The posting processes also assign interunit document sequencing numbers.

To improve system processing time, each posting program calls the InterUnit Processor to function only when the following scenarios exist:

Voucher Posting process:

- The general ledger unit is different between the voucher distribution level and the voucher header level.
- The balancing ChartField value is different between the expense (DST) and liability (APA) line under the summary control posting option method. (This does not apply to the detail-offset posting option; in that method, balance ChartFields are always inherited.)

Payment Posting process:

- The general ledger business unit is different between the liability (APA) and the cash (CAS/CAC) lines.
- The balancing ChartField value is different between the AP liability (APA) and cash (CAS/CAC) lines.

**Note:** An exception to this process is when you post using the detail offset posting method. In this method, balance ChartFields are always inherited.

See [Posting Method Definition](#page-268-0).

If you have selected multibook accounting in the subsystem, the posting processes also post to the secondary ledgers in the default ledger group. If you set up multibook accounting using nontranslate ledgers, then the accounting entries are calculated from the transaction currency. If you are using translate ledgers for your multibook accounting, then the accounting entries are calculated from the base currency of the primary ledger.

After you run the posting processes, vouchers and payments remain in the PeopleSoft Payables subsystem. Run the Journal Generator process to distribute the accounting lines to the general ledger.

### **Voucher Posting Process**

To run the voucher posting process:

- 1. Create vouchers using the online Voucher component (VCHR\_EXPRESS) or Quick Invoice Entry component (VCHR\_QUICK\_PNL).
- 2. (Optional) If required, run the Document Tolerance Checking Application Engine process (FS\_DOC\_TOL) and Budget Processor Application Engine process (FS\_BP).
- 3. (Optional) If required, run the Matching Application Engine process (AP\_MATCH) and approve voucher.
- 4. Define a voucher posting request using the Voucher Posting Request page.
- 5. Run the Voucher Posting process using Process Scheduler.
- 6. Evaluate posting results using the Voucher Accounting Entries page.

### **Payment Posting Process**

To run the payment posting process:

- 1. Create payments using the Pay Cycle Application Engine process (AP\_APY2015), the Pay Cycle Manager page, Express Payments page, Create Manual Draft page, Regular Entry - Payments page (record a manual payment), or the Man Pay Worksheet (manual payment worksheet) page.
- 2. (Optional) Run the Voucher Posting process after running the Pay Cycle process.

The Voucher Posting process is not required to be run prior to creating payments.

- 3. Define and verify a payment posting request using the Payment Posting Request page.
- 4. Run the Payment Posting process using PeopleSoft Process Scheduler.
- 5. Evaluate the results using the Voucher Accounting Entries page or Supplier Balance page.

#### **Related Links**

"Understanding Journal Generator" (Application Fundamentals) "Setting Up and Using Multibook Ledgers" (Application Fundamentals) [Multibook in PeopleSoft Payables](#page-1203-0)

### **Accounting Methods for Nonmerchandise Charges**

There are three methods of accounting for nonmerchandise charges, such as freight, sales tax, use tax, and miscellaneous charges:

- Prorate.
- Allocate.
- Expense (non-prorate and non-allocate).

#### **Prorate**

If you prorate nonmerchandise amounts, the amounts charged to the distribution lines are added to merchandise amounts on the distribution lines and the total is posted to the distribution ChartFields.

Prorated discounts and late interest charges do not generate separate accounting lines during the Voucher Posting process.

#### **Allocate**

If you allocate nonmerchandise amounts, the amounts charged to the distribution lines are posted to the appropriate nonmerchandise accounts from the accounting template, and the other ChartField values are populated based on the inheritance rules. ChartField inheritance is defined at the ledger group level and on the ChartField Inheritance page.

Allocated nonmerchandise amounts generate separate accounting lines during the Voucher Posting process.

### **Expense (non-prorate and non-allocate)**

If you are using Summary Control posting, you have two options for nonprorated charges. You can either expense the charges at the header or allocate them to the distribution lines. Allocate them by selecting the **Allocate** check box on the Non-Merch Charges page in the Procurement Control component (BUS\_UNIT\_INTFC2). If you expense the charges at the header, the nonmerchandise accounting entry is shown in summary and is charged to the PeopleSoft General Ledger business unit related to the voucher's PeopleSoft Payables business unit. The account and alternate account are derived from the accounting template. The other ChartFields are derived from the ChartField inheritances defined for the SetID associated with the PeopleSoft General Ledger business unit related to the voucher's PeopleSoft Payables business unit.

If you are using Detail Offset posting, you have only one option for nonprorated charges. You must allocate them. For this reason, the **Allocate** check box is selected and unavailable for entry on the Non-Merch Charges page in the Procurement Control component.

### **Related Links**

[Procurement Control - Non-Merch Charges Page](#page-81-0)

# **Running the Voucher Posting Process**

This section discusses how to define a voucher posting request.

You can post vouchers according to:

- Business unit.
- Origin.
- Control group.
- Contract.
- Voucher.

# **Page Used to Run the Voucher Posting Process**

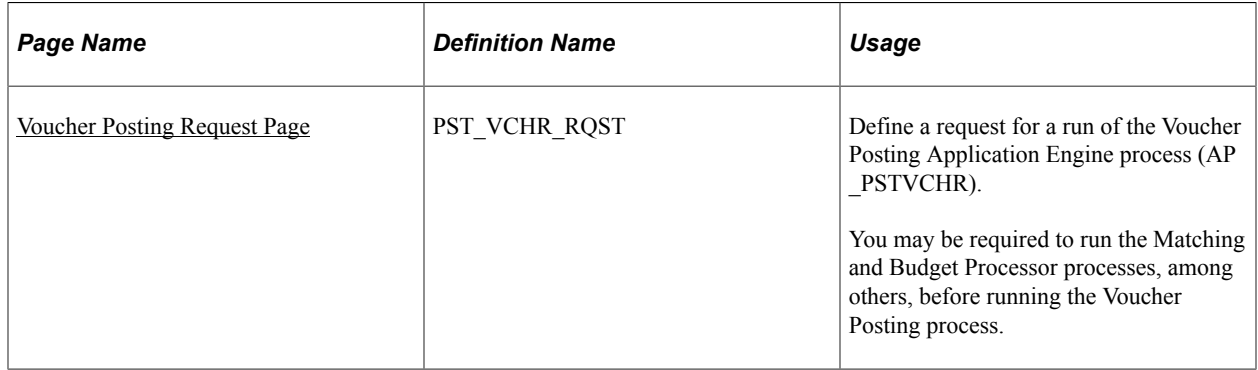

### **Related Links**

"Accounting Entry Template Page" (Application Fundamentals)

"Understanding Journal Generator" (Application Fundamentals)

### <span id="page-950-0"></span>**Voucher Posting Request Page**

Use the Voucher Posting Request page (PST\_VCHR\_RQST) to define a request for a run of the Voucher Posting Application Engine process (AP\_PSTVCHR).

You may be required to run the Matching and Budget Processor processes, among others, before running the Voucher Posting process.

Navigation:

#### **Accounts Payable** > **Batch Processes** > **Vouchers** > **Voucher Posting** > **Voucher Posting Request**

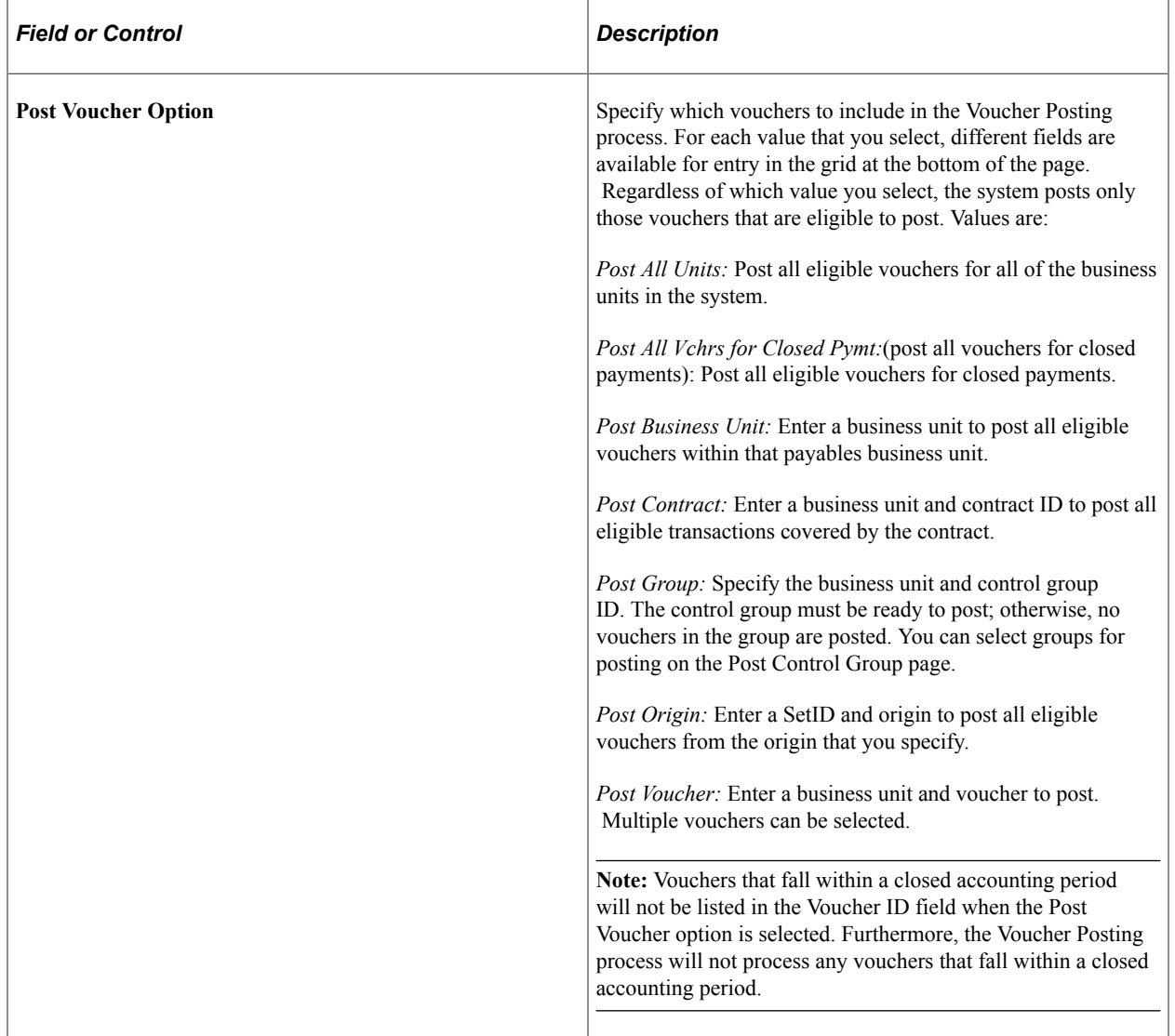

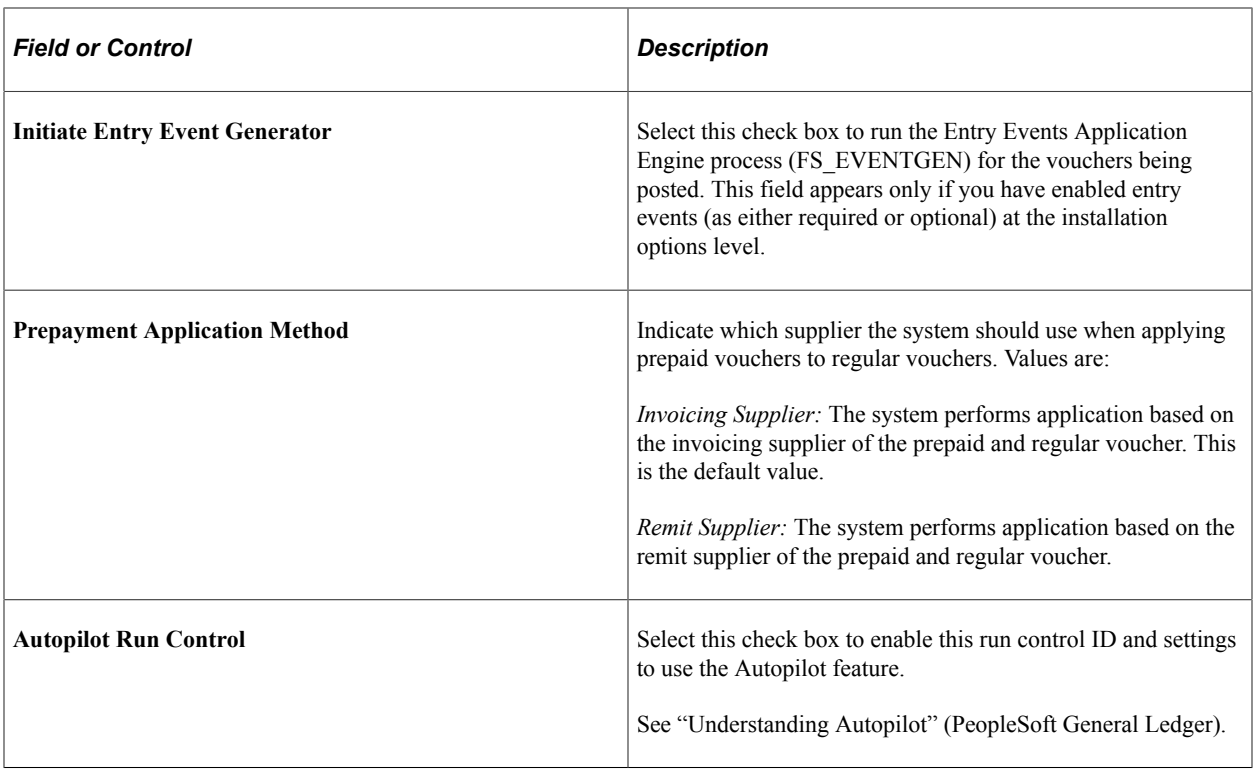

**Note:** The exact procedure for running a process on a server depends on the type of server that you are using and your organization's standards. For example, if you are running PeopleSoft Payables in a DB2 environment, you or your mainframe administrator submits JCL to initiate the program. If you do initiate the posting program from the server, the program retrieves its processing options from the Voucher Posting Run Control record that you already set up in the online pages.

#### **Related Links**

[Post Control Group Page](#page-152-0)

# **Running the Payment Posting Process**

You can post payments by Bank account, Payment method, and Individual payment.

This section discusses how to create payment accounting entries.

### **Page Used to Run the Payment Posting Process**

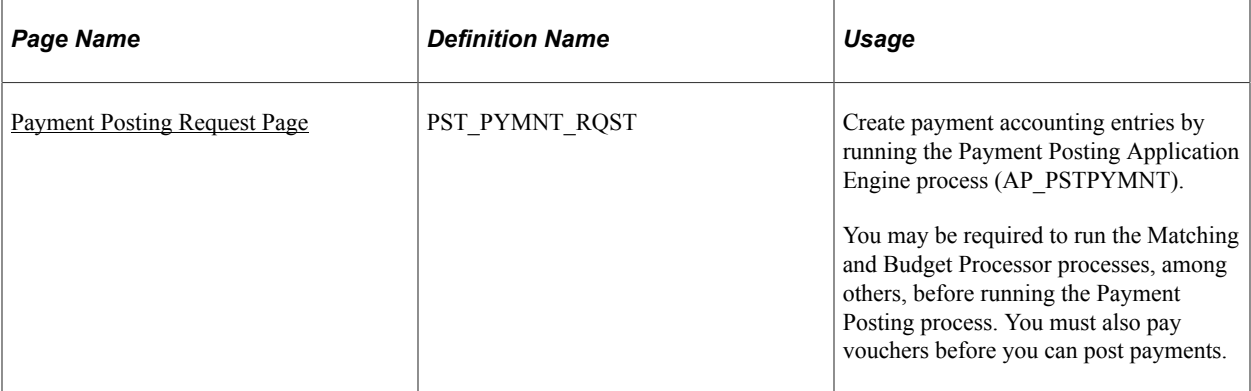

# <span id="page-952-0"></span>**Payment Posting Request Page**

Use the Payment Posting Request page (PST\_PYMNT\_RQST) to create payment accounting entries by running the Payment Posting Application Engine process (AP\_PSTPYMNT).

You may be required to run the Matching and Budget Processor processes, among others, before running the Payment Posting process. You must also pay vouchers before you can post payments.

Navigation:

#### **Accounts Payable** > **Batch Processes** > **Payment** > **Payment Posting** > **Payment Posting Request**

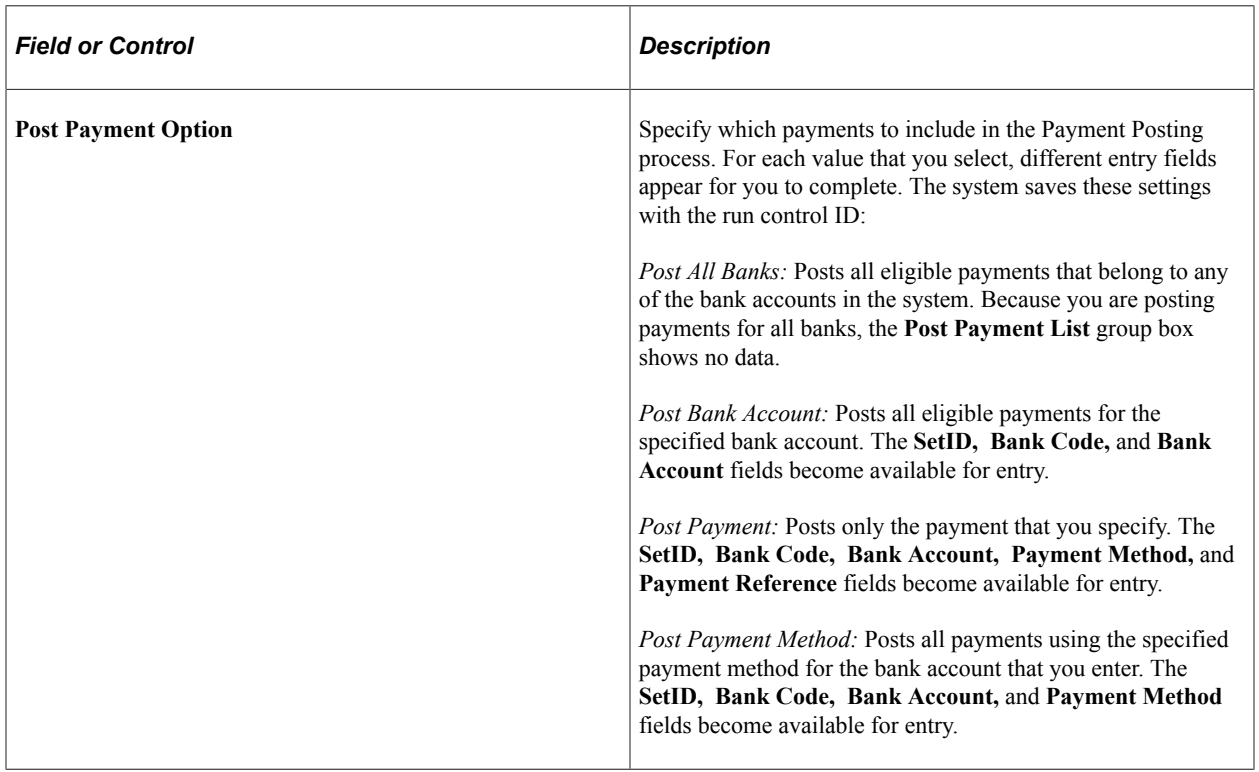

**Note:** Regardless of the option that you select when the Payment Posting process runs, it posts only those payments that are eligible to post. Therefore, if you choose to post payments for a specific bank account, and you have entered a manual payment on that account that has not yet been applied to one or more vouchers, the system does not post that payment.

#### **Related Links**

[Reviewing Posted Accounting Entries](#page-958-0) [PeopleSoft Payables Accounting Entries](#page-966-0)

# **Running the Load Payments to AR Staging Request**

You can establish an internal netting bank account that can be used for interunit transactions which originate from Billing. Only vouchers that have been paid and are using an internal netting bank account are staged and reported to AR once the payment has been made. If you choose to utilize an external bank account for interunit Bills, AP will not stage this data to AR as the normal banking system reports the payment to AR.

Select a netting bank account from the Supplier - Payables Options page. Click the location tab on the Supplier page and then the Payables link to view the Payables Options page. The netting bank is displayed in the prompt only if the remit to supplier value is an interunit supplier. Similar to the Supplier page, the netting bank is displayed on the [Voucher -](#page-420-0) Payments page. For more information, see Voucher -[Payments Page](#page-420-0)

You can select or change the netting bank account for the schedule payments for any voucher that has an interunit supplier and Billing as source.

This example illustrates the fields and controls on the Payables Options - Netting Bank.

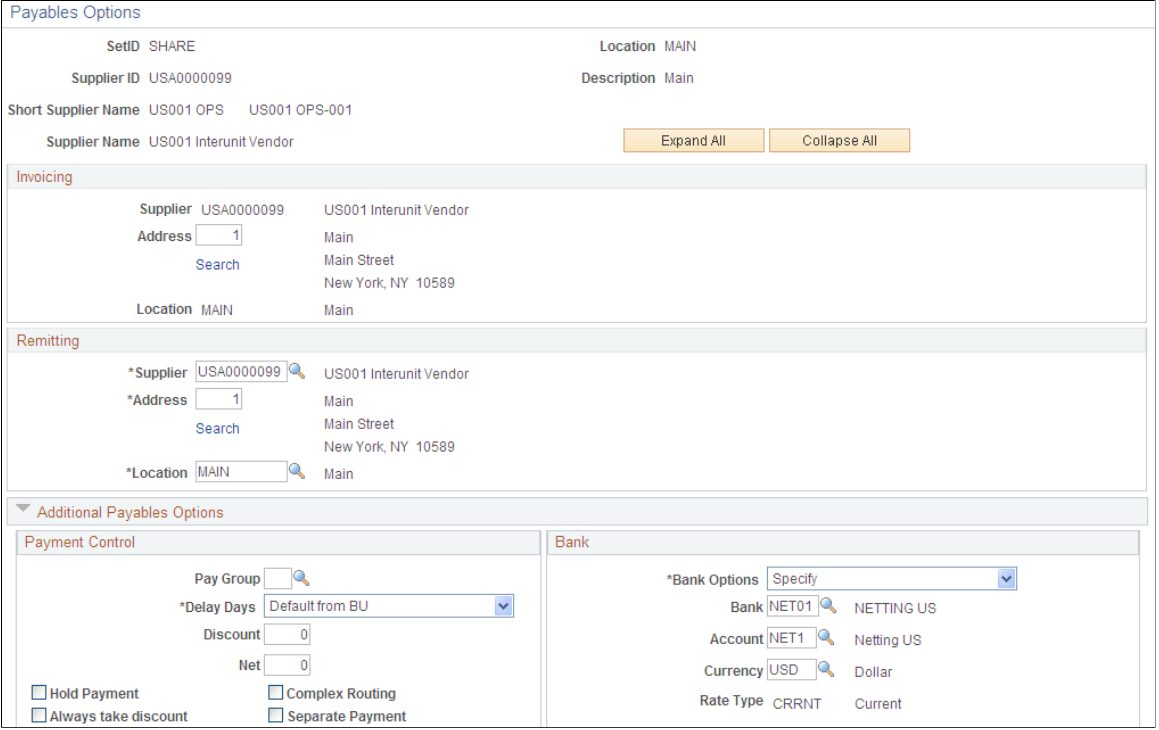

For vouchers that originated from Billing and Bank is an Interunit bank, the payment method is set to CHK by voucher build process. The Payment term is set to Due Now on the Invoice Information page. Also the Automatically Apply Prepayment option and the Matching option must be set to N on the Voucher Attributes page. For more information, see [Completing Voucher Attributes](#page-437-0)

Setup pay cycle to select Netting bank accounts to select those voucher schedule payments that originated from Billing.

Pay cycle process creates the payments and sets the INTERUNIT\_PYMNT\_FLG to Y when source is Billing, supplier is an Interunit supplier, and bank is a Netting bank. This flag is used for identifying interunit payments in other processes, like print check query. For more information, see [Creating,](#page-206-0) [Updating, and Reusing Pay Cycles](#page-206-0)

Prepayment is not applied to the payments as the Automatically Apply Prepayment is set to N in the voucher build process. Physical checks are not created after the pay cycle run. Print Check is marked as Complete after the pay cycle creates the payment process.

# **Load Payments to AR Staging Request Page**

Use the Load Payments to AR Staging Request page (LOAD\_AR\_STG\_RQST) to select AP payments that have been paid and posted but not yet sent to AR by running the Load AR Staging Tables Application Engine process (AP\_LD\_AR\_STG).

Navigation:

#### **Accounts Payable** > **Batch Processes** > **Payment** > **Load Payments to AR Staging**

This example illustrates the fields and controls on the Load Payments to AR Staging Request page.

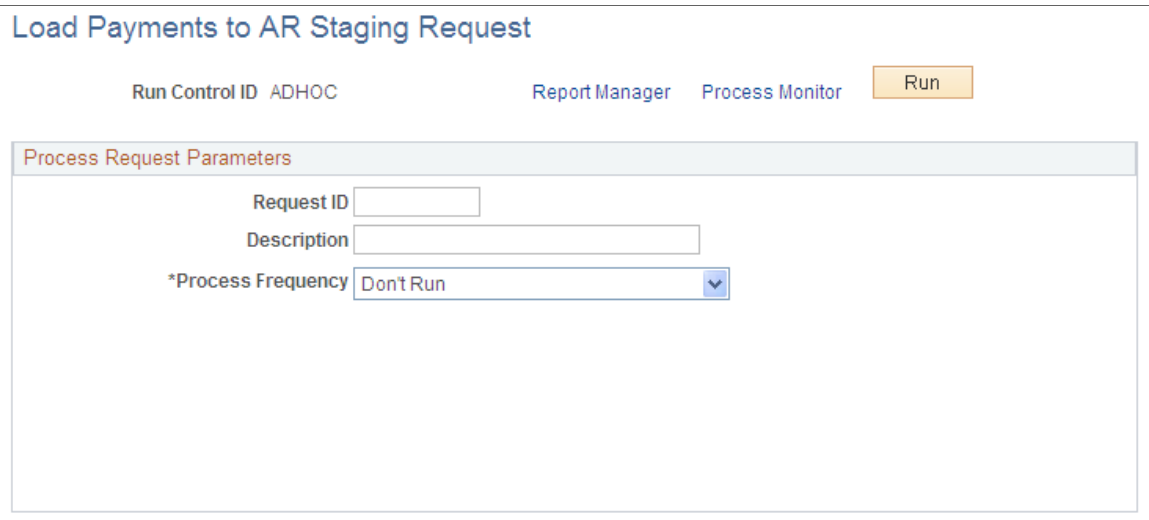

Load AR Staging will select only those payments that have been paid and posted, and payments that have not been loaded to AR. During the run control process, the system calls the Application Engine process and populate the AR staging tables according to the agreements set up in AR.

A payment passed to AR staging cannot be cancelled. An error message is displayed if you try to cancel a payment already passed to AR. For more information, see [Payment Cancellation](#page-825-0)

# **Running the Cash Clearing Process**

This section provides an overview of the cash clearing process in PeopleSoft Payables and discusses how to enter cash clearing requests.

# **Page Used to Enter a Cash Clearing Request**

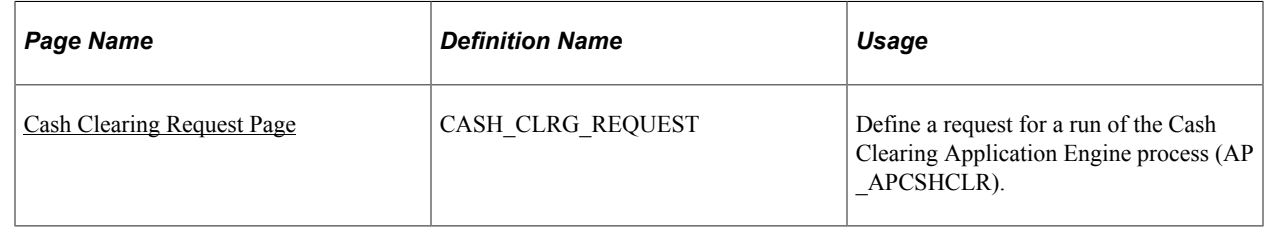

# **Understanding the Cash Clearing Process in PeopleSoft Payables**

The Cash Clearing process creates accounting entries to record the actual settlement or clearing of payment transactions at the bank of issue. It creates the entries based on payments that have cleared the bank and been reconciled as cleared by the bank reconciliation process. The system does not create cash clearing accounting entries for unreconciled payments.

The Cash Clearing process enables you to track amounts that have actually cleared your bank versus amounts still floating in the banking system. The more often you reconcile payment information from your bank, the more accurate your cash account balances.

To use this process, you need a bank account for which:

- The cash clearing option has been selected.
- Account ChartFields exist for both a cash account and a cash-clearing control account.

The account types that you define on the External Accounts page are Cash - AP (cash accounts payable) and Cntrl - AP (control accounts payable), respectively.

It is advisable to have a PeopleSoft General Ledger business unit that is used in voucher and payment entry, with a PeopleSoft Payables Journal Template for cash clearing account defined. Although this is not a strict processing requirement, it helps to identify the cash clearing accounting entries and guarantees their uniqueness from other transaction accounting entries.

The Cash Clearing process creates accounting entries for each scheduled payment that has been paid, reconciled, and cleared for bank accounts eligible for cash clearing. These accounting entries are then available to the Journal Generator process to pass to the general ledger.

### **Cash Clearing Accounting Examples**

Cash clearing accounting for payments is a two-step process.

1. It focuses on the use of a special cash-clearing control account to help provide an accurate cash-onhand balance by including the effect of payment transactions that have been issued, but have not yet cleared the bank.

2. When the payment is issued and posted, the accounts payable liability account is debited, and the cash clearing control account (as opposed to the actual cash account) is credited for the payment amount.

This table lists payment posting accounting entries:

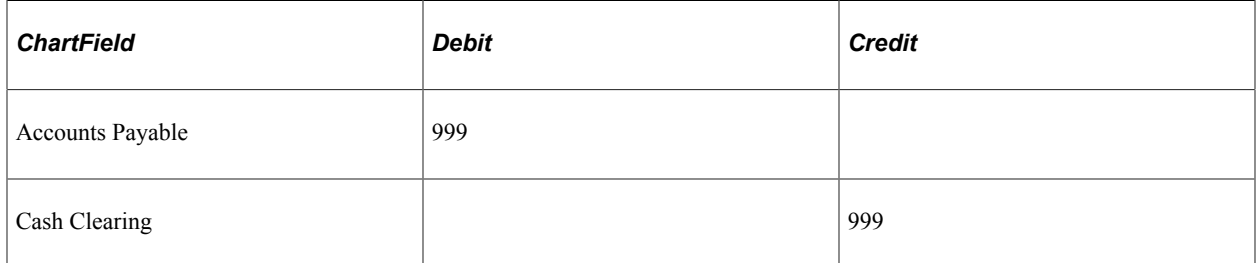

Later, when the cash clearing request is processed, a pair of balanced accounting entries is created to clear the net cash amount of the issued payment for each payment that has been reconciled.

This table lists cash clearing accounting entries:

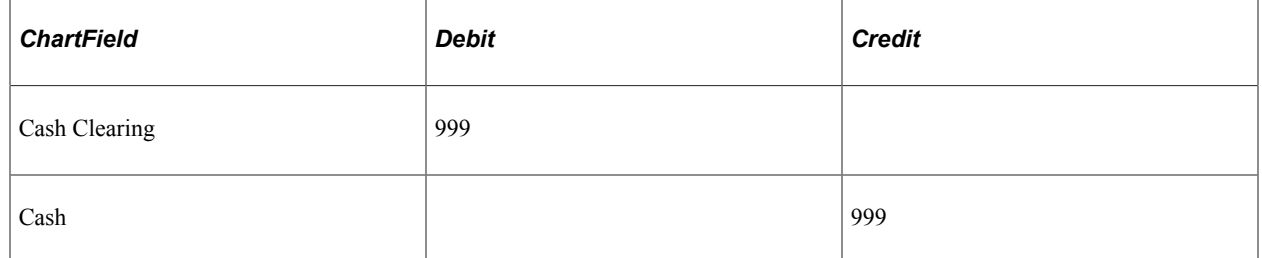

To determine the actual cash balance, add any debit or credit residue in the cash clearing control account from payment or deposit amounts that have not yet been cleared to the cash account balance.

### <span id="page-956-0"></span>**Cash Clearing Request Page**

Use the Cash Clearing Request page (CASH\_CLRG\_REQUEST) to define a request for a run of the Cash Clearing Application Engine process (AP\_APCSHCLR).

Navigation:

**Accounts Payable** > **Batch Processes** > **Payment** > **Cash Clearing** > **Cash Clearing Request**

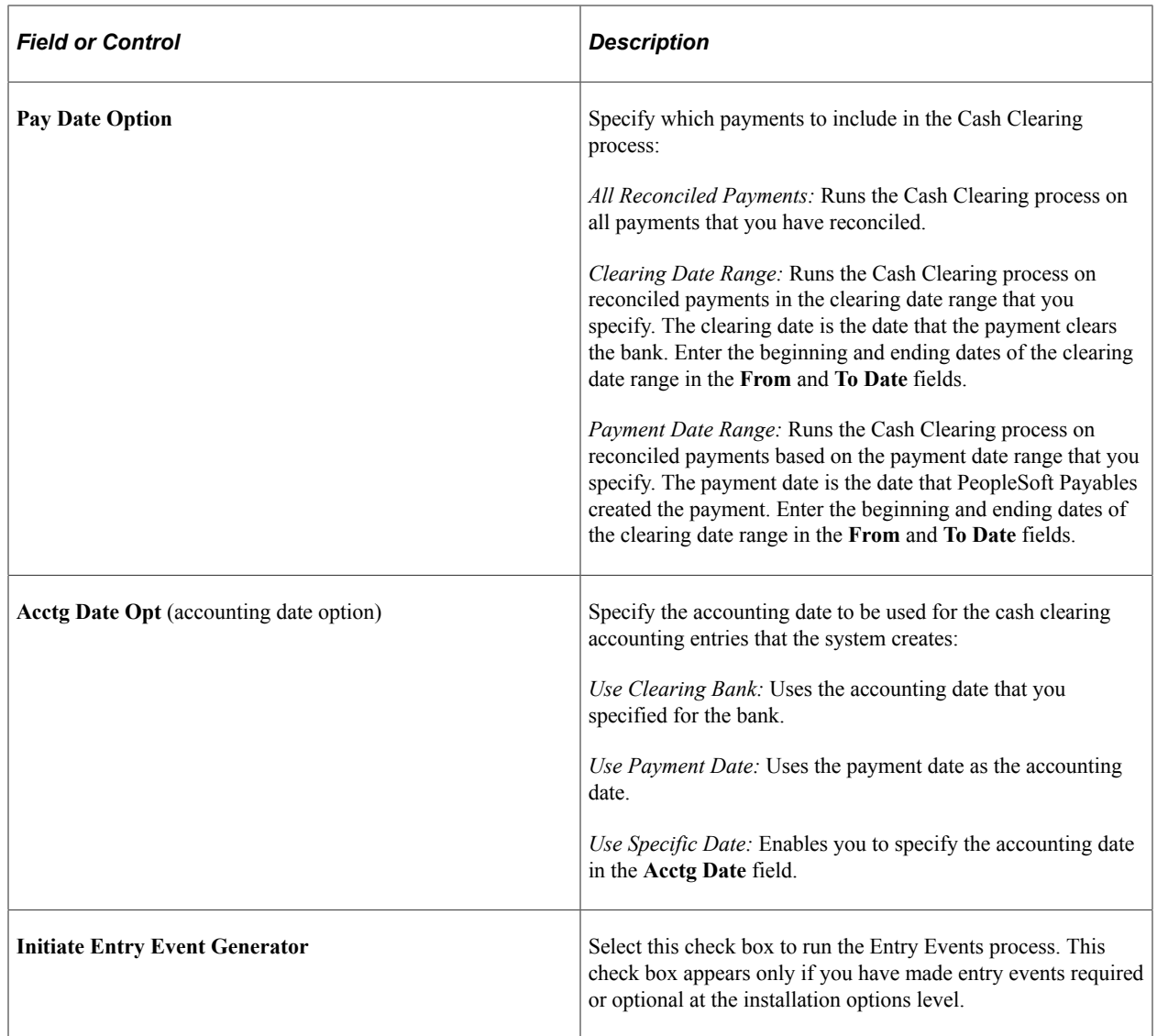

#### **Bank Account**

In the **Bank Account** group box, select the check box for each bank account on which you want to run the Cash Clearing process. For each row, you can view the bank account bank SetID, bank code, bank account, bank account number, and bank account description.

Select at least one bank account for processing.

# <span id="page-958-0"></span>**Reviewing Posted Accounting Entries**

# **Pages Used to Review Posted Accounting Entries**

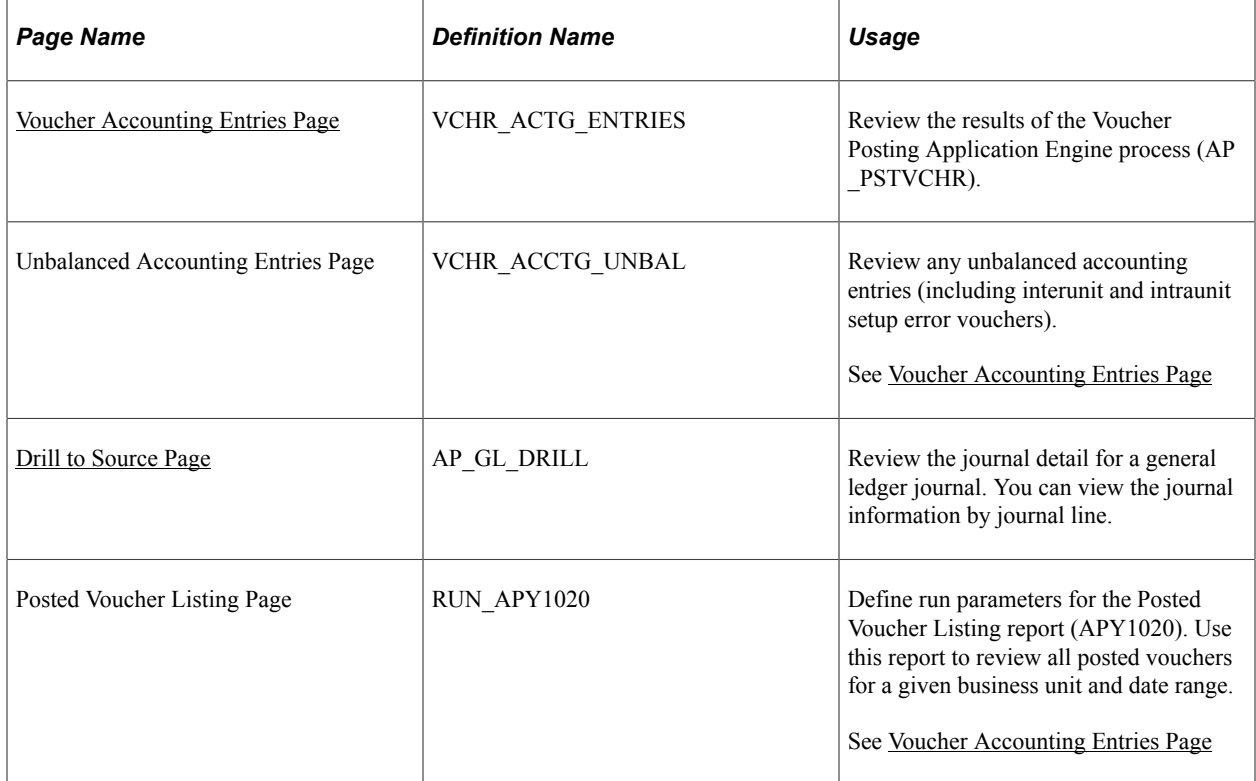

### <span id="page-958-1"></span>**Voucher Accounting Entries Page**

Use the Voucher Accounting Entries page (VCHR\_ACTG\_ENTRIES) to review the results of the Voucher Posting Application Engine process (AP\_PSTVCHR).

Navigation:

- **Accounts Payable** > **Review Accounts Payable Info** > **Vouchers** > **AP Accounting Entries** > **Voucher Accounting Entries**
- **Accounts Payable** > **Review Accounts Payable Info** > **Vouchers** > **Voucher** > **Voucher Inquiry**

Click the **Accounting Entries** button on the Voucher Inquiry page.

This example illustrates the fields and controls on the Voucher Accounting Entries page. You can find definitions for the fields and controls later on this page.

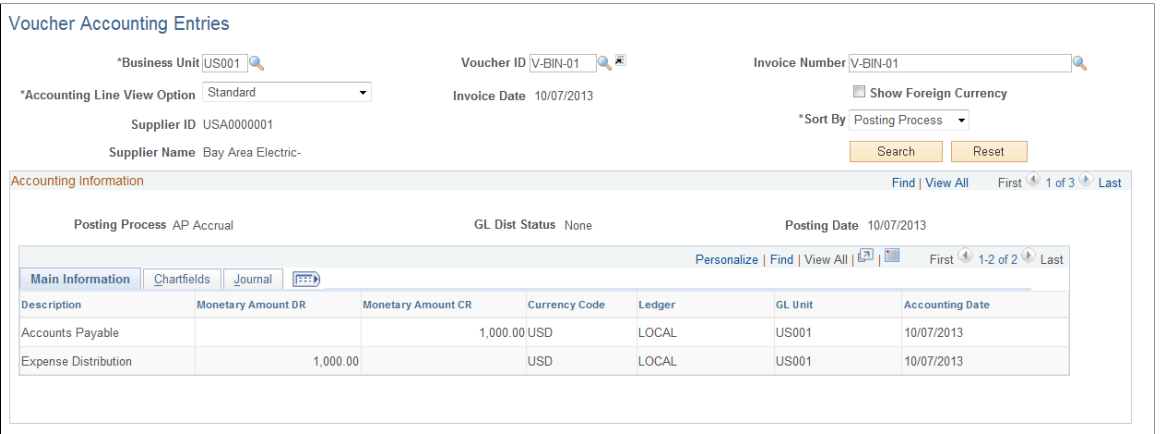

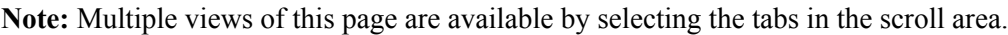

### **Common Page Information**

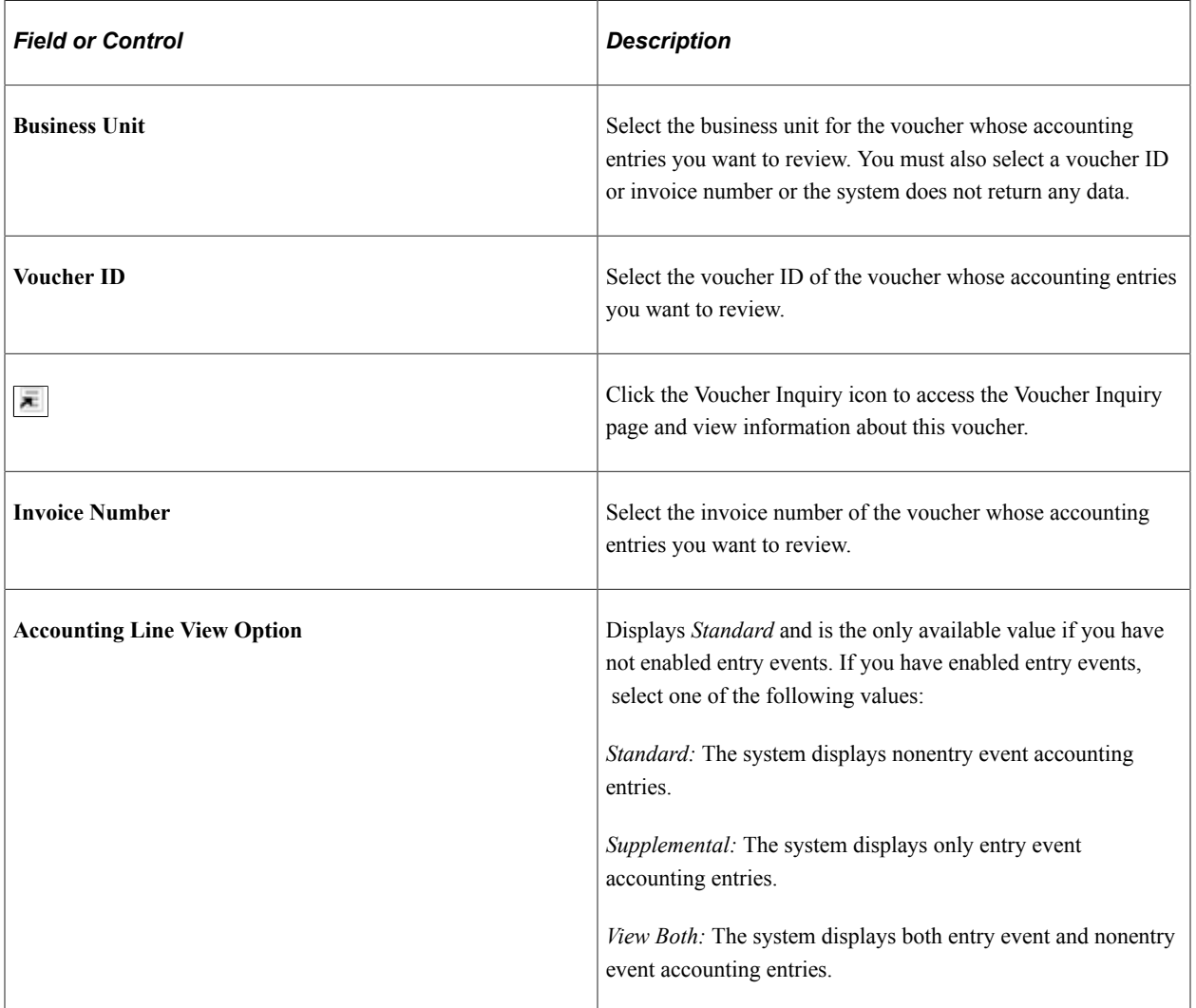

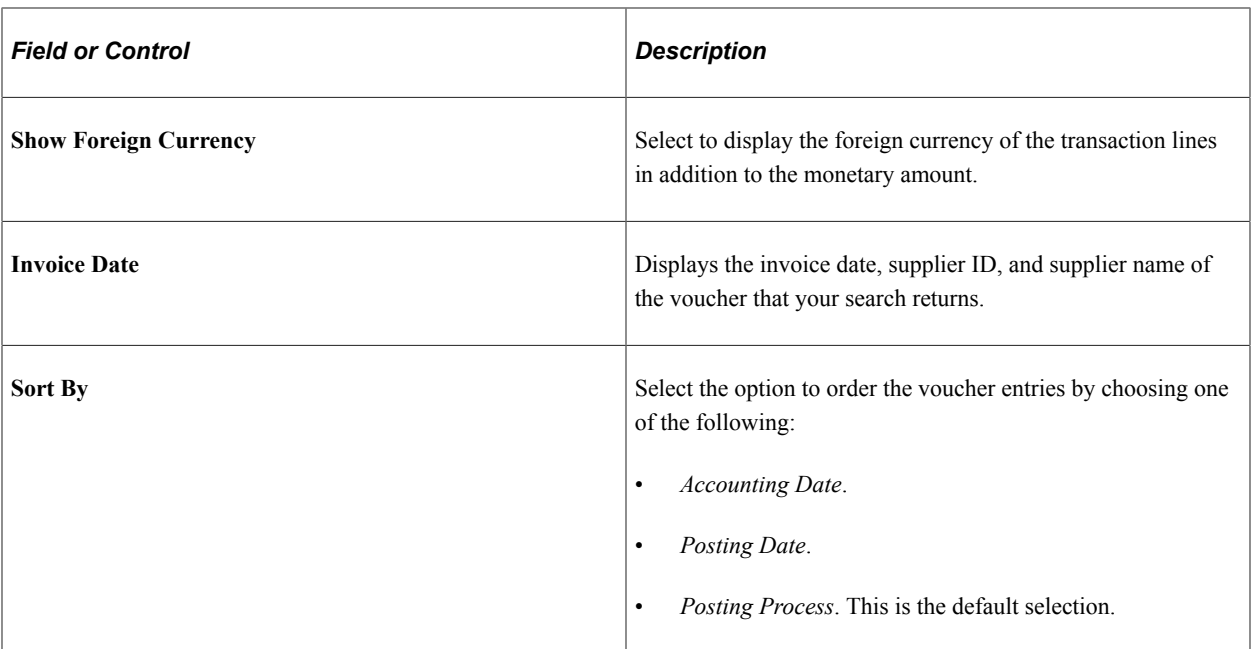

### **Accounting Information**

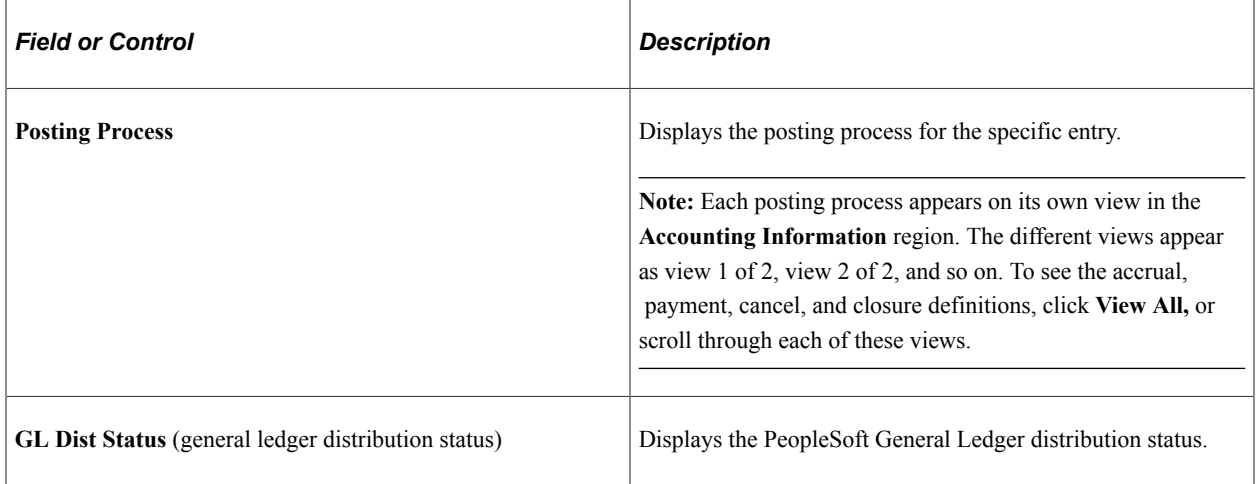

### **Main Information Tab**

Select the Main Information tab.

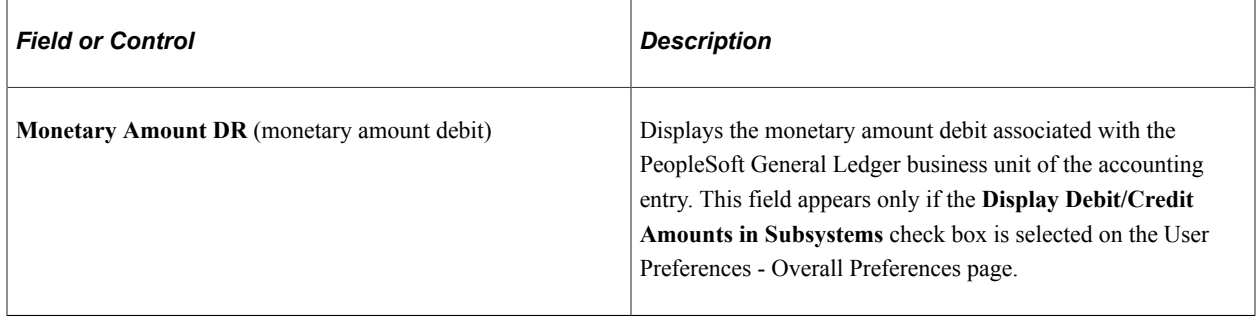

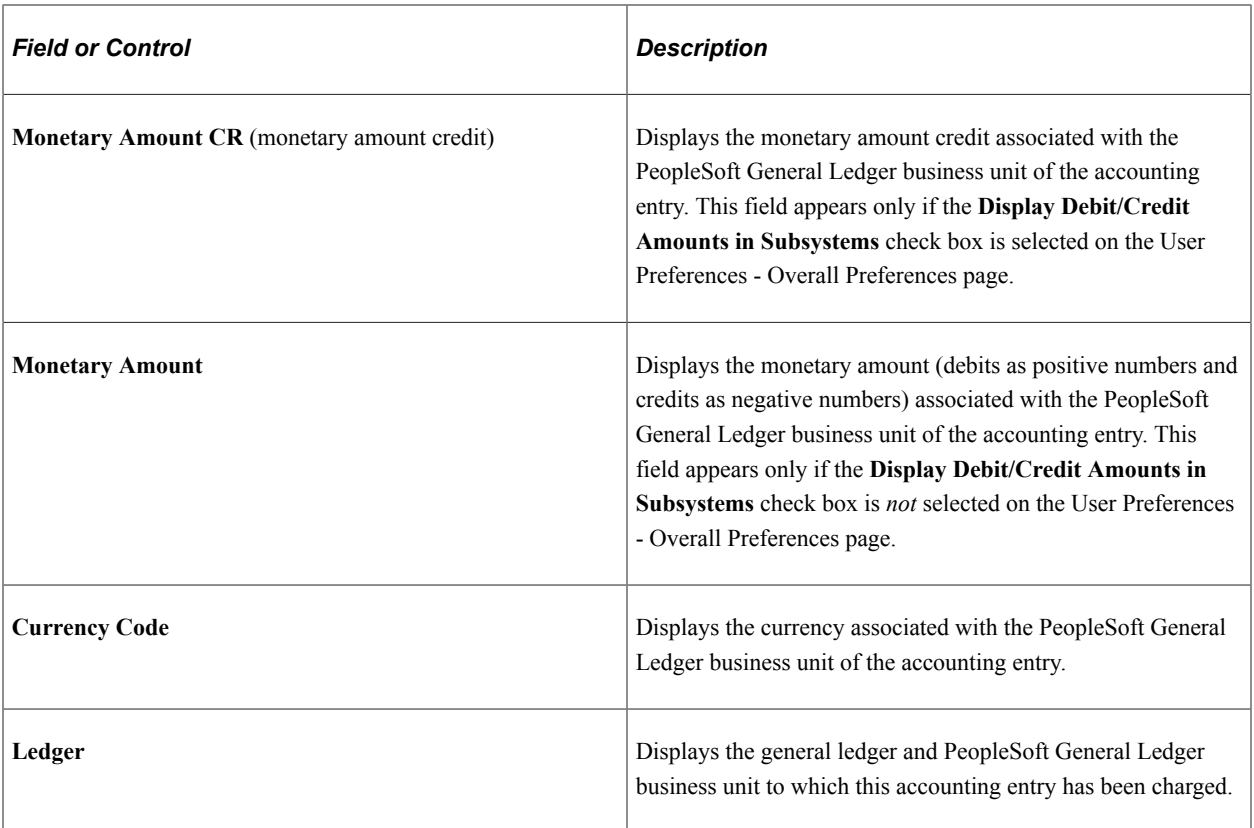

### **ChartField Tab**

Select the ChartField tab.

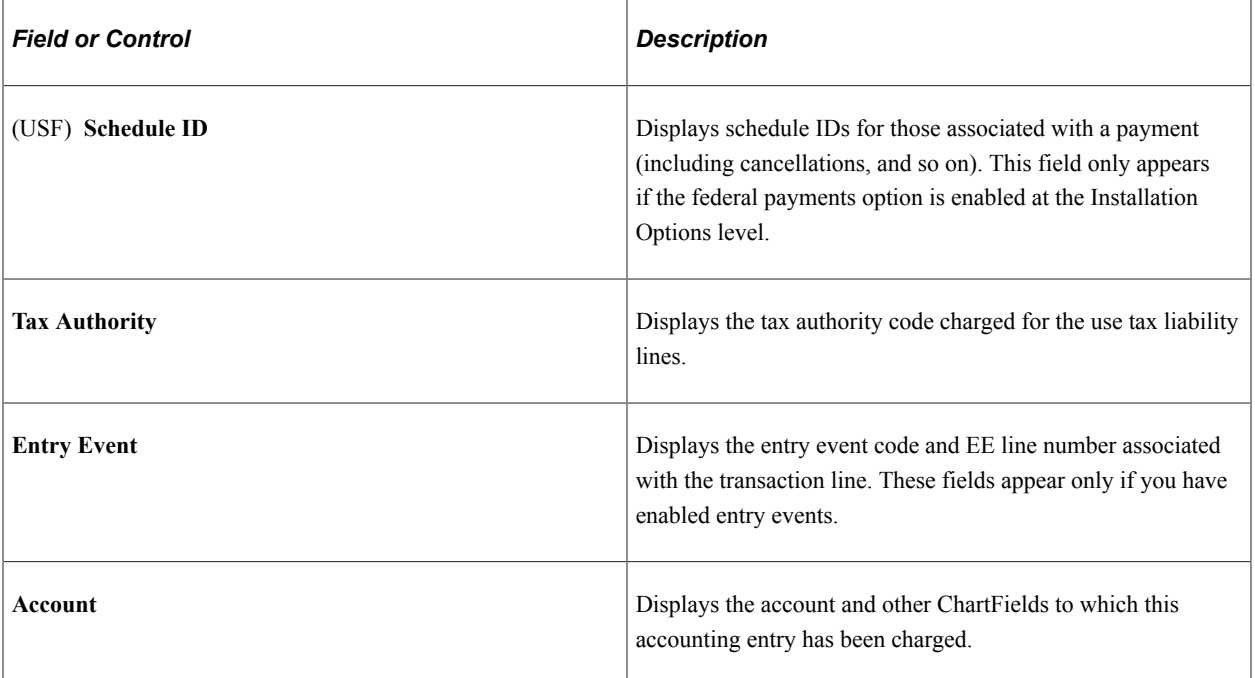

### **Journal Tab**

Select the Journal tab.

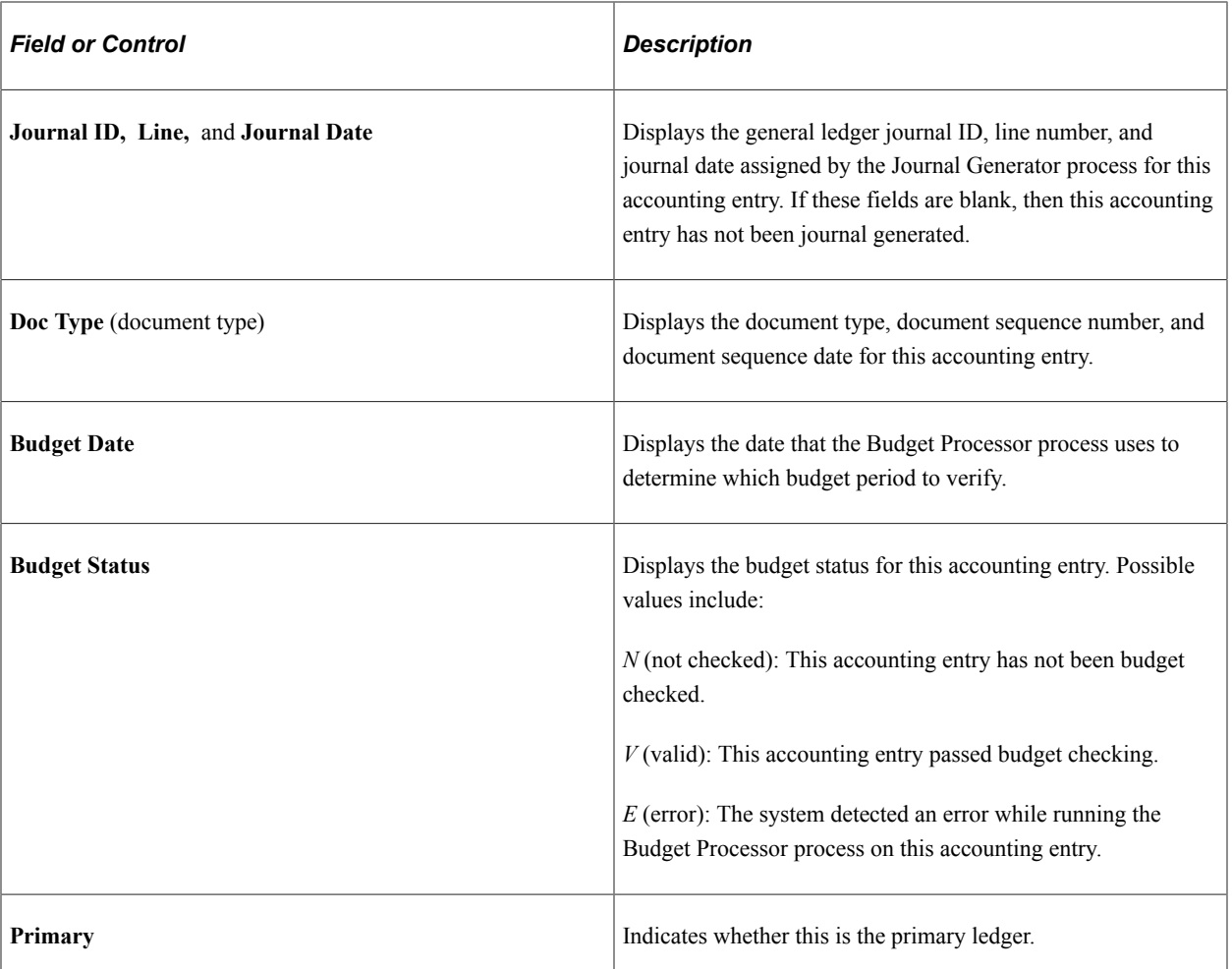

To access the Unbalanced Accounting Entries page, us the navigation: **Accounts Payable** > **Review Accounts Payable Info** > **Vouchers** > **Unbalanced Accounting Entries**

To access the Posted Voucher Listing page, use the navigation: **Accounts Payable** > **Reports** > **Vouchers** > **Posted Voucher** > **Posted Voucher Listing**

### **Related Links**

[Entering Invoice Information for Online Vouchers](#page-349-0) "User Preferences - Overall Preferences Page" (Application Fundamentals)

# <span id="page-962-0"></span>**Drill to Source Page**

Use the Drill to Source page (AP\_GL\_DRILL) to review the journal detail for a general ledger journal.

You can view the journal information by journal line.

Navigation:

**Accounts Payable** > **Review Accounts Payable Info** > **Vouchers** > **Journal Drill Down** > **Drill to Source**

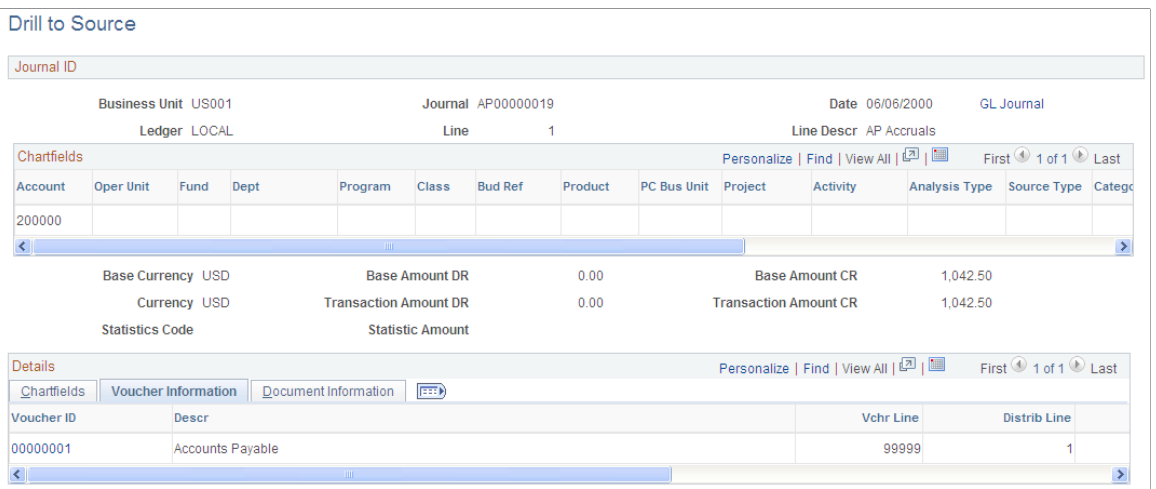

**Note:** Multiple views of this page are available by selecting the tabs in the scroll area.

### **Common Page Information**

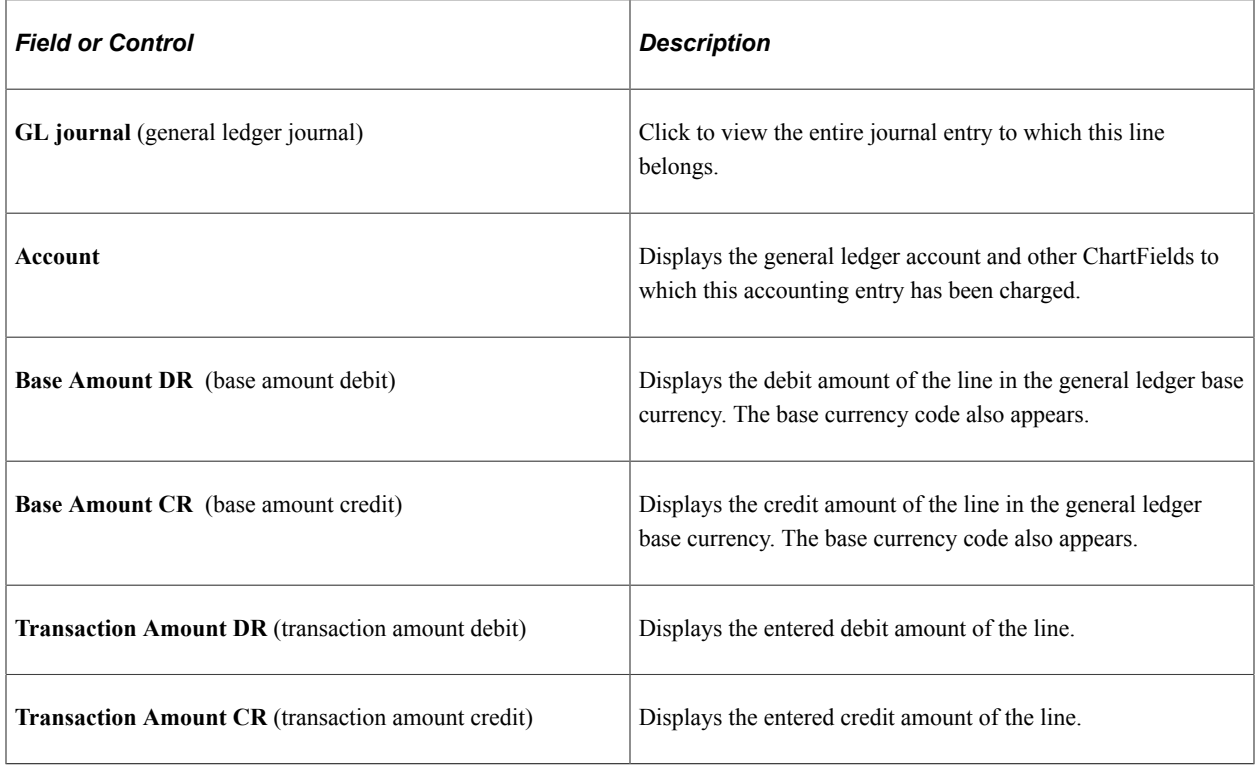

### **Chartfields Tab**

Select the Chartfields tab.

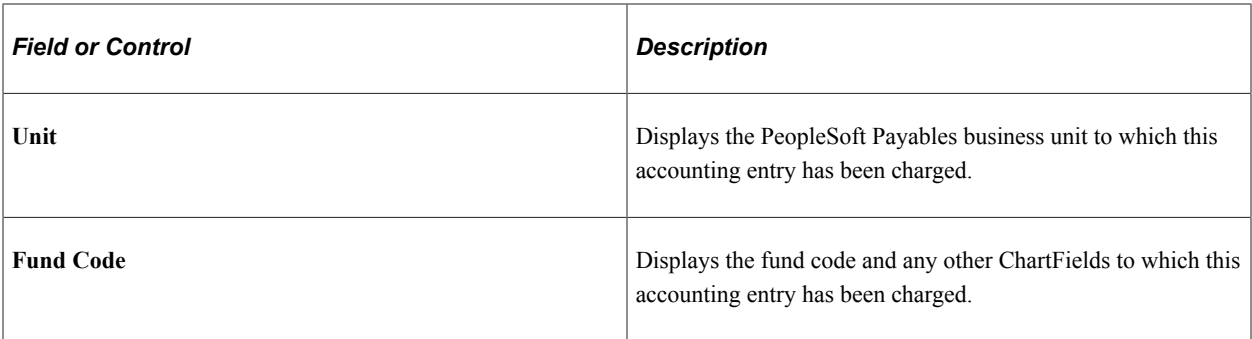

### **Voucher Information Tab**

Select the Voucher Information tab.

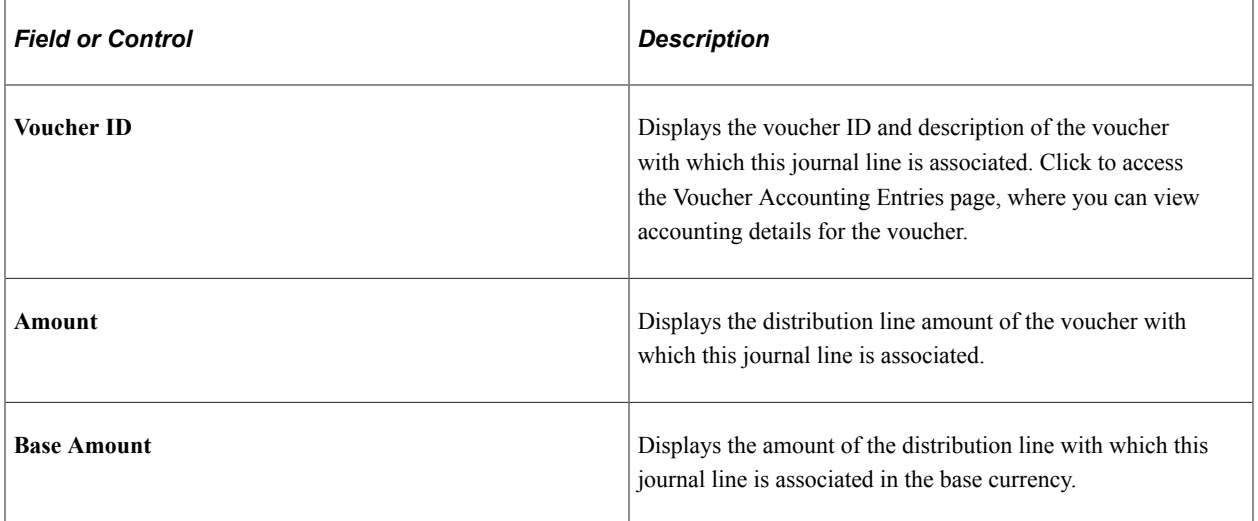

### **Document Information Tab**

Select the Document Information tab.

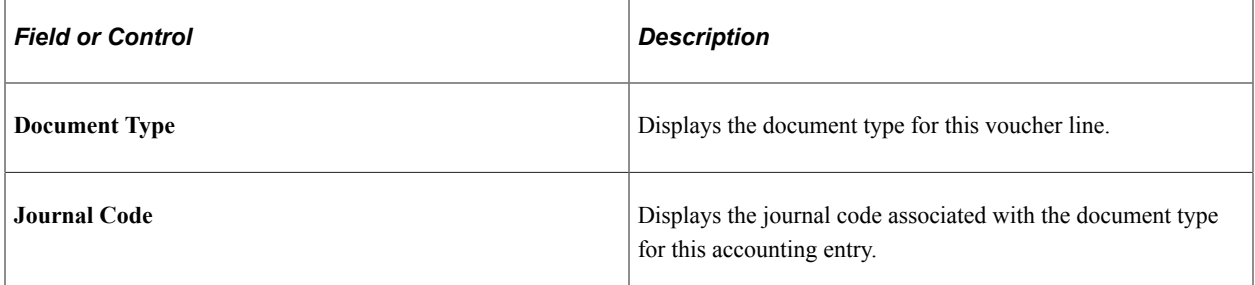

### **Related Links**

[Reviewing Posted Accounting Entries](#page-958-0)

"Journal Inquiry Details Page" (PeopleSoft General Ledger)

### **Chapter 28**

# **Reviewing PeopleSoft Payables Accounting Entries Examples**

# <span id="page-966-0"></span>**PeopleSoft Payables Accounting Entries**

The following accounting entry examples are based upon certain assumptions:

- Examples are based upon a single line voucher with the following details:
	- The business unit is DEU01.
	- The gross amount is 10,000.
	- The transaction currency and base currency is EUR.
	- Discount is 2 percent.
	- Distribution general ledger DEU01.
- Payments are made in the same currency as the voucher.
- Payments are made from a bank owned by the vouchering business unit.
- Accounting is at gross.
- The Summary Control value is specified as the default posting method.
- Two sets of payment posting results are shown: discount not taken and discount taken. In actual posting, only one entry is created.

# **Common Elements Used in Payables Accounting Entries**

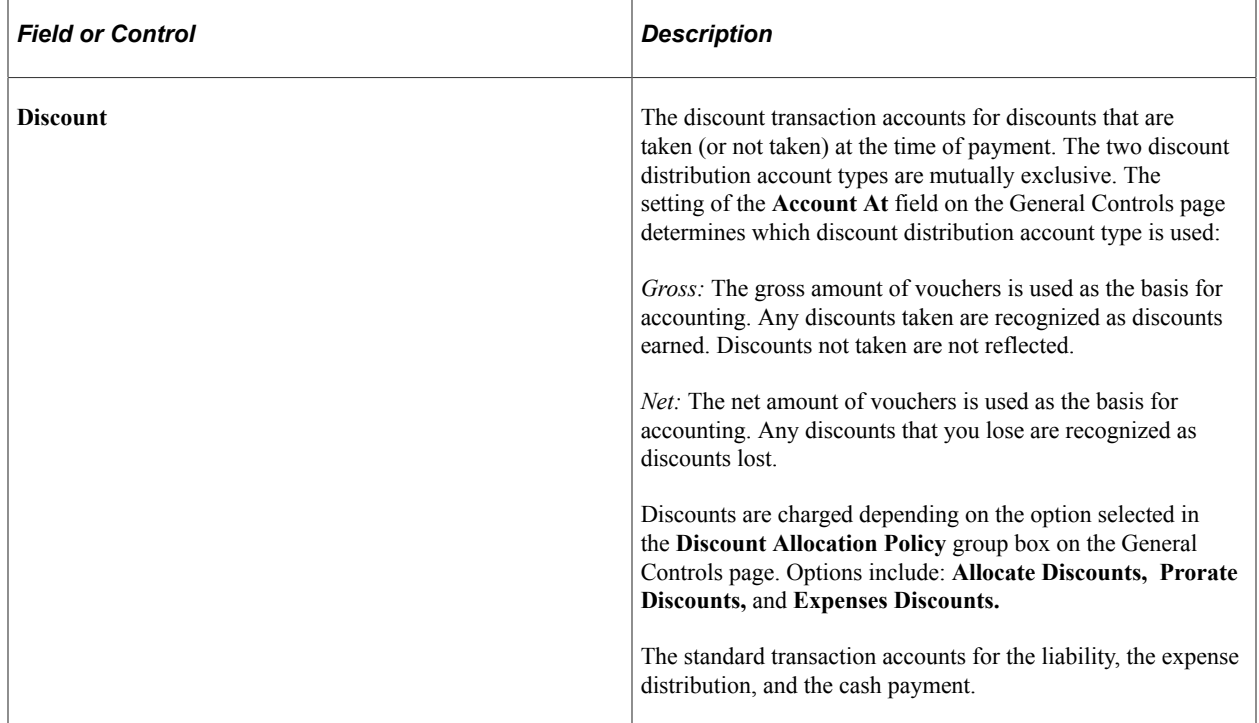

### **Related Links**

[Procurement Control - General Controls Page](#page-76-0)

# **Accounting Entries for Standard Vouchers**

The following examples illustrate accounting entries for regular vouchers.

### **Action: Voucher Entered and Posted**

There are two accounting entries for the voucher transaction: expense distribution and accounts payable. The expense distribution entry tracks who should incur the expense and applies to the distribution general ledger business units that you entered on the voucher. The accounts payable entry accounts for what is owed to the supplier and applies to the vouchering payables business unit. For this voucher transaction, both of these entries are recorded to the general ledger business unit DEU01.

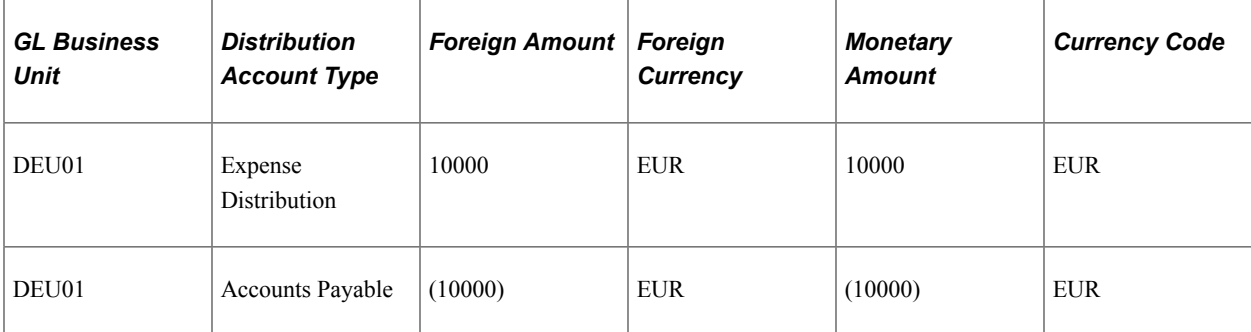

### **Action: Payment Entered and Posted, Discount Not Taken**

There are two accounting entries for the voucher transaction at payment time: accounts payable and cash distribution. The accounts payable entry removes the liability that was created when the voucher was posted. The cash distribution entry represents the actual cash payment and the reduction to the cash account. For this voucher transaction, both of these entries are recorded to general ledger business unit DEU01.

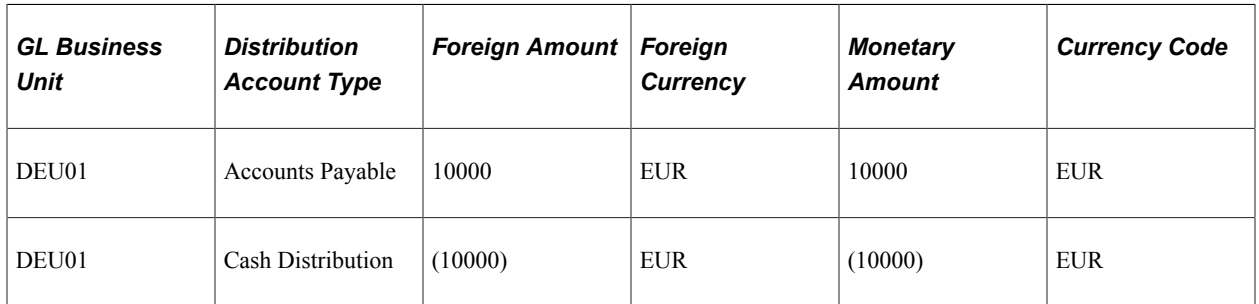

### **Action: Payment Entered and Posted, Discount Taken**

The new entry in this example is for the discount earned account. Because accounting is set at gross and our liability is the gross amount of the voucher, it is necessary to create an entry for the discount earned account to maintain a balanced entry.

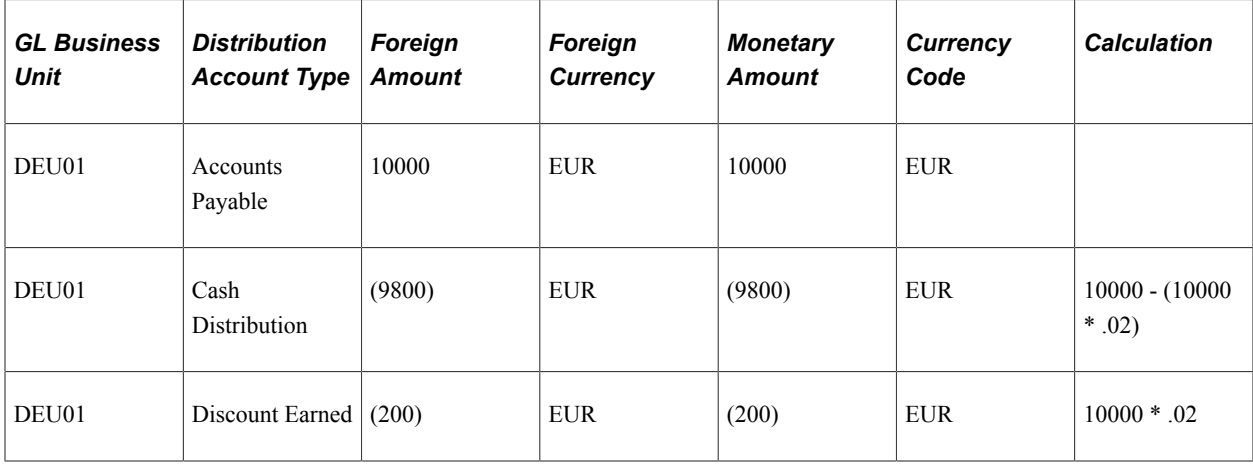

# **Accounting Entries for Debit Memo Adjustment Vouchers**

Debit memo adjustment vouchers can automatically be created for discrepancies between the voucher and the purchase orders and receivers.

The following accounting entry examples are based upon these assumptions in addition to the assumptions made in the prior section:

- The purchase order amount is 10,000 EUR.
- The receiver amount is 8000 EUR.
- The Matching Application Engine process (AP\_MATCH) is run.

**Note:** The Matching process creates debit memos for merchandise amounts and tax amounts only. No miscellaneous charges, freight charges, or discounts are applied to the debit memo vouchers. The system calculates sales and use tax amounts and VAT amounts based on the tax codes specified on the voucher line.

#### **Action: Voucher Entered and Matched, Debit Memo Created and Posted**

The two accounting entries for the debit memo are accounts payable and expense distribution. The debit memo voucher will inherit the distribution line information.

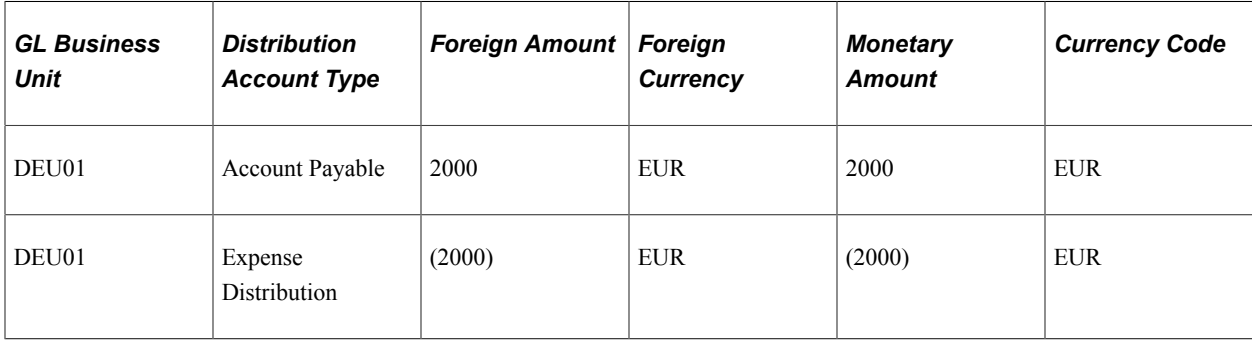

# **Accounting Entries for Prepayments**

Prepayments are possible through the use of prepaid vouchers. For accounting purposes, the net effect of a prepaid voucher is a merchandise voucher paid or partially paid by a prepaid voucher. Thus, instead of crediting a cash account, use the expense account for the prepaid voucher.

The following accounting entry examples are based upon these assumptions in addition to the assumptions made in the prior section:

- The prepayment voucher is applied to the voucher described above (10,000 EUR).
- The business unit is DEU01.
- The prepayment amount is 1000 EUR.

### **Action: Prepaid Voucher Entered and Posted**

The two accounting entries for the prepayment are prepaid expense and accounts payable. The accounting entry template populates the account for the prepaid expense entry during voucher creation. It is reversed when the prepayment is applied to the merchandise voucher.

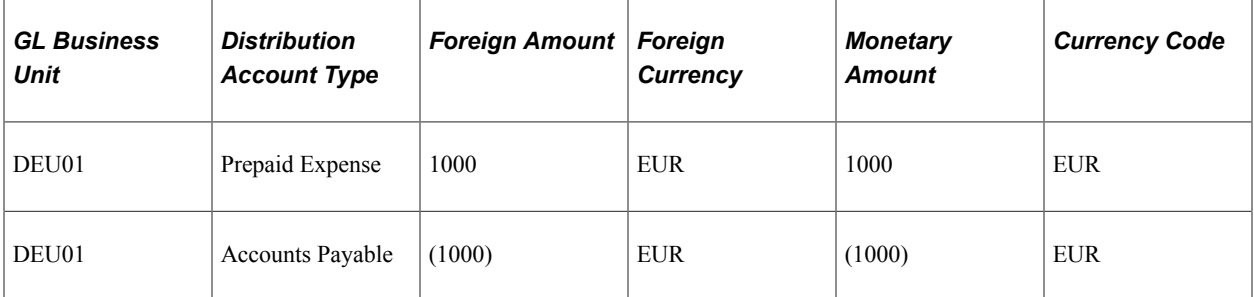

### **Action: Payment Created and Posted for Prepayment**

Prepayments are never discounted. Posting the prepayment releases the payables liability and leaves the prepaid expense entry open.

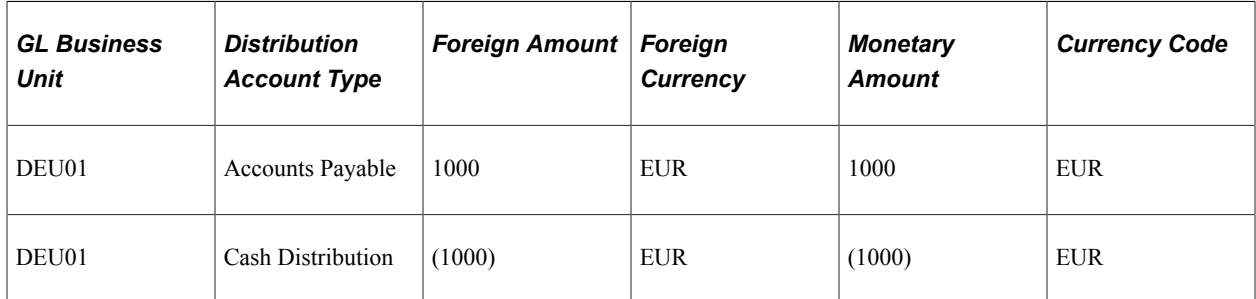

### **Action: Invoice Received, Voucher Entered, Prepayment Applied to Voucher, and Posted**

Posting the invoice and applied prepayment creates the following entries:

- Accounts payable entry and expense entry for the merchandise voucher.
- Accounts payable entry and expense entry to reverse the prepayment.

Payment processing:

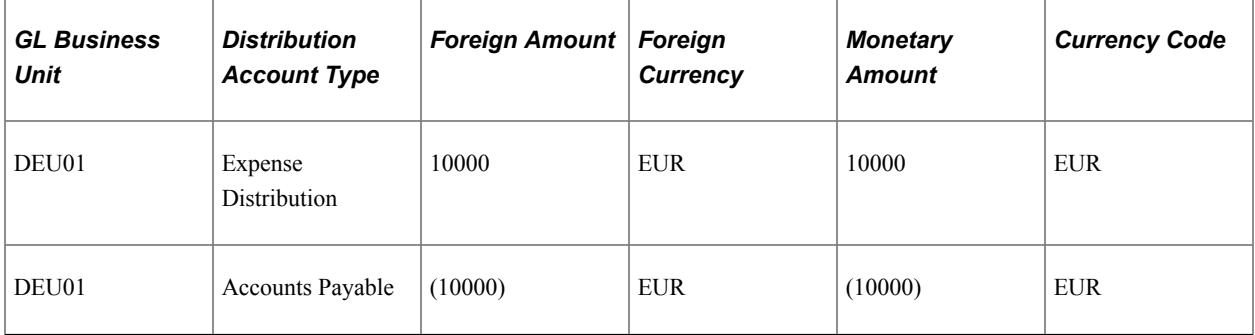

Prepayment processing:

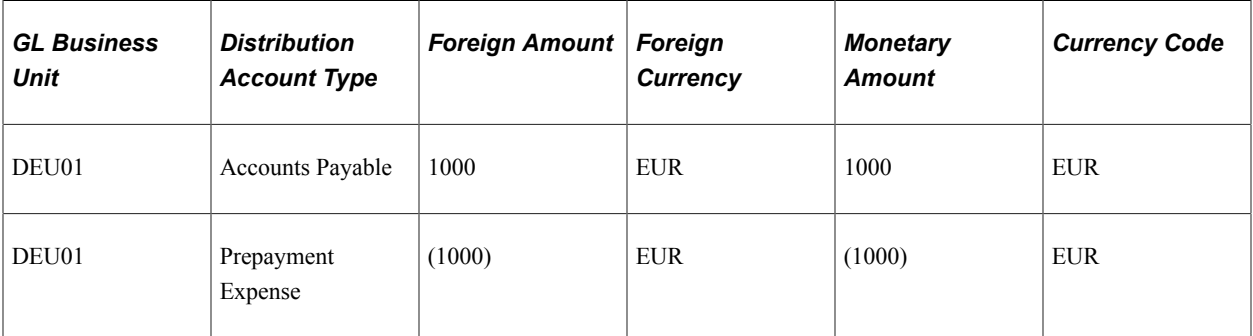

#### **Action: Payment Created and Posted for the Invoice Balance, Discount Not Taken**

Posting the payment creates the following entries:

• Cash entry for the balance of the merchandise voucher.

• Accounts payable entry to fully reverse the liability balance.

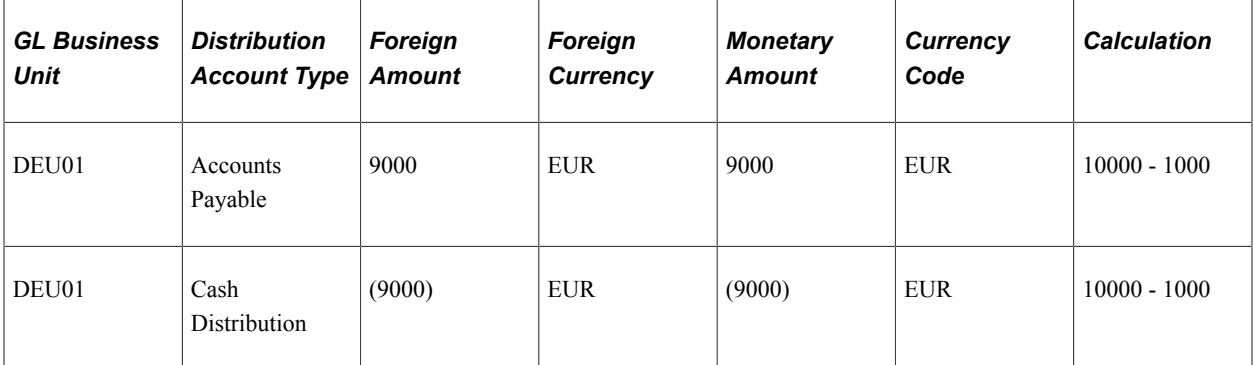

### **Action: Payment Created and Posted for the Invoice Balance, Discount Taken**

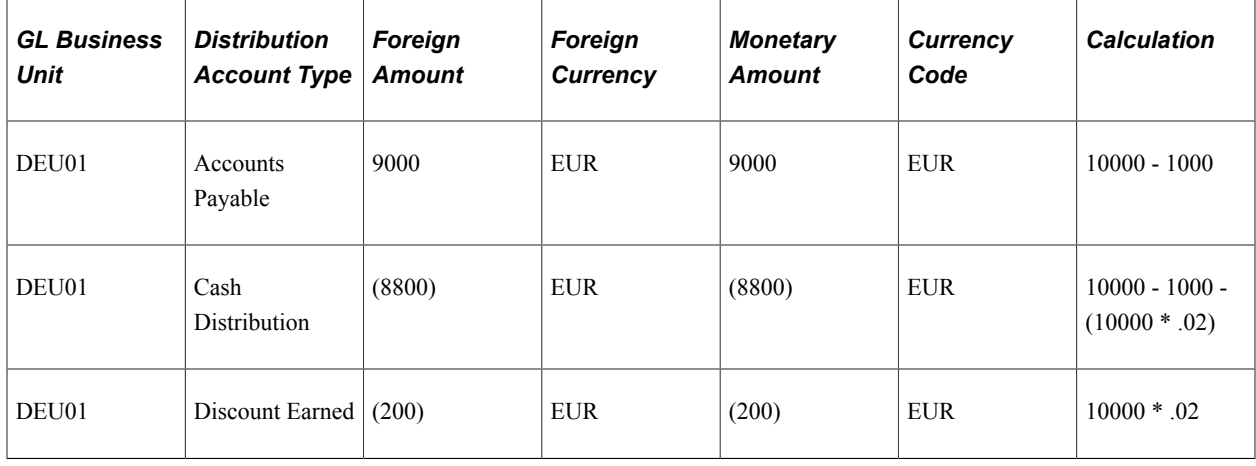

# **Accounting Entries for Draft Payments**

When a payment is made with the draft (EFT, customer, or supplier) payment method, it's necessary to post accounting entries to the draft clearing account. This should only be done when the payment has a post status of *U* (unposted) and has a draft status of *C* (created) or *A* (approved).

**Action: Voucher Entered and Posted**

| <b>GL Business</b><br><b>Unit</b> | <b>Distribution</b><br><b>Account Type</b> | <b>Foreign Amount   Foreign</b> | <b>Currency</b> | <b>Monetary</b><br><b>Amount</b> | <b>Currency Code</b> |
|-----------------------------------|--------------------------------------------|---------------------------------|-----------------|----------------------------------|----------------------|
| DEU01                             | Expense<br>Distribution                    | 10000                           | <b>EUR</b>      | 10000                            | <b>EUR</b>           |
| DEU01                             | <b>Accounts Payable</b>                    | (10000)                         | <b>EUR</b>      | (10000)                          | <b>EUR</b>           |
## **Action: Payment Entered and Posted, Discount Not Taken**

The system credits the draft clearing account instead of the cash account.

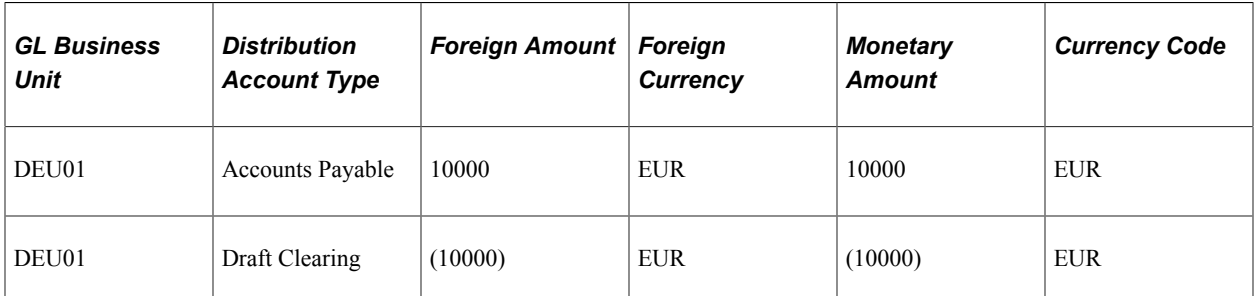

## **Action: Payment Settlement Date Reached, Discount Not Taken**

Once the draft reaches the settlement date, the system reverses the draft clearing account and credits the cash account. This is only done when the payment has a posted status of *P* (posted). a draft status of *A* (approved); and the settlement date is on or before the posting date.

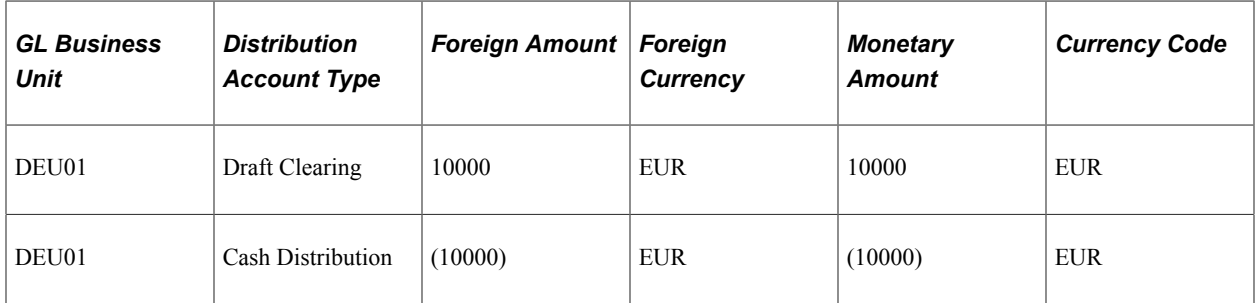

## **Action: Payment Entered and Posted, Discount Taken**

When a discount is taken, the system subtracts the discount amount from the draft clearing amount and posts the difference to the discount earned account.

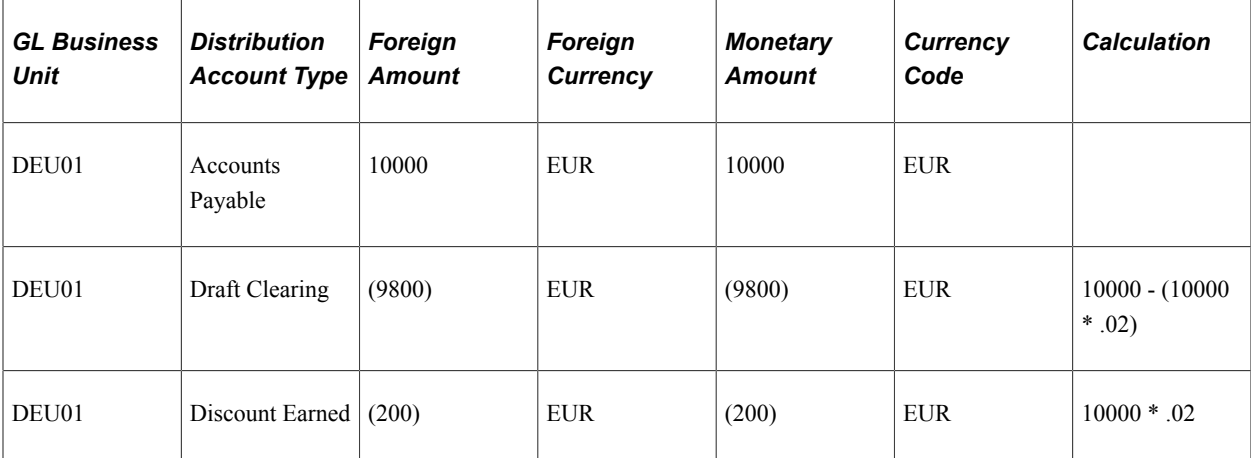

## **Action: Payment Settlement Date Reached, Discount Taken**

Once the draft reaches the settlement date, the draft clearing account is reversed, and the cash account is credited. This is only done when the payment has a post status of *P* (posted), has a draft status of *A* (approved), and the settlement date is on or before the posting date.

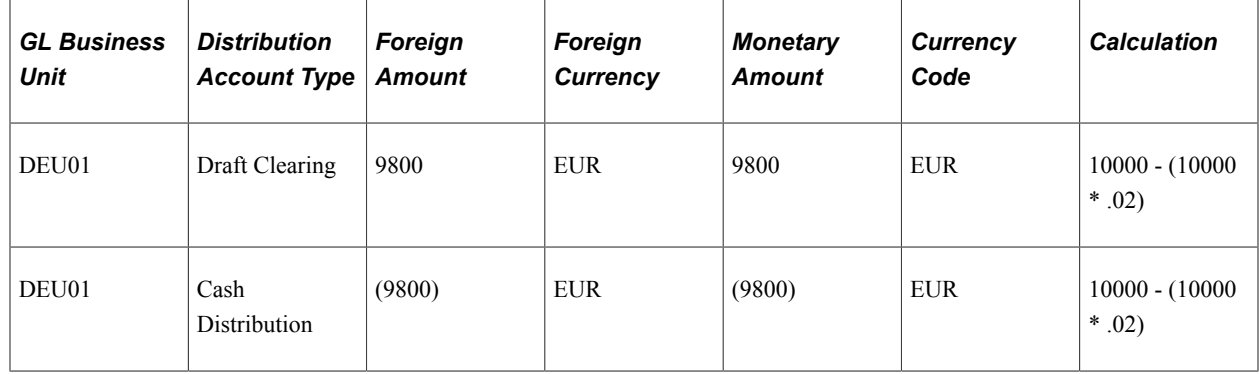

# **Accounting Entries for Letter of Credit Payments**

When a payment is made with the letter of credit payment method, post accounting entries to the line of credit account. This should only be done when the payment has a post status of *U* (unposted) and a payment method of *LC* (letter of credit).

**Action: Voucher Entered and Posted**

| <b>GL Business</b><br><b>Unit</b> | <b>Distribution</b><br><b>Account Type</b> | Foreign Amount   Foreign | <b>Currency</b> | <b>Monetary</b><br>Amount | <b>Currency Code</b> |
|-----------------------------------|--------------------------------------------|--------------------------|-----------------|---------------------------|----------------------|
| DEU01                             | Expense<br>Distribution                    | 10000                    | <b>EUR</b>      | 10000                     | <b>EUR</b>           |
| DEU01                             | <b>Accounts Payable</b>                    | (10000)                  | <b>EUR</b>      | (10000)                   | <b>EUR</b>           |

## **Action: Payment Entered and Posted, Discount Not Taken**

The system credits the letter of credit account instead of the cash account.

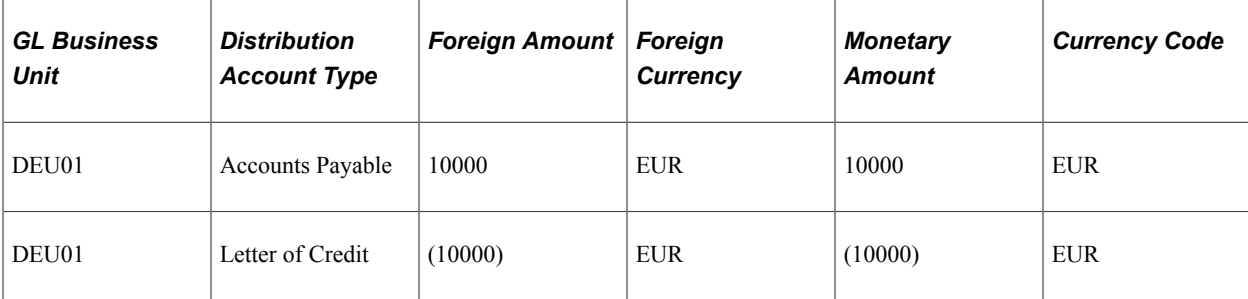

## **Action: Payment Entered and Posted, Discount Taken.**

When a discount is taken, the system subtracts the discount amount from the letter of credit amount and posts the difference to the discount earned account.

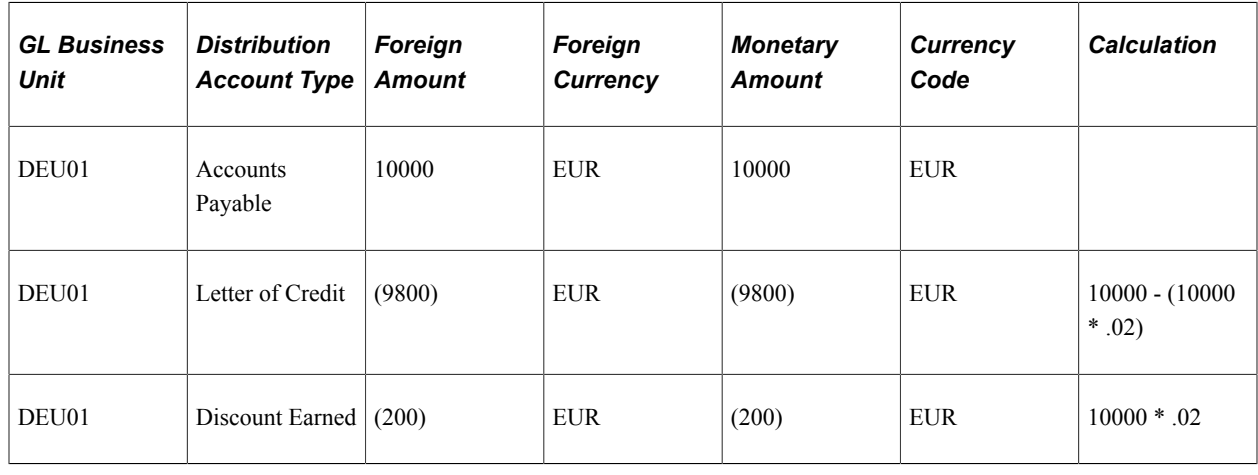

# **Accounting Entries for Withholding Payments**

Depending on your withholding setup, PeopleSoft Payables either generates a separate withholding payment when the voucher is paid, or tracks the withholding for reporting purposes. During the Payment Posting or Voucher Posting Application Engine processes (AP\_PSTVCHR and AP\_PSTPYMNT, respectively), depending on whether you selected to have withholding calculated at voucher posting or at payment time, a liability is created for the withholding portion as the supplier portion is paid. As you pay the withholding portion, the liability reduces based on the setup in PeopleSoft General Ledger.

Our example is for a 1099 supplier with the following additional information and withholding defaults:

- The business unit is US001.
- The transaction currency and the base currency is USD.
- The entity is the IRS.
- Federal withholding is 33 percent.

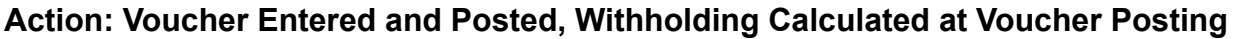

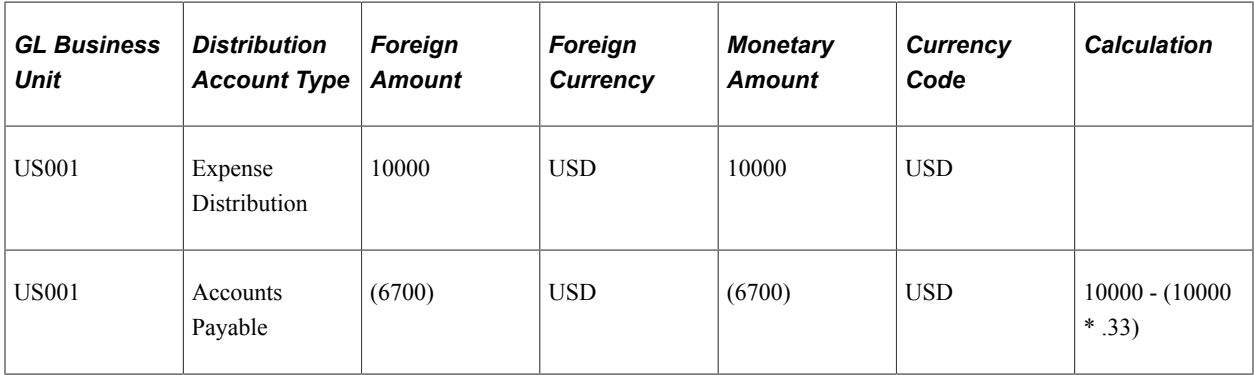

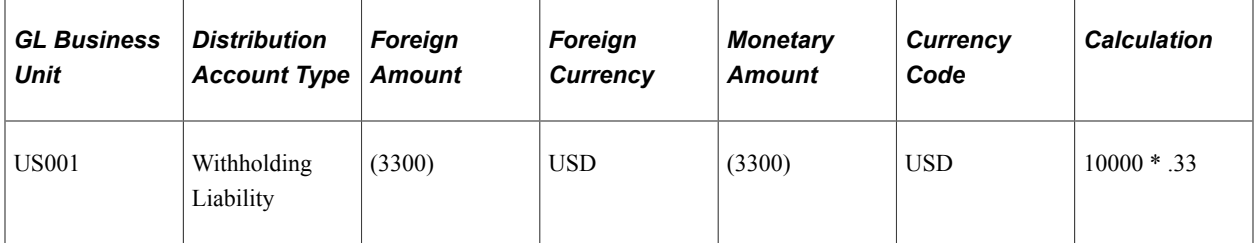

## **Action: Voucher Entered and Posted, Withholding Calculated at Payment Posting**

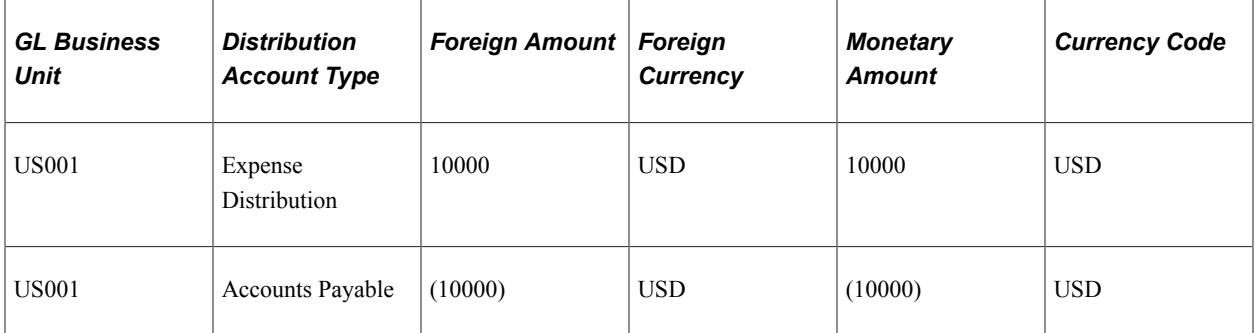

#### **Action: Regular Payment Entered and Posted for the Nonwithholding Portion, Withholding Calculated at Payment Posting, Discount Not Taken**

The payment is made only to the supplier and a withholding liability is created for the withholding portion. The withholding entries are grouped by entity and jurisdiction. When the withholding portion is paid to the taxing entity, the withholding liability is debited and the cash distribution account is credited.

Payment processing:

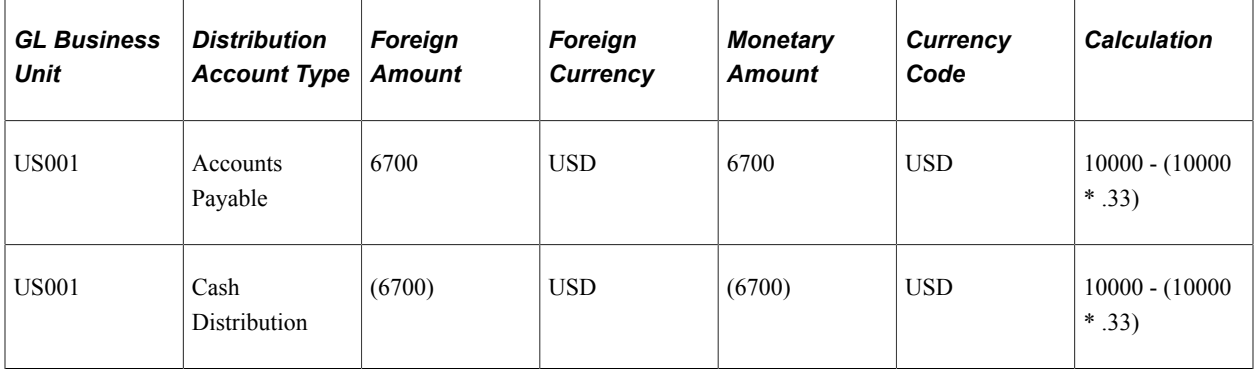

Withholding processing:

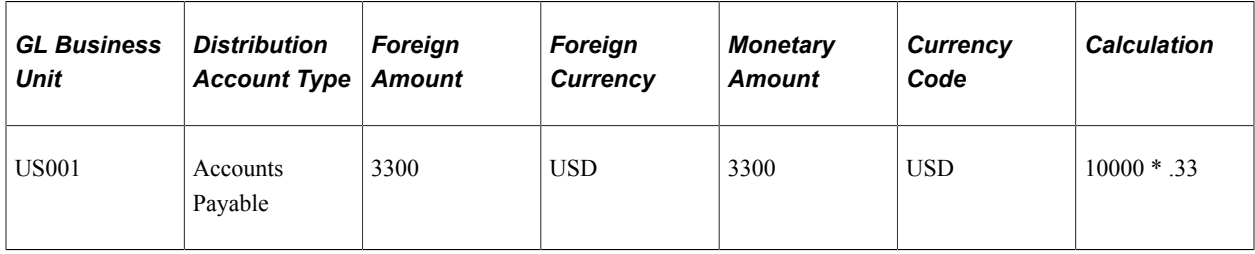

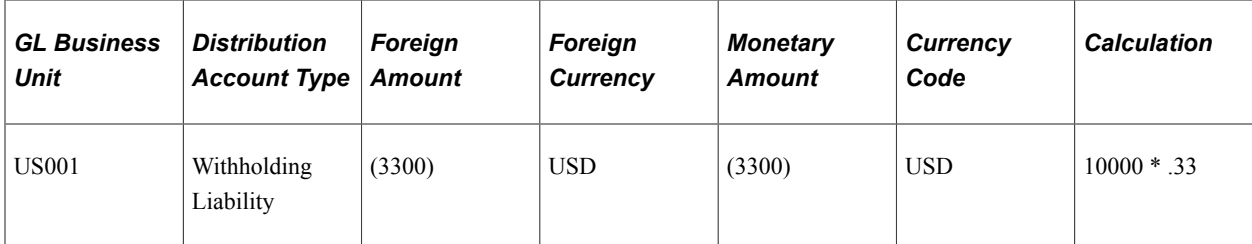

## **Action: Regular Payment Entered and Posted, Withholding Calculated at Payment Posting, Discount Taken**

Payment processing:

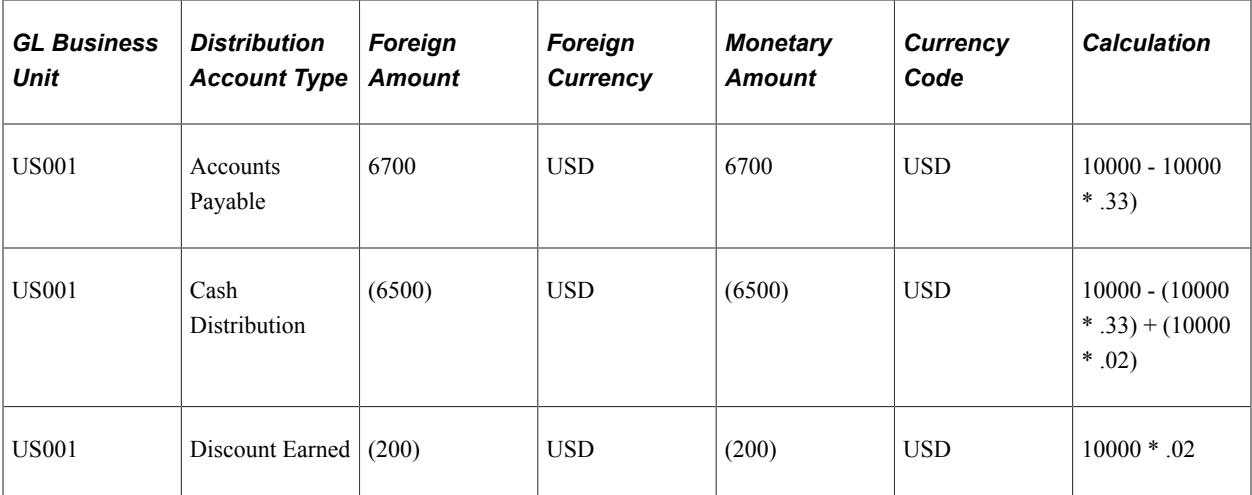

Withholding processing:

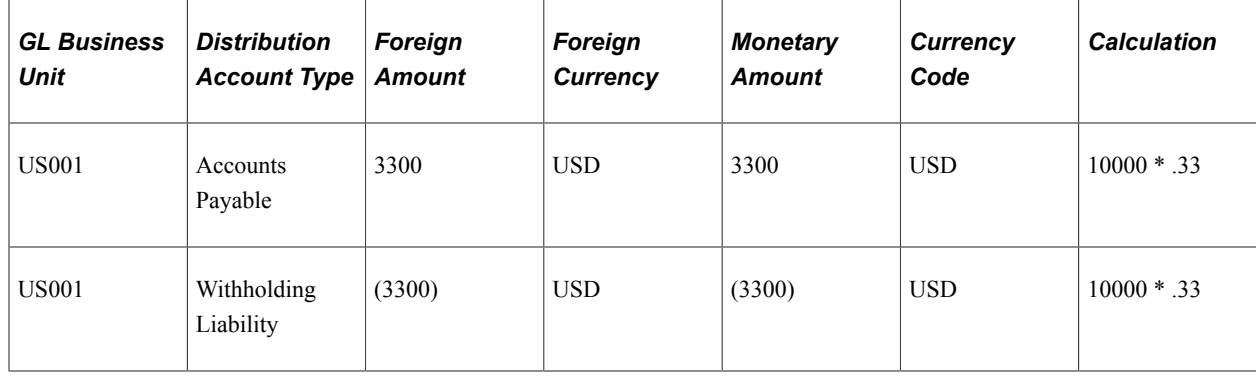

# <span id="page-976-0"></span>**Accounting Entries for Period End Accruals**

The following are accounting entry examples for Period End Accruals:

## **Action:**

The following example is a voucher with one distribution line. Budget checking has not been considered for this scenario.

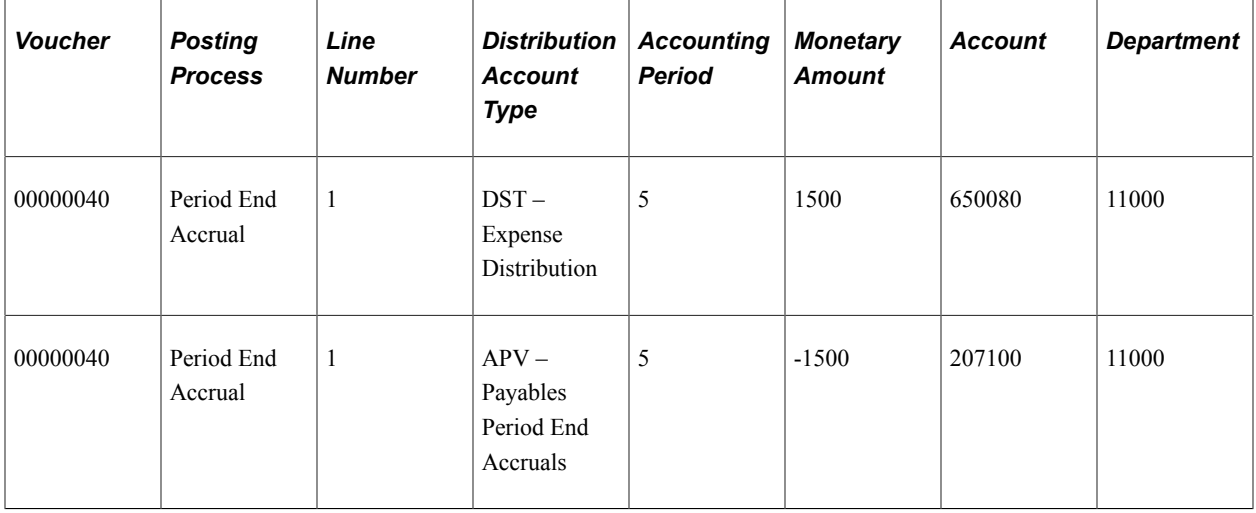

#### Reversal entries:

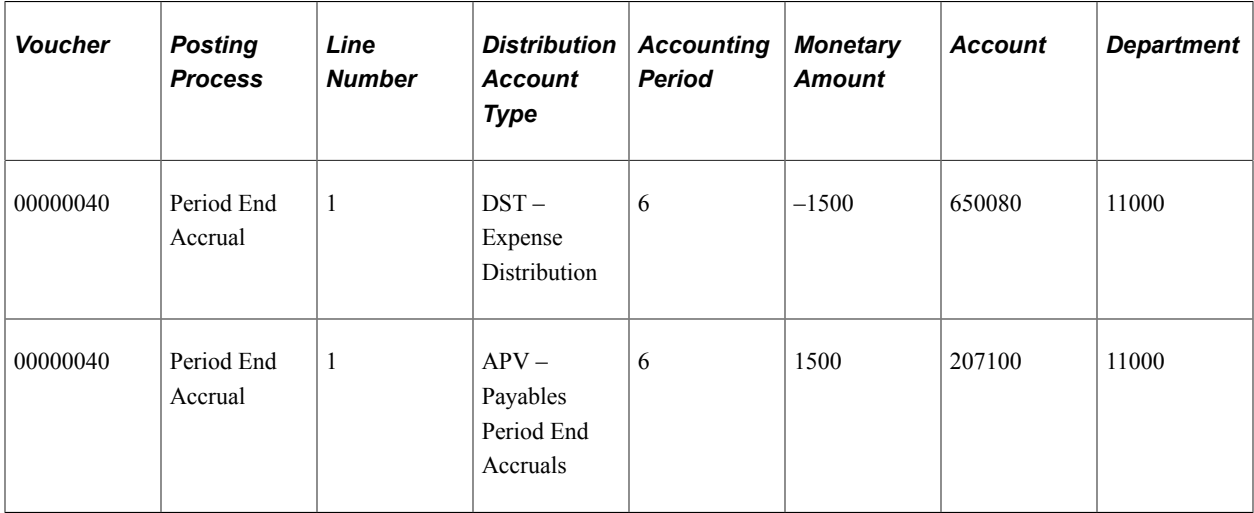

#### **Accounting Entries for Voucher created from a PO that has not been budget checked**

The expense and accrual line will be journal generated and show as an accrual in period five. The expense line will be budget checked to reduce the budget in period five. The accrual line will not be budget checked.

The budget date will be determined according to the default budget date option defined on the Installation Options page.

- If the option is set to *Accounting Date,* then the budget date will be the accounting date determined on the Period End Accrual Run Control page.
- If the option is set to *Predecessor Doc,* then the budget date will come from the PO distribution line record.

**Note:** The expense entry will be budget checked only if Commitment Control is enabled for Payables at the installation level, for accruals on the Procurement Control page, and the voucher has not been budget checked. After running the Period End Accruals process, if commitment control is enabled and the voucher has not been budget checked yet, you need to run budget check process.

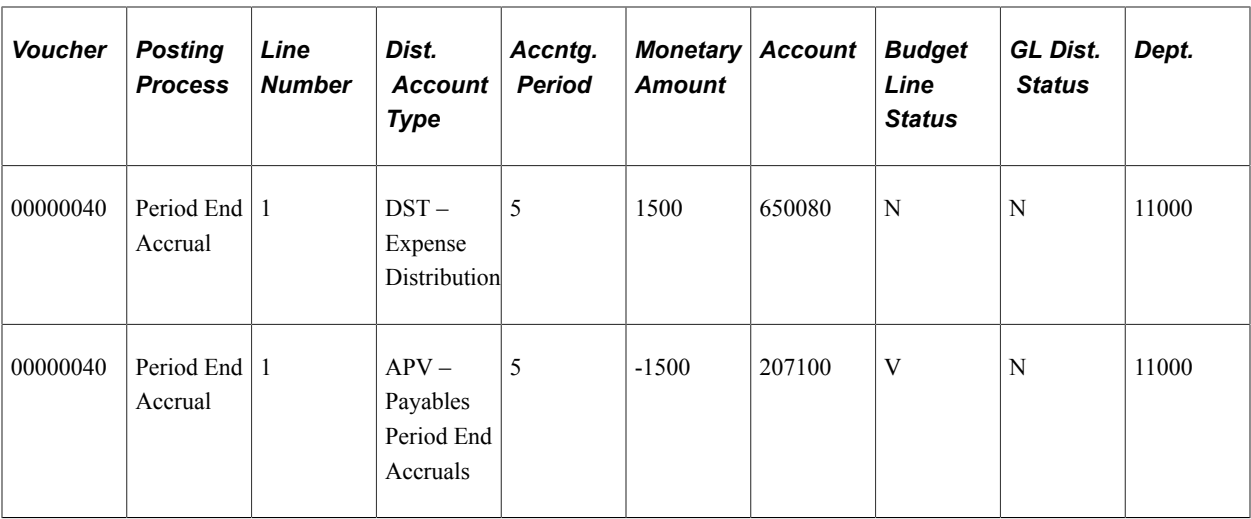

Accrual Reversal Entries:

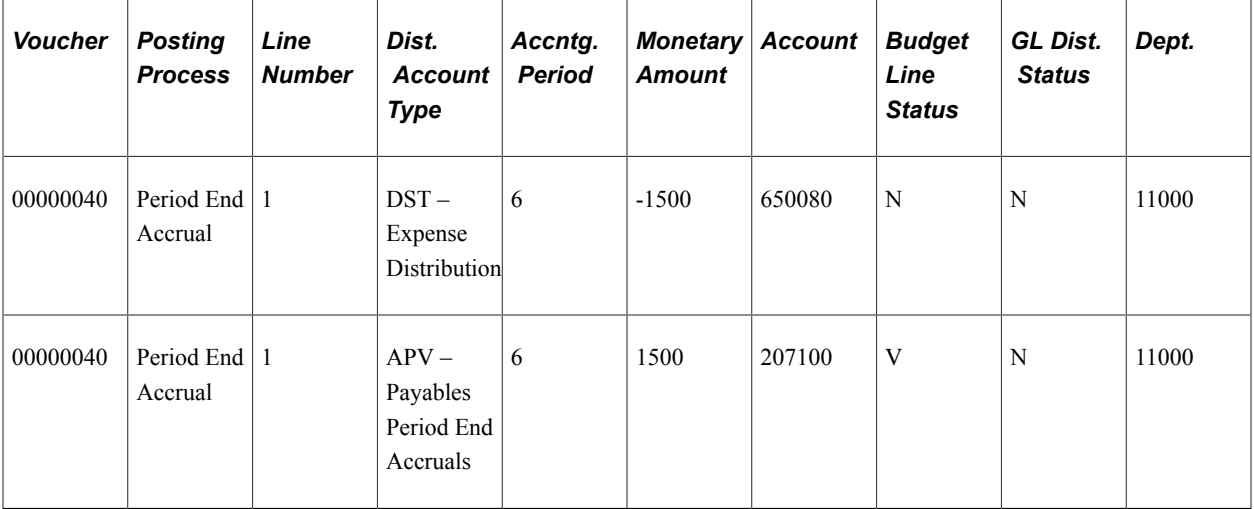

Encumbrance relief:

The distribution account type is ENR – reserved for encumbrances, The budget status is set *Not Processed* so it can be selected and processed by the commitment control processor. The GL distribution status is set to *I* so it will not be journal generated. The chartfield information on this entry is selected from the commitment control activity log. The PO that the voucher line was created from will have an encumbrance entry in the activity log. The chartfields found on the default commitment control detail ledger will be populated on this line.

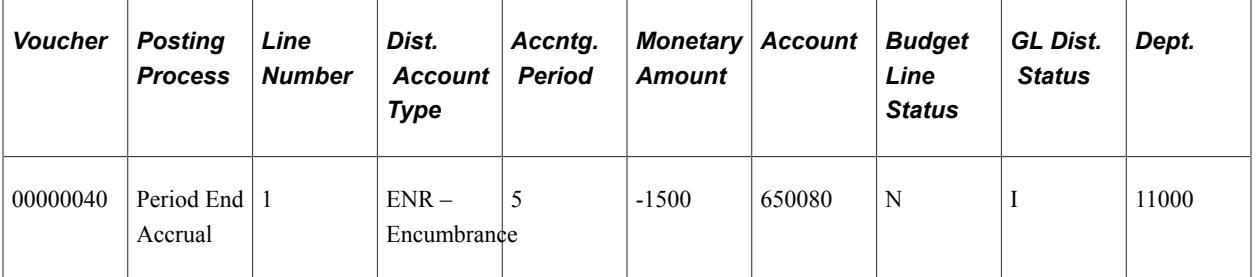

Encumbrance relief reversal:

The distribution account type is ENR – reserved for encumbrances, The budget status is set *Not Processed* so it can be selected and processed by the commitment control processor. The GL distrib status is set to *I* so it will not be journal generated. The chartfield information on this entry is selected from the commitment control activity log.

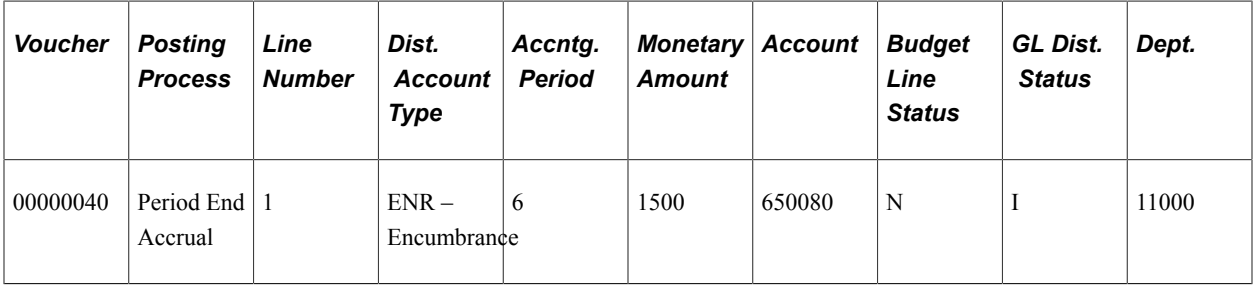

## **Accounting Entries for a Voucher that has been created from a PO and the Voucher has been budget checked**

Accrual entries

The expense and accrual line will be journal generated and show as an accrual in period 5. The expense line will not be budget checked.

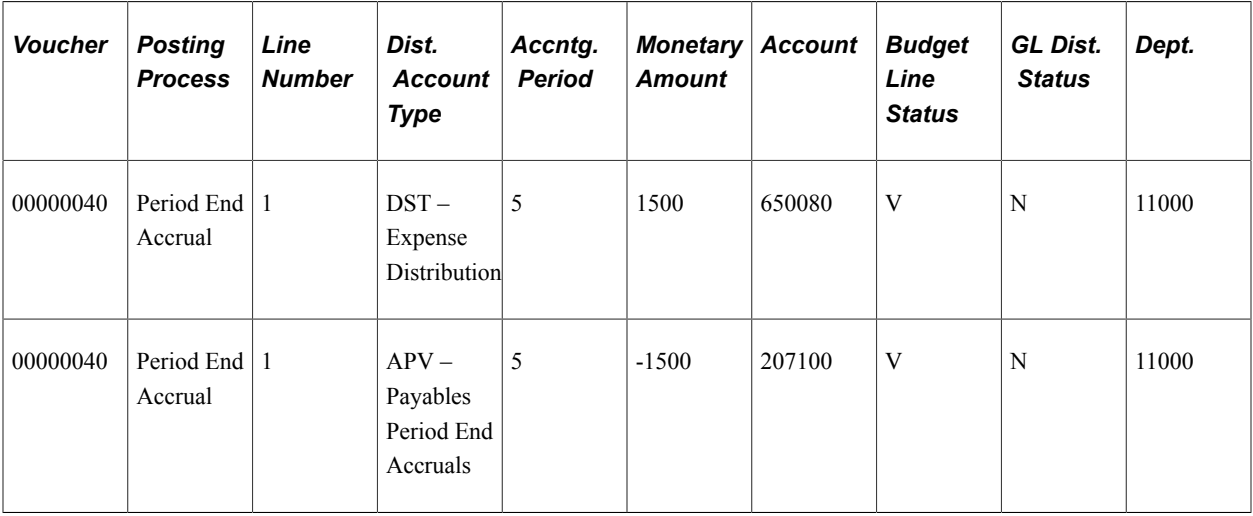

Accrual reversal entries

The expense and accrual line will be journal generated and show the reversal of the accrual in period 6. The expense line will not be budget checked. The budget status is set to valid.

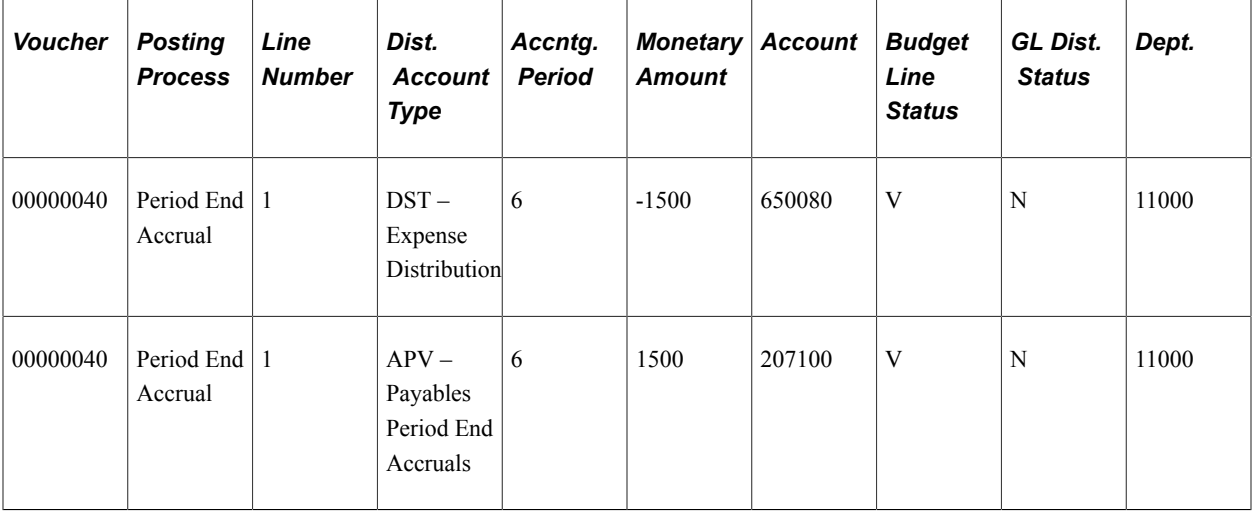

Encumbrance relief will not be created because the voucher has already been budget checked. Encumbrance relief reversal will not be created.

# **Accounting Entries for Vouchers with Multiple Freight Charges**

This example uses the following additional information:

- The merchandise amount is 9000.
- The air freight amount is 700.
- The land freight amount is 300.

Different accounts are defined for air freight and land freight. The Voucher Posting process creates the following entries:

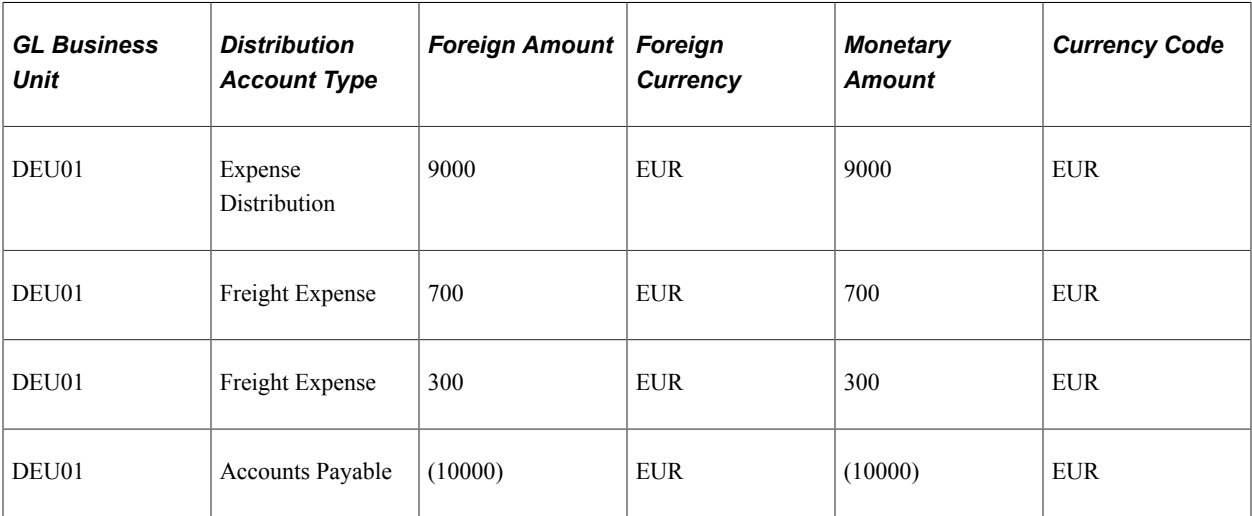

## **Action: Voucher Entered and Posted**

There are no differences with the payment posting.

# **Accounting Entries for Claim Vouchers**

Processing claims vouchers result in accounting entries between the PeopleSoft Payables and Receivables systems, as shown in this table:

| <b>GL Business</b><br><b>Unit</b> | <b>Distribution</b><br><b>Account Type</b> | <b>Foreign Amount</b> | Foreign<br><b>Currency</b> | <b>Monetary</b><br><b>Amount</b> | <b>Currency Code</b> |
|-----------------------------------|--------------------------------------------|-----------------------|----------------------------|----------------------------------|----------------------|
| DEU01                             | Accounts<br>Receivable                     | 220                   | <b>EUR</b>                 | 220                              | <b>EUR</b>           |
| DEU01                             | Accounts<br>Receivable Rebate<br>Control   | (220)                 | <b>EUR</b>                 | (220)                            | <b>EUR</b>           |
| DEU01                             | Cash                                       | 220                   | <b>EUR</b>                 | 220                              | <b>EUR</b>           |
| DEU01                             | Accounts<br>Receivable                     | (220)                 | <b>EUR</b>                 | (220)                            | <b>EUR</b>           |

**Action: Claim Voucher Generated from the Claims Workbench, but not Posted**

## **Action: Voucher Posted, Claim Voucher Closed**

Continuing with the current example, this table shows the resulting accounting entries after voucher closure:

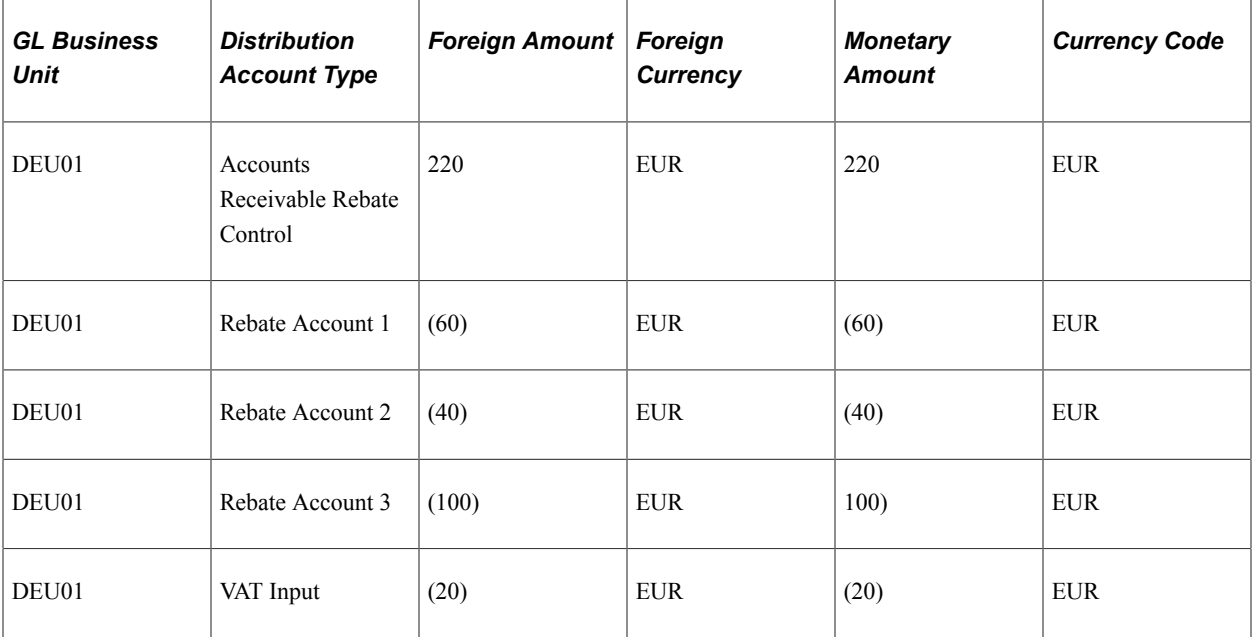

When you process claim settlements from the Claims Workbench that are debit memos, the Voucher Posting process closes the claim voucher, debiting the payables account and crediting the rebate account.

Claim settlements that are a payment type other than debit memos (for example, checks) are handled by the Receivable Update Application Engine process (ARUPDATE). Here, the Receivable Update process closes the voucher by debiting the receivables account and crediting the rebate account.

For both processes, the system derives the rebate account information from the rebate agreement.

# **Accounting Entries for Voucher Closure**

When closing a voucher, the voucher is identified to prevent payments from being made for the voucher. The original voucher must be posted before the reversing entries can be created.

## **Action: Voucher Entered and Posted, Then Closed, Closed Voucher Posted**

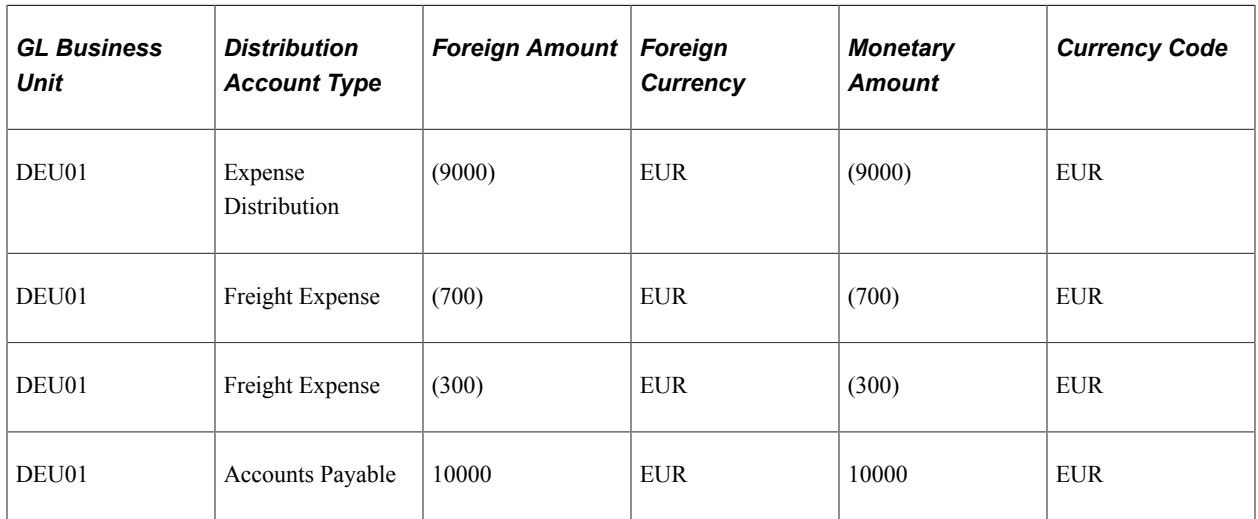

If the above voucher closes, the entries are:

However, if the voucher has been partially paid, then only the portion remaining open is closed. Therefore, if the supplier pays 5000 EUR, the remaining 5000 EUR closes.

#### **Action: Voucher Entered and Posted, 50 Percent of the Voucher Closed, Closed Voucher Posted**

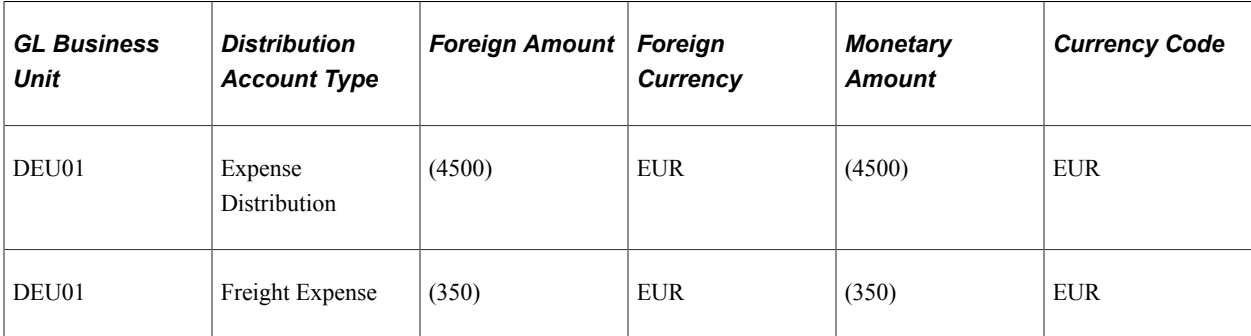

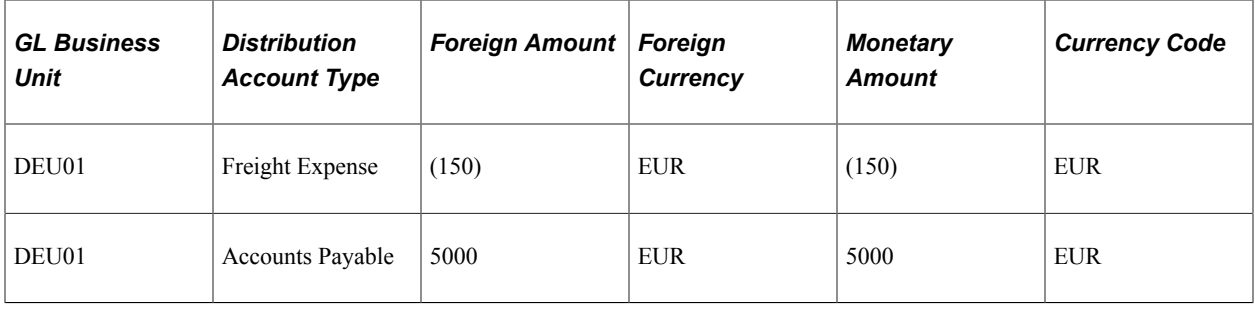

# **Accounting Entries for Unposted Vouchers**

The system creates reversing entries and archives the original entries. The UNPOST\_SEQ for the archived entry is one higher than for the reversal entry. Nothing is deleted.

The reversing accounting entry is as follows:

#### **Action: Post Voucher**

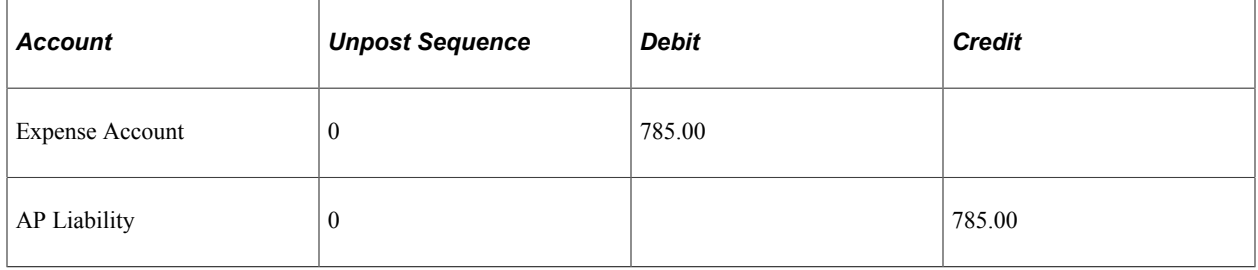

#### **Action: Unpost Voucher**

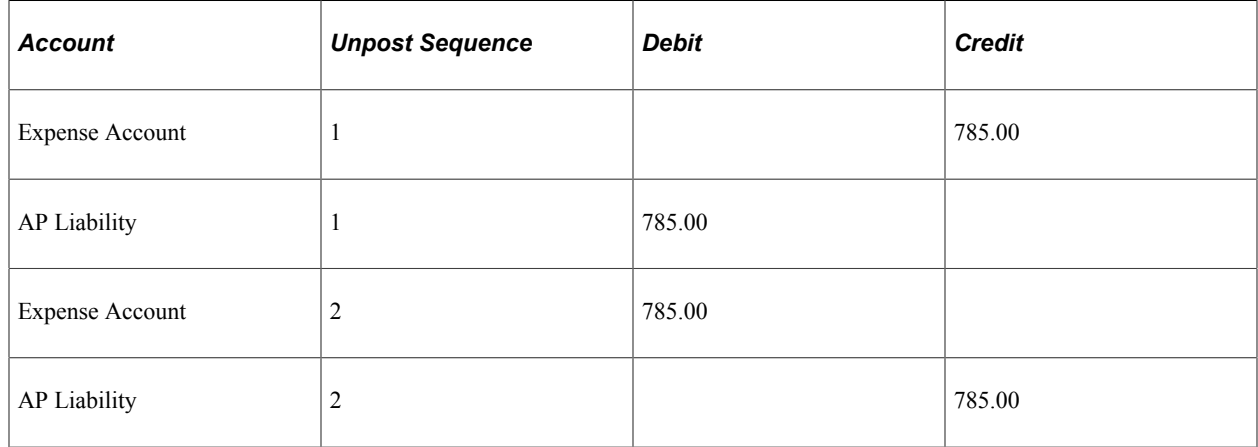

Reversing entries only pass to the appropriate ledgers.

# **Accounting Entries for Canceled or Voided Payments**

Payments are canceled or voided with reissue or closed liability. When canceled or voided and then reissued, the voucher becomes available for repayment. When the liability closes, the voucher is

identified, and payment can no longer be made for the voucher. Payments can be made up of multiple vouchers; therefore, all the vouchers for the payment are either reopened or closed.

## **Action: Payment Entered and Posted, Then Canceled and Marked Reissue, and the Canceled Payment Posted**

Payment processing:

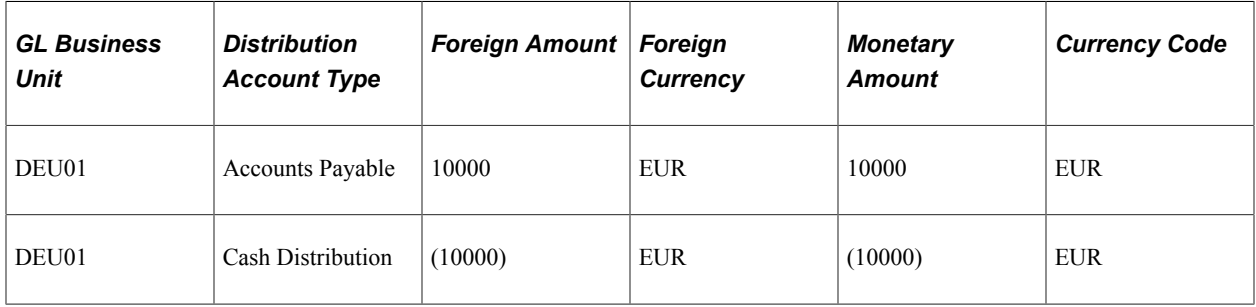

If the payment has been discounted, the discount is also reversed.

Cancellation processing:

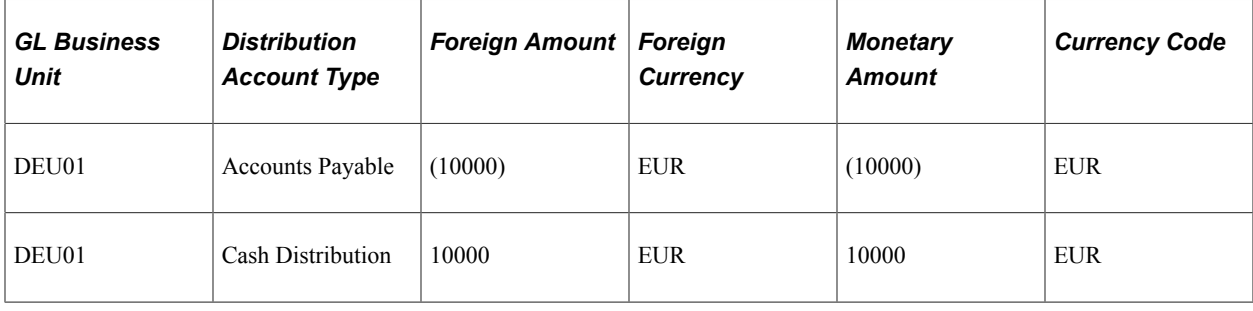

# **Accounting Entries for Interunit Suppliers**

Interunit suppliers enable you to eliminate transactions between legal entities that belong to the same financial group. The affiliate ChartField is populated on all accounting lines for the supplier master data. This is a standard accounting entry.

## **Action: PeopleSoft France Buys Licenses from PeopleSoft, Inc.**

In the following example, PeopleSoft France buys some licenses from PeopleSoft Inc. Supplier US0000001 is also identified as BU US001 and then as an interunit supplier.

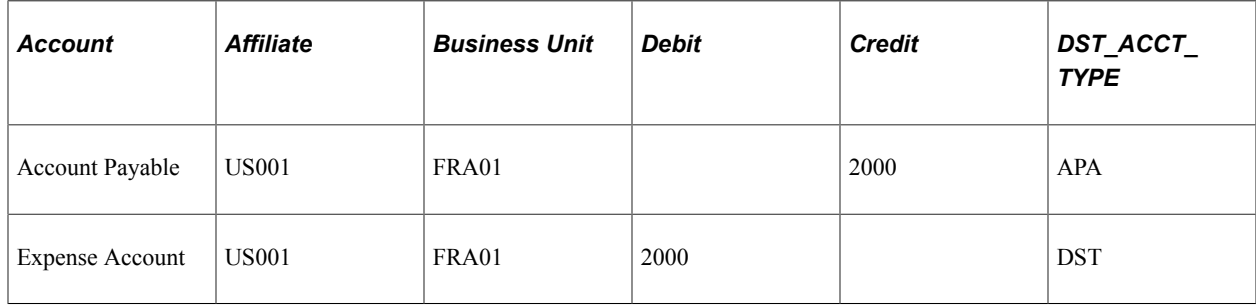

# **Accounting Entries for VAT Transactions**

There are several types of VAT transactions. This section discusses accounting entries for vouchers with:

- Recoverable VAT calculated at gross.
- Recoverable VAT calculated at net.
- Recoverable inclusive VAT.
- Recoverable inclusive VAT calculated at net.

The following examples use this additional information, unless otherwise specified:

- **Record Input VAT** is selected.
- VAT is calculated at gross.
- The VAT calculation type is **Exclusive.**
- The VAT declaration point is *Invoice Date.*
- The VAT tax rate is 10 percent.
- VAT is 100 percent recoverable.

#### **VAT Calculated at Gross or Net**

Discounts determine the difference between VAT calculated at gross and VAT calculated at net. Calculating at gross uses the gross amount that you enter on the voucher when determining the VAT basis amount. Calculating at net assumes discounts are always taken. The VAT amount is the gross amount minus the net discounts.

Calculating VAT at gross:

- Gross amount  $= 10000$
- Discount  $= 2$  percent
- Gross =  $10000$  (VAT basis amount)

Calculating VAT at net:

- Gross amount  $= 10000$
- Discount  $= 2$  percent
- Net = 10000  $(10000 * .02) = 9800$  (VAT basis amount)

**Note:** You cannot select the **Recalculate** check box on a payment when you are calculating at net.

#### **VAT Calculation Types**

There are two types of VAT calculation methods: exclusive and inclusive.

• VAT Exclusive: The VAT amount reported on the supplier's invoice and entered into PeopleSoft Payables from the merchandise amount.

The system generates a calculated VAT amount that is used to check tolerances. The system calculated amount is gross (merchandise amount) \* VAT code %.

• VAT Inclusive: The VAT amount is not reported separately on the supplier's invoice but is included in the merchandise amount.

Because the VAT amount is included in the gross amount, it is necessary to determine the expense distribution portion using the following equation:

Gross - (VAT Code  $\%$  \* distribution expense) = distribution expense

PeopleSoft calculates the distribution expense by substituting in the appropriate values:

Gross Amount  $= 10000$ VAT Code  $= 10\%$ Expense Distribution  $= x$  $10000 - 0.1x = x$  $10000 = x + 0.1x$  $10000 = 1.1x$  $x = 10000 / 1.1$  $x = 9090.91$ 

The **Include Freight** and **Include Misc Charges** (include miscellaneous charges) options are not valid if the VAT calculation type is inclusive.

#### **VAT Declaration Point**

The VAT declaration point determines the date on which VAT input is recognized. There are four possible dates:

- Accounting.
- Delivery.
- Invoice.
- Payment.

The **Record Input VAT** option must be selected. For accounting purposes, accounting, delivery, and invoice declaration points create the same entries; an entry is made to a VAT input account when the voucher posts.

Payment generates an accounting entry to a VAT input intermediate account when the voucher posts. This entry reverses and posts to the VAT input account when the payment posts.

The VAT use type determines the percentage of the VAT input that is recoverable and the percentage that is a nonrecoverable amount.

## **Accounting Entries for Vouchers with Recoverable VAT Calculated at Gross**

The following examples illustrate accounting entries for vouchers with recoverable VAT calculated at gross.

## **Action: Voucher Entered and Posted**

The system calculates the VAT amount using the VAT basis amount (10000), the VAT rate (10 percent), and recoverable percentage (100 percent). The VAT calculation type is **Exclusive**; therefore you must enter a VAT amount on the Voucher Invoice Information page or on the VAT Header page.

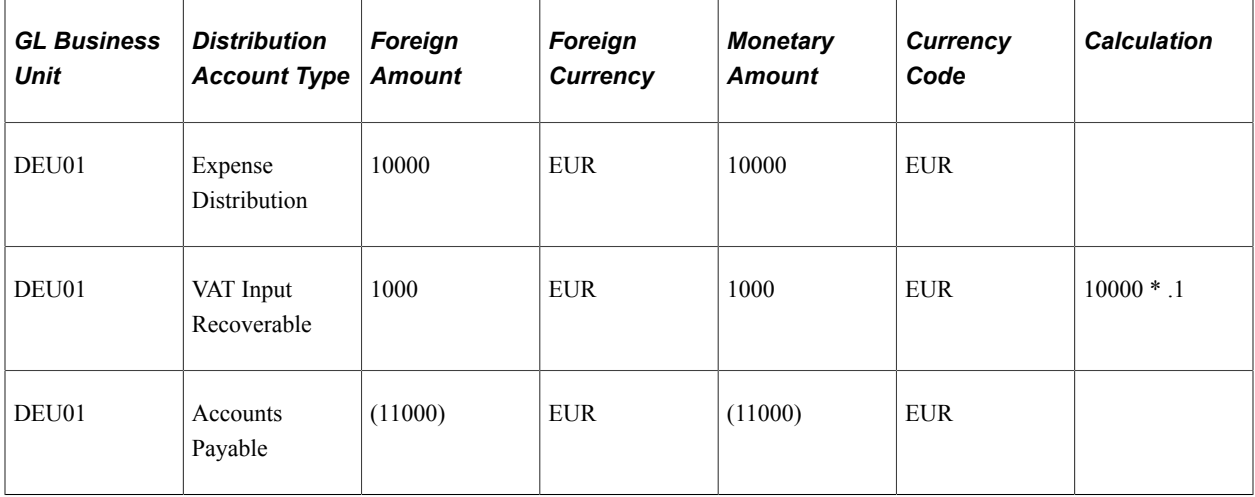

## **Action: Payment Entered and Posted, Discount Not Taken**

The payment accounting entries for this example are no different from those for the standard voucher example, but a balance exists in the VAT Input Recoverable account.

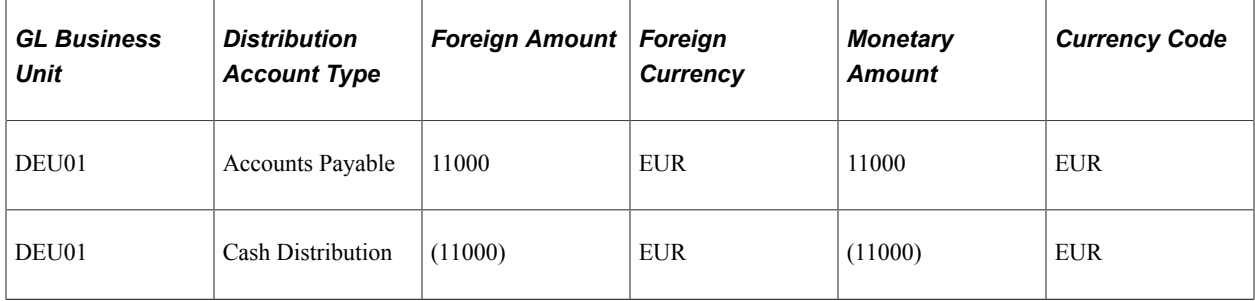

## **Action: Payment Entered and Posted, Discount Taken**

The payment accounting entries for this example are no different than those in the standard voucher example. The differences are the calculation of the discount, based on the total merchandise amount including the VAT, and the balance in the VAT Input Recoverable account.

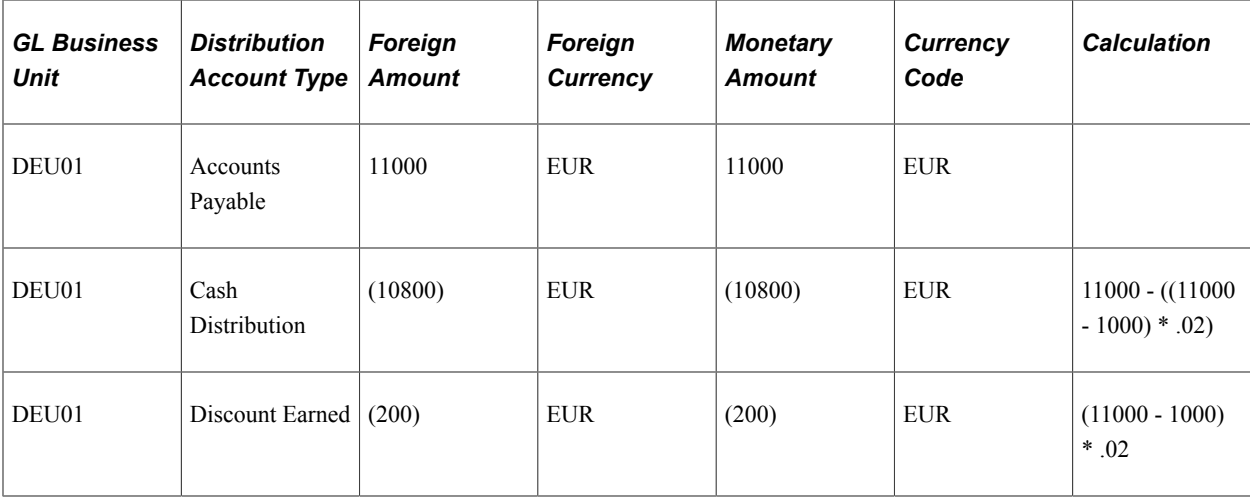

## **Action: Payment Entered and Posted, Discount Taken, Recalculate at Payment**

When you recalculate at payment, you can create adjusting entries to reduce the amount of recorded VAT based on payment discounts. This is only true when VAT is set to calculate at gross. The system assumes 100 percent recoverability of VAT unless set up differently.

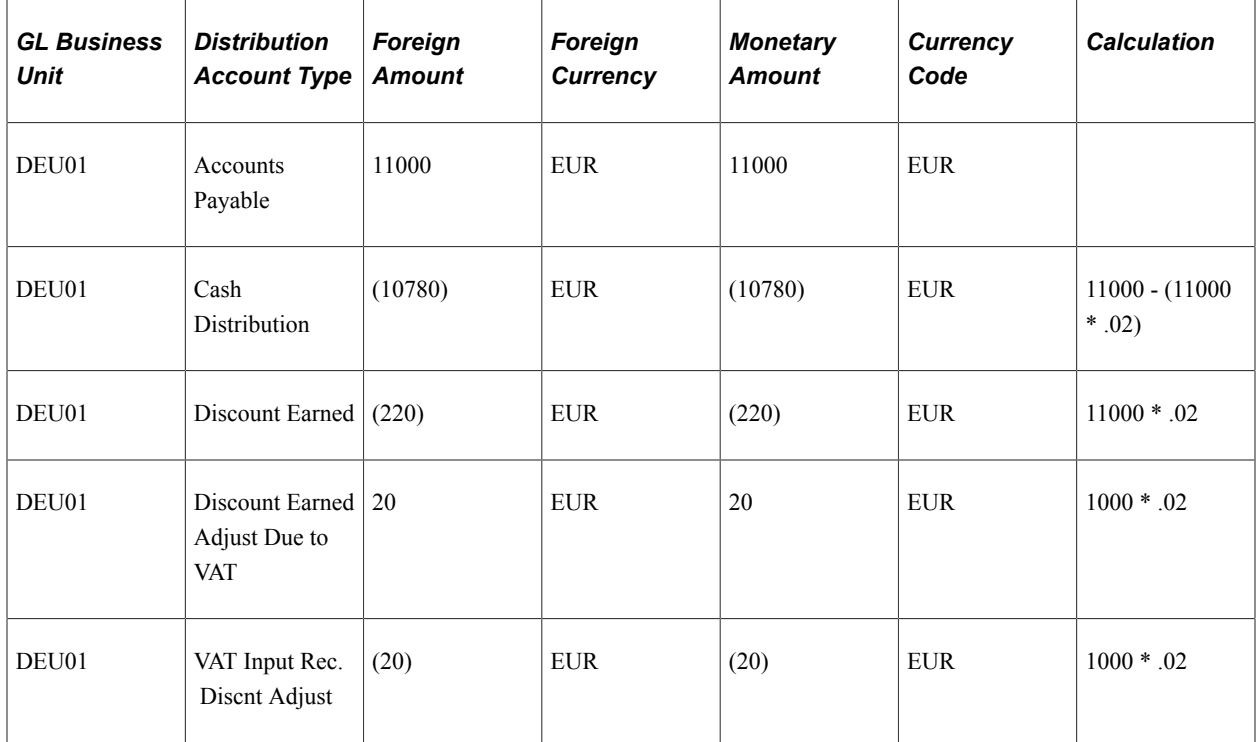

## **Accounting Entries for Vouchers with Non-Recoverable VAT Calculated at Gross**

The following examples illustrate accounting entries for vouchers with non-recoverable VAT calculated at gross.

## **Action: Voucher Entered and Posted**

The system calculates the VAT amount using the VAT basis amount (10000), the VAT rate (10 percent). The VAT calculation type is *Exclusive*; therefore you must enter a VAT amount on the Voucher Invoice Information page or on the VAT Header page. The VAT amount is NON-recoverable and it is prorated into the Expense Distribution.

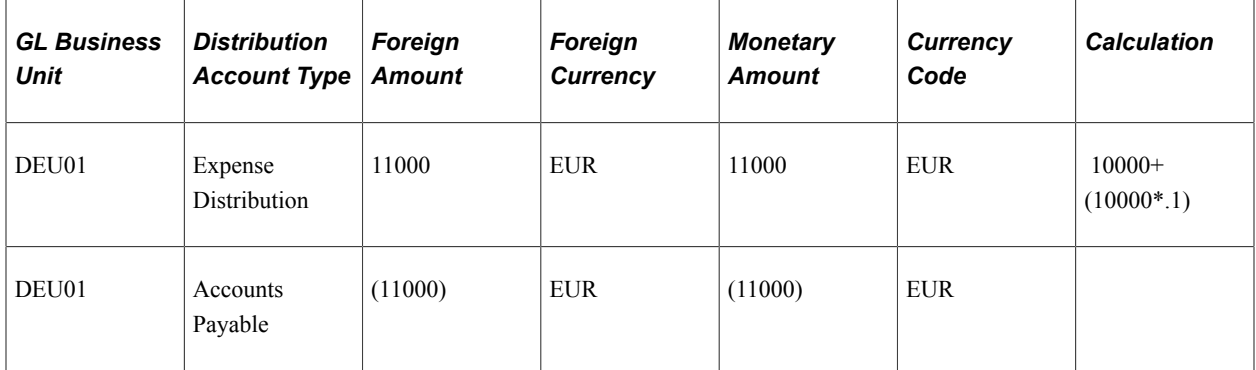

## **Action: Payment Entered and Posted, Discount Not Taken**

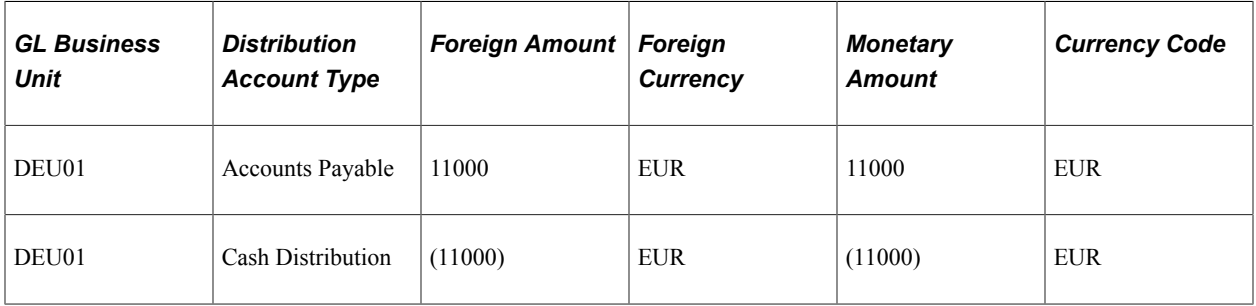

## **Action: Payment Entered and Posted, Discount Taken**

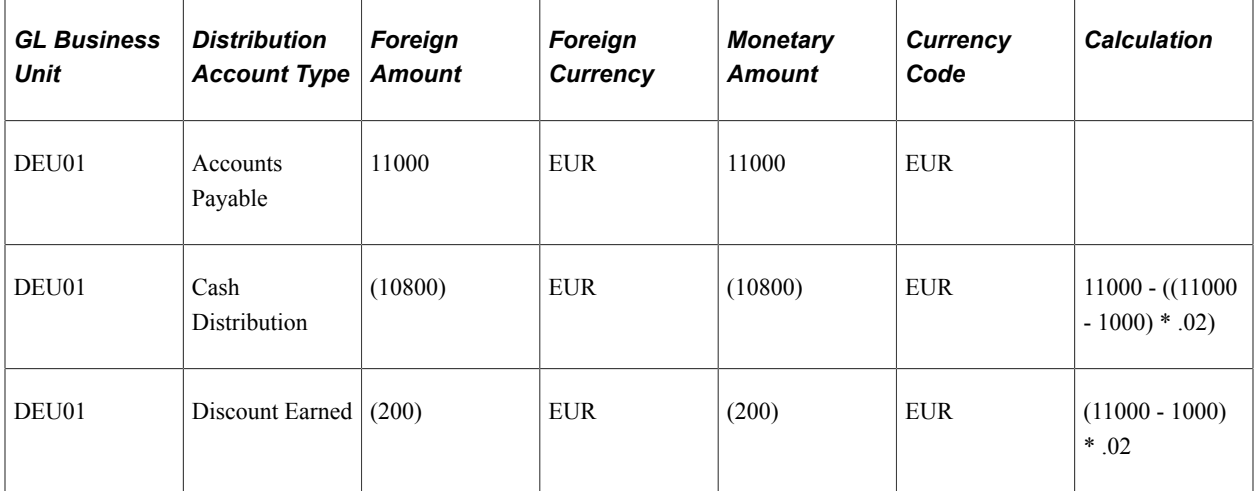

## **Action: Payment Entered and Posted, Discount Taken, Recalculate at Payment**

When you recalculate at payment, you can create adjusting entries to reduce the amount of the prorated VAT based on payment discounts. This is only true when VAT is set to calculate at gross.

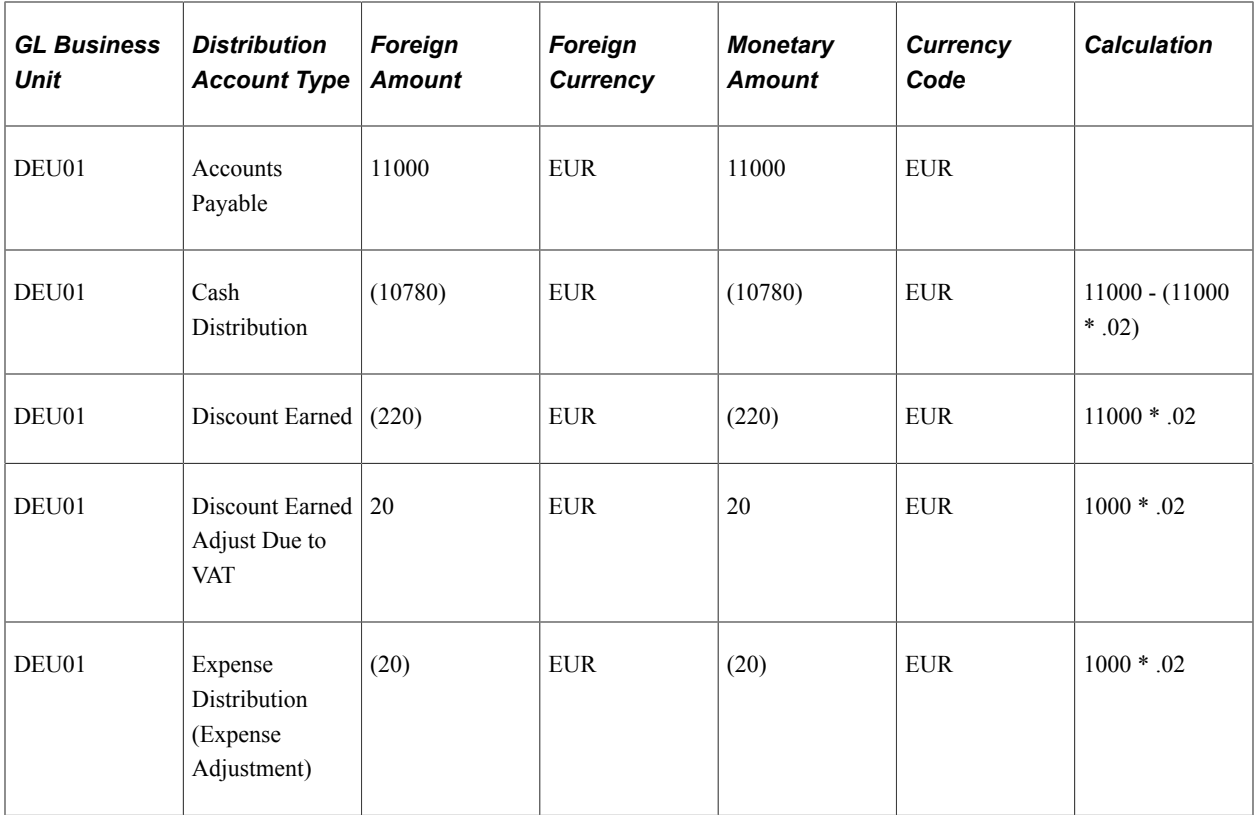

## **Accounting Entries for Vouchers with Recoverable VAT Calculated at Net**

The following examples illustrate accounting entries for vouchers with recoverable VAT calculated at net.

#### **Action: Voucher Entered and Posted, VAT Calculated at Net**

Calculating at net assumes discounts are always taken. In this example, the entry to the VAT Input Recoverable account is net of the discount. Based on the amount and tax code specified on the voucher line, less the discount, the system calculates a VAT amount; as the VAT calculation type is **Exclusive,** the user must enter a VAT amount.

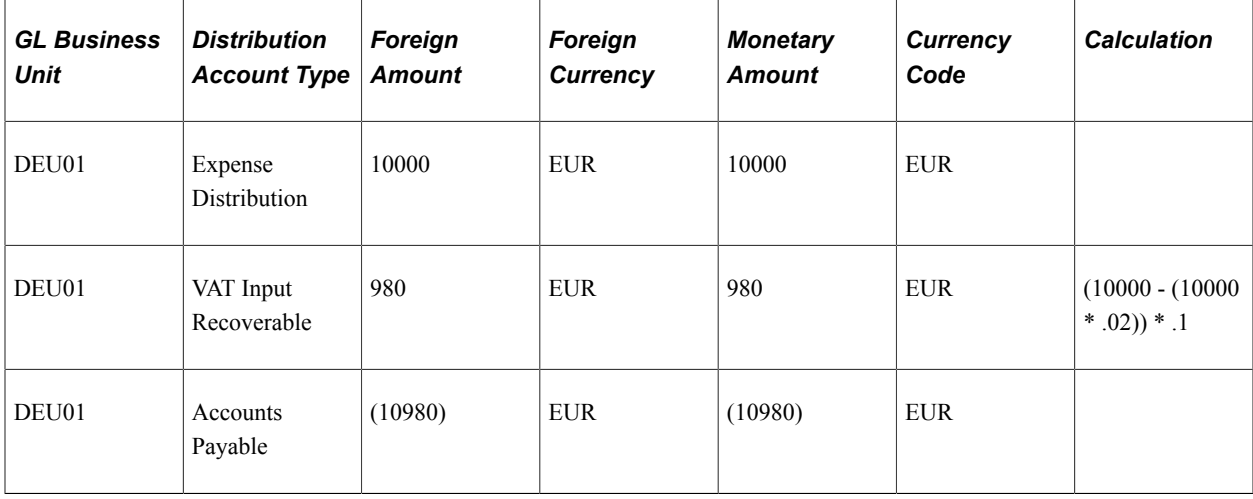

## **Action: Payment Entered and Posted, Discount Not Taken, VAT Calculated at Net**

Because the discount is not taken, and the VAT input is calculated net of the discount, it appears necessary to account for the difference at payment time. However, because you enter the VAT amount on the header, the system has no way of knowing whether a discount should be added. The system proceeds as if you entered the full VAT amount.

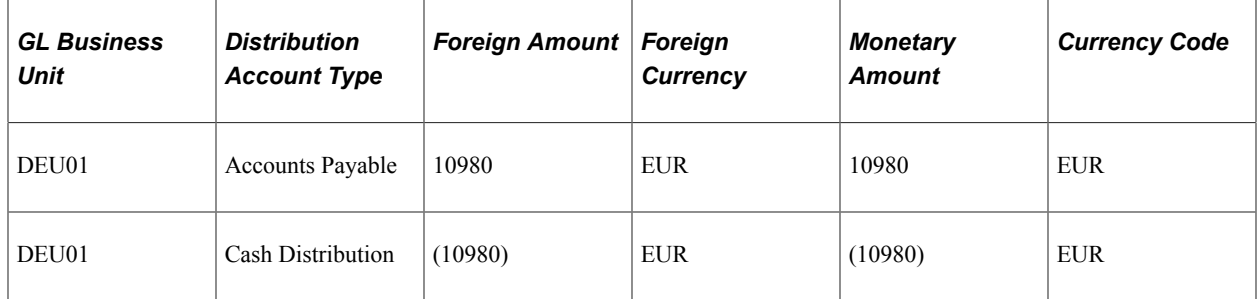

## **Action: Payment Entered and Posted, Discount Taken, VAT Calculated at Net**

Because the VAT amount is user-entered, the system has no way of knowing whether a portion of the discount should be subtracted. Therefore, the entire discount amount is deducted.

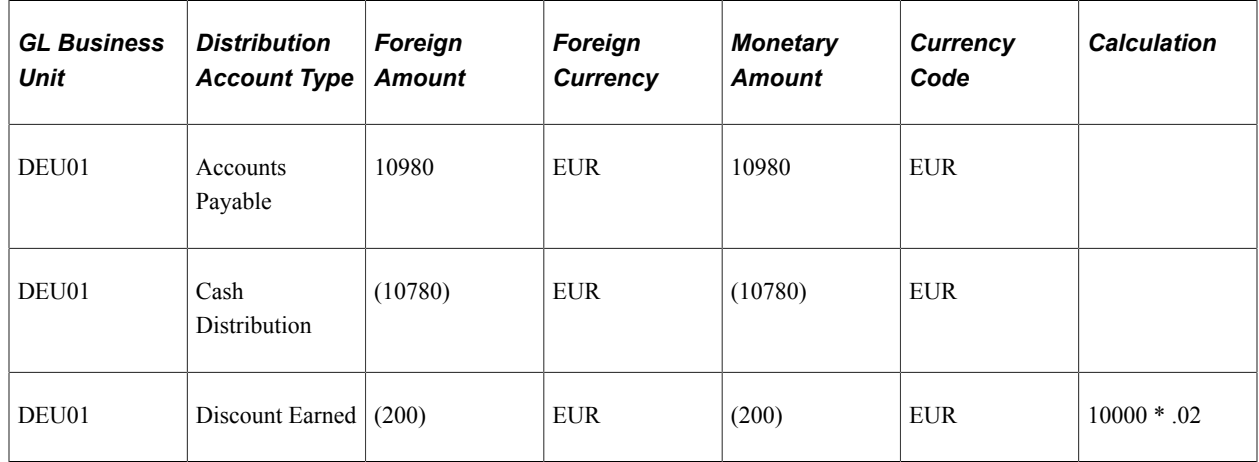

## **Accounting Entries for Vouchers with Recoverable Inclusive VAT**

The following examples illustrate accounting entries for vouchers with recoverable inclusive VAT.

#### **Action: Voucher Entered and Posted**

The calculation assumes the VAT amount is included in the gross amount that you entered on the voucher header. The system automatically makes the calculations.

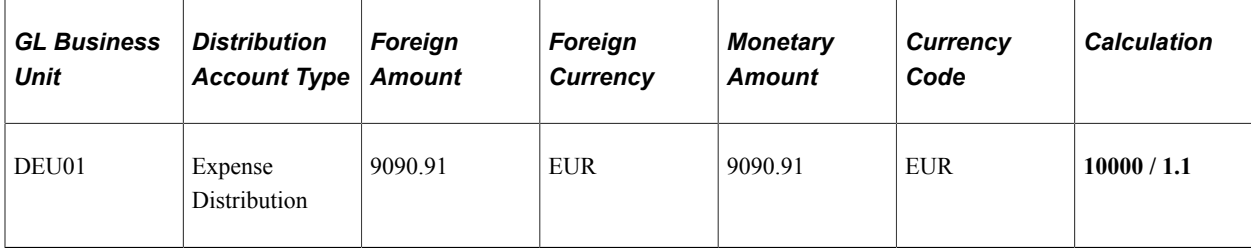

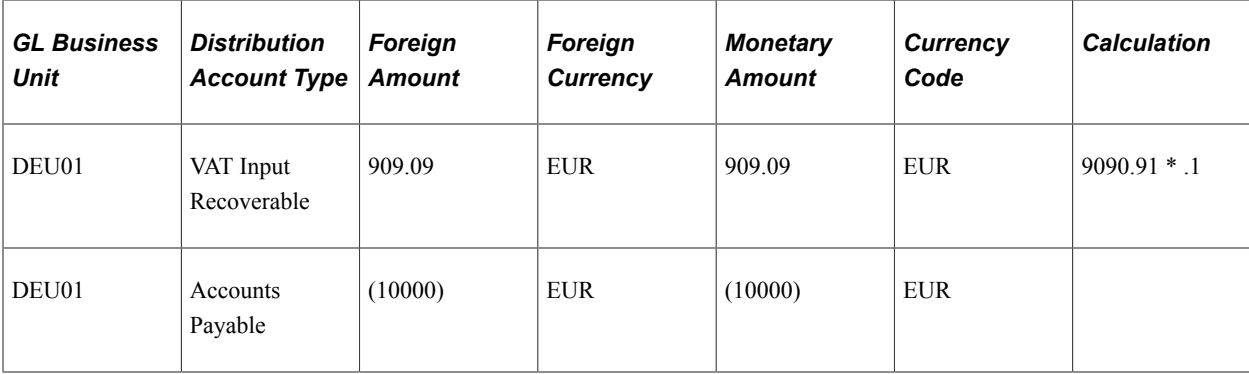

## **Action: Payment Entered and Posted, Discount Not Taken**

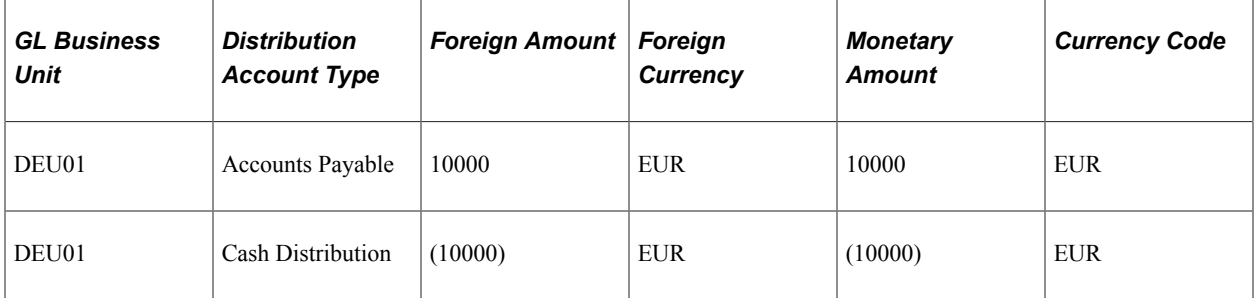

## **Action: Payment Entered and Posted, Discount Taken**

Because the discount is taken and the system is set to account at gross, it is necessary to account for the discount at time of payment. The VAT amount is not adjusted by the discount.

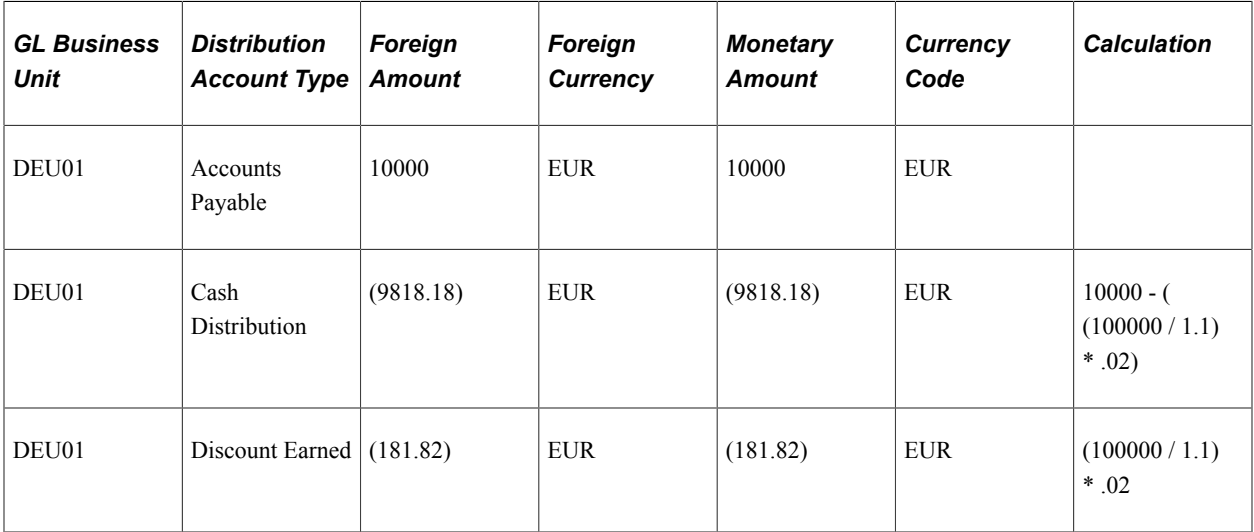

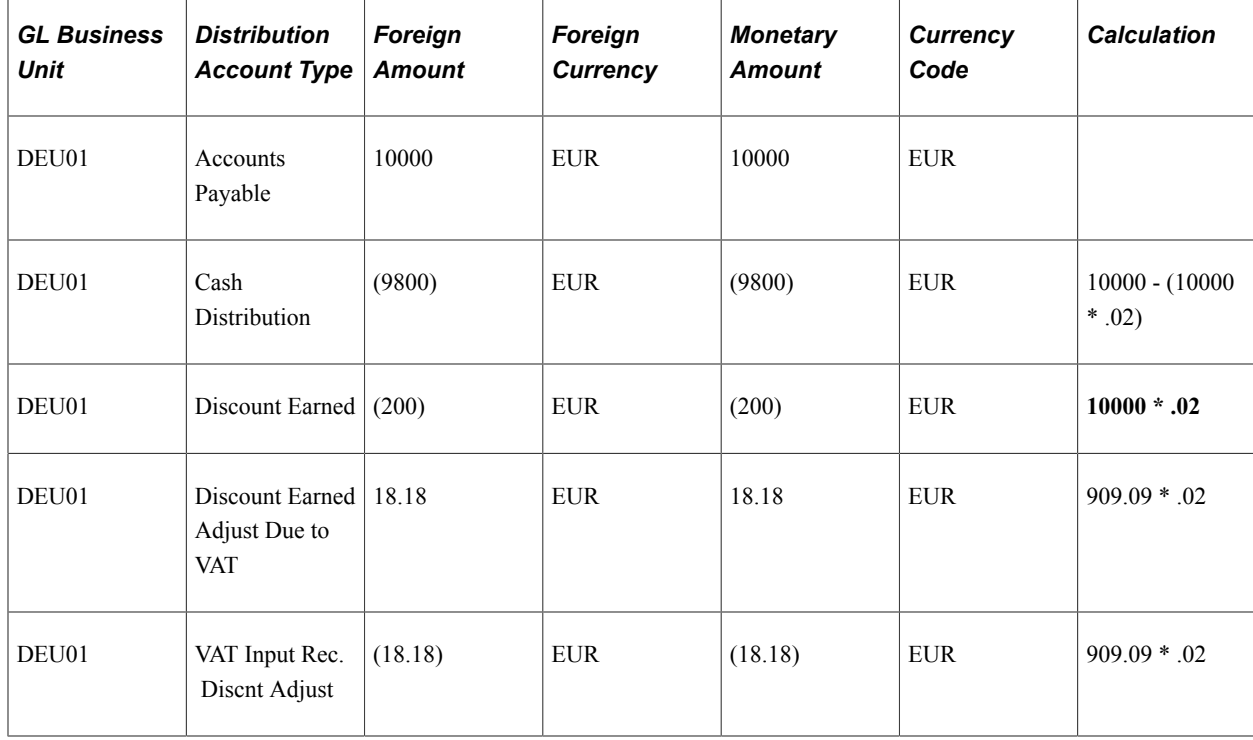

## **Action: Payment Entered and Posted, Discount Taken, Recalculated at Payment**

## **Accounting Entries for Vouchers with Recoverable Inclusive VAT Calculated at Net**

The following examples illustrate accounting entries for vouchers with recoverable inclusive VAT calculated at net.

## **Action: Voucher Entered and Posted**

In performing the calculation, the system assumes that the discount is taken and the VAT amount is included in the header gross amount.

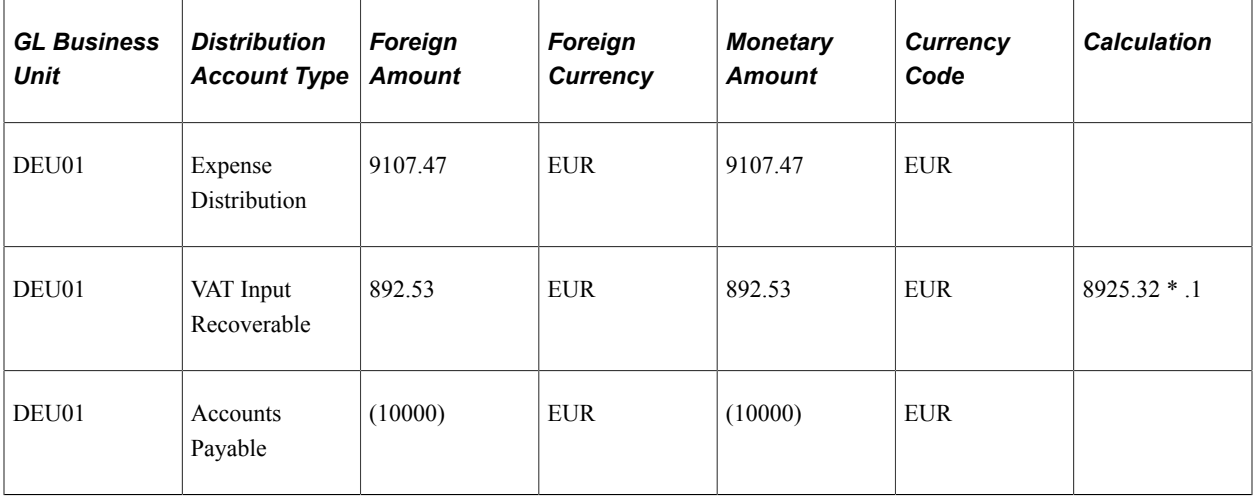

## **Action: Payment Entered and Posted, Discount Not Taken**

The VAT is not adjusted, even though it is calculated at net (minus the discount).

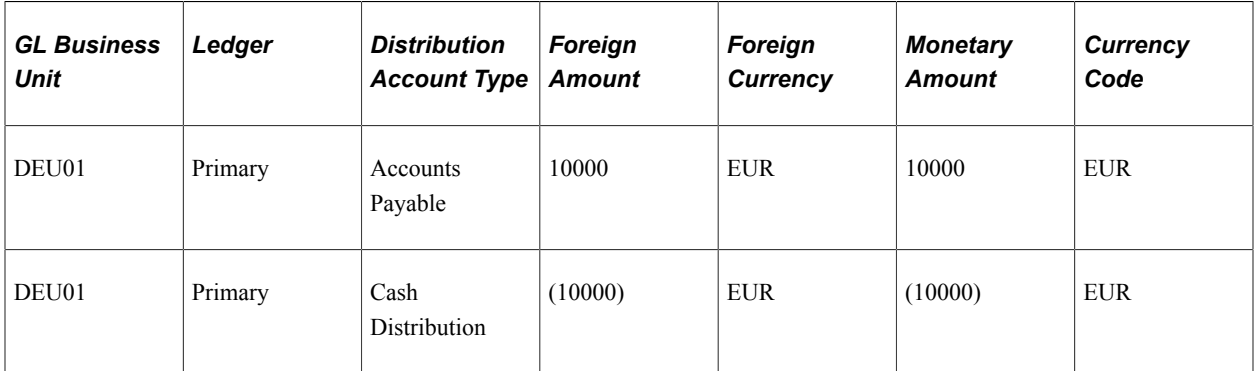

## **Action: Payment Entered and Posted, Discount Taken**

Because the discount is taken, and the system is set to account at gross, it is necessary to account for the discount at time of payment. The VAT amount is not adjusted by the discount.

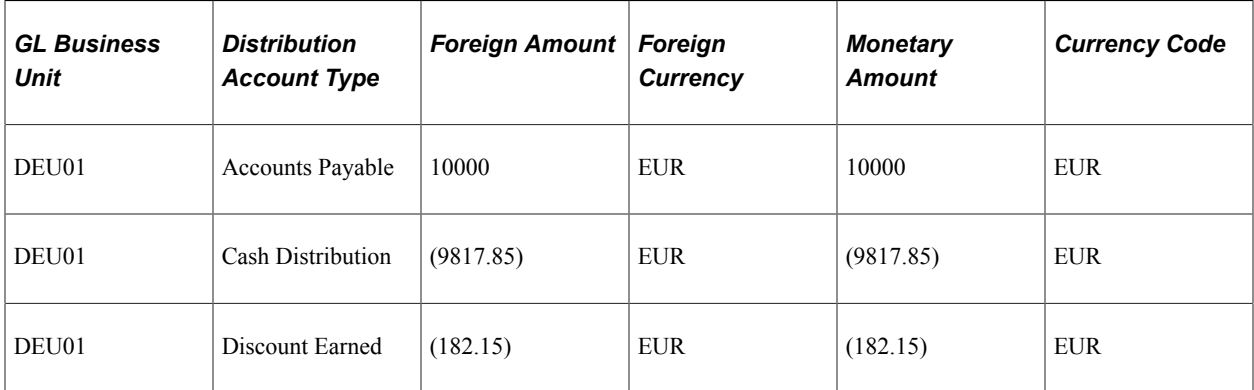

# **Managing Accruals for PeopleSoft Payables**

# **Understanding Payables Accrual Processing**

Accounting Entries for Period End Accruals will not be integrated with PC (project costing) and AM (asset management). The PC distribution status and AM distribution status for the PE accrual entries will be set to *Ignore.*

## **Eligibility for Accrual Processing**

The following list provides eligibility requirements for processing Period End Accruals:

- The Accrue Unprocessed Vouchers at Period End check box and a Journal Generator template must be selected in the associated Payables business unit (Procurement Options).
- Vouchers that have not been previously posted in a postable status.
- Vouchers that match group control rules.
- Vouchers that match with Period End Accrual Options set up with valid statuses determined by Period End acrruals (matching options, budget check options, document tolerance options and approval options).
- Vouchers that have period end accrual entries posted that have been subsequently deleted.
- For vouchers created from receipts that have been accrued, the voucher will not be accrued. However, if the voucher has been created for an amount greater than the receipt, the difference between the receipt amount and the total voucher line amount will be accrued in the period end accrual process.
- Vouchers not in an error or recycle status.
- Vouchers not in a budget check error condition.
- Vouchers on payment hold.

# **Understanding Payables Accrual Entries**

This section discusses:

Commitment Control entries for accruals.

## **Commitment Control Entries for Accruals**

If budget checking is enabled at the Installation Options level for payables and on the Procurement Options page for period end accruals, create the expense and encumbrance reversal entries as needed. The high level rules are:

- If the voucher is created from a PO, and the voucher has not been budget checked, create an encumbrance relief and encumbrance relief reversal entry. The encumbrance entries will derive their ChartField values from the commitment control activity log entry for the PO. Create an expense and an expense reversal entry.
- If the voucher is created from a PO, and the voucher has been budget checked, do not create commitment control expense and encumbrance entries.
- If the voucher has not been created from a PO, and the voucher has been budget checked, do not create the commitment control expense entries.
- If the voucher has not been created from a PO, and the voucher has not been budget checked, create the commitment control expense and expense reversal entries.

## **Encumbrance Relief**

The voucher, originating from a PO, will have an encumbrance entry in the commitment control activity record. The chartfield information found on the commitment control activity log for the encumbrance will be used to create the encumbrance relief entry.

Accounting entry rules:

- The accounting entry type or DST\_ACCT\_TYPE will be set to ENR.
- This accounting entry will not be journal generated to the General Ledger.
- The accounting date will be set to the accounting date on the run control record.
- The accounting entry will include the required fields to perform budget checking.
- The budget date will be determined by the Default Budget Date option in commitment control installation options.

The options are Accounting Date Default or Predecessor Document Date Default. Where Accounting Date default has been setup, use the accounting date on the run control. For Predecessor Document Date Default use the Budget Date on the PO. The budget date is found on the PO distribution line.

## **Encumbrance Relief Reversal**

The encumbrance relief reversal will be a copy of the encumbrance relief with the following exceptions:

- The amounts will be reversed.
- Accounting date will be derived by taking the accounting date from the run control, find the period that the run control falls in and then get the first day of the next period for the general ledger business unit default ledger.
- Budget date will be the same as the encumbrance relief entry.

• The accounting period will be the accounting period where the derived accounting date falls.

See [Accounting Entries for Period End Accruals](#page-976-0).

# **Processing Accruals for PeopleSoft Payables**

This section lists prerequisites and discusses how to process accruals for PeopleSoft Payables.

## **Pages Used for Processing Accruals for PeopleSoft Payables**

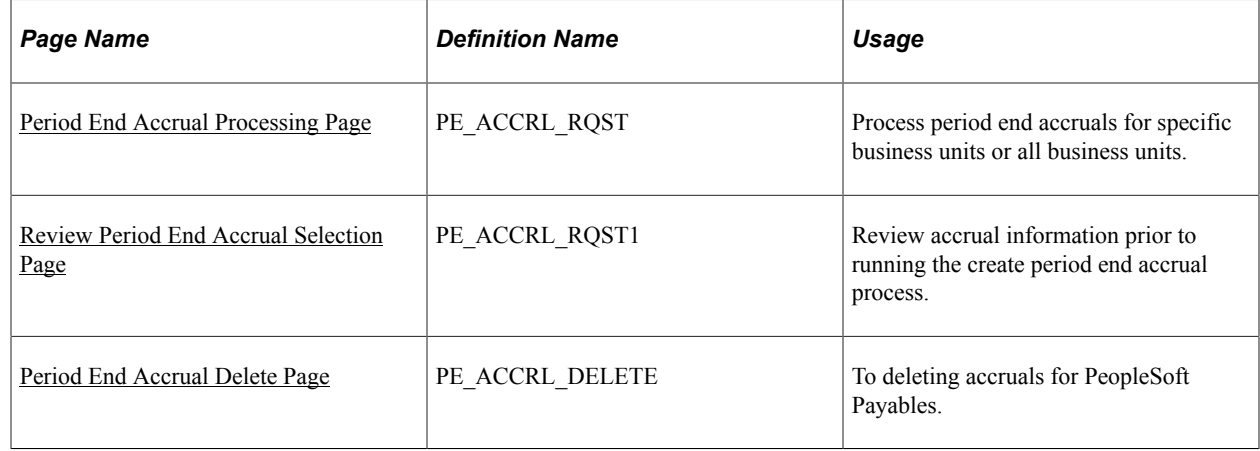

## **Prerequisites**

Before processing period end accruals you must:

- Define accrual information for each business unit.
- Define accounting entry templates.
- Define Journal Generator templates.

## <span id="page-998-0"></span>**Period End Accrual Processing Page**

Use the Period End Accrual Processing page (PE\_ACCRL\_RQST) to process period end accruals for specific business units or all business units.

Navigation:

Accounts Payable, Batch Processes, Vouchers, Period End Accrual, Create Period End Accruals

This example illustrates the fields and controls on the Period End Accrual Processing page. You can find definitions for the fields and controls later on this page.

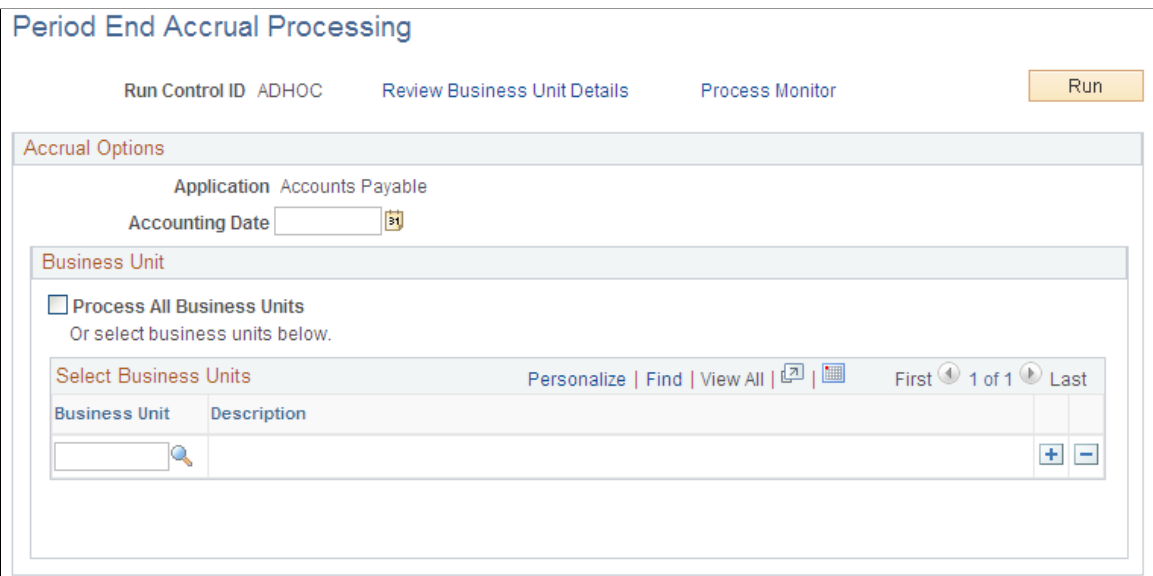

Accrual and Expense entries will be created along with the accompanying reversal entries in the next period.

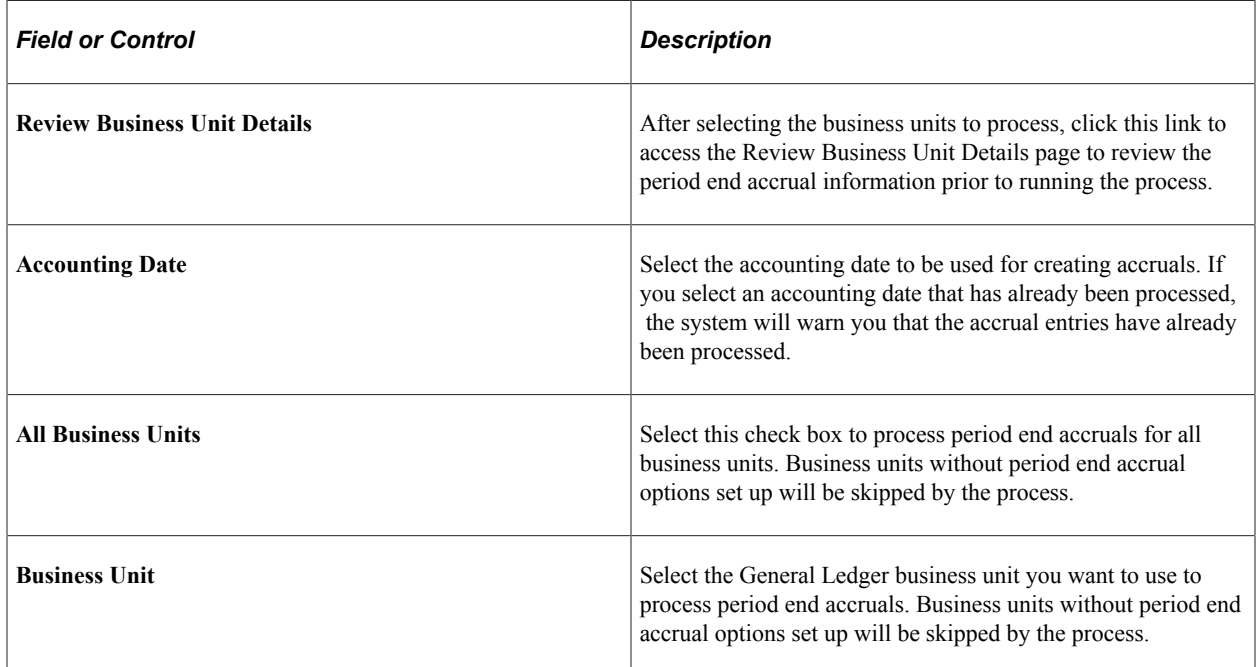

## <span id="page-999-0"></span>**Review Period End Accrual Selection Page**

Use the Review Period End Accrual Selection page (PE\_ACCRL\_RQST1) to review accrual information prior to running the create period end accrual process.

#### Navigation:

Accounts Payable, Batch Processes, Vouchers, Period End Accrual, Create Period End Accruals

Click the **Review Business Unit Details** link on the Period End Accrual Processing page.

This example illustrates the fields and controls on the Review Period End Accrual Selection page.

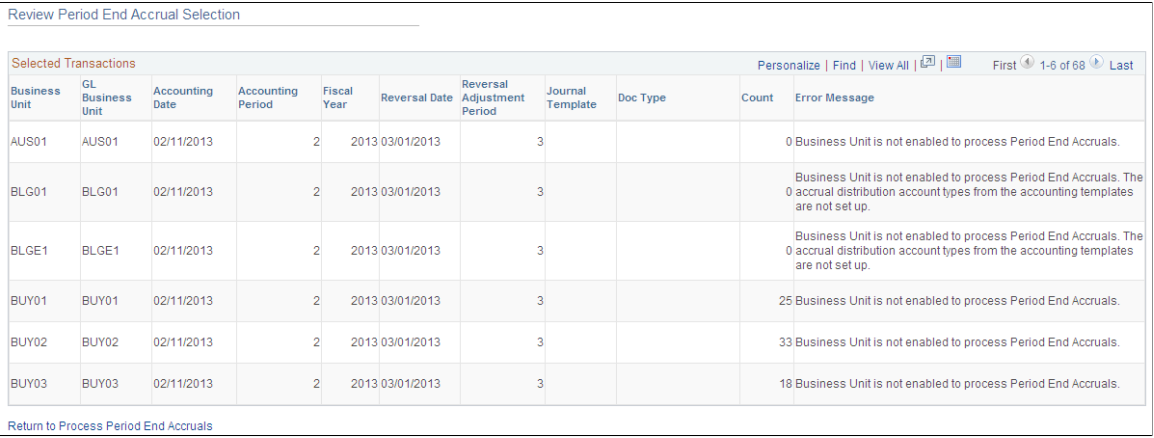

The accrual reversal accounting date will be derived by selecting the first day of the next accounting period from the date provided in the run control. The system will create the accrual reversals by reversing the amounts found on the accrual entry and set the accounting date to reversal date. The system will create the expense reversal by reversing the amounts found on the expense entry.

The Review Period End Accrual selection allows users to review accrual information as well as any known errors that may be encountered will be listed such as:

- No journal generator template setup in the business unit setup.
- Control check box at the BU level has not been checked and does not allow period end accruals.
- Periods for the applications are still open.
- Business unit is not enabled to process period end accruals.

**Note:** The system displays an estimate of the number of vouchers that are eligible to be processed by Period End Accrual process. During the process, the number of vouchers processed may be different, depending on the detail rules when accounts are excluded, Control Group rules, if applicable, etc.

## <span id="page-1000-0"></span>**Period End Accrual Delete Page**

Use the Period End Accrual Delete page (PE\_ACCRL\_DELETE) to delete accruals for PeopleSoft Payables.

Navigation:

Accounts Payable, Batch Processes, Vouchers, Period End Accrual, Delete Period End Accruals

This example illustrates the fields and controls on the Period End Accrual Delete page.

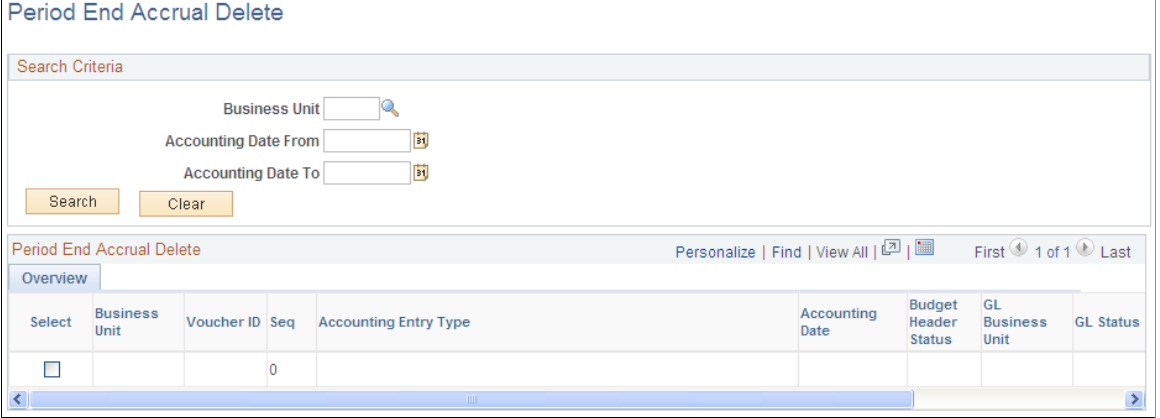

There may be instances where the accounting entries have been created erroneously. If the accounting entries have not been journal generated, you can reverse the entries. If the accounting entries have been journal generated, any erroneous transactions will need to be reversed in General Ledger through a reversing journal transaction. If transactions have been budget checked by commitment control, these transactions will have to be zeroed out and budget checked after they have been reversed.

When the transactions are populated into the grid, users have the option to select the transactions they want to delete. The check box will be unavailable for selection if the accounting transaction has been journal generated. If you select transactions for deletion and they have been budget checked, the transactions will be updated to zero out the amounts and the system will set the budget checking status to not budget checked.

The delete selected rows button will delete all selected rows and their associated reversal row. If budget checking has been run on any transactions selected for deletion, users will receive a message that the budget checked transactions will need to be budget checked again to reverse any activity. If the rows have been budget checked, they will be updated to be budget checked again. The distribution status will be set to *Ignore* for all lines so they will not be selected by the Journal Generator program.

# **Reporting and Reconciling Open Liabilities**

# **Understanding Open Liability and Reconciliation Reporting**

PeopleSoft Payables provides reports to view open liabilities and compare them to the open liabilities in PeopleSoft General Ledger. These reports enable you to find unbalanced liabilities easily and correct them as necessary. PeopleSoft Payables also provides a report that enables you to age suppliers' liabilities.

Creating an open liability or reconciliation report involves specifying both report parameters and run control parameters on a single page. Initiating an Application Engine process from the page accesses the PeopleSoft Process Scheduler, from which you can select options to populate the appropriate report tables and generate reports to your specifications.

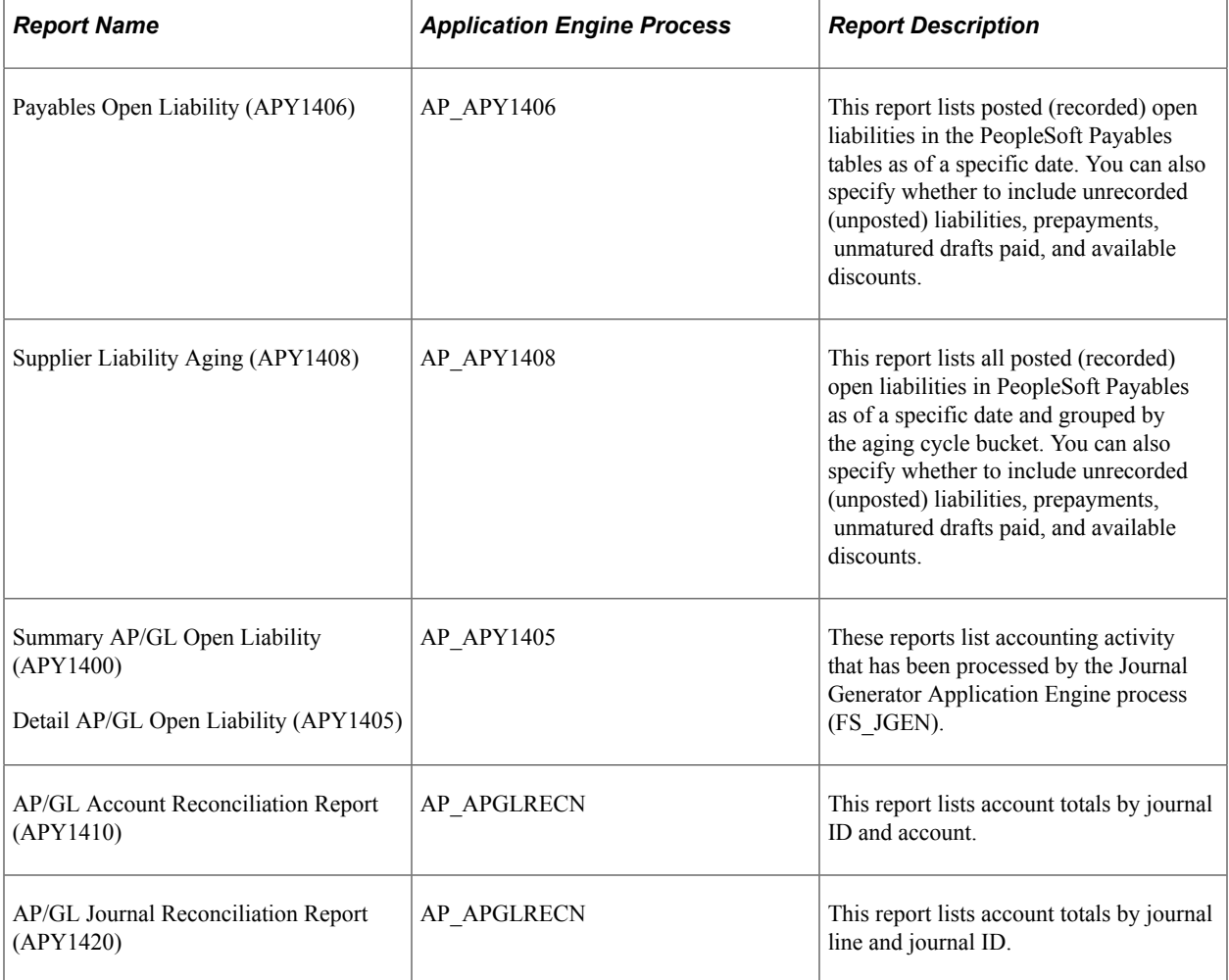

The following open liability and reconciliation reports are delivered with PeopleSoft Payables:

**Note:** Data that appears in open liability and reconciliation reports is accurate as of the time you run the Application Engine process that loads the report tables, based on the requested as-of date and as-of date type parameters that you select. However, if the report tables already have the data that you want, you can run multiple reports by changing the report request parameters and running the reports only.

# **Creating Open Liability Reports**

## **Pages Used to Create Open Liability Reports**

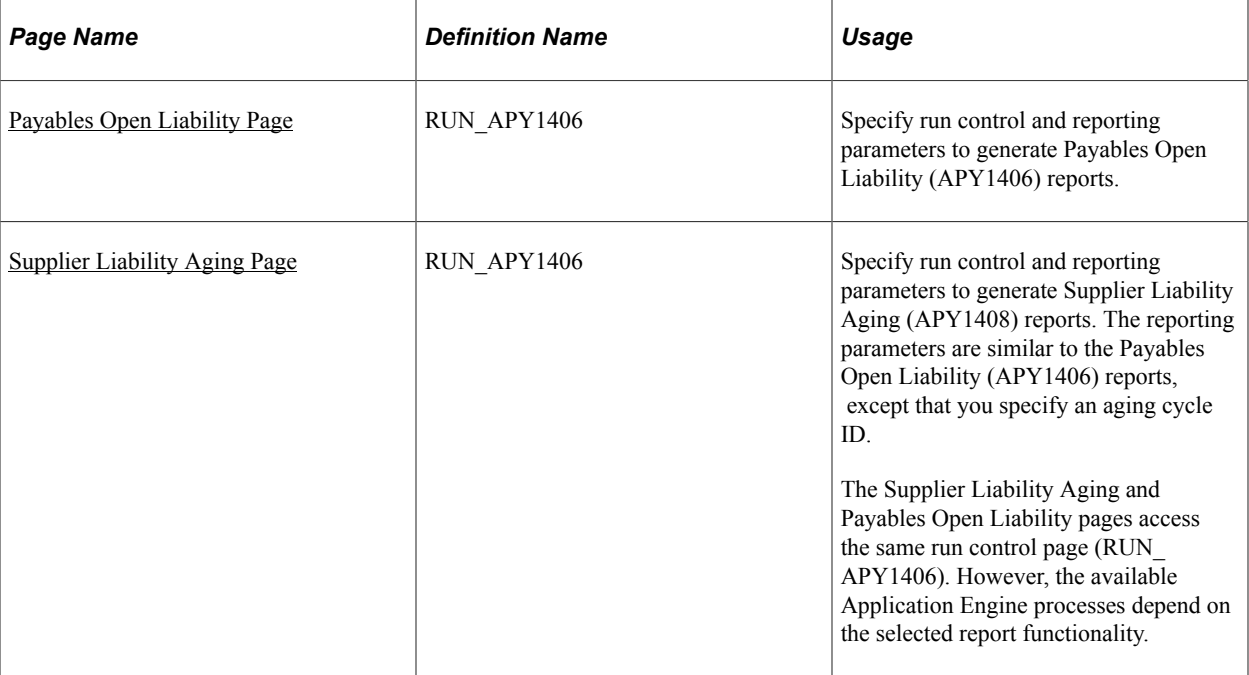

## <span id="page-1003-0"></span>**Payables Open Liability Page**

Use the Payables Open Liability page (RUN\_APY1406) to specify run control and reporting parameters to generate Payables Open Liability (APY1406) reports.

Navigation:

**Accounts Payable** > **Reports** > **Voucher Reconciliation** > **Payables Open Liability**

This example illustrates the fields and controls on the Payables Open Liability report. You can find definitions for the fields and controls later on this page.

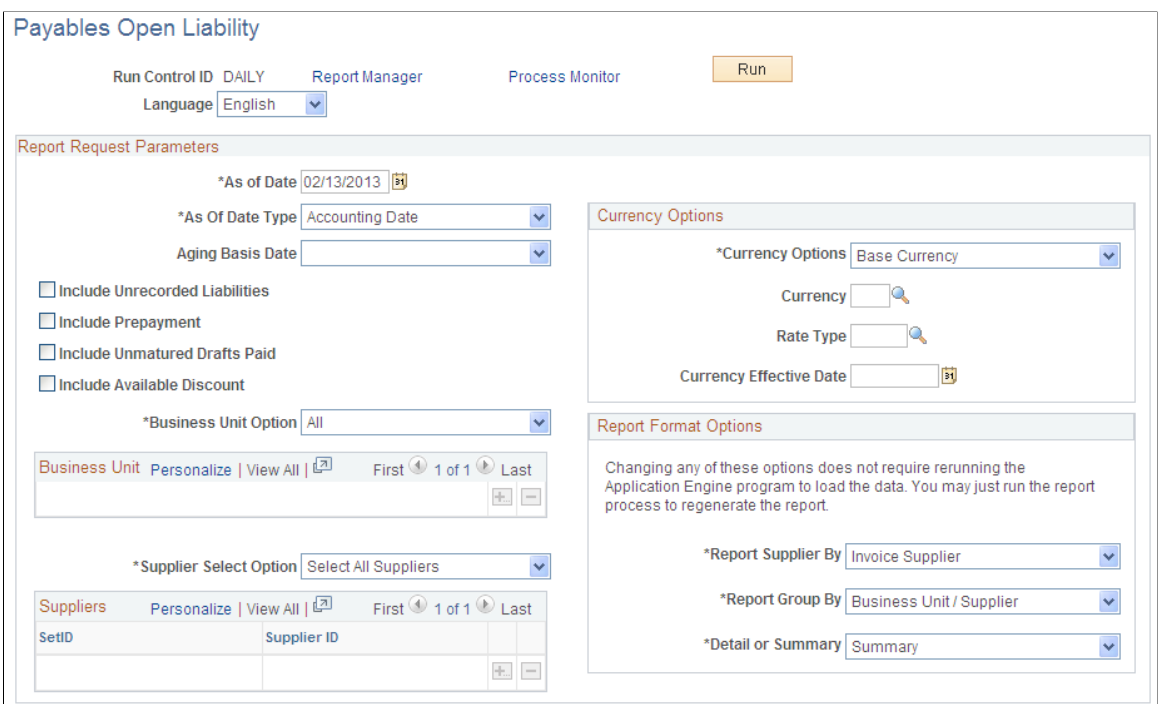

Use this page to generate the Payables Open Liability report.

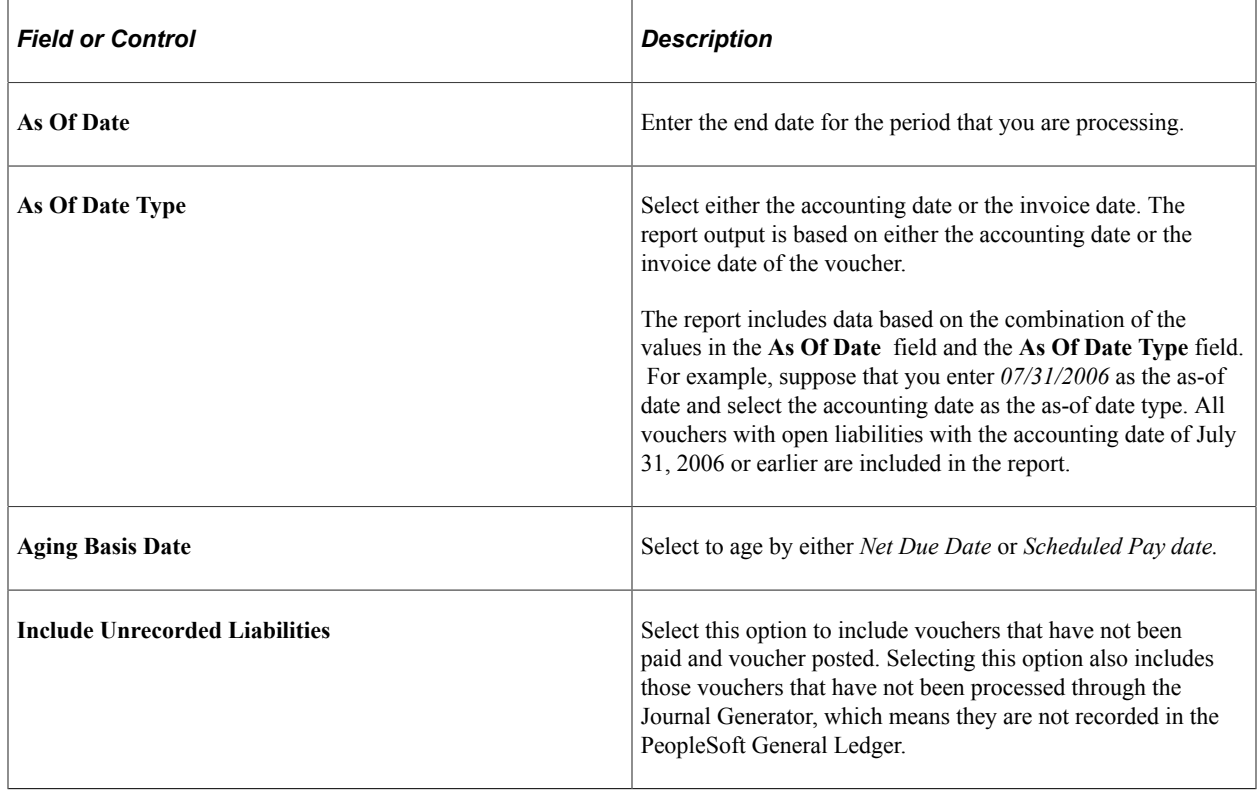

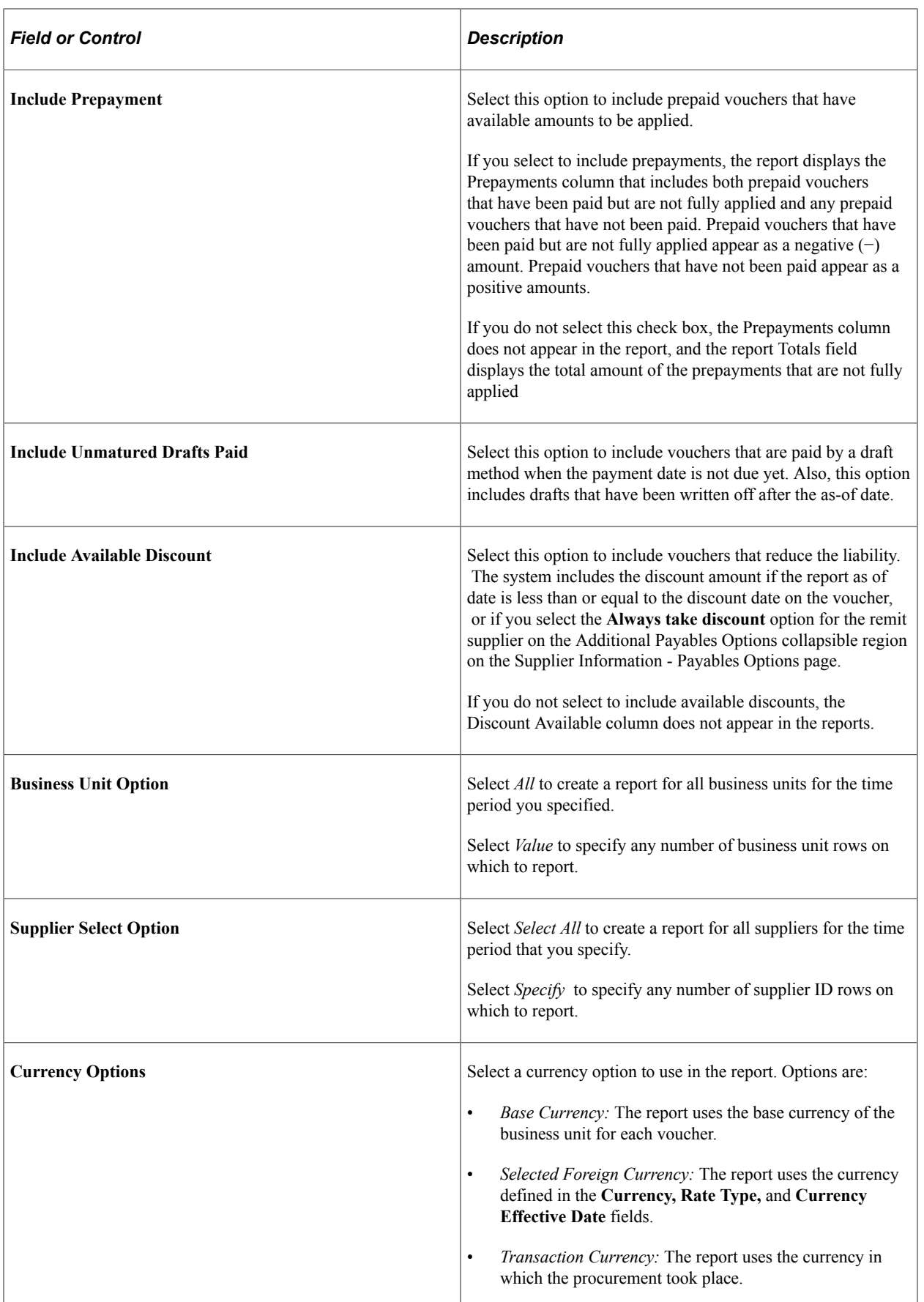

## **Report Format Options**

You have the flexibility to group reporting results in a number of ways. In particular, the **Report Group By** field, in combination with the **Currency Options** field, determine how the report displays currency groups, subtotals, and grand totals. The possible combinations are described in the following table:

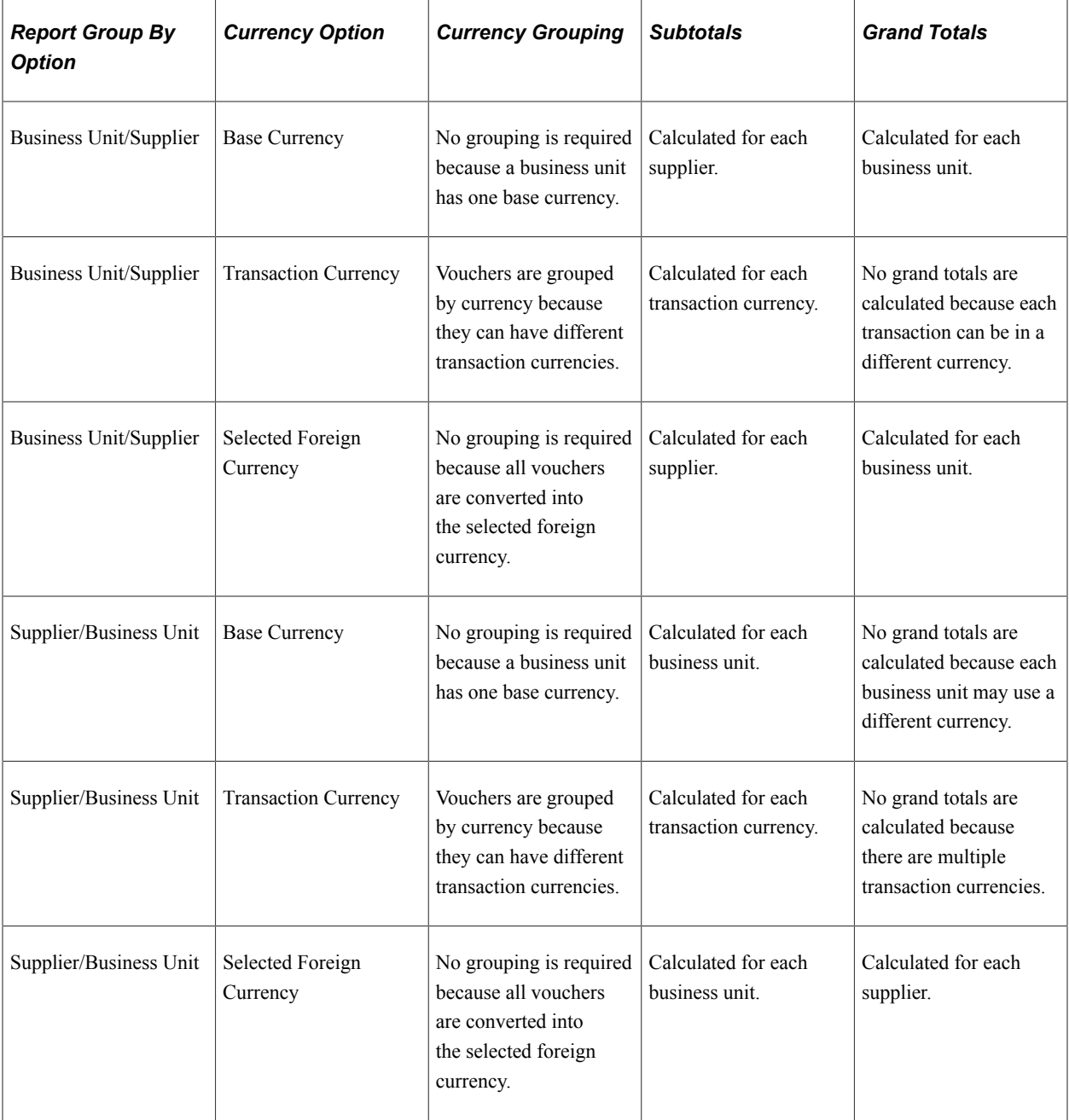

## **Process Scheduler Options**

When you click the **Run** button, the Process Scheduler Request page lists the processes that generate a liability report. You can load data and generate a report or merely generate the report. This table lists the options, depending on the report that you select:

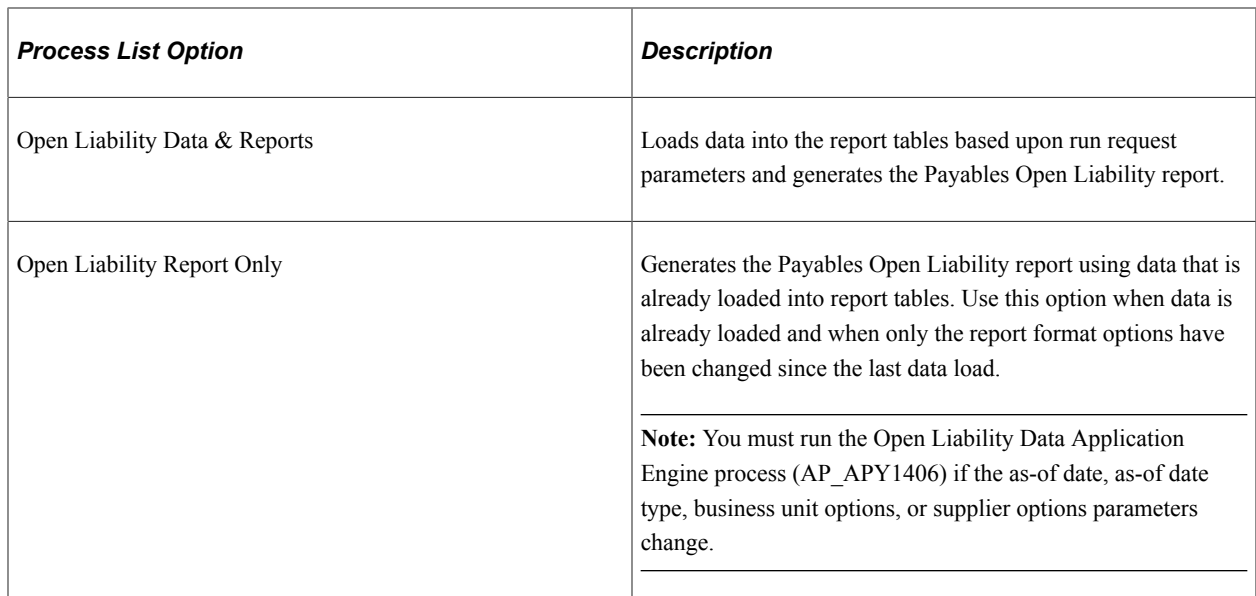

## <span id="page-1007-0"></span>**Supplier Liability Aging Page**

Use the Supplier Liability Aging page (RUN APY1406) to specify run control and reporting parameters to generate Supplier Liability Aging (APY1408) reports.

The reporting parameters are similar to the Payables Open Liability (APY1406) reports, except that you specify an aging cycle ID.

Navigation:

#### **Accounts Payable** > **Reports** > **Voucher Reconciliation** > **Supplier Liability Aging**

**Note:** This page is similar to the Payables Open Liability page, with the exception of the **Aging Cycle ID** field and the report table and report generated.

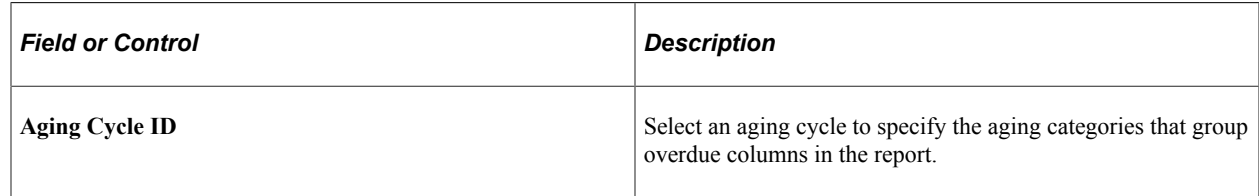

#### **Process Scheduler Options**

When you click the **Run** button, the Process Scheduler Request page lists the processes that generate a liability report. You can load data and generate a report or just generate the report. This table describes options, depending on the report that you select:

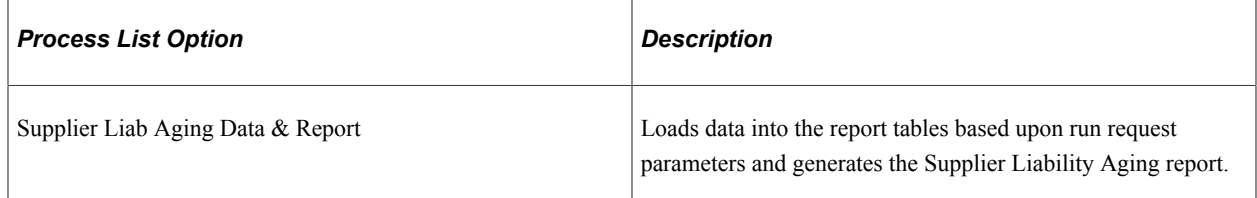
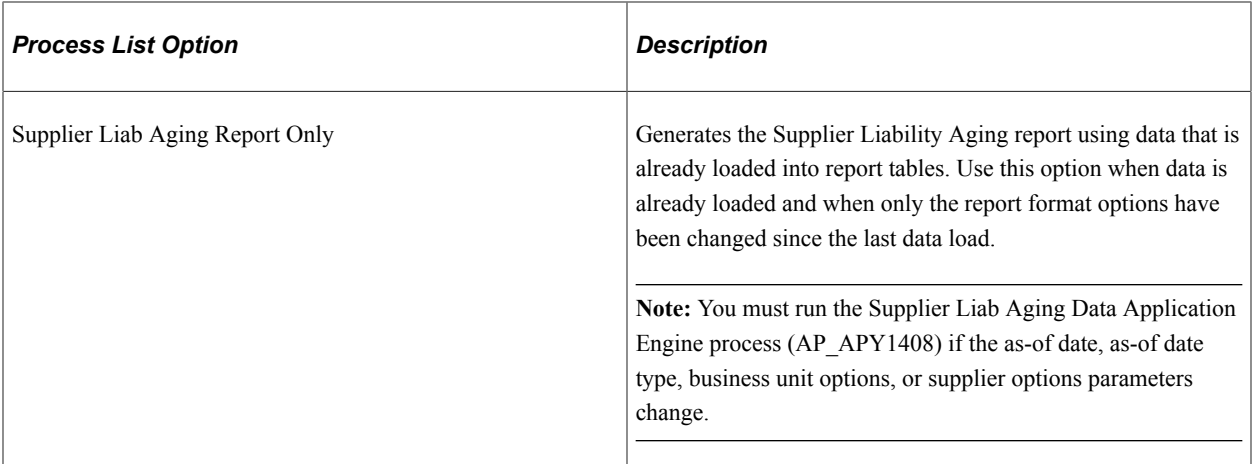

[Payables Open Liability Page](#page-1003-0)

# **Creating Reconciliation Reports**

# **Pages Used to Create Reconciliation Reports**

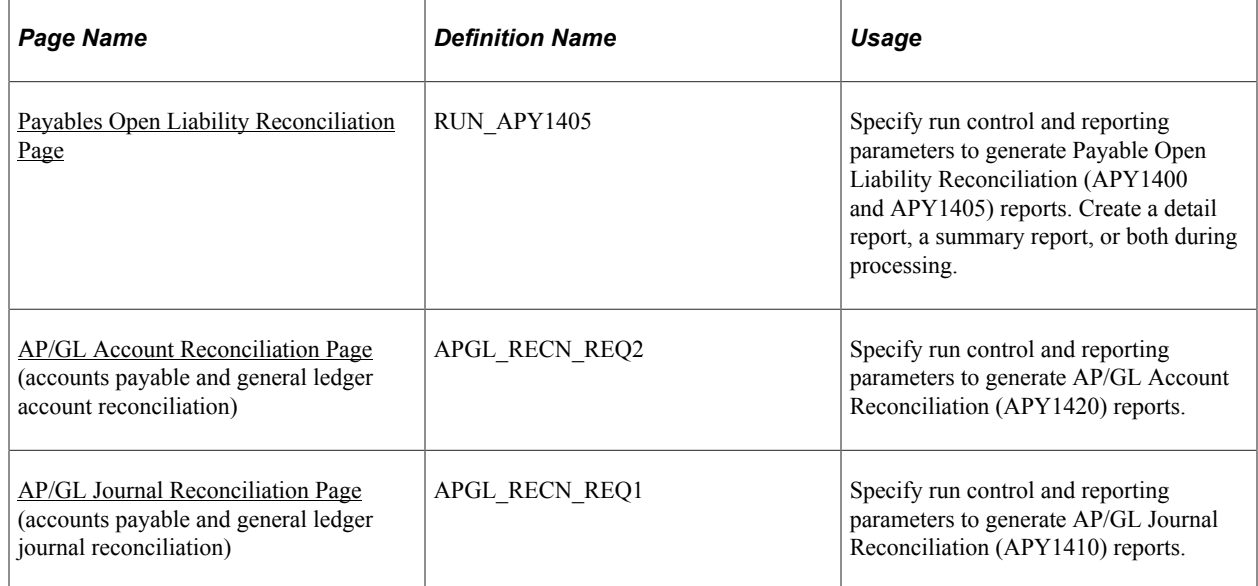

# <span id="page-1008-0"></span>**Payables Open Liability Reconciliation Page**

Use the Payables Open Liability Reconciliation page (RUN\_APY1405) to specify run control and reporting parameters to generate Payable Open Liability Reconciliation (APY1400 and APY1405) reports.

Create a detail report, a summary report, or both during processing.

Navigation:

#### **Accounts Payable** > **Reports** > **Voucher Reconciliation** > **Open Liability Reconciliation** > **Payables Open Liability Reconciliation**

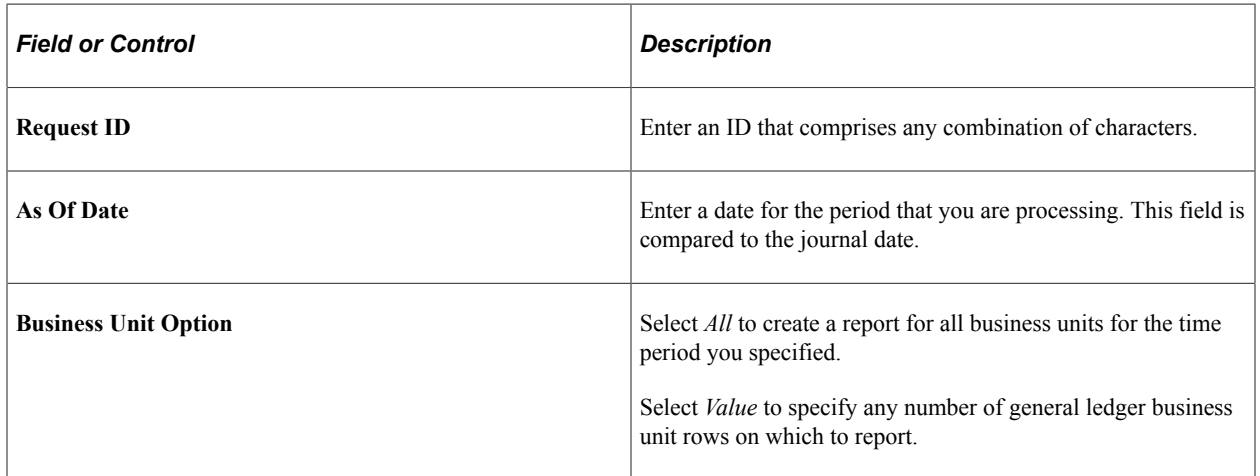

### **Process Scheduler Options**

When you click the **Run** button, the Process Scheduler Request page lists the processes that generate an open liability reconciliation report. The following options enable you to load data and generate a report or merely generate a report:

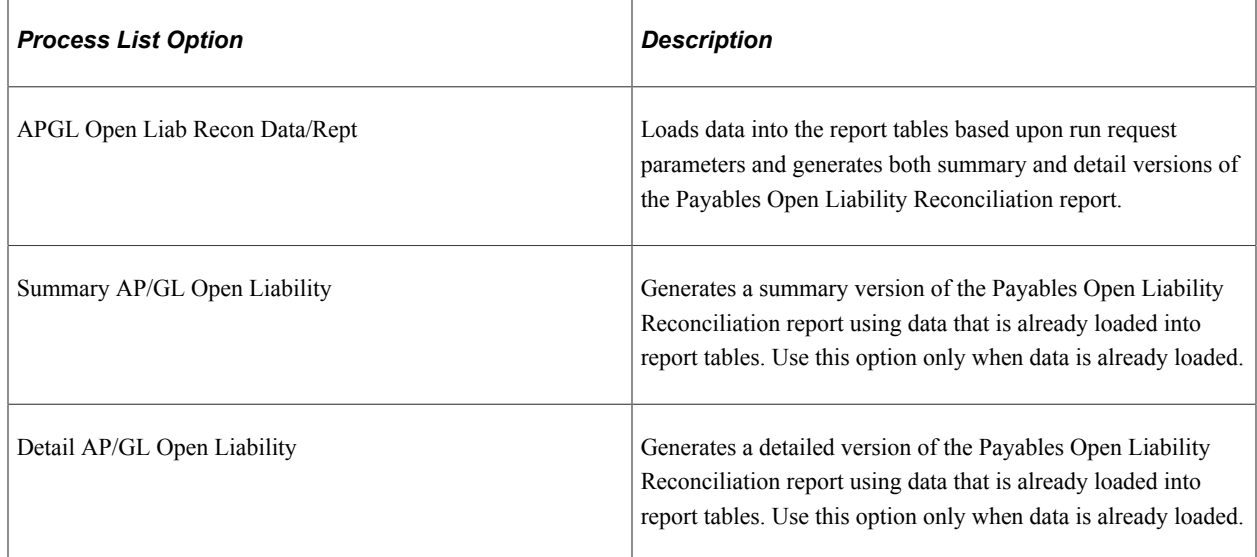

# <span id="page-1009-0"></span>**AP/GL Account Reconciliation Page**

Use the AP/GL Account Reconciliation (accounts payable and general ledger account reconciliation) page (APGL\_RECN\_REQ2) to specify run control and reporting parameters to generate AP/GL Account Reconciliation (APY1420) reports.

Navigation:

**Accounts Payable** > **Reports** > **Voucher Reconciliation** > **AP/GL Account Recon Request** > **AP/GL Account Reconciliation**

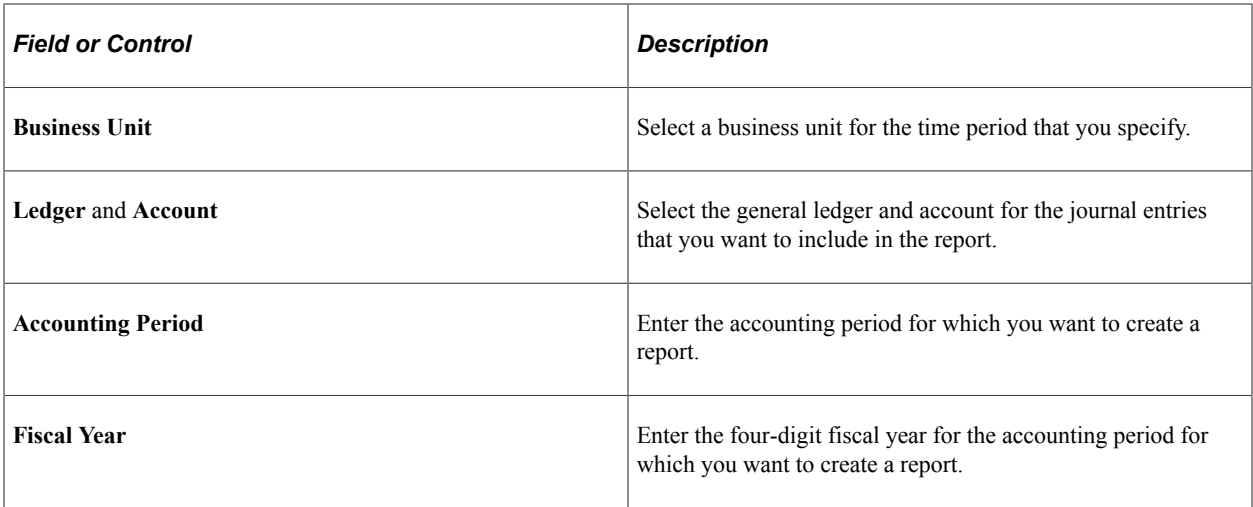

#### **Process Scheduler Options**

When you click the **Run** button, the Process Scheduler Request page lists the processes that generate a reconciliation report. The following options enable you to load data and generate a report or merely generate a report:

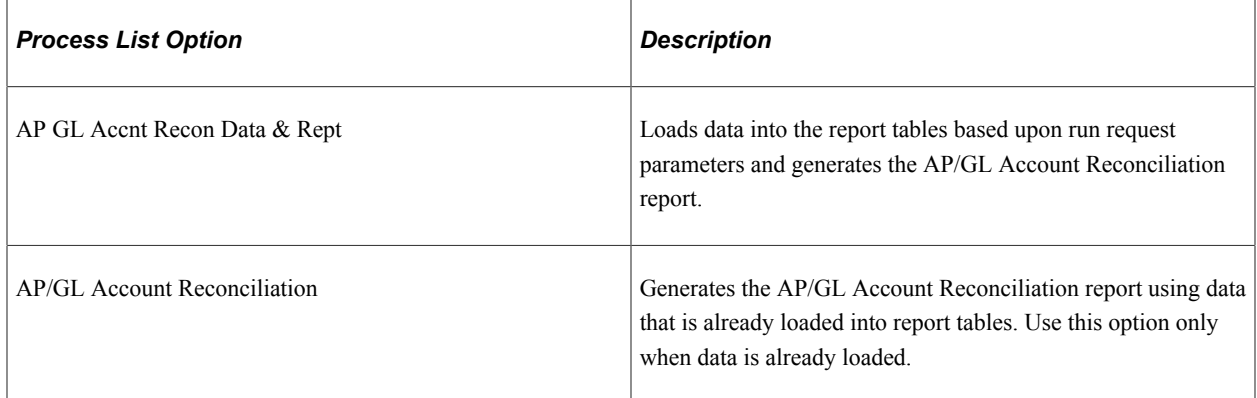

# <span id="page-1010-0"></span>**AP/GL Journal Reconciliation Page**

Use the AP/GL Journal Reconciliation (accounts payable and general ledger journal reconciliation) page (APGL\_RECN\_REQ1) to specify run control and reporting parameters to generate AP/GL Journal Reconciliation (APY1410) reports.

Navigation:

**Accounts Payable** > **Reports** > **Voucher Reconciliation** > **AP/GL Journal Recon Request** > **AP/GL Journal Reconciliation**

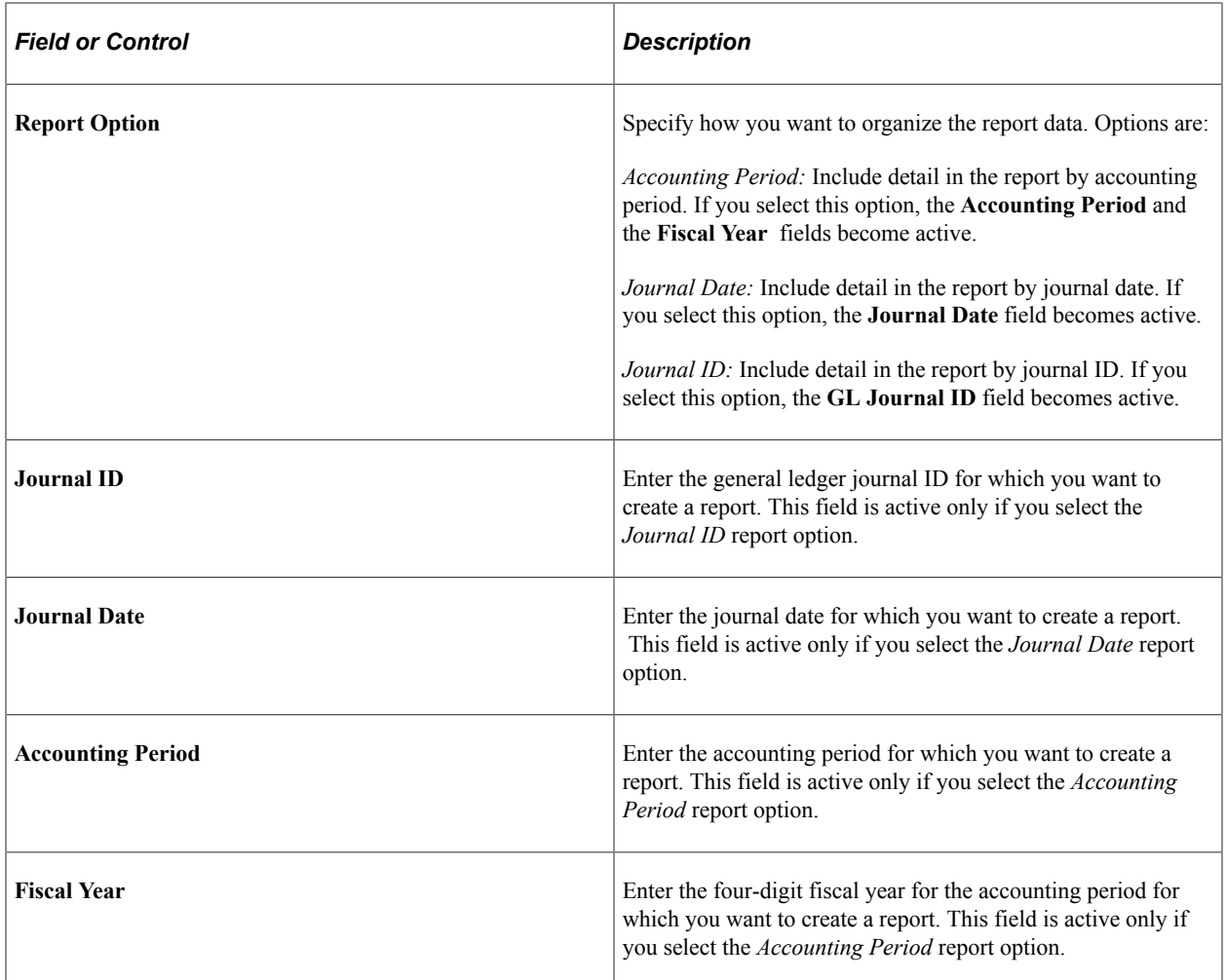

#### **Process Scheduler Options**

When you click the **Run** button, the Process Scheduler Request page lists the processes that generate a reconciliation report. The following options enable you to load data and generate a report or merely generate a report:

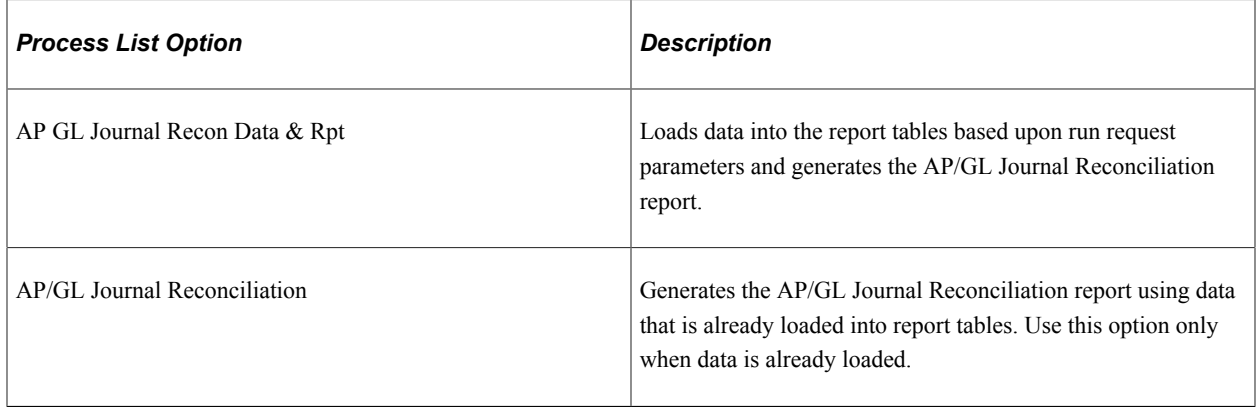

# **Chapter 31**

# **Reviewing Voucher, Payment, and Supplier Information**

# **Understanding Voucher, Payment, and Supplier Inquiries**

PeopleSoft Payables provides numerous inquiry pages and reports that enable you to access your voucher, payment, and supplier information how and when you need it. The inquiry pages in particular can be very useful when your customers call and want you to track down information for them.

#### **Using Voucher Information to Access Payment Detail**

What if a supplier calls looking for an outstanding invoice? The supplier won't have any of the information that has become part of the voucher (such as voucher ID), but only raw data as it appears on their invoice. How do you find the information they are requesting? In this instance, you would:

- 1. Use the Voucher Inquiry page to search for vouchers by supplier and supplier invoice number.
- 2. Drill down to the Scheduled Payment Inquiry page to view the scheduled payment details for the vouchers (such as payment method, scheduled pay date, and approval status).
- 3. Drill down to the Voucher Payment Detail page to access detail on the payment itself (such as bank, payment date, payment amount, currency, and payment status).
- 4. Drill down to the Voucher Detail Lines Display page to view invoice and distribution line level detail for the vouchers (such as General Ledger business unit, ChartFields, and line amounts).

You can continue to drill down from the inquiry pages to more detailed information.

#### **Using Payment Information to Access Voucher Detail**

What if a supplier calls and asks you which invoices were included on a check they have received? The advice may have become separated from the check itself, making it impossible for them to enter reconciling entries in Account Receivable. In this instance you would:

- 1. Use the Payment Inquiry page to search for payments by supplier name and check amount, or payment method.
- 2. Drill down to the Vouchers For a Payment page to view payment details (such as supplier address, reconciliation date, voucher ID, paid amount, and currency).

You can continue to drill down from the inquiry pages to more detailed information.

In addition to being interconnected, enabling you to access payment information for a voucher, or voucher information for a payment, these interconnected pages also enable you to:

• Enter ranges to limit the data returned.

- Personalize sorts by field or in ascending or descending order.
- Navigate back and forth between pages quickly with hyperlinks.

# **Common Elements Used in Voucher, Payment, and Supplier Inquiries**

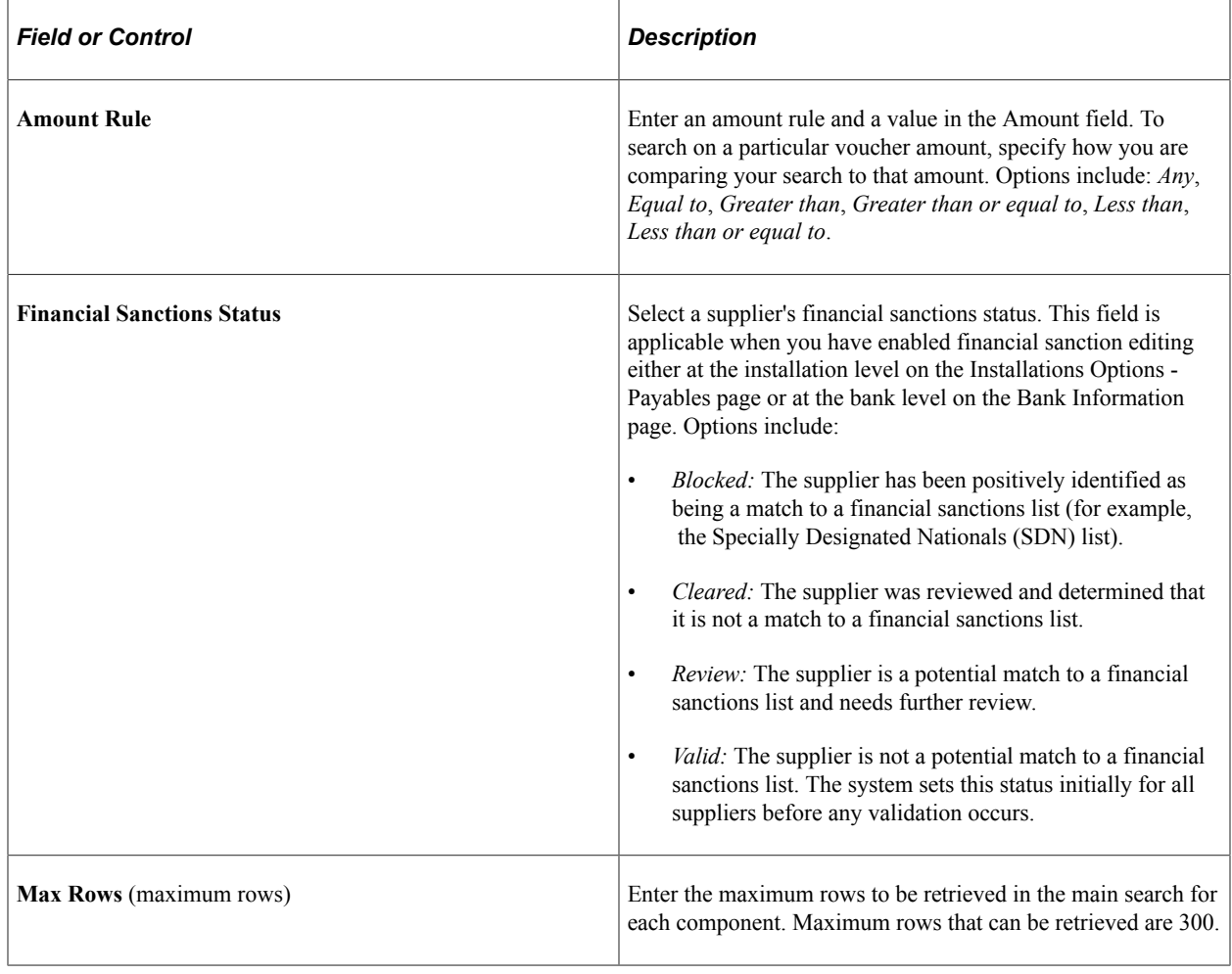

# **Reviewing Voucher Information**

You can review vouchers using several inquiry pages and reports.

# **Pages Used to Review Voucher Information**

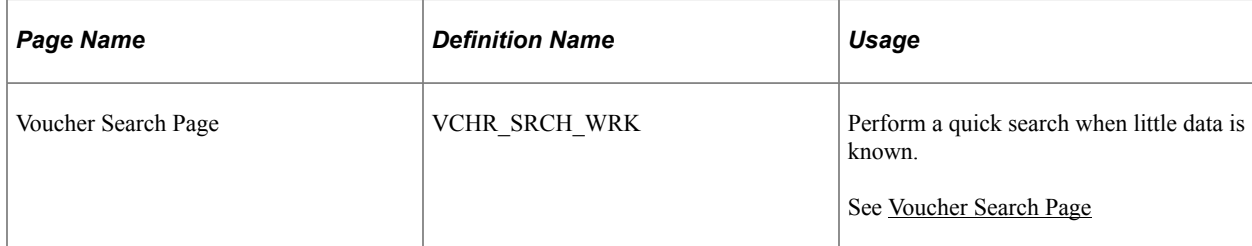

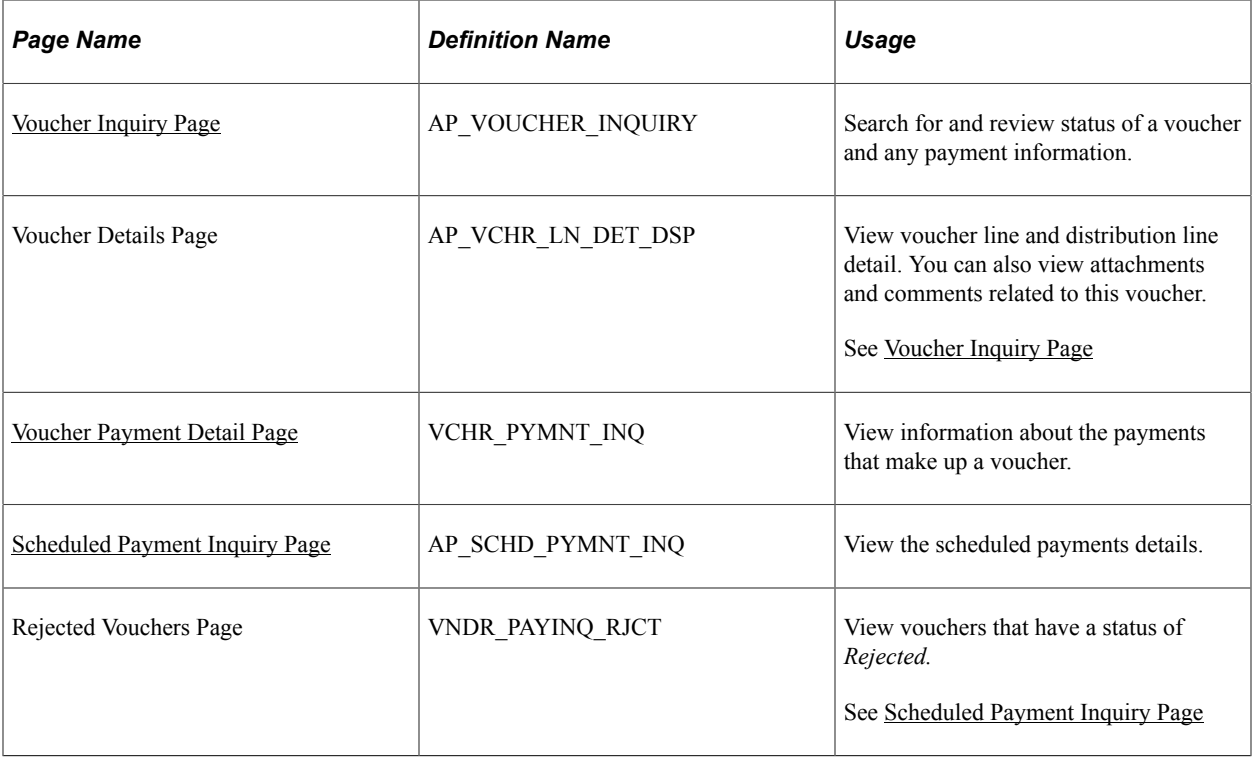

# <span id="page-1014-0"></span>**Voucher Inquiry Page**

Use the Voucher Inquiry page (AP\_VOUCHER\_INQUIRY) to search for and review status of a voucher and any payment information.

Navigation:

**Accounts Payable** > **Review Accounts Payable Info** > **Vouchers** > **Voucher** > **Voucher Inquiry**

This example illustrates the fields and controls on the Voucher Inquiry page (1 of 3). You can find definitions for the fields and controls later on this page.

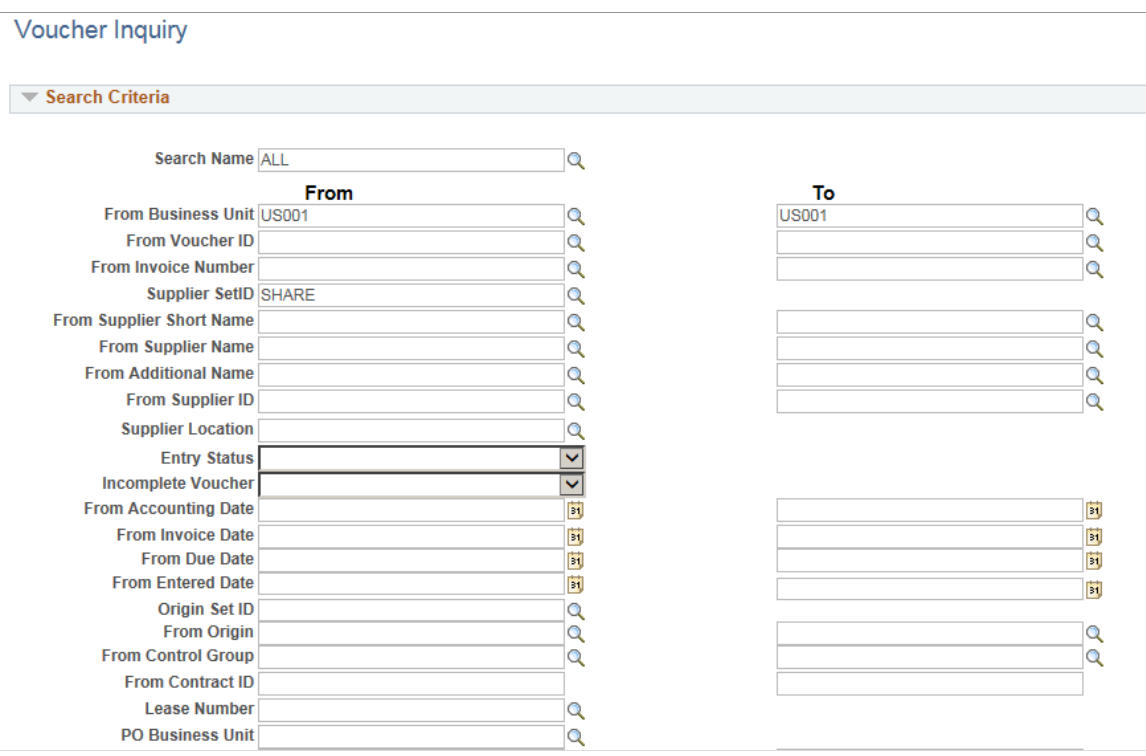

This example illustrates the fields and controls on the Voucher Inquiry page (2 of 3). You can find definitions for the fields and controls later on this page.

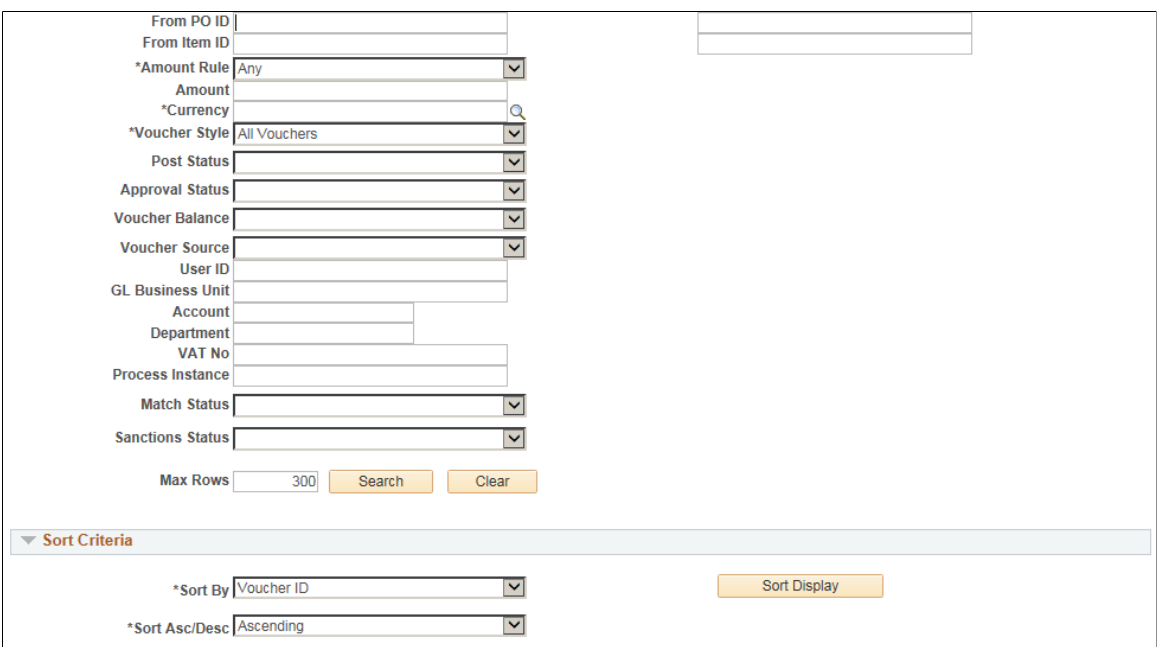

This example illustrates the fields and controls on the Voucher Inquiry page (3 of 3). You can find definitions for the fields and controls later on this page.

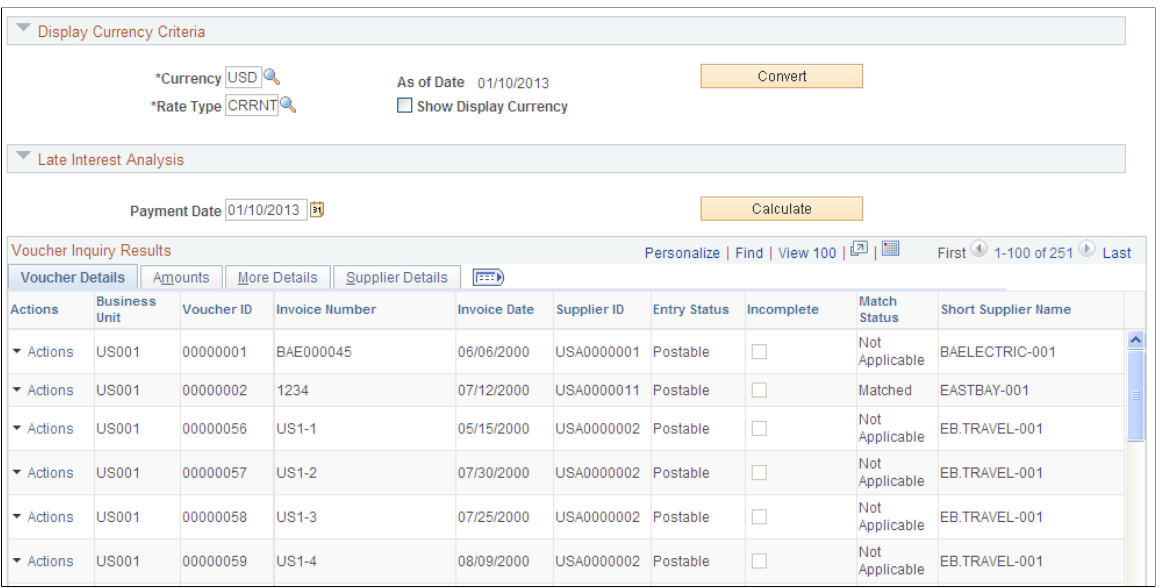

**Note:** Multiple views of this page are available by clicking the tabs in the scroll area. Fields that are common to all views are documented first.

#### **Search Criteria**

Enter search criteria to create your request.

**Note:** The screenshot displays all the fields that can display. Actual search criteria fields that appear are dependent on fields specified on the Named Search Criteria List page.

See [Setting Up Inquiry Search Criteria.](#page-260-0)

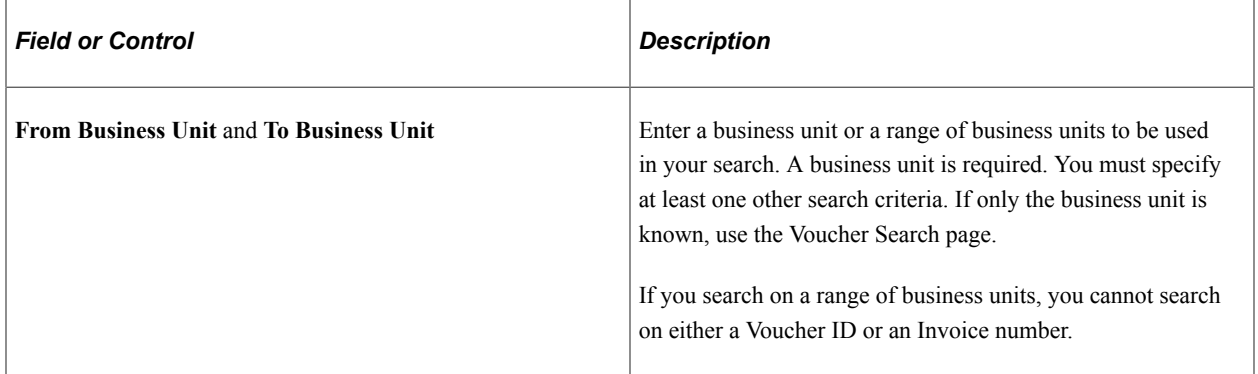

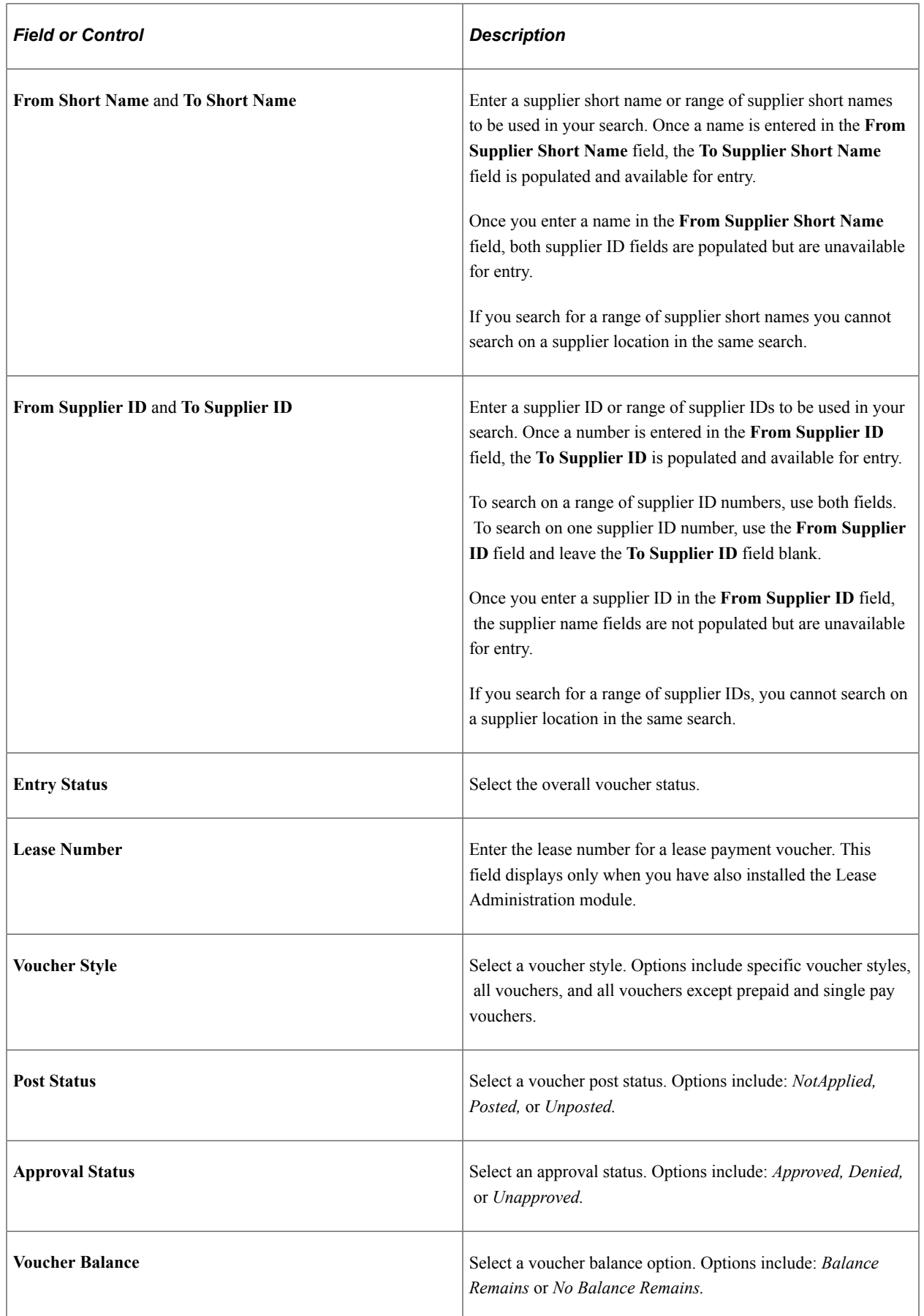

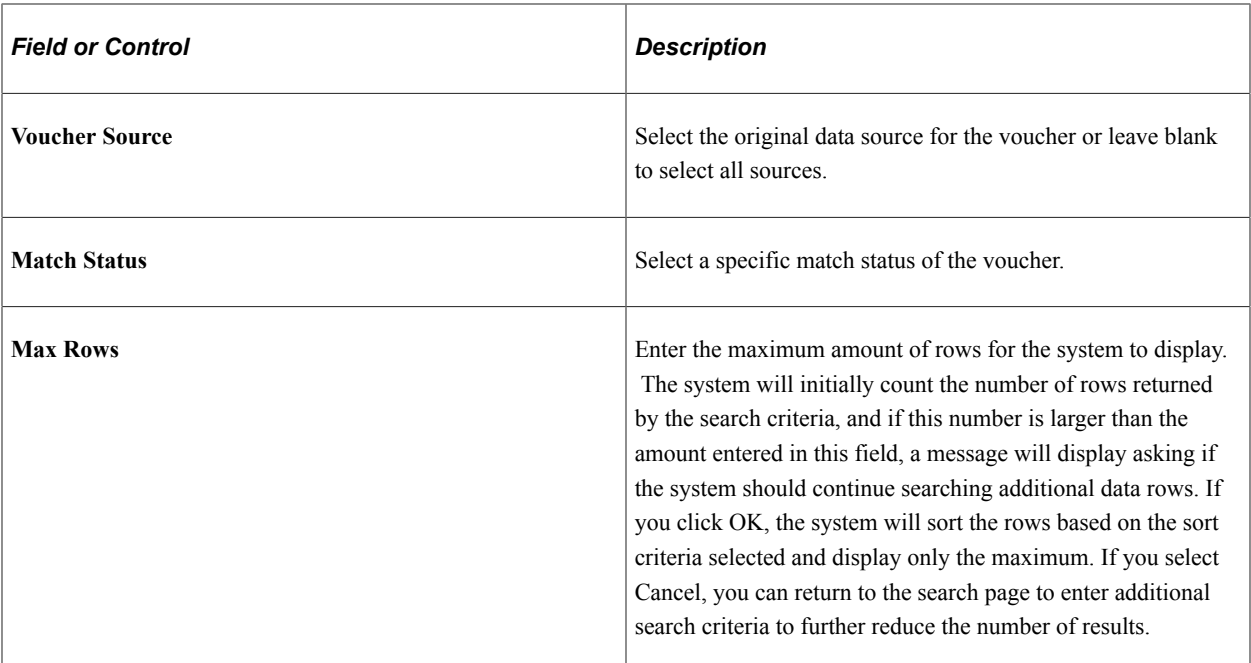

### **Sort Criteria**

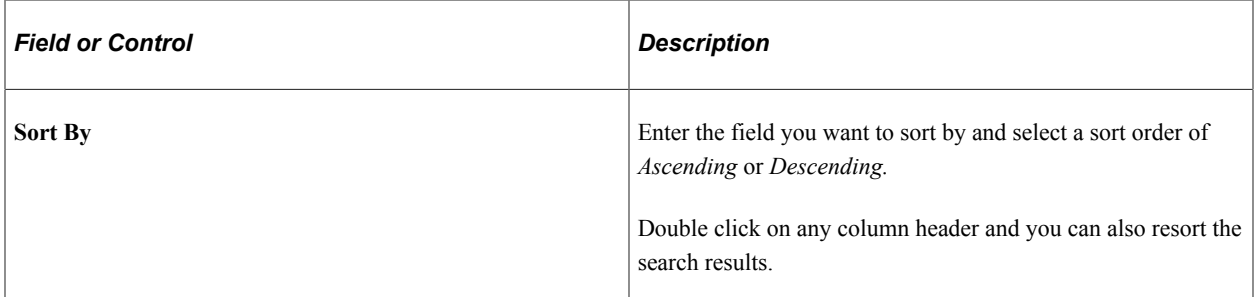

# **Display Currency Criteria**

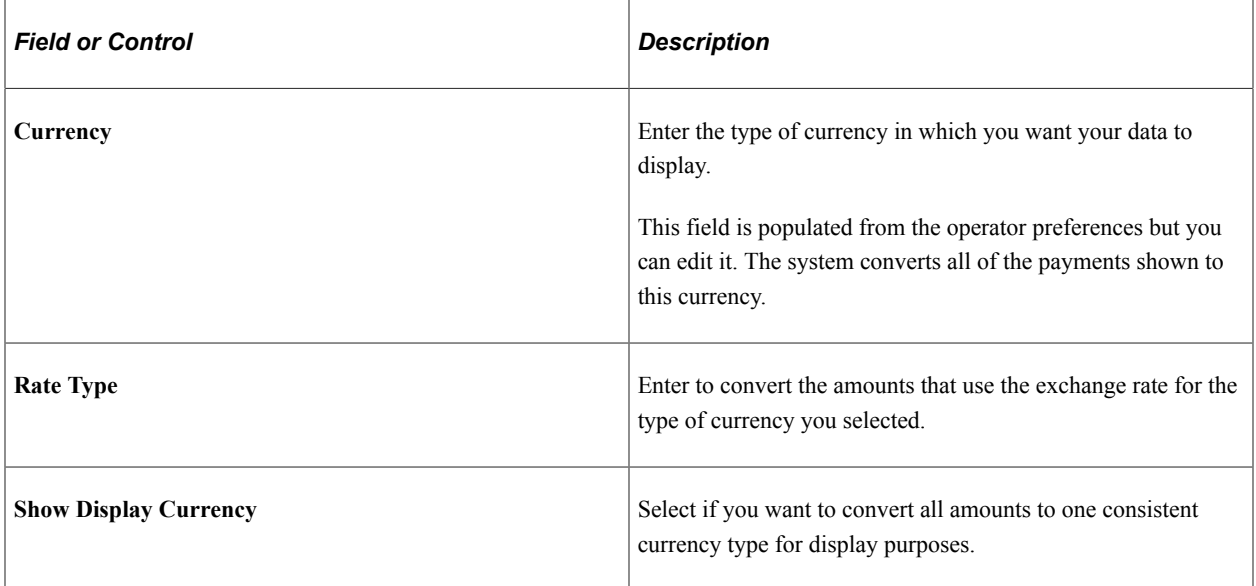

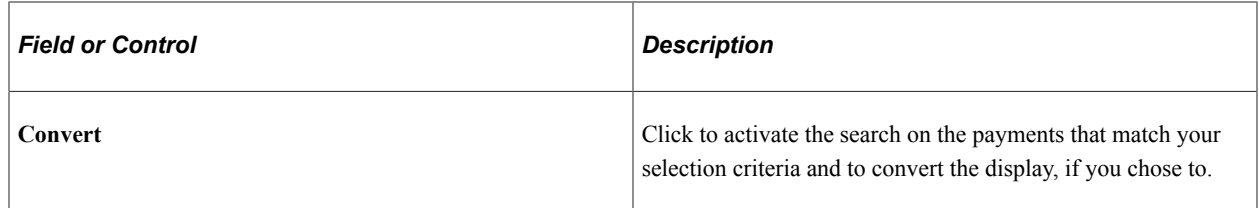

#### **Late Interest Analysis**

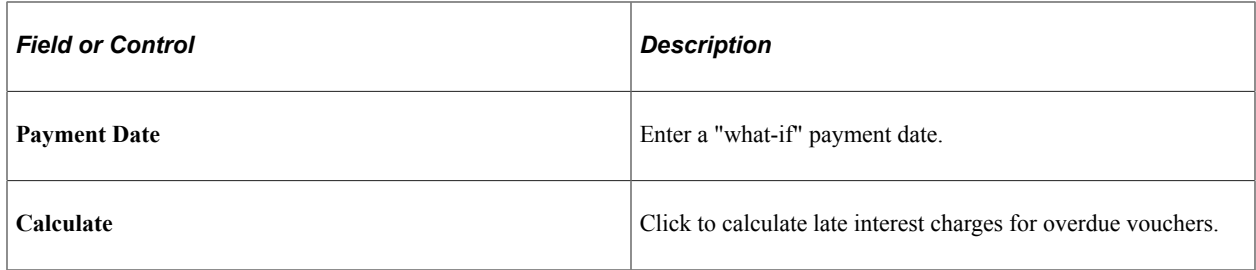

#### **Voucher Inquiry Results**

Once you generate your search, the results appear at the bottom of the page.

#### **Voucher Details Tab**

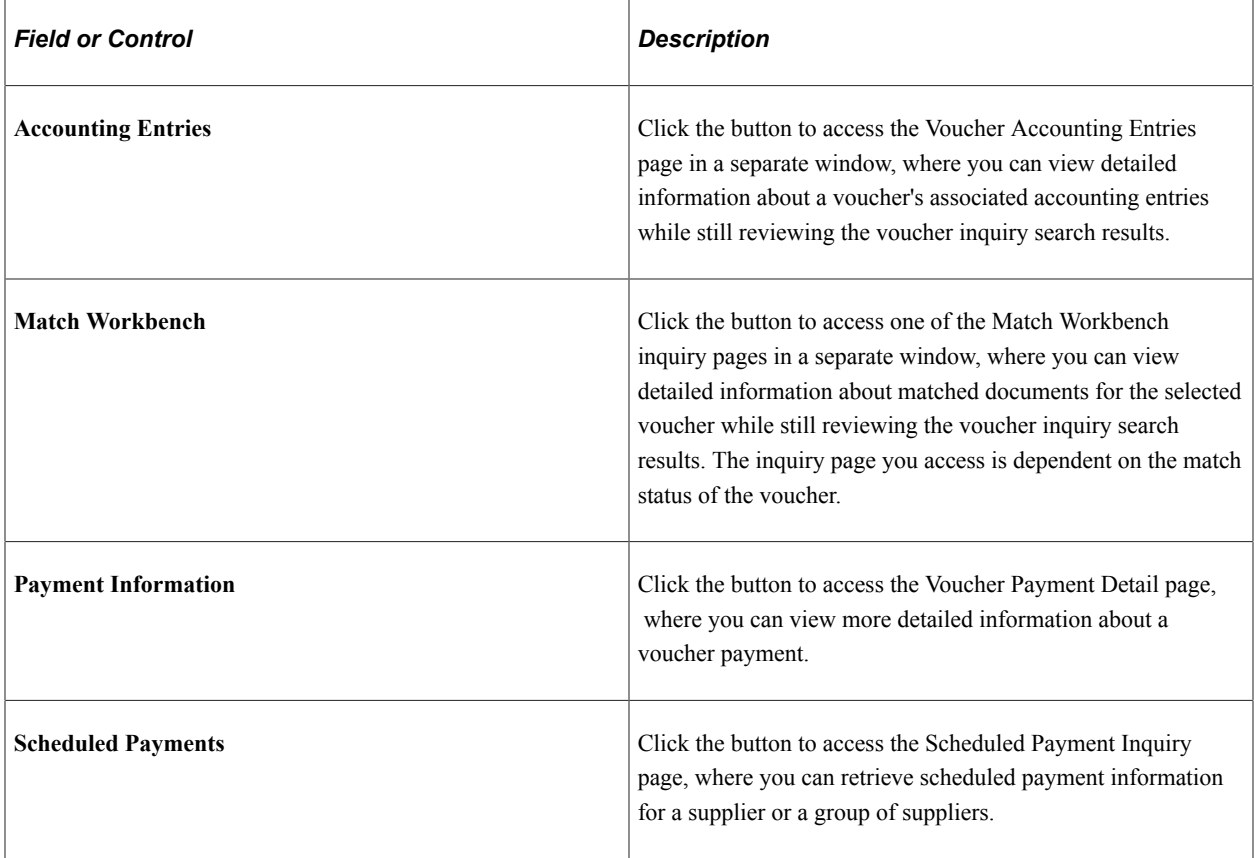

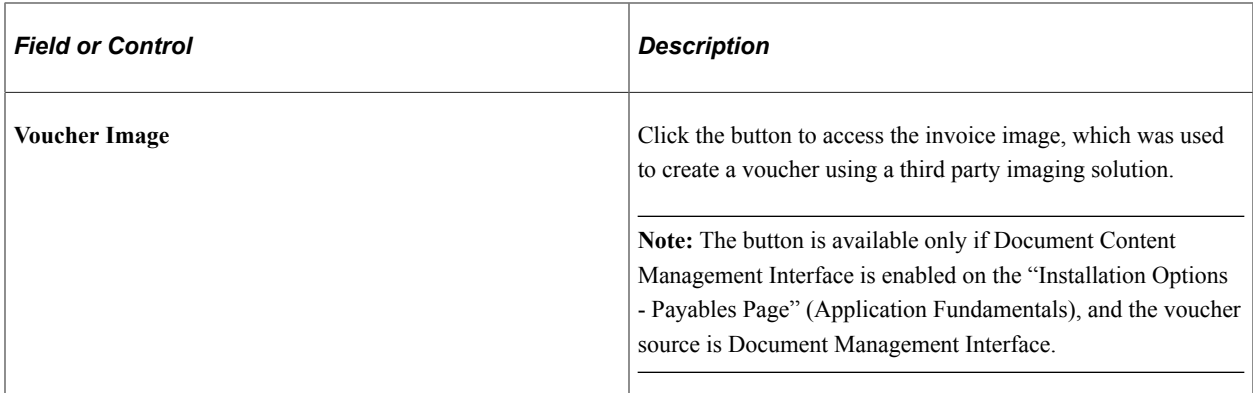

#### **Amounts Tab**

Lists the various amounts and charges of the voucher.

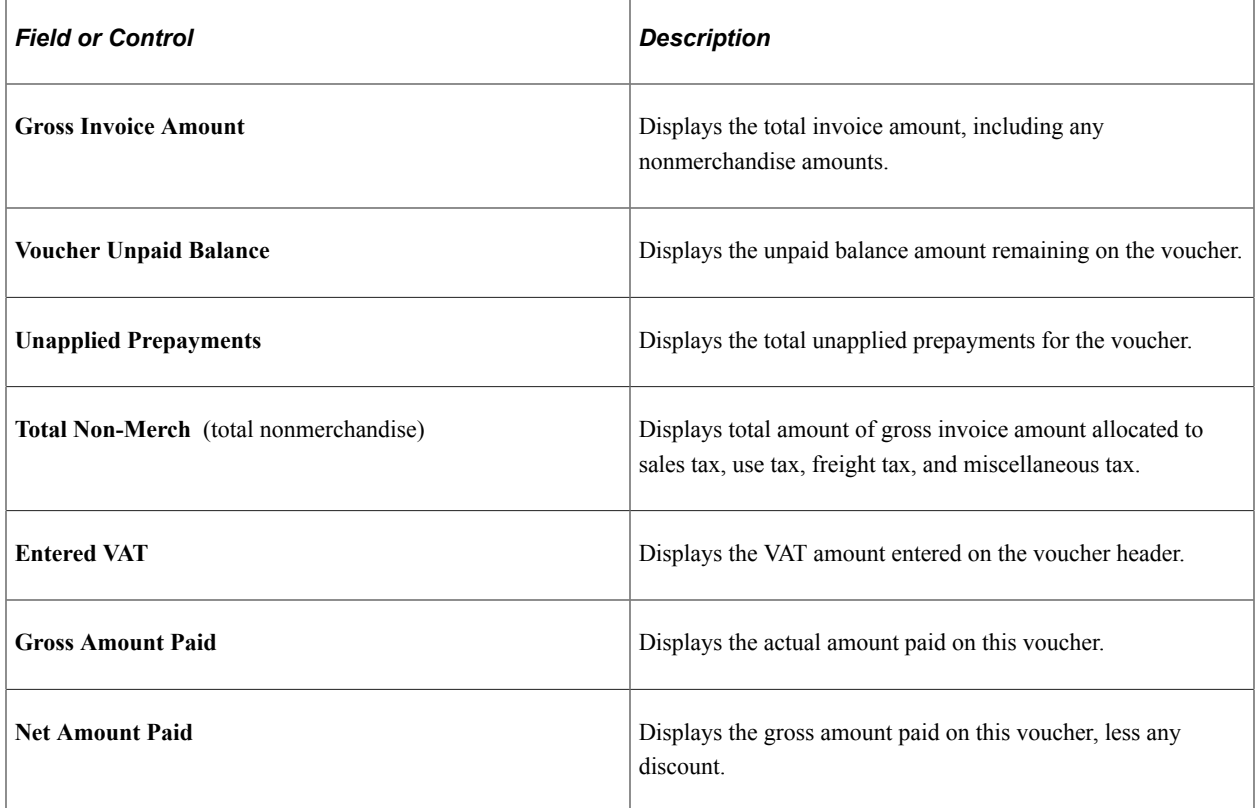

#### **More Details Tab**

Lists the various statuses of the voucher and the dates associated with the voucher.

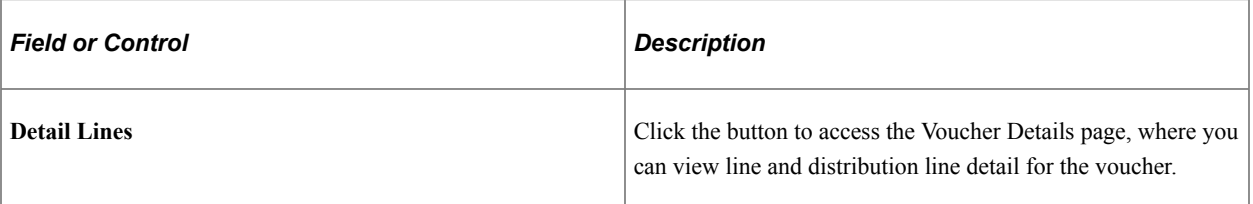

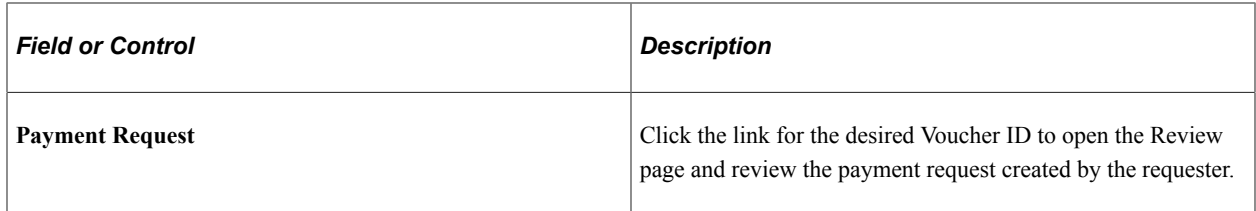

To access the Voucher Details page, click a **Detail Lines** button on the More Details tab of the Voucher Inquiry Results grid on the Voucher Inquiry page.

#### **Related Links**

[Understanding Voucher Processing and the Voucher Life Cycle](#page-340-0) "Defining Late Interest Charges" (PeopleSoft Source to Settle Common Information)

### <span id="page-1021-0"></span>**Voucher Payment Detail Page**

Use the Voucher Payment Detail page (VCHR\_PYMNT\_INQ) to view information about the payments that make up a voucher.

Navigation:

Click the **Payment Information** link on the Voucher Details tab of the Voucher Inquiry Results grid on the Voucher Inquiry page.

This example illustrates the fields and controls on the Voucher Payment Detail page.

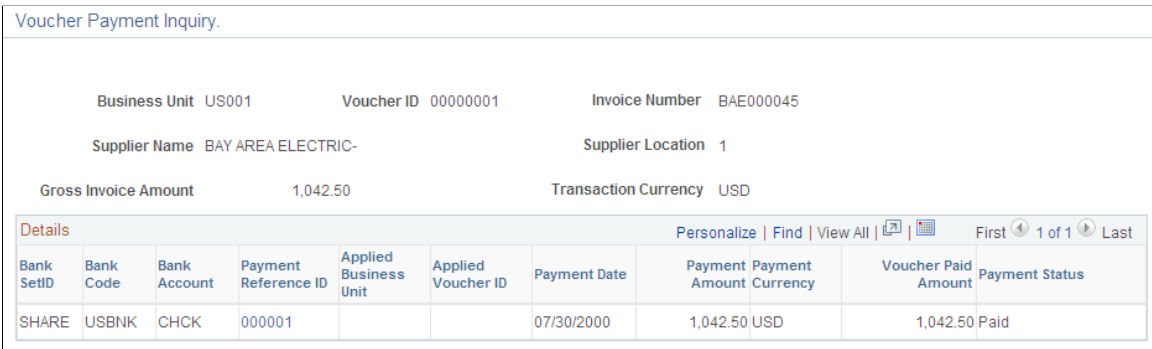

Access the Voucher Payment Detail page from the Voucher Inquiry page.

Click the **Payment Reference ID** link to go to the Payment Inquiry Page.

**Applied Business Unit** and **Applied Voucher ID** only display information if the payment was made by the application of a prepaid voucher. These prepayment application lines do not have a payment reference ID or a payment date.

Click the **Back To Voucher Inquiry** link to return to the Voucher Inquiry page.

### <span id="page-1021-1"></span>**Scheduled Payment Inquiry Page**

Use the Scheduled Payment Inquiry page (AP\_SCHD\_PYMNT\_INQ) to view the scheduled payments details.

Navigation:

- Click the **Scheduled Payments** link on the Voucher Inquiry Results grid on the Voucher Inquiry page.
- **Accounts Payable** > **Review Accounts Payable Info** > **Supplier** > **Scheduled Payment** > **Scheduled Payment Inquiry**

This example illustrates the fields and controls on the Scheduled Payment Inquiry page (1 of 2). You can find definitions for the fields and controls later on this page.

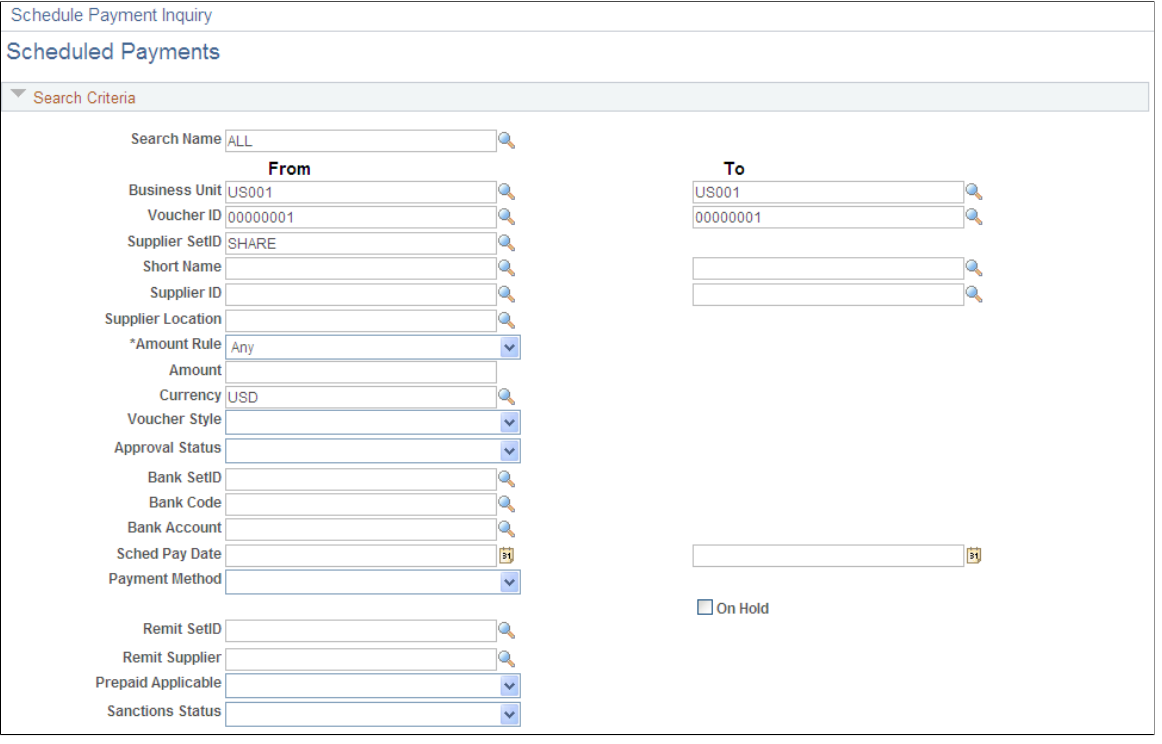

This example illustrates the fields and controls on the Scheduled Payment Inquiry page (2 of 2). You can find definitions for the fields and controls later on this page.

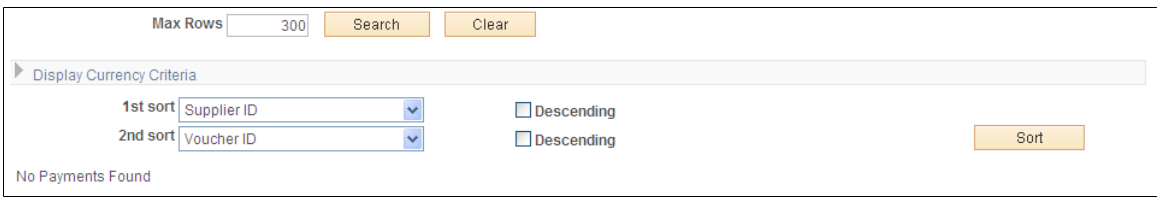

#### **Search Criteria**

Enter the search criteria for your inquiry. There are some dependencies among search fields:

- You cannot search by both supplier ID and supplier short name.
- You must enter a supplier SetID to search by supplier.
- You must enter a remit supplier SetID to search by remit supplier.
- You must enter a bank SetID to search by bank and bank account.

All other fields can be used to search in any combination. Many fields enable you to search by single value or range of values.

Most fields in this region are similar to those discussed for the Voucher Inquiry page.

See [Voucher Inquiry Page](#page-1014-0).

**Note:** The screenshot displays all the fields that can display. Actual search criteria fields that appear are dependent on fields specified on the Named Search Criteria List page.

See [Setting Up Inquiry Search Criteria.](#page-260-0)

#### **Display Currency Criteria**

You can convert the currency that appears in the results region to one common currency. You can enter your display currency criteria either before or after you click the **Search** button. Enter the currency code of the type of currency that you want your data to be displayed in. This field is automatically populated from the operator preferences, but you can edit it. The system converts all of the payments shown to this currency.

Select **Rate Type** to convert the amounts by using the exchange rate for the type of currency that you selected. Select the **Show Display Currency** check box to view additional information about the converted amounts. Today's date appears by default in the **As of Date** field. If you have already generated your search, click the **Convert** button to convert the display of your results.

**Note:** The **Convert** button *displays* the converted currencies; it does not convert them.

#### **Sort Criteria**

To sort your results, select the field or fields that you want to sort by, and select whether you want your inquiry sorted in descending order. Click the **Sort** button to generate the sort.

#### **Schedule Payment Listing**

Results appear in the Scheduled Payment Listing grid.

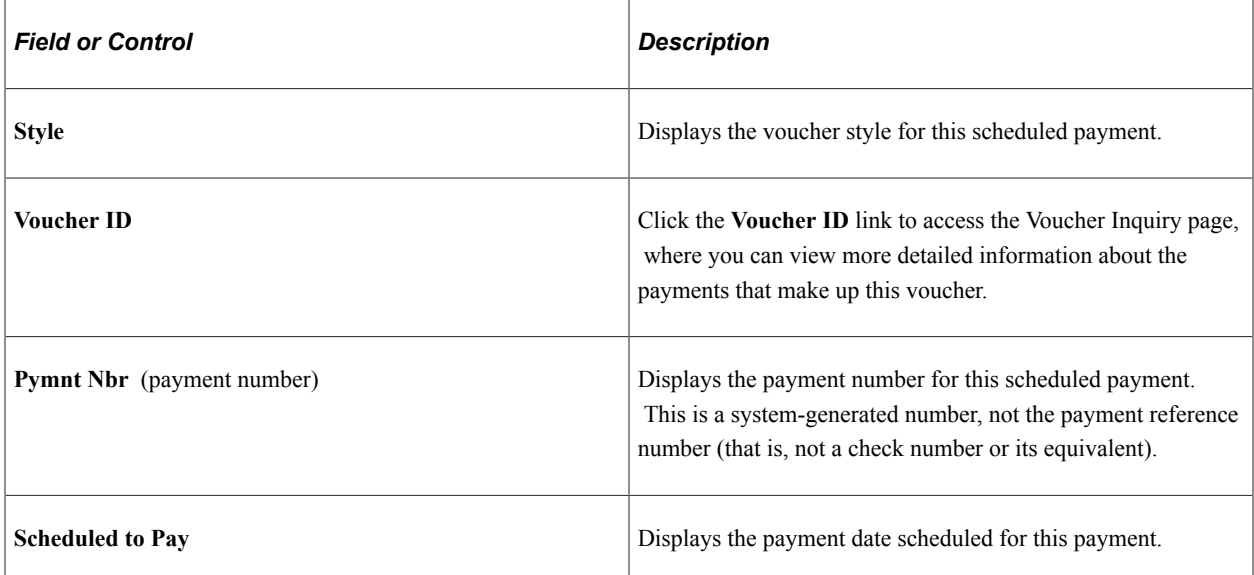

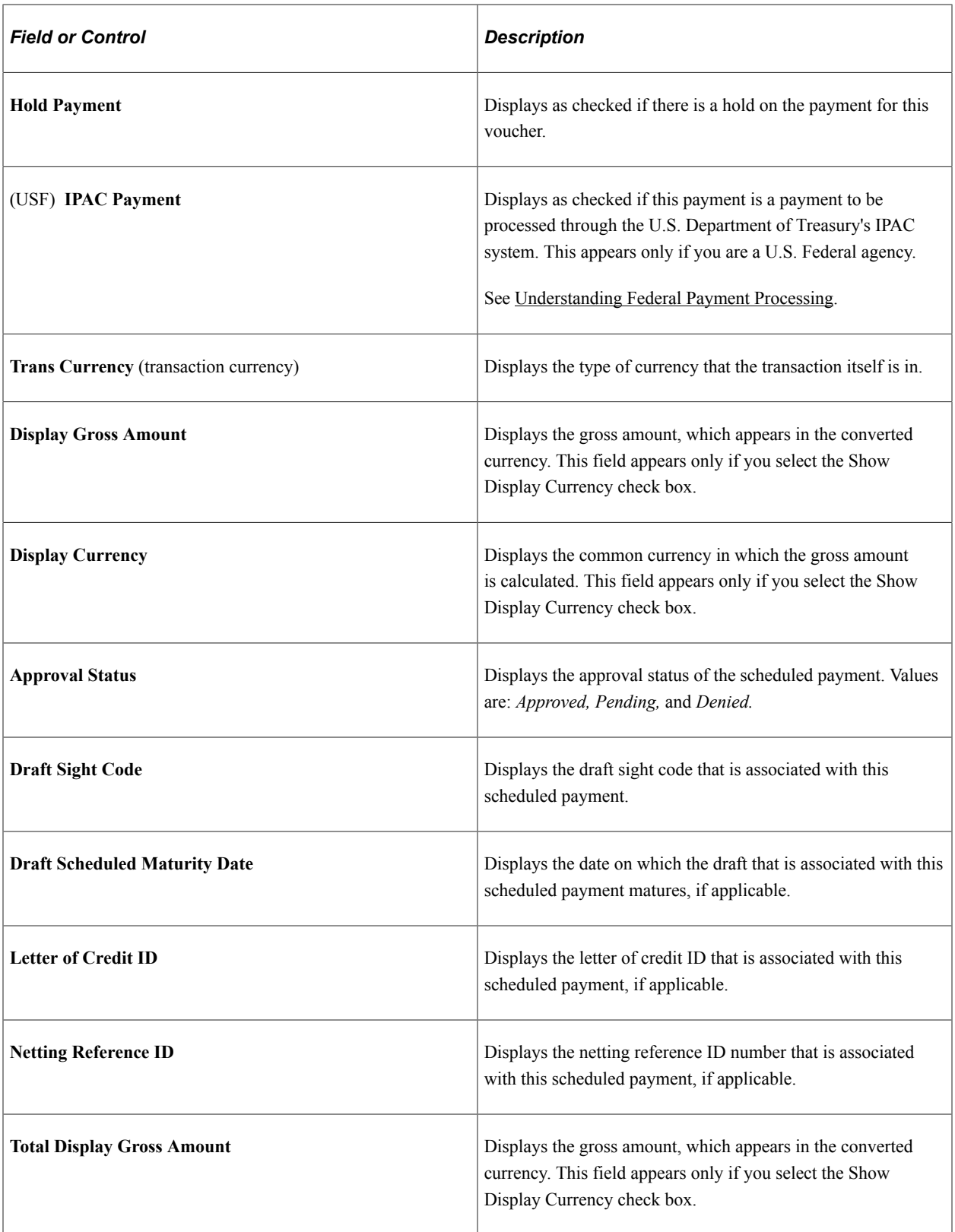

To access the Rejected Vouchers page, use the navigation: **Accounts Payable** > **Review Accounts Payable Info** > **Supplier** > **Rejected Vouchers**

[Understanding Pay Cycle Processing](#page-188-0) [Understanding Draft Processing](#page-1108-0) [Letters of Credit](#page-165-0)

# **Reviewing Payment Information**

PeopleSoft Payables includes several inquiry pages and reports that enable you to examine the detail associated with your payments. The inquiry pages are just a starting point. You might find that you want to use PeopleTools to create additional inquiry pages that contain the data that you need organized in the manner that you desire.

# *Page Name Definition Name Usage* [Payment Inquiry Page](#page-1025-0) PYMNT\_INQ\_SRCH Search on payments using specific search criteria to create a list of detailed payment information or display a chart of payments by date. [Vouchers For a Payment Page](#page-1030-0) PYMNT VCHR\_DET\_SEC View more detailed information about a payment voucher. [Replaced Payments Page](#page-1031-0) PYMNT\_RPLCD View those payments for which you have replaced the payment reference number. Payment reference numbers are replaced when you recreate checks in a pay cycle. [Scheduled Payments on Hold Page](#page-1032-0) VNDR\_PAYINQ\_HLD View vouchers that are scheduled for payment, yet are on hold. [Overdue Scheduled Payments Page](#page-1033-0) VNDR\_PAYINQ\_OVRDUE View vouchers that are overdue for a supplier.

# **Pages Used to Review Payment Information**

## <span id="page-1025-0"></span>**Payment Inquiry Page**

Use the Payment Inquiry page (PYMNT\_INQ\_SRCH) to search on payments using specific search criteria to create a list of detailed payment information or display a chart of payments by date.

Navigation:

**Accounts Payable** > **Review Accounts Payable Info** > **Payments** > **Payment** > **Payment Inquiry**

This example illustrates the fields and controls on the Payment Inquiry page (1 of 3). You can find definitions for the fields and controls later on this page.

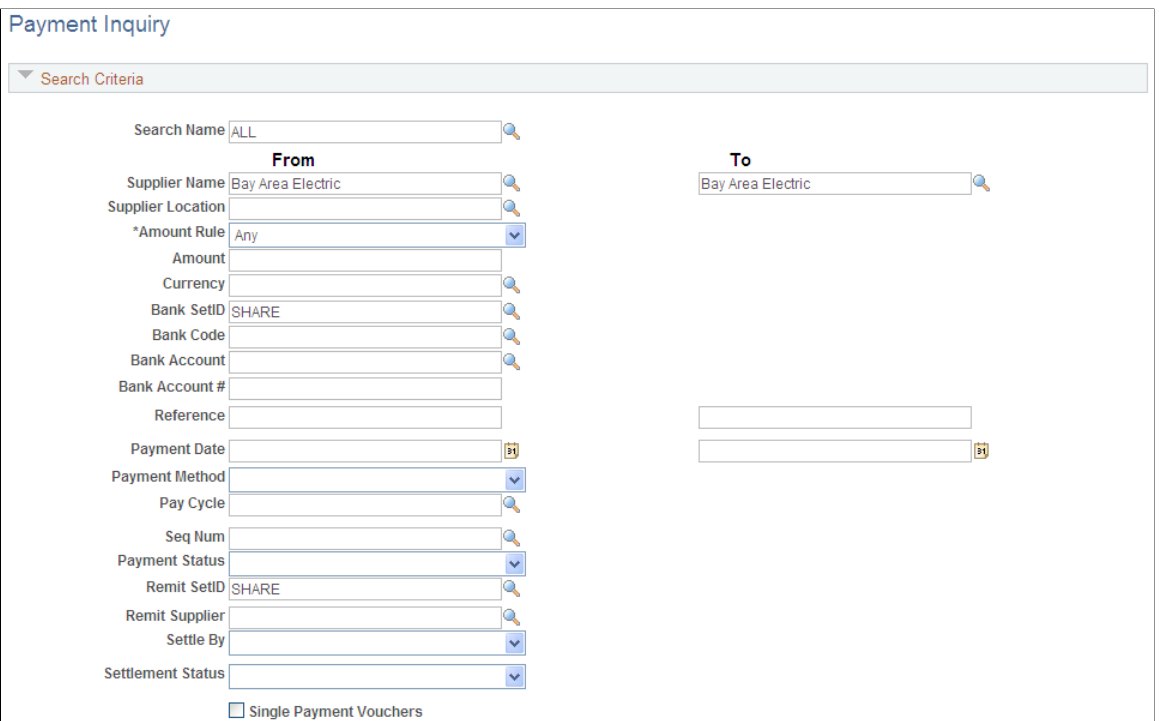

This example illustrates the fields and controls on the Payment Inquiry page (2 of 3). You can find definitions for the fields and controls later on this page.

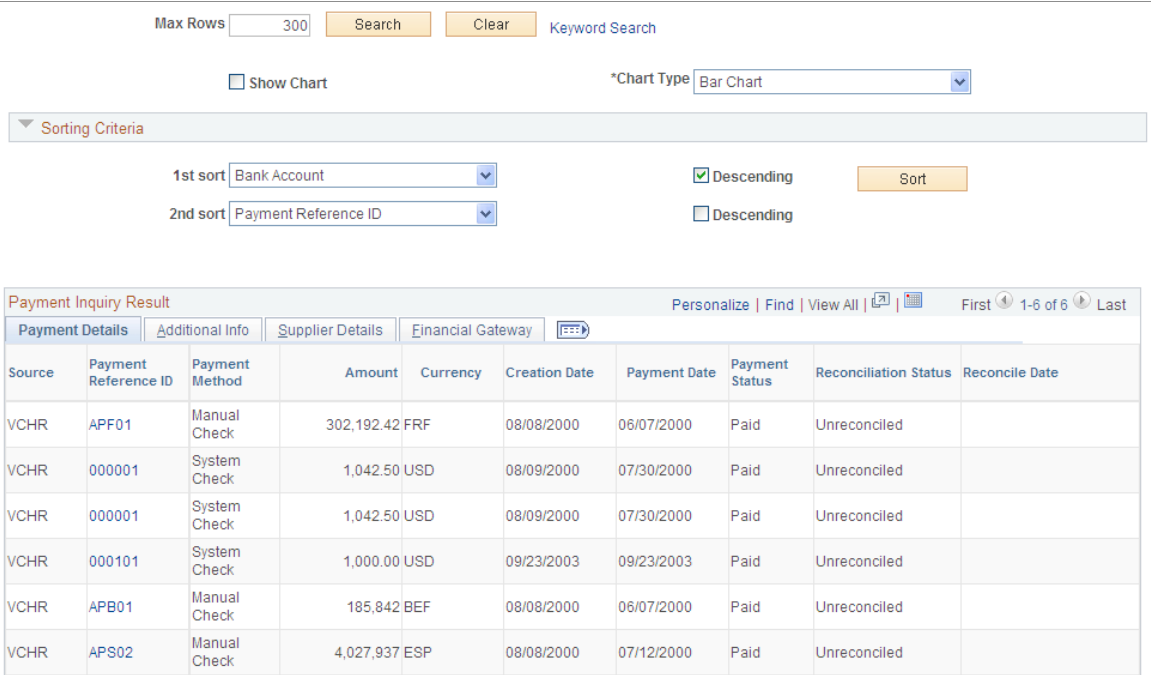

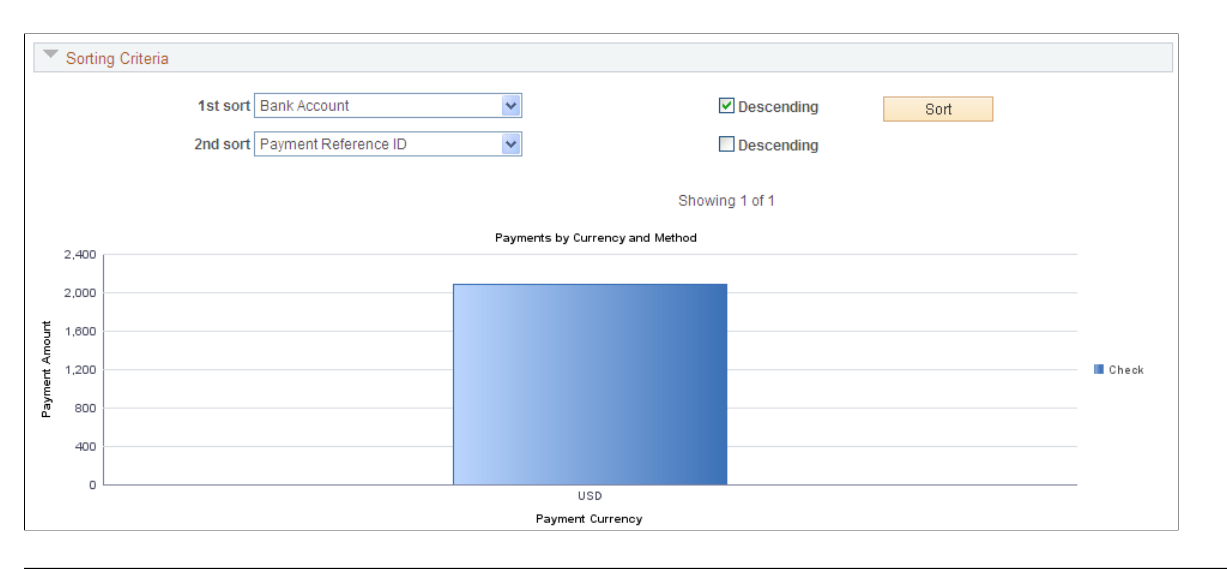

**Note:** Multiple views of this page are available by clicking the tabs in the scroll area. Fields that are common to all views are documented first.

#### **Search Criteria**

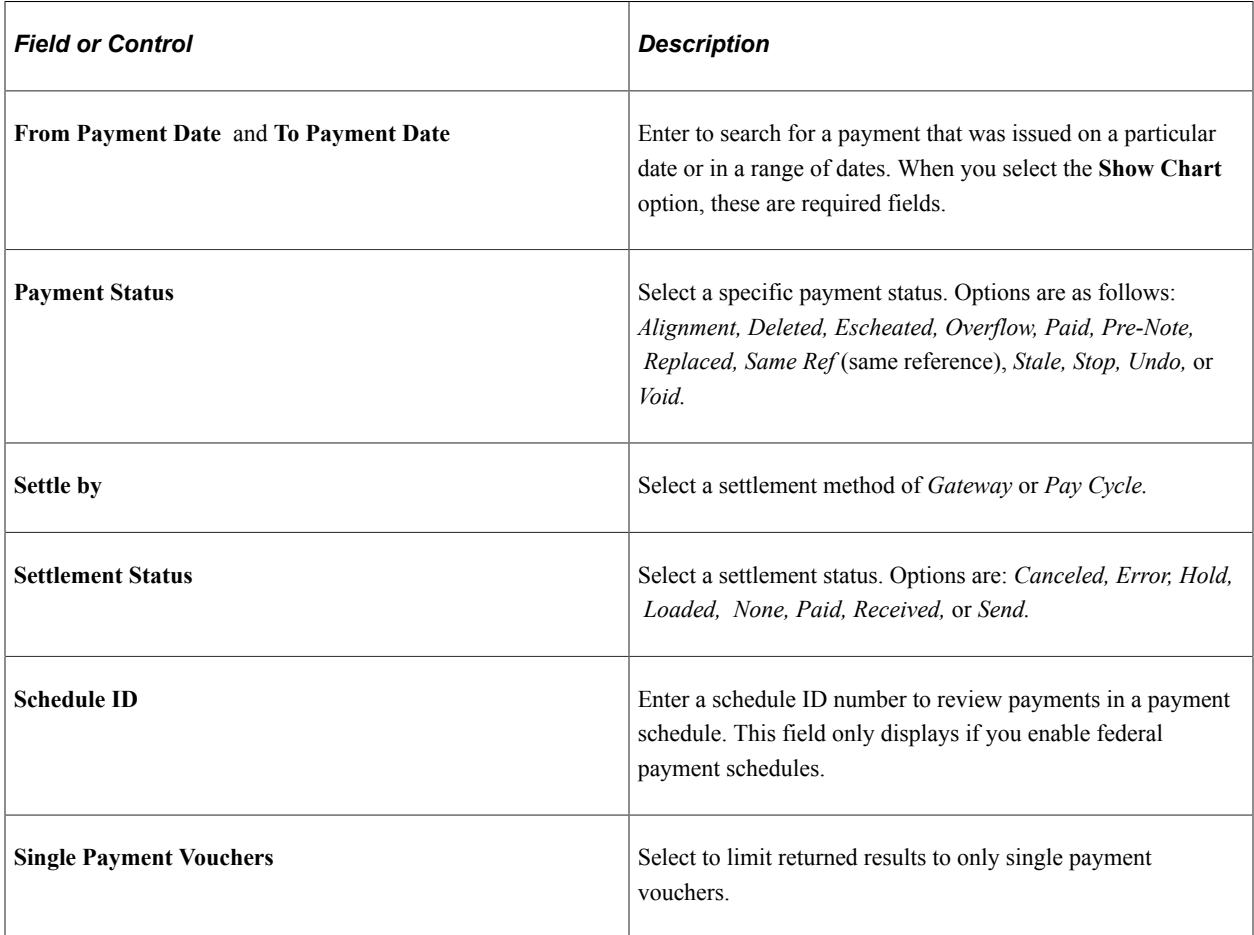

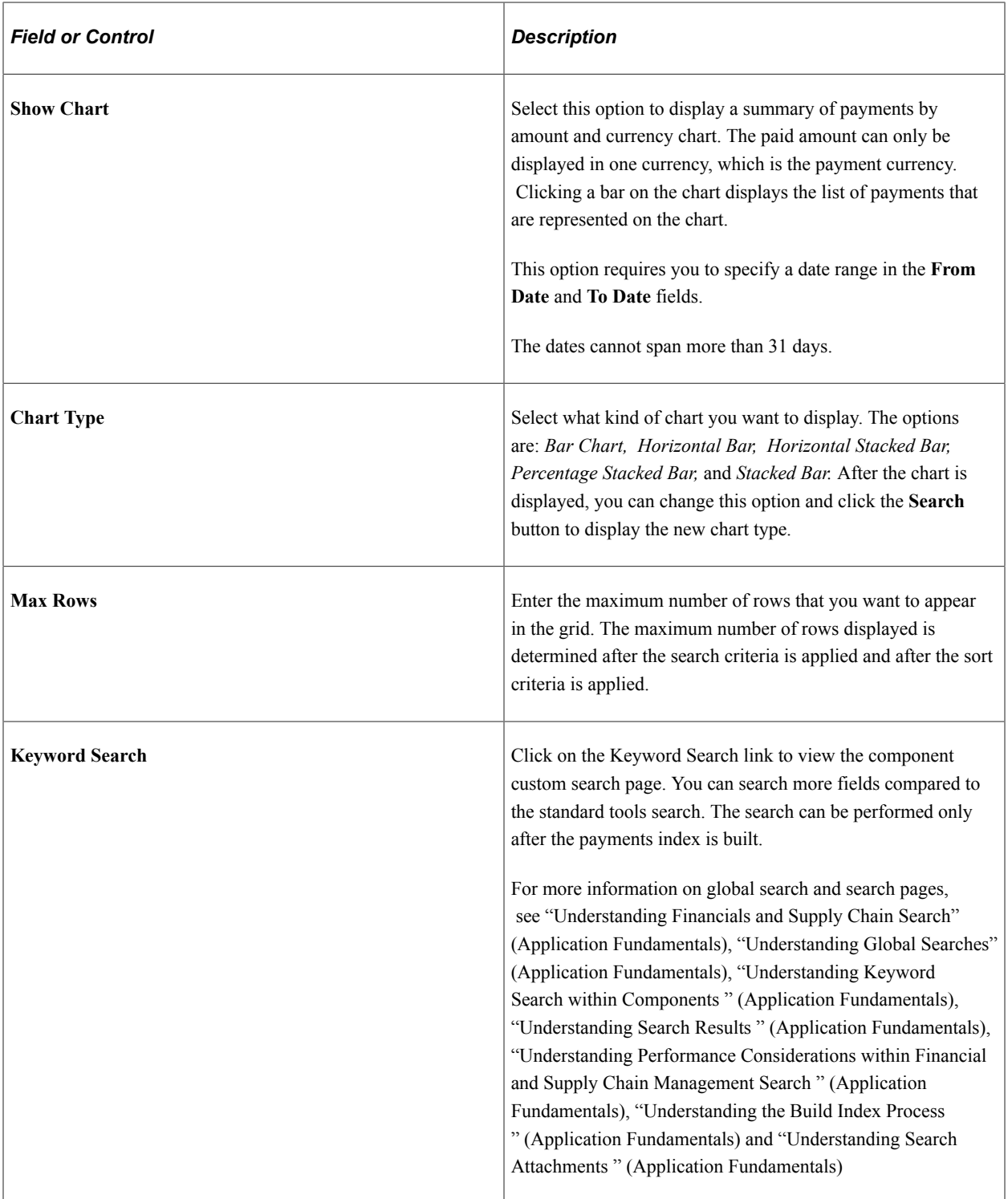

#### This example illustrates the fields and controls on the Keyword Search for Payments.

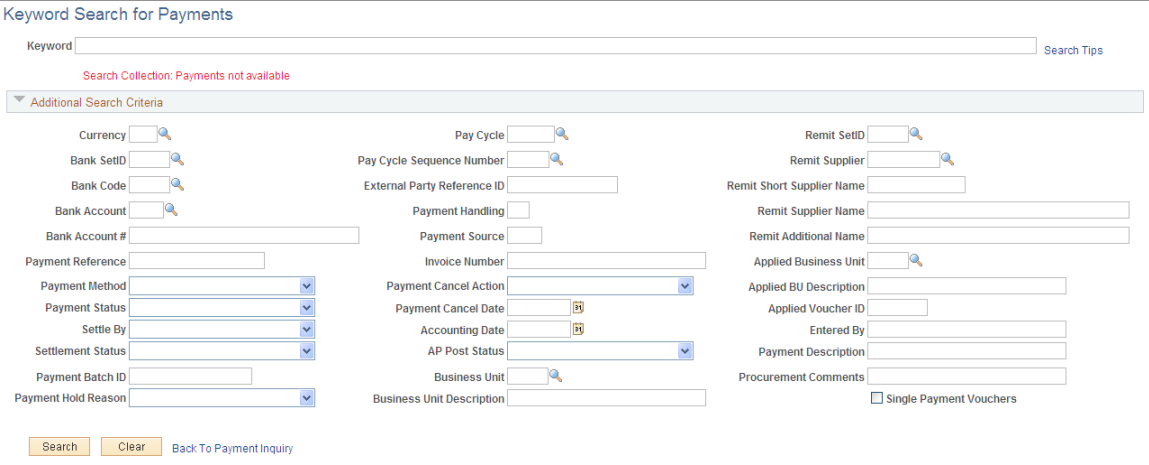

### **Sorting Criteria**

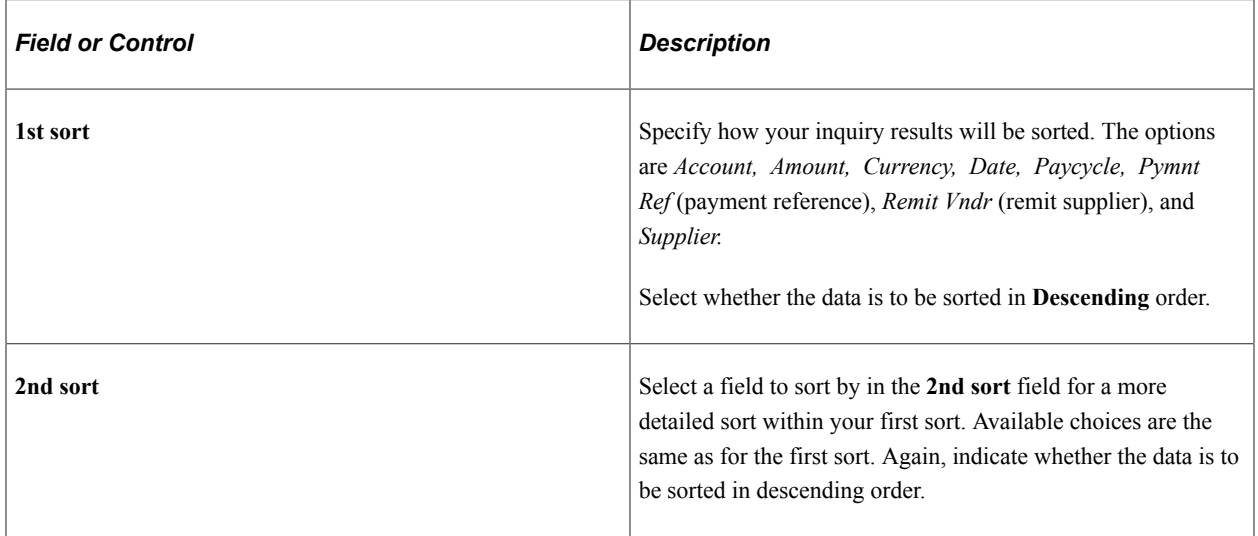

#### **Payment Details Tab**

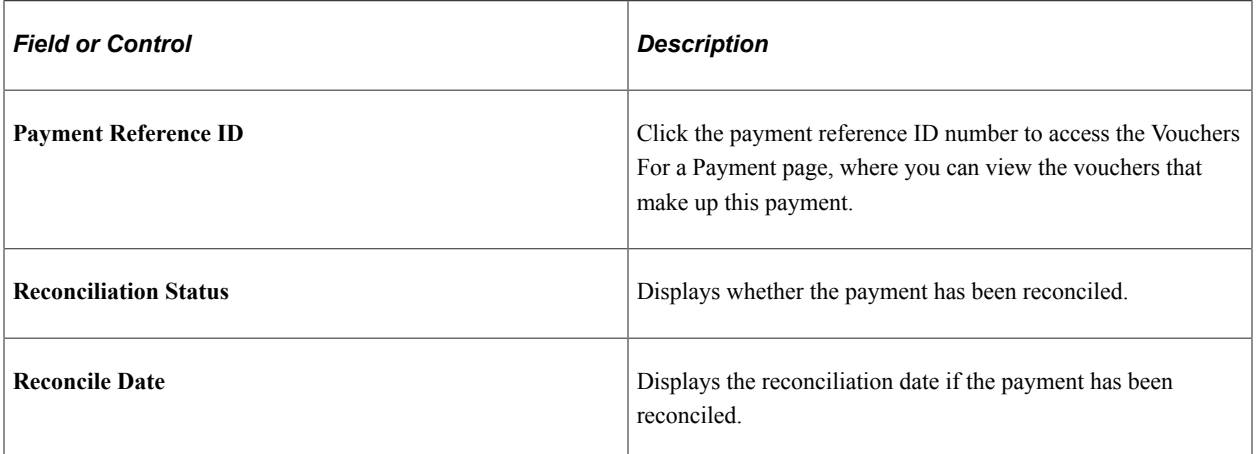

#### **Additional Info Tab**

Lists the post status, cancel status, pay cycle, and bank information associated with the payment.

#### **Supplier Details Tab**

Lists the supplier name, location and address associated with the payment.

#### **Financial Gateway Tab**

Lists summary information for payments settled through the Financial Gateway.

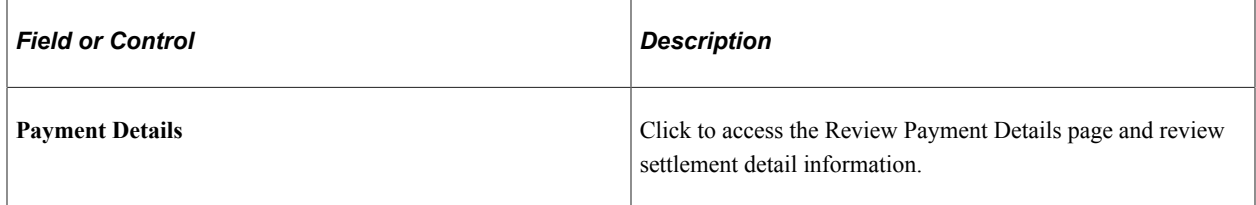

#### **Related Links**

[Understanding Document Sequencing](#page-1210-0) [Canceling Individual Payments](#page-916-0)

### <span id="page-1030-0"></span>**Vouchers For a Payment Page**

Use the Vouchers For a Payment page (PYMNT\_VCHR\_DET\_SEC) to view more detailed information about a payment voucher.

Navigation:

Click the **Payment Reference ID** link on the Payment Inquiry page.

This example illustrates the fields and controls on the Vouchers For a Payment page. You can find definitions for the fields and controls later on this page.

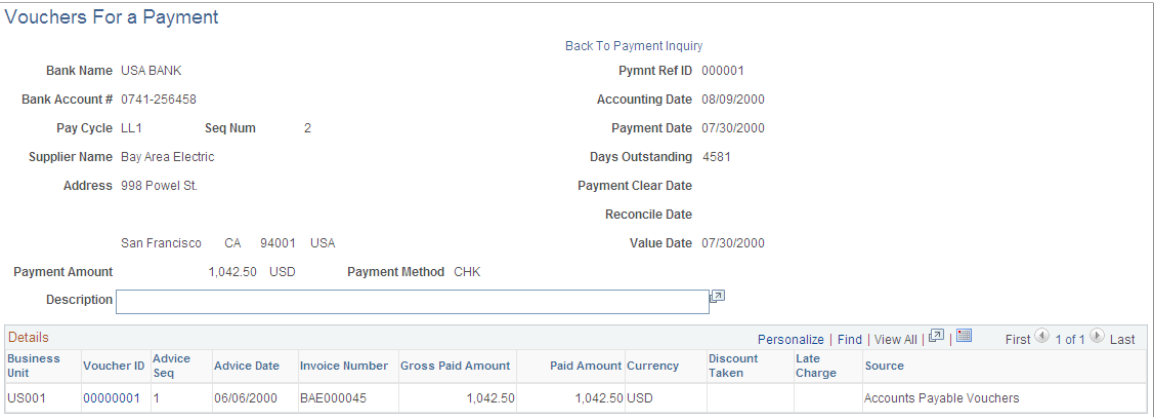

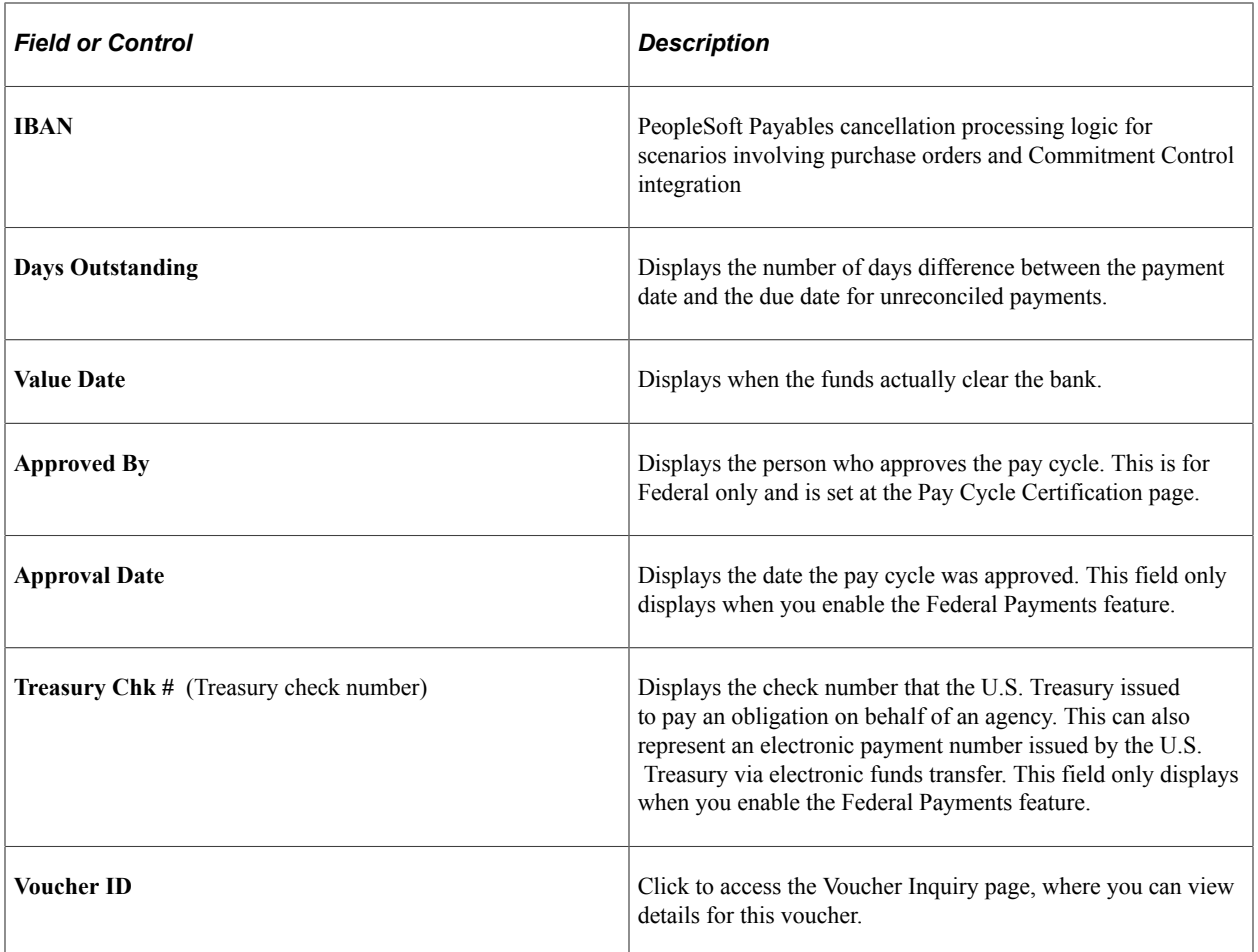

# <span id="page-1031-0"></span>**Replaced Payments Page**

Use the Replaced Payments page (PYMNT\_RPLCD) to view those payments for which you have replaced the payment reference number.

Payment reference numbers are replaced when you recreate checks in a pay cycle.

Navigation:

#### **Accounts Payable** > **Review Accounts Payable Info** > **Payments** > **Replaced Payments**

You must recreate checks in a pay cycle before using this page.

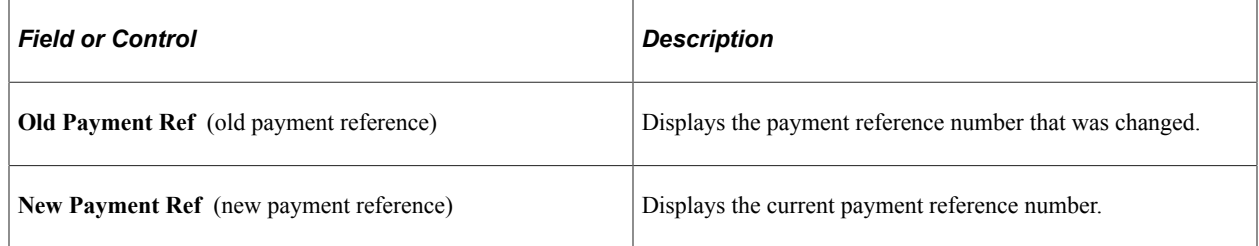

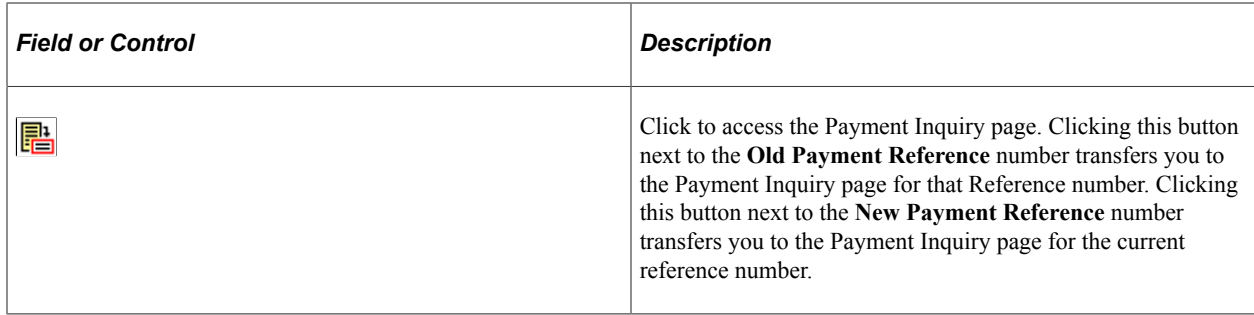

[Restarting Pay Cycles and Re-creating Checks](#page-811-0)

## <span id="page-1032-0"></span>**Scheduled Payments on Hold Page**

Use the Scheduled Payments on Hold page (VNDR\_PAYINQ\_HLD) to view vouchers that are scheduled for payment, yet are on hold.

Navigation:

#### **Accounts Payable** > **Review Accounts Payable Info** > **Supplier** > **Scheduled Payments on Hold**

This example illustrates the fields and controls on the Scheduled Payments on Hold page. You can find definitions for the fields and controls later on this page.

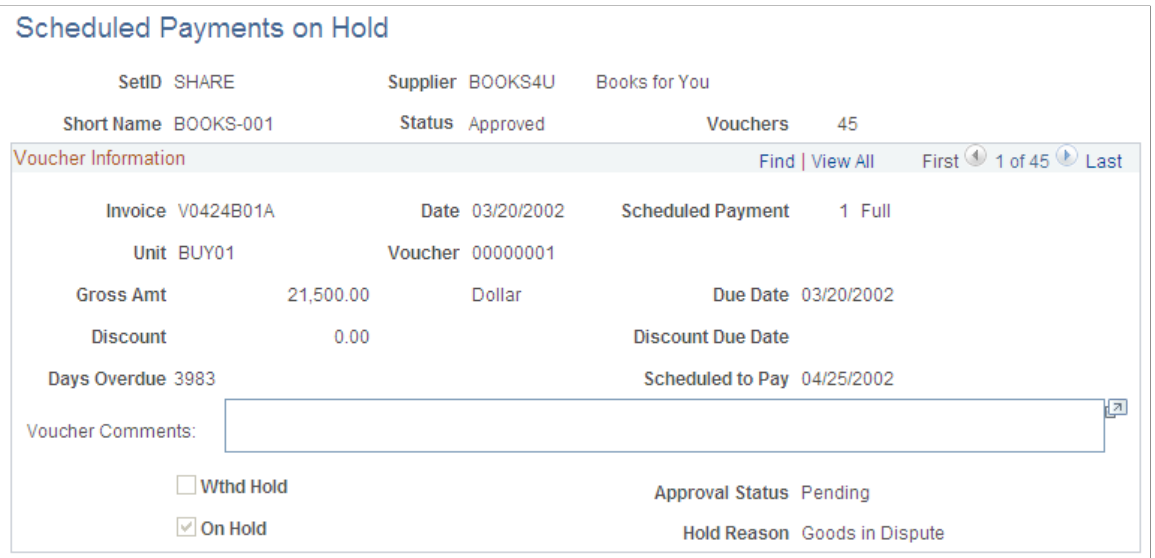

**Note:** This page displays vouchers that are on hold, on hold for withholding, pending approval, or denied approval.

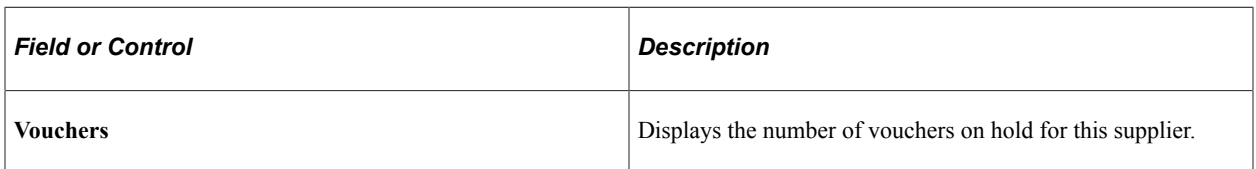

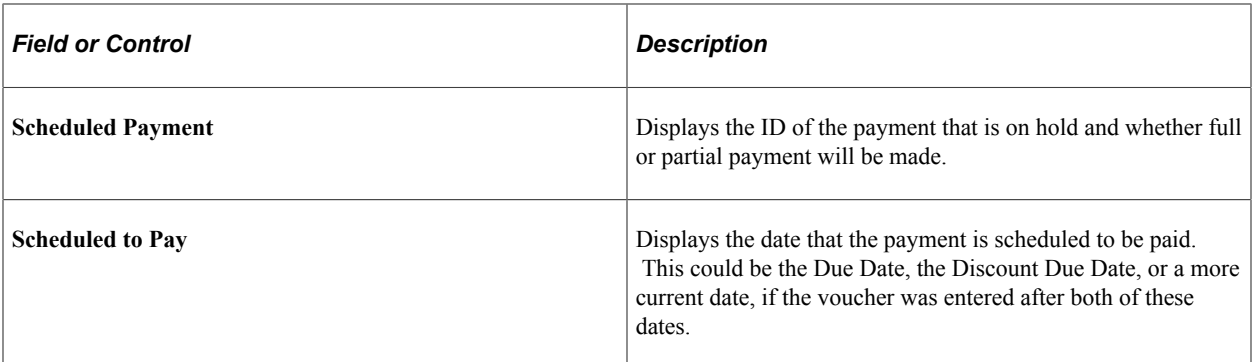

[Understanding the Withholding Process](#page-1396-0)

### <span id="page-1033-0"></span>**Overdue Scheduled Payments Page**

Use the Overdue Scheduled Payments page (VNDR\_PAYINQ\_OVRDUE) to view vouchers that are overdue for a supplier.

Navigation:

#### **Accounts Payable** > **Review Accounts Payable Info** > **Supplier** > **Overdue Scheduled Payments**

This example illustrates the fields and controls on the Overdue Scheduled Payments page. You can find definitions for the fields and controls later on this page.

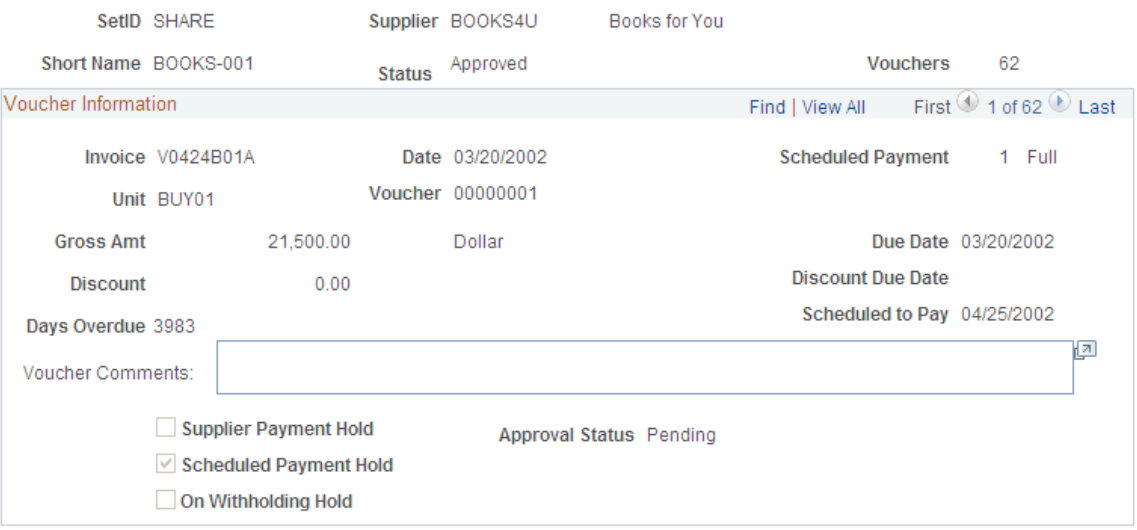

#### **Overdue Scheduled Payments**

Overdue scheduled payments must exist before you can access this page.

The fields on this page are similar to those on the Scheduled Payments on Hold page.

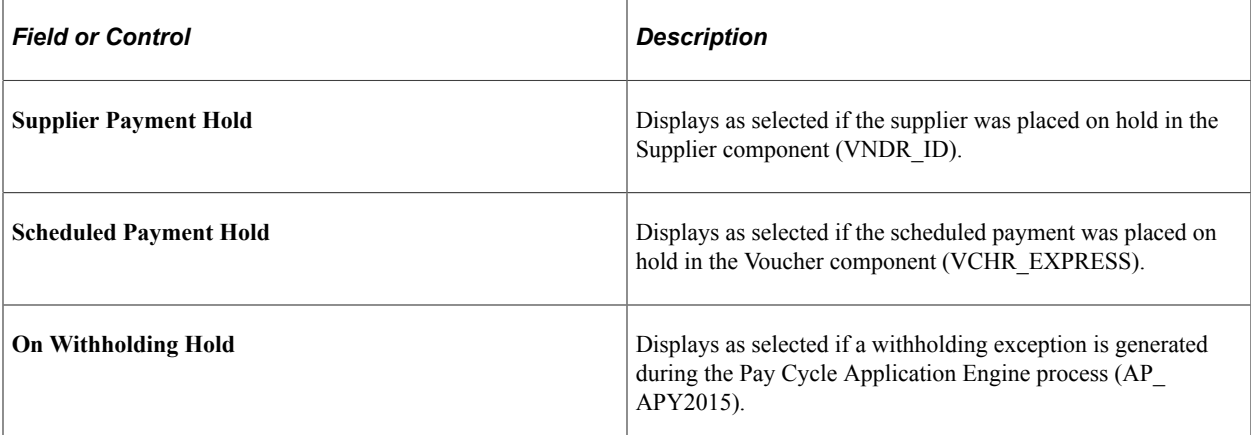

[Scheduled Payments on Hold Page](#page-1032-0)

# **Locating Related Procurement Documents**

With both PeopleSoft Payables and Purchasing installed, you can inquire and cross-reference related documents across the procure-to-pay business cycle, to tie all documents together for the same transaction flow. You have quick access to requisitions, purchase orders, receivers, and vouchers/payments associated with the requested voucher or payment ID. You can also see such things as post status, budget check status, match status, procurement group details and gross amount.

# **Pages Used to Locate Related Procurement Documents**

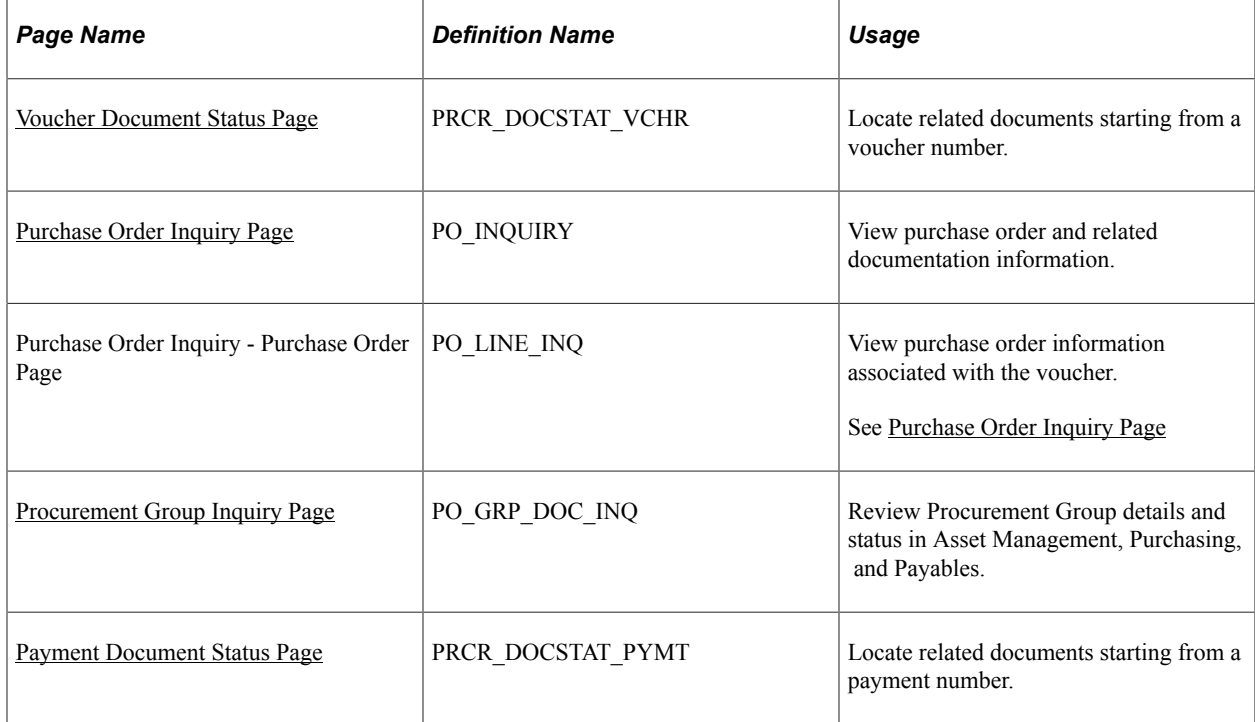

### <span id="page-1035-0"></span>**Voucher Document Status Page**

Use the Voucher Document Status page (PRCR\_DOCSTAT\_VCHR) to locate related documents starting from a voucher number.

Navigation:

#### **Accounts Payable** > **Review Accounts Payable Info** > **Vouchers** > **AP Voucher Document Status** > **Voucher Document Status**

This example illustrates the fields and controls on the Voucher Document Status page. You can find definitions for the fields and controls later on this page.

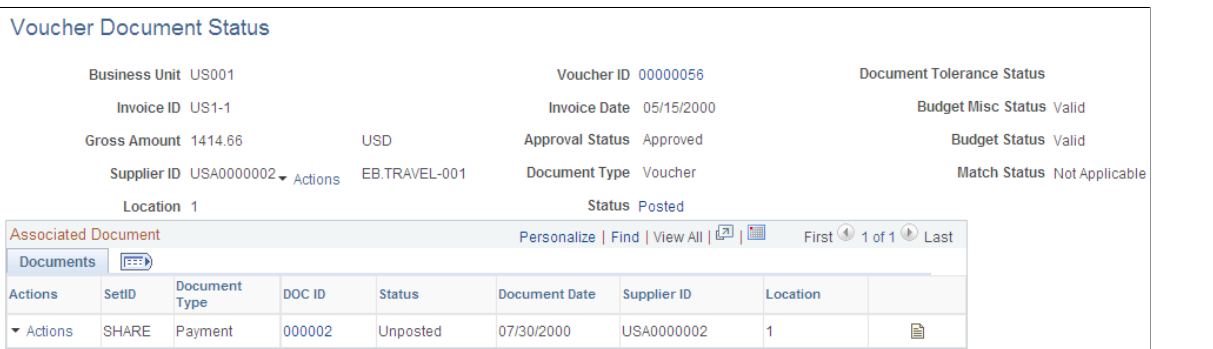

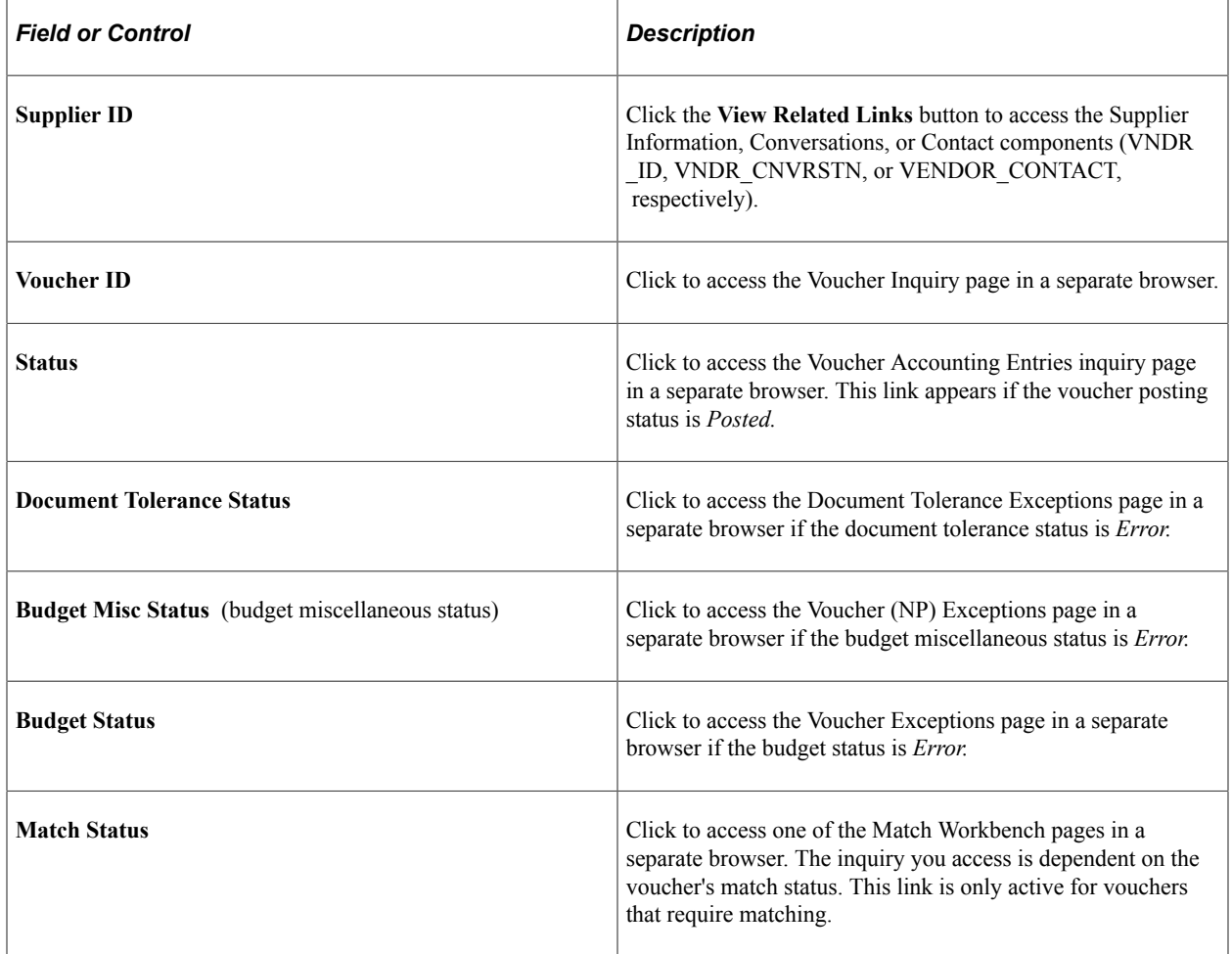

### **Documents Tab**

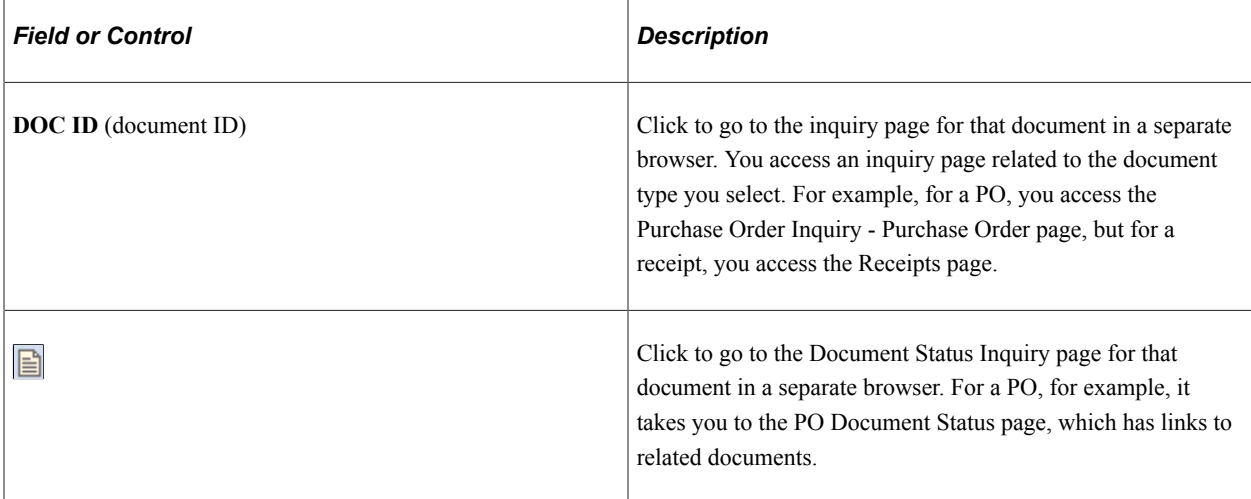

### **Related Info Tab**

This tab appears only if the transaction was posted or if the related vouchers require matching.

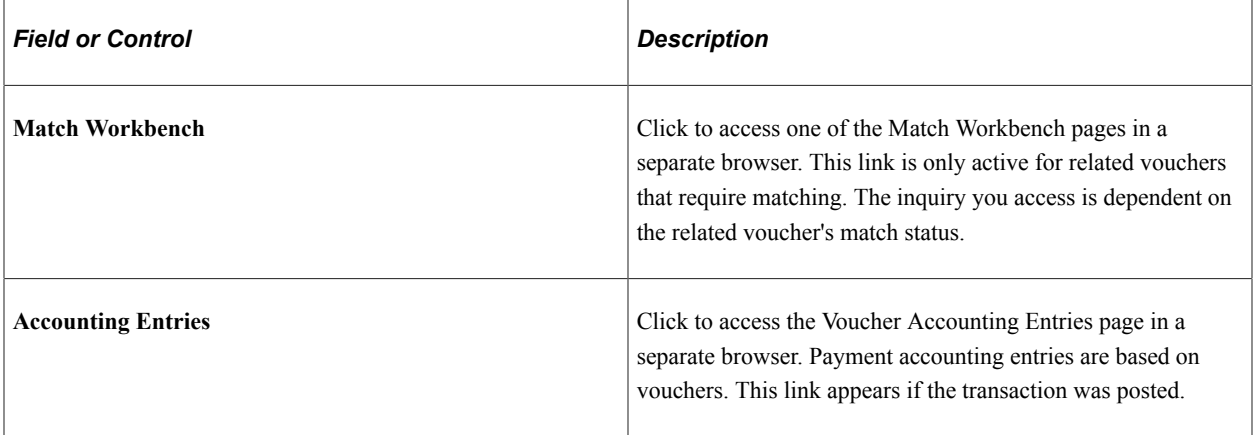

#### **Reviewing Purchase Order Information**

Use the Purchase Order Inquiry - Purchase Order page (PO\_LINE\_INQ) to view purchase order information associated with the voucher.

Navigation:

Click the DOC ID (document ID) link for a **Document Type** of *PO* on the Voucher Document Status page.

This example illustrates the fields and controls on the Purchase Order Inquiry- Purchase Order page.

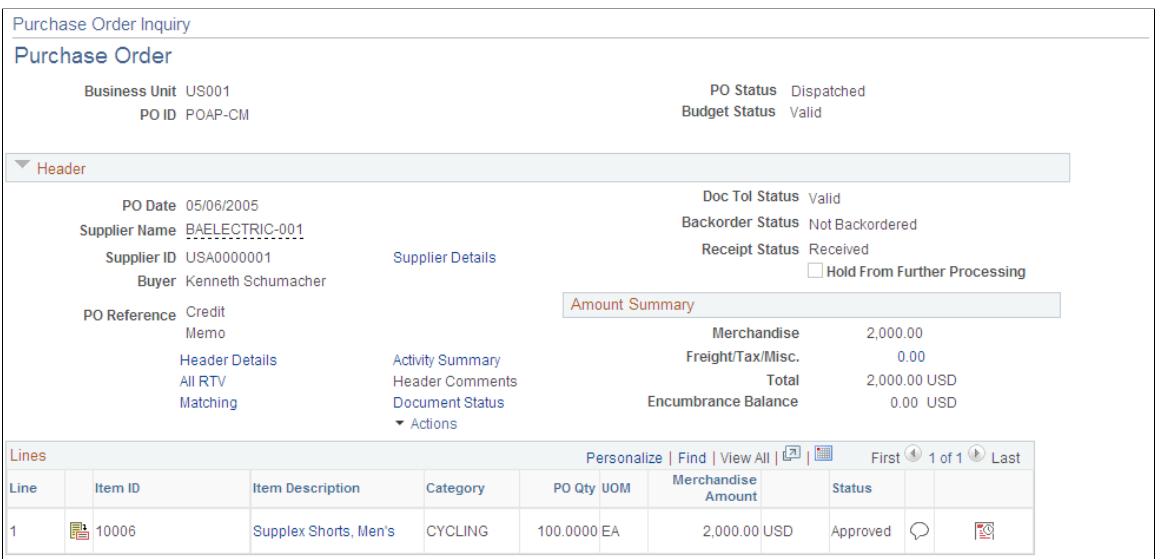

Use the Purchase Order Inquiry - Purchase Order page (PO\_LINE\_INQ) to view purchase order information associated with the voucher.

Navigation:

Click the DOC ID (document ID) link for a **Document Type** of *PO* on the Voucher Document Status page.

#### **Related Links**

"Purchase Order List Page" (PeopleSoft Purchasing)

### <span id="page-1037-0"></span>**Purchase Order Inquiry Page**

Use the Purchase Order Inquiry page (PO\_INQUIRY) to view purchase order and related documentation information.

Navigation:

**Accounts Payable** > **Review Accounts Payable Info** > **Interfaces** > **Purchase Order**

This example illustrates the fields and controls on the Purchase Order Inquiry page.

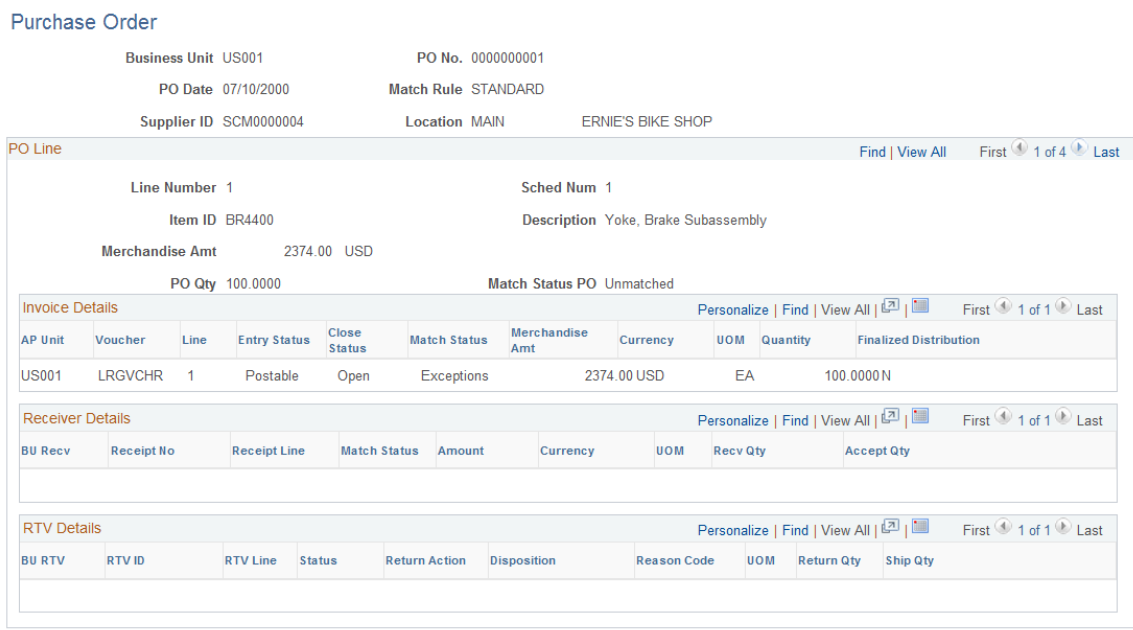

You can search for purchase orders by business unit or by business unit and PO number, PO date, Supplier ID or Supplier short name.

To access the Purchase Order Inquiry - Purchase Order page, click the DOC ID (document ID) link for a **Document Type** of *PO* on the Voucher Document Status page.

#### <span id="page-1038-0"></span>**Procurement Group Inquiry Page**

Use the Procurement Group Inquiry page (PO\_GRP\_DOC\_INQ) to review procurement group details and statuses.

Navigation:

#### **Accounts Payable** > **Review Accounts Payable Info** > **Interfaces** > **Review Procurement Group** > **Procurement Group Inquiry**

This example illustrates the fields and controls on the Procurement Group Inquiry page.

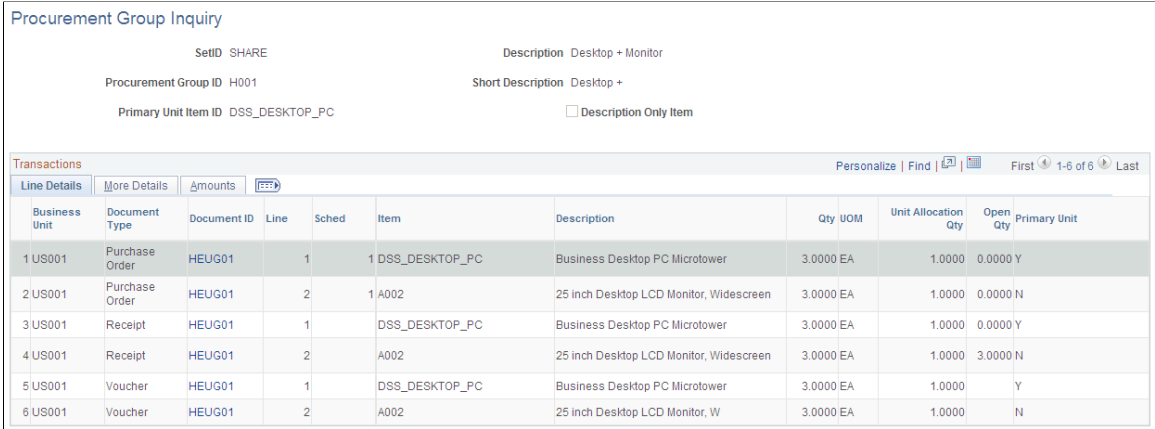

You can search for purchase orders by business unit or by business unit and PO number, PO date, Supplier ID or Supplier short name.

To facilitate the identification of procurement items that correspond to individual assets, Purchasing and eProcurement can assign a Procurement Group ID to multiple items that apply to one asset. As items are received, the new receipt lines display the Procurement Group details associated with the corresponding purchase order line. The receiving process allocates the received goods and services by asset for integration with Asset Management. The Procurement Group ID field is available in Payables. When copying purchase order or receipt information to a voucher, the Procurement Group ID is copied to the voucher line.

**Note:** The system prevents a PO Only copy in Payables for purchase orders that include procurement group fields as this could potentially cause interface issues with Asset Management. If receiving has been performed and the Purchase Order has a procurement group ID, you can copy from the Receipt to a Voucher, since the quantities are allocated to a specific distribution line (one-to-one relationship) and will not cause issues with the Asset Management interface.

#### **Related Links**

"Setting Up Procurement Groups" (PeopleSoft Purchasing) "Processing PeopleSoft Asset Management, Purchasing, and Payables Transactions" (Asset Lifecycle Management Fundamentals)

## <span id="page-1039-0"></span>**Payment Document Status Page**

Use the Payment Document Status Inquiry page (PRCR\_DOCSTAT\_PYMT) to locate related documents starting from a payment number.

Navigation:

#### **Accounts Payable** > **Review Accounts Payable Info** > **Payments** > **AP Payments Document Status** > **Payment Document Status Inquiry**

This example illustrates the fields and controls on the Payment Document Status Inquiry page. You can find definitions for the fields and controls later on this page.

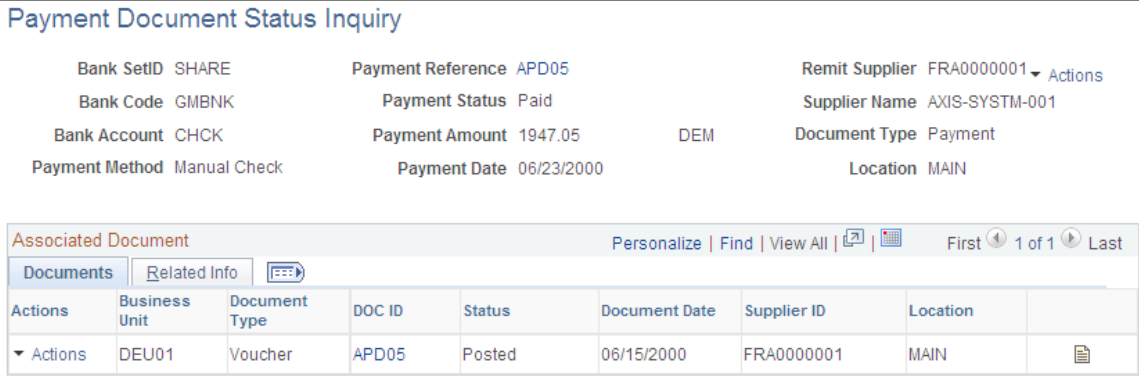

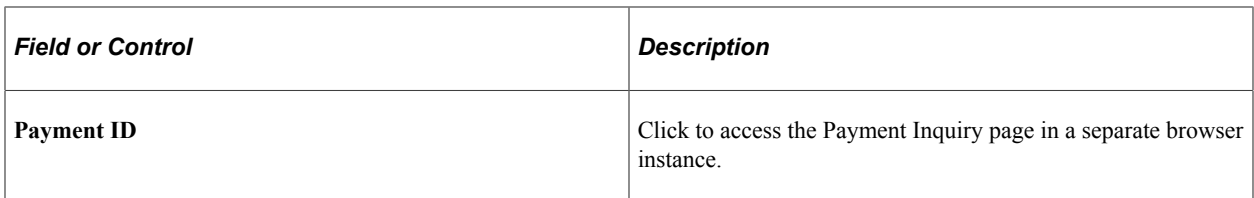

#### **Documents Tab**

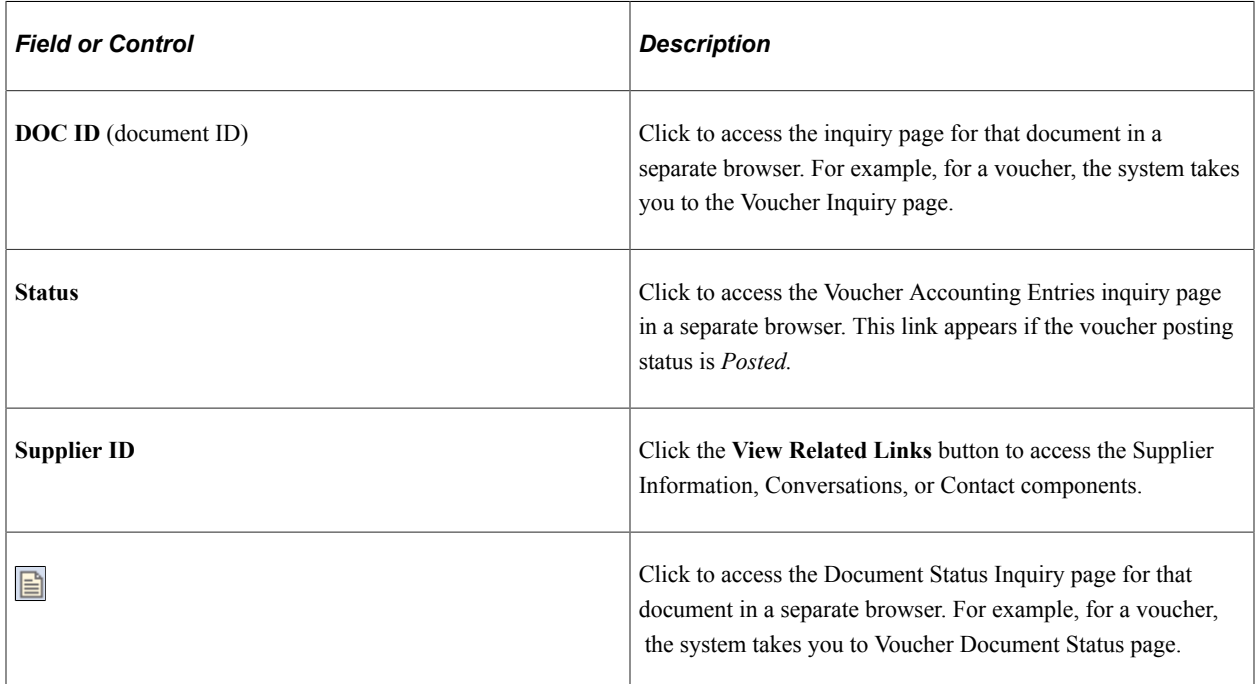

#### **Related Info Tab**

This tab appears only if the transaction was posted or if the related vouchers require matching.

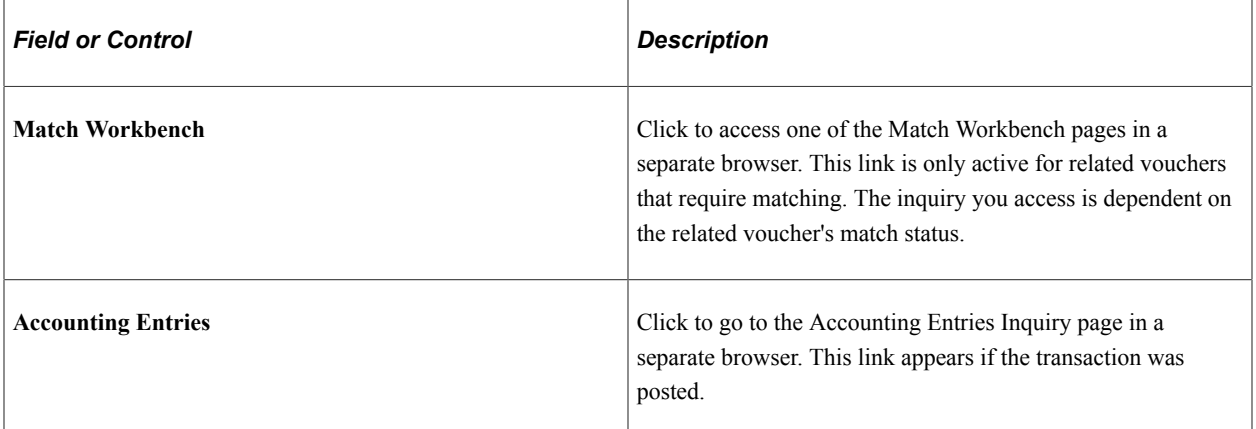

# **Reviewing Supplier Information**

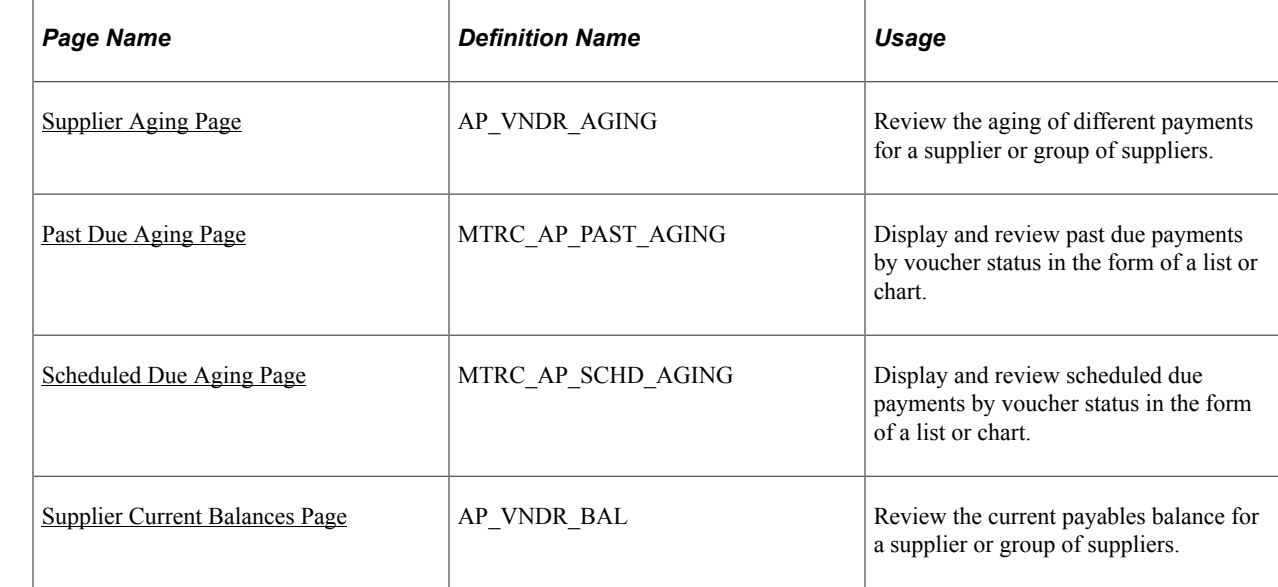

# **Pages Used to Review Supplier Information**

# <span id="page-1041-0"></span>**Supplier Aging Page**

Use the Supplier Aging page (AP\_VNDR\_AGING) to review the aging of different payments for a supplier or group of suppliers.

Navigation:

**Accounts Payable** > **Review Accounts Payable Info** > **Supplier** > **AP Aging Reports** > **Supplier Aging**

This example illustrates the fields and controls on the Supplier Aging page. You can find definitions for the fields and controls later on this page.

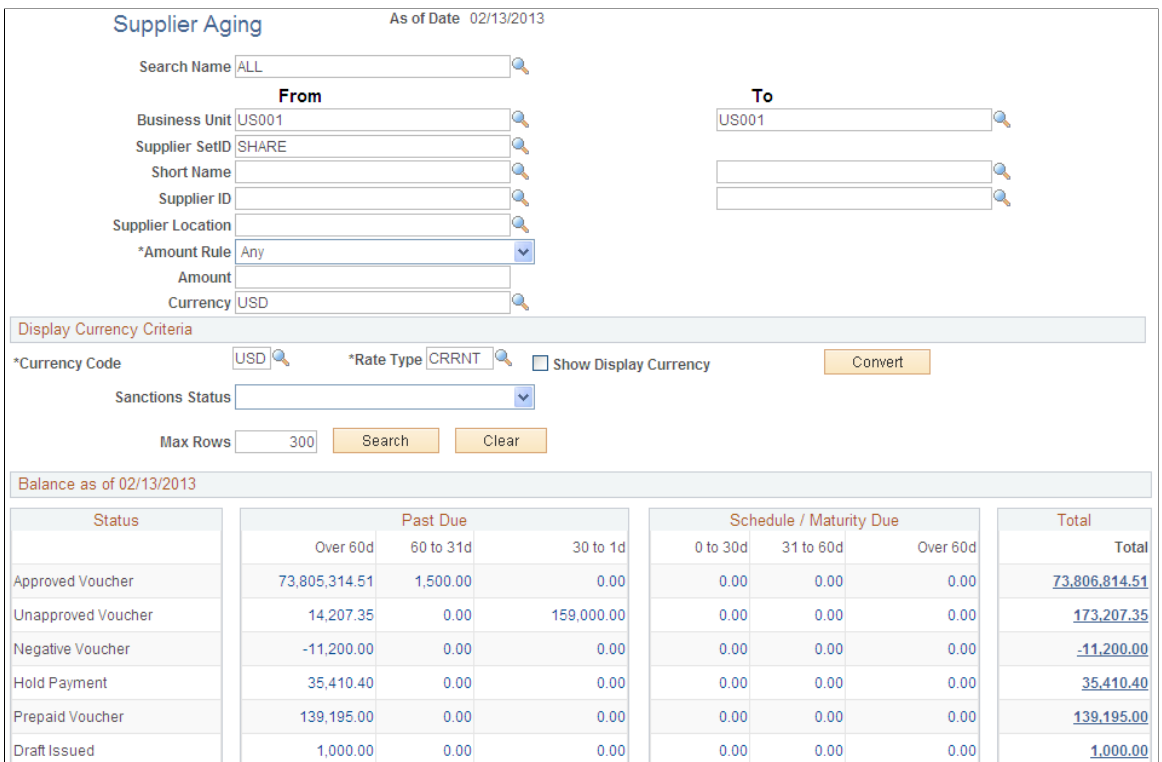

### **Search Criteria**

Enter the search criteria for your inquiry. You can use any combination of the search criteria fields. You can search by single supplier ID, single supplier name, or a range of these values. Today's date appears by default in the **As of Date** field.

#### **Display Currency Criteria**

You can convert the currency that appears in the results region to one common currency. You can enter your display currency criteria either before or after you click the **Search** button. Enter the currency code of the type of currency in which you want your data to appear. This field is automatically populated from the operator preferences, but you can edit it. The system converts all of the payments shown to this currency. Select a rate type to convert the amounts that use the exchange rate for the type of currency that you selected. Select the **Show Display Currency** check box to view additional information about the converted amounts. If you have already generated your search, click the **Convert** button to convert the display of your results.

**Note:** The **Convert** button *displays* the converted currencies; it does not convert them.

#### **Balance as of XX/XX/XXXX**

Your inquiry results are broken down into these status categories: **Approved Voucher, Unapproved Voucher, Negative Voucher, Hold Payment, Prepaid Voucher,** and **Draft Issued.**

**Note:** The **Prepaid Voucher** row displays unapplied amounts of *paid* prepayment vouchers.

If your search retrieves no data for a status category, the results region of the page displays *0.00* in each amount field.

For payments that fall into more than one category, such as an unapproved negative voucher, the following hierarchy applies:

- 1. Hold payments.
- 2. Negative vouchers.
- 3. Unapproved or approved vouchers.

In this hierarchy, *1* is the highest priority. For example, a negative voucher has a higher priority than an unapproved voucher, so a negative, unapproved voucher appears in the Negative Voucher column.

The columns in the following table refer to the scheduled date or maturity date of a voucher, payment, or draft

These fields display in the **Past Due** column.

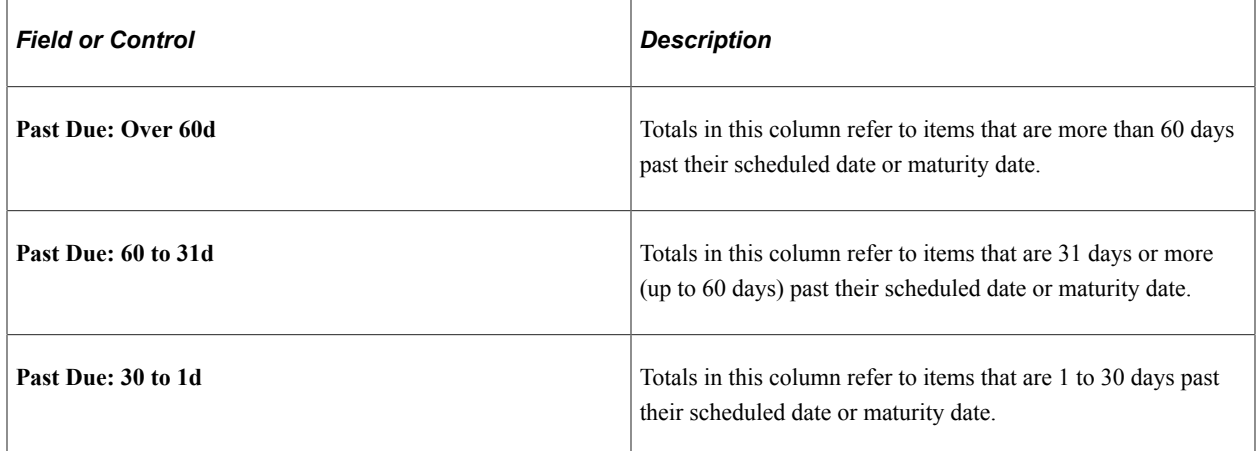

These fields display in the **Schedule / Maturity Due** column.

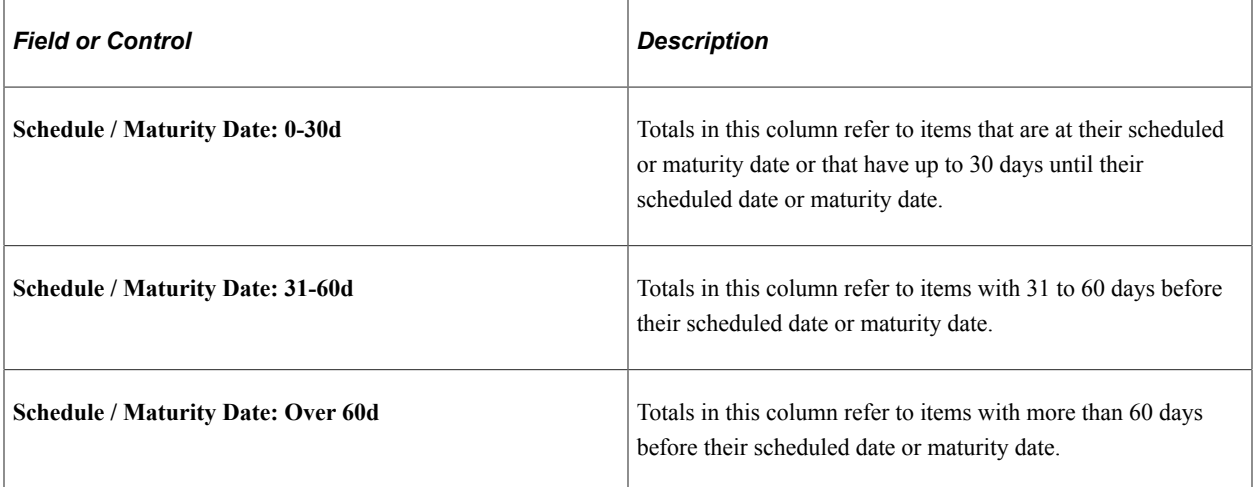

These fields display in the **Total** column.
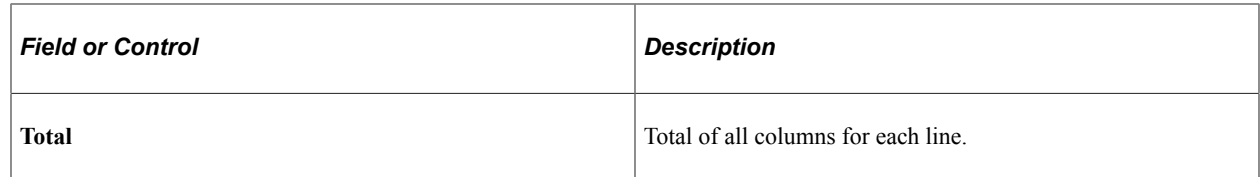

Click the link in any cell containing your results to access the supplier Scheduled Payment Inquiry page, to view details for that value.

#### **Related Links**

[Scheduled Payment Inquiry Page](#page-1021-0)

# **Past Due Aging Page**

Use the Past Due Aging page (MTRC\_AP\_PAST\_AGING) to display and review past due payments by voucher status in the form of a list or chart.

Navigation:

#### **Accounts Payable** > **Review Accounts Payable Info** > **Supplier** > **Past Due Aging Metric** > **Past Due Aging**

This example illustrates the fields and controls on the Past Due Aging page. You can find definitions for the fields and controls later on this page.

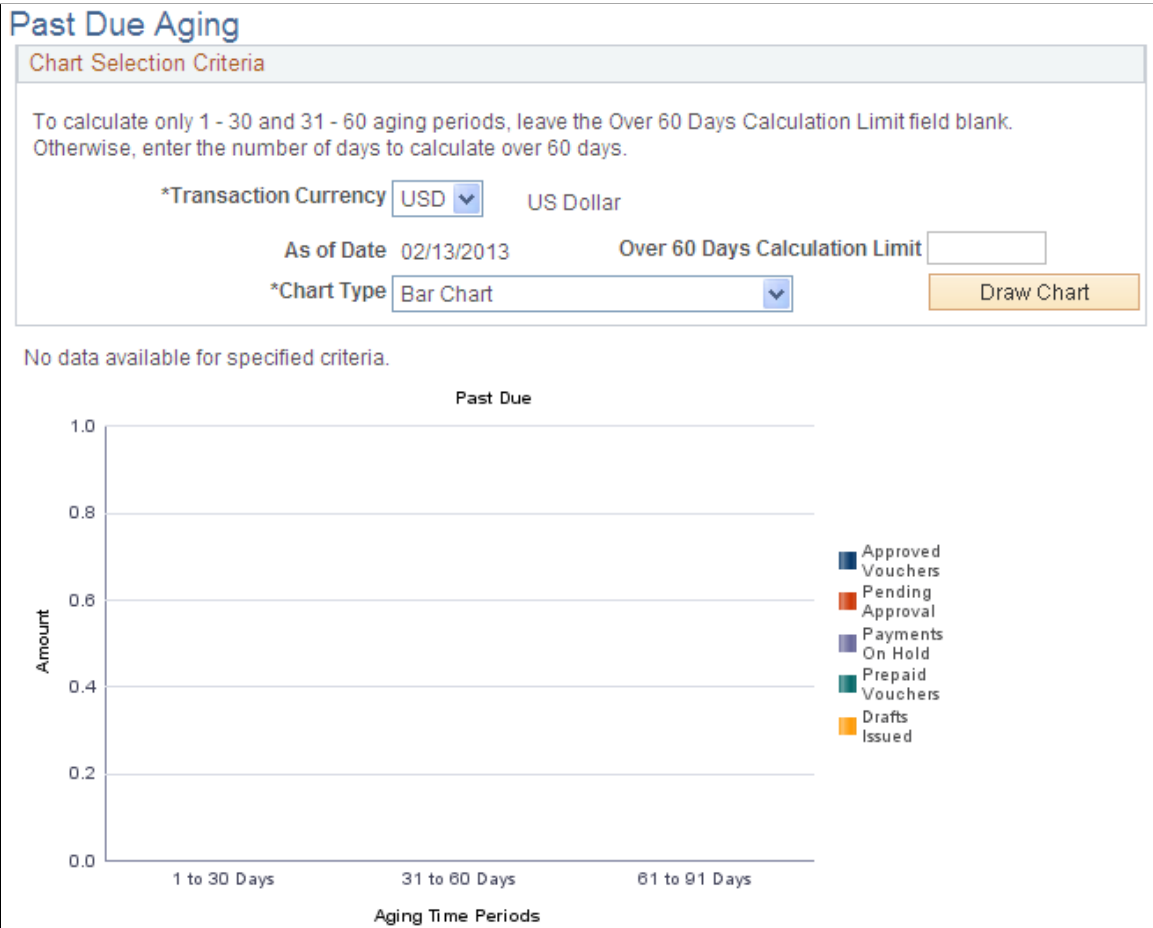

This chart displays a summary of payments that are past due. Amounts that are to be paid are grouped by aging categories: 1 to 30 Days, 31 to 60 Days, and Over 60 Days. Click a bar on the graph to display the list of vouchers that are represented by that bar on the chart.

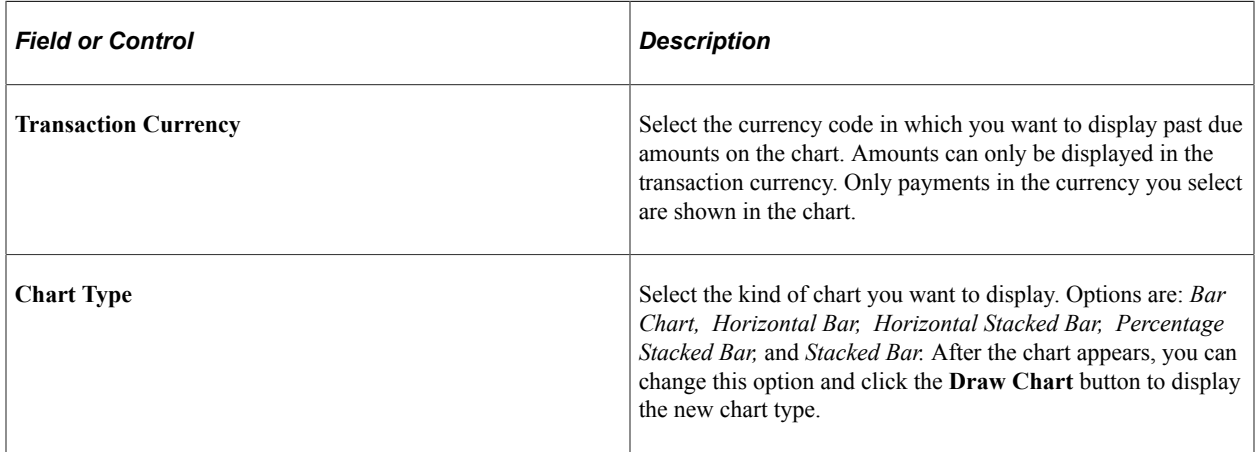

Past due payments are categorized by the status of the vouchers from which they derive their amounts. The following categories have particular characteristics:

- Prepaid vouchers reflect the available amount remaining to be applied.
- Drafts issued reflect amounts in drafts that have been created, but the draft maturity date has passed and the draft's status is still *Created* or *Approved.*

### **Scheduled Due Aging Page**

Use the Scheduled Due Aging page (MTRC\_AP\_SCHD\_AGING) to display and review scheduled due payments by voucher status in the form of a list or chart.

Navigation:

**Accounts Payable** > **Review Accounts Payable Info** > **Supplier** > **Scheduled Due Aging Metric** > **Scheduled Due Aging**

This example illustrates the fields and controls on the Scheduled Due Aging page. You can find definitions for the fields and controls later on this page.

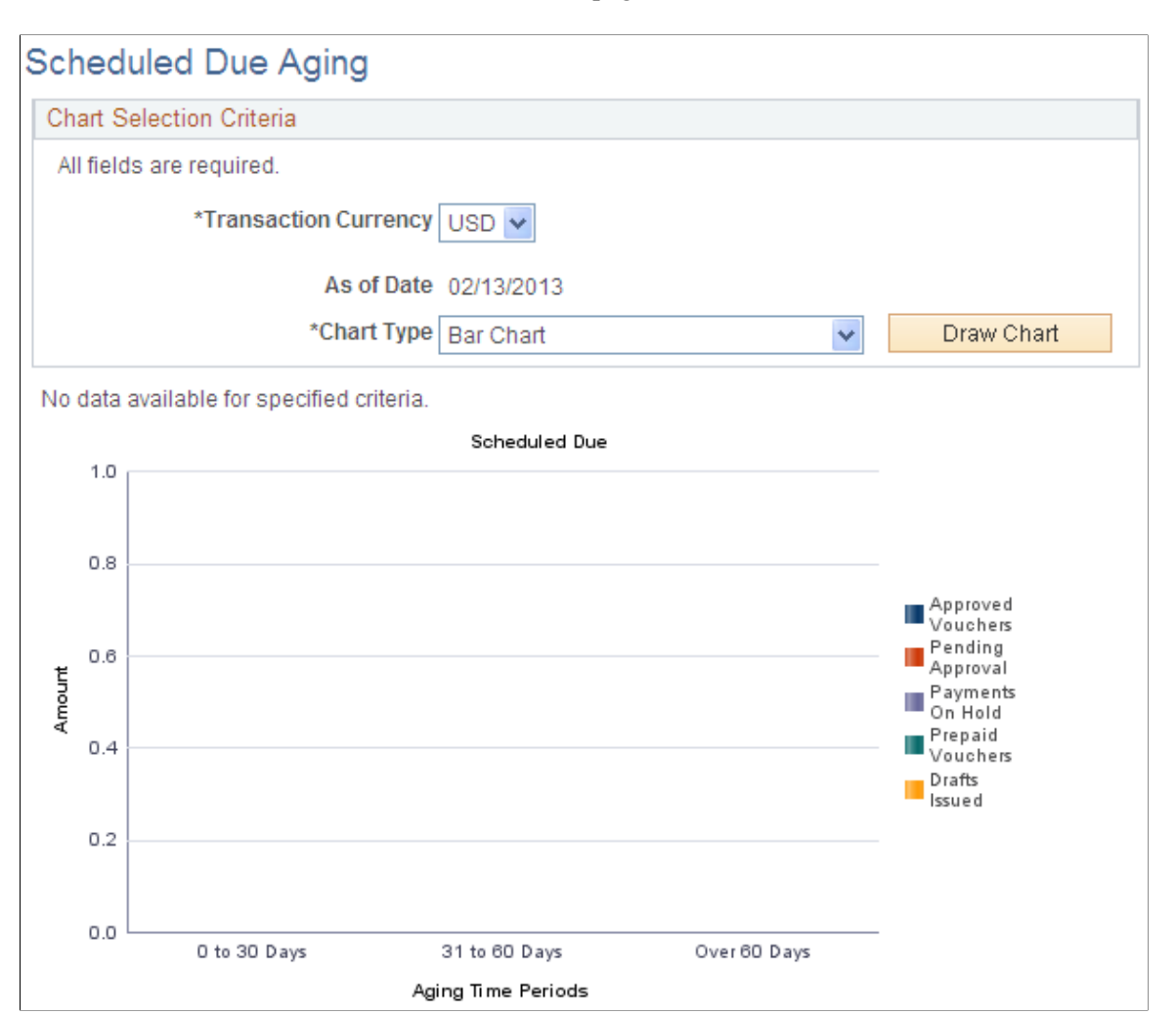

This chart displays a summary of scheduled payments. Amounts that are to be paid are grouped by aging categories: 1 to 30 Days, 31 to 60 Days, and Over 60 Days. Click a bar on the graph to display the list of vouchers that are represented by that bar on the chart.

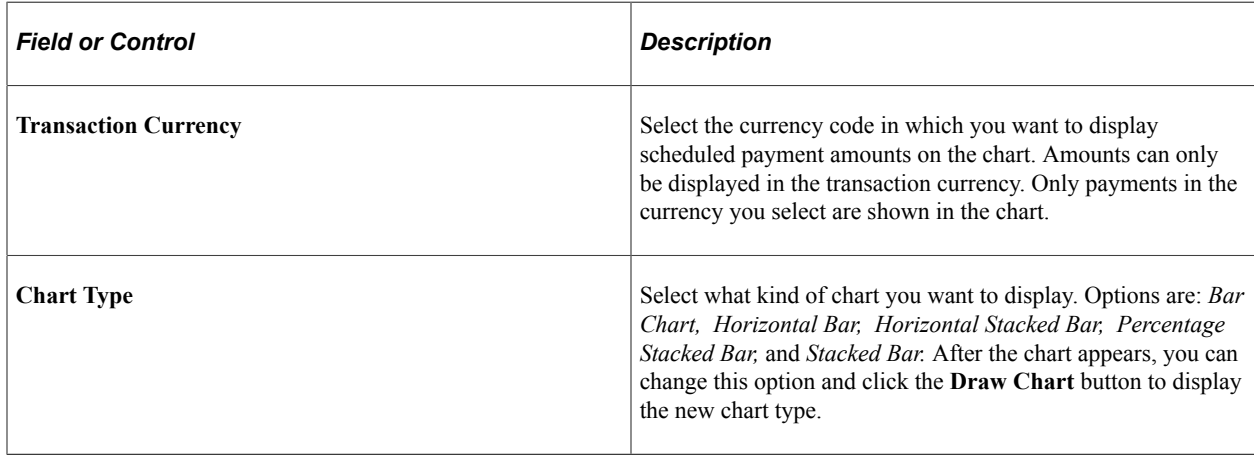

## **Supplier Current Balances Page**

Use the Supplier Current Balances page (AP\_VNDR\_BAL) to review the current payables balance for a supplier or group of suppliers.

Navigation:

#### **Accounts Payable** > **Review Accounts Payable Info** > **Supplier** > **Current Supplier Balance** > **Supplier Current Balances**

This example illustrates the fields and controls on the Supplier Current Balances page. You can find definitions for the fields and controls later on this page.

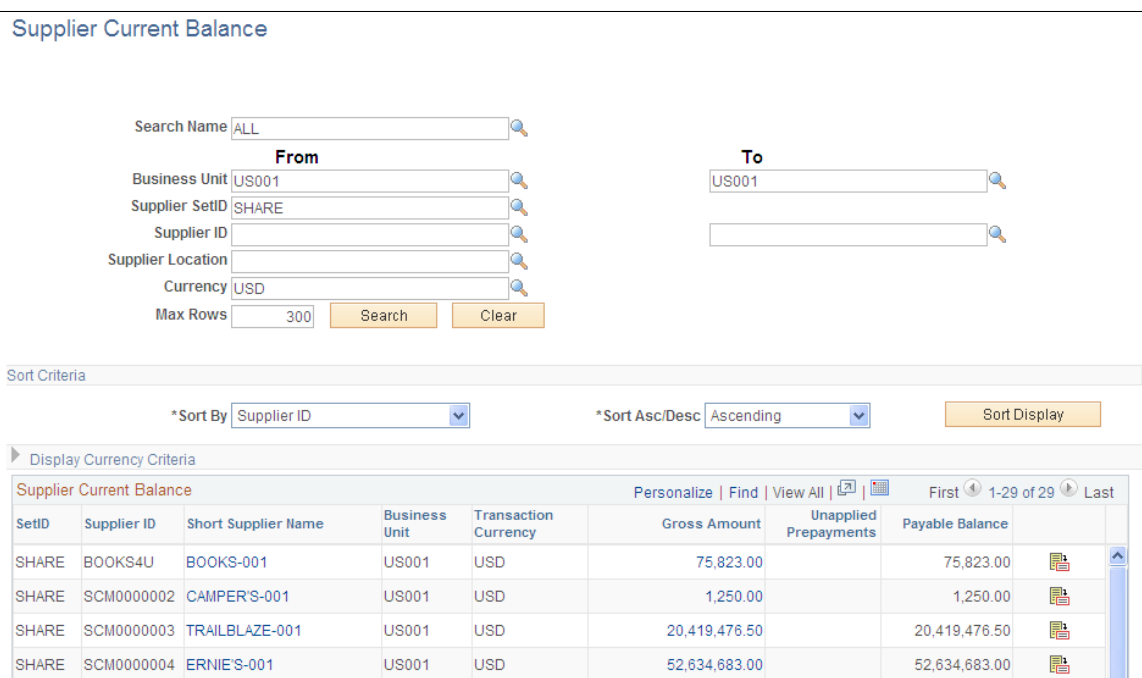

#### **Search Criteria**

Enter the search criteria for your inquiry. You cannot search by both supplier ID and supplier short name. If you do not search by business unit, you must search by supplier ID or supplier short name. You can search by single supplier ID, single supplier name, or a range of these values. Today's date appears by default in the **As of Date** field.

#### **Sort Criteria**

To sort your results, select the field that you want to sort by, and select whether you want your inquiry sorted in ascending or descending order. Click the **Sort** button to generate the sort.

#### **Display Currency Criteria**

You can convert the currency that appears in the results region to one common currency. You can enter your display currency criteria either before or after you click the **Search** button. Enter the currency code of the type of currency in which you want your data to be displayed. This field is automatically populated from the operator preferences, but you can edit it. The system converts all of the payments shown to this currency. Select a rate type to convert the amounts by using the exchange rate for the type of currency

that you selected. Select the **Show Display Currency** check box to view additional information about the converted amounts. If you have already generated your search, click the **Convert** button to convert the display of your results.

**Note:** The **Convert** button *displays* the converted currencies; it does not convert them.

#### **Supplier Current Balances**

Once you complete your inquiry, your results appear in this grid.

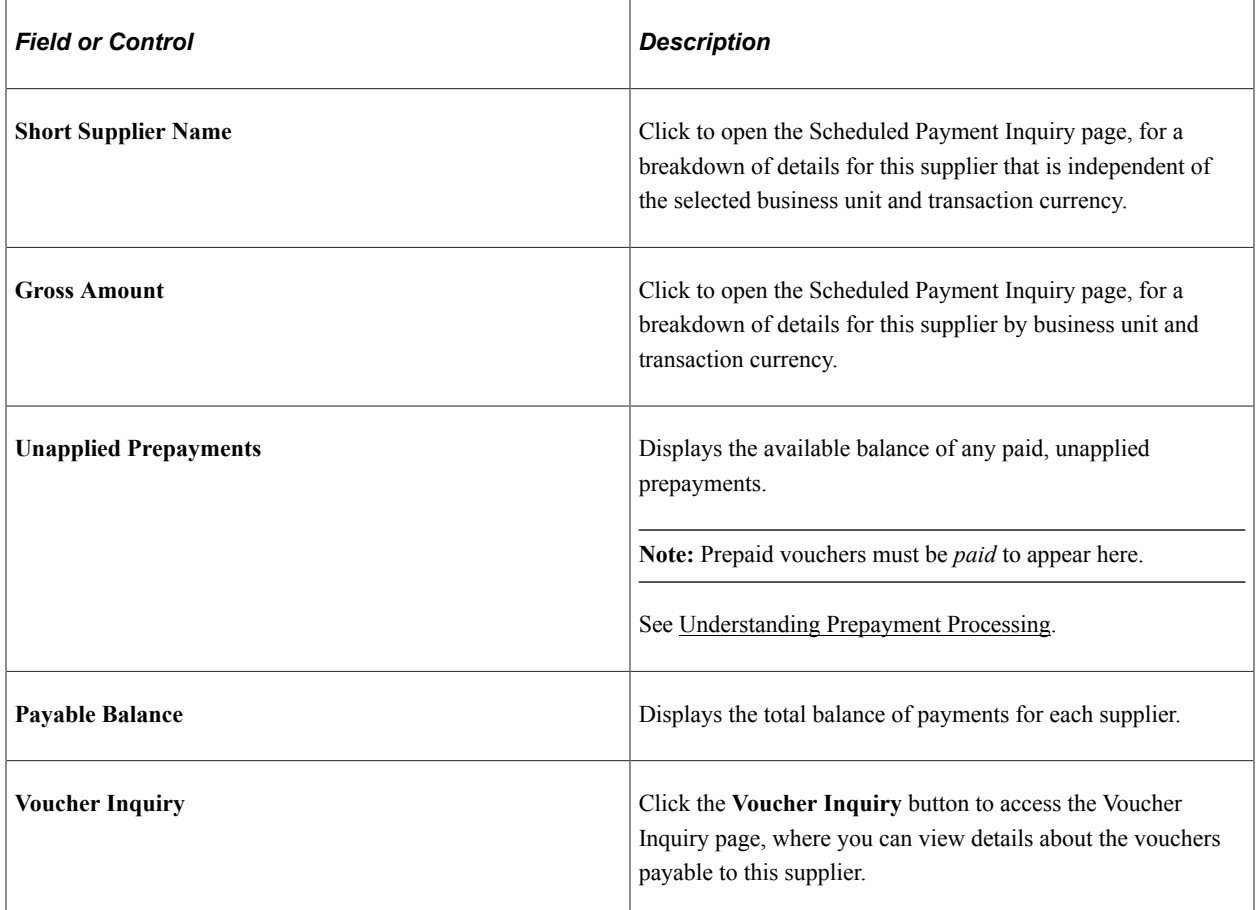

If the **Show Display Currency** check box is selected, the following additional columns appear:

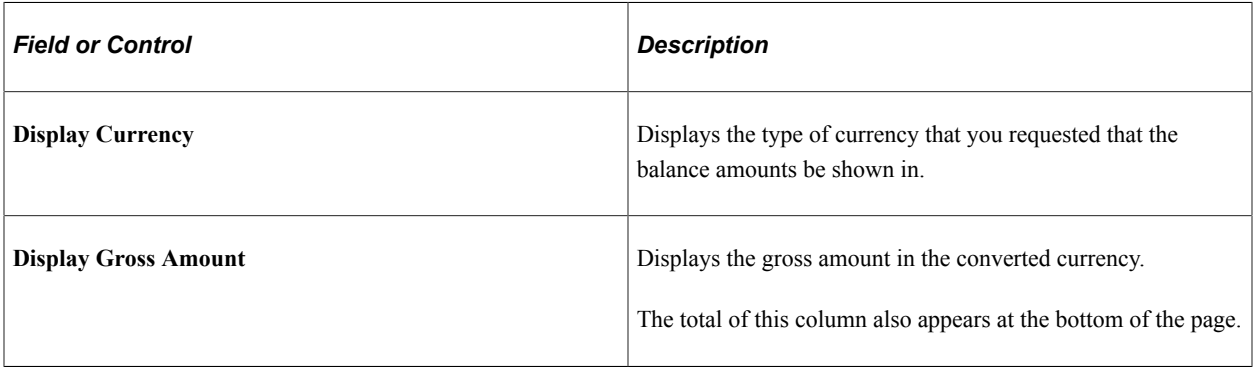

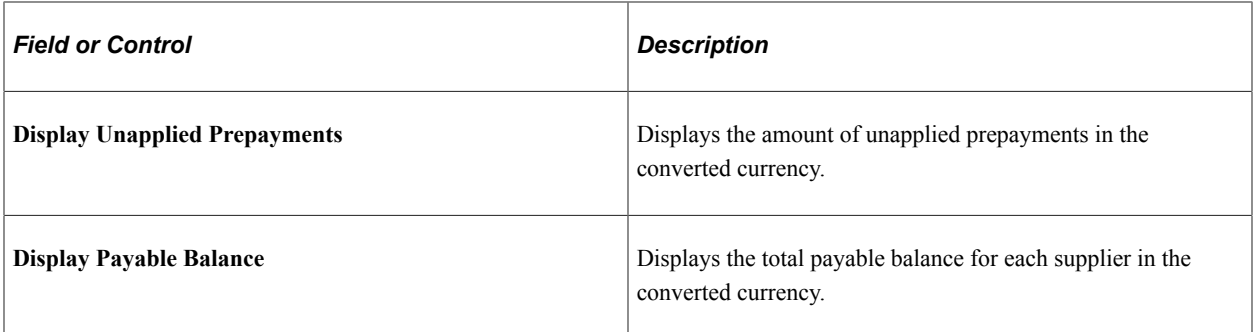

#### **Related Links**

[Scheduled Payment Inquiry Page](#page-1021-0)

## **Chapter 32**

# **Budget-Checking PeopleSoft Payables Transactions Using Commitment Control**

# **Understanding the Commitment Control Feature in PeopleSoft Payables**

The Commitment Control feature is an optional feature of Oracle's PeopleSoft Financials, Enterprise Service Automation, and Supply Chain Management product lines that enables you to control commitments and expenditures automatically by checking them against predefined, authorized budgets. It is a subsystem of PeopleSoft General Ledger that you can activate for specific products and business units.

With the Commitment Control feature, the procure-to-pay cycle is populated with pre-encumbrances, encumbrances, and expenditures, all of which are tracked against a designated budget. Here is a highlevel overview of the procure-to-pay cycle when using the Commitment Control feature:

- 1. When you generate a requisition, a pre-encumbrance is created in the budget records by the budgetchecking process.
- 2. When a requisition becomes a purchase order, the Commitment Control feature relieves the preencumbrance and creates an encumbrance.
- 3. When the purchased goods or services are delivered and the purchase order becomes a voucher, the Commitment Control feature relieves the encumbrance and creates an expenditure.

The Commitment Control feature deducts each type of financial obligation from the available budget amount and tracks them by obligation type so that you can see how much money you have committed in pre-encumbrances, encumbrances, and expenditures.

The Commitment Control feature enables you to receive advance warning about all activities that might send controlled budgets over their approved amounts, and it enables you to stop any transactions that might go over budget. When transactions exceed budget amounts, the Commitment Control feature issues exceptions, which trigger workflow so that responsible parties can take corrective action. You can specify the degree of control and corrective action that you want to allow individual users to exercise over exceptions.

In PeopleSoft Payables, budget checking occurs at voucher creation, deletion, closing, and posting. You also perform budget checking after the payment posting process to check exchange rate realized gains or losses and earned or lost discounts. You can run budget checking for a single voucher during voucher entry or for many vouchers using a batch process. In any case, when you enable the Commitment Control feature for PeopleSoft Payables, you cannot pass a voucher to the general ledger until it has been budgetchecked and posted unless you use the Period End Accrual Process. And you cannot post a voucher if it is over budget (although you can give certain users the security clearance to override budget-checking for over-budget vouchers).

#### **Related Links**

"Understanding PeopleSoft Commitment Control" (PeopleSoft Commitment Control) "Understanding the Budget Checking of Source Transactions" (PeopleSoft Commitment Control)

# <span id="page-1051-0"></span>**PeopleSoft Payables Transactions Subject to Budget Checking**

PeopleSoft Payables uses these Commitment Control source transaction types:

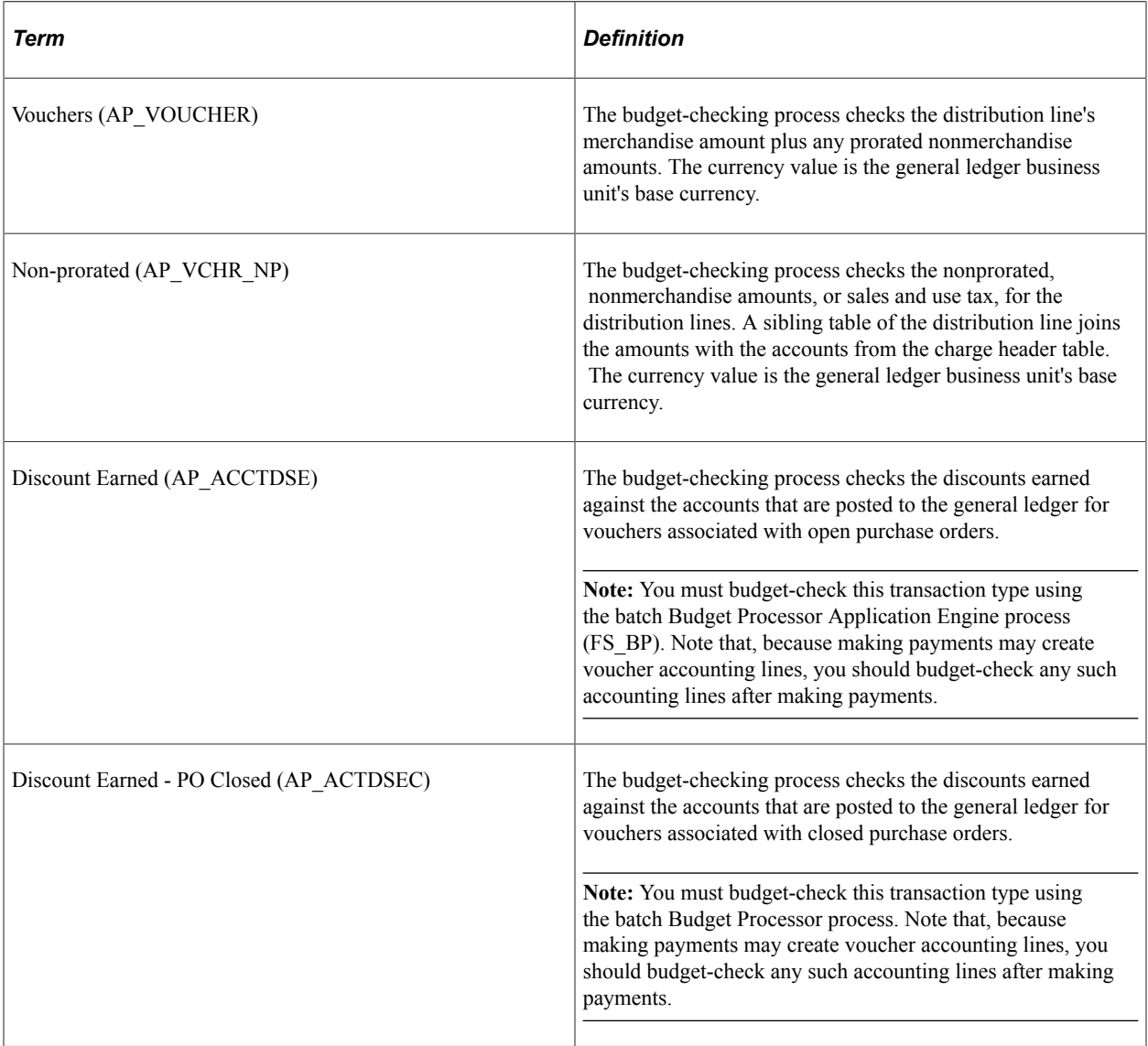

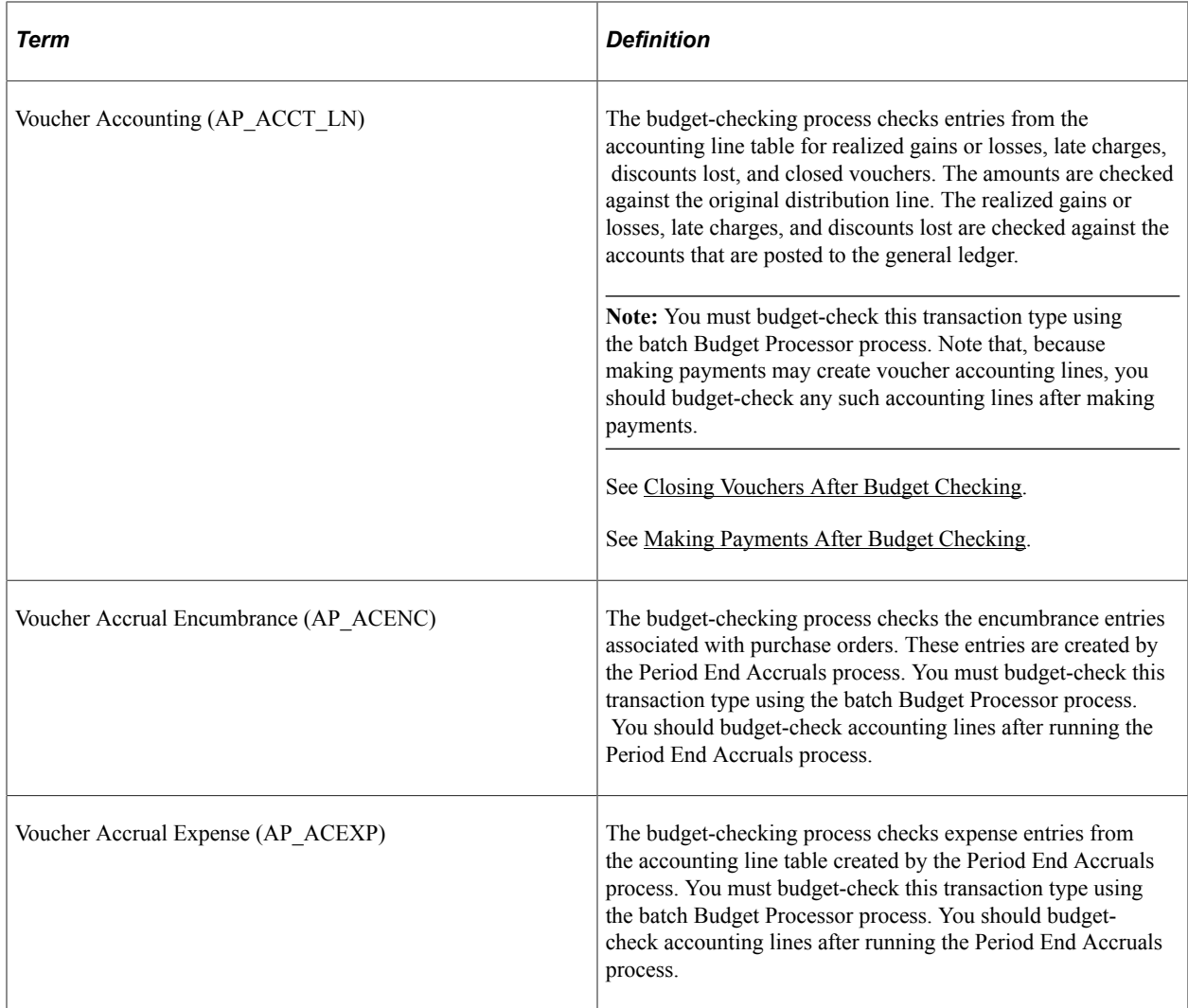

#### **Related Links**

"Understanding Source Transaction Type Setup" (PeopleSoft Commitment Control)

# **Budget-Checking Vouchers**

The Budget Processor process checks vouchers and voucher accounting lines against all control budgets that they are subject to, updates the Commitment Control ledger (LEDGER\_KK), and updates the budgetchecking status of the transactions.

You can budget-check individual vouchers when you create them online, or you can budget-check multiple vouchers and voucher accounting lines in batch mode. The online version and the batch version of the Budget Processor process perform exactly the same tasks. Batch mode is recommended for efficiency, and it is required if you budget-check voucher accounting lines.

#### **Related Links**

[Budget-Checking During Online Voucher Entry](#page-1055-0) [Budget-Checking in Batch Mode](#page-1057-0)

## **Document Tolerances**

Document tolerances are percentages or amounts by which related procurement documents (such as purchase orders and vouchers) are allowed to differ. The Document Tolerance Application Engine process (FS\_DOC\_TOL) enables you to set document tolerances between pre-encumbrances and encumbrances or encumbrances and expenses. If these tolerances aren't met, the system creates a document tolerance exception.

If the Commitment Control feature and document tolerance checking are enabled for the business unit, you must run both the Document Tolerance process and the Budget Processor process. You can initiate these processes by selecting the appropriate actions on the Invoice Information page and clicking the **Run** button.

If you run the Budget Processor process as a batch process using the Budget Check page, you must run the Document Tolerance process independently.

#### **Related Links**

[Budget-Checking in Batch Mode](#page-1057-0)

### **Exception Handling**

Transactions that fail budget checking are flagged by the system as exceptions. Exceptions fall into two categories: errors and warnings.

Errors are exceptions that have failed budget checking because they do not conform to the rules established for the control budget. Errors are not allowed to continue through the system. This type of control is strict. Errors stop at the budget-check stage and do not proceed until they are corrected. Most errors occur when a transaction has at least one line that exceeds at least one budget and is over tolerance. Depending on the configuration of the control budgets, the exact reason for a budget to have insufficient funds varies from budget to budget. The budget may be on hold, closed, or simply lacking a sufficient available budget amount.

Warnings are exceptions that do not conform to the rules of the control budget but that passed through the system anyway. They function as exceptions that are automatically overridden, as well as issues that do not conform to the use of the budget. For example, you might receive a warning if the budget and accounting dates differ. This type of control is loose. Warnings are allowed through the system because the transactions merely require some type of audit trail. You don't want to prevent them—you simply want to analyze them. If the control option for the control budget definition is *Track without Budget,* you receive only warning exceptions. If the control option for the control budget definition is *Track with Budget*, you receive only warning exceptions, unless there is no budget for a transaction. In that case, you receive an error exception.

You are notified of exceptions in two ways: online and through workflow notification.

With online notification, you receive a message regarding a transaction's status when the budget-checking process finishes. The message indicates the type of exception that the transaction created and enables you to directly access the appropriate transaction exception header page, where you can either view the warnings generated or view and override the errors.

With batch budget-checking, users are notified of exceptions through workflow, based on their individual security profiles in the system. The system generates an appropriate worklist for each user and may also generate an email message. Users have access to a list of budgets that caused exceptions or a list of

transactions with exceptions. These two options are available through the PeopleSoft system navigation or through the worklist. This provides two ways to access exceptions and override them. As a user, you can choose a particular budget from a worklist and access the Budget Exception page to view a list of all transactions that have failed for a budget. Alternatively, you can select a particular transaction in a worklist and access the appropriate transaction exception header page to view a list of all budgets that have caused exceptions for the transaction. The worklist contains a complete list of exceptions, and it indicates the exact cause of the error or warning. These two pages enable you to inquire about exceptions and override them.

#### **Correcting Errors**

You can correct errors for transactions by:

- Changing the amount on the transaction lines to conform to budget limits and then budget-checking again.
- Changing the budget amounts to allow the transactions to pass budget checking.
- Overriding the budget for a particular transaction.
- Overriding the entire transaction for all affected budgets.

In each case, you must have appropriate security clearance.

In PeopleSoft Payables, you pay the voucher amount even if it is over budget. Because you can't adjust the voucher unless the voucher is itself in error, you usually make adjustments to the budget or perform an override.

#### **Security for Budget Adjustments and Overrides**

The security profile of a user determines which budgets that user can adjust and which budgets and transactions the user can override. You set up this authority when you set up the Commitment Control feature. Only superusers have budget and transaction override authority. A user ID and date-time stamp appear on the inquiry pages when a budget or transaction has been overridden.

#### **Budget Overrides**

Overriding a budget involves selecting a check box on the appropriate page. A superuser can access the Budget Exceptions page, the transaction header and line exceptions pages, or the exception details page for any transaction header to override a budget or transaction.

#### **Related Links**

[Handling Budget-Checking Exceptions](#page-1060-0)

- "Understanding Exception Handling and Notification" (PeopleSoft Commitment Control)
- "Understanding Commitment Control Security" (PeopleSoft Commitment Control)

### **Prerequisites**

To use the Commitment Control feature in PeopleSoft Payables, you follow the usual Commitment Control setup procedure, including the following PeopleSoft Payables-specific steps:

1. Enable the Commitment Control feature for Payables on the Installation Options - Installed Products page.

**Note:** If you set the Installation option for the **Default Budget Date** field to *Prior Document Budget Date,* the system assigns the budget date on the purchase order to the purchase order voucher. If you set the **Default Budget Date** field to *Document Accounting Date,* the system assigns the accounting date to the purchase order voucher.

2. Specify the default values for Payables source transactions in the Source Transactions component (KK\_SOURCE\_TRAN1) on the Definition page, the Selection Criteria page, the Referenced Record Keys page, and the Options page.

There are seven Commitment Control source transaction types that PeopleSoft Payables uses: vouchers (AP\_VOUCHER), nonprorated amounts (AP\_VCHR\_NP), earned discount (AP\_ACCTDSE), earned discount - PO closed (AP\_ACTDSEC), voucher accounting lines (AP\_ACCT\_LN), Voucher Accrual Encumbrance (AP\_ACENC) and Voucher Accrual Expense (AP\_ACEXP).

**Note:** You rarely need to change the default definitions for these source transaction types; only programmers with extensive experience working with PeopleSoft application code should make such changes.

**Note:** If you require that the earned discount amount be applied to the encumbrance when you perform budget-checking, no further setup is required for the AP\_ACCTDSE or AP\_ACTDSEC source transaction types.

If you require that the earned discount amount not be applied to the encumbrance when you perform budget-checking, for the AP\_ACCTDSE or the AP\_ACTDSEC source transaction type, delete the three source transaction fields referencing the purchase order on the Source Transactions - Referenced Record Keys page. This removes the link to the purchase order and prevents the discount amount from being added to the encumbrance.

See [PeopleSoft Payables Transactions Subject to Budget Checking.](#page-1051-0)

3. If you use balanced entries for budget checking, set up an offset account for each Payables source transaction type for each control budget definition that you set up on in the Budget Definitions component (KK\_BUDG5).

# <span id="page-1055-0"></span>**Budget-Checking During Online Voucher Entry**

When you create online transactions, you can budget-check them in real time by invoking the Budget Processor process on the Invoice Information page.

To budget-check vouchers during online voucher entry:

1. Access the Voucher component (VCHR\_EXPRESS1), create a voucher, and save it.

When Commitment Control is enabled, you can add or delete invoice lines to a voucher copied from a purchase order. However, if matching is enabled in the purchase order, you can only delete distribution lines, not add distribution lines, to a voucher copied from a purchase order. The system

issues a warning that distribution lines cannot be inserted because the encumbrance cannot be reversed. If necessary, change the purchase order distribution lines.

- 2. Use the Voucher Summary page to check that the following conditions have been met:
	- The voucher has been saved and edited with the approval status *Approved* and the entry status *Postable.*
	- The budget header status and nonprorated budget status are *Not Chk'd* (not checked).

Note that the voucher header maintains two budget-checking statuses: one for the overall status of the distribution line amounts and one for the nonprorated nonmerchandise amounts.

The budget-checking status of the voucher is *Not Chk'd* if the voucher has not already been budget-checked or if fields on the voucher that affect budget-checking have been changed. The status is *Valid* if the voucher has already been budget-checked successfully and *Error* if the voucher has been budget-checked and failed. You must run budget-checking again whenever you change a budget-checked voucher.

The **Non-Prorated Budget Status** is *Valid* if there are no nonmerchandise charges. Also, the **Non-Prorated Budget Status** is *Valid* if the voucher header General Ledger business unit is not set up for the Commitment Control feature, and the nonmerchandise charges are not allocated. If the voucher header General Ledger business unit is not set up for the Commitment Control feature, and nonmerchandise charges exist, but there is no interunit entry, the **Non-Prorated Budget Status** is marked *Valid.* The voucher will not be budget-checked if there is an interunit entry and the nonmerchandise charges are allocated.

**Note:** When you enter interunit vouchers on the Invoice Information page, the **Budget Status** field on the Voucher Summary page changes from *Valid* to *Not Chck'd.* You must run the Budget Processor to reset the status to *Valid* to make the voucher eligible for voucher posting.

3. On the Invoice Information page, in the **Action** field select any appropriate on-demand process group that includes budget checking, and click the **Run** button to run the Budget Processor process on the voucher.

The budget-checking on-demand process is not available if the Budget Processor process has already run on the voucher.

4. On the Voucher Summary page, review the budget header status **(Budget Status)** and nonprorated budget status **(Budget Misc Status).**

The Budget Processor process returns the status *Valid* if the voucher passes the budget check. If the distribution line fails budget checking, the Budget Processor process returns the budget header status *Error.* If the nonprorated charges fail budget checking, the Budget Processor returns the budget nonprorate status *Error.*

Access the budget-checking exceptions pages to view vouchers with budget-checking errors.

#### **Related Links**

[Handling Budget-Checking Exceptions](#page-1060-0) [Understanding Voucher Processing and the Voucher Life Cycle](#page-340-0)

# <span id="page-1057-0"></span>**Budget-Checking in Batch Mode**

This section describes how to run the Budget Processor process in batch mode.

# **Page Used to Budget-Check in Batch Mode**

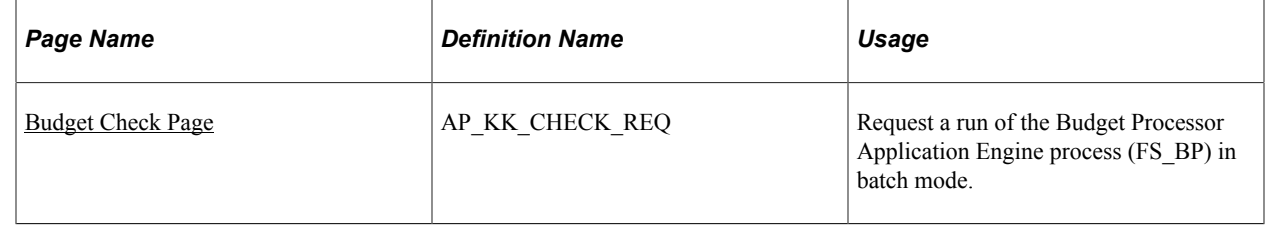

### **Understanding Batch Mode Budget-Checking**

Batch mode budget checking is the most efficient way to budget-check PeopleSoft Payables transactions, and the process is required if you want to budget-check voucher accounting lines.

Running budget checking in batch mode is a two-step process. Both the voucher and the nonprorated, nonmerchandise charges should be checked together. If you perform budget checking on the voucher only, and nonprorated charges exist, then the voucher is not postable, because only half of the voucher is checked. You don't need to run budget checking on nonprorated, nonmerchandise charges if you prorate all charges.

**Important!** The Budget Check batch mode process does not check vouchers of closed accounting entry periods. The processor calls a validation program to verify that the vouchers are of an open accounting period; if not, the system displays an error message.

### <span id="page-1057-1"></span>**Budget Check Page**

Use the Budget Check page (AP\_KK\_CHECK\_REQ) to request a run of the Budget Processor Application Engine process (FS\_BP) in batch mode.

Navigation:

**Accounts Payable** > **Batch Processes** > **Vouchers** > **Voucher Budget Check**

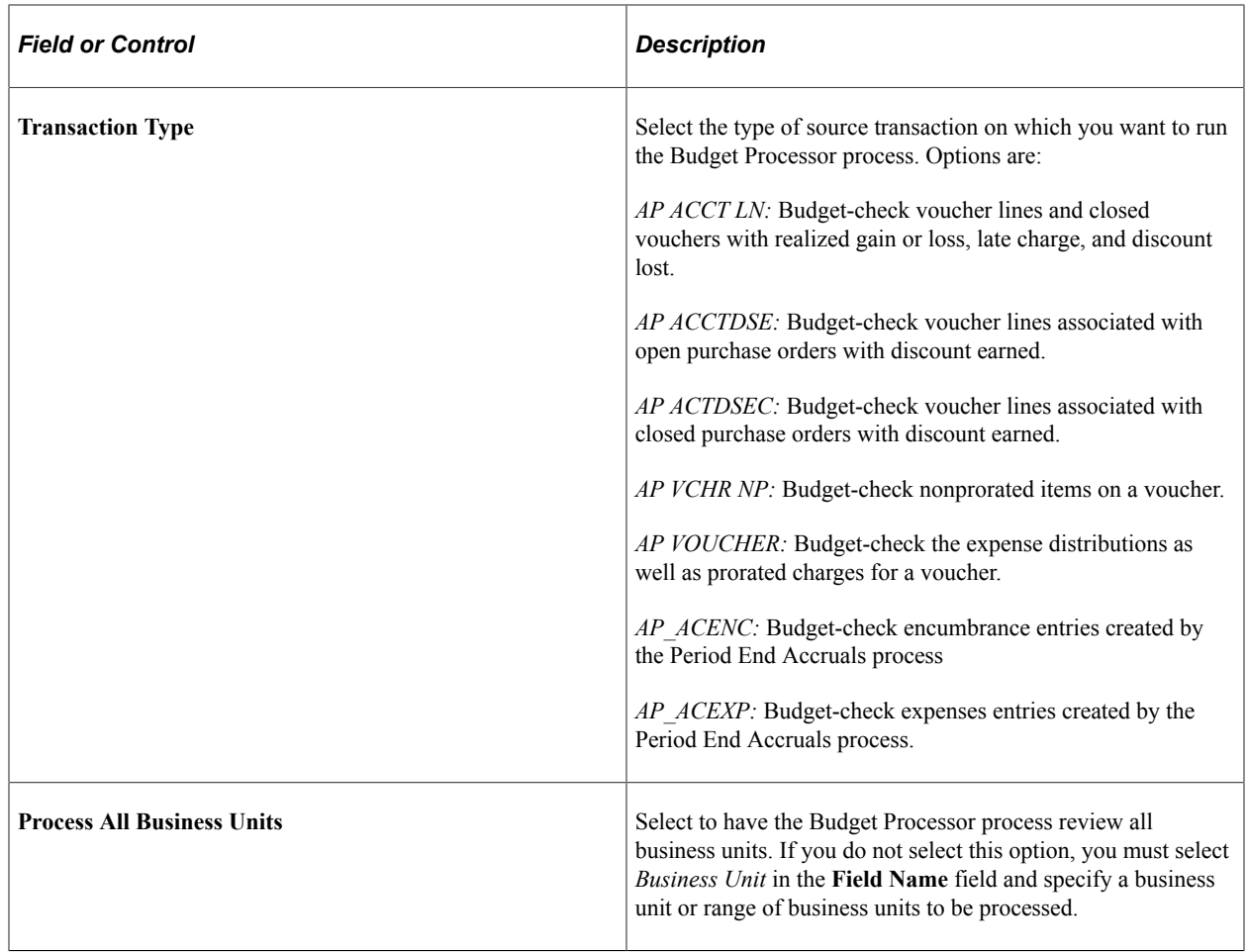

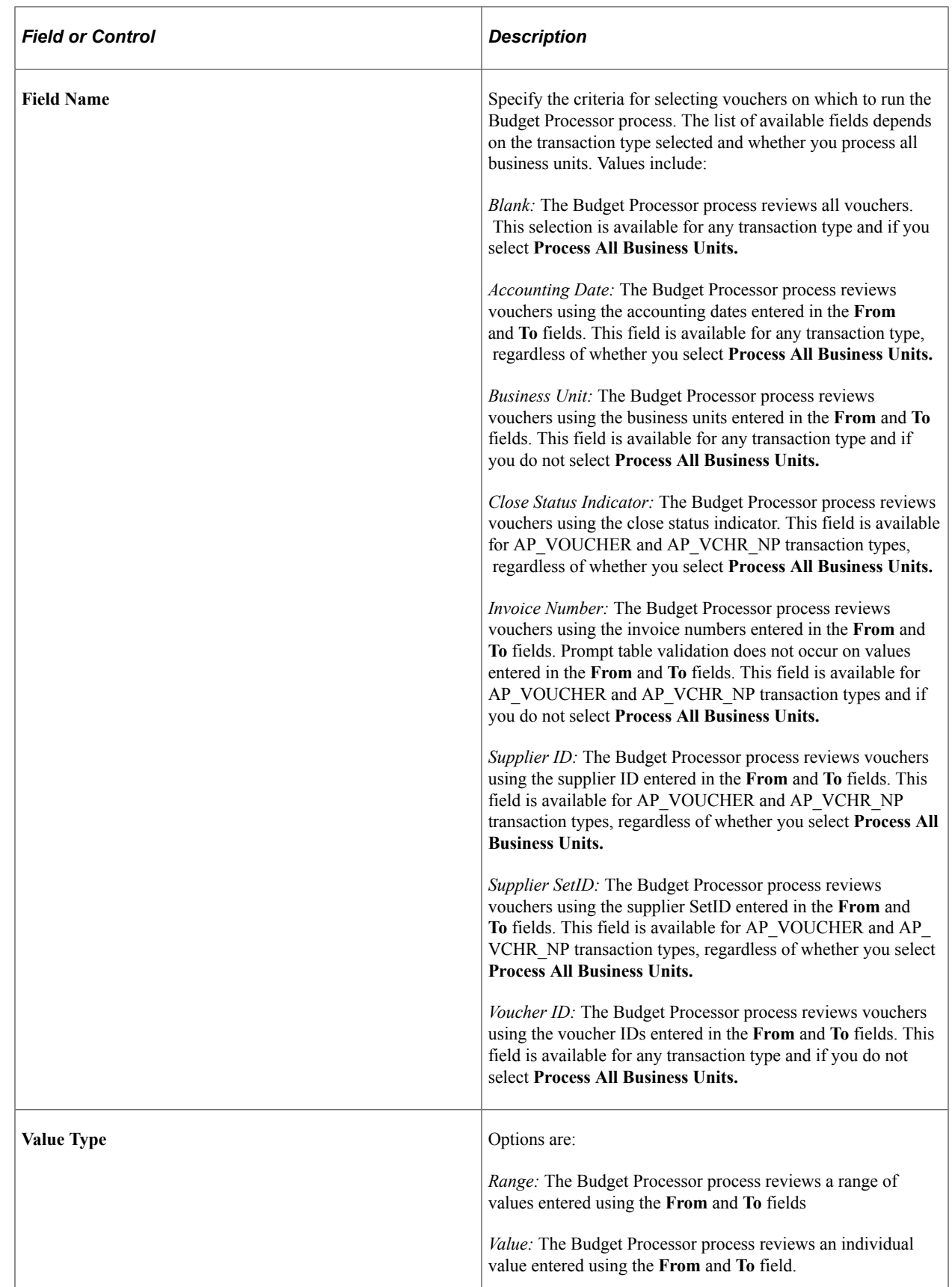

# **Performing Partial and Final Liquidations**

If you use the Commitment Control feature and have both PeopleSoft Purchasing and Payables installed, you can use the finalize function on the Invoice Information page to show that the current distribution line on the voucher represents a final liquidation of the predecessor PO transaction. This eliminates the need to run the PO and requisitions reconciliation processes to determine that you can close a PO or requisition. Consequently, you have more control over the budget because you quickly free up funds. The reduced amount can be either monetary or numeric.

To liquidate a predecessor document for an amount lower than the original:

- 1. Access the Invoice Information page and create or modify a voucher for the reduced amount.
- 2. Select the **Finalize** check box or button.
	- For individual distribution lines, select the **Finalize** check box on the distribution line.
	- For all distribution lines, click the **Invoice Lines Finalize Line** button, which populates the **Finalize** check boxes.
	- For an entire document, click the **Finalize Document** button in the header.
- 3. Save the voucher.
- 4. After the voucher is approved, run budget checking on the voucher to confirm the correction.

To reverse a reduction:

- 1. Access the Invoice Information page.
- 2. Deselect the **Finalize** check box for the affected lines.

For an entire document, click the **Undo Finalize** button in the header.

- For individual distribution lines, deselect the **Finalize** check box on the distribution line.
- For all distribution lines, click the **Invoice Lines Undo Finalize Line** button.
- For an entire document, click the **Undo Finalize** button in the header.
- 3. Save the voucher.
- 4. Run budget checking on the voucher to confirm the correction.

#### **Related Links**

"Using Partial and Final Liquidation" (PeopleSoft Purchasing)

# <span id="page-1060-0"></span>**Handling Budget-Checking Exceptions**

This section lists common elements and discusses how to handle voucher header exceptions.

**Note:** Many pages in this section are similar. Most fields are documented in the common elements section.

See [Common Elements Used in Budget-Checking Exceptions.](#page-1061-0)

# <span id="page-1061-0"></span>**Common Elements Used in Budget-Checking Exceptions**

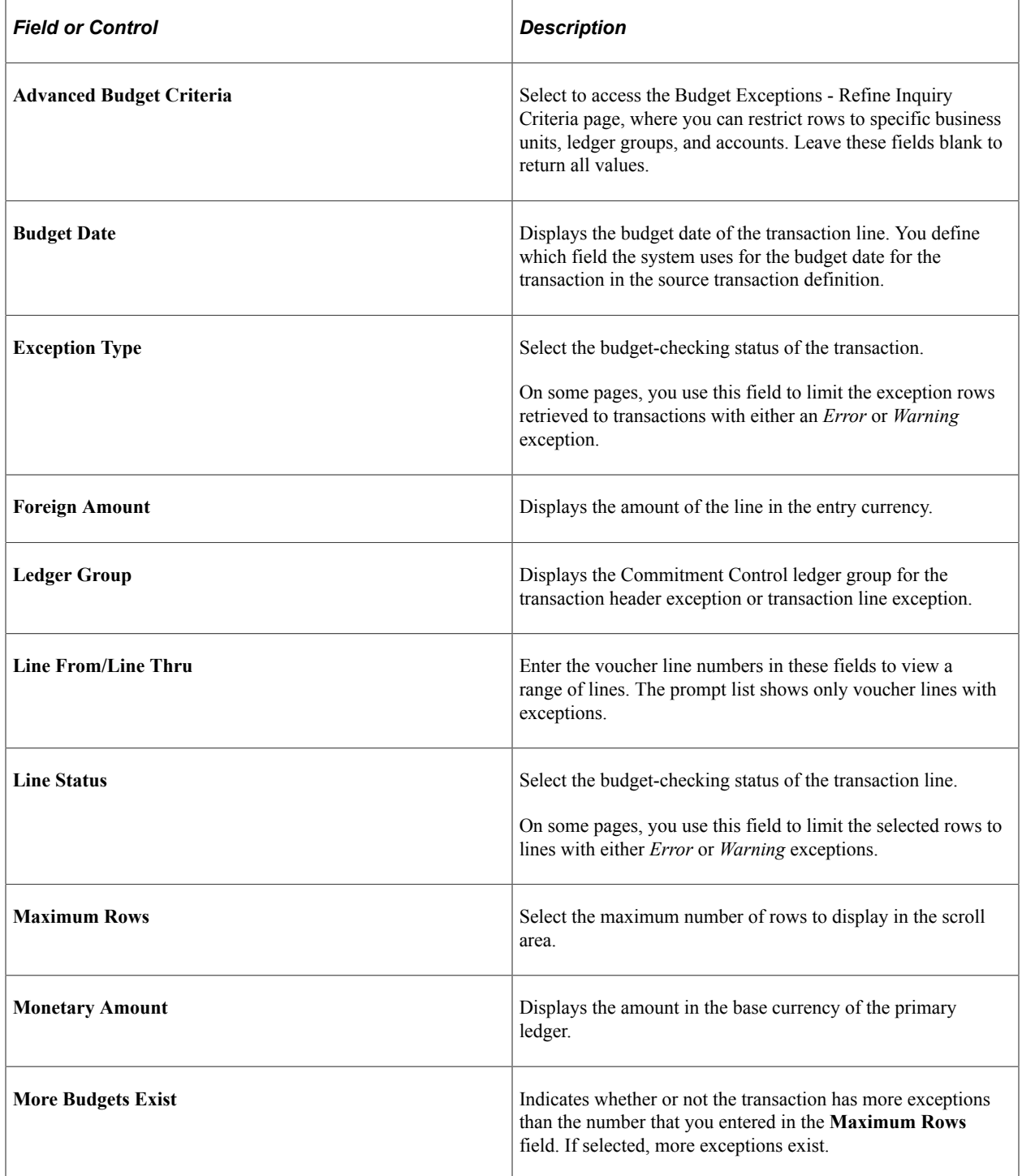

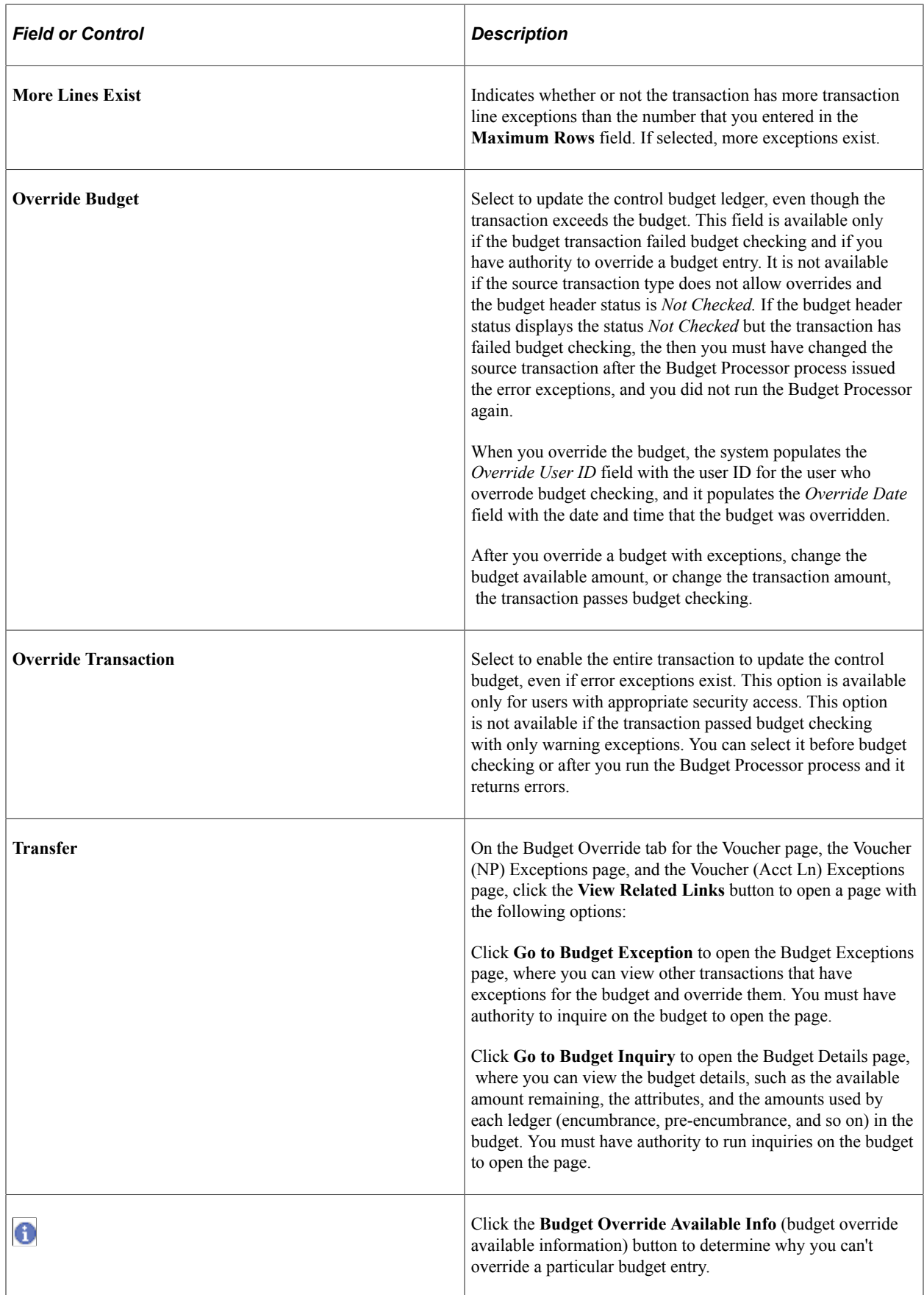

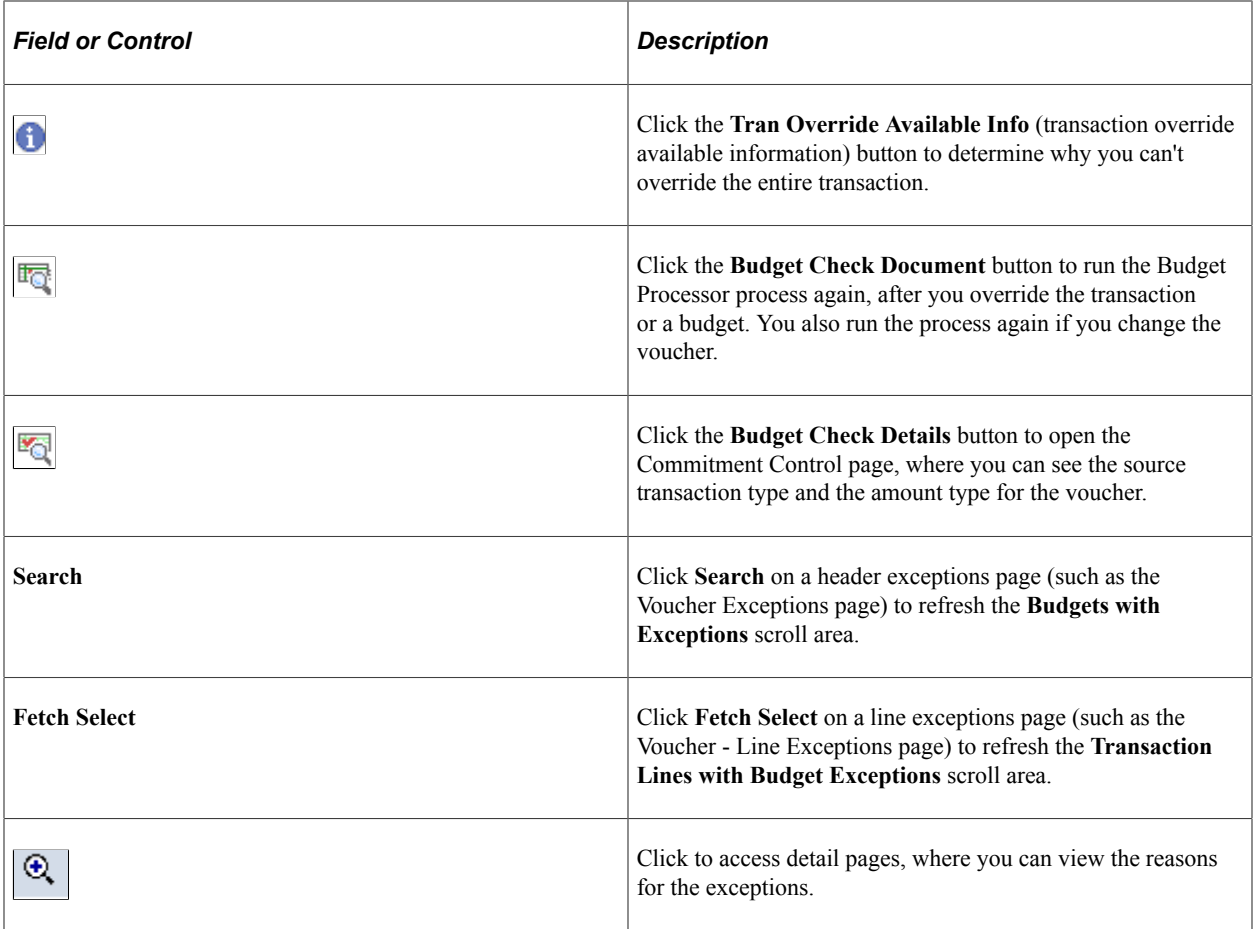

### **Voucher Exceptions Page**

Use the Voucher Exceptions page (KK\_XCP\_HDR\_AP1) to view budget-checking errors or warning messages for vouchers.

Navigation:

#### **Commitment Control** > **Review Budget Check Exceptions** > **Accounts Payable** > **Review KK Voucher** > **Voucher Exceptions**

This example illustrates the fields and controls on the Voucher Exceptions page. You can find definitions for the fields and controls later on this page.

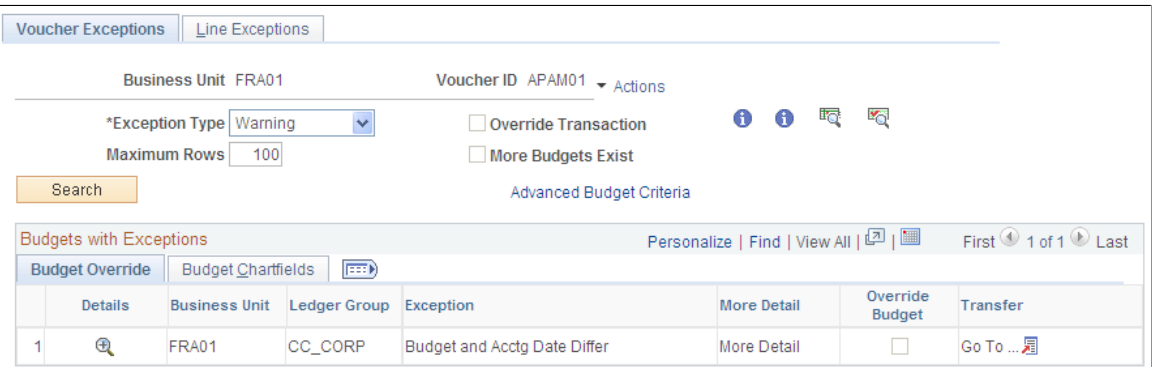

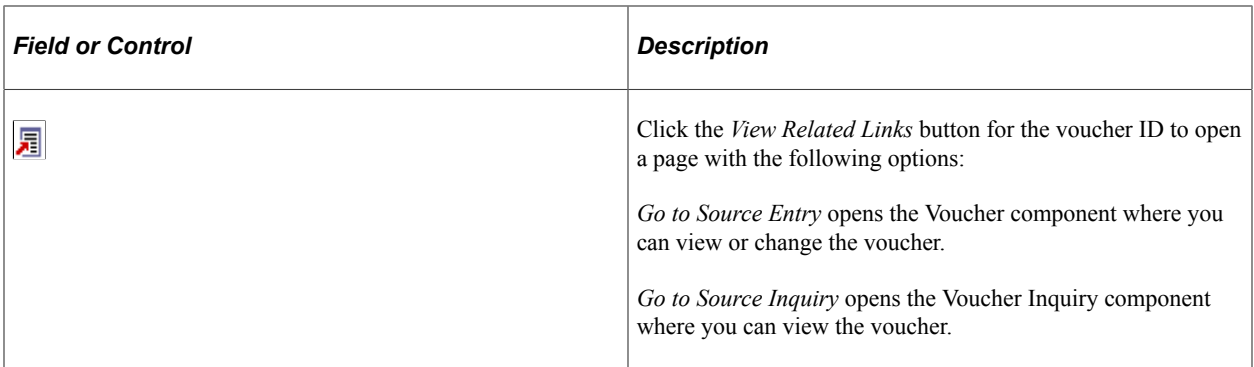

#### **Budget Override**

Select the **Budget Override** tab.

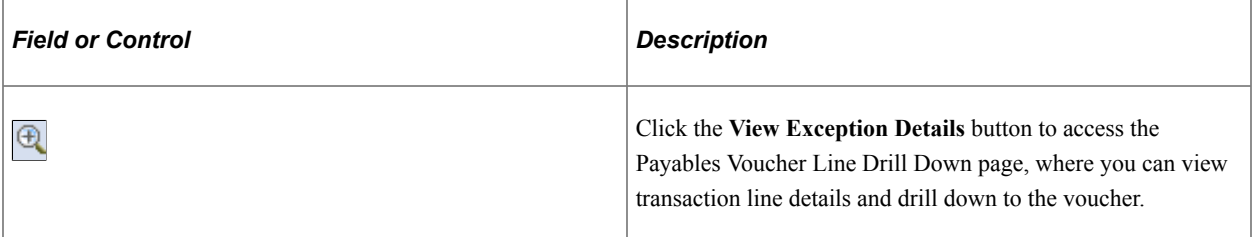

#### **Budget ChartFields**

Select the **Budget ChartFields** tab.

The Budget ChartFields tab displays the ChartField values for the budgets with exceptions.

# **Posting Vouchers After Budget Checking**

When you run the Voucher Posting Application Engine process (AP\_PSTVCHR), only vouchers that have passed budget checking are posted. Voucher posting checks the budget-checking statuses (header and nonprorated) of the voucher. If both the statuses are *Valid,* the voucher is posted.

If Commitment Control is on, posting creates accounting entries with necessary information about the budget date and status to check the realized gain/loss and discount earned/lost entries. You need to run the Commitment Control module in batch mode to process voucher (AP\_VOUCHER, AP\_VCHR\_NP) and discount earned (AP\_ACCTDSE, AP\_ACTDSEC) source transactions.

Each accounting line contains both the header and line status flag. The Budget Processor sets the flags to the appropriate settings.

# **Modifying, Deleting, and Closing Vouchers After Budget Checking**

When you alter, delete, or close a voucher or voucher accounting line transaction after budget checking, you must repeat the budget check of the altered, deleted, or voucher-closing transaction.

This section discusses how to:

- Modify vouchers after budget checking.
- Delete vouchers after budget checking.
- Close vouchers after budget checking.

### **Modifying Vouchers After Budget Checking**

When you budget-check a modified voucher, the Budget Processor process deletes any exception rows from the first budget check. This includes the deletion of override marks for any budgets listed on the altered transactions. A message appears informing you of this when you mark the budget for override and save the page. In effect, altering a transaction after it has been budget-checked forces the Budget Processor process to treat the transaction as if it were new when budget checking is performed again.

To make changes to budget-checked transactions, do the following:

1. Open the voucher and make changes to the particular transactions.

**Note:** You can only delete distribution lines, not add distribution lines, to a voucher copied from a purchase order. The system issues a warning that distribution lines cannot be inserted because the encumbrance cannot be reversed. If necessary, change the purchase order distribution lines.

- 2. Save the changes.
- 3. Run the Budget Processor process again to check the budget.

The Budget Processor process deletes the original transactions (including liquidations) from the Commitment Control ledger data table (LEDGER\_KK) and posts the new transactions.

### **Deleting Vouchers After Budget Checking**

When you delete vouchers, the amounts in the Commitment Control ledger data table is reversed to accommodate the changes.

The budget statuses and the voucher entry status appear on the Delete Voucher page. You can access the Voucher Details page to view the details for the voucher. Once you delete the voucher, the Budget Processor process runs automatically to adjust the budget so that the budget accounts for the deleted voucher amount.

**Note:** The voucher entry status remains *Postable* until budget-checking is run successfully. If the process does not complete successfully, access the Delete Voucher page and click the **Delete** button to rerun the Budget Processor process. The Budget Processor process cannot be run through the batch process for deleted vouchers.

#### **Related Links**

[Delete Voucher Page](#page-632-0)

# <span id="page-1066-0"></span>**Closing Vouchers After Budget Checking**

When you close vouchers, the system marks the voucher for closure. Posting the closed voucher creates accounting lines for the portion of the voucher that is closed. The system processes closed vouchers from the voucher source transactions, AP\_ACCT\_LN.

All vouchers, including a voucher that references a purchase order, can be closed from the close voucher component.

#### **Related Links**

[Budget-Checking in Batch Mode](#page-1057-0) [Close Voucher Page](#page-628-0) [Entering Reversal Vouchers](#page-471-0)

# <span id="page-1066-1"></span>**Making Payments After Budget Checking**

If the Commitment Control feature is enabled for PeopleSoft Payables, the Pay Cycle Application Engine process (AP\_APY2015) selects for payment only those vouchers that have passed budget checking. During payment selection, it doesn't matter if the Budget Control feature is set to *On* or *Off,* because the flags are set correctly in both cases.

Payment posting may create late interest, realized gains or losses, and earned or lost discounts accounting entries. Run the Budget Processor process on payments after you have posted them and created accounting entries. Set up the budget check run control to process the AP\_ACCT\_LN, AP\_ACCTDSE, and AP\_ACTDSEC transaction types, so that the process adjusts the budget for the payment realized gains or losses and earned or lost discount amounts.

#### **Related Links**

[Budget-Checking in Batch Mode](#page-1057-0) [Running the Payment Posting Process](#page-951-0)

# **Running Document Tolerances**

# **Understanding Document Tolerances**

Document tolerances are allowable percentages or amounts by which related procurement documents can differ. You can set dollar tolerances between pre-encumbrances and encumbrances and between encumbrances and expenses. If the allowable percentage or amount is exceeded, the system creates a document tolerance exception. For example, consider this scenario:

- The encumbrance for a purchase order is 100.00 USD.
- The expenditure for a voucher is 150.00 USD.
- The document tolerance percentage is 10.

When the voucher is document tolerance-checked, it fails tolerance checking.

You cannot post a voucher if its document tolerance status is not valid. In addition, you cannot create system payments for a voucher if its document tolerance status is not valid. (You can still create manual payments for vouchers that have an invalid document tolerance status). If you have the proper authorization, you can override the document tolerance checking errors and continue processing the voucher.

You can run the Document Tolerance Checking Application Engine process (FS\_DOC\_TOL) either with or without using the Commitment Control feature.

**Note:** If you enable the Commitment Control feature and you want to use the voucher document tolerance status as a prerequisite for running the Budget Processor Application Engine process (FS\_BP), you must modify the Selection Criteria page in the Commitment Control Source Transactions component (KK\_SOURCE\_TRAN) to include the DOC\_TOL\_HDR\_STATUS field as part of the payable transactions. Select *DOC\_TOL\_HDR\_STATUS* as the **Field Name,** and select *V* as the **Field Value.**

# **Setting Up Document Tolerances**

The setup for document tolerances is the same for both PeopleSoft Payables and Purchasing.

See "Defining Document Tolerances" (PeopleSoft Source to Settle Common Information).

# **Running Document Tolerances with Budget Checking**

This section discusses how to run the Document Tolerance Checking process from the Invoice Information page. It also discusses how to verify the document tolerance status on the Summary page.

# **Pages Used to Run Document Tolerances with Budget Checking**

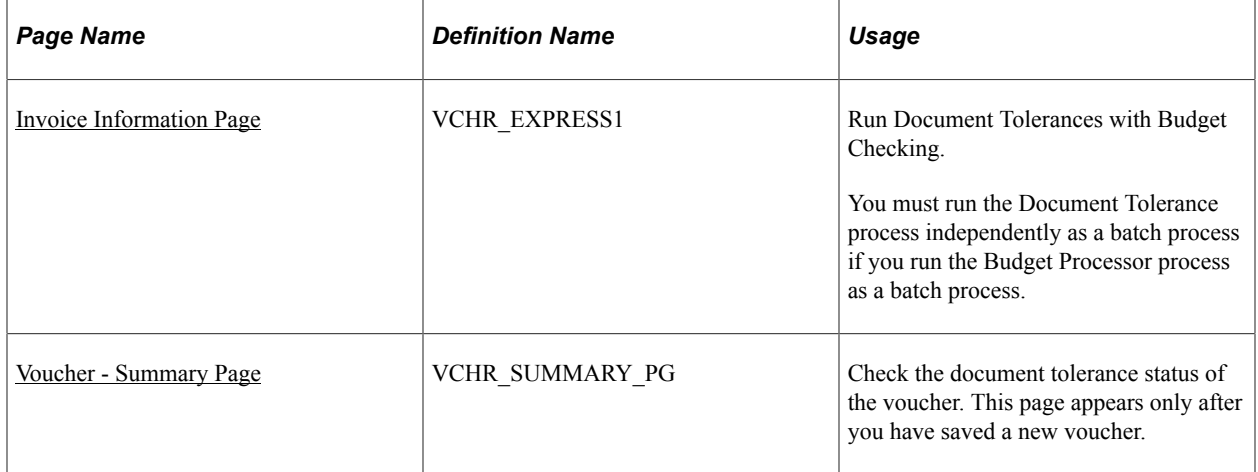

# **Understanding Including Multiple Processes With the Document Tolerances Checking Process**

If the Commitment Control feature is enabled and document tolerance is enabled for the business unit, you can run document tolerances by initiating a process group that includes the Matching Application Engine process (AP\_MATCH), the Document Tolerance Checking process, and the Budget Processor process. You do this by using the **Action** field on the Invoice Information page. The system runs the Matching process, the Document Tolerance Checking process, and then runs the Budget Processor process. These processes can also be run separately.

# <span id="page-1069-0"></span>**Invoice Information Page**

Use the Invoice Information page (VCHR\_EXPRESS1) to run Document Tolerances with Budget Checking.

You must run the Document Tolerance process independently as a batch process if you run the Budget Processor process as a batch process.

Navigation:

**Accounts Payable** > **Vouchers** > **Add/Update** > **Regular Entry** > **Invoice Information**

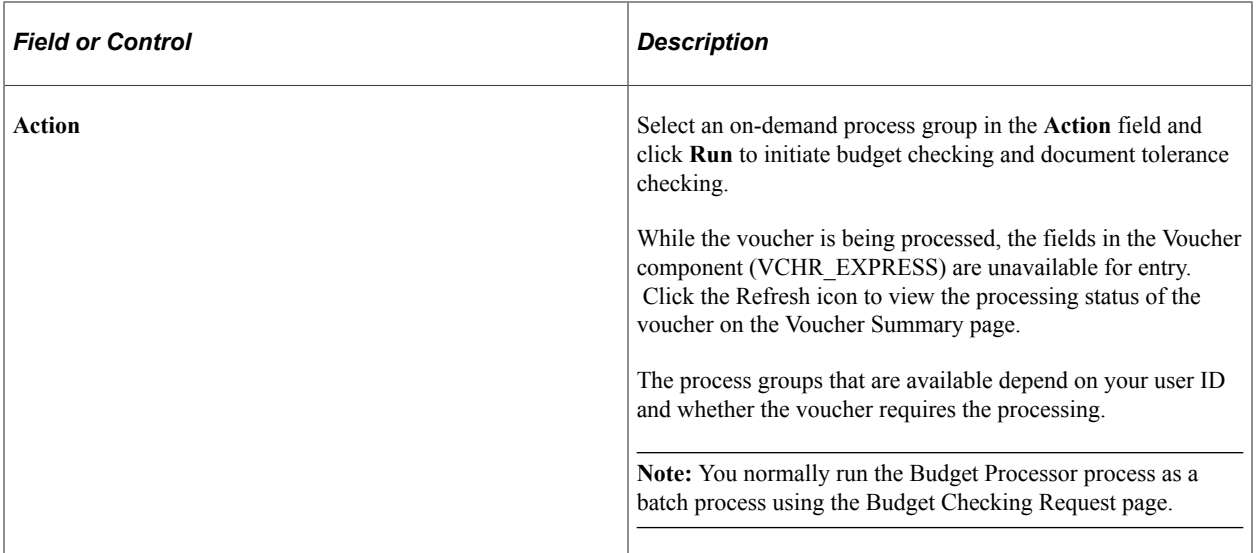

#### **Related Links**

[Entering Invoice Information for Online Vouchers](#page-349-0)

## <span id="page-1070-0"></span>**Voucher - Summary Page**

Use the Voucher - Summary page (VCHR\_SUMMARY\_PG) to check the document tolerance status of the voucher.

This page appears only after you have saved a new voucher.

Navigation:

## **Accounts Payable** > **Vouchers** > **Add/Update** > **Regular Entry** > **Summary**

#### **Status**

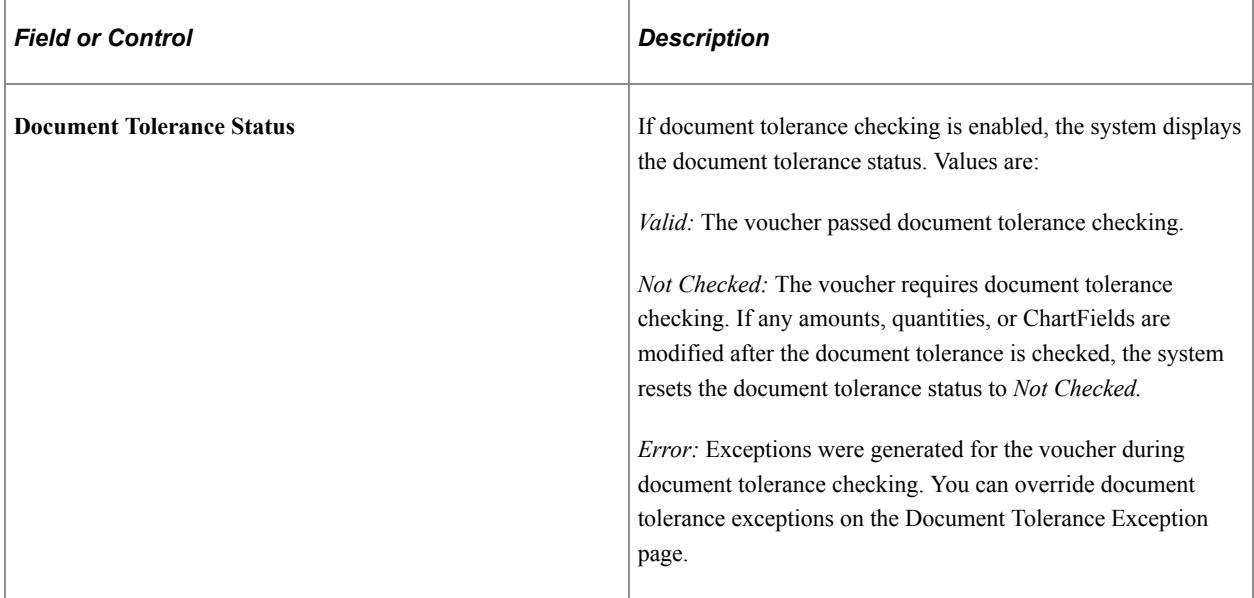

**Related Links** [Viewing Voucher Summary Information](#page-445-0)

# **Running Document Tolerances Without Budget Checking**

If the Commitment Control feature is not enabled and document tolerance is enabled, you initiate document tolerance checking using the Document Tolerance page.

This section lists the page used to run document tolerances without budget checking.

# **Page Used to Run Document Tolerances Without Budget Checking**

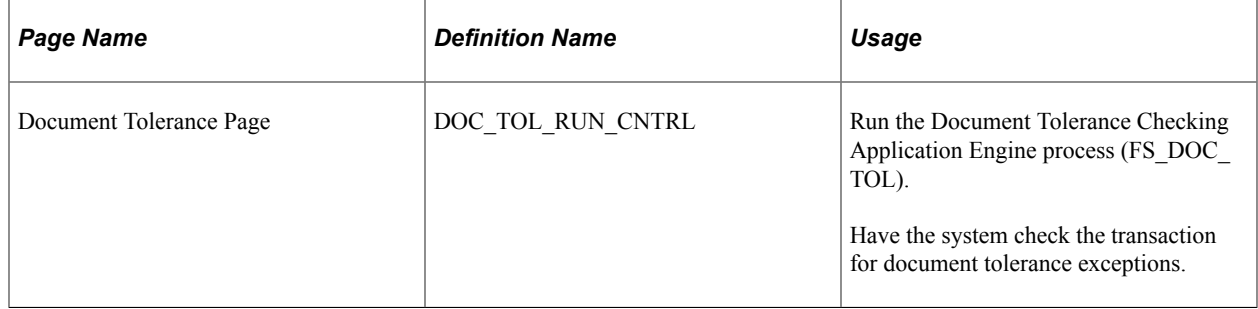

To access the Document Tolerance page, use the navigation: **Accounts Payable** > **Batch Processes** > **Vouchers** > **Document Tolerance**

# **Reviewing Document Tolerance Exceptions and Overrides**

### **Pages Used to Review Document Tolerance Exceptions and Overrides**

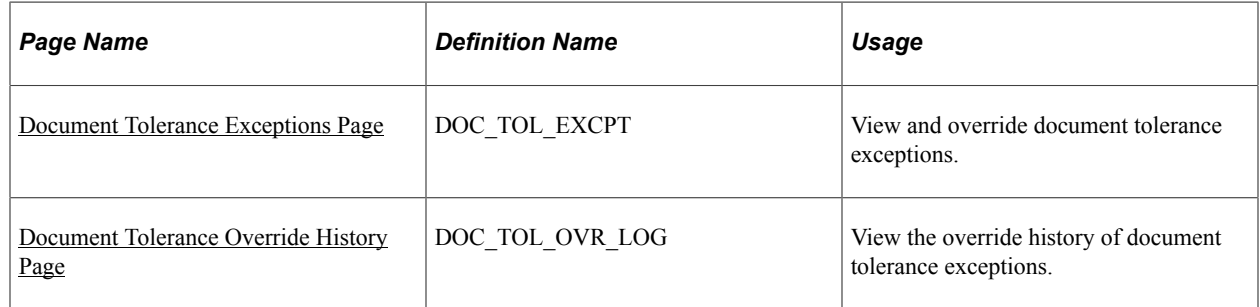

### <span id="page-1071-0"></span>**Document Tolerance Exceptions Page**

Use the Document Tolerance Exceptions page (DOC\_TOL\_EXCPT) to view and override document tolerance exceptions.

Navigation:

**Accounts Payable** > **Vouchers** > **Maintain** > **Document Tolerance Exceptions**

# **Exceptions**

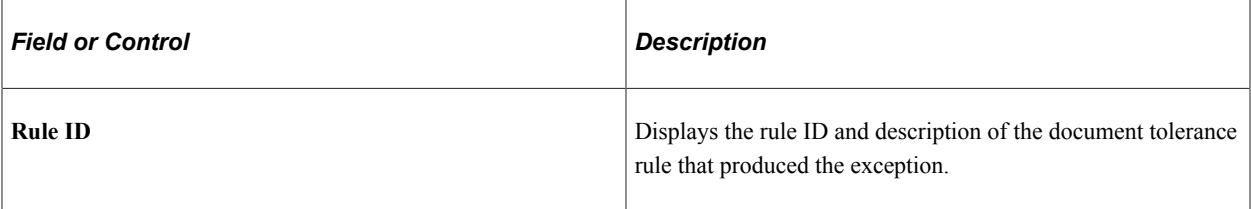

#### **Details**

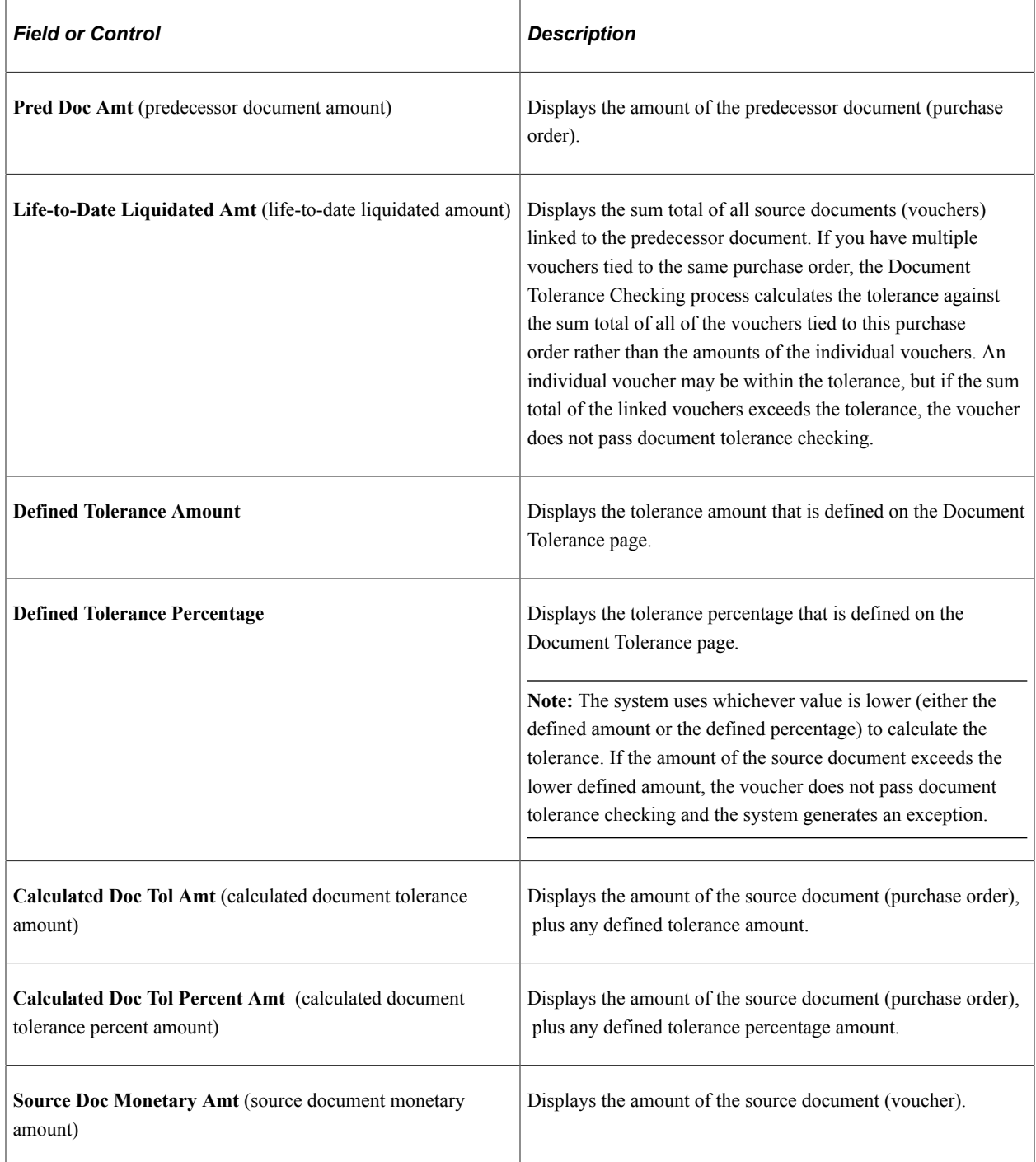

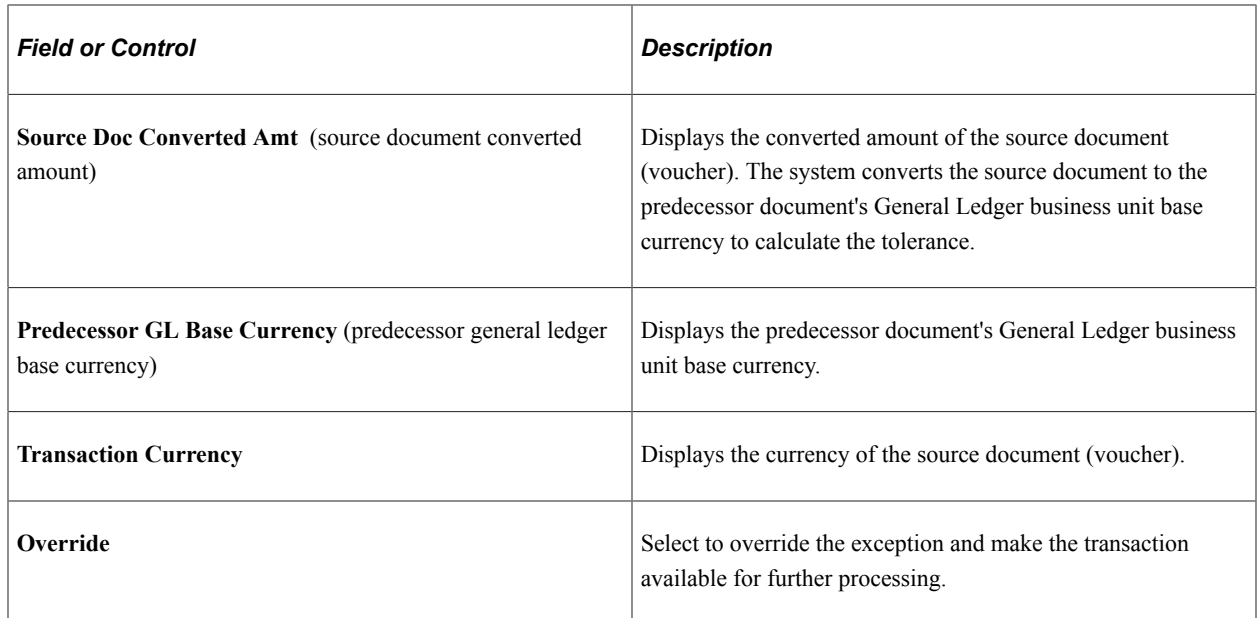

## <span id="page-1073-0"></span>**Document Tolerance Override History Page**

Use the Document Tolerance Override History page (DOC\_TOL\_OVR\_LOG) to view the override history of document tolerance exceptions.

Navigation:

#### **Accounts Payable** > **Review Accounts Payable Info** > **Vouchers** > **Document Tolerance Override**

The fields on this page are the same as the fields on the Document Tolerance Exceptions page, with the exception of the **User ID** field and the **DateTime** field. These two additional fields provide an audit trail of exceptions that have been overridden.

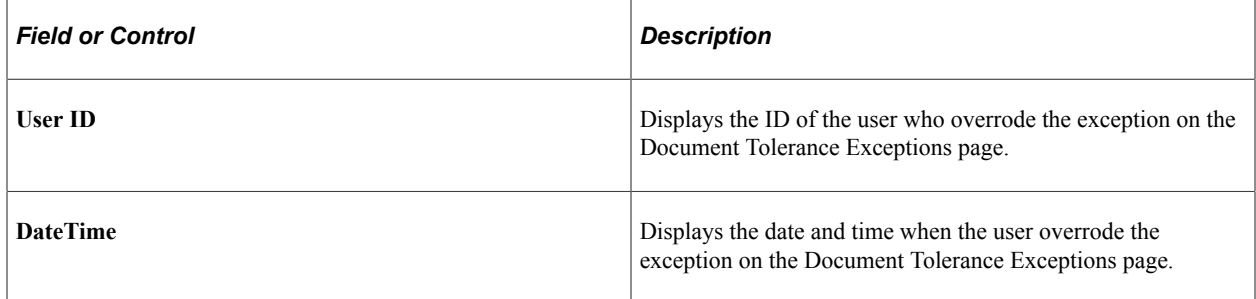

# **Chapter 34**

# **Processing Prepayments**

# <span id="page-1074-0"></span>**Understanding Prepayment Processing**

This section discusses:

- Prepayment overview.
- Prepayment application and payment.
- Prepayment posting.
- Prepaid and regular voucher cross-reference record.
- Discounts and prepayment application.
- Regular voucher application to prepaid voucher with withholding and taxes enabled.
- Prepayment cancellation.
- Prepaid and applied voucher closure.
- Manual prepayment application example.
- Accounting entry example 1: prepayment without value-added tax (VAT) or withholding.
- Accounting entry example 2: prepayment with 100% VAT on regular voucher.
- Accounting entry example 3: prepayment with 100% VAT on payment.
- Accounting entry example 4: prepayment with 5% prorated, nonrecoverable VAT.
- Accounting entry example 5: prepayment with withholding.
- Accounting entry example 6: prepayment with excise as part of withholding calculations.
- Accounting entry example 7: prepayment with excise not part of withholding calculations.
- Recurring prepayment vouchers.

#### **Prepayment Overview**

Down payments and prepayments are common practice worldwide. Most organizations, at one time or another, must pay for goods or services before an invoice is received. For example, when a company sets up a new customer account with a supplier, the supplier may require prepayment on the first one or two orders before extending credit to the buyer. The prepayment functionality in PeopleSoft Payables:

Allows a payment to be made to a supplier without an invoice.

- Creates accounting entries for the prepayment.
- Applies VAT and withholdings to the prepayment.
- Facilitates the application of the final voucher to the prepayment.

Use prepayments to create payments for suppliers before receiving an invoice:

- 1. Enter and pay a prepaid voucher immediately.
- 2. Enter it as a regular voucher when the invoice is received.
- 3. Apply or link the regular voucher and prepaid voucher prior to payment of the regular voucher.

The system deducts the payment made on the prepaid voucher from the regular voucher's scheduled payment and remits the balance to the supplier.

4. Post both the prepayment voucher and the prepayment to create the appropriate accounting entries once the prepayment has been made.

The voucher and payment posting processes reverse the prepayment entries and charge the final accounts when the regular voucher is posted.

The prepayment voucher has all the attributes of a regular voucher, including document sequencing, VAT, and withholding. The actual prepayment has all the attributes of a regular payment with the exception of discounts and split payments.

Prepayment application can be performed in batch processing (part of voucher posting) or manually using the Apply Vouchers to Prepayment page. You can apply multiple vouchers to one prepayment, as well as one voucher to multiple prepayments.

The order in which you process prepayment application is flexible. You can enter and post a regular voucher before you enter the prepaid voucher. When you run voucher posting, the two transactions are applied (assuming they meet the application criteria). Or, you can manually apply the regular voucher to the prepaid voucher immediately after the prepaid voucher has been paid.

#### **Related Links**

[Applying Final Invoices to Prepayments](#page-1098-0)

### **Prepayment Application and Payment**

Complete the following steps to apply and pay regular and prepaid vouchers:

- 1. Create the prepaid voucher.
- 2. Pay the prepaid voucher.

**Note:** Prepaid vouchers must be paid before a regular voucher can be applied to them. They do not need to be payment-posted.

The accounting entries that are created for prepaid voucher during voucher posting include

Prepaid expense account (122000): 1000.00 Debit.

- Accounts payable account (200000): 1000.00 Credit.
- 3. Create a regular voucher.

**Note:** Regular vouchers must be approved before they can be applied to prepaid vouchers using either the batch or manual application processes.

- 4. (Optional) Manually apply the regular voucher to the prepaid voucher.
- 5. Run the Voucher Posting process for the regular voucher.

The Voucher Posting process calls the AP Prepayment Application Engine process (AP\_PPAY\_APPL), which applies regular vouchers to prepayments.

6. Run the Pay Cycle Application Engine process (AP\_APY2015) to pay the regular voucher payment.

The Pay Cycle process pays the regular voucher payment schedule, which was reduced in prepayment application.

An advice routine selects invoice information from applied prepaid vouchers, so they appear on the payment advice. This advice lists regular vouchers that are applied to prepayments.

**Note:** If you run the Pay Cycle process before running the Voucher Posting process for the regular voucher, the regular voucher is paid in full, because the AP Prepayment Application process will not have been run. Use the manual application process to run the Pay Cycle process before the Voucher Posting process.

### **Prepayment Posting**

When you run the Voucher Posting process for the regular voucher:

- 1. The Voucher Posting process calls the AP Prepayment Application process, which processes the vouchers in the following order:
	- a. Auto-apply prepayments with matching references.
	- b. Auto-apply prepayments with the **Auto-Apply** check box selected.
- 2. The AP Prepayment Application process loops through the available prepaid vouchers by invoice date (oldest first).
- 3. For each prepaid voucher, the process loops through the regular vouchers that are being processed in the current run or were previously posted but are not fully paid or applied.

It searches for vouchers that match the invoicing supplier and transaction currency of the prepaid voucher and processes regular vouchers by scheduled payment date (oldest first).

**Note:** The AP Prepayment Application process does not update application links that have been made manually. For example, if you have partially applied a prepayment to a regular voucher, the system does not apply the rest of the prepayment when you run the AP Prepayment Application process.

4. When a match is found, rows are created in the PS\_VCHR\_PPAY\_XREF table that link to prepaid and regular vouchers.

**Note:** Vouchers with payment schedules on hold are not applied.

- 5. The scheduled payment (PS\_PYMNT\_VCHR\_XREF) on the regular voucher is reduced by the amount of the applied prepaid voucher.
- 6. To balance the payment amounts on PS\_PYMNT\_VCHR\_XREF to the voucher gross amount, a row is inserted into PS\_PYMNT\_VCHR\_XREF with PREPAID\_STATUS of *A* (applied), and the amount is applied against the prepaid voucher.
- 7. If voucher posting encounters regular vouchers which are applied to prepaid vouchers, reversal accounting entries are created for the prepaid vouchers.
- 8. A posting status field (REV\_POST\_STATUS) on PS\_VCHR\_PPAY\_XREF tracks whether the reversing accounting entries have been created.

**Note:** In the case where the regular voucher is *smaller* than the prepaid voucher, voucher posting prorates the prepayment reversals so that only the portion of the prepaid voucher, which is applied to the regular payment, is reversed.

**Note:** The prepaid voucher must be posted before the regular voucher for the Voucher Posting process to create the prepaid reversal entries.

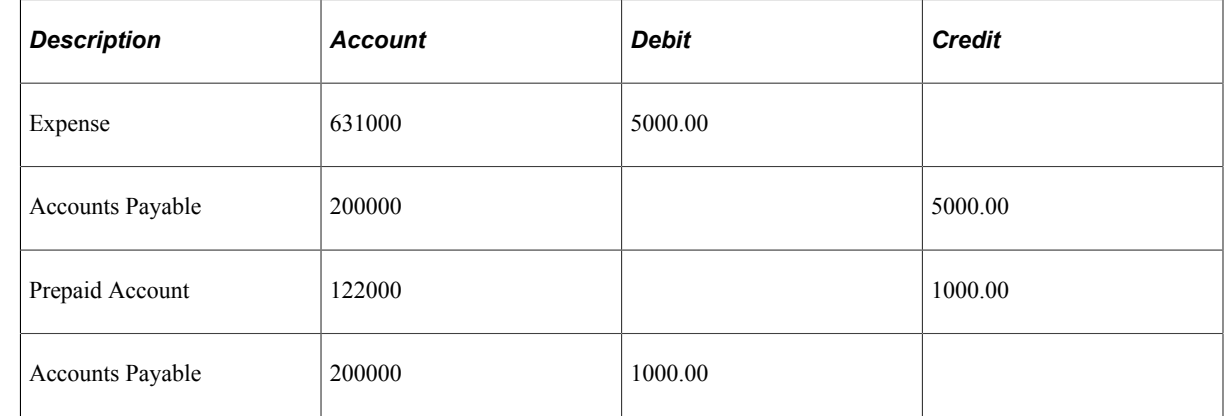

9. The accounting entries created for the posted, applied regular vouchers during voucher posting are:

#### **Unposting Prepaid and Applied Vouchers**

When a regular voucher that is applied to a prepaid voucher is unposted, the prepayment application is reversed. The system updates PS\_VCHR\_PPAY\_XREF to show that no vouchers are applied.

There are no additional restrictions on voucher unpost for prepayments.

# **Prepaid and Regular Voucher Cross-Reference Record**

The PS\_VCHR\_PPAY\_XREF record stores the linkage between prepaid vouchers and regular vouchers which have been applied to one another. This is how information is processed:

- 1. A row is inserted into PS\_VCHR\_PPAY\_XREF when a new prepaid voucher is entered.
- 2. This row is updated with the relevant linkage data when a regular voucher is applied to the prepaid voucher.
- 3. Additional rows are added to PS\_VCHR\_PPAY\_XREF, if and when the prepaid voucher is applied to additional regular vouchers.
- 4. When application occurs, PS\_PYMNT\_VCHR\_XREF (for the regular voucher) is also updated.

The existing scheduled payment is updated to reflect the reduced payment that is remitted to the supplier. For each prepaid voucher that is applied, a row is inserted with prepaid status *A* (applied). This row keeps PS\_PYMNT\_VCHR\_XREF in balance with the voucher gross; the row is not used to generate a payment.

- 5. When payments are created, the scheduled payment generates a payment that has already been reduced by the applied prepaid vouchers.
- 6. When a regular voucher is posted, unposted rows in PS\_VCHR\_PPAY\_XREF generate a set of reversal accounting entries for the prepaid voucher.
- 7. When a scheduled payment is fully applied (there is nothing left to pay the supplier), the prepaid status is set to  $F$  (fully applied), and the pymnt selct status is set to  $S$  (settled). No additional row is inserted into PS\_PYMNT\_VCHR\_XREF.

#### **Discounts and Prepayment Application**

Prepayment application evaluates regular vouchers that are fully applied by prepayments to determine whether they are eligible for a payment discount. If the regular voucher is fully applied by a prepayment and is eligible for a payment discount, the application is performed at the discounted amount. The appropriate discount accounting entries are created when the apply accounting entries are created in voucher posting.

### **Regular Voucher Application to Prepaid Voucher with Withholding and Taxes Enabled**

When a regular voucher having withholding as well as taxes is applied to a prepaid voucher, and if the taxes are excluded from the withholding calculations then the tax amounts are excluded while applying the voucher to prepayment. The tax amounts are subtracted from the Gross Amount and only Merchandised Amount is applied to prepaid voucher. The payment schedule is split to form a separate schedule for manual payment of the excluded tax amounts. The Voucher Posting process for the regular voucher does not include the taxes schedule for any prepaid voucher.

See [Withholding Options Page](#page-333-0) and [Apply Vouchers to Prepayment Page](#page-1098-1)

### **Prepayment Cancellation**

You can perform payment cancellation on prepaid vouchers and unposted regular vouchers that are applied to prepaid vouchers.

During payment cancellation, the system processes PS\_PYMNT\_VCHR\_XREF prepaid application rows, as well as the regular payment schedule rows.

### **Canceling and Reissuing**

The original payment schedule is identified as canceled (PYMNT\_SELCT\_STATUS =  $X$ ) and a new payment schedule is inserted. The prepaid application rows (PREPAID  $STATUS = A$ ) are also canceled. New application rows are inserted into PS\_PYMNT\_VCHR\_XREF, and are identical to the canceled rows except that the ORIG\_PYMNT\_CNT on the new applied rows is the PYMNT\_CNT of the new payment schedule.

For prepayments, the payment can be canceled as long as it is not applied. PYMNT\_VCHR\_XREF is updated normally. If the option to reissue the payment is selected, PS\_VCHR\_PPAY\_XREF is updated to point to the payment count of the newly scheduled payment rather than the canceled one.

### **Canceling and Closing**

If you cancel a payment for a regular voucher that has prepaid vouchers applied to it, and you decide to close the voucher, only the unapplied portion of the regular voucher is closed. When you save, a warning message advises you that if you want to close the entire voucher, you should not proceed.

**Note:** Applied prepayments *cannot* be canceled. The prepaid voucher must be unapplied before its associated payment can be canceled. Applied prepayments do not appear in the Payment Cancellation search view.

# **Prepaid and Applied Voucher Closure**

If you attempt to close a regular voucher that is applied to one or more prepaid vouchers, a warning message advises you of the following: Prepaid vouchers (or portions of prepaid vouchers) that have been applied to regular voucher payment schedules *cannot* be closed.

Unpaid regular payment schedules that are applied to prepaid vouchers *can* be closed, but only the unpaid and unapplied portion of the payment schedule (the amount remaining to be paid) is closed.

If a regular voucher is applied to one or more prepaid vouchers and you want to close out the entire regular voucher, you must unapply it first.

### **Example: Closing Prepaid and Regular Vouchers**

This example assumes the following:

- A prepaid voucher for 1000.00 USD is posted and paid.
- A regular voucher for 5000.00 USD is created.
- The prepaid and regular vouchers are applied to each other (manually or using batch).
- The regular voucher's payment schedule is reduced to 4000.00 USD.

In this example, you *can* close the regular voucher, but only 4000.00 USD is closed. However, if you unapply the vouchers and then close the regular voucher, the entire 5000.00 USD is closed.

**Note:** Prepaid vouchers that are applied to regular vouchers must also be unapplied prior to closure. Applied prepaid vouchers do not appear in the Voucher Closure search view.
# **Manual Prepayment Application Example**

Let's say you have scheduled payments for two regular vouchers (REG-A and REG-B) and you want to apply some of each of them to the scheduled payment for a prepaid voucher (PP-1).

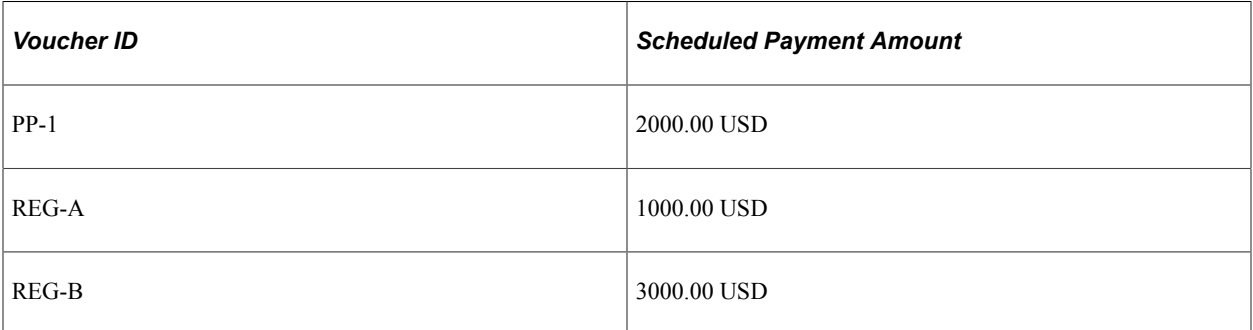

If you apply 300.00 USD of REG-A to PP-1, the remaining balance of PP-1 is 1700.00 USD. You could then apply 1700.00 USD of REG-B to PP-1, and PP-1 is fully applied. The resulting final payments would be 700.00 USD for voucher REG-A and 1300.00 USD for voucher REG-B.

# **Accounting Entry Example 1: Prepayment Without VAT or Withholding**

This scenario assumes:

- Prepayment: 1000.00 USD.
- Regular voucher: 5000.00 USD.

#### **Prepaid Voucher**

Accrual (voucher posting):

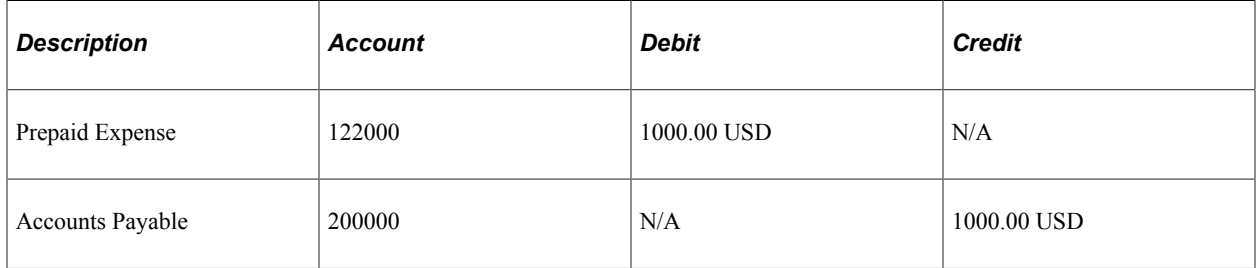

Payment (payment posting):

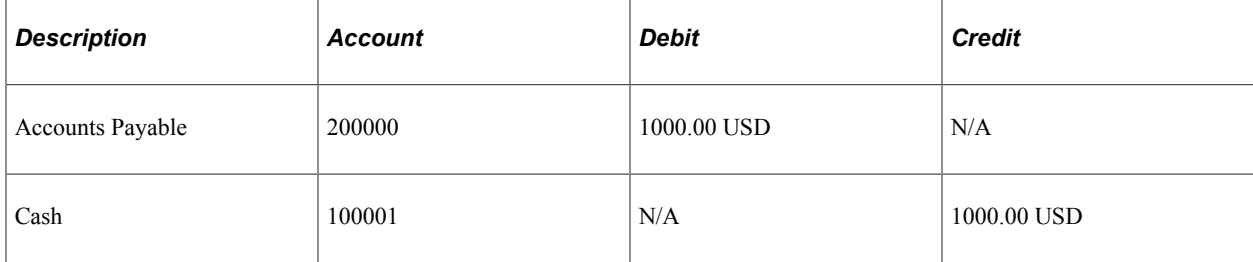

## **Applied Regular Voucher**

Accrual (voucher posting):

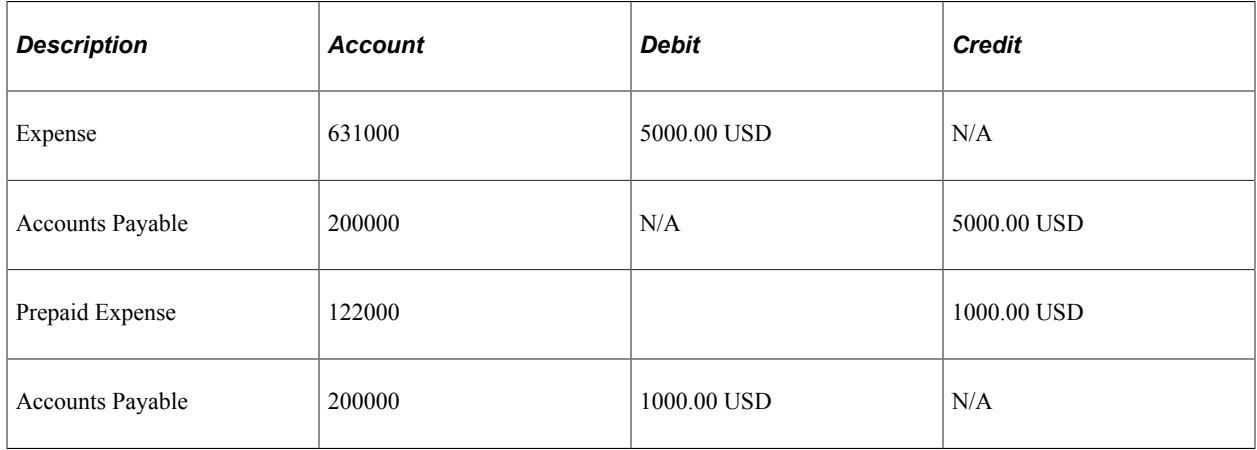

Payment (payment posting):

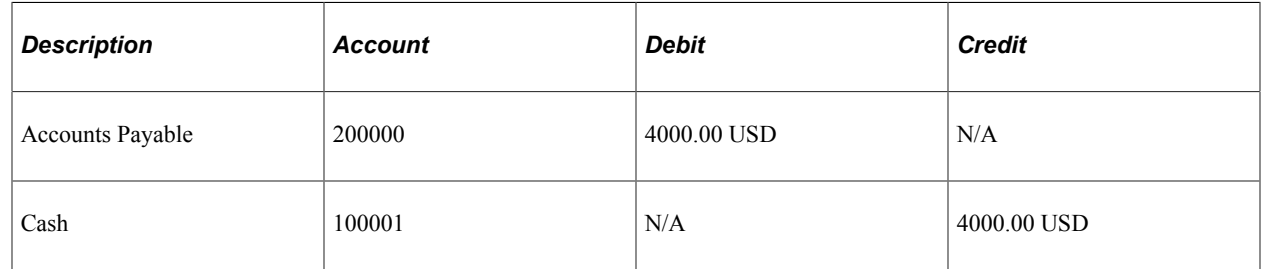

# **Accounting Entry Example 2: Prepayment with 100% VAT on Regular Voucher**

This scenario assumes:

- Prepayment for 1196.00 EUR.
- Applied regular voucher for 3588.00 EUR.
- VAT declaration point is invoice.

**Note:** The Voucher Posting process creates similar accounting entries when the VAT declaration point is invoice, delivery, or accounting date.

#### **Prepaid Voucher**

Accrual (voucher posting):

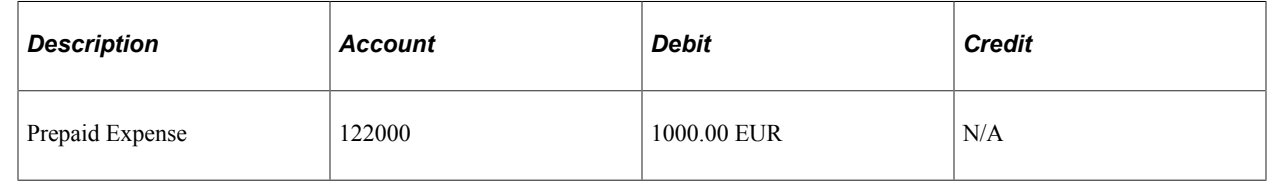

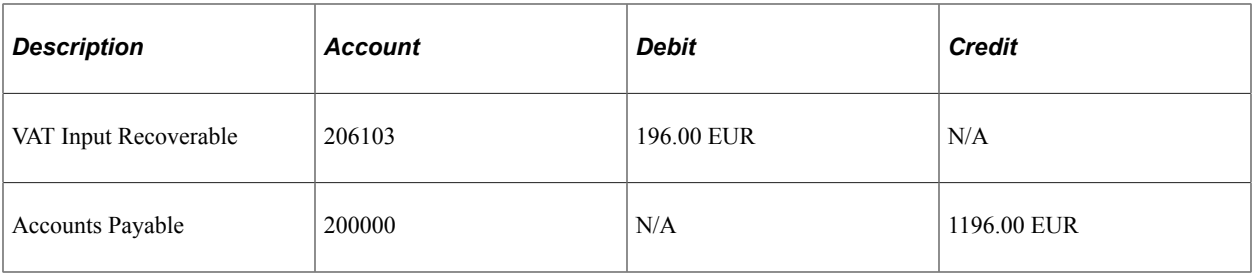

Payment (payment posting):

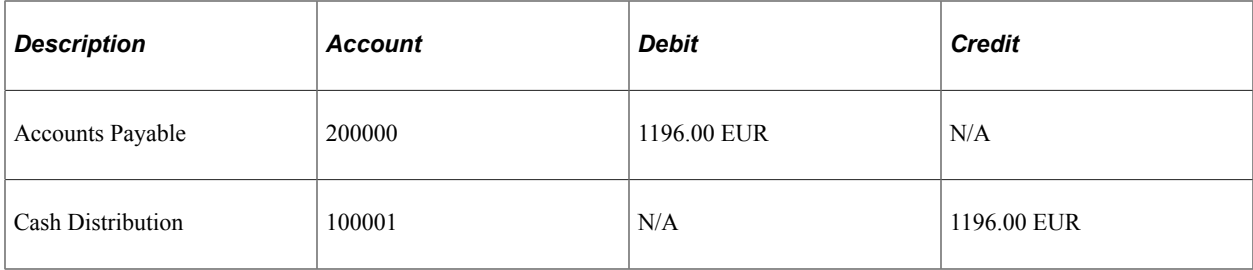

# **Applied Regular Voucher**

Accrual (voucher posting):

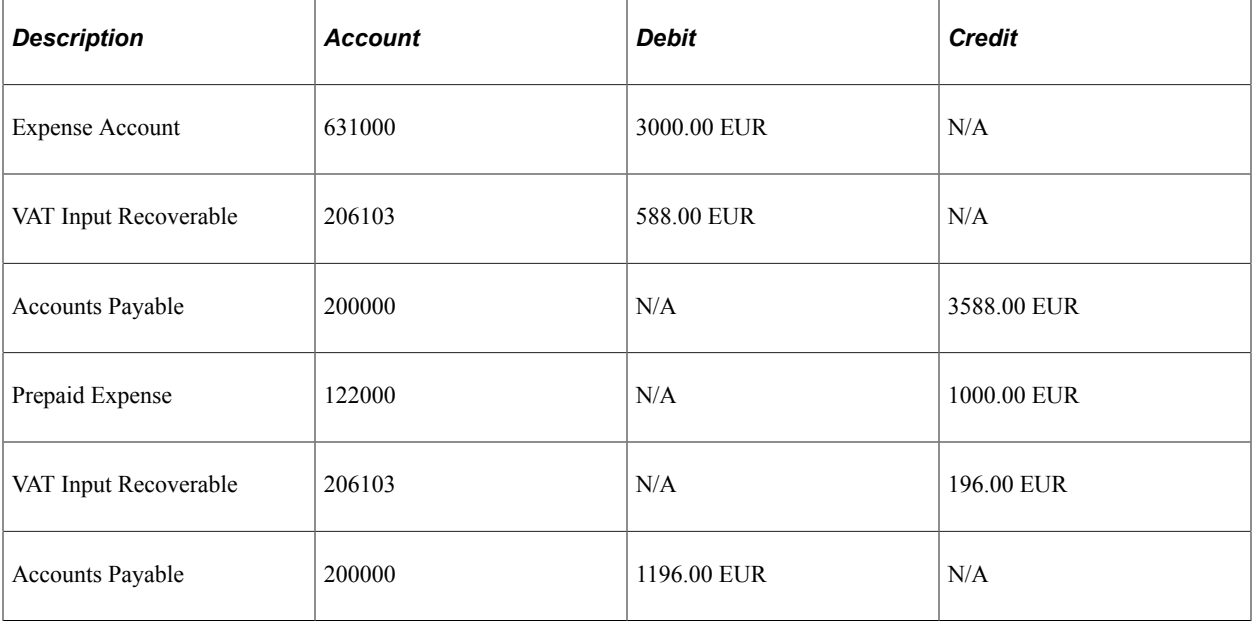

Payment to supplier for 2392.00 EUR.

Payment (payment posting):

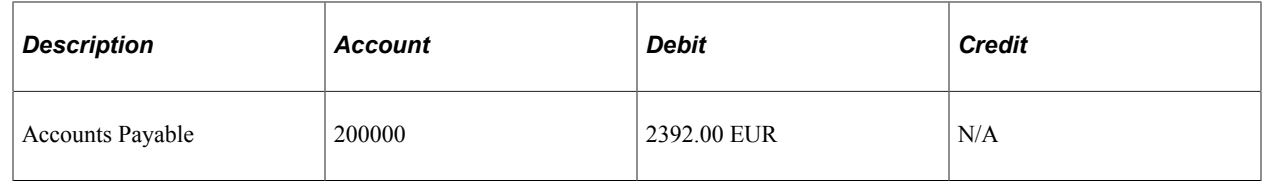

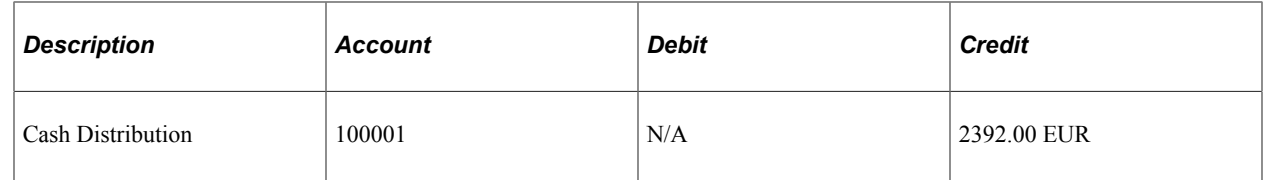

# **Accounting Entry Example 3: Prepayment with 100% VAT on Payment**

This scenario assumes:

- Prepayment for 1000.00 EUR.
- Applied regular voucher for 11960.00 EUR.
- VAT declaration point is payment.

#### **Prepaid Voucher**

Accrual (voucher posting):

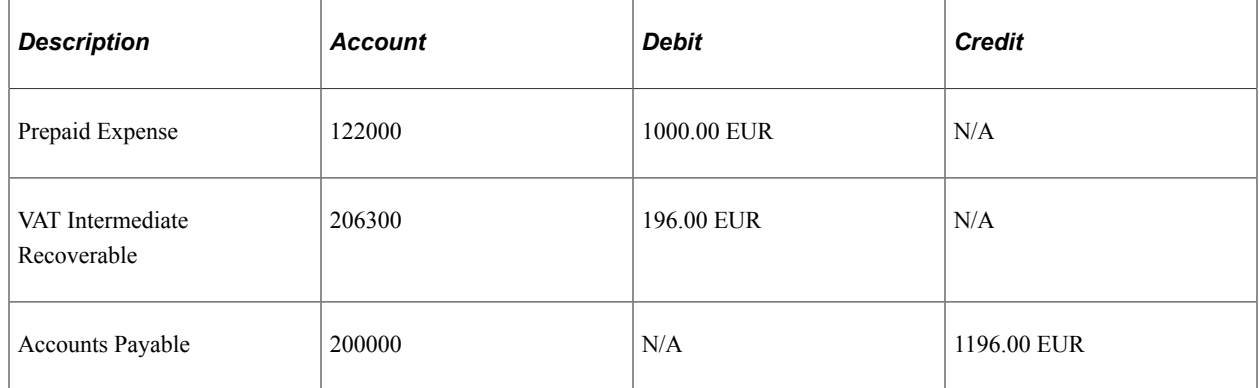

#### Payment (payment posting):

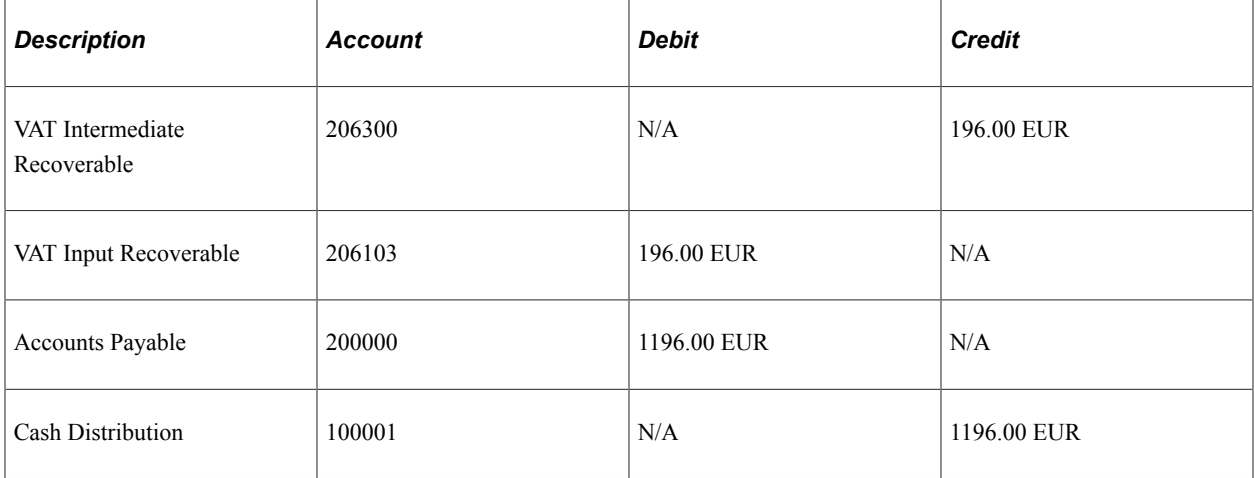

#### **Applied Regular Voucher**

Accrual (voucher posting):

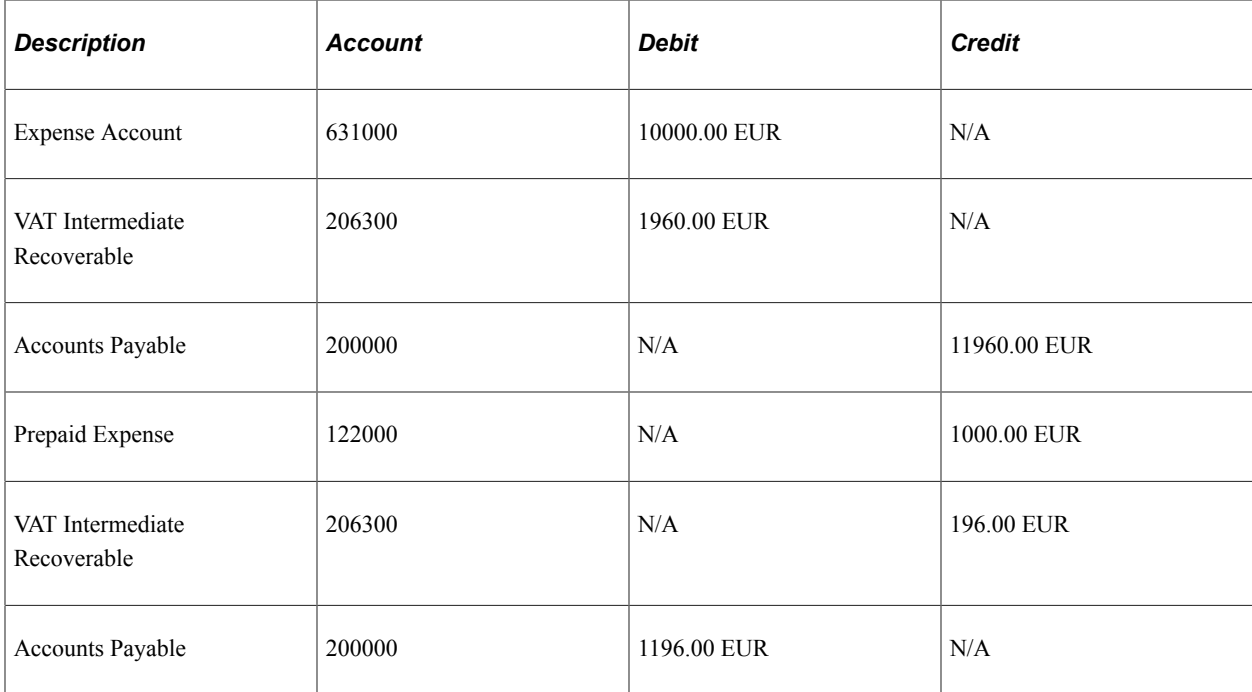

Payment to supplier for 10764.00 EUR.

Payment (payment posting):

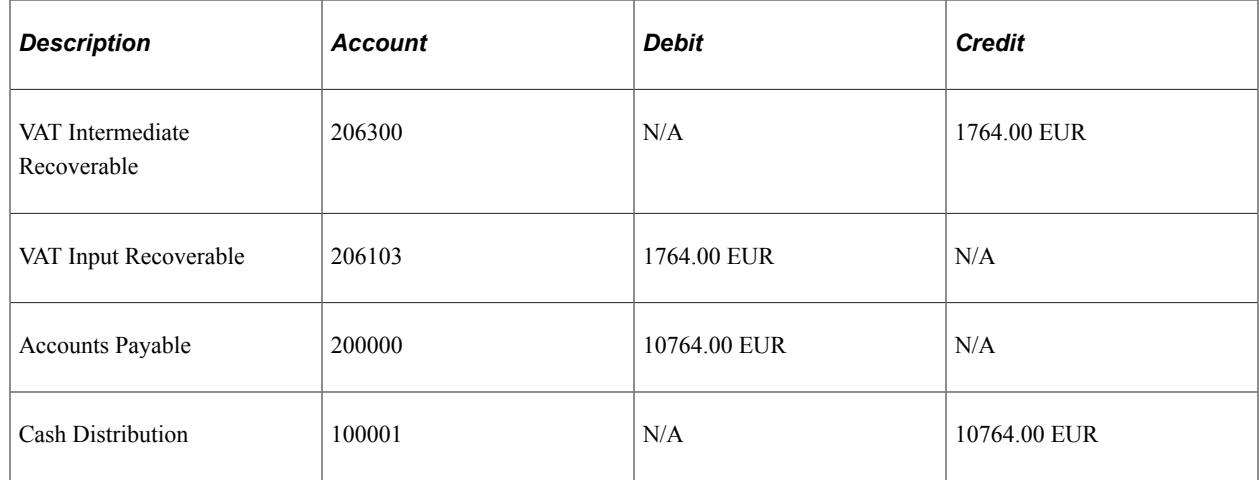

# **Accounting Entry Example 4: Prepayment with 5% Prorated, Nonrecoverable VAT**

This scenario assumes:

- Prepayment for 1000.00 EUR.
- Applied regular voucher for 11960.00 EUR.
- VAT declaration point is payment.
- VAT Type: Prorate nonrecoverable.

# **Prepaid Voucher**

Accrual (voucher posting):

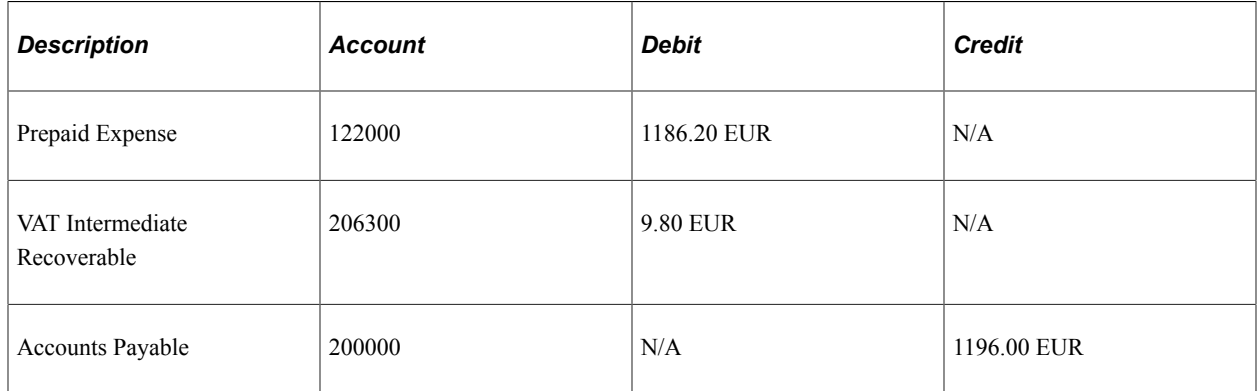

#### Payment (payment posting):

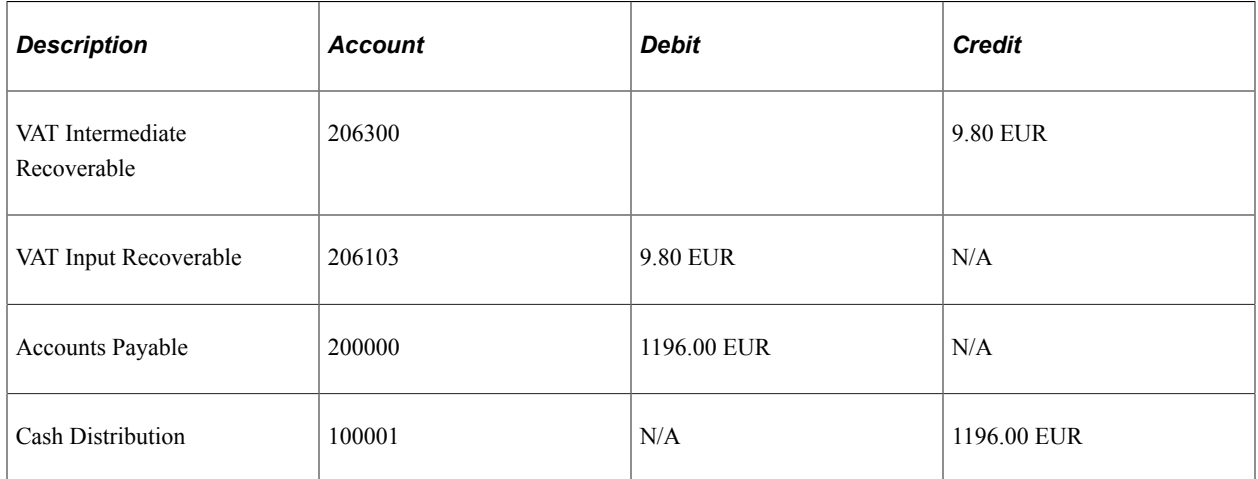

# **Applied Regular Voucher**

Accrual (voucher posting):

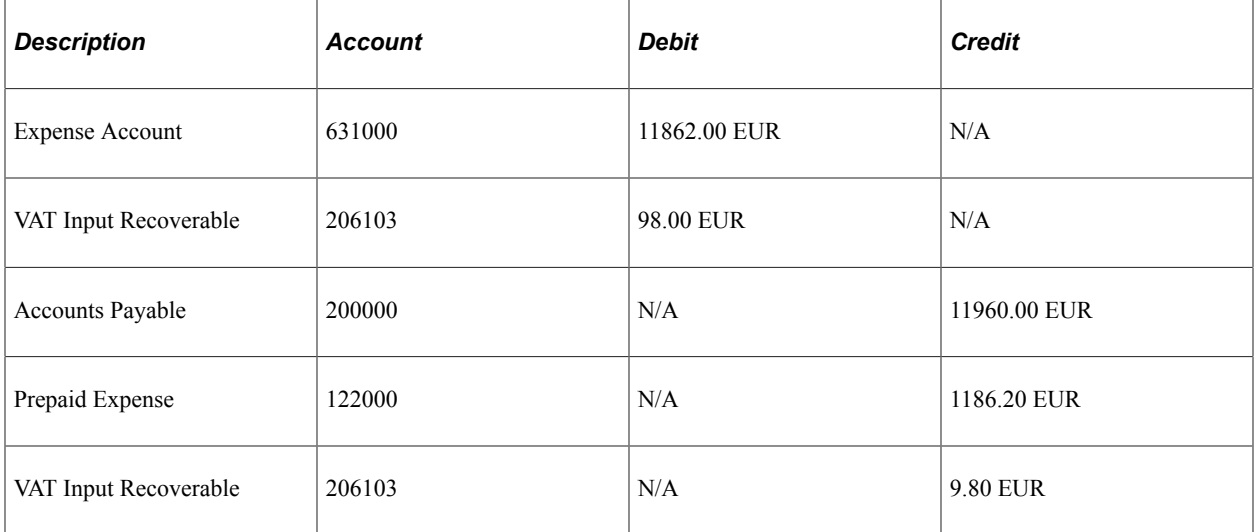

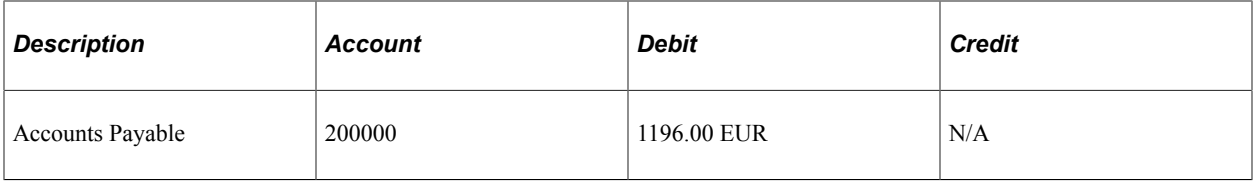

Payment to supplier for 10764.00 EUR.

Payment (payment posting):

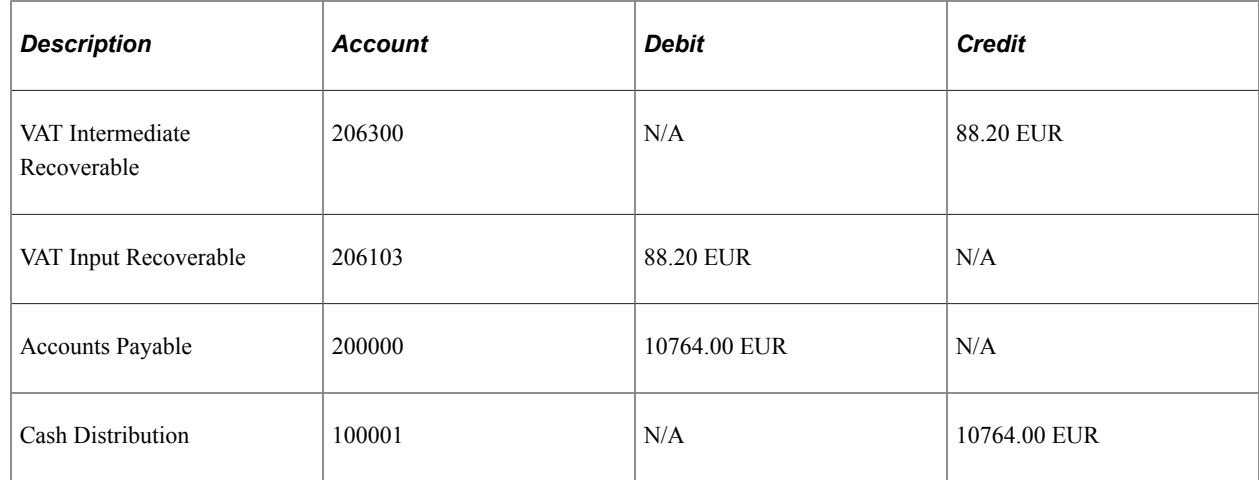

# **Accounting Entry Example 5: Prepayment with Withholding**

This scenario assumes the following:

- Supplier is subject to 31 percent withholding.
- Prepayment for 1000.00 USD gross.
	- Withholding is not postponed.
	- Payment to supplier is 690.00 USD.
	- Withholding payment is scheduled for 310.00 USD.
- Regular voucher for 5000.00 USD.
	- 1000.00 USD of prepaid voucher is applied.
	- Payment to supplier is 2760.00 USD.
	- Withholding payment is scheduled for 1240.00 USD.

#### **Prepaid Voucher**

Accrual (voucher posting):

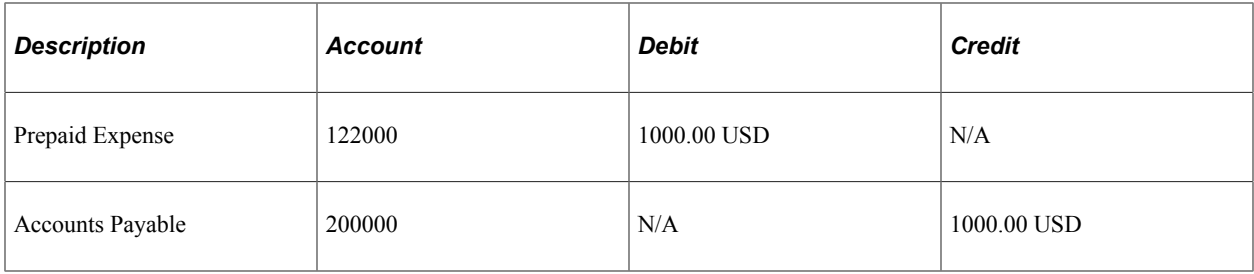

Payment (payment posting):

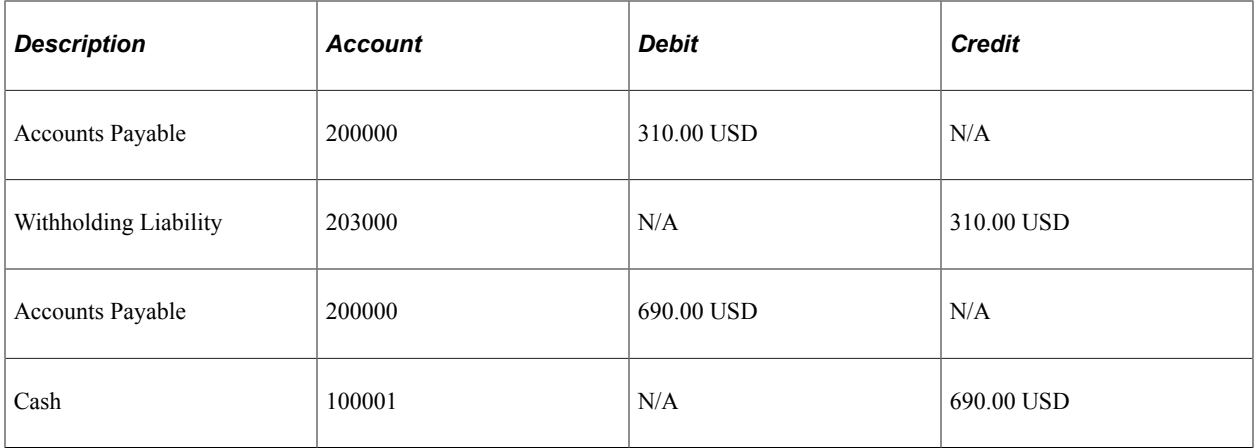

# **Applied Regular Voucher**

Accrual (voucher posting):

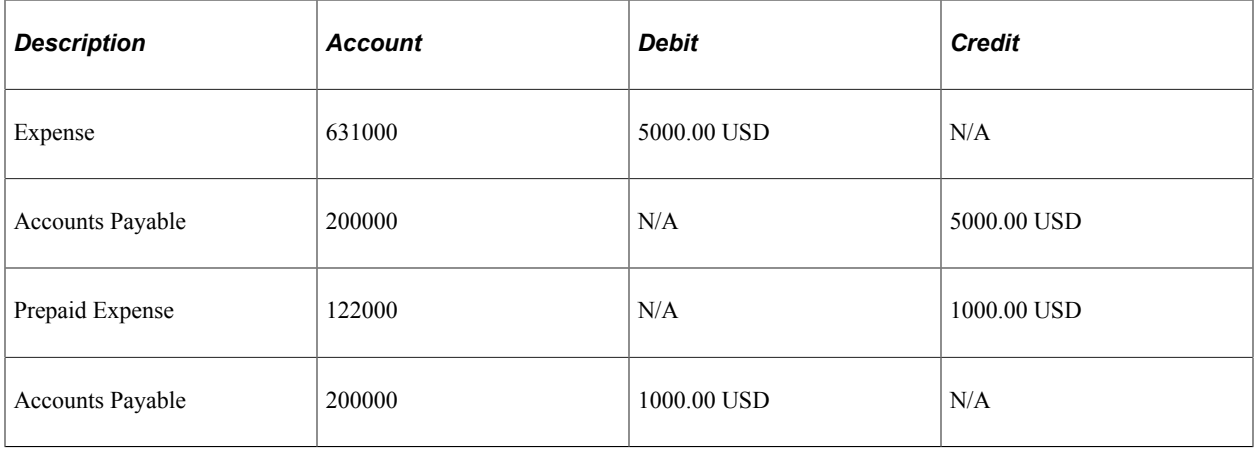

Payment (payment posting):

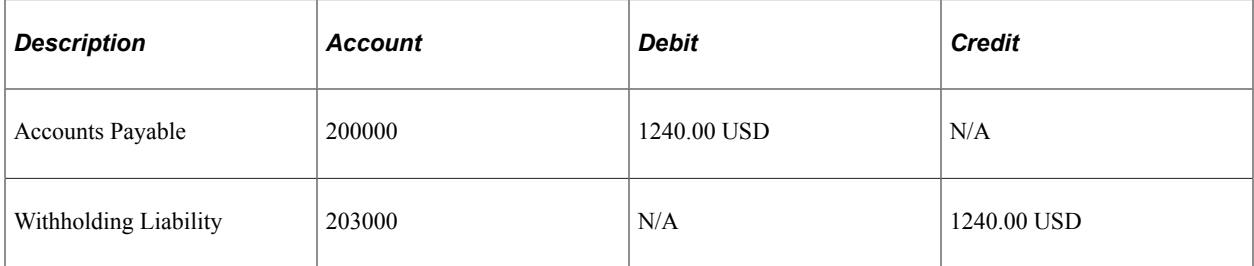

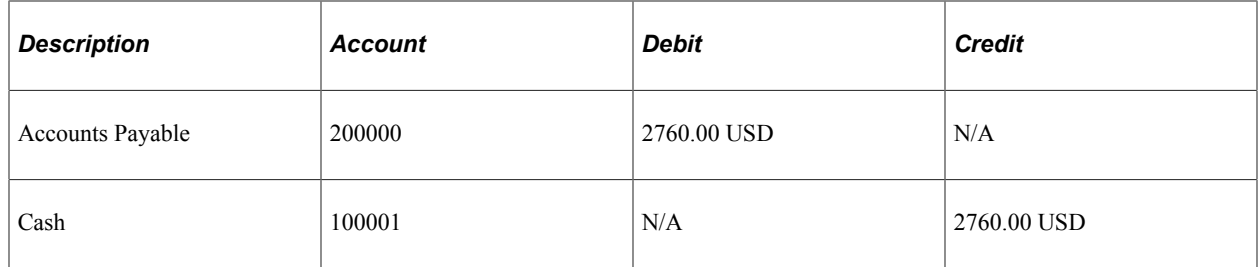

# **Accounting Entry Example 6: Prepayment with Excise as part of Withholding Calculations**

This scenario assumes:

- Prepayment: 10000.00 INR
- Regular:
	- Merchandise amount: 8000.00 INR
	- Tax: 988.80 INR

#### **Prepaid Voucher**

Accrual (voucher posting):

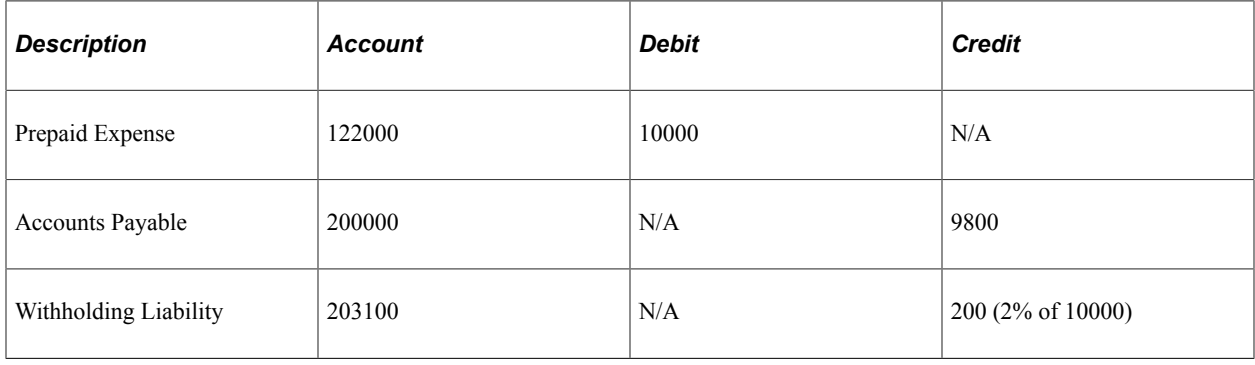

Payment (payment posting):

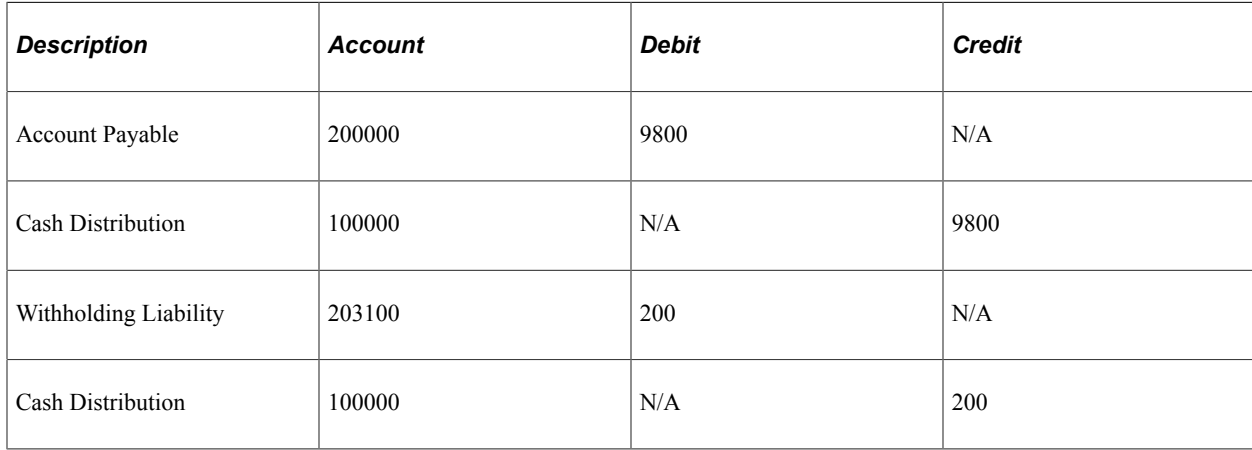

## **Applied Regular Voucher**

Accrual (voucher posting):

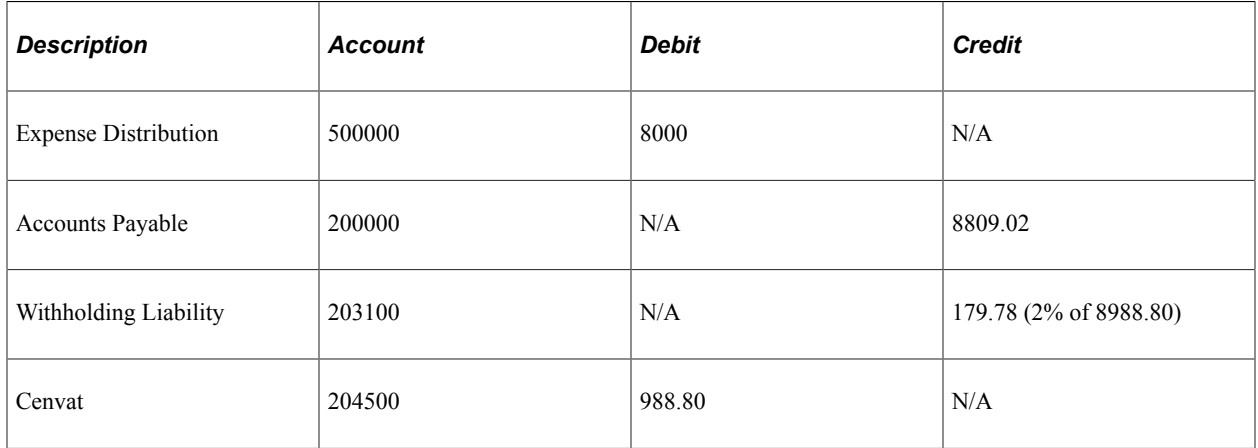

Prepaid Reversals:

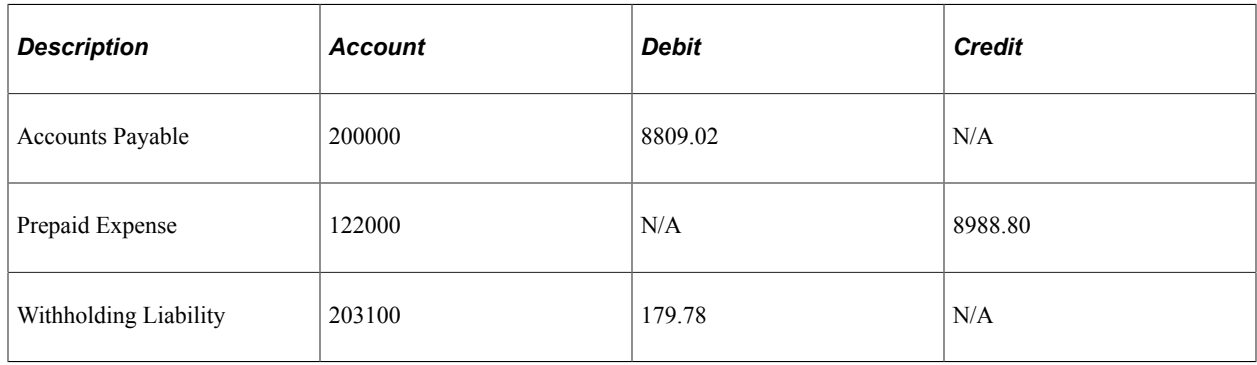

# **Accounting Entry Example 7: Prepayment with Excise not part of Withholding Calculations**

This scenario assumes:

- Prepayment: 10000.00 INR
- Regular Voucher:
	- Merchandise: 8000.00 INR
	- Tax: 988.80 INR

#### **Prepaid Voucher**

Accrual (voucher posting):

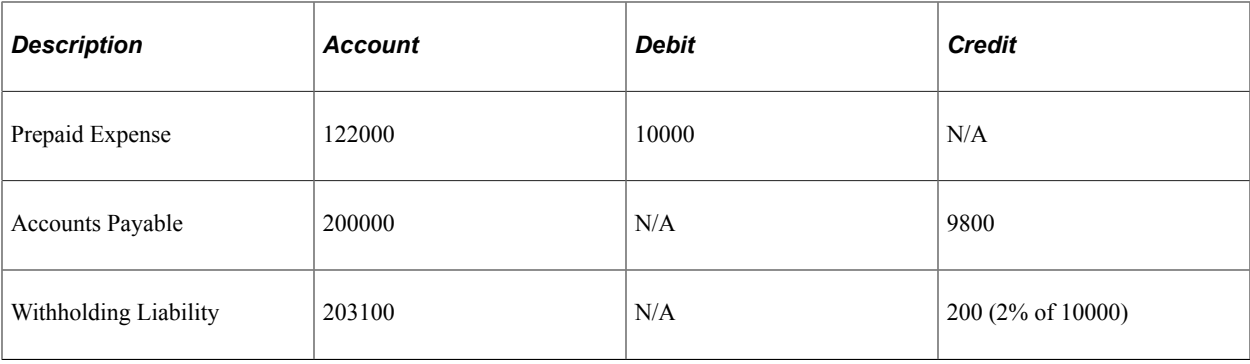

Payment (payment posting):

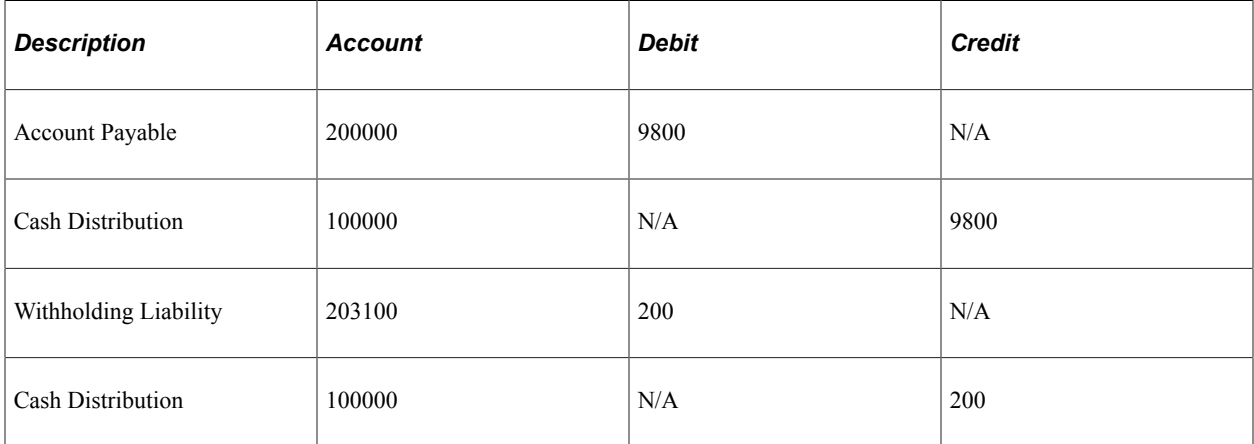

# **Applied Regular Voucher**

Accrual (voucher posting):

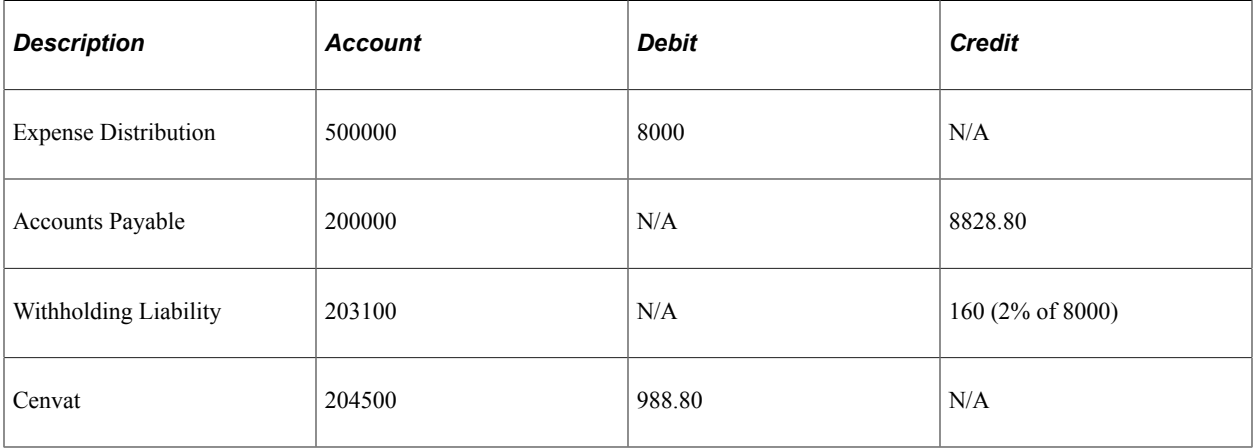

#### Prepaid Reversals:

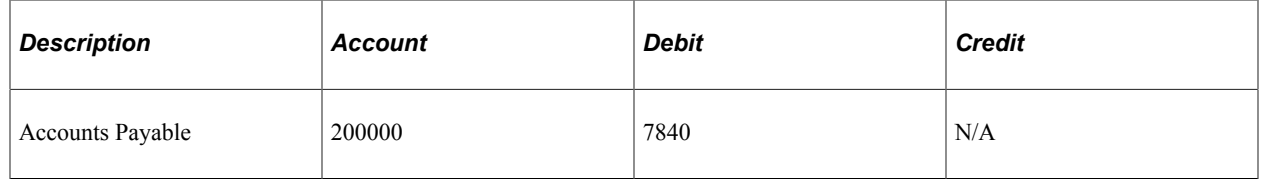

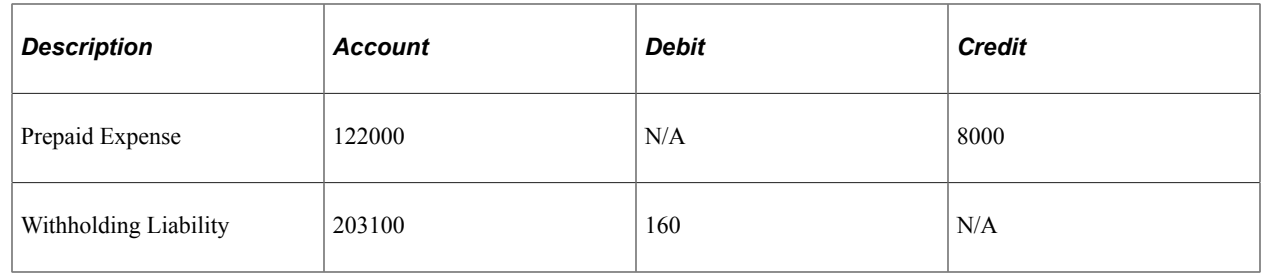

## **Recurring Prepayment Vouchers**

This section discusses voucher contracts.

#### **Voucher Contracts**

PeopleSoft voucher and order contracts enable you to manage recurring voucher payments and PO releases over any time period. PeopleSoft voucher and order contracts support both product and service contracts and enable you to share contracts across business units. Use voucher contracts to establish and schedule amounts for recurring payments such as rent and lease payments, utilities, and regular supply deliveries, and you can generate the resulting vouchers. As each voucher comes due according to the payment terms of the supplier and business unit, the voucher is approved and paid. You can adjust the amount of individual vouchers during the life of the contract.

Select the **Prepaid Voucher** option or the **Prepaid Voucher with Advance PO Contract** process option in the **Voucher Contracts Options** group box on the Maintain Contract - Header page to associate a prepayment reference for the contract. When a recurring voucher is generated, it is applied to the prepaid voucher using either the batch or manual application processes.

#### **Related Links**

"Understanding Voucher and Order Contracts" (PeopleSoft Source to Settle Common Information)

# **Prerequisites**

To process prepayments, set up a default prepaid expense account and give users the authority to prepay vouchers. You set up a default prepaid expense account in the Accounting Entry Template page. The account that you enter here automatically changes to the **Account** field on the distribution line for prepaid vouchers.

**Note:** Because prepayments are created immediately, the open liability should never be overstated. For this reason, the liability account is the accounts payable account.

You give users the authority to prepay vouchers on the Voucher Styles page. Select the **Allow Prepay Voucher** check box to give the user the authority to enter a prepayment voucher. Once you select the check box, the **Prepay Limit** field (in the **Online Voucher Processing** group box on the User Preferences - Procurement: Payables page) becomes available for entry, and you can specify a maximum amount for each prepayment the user can enter. You must also specify a currency and rate type for this amount.

**Note:** If you do not enter an amount, the user may enter a prepayment for any amount.

#### **Related Links**

"Accounting Entry Template Page" (Application Fundamentals) "User Preferences – Payables Online Vouchering Page" (Application Fundamentals)

# **Entering Prepaid Vouchers Online**

This section discusses how to create prepaid vouchers and set batch prepayment processing options. It also discusses how to specify VAT and withholding on prepayments and schedule and record prepayments.

**Note:** You can also enter and apply prepayments using the Quick Invoice Entry component (VCHR\_QUICK\_PNL).

See [Understanding Quick Invoices and Summary Invoices](#page-554-0).

#### **Pages Used to Enter Prepaid Vouchers Online**

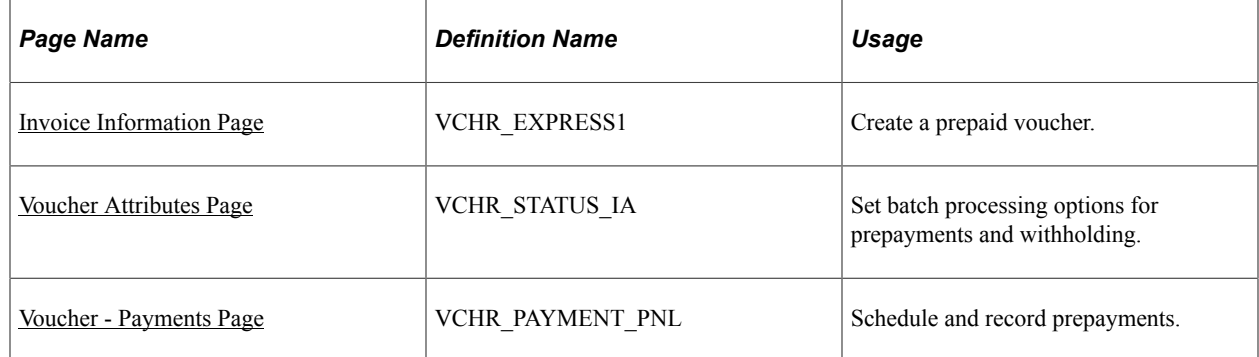

## <span id="page-1092-0"></span>**Invoice Information Page**

Use the Invoice Information page (VCHR\_EXPRESS1) to create a prepaid voucher.

Navigation:

#### **Accounts Payable** > **Vouchers** > **Add/Update** > **Regular Entry** > **Invoice Information**

Select the *Prepaid Voucher* voucher style on the Add a New Value page before accessing the Invoice Information page.

When you select a voucher style of *Prepaid Voucher,* the Invoice Information page looks different than it does when you select *Regular Voucher.* The fields that differ are:

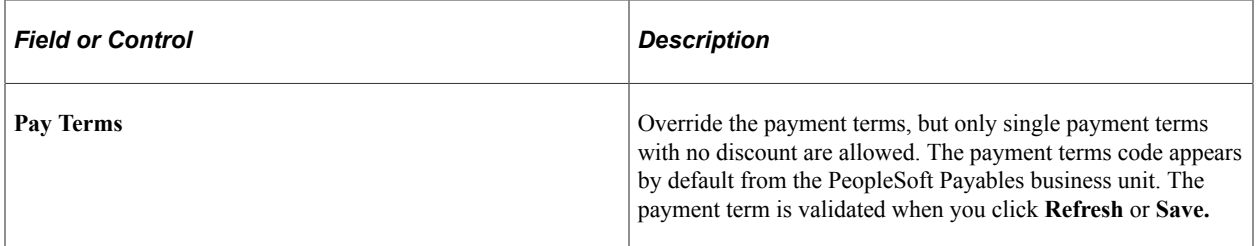

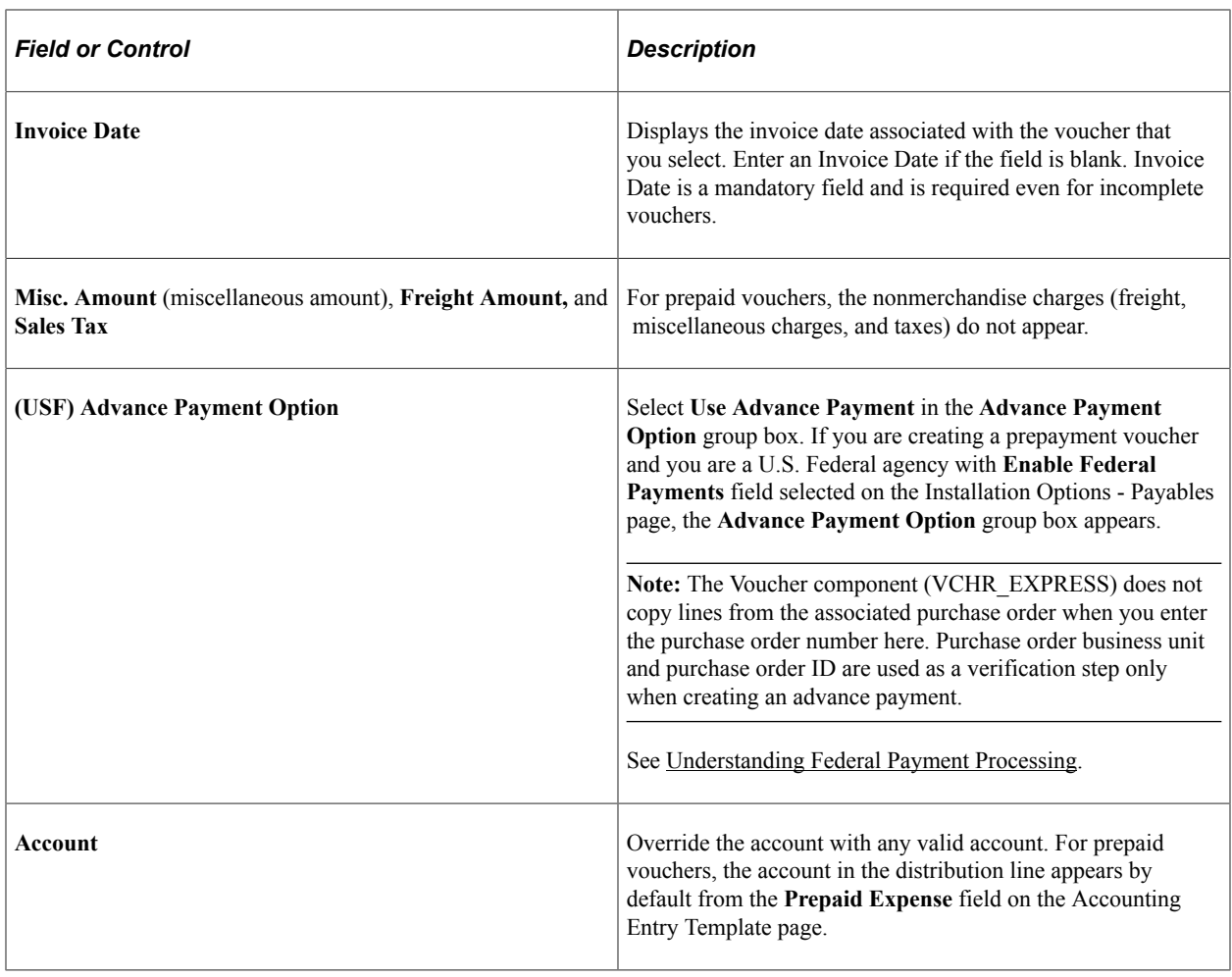

**Note:** Prepaid vouchers can contain only a single voucher line and a single distribution line. The ability to insert and delete voucher lines and distribution lines is disabled for prepaid vouchers.

#### **Related Links**

[Payables Definition - Payments Page](#page-105-0) [Entering Invoice Information for Online Vouchers](#page-349-0) "Accounting Entry Template Page" (Application Fundamentals)

## <span id="page-1093-0"></span>**Voucher Attributes Page**

Use the Voucher Attributes page (VCHR\_STATUS\_IA) to set batch processing options for prepayments and withholding.

Navigation:

#### **Accounts Payable** > **Vouchers** > **Add/Update** > **Regular Entry** > **Voucher Attributes**

You establish the processing options for the AP Prepayment Application process in the **Prepayment** group box on the Voucher Attributes Page. The two options are:

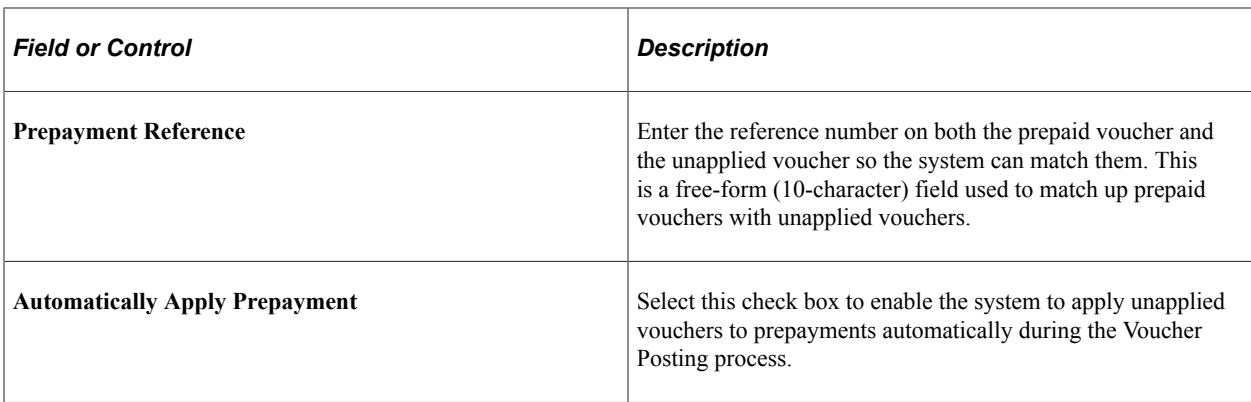

These fields work together to determine whether the prepayment is to be applied to a specific voucher and whether it can be applied automatically to any other open voucher for that supplier.

**Note:** You can also apply the regular vouchers and prepaid vouchers manually using the Apply Vouchers to Prepayment page. Changes made on this page are updated in the VCHR\_PPAY\_XREF record immediately.

#### **Batch Prepayment Application Process Logic**

The AP Prepayment Application process applies prepaid vouchers and regular vouchers to each other using the **Prepayment Reference** field first, and then using the auto-apply (automatically apply prepayment) feature. The **Prepayment Reference** field and the **Automatically Apply Prepayment** check box can be used for both prepaid vouchers and regular vouchers. How they function depends on the voucher type.

On prepaid vouchers, the **Automatically Apply Prepayment** check box is selected by default and is unavailable for entry. Once you enter a prepayment reference, the **Automatically Apply Prepayment** check box becomes available for entry and is deselected. You now have the option to select the **Automatically Apply Prepayment** check box, or to leave it deselected. If you do not use the **Prepayment Reference** field to match prepayments and regular vouchers, the system uses the auto-apply feature.

For regular vouchers, the **Automatically Apply Prepayment** check box is selected by default and is available for entry. You can enter a prepayment reference and select the **Automatically Apply Prepayment** check box or deselect the **Automatically Apply Prepayment** check box. By leaving the prepayment reference blank and deselecting the **Automatically Apply Prepayment** check box, you can set the regular voucher to be ignored by the auto-apply feature, in which case, no prepaid vouchers are applied to it.

Prepaid and regular vouchers can have one of these possible combinations of settings for these fields. The following table lists these combinations from most to least restrictive and shows how the system applies regular vouchers and prepayments for each one:

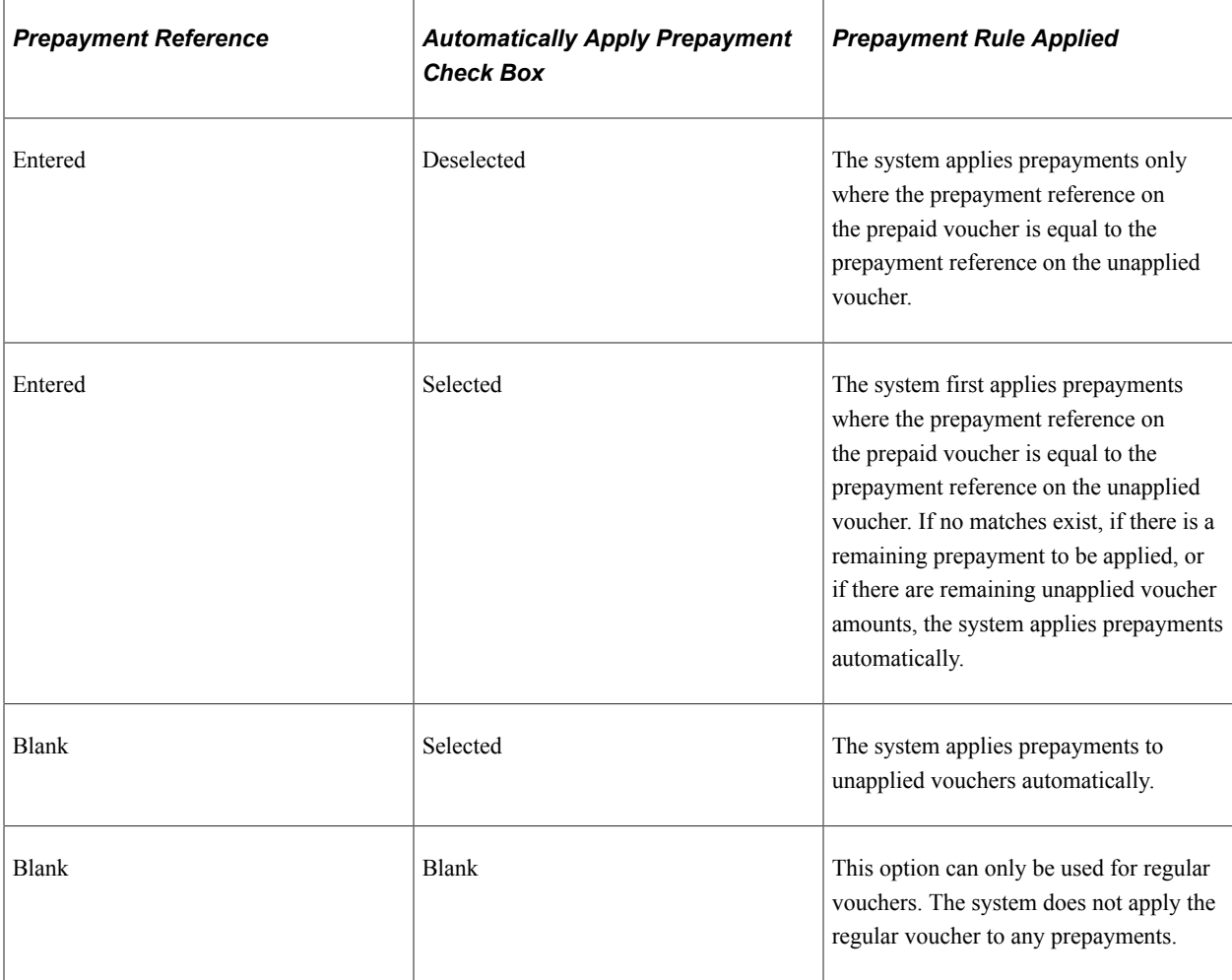

#### **Related Links**

[Applying Final Invoices to Prepayments](#page-1098-0) [Completing Voucher Attributes](#page-437-0)

# **Voucher Attributes Page**

Use the Voucher Attributes page (VCHR\_STATUS\_IA) to set batch processing options for prepayments and withholding.

Navigation:

#### **Accounts Payable** > **Vouchers** > **Add/Update** > **Regular Entry** > **Voucher Attributes**

VAT and withholding work much the same way with prepaid vouchers as they do with regular vouchers with a few exceptions.

#### **Withholding on Prepayments**

You can postpone the withholding on a prepaid voucher by selecting the **Postpone Withholding** check box in the **Prepayment** group box on the Voucher Attributes page.

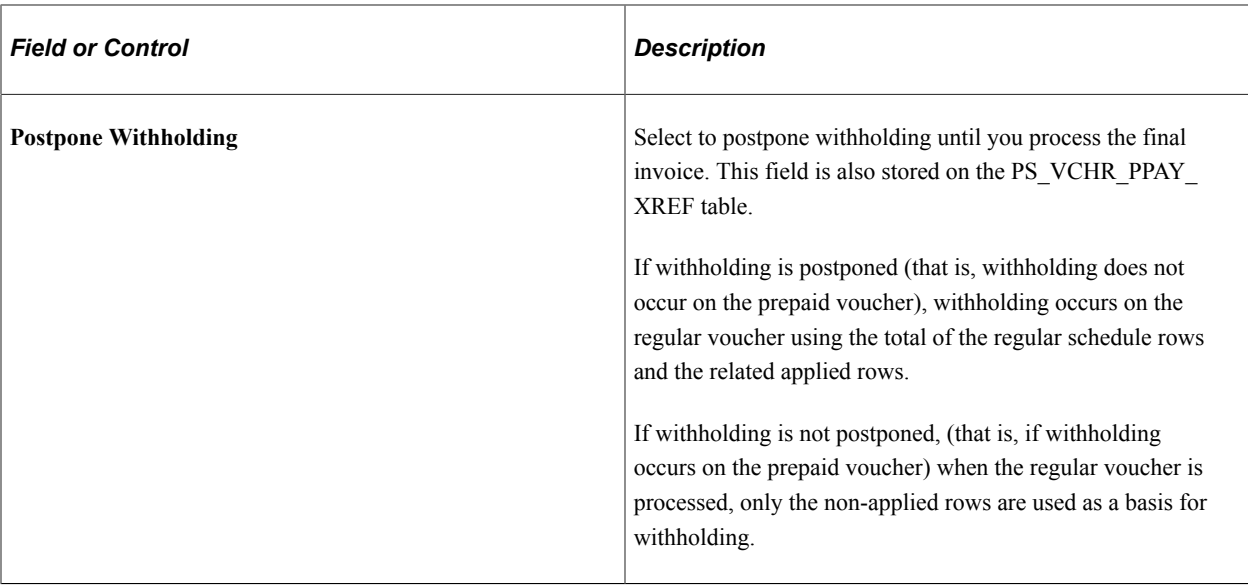

**Note:** When there is withholding on a prepaid voucher (that is, when withholding is *not* postponed), the full gross amount of the prepaid voucher (not the amount of the payment to the supplier) is available for application to regular vouchers.

#### **VAT on Prepayments**

The accounting entries for prepayments also differ when they involve VAT. When the applied regular voucher is posted, all of the accounting entries for the associated prepayment vouchers are reversed, including the VAT accounting entries.

#### **Related Links**

[Completing Voucher Attributes](#page-437-0) [Calculating Withholding on Prepayments](#page-1440-0)

## **Scheduling and Recording Prepayments**

Use the Voucher - Payments page (VCHR\_PAYMENT\_PNL) to schedule and record prepayments.

Navigation:

#### **Accounts Payable** > **Vouchers** > **Add/Update** > **Regular Entry** > **Payments**

PeopleSoft Payables treats prepaid vouchers like regular vouchers with some slight modifications with respect to payments. Schedule payments for prepaid vouchers using the Payments page, and then the Pay Cycle process picks up the scheduled payment and generates an actual check.

You can also record payments for prepaid vouchers using the Payments page. Use the record payment feature to record checks that were processed outside PeopleSoft Payables.

To schedule the payment for a prepayment:

1. Enter a prepaid voucher for 1000.00 USD using a unique prepayment reference number in the **Prepayment Reference** field.

- 2. Run the Pay Cycle process and the system produces a check that you can mail to the supplier.
- 3. Receive a final voucher for 2001.00 USD.
- 4. Enter a regular voucher using the same prepayment reference number that you used on the prepaid voucher.
- 5. When you run the Voucher Posting process, it automatically calls the AP Prepayment Application process which applies the two vouchers to one another.

Run the Pay Cycle process to create a second check for 1001.00 USD.

**Note:** You can also manually apply the vouchers, and the Pay Cycle process creates the second check.

To record the payment for a prepayment

1. Write a check and give it to the supplier.

(Assume a supplier needs a check for a deposit of 1000.00 USD immediately).

2. Enter a prepaid voucher.

On the Payments page, change the value in the **Action** field to *Record,* and enter the check number of the manual check.

- 3. Enter the final voucher when it comes in, and if you are using the **Prepayment Reference** field, the AP Prepayment Application process applies the two vouchers to each other during the Voucher Posting process.
- 4. The system issues a check to the supplier for the remainder amount when you run the Pay Cycle process.

#### **Fields that Differ on the Payments Page**

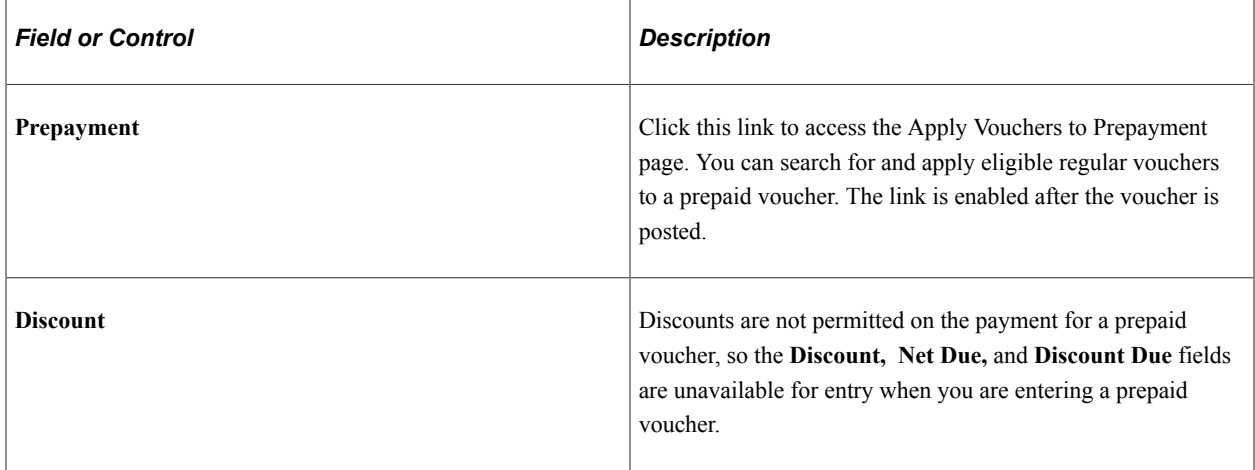

**Note:** Prepaid vouchers can only be paid with a single payment. The ability to insert and delete payments is disabled for prepaid vouchers. Also note that prepaid vouchers cannot be paid with an express payment.

#### **Related Links**

[Scheduling and Creating Voucher Payments for Online Vouchers](#page-419-0)

# <span id="page-1098-0"></span>**Applying Final Invoices to Prepayments**

This section describes how to search for eligible vouchers to apply to prepaid vouchers. It also discusses how to select and apply or unapply prepaid vouchers manually.

# **Pages Used to Apply Final Invoices to Prepayments**

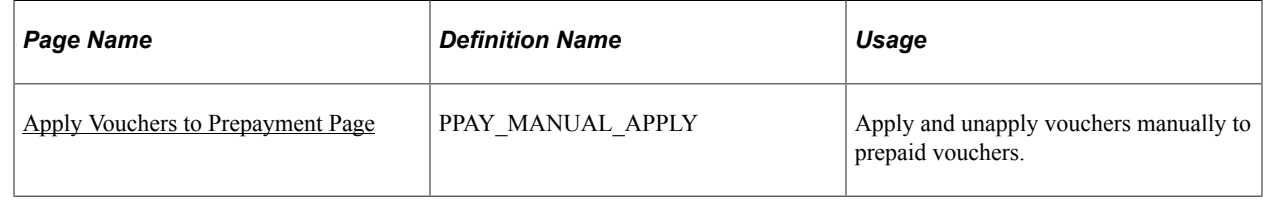

# <span id="page-1098-1"></span>**Apply Vouchers to Prepayment Page**

Use the Apply Vouchers to Prepayment page (PPAY\_MANUAL\_APPLY) to search for regular vouchers that are eligible for application to a prepaid voucher and to apply and unapply vouchers manually to prepaid vouchers.

Navigation:

**Accounts Payable** > **Payments** > **Manual Payment and Prepayment** > **Apply Vouchers to Prepayment**

This example illustrates the fields and controls on the Apply Vouchers to Prepayment page. You can find definitions for the fields and controls later on this page.

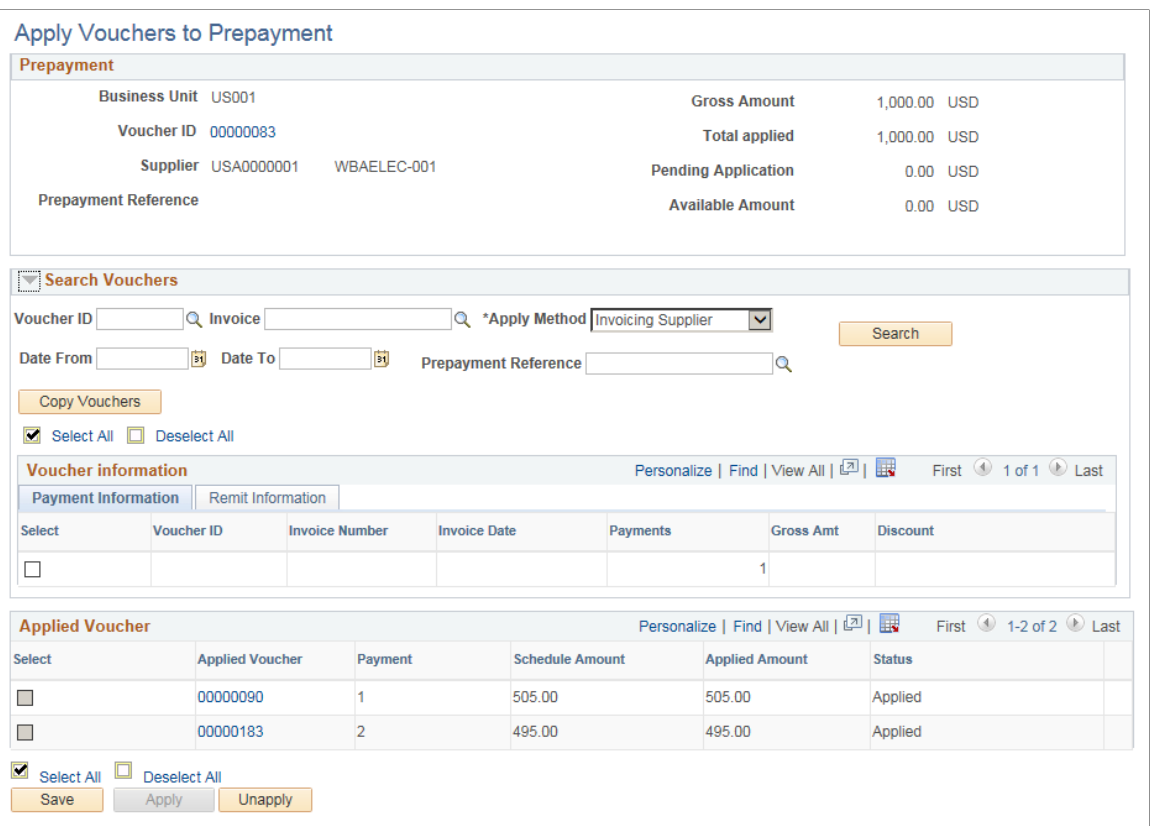

The system only searches for regular vouchers with the same business unit, invoicing supplier, and transaction currency as the prepaid voucher.

**Note:** Prepaid vouchers must be paid before you can apply regular vouchers to them. Also note that if you apply vouchers manually, the reversal accounting entries are *not* created at the time of application; they are not created until you run the Voucher Posting process.

#### **Prepayment**

Contains details for the prepaid voucher.

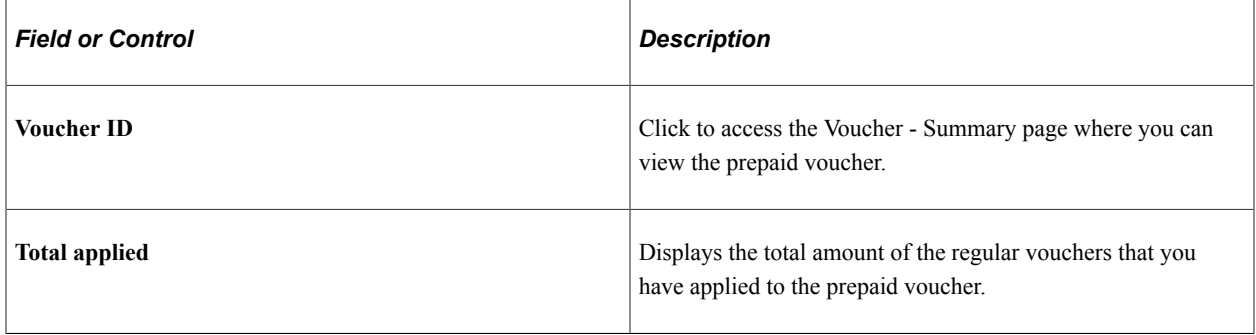

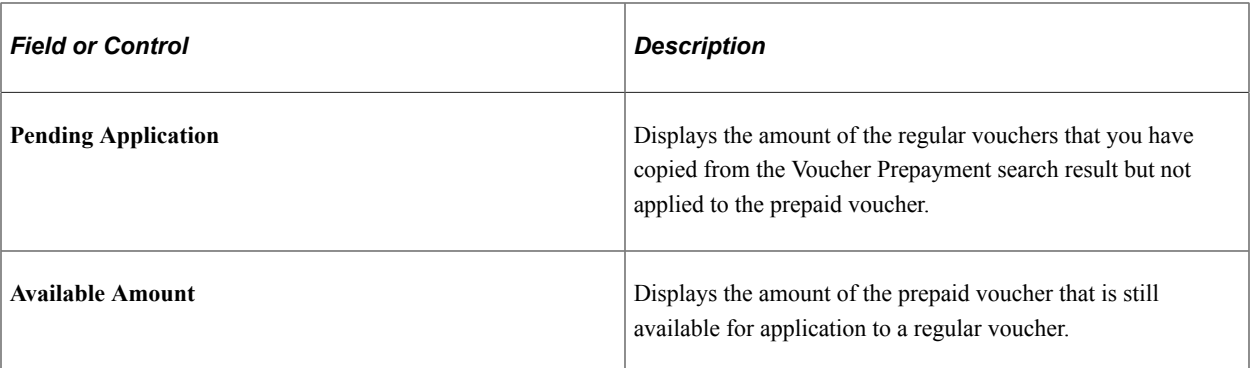

#### **Search Criteria**

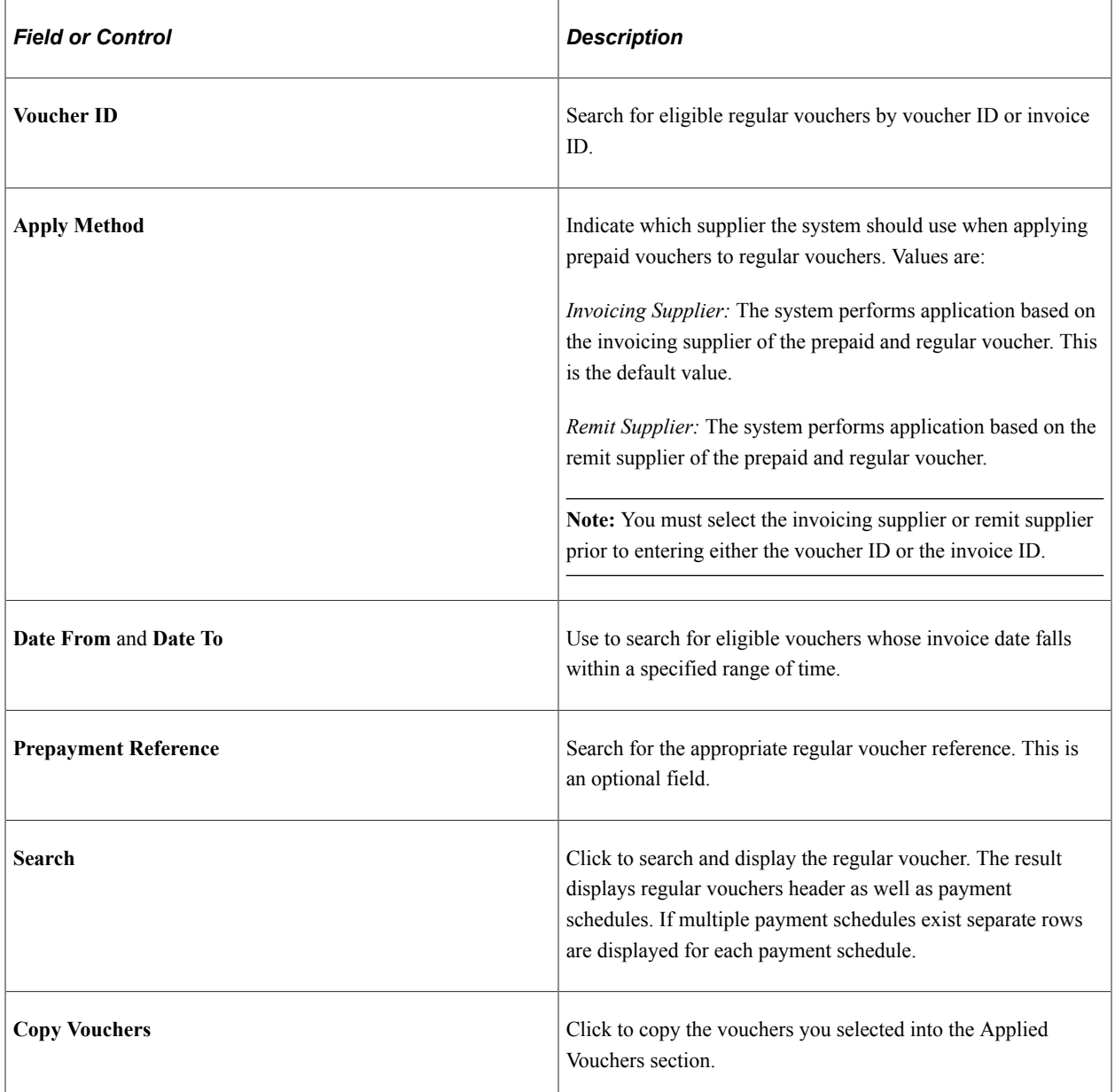

#### **Voucher Information**

Displays details about the regular vouchers that your search produced.

#### **Payment Information**

Displays details about the scheduled payments for the regular vouchers that your search produced.

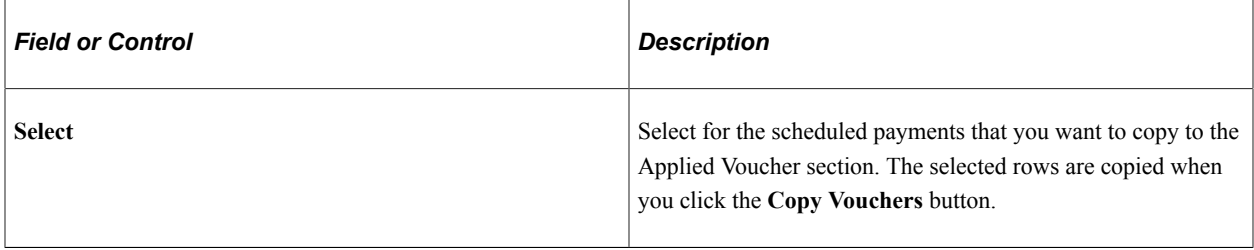

#### **Remit Information**

Displays details about the Remit Supplier with the Short Supplier name, Bank, and the type of Account.

#### **Applied Voucher**

Contains details for the regular applied voucher.

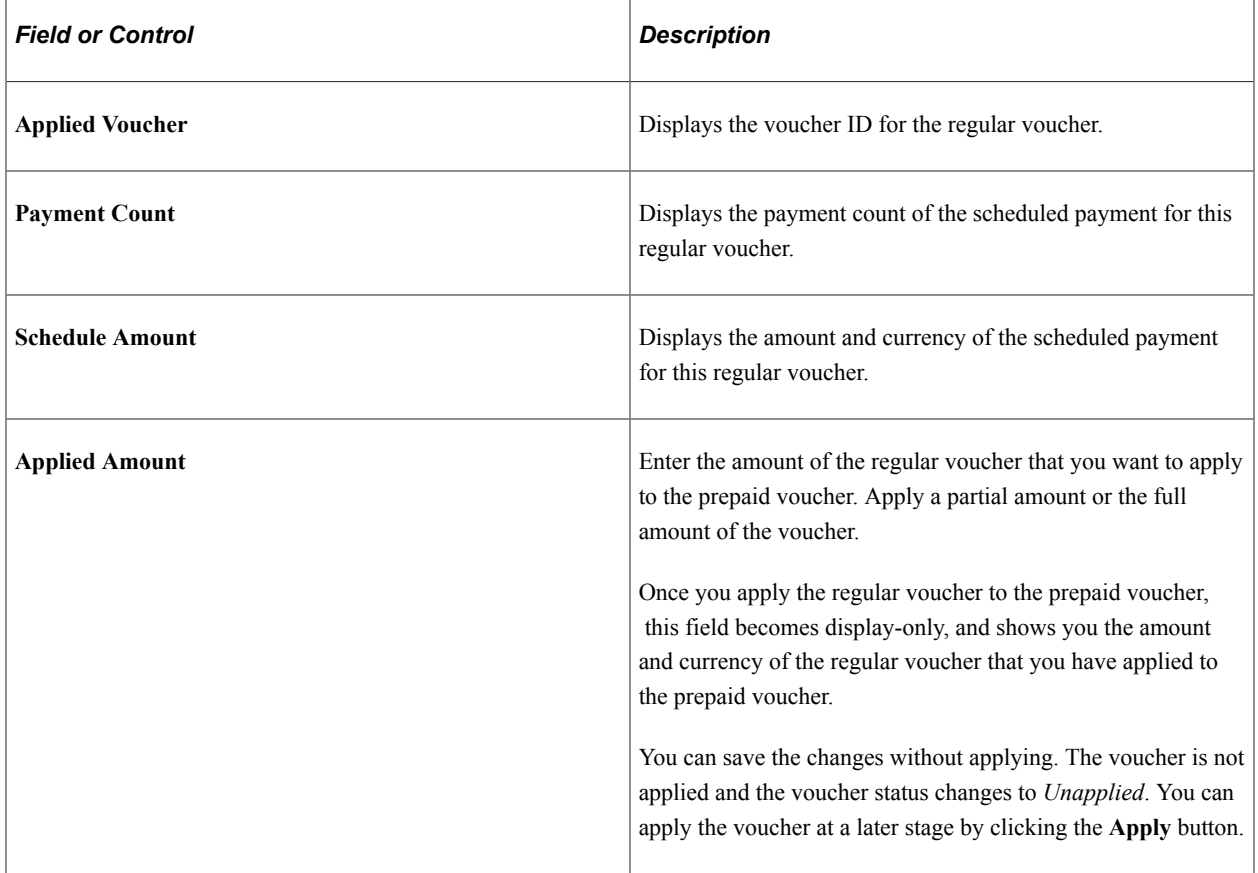

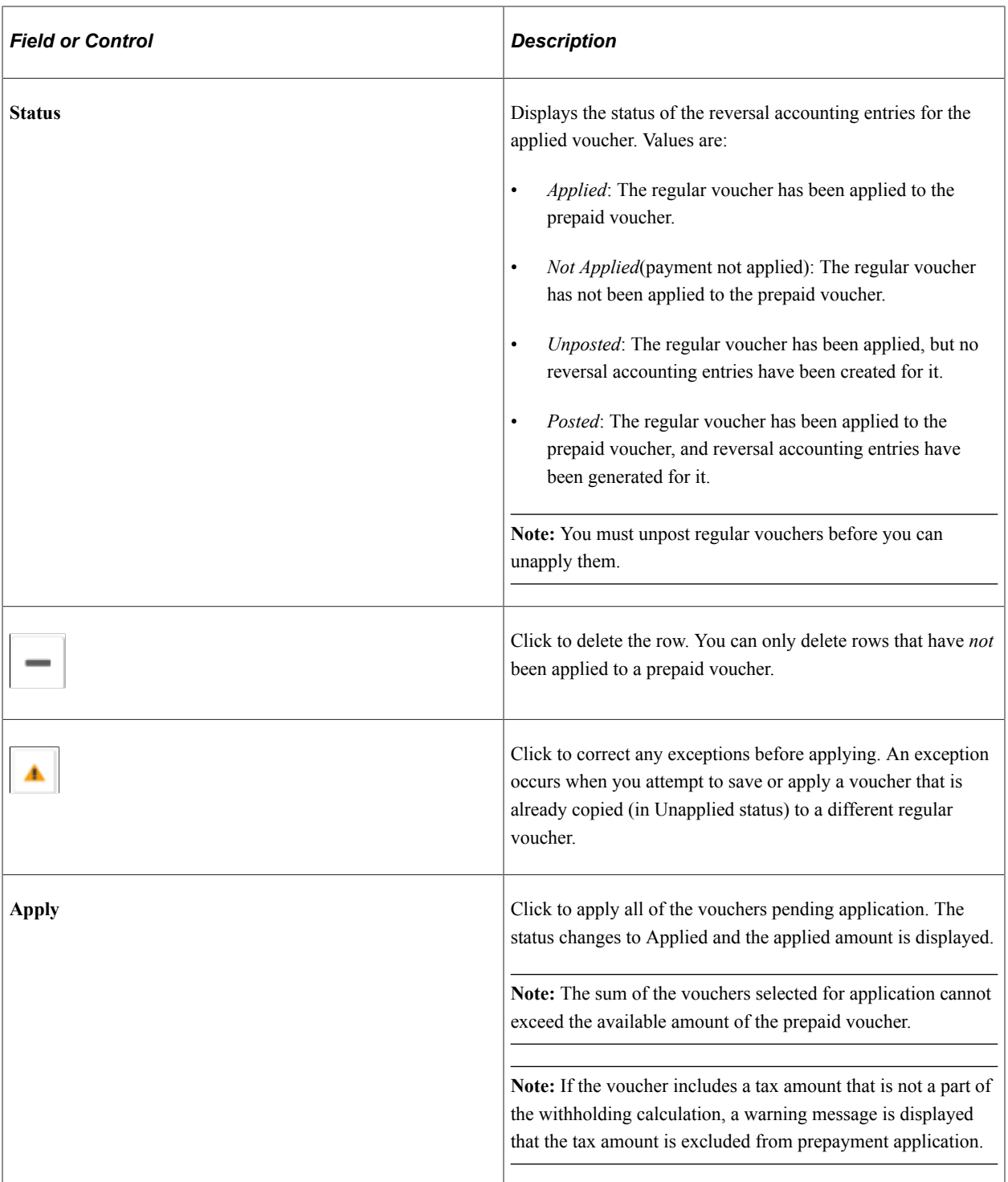

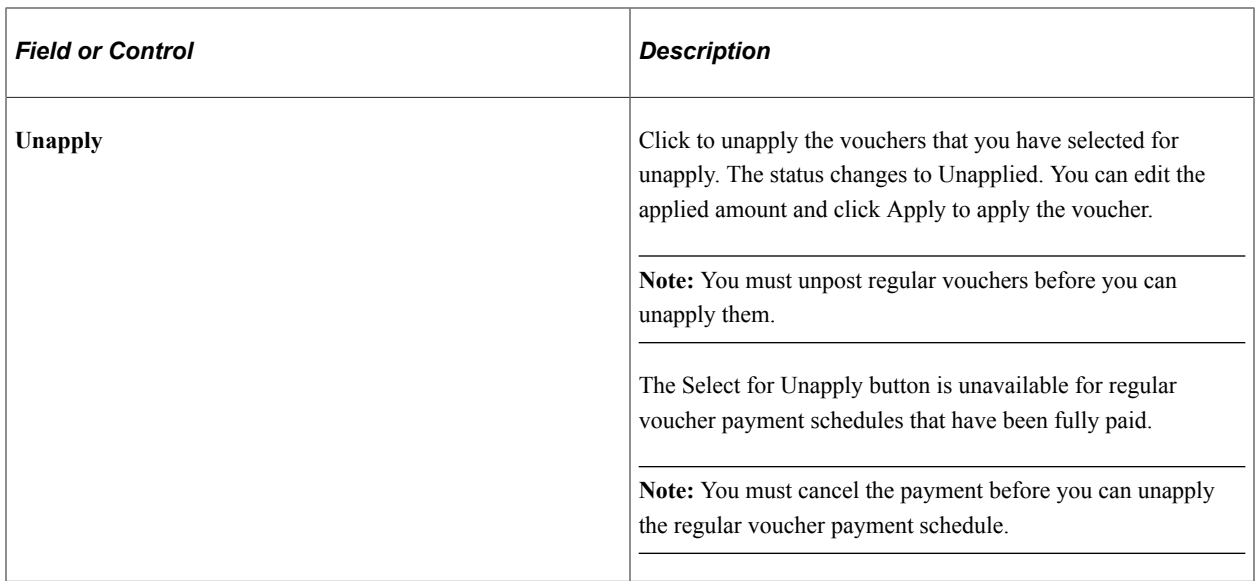

**Note:** When you click the Apply All or Unapply buttons, the system saves the page and applies or unapplies the selected vouchers accordingly. If you save the page without clicking the Apply or Unapply buttons, the system does not apply or unapply the selected regular vouchers.

#### **Additional Eligibility Criteria for Regular Voucher**

To be eligible, regular vouchers must have the following characteristics:

- Approved.
- Entry status of *Postable.*
- Valid budget status.
- Voucher style of *Regular.*

#### **Additional Eligibility Criteria for Regular Voucher's Payment**

To be eligible, regular vouchers payments must have the following characteristics:

- Available for payment.
- Prepaid status of *Unapplied.*
- Not on hold or on withhold hold.
- Netting select status of *Applicable.*
- Gross amount of greater than zero.

The business unit, invoicing supplier, and transaction currency of the prepaid voucher appear at the top of this page.

# **Generating Final Payments**

After you apply the prepaid vouchers to the regular vouchers, run the Pay Cycle process to create the final payment. The system treats the applied voucher just as it treats any other regular voucher during payment selection.

You can also pay the balance of an applied regular voucher with a manual check. Use the Payments page or the Payment Creation feature to record manual payments.

Applied prepaid vouchers appear on the payment advice for the applied regular voucher.

This section lists the pages used to generate final payments.

# **Pages Used to Generate Final Payments**

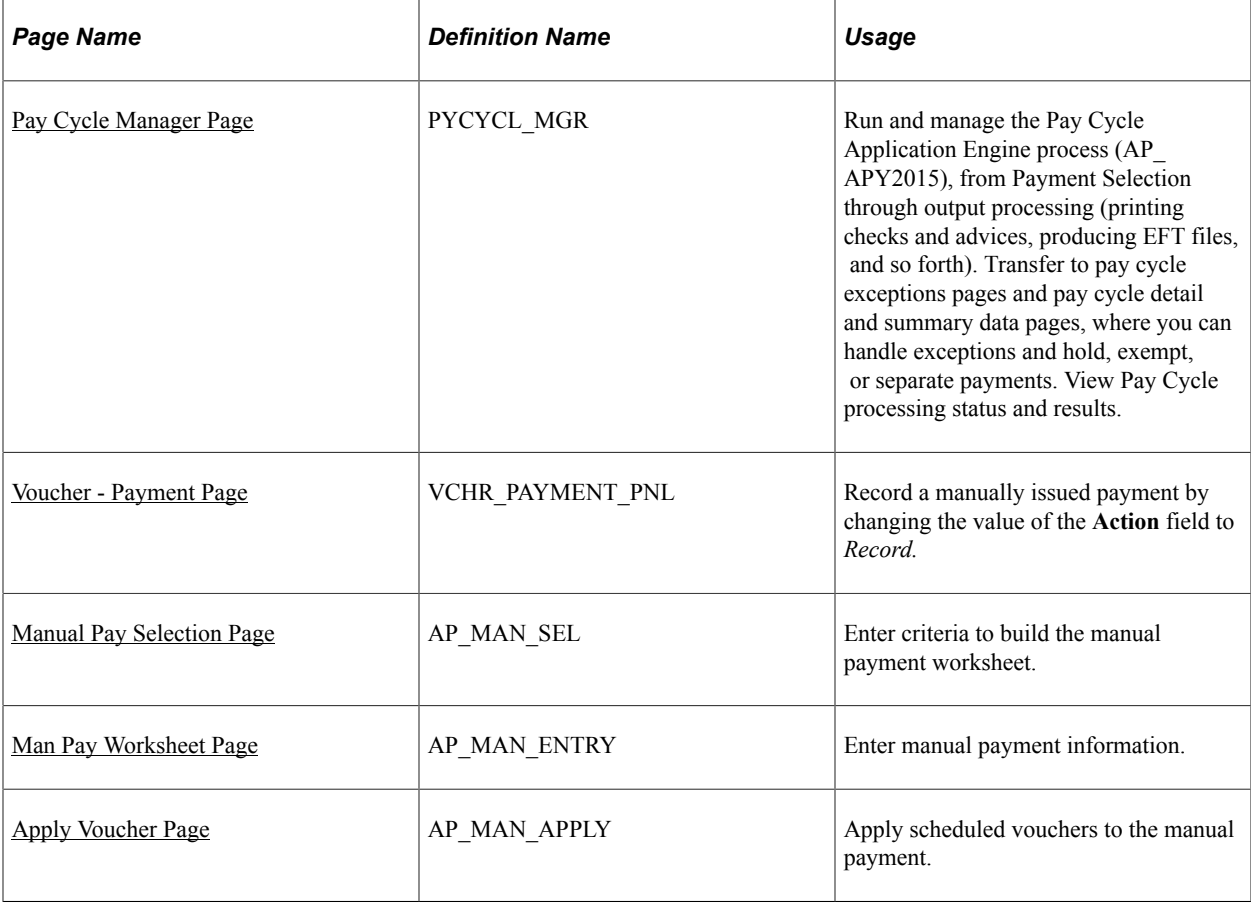

#### **Related Links**

[Running and Managing Pay Cycles](#page-774-1) [Recording Manual Payments](#page-841-0) [Creating Manual Payments](#page-843-0)

# **Reviewing Prepayments**

You can review prepayments using several inquiry pages and reports.

# **Pages Used to Review Prepayments**

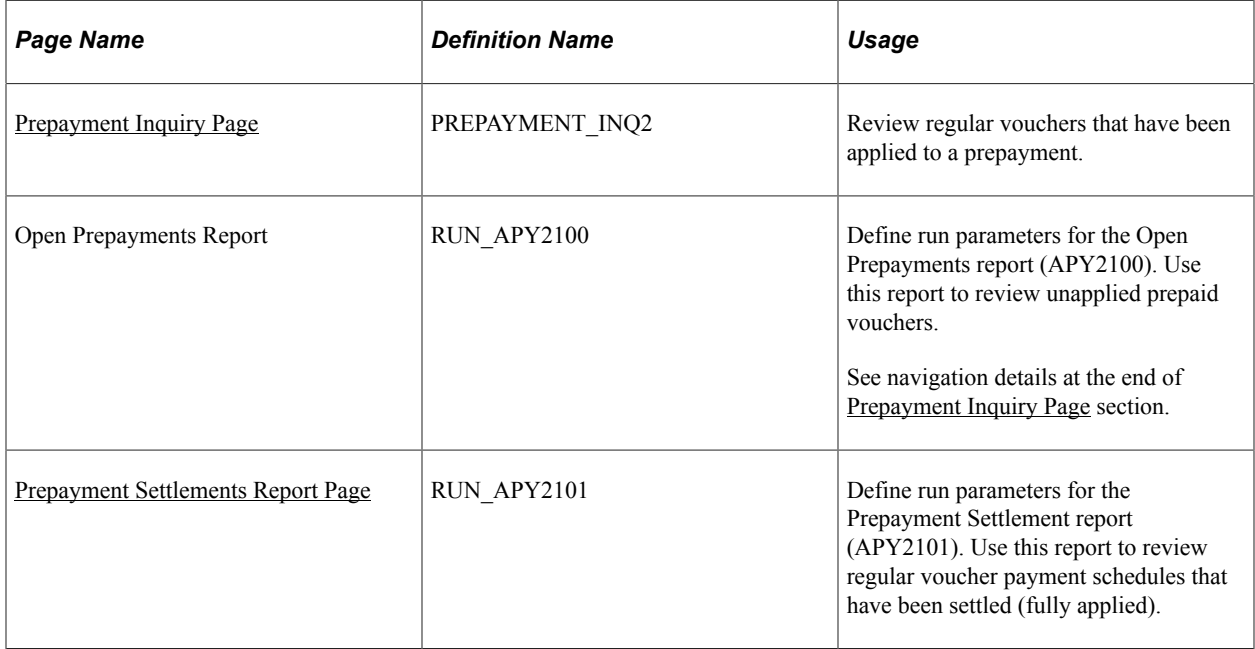

# <span id="page-1105-0"></span>**Prepayment Inquiry Page**

Use the Prepayment Inquiry page (PREPAYMENT\_INQ2) to review regular vouchers that have been applied to a prepayment.

Navigation:

#### **Accounts Payable** > **Review Accounts Payable Info** > **Payments** > **Prepayments** > **Prepayment Inquiry**

Enter your search criteria and click Search to retrieve a list of vouchers that meet your criteria. The system displays voucher information, including the payment schedule number, in the Search Results.

The system uses the payment schedule number to properly display payment information for the voucher. For example, you enter a prepayment voucher for a withholding supplier. The first schedule payment is paid to the supplier. The second schedule payment to the withholding entity has not been paid. When you inquire on the prepayment for the first schedule payment, the system displays the payment date and reference number. When you inquire on the prepayment for the second schedule payment, the system does not display any information in the payment date and reference number.

#### **Prepaid Voucher**

Displays information associated with the prepayment voucher.

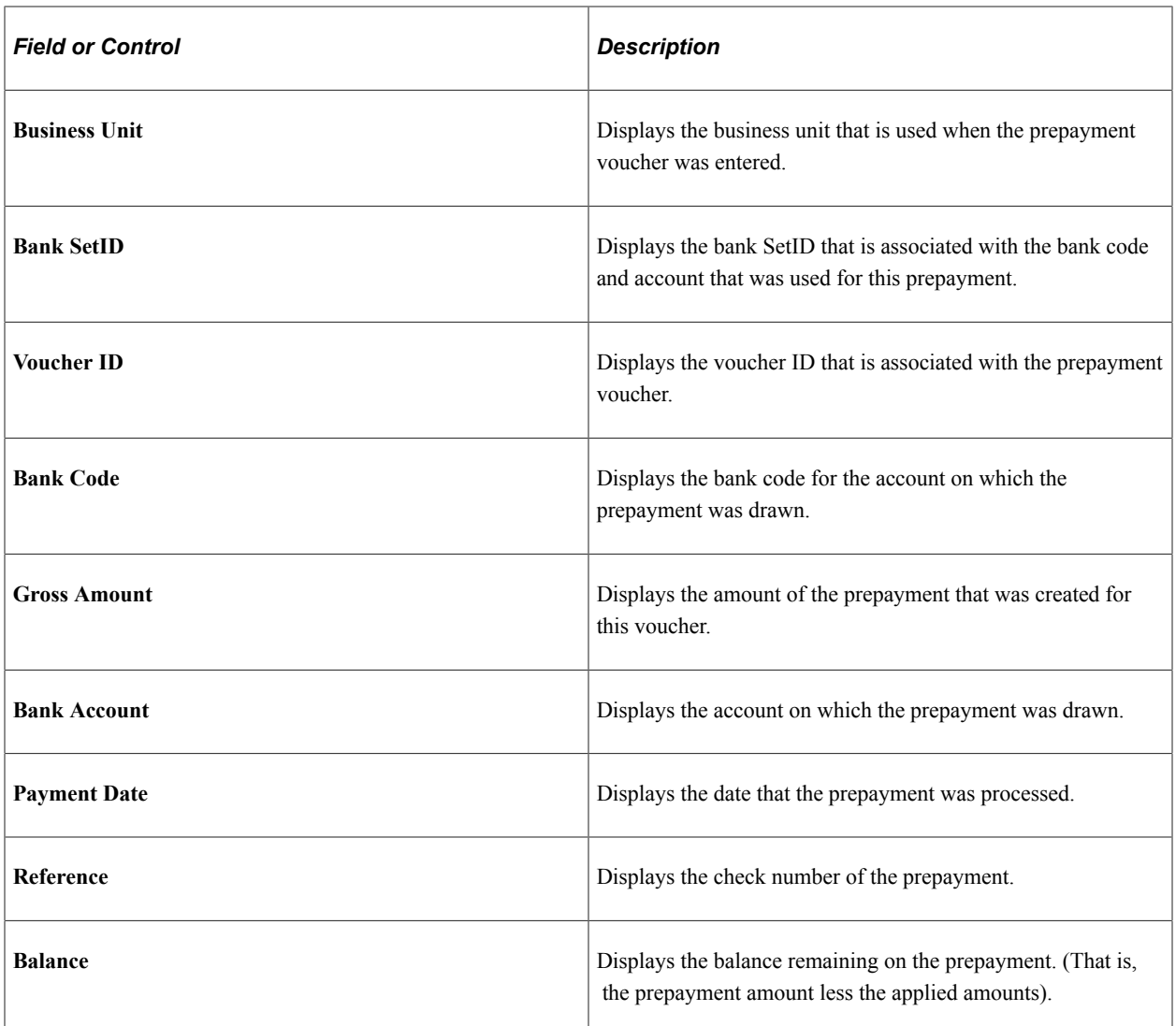

# **Applied Voucher**

Displays information related to the regular applied vouchers.

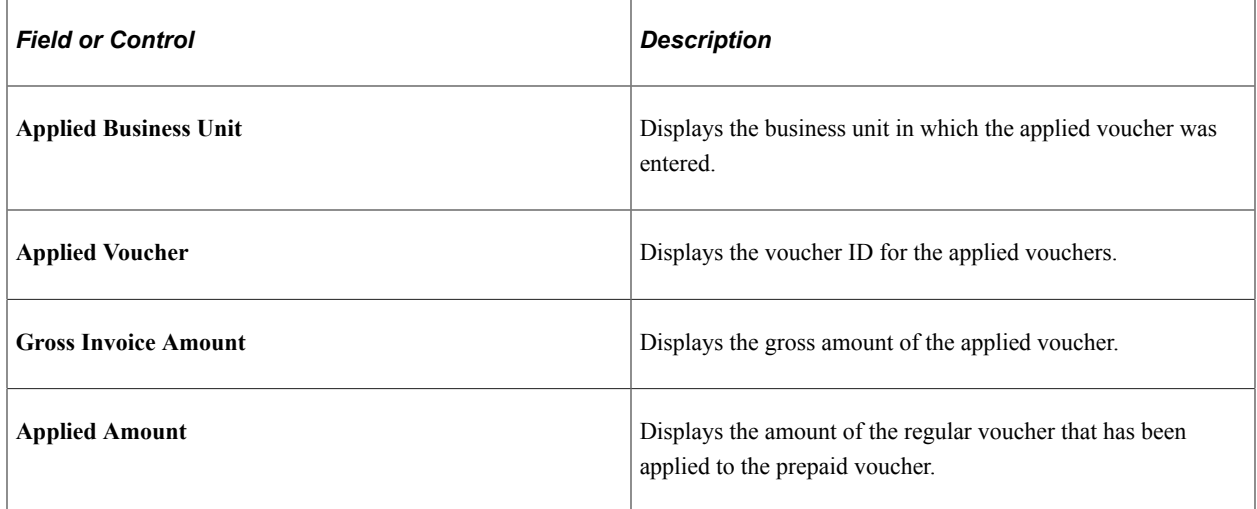

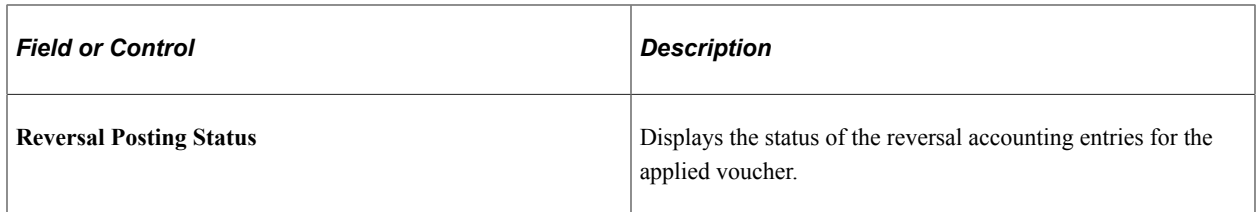

To access the Open Prepayments Report page, use the navigation: **Accounts Payable** > **Reports** > **Prepayments** > **Open Prepayments**

## <span id="page-1107-0"></span>**Prepayment Settlements Report Page**

Use the Prepayment Settlements Report page (RUN\_APY2101) to define run parameters for the Prepayment Settlement report (APY2101).

Use this report to review regular voucher payment schedules that have been settled (fully applied).

Navigation:

#### **Accounts Payable** > **Reports** > **Prepayments** > **Prepayment Settlements**

#### **Supplier Range**

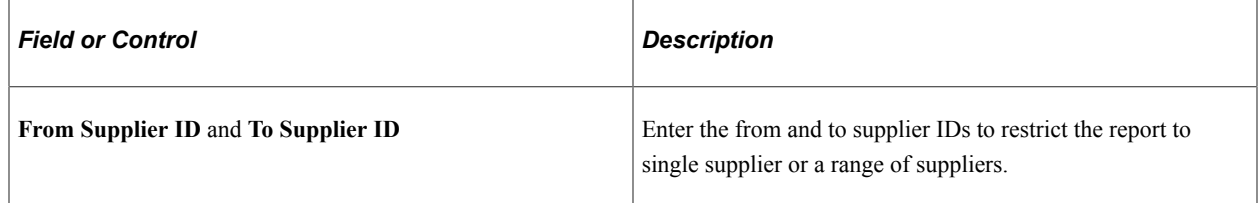

#### **Date Range**

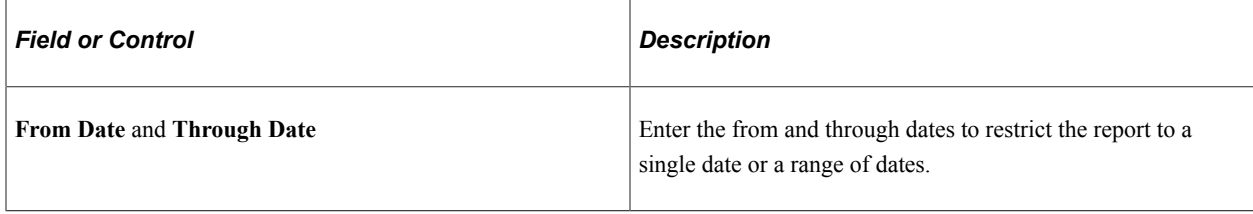

# **Processing Drafts**

# **Understanding Draft Processing**

This section discusses:

- Draft payment process flow.
- Sight codes.
- Supplier-initiated draft process.
- Customer-initiated draft process.
- Customer-initiated electronic fund transfer (EFT) draft process.
- Draft numbering.
- Draft maturity date calculation and processing.
- Draft staging process.
- Draft rounding calculation.
- Draft optimization (stamp tax minimization).
- Stamp tax calculation.
- Draft approval.
- Draft bank reconciliation and approval.
- Draft EFT bank files and EFT answer files.
- Draft statuses.
- Draft accounting entries.
- Draft accounting entries for value-added taxes (VAT).
- Draft write-offs.
- Draft processing limitations.

# **Draft Payment Process Flow**

Drafts are used throughout the world in commercial transactions involving a customer or supplier who agrees to pay a specified amount on a certain day. Drafts are payments that are dated for some time in the future—usually in 30, 60, 90, or 120 days. PeopleSoft Payables currently supports customer-initiated electronic funds transfer (EFT) and supplier-initiated drafts, and enables you to manage and process these draft payments efficiently.

Before the draft due date, the system produces a draft that includes the draft identification number, the draft amount, and the draft maturity date. You send this draft to your supplier. About 10 days before the draft maturity date, the supplier submits the draft to its bank for collection and the supplier's bank asks your bank to honor the draft. When your bank verifies the funds, it pays the draft. PeopleSoft Payables checks for drafts that have matured at payment posting and changes the draft status of those matured drafts from *Approved* to *Due.*

This flowchart illustrates the draft payment process in PeopleSoft Payables.

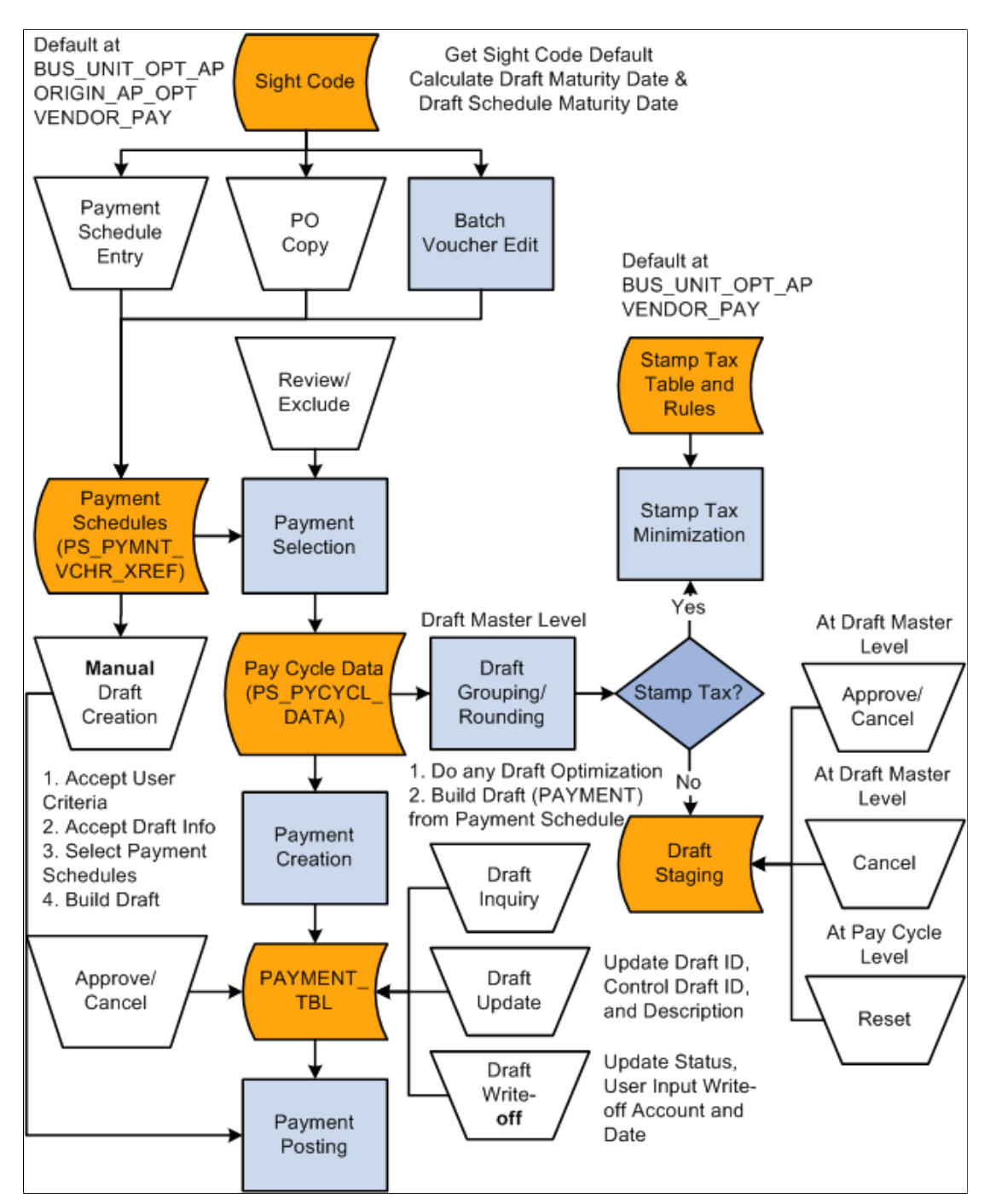

#### **Related Links**

[Running and Managing Pay Cycles](#page-774-1) [Available PeopleSoft Payables Payment Formats](#page-156-0)

# **Sight Codes**

The sight code references the agreed-upon payment terms between you and your supplier. Sight codes are similar to accounts payable and accounts receivable payment terms, such as NET30, except that sight codes do not use discounts. You can maintain your default sight codes at the business unit, origin, and supplier levels of the PeopleSoft default hierarchy.

## **Supplier-Initiated Draft Process**

You always create Bill of Exchange (BOE) or supplier-initiated draft payments manually. After you record the draft information, PeopleSoft Payables creates the draft payment and generates the accounting entries. To create drafts manually, first create a draft identification number (draft ID) on the Create Manual Draft page and select the supplier. The system builds a worksheet that identifies scheduled payments that can be included on the draft. You select the scheduled payment to include for the draft.

**Note:** The Pay Cycle Application Engine process (AP\_APY2015) does not process supplier-initiated drafts.

Supplier-initiated drafts differ from the check payment method because the supplier initiates payment and the draft is drawn against your bank account with a future due date—typically payable in 90 days. Upon the settlement date of the draft (at 90 days), you can assume that the whole amount of the draft has been withdrawn from your account.

Two types of supplier-initiated drafts are available: unapproved and preapproved. When a draft is unapproved, the supplier must send you the draft; however, when a draft is approved, no action is required on your part. You assume that your supplier will still send you a nonnegotiable draft as information.

A draft is not always sent with the invoice that it pays. In fact, a draft might be issued for several hundred individual invoices. The invoices might have been entered before the draft is received. In this case, upon receiving the draft, you must associate the draft payment with the appropriate invoices. You assume that your supplier always informs you about which invoices are being paid by the draft.

When supplier-initiated drafts are processed, the supplier might not send a voucher, because a draft notice can suffice for a voucher. If you receive a voucher, you enter it and select *Supplier Draft* as the payment method. The system computes the scheduled due date, the maturity date, or the scheduled maturity date based on the usual terms and the sight code (if used). The date might not be the actual date of the draft when it is issued, but it gives an estimate for forecasting. When you manually create draft payments, you enter the actual draft issue date and the draft settlement date.

**Note:** If you haven't prearranged with your bank to receive a bank information file, you do not need to run the Draft Reconciliation and Approval process (PYMNT\_APPR\_RECON). Depending on whether the **Draft Issue Approval Required** check box is selected in the Payables options, however, you may need to run the Draft Reconciliation and Approval process to promote the draft status from *C* (created) to *A* (approved) before you can run the Payment Posting Application Engine process (AP\_PSTPYMNT).

#### **Related Links**

[Creating Drafts Manually](#page-1126-0) [Drafts](#page-161-0) [Reviewing Draft Payments](#page-801-0)

## **Customer-Initiated Draft Process**

Bills of Order (BOO), or customer-initiated draft payments, are usually created by the Pay Cycle process, which you schedule to run according to your needs. The Pay Cycle process sequentially evaluates the vouchers in the PS\_PYMNT\_VCHR\_XREF table, selects the payment schedules to be processed using the criteria that you establish, and then creates draft payments. If stamp tax minimization is applicable, PeopleSoft Payables splits the draft master and assigns sibling system draft identification numbers.

Customer-initiated drafts are most often processed by the Pay Cycle process and go through the approval process at that time. Drafts must be either in the *Approved* or *Created* status before they can be paid and accounting entries can be generated. If you don't require draft approval, you can select *Preapprove* on the Draft Options page of the Payment Selection Criteria component (PYCYCL\_DEFN) before you start the Pay Cycle process. Preapproved drafts are created in the *Approved* status when the Pay Cycle process runs.

You can also create customer-initiated drafts manually on the Create Manual Draft page. You create manual customer-initiated drafts in the same way that you create supplier-initiated drafts.

## **Related Links**

[Creating Drafts Manually](#page-1126-0) [Running and Managing Pay Cycles](#page-774-1) [Reviewing Draft Payments](#page-801-0)

# **Customer-Initiated EFT Draft Process**

Customer-initiated EFT drafts are processed in PeopleSoft Payables much the same way that customerinitiated drafts are processed, except that you don't print the drafts. Instead of printing drafts, you send an EFT file to your bank when the draft payment is due. Your bank pays the draft on the draft maturity date.

**Note:** If you haven't prearranged with your bank to receive a bank information file, you do not need to run the Draft Reconciliation and Approval process; however, you do need to run the Draft Reconciliation and Approval process to promote the draft status from *C* (created) to *A* (approved).

#### **Related Links**

[Draft Approval](#page-1118-0)

# **Draft Numbering**

PeopleSoft Payables assigns a reference identification number—similar to a check number—to each draft. This reference number varies by draft type and business unit. PeopleSoft Payables prints this number on drafts, and you use it in your communication with your supplier as a means of identifying the draft. However, if you use preprinted stationery or supplier-initiated drafts, the number is already printed on the draft. In this case, you manually enter the preprinted number in the system as the draft identification

number. You set up the draft reference number on the External Accounts - Payment Methods page when you set up bank information.

#### **Automatic Draft Master Numbering**

After you define the draft master ID, the Draft Staging process uses it to identify the payment schedule for a supplier for a group of drafts. To find the next master ID, you can use auto-numbering to search for a DTFP (or master draft ID). You set up your draft numbering scheme using the Auto Numbering (automatic numbering) page.

#### **Draft Control Numbering**

The draft control number is a system-assigned number that you use for auditing or internal control. During payment creation, the system assigns the draft control number, which is usually the same as the draft reference number. You can manually modify or override these numbers on the Draft Info Update (draft information update) page.

#### **Related Links**

[Understanding Document Sequencing](#page-1210-0) [Understanding Pay Cycle Manager](#page-762-0) "External Accounts - Payment Methods Page" (PeopleSoft Banks Setup and Processing) "Auto Numbering Page" (Application Fundamentals)

# **Draft Maturity Date Calculation and Processing**

When you save a voucher, PeopleSoft Payables automatically calculates the draft maturity date and the draft scheduled maturity date using the scheduled due date, sight code, and holiday values.

For example, suppose that your supplier's sight code is two months and the basis date for this sight code is the scheduled due date. The scheduled due date for the payment is March 21. After the system calculates the draft maturity date, the draft maturity date is May 21 (March 21 plus two months). Because May 21 is a bank holiday, the draft scheduled maturity date is adjusted one day, making the adjusted maturity date May 22. The draft scheduled maturity date is used by the Payment Posting process to create settlement accounting entries, to debit draft clearing accounts, and to credit cash accounts.

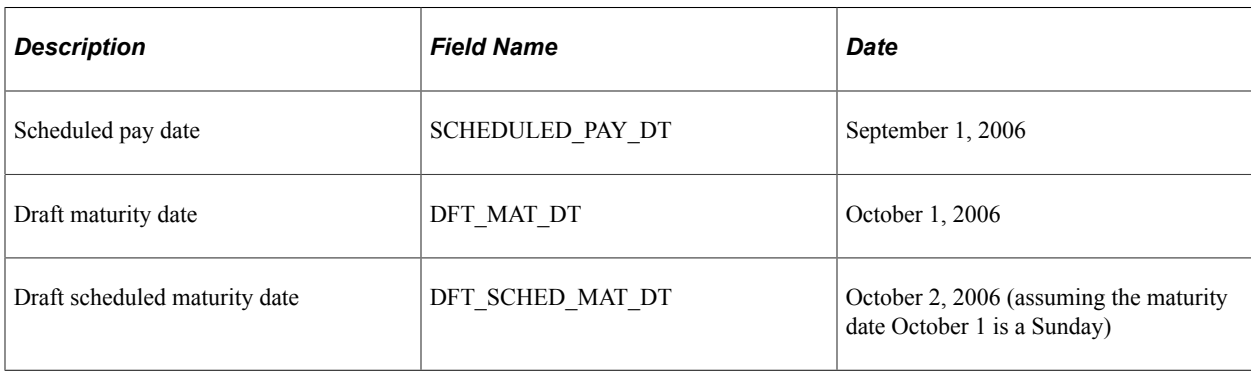

Now suppose that you have two vouchers from the same supplier with the following information:

If you create a payment for these two vouchers in the Pay Cycle process, the payment will have the following dates:

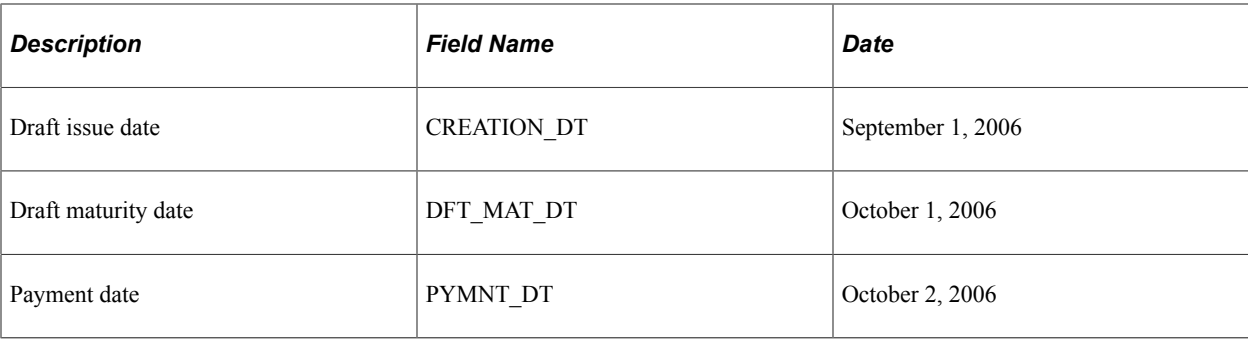

**Note:** You can manually override the draft maturity date and the adjusted draft scheduled maturity date during scheduled payment, but the voucher payment schedule due date must be before or equal to the draft maturity date or the adjusted draft scheduled maturity date.

#### **Related Links**

[Draft Sight Codes Page](#page-244-0) [Running the Payment Posting Process](#page-951-0) "Defining Business Calendars" (Application Fundamentals)

# **Draft Staging Process**

When the Pay Cycle process runs, the Draft Staging Application Engine process (AP\_DFT\_PROC) can occur between payment selection and payment creation. The Draft Staging process groups scheduled payments and creates a temporary or virtual view of split draft payments. If you start the Pay Cycle process with payment selection, you must follow it with the Draft Staging process. If you start the Pay Cycle process with payment selection and payment creation, the Draft Staging process runs automatically. Depending on whether you have selected the **Preapprove** check box on the Draft Options page of the Payment Selection Criteria component, draft payment can ultimately be created with a *C* (created) or *A* (approved) status. After the Draft Staging process runs, you can review the scheduled payments on the Draft Staging Approval page, where you can approve or reject draft payments at the draft master level.

Because payments shown in the Draft Staging process have not yet been physically created or split (if you are using draft optimization), you can still reject the draft. If you approve the payment from the staging table, then the Payment Creation process creates a physical payment record, entering drafts with a status of *C* (created) or *A* (approved), based upon the approval option you selected on the Draft Options page in the Payment Selection Criteria component. For rejected draft payments, the status is returned to *Unselect* and the draft payment can be picked up during the next pay cycle.

#### **Related Links**

[Running and Managing Pay Cycles](#page-774-1) [Reviewing Draft Payments](#page-801-0)

# **Draft Rounding Calculation**

Draft rounding enables you to control at what point a draft is issued for payment, as well as the alternate payment method that is used for payments that do not meet your specifications. Draft rounding is specified for a supplier location on the Supplier Information - Payables Options page in the **Draft**

**Processing Control** group box of the Additional Payables Options section and on the Draft Options page in the Payment Selection Criteria component.

To apply the draft rounding rules that you specify in the Payment Selection Criteria component, you must already have selected *Use Pay Cycle Default* for the supplier in the **Draft Rounding** field on the Supplier Information - Payables Options page. If you select *Do Not Use,* draft rounding does not occur for the supplier. If you select *Specify* and enter a rounding position, the Pay Cycle process uses that value. When the Pay Cycle process runs, draft rounding rounds down to the whole value that you specify in the **Rounding Position** field for the supplier or in the Payment Selection Criteria component, depending on the preceding criteria.

If you select draft rounding, the system totals the amount of scheduled payments, rounding to the number of positions that you specify. Any remaining amount is either not paid during the pay cycle or is scheduled for payment by an alternate payment method. You specify how you want to handle the remaining amount in the **Remaining Amount Action** field on the Supplier Information - Payables Options page and the Draft Options page. The default relationship between the supplier and the payment selection criteria is the same as for the draft rounding position.

Here is an example of how draft rounding calculation works. Suppose that you have two suppliers that you pay by draft.

You have specified the following rounding options for Supplier A:

- Number of rounding positions: *5.*
- Remaining amount action: do not issue draft.

You specified the following rounding options for Supplier B:

- Number of rounding positions: *4.*
- Remaining amount action: alternate pay method.
- Payment method: check.

When the Pay Cycle process runs, the system finds the following scheduled payments for the suppliers:

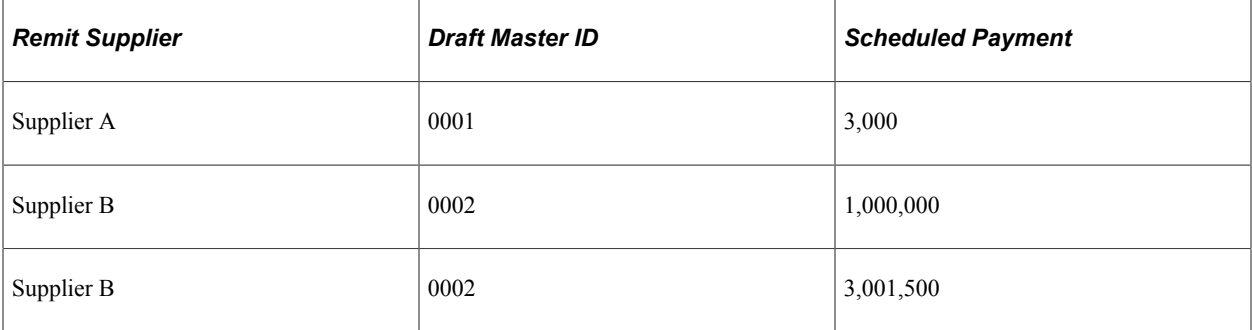

Draft rounding calculation determines whether the total payment amount is over the rounding position value and, if so, what happens to the remaining amount. For the purposes of this example, draft rounding totals the scheduled payment amount for Supplier B and determines that the draft payment is over the rounding position value.

After rounding, these are the scheduled payments:

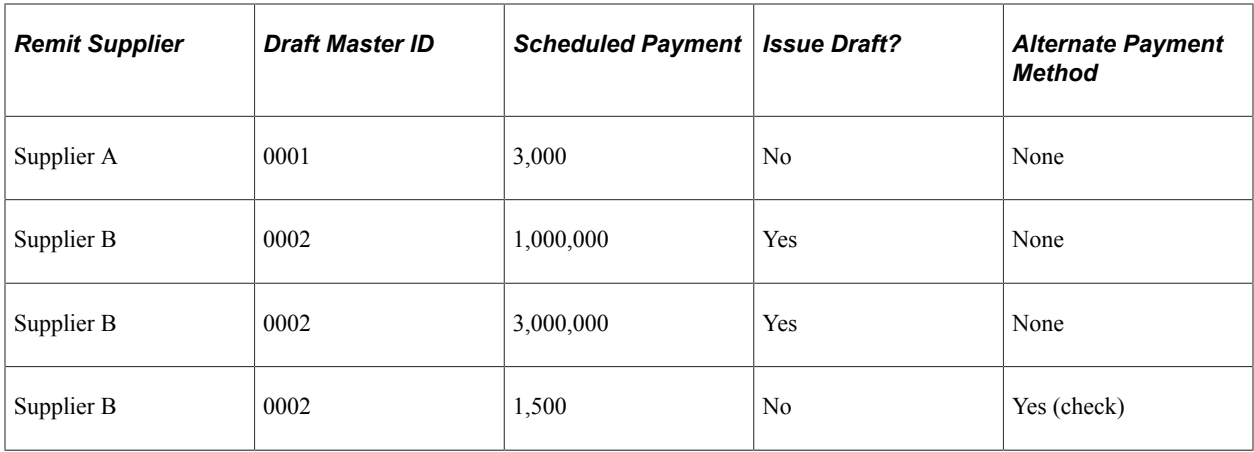

- Because Supplier A's rounding position is set at *5,* no draft is issued for the scheduled payment until the payment amount is equal to or greater than 100,000.
- Because Supplier B's rounding position is set at *4,* drafts are issued for the scheduled payments, because they are greater than the rounding position.

Because the scheduled payment amount of 1,500 has exactly four positions, it is paid by check because the alternate payment method option is selected.

#### **Related Links**

[Running and Managing Pay Cycles](#page-774-1)

# **Draft Optimization (Stamp Tax Minimization)**

Draft optimization, or stamp tax minimization, is primarily applied to Japanese domestic drafts and is performed during the Draft Staging process. Stamp tax minimization reduces tax liability by splitting draft payments and determining the optimum number and denominations of drafts. Currently, stamp tax minimization uses the Japanese yen as the payment currency, and it uses the current Stamp Tax table, which is updated by Japan's Ministry of Finance to determine the stamp tax amount. You maintain the Stamp Tax table on the Stamp Tax page.

During draft staging, PeopleSoft Payables summarizes the payment schedule information, based on the criteria that you specify in the pay cycle selection criteria. The system determines the optimal number of drafts by using the draft master amount, the Stamp Tax table, and the maximum number of drafts that you specify. The Draft Staging process runs draft rounding, if applicable, and then runs stamp tax minimization. Drafts are then put into the staging table.

**Note:** Specify the **Group Code** on the Draft Maturity Date page to group payment schedules manually into one draft. Select the **Separate Payment** check box on the **Additional Payables Options** collapsible region on the Supplier Information - Payables Options page to create one draft for one payment schedule. You can preview, approve, or reject split draft payments on the Draft Staging Approval page.

#### **Related Links**

[Draft Maturity Dates Page](#page-434-0) [Running and Managing Pay Cycles](#page-774-1)
# **Stamp Tax Calculation**

Stamp tax calculation is based on the rules that you specify on the Stamp Tax Rule page in the Stamp Tax component (APD\_STAMP\_TAX\_COM), and the Stamp Tax table associated with those rules on the Stamp Tax page. Here is an example with sample Stamp Tax table values:

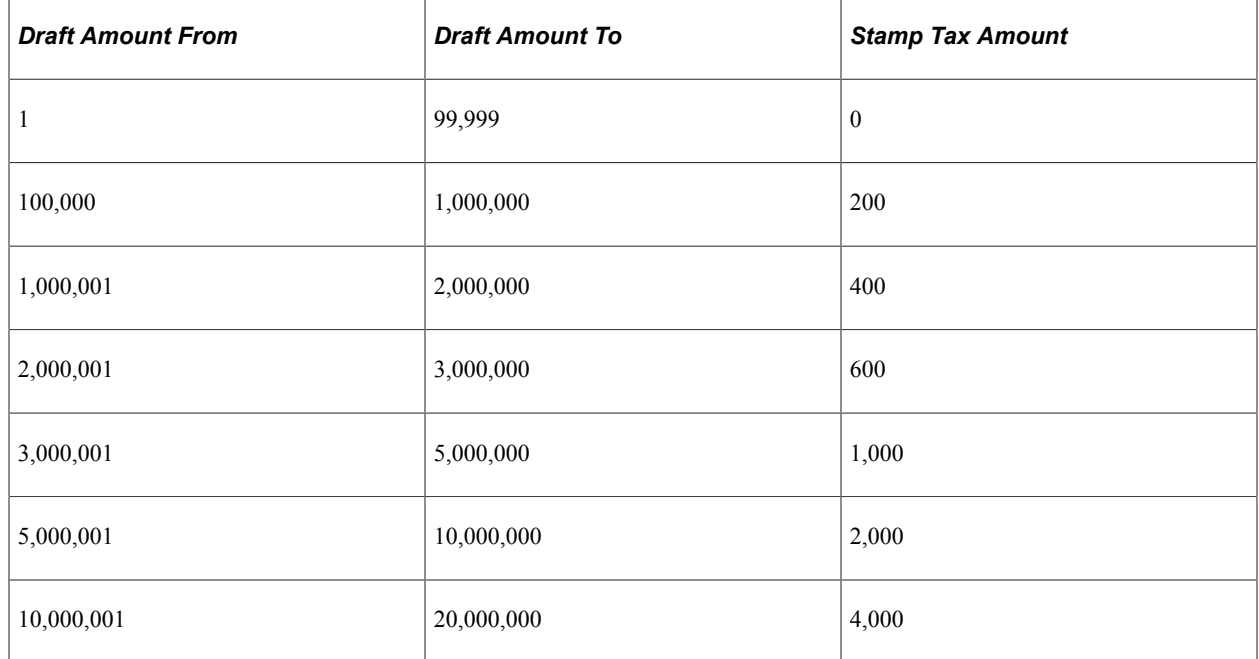

Suppose that these are the stamp tax rules for the Stamp Tax table:

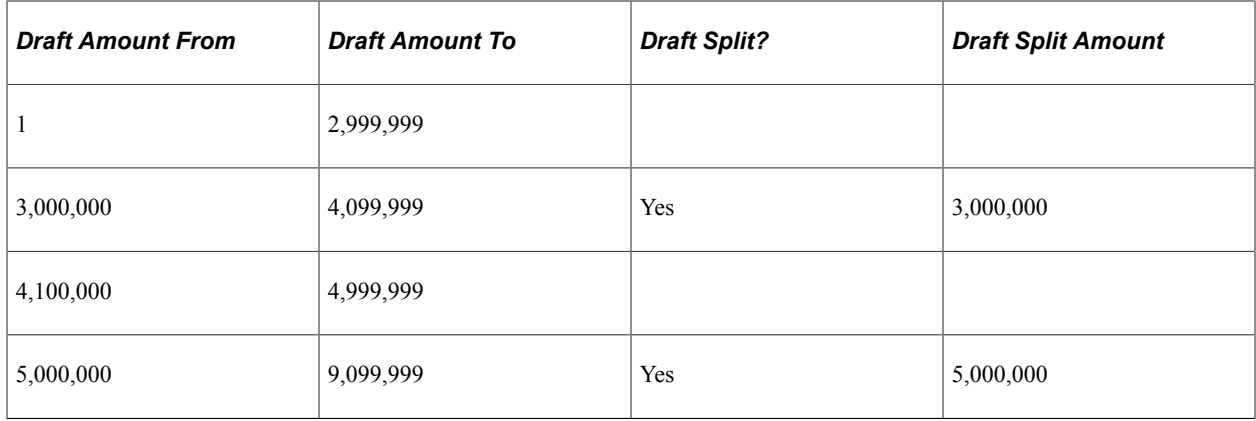

Here are two stamp tax scenarios:

### **Scenario A**

The scheduled payment is for 8,400,000 JPY with a maximum number of drafts set to *4.* When draft optimization runs for the scheduled payment, the following drafts are created:

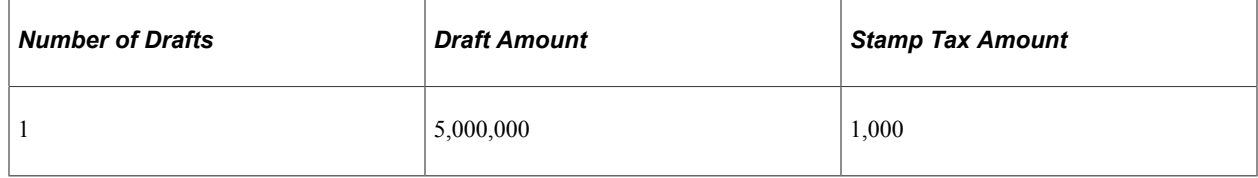

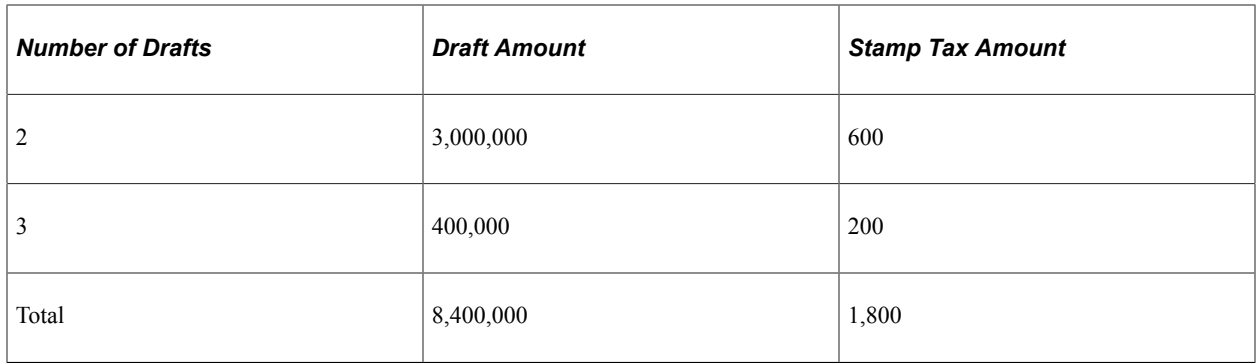

Draft optimization performs the following actions:

1. Reviews the total value of the scheduled payment, and then finds the stamp tax rule that applies to the total amount.

The total amount falls between the 5,000,000 to 9,099,999 range; drafts in this range are split at 5,000,000, giving us one 5,000,000 draft.

2. Checks the Stamp Tax table in the PeopleSoft system and determines that drafts for 5,000,000 are subject to stamp tax minimization in the amount of 1,000.

This leaves a sum of 3,400,000.

3. Evaluates the stamp tax rules and finds that this amount falls within the 3,000,000 to 4,999,999 range.

Drafts in this range are split at 3,000,000, giving us another draft of 3,000,000.

4. Checks the Stamp Tax table and determines that this amount is subject to stamp tax minimization in the amount of 600.

This leaves a sum of 400,000.

5. Checks the Stamp Tax table and determines that this amount is subject to stamp tax minimization in the amount of 200.

### **Scenario B**

The scheduled payment is for 8,400,000 JPY with a maximum number of drafts set to *2.* When draft optimization is performed for the scheduled payment, the following drafts are created:

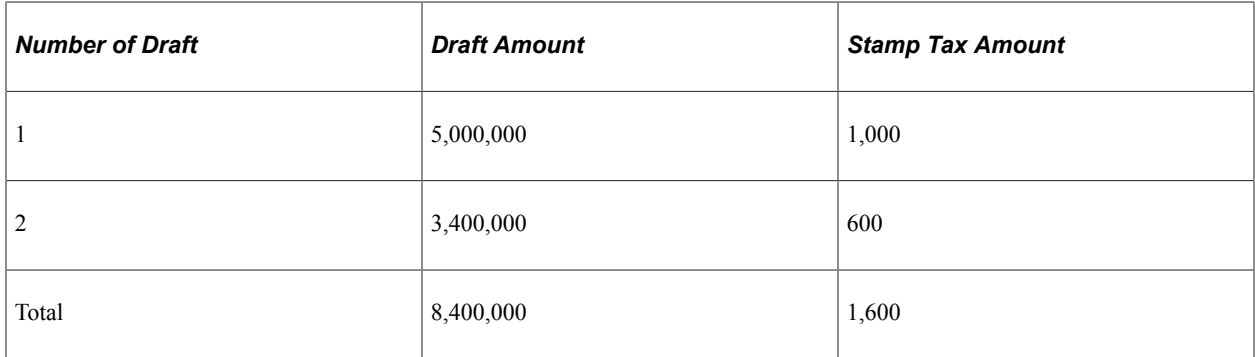

Draft optimization performs the following actions:

1. Reviews the total value of the scheduled payment, then finds the stamp tax rule that applies to the total amount.

The total amount falls between the 5,000,000 to 9,099,999 range.

Drafts in this range are split at 5,000,000, so the system creates one 5,000,000 draft.

2. Checks the Stamp Tax table and determines that drafts for 5,000,000 are subject to stamp tax minimization in the amount of 1,000.

This leaves a sum of 3,400,000.

3. Evaluates the stamp tax rules and finds that this amount falls within the 3,000,000 to 4,999,999 range.

Drafts in this range are split at  $3,000,000$ , so the system creates another draft of  $3,000,000$ .

4. Checks the Stamp Tax table and determines that this amount is subject to stamp tax minimization in the amount of 600.

Because you specified that the maximum number of drafts for this supplier is two, the payment is not split any further.

Your supplier pays the stamp tax to the appropriate taxing authority. You can view stamp tax detail on the Draft Payment Inquiry - Draft Detail page, or on the Draft Create Detail - Stamp Tax Summary report (APY2054), Drafts Create Detail report (APY2053), and Drafts Create Summary report (APY2056).

**Note:** Review drafts after they are split on the Draft Staging Approval page. After a draft has been split, the system assigns the split drafts with the same draft master number. You cannot delete a single split payment created as a result of draft optimization. You must delete the entire payment by draft master number. Therefore, in the preceding example with two drafts created after draft optimization, you could not delete only the second draft. You would need to delete the entire draft payment.

### **Related Links**

[Setting Up Draft Processing](#page-243-0)

## **Draft Approval**

Draft approval is performed for supplier-initiated drafts, customer-initiated drafts, and customer-initiated EFT drafts. You can review and approve draft payments either before or after payment creation. If you select the **Preapprove** check box on the Payment Selection Criteria - Draft Options page, the system sets the draft status to *A* (approved) after the payment is created. If you do not select the **Preapprove** check box, the system sets the draft status to *C* (created), and you must approve the draft manually.

### **Reviewing and Approving Drafts Before Payment Creation**

During pay cycle, select the *Payment Selection* value on the Pay Cycle Manager page.

After payment selection, run the Draft Staging process to group drafts and to perform draft optimization and rounding.

After draft staging, go to the Draft Staging Approval page, where you can review the draft payments and approve them before payment creation.

### **Reviewing and Approving Drafts After Payment Creation**

If your bank does not send you a bank file containing draft details, you can approve drafts in the following way:

1. After you run the Pay Cycle process or create drafts manually, use the Draft Approval page to manually update the draft status from *Created* to *Approved.*

Depending on the option that you select on the Payables Options - Payment Options page, the system may require a status of *Approved* before it can generate accounting entries in the Payment Posting process.

2. Run the Payment Posting process to create accounting entries.

If your bank does send you a bank file containing draft details, you can approve drafts in the following way:

- 1. When your bank transmits an electronic file to you that contains the draft detail, use the Draft Reconciliation and Approval - Draft Approval page to perform draft approval.
- 2. Review draft payments that the automatic reconciliation process matches.
- 3. Accept, reject, or partially pay payments.

The approval process updates the status for all accepted drafts with the *Approved* status so that the Payment Posting process can generate accounting entries.

- 4. Use the Prepare Bank Answer File page to create a bank answer file for those draft payments with exceptions, and send the bank answer file to your bank.
- 5. Run the Payment Posting process to create accounting entries.

### **Related Links**

[Reconciling and Approving Drafts](#page-1141-0) [Payables Definition - Payments Page](#page-105-0) [Running and Managing Pay Cycles](#page-774-0) [Running the Payment Posting Process](#page-951-0)

# **Draft Bank Reconciliation and Approval**

You perform draft reconciliation and approval prior to the bank paying the draft. If exceptions exist, the bank does not pay the draft until you resolve the exception. The bank reconciliation process occurs after the bank pays the supplier and issues you a bank statement. When you receive your bank statements, reconciling draft payments is no different from reconciling any other payment type within PeopleSoft Payables. During bank reconciliation, you reconcile the payment information with the actual bank remittance.

If you have arranged with your bank to receive an electronic bank file containing the details relating to scheduled draft payments, you can use the Draft Recon and Approval (draft reconciliation and approval) component (PYMNT\_APPR\_RECON) to review and approve those draft payments that are coming due. If your bank does not send you a bank file containing draft details, approve your drafts manually. When the draft is due, review it on the Draft Approval page and manually change the draft status to *Approved* by selecting the **Approve** check box.

Automatic draft reconciliation and approval occurs when your bank transmits an electronic bank file to you that contains the draft detail. You import the bank file by selecting **PeopleTools** > **EDI Manager** > **Monitor EDI Processing** > **Schedule Inbound EC Agent.** The Draft Reconciliation and Approval process performs matching against the bank file by selecting each draft payment. It then updates the status for all accepted drafts with the *Approved* status so that the Payment Posting process can generate accounting entries. The Draft Reconciliation and Approval process automatically matches drafts with the following equivalent parameters:

- The draft number on the payment in PeopleSoft Payables must exactly match the draft number in the bank file.
- The due date in PeopleSoft Payables can be less than or equal to the due date in the bank file.
- The amount of the payment in PeopleSoft Payables must exactly match the draft amount in the bank file.

The Matching Application Engine process (AP\_MATCH) populates the Draft Reconciliation page with draft data, and it selects the drafts that do not match, citing a reason code. If the draft number and amount match, and the due date is later or equal to the due date in PeopleSoft Payables, then the draft is marked as *Approved.*

**Note:** The system requires a reject code for drafts that are not matched or that are rejected.

### **Related Links**

[Reconciling and Approving Drafts](#page-1141-0)

# **Draft EFT Bank Files and EFT Answer Files**

If you have arranged with your bank to process drafts electronically, your bank sends you an EFT file containing the payment information and it requests confirmation within a specified time. Select **PeopleTools** > **EDI Manager** > **Monitor EDI Processing** > **Schedule Inbound EC Agent** to load the EFT file from the bank into PeopleSoft Payables. The Draft Reconciliation and Approval process matches drafts in PeopleSoft Payables against drafts in the bank file.

Review exceptions on the Draft Recon and Approval - Draft Exceptions (draft reconciliation and approval - draft exceptions) page. When reviewing draft payment exceptions, you have two choices:

- You can reject the entire amount.
- You can pay only the amount entered in PeopleSoft Payables, rejecting the remaining balance.

After you review draft exceptions, use the Prepare Bank Answer File page to create a bank answer file. Select **PeopleTools** > **EDI Manager** > **Monitor EDI Processing** > **Schedule Outbound EC Agent** to respond to your bank by the deadline. If you don't send the bank answer file to your bank, the bank assumes that you agree that the draft information is correct and pays your supplier.

**Note:** If the draft maturity date is earlier than or the same as the date specified in the bank file, the draft maturity date criteria are met.

### **Related Links**

[Reconciling and Approving Drafts](#page-1141-0)

# **Draft Statuses**

This table describes the draft statuses:

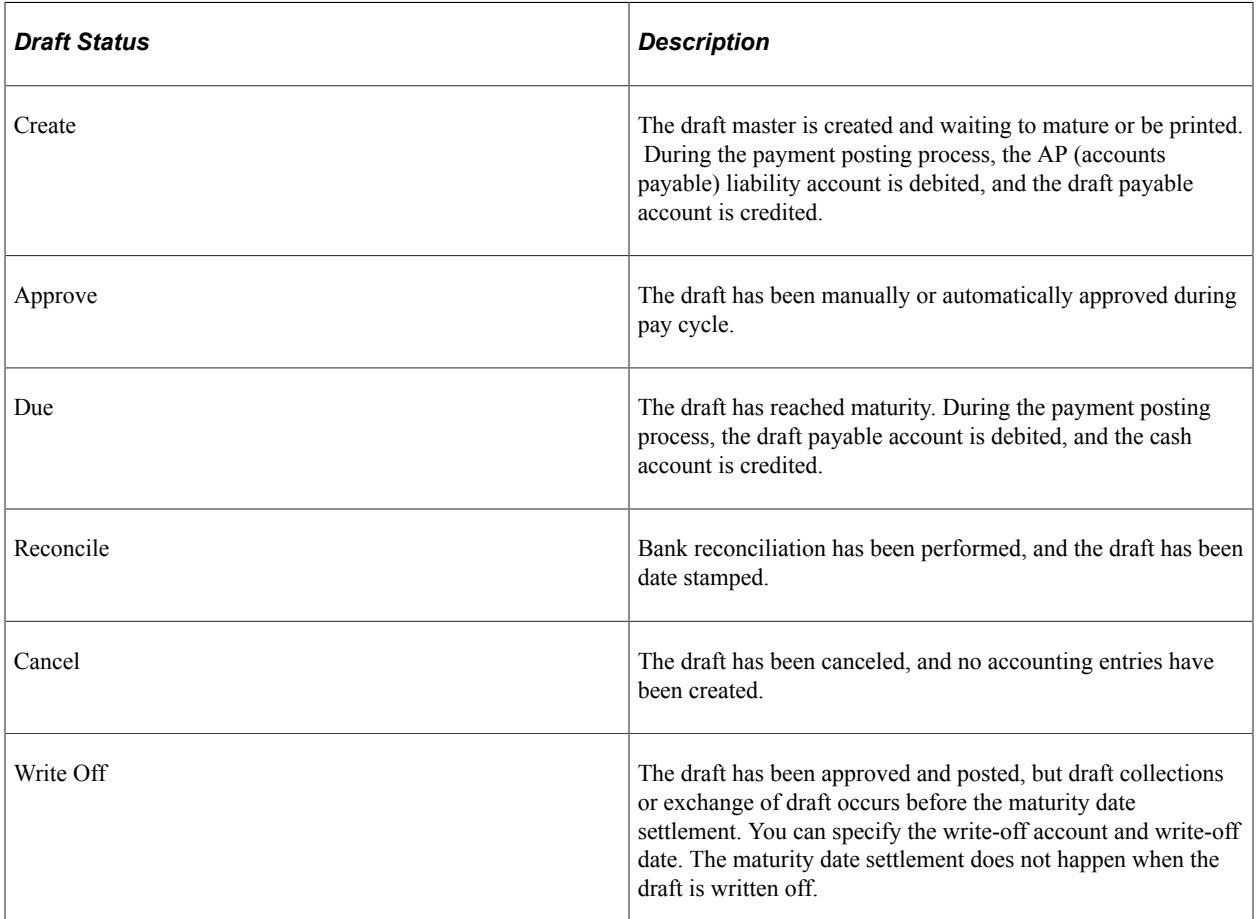

The draft status determines the processing characteristics for the draft and also determines how the system generates accounting entries. Drafts in PeopleSoft Payables have their own type of accounting entry because your cash account should not be credited immediately. When a draft is created, a temporary account (draft payable) is credited until the draft is due or reconciled.

The accounting entry template defines draft payables accounts (such as draft - normal and draft - fixed asset) because you can associate multiple accounts with one bank or bank account. Draft accounts are defined at the bank account or bank account payment level.

PeopleSoft Payables assigns a document sequencing number to a draft whenever an accounting entry for a draft occurs so that you can track the life cycle of the draft payment.

### **Related Links**

[Running the Payment Posting Process](#page-951-0) [Understanding the Voucher Posting and Payment Posting Processes](#page-946-0)

# **Draft Accounting Entries**

You run the Payment Posting process on the draft issue date to generate accounting entries for drafts with the *Approved* or *Created* status. If the draft issue date is earlier than or the same as the current date, then

the Payment Posting process debits the AP liability account and credits the draft payable account. If the draft payment date (maturity date) is earlier than or the same as the current date, then the Payment Posting process debits the draft payable account and credits the cash account.

This table lists the accounting entries that are created as each accounting event occurs:

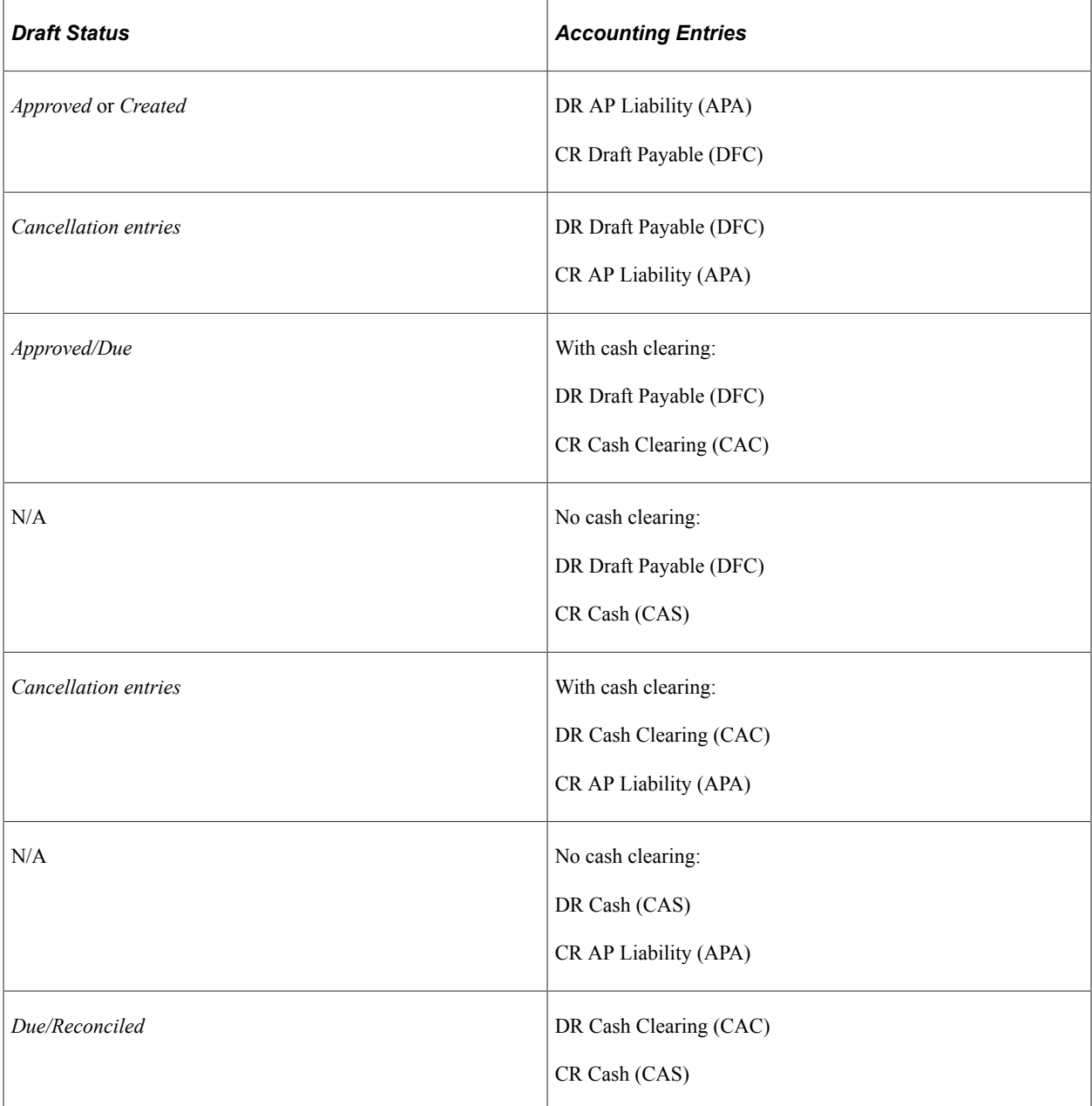

### **Related Links**

[Accounting Entries for Draft Payments](#page-971-0)

# **Draft Accounting Entries for VAT**

Value added tax (VAT) is recorded at draft payment posting if you enter a VAT declaration point on the invoice as the payment date. The VAT amount is calculated based on the VAT rate that was effective on the invoice date.

This table shows the accounting entries that are generated when payments include VAT:

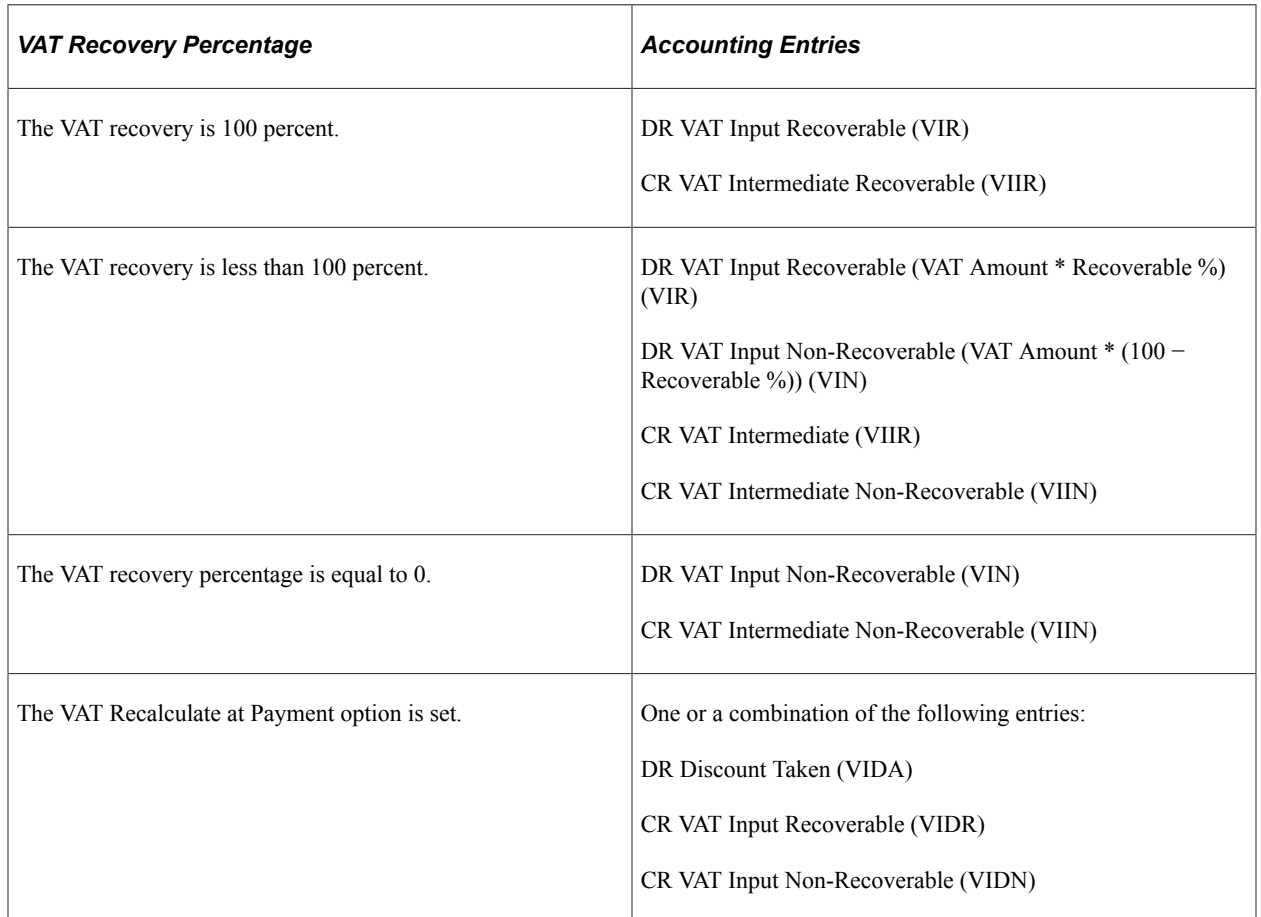

### **Related Links**

[Accounting Entries for Draft Payments](#page-971-0) [Understanding VAT Processing in PeopleSoft Payables](#page-1364-0)

# **Draft Write-Offs**

After a draft has been approved and posted, but before the maturity date settlement, you can apply a write-off so that the maturity date settlement does not occur. Use the Draft Write-Off page to specify the write-off account and the write-off date. PeopleSoft Payables does not delete drafts that are written off from the PeopleSoft Payables system. When you run the Payment Posting process, it automatically creates accounting entries.

### **Related Links**

[Draft Write Off Page](#page-1140-0) [Running the Payment Posting Process](#page-951-0)

# **Draft Processing Limitations**

Draft functionality has the following limitations:

- Draft processing functionality does not support the use of multiple bank layouts. During processing, if the system needs to split a scheduled payment, the system can only use the default layout code of the defined bank account payment method for the newly created scheduled payment.
- Drafts cannot be processed through the PeopleSoft Financial Gateway.

### **Related Links**

"External Accounts - Payment Methods Page" (PeopleSoft Banks Setup and Processing)

# **Common Elements Used in Draft Processing**

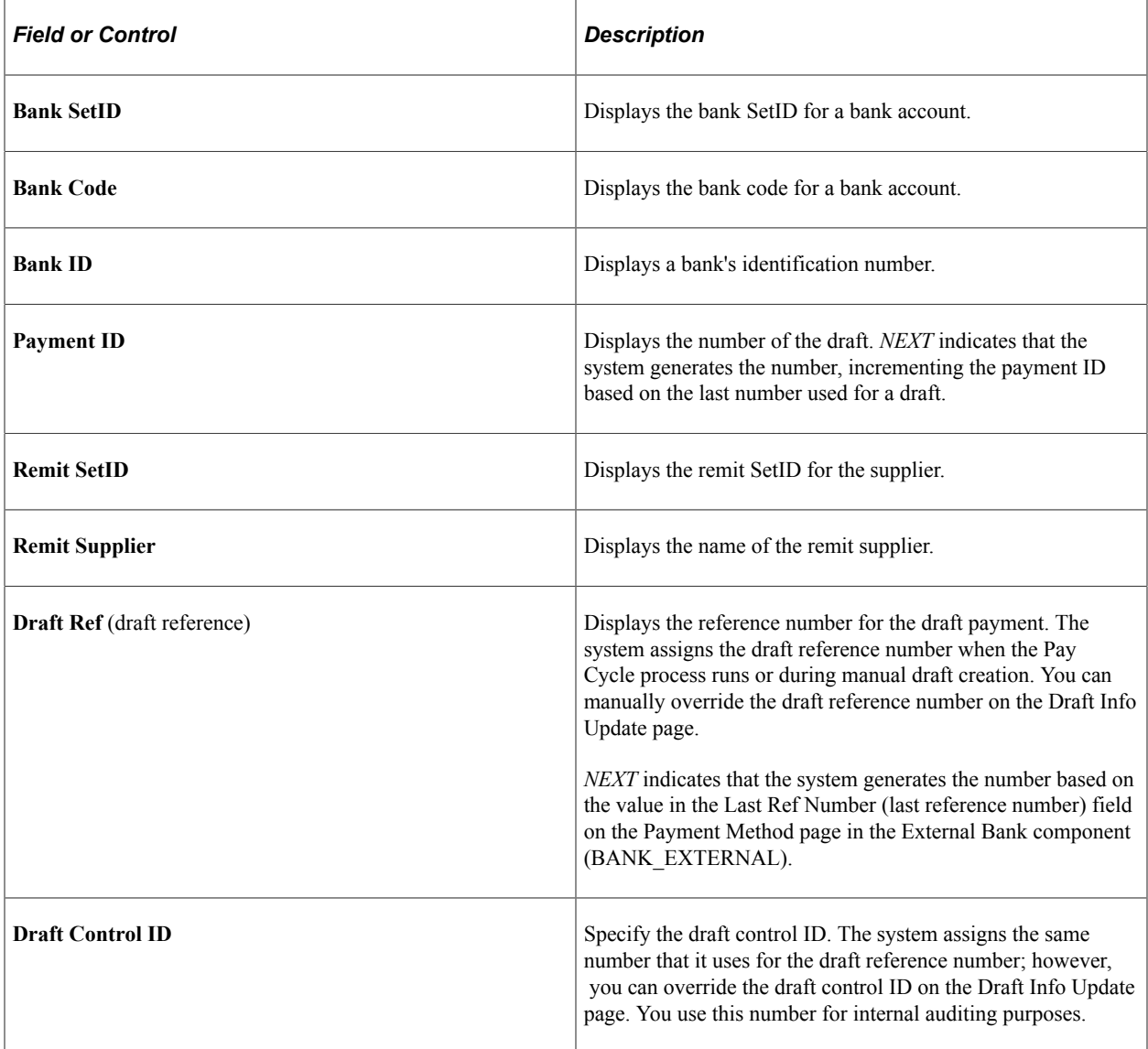

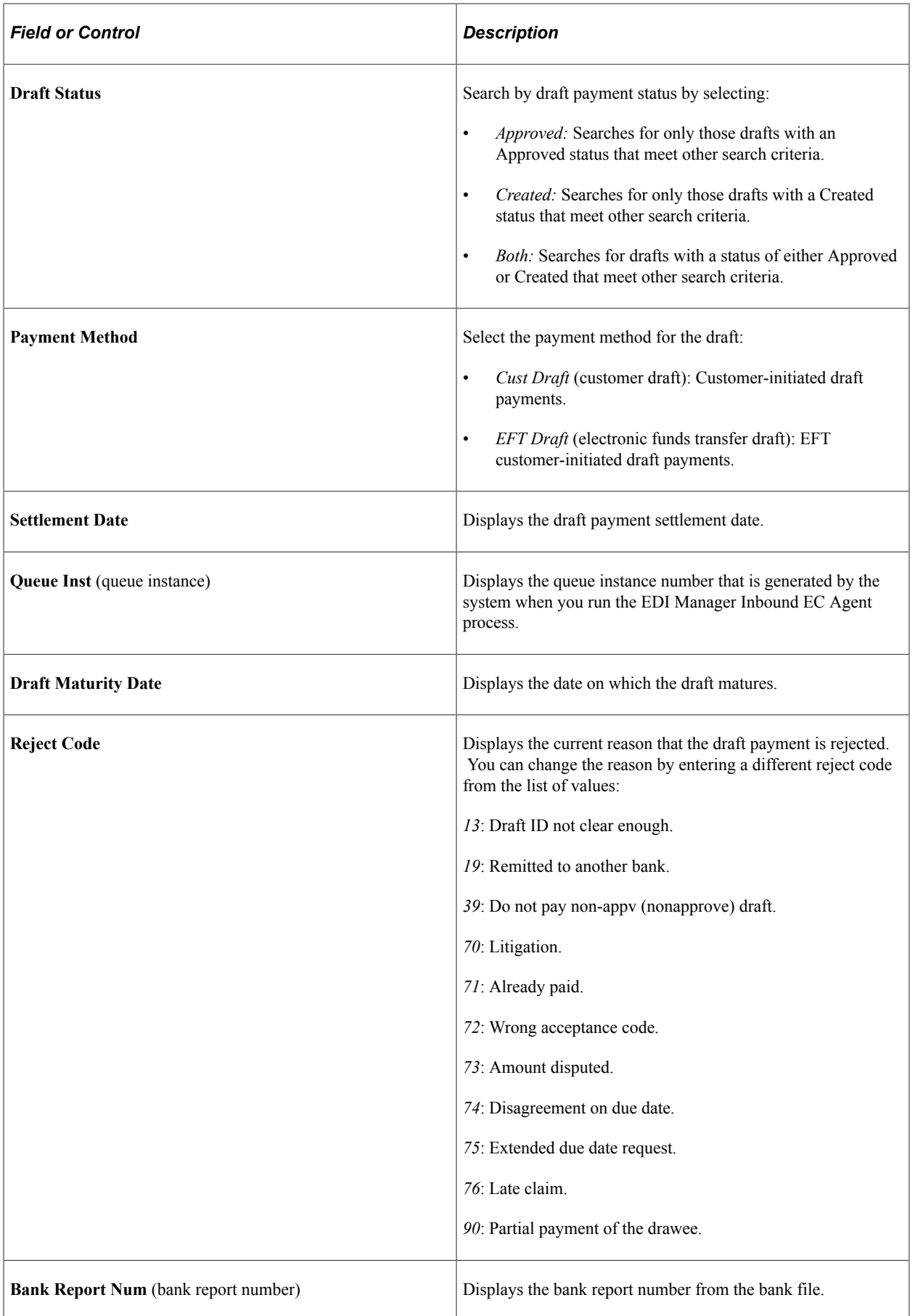

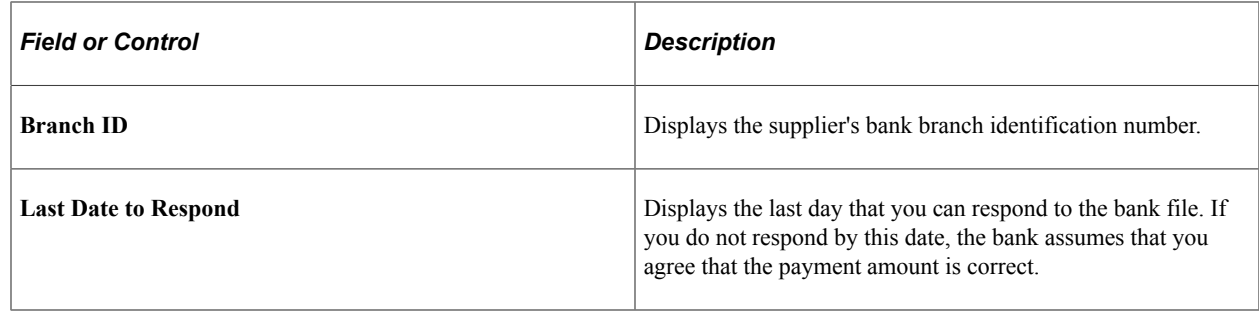

# **Creating Drafts Manually**

This section provides an overview of manual draft creation.

# **Pages Used to Create Drafts Manually**

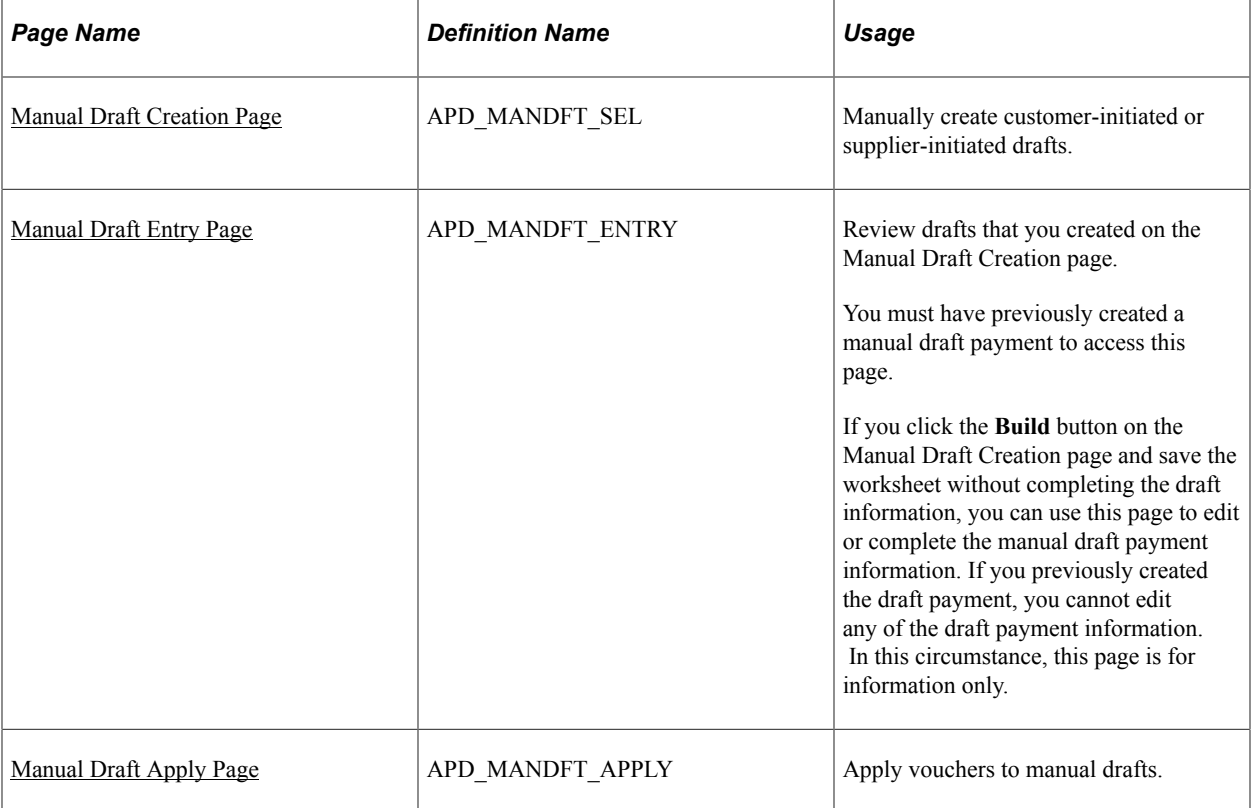

# **Understanding Manual Draft Creation**

When you receive the draft (or draft notice for preapproved drafts), enter the draft on the Create Manual Draft page. The payment date is the draft due date. When you apply the draft to the appropriate vouchers, the scheduled due date, net due date, and payment method for each voucher are corrected to match the draft issue date, maturity date, and draft payment method. The vouchers are then marked as paid. With this process, you can apply multiple vouchers to a single draft.

**Note:** If financial sanctions validation is enabled at the installation level or the bank level, you cannot create a manual draft worksheet if the supplier has a financial sanctions status of *Review* or *Blocked.* However, if financial sanctions validation is enabled at the bank level and you no longer validate a particular supplier's bank, the system may allow you to create a manual payment worksheet for a supplier with a financial sanctions status of *Review*. The system validates the supplier against financial sanctions lists (for example, the Specially Designated Nationals (SDN) list) when you attempt to build a manual draft worksheet.

See "Understanding Financial Sanctions Validation" (PeopleSoft Source to Settle Common Information).

### **Withholding on Manual Drafts**

In PeopleSoft Payables, you can calculate withholding at payment time or at voucher posting time by specifying a setting for the withholding entity. This withholding calculation setting appears by default on the voucher. If withholding for a voucher is set for calculation at payment time, users with the appropriate authority can override this setting to have withholding calculated at voucher posting time.

In the case of manual drafts, the system invokes the withholding calculation routine for any drafts applied to withholding-applicable vouchers. The withholding reporting tables are updated accordingly.

On the Manual Draft Creation page, you have the option of applying manual drafts only to vouchers that have already had withholding calculated at voucher posting time. If the **Withholding Calculated** field is selected (the default setting), the system allows you to apply manual drafts only to vouchers that are set to withhold at voucher post and that have been posted.

You can deselect this check box, in which case the system allows you to apply manual drafts to all withholding-applicable vouchers for the remit supplier, regardless of whether withholding has been calculated. The only exceptions are vouchers requiring withholding calculation at voucher post that have not been posted as yet. In this case, the system does not physically withhold, but it does update the withholding reporting table with the applicable withholding transaction amount for reporting purposes.

# <span id="page-1127-0"></span>**Manual Draft Creation Page**

Use the Manual Draft Creation page (APD\_MANDFT\_SEL) to manually create customer-initiated or supplier-initiated drafts.

Navigation:

**Accounts Payable** > **Payments** > **Drafts** > **Create Manual Draft** > **Manual Draft Creation**

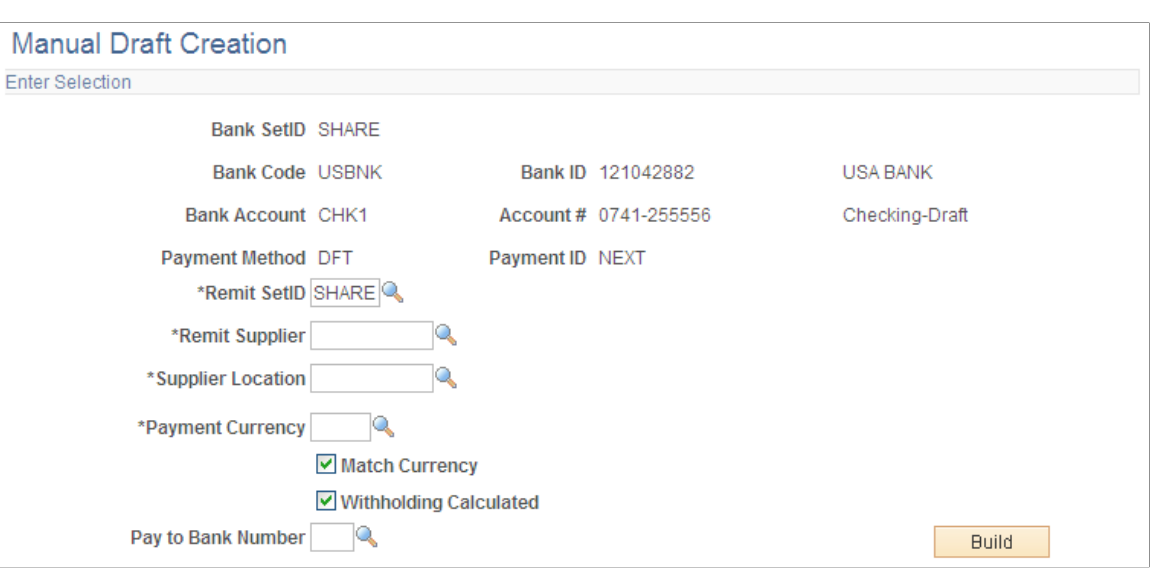

This example illustrates the fields and controls on the Manual Draft Creation page. You can find definitions for the fields and controls later on this page.

Enter the bank code and account information.

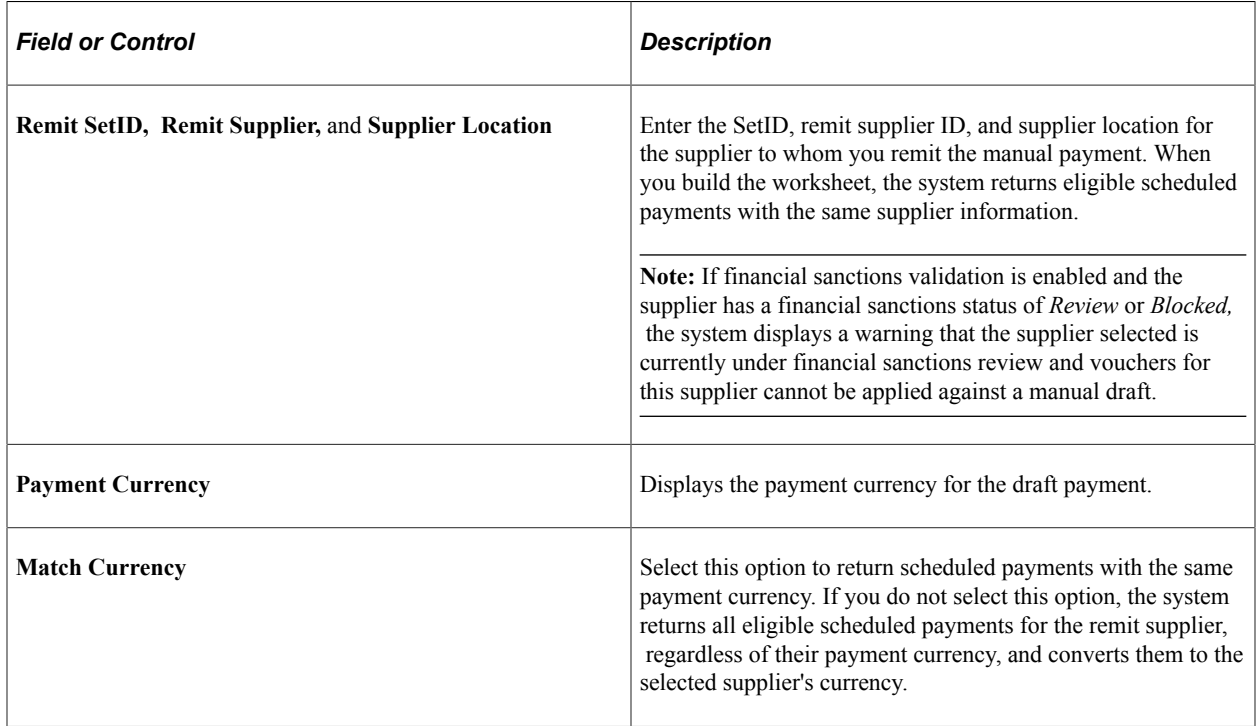

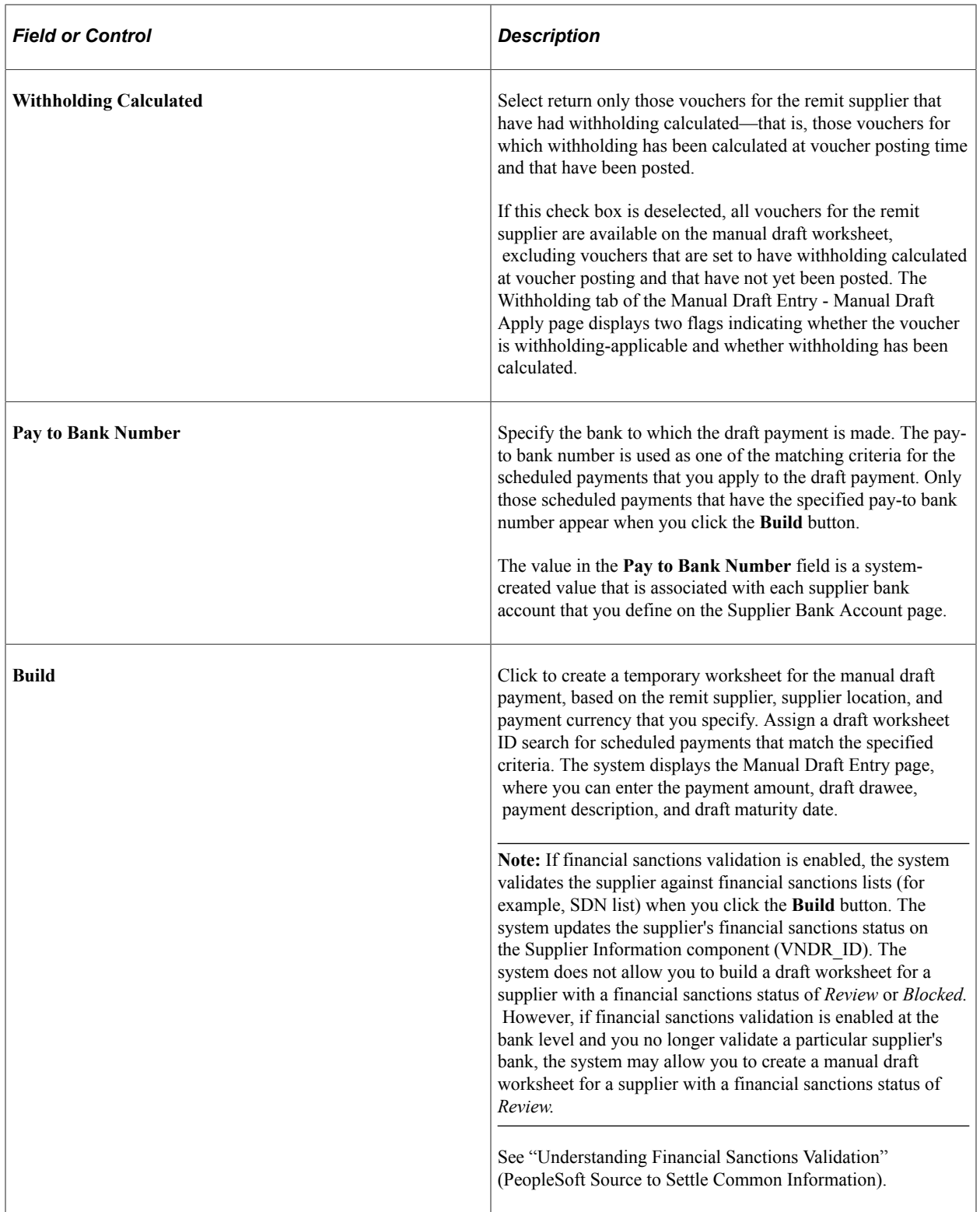

When you save manual drafts, the status of the draft varies depending on the values that you selected on the Payables Options - Payment Options page:

• If you selected the **Draft Issue Approval Required** check box, the status of the manual draft is *Approved.*

• If you did not select the **Draft Issue Approval Required** check box, the status of the manual draft is *Created.*

**Note:** After the system builds a draft worksheet, if you decide that you don't want to create the manual draft, you can remove the draft worksheet by using the Delete Worksheets page. You cannot delete a draft worksheet if you have applied scheduled payments to the manual draft and saved the draft worksheet. After you have applied scheduled payments to the manual draft, you can cancel the manual draft payment by using the Cancel Manual Draft page.

# <span id="page-1130-0"></span>**Manual Draft Entry Page**

Use the Manual Draft Entry page (APD\_MANDFT\_ENTRY) to review drafts that you created on the Manual Draft Creation page.

If you click the Build button on the Manual Draft Creation page and save the worksheet without completing the draft information, you can use this page to edit or complete the manual draft payment information. If you previously created the draft payment, you cannot edit any of the draft payment information. In this circumstance, this page is for information only.

Navigation:

- **Accounts Payable** > **Payments** > **Drafts** > **Update Manual Draft Worksheet** > **Manual Draft Entry**
- Click the **Build** button on the Manual Draft Creation page.

This example illustrates the fields and controls on the Manual Draft Entry page. You can find definitions for the fields and controls later on this page.

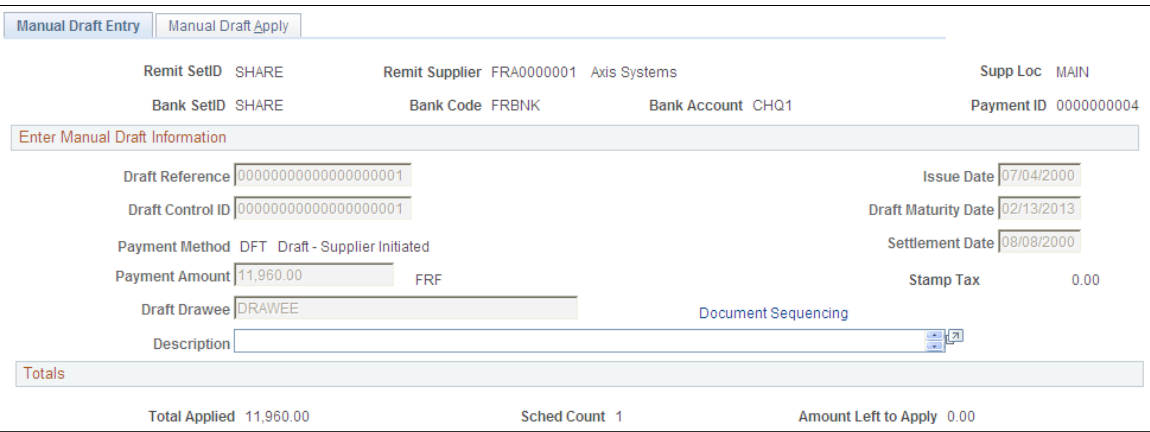

Enter the manual draft information.

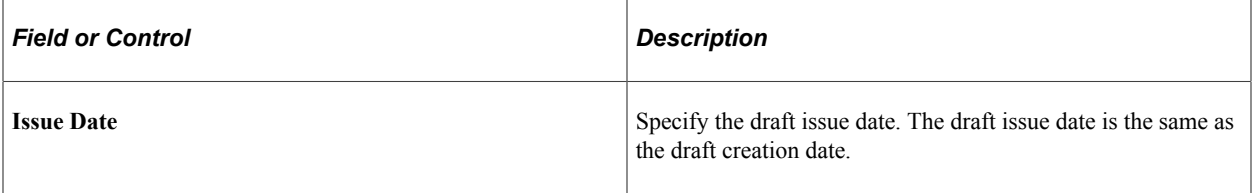

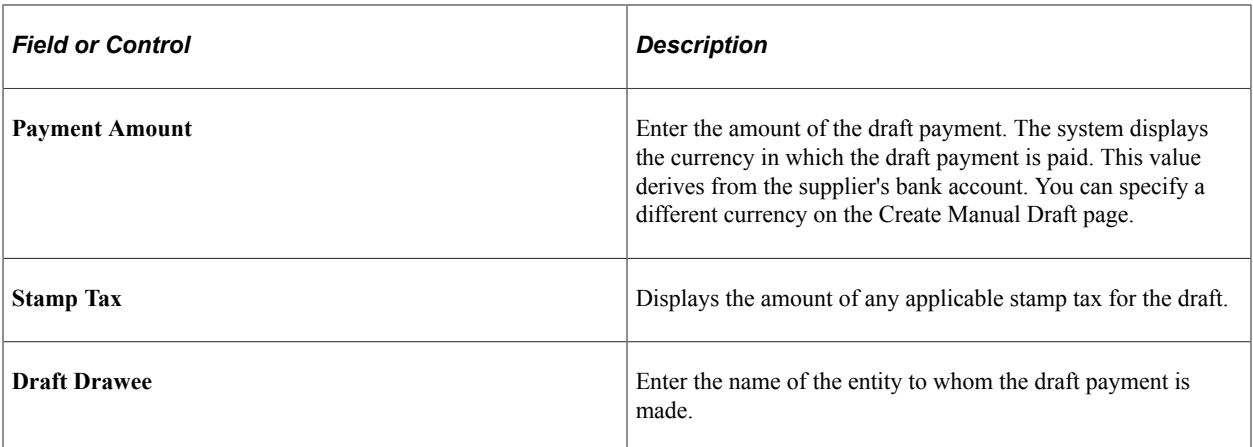

#### **Totals**

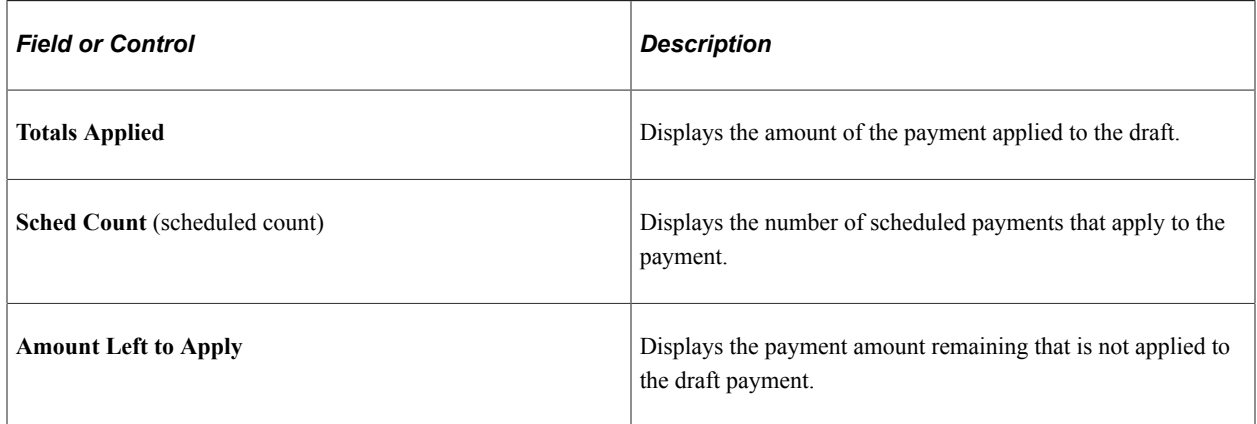

# <span id="page-1131-0"></span>**Manual Draft Apply Page**

Use the Manual Draft Apply page (APD\_MANDFT\_APPLY) to apply vouchers to manual drafts.

Navigation:

#### **Accounts Payable** > **Payments** > **Drafts** > **Update Manual Draft Worksheet** > **Manual Draft Apply**

This example illustrates the fields and controls on the Manual Draft Apply page. You can find definitions for the fields and controls later on this page.

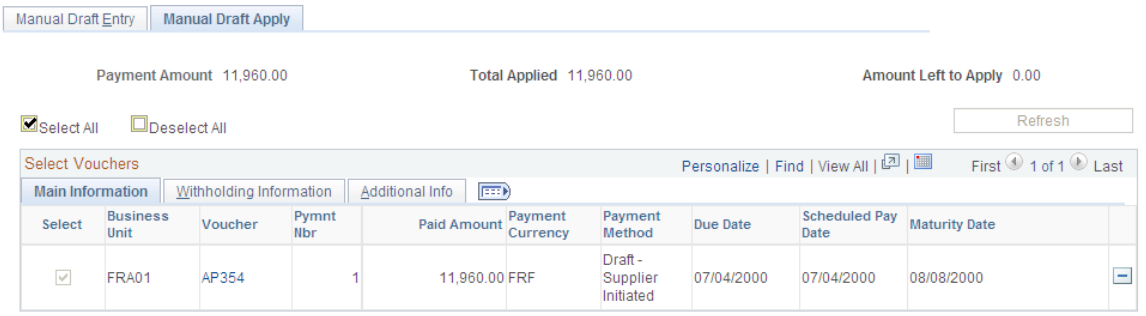

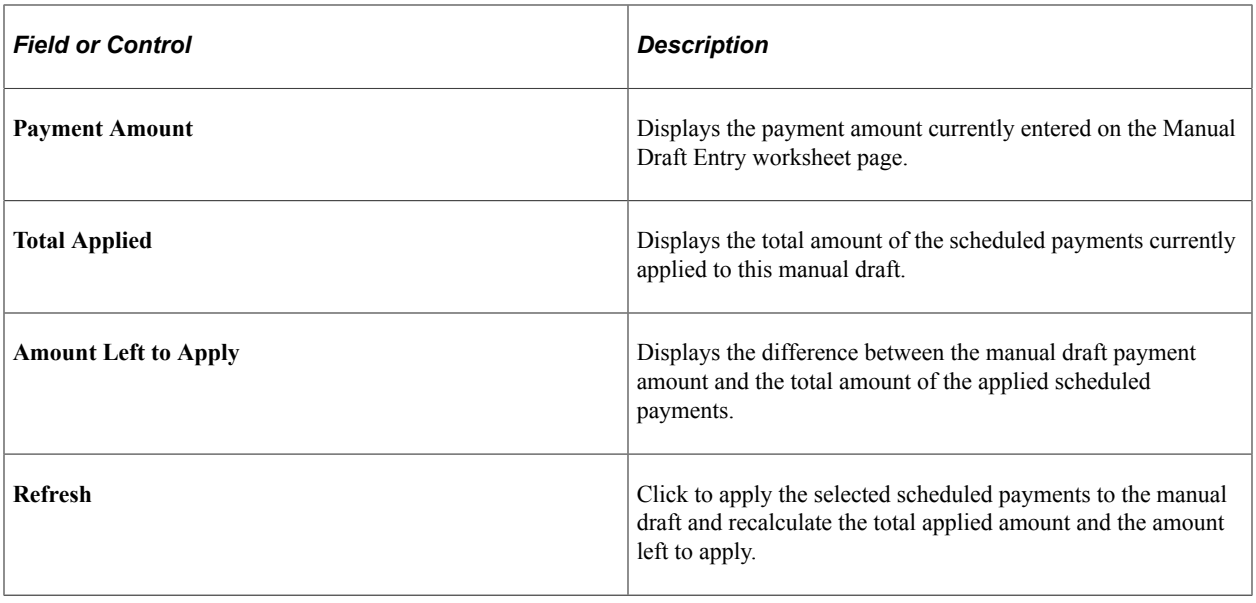

**Note:** Multiple views of this page are available by clicking the tabs in the scroll area.

## **Main Information**

Select the Main Information tab.

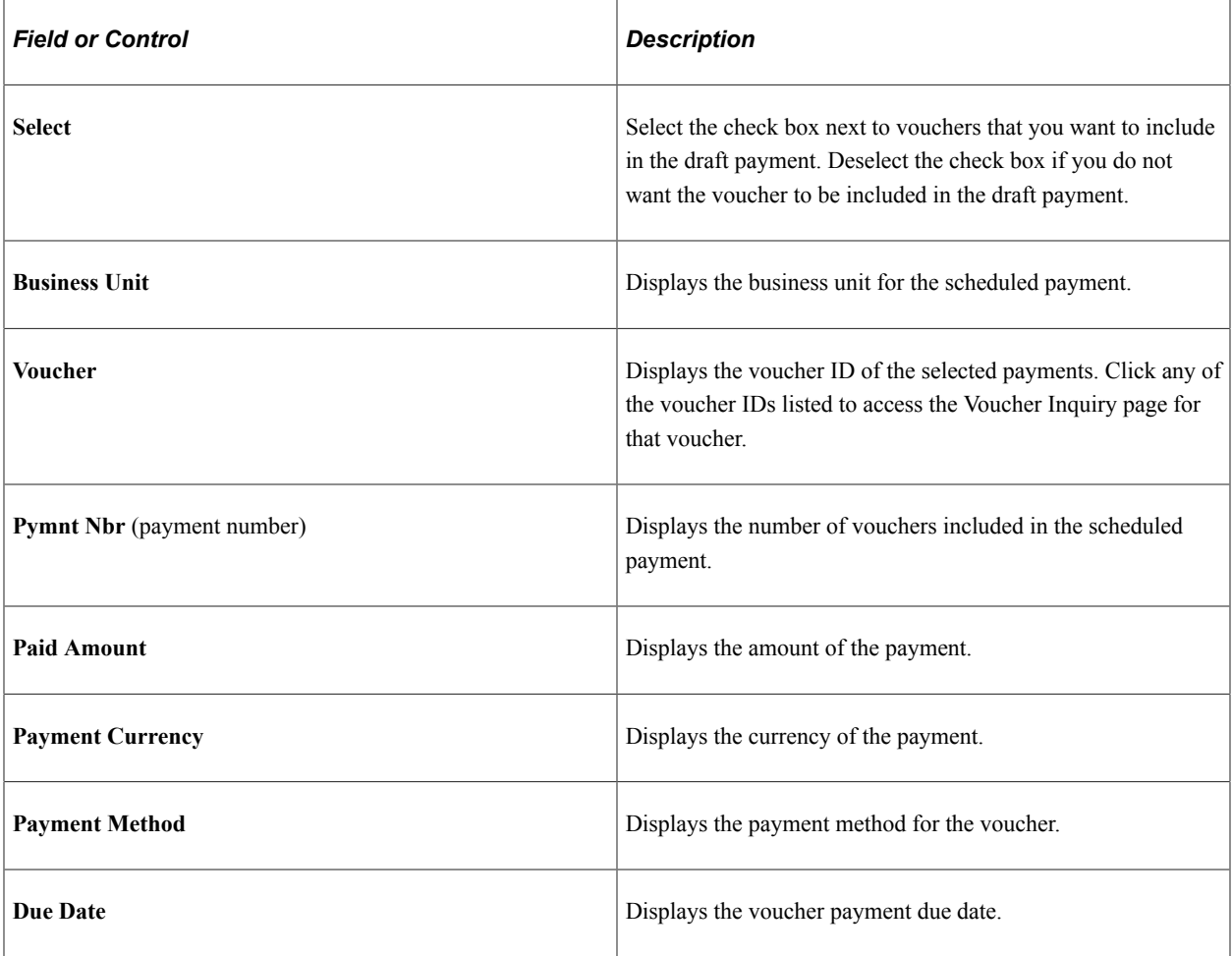

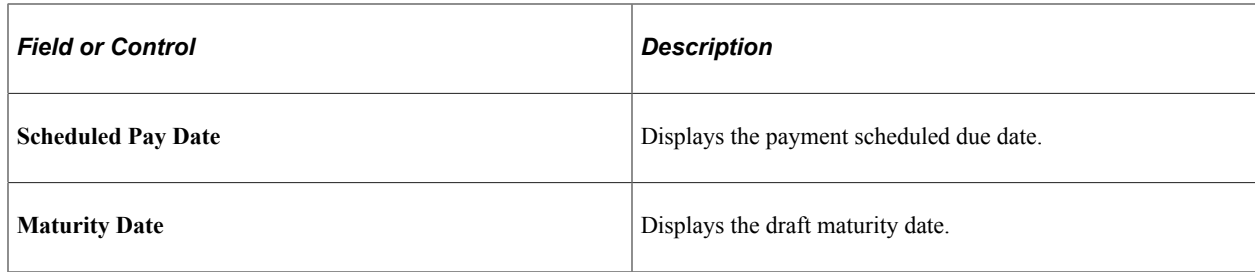

## **Withholding Information**

Select the Withholding Information tab.

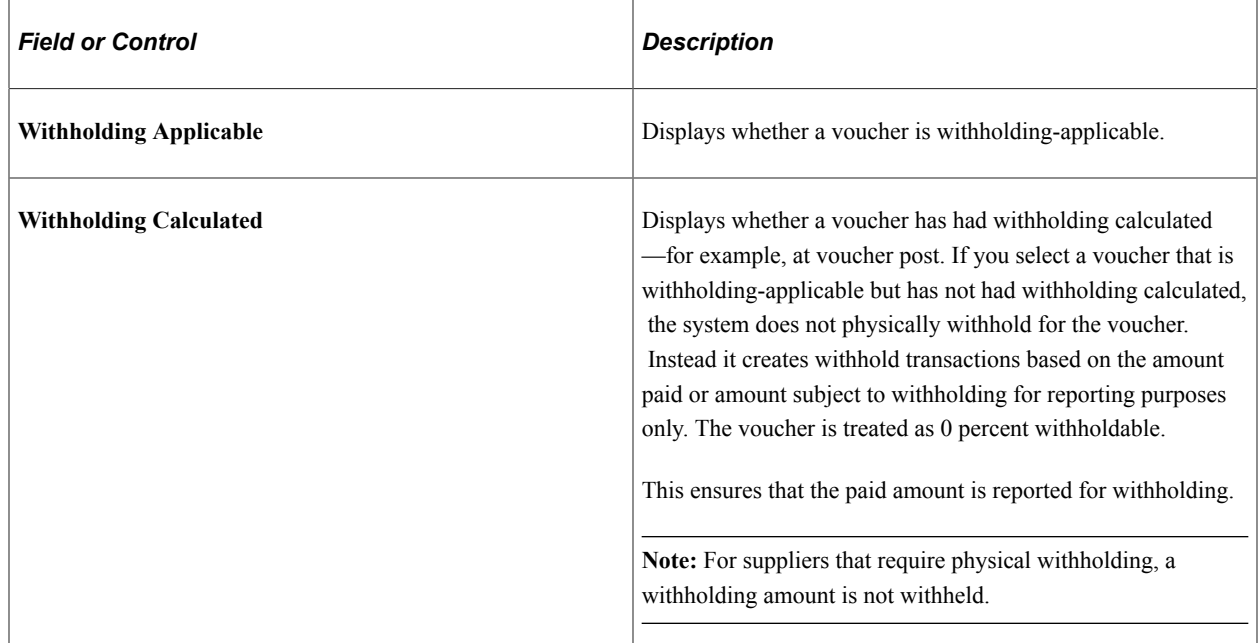

### **Additional Info**

Select the Additional Info (additional information) tab.

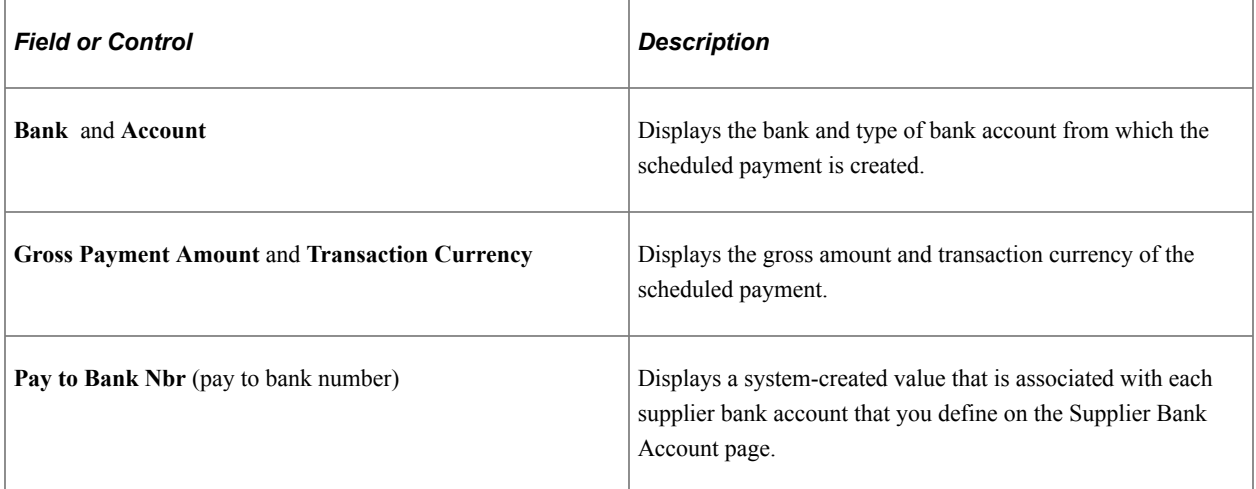

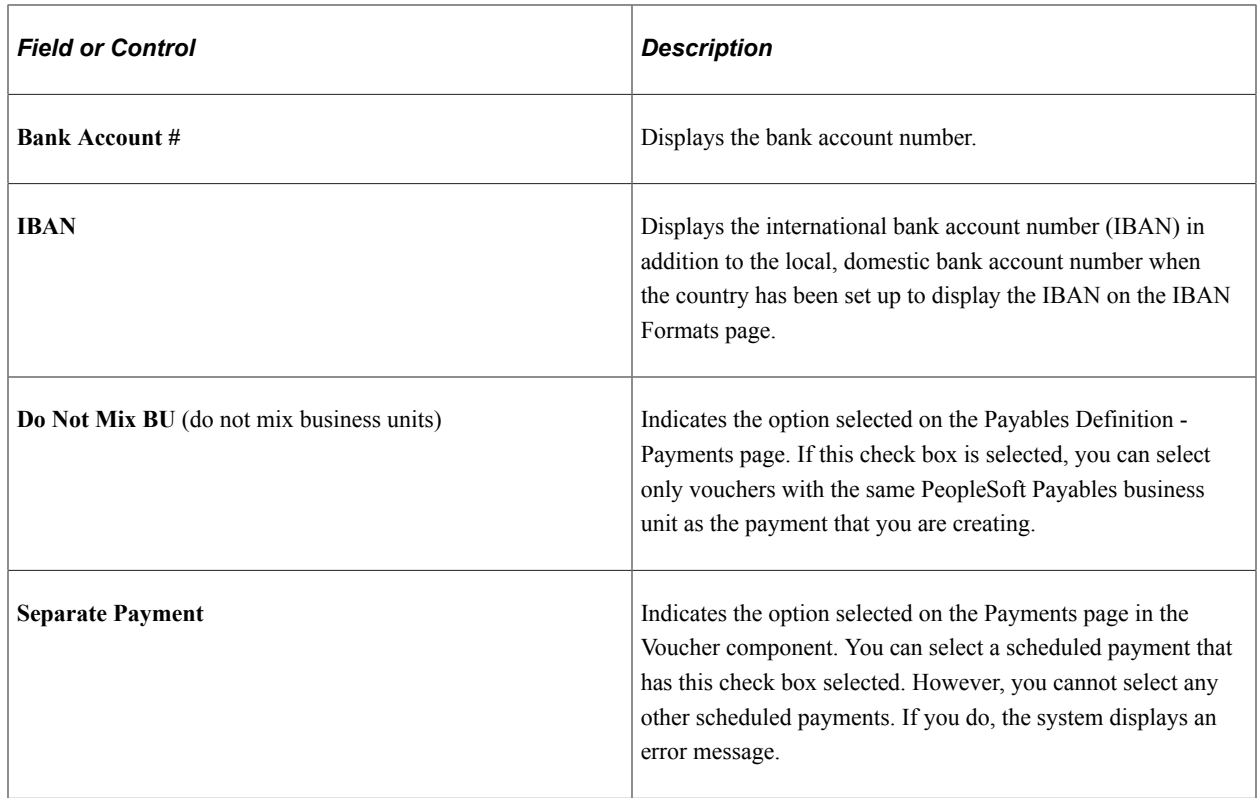

# **Managing Drafts**

This section discusses how to:

- Cancel manual drafts.
- Delete posted manual draft worksheets.
- Approve unposted draft payments.
- Update draft information.
- Write off draft payments.
- Enter draft write-off details.

# <span id="page-1134-0"></span>**Manual Draft Cancellation Page**

Use the Manual Draft Cancellation page (APD\_MANDFT\_CANCE) to cancel a manual draft after it has been created.

Navigation:

**Accounts Payable** > **Payments** > **Drafts** > **Cancel Manual Draft** > **Manual Draft Cancellation**

This example illustrates the fields and controls on the Manual Draft Cancellation page. You can find definitions for the fields and controls later on this page.

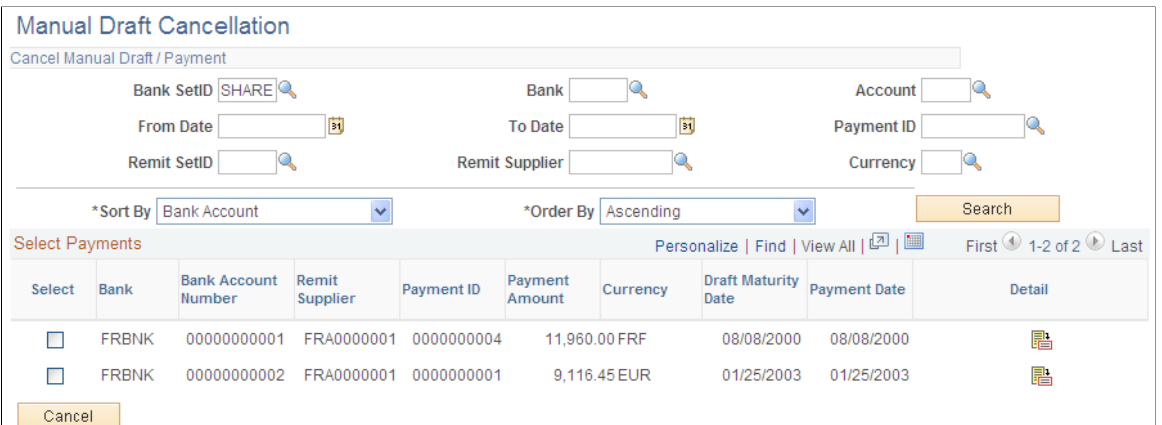

## **Cancel Manual Draft/Payment**

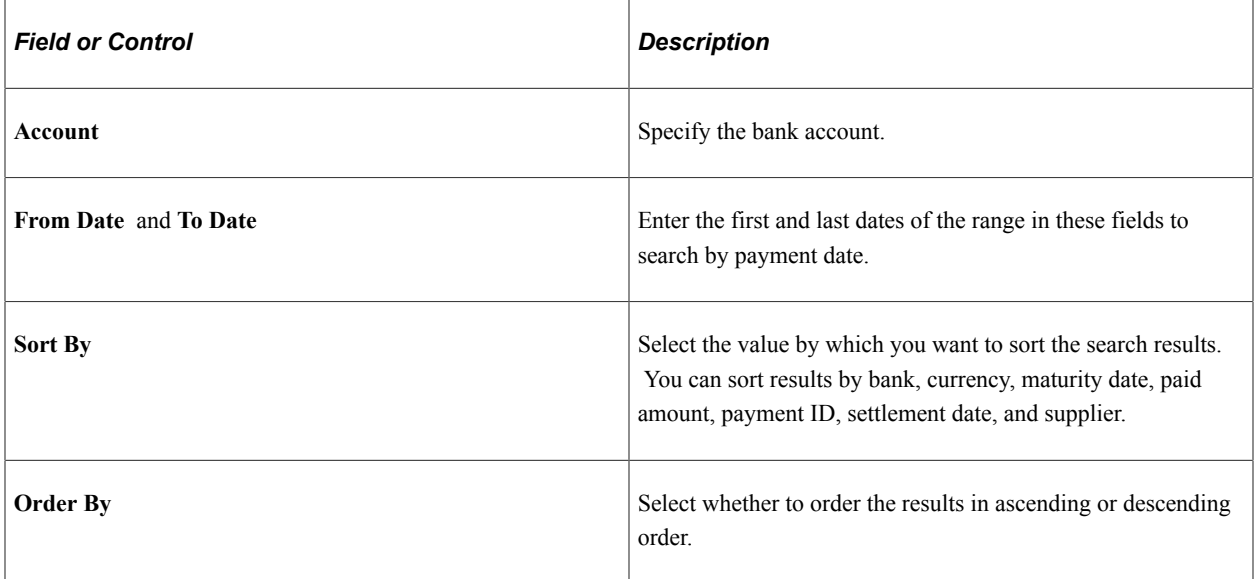

### **Select Payments**

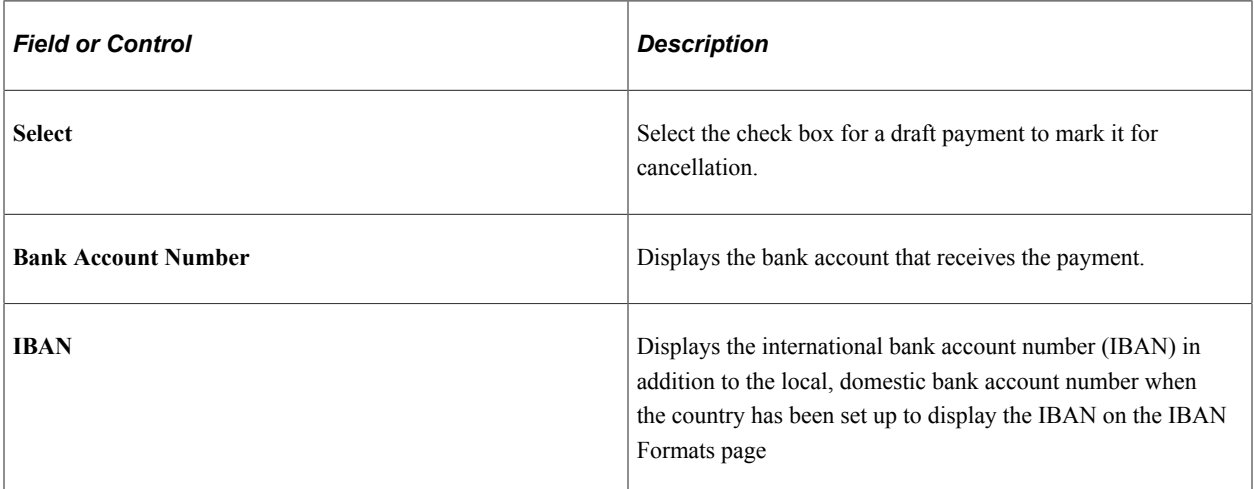

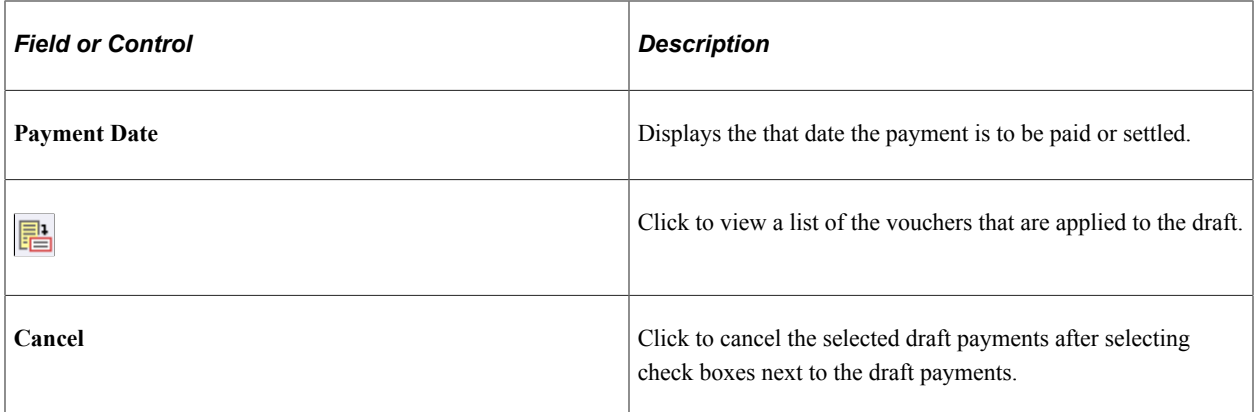

## **Delete WS (After Posting) Page**

Use the Delete WS (After Posting) page (APD\_MANDFT\_DELETE) to delete a manual draft worksheet. Navigation:

```
Accounts Payable > Payments > Drafts > Delete Draft Worksheet > Delete WS (After Posting)
```
The search functionality of this page is similar to that of the Cancel Manual Draft page.

See [Manual Draft Cancellation Page](#page-1134-0).

#### **Select Payments**

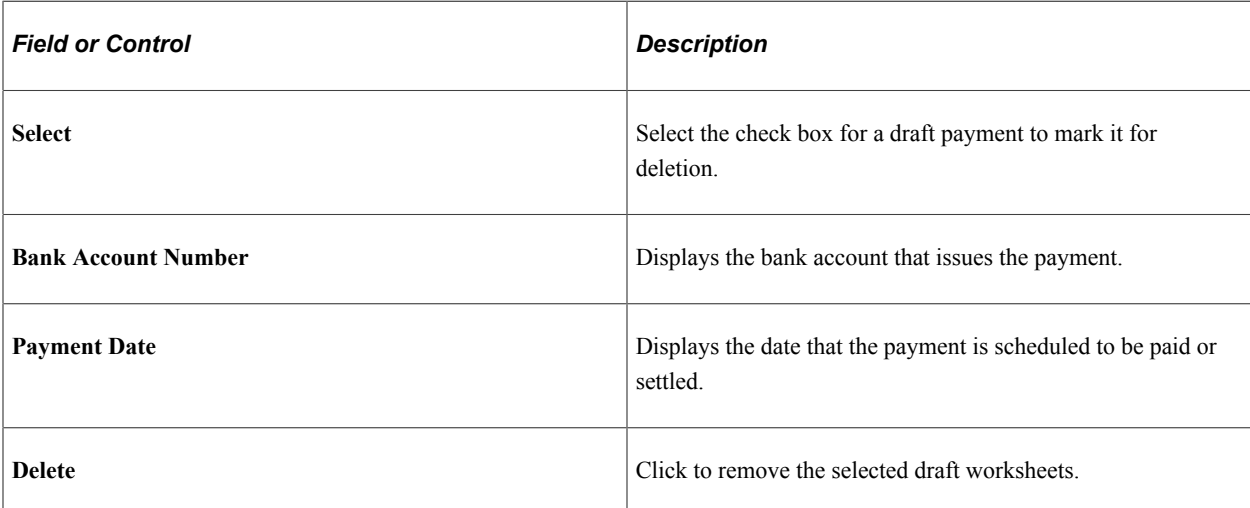

# **Draft Approval Page**

Use the Draft Approval page (PYMNT\_MAN\_APPR) to approve unposted draft payments manually.

Navigation:

#### **Accounts Payable** > **Payments** > **Drafts** > **Draft Approval**

The draft payments must be created but not posted before you can access this page.

When the Pay Cycle process runs without the *Preapprove* option selected on the Draft Options page of the Payment Selection Criteria component, the draft payment is created with a status of *Created.* If you selected the *Preapprove* option, draft payments are created with a status of *Approved.*

This example illustrates the fields and controls on the Draft Approval page. You can find definitions for the fields and controls later on this page.

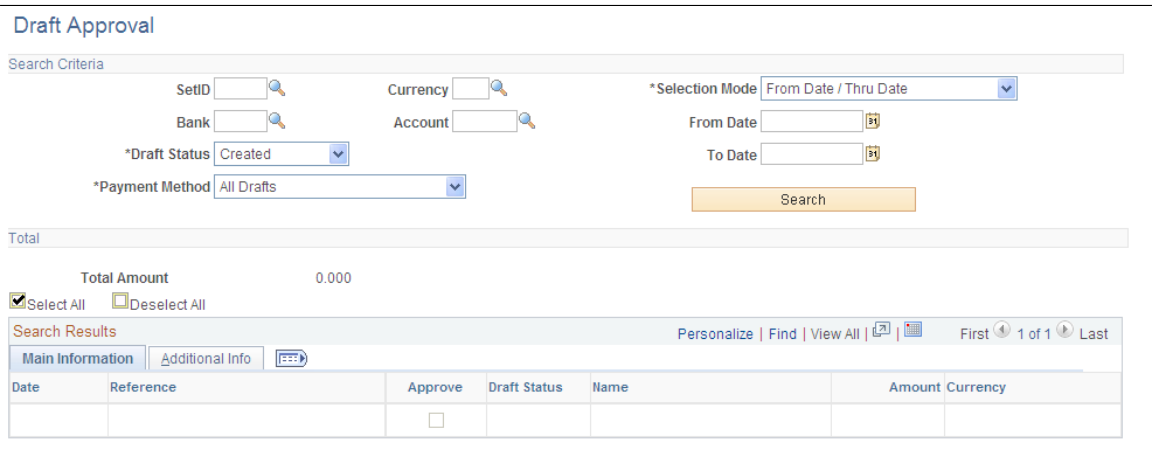

Select All Deselect All

| <b>Field or Control</b> | <b>Description</b>                                                                                                    |
|-------------------------|----------------------------------------------------------------------------------------------------|
| <b>SetID</b>            | Enter to search by bank SetID. This field is required.                                                                                                    |
| <b>Selection Mode</b>   | Select an option to search by either of the following criteria:<br>From Date/Thru Date: Searches by payment date range.<br>From Ref/To Ref (from reference/to reference): Searches by a<br>reference number range for drafts. |
| <b>From Date</b>        | Enter the beginning date or reference number.                                                                                                    |
| <b>To Date</b>          | Enter the ending date or reference number.                                                                                                    |
| <b>Bank</b>             | Enter to search by bank code. This field is required.                                                                                                    |
| <b>Payment Method</b>   | Search by payment method for the voucher. Select from ALL,<br>Cust Draft (customer draft), EFT Draft (electronic funds<br>transfer draft), or <i>Vndr Draft</i> (supplier draft).                                             |
| <b>Account</b>          | Enter to search by bank account. This field is required.                                                                                                    |
| <b>Draft Status</b>     | Search by current draft status. Drafts with the Approved or<br>Created draft status can be posted when the Payment Posting<br>process runs.                                                                                   |

### **Total**

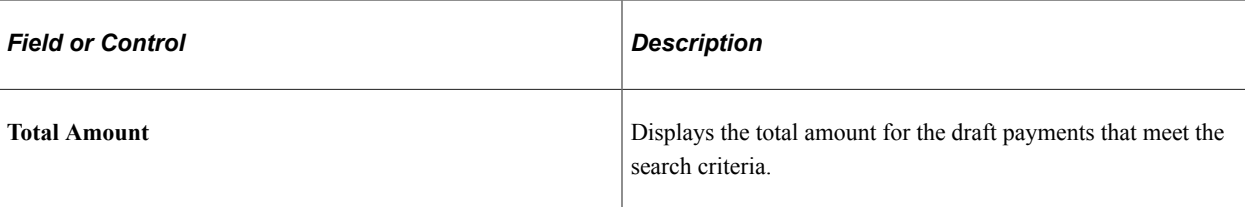

### **Main Information**

Select the Main Information tab in the **Search Results** scroll area.

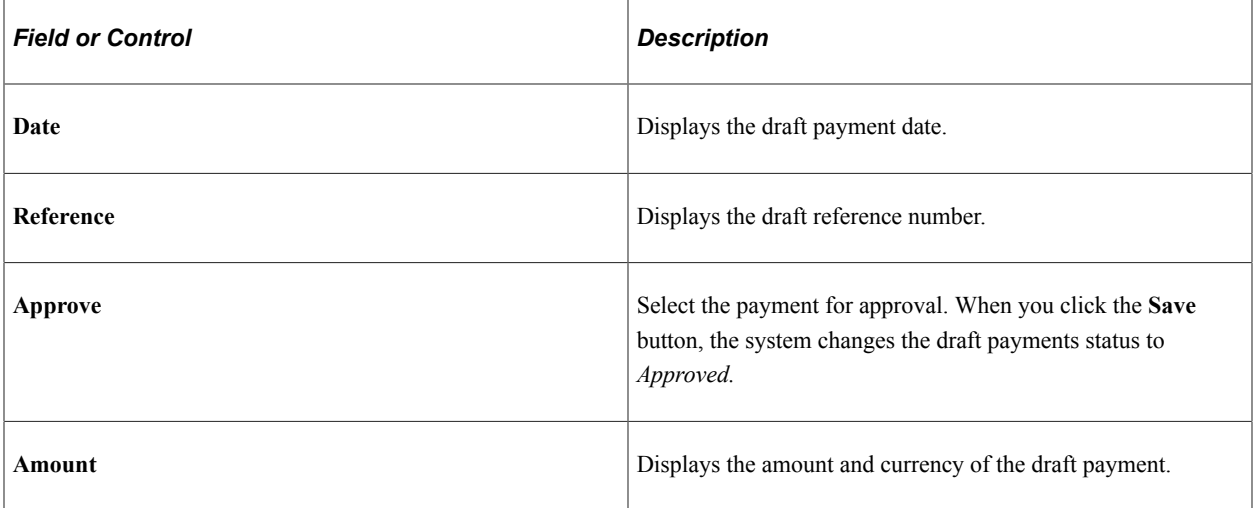

# **Additional Info**

Select the Additional Info tab in the **Search Results** scroll area.

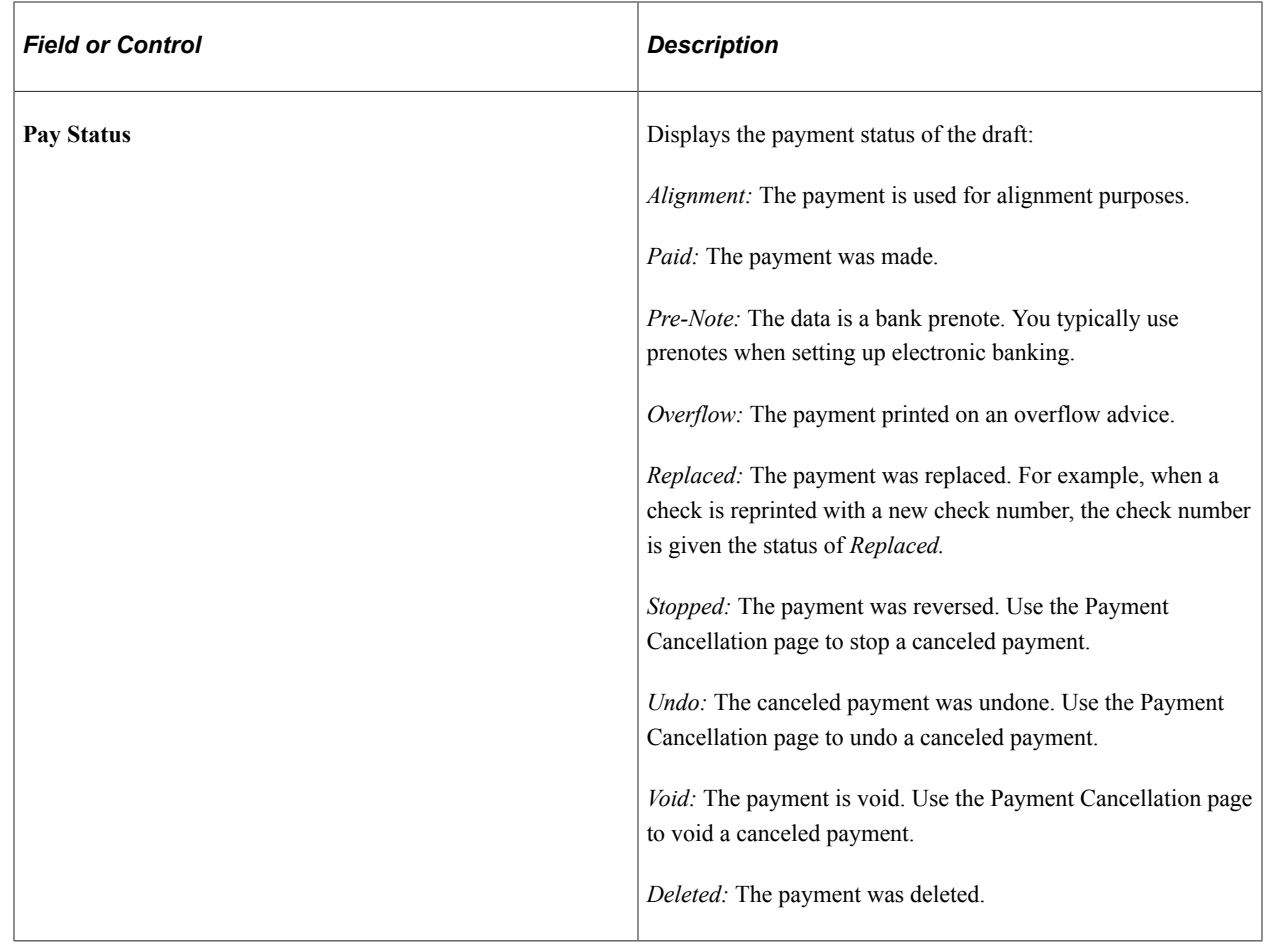

### **Related Links**

[Canceling Individual Payments](#page-916-0)

# **Draft Info Update Page**

Use the Draft Info Update page (APD\_DRAFT\_UPD) to update the draft reference number, the draft control number, and the payment message.

#### Navigation:

#### **Accounts Payable** > **Payments** > **Drafts** > **Draft Information Update** > **Draft Info Update**

#### **Enter Selection**

Enter the draft reference or the draft control ID.

#### **Results**

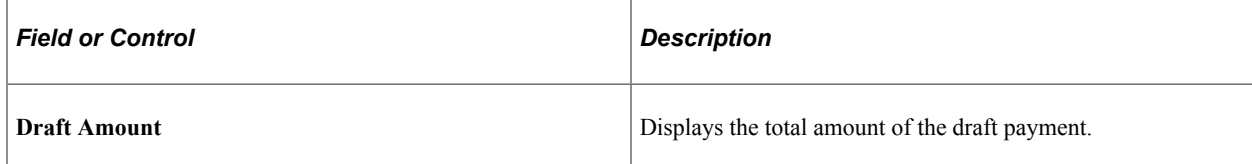

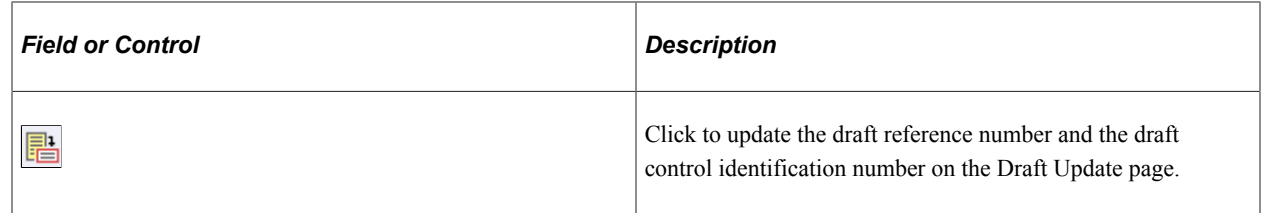

## <span id="page-1140-0"></span>**Draft Write Off Page**

Use the Draft Write Off page (APD\_DRAFT\_WO) to write off draft payments and enter write-off information for draft payments that you have posted.

Navigation:

#### **Accounts Payable** > **Payments** > **Drafts** > **Draft Write-Off,**

This example illustrates the fields and controls on the Draft Write Off page. You can find definitions for the fields and controls later on this page.

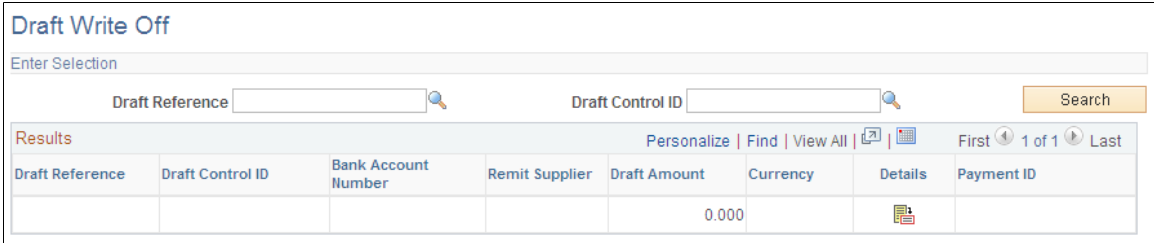

### **Prerequisites**

Available drafts have a status of *Approved* or *Posted,* but they have not yet reached the maturity date.

#### **Results**

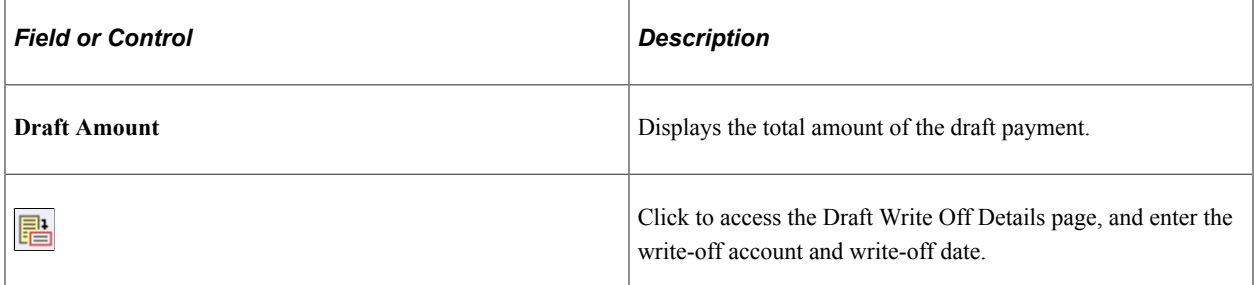

# **Draft Write Off Details Page**

Use the Draft Write Off Details page (APD\_DRAFT\_WO\_SEC) to enter the write-off account and writeoff date.

Navigation:

Click the **Details** button on the Draft Write Off page.

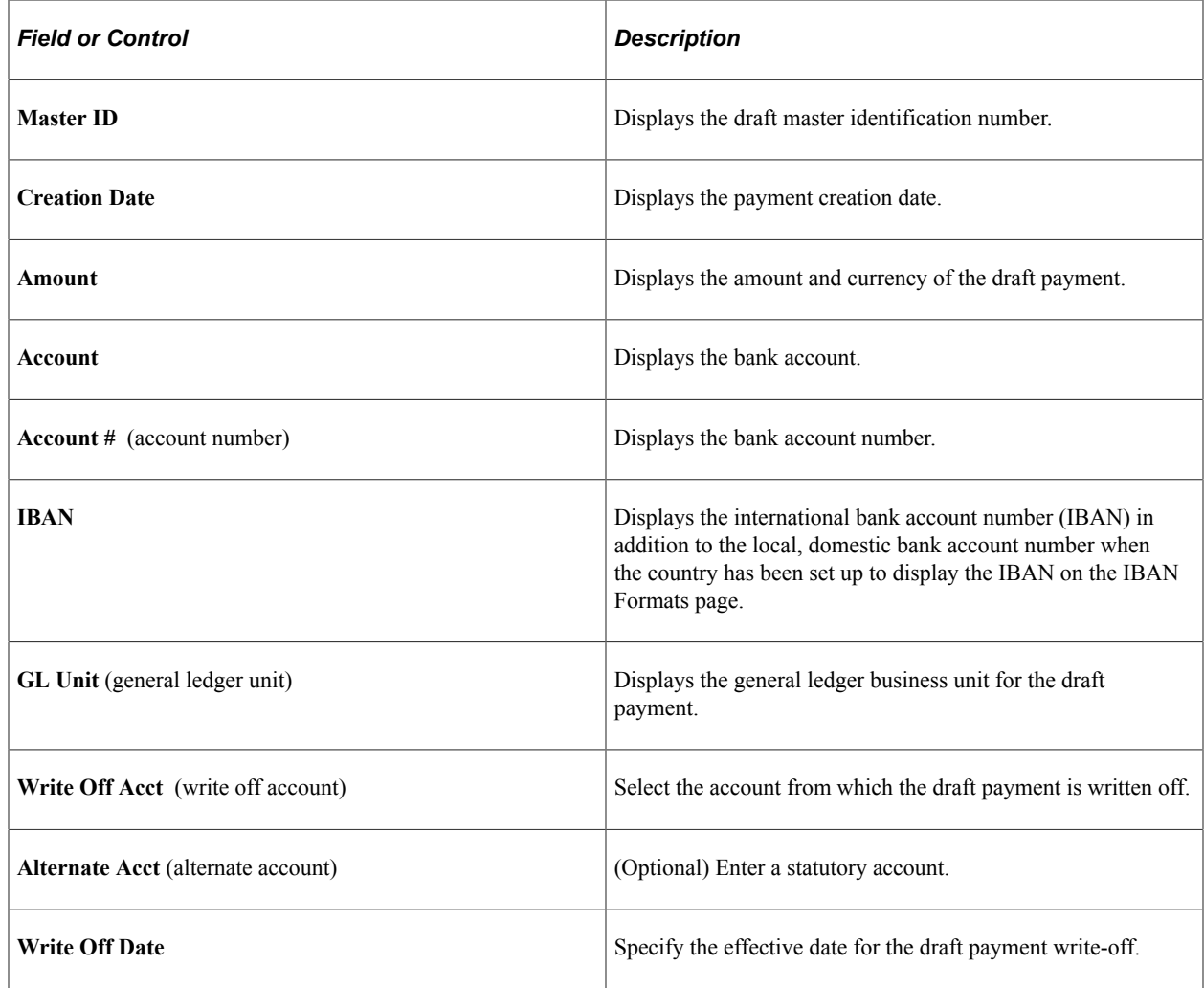

# <span id="page-1141-0"></span>**Reconciling and Approving Drafts**

During draft bank reconciliation, reconcile the payment information with actual bank information using the Draft Recon and Approval page. Before you can reconcile and approve drafts, you must have created draft payments in the Manual Draft Creation component (APD\_MANDFT\_SEL) or by running the Pay Cycle process. To import the bank file, select **PeopleTools** > **EDI Manager** > **Monitor EDI Processing** > **Schedule Inbound EC Agent.**

After reconciling your draft payments, you may want to submit a bank answer file to your bank regarding the draft payments.

**Note:** If you haven't prearranged with your bank to receive a bank information file, you do not need to run the Draft Reconciliation and Approval process; however, you do need to run the Draft Reconciliation and Approval process to promote the draft status from *C* (created) to *A* (approved).

# **Pages Used to Reconcile and Approve Drafts**

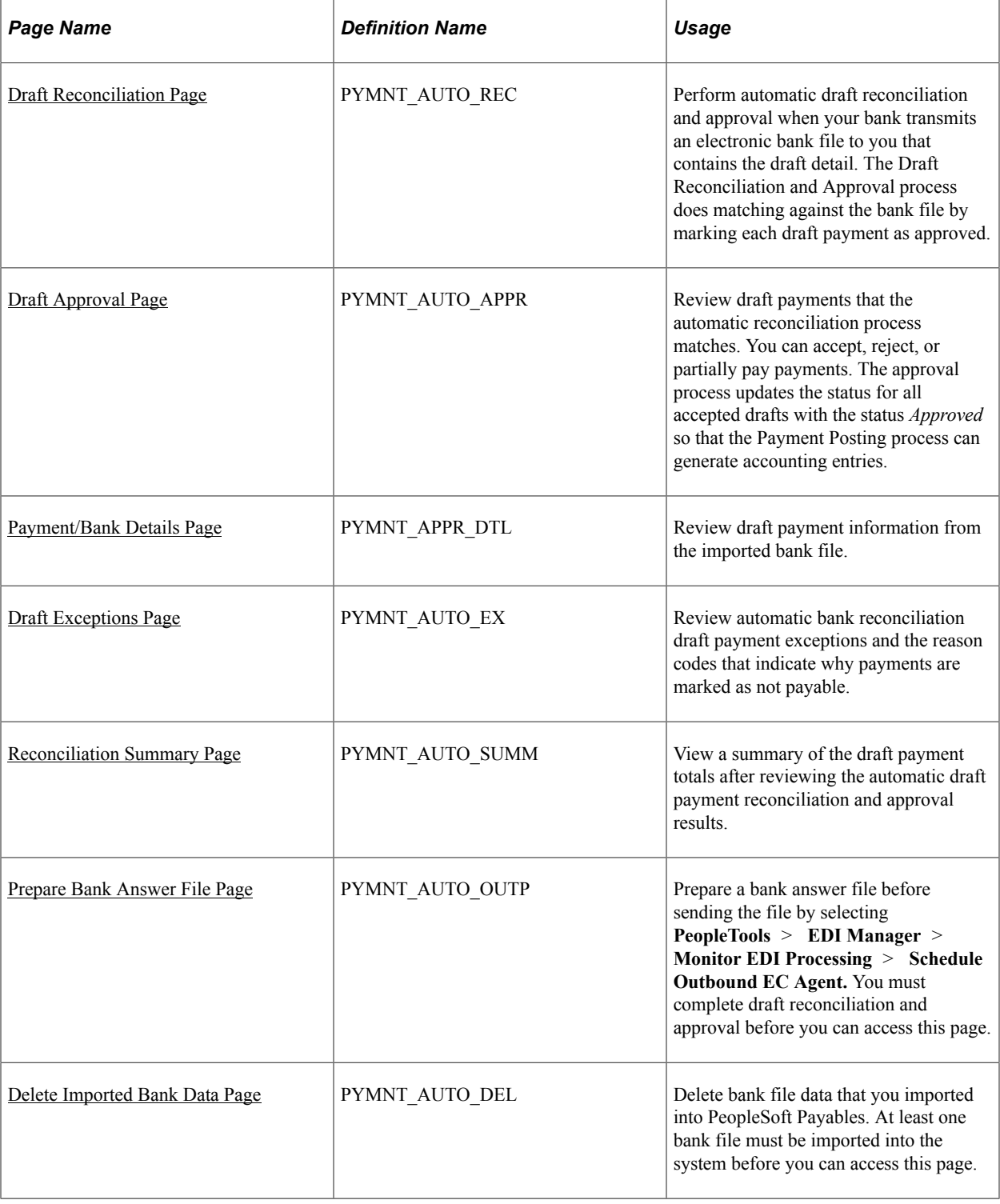

# <span id="page-1142-0"></span>**Draft Reconciliation Page**

Use the Draft Reconciliation page (PYMNT\_AUTO\_REC) to perform automatic draft reconciliation and approval when your bank transmits an electronic bank file to you that contains the draft detail.

The Draft Reconciliation and Approval process does matching against the bank file by marking each draft payment as approved.

Navigation:

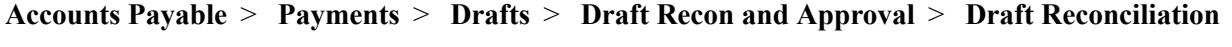

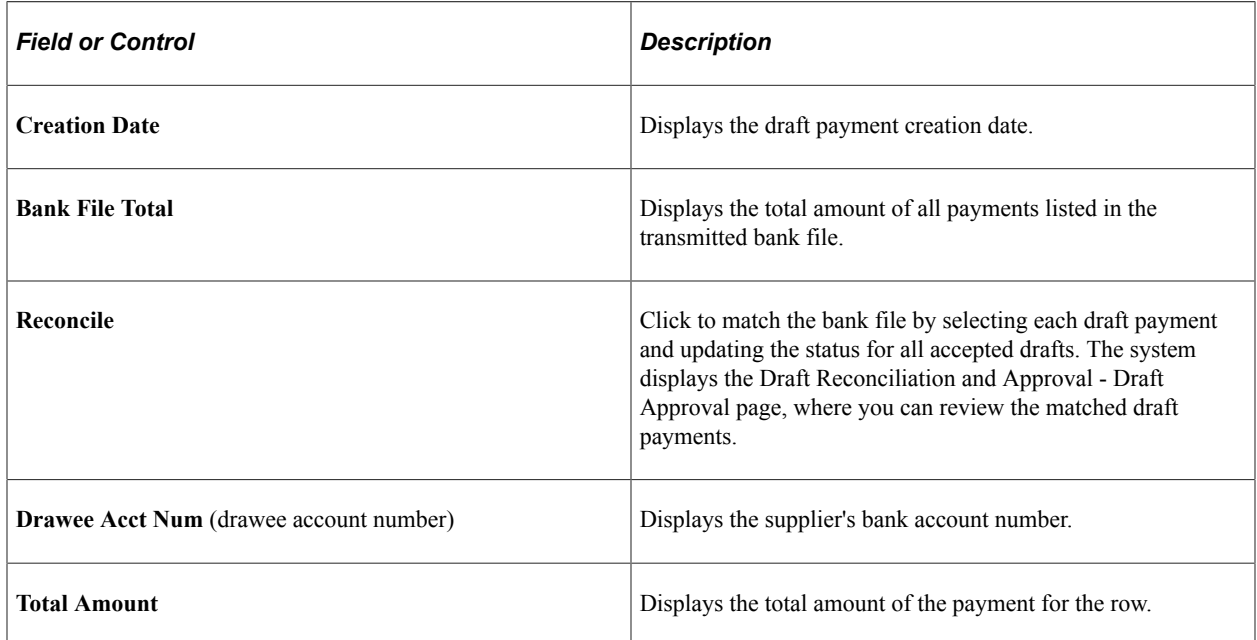

# <span id="page-1143-0"></span>**Draft Approval Page**

Use the Draft Approval page (PYMNT\_AUTO\_APPR) to review draft payments that the automatic reconciliation process matches.

You can accept, reject, or partially pay payments. The approval process updates the status for all accepted drafts with the status Approved so that the Payment Posting process can generate accounting entries.

Navigation:

### **Accounts Payable** > **Payments** > **Drafts** > **Draft Recon and Approval** > **Draft Approval**

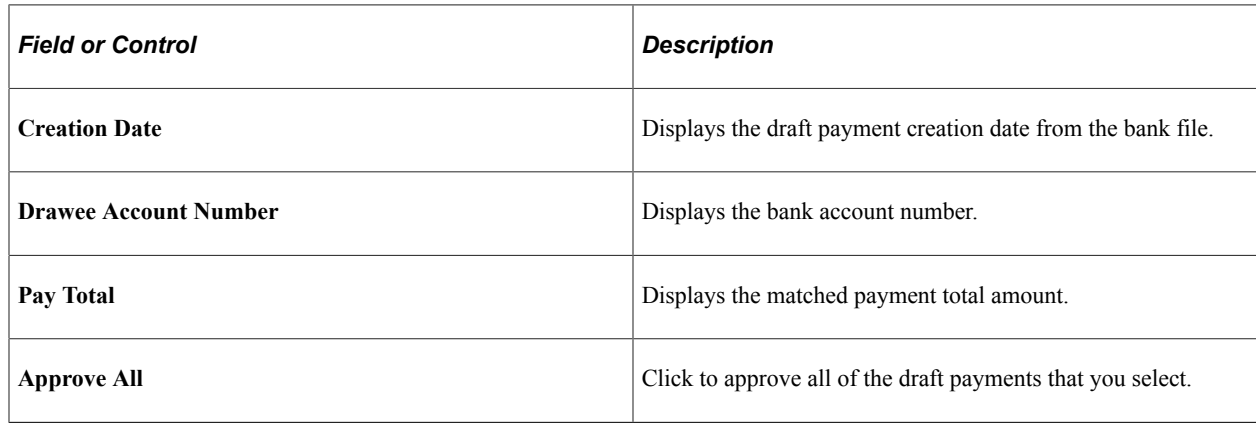

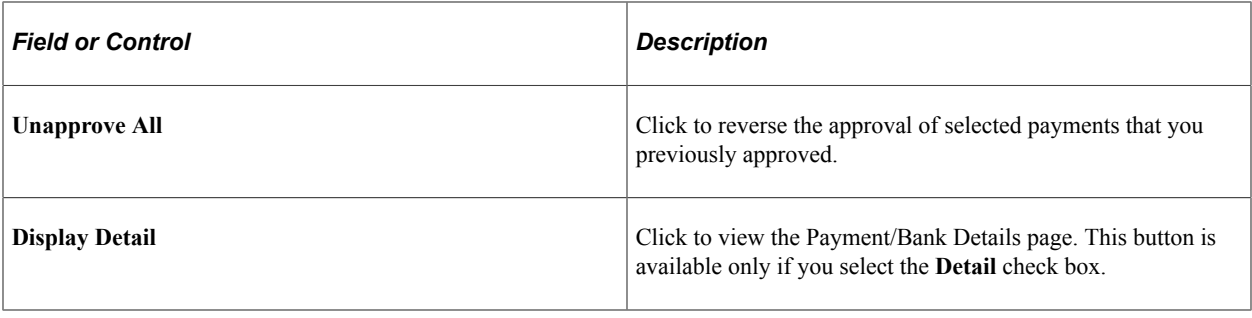

**Note:** You can access multiple views of this page by selecting the tabs in the scroll area.

#### **Main Information**

Select the Main Information tab in the **Draft Payment** scroll area.

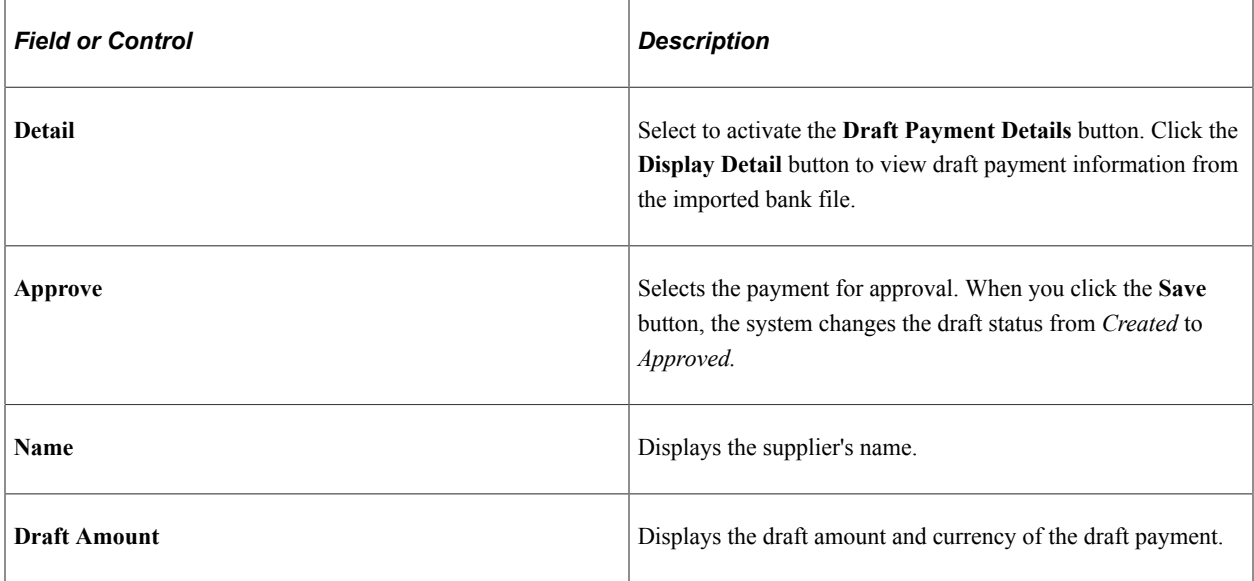

#### **Additional Info**

Select the Additional Info tab in the **Draft Payment** scroll area.

The scroll area displays payment method and cancellation information.

## <span id="page-1144-0"></span>**Payment/Bank Details Page**

Use the Payment/Bank Details page (PYMNT\_APPR\_DTL) to review draft payment information from the imported bank file.

Navigation:

Click the **Display Detail** button on the Draft Approval page in the Draft Recon and Approval component. This button is available only if you select the **Details** check box.

### **Source = AP**

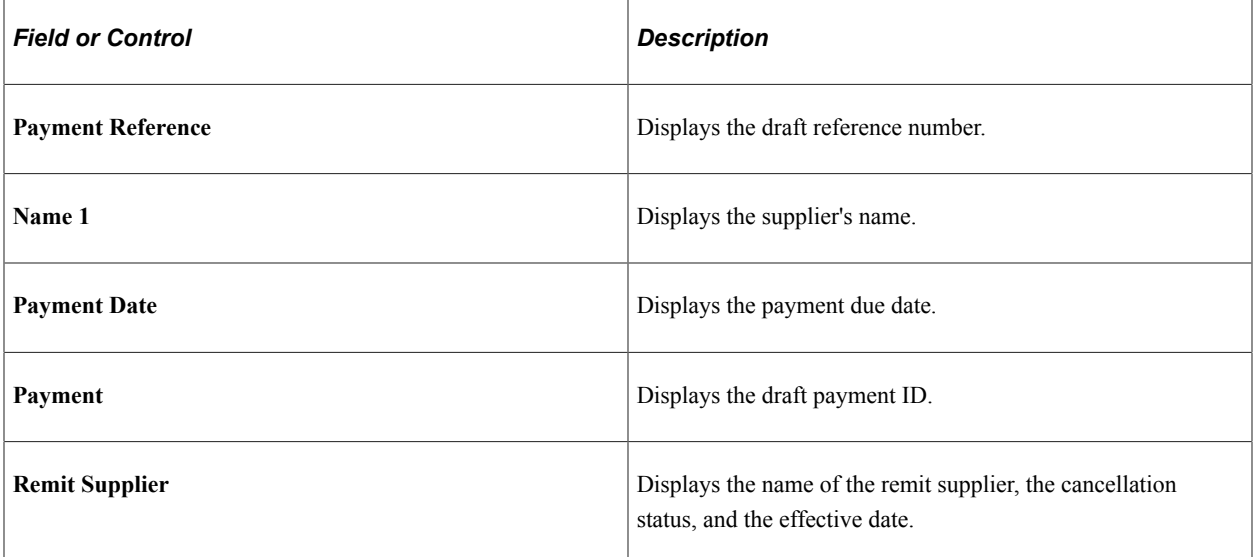

### **Source = Bank**

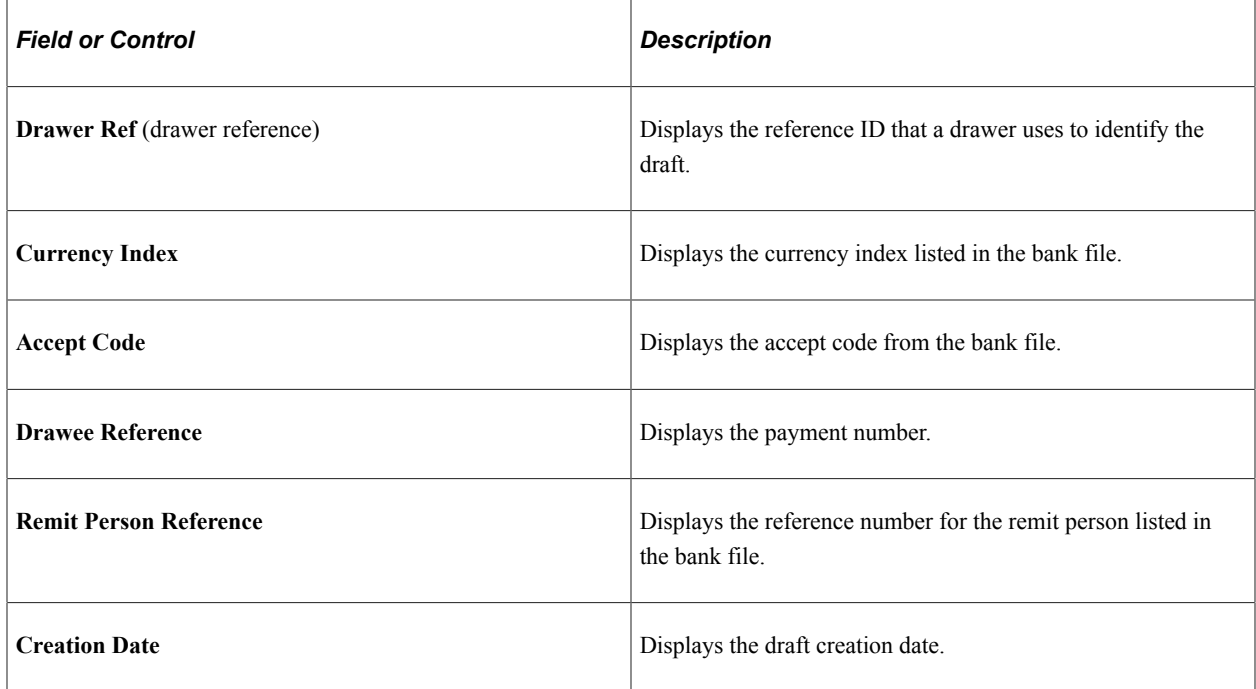

# <span id="page-1145-0"></span>**Draft Exceptions Page**

Use the Draft Exceptions page (PYMNT\_AUTO\_EX) to review automatic bank reconciliation draft payment exceptions and the reason codes that indicate why payments are marked as not payable.

Navigation:

```
Accounts Payable > Payments > Drafts > Draft Recon and Approval > Draft Exceptions
```
**Note:** You can access multiple views of this page by clicking the tabs in the scroll area.

### **Main Information**

Select the Main Information tab in the **Draft Exceptions** scroll area.

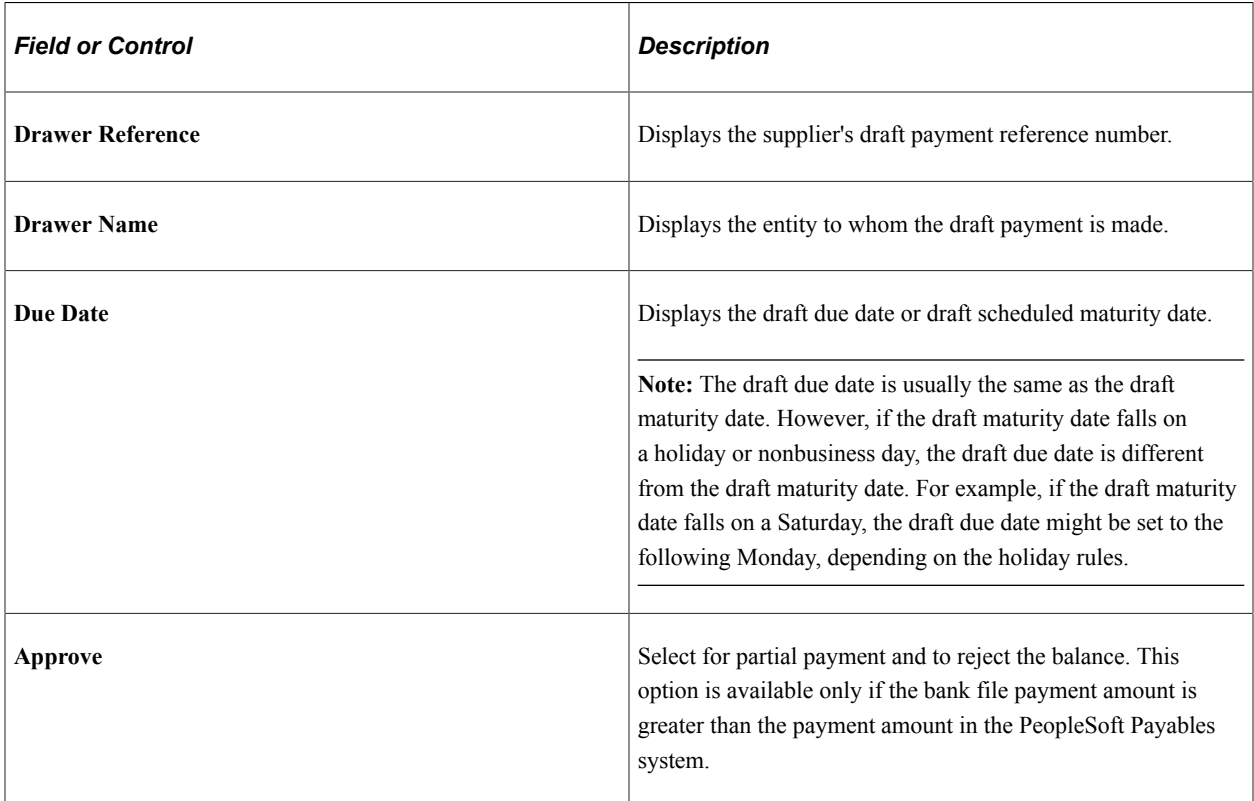

### **Additional Info**

Select the Additional Info tab in the **Draft Exceptions** scroll area.

The scroll area displays the reject code, a description, and comments.

# <span id="page-1146-0"></span>**Reconciliation Summary Page**

Use the Reconciliation Summary page (PYMNT\_AUTO\_SUMM) to view a summary of the draft payment totals after reviewing the automatic draft payment reconciliation and approval results.

Navigation:

#### **Accounts Payable** > **Payments** > **Drafts** > **Draft Recon and Approval** > **Reconciliation Summary**

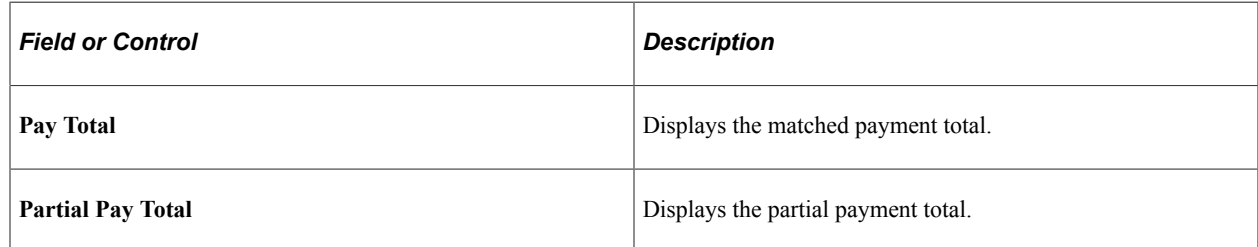

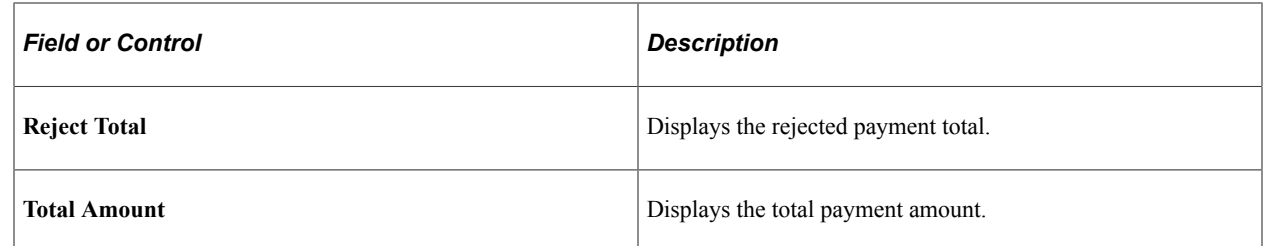

## <span id="page-1147-0"></span>**Prepare Bank Answer File Page**

Use the Prepare Bank Answer File page (PYMNT\_AUTO\_OUTP) to prepare a bank answer file before sending the file by selecting PeopleTools EDI Manager Monitor EDI Processing Schedule Outbound EC Agent.

You must complete draft reconciliation and approval before you can access this page.

Navigation:

#### **Accounts Payable** > **Payments** > **Drafts** > **Prepare Bank Answer File** > **Prepare Bank Answer File**

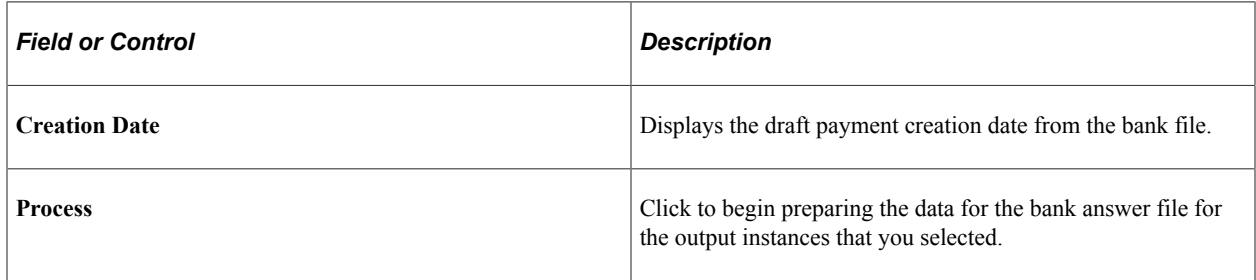

**Note:** You can access multiple views of this page by clicking the tabs in the scroll area.

#### **Main Information**

Select the Main Information tab in the **Bank Account** scroll area.

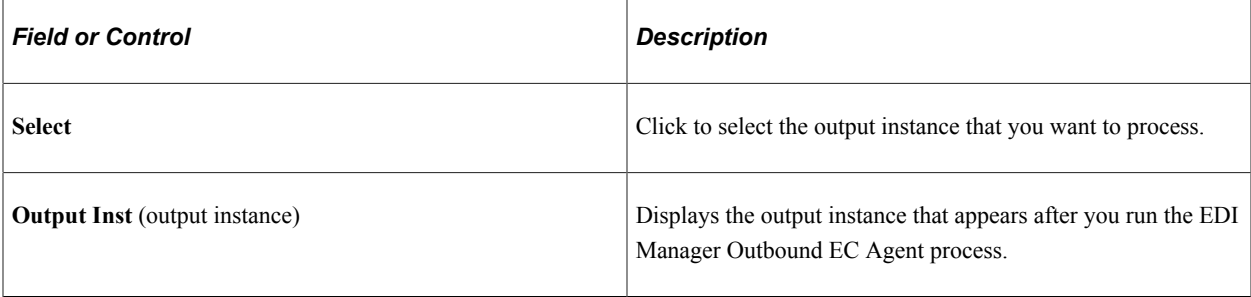

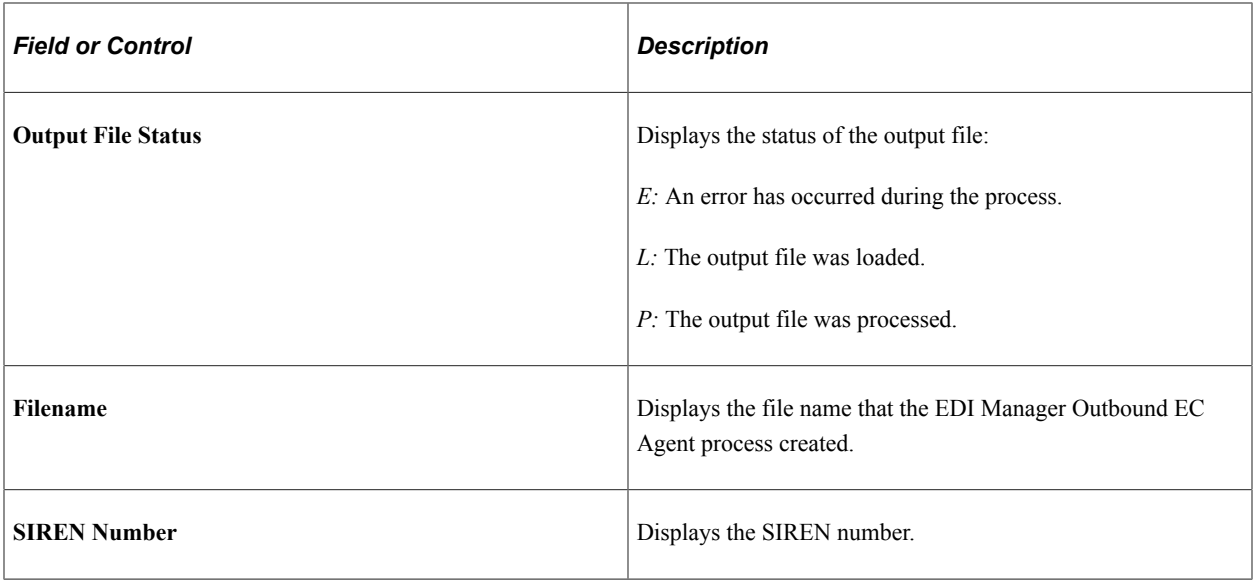

### **Additional Info**

Select the Additional Info tab in the **Bank Account** scroll area.

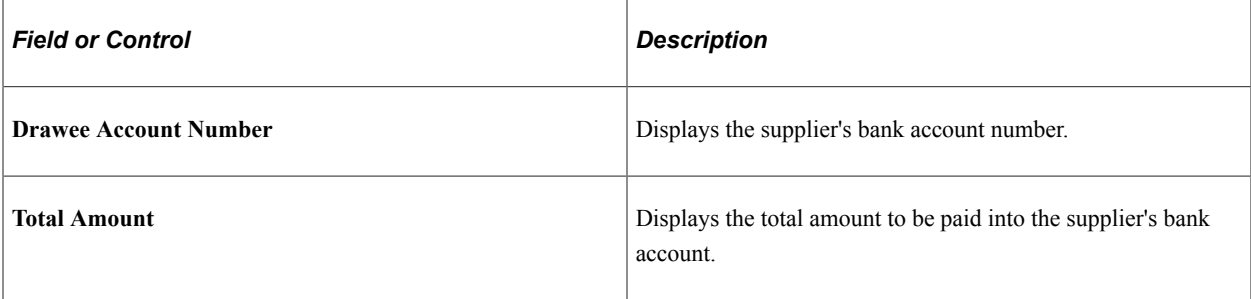

# <span id="page-1148-0"></span>**Delete Imported Bank Data Page**

Use the Delete Imported Bank Data page (PYMNT\_AUTO\_DEL) to delete bank file data that you imported into PeopleSoft Payables.

At least one bank file must be imported into the system before you can access this page.

Navigation:

#### **Accounts Payable** > **Payments** > **Drafts** > **Prepare Bank Answer File** > **Delete Imported Bank Data**

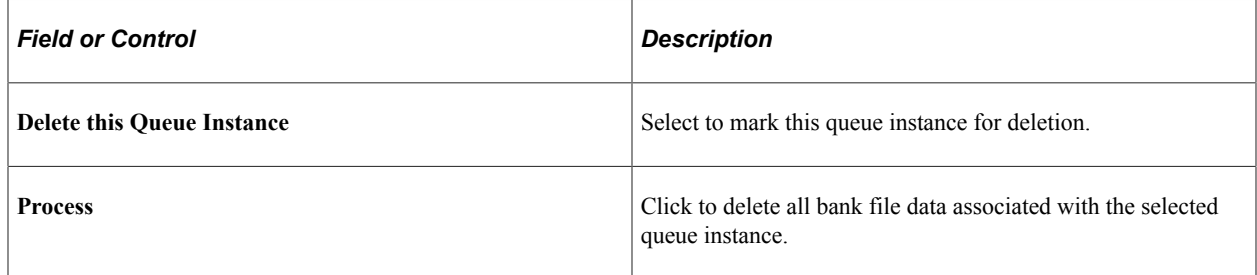

# **Reviewing Drafts**

PeopleSoft Payables includes several inquiry pages and reports that enable you to view and manage draft payments. You can define draft payment selection criteria that enable you to run inquiries on draft payments at various stages of the draft life cycle. By specifying a payment date range, you can also view draft payments details (by supplier or bank account) over a period of time.

The Draft Payment Inquiry component (PYMNT\_DFT\_INQ) shows the aggregate amount listed by sibling system draft identification number. This inquiry also shows a draft's voucher payment schedule. You can view details by supplier, draft maturity date, payment amount, bank, draft master identification number, and subtotal by date.

This section lists common elements and discusses how to:

- Search for draft payments.
- View detail information for draft payments.
- View details for canceled or deleted draft payments.
- View a summary of draft payments.

**Note:** Draft payments must have been created or have a status of approved, due, or reconciled before you can use the pages in the Draft Payment Inquiry component.

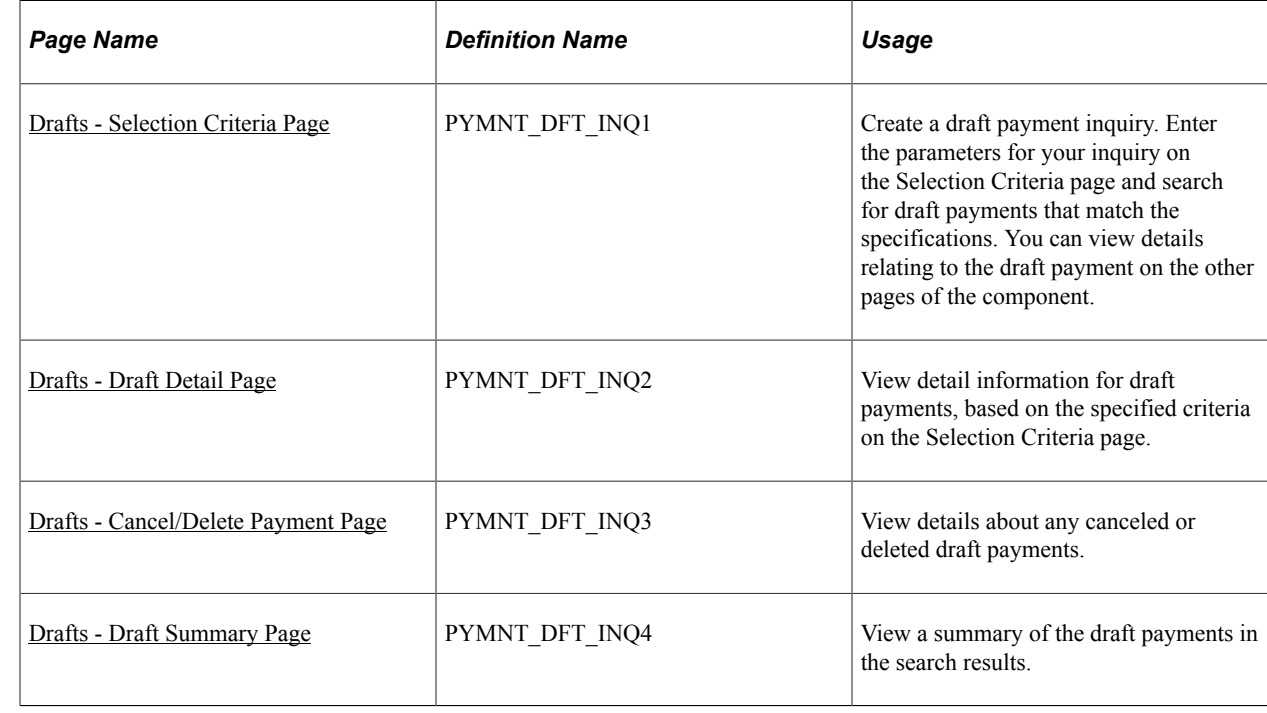

# **Pages Used to Review Drafts**

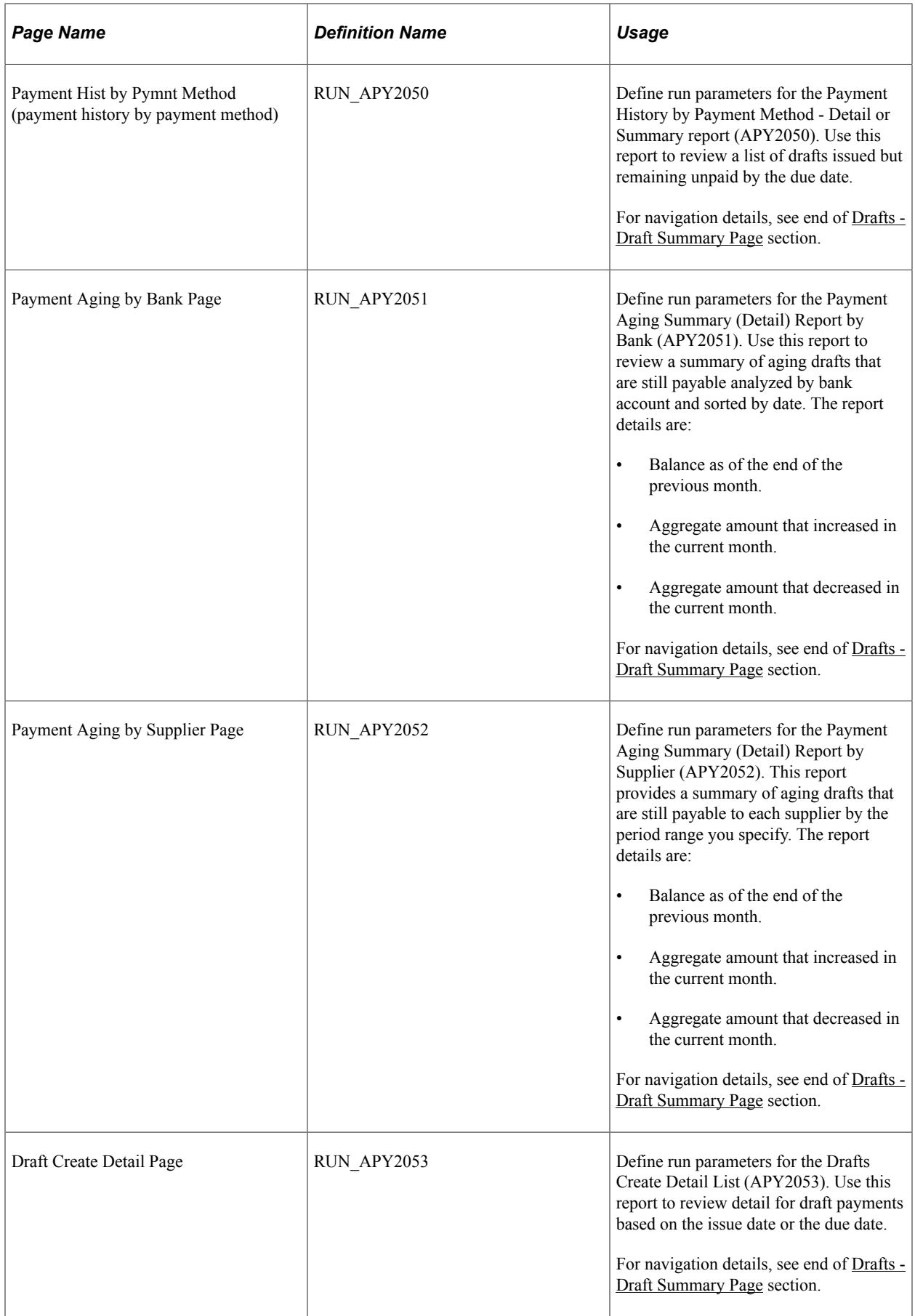

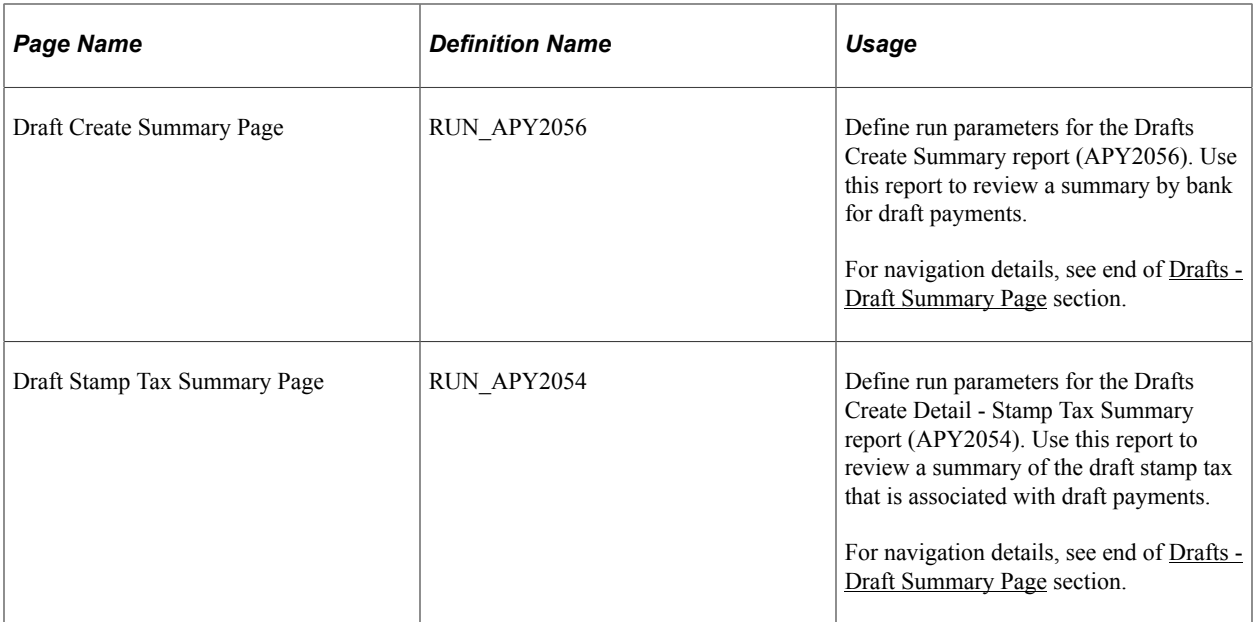

# **Common Elements Used in Drafts**

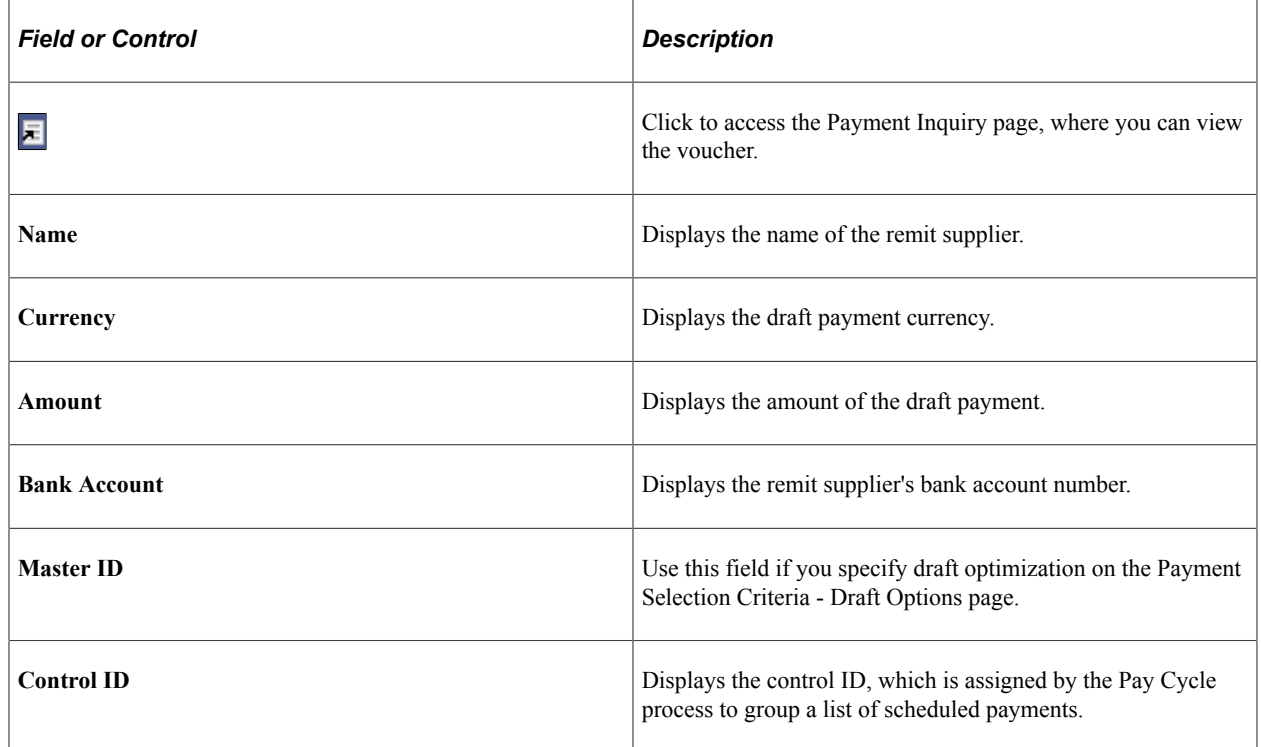

# <span id="page-1151-0"></span>**Drafts - Selection Criteria Page**

Use the Drafts - Selection Criteria page (PYMNT\_DFT\_INQ1) to create a draft payment inquiry.

Enter the parameters for your inquiry on the Selection Criteria page and search for draft payments that match the specifications. You can view details relating to the draft payment on the other pages of the component.
Navigation:

#### **Accounts Payable** > **Review Accounts Payable Info** > **Payments** > **Drafts** > **Selection Criteria**

This example illustrates the fields and controls on the Drafts - Selection Criteria page. You can find definitions for the fields and controls later on this page.

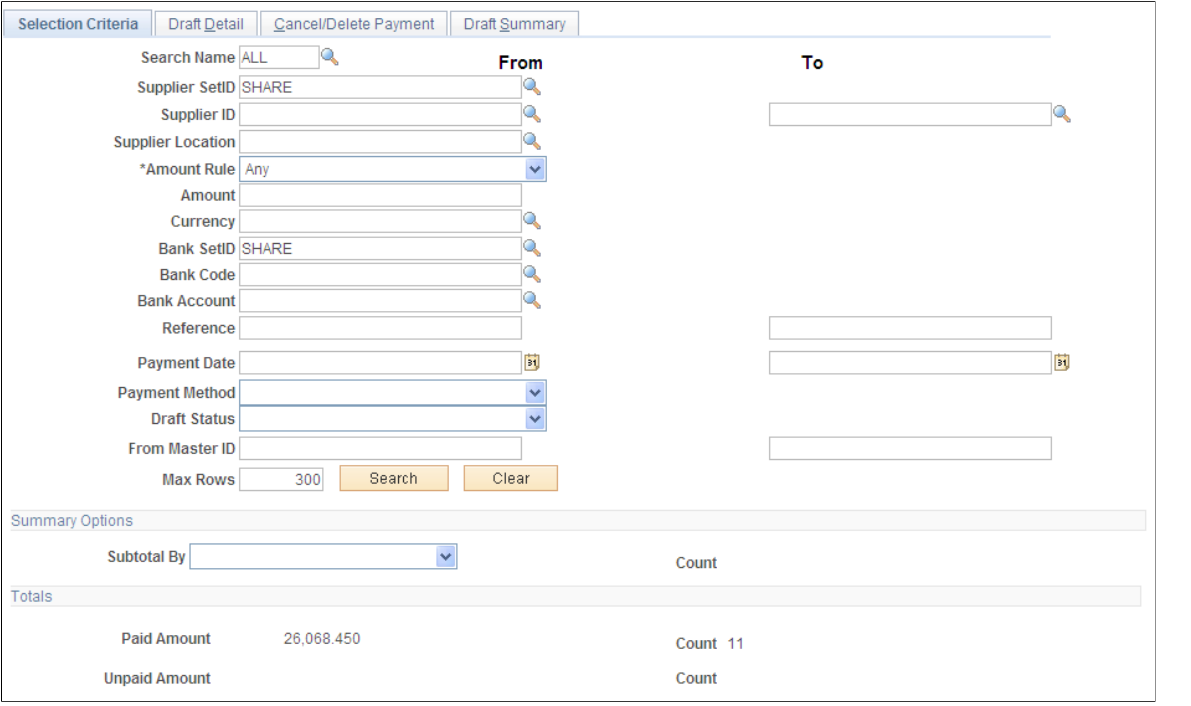

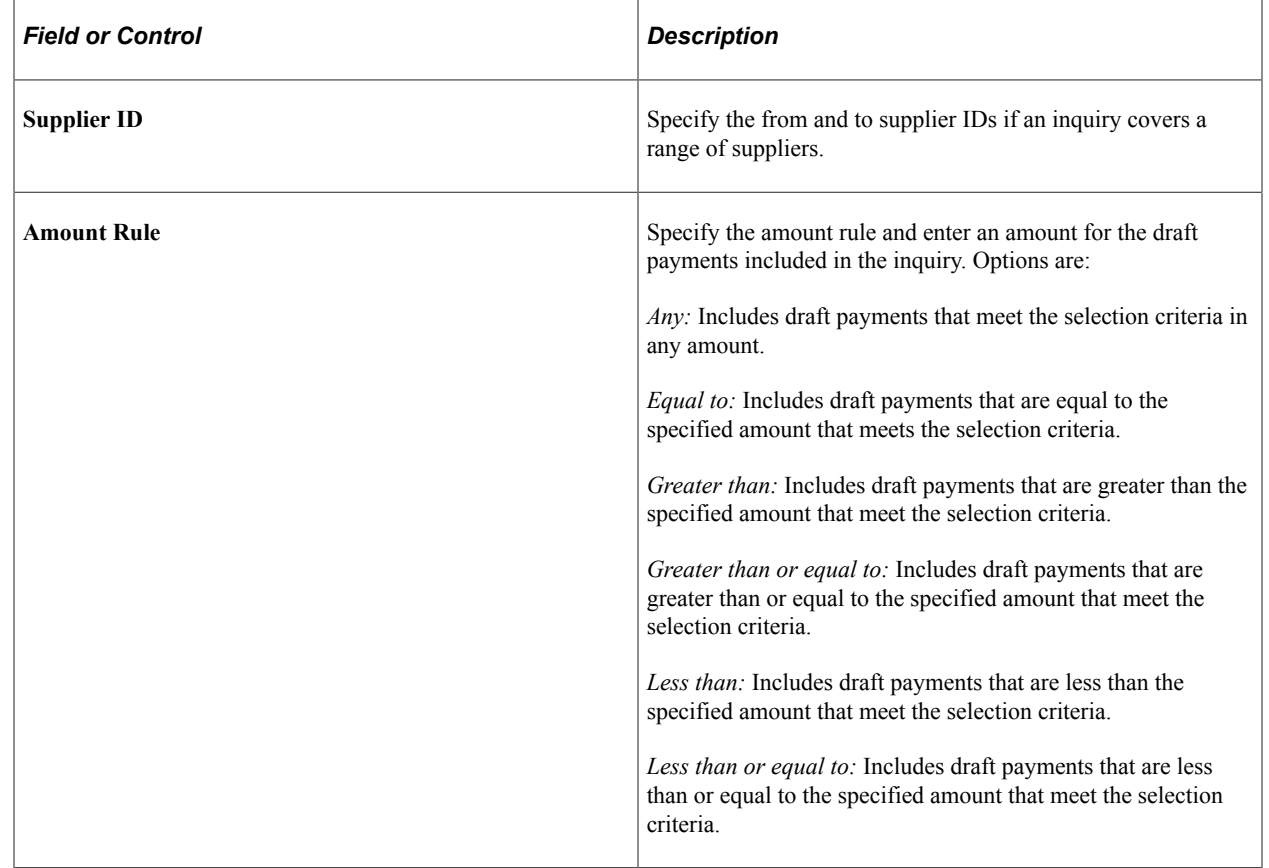

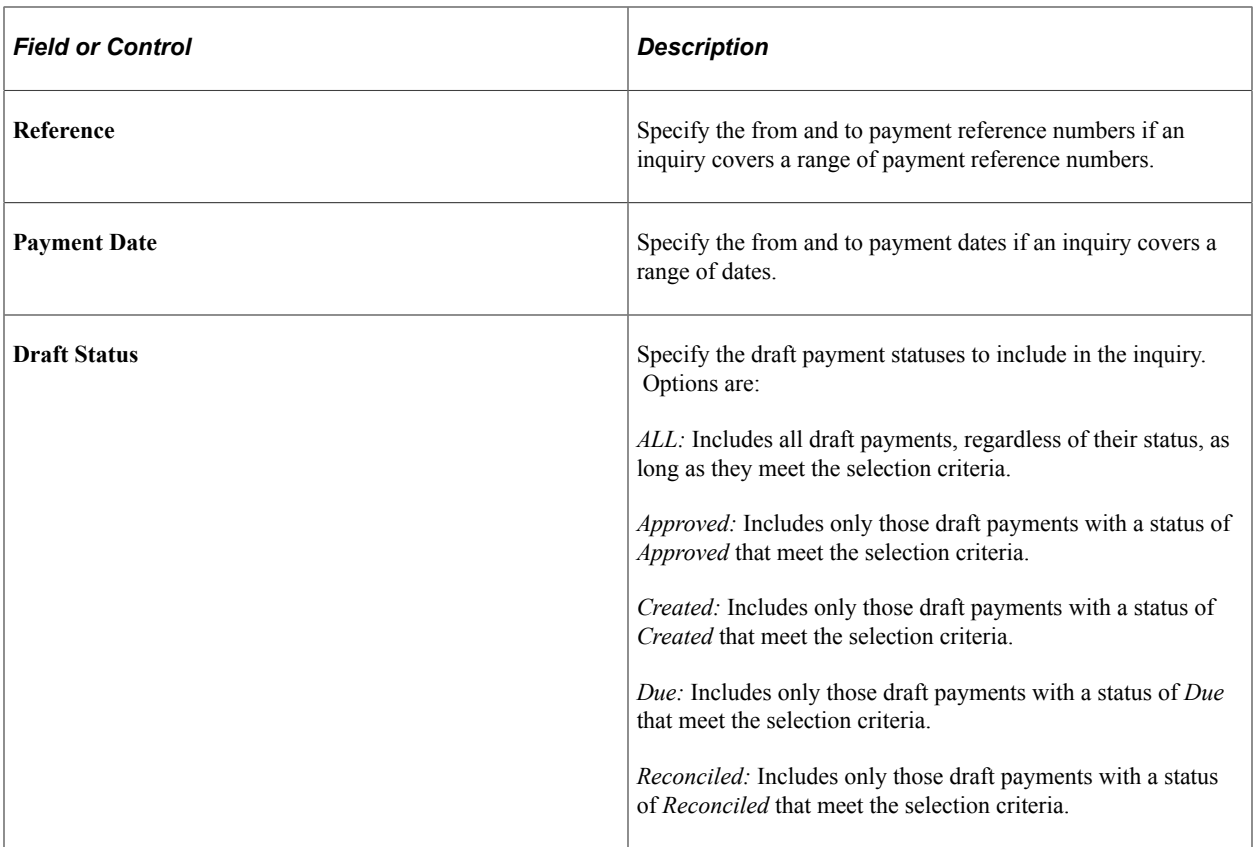

# **Summary Options**

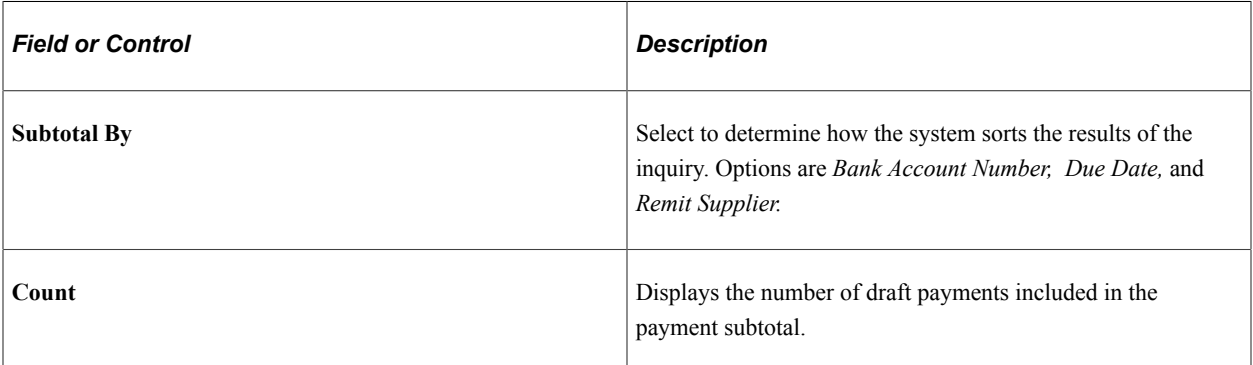

## **Totals**

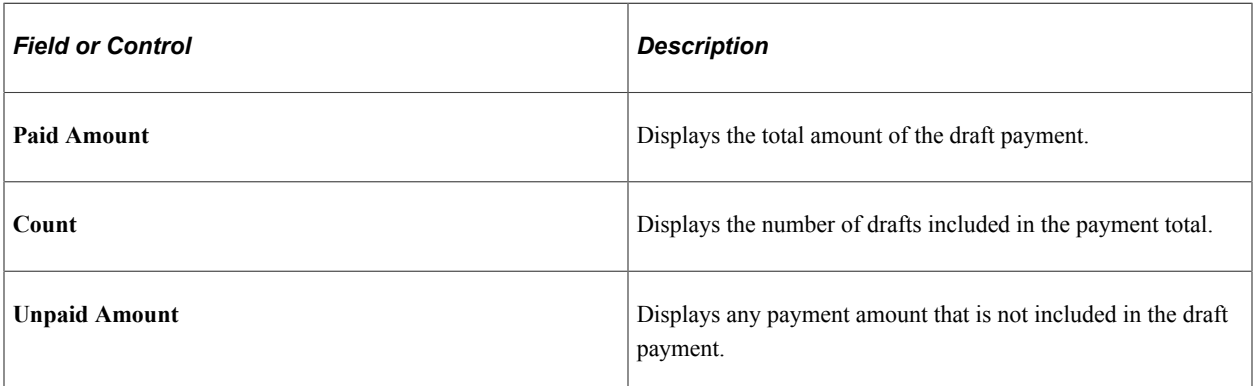

## **Drafts - Draft Detail Page**

Use the Drafts - Draft Detail page (PYMNT\_DFT\_INQ2) to view detail information for draft payments, based on the specified criteria on the Selection Criteria page.

Navigation:

#### **Accounts Payable** > **Review Accounts Payable Info** > **Payments** > **Drafts** > **Draft Detail**

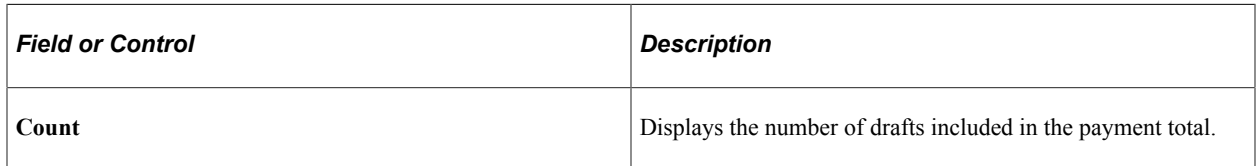

#### **Main Information**

Select the Main Information tab.

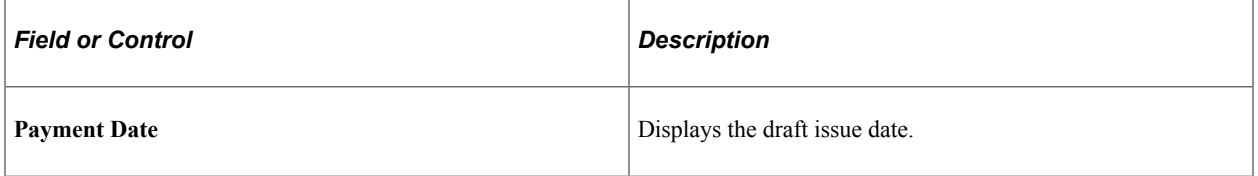

#### **Additional Info**

Select the Additional Info tab.

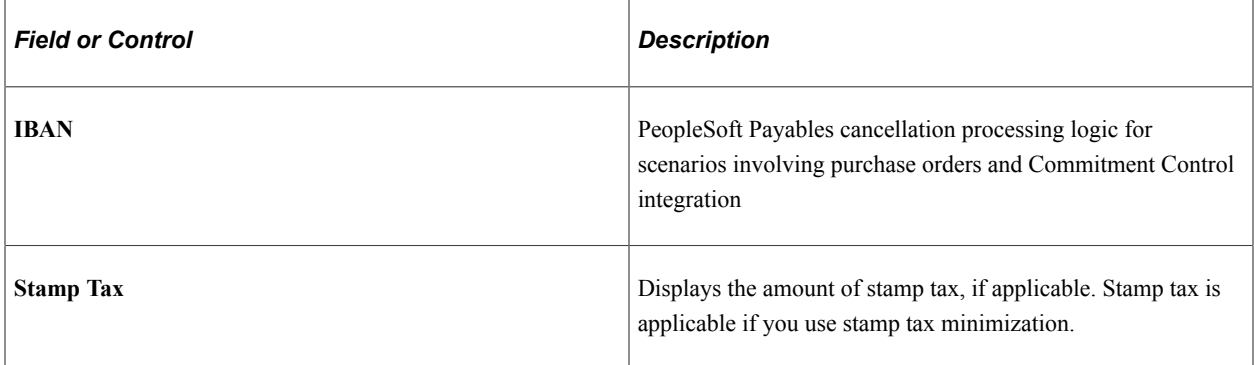

#### **Related Links**

[Setting Up Draft Processing](#page-243-0)

## **Drafts - Cancel/Delete Payment Page**

Use the Drafts - Cancel/Delete Payment page (PYMNT\_DFT\_INQ3) to view details about any canceled or deleted draft payments.

Navigation:

#### **Accounts Payable** > **Review Accounts Payable Info** > **Payments** > **Drafts** > **Cancel/Delete Payment**

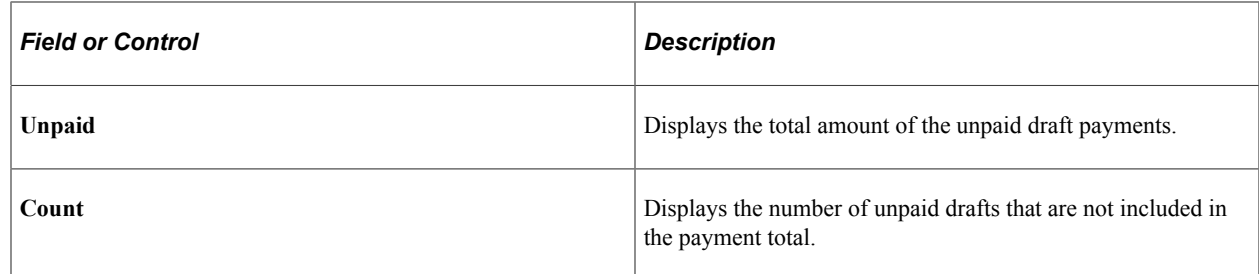

#### **Main Information**

Select the Main Information tab.

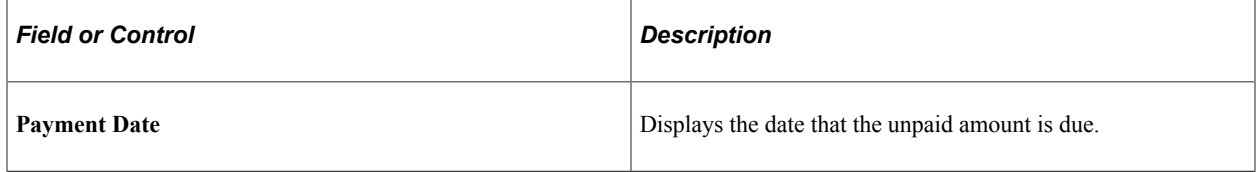

#### **Additional Info**

Select the Additional Info tab.

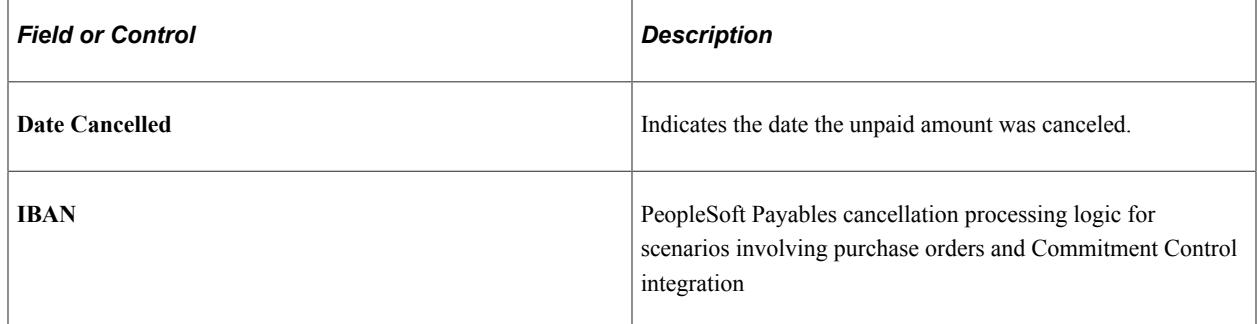

## **Drafts - Draft Summary Page**

Use the Drafts - Draft Summary page (PYMNT\_DFT\_INQ4) to view a summary of the draft payments in the search results.

Navigation:

#### **Accounts Payable** > **Review Accounts Payable Info** > **Payments** > **Drafts** > **Draft Summary**

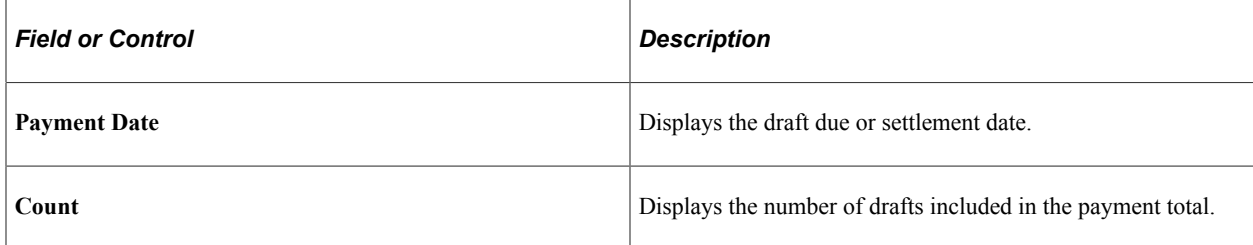

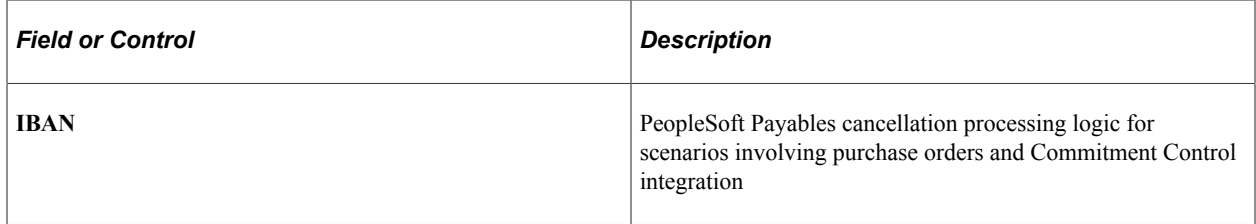

To access the Payment Hist by Pymnt page, use the navigation:**Accounts Payable** > **Reports** > **Payments** > **Payment History by Pay Method** > **Payment Hist by Pymnt Method**

To access the Payment Aging by Bank page, use the navigation: **Accounts Payable** > **Reports** > **Payments** > **Payment Aging by Bank** > **Payment Aging by Bank**

To access the Payment Aging by Supplier page, use the navigation: **Accounts Payable** > **Reports** > **Supplier** > **Payment Aging by Supplier** > **Payment Aging by Supplier**

To access the Draft Create Detail page, use the navigation: **Accounts Payable** > **Reports** > **Payments** > **Drafts Create Detail** > **Draft Create Detail**

To access the Draft Create Summary page, use the navigation: **Accounts Payable** > **Reports** > **Payments** > **Drafts Create Summary** > **Draft Create Summary**

To access the Draft Stamp Tax Summary page, use the navigation: **Accounts Payable** > **Reports** > **Payments** > **Drafts Stamp Tax Summary** > **Draft Stamp Tax Summary**

Processing Drafts Chapter 35

## **Chapter 36**

# **Sending Information to PeopleSoft Asset Management**

# **Understanding the Asset-Loading Process**

This section discusses the following:

- Eligibility criteria for distribution to PeopleSoft Asset Management.
- Interface types.
- Discounts earned or lost.
- Technical details of the Payables to Assets Interface process.
- Return to Vendor transaction processing.

PeopleSoft Payables can be integrated with PeopleSoft Asset Management and PeopleSoft Purchasing. The interface between the applications eliminates the need for dual maintenance of receipts and vouchers and their corresponding asset data, and it provides the following benefits:

- PeopleSoft Payables and Purchasing applications send all asset additions, adjustments, and retirements to PeopleSoft Asset Management. Asset Tag and Serial Numbers are populated at the voucher distribution line level through regular voucher.
- PeopleSoft Asset Management receives information from both systems in a consistent manner.
- PeopleSoft Purchasing can simultaneously send receipts to PeopleSoft Asset Management as either capitalized or noncapitalized assets.

If noncapitalized assets are created in PeopleSoft Purchasing, these assets can be capitalized when the voucher information comes from PeopleSoft Payables.

Another advantage of this interface is flexibility. You can:

• Establish the point in the purchase process when you send information to PeopleSoft Asset Management.

You can share data when the merchandise is received, or you can communicate the data at the time of payment.

• Provides the ability for requesters and buyers to group requisition and purchase order lines that correspond to a single asset using a Procurement Group ID. Procurement Group Inquiry pages are provided within Payables, Purchasing, and Asset Management to review procurement group status. See "Consolidating Requisition and Purchase Order Lines for Asset Components" (Asset Lifecycle Management Fundamentals)

• Unitize or consolidate assets from subsystems.

You can unitize one load line into many, or you can consolidate many load lines into one in the Interface Asset Information component in PeopleSoft Asset Management.

PeopleSoft Payables and PeopleSoft Purchasing pass asset acquisition information to PeopleSoft Asset Management, including processing changes to assets if receivers or vouchers are modified or if subsequent receivers or vouchers are added for existing assets.

For asset-applicable adjustment vouchers, authorized users can easily identify related assets and apply the voucher adjustment within Payables. This eliminates extensive manual intervention by Payables or Asset Management to allocate adjustments to the proper assets after the fact. See [Creating Asset-Applicable](#page-1168-0) [Vouchers](#page-1168-0)

Provides email notification of asset-applicable credit memos to improve visibility to credit transactions that may require further review or action. See [Sending Voucher Information to PeopleSoft Asset](#page-1173-0) [Management](#page-1173-0)

For example, PeopleSoft Payables creates new voucher accounting lines when a voucher for an asset is posted or unposted and subsequently distributes the accounting information to PeopleSoft Asset Management. Posting the voucher creates voucher accounting lines, and unposting the voucher creates reversal entries. The Payables to Assets Interface Application Engine process (INTFAPAM) distributes the information to PeopleSoft Asset Management from PeopleSoft Payables through the Load Assets Request page.

New accounting entries are also made during payment posting for discounts that are earned or lost. If the original accounting entries were asset-applicable, then the new entries are distributed to PeopleSoft Asset Management as well.

#### **Related Links**

"Processing PeopleSoft Asset Management, Purchasing, and Payables Transactions" (Asset Lifecycle Management Fundamentals)

"Understanding Notification Composer" (Enterprise Components)

## **Eligibility Criteria for Distribution to PeopleSoft Asset Management**

Vouchers must meet the following conditions before you can send voucher information to PeopleSoft Asset Management:

• Vouchers must have at least one asset applicable distribution line to be selected for processing by the Payables to Assets Interface process.

The asset-applicable voucher distribution lines and any discounts earned or lost for those vouchers are sent to PeopleSoft Asset Management.

• If matching is required for a voucher, it must have a match status of *Matched* or *Overridden* before it can be selected for processing by the Payables to Assets Interface process.

The associated receiver (if applicable) must also have a partially or fully matched status.

• All vouchers must be posted in PeopleSoft Payables before running the Payables to Assets Interface process.

This is because the information distributed to PeopleSoft Asset Management is obtained from the voucher accounting entries.

- Voucher accounting lines are flagged for distribution to PeopleSoft Asset Management whenever an asset-applicable voucher is posted and whenever one is reposted after being unposted:
	- 1. If a voucher has previously been distributed to PeopleSoft Asset Management and it is then unposted, the unposting process creates reversal entries for the voucher accounting lines. The voucher accounting lines are sent to PeopleSoft Asset Management with the interface type *RET* (retirement).
	- 2. If a voucher is posted and subsequently unposted without being distributed to PeopleSoft Asset Management, the unposting process still creates reversal entries for the voucher accounting lines. However, no asset is created because the two transactions cancel out each other. The voucher is not distributed to PeopleSoft Asset Management until it has been reposted.
- Voucher accounting lines are flagged for distribution to the PeopleSoft Asset Management system when discounts are earned or lost, when there are late charges, or when vouchers are closed.

*Warning!* If the profile ID, Asset Management business unit, or ChartFields are changed after a voucher has already been distributed to PeopleSoft Asset Management, the system does not automatically handle the asset transfer. You must make this change manually in the PeopleSoft Asset Management system.

## **Interface Types**

This table describes the interface types for which PeopleSoft Payables sends voucher accounting entries to PeopleSoft Asset Management:

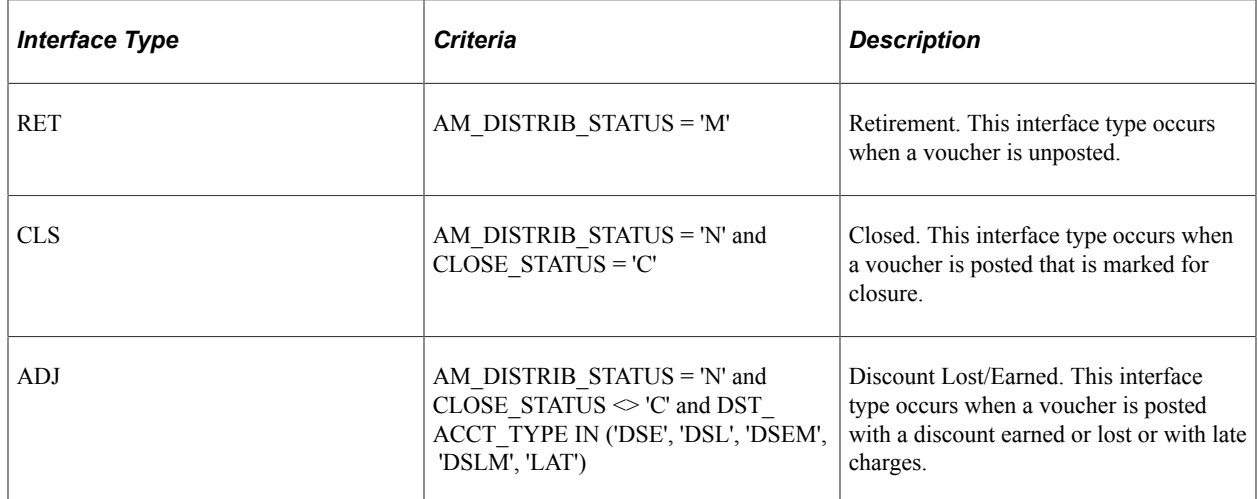

## **Discounts Earned or Lost**

PeopleSoft Payables sends information about discounts earned or lost to PeopleSoft Asset Management so that PeopleSoft Asset Management can add or subtract the amount from the asset cost. The following examples illustrate this process.

In these scenarios, assume the following facts:

- The voucher gross amount is 2000.00 USD.
- The potential discount (if paid within discount period) is two percent.
- The possible discount earned or lost (or not taken) is 40.00 USD.

You run the Payables to Assets Interface process to send information to PeopleSoft Asset Management after voucher posting and again after payment posting. The following information is sent to record INTFC\_PRE\_AM after each of these posting processes.

**Note:** These entries are generated during each posting process and do not depend on whether the voucher is paid before or after voucher posting.

#### **Example of Accounting at Net**

This example shows accounting at net:

• Discount available at voucher posting.

DSCNT\_AMT holds the discount available at voucher posting:

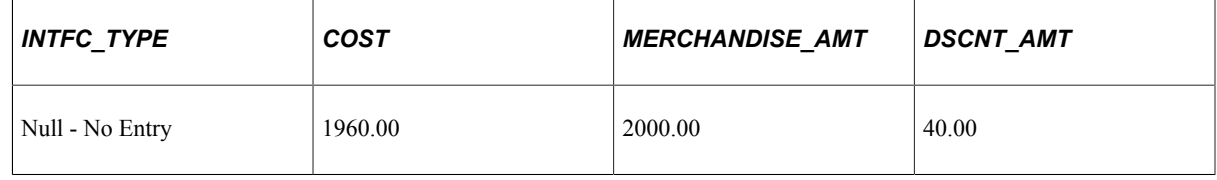

• Discount taken at payment posting.

If the voucher is paid within the discount period, or if discount was taken manually, the Payables to Asset Interface process does not process this voucher as the system has already accounted for the discount.

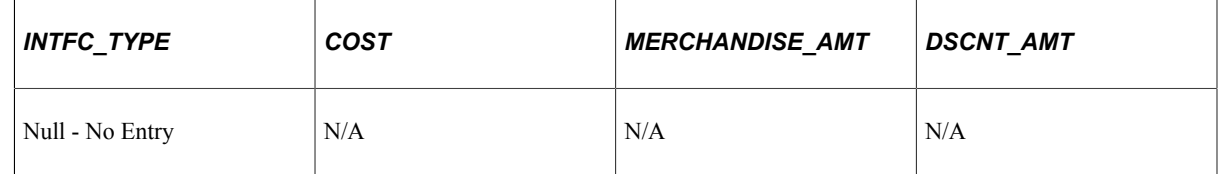

• Discount lost at payment posting.

If the voucher is either not paid within the discount period, or if the discount is not taken, the Payables to Assets Interface process sends a cost of 40.00 USD to PeopleSoft Asset Management to adjust for the discount lost:

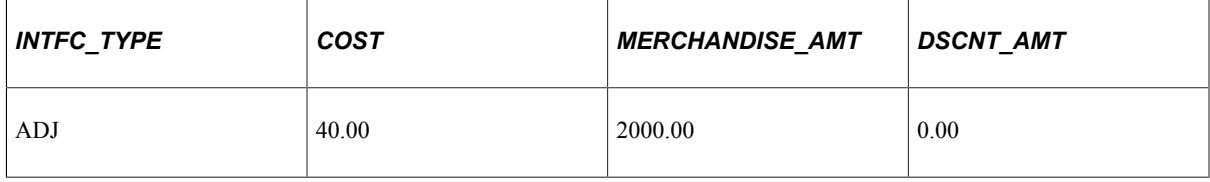

## **Example of Accounting at Gross**

This example shows accounting at gross:

• Discount available at voucher posting.

The DSCNT\_AMT is zero:

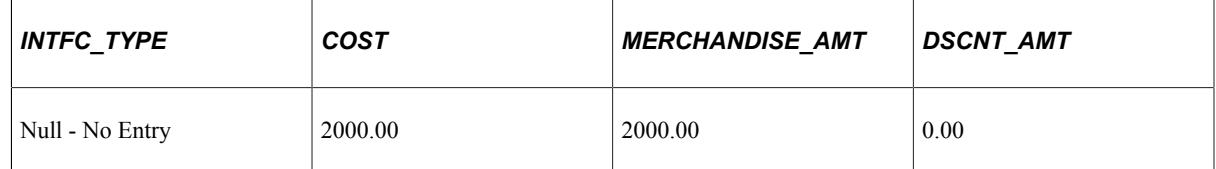

• Discount taken at payment posting.

If the voucher is paid within the discount period or manually taken after the discount period, the discount is taken and the Payables to Assets Interface process sends a cost of -40.00 USD to PeopleSoft Asset Management to adjust for the discount taken:

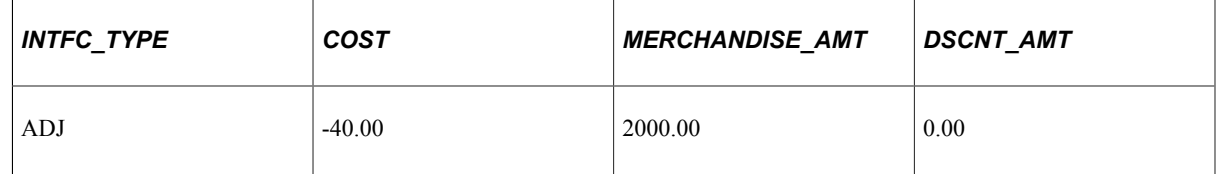

• Discount lost at payment posting.

If the voucher is either not paid within the discount period, or if the discount is not taken, the Payables to Assets Interface process does not need to process the discount for the voucher. There is no entry for record INTFC\_PRE\_AM:

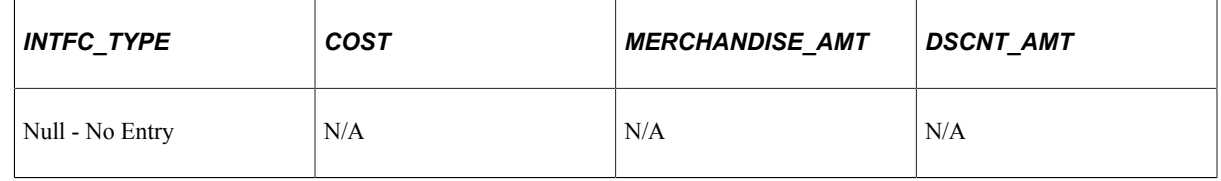

**Note:** The system does not track rebates lost or taken, and these are not sent to PeopleSoft Asset Management.

## **Technical Details of the Payables to Assets Interface Process**

The Payables to Assets Interface process selects all voucher accounting lines with these values:

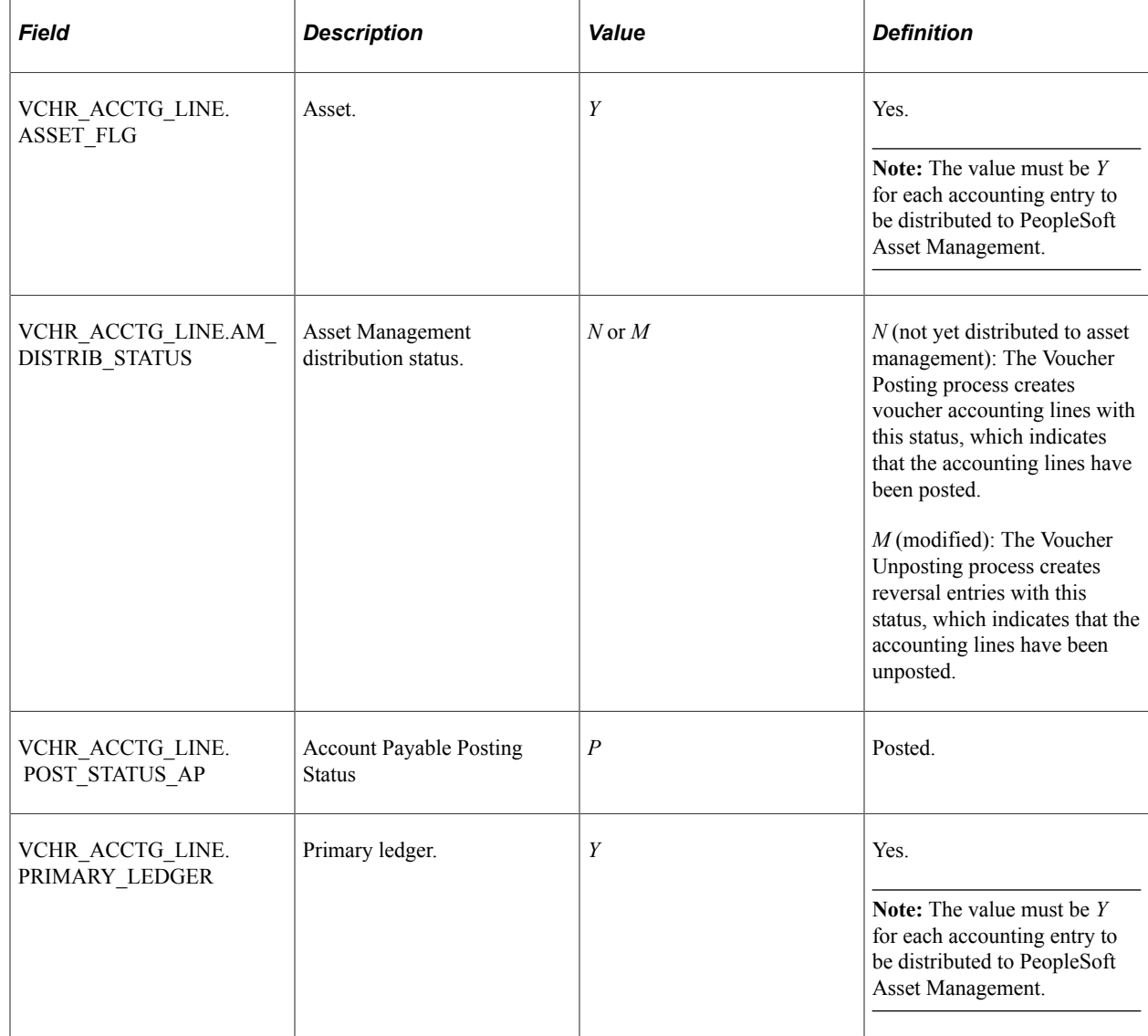

**Note:** For vouchers with receiving required, only vouchers with fully matched receivers are sent to PeopleSoft Asset Management.

The Payables to Assets Interface process copies the following information from the voucher distribution level in PeopleSoft Payables to the preinterface table (INTFC\_PRE\_AM) in PeopleSoft Asset Management:

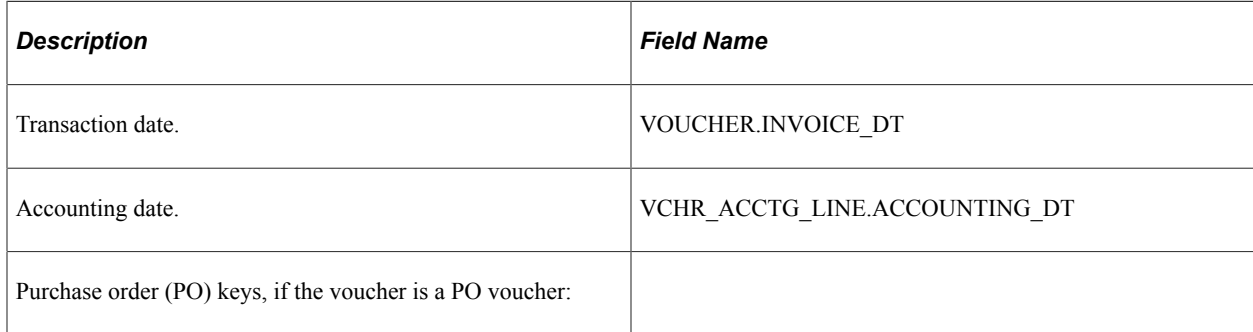

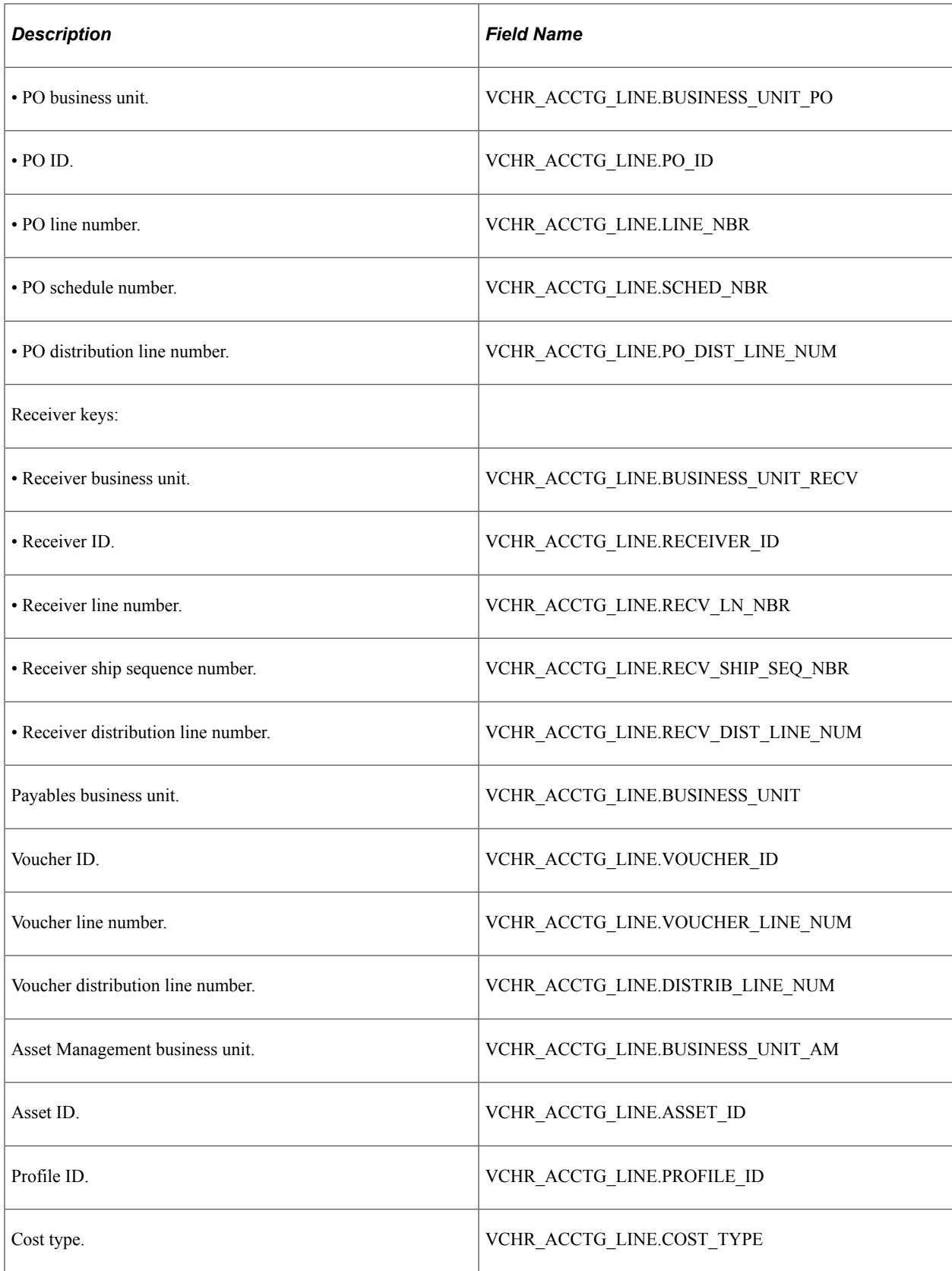

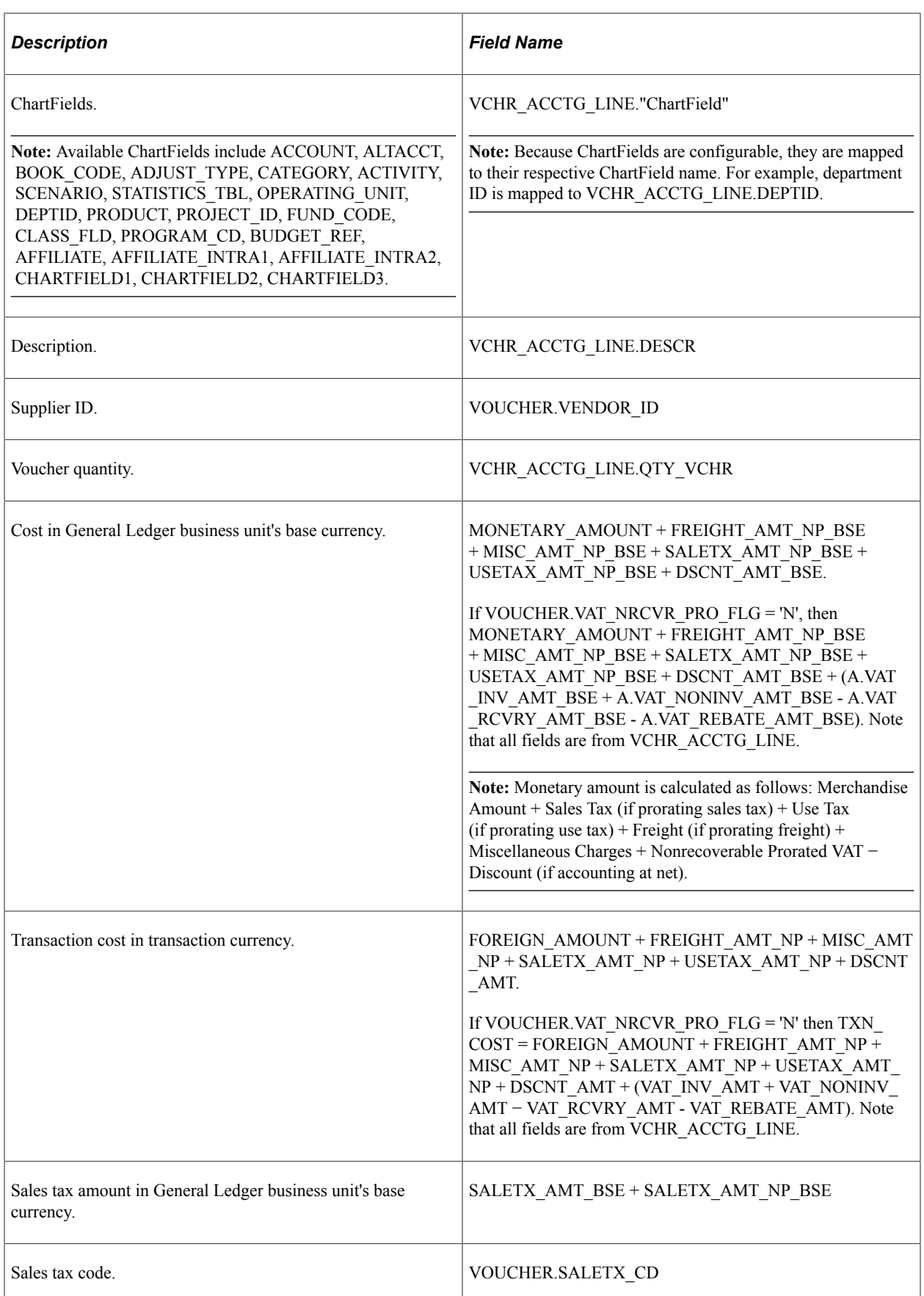

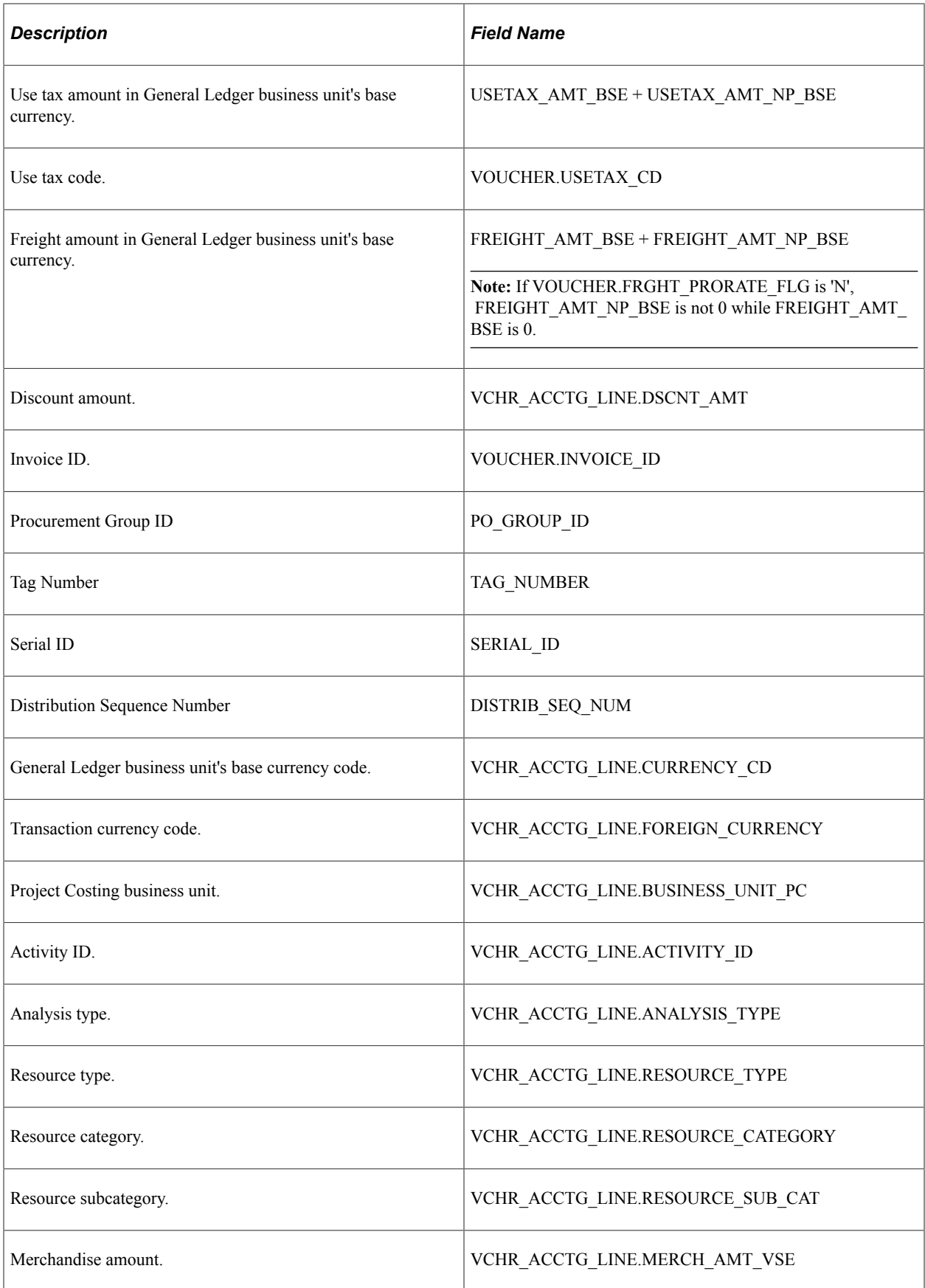

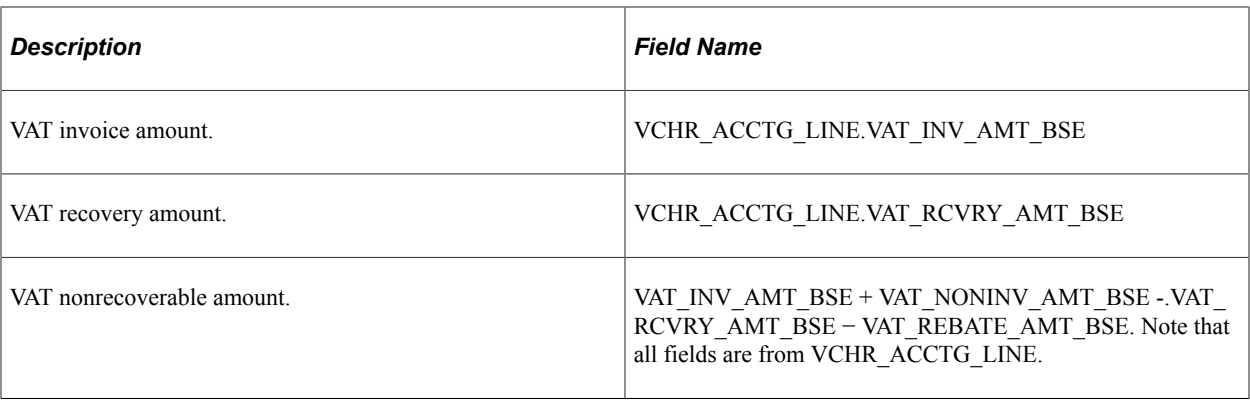

**Note:** After the system copies the voucher information to the Pre-interface table, the Payables to Assets Interface process sets the AM\_DISTRIB\_STATUS field on the voucher accounting line for all the selected vouchers to *D* (distributed).

Once the voucher has been preloaded into the Pre-interface table using the Payables to Assets Interface process, you can view the information on the Load Preview - Pre-AM - Financial page and Pre-AM Physical page. See "Processing Purchasing and Payables Transactions with Asset Management" (Asset Lifecycle Management Fundamentals)

Next, you complete the asset-loading process by running the Payables/Purchasing Interface Application Engine process (AMPS1000), which automatically calls the Transaction Loader Application Engine process (AMIF1000). The Payables/Purchasing Interface process creates interface IDs. The Transaction Loader process uses the interface IDs and creates an acquisition row for each asset. After you run the two processes, you can view the asset cost on the Asset Cost Adjust/Transfer page.

## **Related Links**

"Understanding How PeopleSoft Asset Management Integrates with Other Applications" (Asset Lifecycle Management Fundamentals)

"Understanding Adjusting, Transferring, Reversing, and Evaluating Assets" (PeopleSoft Asset Management)

"Defining Cross-Application User Preferences" (Application Fundamentals) [Invoice Information Page](#page-355-0)

## **Return to Vendor Transaction Processing**

Defined RTV adjustment options determine whether the PeopleSoft Payables or Purchasing applications generate asset retirement transactions that are sent to PeopleSoft Asset Management for processing (INTFC\_PRE\_AM). You can specify these adjustment options as defaults at the PeopleSoft Payables business unit level (using the Payables Definition - Voucher Build page), which you can override at the Purchasing RTV voucher defaults level (using the RTV Defaults page).

**Note:** PeopleSoft Purchasing's RTV Reconciliation Application Engine process (PO\_RTVRECON) processes RTV information for use in PeopleSoft Asset Management only when a PeopleSoft Payables adjustment voucher will not be created.

## **Related Links**

[Payables Definition - Voucher Build Page](#page-102-0)

"Setting Up RTV Processing Options" (PeopleSoft Purchasing) "Return To Vendor Defaults Page" (PeopleSoft Purchasing)

# <span id="page-1168-0"></span>**Creating Asset-Applicable Vouchers**

This section provides an overview of asset-applicable vouchers.

## **Pages Used to Create Asset-Applicable Vouchers**

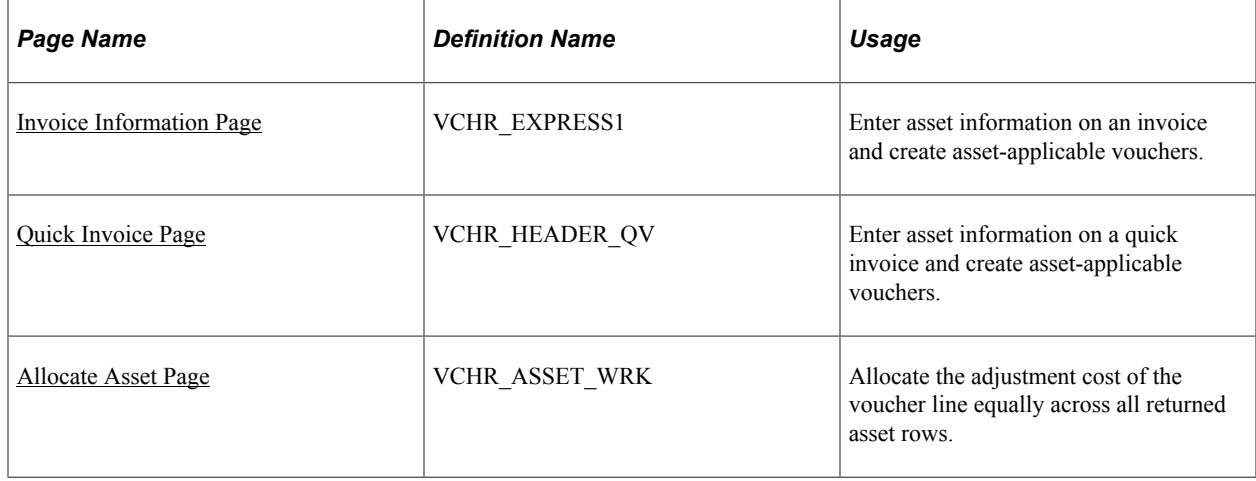

## **Understanding Asset-Applicable Vouchers**

You create asset-applicable vouchers on the Invoice Information page. If the voucher is created by copying from a purchase order or receipt, the asset information is also copied. If asset information was not entered on the purchase order or receipt, then it must be entered manually during voucher creation. Regardless of how you create the voucher, you must access the Assets tab to make the voucher assetapplicable.

You can also create asset-applicable vouchers by entering data on the Quick Invoice page.

**Note:** When a voucher is created by copying from another voucher or template voucher, the asset information is also copied from the source voucher.

#### **Related Links**

[Invoice Information Page](#page-355-0) [Understanding Quick Invoices and Summary Invoices](#page-554-0)

## <span id="page-1168-1"></span>**Quick Invoice Page**

Use the Quick Invoice page (VCHR\_HEADER\_QV) to enter asset information on a quick invoice and create asset-applicable vouchers.

Navigation:

#### **Accounts Payable** > **Vouchers** > **Add/Update** > **Quick Invoice Entry** > **Quick Invoice**

Select the Assets tab for the distribution line using the complete template.

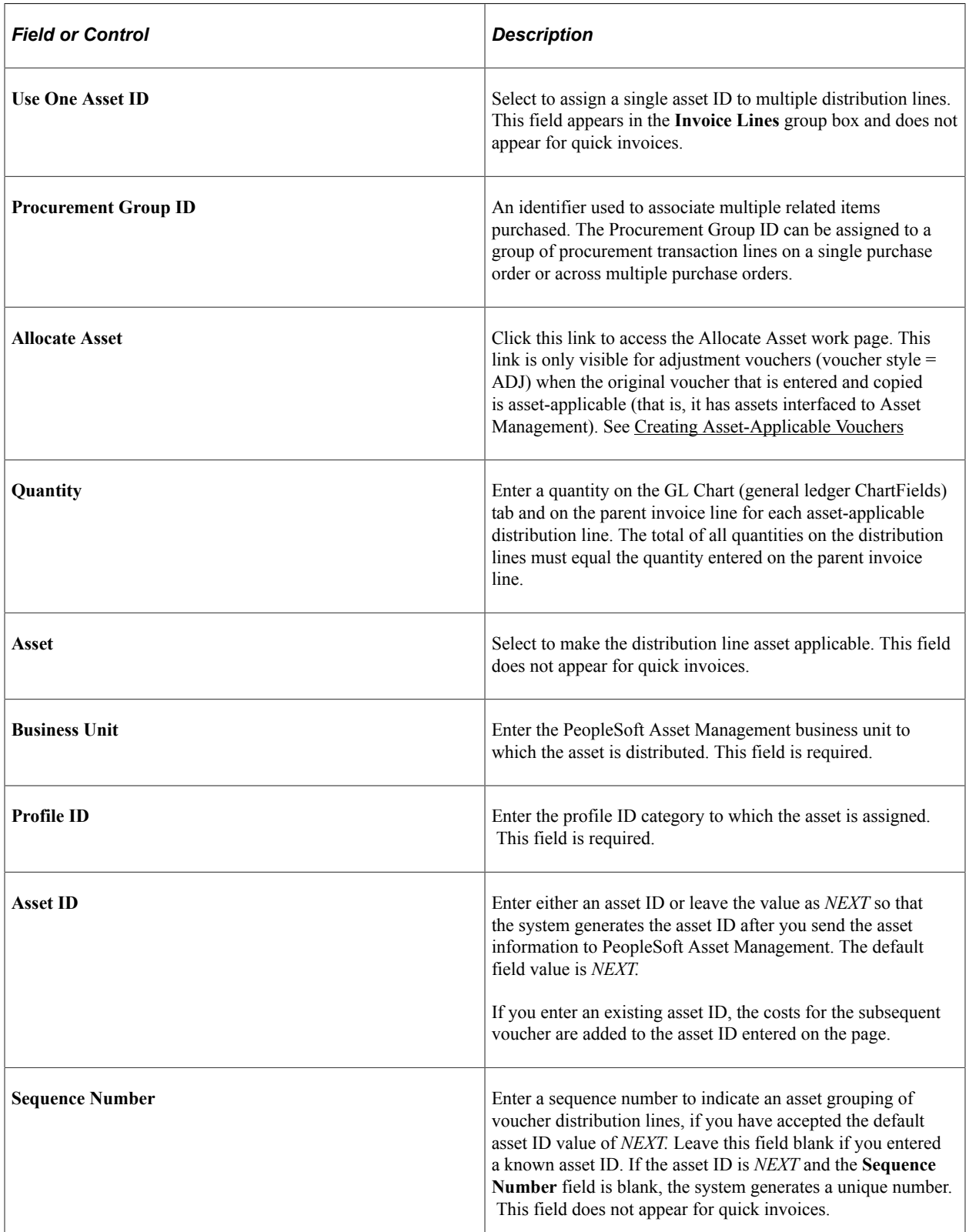

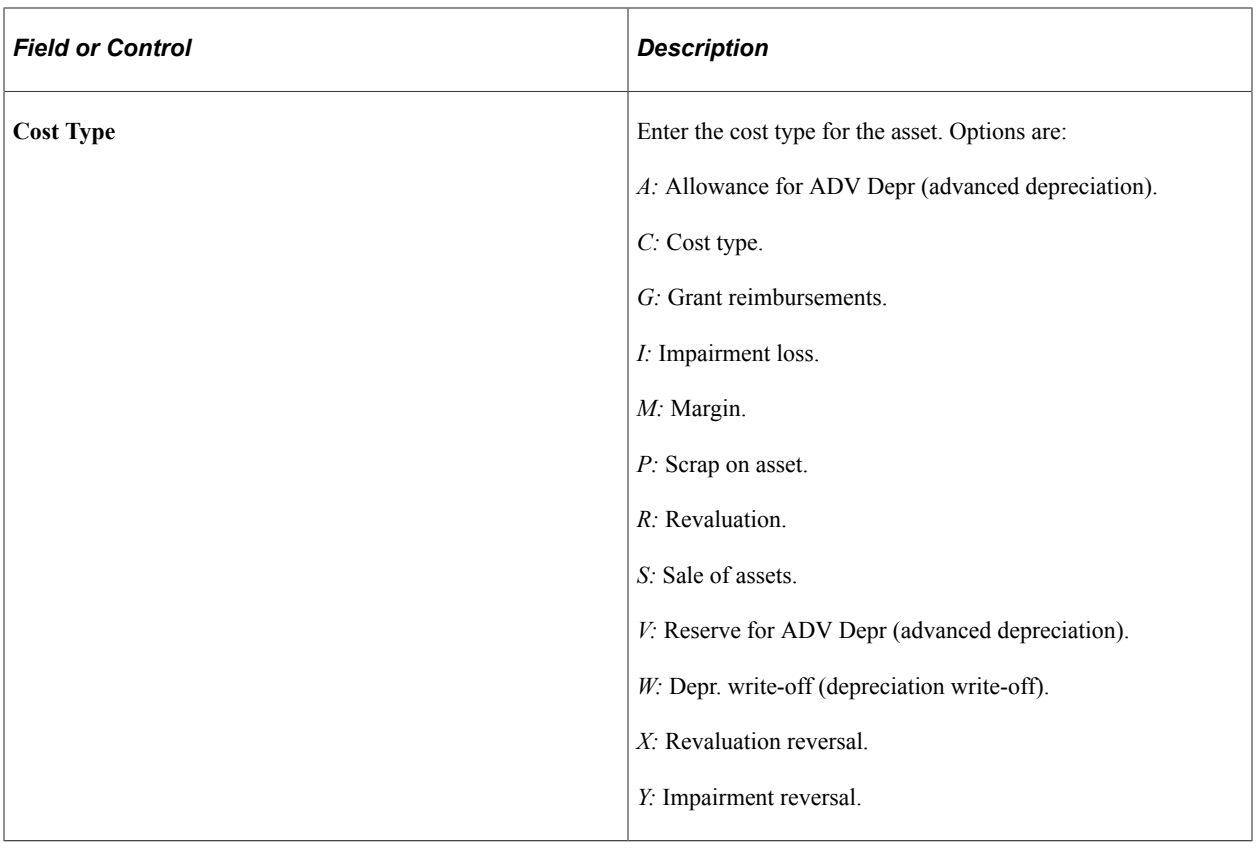

**Note:** If you copy the voucher information from the purchase order or receiver, these fields might be populated with information from the purchase order or receiver line.

## <span id="page-1170-0"></span>**Allocate Asset Page**

When unitization of assets occurs and an adjustment voucher created (credit or debit memo) for the original invoice containing the asset, the adjustment cost needs to be reflected across all applicable assets; otherwise, only the first asset created during unitization receives the adjustment cost. You can either choose to manually allocate the adjustment costs to the applicable assets or you can use the Allocate Asset page to spread the adjustment cost across all applicable assets from the original voucher. See"Consolidating and Unitizing Assets" (Asset Lifecycle Management Fundamentals)

Use the Allocate Asset page (VCHR\_ASSET\_WRK) to allocate the voucher line adjustment cost equally to previously unitized assets across all returned asset rows.

Navigation:

Click the Allocate Asset link from the Invoice Information page.

**Asset Allocation** 

This example illustrates the fields and controls on the Allocate Asset page.

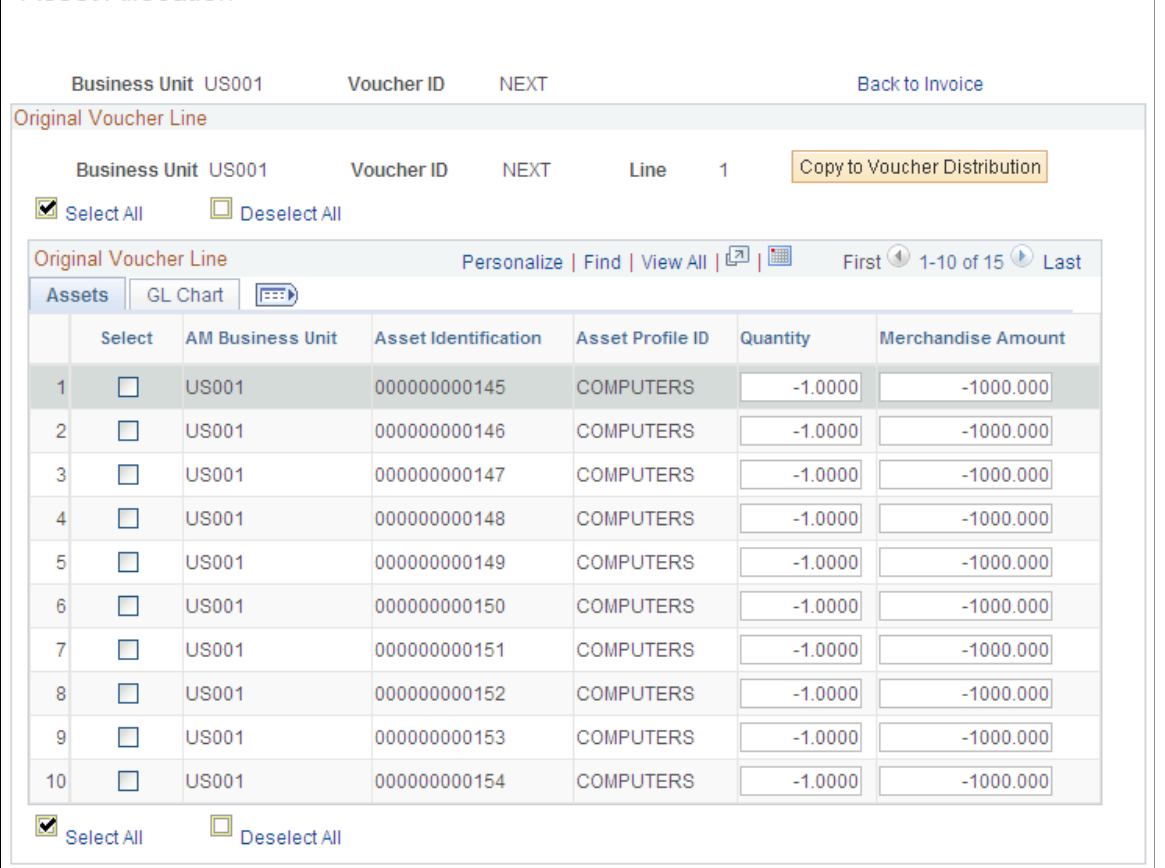

Enter the Payables Business Unit, Voucher ID, and Voucher Line Number for selecting related assets to populate the Allocate Asset work page. This page recovers all related assets of the original voucher from the Asset Acquisition Detail (ASSET\_ACQ\_DET) table to the page grid.

AM Business Unit, Asset ID, and ChartFields (on the GL Chart tab) are display-only fields.

You can then allocate the adjustment cost of the voucher line equally across all returned asset rows.

You can modify the Quantity and Merchandise Amount fields. To complete the change, you can use the Copy to Voucher Distribution button to copy the adjustment back to the voucher distribution lines; the modified data will overlay any defaulted distribution information that is present.

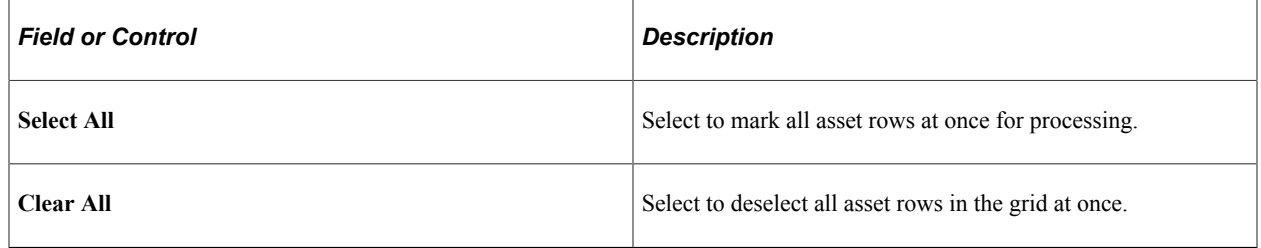

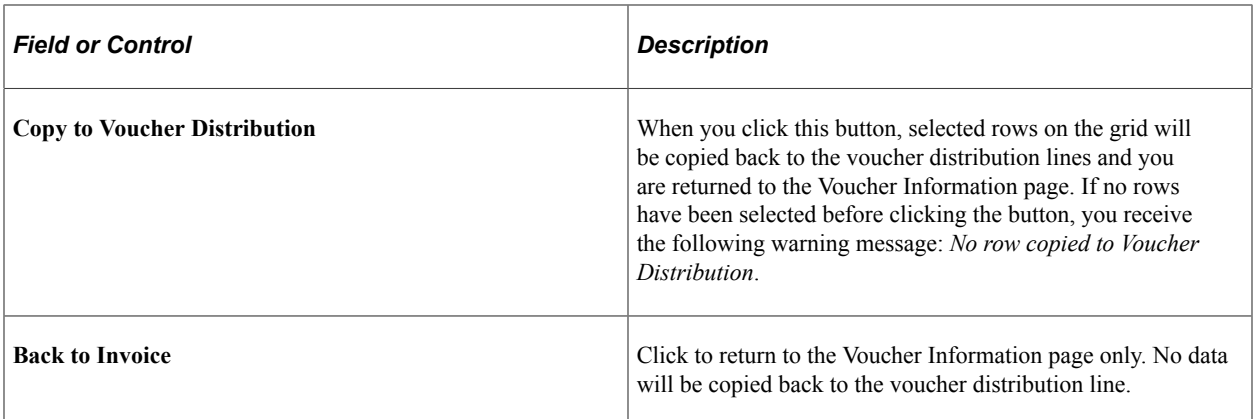

## **Copying Asset-Applicable Vouchers from Purchase Orders and Receivers**

If the voucher data you send to PeopleSoft Asset Management relates to previous assets that are created in PeopleSoft Purchasing, the voucher *must* be matched either fully or partially to the purchase order and receiver. When you create vouchers for asset-related items, copy the voucher information from the receiver. The Payables to Assets Interface process will only send receiver information to PeopleSoft Asset Management if the receiver information exists on the voucher.

**Note:** The Receiver Interface Push Application Engine process (PO\_RECVPUSH) must be run to send receiver information related to a purchase order to PeopleSoft Asset Management. Both the Receiver Interface Push process and the Payables to Assets Interface process must be run when the voucher is created from a PO.

If asset information has been specified on a purchase order or receiver, you can:

- Copy purchase order and receiver information to the voucher using the worksheet copy option on the Invoice Information page or the Quick Invoice page.
- Copy the entire purchase order or receiver, or use the PO Lookup Criteria page or the Receiver Lookup Criteria page to select specific information to copy onto the voucher.
- Process the data through the Voucher Build Application Engine process (AP\_VCHRBLD) and the Matching Application Engine process (AP\_MATCH).

If asset information includes Procurement Group ID information, you can: Copy purchase or receipt information that includes Procurement Group IDs to a voucher. The procurement group field information is copied to the voucher line. Tag Number, Serial ID and Distribution Group Number are copied to the distribution line. If the Procurement Group ID is blank or it is a Non PO Receipt voucher, the Procurement Group ID field is not visible.

**Note:** The system prevents a PO Only copy in Payables for purchase orders that include procurement group fields as this could potentially cause interface issues with Asset Management. If receiving has been performed and the Purchase Order has a procurement group ID, you can copy from the Receipt to a Voucher, since the quantities are allocated to a specific distribution line (one-to-one relationship) and will not cause issues with the Asset Management interface. See "Setting Up Procurement Groups" (PeopleSoft Purchasing) and "Consolidating Requisition and Purchase Order Lines for Asset Components" (Asset Lifecycle Management Fundamentals)

The Matching process attempts to find receiver information for a voucher that contains only purchase order information. However, it can only do so if there is a one-to-one relationship between the purchase order and the receiver. Multiple receipts that sum to the voucher total can be associated by the Matching process. Partial receipts must be associated manually. If there are multiple receivers for the purchase order, the Payables to Assets Interface process obtains the receiver information from the PO\_LINE\_MATCHED table, which is populated by the Matching process.

#### **Related Links**

"Processing PeopleSoft Asset Management, Purchasing, and Payables Transactions" (Asset Lifecycle Management Fundamentals)

"Using the Receiver Interface Push Application Engine Process (PO\_RECVPUSH)" (PeopleSoft Purchasing)

# <span id="page-1173-0"></span>**Sending Voucher Information to PeopleSoft Asset Management**

This section discusses how to run the Payables to Assets Interface process.

## **Pages Used to Send Voucher Information to PeopleSoft Asset Management**

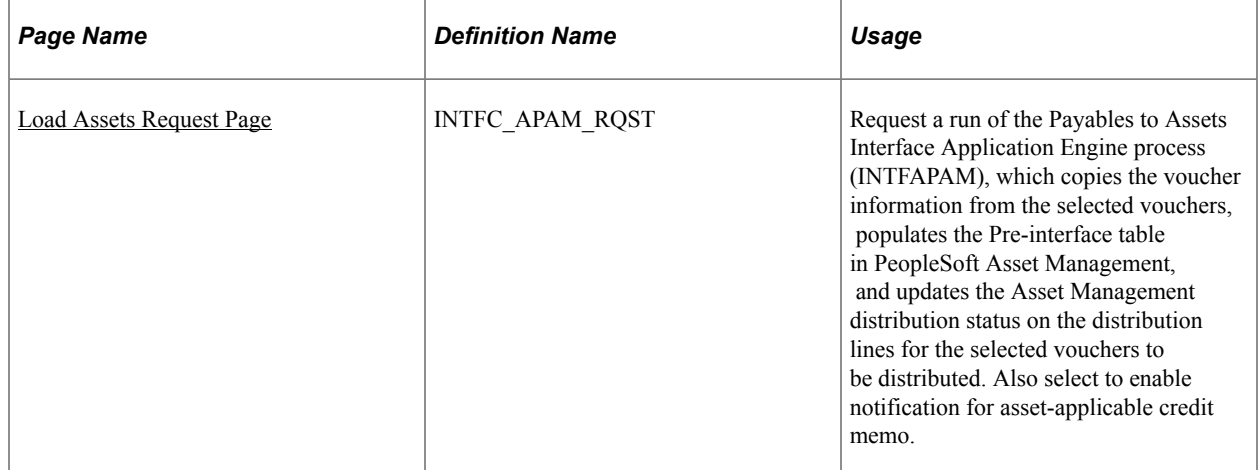

## <span id="page-1173-1"></span>**Load Assets Request Page**

Use the Load Assets Request page (INTFC\_APAM\_RQST) to request a run of the Payables to Assets Interface Application Engine process (INTFAPAM), which copies the voucher information from the selected vouchers, populates the Pre-interface table in PeopleSoft Asset Management, and updates the Asset Management distribution status on the distribution lines for the selected vouchers to be distributed.

Navigation:

**Accounts Payable** > **Batch Processes** > **Extracts and Loads** > **Load Assets Request**

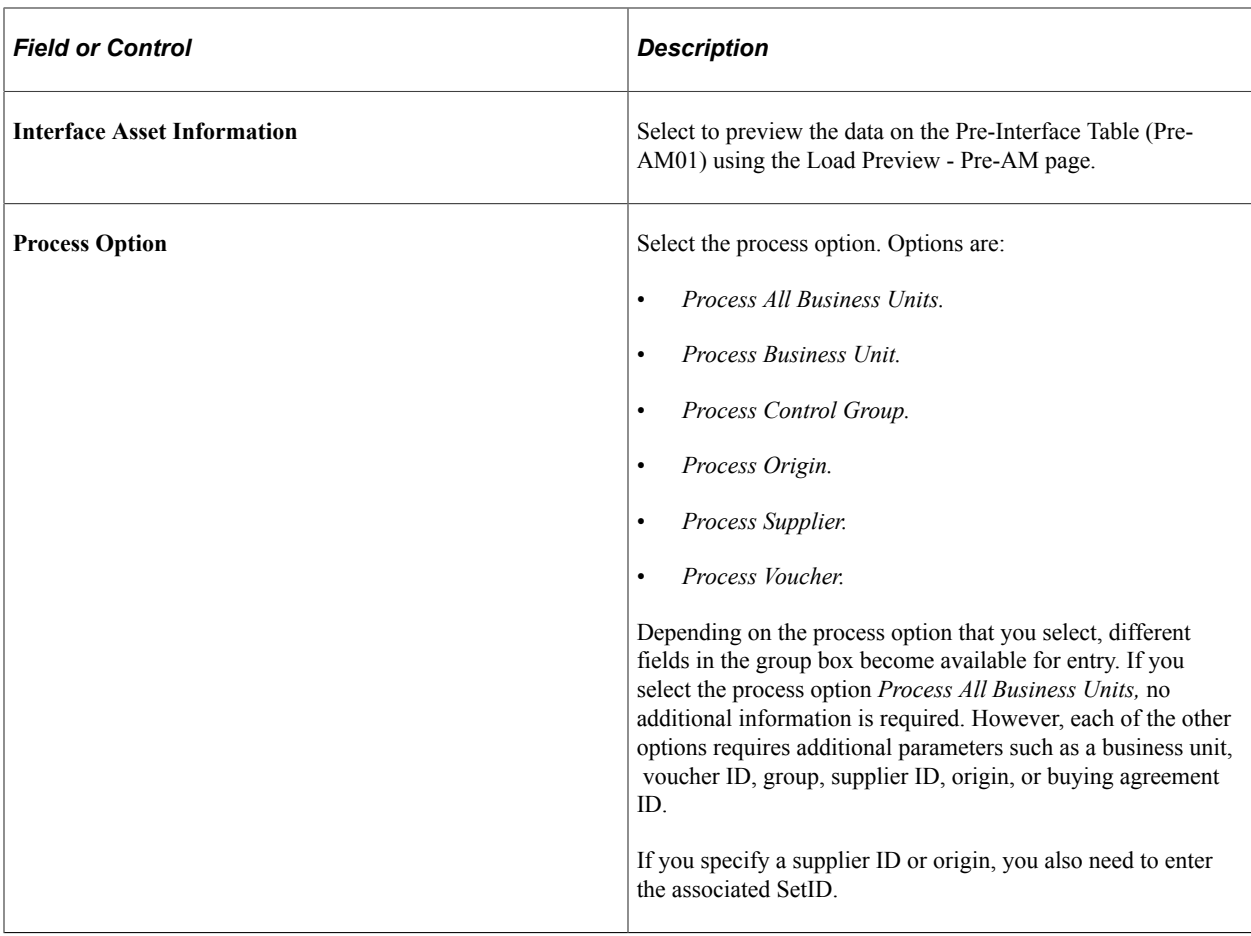

## **Related Links**

"Previewing Data in the Loader Tables" (Asset Lifecycle Management Fundamentals) "Processing PeopleSoft Asset Management, Purchasing, and Payables Transactions" (Asset Lifecycle Management Fundamentals)

# **Processing Self-Billed Invoices**

# **Understanding SBI Processing**

PeopleSoft Payables supports SBIs. SBIs are invoices that are created from Evaluated Receipt Settlement (ERS) data that are sent to the supplier to provide tax details. Self-billed invoices contain all of the information that the supplier would have provided on an actual invoice. In business environments that use ERS and value-added tax (VAT), for example, there is typically a requirement to provide an invoice containing all the VAT details that can be returned to the supplier. Customers can send the supplier an SBI with all of the VAT details.

You can also combine data from multiple vouchers on one invoice to meet the requirements of businesses that process large volumes of receipts using ERS.

To create SBIs:

- 1. Create a receiver on the Receiving page.
- 2. Run the Voucher Build Application Engine process (AP\_VCHRBLD) with the *Evaluated Receipts (ERS)* option selected as the voucher build interface on the Voucher Build page.
- 3. Review the voucher on the Voucher Summary page.
- 4. (Optional) Change SBI options on the Voucher Attributes page.
- 5. Run the Matching Application Engine process (AP\_MATCH) from the Match Request page.
- 6. Run the Voucher Posting Application Engine process (AP\_PSTVCHR) from the Voucher Posting Request page. (The voucher must be posted before running the SBI Application Engine process (APSBIPRC).
- 7. Run the SBI process in selection mode.
- 8. Review the SBI vouchers.
- 9. Run the SBI process in either commit mode or rollback mode.
- 10. Print the SBIs.

**Note:** When you build the ERS voucher using the Voucher Build process, the system populates the invoice number field with the packing slip number from the receiver.

This section discusses:

- SBI numbering options.
- ERS vouchers for SBI suppliers.

• SBI voucher status summary.

## **Related Links**

[Completing Voucher Attributes](#page-437-0) [Running the Voucher Build Process and Reviewing Messages](#page-511-0) [Initiating the Matching Application Engine Process](#page-716-0) [Running the Voucher Posting Process](#page-949-0) "Maintain Receipts - Receiving Page" (PeopleSoft Purchasing)

## **SBI Numbering Options**

At each of the levels in the control hierarchy, there are four numbering options for SBIs. Two options for individual vouchers meet European requirements. The difference between these options is the method that generates the SBI number. In Europe, customers must generate unique SBI numbers that differ from the invoice numbers. In the U.S., some customers use the invoice number as the SBI number. This tables lists the formulas used to create these options:

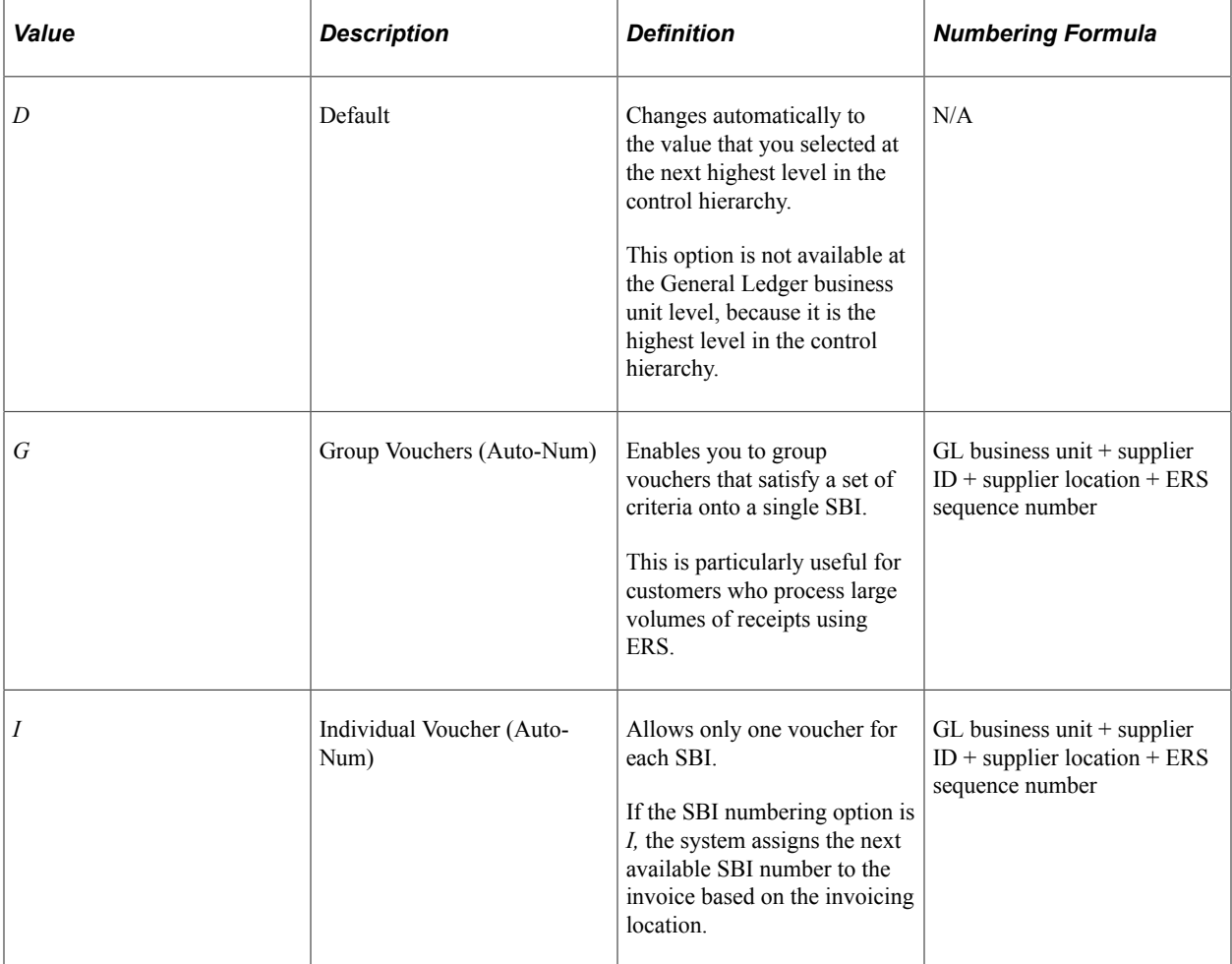

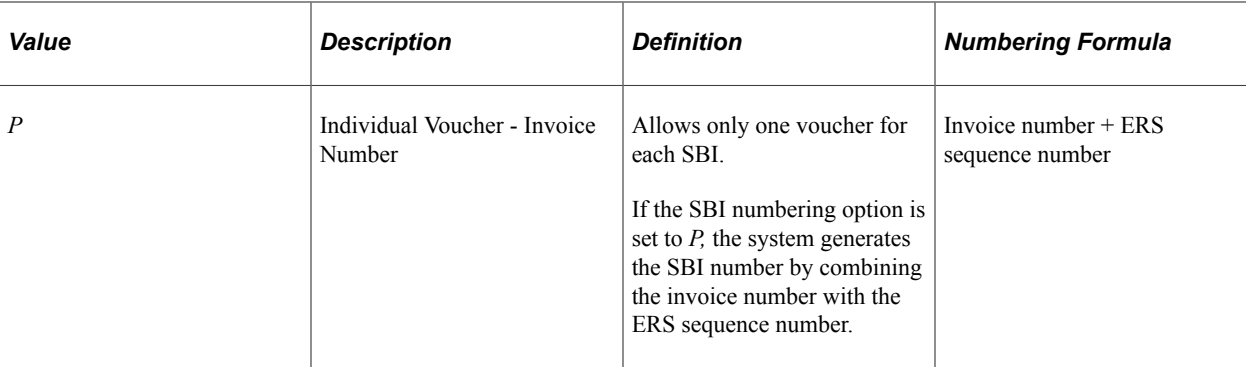

## **Group Vouchers**

If the SBI numbering option is set to *G* (group), the system uses the following criteria to group vouchers:

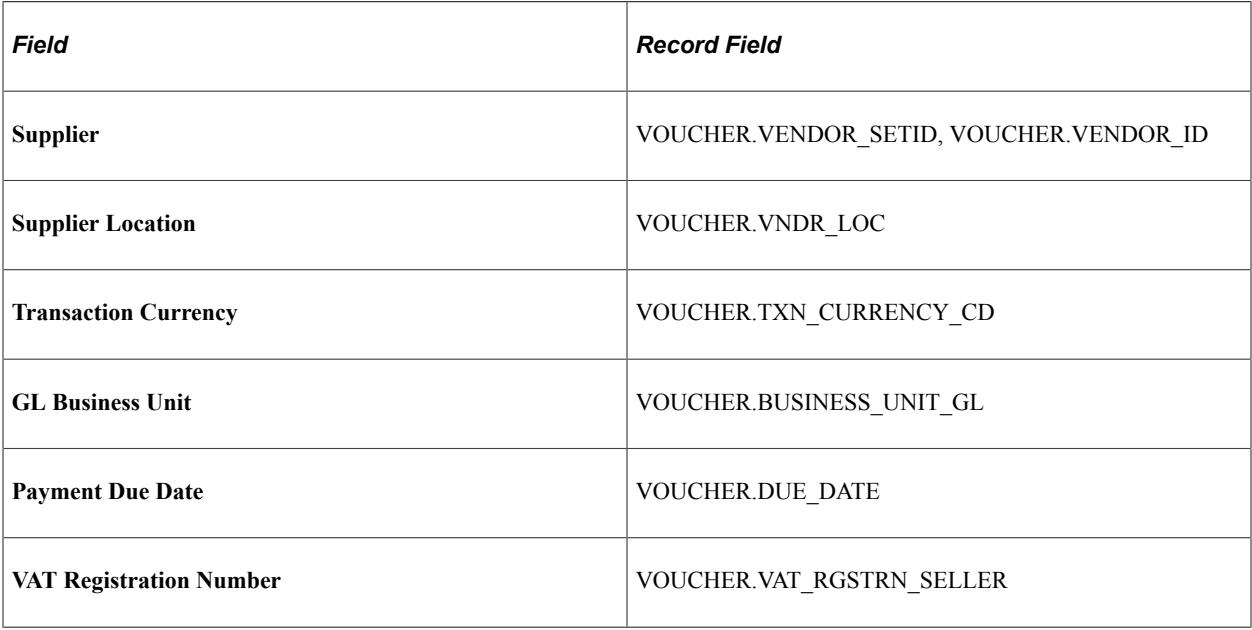

The system assigns the next available SBI number for the supplier location to vouchers that are grouped using the above criteria. The SBI numbers are unique and sequential.

## **ERS Vouchers for SBI Suppliers**

When PeopleSoft Payables generates ERS vouchers for SBI suppliers using the Voucher Build process, the following actions occur:

1. The SBI flag on the appropriate voucher records is set to *Y.*

The SBI process processes all posted and matched vouchers that are identified as SBI.

- 2. The SBI number is set to zero or blank.
- 3. The system determines the SBI numbering option based on the PeopleSoft Payables hierarchy.

First, the system takes the option that is defined for the invoicing supplier using the location on the voucher. If the supplier is set to *Default From Higher Level,* the system gets the option from the

PeopleSoft Payables business unit on the voucher. If the PeopleSoft Payables business unit is set to *Default From Higher Level,* it then gets the setting from the PeopleSoft General Ledger business unit.

4. The SBI in process flag is set to *N* and the SBI process ID is set to zero.

## **SBI Voucher Status Summary**

Use the Voucher Summary page to review a voucher's SBI status before and after you run vouchers through the SBI process. Before processing the voucher through SBI, use the Voucher Attributes page to override the **SBI Num Option** (SBI number option) field at the voucher level. After running the SBI process, use this page to review the SBI numbers for your vouchers. The SBI number is populated and appears only after the SBI process is complete.

If the voucher does not qualify for SBI, then the **SBI Num Option** and **SBI Number** fields are unavailable for entry.

#### **Related Links**

[Completing Voucher Attributes](#page-437-0)

## **Prerequisites**

Before you can process SBIs, you must:

Enable ERS.

Before setting up SBI processing for a business unit, you must enable ERS for that business unit. You can enable ERS at the PeopleSoft General Ledger business unit, PeopleSoft Payables business unit, and supplier location levels.

**Note:** You can use ERS with non-purchase order receipts; however, you must price the receipts first or the Voucher Build process fails them.

• Define SBI suppliers.

Before you can process an SBI invoice for a supplier, you must also define that supplier as an SBI supplier on the Payables Options page in the **Self-Billed Invoice Options** group box.

• Specify SBI options.

You can specify the SBI processing options at various levels in the default hierarchy. You can set them at the PeopleSoft General Ledger business unit, the PeopleSoft Payables business unit, supplier location, and voucher levels.

#### **Related Links**

[Procurement Control - ERS Options Page](#page-85-0) [Payables Definition - Voucher Build Page](#page-102-0) [Completing Voucher Attributes](#page-437-0)

# **Performing SBI Processing**

# **Pages Used to Perform SBI Processing**

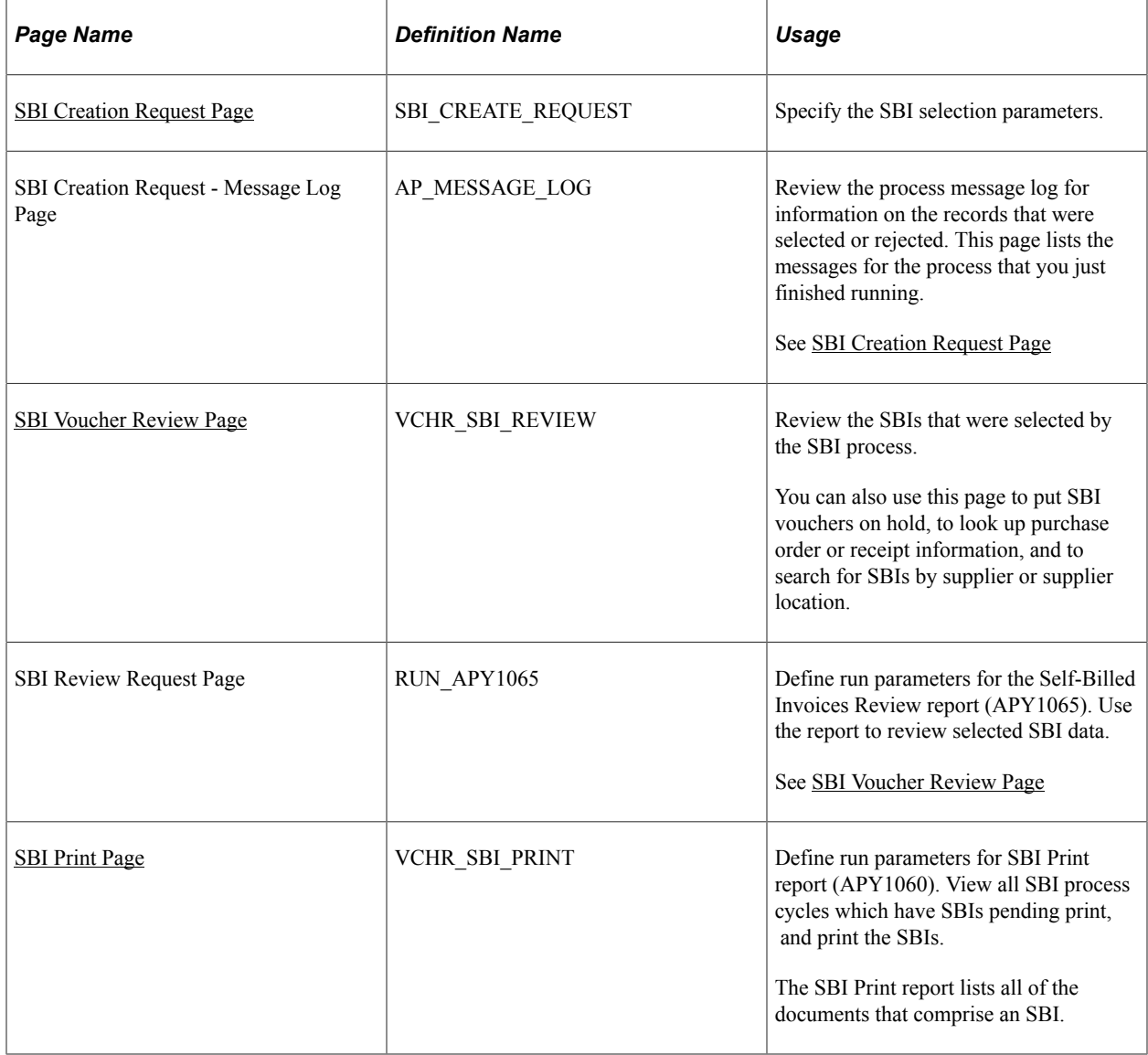

## <span id="page-1180-0"></span>**SBI Creation Request Page**

Use the SBI Creation Request page (SBI\_CREATE\_REQUEST) to specify the SBI selection parameters.

Navigation:

**Accounts Payable** > **Batch Processes** > **Vouchers** > **Self-billed Invoice Process** > **SBI Creation Request**

This example illustrates the fields and controls on the SBI Creation Request page. You can find definitions for the fields and controls later on this page.

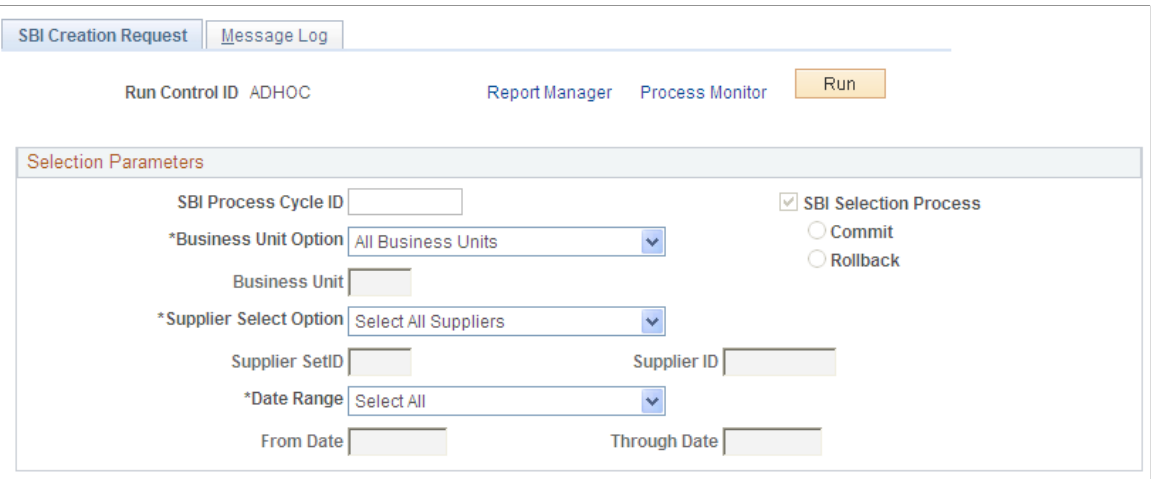

**Note:** The ERS vouchers must be posted and matched before you can run the SBI process.

| <b>Field or Control</b>      | <b>Description</b>                                                                                                    |
|------------------------------|----------------------------------------------------------------------------------------------------|
| <b>Run Control ID</b>        | When you add a new run control ID, the SBI process is set<br>to run in Selection mode and all run mode-related fields are<br>unavailable for entry. The SBI Selection Process check box<br>is selected, but both this check box, and the Commit and<br>Rollback check boxes are unavailable for entry until you have<br>run the SBI process in Selection mode.<br>The mode in which the PeopleSoft Application Engine process<br>runs is always controlled through PeopleCode. |
| <b>SBI Selection Process</b> | Select to run the SBI process in Selection mode rather than<br>Commit or Rollback mode. When you enter a new run<br>control ID, the system automatically selects the Selection<br>process for you, and you cannot change the field.                                                                                                    |
| Commit                       | Select to run the SBI process in <b>Commit</b> mode rather than<br>Selection or Rollback mode. You can only select this option<br>after you have run the SBI process in Selection mode.<br>After you run the SBI process in Selection mode, the system<br>automatically changes to the Commit mode for you.                                                                                                    |
| Rollback                     | Select to run the SBI process in <b>Rollback</b> mode rather than<br>Selection or Commit mode. You can only select this option<br>after you have run the SBI process in Selection mode.                                                                                                    |

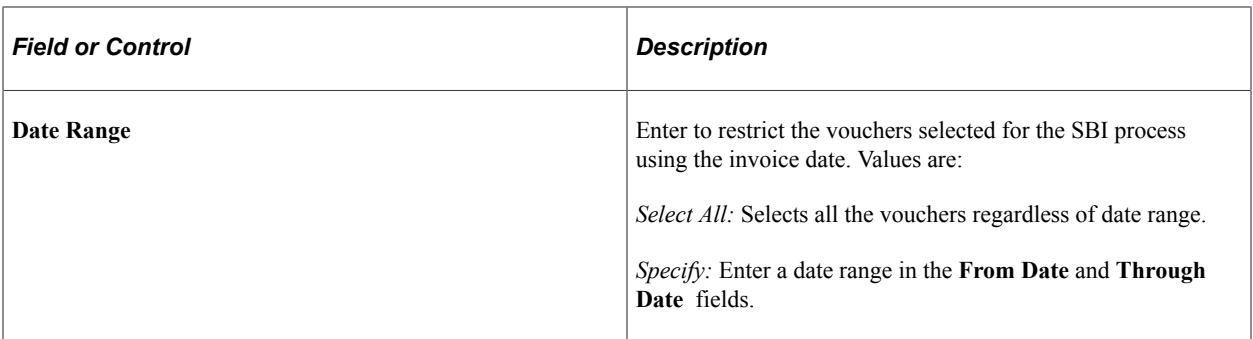

During the SBI Selection process, the system:

- 1. Identifies candidate vouchers.
	- SBI Flag =  $Y$
	- SBI In Process  $Flag = N$
	- Voucher Type  $=E$
	- Post Status  $AP = P$
	- **SBI** Num =  $\theta$  or *blank*
	- **SBI** Doc Opt =  $G/I/P$
	- Invoice Date between From Date and Through Date from request page and also satisfying business unit and supplier selection options.
	- MATCH STATUS VCHR  $=M$
- 2. Updates vouchers as SBI is in process.
- 3. Processes vouchers with SBI\_Doc\_Opt as *I* or *P.*
- 4. Processes vouchers with SBI Doc Opt =  $G$ .

Group them using criteria mentioned in Voucher Creation/Process section.

- 5. Assigns sequentially generated dummy SBI numbers starting with 1 for SBIs under each supplier or location regardless of SBI\_Doc\_Opt.
- 6. Creates data in VCHR\_SBI\_P and VCHR\_SBI\_DATA\_P.
- 7. Sets the initial approval status for these SBIs based on supplier or location approval status.
- 8. Marks SBI\_CREATE\_RQST to indicate selection process is complete.

To access the SBI Creation Request - Message Log Page, select the **Message Log** tab from the SBI Creation Request page.

# <span id="page-1183-0"></span>**SBI Voucher Review Page**

Use the SBI Voucher Review page (VCHR\_SBI\_REVIEW) to review the SBIs that were selected by the SBI process.

You can also use this page to put SBI vouchers on hold, to look up purchase order or receipt information, and to search for SBIs by supplier or supplier location.

Navigation:

#### **Accounts Payable** > **Review Accounts Payable Info** > **Vouchers** > **Self-Billed Invoice Creation** > **SBI Voucher Review**

After the SBI process completes its run in Selection mode, SBI data are created in VCHR\_SBI\_P and VCHR\_SBI\_DATA\_P with dummy SBI numbers. The dummy SBI numbers are sequentially generated (starting from 1) under each supplier location.

## **Search Criteria**

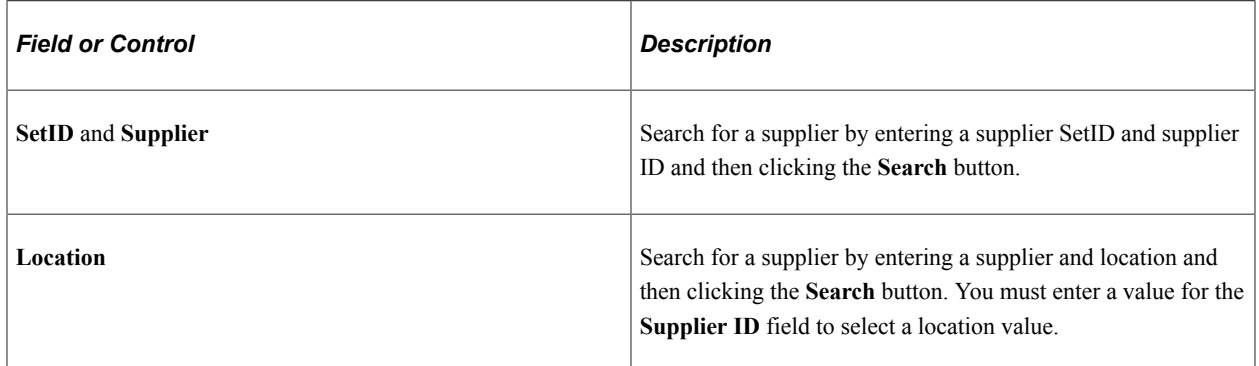

## **Search Results**

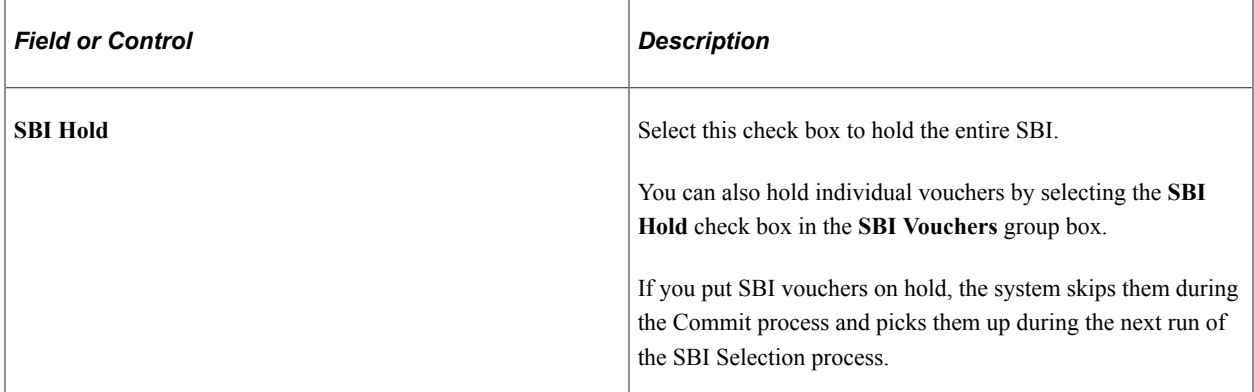

## **SBI Vouchers**

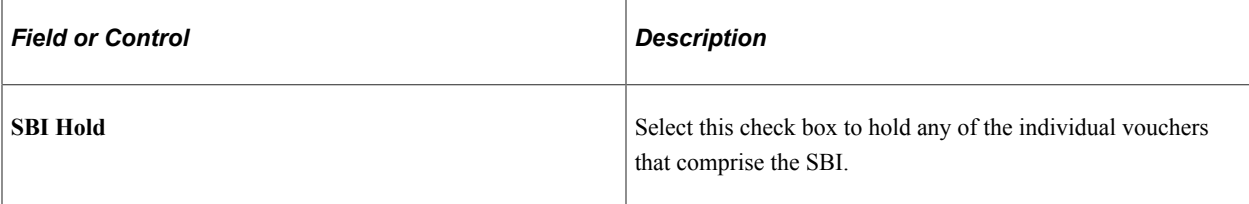

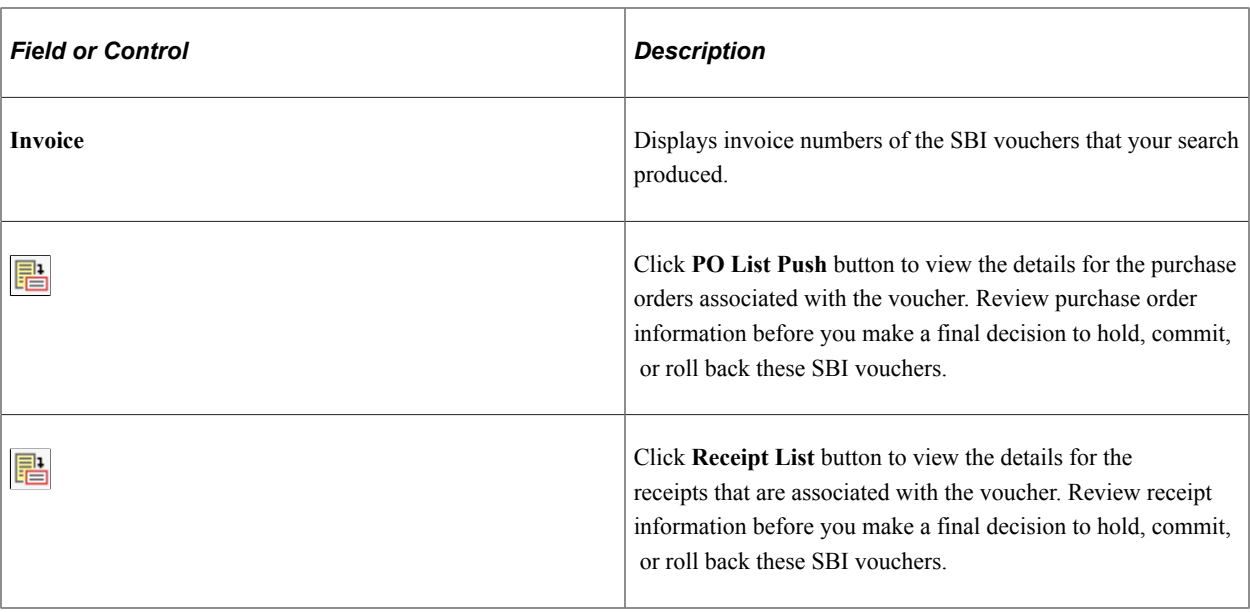

To access the SBI Review Request page, use the navigation: **Accounts Payable** > **Reports** > **Vouchers** > **Voucher self-billed Invoice** > **SBI Review Request**

#### **Related Links**

[Managing Matches and Match Exceptions](#page-723-0)

#### **Rolling Back SBI Data**

After you review the SBI vouchers and determine that you need to rerun the SBI process, access the SBI Creation Request page and select the **Rollback** mode.

Once the SBI Selection process is complete, all of the fields on the SBI Creation Request page are unavailable except for **Commit** and **Rollback.** Once you roll back the selection, you can modify run parameters for the process cycle for the next run or define a new process cycle.

During the SBI Rollback process, the system:

- 1. Deletes data from VCHR\_SBI\_P and VCHR\_SBI\_DATA\_P.
- 2. Updates vouchers so that they can be processed in the next run.
- 3. Marks SBI\_CREATE\_RQST to indicate the that Rollback process is complete.

#### **Related Links**

[SBI Creation Request Page](#page-1180-0)

#### **Running SBI Process in Commit Mode**

After you review the SBI vouchers and determine them to be accurate, return to the SBI Creation Request page to run the SBI process again in **Commit** mode.

Once the SBI Selection process is complete, all the fields on the SBI Creation Request page are unavailable except the **Commit** and **Rollback** options. Once you commit the selection, you can modify run parameters for the process cycle for the next run or to define a new process cycle.

If you run the SBI Process in Commit mode, the data is moved from VCHR\_SBI\_P and VCHR\_SBI\_DATA\_P to VCHR\_SBI and VCHR\_SBI\_DATA with real SBI numbers. Also, a copy of the data is inserted in VCHR\_SBI\_R and VCHR\_SBI\_DATA\_R for reporting purposes to speed up the SBI print process.

During the SBI Commit process, the system:

- 1. Deletes data from VCHR\_SBI\_P and VCHR\_SBI\_DATA\_P that are in hold status and updates their status in VOUCHER records so that they can be processed in subsequent runs.
- 2. Assigns real SBI numbers.

Gets a count of SBIs (SBI Doc  $Opt = G/I$ ) under each supplier and location and gets the next block of numbers needed from VENDOR\_LOC. The SBI numbers are of the form "GL business unit"-"supplier ID"-"supplier location"-"sequential number" (for example, M04A-0000000046-1-56).

3. Assigns real SBI numbers to SBIs whose SBI\_Doc\_Opt = *P.*

These SBI numbers are generated by concatenating Invoice\_Number and ERS\_INV\_SEQ.

- 4. Inserts data into VCHR\_SBI and VCHR\_SBI\_DATA.
- 5. Inserts data into VCHR\_SBI\_R and VCHR\_SBI\_DATA\_R with cycle ID as one of the keys. (This enables you to print SBIs generated for a particular process cycle).
- 6. Updates voucher tables with the real SBI numbers and marks SBI processing as completed.
- 7. Deletes data from VCHR\_SBI\_P and VCHR\_SBI\_DATA\_P.
- 8. Marks SBI\_CREATE\_RQST to indicate that the Commit process is complete.

#### **Related Links**

[SBI Creation Request Page](#page-1180-0)

## <span id="page-1185-0"></span>**SBI Print Page**

Use the SBI Print page (VCHR\_SBI\_PRINT) to define run parameters for SBI Print report (APY1060).

View all SBI process cycles which have SBIs pending print, and print the SBIs.The SBI Print report lists all of the documents that comprise an SBI.

Navigation:

**Accounts Payable** > **Reports** > **Vouchers** > **Print Self-Billed Invoices** > **SBI Print**

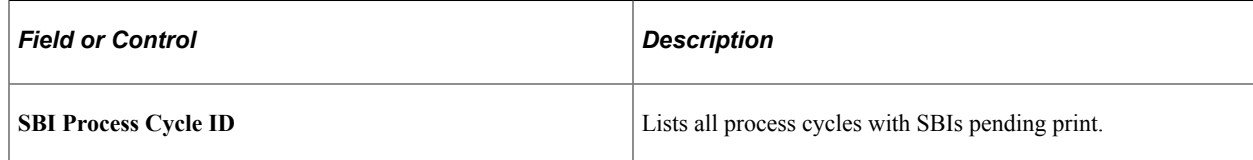

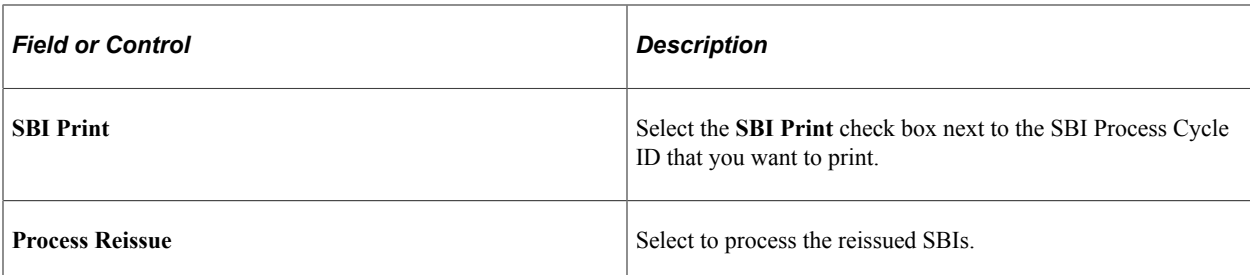

The SBI Print report is a printed version of the SBI Print process (APY1060.SQR). The SBI Print process has two types of output: report only or report and files. You define the output at the supplier-location level on the Payables Options page in the Self-Billed Invoice Options section.

When you run the SBI Print process, the system:

- 1. Removes any data from VCHR\_SBIRPT\_TBL for the run control from previous run.
- 2. Loops through and loads fresh data into VCHR\_SBIRPT\_TBL for all process cycles that need to be printed and creates another record for reissue if reprints have been requested.
- 3. Refreshes the page.
- 4. Starts up the SQR report to print SBIs.

# **Reviewing SBIs**

This section discusses how to review SBIs.

## **SBI Voucher Inquiry Page**

Use the SBI Voucher Inquiry page (VCHR\_SBI\_INQUIRE) to search for SBIs by supplier location, SBI number, SBI creation date, SBI print status and reissue status for the selected supplier.

Navigation:

**Accounts Payable** > **Review Accounts Payable Info** > **Vouchers** > **Self-Billed Invoice** > **SBI Voucher Inquiry**

**Note:** This page shows committed SBI data, so it should be used only after you have run the SBI process in Commit mode.

#### **Search Criteria**

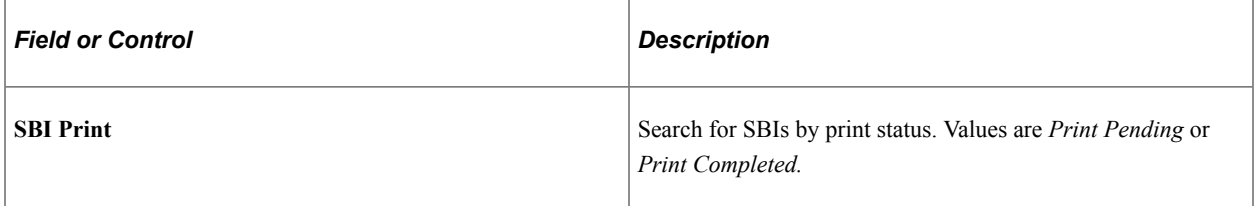

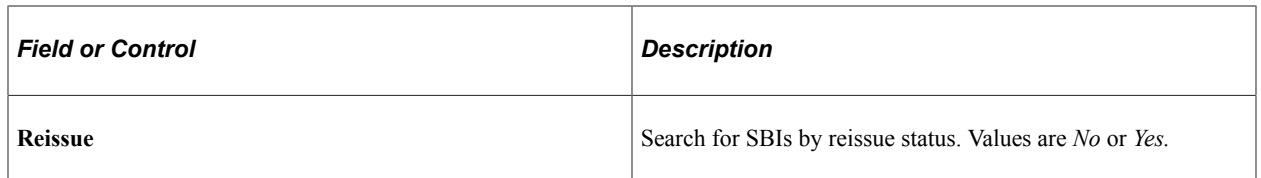

## **Search Results**

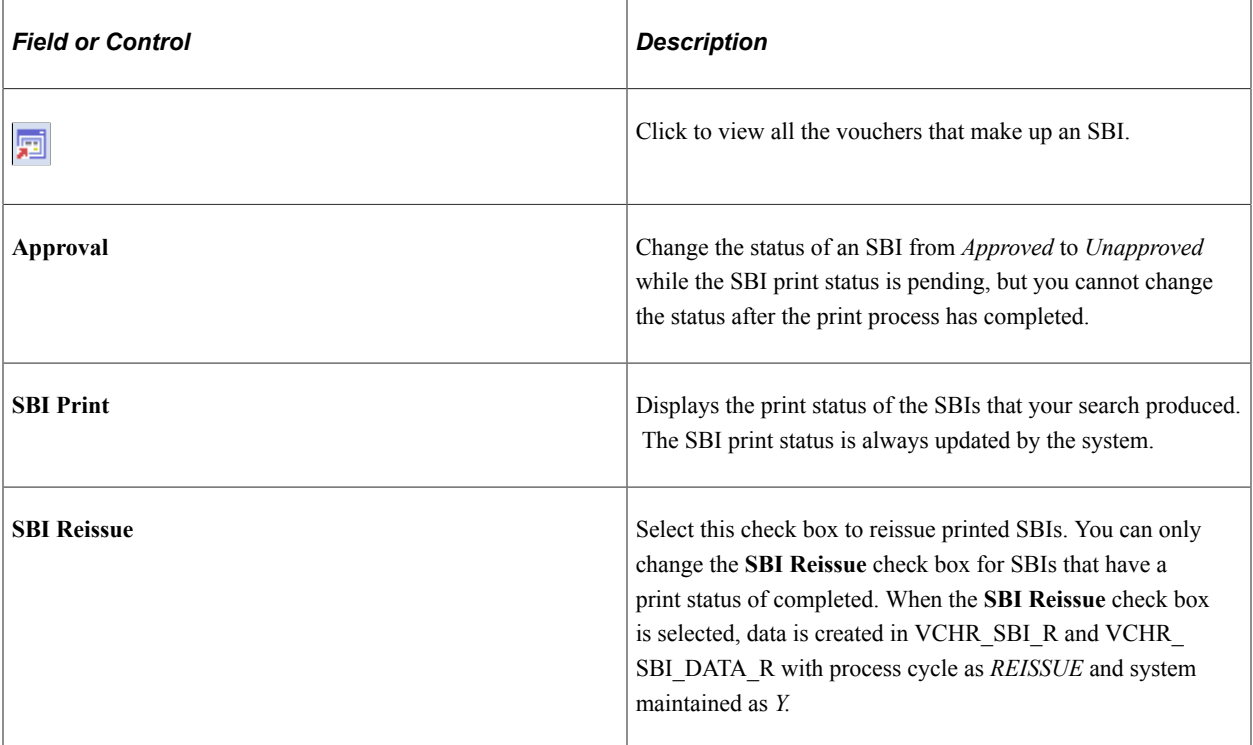
# **Processing Landed Cost Transactions**

# **Understanding the Landed Cost Extraction Process**

Landed cost includes all charges associated with getting an inventory item into your warehouse and available for use or sale. These charges may include material, subcontracted services, freight, insurance, duty, taxes, and handling charges. PeopleSoft Payables features a landed cost extraction module that extracts landed cost data from vouchers, purchase orders, and receivers and passes the data to PeopleSoft Cost Management.

**Note:** In PeopleSoft Payables, landed cost charges can be attached to vouchers as nonmerchandise charges. Nonmerchandise charges include freight, sales and use tax, value-added tax (VAT), and miscellaneous charges.

Nonmerchandise charges entered on the voucher or copied from a receiver are associated with landed cost codes. Landed cost codes define whether a particular landed cost is to be prorated to the voucher distribution lines or charged to separate expense accounts. If the nonmerchandise charges have a landed cost component, you must prorate the cost. The landed cost code is also associated with an inventory item and indicates whether the charge is to be accrued to an inventory account or expensed at invoice. If the nonmerchandise charges have a landed cost component and are typically charges by the merchandise supplier versus a third-party supplier, you must accrue the cost.

Nonmerchandise charges may be entered on the purchase order. Charges entered on the purchase order are copied onto receivers associated with that purchase order. During voucher entry, nonmerchandise charges can be entered on vouchers received from the merchandise supplier or from third-party suppliers. Material charges are matched to the purchase order and receipt using the Matching Application Engine process (AP\_MATCH). Nonmerchandise charges, whether vouchered from merchandise suppliers or from thirdparties, are matched to the receivers by the Landed Cost Extraction process. The Landed Cost Extraction process passes the costs to PeopleSoft Cost Management using the CM\_MATCHED\_COST and CM\_RMATCH\_COST records. The Transaction Costing Application Engine process (CM\_COSTING) in PeopleSoft Cost Management calculates the purchase price variance (the difference between the vouchered costs and PO costs) and the exchange rate variance (any change in the currency exchange rates between the voucher and the PO).

**Note:** Nonmerchandise charges that exist on purchase orders but not vouchers are picked up by the Landed Cost Extraction process after the nonmerchandise charges are manually closed.

The Landed Cost Extraction process is a way to pass all receipt-matched information and matched miscellaneous charges to Inventory.

Landed Cost Extraction processes inventory items in these ways:

• Flags eligible vouchers (matched and posted).

Voucher styles include regular vouchers, adjustment vouchers, reversal vouchers, and third-party vouchers. The system includes both previously extracted vouchers and selected vouchers in landed cost processing to calculate the life to date voucher amount for a receiver line ship.

• Finds the corresponding receivers (putaway into Inventory and fully matched).

The Landed Cost Extraction process also includes fully extracted receivers because they can still be adjusted by adjustment or reversal vouchers.

**Note:** The Landed Cost Extraction process looks at the receipt line instead of the header to extract landed cost data from vouchers. Receipt lines are not processed through landed cost until they are fully matched. The system processes fully matched receiver lines regardless of the match status on the receiver header.

- Sums the vouchers with the same receiver line information (BUSINESS, UNIT, RECEIVER, ID, RECV\_LN\_NBR, RECV\_SHP\_SEQ\_NBR).
- Prorates the miscellaneous charges to the receiver lines based on the receiver accepted quantity.

The voucher line miscellaneous charge will be prorated based on QTY\_RECV\_APPLIED / sum of QTY\_RECV\_APPLIED for the voucher line.

• Calculates the material unit costs.

**Note:** Life to date voucher amounts includes previously extracted vouchers, in addition to the vouchers selected in the current Landed Cost Extract run control. This helps to ensure accurate calculations of voucher costs by including associated vouchers. For example, a regular voucher and its associated adjustment voucher is included in the voucher unit cost calculation.

- CM\_UNIT\_COST\_VO = Life to date RECV\_VCHR\_MTCH.MERCH\_AMT\_VCHR (converted to Inventory business unit base currency) / RECV\_LN\_SHIP.QTY\_SH\_ACCPT\_SUOM
- CM\_UNIT\_COST\_POVO = Life to date RECV\_VCHR\_MTCH.MERCH\_AMT\_VCHR (converted to Inventory business unit base currency using exchange rate on purchase order) / RECV\_LN\_SHIP.QTY\_SH\_ACCPT\_SUOM
- CM\_UNIT\_COST\_PO = RECV\_LN\_DISTRIB.MERCH\_AMT\_BSE / RECV\_LN\_DISTRIB.QTY\_DS\_ACCPT\_SUOM
- Calculates the miscellaneous charge unit costs.
	- CM\_UNIT\_COST\_VO = Life to date VCHRLN\_MISC\_CHG\_MISC\_AMT (prorated to voucher receiver line and converted to Inventory business unit base currency) / RECV\_LN\_SHIP.QTY\_SH\_ACCPT\_SUOM
	- CM\_UNIT\_COST\_POVO = Life to date VCHRLN\_MISC\_CHG\_MISC\_AMT (prorated to voucher receiver line and converted to Inventory business unit base currency using exchange rate on purchase order) / RECV\_LN\_SHIP.QTY\_SH\_ACCPT\_SUOM
	- CM\_UNIT\_COST\_PO = RECV\_LN\_DIST\_LC.UNIT\_COST

• Populates CM\_MATCHED\_COST record for material unit costs and miscellaneous charge unit costs (CM\_UNIT\_COST\_VO, CM\_UNIT\_COST\_POVO, and CM\_UNIT\_COST\_PO).

Creates one row for each cost element for each receiver distribution line.

- Populates CM\_MATCHED\_COST record for the subcontracted services that are included in a production ID (Manufacturing).
- Populates CM\_MATCHED\_COST record for the excise taxes, custom duties, and sales taxes for India.

The process matches the non-recoverable portion of these charges from third-party vouchers (PeopleSoft Payables) to the non-recoverable portion from the POs and receipts (PeopleSoft Purchasing).

- Populates CM\_RMATCH\_COST record for return to vendor (RTV) adjustment vouchers.
- Populates receiving shipment (RECV\_LN\_SHIP\_VC) and distribution (RECV\_LN\_DIST\_VC) tables with the actual vouchered miscellaneous charges so that you can report and inquire on this data.
- Adds a line to the CM\_MATCHED\_COST record and the RECV\_LN\_DIST\_LC record with a zero amount if a charge is vouchered which was not on the purchase order to alert analysts of a discrepancy between the expected and vouchered miscellaneous charges.

**Note:** This step is important, because if voucher charges are not on the purchase order, the miscellaneous charge codes could be different. For example, suppose that the purchase order indicated that there would be a UPS charge for delivering material. This information would be entered into the RECV\_LN\_SHP\_LC and RECV\_LN\_DISTRB\_LC tables as miscellaneous charges for the purchase order. If the supplier uses UPS and the voucher reflects this, the RECV\_LN\_SHIP\_VC and RECV<sub>LN</sub> DISTRB VC are populated with the same information, and the VC tables match the \_LC tables. Analysts would have nothing to worry about. If, however, the supplier uses Fed Ex instead of UPS, the VC tables are out of sync with the LC tables (they would have different miscellaneous charge codes for the delivery charges associated with this material), and the analyst should be made aware of this discrepancy. The Landed Cost process populates the  $\sqrt{VC}$  tables with actual amounts from the voucher and then populates the \_LC tables with zero amount rows for any charges it finds in the  $\vee$ C tables that do not exist in the LC tables. (In the example above, it populates the \_LC tables with a row for the FedEx charge with a zero amount).

• Updates the voucher and receiver tables by flagging the processed vouchers and receivers with the landed cost extracted flag.

**Note:** Landed cost supports multicurrency, sales tax, and nonrecoverable VAT. You can also have multiple vouchers for each receiver line.

This diagram illustrates how the Landed Cost Extraction process works.

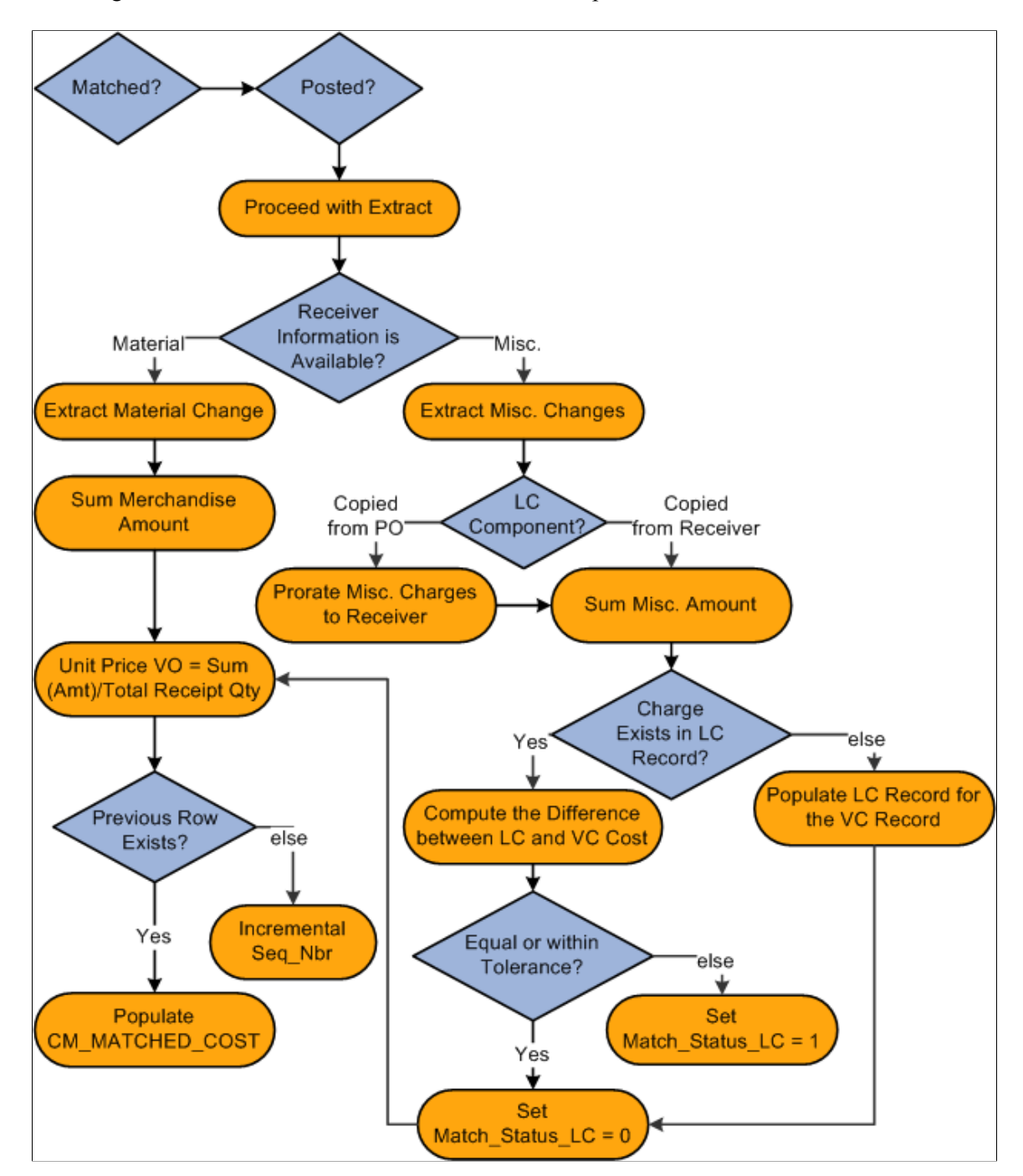

### **Related Links**

"Landed Cost Extract Page" (PeopleSoft Cost Management) [Miscellaneous Charges Page](#page-385-0)

# **Prerequisites**

The Landed Cost Extraction process is not set up in PeopleSoft Payables. You set the parameters in PeopleSoft Purchasing and Cost Management.

Define the landed cost component parameters on the Misc Charge/Landed Cost Defn (miscellaneous charge/landed cost definition) page. These include:

• Cost elements (choose a cost category of material or landed).

The material category tracks material costs and subcontracted services. The landed category tracks all other landed costs.

- Prorate charges.
- Extended amount tolerances.
- Quantity received tolerances.
- Landed cost groups.
- Accrue charges.

#### **Related Links**

"Defining Miscellaneous Charges and Landed Costs" (PeopleSoft Source to Settle Common Information)

# **Entering Landed Cost Transactions Online**

Unlike other processes in PeopleSoft Payables, landed cost transactions are not actually entered on a particular page in the application. Instead, you define certain miscellaneous charge codes as having a landed cost element by selecting the **Landed Cost Component** check box on the Misc Charge/Landed Cost Defn page.

Each time that you use these miscellaneous charge codes on a regular voucher, adjustment voucher, reversal voucher, or a third-party voucher and then run the Landed Cost Extraction process, the system recognizes these charges as landed cost. It extracts them and sends them to PeopleSoft Cost Management where users can analyze and report on them.

**Note:** All nonmerchandise charges, such as freight, sales and use tax, VAT, and miscellaneous charges, are set up on the Misc Charge/Landed Cost Defn page.

#### **Related Links**

[Entering Third-Party Vouchers](#page-479-0)

# **Running the Landed Cost Extraction Process**

This section discusses how to run the Landed Cost Extraction process.

The Landed Cost Extraction process extracts landed cost data from matched and posted regular vouchers, adjustment vouchers, reversal vouchers, and third-party vouchers and writes data to the PeopleSoft Cost Management CM\_MATCHED\_COST table for further processing. You run this process from the Landed Cost Extract page.

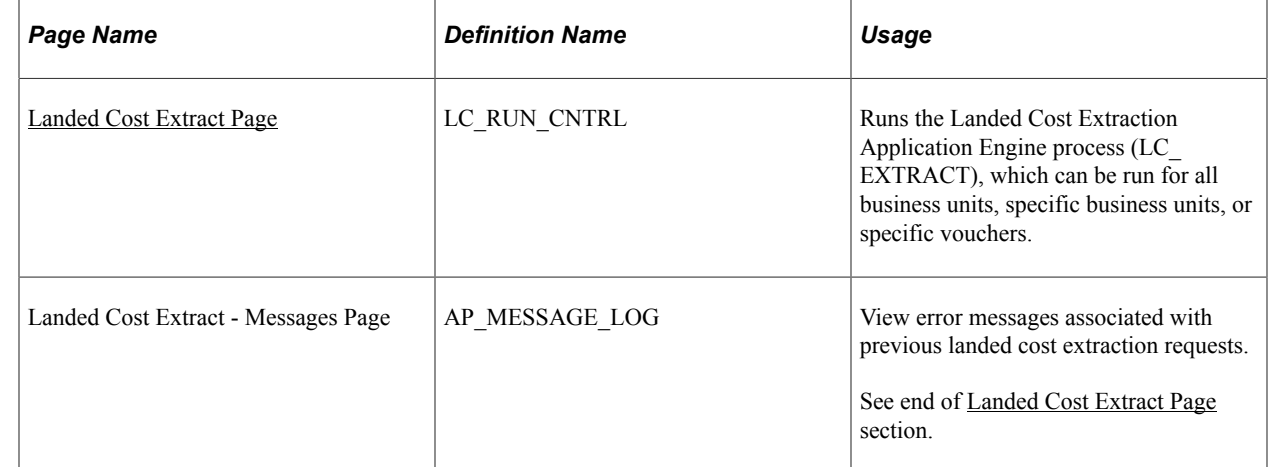

# **Pages Used to Run the Landed Cost Extraction Process**

# <span id="page-1193-0"></span>**Landed Cost Extract Page**

Use the Landed Cost Extract page (LC\_RUN\_CNTRL) to runs the Landed Cost Extraction Application Engine process (LC\_EXTRACT), which can be run for all business units, specific business units, or specific vouchers.

Navigation:

### **Accounts Payable** > **Batch Processes** > **Extracts and Loads** > **Extract Landed Cost** > **Landed Cost Extract**

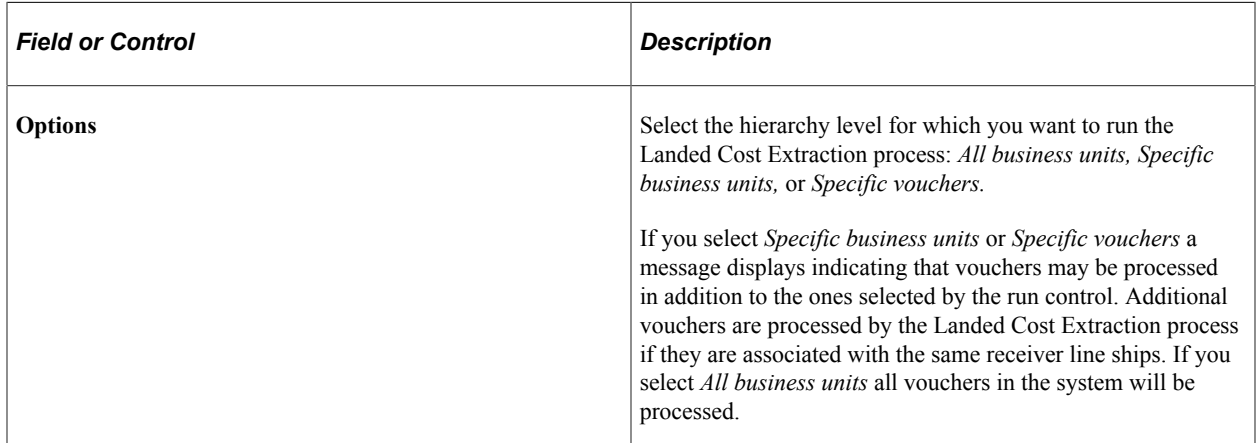

The number of vouchers selected by the run control and the total number of vouchers processed by the Landed Cost Extraction process displays in the Landed Cost Extraction Application Engine log.

**Note:** Additional vouchers are included to help ensure accurate unit cost calculations. These additional vouchers may be vouchers that have been fully extracted by previous Landed Cost Extraction processes or vouchers that are not selected by the current Landed Cost Extraction process run control. Vouchers that are not selected by the current run control, but are included in the unit cost calculations, will be locked and their extract status will be updated.

To access the Landed Cost Extract - Messages page, use the navigation: **Accounts Payable** > **Batch Processes** > **Extracts and Loads** > **Extract Landed Cost** > **Landed Cost Extract** > **Messages**

# **Reviewing Landed Cost Exceptions**

This section discusses how to review landed cost extract exceptions.

# **Page Used to Review Landed Cost Exceptions**

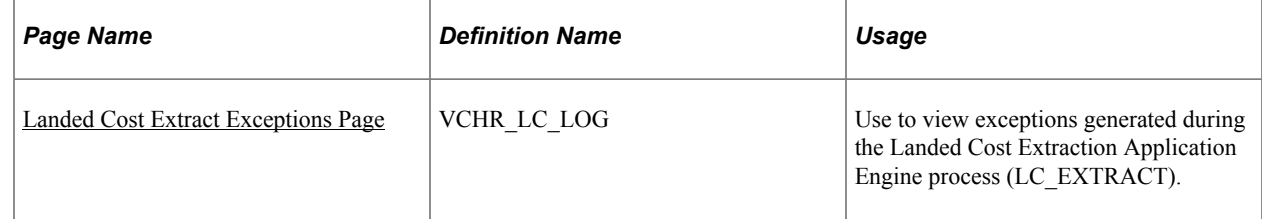

# <span id="page-1194-0"></span>**Landed Cost Extract Exceptions Page**

Use the Landed Cost Extract Exceptions page (VCHR\_LC\_LOG) to use to view exceptions generated during the Landed Cost Extraction Application Engine process (LC\_EXTRACT).

Navigation:

#### **Accounts Payable** > **Review Accounts Payable Info** > **Interfaces** > **Landed Cost Extract Exceptions** > **Landed Cost Extract Exceptions**

The Landed Cost Extraction process generates two types of exceptions:

Currency conversion.

An exception is generated if the exchange rate is not found when converting the PO and voucher amount to the inventory business unit base currency.

• Miscellaneous charge tolerance.

An exception is generated if the actual life to date voucher miscellaneous charge exceeds the miscellaneous charge on the receiver line ship by more than the defined tolerance established on the Misc Charge/Landed Cost Defn page.

### **Related Links**

"Landed Cost Extraction - Messages Page" (PeopleSoft Cost Management)

# **Chapter 39**

# **Processing Multiple Currencies in PeopleSoft Payables**

# **Understanding Multiple Currencies in PeopleSoft Payables**

PeopleSoft offers a uniquely flexible structure that enables you to manage financial information in multiple currencies. You can use a *ChartField* to designate different currency codes within a ledger, or as required, you can store each currency in a different *ledger.*

PeopleSoft also provides specific input, processing, and reporting features that satisfy the most demanding requirements of multinational financial management. It supports the European Common Currency (Euro), as well as currency conversions, remeasurement, revaluation, and translation. It also provides a complete audit trail of all multicurrency processing.

This section discusses:

- Multicurrency terminology in PeopleSoft Payables.
- Voucher processing in a multicurrency environment.
- Payment processing in a multicurrency environment.
- PeopleSoft Payables Revaluation processing.
- Multibook in PeopleSoft Payables.

### **Multicurrency Terminology in PeopleSoft Payables**

Below are some key terms and concepts that you encounter when you use Oracle's PeopleSoft Financials multicurrency applications. Efforts have been made to use these terms consistently to coincide with generally accepted accounting terms and Financial Accounting Standards Board (FASB) rules.

### **Types of Currency**

Currency refers to the denomination of a monetary transaction. PeopleSoft applications use a currency code to identify and track individual currencies. Though the system does not require it, it is suggested that you use the International Standards Organization (ISO) currency codes supplied with the application. You may use an unlimited number of currencies in PeopleSoft applications.

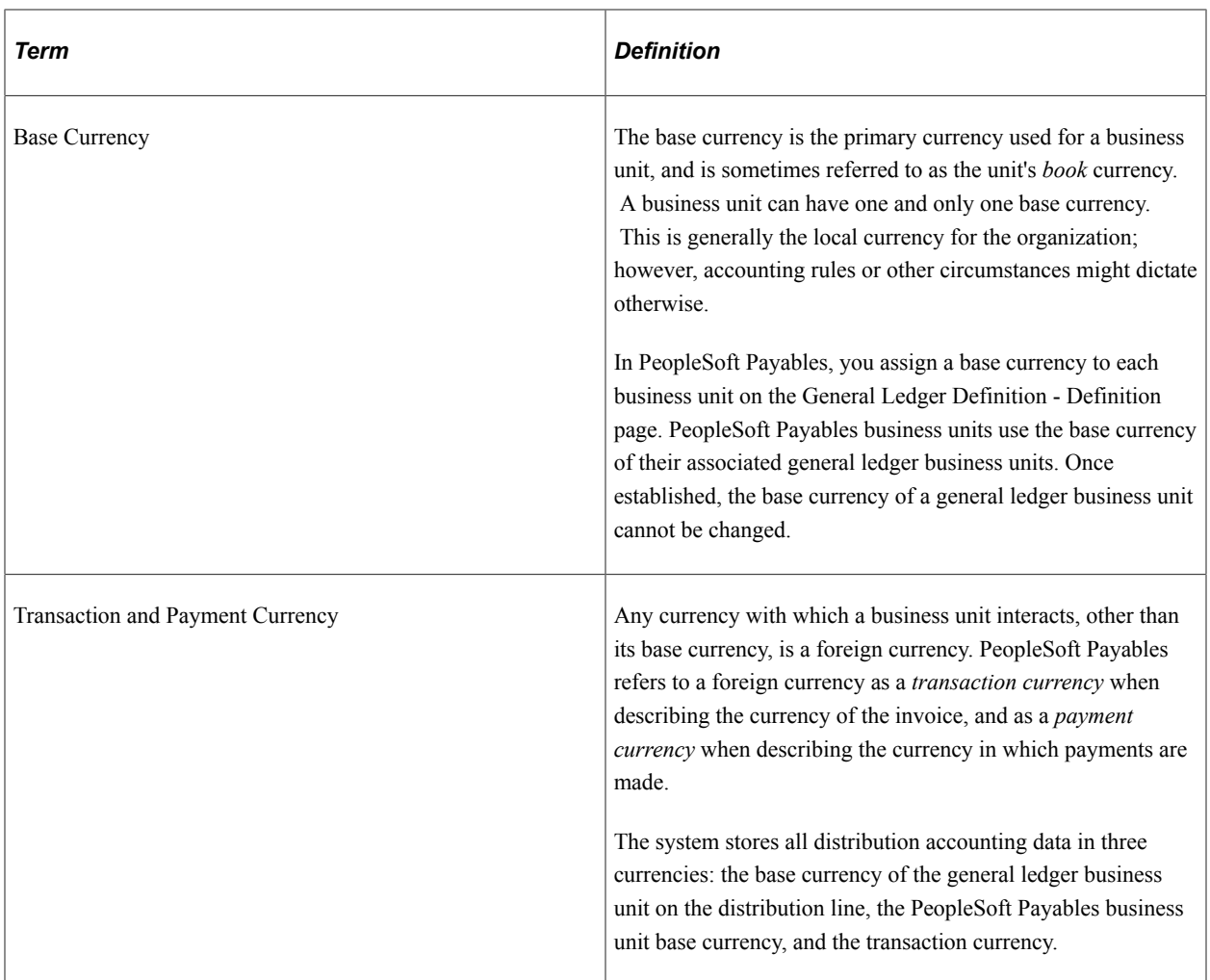

### **Currency Calculations**

The system performs several calculations when it works with multicurrency transactions.

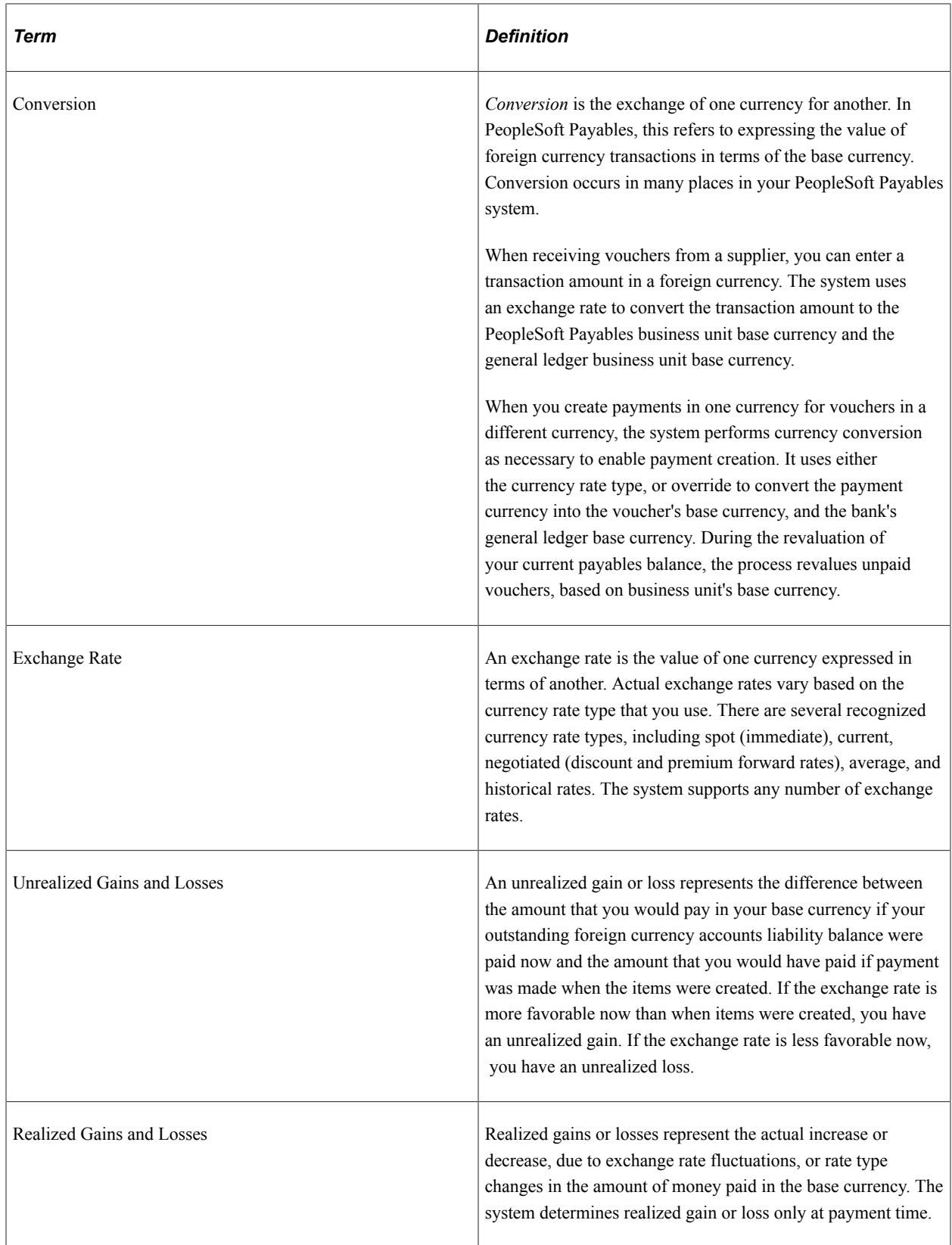

## **Related Links**

"Defining General Ledger Business Units" (PeopleSoft General Ledger)

# **Voucher Processing in a Multicurrency Environment**

Multicurrency affects voucher processing at all levels: entering and validating vouchers, scheduling payments, using control groups, and posting vouchers.

### **Entering Multicurrency Vouchers**

Each voucher has a transaction currency denomination. The currency code for the transaction appears by default through the PeopleSoft Payables control hierarchy (business unit, voucher origin, control group, and supplier). If required, you can change the currency and rate type on the voucher. You can change the currency code for the voucher on the Voucher - Invoice Information page or on the Voucher - Attributes page, and you can change the rate type for the voucher on the Voucher - Attributes page.

For each voucher, the system converts the transaction currency to the voucher base currency using the exchange rate and exchange rate type. By specifying the exchange rate source, you can enter a specific exchange rate or have the system determine the exchange rate from the exchange rate tables. If you select *User* as the source, enter the exchange rate yourself. If you select *Tables* as the source, the system uses the invoice date of the voucher and the exchange rate tables to determine the exchange rate to use.

The transaction currency code applies to all amounts entered onto the voucher. At save time, the system performs a conversion to the base currency defined for the business unit and to the PeopleSoft General Ledger base currency for the distribution line on interunit accounts.

Transaction balancing occurs on both the transaction and the base amounts. During voucher save, base amount rounding differences are added to the largest expense accounting lines for each voucher line.

### **Scheduling Payments for Multicurrency Vouchers**

Payment scheduling creates scheduled payment records for each voucher. Each scheduled payment has a gross payment amount and a discount payment amount. The scheduled payment amounts are converted based upon the currency exchange rate of the voucher transaction currency. You can override the currency rate or rate type on the Holiday/Currency Options page selected from the Voucher - Payments page. When you enter a specific rate, the rate is used to convert the currency between the voucher transaction currency and the payment currency. When you override the rate type, the new rate type is used to convert from the transaction currency to the payment currency and from the payment currency to the bank's base currency and the voucher's base currency.

**Note:** If you use a rate type on the payment that is different from the rate type on the voucher, realized gain and loss may occur.

### **Related Links**

[Completing Voucher Attributes](#page-437-0) [Scheduling and Creating Voucher Payments for Online Vouchers](#page-419-0)

# **Payment Processing in a Multicurrency Environment**

Multicurrency also affects payment processing at many levels.

### **Payment Selection**

From a multicurrency perspective, PeopleSoft Payables determines the amount of a given currency required to pay a scheduled payment. The payment currency does not have to be the same as the voucher transaction currency. In fact, the payment currency can be in any currency that you have set up for the bank. You can either accept the default or select another valid currency code.

### **Payment Creation**

During payment creation, the system converts the voucher transaction currency to the payment transaction currency for the payment. It converts the payment transaction currency to the voucher base currency and the bank base general ledger currency for posting. The amounts form the basis of realized gain and loss accounting entries created in payment posting.

PeopleSoft Payables supports checks, automated clearing house (ACH) payments, direct debits, wire transfers, electronic funds transfers (EFT), drafts, GIRO, letters of credit, and bank transfers. The Pay Cycle Application Engine process (AP\_APY2015) consists of payment selection and payment creation. Output processes print checks and create files.

The payment creation process populates the payment amount and bank base amount of the payment. The payment table also holds the corresponding currency codes and rates. The check print process accesses the currency code table to access symbols and descriptive information to print on the check and remittance advice.

The Trial Payment Register, the Payment Register, and the Payment Forecast reports all reflect multicurrency payments.

**Note:** During payment creation, the system calculates the payment transaction currency from the voucher *transaction* currency.

This graphic shows the currency conversion process for vouchers and payments.

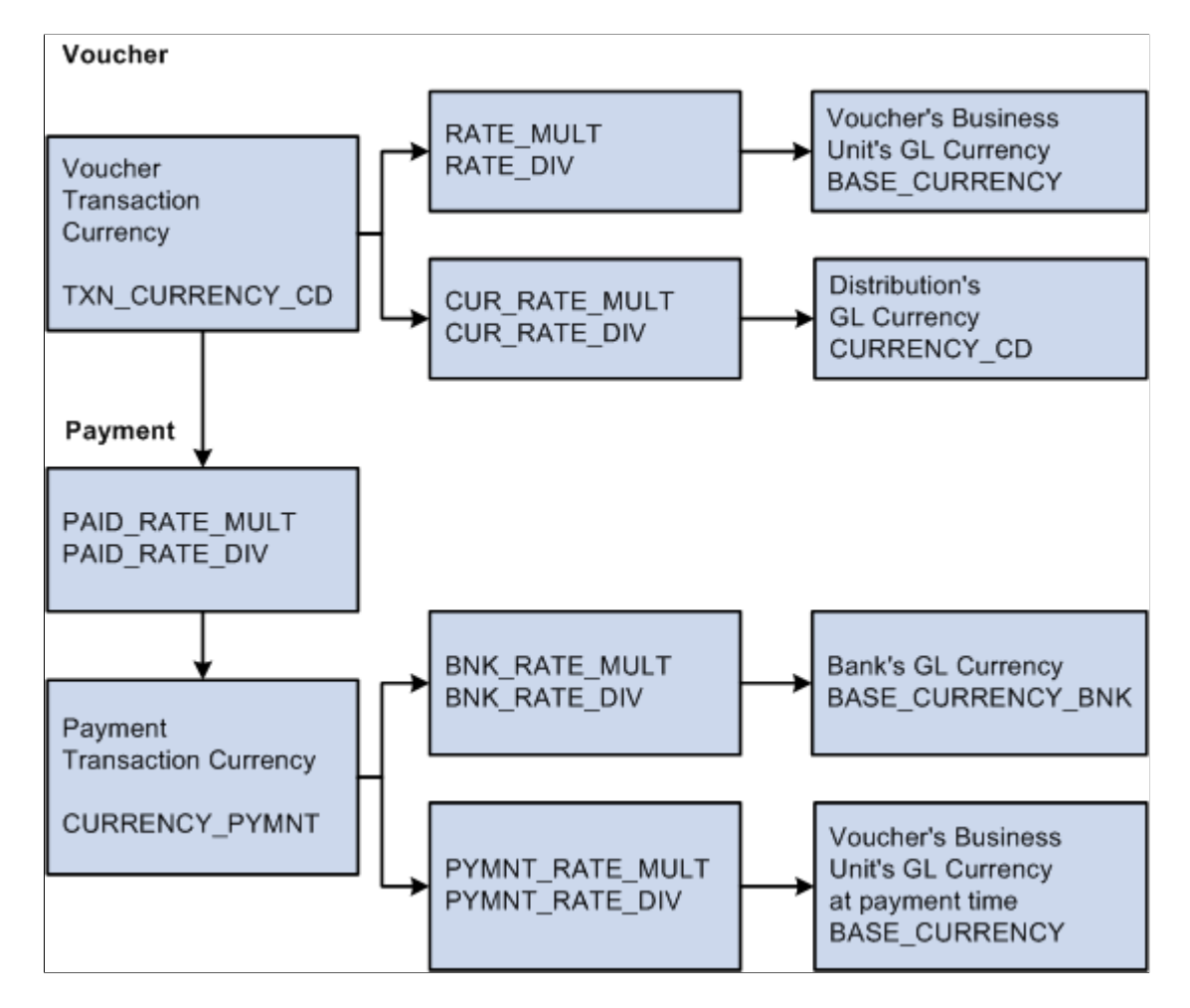

### **Payment Posting**

The Payment Posting Application Engine process (AP\_PSTPYMNT) creates accounting entries that relieve liabilities and record payments, as well as discounts taken or lost, VAT, withholding and realized gains and losses. The Payment Posting process also creates accounting entries resulting from canceled payments (void and stop checks). The system calculates the exchange rate gain or loss by subtracting the BASE\_CURRENCY at payment time from the BASE\_CURRENCY at voucher entry time. However, if the voucher's transaction currency is different from the payment's transaction currency, the gain or loss is an overall gain or loss.

When the Voucher Transaction currency and the Payment Transaction currency are not equal, and you use the General Ledger Balance By All Currency, the Payment Posting process will automatically generate additional entries to balance by Foreign currency. The amounts will be posted to the RSAF (Rounding Suspense for Foreign) account and the system will use the ChartField values that were established on the Accounting Entry Template.

Exchange rate gain or loss process flow.

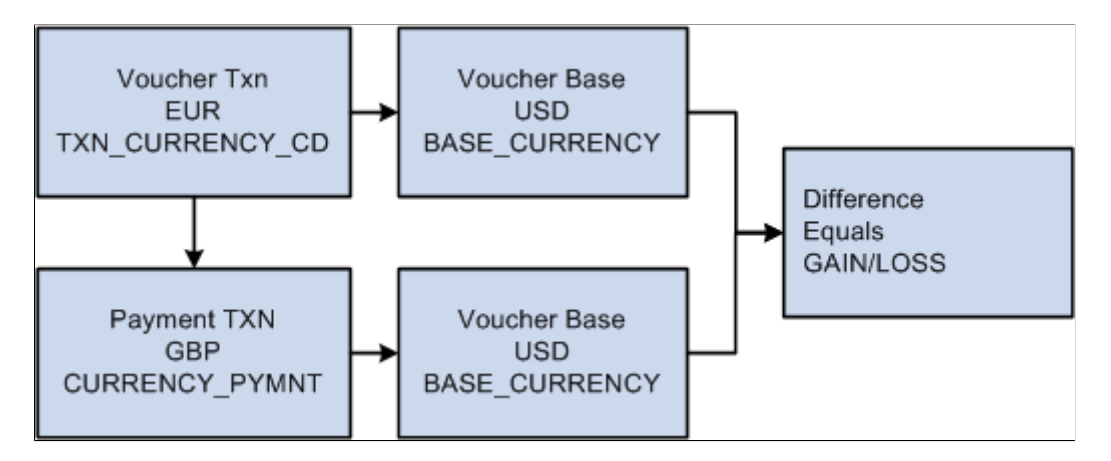

If a situation arises where the voucher is in currency A, the payment is in currency B, and the voucher's base is in currency C, you have a potential realized gain or loss. In this situation, the payment accounting entry foreign currency is the currency of the payment.

When rounding errors occur during the generation of accounting entries, the amounts are posted to the rounding suspense account. Rounding suspense account entries can be reclassified in PeopleSoft General Ledger for any ledgers.

### **Related Links**

[Holiday/Currency Options Page](#page-432-0) [Running and Managing Pay Cycles](#page-774-0)

# **PeopleSoft Payables Revaluation Processing**

Revaluation adjusts the domestic currency value of asset and liability account balances that are maintained in foreign currencies. It is necessary to reflect the actual value of these assets and liabilities in the *domestic* currency, because the exchange rates fluctuate between the domestic currency and the foreign currencies. Revaluation is generally performed at the end of each accounting period and results in a domestic currency adjustment to the account being revalued, with an offsetting entry being made to the revaluation gain or loss accounts. In PeopleSoft Payables, the PS/AP Revaluation process determines the revaluation adjustment required for the balance sheet account and creates a journal entry for this adjustment and its offsetting gain or loss amounts.

You might need to revalue your open payables for financial reporting purposes. PeopleSoft Payables enables you to create summarized revaluation accounting entries and input these entries into the Journal Generator. You can run the revaluation for one or many PeopleSoft Payables business units.

You revalue transactions as follows:

1. Run the PS/AP Revaluation process.

The PS/AP Revaluation process creates the unrealized gains and loss entries for selected PeopleSoft Payables business units for a given period. The PS/AP Revaluation process inspects the transaction tables and applies a specified exchange rate to each unpaid, scheduled payment which has a voucher transaction currency that is not in the business unit's base currency. It then applies the exchange rate to create a revaluation base amount, which it uses to create a revaluation accounting line.

2. Run the Journal Generator Application Engine process (FS\_JGEN).

The Journal Generator process creates journals from the revaluation accounting lines. Make sure that you have set up an accounting definition to relate the revaluation accounting lines to journal lines. You also need a journal generator template specifying the creation of a reversing journal for revaluation.

If you run revaluation in PeopleSoft Payables, rather than in PeopleSoft General Ledger, the process happens at a specified level of detail. This provides more flexible results if your exchange rates are volatile. If you do run the process in PeopleSoft Payables for the accounts that you use here, you do not want to run the PeopleSoft General Ledger revaluation against the same account balances in PeopleSoft General Ledger, because you would be double counting.

**Note:** Vouchers must be posted before you can run revaluation.

### **Related Links**

[Payables Definition - Definition Page](#page-92-0) [Performing the PS/AP Revaluation Process](#page-1204-0)

# **Multibook in PeopleSoft Payables**

The Multibook feature supports multiple base currencies, each in the form of a ledger, defined for a business unit. Optionally, you can post a single transaction to all base currencies (all ledgers) or to only one of those base currencies (individual ledgers).

With the Multibook feature, several ledgers are grouped together within a ledger group. Ledgers within the group share the same physical structure, but each ledger can have its own base currency. The ledger group controls how transactions post to all ledgers within the group or to an individual ledger. The system automatically converts transactions to the applicable base currency and then posts to the corresponding ledger. This gives you full, drill-down support and cross-currency comparisons at both the summary and transaction levels.

Enable the Multibook feature on the Installation Options - Overall page, by selecting the **Create Multibook Accounting Entries in Subsystems** check box. If this check box is selected, and if your ledger group is set up for secondary ledgers, the PeopleSoft Payables posting processes and revaluation process create the accounting entries for those ledgers. However, if this check box is not selected, the PeopleSoft Payables posting processes and revaluation process create only the primary ledger entries. The Journal Generator process creates the secondary and translate ledger entries.

Set up ledger groups on the Ledger Groups - Definition page.

The calculations for secondary ledgers are dependent upon whether you are using *Translation* or *Non-Translation* ledgers:

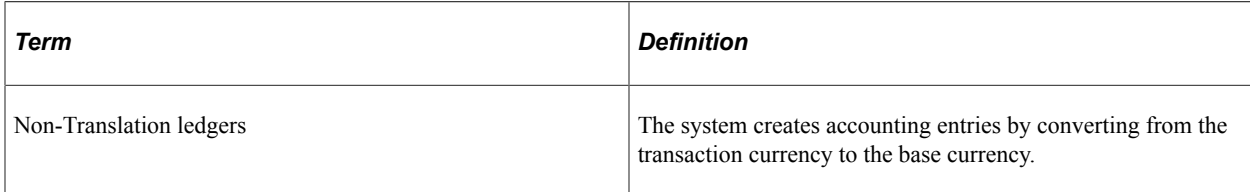

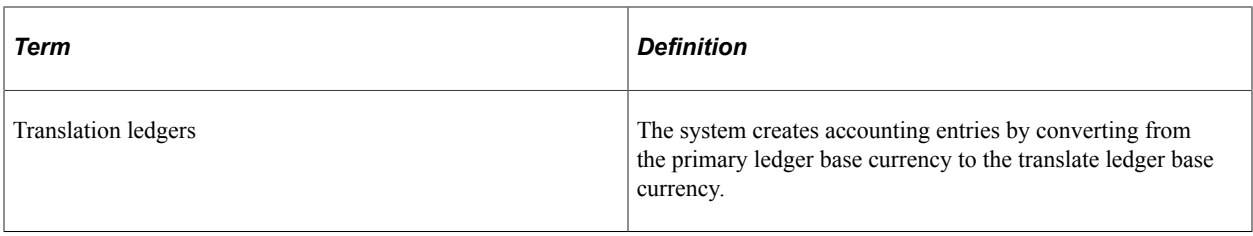

Use the Multibook feature to maintain the real-time balance of certain accounts in the ledger. You can track gain and loss for secondary ledgers more accurately (when they are non-translation ledgers).

### **Related Links**

"Setting Up and Using Multibook Ledgers" (Application Fundamentals)

"Ledger Groups - Definition Page" (Application Fundamentals)

"Multibook Ledgers Using Entry Events" (PeopleSoft General Ledger)

# <span id="page-1204-0"></span>**Performing the PS/AP Revaluation Process**

# **Pages Used to Perform the PS/AP Revaluation Process**

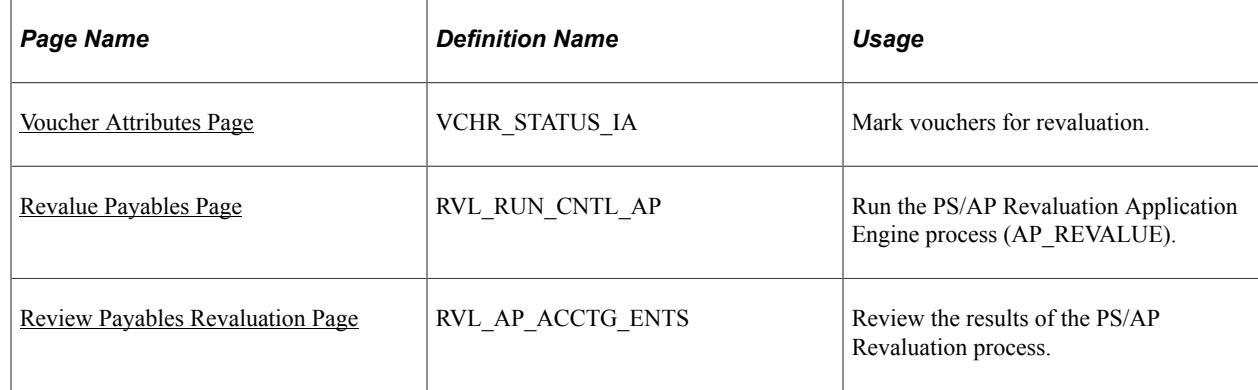

# <span id="page-1204-1"></span>**Voucher Attributes Page**

Use the Voucher - Voucher Attributes page (VCHR\_STATUS\_IA) to mark vouchers for revaluation.

Navigation:

### **Accounts Payable** > **Vouchers** > **Add/Update** > **Regular Entry** > **Voucher Attributes**

Select the **Revalue Voucher** check box to mark vouchers for revaluation.

The system automatically selects all vouchers for revaluation, but you can select transactions of your choice for revaluation at the voucher level. The PS/AP Revaluation process recognizes transactions that are identified for revaluation and ignores the transactions that have not been identified.

### **Related Links**

[Completing Voucher Attributes](#page-437-0)

# <span id="page-1205-0"></span>**Revalue Payables Page**

Use the Revalue Payables page (RVL\_RUN\_CNTL\_AP) to run the PS/AP Revaluation Application Engine process (AP\_REVALUE).

Navigation:

#### **Accounts Payable** > **Batch Processes** > **Vouchers** > **Payables Revaluation** > **Revalue Payables**

This example illustrates the fields and controls on the Revalue Payables page. You can find definitions for the fields and controls later on this page.

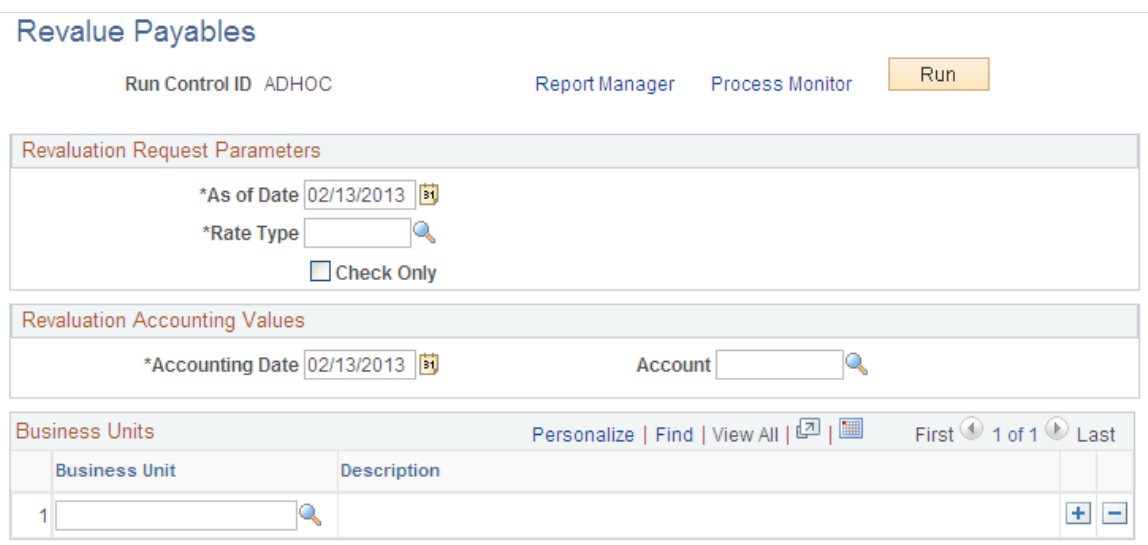

### **Prerequisites**

Vouchers must be posted before you can run revaluation, and they must be marked for revaluation to be selected by the PS/AP Revaluation process.

### **Revaluation Request Parameters**

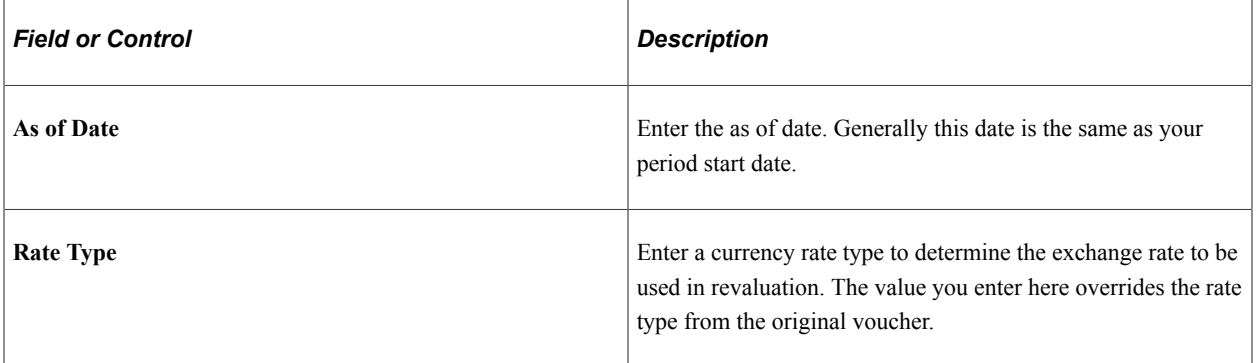

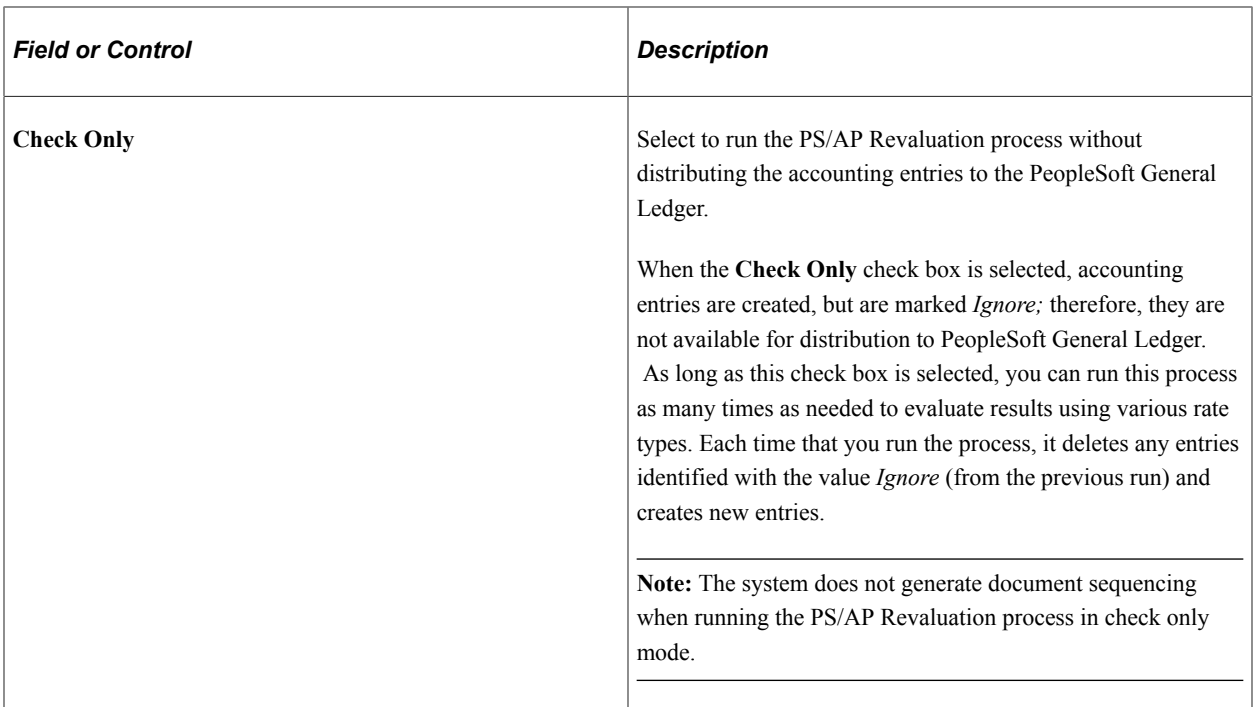

# **Revaluation Accounting Values**

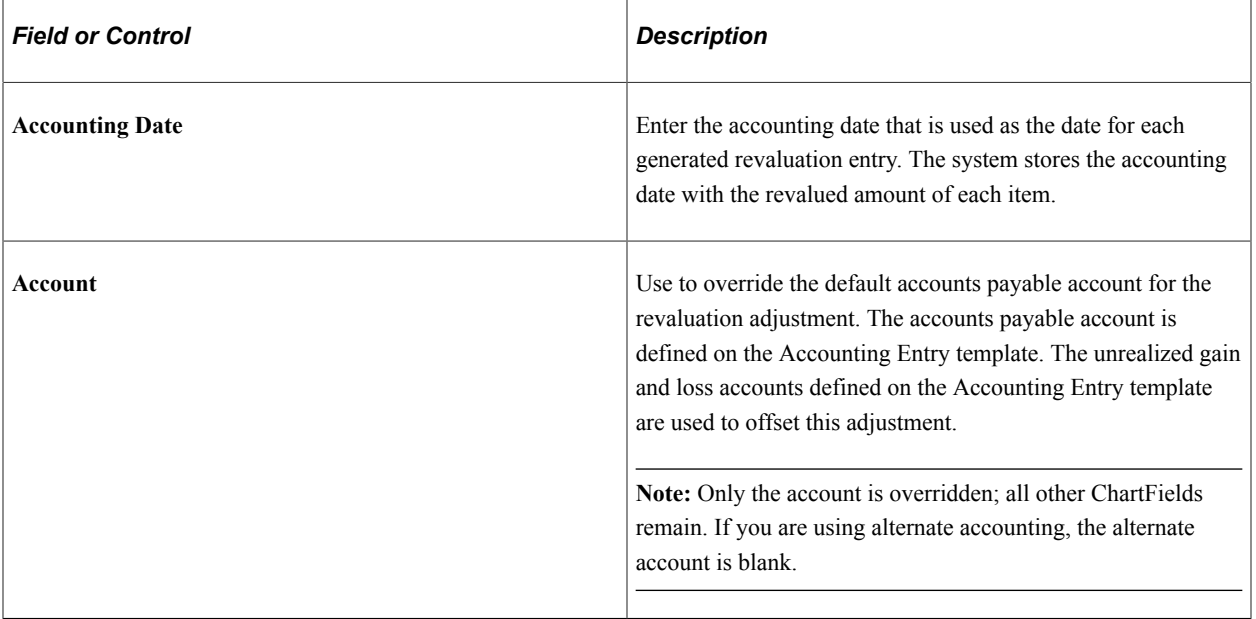

### **Business Units**

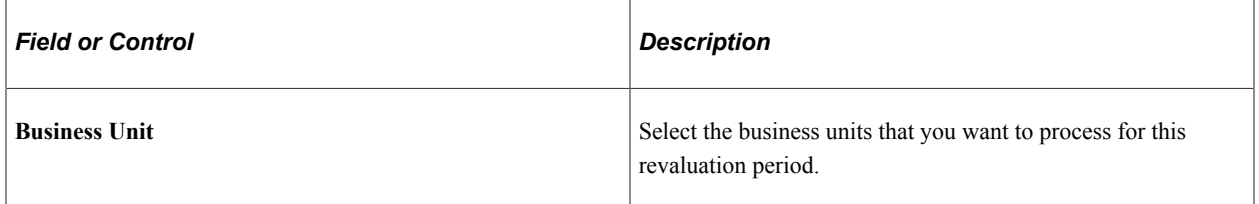

# <span id="page-1207-0"></span>**Review Payables Revaluation Page**

Use the Review Payables Revaluation page (RVL\_AP\_ACCTG\_ENTS) to review the results of the PS/ AP Revaluation process.

Navigation:

### **Account Payable** > **Review Accounts Payable Info** > **Vouchers** > **Review Payables Revaluation** > **Review Payables Revaluation**

This example illustrates the fields and controls on the Review Payables Revaluation page. You can find definitions for the fields and controls later on this page.

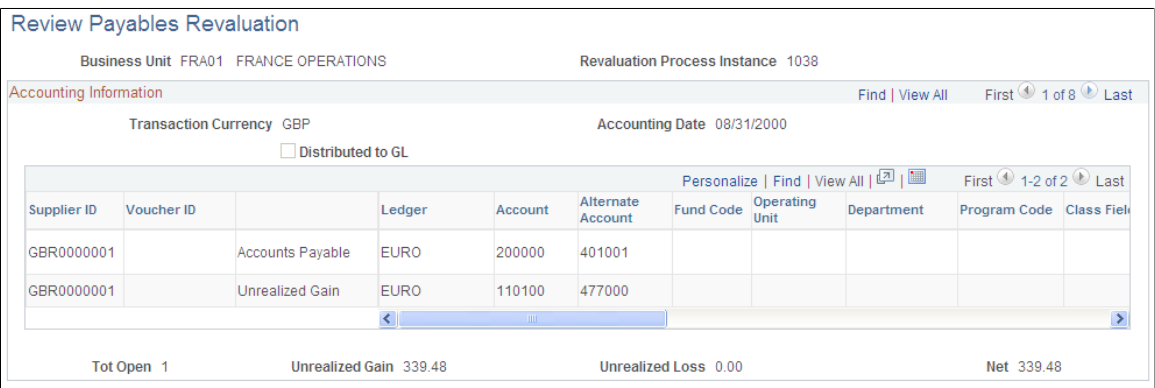

# **Accounting Information**

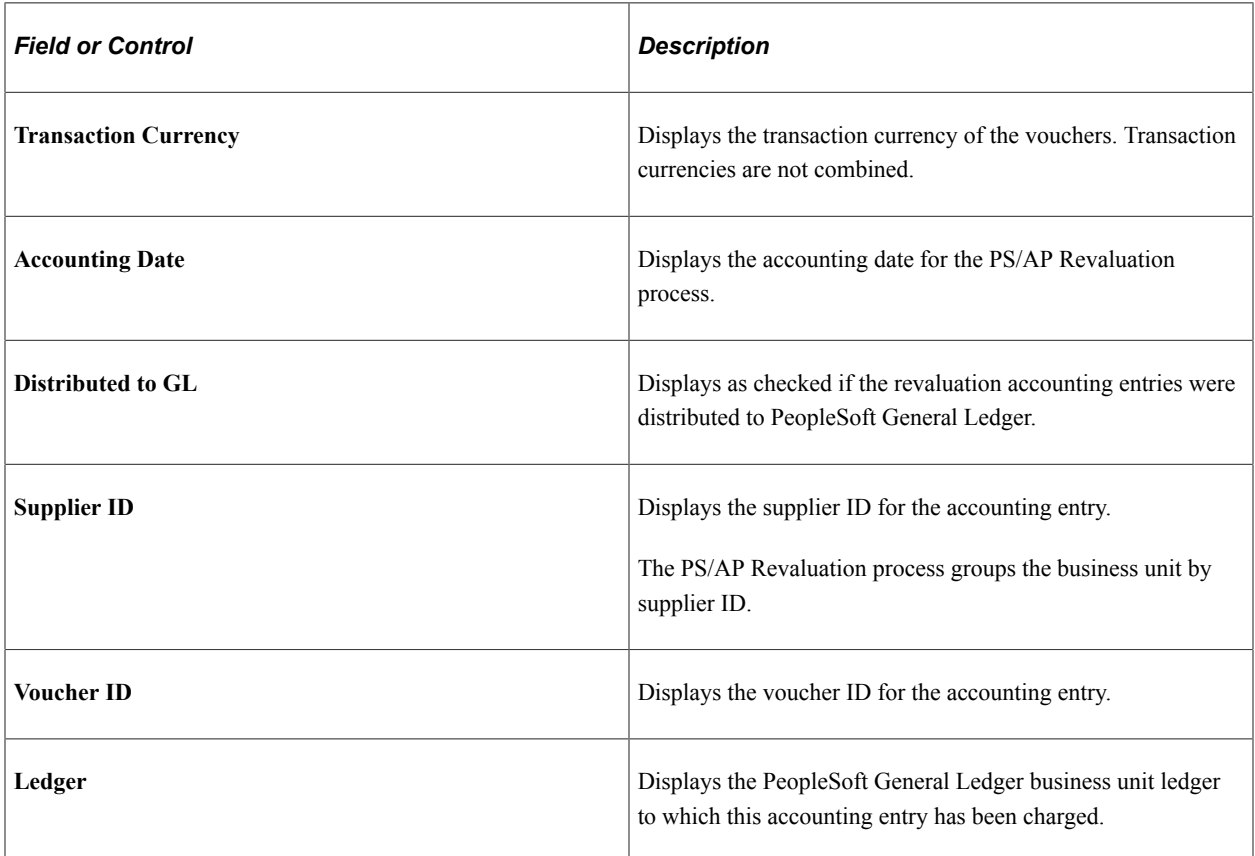

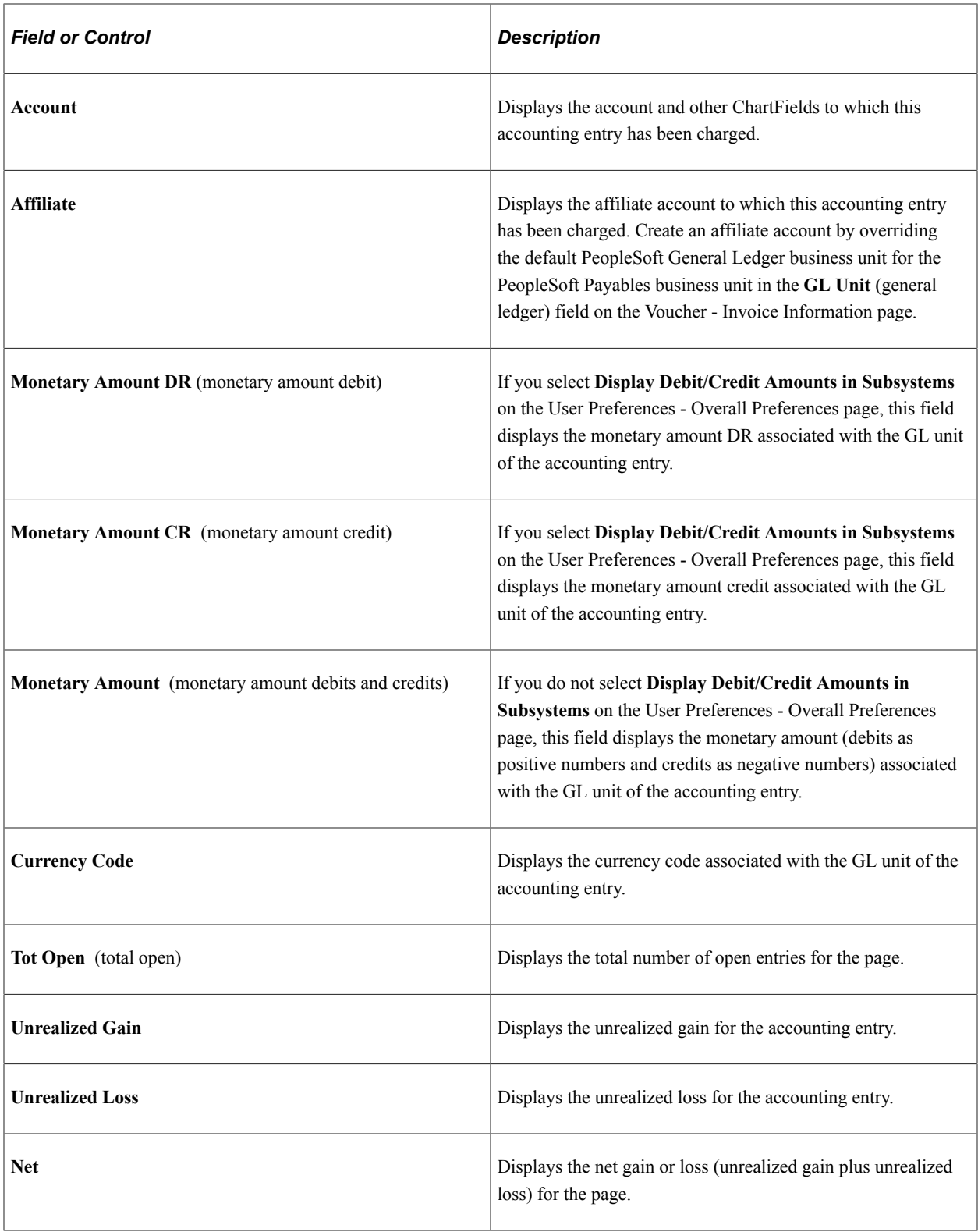

### **Related Links**

[Understanding Voucher Processing and the Voucher Life Cycle](#page-340-0)

"User Preferences - Overall Preferences Page" (Application Fundamentals)

# **Chapter 40**

# **Processing Document Sequencing in PeopleSoft Payables**

# **Understanding Document Sequencing**

Statutory requirements in some countries require that all financial transactions *(documents)* be classified into different transaction types, and that within each transaction type, all documents entered be numbered sequentially. The Document Sequencing feature helps you maintain established business practices by meeting both of these requirements.

Document sequencing is available for documents that you create either online or through background (batch) processing. When you activate the Document Sequencing feature, the PeopleSoft system automatically assigns a sequence number to each document (invoice, voucher, journal, and so on) that you create. You can also enter sequence numbers manually. When you delete, change, or unpost a document, the system may generate additional document sequence numbers, as appropriate.

# **Document Sequencing Setup Considerations**

Document sequencing *must* be established for business units at implementation, before transactions exist for the business units. Activating document sequencing functionality when a business unit has existing transactions results in payment cancellation and voucher closure issues. Consequently, once a business unit has transactions, its document sequencing setting should not be changed.

If you have erroneously activated document sequencing, you must correct the resulting voucher issues as follows:

- Use credit vouchers to close vouchers.
- Use journal entries to correct the accounting entries of canceled payments.

# **Document Sequence Header Table (VCHR\_DOCSEQ\_HDR)**

PeopleSoft Payables uses a Document Sequence Header table, VCHR\_DOCSEQ\_HDR, to store document sequence numbers for each new set of accounting entries. This table is a child of the voucher table. Where possible, the data for VCHR\_DOCSEQ\_HDR is populated online. For example, when a voucher is closed, the voucher close document sequence number is generated or validated when you save the page. The Voucher Posting Application Engine process (AP\_PSTVCHR) then copies the document sequencing information to the closure accounting lines.

In other cases, however, document sequence numbers have to be generated in a batch process. In these instances, the necessary information is inserted by bulk into VCHR\_DOCSEQ\_HDR. The document sequencing routine is invoked to create a new document sequence number for each row in VCHR\_DOCSEQ\_HDR. PeopleSoft Payables processes (payment posting, revaluation, and cash clearing) call a routine (FTDOCAE) that copies the document sequence information from VCHR\_DOCSEQ\_HDR to the accounting entry table. For example, when a payment is canceled, and the associated vouchers are closed, a closure document sequence number is generated for each voucher that is associated with the payment.

When the certain events occur, the system combines four data elements to generate a document sequence number and inserts this combination into VCHR\_DOCSEQ\_HDR. The document sequence number consists of the following:

- The PeopleSoft General Ledger business unit.
- The default ledger group of the business unit.
- The appropriate journal code/document type (this is dependent on the defined sequence by option).
- The sequence date range value.

This table lists the various events in PeopleSoft Payables that generate document sequence numbers, and it details whether document sequencing occurs online or as a batch process, as well as which pages and processes are involved.

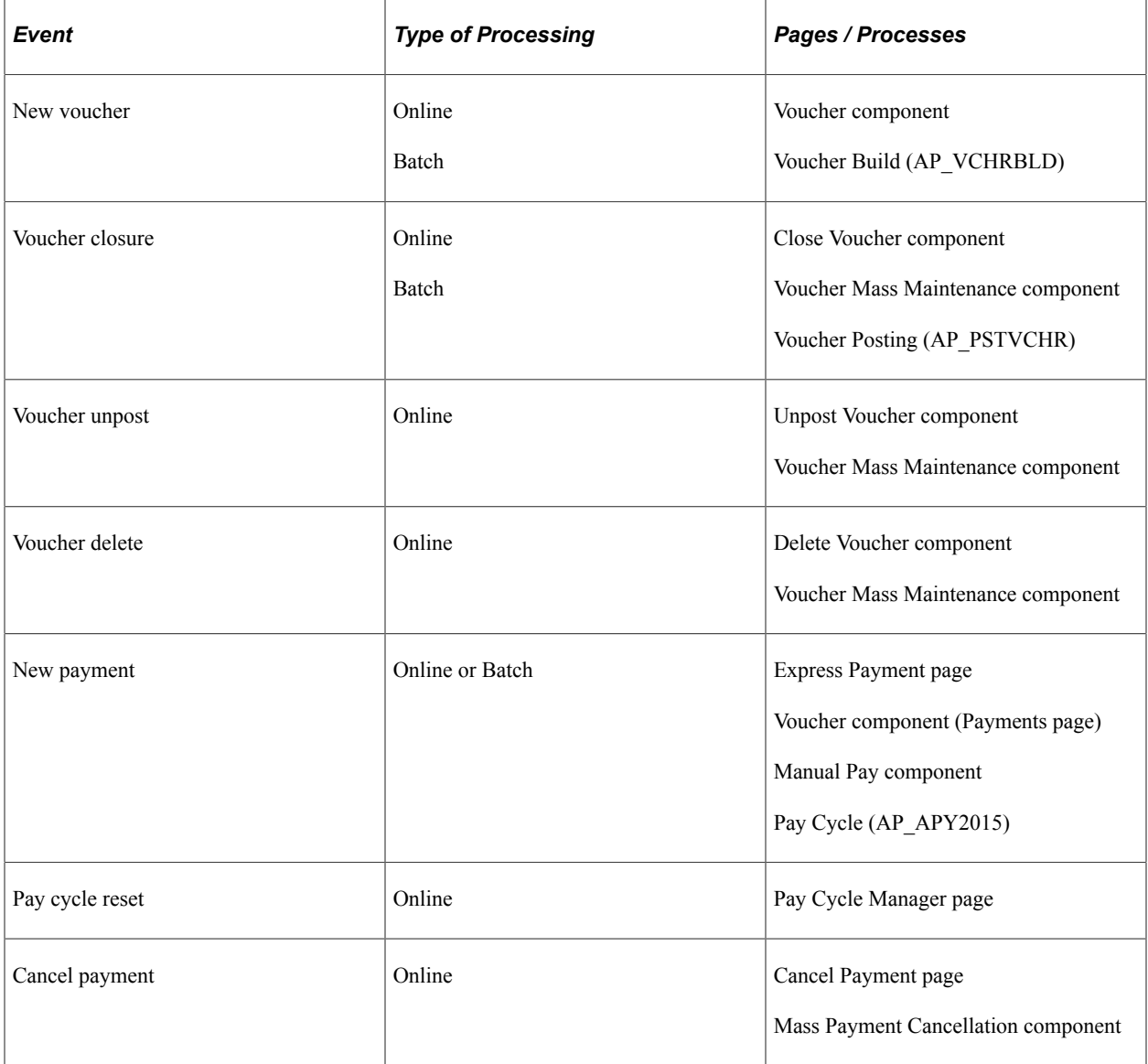

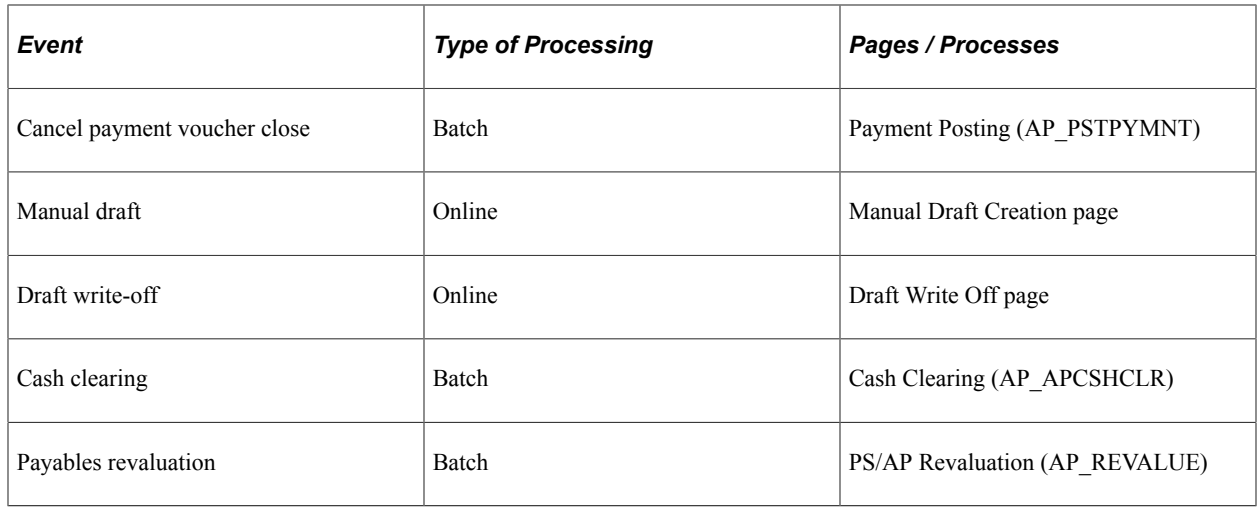

# **Prerequisites**

Before you can begin using the Document Sequencing feature in PeopleSoft Payables, you must:

- Enable document sequencing at the system level.
- Enable document sequencing at the PeopleSoft General Ledger business unit level.
- Specify a document sequence range.
- Define the journal types and journal codes.

### **Related Links**

"Setting Up a System for Document Sequencing" (PeopleSoft Global Options and Reports)

# **Defining and Assigning Document Types**

To set up your document types and assigning document types, use the following components:

- Document Type (DOC\_TYPE).
- Journal Generator Template (JRNLGEN\_APPL\_ID).
- Procurement Control (BUS\_UNIT\_INTFC2).
- External Accounts (BANK\_EXTERNAL).

# **Pages Used to Define and Assign Document Types**

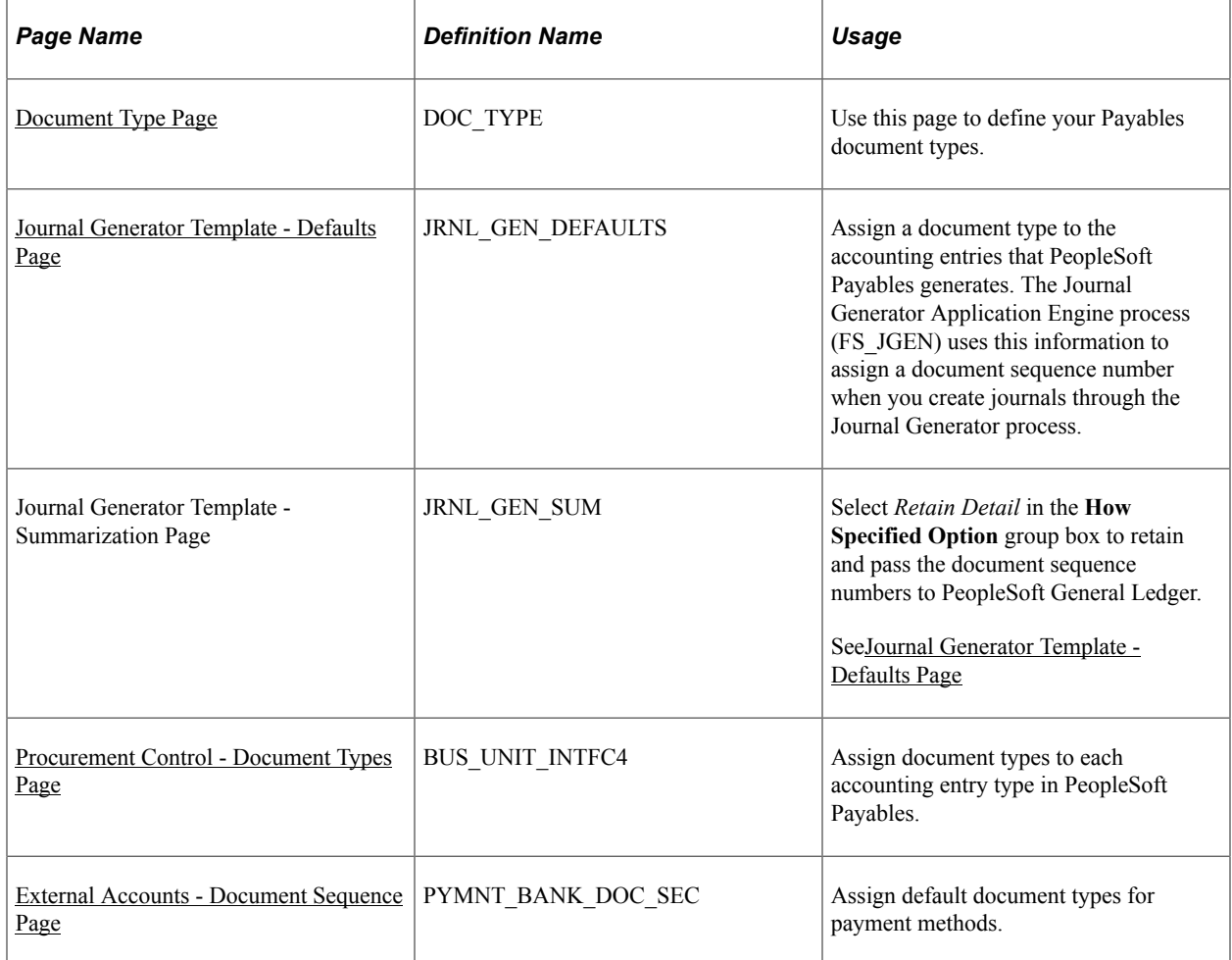

# <span id="page-1213-0"></span>**Document Type Page**

Use the Document Type page (DOC\_TYPE) to use this page to define your Payables document types.

Navigation:

**Set Up Financials/Supply Chain** > **Common Definitions** > **Document Sequencing** > **Define Document Type**

This example illustrates the fields and controls on the Document Type page

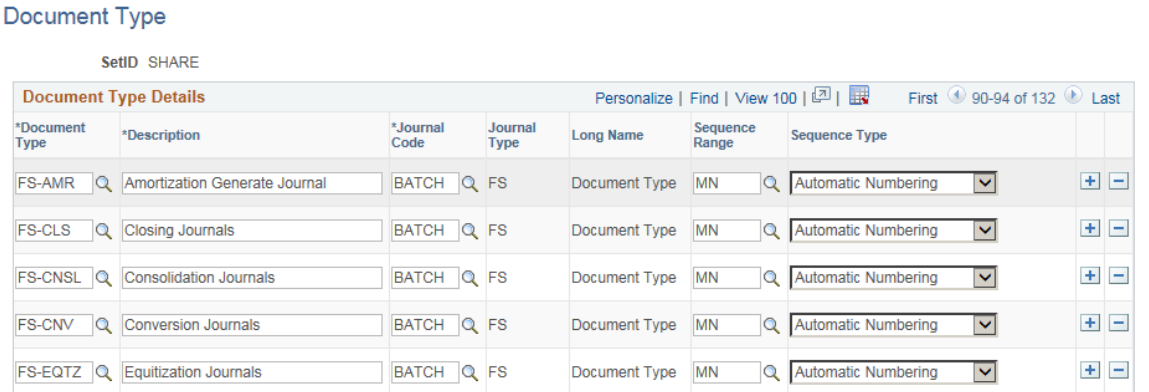

Once you set up your system for document sequencing, you can use this page to define your payables document types.

### **Related Links**

"Document Type Template Page" (PeopleSoft Global Options and Reports)

### **Assigning Document Types to Journals**

Use the Journal Generator Template - Defaults page (JRNL\_GEN\_DEFAULTS) to assign a document type to the accounting entries that PeopleSoft Payables generates.

The Journal Generator Application Engine process (FS\_JGEN) uses this information to assign a document sequence number when you create journals through the Journal Generator process.

Navigation:

**General Ledger** > **Journals** > **Subsystem Journals** > **Journal Generator Template** > **Defaults**

Use the Journal Generator Template - Defaults page to assign a document type to the accounting entries. Use the Journal Generator Template - Summarization page to select *Retain Detail* to retain and pass the document sequence number to PeopleSoft General Ledger.

### **Related Links**

"Defining Sequencing Options for Accounting Entries" (PeopleSoft Global Options and Reports)

# <span id="page-1214-0"></span>**Procurement Control - Document Types Page**

Use the Procurement Control - Document Types page (BUS\_UNIT\_INTFC4) to assign document types to each accounting entry type in PeopleSoft Payables.

Navigation:

**Set Up Financials/Supply Chain** > **Business Unit Related** > **Procurement** > **Procurement Control** > **Document Types**

The Procurement Control - Document Types page only appears if you have document sequencing enabled at the installation level.

You assign document types for each accounting entry type in PeopleSoft Payables at the PeopleSoft General Ledger business unit level.

### **Related Links**

[Defining Procurement Controls for General Ledger Business Units](#page-70-0)

## <span id="page-1215-0"></span>**External Accounts - Document Sequence Page**

Use the External Accounts - Document Sequence page (PYMNT\_BANK\_DOC\_SEC) to assign default document types for payment methods.

Navigation:

#### **Banking** > **Bank Accounts** > **External Accounts** > **Payment Methods**

Click the **Document Sequencing** link on the External Accounts - Payment Methods page.

This link is active only if the bank belongs to a PeopleSoft General Ledger business unit that is set up for document sequencing.

Set up the default document type setup for the various payment methods on the Payment Methods page in the External Accounts component. From this page, you can access a Document Sequence page for assigning the default document type for that payment method, if the bank account is tied to a PeopleSoft General Ledger business unit for which the Document Sequencing feature has been enabled.

### **Related Links**

"External Accounts - Payment Methods Page" (PeopleSoft Banks Setup and Processing)

# **Using Document Sequencing with Various Transactions**

This section describes how document sequencing affects various transactions and activities in PeopleSoft Payables processing.

To create accounting transactions and document sequencing, you:

- Enter vouchers with document sequencing.
- Close vouchers with document sequencing.
- Unpost and repost vouchers with document sequencing.
- Delete vouchers with document sequencing.
- Create payments with document sequencing.
- Create manual payments with document sequencing.
- Cancel payments with document sequencing.
- Create manual drafts with document sequencing.
- Write-off drafts with document sequencing.
- Use document sequencing with interunit transactions.
- Process cash clearing entries with document sequencing.
- Use document sequencing with revaluation entries.

# **Pages Used to Create Document Sequencing with Various Transactions**

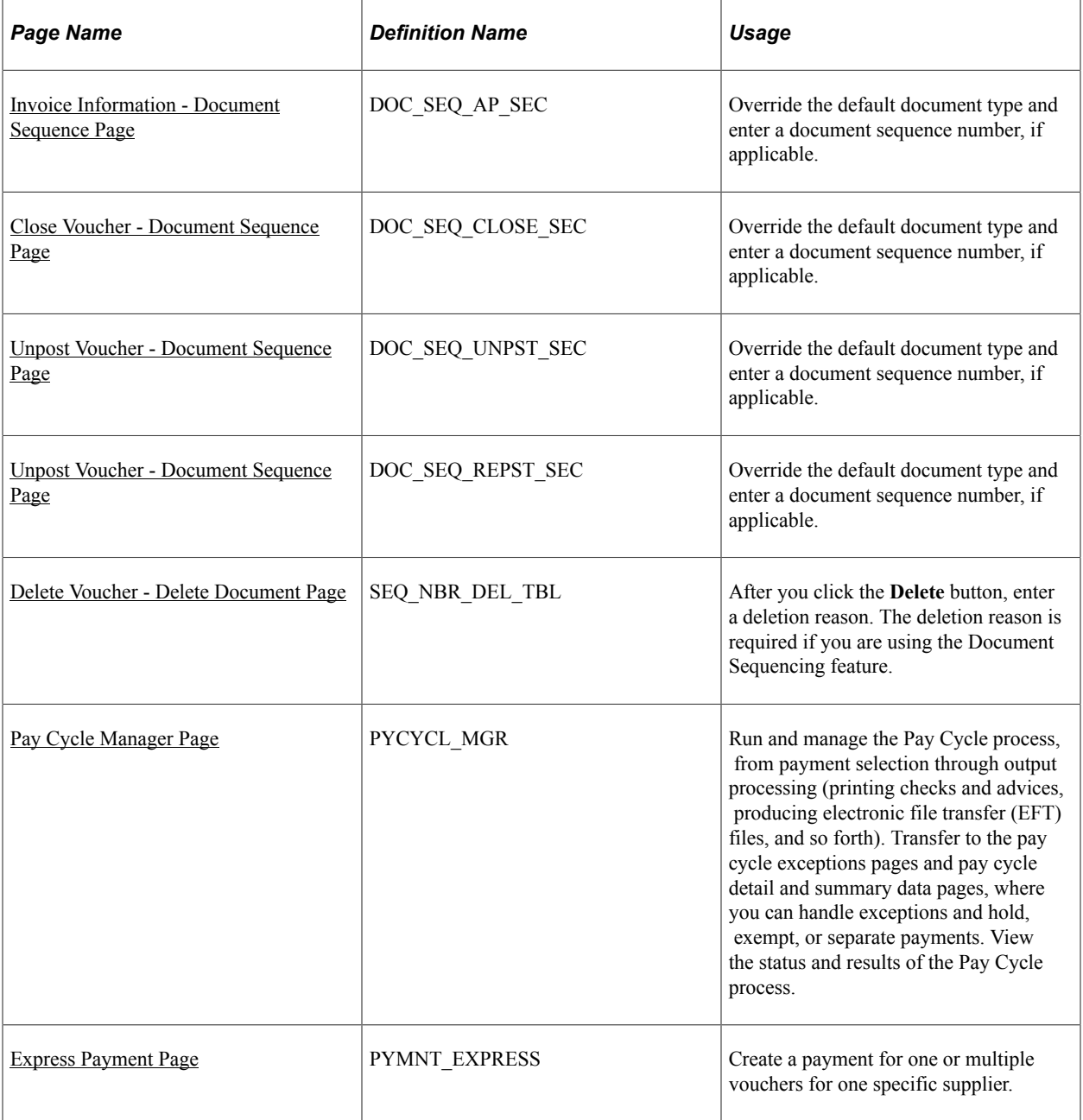

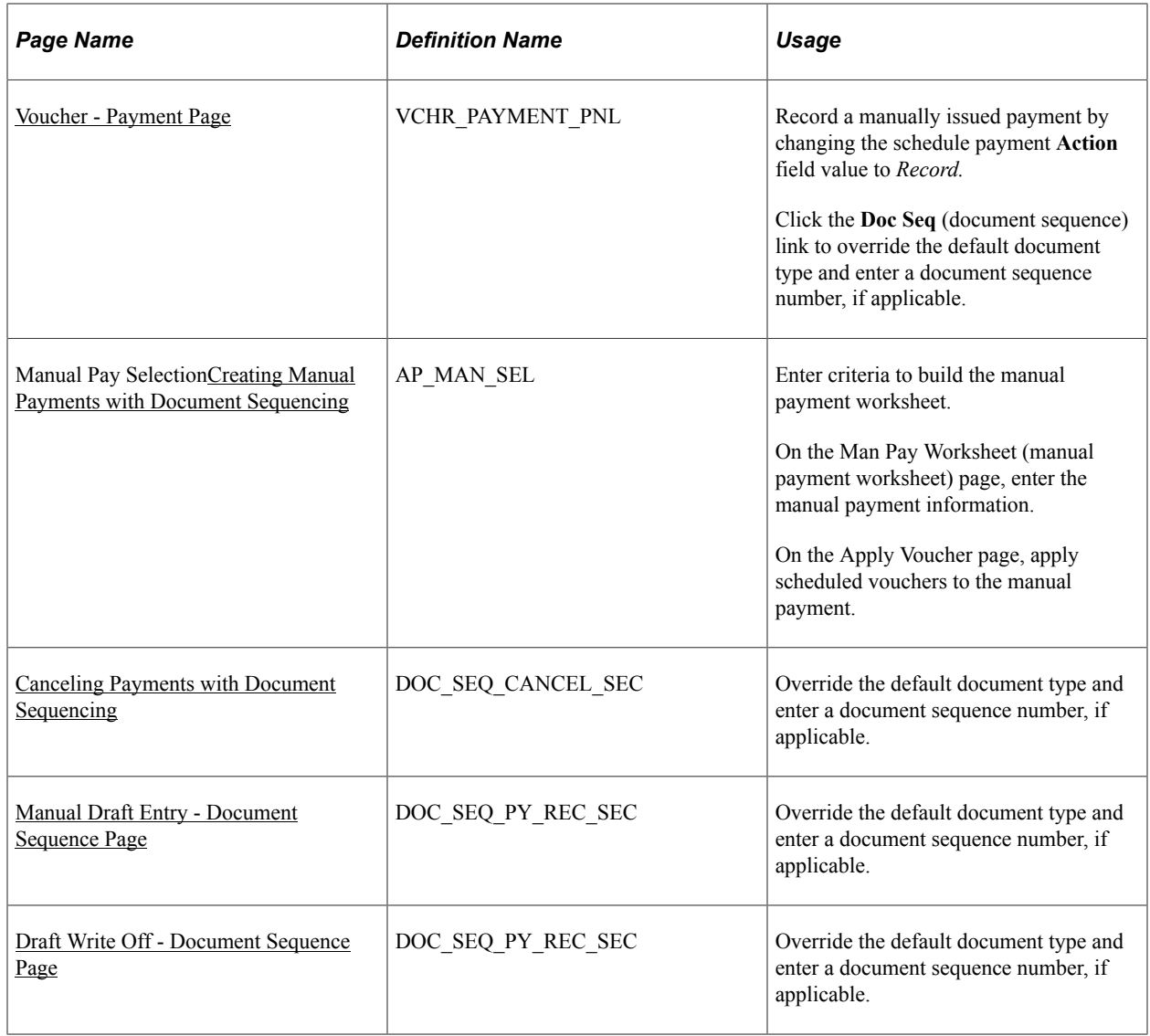

# <span id="page-1217-0"></span>**Invoice Information - Document Sequence Page**

Use the Invoice Information - Document Sequence page (DOC\_SEQ\_AP\_SEC) to override the default document type and enter a document sequence number, if applicable.

Navigation:

#### **Accounts Payable** > **Vouchers** > **Add/Update** > **Regular Entry** > **Invoice Information**

Click the **Document Sequencing** link on the Invoice Information page.

When you enter a voucher online that is associated with a business unit setup for document sequencing, a document sequencing link appears on the Invoice Information page, enabling you to access the Document Sequence page. On that page, you can override the default document type and enter a document sequence number, if applicable.

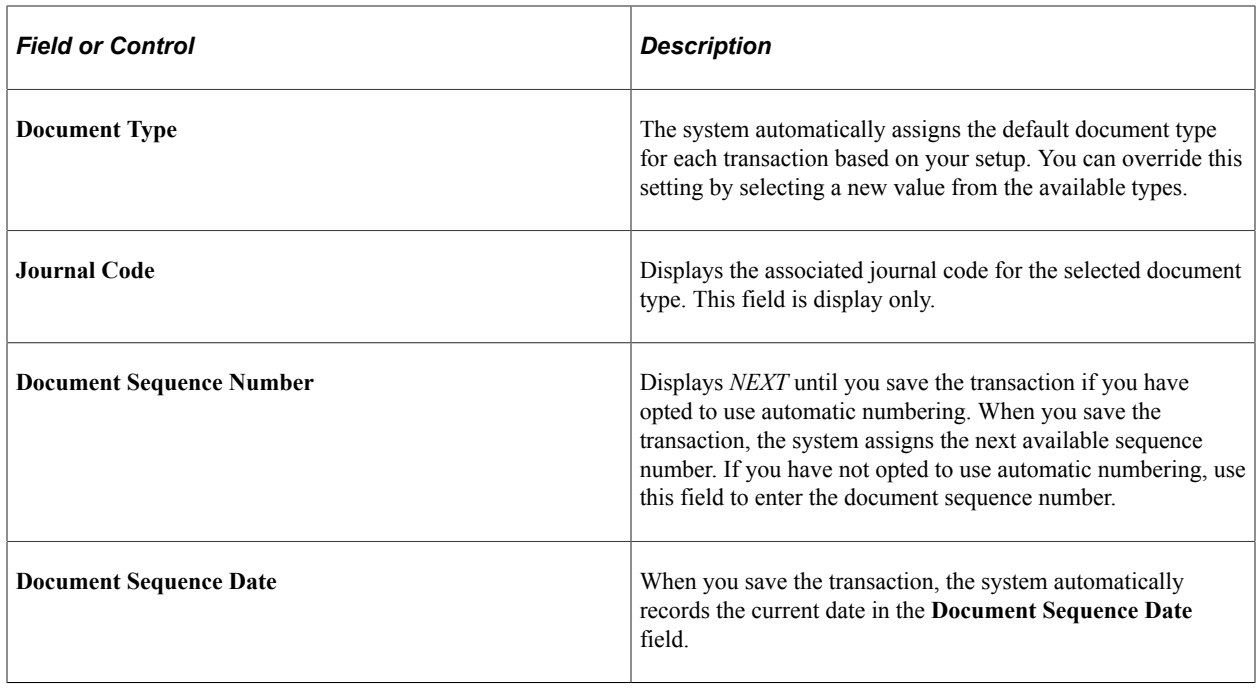

**Note:** The Voucher Build Application Engine process (AP\_VCHRBLD) assigns the document type, document sequence number, and document sequence date as part of its process.

### **Related Links**

[Entering Invoice Information for Online Vouchers](#page-349-0)

# <span id="page-1218-0"></span>**Close Voucher - Document Sequence Page**

Use the Close Voucher - Document Sequence page (DOC\_SEQ\_CLOSE\_SEC) to override the default document type and enter a document sequence number, if applicable.

Navigation:

### **Accounts Payable** > **Vouchers** > **Add/Update** > **Close Voucher**

Click the **Document Sequencing** link on the Close Voucher page.

Voucher closure creates a new document sequence number and document sequence date for the closure accounting entries that are created by the Voucher Posting process. If you are using the online Close Voucher component (VCHR\_CLOSE), you can access a document sequence page, where you can override the default document type and enter a manual document sequence number.

When you save the Close Voucher component, the online document sequencing routines are invoked. If the edit is successful, a row is inserted into the VCHR\_DOC\_SEQ\_HDR table for the closure event. This row contains the document type, document sequence number and the document sequence date for the closure event. When the Voucher Posting process processes the closed voucher, it copies this new document sequence information to the closure accounting entries.

Regardless of the voucher type and closure method you use—either closing individual vouchers using Close Voucher page, or closing multiple vouchers using the Mass Maintenance component (VCHR\_MASS\_MAINT)—the system writes to VCHR\_DOC\_SEQ\_HDR table. When you use the Mass Maintenance component, you can enter comments that the system applies to all the vouchers included in a single closure event.

**Note:** The Close Voucher page is used to mark the voucher for closure. The voucher is closed when you run the Voucher Posting process.

**Note:** If you are using document sequencing and have saved the voucher on the Close Voucher page with the **Close** check box selected, you cannot access the voucher again to reopen it.

### **Related Links**

[Close Voucher Page](#page-628-0)

# <span id="page-1219-0"></span>**Unpost Voucher - Document Sequence Page**

Use the UnPost Voucher - Document Sequence page (DOC\_SEQ\_UNPST\_SEC) to override the default document type and enter a document sequence number, if applicable.

Navigation:

#### **Accounts Payable** > **Vouchers** > **Add/Update** > **UnPost Voucher**

Click the **Unpost Document Sequencing** link on the UnPost Voucher page.

When you unpost a voucher, the Voucher Posting process:

- Creates reversal accounting entries for any vouchers with document sequence numbers, regardless of whether the vouchers have been distributed to PeopleSoft General Ledger.
- Creates a new document sequence number and document sequence date for the reversing accounting entries that it generates.
- Creates a new accrual document sequence number for the unposted voucher.

If the unposted voucher is reposted, the Voucher Posting process creates new accounting entries with the new accrual document sequence number and date, based on the setup specified on the Procurement Control - Document Types page.

In the UnPost Voucher component, you can access two document sequence pages for processing document sequencing as part of unpost and repost.

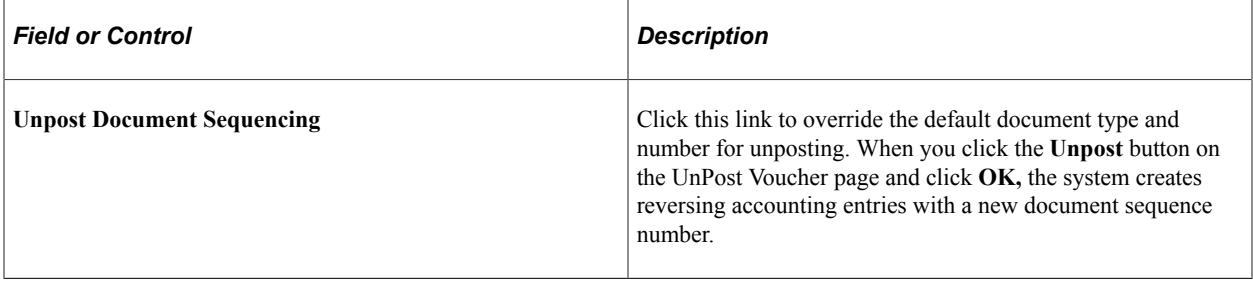

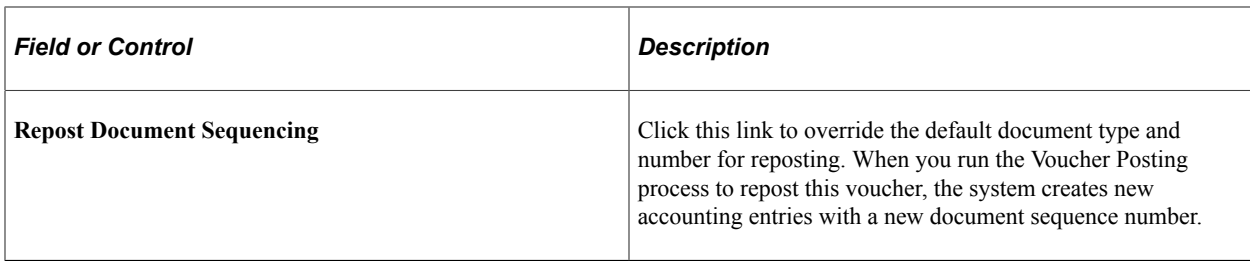

### **Related Links**

[UnPost Voucher Page](#page-619-0)

# <span id="page-1220-0"></span>**Delete Voucher - Delete Document Page**

Use the Delete Voucher - Delete Document page (SEQ\_NBR\_DEL\_TBL) to after you click the Delete button, enter a deletion reason.

The deletion reason is required if you are using the Document Sequencing feature.

Navigation:

#### **Accounts Payable** > **Vouchers** > **Add/Update** > **Delete Voucher**

A prompt appears when you click the **Delete** button in the Delete Voucher component.

Enter a document delete reason in the **Long Description** field. This page appears and a document delete reason is required when document sequencing is enabled for the PeopleSoft General Ledger business unit.

### **Related Links**

[Delete Voucher Page](#page-632-0)

### **Creating Payments with Document Sequencing**

You can create payments in a batch process or online.

For batch processing, access the Pay Cycle Manager page to run the Payment Creation process to create payments. This process generates document sequence numbers for these payments. The Payment Posting Application Engine process (AP\_PSTPYMNT) then copies the document sequence numbers generated during the Payment Creation process to the payment accounting entries.

For online payment processing, you can record a manual payment in the Voucher component (VCHR\_EXPRESS), create a manual payment, or access the Express Payment page to create a payment for one or multiple vouchers for one specific supplier. These online processes create payments and generate document sequence numbers. The Payment Posting process then copies the document sequence numbers generated during online payment processing to the payment accounting entries.

### **Related Links**

[Running and Managing Pay Cycles](#page-774-0) [Using Express Payments](#page-832-1)

# <span id="page-1221-0"></span>**Creating Manual Payments with Document Sequencing**

You can create manual payments using online voucher entry or through the Manual Payment feature.

Record a manual payment in the online voucher entry component by selecting *Record* as the payment action for the scheduled payment on the Voucher - Payments page. Payment posting, reissuing, closing, and voiding work the same as they do for payments created with the Pay Cycle process.

Use the Manual Payment Creation feature to create manual payments. You create a payment, but you apply it to existing vouchers rather than creating a voucher specifically for the payment. Payment posting, reissuing, closing, and voiding work the same as they do for payments created with the Pay Cycle process. However, for payments canceled with the option to close the liability, the Payment Posting process generates new document sequence numbers instead of copying them from another table.

# **Related Links**

[Recording Manual Payments](#page-841-0) [Creating Manual Payments](#page-843-0)

# <span id="page-1221-1"></span>**Canceling Payments with Document Sequencing**

Use the Cancel Payment - Document Sequence page (DOC\_SEQ\_CANCEL\_SEC) to override the default document type and enter a document sequence number, if applicable.

Navigation:

### **Accounts Payable** > **Payments** > **Cancel/Void Payments** > **Payment Cancellation** > **Cancel Payment**

Click the **Document Sequencing** link on the Cancel Payment page.

Use the Payment Cancellation component (PYMNT\_CANCEL) to cancel individual payments, or you can use the Mass Payment Cancellation component (AP\_PMT\_MASS\_CNL) to cancel multiple payments. Regardless of the component you use, you can override the document type for the cancellation accounting entries and enter a document sequence number, if applicable.

Payment cancellation creates a new document sequence number and date for the cancellation accounting entries that are created by the Payment Posting process. Payment posting also generates new closure document sequence numbers for all the vouchers that are associated with the canceled payment with the option to close the liability.

If you choose to undo a payment cancellation for a payment with a document sequence number by selecting **Undo Cancel** on the Payment Cancellation page or the Mass Payment Cancellation page, the following warning message appears: Undo Cancel requires deletion of document sequence number Proceed? (7015,209) Undo Cancel requires deletion of document sequence number. Proceed?

If you click **OK,** the **Delete Document - Document Deletion Reason** dialog box appears.

**Note:** This is possible only if you have not run the Payment Posting process on the payment.

### **Related Links**

[Canceling Individual Payments](#page-916-0)

# <span id="page-1222-0"></span>**Manual Draft Entry - Document Sequence Page**

Use the Manual Draft Creation - Document Sequence page (DOC\_SEQ\_PY\_REC\_SEC) to override the default document type and enter a document sequence number, if applicable.

Navigation:

### **Accounts Payable** > **Payments** > **Drafts** > **Create Manual Draft** > **Manual Draft Creation**

Click the **Document Sequencing** link on the Manual Draft Creation page.

You can override the document type for the draft accounting entries and enter a document sequence number, if applicable.

When you create manual drafts for a bank that is tied to a PeopleSoft General Ledger business unit enabled for document sequencing, the system assigns the draft that you create a document sequence type, document sequence number, and date.

### **Related Links**

[Creating Drafts Manually](#page-1126-0)

# <span id="page-1222-1"></span>**Draft Write Off - Document Sequence Page**

Use the Draft Write Off - Document Sequence page (DOC\_SEQ\_PY\_REC\_SEC) to override the default document type and enter a document sequence number, if applicable.

Navigation:

### **Accounts Payable** > **Payments** > **Drafts** > **Draft Write-Off**

Click the **Document Sequencing** link on the Draft Write Off page.

The Document Sequence page that you access from the Draft Write Off page is the same as the Document Sequence page that you access from the Manual Draft Worksheet component.

You can override the document type for the draft write off accounting entries and enter a document sequence number, if applicable.

When you are writing off drafts for a bank that is tied to a PeopleSoft General Ledger business unit enabled for document sequencing, the system assigns the draft that you are writing off a document sequence type, document sequence number, and date.

### **Related Links**

[Managing Drafts](#page-1134-0)

# **Using Document Sequencing with Interunit Transactions**

This section discusses how to:

- Process cash clearing entries with document sequencing.
- Use document sequencing with revaluation entries.

### **Interunit Vouchers**

In some cases, the charged-to distribution (PeopleSoft General Ledger) business unit for a voucher is different from the PeopleSoft General Ledger business unit related to the vouchering (PeopleSoft Payables) business unit. The accounting entries created for this type of voucher by the Voucher Posting process go to more than one PeopleSoft General Ledger business unit. This type of transaction is called an *interunit voucher.* Because document sequencing is based on the PeopleSoft General Ledger business unit, document sequencing is more complex.

If the voucher's Payables business unit is related to a PeopleSoft General Ledger business unit enabled for document sequencing, then the Voucher Posting process assigns the voucher accounting entries for that PeopleSoft General Ledger business unit, the document sequence type, and number.

The Voucher Posting process sequences the interunit accounting entries for any applicable PeopleSoft General Ledger business units separately. The Voucher Posting process takes the document type from the default accrual interunit document type specified on the Procurement Control - Document Types page for those PeopleSoft General Ledger business units.

**Note:** This document type must be set to auto-numbering because the interunit accounting entries are created during the Voucher Posting process without any user interaction.

### **Interunit Payments**

Interunit payments occur when a payment is created for a bank that is tied to a different PeopleSoft General Ledger business unit than the associated voucher's Payables business unit.

When the Payment Posting process creates accounting entries for an interunit payment, it:

- Assigns to the accounting entries, which go to the PeopleSoft General Ledger business unit of the payment's bank, the document sequence type, and number generated at the time the payment was created.
- Sequences the other accounting entries to the PeopleSoft General Ledger business unit tied to the associated voucher's Payables business unit separately, taking the default payment interunit document type specified on the Procurement Control - Document Types page.

**Note:** This document type must be set for auto-numbering, because the interunit accounting entries are created during the Payment Posting process without any user interaction.

# **Processing Cash Clearing Entries with Document Sequencing**

For accounting entries created by cash clearing, the Cash Clearing Application Engine process (AP\_CSHCLR) creates a new document sequence number and updates the cash clearing accounting entries with the new document sequence data. The cash clearing document type appears by default from the setup specified on the Procurement Control - Document Types page.

### **Related Links**

[Running the Cash Clearing Process](#page-955-0)
## **Using Document Sequencing with Revaluation Entries**

For accounting entries that are created by revaluation, the PS/AP Revaluation Application Engine process (AP\_REVALUE) creates a new document sequence number for the revaluation accounting entries on the revaluation accounting line (RVL\_ACCTG\_LN\_AP). The revaluation document type appears by default from the setup specified on the Procurement Control - Document Types page.

**Note:** If you run revaluation in PeopleSoft Payables rather than in PeopleSoft General Ledger, the process occurs at a specified level of detail. If you run the process in PeopleSoft Payables for the accounts that you use here, do not run the General Ledger revaluation against the same account balances in PeopleSoft General Ledger; if you do, you will be double counting.

#### **Related Links**

[Performing the PS/AP Revaluation Process](#page-1204-0)

## **Chapter 41**

# **(USF) Processing PeopleSoft Payables for U.S. Federal Agencies**

# <span id="page-1226-0"></span>**Understanding Federal Payment Processing**

This section discusses:

- Overview of federal payment schedule processing.
- Federal payment schedule processing.
- Other options for federal payment schedule processing.
- System for Award Management (SAM) data processing.

#### **Overview of Federal Payment Schedule Processing**

U.S. Federal agencies use payment schedules (also called Treasury schedules) to group vouchers in batches that the system pays all at once. You establish rules to make those batches of payments on time, based on invoice, receipt of goods and services, and acceptance dates.

Payment scheduling by due date helps U.S. Federal agencies fulfill their Prompt Payment Act obligation to bundle payments with shared characteristics when sending them for processing by the Department of the Treasury.

In PeopleSoft Payables, the Pay Cycle Application Engine process (AP\_APY2015) selects payments during a pay cycle run and assigns them to the appropriate payment schedule. The Pay Cycle process then produces a transaction file of the payment schedule for you to deliver to the Department of the Treasury. A voucher is known as a *warehoused payment* until it is selected for a schedule, generated as a transaction file, and transmitted to a Treasury Disbursing Office (TDO).

The Pay Cycle process groups payments for submission to the TDO when they share the following characteristics:

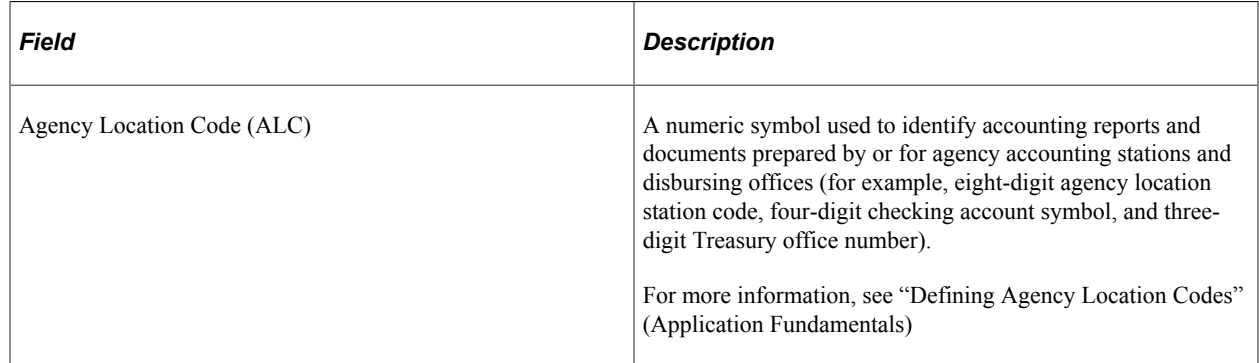

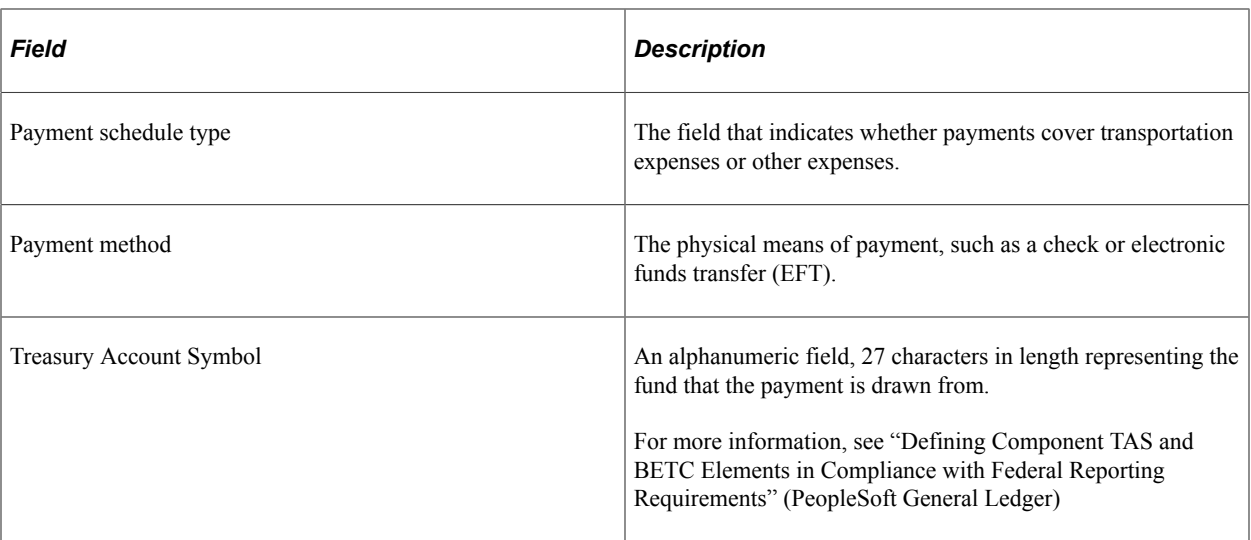

You can also set up payment schedule processing so that it generates a new schedule after the current schedule reaches a defined number of payments and appropriations. You perform this setup for each payment method and EFT layout combination used for payment schedules, using the Payment Schedule Restrictions page.

## **Federal Payment Schedule Processing**

To process federal payment schedules:

- 1. Enter payment schedule vouchers just as you would any other voucher, using either the Voucher component (VCHR\_EXPRESS), the Quick Invoice Entry component (VCHR\_QUICK\_PNL), or a source that is processed through the Voucher Build Application Engine process (AP\_VCHRBLD).
- 2. Run the Voucher Posting Application Engine process (AP\_PSTVCHR) and any other processes that are part of the voucher business practice, such as budget checking and matching.
- 3. Run the Pay Cycle process to generate payment schedules.

The Pay Cycle process:

- Selects vouchers that meet the criteria for federal payment schedules and groups them by schedule, creating new schedules according to the schedule restriction criteria that you specified on the Payment Schedule Restriction page.
- Updates the payment schedule ID in the **Schedule ID** field on the Voucher Payments page.
- Kicks off workflow to notify certifiers of payment schedules needing certification (optional).
- Creates a file for transmission to the U.S. Treasury for disbursement.
- 4. Certify the payment schedule.

This step occurs during Pay Cycle processing, after payment selection and before payment creation.

See [Certifying Federal Payment Schedules.](#page-1237-0)

5. Run the Payment Posting Application Engine process (AP\_PSTPYMNT).

6. (Optional) Review the payment schedule using the Payment Inquiry page.

See [Inquiring and Reporting on Federal Payment Schedules.](#page-1250-0)

- 7. Transmit the payment schedule file to the Department of Treasury.
- 8. For bulk payment schedule files (Type B SF1166 forms) only: after sending the bulk payment schedule file to the Department of Treasury and receiving summary certification data back from them, enter the summary certification data into the PeopleSoft database and generate an SF1166 Summary Certification file for uploading to the SPS system for certification.

Use the SPS Summary Totals pages.

See [Creating SPS Payment Summary Files](#page-1241-0).

9. After receiving notice that the payment schedule was disbursed, reconcile the payment schedule using the Schedule ID Reconciliation page.

See [Managing Federal Schedule ID Reconciliations](#page-1257-0).

10. Run the Cash Clearing Application Engine process (AP\_APCSHCLR).

#### **Related Links**

[Understanding Pay Cycle Processing](#page-188-0) [Understanding the Voucher Posting and Payment Posting Processes](#page-946-0)

#### **Other Options for Federal Payment Schedule Processing**

There are many federal features in PeopleSoft Payables beyond those listed in the setup and processing steps discussed in this overview section. These options are also covered in this topic:

- Enforcing prompt payment protocols.
- Enforcing valid reimbursable periods.
- Processing IPAC transactions.
- Handling pay advances for federal agencies.

## **System for Award Management (SAM) Data Processing**

The System for Award Management (SAM) is a Federal Government owned and operated free government-wide portal developed by the General Service Administration's (GSA) Office of the Integrated Award Environment (IAE) to consolidate the capabilities of multiple systems and information sources used by the Federal government in conducting the acquisition and financial assistance (which includes grants and cooperative agreements) processes. Both current and potential government suppliers are required to register in SAM in order to be awarded contracts by the Government, including:

- Entities who need to register to do business with the government, look for opportunities or assistance programs, or report subcontract information;
- Government contracting and grants officials responsible for activities with contracts, grants, past performance reporting and suspension and debarment activities;

• Public users searching for government business information.

Suppliers are required to complete a one-time registration to provide basic information relevant to procurement and financial transactions. Suppliers must update or renew their registration annually to maintain an active status. SAM validates the supplier's information and electronically shares the secure and encrypted data with the Federal agencies' finance offices to facilitate paperless payments through electronic funds transfer (EFT). Additionally, SAM shares the data with Government procurement and electronic business systems.

The interface from SAM to PeopleSoft transmits SAM entity data, both federal and commercial, that will enable PeopleSoft to:

- Create new suppliers for commercial and federal entities as well as customers for federal entities.
- Update existing suppliers or customers created from SAM data.
- Update manually entered suppliers and customers designated for SAM update.
- Update vouchers for expired SAM entities.
- Disable ordering for expired SAM entities.
- Update Withholding Alternate Name for the Supplier if different than Legal Name and if the Installation Option to update Taxpayer Name is selected.

The first step in the SAM process is to load the GSA-provided SAM file. PeopleSoft supports the Monthly and Daily .csv file formats for sensitivity levels of FOUO, Sensitive, or Public. The file load can be run from either the Supplier or Customer menu. When run from the Supplier menu, existing SAM supplier records are updated and when run from the Customer menu, existing SAM customer records are updated.

Creating SAM Suppliers and Customers: Once the SAM Load process is complete and staging tables are updated, you can view all the entity records and create either suppliers or customers using the USF\_STAGING component. Suppliers can be created for commercial or federal entities by accessing the Maintain Entities page from the Supplier menu. Customers can be created for federal entities by accessing the Maintain Entities page from the Customer menu.

See [Setting Up SAM Processing](#page-298-0)

## **Setting Up Suppliers for Federal Payment Processing**

When you, as a U.S. Federal agency, set up suppliers for payment processing, you may want to specify the default payment schedule type and date basis calculation type for the supplier, along with the standard supplier setup. You can also set up these options at other levels in the PeopleSoft Payables control hierarchy: business unit, origin, and control group.

For suppliers, you enter this information on the Federal page in the Supplier Information component, which is available only when you have Enable Federal Payments selected on the Installation Options - Payables page.

When you set up other U.S. Federal agencies as suppliers, you may also identify the suppliers as federal agencies and enter the supplier's ALC and trading partner code. The ALC is required if the supplier is used for inbound or outbound IPAC processing. You enter this information on the Supplier Information - Federal page, as well.

Specific federal payment processes may require particular supplier setup.

#### **Related Links**

"Understanding Supplier Maintenance" (PeopleSoft Source to Settle Common Information)

## **Prerequisites**

To set up the system to process federal payment schedules:

1. Enable Federal Payments on the Installation Options - Payables page.

You must select the **Enable Federal Payments** option and enter payment schedule ID ranges for each of three types of payment schedules: *Transportation, Manual,* and *Other.*

You can also select the **Enable Date Calc Basis** (enable date calculation basis) option to enable the enforcement of federal prompt pay protocols.

See "Installation Options - Payables Page" (Application Fundamentals).

2. Specify default payment schedule types for each SetID on the Payables Options - Payment Options page.

Select manual, transport, or other payments. You can override these settings at the voucher origin, supplier location, or voucher.

See [Payables Options - Payment Options Page.](#page-121-0)

3. Specify the federal payment indicator (employee, non-employee, or both) for each federal EFT and Automated Clearing House (ACH) layout on the EFT File Layouts and ACH File Layout pages.

See [Setting Up EFT and ACH Payment Formats.](#page-282-0)

4. Define Agency Location Codes (ALCs) for TDOs and federal agencies with whom you share IPAC transactions.

You define ALCs on the Agency Location Code page.

See [Defining Agency Location Codes.](#page-285-0)

5. Define suppliers.

Specify the supplier electronic file options on the Supplier Information - Payables Options page.

Specify supplier Treasury options for SPS check output and SPS Same Day Payment file generation.

Assign ALCs to federal suppliers with whom you share IPAC transactions.

6. Define federal spending region codes.

You define federal spending region codes on the Spending Region Install Option page, the appropriate ChartField Value page, and the Spending Region Definition page.

See [Defining Federal Spending Regions](#page-292-0).

7. On the Regional Finance Centers page, define your Regional Finance Centers.

See [Defining Regional Financial Codes.](#page-294-0)

8. On the Bank Information page, assign each Agency Location Code to a bank.

See "Defining Bank Information" (PeopleSoft Banks Setup and Processing).

9. On the External Accounts page, specify Regional Finance Centers by bank account.

See "Defining External Account Information" (PeopleSoft Banks Setup and Processing).

10. On the External Accounts - Payment Methods page, specify the payment methods for federal payment generation, by bank account, and select the Payment Schedule option.

See "External Accounts - Payment Methods Page" (PeopleSoft Banks Setup and Processing).

11. On the Payment Schedule Restrictions page, restrict the number of payments and appropriations per schedule for each payment method and EFT layout combination that uses payment schedules.

See [Specifying Restrictions for Federal Payment Schedules](#page-295-0).

12. TAS is assigned on the TAS/BETC pages in General Ledger. Use the Treasury Account Symbol Definition page to define the Treasury Account Symbol (TAS), which is identified by selecting its component key field values, Agency Identifier and Main Account. Associate its components and attributes, such as BETC, Fund Code, and TAS Formats (Navigation: General Ledger, Federal Reports, TAS/BETC, Define TAS, Treasury Account Symbol Definition).

See "Defining Component TAS and BETC Elements in Compliance with Federal Reporting Requirements" (PeopleSoft General Ledger)

See "Defining and Using Account Types and Attributes" (Application Fundamentals).

13. Specify an **Approval** option of *Certifier* on the Payment Selection Criteria - Preferences page for the pay cycles you use for federal payment schedules, and designate a certifier.

(Optional) Enable workflow for payment schedule certification on the Payment Selection Criteria - Preferences page for the pay cycles you use for federal payment schedules. This enables PeopleSoft Workflow to update the worklist of the user who is defined as the certifier for the pay cycle, notifying the certifier that a federal payment schedule is ready for certification.

See [Payment Selection Criteria - Preferences Page.](#page-213-0)

# <span id="page-1232-0"></span>**Applying Prompt Payment Protocols**

## **Pages Used to Apply Prompt Payment Protocols**

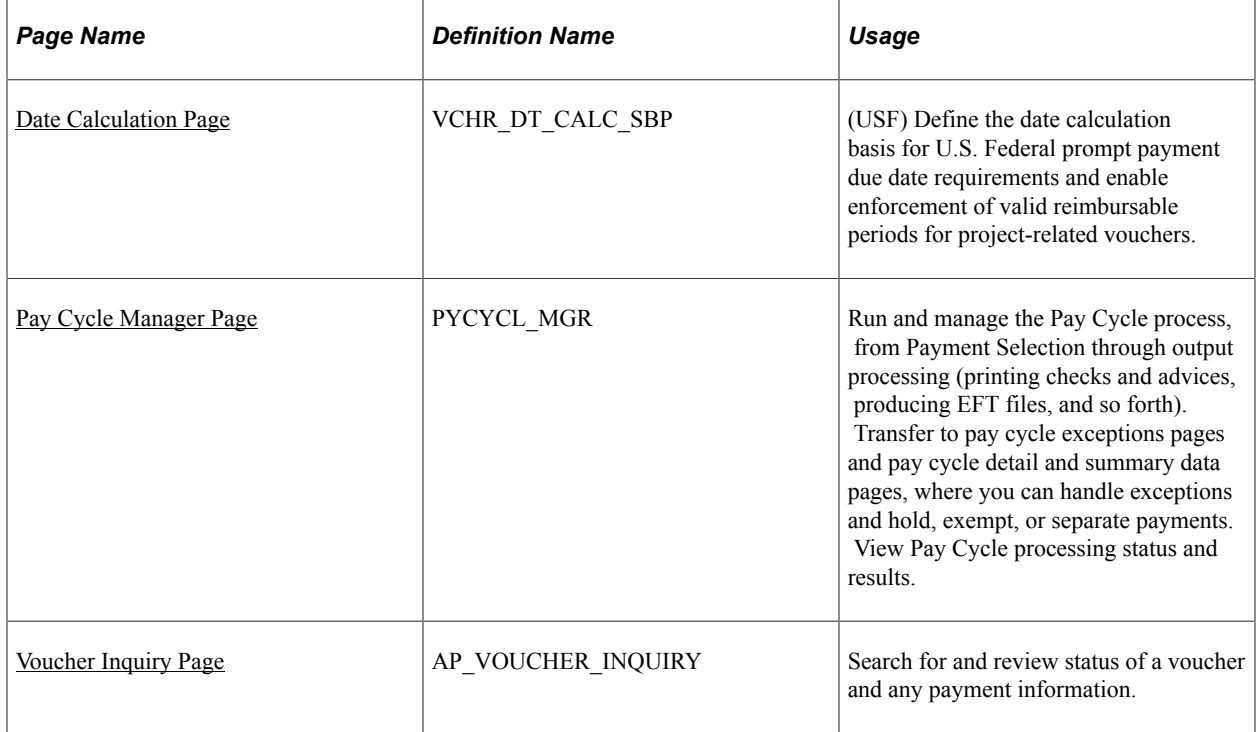

## **Understanding Prompt Payment Protocols**

If you are using federal payment schedules, you have two options to help you meet Prompt Payment Act obligations:

- Prompt payment due date calculation, also known as Date Calculation Basis.
- Late interest charge calculation.

#### **Prompt Payment Due Date Calculation**

Prompt payment due date calculation helps you determine the best dates to pay vouchers. The system weighs early payment discounts against interest you could earn by leaving the money in the bank until the due date. If you represent a U.S. Federal agency, payment scheduling by prompt due date helps you fulfill the Prompt Payment Act obligation to pay bills promptly and at the time of greatest savings.

When you elect to apply prompt payment due date calculation, you can establish rules for determining a voucher's federal payment basis date based on the invoice date, goods receipt date, services receipt date, and acceptance date. You specify these rules for a voucher on the Date Calculation page (an auxiliary page accessed from the Invoice Information page). The system uses these rules to derive the basis date and, in turn, uses the basis date, payment terms, and holiday processing options to determine the payment due date.

You can view the discounts taken and discounts lost for scheduled voucher payments that were subject to prompt payment date calculation on the Prompt Payment Inquiry page and on the Prompt Pay Report (APS2001).

#### **Late Interest Charge Calculation**

PeopleSoft Payables can also calculate interest charges for late payments to suppliers automatically. PeopleSoft Payables follows Prompt Payment Act protocols:

- Late interest is assessed on a payment made after the voucher due date.
- Late interest is calculated using the U.S. Treasury interest rate for the period.
- Late interest is not assessed on a payment to a government entity or employee.
- Late interest of less than 1.00 USD is not paid.

You maintain the U.S. Treasury interest rate on the Late Interest Charges page. This page is effectivedated so that you can enter a new interest rate whenever the rate changes. As delivered, the system follows current U.S. Treasury guidelines:

- Payments made 1 to 30 days late are subject to simple interest late charges.
- Payments made 31 to 360 days late are subject to compound interest charges.
- Payments outstanding for more than one year are subject to a maximum of 360 days calculated interest.

The Pay Cycle process calculates late interest based on the Late Charge Code for vouchers subject to late interest charges that have passed the payment due date. The Pay Cycle process also determines whether the calculated interest falls within the threshold for payment. The system tracks interest that is below the minimum interest threshold amount, but does not pay it. The Pay Cycle process generates interest lines using either the original distribution or a specified set of distributions, depending on the setup.

You can view the late interest charges applied to scheduled voucher payments on the Prompt Payment Inquiry page.

You can also calculate late interest for individual vouchers using various potential payment dates in the Late Interest Analysis section of the Voucher Inquiry page.

#### **Related Links**

[Understanding Pay Cycle Alerts](#page-791-0)

### **Prerequisites**

To set up prompt payment due date calculation:

- 1. Access the Installation Options Payables page and select **Enable Date Calc Basis** and **Evaluate Discount Rate.**
- 2. (Optional) To specify date calculation basis defaults for a supplier, access the Supplier Information Federal page and enter your defaults in the Date Calculation Basis group box.
- 3. (Optional) To specify date calculation basis defaults for a SetID, access the Payables Options Payment Options page and enter your defaults in the Date Calculation Basis group box.
- 4. (Optional) To specify date calculation basis defaults for a voucher origin, access the Voucher Origin Accounting and Pay Options page and enter your defaults in the Basis Date group box.

The date calculation basis rules you set up at these levels in the hierarchy default through the hierarchy to the voucher, where you can override them on the Date Calculation page.

To set up late interest charge calculation:

- 1. Access the Installation Options Payables page and select **Enable Late Charge.**
- 2. Access the Accounting Entry Template page and enter default ChartField values for late interest charges.
- 3. Access the Late Interest Charges page to define interest rates.
- 4. (Optional) Access the Late Chrg Chartfield Override page to override the ChartFields that the late charge accounting entries will be generated against.

If you don't override the late charge ChartFields, the accounting entries will be generated based on the late charge ChartFields defined on the Accounting Entry Template and inheritance. If you do override it, ChartFields will be determined by override as well. For example, if your budget has expired, you could override the late charge ChartFields and replace them with those for an active budget.

- 5. Access the Payment Reason Codes page to define reason codes for late payments.
- 6. Access the Procurement Control General Controls page to specify your Late Payment Allocation Policy.
- 7. To specify late charge defaults for a supplier, access the Supplier Information Payables Options page and enter your defaults in the Late Charges group box.
- 8. To specify late charge defaults for a business unit, access the Payables Definition Payments page and enter your defaults in the Late Interest Charges group box.
- 9. To specify late charge defaults for a voucher origin, access the Voucher Origin Accounting and Pay Options page and enter your defaults in the Late Charges group box.
- 10. To specify late charge information for a voucher, access the Late Charge Information page from the Voucher - Payments page in the Voucher component and enter your late charge specifications.

#### **Related Links**

"Installation Options - Payables Page" (Application Fundamentals) [Payables Options - Payment Options Page](#page-121-0) [Voucher Origin - Accounting and Pay Options Page](#page-137-0) "Accounting Entry Template Page" (Application Fundamentals) [Procurement Control - General Controls Page](#page-76-0) [Payables Definition - Payments Page](#page-105-0) [Late Charge Information Page](#page-433-0) [Voucher Inquiry Page](#page-1014-0) [Inquiring and Reporting on Federal Payment Schedules](#page-1250-0)

## <span id="page-1235-0"></span>**Date Calculation Page**

Use the Date Calculation page (VCHR\_DT\_CALC\_SBP) to (USF) Define the date calculation basis for U.S. Federal prompt payment due date requirements and enable enforcement of valid reimbursable periods for project-related vouchers.

Navigation:

#### **Accounts Payable** > **Vouchers** > **Add/Update** > **Regular Entry** > **Invoice Information**

Click the Basis Date Calculation link on the Invoice Information page.

1. Accept or override the default date calculation basis.

This value determines the date calculation rules that apply to a transaction under the U.S. Prompt Pay Act. Select one of the following:

- *(none)*
- *Agricultural Commodities*
- *Dairy*
- *Meat*
- *Poultry*
- *Prompt Pay Basis 7 days*
- *Prompt Pay Basis 14 days*
- 2. Enter the dates that the system will use to calculate the payment basis date.

You can enter an invoice date, goods receipt date, services receipt date, and acceptance date. The system uses these dates to calculate the federal payment basis date, depending on the date calculation basis.

3. Click **Calculate** to populate the **Fed Pymnt Basis Date** (federal payment basis date), which the system uses as the basis date for calculating the payment due date for the scheduled payment (based on the payment terms).

#### **Related Links**

[Enforcing Valid Reimbursable Periods for Project-Related Vouchers](#page-1236-0)

### **Calculating Late Interest Charges**

Use the Pay Cycle Manager page (PYCYCL\_MGR ) to run and manage the Pay Cycle process, from Payment Selection through output processing (printing checks and advices, producing EFT files, and so forth).

Transfer to pay cycle exceptions pages and pay cycle detail and summary data pages, where you can handle exceptions and hold, exempt, or separate payments. View Pay Cycle processing status and results.

Navigation:

#### **Accounts Payable** > **Payments** > **Pay Cycle Processing** > **Pay Cycle Manager**

• Run the Pay Cycle process; the late charge will automatically be added to the payment according to your setup.

**Note:** Late charges are calculated on the voucher gross amount (in the invoice currency) and, once calculated, converted from the invoice currency to the payment currency, if necessary.

• Use the **Late Interest Analysis** collapsible section on the Voucher Inquiry page to calculate potential late fees.

Enter the Payment Date on which you anticipate making your payments, click the **Calculate** button, and the system displays late interest details for all vouchers that would be overdue if you paid them at that time.

To view discounts taken, discounts lost, and late charges on scheduled payments, use the Prompt Payment Inquiry page.

# <span id="page-1236-0"></span>**Enforcing Valid Reimbursable Periods for Project-Related Vouchers**

This section discusses how to enforce valid reimbursable periods.

**Note:** You must select the **Enable Date Calc Basis** option on the Installation Options - Payables page to access this functionality.

## **Page Used to Enforce Valid Reimbursable Periods for Project-Related Vouchers**

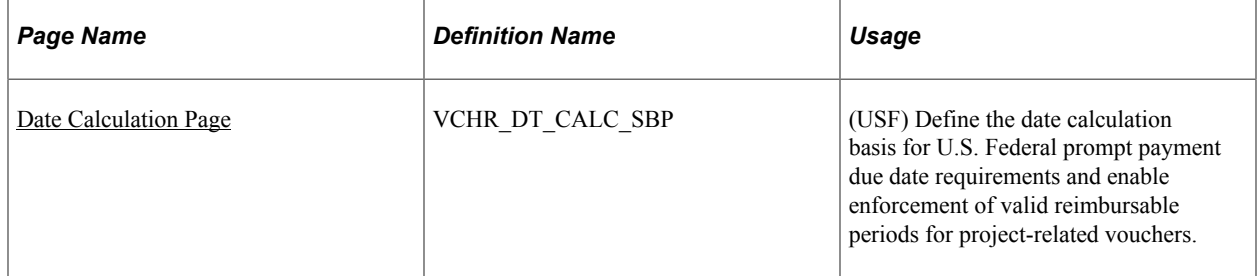

#### **Related Links**

[Applying Prompt Payment Protocols](#page-1232-0)

## <span id="page-1236-1"></span>**Date Calculation Page**

Use the Date Calculation page (VCHR\_DT\_CALC\_SBP) to (USF) Define the date calculation basis for U.S. Federal prompt payment due date requirements and enable enforcement of valid reimbursable periods for project-related vouchers.

Navigation:

#### **Accounts Payable** > **Vouchers** > **Add/Update** > **Regular Entry** > **Invoice Information**

Click the Basis Date Calculation link on the Invoice Information page.

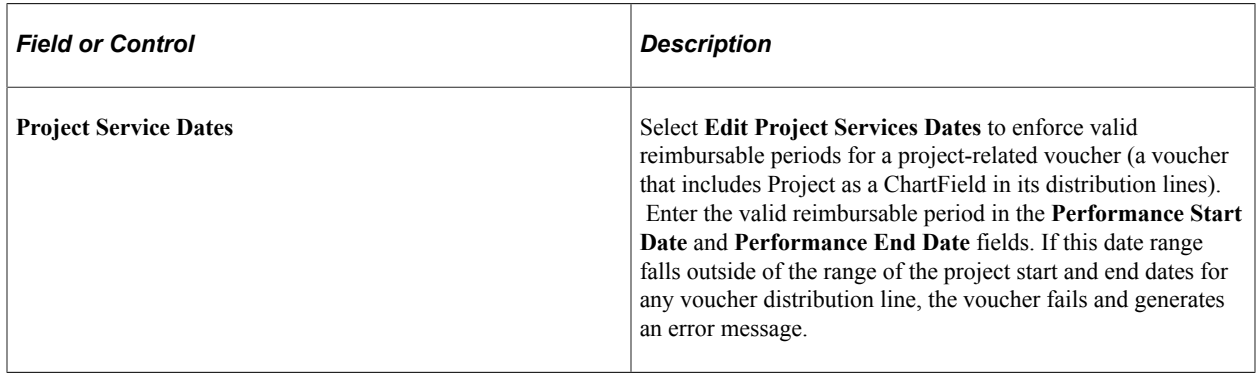

# <span id="page-1237-0"></span>**Certifying Federal Payment Schedules**

This section provides an overview of federal payment schedule certification and discusses how to certify payment schedules.

## **Page Used to Certify Federal Payment Schedules**

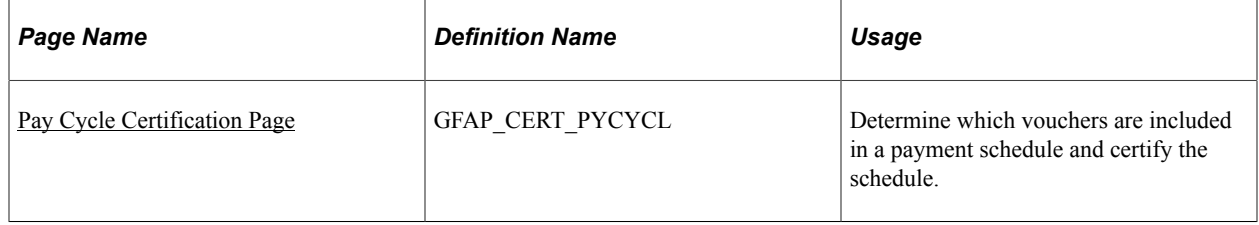

## **Understanding Federal Payment Schedule Certification**

The U.S. Federal government requires some agencies to certify payment schedules, attaching the name of the individual who certifies a payment schedule (thereby authorizing payment) to that document. Payment schedule certification takes place after payment selection in the Pay Cycle process and can only be executed by a designated certifier. The certifier has the ability to include or exclude vouchers from the pay cycle and then approve the overall run of payments. Once the pay cycle is certified, the payment creation section of the Pay Cycle process proceeds and creates the certified payment schedules. The certifier's name is permanently attached to each payment schedule, along with the date of certification.

**Note:** You must designate a payment schedule certifier for the pay cycle on the Pay Cycle Selection - Preferences page. You can also optionally choose to have workflow notify the certifier by worklist that payment schedules are ready for certification.

**Note:** The certifier cannot certify payments for vouchers that he or she created. Therefore, the Pay Cycle process will not select vouchers created by the certifier. These vouchers must be processed in another pay cycle with a different certifier.

#### **Related Links**

[Payment Selection Criteria - Preferences Page](#page-213-0)

## <span id="page-1238-0"></span>**Pay Cycle Certification Page**

Use the Pay Cycle Certification page (GFAP\_CERT\_PYCYCL) to determine which vouchers are included in a payment schedule and certify the schedule.

Navigation:

- **Accounts Payable** > **Payments** > **Pay Cycle Approvals** > **Certification**
- Click the Payment Certification link on the Pay Cycle Manager page.
- Click the appropriate link on the Worklist page if you have enabled workflow for payment certification and you are the certifier.

This example illustrates the fields and controls on the Pay Cycle Certification page. You can find definitions for the fields and controls later on this page.

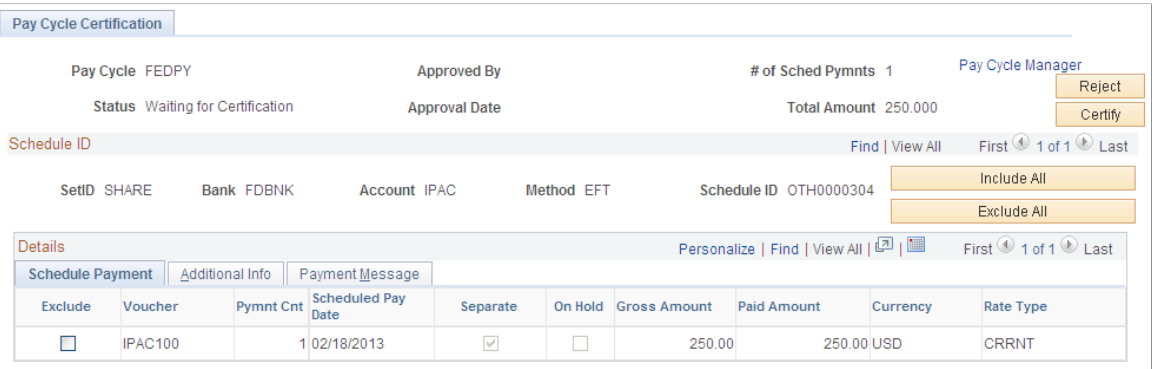

**Note:** Multiple views of this page are available by clicking the tabs in the scroll area. Fields that are common to all views are documented first.

#### **Common Page Information**

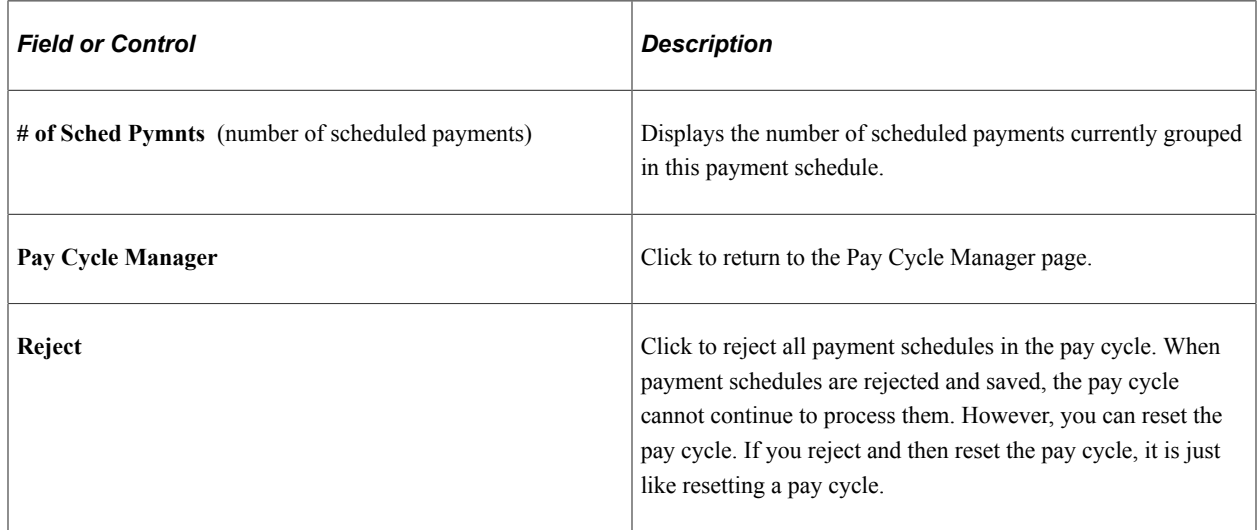

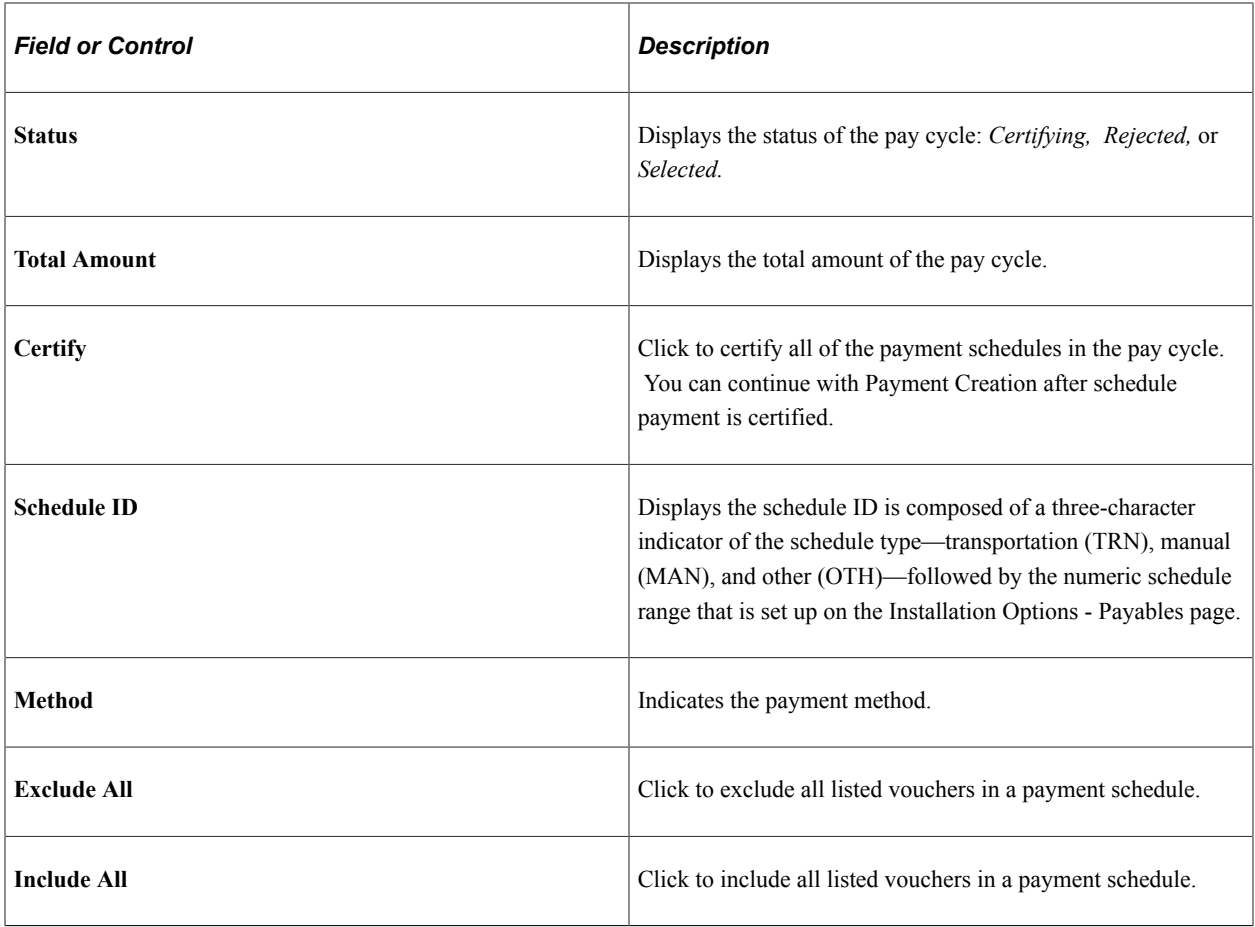

## **Schedule Payment Tab**

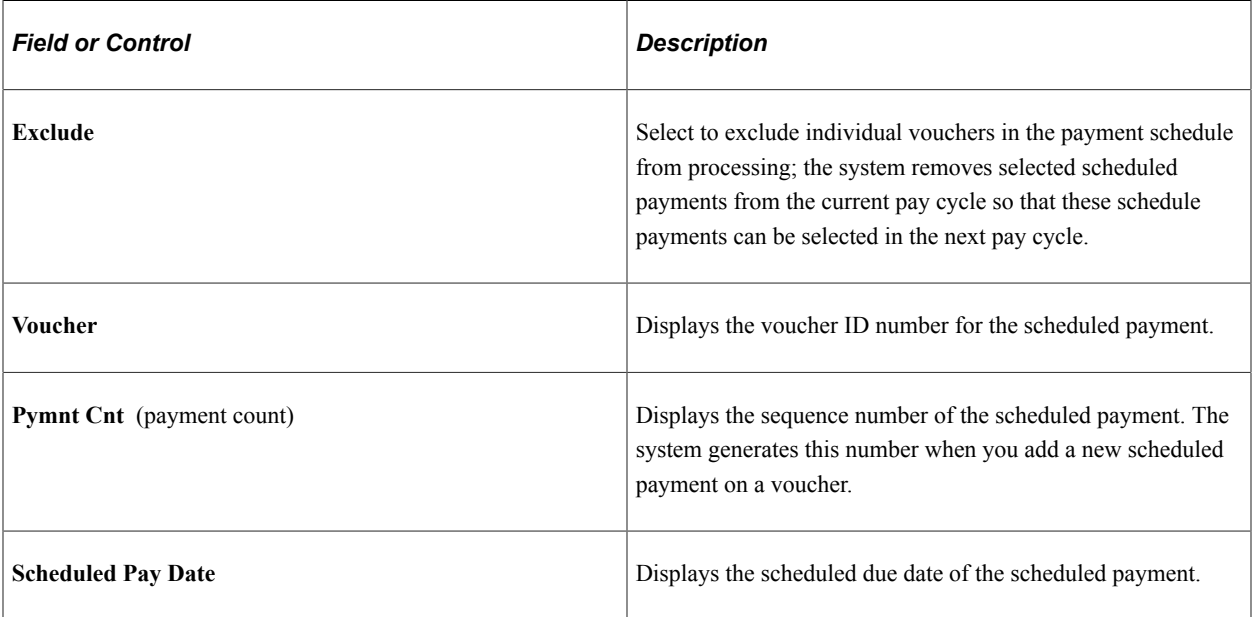

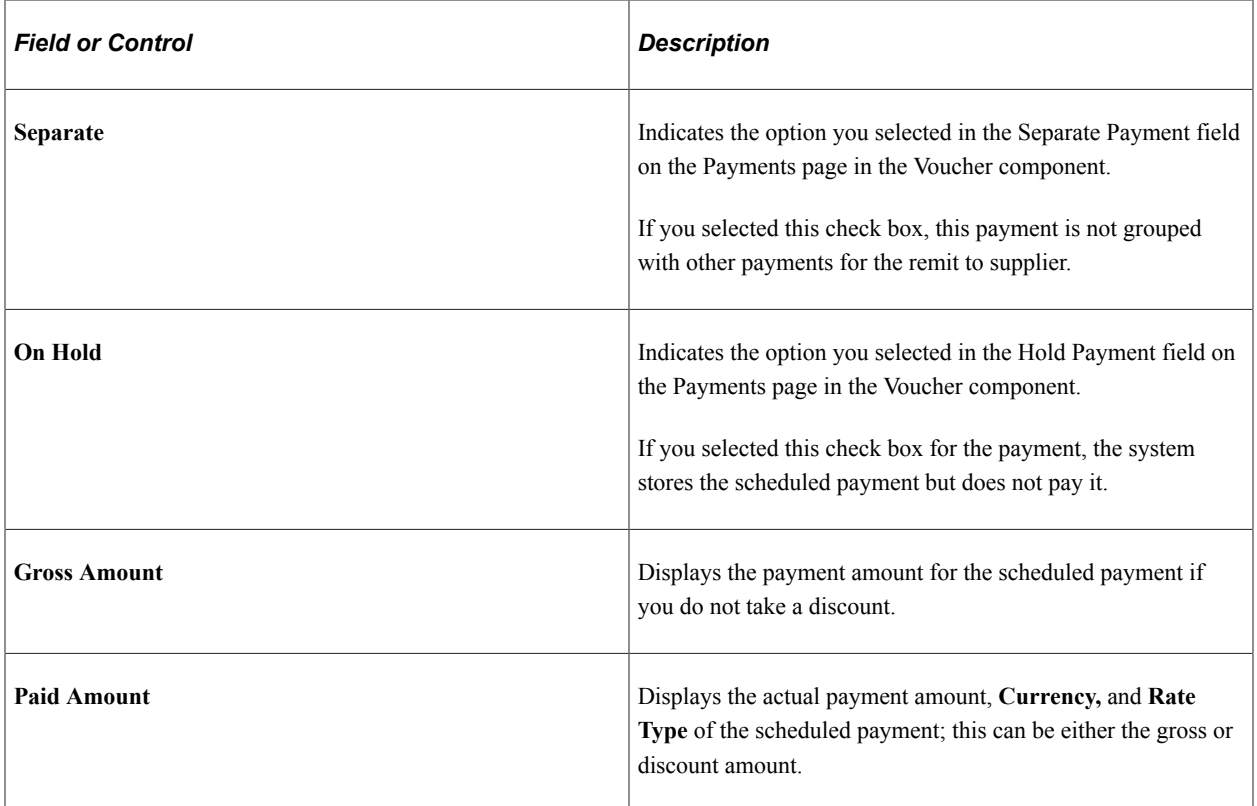

### **Additional Info Tab**

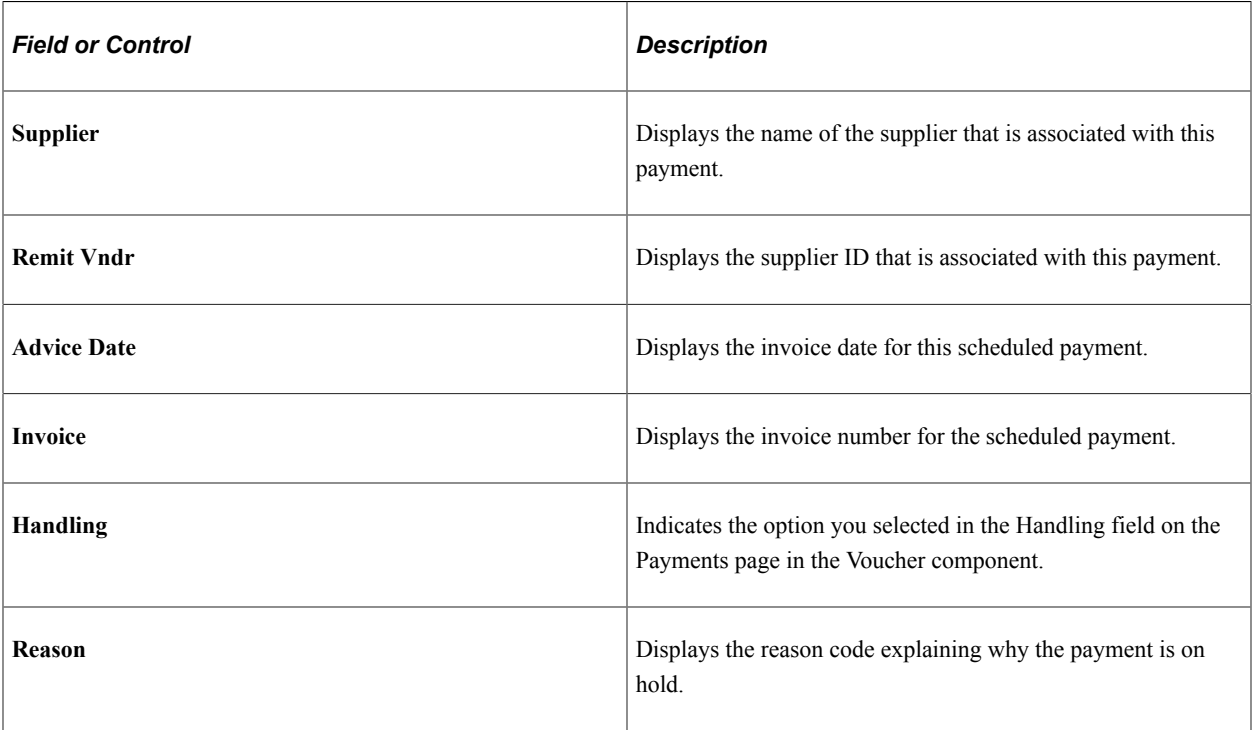

#### **Payment Message Tab**

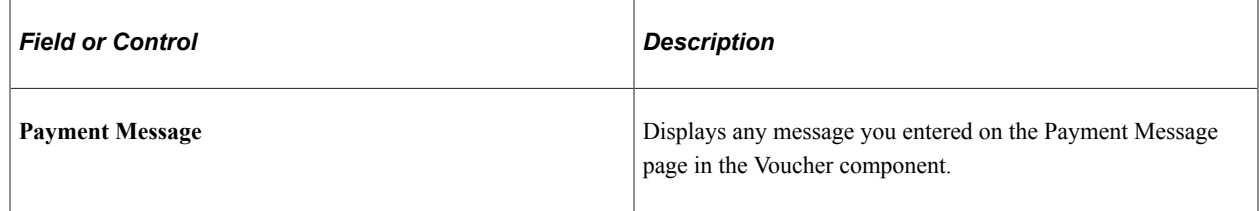

# <span id="page-1241-0"></span>**Creating SPS Payment Summary Files**

This section provides an overview of SPS summary file creation and discusses how to create SPS summary information.

## **Pages Used to Create SPS Payment Summary Files**

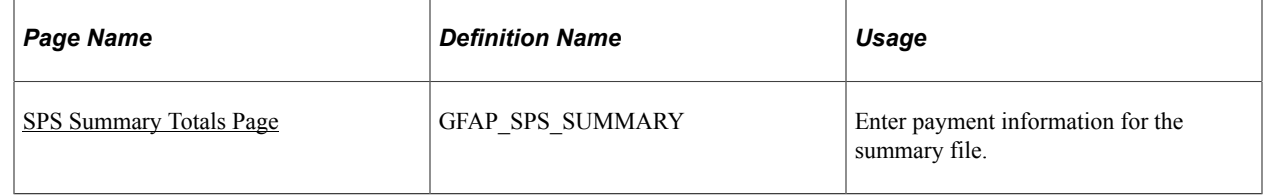

## **Understanding SPS Summary File Creation**

SPS supports both bulk and non-bulk electronic payments. If you send bulk payment Standard Payment Request (SPR/PAM) schedule data through SPS, you must enter SPS summary data into the database after you receive that data from the Department of Treasury. You then use that data to generate an SPS Summary Certification file to upload to SPS and certify the payment schedules.

**Note:** You do not need to submit an SPS Summary Certification file for payments made with the EFT file layouts SPSCHK, SPSVNDR, or SPSTRVL. These file layouts include both payment data and certification data.

The process for submitting SPS bulk payment schedule files and SPS Summary Certification files include the following steps:

- 1. Submit the bulk SPS payment to the Department of Treasury via magnetic tape or file transfer.
- 2. The Department of Treasury loads the payment data into their system and provides summary data back to a certifying officer at your agency.
- 3. Your certifying officer enters this summary data into the PeopleSoft system using the SPS Summary Totals page.
- 4. You run the APS8004 SQR process to generate the SPS Summary Certification file from the data you entered from the SPS Summary Totals page.
- 5. Your certifying officer uploads the SPS Summary Certification file to the SPS system to certify the payment schedules.

SPS Summary APS8004.SQR process for GWA Reporters supports the SPS file format for the componentized TAS/BETC. The SPS formats provide specifications for populating TAS and BETC information and grouping of payments. TAS and BETC values are populated in the VCHR\_FUND\_PCT table from the Voucher component based on the establishment of GL TAS and BETC set up and these values can be used to populate *07* records for GWA Reporters in SPS Summary file. In the SPS Summary file, *is credit* flag is set to 1 for credit and 0 for debit.

## <span id="page-1242-0"></span>**SPS Summary Totals Page**

Use the SPS Summary Totals page (GFAP\_SPS\_SUMMARY) to enter payment information for the summary file.

Navigation:

```
Accounts Payable > Payments > Pay Cycle Processing > SPS Summary Data > SPS Summary
Totals
```
#### **Accounts Payable** > **Payments** > **Pay Cycle Processing** > **Generate SPS Summary File** > **SPS Summary Totals**

This example illustrates the fields and controls on the SPS Summary Totals page. You can find definitions for the fields and controls later on this page.

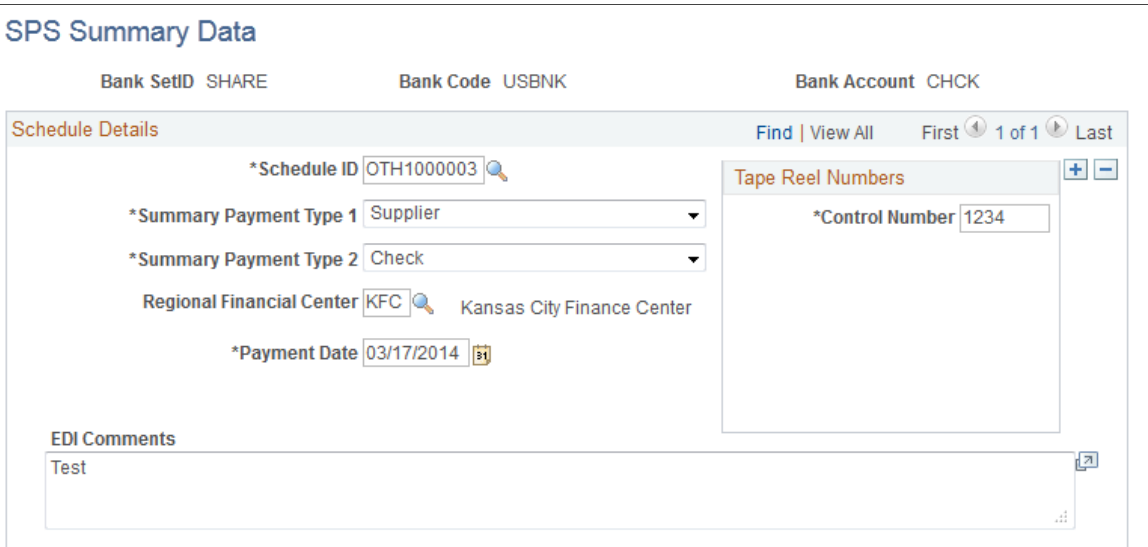

After you receive data from the Department of Treasury, use the SPS Summary Totals page to enter the payment information that you will use to create the SF1166 Summary Certification file for each payment schedule. Only exceptions are discussed in this section.

#### **Schedule Details**

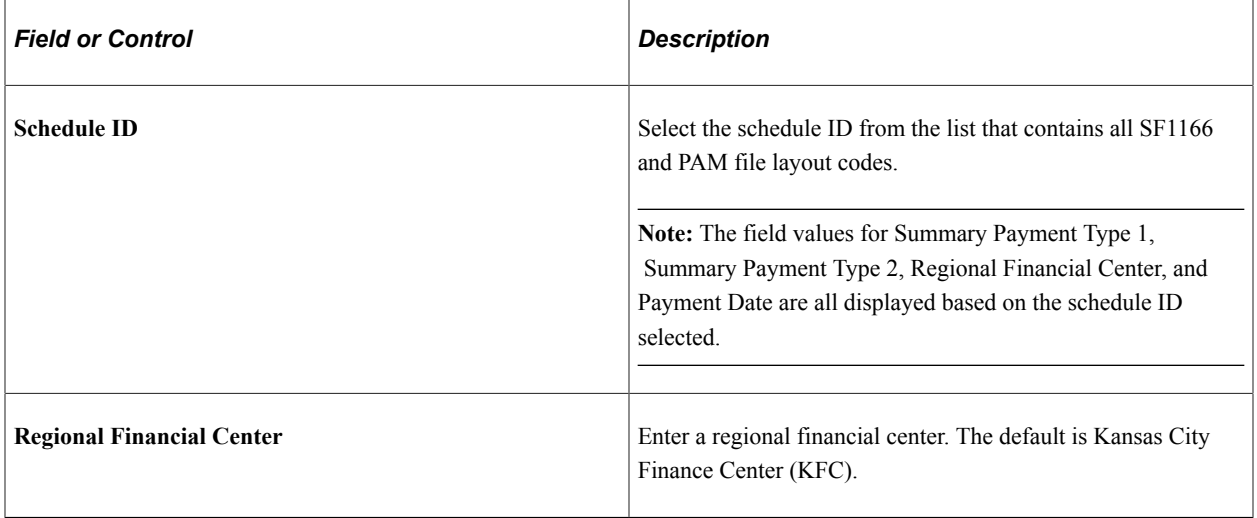

#### **Tape Reel Numbers**

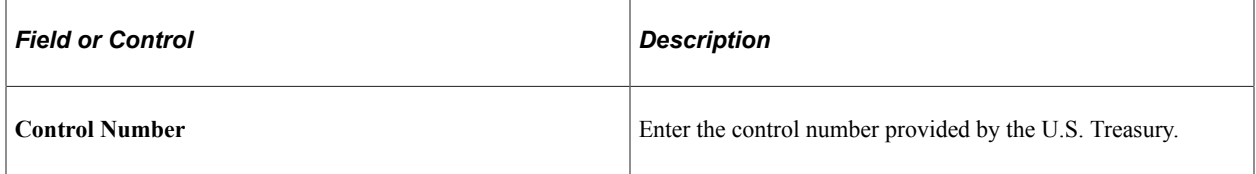

#### **Related Links**

[Understanding Federal Payment Processing](#page-1226-0)

# **Reclassifying Federal Cash Transactions for Partial 224 Reporting**

This section provides an overview of cash reclassification reporting and discusses how to manage cash reclassification transactions.

## **Page Used to Reclassify Federal Cash Transactions**

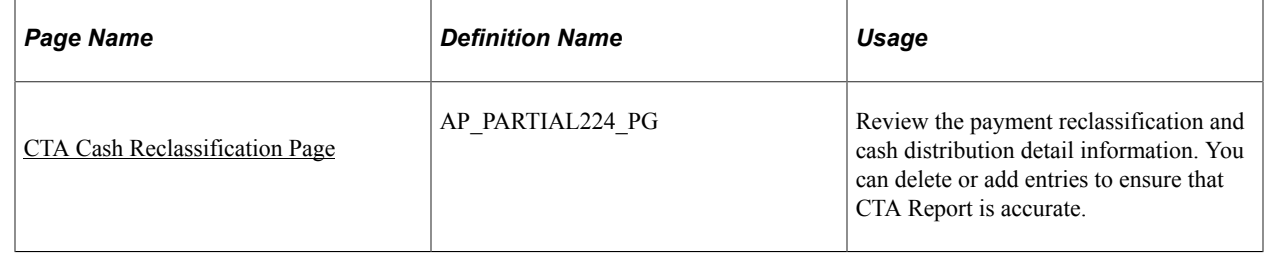

## <span id="page-1243-0"></span>**CTA Cash Reclassification Page**

Use the CTA Cash Reclassification page (AP\_PARTIAL224\_PG) to review the payment reclassification and cash distribution detail information.

Navigation:

#### **Accounts Payable** > **Review Accounts Payable Info** > **Vouchers** > **CTA Cash Reclassification**

This example illustrates the fields and controls on the CTA Cash Reclassification page. You can find the definitions for the fields and controls later on this page.

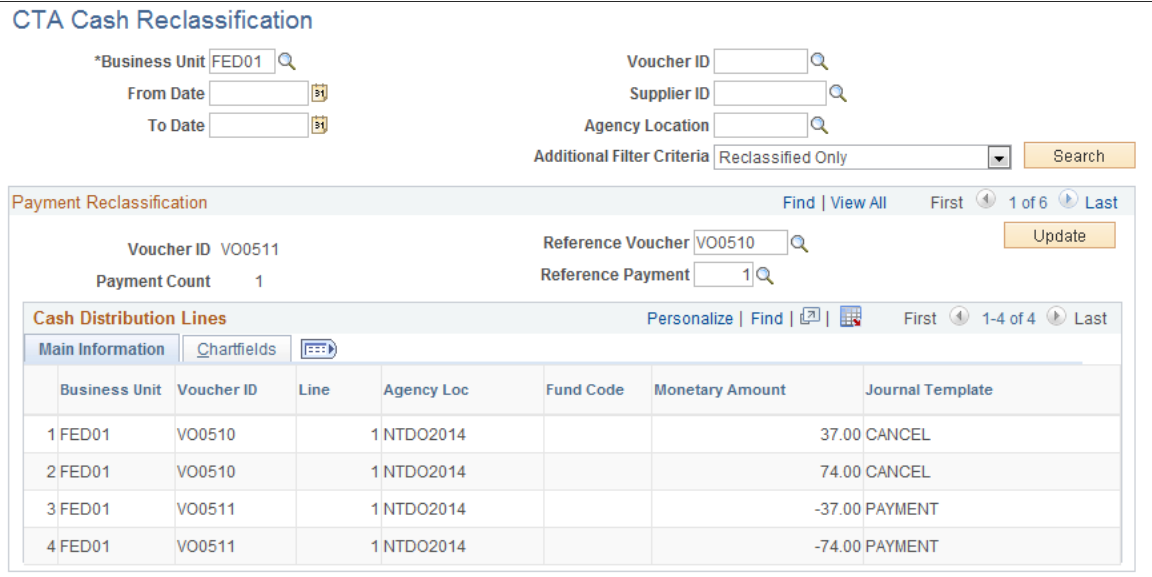

This example illustrates the fields and controls on the CTA Cash Reclassification page — Cash Distribution Lines tab. You can find the definitions for the fields and controls later on this page.

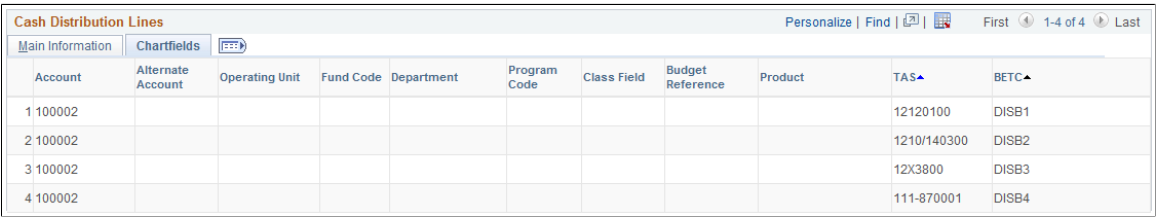

#### **Search Criteria**

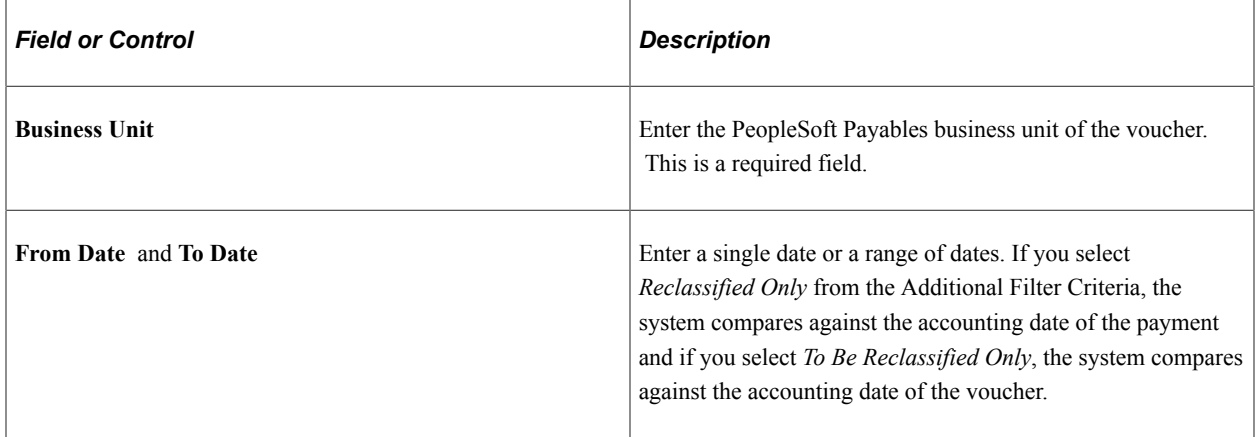

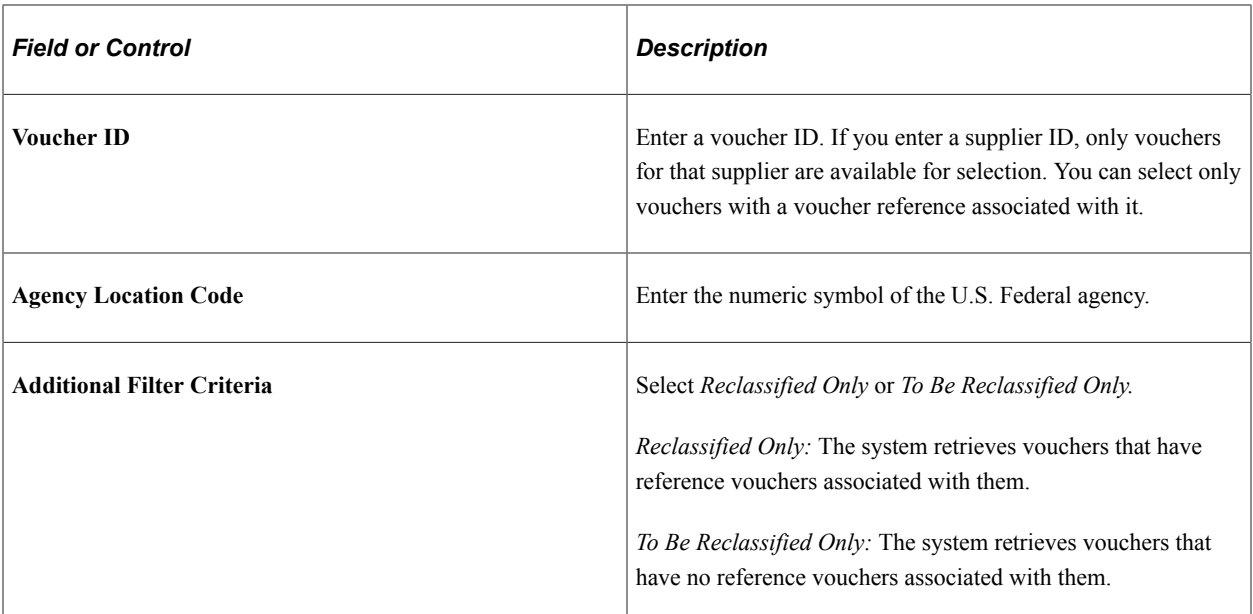

## **Payment Reclassification**

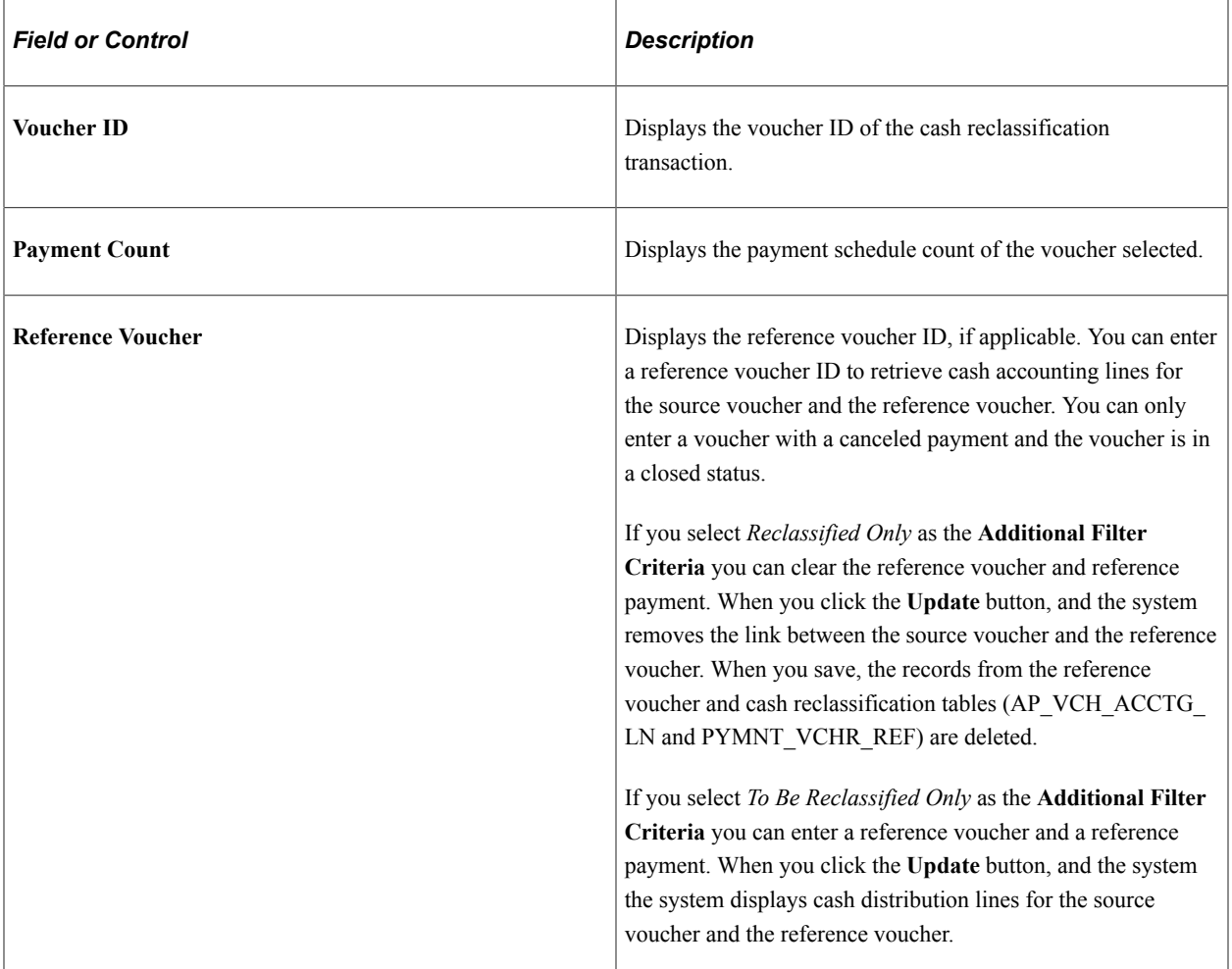

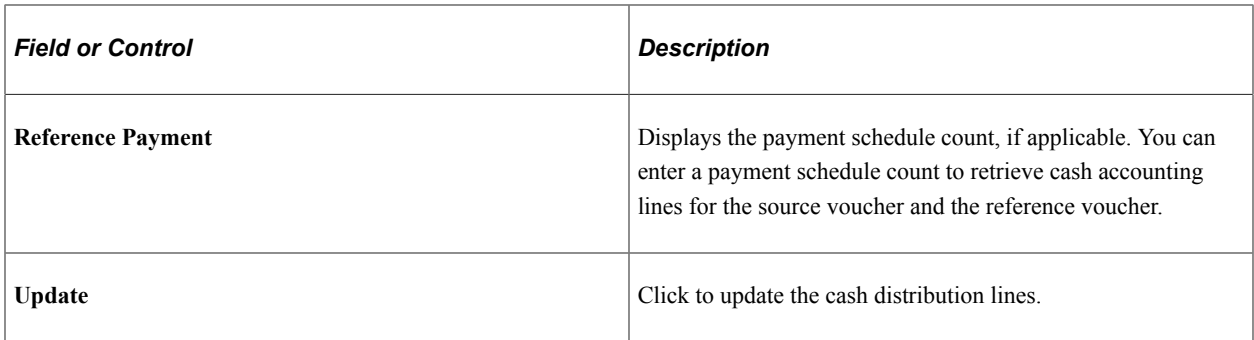

#### **Cash Distribution Lines**

The system displays the cash distribution lines for both the source voucher and the referenced voucher.

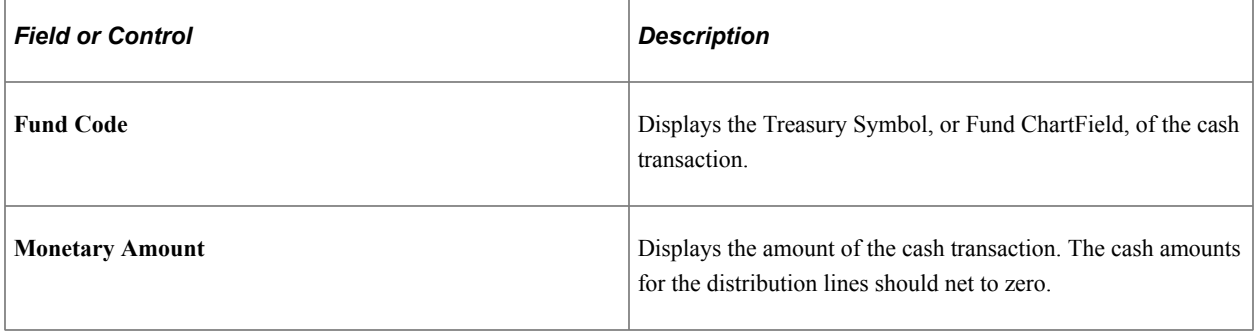

#### **ChartFields**

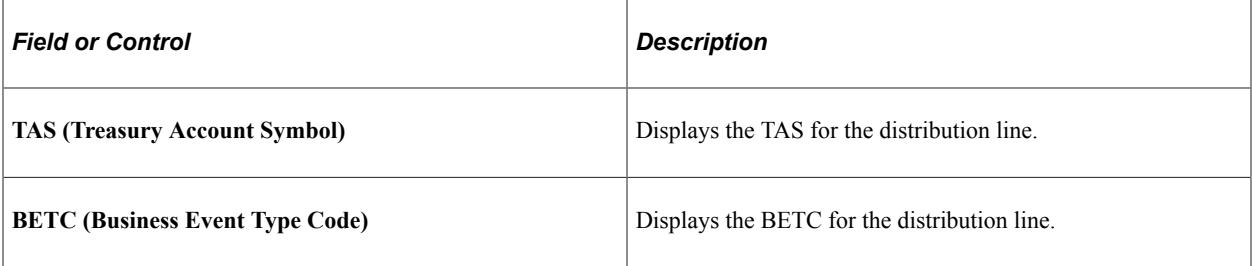

## **Managing Cash Reclassification Transactions**

To process a cash reclassification transaction from one Treasury Symbol (Fund Code) to another in PeopleSoft Payables:

1. Cancel the payment for the original voucher on the Cancel Payment page.

Select to close the liability on the Cancel Payment page if you do not need to restore the encumbrance and reopen the purchase order.

- 2. (Optional) Close the original voucher on the Close Voucher page and select to restore the encumbrance and reopen the purchase order, if applicable.
- 3. Run the Payment Posting process and then run the Voucher Posting process.
- 4. Enter a new voucher (source voucher).

5. Enter the new voucher as a manual payment on the Voucher - Payments page, as the supplier already received the payment. Reference the original voucher (reference voucher) in the Reference Voucher field and the schedule payment number in the Reference Payment field on the Voucher - Payments page.

**Note:** Make sure to select the appropriate TAS and BETC when selecting the new fund.

- 6. Upon saving the voucher, the system populates the reference voucher table (PYMNT\_VCHR\_REF) with business unit, voucher ID, payment count, reference voucher, and reference payment count data.
- 7. Run the Voucher Posting process and then run the Payment Posting process.

The Payment Posting process populates the cash reclassification table (AP\_VCH\_ACCTG\_LN) with the cash entries associated with the canceled payment from the referenced voucher and the source voucher. The system populates the record only if there is at least one cash distribution line with a difference between treasury symbols on the referenced voucher and the source voucher. The cash entries (all cash distribution lines) should net to zero on the two vouchers.

- 8. Search for the cash reclassification voucher on the CTA Cash Reclassification page.
- 9. Click Search.
- 10. Click Update.
- 11. Click Save.

#### **Related Links**

"Defining, Generating, Creating, and Printing CTA, SF1219, and SF1220 Reports" (PeopleSoft General Ledger)

[Voucher - Payments Page](#page-420-0)

# **Canceling Federal Payment Schedules**

This section provides an overview of federal payment schedule cancellation and discusses how to cancel payment schedules.

## **Pages Used to Cancel Federal Payment Schedules**

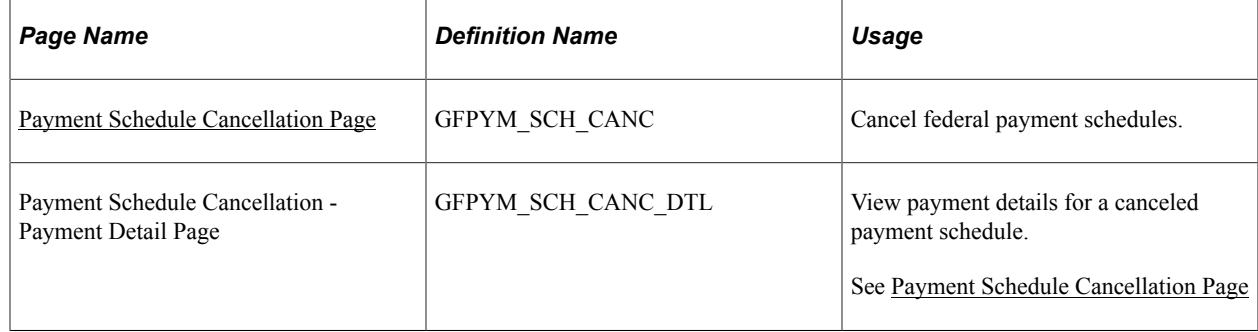

## **Understanding Payment Schedule Cancellation**

Payment schedule cancellation functions similar to regular payment cancellation—except that you can cancel even those payment schedules that have been reconciled.

**Note:** If the payment schedule to be canceled has been reconciled, the Payment Posting process reverses the payment accounting entries but not the cash clearing entries.

**Note:** You can also cancel a specific payment within a payment schedule using the Payment Cancellation page without canceling or altering the payment schedule.

#### **Related Links**

[Canceling Individual Payments](#page-916-0)

## <span id="page-1248-0"></span>**Payment Schedule Cancellation Page**

Use the Payment Schedule Cancellation page (GFPYM\_SCH\_CANC) to cancel federal payment schedules.

Navigation:

#### **Accounts Payable** > **Payments** > **Cancel/Void Payments** > **Payment Schedule Cancellation** > **Payment Schedule Cancellation**

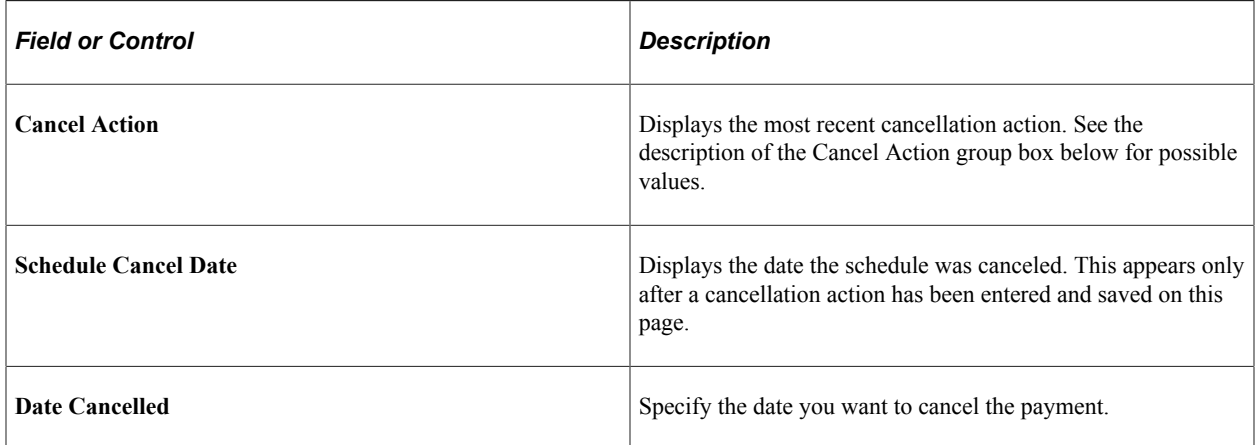

#### **Payment Status**

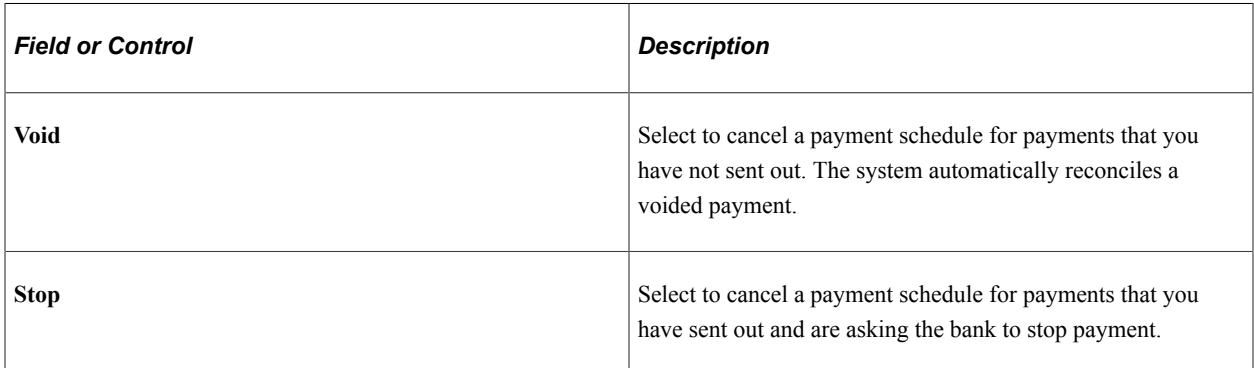

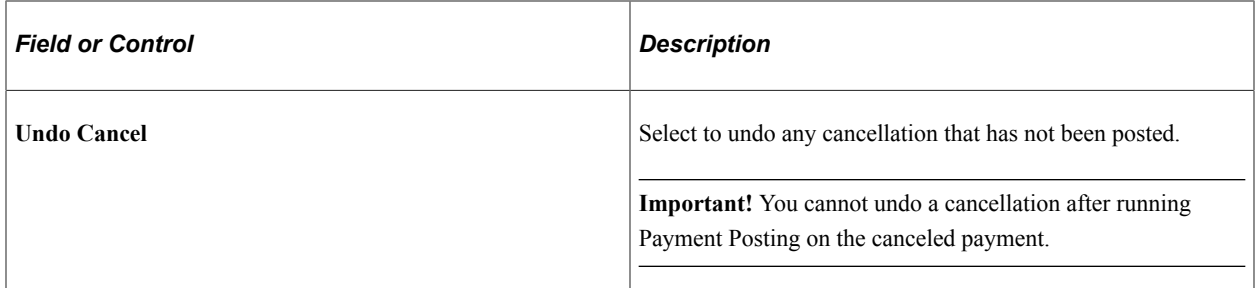

#### **Cancel Action**

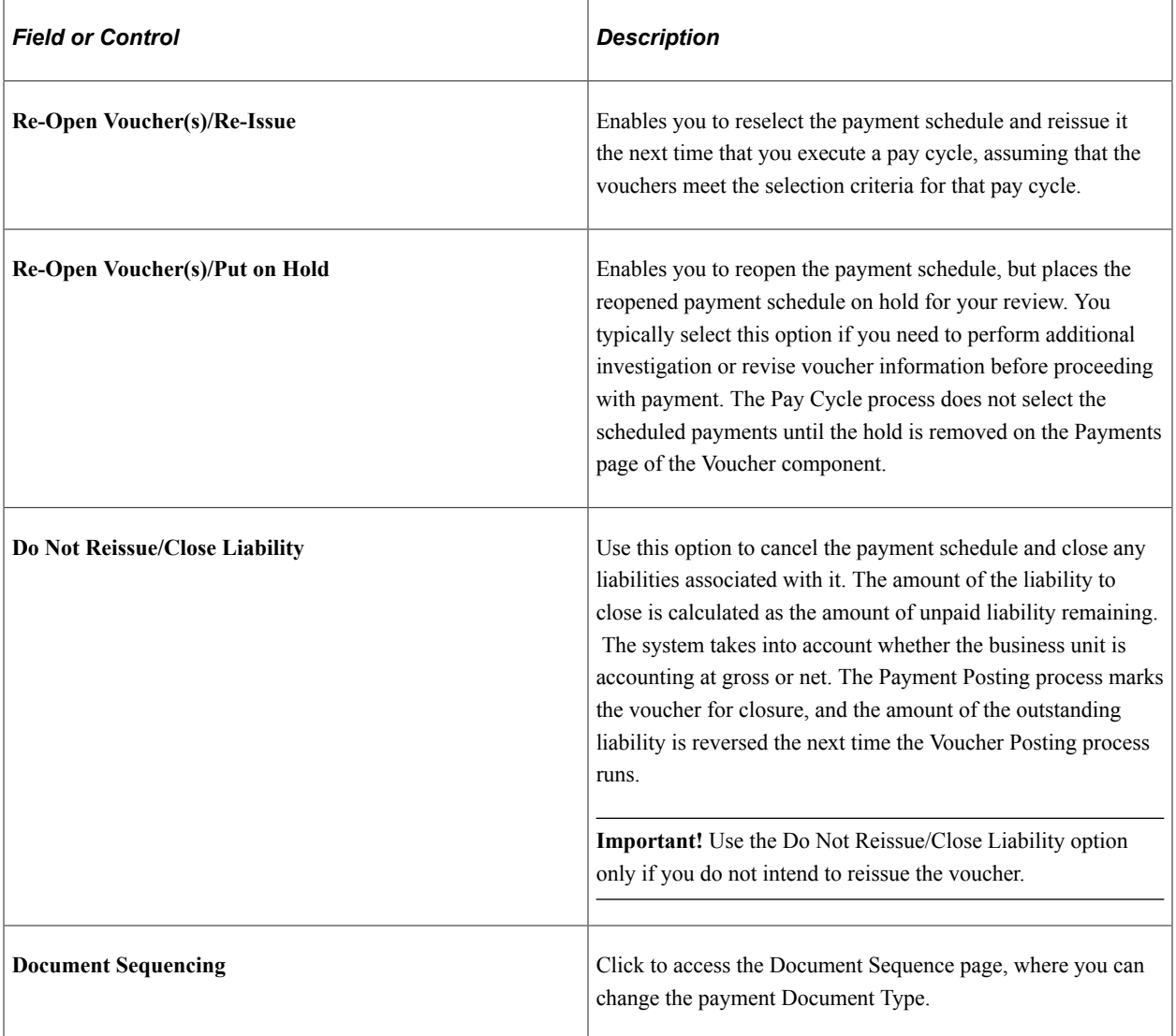

To access the Payment Schedule Cancellation - Payment Detail page, use the navigation: **Accounts Payable** > **Payments** > **Cancel/Void Payments** > **Payment Schedule Cancellation** > **Payment Detail** .

**Note:** If you choose to reopen vouchers and reissue, remember that you must run the Payment Posting process to record the reversal before those vouchers are available for a new payment selection. You can undo your cancel, as long as the canceled payment schedule is not posted.

# <span id="page-1250-0"></span>**Inquiring and Reporting on Federal Payment Schedules**

This section provides an overview of federal payment schedule inquiries and reports.

## **Pages Used to Inquire and Report on Federal Payment Schedules**

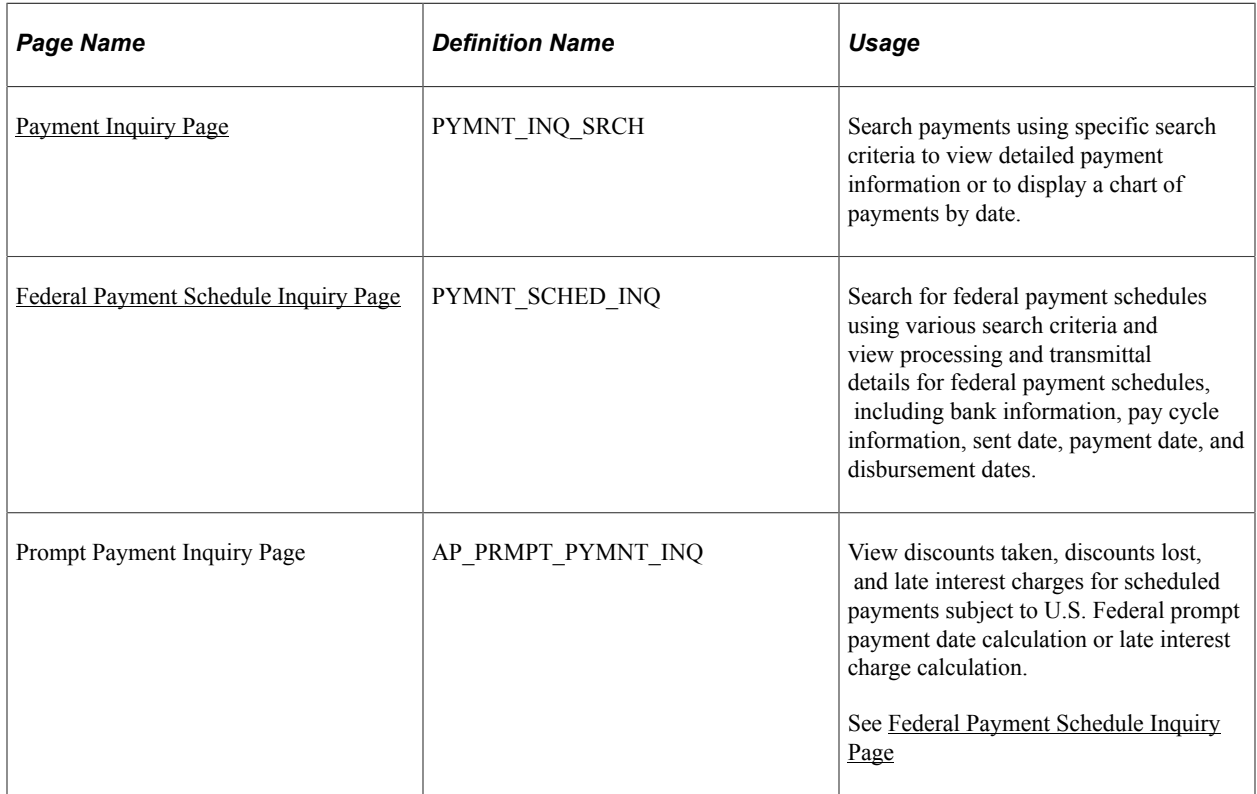

## **Understanding Federal Payment Schedule Inquiries and Reports**

PeopleSoft Payables provides the ability to search for payments by payment schedule ID on the Payment Inquiry page and also provides:

- The Federal Payment Schedule Inquiry page for viewing payment schedule processing and transmittal data, such as the date transmitted to the Treasury Department, disbursement date, and cancellation date and status.
- The Prompt Payment inquiry page for viewing discounts taken, discounts lost, and late interest charges for scheduled payments subject to U.S. Federal prompt payment date calculation or late interest charge calculation.
- The Federal Payment Schedule Report (APY9024), listing payment schedules paid as of a specific date.
- The Schedule and Appropriation Symbol report (APC8053), listing voucher distribution lines by payment schedule and treasury account symbol.

## <span id="page-1251-0"></span>**Payment Inquiry Page**

Use the Payment Inquiry page (PYMNT\_INQ\_SRCH) to search payments using specific search criteria to view detailed payment information or to display a chart of payments by date.

Navigation:

**Accounts Payable** > **Review Accounts Payable Info** > **Payments** > **Payment** > **Payment Inquiry**

See [Payment Inquiry Page](#page-1025-0).

## <span id="page-1251-1"></span>**Federal Payment Schedule Inquiry Page**

Use the Federal Payment Schedule Inquiry page (PYMNT\_SCHED\_INQ) to search for federal payment schedules using various search criteria and view processing and transmittal details for federal payment schedules, including bank information, pay cycle information, sent date, payment date, and disbursement dates.

Navigation:

#### **Accounts Payable** > **Review Accounts Payable Info** > **Payments** > **Federal Payment Schedule**

This example illustrates the fields and controls on the Federal Payment Schedule Inquiry page. You can find definitions for the fields and controls later on this page.

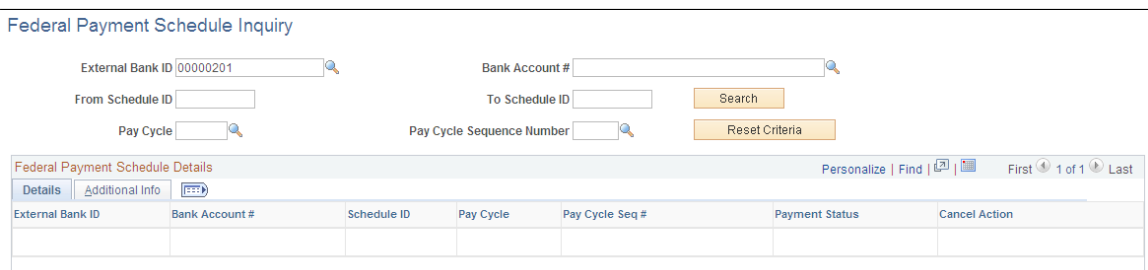

Enter the search criteria in the header. You must enter at least a Schedule ID or an **External Bank ID.** Click **Search** to display details for each payment that meets the criteria in the **Federal Payment Schedule Details** grid.

#### **Details Tab**

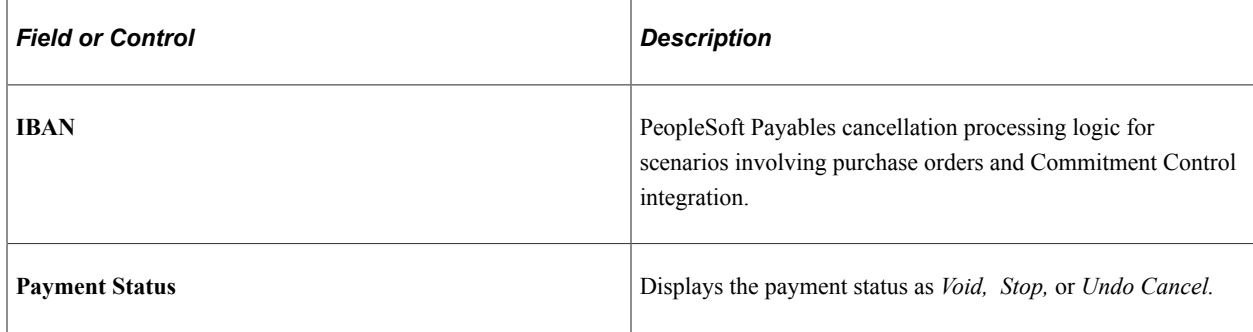

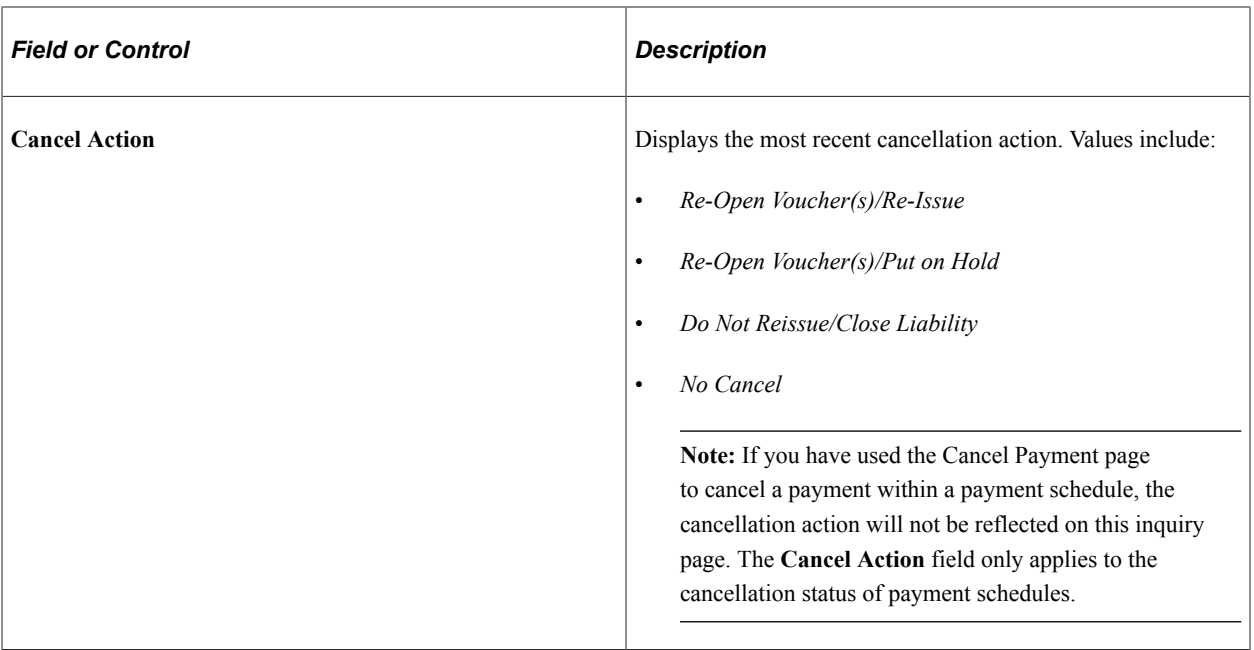

See [Payment Schedule Cancellation Page](#page-1248-0).

#### **Additional Info Tab**

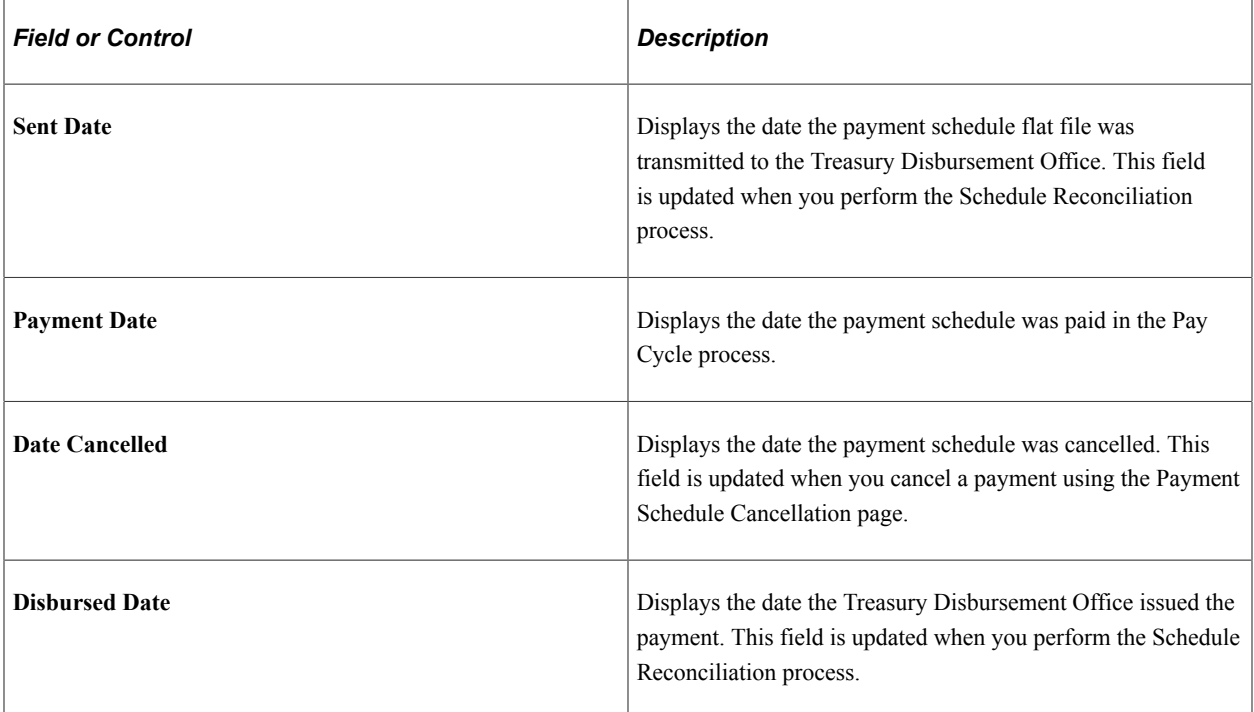

To access the Prompt Payment Inquiry page, use the navigation: **Accounts Payable** > **Review Accounts Payable Info** > **Payments** > **Prompt Payments**

# **Importing Federal Payment Confirmation Data and Reconciling Scheduled Payments**

This section provides an overview of importing Federal Payment Confirmation Data and Reconciling Scheduled Payments.

PeopleSoft provides the ability to import the Federal Payment Confirmation data and to reconcile federal schedule ID payments by using a text file generated by the Department of Treasury, which contains the necessary data to reconcile schedule IDs sent by agencies.

Users request and download the reconciliation import data through the Central Accounting Reporting System (CARS), which is used by PeopleSoft to perform the reconciliation. The schedule ID reconciliation is processed from Cash Management, using the navigation Banking, Reconcile Statements.

For information on Understanding Federal Schedule ID Reconciliations and Prerequisites, see [Managing](#page-1257-0) [Federal Schedule ID Reconciliations](#page-1257-0)

**Note:** All U.S. Federal setup must be established in order to produce Federal Payments. See [Understanding Federal Payment Processing](#page-1226-0) Payments must be grouped by Schedule ID in order to be reconciled. Pay Cycle Selection groups and creates the schedule IDs and associated payments.

# **Pages Used to Import Federal Payment Confirmation Data and Reconciling**

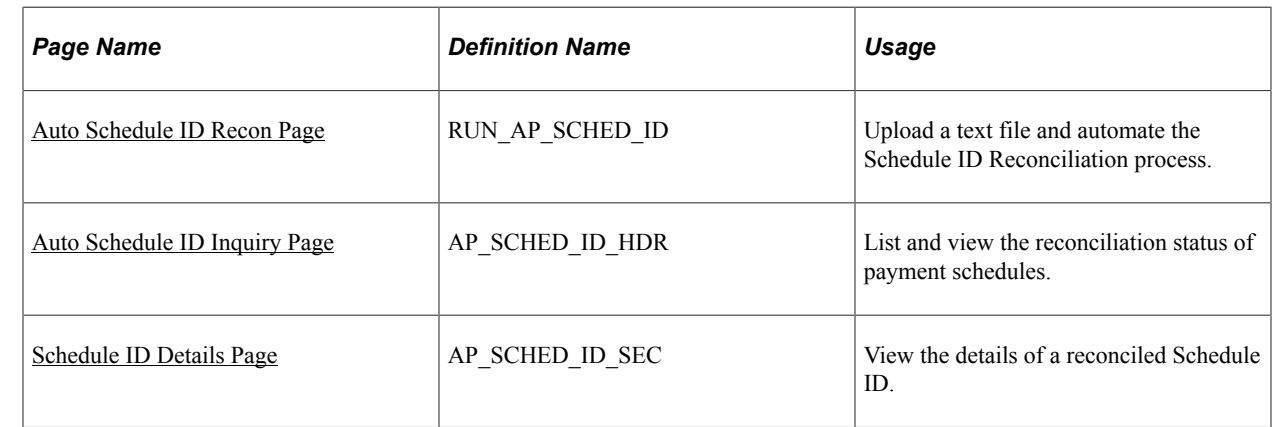

## <span id="page-1253-0"></span>**Auto Schedule ID Recon Page**

Use the Auto Schedule ID Recon page (RUN AP SCHED ID) to reconcile a series of federal schedule ID payments by running the automated Schedule ID Reconciliation process.

Navigation:

**Scheduled Payments**

#### **Banking** > **Reconcile Statements** > **Auto Schedule ID Recon**

This example illustrates the fields and controls on the Auto Schedule ID Recon page. You can find definitions for the fields and controls later on this page.

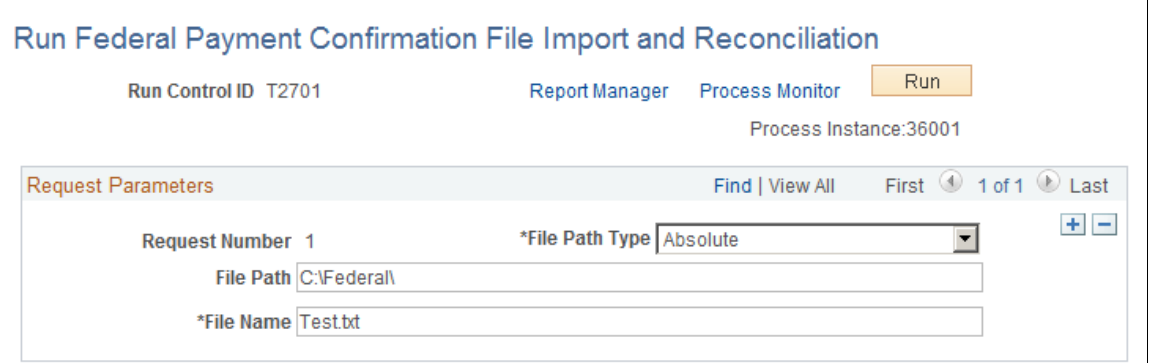

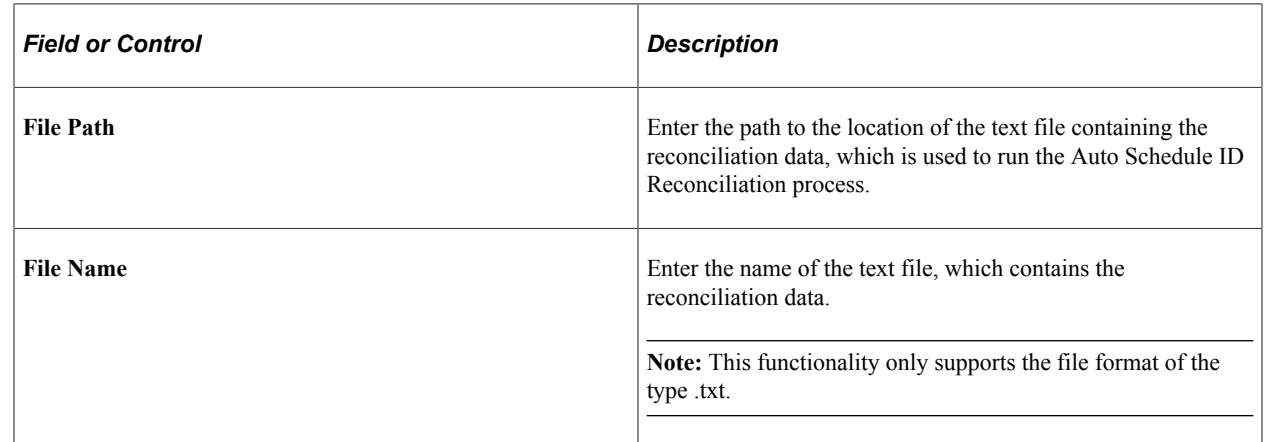

## <span id="page-1254-0"></span>**Auto Schedule ID Inquiry Page**

Use the Auto Schedule ID Inquiry page (AP\_SCHED\_ID\_HDR) to list and view the reconciliation status of payment schedules.

Navigation:

**Banking** > **Reconcile Statements** > **Auto Schedule ID Inquiry**

This example illustrates the fields and controls on the Auto Schedule ID Inquiry page. You can find definitions for the fields and controls later on this page.

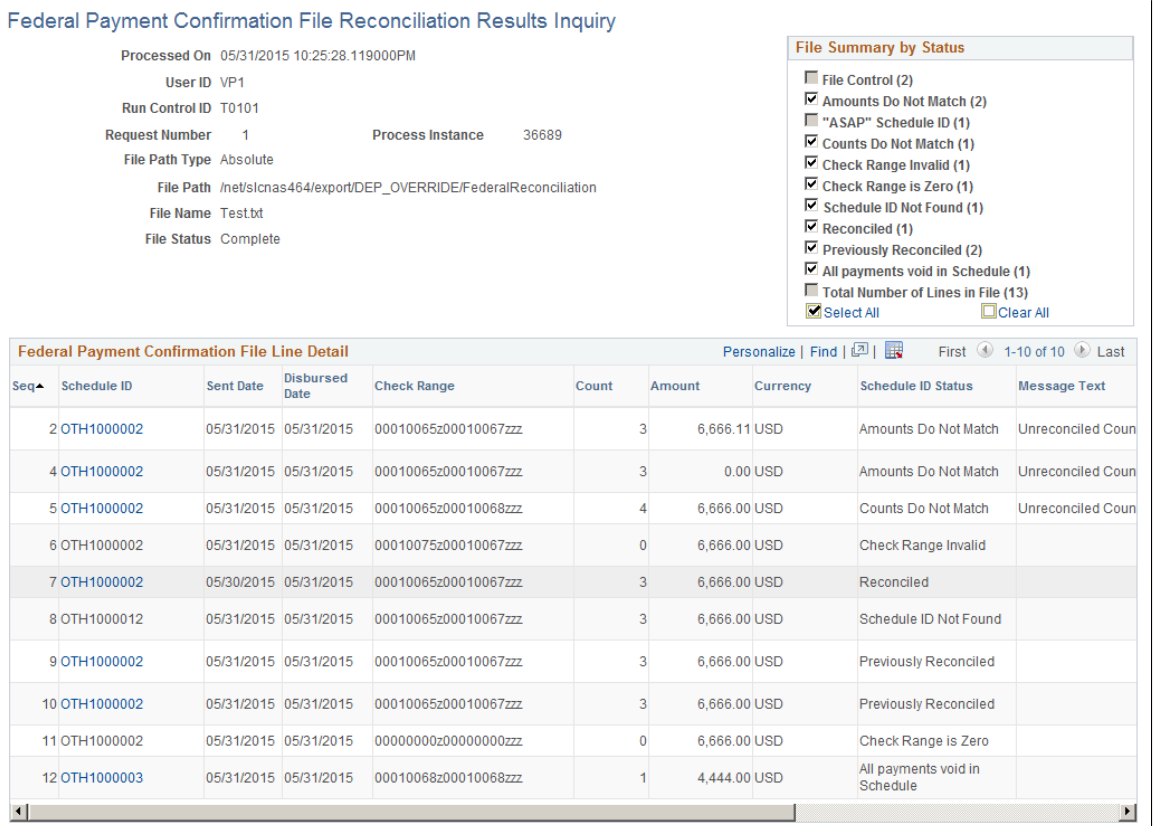

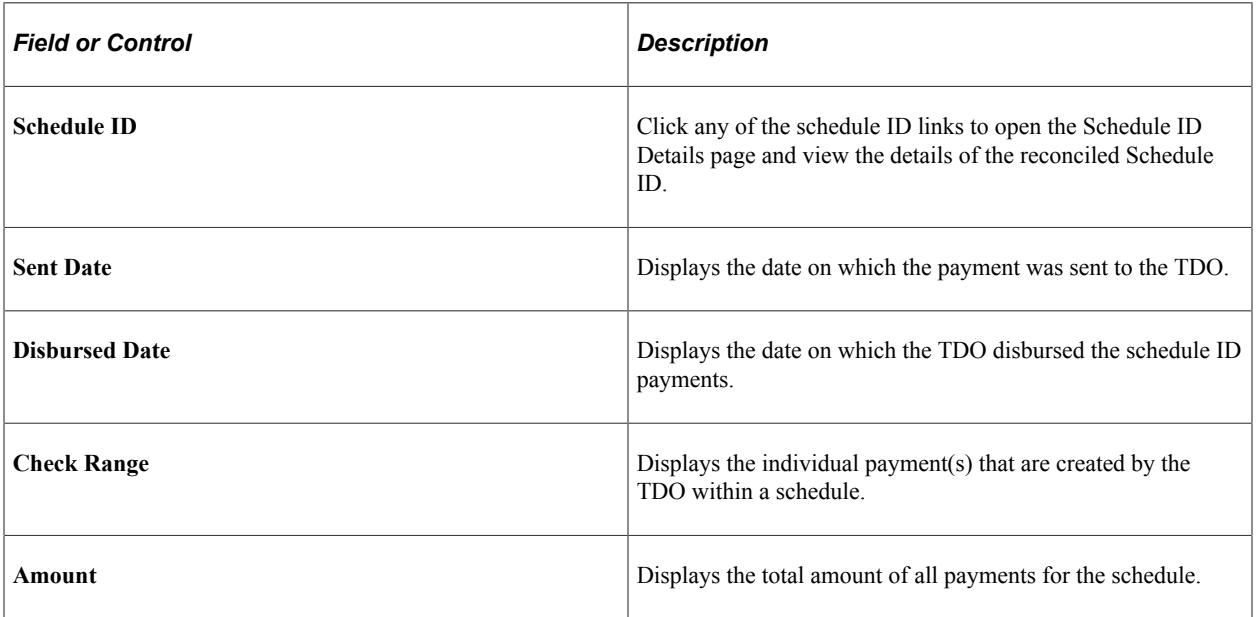

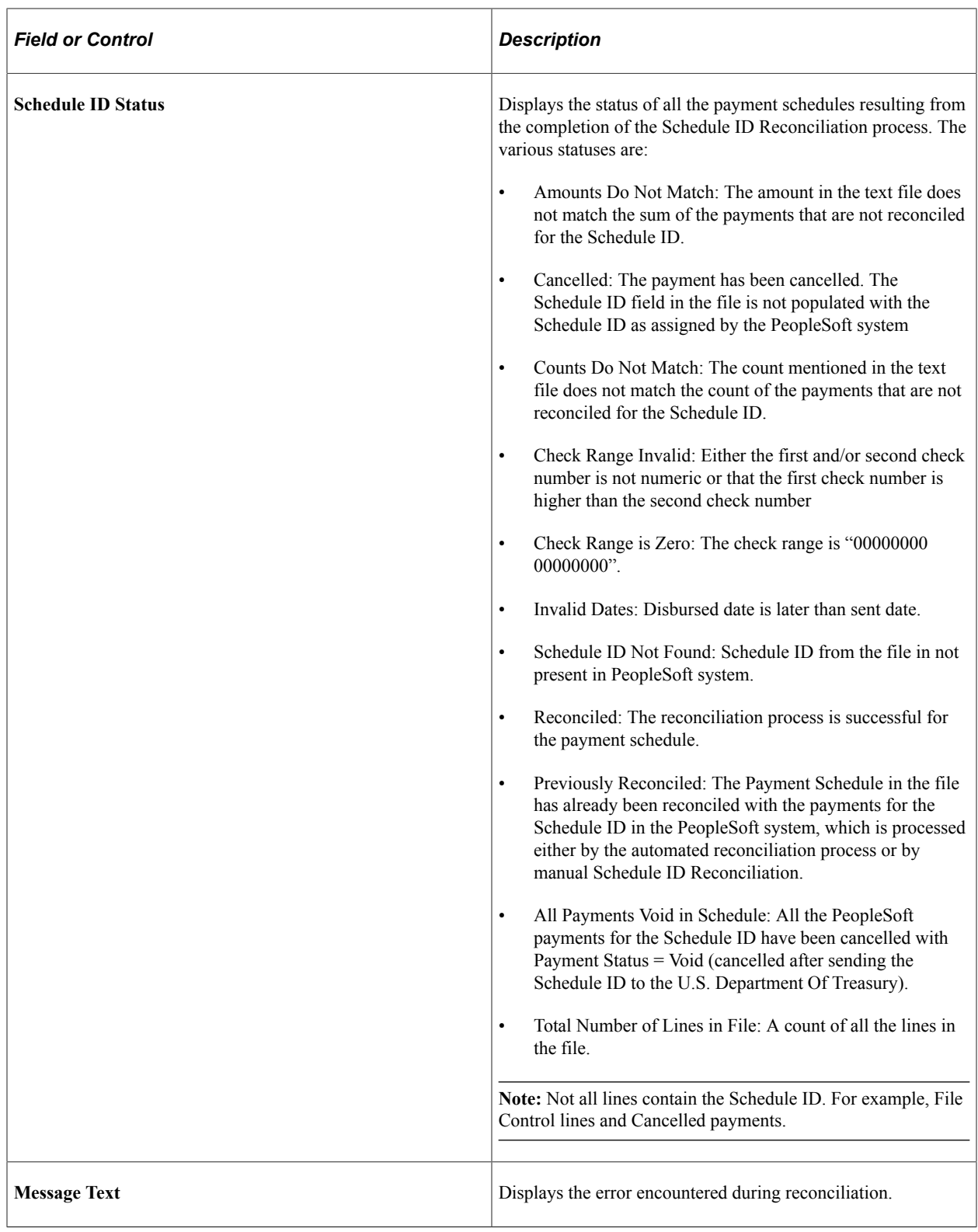

**Note:** File Control lines are not displayed in the Federal Payment Confirmation Line Detail grid. "ASAP" Schedule ID lines are not displayed in the Federal Payment Confirmation Line Detail grid as they are not supported by the PeopleSoft system.

## <span id="page-1257-1"></span>**Schedule ID Details Page**

Use the Schedule ID Details page (AP\_SCHED\_ID\_SEC) to view the details of a reconciled Schedule ID.

Navigation:

```
Banking > Reconcile Statements > Auto Schedule ID Inquiry, click a Schedule ID link.
```
This example illustrates the fields and controls on the Schedule ID Details page. You can find definitions for the fields and controls later on this page.

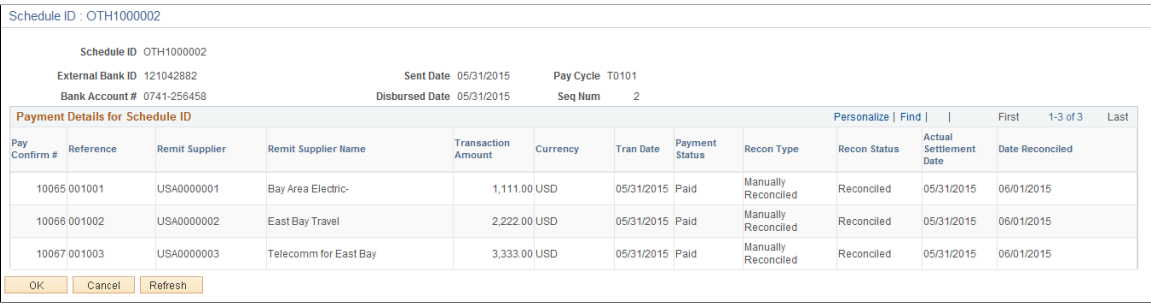

**Note:** You can also view the Schedule ID Reconciliation details on the View Log/Trace page by clicking the process details link in the Process Monitor.

#### **Related Links**

[Understanding Federal Payment Processing](#page-1226-0) [Managing Federal Schedule ID Reconciliations](#page-1257-0)

# <span id="page-1257-0"></span>**Managing Federal Schedule ID Reconciliations**

This topic discusses how to reconcile vouchers by using Treasury payment information that is obtained from the Government Online Accounting Link System - Regional Finance Center Agency Link (GOALS - RFCAL) website and undo previously reconciled schedule ID payments, if desired.

## **Pages Used to Manage Federal Schedule ID Reconciliations**

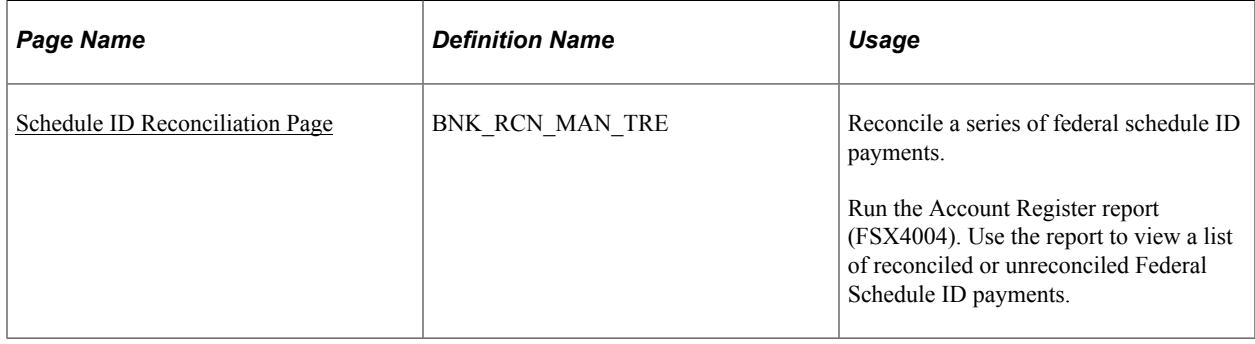

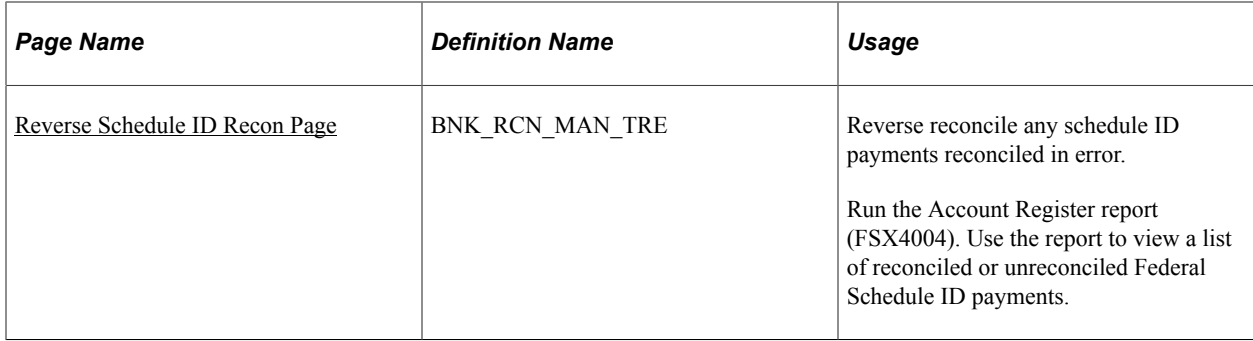

## **Understanding Federal Schedule ID Reconciliation**

The U.S. Federal Government requires its agencies to group together vouchers with similar characteristics for payment. You assign each group of vouchers a common schedule ID as an identifier and then submit them to the U.S. Treasury for payment. After the Treasury Disbursement Office (TDO) sends notification that the vouchers are paid, the agencies log into the Government Online Accounting Link System - Regional Finance Center Agency Link (GOALS - RFCAL) for the disbursement information, which is used to reconcile the outstanding vouchers.

The federal payment schedules and federal schedule ID reconciliation functionality are an integration of Payables and Treasury applications. You use the Payables Federal Payment Schedules functionality to:

- Specify Payables installation and set up options.
- Create and submit Treasury applications' schedule vouchers to the TDO.

After the Payables information is set up, you use the Treasury applications' federal schedule ID reconciliation function to:

- Specify bank account set up information.
- Reconcile transactions by schedule ID after receiving notice that the U.S. Treasury has disbursed the payment.
- Undo reconciliation of payments that have been reconciled in error.

#### **Related Links**

[Understanding Federal Payment Processing](#page-1226-0)

## **Prerequisites**

Before you reconcile federal payments, you must perform the following tasks:

- Specify an agency location code to identify the correct TDO for a bank on the Bank Information page.
- Select the **Payment Schedule** option on the Payment Methods page to direct generation of prenotification files for a specified bank account.
- Select the **Prenote Required** option on the Prenotification page to generate a prenotification notice for the bank account.

#### **Related Links**

"Bank Information Page" (PeopleSoft Banks Setup and Processing) "External Accounts - Payment Methods Page" (PeopleSoft Banks Setup and Processing)

## **Common Elements for Managing Federal Schedule ID Reconciliations**

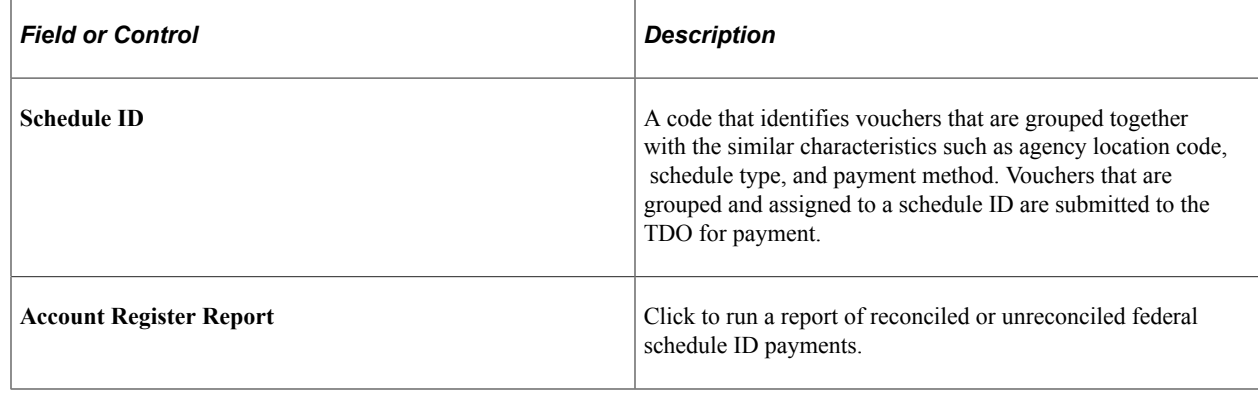

## <span id="page-1259-0"></span>**Schedule ID Reconciliation Page**

Use the Schedule ID Reconciliation page (BNK\_RCN\_MAN\_TRE) to reconcile a series of federal schedule ID payments.

Run the Account Register report (FSX4004). Use the report to view a list of reconciled or unreconciled Federal Schedule ID payments.

Navigation:

#### **Banking** > **Reconcile Statements** > **Schedule ID Reconciliation**

This example illustrates the fields and controls on the Schedule ID Reconciliation page. You can find definitions for the fields and controls later on this page.

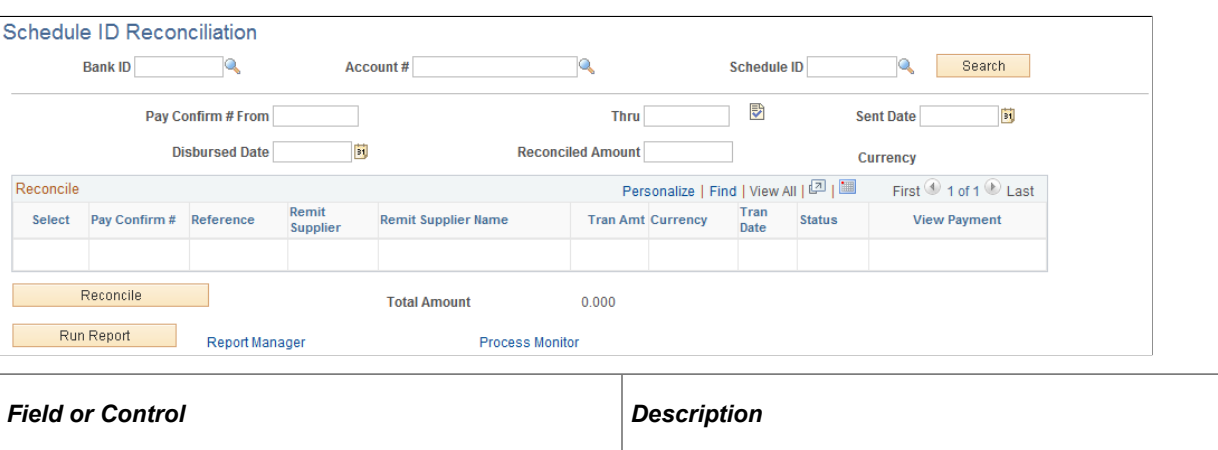

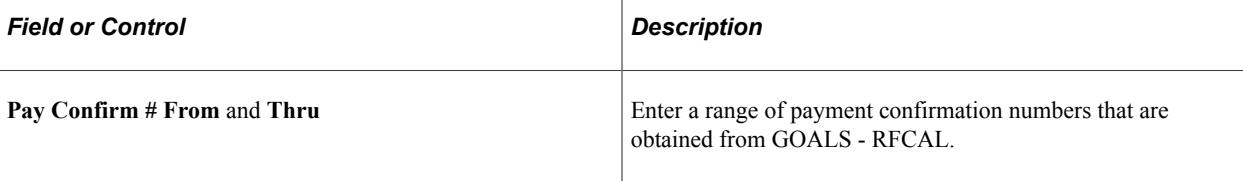
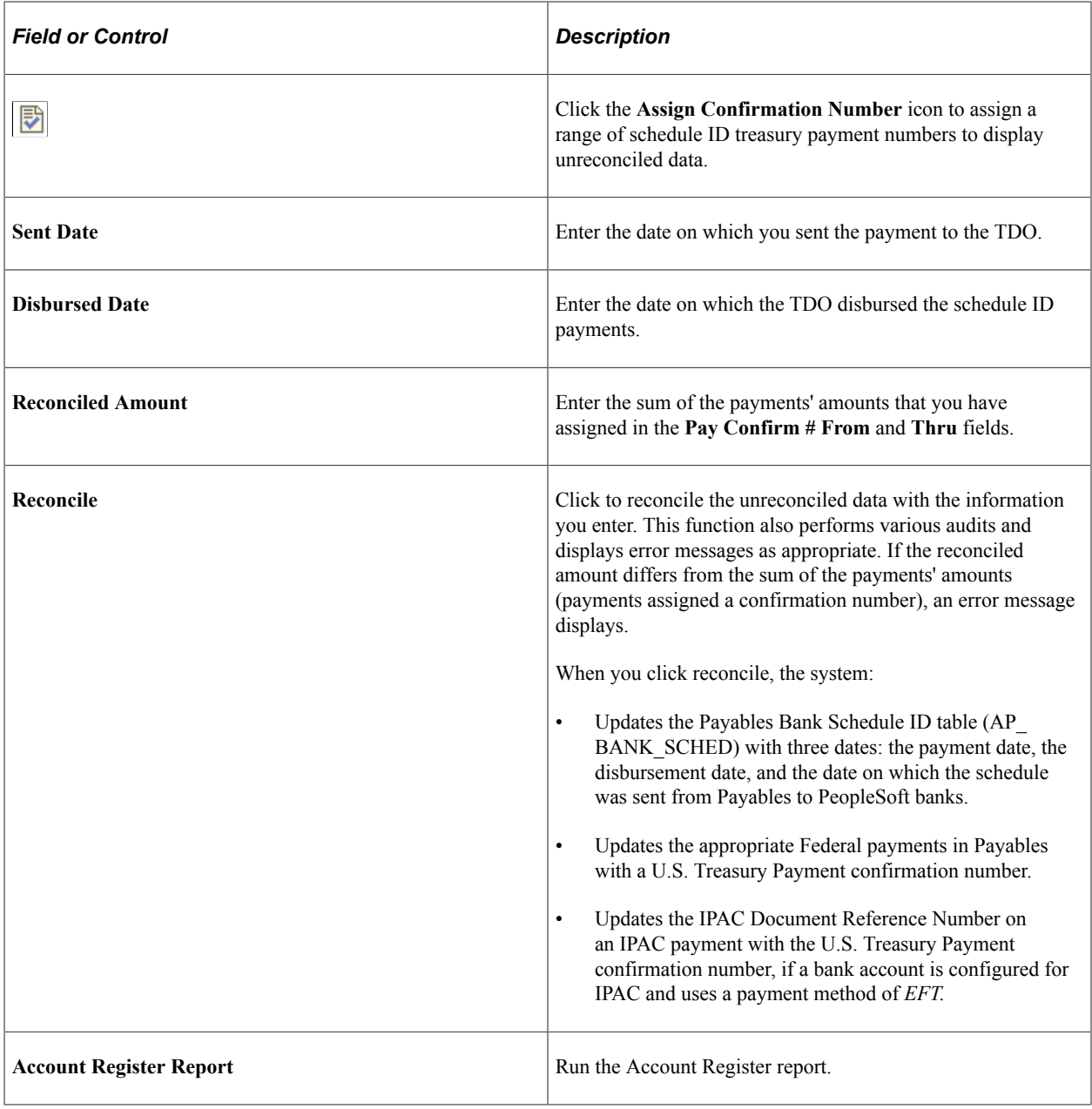

### **Reverse Schedule ID Recon Page**

Use the Reverse Schedule ID Recon (reverse schedule ID reconciliation) page (BNK\_RCN\_MAN\_TRE) to reverse reconcile any schedule ID payments reconciled in error.

Run the Account Register report (FSX4004). Use the report to view a list of reconciled or unreconciled Federal Schedule ID payments.

Navigation:

#### **Banking** > **Reconcile Statements** > **Reverse Schedule ID Recon**

This page displays reconciled items that match your search criteria.

Select the items that were reconciled in error and click **Unreconcile** to reverse reconciliation. The item's status changes from *REC* (reconciled) to *UNR* (unreconciled). In addition, the system clears the **Disbursed Date** and **Sent Date** field values, and the Payment Confirmation Number and IPAC Document Reference Number.

**Note:** You cannot reverse reconcile payments after running the Cash Clearing process (APCSHCLR).

# **Understanding IPAC Processing in PeopleSoft Payables**

The Intra-governmental Payment and Collection (IPAC) system was designed by the U.S. Department of Treasury as an automated, standardized, interagency funds expenditure transfer mechanism for Federal Program Agencies (FPAs). It facilitates intra-governmental federal e-commerce by transferring funds, with related descriptive data, from one FPA to another on a real-time basis. IPAC supports three types of transactions:

- *Collection* A transaction that an agency initiates to transfer money, in the form of an online transfer, to FPAs within the IPAC System.
- *Payment* A transaction that an agency initiates to pull money, in the form of an online transfer, from FPAs within the IPAC System.
- *Adjustment* A transaction that an agency initiates to adjust an erroneous or incorrect payment or collection.

PeopleSoft Payables enables users both to create IPAC transactions for uploading to the IPAC system ("outbound" IPAC transactions) and to receive information about payments initiated by other agencies through the IPAC system for entry into PeopleSoft Payables ("inbound" IPAC transactions).

The following diagram shows the flow of outbound and inbound IPAC information in PeopleSoft Payables.

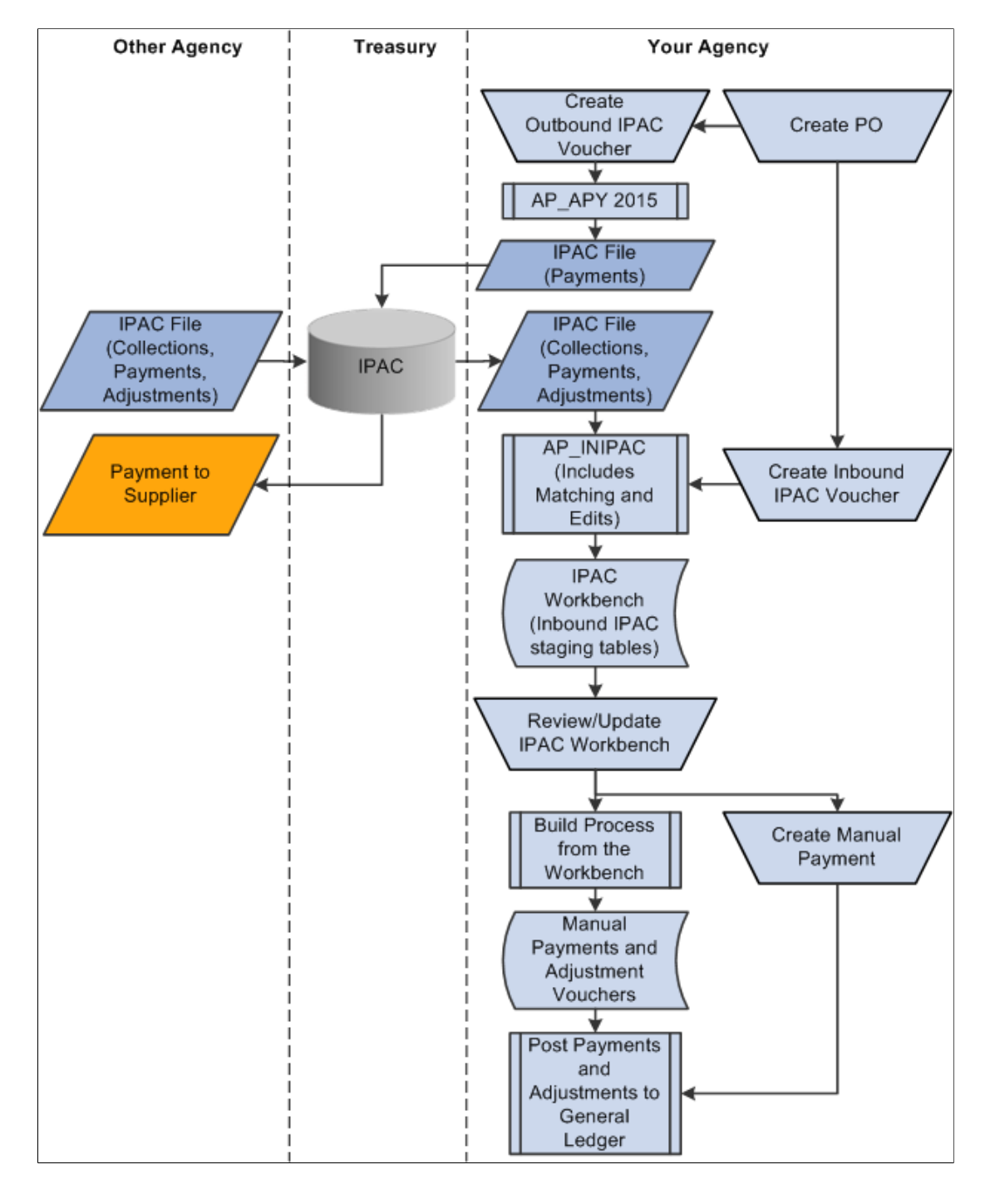

This flowchart illustrates the outbound and inbound IPAC process in PeopleSoft Payables.

#### **Outbound IPAC Processing in Payables**

The flow of outbound IPAC information in Payables is as follows: Your agency creates an outbound IPAC voucher. Vouchers must be copied from purchase orders. You then enter information required for outbound IPAC processing for a voucher and run the Pay Cycle process for outbound IPAC payments.

The Pay Cycle process marks all included IPAC vouchers as *Processed* on the IPAC page. After receiving notice that the U.S. Treasury has disbursed the payment, you can reconcile transactions by schedule ID.

To create IPAC Adjustments for AR credit items to refund money previously collected via IPAC, see the Receivables documentation, "Creating Receivables Outbound IPAC Adjustments" (PeopleSoft Receivables).

#### **Inbound IPAC Processing**

This section discusses the high-level business process flow for inbound IPAC. The inbound IPAC process in PeopleSoft Payables and the flow for inbound IPAC in PeopleSoft Receivables are similar.

An agency manually creates and downloads the IPAC .csv file from the Treasury's IPAC system. The data retrieved in the IPAC download contains all payment, collection, and adjustment transactions *received by and sent by* the requested ALC for a given time period. For PeopleSoft Inbound IPAC, the system processes transactions *received by* an agency's ALC only, unless your IPAC transactions are entered manually into the IPAC system.

Then the agency runs the Load Inbound IPAC process to load the received IPAC payment, collection, and adjustment transactions to the IPAC staging tables. During this process IPAC records are sorted into AP or AR. In addition, IPAC transactions are cross-referenced to previously entered PeopleSoft AP vouchers or AR items to facilitate transaction processing in the next step.

In the next step users review and correct the IPAC transactions in the IPAC Workbench. Payables users are able to view only payments and payment adjustments on the AP IPAC Workbench, whereas Receivables users are able to view only collections and collection adjustments on the Receivables IPAC Workbench. Managers can view collections, payments, and adjustments on the Manager Workbench, and have permission to correct errors that Payables and Receivables users cannot correct. IPAC transactions that cannot be sorted into AP or AR appear on the IPAC Manager Workbench. The manager must determine how to classify them, and update them manually as AP or AR, using the status.

The final step in the workflow is to create AP and AR transactions from the IPAC Workbench. Payables users can create payments or adjustment vouchers, depending on the type of IPAC transaction, whereas Receivables users can create deposits or credit direct journals, also depending on the type of IPAC transaction.

For more information about inbound IPAC in Payables, see [Processing Inbound IPAC Transactions.](#page-1276-0)

For more information about inbound IPAC in Receivables, see "Processing Inbound IPAC Transactions in Receivables" (PeopleSoft Receivables)

#### **Related Links**

[Processing Inbound IPAC Transactions](#page-1276-0) [Processing Outbound IPAC Transactions](#page-1263-0)

# <span id="page-1263-0"></span>**Processing Outbound IPAC Transactions**

This section provides an overview of outbound IPAC processing in PeopleSoft Payables, lists prerequisites, and discusses how to:

- Create outbound IPAC vouchers.
- Enter outbound IPAC information.
- Enter additional IPAC information.
- Run the Pay Cycle process for outbound IPAC payments.
- Perform schedule reconciliation for IPAC payments.
- Inquire on IPAC payments.

## **Pages Used to Process Outbound IPAC Transactions**

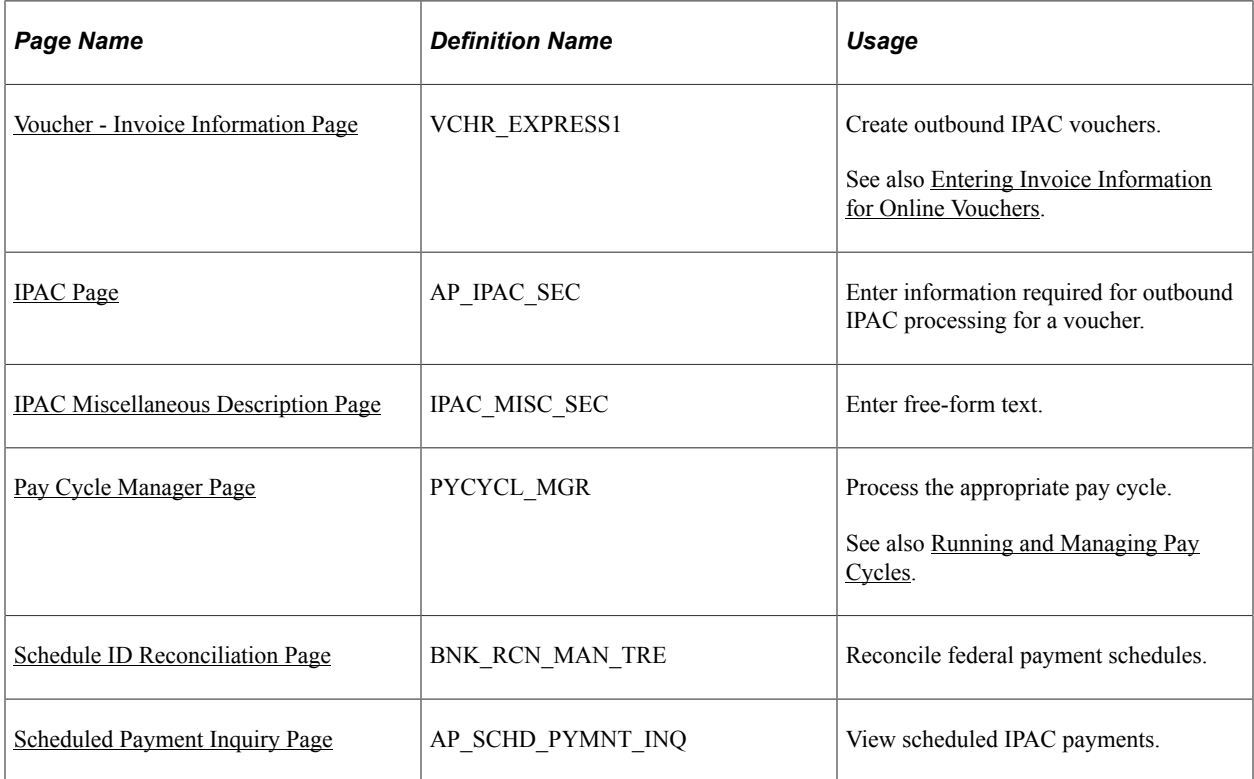

### **Understanding Outbound IPAC Processing in Payables**

For outbound IPAC processing, PeopleSoft Payables provides an IPAC EFT file layout, which can be used for payments, adjustments, post SGL, and zero-dollar transactions. Users enter vouchers for these IPAC transactions just as they would for any payment, but they enter additional IPAC-related information on the IPAC Page in the Voucher component. Vouchers must be copied from purchase orders.

The Pay Cycle processes IPAC vouchers like any other voucher: EFT File Creation (FIN2025.sqr) creates the payment flat files that you transmit to the federal IPAC system.

**Note:** If an IPAC voucher enters the system through the Voucher Build process, you must then create the IPAC data within the IPAC page. If you do not create IPAC data before running the Pay Cycle process, the payment is rejected. If the Pay Cycle process rejects the voucher, you can enter the required information on the IPAC page and resubmit the pay cycle.

#### **Zero-dollar and Post SGL IPAC Transactions**

Zero-dollar IPAC transactions are information-only adjustments to IPAC vouchers that have already been paid. You cannot change any monetary amounts. You can create zero-dollar transactions only after the original IPAC payment has been processed by the Pay Cycle process.

When you enter a zero-dollar IPAC transaction on the IPAC page, a payment record with an amount of 0.00 USD is automatically entered on the Voucher - Payments page. The due date and other payment values are automatically populated. When you run the Pay Cycle process for a zero-dollar IPAC transaction, the Pay Cycle process treats the payment as a zero-dollar payment and creates the IPAC flat file for the payment. Zero-dollar IPAC transactions are always flagged as separate payments.

You can create unlimited numbers of zero-dollar IPAC transactions associated with an IPAC voucher that has been paid, but you must enter them serially, when the previous one has been fully processed by the Pay Cycle process.

#### **Related Links**

[Understanding Pay Cycle Processing](#page-188-0) [Understanding Voucher Build Processing](#page-482-0)

## <span id="page-1265-0"></span>**Prerequisites for Processing Outbound IPAC Transactions in Payables**

To set your system up for outbound IPAC processing, perform the following steps:

- 1. Enable Federal Payments on the Installation Options Payables page.
- 2. View the IPAC EFT file layout on the EFT File Layouts page.

*IPAC* is a delivered file layout. You may want to indicate that the payment format applies to both employee payments and non-employee payments, although the system performs no edits for employee versus non-employee payments for the *IPAC* file layout.

- 3. Define a pre-fix and starting counter number (5 digits) in the ALC setup component for your assigned ALC. This pre-fix/bulk counter is then used to generate unique Doc Reference numbers.
- 4. Enable suppliers for federal processing on the Supplier Federal page in the Supplier Information component (VNDR\_ID) and enter the Agency Location Code. For each supplier (agency) you do business with and utilize IPAC, you must define their ALC in order to send or receive IPAC payments. The supplier ALC is required. All other federal-specific supplier detail is recommended.
- 5. Enter your assigned Agency Location Code on the Bank Information page.
- 6. Enter the Sender Disbursement Office (DO) symbol for the disbursing bank account on the External Accounts page.
- 7. Specify the payment method as EFT and the EFT layout as IPAC on the Payment Methods page for the disbursing bank account.
- 8. Funds must be defined to the appropriate TAS/BETC values used to make IPAC payments. See "Defining Component TAS and BETC Elements in Compliance with Federal Reporting Requirements" (PeopleSoft General Ledger)

#### **Related Links**

[Understanding Federal Payment Processing](#page-1226-0) "Installation Options - Payables Page" (Application Fundamentals) "Defining Bank Information" (PeopleSoft Banks Setup and Processing) "Defining External Account Information" (PeopleSoft Banks Setup and Processing) "External Accounts - Payment Methods Page" (PeopleSoft Banks Setup and Processing) [Payables Definition - Numbering Page](#page-109-0) "Defining and Using Account Types and Attributes" (Application Fundamentals)

## <span id="page-1266-0"></span>**Voucher - Invoice Information Page**

Use the Voucher - Invoice Information page to create outbound IPAC vouchers.

Navigation:

#### **Accounts Payable** > **Vouchers** > **Add/Update** > **Regular Entry** > **Invoice Information**

1. Select *Regular Voucher* on the Add page.

**Note:** IPAC vouchers must have a voucher style of *Regular.*

2. Copy a purchase order.

**Note:** IPAC vouchers must be preceded by a purchase order.

3. Complete the voucher by entering all required fields on the Invoice Information, Payments, and Voucher Attributes pages.

Enter a payment **Method** of *EFT* and a **Bank Account** for which the EFT layout is IPAC.

**Note:** Multiple payment schedules are not allowed for IPAC vouchers. Payment terms with discount or rebate are not allowed for IPAC vouchers. You cannot include nonmerchandise charges on IPAC vouchers.

4. Save the voucher.

Since the EFT file layout for the bank account on the voucher has a file layout of IPAC, you receive a message prompting you to click the **IPAC** link on the Voucher - Payments page. The IPAC link is activated only after you save the voucher.

- 5. Click the **IPAC** link on the Voucher Payments page to access the IPAC page.
- 6. Select the transaction type for the IPAC transmission.

Values are *Payment, Post SGL,* and *Zero.* Only *Payment* is available for selection the first time IPAC is processed. After a payment is processed, all values are available for selection.

7. Click the **Create** button to populate the required fields in the **IPAC Details** scroll area.

See **IPAC** Page.

8. Enter data in the fields not populated when you clicked the Create button.

The fields that require entry on the page vary based on the transaction type. These are not required by PeopleSoft Payables, but may be required by your organization.

9. Click OK to save the voucher.

**Note:** Any changes to the invoice ID, invoice date, or gross amount on the voucher after save require you to update the same data on the IPAC page.

## <span id="page-1267-0"></span>**IPAC Page**

Use the IPAC page (AP\_IPAC\_SEC) to enter information required for outbound IPAC processing for a voucher.

Navigation:

Click the IPAC link on the Voucher - Payments page.

This example illustrates the fields and controls on the IPAC page

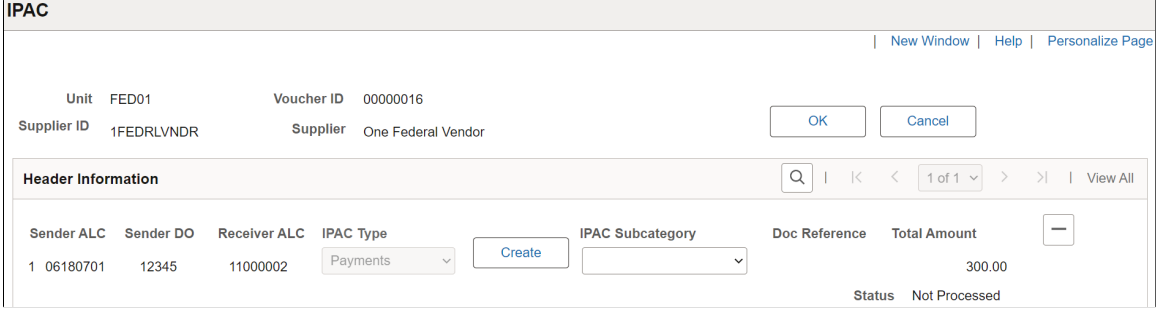

This example illustrates the fields and controls on the IPAC page after clicking create (1 of 2).

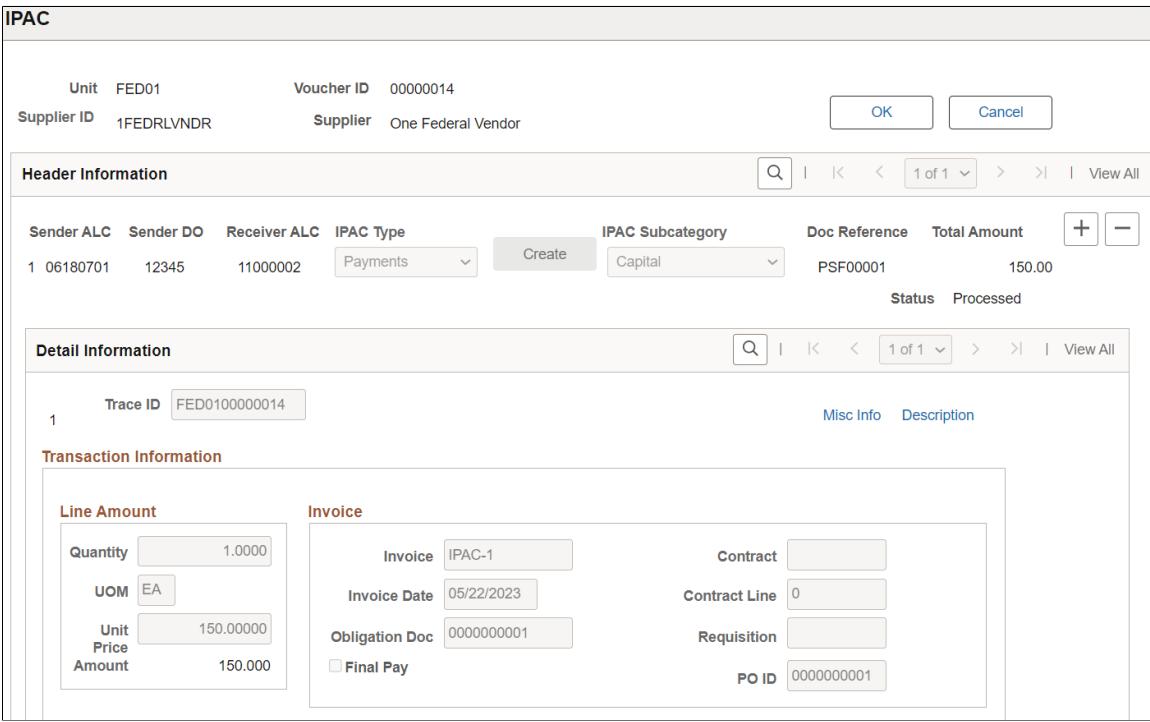

This example illustrates the fields and controls on the IPAC page after clicking create (2 of 2).

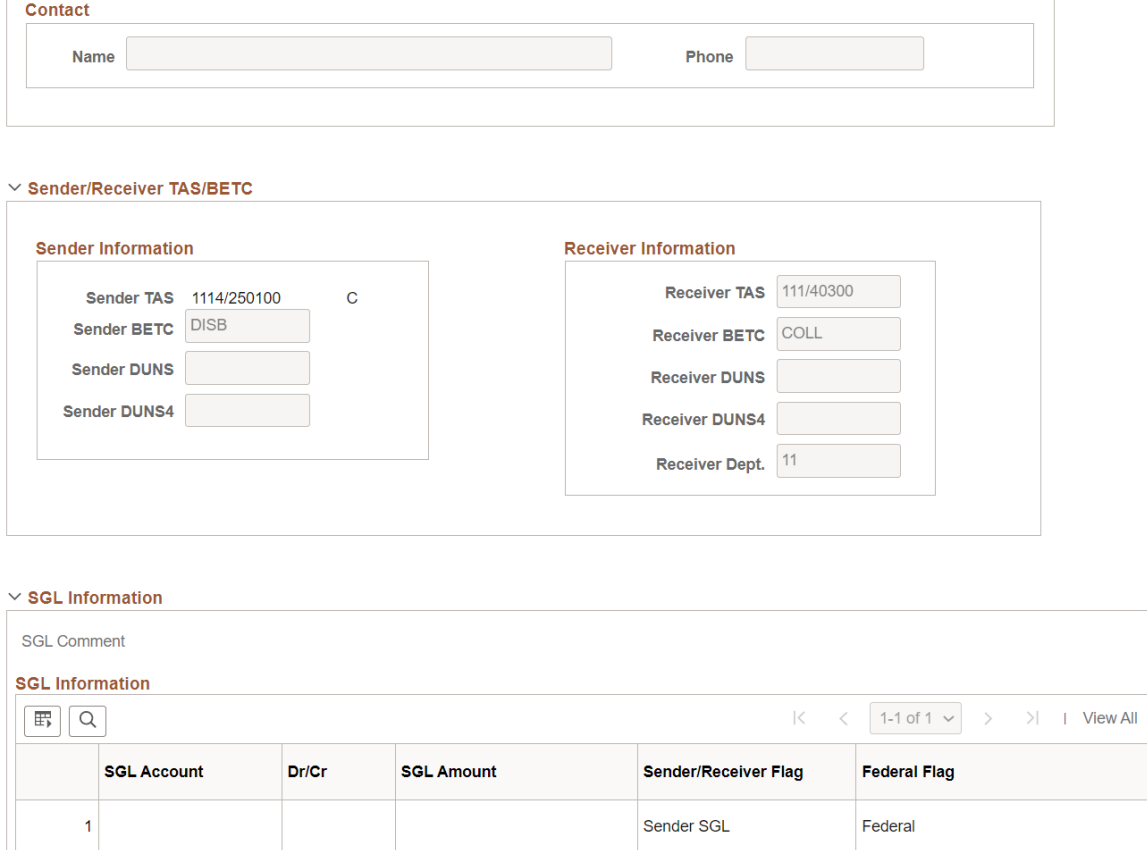

When you first enter this page, only the header information is displayed. After you select an IPAC type, and click the **Create** button, the rest of the page is displayed and some fields are populated. Next complete any required fields; this varies based on the selected IPAC transaction type.

#### **Creating Post SGL and Zero-dollar IPAC Transactions**

To create post SGL IPAC transactions:

- 1. Access the Voucher component for the IPAC voucher you want to adjust.
- 2. On the Voucher Payments page, click the **IPAC** link to access the IPAC page.
- 3. Add a new IPAC header row in the **Header Information** scroll area and select an **IPAC Type** of *Post SGL.*
- 4. Click the **Create** button.

The system automatically populates fields in the **SGL Information** scroll area.

- 5. Enter an **Orig Doc Ref** (original document reference) and an **Original DO** (original disbursement office) in the **Header Information** scroll area.
- 6. Enter an **Original Line #** (original line number) in the Detail Information scroll area.

7. Click **OK** to save the voucher and make the Post SGL transaction available to the Pay Cycle process for processing.

To create Zero-dollar IPAC transactions:

- 1. Access the Voucher component for the IPAC voucher you want to adjust.
- 2. On the Voucher Payments page, click the IPAC link to access the IPAC page.
- 3. Add a new IPAC header row in the Header Information scroll area and select an IPAC Type of *Zero.*
- 4. Click the **Create** button.

The system automatically populates specific fields in the Detail Information, Line Amount, and Invoice regions.

- 5. Enter an Orig Doc Ref (original document reference) in the Header Information scroll area.
- 6. Click OK to save the voucher and make the Zero-dollar transaction available to the Pay Cycle process for processing.

#### **Header Information**

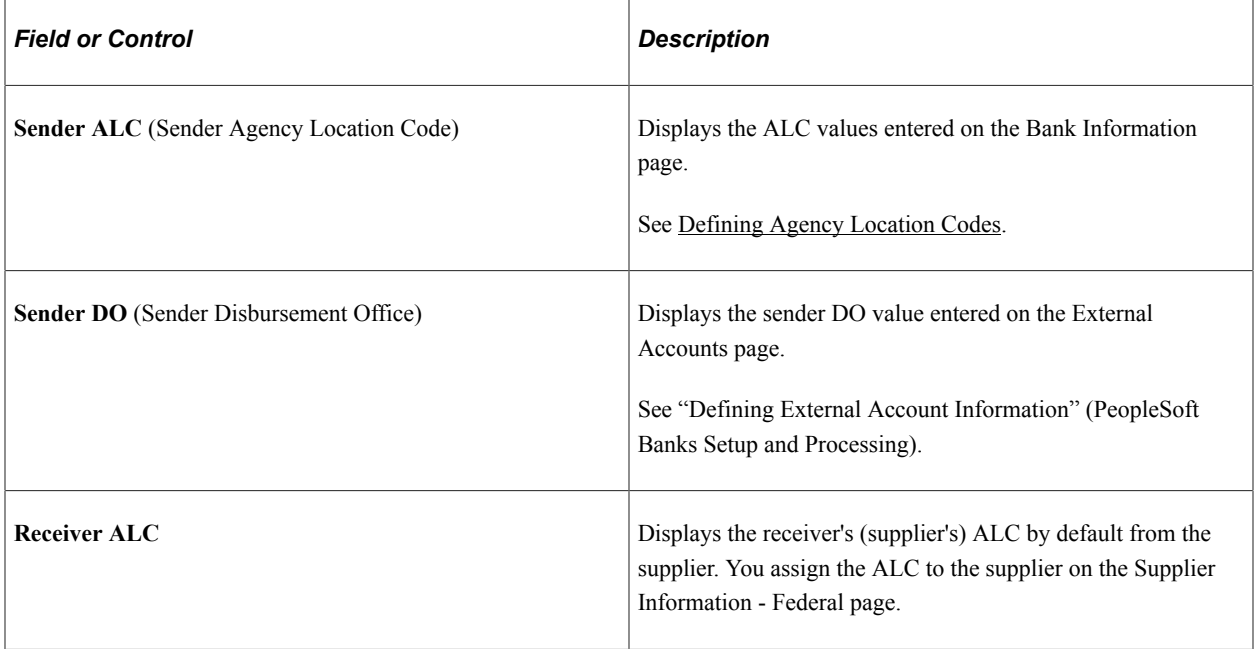

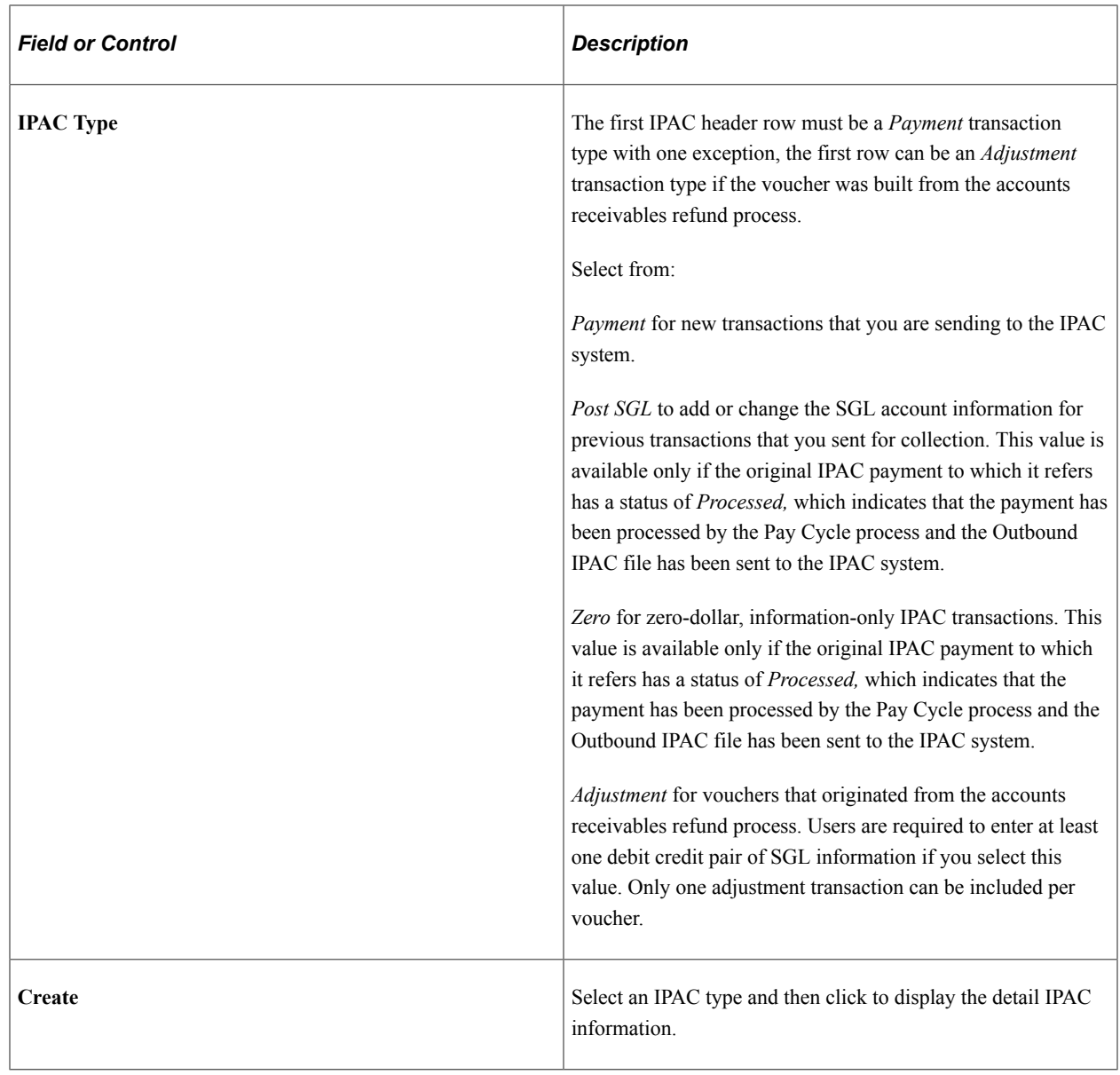

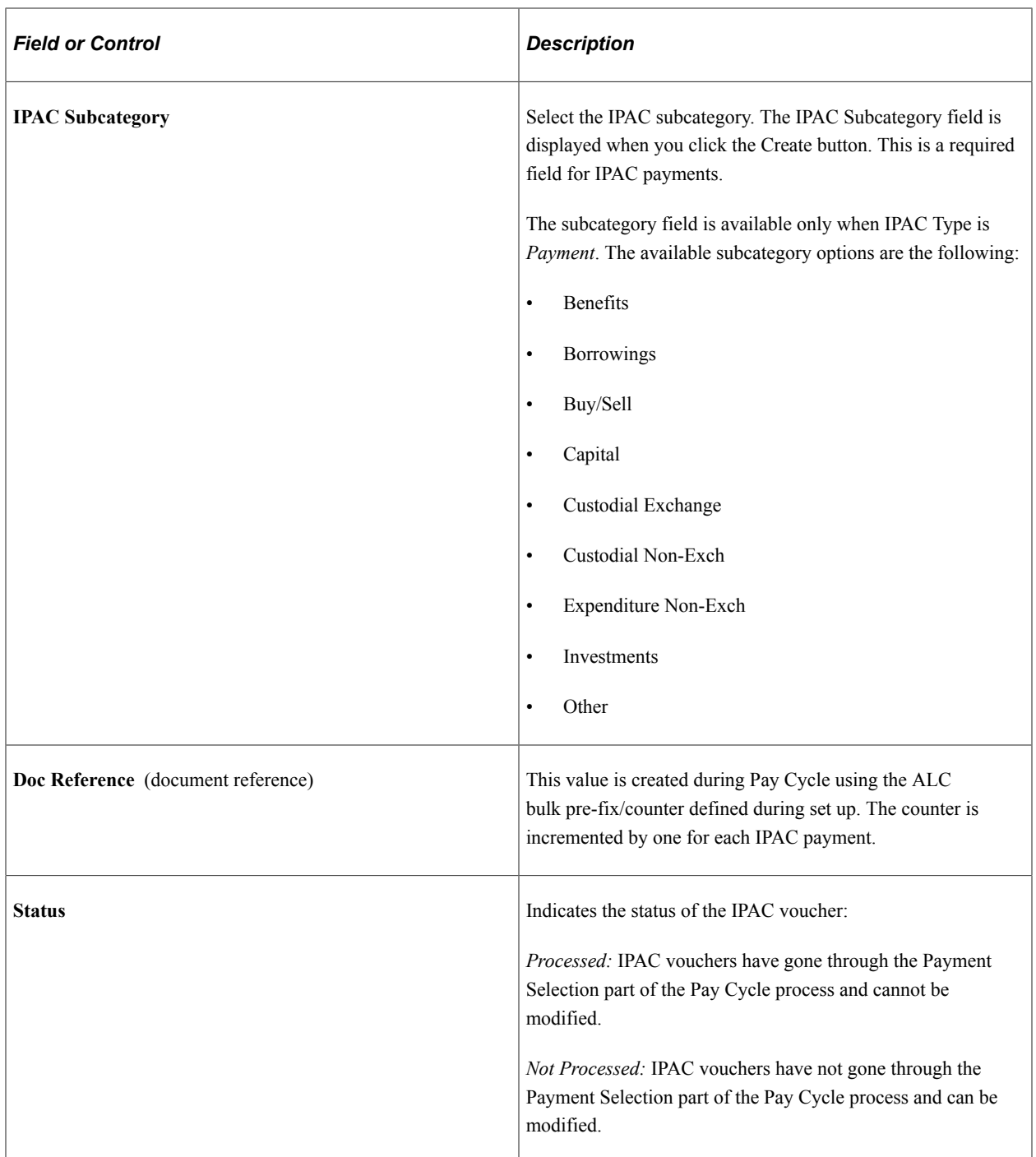

#### **Detail Information**

Each row in the Detail Information scroll area displays one invoice line—distribution line combination. With the exception of **Final Pay,** the rest are optional. Fields required for zero-dollar transactions are noted below.

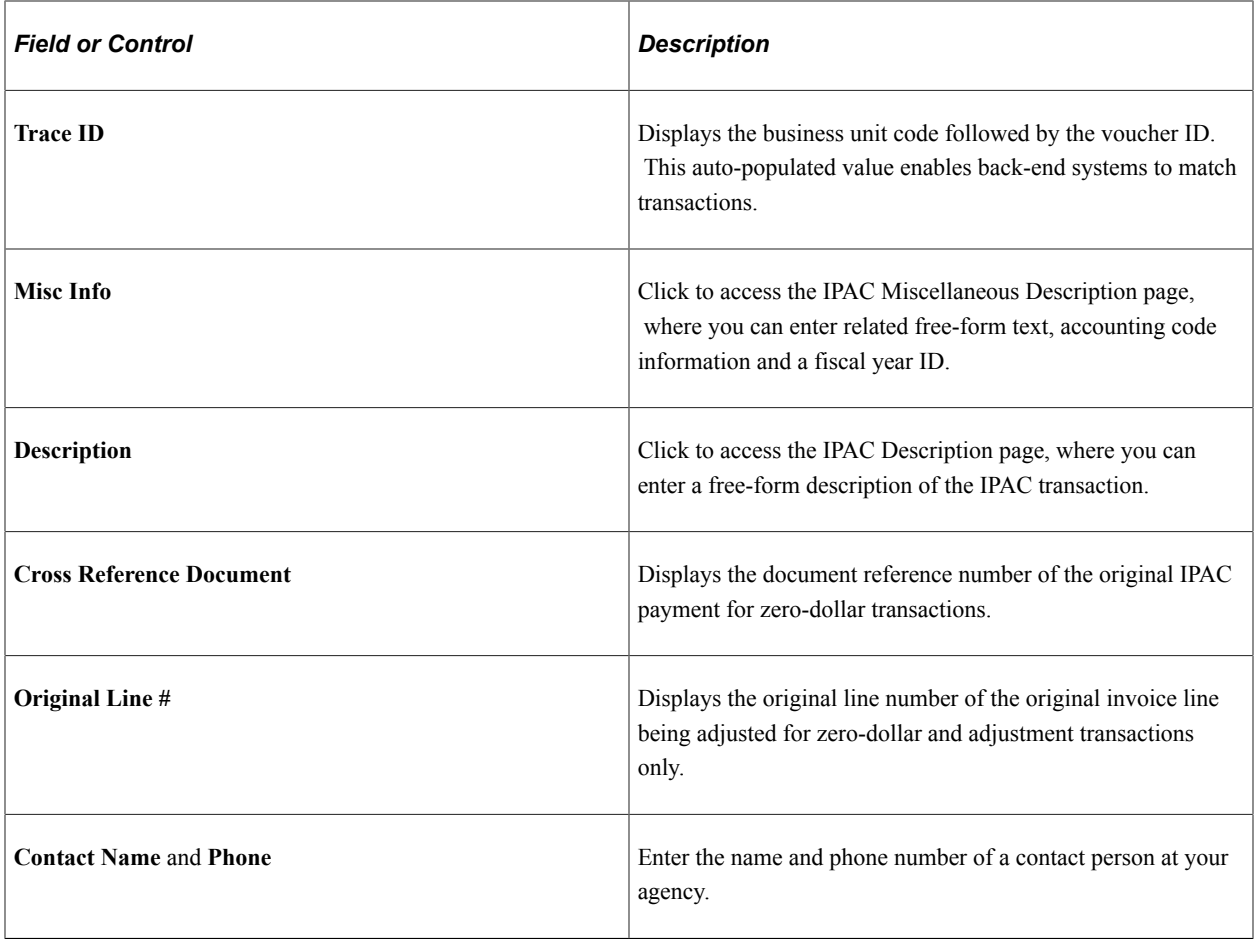

### **Transaction Information**

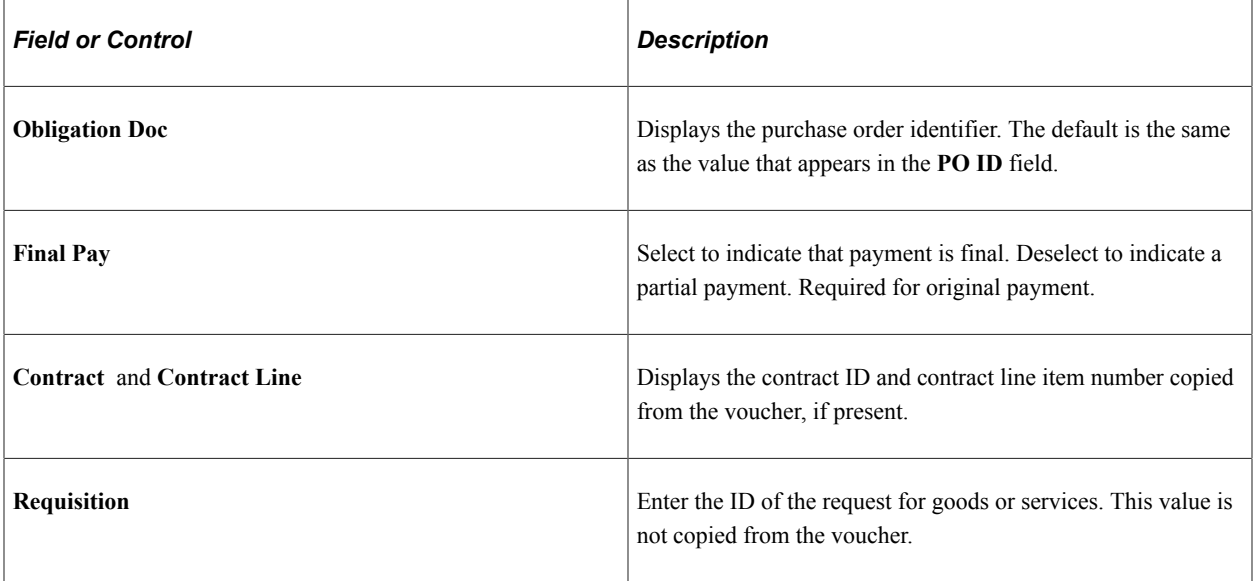

#### **Sender/Receiver TAS/BETC**

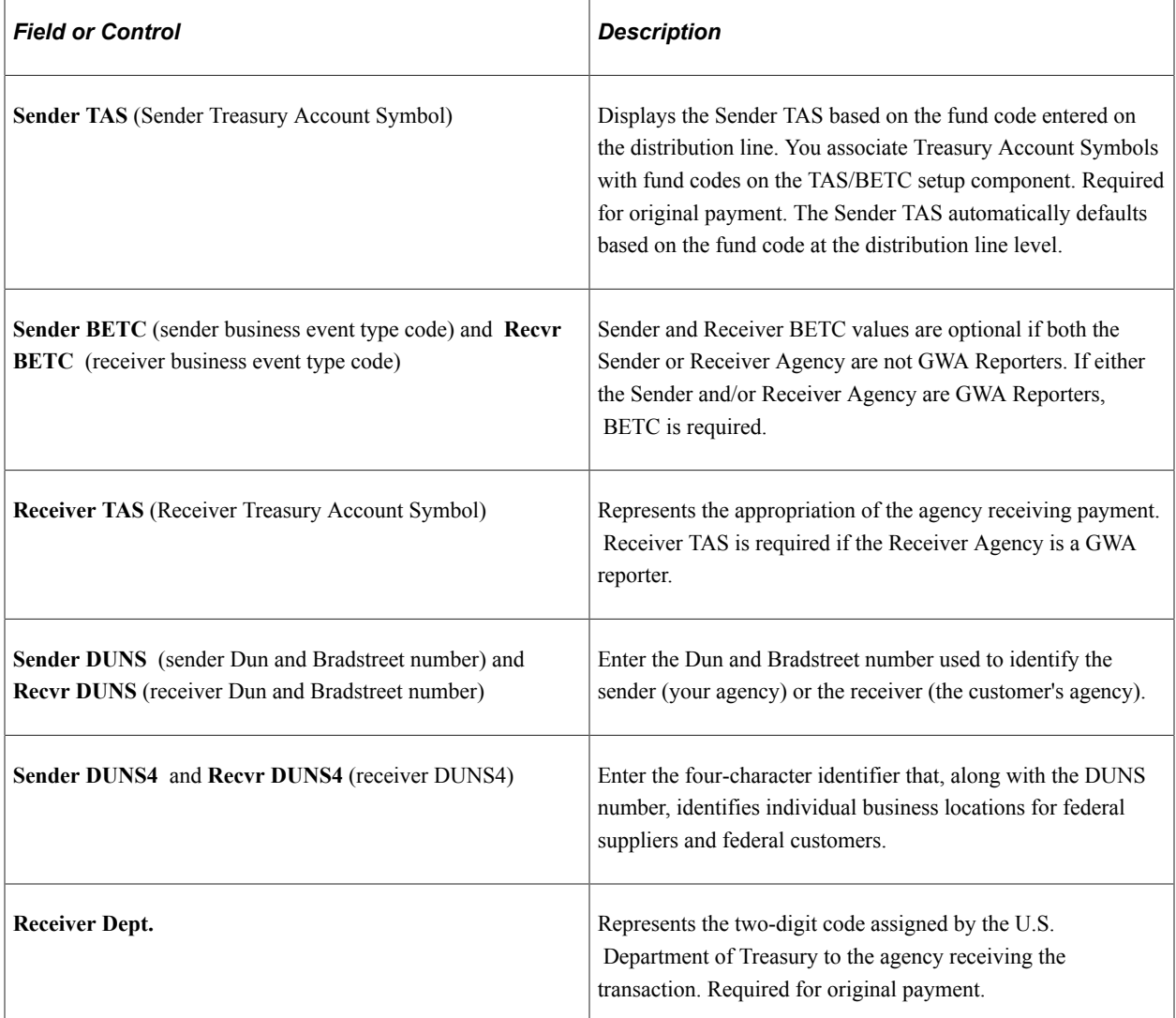

Every IPAC Payment has both a sender and receiver ALC. If the Sender ALC is set up as a GWA Reporter, the TAS/BETC setup allows multiple combinations of SetID and Fund. If a GWA TAS is set up for the fund used on the distribution, the TAS is automatically defaulted. An error message is displayed if GWA TAS is not found for the SetID/Fund Code value. If the Receiver ALC is set up as a GWA reporter, the prompt lookup displays all **GWA TAS** values. For a Receiver ALC set up as a GWA reporter, Receiver TAS is required. An error message is displayed if a valid TAS/BETC value is not entered.

Receiver TAS is manually entered for the receiver agency. Each TAS has associated BETC codes set up to support GWA reporters. All BETC codes are retrieved for the specified TAS. BETC is required entry for GWA Reporters.

**Note:** BETC prompt lists cannot be created until the user has selected a TAS value.

If Sender ALC is not set up as a GWA Reporter, the TAS/BETC setup allows only one componentized String TAS to be defined to one unique SetID/Fund code value combination. If a GWA String is setup for the fund used on the distribution, the TAS is automatically defaulted. An error message is displayed if the String TAS value is not found for the SetID/Fund Code value. If the Receiver ALC is not set up as a GWA reporter, the prompt lookup displays all TAS values. Receiver TAS is optional entry for non-GWA

Reporters. A prompt lists all BETC codes for the default TAS string value. BETC is an optional value for non-GWA reporters and no error message is displayed if values have not been setup for the TAS.

For more information, see "Defining Component TAS and BETC Elements in Compliance with Federal Reporting Requirements" (PeopleSoft General Ledger)

#### **SGL Information**

(Optional) Enter Standard General Ledger information. Bear the following in mind:

- If you enter data in any SGL Information field, you must enter data in all of the fields.
- SGL amounts must balance with the IPAC line amount, and you must have offsetting debit and credit entries.

You must enter SGL account information for Post SGL transaction types, and—optionally—you can enter SGL account information for collection. The SGL information fields are not available for zero-dollar transaction types.

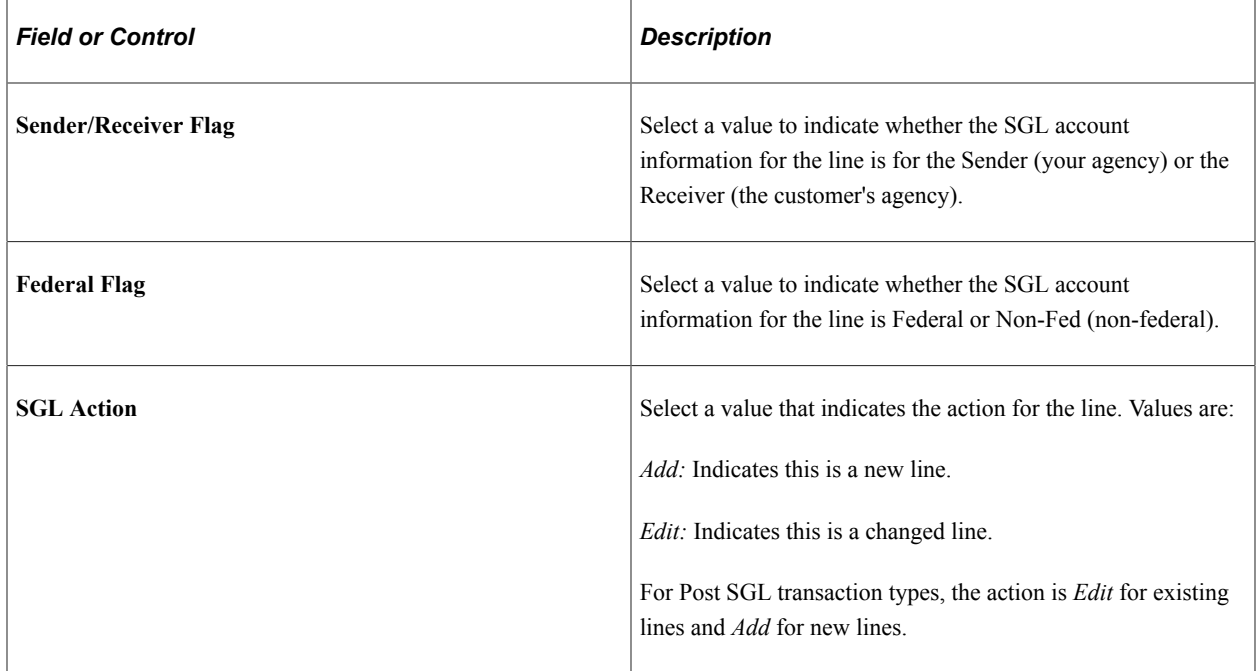

### <span id="page-1274-0"></span>**IPAC Miscellaneous Description Page**

Use the IPAC Miscellaneous Description page (IPAC\_MISC\_SEC) to enter free-form text related.

Navigation:

Click the Misc Info link on the IPAC page.

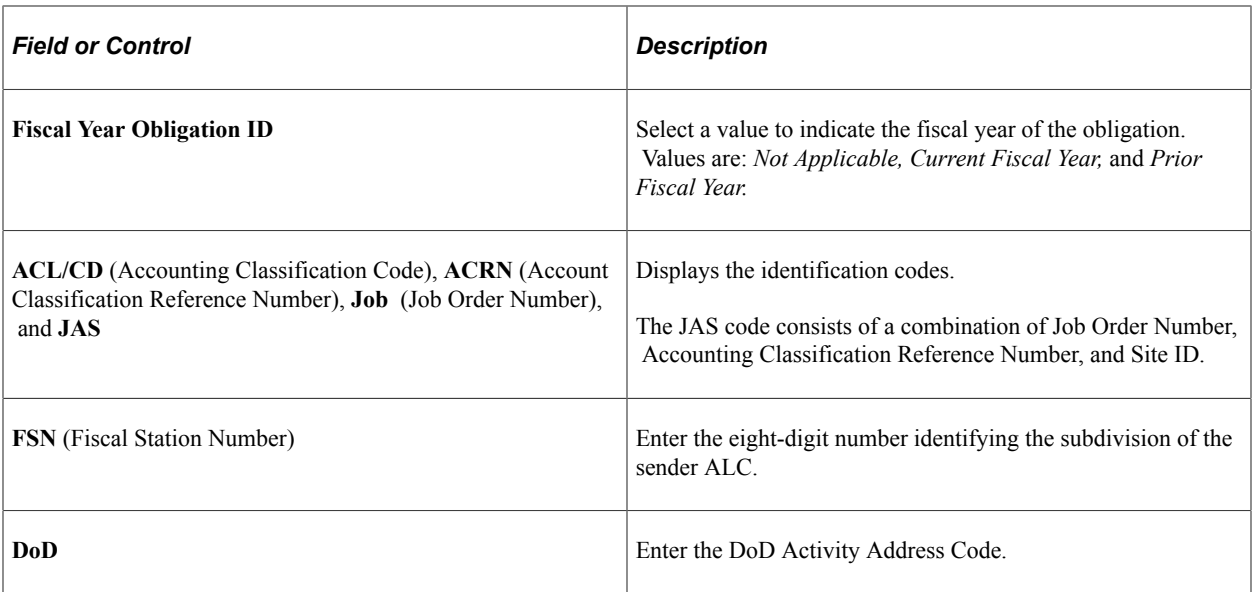

The fields that are available on this page vary based on the IPAC transaction type. This table shows the fields that are available based on the IPAC type:

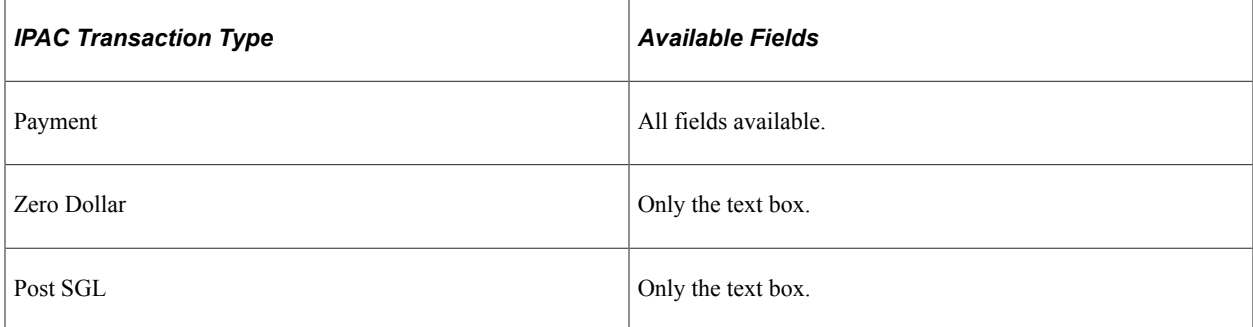

### <span id="page-1275-0"></span>**Pay Cycle Manager Page**

Use the Pay Cycle Manager page to process the appropriate pay cycle.

Navigation:

#### **Accounts Payable** > **Payments** > **Pay Cycle Processing** > **Pay Cycle Manager**

The following processing is specific to outbound IPAC payments:

- The Pay Cycle creates a file of outbound IPAC payments for submission to Treasury's IPAC system.
- The Pay Cycle changes the status of all included IPAC vouchers to *Processed* on the IPAC page.
- The Pay Cycle process rejects and creates an error for any vouchers whose payment method is EFT and EFT layout is IPAC and for which no data is entered on the IPAC page.

View errors on the Pay Cycle Error page. The Pay Cycle process does not process the payment until you enter the proper IPAC data.

• The Pay Cycle processes zero-dollar and post SGL IPAC transactions (for non-monetary adjustments to original IPAC payment transactions).

#### **Canceling IPAC Payments**

Since IPAC payments are made by the Department of Treasury's IPAC system once they receive the EFT file created by the Pay Cycle process, you should not cancel IPAC payments that have been processed by the Pay Cycle process. If you try to cancel an IPAC payment on the Payment Schedule Cancellation page, you receive a warning message.

#### **Related Links**

[Understanding Pay Cycle Processing](#page-188-0) [Processing Outbound IPAC Transactions](#page-1263-0) [Payment Schedule Cancellation Page](#page-1248-0)

### <span id="page-1276-1"></span>**Schedule ID Reconciliation Page**

Use the Schedule ID Reconciliation page (BNK\_RCN\_MAN\_TRE) to reconcile federal payment schedules.

Navigation:

#### **Banking** > **Reconcile Statements** > **Schedule ID Reconciliation**

See [Managing Federal Schedule ID Reconciliations](#page-1257-0).

# <span id="page-1276-2"></span>**Scheduled Payment Inquiry Page**

Use the Scheduled Payment Inquiry page (AP\_SCHD\_PYMNT\_INQ) to view scheduled IPAC payments.

Navigation:

Click the Scheduled Payments button for the voucher on the Voucher Inquiry page.

Select **IPAC Payment** in the **Search Criteria** and click the **Search** button to view IPAC payments.

#### **Related Links**

[Scheduled Payment Inquiry Page](#page-1021-0)

# <span id="page-1276-0"></span>**Processing Inbound IPAC Transactions**

This topic provides an overview of inbound IPAC processing and setup, lists prerequisites, and discusses how to:

- Load inbound IPAC files.
- Review and correct staged inbound IPAC files.
- Creating the inbound IPAC vouchers.
- Record the payment for inbound IPAC vouchers or create an adjustment and record the payment on the AP IPAC Workbench.
- Inquire about inbound IPAC payments on the AP IPAC Workbench.
- Resolve errors using the IPAC Manager Workbench.

### **Pages Used to Process Inbound IPAC Transactions in Payables**

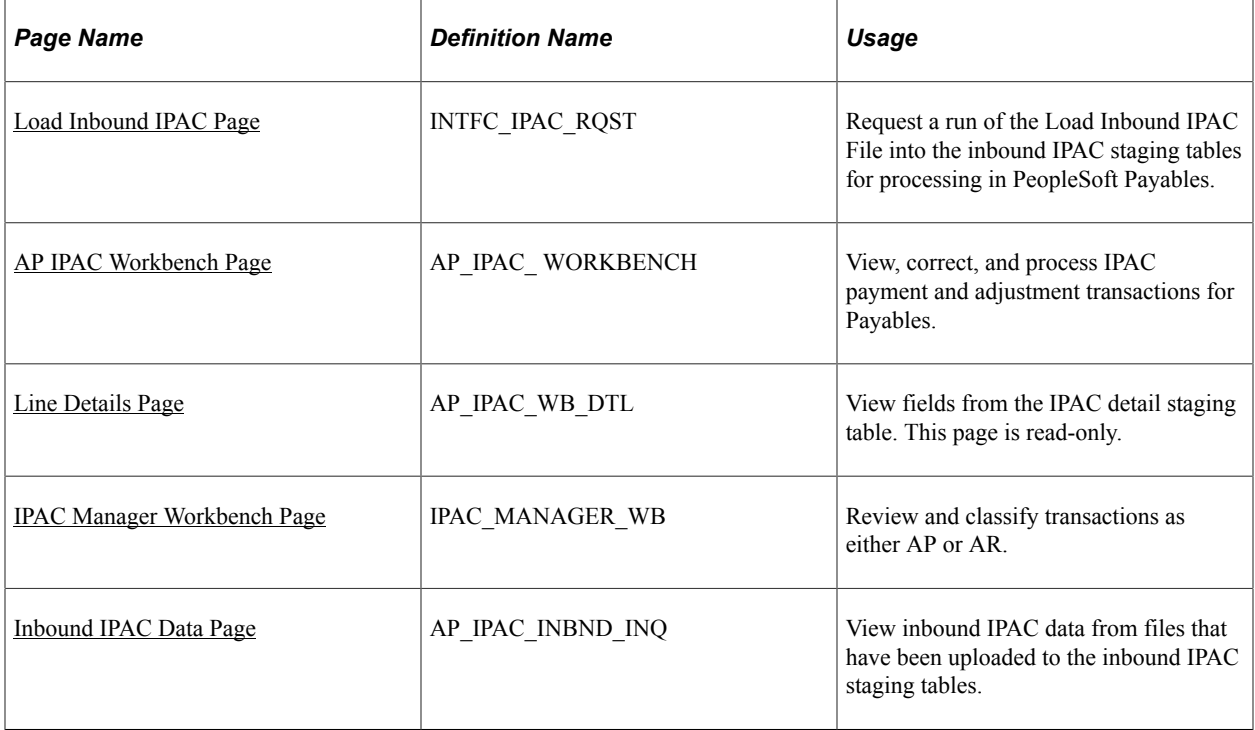

### **Prerequisites for Inbound IPAC Processing in Payables**

Set up the system for inbound IPAC processing:

- Perform the same setup as for outbound IPAC processing, except that you are not concerned with the IPAC EFT layout or with assigning it to bank accounts.
- Configure the environmental variables of all affected workstations to enable IPAC inbound processing.

See [Prerequisites for Processing Outbound IPAC Transactions in Payables](#page-1265-0).

See [Configuring Workstations for IPAC Inbound Processing](#page-297-0).

### **Creating the Inbound IPAC Voucher and Recording the Payment**

PeopleSoft Payables can receive information from the IPAC system that other agencies have sent to the IPAC system for payment processing. PeopleSoft Payables uses this information to create manual payment records or adjustment vouchers for those payments, depending on the type of IPAC transaction. This is known as inbound IPAC processing.

#### **Creating the Inbound IPAC Voucher**

Creating the Inbound IPAC Voucher and Recording the Payment

1. Select *Regular Voucher* on the Add page.

**Note:** IPAC vouchers must have a voucher style of Regular.

2. Copy a purchase order.

**Note:** IPAC vouchers must be preceded by a purchase order.

- 3. Complete the voucher by entering all required fields on the Invoice Information, Payments, and Voucher Attributes pages.
- 4. On the Voucher Payments page, select the **Inbound IPAC** option.

This places the voucher payment on hold with a Hold Reason of IPC, IPAC hold, until the inbound IPAC data has been staged and is ready for you to associate with the voucher.

If the inbound IPAC data has already been staged, click the Select IPAC link and proceed to the Inbound IPAC Stage Selection page.

5. Save the voucher.

Run the normal approval processing for the voucher—budget checking, document tolerance checking, matching, voucher approval—and post the voucher.

6. Load the inbound IPAC file, which you previously downloaded from the Treasury, to the staging tables using the Load Inbound IPAC page. Confirm that the IPAC data was staged using the AP IPAC Workbench page.

After loading the inbound IPAC file to the staging tables, you can either manually match payment vouchers with the staged IPAC data or use the automated matching process for payments before posting them. The automated matching process also supports adjustment vouchers.

#### **Using the Automated IPAC Matching Process**

If you use the automated IPAC matching process, follow these steps for completing the procedure:

- 1. View and correct the information loaded from the flat file into the IPAC staging tables using the AP IPAC Workbench page.
- 2. Select the transactions with the status *AP Ready* and click the Build button to launch the Voucher Build process. This creates payment records or adjustment vouchers from the IPAC records.

The system performs edits to ensure that the sender ALC in the staged data matches the supplier ALC on the voucher, the receiving ALC (customer ALC) matches the ALC you have set up for your bank, the IPAC header amount equals the voucher gross amount, and the PO ID in the staged data matches the PO ID on the voucher.

3. Post the payment or adjustment voucher.

#### **Manually Associating the Voucher with the Staged IPAC Data**

If you want to manually associate the voucher with the staged IPAC data, follow these steps for completing the procedure:

- 1. Access the voucher using the Voucher component and click the Select IPAC link on the Voucher Payments page to access the Inbound IPAC Stage Selection page.
- 2. On the Inbound IPAC Stage Selection page, enter your Inbound Lookup Criteria to search for the staged IPAC transaction you want to associate with the voucher, and click Search.

The Agency Location Code in the Inbound Lookup Criteria group box is the sender's ALC.

The Inbound IPAC Stage Selection page is identical to the outbound IPAC page, with the exception of the Inbound Lookup Criteria group box and the Select, File Name, and Staged Date fields in the Header Information scroll area. Note that, on the Inbound IPAC Stage Selection page, the meaning of receiver and sender are the reverse of their meaning on the outbound IPAC page. In other words, on the Inbound IPAC Stage Selection page, the receiver is the paying agency (your agency) and the sender is the agency that was paid.

See the documentation for the[IPAC Page](#page-1267-0).

3. Scroll through the search results in the Header Information scroll area and select the transaction you want to associate with the voucher.

You cannot save the voucher if:

- The voucher gross amount does not equal the staged IPAC transaction's total amount.
- The ALC for the supplier on the voucher does not equal the Sender ALC on the staged transaction.
- The ALC for the voucher's bank does not equal the Receiver ALC on the staged transaction.
- 4. Click Copy to Voucher to copy the staged IPAC transaction data to the voucher and the AP IPAC tables.
- 5. Click the Back to Invoice link and access the Voucher Payments page.
- 6. On the Voucher Payments page, select a payment Action of *Record* and enter a payment Reference number.
- 7. Save the voucher. When you save:
	- The system deletes the staged IPAC data that you selected from the inbound IPAC staging tables.
	- Payments are marked as reconciled.
	- The IPAC link becomes available. You can click it to view all IPAC data associated with the voucher on the IPAC page.
- 8. Run the Payment Posting process and the Cash Clearing process to update accounting lines and cash balances.

#### **Related Links** [Processing Outbound IPAC Transactions](#page-1263-0) [Creating Manual Payments](#page-843-0) [Understanding the Voucher Posting and Payment Posting Processes](#page-946-0)

# **Downloading the Inbound IPAC Flat File**

The Inbound IPAC File is downloaded manually by an agency from the Treasury IPAC system. The Treasury's IPAC system exports transaction data by Agency Location Code (ALC) in a comma-separated value (.csv) format. This file contains all payment, collection, and adjustment transactions received by and sent by the requested ALC for a given time period.

Because the PeopleSoft system already contains the transactions sent by your agency's ALC, the load process ignores them to avoid duplication of entries, provided you entered your ALC on the Load Inbound IPAC run control page. All IPAC transactions where the originating ALC field is equal to the ALC requesting the file are ignored. There is, however, an exception. An IPAC record is not ignored if the agency manually enters IPAC transactions into IPAC and wants to use the PeopleSoft Inbound IPAC interface to record the transactions. This is accomplished by leaving the ALC field blank on the Load Inbound IPAC run control record.

## <span id="page-1280-0"></span>**Load Inbound IPAC Page**

Use the Load Inbound IPAC page (INTFC\_IPAC\_RQST) to request a run of the Load inbound IPAC File into the inbound IPAC staging tables for processing in PeopleSoft Payables.

Navigation:

#### **Accounts Payable** > **Batch Processes** > **Extracts and Loads** > **Load Inbound IPAC**

This example illustrates the fields and controls on the Load Inbound IPAC page. You can find definitions for the fields and controls later on this page.

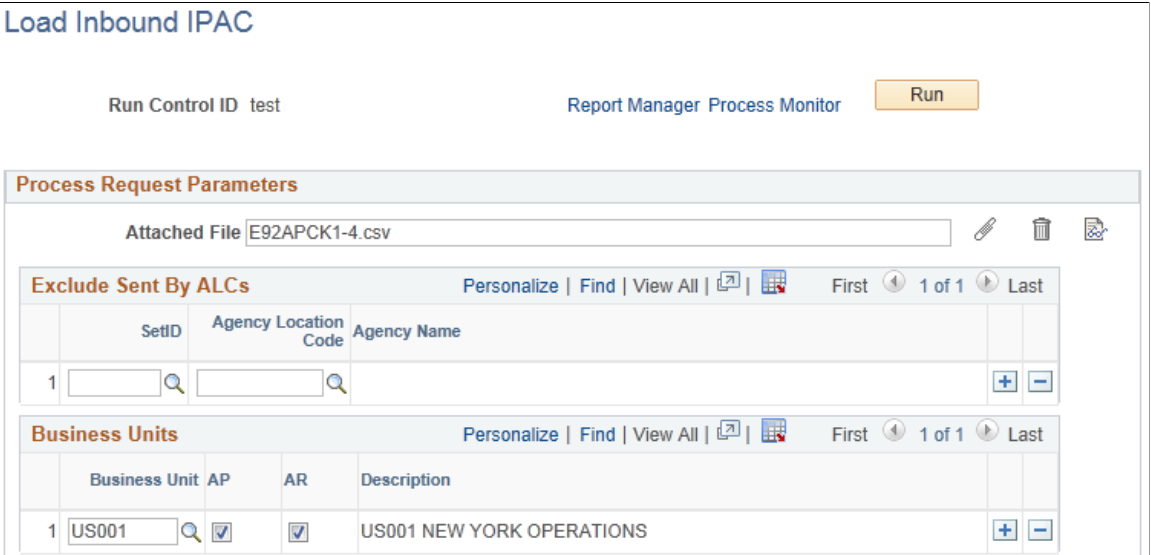

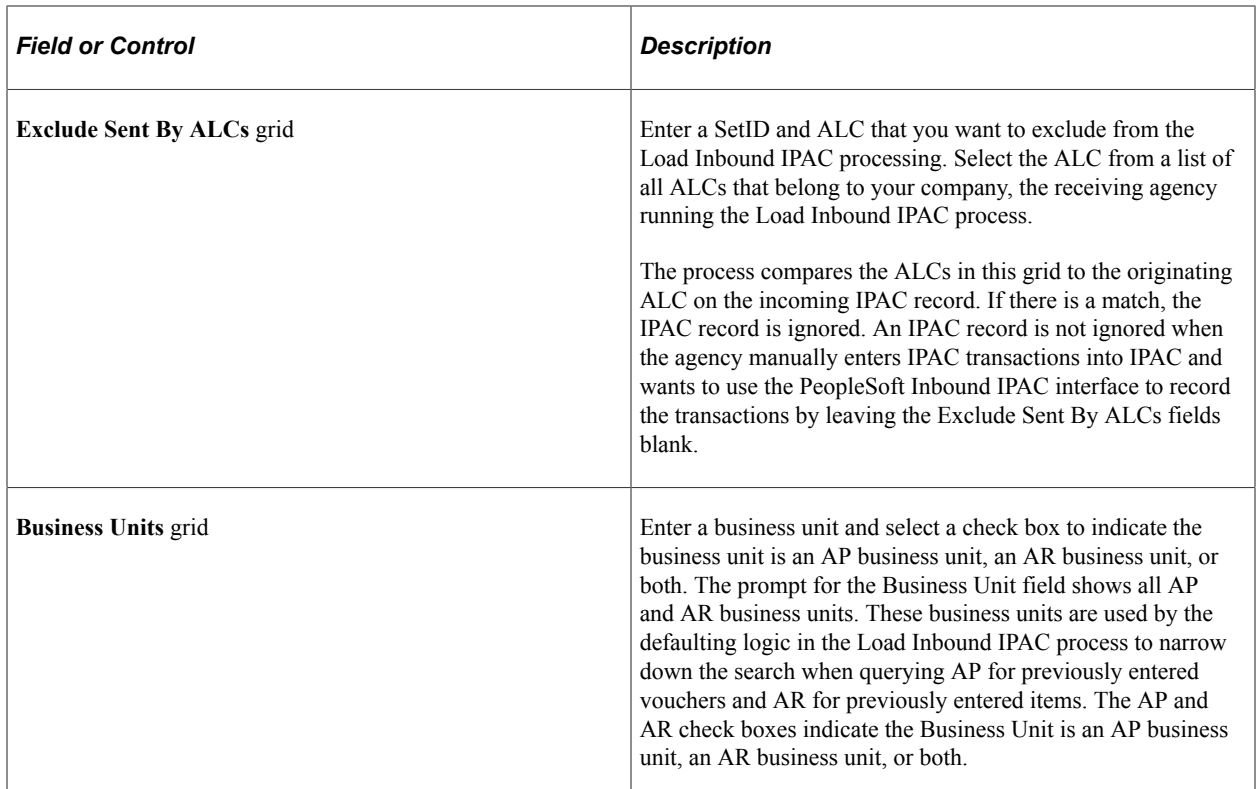

# <span id="page-1281-0"></span>**AP IPAC Workbench Page**

Use the AP IPAC Workbench page (AP\_IPAC\_WORKBENCH) to view, correct, and process IPAC payment and adjustment transactions in Payables.

Navigation:

**Accounts Payable** > **Review Accounts Payable Info** > **Interfaces** > **AP IPAC Workbench**

This example illustrates the fields and controls on the AP IPAC Workbench page, including search results for the specified file and the IPAC Details grid. You can find definitions for the fields and controls later on this page.

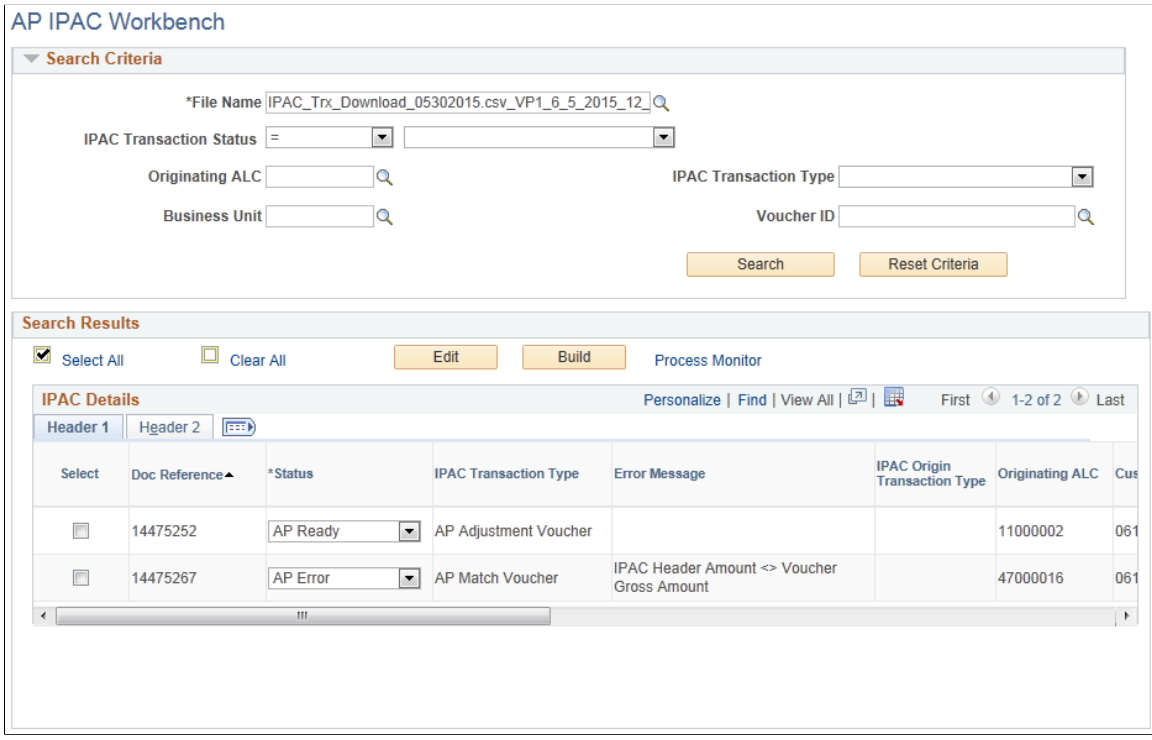

This example illustrates the fields and controls on the AP IPAC Workbench page, showing the IPAC Details grid (continued). You can find definitions for the fields and controls later on this page.

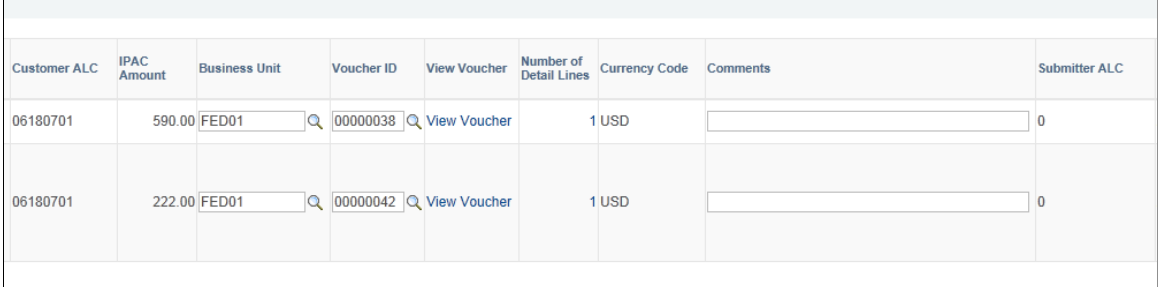

 $\overline{\phantom{a}}$ 

This example illustrates the fields and controls on the AP IPAC Workbench page, showing the IPAC Details grid (continued). You can find definitions for the fields and controls later on this page.

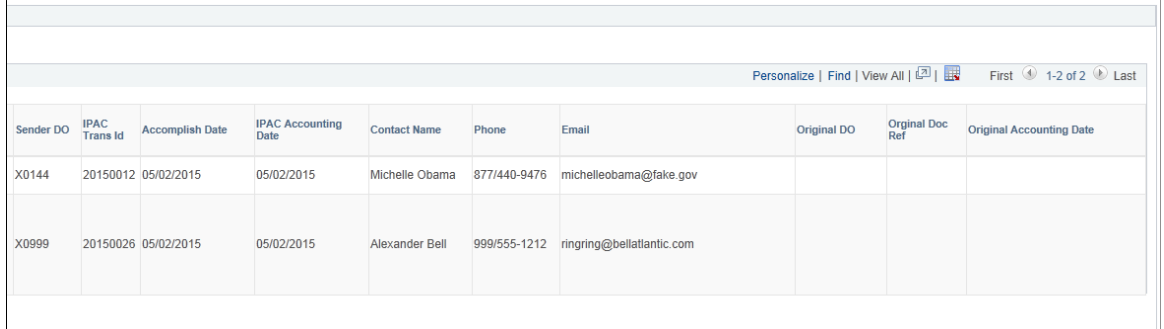

#### **Understanding IPAC Transaction Statuses**

The IPAC transaction status indicates the record status during IPAC processing. You can retrieve transactions by status by searching on the IPAC Workbench. These transaction statuses appear on the AP IPAC Workbench:

- *AP Do Not Process* Indicates that the Load IPAC program found a previously matched voucher for this IPAC record.
- *AP Error* Indicates that the voucher ID was able to be matched but failed edits. You can correct the error in the system and use the Edit button on the workbench to re-run the edits and verify the issue is resolved.

You can change this status to *AP Ready* or *Manager Error.*

- *AP in Process* Indicates that a record is being processed by AP. No actions can be performed against this record; the record is now display-only.
- *AP Processed* Indicates that a record has already been processed by AP. No more actions can be performed against this record; it is now display-only.
- *AP Ready* Indicates that the Load IPAC program matched a voucher ID to this record. You can review this record before further processing. You can also change this status to *Manager Error* to indicate that a manager should review and correct this record on the IPAC Manager Workbench.

For selected transactions with the *AP Ready* status, you can click the Build button. The Build button initiates the IPAC Voucher Build Application Engine program (AP\_VB\_IPAC) to create AP transactions from the IPAC records. The transaction status first changes to *AP in Process*, then once the program has completed successfully, the status changes to *AP Processed*.

• *AP Review* - Indicates that a manager has classified the record as AP. You need to review the record and make necessary changes before it can be fully processed.

You can change this status to *AP Ready* or *Manager Error.*

When the *Manager Error* status appears, the system was unable to determine whether this IPAC transaction is AP or AR, and this record must be reviewed by a manager on the IPAC Manager Workbench. You can also change the statuses *AP Review* and *AP Ready* to *Manager Error* for manager review.

### **Header Search Fields**

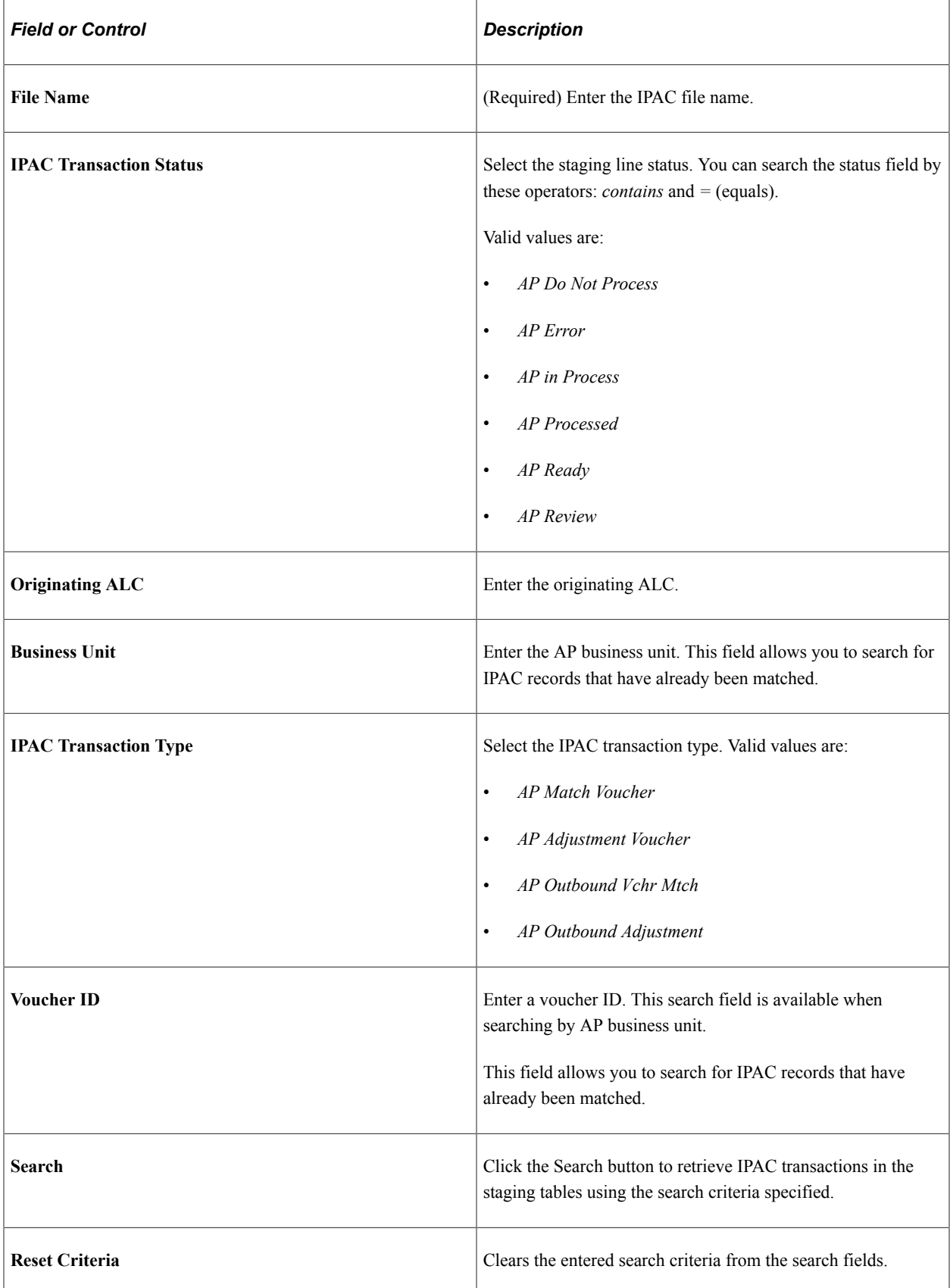

### **Search Results**

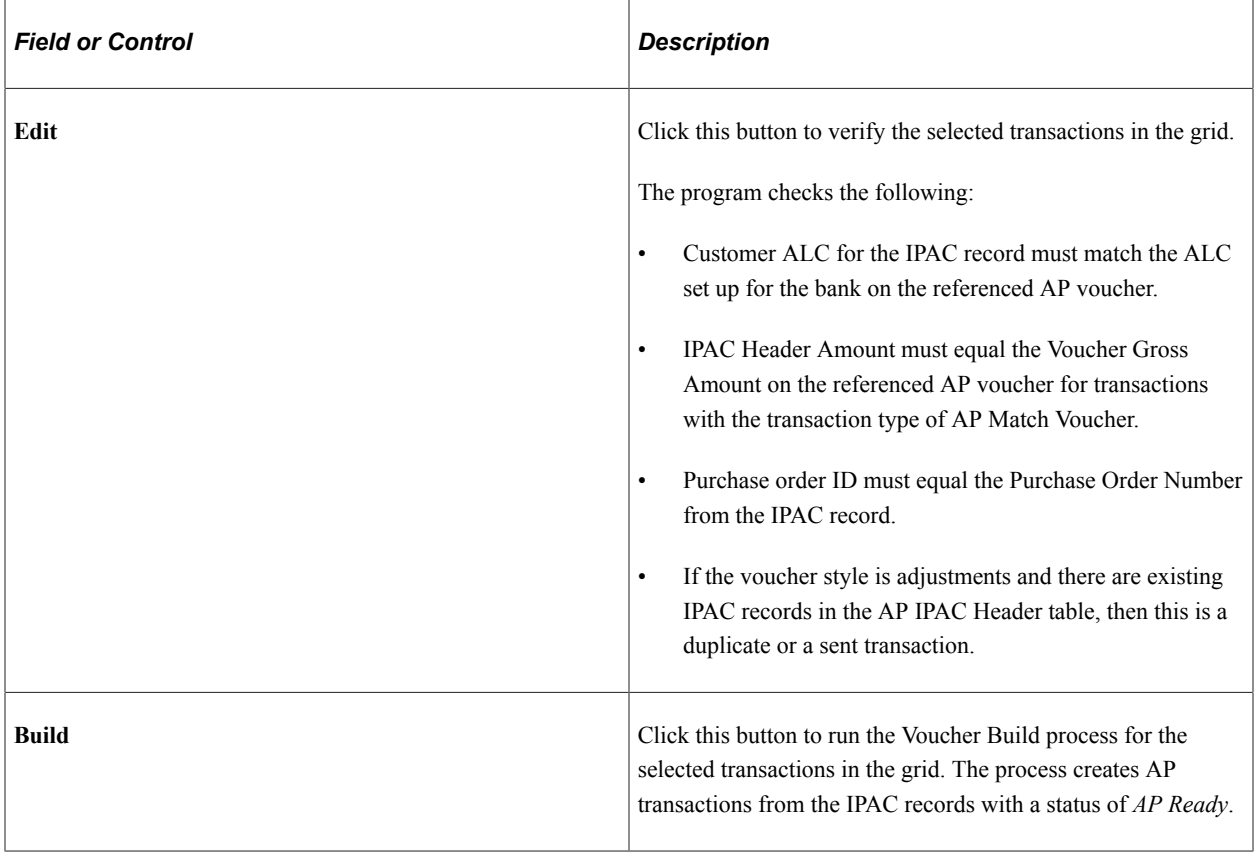

## **IPAC Details Grid – Header 1 Tab**

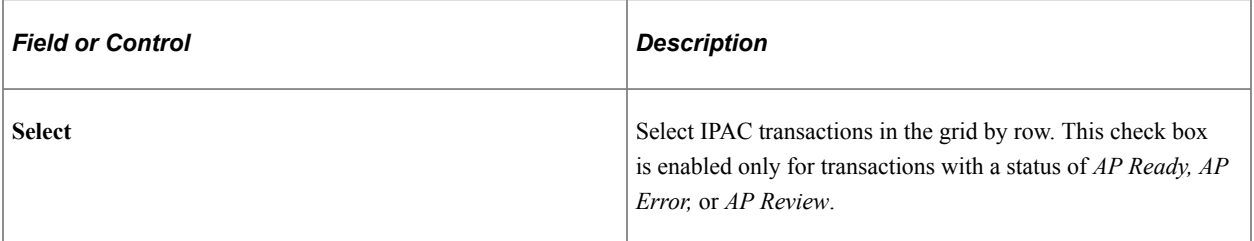

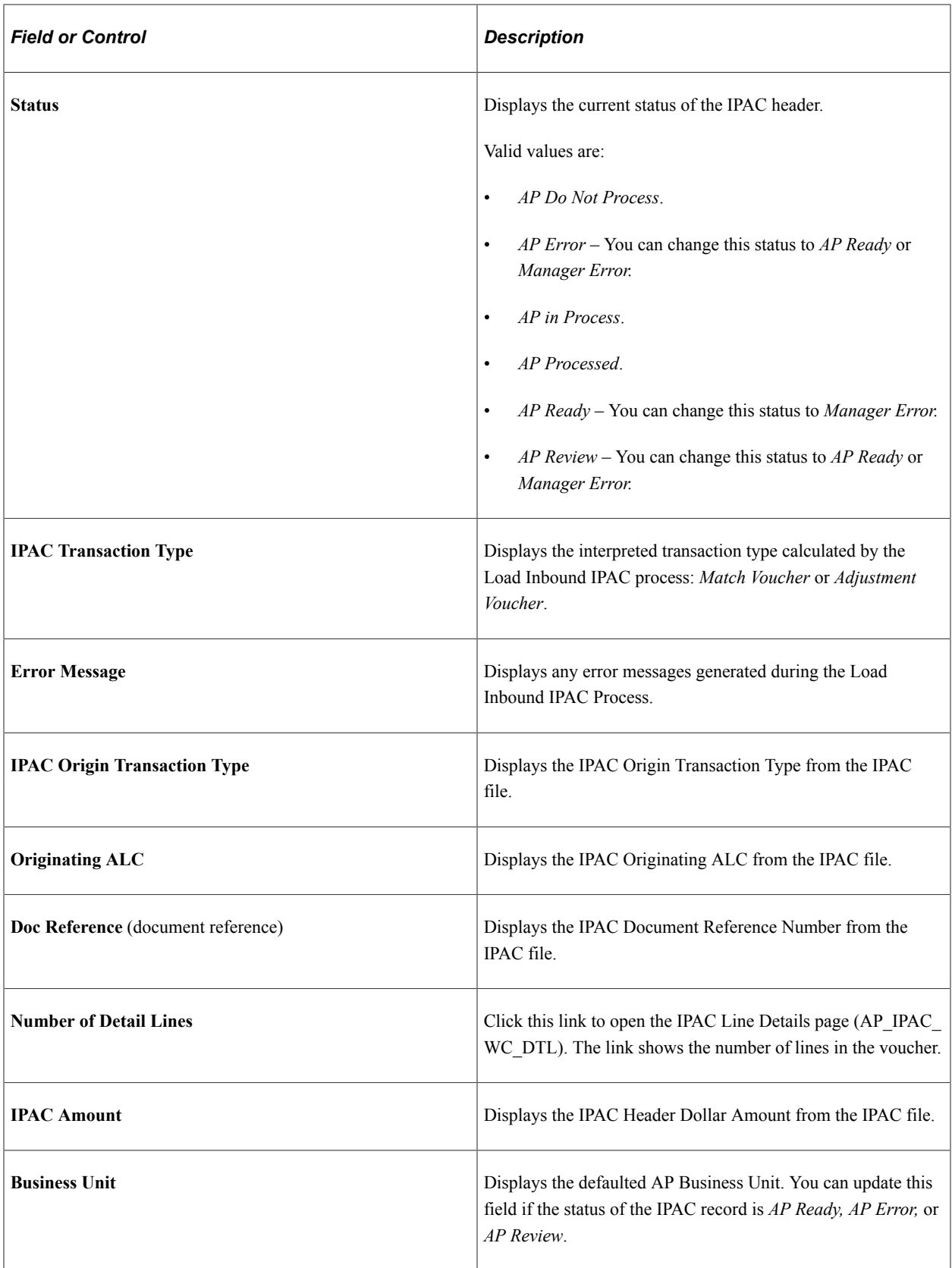

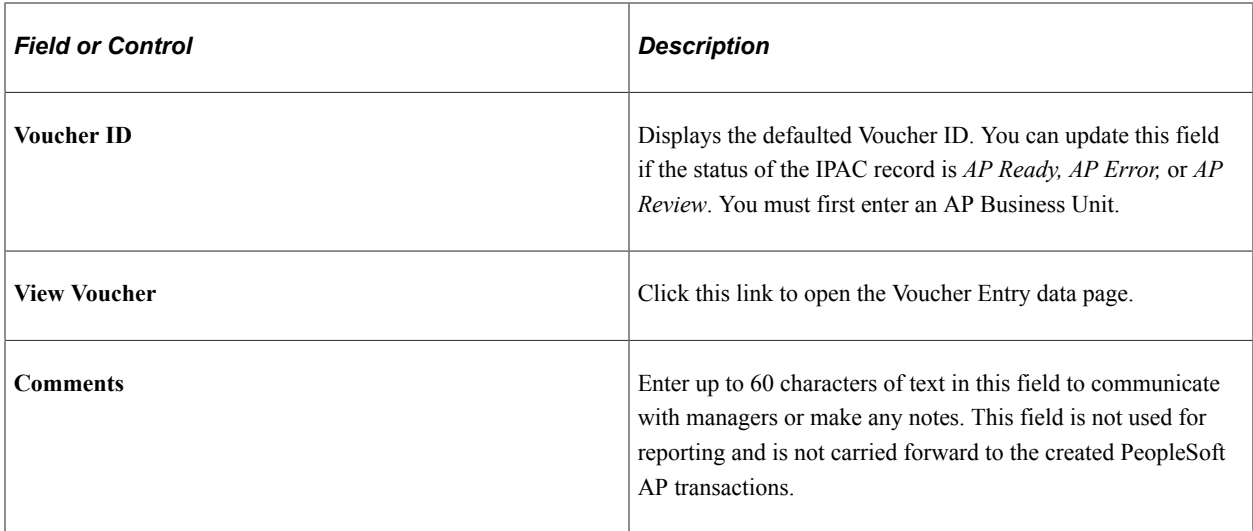

### **IPAC Details Grid – Header 2 Tab**

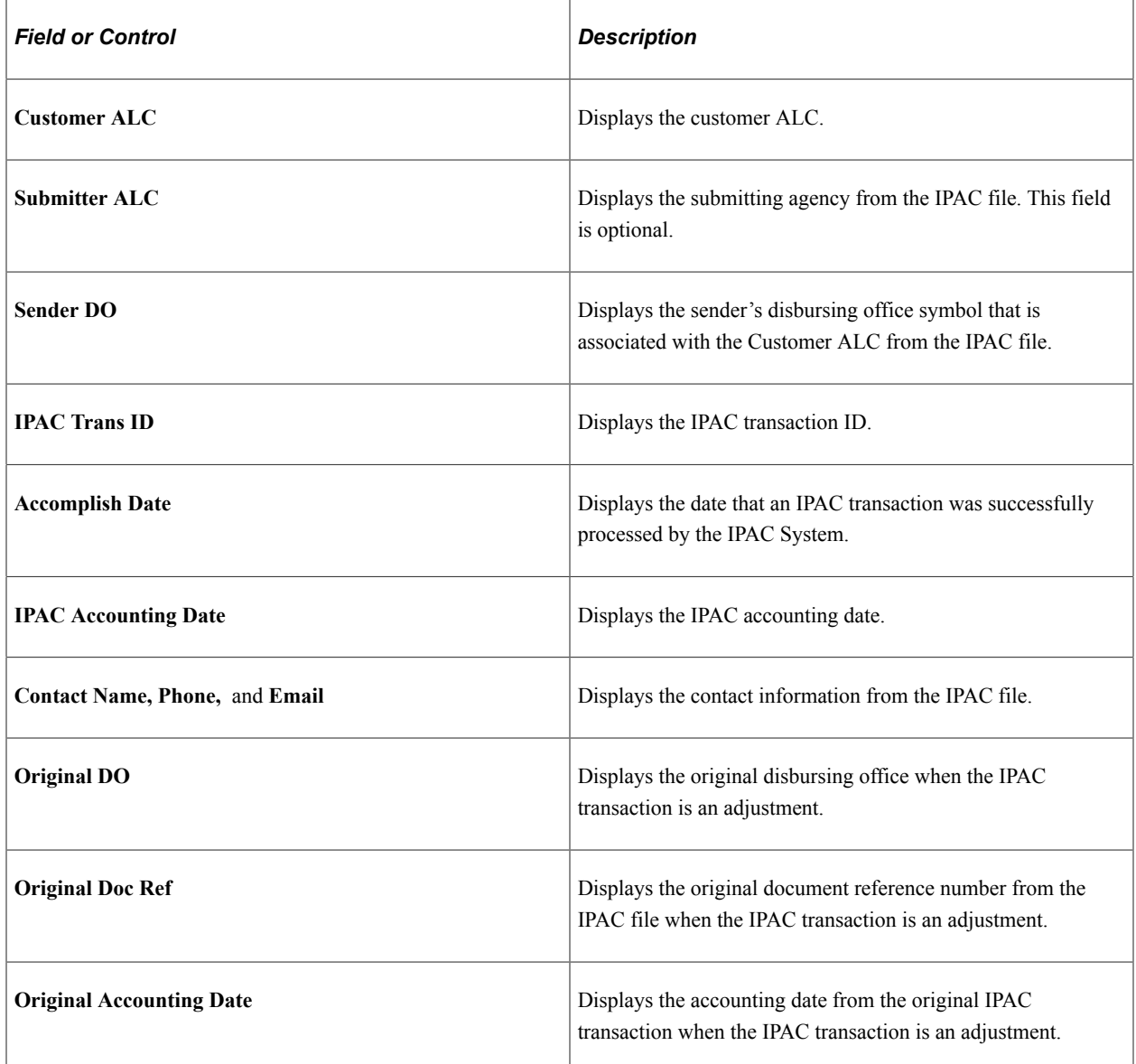

# <span id="page-1288-0"></span>**Line Details Page**

Use the Line Details page (AP\_IPAC\_WB\_DTL) to view fields from the IPAC detail staging table. This page is read-only.

Navigation:

Click the link in the **Number of Detail Lines** column on the IPAC Workbench page.

This example illustrates the fields and controls on the IPAC Line Details page.

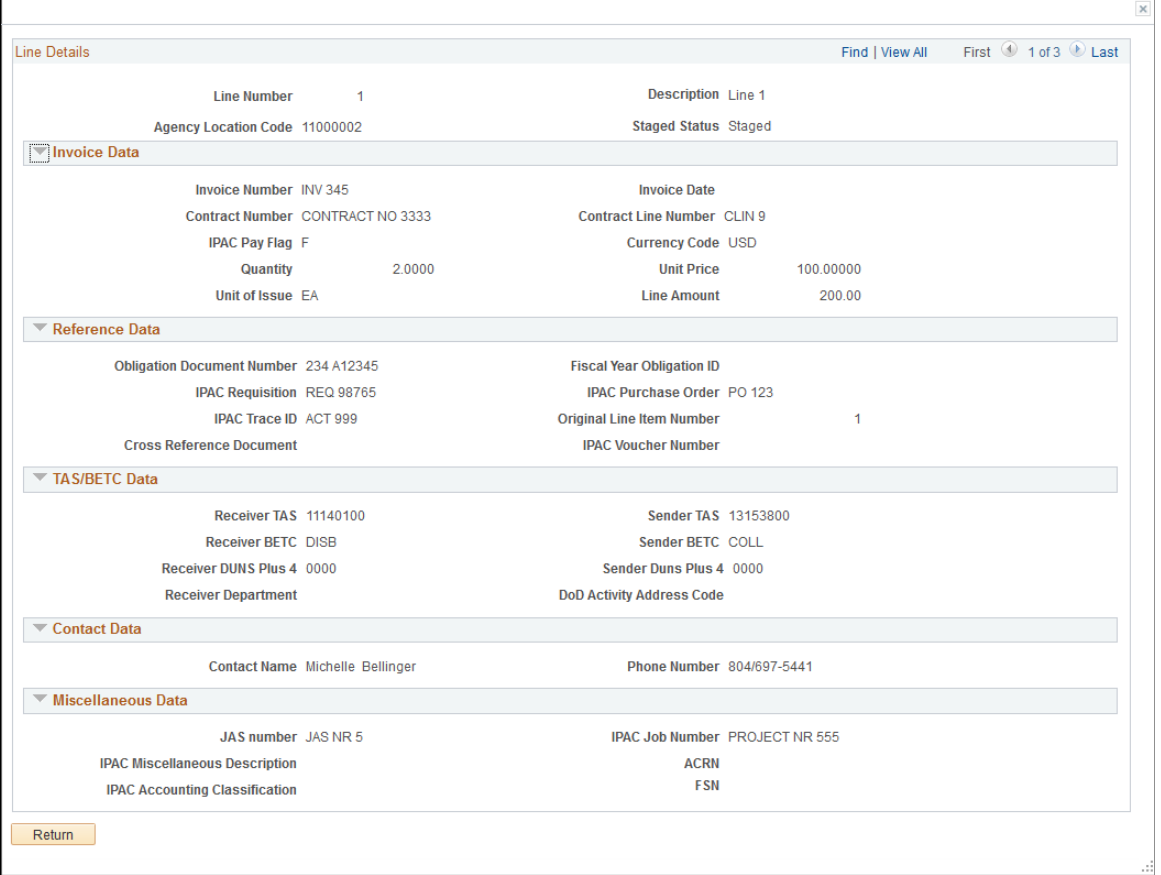

# <span id="page-1288-1"></span>**IPAC Manager Workbench Page**

Use the IPAC Manager Workbench page (IPAC\_MANAGER\_WB) to review and classify transactions as either AP or AR.

Navigation:

**Accounts Payable** > **Review Accounts Payable Info** > **Interfaces** > **IPAC Manager Workbench**

This example illustrates the fields and controls on the IPAC Manager Workbench page, showing the search results for the specified file. You can find definitions for the fields and controls under the AP IPAC Workbench page.

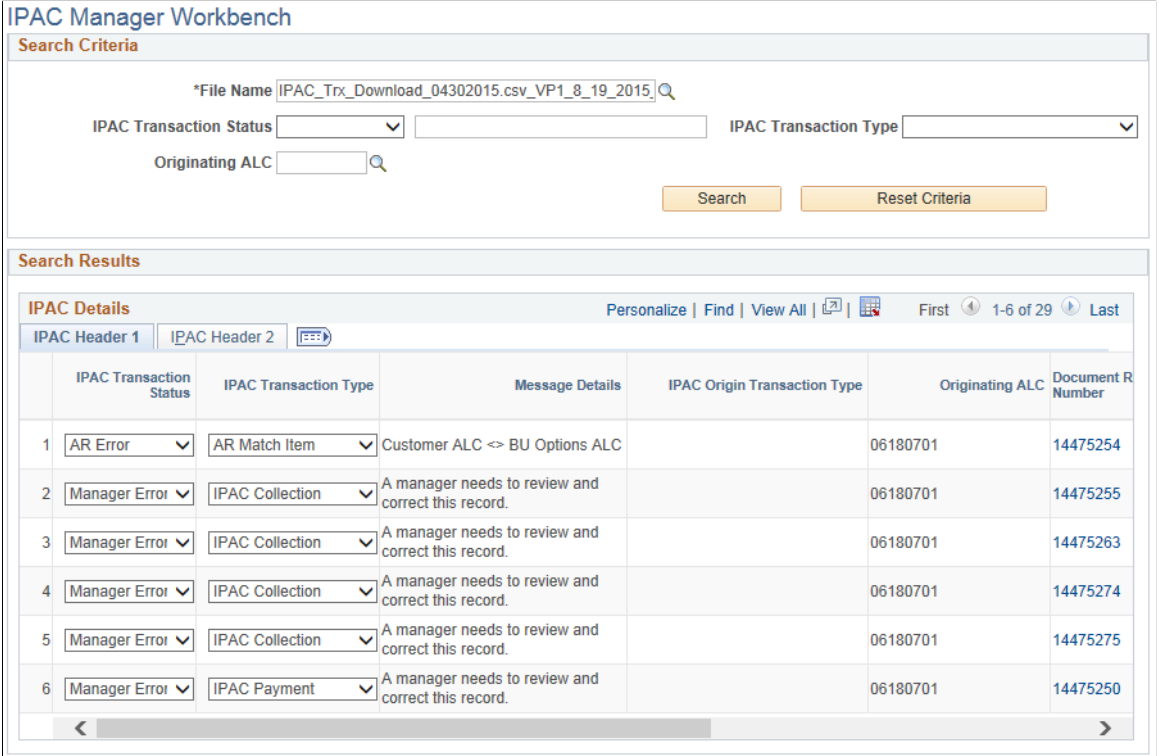

This example illustrates the fields and controls on the IPAC Manager Workbench page – IPAC Details (1 of 3). You can find definitions for the fields and controls under the AP IPAC Workbench page.

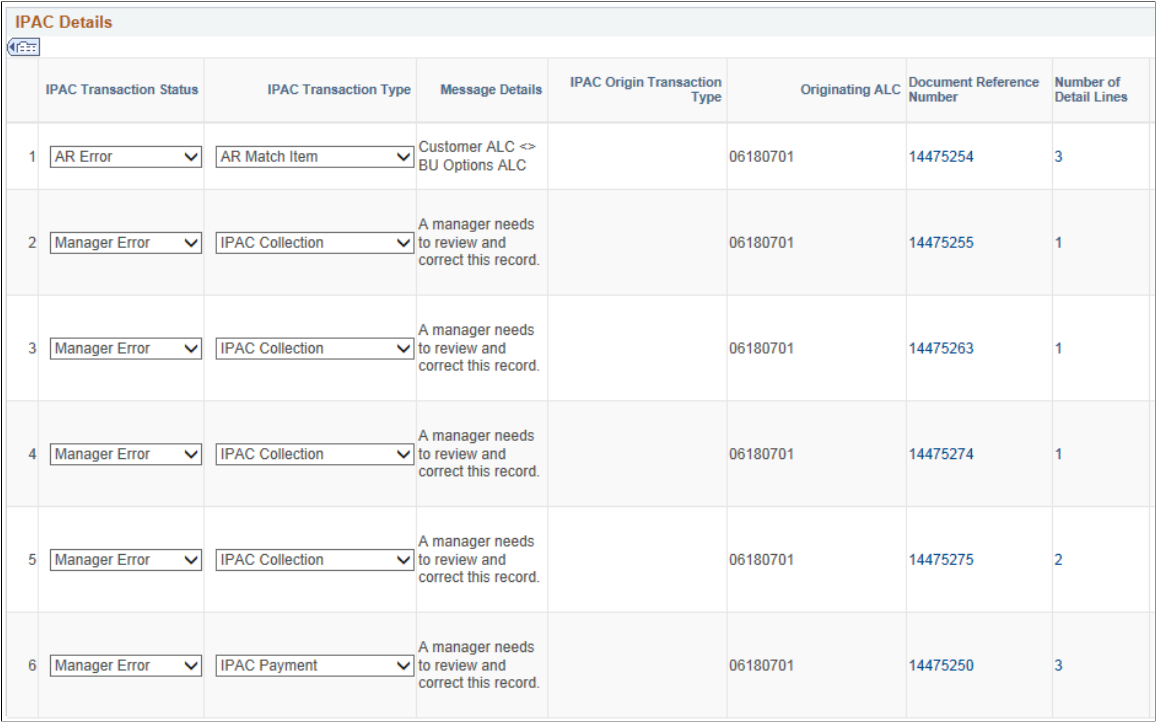

This example illustrates the fields and controls on the IPAC Manager Workbench page – IPAC Details (2 of 3). You can find definitions for the fields and controls under the AP IPAC Workbench page.

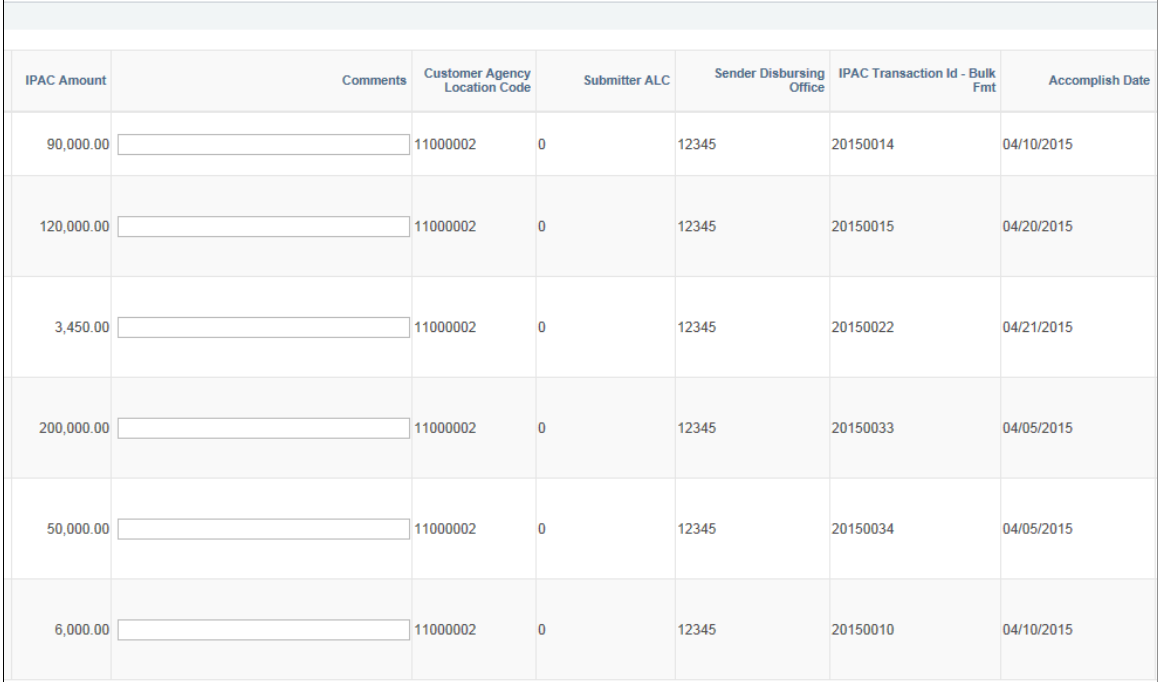

This example illustrates the fields and controls on the IPAC Manager Workbench page – IPAC Details (3 of 3). You can find definitions for the fields and controls under the AP IPAC Workbench page.

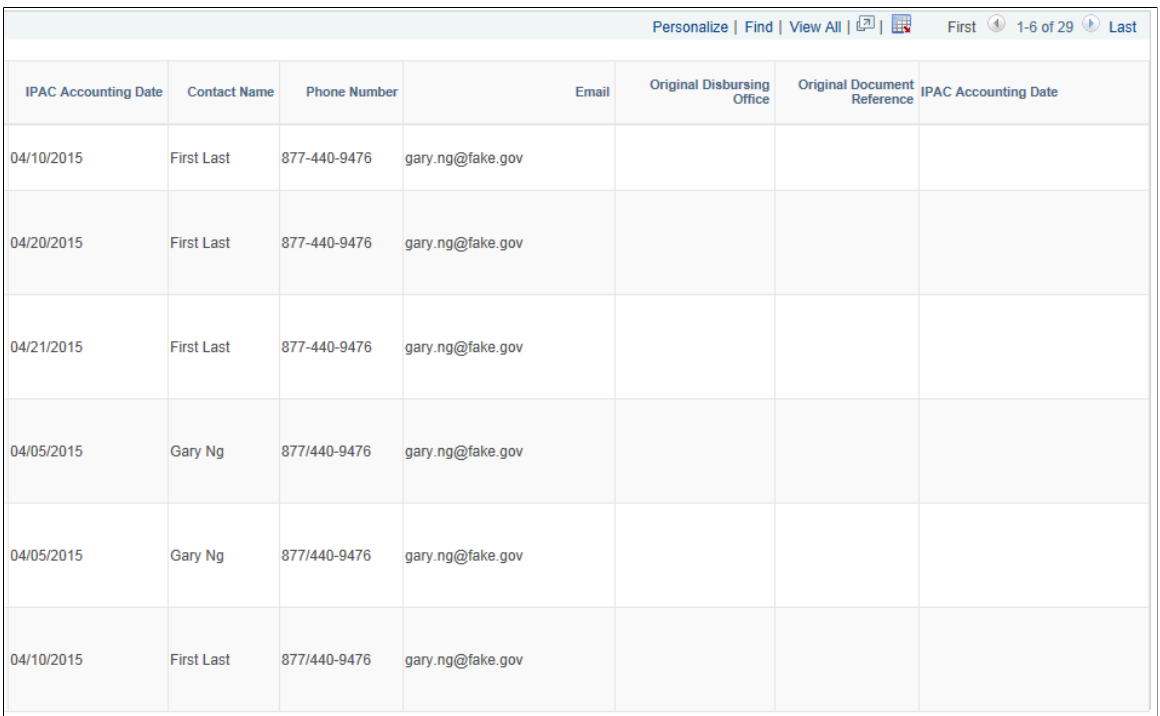

All transaction statuses for both Payables and Receivables are visible on the IPAC Manager Workbench. If the matching process is not able to determine whether the transaction is AP or AR, the status is set to *Manager Error.* The manager uses the IPAC Manager Workbench to review the record. The manager performs research to determine that the record should be assigned to AP or AR, updates the status to *AP*

*Review,* and sets the transaction type to the appropriate type. The manager can also enter a note in the Comments field.

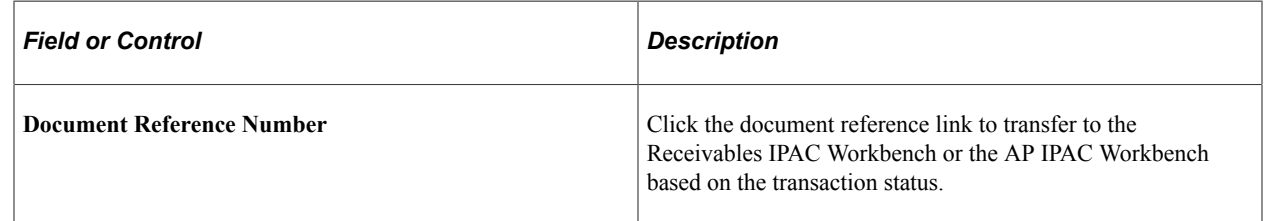

The rest of the fields on the IPAC Manager Workbench are the same as those on the AP IPAC Workbench. For field definitions, see the [AP IPAC Workbench Page](#page-1281-0).

### <span id="page-1291-0"></span>**Inbound IPAC Data Page**

Use the Inbound IPAC Data page (AP\_IPAC\_INBND\_INQ) to view inbound IPAC data from files that have been loaded to the inbound IPAC staging tables.

Navigation:

#### **Accounts Payable** > **Review Accounts Payable Info** > **Interfaces** > **Inbound IPAC** > **Inbound IPAC Data**

This example illustrates the fields and controls on the Inbound IPAC Data page. You can find definitions for the fields and controls later on this page.

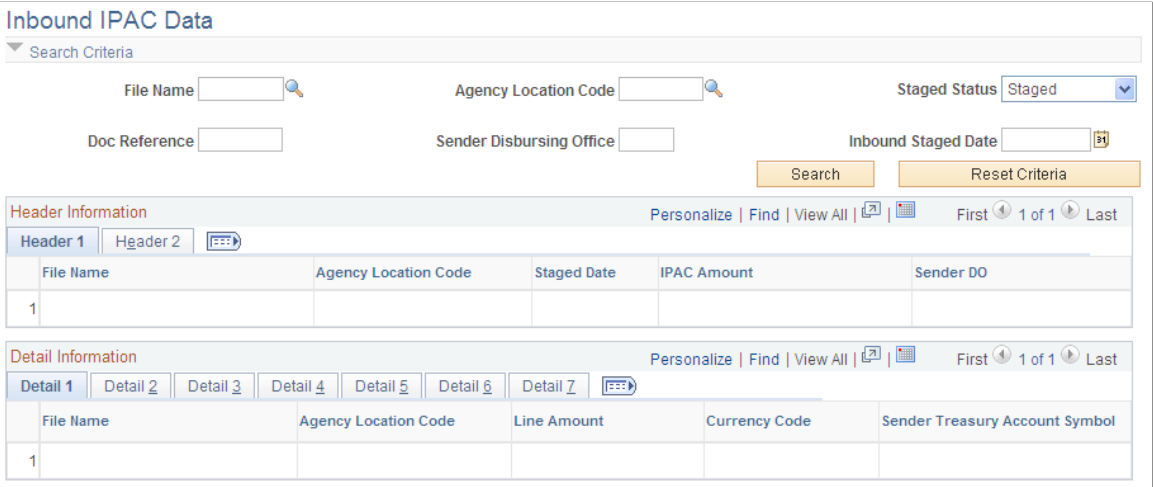

**Note:** On this page, the *sending agency* is the supplier's agency, which is receiving the payment, and the *receiving agency* is the customer's agency—that is, your agency—which is making the payment.

### **Search Criteria**

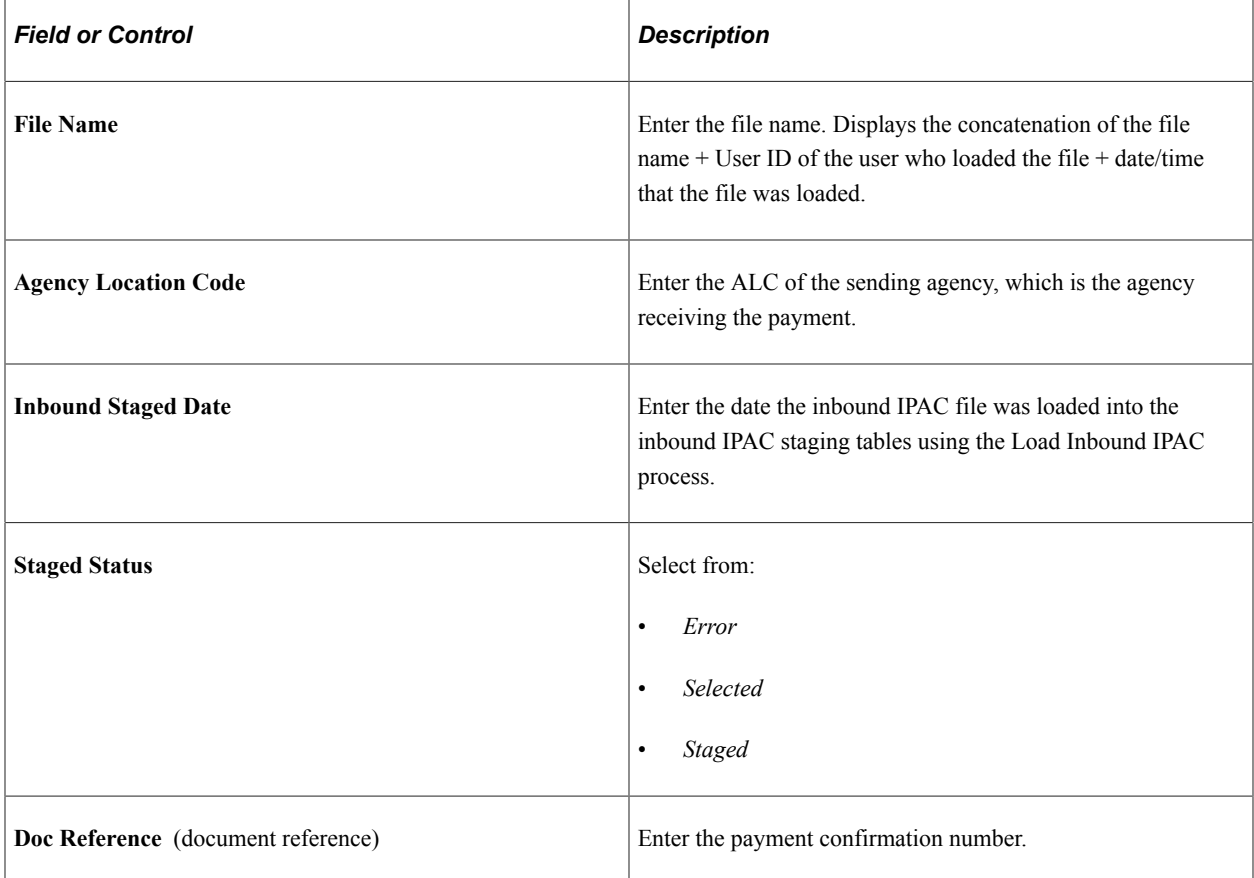

### **Header Information**

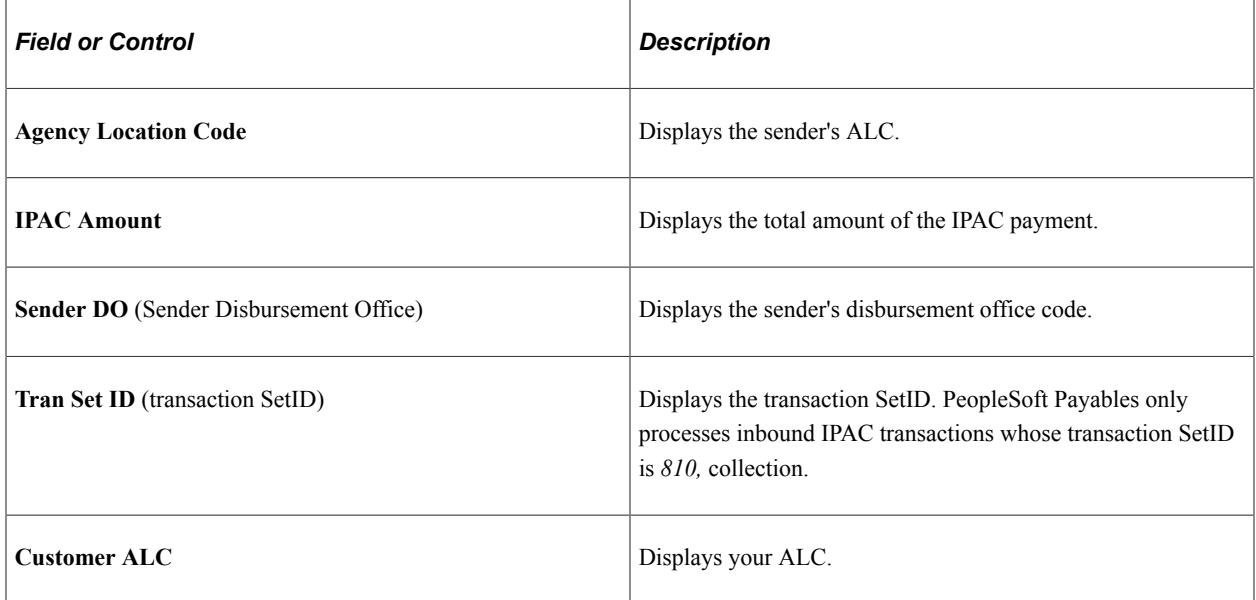

#### **Detail Information**

Each row in the Detail Information grid represents one voucher line-distribution line combination.

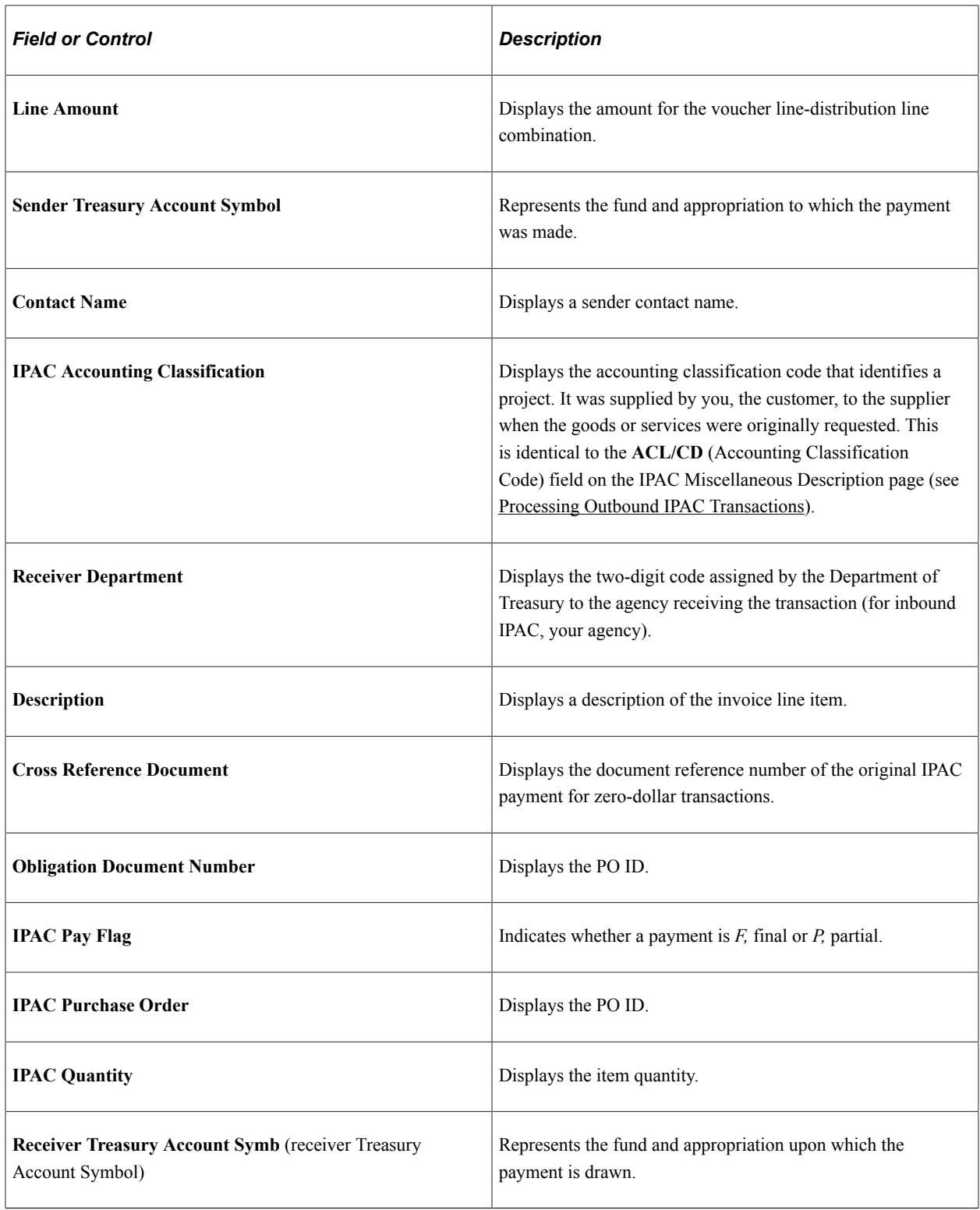

# **Handling Advances for Federal Agencies**

PeopleSoft Payables uses prepayment functionality to handle payment advances to employees. U.S. Federal agencies have one specific advance handling requirement which is not otherwise required for prepayments, which is that advances must be tied to existing purchase orders. To that end, when Enable Federal Payments is selected on the Installation Options - Payables page, the **Advance Payment Option** group box appears on the Invoice Information page for the prepayment voucher style. When you select **Use Advance Payment** in that group box, the system verifies that there is a purchase order associated with the prepayment.

To pay and record expenses against an advance:

- 1. Create a purchase order for the advance.
- 2. Create a prepayment voucher.
	- a. Enter a voucher style of *Prepaid Voucher* on the add/search page when accessing the Voucher component.
	- b. Select the **Use Advance Payment** option on the Invoice Information page, and enter the associated purchase order.
	- c. Complete the voucher.

See [Entering Prepaid Vouchers Online.](#page-1092-0)

- 3. Pay the voucher, either through the Pay Cycle process or manually.
- 4. Record expenses against the advance by creating a regular voucher in the Voucher component and applying it to the prepayment.

See [Applying Final Invoices to Prepayments](#page-1098-0).

a. If the expense is more than the advance, the Voucher Posting process automatically schedules a payment for the difference.

For example, if the advance is for 1000 USD and you enter an expense voucher against the advance for 1300 USD, the Voucher Posting process schedules a payment of 300 USD to the employee.

b. If the expense is less than the advance, then enter two distribution lines on the expense voucher, one for the expense, the other a credit to cash.

For example, if the advance is for 1000 USD and the expense voucher is for 800 USD, enter an expense distribution of 800 USD and a credit to cash distribution of 200 USD.

Enter and collect the receivable using your receivables processes.

#### **Related Links**

[Understanding Pay Cycle Processing](#page-188-0)

# **Creating SAM Payment Holds**

This section provides an overview of SAM payment holds and discusses how to create SAM payment holds.

# **Pages Used to Create SAM Payment Holds**

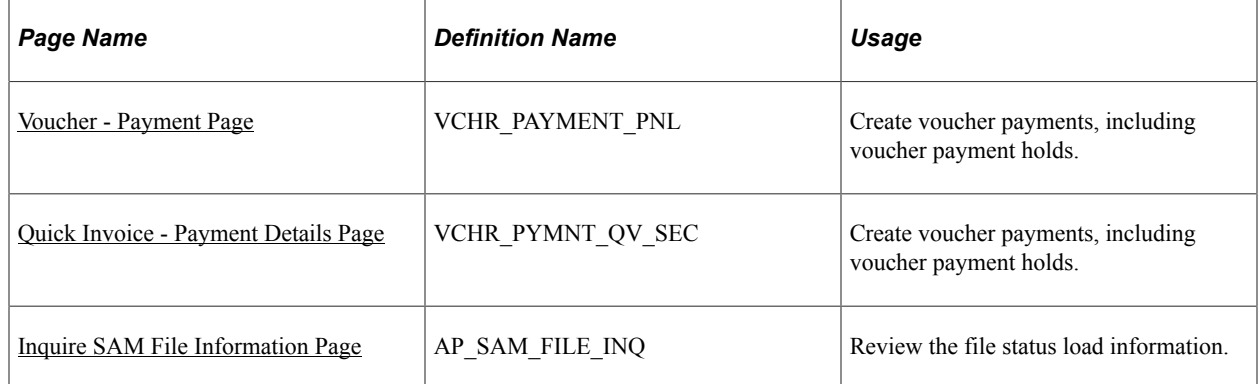

# **Understanding SAM Payment Holds**

When a SAM supplier is in an expired status, any payments to the supplier must be evaluated by an end user and put on hold when required. For regular vouchers and Quick Invoice vouchers, the system displays a warning message when you enter payments for expired SAM suppliers. The warning message provides the user with an option to set the payment on hold and provide a reason code for putting the payment on hold. During the SAM Inbound File process, the system automatically takes payments off hold if the SAM supplier has re-registered and is no longer considered expired. The system displays payments taken off hold on the Inquire File Load Status page.

### <span id="page-1295-0"></span>**Voucher - Payment Page**

Whether you create a SAM voucher using the Regular Voucher entry page or the Quick Invoice, the hold payment process is the same.

Use the Voucher - Payments page (VCHR\_PAYMENT\_PNL) to create voucher payments, including voucher payment holds.

Navigation:

#### **Accounts Payable** > **Vouchers** > **Add/Update** > **Regular Entry** > **Payments**

When you click Save, a message is displayed that the SAM Supplier is expired and if you want to put the Payment on Hold. When you click OK, the system automatically selects the Hold check box and SAM is entered in the Hold Reason field. Alternatively, you can manually enable:

- 1. Select the **Hold** check box.
- 2. Enter SAM in the **Hold Reason** field.
- 3. Complete entering voucher information, and click **Save.**
# **Processing System for Award Management Data**

## **Pages Used to Process SAM Data**

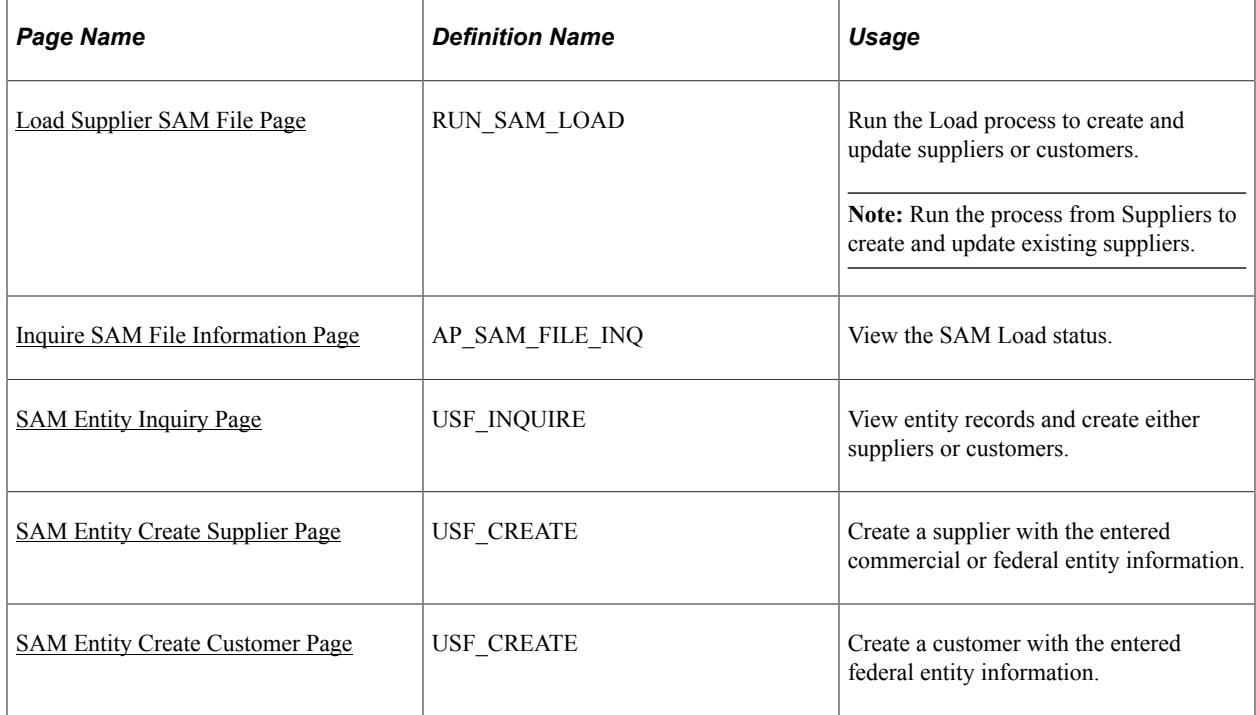

## <span id="page-1296-0"></span>**Load Supplier SAM File Page**

Use the Load SAM File (RUN\_SAM\_LOAD) page to create and update existing SAM suppliers or customers.

Navigation:

**Suppliers** > **System for Award Management** > **Load SAM File**

This example illustrates the fields and controls on the Load SAM File page. You can find definitions for the fields and controls later on this page.

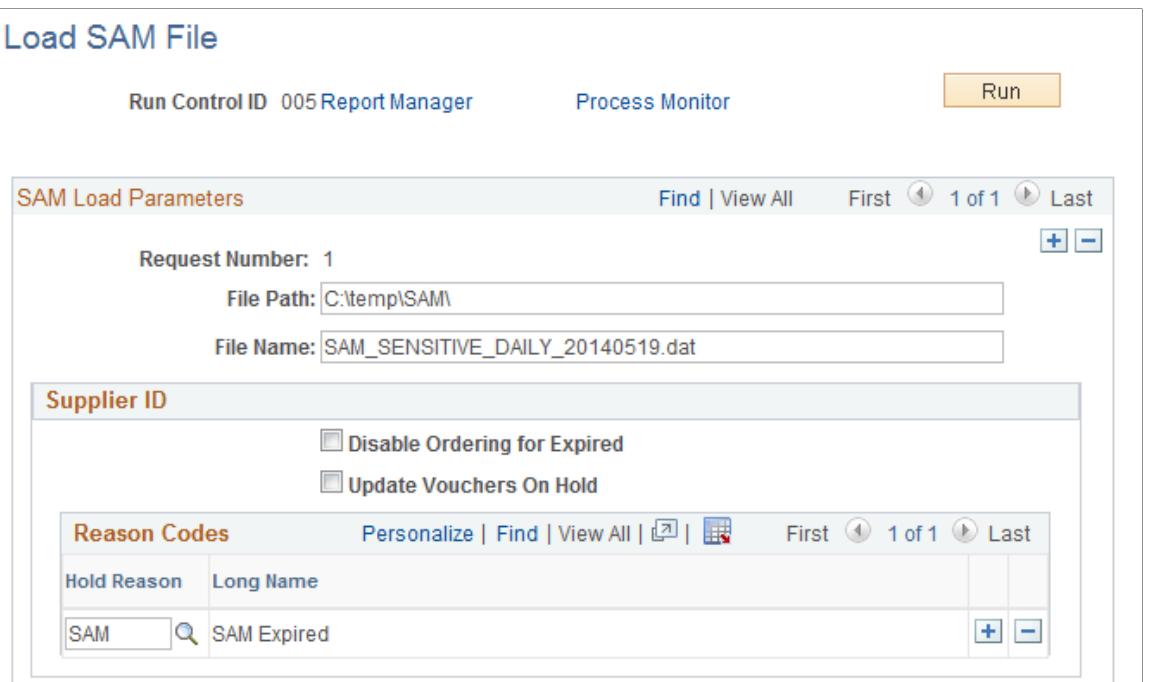

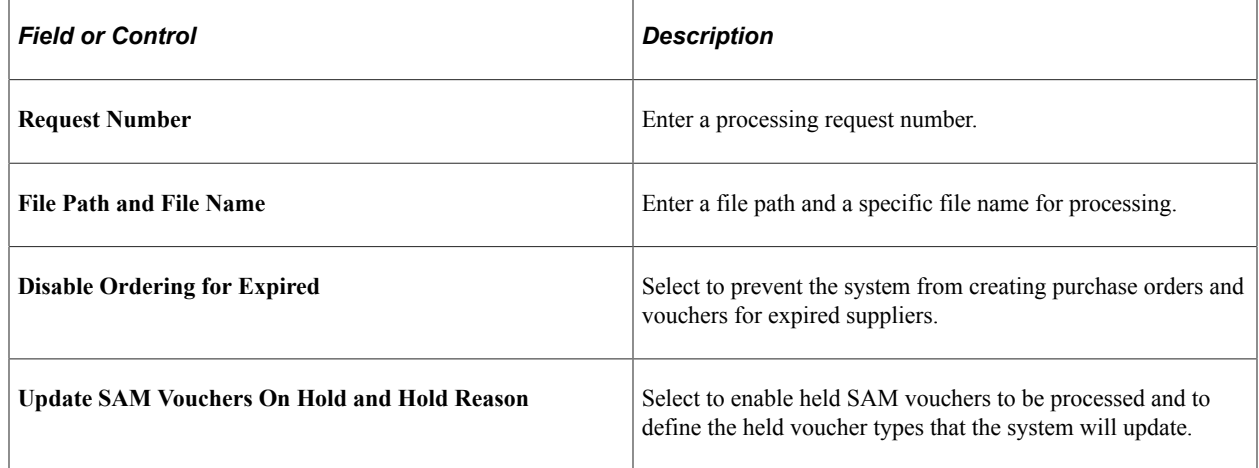

### <span id="page-1297-0"></span>**Inquire SAM File Information Page**

Use the Inquire SAM File Information (RUN\_SAM\_LOAD) page to view the SAM Load status.

Navigation:

```
Suppliers > System for Award Management > Inquire SAM File Load.
```
**Customers** > **Customer Information** > **System for Award Management** > **Inquire SAM File Load.**

This example illustrates the fields and controls on the Inquire SAM File Information page.

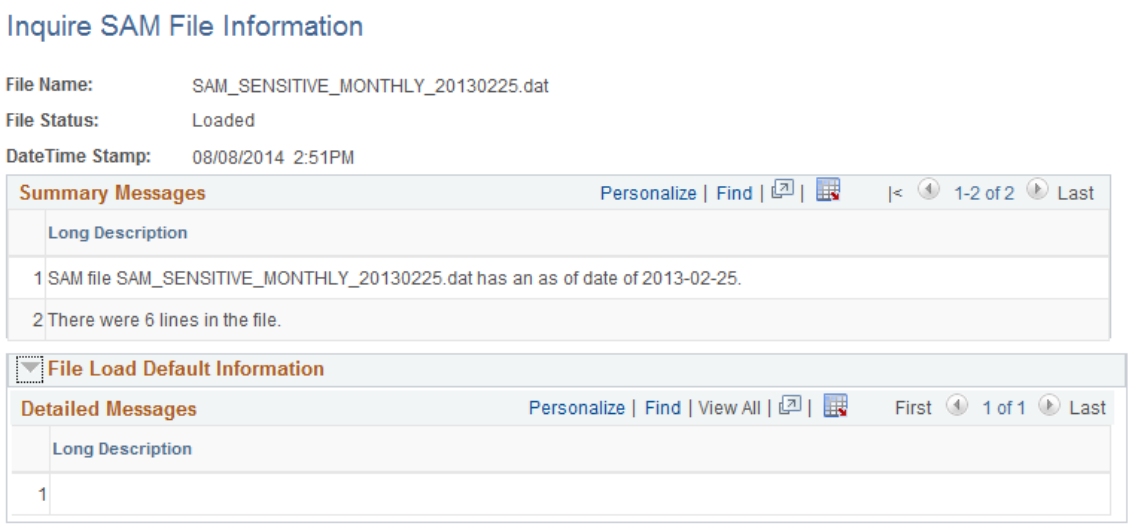

You can search the loaded files by either the File Name or the File Status. The Summary Messages section lists the date on which the file was processed and how many lines were in the file. The File Load Default Information section lists any field defaults assigned by the process as well as any warnings or error messages.

### <span id="page-1298-0"></span>**SAM Entity Inquiry Page**

Use the SAM Entity Inquiry (USF\_INQUIRE) page to view all the entity records and create either suppliers or customers.

Navigation:

```
Suppliers > System for Award Management > Maintain SAM Entities.
```
**Customers** > **Customer Information** > **System for Award Management** > **Maintain SAM Entities.**

This example illustrates the fields and controls on the SAM Entity Inquiry page 1 of 4. You can find definitions for the fields and controls later on this page.

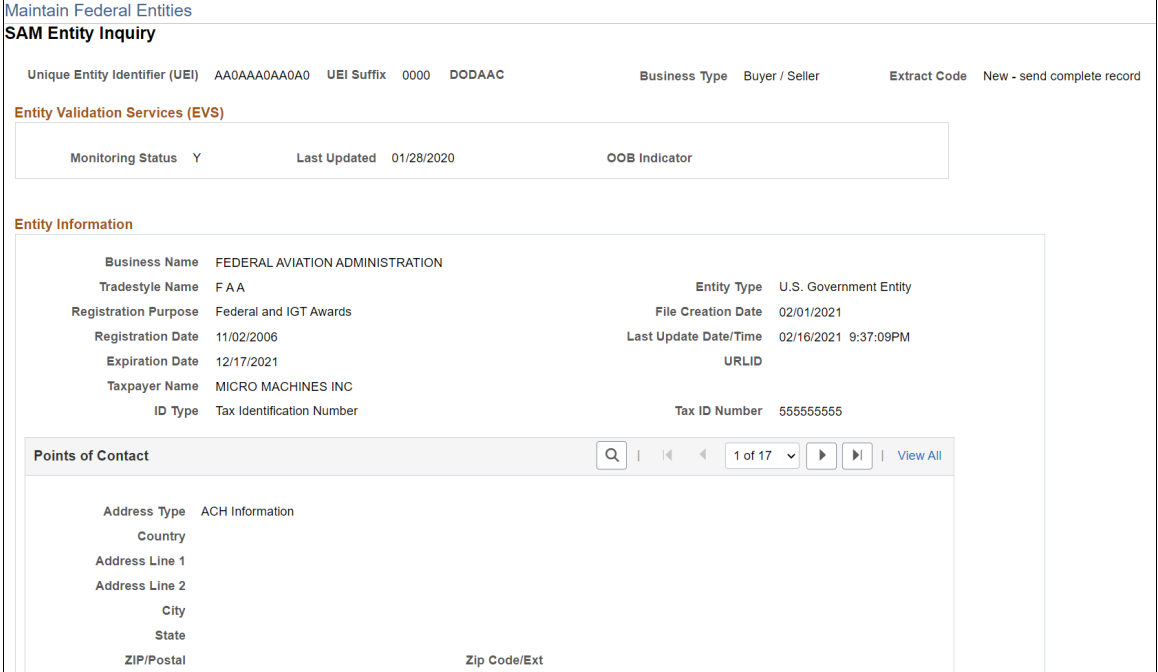

This example illustrates the fields and controls on the SAM Entity Inquiry page 2 of 4. You can find definitions for the fields and controls later on this page.

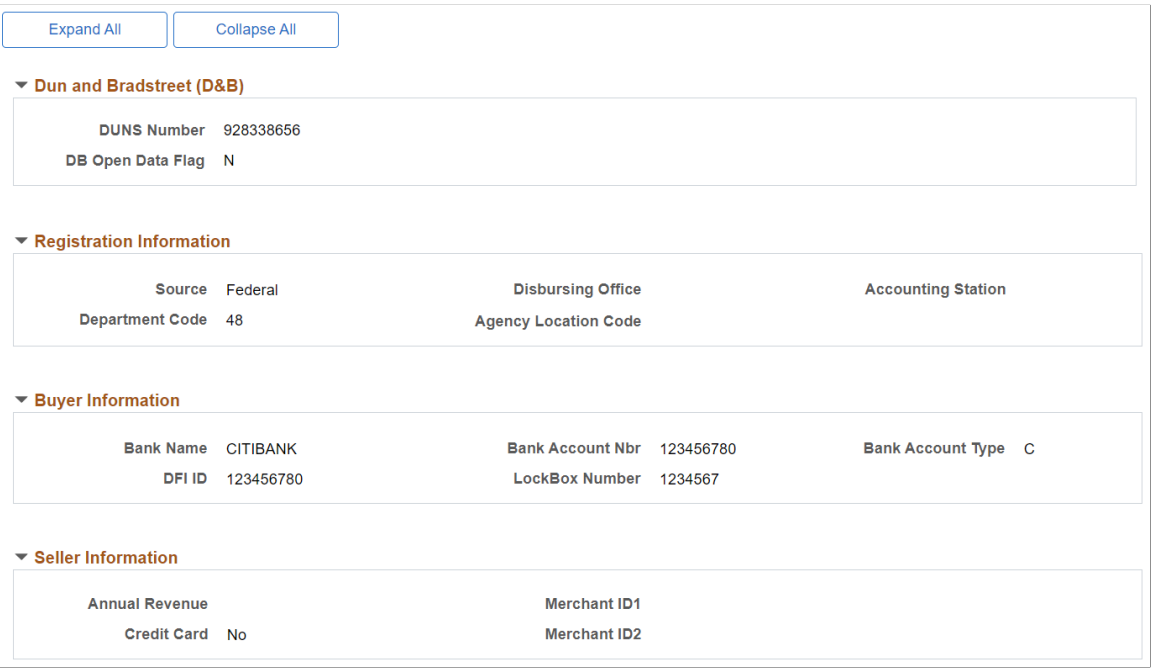

This example illustrates the fields and controls on the SAM Entity Inquiry page 3 of 4. You can find definitions for the fields and controls later on this page.

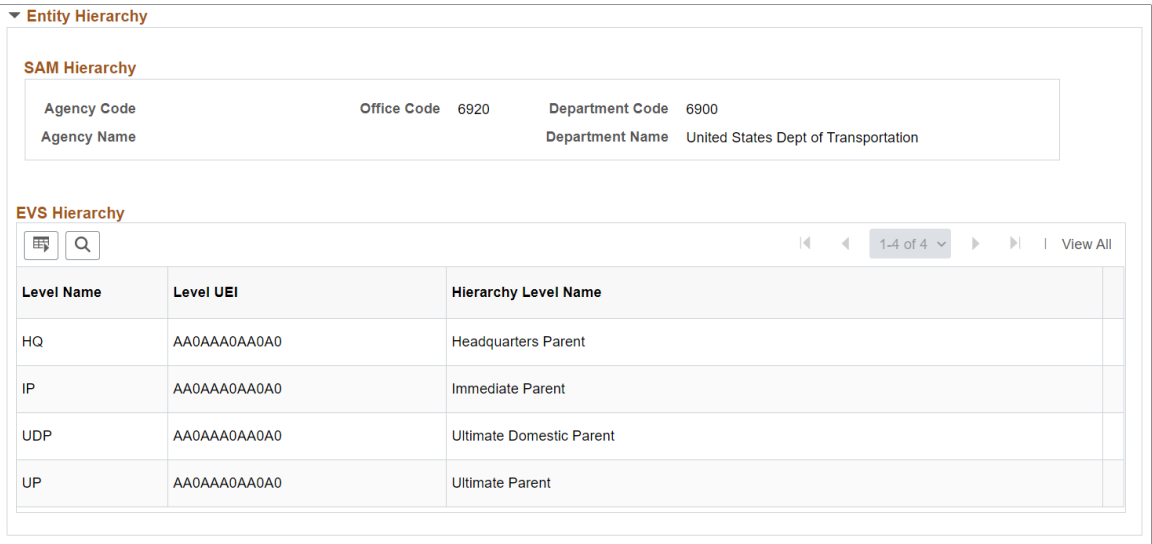

This example illustrates the fields and controls on the SAM Entity Inquiry page 4 of 4. You can find definitions for the fields and controls later on this page.

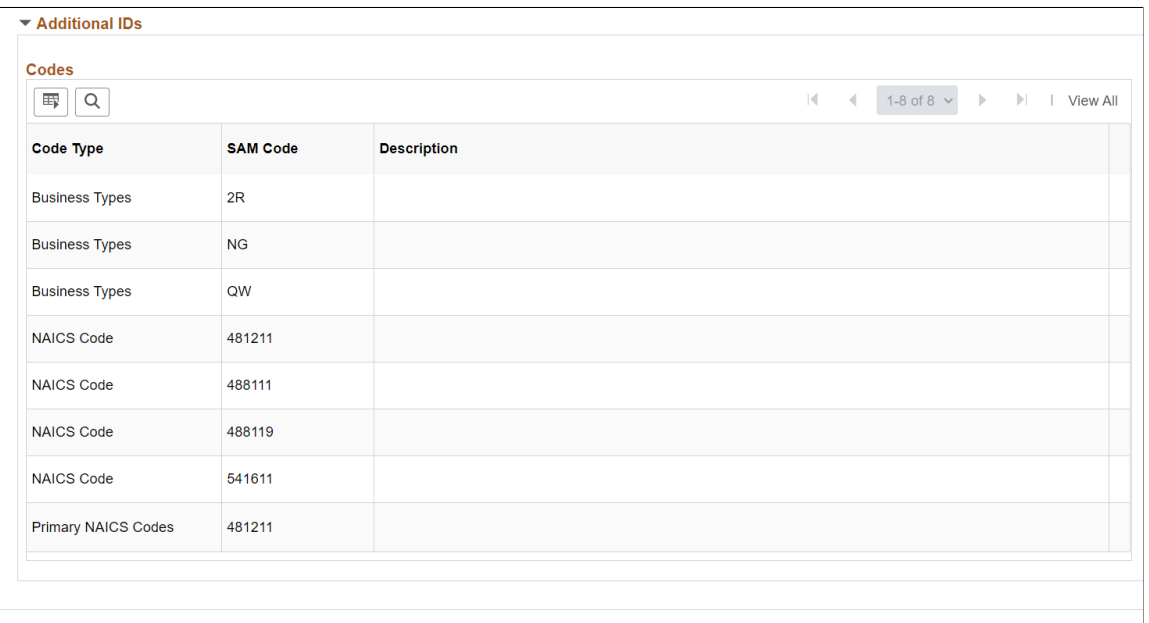

**Create Supplier** 

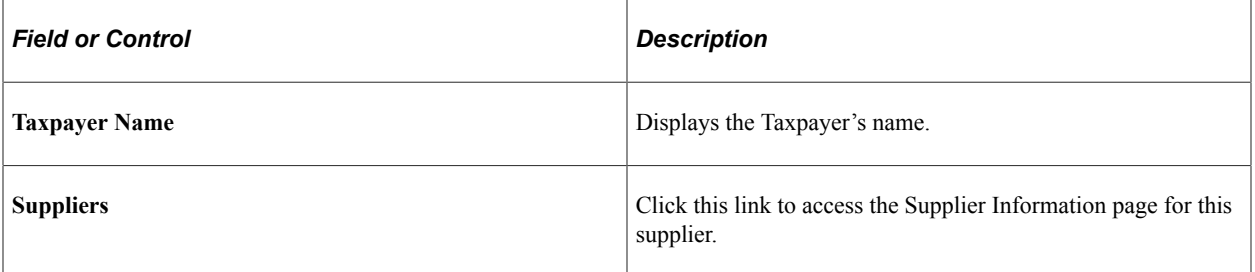

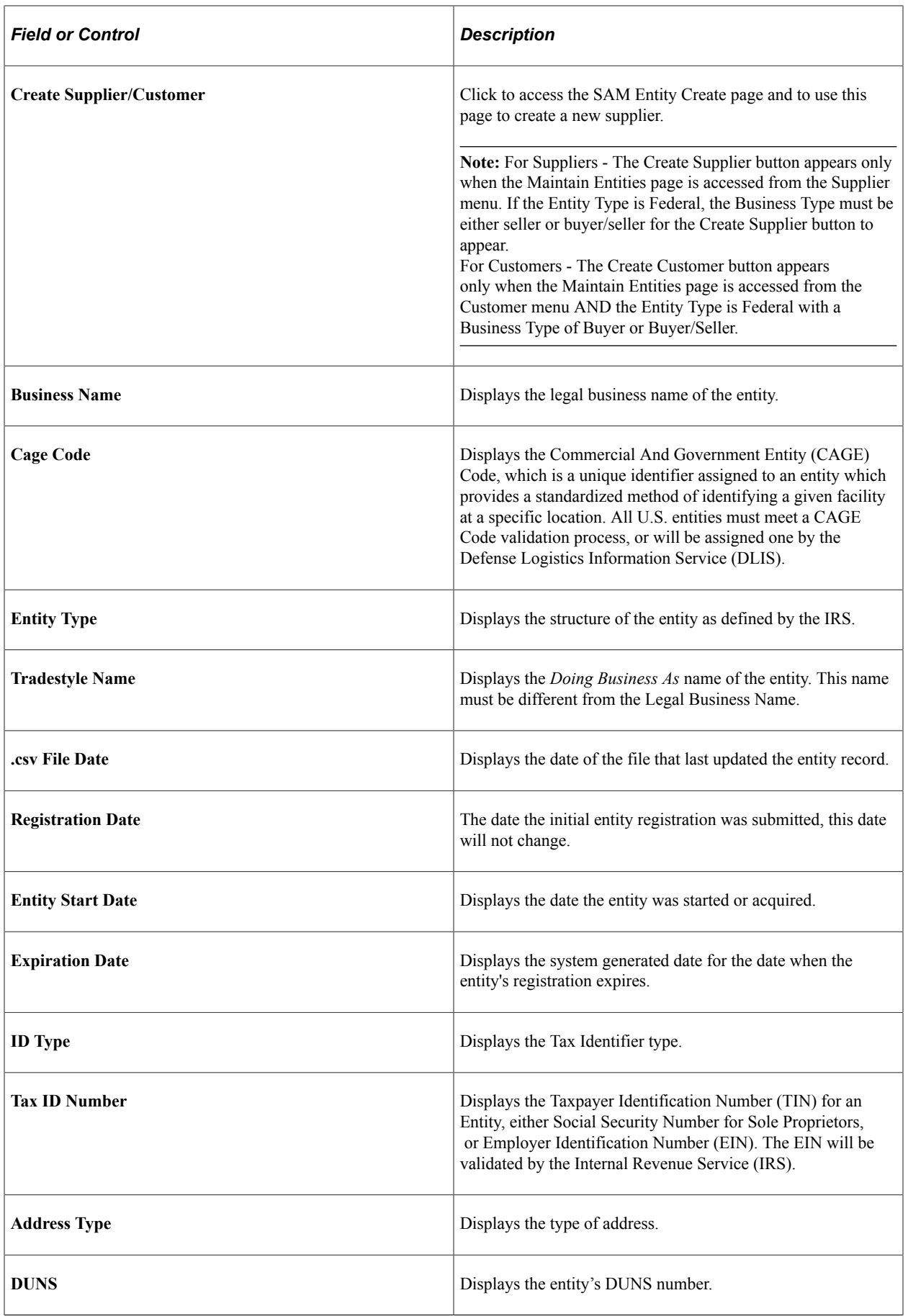

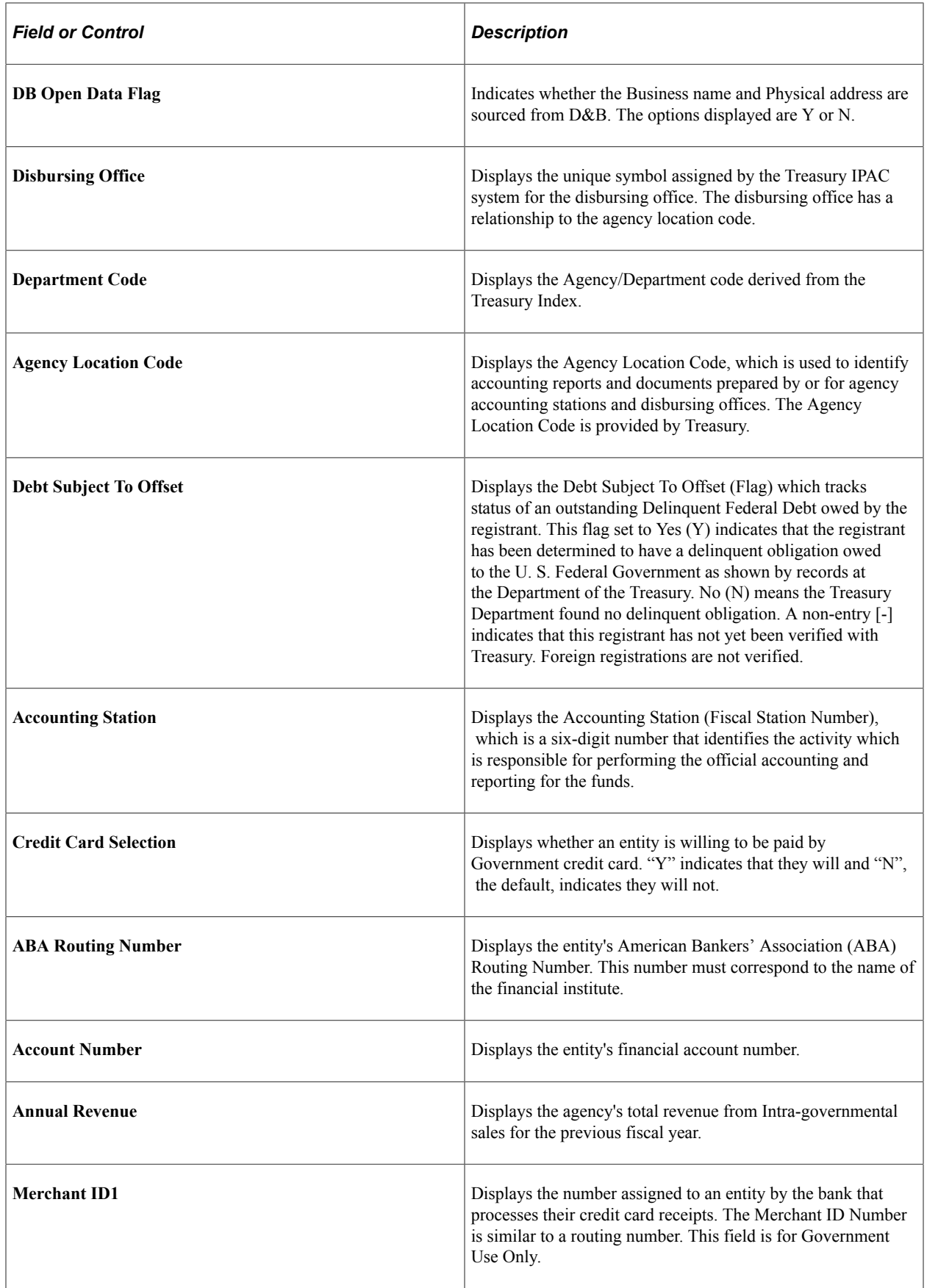

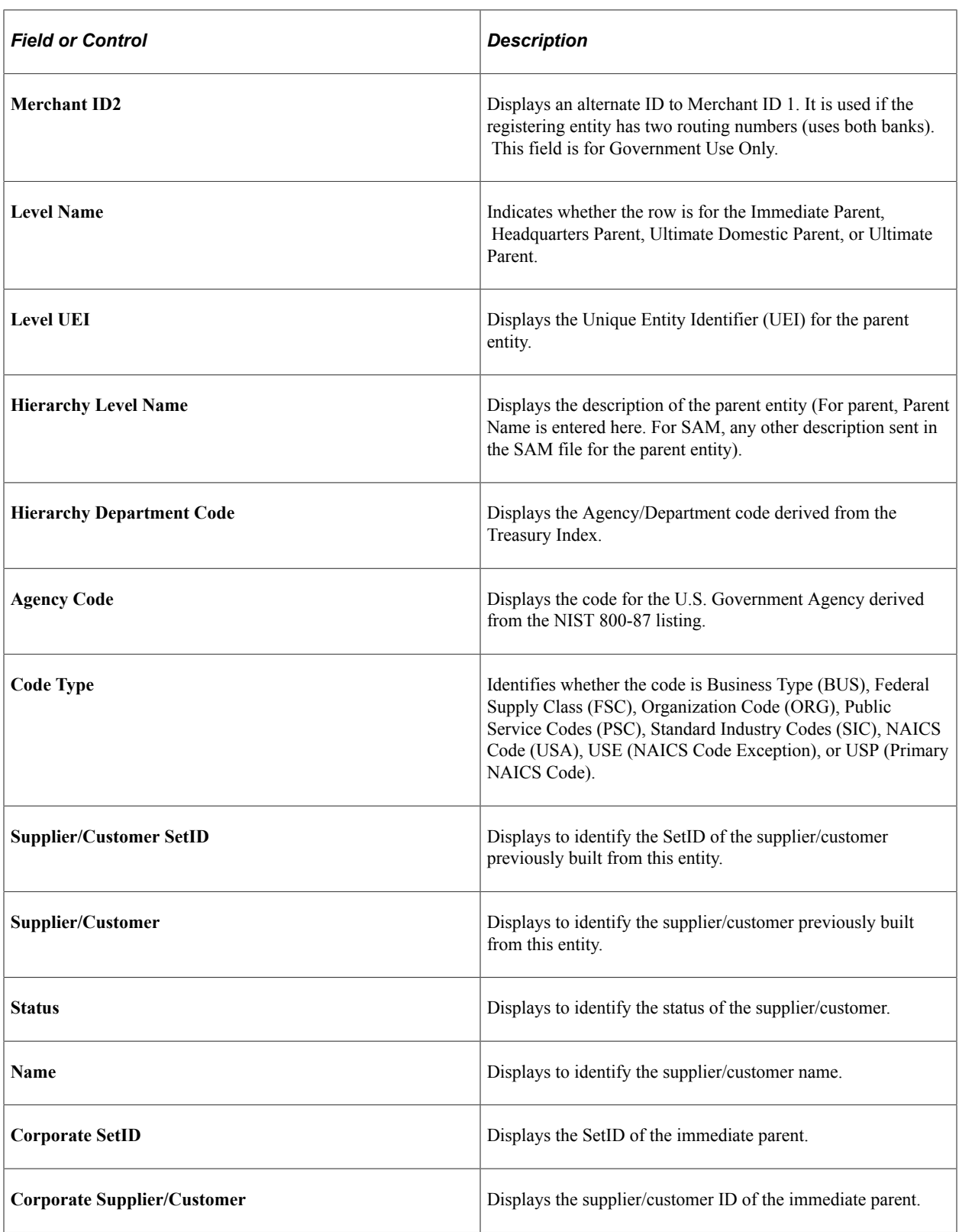

# <span id="page-1303-0"></span>**SAM Entity Create Supplier Page**

Use the SAM Entity Create (USF\_CREATE) page to create a supplier with the entered staged entity information.

Navigation:

**Suppliers** > **System for Award Management** > **Maintain SAM Entities.** Click the Create Supplier button.

This example illustrates the fields and controls on the SAM Entity Create Supplier page. You can find definitions for the fields and controls later on this page.

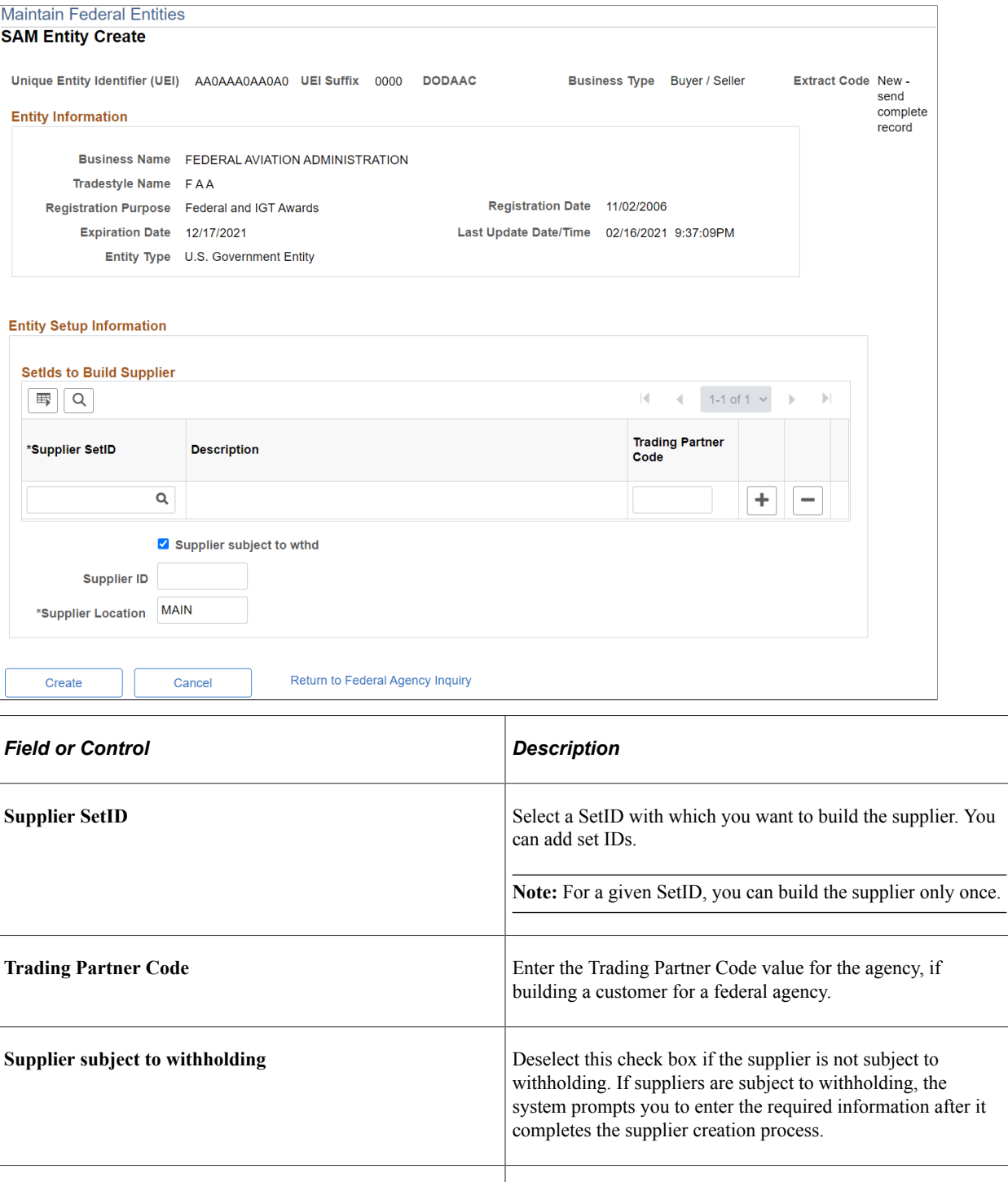

**Supplier ID** Enter an ID number. If you leave this field blank, the system automatically assigns a supplier ID number.

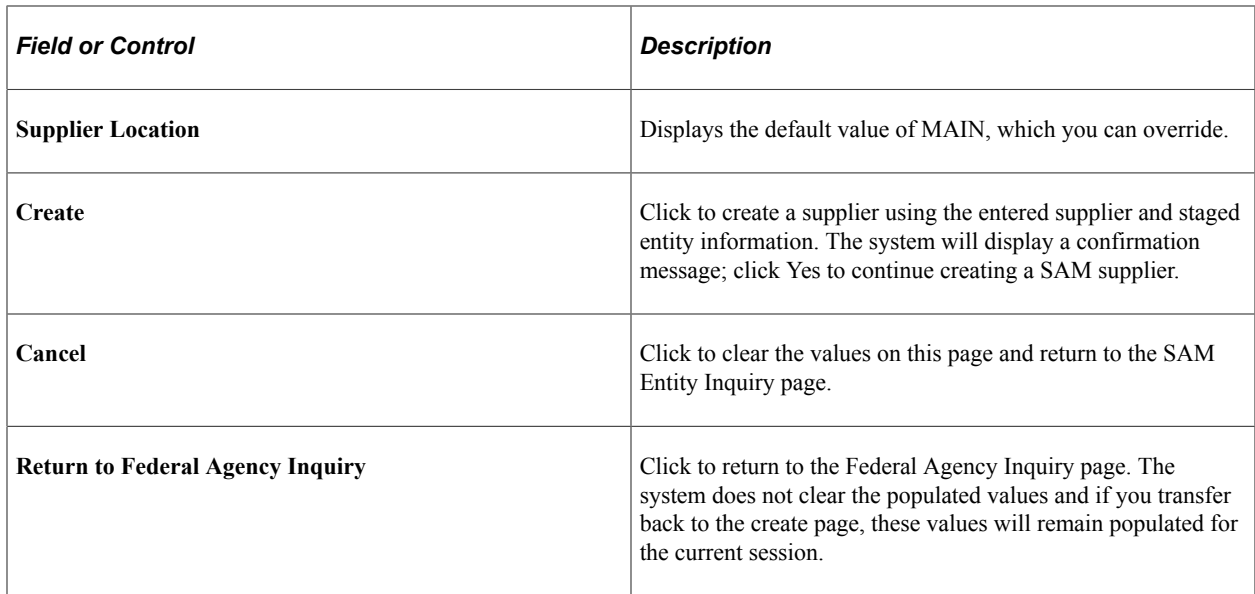

## <span id="page-1305-0"></span>**SAM Entity Create Customer Page**

Use the SAM Entity Create (USF\_CREATE) page to create a customer with the entered staged entity information.

Navigation:

**Customers** > **Customer Information** > **System for Award Management** > **Maintain SAM Entities.** Click the Create Customer button.

This example illustrates the fields and controls on the SAM Entity Create Customer page. You can find definitions for the fields and controls later on this page.

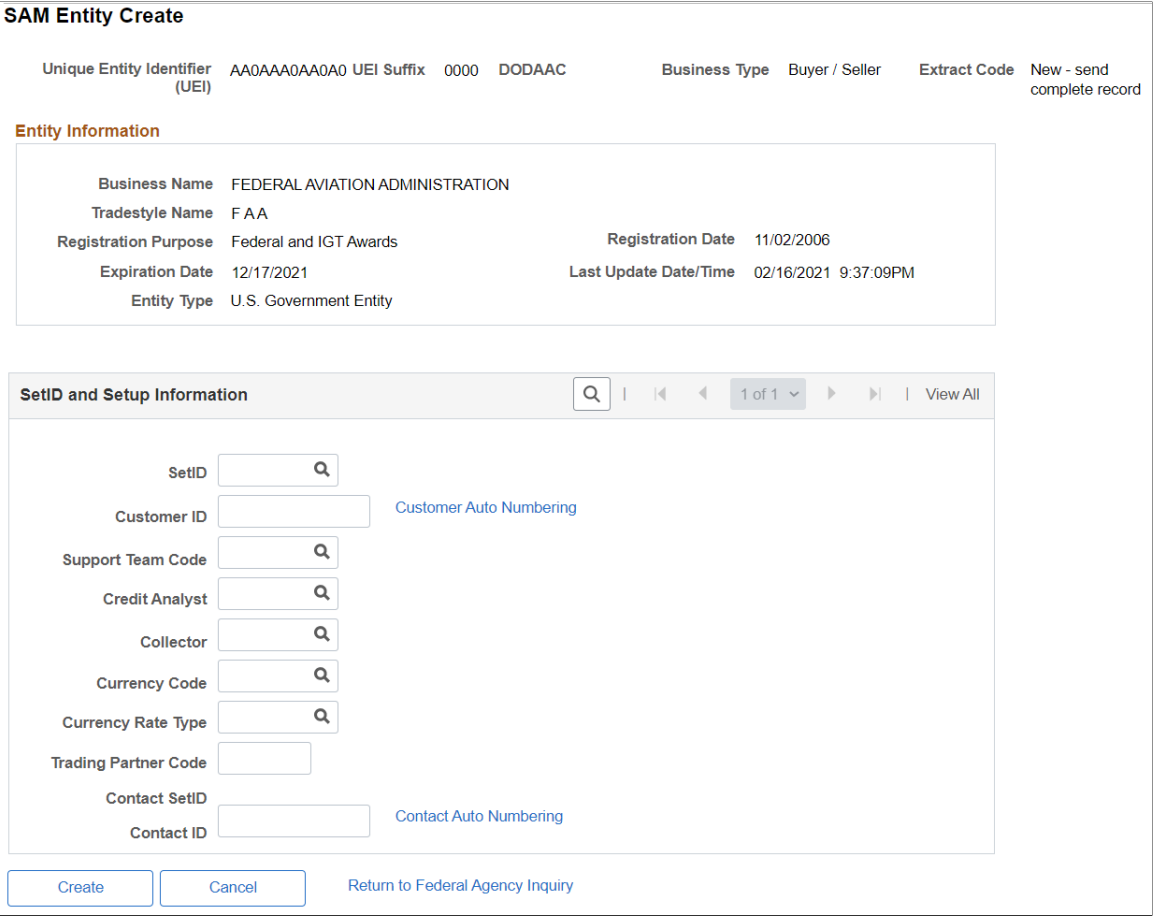

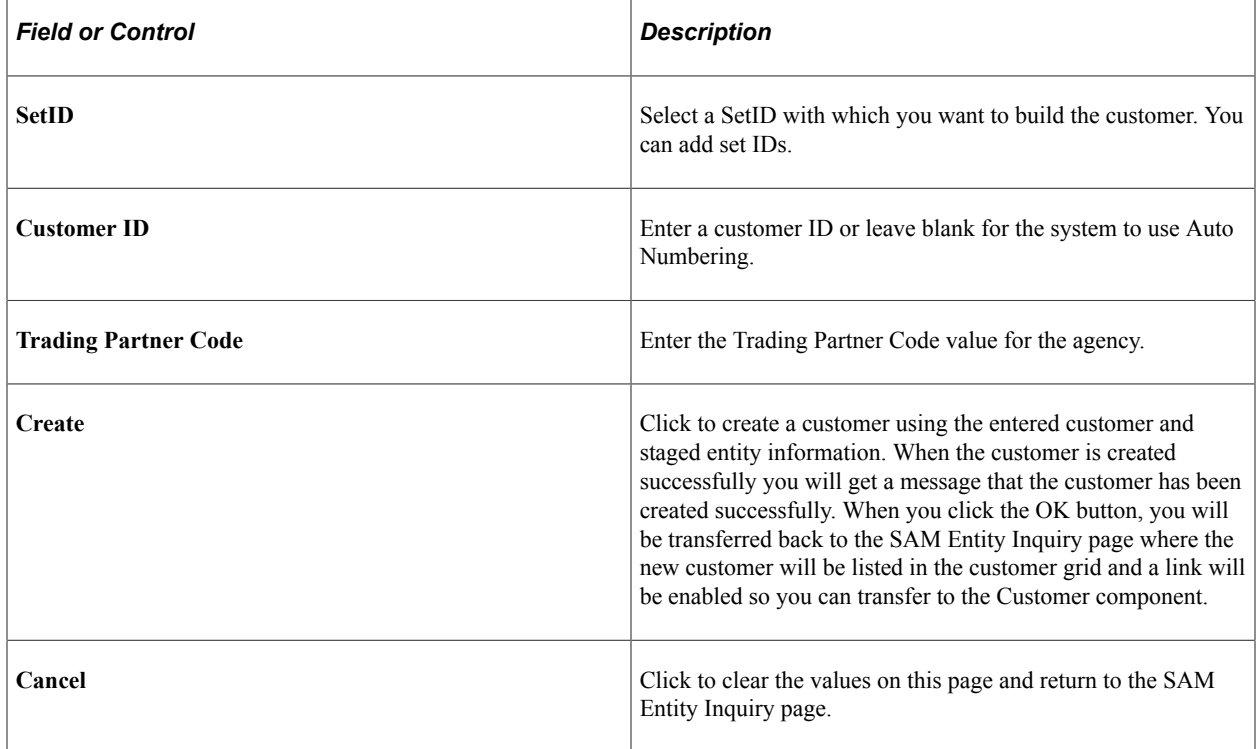

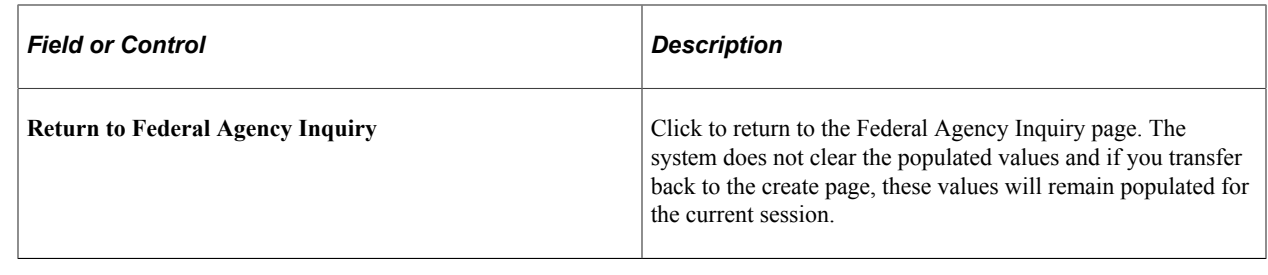

# **Processing Payment Information Repository Reporting**

Payment Information Repository (PIR) is the only method available for Non-Treasury Disbursing Offices (NTDOs) to report TAS/BETC transactions to Treasury and have them transmitted to Treasury's Central Accounting & Reporting System (CARS). An NTDO is defined as a Federal Government agency/officer given authority to disburse funds, pursuant to Title 31 U.S.C., or that has statutory disbursing authority. NTDOs do not disburse funds through Treasury but could either use third party checking printing services from a commercial bank or disburse from either a Federal Reserve Bank (FRB) or a Regional Financial Center (RFC). NTDO agencies will be required to submit detailed Payment and Accounting data, including TAS/BETC classifications, to the PIR via a standardized file format referred to as the Standard Reporting Format (SRF). Most agencies are Treasury Disbursing Offices (TDOs) meaning that the agency sends Treasury a payment file and Treasury disburses funds on behalf of the agency.

The Payment Information Repository selection process selects payments recorded in PeopleSoft Accounts Payable using the criteria specified on the run control as well as detailed in the payment selection section on the PIR Payment Selection Request page. The PIR processes run as separate processes following pay cycle and bank reconciliation or federal schedule ID reconciliation, if used.

After running PIR Payment Selection the selected payments are reviewed on the PIR Workbench. The Workbench is used to enter the Voucher Number, Voucher Date, Voucher Type, and PIR Classification for all selected payments. Additionally, payments can be excluded from reporting on this page, as deemed necessary by the agency to meet PIR reporting requirements.

Once payments are selected, reviewed, and updated on the Workbench they are marked to be selected by the PIR SRF File Creation process. The PIR SRF file creation process runs on the mapped selections to create the SRF file.

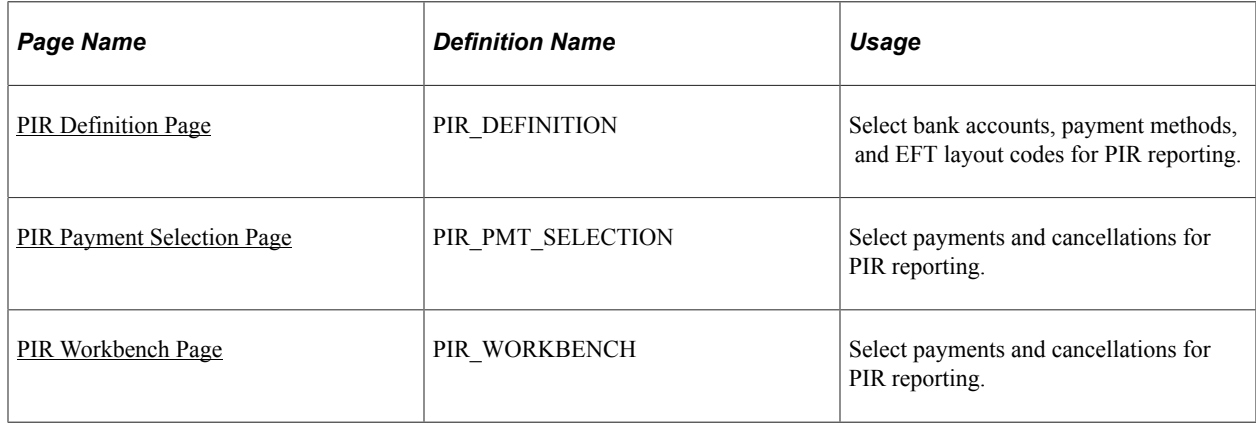

### **Pages Used to Process PIR**

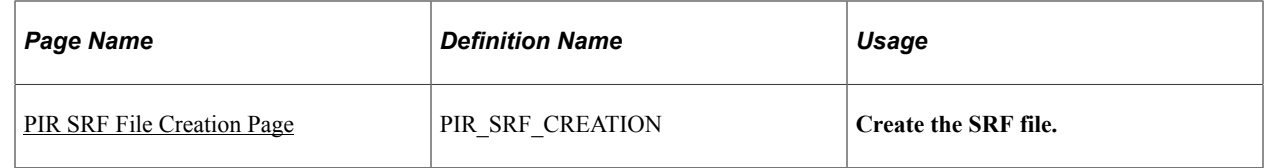

### <span id="page-1308-0"></span>**PIR Definition Page**

Use the PIR Definition page (PIR\_DEFINITION) to select bank accounts, payment methods, and EFT layout codes for PIR reporting and to specify how the payments should be reported.

Navigation:

### **Set Up Financials/Supply Chain** > **Product Related** > **Procurement Options** > **Payments** > **PIR Definition**

This example illustrates the fields and controls on the PIR Definition page. You can find definitions for the fields and controls later on this page.

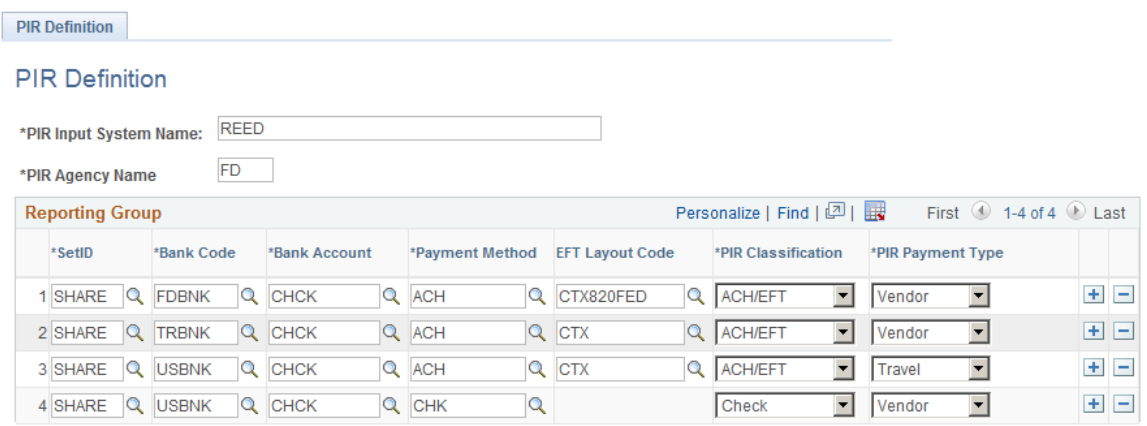

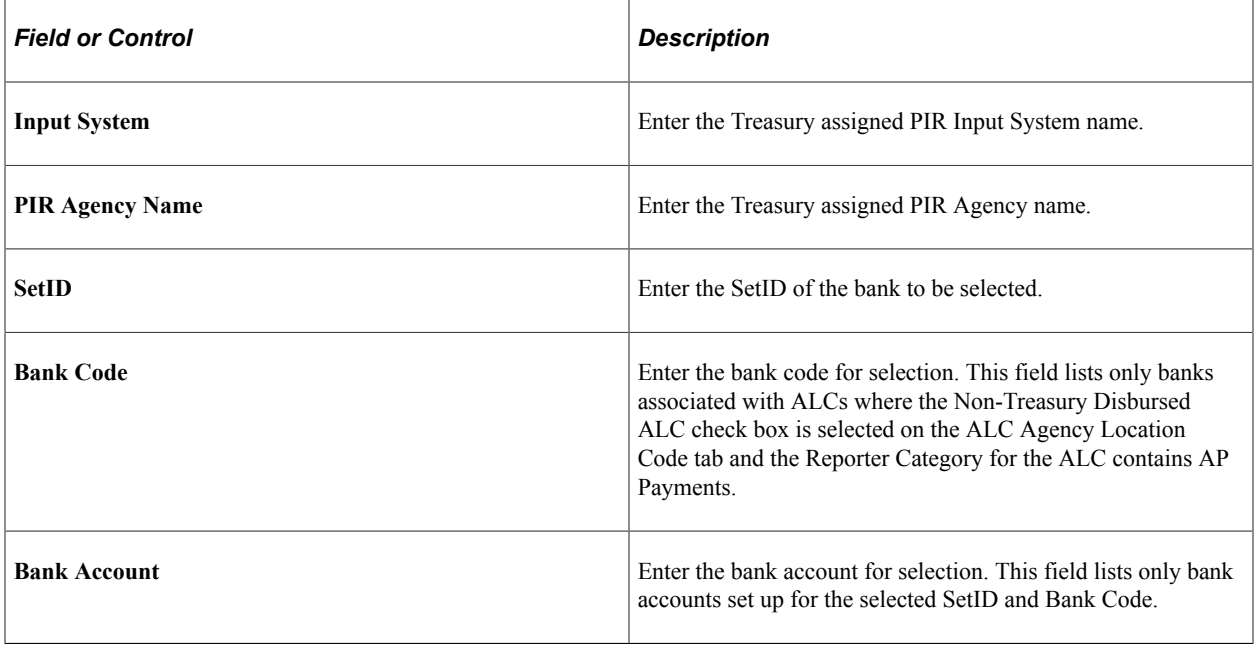

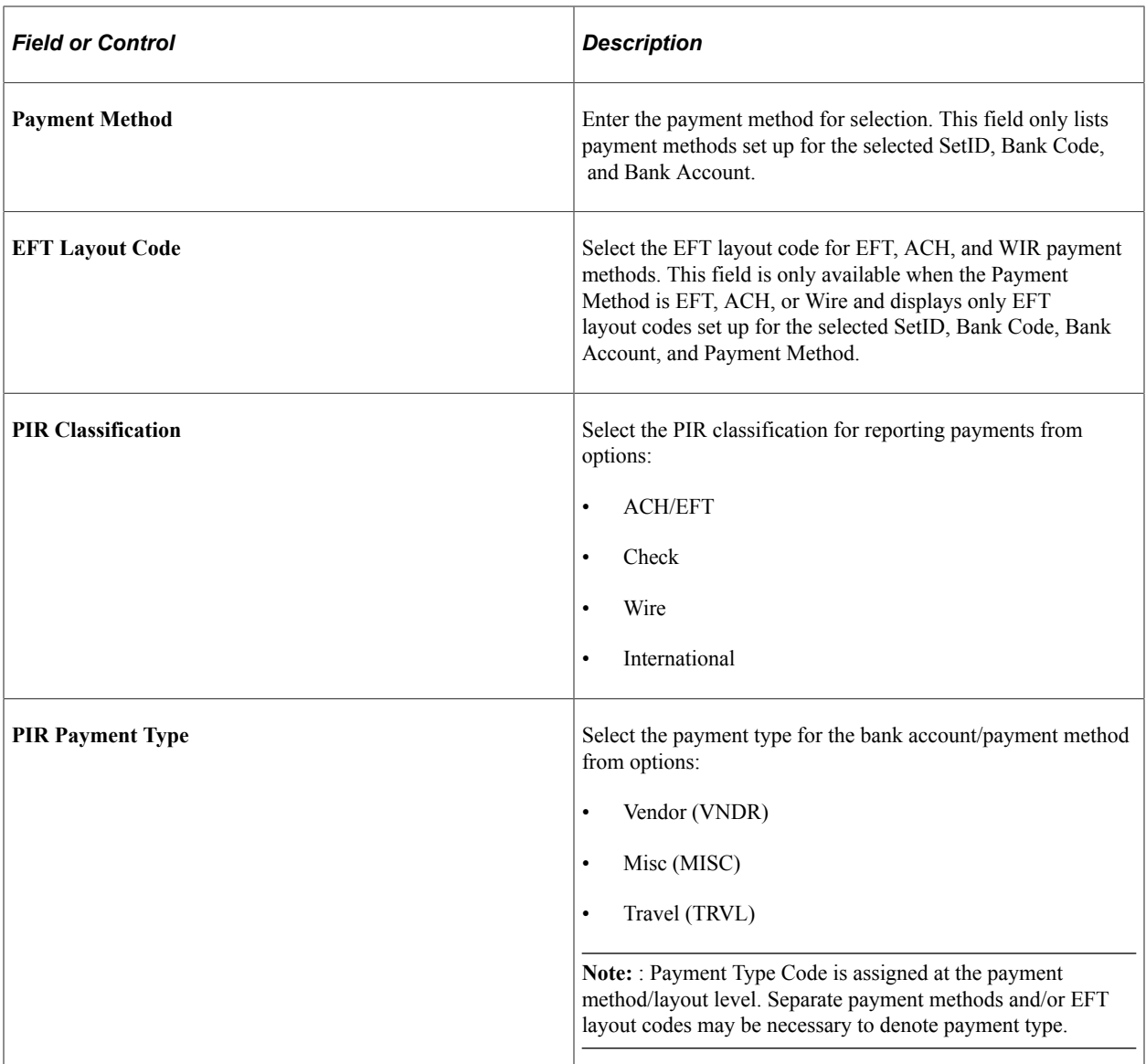

### <span id="page-1309-0"></span>**PIR Payment Selection Page**

Use the PIR Payment Selection (PIR\_PMT\_SELECTION) page to select payments and cancellations for PIR reporting.

Navigation:

**Accounts Payable** > **Batch Processes** > **Payments** > **PIR Payment Selection**

This example illustrates the fields and controls on the PIR Payment Selection page. You can find definitions for the fields and controls later on this page.

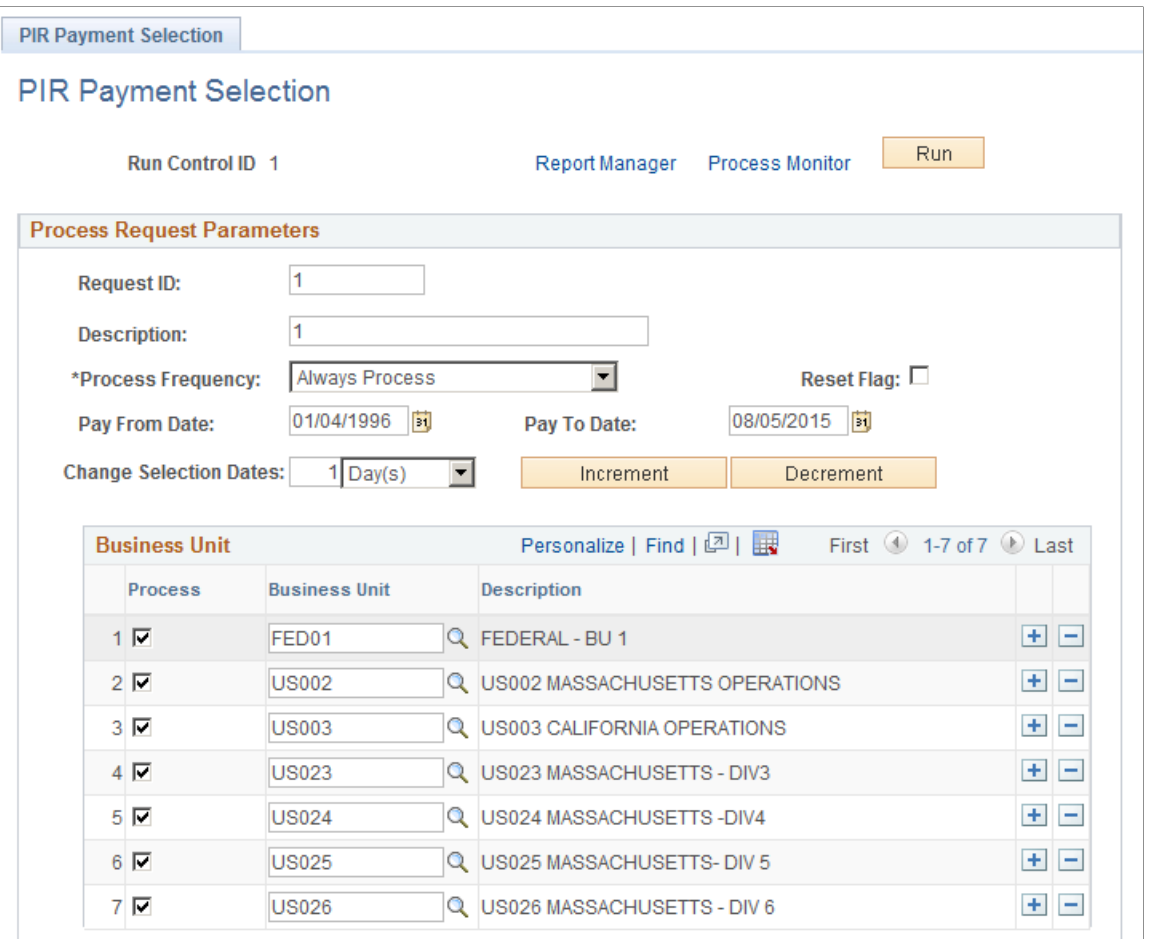

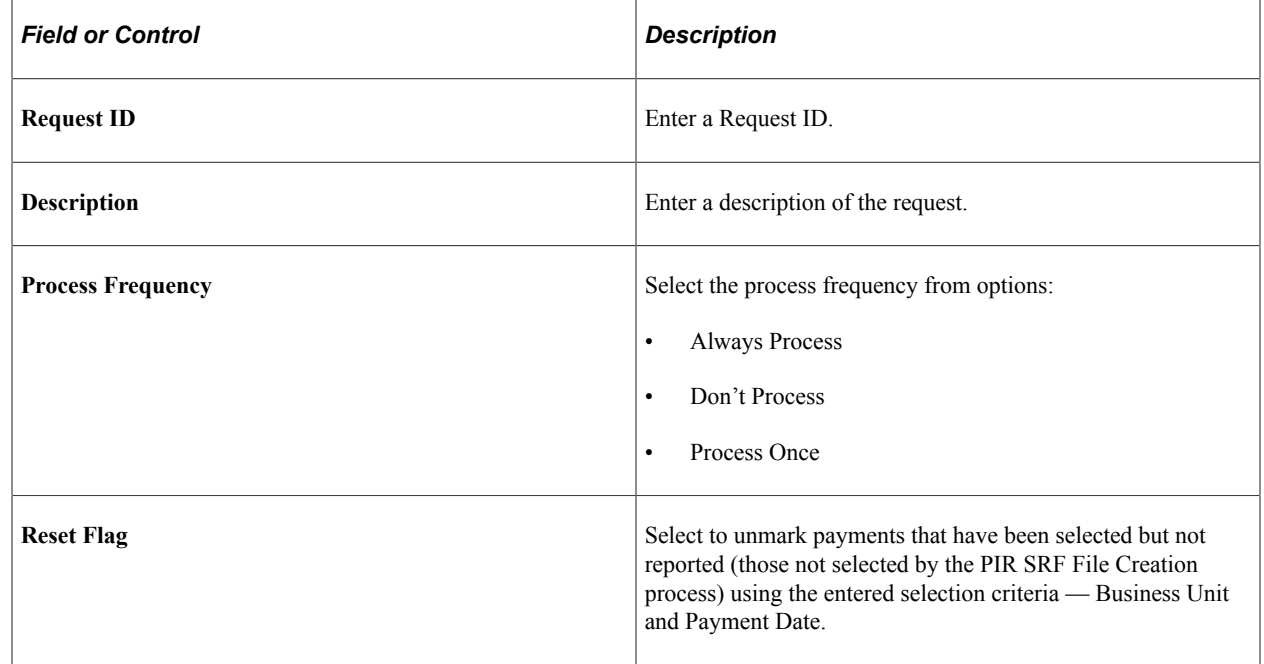

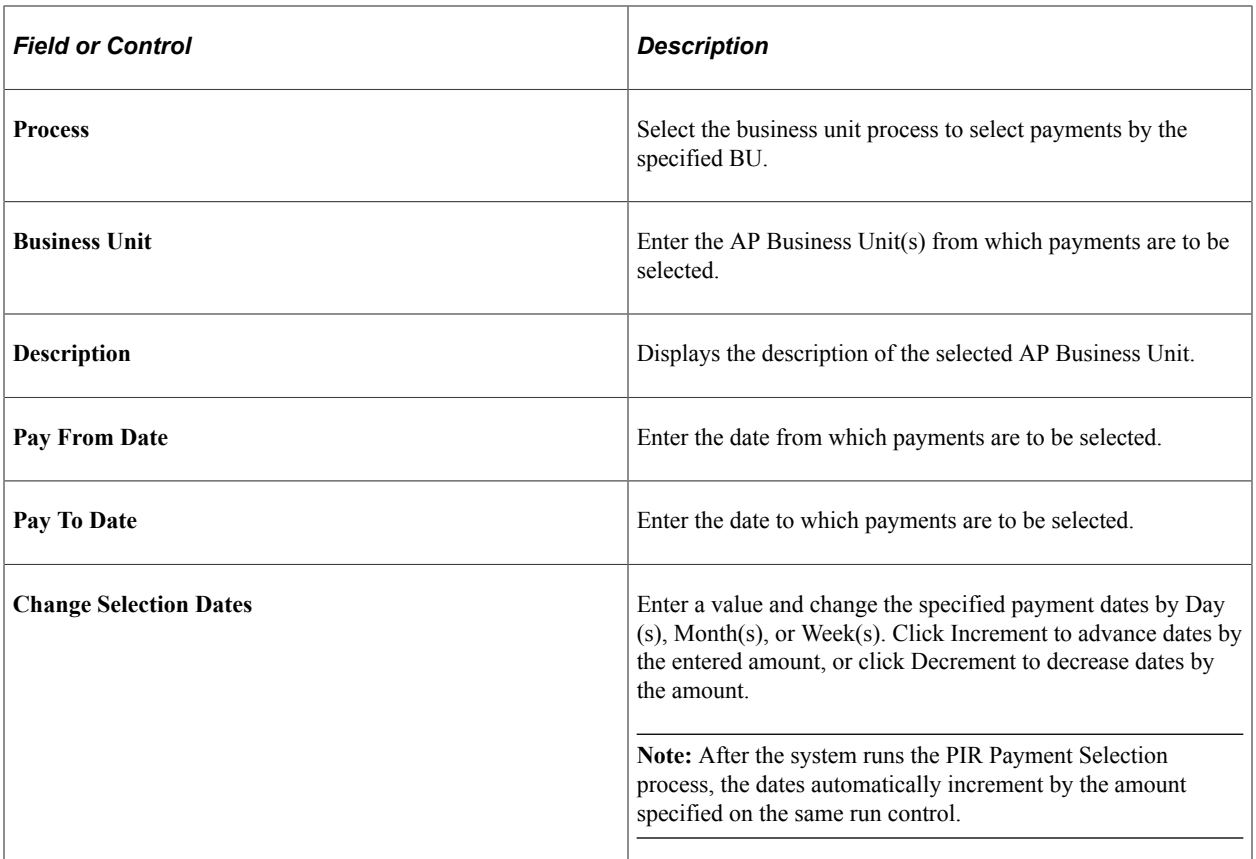

The PIR Selection Process uses the following criteria to select payments and cancellations:

#### **Payments**

- Fields identified on the run control as well as the date criteria applied to the Payment Date field on the Payment Table.
- Bank accounts/payment methods/EFT Layout Codes/PIR Classification/PIR Payment Type entered on the PIR Definition page.
- Federal Payment that has been paid and reconciled through federal schedule ID reconciliation.
- Non-federal Payment requiring bank reconciliation that is paid and reconciled.
- Non-federal Payment not requiring bank reconciliation that is paid but not reconciled.
- Payments that haven't already been selected by the PIR SRF File Creation process.

#### **Payment Cancellations**

- Fields identified on the run control as well as the date criteria applied to the Cancel Date field on the Payment Table.
- Bank accounts/payment methods/ EFT Layout Codes/PIR Classification/PIR Payment Type entered on the PIR Definition page
- Payment Cancellations that haven't already been selected by the PIR SRF File Creation process.

• ACH/EFT Payment cancellations using run control criteria as well as the date criteria on the PIR Payment Selection page.

The PIR Payment Selection process selects payments recorded in Payables according to the above criteria and then marks them to be selected by the PIR SRF File Creation process. If the same parameters are entered and run more than once, the process will only pick up payments that haven't been selected by the PIR SRF File Creation process previously. Therefore, if a user runs the selection process and notices an issue when reviewing on the PIR Workbench, the issue can be corrected and the selection process can be made to rerun.

**Note:** The ENTIRE payment is selected for reporting. If multiple vouchers in different business units are paid in the same payment, ALL voucher distributions are selected for payment regardless of the Business Unit on the PIR Payment Selection run control and the payment is marked as Selected.

### **PIR Workbench**

After running PIR Payment Selection the PIR Workbench is used to review the payments that were selected. This PIR Workbench page is used to enter the Voucher Number, Voucher Date, and Voucher Type for all selected payments. The PIR Classification Code can be overridden for manual payments through this page. Additionally, payments can be excluded from reporting on this page, as deemed necessary by the agency to meet PIR reporting requirements.

## <span id="page-1312-0"></span>**PIR Workbench Page**

Use the PIR Workbench (PIR\_WORKBENCH) page to review the selected payments.

Navigation:

**Accounts Payable** > **Review Accounts Payable Info** > **Payments** > **PIR Workbench**

This example illustrates the fields and controls on the PIR Workbench page. You can find definitions for the fields and controls later on this page.

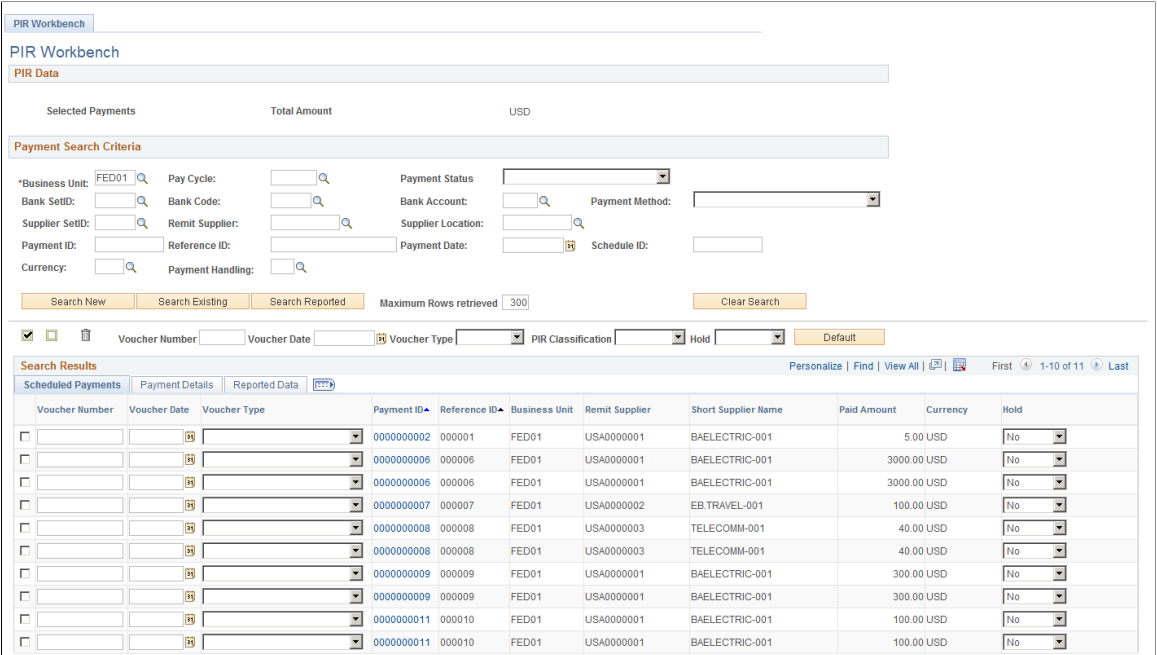

Enter the payment search criteria to list payments based on the criteria selected.

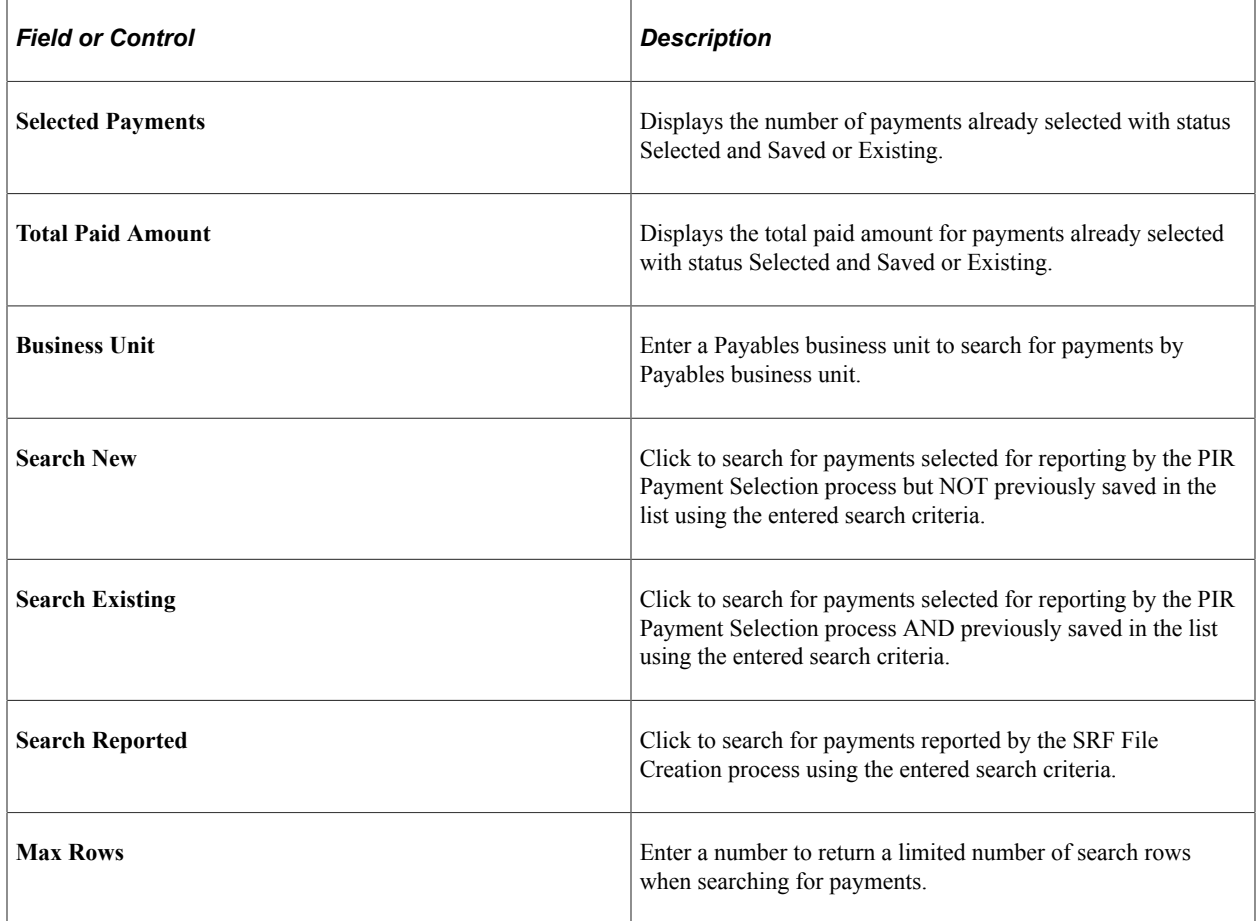

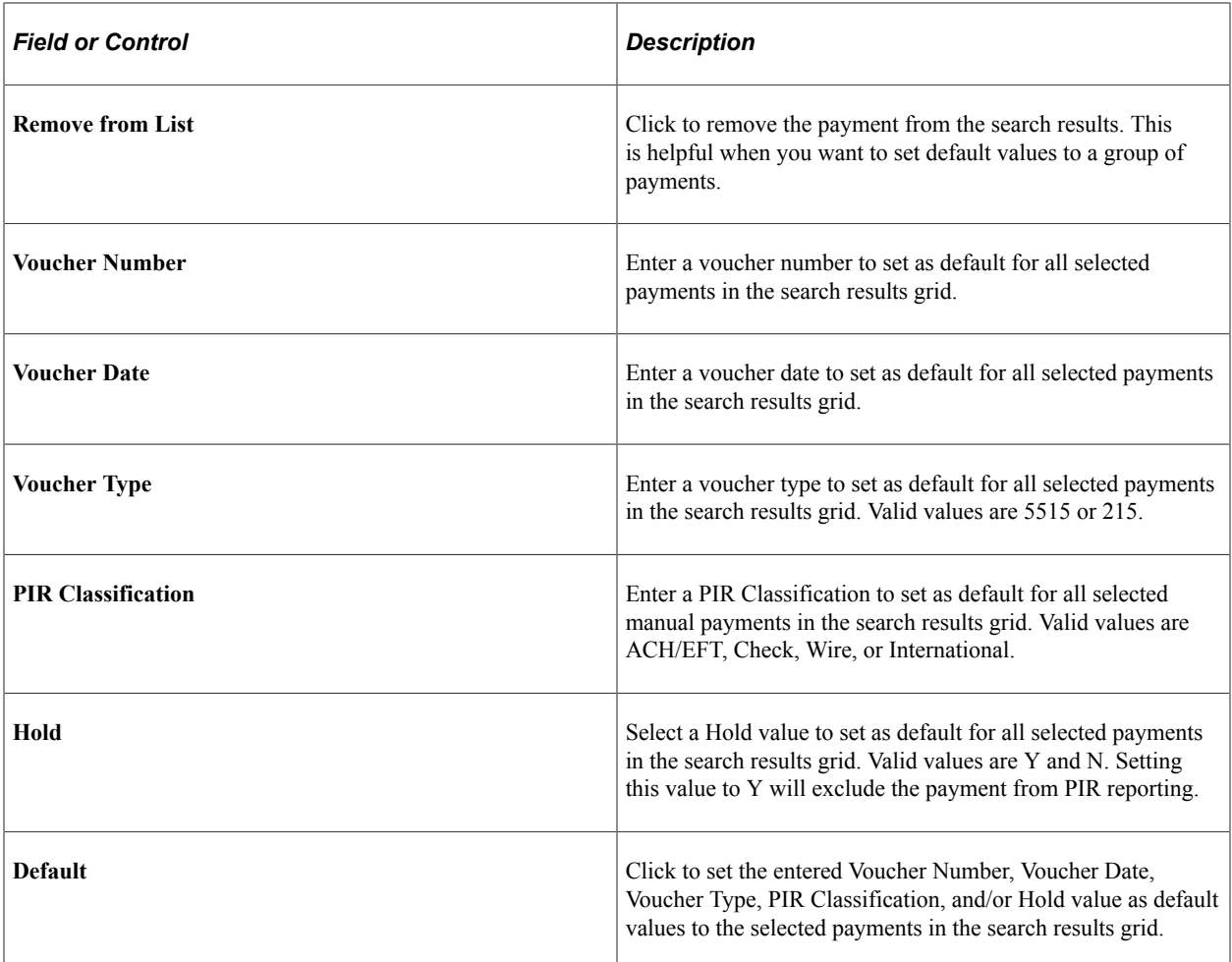

### **Selected Payments**

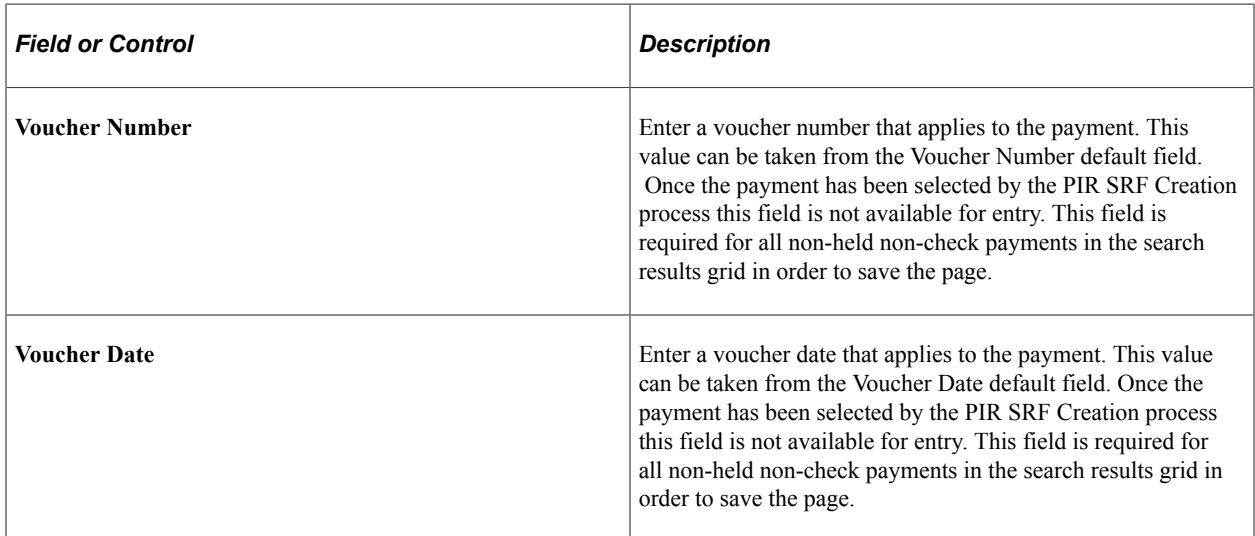

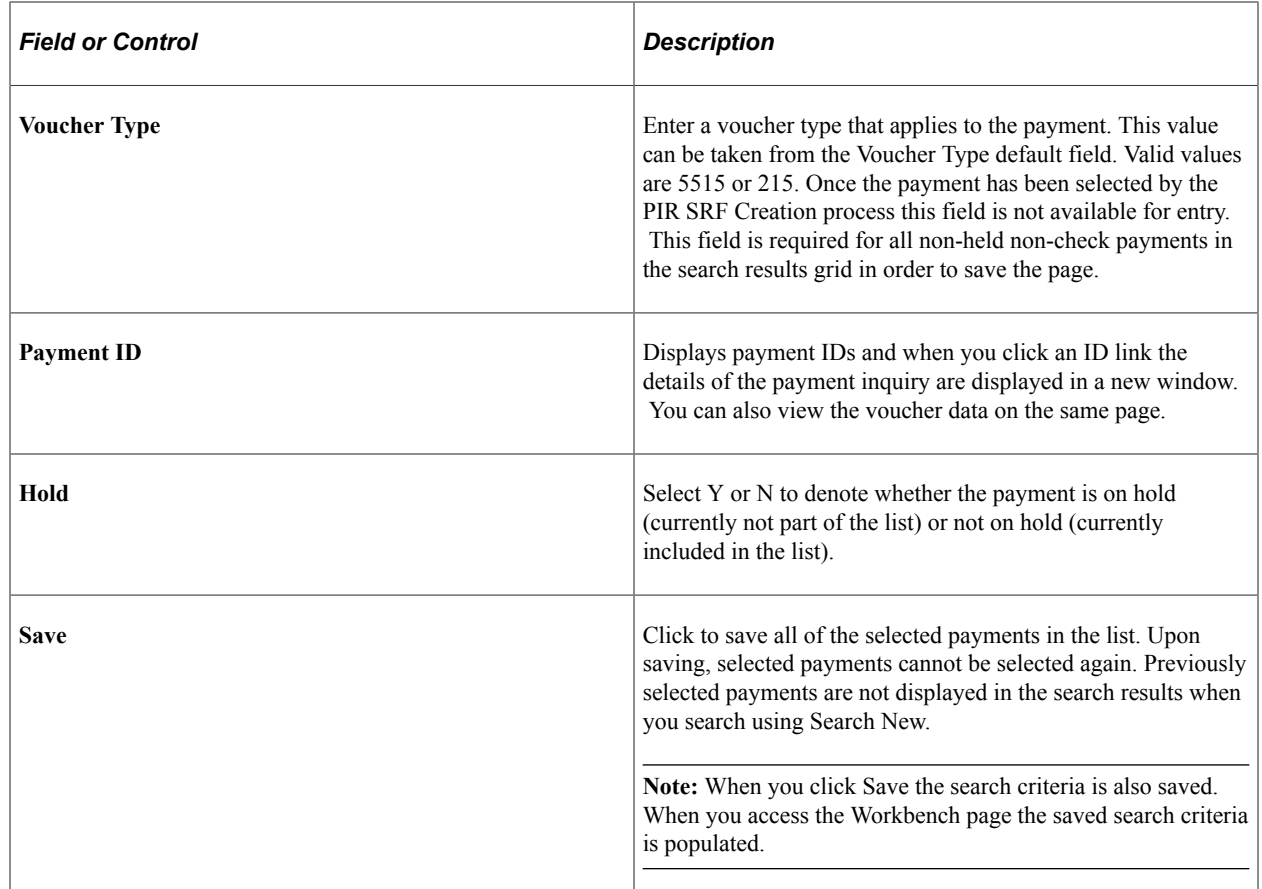

# <span id="page-1315-0"></span>**PIR SRF File Creation Page**

Use the PIR SRF File Creation (PIR\_SRF\_CREATION ) page to create the SRF file.

Navigation:

**Accounts Payable** > **Batch Processes** > **Payments** > **PIR File Creation**

ſ

This example illustrates the fields and controls on the PIR SRF File Creation page. You can find definitions for the fields and controls later on this page.

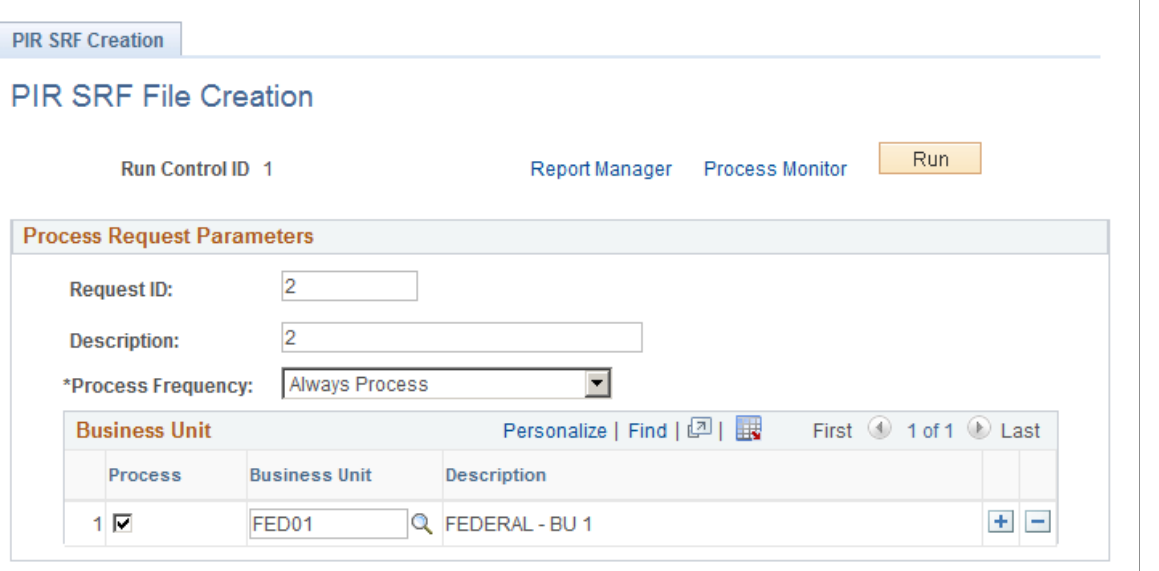

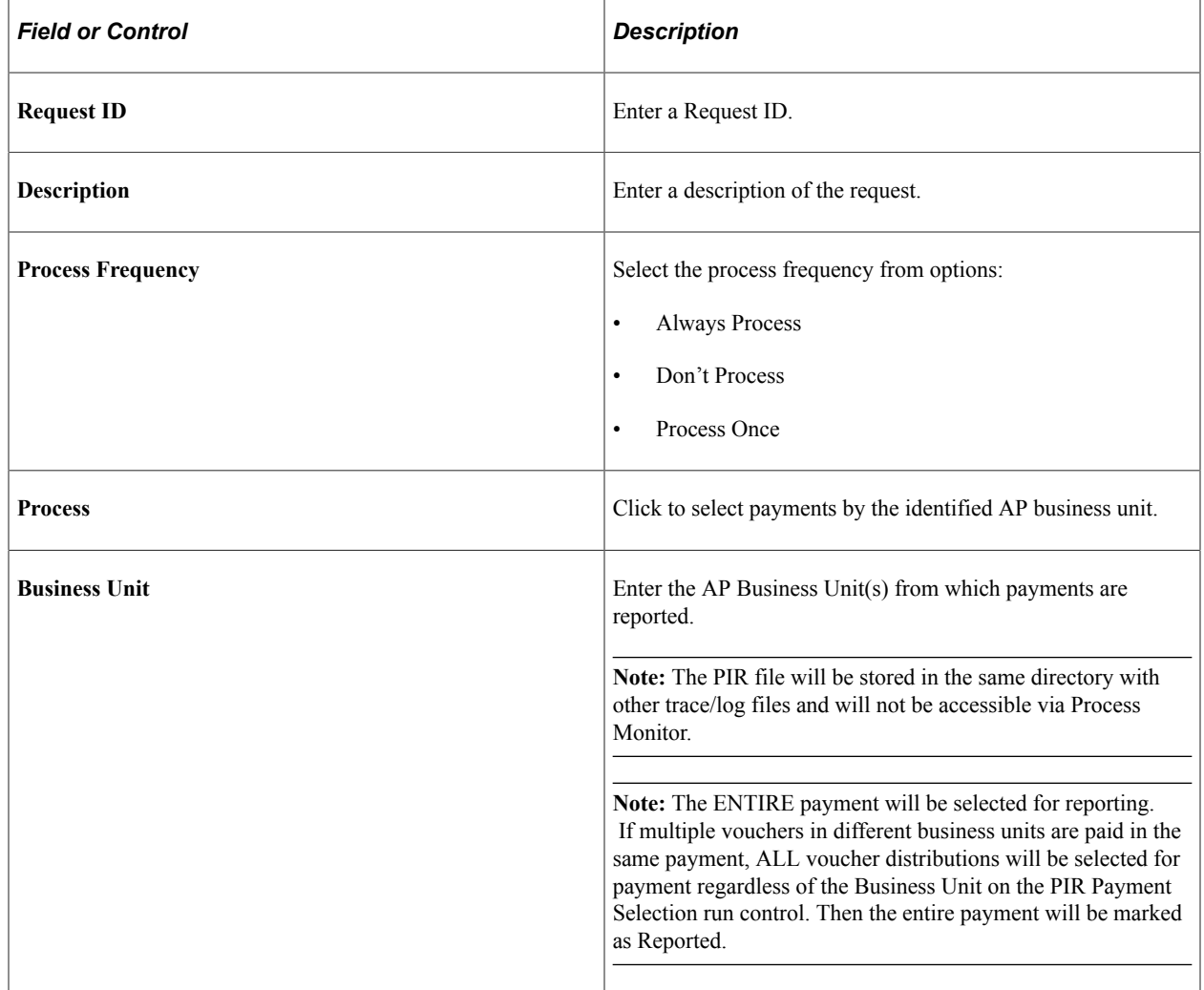

# **U.S. Federal G-Invoicing Processing**

The U.S. Federal Government Department of the Treasury implemented the G-Invoicing system to manage intra-governmental (IGT) buy sell transactions. IGT transactions result from business activities conducted between two federal entities known as trading partners. G-Invoicing provides a common platform for all IGT Buy/Sell activity.

G-Invoicing supports all four stages of the IGT Buy/Sell transaction lifecycle:

- *General Terms and Conditions (GT&C)*: Identify the general terms that govern Buy/Sell trades between the Requesting Agency and the Selling Agency, including roles and responsibilities for both agencies to ensure effective management of the inter-agency agreement.
- *Orders*: Specifies the quantity of goods or services ordered.
- *Performance*: Goods/services are delivered/performed by the Selling Agency and received by the Requesting Agency.
- *7600EZ*: This business process allows direct vouchering by the supplier and eliminates the entry of an order in the G-Invoicing system. Note that a voucher is to be created in the PeopleSoft business process based on the G-Invoicing order type (Accepted, Invoice, Rejected, and Reversed).
- *Funds Settlement*: Funds are transferred directly between G-Invoicing and the Federal government Intragovernmental Payment and Collection system (IPAC).

PeopleSoft provides Buying Agency integration with the U.S. Federal Government G-Invoicing system.

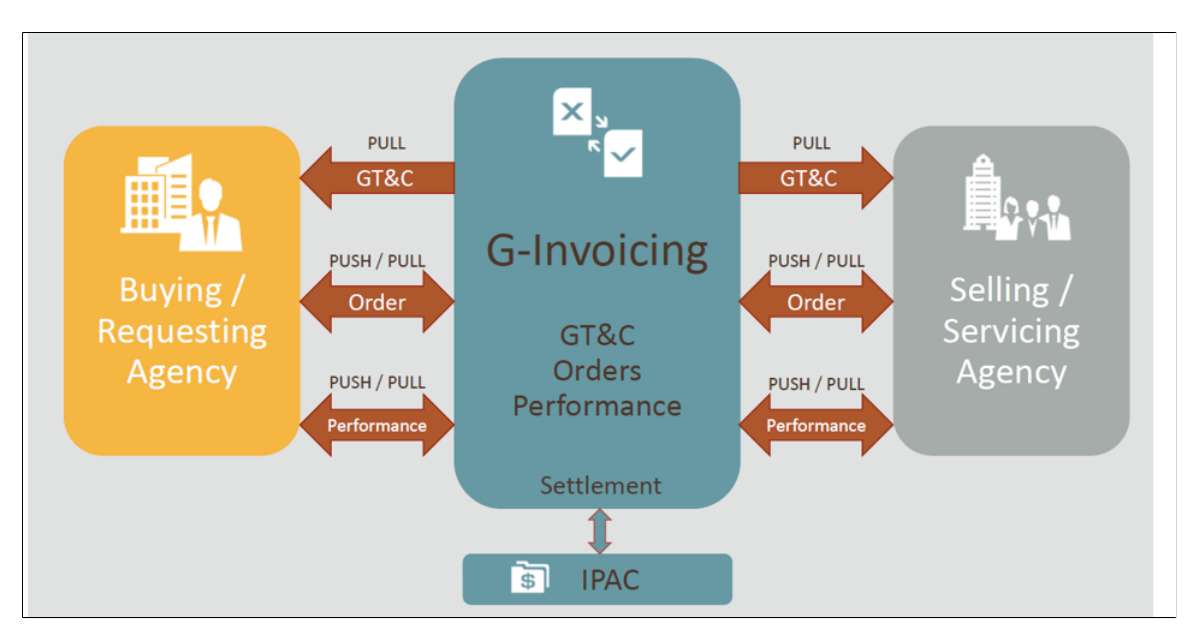

G-Invoicing Process

PeopleSoft Payables supports the Requesting Agency's Procure-to-Pay business process for G-Invoicing with the following functionality:

• *GT&C*: For more information, see "Understanding U.S. Federal G-Invoicing Processing" (PeopleSoft Purchasing)

- *Orders*: For more information, see "Understanding U.S. Federal G-Invoicing Processing" (PeopleSoft Purchasing)
- *Performance*
	- Pull Performance API pulls transactions including Advances and Delivered/Performed transactions.
	- The Update Advances workbench is used to view and also update G-Invoicing advance transactions with General Ledger Account and Entry Event values so prepaid vouchers can automatically be created.
	- Voucher Build automatically creates Prepaid Vouchers using the Advance performance transactions and Journal Vouchers for negative Advance performance transactions.
	- Delivered/Performed transactions are built into receipts in Purchasing and can leverage Evaluated Receipt Settlement to create PO vouchers. The Evaluated Receipt Settlements process has been updated to create G-Invoicing vouchers and payments and reference associated prepaid vouchers so it can automatically be applied.
	- The G-Invoicing Budget Checking process is used to run budget checking, document tolerance, and matching as well as create manual payments for G-Invoicing vouchers.

Refer to "Understanding U.S. Federal G-Invoicing Processing" (PeopleSoft Purchasing) for more information on how Received/Accepted performance transactions are processed.

- *7600EZ*
	- It primarily supports the high volume of transactions for the General Services Administration (GSA) and the Government Publishing Office (GPO).
	- Regular and reversal vouchers can be created by referring to the EZ number.
	- EZ invoices can be rejected by entering a Reversal Voucher and send notification to the G-Invoicing system using push 7600EZ API.
	- 7600EZ APIs use pull/push REST Services to transfer transactions.
- *Funds Settlement*: G-Invoicing initiates the transfer of funds using IPAC. A process is available to record G-Invoicing vouchers as manual payments since the funds have been settled with IPAC.

### **PeopleSoft Payables G-Invoicing Business Processes**

PeopleSoft provides integration that supports the G-Invoicing Requesting Agency intragovernmental Procure-to-Pay business process. The G-Invoicing Procure-to-Pay process includes several APIs and processes in PeopleSoft as well as some manual steps.

### G-Invoicing Procure-to-Pay Process

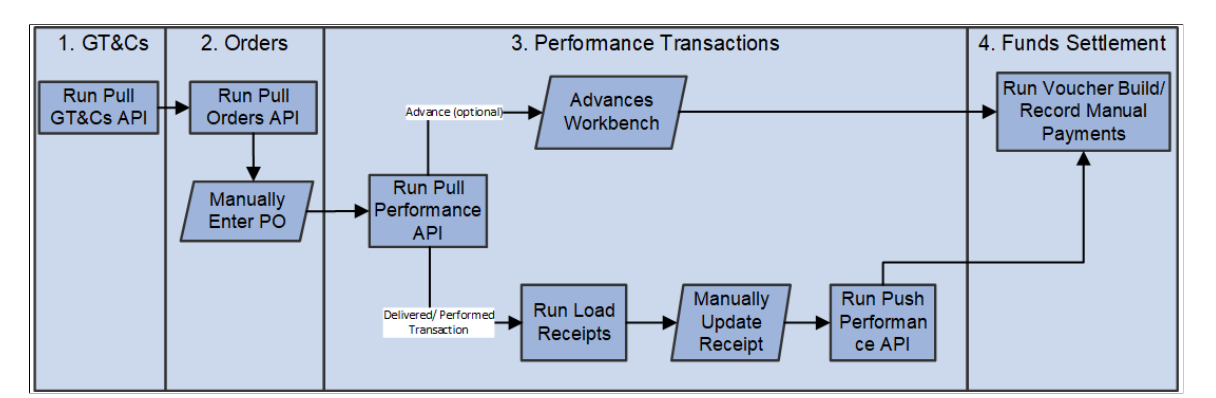

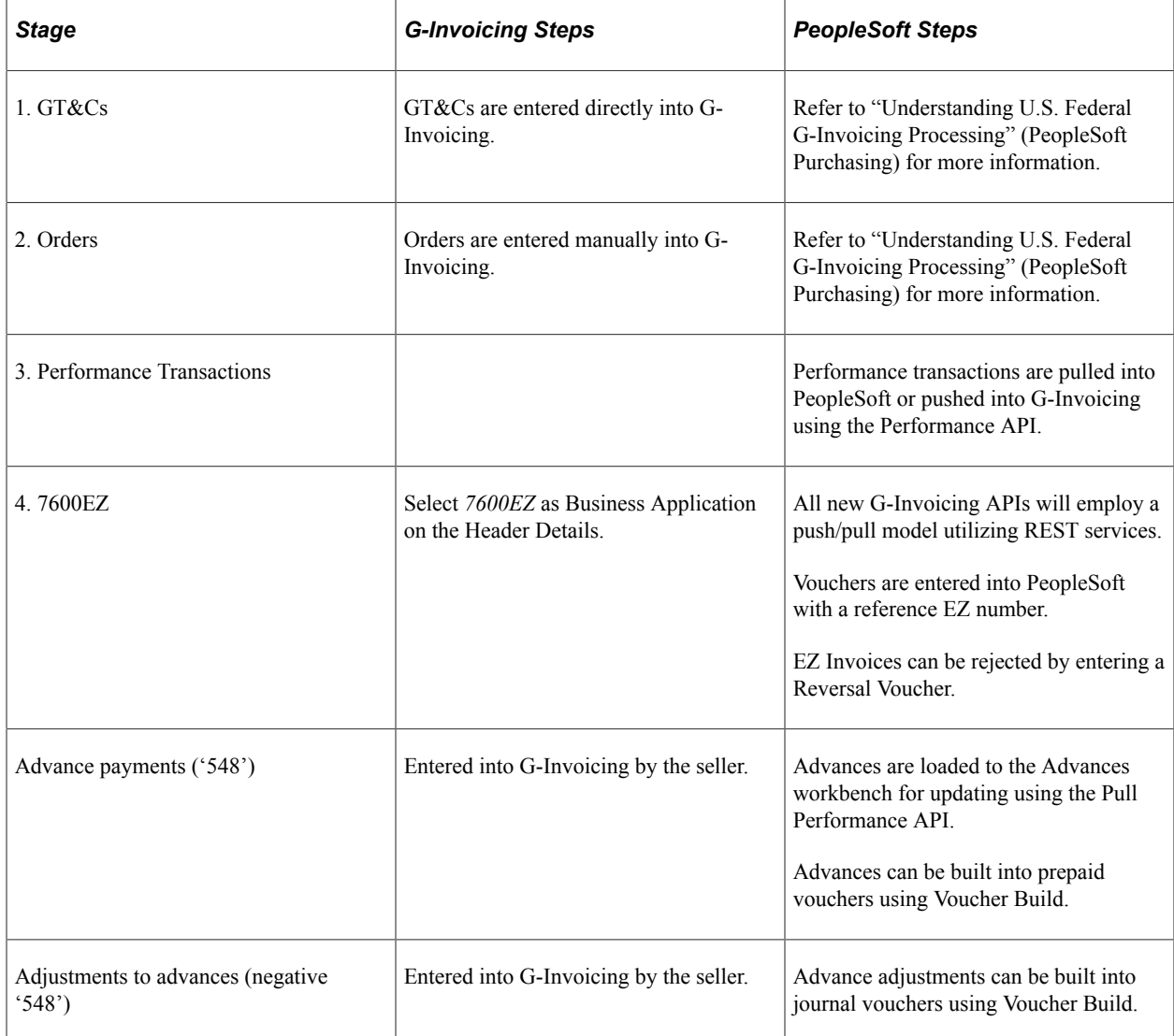

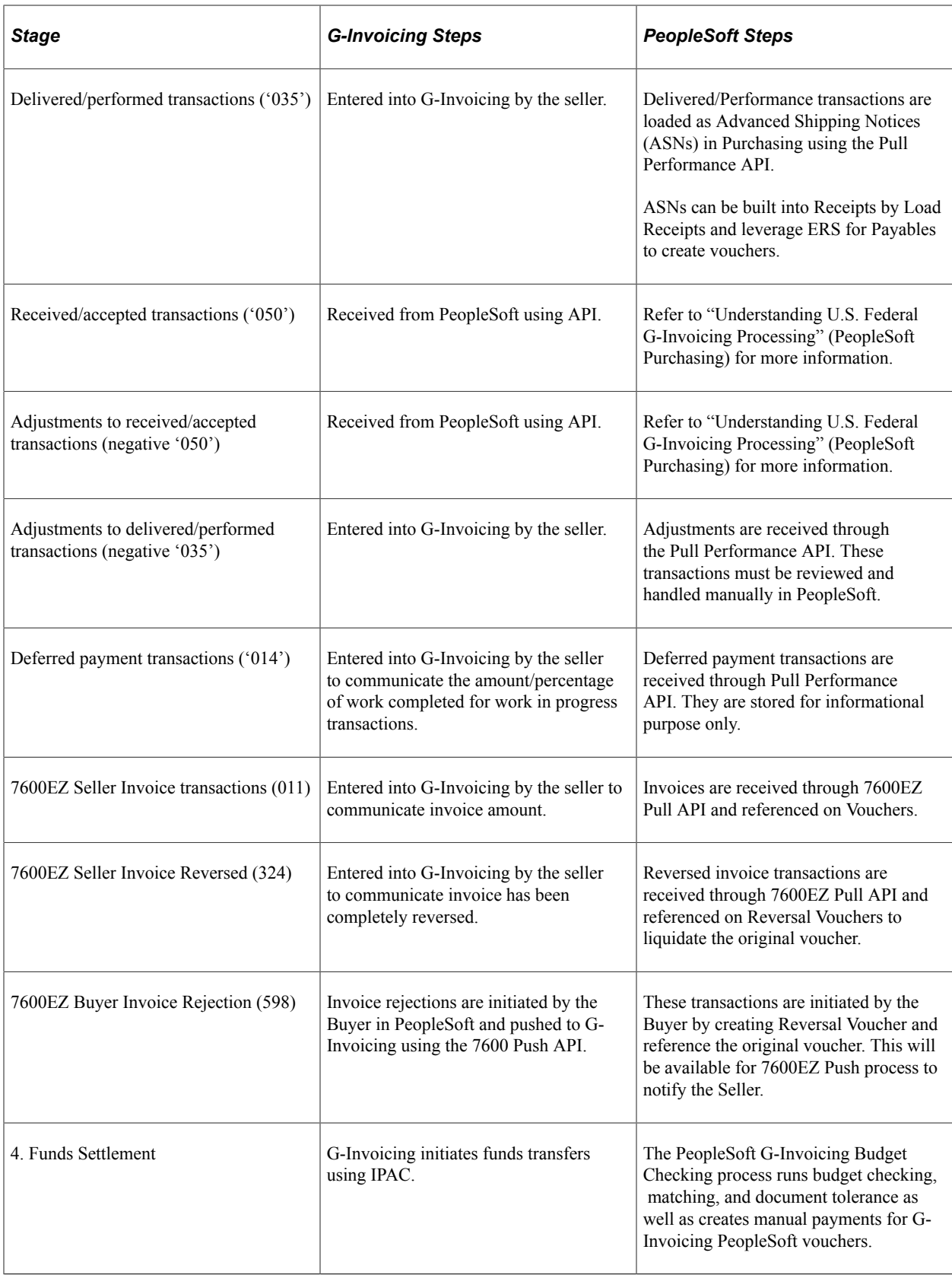

Refer to "Understanding U.S. Federal G-Invoicing Processing" (PeopleSoft Purchasing) for information on enabling G-Invoicing integration and configuring G-Invoicing definition.

## **Processing G-Invoicing Vouchers**

G-Invoicing vouchers can be created using the Evaluated Receipt Settlement process (ERS), which is run using Voucher Build.

If there are errors in the creation of the voucher, the Entry Status will be Recycle. The errors must be manually corrected and the voucher saved to proceed.

ERS uses Freight Terms entered on a receipt, or those appearing by default from a PO, to determine the ERS invoice date. If the freight terms on the receipt are FOB ORIGIN, the system uses the ship date as the invoice date. Otherwise, the system uses the receipt date.

Following table lists G-Invoicing performance type transaction along with the FOB Point which is used by G-Invoicing to determine when payment by IPAC is triggered. PeopleSoft is represented by the Buyer Action column.

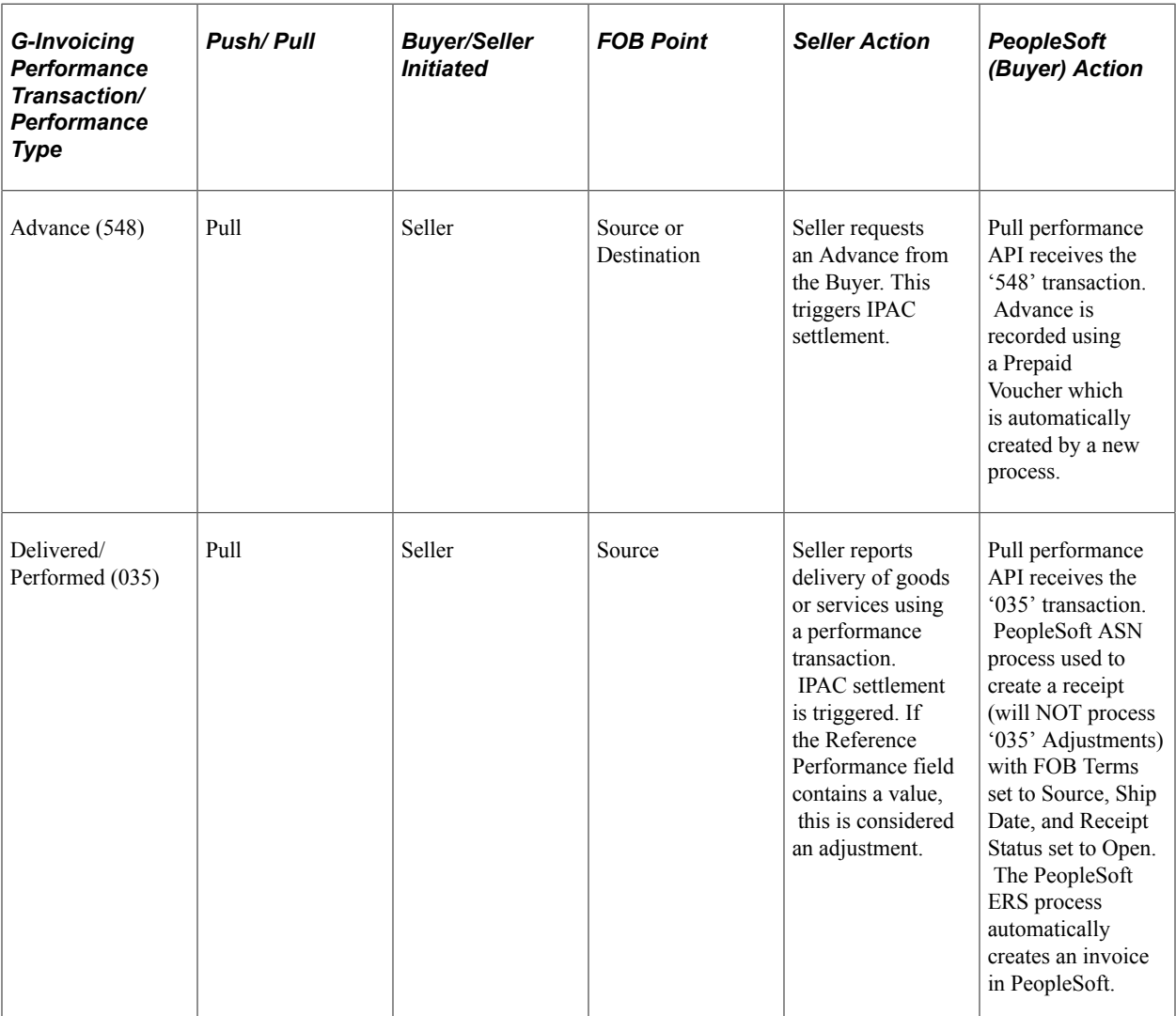

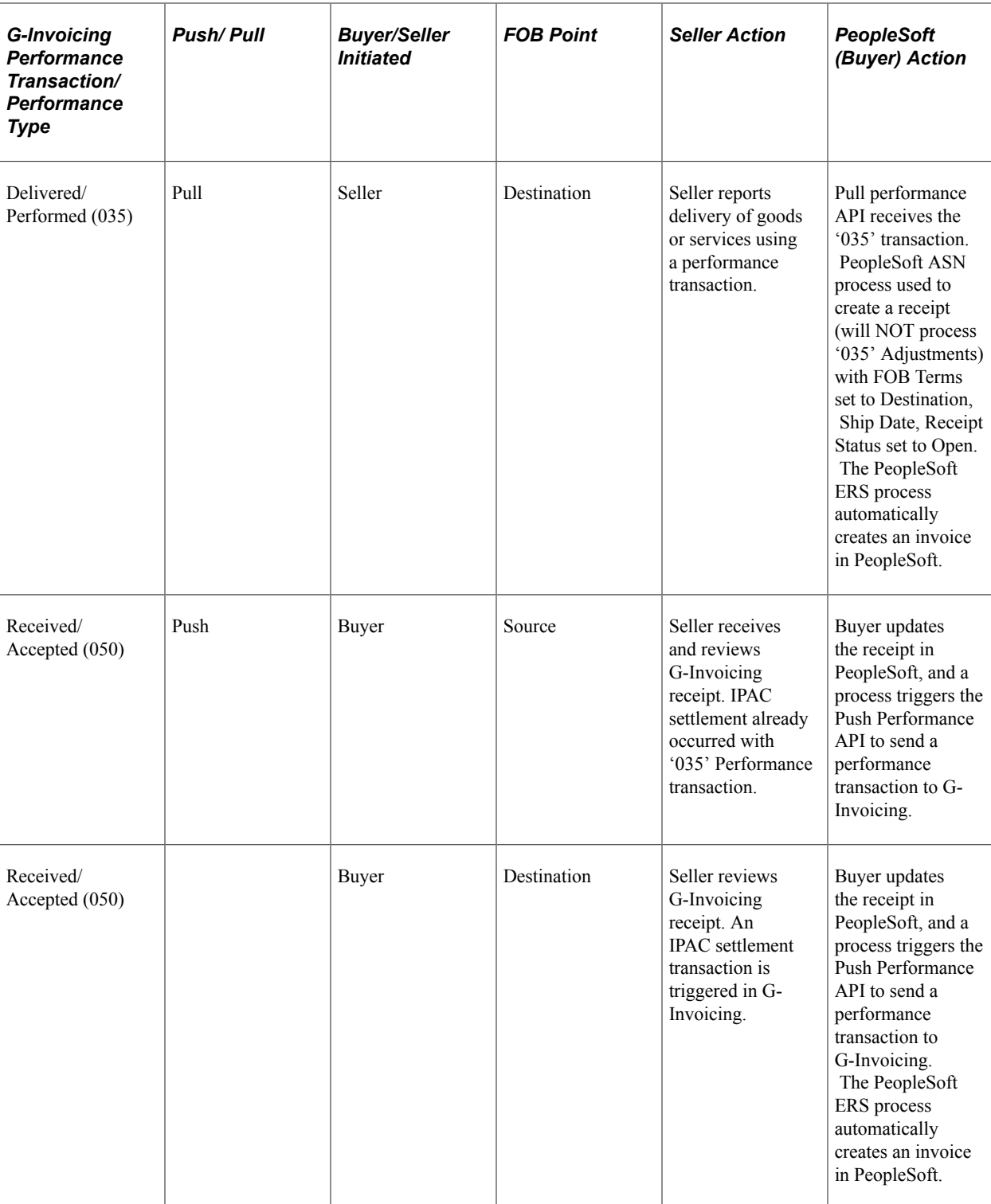

The Agency Location Code associated with the bank on the Voucher Payments tab must equal the Requesting ALC on the referenced GT&C. Please refer "Defining Bank Information" (PeopleSoft Banks Setup and Processing) for more information on bank set up.

For additional information, refer Running the Voucher Build Process and Reviewing Messages.

### **Recording G-Invoicing Payments without using ERS**

G-Invoicing vouchers can be created without using the delivered Evaluated Receipt Settlement process (ERS). The following items need to be considered when using this approach:

- Ensure ERS is disabled for the Supplier.
- A PeopleSoft G-Invoicing PO must be referenced.
- Payment should be recorded manually by either using G-Invoicing Budget Checking or creating a manual payment from the Voucher Payment page.
- Ensure that the Invoice Date matches the G-Invoicing Performance Date.
- Ensure that the Payment Date matches the G-Invoicing Payment Date based on the FOB Point of Source or Destination.
- If the invoice needs to reference a prepayment, enter the PO Number in the Prepaid Reference field on Voucher Attributes.

### **G-Invoicing Bank Account**

A separate G-Invoicing Bank Account must be created with Cash Clearing turned off to avoid issues in creating G-Invoicing adjustments.

### **Creating Prepaid Vouchers for Advances**

Use Voucher Build to create prepaid vouchers for staged G-Invoicing advance performance transactions.

G-Invoicing advances can have multiple schedules but only one distribution line per schedule. Each schedule is equivalent to one prepaid voucher in PeopleSoft since PeopleSoft only supports one-line prepaid vouchers.

Navigation:

#### **Accounts Payable** > **Batch Processes** > **Vouchers** > **Voucher Build**

If there are errors in the creation of the voucher, the Entry Status will be Recycle. The errors must be manually corrected and the voucher saved to proceed.

The Prepaid Ref field is set to PO ID by Voucher Build to assist in the application of advances.

Please refer [Running the Voucher Build Process and Reviewing Messages](#page-511-0) for more details.

### **Creating G-Invoicing Prepaid Vouchers Manually**

It is possible to create G-Invoicing prepaid vouchers manually. The following items need to be considered when using this approach:

- The Advances Workbench is populated with G-Invoicing Advances by Pull Performance API but should not be used to update Account and Entry Event.
- The PO ID must be entered in the Prepaid Ref field on Voucher Attributes.
- A PeopleSoft G-Invoicing PO must be entered in the Advance Payment Option PO Number field.
- Payment should be recorded manually by either using G-Invoicing Budget Checking or creating a manual payment from the Voucher Payment page.
- Ensure that the Invoice Date matches the G-Invoicing Performance Date.
- Ensure that the Payment Date matches the G-Invoicing Payment Date.

**Note:** A decision must be made to enter prepaid vouchers OR create them using Voucher Build. Entering them using both methods will cause errors and reconciliation issues.

### **Applying G-Invoicing Advances to Vouchers**

Since G-Invoicing applies an advance payment to a specific order line this means that there is a many to many relationship between advance and invoice in G-Invoicing.

PeopleSoft allows you to apply multiple vouchers to multiple prepayments using the Prepaid Reference field on the Voucher Attributes page. As long as the Prepaid Vouchers and the PO Vouchers have the same Prepaid Reference value, the prepaids are appropriately applied to the Vouchers with the same Order Number by Voucher Post. ERS is updated to populate the prepaid reference field with PO ID on the prepaid voucher as well as the PO Voucher.

Generate AP Journal Vouchers for Negative Advance Transactions check box on the Federal Processing Installation Options page indicates whether Journal Vouchers are created for negative Advance Adjustment performance transactions received from G-Invoicing. Since we do not know the reason for the adjustment and whether the returned amount will be closed, this check box allows the user to handle the adjustment manually.

An adjustment to an advance can be submitted to G-Invoicing as a negative Advance Performance Transaction by the Seller to modify the advance payment previously collected from the Buyer. Adjustment quantities are negative for the entire performance transaction and must reference an existing advance performance transaction. Completion of this performance transaction automatically initiates fund settlement through the IPAC application using G-Invoicing.

Use Voucher Build to create journal vouchers for staged G-Invoicing advance adjustment performance transactions. This is the same process that creates prepaid vouchers for Advances.

If there are errors in the creation of the voucher, the Entry Status will be Recycle. The errors must be manually corrected and the voucher saved to proceed.

## **Creating G-Invoicing 7600EZ Reversal Vouchers**

G-Invoicing reversal vouchers are entered to account for the following scenarios:

- The seller sends a 324 Reversed transaction to reverse their original invoice (011).
- The buyer wants to reject the seller's invoice (011) which can occur within or outside the number of rejection days designated for the G-Invoicing Business Application Type. This will create a 598 Rejected transaction and send to G-Invoicing using 7600EZ push API.

Following are the steps for each of these business processes.

### **Seller 324 Reversed Transaction**

1. The seller creates Invoice (011) in G-invoicing.

- 2. The buyer runs 7600EZ pull for Invoice (011) transaction and subsequently enters a Regular Voucher and reference the Invoice EZ number.
- 3. The seller determines they want to reverse the transaction and process a G-Invoicing Reversed (324) transaction that will be settled in IPAC.
- 4. The buyer creates Reversal Voucher to account for the Reversed (324) transaction and populates the Reversed EZ Number. The reversal voucher will be fully processed.

This example illustrates the fields and controls on the Reversal Vouchers G-Invoicing page.

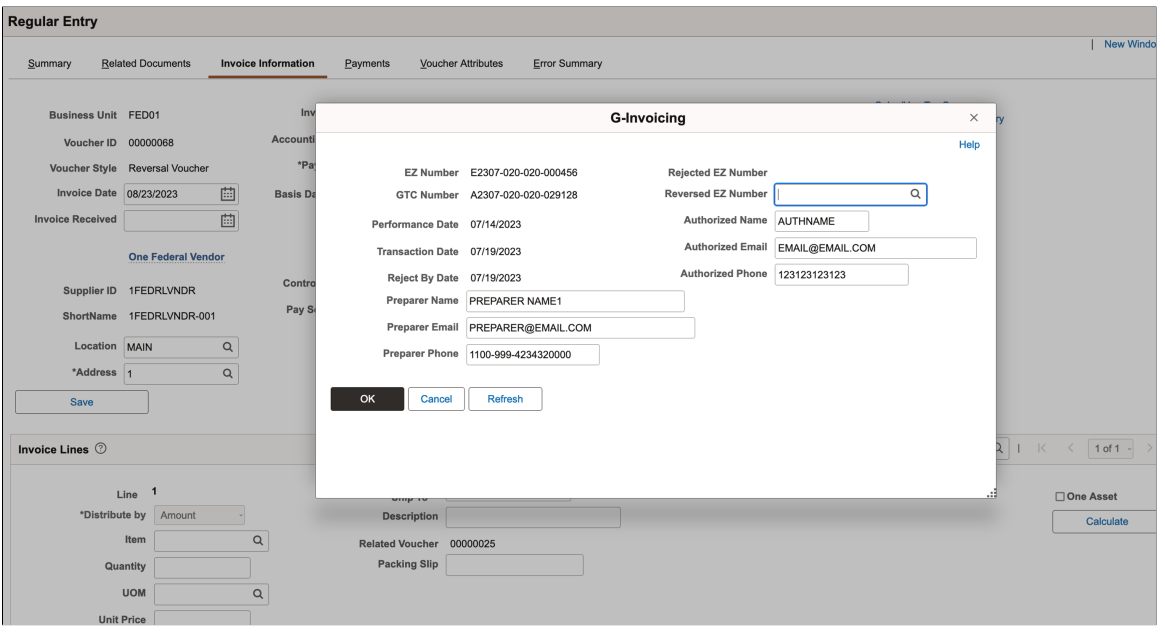

### **Buyer Invoice Rejection 598 within Business Application Type Rejection Days**

- 1. The seller creates Invoice (011) in G-invoicing.
- 2. The buyer runs 7600EZ pull for Invoice (011) transaction and subsequently enters a Regular Voucher and reference the Invoice EZ number.
- 3. The buyer creates Reversal Voucher to reject the invoice with a date that is inside the number of rejection days. The reversal voucher can be fully processed to reflect so the payment is reversed. This will initiate the 598 Rejection transaction that is pushed using 7600EZ API to G-Invoicing. This will be reflected in the G-Invoicing system with a Settled (STL) status and funds returned by IPAC.
- 4. Note that G-Invoicing generates the EZ numbering for transactions that are pushed to the system. When the 7600EZ pull process is run again, the generated EZ number will be retrieved and populated for the 598 transaction.

### **Buyer Invoice Rejection 598 outside Business Application Type Rejection Days**

- 1. The seller creates Invoice (011) in G-invoicing.
- 2. The buyer runs 7600EZ pull for Invoice (011) transaction and subsequently enters a Regular Voucher and reference the Invoice EZ number.
- 3. The buyer creates Reversal Voucher to reject the invoice with a date that is outside the number of rejection days. Since this is outside the number of days, the Reversal Voucher is put on hold and will initiate the 598 Rejection that is pushed using 7600EZ API to G-Invoicing. This will be reflected in the G-Invoicing system with an Informational (INF) status. INF transactions are not settled by IPAC.
- 4. Note that G-Invoicing generates the EZ numbering for transactions that are pushed to the system. When the 7600EZ pull process is run again, the generated EZ number will be retrieved and populated for the 598 transaction.
- 5. The seller will need to determine whether they take action in G-Invoicing and enter a Reversed (324) transaction. If they send the 324 transaction, the Reversal Voucher needs to be updated with the Reversed EZ Number and document taken off hold and fully processed.
- 6. If the seller does not agree to reverse the original voucher, the buyer can delete the Reversal Voucher.

# **Configuring and Using PeopleSoft G-Invoicing**

This topic discusses how to configure and use PeopleSoft G-Invoicing.

## **Pages Used to Configure and Manage G-Invoicing**

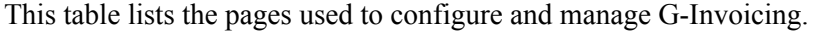

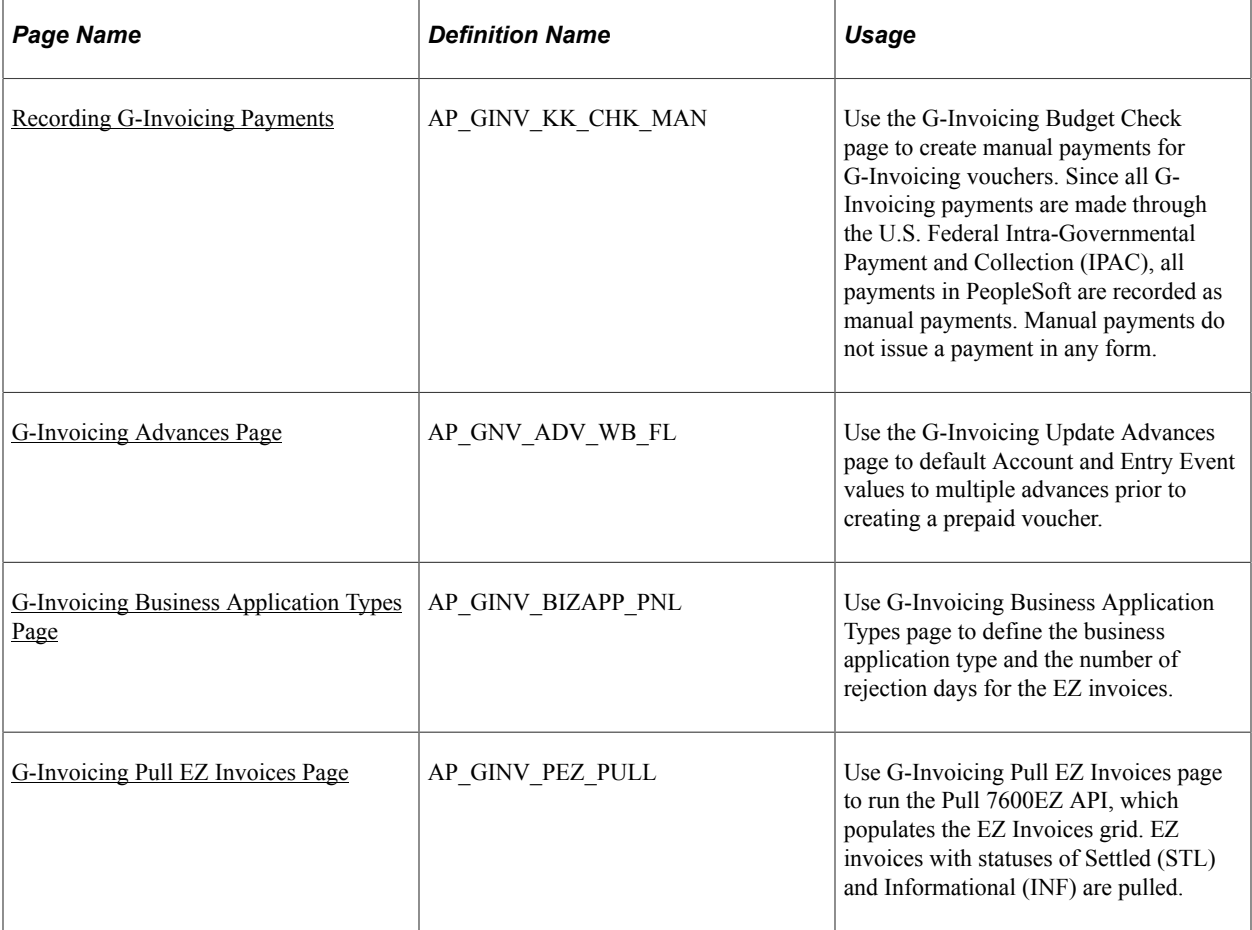

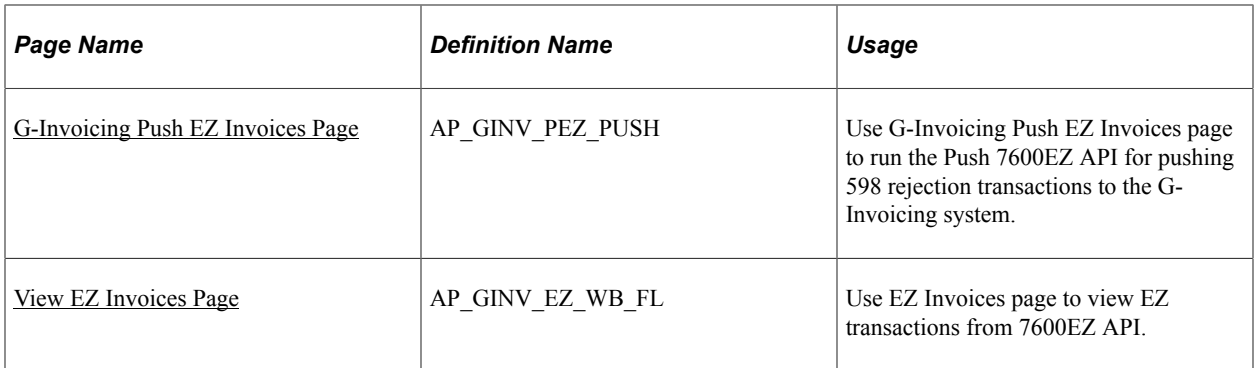

### <span id="page-1327-0"></span>**Recording G-Invoicing Payments**

Use the G-Invoicing Budget Check page (AP\_GINV\_KK\_CHK\_MAN) to create manual payments for G-Invoicing vouchers. Since all G-Invoicing payments are made through the U.S. Federal Intra-Governmental Payment and Collection (IPAC), all payments in PeopleSoft are recorded as manual payments. Manual payments do not issue a payment in any form.

Navigation:

#### **Accounts Payable** > **Batch Processes** > **Vouchers** > **G-Invoicing Budget Check**

This example illustrates the fields and controls on the G-Invoicing Budget Check page.

#### **G-Invoicing Budget Check**

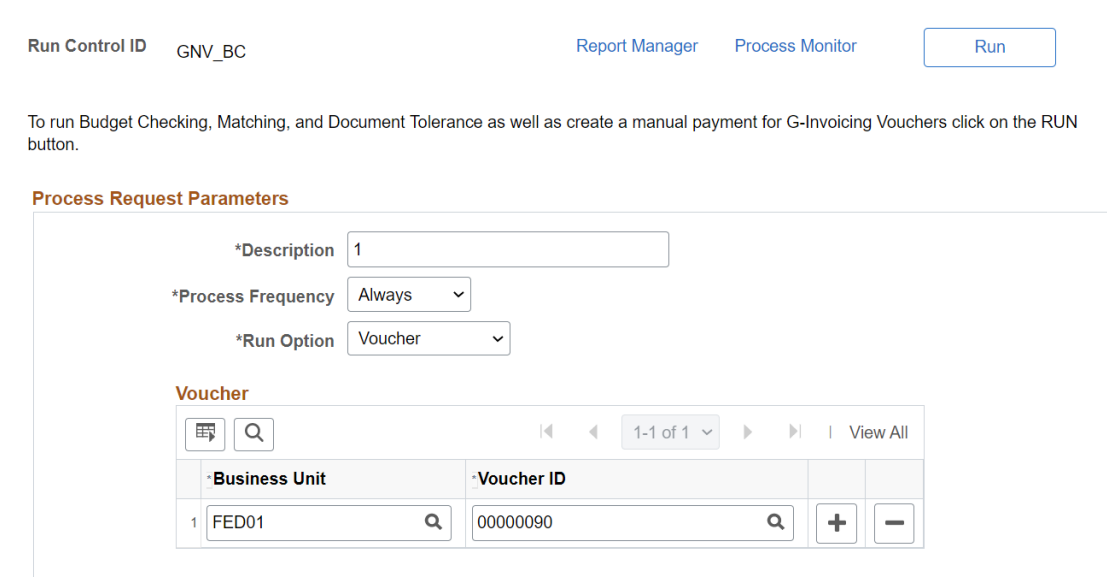

This process runs Budget Checking, Matching (if applicable), Document Tolerance (if applicable), and creates manual payments for all eligible G-Invoicing vouchers.

Since G-Invoicing transfers funds for payment through IPAC, PeopleSoft records the payment using a manual payment. On the Voucher Payment page, Action is set to record a payment, Payment Date is set to current date, and Reference is populated using automatic numbering for the bank account.

## <span id="page-1328-0"></span>**G-Invoicing Advances Page**

Use the G-Invoicing Update Advances page (AP\_GNV\_ADV\_WB\_FL) to default Account and Entry Event values to multiple advances prior to creating a prepaid voucher.

G-Invoicing Advances are initiated by the seller and sent to PeopleSoft as a '548' performance transaction. G-Invoicing Advances can have multiple schedules but only one distribution per schedule. Each G-Invoicing advance schedule is equivalent to one prepaid voucher in PeopleSoft. In order to record a G-Invoicing advance values must be provided for Account and Entry Event, if enabled.

It is possible to enter G-Invoicing Advances manually. However, a decision must be made to either enter Advances manually or to create them using Voucher Build. Using both entry methods will cause errors and reconciliation issues.

Navigation:

#### **G-Invoicing** > **Update Advances**

This example illustrates the fields and controls on the Advances page. You can find definitions for the fields and controls later on this page.

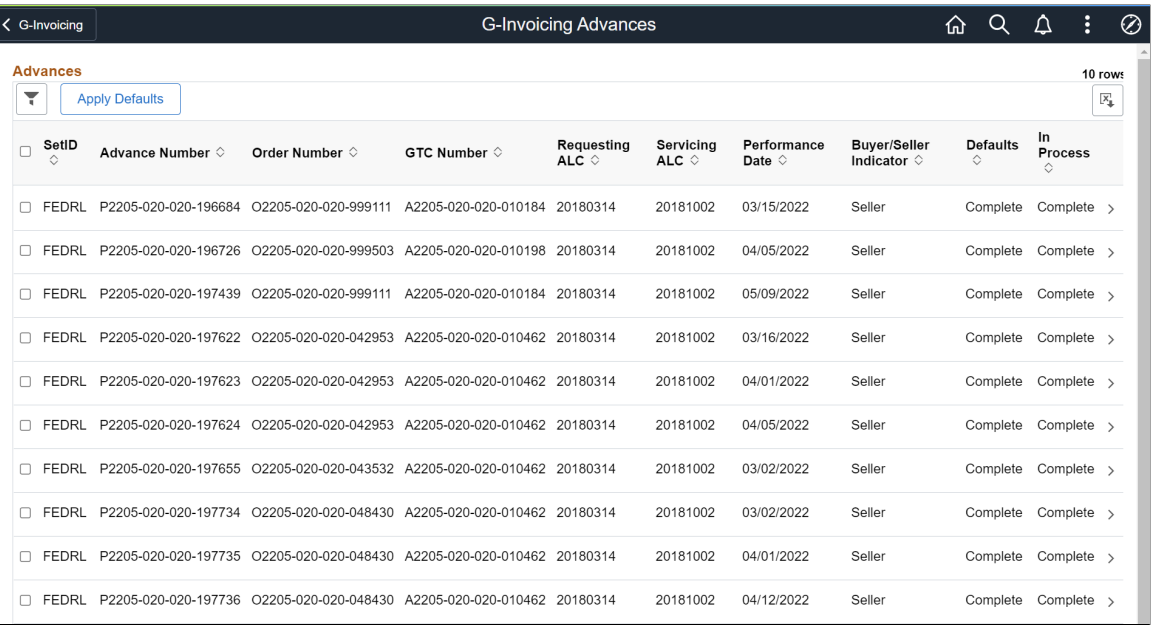

Click the check box next to the transactions for update. Then click Apply Defaults to enter an Account and Entry Event to apply to all selected transactions.

Click the chevron at the end of the Advance row on the grid to view the Advances Detail page.

This example illustrates the fields and controls on the Advances Detail page. You can find definitions for the fields and controls later on this page.

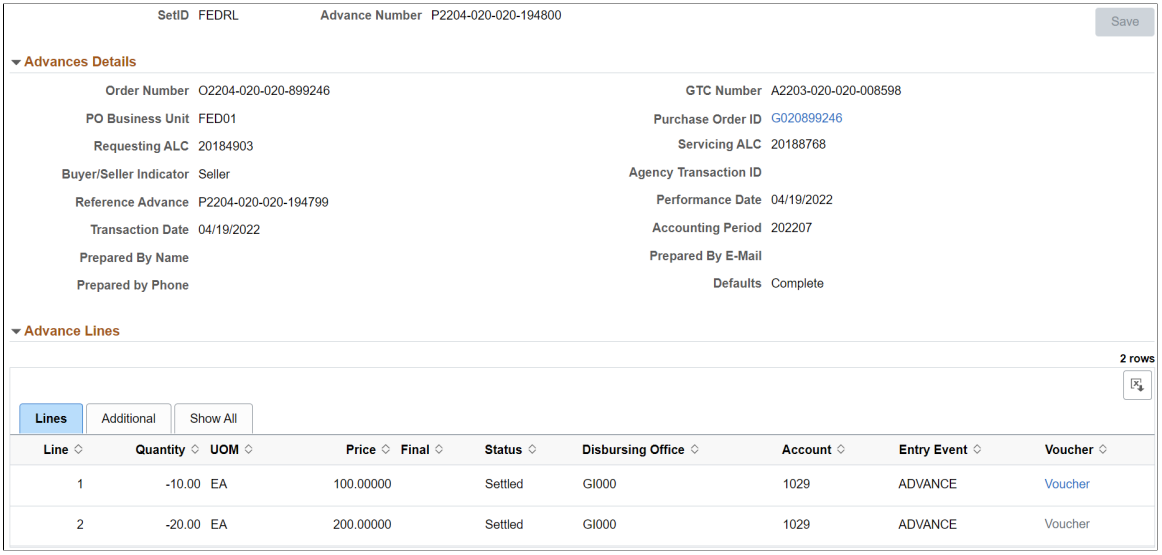

Account and Entry Event can be updated for a single advance on this page.

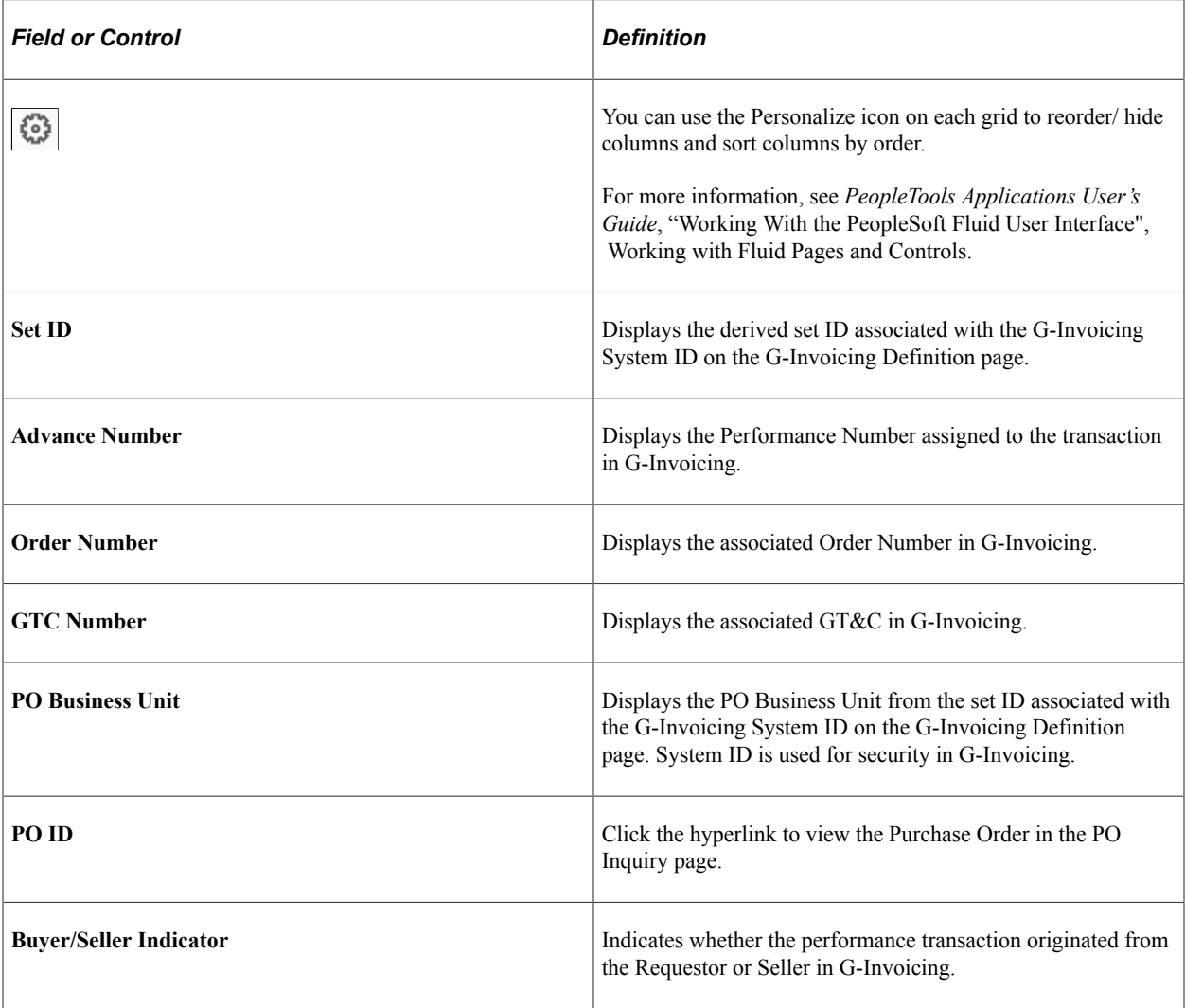

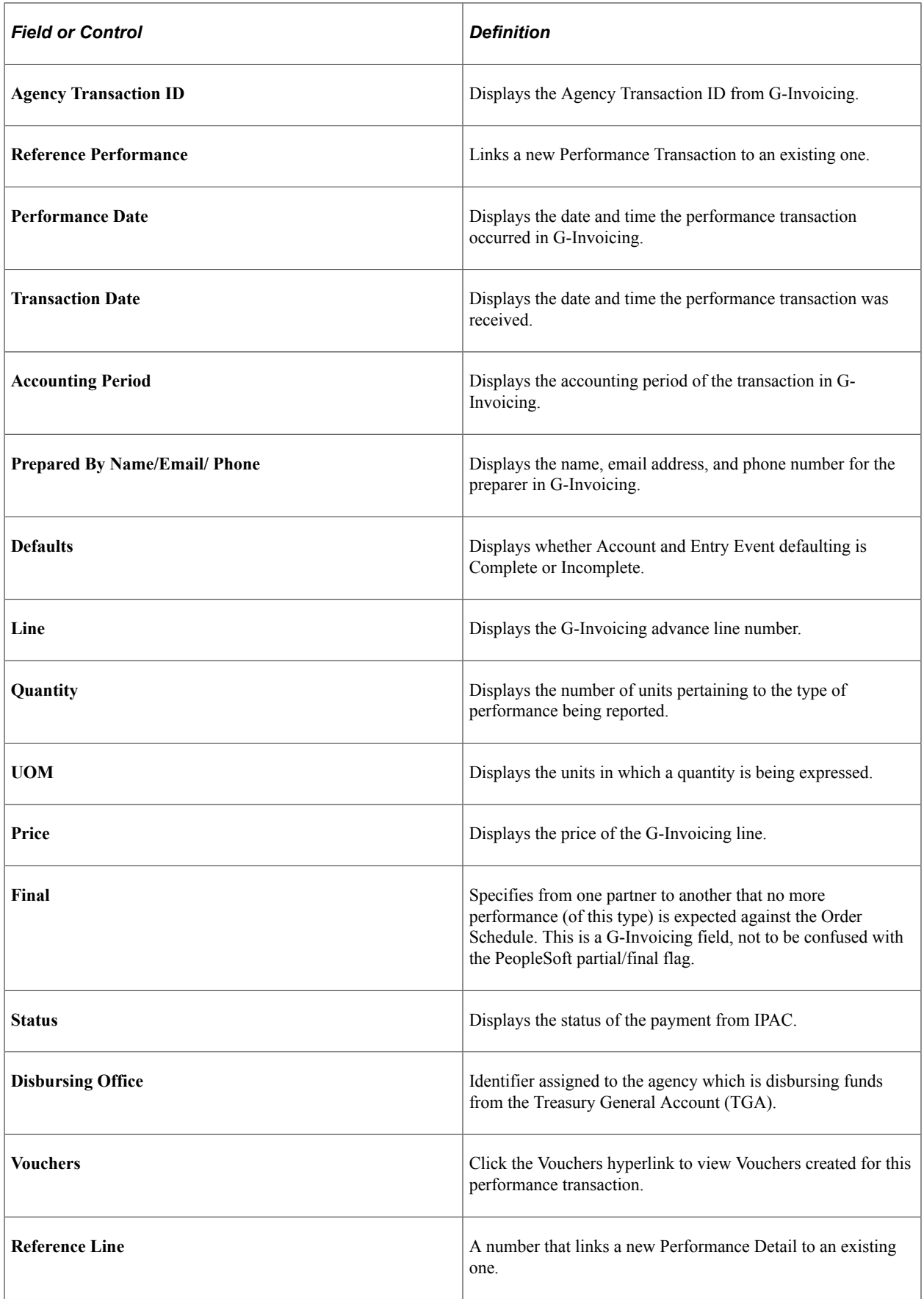

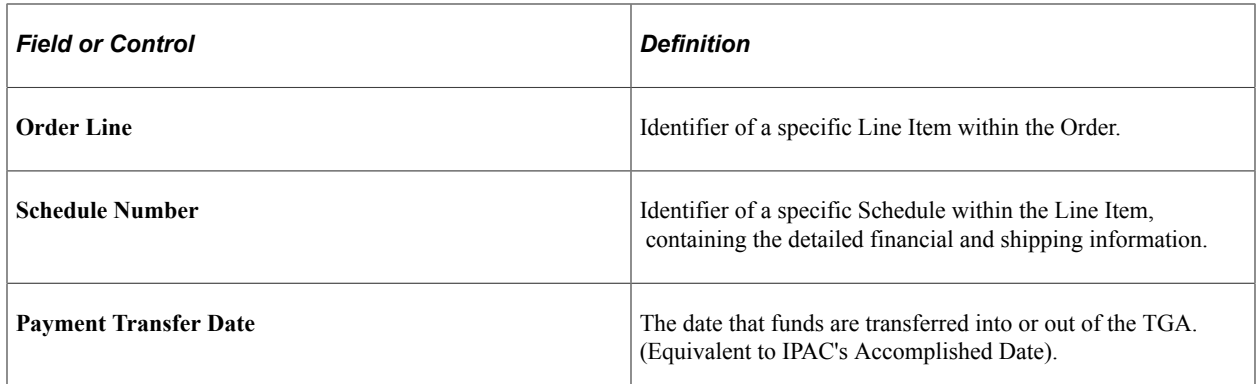

### <span id="page-1331-0"></span>**G-Invoicing Business Application Types Page**

Use G-Invoicing Business Application Types page (AP\_GINV\_BIZAPP\_PNL) to define the business application type and the number of rejection days for the EZ invoices.

These need to be defined to match what is in the G-Invoicing system.

Navigation:

#### **Set Up Financials/Supply Chain** > **Product Related** > **Procurement Options** > **Payments** > **G-Invoicing Business App Types**

This example illustrates the fields and controls on the G-Invoicing Business Application Types page. You can find definitions for the fields and controls later on this page.

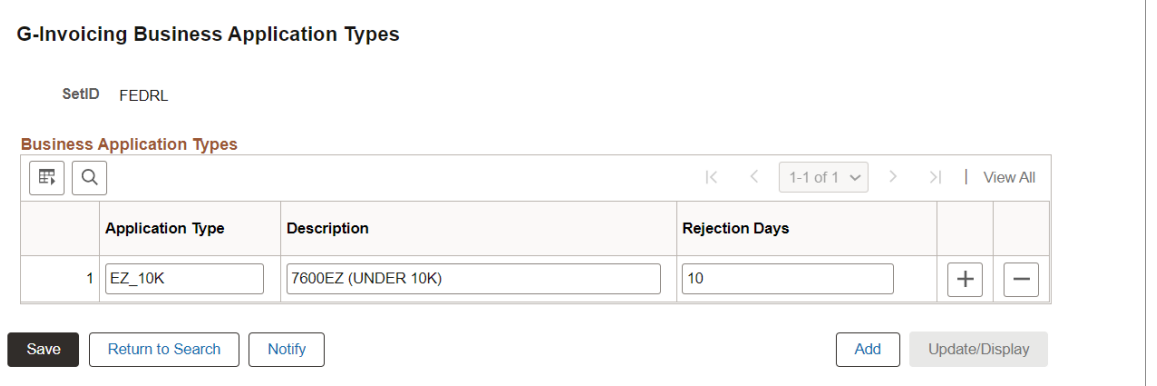

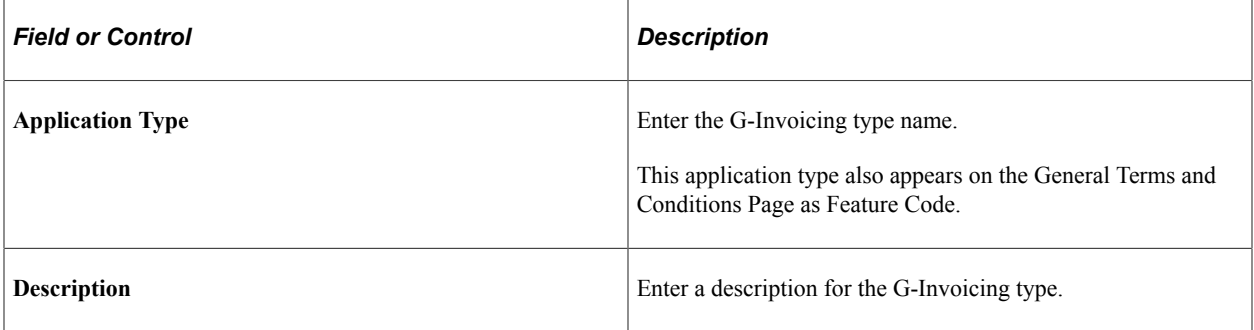
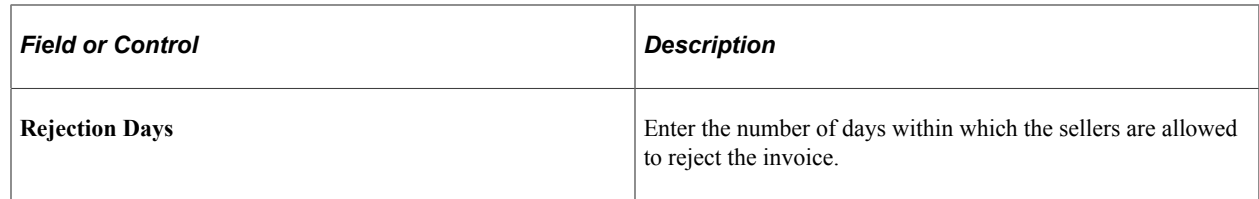

# <span id="page-1332-0"></span>**G-Invoicing Pull EZ Invoices Page**

Use G-Invoicing Pull EZ Invoices page (AP\_GINV\_PEZ\_PULL) to run the Pull 7600EZ API, which populates the EZ Invoices grid. EZ invoices with statuses of Settled (STL) and Informational (INF) are pulled.

This is a two-part request. PeopleSoft will first request the list of 7600EZ transactions and then separately request the corresponding detail by EZ Invoice Number.

Navigation:

#### **Accounts Payable** > **Batch Processes** > **Vouchers** > **G-Invoicing Pull EZ Invoices**

This example illustrates the fields and controls on the G-Invoicing Pull EZ Invoices page. You can find definitions for the fields and controls later on this page.

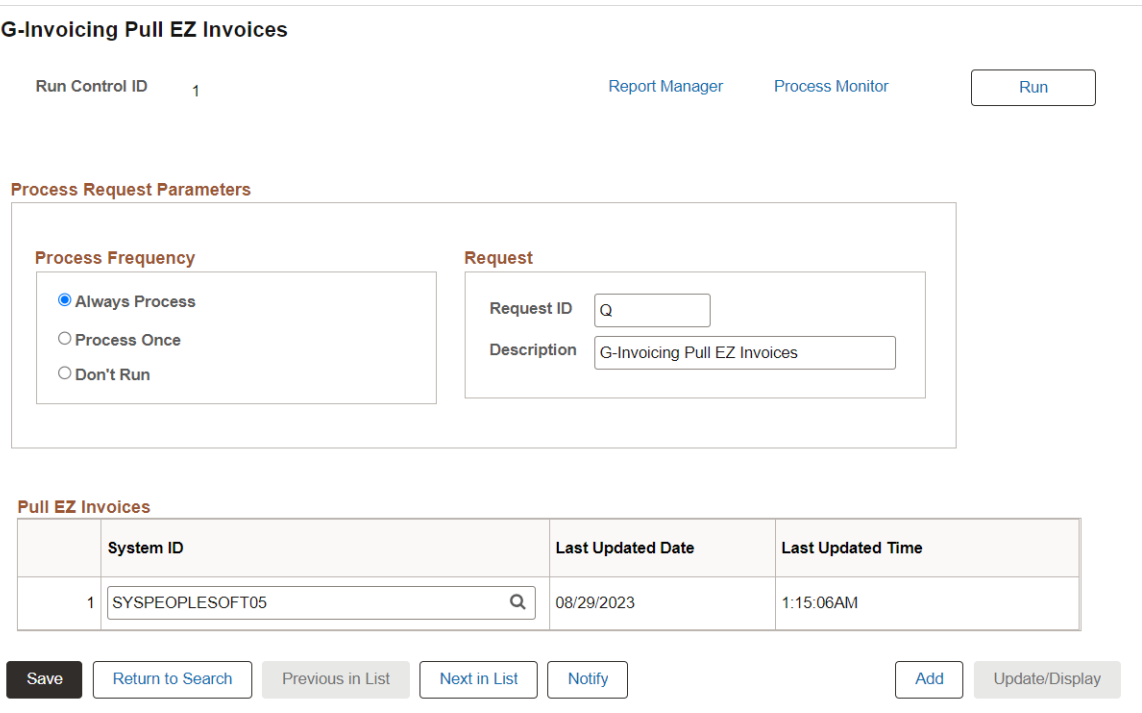

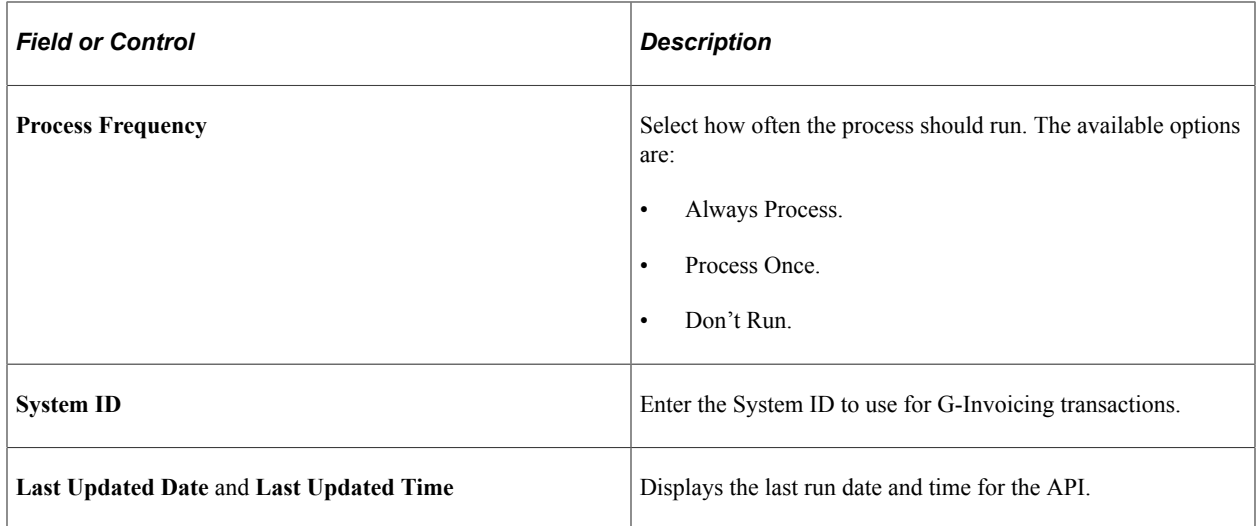

The EZ transactions are available on the [View EZ Invoices Page](#page-1334-0).

This example illustrates the fields and controls on the G-Invoicing Home page.

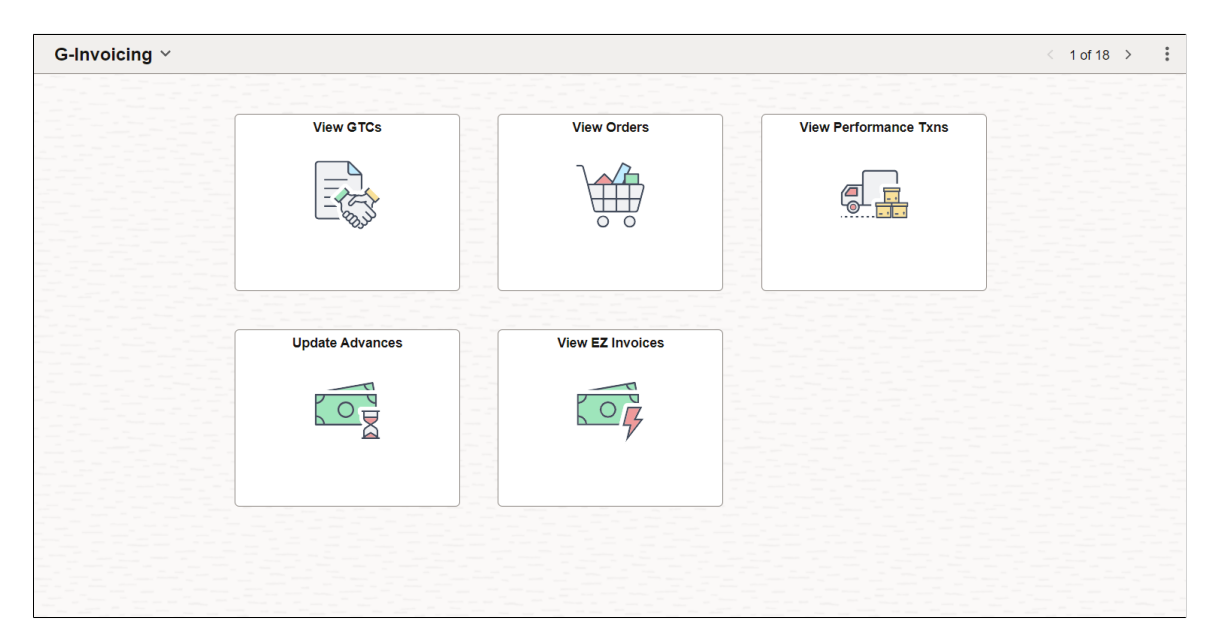

#### **G-Invoicing Push EZ Invoices Page**

Use G-Invoicing Push EZ Invoices page (AP\_GINV\_PEZ\_PUSH) to run the Push 7600EZ API for pushing 598 rejection transactions to the G-Invoicing system.

To reject the EZ invoice from PeopleSoft, first create a regular voucher and then create a reversal voucher without Reversed EZ Number. For more details, see [Creating Reversal Vouchers.](#page-472-0)

This example illustrates the fields and controls on the G-Invoicing Push EZ Invoices page.

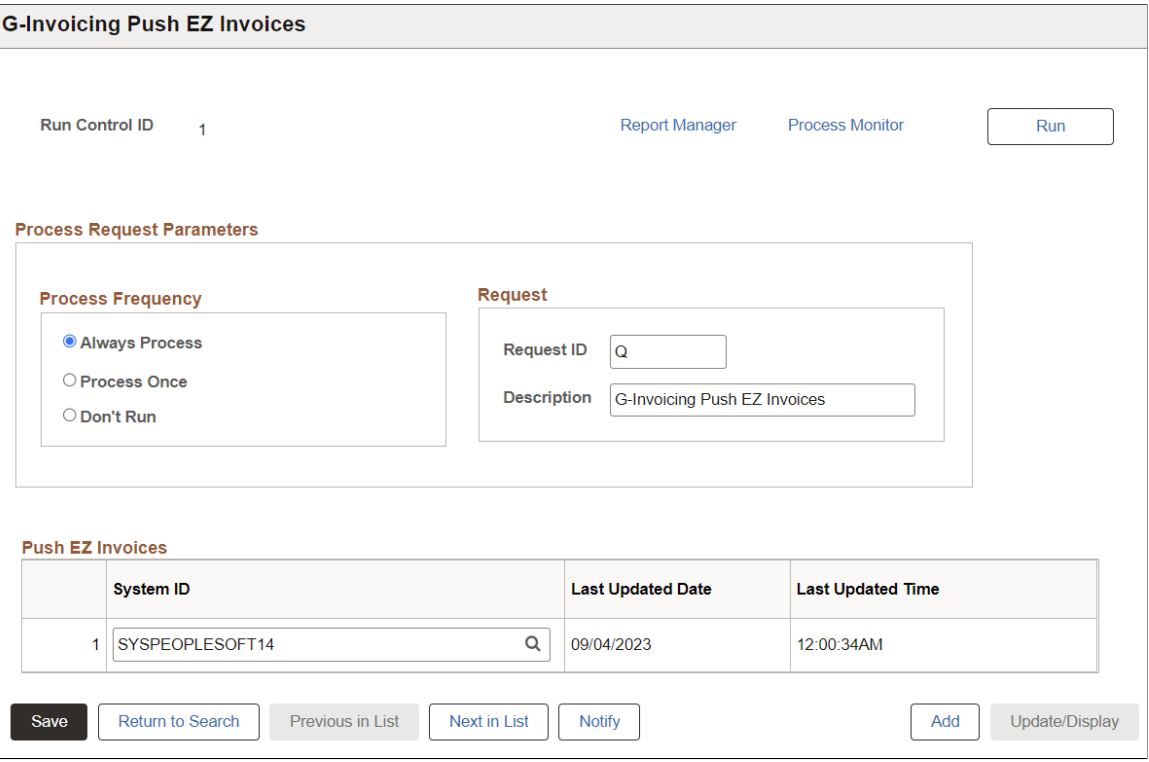

For the definitions of fields and controls, see [G-Invoicing Pull EZ Invoices Page.](#page-1332-0)

## <span id="page-1334-0"></span>**View EZ Invoices Page**

Use EZ Invoices page (AP\_GINV\_EZ\_WB\_FL) to view EZ transactions from 7600EZ API.

Navigation:

#### **G-Invoicing** > **View EZ Invoices**

This example illustrates the fields and controls on the EZ Invoices page. You can find definitions for the fields and controls later on this page.

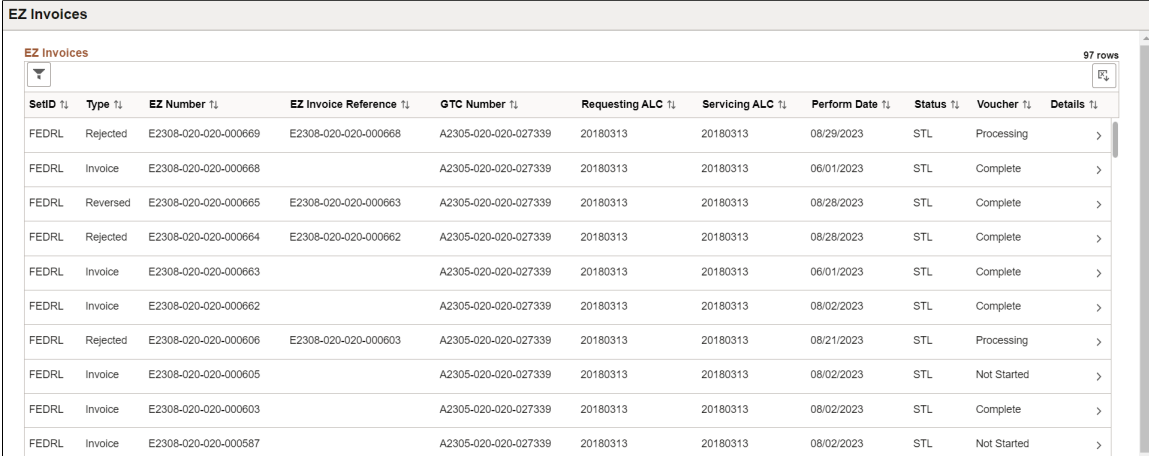

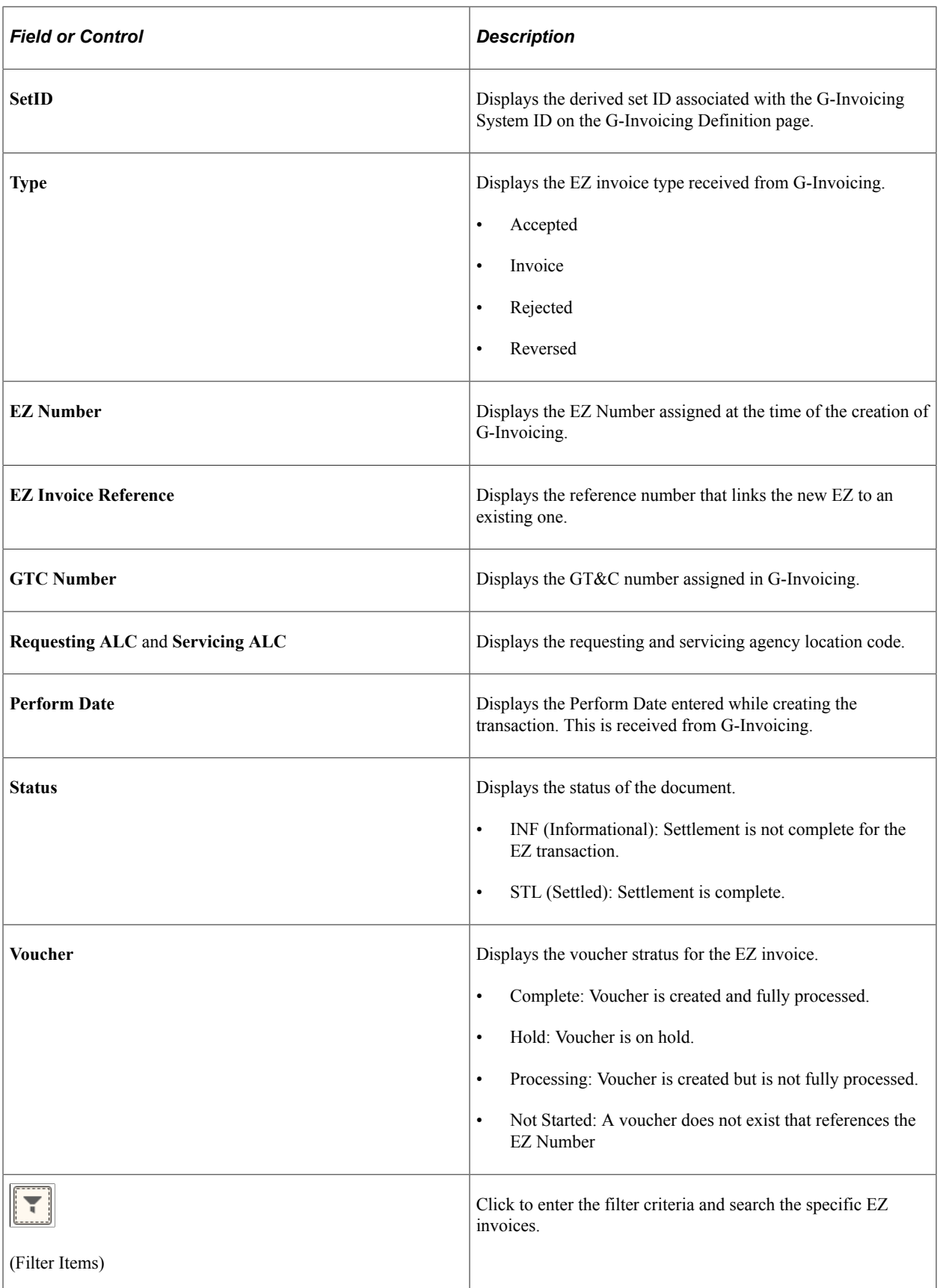

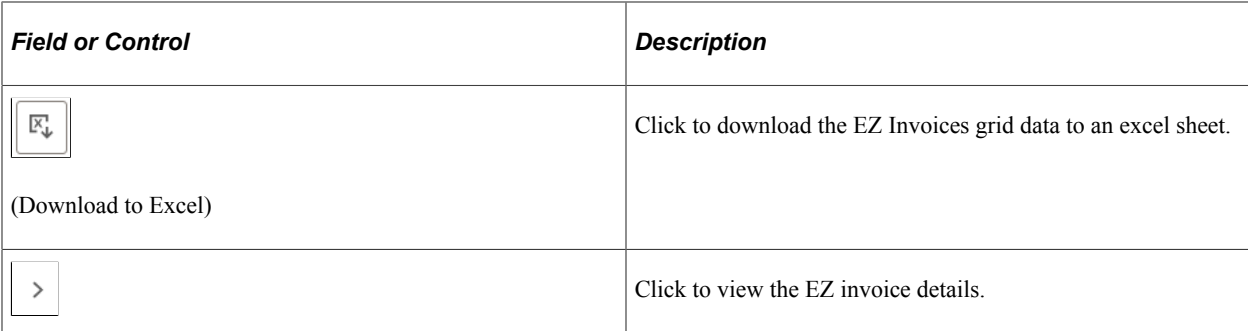

This example illustrates the fields and controls on the EZ Invoices - Details page. You can find definitions for the fields and controls later on this page.

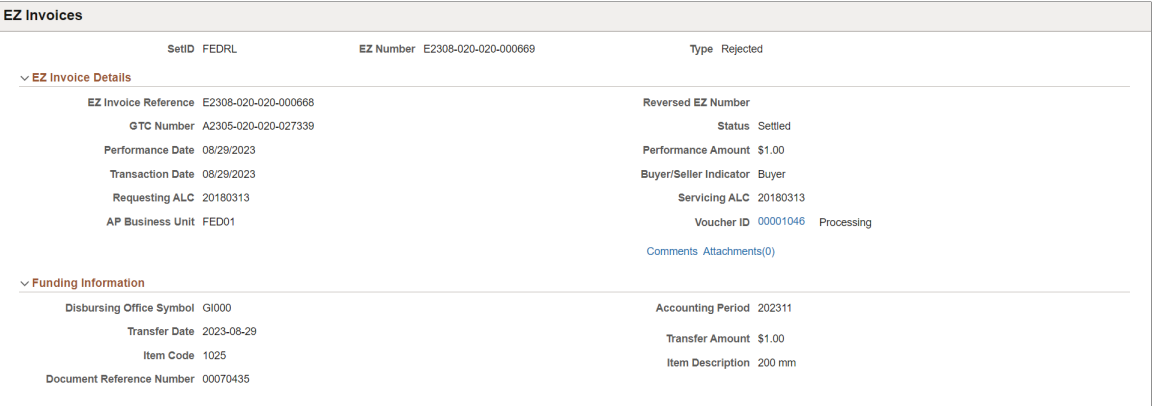

If a voucher is created for the EZ invoice, the Voucher ID link appears. Click the link to open the Voucher Summary page.

Click the Comments and Attachments link to view the comments and attachments received from G-Invoicing.

# **Using Entry Events in PeopleSoft Payables**

# **Understanding Entry Events in PeopleSoft Payables**

Entry events are the short-hand codes used to post pro-forma accounting entries to the general ledger with minimal input from the end user. These codes are used across all modules for all documents and derive their accounting entries from a central table.

Entry event codes enable applications to create standard accounting entries automatically based on accounting lines generated by document posting routines. Users assign an entry event code to a transaction distribution line when they create a document. The FS\_EVENTGEN Application Engine process, also called the Entry Event Generator, generates additional standard accounting entries based on the entry event code that users entered.

After enabling entry events, users may assign entry event codes to distribution lines for accounts payable transactions. Entry event processes and entry event process steps are predefined and delivered with the system. You define appropriate entry events to specify the debits and credits necessary for each business scenario.

You can run the FS\_EVENTGEN process in conjunction with the Voucher Posting Application Engine process (AP\_PSTVCHR), the Payment Posting Application Engine process (AP\_PSTPYMNT), and the Cash Clearing Application Engine process (AP\_APCSHCLR) by selecting the Initiate Entry Event Generator check box on the run control pages for these processes. You can also use the Voucher Entry Event request page, the Payment Entry Event request page, and the Cash Clearing Entry Event request page to run the Entry Event Generator process separately.

# **Upward and Downward Adjustment Entry Event Entries for PeopleSoft Payables Transactions Subject to Commitment Control**

PeopleSoft Payables uses entry events to generate separate budgetary debit and credit entries for upward and downward adjustments to purchase orders and vouchers that are processed after funding has expired.

**Note:** To generate upward and downward adjustment entries for vouchers that have been posted and then finalized or partialized, you must run the FS\_EVENTGEN process separately from the Voucher Posting process, that is, you must run it from the Voucher Entry Event request page.

See "Using Entry Event Codes for Upward and Downward Adjustments in Unexpired and Expired Funding" (Application Fundamentals).

# **Generating Accounts Payable Entry Events**

# **Pages Used to Generate Accounts Payable Entry Events**

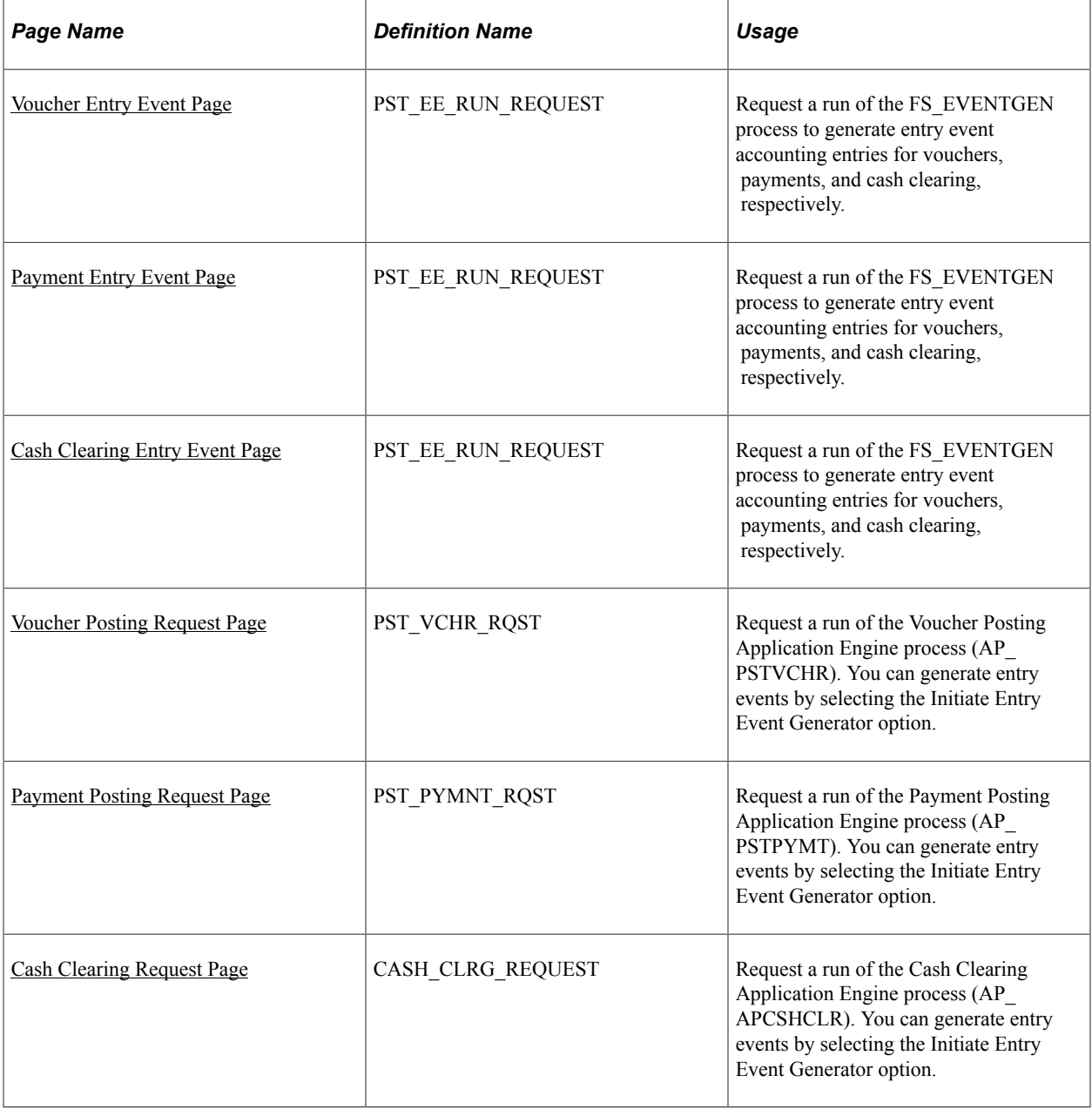

## <span id="page-1339-0"></span>**Voucher Entry Event Page**

Use the Voucher Entry Event page (PST\_EE\_RUN\_REQUEST) to request a run of the FS\_EVENTGEN process to generate entry event accounting entries for vouchers, payments, and cash clearing, respectively.

Navigation:

**Accounts Payable** > **Batch Processes** > **Vouchers** > **Voucher Entry Event**

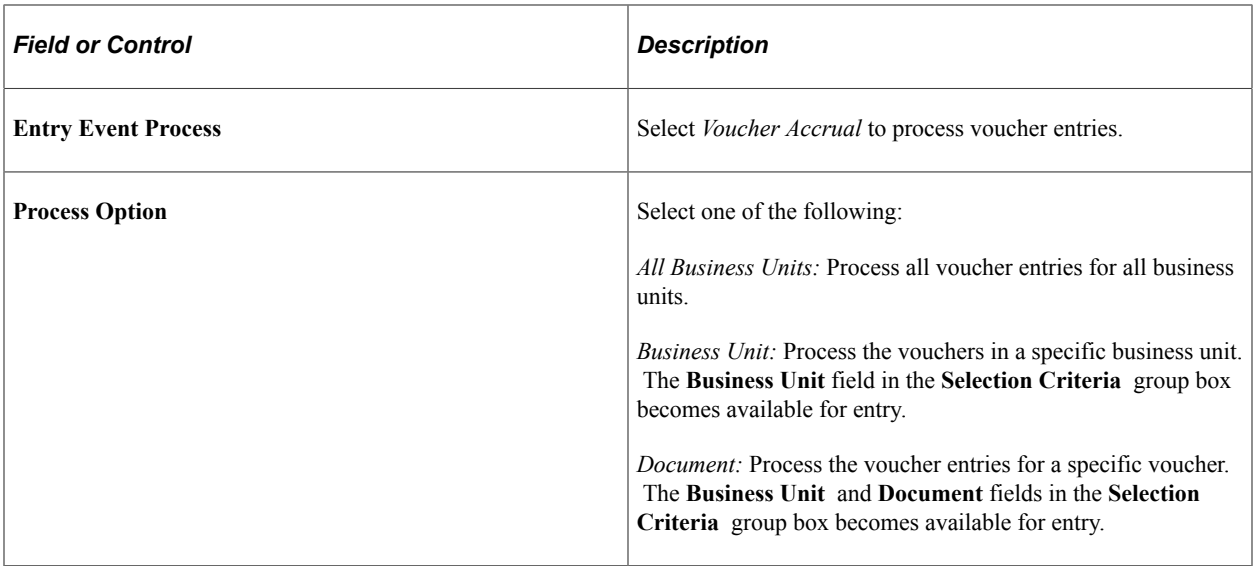

#### **Selection Criteria**

The fields available in this group box depend on the process option you select.

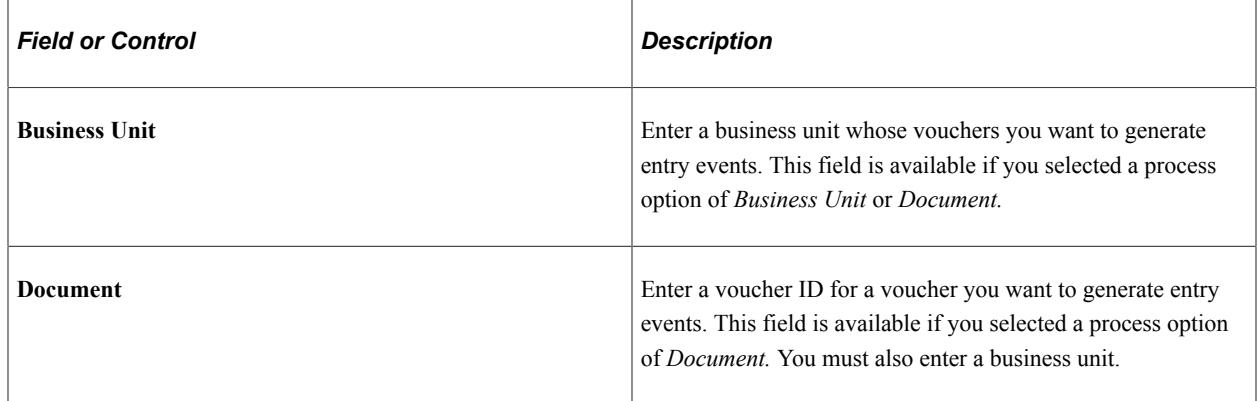

# <span id="page-1340-0"></span>**Payment Entry Event Page**

Use the Payment Entry Event page (PST\_EE\_RUN\_REQUEST) to request a run of the FS\_EVENTGEN process to generate entry event accounting entries for vouchers, payments, and cash clearing, respectively.

Navigation:

#### **Accounts Payable** > **Batch Processes** > **Payment** > **Payment Entry Event**

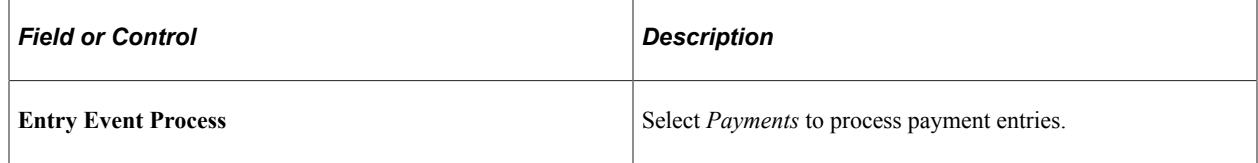

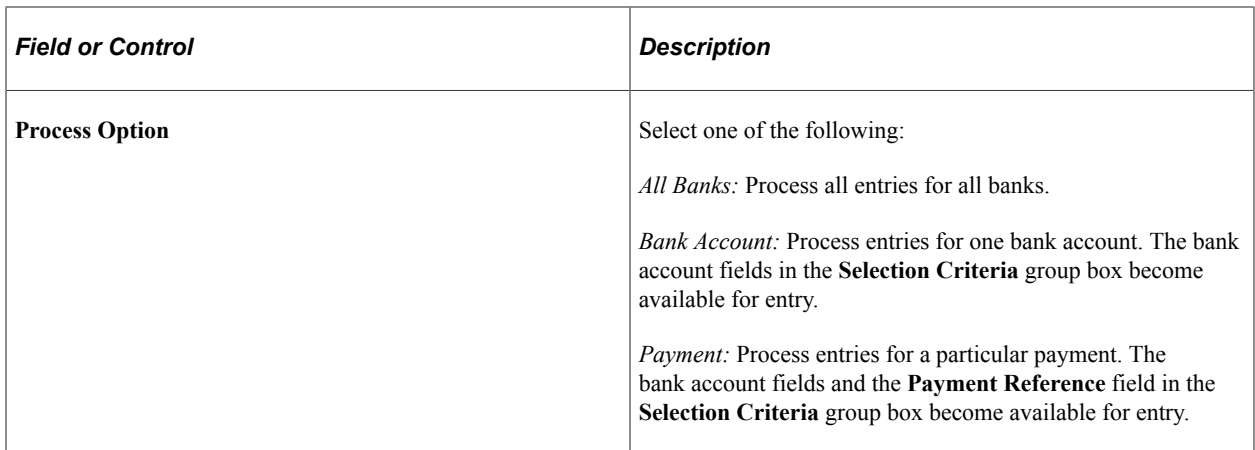

#### **Selection Criteria**

The fields available in this group box depend upon the process option you select.

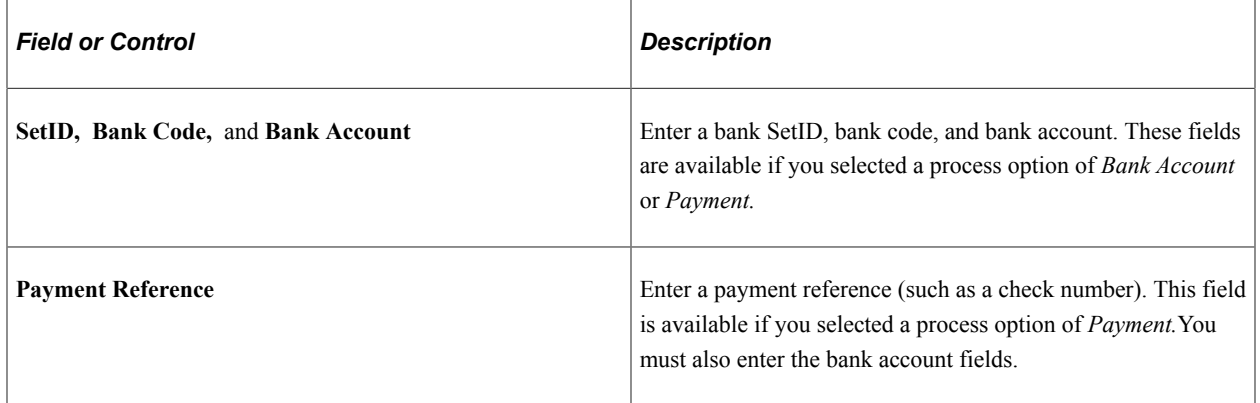

# <span id="page-1341-0"></span>**Cash Clearing Entry Event Page**

Use the Cash Clearing Entry Event page (PST\_EE\_RUN\_REQUEST) to request a run of the FS\_EVENTGEN process to generate entry event accounting entries for vouchers, payments, and cash clearing, respectively.

#### Navigation:

#### **Accounts Payable** > **Batch Processes** > **Payment** > **Cash Clearing Entry Event**

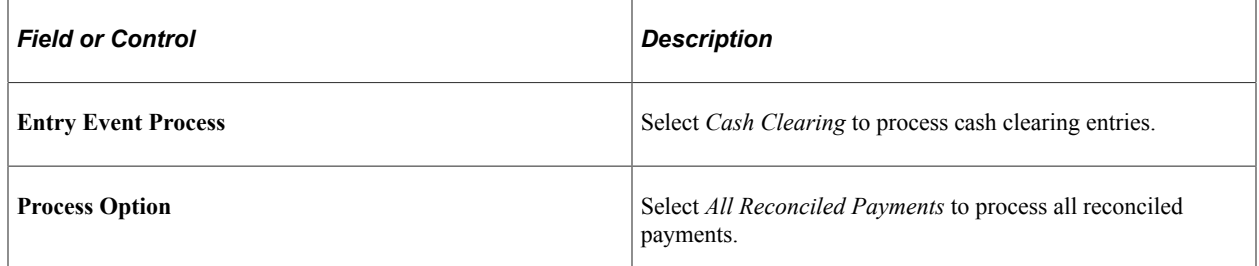

There are no selection criteria available for generating cash clearing entry events.

# **Drilling Down to Entry Event Journal Lines**

This section provides an overview of how to drill down from journal lines and discusses how to link the PeopleSoft Payables entry event Journal Drill Down page with accounting entry definitions.

# **Pages Used to Drill Down to Entry Event Journal Lines**

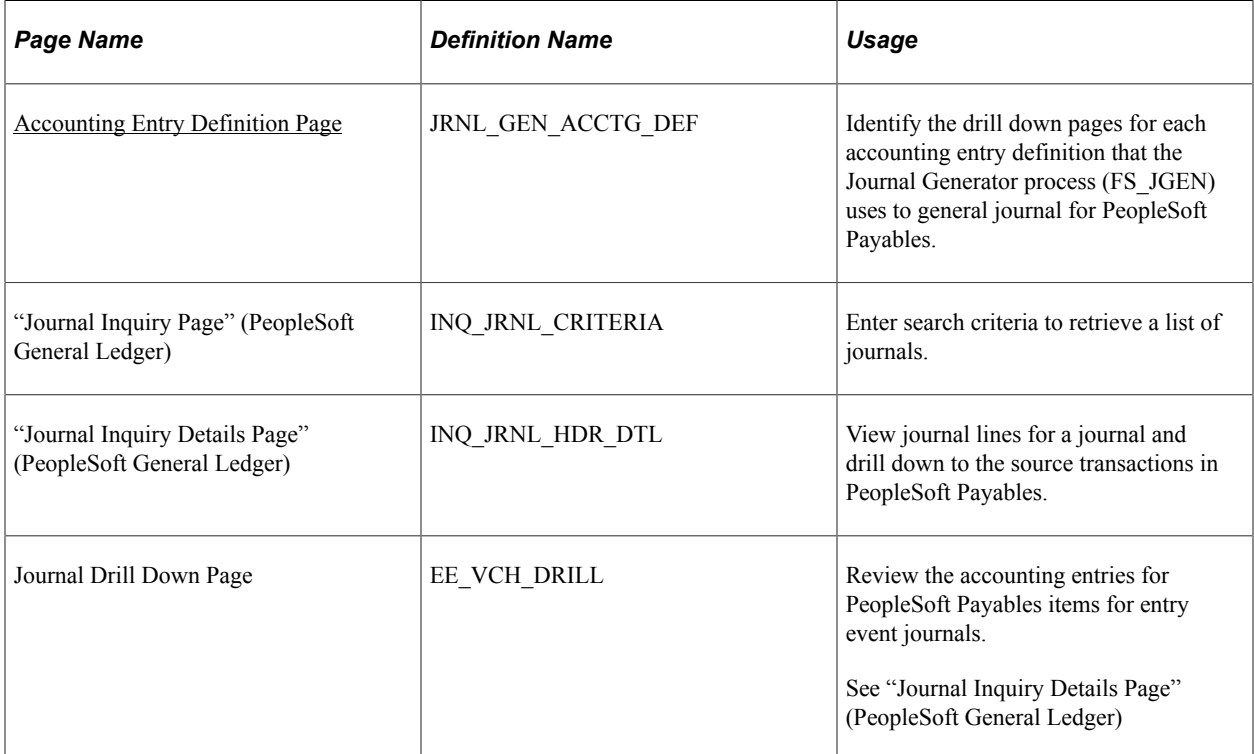

## **Understanding How to Drill Down from Journal Lines**

You can view source transactions for PeopleSoft Payables accounting entries from journal lines in PeopleSoft General Ledger for both standard and entry event journals. You search for journals in the Journal Inquiry component (JOURNAL\_INQUIRY) and drill down to source transactions for individual journal lines. The page that you access is based upon the selections that you made on the Accounting Entry Definition page.

You can also review source transactions for entry event journals directly from the menu in PeopleSoft Payables.

Before you can view source transactions for a journal entry in PeopleSoft General Ledger, you must specify the exact type of information that you want to drill down to from the Journal Inquiry component. To do so, you link a drill down page with each accounting entry definition for which you generate journals.

#### **Related Links**

[Drill to Source Page](#page-962-0)

"Viewing Journal Information" (PeopleSoft General Ledger)

## **Linking the PeopleSoft Payables Entry Event Journal Drill Down Page with Accounting Entry Definitions**

To link the PeopleSoft Payables entry event Journal Drill Down page with the accounting entry definition:

- 1. Access the Accounting Entry Definition page (General Ledger, Journals, Subsystem Journals, Accounting Entry Definition).
- 2. Select *EGAPDEFN* (entry event payables definition) as the accounting definition name.
- 3. In the **Page Name** field, select *EE\_VCH\_DRILL* (AP voucher payment drillback) for the PeopleSoft Payables entry event Journal Drill Down page.
- 4. Select the **Cross Product Drill Down** check box.

To access the Journal Drill Down page, us the navigation: **Accounts Payable** > **Review Accounts Payable Info** > **Vouchers** > **Entry Event Journal Drilldown** > **Journal Drill Down**

#### **Related Links**

"Accounting Entry Definition Page" (Application Fundamentals)

# **Chapter 43**

# **Archiving Transactions**

# **Understanding Data Types Available for Archiving**

This section discusses:

- Archiving general overview.
- Archiving business process.
- Archiving business rules.

#### **Archiving General Overview**

In PeopleSoft Payables, you use the PeopleTools Data Archive Manager to archive payments, vouchers, suppliers, payment requests, and payment request messages. This process removes them from the production transaction tables, yet keeps them online in history tables where they are available for queries and reporting. Removing them from your production tables helps maintain speedy daily processing activities, while still retaining online access to information.

In addition, you can generate archived reports that provide the necessary tracking information for your regulatory agencies. Remember that the data stays available if you need to reload it for an audit.

To archive data in PeopleSoft Payables, you'll complete the same procedures for payments, vouchers, suppliers, payment requests, and payment request messages. Payments that are cleared or canceled must be archived to history tables and deleted from the transaction tables before you can begin to archive the related vouchers. Likewise, before you can archive suppliers, completely processed vouchers or closed vouchers must be archived to history tables and deleted from the transaction tables. Similarly, while archiving payment requests and its messages, only cancelled payment requests and vouchered requests are eligible for deletion.

When you archive, you first move transactions out of the main online tables into online history tables where you can still query them for information about the transactions. Later, when you no longer need to reference those transactions, you can use third-party database utilities to move them to flat files and delete them completely from the online system.

**Note:** Oracle recommends that you use unique run control IDs for each archive process. That is, have separate run control IDs for payment archive, voucher archive, and supplier archive.

When you archive your transactions, you'll need to select a batch ID. Batch IDs provide a method of identifying a group of transactions during the archiving process, and are automatically assigned by the system. The combination of batch ID and archive date specified during archive selection is then used as the key when you run the selection report, rollback, and deletion processes, and when you perform audits.

# **Archiving Business Process**

The following procedures provide an overview of the archiving procedure in PeopleSoft Payables.

Archive transactions as follows:

1. Run the payment, voucher, supplier or payment request, payment request message archive selection process.

Based on the template and query you select, this process flags selected transactions for archival.

2. Run the payment, voucher, supplier, payment request, or payment request message archive selection report.

This report lists all the selected data, so you can verify that you're archiving the correct transactions. You'll probably want to run this report every time you run a payment, voucher, supplier, payment request, or payment request message archive request.

3. Run the payment, voucher, supplier, payment request, or payment request message archive delete process.

This removes the records from the transaction tables.

4. Run the payment, voucher, supplier, payment request, or payment request message archive rollback process.

If the report reveals that you have selected the wrong set of data, you can run a roll back process. This clears the records, enabling you to rerun the archive selection process with different parameters.

## **Archiving Business Rules**

This section discusses the following PeopleSoft Payables archiving business rules:

- Payment archival business rules.
- Voucher archival business rules.
- Supplier archival business rules.
- Payment Request archival and Payment Request message archival business rules.

#### **Payment Archival Business Rules**

To be archived, payment data must pass the following business rules:

The payment post status must be *Posted* and the reconciliation status must be *Reconciled* when any of these three scenarios are met:

- The reconciliation method is set to none  $(N)$ , the cash cleared flag is active  $(Y)$ , the cash cleared date is not null, and the cash cleared date value is less than the archive as of date value.
- The cancel action value is set to *Close* or *Processed,* the cancel date is not null, and the cancel date value is less than the archive as of date value.

• The cash cleared flag is not active *(N),* the bank account does not use the Cash Clearing Application Engine process (AP\_APCSHCLR), and the payment date value is less than the archive as of date value.

#### **Voucher Archival Business Rules**

To be archived, voucher data must pass the following business rules:

- Voucher post status is *Posted* and the invoice date value is less than the archive as of date value, or voucher entry status is *Deleted* and the invoice date value is less than the archive as of date value.
- Associated payments no longer exist on the payment table.

Payments must have been previously archived.

- No related vouchers exist that are not currently archived.
- Voucher does not have accounting lines which have not been distributed to the general ledger.
- Voucher does not have accounting lines with a journal date value greater than an archive as of date value.
- Voucher does not have scheduled payments with a status other than *Closed, Paid,* or *Canceled.*
- Voucher does not have scheduled payments with unposted withholding transactions.
- Voucher does not have accounting lines with unposted VAT information.
- Voucher should be matched or overridden if matching is required.
- Voucher does not have voucher lines referencing a purchase order that does not have a status of *Complete, Canceled,* or *Pending Cancel.*
- Voucher does not have accounting lines which have asset information that has not been distributed to PeopleSoft Asset Management.
- Voucher does not have accounting lines which have PeopleSoft Project Costing related information that has not been distributed to PeopleSoft Project Costing.
- Voucher has been budget checked if applicable.

#### **Supplier Archival Business Rules**

To be archived, supplier data must pass the following business rules:

- Last activity date value is less than the archive as of date value, or the last activity date value is null and the supplier status value is equal to the to be archived value.
- Supplier cannot have any payments on the Payment table.

Payments must be archived prior to running the supplier archive process.

• Supplier cannot have any voucher on the voucher table.

Vouchers must be archived prior to running the supplier archive process.

- Supplier may not have existing purchase orders that do not have a status of *Complete, Canceled,* or *Pending Cancel.*
- Supplier may not also be linked to an active PeopleSoft Receivables customer.

#### **Payment Request and Payment Request Message Archival Business Rules**

To be archived, payment request and its related messages data must pass the business rule: Payment requests should be either *Cancelled* or *Vouchered*.

# **Understanding Archive Objects Definitions, Query Definitions, and Template Definitions**

PeopleSoft Payables delivers archive object definitions, query definitions, and template definitions to archive:

- Payment data
- Voucher data
- Supplier data
- Payment Request data

You can modify them if needed using the Data Archive Manager. You can also use the Data Archive Manager to create your own archive object definitions, query definitions, and template definitions to archive other types of data.

#### **Archive Object Definitions**

An archive object definition identifies the tables that contain the data to be archived and the history tables that are updated for each table. PeopleSoft Payables delivers these archive objects:

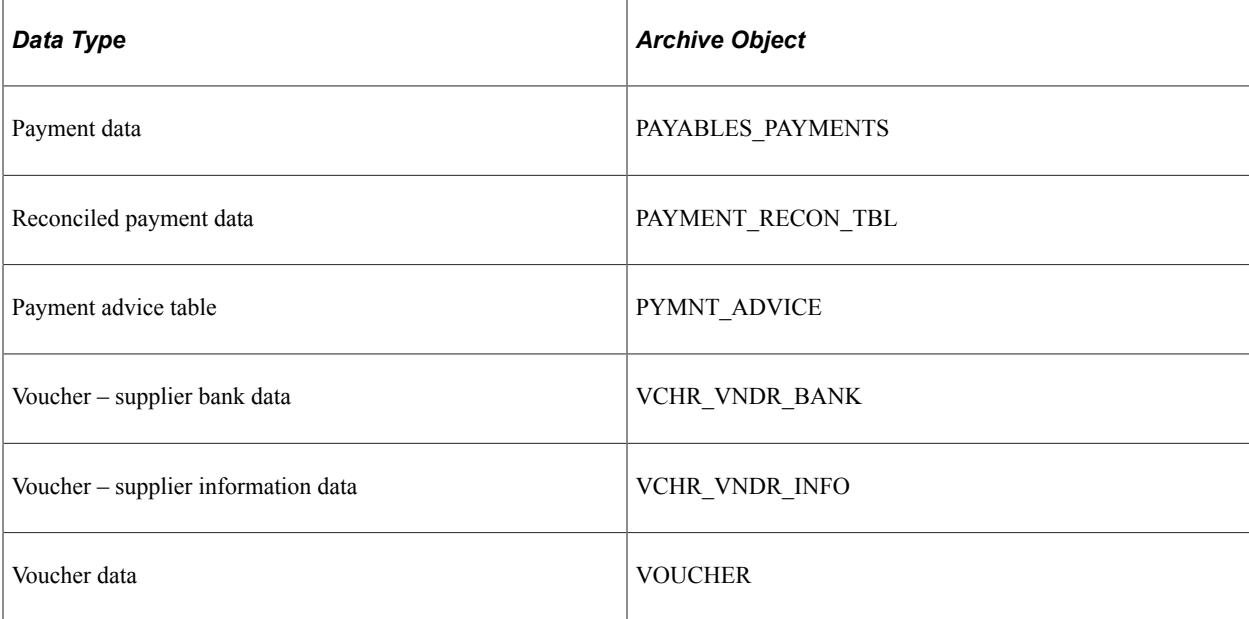

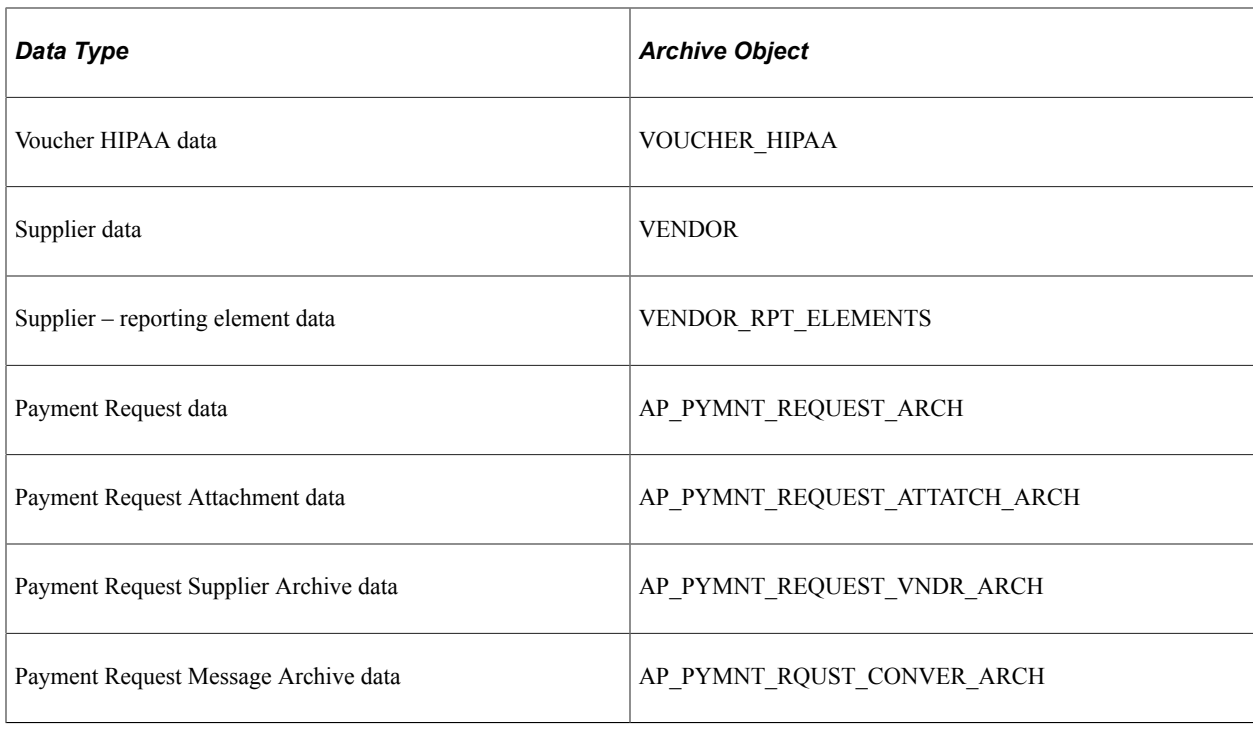

## **Archive Query Definitions**

Each archive query definition defines the selection criteria to archive data from transaction tables. PeopleSoft Payables delivers these archive queries:

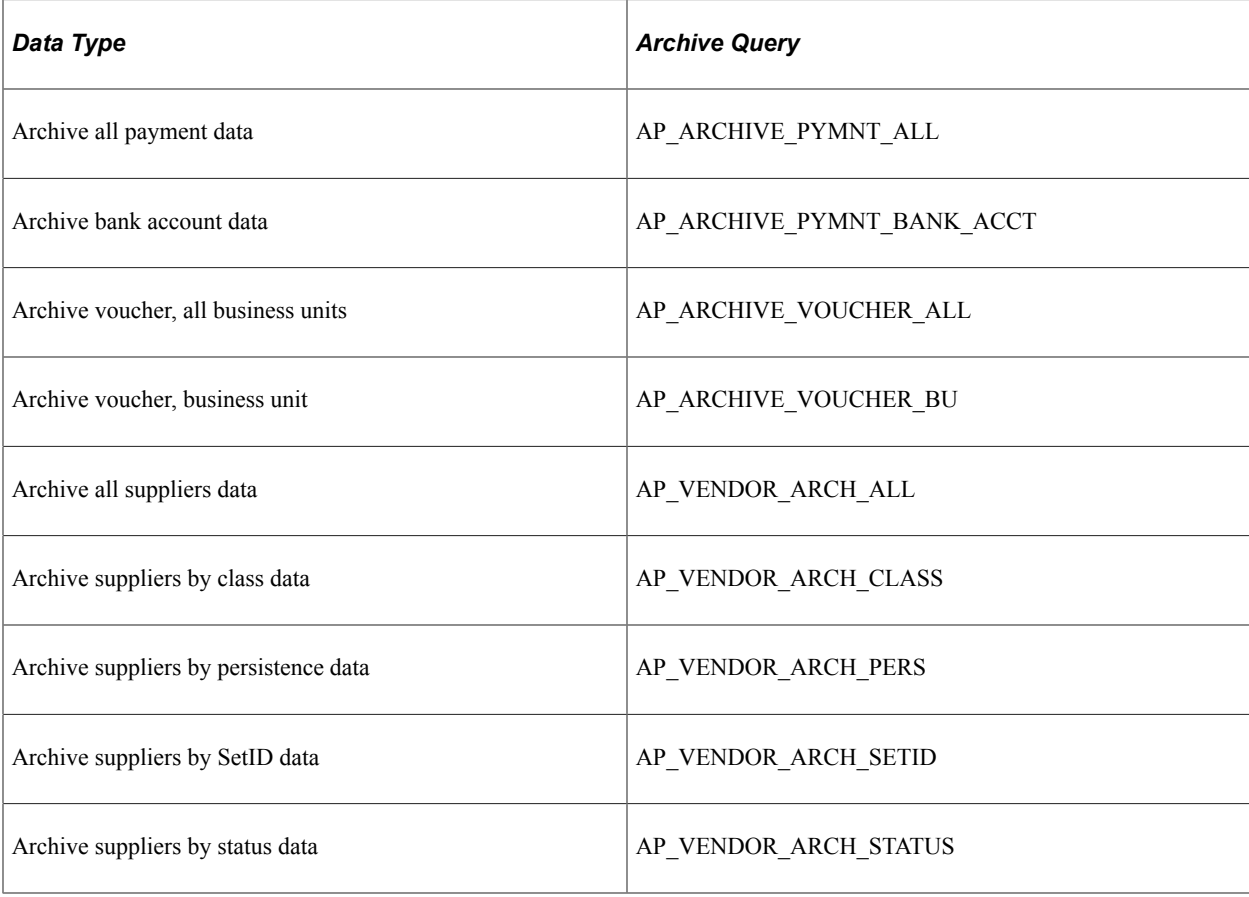

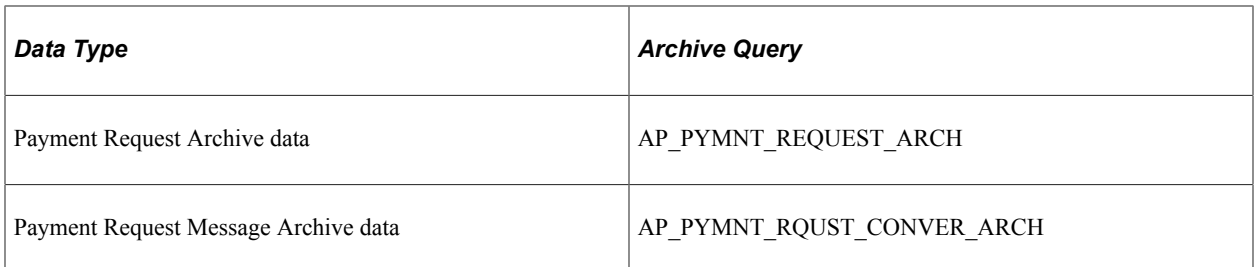

Review these queries to determine whether you want to add additional selection criteria for the transactions to be archived. Refer to the *PeopleTools: PeopleSoft Query* documentation if you want to create your own archive queries.

See *PeopleTools: Data Management* Using PeopleSoft Data Archive Manager," Defining Archive **Queries** 

See *PeopleTools: Query*

#### **Archive Template Definitions**

When you archive data, you select an archive template definition. Each archive template definition includes one or more archive object definitions and the archive query definitions used to select the data. PeopleSoft Payables delivers these archive templates:

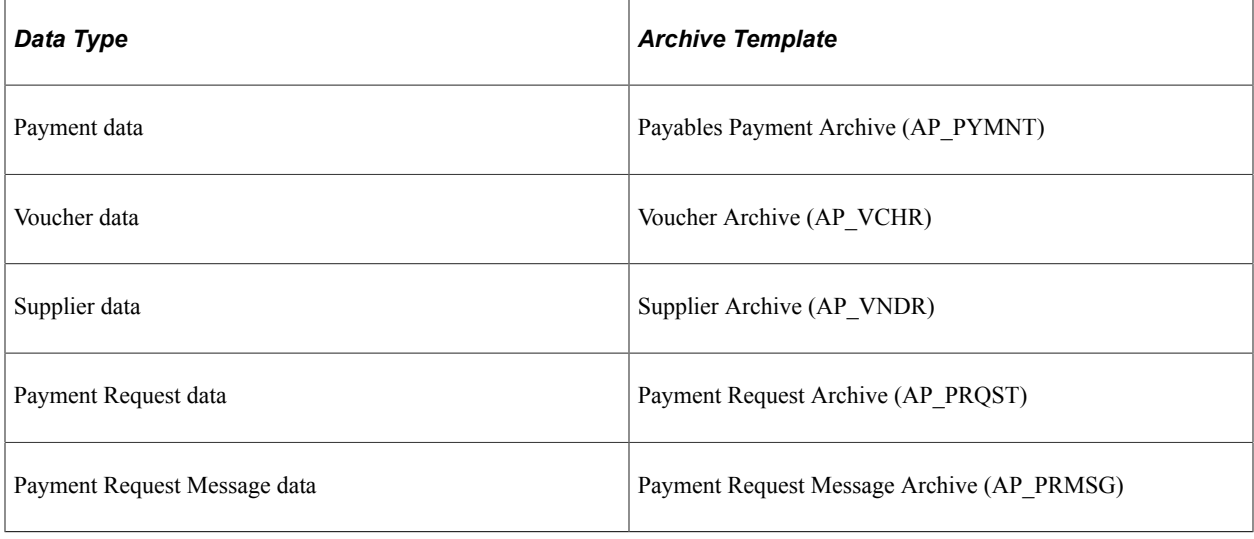

**Note:** The AP\_PYMNT and AP\_VCHR Archive Templates have separate Pre and Post Processing Application Engine Programs for Archive Selection.

For AP\_PYMNT, you use AP\_PYA\_PRE as the Pre-Processing Application Engine, and AP\_PYA\_POST as the Post Processing Application Engine.

For AP\_VCHR, you use AP\_VCH\_PRE as the Pre-Processing Application Engine, and AP\_VCHA\_POST as the Post Processing Application Engine.

For more information, see *PeopleTools: Data Management*, Managing Archive Templates.

# **Archiving Data**

This section provides overviews of the archive process flow and history tables, and lists the pages used to archive data.

# **Pages Used to Archive Data**

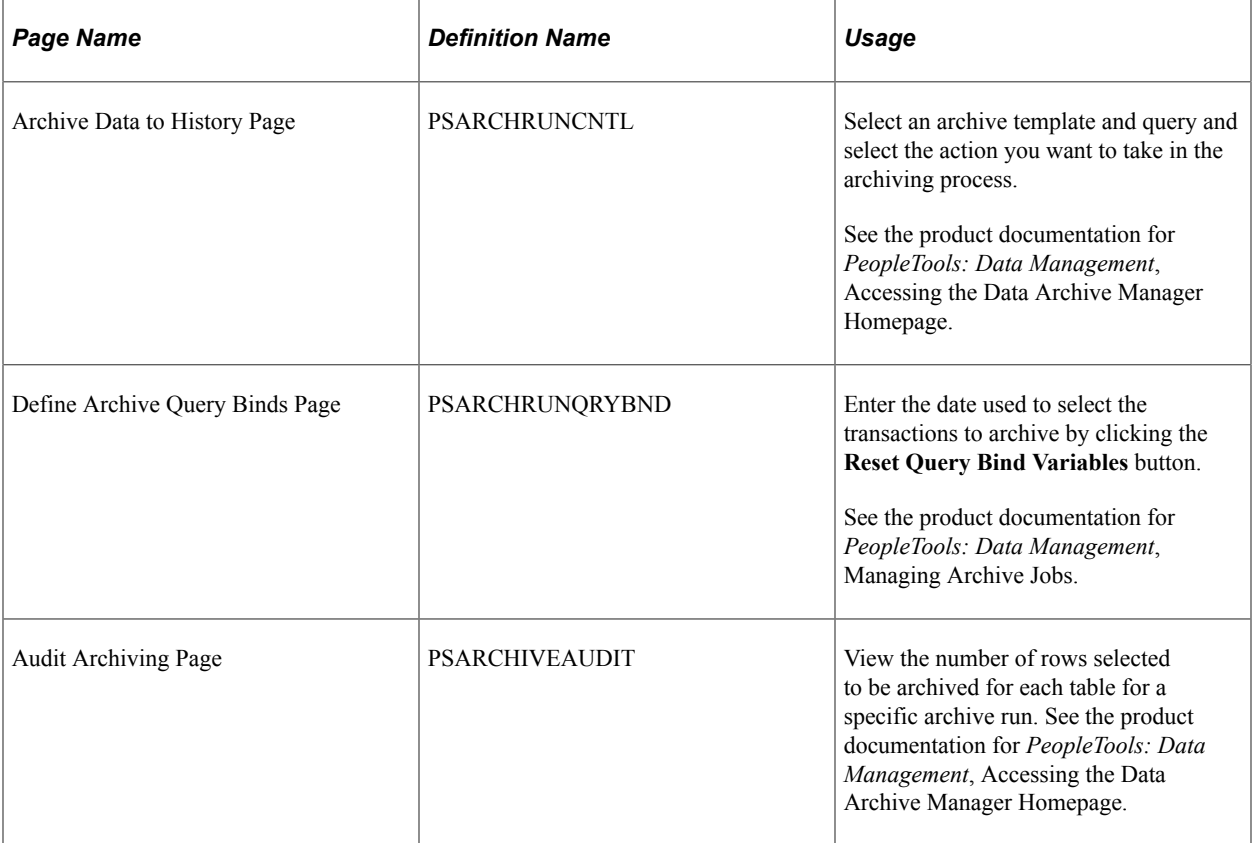

# **Understanding the Archive Process Flow**

Archive transaction data as follows:

1. Archive transaction data to the history tables by selecting the archive template and query for the data type that you want to archive on the Archive Data to History page.

Also, enter the From and To date used to select the transactions by clicking **Reset Query Find Variables** on the Define Archive Query Binds page. There is also a Process Instance field that will be pre-filled with 9999999999. This can be whatever value, the Archive Pre-Process Application Engine program will populate the Process Instance with the actual value

This table shows what the system compares the archive date to for the different data types:

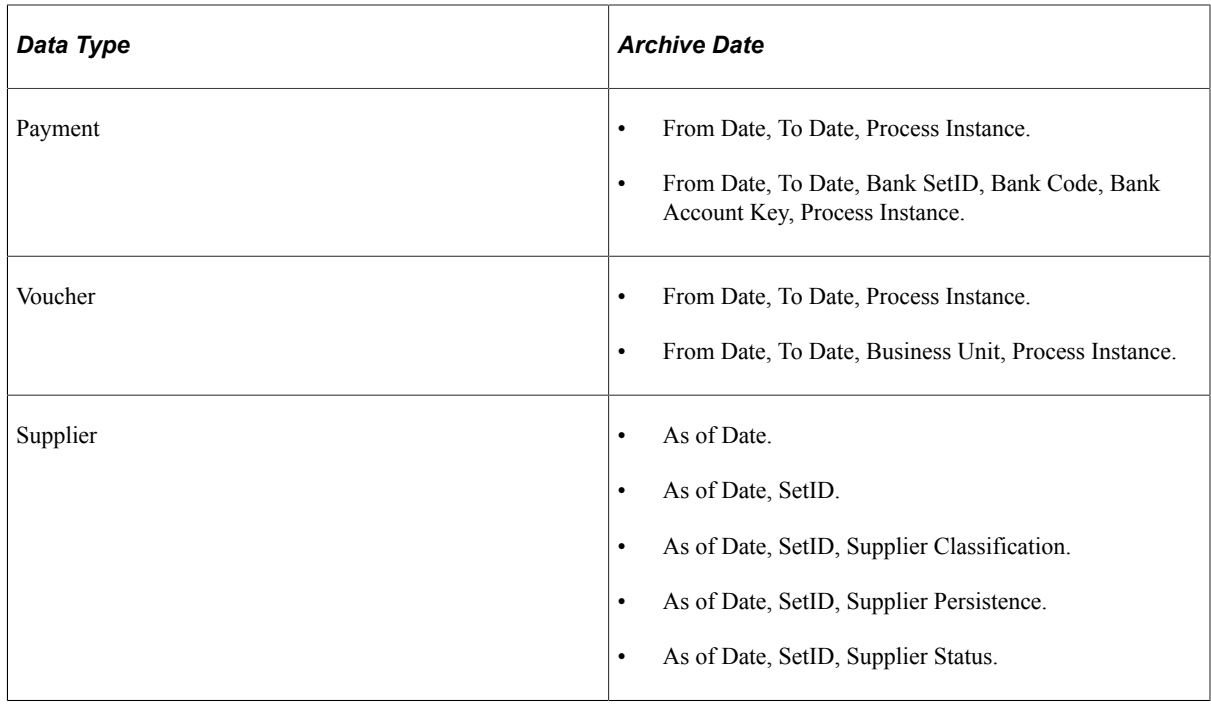

**Note:** You can run the process multiple times to create various "what-if" scenarios based on the archive date.

2. (Optional) Review the number of rows that were selected for archiving for each table on the Audit Archiving page.

This page lists the number of rows that were selected for archiving for each archive ID (template), archive batch number, and table combination.

**Note:** This page displays data only if you selected the **Audit Row Count** check box on the Archive Data to History page.

- 3. Delete the data from the transaction tables for a specific archive ID (template) and batch number on the Archive Data to History page.
- 4. (Optional) Rollback the transaction data from the history tables for a specific archive ID (template) and batch number on the Archive Data to History page if you deleted the transaction data in error.
- 5. Remove the transaction data from the history tables for a specific archive ID (template) and batch number on the Archive Data to History page.

## **Understanding History Tables**

PeopleSoft Payables updates these history tables when you run the selection process:

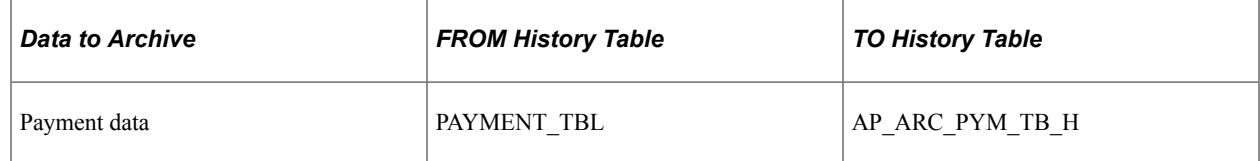

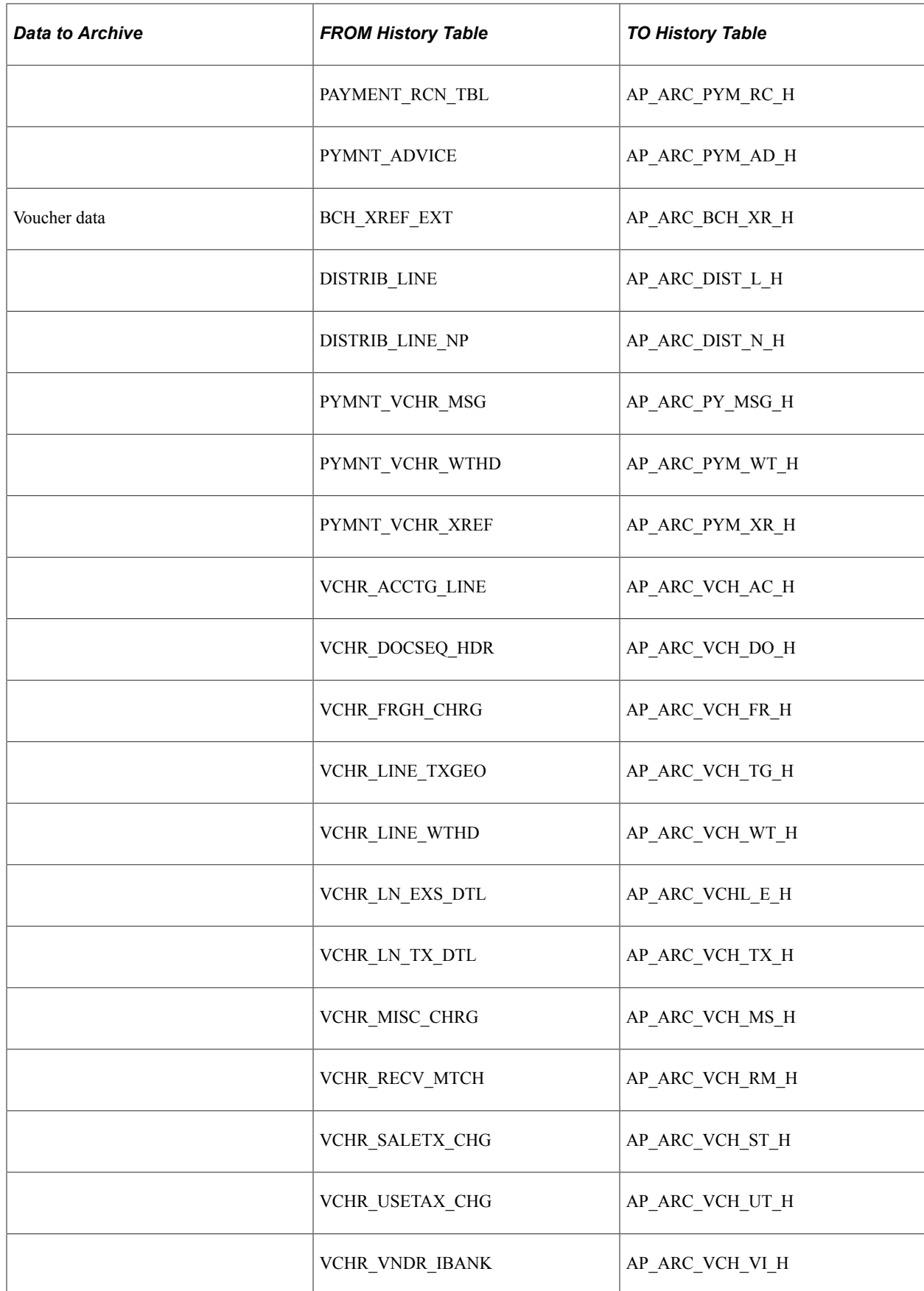

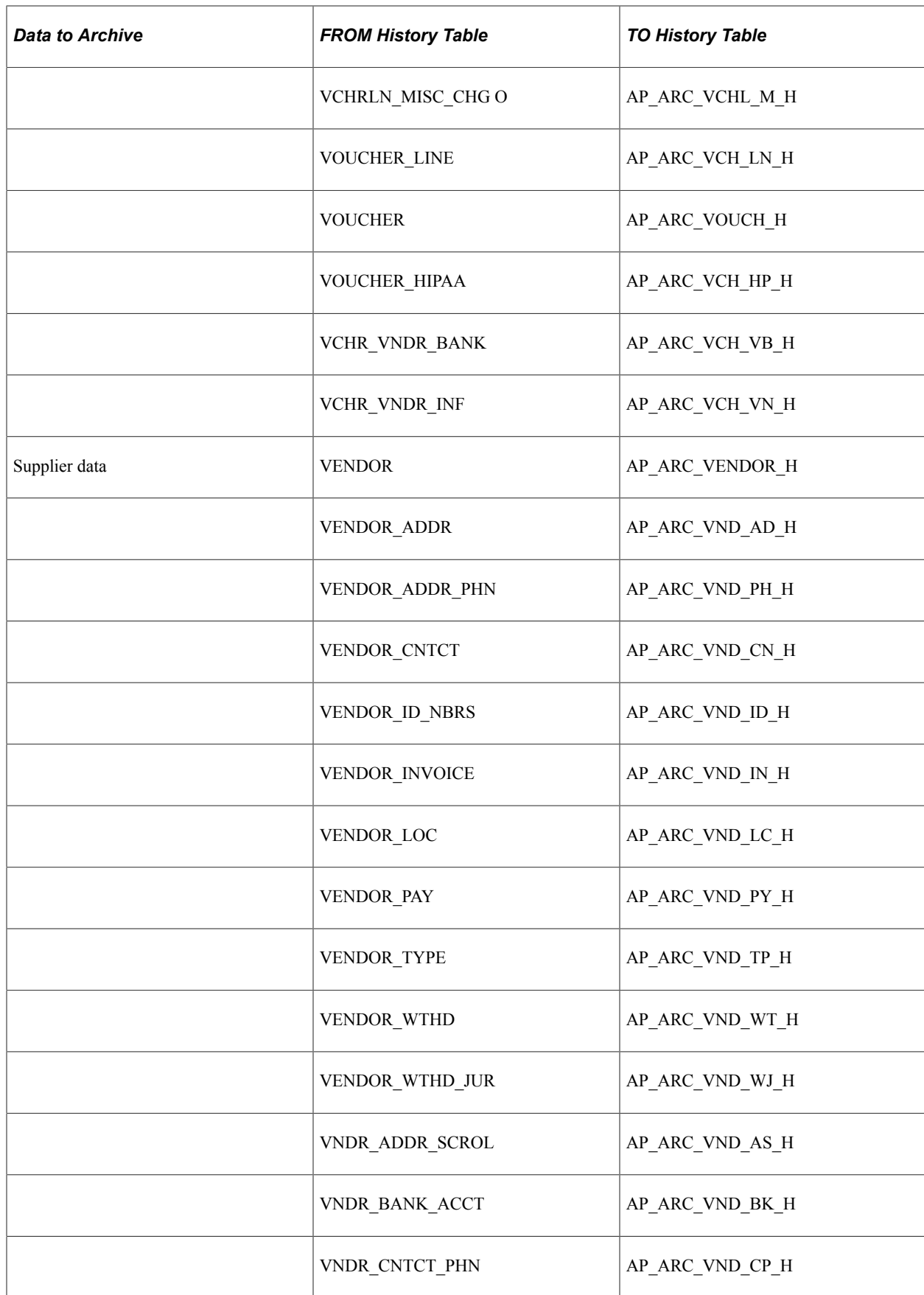

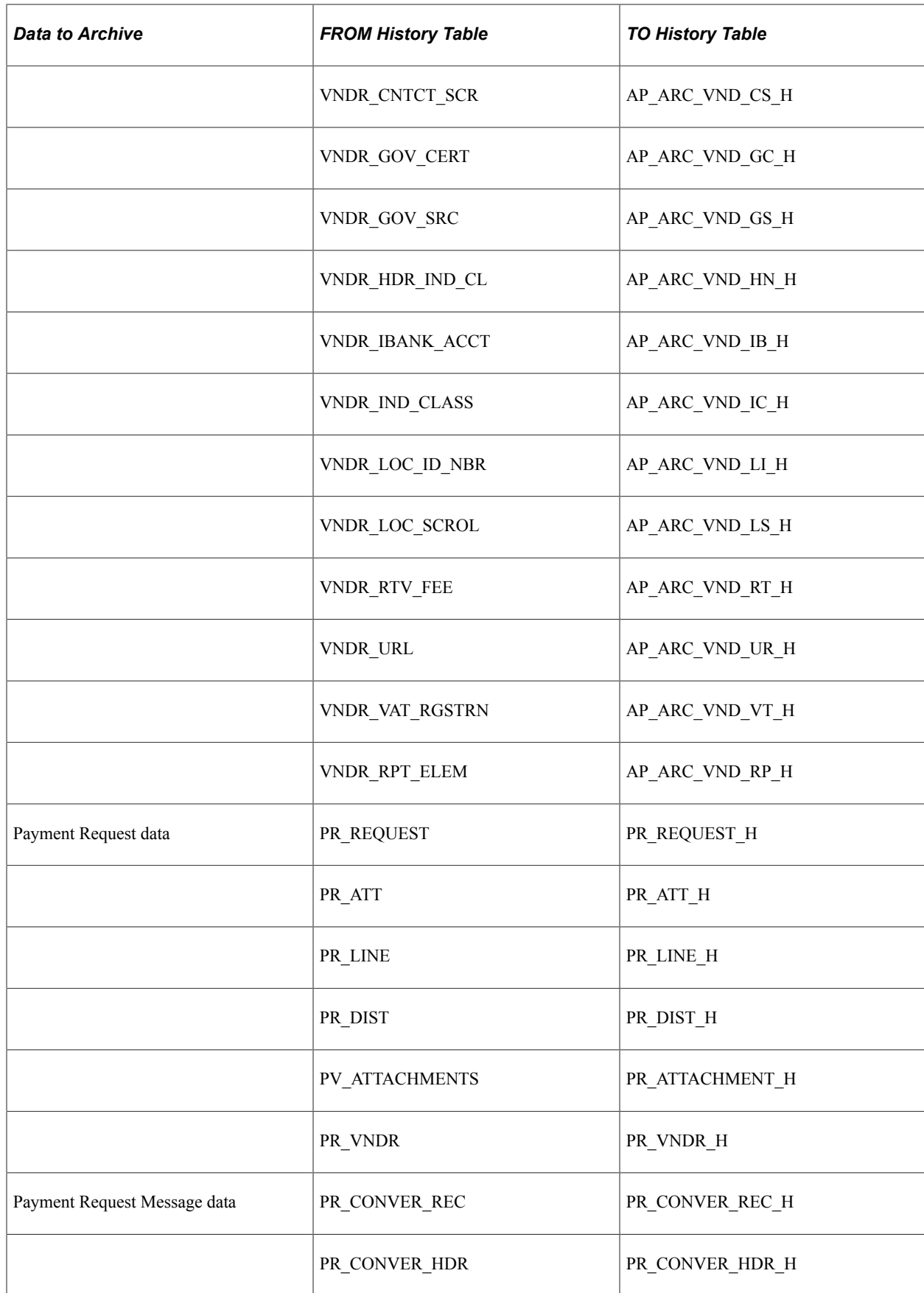

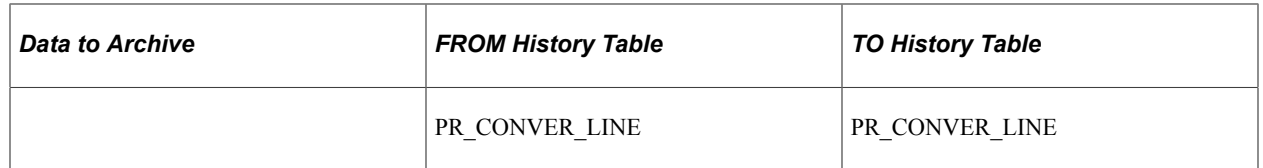

The data in these tables is keyed by the archive ID (template) and batch number for each archive run. If you want to see all transactions that are selected to archive you can run a query on the history tables or you can run one of the PeopleSoft Payables archive reports.

You may not want to delete data from the history tables each time that you select and delete data from the transaction tables. This way the data will be available for a period of time to enable you to restore the data into the transaction tables. Oracle recommends that you create a schedule for deleting data from the history tables. Before you delete data from the history tables, you should use a third-party database utility to copy the contents to a flat file.

**Important!** If you decide to run the archive selection process again because you didn't select the correct data, you must first use the Data Archive Manager option to remove the data from the history tables.

**Note:** After archiving is complete for any tables which are part of a Search Definition (index) for this product, the search indexes should be incrementally built to remove the records from the index.

# **Restoring Archived Data**

This section provides an overview of data restoration and lists the page used to restore data.

# **Page Used to Restore Archived Data**

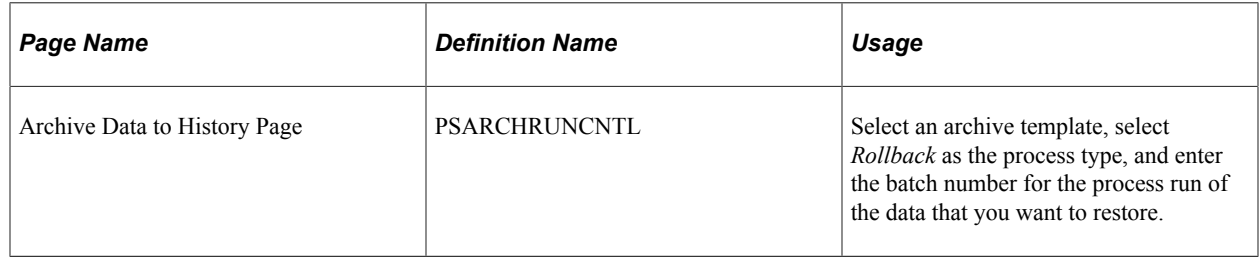

## **Understanding Data Restoration**

The *Selection* process type option on the Archive Data to History page places a copy of the data in the transaction tables in the history tables and the *Delete* process type option removes the transaction data from the transaction tables. If you delete the data from transaction tables in error, you can restore the data from the history tables by using the *Rollback* process type option on the Archive Data to History page. The process restores all data for a specific archive ID (template) and process run. You cannot restore selected data. For example, you cannot specify that you want to restore data for a specific payment, voucher, or supplier.

To access the Archive Data to History page, use the navigation: **PeopleTools** > **Data Archive Manager** > **Archive Data to History**

**Important!** After you delete data from the history tables, you cannot restore it to the transaction tables unless you first manually restore it to the history tables from a flat file.

Archiving Transactions Chapter 43

## **Chapter 44**

# **Managing Voucher Line Tax Information with Taxware and Vertex**

# **Managing Voucher Line Tax Information with Taxware and Vertex**

This section provides an overview of voucher unposting when using Taxware and Vertex.

#### **Pages Used to Manage Voucher Line Tax Information with Taxware and Vertex**

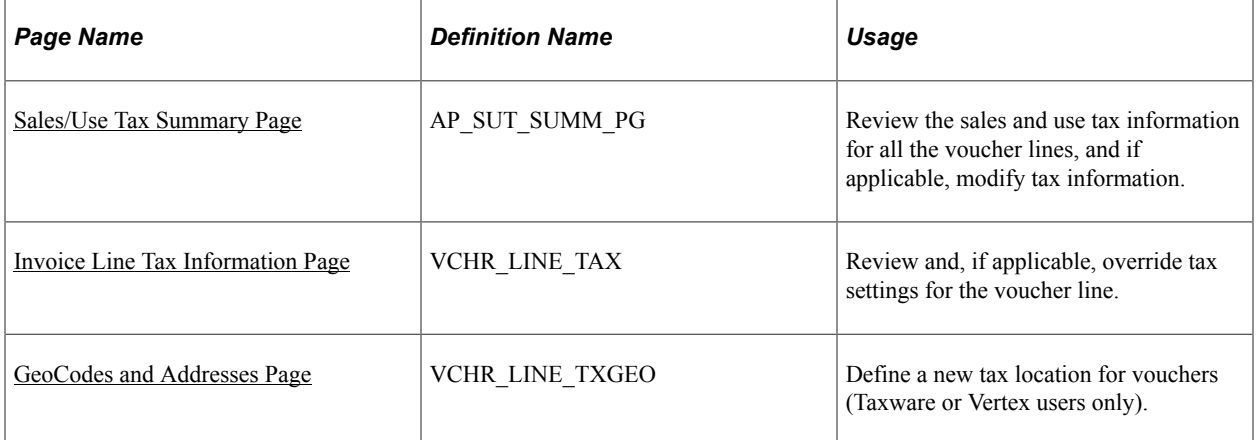

## **Understanding Voucher Unposting When Using Taxware and Vertex**

Unposting a voucher does not activate Taxware and Vertex to recalculate any edited amounts. This means if you are using Taxware or Vertex and need to change the tax parameters on the Invoice Line Tax Information page when unposting vouchers, first enter a reversal voucher to reverse all the accounting entries, then enter a new voucher with the changed tax parameters. This applies if you are reversing single vouchers, or multiple vouchers using the Voucher Mass Maintenance component (VCHR\_MASS\_MAINT).

## <span id="page-1358-0"></span>**Sales/Use Tax Summary Page**

Use the Sales/Use Tax Summary page (AP\_SUT\_SUMM\_PG) to review the sales and use tax information for all the voucher lines, and if applicable, modify tax information.

Navigation:

```
Accounts Payable > Vouchers > Add/Update > Regular Entry > Invoice Information
```
Click the **Sales/Use Tax Summary** link on the Invoice Information page.

This example illustrates the fields and controls on the Sales/Use Tax Summary page with Taxware. You can find definitions for the fields and controls later on this page.

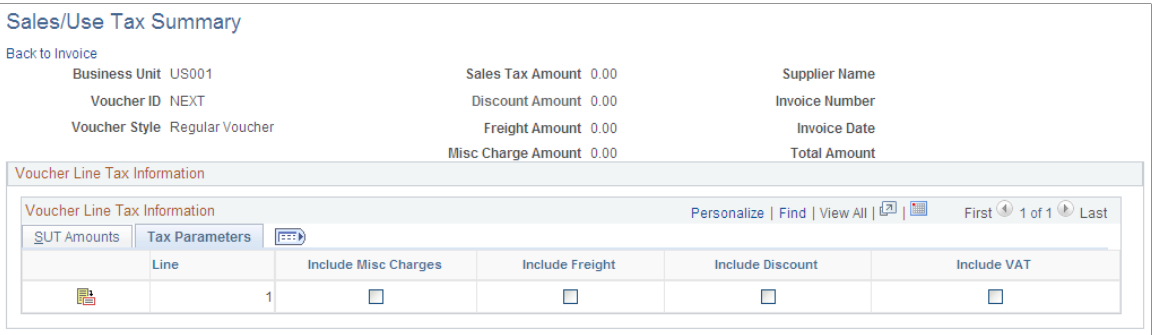

**Note:** Only fields specific to Taxware and Vertex are discussed in this section. Other voucher fields are discussed in detail in "Entering and Processing Vouchers Online: General Voucher Entry Information."

#### **Voucher Line Tax Information**

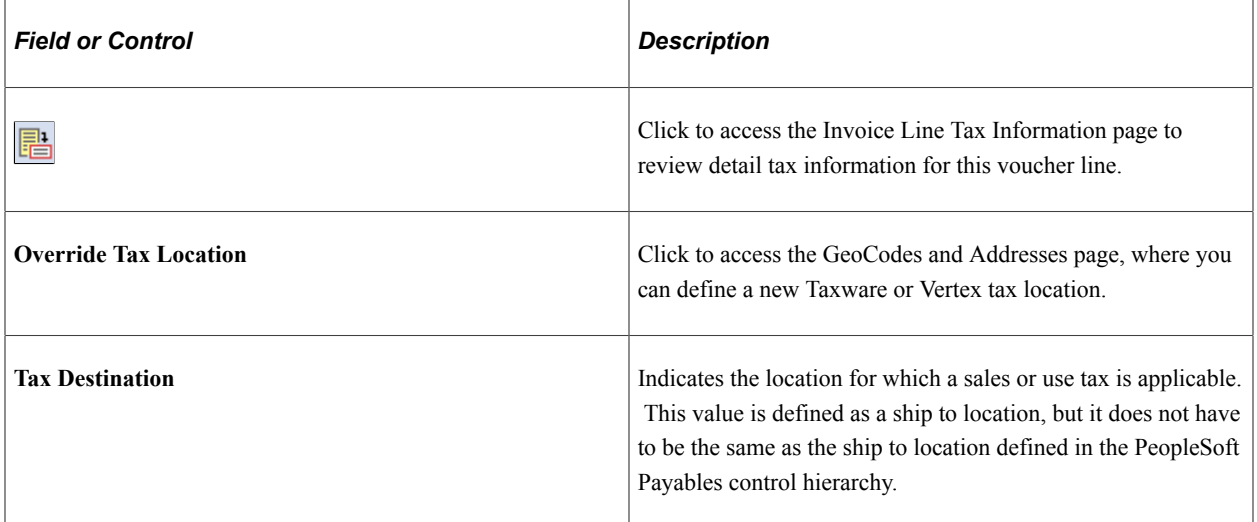

Fields displayed when you select the **More Information** tab are discussed in detail in the following section.

See [Invoice Line Tax Information Page.](#page-1360-0)

#### **Tax Details**

These fields are display-only and represent information returned by Taxware or Vertex. These fields display the amounts that are due to each tax agency for each voucher line.

**Note:** For a single voucher line, up to four tax code types can be displayed: *County, State, City,* and *District.*

#### **Related Links**

[Sales/Use Tax Summary Page](#page-390-0)

# <span id="page-1360-0"></span>**Invoice Line Tax Information Page**

Use the Invoice Line Tax Information page (VCHR\_LINE\_TAX) to review and, if applicable, override tax settings for the voucher line.

Navigation:

#### **Accounts Payable** > **Vouchers** > **Add/Update** > **Regular Entry** > **Invoice Information**

Click the **Sales/Use Tax** link in the **Invoice Lines** group box on the Invoice Information page.

This example illustrates the fields and controls on the Invoice Line Tax Information page with Taxware. You can find definitions for the fields and controls later on this page.

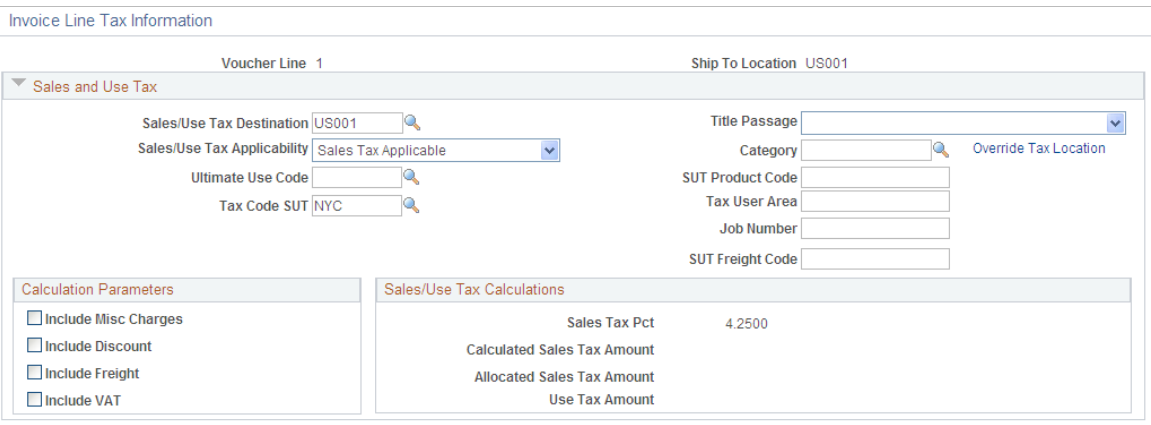

The fields on this page display values that are passed to the voucher line through the PeopleSoft Payables default hierarchy. If the voucher was created by copying a purchase order, purchase order values override the PeopleSoft Payables default hierarchy, so the voucher inherits sales and uses tax data from the purchase order. However, the third-party tax application provides the tax rates used in the calculation. When you create a new voucher, all of the fields on this page can be overridden for the voucher line.

**Note:** Only fields specific to Taxware and Vertex are discussed in this section. Other voucher fields are discussed in detail in "Entering and Processing Vouchers Online: General Voucher Entry Information."

#### **Fields Appearing For Third-Party Tax Applications Only**

Additional fields appear on this page if you have installed and enabled a third-party tax application, like Taxware or Vertex.

#### **Sales and Use Tax**

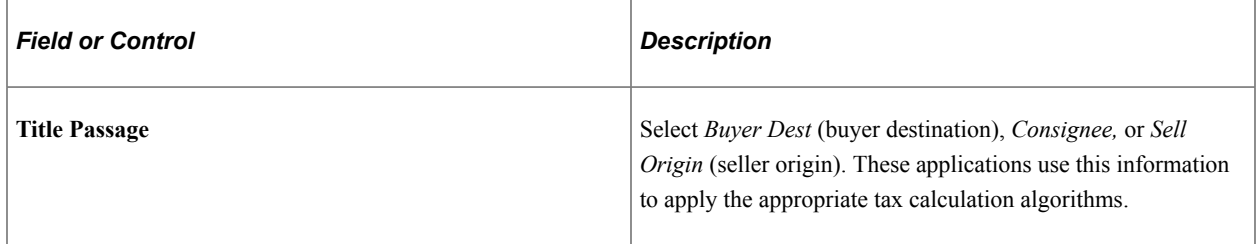

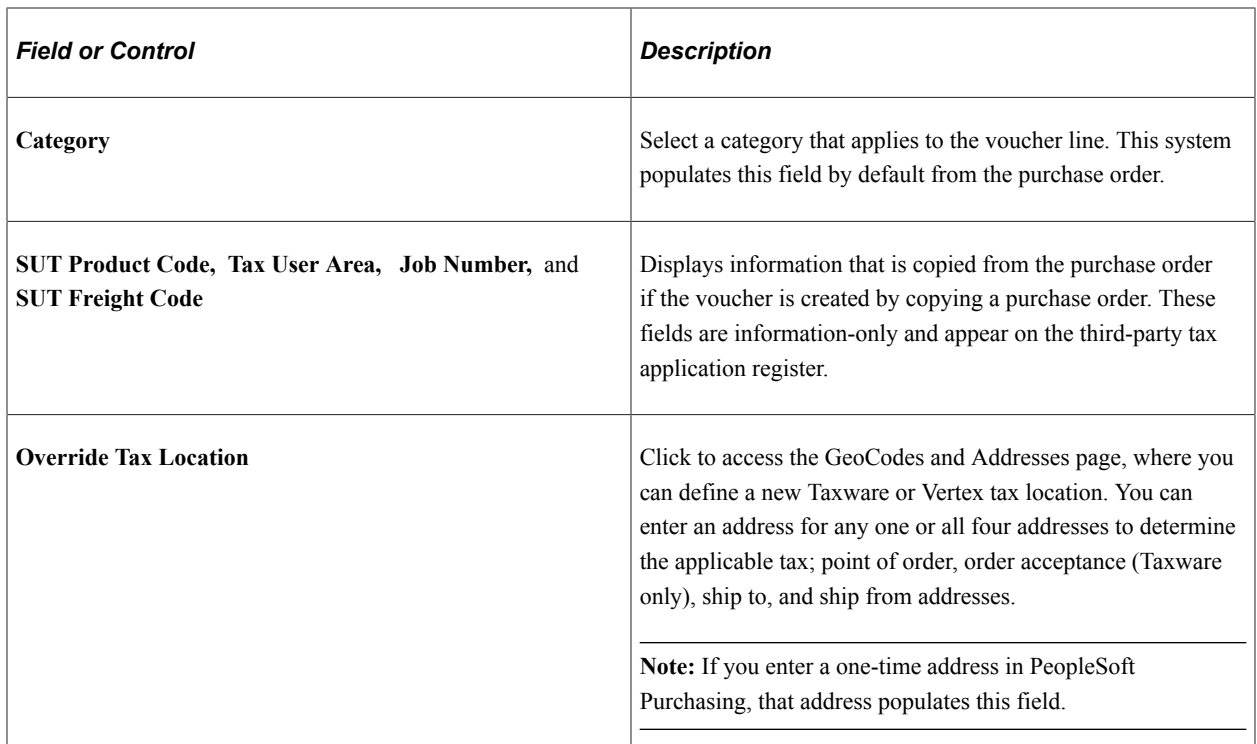

#### **Tax Details**

These are display-only fields. After you return to the Invoice Information page and save the voucher, access the Voucher Line Tax Information page again. These fields will now display the amounts that are due to each tax agency for the voucher line.

#### **Related Links**

[Entering Invoice Information for Online Vouchers](#page-349-0)

## <span id="page-1361-0"></span>**GeoCodes and Addresses Page**

Use the GeoCodes and Addresses page (VCHR\_LINE\_TXGEO) to define a new tax location for vouchers (Taxware or Vertex users only).

Navigation:

Click the **Override Tax Location** link on the Invoice Line Tax Information page

This page is used only by Taxware or Vertex, and the fields vary depending on which application you selected on the Installation Options - Overall page.

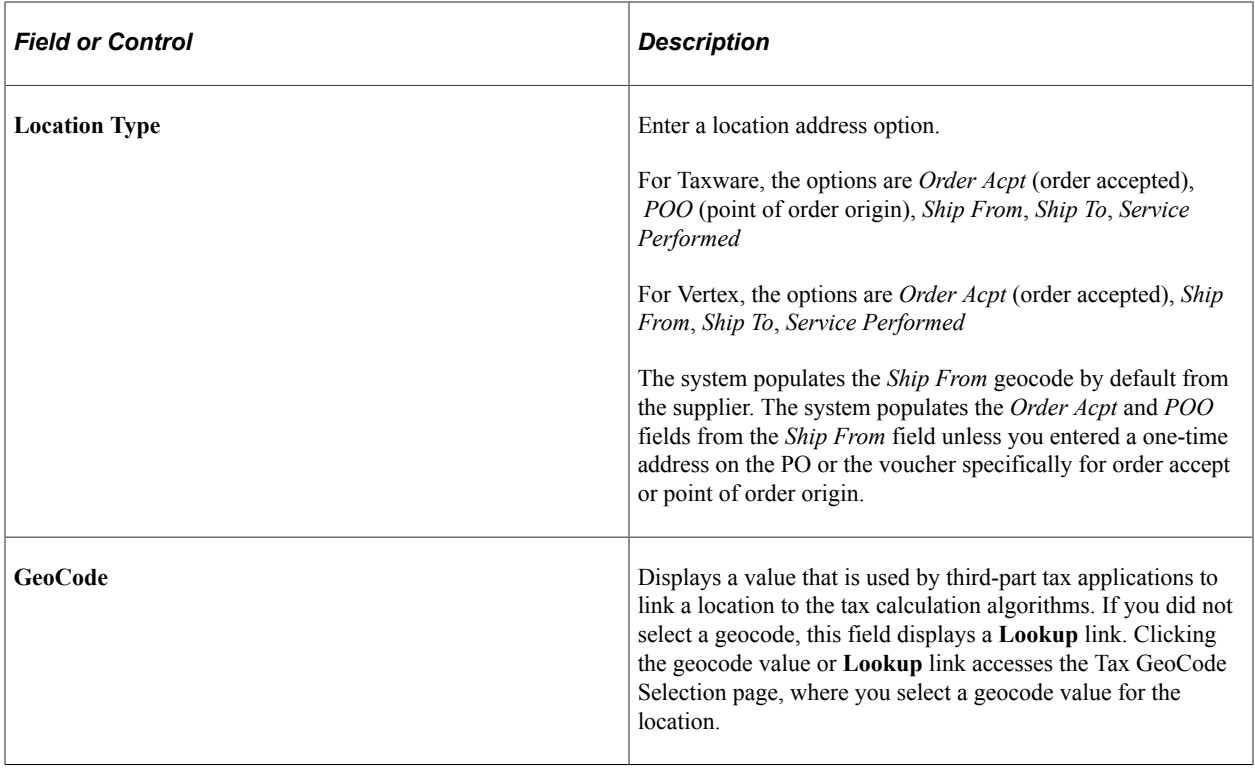

# **Processing Value Added Tax (VAT) in PeopleSoft Payables**

# <span id="page-1364-0"></span>**Understanding VAT Processing in PeopleSoft Payables**

PeopleSoft Payables enables you to record and report VAT information associated with vouchers. Before you can do this, you must set up your VAT environment and enable your business units for VAT.

The system calculates VAT based on the information you enter during setup (for example, VAT codes which determine the VAT rates that the system uses).

The system loads the VAT information on all your PeopleSoft Payables transactions and documents into the VAT transaction table and then into the VAT reporting tables, which you can use to create VAT returns and other VAT reports.

You set up VAT for PeopleSoft Payables and any other of your Oracle's PeopleSoft applications that process VAT transactions using the VAT and Intrastat components and pages. VAT setup and the associated system pages are described in detail in the *PeopleSoft Global Options and Reports documentation.*

#### **Related Links**

[Understanding VAT Processing in PeopleSoft Payables](#page-1364-0)

## **Common Elements Used in VAT Processing in Payables**

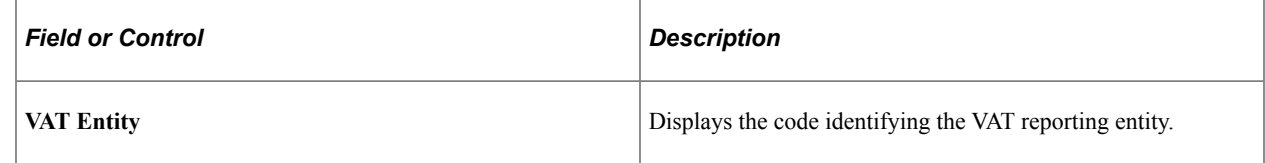

# **Understanding Accounts Payable VAT Calculations and Accounting Entries**

This section discusses:

- VAT calculations in PeopleSoft Payables.
- VAT accounting entries in PeopleSoft Payables.

# **VAT Calculations in PeopleSoft Payables**

This section discusses VAT calculations in PeopleSoft Payables.

#### **Exclusive VAT Calculation for Vouchers**

In the case of exclusive VAT vouchers, when you save the voucher, a VAT confirmation process takes place. The system calculates the VAT amount for each line based on entered VAT values and stores that amount on the distribution line. The system compares the calculated amount to the amount of VAT that you entered on the voucher header. If there is a discrepancy, the system compares the amount of difference against the VAT tolerance rules, as defined in your PeopleSoft Payables control hierarchy. If the difference is within tolerance, the voucher is accepted and the difference is allocated to the distribution line with the highest VAT basis amount upon running the Voucher Posting Application Engine process (AP\_PSTVCHR). If the difference is out of tolerance, and you have set up VAT tolerance checking to issue a warning, the system alerts you with a warning message to check for input errors (you also have the option of having the system issue an error or not check for tolerances at all.) The system stores the calculated VAT amount on the voucher header, but the payment is always based on the VAT amount shown on the supplier's invoice.

#### **Inclusive VAT Calculation for Vouchers**

Another common processing scenario generally occurs with low monetary value invoices. In this case, known as VAT inclusive, the amount of VAT is not explicitly detailed on the voucher, but is included in the merchandise amount for each voucher line. The system calculates the amount of VAT for the voucher and stores the amount for reporting purposes. The system calculates the VAT at the line level and stores the sum of all VAT amounts, on all lines, on the voucher header.

#### **Vouchers with a VAT Exemption**

When your organization is VAT exempt, the VAT Exception Type is *Exoneration.* In this case, the transactions are treated as taxable at a zero-rate. This means that the transaction line would have a taxable type VAT Applicability *(X)* and a VAT code with a zero rate should be specified on the line. There is nothing that prevents you from entering a VAT amount on the header in this case—even if all of the lines are zero-rated. However, the VAT tolerance check occurs (unless you have opted not to use it), since the calculated VAT amount would be zero.

When the good or service is VAT exempt, the voucher line is flagged with a VAT Applicability of *Exempt,* and there is no VAT code on the line. In this case, you are not allowed to enter a VAT amount on the header if all lines are flagged as exempt. However, it is possible for a voucher to contain a mixture of taxable and exempt lines, in which case you can enter a VAT amount on the header.

Another type of VAT exemption occurs when you have been granted a temporary suspension from paying VAT. In this case the transaction line has a taxable-type VAT Applicability *(S),* and a VAT code with a zero-rate should be specified on the line.

Finally, when a transaction line is outside the scope of VAT, VAT calculation simply ignores the transaction (except in some exceptional circumstances). Like exempt goods or services, these lines have a VAT applicability of *O,* no VAT code on the line, and you would be unable to enter a VAT amount on the header if all lines are thus flagged.

#### **Postponed or Self-Assessed VAT**

In some cases, you are required to record both input and output VAT on a voucher. In this case, VAT is due on your purchase but has not been charged by the supplier. Instead of including the VAT in your payment to the supplier, you pay it to your country's VAT authorities. Examples of this include EC acquisitions, reverse charge transactions in Europe, and self-assessed GST in Canada. This may also be referred to as *postponed VAT* or *self-imposed VAT.* When VAT is self-assessed, the record output VAT flag is set to *Y.* If all of the voucher lines are self-assessed, then you enter no VAT amount; the system calculates the VAT amount for each line and stores the total on the voucher header.

If you have both self-assessed and non self-assessed voucher lines, any VAT amount entered on the voucher header applies only to the non self-assessed lines.

# **VAT Accounting Entries in PeopleSoft Payables**

VAT accounting entries are created by voucher posting and payment posting, when applicable, for each combination of general ledger business unit, VAT code, and VAT transaction type that exists in the voucher distribution. Several factors affect how VAT can be accounted for, as follows:

- If you are recording input VAT only, where VAT is included on the invoice and the VAT amount is payable to the supplier, the VAT amount is included in the accounts payable entry during voucher posting.
- If you are recording both input and output VAT, where VAT is not included on the invoice and you may be liable for VAT, but it is not payable to the supplier, the system creates a separate VAT liability entry during voucher posting.
- The VAT declaration point determines the date on which VAT is recognized.

If VAT is declared at time of payment, intermediate VAT accounting entries are created by voucher posting. Payment posting reverses the intermediate entries and creates the VAT accounting entries against the final VAT accounts. If VAT is declarable at invoice, delivery, or accounting date, the VAT accounting entries for the final VAT accounts are created by voucher posting; no intermediate accounts are used.

- If VAT is initially calculated at gross and then recalculated at the time of payment, and a cash discount is being taken, adjusting VAT accounting entries are created by payment posting to reduce the amount of VAT that is recorded, based on the amount of the discount.
- Voucher posting and payment posting create separate entries for recoverable VAT and non-recoverable VAT.

If you are prorating non-recoverable VAT, the non-recoverable VAT is applied to the expense accounts specified for each VAT-applicable line. If you are not prorating non-recoverable VAT, the nonrecoverable VAT is applied to the non-recoverable VAT account specified for each VAT code and VAT transaction type. If the **Allocate Non-Recoverable** option is selected on the transaction, then the system looks to the ChartField inheritance options for each ChartField to determine whether the value is inherited from the associated expense distribution line, from the defaults defined for the business unit, or from the VAT accounting template. If the **Allocate Non-Recoverable** option is deselected, then the rest of the ChartFields default from the VAT accounting template.

• VAT can be recorded in the general ledger using the general ledger business unit associated with the accounts payable business unit on the voucher header or the general ledger business unit on the voucher distribution line, depending on the VAT interunit settings.

#### **Related Links**

[Understanding VAT Processing in PeopleSoft Payables](#page-1364-0)

# **Entering Online Vouchers With VAT**

VAT information for vouchers defaults through the PeopleSoft Payables control hierarchy. When you enter VAT-applicable vouchers online, you can review and override VAT defaults at the voucher header, voucher line, and voucher distribution line levels. You may specify that VAT defaults on lower levels be reset based on any overrides made at the higher levels. You can also enter a VAT amount for the voucher header and review VAT calculations before you save the voucher.

## **Pages Used to Enter Online Vouchers With VAT**

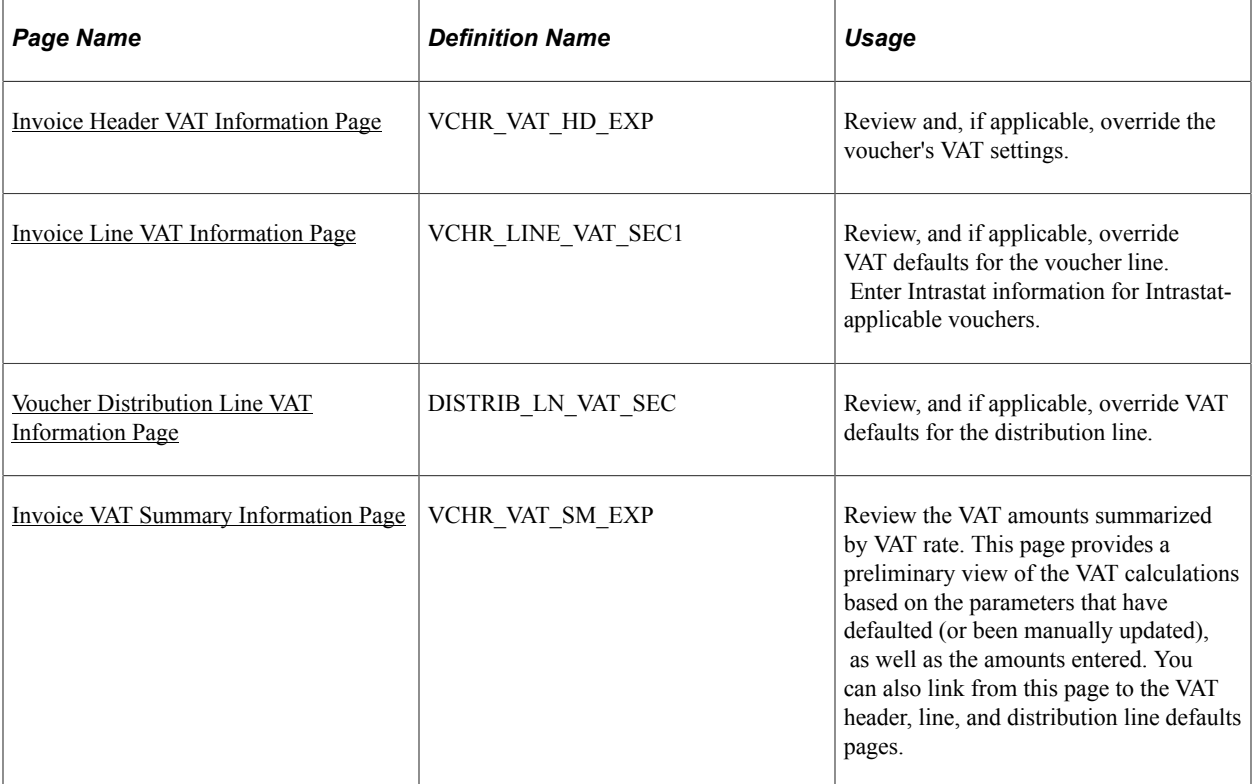

## <span id="page-1367-0"></span>**Invoice Header VAT Information Page**

Use the Invoice Header VAT Information page (VCHR VAT HD EXP) to review and, if applicable, override the voucher's VAT settings.

Navigation:

**Accounts Payable** > **Vouchers** > **Add/Update** > **Regular Entry** > **Invoice Information**
Click the **VAT Summary** link on the Invoice Information page.

Click the **Transfer to VAT Header** link on the Invoice VAT Summary Information page.

This example illustrates the fields and controls on the Invoice Header VAT Information page. You can find definitions for the fields and controls later on this page.

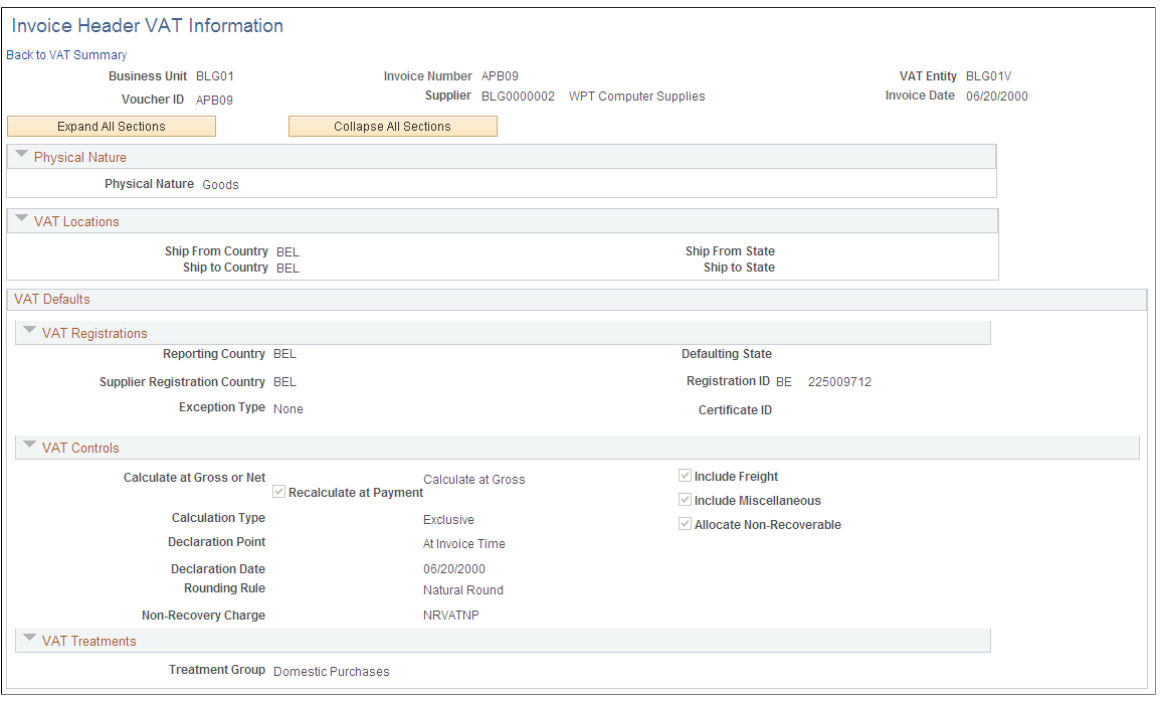

**Note:** Because complex algorithms are used to obtain the VAT voucher header defaults, avoid overriding these values whenever possible. If you do change any values on this page, be aware that values that appear lower down on the page can be dependent on values that appear higher up on the page. For example, if you override the VAT reporting country, all other VAT default fields that appear lower down on the page will have to be changed to the default values defined for the new VAT reporting country. You should therefore work from top to bottom and click the **Adjust Affected VAT Defaults** button in the **Adjust/Reset VAT Defaults** collapsible region each time you change a value. This automatically updates any dependent values that appear on the page, and avoids updating values that you have already overridden.

#### **Physical Nature**

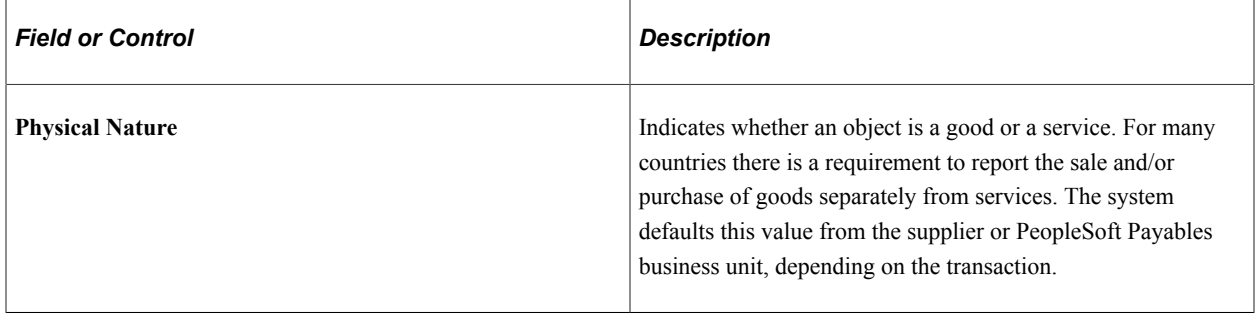

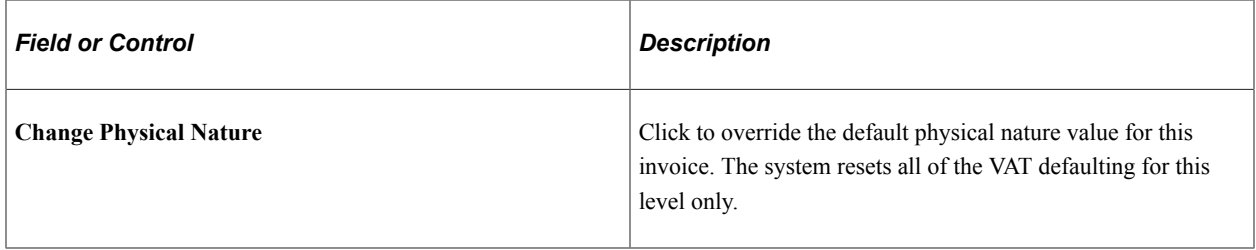

#### **VAT Locations**

The following terms appear only when the transaction is for a service: **Location Country, Location State, Supplier Location Country, Supplier Location State, Service Performed Country,** and **Service Performed State.**

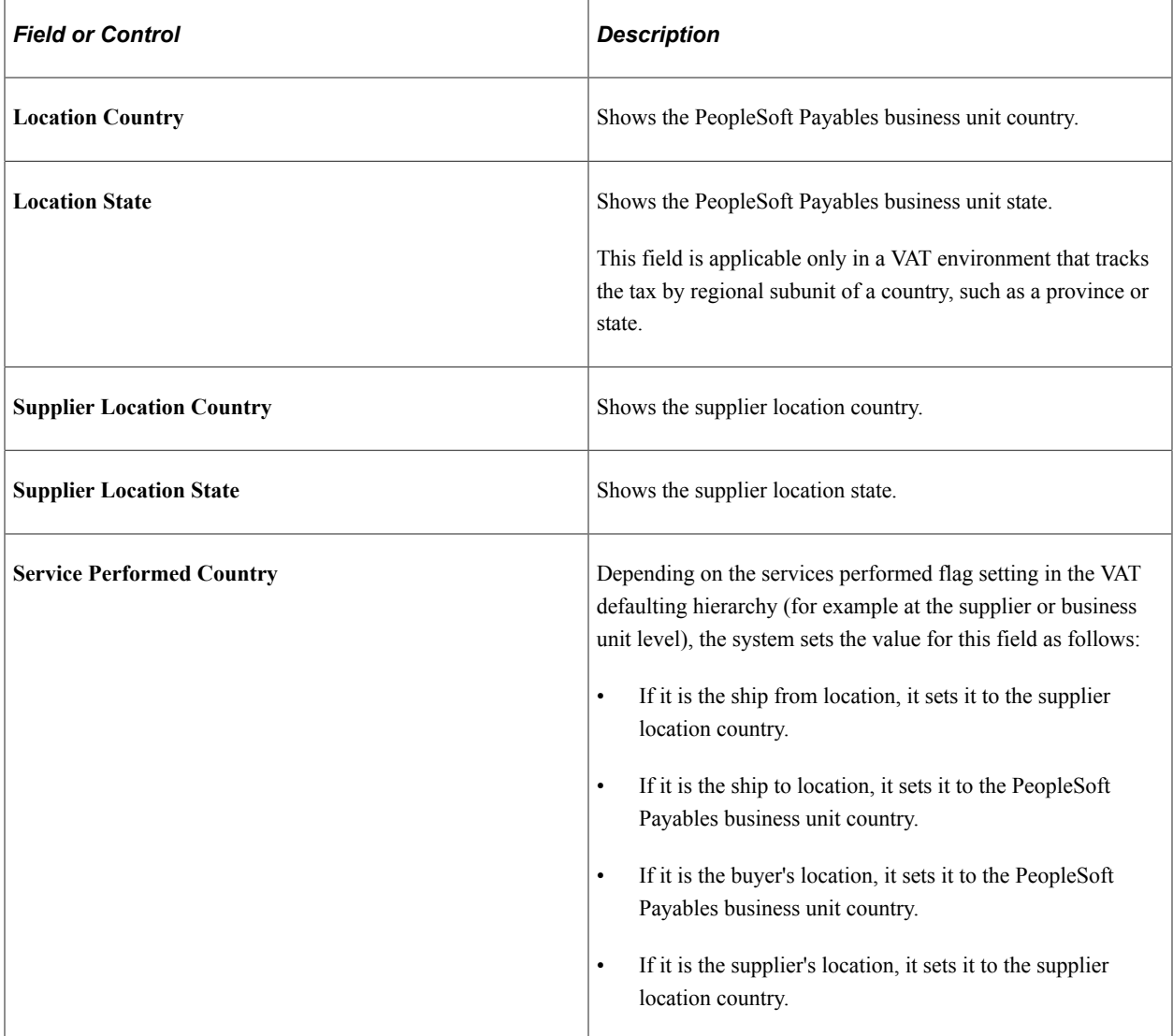

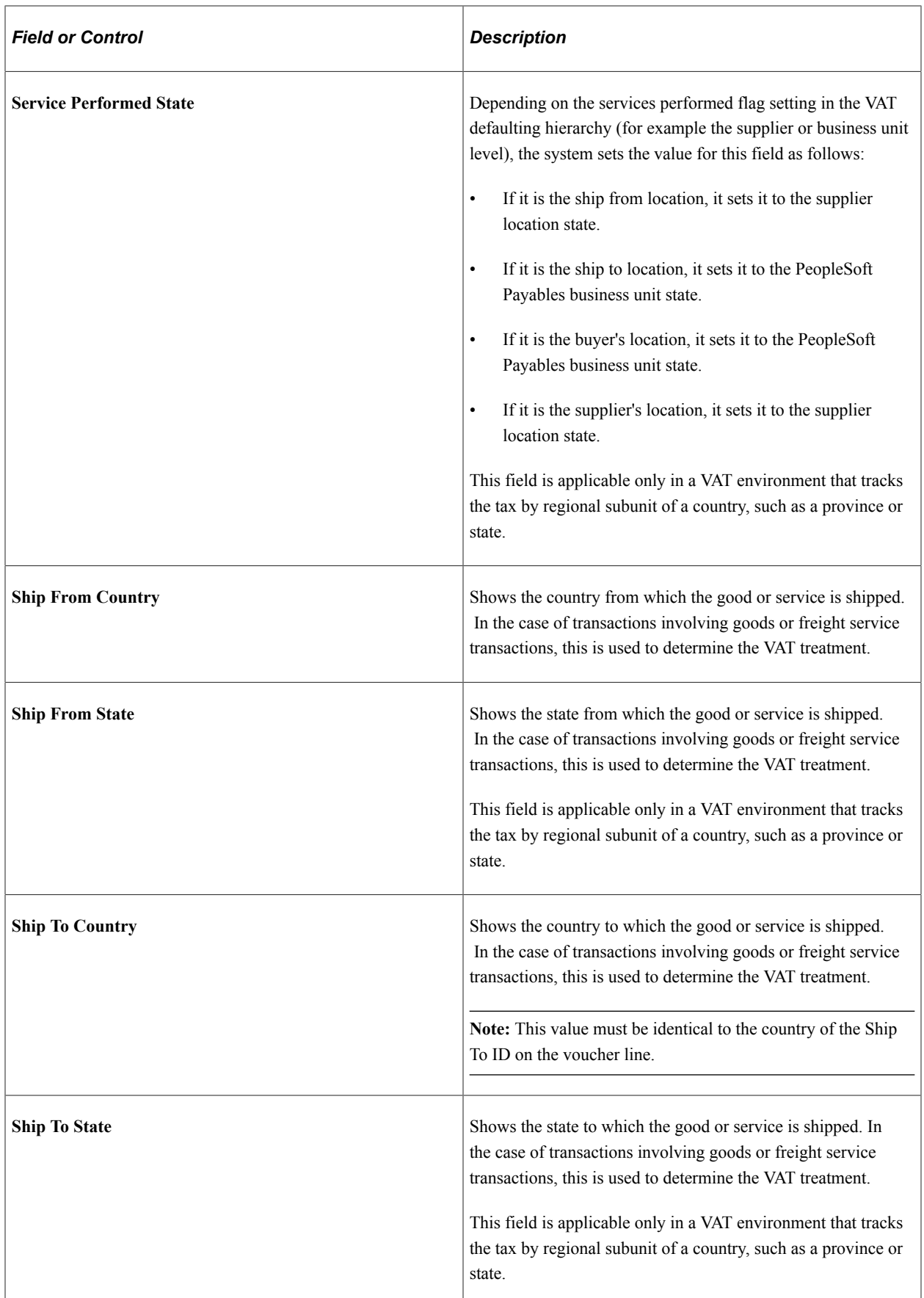

## **VAT Service Specific Defaults**

This region displays only when the transaction is for a service.

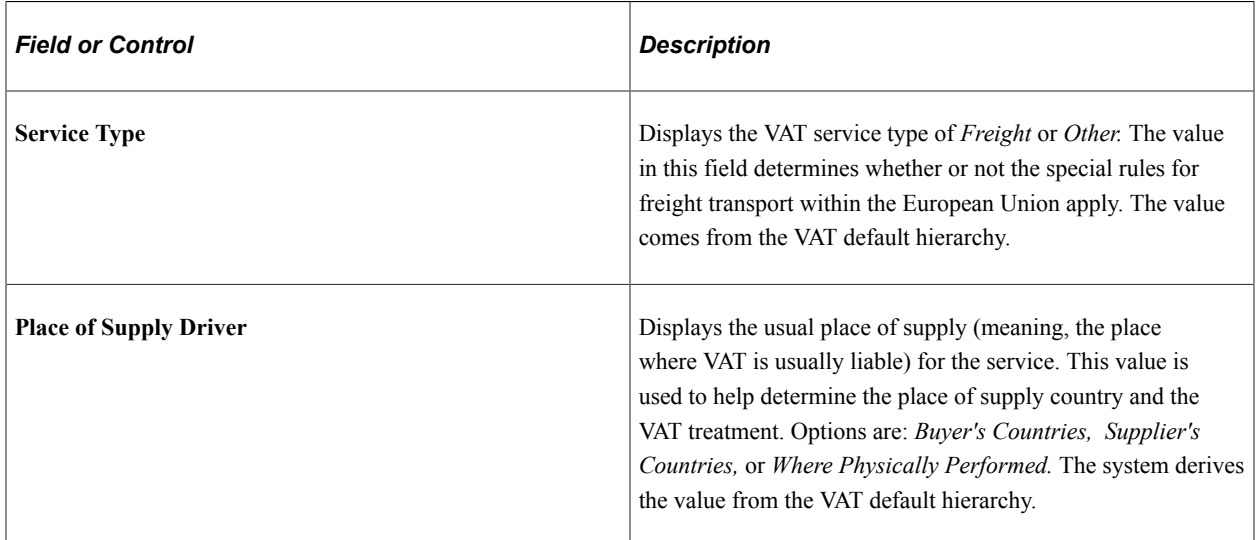

## **VAT Registrations**

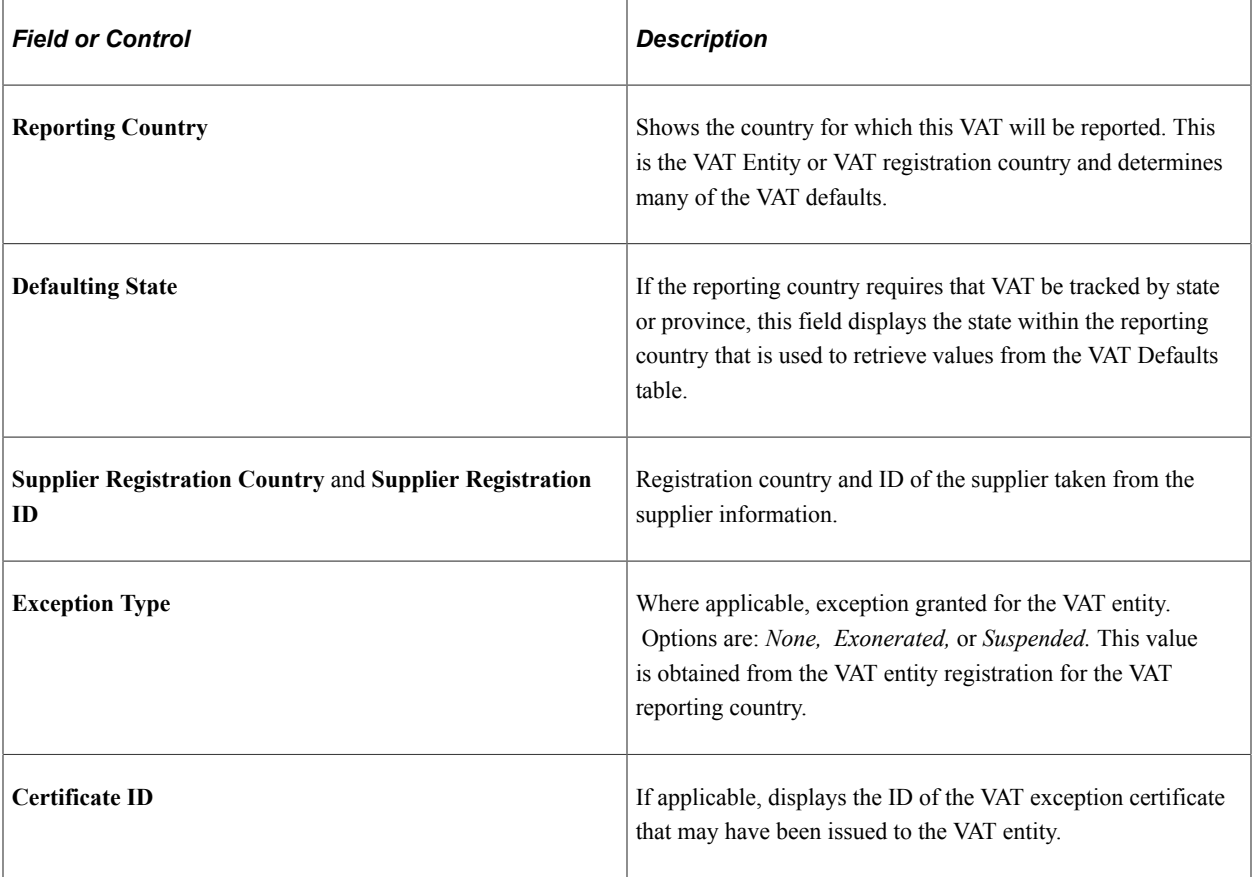

## **VAT Controls**

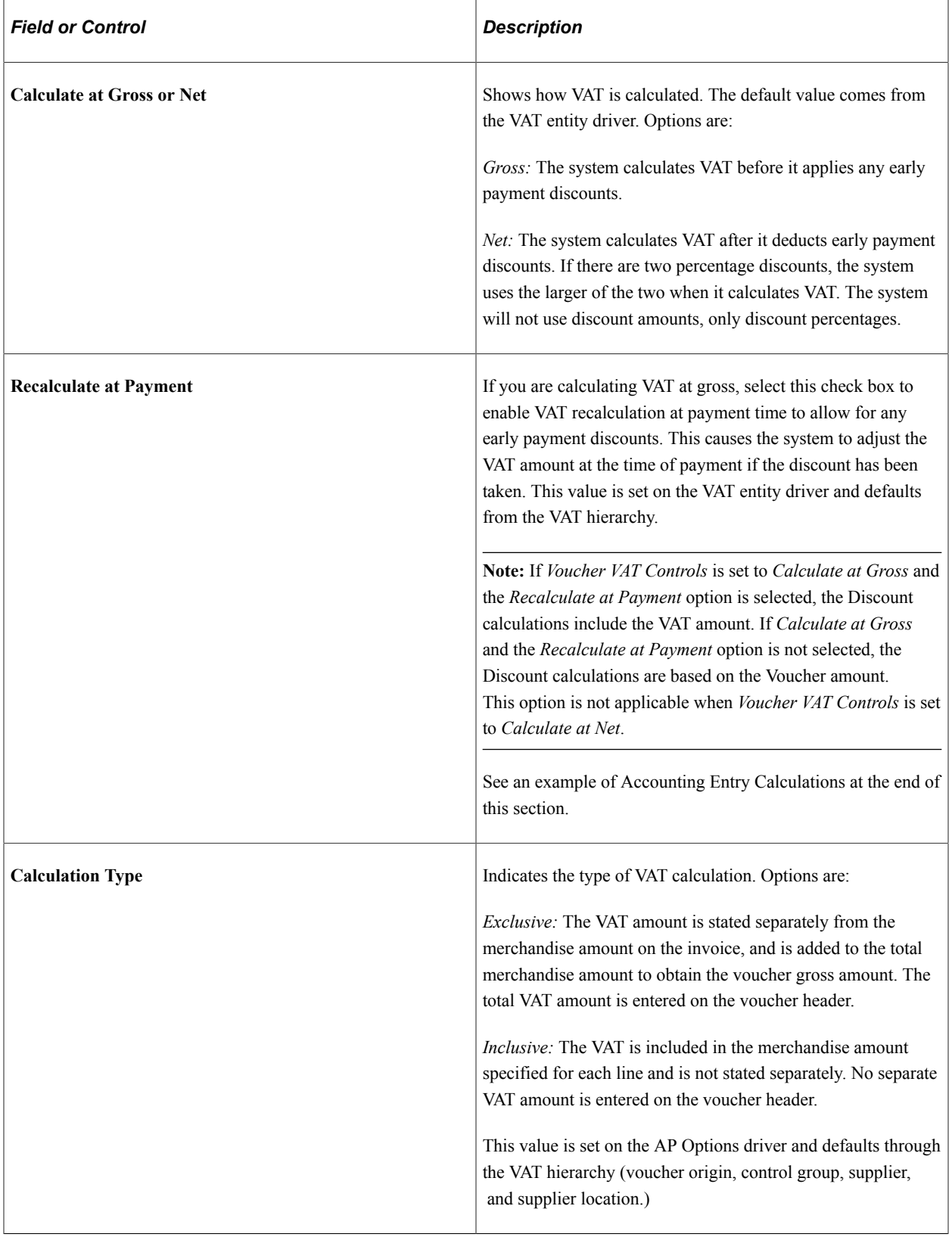

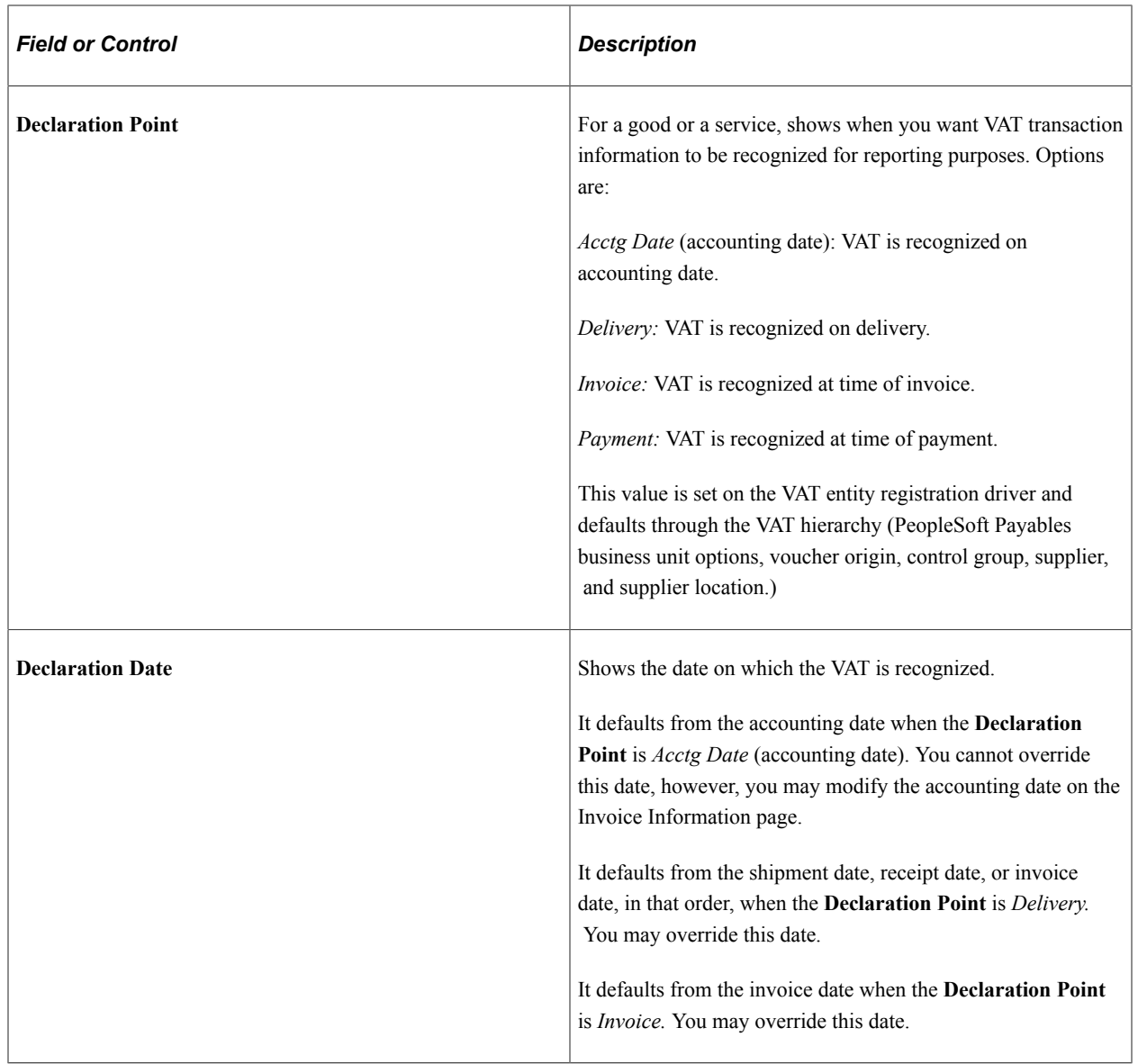

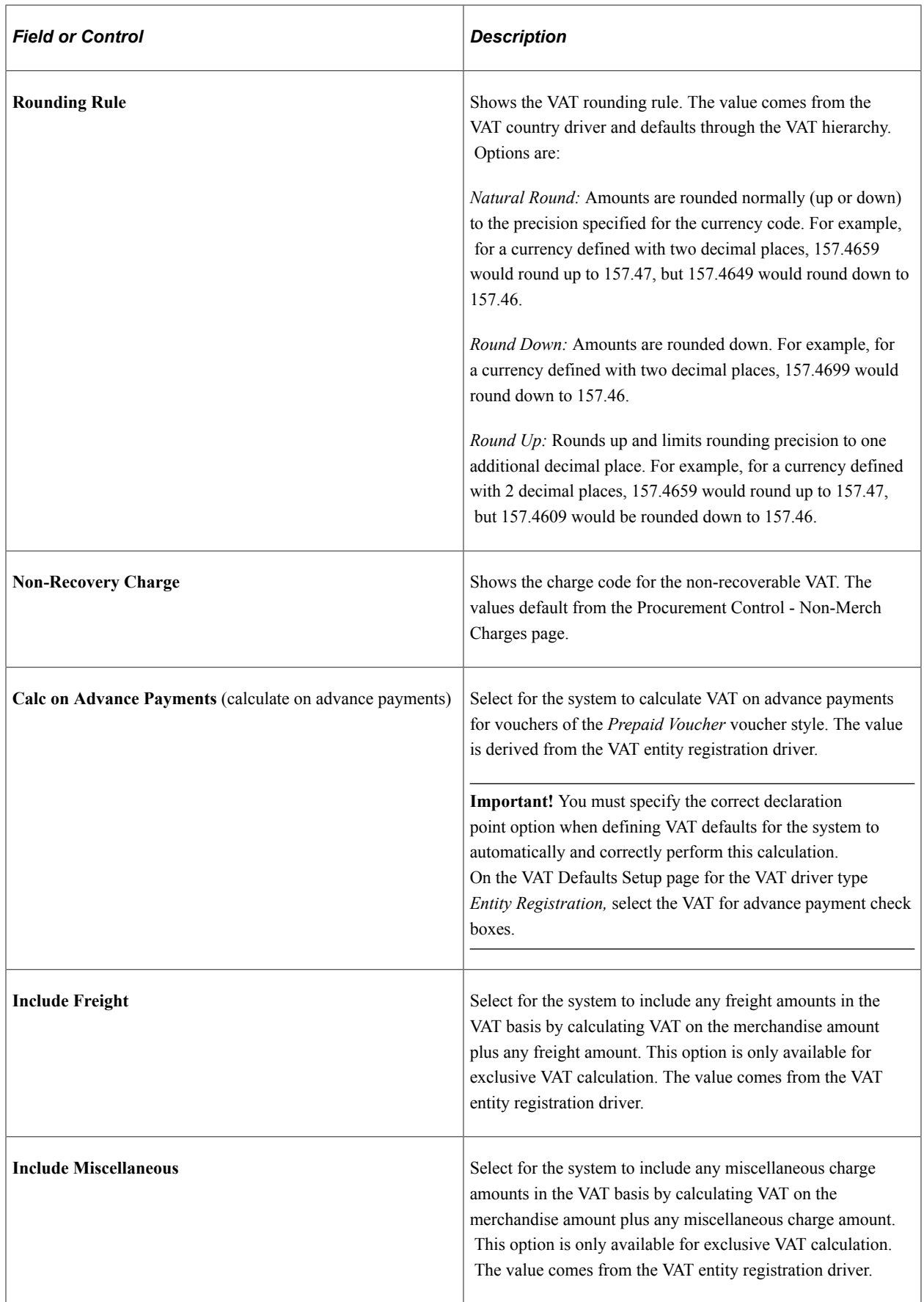

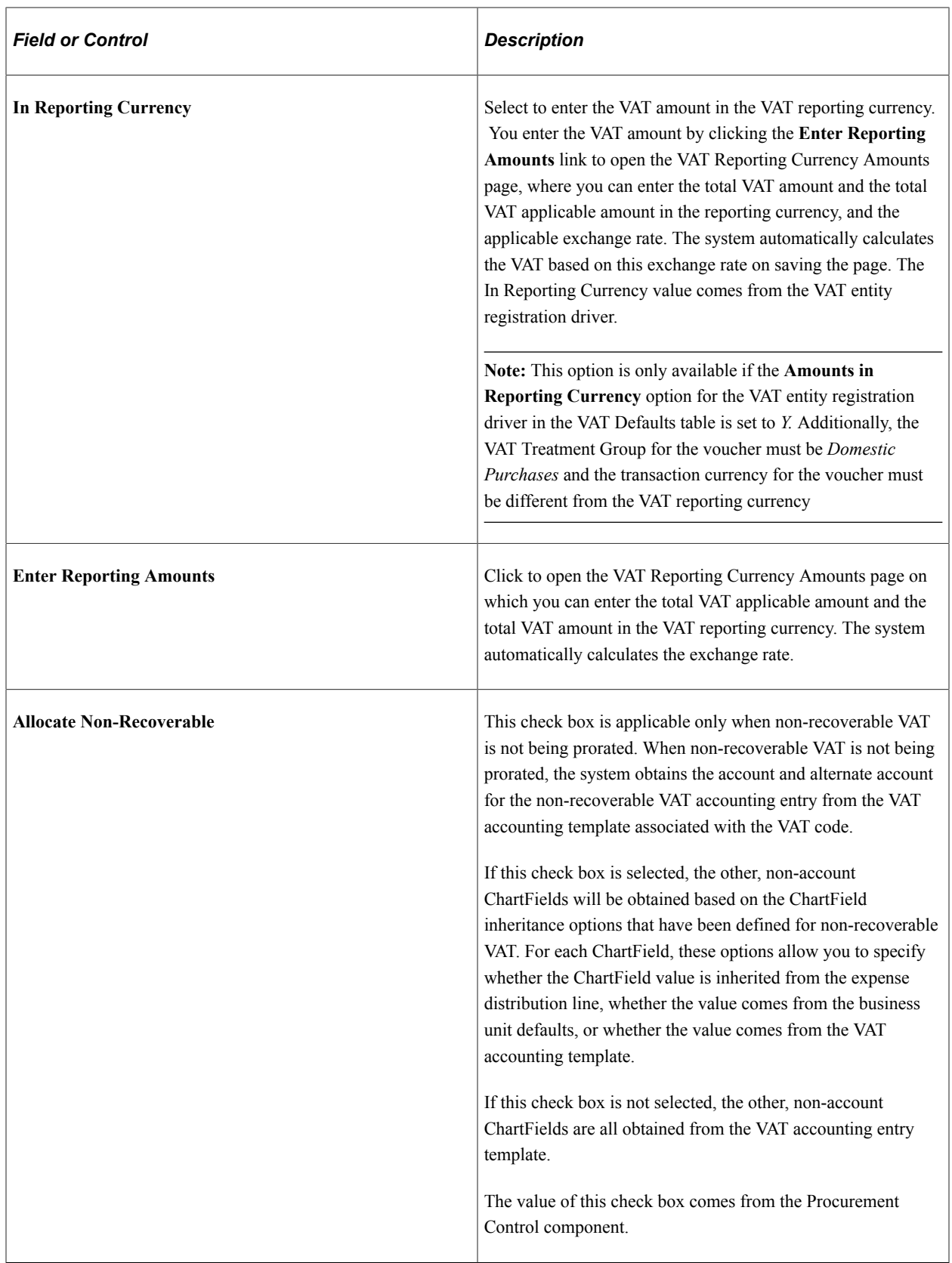

## **VAT Treatments**

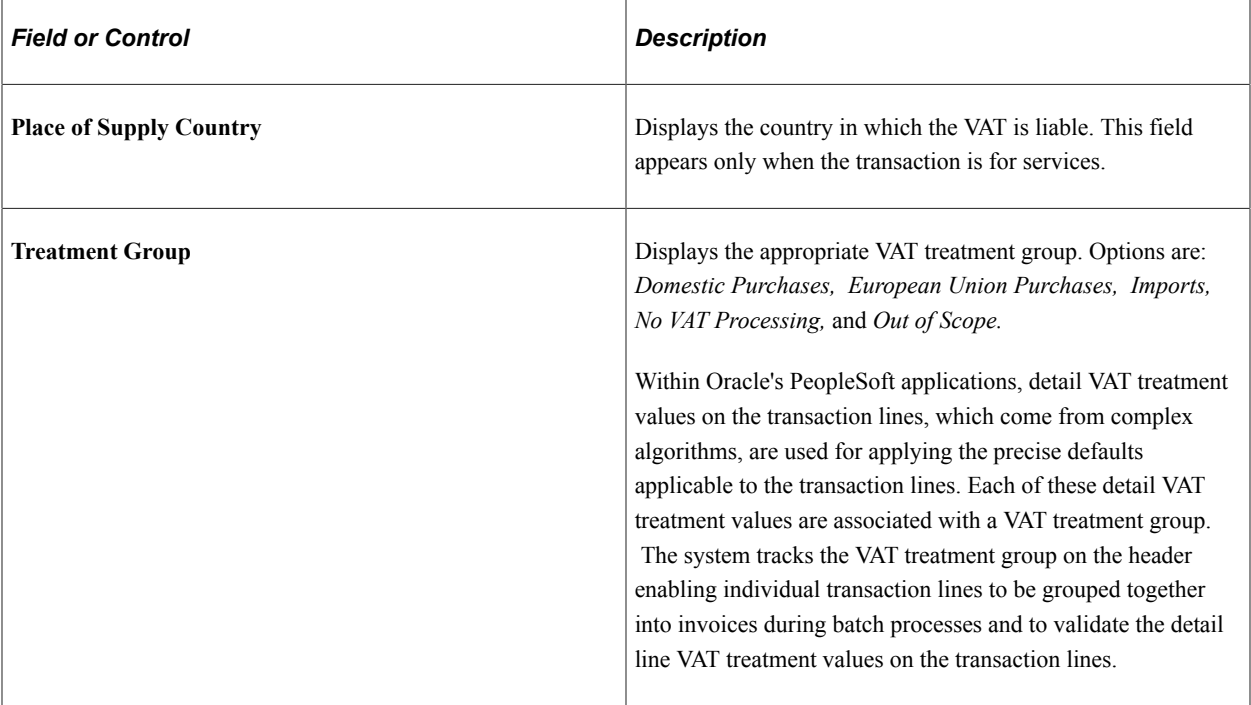

## **Adjust/Reset VAT Defaults**

Any changes you make to fields on this page may affect VAT defaults on this page. For accuracy and consistency, use the following fields and buttons to adjust affected VAT defaults or to reset all VAT defaults. Adjusting or resetting VAT defaults will only affect fields within the VAT Defaults group box.

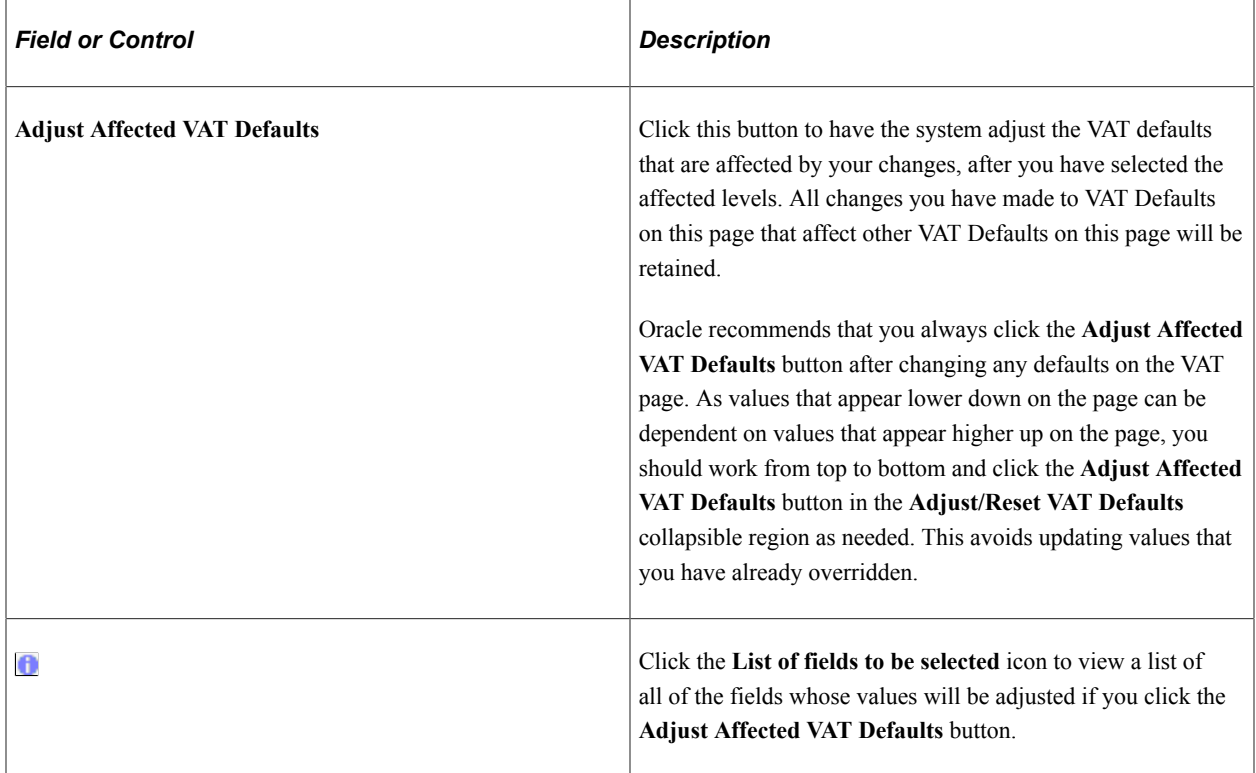

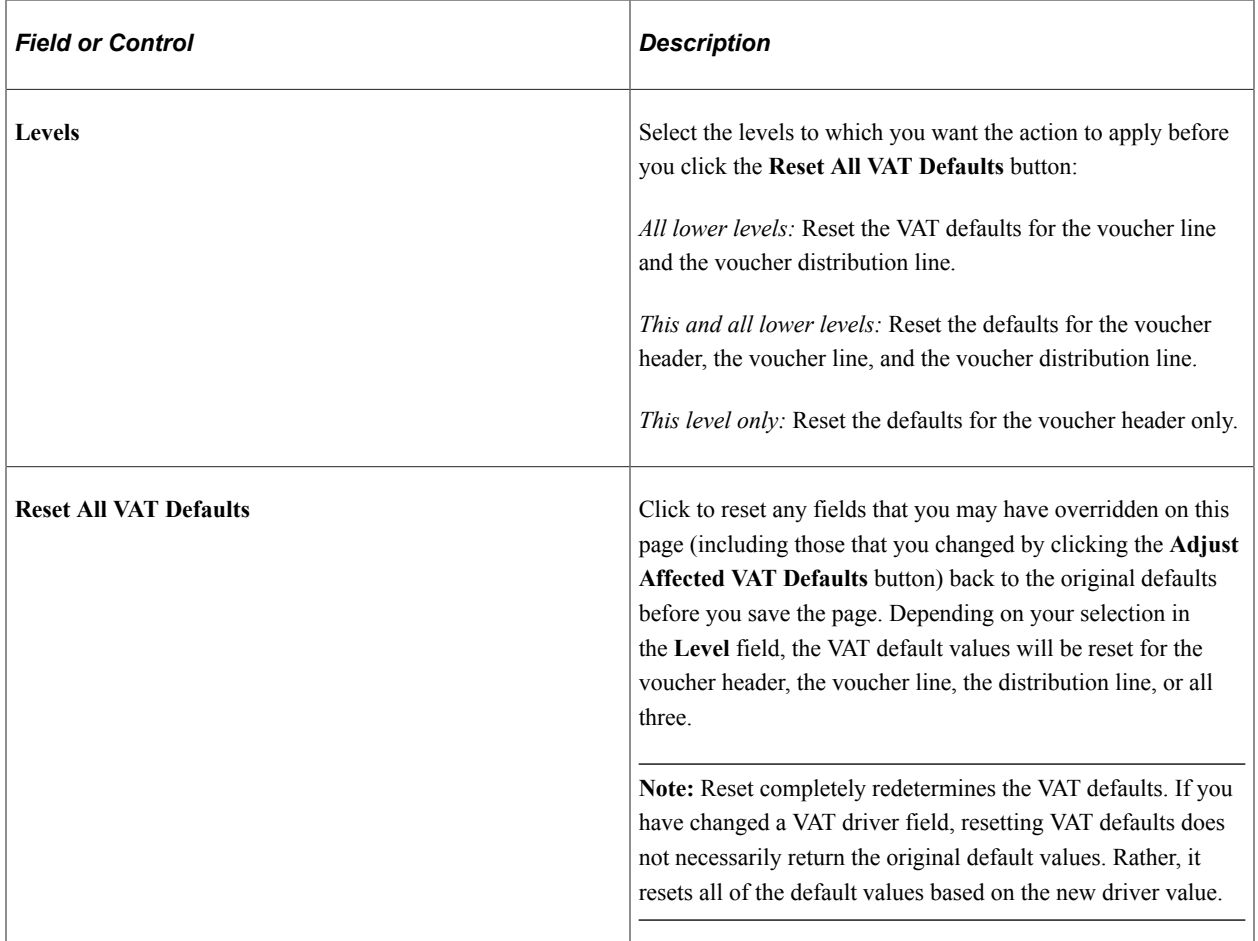

## **Example of Accounting Entry Calculations**

This example shows the calculation of accounting entries when Recalculate at Payment option is selected and when not selected. Consider a voucher amount of 1000 with a recoverable VAT of 5% and a prompt payment discount of 2% if payment is made within 10 days.

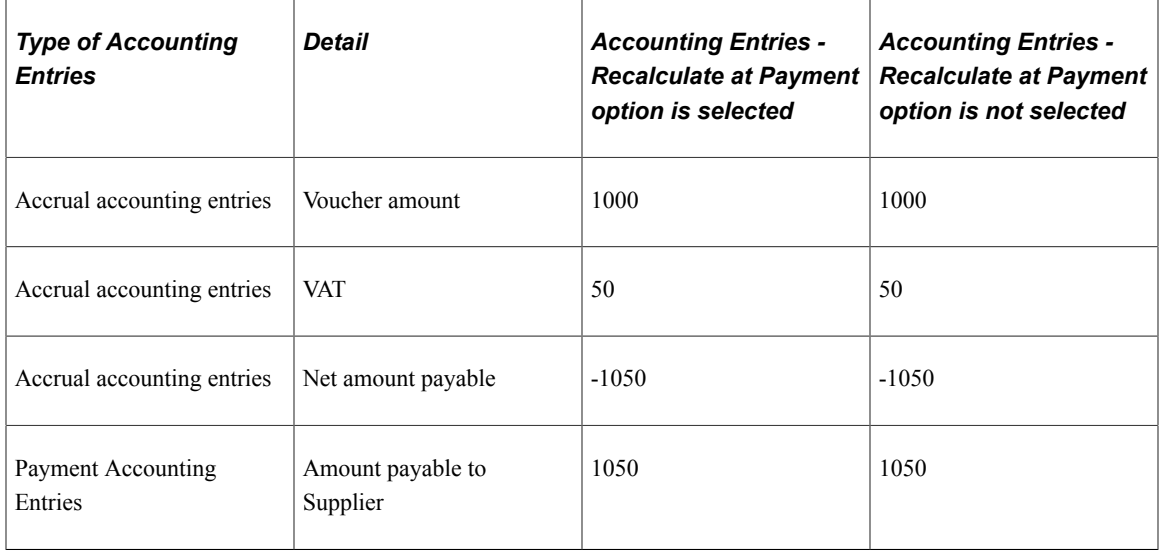

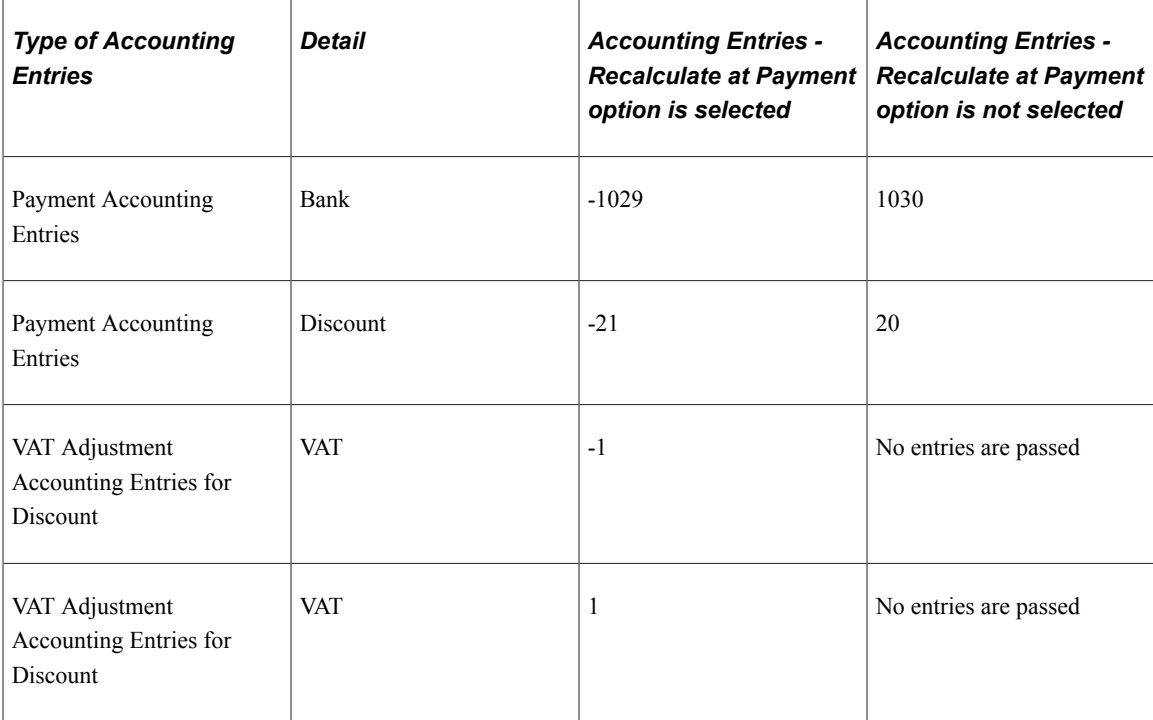

#### **Related Links**

"Establishing VAT Defaults" (PeopleSoft Global Options and Reports)

# **Invoice Line VAT Information Page**

Use the Invoice Line VAT Information page (VCHR\_LINE\_VAT\_SEC1) to review, and if applicable, override VAT defaults for the voucher line.

Enter Intrastat information for Intrastat-applicable vouchers.

Navigation:

Click the **Invoice Line VAT** link in the **Invoice Lines** scroll area on the **Invoice Information** page. This link appears as the VAT/Intrastat link for adjustment voucher lines.

This example illustrates the fields and controls on the Invoice Line VAT Information page. You can find definitions for the fields and controls later on this page.

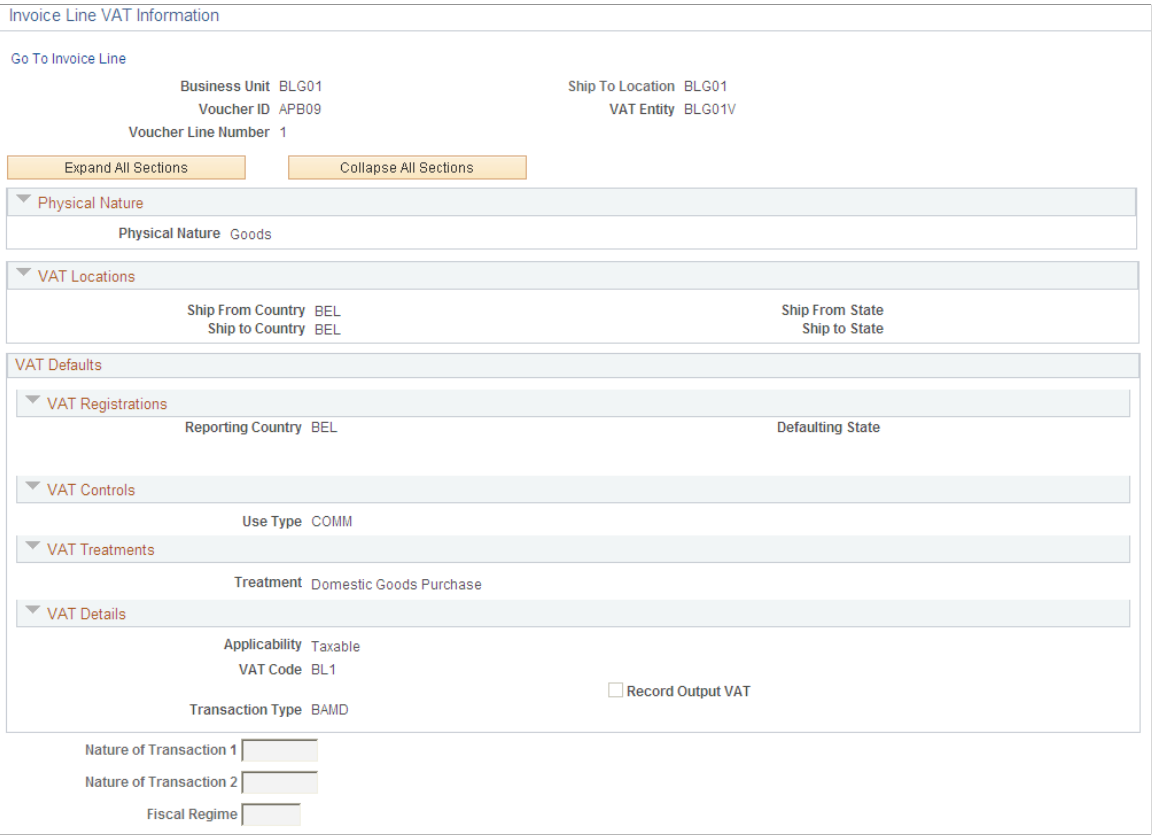

**Note:** Because complex algorithms are used to obtain the VAT defaults, avoid overriding these values whenever possible. If you do change any values on this page, be aware that values that appear lower down on the page can be dependent on values that appear higher up on the page. For example, if you override VAT applicability, the VAT code and transaction type will also have to be changed. You should therefore work from top to bottom and click the **Adjust Affected VAT Defaults** button in the **Adjust/Reset VAT Defaults** collapsible region as needed. This automatically updates any dependent values that appear on the page, and avoids updating values that you have already overridden.

#### **Physical Nature**

The fields displayed are the same as those described for the Invoice Header VAT Information page.

#### **VAT Locations**

The fields displayed are the same as those described for the Invoice Header VAT Information page.

## **VAT Service Specific Defaults**

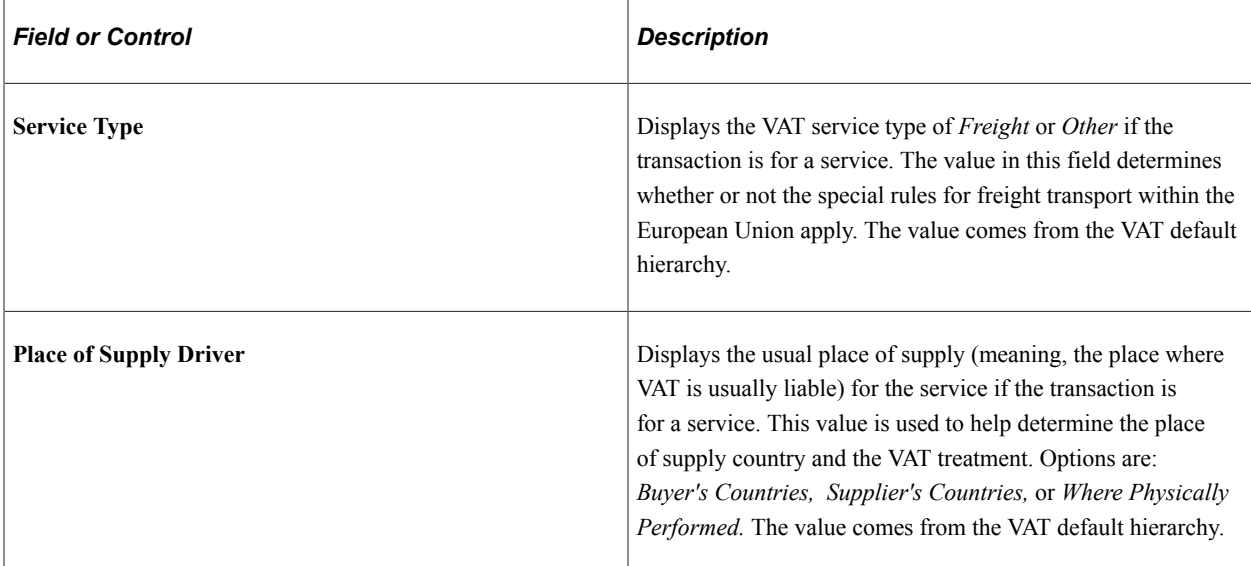

## **VAT Registrations**

Many of these fields are the same as those described for the Invoice Header VAT Information page. Others include:

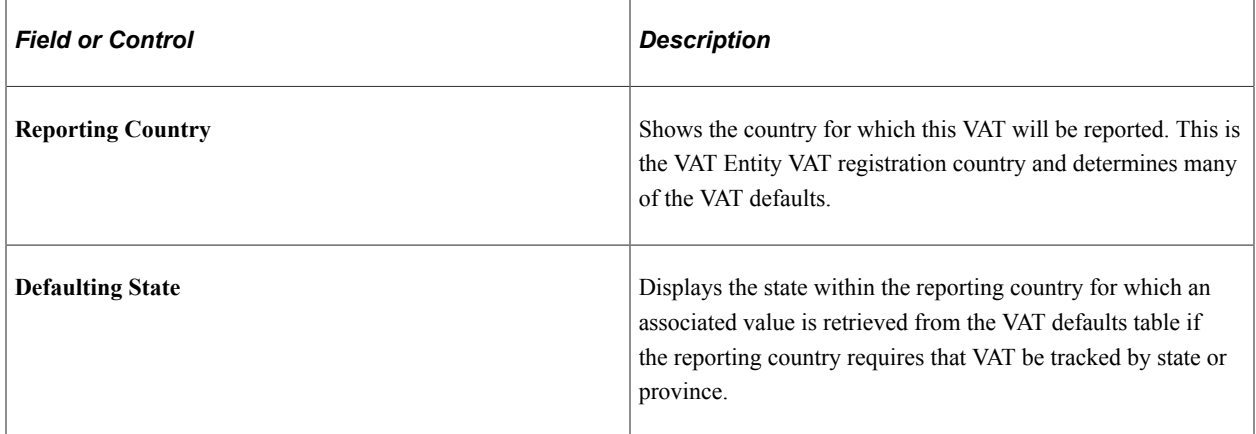

## **VAT Controls**

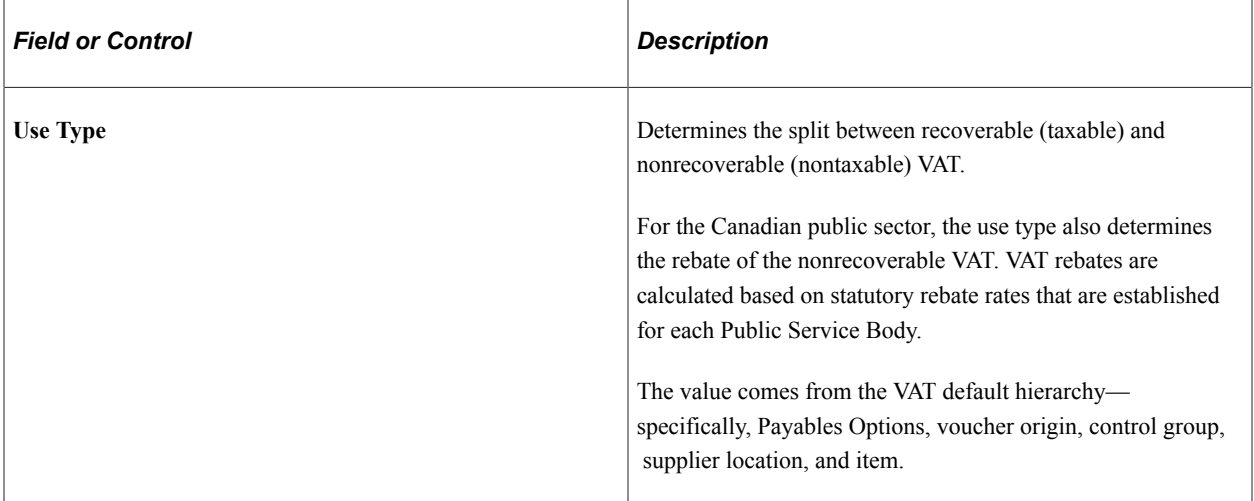

## **VAT Treatments**

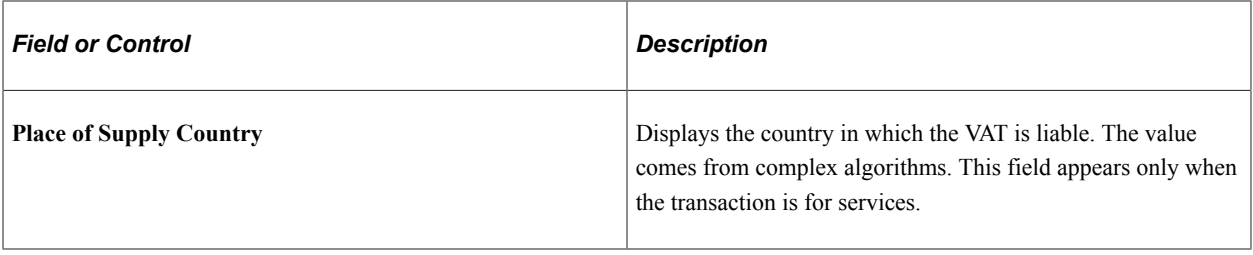

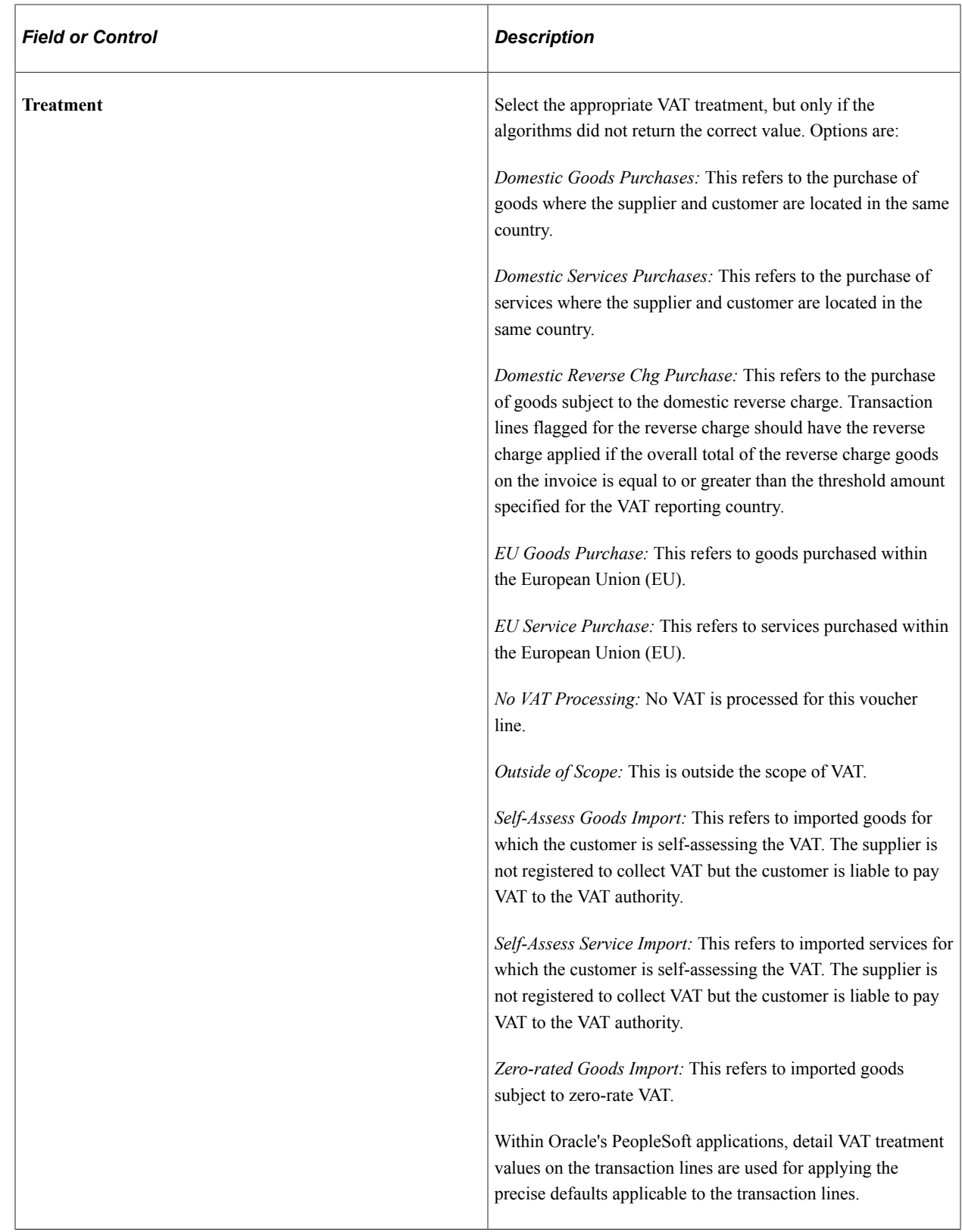

## **VAT Details**

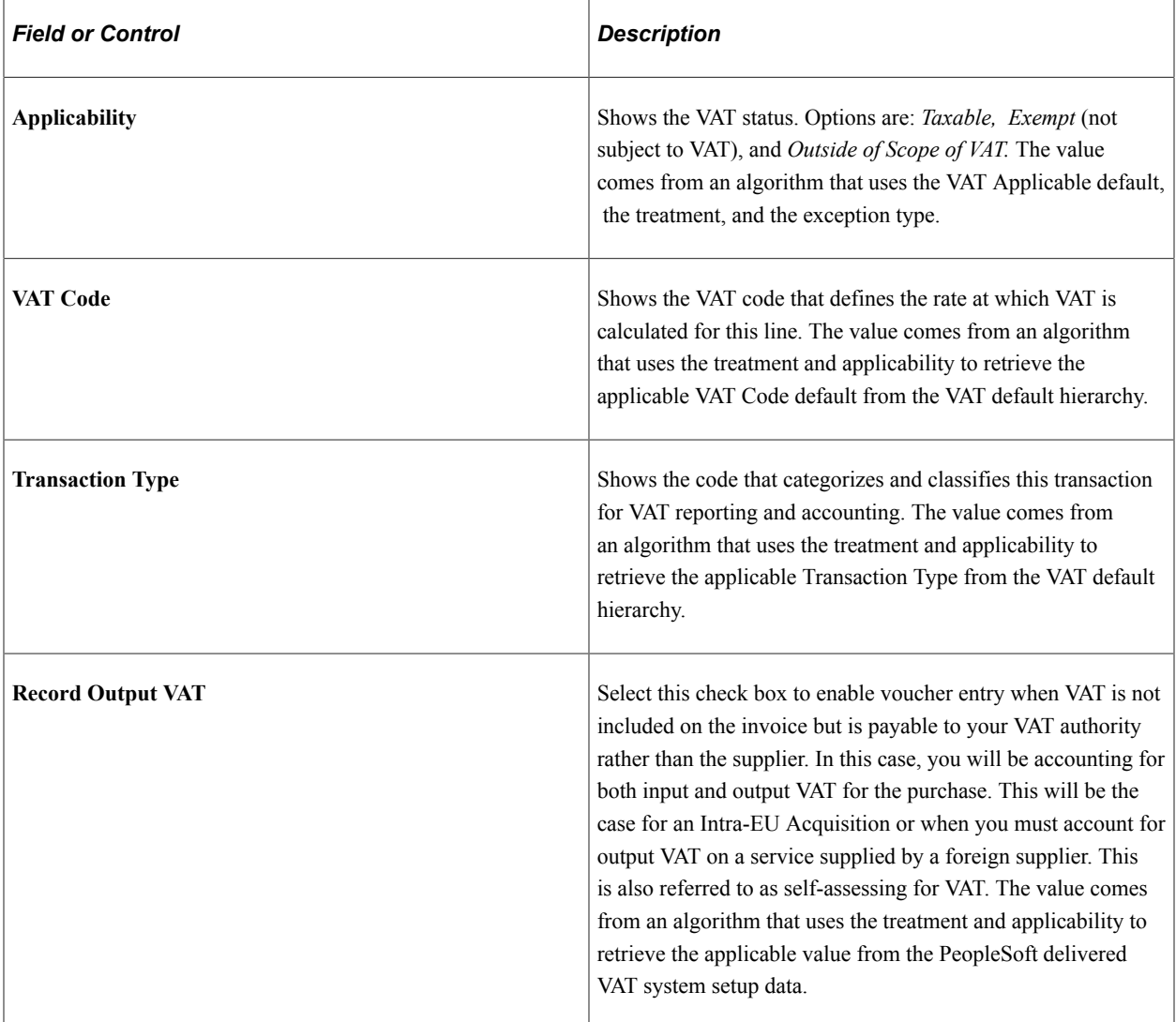

## **Adjust/Reset VAT Defaults**

The fields displayed are the same as those described for the Invoice Header VAT Information page. If you select a **Level** value of *This and all lower levels,* the reset action will apply to the voucher line and the voucher distribution line. If you select a **Level** value of *All lower levels,* the reset action will apply only to the voucher distribution line.

#### **Intrastat**

This group box appears only for adjustment vouchers in a VAT environment. You use this information to record financial adjustments to transactions involving the movement of goods within the European Union.

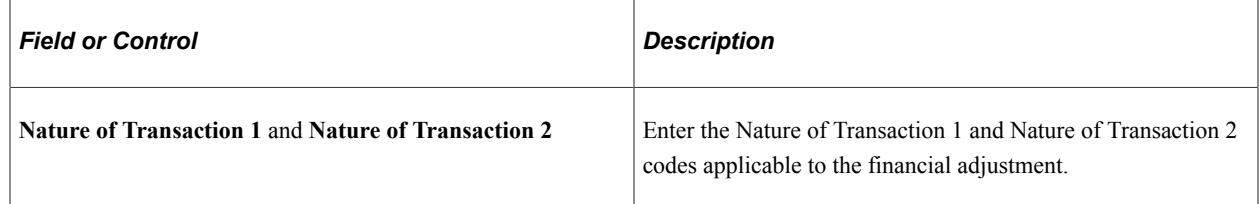

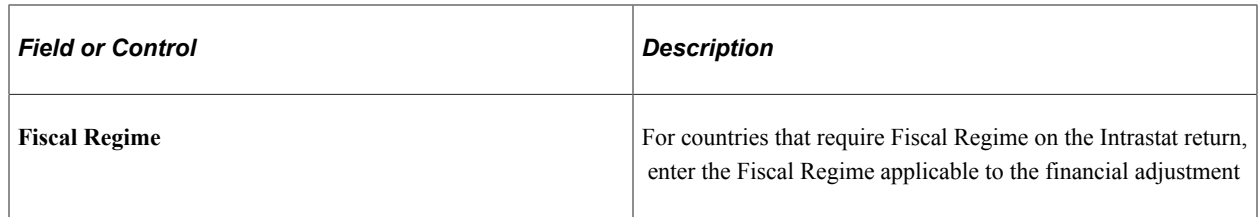

#### **Related Links**

"Establishing VAT Defaults" (PeopleSoft Global Options and Reports)

## **Voucher Distribution Line VAT Information Page**

Use the Voucher Distribution Line VAT Information page (DISTRIB\_LN\_VAT\_SEC) to review, and if applicable, override VAT defaults for the distribution line.

Navigation:

Click the **VAT** link on the VAT tab in the Distribution Lines scroll area on the Invoice Information page, then click the **VAT** link for the distribution line row.

This example illustrates the fields and controls on the Voucher Distribution Line VAT Information page. You can find definitions for the fields and controls later on this page.

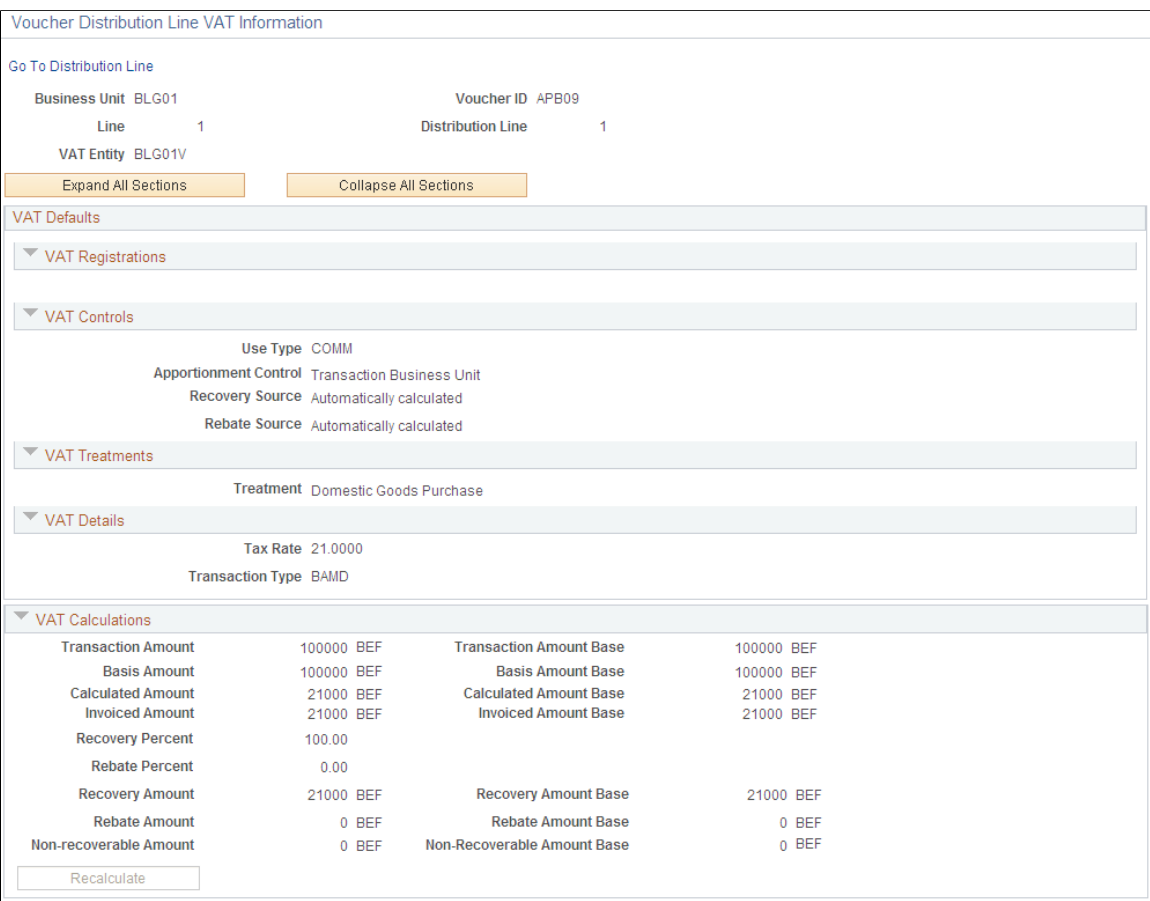

## **VAT Defaults**

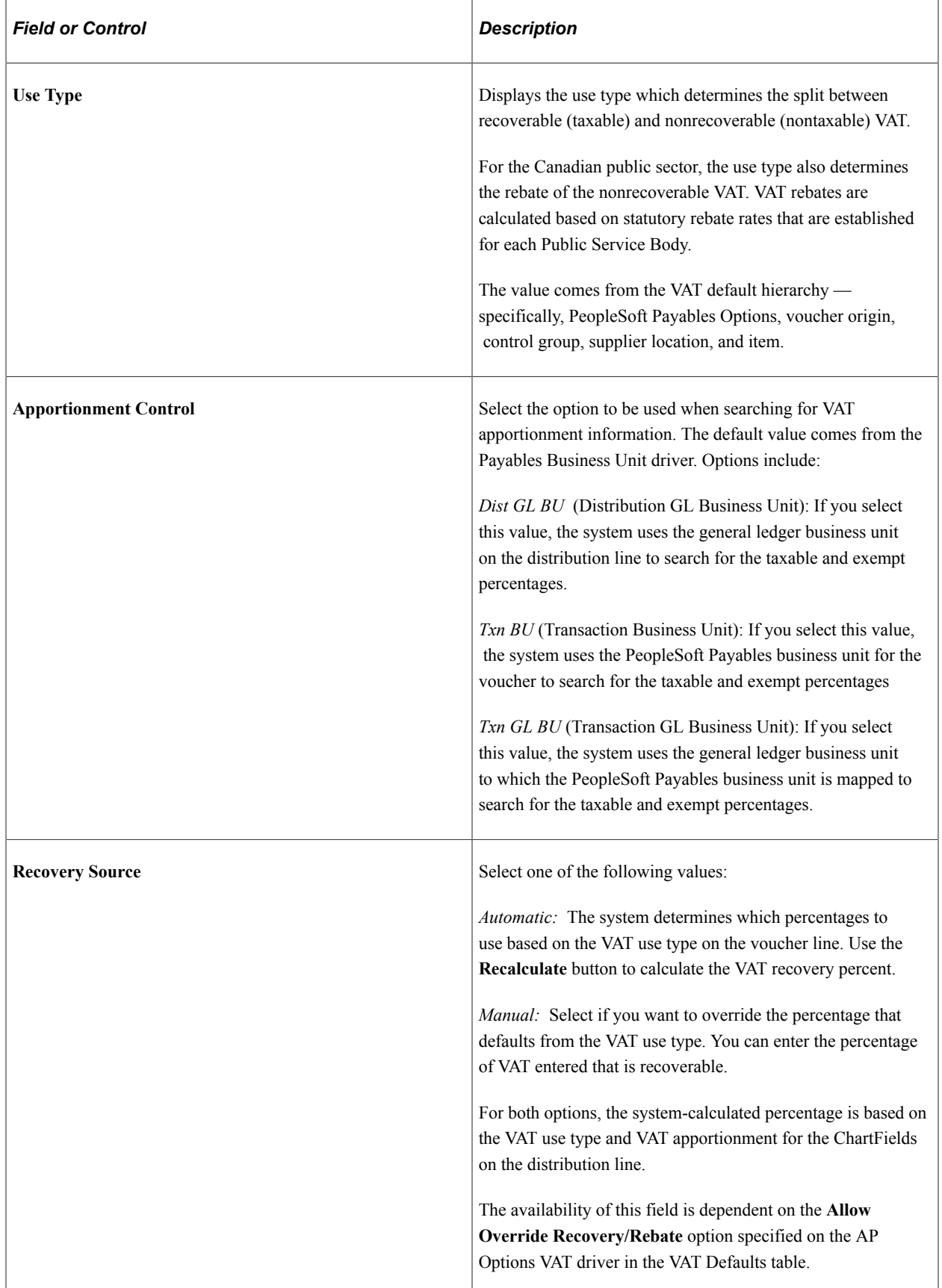

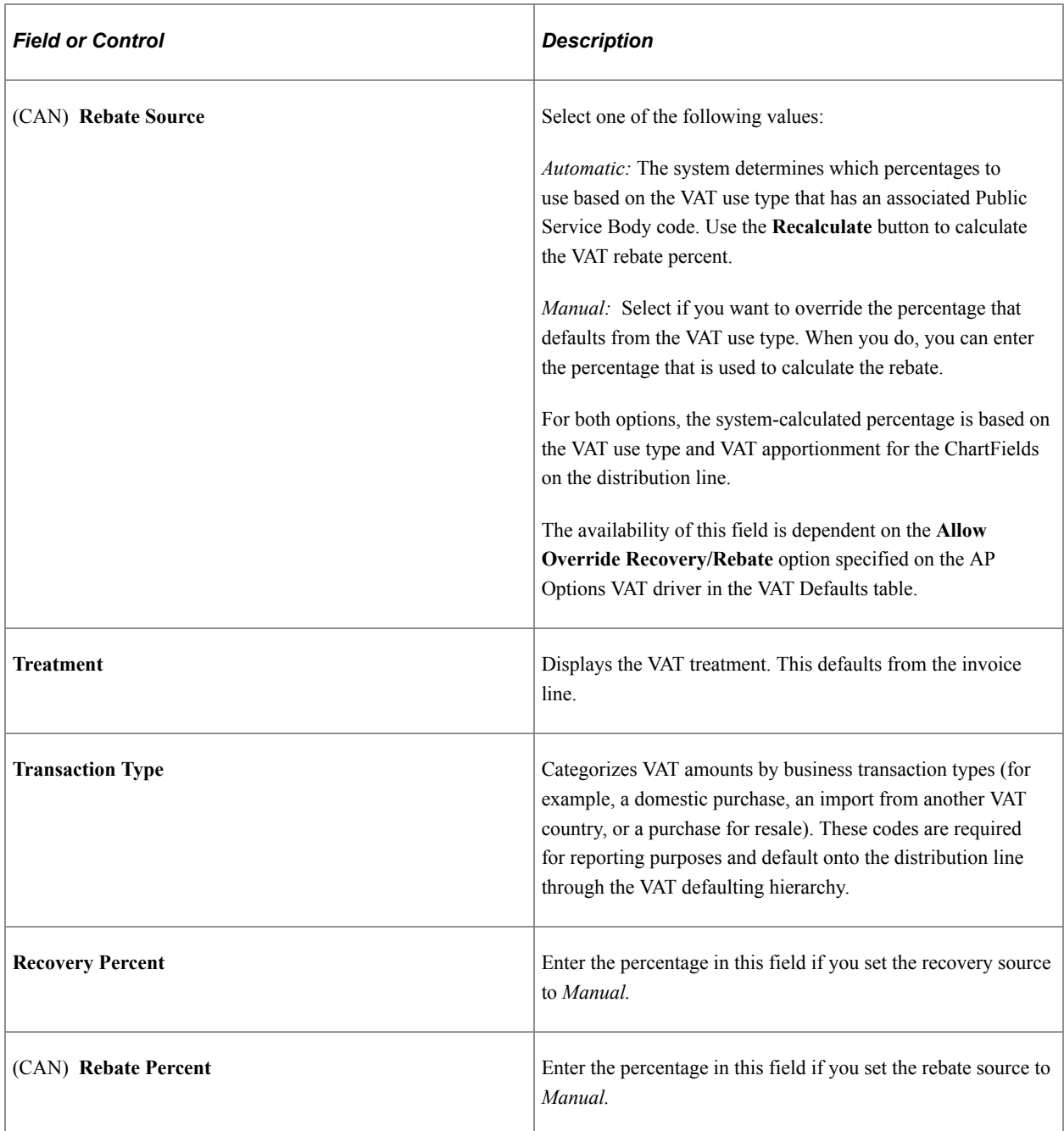

## **VAT Calculations**

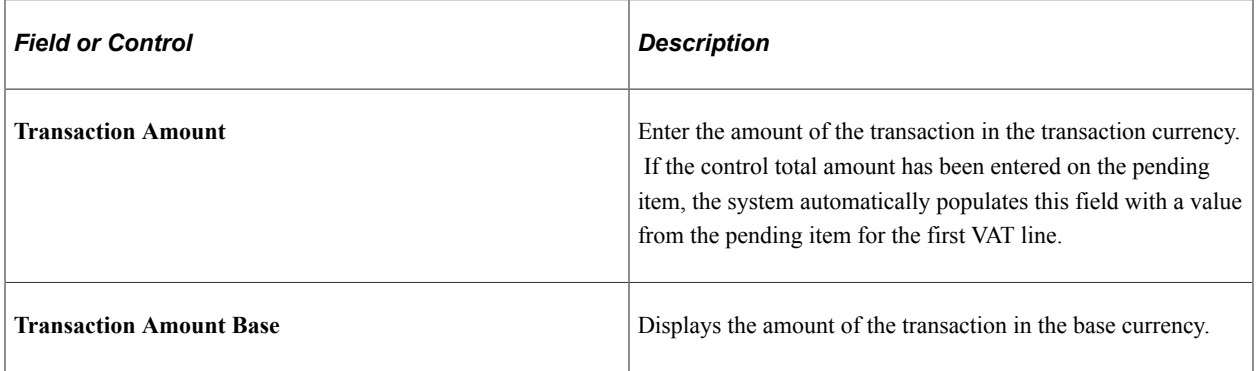

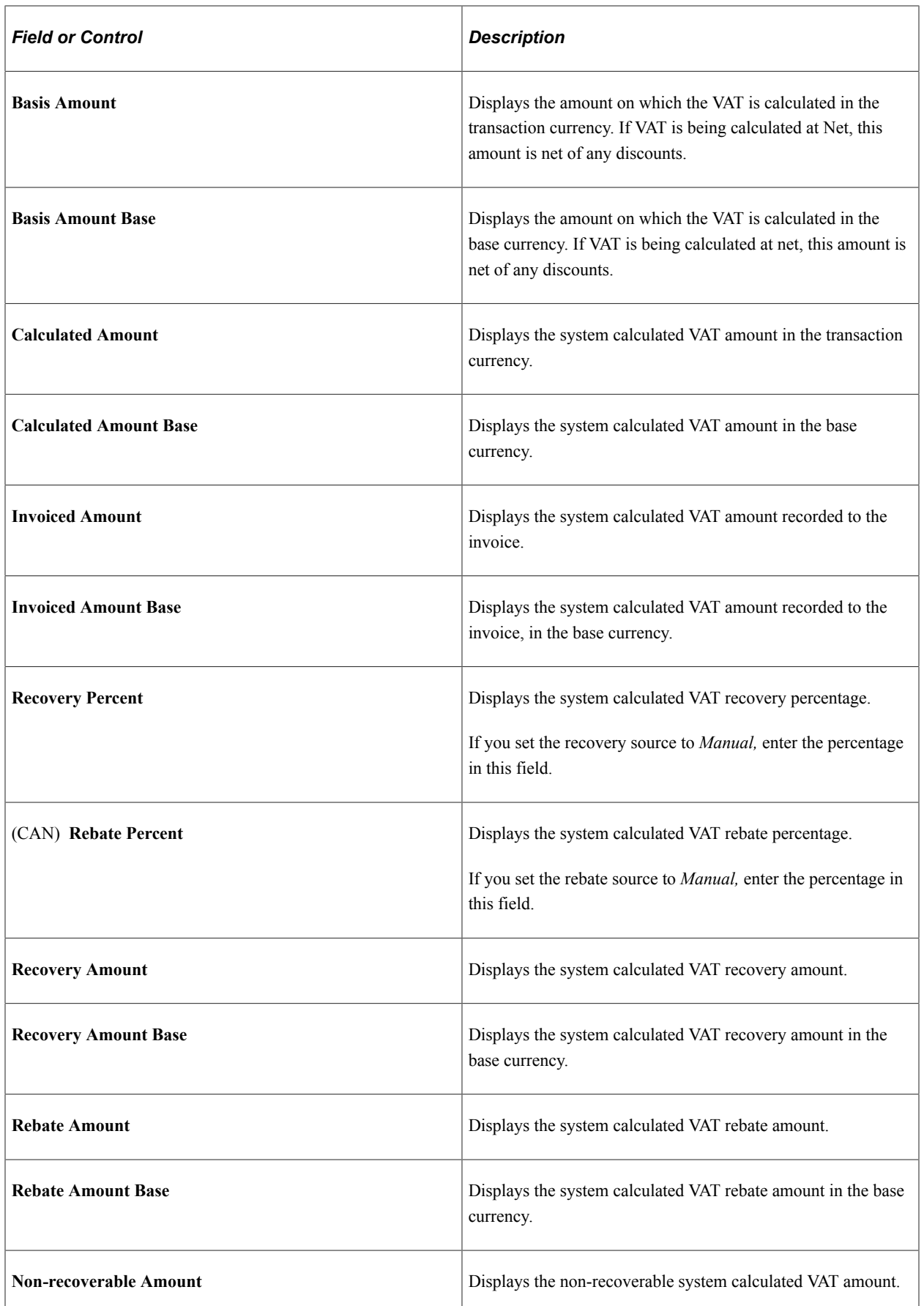

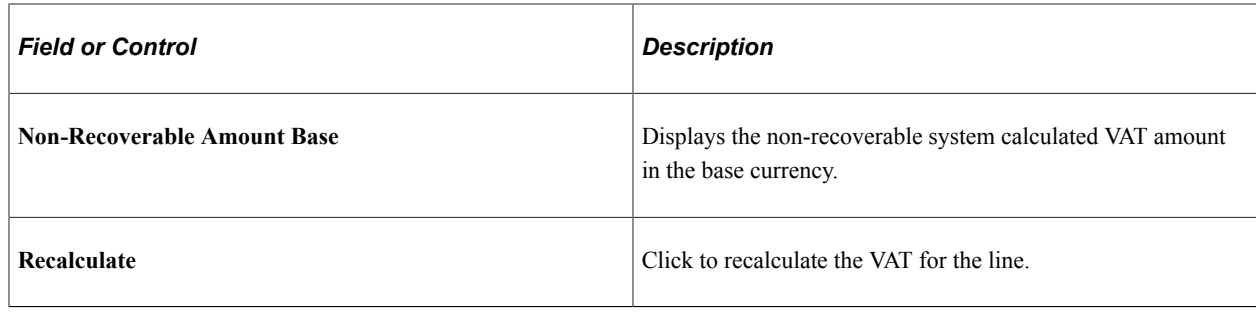

#### **Related Links**

"Establishing VAT Defaults" (PeopleSoft Global Options and Reports)

## **Invoice VAT Summary Information Page**

Use the Invoice VAT Summary Information page (VCHR\_VAT\_SM\_EXP) to review the VAT amounts summarized by VAT rate.

This page provides a preliminary view of the VAT calculations based on the parameters that have defaulted (or been manually updated), as well as the amounts entered. You can also link from this page to the VAT header, line, and distribution line defaults pages.

Navigation:

Click the **VAT Summary** link on the Invoice Information page.

This example illustrates the fields and controls on the Invoice VAT Summary Information page. You can find definitions for the fields and controls later on this page.

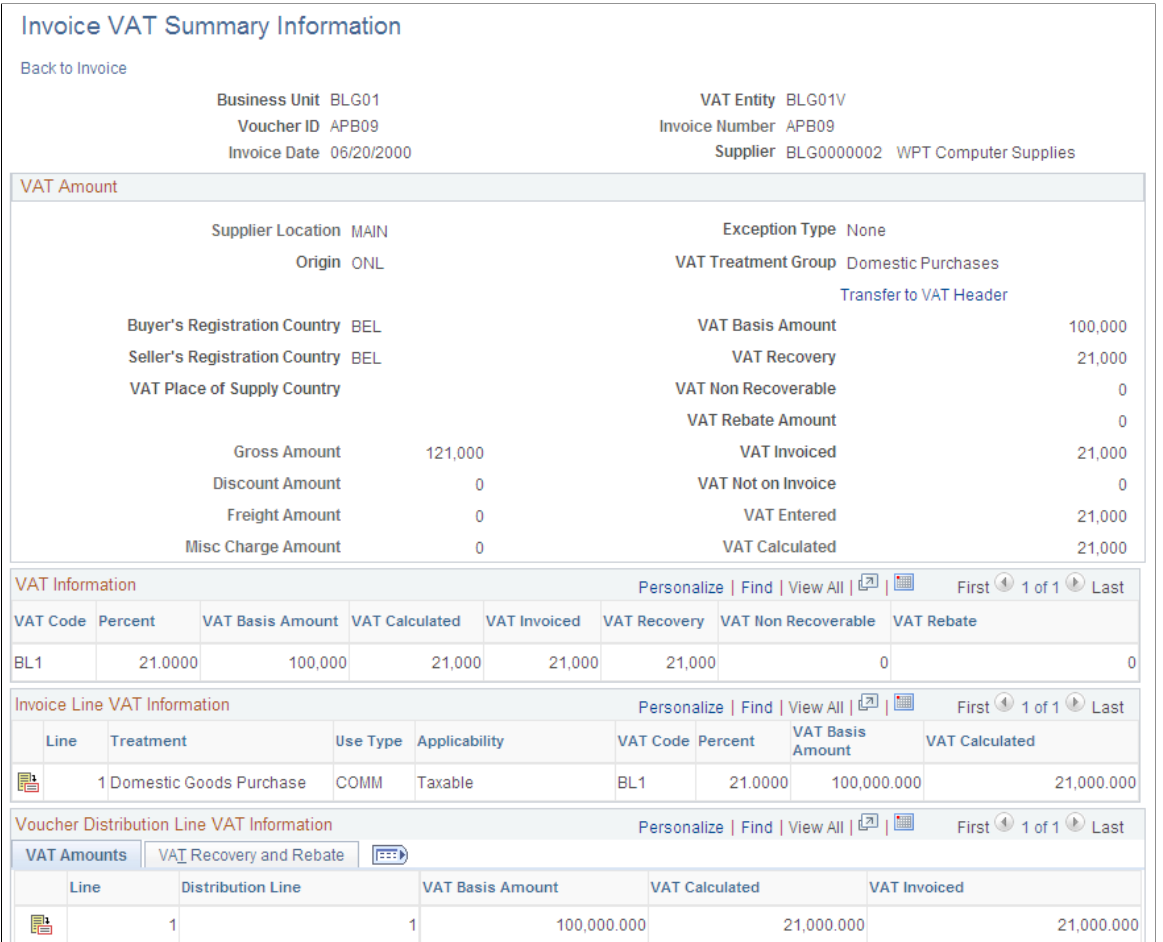

The best approach for applying VAT to your vouchers is to wait until you have completed entering all other voucher information, and then either let the system apply the VAT defaults at save time or navigate to any of the VAT pages to allow the VAT defaults to be applied. However, at any point during voucher entry, you can use the VAT Summary page to review the VAT settings for the invoice. The top of the page displays the VAT header default settings and below that you can view the VAT settings by VAT code, VAT line, and VAT distribution line. You may navigate to the VAT Header, VAT Line and VAT Distribution Line pages from here as well.

If you edit VAT information on the VAT Header, VAT Line and VAT Distribution Line pages the system automatically recalculates the VAT amounts that display on the Invoice VAT Summary Information page.

**Note:** Many of the fields on this page are the same as those on the voucher VAT defaults pages. Only fields that do not appear on those pages or that behave in ways particular to this page are discussed here.

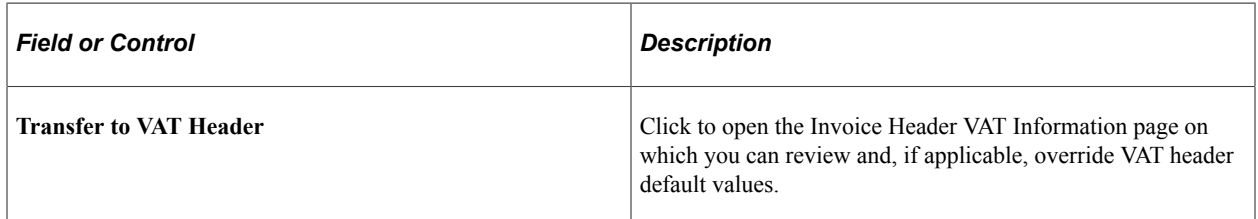

## **VAT Information**

The calculated fields that appear in this grid are the subtotals for each VAT Code on the voucher.

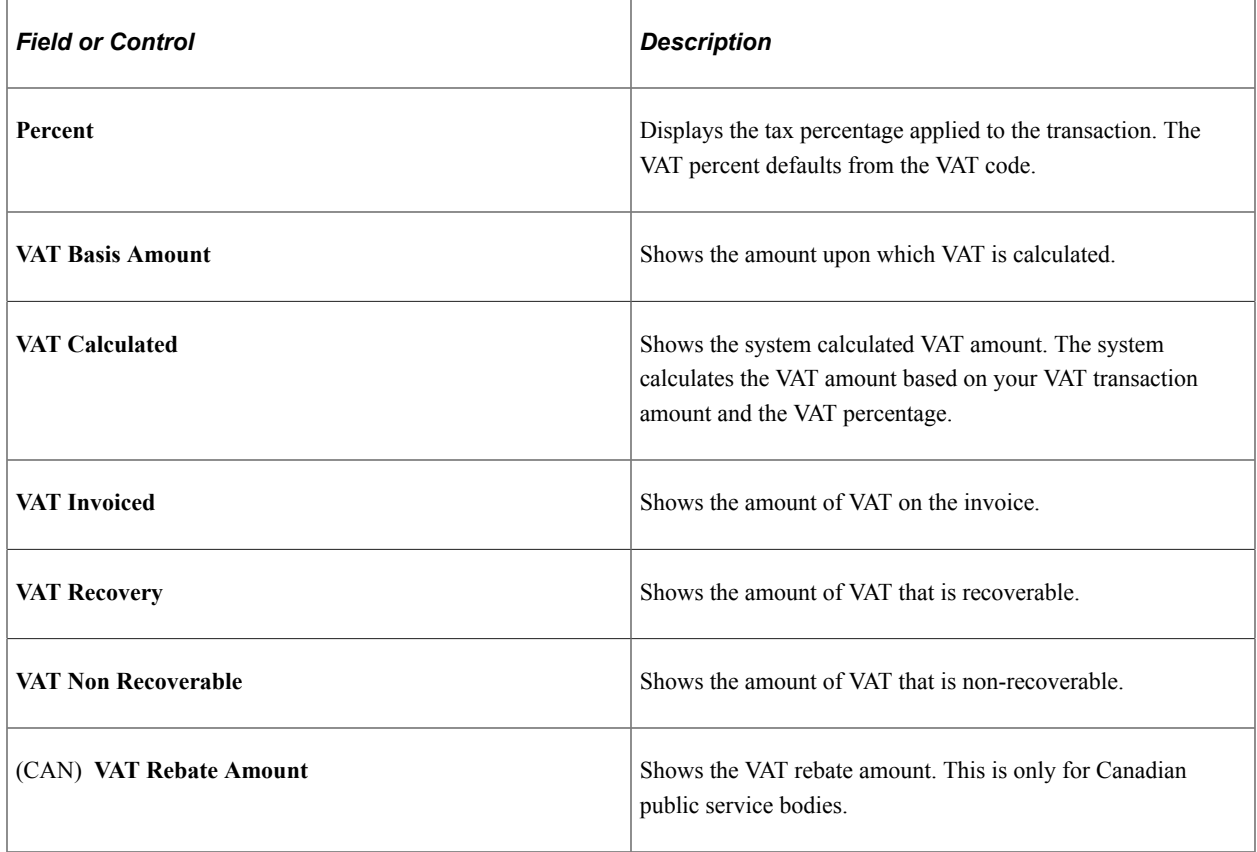

#### **Invoice Line VAT Information**

This grid displays the VAT treatment, use type, applicability, code, and rate (percent), along with the VAT basis and calculated amounts for each voucher line. These fields are all defined either in the VAT Information section immediately above, or in the discussion of the Invoice Line VAT Information page.

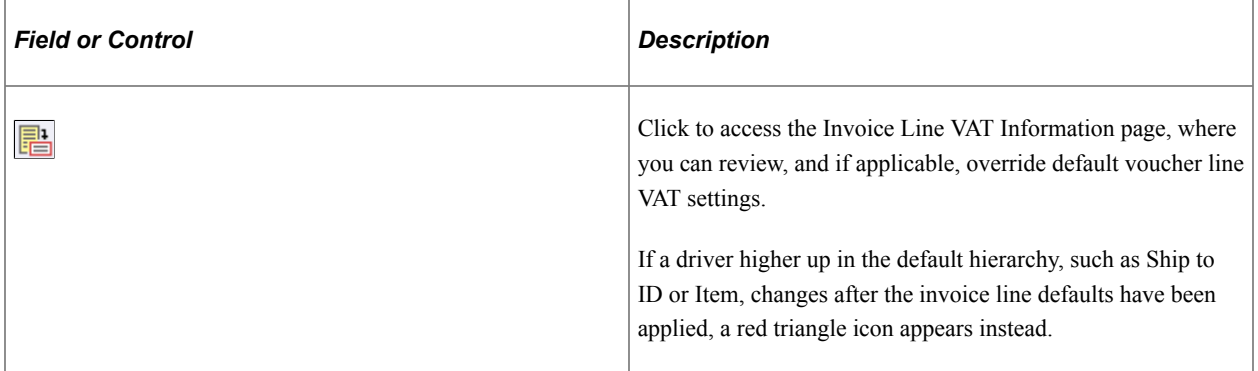

#### **Voucher Distribution Line VAT Information**

This grid displays the VAT basis, calculated and invoiced VAT amounts for each distribution line, along with the recovery percentage, recovery amount, rebate percentage, and rebate amount. These fields are all defined either in the VAT Information section, above, or in the discussion of the Invoice Distribution Line VAT Information page.

Each distribution line number functions as a link to the Invoice Distribution Line VAT Information page for the distribution line. On this page you can review, and if applicable, override default distribution line VAT settings.

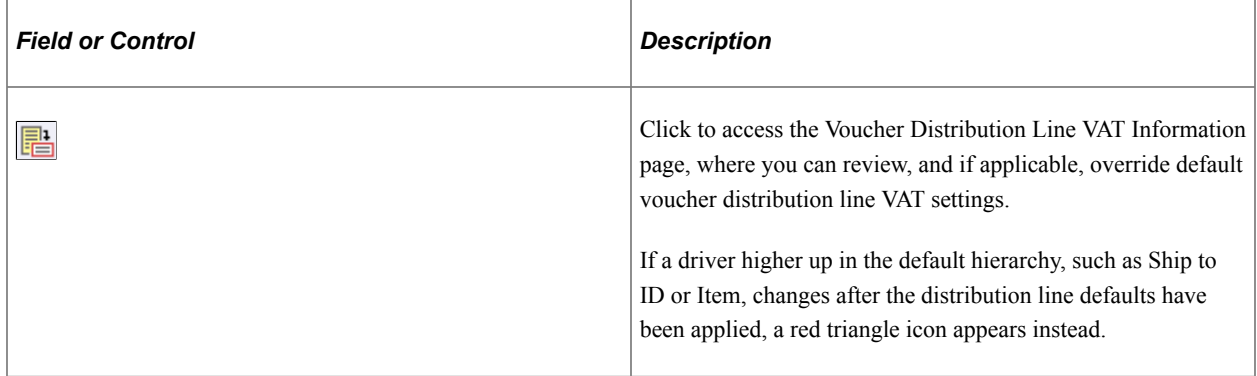

#### **Related Links**

"Establishing VAT Defaults" (PeopleSoft Global Options and Reports)

# **Entering Third-Party, VAT-Only Invoices**

This section provides an overview of how to handle third-party, VAT-only invoices.

#### **Related Links**

[Entering Third-Party Vouchers](#page-479-0)

## **Understanding Third-Party, VAT-Only Invoices**

Generally, a third-party, VAT-only invoice is received following a purchase imported from outside your country, or if you are located within the European Union, from outside of the European Union. A VATonly invoice (perhaps with freight and miscellaneous charges as well) arrives after the purchase, usually from a customs agent of the country that received the goods.

This means that when you receive a VAT-only invoice from a third party, there is usually also an invoice from the original merchandise supplier to which the third-party invoice is related. Most often that original voucher will have been recorded as in Import transaction for VAT purposes, and you enter the third-party voucher to record the customs VAT payable on that purchase. You generally record the third-party VATonly voucher as a Domestic transaction. The result is that you have two vouchers in the system with much of the same transaction information. As such, be careful not to report the purchase amount on the VAT return twice.

If the voucher lines are flagged as exempt, outside of scope, exonerated, or suspended, the VAT Transaction Loader selects them only from the original purchase voucher. No special handling is required for these. If you must include these voucher lines on your VAT return, create your VAT report definition so that you are selecting these transactions based on the information specified on the original purchase invoice.

However, if the voucher lines are flagged as taxable, the VAT Transaction Loader selects them from both the original purchase voucher and the third-party voucher and loads both into the VAT Transaction table. This can result in purchase amounts being reported twice. The way to handle taxable transactions for reporting purposes depends on the VAT reporting requirements in your country:

- If your country requires that you report each transaction separately, you must report the taxable purchase amount from the voucher that records the import transaction and report the customs VAT applicable to that purchase from the third-party voucher. These may or may not appear on the same VAT return.
- If your country requires that you report the taxable purchase amount from the customs invoice, rather than the original purchase invoice, you must report both the taxable purchase amount and the customs VAT amount from the third-party voucher.

In either situation, you can avoid reporting the taxable purchase amounts on these transactions twice by making the VAT transaction types for the third-party voucher lines different from the original voucher lines:

- Define a default transaction type for import purchases at a level in the payables VAT default hierarchy that is appropriate for your organization.
- Define a different default transaction type for domestic transactions that indicates customs VAT at a level in the payables VAT default hierarchy that is appropriate for your organization, usually the supplier.

**Note:** If you have also defined a default transaction type for domestic transactions at the item level, this value will override any value you define for the supplier. In this case, you must enter the customs VAT transaction type directly on the third-party voucher line, using the Invoice Line VAT Defaults page.

Then, when you create your VAT report definitions, indicate the transaction type that should be included on the report's line for total purchases:

- If your country requires that you report the taxable purchase amount from the original purchase invoice, specify the VAT transaction type you set up for imports.
- If your country requires that you report the taxable purchase amount from the customs invoice, specify the VAT transaction type for domestic purchases that you set up for customs VAT.

#### **Example**

Let's say an organization located in Canada purchases goods for 750.00 USD from the United States. The voucher for the original purchase invoice is recorded with a VAT Treatment Group of Import, and has two lines, one marked Import *(IMP)* and the second marked Exempt *(EXMPT).* The purchase amount is recorded as 990.00 CAD. The goods pass through Canadian customs and the customs authorities estimate that the goods are worth 1000.00 CAD. A customs invoice for 35.00 CAD is received and recorded as a third-party VAT-only voucher with a VAT Treatment Group of Domestic Purchase.

The original purchase voucher distribution lines are:

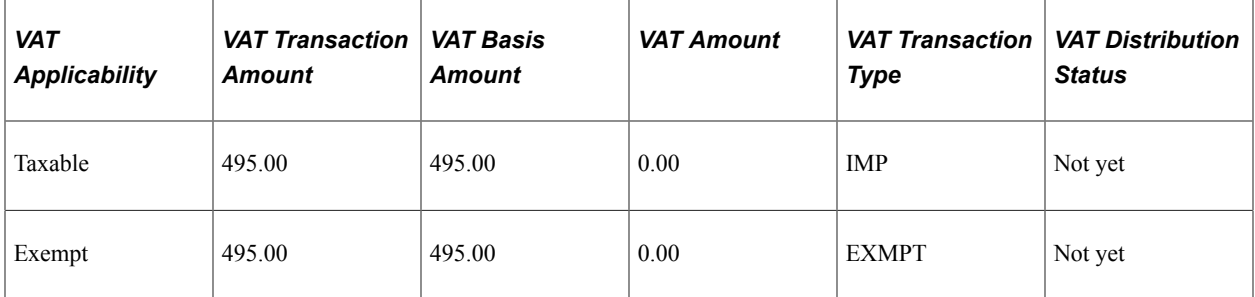

The third-party voucher distribution lines are:

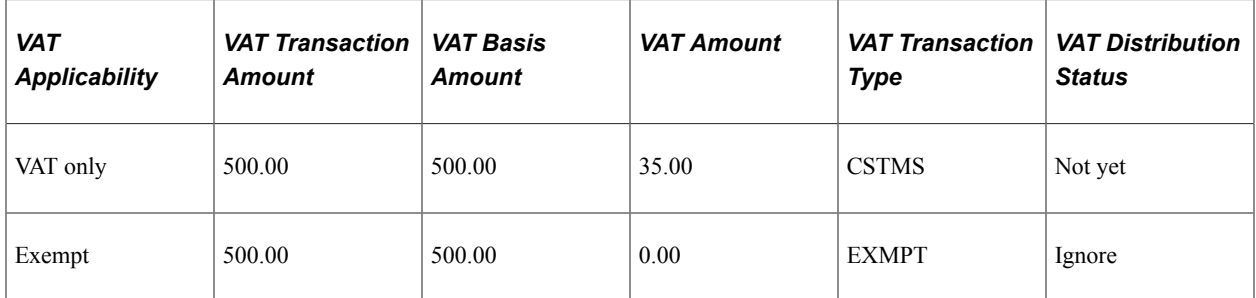

In the VAT transaction table, the lines are recorded as:

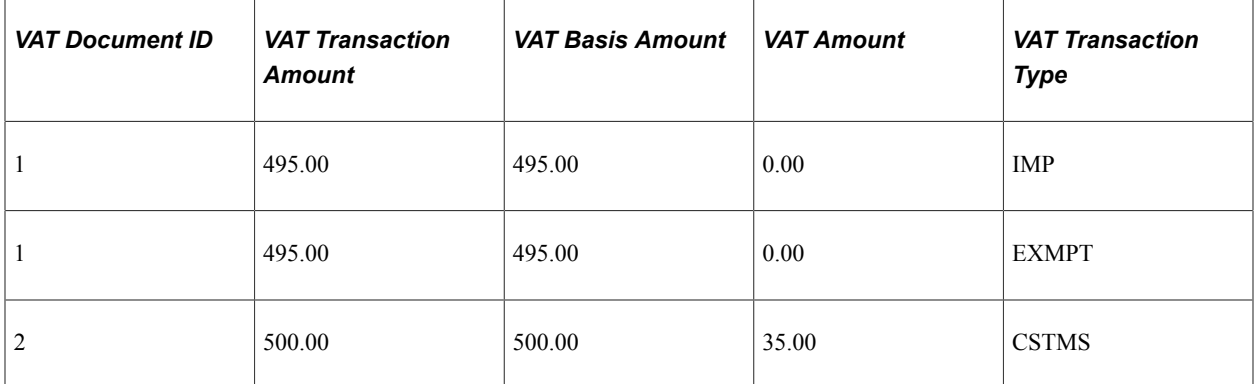

To report the taxable purchase amount based on the customs invoice, define the VAT report with the following values:

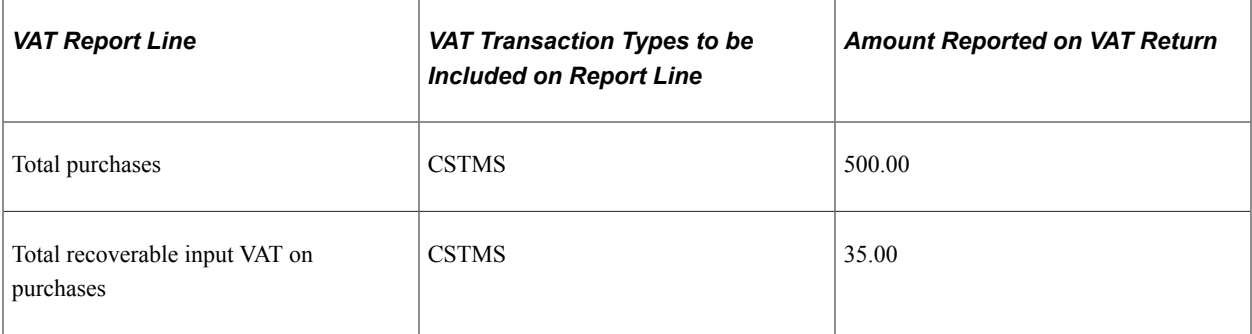

#### **Currency Conversion for VAT-Only Third-Party Vouchers**

Generally a VAT-only invoice is received following a purchase of goods from a foreign country, and this invoice is often in your local currency. Customs agencies generally use their own exchange rate to translate from a foreign currency to the local currency, therefore making it impossible for the system to translate the line and distribution line amounts to the local currency accurately when copying those amounts from the original voucher to the third-party voucher. Therefore, the system does not copy an amount to the line when the source document and the third-party supplier's currency differ.

In this case, the system copies all line information, but copies the amount on both the line and the distribution line as *0.00.* The system issues a warning message indicating that 0.00 will be copied to the lines, because the currency of the source document does not equal that of the third-party supplier.

If the currency on the original voucher and the VAT invoice are different, you must manually translate the amount that is copied into the distribution from the original voucher to ensure that the VAT basis amount is correct.

**Note:** Oracle recommends that you set VAT tolerance checking very high for a customs agent, and any other supplier that is typically third-party, to take into consideration the currency conversion differences between the import supplier and the customs agent.

#### **Unlinkable VAT-Only Vouchers**

If you receive a VAT-only voucher that does not provide enough information to enable you to link it to the original purchase voucher, enter the following information on the third-party voucher:

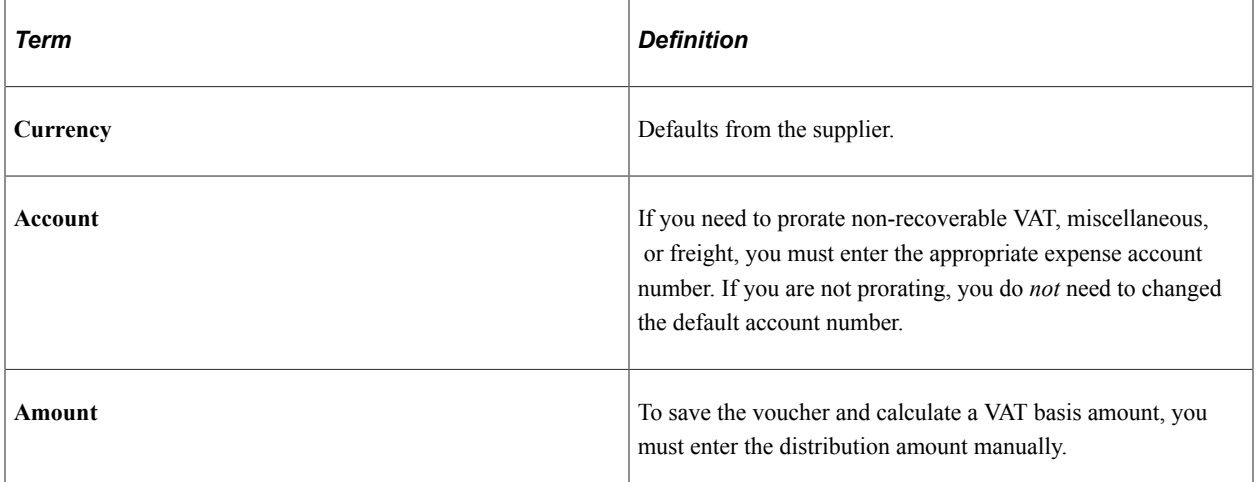

Here is what happens on the various VAT pages in the Voucher component (VCHR\_EXPRESS):

- The values on the Invoice Header VAT Information page default based on the defaulting hierarchy.
- Once you have entered the freight, VAT and distribution line amounts, you can calculate the VAT on the Invoice Summary VAT Information page.
- The VAT use type on the Invoice Line VAT Information page defaults from the supplier. To ensure that accounting entries are calculated correctly, you must also enter the VAT applicability as *Taxable* on this page.

#### **Related Links**

#### [Entering Third-Party Vouchers](#page-479-0)

"Defining VAT Transaction Types" (PeopleSoft Global Options and Reports)

"Establishing VAT Defaults" (PeopleSoft Global Options and Reports)

"Generating VAT Reports" (PeopleSoft Global Options and Reports)

## **(CAN) Entering Vouchers with VAT and Sales Tax**

To accommodate a situation where you have invoices with both sales tax and VAT, you must configure the sales tax calculation parameters to include VAT when you enter your voucher. You can do this by selecting the **Include VAT** check box in the **Calculation Parameters** group box on the Tax Code page when you set up your sales tax codes. You can also select the **Include VAT** option for an individual voucher in the **Calculation Parameters** group box on the Invoice Line Tax Information page.

#### **Related Links**

"Tax Codes Page" (Application Fundamentals) [Invoice Line Tax Information Page](#page-391-0)

## **Entering Vouchers With VAT and Withholding**

In the European Community, it is common to have a voucher with both VAT and a portion that is withheld. The amount that is withheld is calculated at the time of payment, rather than scheduling a separate payment for the amount that is withheld. When you are configuring withholding, you can specify whether VAT should be included or excluded from the withholding calculation.

You set up the parameters for calculating withholding on the Withholding Options page (which you access through the **Misc. Setup** (miscellaneous setup) link from the Withholding Entities page). Select the **Apply VAT** check box on this page if the VAT should form part of the basis for calculation. For example, let's say that the merchandise amount is 1000.00 EUR and the VAT is 70.00 EUR. If the withholding should be on 1070.00 EUR, you select this check box to achieve the correct calculation.

#### **Related Links**

[Withholding Options Page](#page-333-0)

## **Chapter 46**

# **Processing Withholding in PeopleSoft Payables**

# **Understanding the Withholding Process**

This section discusses:

- Withholding general processing overview.
- PeopleSoft Payables and PeopleSoft Lease Administration withholding behavior.

#### **Withholding General Processing Overview**

Our withholding architecture enables you to meet the varying withholding requirements of different countries. To use withholding in PeopleSoft Payables, you must set up your withholding environment, complete your business unit withholding setup, and set up your withholding suppliers. The setup information you provide defaults onto the applicable voucher lines.

The system calculates the actual withholding amounts as part of the Payment Posting Application Engine process (AP\_PSTPYMNT) or the Voucher Posting Application Engine process (AP\_PSTVCHR) depending on your withholding entity setup or withholding override options at the voucher. To generate withholding reports, you need to post your payments (either using the Voucher Posting process or the Payment Posting process) and then post your withholding transactions. The system creates reporting information from the posted withholding transactions, enabling you to generate withholding reports, withholding certificates, and/or files as applicable.

The following diagrams illustrate the general process flow for withholding in PeopleSoft (the withholding process for your location may differ slightly).

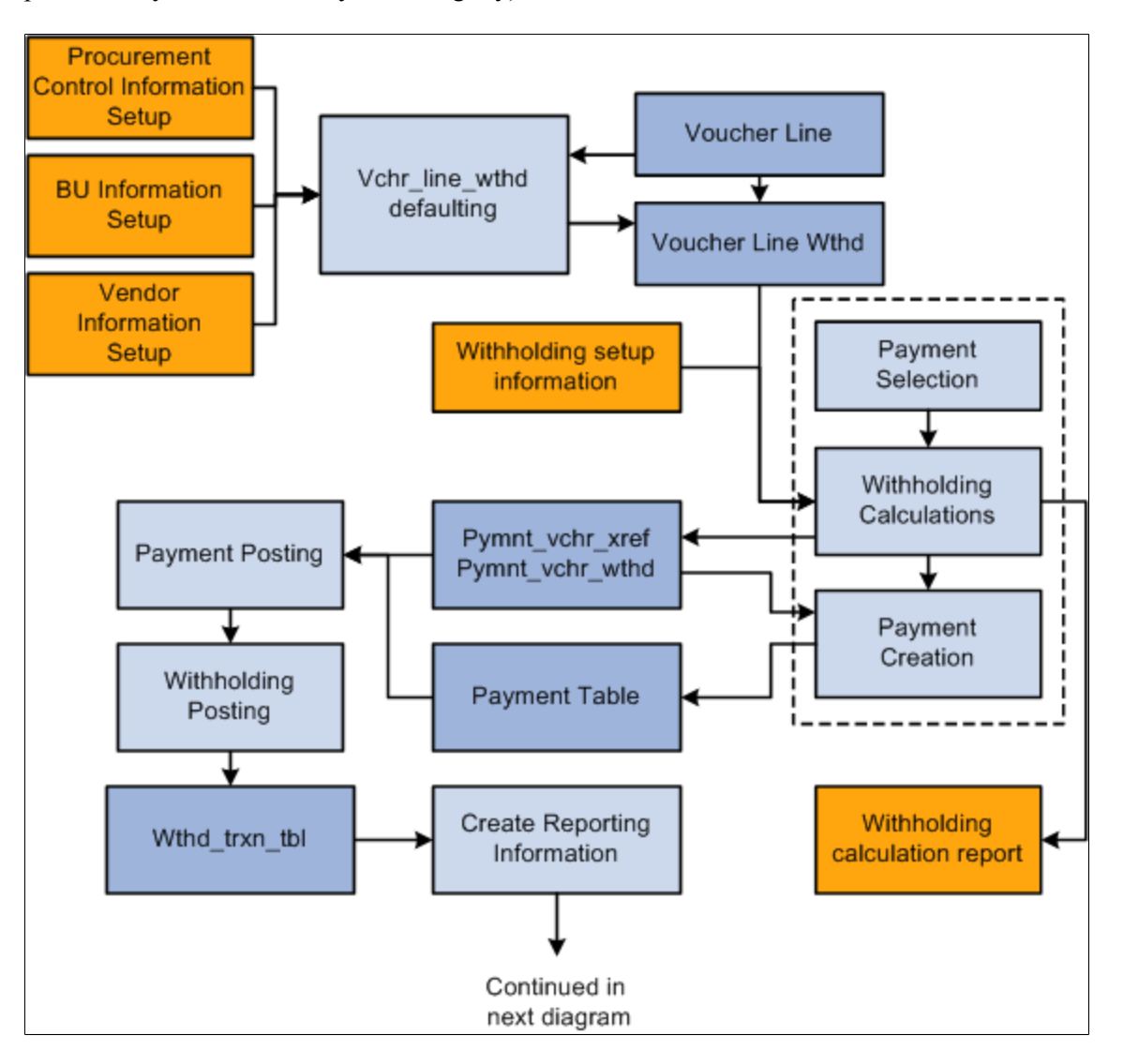

The following diagrams illustrate the general process flow for withholding in PeopleSoft (part 2).

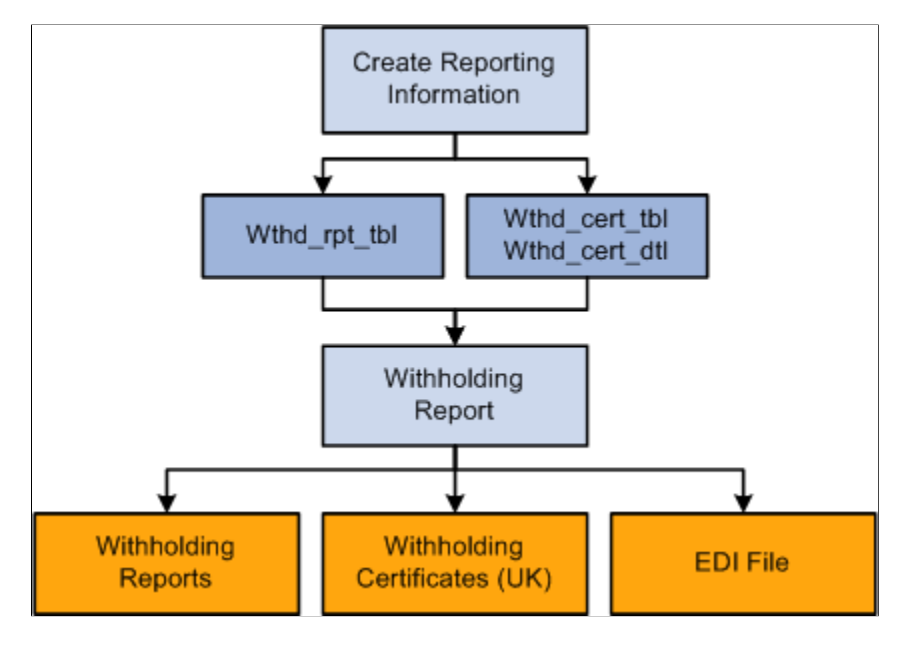

You complete the withholding process as follows:

1. Set up your withholding environment.

Set up the appropriate withholding rules, classes, types, jurisdictions, and entities. Under the withholding entity, define the withholding remit supplier or suppliers, assign the combination of withholding types, jurisdictions, classes, and rules that apply, and define the type of control information required from the supplier to process the withholding. You apply combinations of withholding entities, types, jurisdictions, classes, and rules to your withholding suppliers when you define them. You can assign more than one combination to a supplier. For example, a U.S. Supplier may be subject to both 1099–G and 1099–MISC withholding.

You can also define withholding codes, which you can use to override the withholding information that defaults onto the voucher from the supplier; these, too, are combinations of withholding entities, types, jurisdictions, and classes.

As a final step, set up the withholding reports to meet your reporting requirements.

2. Enter withholding suppliers.

Make any supplier a withholding supplier by selecting the Withholding check box on the Supplier Information - Identifying Information page, and by transferring to the Withholding Supplier Information page from the Supplier Information - Location page, on which you select the appropriate withholding entities and enter the associated withholding control information.

3. Enter withholding vouchers.

The type of withholding that you define for the supplier defaults to each voucher line. Therefore, any vouchers you enter for a supplier that you have defined as a withholding supplier are subject to withholding. If the voucher is for a withholding supplier, you can click the Withholding link on the Voucher - Invoice Information page to access the Withholding Information page, where you can view the withholding for each voucher line and make the lines not withholding applicable, or make adjustments as needed.

4. Pay the vouchers.

Depending on your withholding setup, the system may generate a separate withholding payment to the tax authority when the voucher is paid, or just calculate the withholding for reporting to the tax authority. During payment posting, a liability is created for the withholding portion. As you pay the withholding portion, the liability is reduced based on your general ledger setup.

See [Understanding Withholding Entity Setup.](#page-318-0)

See [Creating Withholding Accounting Entries](#page-1406-0).

5. Post the withholding.

Posting combines voucher and payment information into transaction tables.

- 6. View withholding balances online.
- 7. Complete the required set up for generating your withholding reports by entering your withholding control information and running a withholding control report.

Once you have completed these steps you can run your withholding reports based on the requirements of your tax authority.

#### **PeopleSoft Payables and PeopleSoft Lease Administration Withholding Behavior**

If you implement withholding functionality between PeopleSoft Payables and PeopleSoft Lease Administration, the system does or does not default the withholding code onto the voucher, depending on the particular scenario. This table illustrates the scenarios:

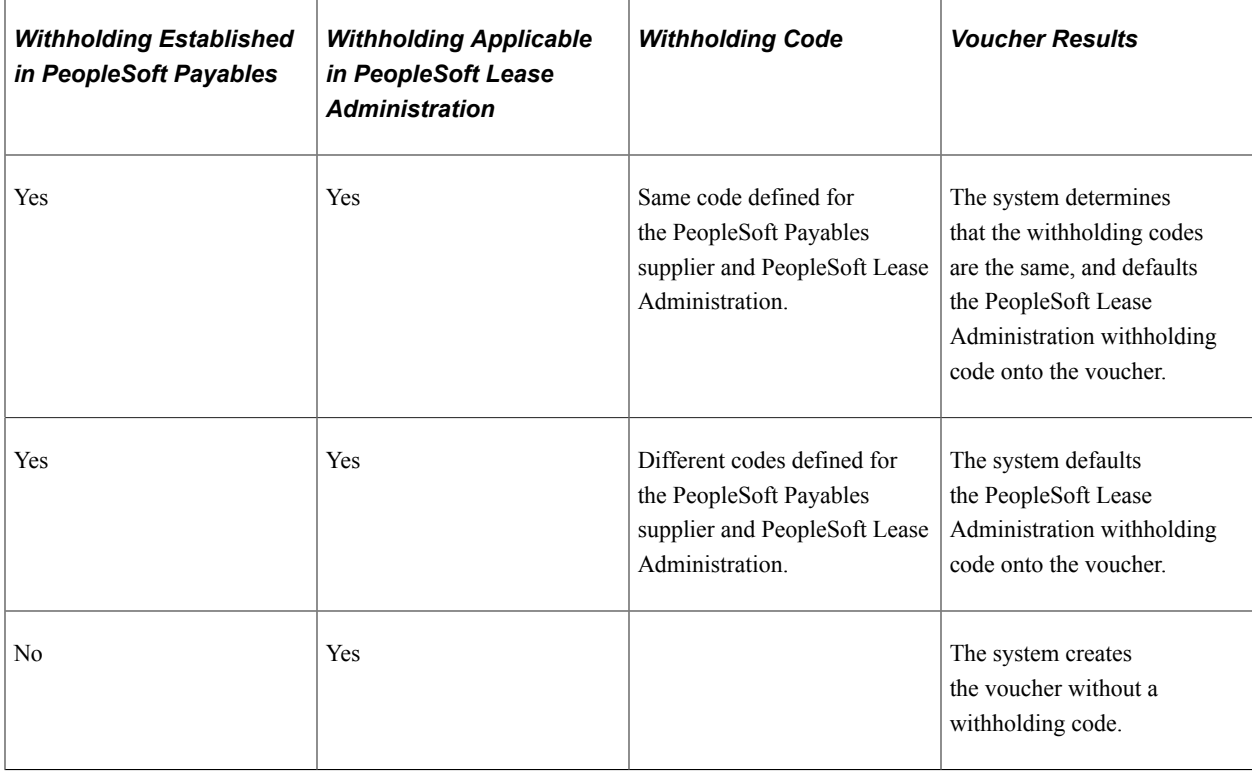

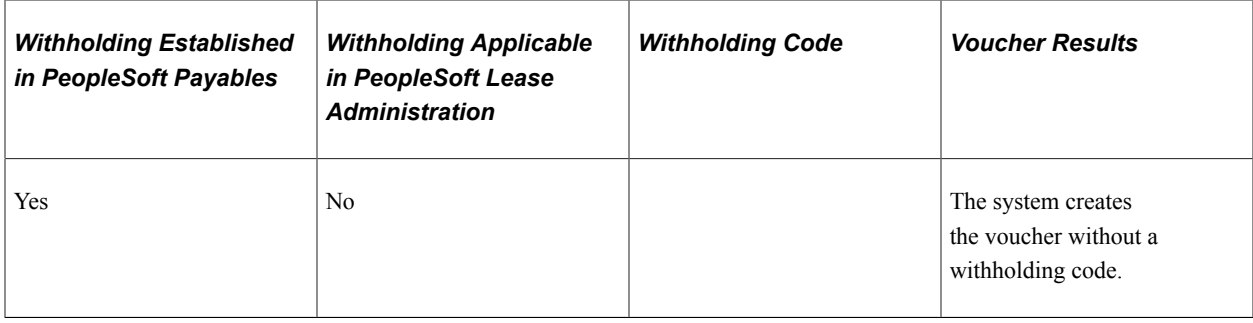

**Important!** Note that you must establish withholding in *both* PeopleSoft Payables and PeopleSoft Lease Administration for the system to default a withholding code. If not, the system creates the invoice without a withholding code.

#### **Related Links**

"Defining Transaction Routing Codes" (PeopleSoft Lease Administration)

## **Common Elements Used in Withholding Process**

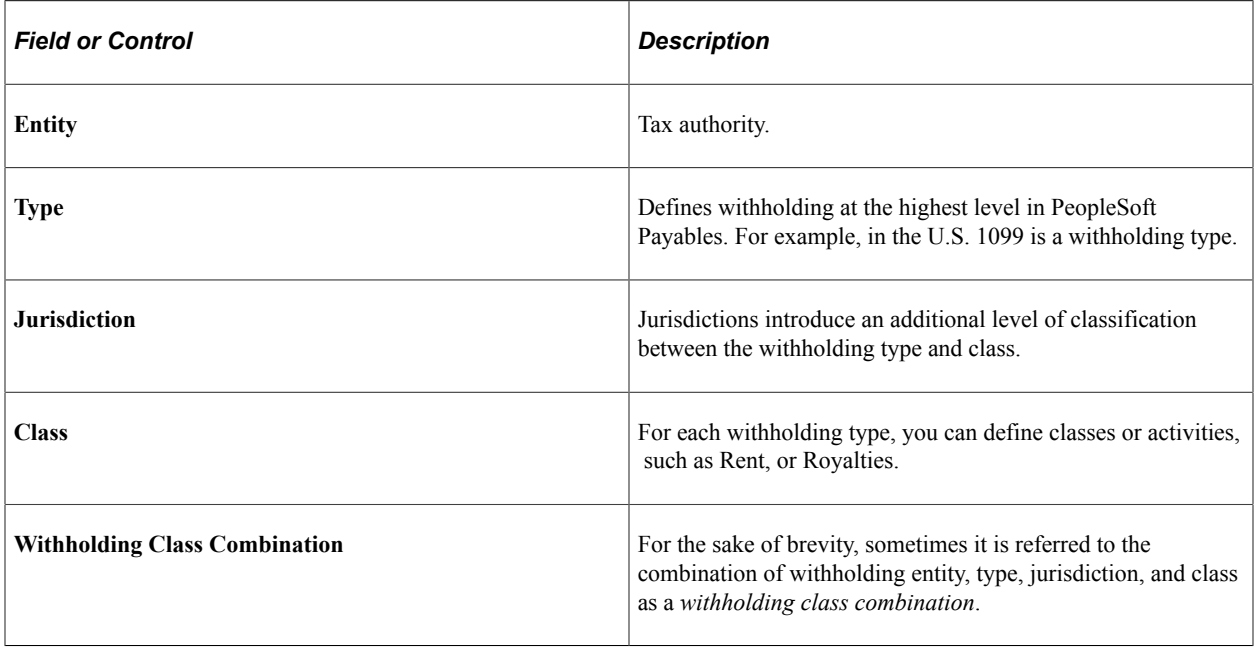

# **Reviewing and Entering Withholding Information for Vouchers**

This section provides prerequisites and explains how to view and override withholding information when you enter withholding vouchers.

## **Page Used to Review and Override Withholding on Vouchers**

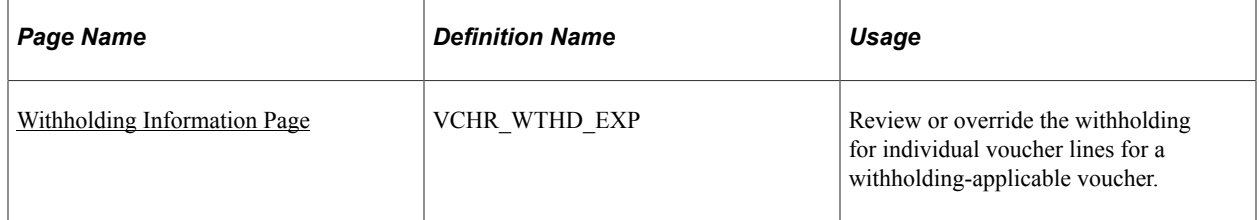

## **Prerequisites**

Before entering and processing withholding vouchers you must.

- Set up withholding entities, types, classes, jurisdictions, rules, and codes.
- Set up withholding for applicable suppliers at the supplier location level.

Any supplier entered into the system can be a withholding supplier. Flag a supplier as withholdingapplicable on the Supplier Information - Identifying Information page by selecting the Withholding check box. From the Supplier Information - Location page you can transfer to the Withholding Supplier Information page, on which you select the withholding entity and enter the required control information.

• Set up withholding at the general ledger business unit (Procurement Control component).

## **Related Links**

[Setting Up the PeopleSoft Payables Withholding Environment](#page-316-0) [Procurement Control - Withholding Page](#page-87-0)

## <span id="page-1401-0"></span>**Withholding Information Page**

Use the Withholding Information page (VCHR\_WTHD\_EXP) to review or override the withholding for individual voucher lines for a withholding-applicable voucher.

Navigation:

```
Accounts Payable > Vouchers > Add/Update > Regular Entry > Invoice Information
```
Click the **Withholding** link on the Invoice Information page for a withholding-applicable voucher. During voucher entry, PeopleSoft Payables marks any vouchers for a withholding supplier as withholding-applicable.

This example illustrates the fields and controls on the Withholding Information page. You can find definitions for the fields and controls later on this page.

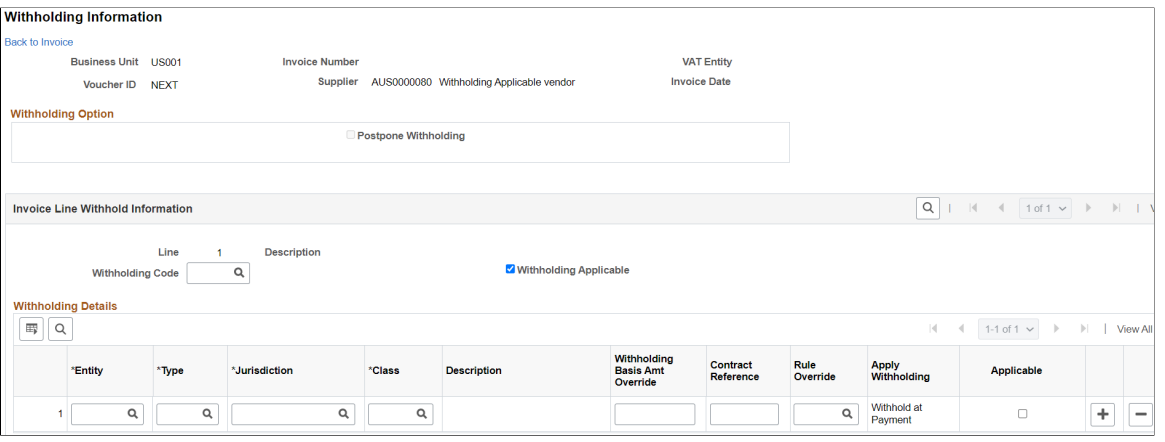

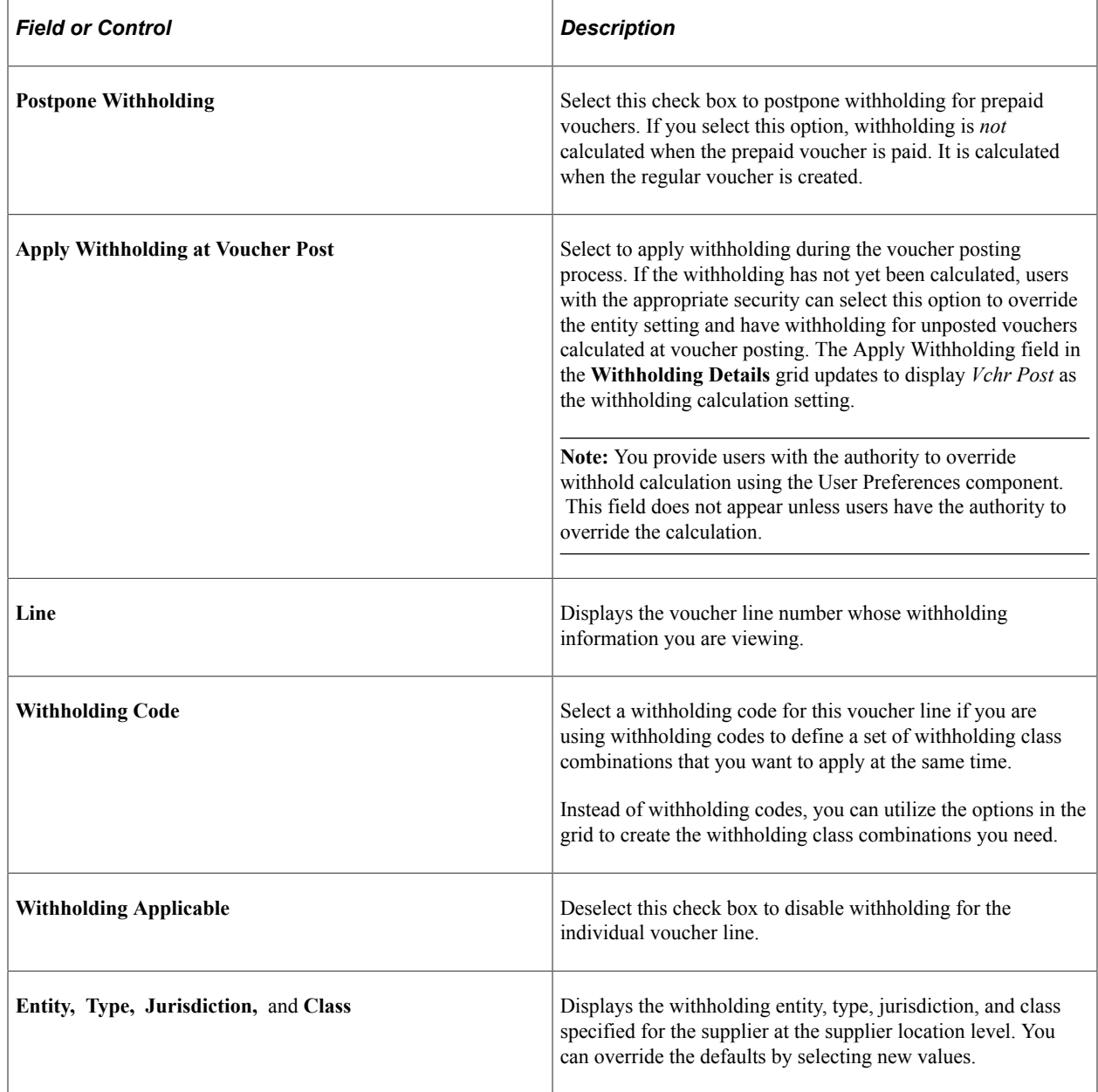

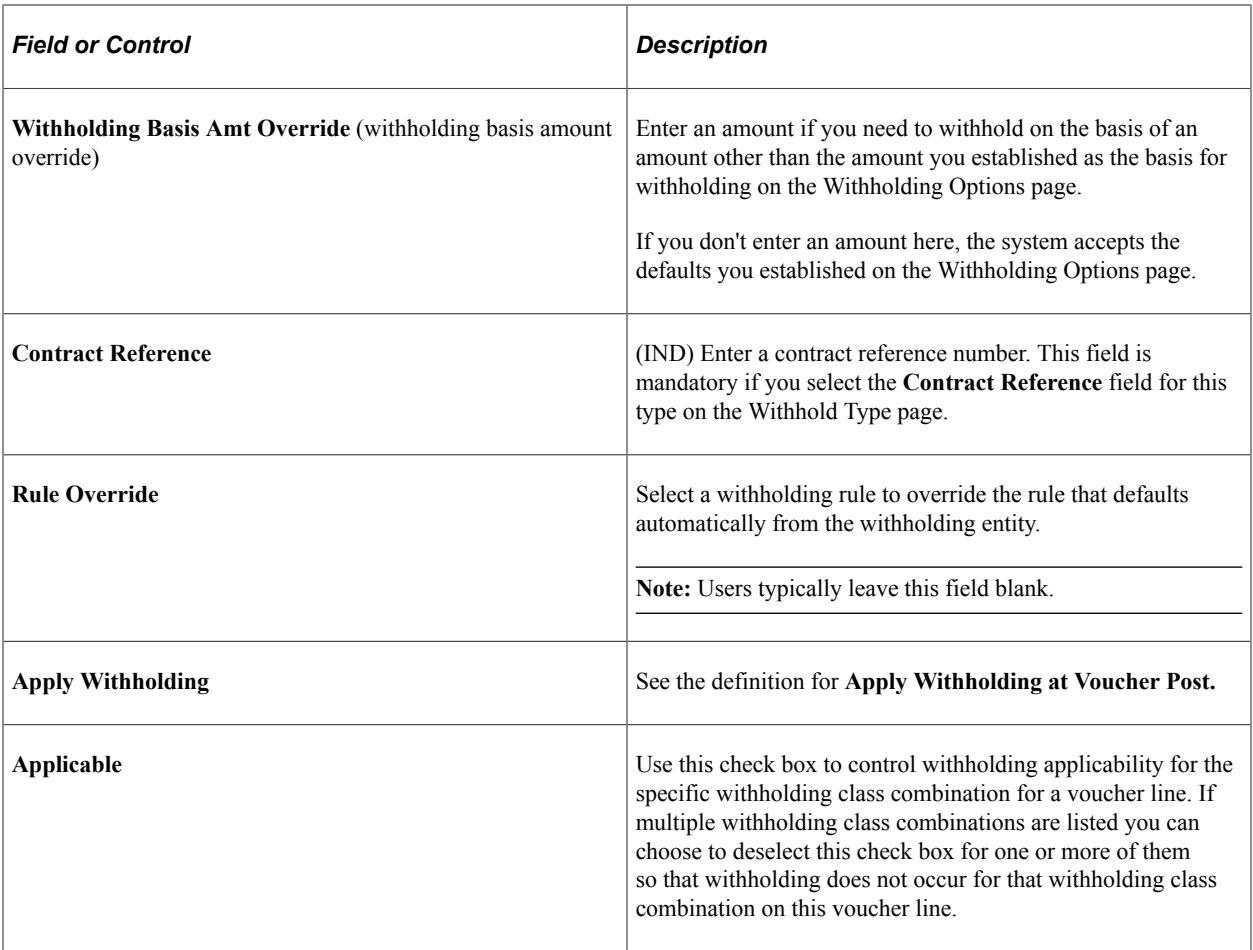

**Note:** For the withholding to default properly, you must set up supplier and business unit information accordingly on the Procurement Control − Withholding Page. Also, if there are no values here withholding does not occur.

**Note:** If you try to save a voucher with a withholding supplier that wasn't set up completely, the system issues a warning.

#### **Related Links**

[Procurement Control - Withholding Page](#page-87-0)

## **Reviewing Withholding Calculations**

This section provides overviews of the withholding calculation and hold payment options for withholding, and lists the page used to review withholding calculations.
# **Page Used to Review Withholding Calculations**

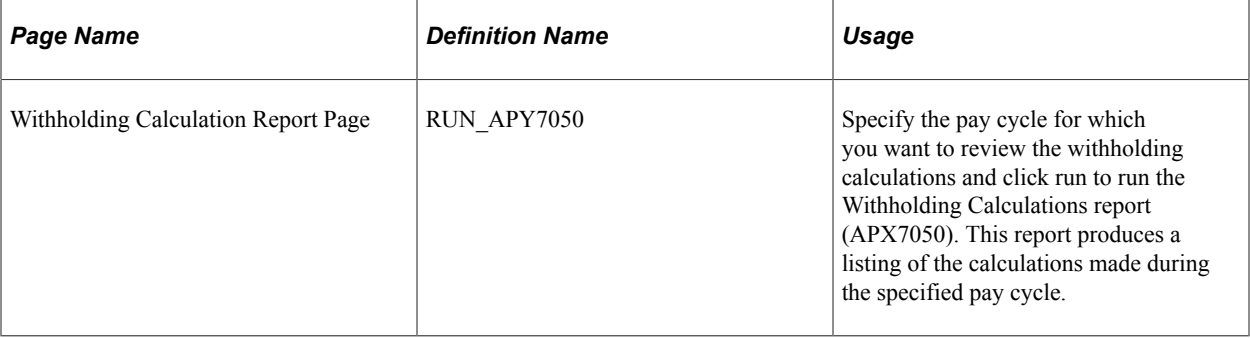

### **Understanding Withholding Calculation**

The PeopleSoft Payables calculation module calculates withholdings at voucher posting or at payment processing, depending on the withholding calculation setting on the withholding entity and the voucher. The following diagram illustrates how the calculation model works (note that calculation for India is slightly different).

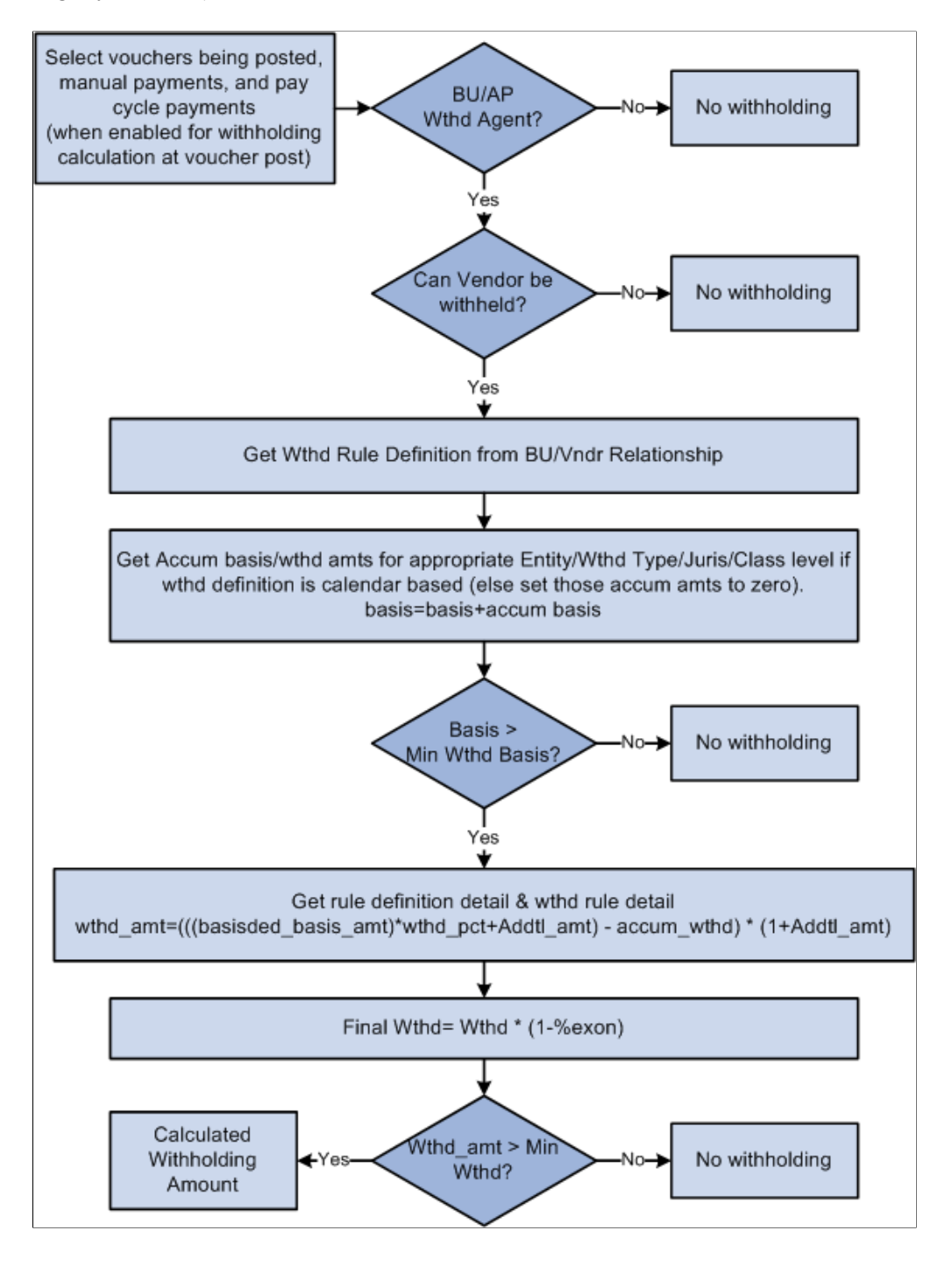

#### **Related Links**

[Understanding Tax Deducted at Source Transactions](#page-1524-0)

### **Understanding Hold Payment Options for Withholding**

When withholding is calculated at voucher post, the Voucher Posting process calls the Withhold Calculation Application Engine process (AP\_WTHDCALC) to determine whether withholding vouchers exist. The Withhold Calculation process uses the payment hold option you define at the withholding entity or the supplier level, if specified, and the payment hold status on the original payment schedule of the voucher to determine if the scheduled payments should be placed on hold.

When withholding is calculated at payment post, and the payment is on hold, the payment is not selected or processed by the Withhold Calculation process.

This table provides various scenarios and expected results for the payment hold options:

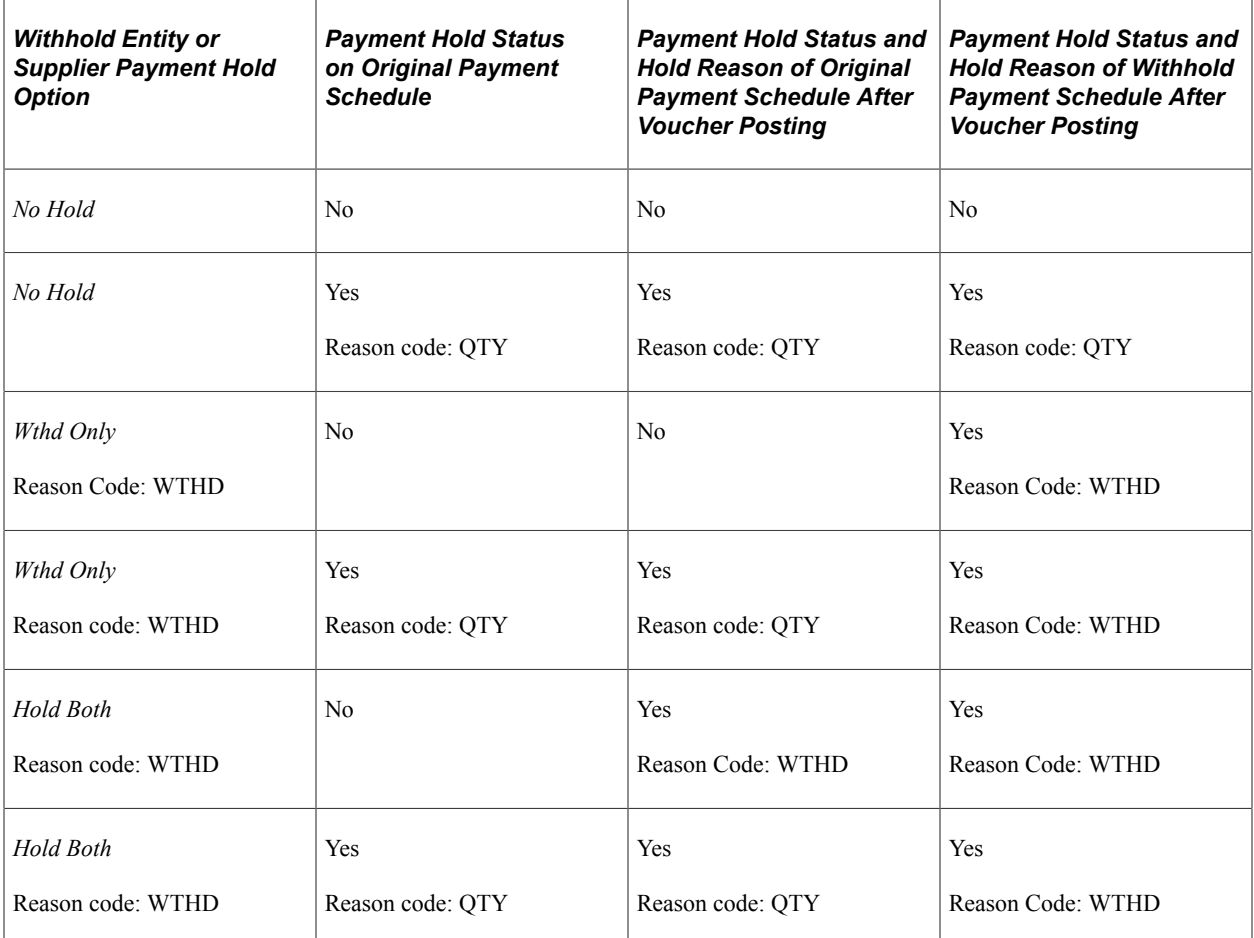

To access the Withholding Calculation Report page, use the navigation: **Accounts Payable** > **Reports** > **Payments** > **Withhold Calculation**

#### **Related Links**

[Withholding Entity Page](#page-326-0)

# **Creating Withholding Accounting Entries**

This section provides an overview of withholding accounting entries.

### **Understanding Withholding Accounting Entries**

Depending on your withholding setup, PeopleSoft Payables either generates a separate withholding payment when the voucher is paid, or tracks the withholding for reporting purposes. During payment posting or voucher posting (depending on whether you selected to have withholding calculated at voucher posting or at payment time), a liability is created for the withholding portion as the supplier portion is paid. As you pay the withholding portion, the liability is reduced based on the general ledger setup.

The posting process retrieves the ChartField information for the accounting liability entry from the procurement control definition based on the TableSet control value for the PeopleSoft Payables business unit used during voucher entry. You define the ChartFields for the withholding liability on the Withholding ChartFields page within the Procurement Control component (BUS\_UNIT\_INTFC2). For example:

1. Define procurement controls for general ledger business units.

Business unit  $=$  FED01.

Business unit = FEDRL.

2. Define, at a minimum, the account ChartFields for the withholding class combination for the general ledger business units.

FED01 account ChartField = 230000.

FEDRL account ChartField = 235000.

3. Create a voucher in the FED01 PeopleSoft Payables business unit for a supplier who is set up for withholding.

The TableSet control for this business unit's ChartFields is FEDRL.

4. Run the posting process.

The system looks at the TableSet control for the PeopleSoft Payables business unit and retrieves the account defined for FEDRL in the procurement control definition. The system selects account 235000 as the liability account.

**Note:** This example is intended to illustrate how the system determines the withholding liability ChartFields and does not represent the entire set up and process flow for withholding.

This section provides posting examples.

#### **Withholding Calculated at Payment: Posting Example**

The following example shows the accounting for a 100 USD voucher subject to 1099 withholding. The withholding portion is 33 USD and the non-withholding portion 67 USD.

The following are the accounting entries created:

1. Post the voucher.

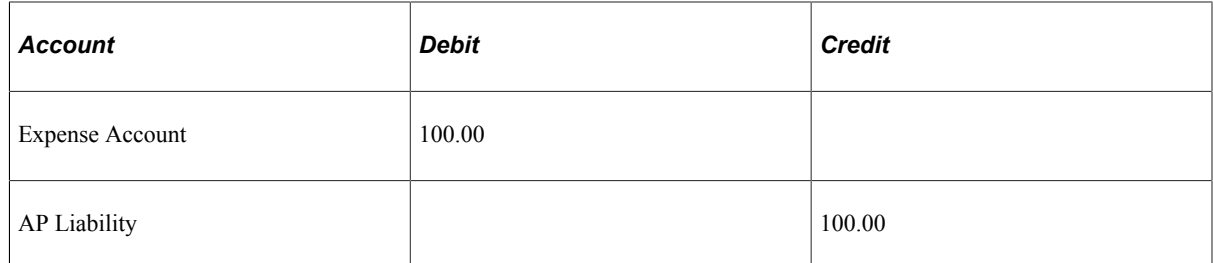

2. Pay and post the non-withholding portion.

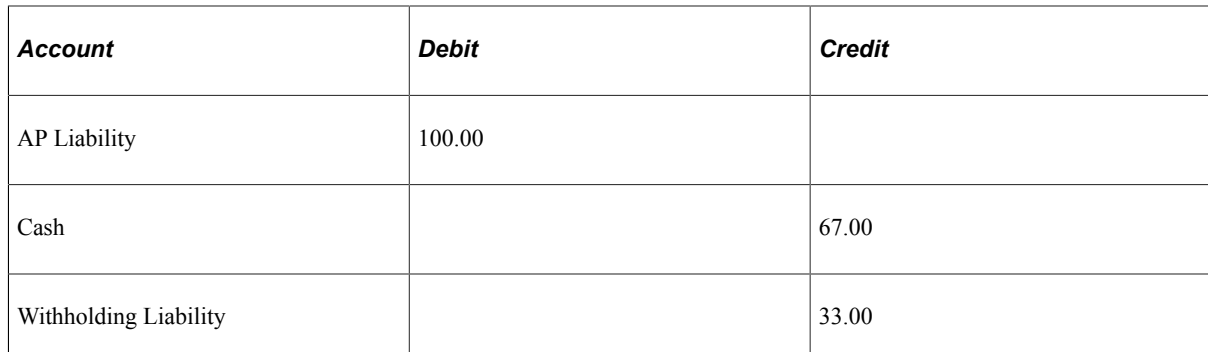

3. Pay and post the withholding.

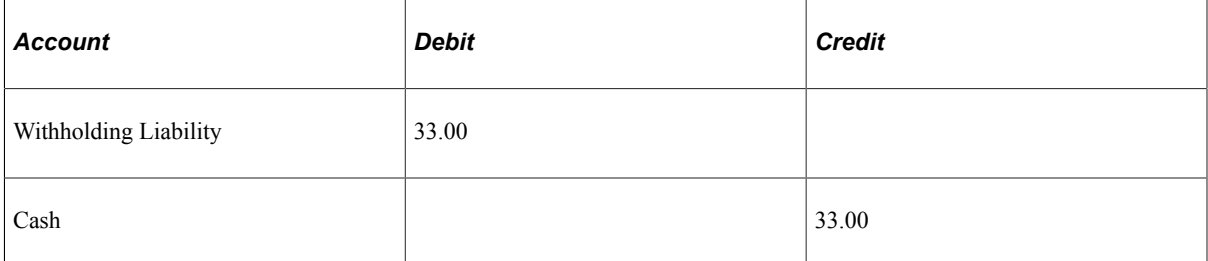

#### **Withholding Calculated at Voucher Posting: Voucher and Payment Posting Example**

The following example shows the accounting for a 100 USD voucher subject to 1099 withholding, but in this case the withholding is calculated at voucher posting. The withholding portion is 33 USD and the non-withholding portion 67 USD.

The following are the accounting entries created:

1. Post the voucher.

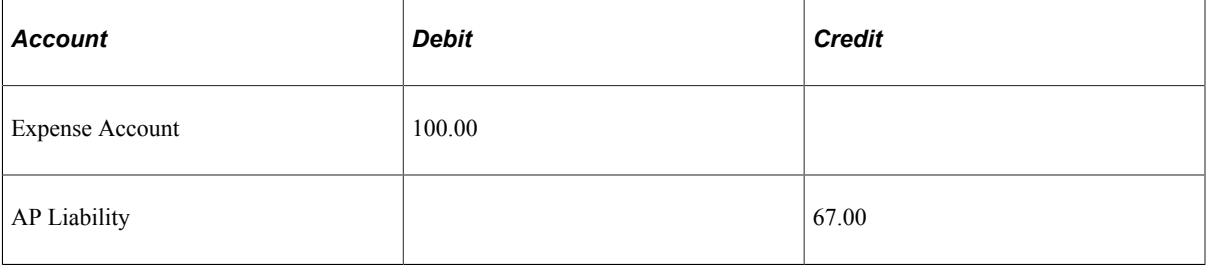

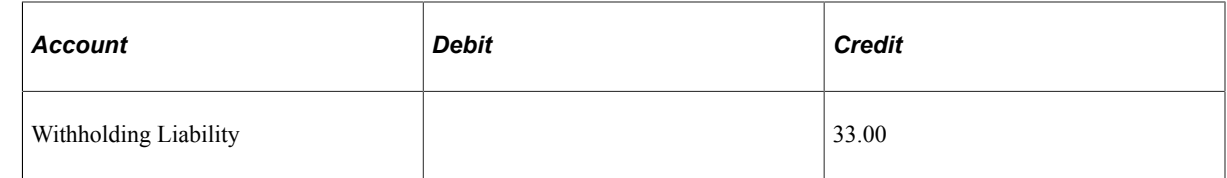

2. Pay and post the non-withholding portion.

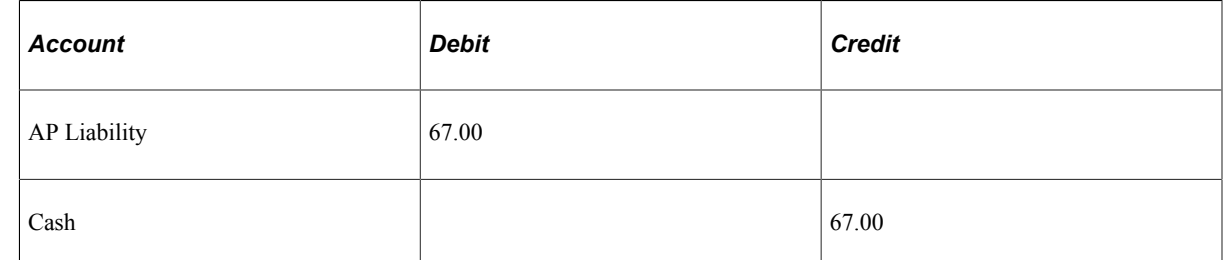

3. Pay and post the withholding.

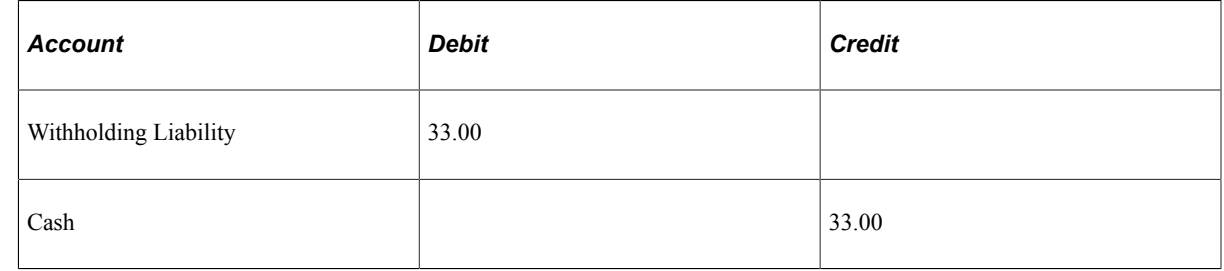

# <span id="page-1409-0"></span>**Posting Withholding Transactions**

You must post the withholding transactions using the Withholding Posting Application Engine process (AP\_WTHD) before you can create withholding reports. Posting withholding combines the voucher and payment information in withholding transaction tables. The system uses these tables to generate the withholding reports.

You must post payments before running withholding posting.

This section lists the page used to post withholding transactions. To access the Withhold Transaction Post page, use the navigation: **Suppliers** > **1099/Global Withholding** > **Maintain** > **Post Withholdings** > **Withhold Transaction Post**

### **Page Used to Post Withholding Transactions**

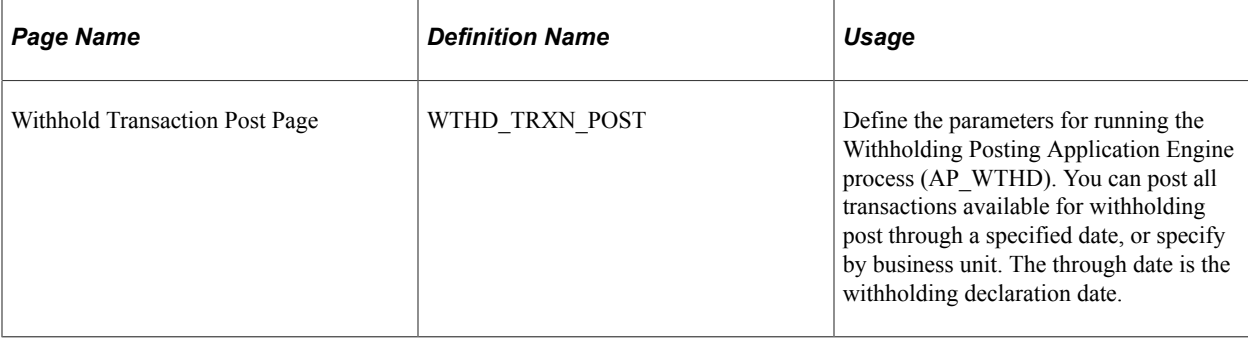

# **Running the Withholding Mismatch Report**

Before you can create the Withholding Mismatch report (APX9010), you must run the Withholding Mismatch Application Engine process (WTHD\_MISMTCH). The Withholding Mismatch report enables to you identify voucher lines on which the withholding applicable flag does not match the withholding flag on the supplier. You can update transactions using the Withholding Update Application Engine process (AP\_WTHD\_UPDT), and then rerun the Withholding Mismatch process and Withholding Mismatch report to recheck the voucher line withholding.

**Note:** If you manually adjust mismatches reported on this report by using the Withhold Adjustment page, the mismatches will continue to appear on this report even after you make the adjustments, although the adjusted transactions have been written to the withholding transaction table.

This section discusses how to enter the Withholding Mismatch parameters.

### **Page Used to Run the Withholding Mismatch Report**

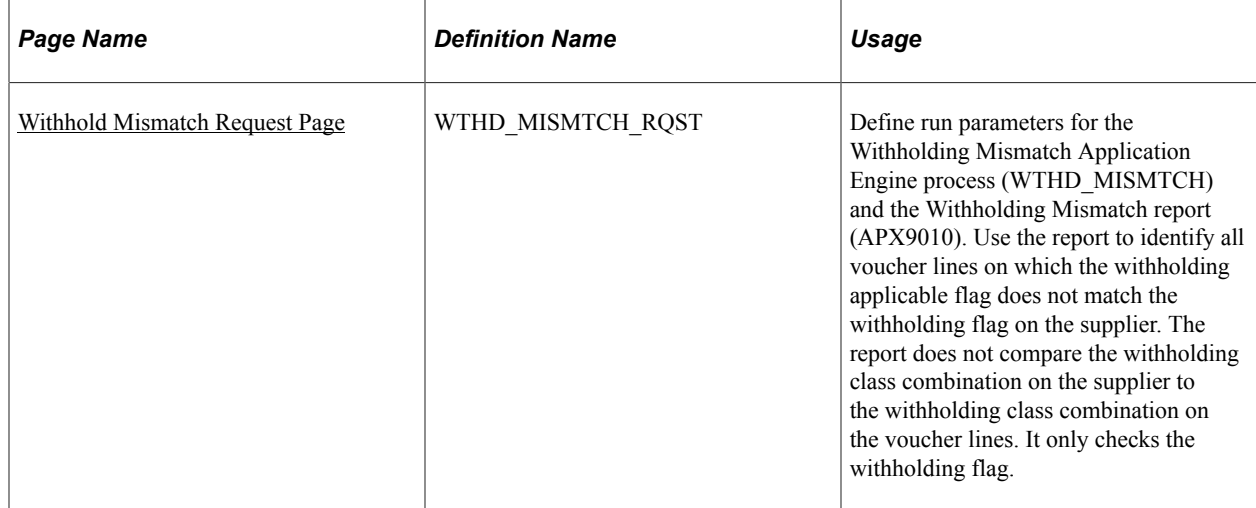

### <span id="page-1411-0"></span>**Withhold Mismatch Request Page**

Use the Withhold Mismatch Request page (WTHD\_MISMTCH\_RQST) to define run parameters for the Withholding Mismatch Application Engine process (WTHD\_MISMTCH) and the Withholding Mismatch report (APX9010).

Use the report to identify all voucher lines on which the withholding applicable flag does not match the withholding flag on the supplier. The report does not compare the withholding class combination on the supplier to the withholding class combination on the voucher lines. It only checks the withholding flag.

Navigation:

#### **Suppliers** > **1099/Global Withholding** > **General Reports** > **Wthd Voucher/Supplier Mismatch** > **Withhold Mismatch Request**

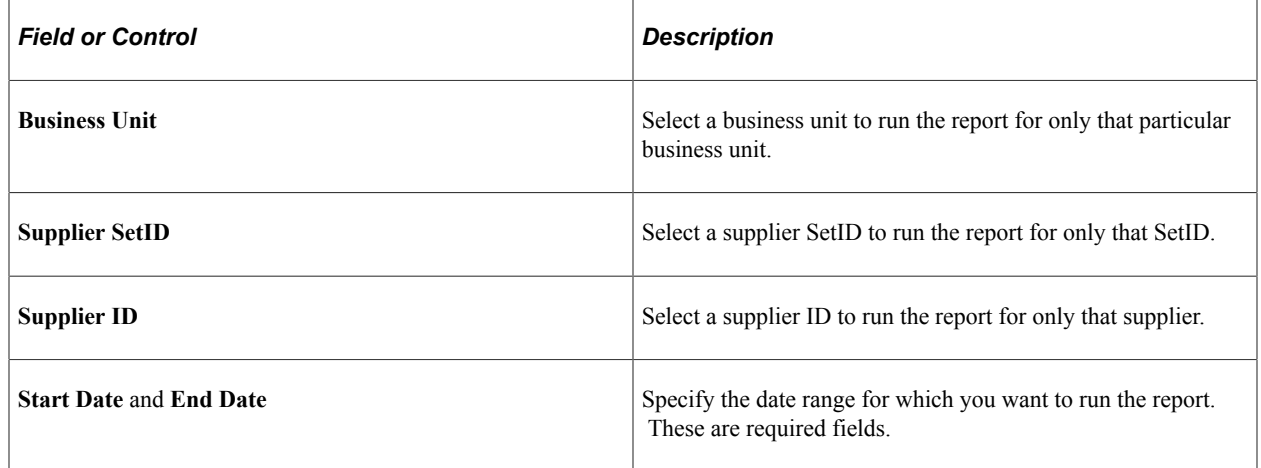

Click **Run** to access the Process Scheduler Request page. You can select to run the Withholding Mismatch process and the Withholding Mismatch report as part of a job, or you can select to run them individually.

# <span id="page-1411-1"></span>**Adjusting Withholding Manually**

Once you have posted the withholding data, you may need to make adjustments to the withholding transactions. You can either run the Withholding Update process to make adjustments automatically, or you can enter adjustments manually using the Withhold Adjustments page.

This section discusses how to manually adjust posted withholding transactions.

### **Page Used to Adjust Withholding Manually**

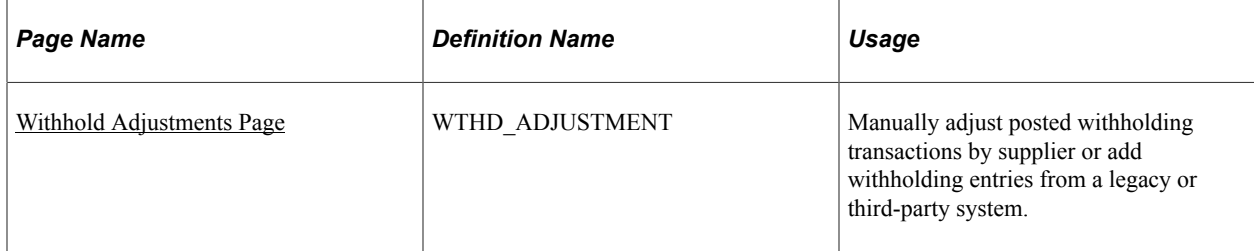

#### **Related Links**

[Processing Withholding Updates](#page-1414-0)

### <span id="page-1412-0"></span>**Withhold Adjustments Page**

Use the Withhold Adjustments page (WTHD\_ADJUSTMENT) to manually adjust posted withholding transactions by supplier or add withholding entries from a legacy or third-party system.

Navigation:

#### **Suppliers** > **1099/Global Withholding** > **Maintain** > **Adjust Withholding** > **Withhold Adjustments**

This example illustrates the fields and controls on the Withhold Adjustments page. You can find definitions for the fields and controls later on this page.

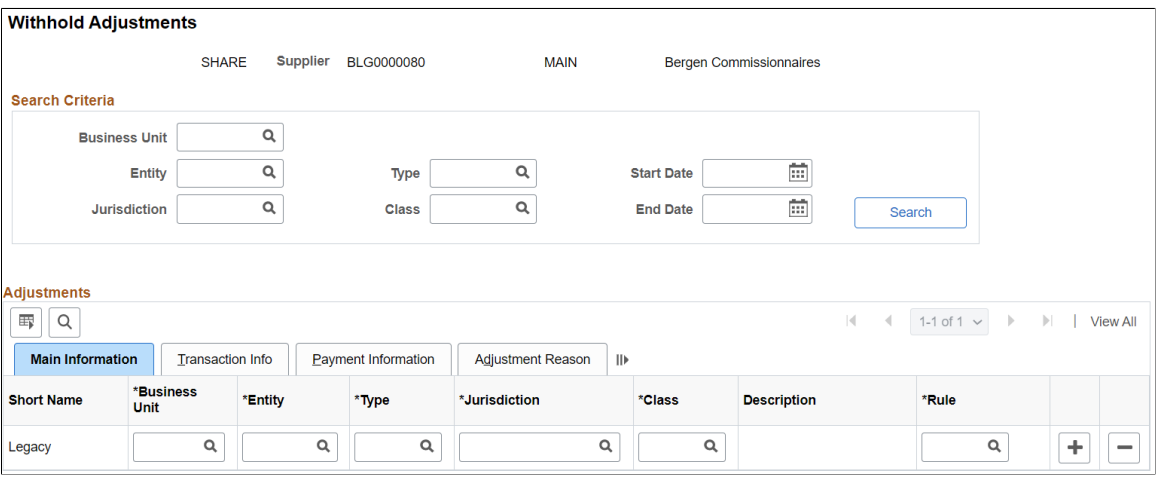

You can either modify existing posted withholding entries or add withholding entries from a legacy or third-party system.

To modify an existing withholding entry:

1. Enter your search criteria in the **Search Criteria** group box and click the **Search button.**

The **Adjustments** grid displays all posted withholding transactions that meet your criteria.

2. Modify data for each withholding transaction in the **Adjustments** grid that requires it.

You can also add and delete transaction rows as needed.

3. Save.

Saving the page updates the withholding transaction table, but *does not update the underlying voucher tables.* To have the system update the underlying voucher tables, use the Withholding Update process.

To add legacy or third-party data:

- 1. Add a withholding transaction row in the **Adjustments** grid.
- 2. Enter the following information, at minimum: business unit, entity, type, jurisdiction, class, rule, basis amount, liability amount, paid amount, payment date, declaration date, and adjustment reason.

3. Save.

Each transaction row you enter is added to the withholding transaction table, and is added to or subtracted from the totals already in the withholding transaction table.

#### **Adjustments**

This grid shows business unit and withholding class combination data on the Main Information tab, withholding transaction details on the Transaction Info tab, and bank account and payment information on the Payment Information tab. The Adjustment Reason tab displays the creation date and the user ID of the user who created the transaction adjustment row, along with a field for entering adjustment reasons.

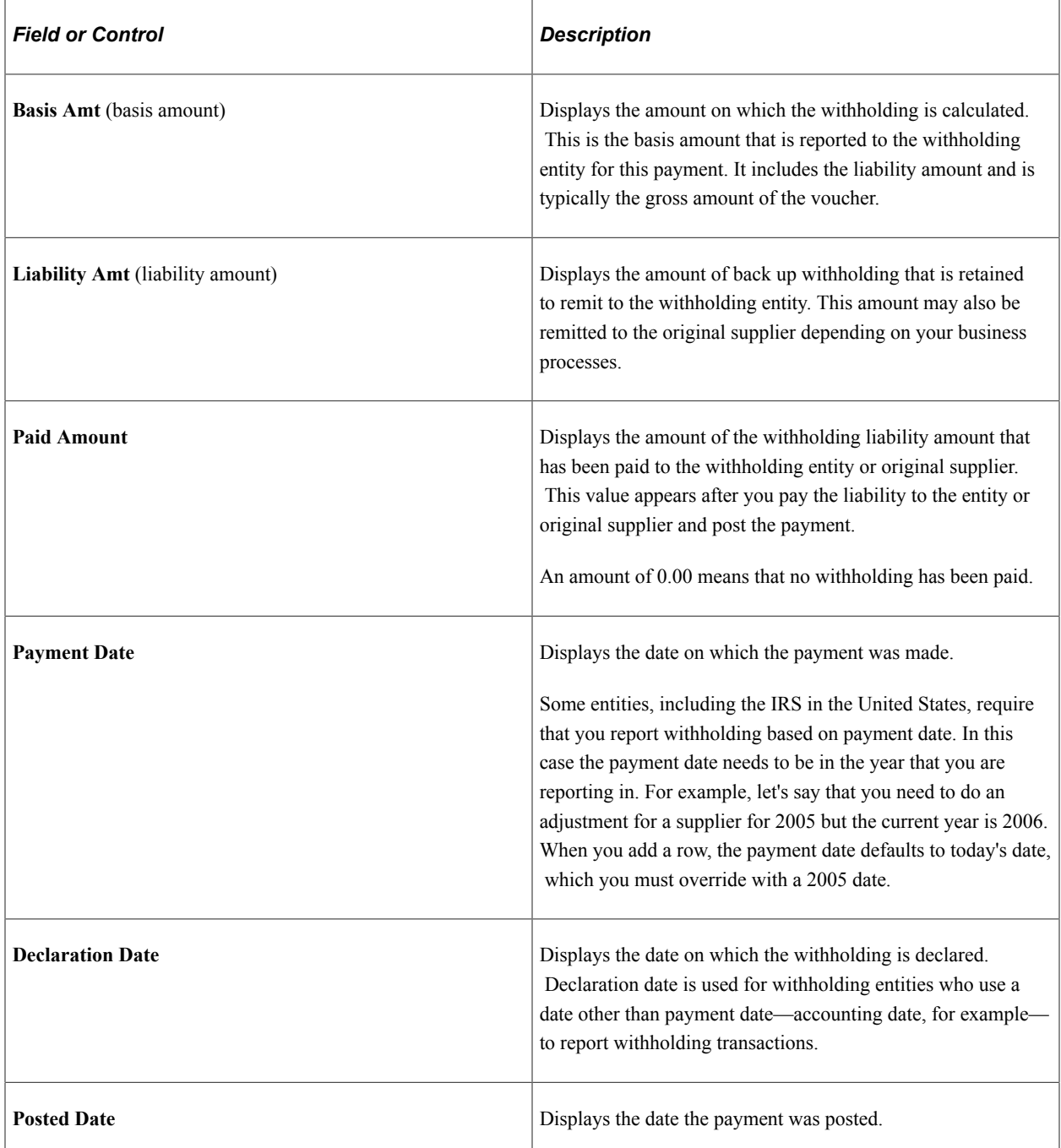

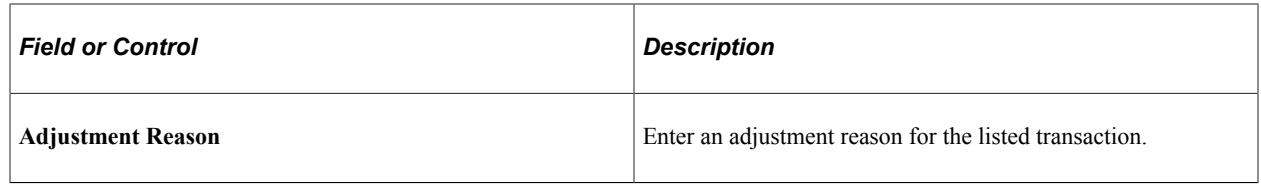

# <span id="page-1414-0"></span>**Processing Withholding Updates**

This section provides an overview of the Withholding Update process.

### **Pages Used to Process Withholding Updates**

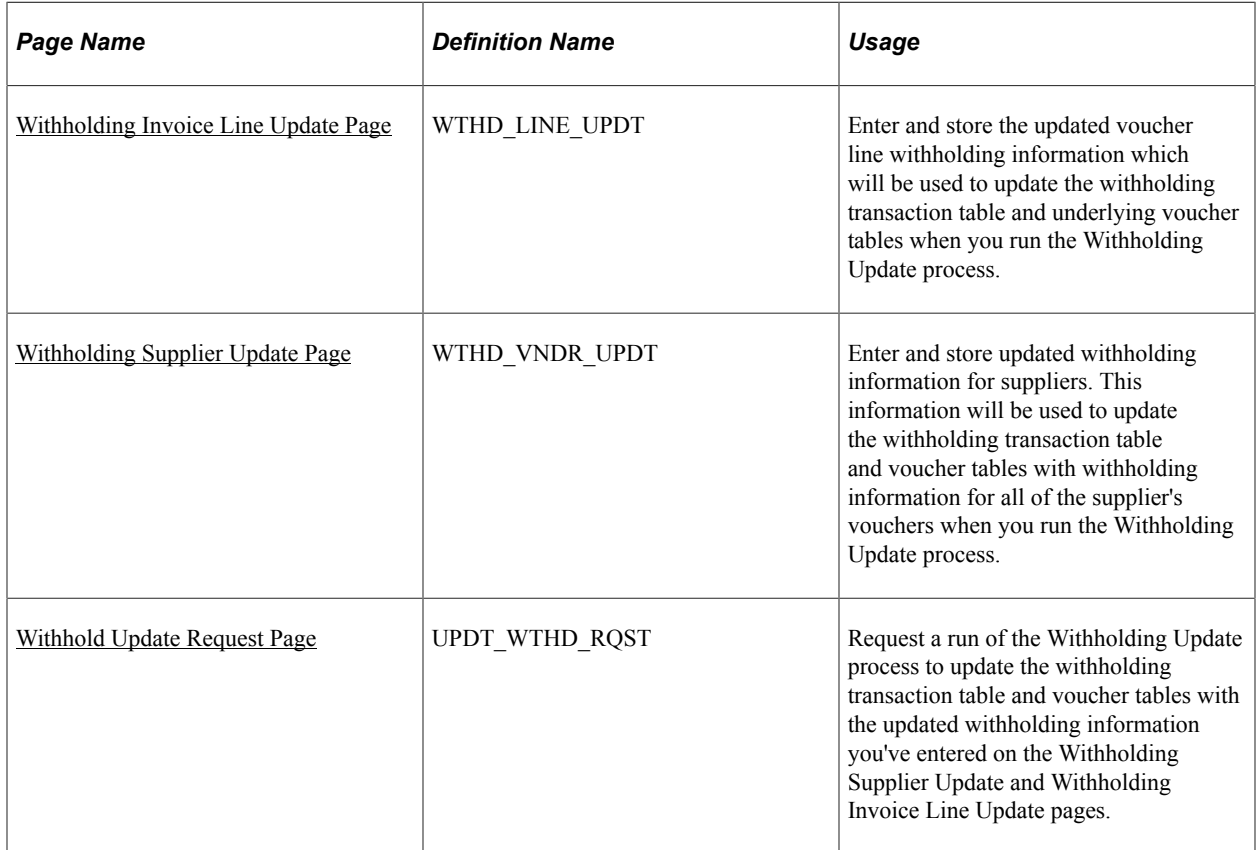

### <span id="page-1414-1"></span>**Understanding the Withholding Update Process**

Occasionally, you may discover that a supplier's withholding setup was incorrect during the year and that you must correct it before generating your final withholding reports. You can do this by:

Updating individual voucher lines.

You may find, for example, that originally a supplier was not set up for withholding, but that the supplier changed to withholding-applicable in mid-year. Perhaps you created several vouchers with the wrong withholding information and you need to update them. In a case such as this one, use the Withholding Invoice Line Update page to update the voucher lines that have the wrong withholding flag or class.

View each voucher line for a specified supplier, business unit and payment date on the Withholding Invoice Line Update page. You can update the withhold flag or the withhold class for a single voucher line. At save, the system stores the changes in a pre-processing table until you run the Withholding Update process. During that process, the system makes the changes to the voucher lines and transaction tables.

• Updating all voucher lines for a supplier.

You can easily update individual lines using the Withholding Invoice Line Update page, but what if you need to update all vouchers lines for a supplier? Perhaps you discover that a supplier whom you did not set up for withholding, is, in fact, withholding-applicable. In this case, update all voucher lines for the supplier using the Withholding Supplier Update page.

Use this page only if you intend to update all voucher lines with the same withholding information. If you want to specify different withholding information for different voucher lines for one supplier location, use the Withholding Invoice Line Update page on which you can select voucher lines and update them individually.

**Important!** For Global Withholding, the Withholding Update process is not advised if there are multiple withholding classes per voucher line or there are multiple entity-withholding type combinations for a given voucher or for a supplier's vouchers (the latter when updating by supplier). Also, the Withholding Update process does not adjust entries in the WTHD\_PERIOD\_LOG or WTHD\_CALC\_RPT tables.

**Note:** To change a supplier's voucher lines to withholdable, you must first ensure that the withholding information on the supplier is correct before running the Withholding Update process.

### **Special Cases and How the Withholding Update Process Handles Them**

The following situations may require some manual processing in addition to or instead of using the Withholding Update process:

• The Withholding Update process does not consider the basis amount options you specify on the Withholding Options page when you set up withholding entities (that is, whether sales tax, freight, miscellaneous charges, discounts, freight, or VAT amounts are included in the withholding basis amount).

For example, if you use the Withholding Update process to change from withholding class 01, which includes freight and sales tax in the basis amount, to withholding class 02, which includes only freight, the Withholding Update process will not recalculate the basis amount to include only freight; the basis amount will still include freight and sales tax.

- The Withholding Update process always uses the invoicing supplier when creating new withholding transaction data, regardless of the Apply Withholding Balance To option *(Remit to supplier* or *Invoicing Supplier)* selected on the Withholding Options page.
- You cannot use the Withholding Invoice Line Update page to update partially paid vouchers.

You must either make adjustments manually, using the Withhold Adjustments page, or fully pay the vouchers in question before running the Withholding Update process. You *can,* however, update partially paid vouchers using the Withholding Supplier Update page.

• You cannot use the Withholding Invoice Line Update page to update fully paid vouchers whose payment schedules are extended into the next tax reporting year or period.

You must make adjustments in those cases manually, using the Withhold Adjustments page You *can* update vouchers whose payment schedules are extended into the next tax reporting year or period using the Withholding Supplier Update page, but only if you run the same supplier update for *both the current tax reporting period and the next one.*

• Updated withholding data is for reporting purposes only and will not take into account any rule tier definition, contract reference, threshold, cumulative flag, surcharges, or similar local withholding setup.

Take the way the Withholding Update process handles a withholding class combination with a threshold of 100,000 INR, for example. If all existing vouchers for a supplier total 90,000 INR, and you update the withholding for them all by running the Withholding Update process, the new withholding transactions are available for reporting, but when you create new vouchers for the supplier, the withholding accumulated basis amount reverts to zero even though there are 90,000 INR worth of vouchers for this supplier.

• The Withholding Update process is designed such that withholding is reported as one "bucket" per withholding class combination.

*Warning!* Pay close attention to the exclusions listed above before attempting to use the Withholding Update process.

#### **Related Links**

[Adjusting Withholding Manually](#page-1411-1) [Withholding Options Page](#page-333-0)

### **Common Elements Used in Withholding Update Process**

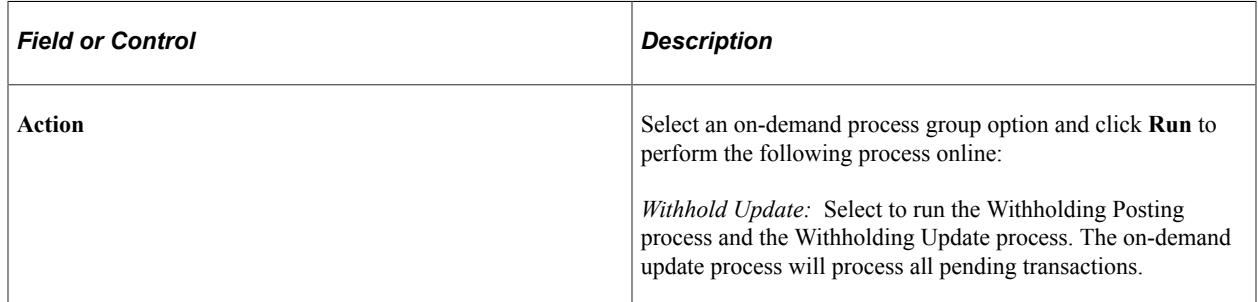

#### **Related Links**

[Posting Withholding Transactions](#page-1409-0) [Adjusting Withholding Manually](#page-1411-1)

### <span id="page-1416-0"></span>**Withholding Invoice Line Update Page**

Use the Withholding Invoice Line Update page (WTHD\_LINE\_UPDT) to enter and store the updated voucher line withholding information which will be used to update the withholding transaction table and underlying voucher tables when you run the Withholding Update process.

Navigation:

#### **Suppliers** > **1099/Global Withholding** > **Maintain** > **Update Voucher Line Withholding** > **Withholding Invoice Line Update**

This example illustrates the fields and controls on the Withholding Invoice Line Update page (1 of 2). You can find definitions for the fields and controls later on this page.

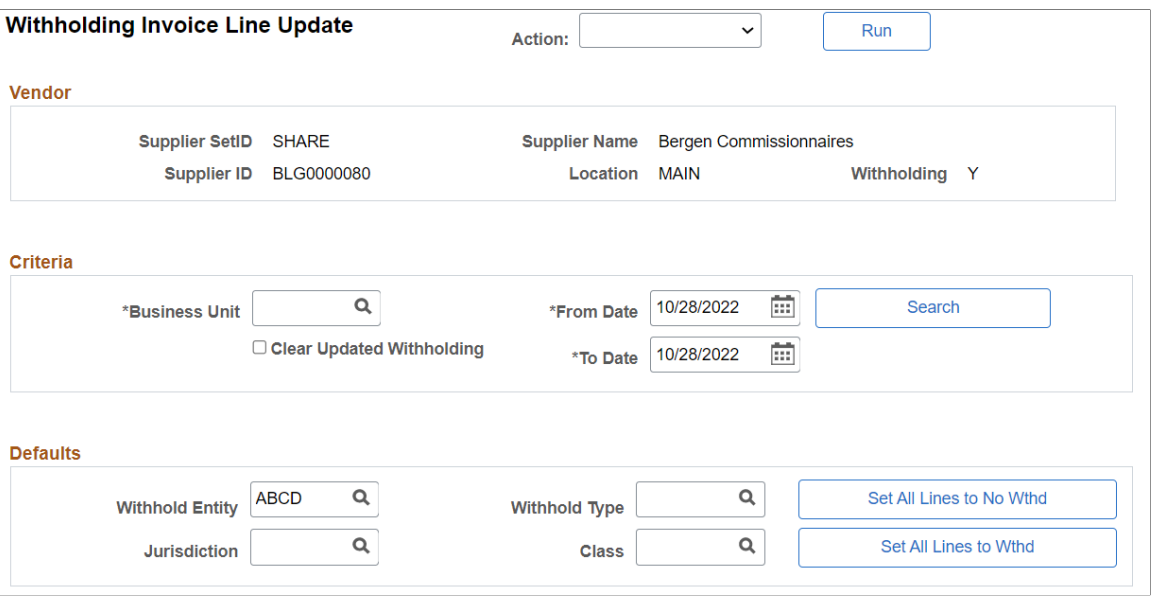

This example illustrates the fields and controls on the Withholding Invoice Line Update page (2 of 2). You can find definitions for the fields and controls later on this page.

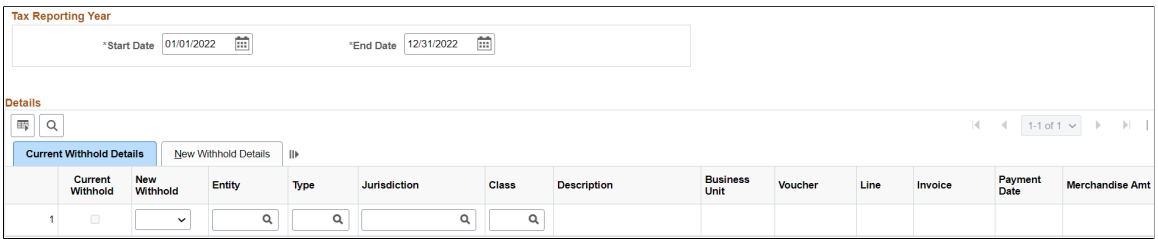

Use the **Criteria** and **Tax Reporting Year** group boxes to enter the selection criteria for the vouchers you want to update. Click **Search** when you have entered all of your search criteria in these group boxes.

Use the **Defaults** group box to enter the withholding class combination you want to apply to your updated voucher lines.

Use the **Details** grid to view the voucher lines retrieved by your search and select voucher lines for updating.

#### **Criteria**

Enter a business unit and date range for the vouchers you want to update. These fields are required.

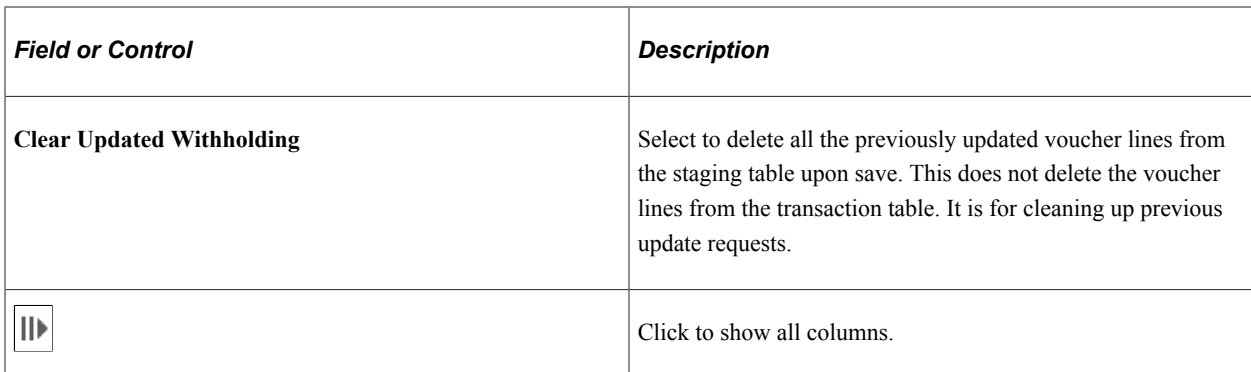

#### **Defaults**

Specify any withholding entity, type, jurisdiction, and class you want to apply to all of your updated voucher lines. You can also override these for individual lines on the **Details** grid after you've applied them to all of the lines.

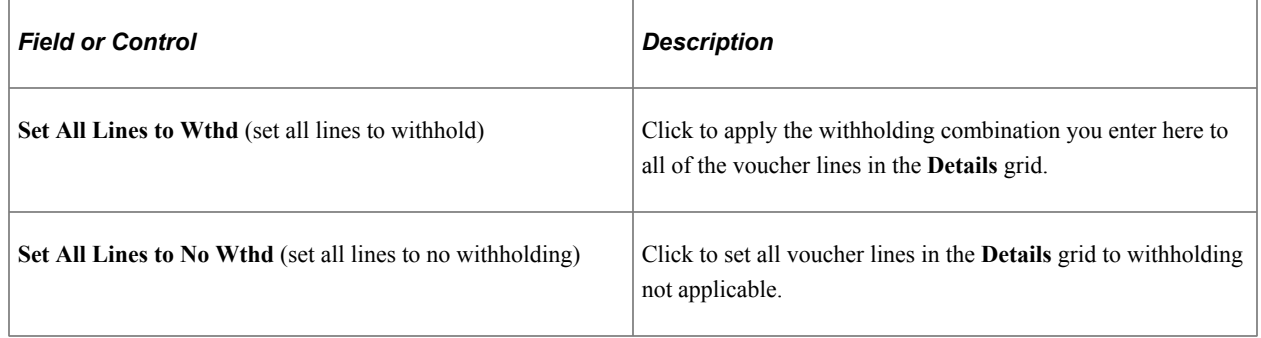

### **Tax Reporting Year**

Enter the start and end dates of the tax year for which you are reporting withholding.

#### **Details**

The **Details** grid lists the voucher lines returned by your search. The **Current Withhold Details** tab displays the original withholding information for the selected voucher lines. You can update these by entering new values on each row. If you want to update all the voucher lines to the same new withholding combination, enter the withholding combination in the **Defaults** group box and click the **Set All Lines to Wthd** button.

The **New Withhold Details** tab shows the updated withholding details after you have saved the page.

The following are fields that appear on the Current Withhold Details tab:

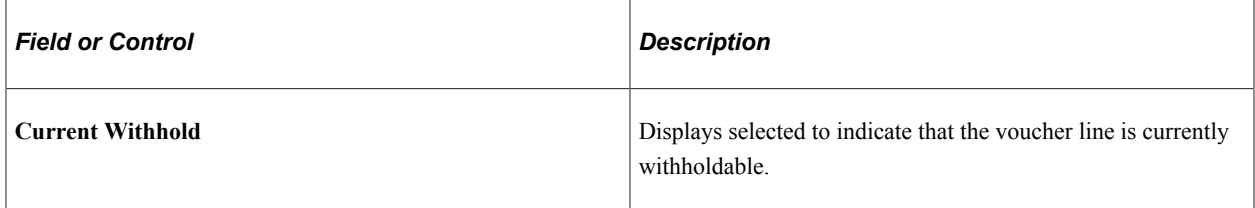

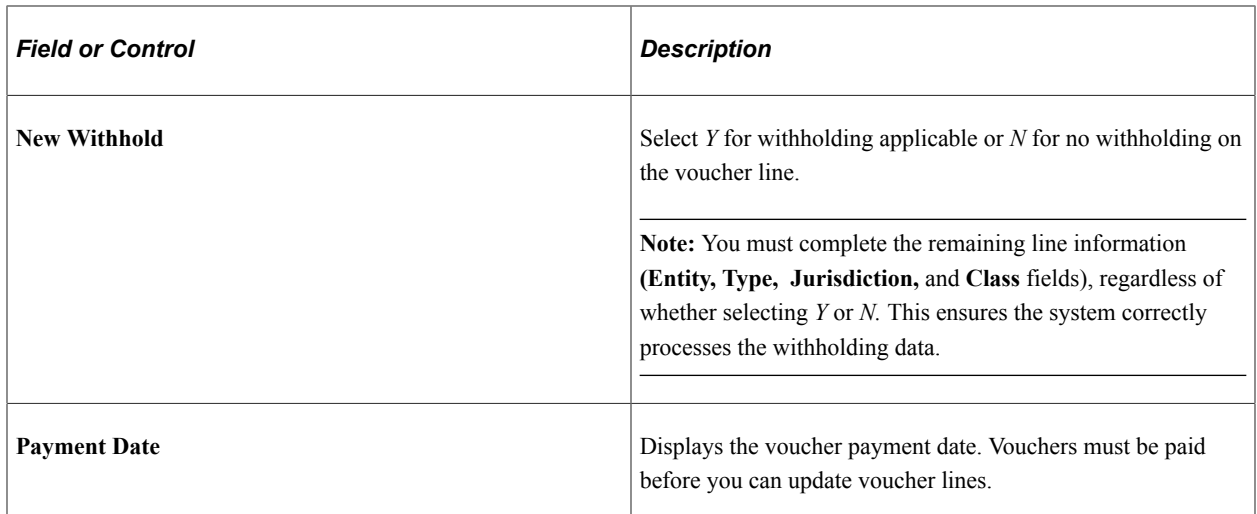

The following field appears on the New Withhold Details tab:

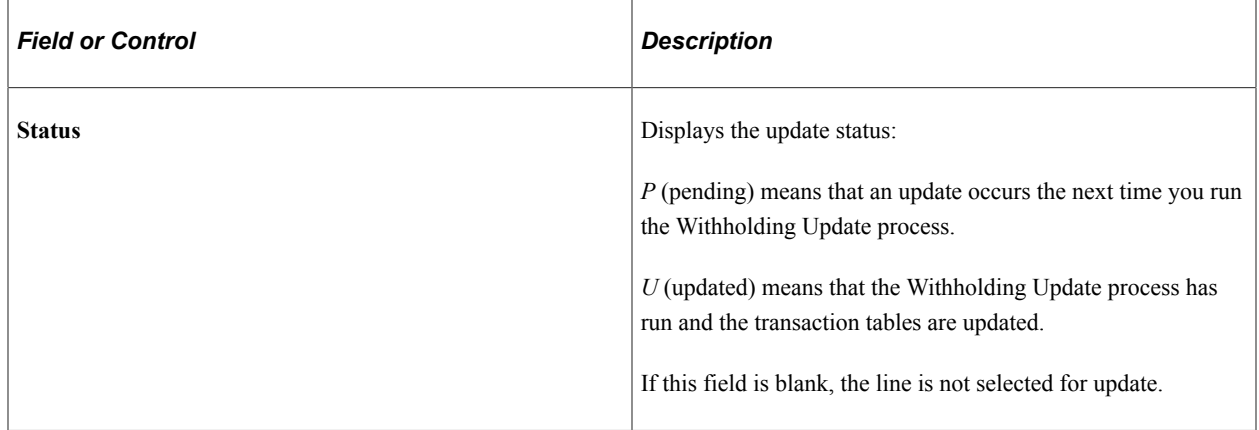

### <span id="page-1419-0"></span>**Withholding Supplier Update Page**

Use the Withholding Supplier Update page (WTHD\_VNDR\_UPDT) to enter and store updated withholding information for suppliers.

This information will be used to update the withholding transaction table and voucher tables with withholding information for all of the supplier's vouchers when you run the Withholding Update process.

Navigation:

**Suppliers** > **1099/Global Withholding** > **Maintain** > **Update Supplier Withholdings** > **Withholding Supplier Update**

This example illustrates the fields and controls on the Withholding Supplier Update page. You can find definitions for the fields and controls later on this page.

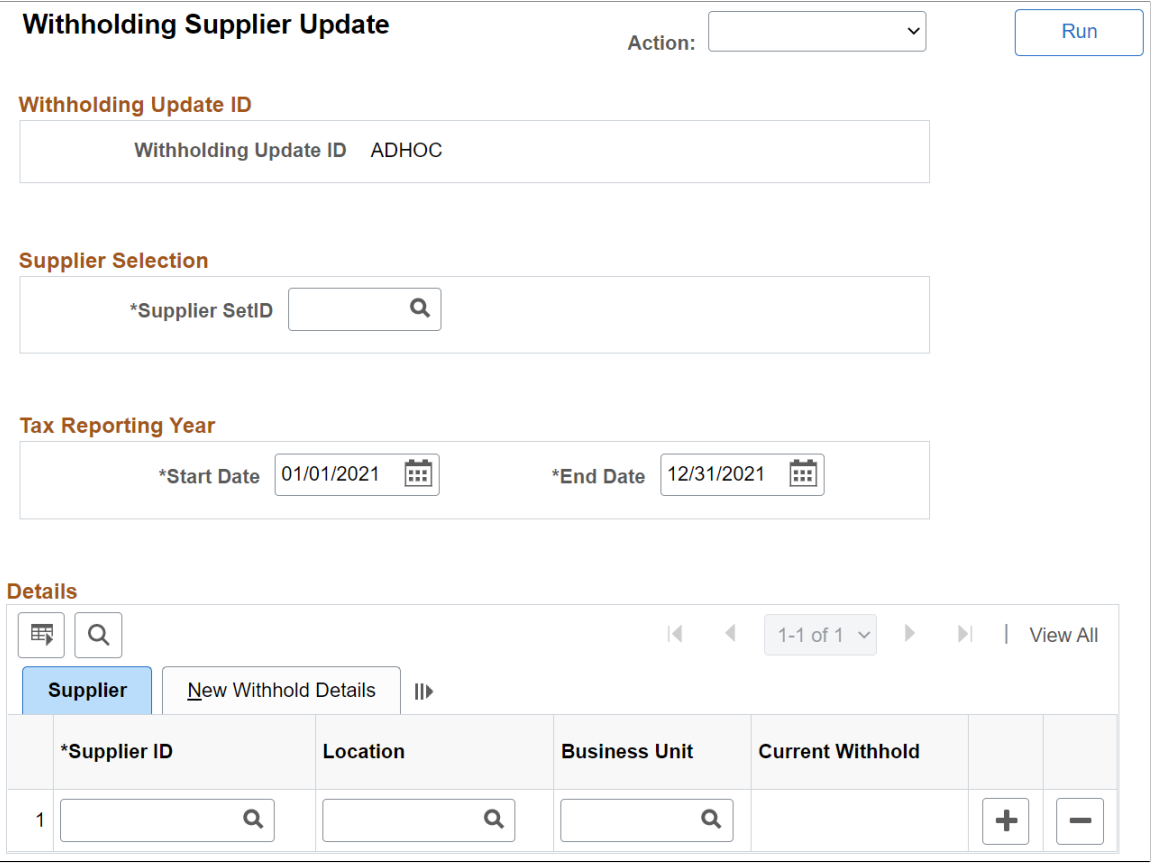

Enter a supplier SetID and tax reporting year before you enter information in the **Details** grid.

*Warning!* If you change the supplier SetID, the system deletes all the information in the grid. This is necessary to ensure that only suppliers for the specified SetID exist in the grid.

#### **Details**

You must select a supplier ID, supplier location, and business unit. The following fields also appear on the **Supplier** tab:

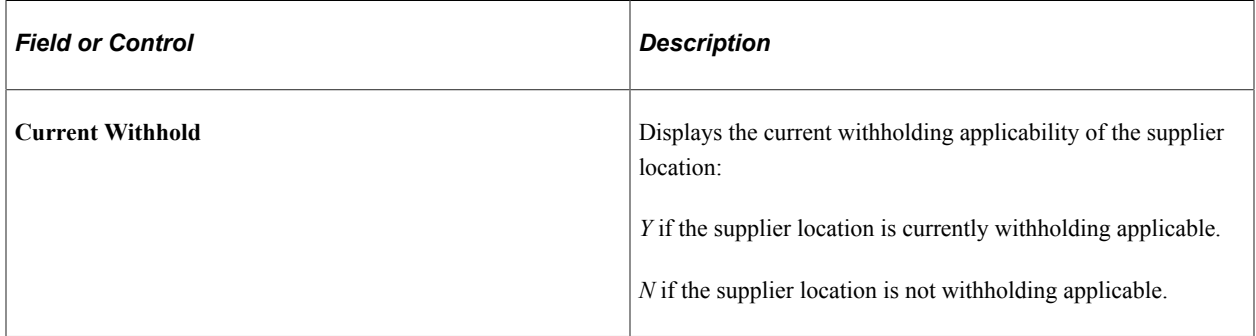

The following fields appear on the **New Withhold Details** tab:

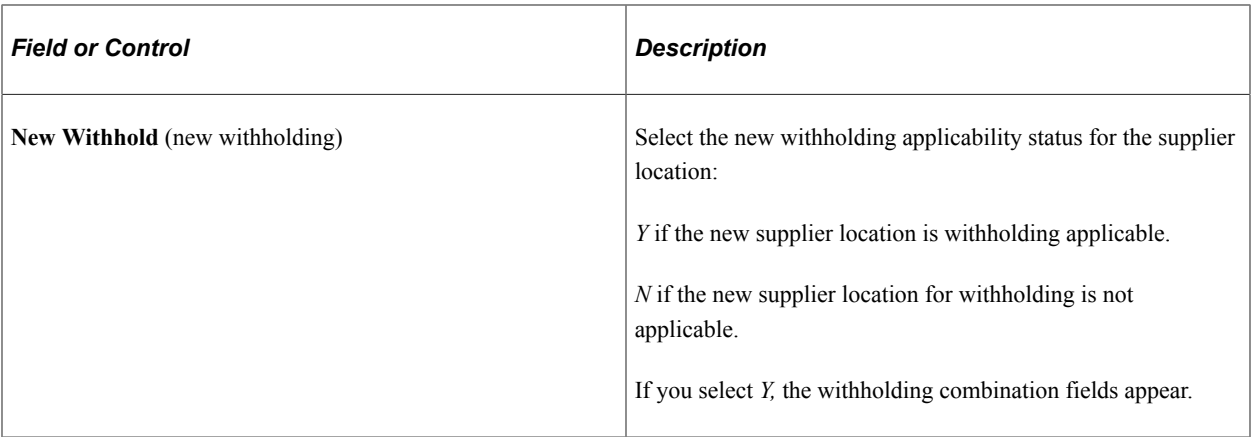

If the new withholding applicability is *Y,* then you must enter a withholding entity in the **Entity** field. Fields for new withholding type, new jurisdiction **(New Jur CD),** and new class also appear. Enter as needed.

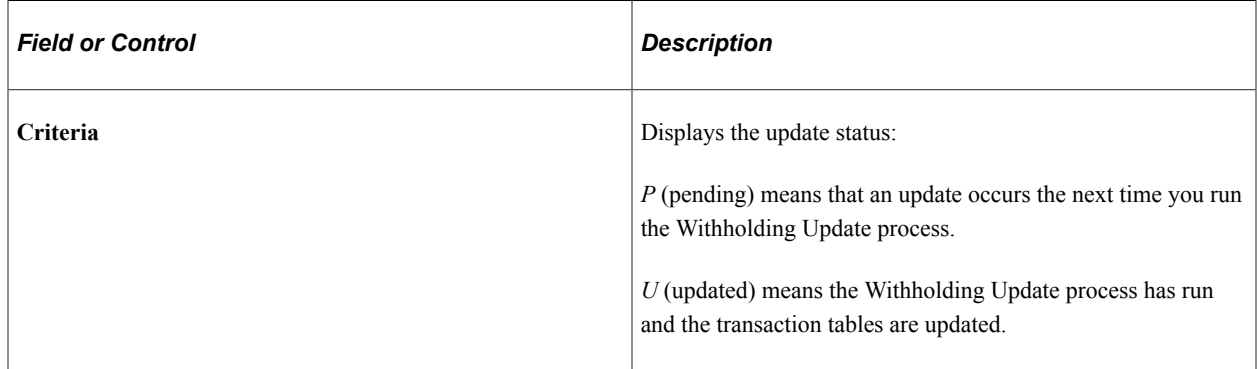

### <span id="page-1421-0"></span>**Withhold Update Request Page**

Use the Withhold Update Request page (UPDT\_WTHD\_RQST) to request a run of the Withholding Update process to update the withholding transaction table and voucher tables with the updated withholding information you've entered on the Withholding Supplier Update and Withholding Invoice Line Update pages.

Navigation:

#### **Suppliers** > **1099/Global Withholding** > **Maintain** > **Update Withholdings** > **Withhold Update Request**

For the run control, enter the request ID and a description.

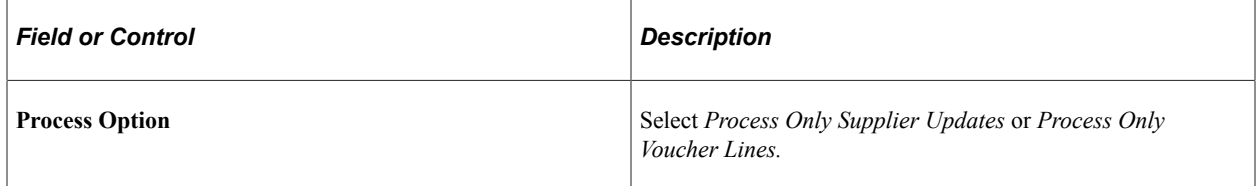

**Note:** For Global Withholding, the Withholding Update process is not advised if there are multiple withholding classes per voucher line or there are multiple entity-withholding type combinations for a given voucher or for a supplier's vouchers (the latter when updating by supplier). Also, the Withholding Update process does not adjust entries in the WTHD\_PERIOD\_LOG or WTHD\_CALC\_RPT tables.

#### **Related Links**

[Understanding the Withholding Update Process](#page-1414-1)

# **Generating Withholding Reports**

To set up your withholding reports, use the following components:

- 1099 Piggyback States (WTHD\_STATE\_TABLE).
- Report Control Information (WTHD\_CONTROL).

PeopleSoft Payables provides withholding reporting capabilities. Throughout the year, PeopleSoft Payables tracks all withholding supplier information. When it is time to send your withholding reports, PeopleSoft Payables extracts all the withholding balances from vouchers in the period, business units, and suppliers you specify, and prepares a report or electronic file for transmission to the tax authority, based on your setup.

This section discusses how to:

- Enter transmitter and payor data.
- Select suppliers and business units.
- (USA) Enter states for the combined federal and state filing program.
- Run the Withholding Reporting Application Engine process (AP\_WTHDRPT).
- Review withholding report information.
- Run withholding reports.

Some reports specific to particular tax authorities are discussed in the topic, "Processing Special Withholding Requirements."

### **Report Control Information - Payor Data Page**

Use the Report Control Information - Payor Data page ( WTHD\_CONTROL) to identify payor information.

Navigation:

**Set Up Financials/Supply Chain** > **Product Related** > **Procurement Options** > **Withholding** > **Report Control Information** > **Payor Data** This example illustrates the fields and controls on the Report Control Information - Payor Data page. You can find definitions for the fields and controls later on this page.

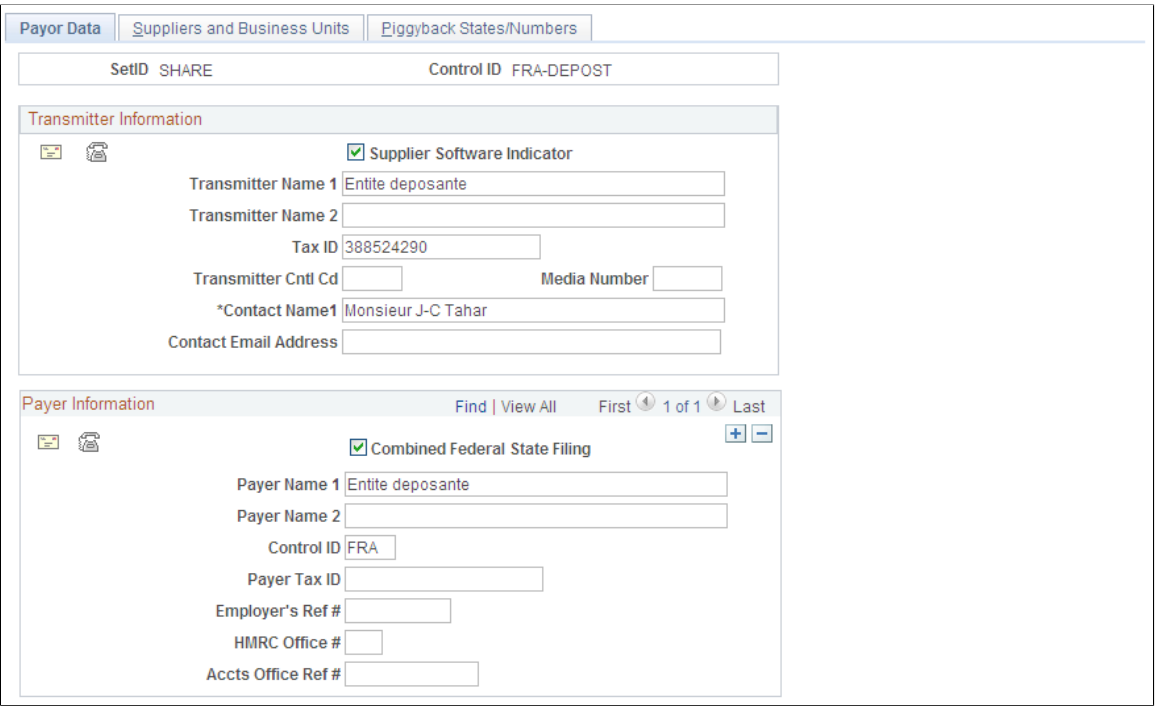

**Note:** Withholding control information is keyed by SetID and control ID. This enables you to define several control information IDs to run different withholding reports. You may wish to run separate reports based on business units, suppliers, or payors. Typically, you have one control ID set up for each government reporting entity.

#### **Transmitter Information**

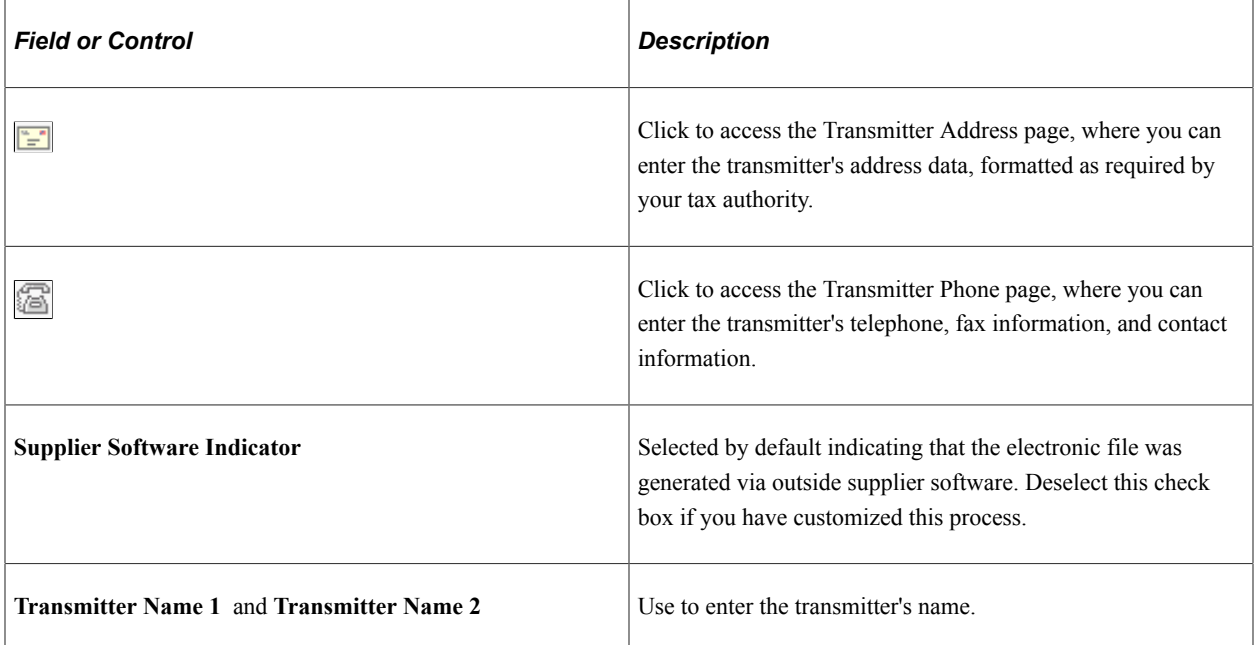

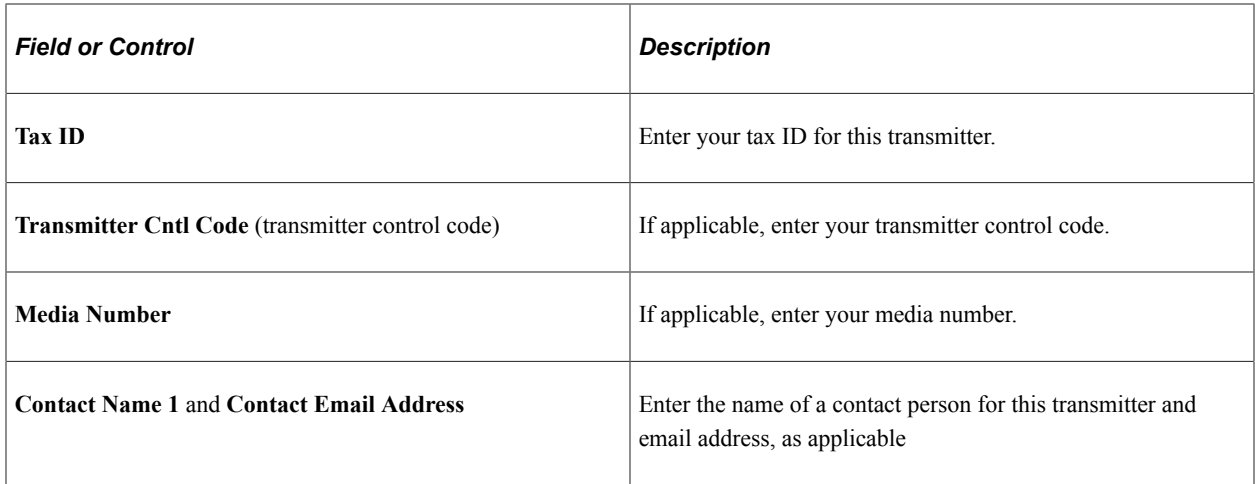

# **Payer Information**

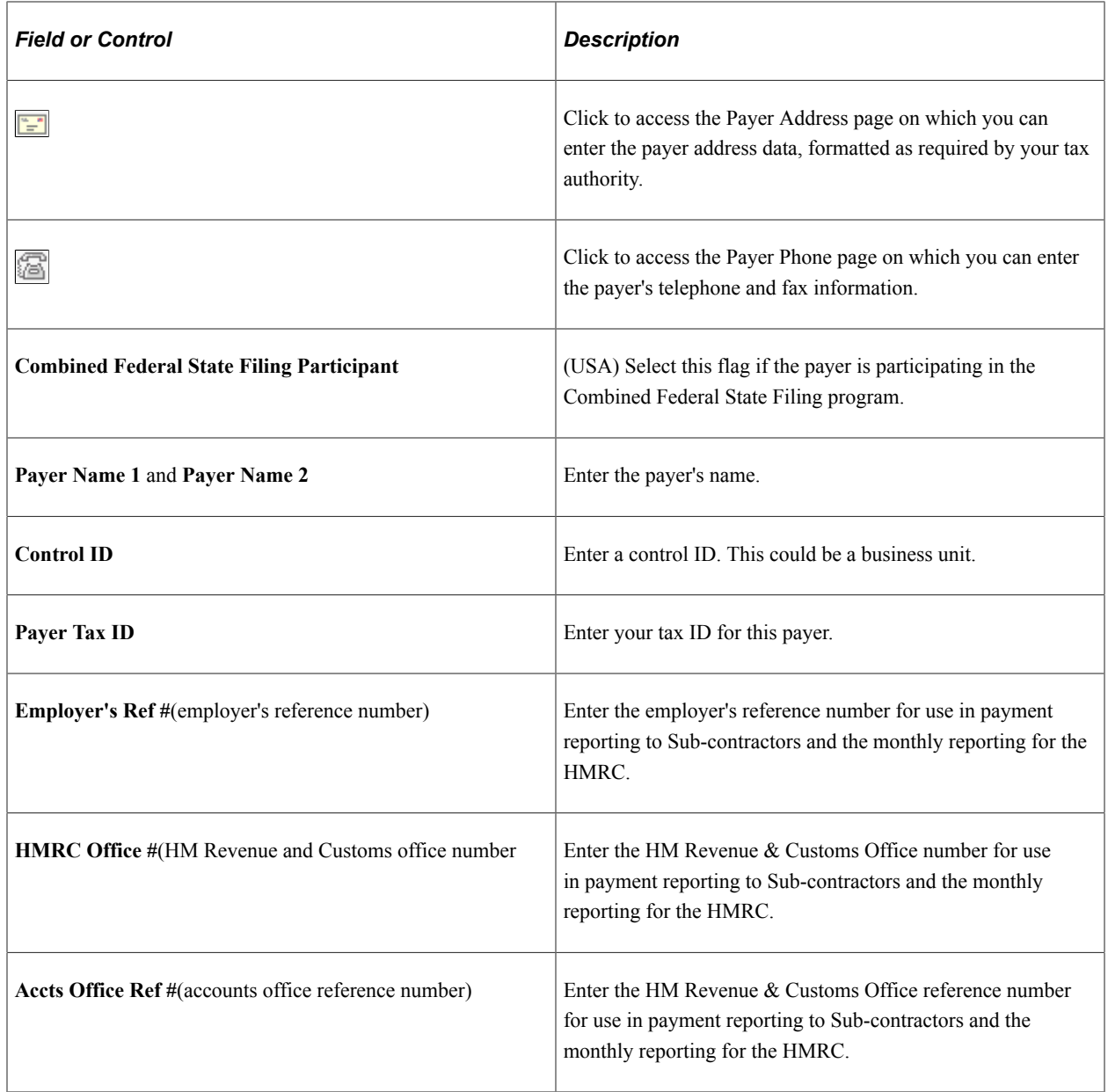

### **Report Control Information - Suppliers and Business Units Page**

Use the Report Control Information - Suppliers and Business Units page (WTHD\_CNTL\_VNDR\_BU) to specify which withholding suppliers you want to include as well as the PeopleSoft Payables business units from which you want the system to select paid vouchers for each payer.

Navigation:

#### **Set Up Financials/Supply Chain** > **Product Related** > **Procurement Options** > **Withholding** > **Report Control Information** > **Suppliers and Business Units**

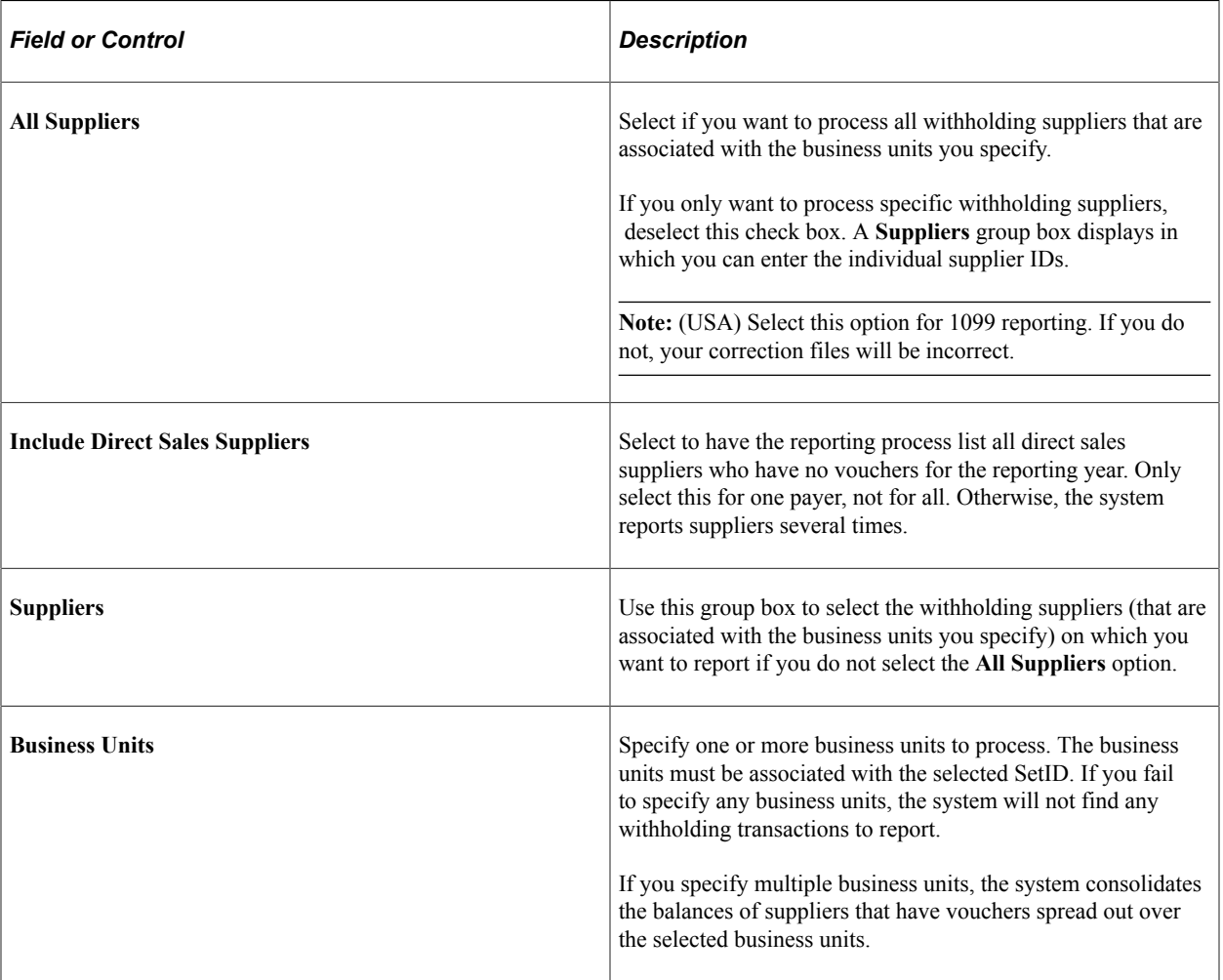

### **Report Control Information - Piggyback States/Numbers Page**

Use the Report Control Information - Piggyback States/Numbers page (WTHD\_CNTL\_STATE) to enter the information the IRS requires to have the IRS forward copies of your 1099 report tapes to the state governments who have an interest in your suppliers' 1099 earnings.

Navigation:

```
Set Up Financials/Supply Chain > Product Related > Procurement
Options > Withholding > Report Control Information > Piggyback States/Numbers
```
This example illustrates the fields and controls on the Report Control Information - Piggyback States/ Numbers. You can find definitions for the fields and controls later on this page.

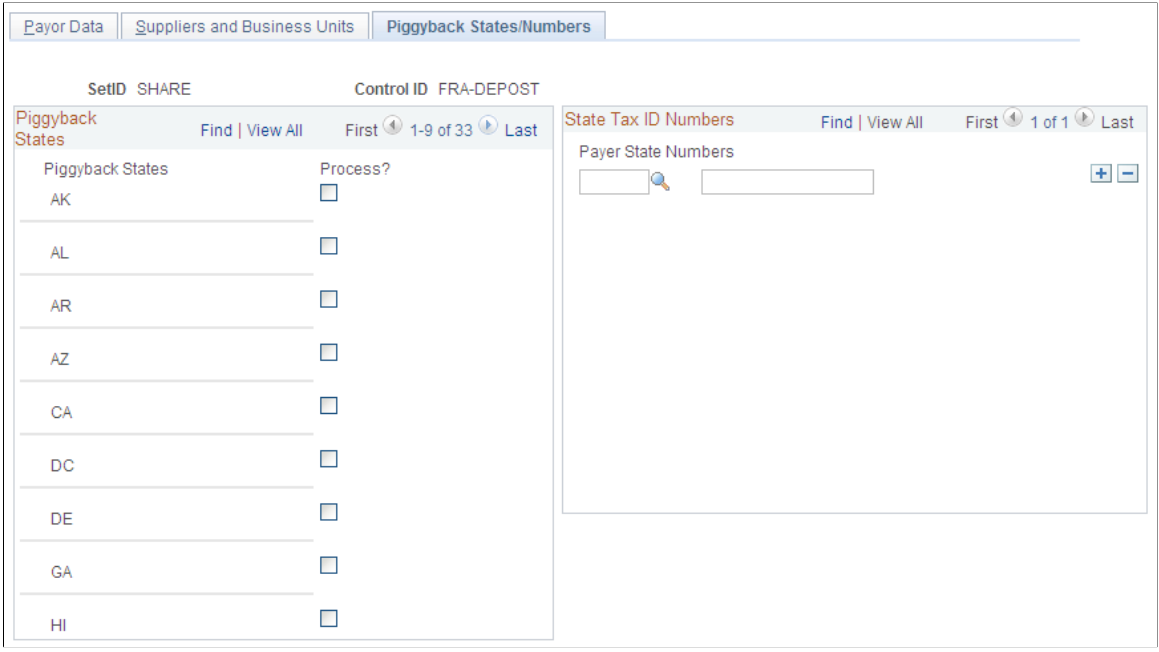

**Note:** This page applies only to 1099 reporting in the U.S.

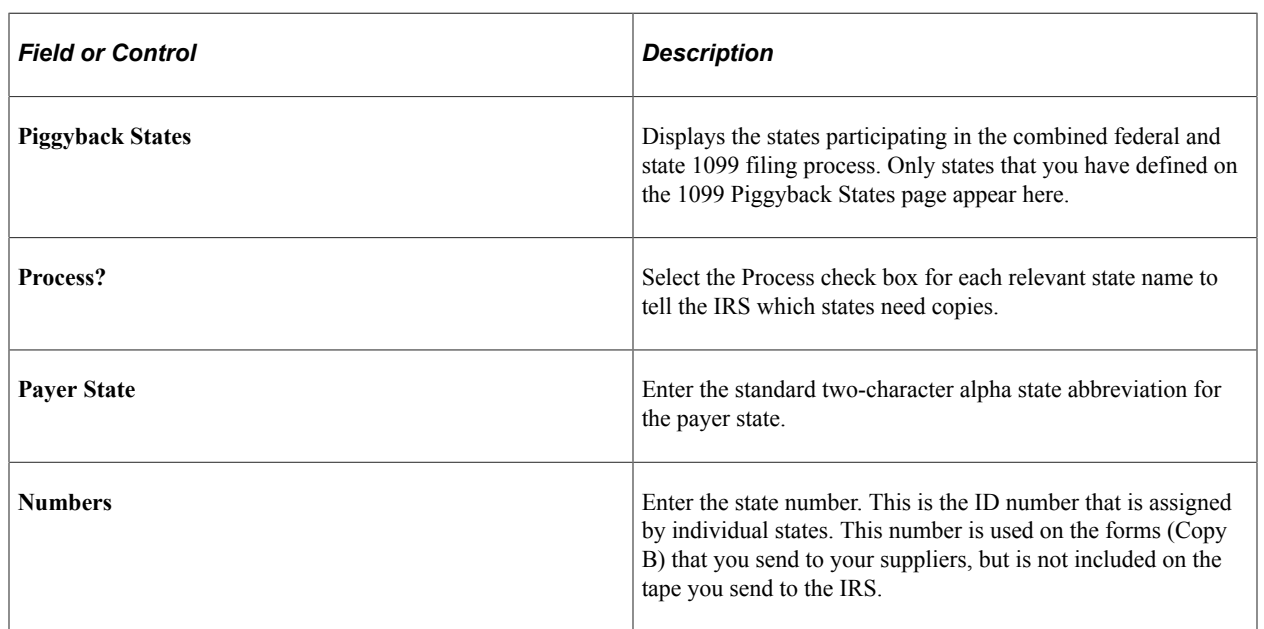

### **Withhold Report Post Page**

Use the Withhold Report Post page (WTHD\_RPT\_POST) to run the Withholding Reporting Application Engine process (AP\_WTHDRPT) to populate the withholding report table with data from the withholding transaction table based on your report setup.

Navigation:

#### **Suppliers** > **1099/Global Withholding** > **Global Withholding Reports** > **Create Reporting Information** > **Withhold Report Post**

This example illustrates the fields and controls on the Withhold Report Post page. You can find definitions for the fields and controls later on this page.

### **Withhold Report Post**

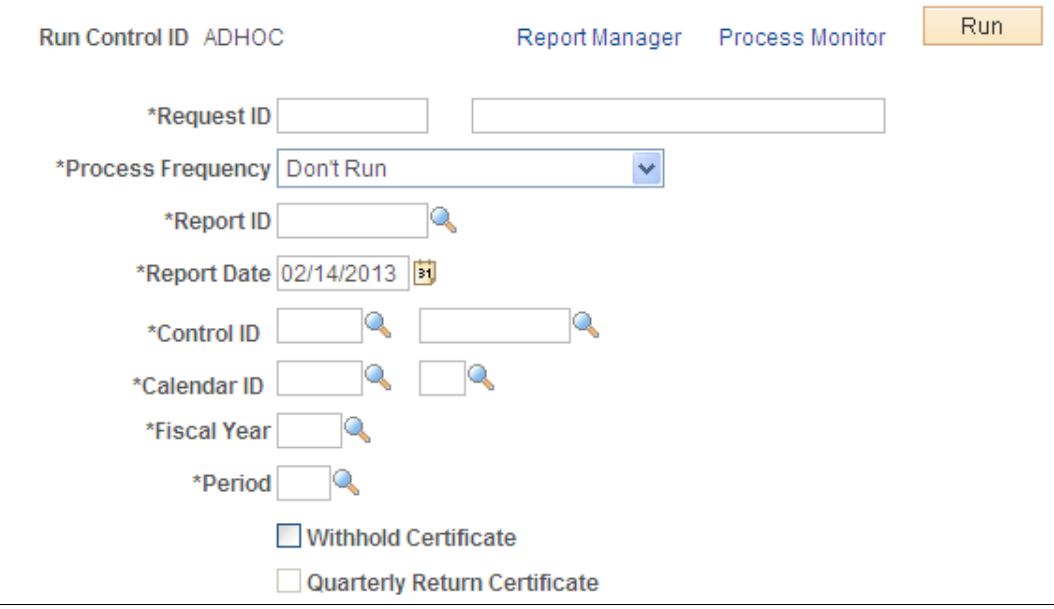

#### **Important!** For 1099 reports, you use a separate report posting process.

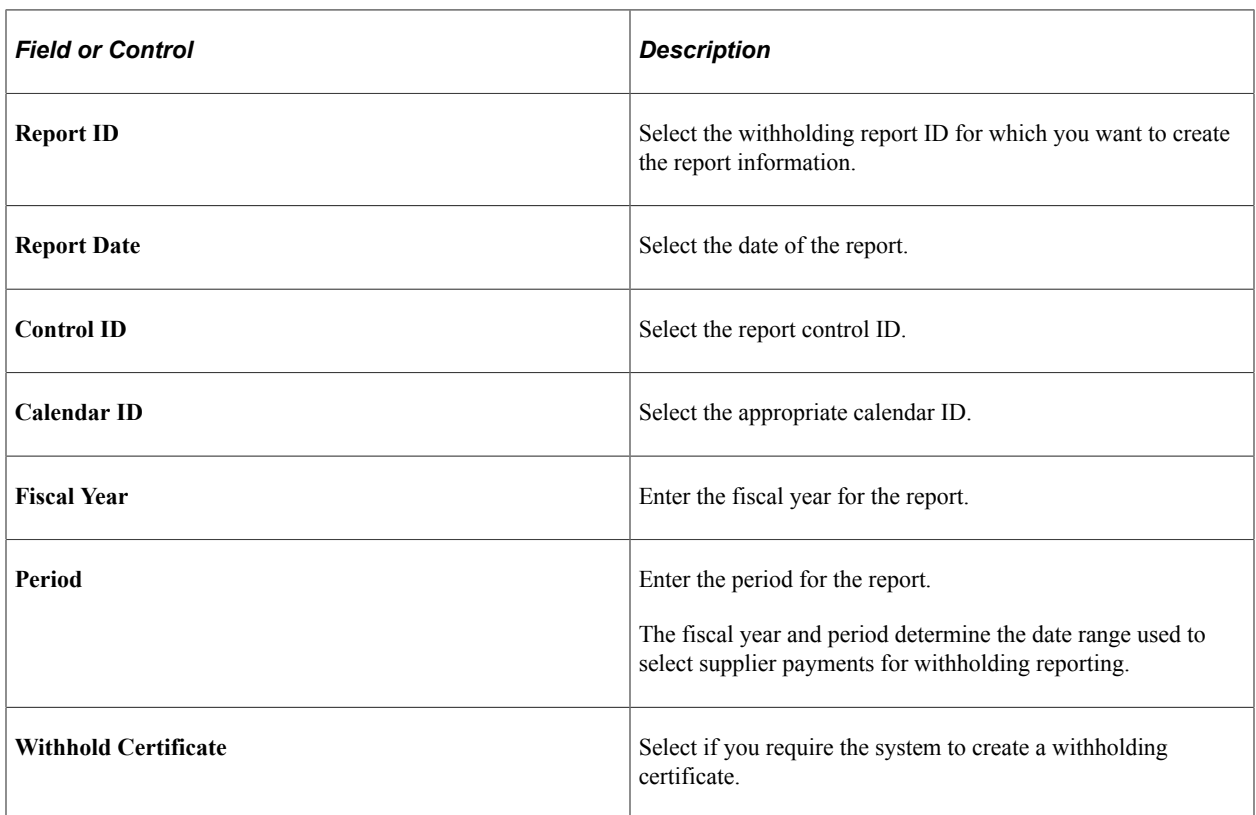

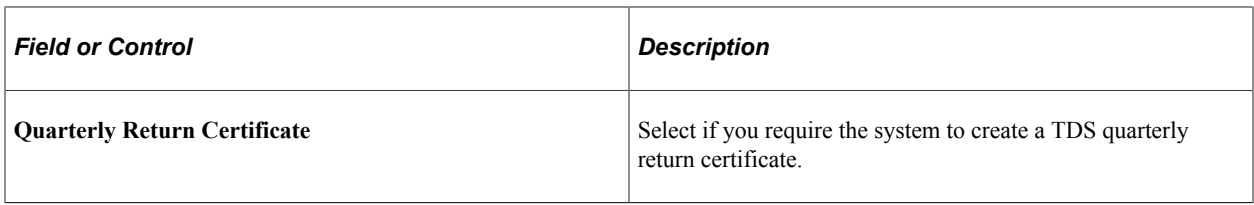

**Note:** Before you can run the Withholding Reporting process, you must define the withholding control information on the pages in the Report Control Information component.

To access the Print CIS Payment Statement page, use the navigation: **Suppliers** > **1099/Global Withholding** > **Global Withholding Reports** > **Print CIS Payment Statement**

### **Withholding Report Info Page**

Use the Withholding Report Info page (WTHD\_RPT\_PNL) to review the information you generated during the Withholding Reporting Application Engine process (AP\_WTHDRPT).

Navigation:

#### **Set Up Financials/Supply Chain** > **Product Related** > **Procurement Options** > **Withholding** > **Withholding Report Information** > **Withholding Report Info**

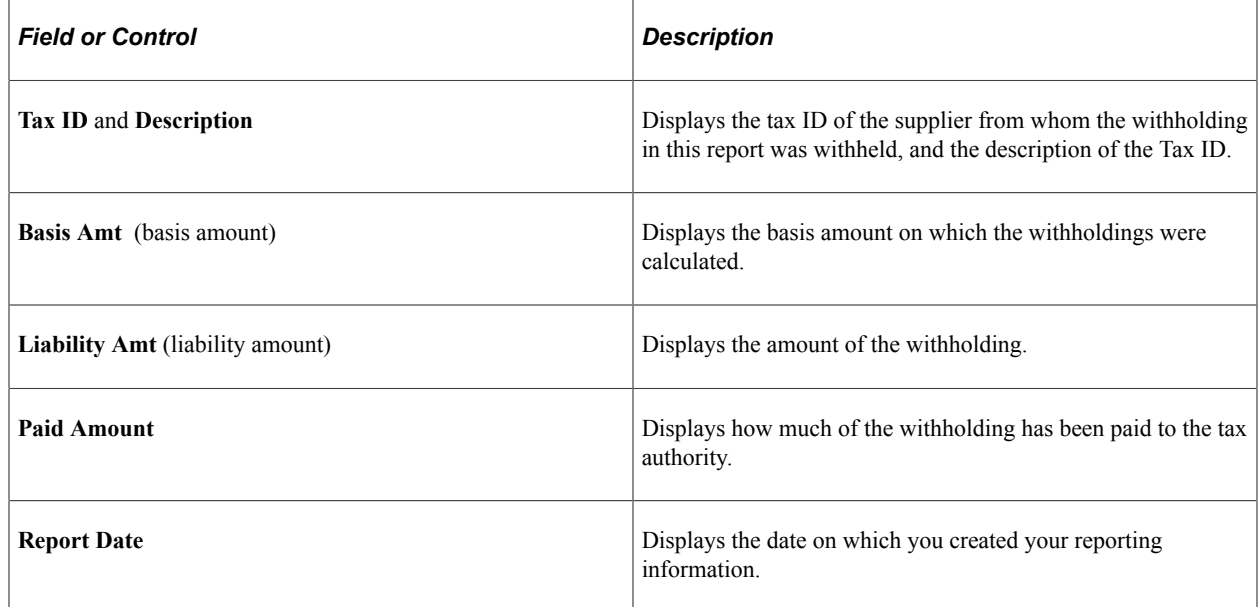

### **T4A/T4A-NR Reporting**

Use the T4A/T4A-NR Reporting page (AP\_T4A\_RUN\_CTRL) to define run parameters to run your T4A and T4A-NR reports. You must run Create Reporting Information process before you run T4A/T4A-NR reporting to generate T4A and T4A-NR reports.

Navigation:

**Suppliers** > **1099/Global Withholding** > **Global Withholding Reports** > **T4A/T4A-NR Reporting**

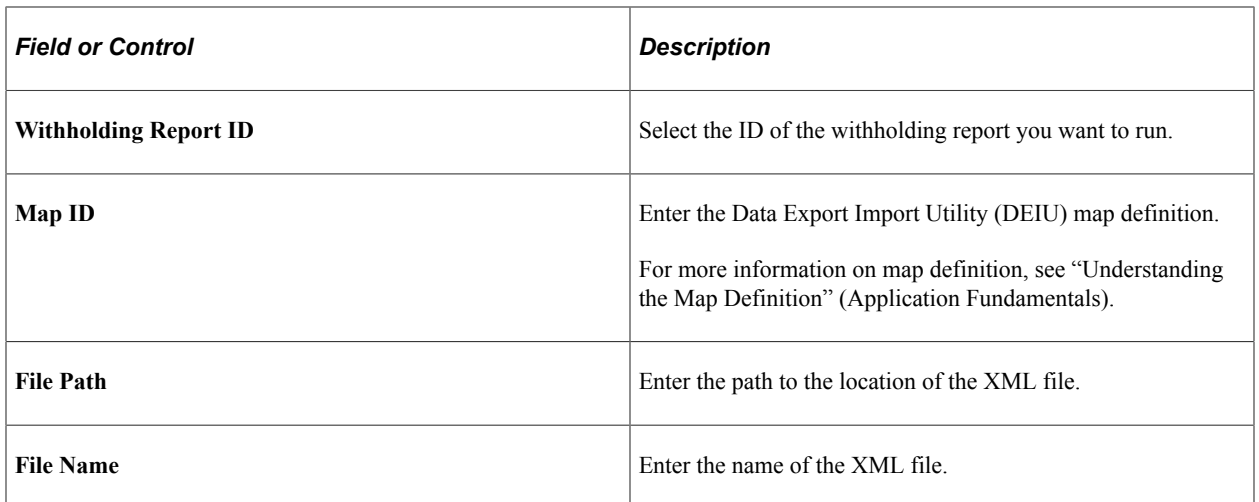

### **Withhold Report Page**

Use the Withhold Report page (WTHD\_RPT\_RUN) to define run parameters to run your withholding reports.

Navigation:

#### **Suppliers** > **1099/Global Withholding** > **Global Withholding Reports** > **Withholding Report** > **Withhold Report**

**Note:** Do not use this page for 1099 reporting or T4A/T4A-NR reporting. Use the Withhold 1099 Report page or T4A/T4A-NR Reporting page respectively.

You must run the Withholding Reporting process before you can generate withholding reports.

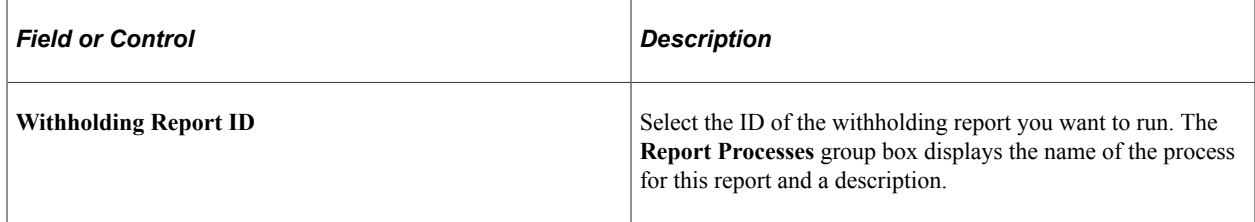

**Note:** Report ID WTH displays a Copy check box on the Run Control page. Select this check box to print the Japanese Withholding report APX8025 as an internal copy without My Account Number.

The following table lists some of the sample global withholding reports that Oracle provides with PeopleSoft Payables.

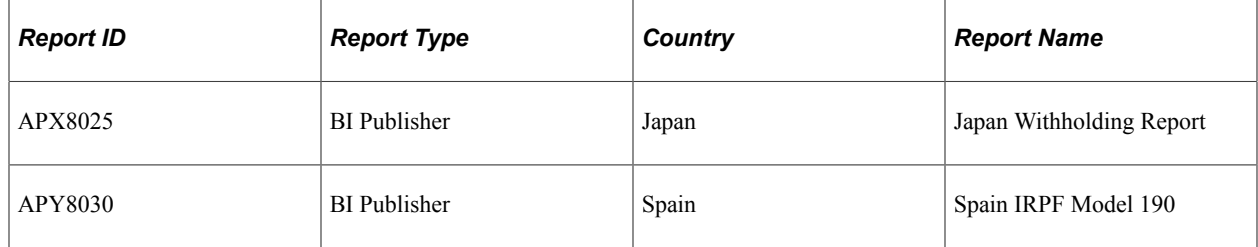

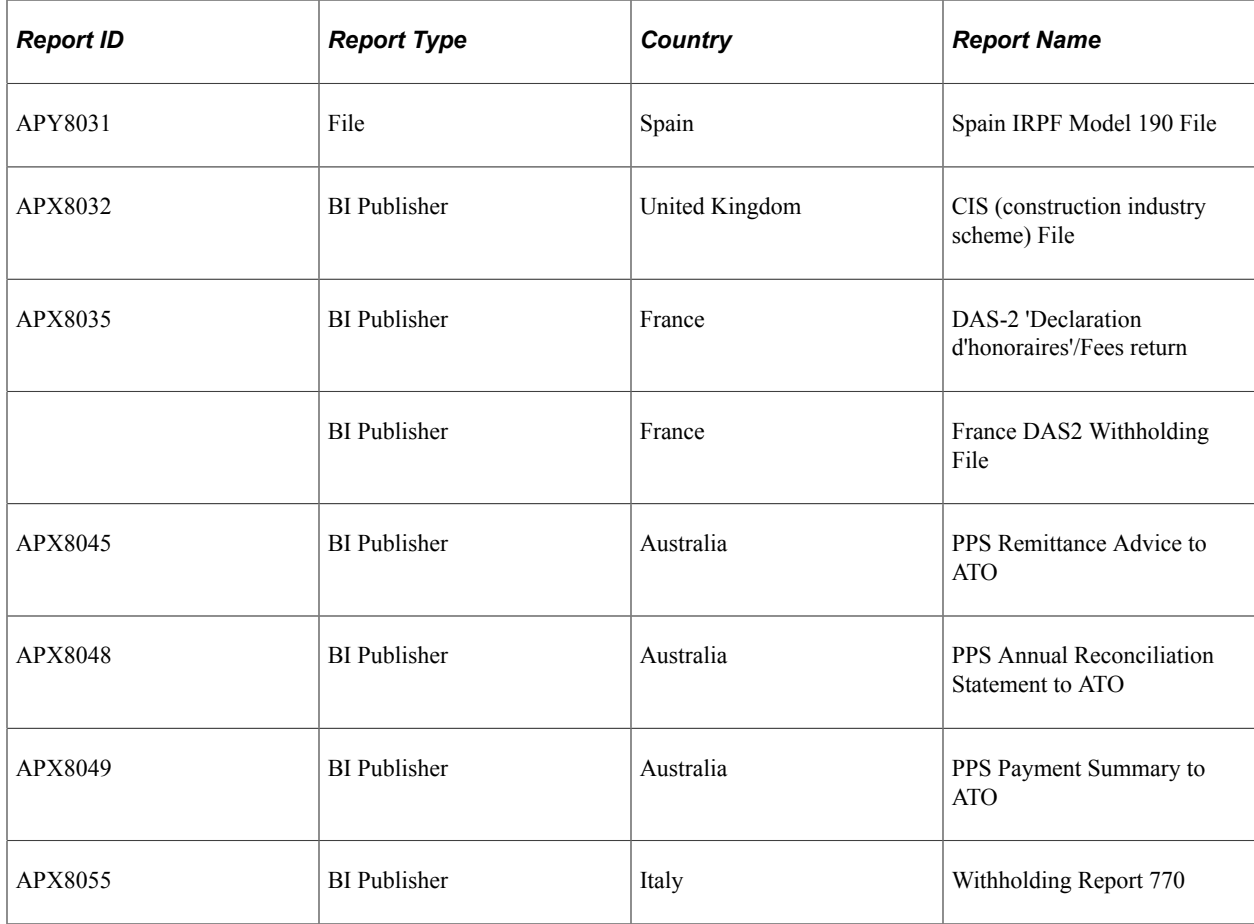

# **Reviewing Withholding Information**

You can review withholding information using several inquiry pages.

This section discusses how to review payments to withholding suppliers.

### **Pages Used to Review Withholding Information**

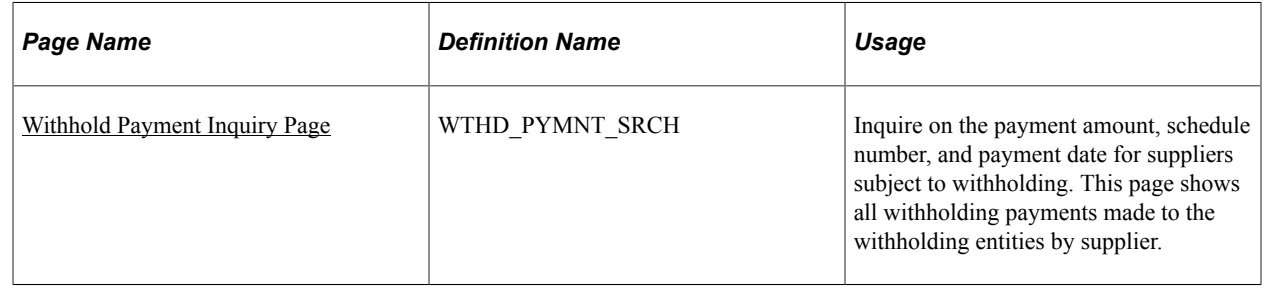

### <span id="page-1430-0"></span>**Withhold Payment Inquiry Page**

Use the Withhold Payment Inquiry page (WTHD\_PYMNT\_SRCH) to inquire on the payment amount, schedule number, and payment date for suppliers subject to withholding.

This page shows all withholding payments made to the withholding entities by supplier.

Navigation:

#### **Suppliers** > **1099/Global Withholding** > **Review** > **Withhold Payment** > **Withhold Payment Inquiry**

This example illustrates the fields and controls on the Withhold Payment Inquiry page. You can find definitions for the fields and controls later on this page.

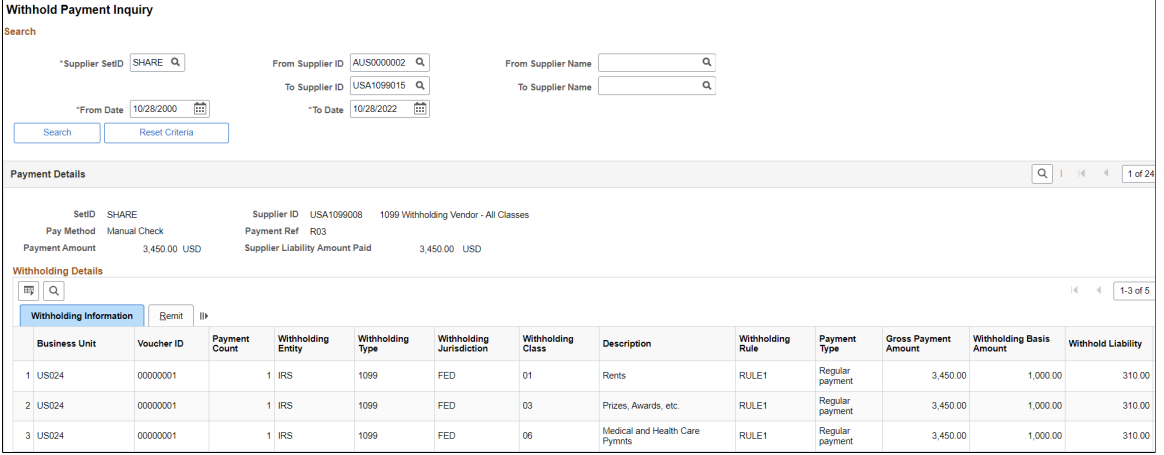

### **Entering Search Criteria**

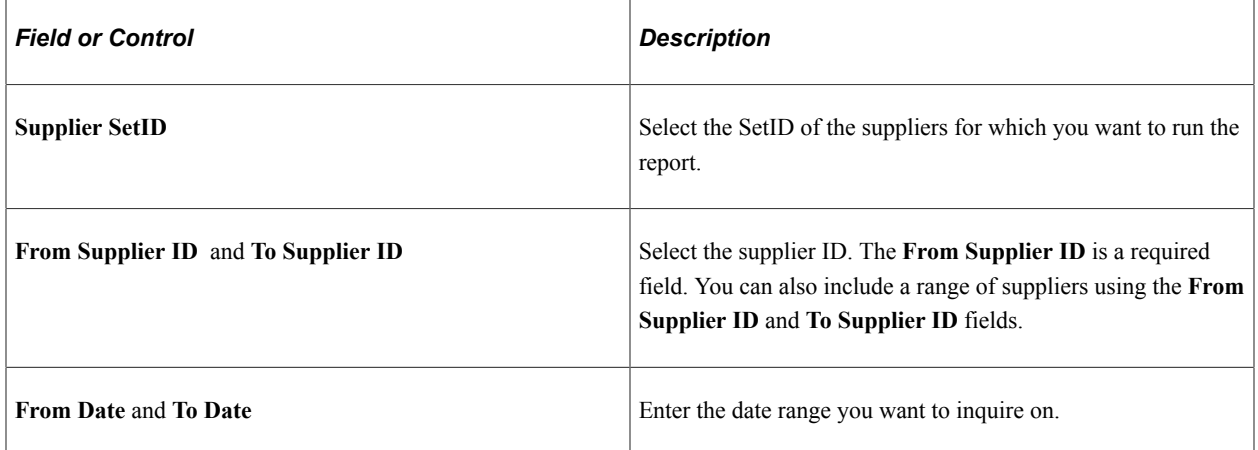

#### **Payment Details**

The Payment Details group box shows details on the withholding payment information for each withholding payment. If you are using the federal payment option, the payment details display by payment schedule.

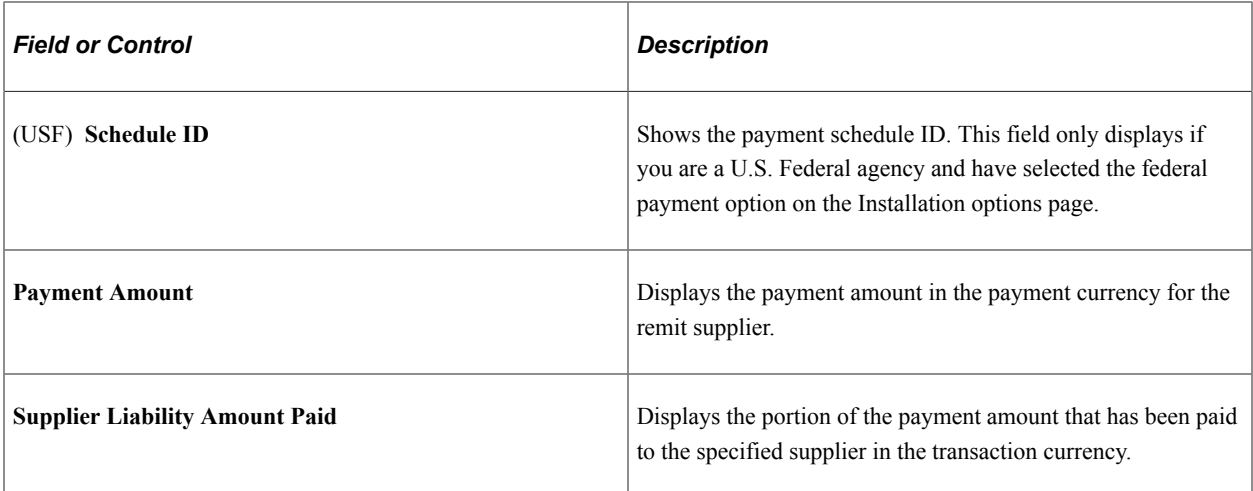

The system displays payment and withholding information for each payment or payment schedule. In addition, the system displays:

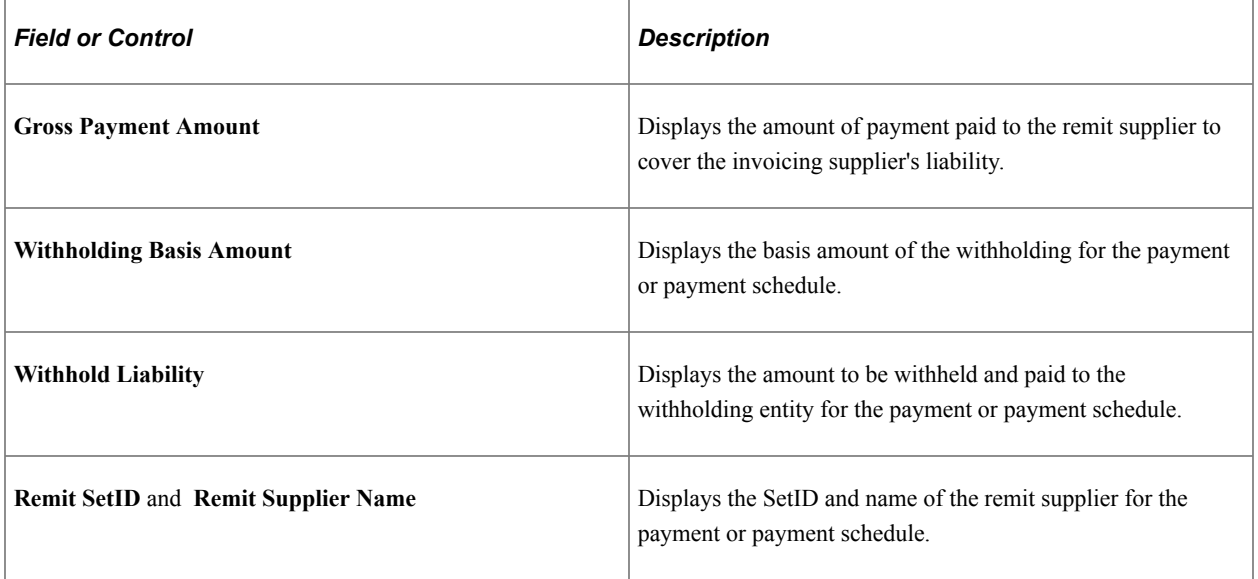

# **Resolving Complex Withholding Scenarios**

# **Exonerating Suppliers from Withholding**

PeopleSoft Payables enables you to exonerate a supplier from withholding on a percentage basis. Some suppliers enjoy special privileges when it comes to withholding. This privilege is termed exoneration and enables this supplier to be withheld less than other suppliers. For instance, a supplier might have a condition that stipulates that it be withheld half of the regular amount during the first six months of the year. To support this feature, a way is provided to specify an exoneration percentage and an expiration date for this exoneration at the supplier level. This information needs to be tracked at the jurisdiction level as well, and it is stored in the VENDOR\_WTHD\_JUR table.

#### **Example: Supplier Exoneration**

Assume that you paid 55,000 EUR from an exonerated supplier. Assume also that the withholding amount calculated prior to any exoneration is 3600 EUR (see the example in the section Using Tiered-Based Withholding). If this supplier had an effective exoneration of 25%, you would withhold 2700 EUR instead of 3600 EUR.

# **Using Tiered-Based Withholding**

To support tiered-based withholding, you set up your withholding rule such that the withholding percentage depends on the basis amount. Just as in a bracketed income tax system, the bigger the amount, the higher the withholding percentage becomes. Here is an example:

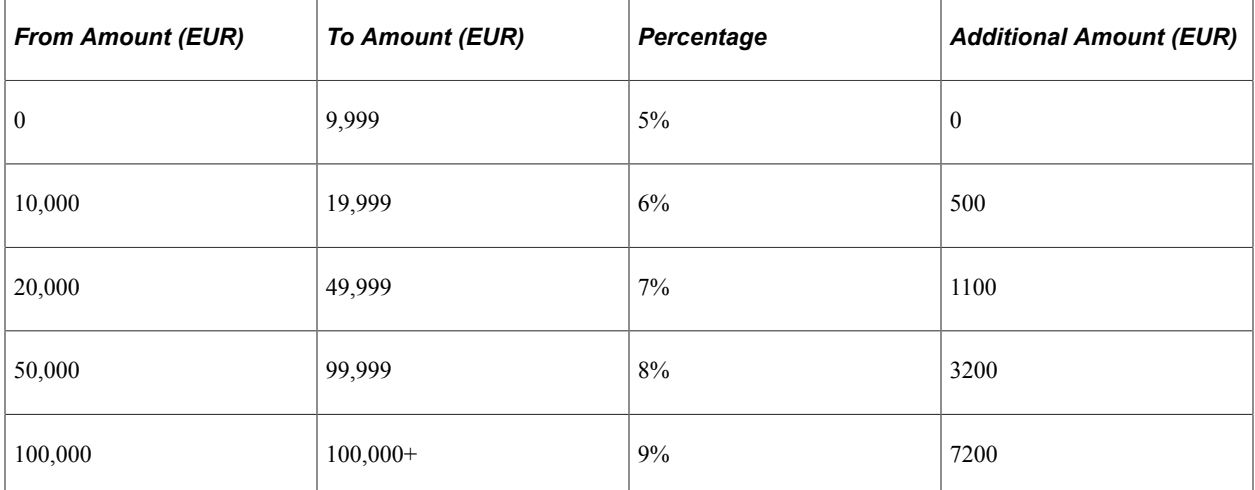

If, for example, your transaction amount were 55,000 EUR, you would calculate your withholding in the following manner. Because 55,000 EUR falls into the 50,000–99,999 bracket, you would subtract the

amount from the From Amount of that bracket, multiply this by the corresponding percentage, and add the Additional Amount. Here is how it would look:

- 1. 55,000 EUR − 50,000 EUR (from amount of bracket) = 5000 EUR.
- 2. 5000 EUR  $\times$  8% = 400 EUR.
- 3.  $400$  EUR + 3200 EUR = 3600 EUR.

In this case, the withholding on this 55,000 EUR transaction would be 3600 EUR.

#### **Related Links**

[Withhold Rule Page](#page-321-0)

# <span id="page-1435-0"></span>**Using Period-Based Withholding**

This section discusses how to set up period-based withholding, calculate period-based withholding, and compare credit notes for period-based and voucher withholding.

### **Setting Up Period-Based Withholding**

To set up period-based withholding calculations, you set up a calendar that determines a period for your withholding rule by using the Calendar Builder page. You join that calendar to the withholding rule (which you set up using the Withhold Rule page) by using the Withholding Entity page.

For example, assume you withhold at 10% if the total accumulated monthly basis amount is less than 10,000 EUR, and you withhold at 12% if the total monthly basis amount is equal to or over 10,000 EUR:

1. Set up a withholding rule with a line for each percentage withholding and basis amount range:

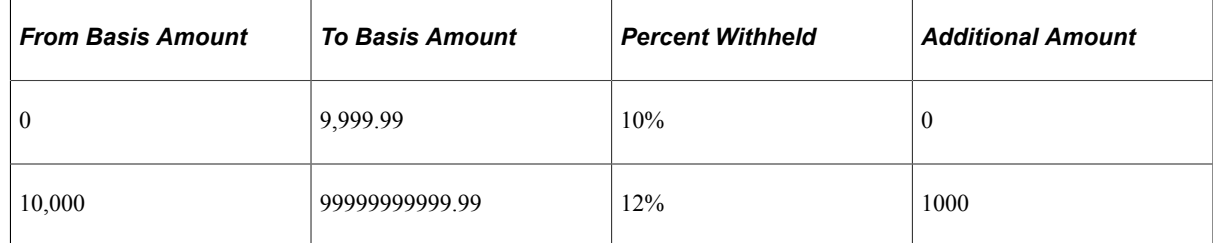

- 2. Define a calendar with monthly periods.
- 3. Define withholding categories on the Withholding Entity page that join the withholding rule to the monthly calendar.

Now when you pay less than 10,000 EUR in a month to a supplier, you withhold at 10% and when you pay more, you withhold at 12%.

**Note:** You can also set up your withholding categories on the Withholding Entity page to set a minimum basis or withholding amount below which no withholding occurs; if the withholding category is associated with a calendar, this minimum amount will be applied by calendar period (that is, by month for a monthly calendar).

### **Related Links**

[Withhold Rule Page](#page-321-0) [Withholding Entity Page](#page-326-0)

### **Calculating Period-Based Withholding**

As with tiered withholding, period-based withholding calculations are not based on one transaction but rather on all transactions that have occurred during a certain period of time (a month, a week, a year, and so on). However, these calculations occur at payment time and must be calculated for each individual transaction.

### **Example: Calculating Period-Based Withholding**

Consider the example from section Using Tiered-Based Withholding. Assume you've paid 55,000 EUR to a supplier this month and withheld 3,600 EUR. Now you receive a second transaction in the amount of 50,000 EUR. Here is how the withholding on the second payment would be calculated:

- 1. 50,000 EUR + 55,000 EUR (balance from first transaction) = 105,000 EUR.
- 2. 105,000 EUR − 100,000 EUR (from basis amount) = 5000 EUR.
- 3. 5000 EUR  $\times$  9% = 450 EUR.
- 4. 450 EUR + 7200 EUR (additional amount at the  $9\%$  bracket) = 7,650 EUR.
- 5. 7650 EUR − 3,600 EUR (amount already withheld) = 4,050 EUR.

In this case, the withholding on the second transaction of 50,000 EUR would amount to 4,050 EUR. The same methodology would then apply to all subsequent payments to this supplier.

### **Comparing Credit Notes for Period-Based and Voucher Withholding**

Credit notes for period-based withholding are accounted for during withholding and payment calculations and therefore reduce the amount of the withholding for a given payment. Here are some incremental examples using the following constants:

- Period balance for basis amount is 600.00 EUR.
- Withholding rate is 10%.
- Period balance for withholding amount is  $60.00$  EUR  $(600.00 \times .10)$ .
- Payments are made within the same period, June 2006.

### **Payment #1:**

Payment #1 pay cycle is dated June 1, 2006.

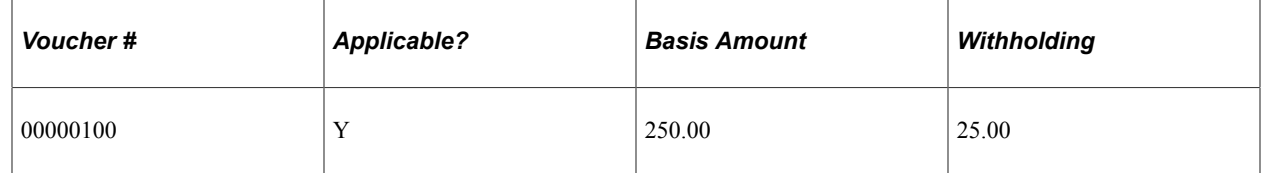

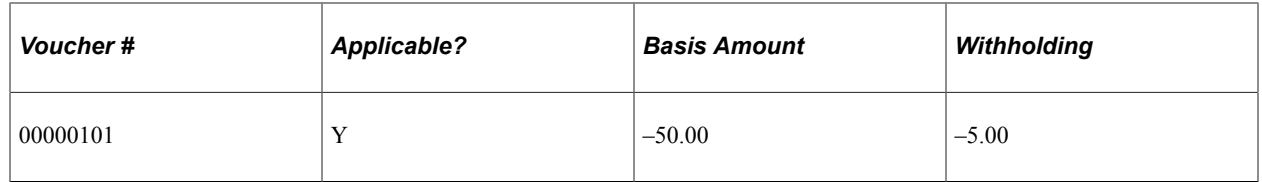

Result: Payment is for 180.00 EUR to the supplier and the withholding is 20.00 EUR.

#### **Payment #2:**

Payment #2 pay cycle is dated June 8, 2006.

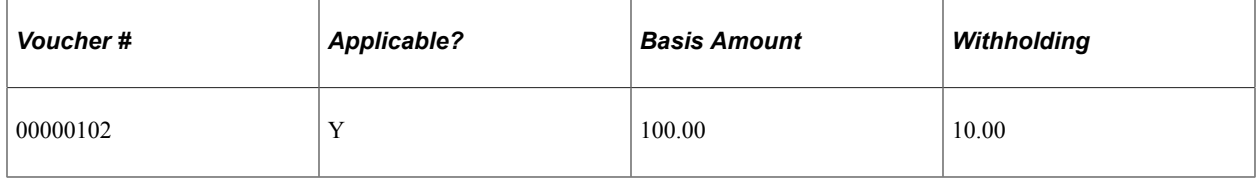

Result: Payment is for 90.00 EUR to the supplier and the withholding is 10.00 EUR.

If you add the basis amounts for the first two payments  $(250.00 \text{ EUR} + 100.00 \text{ EUR} = 350.00 \text{ EUR})$  you are less than or equal to the period balance of 600.00 EUR. The system does not include the credit amount when calculating the basis amount totals. The 10% withholding rate still applies (350.00 EUR  $\times$  .10 = 35.00 EUR). The withholding is 10.00 EUR (35.00 EUR − 25.00 EUR [withholding taken for the first voucher]  $= 10.00$  EUR). The system does not include the credit withholding amount when calculating the withholding amount totals.

#### **Payment #3:**

Payment #3 pay cycle is dated June 15, 2006.

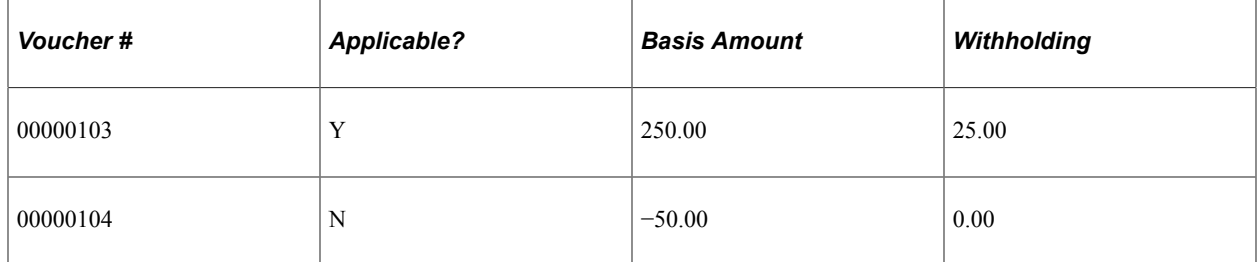

Result: Payment is for 175.00 EUR to the supplier and the withholding is 25.00 EUR.

If you add the basis amounts for the three payments  $(250.00 \text{ EUR} + 100.00 \text{ EUR} + 250.00 \text{ EUR} = 600.00$ EUR) you are less than or equal to the period balance of 600.00 EUR. The system does not include the credit amount when calculating the basis amount totals. The 10% withholding rate still applies (600.00 EUR  $\times$  .10 = 60.00 EUR). The withholding is 25.00 EUR (60.00 EUR – 25.00 EUR [withholding taken in the first payment]  $-10.00$  EUR [withholding taken in the second payment]  $= 25.00$  EUR). The system does not include the credit withholding amount when calculating the withholding amount totals. Because the period balance for the withholding amount is 60.00 EUR and the withholding amount taken is 60.00 EUR, no additional withholding is calculated on the credit voucher 00000104.

# **Managing Period-Based Withholding**

Because your withholdings can be period-based, PeopleSoft Payables enables you to update the current withholding totals for period-based withholding using the Withholding Period Adjustment page. This feature handles the possibility that you may issue a manual check and need to take this manual transaction into account for withholding calculations of subsequent transactions for the same period. Corrections to period-based withholding amounts update the table the system uses to accumulate period totals, called WTHD\_PERIOD\_LOG.

### **Pages Used to Manage Period-Based Withholding**

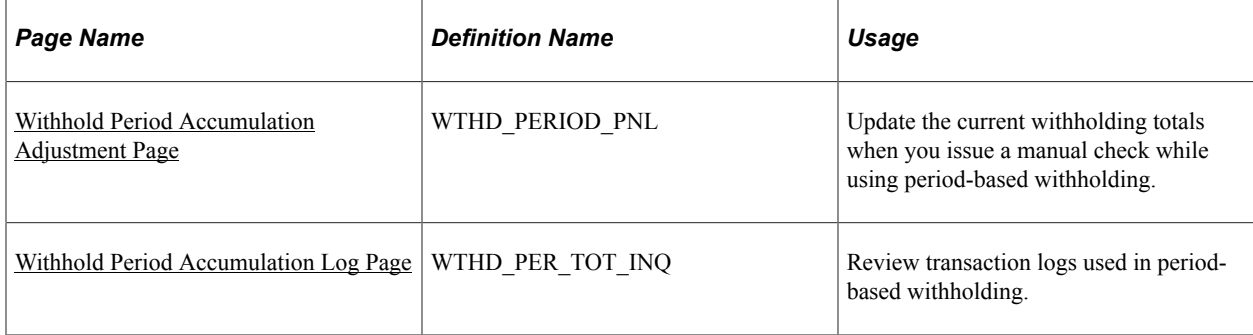

### **Related Links**

[Using Period-Based Withholding](#page-1435-0)

### <span id="page-1438-0"></span>**Withhold Period Accumulation Adjustment Page**

Use the Withhold Period Accumulation Adjustment page (WTHD\_PERIOD\_PNL) to update the current withholding totals when you issue a manual check while using period-based withholding.

Navigation:

#### **Suppliers** > **1099/Global Withholding** > **Maintain** > **Adjust Period Accumulation** > **Withhold Period Accumulation Adjustment**

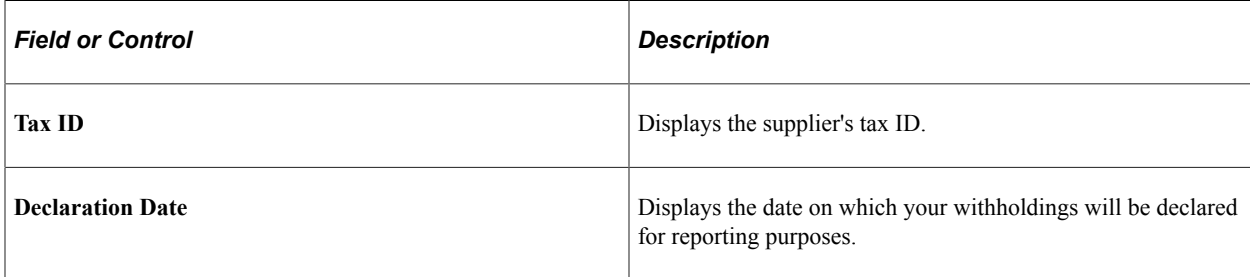

### **Accounting Period**

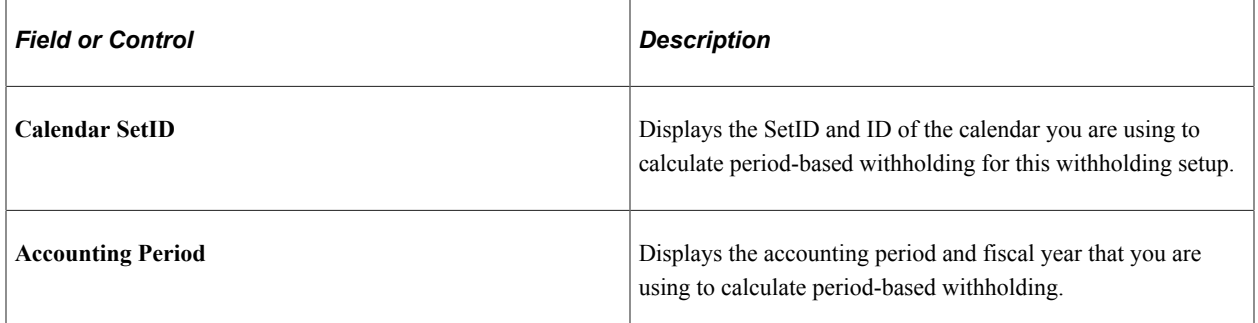

### **Withholding Basis Amount**

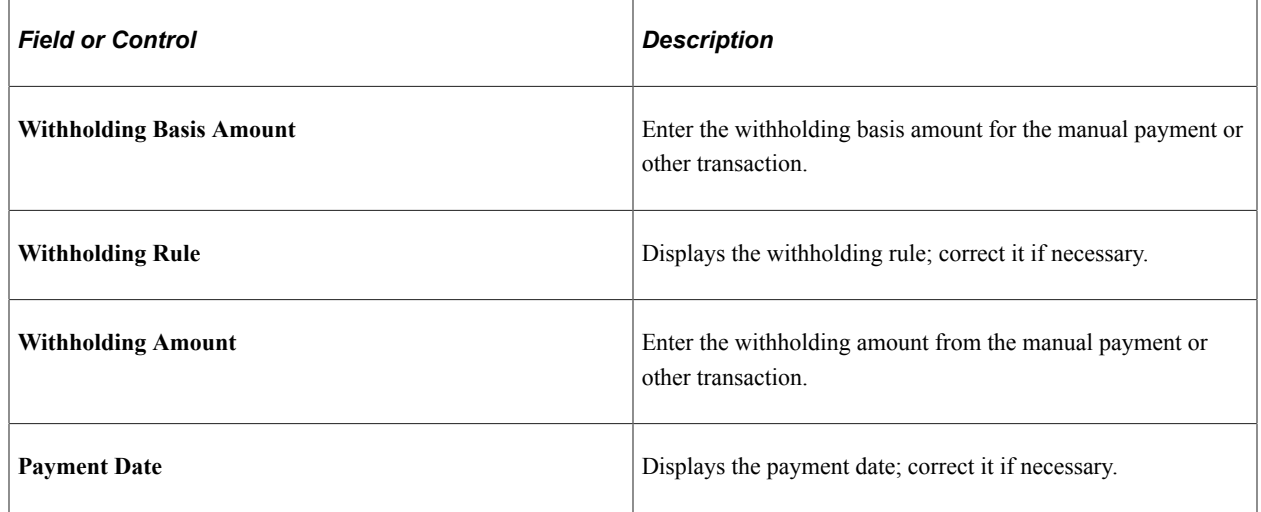

### <span id="page-1439-0"></span>**Withhold Period Accumulation Log Page**

Use the Withhold Period Accumulation Log page (WTHD\_PER\_TOT\_INQ) to review transaction logs used in period-based withholding.

Navigation:

**Suppliers** > **1099/Global Withholding** > **Review** > **Period Accumulation Log** > **Withhold Period Accumulation Log**
This example illustrates the fields and controls on the Withhold Period Accumulation Log page. You can find definitions for the fields and controls later on this page.

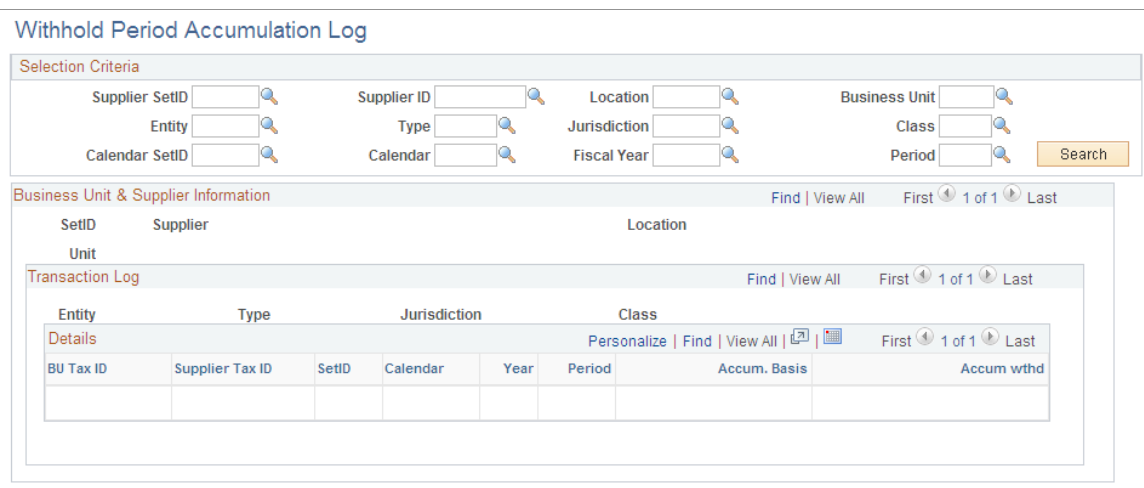

#### **Selection Criteria**

Enter search criteria for the withholding period transactions and click the **Search** button.

### **Business Unit and Supplier Information**

View the results of your search in the **Business Unit & Supplier Information** scroll area. This scroll area shows your results by business unit and supplier; within a business unit and supplier, you can view transactions by entity, type, jurisdiction, and class combination in the **Transaction Log** scroll area. Within each withholding class combination, you can view the accumulated total basis amount and withholding amount by period in the **Details** grid.

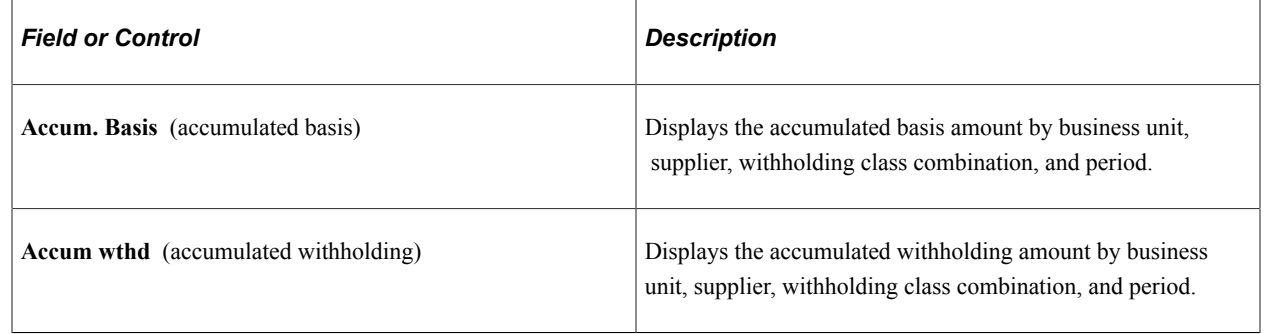

# **Calculating Withholding on Prepayments**

Prepayments enable you to pay for goods or services before an invoice is received. You can choose to withhold on the prepaid voucher, or postpone withholding until you process the final invoice. If you postpone withholding, the withholding is *not* calculated when the prepaid voucher is paid. It is calculated when the system applies the regular voucher to the prepaid voucher during the Voucher Posting process.

You can postpone withholding for prepayments by selecting the *Postpone Withholding* check box on either the Withholding Information page or on the Voucher - Voucher Attributes page.

Here are some examples of withholding on prepayments. If your supplier asked you for a prepayment of 1000.00 EUR on merchandise worth 10,000.00 EUR, you would have the following two options given a 5% withholding:

**Note:** In all of these examples, the prepaid voucher is voucher ID 00000001 and the applied regular voucher is voucher ID 00000002.

**Note:** Calculation of Withholding on Prepayments, where the withholding is calculated during voucher posting is applicable only for India Business Unit.

# **Example 1: Apply Withholding on the Prepayment (Withholding Is Not Postponed)**

This option would mean that withholding would occur on the prepayment and the following PYMNT\_VCHR\_XREF rows would have been generated—assuming backup withholding—after this prepayment is paid:

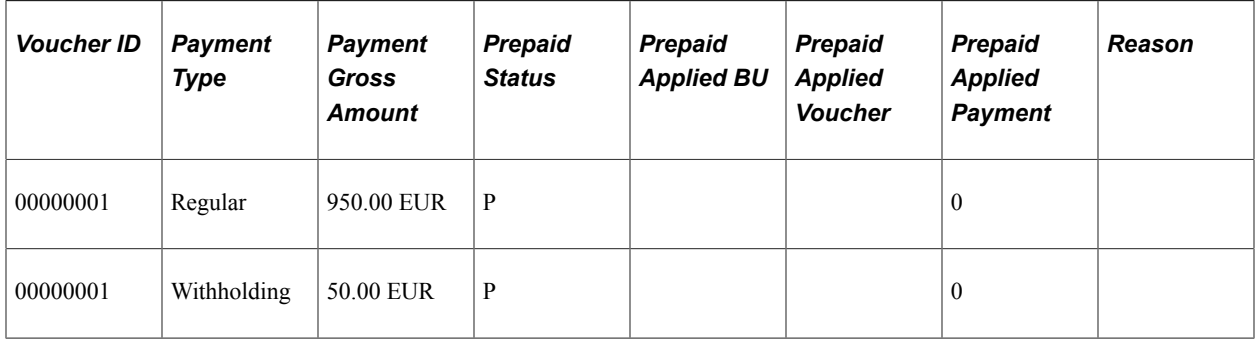

When the prepayment is applied to the regular voucher, the following rows get written to the PYMNT\_VCHR\_XREF table.

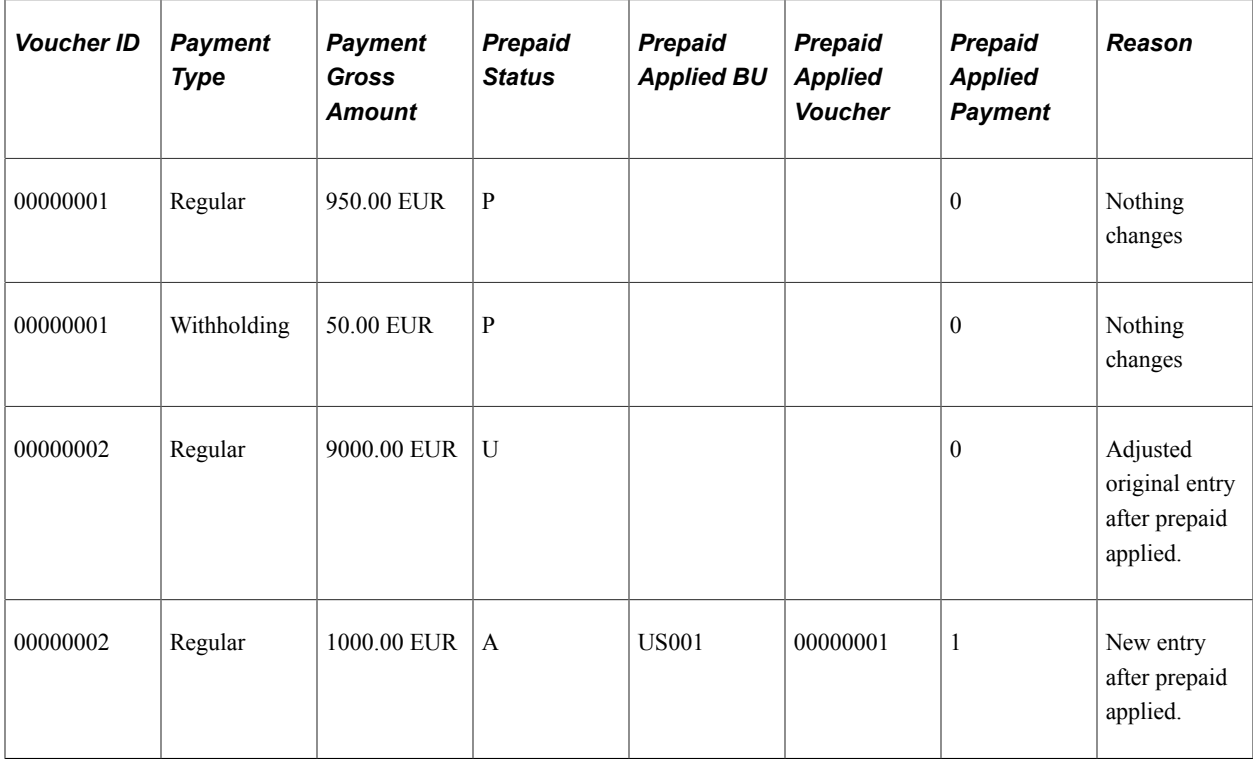

After the regular voucher is paid, the entries look like this (the withholding calculations are performed during pay cycle):

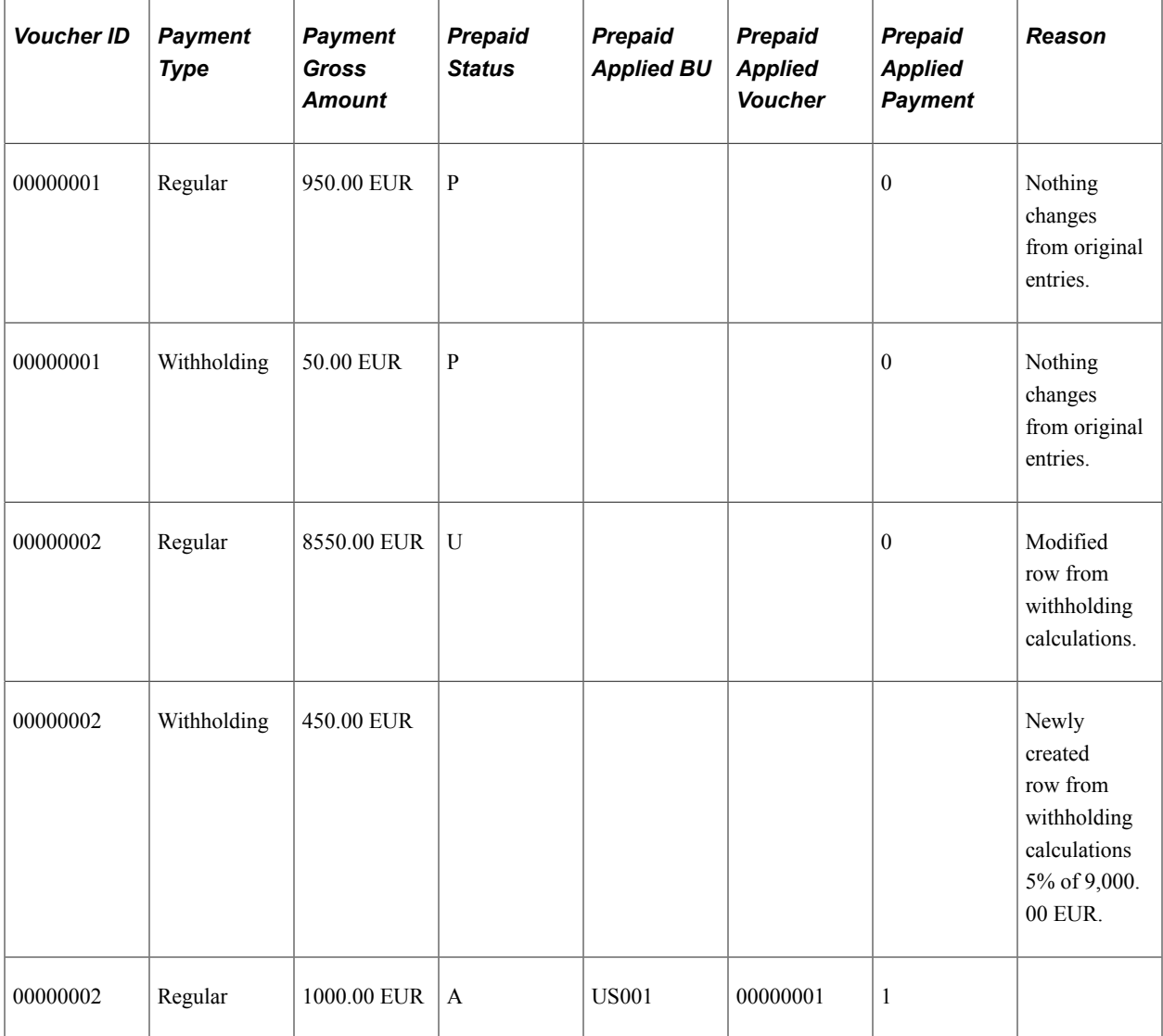

### **Example 2: Postpone Withholding on a Prepayment**

This option means that withholding is not calculated for a prepayment and that, instead, withholdings are calculated on the full EUR 10,000 when the regular voucher is paid. When the prepayment is paid, the PYMNT\_VCHR\_XREF entries for the prepayment would look like this (no withholding at this point):

This is what PYMNT\_VCHR\_XREF looks like after the prepayment is paid:

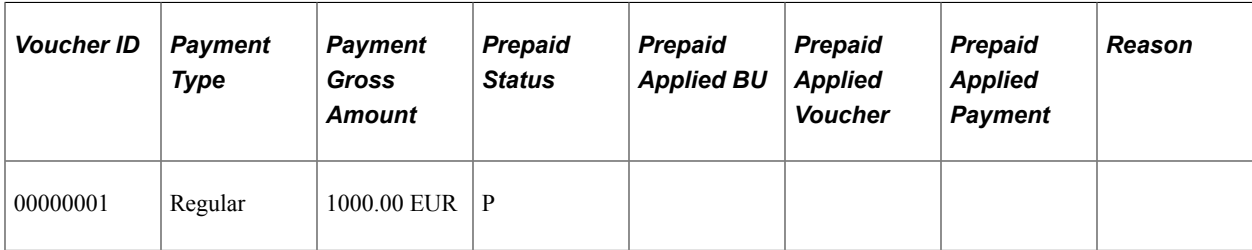

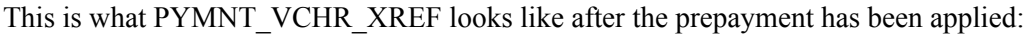

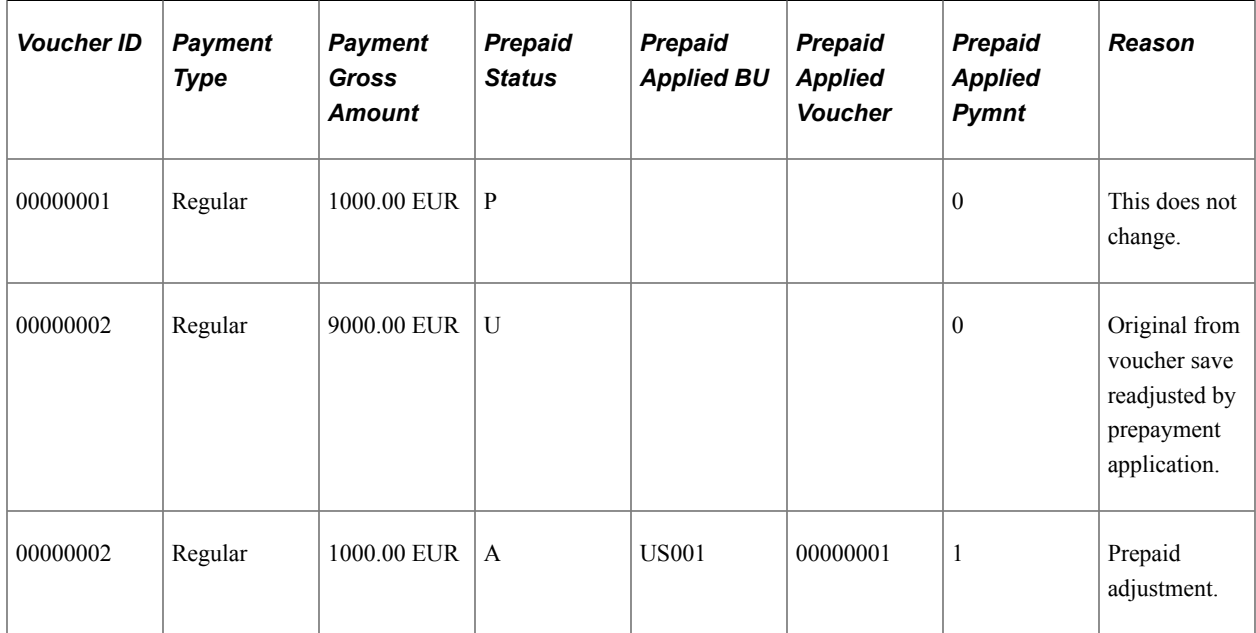

This is what PYMNT\_VCHR\_XREF looks like after the regular voucher has been paid:

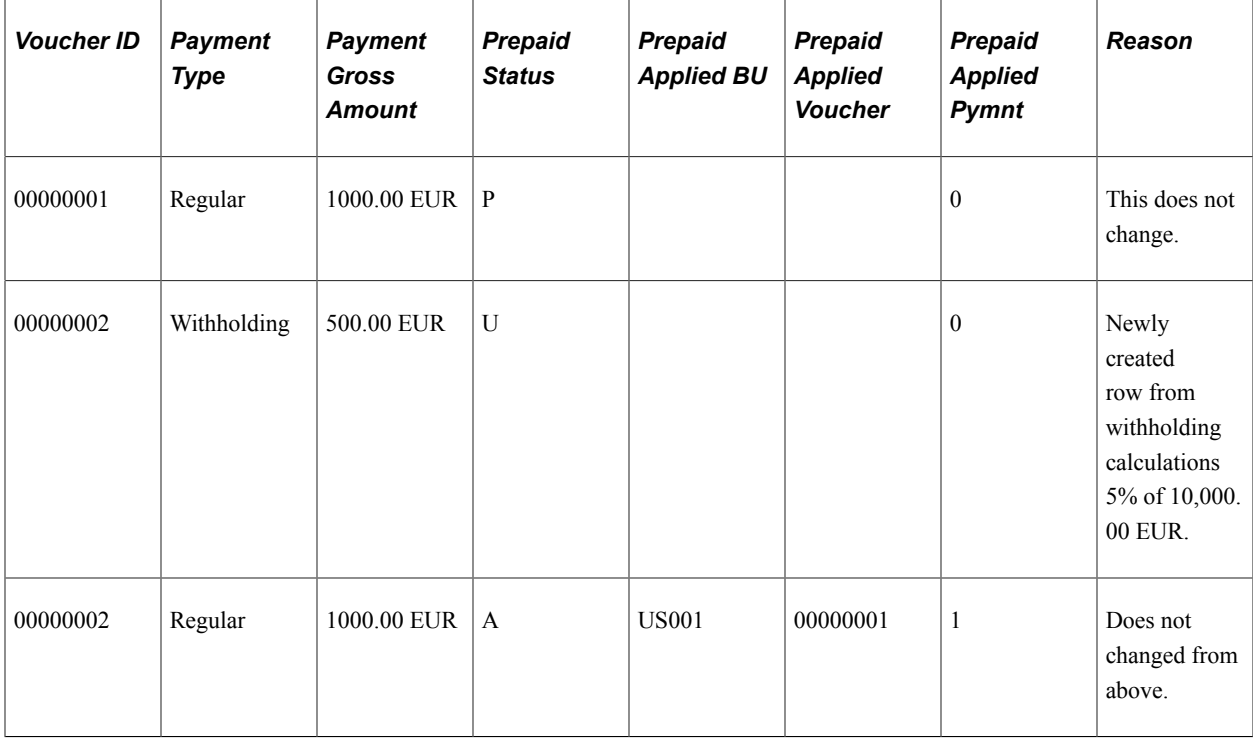

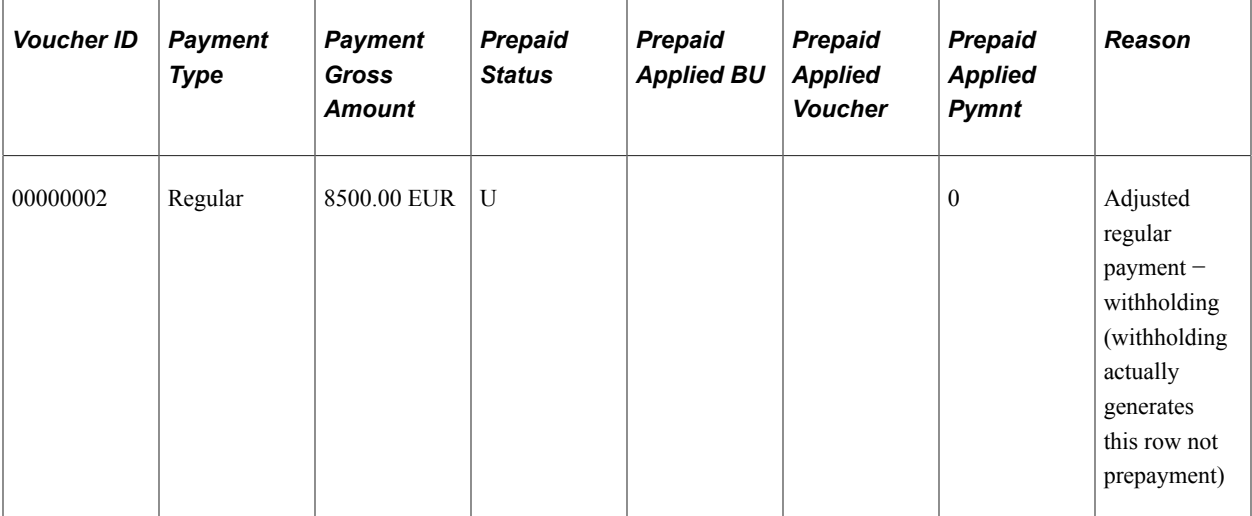

#### **Related Links**

[Voucher Attributes Page](#page-1095-0)

# **Applying Withholding to First Payment Only**

In cases in which you have scheduled multiple payments for a voucher for a withholding supplier, you can apply the entire withholding amount to the first payment. When you do this, the system checks the total basis amount for the voucher when the first payment is being issued. It then checks that the first installment amount is greater than the total withholding amount for the voucher. If the first installment amount is greater, the system withholds the total withholding; if it is not, the system creates an exception and rejects the transaction. Make a correction at the voucher level and reschedule at a later time.

You can specify this option on the Withholding Entity page by selecting the **Appl. 1st Pmnt** (apply first payment) option. This information is stored on the WTHD\_CATEGORY table.

**Related Links**

[Withholding Entity Page](#page-326-0)

# **Calculating Withholding on Payment Cancellations**

PeopleSoft Payables handles reversals for withholdings on payment cancellations. Withholding calculations occur at payment time, so the system needs to know not to calculate withholdings again. After canceling, run payment and withhold posting. The system creates a new entry in the PYMNT\_VCHR\_XREF table for the regular amount (gross amount – withholding = regular amount) and a reversal entry on the WTHD\_TRXN\_TBL so that you will not report withholding twice.

Here is an example of how it works.

# **Payment Cancellation Example**

Some of the associated withholdings are not in Not Selected status (one is in Paid status).

**Note:** Two withholding classes are associated with the voucher in this example.

# **After Payment and Withholding Posting:**

PYMNT\_VCHR\_XREF (after payment and withholding calculations):

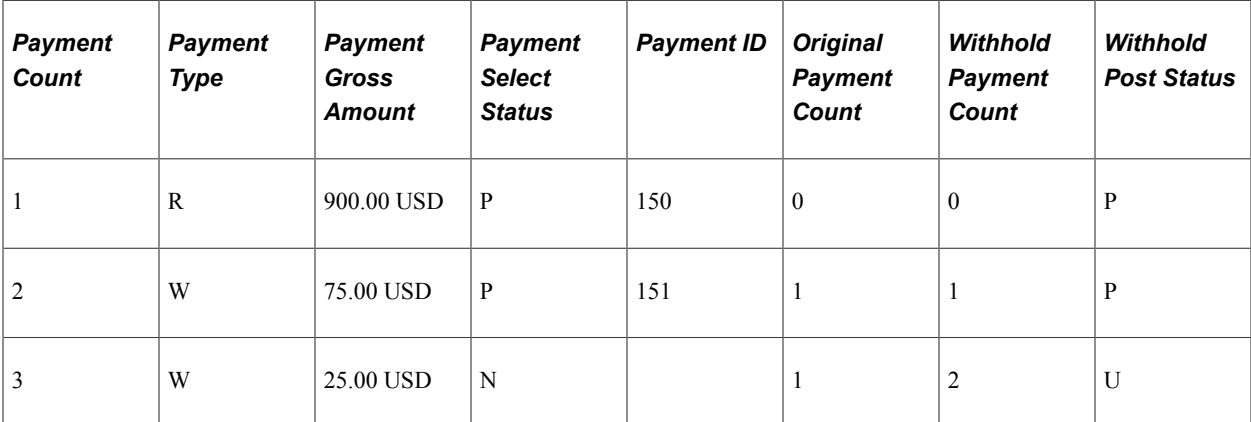

#### PYMNT\_VCHR\_WTHD:

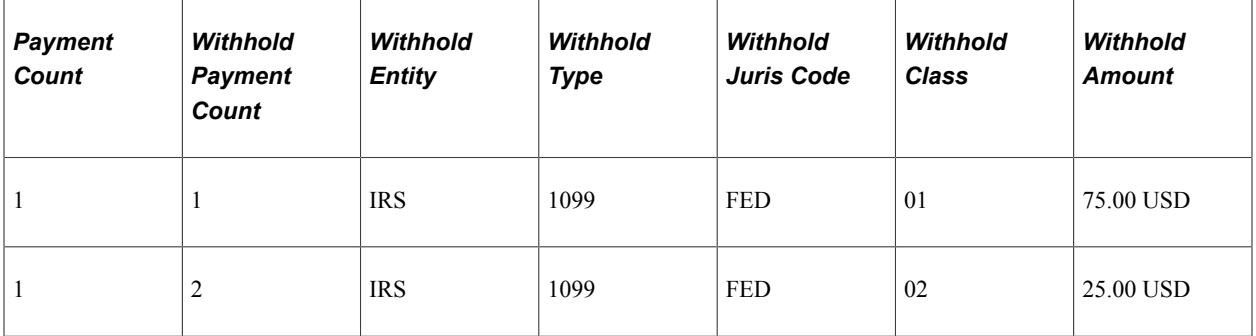

WTHD\_TRXN\_TBL:

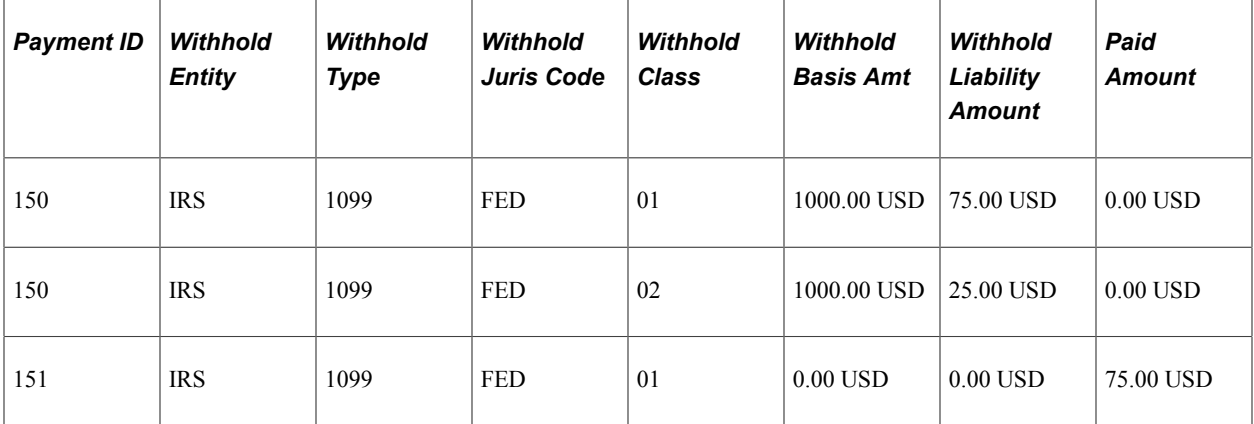

## **After Payment Cancellation, Payment Posting, and Withholding Posting**

PYMNT\_VCHR\_XREF:

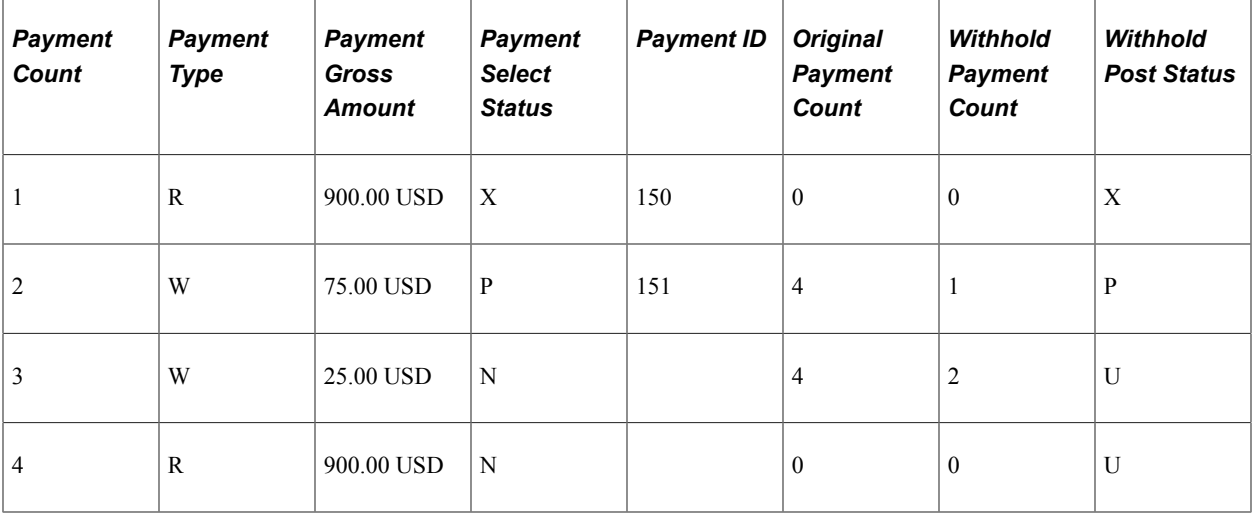

# PYMNT\_VCHR\_WTHD:

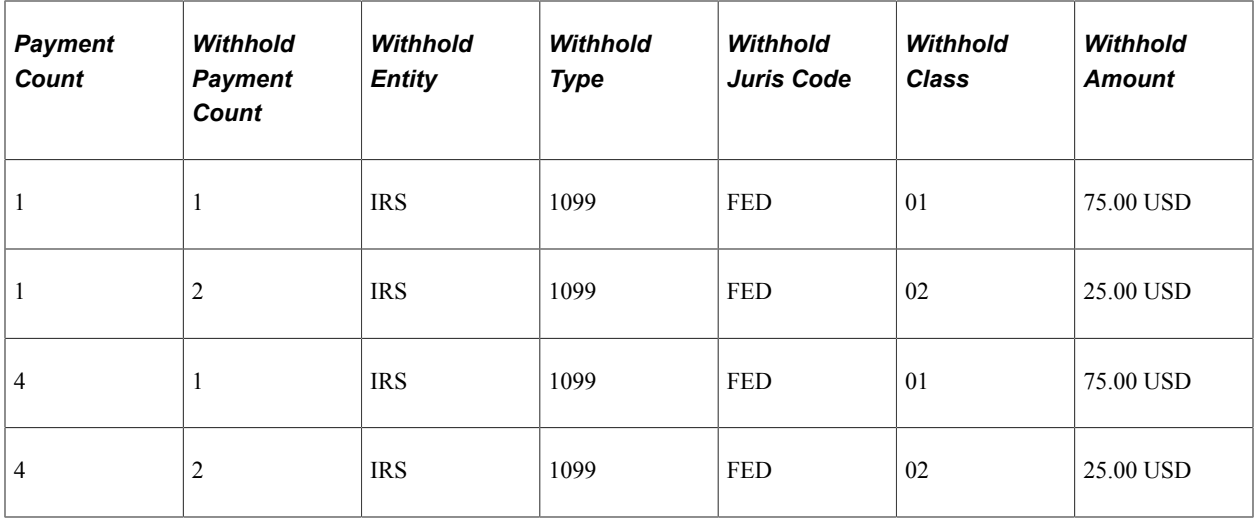

# WTHD\_TRXN\_TBL:

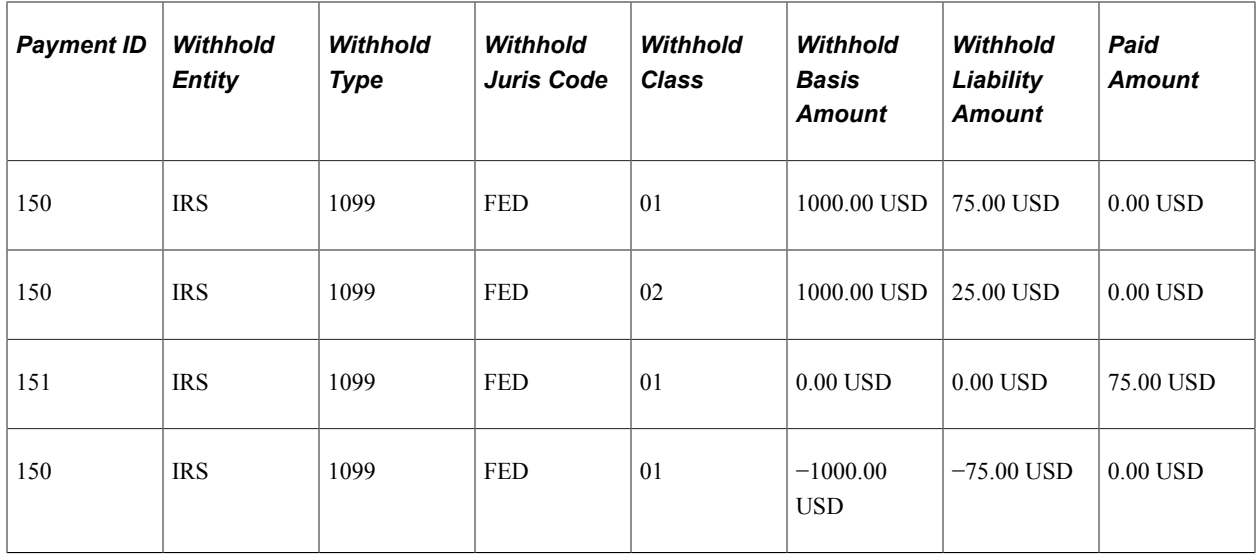

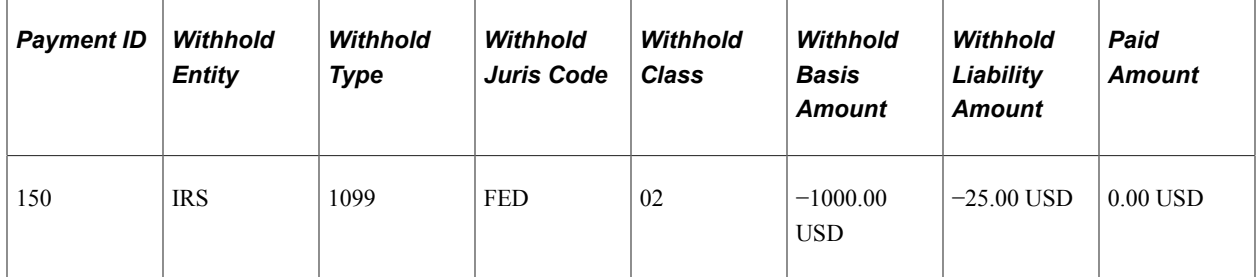

# **Further Considerations for Canceling Payments with Withholding**

Consider the following points when canceling payments with withholding.

### **Canceling Withholding Schedules**

If withholding has been paid and the withholding payment needs to be canceled as well, you must cancel this separately. It will not be canceled just because the regular payment is canceled. Alternatively, you may use the Withholding Adjustment page to adjust withholding.

### **Canceling a Payment, Changing Withholding Details, and Reissuing the Payment**

If you cancel a payment and want to change the withholding details for the voucher and reissue the payment with withholding recalculated, you must:

- 1. Cancel the payment.
- 2. Delete the withholding schedule on the voucher.
- 3. Add the withholding schedule amount back to the regular payment schedule. That is, consolidate the withholding schedule with the regular payment schedule.
- 4. Change the withholding details.
- 5. Save the voucher.
- 6. Run the Pay Cycle Application Engine process (AP\_APY2015) on the voucher or make a manual payment to reissue the payment with withholding recalculated.

Note that you:

- Cannot delete or update a withholding schedule on a voucher if a related payment schedule has been paid or if the withholding has been posted.
- Cannot delete or update a regular payment schedule if a related withholding schedule exists or if withholding has been posted.
- Must cancel the related payment before you can delete withholding schedules.

#### **Related Links**

[Canceling Individual Payments](#page-916-0) [Scheduling and Creating Voucher Payments for Online Vouchers](#page-419-0)

# **Grouping Withholding for Payment Posting**

In PeopleSoft Payables, accounting entries are written for withholding during voucher posting (if withholding at voucher posting option is selected) and payment posting, and withholding entries are grouped by WTHD\_ENTITY, WTHD\_TYPE, WTHD\_JUR\_CD, WTHD\_CLASS, and WTHD\_RULE.

The linking of a withholding PYMNT\_VCHR\_XREF (PYMNT\_TYPE = W) to its PYMNT\_VCHR\_WTHD entries is 1 to 1 and is linked in the following way for backup withholding:

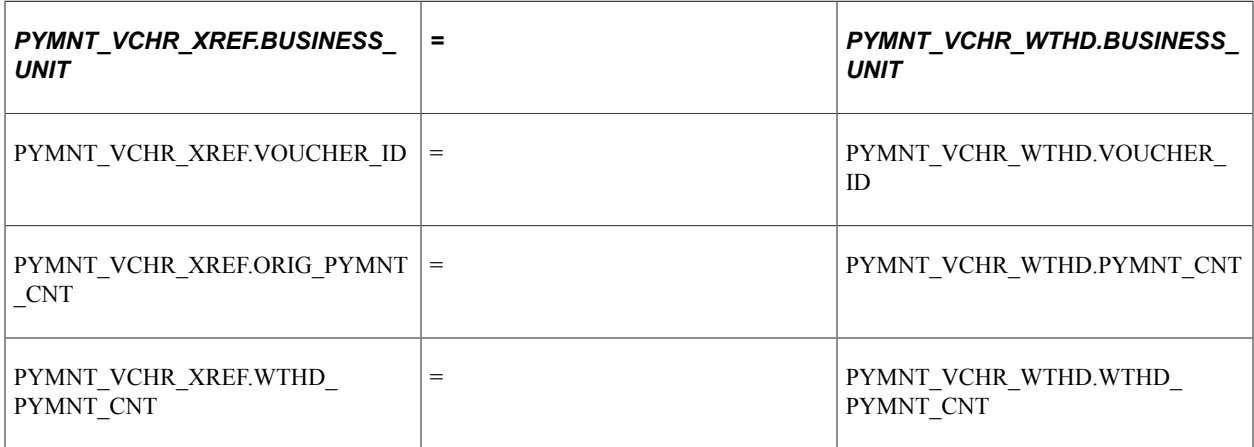

# **Example #1: Two-Line Voucher with Single Payment**

Assumptions include:

- Total 1000 USD: Line 1: 500 USD, Line 2: 500 USD.
- Line 1 withholding is 31%.
- Line 2 withholding is 20%.

#### PYMNT\_VCHR\_XREF:

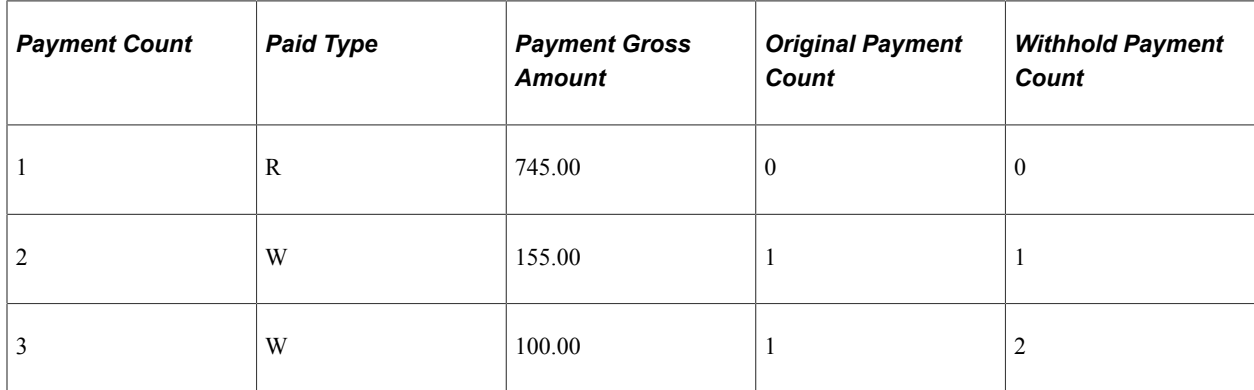

PYMNT\_VCHR\_WTHD:

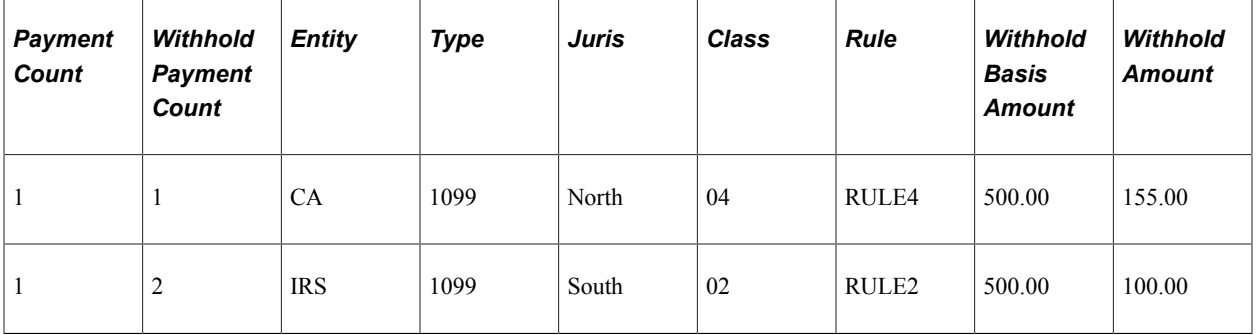

VCHR\_ACCTG\_LINE (assuming summary control posting method):

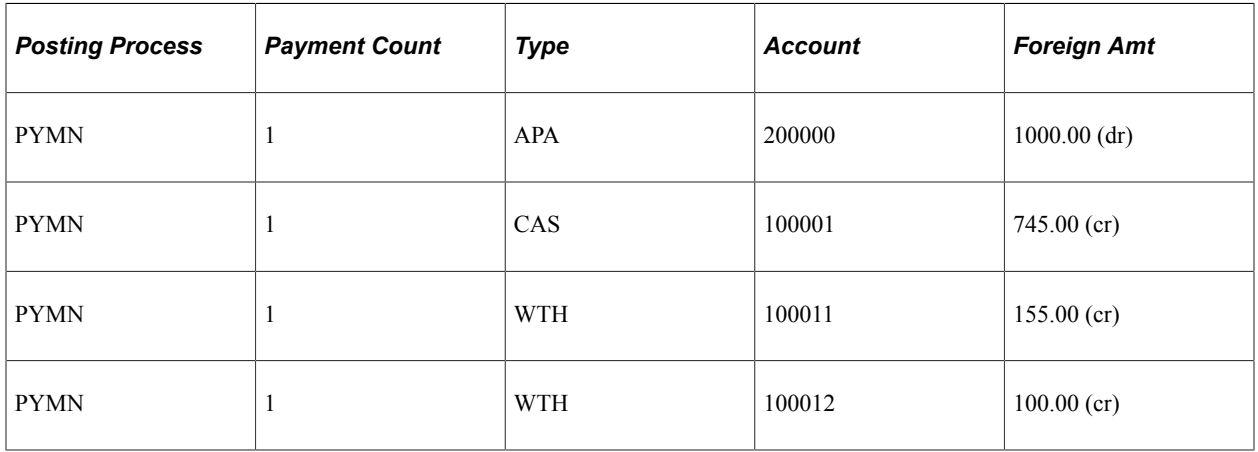

### **Example #2: Two-Line Voucher with Split Payments**

Assumptions include:

- Total 1000 USD: Line 1: 700 USD, Line 2: 300 USD.
- Payment split is 600 USD / 400 USD.

#### PYMNT\_VCHR\_XREF:

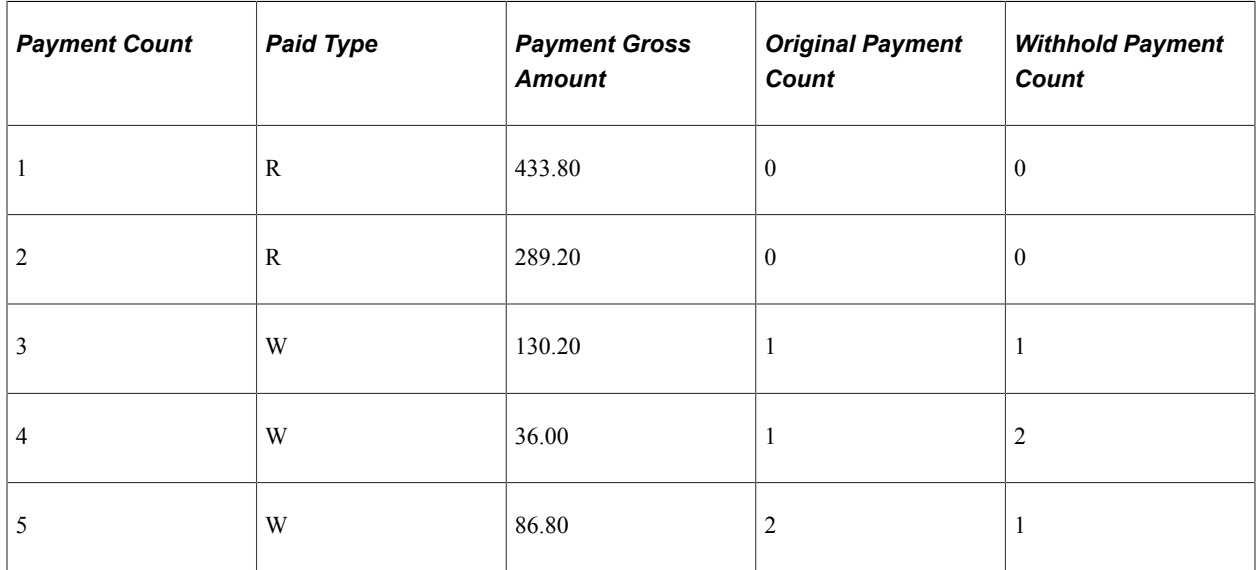

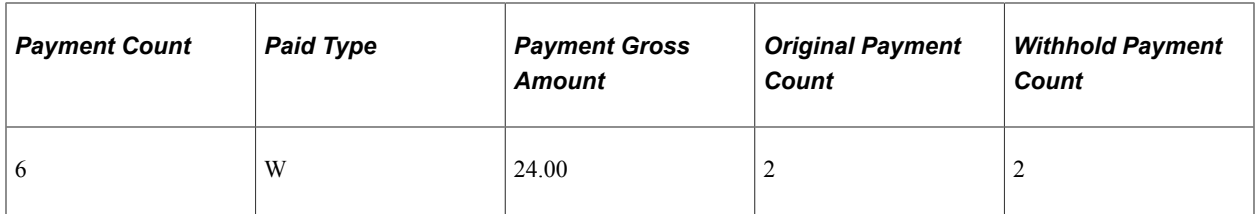

# PYMNT\_VCHR\_WTHD:

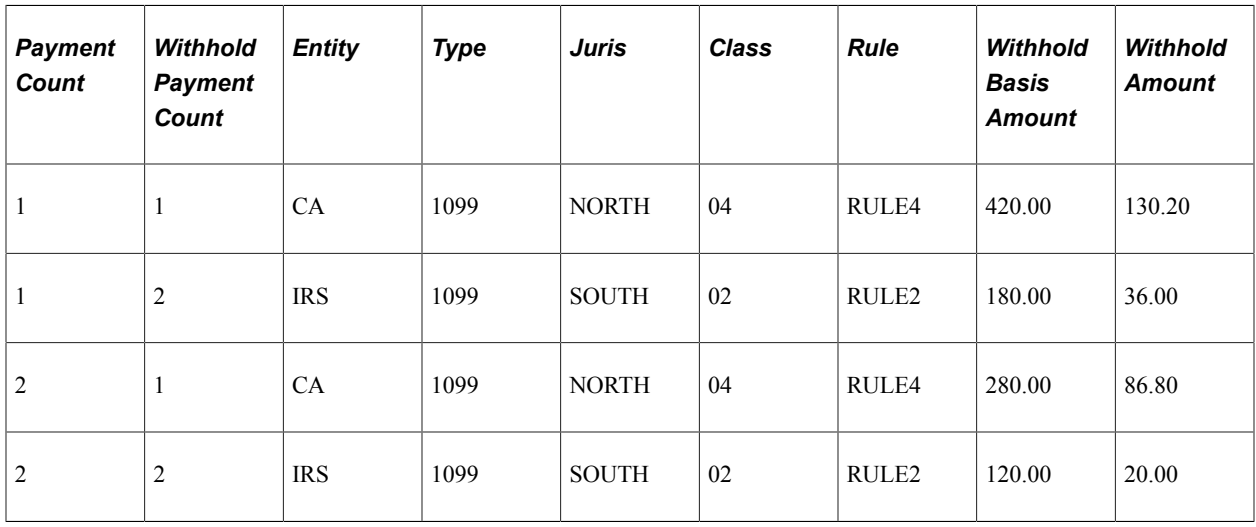

### VCHR\_ACCTG\_LINE (assuming summary control posting method):

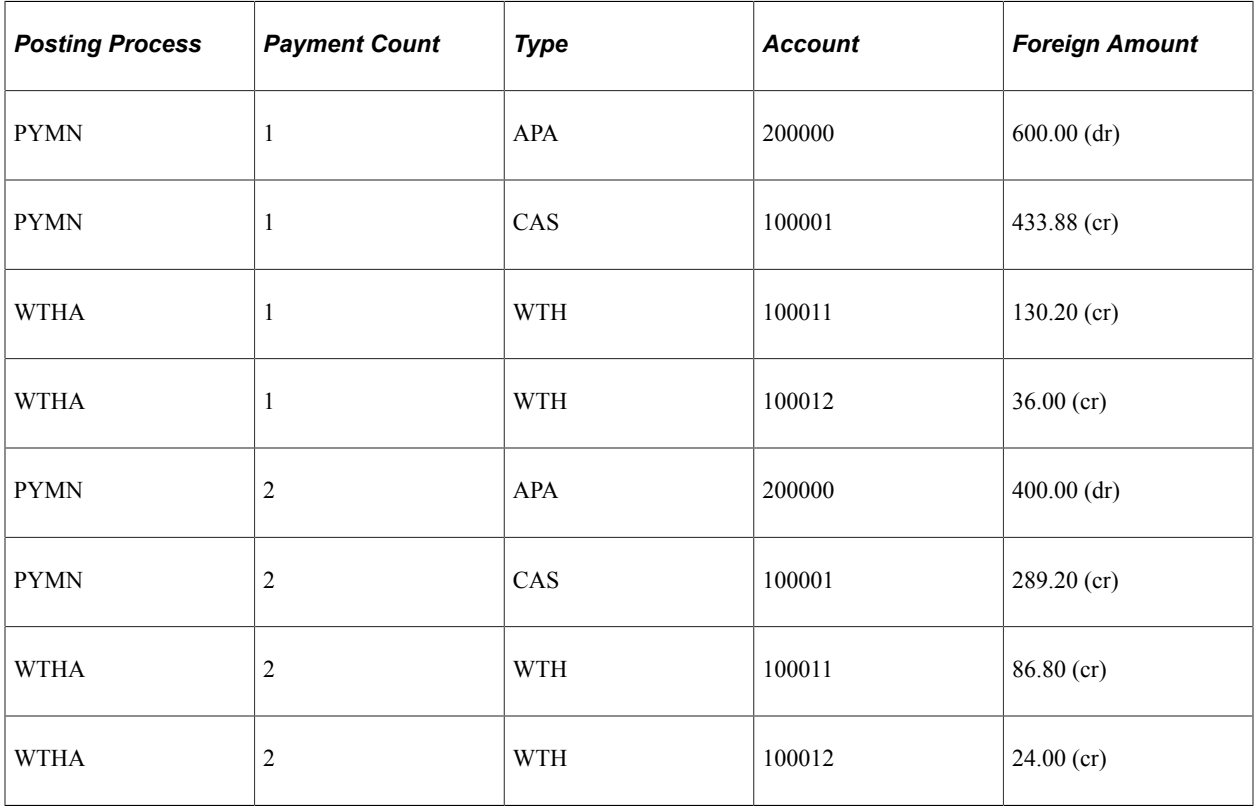

# **Processing Special Withholding Requirements**

# **Processing U.S. Withholding**

This section provides an overview of the 1099 withholding process and lists prerequisites and common elements.

# **Pages Used to Process U.S. Withholding**

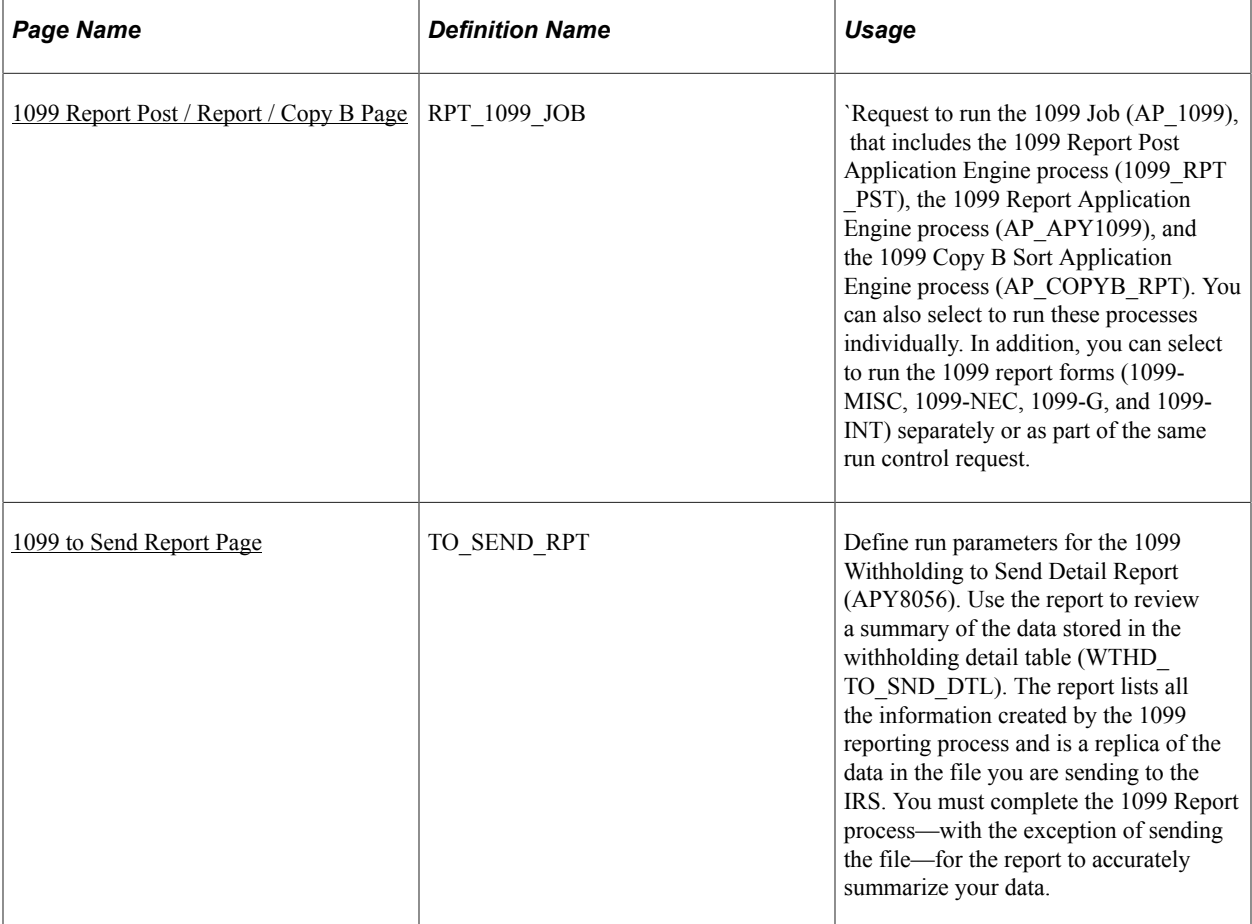

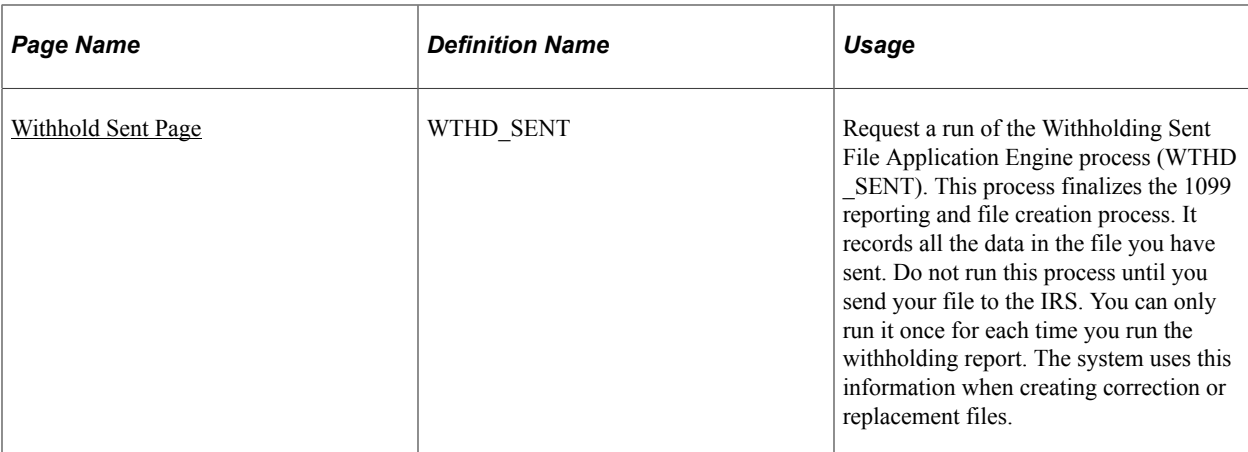

# **Understanding 1099 Withholding**

In the United States, accounts payable departments create 1099 forms and electronic files each calendar year to report various tax liabilities for suppliers. 1099 income encompasses multiple categories, although the primary category for PeopleSoft Payables is likely to be non-employee compensation.

PeopleSoft enables you to provide the U.S. Internal Revenue Service (IRS) with withholding information based on the transactions that occurred during the reporting year.

**Note:** Refer to IRS Publication 1220 as the definitive resource for 1099 rules and regulations.

This section discusses:

- Supported 1099 reports.
- Adjustment process.
- 1099 reporting process flow.
- Filing requirements.
- Taxpayer Identification Number (TIN).

#### **Supported 1099 Reports**

PeopleSoft Payables supports the following 1099 reports:

- 1099-MISC
- 1099-NEC
- 1099-I (interest income)
- 1099-G (government payments)

#### **Adjustment Process**

You can make adjustments to your withholding using the:

• Withhold Adjustments page.

• Withholding Update Application Engine process (AP\_WTHD\_UPDT).

See [Adjusting Withholding Manually.](#page-1411-0)

See [Processing Withholding Updates.](#page-1414-0)

### **1099 Reporting Process Flow**

For efficient withholding processing, run payment and withholding posting throughout the year.

To create your 1099 files for the Internal Revenue Service and Copy B reports for your suppliers:

1. (Optional) Run the Withholding Mismatch Report (APY9010).

This report shows all mismatched voucher lines for the selected supplier location.

- 2. (Optional) Manually update incorrect withholding on the voucher lines using the Withhold Adjustments page or the Withholding Update pages and process.
- 3. (Optional) Rerun the Withholding Mismatch Report.
- 4. (Optional) Run the Duplicate Suppliers report (APY3215) and make adjustments, if necessary, to combine withholding totals for suppliers with duplicate Taxpayer Identification Numbers (TINs).
- 5. Run the 1099 Job (AP\_1099) to populate the withholding 1099 table, run the withholding 1099 report, and create the 1099 Copy B forms.

The 1099 Report Post process populates the withholding 1099 table by extracting data from the withhold transaction table and inserting it into the withholding 1099 table.

The 1099 Report process compares the information in the withholding transaction tables to the information that you have already sent to the IRS and populates a third table with the information that needs to be sent to the IRS for the current year. This enables you to process corrections and replacements in addition to original submissions.

The 1099 Report Copy B Sort process generates the selected forms and sorts the information in specified order.

**Note:** You can run these processes individually as well.

6. Create and print the 1099-MISC, 1099-NEC, 1099-G, and 1099-INT report forms.

**Note:** You can run these reports forms using the same run control as the 1099 processes.

7. Generate a 1099 Withholding to Send Detail Report.

This report is a summary of the data stored in the withholding detail table (WTHD\_TO\_SND\_DTL). It is a replica of the file you are sending to the IRS.

8. Run the Withholding Sent File Application Engine process (WTHD\_SENT) once you have sent your file to the IRS.

This process records all of the data you sent to the IRS.

See [Running the Withholding Mismatch Report.](#page-1410-0)

# **Filing Requirements**

Since IRS filing requirements are subject to change, please refer to IRS publication 1220 for the current requirements.

The IRS enables you to file using magnetic or electronic media. PeopleSoft Payables automatically formats the files according to the latest IRS requirements.

In certain cases, the IRS acts as a forwarding agent for states that participate in the Combined Federal/ State Filing Program. Consult current IRS publications for information.

The IRS enables you to send a test file before you send your regular file. Test files should contain a sample of each record you are required to file. You can create test files using PeopleSoft Payables.

### **Taxpayer Identification Number (TIN)**

Every supplier in the United States must have a Taxpayer Identification Number (TIN). For individuals, this is their Social Security Number (SSN). For businesses, this is a Federal EIN. For sole proprietorships and partnerships, you have a choice between the person's SSN or the Federal EIN.

# **Submitting TIN Matching Requests**

Users can extract a file of supplier data that will be uploaded to the IRS for TIN matching. The extraction will generate a flat file that meets the IRS file layout requirements. The supplier can upload the file returned from the IRS and the load process updates the TIN match status.

Users can generate a report and/or have an inquiry on the Supplier TINs to review the status of the TIN matching. Using the links on the inquiry pages, users can fix the errors in the unmatched TINs.

Access the Extract TIN Matching File page (Supplier, Supplier Information, Maintain, Extract TIN Matching File).

Enter the criteria to select the supplier TINs that will be included into the flat file to be submitted to the IRS. Select the TIN Match Status for the TINs that need to be submitted to the IRS. The available options are: *New*, *Pending* and *Matched*. If a single SetID is selected, you can run the file extract for a range of Supplier IDs. Click the Preview Button to view the number of TIN's selected for extract.

Access the Load IRS TIN Matching File page (Supplier, Supplier Information, Maintain, Load IRS TIN Matching File).

The Load IRS TIN Matching File page is a run control page to request a run of the TIN Matching File process. You have to enter the IRS Tracking Code and the Match Date assigned by the IRS to view the results file. Click the Add Attachment link to upload any file from the end user machine to a specified storage location.

Access the IRS TIN File Load Inquiry page (Supplier, Supplier Information, IRS TIN File Load Inquiry).

You can view the information about a specific IRS file that has been uploaded and processed from the IRS TIN File Load Inquiry page. This page displays the number of supplier TINs matched and the number of TINs that had a matching error.

Access the TIN Matching Inquiry page (Supplier, Supplier Information, TIN Matching Inquiry).

User can review the errors occurred during the TIN processing from the TIN Matching Inquiry page. Using this page, you can search for TINs with matching errors, formatting errors and TINs for which matching is pending. You can run the search for a single Supplier SetID or a range of Set ID's. The Location hyperlink in the results grid is a hyperlink to the Supplier location (where the TIN is stored).

# **Prerequisites**

Before you begin, you must:

- Define a withholding calendar and the withholding controls.
- Complete all withholding setup, including the applicable 1099 piggyback states.
- Set up withholding suppliers.
- Enter, post, and pay vouchers; run the Payment Posting Application Engine process (AP\_PSTPYMNT) and the Withholding Posting Application Engine process (AP\_WTHD).
- (Optional) Run the Withholding Mismatch Report and update withholding manually using the Withhold Adjustments page or via the Withholding Update pages and process.
- (Optional) Run the Duplicate Suppliers report to review any TINs, names, addresses, and so forth, that are shared with more than one supplier for a specified entity over a specified period.

### **Related Links**

[Understanding the Withholding Process](#page-1396-0) [Understanding Pay Cycle Processing](#page-188-0)

# **Common Elements Used in Withholding**

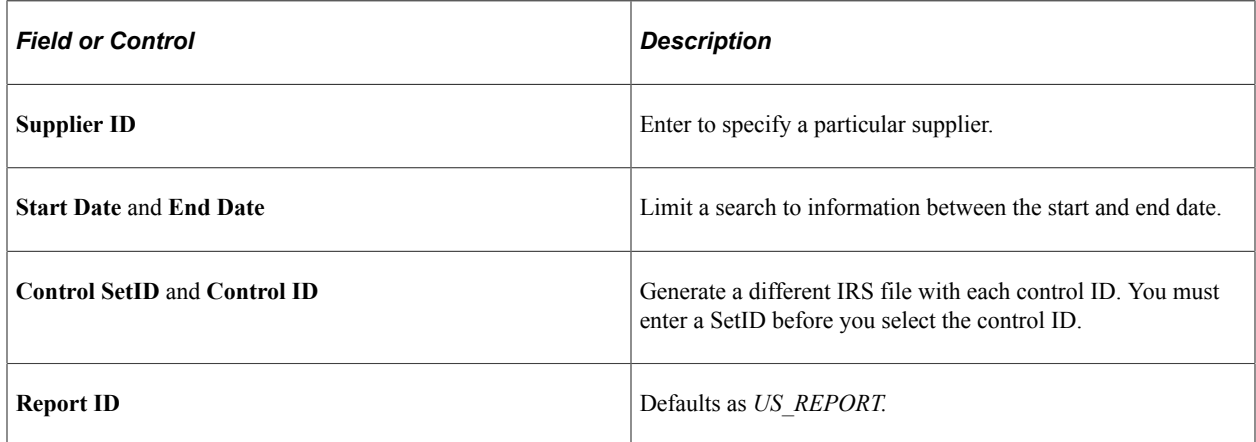

# <span id="page-1456-0"></span>**1099 Report Post / Report / Copy B Page**

Use the 1099 Report Post / Report / Copy B page (RPT 1099 JOB) to request to run the 1099 Job (AP\_1099), that includes the 1099 Report Post Application Engine process (1099 RPT\_PST), the 1099 Report Application Engine process (AP\_APY1099), and the 1099 Copy B Sort Application Engine process (AP\_COPYB\_RPT).

You can also select to run these processes individually. In addition, you can select to run the 1099 report forms (1099-MISC, 1099-NEC, 1099-G, and 1099-INT) separately or as part of the same run control request.

Navigation:

#### **Suppliers** > **1099/Global Withholding** > **1099 Reports** > **Withhold 1099 Report Job** > **1099 Report Post / Report / Copy B**

This example illustrates the fields and controls on the 1099 Report Post / Report / Copy B page for fiscal years 2019 and earlier. You can find definitions for the fields and controls later on this page.

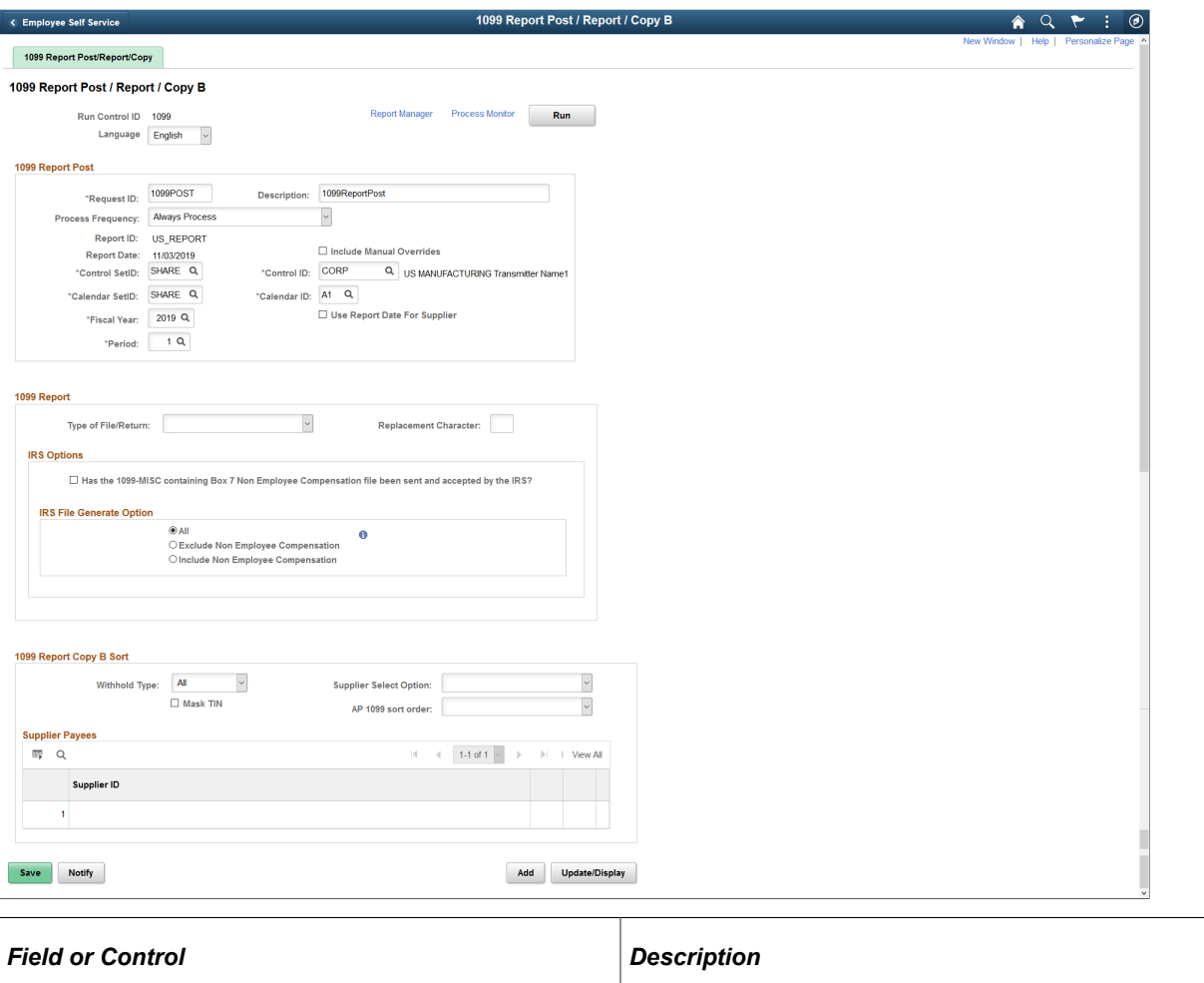

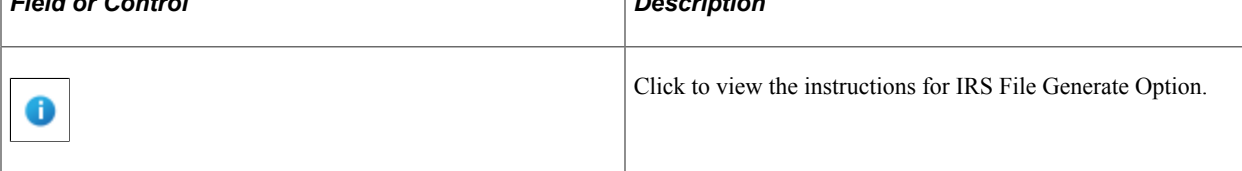

#### This example illustrates the fields and controls on the Instructions for IRS File Generate Option page.

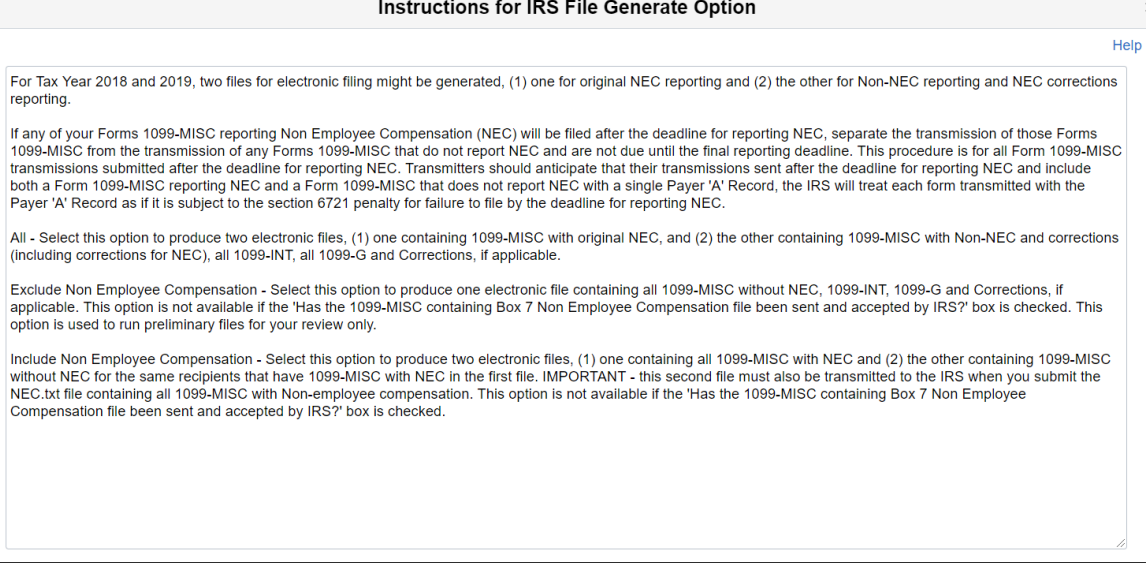

This example illustrates the fields and controls on the 1099 Report Post / Report / Copy B page for fiscal years 2020 and later (1 of 2). You can find definitions for the fields and controls later on this page.

1099 Report Post/Report/Copy

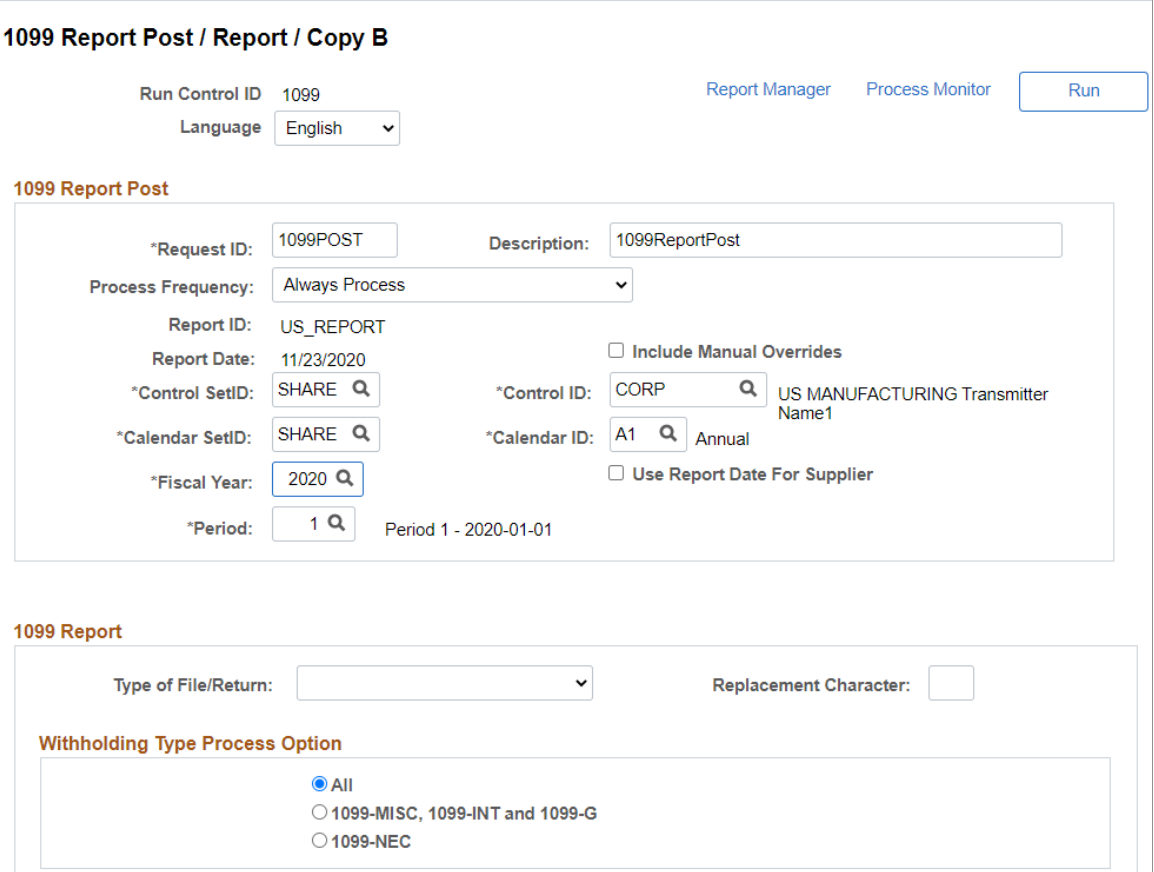

This example illustrates the fields and controls on the 1099 Report Post / Report / Copy B page for fiscal years 2020 and later (2 of 2). You can find definitions for the fields and controls later on this page.

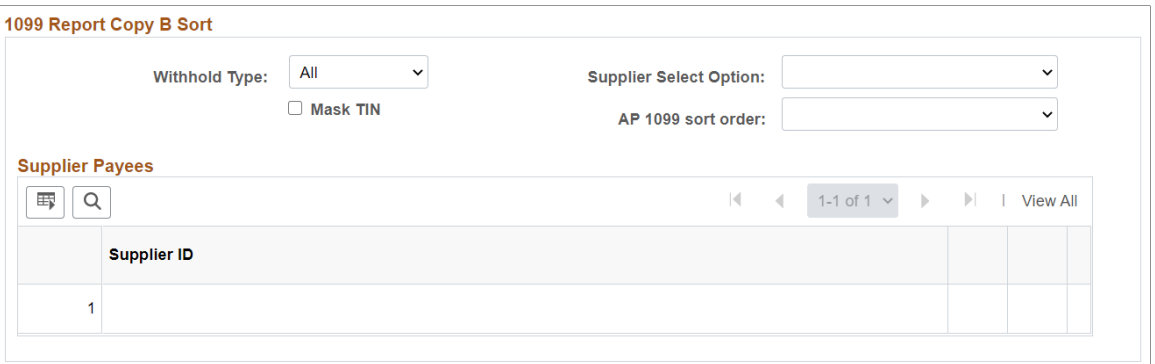

The 1099 Report Post / Report / Copy B page is divided into three sections; 1099 Report Post, 1099 Report, and 1099 Report Copy B Sort. Each section corresponds to the three 1099 processes, respectively (1099\_RPT\_PST, AP\_APY1099, and AP\_COPYB\_RPT).

**Note:** The 1099 Report Post / Report / Copy B page is for U.S. reporting. The Withhold Reports page is for global reporting. The person who controls security for your PeopleSoft pages defines security for these pages so that your users can access whichever reports are applicable for the company.

#### **1099 Report Post**

Parameters common to all three processes are listed in this group box. You must complete these parameters to run the 1099 Job or any of the three 1099 processes.

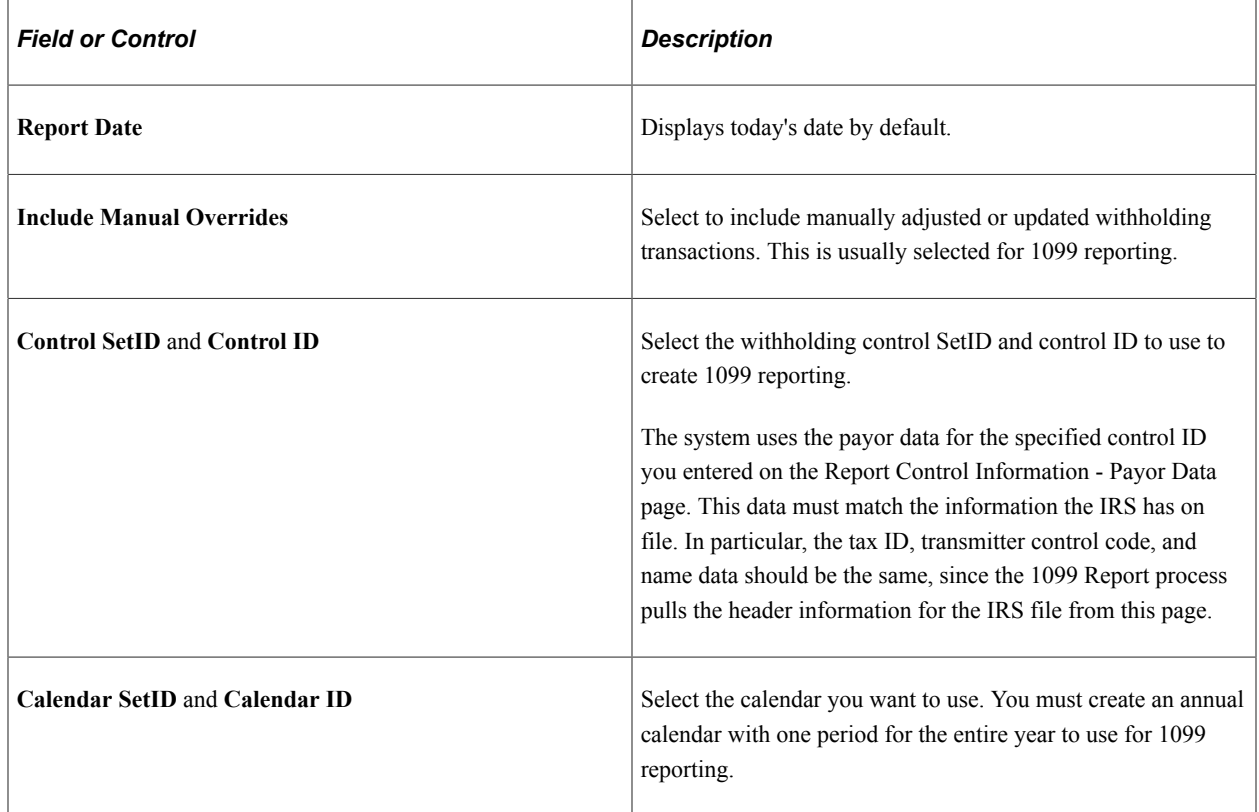

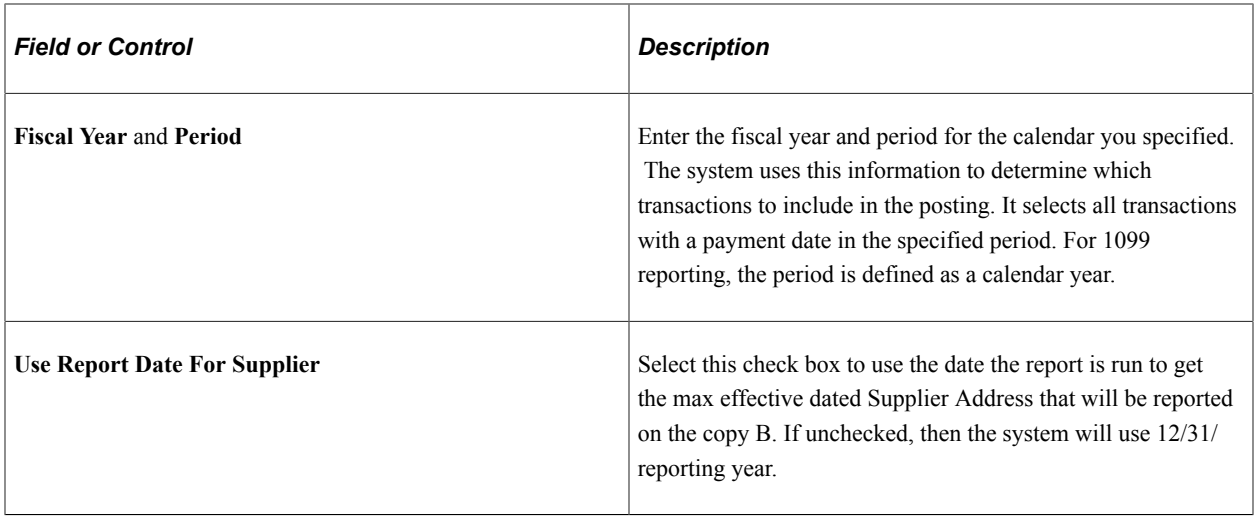

When you run the 1099 Report Post process, the system extracts the withholding transaction data and populates the Withholding 1099 Report table.

#### **1099 Report**

You must complete these parameters to run the 1099 Job or the 1099 Report process. You do not have to complete these parameters if you are running the 1099 Report Post process or the 1099 Copy B Sort process individually.

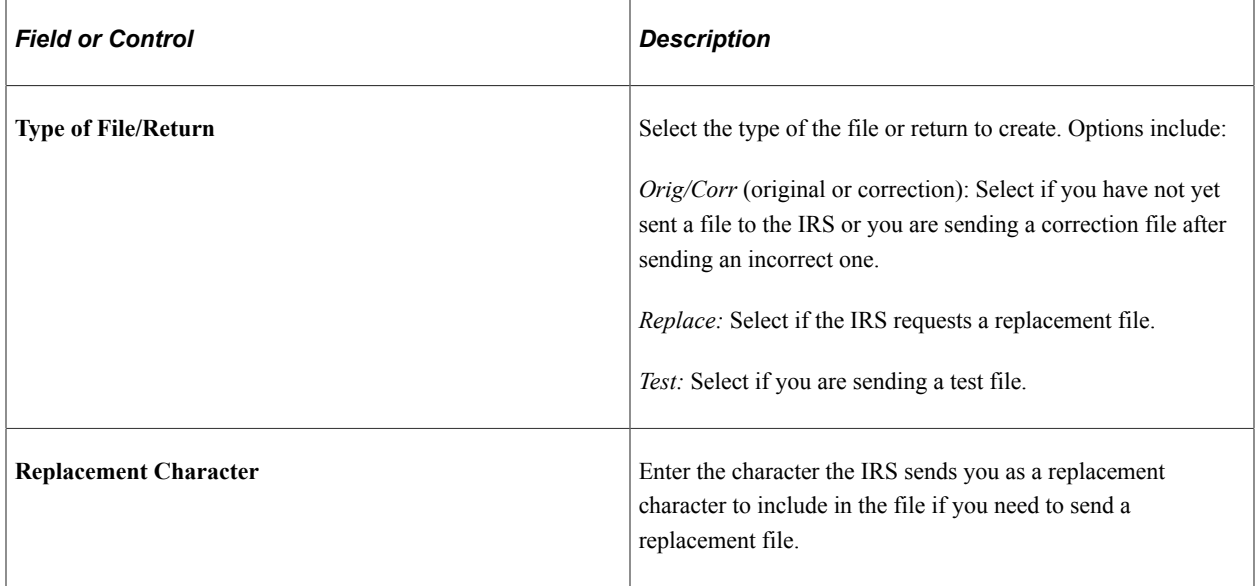

#### *IRS Options*

**Note:** IRS Options section is available only for fiscal year 2019 and prior.

Suppliers that receive non-employee compensation (NEC) must now be paper/electronically reported to the IRS by January 31. IRS Options and IRS File Generate Option provide the capability to ensure that this IRS reporting requirement is met.

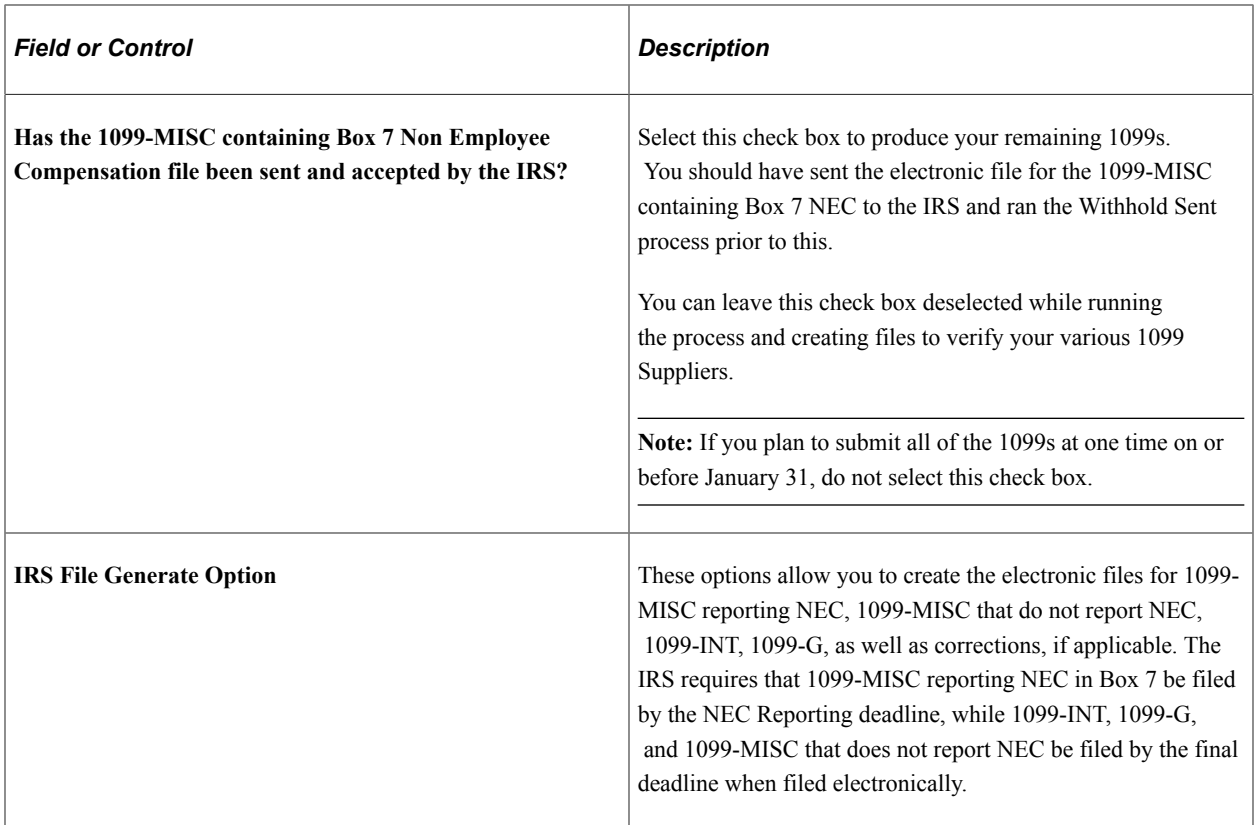

Starting with the 2018 tax year, two electronic files may be produced for 1099-MISC

- 1. If you have Supplier(s) with 1099-MISC reporting NEC, these Supplier(s) will be reported in the file with the suffix of *NEC.txt*
- 2. A second file will be created for Supplier(s) containing 1099-MISC that do not report NEC, 1099-G, and 1099-INT. This second file will have a suffix of *process instance#.txt*

These options are used to produce the appropriate file for the appropriate reporting date.

*All*: Select this option to produce two electronic 1099-MISC files:

- 1. One containing 1099-MISC reporting NEC and
- 2. Another containing 1099-MISC that does not report NEC, all 1099-INT, all 1099-G, and corrections, if applicable.

If you are ready to report all of your Suppliers'1099's on or before January 31, choose this option. This will produce:

- 1. One file for all your Suppliers that have 1099-MISC reporting NEC that is required by the IRS deadline of January 31 and
- 2. Another file for all your Suppliers that have 1099-MISC that does not report NEC, 1099-INT, 1099- G, and corrections, if applicable.

*Exclude Non Employee Compensation*: Select this option to produce one electronic file containing all 1099-MISC that does not report NEC, 1099-INT, 1099-G, and corrections, if applicable. This option is not available if the *Has the 1099-MISC containing Box 7 Non Employee Compensation file been sent and* *accepted by the IRS?* check box is selected. This option is used to run preliminary files for your review only.

*Include Non Employee Compensation*: This option is used to meet the IRS NEC Reporting deadline for filing 1099-MISC reporting NEC.

If your Suppliers have amounts in any of the other Boxes along with Box 7 for 1099-MISC, a second file will also be created to report non-NEC data to the IRS.

**Note:** The second file must also be transmitted to the IRS when you submit the NEC.txt file containing all 1099-MISC reporting NEC.

This option is not available if the *Has the 1099-MISC containing Box 7 Non Employee Compensation file been sent and accepted by the IRS?* check box is selected.

If you cannot process all of your 1099s in order to meet the January 31 IRS reporting requirement for 1099-MISC reporting NEC, you must first run the 1099 Report process with the Include Non Employee Compensation option.

Starting in 2018, two files may be created, one to report 1099-MISC reporting NEC (filename suffix = "NEC.txt") and one to report 1099-MISC that does not report NEC (filename suffix = "Process instance#.txt").

Once these files have been sent to the IRS and the Withholding Sent process has been run, you will need to run the 1099 Report process with the "All" option to produce one file for all of your 1099-MISC that do not report NEC, 1099-INT, 1099-G, and corrections, if applicable. Potentially, a second file may be created for 1099-MISC reporting NEC that were not reported by the January 31st deadline (particularly, newly added 1099-MISC reporting NEC that occurred after January 31) as well as corrections to 1099- MISC reporting NEC if updates were made to those Suppliers that were reported by January 31.

When you run the 1099 Report process, the process creates the files for the IRS and stores it in the directory specified on the Process Scheduler. You can send the files to the IRS using the Filing Information Returns Electronically (FIRE) system.

The 1099 Report process automatically produces an electronic files and moves data to a reporting table to produce Copy B reports.

**Note:** The naming convention for the IRS tax file is IRSTAX\_<FILE\_EXTENSION>\_<WTHD\_CNTL\_ID>\_<PROCESS\_INSTANCE>\_<NEC>.TXT (for example, IRS 001 CORP\_1234\_NEC.TXT) for all platforms except for MVS. Due to the 8-character name limit for the MVS platform, the system truncates the file name after 8 characters (for example, IRS\_001\_.TXT).

You can view the IRS tax file from the Report Manager.

*Withholding Type Process Option*

**Note:** Withholding Type Process Option section is available only for fiscal year 2020 and later.

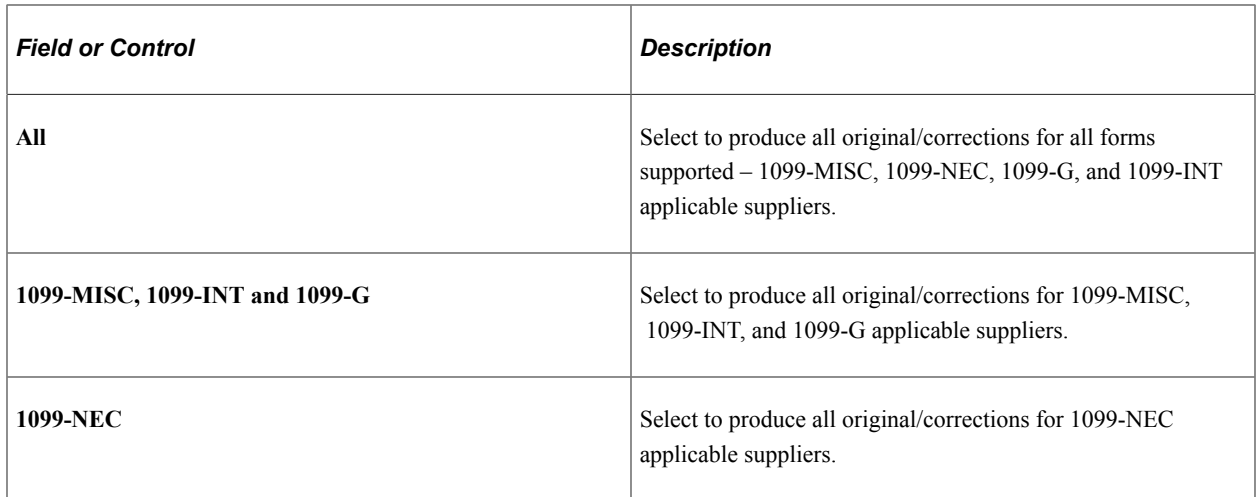

### **1099 Report Copy B Sort**

You must complete these parameters to run the 1099 Job or the 1099 Copy B Sort process. You do not have to complete these parameters if you are running the 1099 Report Post process or the 1099 Report process individually.

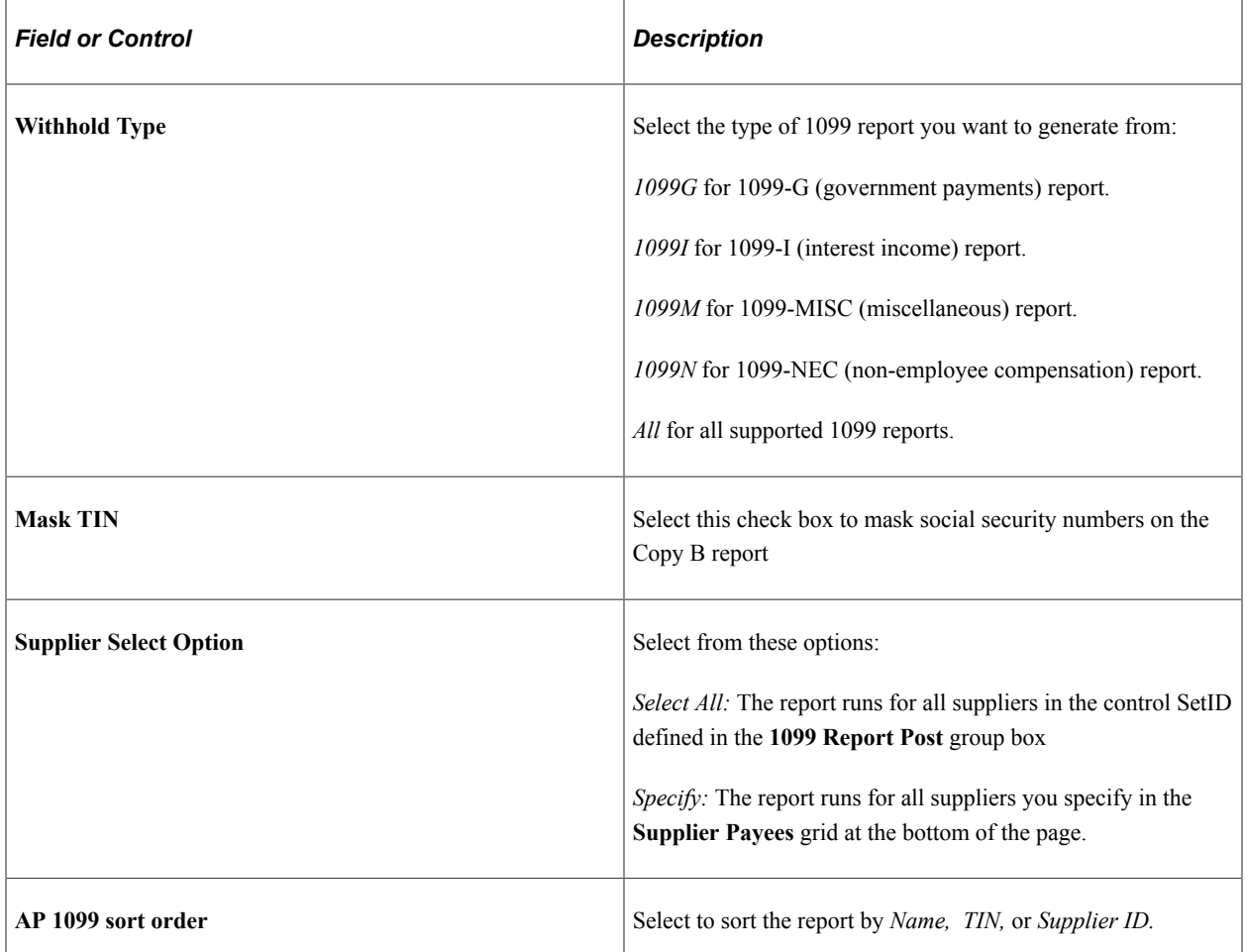

The following is meant to illustrate the 1099 process for fiscal year 2019 and prior. Starting in fiscal year 2020, form 1099-NEC will be used to report non-employee compensation.

#### **Supplier's:**

- Supplier  $A Box 7$  only
- Supplier  $B Box 3$  and 7
- Supplier  $C Box 1$  only

#### **Include Option**

- NEC file created containing Supplier's A and B (Box 7)
- Non-NEC file created containing Supplier B (Box 3)

#### **Exclude Option**

Non-NEC file created containing Supplier C (Box 1)

#### **All Option**

- NEC file created containing Suppliers A and B (Box 7)
- Non-NEC file created containing Supplier B (Box 3) and Supplier C (Box 1)
- Copy B for A/B/C Supplier A, Box 7 populated; Supplier B, Box 3 and 7 populated; Supplier C, Box 1 populated.

**Note:** Once the files have been created using the Include option and transmitted to the IRS and the Withholding Sent Process has been run, only the **All** option will be available for selection.

In the above illustration, the output would be as follows:

- One file created for Supplier A, Supplier B and Supplier C if there are any corrections. All corrections will be in the file with the suffix of process-instance#.txt.
- Copy B for A/B/C Supplier A, Box 7 populated; Supplier B, Box 3 and 7 populated; Supplier C, Box 1 populated.

# <span id="page-1464-0"></span>**1099 to Send Report Page**

Use the 1099 to Send Report page (TO\_SEND\_RPT) to define run parameters for the 1099 Withholding to Send Detail Report (APY8056).

Use the report to review a summary of the data stored in the withholding detail table (WTHD TO SND DTL). The report lists all the information created by the 1099 reporting process and is a replica of the data in the file you are sending to the IRS. You must complete the 1099 Report process, with the exception of sending the file, for the report to accurately summarize your data.

Navigation:

**Suppliers** > **1099/Global Withholding** > **1099 Reports** > **1099 to Send Detail** > **1099 to Send Report**

This example illustrates the fields and controls on the 1099 to Send Report page. You can find definitions for the fields and controls later on this page.

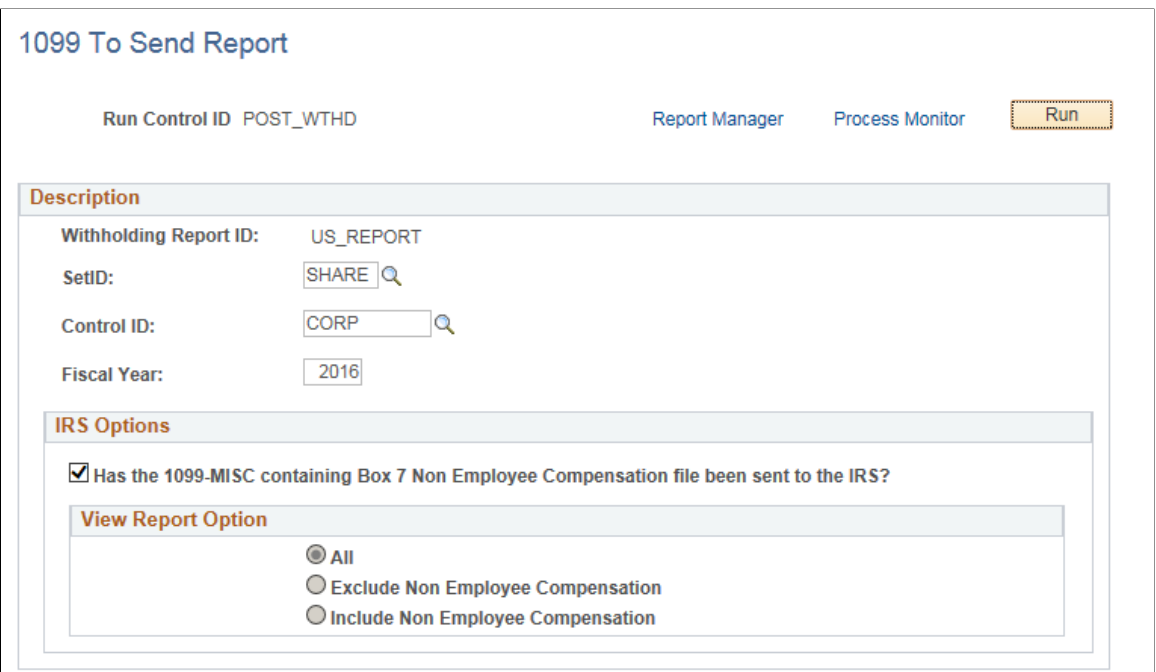

**Note:** This report will be blank if you do not run the 1099 Report process first. Also, be aware that the balances on this report may not balance against the information provided in the Supplier Withholding Balances Control Report (APY3012), since the report includes suppliers that have been updated from withholding applicable to non-withholding applicable.

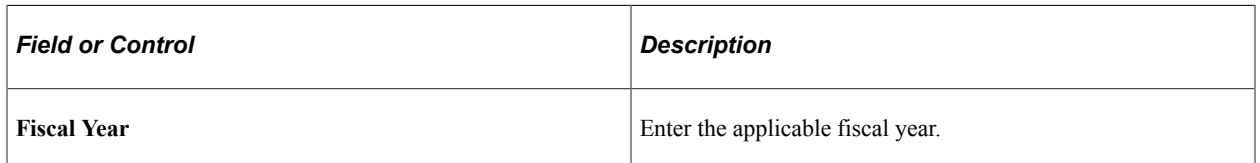

The IRS Options and the View Report Option must be the same selections that were used on the 1099 Report process.

**Note:** Starting in fiscal year 2020, the IRS Options section is no longer required due to support for form 1099-NEC. If reporting for fiscal year 2020 and later, the IRS Options section will be hidden. If reporting for fiscal year 2019 and earlier, the IRS Options section will be available.

# <span id="page-1465-0"></span>**Withhold Sent Page**

Use the Withhold Sent page (WTHD\_SENT) to request a run of the Withholding Sent File Application Engine process (WTHD\_SENT).

This process finalizes the 1099 reporting and file creation process. It records all the data in the file you have sent. Do not run this process until you send your file to the IRS. You can only run it once for each time you run the withholding report. The system uses this information when creating correction or replacement files.

Navigation:

**Suppliers** > **1099/Global Withholding** > **1099 Reports** > **Withholding Sent File** > **Withhold Sent**

This example illustrates the fields and controls on the Withhold Sent page. You can find definitions for the fields and controls later on this page.

#### **Withhold Sent**

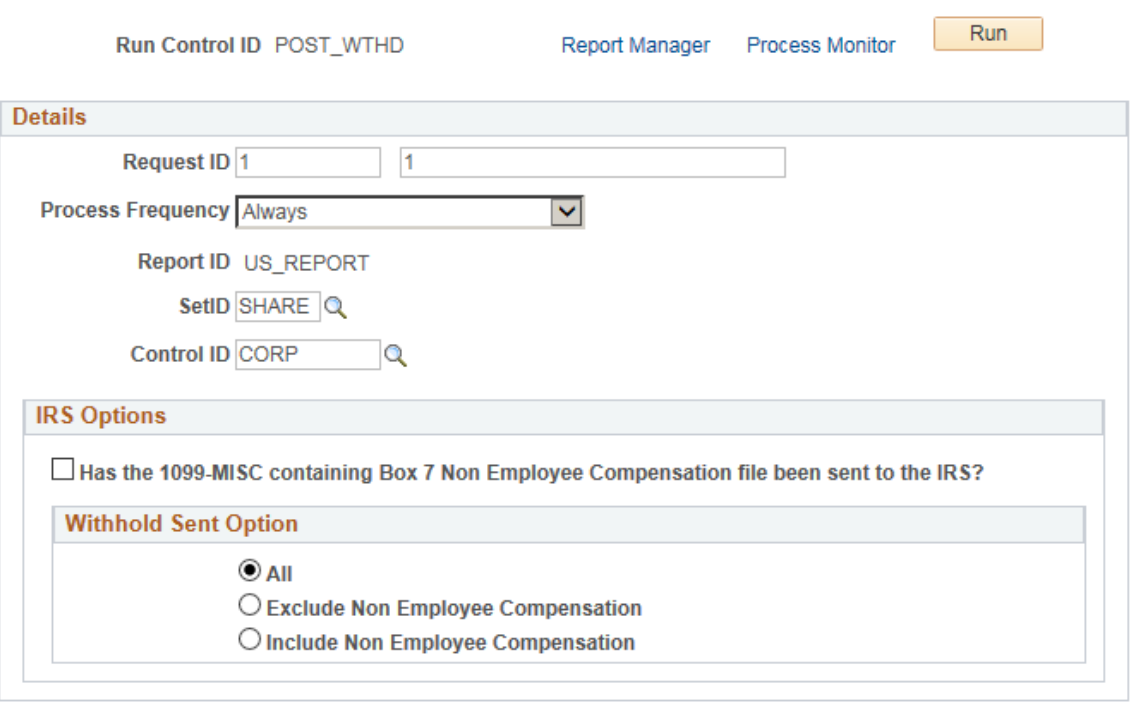

**Note:** You do not need to run this process if you are sending a test file to the IRS. The test file is a viable IRS file, but the information generated for the test does not need to be stored in the online system.

The IRS Options and the Withhold Sent Option selected must be the same options that were used on the 1099 Report process.

**Note:** Starting in fiscal year 2020, the IRS Options section is no longer required due to support for form 1099-NEC. If reporting for fiscal year 2020 and later, the IRS Options section will be hidden. If reporting for fiscal year 2019 and earlier, the IRS Options section will be available.

It is critical that the options used for the 1099 Report and the Withhold Sent are the same in order to properly identify what Suppliers will generate Corrections in the future.

**Note:** If you do not use the same options that were used on the 1099 Report process, you may experience unexpected results.

# **Processing Correction Files**

If you determine that you reported incorrect data for a supplier or a group of suppliers, you need to create a correction file. To correct the transaction data within the PeopleSoft Payables system, do one of the following:

- Adjust the individual voucher lines for the supplier using the Withholding Invoice Line Update page and running the Withholding Update process.
- Enter an adjustment on the Withhold Adjustments page.
- Enter a new voucher.

To complete the correction process:

1. Run the 1099 Job.

The system generates the 1099 report showing only the corrections and the appropriate 1099 Copy B forms.

- 2. Run the 1099 Withholding to Send Detail Report.
- 3. Run the Withholding Sent File process.

# **Processing Replacement Files**

Once you send a file to the IRS and run the Withholding Sent File process, you are finished with the 1099 reporting process unless the IRS rejects the file because of formatting errors. In that case, the IRS may tell you what is invalid in the file either through contact information you provide or on their internet page, where the file is stored. Make the necessary changes and resubmit the file.

To do this, access the 1099 Report Post / Report / Copy B page, complete the parameters in the **1099 Report Post** and the **1099 Report** group boxes. In the **1099 Report** group box, select *Replace* in the Type of File/Return field, and enter the replacement character provided to you by the IRS in the Replacement Character field.

Run the 1099 Report Post and the 1099 Report processes. The system generates a new replacement file that you can send to the IRS. You must run the Withholding Sent File process after creating the replacement file.

**Note:** You can create a replacement file only if one and only one original file was sent to the IRS.

# **Processing U.K. Withholding**

To set up U.K. withholding, use the Withholding Codes component (WTHD\_CODE).

This section provides an overview of the U.K. Construction Industry Scheme (CIS).

# **Pages Used to Process U.K. Withholding**

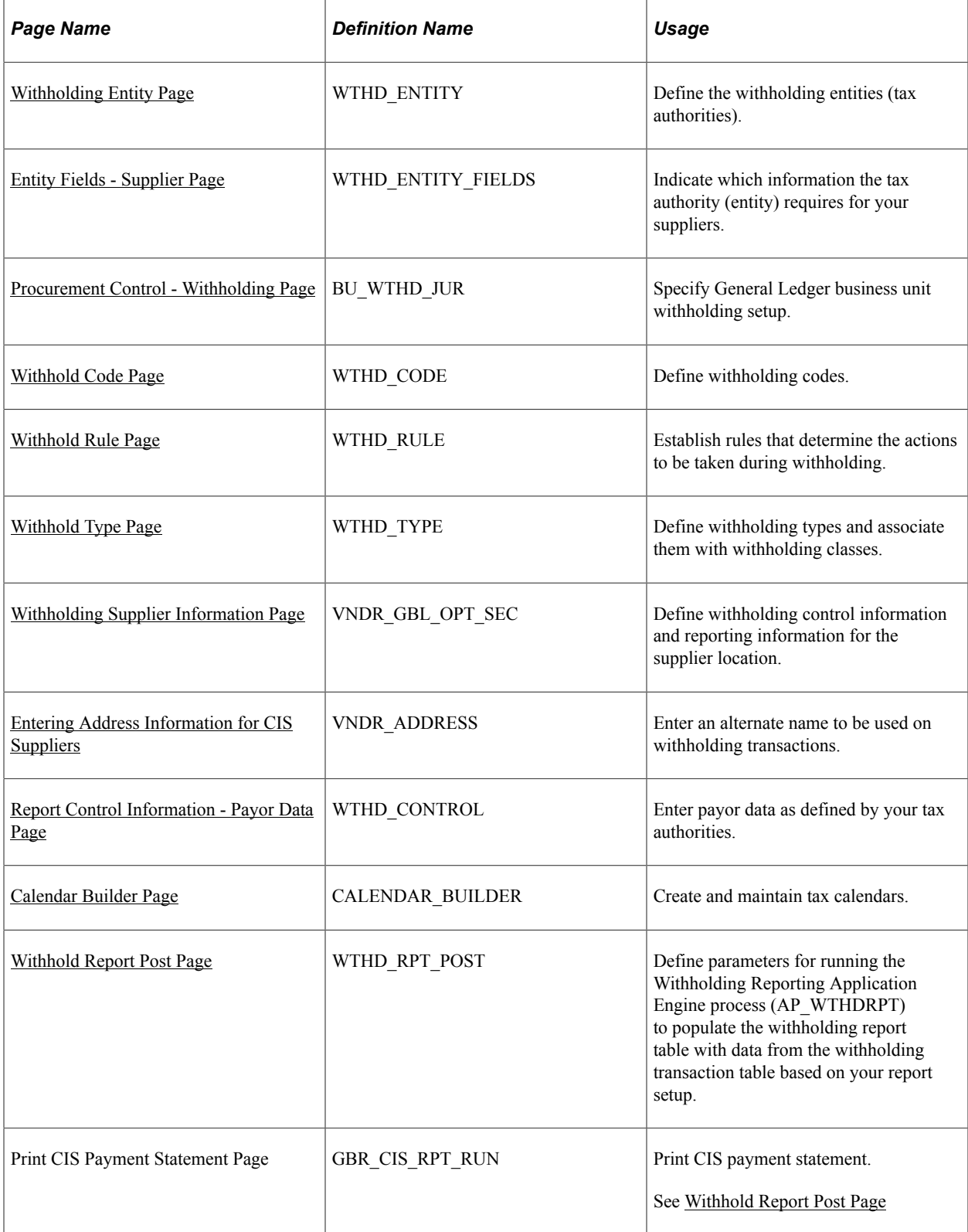

# **Understanding the U.K. CIS**

This section describes how to implement the CIS using the Global Withholding features in PeopleSoft Payables.

In the U.K., payments to suppliers for construction operations fall within the scope of the CIS. This scheme states that suppliers (referred to in the scheme as subcontractors) who operate in the construction industry can be paid only if they are holders of either a Registration Card or a Subcontractors Tax Certificate. Registration Card holders have amounts deducted from their payments for labor based on their tax and National Insurance Contribution (NIC) liability. Certificate holders can be paid gross, but details of all the payments must be retained for reporting to the Inland Revenue.

With the legislative changes effective 04/2007, Contractors and sub-contractors will no longer use CIS Vouchers. Contractors must send a monthly return to HM Revenue & Customs including details of payments made within the scheme to all sub-contractors, details of any deductions they have made from payments to sub-contractors, a declaration confirming that employment status has been considered, and a declaration that the verification process has been applied correctly.

**Note:** Detailed Inland Revenue specifications are available at this web address: http://www.hmrc.gov.uk/ new-cis

# **CIS Sample Data**

The withholding setup for the U.K. should be configured as the sample data shown in this table:

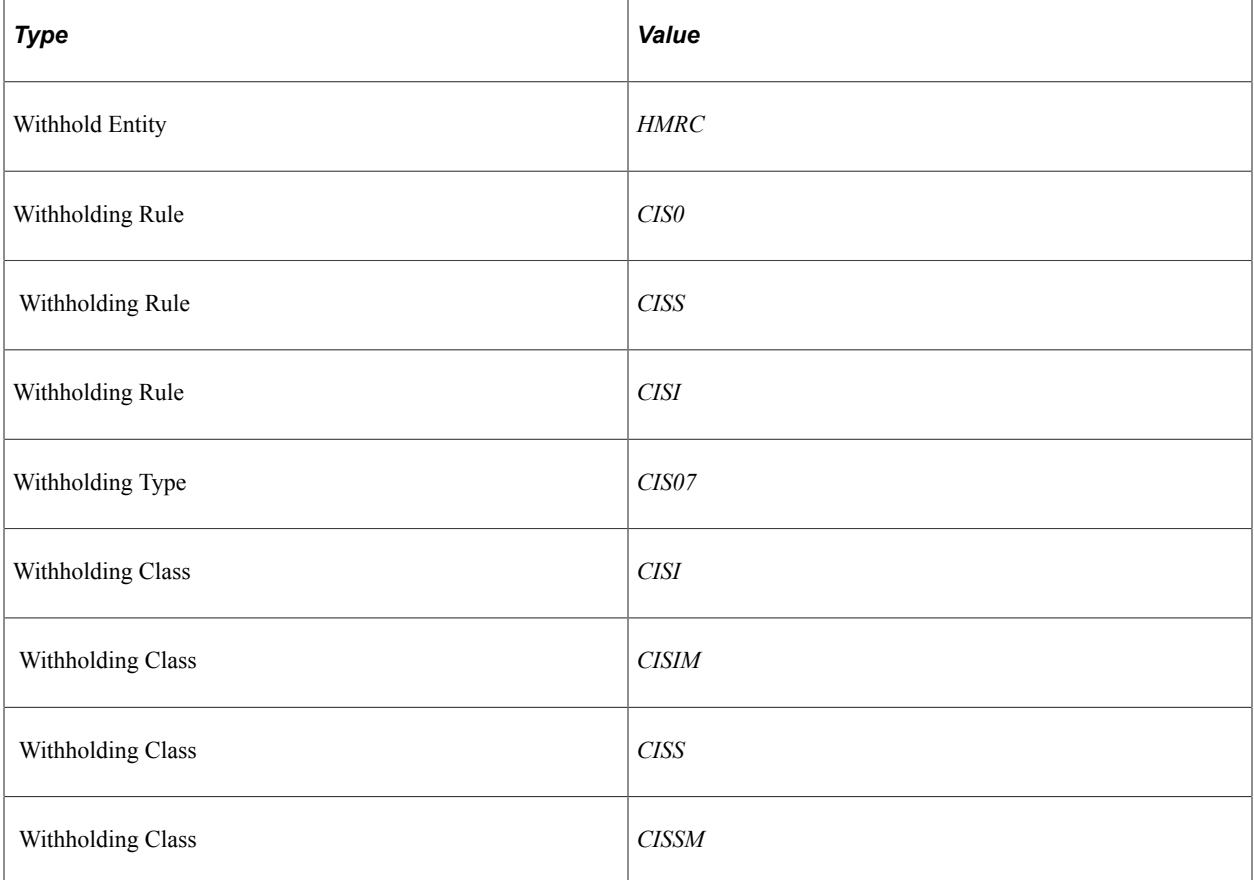

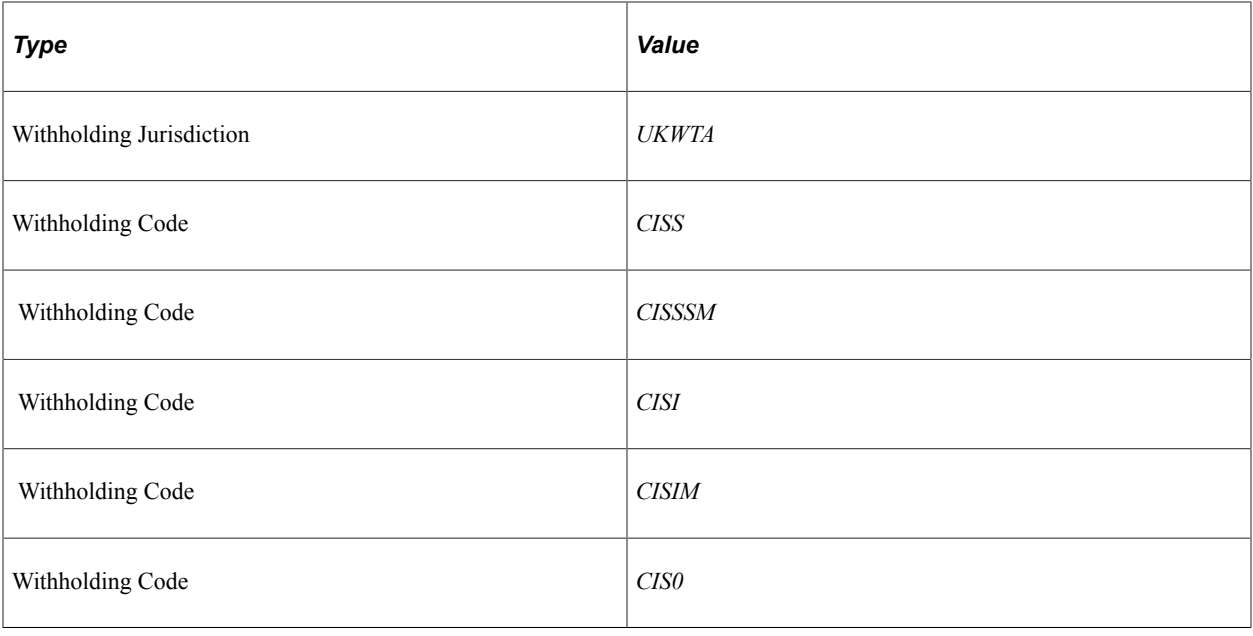

**Note:** Jurisdiction is not needed for CIS processing, but it is a required object in the data structure. A dummy jurisdiction of UKWTA is delivered with the sample data.

# **Registration Cards**

Registration cards, of which there are two types, are issued to those that do not qualify for a subcontractor tax certificate. For holders of these cards, a deduction must be made on payments at the prevailing rate that is specified by the government. The two types of registration cards are:

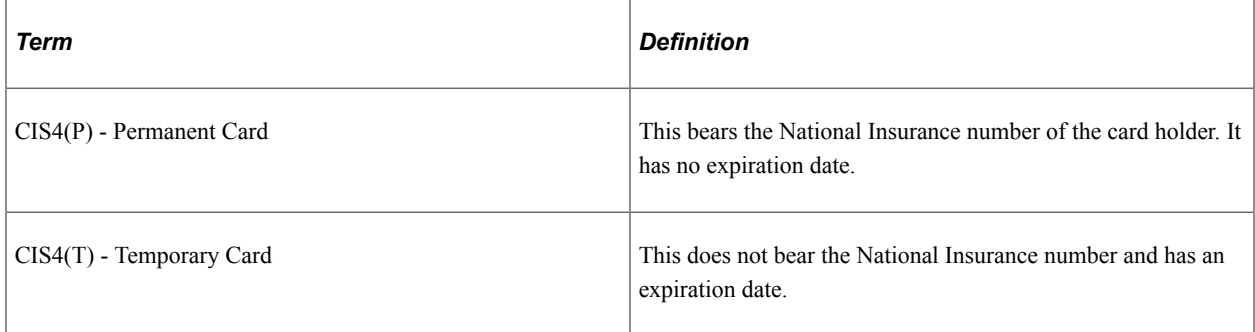

In PeopleSoft Payables, no distinction is made between the two types of registration cards. This is because withholding is triggered by the withholding code and its associated rule, not by attributes that are assigned to the supplier. Oracle recommends that registration card holders use the delivered sample withholding codes (or their equivalents).

# <span id="page-1470-0"></span>**Withholding Entity Page**

Use the Withholding Entity page (WTHD\_ENTITY) to define the withholding entities (tax authorities).

Navigation:

**Set Up Financials/Supply Chain** > **Product Related** > **Procurement Options** > **Withholding** > **Withholding Entities** > **Withholding Entity**

This example illustrates the fields and controls on the Withholding Entity page.

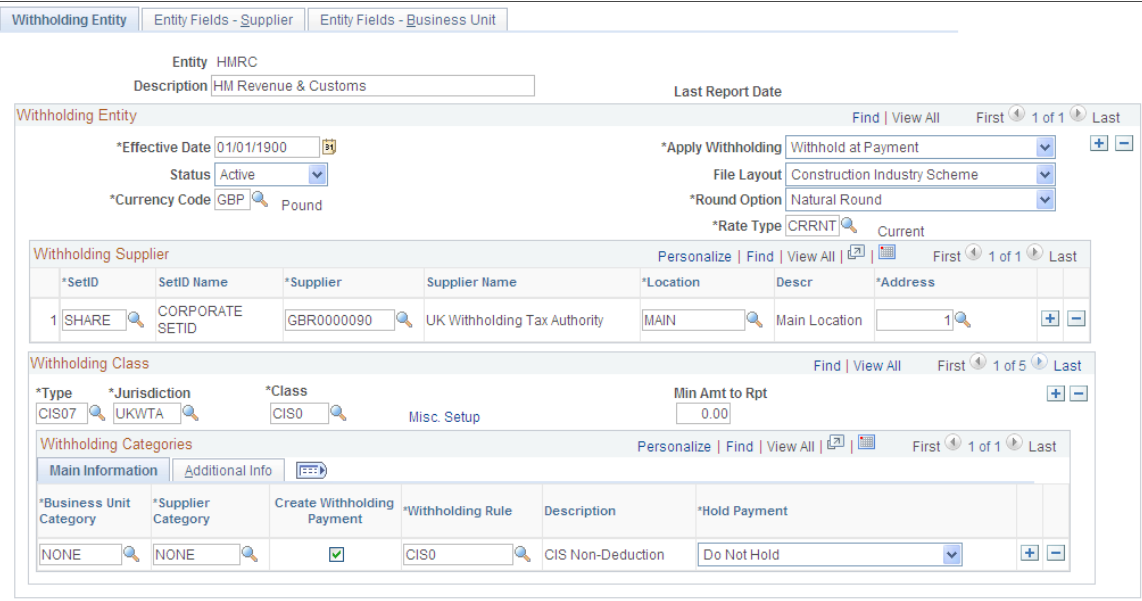

The system creates scheduled payments for amounts that are deducted from payments to sub-contractors defined under the withholding entity. These payments must be made to the HM Revenue  $&$  Customs within 14 days after the end of the tax month. You must create a supplier that represents the Accounts Office of the HM Revenue & Customs to which these deducted amounts can be remitted. To ensure that scheduled payments are made to the HM Revenue  $\&$  Customs supplier, you enter the supplier details on the Withholding Entity page.

To ensure that deductions from payments made to CIS Sub-contractors are kept as a separate payment that can be made at the end of the month to the HM Revenue & Customs, select the **Create Withholding Payment** check box for the CIS4 withholding class. Then, in the **Round Option** field, select *Natural* as the rounding option (you must not leave this field blank). Set the **Hold Payment** field to *Wthd Only* (withhold only) or *No Hold.*

Important. You must define at least one entity named HMRC as there is processing tied to the entity.

#### **Related Links**

[Generating Payments to HMRC](#page-1480-0) [Withholding Entity Page](#page-326-0)

# <span id="page-1471-0"></span>**Entity Fields - Supplier Page**

Use the Entity Fields - Supplier page (WTHD\_ENTITY\_FIELDS) to indicate which information the tax authority (entity) requires for your suppliers.

Navigation:

**Set Up Financials/Supply Chain** > **Product Related** > **Procurement Options** > **Withholding** > **Withholding Entities** > **Entity Fields - Supplier**

Mark the **Registration Insurance Number, Business Type, Verification Complete, Verification Date, Verification Number,** and **Taxpayer Identification Number** fields as optional.

#### **Related Links**

[Entity Fields - Supplier Page](#page-334-0)

# <span id="page-1472-0"></span>**Procurement Control - Withholding Page**

Use the Procurement Control - Withholding page (BU\_WTHD\_JUR) to specify General Ledger business unit withholding setup.

Navigation:

**Set Up Financials/Supply Chain** > **Business Unit Related** > **Procurement** > **Procurement Control** > **Withholding**

To ensure that the supplier withholding defaults are passed to the voucher, select the **Collection Agent Flag** option for the withholding entities that apply to your business unit.

#### **Related Links**

[Procurement Control - Withholding Page](#page-87-0)

# <span id="page-1472-1"></span>**Withhold Code Page**

Use the Withhold Code page (WTHD\_CODE) to define withholding codes.

Navigation:

#### **Set Up Financials/Supply Chain** > **Product Related** > **Procurement Options** > **Withholding** > **Withholding Codes** > **Withhold Code**

There are several different classes you can use for CIS withholding:

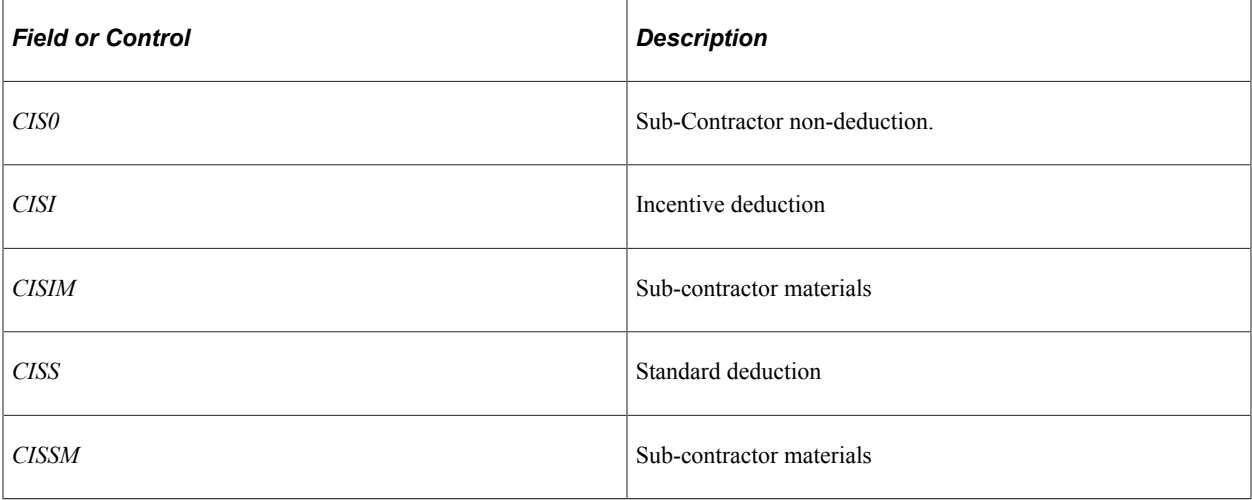

#### **Related Links**

[Withhold Code Page](#page-335-0)

# <span id="page-1473-0"></span>**Withhold Rule Page**

Use the Withhold Rule page (WTHD\_RULE) to establish rules that determine the actions to be taken during withholding.

Navigation:

#### **Set Up Financials/Supply Chain** > **Product Related** > **Procurement Options** > **Withholding** > **Rules** > **Withhold Rule**

There are several different rules you can use for CIS withholding:

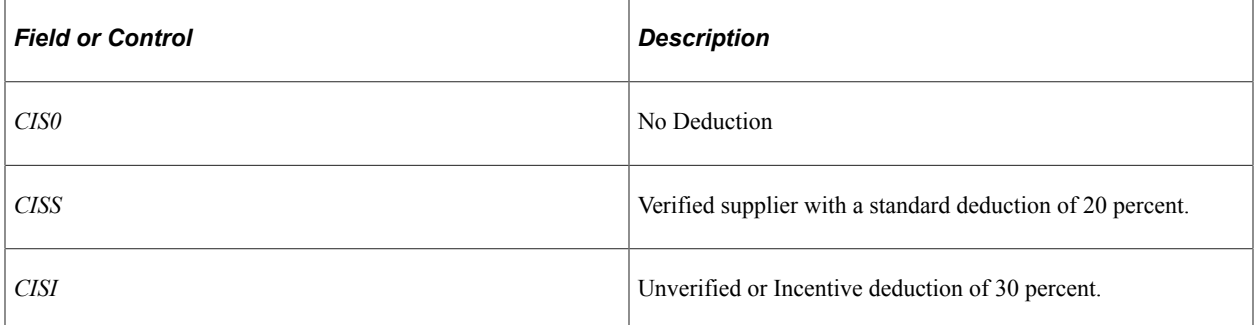

#### **Related Links**

[Withhold Rule Page](#page-321-0)

## <span id="page-1473-1"></span>**Withhold Type Page**

Use the Withhold Type page (WTHD\_TYPE) to define withholding types and associate them with withholding classes.

Navigation:

**Set Up Financials/Supply Chain** > **Product Related** > **Procurement Options** > **Withholding** > **Types and Classes** > **Withhold Type**

PeopleSoft delivers the CIS07 withholding type that is associated with the CIS0, CISI, CISS, CISSM, and CISIM withholding classes.

# <span id="page-1473-2"></span>**Withholding Supplier Information Page**

Use the Withholding Supplier Information page (VNDR\_GBL\_OPT\_SEC) to define withholding control information and reporting information for the supplier location.

Navigation:

```
Suppliers > Supplier Information > Add/Update > Supplier > Location
```
Click the **Global Withholding** link on the Supplier Location page.

This example illustrates the fields and controls on the Withholding Supplier Information page. You can find definitions for the fields and controls later on this page.

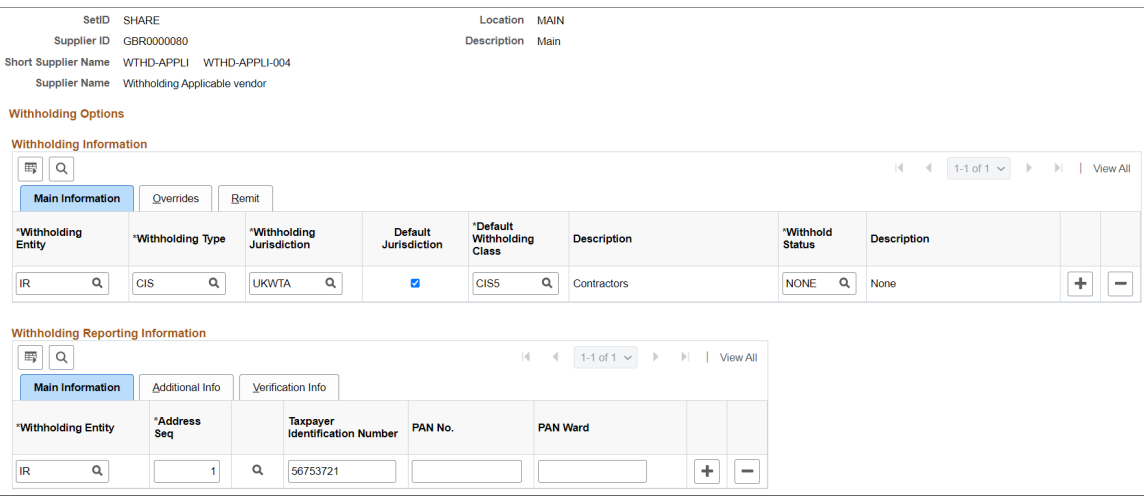

# **Withholding Information**

The following fields in this grid have specific requirements for certificate withholding:

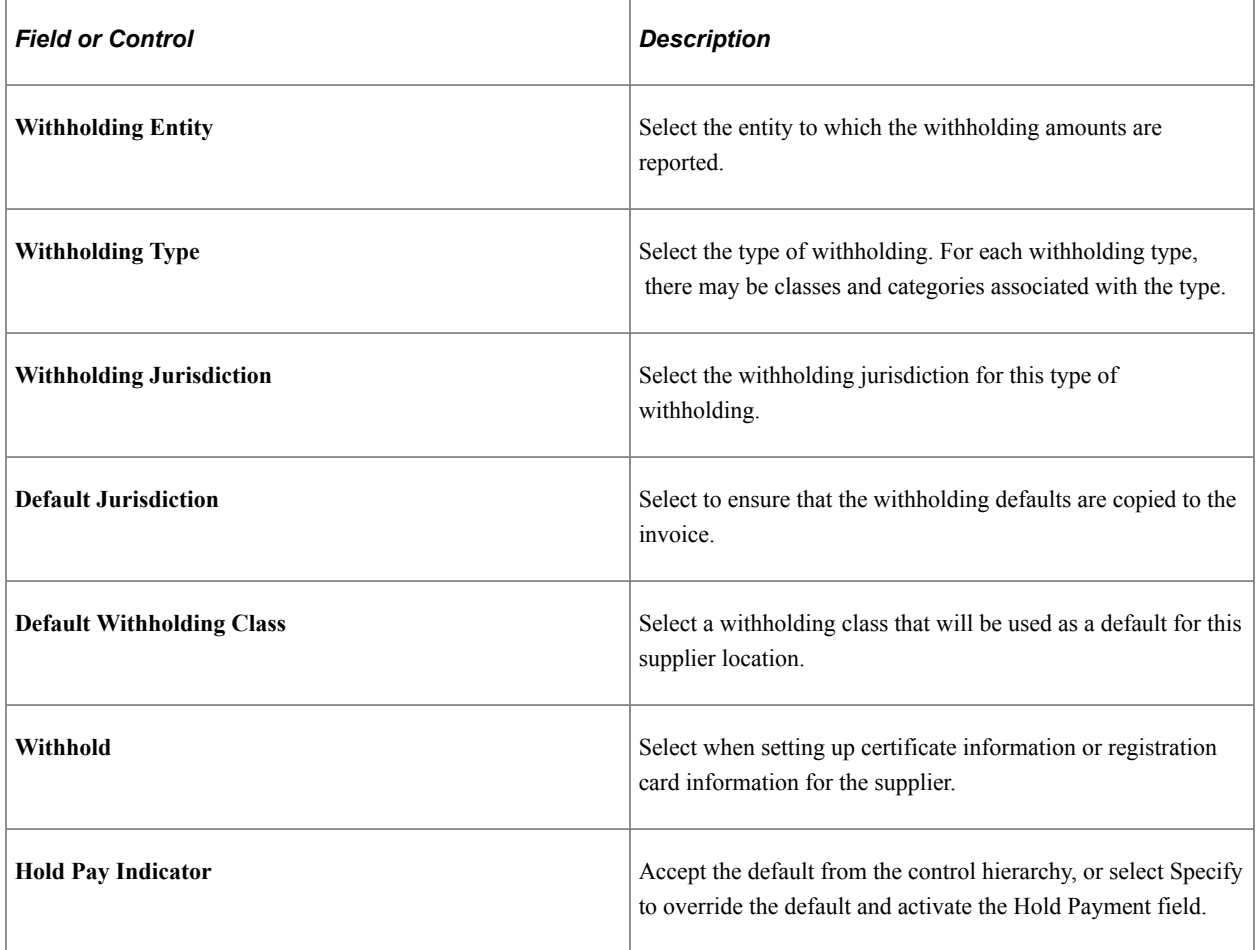

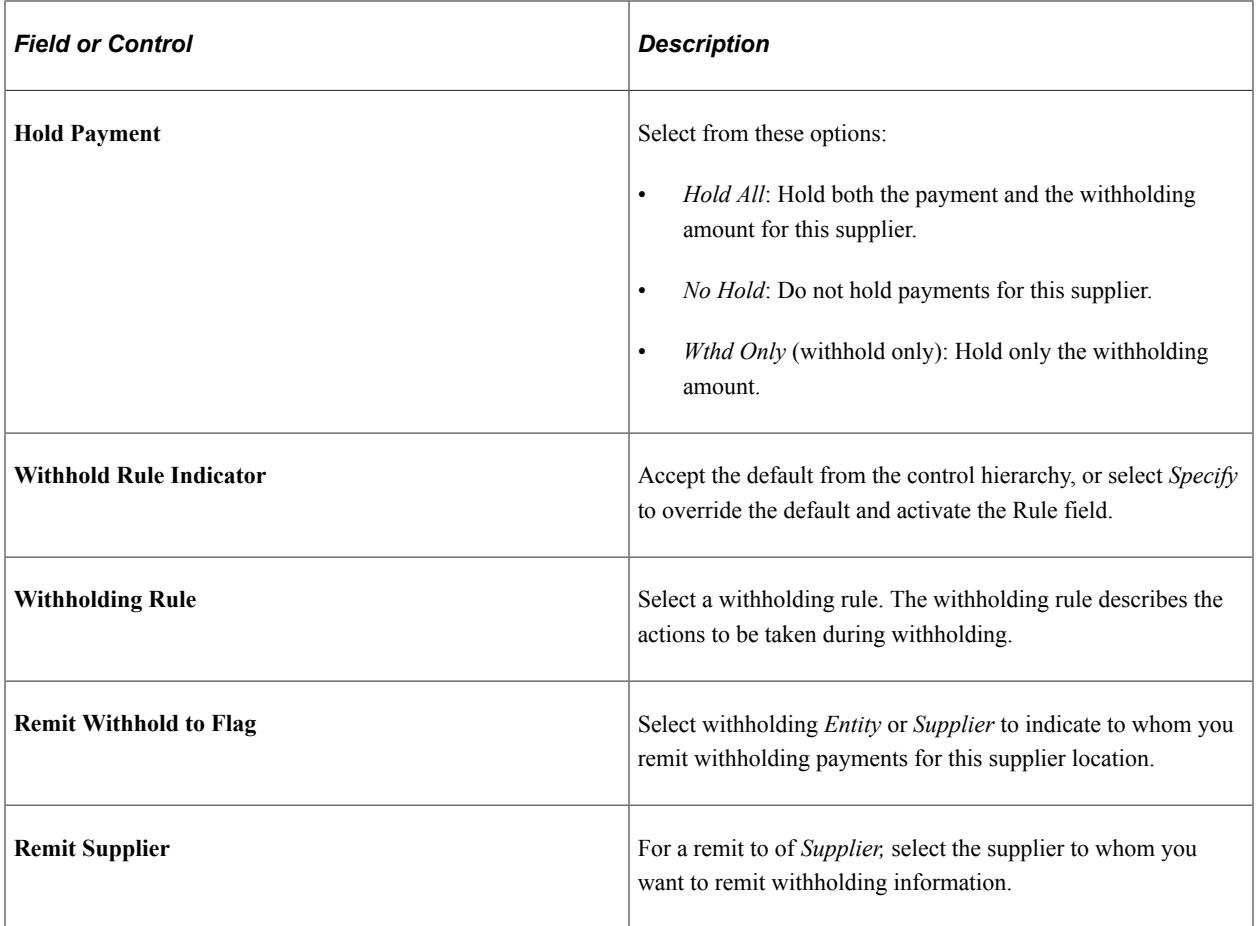

# **Withholding Reporting Information**

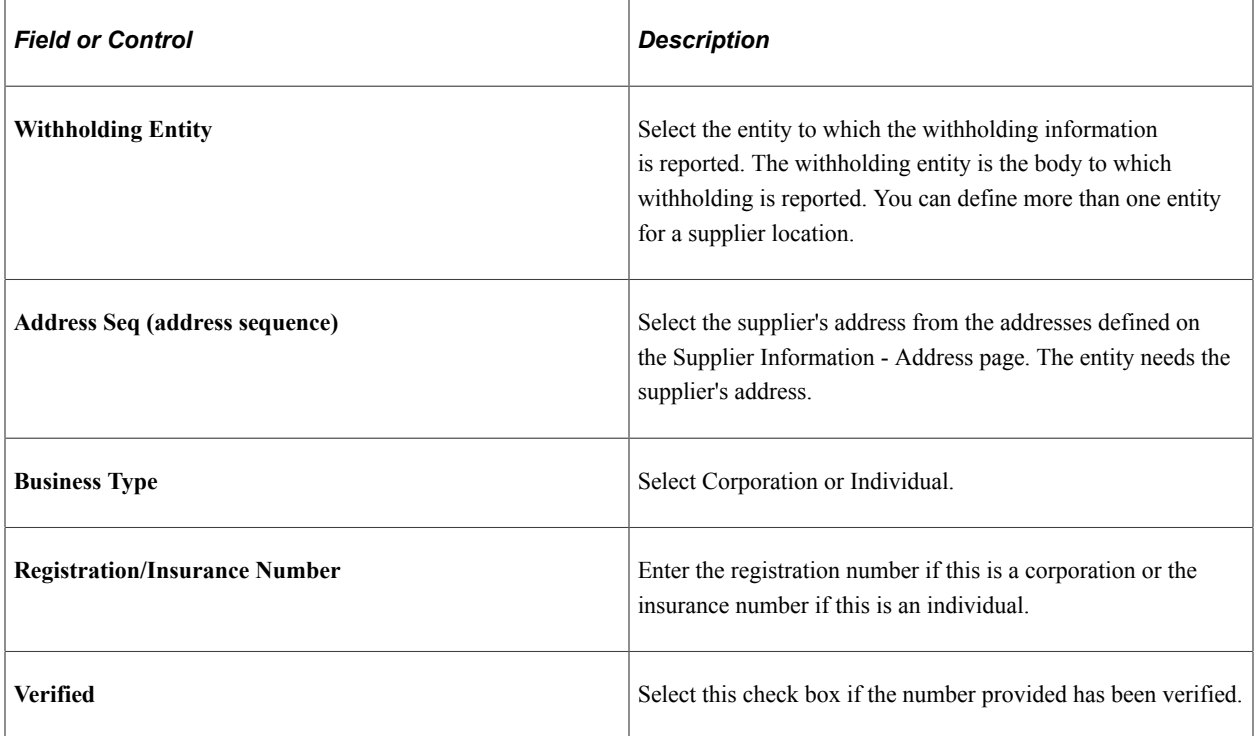
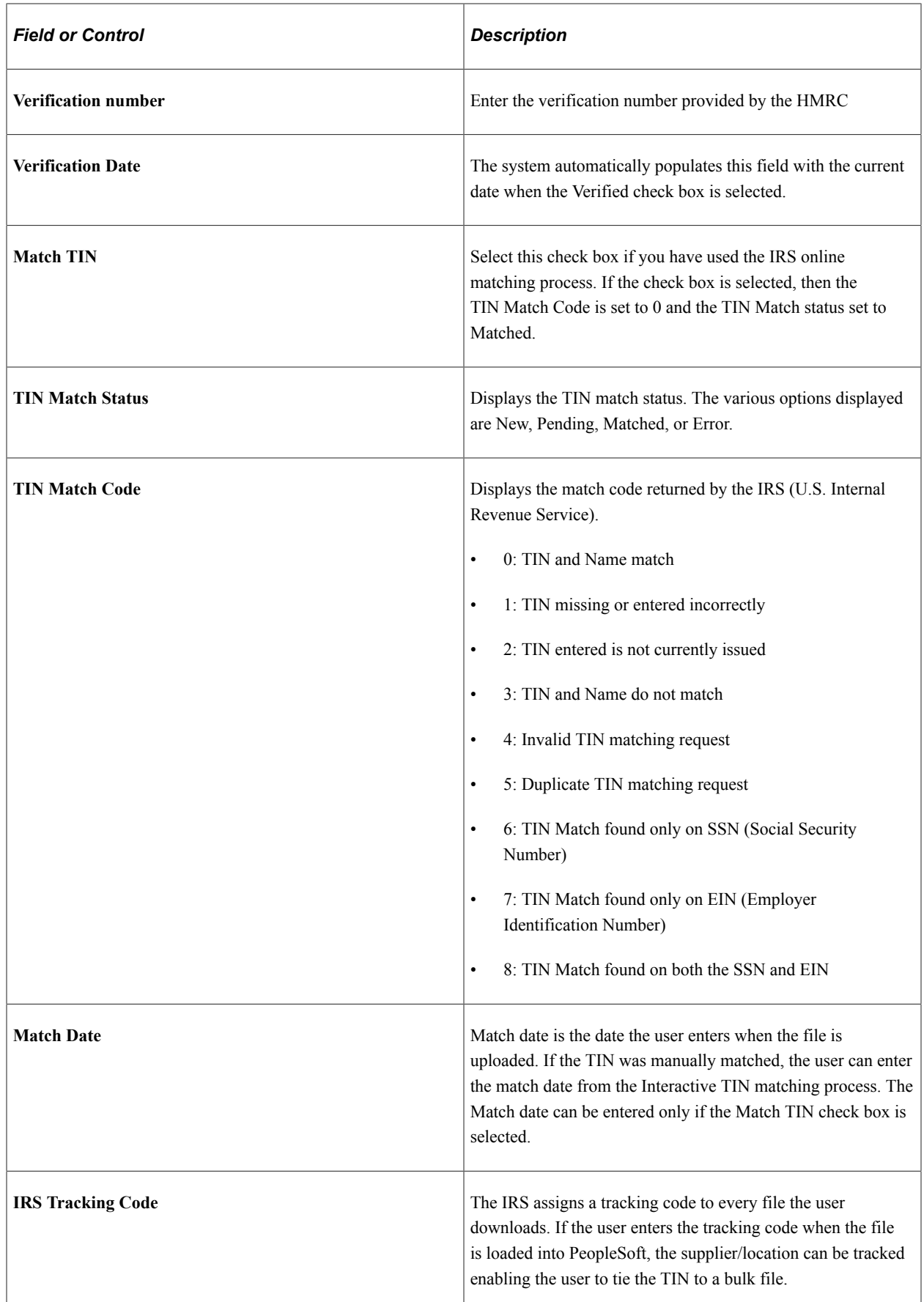

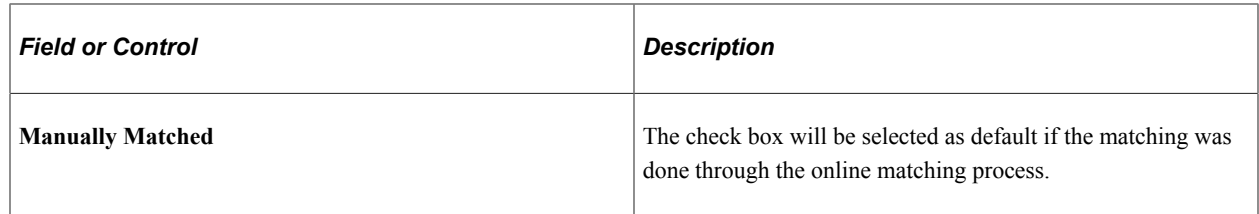

# **Entering Address Information for CIS Suppliers**

Use the Supplier Information - Address page (VNDR\_ADDRESS) to enter an alternate name to be used on withholding transactions.

Navigation:

#### **Suppliers** > **Supplier Information** > **Add/Update** > **Supplier** > **Address**

Make sure that you include the county. The program that extracts withholding data requires that the county field to be filled in.

Complete the **Withholding Alternate name** field with the name that appears on the withholding document.

# **Setting Up Contractor Details for CIS**

Use the Report Control Information - Payor Data page (WTHD\_CONTROL) to enter payor data as defined by your tax authorities.

Navigation:

#### **Set Up Financials/Supply Chain** > **Product Related** > **Procurement Options** > **Withholding** > **Report Control Information** > **Payor Data**

Before you generate the monthly and annual returns, you must enter your own company's tax information (contractor details) on the Report Control Information - Payor Data page.

**Payer Name 1** and **Payer Name 2** are optional fields, but they are used on the EDI file that is submitted to the HM Revenue & Customs. Ideally, you should enter at least **Payer Name 1.** You should enter your Contractor tax reference in the **Tax ID** field. If you are using EDI to submit your returns, enter the EDI ID that is issued to you by the HM Revenue & Customs in the **Transmitter Cntl Cd** field.

It is also important that you enter your business address on the address page. Access this page by clicking the **Envelope** button.

**Note:** You must also make sure that you have listed the applicable business units and suppliers (or chose the **All Suppliers** option) on the Report Control Information - Suppliers and Business Units.

#### **Related Links**

[Report Control Information - Payor Data Page](#page-1422-0)

# **Calendar Builder Page**

Use the Calendar Builder page (CALENDAR\_BUILDER) to create and maintain tax calendars.

Navigation:

#### **Set Up Financials/Supply Chain** > **Common Definitions** > **Calendars/Schedules** > **Calendar Builder**

U.K. reporting consists of monthly and annual returns. You are obliged to report all payments that are made to subcontractors within 14 days of the end of the tax month.

In the U.K., the tax year runs from April 6 to April 5 of the following year. Each tax month starts on the sixth day of the month. To ensure that payments that are subject to withholding processing are reported in the correct tax month, create a monthly calendar for the U.K. tax year.

To produce the annual return, create an annual calendar.

### **Monthly Calendar**

This is an example of a monthly calendar:

This example illustrates the fields and controls on the Calendar Builder page (monthly calendar).

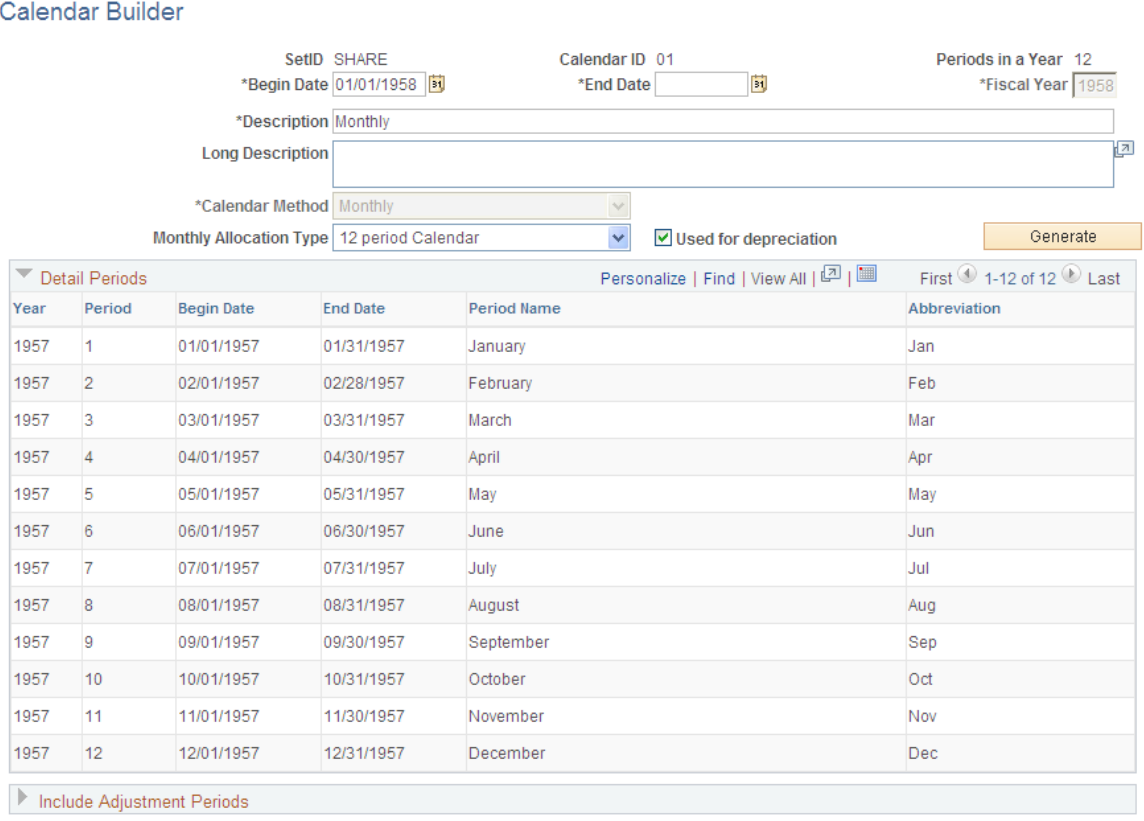

### **Annual Calendar**

This is an example of an annual calendar:

This example illustrates the fields and controls on the Calendar Builder page (annual calendar).

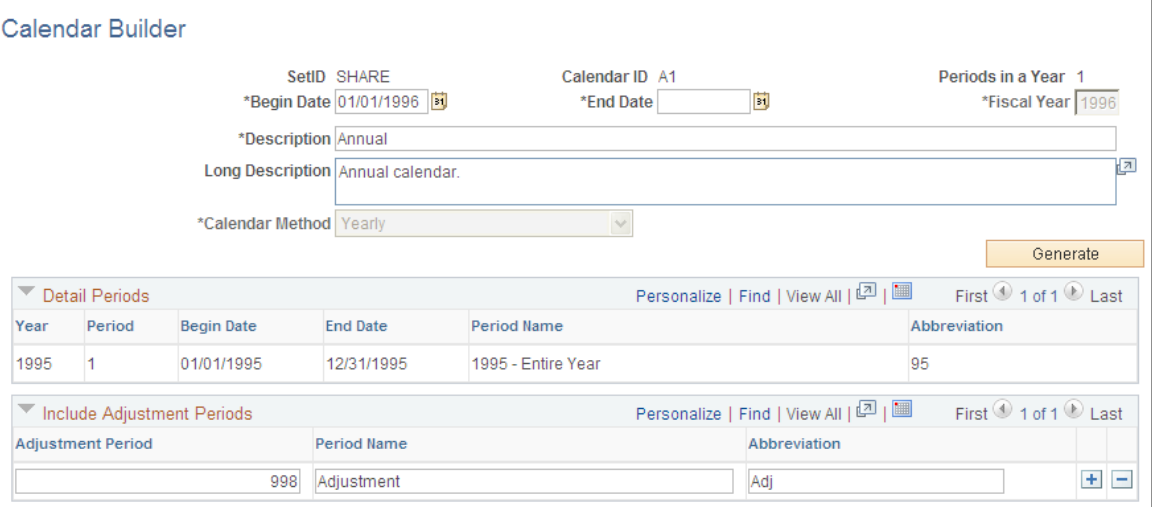

### **Related Links**

"Setting Up Calendar Builder" (Application Fundamentals)

# **Generating Reports for CIS**

You generate two kinds of reports for CIS: monthly and annual.

#### **Generating Monthly Reports**

PeopleSoft provides a flat file conforming to the CIS scheme GFF(generic flat file format) data mapping standards as defined in the EB5/CIS300 message implementation guidelines published by the HMRC.

The U.K. CIS File SQR report (APY8032), which you run from the Withhold Report request page, produces both the flat file and the report output. The PeopleSoft system produces two files:

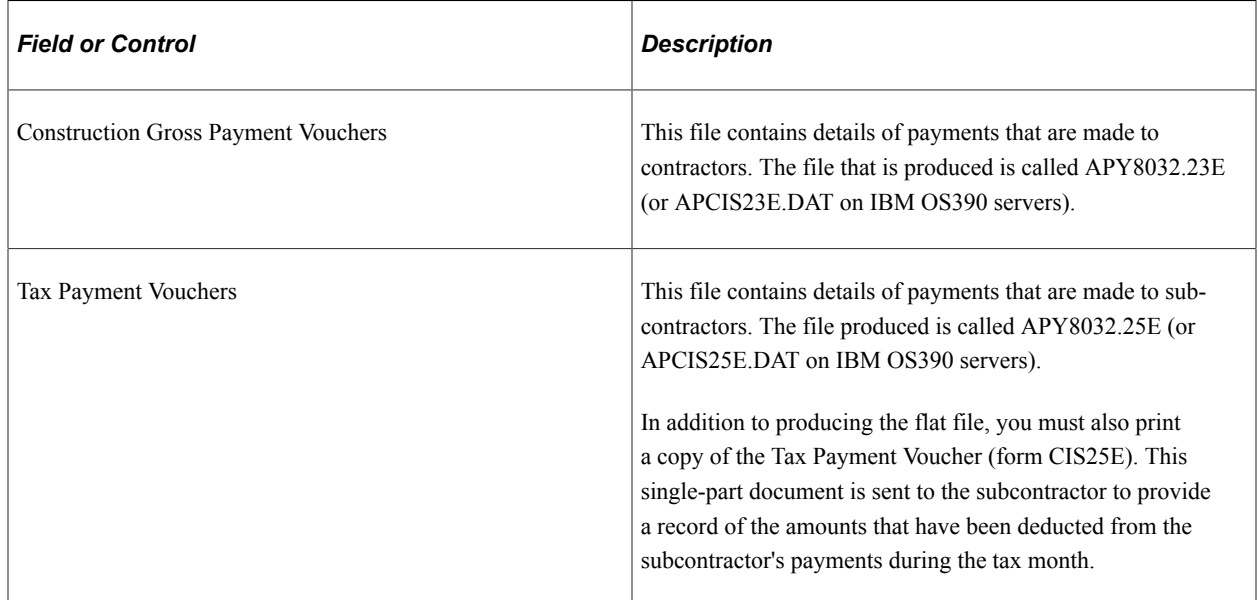

To create the files, you must first post the withholding details into the transaction table using the Withholding Posting Application Engine process (AP\_WTHD), from the Withhold Transaction Post page. You then need to extract the data from the transaction table into the reporting tables, using the Withhold Report Post page to run the Withholding Reporting Application Engine process (AP\_WTHDRPT). On the Withhold Report Post page, you enter your report ID and control ID for CIS reports (the delivered Report ID for monthly reports is *CIS\_NEW,* UK Construction Industry Scheme; the delivered Control ID is *GBR-REPORT,* UK Withholding Report). For the monthly returns, you must select the U.K. monthly tax calendar.

After you extract the data to the report files, you create the output files and the CIS25E report by running the withholding reports using the Withhold Report page.

You must send the files that are produced into the EDI translation software of your choice. This software converts the flat file into EDI messages. A list of third-party EDI translation and submission software providers is available from the HMRC.

### **Generating Annual Reports**

All payments that are made to subcontractors during the tax year must be reported to the HMRC. This can be done using preprinted, multi-part stationery or through EDI. PeopleSoft provides for the EDI solution. The system generates a flat file that conforms to the file that is specified in the HM Revenue & Customs Message Implementation Guide. A single file is produced:

End of Year Payments. The file that is produced is called APY8032.36E (or APCIS36E.DAT on IBM OS390 servers).

To create the files, all the withholding details for the year must have been posted to the transaction table using the Withhold Transaction Post page.

Then, extract the data from the transaction table into the reporting tables using the Withhold Report Post page. For the annual returns, select the U.K. annual tax calendar.

After you extract the data to the report table, you create the output file by running the Withholding Reports.

You must send the files that are produced to the EDI translation software of your choice. This software converts the flat file to EDI messages. A list of third-party EDI translation and submission software providers is available from the HM Revenue & Customs.

### **Related Links**

[Posting Withholding Transactions](#page-1409-0) [Generating Withholding Reports](#page-1422-1)

# **Generating Payments to HMRC**

There are several ways in which you can set up the system to generate the payment to the HMRC. The method you select depends on the volume of CIS transactions and the way in which you run your pay cycle.

# **Method 1 - Placing HMRC Payments on Hold**

With this method, you set up the system to place the HMRC scheduled payments on hold automatically. Within 14 days after the end of the tax month, you take the scheduled payments off hold. Set up a pay cycle that includes scheduled payment dates within the tax period range (for example, from the sixth of the previous month to the fifth of the current month). Then a single payment to the HMRC can be generated for all withheld amounts.

To place the withheld scheduled payments on hold:

- 1. Set the Hold option to *Wthd Only* (withhold only) on the Withholding Entity page for withholdingClasses CIS0, CISS, CISSM, CISI, and CISIM.
- 2. Set the Withholding Date option to *Payment* on the Payment Selection Criteria Dates page.

This sets the scheduled due date on the payment so that it is equal to the payment date, making it easier to select only the withheld payments that were made during the tax month.

A variation of this method is to place the HM Revenue  $\&$  Customs supplier on hold. With this approach, you leave the supplier on hold until just before running a pay cycle that selects HM Revenue & Customs scheduled payments. You take the supplier off hold before running the pay cycle and place the supplier back on hold immediately after the pay cycle completes. To do this, you select the Hold Payments check box on the Additional Payables Options collapsible region on the Supplier Information - Payables Options page.

### **Method 2 - Using Pay Groups**

If the volume of withheld payment is too great to permit resetting the Hold option manually, then you can use Pay Groups. You define one set of pay groups for regular payments and another pay group exclusively for payments that are made to the HM Revenue  $\&$  Customs. Then you assign the HM Revenue  $\&$ Customs pay group to your HM Revenue & Customs supplier. When scheduled payments are created for the withheld amount, the system assigns the HM Revenue  $\&$  Customs pay group to it. When payment to the HM Revenue  $\&$  Customs is due, you either temporarily include the HM Revenue  $\&$  Customs pay group in the Payment Selection Criteria component (PYCYCL\_DEFN) or create a new pay cycle ID. To prevent the HM Revenue & Customs payments from being selected during the tax month, use different pay groups for all other voucher payments.

### **Method 3- Using Withholding Class Payment Terms**

When defining your withholding entities, you can indicate for every combination of withholding class and withholding categories the payment terms you want to apply to the withheld payment. For example, knowing that you need to pay within 14 days after the end of the tax month, which ends on the 5th of the calendar month, you would create a payment term (Single Payment) that contains two split terms. The first term would say that for any payment falling between the 1st and the 5th of the calendar month, the payment ID would be *Same month, on the 15th.* The second term would indicate that between the 6th and the end of the calendar month, the scheduled date should be *Next month, on the 15th.* That way, all withheld amounts that need to be paid to the HM Revenue & Customs will be scheduled to be paid on the 15th, allowing you to run your pay cycle before the due date of the 19th of the calendar month.

### **Related Links**

[Withholding Entity Page](#page-326-0) [Entity Fields - Supplier Page](#page-334-0) [Payment Selection Criteria - Dates Page](#page-210-0)

# **Processing Japanese Withholding**

This section provides an overview of Japanese withholding, lists prerequisites, and discusses how to generate the Withholding Summary Sheet.

# **Page Used to Process Japanese Withholding**

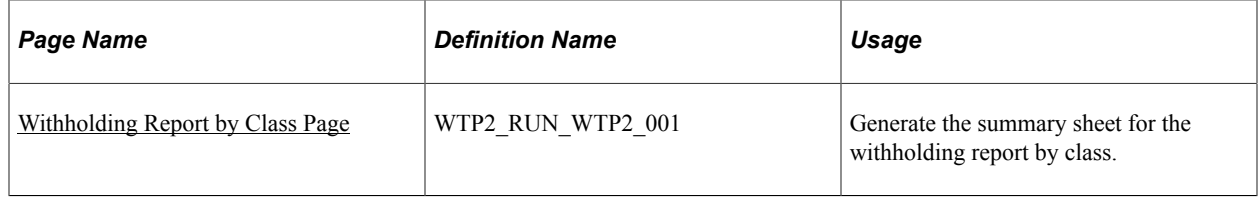

# **Understanding Japanese Withholding Processing**

To meet one of the Japanese income tax reporting requirements, PeopleSoft Payables provides a supporting summary sheet report (WTP2\_001) corresponding to the year-end Japan Withholding Report (APX8025), which is printed per supplier. The summary sheet has both detailed and summarized information for the applicable withholding transactions that are processed (paid) in the PeopleSoft Payables module.

Information includes payment and withholding amount summarized by:

- Set of withholding classes defined for each reporting line.
- Supplier category.
- Supplier.

Each summary has a subtotal line indicating the number of payments made, total payment amount, and total withholding amount. The lines for categories, defined classes, and report totals also display the number of payees.

# **Prerequisites**

Because this report is a summary sheet attached to the Japan Withholding Report, every step that must be completed for the Japan Withholding Report also is a prerequisite for the summary sheet. All transaction information used in the summary sheet is based on the detailed information used in the Japan Withholding Report. You can select a portion of the report's information and then output a partial summary sheet, but you cannot include any additional transactions that are not in the report.

To produce the Japan Withholding Report and its summary sheet:

1. Set up your withholding environment.

Note that the withholding report definitions you make on the Report Definition 1 page are a prerequisite for generating the withholding summary sheet.

- 2. Register withholding (create voucher).
- 3. Create payments.
- 4. Post payments.
- 5. Post withholdings.
- 6. Run the Withholding Reporting process.
- 7. Produce the Japan Withholding Report (not required).
- 8. Create the summary sheet.

You must run the Withholding Reporting process before you can produce the Japan Withholding Report. Because the summary sheet is calculated based on the information shown on the Japan Withholding Report, the Withholding Reporting process is also required to create the summary sheet. Consequently, the summary sheet cannot include any transaction that is not processed for the Japan Withholding Report, but it is possible to produce the report for a subset of this information.

**Important!** When there are more than two lines in one voucher and withholding tax is applied to both lines using the *gross amount* (that is, when the **Withholding Basis Amt Override** field is blank), the summary sheet double-counts the gross amount in the **Payment Amount** field. If you want to automatically calculate withholding tax based on the line amount, make sure you have the correct amount in the **Withholding Basis Amt Override** field on the voucher.

### **Related Links**

[Withhold Report Post Page](#page-1426-0) [Withholding Report Info Page](#page-1428-0)

# <span id="page-1483-0"></span>**Withholding Report by Class Page**

Use the Withholding Report by Class page (WTP2\_RUN\_WTP2\_001) to generate the summary sheet for the withholding report by class.

Navigation:

**Suppliers** > **1099/Global Withholding** > **Global Withholding Reports** > **Withholding Report by Class** > **Withholding Report by Class**

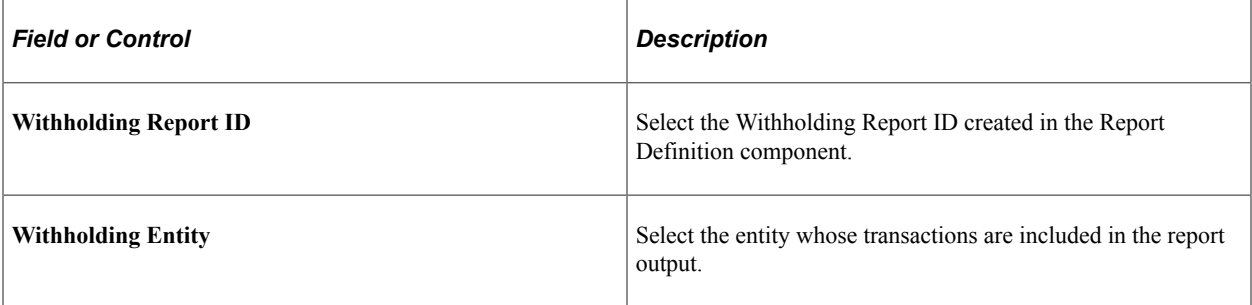

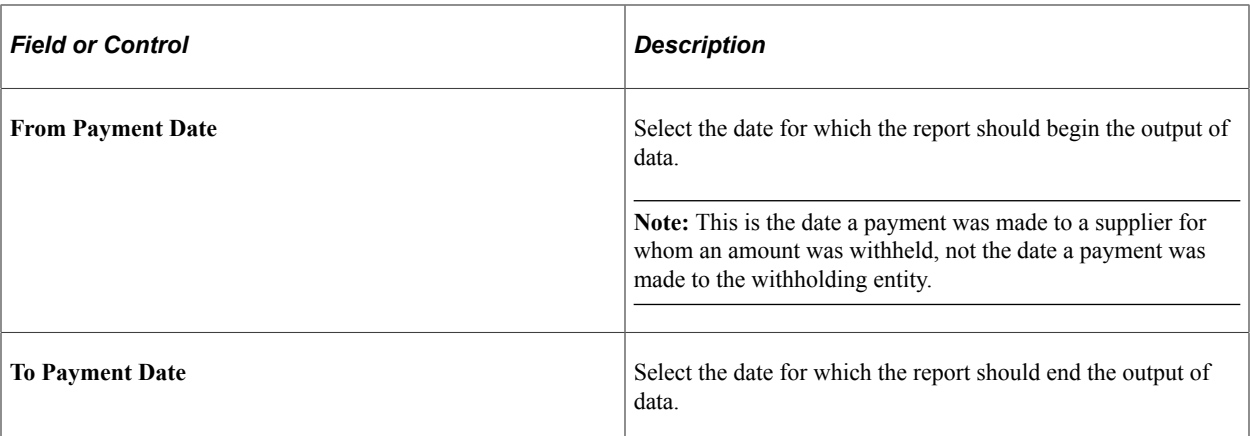

**Note:** If you are generating this summary sheet with the withholding report (per supplier), the date range must be from the first day of the accounting period you specified on the Withhold Report page to the last day of the same accounting period.

All payment and withholding amounts are converted into the currency defined in the withholding entity, using the exchange rate type defined during the Withholding Posting process.

**Important!** The currency used in this report is that of the currently effective, single currency code defined for the withholding entity. If there were more than two currencies used to post withholding transactions for the same withholding entity during the selected period of the report, amounts of all transactions that were posted in a currency different from the currently effective currency of the withholding entity do not appear on this report.

# **Processing ATO Withholding**

This section provides an overview of ATO withholding and lists common elements.

# **Pages Used to Process ATO Withholding**

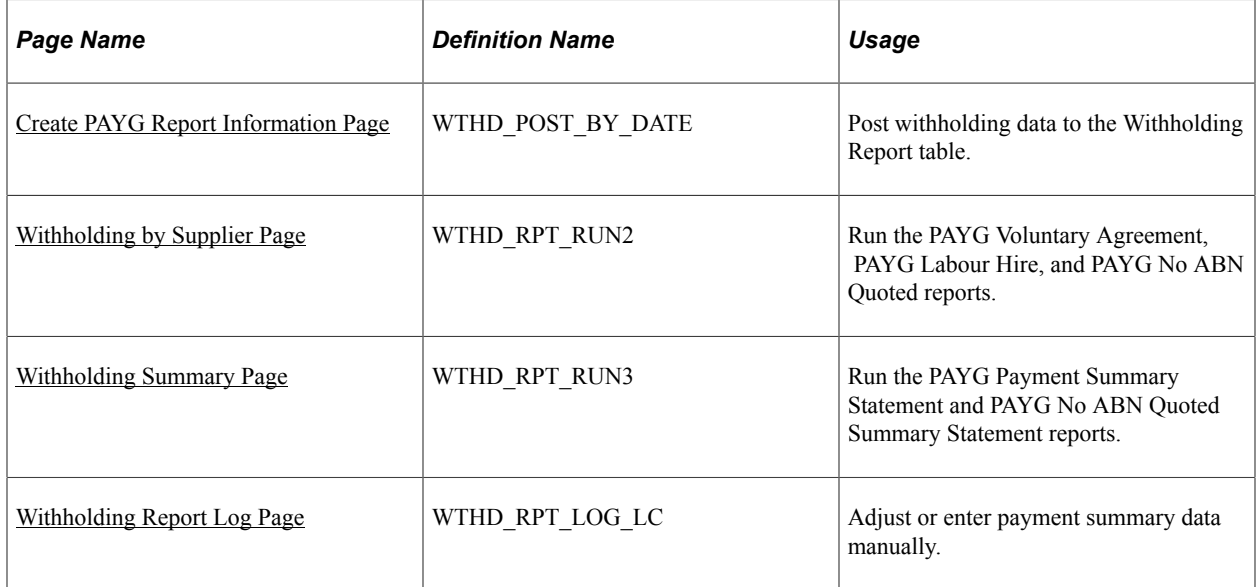

### **Related Links**

[Understanding the Withholding Process](#page-1396-0)

# **Understanding ATO Withholding**

This section discusses:

- PAYG overview
- ATO withholding setup.
- How information is displayed on ATO forms.
- Posting withholding report data.
- Running the PAYG Supplier reports.
- Printing the reports.
- Printing the PAYG payment summary reports.
- Adjusting or entering payment summary data manually.

### **PAYG Overview**

To meet PAYG (Pay As You Go) legislative requirements for Australia withholding, the PeopleSoft system provides several withholding report formats and the functionality to handle PAYG withholding as defined by the ATO.

Specifically, the PeopleSoft system supports these reports using impact printers:

- Payment Summary Voluntary Agreement (PAYG Voluntary Agreement APY8041).
- Payment Summary Labour Hire and Other Specified Payments (PAYG Labour Hire APY8042).
- Payment Summary Withholding where ABN not Quoted (PAYG No ABN Quoted APY8043).
- PAYG Payment Summary Statement (PAYG Payment Summary Statement APY8044).
- PAYG Withholding where ABN not quoted Annual Report (PAYG No ABN Quoted Summary Statement - APY8045).

### **ATO Withholding Setup**

This table provides the steps you should follow to set up ATO withholding:

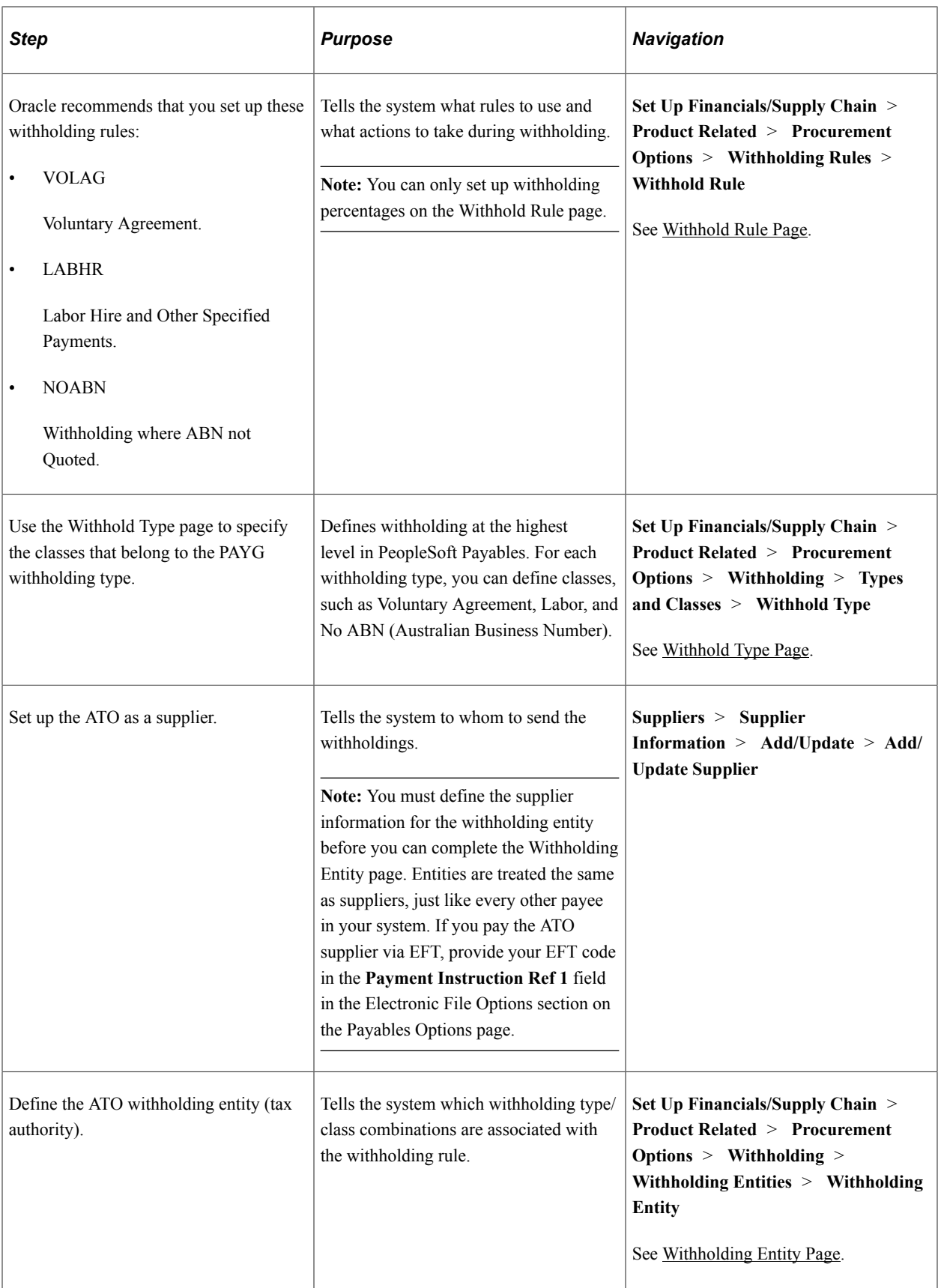

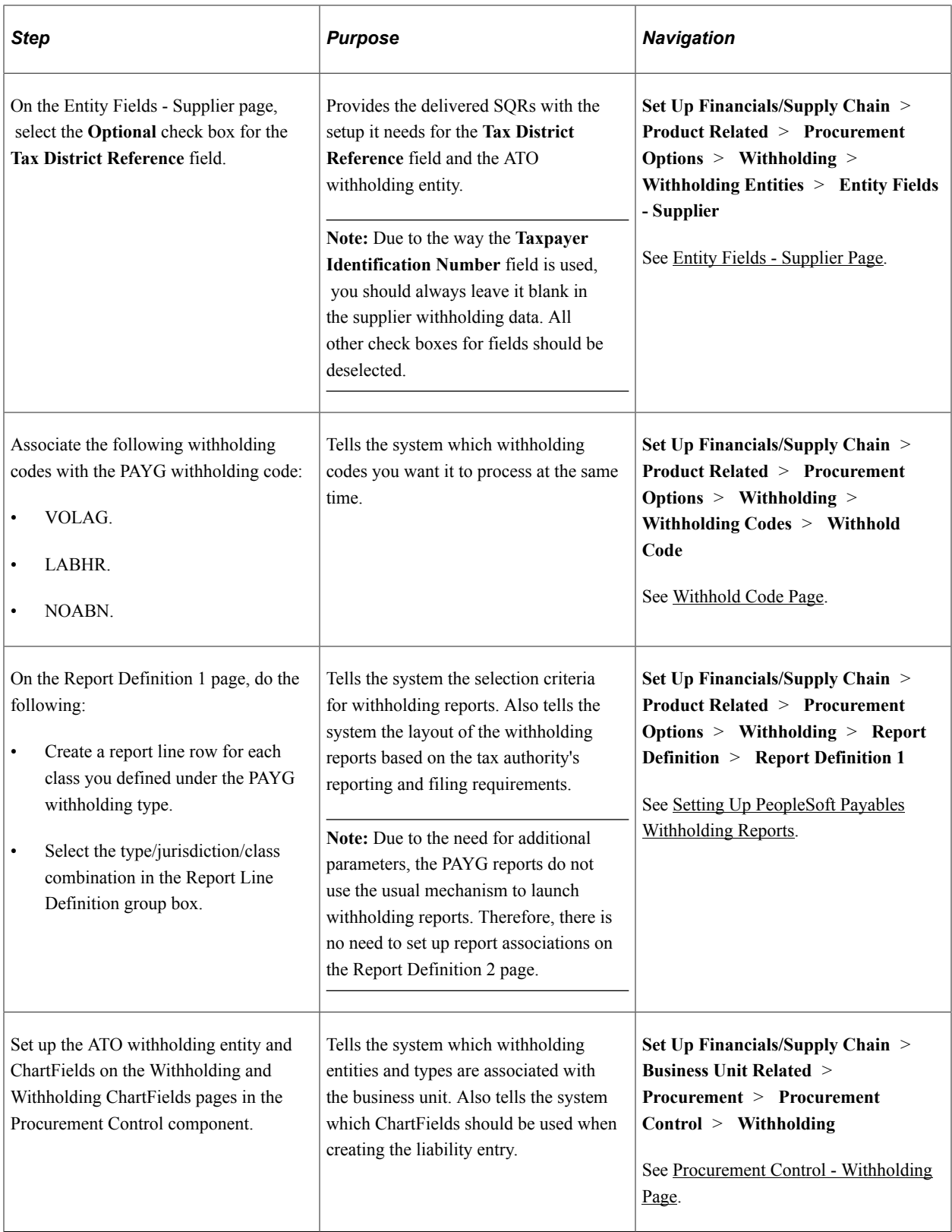

# **How Information is Displayed on ATO Forms**

This table shows how information entered in PeopleSoft Financials is displayed on all three ATO forms:

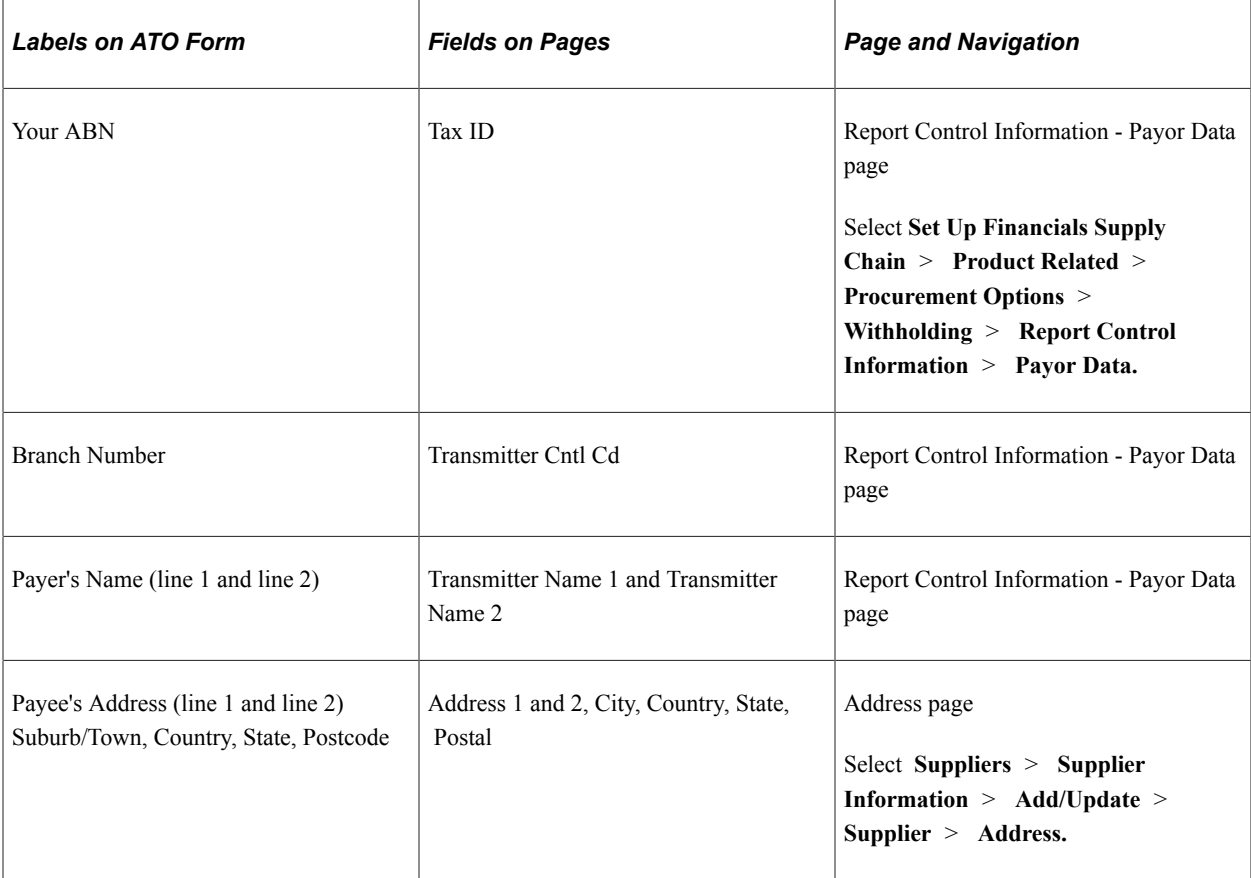

This table shows how information entered in PeopleSoft Financials is displayed for Voluntary Agreement suppliers:

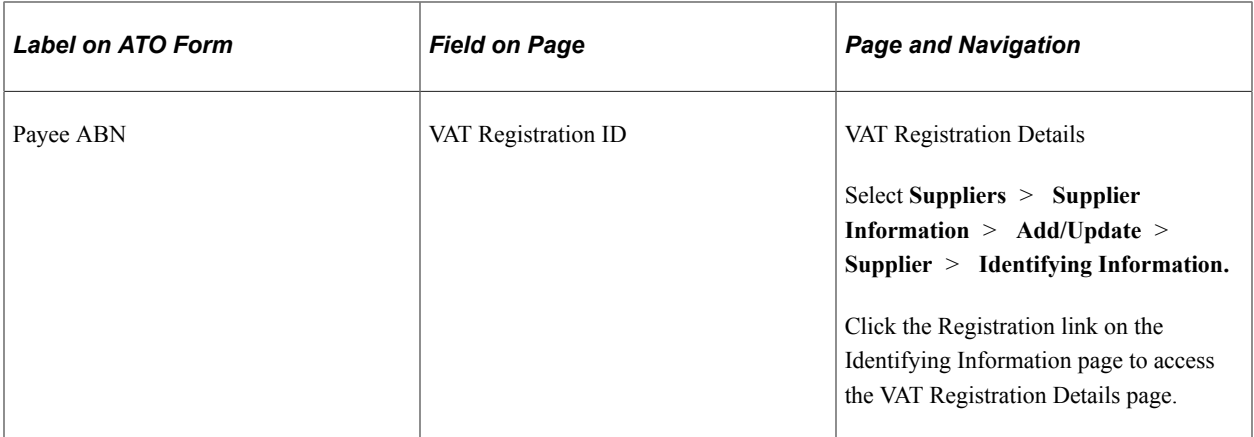

This table shows how information entered in PeopleSoft Financials is displayed for Labor Hire suppliers:

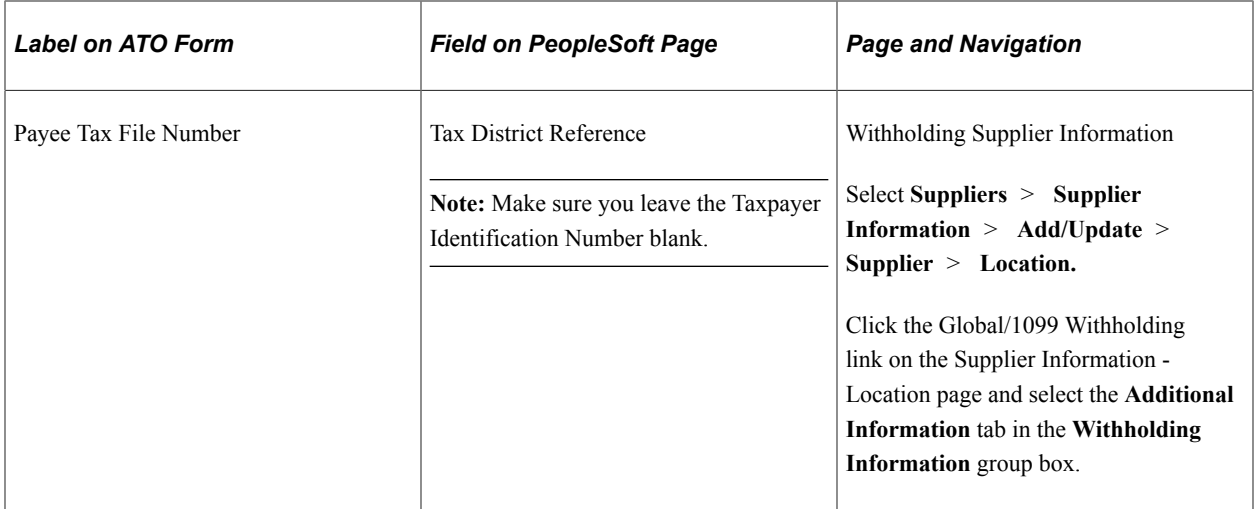

This table shows how information entered in PeopleSoft Financials is displayed for No ABN suppliers:

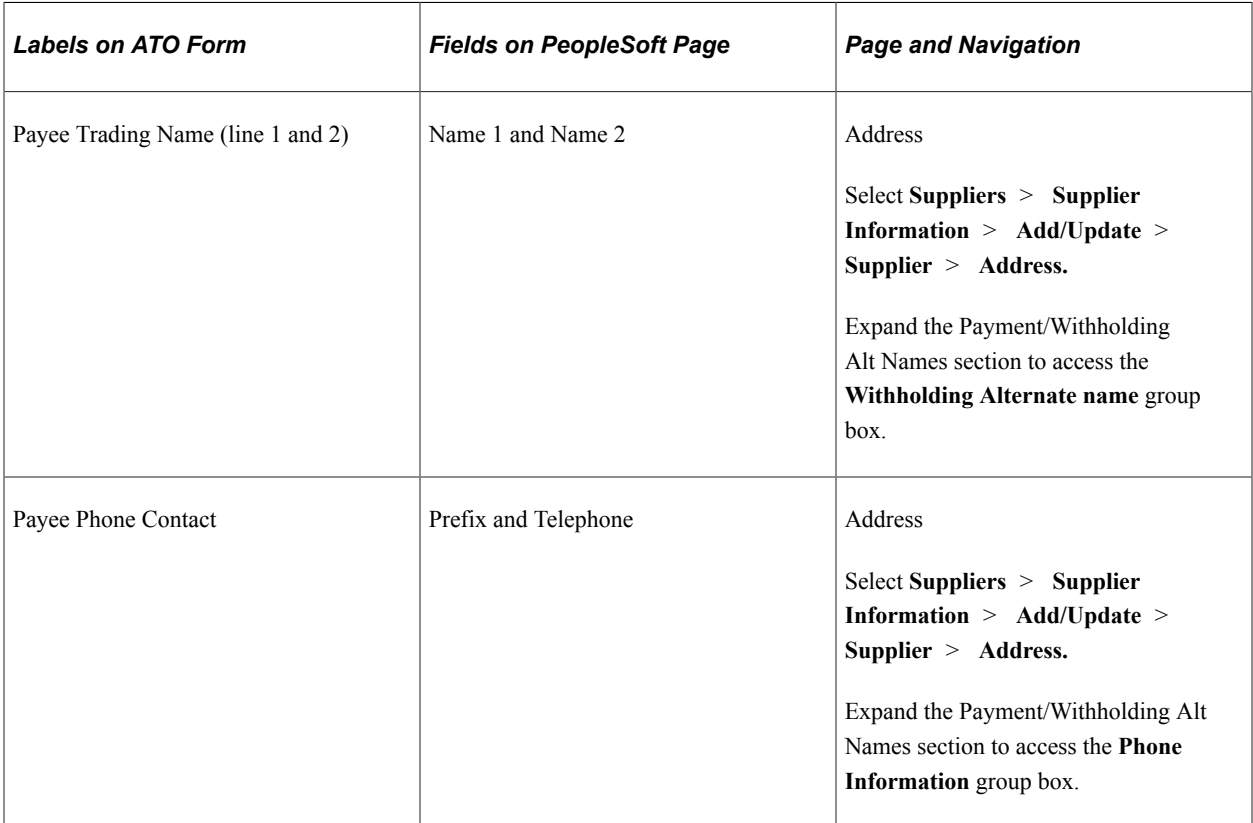

### **Posting Withholding Report Data**

The reports require aggregated data to be present in the Withholding Report table. Data is aggregated into the Withholding Report table through the Withholding Reporting process, which you can run from the Withhold Report Post page or from the Create PAYG Report Information page.

Whether you launch the Withholding Reporting process from the Withhold Report Post page or from the Create PAYG Report Information page depends on what dates you need to use to summarize withholding. If your dates fall on the start and end of a period in a calendar, which would be the case when aggregating for year-end reporting, use the Withhold Report Post page. The from and through dates, which are hidden, are based on the start and end dates of the specified calendar period.

If you need to aggregate payments between arbitrary dates, which can be the case if you get a request for a payment summary from one of your suppliers during the fiscal year, then you can use the Create PAYG Report Information page to specify arbitrary from and through dates.

Remember that the ATO wants summary reports to exclude payments that have already been reported on previous summaries; therefore, you have to enter appropriate dates. Except for the handling of from and through dates, both methods give the same results as they pass the same parameters to the same process.

### **Running the PAYG Supplier Reports**

PAYG reports for all three classes of PAYG suppliers are run by selecting **Supplier** > **Withholdings** > **PAYG Withholding by Supplier.**

At the minimum you need to specify the **Report ID,** the **Supplier SetID** and the **Supplier ID** on this page.

If the information you have provided uniquely identifies the data you want processed in the Withholding Report table, the system defaults the rest of the fields automatically. This would typically happen with suppliers for whom you have only set up one location and which you are only paying from one business unit.

In this case, it saves you from having to enter the **Supplier Location, Business Unit** and **Location.**

If the **Draft Flag** check box is deselected, the report is set to print directly into the boxes on the standard ATO form. If you select the **Draft Flag,** the report prints explanatory labels above each field, so that you can read the results more easily on plain paper. The system displays the from and through dates to remind you what dates the payments were summarized on.

**Note:** The PAYG No ABN Quoted report, APY8043.SQR, actually prints one page per payment, rather than one report that sums up the amounts paid during the specified time. That means that you may print several pages or forms from APY8043.SQR if you have made several payments to the specified supplier during that time.

### **Printing the Reports**

Direct printing on ATO forms requires an impact printer as the forms use carbon copies. There are no feeding sprockets to guide the paper, so you will need to position the paper precisely, which depends on the printer model. On test printers, the printer was lined up 1/8 inch above the yellow shaded boxes and immediately below the Payment Summary for year ending 30 June (see the red line in the following illustration):

Payer's nam

ТГ ТГ ╖

This example illustrates the fields and controls on the ATO Payment Summary Form.

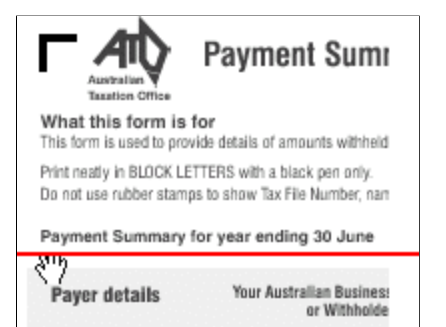

٦Г

To minimize compatibility issues with older printers, the reports print a pure ASCII file, rather than the usual PCL commands found in our regular SQRs. Some of the test printers had problems printing the report date because it was so close to the end of the forms that the printer thought that it was out of paper.

To avoid requesting a page feed when printing on an ATO form, a hardcoded switch is added in APY804.SQC to allow you to skip printing of the report date.

Set this variable to *0* if you have problems with printing the report date. In this case, you will have to fill in the report date by hand.

Let #print\_report\_date = 0 Let #print\_report\_date = 1

This switch has no effect when in Draft mode because printing starts at the top of the page.

#### **Printing the PAYG Payment Summary Reports**

Under the PAYG Withholding System, payers are required to submit the PAYG Payment Summary Statement form by August 14 to the ATO each year together with the ATO originals of all payment summaries listed on the form. The PAYG No ABN Quoted Summary Statement is submitted separately from this form as per the ATO guidelines.

The PAYG Payment Summary Statement form is a reconciliation report. It comprises the total number of payment summaries issued during the financial year, which must equate to the total amount of gross and tax withheld reported on the form.

After generating all Payment Summaries for Voluntary Agreement and Labor Hire through the APY8041 and APY8042 processes respectively, the system writes the payment information required for the PAYG Payment Summary Statement to the Withholding Report Log. This is irrespective of whether the **Issued** check box on the Withholding by Supplier page is selected or deselected. Selecting the **Issued** check box flags the payment to be included in the PAYG Payment Summary Statement process. Deselecting the **Issued** check box represents a duplicate print to be excluded from the above process.

The Withholding Report Log page displays the relevant information for each of the respective types of payment summaries issued during the financial year. Payments summaries which you have issued to your Payees, and which should be included in the Payment Summary Statement, must have the **Issued** check box selected. For all payment summary printouts that are duplicated, deselect the **Issued** check box to exclude them from the Payment Summary Statement.

After you choose all the withholding report history on the Withholding Report Log page by selecting or deselecting the **Issued** check boxes, you can execute the PAYG Payment Summary Statement process from the Withholding Summary page. For form printing using impact printers, deselect the **Draft Flag** check box. For draft print mode, select the **Draft Flag** check box. To freeze the fiscal year so that no one can modify the data once you have reported it to the ATO, select the **Close Fiscal Year** check box.

### **Adjusting or Entering Payment Summary Data Manually**

If you issued payment summaries by filling in the Voluntary Agreement and Labour Hire forms manually, you can enter that information directly in the Withholding Report Log page. This allows you to meet your reporting requirements for the PAYG Payment Summary Statement.

To add a supplier or payee, click the **Add a new row** button. Enter the information for the supplier in the Supplier Information group box. You can also enter any required payment summary data manually in the Withholding Information group box.

If you enter data manually, do the following:

- Make sure that the **Issued** check box and amounts agree with the payment summaries you have issued to your suppliers.
- Make sure the withholding type is correct for the supplier type. It should be either VOLAG, LABHR, or NOABN in capital letters. The system expects all suppliers to be of the same withholding type. The APY8044 process only selects the VOLAG and LABHR withholding types.
- The entry in the **Fiscal Year** field determines whether it appears on the PAYG Payment Summary Statement for a given year. It is your responsibility to ensure that the fiscal year matches the from and through dates that you indicate and also the contents of your payment summaries. The system does not validate according to the Australian fiscal year calendar.

Alternatively, instead of filling in this page manually, you could run the APY8041, APY8042, or APY8043 (for No ABN Payment Summaries) reports for the same suppliers and reporting periods as you had previously filled in manually on the forms.

The system allows manual adjustments where necessary, as mentioned previously. The Payment Summary reporting processes would then update the historical data automatically and you could update the page as required.

#### *PAYG Payment Summary Statement Form*:

The horizontal alignment recommended for impact printers is  $2^{1/16}$  inches from the top of the form. As a result, it will print the fiscal year at the top of the boxes. The data should fit into its respective boxes. Initially, you may need to make several adjustments before getting all the data to print in the correct boxes.

When you finalize the payment reports for the financial year and ensure that all payment summaries have been reconciled to the payment statement, it is recommended that you close the financial year by selecting the **Close Fiscal Year** check box and then running the APY8044 process. This process locks the data for that fiscal year and prevents payment transactions from being reported for the fiscal year for which you have already provided summary reports to the ATO.

Furthermore, the payment information for closed periods will not be available on the Withholding Report Log page. You can view all historical payments against closed fiscal years through the withholding inquiries **(Supplier** > **1099/Global Withholding** > **Review)** however, you cannot make further modifications to historical data.

# **Common Elements Used in ATO Withholding**

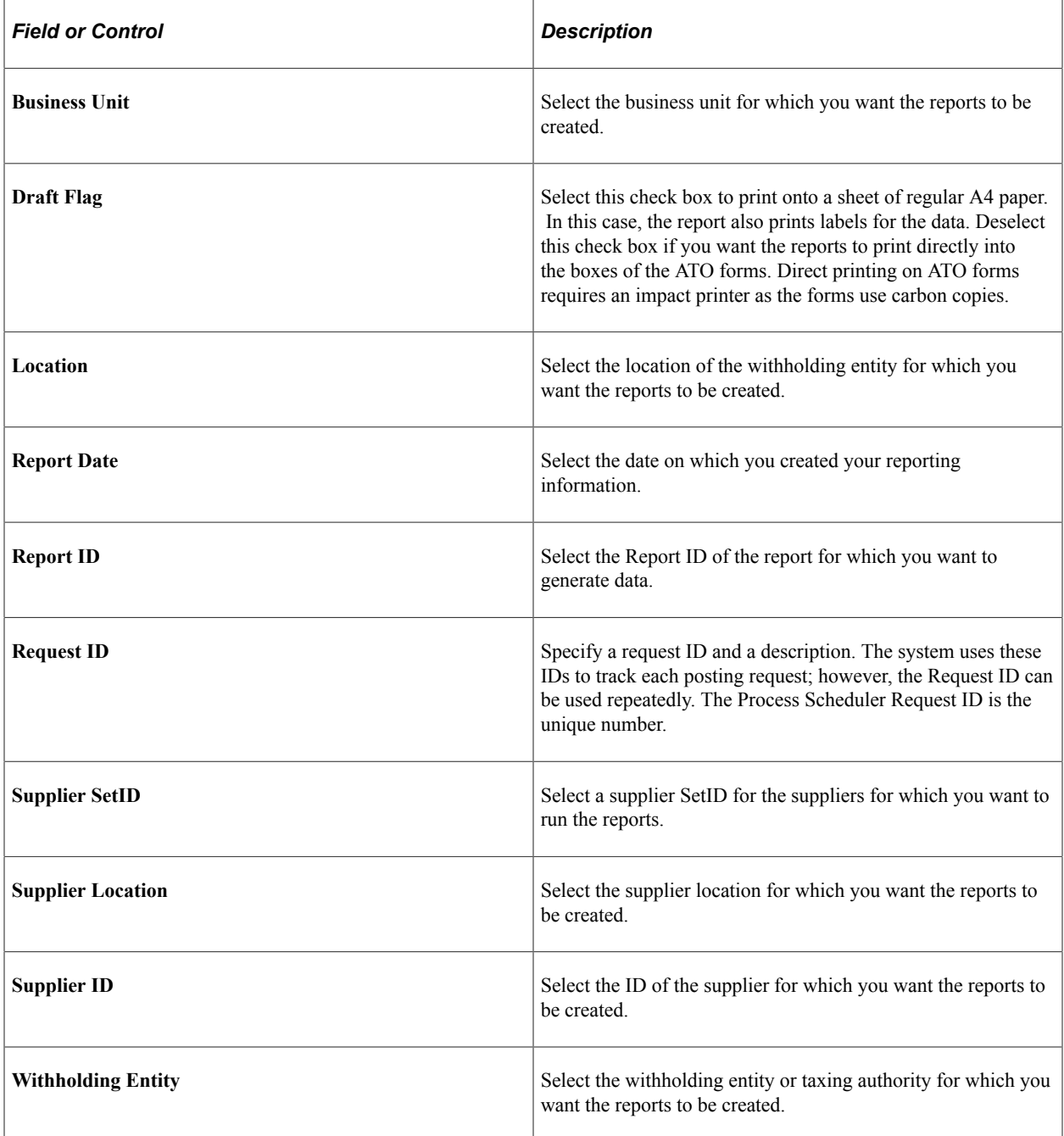

# <span id="page-1493-0"></span>**Create PAYG Report Information Page**

Use the Create PAYG Report Information page (WTHD\_POST\_BY\_DATE) to post withholding data to the Withholding Report table.

Navigation:

**Suppliers** > **1099/Global Withholding** > **Global Withholding Reports** > **Create PAYG Report Information**

This example illustrates the fields and controls on the Create PAYG Report Information page. You can find definitions for the fields and controls later on this page.

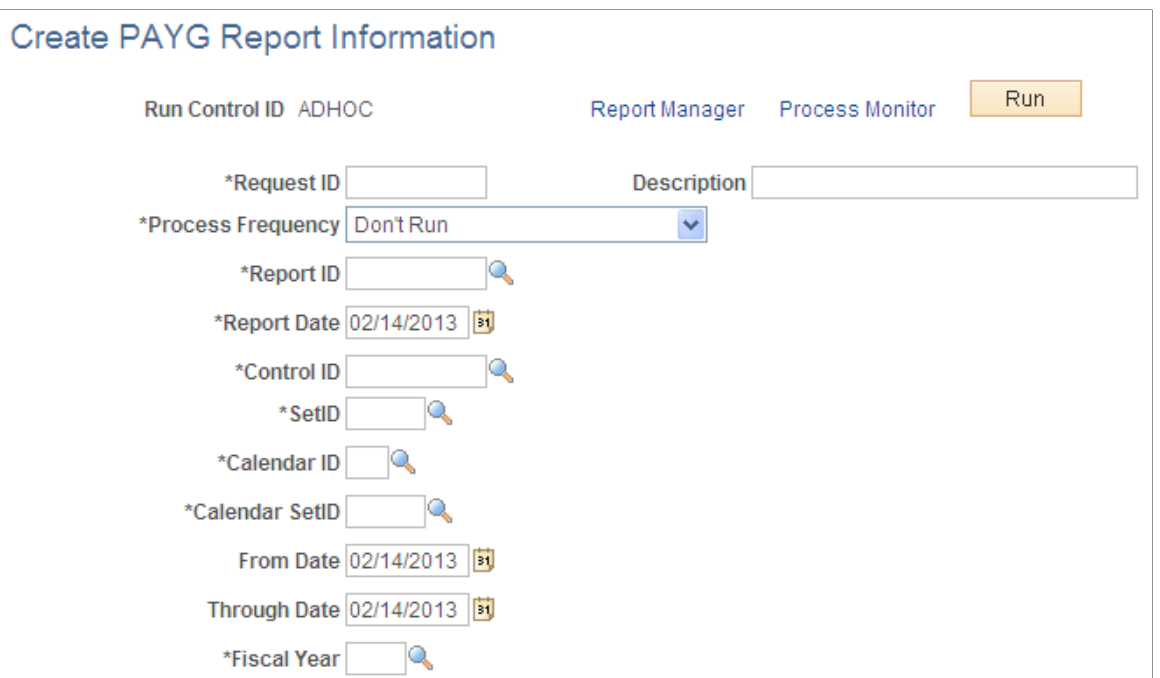

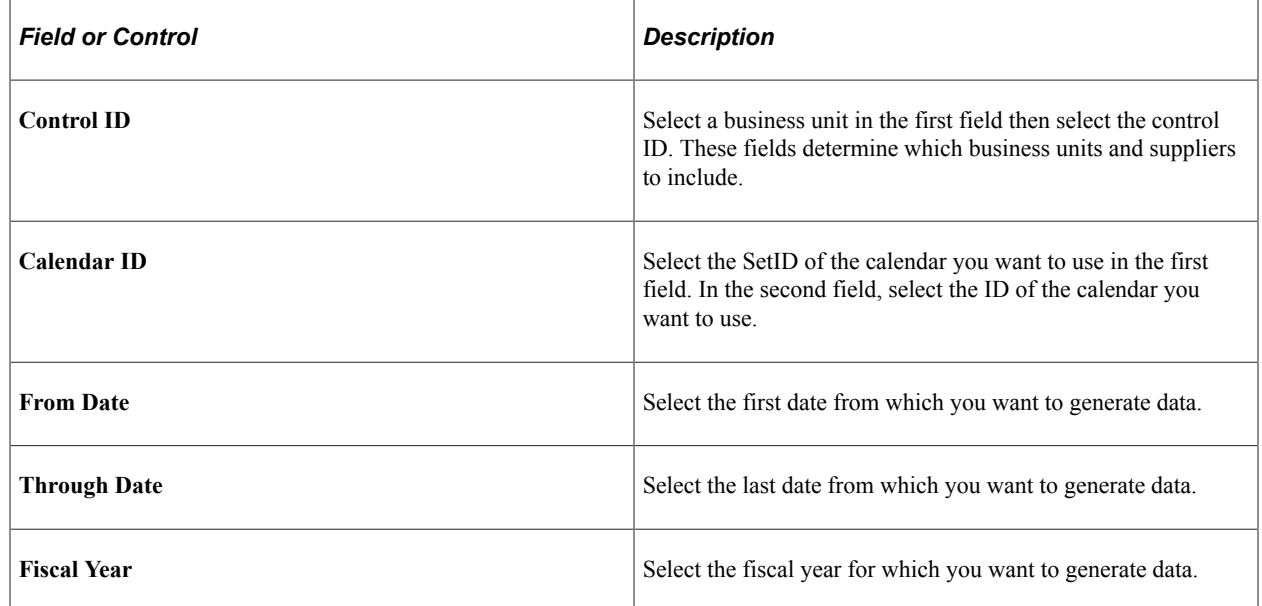

# <span id="page-1494-0"></span>**Withholding by Supplier Page**

Use the Withholding by Supplier page (WTHD\_RPT\_RUN2) to run the PAYG Voluntary Agreement, PAYG Labour Hire, and PAYG No ABN Quoted reports.

Navigation:

**Suppliers** > **1099/Global Withholding** > **Global Withholding Reports** > **PAYG Withholding by Supplier** > **Withholding by Supplier**

This example illustrates the fields and controls on the Withholding by Supplier page. You can find definitions for the fields and controls later on this page.

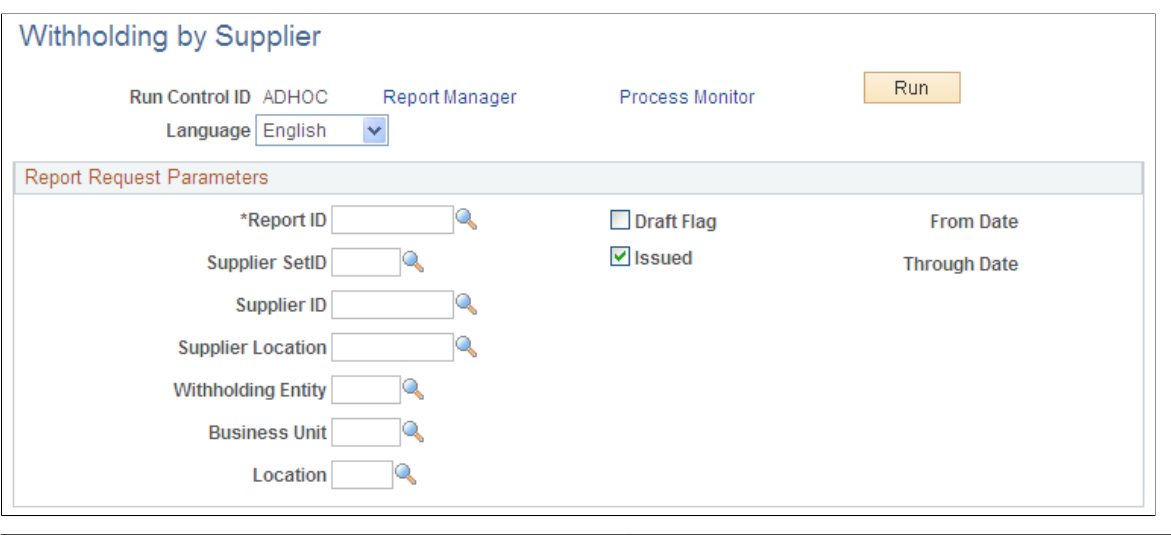

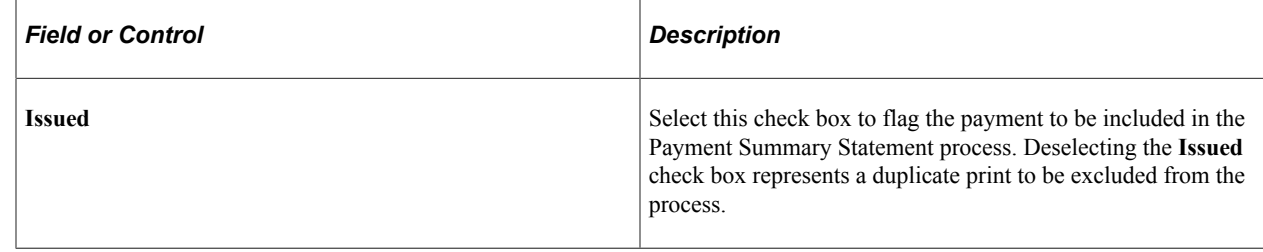

# <span id="page-1495-0"></span>**Withholding Summary Page**

Use the Withholding Summary page (WTHD\_RPT\_RUN3) to run the PAYG Payment Summary Statement and PAYG No ABN Quoted Summary Statement reports.

Navigation:

**Suppliers** > **1099/Global Withholding** > **Global Withholding Reports** > **PAYG Withholding Summary** > **Withholding Summary**

This example illustrates the fields and controls on the Withholding Summary page. You can find definitions for the fields and controls later on this page.

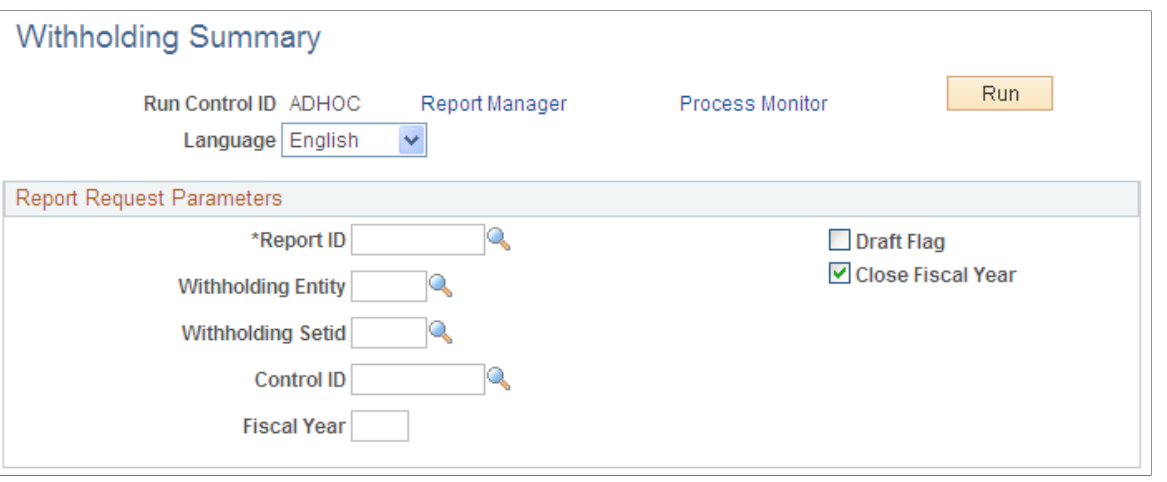

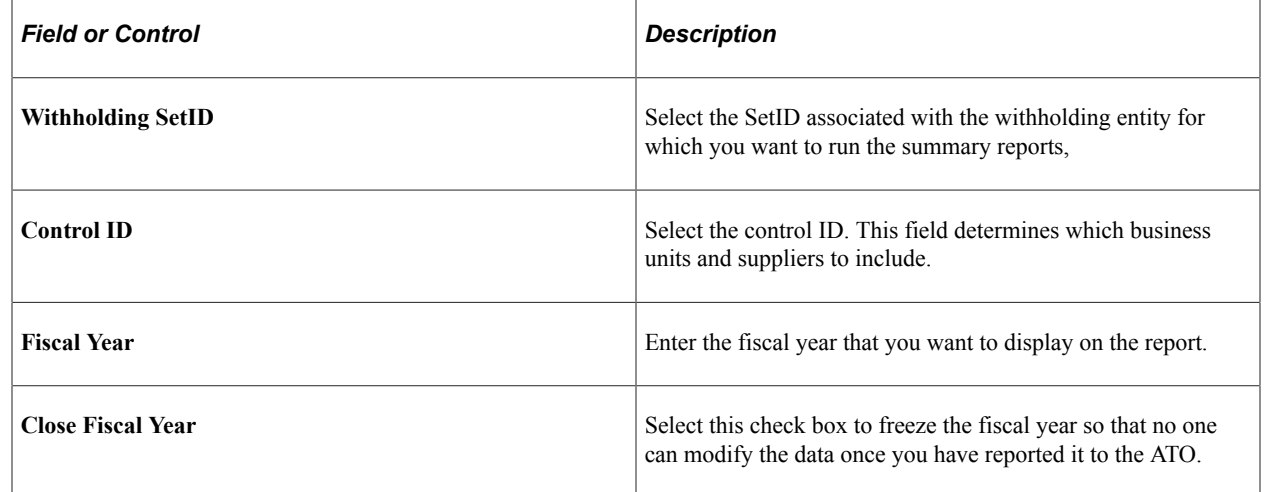

# <span id="page-1496-0"></span>**Withholding Report Log Page**

Use the Withholding Report Log page (WTHD\_RPT\_LOG\_LC) to adjust or enter payment summary data manually.

Navigation:

**Suppliers** > **1099/Global Withholding** > **Global Withholding Reports** > **Update PAYG Withholding Report** > **Withholding Report Log**

This example illustrates the fields and controls on the Withholding Report Log page. You can find definitions for the fields and controls later on this page.

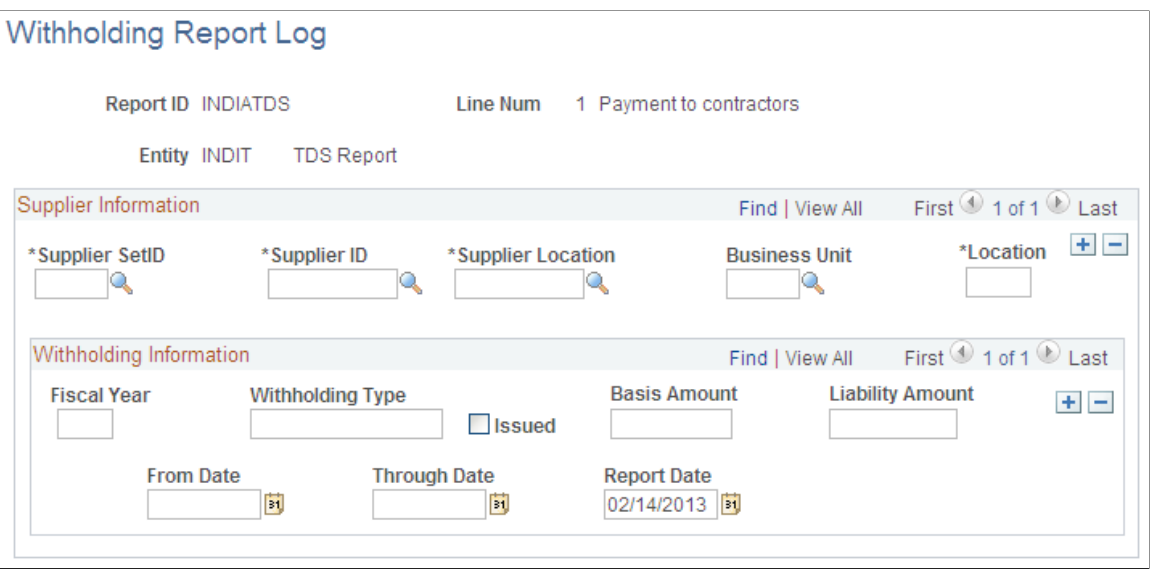

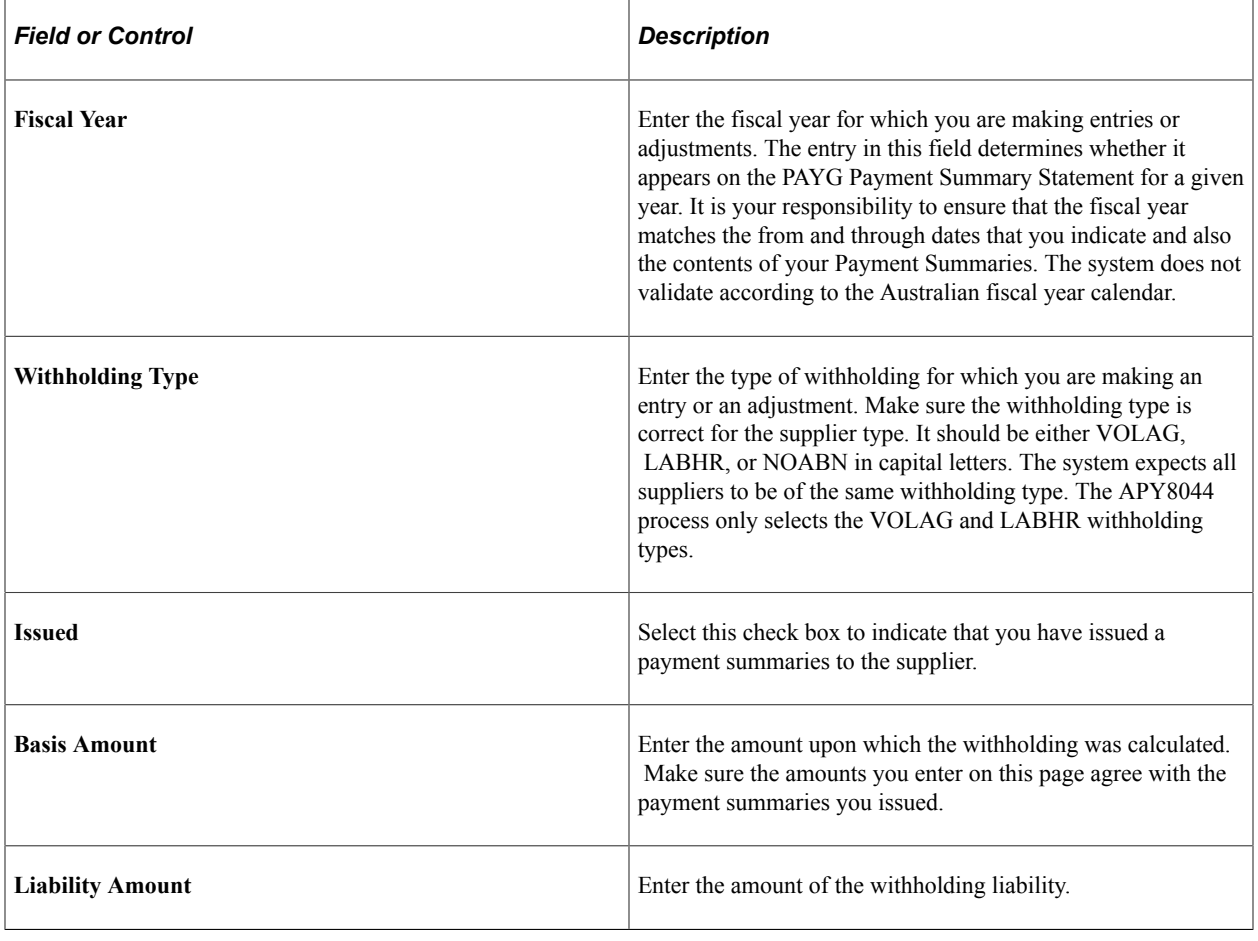

# **Chapter 49**

# **(IND) Processing Customs Duty for India in PeopleSoft Payables**

# **Creating Third-Party Vouchers with Customs Duty**

This section provides an overview of customs duty processing for India and third-party vouchers and discusses how to:

- Create the voucher.
- Add or modify the customs duty amount.
- View recoverable and nonrecoverable amounts.

# **Understanding Customs Duty Processing for India**

Basic customs duty is calculated based on the assessable value of the item. Because the assessable value plus the calculated duty equal the base amount, the duty along with additional and special duty must be calculated in a specific order. The customs duty is calculated in the following order:

1. The customs authority holds and assesses the goods being imported.

The duty payable must be paid to the customs authority before the goods are released.

- 2. The customs authority issues a bill of entry (BOE) assessing the duty payable.
- 3. Send the BOE to purchasing for processing.
- 4. Pass the BOE to accounts payable where the third-party voucher is used to enter and pay the customs authority.
- 5. Copy the purchase order (PO) into the third-party voucher to ensure that the items or distribution are reflected on the third-party voucher.
- 6. Override the amounts copied into the third-party voucher from the PO and enter new custom duty codes (the amounts as shown on the PO are generally different from what is actually payable to customs authorities) using the Invoice Line Custom Duty Tax Detail page.

When a new customs duty is added to the voucher line, the amount should roll up to the header. Also, at the time of creation of third-party voucher for payment to custom authorities, receiving is not complete; therefore, the third-party voucher cannot be created on the basis of receipts.

- 7. Pay the customs authority.
- 8. After the payment is made, the goods are released and a receiver is entered.

Associate the receiver to the third-party voucher.

9. Run the Landed Cost Extraction Application Engine process (LC\_EXTRACT).

The Landed Cost Extraction process captures any variances between the PO calculated amount and the amount entered on the third-party voucher and correctly cost the inventory.

**Note:** The customs duty assessable value should not be confused with the excise assessable value defined on the Item Tax Applicability page.

See [Understanding Tax Deducted at Source Transactions.](#page-1524-0)

# **Understanding Third-Party Vouchers**

You must create vouchers for customs duty by copying from the PO. This ensures that the percentage of recoverable and nonrecoverable custom duty populates to VCHR\_LN\_EXS\_DTL. If the actual amounts differ from those on the BOE, override them on the voucher. After you send payment to the government and create the receiver, reopen the voucher and associate the receiver. Otherwise, the Landed Cost Extraction process does not allocate the customs duty.

**Note:** Customs duty charges are nonprorated.

To create third-party vouchers for customs duty:

- 1. Create a third-party voucher by selecting *Third Party Voucher* in the **Voucher Style** field in the Voucher component (VCHR\_EXPRESS).
- 2. Click the **Copy PO** button in the **Copy from a Source Document** group box on the Invoice Information page to copy from the PO to create the third-party voucher.

This copies the customs duty charges from the PO. The duty amounts appear by default on the Invoice Line Custom Duty Detail page. If you change amounts in the **Tax Amount** field and tab out, the system recalculates the amounts in the custom duty **Recovery Amount** and custom duty **Non Recovery Amount** fields.

**Note:** Amount fields are not populated from the PO if the transaction currency of the PO is different than the third-party voucher currency.

For example, if the PO transaction currency is USD (for import purchase orders supplier is normally outside of India) and the third-party voucher transaction currency is INR (for the Indian customs authority), the PO copy function does not populate required fields. In order to copy required fields from the PO, change the transaction currency of the third-party voucher to be in sync with the transaction currency of the PO (USD). After changing the transaction currency on the voucher header, copy from the PO to create the third-party voucher. Specify the correct payment currency at the time of payment (INR).

- 3. Issue the payment and send it along with the BOE to the appropriate government agency.
- 4. When the government receives your payment and releases your goods, create the receiver and manually associate the receiver to the third-party voucher.

Manually associating the receiver enables the Landed Cost Extraction process to properly allocate the nonmerchandise costs.

**Note:** The **Associate Receiver(s)** link on the third-party voucher is only available to custom duty vouchers. This link is not available until the PO copy function is performed. You can then associate receivers to the third-party voucher. The **Associate Receiver(s)** link is available if the third-party voucher is not posted or posted.

### **Related Links**

[Understanding Voucher Processing and the Voucher Life Cycle](#page-340-0)

# **Invoice Information Page**

Use the Invoice Information page (VCHR\_EXPRESS1 ) to enter or view invoice information, including invoice header information, nonmerchandise charges, and voucher line and distribution information.

Navigation:

#### **Accounts Payable** > **Vouchers** > **Add/Update** > **Regular Entry** > **Invoice Information**

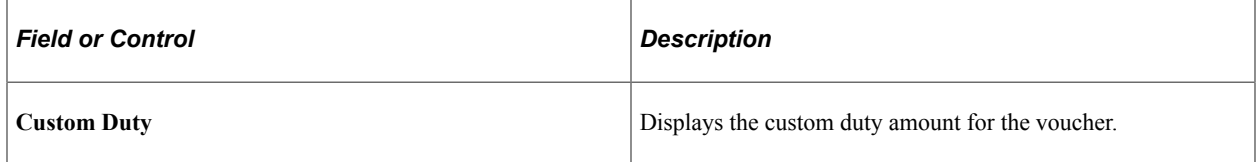

### **Copy from a Source Document**

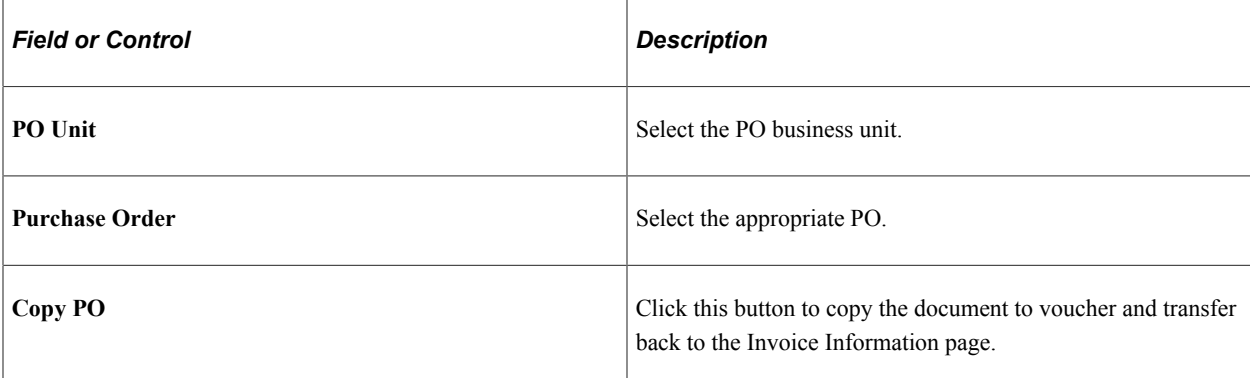

# **Invoice Line Custom Duty Tax Detail Page**

Use the Invoice Line Custom Duty Tax Detail page (VCHR\_LINE\_CSD) to review and modify the customs duty charges for the voucher at a more detailed level.

Navigation:

Click the Custom Duty link in the Invoice Lines group box on the Invoice Information page.

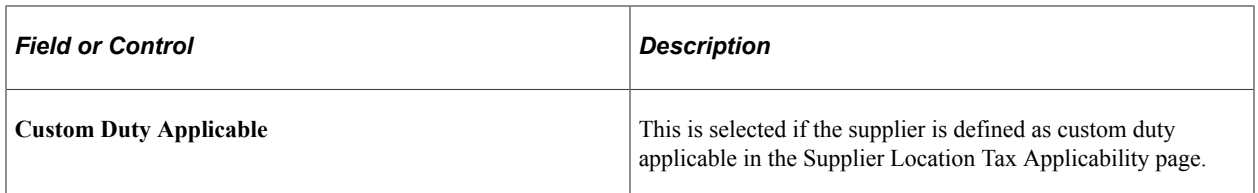

# **Custom Duty Details**

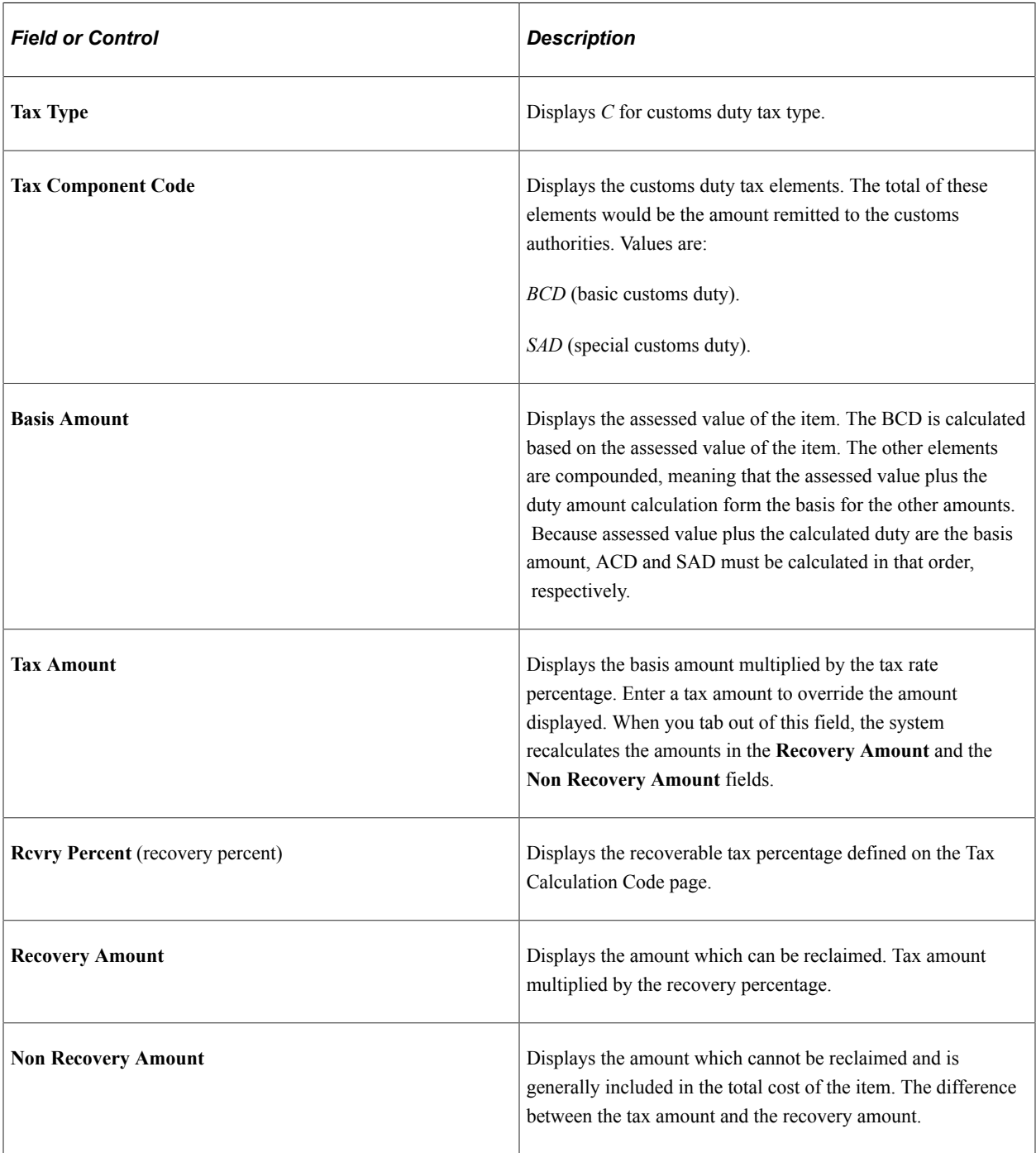

# **Voucher Custom Duty Summary Page**

Use the Voucher Custom Duty Summary page (VCHR\_CSD\_SEC) to display the custom duty amounts.

Navigation:

Click the Custom Duty Summary icon on the Invoice Information page.

This example illustrates the fields and controls on the Voucher Custom Duty Summary page.

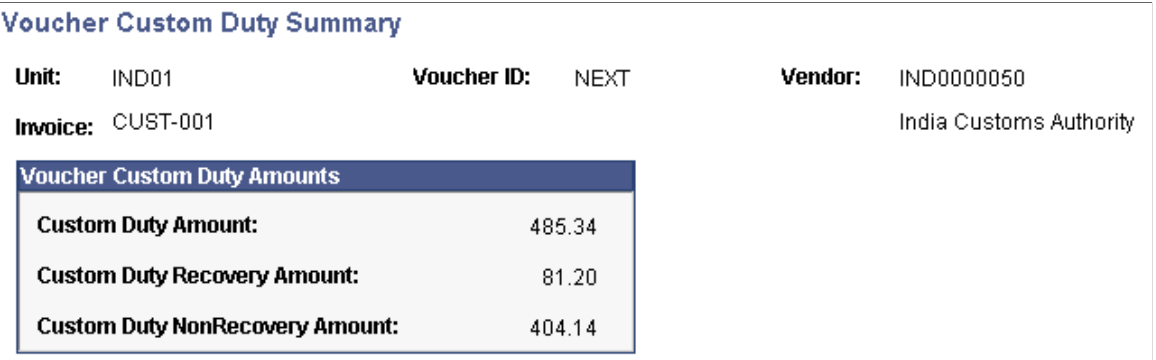

You can view the customs duty recovery and nonrecovery amounts at the voucher level.

# **Chapter 50**

# **(IND) Processing Goods and Services Tax for India in PeopleSoft Payables**

# **Determining GST**

The basic method of determining Goods and Services Tax (GST) and Jurisdiction are the Ship From and Ship To locations. If Ship From and Ship To entries are from different states it is an interstate transaction and if they are from the same state it is an intrastate transaction. In respect of service, a service type will further identify the exact taxing state. Imports are subject to Customs duty and Integrated Goods and Service Tax (IGST). Taxes applicable within India are the Interstate IGST, the Intrastate Central Goods and Service Tax (CGST), and the State Goods and Service Tax (SGST).

To determine GST on a Payables voucher, the parameters for each voucher line are passed to the tax engine and the following information, among others, is returned and stored in respect of each voucher line:

Interstate GST transactions are allowed although a supplier is not registered for GSTIN provided that the item is marked as Reverse Charge Applicable on the " Item Tax Applicability Page" (PeopleSoft Global Options and Reports).

- Transaction Type
- Tax rate Code
- Ship To Location
- HSN/SAC Code
- Tax Item Type
- Reverse Charge Indicator

Once GST comes into effect all vouchers created and posted in the period prior to GST can only be viewed and cannot be edited. Vouchers created and posted during GST regime cannot be unposted if the voucher has been selected for extraction to the reporting tables.

#### **Special Economic Zone (SEZ) Units Purchasing Goods and Services from outside SEZ**

Special Economic Zone business units that procure goods and services from outside the economic zone should set up their systems as follows:

1. A new Supplier Tax Category, for example – SEZ should be created:

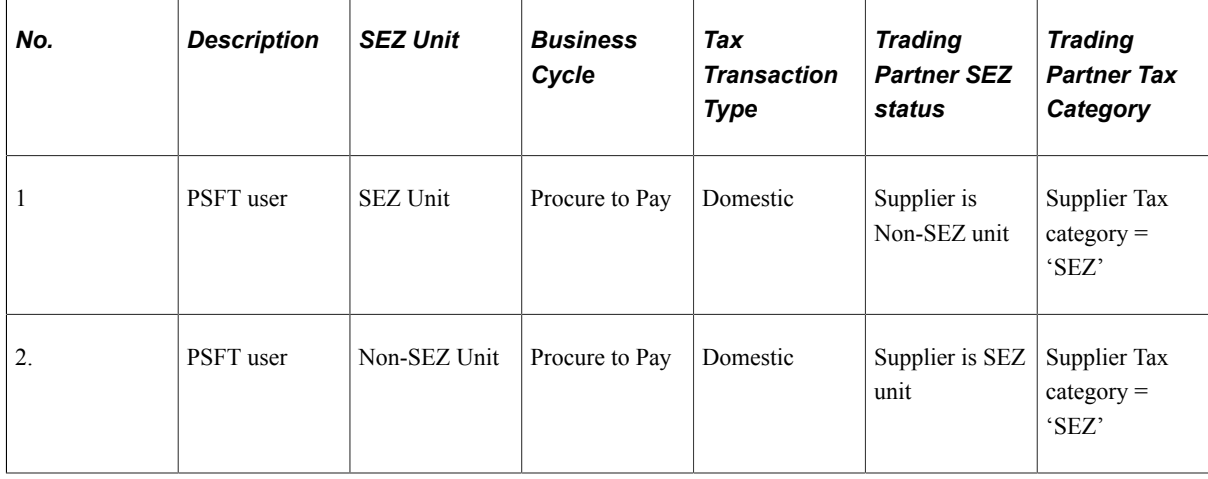

- 2. Create a new tax determination rule for every state where a business unit procures goods and services from non SEZ areas within the same state.
	- The following Tax Determination Rule is for intrastate supplies of goods and services between SEZ units and Non-SEZ Units within the same state:

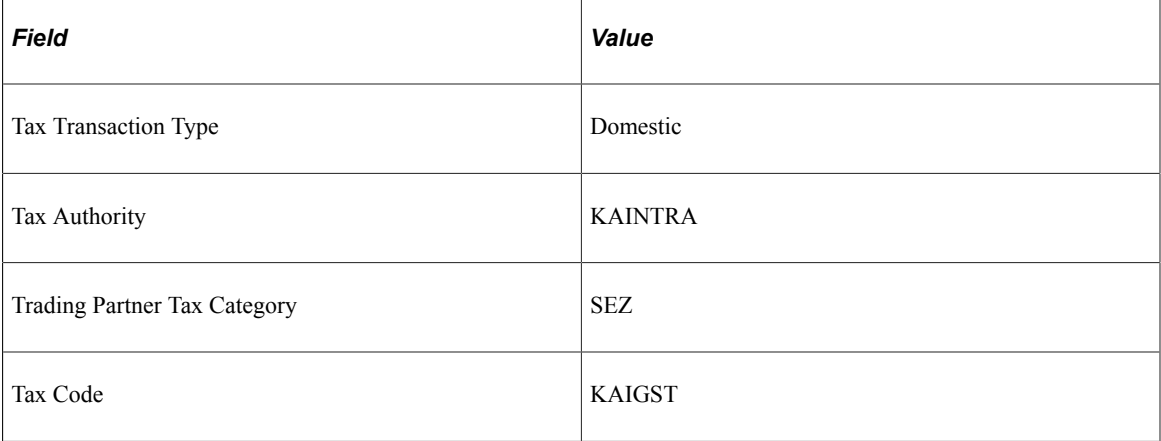

• The following Tax Determination Rule is for interstate supplies of goods and services between SEZ units and Non-SEZ units between states:

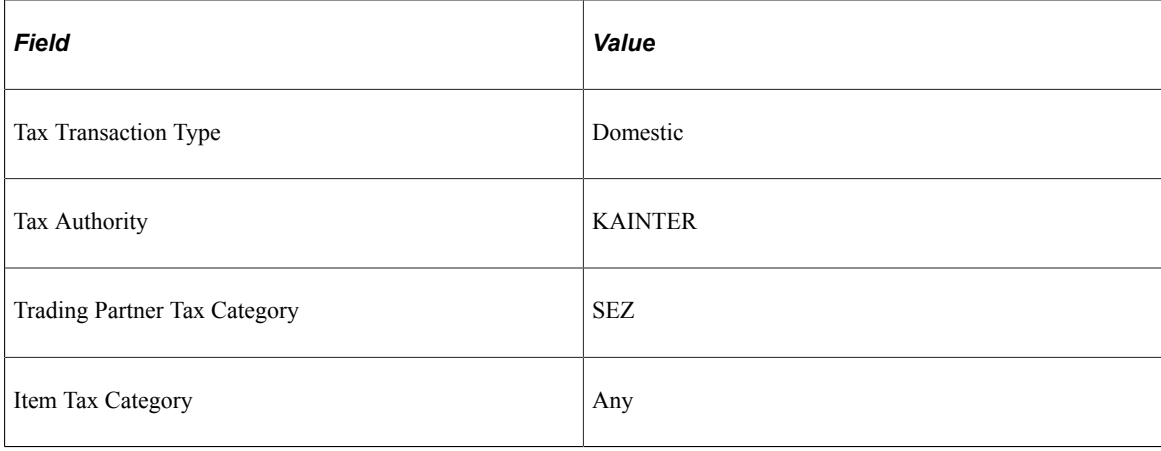

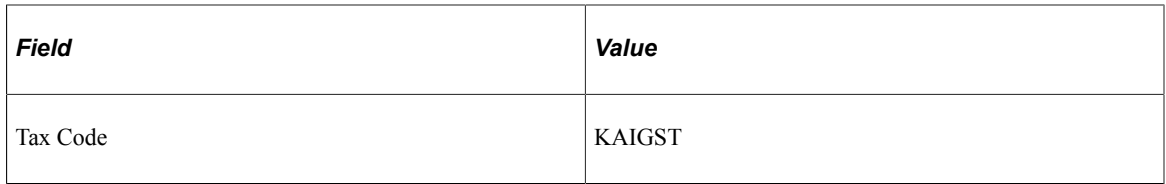

### **Reverse Charge Applicability**

In PeopleSoft Accounts Payable there are three scenarios in which Reverse Charge may apply:

- 1. Imports to India
- 2. Intrastate purchases where Supplier is not registered for GST
- 3. Item of goods or services (as may be notified by the GST council) is marked as Reverse Charge Applicable on the Item Tax Applicability page.

Where Reverse charge is applicable on one, more, or all voucher lines, the voucher will be marked as Reverse Charge Applicable and GST on the transaction will be displayed on the Tax Calculation page with the Reverse Charge Indicator check box enabled. A GST Reverse Charges Header link appears on the Invoice Information page and the total reverse charges on the transaction in Monetary and Base currencies are displayed when the voucher is saved.

Where reverse charge is applicable on a voucher the GST is determined as usual. However the voucher gross amount will not include the GST on Reverse Charge. The GST amount on Reverse Charge basis should be copied to a third party voucher using the Copy Voucher functionality and paid to the GST authority. The overall amount at the Header level will be rounded off to the nearest rupee value when voucher transaction currency is INR.

When voucher transaction currency is INR the overall amount at the Header level will be rounded off to the nearest rupee, and the same will be adjusted to the tax amount of the voucher's last distribution line.

**Note:** GST authority should be setup as a separate supplier in Accounts Payable and should be marked as GST applicable. However GSTIN number should NOT be entered.

### **Advances Paid to Suppliers on Reverse Charge Applicable Transactions**

Prepaid vouchers can be used normally for the purpose of making Advance payments on reverse charge applicable transactions. In such cases a GST on Advance link appears on the Invoice Information page once the prepaid voucher is classified as reverse charge applicable, determined based on the Reverse Charges criteria. Clicking the link opens the Tax Calculations page showing all calculations, which occur normally as a regular voucher.

On such advance payments, GST on provisional basis will be determined and accounted to the debit of provisional input credit accounts as set up at the Tax Calculation code levels. The HSN/SAC codes are updated based on the Global setup and users can override the values. HSN/SAC Codes field cannot be blank on Reverse Charge applicable prepaid vouchers.

When reverse charge applicable advances are applied to a regular voucher, it is necessary that all of the following three conditions are met:

1. Regular Voucher is Reverse Charge applicable and

- 2. *Ship From Ship To Country* values of the GST advance should match the *Ship From Ship To Country* values on the regular voucher and
- 3. *Ship From Ship To State* values of the GST advance should match the *Ship From Ship To State* values on the regular voucher.

GST advances are applied to an eligible regular voucher that has Automatic Prepayment enabled, based on the criteria mentioned above. In case of Manual Prepayment, validation checks are performed to restrict the GST Advances from applying to the regular voucher – if the above criteria are not met.

**Note:** There is no restriction for normal prepaid voucher (having no advances). The application is for all the vouchers based on the Supplier.

### **Withholding Calculations**

The Withholding Calculation engine processes GST scenarios and is enabled to include both manual as well as automatic application of prepayment. This is processed regardless of charges such as Freight, Miscellaneous, India Taxes (GST), Discount, irrespective of whether they are part of the Withholding calculation or not. The AP\_WTHDCALC program applies TDS and regular schedule based on the TDS applicability on regular vouchers.

### **Example 1: Withholding Basis Amount is Net and the Prepaid Voucher is applied to a GST applicable Regular Voucher**

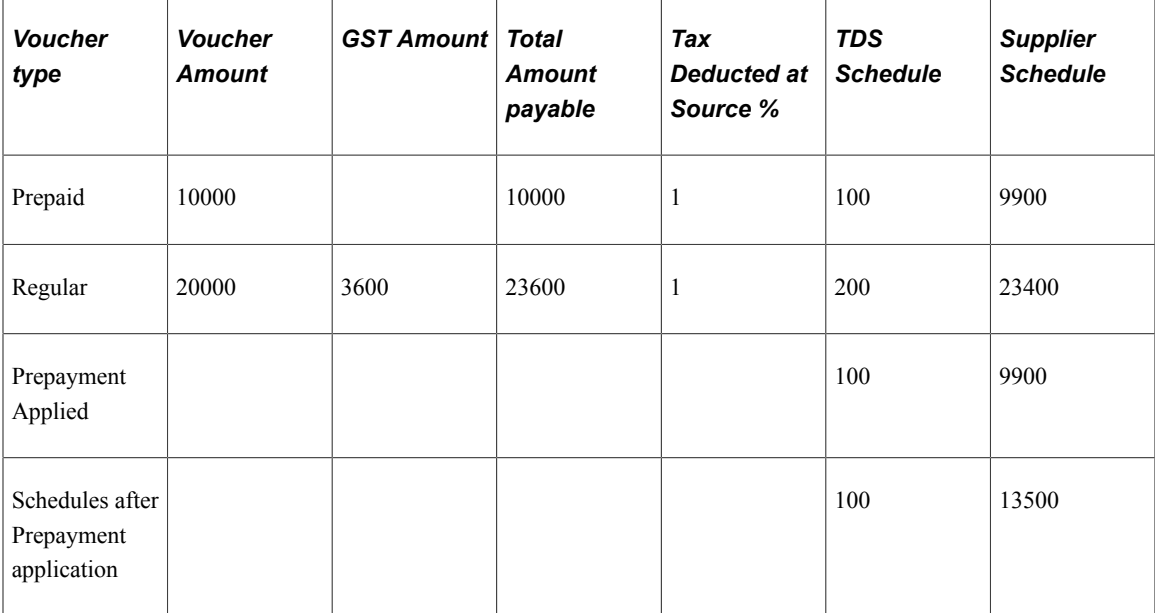

### **Example 2: Withholding Basis Amount is Net and the Prepaid Voucher is applied to a Regular Voucher that is both GST and Reverse Charge applicable**

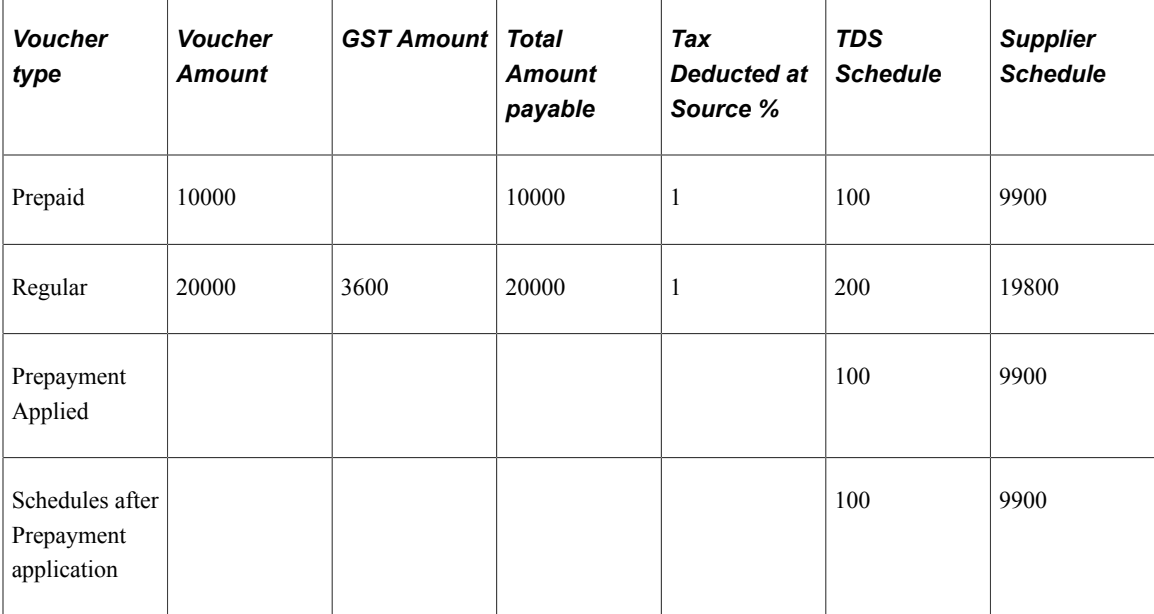

### **Example 3: Withholding Basis Amount is Net and the Prepaid as well as the Regular vouchers are reverse charge applicable**

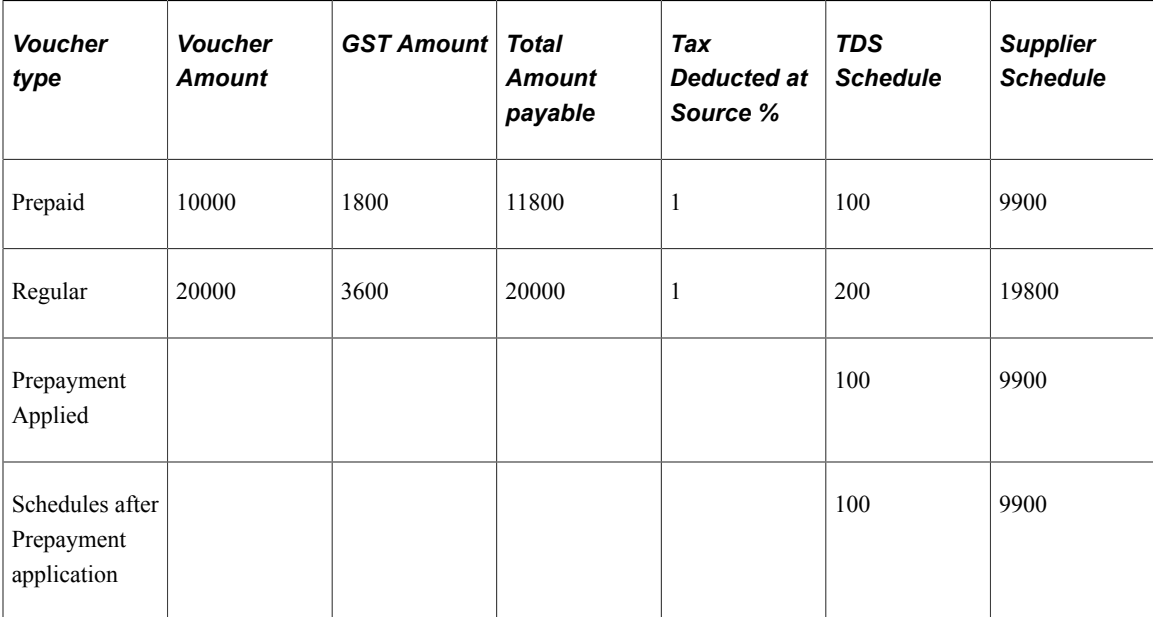

### **Example 4: Withholding Basis Amount is Net and the Prepaid amount is greater than the GST applicable regular voucher amount**

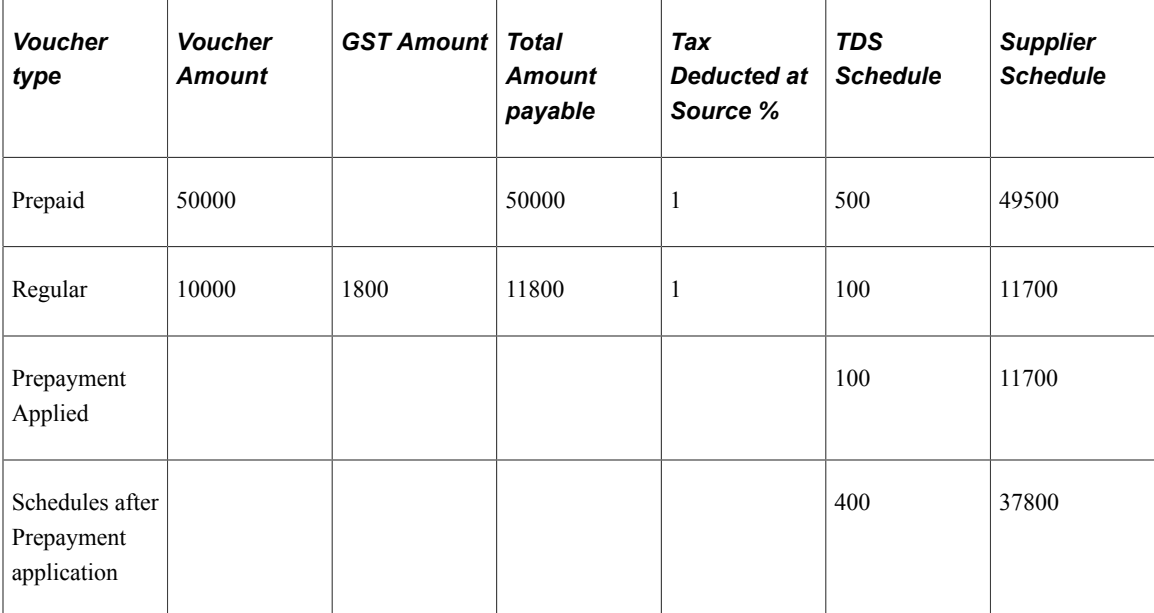

### **Accounting Entries for Prepaid Reversals**

Prepaid Reversal routine calculates the percentage for regular and TDS schedules separately, based on the Payment Gross Amount of the prepaid voucher and the Payment Gross Amount applied to the regular voucher.

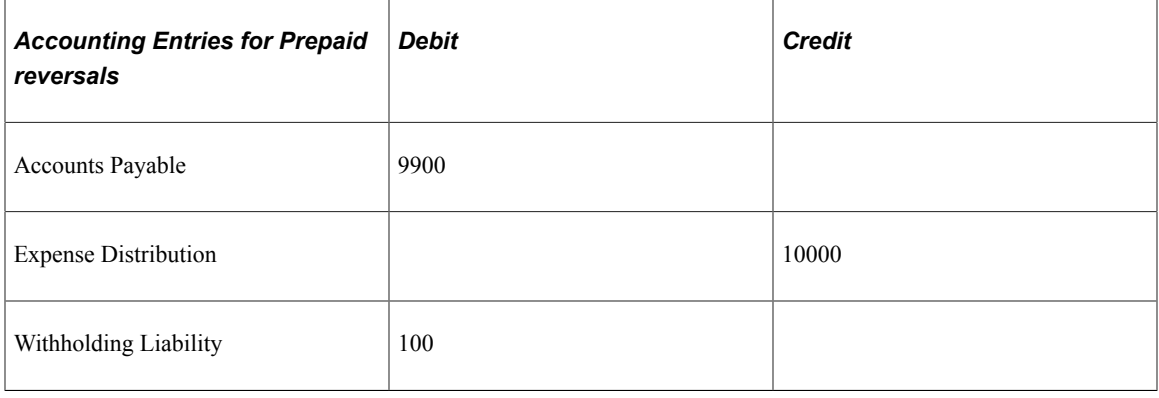

**Note:** All TDS changes are validated by the GST switch, which is enabled on the Installation Options page and business units should be registered on the "Business Unit Tax Applicability Page" (PeopleSoft Global Options and Reports). These criteria are applied on the changes to determine India GST Business Unit. Also, both prepaid and regular business units should be registered under India GST. If GST reverse charge is applicable on a Prepaid or Regular voucher, then the TDS will always be calculated on the Merchandise Amount and will not be calculated on GST.

# **Processing PeopleSoft Payables with GST**

India GST and TDS: Tax Deduction at Source (TDS) is calculated based on the setup at the Withholding Entity level. If GST is enabled at the Withholding Entity setup, then TDS is calculated on GST whether or not reverse charge is applicable on the voucher.

**Note:** A voucher created and posted during the GST regime cannot be unposted if the voucher has been selected for extraction to the reporting tables.

# **Pages Used to Enable and Choose GST Options**

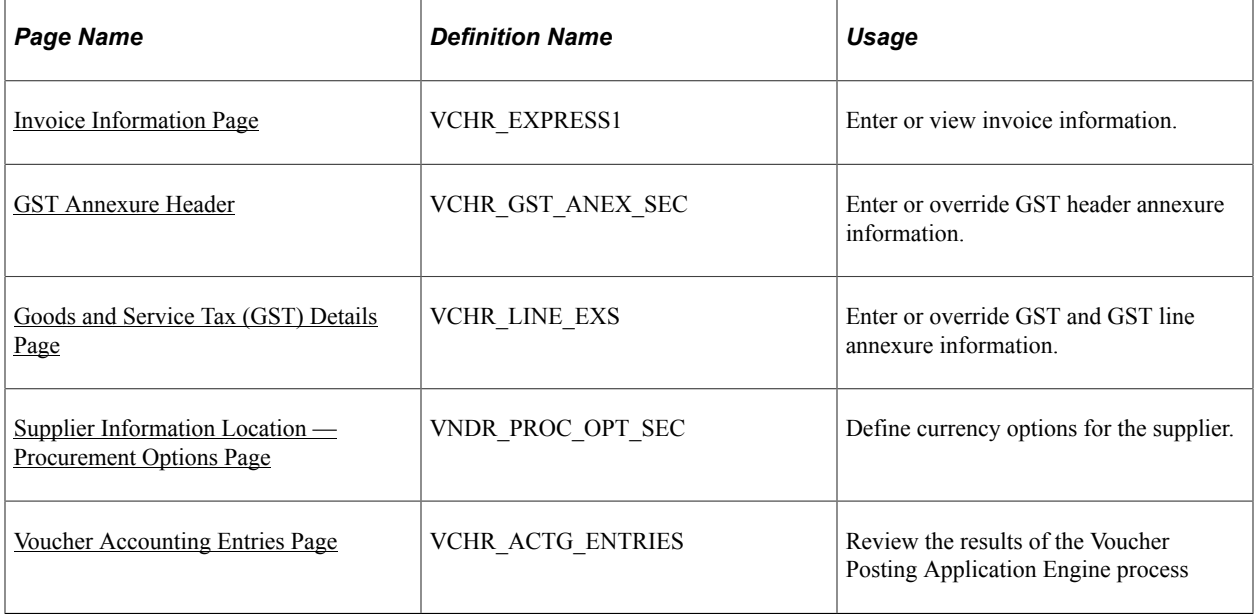

To enable GST see "Installation Options - Overall Page" (Application Fundamentals)

# <span id="page-1510-0"></span>**Invoice Information Page**

Use the Invoice Information page (VCHR\_EXPRESS1) to enter or view invoice information, including invoice header information, non-merchandise charges, and voucher line and distribution information.

Navigation:

**Accounts Payable** > **Vouchers** > **Add/Update** > **Regular Entry** > **Invoice Information**

This example illustrates the fields and controls on the Invoice Information page for regular voucher style (1 of 2). You can find definitions for the fields and controls later on this page.

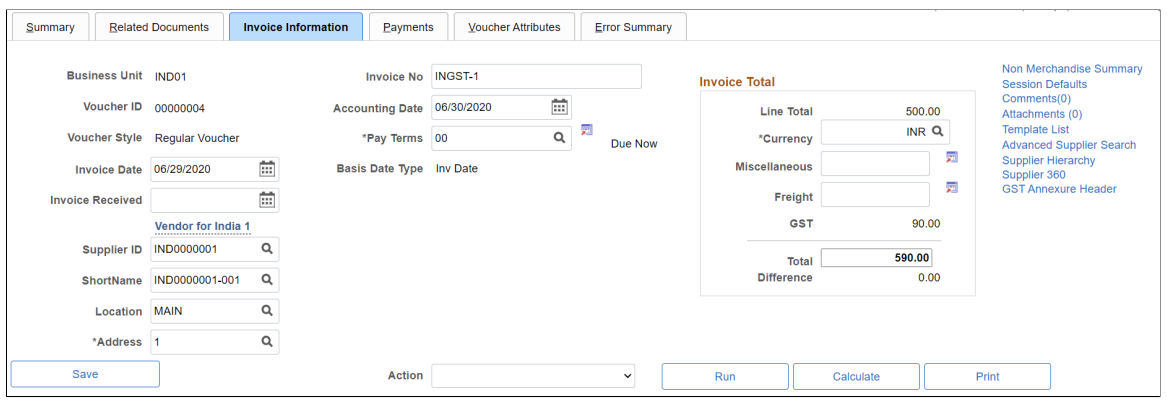

This example illustrates the fields and controls on the Invoice Information page for regular voucher style (2 of 2). You can find definitions for the fields and controls later on this page.

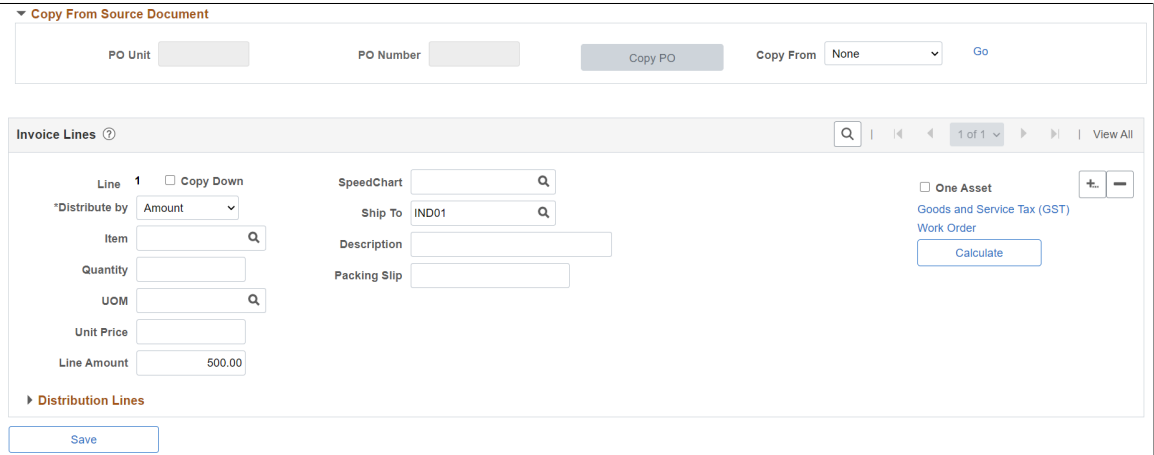

This example illustrates the fields and controls on the Invoice Information page for regular voucher style with Reverse Charge transaction (1 of 2). You can find definitions for the fields and controls later on this page.

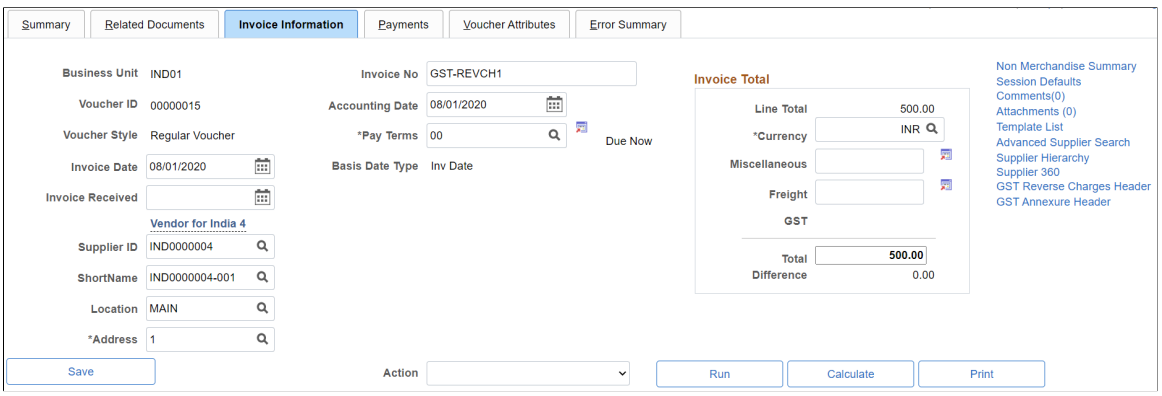
This example illustrates the fields and controls on the invoice Information page for regular voucher style with Reverse Charge transaction (2 of 2). You can find definitions for the fields and controls later on this page.

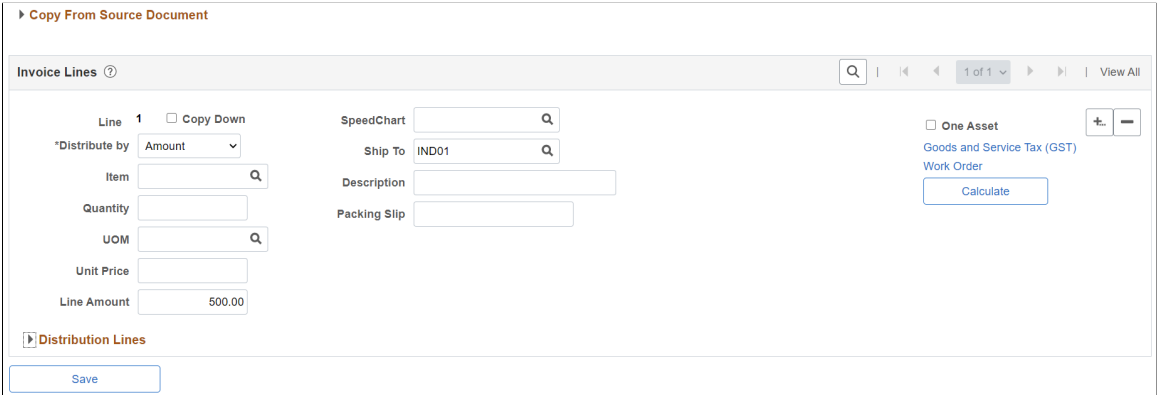

This example illustrates the fields and controls on the Invoice Information page for prepaid voucher style - Reverse Charge transaction (1 of 2). You can find definitions for the fields and controls later on this page.

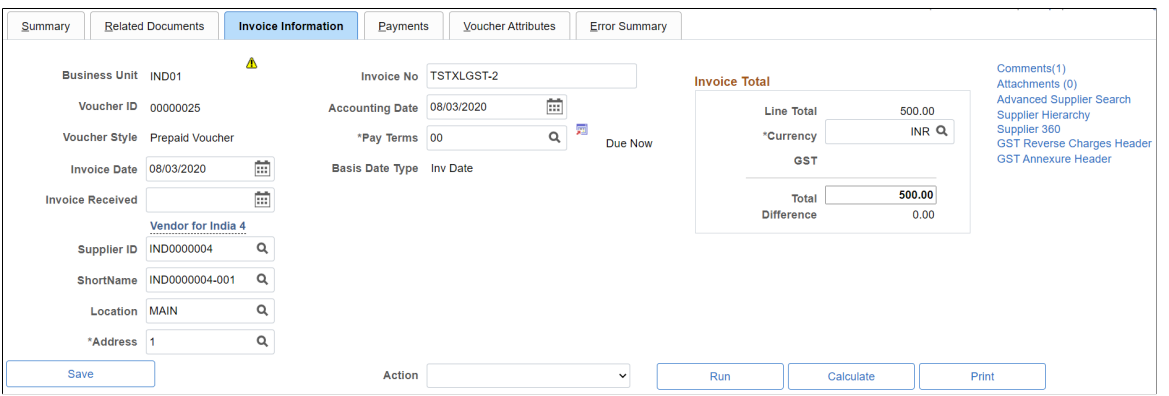

This example illustrates the fields and controls on the Invoice Information page for prepaid voucher style - Reverse Charge transaction (2 of 2). You can find definitions for the fields and controls later on this page.

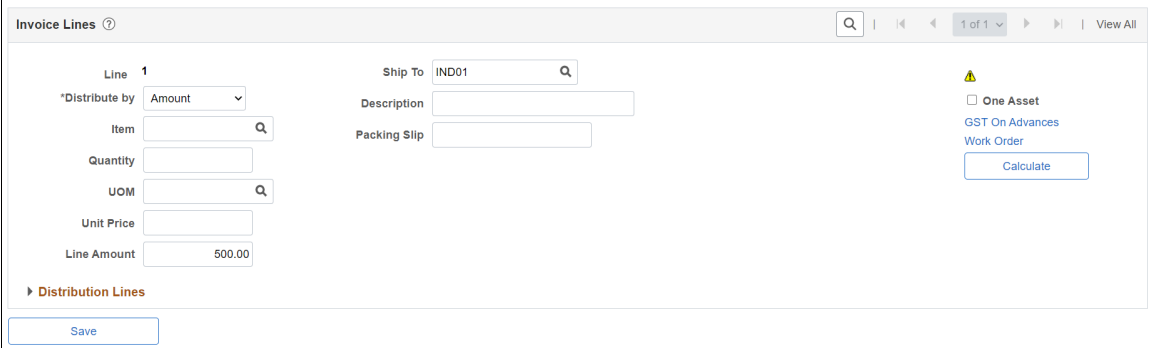

This example illustrates the fields and controls on the Invoice Information page. You can find definitions for the fields and controls later on this page.

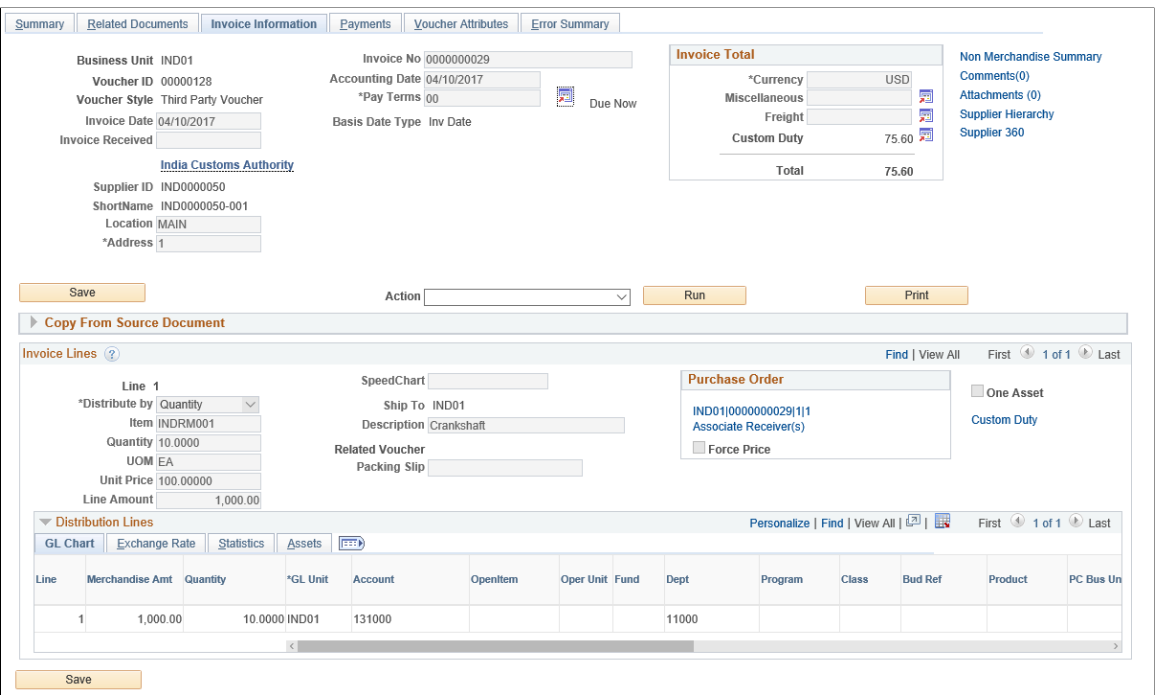

The Copy Voucher functionality for third-party voucher is modified to copy the GST reverse charge lines from the related source voucher to settle the payments with the GST Authority.

The system uses the voucher ID and supplier ID to copy the GST reverse charge lines from the related source voucher, which are mandatory. All lines are selected by default and the user is not allowed to remove any lines at this point. When the Copy Selected Lines option is clicked the GST tax parameters are copied from the related voucher. While copying the related voucher back to the third-party voucher, if the copied transaction currency is equal to the transaction currency of the third-party voucher, then the merchandise amount is taken from the related voucher and the user is not allowed to make changes to the merchandise amount. On the other hand, if the copied transaction currency is not equal to the transaction currency of the third-party voucher, the amount is set to zero and the system displays a warning message. In such a case it is mandatory for the user to enter a value by manually calculating the merchandise amount on the basis of the transaction currency. Once the user enters all details and saves the page – and if a related voucher exists – the Global Tax Calculation engine calculates the taxes. If these values include any miscellaneous or freight charges, the system displays an error message indicating that these charges cannot be present when paying to the GST authority.

Users are allowed to process multiple vouchers to settle with a single payment. Also, a user can select and remove reverse charge lines after they are copied from a related voucher into a third-party voucher. In this case the system displays a warning message and the tax calculations are altered accordingly.

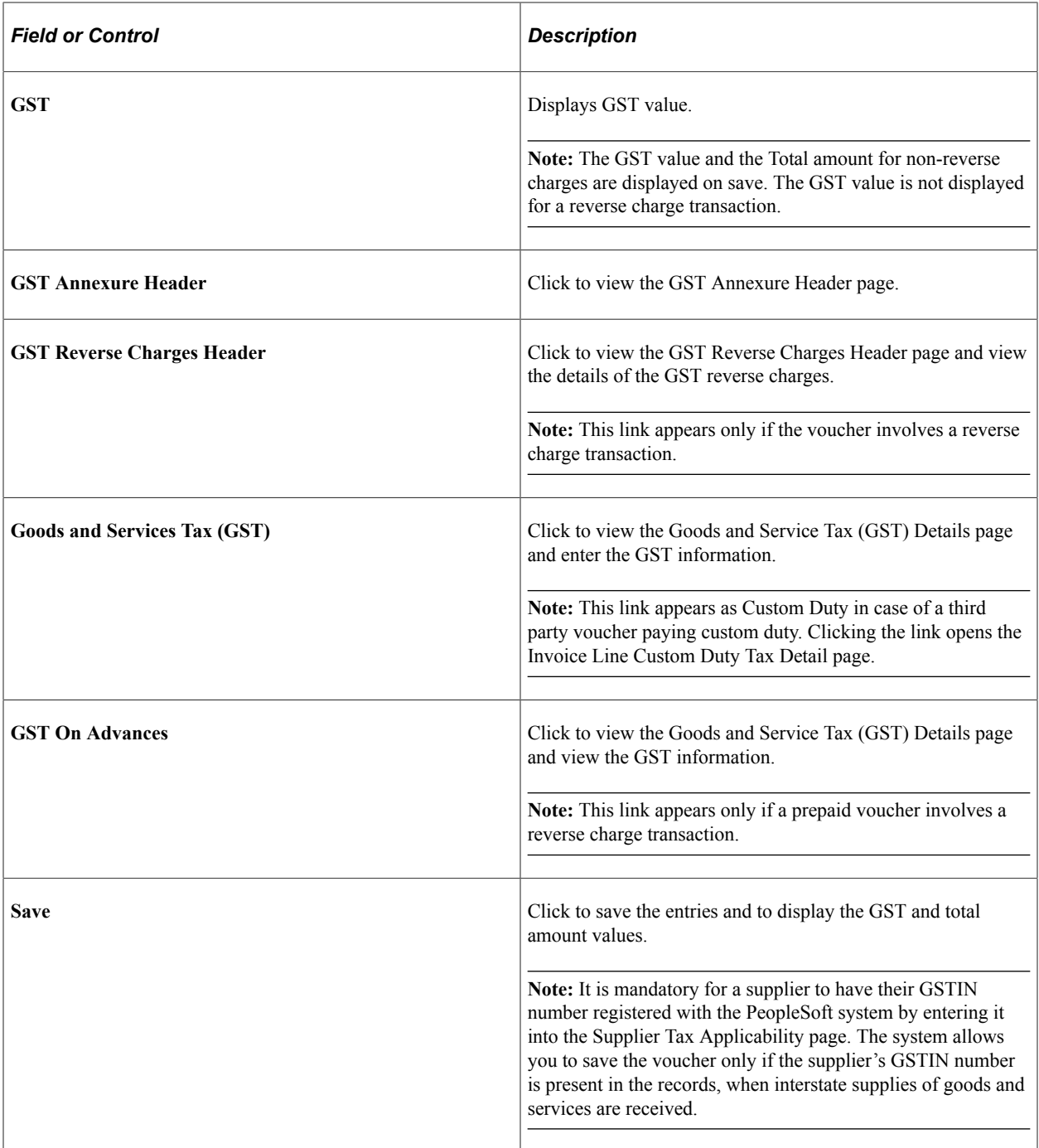

When creating a regular voucher that is sought to be set off against a prepaid voucher with Reverse Charge applicability, you should not select the Apply Automatically check box on the Attributes Tab of the Regular voucher. Instead, you manually select the relevant Prepaid Voucher after ensuring that both the prepaid voucher as well as the regular voucher have the same Supplier and Location. Also, the items on the regular voucher should be present on the prepaid voucher.

**Note:** GST Annexure fields are not mandatory for third-party vouchers created for GST Authority as Trading Partner GST Setup is optional.

## **Copy from Source Document**

Procurement may create Purchase Orders with all schedules pointing to one Ship To state or multiple Ship To states. Users must ensure that after using the Copy From PO functionality, all voucher lines point to the same Ship To state; else the voucher in this case cannot be saved.

GST Annexure Header fields such as Trading Partner Type, Transaction Category, IRN Applicable and IRN Mandatory default from the Trading Partner GST Setup page for supplier when copying PO into regular voucher. GST line annexure fields such as ITC Eligible and Item Tax Applicability default from the Item Tax Applicability page for line Item ID.

When you create an Adjustment/ Reversal voucher by copying the source document regular voucher, the header annexure data of Adjustment/ Reversal vouchers are populated as follows:

- Preceding IRN of Adjustment/ Reversal voucher is IRN of source regular voucher.
- Preceding IRP Date of Adjustment/ Reversal voucher is IRP Date of source regular voucher.
- Invoice Document Reference of Adjustment/ Reversal voucher is Invoice Document Reference of source regular voucher.
- Contract Reference Number of Adjustment/ Reversal voucher is Contract Reference Number of source regular voucher.
- IRN of Adjustment/ Reversal voucher is tentative IRN of source regular voucher. You can change the tentative IRN of Adjustment/ Reversal voucher if supplier provides the IRN for revised invoices.
- IRP Date is tentative IRP Date of source regular voucher. You can change the tentative IRP Date of Adjustment/ Reversal voucher if supplier provides the date for re-filing the revised invoice.

#### **Batch Process**

When the Voucher Build process runs and detects multiple Ship To states on a voucher, the voucher is created in Recycle status. To prevent the Voucher Build process from creating a voucher in Recycle status, it is recommended that data from external sources should point to the same Ship To state for a particular voucher.

In cases where adhoc items are created, the PeopleSoft system determines GST only on the basis of Supplier Tax Applicability. Users have to input the HSN/SAC code manually on the GST Details page in the voucher line.

In cases where billing charge codes are setup without creating a corresponding item in the item master, when these charge codes are used for interunit /intercompany transactions, the HSN/SAC code for the payables transaction is derived from the GST Details page to prevent a voucher from going into the Recycle status.

For adhoc items, you need to enter GST line annexure fields manually after creating the voucher in Recycle status. GST Annexure Header fields such as Trading Partner Type, Transaction Category, IRN Applicable and IRN Mandatory default from the Trading Partner GST Setup page for supplier. IRP date will have current date time as the default option if IRN Applicable and IRN Mandatory fields are selected on the Trading Partner GST Setup page. User has to manually enter IRN once voucher is created in Recycle status if IRN Applicable and IRN Mandatory fields are selected on the Trading Partner GST Setup page.

## **GST Annexure Header**

Use the GST Annexure Header page (VCHR\_GST\_ANEX\_SEC) to enter or override GST annexure information.

Navigation:

Click the GST Annexure Header link on the Invoice Information page.

This example illustrates the fields and controls on the GST Annexure Header page. You can find definitions for the fields and controls later on this page.

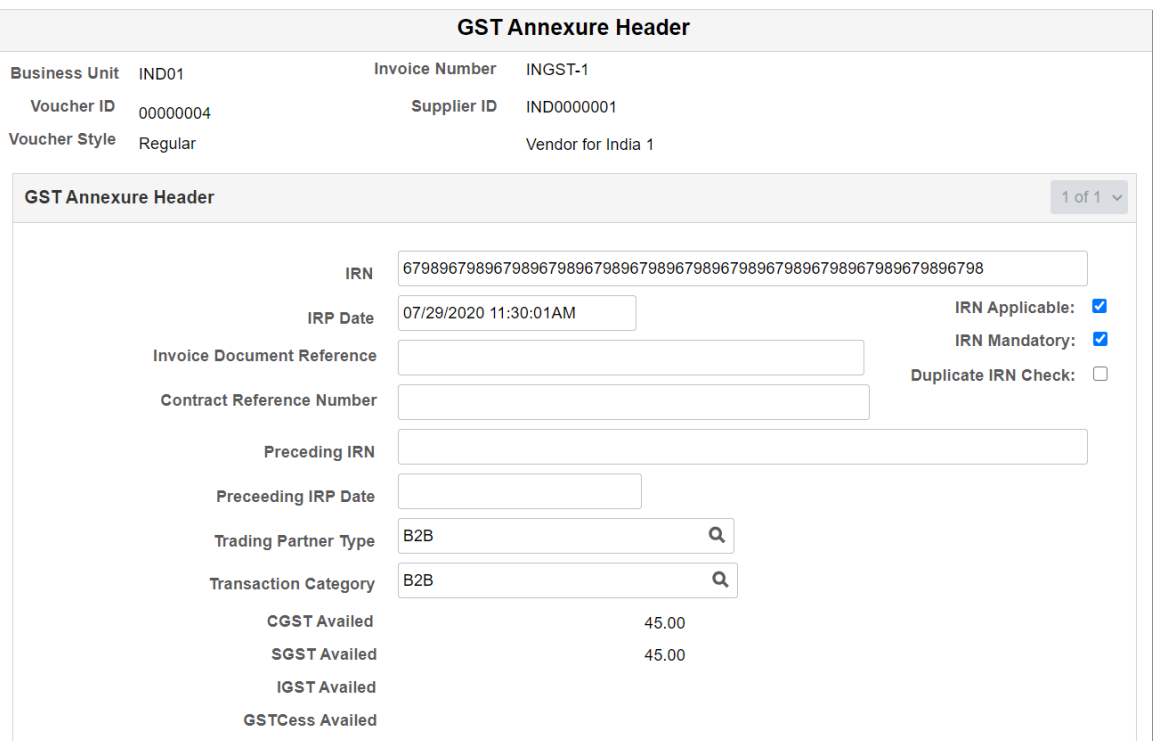

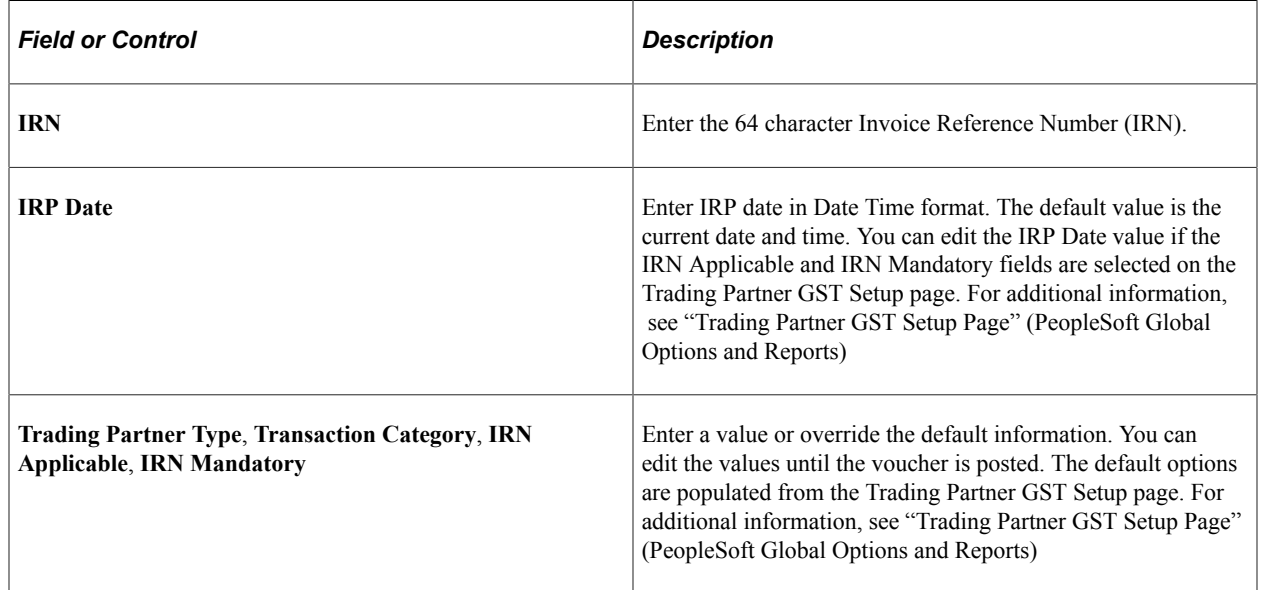

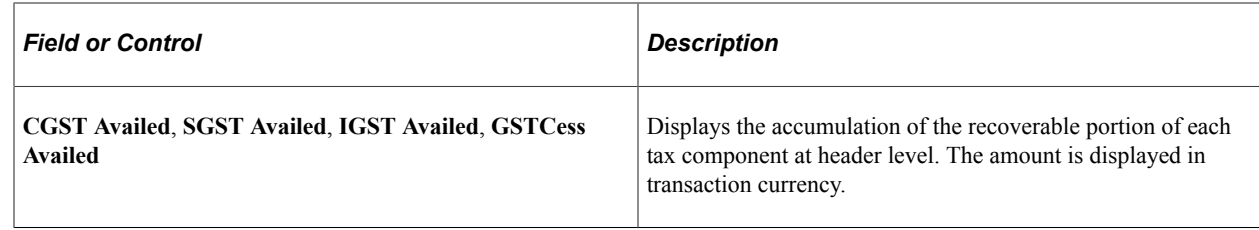

## **Goods and Service Tax (GST) Details Page**

Use the Goods and Service Tax (GST) Details page (VCHR\_LINE\_EXS) to enter or override GST information.

Navigation:

Click the Goods and Service Tax (GST) link on the Invoice Information page.

This link appears if GST is enabled in the setup hierarchy.

This example illustrates the fields and controls on the Goods and Service Tax (GST) Details page for a Regular Voucher. You can find definitions for the fields and controls later on this page.

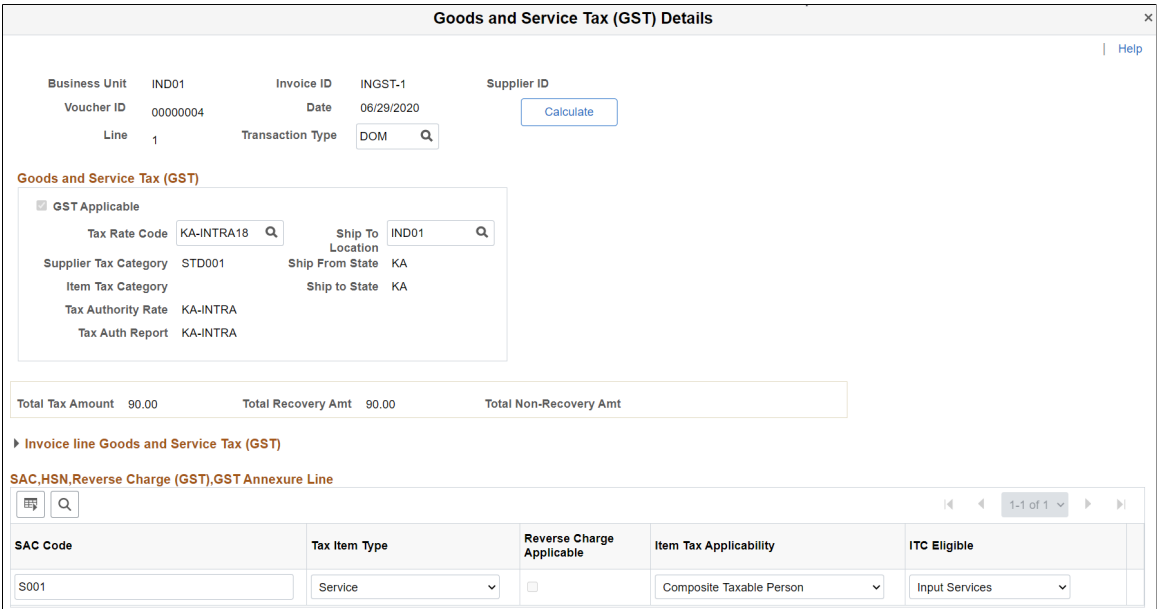

This example illustrates the fields and controls on the Goods and Service Tax (GST) Details page for a Regular Voucher - Reverse Charge Transaction. You can find definitions for the fields and controls later on this page.

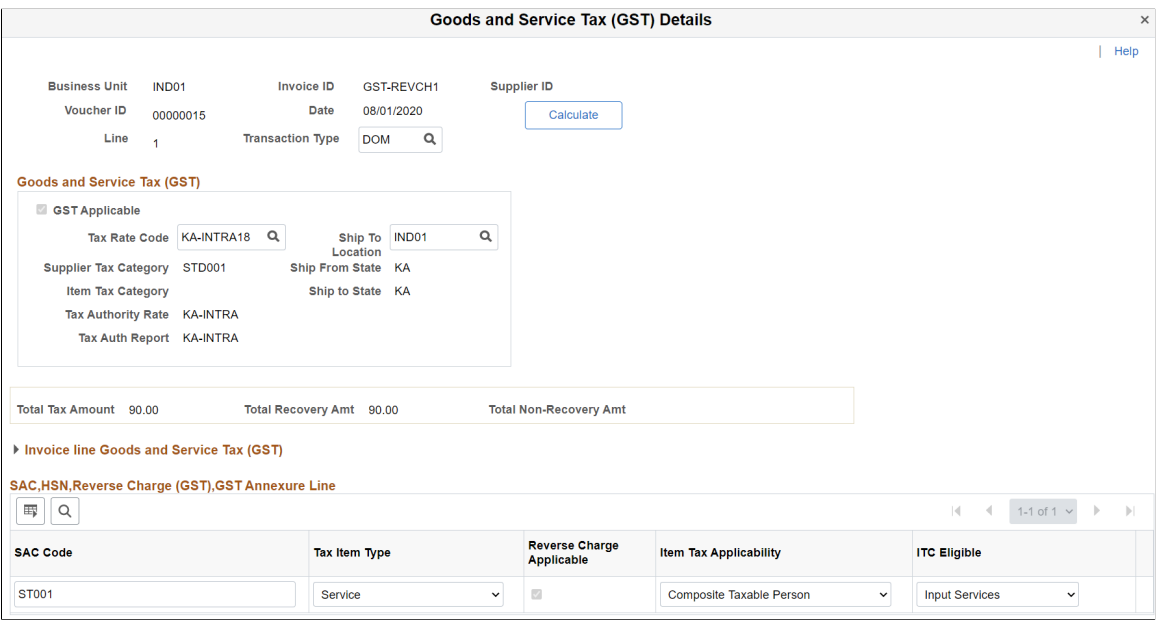

#### This example illustrates the fields and controls on the Invoice Line Custom Duty Tax Detail page.

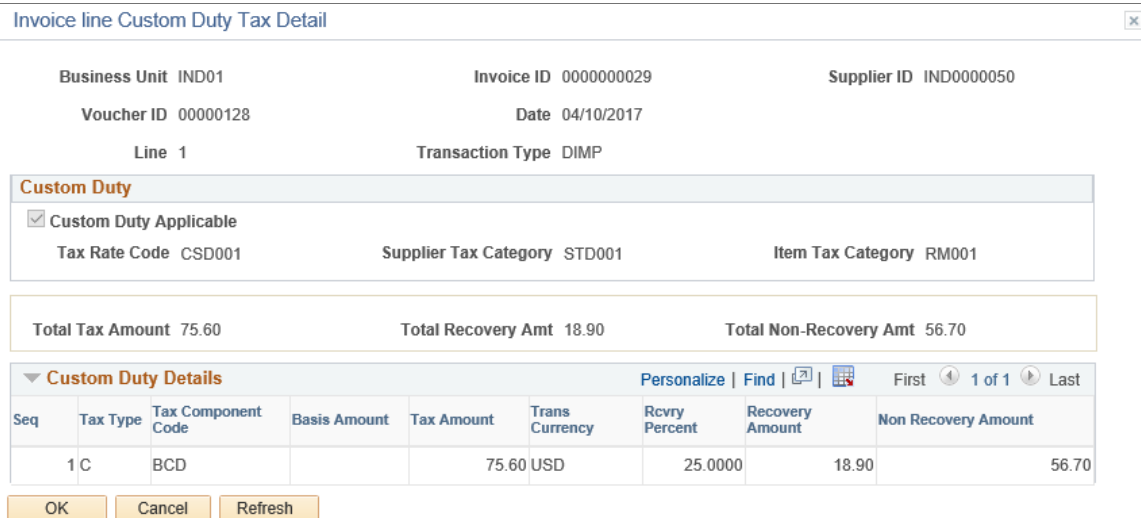

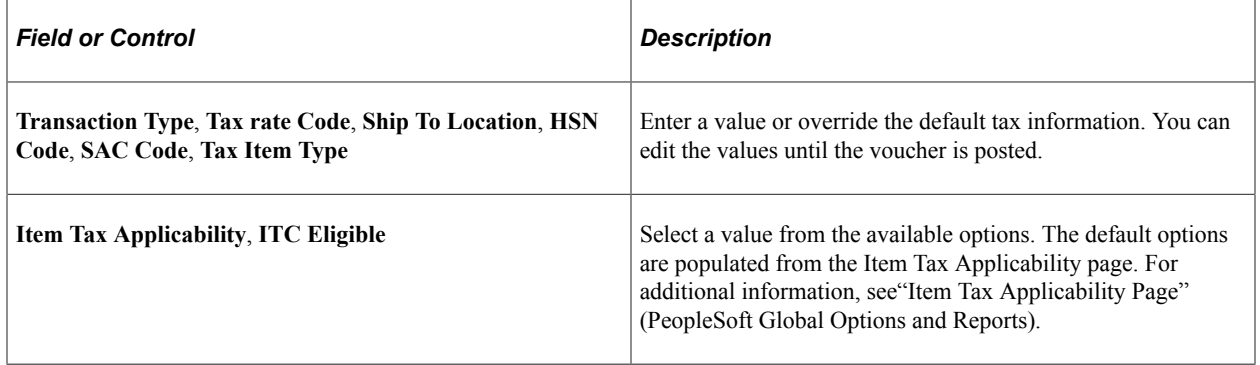

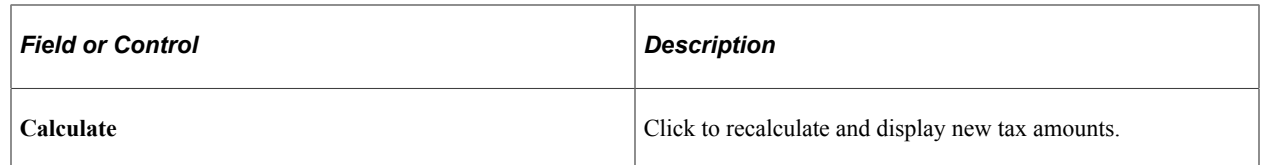

GST calculations are performed by the global common routine that is called during voucher online creation and the Voucher Build process. These calculations are based on the defaults defined if no changes are made to this page.

**Note:** GST Annexure fields are not applicable for third-party vouchers created for custom duty authority or any supplier created to settle Freight/ Miscellaneous charges.

## **Supplier Information Location — Procurement Options Page**

Use the Supplier Information - Location: Procurement Options page (VNDR\_PROC\_OPT\_SEC) to define currency options for the supplier.

Navigation:

**Suppliers** > **Supplier Information** > **Add/Update** > **Supplier** > **Supplier Information** > **Location** . Click the Procurement link on the Supplier Information - Location page and expand the Additional Procurement Options section.

This example illustrates the fields and controls on the Supplier Information - Location: Procurement Options page. You can find definitions for the fields and controls later on this page.

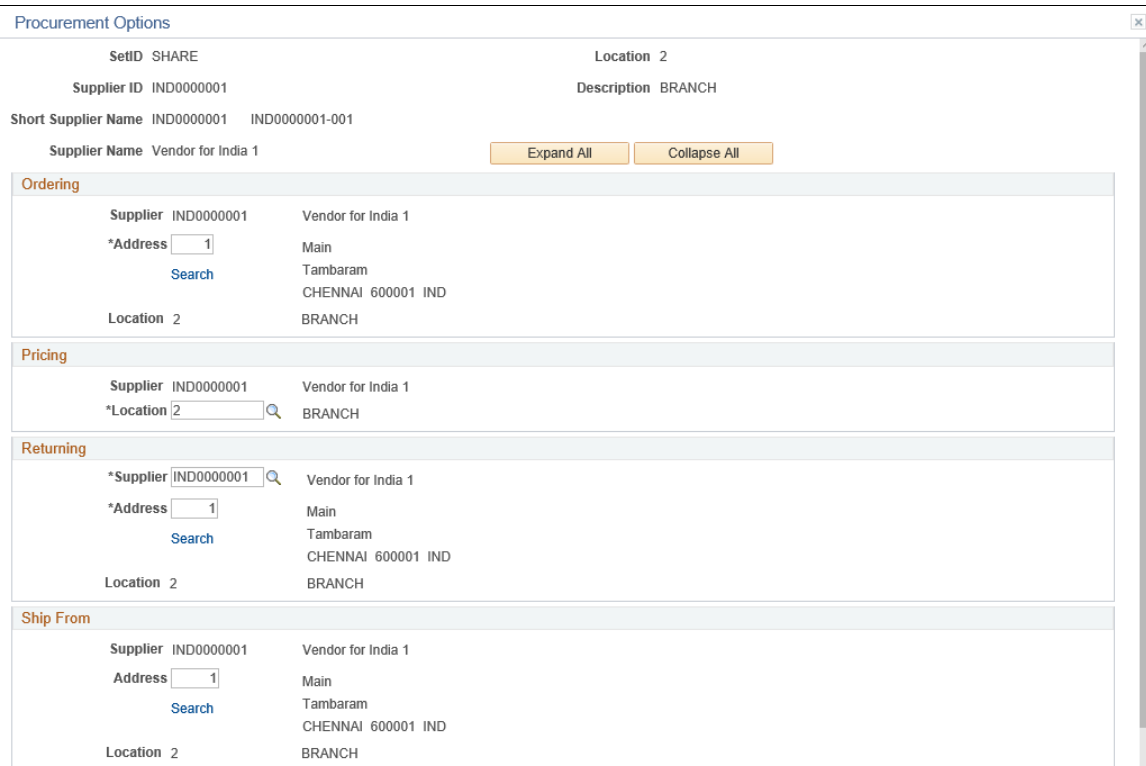

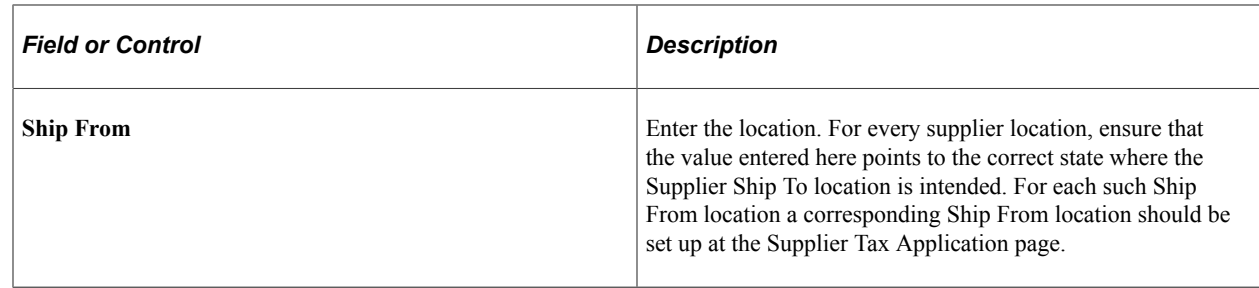

## **Voucher Accounting Entries Page**

Use the Voucher Accounting Entries page (VCHR\_ACTG\_ENTRIES) to review the results of the Voucher Posting Application Engine process (AP\_PSTVCHR).

Navigation:

**Accounts Payable** > **Review Accounts Payable Info** > **Vouchers** > **AP Accounting Entries** > **Voucher Accounting Entries** . Click the Accounting Entries button on the Voucher Inquiry page.

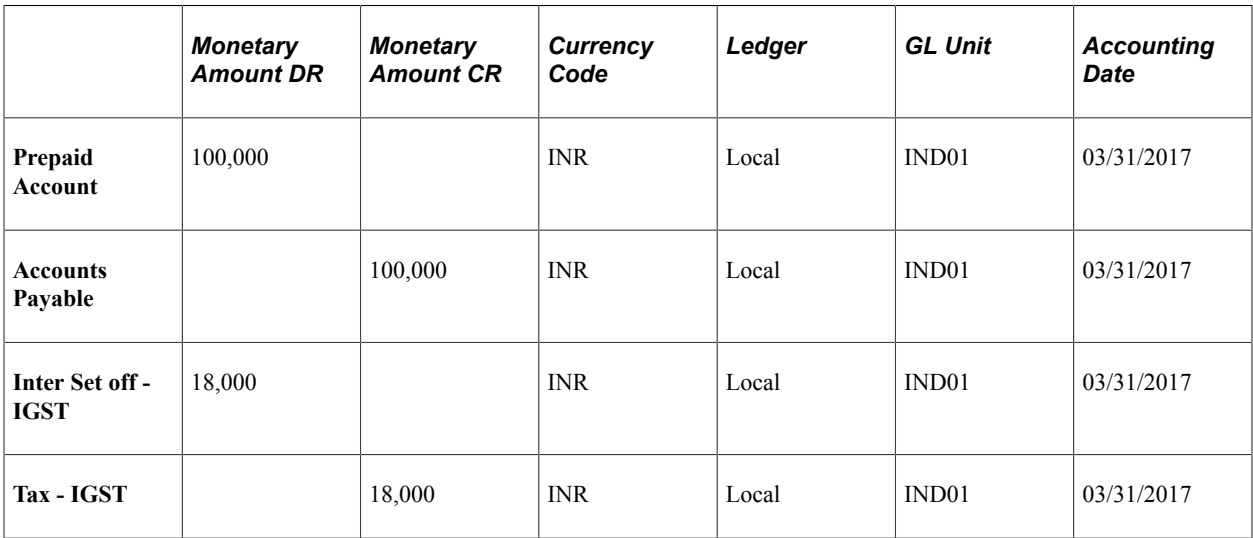

The above example illustrates sample accounting entries for a prepaid voucher, where GST is calculated on reverse charge basis. GST recoverable will be debited to the relevant intermediate set off account. Non recoverable portion of GST if any will be added to the Merchandise/service prepaid account. Total GST on reverse charges on the voucher will be credited to the relevant GST liability account.

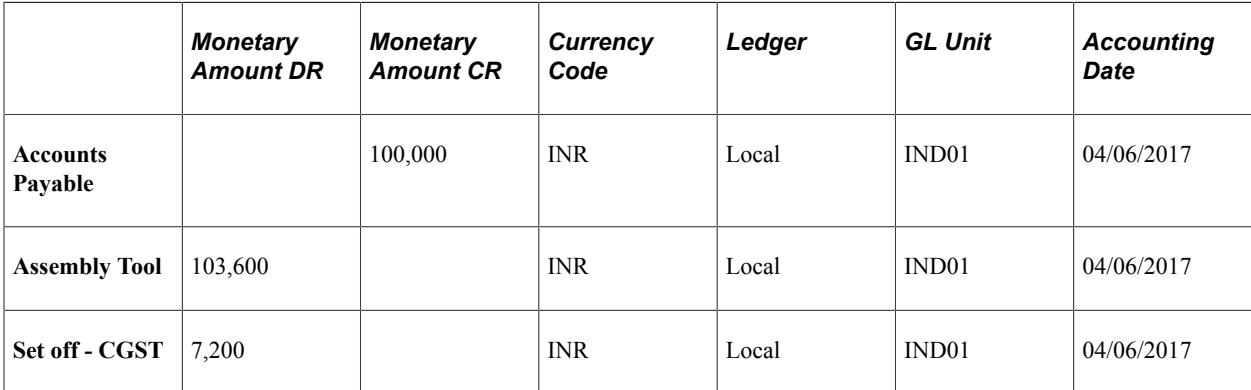

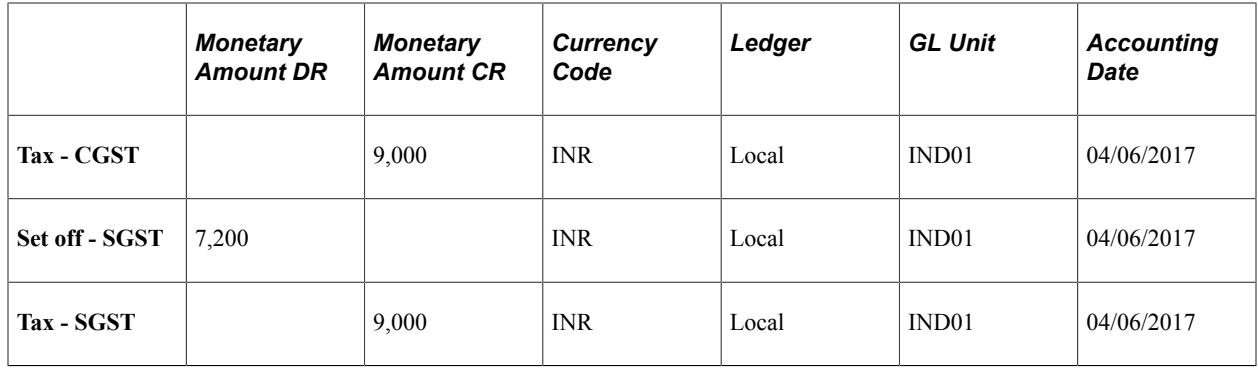

The above example illustrates sample accounting entries for a regular voucher, where GST is applicable on reverse charge basis. The GST payable is credited to the tax account of the relevant GST component liability and debited to the corresponding GST recoverable account. Total GST on reverse charges on the voucher will be credited to the relevant GST liability account.

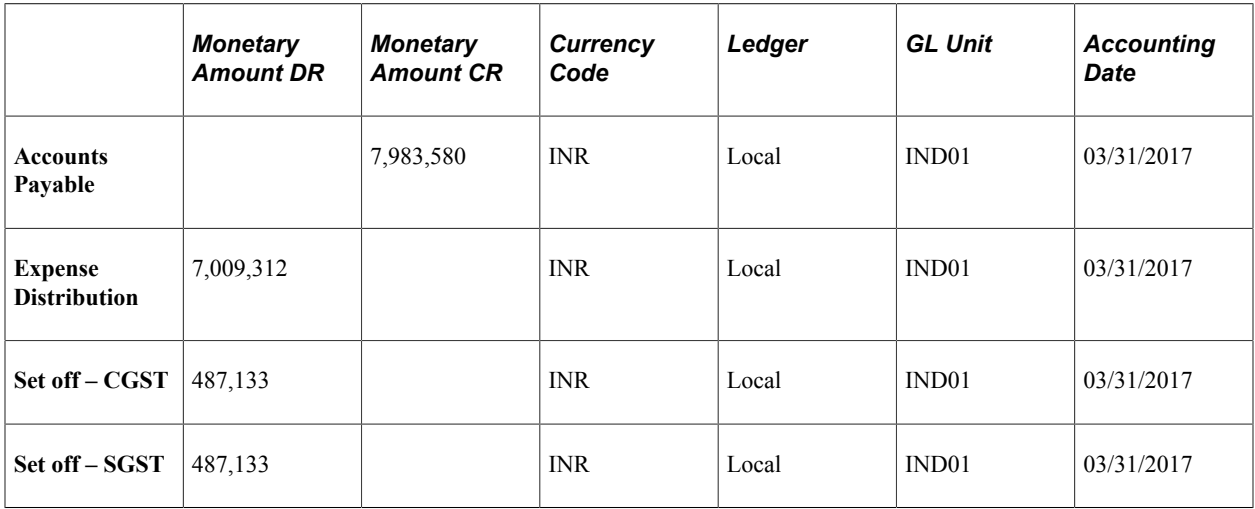

The above example illustrates sample accounting entries for a regular voucher with non-reverse charges. GST recoverable if any is debited to a separate relevant account as appropriate. Non recoverable portion of GST if any will be included in the expense distribution line.

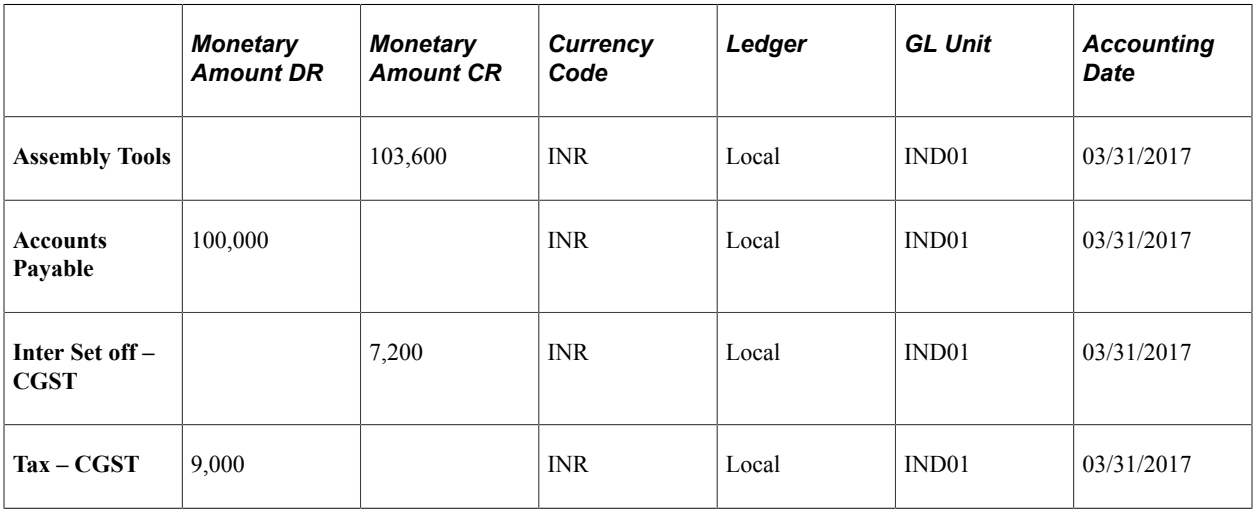

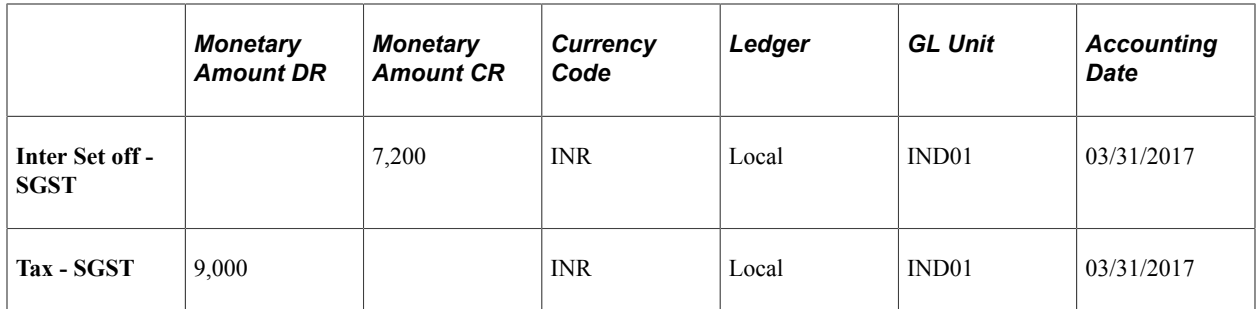

The above example illustrates sample accounting entries of a prepaid voucher with reverse charge accountability. The intermediate GST accounted for at the time of advance payment to the GST input credit account will be reversed to the respective final input credit accounts.

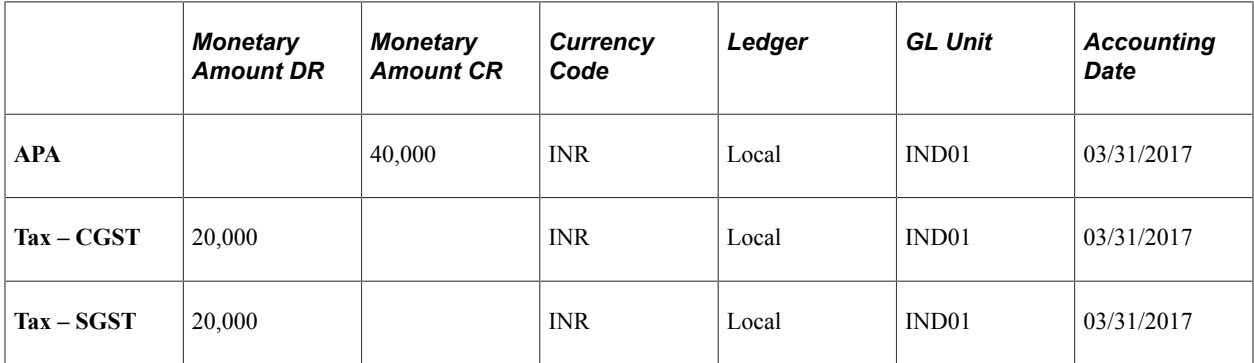

The above example illustrates sample accounting entries of a Posted third party voucher where reverse charge details have been copied from the related regular voucher. In this case, the GST liabilities are closed and transferred to Accounts Payable, which in turn is transferred to cash distribution account at the time of posting the payment of this third-party voucher.

## **Chapter 51**

# **(IND) Setting Up and Processing Tax Deducted at Source for India**

## <span id="page-1524-0"></span>**Understanding Tax Deducted at Source Transactions**

TDS is a form of withholding with complex rules and regulations. Different rules apply to different types of payments. TDS requires that you calculate withholding when you book the liability (meaning, when you post the voucher) or when you make the payment, whichever is earlier. Some types of withholding are calculated only after you reach or exceed a set minimum basis amount. When the minimum basis amount is exceeded, the system calculates withholding for prior amounts and future transactions. TDS also has surcharges in addition to the calculated withholding. For Education Cess, you also define an additional surcharge percent.

PeopleSoft Payables provides a withholding architecture that enables you to meet the withholding requirements for India. You can easily calculate surcharge and tax amounts and report accurate TDS and Education Cess information when required. PeopleSoft Payables has modified several pages to enable TDS processing.

To process TDS reporting:

- 1. Set up withholding information at the withholding, business unit, and supplier levels.
- 2. Specify the (Basic Statistical Returns (BSR) code of the withholding entity's supplier bank account on the Supplier Bank Account Options collapsible region on the Supplier Information - Payables Options page.
- 3. Create a voucher on the withholding supplier.
- 4. Post the voucher.
- 5. Create a payment to the withholding supplier.
- 6. Post the payment.
- 7. Run the Withholding Posting Application Engine process (AP\_WTHD).
- 8. Update the TDS Challan information using the Update TDS Challan Information page.
- 9. Run the Withholding Reporting Application Engine process (AP\_WTHDRPT).
- 10. Run the TDS Register (APY8070) and the TDS Certificate (APY8080) reports.

This diagram illustrates the process flow of TDS in PeopleSoft Payables.

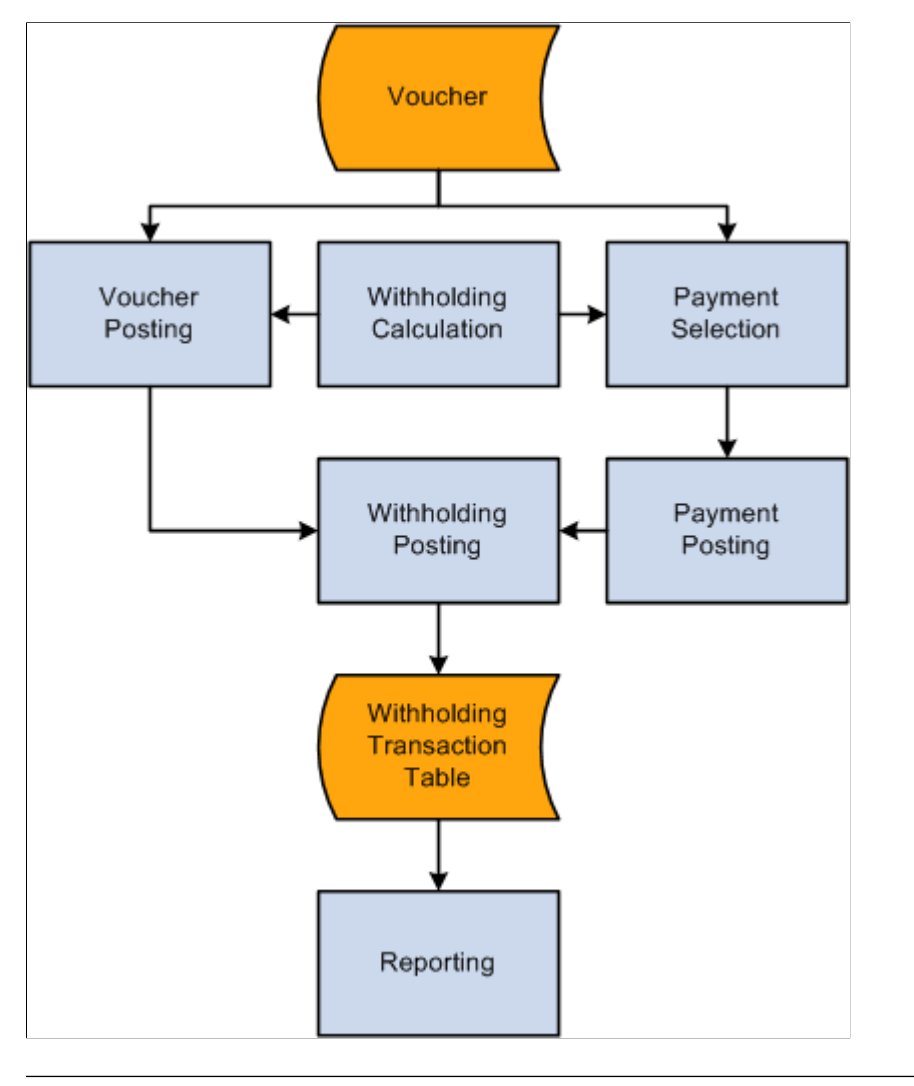

**Note:** The voucher must be paid and the payment posted prior to the withholding posting.

# **Setting Up TDS Organizational Details**

To set up your TDS organizational details, use the following components:

- Organization Details (ORG\_RGSTN\_DTL).
- Tax Location (ORG\_TAX\_LOC).
- Certificate Numbering (WTHD\_CRTFICATE\_NUM).

This section discusses how to define income tax registration details and tax location details. It also discusses how to set up automatic TDS certificate numbering.

**Note:** Setting up TDS organizational details is similar to setting up your organizational structure for excise duty, sales tax, VAT, and customs duty for India.

## **Pages Used to Set Up TDS Organizational Details**

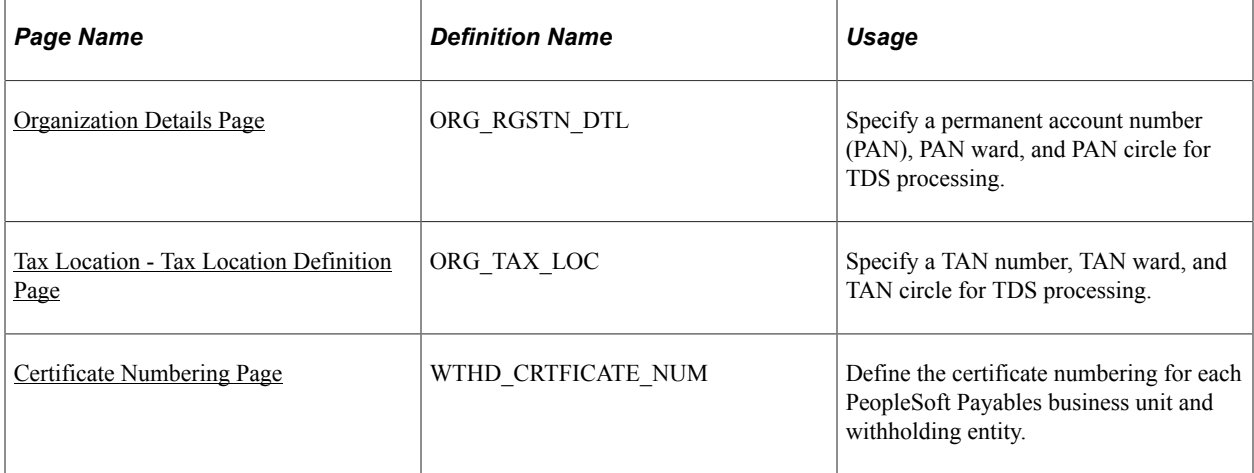

## **Related Links**

[Understanding Tax Deducted at Source Transactions](#page-1524-0)

## <span id="page-1526-0"></span>**Organization Details Page**

Use the Organization Details page (ORG\_RGSTN\_DTL) to specify a permanent account number (PAN), PAN ward, and PAN circle for TDS processing.

Navigation:

#### **Set Up Financials/Supply Chain** > **Common Definitions** > **Excise and Sales Tax/VAT IND** > **Organization details** > **Organization Details**

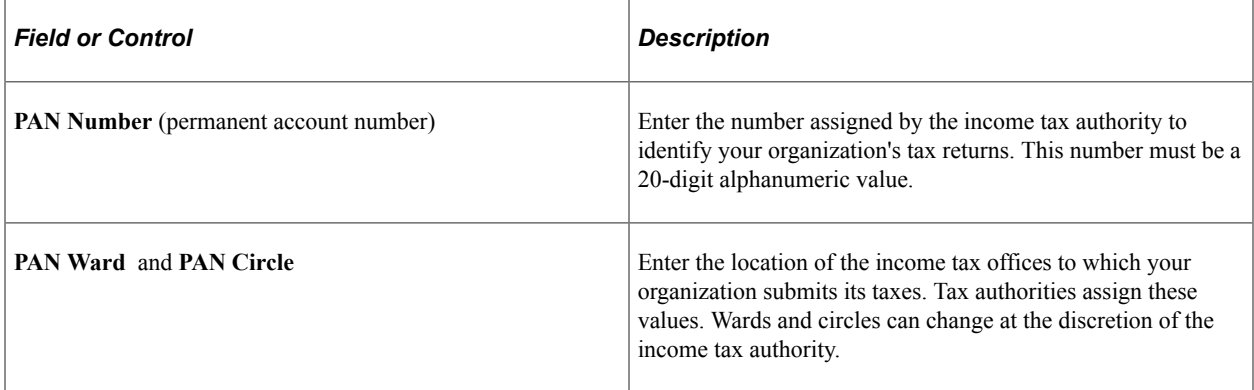

## **Related Links**

"Organization Details Page" (PeopleSoft Global Options and Reports)

## <span id="page-1526-1"></span>**Tax Location - Tax Location Definition Page**

Use the Tax Location - Tax Location Definition page (ORG\_TAX\_LOC) to specify a TAN number, TAN ward, and TAN circle for TDS processing.

Navigation:

#### **Set Up Financials/Supply Chain** > **Common Definitions** > **Excise and Sales Tax/VAT IND** > **Tax Location** > **Tax Location Definition**

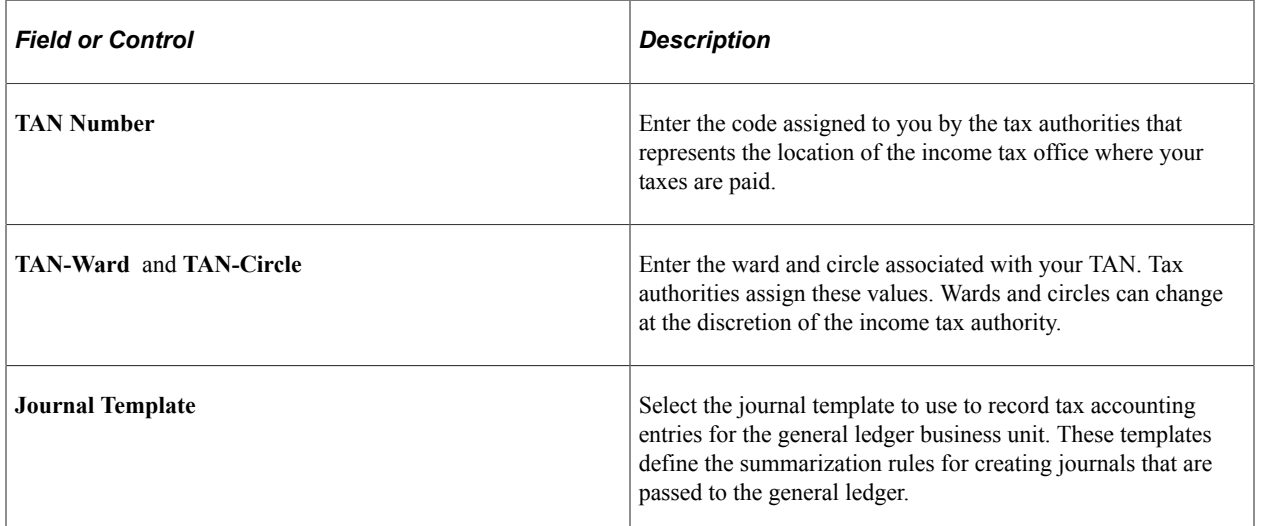

#### **Related Links**

"Tax Location - Tax Location Definition Page" (PeopleSoft Global Options and Reports)

## <span id="page-1527-0"></span>**Certificate Numbering Page**

Use the Certificate Numbering page (WTHD\_CRTFICATE\_NUM) to define the certificate numbering for each PeopleSoft Payables business unit and withholding entity.

Navigation:

#### **Suppliers** > **1099/Global Withholding** > **Global Withholding Reports** > **TDS Certificate Numbering** > **Certificate Numbering**

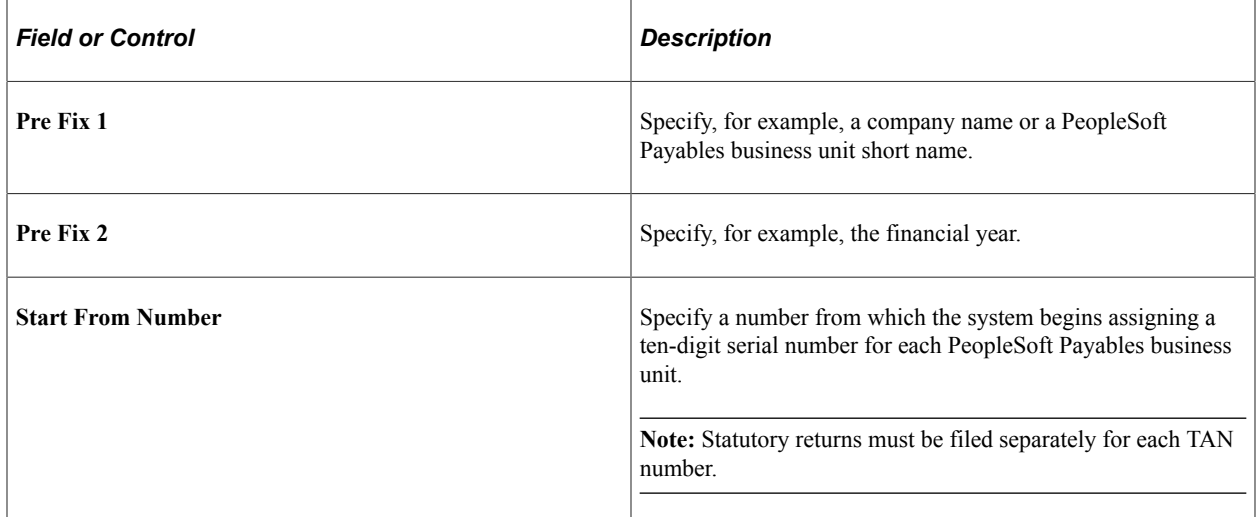

# **Setting Up TDS Processing**

To set up your TDS processing, use the following components:

- Withhold Rule (WTHD\_RULE).
- Withhold Type (WTHD\_TYPE).
- Withhold Jurisdiction (WTHD\_JURISDICTION).
- Supplier Categories (WTHD\_VNDR\_CAT).
- Withholding Entity (WTHD\_ENTITY).
- Procurement Control (BUS\_UNIT\_INTFC2).
- Supplier Information (VNDR\_ID).

**Note:** Setting up TDS processing is similar to setting up your global withholding environment.

## **Pages Used to Set Up TDS Processing**

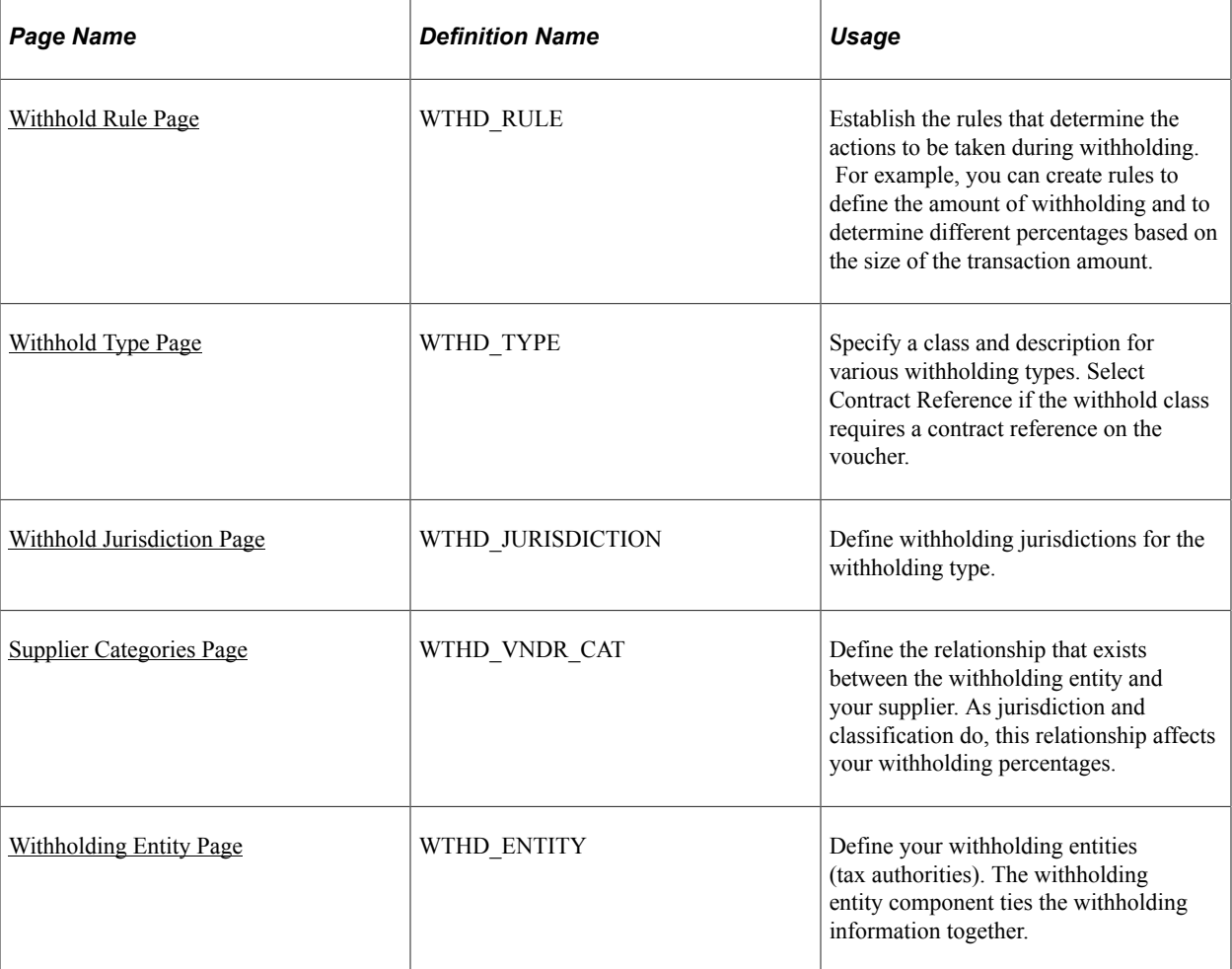

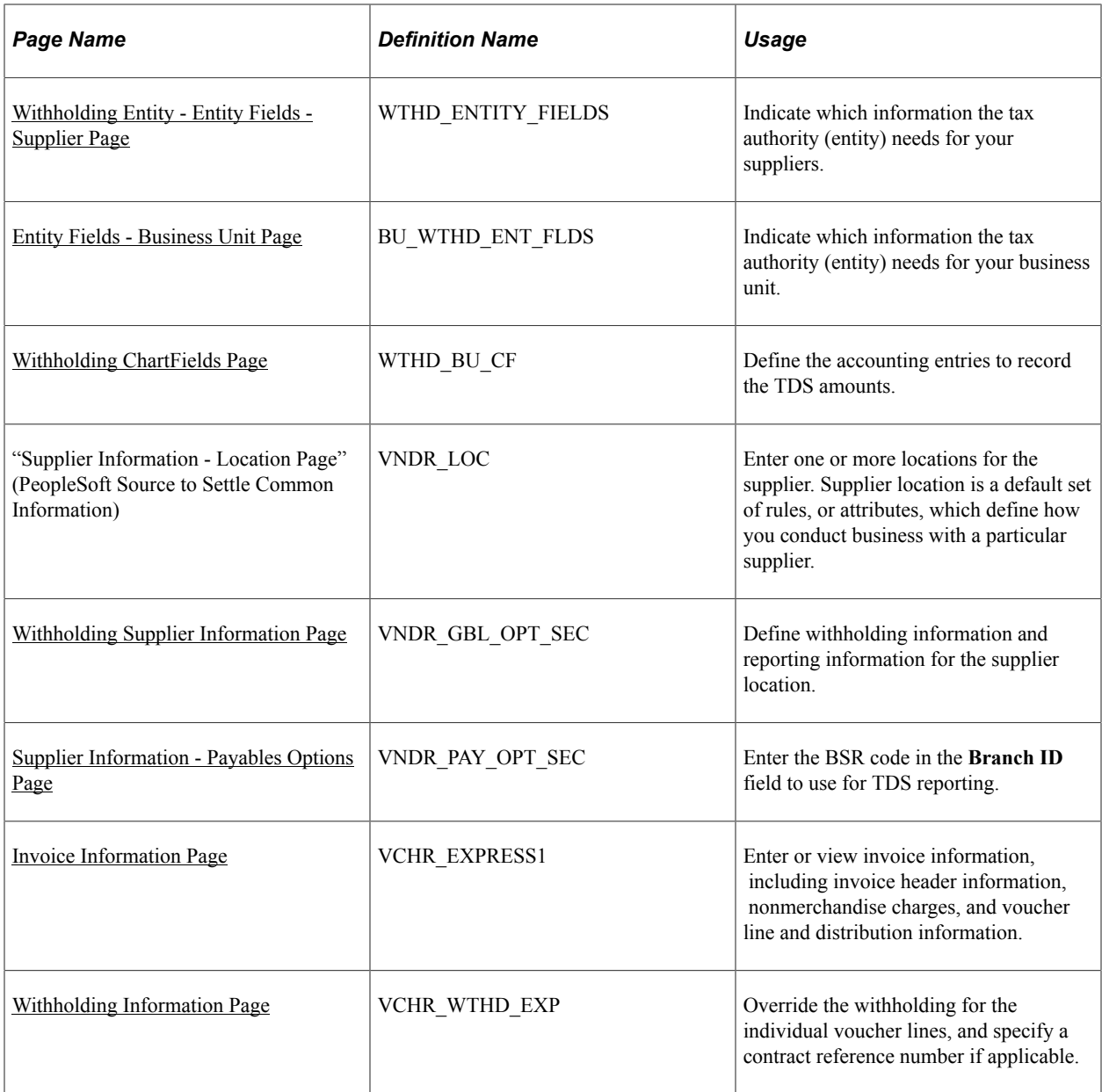

#### **Related Links**

[Understanding the Withholding Process](#page-1396-0)

## <span id="page-1529-0"></span>**Withhold Rule Page**

Use the Withhold Rule page (WTHD\_RULE) to establish the rules that determine the actions to be taken during withholding.

For example, you can create rules to define the amount of withholding and to determine different percentages based on the size of the transaction amount.

Navigation:

**Set Up Financials/Supply Chain** > **Product Related** > **Procurement Options** > **Withholding** > **Rules** > **Withhold Rule**

This example illustrates the fields and controls on the Withhold Rule page. You can find definitions for the fields and controls later on this page.

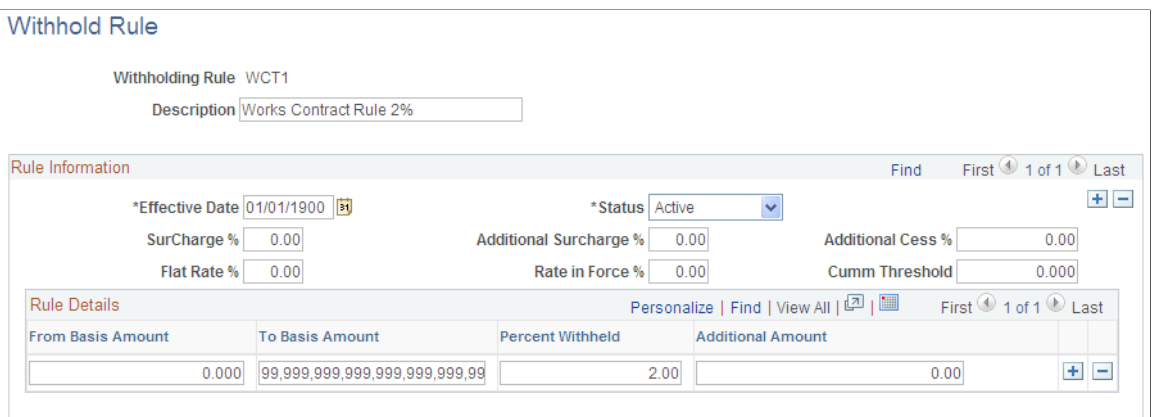

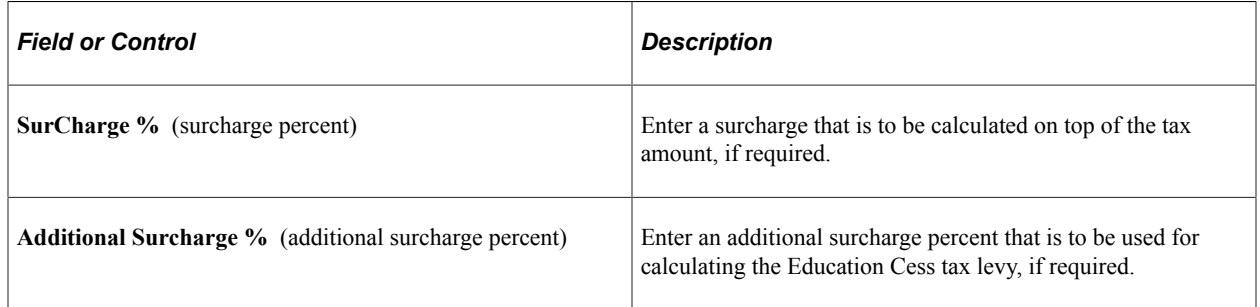

#### **Related Links**

[Withhold Rule Page](#page-321-0)

## <span id="page-1530-0"></span>**Withhold Type Page**

Use the Withhold Type page (WTHD\_TYPE) to specify a class and description for various withholding types.

Select Contract Reference if the withhold class requires a contract reference on the voucher.

Navigation:

**Set Up Financials/Supply Chain** > **Product Related** > **Procurement Options** > **Withholding** > **Types and Classes** > **Withhold Type**

This example illustrates the fields and controls on the Withhold Type page. You can find definitions for the fields and controls later on this page.

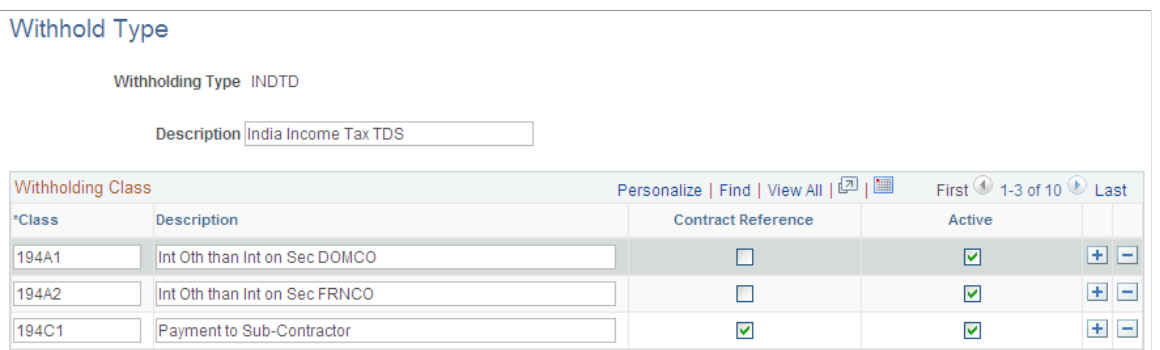

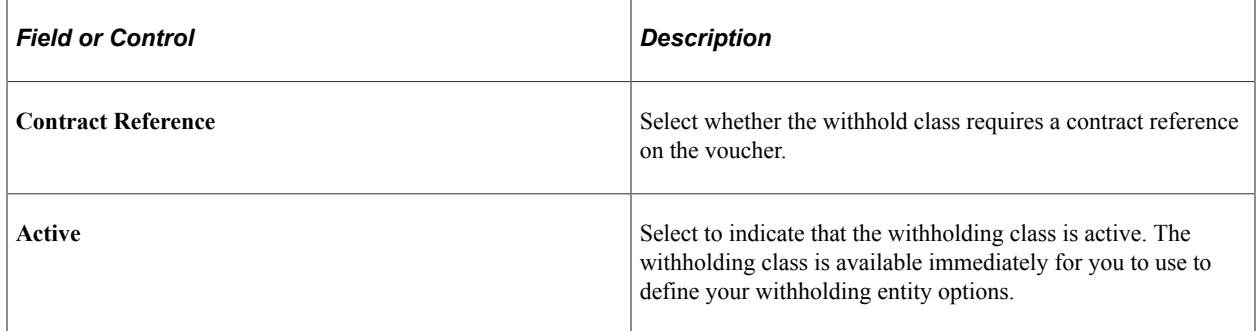

**Note:** The **Contract Reference** field is mandatory on the Voucher Withholding Information page, if you select **Contract Reference.**

## <span id="page-1531-0"></span>**Withhold Jurisdiction Page**

Use the Withhold Jurisdiction page (WTHD\_JURISDICTION) to define withholding jurisdictions for the withholding type.

Navigation:

#### **Set Up Financials/Supply Chain** > **Product Related** > **Procurement Options** > **Withholding** > **Jurisdictions** > **Withhold Jurisdiction**

Jurisdictions introduce an additional level of classification between the withholding type and withholding class. Jurisdiction also enables you to define different withholding percentages based on where the supplier is located, as well as on the classification (or activity) of a given transaction.

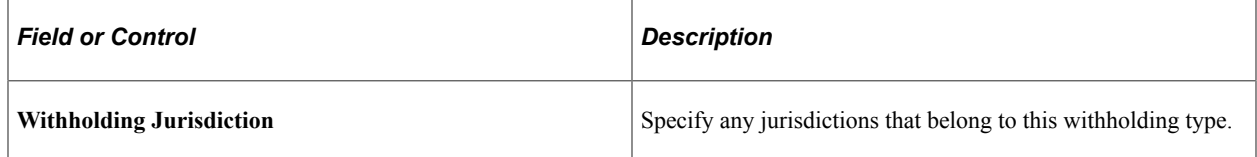

#### **Related Links**

[Withhold Jurisdiction Page](#page-324-0)

## <span id="page-1532-0"></span>**Supplier Categories Page**

Use the Supplier Categories page (WTHD\_VNDR\_CAT) to define the relationship that exists between the withholding entity and your supplier.

As jurisdiction and classification do, this relationship affects your withholding percentages.

Navigation:

**Set Up Financials/Supply Chain** > **Product Related** > **Procurement Options** > **Withholding** > **Supplier Categories** > **Supplier Categories**

This example illustrates the fields and controls on the Supplier Categories page. You can find definitions for the fields and controls later on this page.

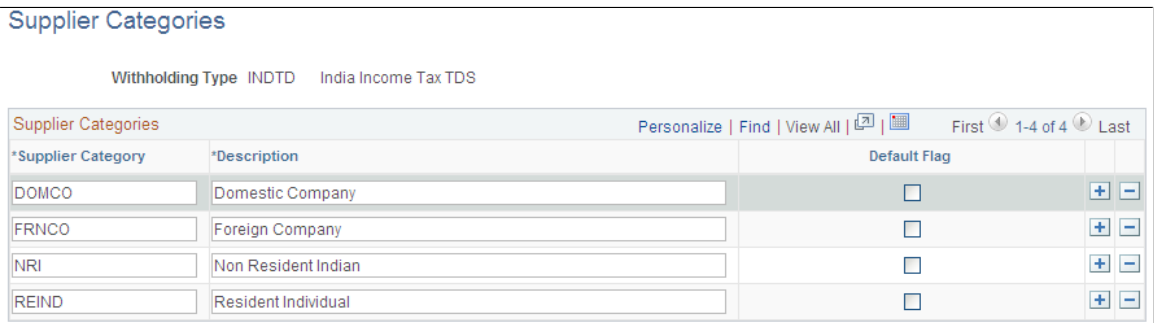

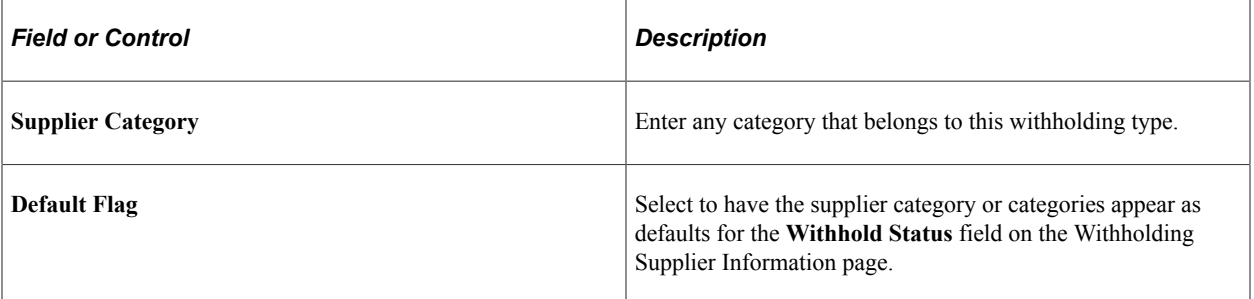

#### **Related Links**

[Supplier Categories Page](#page-325-0)

## <span id="page-1532-1"></span>**Withholding Entity Page**

Use the Withholding Entity page (WTHD\_ENTITY) to define your withholding entities (tax authorities).

The withholding entity component ties the withholding information together.

Navigation:

#### **Set Up Financials/Supply Chain** > **Product Related** > **Procurement Options** > **Withholding** > **Withholding Entities** > **Withholding Entity**

Define the withholding entity on three pages. Enter the supplier information for the entity, define the file layout, currency code and rate, and applicable withholding rules and types. You can also use the Withholding Entity page to determine whether to create a separate withholding payment, to set up

accounting ChartField parameters and basis for withholding, as well as to tie business unit and supplier categories.

This example illustrates the fields and controls on the Withholding Entity page. You can find definitions for the fields and controls later on this page.

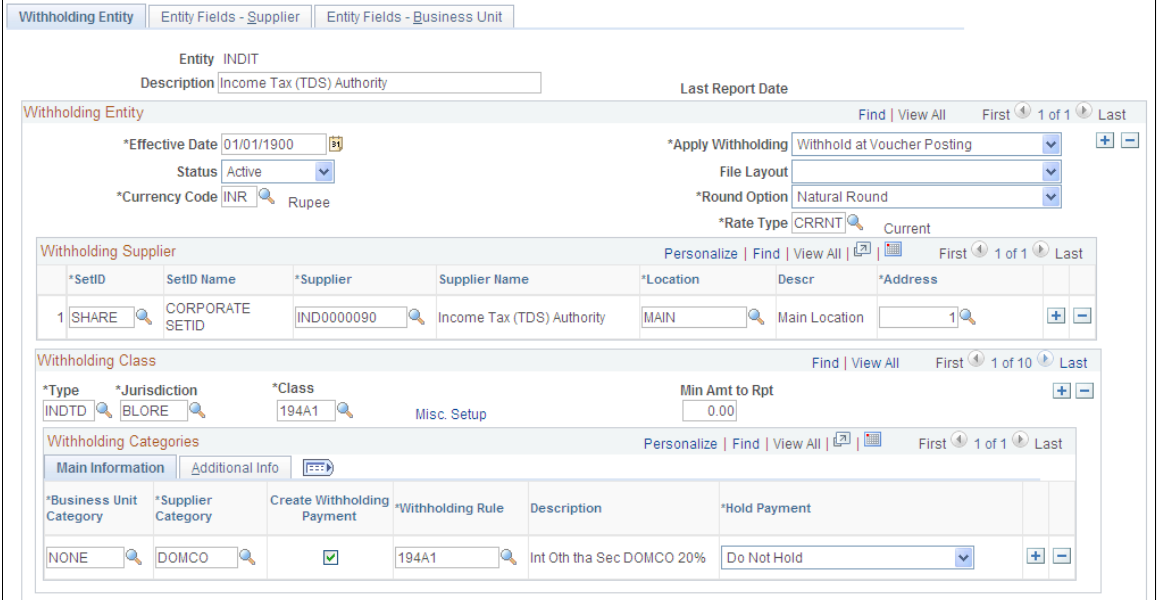

## **Withholding Entity**

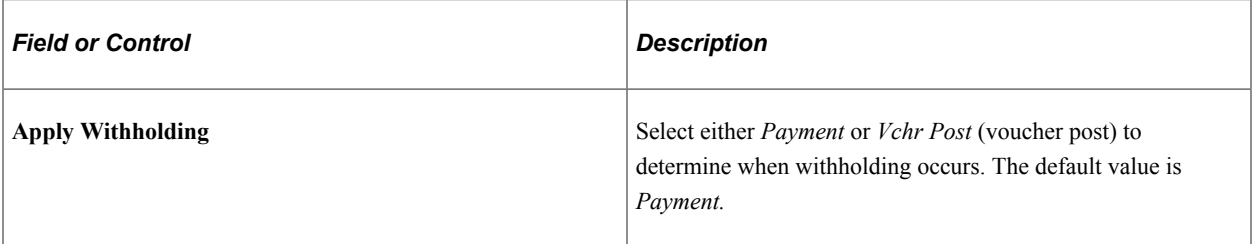

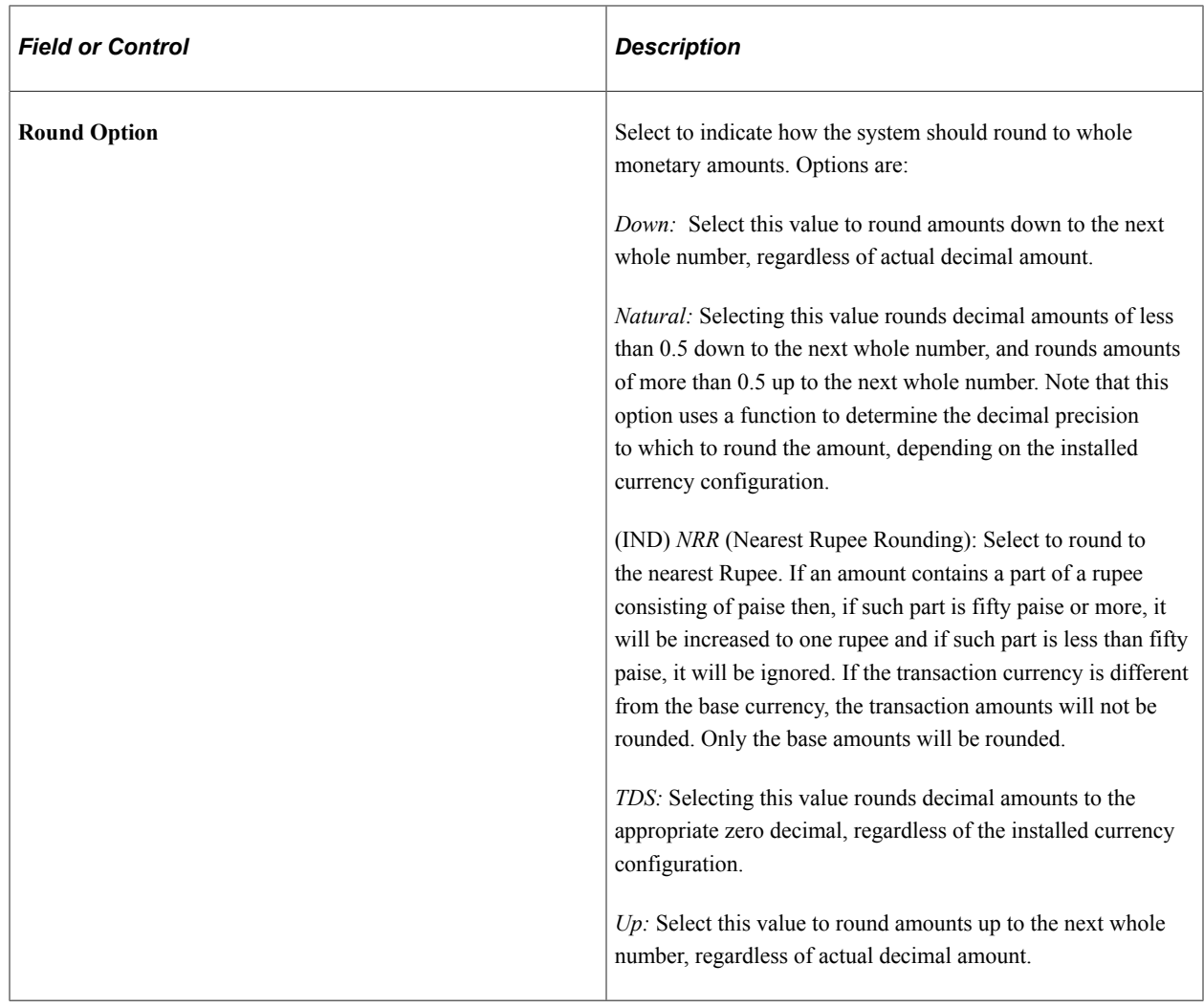

## **Main Information Tab**

Select the Main Information tab.

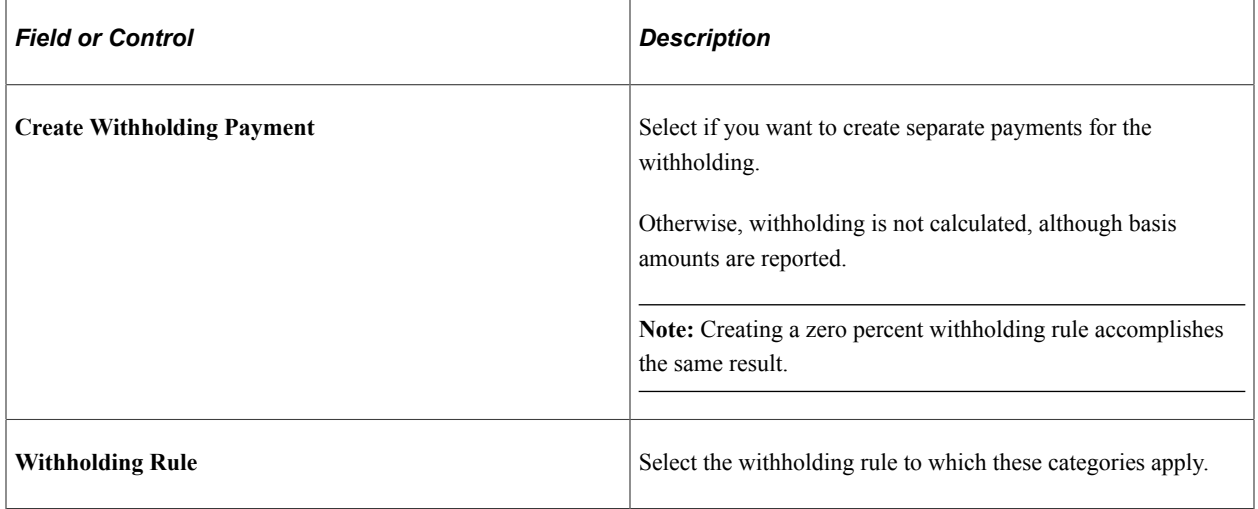

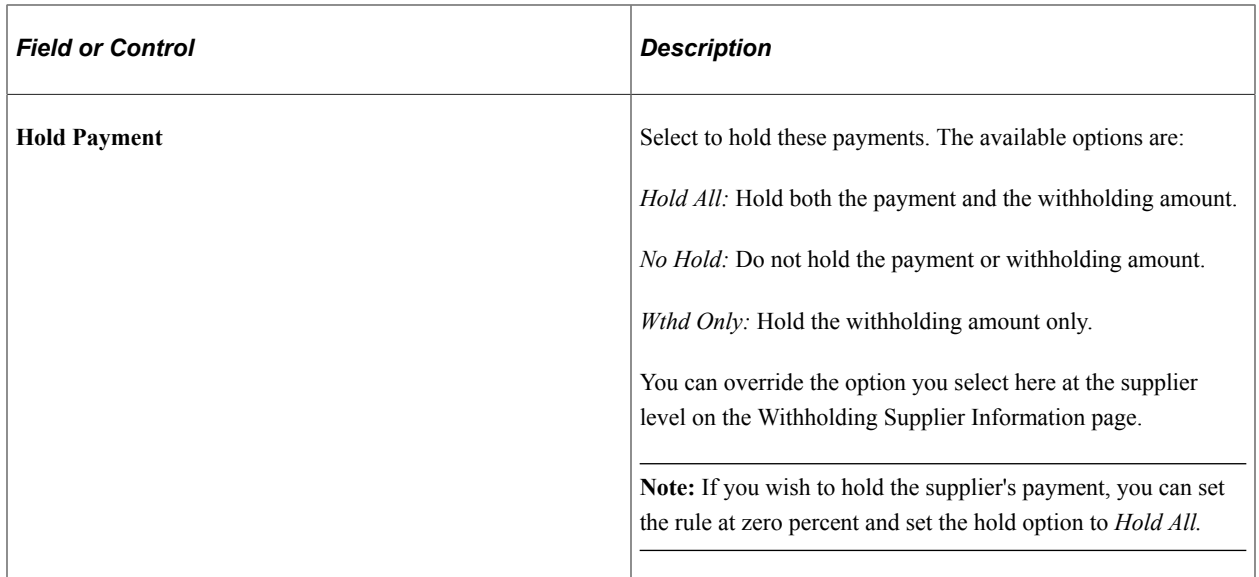

## **Additional Information Tab**

Select the Additional Information tab.

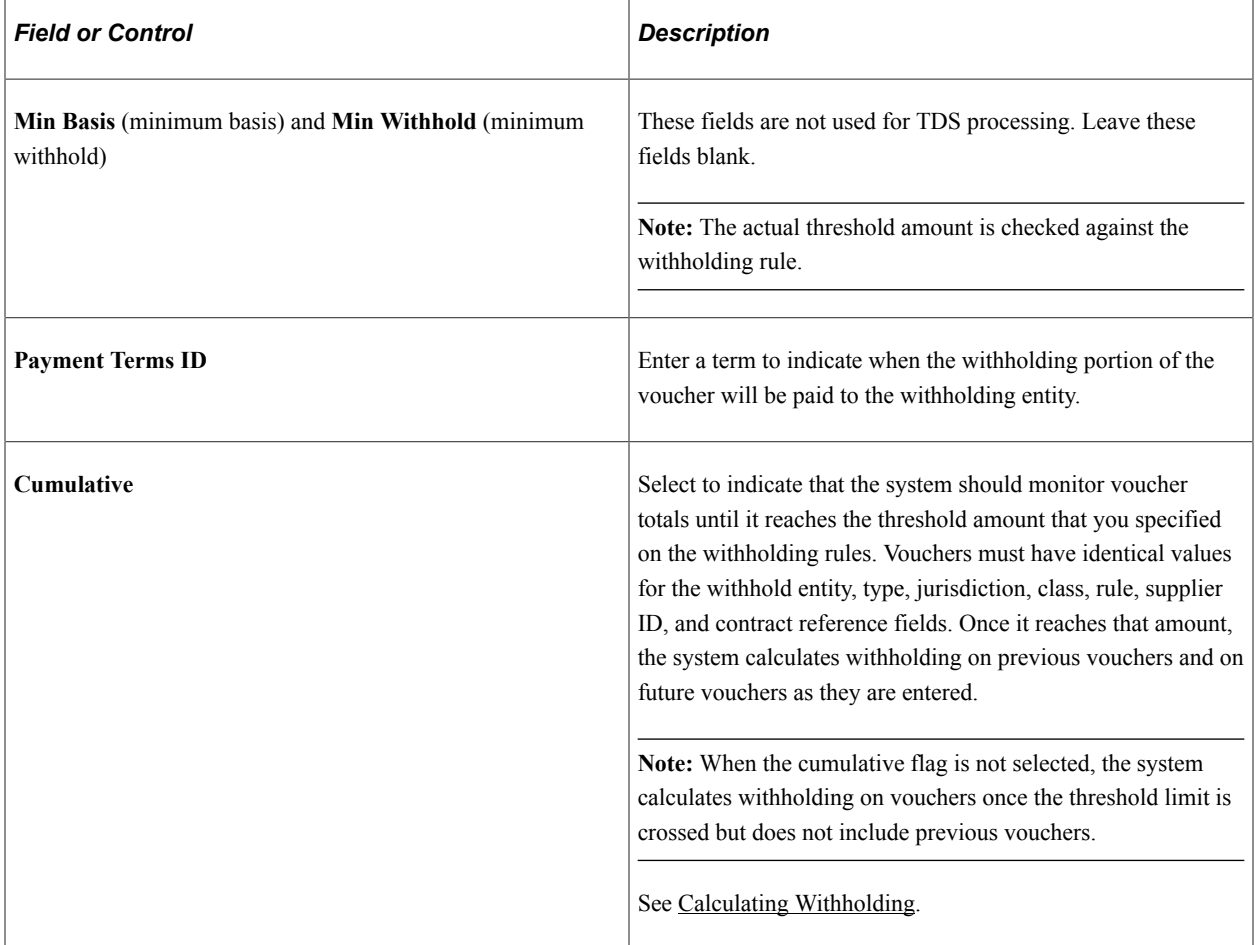

#### **Related Links**

[Withholding Entity Page](#page-326-0)

## <span id="page-1536-0"></span>**Withholding Entity - Entity Fields - Supplier Page**

Use the Withholding Entity - Entity Fields - Supplier page (WTHD\_ENTITY\_FIELDS) to indicate which information the tax authority (entity) needs for your suppliers.

Navigation:

#### **Set Up Financials/Supply Chain** > **Product Related** > **Procurement Options** > **Withholding** > **Withholding Entities** > **Withholding Entity - Entity Fields - Supplier**

The Income Tax Department provides the permanent account number, which identifies you to the Income Tax Office.

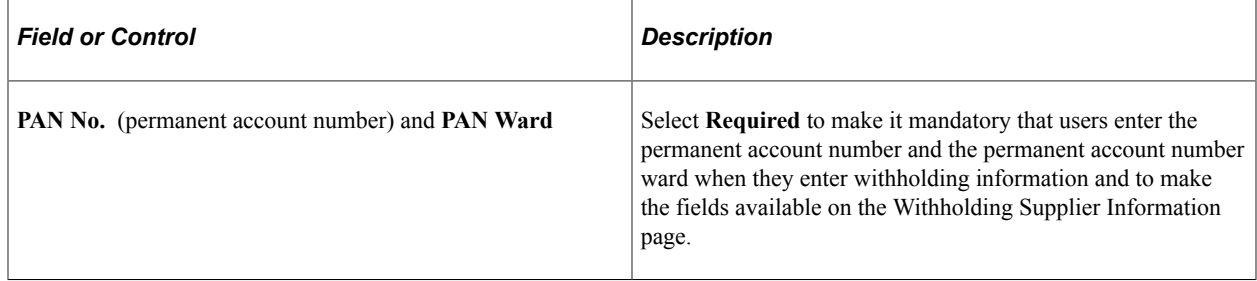

#### **Related Links**

[Entity Fields - Supplier Page](#page-334-1)

## <span id="page-1536-1"></span>**Withholding Supplier Information Page**

Use the Withholding Supplier Information page (VNDR\_GBL\_OPT\_SEC) to define withholding information and reporting information for the supplier location.

Navigation:

Click the **Global/1099 Withholding** link on the Supplier Information - Location page.

This example illustrates the fields and controls on the Withholding Supplier Information page. You can find definitions for the fields and controls later on this page.

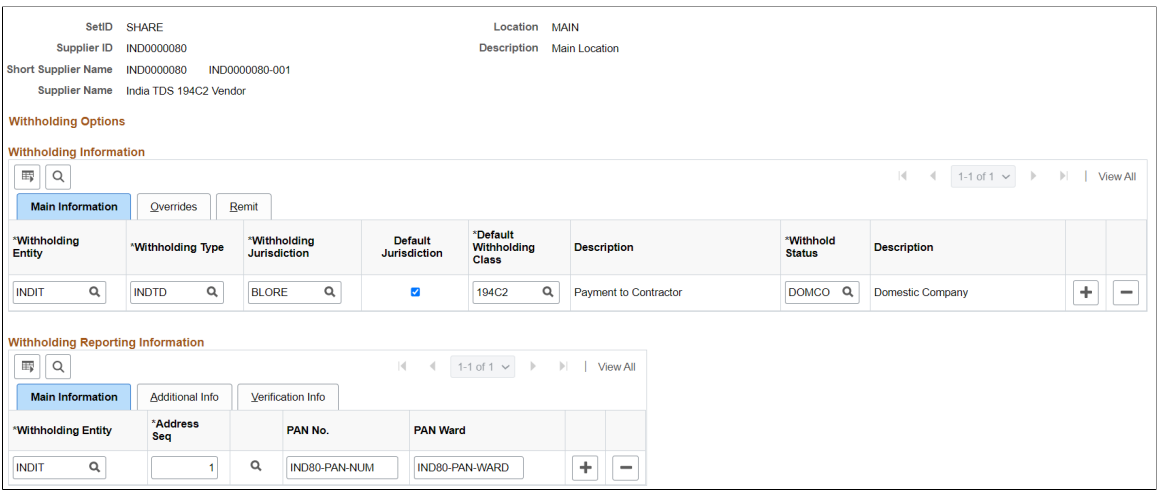

**Note:** Column order for grids may vary by implementation. All columns may not be visible.

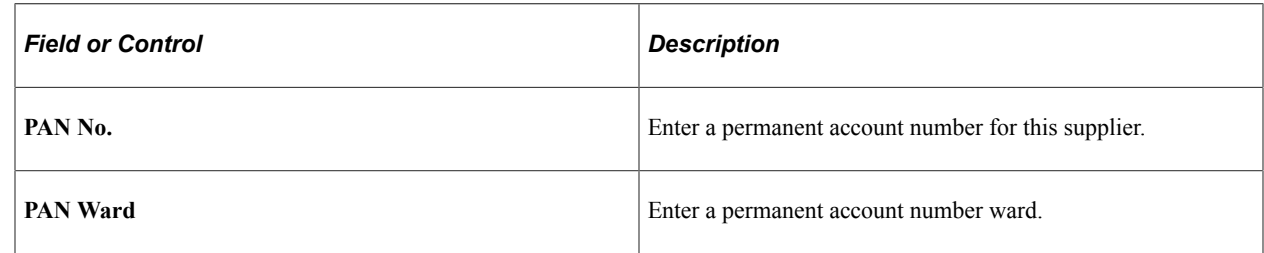

## <span id="page-1537-0"></span>**Supplier Information - Payables Options Page**

Use the Supplier Information - Payables Options page (VNDR\_PAY\_OPT\_SEC) to enter the BSR code in the Branch ID field to use for TDS reporting.

Navigation:

Click the **Payables** link on the Supplier Information - Location page.

Expand the **Supplier Bank Account Options** collapsible region on the Supplier Information - Payables Options page.

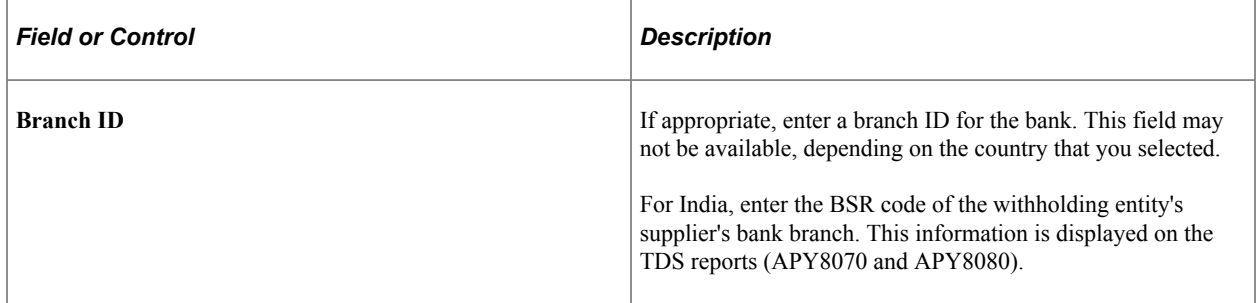

# **Processing TDS Transactions**

**Note:** Processing TDS transactions is similar to processing withholding transactions. The additional steps required for TDS processing are documented in this section.

## **Pages Used to Process TDS Transactions**

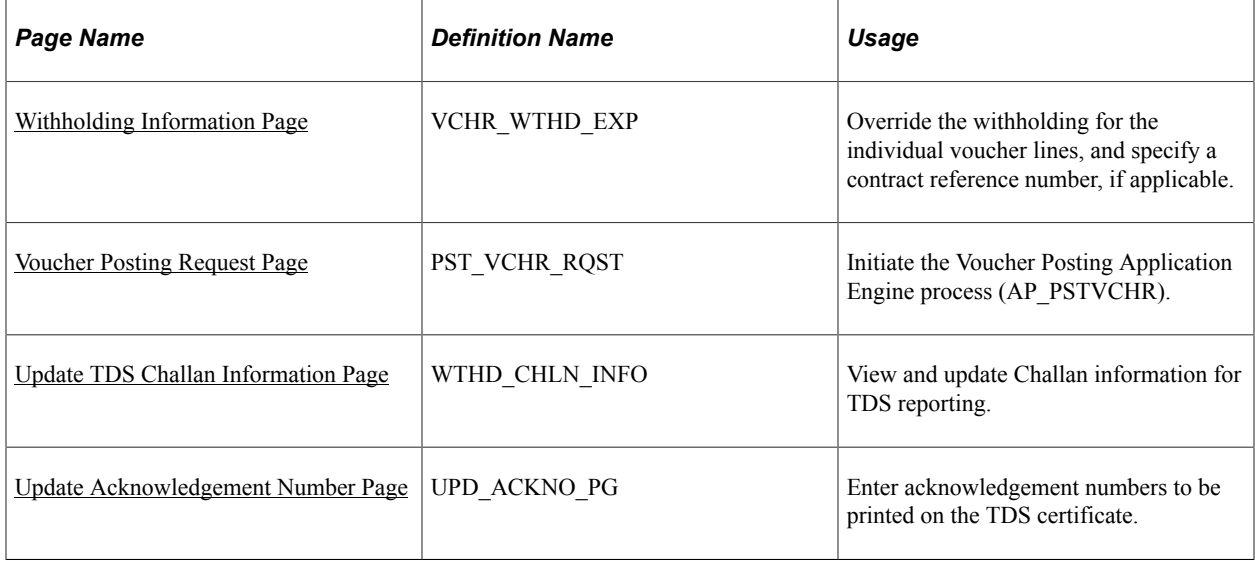

#### **Related Links**

[Understanding the Withholding Process](#page-1396-0)

## <span id="page-1538-0"></span>**Withholding Information Page**

Use the Withholding Information page (VCHR\_WTHD\_EXP) to override the withholding for the individual voucher lines, and specify a contract reference number, if applicable.

Navigation:

Click the **Withholding** link on the Invoice Information page.

Specify a contract reference number, if applicable. Override withholding information for the individual voucher lines.

**Note:** The functionality for regular and prepaid vouchers for TDS processing is similar to processing general withholding transactions. While applying the prepayment against a voucher, the computation of TDS is the difference between the voucher TDS amount less the prepayment TDS amount. During final voucher processing, PeopleSoft Payables verifies that both the type of payment (type and class) under the voucher and prepayment are the same.

#### **Related Links**

[Entering Invoice Information for Online Vouchers](#page-349-0) [Understanding the Withholding Process](#page-1396-0)

## <span id="page-1539-0"></span>**Voucher Posting Request Page**

Use the Voucher Posting Request page (PST\_VCHR\_RQST) to initiate the Voucher Posting Application Engine process (AP\_PSTVCHR).

Navigation:

#### **Accounts Payable** > **Batch Processes** > **Vouchers** > **Voucher Posting** > **Voucher Posting Request**

The Voucher Posting Application Engine process (AP\_PSTVCHR) performs the withholding calculations. The Voucher Posting process calls the Withhold Calculation Application Engine process (AP\_WTHDCALC) to determine whether withholding vouchers exist.

**Note:** After you pay a voucher, you cannot unpost it.

#### **Related Links**

[Running the Voucher Posting Process](#page-949-0)

## **Processing Payments**

Payment processing for TDS involves the following modifications:

#### **Payment Selection and Creation**

You must first post vouchers so withholding can be calculated; otherwise, the system excludes them from the pay cycle.

#### **Withholding Calculation**

A surcharge field computes the surcharge based on the tax amount calculated based on the withholding rule that you defined during TDS setup.

#### **Related Links**

[Running and Managing Pay Cycles](#page-774-0)

## **Posting Payments**

Accounting Entries are created during payment posting.

#### **Supplier Payment**

This table lists the accounting entries that are to be created for a supplier payment:

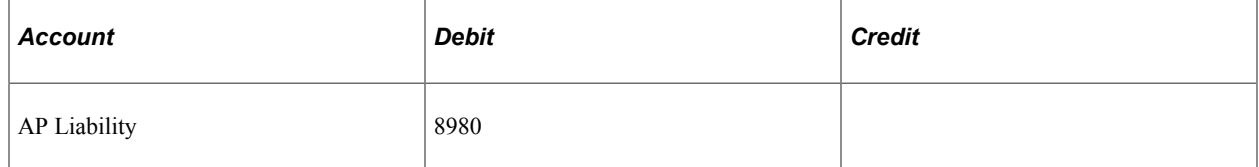

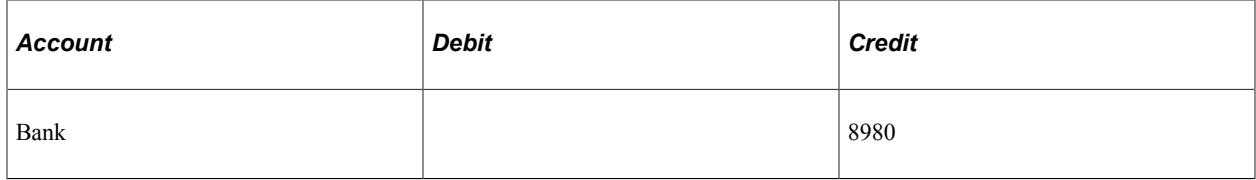

## **TDS Payment**

This table lists the accounting entries that are to be created for a TDS payment:

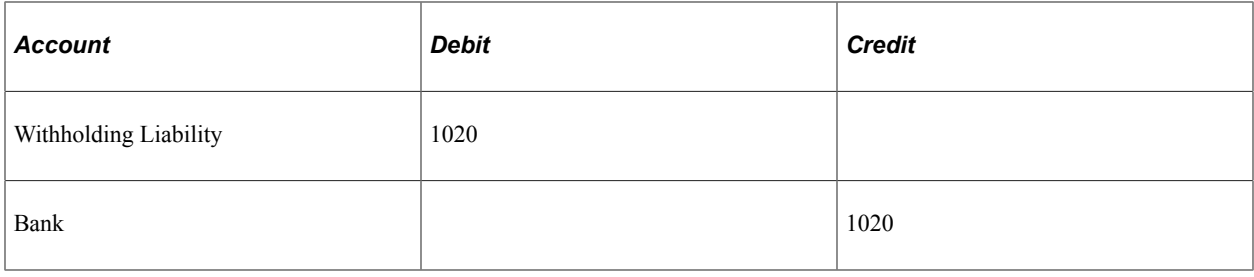

## **Related Links**

[Running the Payment Posting Process](#page-951-0)

## <span id="page-1540-0"></span>**Calculating Withholding**

The Withhold Calculation process monitors the withholding basis amount. Select the **Cumulative** option on the Withholding Entity page to indicate that the system should monitor voucher totals until it reaches the threshold amount that you specify.

## **Cumulative Option Selected**

When a supplier's vouchers sum exceeds the threshold amount for a contract or for a period, the system calculates withholding for that supplier based on the total accumulated amount including the vouchers entered previously. After that supplier reaches the threshold amount, the system calculates withholding on every subsequent voucher based on the gross payment amount or transaction amount.

For example, the threshold amount is 10,000 INR for a given withholding rule and the Cumulative check box is selected. You create 3 vouchers with identical values for the withhold entity, type, jurisdiction, class, rule, supplier ID, and contract reference: V1 for 8000 INR, V2 for 7000 INR, and V3 for 5000 INR for withholding period 1. When V1 is voucher posted, no withholding entity payment schedule will be created since the voucher total amount has not reached the threshold of 10,000 INR for period 1. When V2 is posted, the withholding entity payment schedule will be created based on 15,000 (8000 INR from  $V1 + 7000$  INR from V2) since the voucher total has exceeded the threshold. When V3 is posted, the withholding will be calculated for the voucher amount (5000 INR).

## **Cumulative Option Not Selected**

If you do not select the **Cumulative** option, the system bases the withholding calculation on the withholding basis amount and the period withholding tier rule defined in the system.

#### **Scheduled Pay Date**

The system determines the scheduled pay date based on the accounting date if withholding is called at the time of voucher posting. The system stores withholding basis and withholding amounts to monitor the total amounts.

**Note:** The PeopleSoft Payables calculation module calculates withholdings at voucher posting or at payment processing, depending on the withholding calculation setting on the withholding entity and the voucher. Calculation for TDS transactions are performed at voucher posting. For those withholding transactions calculated at payment posting, the system determines the scheduled pay date based on the payment date.

#### **Education Cess**

In addition to calculating withholding and the surcharge amount for TDS requirements, PeopleSoft Payables also calculates the Education Cess tax levy. Use the Withhold Rule page to define the surcharge percentages and rule details for Education Cess. The system uses the withhold rule to calculate Education Cess. For example:

- Invoice amount  $= 50,000$  INR.
- Percent withheld  $= 20$ .
- Surcharge  $\% = 2$ .
- Additional surcharge  $% = 2$ .

The withhold amount is  $10,000$  INR  $(50,000)$  INR  $*$  .20). The surcharge amount is 200 INR  $(10,000)$ INR \* .02). The system calculates the Education Cess amount by adding the withhold amount and the surcharge amount and multiplying that amount by the additional surcharge. The Education Cess amount is 204 INR  $((10,000 \text{ INR} + 200 \text{ INR}) * .02)$ . Therefore, the total gross amount for the withholding supplier is  $10,404$  INR  $(10,000$  INR  $+ 200$  INR  $+ 204$  INR).

#### **Related Links**

[Reviewing Withholding Calculations](#page-1403-0)

## <span id="page-1541-0"></span>**Update TDS Challan Information Page**

Use the Update TDS Challan Information page (WTHD\_CHLN\_INFO) to view and update Challan information for TDS reporting.

Navigation:

**Accounts Payable** > **Batch Processes** > **Update TDS Challan Info** > **Update TDS Challan Information**

This example illustrates the fields and controls on the Update TDS Challan Information page. You can find definitions for the fields and controls later on this page.

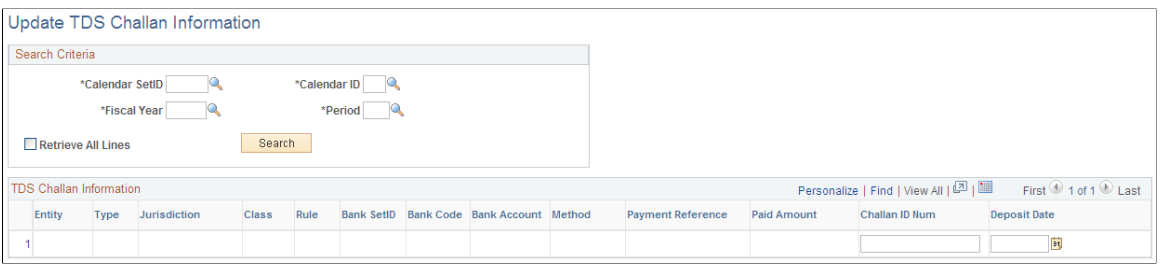

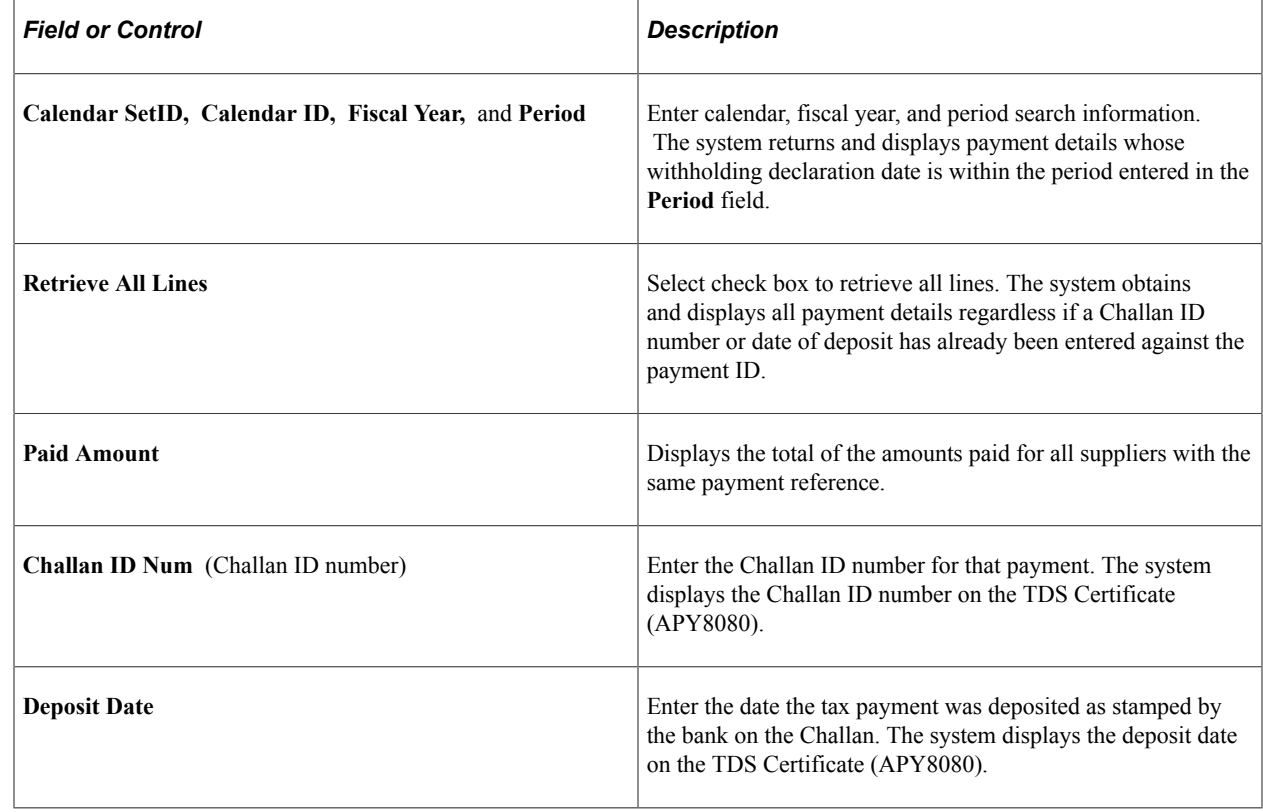

## <span id="page-1542-0"></span>**Update Acknowledgement Number Page**

Use the Update Acknowledgement Number page (UPD\_ACKNO\_PG) to enter acknowledgement numbers to be printed on the TDS certificate.

Navigation:

**Accounts Payable** > **Batch Processes** > **Update TDS Acknldg Number**

This example illustrates the fields and controls on the Update Acknowledgement Number page. You can find definitions for the fields and controls later on this page.

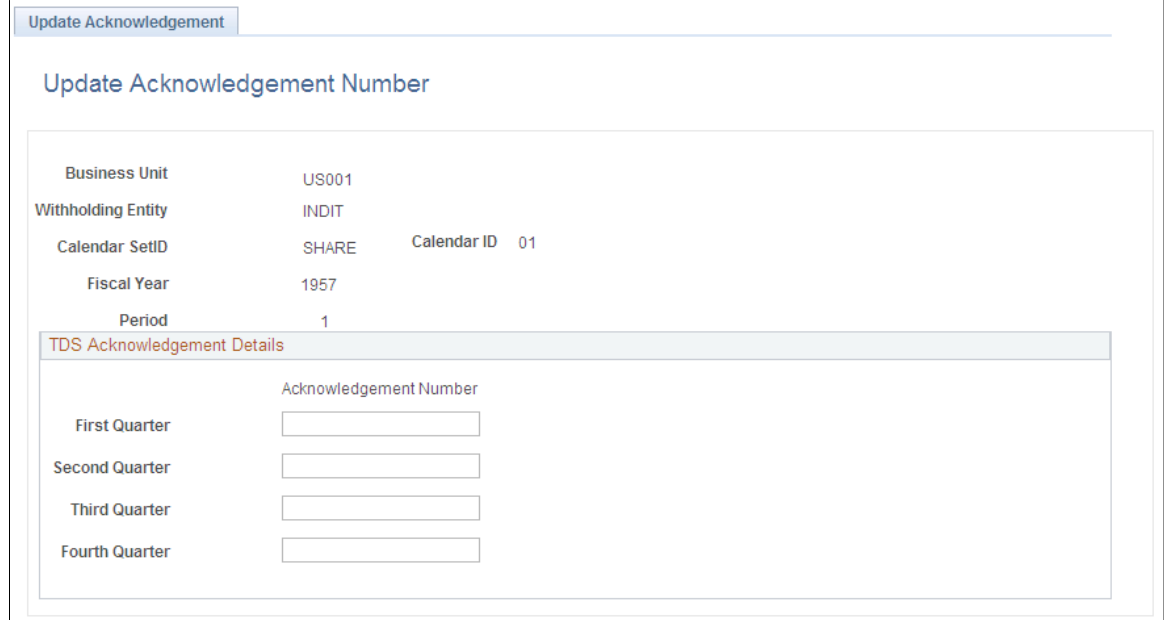

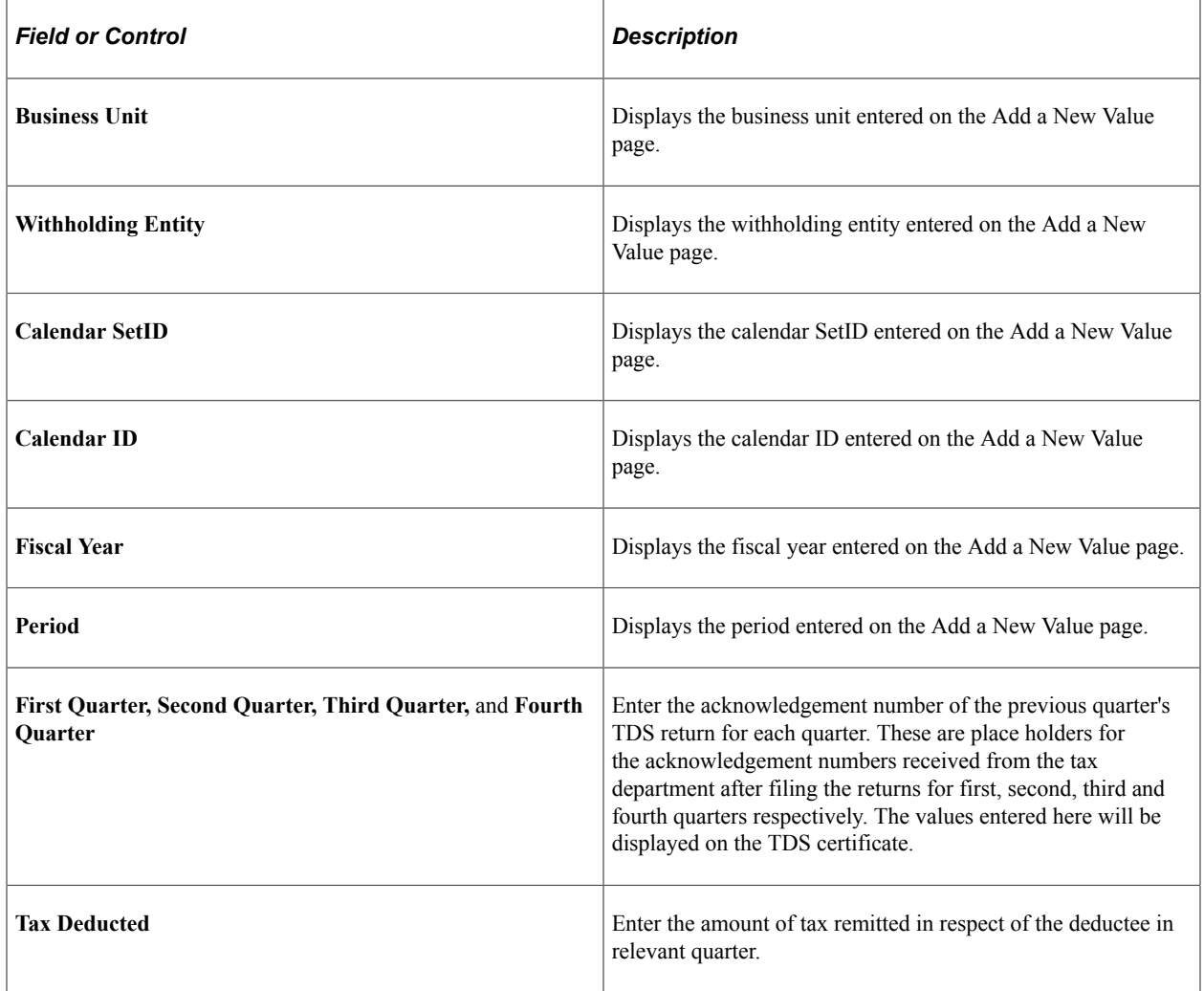

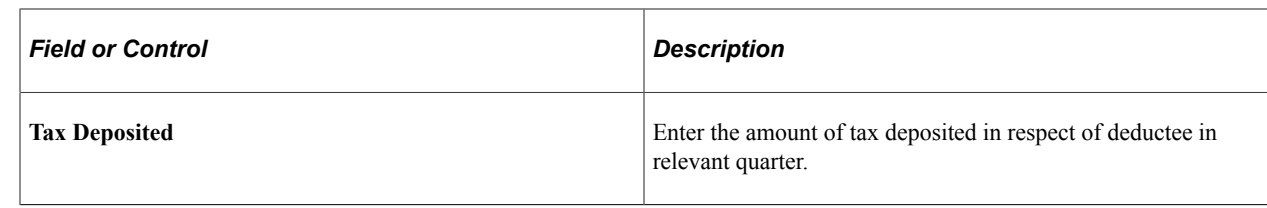

# **Reporting TDS Transactions**

PeopleSoft Payables provides TDS reports that conform to the withholding reporting requirements for India. These reports include:

- TDS Register (APY8070).
- TDS Certificate (APY8080).
- TDS Challan Information report (APY8085).
- Work Contract Certificate (APY8090).

# **Configuring Batch Processes**

# **Configuring Temporary Tables for Batch Processing**

When you run batch processes in parallel, you risk data contention and deadlocks on temporary tables. To avoid this, PeopleTools enables you to dedicate specific instances of temporary tables for each process. When PeopleSoft Application Engine manages a dedicated temporary table instance, it controls the locking of the table before use and the unlocking of the table after use.

When you decide how many temporary table instances to dedicate for a process, consider the number of temporary tables that the process uses. More instances result in more copies of the temporary tables on the system. For example, if a process uses 25 temporary tables and you have 10 instances for a process, you will have 250 temporary tables on the system.

If you run processes in parallel and all of the dedicated temporary table instances are in use, the performance of the process decreases. You need to find a balance that works for your organization.

**Note:** When you specify the number of instances, PeopleSoft Application Designer displays a list of the temporary tables for the process. Use the list to determine how many temporary tables each process uses.

Specify how many temporary table instances to dedicate for each of the following batch processes that can run in parallel in PeopleSoft Payables:

- Voucher Build (AP\_VCHRBLD).
- Matching (AP\_MATCH).
- Pay Cycle (AP\_APY2015).
- Voucher Posting (AP\_PSTVCHR).
- Payment Posting (AP\_PSTPYMNT).
- Document Tolerance (FS\_DOC\_TOL).
- Payables to Assets Interface (INTFAPAM).

The PeopleTools documentation discusses the usage of temporary tables in detail and describes how to specify the number of instances.

If you run any of the PeopleSoft General Ledger COBOL processes, also configure the temporary tables for those processes. The *PeopleSoft General Ledger documentation* discusses how to do this in detail.

Configuring Batch Processes Chapter 52
### **Chapter 53**

# **Delivered Workflows for PeopleSoft Payables**

## **Delivered Workflows for PeopleSoft Payables**

This section discusses PeopleSoft Payables workflows. The workflows are listed alphabetically by workflow name.

### **Approve Vouchers**

This section discusses the Approve Vouchers workflow.

#### **Description**

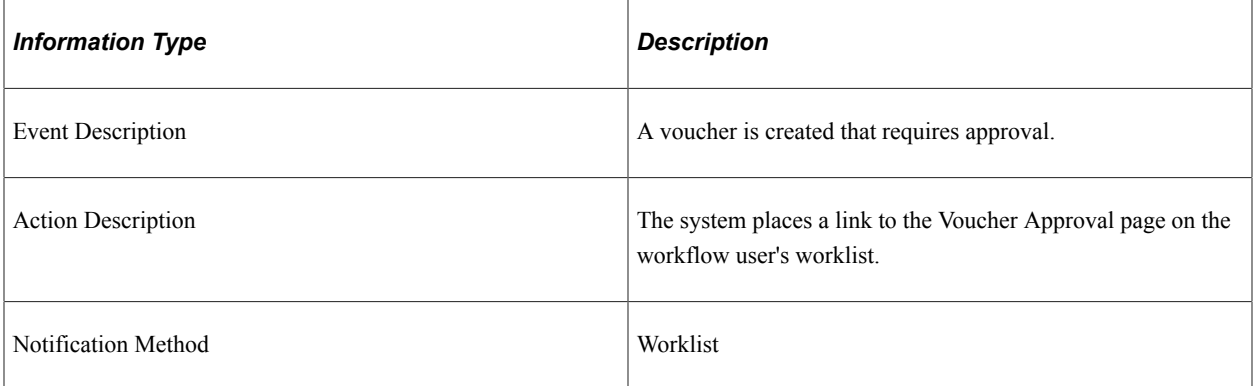

#### **Workflow Objects**

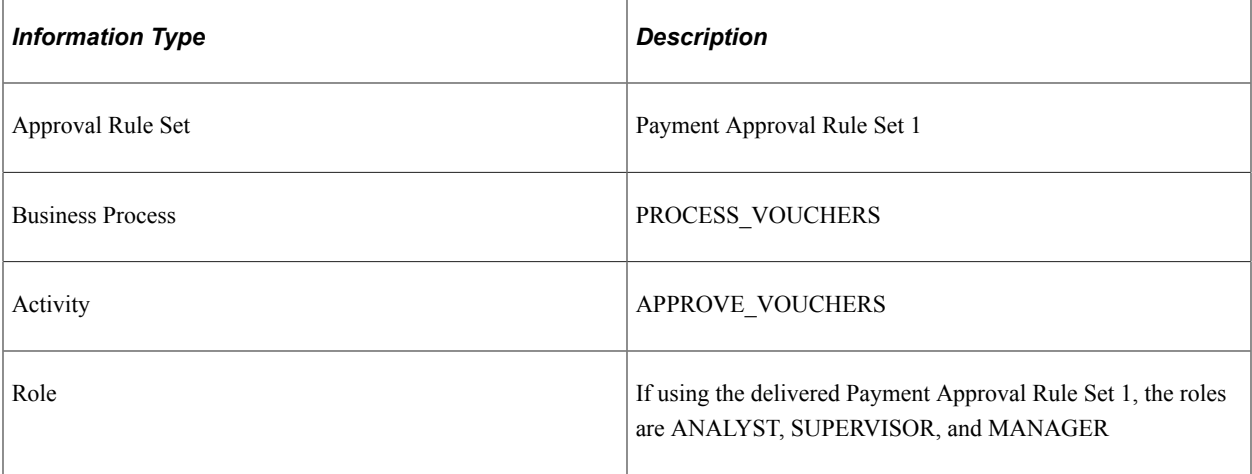

## **Matching Exceptions**

This section discusses the Matching Exceptions workflow.

#### **Description**

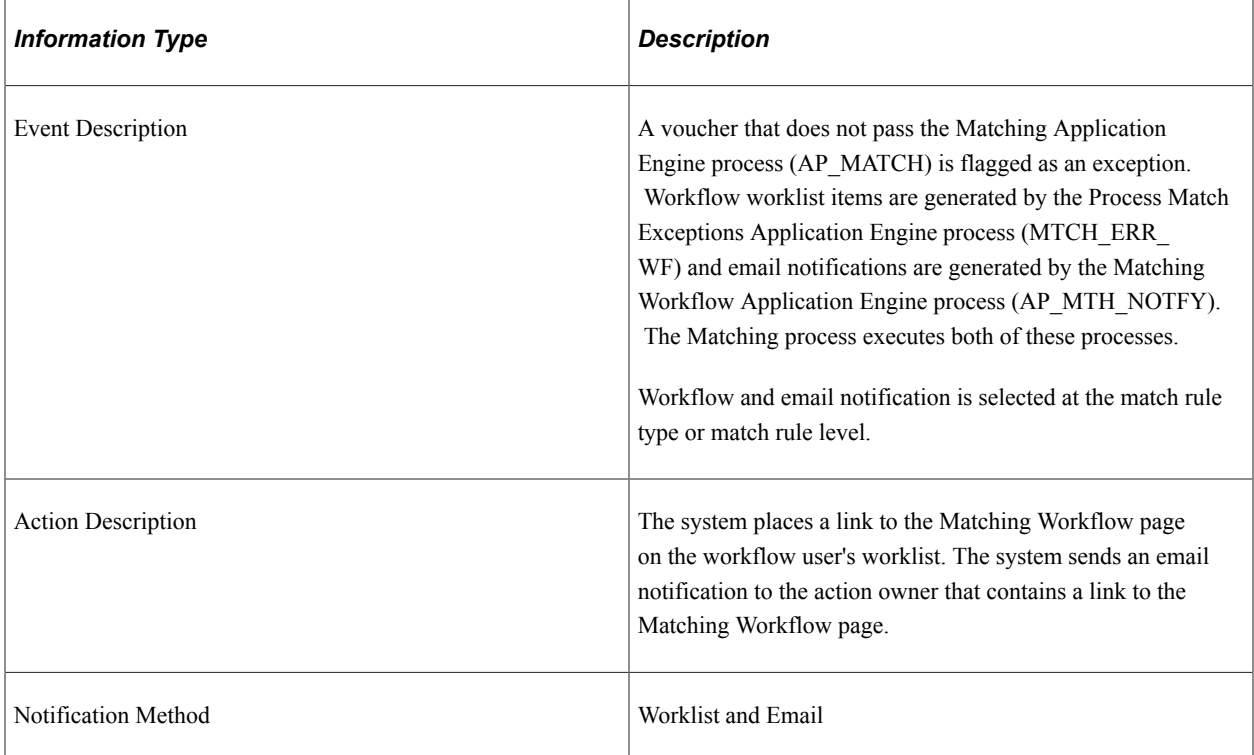

#### **Workflow Objects**

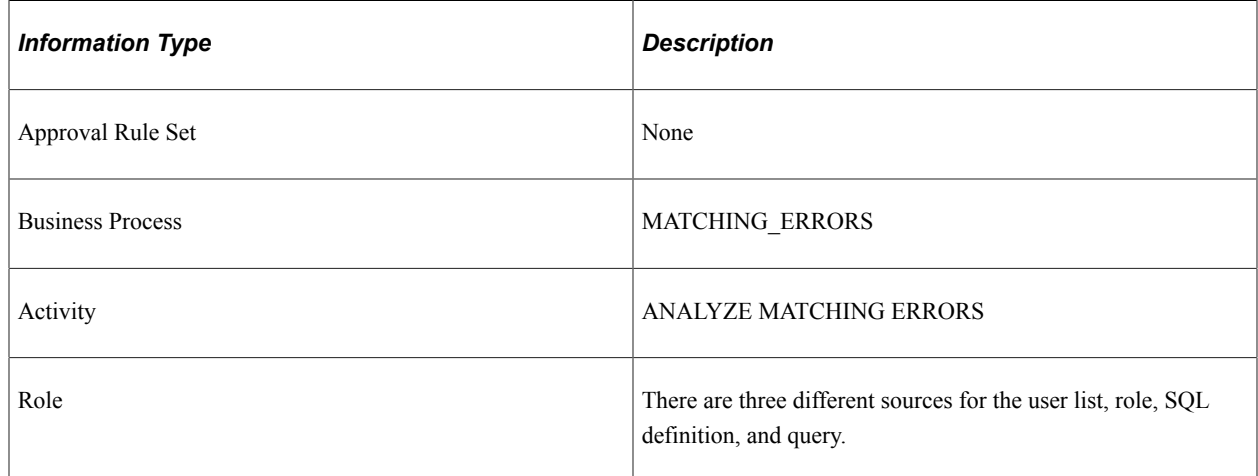

## **(USF) Pay Cycle Certification**

This section discusses the Pay Cycle Certification workflow.

## **Description**

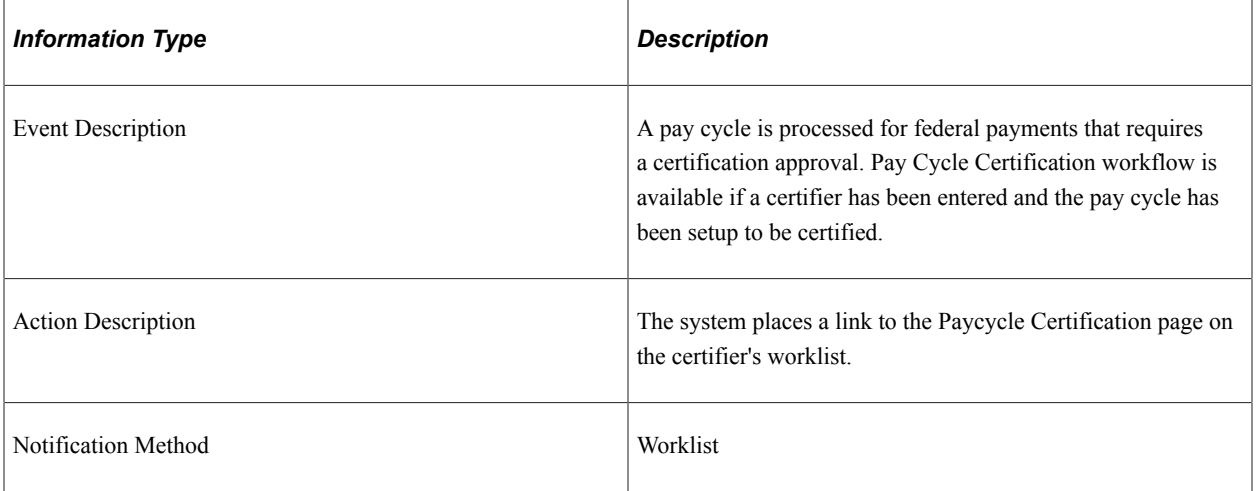

## **Workflow Objects**

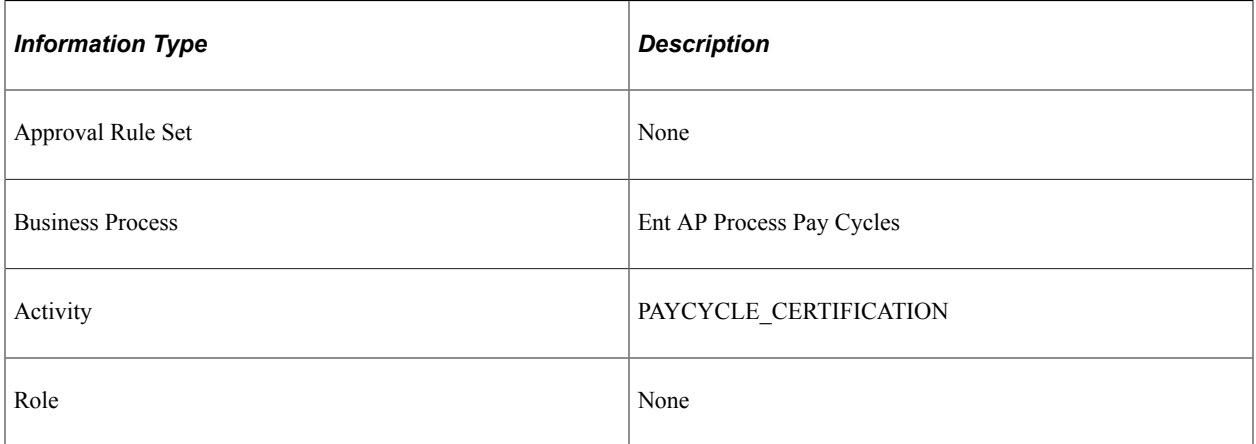

# **PeopleSoft Payables Reports**

# **PeopleSoft Payables Reports: A to Z**

This table provides general information about delivered PeopleSoft Payables reports, sorted alphanumerically by report ID.

**Note:** You may see both of the terms XML Publisher (XMLP) and BI Publisher, depending on the version of your PeopleTools installation and the Bundle version of your 9.1 application. As of PeopleTools 8.52, references to XML Publisher (XMLP) have changed to BI Publisher. This does not denote a change to the reports; only the naming convention has changed.

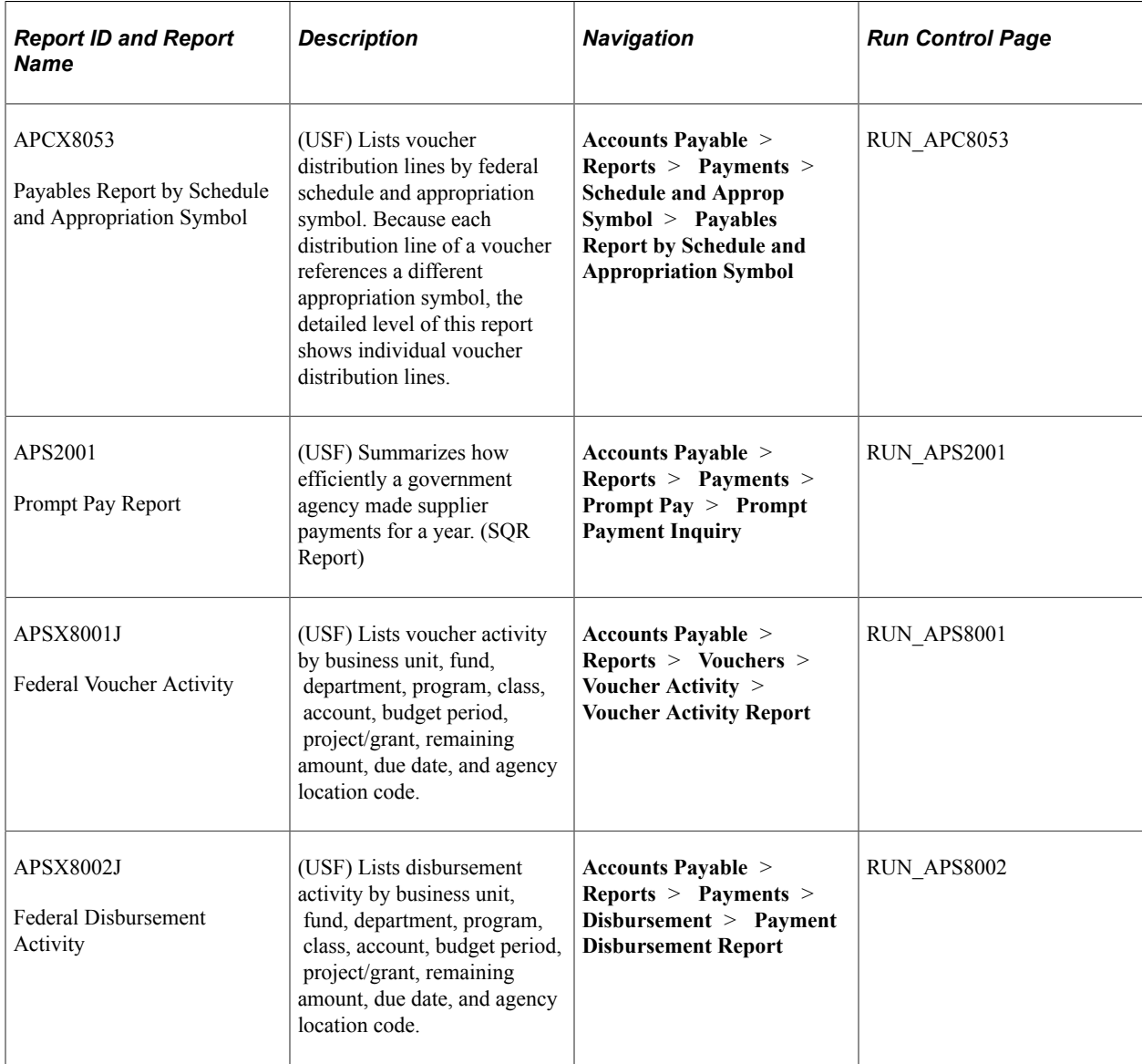

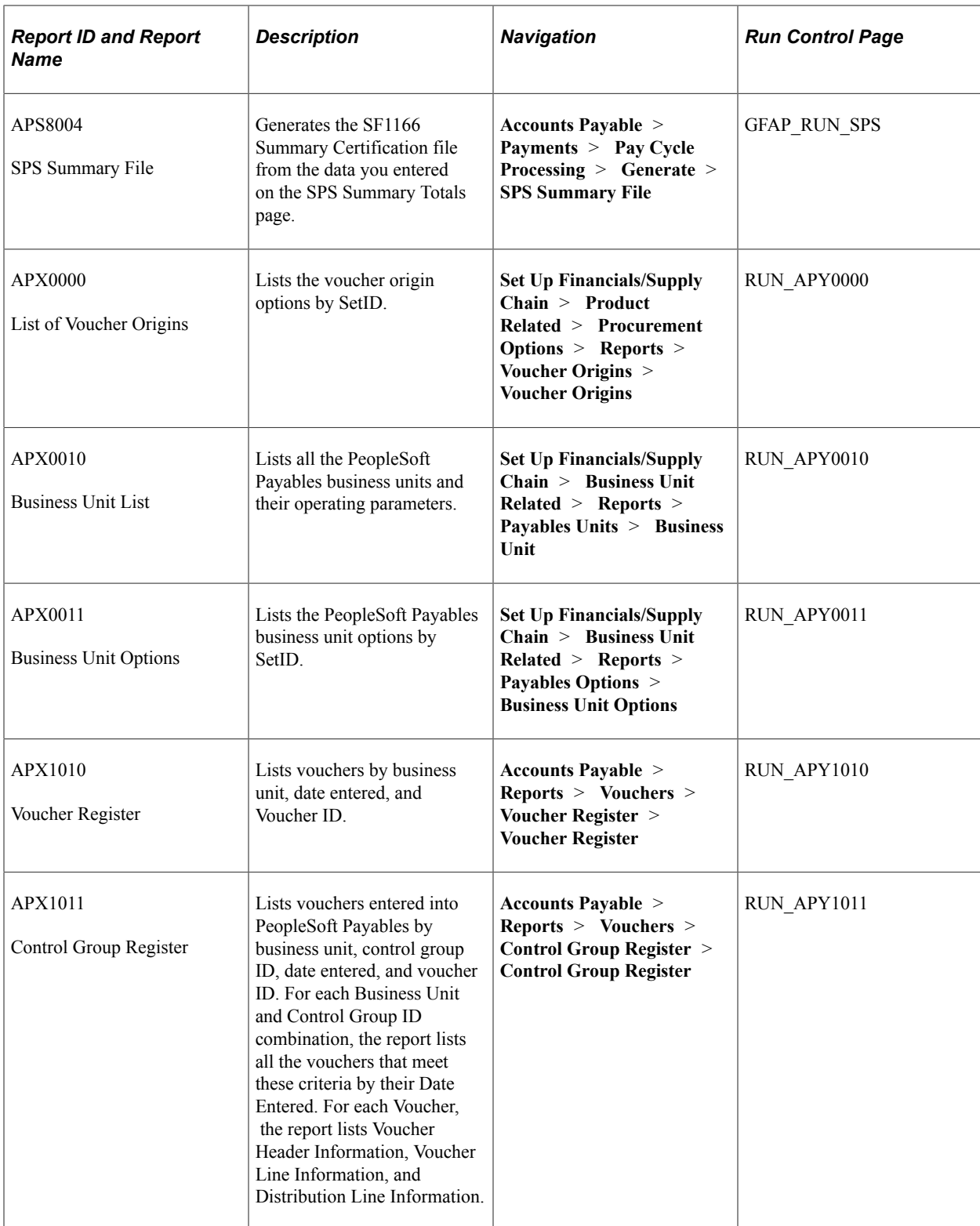

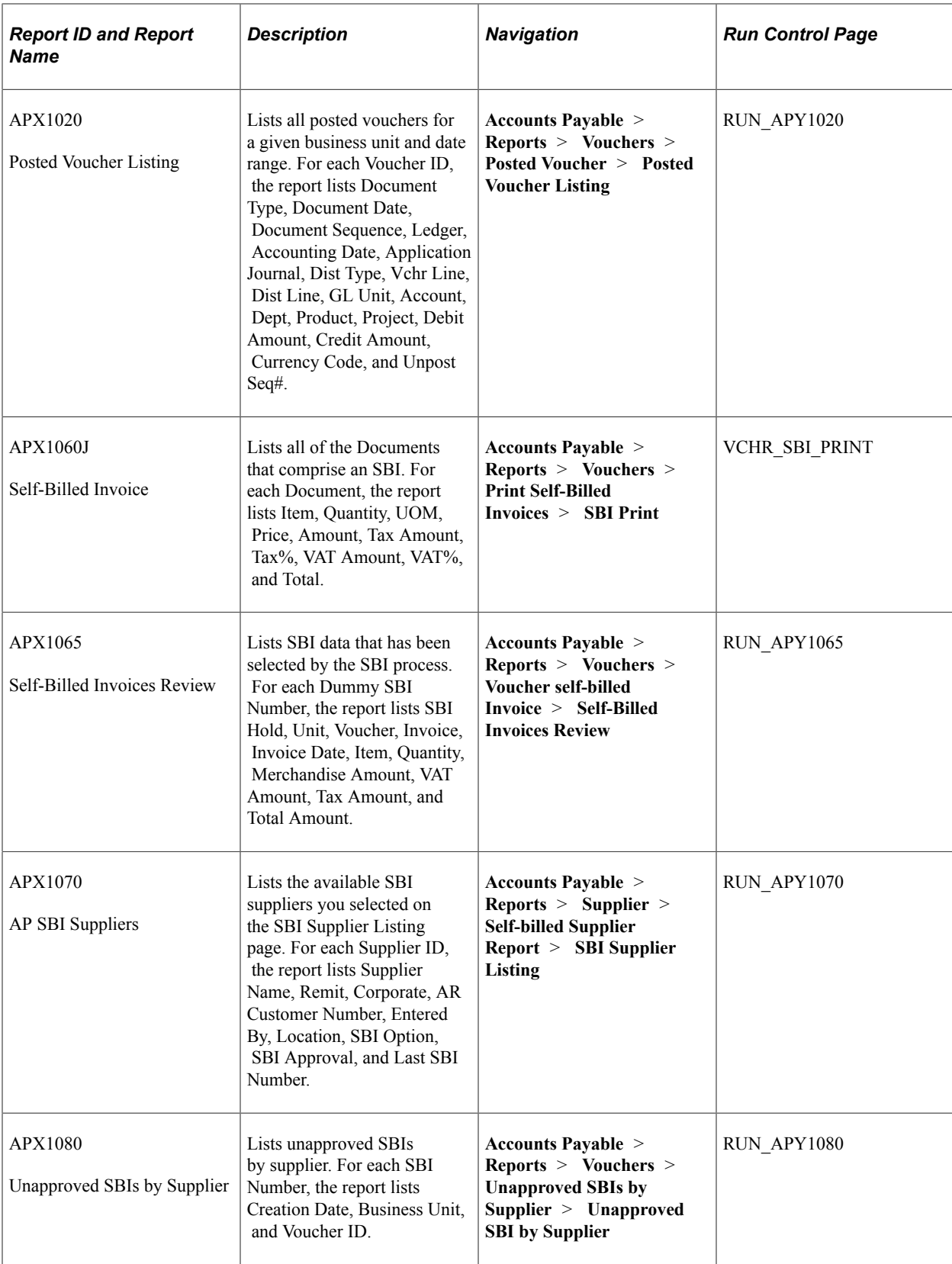

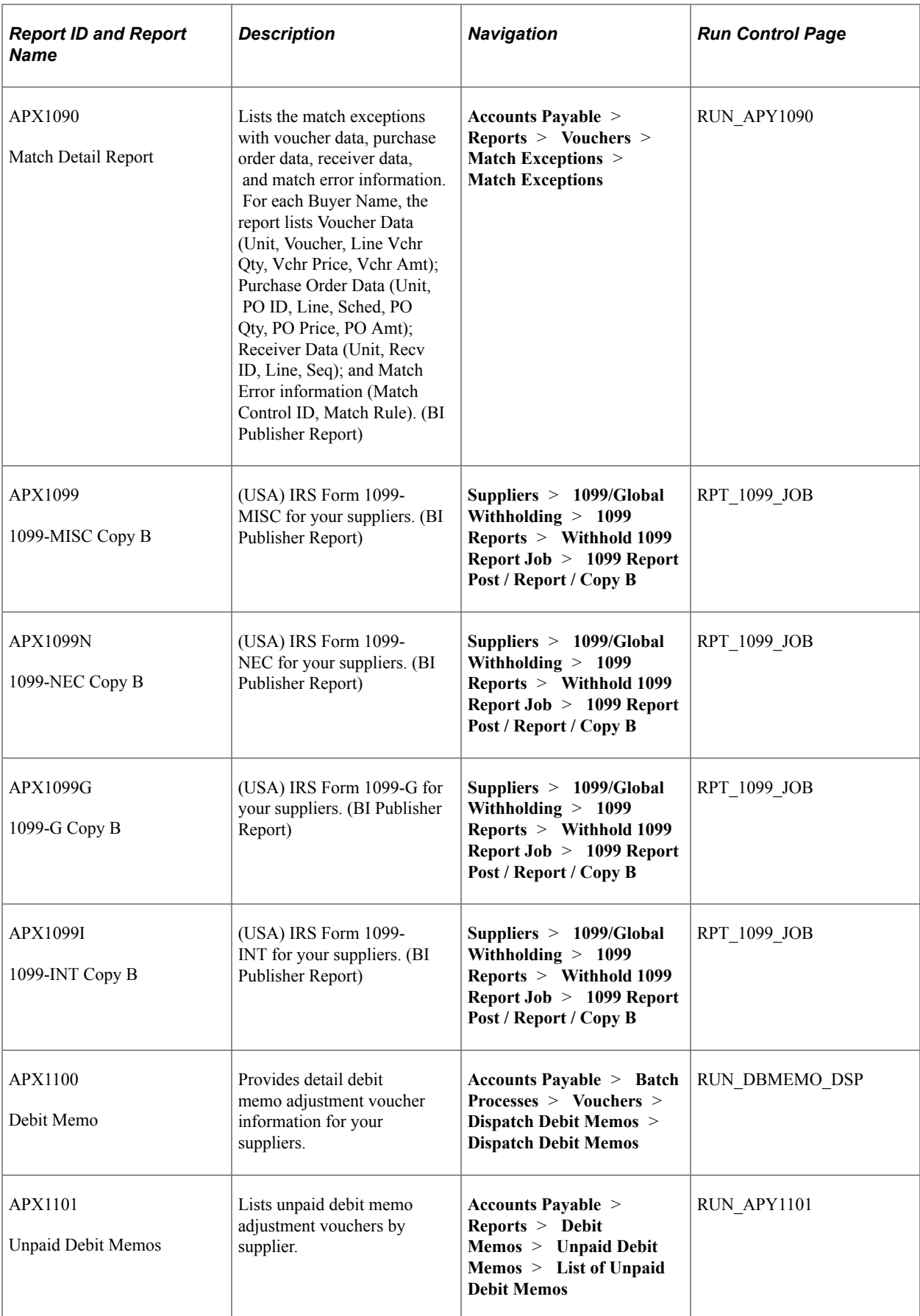

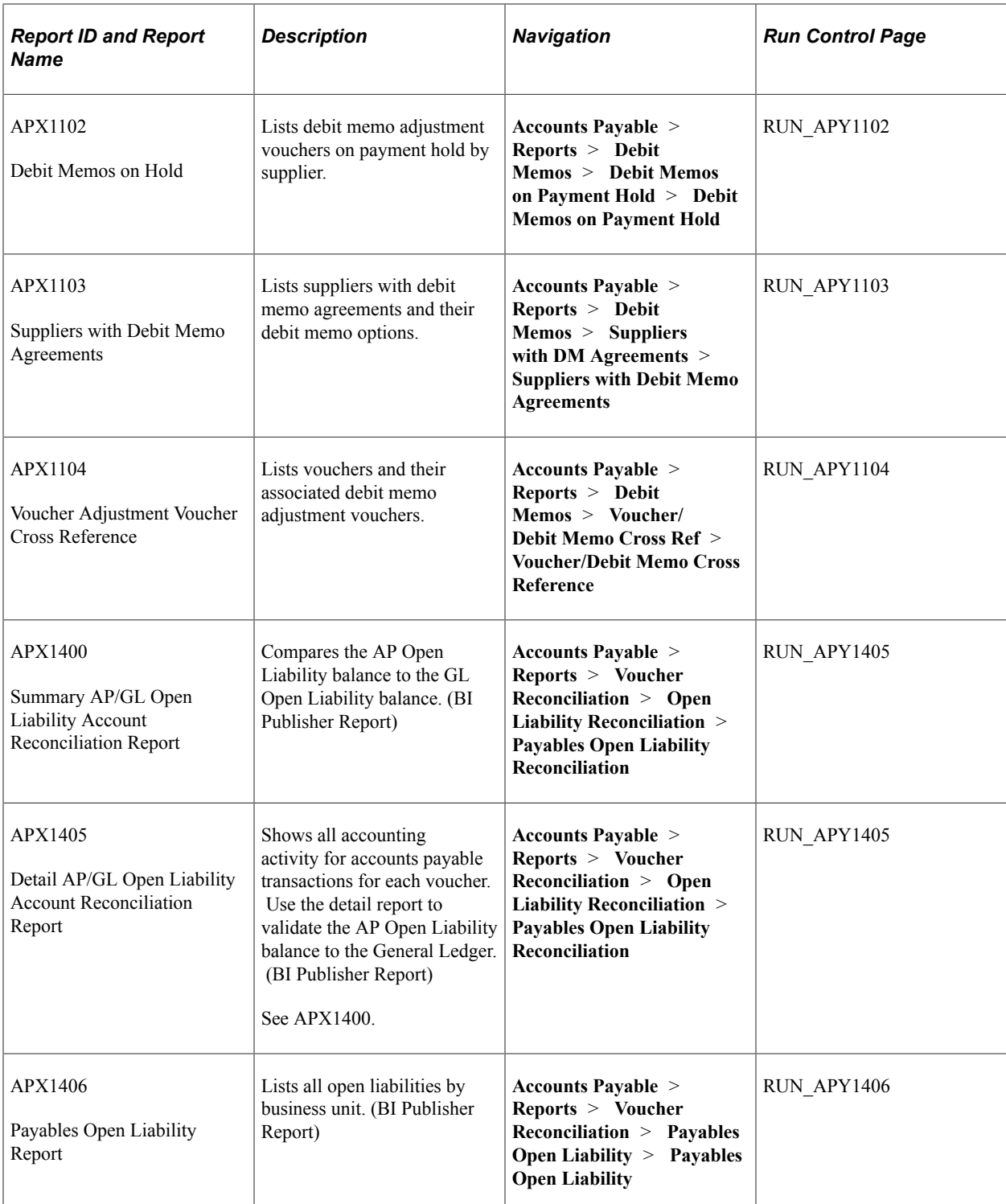

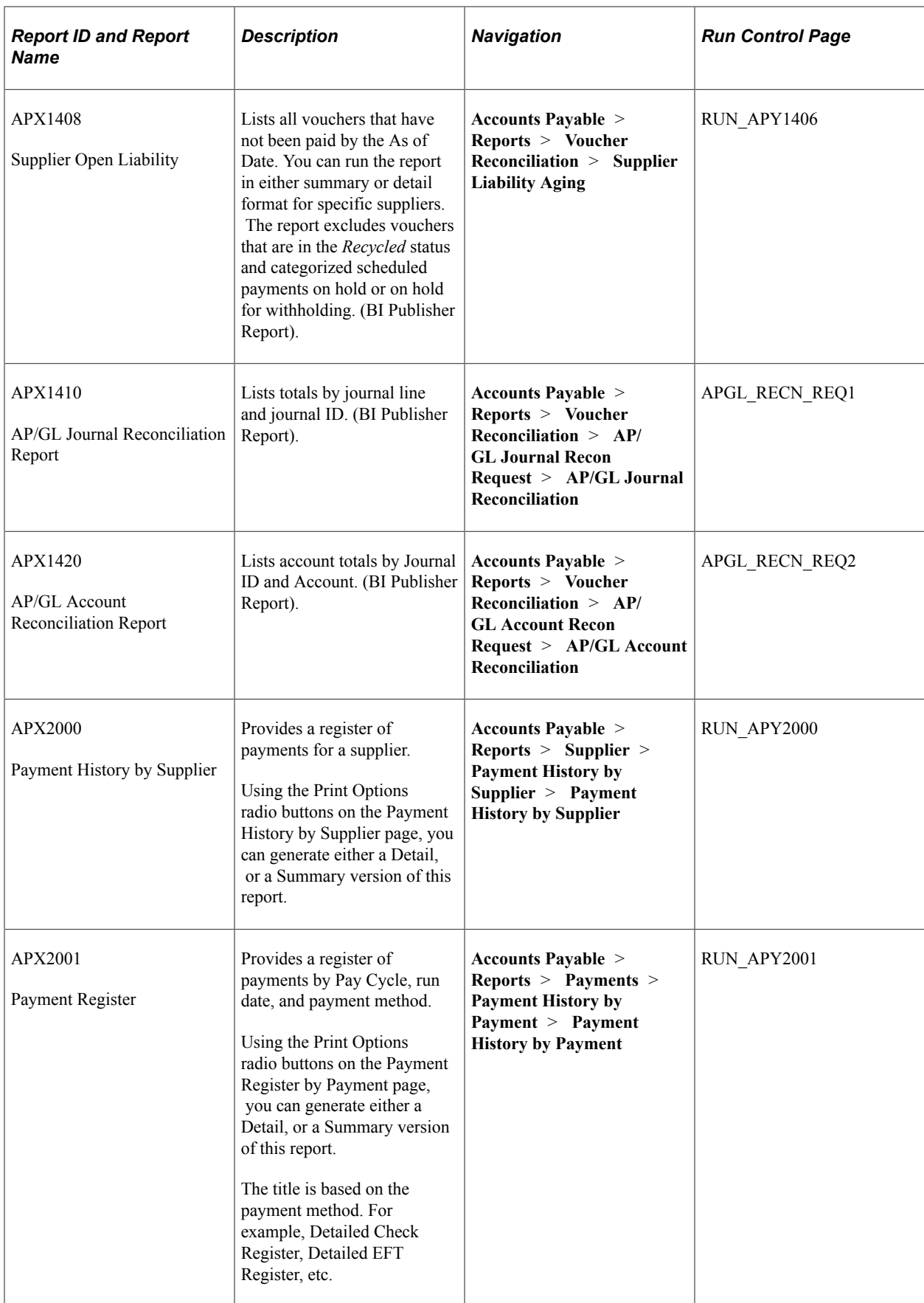

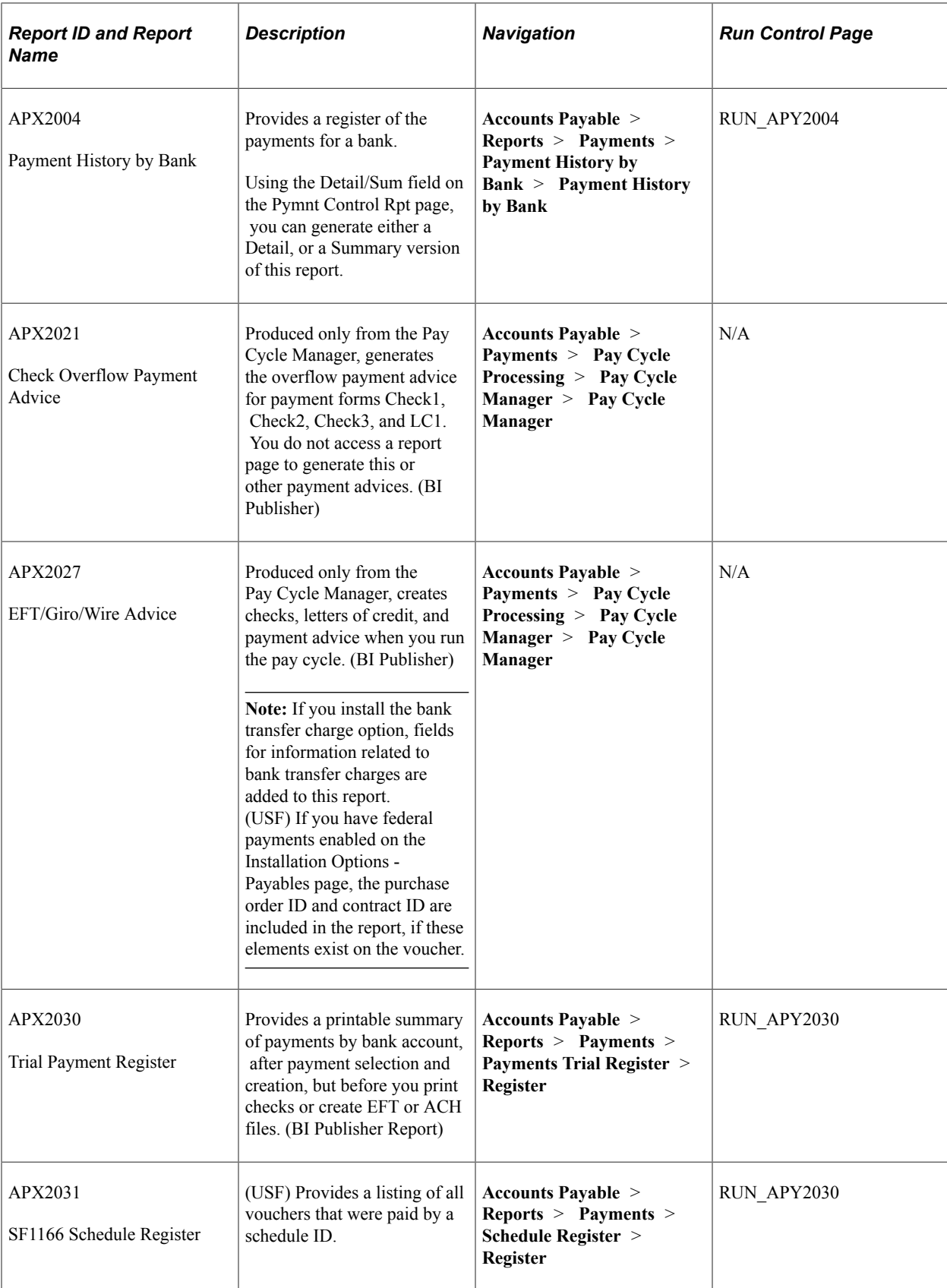

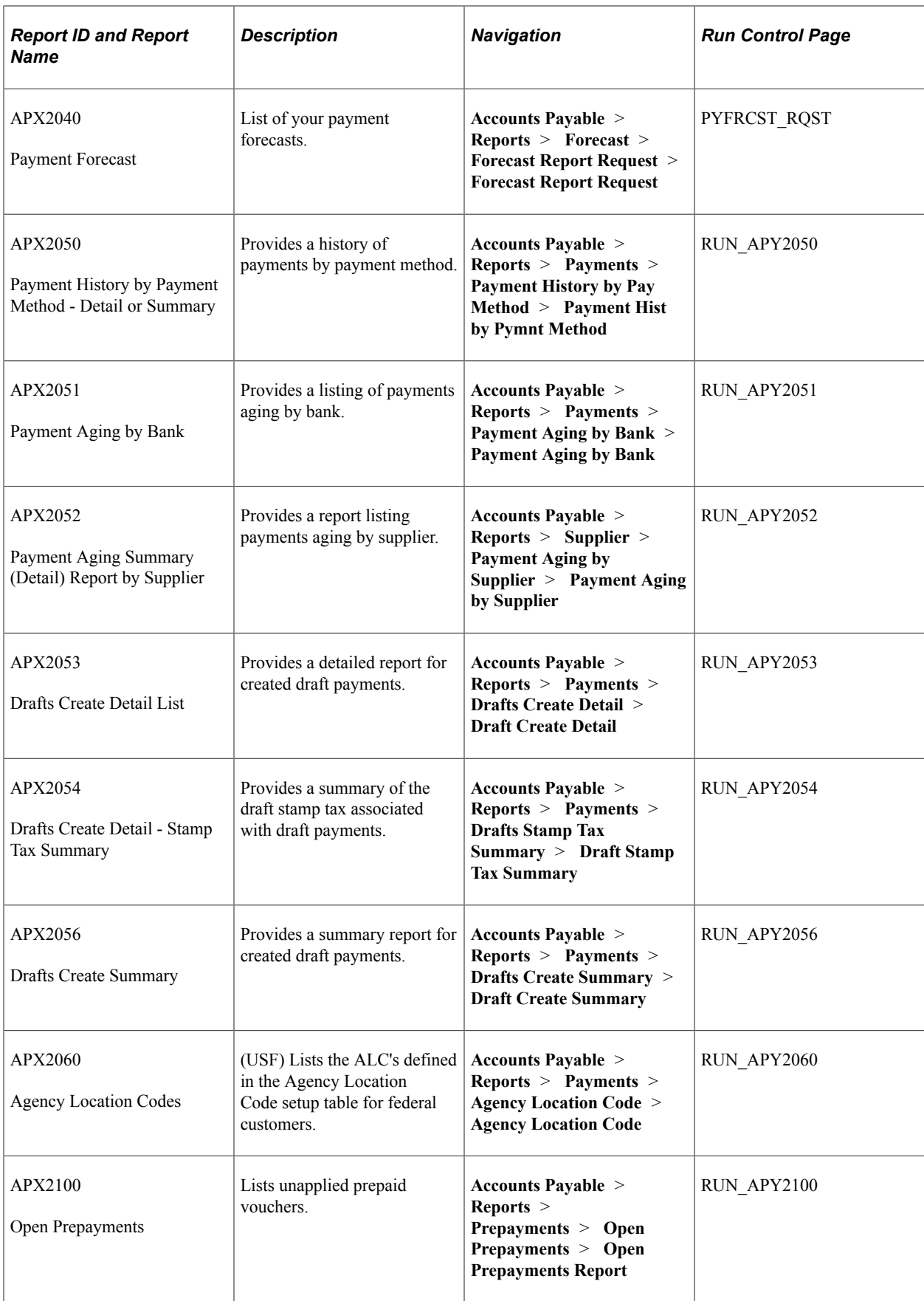

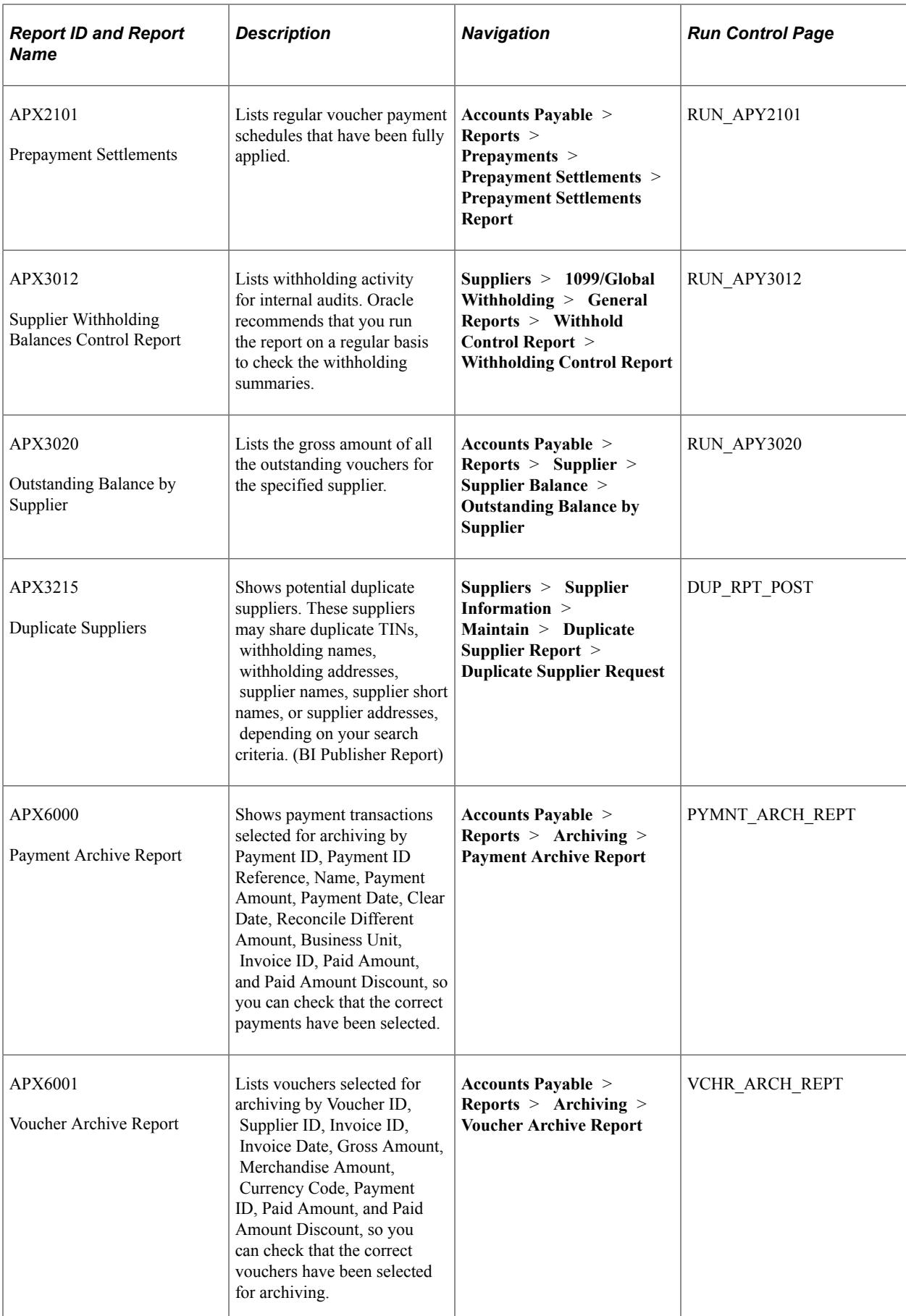

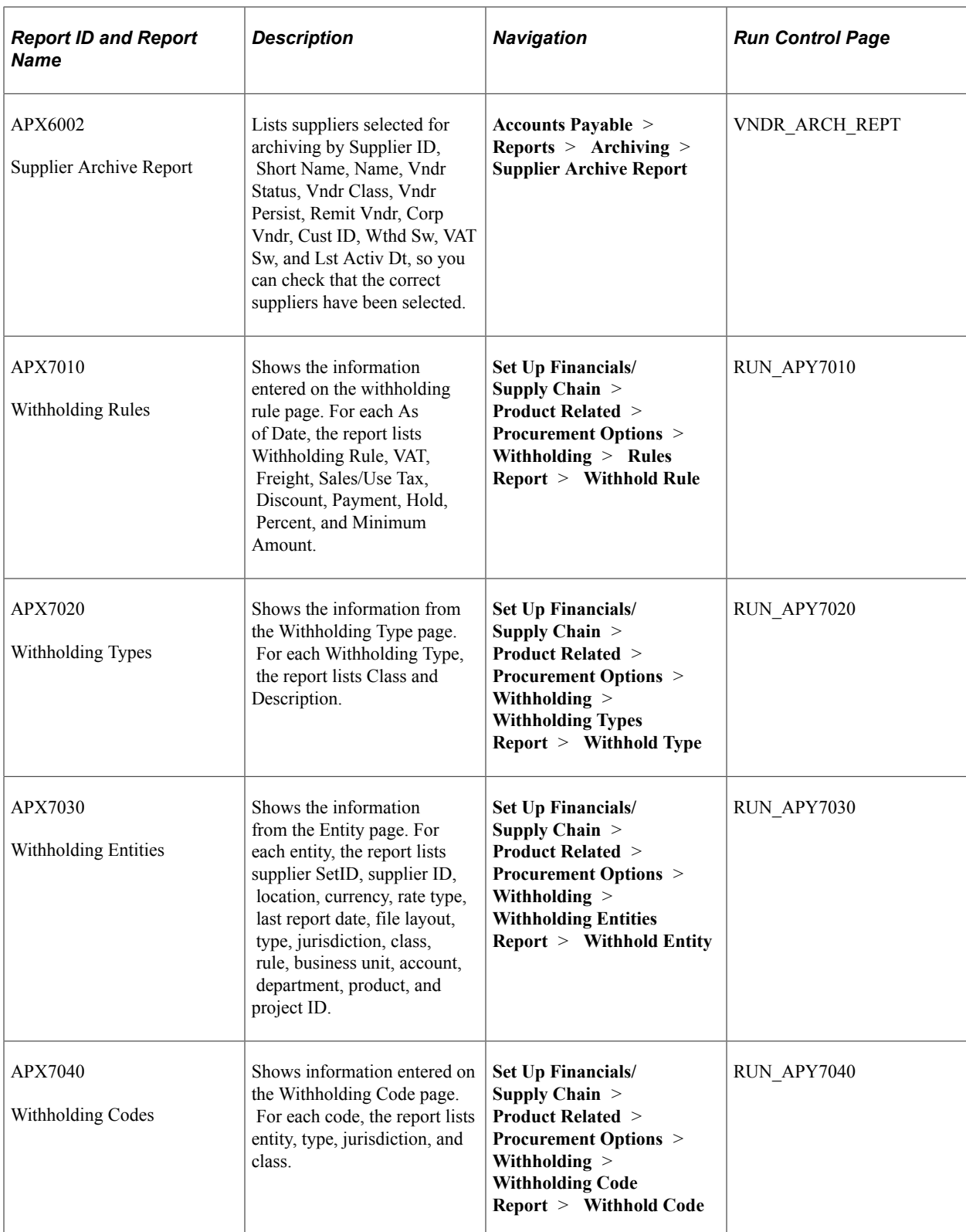

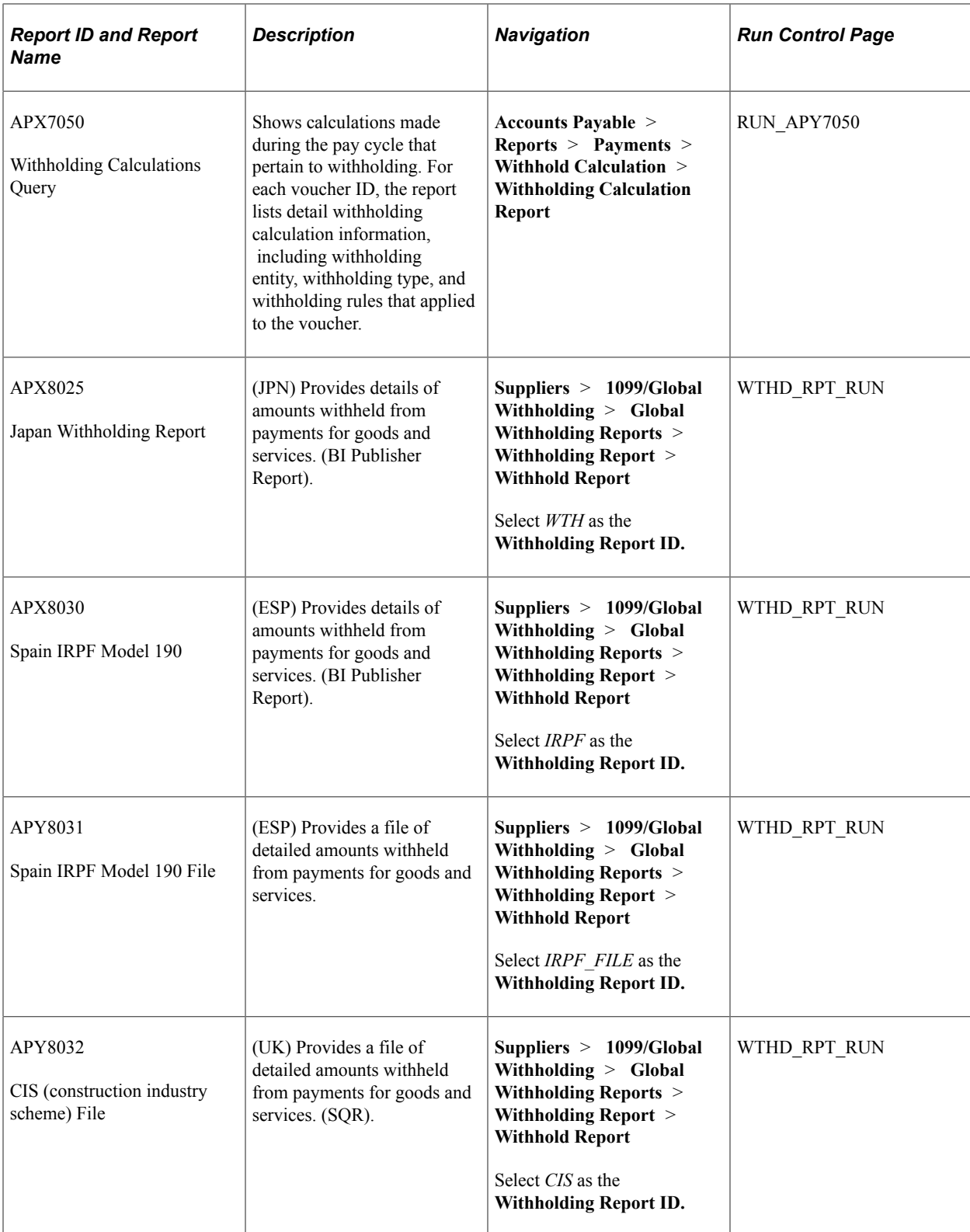

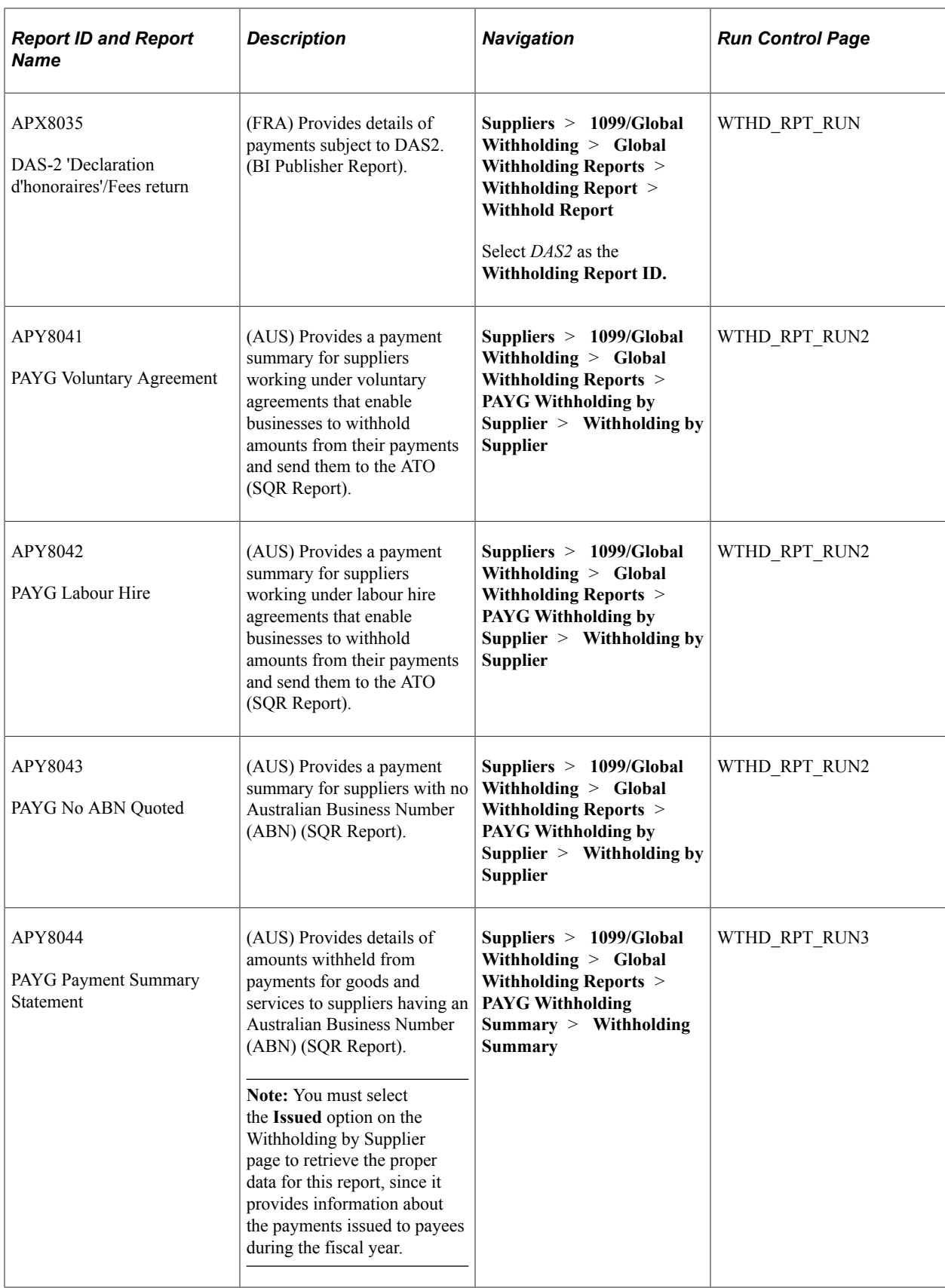

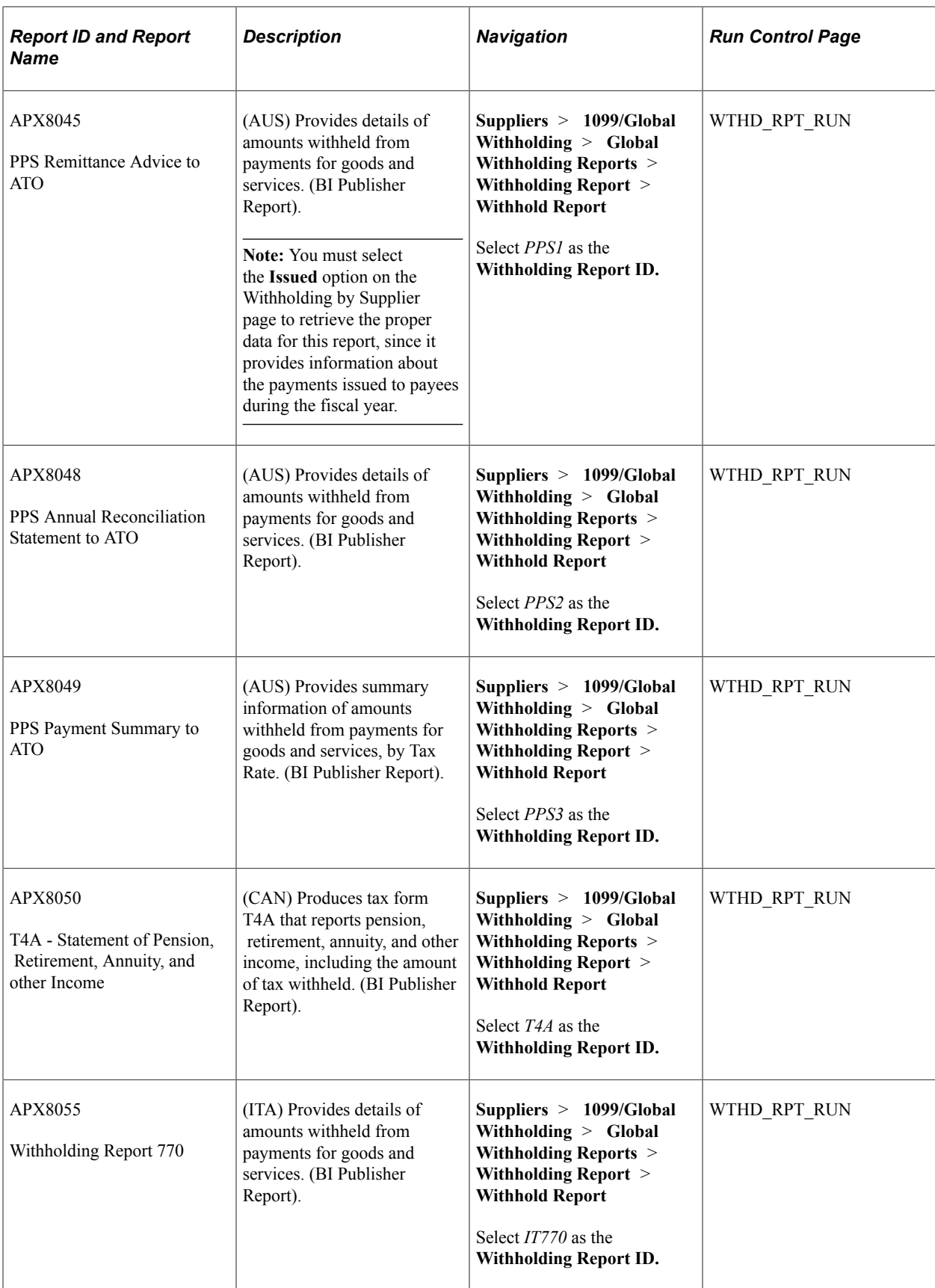

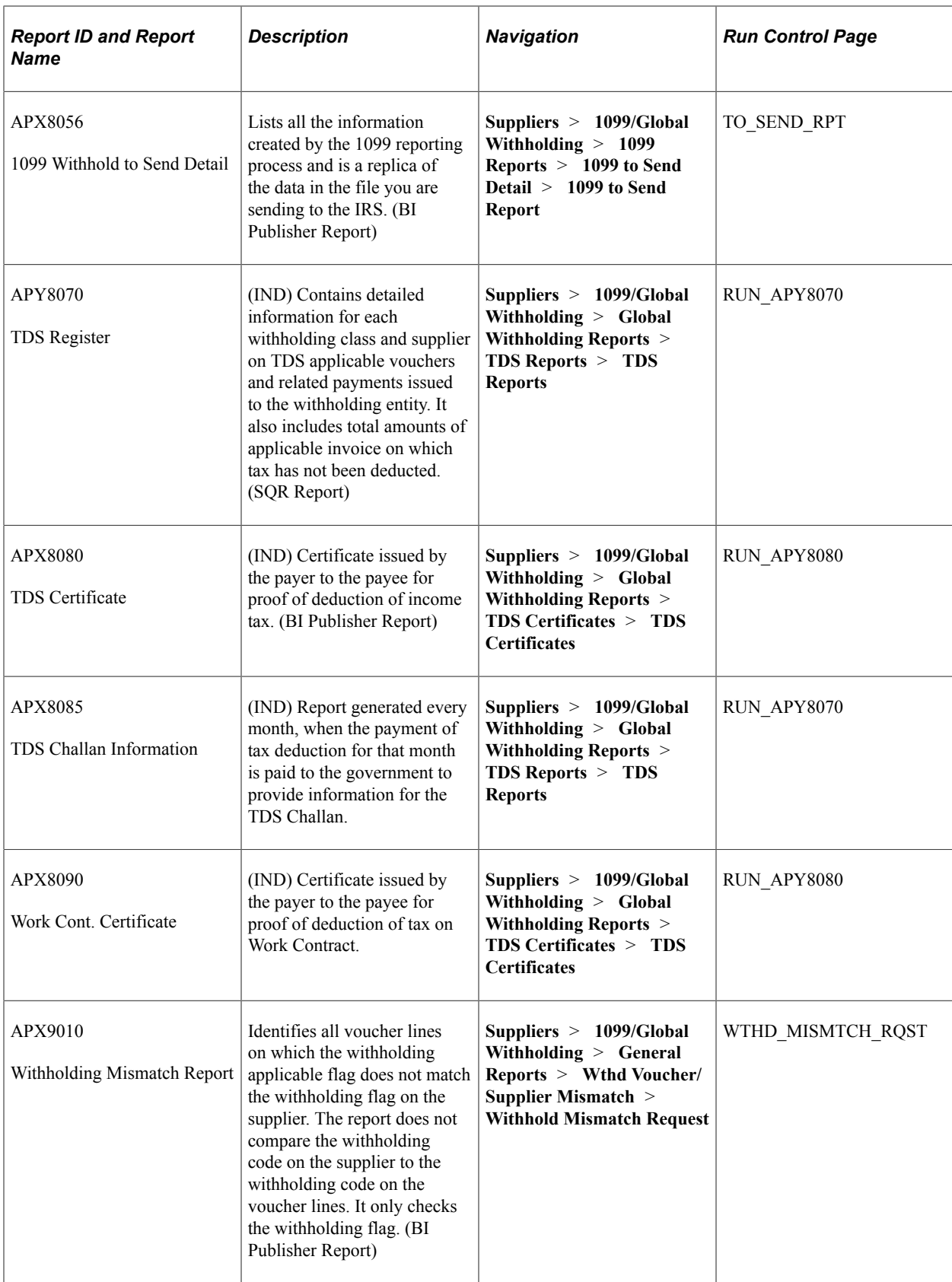

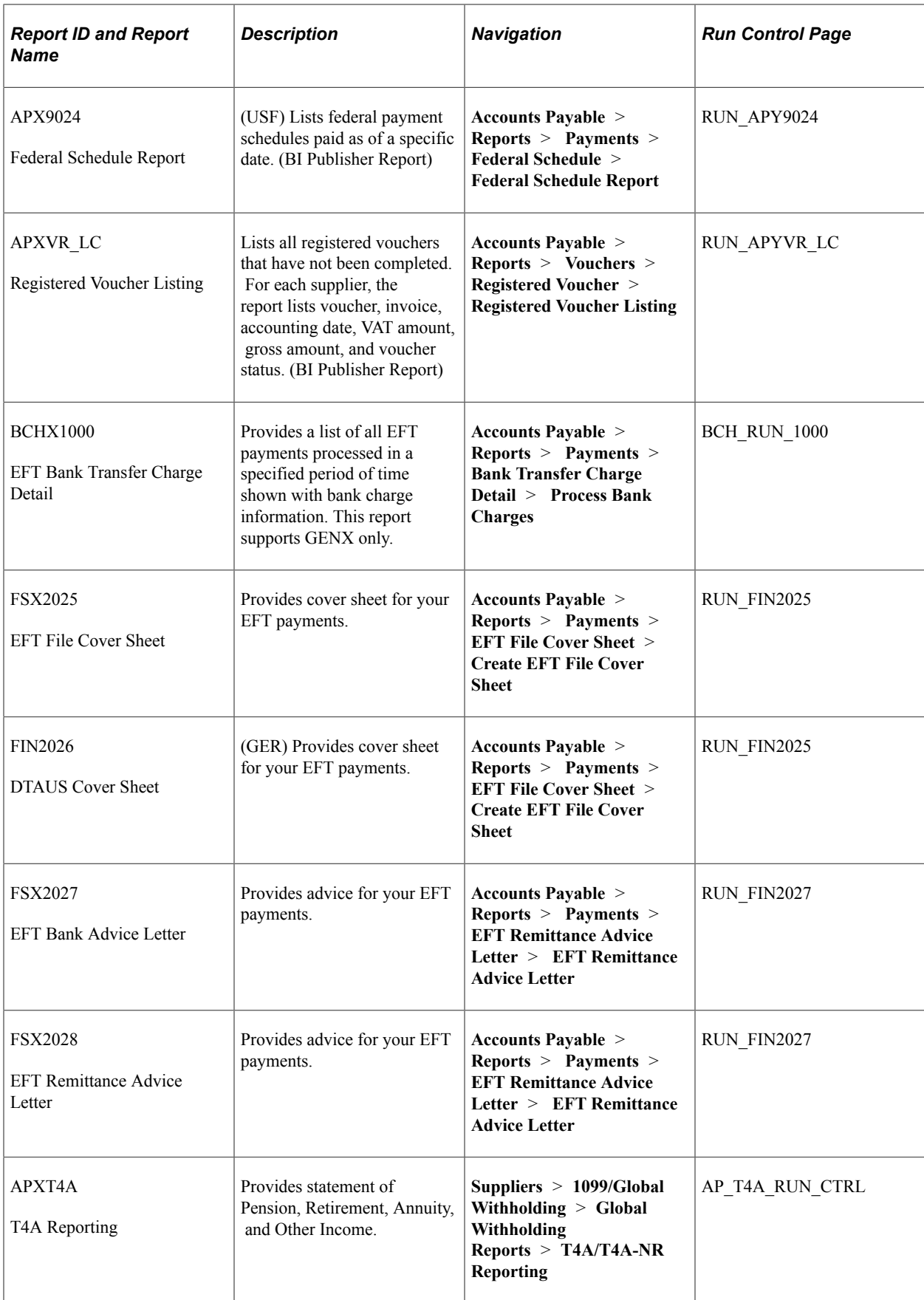

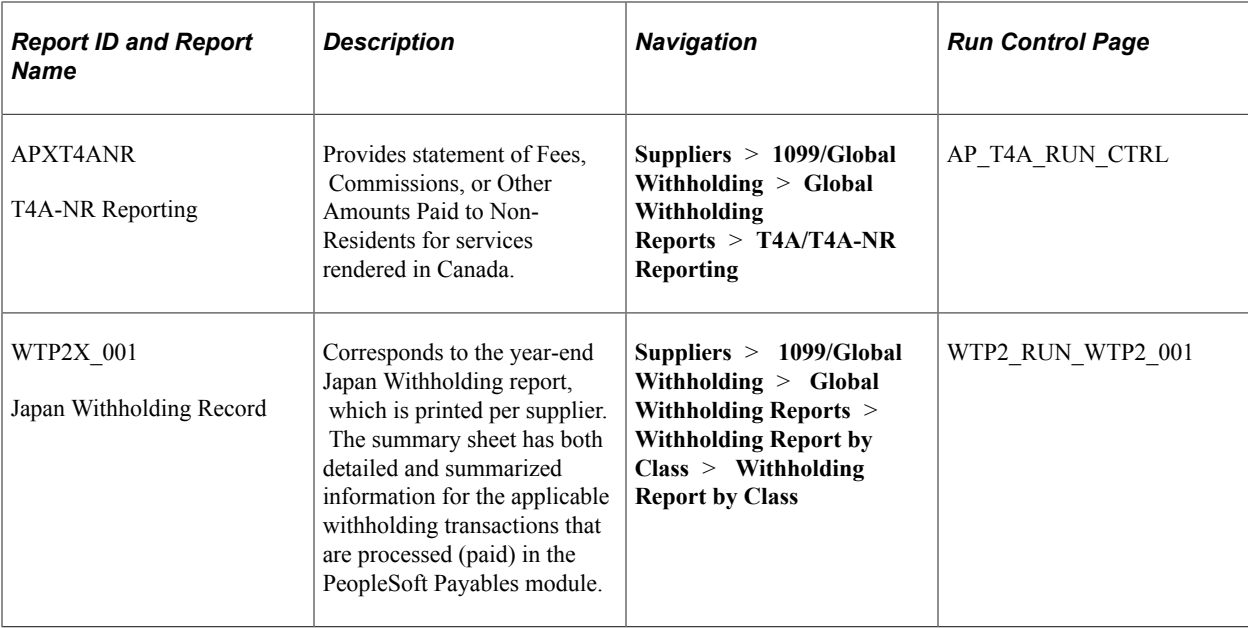